# **Oracle CRM On Demand Çevrimiçi Yardımı Part 1**

Sürüm 39 Ağustos 2019

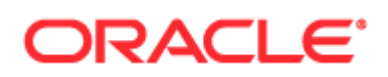

Telif hakkı © 2005, 2019, Oracle ve/veya Oracle'a bağlı kuruluşlar. Tüm hakları saklıdır.

Bu yazılım ve ilgili dokümanlar, kullanımı ve başkalarına açıklanmasına ilişkin sınırlamalar içeren bir lisans sözleşmesi çerçevesinde sağlanmakta ve fikri mülkiyet yasaları tarafından korunmaktadır. Lisans sözleşmenizde açıkça izin verilmediği veya yasalarca hak tanınmadığı takdirde, bunları herhangi bir şekilde veya herhangi bir yolla kullanma, kopyalama, çoğaltma, tercüme etme, (radyo ya da televizyon vb araçlarla) yayınlama, değiştirme, lisanslama, iletme (dalga, sinyal vb. araçlarlarla nakil), dağıtma, teşhir etme, ifa etme (çalıştırma), yayımlama veya herhangi bir bölümünü gösterme hakkına sahip değilsiniz. Yazılımlar üzerinde ters mühendislik işlemi yapılması, programların derlemesinin çözülmesi veya kaynak koda dönüştürülmesi, yasalar tarafından başka yazılımlarla birlikte çalışılabilirliği sağlamak için gerekli olması dışında yasaktır.

Bu dokümanda yer alan bilgiler önceden bildirilmeksizin değiştirilebilir ve bunların hatasız olduğu garantisi verilmemektedir. Dokümanda hatalarla karşılaşırsanız, lütfen bize yazılı olarak bildirin.

Bu yazılım veya ilgili dokümanlar, Amerika Birleşik Devletleri Hükümetine veya Amerika Birleşik Devletleri Hükümeti adına lisanslayan veya kullanan herhangi bir kişiye teslim ediliyorsa, aşağıdaki uyarı geçerli olacaktır:

U.S. GOVERNMENT END USERS: Oracle programs, including any operating system, integrated software, any programs installed on the hardware, and/or documentation, delivered to U.S. Government end users are "commercial computer software" pursuant to the applicable Federal Acquisition Regulation and agency-specific supplemental regulations. As such, use, duplication, disclosure, modification, and adaptation of the programs, including any operating system, integrated software, any programs installed on the hardware, and/or documentation, shall be subject to license terms and license restrictions applicable to the programs. No other rights are granted to the U.S. Government.

Bu yazılım veya donanım, çeşitli türde bilgi yönetimi uygulamalarının genel kullanımı için geliştirilmiştir. Kişisel yaralanmalara yol açabilecek riskleri olan uygulamalar dahil, niteliği gereği tehlikeli olan uygulamaların kullanımına yönelik olarak geliştirilmemiştir. Bu yazılımı veya donanımı tehlikeli uygulamalarla kullanırsanız, bu türden uygulamaların güvenliğini sağlamak üzere hataya karşı güvenlik (fail-safe), yedek kopya, yedekleme kontrolü (redundancy) ve diğer gerekli tüm önlemleri alma sorumluluğu size aittir. Oracle Corporation ve/veya bağlı kuruluşları bu yazılımın veya donanımın tehlikeli uygulamalarda kullanımı sonucu ortaya çıkabilecek her türlü zarara ilişkin sorumluluğu reddetmektedir.

Oracle ve Java, Oracle Corporation ve/veya Oracle'a bağlı kuruluşlarına ait tescilli markalardır. Diğer adlar ise ilgili sahiplerinin markaları olabilir.

Intel ve Intel Xeon, Intel Corporation'un markaları veya tescilli markalarıdır. Tüm SPARC markaları, SPARC International Inc.'in markaları veya tescilli markalardır ve lisans kapsamında kullanılır. AMD, Opteron, AMD logosu, ve AMD Opteron logosu, Advanced Micro Devices'ın markaları veya tescilli markalarıdır. UNIX, Open Group'un tescilli markasıdır.

Bu yazılım veya donanım ve dokümantasyon üçüncü taraf kuruluşlara ait içeriğe veya bilgiye, ürünlere ve servislere erişim sağlayabilir. Siz ve Oracle arasında, aksinin belirtildiği, uygulanabilir bir anlaşma yapılmadığı takdirde; Oracle Corporation ve bağlı kuruluşları üçüncü taraf kuruluşlara ait içerik, ürünler ve servislerden sorumlu değildir ve bunlara ilişkin her türlü garantiyi açık bir şekilde reddetmektedir. Siz ve Oracle arasında, aksinin belirtildiği, uygulanabilir bir anlaşma yapılmadığı takdirde; Oracle Corporation ve bağlı kuruluşları, üçüncü taraf kuruluşlara ait içerik, ürünler veya servislere erişim ya da kullanımdan dolayı maruz kalabileceğiniz hiçbir kayıp, masraf veya zarardan sorumlu değildir.

#### Dokümantasyon Erişilebilirliği

Oracle'un erişilebilirlik ile ilgili taahhütleri hakkında bilgileri adresindeki Oracle Erişilebilirlik Programı web sitesinden [\(http://www.oracle.com/pls/topic/lookup?ctx=acc&id=docacc\)](http://www.oracle.com/pls/topic/lookup?ctx=acc&id=docacc) edinebilirsiniz.

#### Oracle Desteğine Erişim

Oracle destek satın alan müşteriler, My Oracle Support üzerinden elektronik desteğe erişebilirler. Bilgi için Oracle Global Müşteri Desteği İlgili Kişiler Dizinini [\(http://www.oracle.com/pls/topic/lookup?ctx=acc&id=info](http://www.oracle.com/pls/topic/lookup?ctx=acc&id=info)) veya işitme engelli iseniz Global Müşteri Desteği Erişilebilirliğini [\(http://www.oracle.com/pls/topic/lookup?ctx=acc&id=trs\)](http://www.oracle.com/pls/topic/lookup?ctx=acc&id=trs) ziyaret edin.

# **İçindekiler**

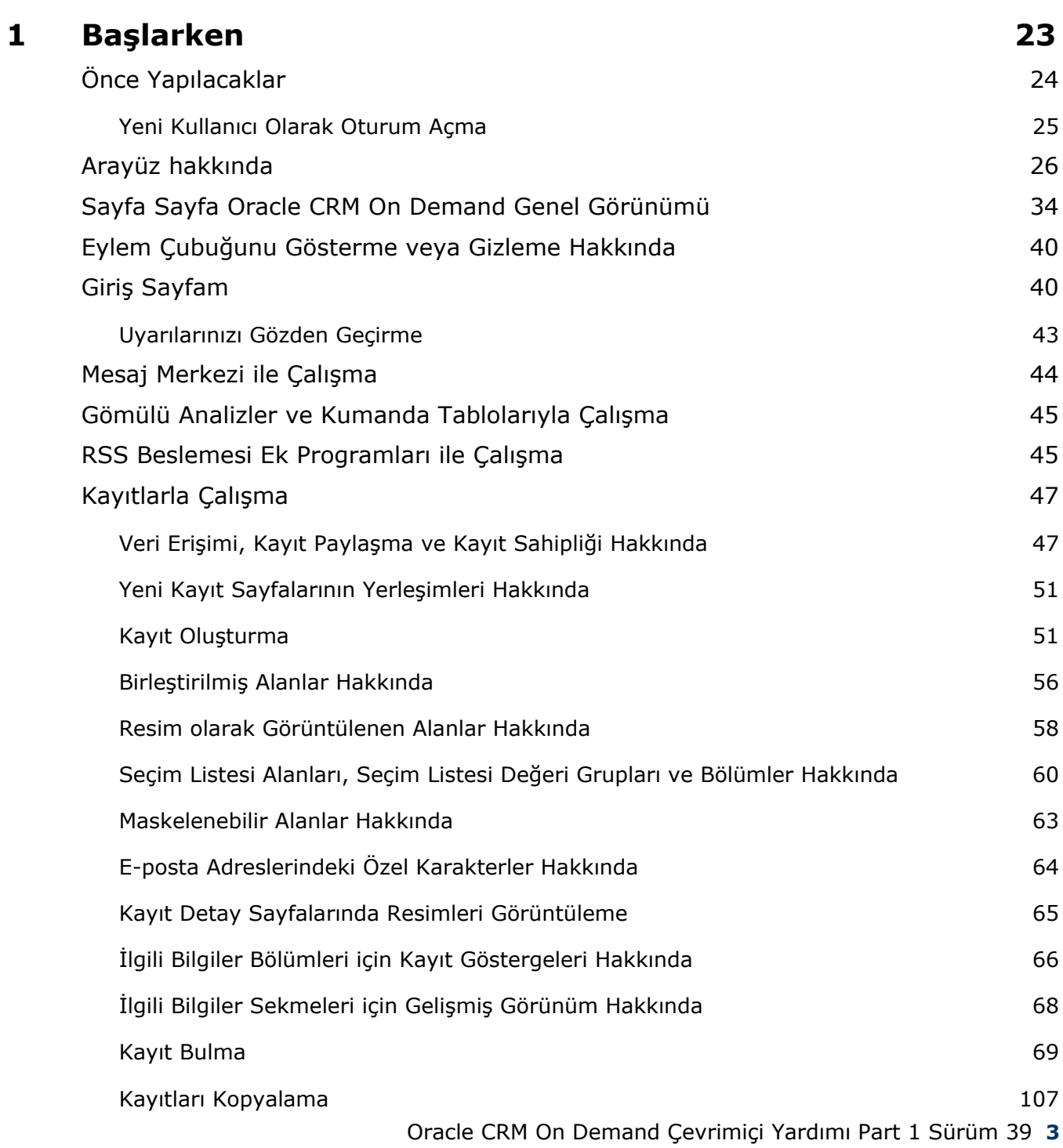

## İçindekiler

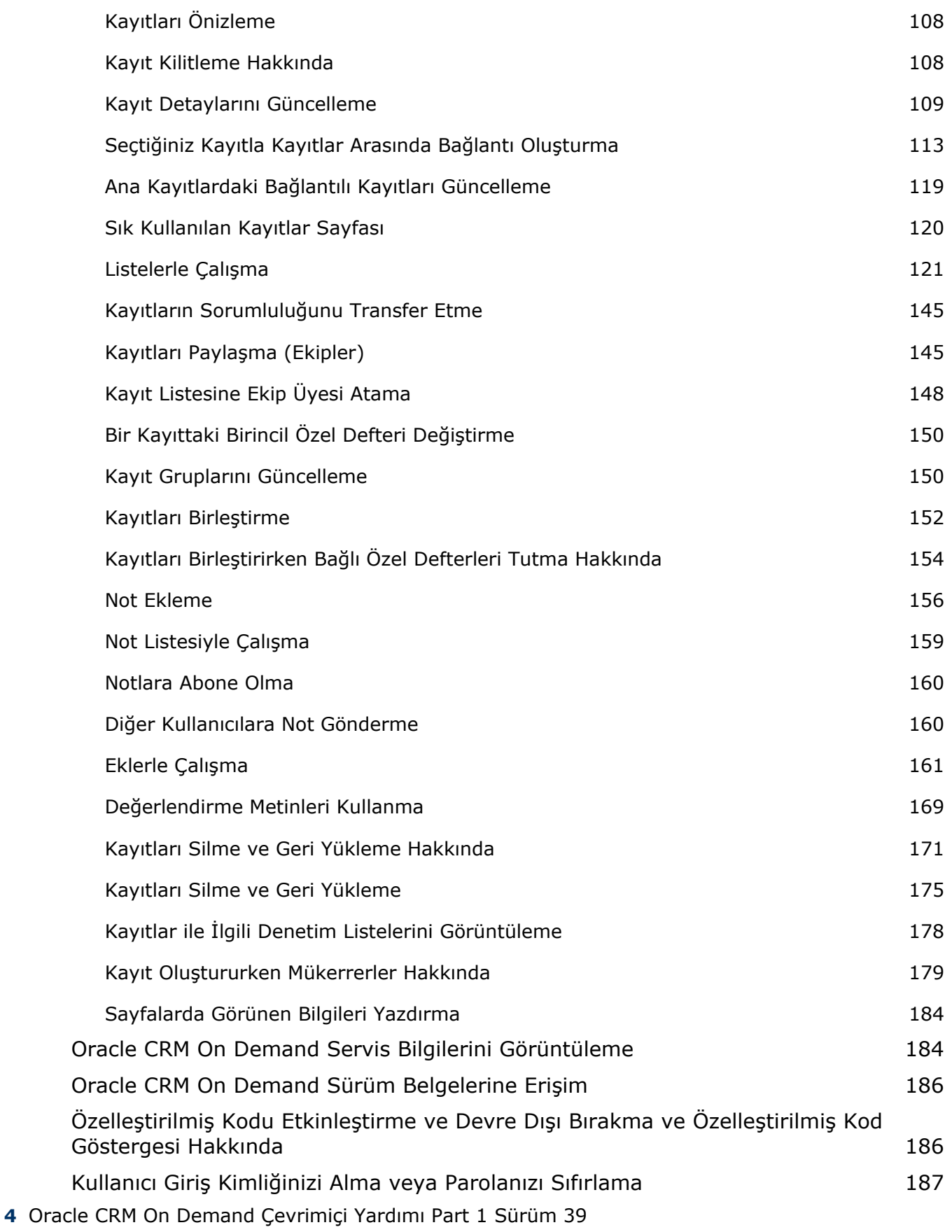

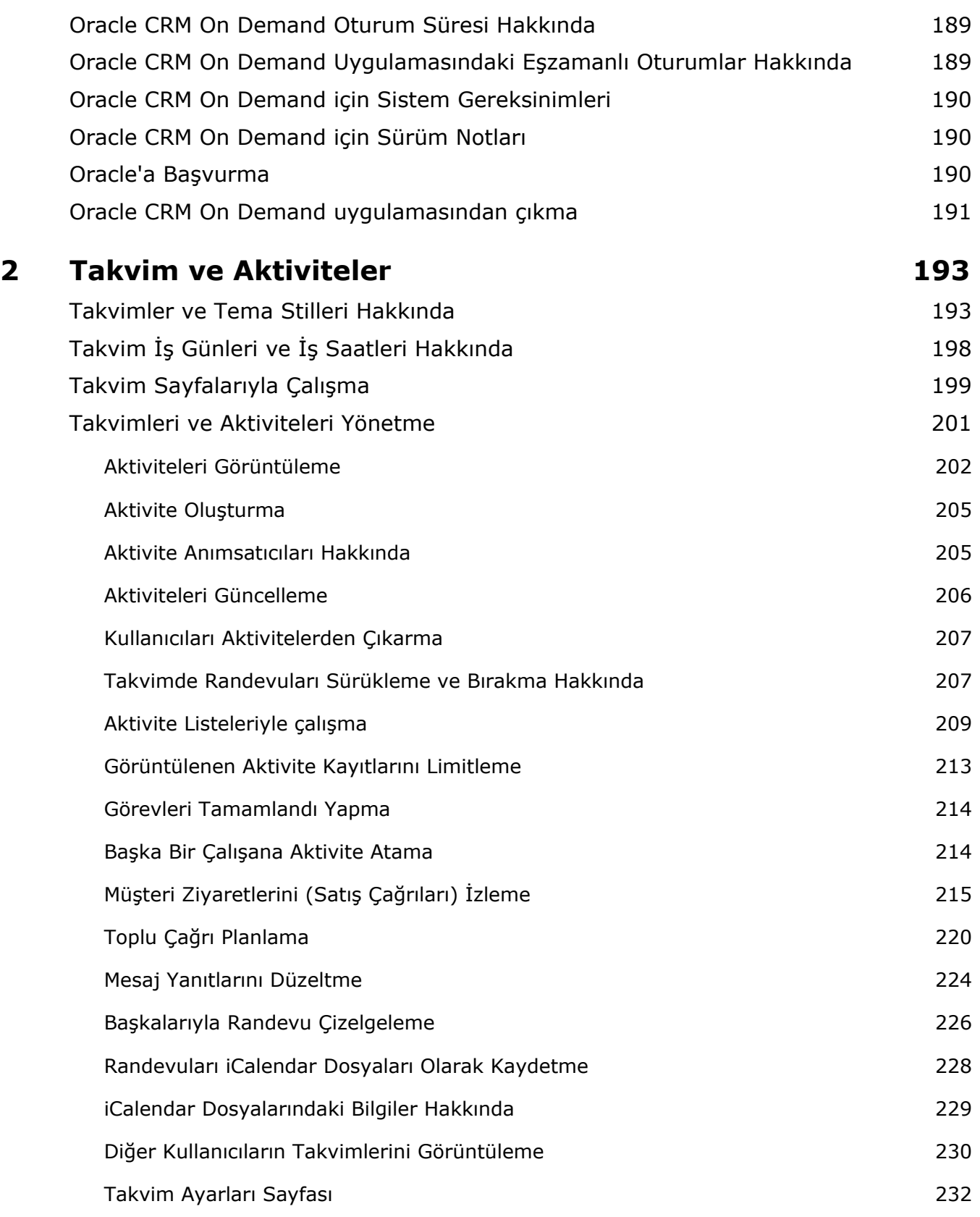

## İçindekiler

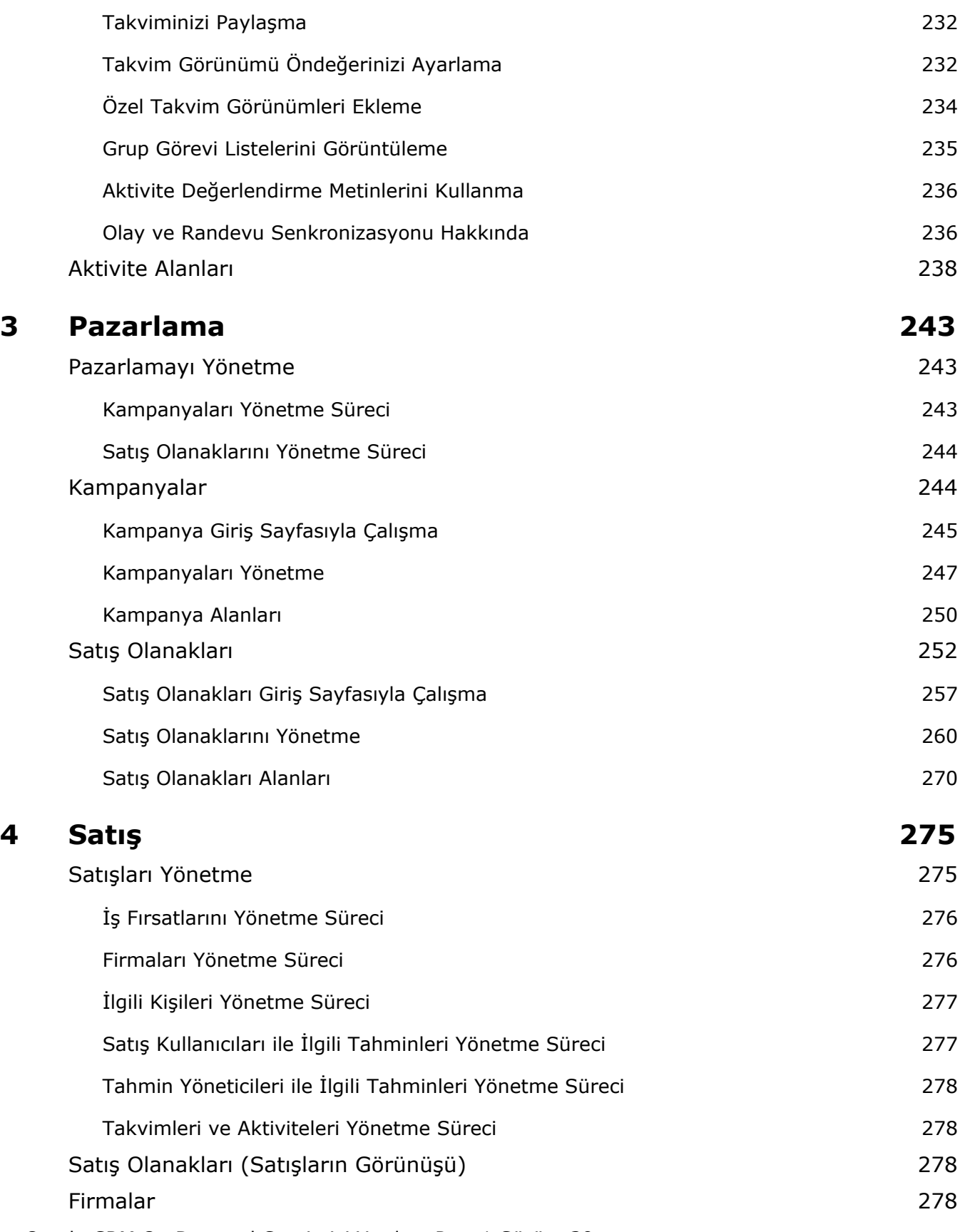

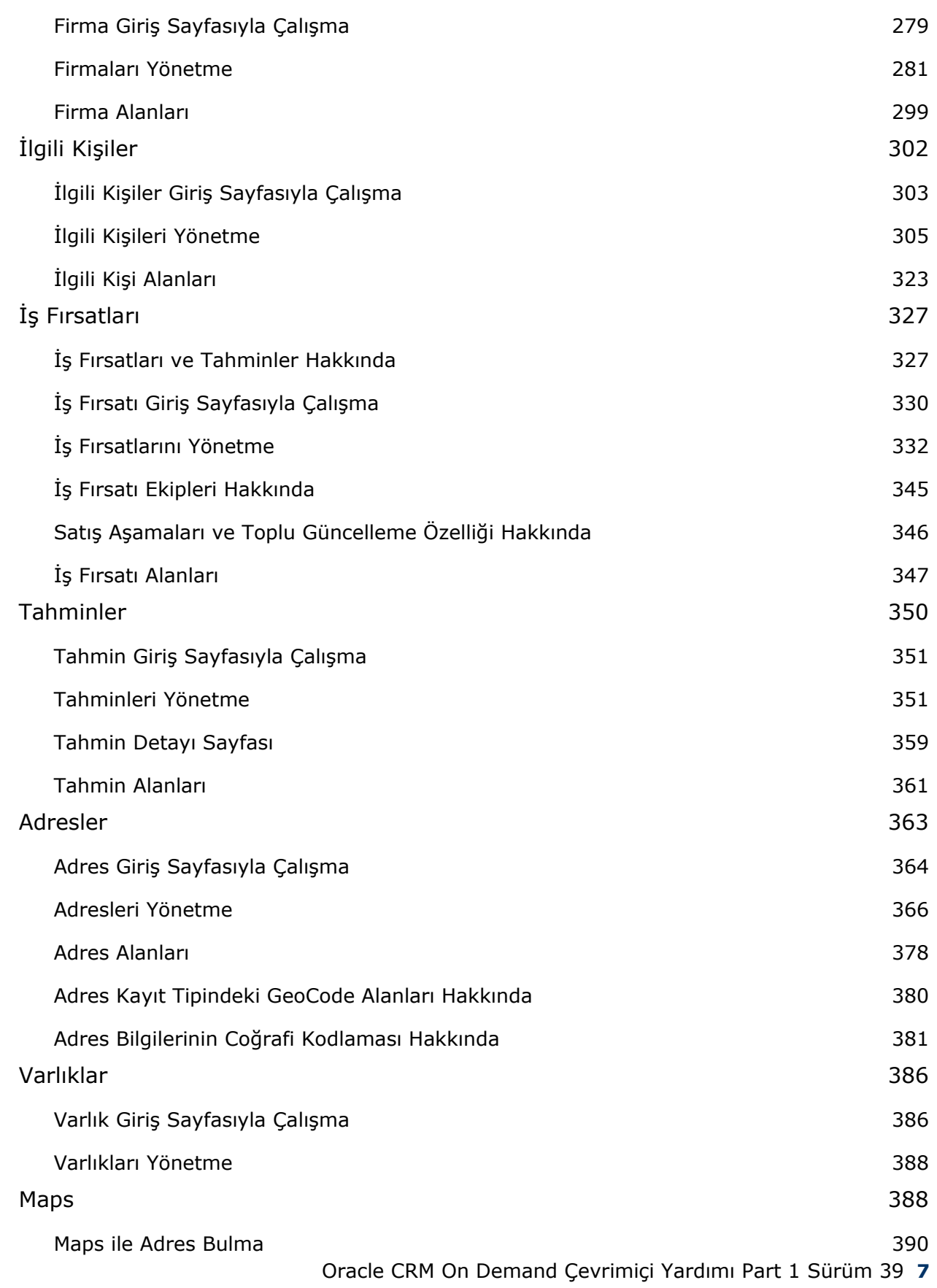

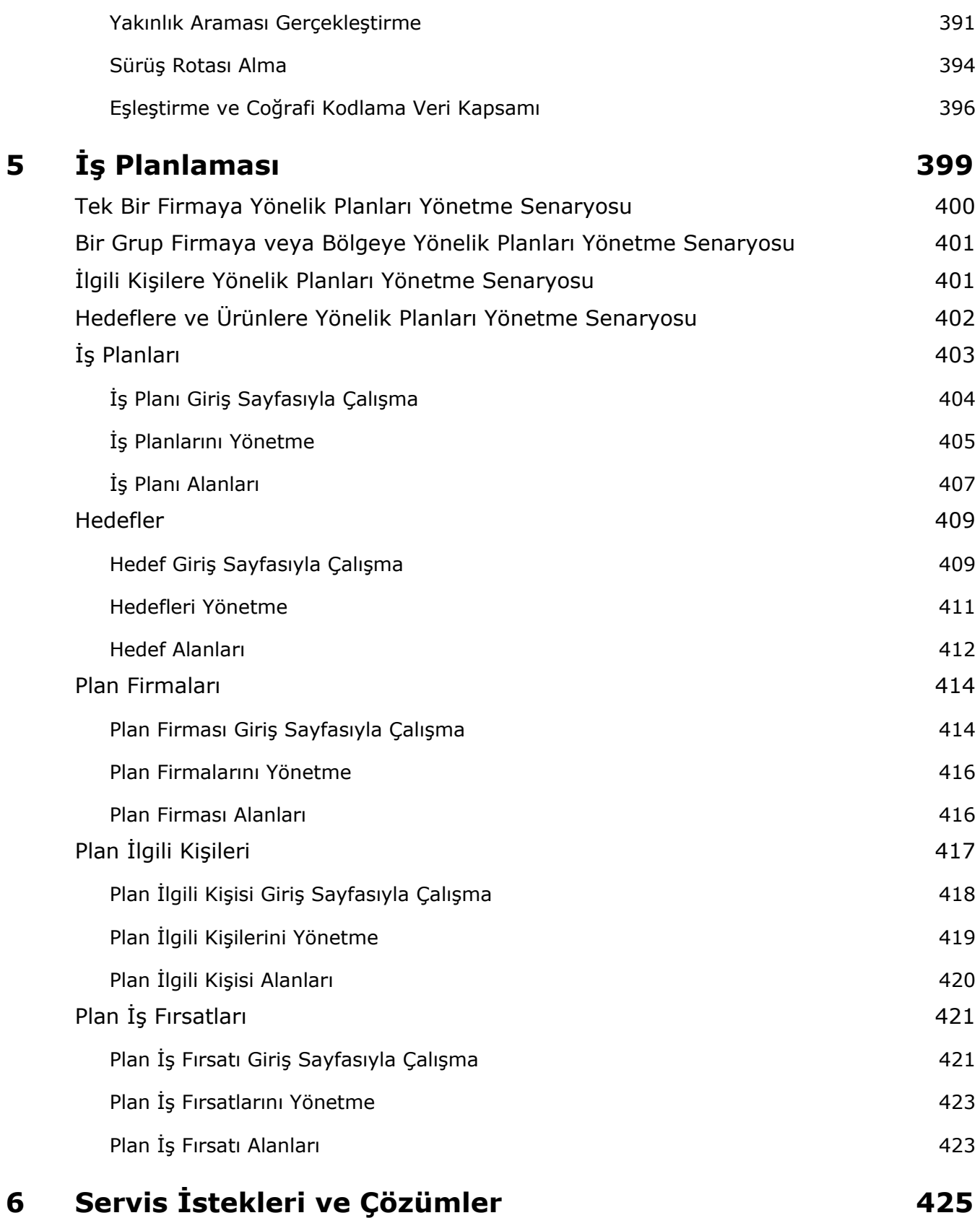

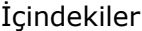

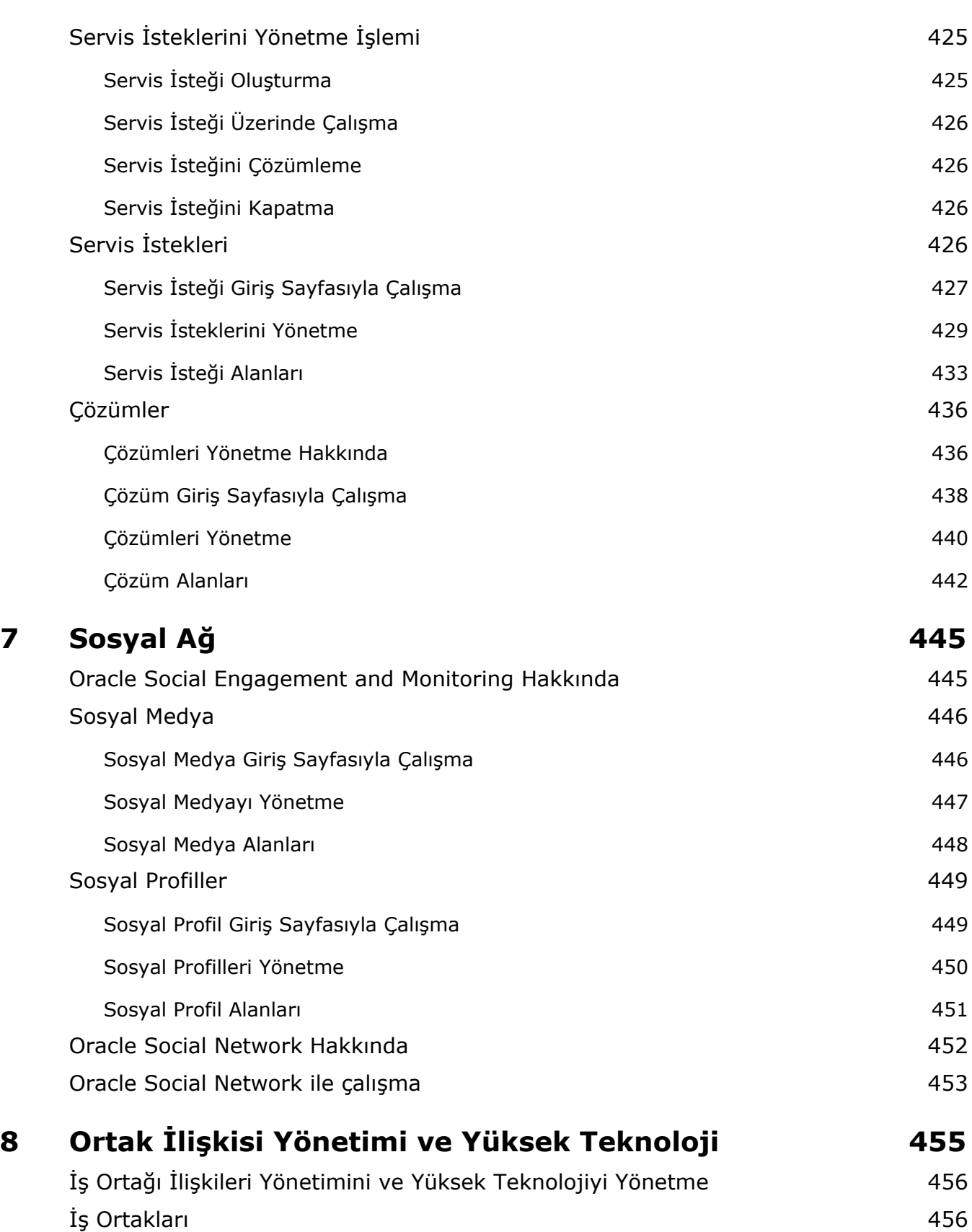

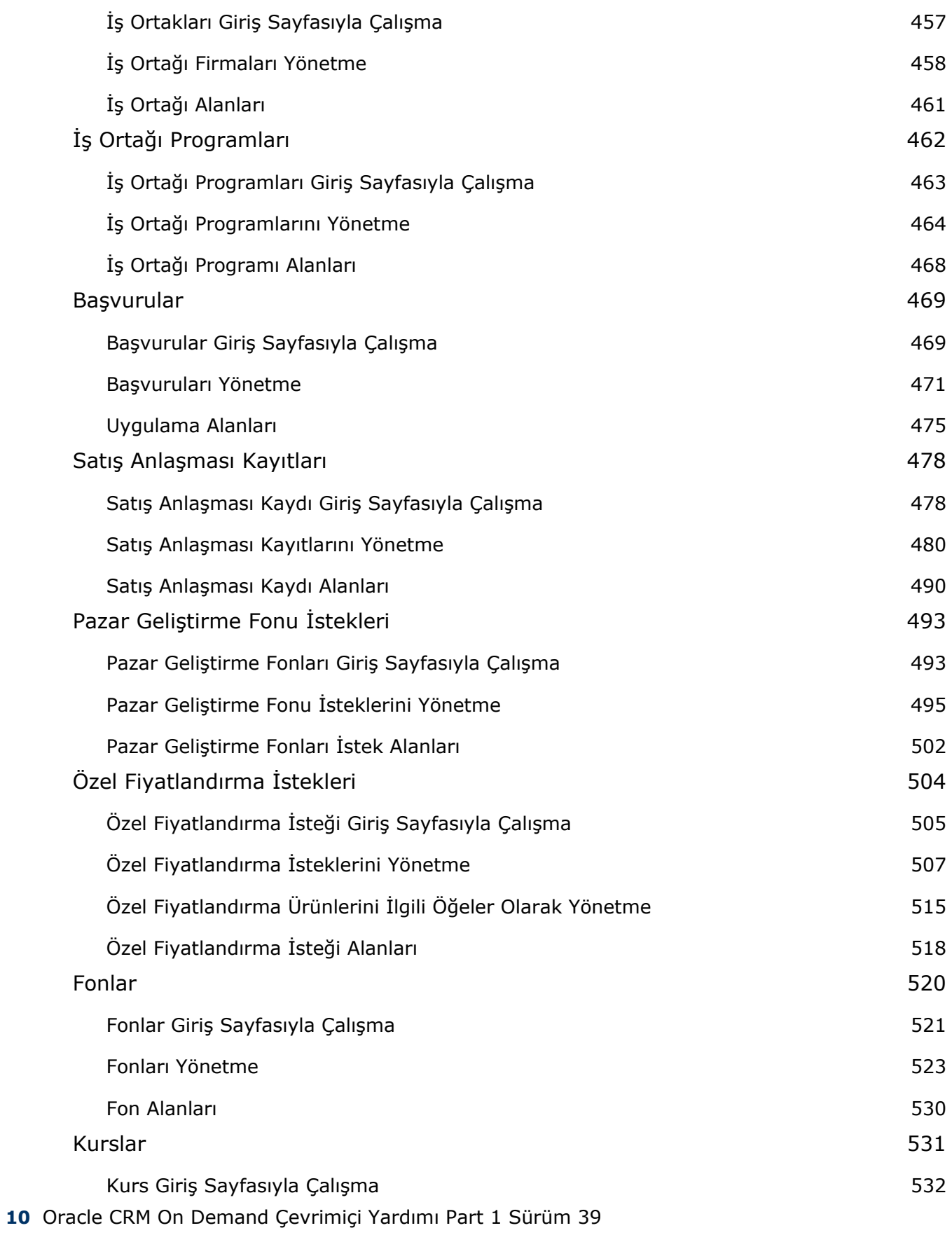

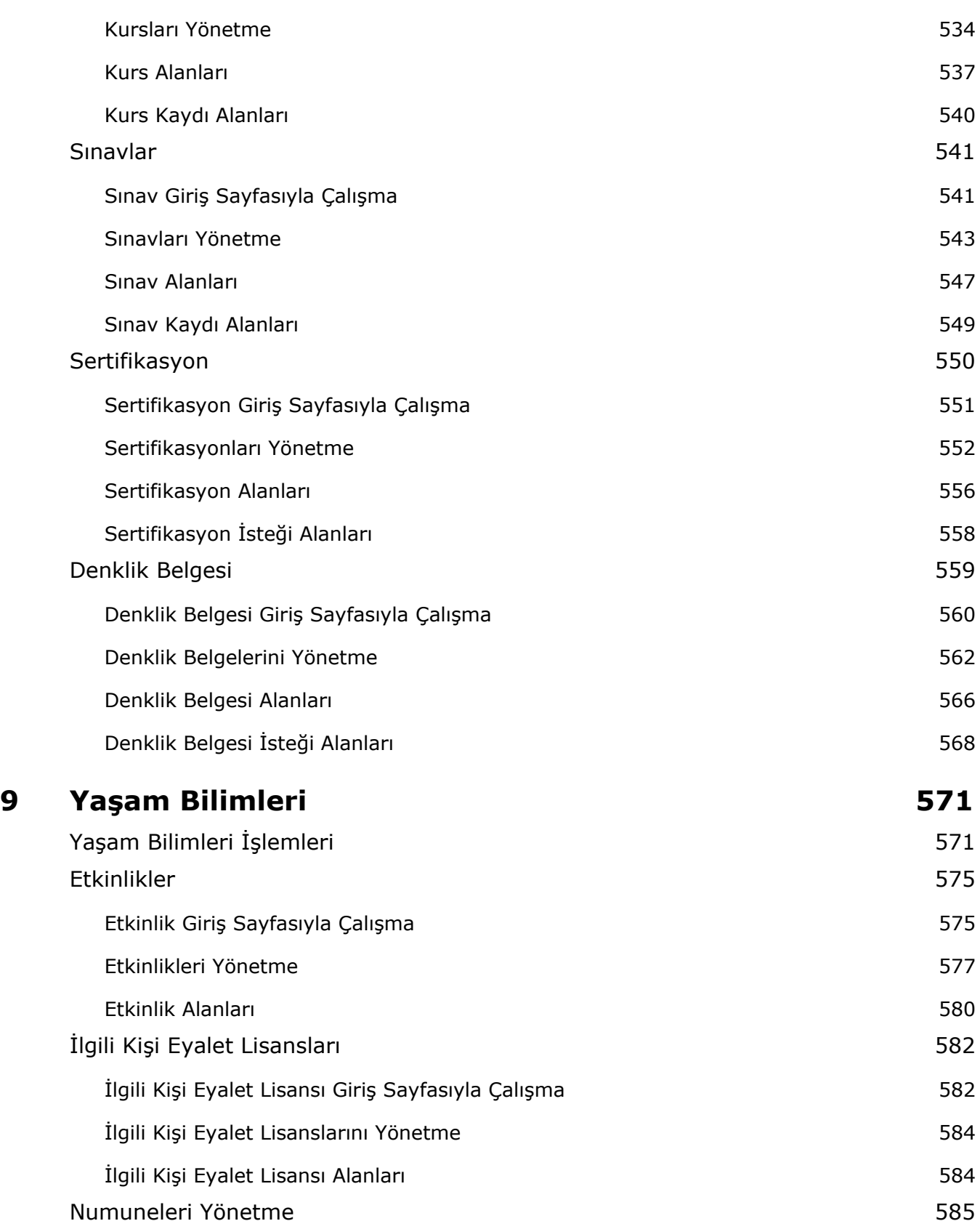

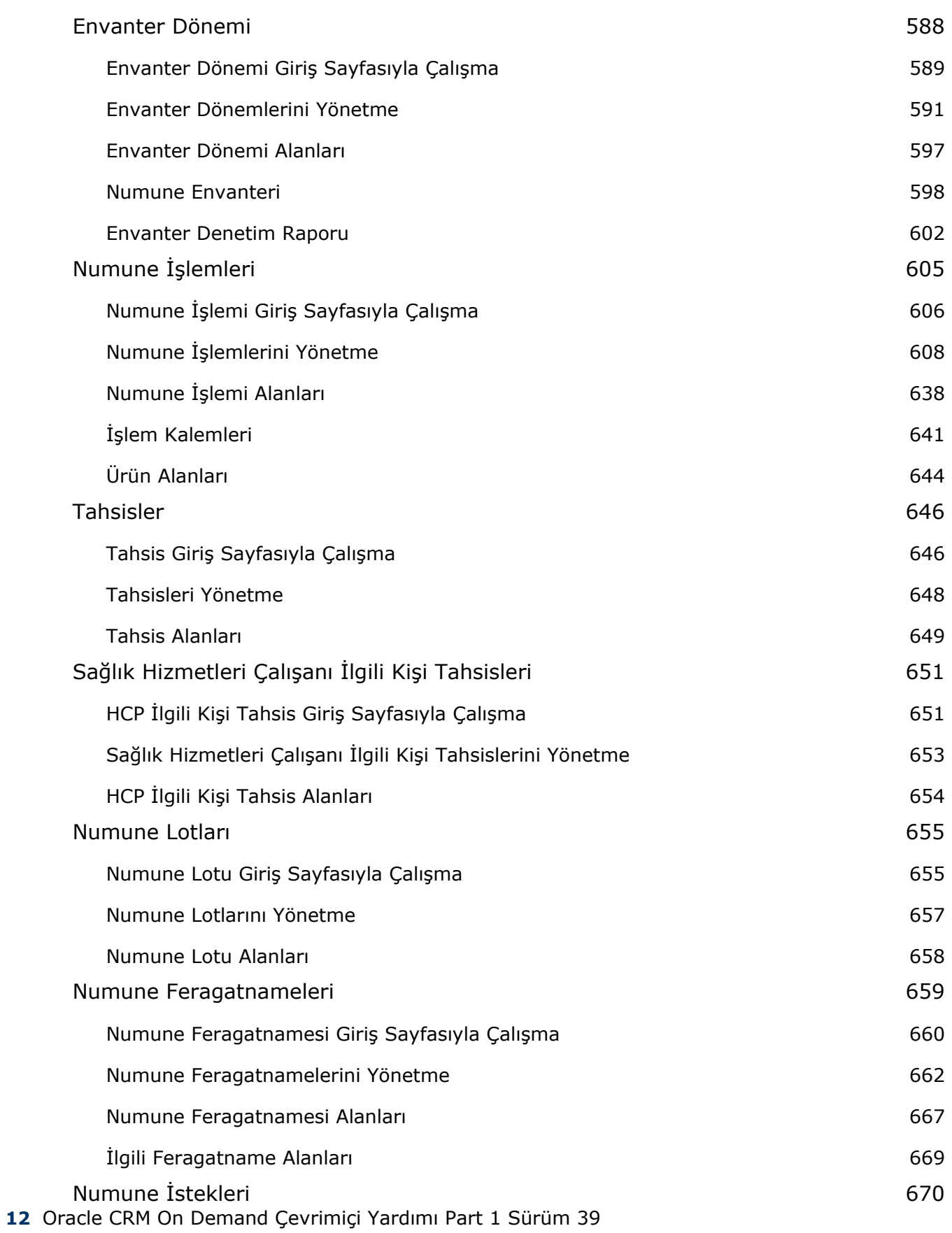

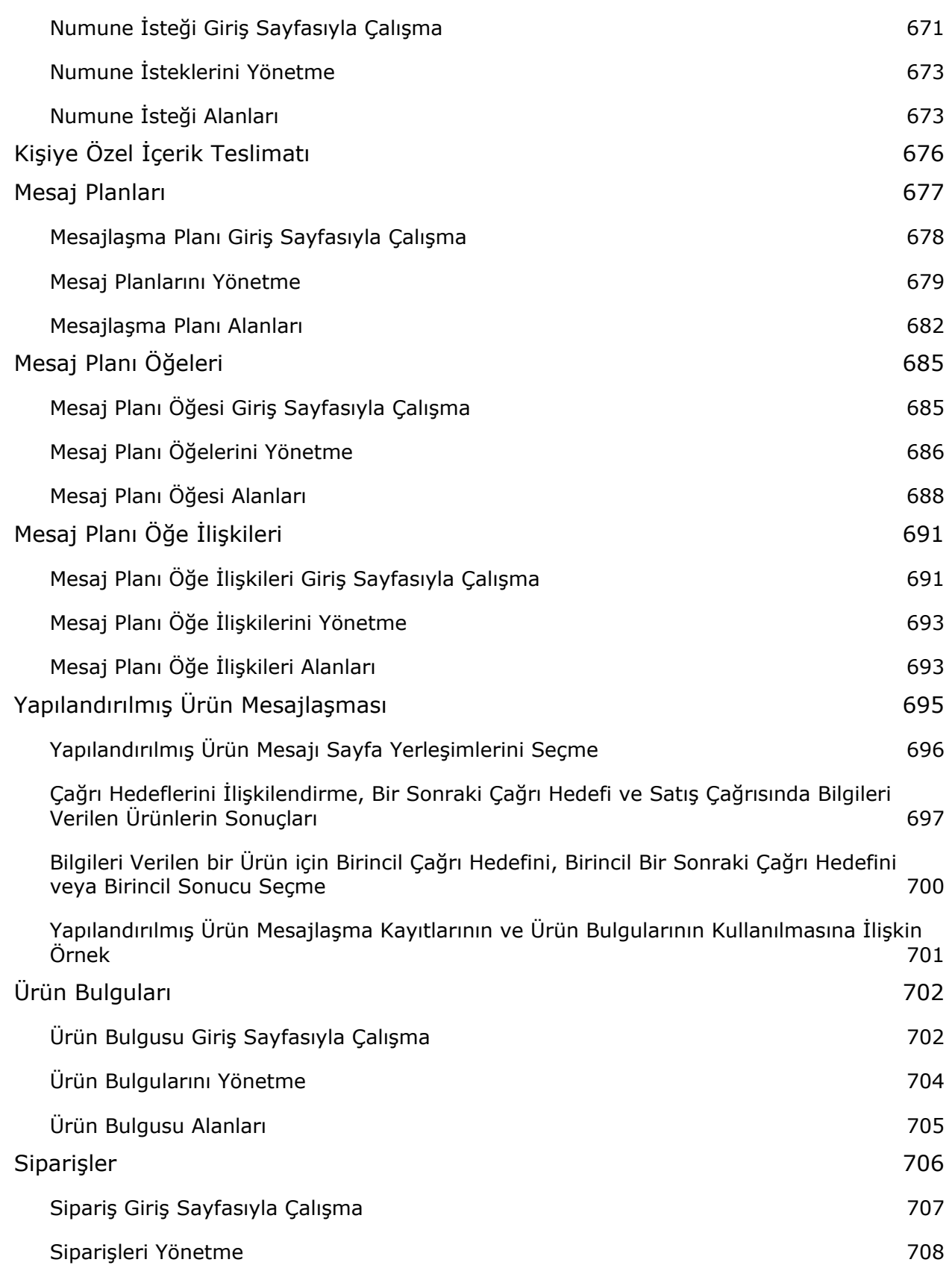

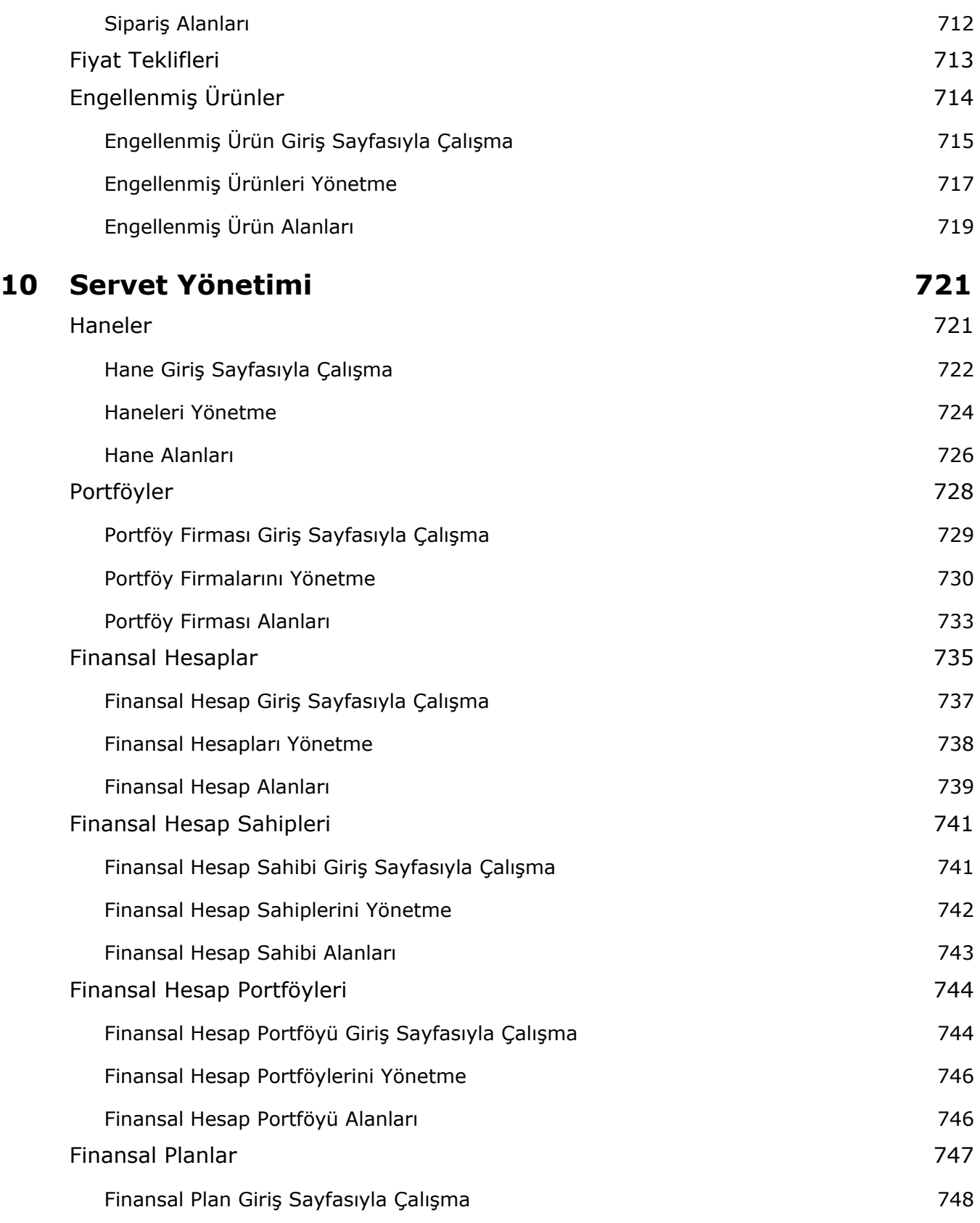

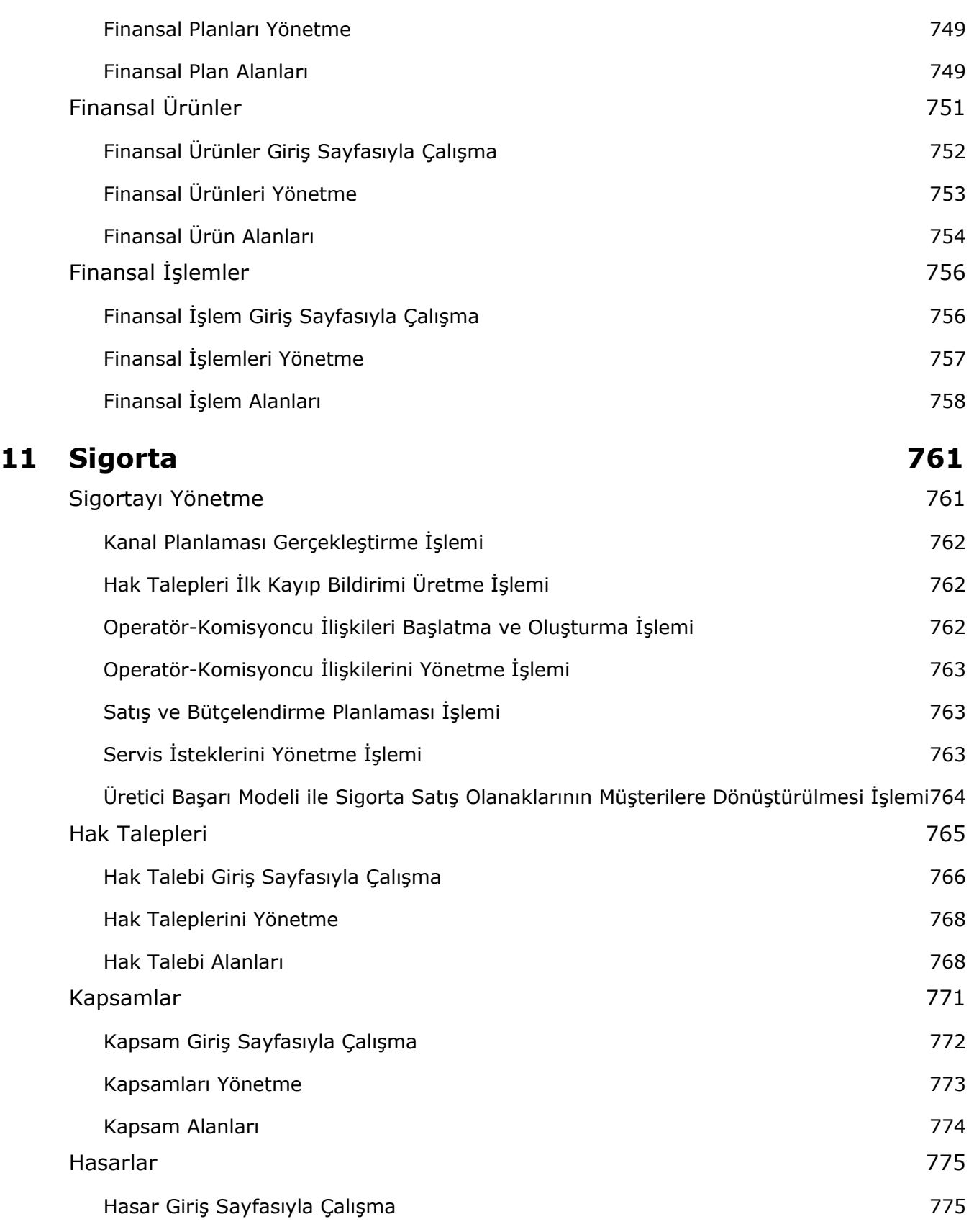

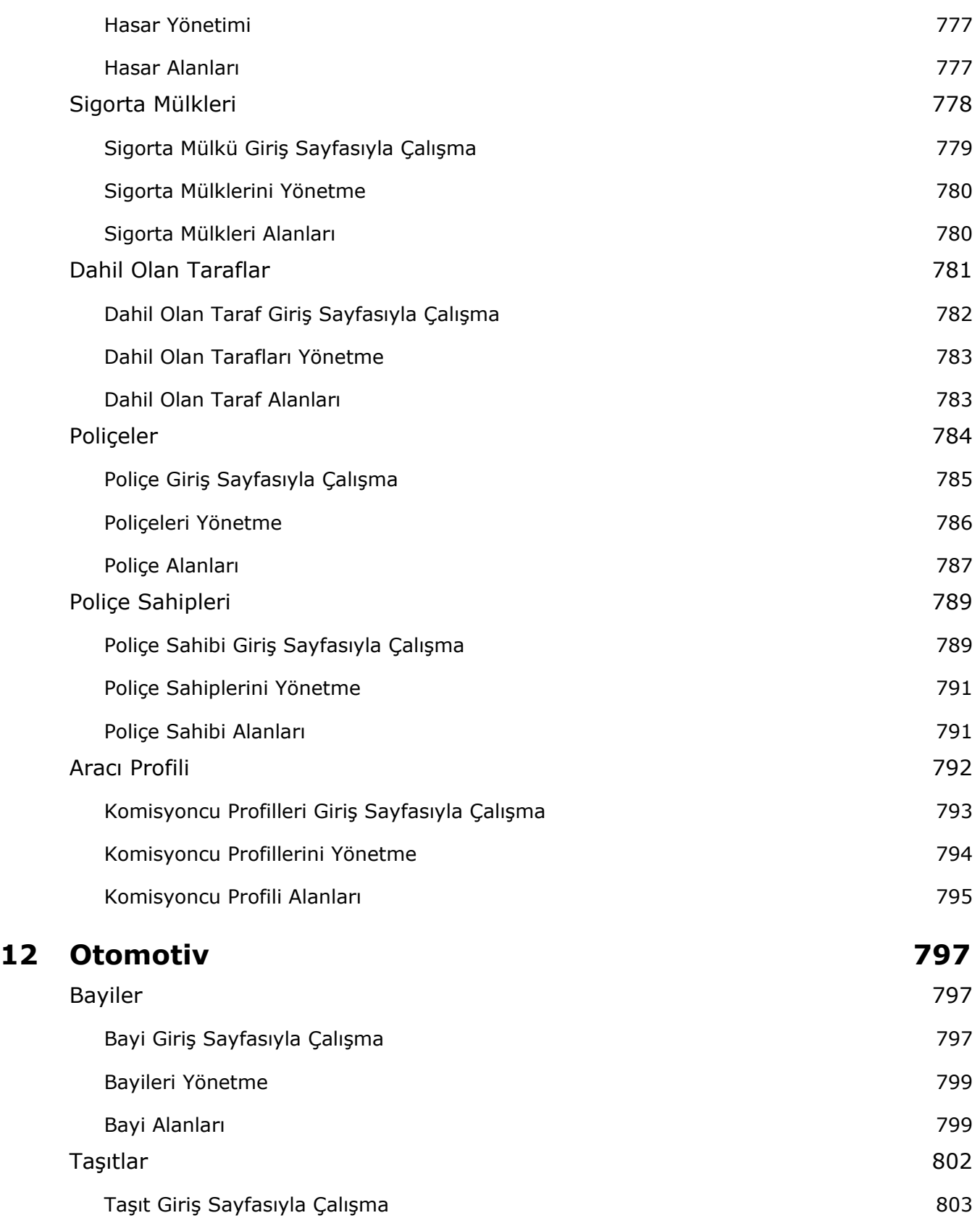

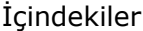

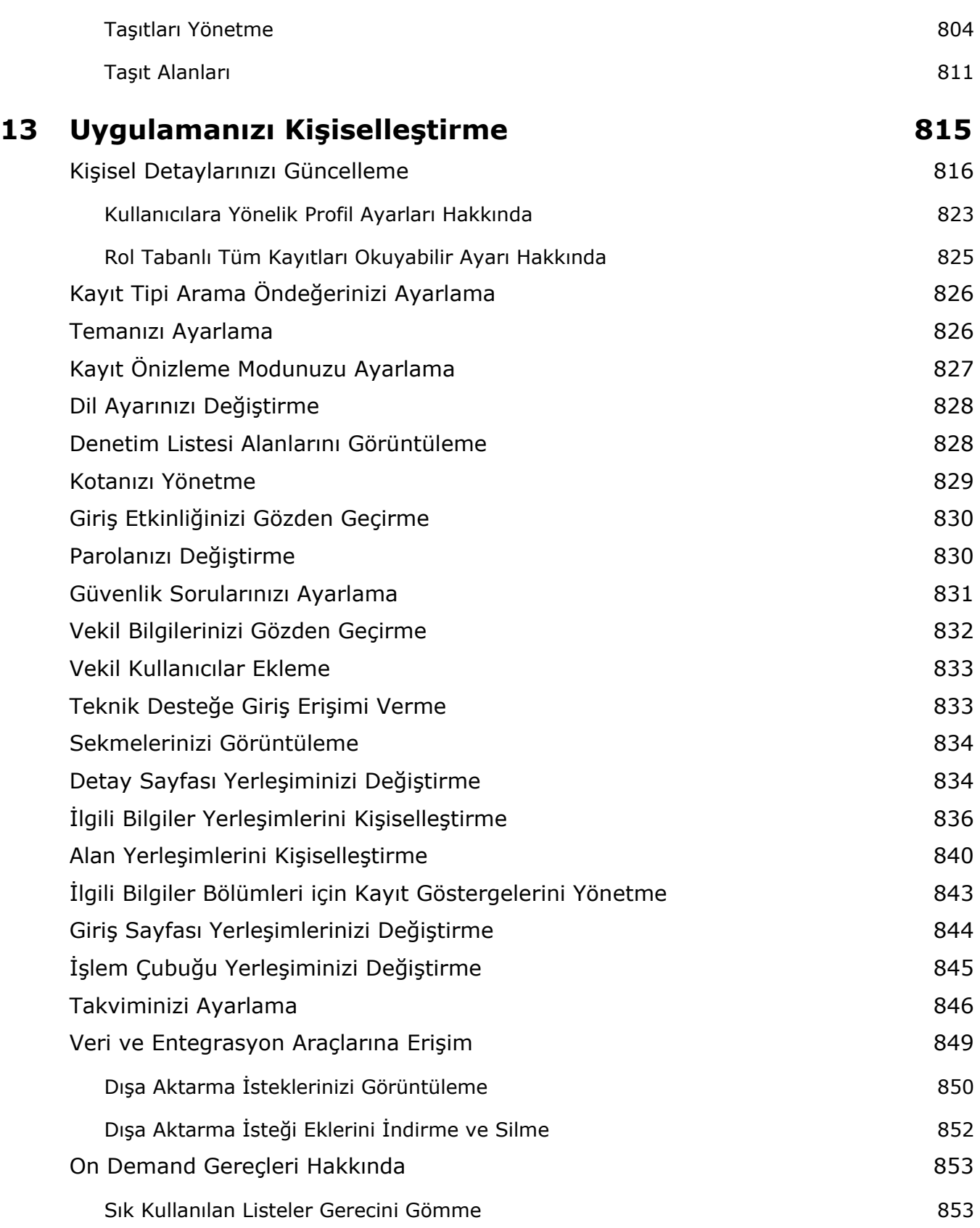

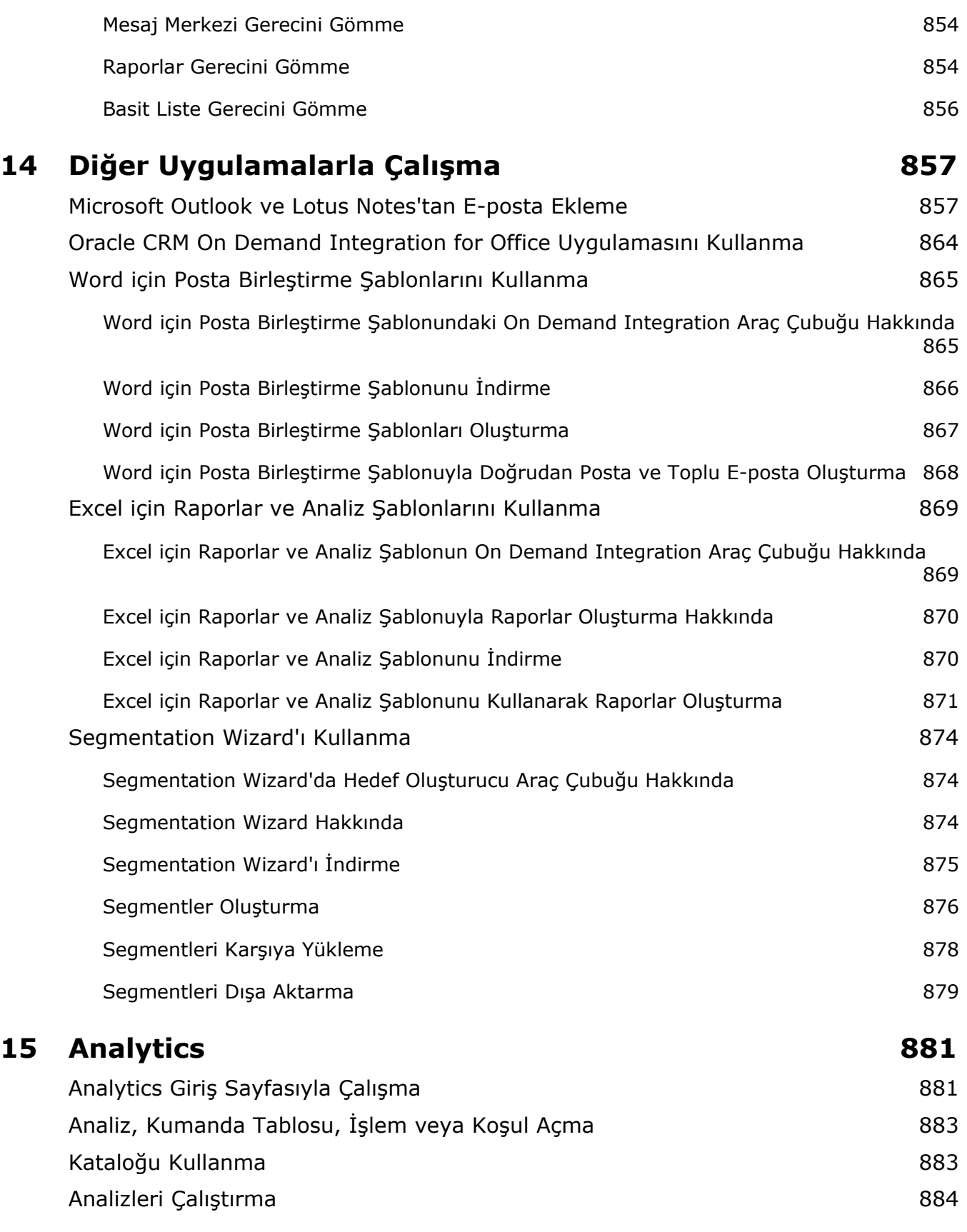

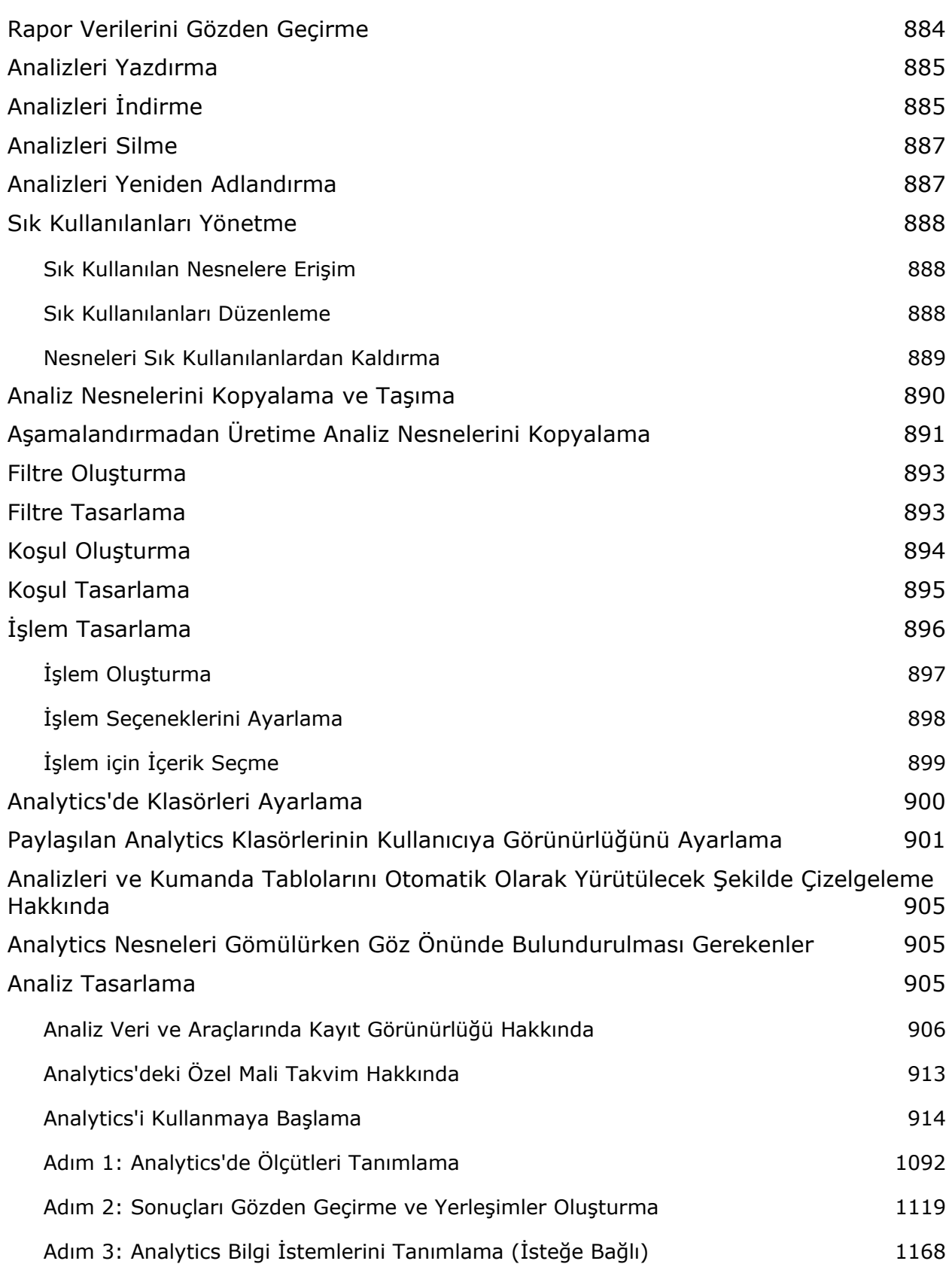

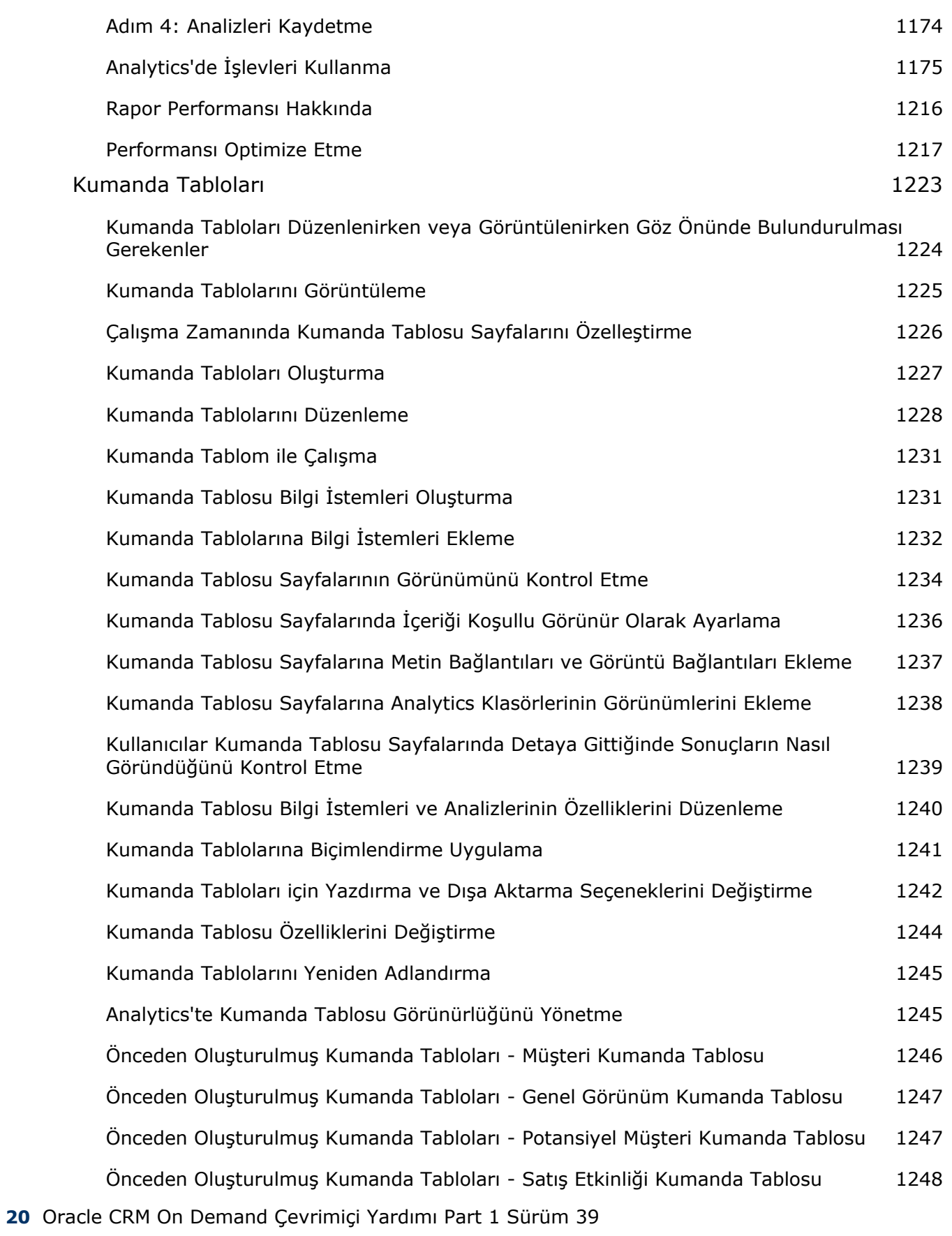

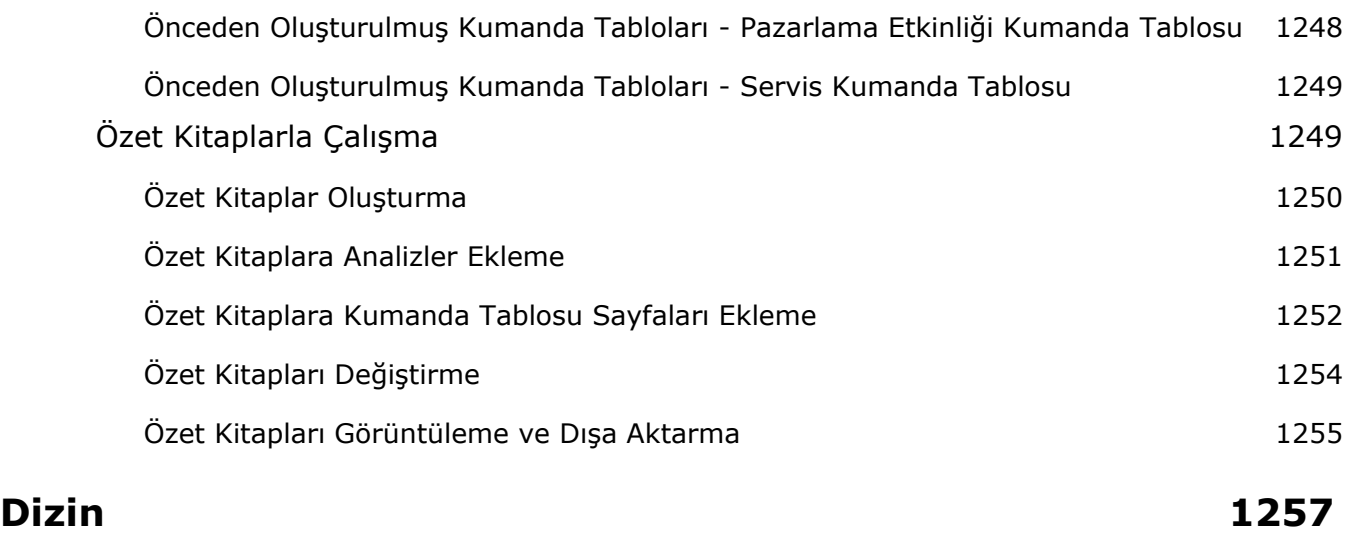

Oracle CRM On Demand uygulamasına hoş geldiniz*.* Bu uygulama, Web üzerinden erişilen akıllı müşteri ilişkisi yönetim çözümüdür. Oracle CRM On Demand, şirketinizin tüm satış, müşteri hizmetleri ve pazarlama bilgilerini yönetmenize yardımcı olur:

- Satış uzmanıysanız; satış stratejinizi analiz ederek, daha doğru tahminlerde bulunarak ve kritik satış bilgilerinizi ekibinizle paylaşarak satışlarınızın verimliliğini ve etkinliğini optimize etmek üzere Oracle CRM On Demand uygulamasını kullanın.
- Müşteri hizmetleri temsilcisiyseniz; müşterileri izleyerek, servis isteklerini yöneterek, çapraz satış ve dikey satış iş fırsatlarını tanımlayarak ve müşteri sorularına çözümler sunarak müşteri memnuniyetini ve servis performansını maksimum düzeye çıkarmak üzere Oracle CRM On Demand uygulamasını kullanın.
- Pazarlama temsilcisiyseniz; daha fazla satış olanağı oluşturarak, satış olanaklarını otomatik olarak atayarak ve kampanya sonuçlarını nicel olarak izleyerek pazarlama girişimlerinizden faydalanmak üzere Oracle CRM On Demand uygulamasını kullanın.
- Yöneticiyseniz; satışlarınızın genel görünümü hakkında fikir sahibi olarak, kritik iş sorunlarını hızla çözerek ve karmaşık analizler gerçekleştirerek işinizin tüm alanlarını yönetmek için Oracle CRM On Demand uygulamasını kullanın.

Oracle CRM On Demand uygulamasında, bilgileriniz aşağıdaki ana alanlar halinde gruplanır:

**Takvim ve Aktiviteler.** Telefon çağrıları, olaylar ve yapılacaklar listeleri de dahil aktivitelerinizi izler.

**Kampanyalar.** Pazarlama kampanyalarını yönetir, yeterlilik kazanan satış olanakları ve iş fırsatları oluşturur.

**Satış Olanakları.** Yeni satış fırsatları için satış olanaklarını izler ve satış olanağı dönüştürme işlemini otomatik hale getirir.

**Firmalar.** İş yaptığınız şirketleri izler.

**İlgili kişiler.** Firmalarınız ve iş fırsatlarınızla ilişkili kişileri izler.

**İş Fırsatları.** Potansiyel olarak gelir oluşturan iş fırsatlarını yönetir.

**Tahminler.** Mevcut iş fırsatlarına dayalı üç aylık gelir tahminleri oluşturur.

**Servis İstekleri.** Ürünler veya servisler için müşteri isteklerini yönetir.

**İş Ortakları.** Şirketinize ait ürünler satan veya bunlar için servis veren harici şirketleri veya şirketlerdeki ilgili kişileri izler (Oracle CRM On Demand Partner Relationship Management Edition).

**İş Ortağı Programları.** Şirketinizin iş ortağı programlarının parçası olan şirketlere ilişkin gereksinimleri ve kazançları izler (Oracle CRM On Demand Partner Relationship Management Edition).

**Çözümler.** Ortak soruların veya servis sorunlarının yanıtlarını depolar.

#### Başlarken

**Analytics.** Analytics kataloğunda önceden oluşturulmuş raporlara ve kumanda tablolarına erişim sağlar ve raporlar ve kumanda tabloları oluşturmanıza imkan tanır.

Buna ek olarak, sektöre özel çözümler şu kayıt tiplerini içerir:

**Taşıtlar.** Araçların servis tarihçesini ve satış tarihçesini izler (Oracle CRM On Demand Automotive Edition).

**Bayiler.** Bayilerle olan ilişkilendirmeleri izler (Oracle CRM On Demand Automotive Edition).

**Etkinlikler.** Etkinlikleri ve davetlileri yönetir (Oracle CRM On Demand Life Sciences Edition).

**Fonlar.** Fon isteklerini, kredileri ve onayları yönetir (Oracle CRM On Demand High Tech Edition ve Oracle CRM On Demand Partner Relationship Management Edition).

**Portföyler.** Portföy hesaplarını izler (Oracle CRM On Demand Financial Services Edition).

**Haneler.** İlişkili bir grup ilgili kişinin bilgilerini izler (Oracle CRM On Demand Financial Services Edition).

Uyguladığınız sektöre özel çözümlere bağlı olarak başka kayıt tipleri de görebilirsiniz.

**NOT:** Şirket yöneticiniz standart kayıt tiplerini yeniden adlandırabilir, böylece farklı sekme etiketleri görebilirsiniz. Örneğin, şirket yöneticiniz \"Firmalar\"ı \"Şirketler\" olarak değiştirebilir. Şirket yöneticiniz gerektiğinde özel kayıt tipleri de ekleyebilir.

## **Önce Yapılacaklar**

Şirket yöneticiniz büyük olasılıkla, firmalar, ilgili kişiler, satış olanakları vb. için şirket çapında kayıt içe aktarmıştır. Hızlı bir biçimde çalışmaya hazır hale gelmek için aşağıdaki yönergeleri uygulayın:

- Yeni Kullanıcı Olarak Oturum Açma (sayfa [25\)](#page-24-0)
- Kişisel Detaylarınızı Güncelleme (sayfa [816\)](#page-815-0)
- Sekmelerinizi Görüntüleme (sayfa [834\)](#page-833-0)
- $\blacksquare$  İlgili Kişilerinizi İçe Aktarma (sayfa [306\)](#page-305-0)
- Kayıt Oluşturma (sayfa [51\)](#page-50-0)
- Kayıt Bulma (sayfa [69\)](#page-68-0)
- Kayıt Detaylarını Güncelleme (sayfa [109\)](#page-108-0)
- Kayıtları Firmalara Bağlama (sayfa [284\)](#page-283-0)

**İPUCU:** Çalıştığınız kayıt tipine özel prosedürler, kavramlar ve yönergeler ile ilgili bilgi almak için herhangi bir sayfada Yardım bağlantısına tıklayın. Herhangi bir Yardım penceresinden, yardım içeriğinin PDF sürümüne erişebilir ve bir dizi konuyu veya yardım içeriğinin tamamını yazdırabilirsiniz.

#### **İlk kez kullananlar için not:**

- Yöneticiniz, bazı uyarı mesajlarını Oracle CRM On Demand uygulamasında oturum açtığınızda ayrı pencerelerde görünecek şekilde ayarlayabilir. Oturum açtığınızda bir uyarı penceresi görünürse, mesajı okuduktan sonra şunları yapabilirsiniz:
	- Oracle CRM On Demand uygulamasında oturum açtığınızda bu uyarının tekrar ayrı bir pencerede görünmesini istemiyorsanız, "Bunu okudum, bir daha gösterme" etiketli onay kutusunu seçin. Uyarı

<span id="page-24-0"></span>penceresi kapatıldıktan sonra, uyarı bir daha ayrı uyarı penceresinde görünmeyecek, ancak uyarı süresi dolana dek Giriş Sayfam'ın Uyarılar bölümünde erişilebilir olmaya devam edecektir.

- Uyarı penceresini kapatmak için Tamam'a tıklayın.
- Kullanıcı veya şirket düzeyinde Aktivite Bildirimi alan ayarları, açılır anımsatıcılar almanızı sağlar. Daha sonra Oracle CRM On Demand uygulamasında oturum açtığınızda, Aktivite Anımsatıcısı açılır penceresi sahip olduğunuz veya kullanıcı listesinde gördüğünüz aktiviteler için zamanı gelen anımsatıcıları görüntüler. Oturum açtığınızda uyarı pencereleri görünürse Aktivite Anımsatıcısı açılır penceresiyle etkileşim kurmadan önce uyarı pencerelerini kapatmanız gerekir. Aktivite Anımsatıcısı açılır penceresi hakkında daha fazla bilgi için bkz. Aktivite Anımsatıcıları Hakkında (sayfa [205\)](#page-204-0).
- Bircok rapor gecelik olarak güncellendiği için oturum açtıktan sonraki ilk 24 saatlik süre boyunca raporlarınızda veri göremeyebilirsiniz. Örneğin, bu ilk süre geçene dek Firmalar, İlgili Kişiler ve İş Fırsatları Ana Sayfalarında veri görünmez.
- Tahmin kayıtları haftada veya ayda bir kez oluşturulduğu için tahminleri de göremeyebilirsiniz. Sistem, tahmin kayıtları oluştururken, tahmin hesaplamalarına dahil edilecek bilgileri belirlemek için kayıtlarınızdaki çeşitli alanları kontrol eder. Bu nedenle, belirtilen süre geçene ve tahmine dahil edilecek veriler mevcut olana dek tahmin kayıtları görünmez.

## **Diğer Uygulamaları Çalıştırma Hakkında**

Artalanda çalışan diğer uygulamalar Oracle CRM On Demand ile çakışabilir. Örneğin, açılan pencere engelleyicileri farenizin kilitlenmesine neden olabilir. Alışılmadık bir davranışla karşılaşırsanız, şu uygulamaların *çalışmadığından* emin olun:

- **Virüs denetleyicileri**
- Harici Java Çalıştırma Zamanı Ortamları
- Açılan pencere engelleyicileri
- Gözatıcınız için harici araç çubukları

**NOT:** Gözatıcı ayarlarınızın JavaScript'in çalışmasına ve açılan iletişim kutularının görüntülenmesine izin verdiğinden emin olun.

## **Yeni Kullanıcı Olarak Oturum Açma**

Oracle CRM On Demand uygulamasında yeni kullanıcı olarak oturum açmak için, Oracle CRM On Demand için geçici bir URL'niz ve geçici bir parolanız olmalıdır. Oracle CRM On Demand bu bilgileri size e-posta ile iki bölüm halinde gönderir:

- İlk e-postada, Oracle CRM On Demand uygulamasına ilk kez erişirken kullanacağınız geçici URL bulunur.
- İkinci e-postada ise geçici parolanız bulunur.

Şirket yöneticinizin kullanıcı hesabınızı ayarlama biçimine bağlı olarak, geçici parolanızın olduğu e-postada kullanıcı kimliğiniz de yer alabilir.

**NOT:** İlk kez oturum açtıktan sonra oturum açma kimliğiniz Oracle CRM On Demand sayfasında gösterilir. Oracle CRM On Demand uygulamasında ilk kez oturum açarken kullanıcı kimliğine gereksiniminiz olmasa bile, ilk kez oturum açtıktan sonra Oracle CRM On Demand uygulamasına erişmek için kullanıcı kimliğiniz olmalıdır. Bu nedenle, gelecekte referansta bulunmak üzere kullanıcı oturum açma kimliğinizi not almanız önerilir.

#### Başlarken

İlk kez oturum açtığınızda, bir dizi güvenlik sorusu ayarlamanız istenir. Ayarladığınız güvenlik sorularını ve yanıtlarını not alın. Daha sonra parolanızı unutursanız, parolanızı sıfırlamak için güvenlik sorularını yanıtlamanız gerekecektir. Parolanızı sıfırlama hakkında daha fazla bilgi için bkz. Kullanıcı Oturum Açma Kimliğinizi Alma veya Parolanızı Sıfırlama (bkz. "[Kullanıcı Giriş Kimliğinizi Alma veya Parolanızı Sıfırlama](#page-186-0)" sayfa [187\)](#page-186-0).

Oracle CRM On Demand uygulamasında, güvenlik sorularınızı istediğiniz zaman değiştirebilirsiniz; daha fazla bilgi için bkz. Güvenlik Sorularınızı Ayarlama (sayfa [831\)](#page-830-0).

#### *Yeni kullanıcı olarak oturum açmak için*

- **1** E-posta ile aldığınız Oracle CRM On Demand URL'sine tıklayın.
- **2** Oturum Açma sayfasında, e-posta ile aldığınız geçici parolayı girin.
- **3** Parola Güncelleme sayfasındaki Kullanıcı Oturum Açma Kimliği alanında gösterilen kullanıcı oturum açma kimliğinizi not alın.
- **4** Parola Güncelleme sayfasında, Yeni Parola alanına tercih ettiğiniz yeni parolayı girin, ardından bu parolayı Yeni Parolayı Doğrula alanına tekrar girin.

**İPUCU:** Bu görevi yinelemekten kaçınmak için parolanızı not almayı unutmayın.

**5** Güvenlik Sorularım sayfasında, güvenlik sorunuz olarak kullanmak istediğiniz soruları seçin ve her sorunun cevabını girin.

Ayarlamanız gereken güvenlik sorularının sayısı şirket yöneticiniz tarafından belirlenir.

**NOT:** Ayarladığınız güvenlik sorularını ve yanıtlarını not alın.

**6** Güvenlik sorularınızı kaydedin.

Oracle CRM On Demand uygulamasını kullanmaya başlamanız için gereken bilgiler Ana Sayfam'da görüntülenir. Öndeğer olarak gördüğünüz sekmeler ve özellikler, size şirket yöneticiniz tarafından atanan role bağlıdır.

## **Arayüz hakkında**

Oracle CRM On Demand bir Web sayfası arayüzü çevresinde oluşturulmuştur. Web'e aşinaysanız, kullanıcı arayüzünüzün genel görünümüne de aşina olursunuz. Oracle CRM On Demand uygulamasındaki tüm sayfalar aynı temel, arayüz çerçevesini paylaşır.

**İPUCU:** Internet Explorer gözatıcısında, Şifrelenmiş Syafaları Diske Kaydetme seçeneğinin onay kutusundaki işareti kaldırırsanız performans daha iyi olur. Bu seçenek işaretlenirse, JavaScript kodu önbelleğe alınmaz ve her seferinde indirilmesi gerekir. Internet Explorer Sürüm 6'da ve sonraki sürümlerinde, bu seçenek Araçlar menüsünün altındadır. Araçlar menüsünde, Internet Seçenekleri'ni ve sonra da Gelişmiş'i seçin.

## **Kullanıcı Arayüzü Görünümünün Temalar ve Tema Stilleri tarafından Belirlenmesi**

Oracle CRM On Demand uygulamasında, kullanıcı arayüzünde gördüğünüz arkaplan rengi, köprü rengi, metin rengi, sekme stili, vb. kullandığınız tema tarafından belirlenir. Oracle CRM On Demand ile iki tema stili kullanılabilir: klasik stil ve modern stil. Oracle CRM On Demand ile çalışırken tablet bilgisayar kullanıyorsanız modern stil temanın tablet bilgisayarınızdaki diğer uygulamaların kullanıcı arayüzleriyle daha uyumlu olduğunu görebilirsiniz. Örneğin, Modern stildeki temalarda, kayıt tipi giriş sayfalarına erişmek için kullandığınız sekmeler düğme şeklinde sunulur. Öntanımlı çeşitli temalar kullanılabilir: klasik stilde ve modern stilde çeşitli temalar. Yöneticiniz de bu iki stilde özel temalar oluşturabilir.

Aşağıdaki tabloda farklı tema stillerindeki kullanıcı arayüzlerinde görünüm ve fonksiyonellikle ilgili bazı farklar açıklanmaktadır.

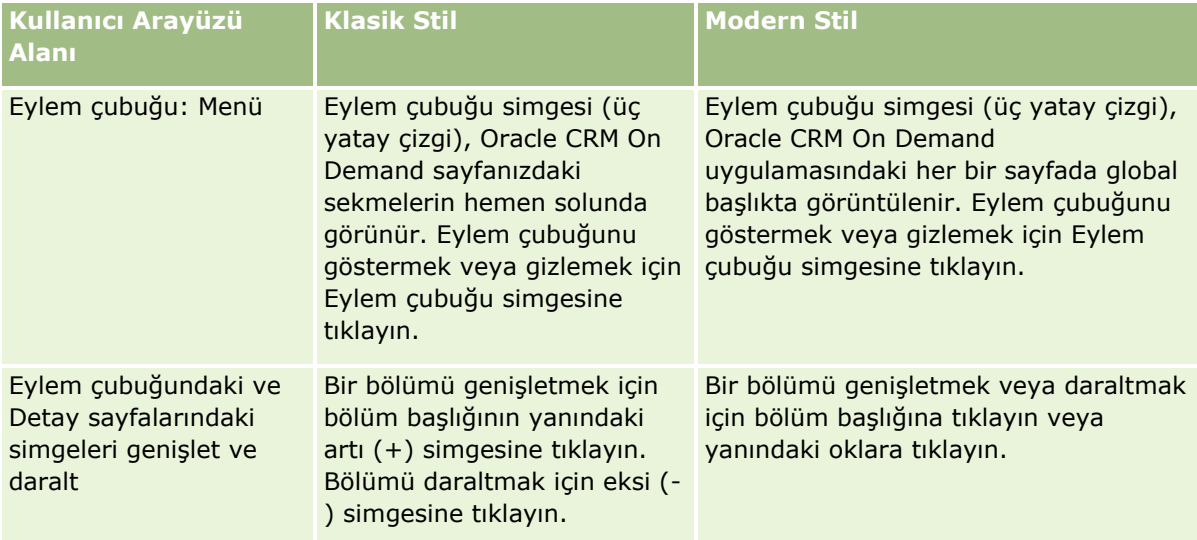

**NOT:** Çevrimiçi yardımda sağlanan yönergeler genellikle klasik stile sahip temalardaki fonksiyonelliği yansıtır.

## Başlarken

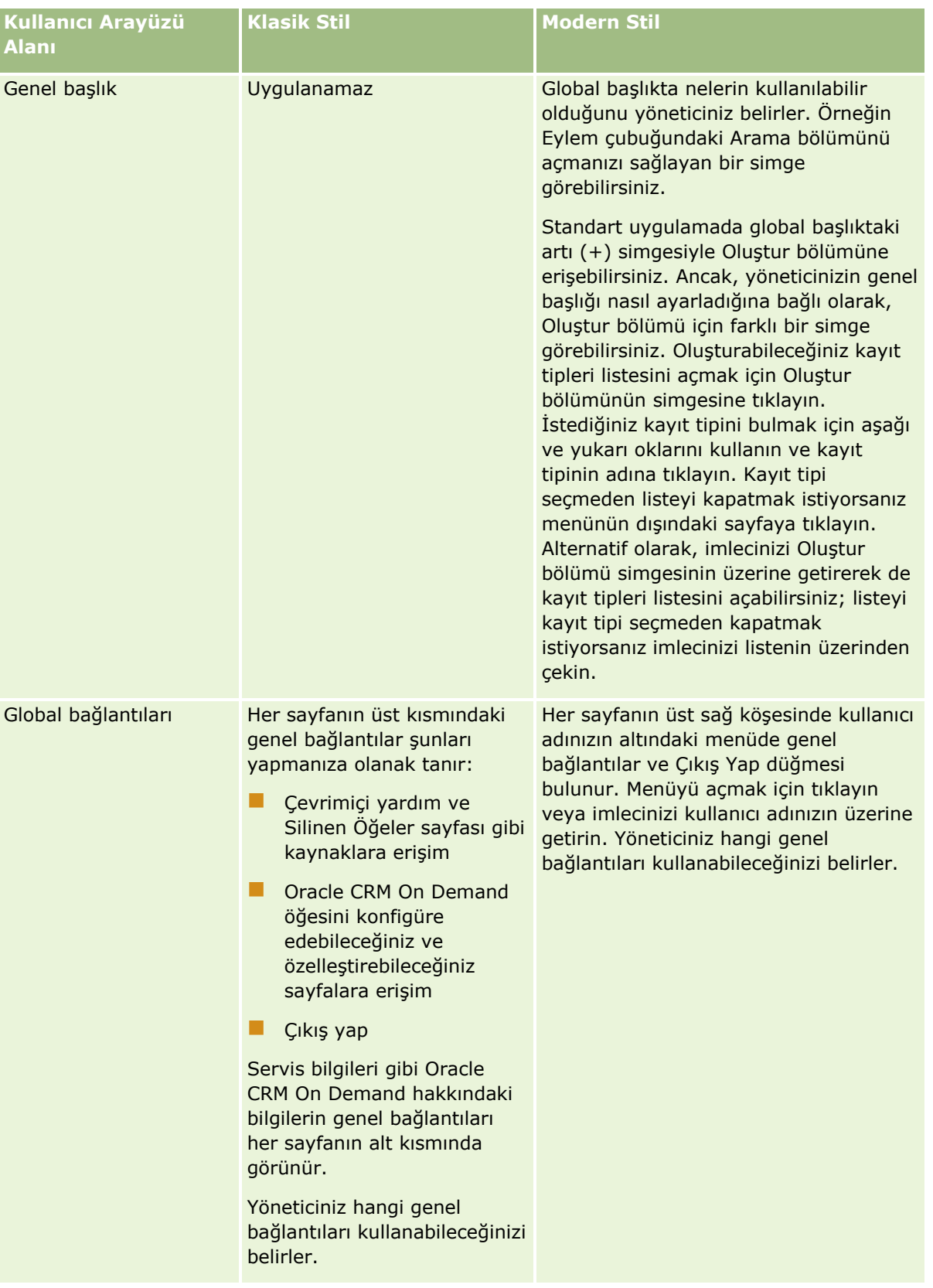

### **Arayüz hakkında**

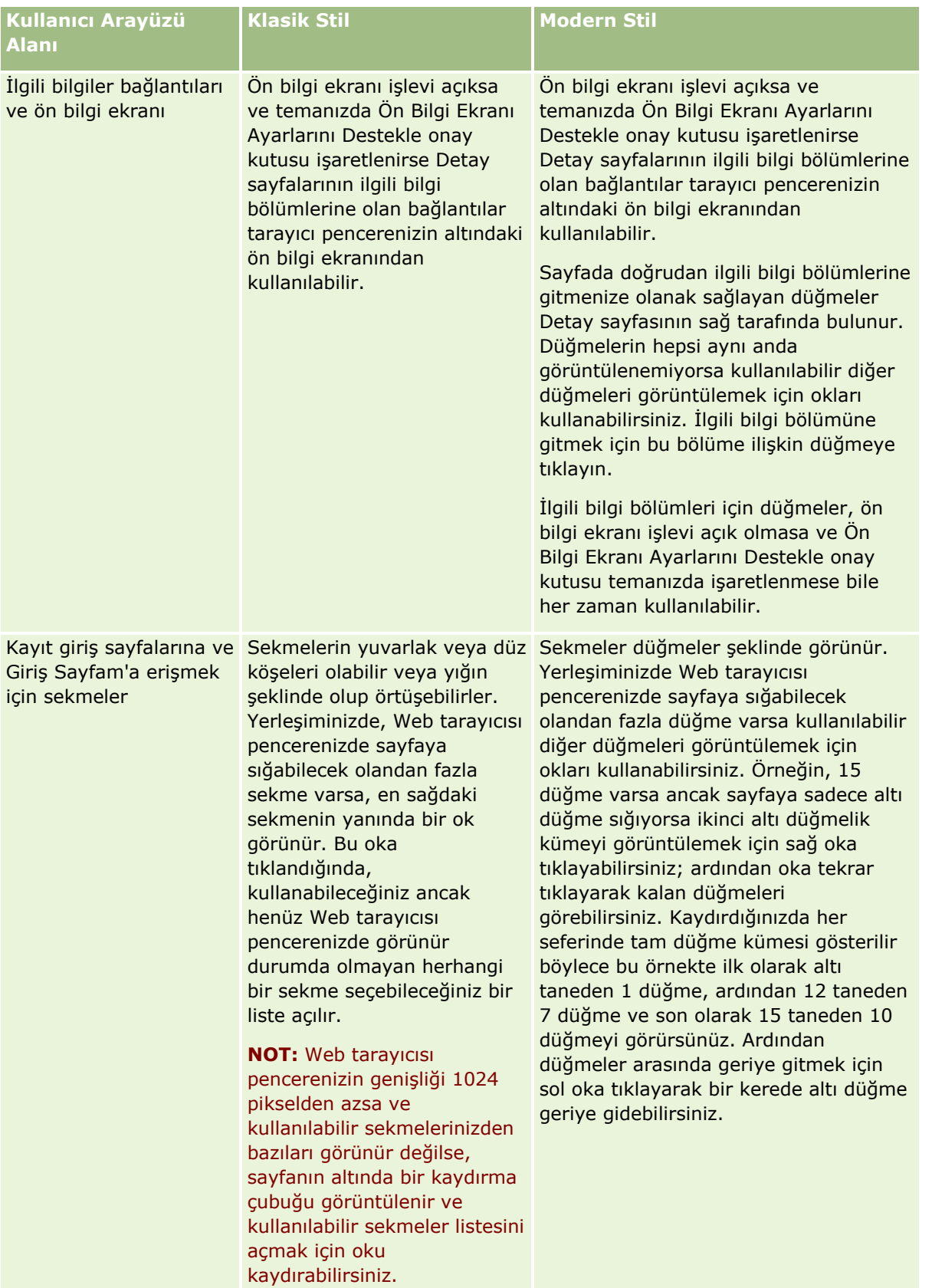

Tema stillerinin görünümündeki diğer farklar:

- Bazı simgeler klasik ve modern tema stillerinde farklıdır. Örneğin, klasik stildeki temalarda görev listelerindeki yüksek öncelikli görevleri göstermek için yukarı oku simgesi görüntülenir. Modern stildeki temalarda ünlem işareti simgesi kullanılır.
- Tema stillerinde Takvim sayfalarının görünümünde farklar mevcuttur. Daha fazla bilgi için bkz. Takvimler ve Tema Stilleri Hakkında (sayfa [193\)](#page-192-0).

## **Tema Öndeğerleri ve Tablet Temaları Hakkında**

Kişisel profilinizde tema öndeğeri ve tablet teması olmak üzere iki tema seçebilirsiniz. Tema öndeğeri, bir masaüstü veya dizüstü bilgisayar kullanarak Oracle CRM On Demand uygulamasında oturum açtığınızda otomatik olarak kullanılır. Tablet teması, Oracle CRM On Demand bir tablet bilgisayarı veya başka bir dokunmatik ekranlı cihazı algıladığı takdirde, tablet bilgisayarı veya diğer dokunmatik ekranlı cihazı kullanarak Oracle CRM On Demand uygulamasında oturum açtığınızda otomatik olarak kullanılır. Kişisel profilinizde tema öndeğeri ve tablet teması seçmezseniz, kullanıcı rolünüz için belirtilen temalar kullanılır ve kullanıcı rolünüz için hiçbir tema belirtilmezse, şirketiniz için belirtilen temalar kullanılır. Herhangi bir düzeyde tablet teması belirtilmezse, tema öndeğeriniz kullanılır. Tema seçme hakkında bilgi için bkz. Temanızı Ayarlama (sayfa [826\)](#page-825-0).

#### **Tema Öndeğeriniz ve Tablet Temanız Arasında Geçiş Yapma Hakkında**

Genel bir bağlantı, aşağıdaki koşullardan ikisi de doğruysa tema öndeğeriniz ve tablet temanız arasında geçiş yapmanızı sağlar:

- Kişisel profilinizde, kullanıcı rolünüzde veya şirket düzeyinde bir tablet teması belirtilmiş.
- Tema öndeğeriniz ve belirtilen tablet teması aynı değil.

Siz temalar arasında geçiş yaptıktan sonra, oturumunuz aynı bilgisayarda aynı kullanıcı hesabında açık kaldığı sürece, bu bilgisayarda aynı tarayıcıdan Oracle CRM On Demand oturumunu açtığınız her seferinde yeni tema kullanılır. Ancak, aynı bilgisayarda farklı bir kullanıcı hesabında oturum açar ve ardından Oracle CRM On Demand oturumunu açarsanız, tema öndeğeriniz ve tablet temanızdan bilgisayar için uygun olanı kullanılır. Benzer şekilde, aynı bilgisayarda farklı bir tarayıcı kullanarak Oracle CRM On Demand oturumunu açarsanız veya farklı bir bilgisayardan oturum açarsanız, tema öndeğeriniz ve tablet temanızdan bilgisayar için uygun olanı kullanılır.

## **Eylem Çubuğu**

Şirket yöneticiniz jher kullanıcı rolüne bir eylem çubuğu yerleşimi atar. Şirket yöneticiniz Eylem çubuğunu kullanıcı rolünüz için kullanılamaz hale de getirebilir.

Eylem çubuğu kullanıcı rolünüz için kullanılabilir durumdaysa, öndeğer olarak tüm Oracle CRM On Demand sayfalarının sol tarafında görünür. Eylem çubuğunu istediğiniz gibi gizleyebilir ve gösterebilirsiniz. Daha fazla bilgi için bkz. Eylem Çubuğunu Gösterme veya Gizleme Hakkında (sayfa [40\)](#page-39-0).

Eylem çubuğu aşağıdaki bölümlerin bazılarını veya tümünü içerebilir:

**Mesaj Merkezi** 

Mesaj Merkezi bölümü kendi kendinize tuttuğunuz notları, diğer kullanıcılardan gelen notları ve abone olduğunuz kayıtlara eklenen notları içerir. Mesaj Merkezi hakkında daha fazla bilgi için bkz. Mesaj Merkeziyle Çalışma (bkz. "[Mesaj Merkezi ile Çalışma](#page-43-0)" sayfa [44\)](#page-43-0).

Mesaj Merkezi yalnızca, şirket profilinde Mesaj Merkezi etkinse görünür.

#### **E** Arama

Arama bölümü, mevcut kayıtları bulmanızı sağlar. Örneğin, bir kayıt oluşturmadan önce kayıt olup olmadığını belirlemek için arama gerçekleştirebilir böylece mükerrer kayıtları azaltırsınız. Arama bölümünü kullanma yönergeleri için bkz. Eylem Çubuğunda Kayıt Arama (sayfa [82\)](#page-81-0).

**Oluştur** 

Oluştur bölümünde, yeni bir kayıt eklemek için form açabilirsiniz. Bu form ana Web sayfalarından bağımsız çalışır, böylece uygulama içindeki yerinizi kaybetmezsiniz.

Örneğin, Oracle CRM On Demand sayfasının ana bölümünde bir firmanın bilgilerini güncellerken, Eylem çubuğunun Oluşturulan bölümünde bir iş fırsatı oluşturabilirsiniz. Eylem çubuğundaki Oluştur bölümünü genişlettiğinizde ve İş Fırsatı'na tıkladığınızda bir form açılır. Ardından, gerekli iş fırsatı bilgilerini forma girip kaydı oluşturabilirsiniz. Yeni iş fırsatı veritabanına kaydedilir ve firma bilgilerini güncellemeye devam edebilirsiniz.

Oluşturulan bölümünü kullanma yönergeleri için bkz. Kayıt Oluşturma (sayfa [51\)](#page-50-0).

#### Son Görüntülenenler

Son Görüntülenenler bölümünde önceki oturumlara ait kayıtlar da dahil olmak üzere en son görüntülenen, düzenlenen veya oluşturulan 10 kayda bağlantı sağlanır. Detay sayfasında bir kayıtta detaya gidilmesi, kaydın Son Görüntülenenler bölümüne eklenmesini tetikler.

Bu özellik aktif kayıtlarınıza kolayca erişmenize olanak tanır. Bir kaydı silerseniz, söz konusu kayıt Son Görüntülenenler listesinden kaldırılır. Başka bir kullanıcı bir kaydı silerse, söz konusu kayıt Son Görüntülenenler listesinde kalır ve kaydı seçerseniz bu bağlantının artık olmadığını bildiren bir mesaj görüntülenir.

**NOT:** Oracle CRM On Demand uygulamasını kapatmak için Çıkış Yap bağlantısına tıklamak yerine tarayıcı penceresini kapatırsanız Oracle CRM On Demand uygulamasına yeniden giriş yaptığınızda, son oturumunuzda görüntülediğiniz kayıtlar Eylem çubuğunun Son Görüntülenenler bölümünde görünmeyebilir. Oracle CRM On Demand uygulamasından çıkmak için her zaman Çıkış Yap bağlantısını kullanmanız önerilir.

#### Sık Kullanılan Kayıtlar

Sık Kullanılan Kayıtlar bölümü sık kullanılan olarak işaretlediğiniz kayıtlar için bağlantılar sağlar. Bu özellik, en sık kullandığınız kayıtlara hızla erişmenize olanak tanır. Eylem Çubuğundaki Sık Kullanılan Kayıtlar bölümü bir seferde 10 kayıt içerebilir. Tam Listeyi Göster bağlantısına tıklayarak sık kullanılanlarınızın tam listesini görebilirsiniz. Tam Listeyi Göster bağlantısına tıkladığınızda, sık kullandığınız kayıtları yönetebileceğiniz Sık Kullanılan Kayıtlar sayfası açılır. Sık kullanılanlarınızda maksimum 100 liste olabilir Sık Kullanılan Kayıtlar sayfası hakkında daha fazla bilgi için bkz. Sık Kullanılan Kayıtlar Sayfası (sayfa [120\)](#page-119-0).

#### Sık Kullanılan Listeler

Sık Kullanılan Listeler bölümü sık kullanılan olarak işaretlediğiniz listeler için bağlantılar sağlar. Bu özellik, en sık kullandığınız listelere hızla erişmenize olanak tanır. Eylem Çubuğundaki Sık Kullanılan Listeler bölümü bir seferde 10 liste içerebilir. Tam Listeyi Göster bağlantısına tıklayarak sık kullanılanlarınızın tam listesini görebilirsiniz. Tam Listeyi Göster bağlantısına tıkladığınızda, sık kullandığınız listeleri yönetebileceğiniz Sık Kullanılan Listeler sayfası açılır. Sık kullanılanlarınızda maksimum 100 kayıt olabilir. Sık Kullanılan Listeler sayfası hakkında daha fazla bilgi için bkz. Sık Kullanılan Listeler Sayfası (sayfa [142\)](#page-141-0).

**İPUCU:** Liste Yönet sayfasında liste adının yanında ve liste sayfasının üzerindeki başlık çubuğunda görüntülenen Sık Kullanılanlara Ekle simgesine tıklayarak sık kullanılan listelerinize liste ekleyebilirsiniz.

#### Başlarken

#### $\blacksquare$  Takvim

Bu bölümde, geçerli tarih vurgulanmış halde bir takvim yer alır. Takvimde bir tarihe tıkladığınızda, söz konusu tarihe ilişkin Günlük Takvim sayfası görüntülenir. Takvim bölümü öndeğer olarak görünmez, ancak bu bölümü kişisel yerleşiminizde Eylem çubuğuna ekleyebilirsiniz. Kişisel yerleşiminizde Eylem çubuğunu düzenlemek için, Kurulumum global bağlantısına, Kişisel Yerleşim'e ve sonra da Eylem Çubuğu Yerleşimi'ne tıklayın.

Özel Web ek programları

Şirket yöneticiniz, HTML Web içeriğinin (örneğin, anketler, videolar) ve RSS akışlarının görüntülenmesi için, Eylem çubuğuna eklenebilecek Web ek programları oluşturabilir. Özel Web Ek Programları hakkında daha fazla bilgi için bkz. Özel Web Ek Programları Hakkında.

Eylem çubuğundaki bölümleri genişletebilir veya daraltabilirsiniz. Oracle CRM On Demand içinde ilerlediğinizde Eylem çubuğu ayarlarınız korunur. Eylem çubuğunu gizlerseniz, Eylem çubuğundaki bölümlerin ayarları Eylem çubuğu gizlenmiş olmasına rağmen korunur ve Eylem çubuğunu tekrar görüntülediğinizde ayarlar kullanılabilir olur.

Kullanıcı rolünüz uygun ayrıcalığa sahipse, Kurulumum global bağlantısı yoluyla Eylem çubuğunuzun yerleşimini değiştirebilirsiniz. Web ek programları da dahil olmak üzere, şirket yöneticinizin kullanıcı rolünüze ilişkin olarak Eylem çubuğu yerleşiminde kullanılabilir hale getirdiği Eylem çubuğu bölümlerinden istediğinizi görüntüleyebilir veya gizleyebilirsiniz. Daha fazla bilgi için bkz. Eylem Çubuğu Yerleşiminizi Değiştirme (bkz. "[İşlem Çubuğu Yerleşiminizi Değiştirme](#page-844-0)" sayfa [845\)](#page-844-0).

## **Kayıt Tipleri Sekmeleri**

Her sayfanın üst kısmı boyunca kullanabileceğiniz üst düzey kayıt tiplerinin giriş sayfalarını açan sekmeler bulunur. Örneğin, İlgili Kişiler sekmesine tıklarsanız İlgili Kişiler Ana Sayfası açılır. Gördüğünüz sekmelerin sayısı gözatıcı penceresinin boyutuna, çözünürlüğüne ve sekme yerleşiminizde kaç sekmenin olduğuna bağlıdır. Sekme yerleşimi hakkında daha fazla bilgi edinmek için bkz. Sekmelerinizi Görüntüleme (sayfa [834\)](#page-833-0).

## **Bölümler**

Her sayfa *bölümler* adı verilen alanlar içerir. Bu bölümler, çalıştığınız kayıt tipleriyle ilgili bilgileri gruplar.

Örneğin, Firmalar Ana Sayfası Firma Listeleri, Firma Görevleri, En Son Değiştirilen Firmalar ve Firma Analizi Grafiği bölümlerini gösterebilir.

Bir bölümde şu bilgi tipleri bulunabilir:

- **Listeler**. Satırlardaki kayıtları gösterir.
- **Formlar.** Kayda ilişkin alanları bir formda gösterir.
- **Grafikler/Diyagramlar.** Çeşitli grafikler ve diyagramlarda bilgi gösterir.

Detay sayfalarında, formdaki tek tek bölümlerin yanı sıra formun tamamını genişletebilir veya daraltabilirsiniz. Bu, ilgilenmediğiniz bilgiler arasında ilerlemekten kaçınmak ve bu bilgileri gizlemek için kullanışlıdır. Bir formu veya bölümü daraltmak için eksi simgesine (-) tıklayın. Bir formu veya bölümü genişletmek için artı simgesine (+) tıklayın. Bölüm daraltılsa bile, her bölümde yer alan düğmeler görünür durumda olur. Genişletilme veya daraltılma durumu bölümler arasında sürdürülür.

Liste sayfalarında ve Düzenle sayfalarında bu genişletme ve daraltma işlevi bulunmaz.

## **Hata Mesajları ve Ekran Yardım Metni**

Hata mesajları görüntülendiği zaman şu simgeyle belirtilir:

```
0
```
Ekran yardım metni şu simgeyle belirtilir:

Q

## **Alan Düzeyi Araç İpucu Metni**

Yöneticiniz, alanlar için isteğe bağlı olarak araç ipucu ekleyebilir. Bir alan için araç ipucu metni varsa alan için metin etiketinin altı, kayıt Detay ve Düzenleme sayfalarında, Liste sayfalarındaki sütun başlıklarında ve kayıt Detay sayfalarındaki ilgili bilgiler bölümlerinde noktalı bir çizgiyle çizilir:

#### **Account Name**

Araç ipucu metnini görmek için işaretçinizi alan etiketinin üzerine getirin. Araç ipucu metni hakkında daha fazla bilgi için bkz. Sayfa Sayfa Oracle CRM On Demand Genel Görünümü (sayfa [34\)](#page-33-0).

## **Global Bağlantılar**

Oracle CRM On Demand uygulamasındaki her sayfada, sayfanın üstünde bulunan genel bağlantılar, belirli kaynaklara erişmenizi ve ayarlarınızı, sayfa yerleşimlerini vb. kişiselleştirebileceğiniz profil sayfanıza erişmenizi sağlar. Aşağıdaki tabloda, her standart bağlantıya tıklandığında gerçekleşen eylem açıklanmıştır. Şirket yöneticiniz Oracle CRM On Demand sayfalarına özel bağlantılar ekleyebilir ve ayrıca bazı standart bağlantıları gizleyebilir.

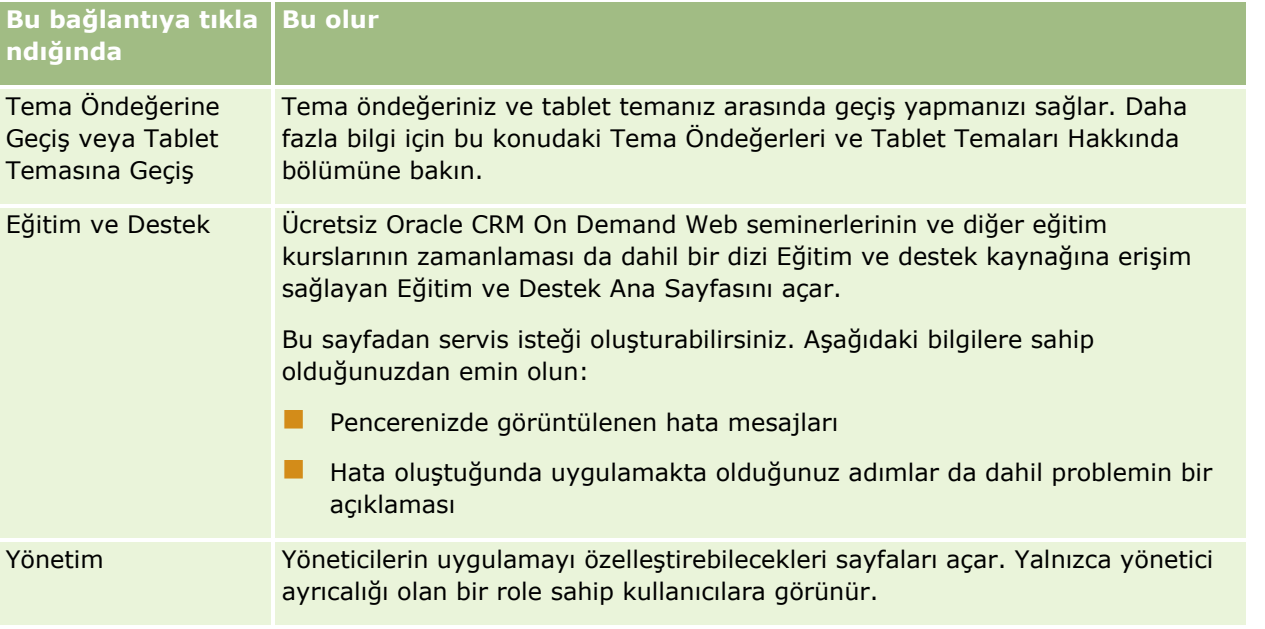

#### <span id="page-33-0"></span>Başlarken

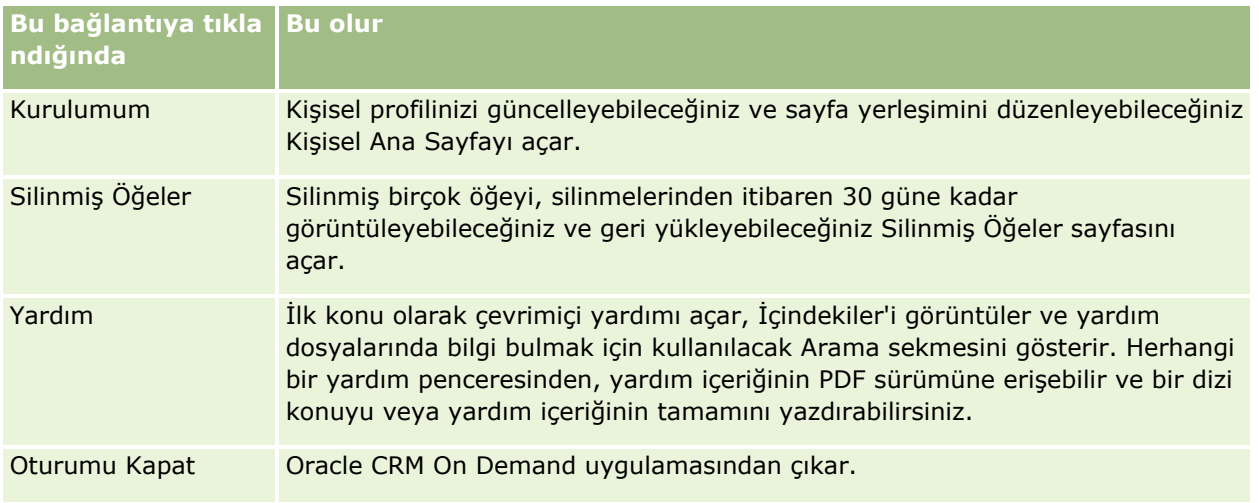

## **Ek Bağlantılar**

Her sayfada, sayfa adının sağ tarafında görünen .eşitli bağlantılar da bulunur. Bu tabloda, her bağlantıya tıklandığında oluşan eylem açıklanmıştır:

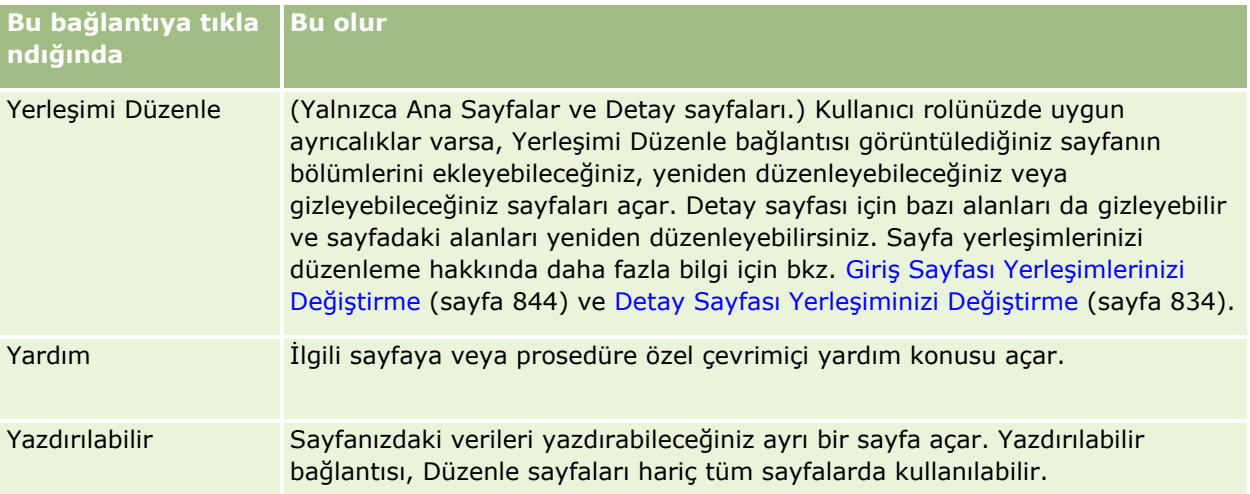

## **Sayfa Sayfa Oracle CRM On Demand Genel Görünümü**

Oracle CRM On Demand, her kayıt tipi (Firmalar, İlgili Kişiler vb.) için çeşitli Web sayfaları sağlar.

## **Ana Sayfalar**

Birçok Ana Sayfada, ilgili sayfaya karşılık gelen kayıt tipleriyle ilişkili görevler gösterilir (örneğin, firmayla ilgili görevler). Bu sayfalarda genellikle, çalışmanızla ilgili analitik bir grafiğin yanı sıra şirket yöneticiniz tarafından

tanımlanan filtrelenmiş listeler de gösterilir. Ana Sayfalarda, şirket yöneticinizin yaptığı ayara bağlı olarak Web gereçleri, RSS beslemeleri ve başka Web içeriği de bulunabilir.

Çeşitli bilgi tiplerini yönetmek üzere, Ana Sayfadan başka sayfalarda detaya gidebilirsiniz.

## **Liste Sayfaları**

Liste sayfalarında, Ana Sayfada seçtiğiniz listeye göre kayıtların alt kümesi gösterilir. Liste sayfalarından şunları yapabilirsiniz:

- Kayıtları sıralama.
- $B$ ir bakışta birden fazla kaydı gözden geçirme.
- Gözden geçirmek, silmek veya güncellemek üzere kayıt bulma.
- Satır içi düzenleme işlevi etkinse Liste sayfasındaki alanları satır içinde güncelleyin.
- Kayıt bölmesi Liste sayfasında kullanılabiliyorsa, Kayıt bölmesinde bir kayıt Detay sayfası açın ve Liste sayfasından uzaklaşmadan kayıt detaylarını güncelleyin.
- Yeni kayıtlar oluşturma.
- Liste sayfasında başlık çubuğunun sağ tarafındaki Sık Kullanılanlara Ekle simgesine tıklayarak listeyi sık kullanılan listelerinize ekleyin.
- Liste sayfasında başlık çubuğunun sağ tarafındaki Sık Kullanılanlarından Kaldır simgesine tıklayarak listeyi sık kullanılan listelerinizden kaldırın.
- Bir kaydın satırındaki Sık Kullanılanlara Ekle simgesine tıklayarak kaydı sık kullanılan kayıtlarınıza ekleyin.
- Bir kaydın satırındaki Sık Kullanılanlardan Kaldır simgesine tıklayarak kaydı sık kullanılan kayıtlarınızdan kaldırın.
- Liste Daraltmayı Aç/Kapa simgesi kullanılamıyorsa Liste sayfasında listeyi daraltın. Daha fazla bilgi için bkz. Liste Sayfalarında Listeleri Daraltma (sayfa [135\)](#page-134-0).
- Sütun başlıklarını yeni bir konuma sürükleyip bırakarak listedeki sütunların sırasını değiştirin.

Ayrıca, aşağıdakilerin bir kısmı veya tamamı da dahil, listelenen kayıtlar üzerinde çeşitli eylemler gerçekleştirmek için her kayıt adının yanındaki kayıt düzeyi menüsünü kullanabilirsiniz:

- Kayıtta, mevcut tüm alanları düzenleyebileceğiniz Düzenle sayfasını açma (Düzenle seçeneğini belirleyerek).
- Mevcut kaydı kopyalayarak yeni bir kayıt oluşturma. Yeni kayda otomatik olarak kopyalanacak olan alan değerleri şirket yöneticiniz tarafından belirlenir.
- $\blacksquare$  Kayıt silme.

Şirket kurulumunuza ve kullanıcı profilinizdeki kuruluma bağlı olarak, Liste sayfalarındaki sütun başlıkları kayıt sayfasında aşağı kaydırdığınızda her zaman görünümde kalabilir. Bu özellik şirket düzeyinde açılabilir veya kapatılabilir, ancak kişisel profilinizde şirket düzeyindeki Liste Sütun Başlığını Dondur ayarını geçersiz kılabilirsiniz. Kişisel profilinizde Liste Sütunu Başlığını Dondur ayarını değiştirme hakkında bilgi için bkz. Kişisel Detaylarınızı Güncelleme (sayfa [816\)](#page-815-0).

**NOT:** Bir alan için araç ipucu metni varsa bu alan metin etiketinin altı, Liste sayfalarındaki sütun başlıklarında noktalı bir çizgiyle çizilir.

### **Listeleri Yönet Sayfaları**

Listeleri Yönet sayfalarında, standart filtrelenmiş listeler ile sizin kendi kullanımınız için oluşturduğunuz ya da yöneticinizin çalışanlarınızın kullanması için oluşturduğu listeler gösterilir. Listeleri Yönet sayfalarından şunları yapabilirsiniz:

- Liste silme.
- Filtrelenmiş listelerin tüm listesini gözden geçirme.
- Sizin veya yöneticinizin oluşturduğu bir listeyi düzenleme ya da başka bir filtrelenmiş liste oluşturma işlemine başlama.
- Eylem çubuğundaki Sık Kullanılan Listeler bölümüne eklenecek listeler seçme.

## **Detay Sayfaları**

Detay sayfasında, bir kayda ait bilgiler gösterilir. Sayfanın üst bölümünde kayda ilişkin alanlar görüntülenir. Satır içi düzenleme etkinse, bu alanları satır içi olarak güncelleyebilirsiniz. Kullanıcı rolünüzün ayarlarına bağlı olarak, kayıt Detay sayfalarındaki alanların yerleşimini kişiselleştirebilirsiniz. Daha fazla bilgi için bkz. Detay Sayfası Yerleşiminizi Değiştirme (sayfa [834\)](#page-833-0).

#### **Alan Etiketleri ve Araç İpucu Metni**

Yöneticinizin alanları nasıl ayarladığına bağlı olarak, kayıt Detay sayfasında görünen bir alan metin etiketiyle veya alanın amacını gösteren bir simgeyle etiketlenebilir. Örneğin, cep telefonu numarası içerecek bir alan, *Cep Telefonu Numarası*metin etiketiyle veya cep telefonunu temsil eden bir simgeyle etiketlenebilir. Şirketiniz bir alanı, alanda hiçbir etiket görünmeyecek şekilde de ayarlayabilir.

Yöneticiniz, alanlar için isteğe bağlı olarak araç ipucu ekleyebilir. Bir alan için araç ipucu metni varsa alan için metin etiketinin altı, kayıt Detay ve Düzenleme sayfalarında, Liste sayfalarındaki sütun başlıklarında ve kayıt Detay sayfalarındaki ilgili bilgiler bölümlerinde noktalı bir çizgiyle çizilir:

#### **Account Name**

Bir alanın nasıl etiketlendiğinde ve alan için araç ipucu metni olup olmadığına bağlı olarak, araç ipucu metni aşağıdaki gibi gösterilir:

- **Alan metni etiketleri.** Alan için araç ipucu metni varsa araç ipucu metni, işaretçinizi alan için metin etiketinin üzerine getirdiğinizde görünür.
- **Alan simgesi etiketleri.** Alan için araç ipucu metni yoksa alan adı, işaretçinizi simgenin üzerine getirdiğinizde görünür. Alan için araç ipucu metni varsa araç ipucu, işaretçinizi simgenin üzerine getirdiğinizde görünür.
- **Etiketi olmayan alanlar.** Araç ipucu metni gösterilmez.

#### **Detay Sayfalarındaki Resimler**

Belirli kayıt tipleri için şirket yöneticiniz bir resmin kayıt Detay sayfalarında görüntülenebileceğini belirtebilir. Yöneticiniz bir resmin kayıt Detay sayfasında görüntülenebileceğini belirttiğinde Detay sayfasının sol üstünde resim için bir yer tutucu görünür ve görüntülemek istediğiniz resmi karşıya yükleyebilirsiniz. Sayfada resmin
konumunu değiştiremezsiniz. Daha fazla bilgi için bkz. Kayıt Detay Sayfalarında Resimleri Görüntüleme (sayfa [65\)](#page-64-0).

### **İlgili Bilgiler Bölümleri**

Bir kaydın Detay sayfasının alt tarafında, ana kayıtla bağlantılı kayıtların listesini içeren ilgili bilgi bölümlerine erişebilirsiniz. Kurulumunuza bağlı olarak, ilgili bilgiler bölümleri liste veya sekme olarak görünür. Standart uygulamada, Detay sayfasındaki bağlantılı kayıtların her ilgili bilgiler listesi tek kayıt tipine ilişkin maksimum beş kayıt görüntüler. Bağlantılı kayıtların listelerinde, kayıt tipine ve kayıt tipine ilişkin erişim düzeyinize bağlı olarak aşağıdakilerden bir kısımını veya tamamını yapabilirsiniz:

- Belirtilen kayıt tipinin eksiksiz ilgili kayıt listesini açma.
- **Ana kayda ek kayıtlar bağlama.**
- **Ana kayıtla bağlantılı yeni kayıtlar oluşturma.**
- Zaten bağlantılı olan kayıtları gözden geçirme.
- Satır içi düzenleme etkinse, ana kayıtla bağlantılı kayıtlardaki bazı alanları düzenleme.
- Sütun başlıklarını yeni bir konuma sürükleyip bırakarak listedeki sütunların sırasını değiştirin.

Kullanıcı rolünüz İlgili Bilgiler Ekranı Formatını Kişiselleştirme ayrıcalığına sahipse, kişisel profilinizde İlgili Bilgiler Formatı seçeneğini ayarlayarak ilgili bilgiler bölümlerini liste veya sekme olarak görüntülemeyi seçebilirsiniz. Kişisel profilinizde İlgili Bilgiler Formatı alanı boşsa kullanıcı rolünüzün ayarı kullanılır; kullanıcı rolünüzde İlgili Bilgiler Formatı alanı boşsa şirketin ayarı kullanılır.

İlgili bilgiler bölümleri sekmeler olarak görünürse ve şirket profilinde Sekmeler için Gelişmiş Görünümü Etkinleştir onay kutusu seçilirse sıralama, filtreleme ve arama gibi ek liste işlevleri de ilgili bilgiler bölümlerinde kullanılabilir. Ayrıca yöneticiniz, isterse ilgili bilgiler bölümünde kayıt listesi için bir filtre öndeğeri ayarlayabilir. Sekmelerin gelişmiş görünümü hakkında daha fazla bilgi için bkz. İlgili Bilgiler Sekmeleri için Gelişmiş Görünüm Hakkında (sayfa [68\)](#page-67-0).

Kullanıcı rolünüzün ayarlarına bağlı olarak, kayıt Detay sayfalarındaki ilgili bölümlerin yerleşimini kişiselleştirebilirsiniz. Daha fazla bilgi için bkz. Detay Sayfası Yerleşiminizi Değiştirme (sayfa [834\)](#page-833-0).

İlgili bilgiler bölümlerinde görünen birçok kayıt türü için yöneticiniz ilgili kayıtlar listesinde hangi alanların görüntüleneceğini belirten yerleşimler oluşturabilir. Bazı kayıt türlerinde, yöneticiniz liste ilk kez görüntülendiğinde ilgili kayıtlar listesini sıralamak için hangi alanın kullanılacağını ve kayıtların artan düzende mi, yoksa azalan düzende mi sıralanacağını da belirleyebilir.

### **İlgili Bilgiler Sekmelerinde Gezinme**

Klasik bir tema kullanıyorsanız ve ilgili bilgiler bölümleri sekmeler olarak görünüyorsa, tarayıcı pencerenizde sayfaya sığabilecek daha fazla sekme olabilir. Bu durumda, sekmelerde gezinmek için sekmelerin sağındaki ve solundaki oklara tıklayabilirsiniz. Sekmelerin gezinme davranışı, şirket profilindeki Sekmeler için Klasik Tema Sayfalamayı Etkinleştir onay kutusu tarafından şu şekilde belirlenir:

- Sekmeler için Klasik Tema Sayfalamayı Etkinleştir onay kutusunun seçimi kaldırılırsa, sağ ve sol oklar sekmelerde birer birer ilerler.
- Sekmeler için Klasik Tema Sayfalamayı Etkinleştir onay kutusu seçilirse, sağ ve sol oklara tıklandığında sonraki veya önceki sekme kümesi görüntülenir. Örneğin, 15 sekme kullanabiliyorsanız, ancak yalnızca altı sekme sayfaya sığıyorsa, sağ oka tıklayarak ikinci altı sekmelik kümeyi görüntüleyebilir ve tekrar tıklayarak kalan sekmeleri görüntüleyebilirsiniz. Daha sonra bir kerede altı sekme olacak şekilde sekmelerde gezinmek için sol oka tıklayabilirsiniz.

#### **İlgili Bilgiler Bölümleri için Kayıt Göstergeleri**

Kullanıcı rolünüzde Detay Sayfasını Kişiselleştirme - Kayıt Göstergesi ayrıcalığı varsa kayıt Detay sayfalarında ilgili bilgiler bölümleri için kayıt göstergeleri ayarlayabilirsiniz. Kayıt göstergeleri, ilgili bilgiler bölümünde bölümü açmadan hiçbir kaydın olup olmadığını görmenizi sağlar. Yöneticiniz, rol düzeyinde kayıt türlerinin Detay sayfaları için kayıt göstergelerini de konfigüre edebilir. Bir kayıt türü için kayıt göstergesi ayarlarını kişiselleştirmezseniz rolünüz için kayıt türüne yönelik olarak konfigüre edilen ayarlar kullanılır.

Kayıt göstergelerinin davranışı hakkında bilgi için bkz. İlgili Bilgiler Bölümleri için Kayıt Göstergeleri Hakkında (sayfa [66](#page-65-0)). Kayıt göstergesi ayarlarını kişiselleştirme hakkında bilgi için bkz. İlgili Bilgiler Bölümleri için Kayıt Göstergelerini Yönetme (sayfa [843\)](#page-842-0).

### **İlgili Bilgiler Bölümlerini Görüntülemek İçin Ön Bilgi Ekranını Kullanma**

*Ön bilgi ekranı*, sayfanın ilgili bilgiler bölümlerinin bağlantı listesidir. Ön bilgi ekranı, gözatıcı pencerenizin alt tarafında da bulunabilir. Ön bilgi ekranının kullanılabilir olması için aşağıdaki koşulların her ikisi de karşılanmalıdır:

- Temanızda Ön Bilgi Ekranı Ayarlarını Destekle onay kutusu işaretlenmelidir.
- Ön bilgi ekranı işlevi açılmalıdır. Ön bilgi ekranı işlevini, kişisel profilinizdeki Ön Bilgi Ekranı seçeneğini ayarlayarak açabilir veya kapatabilirsiniz. Kişisel profilinizde Ön Bilgi Ekranı alanı boşsa, şirketin ayarı kullanılır.

Aşağıdaki prosedürde, ön bilgi ekranının nasıl kullanılacağı açıklanmıştır.

#### *Ön bilgi ekranını, ilgili bilgiler bölümlerini görüntülemek üzere kullanmak için*

Aşağıdakilerden bir veya daha fazlasını yapın:

- Sayfayı aşağı kaydırmadan, ekrandaki bağlantılara tıklayarak ilgili bilgiler listelerine veya sekmelerine gidin.
- Ekrandaki eksi işaretine (-) tıklayarak ön bilgi ekranını daraltın.
- **Artı işaretine**  $(+)$  **tıklayarak ekranı genişletin.**

Oracle CRM On Demand oturumunu kapatıp tekrar oturum açsanız bile, ön bilgi ekranı daraltılma veya genişletilme ayarı, siz tekrar değiştirene dek tüm kayıt tipleri için korunur.

**NOT:** Kişisel profilinizde İlgili Bilgiler Formatı seçeneğini ve Ön Bilgi Ekranı seçeneğini değiştirme hakkında bilgi için bkz. Kişisel Detayları Güncelleme (bkz. "[Kişisel Detaylarınızı Güncelleme](#page-815-0)" sayfa [816\)](#page-815-0).

#### **Detay Sayfalarında Gerçekleştirebileceğiniz Görevler**

Detay sayfalarında aşağıdakileri yapabilirsiniz:

- Mevcut kaydı kopyalayarak yeni bir kayıt oluşturma (birçok kayıt tipi için). Yeni kayda otomatik olarak kopyalanacak olan alan değerleri şirket yöneticiniz tarafından belirlenir.
- Detay sayfalarındaki bölümleri gerektiği gibi genişletme ve daraltma. Oracle CRM On Demand oturumunu kapatıp tekrar oturum açsanız bile, siz değiştirene dek bu ayarlar korunur.
- Detay sayfasında başlık çubuğunun sağ tarafındaki Sık Kullanılanlara Ekle simgesine tıklayarak kaydı sık kullanılan kayıtlarınıza ekleyin

**38** Oracle CRM On Demand Çevrimiçi Yardımı Part 1 Sürüm 39

- Detay sayfasında başlık çubuğunun sağ tarafındaki Sık Kullanılanlarından Kaldır simgesine tıklayarak kaydı sık kullanılan kayıtlarınızdan kaldırın.
- Not eklemek veya başkalarından gelen notları görüntülemek için Not simgesine tıklama.
- İmleci bir kullanıcının adının üzerine getirerek o kullanıcıya not gönderme; bkz. Diğer Kullanıcılara Not Gönderme (sayfa [160\)](#page-159-0).

Detay sayfalarında, şirket yöneticiniz tarafından ayarlanan özel Web ek programları da bulunabilir. Bunlar; Web gereçlerini, RSS beslemelerini ve diğer Web içeriğini sayfaya gömmek için kullanılır. Daha fazla bilgi içib bkz. Özel Web Ek Programları Hakkında.

## **Yeni Kayıt Sayfaları**

Oracle CRM On Demand uygulamasında farklı alanlardan kayıtlar oluşturabilirsiniz. Yeni kayıt için bilgileri girdiğiniz sayfada gördüğünüz alan yerleşimi, kullanıcı rolünüzün nasıl ayarlandığına bağlıdır. Yeni kayıt sayfalarındaki alan yerleşimi hakkında daha fazla bilgi için bkz. Yeni Kayıt Sayfalarının Yerleşimleri Hakkında (sayfa [51\)](#page-50-0).

## **Düzenle Sayfaları**

Düzenle sayfalarında, bir kaydın alanları düzenlenebilir formatta gösterilir. Bu sayfaları, kayıt bilgilerini güncellemek için kullanabilirsiniz. Düzenle sayfalarındaki kayıt alanları, Detay sayfalarının üst tarafındakilerle aynıdır. Bir alan için araç ipucu metni varsa bu alan metin etiketinin altı, kayıt Düzenleme sayfalarında noktalı bir çizgiyle çizilir.

Hem Düzenle sayfaları hem de Detay sayfaları özel Web bağlantısı alanları içerebilir. Yönetici, Web Bağlantılarını Ayarlama konusunda açıklandığı şekilde, belirli bir Web bağlantısının Düzenle sayfasında mı, Detay sayfasında mı yoksa her ikisinde birden mi görüneceğini belirtebilir.

## **Yerleşim Sayfaları**

Yöneticiler ve gerekli ayrıcalıklara sahip diğer kullanıcılar, Oracle CRM On Demand içerisindeki birçok sayfanın yerleşimini konfigüre edebilir, kişiselleştirebilir ve sekme yerleşimlerini, Eylem çubuğu yerleşimlerini, vb.'ni konfigüre edebilir. Böyle yerleşimleri konfigüre ettiğiniz Yerleşim sayfalarında, genellikle bir listedeki öğeleri seçerek ve bunları başka bir listeye taşıyarak istediğiniz konfigürasyonu belirtirsiniz.

Yerleşim sayfalarında değerleri bir listeden diğerine taşımak için sayfada sağlanan sol ve sağ okları kullanabilirsiniz. Çevrimiçi yardımdaki yönergeler de genellikle bu değer taşıma yöntemini açıklar. Ancak, birçok Yerleşim sayfasında bir listedeki değeri diğer bir listeye değere çift tıklayarak da taşıyabilirsiniz. Bir değere çift tıkladığınızda, daha önce göründüğü listenin hemen sağındaki listeye taşınır. En sağdaki listede bir değere çift tıkladığınızda, daha önce göründüğü listenin hemen solundaki listeye taşınır.

**NOT:** Kayıt Detay sayfalarının alan yerleşimlerini kişiselleştirme veya özelleştirmeye yönelik Yerleşim sayfalarında olduğu gibi Yerleşim sayfasındaki listelerin ızgara formatında sunulduğu durumlarda, bir değeri çift tıklayarak bir listeden diğerine taşıma özelliği desteklenmez. Ayrıca, dokunmatik cihazda bir değere dokunarak değeri bir listeden diğerine taşıma özelliği desteklenmez.

Yerleşim sayfalarında, bir öğe listesindeki öğelerin sırasını değiştirmenizi sağlamak için genellikle yukarı ve aşağı okları da sağlanır.

**NOT:** Bir değeri bir listeden diğerine taşıma özelliği, arayüzdeki diğer alanlarda da desteklenir. Örneğin, liste kurulumu sayfasındaki Sütunları Görüntüle bölümünde, Kullanılabilir Alanlar listesindeki alanları alan adlarına <span id="page-39-0"></span>çift tıklayarak Seçili Alanlar listesine taşıyabilirsiniz. Ayrıca, çoklu seçim listesi alanı için değerler seçtiğiniz pencerede, istediğiniz değerleri bunlara çift tıklayarak Seçili listesine taşıyabilirsiniz.

# **Eylem Çubuğunu Gösterme veya Gizleme Hakkında**

Şirket yöneticiniz her kullanıcı rolüne bir eylem çubuğu yerleşimi atar ve Eylem çubuğunu kullanıcı rolünüz için kullanılamaz hale getirebilir. Eylem çubuğu kullanıcı rolünüz için kullanılabilir durumdaysa, Oracle CRM On Demand uygulamasında her oturum açışınızda görünür. Oracle CRM On Demand uygulamasındaki oturumunuz boyunca, Eylem çubuğu simgesine (üç yatay çizgi) tıklayarak Eylem çubuğunu istediğiniz gibi gizleyebilir ve gösterebilirsiniz.

Klasik tema stili kullanıyorsanız Eylem çubuğu simgesi, Oracle CRM On Demand sayfanızdaki sekmelerin hemen solunda görünür. Modern tema stili kullanıyorsanız Eylem çubuğu simgesi, Oracle CRM On Demand uygulamasındaki her bir sayfada global başlıkta görüntülenir.

**NOT:** Eylem çubuğu kullanıcı rolünüz için kullanılabilir durumda değilse, Eylem çubuğunu gösteremezsiniz.

# **Giriş Sayfam**

Ana Sayfam'dan, iş gününüze ilişkin bilgileri gözden geçirebilirsiniz. Şunları yapabilirsiniz:

Bugünün Takvimi bölümünde, çizelgenizi randevular için kontrol etme.

**NOT:** Kullanıcı veya şirket düzeyinde Aktivite Bildirimi alan ayarları, açılır anımsatıcılar almanızı sağlar. Daha sonra Oracle CRM On Demand uygulamasında oturum açtığınızda, Aktivite Anımsatıcısı açılır penceresi sahip olduğunuz veya kullanıcı listesinde gördüğünüz aktiviteler için zamanı gelen anımsatıcıları görüntüler. Oturum açtığınızda uyarı pencereleri görünürse Aktivite Anımsatıcısı açılır penceresiyle etkileşim kurmadan önce uyarı pencerelerini kapatmanız gerekir. Aktivite Anımsatıcısı açılır penceresi hakkında daha fazla bilgi için bkz. Aktivite Anımsatıcıları Hakkında (sayfa [205\)](#page-204-0).

- Uyarılar bölümünde, sizi süre sonları (örneğin, tahmin gönderme) konusunda bilgilendiren zamana duyarlı uyarıları gözden geçirme. Uyarılar şirket yöneticiniz tarafından ayarlanır. Yöneticiniz, bazı uyarı mesajlarını Oracle CRM On Demand uygulamasında oturum açtığınızda ayrı pencerelerde görünecek şekilde de ayarlayabilir. Oturum açtığınızda bir uyarı penceresi görünürse, mesajı okuduktan sonra şunları yapabilirsiniz:
	- Oracle CRM On Demand uygulamasında oturum açtığınızda bu uyarının tekrar ayrı bir pencerede görünmesini istemiyorsanız, "Bunu okudum, bir daha gösterme" etiketli onay kutusunu seçin. Uyarı penceresi kapatıldıktan sonra, uyarı bir daha ayrı uyarı penceresinde görünmeyecek, ancak uyarı süresi dolana dek Giriş Sayfam'ın Uyarılar bölümünde erişilebilir olmaya devam edecektir.
	- Uyarı penceresini kapatmak için Tamam'a tıklayın.
- Açık Görevler bölümünde, açık görevlerin son tarihe ve önceliğe göre sıralanmış listesini tarama (1-Yüksek için yukarı ok, 2-Orta için ok yok, 3-Düşük için aşağı ok).

**NOT:** Şirket yöneticiniz Öncelik alanının görüntüleme değerlerini öndeğerlerinden farklı bir değere ayarlarsa (örneğin, *1-Yüksek* öndeğerinden *En Yüksek* değerine), yöneticiniz aşağıdaki düzenleri kullanmadığı sürece Oracle CRM On Demand, görev listeleri için Öncelik alanında ok görüntülemez: 1 *etiket*, 2-*etiket* veya 3-*etiket*; burada *etiket* şirket yöneticinizin görev önceliğine verdiği addır. Bu

**40** Oracle CRM On Demand Çevrimiçi Yardımı Part 1 Sürüm 39

durumda Oracle CRM On Demand, 1-*etiket* için bir yukarı ok görüntüler, 2-*etiket* için ok görüntülemez, 3-*etiket* için aşağı ok görüntüler ve diğer görüntüleme değerleri için ok görüntülemez. Örneğin, Oracle CRM On Demand *1-Bana Ait En Yüksek* değeri için bir yukarı ok görüntüler ancak *Bana Ait En Yüksek* değeri için ok görüntülemez. Oracle CRM On Demand, şirket yöneticinizin Öncelik alanı için seçim listesine eklediği hiçbir özel değer için ok görüntülemez. Seçim listelerinde öndeğerleri değiştirme ile ilgili daha fazla bilgi için (Öncelik alanı gibi) bkz. Seçim Listesi Değerlerini Değiştirme.

En son oluşturulan veya değiştirilen kayıtları gözden geçirme.

Standart uygulamada, En Son Oluşturulan Satış Olanakları bölümünde en son oluşturulan satış olanakları görüntülenir. Siz veya şirket yöneticiniz, Ana Sayfam'ı diğer kayıt tiplerini görüntüleyecek şekilde özelleştirebilir.

Sık kullanılan ilgili kişilerinizin listesini görüntüleyin.

Sık Kullanılan İlgili Kişiler bölümü, sık kullanılan kayıtlarınıza eklediğiniz en fazla 10 ilgili kişinin adlarını gösterir. Sık Kullanılan İlgili Kişiler bölümündeki ilgili kişilerin sırası, ilgili kişi kayıtlarının oluşturulduğu tarihe göre değil, ilgili kişileri sık kullanılan kayıtlara eklediğiniz tarihe göre belirlenir. İlgili kişiler, sık kullanılan kayıtlarınıza en son eklediğiniz ilgili kişi listenin en üstünde görünecek şekilde tarihe göre azalan sırada listelenir. Sık Kullanılan İlgili Kişiler bölümünde, Tam Listeyi Göster'e tıklayarak sık kullanılan kayıtlarınızın tam listesini açabilirsiniz. Sık Kullanılan İlgili Kişiler listesi hakkında bilgi için bkz. Sık Kullanılan İlgili Kişiler Listesi Hakkında (sayfa [313\)](#page-312-0).

Kendinizle ilgili bir analizi gözden geçirme.

Şirket yöneticinizin Ana Sayfam'ı konfigüre etme biçimine bağlı olarak Ana Sayfam'da bir veya daha fazla rapor bölümü görüntülenebilir. Standart uygulamada, Ana Sayfam'da cari üç aylık dönem için iş fırsatlarınızın kalite analizi gösterilir (Cari Üç Aylık Dönem İçin Tüm Satış Olanakları Kalitesi).

Web gereçlerini, RSS beslemelerini ve diğer Web içeriğini görüntüleme.

Şirket yöneticinizin yaptığı ayara ve sayfa düzeninize nelerin dahil olduğuna bağlı olarak, Ana Sayfam'da gömülü Web içeriğini görüntüleyebilirsiniz. Bu Web içeriği Google haritalar veya şirket videoları gibi Web gereçlerini ve RSS beslemelerini içerebilir. Harici Web içeriğinin nasıl ayarlandığı hakkında daha fazla bilgi için bkz. Özel Web Ek Programları Hakkında.

Şirket yöneticiniz Ana Sayfam yerleşimini özelleştirebilir. Ayrıca, kullanıcı rolünüz Giriş Sayfalarını Kişiselleştir ayrıcalığını içeriyorsa, sayfaya bölüm ekleyebilir ve sayfadan bölüm kaldırabilirsiniz.

Aşağıdaki tabloda, Giriş Sayfam'dan gerçekleştirebileceğiniz tipik görevler için yönergeler sunulmuştur.

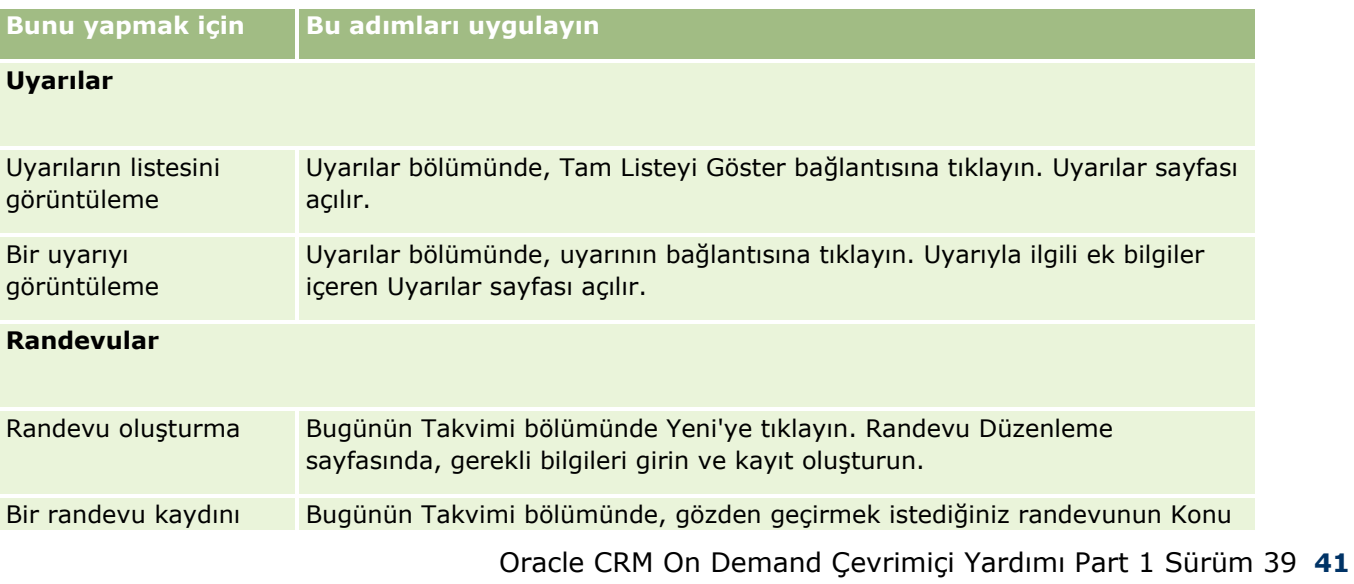

## Başlarken

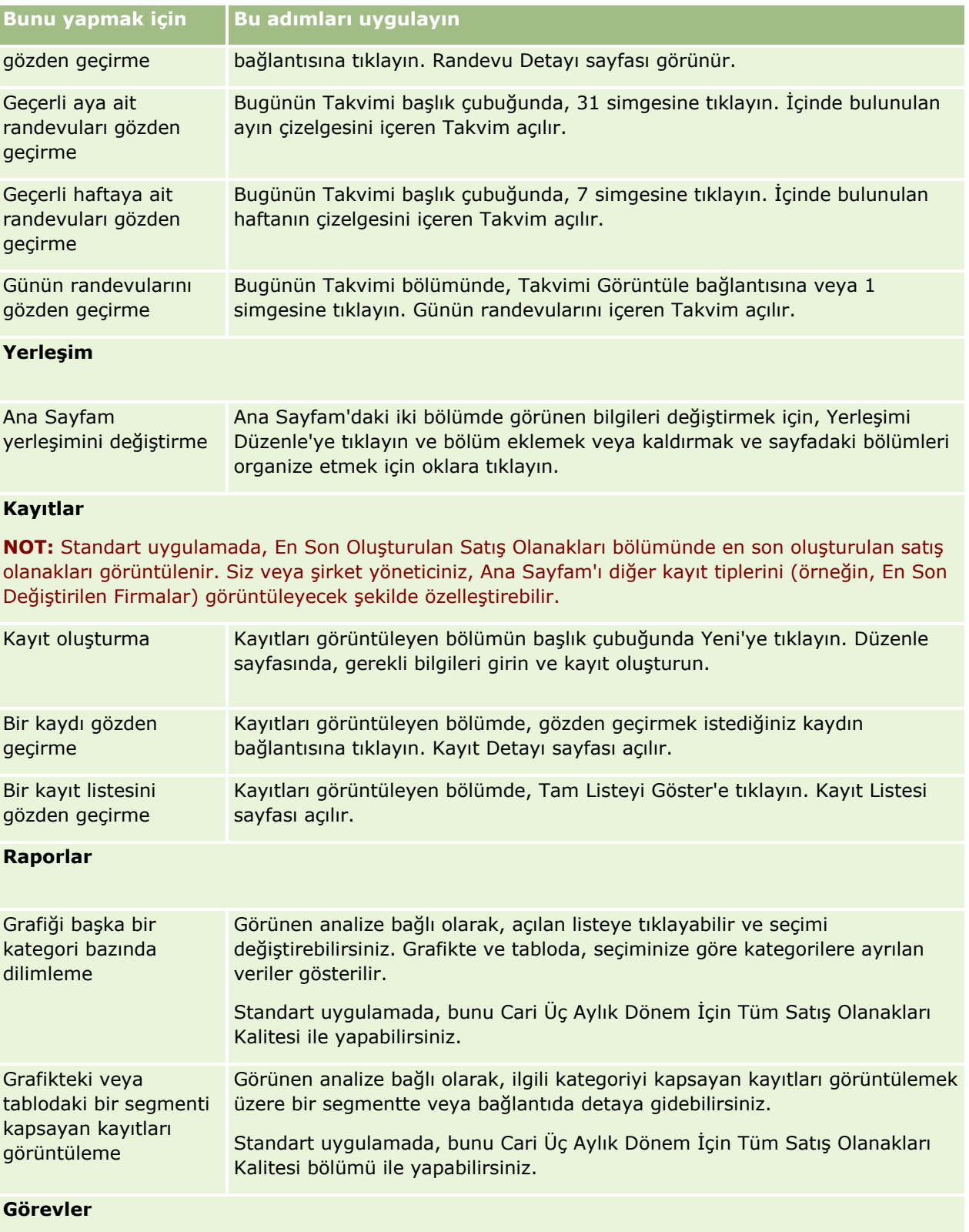

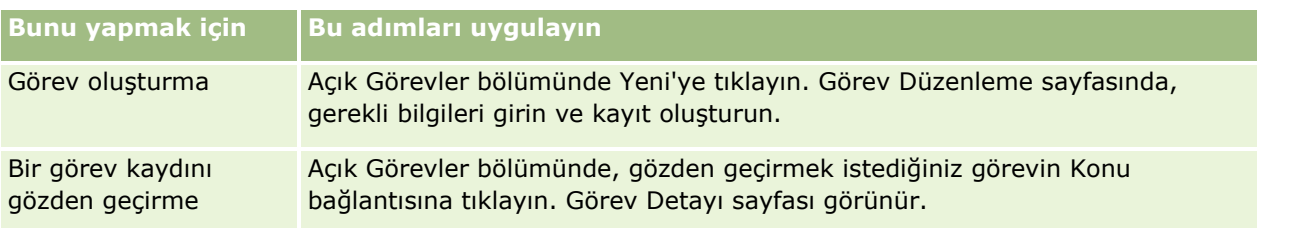

## **Uyarılarınızı Gözden Geçirme**

Şirket uyarıları Giriş Sayfam'da görünür. Şirket yöneticileri, toplantı bildirimleri ve politika değişiklikleri gibi şirket bilgilerini yayınlamak için uyarıları kullanır. Yöneticiniz, bir şirket uyarısını isterse yalnızca belirli bir role sahip kullanıcılara görüntülenecek şekilde konfigüre edebilir. Genel olarak, kullanıcılar yalnızca tüm kullanıcılar için görüntülen uyarıları ve kendi rolleri için görüntülenmek üzere konfigüre edilen uyarıları gözden geçirebilir. Bununla birlikte, rolünüz Şirketi Yönet ayrıcalığını içeriyorsa belirli rollerle kısıtlanan uyarılar dahil tüm uyarıları gözden geçirebilirsiniz.

Bilgileri, şirketin satış tahminlerinde olan bir satış temsilcisiyseniz, tahmin oluşturulduğunda da uyarı alırsınız.

**NOT:** Yöneticiniz, bazı uyarı mesajlarını Oracle CRM On Demand uygulamasında oturum açtığınızda ayrı pencerelerde görünecek şekilde de ayarlayabilir. Uyarı pencereleri hakkında daha fazla bilgi için bkz. Giriş Sayfam (sayfa [40\)](#page-39-0).

### *Uyarılarınızı gözden geçirmek için*

- **1** Giriş sekmesine tıklayın.
- **2** Uyarılar bölümünde şunları yapabilirsiniz:
	- Ana Sayfam'da görünür durumdaysa gözden geçirmek istediğiniz uyarının bağlantısına tıklayın.

Söz konusu uyarıyla ilgili ek bilgiler içeren Uyarılar sayfası açılır.

**Tam Listeyi Göster bağlantısına tıklayın.** 

Uyarı seçebileceğiniz, gördüğünüz uyarı tiplerini limitlemek üzere açılan listeden seçim yapabileceğiniz veya kendi filterlenmiş uyarı listenizi oluşturabileceğiniz Uyarılar (Listesi) sayfası açılır.

### **İlgili Konular**

İlgili bilgiler için aşağıdaki konulara bakın:

- Uyarı Alanları
- Listelerle Çalışma (sayfa [121\)](#page-120-0)

# **Mesaj Merkezi ile Çalışma**

Eylem Çubuğundaki Mesaj Merkezi kendiniz için notları, başkalarından notları ve kayıtlar ile ilgili notları aynı yerden yönetmenize olanak sağlar. Böylece Mesaj Merkezi Oracle CRM On Demand uygulamasında daha verimli bir iletişime ve işbirliğine katkıda bulunur.

Mesaj Merkezi şunları içerebilir:

- **Kendiniz için oluşturduğunuz notlar.** Mesaj Merkezinde kendiniz için notlar oluşturabilirsiniz. Bu izlemek istediğiniz eylemleri veya daha sonra bakmak istediğiniz bilgileri kaydetmeye yarar. Bu özel notlar anahtar şeklindeki bir simge ile gösterilir.
- **Abone olduğunuz kayıtlar hakkındaki notlar.** Notlar özelliğini destekleyen kayıt tiplerinde, Detay sayfasına gidip kayda eklenen yeni notlar varsa bunlara abone olarak belirli bir kayıt ile ilgili konuşmaların kaydını tutabilirsiniz. Ardından Mesaj Merkezinde bu türdeki tüm notların bir kopyasını alırsınız ve kayda Mesaj Merkezinden yanıt verebilirsiniz. Kayda eklenen yeni notların yalnızca bir kopyasını alırsınız, kayıtta yapılan diğer değişiklikler ile ilgili notlar almazsınız.
- **Başka kullanıcılar tarafından size gönderilen notlar.** Başka bir kullanıcı, uygulamadaki bir sayfada adınızın yanındaki not simgesine tıklayabilir ve size bir not gönderebilir. Bu şekilde size gönderilen notlar iki kişi olan bir simge ile gösterilir.

Mesaj Merkezinde bir not (raptiye) simgesi ve not simgesinin yanında yeni mesaj sayısı görüntülenir.

Mesaj Merkezinde not simgesine tıkladığınızda notların listesi görüntülenir. Her not için, notu oluşturan kullanıcının adı ve konu görüntülenir; konu yoksa not metninin ilk bölümü görüntülenir. Notun tarihi görüntülenir, notun bugüne ait ise saat görüntülenir.

Not listesinden aşağıdakileri yapabilirsiniz:

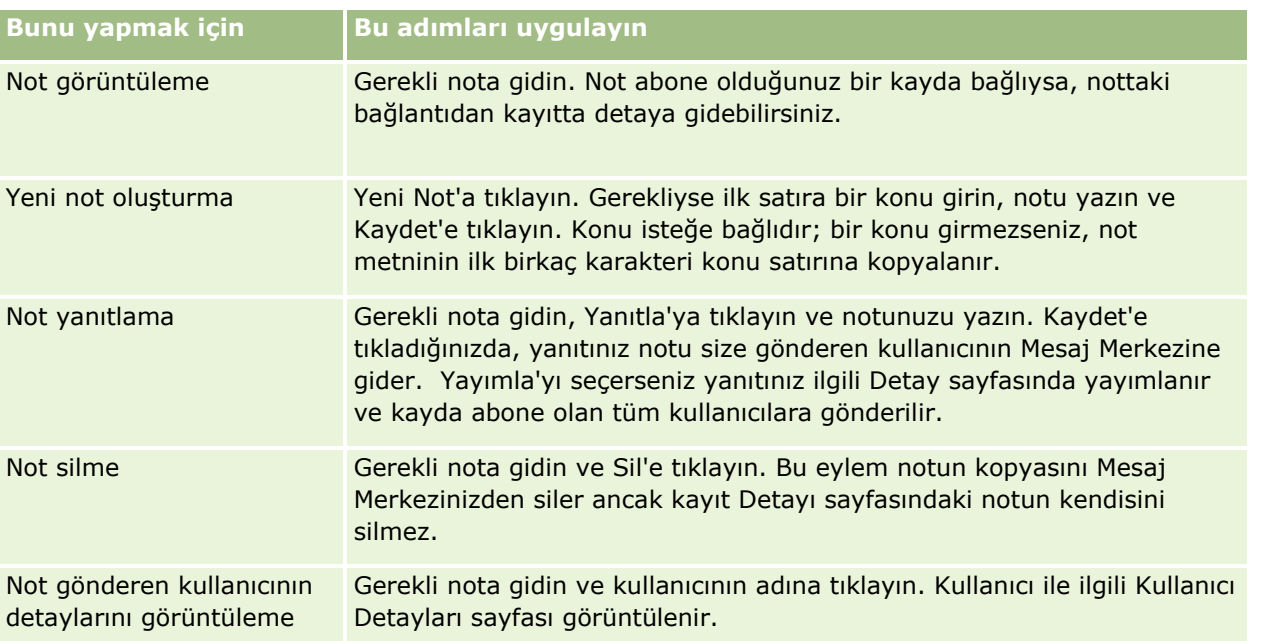

Mesaj Merkezini başka uygulamalara Web gereci olarak gömebilirsiniz. Daha fazla bilgi için bkz. Mesaj Merkezi Gerecini Gömme (sayfa [854\)](#page-853-0).

Mesaj Merkezi bir Web gereci olarak gömüldüğünde, Mesaj Merkezini en son Oracle CRM On Demand mesajları ile güncellemek için Yenile düğmesine tıklayabilirsiniz.

# **Gömülü Analizler ve Kumanda Tablolarıyla Çalışma**

Yöneticiniz, Oracle CRM On Demand uygulamasındaki birkaç yere analizleri ve kumanda tablolarını gömebilir. Örneğin, kayıt tipi Detay sayfasındaki özel bir web ek programında bir analiz görünebilir. Başka bir örnek olarak, özel web sekmesinde kumanda tablosu görünebilir.

Yöneticinizin gömülü analiz için seçtiği ayarlara bağlı olarak, analiz için aşağıdaki işlemlerden bir kısmını veya tümünü gerçekleştirmenize imkan tanıyan bağlantılar kullanılabilir:

- Analizdeki verileri yenileme.
- Analizi yazdırma.
- **Analizi dışa aktarma (indirme).**

Ayrıca, yöneticiniz analiz için konfigüre edilen istemleri kullanıp kullanamayacağınızı belirler. İstemler, analiz için filtre değerleri belirtmenize imkan tanır.

Gömülü bir kumanda tablosunu görüntülediğinizde, aşağıdaki işlemleri yapabilirsiniz:

- Kumanda tablosundaki tüm analizlerde verileri yenileme.
- Kumanda tablosu sayfalarını ve alt sayfaları özelleştirin ve özelleştirmelerinizi kaydedin. Kumanda tablosu sayfalarını özelleştirme hakkında bilgi için bkz. Çalışma Zamanında Kumanda Tablosu Sayfalarını Özelleştirme (sayfa [1226\)](#page-1225-0).

Yenileme ve özelleştirme özelliklerine, gömülü kumanda tablosunun sağ üst köşesindeki Sayfa Seçenekleri simgesiyle erişebilirsiniz.

Kumanda tablosu için belirtilen yazdırma ve dışa aktarma seçeneklerine bağlı olarak, aşağıdaki işlemlerden bazılarını veya tümünü de gerçekleştirebilirsiniz:

- Bir sayfayı veya alt sayfayı yazdırın.
- Kumanda tablosunu, sayfayı veya alt sayfayı dışa aktarma.

Yazdırma ve dışa aktarma seçeneklerine, gömülü kumanda tablosunun sağ üst köşesindeki Sayfa Seçenekleri simgesiyle erişebilirsiniz.

**NOT:** Yazdırma ve dışa aktarma için etkinleştirilen Yazdırılabilir PDF ve Mevcut Sayfayı Dışa Aktar gibi belirli seçenekler, Sayfa Seçenekleri menüsündeki Yazdır ve Excel'e Aktar seçeneklerinin alt menülerinde kullanılabilir. Yazdırma seçeneklerinden hiçbiri etkin değilse Yazdır seçeneğinin alt menüsü boş olur ve bir sayfayı veya alt sayfayı yazdıramazsınız. Benzer şekilde, dışa aktarma seçeneklerinden hiçbiri etkin değilse Excel'e Aktar seçeneğinin alt menüsü boş olur ve kumanda tablosunun hiçbir kısmını dışa aktaramazsınız.

# **RSS Beslemesi Ek Programları ile Çalışma**

Oracle CRM On Demand uygulamasında, blog girişleri, haber başlıkları veya podcast'ler gibi, ilgilendiğiniz sıklıkla güncellenen içeriklere abone olmak için RSS beslemesi ek programlarını kullanabilirsiniz. Örneğin, bu içerikler abone olduğunuz haber sağlayıcılardan alınan bilgilerle CRM bilgilerinizi destekleyebilir. Giriş sayfanızda genel pazar haberleri görüntüleyebilirsiniz. İlgili Kişiler detay sayfasında müşterinizin çalışanlarına özgü haberleri ve bilgileri görebilirsiniz.

Oracle CRM On Demand uygulamasında yerleşik olarak, uygulamadan hiçbir zaman çıkmamanızı sağlayacak şekilde içeriği birleştiren bir besleme okuyucusu vardır. Örneğin, pazar haberleri ile ilgili olarak başka Web sitelerini ziyaret etmek zorunda olmak yerine, bu bilgiler Oracle CRM On Demand içinde sunulur. İçeriğin birleştirilmesine ek olarak, besleme okuyucusu kullanıcı ve kayıt alanı parametreleri kabul edebilir.

RSS beslemesi ek programları, içinde bir RSS beslemesinin URL'si belirtilmiş olan, şirket yöneticisi tarafından oluşturulmuş özel bir Web ek programı tipidir. Bundan dolayı RSS beslemesi ek programları şu konumlarda görünebilir:

- Giriş Sayfam
- Kayıt tipi giriş sayfaları
- Kayıt tipi Detay sayfaları
- Eylem çubuğu

Özel Web ek programları hakkında daha fazla bilgi için bkz. Özel Web Ek Programları Hakkında.

Sayfada veya Eylem çubuğunda zaten görünmüyorsa, ek programı giriş sayfası yerleşimine, detay sayfası yerleşimine veya Eylem çubuğu yerleşimine eklemeniz gerekir.

Şirket yöneticiniz bir RSS beslemesi ek programının konfigüre edilebilir olduğunu belirtebilir. Durum buysa, ek program ile birlikte bir Konfigüre Et bağlantısı görüntülenir ve ek programın adını ve ek program ile ilişkili URL'yi, farklı bir RSS beslemesi görüntülenecek şekilde değiştirebilirsiniz. Bir RSS beslemesi ek programı konfigüre edilebilir değilse, Konfigüre Et bağlantısı görüntülenmez.

### **NOT:** Şirket yöneticiniz yalnızca birkaç RSS beslemesi ek programını konfigüre edilebilir hale getirir.

Şirket yönetici bir RSS beslemesi ek programını silerse, ek programın özelleştirilmiş sürümleri de uygulamadan silinir. Örneğin, kullanıcının giriş sayfasında CNN haber beslemesi için bir ek program varsa ve başka bir kullanıcı da kendi giriş sayfasında NBC haber beslemesi için ek program konfigüre ettiyse, başlangıçtaki RSS beslemesi ek programı silindiğinde her iki kullanıcı da ek program beslemesine erişimi kaybeder.

### *RSS beslemesi ek programı konfigüre etmek için*

- **1** Konfigüre Et bağlantısına tıklayın.
- **2** Ad alanına ek program için uygun bir ad yazın.
- **3** URL alanında, gerektiği şekilde URL'yi düzenleyin.
- **4** Kaydet'e tıklayın.

Besleme, konfigüre edilen URL'deki verilerle yenilenir. Oracle CRM On Demand uygulamasında URL'lerin standardize edilmesi ile ilgili daha fazla bilgi için bkz. URL Standardizasyonu Hakkında.

**Not:** Şirket yöneticisi tarafından tanımlanan URL'ye dönmek için Öndeğeri Kullan'a tıklayabilirsiniz.

# <span id="page-46-0"></span>**Kayıtlarla Çalışma**

Bu konuda, kayıtlarla çalışmaya ilişkin ortak prosedürler açıklanmaktadır:

- Kayıt Oluşturma (sayfa [51\)](#page-50-0)
- Kayıt Bulma (sayfa [69\)](#page-68-0)
- Kayıtları Önizleme (sayfa [108\)](#page-107-0)
- Kayıt Detaylarını Güncelleme (sayfa [109\)](#page-108-0)
- Seçtiğiniz Kayıtla Kayıtlar Arasında Bağlantı Oluşturma (sayfa [113\)](#page-112-0)
- Ana Kayıtlardaki Bağlantılı Kayıtları Güncelleme (sayfa [119\)](#page-118-0)
- Listelerle Çalışma (sayfa [121\)](#page-120-0)
- Liste Oluşturma ve Geliştirme (sayfa [127\)](#page-126-0)
- Listelerdeki Kayıtları Dışa Aktarma (sayfa [143\)](#page-142-0)
- Kayıtların Sahipliğini Aktarma (bkz. "[Kayıtların Sorumluluğunu Transfer Etme](#page-144-0)" sayfa [145\)](#page-144-0)
- Kayıtları Paylaşma (Ekipler) (sayfa [145\)](#page-144-0)
- Bir Kayıttaki Birincil Özel Defteri Değiştirme (sayfa [150\)](#page-149-0)
- Kayıt Gruplarını Güncelleme (sayfa [150\)](#page-149-0)
- Kayıtları Birleştirme (sayfa [152\)](#page-151-0)
- Not Ekleme (sayfa [156\)](#page-155-0)
- Kayıtlara Dosya ve URL Ekleme (sayfa [164\)](#page-163-0)
- Kayıtları Silme ve Geri Yükleme (sayfa [175\)](#page-174-0)
- Sayfalarda Görünen Bilgileri Yazdırma (sayfa [184\)](#page-183-0)

### **İlgili Konular**

İlgili bilgiler için aşağıdaki konulara bakın:

- **i**ce ve Dışa Aktarma Araçları
- Veri Erişimi, Kayıt Paylaşma ve Kayıt Sorumluluğu Hakkında (bkz. "[Veri Erişimi, Kayıt Paylaşma ve Kayıt](#page-46-0)  [Sahipliği Hakkında](#page-46-0)" sayfa [47\)](#page-46-0)

## **Veri Erişimi, Kayıt Paylaşma ve Kayıt Sahipliği Hakkında**

Oracle CRM On Demand uygulamasındaki erişim verileriniz Oracle CRM On Demand uygulamasındaki kullanıcı rolünüzle ilişkili belirli erişim denetimi bileşenleri tarafından belirlenir:

 **Ayrıcalıklar.** Kullanıcı rolünüze bu verilerle ilgili ayrıcalık verilmişse, belirli iş verilerine veya yönetim verilerine erişebilirsiniz. Örneğin, kullanıcı rolünüzde Veri Kurallarını Yönetme - İş Akışı Kurallarını Yönetme ayrıcalığı varsa iş akışı konfigürasyon verilerinin tamamına erişebilirsiniz.

- **Kayıt tipi erişimi ve erişim profilleri.** Belirli bir kayıt tipindeki kayıtlara erişmek için kullanıcı rolünüzün ve kullanıcı profillerinizin uygun ayarlara sahip olması gerekir:
	- Üst düzey kayıt tipleri için, kullanıcı rolünüze kayıt tipi erişimi atanmalıdır. Örneğin, herhangi bir firma kaydına erişmek için kullanıcı rolünüze Firma kayıt tipine erişim atanmalıdır.
	- Erişim profiliniz kayıt tipine erişmenize olanak vermelidir. Erişim profilleri erişebileceğiniz verilerde gerçekleştirebileceğiniz işlemleri de kontrol eder. Örneğin, sahip erişim profiliniz sahibi olduğunuz firma kayıtlarını düzenleme yetkisi verebilir ve erişim profilinizin öndeğeri, paylaşılan erişimle görüntüleyebildiğiniz ancak sahibi olmadığınız firma kayıtlarına salt okunur haklar verebilir.

**NOT:** Erişim profilleri ayrıca, sonraki bölümde açıklanan çeşitli kayıt paylaşma mekanizmalarında kullanılır.

## **Kayıt Paylaşma Mekanizmaları**

Kullanıcılar aşağıdaki kayıt paylaşma mekanizmaları yoluyla kayıtları paylaşabilir:

- **Şirketin raporlama hiyerarşisi.** Örneğin, bir yönetici bağlı kişilerin kayıtlarını görebilir.
- **Kullanıcı yetkilendirme.** Örneğin, kullanıcı aynı raporlama hiyerarşisinde olmayan başka bir kullanıcıya erişim yetkisi verebilir.
- **Özel defter üyeliği.** Örneğin, çok çeşitli kullanıcılardan oluşan bir gruba *Cazip Teklifler* adı verilen özel bir defter ile ilişkili bir dizi kayda erişim yetkisi verilebilir.
- **Ekip üyeliği**. Örneğin, bir firma kaydının sahibi bu firmayı kendi belirleyeceği kullanıcılarla paylaşabilir.
- **Grup üyeliği.** *Grup* önceden tanımlanmış kullanıcılardan oluşan bir ekiptir. Örneğin, bir grubun üyesi olan bir kullanıcı bir ilgili kişi kaydının sahibi olursa, aynı grubun diğer tüm üyeleri de ilgili kişi ekibine eklenir. Gruplar hakkında daha fazla bilgi için bkz. Grup Yönetimi.

**NOT:** Özel defterler üzerinden veri paylaşımı, kullanıcıların bir milyondan fazla kayıt paylaştığı büyük şirketler için en etkili veri paylaşımı yöntemidir.

## **Kayıt Sahipliği Modları**

Özel defterleri destekleyen çoğu kayıt tipi için, şirket yöneticiniz kayıt tipi için kullanıcı modunda, defter modunda veya karma modda kayıt sahipliği ayarlayabilir. Şirketinizin politikalarına ve kayıt tipleri için konfigüre edilen sahiplik modlarına bağlı olarak, kayıtların doğrudan sahibi olabilir, kayıtlara kayıt paylaşımı mekanizmaları üzerinden erişebilir veya her iki yöntemi kullanabilirsiniz. Kayıt sahipliği modları şu şekildedir:

- **Kullanıcı modu.** Bir kayıt tipi kullanıcı modunda konfigüre edildiğinde, o kayıt tipindeki her kayda atanmış bir sahip olmalıdır. Bir kullanıcı bir kaydın Sahip alanı ile ilişkili ise o kaydın sahibidur. Defter alanı kaydın detay sayfasında kullanılabiliyorsa, Defter alanı sahip ile ilişkili kullanıcı defterini görüntüler.
- **Defter modu.** Bir kayıt tipi defter modunda konfigüre edildiğinde, o kayıt tipindeki kayıtlarda kendilerine atanmış sahipler olmaz. Bunun yerine her kayıtta kendisi ile ilişkili bir birincil özel defter olmalıdır. Özel defter bir kayıt paylaşma mekanizması olduğundan, birincil özel defterin bir kayıtla ilişkilendirilmesi özel defterin kaydın sahibi haline geldiği anlamına gelmez. Birincil özel defterin bir kayıtla ilişkilendirilmesi yalnızca kaydın öncelikle bir özel deftere ait olduğunu ve belirli bir kullanıcıya ait olmadığını gösterir. Defter modu, kayıt başka defterlerle de paylaşılıyorsa birden çok kez sayılmaması amacıyla, kaydın belirli bir özel deftere ait olduğunu göstermek istediğiniz raporlarda kullanılır.
- **Karma mod.** Bir kayıt tipi karma modda konfigüre edildiğinde, o kayıt tipindeki bir kayıt aşağıdaki yöntemlerden herhangi birinde ayarlanabilir:
- **48** Oracle CRM On Demand Çevrimiçi Yardımı Part 1 Sürüm 39
- Kayıt bir sahip veya ilişkilendirilmiş bir birincil özel defter olmadan ayarlanabilir.
- Kayıtta kendisine atanmış bir sahip olabilir.
- Kayıtta kendisi ile ilişkili bir birincil özel defter olabilir.

Özel defterleri desteklemeyen ancak bir sahip bulunması gereken kayıt tipleri için, yalnızca kayıt sahipliği kullanıcı modu desteklenir.

Herhangi bir kayıt sahipliği modunda, bir kayıtta hem atanmış bir sahip hem de ilişkili bir birincil özel defter bulunamaz. Ancak herhangi bir sahiplik modunda, kayıt tipi özel defterleri destekliyorsa bir kayda ek özel defterler atayabilirsiniz.

Bir kayıt Detay sayfasında Defter alanı varsa, bu alan bir kullanıcı defterinin adını veya kayıtla ilgili bir birincil özel defter görüntüleyebilir veya alan boş olabilir:

- Kaydın bir sahibi varsa, Defter alanı kayıt sahibi ile ilgili kullanıcı defterinin adını görüntüler.
- Kaydın bir sahibi yoksa, Defter alanı kayıt ile ilgili bir birincil özel defter görüntüleyebilir veya alan boş olabilir.

Şirket yöneticiniz belirli alanları kayıt tipi için gerekli hale getirerek kayıt sahipliğini konfigüre eder. Şirket yöneticiniz bir kayıt tipi için kayıt sahipliği modunu değiştirebilir. Kayıt sahipliği modlarını konfigüre etme ile ilgili bilgi için bkz. Kayıt Sahipliği Modlarını Konfigüre Etme.

#### **Sahip ve Defter Alanlarındaki Varsayılan Değerler**

Yeni kayıt sayfası açtığınızda Sahip ve Defter alanlarındaki değerler şu şekilde olur:

- Kayıt tipi kullanıcı modunda konfigüre edilirse Sahip alanı diğer adınızla doldurulur. Varsa, Defter alanı o sizin kullanıcı defterinizin adı ile otomatik olarak doldurulur.
- Kayıt tipi karma modda konfigüre edilirse Sahip alanı veya Defter alanı doldurulmaz.

**NOT:** Takviminiz ile oluşturduğunuz randevular kayıt sahipliği modlarının normal davranışına bir istisnadır. Kendi takviminiz ile bir randevu oluşturduğunuzda Sahip alanı, kayıt sahipliği modu ne olursa olsun sizin adınızla doldurulur.

- Kayıt tipi defter modunda konfigüre edilmişse aşağıdakiler meydana gelir.
	- Yeni kayıttaki sahip alanı doldurulmaz.
	- Defter alanı ile ilgili olarak, varsayılan değer sizin kullanıcı kaydınızdaki kayıt tipi için belirtilen varsayılan deftere bağlıdır, şu şekilde:
		- Kayıt tipi için defter öndeğeri olarak özel bir defter belirtilirse, yeni kayıttaki Defter alanı otomatik olarak belirtilen defter öndeğerinin adıyla doldurulur.
		- Kayıt tipi için defter öndeğeri belirtilmezse veya kayıt tipi için defter öndeğeri olarak kullanıcı defteri veya Tüm defter belirtilirse, Defter alanı yeni kayıtta doldurulmaz. Tümü defteri ile ilgili bilgiler için bkz. Defter Seçiciyi Kullanma (sayfa [100\)](#page-99-0).

**NOT:** Sahip alanı veya Defter alanı, sayfa yerleşiminde gerekli bir alan olarak belirlenebilir (kayıt tipi karma modda konfigüre edilse bile). Sahip alanı gerekli ise Yeni kayıt sayfası açtığınızda Sahip alanı varsayılan değer olarak boş olur, kaydı oluşturmadan önce kayıt için bir sahip seçmeniz gerekir. Kayıt için bir sahip seçtiğinizde, Defter alanı sahip ile ilgili kullanıcı defterinin adını görüntüler. Sayfa yerleşiminde Defter alanı gerekliyse kaydı oluşturmadan önce birincil özel defter seçmeniz gerekir.

## **Bir Kayıt Tipinin Kayıt Sahipliği Modu Değişirse Ne Olur?**

Bir kayıt tipinin kayıt sahipliği modu bir moddan diğerine değişirse şunlar olur:

- O kayıt tipinde yeni bir kayıt oluşturduğunuzda, yeni sahip moduna bağlı olarak, kayıt için bir sahip seçmeniz veya yeni kayıt ile bir birincil defter ilişkilendirmeniz gerekebilir.
- Sahip modu değiştikten sonra kayıt güncelleyecek ilk kullanıcı iseniz, yeni sahip moduna bağlı olarak, değişiklikleri kaydedebilmeniz için önce bir sahip veya kayıt ile ilgili birincil defter gerekebilir. Aşağıdaki tabloda her durumdaki davranış gösterilmiştir.

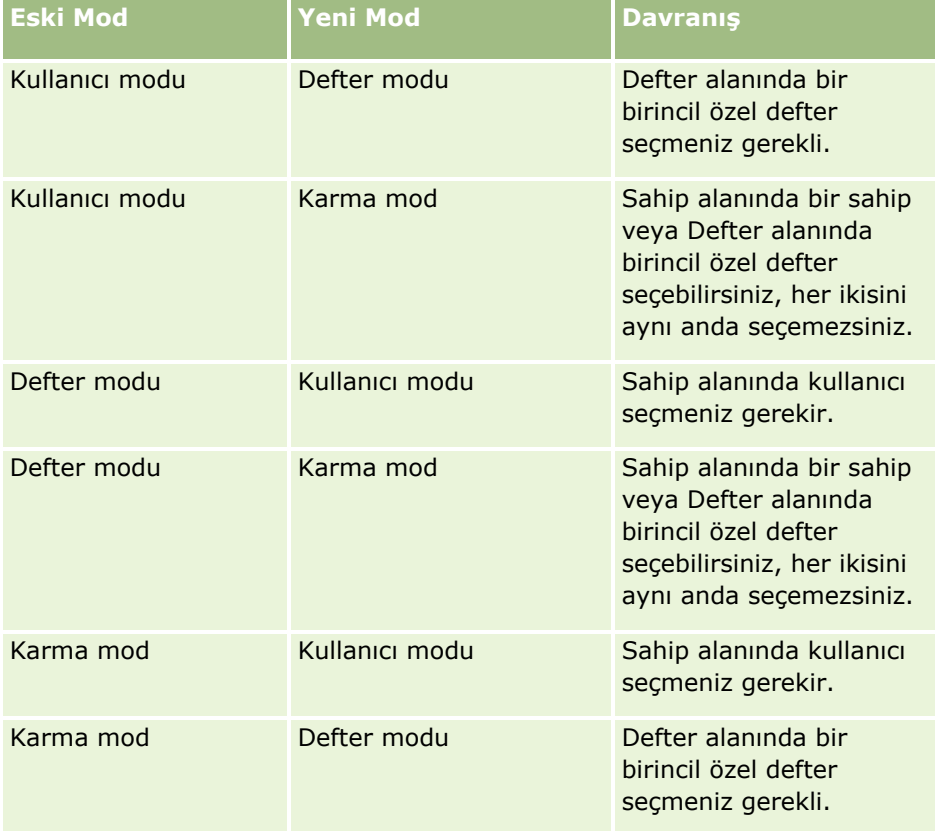

Ayrıca, kayıt tipinin kayıt sahipliği modu kullanıcı modundan başka bir moda değiştirildikten sonra kayıt güncellendiğinde mevcut kaydın sahibi kayıttan kaldırılırsa, şu durum ortaya çıkar:

 Kayıt tipi ekipleri destekliyorsa, kaydın eski sahibi hariç ekibin tüm üyeleri, ekip üyesi olarak kalır. Bu davranış, önceden tanımlanmış bir grubun üyesi olan ekip üyeleri için de aynıdır; diğer bir deyişle, kaydın eski sahibi hariç grubun tüm üyeleri, ekip üyesi olarak kalır. Ancak, Firma kayıt tipi bu kural için bir istisnadır. Bir firmanın eski sahibi önceden tanımlanmış bir grubun üyesiyse, grubun tüm üyeleri ekipten kaldırılır. Önceden tanımlı grubun üyesi olmayan ekip üyeleri, diğer kayıt tiplerinde de olduğu gibi ekibin üyesi olarak kalır.

**NOT:** Standart uygulamada, kaydın önceki sahibi burada açıklandığı gibi üyenin ekibi olarak tutulmaz. Ancak yöneticiniz kayıt tipini, kaydın önceki sahibi kayıtta ekibin üyesi olarak tutulacak şekilde konfigüre edebilir. Bir kayıt tipini, önceki sahibi ekibin üyesi olarak tutulacak şekilde konfigüre etme hakkında bilgi için bkz. Paylaşılan Kayıtlar için Önceki Sahipliği Özelleştirme.

- Daha önce sahibi olan bir aktivite güncellenir ve sahip alanı temizlenirse, söz konusu aktivite eski sahibin takviminde artık görünmez. Ancak aktivite, kullanıcıların kaydın Detay sayfalarından eriştiği ilgili aktiviteler listelerinde görünür. Kaydın eski sahibi da dahil defter üyeliği yoluyla kayda erişebilen herhangi bir kullanıcı, ilgili açık veya tamamlanmış aktiviteler listesinde aktiviteyi görür.
- **50** Oracle CRM On Demand Çevrimiçi Yardımı Part 1 Sürüm 39

## <span id="page-50-0"></span>**Yeni Kayıt Sayfalarının Yerleşimleri Hakkında**

Standart uygulamada yeni kayıt için bilgileri girdiğiniz sayfadaki alan yerleşimi, kayıt tipi için Detay sayfasındaki alan yerleşimiyle aynıdır. Ancak, kullanıcı rolünüzün nasıl ayarlandığına bağlı olarak farklı bir yerleşim görebilirsiniz. Bir kayıt oluştururken gördüğünüz yerleşim aşağıdaki özelliklerle belirlenir:

 **Yeni kayıt sayfaları için özel yerleşimler.** Yöneticiniz, belirli bir kayıt tipindeki yeni kayda ilişkin bilgileri girdiğiniz sayfa için özel olarak kullanılan özel bir yerleşim oluşturabilir ve bu yerleşimi rolünüze atayabilir. Genellikle yeni kayıt sayfası için özel yerleşim, kayıt tipi için Detay sayfası yerleşiminden daha az alan içerir.

Ayrıca, yöneticiniz yeni kayıt sayfası için özel yerleşimin yalnızca Eylem çubuğuyla (veya modern bir tema kullanıyorsanız genel başlıkla) bir kayıt oluşturduğunuzda kullanılmasını belirtebilir. Yöneticiniz rolünüzde bu seçeneği belirlerse, şunlar olur:

- Yeni kayıt sayfası için özel yerleşim, Eylem çubuğuyla bir kayıt oluşturduğunuzda açılan formda kullanılır.
- Detay sayfasının alan yerleşimi; Giriş sayfasında, Liste sayfasında veya Detay sayfasında Yeni düğmesine tıklayarak yeni kayıt sayfası açmanız gibi, Oracle CRM On Demand uygulamasında başka bir alandan bir kayıt oluşturduğunuzda açılan yeni kayıt sayfasında kullanılır.

**NOT:** Yeni kayıt sayfası için özel bir yerleşim kullanıldığında, sayfada yeni kayıt sayfasının tam yerleşimine geçmenizi sağlayan Gelişmiş bağlantısı bulunur.

 **Kişiselleştirilmiş yerleşimler.** Kullanıcı rolünüz kayıt Detay sayfalarında alan yerleşimini kişiselleştirmenize imkan tanıyorsa ve kayıt tipinin Detay sayfası için alan yerleşimini kişiselleştirirseniz, yeni kayıt sayfası için rolünüze özel bir yerleşim atanmadığı takdirde kişiselleştirilmiş alan yerleşiminiz yeni kayıt için bilgileri girdiğiniz sayfada da kullanılır. Yeni kayıt sayfası için kullanıcı rolünüze özel bir yerleşim atanırsa, kişiselleştirilmiş yerleşiminiz yerine özel yerleşim kullanılır. Sayfada, sayfa için kişiselleştirilmiş yerleşiminize geçmenizi sağlayan Gelişmiş bağlantısı bulunur. Sayfa yerleşimlerinizi kişiselleştirme hakkında bilgi için bkz. Detay Sayfası Yerleşiminizi Değiştirme (sayfa [834\)](#page-833-0).

**NOT:** Yeni bir kayıt sayfası için özel yerleşimin alan yerleşimini kişiselleştiremezsiniz.

## **Kayıt Oluşturma**

Uygulama içindeki farklı alanlardan kayıt oluşturabilirsiniz. Seçtiğiniz alan ne yapmak istediğinize bağlıdır:

- Kaydı, çalıştığınız kayıtlardan bağımsız bir açılan pencerede oluşturmak. Uygulamada, ana alandaki yerinizi kaybetmezsiniz.
- Ana Sayfa, Liste veya Detay sayfasında Yeni düğmesine tıklayarak kayıt oluşturmak. Bu sayfaların her biri diğer yöntemlerle aynı formu açar, ancak odağı geçerli sayfadan Düzenle sayfasına kaydırır. Çalıştığınız sayfaya dönmek için Geri bağlantısını kullanmanız gerekir.
- Kaydı, çalıştığınız kayıtla otomatik olarak bağlantılı farklı bir kayıt tipi için oluşturmak.

Aşağıdaki yöntemlerle de yeni kayıt oluşturabilirsiniz:

Kayıtları içe aktararak:

#### Başlarken

- Kullanıcı rolünüz Kişisel İçe Aktarma ayrıcalığına sahipse harici, virgülle ayrılmış değer (CSV) dosyalarından kayıt içe aktarmak için İçe Aktarma Yardımcısını kullanma
- Oracle Data Loader On Demand istemci hizmet programını kullanma
- Kayıtları diğer uygulamalarla senkronize etmek için Web servislerini kullanma

İçe aktarabileceğiniz kayıt tipleri kullanıcı rolünüze atanan ayrıcalıklara bağlıdır. Harici CSV dosyalarından ve diğer harici kaynaklardan kayıt içe aktarma hakkında daha fazla bilgi için bkz. İçe ve Dışa Aktarma Araçları.

 Satış olanağı kayıtlarını dönüştürerek. Satış Olanağını Dönüştürme sayfasında belirlediğiniz seçeneklere bağlı olarak, bir satış olanağı kaydını dönüştürerek aşağıdakilerden birini veya daha fazlasını oluşturabilirsiniz:

- $\blacksquare$  Firma kaydı
- İlgili kişi kaydı
- $\blacksquare$  İş fırsatı kaydı

Satış olanaklarını dönüştürme hakkında daha fazla bilgi için bkz. Satış Olanaklarını Firmalara, İlgili Kişilere, Satış Anlaşması Kayıtlarına veya İş Fırsatlarına Dönüştürme (bkz. "[Satış Olanaklarını](#page-263-0)  [Müşterilere, İlgili Kişilere, Satış Anlaşması Kayıtlarına veya İş Fırsatlarına Dönüştürme](#page-263-0)" sayfa [264\)](#page-263-0).

- Satış anlaşması kayıtlarını dönüştürerek. Satış Anlaşması Kaydını Dönüştürme sayfasında belirlediğiniz seçeneklere bağlı olarak, bir satış anlaşması kaydını dönüştürerek aşağıdakilerden birini veya daha fazlasını oluşturabilirsiniz:
	- Firma kaydı
	- İlgili kişi kaydı
	- İş fırsatı kaydı

Satış anlaşması kayıtlarını dönüştürme hakkında daha fazla bilgi için bkz. Satış Anlaşmalarını Firmalara, İlgili Kişilere veya İş Fırsatlarına Dönüştürme (bkz. "[Satış Anlaşması Kayıtlarını Firmalara,](#page-486-0)  [İlgili Kişilere veya İş Fırsatlarına Dönüştürme](#page-486-0)" sayfa [487\)](#page-486-0)

**İPUCU:** Mükerrer kayıt oluşmasını önlemek için, yeni bir kayıt oluşturmadan önce kaydı arayın; bkz. Kayıt Bulma (sayfa [69\)](#page-68-0).

**NOT:** Bir alan adının yanındaki yıldız işareti (\*), bu alanın giriş yapılması zorunlu bir alan olduğunu gösterir. Ayrıca, kayıt tipinin yeni kayıt sayfası için rolünüze özel bir yerleşim atanırsa, kayıt oluşturduğunuzda açılan sayfa kayıt tipinin tam sayfa yerleşiminde kullanılabilir olan alanlardan daha az alan içerebilir. Ek alanlar için bilgi girmek isterseniz, yeni kayıt sayfasında Gelişmiş bağlantısına tıklayarak tam sayfayı açabilirsiniz. Gelişmiş bağlantısı, yalnızca kayıt tipinin yeni kayıt sayfası için rolünüze özel bir yerleşim atanırsa yeni kayıt sayfasında kullanılabilir. Yeni kayıt sayfalarındaki alan yerleşimi hakkında daha fazla bilgi için bkz. Yeni Kayıt Sayfalarının Yerleşimleri Hakkında (sayfa [51\)](#page-50-0).

### *Oluşturulan bölümünü kullanarak kayıt oluşturmak için*

- **1** Gerekirse, Eylem çubuğunda Oluştur bölümünü genişletin.
- **2** Oluşturmak istediğiniz kayıt tipine tıklayın.
- **3** Yeni kayıt formunda, kayıt bilgilerini girin.
- **52** Oracle CRM On Demand Çevrimiçi Yardımı Part 1 Sürüm 39
- **4** Kaydet veya Kaydet ve Devam Et'e tıklayarak kaydı kaydedin.
	- Kaydet'e tıklarsanız, Oracle CRM On Demand yeni kaydı kaydeder ve yeni kayıt formunu kapatır.
	- Kaydet ve Devam Et'e tıklarsanız, Oracle CRM On Demand yeni kaydı kaydederek ve sizi yeni kaydın Detay sayfasına götürerek notlar ve ekler gibi ek içerikleri kayıtla ilişkilendirmenizi sağlar.

#### *Ana Sayfa, Liste veya Detay sayfasından kayıt oluşturmak için*

- **1** Bu sayfaların herhangi birinde, başlık çubuğundan Yeni düğmesine tıklayın.
- **2** Düzenle sayfasında, kayıt bilgilerini girin.
- **3** Kaydı oluşturun.

#### *Seçili kayıtla bağlantılı bir kayıt oluşturmak için*

**1** Kaydı seçin.

Kayıt seçme yönergeleri için bkz. Kayıt Bulma (sayfa [69\)](#page-68-0).

- **2** Kaydın Detay sayfasında, uygun bölüme ilerleyin.
- **3** Bu bölümün başlık çubuğunda, Yeni veya Ekle düğmesine tıklayın.
- **4** Düzenle sayfasında, kayıt bilgilerini girin.
- **5** Kaydı oluşturun.

## **Kayıtlara Bilgi Girme**

Kayıt oluştururken doğrudan bazı alanlara bilgi girebilir veya açılan bir listeden değer seçebilirsiniz. Ayrıca bazı alanlarda, alanın sağ tarafındaki bir simgeye tıklayarak değer seçebileceğiniz veya girebileceğiniz bir pencere görüntüleyebilirsiniz. Tıklayabileceğiniz simgeler:

- **Telefon simgesi**. Bir telefon numarasına ilişkin detay girmenize olanak tanır.
- **Takvim simgesi**. Tarih seçmenize olanak tanır.
- **Para birimi simgesi**. Para birimi aramanıza ve seçmenize olanak tanır.
- **Arama simgesi (büyüteç)**. Oluşturmakta olduğunuz kayıtla ilişkilendirilecek bir veya daha fazla kaydı aramanıza olanak tanır. Arama simgesi, çoklu seçim listesi alanlarından değer seçmek için de kullanılır.

#### **Seçim Listesi Alanları ve Seçim Listesi Değer Grupları Hakkında**

Seçim listesi alanlarında öntanımlı değerler listesinden bir değer seçebilirsiniz. Şirketiniz, seçim listesi değeri gruplarını kullanıyorsa, belirli durumlar için seçim listesi alanındaki kullanılabilir değerleri alan için tanımlanmış değerlerin altkümesine göre sınırlandırabilir. Seçim listesi alanları ve seçim listesi değeri grupları hakkında daha fazla bilgi için bkz. Seçim Listesi Alanları, Seçim Listesi Değeri Grupları ve Bölümler Hakkında (sayfa [60\)](#page-59-0).

#### Başlarken

#### **Çoklu Seçim Listeleri Hakkında**

Çoklu seçim listesi, birden fazla değer seçebileceğiniz bir seçim listesidir. Bir çoklu seçim listesinde Arama simgesine tıkladığınızda, Kullanılabilir listesinden Seçilen listesine değer taşıyarak gerekli değerleri seçmenize olanak tanıyan bir açılan pencere görünür. Bir listedeki değeri, değere çift tıklayarak veya değeri seçip sol ve sağ oklarla taşıyarak başka bir listeye taşıyabilirsiniz. Ayıca, Seçilen listesindeki değerleri sıralayabilirsiniz.

Çoklu seçim listeleri şu kayıt tipleri için desteklenir:

- $\blacksquare$  Firma
- **Aktivite**
- $\blacksquare$  İlgili Kişi
- Özel Nesne 01
- **D** Özel Nesne 02
- **Satış Olanağı**
- **■** İş Fırsatı
- **■** İş Ortağı
- Servis İsteği

### **Telefon Numarası Alanları Hakkında**

Telefon alanlarının yanında bir telefon simgesi bulunur. Simge tıklandığında, aşağıdakileri yapabileceğiniz telefon düzenleyicisi açılır:

- Telefon numarasının ülkesini seçin.
- Şehir veya alan kodunu girin.
- **Yerel numarayı girin.**
- **Varsa, dahili numarayı girin.**

Telefon numarasını kaydettiğinizde Oracle CRM On Demand, girdiğiniz telefon numarasına şu iki öneki getirir:

 Numarayı, bulunduğunuz ülkenin dışından çevirirken kullanmak üzere uluslararası erişim kodunu temsil eden bir artı işareti (+).

Örneğin, kullanıcı kaydınızdaki Yerel Ayar İngilizce - ABD ise, artı işareti 011 uluslararası erişim kodunu temsil eder. Kullanıcı kaydınızdaki Yerel Ayar Fransızca - Fransa ise, artı işareti 00 uluslararası erişim kodunu temsil eder.

Telefon numarası için seçtiğiniz ülkenin telefon kodu.

Örneğin, telefon numarasının ülkesi olarak İspanya'yı seçerseniz, Oracle CRM On Demand telefon numarasının başına artı işareti ile birlikte 34 getirir.

**İPUCU:** Bir ülkenin telefon kodunu belirlemek istiyorsanız, telefon simgesine tıklayıp ülkeyi seçebilir ve bilgileri kaydedebilirsiniz. Ülkenin telefon kodu Telefon alanında görüntülenir.

Telefon düzenleyicisindeki ülke listesinde bağlı devletler, yabancı topraklar ve egemen devletlerin bölgeleri gibi bazı unsurlar vardır. Örneğin Man Adası Britanya Krallığı'na bağlı bir unsurdur ve Aland Adaları Finlandiya'da bir bölgedir. Bağlı devletler, yabancı topraklar veya bölgeler egemen devletleri ile aynı ülke koduna sahip olabilir. Bu gibi durumlarda, o ülke koduna sahip bir telefon numarasını düzenlediğinizde, numara ilk

**54** Oracle CRM On Demand Çevrimiçi Yardımı Part 1 Sürüm 39

girildiğinde bağlı devlet, yabancı topraklar veya bölge seçildiyse bile telefon düzenleyicisindeki Ülke alanı egemen devlerin adını gösterir.

Örneğin telefon düzenleyicisinin Ülke alanında ilk kez bir telefon numarası girdiğinizde Alan Adalarını seçmiş olabilirsiniz. Oracle CRM On Demand artı işaretine ek olarak telefon numarasının önüne otomatik olarak 358 getirir. Telefon numarasını düzenlemek için daha sonra telefon simgesine tıklarsanız telefon düzenleyicisinin Ülke alanında Finlandiya görüntülenir.

#### **Koşullu Olarak Gerekli Alanlar Hakkında**

Yöneticiniz, bir alanı koşullu olarak gerekli olacak, yani alan öndeğer olarak gerekli olmayacak, ancak kayıttaki diğer alanlarda bulunan veriler belirli ölçütleri karşılarsa gerekli olacak şekilde konfigüre edebilir. Böyle bir durumda, artık gerekli bir alan olan alanın yanında kırmızı bir yıldız işareti (\*) görüntülenir ve bu alan için metin etiketi görüntülenirse kırmızı metinde görüntülenir. Alan boş bırakılırsa, kaydı kaydetmeden önce güncellemeniz gerekir.

Koşullu olarak gerekli alanlar düzenlenirken geçerli olan bazı sınırlamalar hakkında bilgi için bkz. Koşullu Olarak Gerekli Alanlar Hakkında.

#### **Metinden Bağlantılara Otomatik Dönüştürme Hakkında**

Metin (Kısa) veya Metin (Uzun) alanı türünden bir alana girdiğiniz metin dizesi http:// veya https:// ile başlarsa, metin alan değeri kaydedildikten sonra otomatik olarak bir bağlantıya dönüştürülebilir. Şirket profilindeki URL Metin Değerlerini Bağlantılara Dönüştür onay kutusu, bu alanlardaki metnin davranışını aşağıdaki gibi belirler:

- Şirket profilindeki onay kutusu seçilirse, metin alan değeri kaydedildikten sonra otomatik olarak bir bağlantıya dönüştürülür.
- Onay kutusu seçilmezse, metin bir bağlantıya dönüştürülmez.

### **Adres Alanları Hakkında**

Uygulama, adresler için, ülkeye özgü bilgileri barındırmak üzere farklı alanlar görüntüler. Örneğin, bir firmanın faturalama adresi için Ülke olarak Japonya'yı seçerseniz, diğer adres alanları Japonca adresler için gereken alanlarla değişir (örneğin Chome, Ku ve Shi/Gun).

Genellikle, adresler ilgili kayıt tipiyle depolanır. Ancak, bir kaydı başka bir kayda bağladığınızda bazı adresler taşınır. Örneğin, bir firma için faturalama ve sevkiyat adresi girerseniz, firmayı ilgili kişiye bağladığınızda faturalama adresi İlgili Kişi Detayı sayfasında görünür.

Şirket yöneticiniz uygulamanıza Adresler bölümünü eklediyse, firmalar ve ilgili kişiler gibi kayıtlar için ek adresleri izleyebilirsiniz. İlgili kişiler için adresleri izlerken, birincil adres her zaman Alternatif adres bölümüne girdiğiniz adrestir.

#### **İlgili Konular**

İlgili bilgiler için aşağıdaki konulara bakın:

- Birleştirilmiş Alanlar Hakkında (sayfa [56\)](#page-55-0)
- Resim olarak Görüntülenen Alanlar Hakkında (sayfa [58\)](#page-57-0)
- Seçim Listesi Alanları, Seçim Listesi Değeri Grupları ve Bölümler Hakkında (sayfa [60\)](#page-59-0)
- <span id="page-55-0"></span>Maskelenebilir Alanlar Hakkında (sayfa [63\)](#page-62-0)
- E-posta Adreslerindeki Özel Karakterler Hakkında (sayfa [64\)](#page-63-0)
- Yeni Kayıt Sayfalarının Yerleşimleri Hakkında (sayfa [51\)](#page-50-0)

## **Birleştirilmiş Alanlar Hakkında**

Bir *birleştirilmiş alan* birden çok alandaki değerler ile ek metin de görüntüleyebilen bir alandır. Yöneticiniz birçok kayıt tipi için birleştirilmiş alan ayarlayabilir. Örneğin yöneticiniz İlgili Kişi kayıt tipinde Profil adlı bir birleştirilmiş alan ayarlayabilir ve İş Unvanı alanı ile Yaş alanını aşağıdaki formatta gösterebilir:

#### *İş Unvanı*, yaşı *Yaş*

Yöneticiniz daha sonra bu alanı İlgili Kişi kayıt tipine ilişkin Detay sayfasına ekleyebilir. İlgili kişinin iş unvanı Yönetici ise ve ilgili kişi 41 yaşındaysa ilgili kişinin Profil birleştirilmiş alanı şu şekilde görünür:

Yönetici, yaşı 41

Birleştirilmiş alanda görünen alanları düzenlemek için gerekli izne sahipseniz birleştirilmiş alandaki alanları düzenleyebilirsiniz. Daha önceki örnekte, birleştirilmiş alanı düzenleyerek ilgili kişinin iş unvanını değiştirebilirsiniz ancak ilgili kişinin yaşını değiştiremezsiniz. İlgili kişinin yaşı, kaydındaki doğum tarihine göre hesaplanır ve Yaşı alanı düzenlenebilir bir alan değildir.

Birleştirilmiş alanlar, kayıtta Detay sayfaları ve Düzenleme sayfalarında, Liste sayfalarında ve ilgili bilgi bölümlerinde görünebilir. Ancak birleştirilmiş alanları listeler için filtre alanı veya arama alanı olarak kullanamazsınız. Kullanıcı rolünüzün kurulumuna bağlı olarak birleştirilmiş alanlardaki alanları listeler için filtre alanı veya arama alanı olarak kullanabilirsiniz.

### **İlgili Konular**

İlgili bilgiler için aşağıdaki konulara bakın:

- Birleştirilmiş Alandaki Alanlar Düzenlenirken Göz Önünde Bulundurulması Gerekenler (sayfa [56\)](#page-55-0)
- Birleştirilmiş Alandaki Alanlar Düzenleme (sayfa [57\)](#page-56-0)
- Hedeflenen Arama Hakkında (bkz. "[Hedefli Arama Hakkında](#page-69-0)" sayfa [70\)](#page-69-0)
- Gelişmiş Aramayı Kullanma (sayfa [84\)](#page-83-0)
- Liste Oluşturma ve Geliştirme (sayfa [127\)](#page-126-0)

## **Birleştirilmiş Alandaki Alanlar Düzenlenirken Göz Önünde Bulundurulması Gerekenler**

Birleştirilmiş alandaki alanları düzenlerken aşağıdakiler göz önünde bulundurulmalıdır:

- Yöneticiniz bir alanı kayıt tipi için veya Detay sayfası yerleşiminde salt okunur olarak belirtirse birleştirilmiş alan dahilinde bu alanı düzenleyemezsiniz.
- Yöneticiniz bir alanın gerekli olduğunu belirtirse birleştirilmiş alanın parçası olduğunda bu alan bir değer içermelidir.
- **56** Oracle CRM On Demand Çevrimiçi Yardımı Part 1 Sürüm 39
- <span id="page-56-0"></span>Bir alanda uygulanan alan doğrulama kuralları bu alan birleştirilmiş alanın parçası olduğunda da geçerlidir.
- Birleştirilmiş alandaki bir alanda yaptığınız güncelleme, alanın doğrulama kurallarına uygun değilse alanda yaptığınız değişiklikler kaydedilmez. Diğer bir deyişle ya düzenleme penceresindeki tüm değişiklikleriniz kaydedilir ya da hiçbiri kaydedilmez.
- $\blacksquare$  Kayıt Düzenleme sayfasında birleştirilmiş bir alanı düzenliyorsanız, birleştirilmiş alanı için düzenleme penceresini kapatmak için Kaydet'e tıkladığınızda değişiklikleriniz kaydedilmez. Kaydı kaydettiğinizde birleştirilmiş alanın içindeki alanlarda yaptığınız değişiklikler kaydedilir.
- Birleştirilmiş alan bir kaydı çalıştığınız kayıtla ilişkilendirmenizi sağlayan bir alan içeriyorsa ve akıllı ilişkilendirmeler etkinse birleştirilmiş alanda akıllı ilişkilendirme işlevi desteklenir. Akıllı ilişkilendirmeler hakkında bilgi için bkz. Akıllı İlişkilendirmeler ve Otomatik Çözümleme İşlevi Hakkında (sayfa [99\)](#page-98-0).
- Yöneticinizin birleştirilmiş alan dahilinde belirlediği ek metinlerden hiç birini düzenleyemezsiniz.

## **Birleştirilmiş Alanlardaki Adres Alanları Hakkında**

Yöneticiniz, birleştirilmiş alandaki adreslerde bulunan alanları dahil edebilir. Bir adresteki alanı içeren birleştirilmiş alanı düzenlerken, aşağıdakileri göz önünde bulundurun:

- Birleştirilmiş bir alandaki adres alanı bir hesap, ilgili kişi, bayi veya iş ortağı kaydındaki paylaşılan bir adresten alınmışsa, adres içindeki alanları düzenleyemezsiniz. Bunun yerine, farklı bir adres seçebilirsiniz.
- Alan paylaşılan adres olmayan bir adresten alınmışsa, aşağıdakileri göz önünde bulundurun:
	- **Adres içindeki tüm alanları düzenleyebilirsiniz.**

Örneğin, Faturalama Şehri alanı birleştirilmiş alana dahil edilirse, ilgili ülke için faturalama adresi şablonunda bulunan tüm alanları düzenleyebilirsiniz. Birleştirilmiş alan sevkiyat adresindeki Sevkiyat Şehri gibi başka bir adresteki alanı içeriyorsa, ilgili ülke için bu adresin şablonundaki tüm alanları düzenleyebilirsiniz.

Adres için farklı bir ülke seçerseniz, adres şablonundaki diğer alanların etiketleri buna göre değişir.

**NOT:** Birleştirilmiş alan kayıtta adresteki ülke için adres şablonunun parçası olmayan bir adres alanı içeriyorsa, alan birleştirilmiş alanda boş olur. Bu durumda, birleştirilmiş alanı düzenlerken kayıttaki adres için adres şablonunu oluşturulan alanları düzenleyebilirsiniz. Ancak, yeni ülke alanı içerdiği için adres ve adres şablonunda ülkeyi değiştirmediğiniz sürece birleştirilmiş alanın parçası olan alanı düzenleyemezsiniz.

#### **İlgili Konular**

İlgili bilgiler için aşağıdaki konulara bakın:

- Birleştirilmiş Alanlar Hakkında (sayfa [56\)](#page-55-0)
- Birleştirilmiş Alandaki Alanlar Düzenleme (sayfa [57\)](#page-56-0)

## **Birleştirilmiş Alandaki Alanlar Düzenleme**

Bu konuda birleştirilmiş alan içindeki alanların nasıl düzenleneceği açıklanmaktadır.

### <span id="page-57-0"></span>*Satır için düzenleme işlevini kullanarak birleştirilmiş alandaki alanları düzenlemek için*

- **1** Düzenleme penceresini açmak için birleştirilmiş alana tıklayın.
- **2** Düzenleme penceresinde birleştirilmiş alanda görünen alanlar tek tek düzenleyin.
- **3** Yaptığınız değişiklikleri kaydedin.

## **Kayıt Düzenleme Sayfasındaki Birleştirilmiş Alanda Alanları Düzenleme**

Kayıt Düzenleme Sayfasındaki birleştirilmiş alandaki alanları düzenleme hakkındaki bilgiler aşağıdaki prosedürde açıklanmaktadır.

#### *Kayıt düzenleme sayfasındaki birleştirilmiş alandaki alanları düzenleme*

- **1** Düzenleme penceresini açmak için birleştirilmiş alandaki düzenle (kalem) simgesine tıklayın.
- **2** Düzenleme penceresinde birleştirilmiş alanda görünen alanlar tek tek düzenleyin.
- **3** Yaptığınız değişiklikleri kaydedin.
- **4** Kaydı düzenlemeyi bitirdiğinizde değişikliklerinizi kaydedin.

**NOT:** Kayıt Düzenleme sayfasında birleştirilmiş bir alanı düzenliyorsanız, birleştirilmiş alanı için düzenleme penceresini kapatmak için Kaydet'e tıkladığınızda değişiklikleriniz kaydedilmez. Kaydı kaydettiğinizde birleştirilmiş alanın içindeki alanlarda yaptığınız değişiklikler kaydedilir.

#### **İlgili Konular**

İlgili bilgiler için aşağıdaki konulara bakın:

- Birleştirilmiş Alandaki Alanlar Düzenlenirken Göz Önünde Bulundurulması Gerekenler (sayfa [56\)](#page-55-0)
- Birleştirilmiş Alanlar Hakkında (sayfa [56\)](#page-55-0)

## **Resim olarak Görüntülenen Alanlar Hakkında**

Aşağıdaki alan tiplerinde alan değeri resim olarak görüntülenir veya tamsayı olarak depolanır.

 **Yıldızla derecelendirilen tamsayı alanları.** Yıldızla derecelendirilen bir tamsayı alanında alan değeri beş yıldız resmi olarak görüntülenir. Şirketiniz işletme ihtiyaçlarını karşılamak için yıldızla derecelendirmeyi çeşitli şekillerde kullanabilir. Örneğin, şirketiniz iş fırsatı kayıtlarında beklenen iş fırsatı değerini göstermek için yıldızla derecelendirme alanını kullanabilir. Yıldızla derecelendirme alanında puanı artırmak için yıldız seçersiniz ve azaltmak için seçimi kaldırırsınız. Hiç yıldız seçilmediyse derecelendirme yoktur. Seçili bir yıldız en düşük derecelendirme puanıdır, beş yıldız en yüksek derecelendirme puanıdır.

Alan değeri tamsayı olarak depolanır:

Hiç yıldız seçilmediyse alan boştur; depolanmış veri olmadığı anlamına gelir.

 Bir yıldız seçildiyse depolanan değer 1'dir. İki yıldız seçildiyse depolanan değer 2'dir ve bu şekilde devam eder.

**İPUCU:** Daha önceden yapılmış bir yıldızla derecelendirme varsa ve alanların null (boş) değerinde olması için bunu silmek istiyorsanız alanı düzenleyin ve derecelendirmeyi silmek için hemen derecelendirme alanındaki ilk yıldızın soluna tıklayın.

- **Trafik ışığı tamsayı alanları.** Trafik ışığı tamsayı alanında alan değeri yatay bir trafik ışı olarak görüntülenir. İlk ışığı seçerseniz kırmızıyı, ikinci ışığı seçerseniz sarıyı ve üçüncü ışığı seçerseniz yeşili seçersiniz. Şirketiniz işletme ihtiyaçlarını karşılamak için trafik ışığını çeşitli şekillerde kullanabilir. Örneğin, şirketiniz görev kayıtlarında bir görevin son tarihinin ne kadar yakın olduğunu göstermek için trafik ışığını kullanabilir.
	- Yeşil durumu son tarihin beş gün veya daha fazla kaldığını gösterir.
	- Sarı durumu son tarihe beş günden daha az süre kaldığını gösterir.
	- Kırmızı durumu son tarihin geçmişte yer aldığını yani görev süresinin geçtiğini gösterir.

Çoğunlukla trafik ışığı alanında bir defada sadece bir trafik ışığı seçilebilir ve alanda hiçbir seçili trafik ışığı olmayabilir.

Alan değeri tamsayı olarak depolanır:

- Hiç trafik ışığı seçilmediyse alan boştur; depolanmış veri olmadığı anlamına gelir.
- Kırmızı ışık seçildiğinde depolanan değer sıfırdır (0).
- Sarı ışık seçildiğinde depolanan değer birdir (1).
- Yeşil ışık seçildiğinde depolanan değer ikidir (2).

**İPUCU:** Bir trafik ışığı seçildiyse ve hiçbir trafik ışığı seçili olmayacak ve alan boş olacak şekilde alanı sıfırlamak istiyorsanız alanı düzenleyin ve geçerli olarak seçili trafik ışığına tıklayın. Böylece trafik ışığının seçimi kaldırılır ve alan değeri boş (null) olur.

## **Arama ve Liste Ölçütlerinde Yıldızlı Derecelendirme ve Trafik Işığı Alanları Hakkında**

Yıldızlı derecelendirme ve trafik ışığı alanlarını listelerde filtre alanları olarak kullanabilirsiniz ve yöneticiniz de bu alanları kayıt tipinin arama yerleşimine ekleyebilir. Ancak aramak istediğiniz değeri belirlemek için alanın tamsayı değerini girmelisiniz. Örneğin, derecelendirilmemiş kayıtları bulmak istediğinizde bu kayıtları aramak için derecelendirme alanında NULL (BOŞ) koşulunu kullanın. Trafik ışığı alanında yeşil olarak ayarlanmış kayıtları bulmak istiyorsanız trafik ışığı alanındaki değerin 2 olduğu kayıtları arayın.

## **Yıldızlı Derecelendirme ve Trafik Işığı Alanları Hakkında**

Yıldızlı derecelendirme ve trafik ışığı alanlarını, kayıt Düzenleme sayfalarında düzenleyebilirsiniz ve ayrıca bunları kayıt Detay sayfalarında ve Liste sayfalarında satır içinde düzenleyebilirsiniz. Yıldızlı derecelendirme alanı listede görüntülenen sütunlara dahilse bu kaydın içindeki alanda en az bir yıldız seçiliyse kaydın alanında yıldız resmi görünür. Ancak alanda seçili hiç yıldız yoksa listedeki alanda resim görünmez ancak alanı yıldız seçmek için Liste sayfasında satır içinde güncelleyebilirsiniz.

Aynı şekilde, trafik ışığı alanı listede görüntülenen sütunlara dahilse bu kaydın içindeki alanda bir trafik ışığı seçiliyse kaydın alanında trafik ışığı resmi görünür. Ancak alanda seçili hiç trafik ışığı yoksa listedeki alanda resim görünmez ancak alanı trafik ışığı seçmek için Liste sayfasında satır içinde güncelleyebilirsiniz.

## <span id="page-59-0"></span>**Yıldızla Derecelendirme ve Trafik Işığı Alanlarını Destekleyen Kayıt Tipleri**

Aşağıdaki kayıt tipleri yıldızla derecelendirme ve trafik ışığı alanlarını destekler:

- $\blacksquare$  Firma
- **Aktivite**
- İlgili Kişi
- Satış Olanağı
- İş Fırsatı
- **C**özüm

**NOT:** Yıldızla derecelendirme ve trafik ışığı alanları, Oracle CRM On Demand ile kullanılabilen birçok uygulama programlama dili (API) tarafından desteklenir.

## **Seçim Listesi Alanları, Seçim Listesi Değeri Grupları ve Bölümler Hakkında**

Şirketiniz çoğu kayıt tipi için seçim listesi alanındaki kullanılabilir değerleri, alan için tanımlanmış değerlerin bir alt kümesi olacak şekilde sınırlandırabilir. Seçim listesi alanlarındaki seçimleri sınırlandırmak için yöneticiniz seçim listesi değeri gruplarını ayarlar ve seçim listesi alanlarındaki değerleri seçim listesi değeri gruplarına bağlar. Seçim listesi değeri grupları, bir veya birden çok kayıt tipinde bir veya birden çok seçim listesi alanını kontrol edebilir. Yöneticiniz bir kayıt tipi için Seçim Listesi Değeri Grubu alanını sayfa yerleşimine ekleyebilir. Bu alan seçim listesi değeri grubu seçmenize olanak tanır. Böylece kayıtta seçilen bir seçim listesi değeri grubu tarafından kontrol edilen seçim listesi alanlarında sadece, seçim listesi değeri grubuna bağlı değerler seçim listesinde görünür.

Örneğin, şirketinizin Oracle CRM On Demand kullandığı üç çağrı merkezi olduğunu varsayalım. Çağrı merkezinin konumuna ve çağrı merkezinin sunduğu ürünlere bağlı olarak servis isteklerindeki seçim alanı sayısındaki değerlerin bazıları çeşitli çağrı merkezlerindeki kullanıcılar için geçersiz seçimlerdir. Kullanıcılara çağrı merkezleri için uygun değerleri seçmelerinde yardımcı olmak amacıyla, yöneticiniz her çağrı merkezine yönelik bir seçim listesi değeri grubu olacak şekilde üç adet seçim listesi değeri grubu ayarlar. Ardından yönetici ilgili her seçim listesi alanına ait bir değer alt kümesini, her bir seçim listesi değeri grubuna bağlar ve Seçim Listesi Değeri Grubu alanını Servis İsteği kayıt tipi için sayfa yerleşimine ekler. Çağrı merkezindeki bir kullanıcı servis isteği oluşturduğunda, bu çağrı merkezi için uygun seçim listesi değeri grubunu, servis isteğindeki Seçim Listesi Değeri Grubu alanından seçebilir. Böylece, kayıttaki seçim listesi alanları seçimleri, çağrı merkezi için uygun olan değerlerle sınırlandırılır.

## **Seçim Listesi Değeri Grupları ve Bölümler Hakkında**

Şirketiniz iş gereksinimleri nedeniyle kullanıcıları alt gruplar halinde düzenlemek için Bölüm kayıt tipi kullanıyorsa, kullanıcı kaydınız bir veya birden çok bölümle ilişkilendirilebilir ve bunlardan biri birincil bölümünüz olarak belirlenir. Her bölüm bir seçim listesi değeri grubuyla ilişkilendirilebilir. Bu tür bir kurulumda oluşturduğunuz bir kayıt otomatik olarak birincil bölümünüzle ve bu bölümle ilişkili seçim listesi değeri grubuyla ilişkilendirilir. Bölümlerin ve seçim listesi değeri gruplarının kullanılabileceği kayıt tipleri listesi için bkz. Seçim Listesi Değeri Gruplarını ve Bölümleri Destekleyen Kayıt Tiplerideğerine sahip olup olmadığını kontrol etmek üzere bir koşul eklemeniz gerekir.

**NOT:** Yöneticiniz şirketinizin iş gereksinimlerini karşılamak amacıyla bölümler ve seçim listesi değeri grupları konfigüre edebilir. Ayrıca yöneticiniz Bölüm kayıt tipini yeniden adlandırabilir ve alanların kullanılabilir olduğu bir kayıt tipinde Bölüm alanını ve Seçim Listesi Değeri Grubu alanını yeniden adlandırabilir.

## **Seçim Listesi Değeri Grupları ve Bölümler Kurulumu**

Şirketiniz seçim listesi değeri grupları kullanıyorsa aşağıdaki kurulum geçerlidir:

- Yöneticiniz seçim listesi değeri gruplarının kurulumunu yapar.
- Yöneticiniz çeşitli alanlara ilişkin seçim listesi değerlerini seçim listesi değeri gruplarına bağlar.
- Yöneticiniz belirli kayıt tipleri için kullanıcı rolünüze atanan sayfa yerleşimlerine Seçim Listesi Değeri Grubu alanını ekler.

Ayrıca şirketiniz Bölüm kayıt tipi kullanıyorsa aşağıdaki kurulum da geçerlidir:

- Yöneticiniz her bir bölümle ilişkilendirilen kullanıcıları belirler.
- Yöneticiniz her bir bölümle ilişkilendirilen seçim listesi değeri gruplarını (varsa) belirler.
- Yöneticiniz belirli kayıt tipleri için kullanıcı rolünüze atanan sayfa yerleşimlerine Bölüm alanını ekleyebilir.

## **Kayıt Oluşturma ve Düzenleme Sırasında Bölüm ve Seçim Listesi Değeri Gruplarının Davranışı**

Şirketiniz seçim listesi değeri grupları ve bölümler kullanıyorsa, kayıt oluşturma ve düzenleme sırasında karşılaşacağınız davranış aşağıda açıklanmıştır:

- Kullanıcı kaydınız bir veya birden çok fazla bölüme ilişkilendirildiyse, kayıt oluşturduğunuzda aşağıdakiler gerçekleşir:
	- Kayıttaki Bölüm alanı otomatik olarak birincil bölümünüzün adıyla doldurulur.
	- Birincil bölümünüzle bir seçim listesi değeri grubu ilişkilendirildiyse, Seçim Listesi Değeri Grubu alanı otomatik olarak bu bölümün seçim listesi değeri grubuyla doldurulur. Birincil bölümünüzle ilişkilendirilen seçim listesi değeri grubu yoksa, Seçim Listesi Değeri Grubu alanı otomatik olarak doldurulmaz.
- Bu tipteki yeni bir kaydı kaydetmeden önce Bölüm alanının değerini değiştirebilir veya temizleyebilirsiniz. Ayrıca kaydı güncellemek için gerekli erişim haklarına sahipseniz, mevcut bir kayıttaki Bölüm alanının değerini de değiştirebilir veya temizleyebilirsiniz Bölüm alanının değeri değiştirildikten sonra, kayıttaki Seçim Listesi Değeri Grubu alanının değeri de otomatik olarak aşağıdaki şekilde değişebilir:
	- Yeni bölümün seçim listesi değeri grubu, önceki bölüme atanan seçim listesi değeri grubuyla aynı olduğunda, Seçim Listesi Değeri Grubu alanındaki değer değişmez.
	- Yeni bölümün seçim listesi değeri grubu, önceki bölüme atanan seçim listesi değeri grubundan farklı olduğunda, Seçim Listesi Değeri Grubu alanındaki değer yeni bölüme ilişkin seçim listesi değeri grubunu yansıtacak şekilde değişir.
	- Bölüm alanındaki değeri temizlerseniz Seçim Listesi Değeri Grubu alanındaki değer otomatik olarak temizlenir.

**NOT:** Yöneticiniz Bölüm alanını salt okunur alan olarak ayarlayabilir; bu durumda alandaki değeri değiştiremezsiniz veya temizleyemezsiniz.

 Bu tipteki yeni bir kaydı kaydetmeden önce Seçim Listesi Değeri Grubu alanının değerini değiştirebilir veya temizleyebilirsiniz. Ayrıca kaydı güncellemek için gerekli erişim haklarına sahipseniz, mevcut bir kayıttaki Seçim Listesi Değeri Grubu alanının değerini de değiştirebilir veya temizleyebilirsiniz Seçim Listesi Değeri Grubu alanını değiştirdiğinizde veya temizlediğinizde kayıttaki bölüm otomatik olarak değiştirilmez.

**NOT:** Yöneticiniz Seçim Listesi Değeri Grubu alanını salt okunur alan olarak ayarlayabilir. Bu durumda alandaki değeri değiştiremezsiniz veya temizleyemezsiniz.

Kayıttaki Bölüm alanında bir değer kaydedildikten sonra kaydın sahibi değiştirilirse, yeni kayıt sahibi kayıttaki bölümle ilişkili olmasa da Bölüm alanı ve Seçim Listesi Değeri Grubu alanlarındaki değerler otomatik olarak değiştirilmez.

## **Bir Kayıttaki Seçim Listesi Değeri Grubu Değiştirildiğinde Ne Olur?**

Farklı bir seçim listesi değeri grubuyla ilişkili yeni bir bölüm seçtiğinizden için veya yeni bir seçim listesi değeri grubu seçtiğiniz için bir kayıttaki seçim listesi değeri grubu değişirse, seçim listesi alanlarında daha önce seçilmiş olan ve eski seçim listesi değeri grubu veya yeni seçim listesi değeri grubu tarafından kontrol edilen değerler (bu tür bir alanda seçilen değer yeni seçim listesi değeri grubuna bağlı olmasa da) değişmez. Bu durumlarda, kayıttaki diğer alanları güncellediğinizde sizden seçim listesi değeri alanlarını güncellemeniz istenmez. Ancak kayıttaki bir seçim listesi alanda yaptığınız sonraki düzenlemede aşağıdaki gerçekleşir:

- Seçim listesi alanı yeni seçim listesi değeri grubu tarafından kontrol ediliyorsa, sadece yeni seçim listesi değeri grubuna bağlı değerler seçilebilir. Alan için yeni bir değer seçebilirsiniz veya mevcut değeri korumak için düzenleme işlemini iptal edebilirsiniz.
- Seçim listesi alanı eski seçim listesi değeri grubu tarafından kontrol ediliyorsa ancak yeni seçim listesi değeri grubu tarafından kontrol edilmiyorsa, bu seçim için tüm değerler kullanılabilir.

## **Seçim Listesi Değeri Grupları, Bölümler ve Satır İçi Düzenleme Hakkında**

Bir kayıttaki Seçim Listesi Değeri Grubu alanını veya Bölüm alanını doğrudan bir kayıt Detay sayfasında veya kayıt Listesi sayfasında düzenlemek için satır içi düzenleme işlevini kullanamazsınız. Bu alanları düzenlemek için kayda ilişkin Düzenle sayfasını açmanız gerekir.

## **Aramalar ve Liste Filtreleri içindeki Seçim Listesi Değeri Grupları ve Bölümler Hakkında**

Aramalar ve liste filtreleriyle ilgili olarak şu konular geçerlidir:

- Yöneticiniz, bölümleri destekleyen kayıt tiplerine ilişkin Eylem çubuğundaki arama alanlarına Bölüm alanı veya Seçim Listesi Değeri Grubu alanı ya da her ikisini ekleyebilir. Ardından bölüm veya seçim listesi değeri grubu seçerek kayıt arayabilirsiniz.
- Bölüm alanı bir arama alanı veya liste filtresi olarak kullanılabiliyorsa, arama veya liste filtresi ölçütlerinin parçası olarak herhangi bir bölümü seçebilirsiniz. İlişkili olmadığınız bölümleri de seçebilirsiniz. Benzer şekilde, Kullanıcı alanı da bir arama alanı veya liste filtresi olarak kullanılabiliyorsa ve ölçütlerinizin parçası olarak bir kullanıcı seçerseniz, bu kullanıcıyla ilişkili olmayan bölümleri de seçebilirsiniz.
- Arama veya liste filtresi ölçütlerinin bir parçası olarak bir bölüm seçerseniz, bu bölümün seçim listesi değeri grubu otomatik olarak ölçütlerinizin bir parçası olarak seçilir (Seçim Listesi Değeri Grubu alanı, kayıt tipi için arama alanlarından biri olsa dahi).
- Bir arama veya liste filtresine ilişkin ölçütlerinin parçası olarak seçim listesi değeri grupları tarafından kontrol edilen bir seçim listesi alanı kullanırsanız, seçilen arama veya liste için filtre olarak seçim listesi
- **62** Oracle CRM On Demand Çevrimiçi Yardımı Part 1 Sürüm 39

<span id="page-62-0"></span>alanındaki herhangi bir değeri seçebilirsiniz. Seçim listesi alanındaki kullanılabilir değerler belirli bir seçim listesi değeri grubuna bağlı değerlerle sınırlı değildir (ölçütlerinizin bir parçası olarak bir seçim listesi değeri grubun seçseniz dahi).

Bölüm kayıtlarını veya seçim listesi değer grubu kayıtlarını arayamazsınız.

## **Bölümler Birleştirildiğinde veya Silindiğinde Ne Olur?**

Yöneticiniz bir bölümü silebilir veya bir ya da daha fazla bölümü tek bölüm oluşturacak şekilde birleştirebilir. Bölümler birleştirildiğinde veya silindiğinde ne olduğu hakkında daha fazla bilgi için bkz. Bölümleri Birleştirme ve Silme Hakkındadeğerine sahip olup olmadığını kontrol etmek üzere bir koşul eklemeniz gerekir.

### **İlgili Konular**

Ek bilgiler için aşağıdaki konuya bakın:

Kayıtlardaki Bölümler ve Seçim Listesi Değeri Grupları Hakkında

## **Maskelenebilir Alanlar Hakkında**

Maskelenebilir alan, verilerin bir kısmının bazı kullanıcıların görünümünden gizlenebileceği bir alandır. Oracle CRM On Demand uygulamasında, yöneticiniz belirli kayıt tipleri için özel maskelenebilir alanlar ayarlayabilir. Kullanıcı rolünüz, özel maskelenebilir alanlar için gördüğünüz davranışı aşağıdaki gibi belirler:

- Kullanıcı rolünüz Maskeli Verileri Görüntüle ayrıcalığını içermiyorsa:
	- Düzenleme, Detay ve Liste sayfaları gibi sizin için maskelenebilir alanın görüntülendiği her yerde, alandaki yalnızca son dört karakterin maskesi kaldırılır. Alandaki diğer tüm karakterler, XXXX karakterleriyle temsil edilir.

Örneğin, alan 102030456789 değerini içerirse, şunu görürsünüz:

XXXX6789

Ancak, maskelenebilir alanı güncelleyebilirsiniz. Alanı güncelledikten sonra, değerin son dört karakteri hariç tüm karakterleri maskelenmiş olarak kalır.

**NOT:** Maskelenebilir bir alana öndeğer atanırsa, kullanıcı rolünüz Maskeli Verileri Görüntüle ayrıcalığını içermese bile yeni bir kayıt oluşturduğunuzda alanda tam öndeğer görüntülenir.

- Maskelenebilir alanı, kayıt arama veya listeleri filtreleme ölçütü olarak kullanamazsınız. Maskelenebilir alanları Eylem çubuğunun Arama bölümünde, Gelişmiş Arama sayfasında ve kayıt arayabileceğiniz ve listeleri filtreleyebileceğiniz diğer alanlarda kullanamazsınız. Arama ölçütü olarak maskelenebilir alanı içeren bir listeyi açmaya veya maskelenebilir alanı bir listeyi filtrelemek için kullanmaya çalışırsanız, bir hata mesajı görüntülenir.
- Alan listede görüntülense bile, listeyi sıralamak için maskelenebilir alanı kullanamazsınız. Bir listeyi sıralamak için maskelenebilir alanı kullanmaya çalışırsanız, bir hata mesajı görüntülenir.
- Kullanıcı rolünüz Maskeli Verileri Görüntüle ayrıcalığını içeriyorsa, maskelenebilir alanlardan diğer metin alanlarında olduğu gibi aramalarda ve listelerde görüntülemek, güncellemek ve kullanmak için yararlanabilirsiniz.

<span id="page-63-0"></span>**NOT:** Yöneticiniz, maskelenebilir alanı kayıt türü veya sayfa yerleşimi için salt okunur olarak ayarlayabilir. Maskelenebilir alan kayıt türü veya kayıt türüne yönelik olarak rolünüze atanmış sayfa yerleşimi için salt okunur olarak ayarlanırsa, alanı güncelleyemezsiniz. Bu, kullanıcı rolünün Maskeli Verileri Görüntüle ayrıcalığını içerip içermediğine bakılmaksızın tüm kullanıcılar için geçerlidir.

## **E-posta Adreslerindeki Özel Karakterler Hakkında**

Standard Oracle CRM On Demand uygulamasında, e-posta alanlarındaki adreslerde aşağıdaki karakterleri kullanabilirsiniz:

- Büyük ve küçük harfler.
- 0 ile 9 arasında rakamlar.

Aşağıdaki özel karakterleri de yalnızca e-posta adresinin yerel bölümünde kullanabilirsiniz:

 $! # $ \% 8' * + - / = ? \wedge$   $\{ | \} \sim$ 

Ayrıca, e-posta adreslerinde nokta (.) kullanabilirsiniz, ancak art arda noktalar kullanamazsınız. Örneğin, aşağıdakiler geçerli değildir:

- isa..mple@riqhtequip
- isample@riqhtequip..com

Yöneticiniz şirket profilinde E-posta Alanlarında Unicode Karakterlerine İzin Ver onay kutusunu işaretlerse yalnızca İlgili Kişi ve Satış Olanağı kayıt türlerindeki E-posta alanında bulunan adreste, aksanlı harfler dahil çoğu Unicode (UTF-8) karakterini kullanabilirsiniz. Bu e-posta adreslerinin hem yerel hem de etki alanı bölümlerinde Unicode (UTF-8) karakterlerini kullanabilirsiniz, ancak art arda noktalara yine de izin verilmez. Ayrıca aşağıdaki karakterlere, şirket profilinde E-posta Alanlarında Unicode Karakterlerine İzin Ver onay kutusu işaretlense bile izin verilmez.

 $, ( ) [ ]$ :;" < >

Standart Oracle CRM On Demand uygulamasında desteklenmeyen özel karakterler içeren e-posta adreslerini kullanırken aşağıdakileri göz önünde bulundurun:

- Oracle CRM On Demand uygulamasında e-posta göndermek için e-posta adresi bağlantısına tıkladığınızda e-posta, e-posta istemcisi öndeğerinizde açılır. E-posta istemciniz, e-postanın adrese gönderilip gönderilemeyeceğini belirler. Benzer şekilde, randevudaki ilgili kişilere e-posta göndermek için Randevu Detayı sayfasında E-posta Gönder'e tıkladığınızda, e-posta istemciniz e-postanın ilgili kişilerin adreslerine gönderilip gönderilemeyeceğini belirler.
- Aşağıdaki uygulamalar, e-posta adreslerinde Unicode (UTF-8) karakterlerinin tam kümesini desteklemez:
	- **D** Oracle Outlook Email Integration On Demand
	- **D** Oracle Notes Email Integration On Demand
	- **D** Oracle CRM On Demand Disconnected Mobile Sales
	- Oracle CRM On Demand Connected Mobile Sales

Bu uygulamalar, standart Oracle CRM On Demand uygulamasında kullanımı desteklenen karakter kümesini destekler. Diğer özel karakterleri içeren e-posta adresleri, bu uygulamalarda düzgün şekilde tanınmayabilir veya görüntülenmeyebilir.

<span id="page-64-0"></span> E-posta Gönder işlemlerinin iş akışında, iş akışı işleminin Kime alanındaki bir ifade standart uygulamada eposta adreslerinde kullanılması desteklenmeyen herhangi bir karakter içeren e-posta adresi döndürdüğünde, şirket profilinde E-post Alanlarında Unicode Karakterlerine İzin Ver onay kutusu işaretlense bile Oracle CRM On Demand bu adrese e-posta gönderemez.

Geçerli ve geçersiz olarak kabul edilen e-posta adresi formatları hakkında daha fazla bilgi için bkz. Veri İçe Aktarma için Alan Tipi Yönergeleri.

## **Kayıt Detay Sayfalarında Resimleri Görüntüleme**

Belirli kayıt tipleri için şirket yöneticiniz bir resmin kayıt Detay sayfalarında görüntülenebileceğini belirtebilir. Yöneticiniz bir resmin kayıt Detay sayfasında görüntülenebileceğini belirttiğinde Detay sayfasının sol üstünde resim için bir yer tutucu görünür ve görüntülemek istediğiniz resmi karşıya yükleyebilirsiniz. Sayfada resmin konumunu değiştiremezsiniz.

Aşağıdaki kayıt tipleri için bir kayıt Detay sayfasında resim görüntüleme yeteneği mevcuttur:

- $\blacksquare$  Firma
- $\blacksquare$  İlgili Kişi
- Ürün

Aşağıdaki dosya tipindeki resim dosyalarını karşıya yükleyebilirsiniz:

- .jpg
- .jpeg
- .png
- .gif
- .bmp

Karşıya yüklediğiniz dosyanın boyutu 5 megabayttan (MB) küçük olmalıdır. Görüntülenen resmin maksimum yüksekliği 150 piksel, maksimum genişliği 150 pikseldir. Karşıya yüklediğiniz resim maksimum yükseklik veya genişlik değerini aşarsa, resim Oracle CRM On Demand içinde kaydedilmeden önce otomatik olarak yeniden boyutlandırılır. Yükseklik/genişlik oranı korunur. Örneğin 1500 piksel yüksekliğinde ve 1000 piksel genişliğinde bir resim karşıya yüklediğinizde, resim 150 piksel yükseklik, 100 piksel genişliğe sahip olacak şekilde otomatik olarak yeniden boyutlandırılır. Karşıya yüklediğiniz resim maksimum yükseklik ve genişliği aşmıyorsa yeniden boyutlandırılmaz.

Aşağıdaki yordamda, kayıt Detay sayfasında görüntülenmek üzere resim karşıya yükleme açıklanmaktadır. Resim karşıya yükleme işlemi kayıt oluşturulurken yapılamaz. Önce kaydı oluşturmanız ve kaydetmeniz, ardından resmi kayda yüklemeniz gerekir. Ayrıca kaydı güncellemek için gerekli erişim haklarına sahipseniz, mevcut bir kayda resim yükleyebilirsiniz.

**NOT:** Kayıtta daha önce görüntülenen bir resim varsa, karşıya yüklediğiniz resim daha önce görüntülenen resmin yerini alır. Daha önce görüntülenen resim dosyası Oracle CRM On Demand içinden silinir ve geri yüklenemez.

#### <span id="page-65-0"></span>Başlarken

#### *Kaydın Detay sayfasına resim yüklemek için*

- **1** Kayıt Detay sayfasında, imleci resim yer tutucusunun üzerinde bekletin. Resim menüsü görüntülendiğinde Menü'ye tıklayın.
- **2** Dosya seçmek için kullanabileceğiniz iletişim kutusunu açmak için Dosya Seç'e tıklayın.
- **3** Karşıya yüklemek istediğiniz dosyaya gidin ve dosyayı seçin.

Resim alanında seçtiğiniz resim görüntülenir.

Aşağıdaki yordamda, kayıt Detay sayfasından resim silme işlemi açıklanmaktadır.

**NOT:** Bir Detay sayfasından resim kaldırdığınızda, resim dosyası Oracle CRM On Demand içinde silinir ve geri yüklenemez.

#### *Kayıt Detay sayfasından resim kaldırma*

- **1** Kayıt Detay sayfasında, imleci resmin üzerinde bekletin. Resim menüsü görüntülendiğinde Kaldır'a tıklayın.
- **2** Resmi silmek istediğinizi teyit edin.

## **İlgili Bilgiler Bölümleri için Kayıt Göstergeleri Hakkında**

Kullanıcı rolünüzde Detay Sayfasını Kişiselleştirme - Kayıt Göstergesi ayrıcalığı varsa kayıt Detay sayfalarında ilgili bilgiler bölümleri için kayıt göstergeleri ayarlayabilirsiniz. Kayıt göstergeleri, ilgili bilgiler bölümünde bölümü açmadan hiçbir kaydın olup olmadığını görmenizi sağlar. Yöneticiniz, rol düzeyinde kayıt türlerinin Detay sayfaları için kayıt göstergelerini de konfigüre edebilir. Bir kayıt türü için kayıt göstergesi ayarlarını kişiselleştirmezseniz rolünüz için kayıt türüne yönelik olarak konfigüre edilen ayarlar kullanılır.

**NOT:** İlgili gösterge işlevi, herhangi bir kayıt türünde Ekler ilgili bilgiler bölümü veya Bölüm kayıt türünde Kullanıcı Listesi ilgili bilgiler bölümü için desteklenmez. Ayrıca işlev, özel Web ek programları için desteklenmez.

Bu konuda, ilgili bilgiler bölümleri için kayıt göstergelerinin davranışı açıklanmaktadır. Kayıt göstergesi ayarlarını kişiselleştirme hakkında bilgi için bkz. İlgili Bilgiler Bölümleri için Kayıt Göstergelerini Yönetme (sayfa [843\)](#page-842-0).

Gösterge simgeleri şunlardır:

- Bir yıldız isareti  $(*)$ , ilgili bilgiler bölümünde en az bir kaydın olduğunu gösterir.
- $\blacksquare$  İçinden çizgi geçen daire aşağıdakilerden birini gösterir:
	- İlgili bilgiler bölümünde kayıt yoktur.
	- Kullanıcı rolünüz ve erişim profilleriniz, ilgili bilgiler bölümüne erişmenize izin vermiyordur.

## **Klasik Temalardaki Kayıt Göstergeleri**

Klasik bir tema kullanırsanız göstergelerin görünmek üzere ayarlandığı herhangi bir ilgili bilgiler bölümü için göstergeler aşağıdaki gibi görünür:

**66** Oracle CRM On Demand Çevrimiçi Yardımı Part 1 Sürüm 39

- $\blacksquare$  İlgili bilgiler bölümleri sekmeler olarak gösterilirse:
	- Sekme açık olmadığında, gösterge sekmede görüntülenir.
	- Sekme açık olduğunda, gösterge görüntülenmez.
- $\blacksquare$  İlgili bilgiler bölümleri listeler olarak gösterilirse:
	- Liste daraltıldığında, gösterge listenin başlık çubuğunda görüntülenir.
	- Liste genişletildiğinde, gösterge görüntülenmez.

## **Modern Temalardaki Kayıt Göstergeleri**

Modern bir tema kullanırsanız göstergelerin görünmek üzere ayarlandığı herhangi bir ilgili bilgiler bölümü için göstergeler aşağıdaki gibi görünür:

- $\blacksquare$  İlgili bilgiler bölümleri sekmeler olarak gösterilirse:
	- Sekme açık olmadığında, gösterge ilgili bilgiler bölümünün düğmesinde görüntülenir.
	- Sekme açık olduğunda, gösterge görüntülenmez.
- $\blacksquare$  İlgili bilgiler bölümleri listeler olarak gösterilirse:
	- Liste daraltıldığında, kayıt göstergesi ilgili bilgiler bölümünün düğmesinde ve listenin başlık çubuğunda görüntülenir.
	- Liste genişletildiğinde, kayıt göstergesi ilgili bilgiler bölümünün başlık çubuğunda görüntülenmez. Bununla birlikte, kayıt göstergesi ilgili bilgiler bölümünün düğmesinde görüntülenmeye devam eder.

## **Kayıt Göstergeleri için Dinamik Güncellemeler**

Daha önce kayıt içermeyen bir ilgili bilgiler bölümüne bir veya daha fazla kayıt eklerseniz sekmeyi kapattığınızda veya listeyi daralttığınızda, gösterge genellikle dinamik olarak güncellenerek ilgili bilgiler bölümünün artık kayıt içerdiğini gösterir. Benzer şekilde, ilgili bilgiler bölümünden kayıtların tümünü kaldırırsanız sekmeyi kapattığınızda veya listeyi daralttığınızda, gösterge genellikle dinamik olarak güncellenerek ilgili bilgiler bölümünün kayıt içermediğini gösterir.

Ancak bazı durumlarda, ilgili bilgiler bölümünün içeriğinde yapılan bir değişiklik ilgili bilgiler bölümünün yenilenmesini gerektirmez ve böyle durumlarda kayıt göstergeleri dinamik olarak güncellenmez. Örneğin, ilgili kişiye birincil hesap eklemek için İlgili Kişi Detayı sayfasında satır içindeki ilgili kişi kaydında Hesap alanını düzenlerseniz ve daha önce hesabı olmayan bir ilgili kişi buna bağlanırsa İlgili Kişi Detayı sayfasındaki Hesaplar ilgili bilgiler bölümü için kayıt göstergesi dinamik olarak güncellenmez. Böyle durumlarda, üst kayıt için Detay sayfasını açtığınızda veya kayıt Detay sayfasını görüntülerken tarayıcınızı manuel olarak yenilediğinizde kayıt göstergeleri güncellenir.

## **Ön Bilgi Ekranındaki Kayıt Göstergeleri**

Ön bilgi ekranı görünüyorsa ilgili bilgiler bölümü için kayıt göstergesi, ön bilgi ekranındaki ilgili bilgiler bölümü bağlantısının sağında görünür. Bu, hem klasik temalarda hem de modern temalarda kayıt göstergelerinin görünmek üzere ayarlandığı herhangi bir ilgili bilgiler bölümü için geçerlidir. Kayıt göstergesi, ilgili bilgiler sekmesinin açık veya kapalı olmasına ya da ilgili bilgiler listesinin genişletilmiş veya daraltılmış olmasına bakılmaksızın ön bilgi ekranında görünür. Ön bilgi ekranını kullanma hakkında bilgi için bkz. Sayfa Sayfa Oracle CRM On Demand Genel Görünümü (sayfa [34\)](#page-33-0).

## <span id="page-67-0"></span>**İlgili Bilgiler Bölümlerindeki Kayıt Göstergeleri ve Filtreler Hakkında**

Kayıt Detay sayfalarınızdaki ilgili bilgiler bölümleri sekmeler olarak görünürse ve şirket profilinde Sekmeler için Gelişmiş Görünümü Etkinleştir onay kutusu seçilirse ilgili bilgiler bölümlerindeki kayıtların listelerine filtreler uygulayabilirsiniz. Gerekirse kayıt göstergeleri, ilgili kayıtlar listesine uyguladığınız filtreleri yansıtacak şekilde dinamik olarak güncellenir. Örneğin, ilgili bilgiler bölümünde hiçbir kayıt gösterilmemesi için bir filtre uygularsanız ve ardından Detay sayfasında farklı bir sekme açarsanız filtrelenmiş ilgili bilgiler bölümünün göstergesi, bölümün kayıtlar içermediğini gösterecek şekilde değişir.

Yöneticiniz, isterse ilgili bilgiler bölümünde kayıt listesi için bir filtre öndeğeri ayarlayabilir. Filtre öndeğeri, ilgili bilgiler bölümünde hiçbir kaydın gösterilmemesine yol açarsa bölümün kayıt göstergesi bölümün kayıt içermediğini gösterir. İlgili bilgiler bölümlerine yönelik özel filtre öndeğerleri oluşturma hakkında daha fazla bilgi için bkz. İlgili Öğeler için Filtre Ölçütü Öndeğerini Yönetme.

# **İlgili Bilgiler Sekmeleri için Gelişmiş Görünüm Hakkında**

Bir kaydın Detay sayfasının alt tarafında, ana kayıtla bağlantılı kayıtların listesini içeren ilgili bilgi bölümlerine erişebilirsiniz. Standart uygulamada, Detay sayfasındaki her ilgili bilgiler bölümü bir kayıt tipinden en az beş kayıt gösterir, ancak daha fazla kayıt görmek veya filtreleme veya sıralama gibi liste eylemleri gerçekleştirmek isterseniz, Tam Listeyi Göster bağlantısına tıklayarak ilgili kayıtların tam listesini açmanız gerekir.

Ancak, kayıt Detay sayfalarınızdaki ilgili bilgiler bölümleri sekmeler olarak görünürse ve şirket profilinde Sekmeler için Gelişmiş Görünümü Etkinleştir onay kutusu seçilirse, kayıt Detay sayfalarındaki ilgili bilgiler bölümlerinde aşağıdaki ek eylemleri gerçekleştirebilirsiniz.

 İlgili bilgiler bölümünün en altındaki Görüntülenen kayıt sayısı alanında, ilgili bilgiler bölümünde bir kerede göreceğiniz kayıt sayısını seçin. Bölümde bir kerede 5, 10, 25, 50, 75 veya 100 kayıt görmeyi seçebilirsiniz. İlgili bilgiler bölümünde görüntülenen kayıt sayısını değiştirdikten sonra, yeni ayar tüm kayıt Detay sayfalarında gelişmiş işlevleri destekleyen tüm ilgili bilgiler bölümleri için geçerli olur ve ayar siz onu tekrar değiştirene dek korunur.

**NOT:** İlgili bilgiler bölümlerindeki listelerde görüntülemeyi seçtiğiniz kayıt sayısı, kayıt tipleri için ana Liste sayfalarında görüntülemeyi seçtiğiniz kayıt sayısından ve de ilgili bilgiler bölümlerinde Tam Listeyi Göster bağlantısına tıkladığınızda açılan Liste sayfalarında görüntülemeyi seçtiğiniz kayıt sayısından bağımsızdır.

- Listede geçerli sayfada gösterilebilenden daha fazla kayıt varsa, ilgili bilgiler bölümünün en üstünde veya en altında bulunan gezinme simgelerine tıklayarak sonraki sayfaya, önceki sayfaya, ilk sayfaya veya son sayfaya gidin.
- Alan geçerli listede sıralama için destekleniyorsa, sütun başlığına tıklayarak listeyi sıralayın.
- Listeyi filtreleyin. Listeleri filtreleme hakkında daha fazla bilgi için bkz. Listeleri Filtreleme (sayfa [134\)](#page-133-0).

**NOT:** Yöneticiniz, isterse kayıt Detay sayfasını ilk kez açtığınızda uygulanan özel bir filtre öndeğeri ayarlayabilir. Özel bir filtre öndeğeri ayarlanırsa ilgili bilgiler bölümündeki Hızlı Filtre alanları filtre ölçütüyle önceden doldurulur. Filtreyi temizleyebilir veya farklı bir filtre uygulayabilirsiniz. Bununla birlikte, kayıt Detay sayfasından çıkıp daha sonra sayfaya tekrar döndüğünüzde, özel filtre öndeğeri yeniden uygulanır. İlgili bilgiler bölümlerine yönelik özel filtre öndeğerleri oluşturma hakkında daha fazla bilgi için bkz. İlgili Öğeler için Filtre Ölçütü Öndeğerini Yönetme.

İlgili bilgiler bölümüne bir filtre uygulandığında, bölümdeki Gelişmiş bağlantısının yanında bir yıldız işareti (\*) görünür.

- $\blacksquare$  İlgili kayıtların gelişmiş aramasını gerçekleştirin. Daha fazla bilgi için bkz. Tek Kayıt Türünün Gelişmiş Aramasını Gerçekleştirme (sayfa [89\)](#page-88-0) ve İlgili Kayıtların Gelişmiş Araması Hakkında (sayfa [87\)](#page-86-0).
- **68** Oracle CRM On Demand Çevrimiçi Yardımı Part 1 Sürüm 39

<span id="page-68-0"></span>Görüntülediğiniz liste sayfası ve ilgili bilgiler bölümüne uyguladığınız sıralama düzeni ve filtreler, şunları yaptığınızda etkin kalır:

- Sayfada farklı bir ilgili bilgiler bölümünü açın ve ardından orijinal ilgili bilgiler bölümünü tekrar açın.
- İlgili bilgiler bölümünde bir alanı satır içinde düzenleyin.
- Üst kayıtta bir alanı satır içinde düzenleyin. Ancak dinamik bir yerleşim için sürüş seçim listesini değiştirirseniz ve bunun sonucunda sayfa yerleşimi değişirse listenin ilk sayfası gösterilir, uyguladığınız filtre temizlenir ve sıralama düzeni, sıralama düzeni öndeğerine döner. Liste için özel bir filtre öndeğeri ayarlanırsa özel filtre öndeğeri tekrar uygulanır.
- Tam Listeyi Göster'e tıklayarak ilgili kayıtların tam listesini açın.

Bu durumda, ilgili bilgiler bölümüne uyguladığınız sıralama düzeni ve filtrelerin tam liste sayfasına da uygulanmasına rağmen, kayıt Detay sayfasındaki ilgili bilgiler bölümünde açık olan listenin farklı bir sayfasına sahip olsanız bile listenin ilk sayfası görüntülenir.

İlgili kayıtların tam listesinden üst kayıt Detay sayfasına döndüğünüzde, sıralama düzeni ve listeye uyguladığınız tüm filtreler temizlenir ve listenin ilk sayfası yeniden görüntülenir. Liste için özel bir filtre öndeğeri ayarlanırsa özel filtre öndeğeri tekrar uygulanır.

**NOT:** Kullanıcı rolünüz Detay Sayfasını Kişiselleştirme - Kayıt Göstergesi ayrıcalığına sahipse bölümlerde kayıt olup olmadığını göstermek için ilgili bilgiler bölümlerini bu bölümlerde grafik göstergeler görünecek şekilde ayarlayabilirsiniz. Gerekirse kayıt göstergeleri, ilgili kayıtlar listesine uyguladığınız filtreleri yansıtacak şekilde dinamik olarak güncellenir. Örneğin, ilgili bilgiler bölümünde hiçbir kayıt gösterilmemesi için bir filtre uygularsanız ve ardından Detay sayfasında farklı bir sekme açarsanız filtrelenmiş ilgili bilgiler bölümünün göstergesi, bölümün kayıtlar içermediğini gösterecek şekilde değişir. Kayıt göstergelerinin davranışı hakkında bilgi için bkz. İlgili Bilgiler Bölümleri için Kayıt Göstergeleri Hakkında (sayfa [66](#page-65-0)). Kayıt göstergesi ayarlarını kişiselleştirme hakkında bilgi için bkz. İlgili Bilgiler Bölümleri için Kayıt Göstergelerini Yönetme (sayfa [843\)](#page-842-0).

Aşağıdaki eylemlerden herhangi birini gerçekleştirdiğinizde, ilgili bilgiler bölümünde uyguladığınız sıralama düzeni ve tüm filtreler temizlenir ve listenin ilk sayfası tekrar görüntülenir:

- Tam Listeyi Göster'e tıklama dışındaki herhangi bir eylemle üst kayıt Detay sayfasından uzaklaşma. Üst kayıt tipinden yeni bir kayıt eklemek için Yeni'ye tıklama veya ayrı bir sayfada üst kaydı güncellemek için Düzenle'ye tıklama, üst kayıt Detay sayfasından uzaklaştıran eylemlere örnektir.
- $\blacksquare$  İlgili kayıtların tam listesinden üst kayıt Detay sayfasına dönme.
- Bir kaydı üst kayda bağlamak için ilgili bilgiler bölümünde Ekle veya Yeni'ye tıklama.
- İlgili bilgiler bölümünde bir kayıt için Düzenle, Kaldır veya Sil bağlantısına tıklama.

**NOT:** Bu konuda açıklanan gelişmiş işlevler, kayıt Detay sayfalarındaki ilgili bilgiler bölümleri sekmeler yerine listeler olarak görüntülenirse kullanılamaz. Ayrıca, bağlı kayıtların bazı listeleri, ilgili bilgiler bölümleri sekmeler olarak görüntülense ve şirket profilinde Sekmeler için Gelişmiş Görünümü Etkinleştir onay kutusu seçilse bile bu konuda açıklanan gelişmiş işlevleri desteklemez.

## **Kayıt Bulma**

Oracle CRM On Demand uygulamasında kayıtları çeşitli yollarla bulabilirsiniz:

- **Eylem Çubuğunda Kayıt Arama (sayfa [82\)](#page-81-0)**
- Gelişmiş Aramayı Kullanma (sayfa [84\)](#page-83-0)

### <span id="page-69-0"></span>Başlarken

- Liste Sayfalarında Kayıt Bulma (sayfa [93\)](#page-92-0)
- Arama Pencerelerinde Kayıt Arama (sayfa [94\)](#page-93-0)
- Gelişmiş Anahtar Sözcük Aramasını Kullanarak Kayıtlar Bulma (sayfa [102\)](#page-101-0)

### **İlgili Konular**

Kayıt arama hakkında bilgi için aşağıdaki konulara bakın:

- Hedeflenen Arama Hakkında (bkz. "[Hedefli Arama Hakkında](#page-69-0)" sayfa [70\)](#page-69-0)
- Filtre Koşulları Hakkında (sayfa [73\)](#page-72-0)
- Filtre Değerleri Hakkında (sayfa [78\)](#page-77-0)
- Çoklu Seçim Listelerinde Arama Yapma Hakkında (sayfa [80\)](#page-79-0)
- Anahtar Sözcük Araması Hakkında (sayfa [80\)](#page-79-0)
- Anahtar Sözcük Araması İçin Arama Alanı Öndeğerleri (sayfa [81\)](#page-80-0)
- Akıllı İlişkilendirmeler ve Otomatik Çözümleme İşlevi Hakkında (sayfa [99\)](#page-98-0)
- Defter Seçiciyi Kullanma (sayfa [100\)](#page-99-0)
- Gelişmiş Anahtar Sözcük Araması Hakkında (sayfa [103\)](#page-102-0)

## **Hedefli Arama Hakkında**

Oracle CRM On Demand uygulamasında iki tip arama gerçekleştirebilirsiniz: hedefli arama ve anahtar sözcük arama. Şirket yöneticiniz şirket profili sayfasında arama tipini seçerek şirketiniz tarafından hangi tip aramanın kullanıldığını belirler. Önerilen arama tipi hedefli aramadır. Anahtar sözcük arama ile ilgili daha fazla bilgi için bkz. Anahtar Sözcük Arama Hakkında (bkz. "[Anahtar Sözcük Araması Hakkında](#page-79-0)" sayfa [80\)](#page-79-0).

Oracle CRM On Demand uygulamasında çeşitli konumlarda hedefli arama kullanabilirsiniz:

- **Eylem çubuğunun Arama bölümü.** Şirket yöneticinizin şirketiniz için seçtiği aramanın tipine bağlı olarak, şirketinize ilişkin Eylem çubuğunun Arama bölümünde anahtar sözcük araması veya hedeflenen arama kullanılır. Eylem çubuğunda kayıt arama hakkında daha fazla bilgi için bkz. Eylem Çubuğunda Kayıt Arama (sayfa [82\)](#page-81-0).
- **Arama pencereleri.** Şirket yöneticinizin şirketiniz için seçtiği aramanın tipine bağlı olarak, çalıştığınız kayda bağlamak üzere kayıt aradığınız Arama pencerelerinde anahtar sözcük araması veya hedeflenen arama kullanılır. Arama pencerelerinde kayıt arama hakkında daha fazla bilgi için bkz. Arama Pencerelerinde Kayıt Arama (sayfa [94\)](#page-93-0).
- **Oracle CRM On Demand uygulamasındaki Gelişmiş Arama sayfası.** Gelişmiş Arama sayfasında, aramanın tipi belirlediğiniz seçeneklere bağlıdır, örneğin:
	- Birden fazla kayıt tipi arıyorsanız, arama bir anahtar sözcük aramasıdır.
	- $\blacksquare$  Tek bir kayıt tipi arıyorsanız, arama bir hedeflenen aramadır.

Gelişmiş aramayı kullanma hakkında daha fazla bilgi için bkz. Gelişmiş Aramayı Kullanma (sayfa [84\)](#page-83-0).

- **Liste sayfalarındaki Hızlı Filtre alanları.** Şirketiniz için anahtar sözcük araması arama tipi öndeğeri olarak seçili olsa bile, Liste sayfalarında Hızlı Filtre alanlarını kullanarak yapılan aramalar her zaman hedefli aramalardır.
- **70** Oracle CRM On Demand Çevrimiçi Yardımı Part 1 Sürüm 39

Hedefli aramalar ile ilgili olarak, hangi kayıt tiplerini arayabileceğinizi ve her arama tipinde hangi alanları arayabileceğinizi kullanıcı rolünüz belirler:

- Şirket yöneticiniz bir kayıt tipi için kullanıcı rolünüze atanan arama yerleşiminde hiçbir arama alanını kullanılabilir yapmazsa, şunlar olur:
	- Eylem çubuğunun Arama bölümünde o tipteki kayıtları arayamazsınız.
	- O kayıt tipinin gelişmiş araması için hiçbir arama ölçütü belirleyemezsiniz. Hiçbir arama ölçütü olmadan gelişmiş arama çalıştırmak, o kayıt tipindeki, kullanıcı rolünüzün ve erişim ayarlarınızın görmenize izin verdiği tüm kayıtları getirir.
	- Arama pencerelerinde Hızlı Filtre alanlarını kullanamazsınız.
	- O kayıt tipinin kayıt listesi için hiçbir arama ölçütü belirleyemezsiniz. Liste oluşturma ve geliştirme hakkında daha fazla bilgi için bkz. Liste Oluşturma ve Geliştirme (sayfa [127\)](#page-126-0).
- Herhangi bir kayıt tipi ile ilgili olarak; şirket yöneticinizin kayıt tipi ile ilgili olarak kullanıcı rolünüze atadığı arama yerleşiminde kullanılabilir hale getirdiği alanlara bağlı olarak Eylem çubuğunun Arama bölümünde ve Arama pencerelerinin Hızlı Filtre alanlarında birden çok arama alanı görebilirsiniz.
- Kullanıcı rolünüzde Aramadaki ve Listelerdeki Tüm Alanlar ayrıcalığı etkinse şu yerlerden herhangi birinde, şirket yöneticinizin kayıt türüne ilişkin olarak kullanıcı rolünüze atanan arama yerleşiminde kullanılabilir hale getirdiği tüm arama alanlarında arama yapabilirsiniz:
	- **Eylem çubuğu**
	- Arama pencereleri
	- Gelişmiş arama

**NOT:** Şirket yöneticilerinin, birçok kullanıcı rolü için Aramadaki ve Listelerdeki Tüm Alanlar ayrıcalığını etkinleştirmemesi önerilir. Ayrıcalık etkinleştirilmediğinde, şirketinizin kullanmadığı alanlar arama ve liste sayfalarında görünür olmaz. Bu, dağınıklığı azaltır ve kullanıcıların en çok ilgilendikleri alanları görmesini kolaylaştırır.

- Kullanıcı rolünüzde Aramadaki ve Listelerdeki Tüm Alanlar ayrıcalığı etkin değilse, Eylem çubuğundaki, Arama pencerelerindeki veya gelişmiş aramadaki bir alanda yalnızca, alan şu ölçütlerin her ikisini de karşılıyorsa arama yapabilirsiniz:
	- Alan, kayıt türüne ilişkin olarak kullanıcı rolünüze atanan arama yerleşiminde kullanılabilen bir arama alanıdır.
	- Alan, kayıt tipine ilişkin olarak kullanıcı rolünüze atanan Detay sayfası yerleşiminde görüntüleniyor. Rolünüz için dinamik sayfa yerleşimleri tanımlanmışsa, alan dinamik sayfa yerleşimlerinden en az birinde görüntülenmelidir.

**NOT:** *Dinamik yerleşimler*, kayıttaki belirli bir alanda seçtiğiniz seçim listesi değerine bağlı olarak aynı kayıt tipinin değişik kayıtlarına ilişkin farklı alan kümeleri gösteren sayfa yerleşimleridir.

Hedefli arama, arama alanlarında belirttiğiniz değerler, seçtiğiniz kayıt tipindeki kayıtlardaki ilgili değerler ile eşleştiğinde kayıtlar döndürür. Yalnızca girdiğiniz değerlerin her biri için bir eşleşme bulunan kayıtları görüntüler; bu, arama alanları arasında AND koşulunu kullanmaya eşdeğerdir. Bir arama alanını boş bırakırsanız, o alan aramada göz önünde bulundurulmaz. Ancak, arama yerleşiminde bir onay kutusu alanı varsa, bu onay kutusu alanının değeri her zaman arama ölçütünün bir parçası olarak dahil edilir. Onay kutusunu seçerseniz Oracle CRM On Demand, onay kutusu değerini Doğru veya Evet olarak yorumlar. Onay kutusunun seçimini kaldırırsanız Oracle CRM On Demand, onay kutusu değerini Yanlış veya Hayır olarak yorumlar.

Bir kayıt tipi için kullanıcı rolünüze atanan arama yerleşimi, bir arama tarafından döndürülen o kayıt tipindeki kayıtlar listesinde hangi alanların görüntüleneceğini belirler.

**NOT:** Bir aramada, alanda veya Eylem çubuğunda boş değer belirtemezsiniz. Boş değer belirtmek için Gelişmiş Arama yapmanız gerekir. Daha fazla bilgi için bkz. Gelişmiş Aramayı Kullanma (sayfa [84\)](#page-83-0).

#### **Hedefli Aramada Joker Karakterler Hakkında**

Öndeğer olarak, arama dizenize joker karakter eklemek sorunda kalmamanız için hedefli arama alanına girilen her arama değerine bir joker karakter veya yıldız işareti (\*) eklenir. Arama değerlerinize önek olarak joker karakter getirebilir veya arama değerleri arasında joker karakter kullanabilirsiniz. Değerlerin önceden belirlendiği seçim listelerinde joker karakter kullanamazsınız. Örneğin, firma kayıtları ile ilgili hedefli bir aramada, arama yerleşimi öndeğeri Firma Adı alanına ve Yer alanına arama dizeleri girmenize olanak tanır. Bu alanların her ikisi de büyük-küçük harfe duyarlı değildir. Firma Adı alanına *C*, Yer alanına *Head* girerseniz, hedefli arama ifadesi şu şekilde yorumlanır:

Firma Adı *C\** şeklinde ve Yeri *Head\** şeklinde olan tüm firmaları göster

Bu aramada firma adı *C* harfi (büyük veya küçük) ile başlayan ve Yer alanındaki değeri *Head* sözcüğü (büyük harf-küçük harf önemli değil) ile başlayan tüm firmalar getirilir.

**NOT:** Joker karakter kullanımı arama performansını etkiler. Arama değerinin önüne joker karakter gelen aramalar en yavaş aramalardır.

Aşağıdaki bölümde anlatıldığı gibi, tam eşleşmeler ararken joker karakter kullanımı kısıtlanır.

#### **Tam Eşleşme Arama Hakkında**

Arama yaptığınız kayıttaki değeri tam olarak biliyorsanız, her dizenin önüne eşittir işareti (=) getirerek tam eşleşme arayabilirsiniz. Bir arama dizesinin önüne eşittir işareti eklediğinizde, hedefli arama şu şekilde davranır:

 $\blacksquare$  Her arama dizesinin sonuna joker karakter eklenmez.

Arama alanı büyük-küçük harfe duyarlıysa, arama tarafından arama dizesi için tam eşleşmeler getirilir. Arama alanı büyük-küçük harfe duyarlı değilse, arama büyük-küçük harf durumu karma olan eşleşmeler getirir.

Örneğin, Firma Adı alanına arama değeri olarak *=Acme* girerseniz, arama firma adı *Acme* veya *ACME* ya da büyük-küçük harfleri karışık olan tüm firma kayıtlarını getirir, çünkü Firma Adı büyük-küçük harfe duyarlı bir alan değildir. Bu arama, firma adının *Acme* sözcüğünü içerdiği ancak başka karekterler de içerdiği (örneğin, *Acme Inc*, *Acme Incorporated* veya *Acme SuperStore*) kayıtları getirmez.

Arama dizesinde bilerek joker karakter kullanırsanız, joker karaktere metin olarak davranılır.

Örneğin, şu firma adlarına sahip iki firma kaydı olduğunu varsayalım: *Acme\** ve *Acme Super Store*. Firma Adı arama alanına *=Acme\** girerseniz, arama firma adının *Acme\** olduğu kaydı getirir. Arama, firma adının *Acme Super Store* olduğu kaydı getirmez.

 Bir kayıttaki alan değeri eşittir işaretiyle başlıyorsa, arama alanına girdiğiniz yalnızca ikinci eşittir işareti arama dizesinin bir parçası olarak ele alınır.

Örneğin, şu firma adlarına sahip iki firma kaydı olduğunu varsayalım: *=Acme Super Store* ve *Acme Super Store*. Firma Adı alanına *==Acme Super Store* girerseniz, arama firma adının *=Acme Super Store* olduğu kaydı getirir. Arama, firma adının *Acme Super Store* olduğu kaydı getirmez.

**72** Oracle CRM On Demand Çevrimiçi Yardımı Part 1 Sürüm 39
<span id="page-72-0"></span>Eşittir işaretinin önek olarak kullanılması için şu kısıtlamalar geçerlidir:

- Önek olarak kullanılan eşittir işareti Telefon alan tipindeki arama alanları için desteklenmez.
- Seçim listesi arama alanındaki bir değerin önüne eşittir işareti ekleyemezsiniz.

## **Filtre Koşulları Hakkında**

Aramalar için, aşağıdaki tabloda gösterildiği gibi, arama alanının veri tipine bağlı olarak farklı filtre koşulları kullanılabilir.

**NOT:** Bir arama, bazı durumlarda arama veya liste filtresine yönelik ölçütlerde kullandığınız bir alanda boş değere sahip olan kayıtlar döndürmez. Örneğin, Kazanıldı'ya eşit olmayan bir duruma sahip iş fırsatlarını arıyorsanız, boş durumuna sahip iş fırsatları döndürülmez. Aramanızın alanda boş değeri olan kayıtlar döndürmesini istiyorsanız, bu alan için bir BOŞ koşulu ekleyin. Daha önce kullanılan örnekte, aramanızın boş durumuna sahip iş fırsatlarını ve Kazanıldı dışındaki bir duruma sahip iş ortaklarını döndürmesini isterseniz, arama ölçütlerindeki durum alanı için Boş koşulunu ve Kazanıldı'ya eşit olmayan bir duruma sahip kayıtları bulma koşulunu ekleyin.

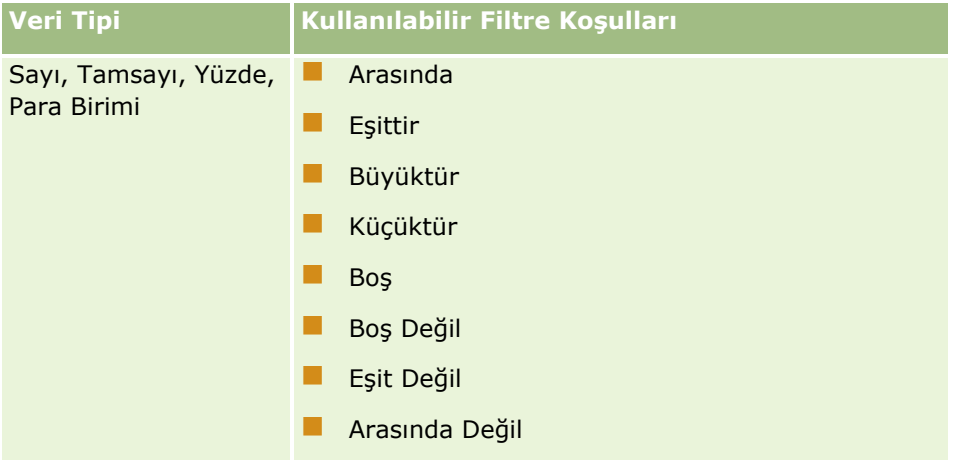

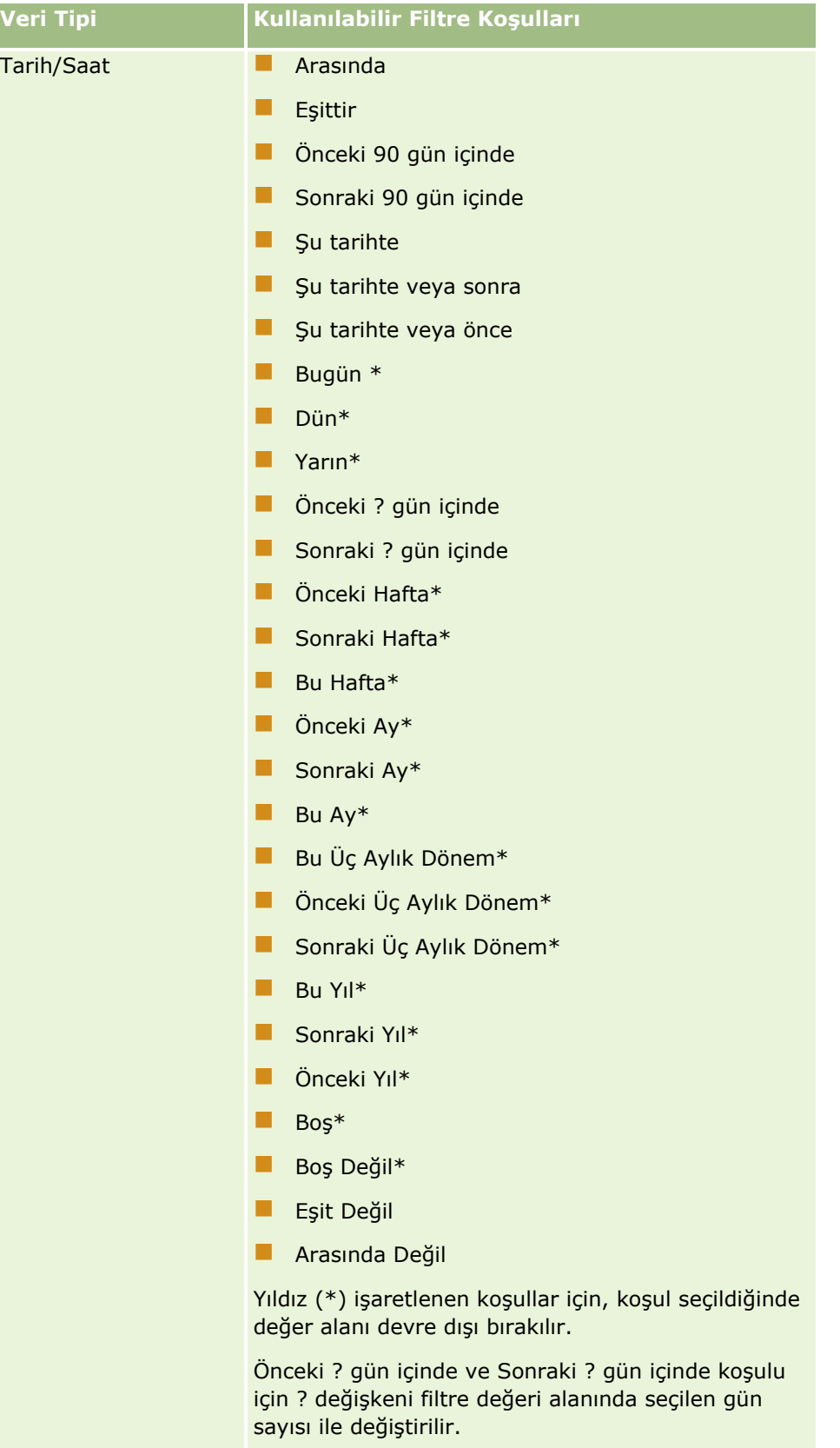

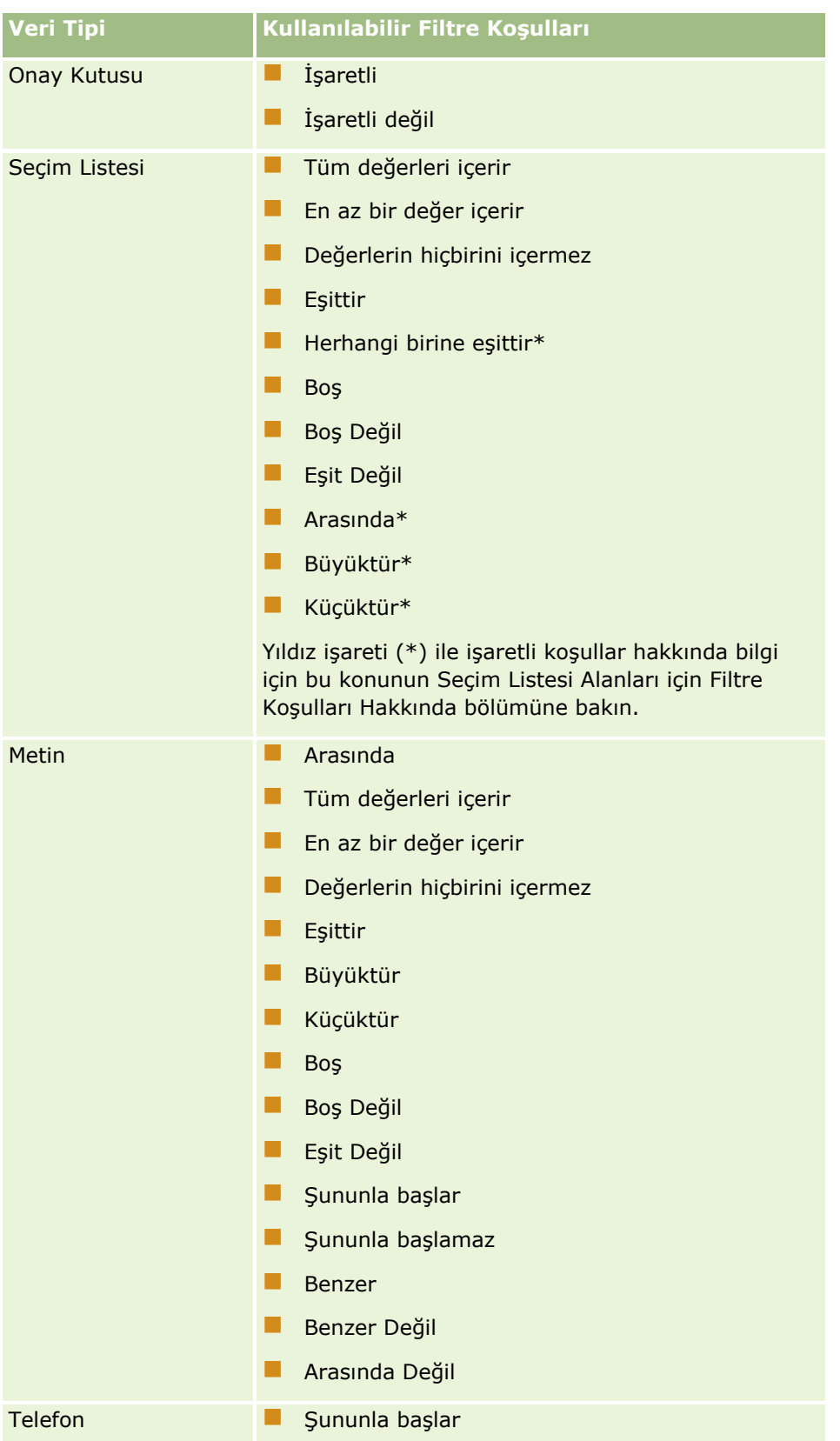

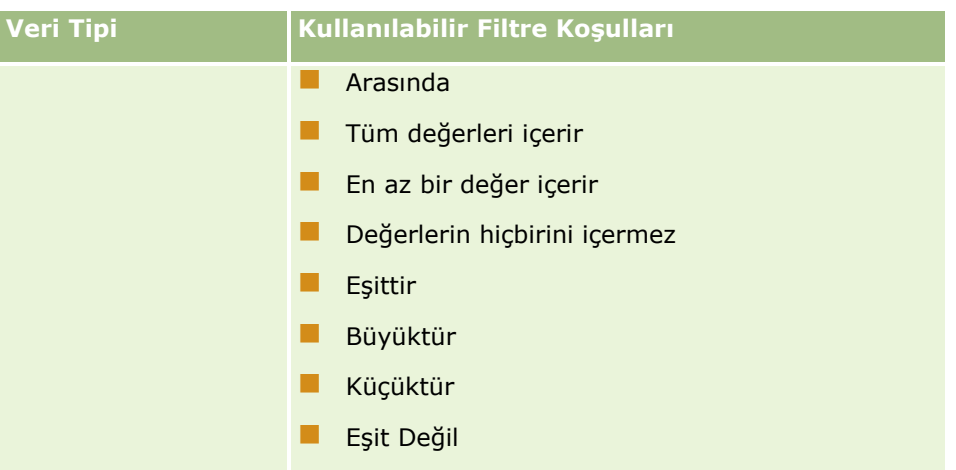

## **Seçim Listesi Alanları için Filtre Koşulları Hakkında**

Oracle CRM On Demand, seçim listesi alanlarına yönelik Arasında, Büyüktür ve Küçüktür koşulları için belirttiğiniz filtre ölçütünü karşılayan kayıtları bulmak amacıyla seçim listesi değerlerini değil, seçim listesi değerlerinin dilden bağımsız kodlarını (LIC'ler) arar. Bu nedenle arama sonuçlarınız, seçim listesi değeri ölçütü karşılamasa bile seçim listesi değeri LIC'sinin ölçütü karşıladığı tüm kayıtları içerir. Benzer şekilde, arama sonuçlarınız seçim listesi değerinin ölçütü karşıladığı, ancak seçim listesi değeri LIC'sinin karşılamadığı kayıtları içermez.

Örneğin, yöneticinizin Beta adlı bir seçim listesi oluşturduğunu varsayalım. Yeni seçim listesi değeri için LIC, öndeğer olarak seçim listesi değeriyle aynıdır. Bu nedenle, aşağıdaki filtreyle yapılan bir arama seçim listesi değerinin Beta olduğu kayıtlar döndürür:

#### Alfa, Gama Arasında

Ancak, yöneticiniz daha sonra seçim listesi değerini Beta'dan Beta Değil'e getirirse, seçim listesi değeri için LIC değişmez. Bu nedenle, aşağıda gösterilen filtreyi kullanarak kayıt ararsanız, seçim listesi değerinin LIC'si hala Beta olduğu için arama sonuçlarınız seçim listesi değerinin Beta Değil olduğu tüm kayıtları içerir. Ancak, aşağıdaki filtreyi kullanarak kayıt ararsanız, seçim listesi değerinin LIC'si belirtilen ölçütü karşılamadığı için arama sonuçlarınız seçim listesi değerinin Beta Değil olduğu kayıtları içermez.

#### Gama, Zeta Arasında

Benzer şekilde, seçim listesi değerinin çevrilen bir sürümünü ararsanız, arama sonuçlarınız çevrilen seçim listesi değeri karşılamasa bile seçim listesi değeri LIC'sinin belirtilen ölçütü karşıladığı tüm kayıtları içerir.

Oracle CRM On Demand; Arasında, Büyüktür ve Küçüktür koşulları dışındaki seçim listesi alanlarına yönelik koşullar için belirttiğiniz filtre ölçütünü karşılayan kayıtları bulmak amacıyla LIC'leri değil, seçim değeri listelerini arar.

#### **Herhangi Birine Eşittir Filtre Koşulu**

Herhangi birine eşittir filtre koşulu, belirtilen değerlerden herhangi biriyle tam olarak eşleşen kayıtlar arar. Bu filtre koşulu, yalnızca kayıt Detay sayfalarında ve Düzenle sayfalarında kullanılabilen Bul simgesinin (büyüteç) kullanılabildiği seçim listesi alanları için desteklenir. Kayıt Detay sayfalarında ve Düzenleme sayfalarında değerlerin açılır listesinin kullanılabildiği seçim listesi alanları için desteklenmez. Bu tür seçim listesi alanında, belirtilen değerlerden herhangi biriyle tam olarak eşleşen kayıtları aramak için Tüm değerleri içerir filtre koşulunu kullanın.

Ayrıca, çoklu seçim listesi alanları için Herhangi birine eşittir filtre koşulu desteklenmez. Çoklu seçim listesi alanlarında arama yapma hakkında bilgi için bkz. Çoklu Seçim Listelerinde Arama Yapma Hakkında (sayfa [80\)](#page-79-0).

### **Filtre Koşullarının Kullanılma Biçimi**

Aşağıdaki tabloda çeşitli filtre koşullarının ve işleçlerin nasıl kullanıldığı gösterilmiştir:

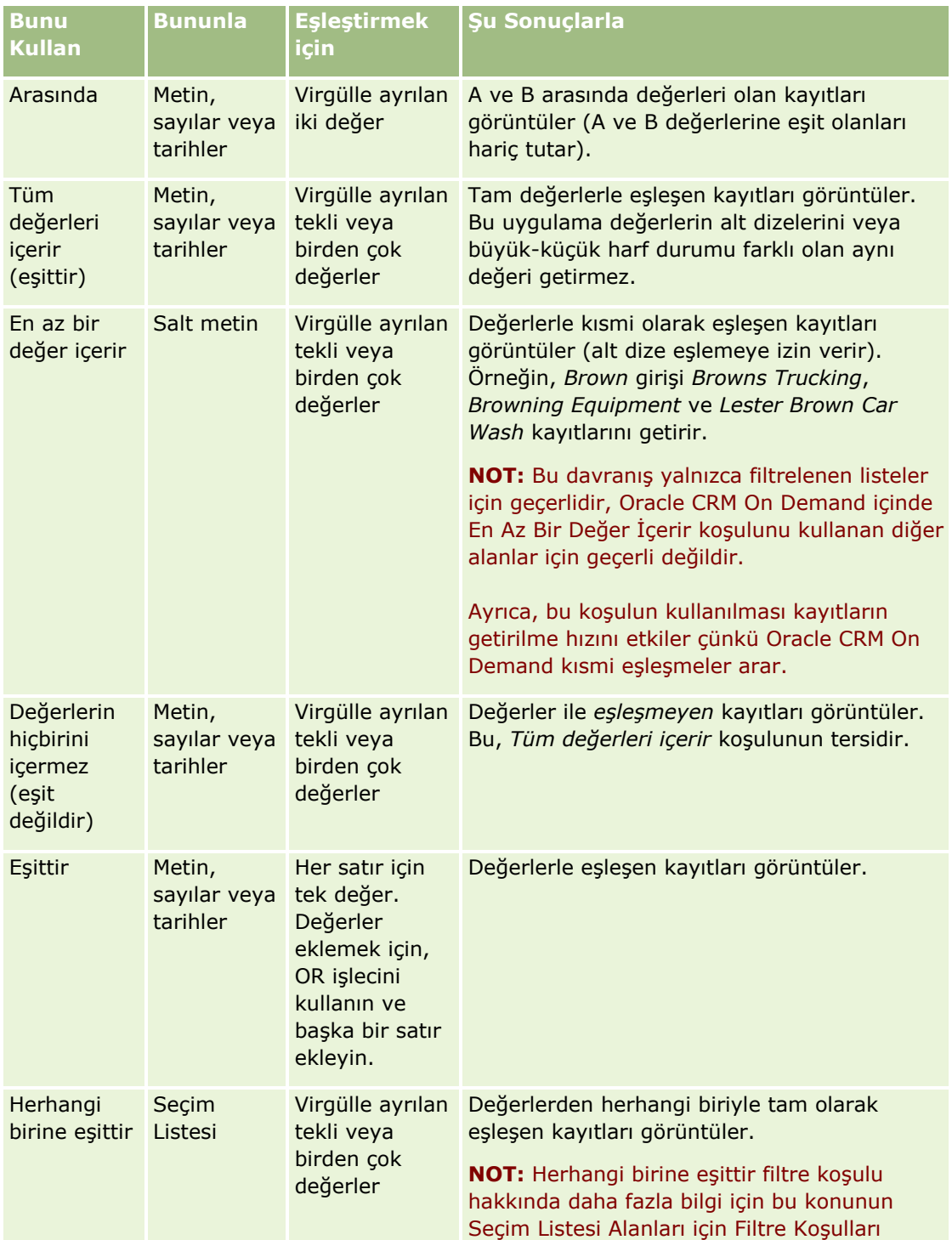

<span id="page-77-0"></span>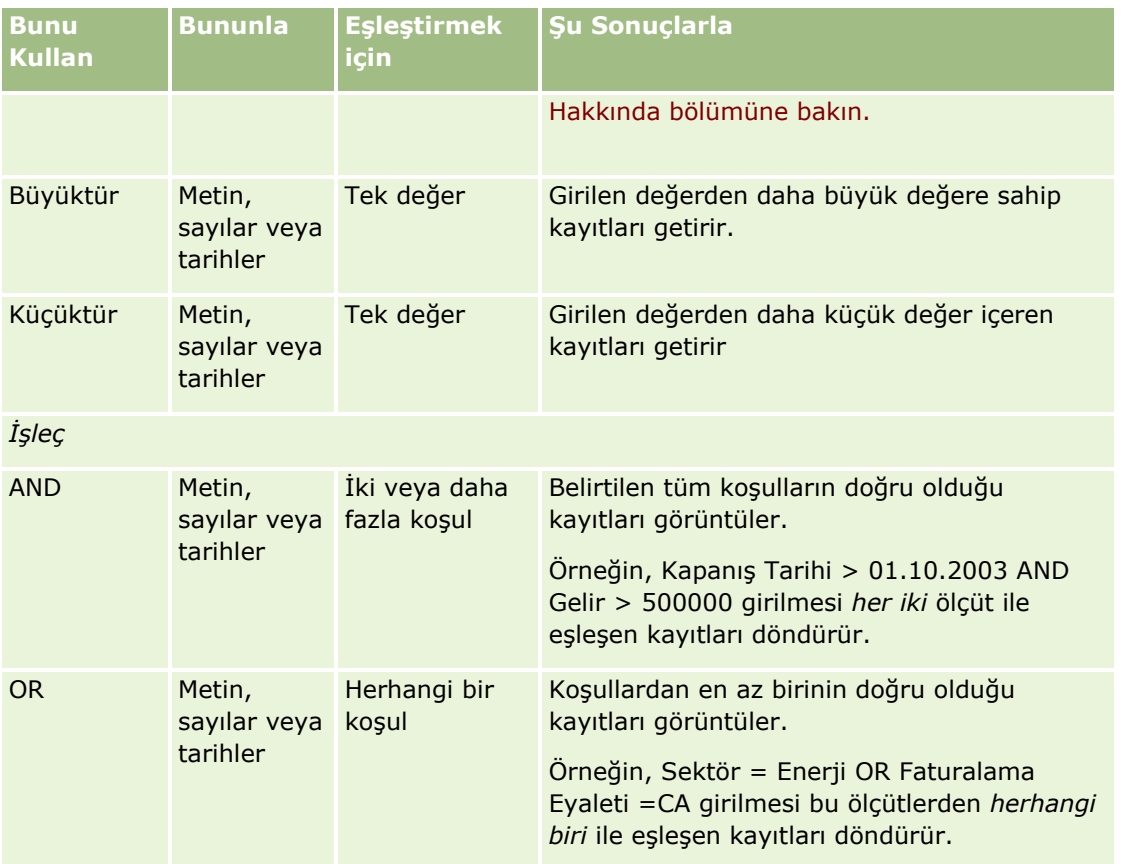

## **Filtre Değerleri Hakkında**

Kayıtları ararken seçtiğiniz filtre koşuluna bağlı olarak bir filtre değeri girmeniz gerekir.

Bir arama için filtre değerleri girerken, şu yönergeleri izleyin:

- Aşağıdaki koşullardan birinde değerler listesindeki değerleri ayırmak için virgül kullanın:
	- Tüm değerleri içerir
	- **En az bir değer içerir**
	- Değerlerin hiçbirini içermez
	- **Herhangi birine eşittir**
- Aşağıdaki koşullardan birinde değer içinde virgül kullanmayın:
	- Tüm değerleri içerir
	- **En az bir değer içerir**
	- **Değerlerin hiçbirini içermez**
	- $H$  Herhangi birine eşittir
- **78** Oracle CRM On Demand Çevrimiçi Yardımı Part 1 Sürüm 39

Virgüller değerler listesinde ayırıcılar olarak görev yapar ve bu yüzden değerlerin içinde kullanılamaz. Filtre değerleri virgüller içeriyorsa, istediğiniz filtreyi oluşturmak için diğer koşullardan oluşan bir birleşim kullanın.

- Sayısal değerler için, binleri göstermek için virgül (nokta) kullanmayın.
- En az bir değer içerir koşulunda kısmi sözcükler kullanabilirsiniz. Ancak, diğer koşullarda kısmi kelimeler kullanılması istediğiniz kayıtları getirmez.

**NOT:** Bu davranış En az bir değer içerir koşulunu kullanan filtrelenen listeler için geçerlidir ve Oracle CRM On Demand uygulamasındaki diğer değerler için geçerli değildir.

- Tarihleri şirketinizin kullandığı formatta girin ancak yıl için dört basamak kullanın, örn. 2003.
- **Para birimi için, virgüller (noktaları) ve sembolleri kaldırın.**

### **Filtre Değerleri ile Joker Karakterler Kullanma**

Yalnızca filtre koşulu Şununla başlar olan yerlerde metin ve telefon alanlarındaki aramalar için joker karakterler (\* ve ?) kullanabilirsiniz.

**DİKKAT:** Yıldız karakterinin (\*) kullanılması büyük veri miktarlarıyla kullanılıyorsa performansın yavaşlamasına neden olabilir.

Aşağıdaki arama tipleri için joker karakterler kullanabilirsiniz:

- Gelişmiş Arama'da Arama Ölçütleri bölümü
- Liste Oluştur ve Listeyi Geliştir sayfalarında Arama Ölçütleri bölümü
- **Liste sayfalarında Alfabetik Arama**
- Liste sayfalarında Hızlı Arama
- **Eylem çubuğunda Arama bölümü**

Telefon numarası alanları için; örneğin, belirli bir alan kodundaki tüm telefon numaralarını arayabilirsiniz. Bunu gerçekleştirmek için, telefon simgesine tıklayın ve açılan Telefon Numarası penceresinde, Yerel Numara alanına alan kodunu ve yıldız işareti (\*) joker karakterini girin.

## **Arama Alanlarındaki Öndeğerler Hakkında**

Yöneticinizin kullanıcı rolünüze ilişkin bir kayıt tipi için arama yerleşimini ayarlama biçimine bağlı olarak, söz konusu kayıt tipinin arama alanları aşağıdaki konumlarla otomatik olarak öndeğerlerle doldurulabilir.

- $\blacksquare$  İşlem çubuğunda Hedefli Arama ek programı.
- Gelişmiş Arama ölçütleri formu.
- Yeni liste oluşturduğunuzda açılan Yeni Liste sayfasının ölçütler bölümü.

**NOT:** Mevcut bir listeyi daralttığınızda, arama alanlarının listesi ve bu arama alanlarının koşulları ve değerleri, mevcut liste filtresi tarafından belirlenir.

**NOT:** Aktivite kayıt tipi için randevular veya görevler aradığınızda arama alanları İşlem çubuğunda ve Gelişmiş Arama ölçütleri formundaki Hedefli Arama ek programında otomatik olarak doldurulabilir ancak Aktivite kayıt tipi için yeni bir liste oluşturduğunuzda arama alanları hiçbir zaman önceden seçilmez veya doldurulmaz.

Herhangi bir arama alanı için koşulu ve değeri değiştirebilirsiniz.

# <span id="page-79-0"></span>**Çoklu Seçim Listelerinde Arama Yapma Hakkında**

Çoklu seçim listesi alanındaki değerlerin tamamında arama ve sorgu yapabilirsiniz. *Çoklu seçim listesi* kayıt bilgileri girerken birden çok değer seçebileceğiniz bir seçim listesidir.

Çoklu seçim listesi alanları hedef arama sonuçlarında ve hedef arama filtresi ölçütlerinde sütunlar olarak desteklenir.

Aşağıdaki listede filtre ölçütlerindeki ve filtre koşulundaki çoklu seçim listesi değerlerinin aramada bulunacak kayıtları nasıl etkilediği gösterilmektedir:

- **Tüm değerleri içerir**. Belirtilen tüm filtre değerleri, aranan kaydın çoklu seçim listesi değerleri ile eşleşiyorsa kayıt bulunur.
- **En az bir değer içerir**. Belirtilen filtre değerlerinden herhangi biri, aranan kaydın çoklu seçim listesi değerleri ile eşleşiyorsa kayıt bulunur.
- **Değerlerin hiçbirini içermez**. Belirtilen filtre değerlerinden herhangi biri, aranan kaydın çoklu seçim listesi değerleri ile eşleşmiyorsa kayıt bulunur.

## **Anahtar Sözcük Araması Hakkında**

Oracle CRM On Demand uygulamasında iki tip arama kullanabilirsiniz: hedefli arama ve anahtar sözcük arama. Şirket yöneticiniz şirket profili sayfasında arama tipini seçerek şirketiniz tarafından hangi tip aramanın kullanıldığını belirler. Önerilen arama tipi hedefli aramadır. Hedefli arama hakkında daha fazla bilgi için bkz. Hedefli Arama Hakkında (sayfa [70\)](#page-69-0).

Oracle CRM On Demand uygulamasında çeşitli konumlarda anahtar sözcük araması kullanabilirsiniz:

- **Eylem çubuğunun Arama bölümü.** Şirket yöneticinizin şirketiniz için seçtiği aramanın tipine bağlı olarak, şirketinize ilişkin Eylem çubuğunun Arama bölümünde anahtar sözcük araması veya hedeflenen arama kullanılır. Eylem çubuğunda kayıt arama hakkında daha fazla bilgi için bkz. Eylem Çubuğunda Kayıt Arama (sayfa [82\)](#page-81-0).
- **Arama pencereleri.** Şirket yöneticinizin şirketiniz için seçtiği aramanın tipine bağlı olarak, çalıştığınız kayda bağlamak üzere kayıt aradığınız Arama pencerelerinde anahtar sözcük araması veya hedeflenen arama kullanılır. Arama pencerelerinde kayıt arama hakkında daha fazla bilgi için bkz. Arama Pencerelerinde Kayıt Arama (sayfa [94\)](#page-93-0).
- **Oracle CRM On Demand uygulamasındaki Gelişmiş Arama sayfası.** Gelişmiş Arama sayfasında, aramanın tipi belirlediğiniz seçeneklere bağlıdır, örneğin:
	- Birden fazla kayıt tipi arıyorsanız, arama bir anahtar sözcük aramasıdır.
	- Tek bir kayıt tipi arıyorsanız, arama bir hedeflenen aramadır.

Gelişmiş aramayı kullanma hakkında daha fazla bilgi için bkz. Gelişmiş Aramayı Kullanma (sayfa [84\)](#page-83-0).

**NOT:** Şirketiniz için anahtar sözcük araması arama tipi öndeğeri olarak seçili olsa bile, Liste sayfalarında Hızlı Filtre alanlarını kullanarak yapılan aramalar her zaman hedefli aramalardır.

**80** Oracle CRM On Demand Çevrimiçi Yardımı Part 1 Sürüm 39 Şirket yöneticiniz şirketinizin arama tipi olarak anahtar sözcük aramasını seçerse, Eylem çubuğunun Arama bölümünde ve Arama pencerelerinde yalnızca bir arama alanı görürsünüz. Anahtar sözcük araması, arama alanına girdiğiniz sözcüklerle eşleşen metin bulmak için belirli alanları arar. Girdiğiniz metin dizesinin arama alanlarından herhangi birinde bulunduğu tüm kayıtları görüntüler; bu, alan öndeğerlerinde OR koşulunu kullanmaya eşdeğerdir. Örneğin, bir servis isteği kayıtları anahtar sözcük aramasında, Servis Numarası alanı <span id="page-80-0"></span>ve Konu alanı aranır. Eylem çubuğundaki Arama alanına *1234* değerini girerseniz görüntülenen kayıtlar arasında şunlar bulunur:

- Servis Numarası alanındaki değerin *1234* dizesini içerdiği tüm kayıtlar; örneğin, 12345 ve 01234 gibi servis isteği numaraları.
- Konu alanındaki metnin *1234* dizesini içerdiği (örneğin *Müşteri 1234 no'lu ürünler ilgili bir sorun bildirdi*) tüm kayıtlar.

Bazı kayıt tipleri anahtar sözcük aramasını desteklemez. Anahtar sözcük aramasını destekleyen kayıt tiplerinin bir listesi ve bir anahtar sözcük aramasında her kayıt tipi için aranan alanlar ile ilgili bilgiler için bkz. Anahtar Sözcük Araması için Arama Alanı Öndeğerleri (sayfa [81\)](#page-80-0).

# **Anahtar Sözcük Araması İçin Arama Alanı Öndeğerleri**

Oracle CRM On Demand uygulamasında çeşitli konumlarda anahtar sözcük araması kullanabilirsiniz:

- **Eylem çubuğunun Arama bölümü.** Şirket yöneticinizin şirketiniz için seçtiği aramanın tipine bağlı olarak, şirketinize ilişkin Eylem çubuğunun Arama bölümünde anahtar sözcük araması veya hedeflenen arama kullanılır. Eylem çubuğunda kayıt arama hakkında daha fazla bilgi için bkz. Eylem Çubuğunda Kayıt Arama (sayfa [82\)](#page-81-0).
- **Arama pencereleri.** Şirket yöneticinizin şirketiniz için seçtiği aramanın tipine bağlı olarak, çalıştığınız kayda bağlamak üzere kayıt aradığınız Arama pencerelerinde anahtar sözcük araması veya hedeflenen arama kullanılır. Arama pencerelerinde kayıt arama hakkında daha fazla bilgi için bkz. Arama Pencerelerinde Kayıt Arama (sayfa [94\)](#page-93-0).
- **Oracle CRM On Demand uygulamasındaki Gelişmiş Arama sayfası.** Gelişmiş Arama sayfasında, aramanın tipi belirlediğiniz seçeneklere bağlıdır, örneğin:
	- Birden fazla kayıt tipi arıyorsanız, arama bir anahtar sözcük aramasıdır.
	- $\blacksquare$  Tek bir kayıt tipi arıyorsanız, arama bir hedeflenen aramadır.

Gelişmiş aramayı kullanma hakkında daha fazla bilgi için bkz. Gelişmiş Aramayı Kullanma (sayfa [84\)](#page-83-0).

**NOT:** Şirketiniz için anahtar sözcük araması arama tipi öndeğeri olarak seçili olsa bile, Liste sayfalarında Hızlı Filtre alanlarını kullanarak yapılan aramalar her zaman hedefli aramalardır.

Anahtar sözcük araması ve hedefli arama ile ilgili daha fazla bilgi için bkz. Anahtar Sözcük Arama Hakkında (bkz. "[Anahtar Sözcük Araması Hakkında](#page-79-0)" sayfa [80\)](#page-79-0) ve Hedefli Arama Hakkında (sayfa [70\)](#page-69-0).

Tüm kayıt tipleri hedefli aramayı destekler ancak bazı kayıt tipleri anahtar sözcük arama desteklemez. Aşağıdaki tabloda anahtar sözcük araması destekleyen kayıt tipleri listelenmiştir. Her kayıt tipi için, tablo Oracle CRM On Demand uygulamasının bir anahtar sözcük aramasında arama yaptığı alanları gösterir.

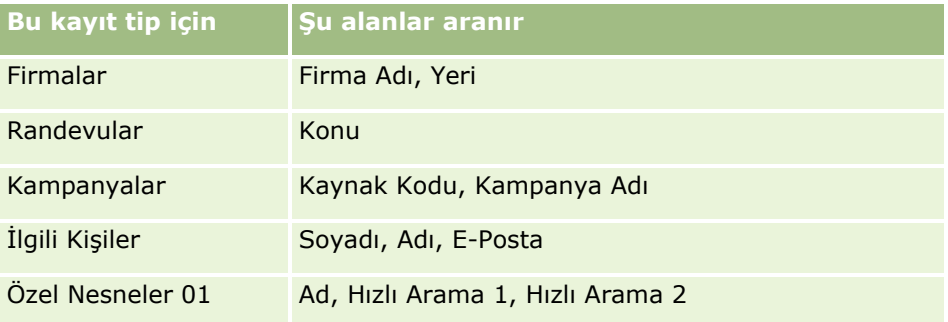

<span id="page-81-0"></span>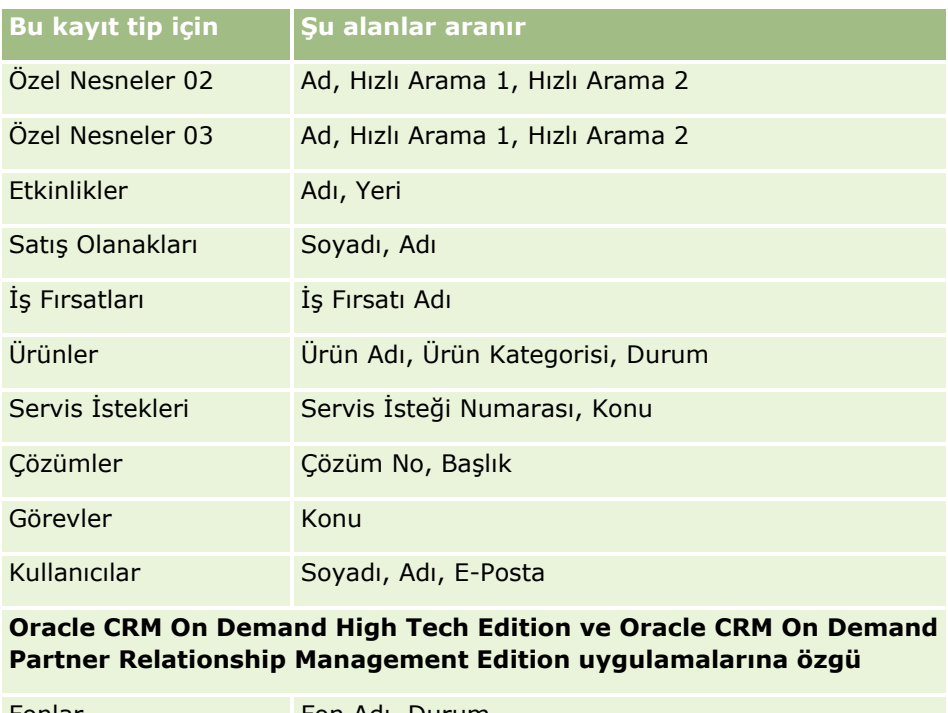

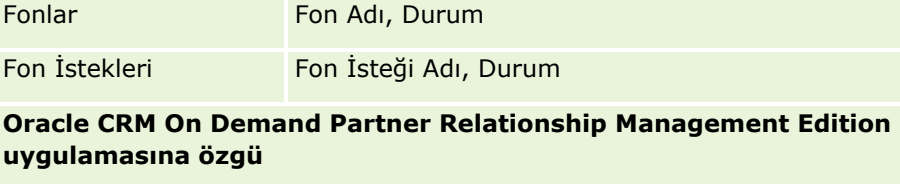

İş Ortakları **İş Ortağı Adı, Yeri** 

**Oracle CRM On Demand Automotive Edition uygulamasına özgü**

Bayi **Adı, Site** 

Taşıtlar Taşıt Seri No

**Oracle CRM On Demand Life Sciences Edition uygulamasına özgü**

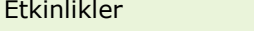

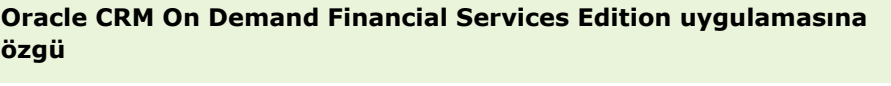

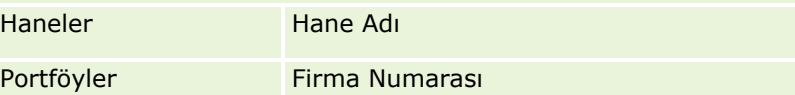

Adı, Yeri

# **Eylem Çubuğunda Kayıt Arama**

Kayıtları aramak için Eylem çubuğundaki Arama bölümünü kullanabilirsiniz. Yeni firma, ilgili kişi vb. oluşturmadan önce kaydın zaten mevcut olup olmadığını belirlemeniz önerilir. Eylem çubuğunun Arama bölümündeki ilk alanda, aramak istediğiniz kayıt tipini seçebilirsiniz. Tüm kayıt tiplerini aramak için Tümü

seçimini yapabilir veya tak kayıt tipi seçebilirsiniz. Arama bölümü için kayıt tipi öndeğerini ayarlayabilirsiniz. Daha fazla bilgi için bkz. Arama Kayıt Tipi Öndeğerinizi Ayarlama (bkz. "[Kayıt Tipi Arama Öndeğerinizi](#page-825-0)  [Ayarlama"](#page-825-0) sayfa [826\)](#page-825-0).

**NOT:** Eylem çubuğundaki Arama bölümünde arayabileceğiniz kayıt tiplerini kullanıcı rolünüz ve şirketinizin kullandığı arama tipi belirler.

### **Farklı Arama Tipleri Hakkında**

Tek kayıt tip ararsanız, arama sonuçları bir Liste sayfasında görüntülenir ve kayıt listesi ile çalışabilirsiniz. Bu listeyi Oracle CRM On Demand uygulamasının liste yönetimi özelliklerini kullanarak geliştirebilir ve arama sonuçlarını yeni liste olarak kaydedebilirsiniz. Liste kayıtlarını yönetme hakkında daha fazla bilgi için bkz. Listelerle Çalışma (sayfa [121](#page-120-0)). Tüm kayıt tiplerini ararsanız, aramada bulunan her kayıt tipi için farklı bölümlere sahip bir Arama Sonuçları sayfası görüntülenir. Metin tabanlı arama alanları kullanarak arama yaptığınızda, giriş alanındaki *büyük-küçük harfe duyarlı* metni silik halde değilse aramalar büyük-küçük harfe duyarlıdır. Alana tıkladığınızda silik metin kaybolur.

Ayrıca, aynı anda birden çok kayıt tipi aramanıza ve tarih alanlarını kullanarak arama yapmanıza olanak tanıyan Gelişmiş Arama sayfasına gidebilirsiniz. Ayrıca, gelişmiş arama daha iyi filtreleme özellikleri sağlar. Daha fazla bilgi için bkz. Gelişmiş Aramayı Kullanma (sayfa [84\)](#page-83-0).

Oracle CRM On Demand iki tip arama destekler: hedefli arama ve anahtar sözcük arama. Şirket yöneticiniz şirket profili sayfasında arama tipini seçerek şirketiniz tarafından hangi tip aramanın kullanıldığını belirler. Genel olarak, hedefli arama daha iyi sorgu performansı sağlar. Hedefli arama ve anahtar sözcük araması ile ilgili daha fazla bilgi için bkz. Hedefli Arama Hakkında (sayfa [70\)](#page-69-0) ve Anahtar Sözcük Araması Hakkında (sayfa [80\)](#page-79-0).

**NOT:** Yalnızca hedefli arama ile ilgili olarak, Eylem çubuğunun Arama bölümünde bir Defter seçici görüntülenebilir. Aramayı, yalnızca belirli bir kullanıcı defterine (genellikle kullanıcı adı verilir) veya özel deftere (genellikle defter adı verilir) ait kayıtların aranacağı şekilde daraltmak için Defter seçiciyi kullanabilirsiniz. Daha fazla bilgi için bkz. Defter Seçiciyi Kullanma (sayfa [100\)](#page-99-0).

## **Bir Aramada Yalnızca Bir Kayıt Döndürülürse Ne Olur?**

Bir kayıt bir arama sonucunda döndürülen tek kayıt ise kaydın nasıl görüntüleneceğini belirleyebilirsiniz. Bu kayıt doğrudan bir kayıt Detay sayfasında açılabilir veya bir liste sayfasında görüntülenebilir. Bu davranışı denetleyen seçenek, kişisel kurulumunuzdaki Eylem çubuğu yerleşim sayfasının Hızlı Arama Seçenekleri bölümündeki Tek Kayıt Döndürülürse Doğrudan Detay Sayfasına Git onay kutusudur. Eylem çubuğu yerleşiminizi ayarlama hakkında daha fazla bilgi için bkz. Eylem Çubuğu Yerleşiminizi Değiştirme (bkz. "[İşlem](#page-844-0)  [Çubuğu Yerleşiminizi Değiştirme](#page-844-0)" sayfa [845\)](#page-844-0).

Aşağıdaki prosedürde Eylem çubuğunda nasıl arama yapılacağı açıklanmıştır.

#### *Eylem çubuğunda kayıt aramak için*

**1** Eylem çubuğu gizliyse, gösterin.

Eylem çubuğunu gösterme ve gizleme ile ilgili bilgi için bkz. Eylem Çubuğunu Gösterme veya Gizleme Hakkında (sayfa [40\)](#page-39-0).

**2** Eylem çubuğunda, Arama bölümünün ilk alanında, bir kayıt tipi seçin veya aramaya uygun tüm kayıt tiplerini aramak için Tümü seçimini yapın.

<span id="page-83-0"></span>**NOT:** Tüm kayıt tiplerini arama seçeneğini belirlediğinizde, Özel Nesne 01, 02 ve 03 kayıt tipleri aramaya dahil edilir ancak Özel Nesne 04 ve üzeri kayıt tipleri dahil edilmez. Aramaya uygun tüm kayıt tiplerinin aranması tek kayıt tipi aranmasından yavaştır.

- **3** Kurulumunuza bağlı olarak, tek metin alanına veya birden çok metin alanına aramak istediğiniz değeri girin.
- **4** Git'e tıklayın.

**İPUCU:** Arama isteğinizin zaman aşımına uğradığını gösteren bir mesaj belirirse, ölçütlerinizi geliştirmek için Gelişmiş Aramayı kullanabilirsiniz. Daha fazla bilgi için bkz. Gelişmiş Aramayı Kullanma (sayfa [84\)](#page-83-0). Ayrıca, Eğitim ve Destek Web sitesinde aramaları ve listeleri optimize etme ile ilgili daha fazla bilgi bulabilirsiniz. Eğitim ve Destek web sitesine erişmek için Oracle CRM On Demand uygulamasındaki her sayfanın üstündeki Eğitim ve Destek genel bağlantısına tıklayın.

**5** İstediğiniz kayıttaki bağlantıya tıklayın.

Kayıt ile ilgili Detay sayfası açılır.

## **Gelişmiş Aramayı Kullanma**

Aşağıdaki konumlarda, Gelişmiş bağlantısından tek bir kayıt türü için gelişmiş arama gerçekleştirebilirsiniz.

- Eylem çubuğu.
- Kayıt Detay sayfalarınızdaki ilgili bilgiler bölümleri sekmeler olarak görünürse ve şirket profilinde Sekmeler için Gelişmiş Görünümü Etkinleştir onay kutusu işaretlenirse üst kayıttaki ilgili kayıtlar listeleri.
- Şirketiniz için hedefli arama etkinleştirilirse arama pencereleri.

İşlem çubuğundaki Gelişmiş bağlantısından birden fazla kayıt türünün gelişmiş aramasını gerçekleştirebilirsiniz.

Kullanıcı rolünüz, arayabileceğiniz kayıt türlerini belirler. Gelişmiş Arama sayfasında kullanılabilen bölümler, aramanız için tek kayıt türü veya birden çok kayıt türü seçmenize ve aramayı başlattığınız konuma göre değişir.

Gelişmiş arama ile ilgili daha fazla bilgi için aşağıdaki konulara bakın:

- Tek Kayıt Türünün Gelişmiş Araması Hakkında (sayfa [84\)](#page-83-0)
- **E** İlgili Kayıtların Gelişmiş Araması Hakkında (sayfa [87\)](#page-86-0)
- Birden Çok Kayıt Türünün Gelişmiş Araması Hakkında (sayfa [88\)](#page-87-0)

Gelişmiş aramaları gerçekleştirmeye ilişkin adım adım prosedürler için aşağıdaki konulara bakın:

- Tek Kayıt Türünün Gelişmiş Aramasını Gerçekleştirme (sayfa [89\)](#page-88-0)
- Birden Çok Kayıt Türünün Gelişmiş Aramasını Gerçekleştirme (sayfa [92\)](#page-91-0)

#### Tek Kayıt Türünün Gelişmiş Araması Hakkında

Aşağıdaki konumlarda, Gelişmiş bağlantısından tek bir kayıt türü için gelişmiş arama gerçekleştirebilirsiniz.

- Eylem çubuğu.
- Kayıt Detay sayfalarınızdaki ilgili bilgiler bölümleri sekmeler olarak görünürse ve şirket profilinde Sekmeler için Gelişmiş Görünümü Etkinleştir onay kutusu işaretlenirse üst kayıttaki ilgili kayıtlar listeleri.
- **84** Oracle CRM On Demand Çevrimiçi Yardımı Part 1 Sürüm 39

Şirketiniz için hedefli arama etkinleştirilirse arama pencereleri.

Tek kayıt tipli gelişmiş arama, Eylem çubuğunun Arama bölümünde yapılan hedefli bir aramaya benzer. Kayıt tipinde birden çok alan kullanarak arama yapabilirsiniz. Ancak, gelişmiş arama şunları da yapmanıza olanak sağlar:

- **Aramanın büyük/küçük harfe duyarlı olup olmadığını belirtin.**
- Aramak istediğiniz alanları seçin. Daha fazla bilgi için bu konunun Arama Alanları Hakkında bölümüne bakın.
- Filtreyi tanımlayan koşulları, filtre değerlerini ve işleçleri (AND, OR) girin.

**NOT:** Tek kayıt tipli bir gelişmiş aramada, tam eşleşme için eşittir işaretini (=) kullanmazsınız. Bunun yerine, tam eşleme aramak için Eşittir koşulunu veya Herhangi birine eşittir koşulunu kullanırsınız.

- Arama sonuçlarında görüntülenecek alanları belirtin. Bu özellik, yalnızca İşlem çubuğundaki Gelişmiş bağlantısından gerçekleştirdiğiniz aramalarda kullanılabilir.
- **Arama sonuçları için ilk sıralama düzenini belirtin.**

#### **Arama Alanları Hakkında**

İşlem çubuğundaki Gelişmiş bağlantısından veya Arama penceresindeki Gelişmiş bağlantısından tek kayıt türünün gelişmiş aramasını gerçekleştirdiğinizde, kullanıcı rolünüz arayabileceğiniz kayıt türlerini ve her kayıt türünde arayabileceğiniz alanları aşağıdaki gibi belirler:

- Şirket yöneticiniz bir kayıt tipi için kullanıcı rolünüze atanan arama yerleşiminde hiçbir arama alanını kullanılabilir yapmazsa, o kayıt tipindeki gelişmiş arama için hiçbir arama ölçütü belirtemezsiniz. Hiçbir arama ölçütü olmadan gelişmiş arama çalıştırmak, o kayıt tipindeki, kullanıcı rolünüzün ve erişim ayarlarınızın görmenize izin verdiği tüm kayıtları getirir.
- Kullanıcı rolünüzde Aramadaki ve Listelerdeki Tüm Alanlar ayrıcalığı etkinse şirket yöneticinizin kayıt türüne ilişkin olarak kullanıcı rolünüze atanan arama yerleşiminde kullanılabilir hale getirdiği tüm arama alanlarında arama yapabilirsiniz.

**NOT:** Şirket yöneticilerinin, birçok kullanıcı rolü için Aramadaki ve Listelerdeki Tüm Alanlar ayrıcalığını etkinleştirmemesi önerilir. Ayrıcalık etkinleştirilmediğinde, şirketinizin kullanmadığı alanlar arama ve liste sayfalarında görünür olmaz. Bu, dağınıklığı azaltır ve kullanıcıların en çok ilgilendikleri alanları görmesini kolaylaştırır.

- Kullanıcı rolünüzde Aramadaki ve Listelerdeki Tüm Alanlar ayrıcalığı etkin değilse, bir alanda yalnızca, alan şu ölçütlerin her ikisini de karşılıyorsa arama yapabilirsiniz:
	- Alan, kayıt türüne ilişkin olarak kullanıcı rolünüze atanan arama yerleşiminde kullanılabilen bir arama alanıdır.
	- Alan, kayıt tipine ilişkin olarak kullanıcı rolünüze atanan Detay sayfası yerleşiminde görüntüleniyor. Rolünüz için dinamik sayfa yerleşimleri tanımlanmışsa, alan dinamik sayfa yerleşimlerinden en az birinde görüntülenmelidir.

**NOT:** *Dinamik yerleşimler*, kayıttaki belirli bir alanda seçtiğiniz seçim listesi değerine bağlı olarak aynı kayıt tipinin değişik kayıtlarına ilişkin farklı alan kümeleri gösteren sayfa yerleşimleridir.

Oracle CRM On Demand uygulamasının, ilgili kayıtlar listesindeki Gelişmiş bağlantısından gelişmiş arama gerçekleştirdiğinizde arayabileceğiniz alanları nasıl belirlediği hakkında bilgi için bkz. İlgili Kayıtların Gelişmiş Araması Hakkında (sayfa [87\)](#page-86-0).

#### **Arama Sonuçları Hakkında**

Teki bir kayıt türü için gelişmiş araması tarafından döndürülen kayıtlarda görüntülenen alanlar, aramayı başlattığınız konum ve kullanıcı rolünüz tarafından aşağıdaki gibi belirlenir:

- **İşlem çubuğunda Gelişmiş bağlantısından yapılan aramalar.** Arama tarafından döndürülen kayıtların listesinde sütunlar olarak görüntülemek istediğiniz alanları seçebilirsiniz. Kullanıcı rolünüz, görüntülemek için seçebileceğiniz alanları aşağıdaki gibi belirler:
	- Kullanıcı rolünüzde Aramadaki ve Listelerdeki Tüm Alanlar ayrıcalığı etkinse, arama tarafından döndürülen kayıtların listesinde bir sütun olarak görüntülenmek üzere herhangi bir alanı seçebilirsiniz.
	- Kullanıcı rolünüzde Aramadaki ve Listelerdeki Tüm Alanlar ayrıcalığı etkin değilse, arama tarafından döndürülen kayıtların listesinde bir sütun olarak görüntülenmek üzere bir alanı, yalnızca alan kayıt tipi ile ilgili olarak kullanıcı rolünüze atanan Detay sayfası yerleşiminde görüntüleniyorsa seçebilirsiniz. Rolünüz için dinamik sayfa yerleşimleri tanımlanmışsa, alan kayıt tip ile ilgili dinamik sayfa yerleşimlerinden en az birinde görüntülenmelidir.

Arama sonuçları, Liste sayfasında görünür. Listede çok fazla kayıt varsa, listeyi Liste sayfasında filtreleyebilir veya daraltabilirsiniz. Listeleri Liste sayfasında filtreleme ve daraltma hakkında bilgi için aşağıdaki konulara bakın:

- Listeleri Filtreleme (sayfa [134\)](#page-133-0)
- Liste Sayfalarında Listeleri Daraltma (sayfa [135\)](#page-134-0)

Liste kayıtlarını yönetme hakkında daha fazla bilgi için bkz. Listelerle Çalışma (sayfa [121\)](#page-120-0).

- **İlgili kayıtlar listesindeki Gelişmiş bağlantısından yapılan aramalar.** Arama sonuçları, Gelişmiş bağlantısına tıkladığınız sayfada görünür. Üst kayıt Detay sayfasındaki ilgili bilgiler bölümünün yerleşimi, döndürülen kayıtların listesinde hangi alanların sütunlar olarak görüntülendiğini belirler.
- **Arama penceresindeki Gelişmiş bağlantısından yapılan aramalar.** Arama sonuçları Arama penceresinde görünür ve Arama penceresinin yerleşimi kayıt listesinde hangi alanların sütunlar olarak görüntülendiğini belirler. Çoğu durumda, kayıt türü için kullanıcı rolünüze atanan arama yerleşimi, Arama penceresinin yerleşimini belirler. Ancak, kullanıcı rolleri için arama yerleşimlerinden etkilenmeyen, önceden konfigüre edilmiş bazı Arama pencereleri vardır.

#### **Arama Sonuçları için Sıralama Düzeni Hakkında**

Belirtilen sıralama alanı olmayan listeler, en etkili performansı sağlayan görüntülenen sütunda otomatik olarak sıralanır. Bu nedenle, aramalar için sıralama alanı belirtmemeniz önerilir. Standart uygulamada, bir sıralama alanı tek bir kayıt tipi için Gelişmiş Arama sayfasında otomatik olarak seçilir ancak sıralama alanı temizlenebilir. Yöneticiniz, kullanıcı rolünüzde kayıt tipi için arama yerleşimi ayarlayarak sıralama alanının otomatik olarak seçilmemesini sağlayabilir. Arama yerleşimleri ayarlama hakkında bilgi için bkz. Arama Yerleşimlerini Yönetme.

İsterseniz tek bir kayıt türünün gelişmiş araması tarafından döndürülen kayıtların listesi için ilk sıralama düzenini belirtebilirsiniz. En fazla üç sıralama alanı seçebilirsiniz. Örneğin, bir ilgili kişi listesini önce Soyadına, ardından Ada ve son olarak Departmana göre sıralamayı seçebilirsiniz. Üç sıralama alanının her biri için kayıtların artan veya azalan düzende sıralanacağını belirtebilirsiniz.

Sıralama düzenini belirttiyseniz, özellikle çok sayıda kayda sahip bir kayıt tipi için arama yapılması durumunda ilk sıralama alanı olarak kullanılabilen en kısıtlayıcı alanı kullanmanız önerilir. Örneğin, İlgili Kişi kayıt tipi için E-posta alanında yapılan arama, sonuçlar İlgili Kişi Soyadı alanı gibi başka bir alan yerine E-posta alanında da sıralanırsa daha etkili olur. İşlem çubuğundan gelişmiş arama başlatırsanız arama sonuçlarına alanlar ekleyebilir ve bu alanları sıralama alanları olarak kullanabilirsiniz.

<span id="page-86-0"></span>İlk sıralama alanını seçtikten sonra, ikinci ve üçüncü sıralama alanlarını seçmek için yalnızca doğrudan aynı kayıtta ilk sıralama alanı olarak depolanan sıralama alanlarını kullanabilirsiniz. Örneğin, ilgili kişileri ararken ilgili kişideki Adı alanını sıralama alanı olarak seçebilirsiniz. Bu durumda, ikinci ve üçüncü sıralama alanlarını seçmek için yalnızca doğrudan ilgili kişi kaydında depolanan kalan sıralama alanlarını kullanabilirsiniz. Hesap kaydında depolanan Hesap alanı gibi diğer kayıtlarda depolanan alanlar kullanılamaz.

**NOT:** Arama pencerelerindeki Gelişmiş bağlantısından yapılan aramalarda, gelişmiş aramada sıralama alanları olarak yalnızca Arama penceresinde görüntülenen alanları seçebilirsiniz.

#### **İşlem Çubuğundan Yapılan Bir Arama Yalnızca Bir Kayıt Döndürürse Ne Olur?**

Bir kayıt bir arama sonucunda döndürülen tek kayıt ise kaydın nasıl görüntüleneceğini belirleyebilirsiniz. Bu kayıt doğrudan bir kayıt Detay sayfasında açılabilir veya bir liste sayfasında görüntülenebilir. Bu davranışı denetleyen seçenek, kişisel kurulumunuzdaki Eylem çubuğu yerleşim sayfasının Hızlı Arama Seçenekleri bölümündeki Tek Kayıt Döndürülürse Doğrudan Detay Sayfasına Git onay kutusudur. Bu seçenek, yalnızca İşlem çubuğundaki Gelişmiş bağlantısından yaptığınız tek kayıt türlerinin gelişmiş aramaları ve doğrudan İşlem çubuğunda yaptığınız aramalar için geçerlidir. İlgili kayıtlar listesinde Gelişmiş bağlantısından yaptığınız aramalar, Arama pencerelerinde Gelişmiş bağlantısından yaptığınız aramalar veya birden fazla kayıt türünün aramaları için geçerli değildir. Eylem çubuğu yerleşiminizi ayarlama hakkında daha fazla bilgi için bkz. Eylem Çubuğu Yerleşiminizi Değiştirme (bkz. "[İşlem Çubuğu Yerleşiminizi Değiştirme](#page-844-0)" sayfa [845\)](#page-844-0).

Tek kayıt türünün gelişmiş aramasını gerçekleştirmeye yönelik adım adım yönergeler için bkz. Tek Kayıt Türünün Gelişmiş Aramasını Gerçekleştirme (sayfa [89\)](#page-88-0).

#### İlgili Kayıtların Gelişmiş Araması Hakkında

Kayıt Detay sayfalarınızdaki ilgili bilgiler bölümleri sekmeler olarak görünürse ve şirket profilinde Sekmeler için Gelişmiş Görünümü Etkinleştir onay kutusu seçilirse ilgili kayıtların listelerini daraltmak amacıyla gelişmiş aramalar gerçekleştirebilirsiniz. Örnek olarak, üst hesap kaydına bağlı ilgili kişi kayıtlarının gelişmiş aramasını gerçekleştirebilirsiniz. Aramayı, doğrudan üst kayıt Detay sayfasındaki ilgili bilgiler bölümünde ya da ilgili bilgiler bölümünde Tam Listeyi Göster bağlantısına tıkladığınızda açılan Liste sayfasında listedeki Gelişmiş bağlantısından başlatabilirsiniz.

İlgili kayıtların gelişmiş araması, şu bölümde açıklandığı gibi İşlem çubuğunda Gelişmiş bağlantısına tıklayarak gerçekleştirdiğiniz tek kayıt türünün gelişmiş aramasına benzerdir: Tek Kayıt Türünün Gelişmiş Aramasını Gerçekleştirme (sayfa [89\)](#page-88-0). Bununla birlikte, yöneticinizin kullanıcı rolünüzü ve arama yerleşimlerinizi nasıl ayarladığına bağlı olarak, İşlem çubuğunda kayıt türünün gelişmiş aramasında kullanılabilen bazı arama alanları, aynı kayıt türündeki ilgili kayıtların gelişmiş aramasında kullanılamayabilir. Ayrıca, alanların ilgili kayıtlar için arama sonuçlarında sütunlar olarak görüntülenmesini seçemezsiniz. Arama sonuçları, üst kayıt Detay sayfasındaki ilgili bilgiler bölümünde görüntülenen aynı alanları görüntüler.

Oracle CRM On Demand, belirli bir kayıt türündeki ilgili kayıtların gelişmiş aramasında hangi alanların kullanılabileceğini belirlemek için aşağıdaki özellikleri kullanır:

- **Rolünüzde bulunan Aramadaki ve Listelerdeki Tüm Alanlar ayrıcalığı için ayar.**
- **Üst kayıt Detay sayfası yerleşimindeki ilgili bilgiler bölümünün yerleşimi.** Örneğin, üst kayıt türüne bağlı ilgili kişileri ararsanız rolünüz için Hesap Detayı sayfasında kullanılan İlgili Kişiler ilgili bilgiler yerleşimi dikkate alınır.
- **Rolünüz için kayıt türünün Detay sayfası yerleşimi**. Örneğin, üst kayıt türüne bağlı ilgili kişileri ararsanız rolünüz için İlgili Kişi kaydı türünün Detay sayfası yerleşimi dikkate alınır.
- **Rolünüz için kayıt türünün arama yerleşimi.** Örneğin, üst kayıt türüne bağlı ilgili kişileri ararsanız rolünüz için İlgili Kişi kaydı türünün arama yerleşimi dikkate alınır. Arama yerleşiminde, şartlara göre aşağıdakiler dikkate alınabilir:
- <span id="page-87-0"></span>Kullanılabilir arama alanları kümesi.
- Aşağıdaki onay kutusu: Aramayı İlgili Bilgiler Yerleşiminde Seçilen Alanlarla Kısıtla. Bu onay kutusundaki ayar, alan aramayı gerçekleştirdiğiniz ilgili kayıtlar listesinde görüntülenirse dikkate alınmaz. Bununla birlikte, alanın ilgili kayıtlar listesinde görüntülenmediği belirli durumlarda, alan ilgili kayıtlar listesinde görüntülenmese bile ilgili kayıtların aramalarında arama alanı olarak bu alanın kullanıp kullanılamayacağını belirlemek için bu onay kutusundaki ayar dikkate alınır.

Aşağıdaki tabloda, bir alanın ilgili kayıtları aramak için kullanılıp kullanılamayacağını belirlemek için ayrıcalık ve yerleşimlerin nasıl kullanıldığı gösterilmiştir. Sağdaki son sütun, her koşuldaki sonucu gösterir.

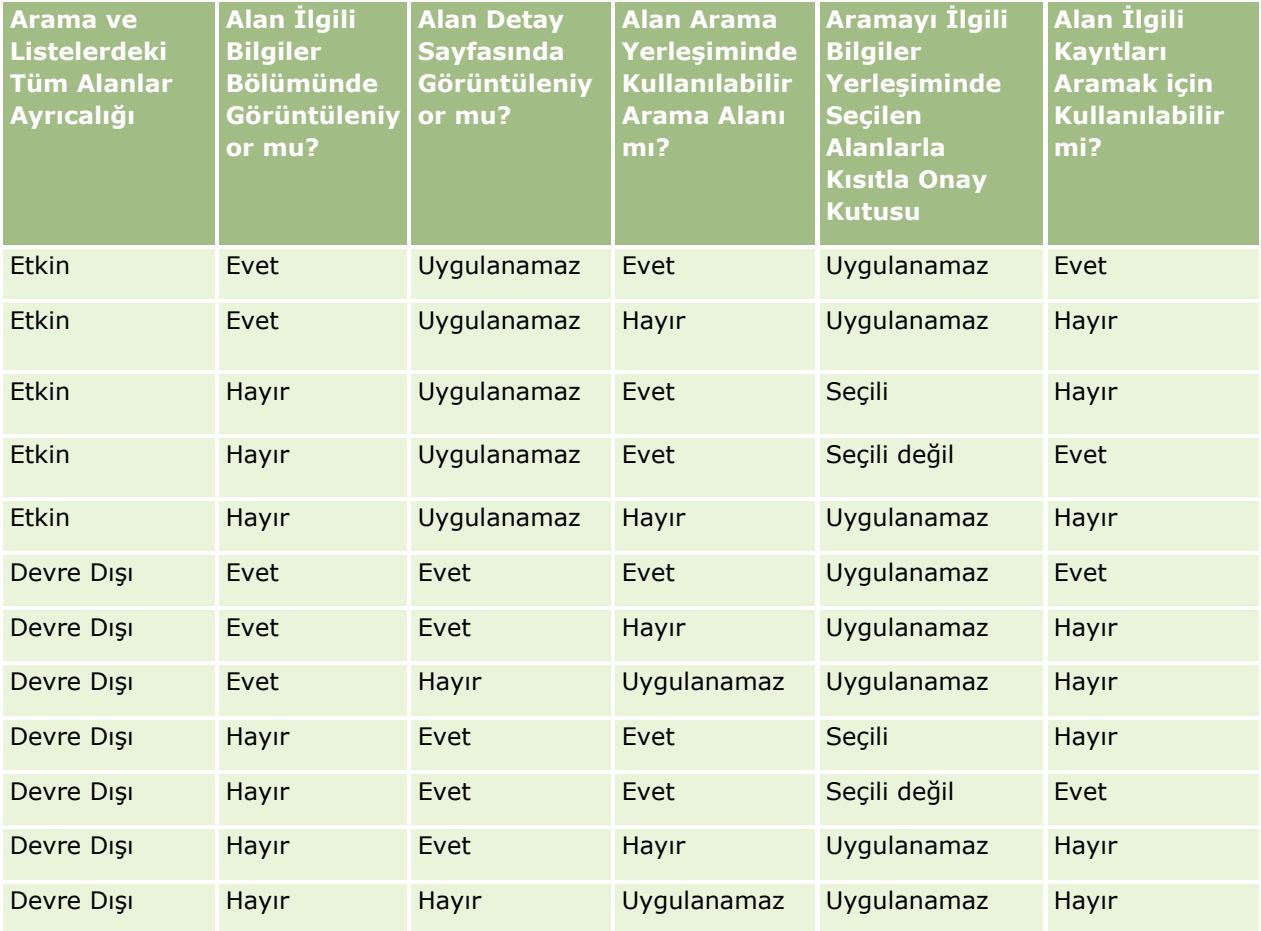

Birden Çok Kayıt Türünün Gelişmiş Araması Hakkında

Birden çok kayıt tipi gelişmiş araması bir anahtar sözcük aramasıdır. Anahtar sözcük aramayı destekleyen kayıt tiplerinin bazılarını veya tümünü arayabilirsiniz. Birden çok kayıt tipli arama için gelişmiş arama kullandığınızda, aramada bulunan her kayıt tipi için farklı bölümlere sahip bir Arama Sonuçları sayfası görüntülenir.

**NOT:** Aranacak kayıt tipleri listesinde Tüm Kayıt Tipleri seçimini yaptığınızda, aramaya yalnızca anahtar sözcük aramayı destekleyen kayıt tipleri dahil edilir. Anahter sözcük desteklemeyen kayıt tiplerini aramak için, her seferde bir kayıt tipi aramanız gerekir.

Anahtar sözcük aramanın nasıl çalıştığı ile ilgili daha fazla bilgi için bkz. Anahtar Sözcük Arama Hakkında (bkz. "[Anahtar Sözcük Araması Hakkında](#page-79-0)" sayfa [80](#page-79-0)). Birden fazla kayıt türünün gelişmiş aramasını gerçekleştirmeye

<span id="page-88-0"></span>yönelik adım adım yönergeler için bkz. Birden Çok Kayıt Türünün Gelişmiş Aramasını Gerçekleştirme (sayfa [92\)](#page-91-0).

Tek Kayıt Türünün Gelişmiş Aramasını Gerçekleştirme

Bu konuda aşağıdaki görevlerin nasıl gerçekleştirileceği açıklanmaktadır:

- Aşağıdaki konumlarda, tek bir kayıt türünün gelişmiş aramasını başlatın.
	- **Eylem çubuğu**
	- **Arama penceresi**
	- **II** İlgili kayıtların listesi
- Gelişmiş aramayı tamamlayın.

Aşağıdaki prosedürde, İşlem çubuğundan tek bir kayıt türünün gelişmiş aramasının nasıl başlatılacağı açıklanmıştır.

#### *İşlem çubuğundan tek bir kayıt türünün gelişmiş aramasını başlatmak için*

- **1** Eylem çubuğu gizliyse, gösterin. Eylem çubuğunu gösterme ve gizleme ile ilgili bilgi için bkz. Eylem Çubuğunu Gösterme veya Gizleme Hakkında (sayfa [40\)](#page-39-0).
- **2** Eylem çubuğunda, Arama bölümünde, Gelişmiş'e tıklayın.
- **3** Gelişmiş Arama sayfasında, aşağıdakileri yapın:
	- **a** Aşağıdaki Kayıt Tipleri radyo düğmesini seçin.
	- **b** Arama yapmak istediğiniz kayıt tipinin onay kutusunu seçin.
	- **c** Diğer tüm kayıt tiplerinin onay kutularının seçili olmadığından emin olun.
- **4** Arama Yeri bölümünde aşağıdaki seçeneklerden birini belirleyin:
	- **Kayıt Kümesi**
	- Defter

**NOT:** Sahibi olmayan kayıt tipleri için Arama Yeri bölümü görüntülenmez, örneğin Ürün kaydı tipi ve Kullanıcı kaydı tipi. Arama Yeri bölümündeki Defter seçeneği, yalnızca şirketiniz için Defter özelliği etkinleştirilmişse kullanılabilir.

- **5** Arama Yeri bölümünde, Kayıt Kümesi seçeneğini belirlerseniz, aramak istediğiniz kayıt kümesini belirtmek için aşağıdakilerden birini seçin:
	- **Görebildiğim tüm kayıtlar.** Raporlama hiyerarşiniz, rolünüzün erişim düzeyi ve paylaşılan kayıtlar için erişim düzeyi tarafından belirlendiği şekliyle, en azından Görüntüleme erişiminizin olduğu kayıtları içerir.

**NOT:** Bu seçeneği belirlediğinizde şirket profilindeki Yönetici Görünürlüğü Etkin seçeneği ve kullanıcı rolünüzdeki Tüm Kayıtları Okuyabilir ayarı göz önünde bulundurulur. Şirket profilindeki Yönetici Görünürlüğü Etkin seçeneği seçili değilse, Görebildiğim Tüm Kayıtlar seçeneğini belirlediğinizde aranan kayıt kümesi Ekipte Olduğum Tüm Kayıtlar seçeneğini

belirlediğinizde aranan kayıt kümesi ile aynı olur (ilgili kayıt tipi için kullanıcı rolünüzdeki Tüm Kayıtları Okuyabilir ayarı seçilmediği sürece).

- **Sahibi olduğum tüm kayıtlar.**
- **Ekipte olduğum tüm kayıtlar.** Filtrelenen listeye yalnızca aşağıdakilerden birinin geçerli olduğu kayıtları dahil eder:
	- **Kayıtların sahibi sizsiniz.**
	- Kayıtlar sahibi tarafından Ekip özelliği yoluyla sizinle paylaşılıyor.
	- Kayıtlar firma, aktivite, ilgili kişi, hane halkı, iş fırsatları ve portföyler ile ilgili grup atama özelliği yoluyla sizinle paylaşılıyor.
- **Benim veya bağlı kişilerimin sahibi olduğu tüm kayıtlar.** Size veya bağlı çalışanlarınızdan birine ait kayıtları içerir. Bu seçeneği belirlediğinizde Şirket profilindeki Yönetici Görünürlüğü Etkin seçeneği göz önünde bulundurulmaz.
- **Benim veya bağlı kişilerimin ekipte olduğu tüm kayıtlar.** Şirket profilinde Yönetici Görünürlüğü etkinleştirildiyse, sizin veya bağlı kişilerinizden birinin ekipte olduğu kayıtları içerir. Bu seçeneği belirlediğinizde Şirket profilindeki Yönetici Görünürlüğü Etkin seçeneği göz önünde bulundurulmaz.
- **Defter Öndeğerim**. Şirket yöneticiniz tarafından tanımlandığı şekliyle, Defter seçici ayar öndeğeriniz.
- **6** Arama Yeri bölümünde, Defter seçeneğini belirlerseniz, Defter seçicide bir defter, kullanıcı veya yetkilendirilen seçin.

Daha fazla bilgi için bkz. Defter Seçiciyi Kullanma (sayfa [100\)](#page-99-0).

Aşağıdaki prosedürde, Arama penceresinden tek bir kayıt türünün gelişmiş aramasının nasıl başlatılacağı açıklanmıştır.

#### *Arama Penceresinden tek bir kayıt türünün gelişmiş aramasını başlatmak için*

Arama penceresinde Gelişmiş'e tıklayın.

Aşağıdaki prosedürde, ilgili kayıtlar listesinden tek bir kayıt türünün gelişmiş aramasının nasıl başlatılacağı açıklanmıştır.

#### *İlgili kayıtlar listesinden tek bir kayıt türünün gelişmiş aramasını başlatmak için*

- **1** Üst kayıt Detay sayfasında, ilgili bilgiler bölümüne gidin.
- **2** İlgili bilgiler bölümünde, Gelişmiş'e tıklayın.

Aşağıdaki prosedürde, tek bir kayıt türünün gelişmiş aramasının nasıl tamamlanacağı açıklanmıştır. Bu prosedür, Arama pencerelerindeki Gelişmiş bağlantısından veya ilgili kayıtlar listelerindeki Gelişmiş bağlantısından başlattığınız gelişmiş aramalar ve İşlem çubuğundaki Gelişmiş bağlantısından başlattığınız gelişmiş aramalar için geçerlidir.

#### *Tek kayıt türünün gelişmiş aramasını tamamlamak için*

**1** Gelişmiş Arama sayfasında, Büyük-Küçük Harf Duyarlılığını Seç bölümünde, gerekliyse Büyük-Küçük Harfe Duyarlı Değil onay kutusunu işaretleyin.

Bu onay kutusu işaretlenirse belirli alanlar arama için büyük/küçük harfe duyarlı olmaz. Bu alanlar, Arama Ölçütleri Girin bölümünde mavi metinle gösterilir.

- **2** Arama Ölçütleri Gir bölümünde, aşağıdakileri yapın:
	- **a** Alan listesinden bir alan seçin.

Aramayı İşlem çubuğundan başlattıysanız alanlar kayıt türü için hedefli arama alanlarıyla önceden doldurulur. Aramayı Arama penceresinden veya ilgili kayıtlar listesinden başlattıysanız ve zaten Arama penceresinde veya ilgili kayıtlar listesinde bir arama alanı seçtiyseniz ilk ölçüt alanı seçtiğiniz arama alanıyla önceden doldurulur.

Belirli alanlar aramalar ve listeleri sıralama sırasında performansı geliştirecek şekilde optimize edilmiştir. Bu optimize edilen alanlar, arama alanları listesinde yeşil metinle gösterilir. Arama ölçütleriniz arama için optimize edilmeyen bir alan içeriyorsa, aramanız yavaş olabilir. Maksimum 10 alanda filtre uygulayabilirsiniz.

**NOT:** Arama Ölçütleri Girin bölümünde mor metinle gösterilen alanlar, Büyük/Küçük Harfe Duyarlı Değil onay kutusunun ayarı ne olursa olsun hiçbir zaman büyük küçük/harfe duyarlı olmaz. Bu alanlar, hızlı aramalar için optimize edilmez.

**b** Filtreyi tanımlayan koşulları, filtre değerlerini ve işleçleri (AND, OR) girin.

Filtre koşullarını kullanma hakkında daha fazla bilgi için bkz. Filtre Koşulları Hakkında (sayfa [73\)](#page-72-0).

**DİKKAT:** Filtre Değerleri girerken, Filtre Değerleri Hakkında (sayfa [78](#page-77-0)) bölümünde açıklanan kurallara uyduğunuzdan emin olun. Aksi taktirde, doğru kayıtları bulamayabilirsiniz.

#### **Örnekler**

**Firmalar:** Kanada'da yıllık geliri 100.000.000,00 doların değerinin üzerinde olan firmalardan oluşan filtrelenen liste oluşturmak istiyorsanız, formu şu şekilde doldurun:

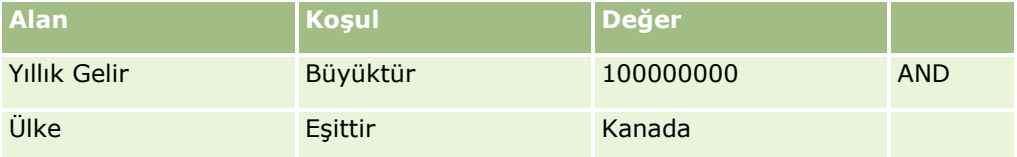

**Satış Olanakları:** Geliri 100.000,00 doların üzerinde ve A veya B puanlarına sahip olan satış olanaklarından oluşan filtrelenen liste oluşturmak istiyorsanız, formu şu şekilde doldurun:

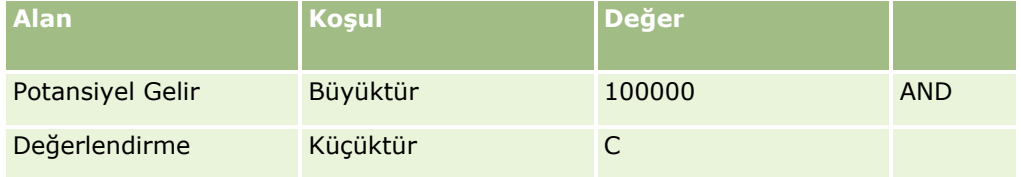

**3** (Yalnızca İşlem çubuğundan yapılan aramalar) Sütunları Görüntüle bölümünde, Alanları Kullanılabilir Alanlar listesinden Seçilen Alanlar listesine taşıyarak arama sonuçlarında sütunlar olarak görüntülenecek alanları seçin. Seçilen alanların sırasını değiştirmek için yukarı ve aşağı oklarını kullanın.

<span id="page-91-0"></span>**İPUCU:** Kayıt listesi döndürüldükten sonra, sütun başlıklarını yeni bir konuma sürükleyip bırakarak listedeki sütunların sırasını hızla değiştirebilirsiniz. İsterseniz listeyi sütunların sırasını değiştirdikten sonra kaydedebilirsiniz.

- **4** (İsteğe bağlı) Sıralama Düzeni bölümünde, istediğiniz ilk sıralama alanı veya alanlarını ve sıralama düzenini aşağıdaki gibi belirtin:
	- Sıralama alanı belirtmek istemiyorsanız ve bir sıralama alanı zaten seçilmişse sıralama alanını temizleyin.

Belirtilen sıralama alanı olmayan listeler, en etkili performansı sağlayan görüntülenen sütunda otomatik olarak sıralanır. Bu nedenle, aramalar için sıralama alanı belirtmemeniz önerilir. Arama sonuçları için sıralama düzeni belirtme hakkında daha fazla bilgi için bkz. Tek Kayıt Tipinin Gelişmiş Araması Hakkında (bkz. "[Tek Kayıt Türünün Gelişmiş Araması Hakkında](#page-83-0)" sayfa [84\)](#page-83-0).

- Bir veya daha fazla sıralama alanı belirtmek istiyorsanız aşağıdakileri yapın:
- **a** Sıralama ölçütü açılır listesinde ilk sıralama alanını seçin ve sıralama düzenini belirtmek için Artan veya Azalan öğesine tıklayın.
- **b** İkinci ve gerekirse üçüncü bir sıralama alanı seçin ve ardından bu alanlar için sıralama düzenini belirtin.

Belirli alanlar aramalar ve listeleri sıralama sırasında performansı geliştirecek şekilde optimize edilmiştir. Bu optimize edilen alanlar, sıralama alanları listesinde yeşil metinle gösterilir. Sıralama alanı olarak optimize edilmemiş bir alan seçerseniz aramanız yavaş olabilir.

**NOT:** Bu adımda sıralama alanı olarak onay kutusu tipinde bir alan seçemezsiniz. Ancak, liste oluşturulduktan sonra, alanları onay kutusundaki değerlere göre sıralamak için sütun başlığına tıklayabilirsiniz.

#### **5** Git'e tıklayın.

**İPUCU:** Mesaj arama isteğinizin zaman aşımına uğradığını belirtiyorsa, arama ölçütlerinizi daha da geliştirin ve tekrar deneyin. Ayrıca, Eğitim ve Destek Web sitesinde aramaları ve listeleri optimize etme ile ilgili daha fazla bilgi bulabilirsiniz. Eğitim ve Destek web sitesine erişmek için Oracle CRM On Demand uygulamasındaki her sayfanın üstündeki Eğitim ve Destek genel bağlantısına tıklayın.

#### **İlgili Konular**

Tek kayıt türünün gelişmiş aramasıyla ile ilgili daha fazla bilgi için aşağıdaki konuya bakın:

■ Tek Kayıt Türünün Gelişmiş Araması Hakkında (sayfa [84\)](#page-83-0)

Birden Çok Kayıt Türünün Gelişmiş Aramasını Gerçekleştirme Aşağıdaki prosedürde, birden fazla kayıt türünün gelişmiş aramasının nasıl yapılacağı açıklanmıştır.

#### *Birden çok kayıt tipli gelişmiş arama yapmak için*

- **1** Eylem çubuğu gizliyse, gösterin. Eylem çubuğunu gösterme ve gizleme ile ilgili bilgi için bkz. Eylem Çubuğunu Gösterme veya Gizleme Hakkında (sayfa [40\)](#page-39-0).
- **2** Eylem çubuğunda, Arama bölümünde, Gelişmiş'e tıklayın.
- **92** Oracle CRM On Demand Çevrimiçi Yardımı Part 1 Sürüm 39
- **3** Gelişmiş Arama sayfasında, istediğiniz seçeneği belirleyin:
	- Anahtar sözcük aramayı destekleyen tüm kayıt tiplerini aramak için Tüm Kayıt Tipleri seçeneğini belirleyin. Bu sorgu yavaştır.
	- Aşağıdaki Kayıt Tipleri seçeneğini belirleyin ve arama yapmak istediğiniz her kayıt tipinin onay kutusunu seçin.
- **4** Anahtar sözcük alanına, aramak istediğiniz değeri girin veya yalnızca girdiğiniz tarihler bazında arama yapmak için Anahtar Sözcükler alanını boş bırakın.

**NOT:** Anahtar sözcükler alanında, kullanıcı girişinin başına ve sonuna otomatik olarak eklendiğinden, kısmi sözcük için joker karakter (\*) kullanılması gerekli değildir. Tam eşleşme için eşittir işaretinin (=) kullanılması desteklenmez.

- **5** Gerekirse, tarih aralığını girin (yıl için dört basamak kullanın, örn. 2010):
	- Randevular için, tarih Başlangıç Tarihidir (Tarih).
	- Görevler için, tarih Son Tarihtir.
	- $\blacksquare$  İş Fırsatları için, tarih Kapanış Tarihidir.
	- Diğer tüm kayıt tipleri için, tarih Oluşturulma tarihidir.
- **6** Git'e tıklayın.

Her kayıt tipi için sonuç görüntülenir.

#### **İlgili Konular**

Birden fazla kayıt türünün gelişmiş aramasıyla ile ilgili daha fazla bilgi için aşağıdaki konuya bakın:

Birden Çok Kayıt Türünün Gelişmiş Araması Hakkında (sayfa [88\)](#page-87-0)

## **Liste Sayfalarında Kayıt Bulma**

Bir liste sayfasında kayıt bulmak için aşağıdaki prosedürü izleyin.

#### *Bir liste sayfasında kayıt bulmak için*

- **1** Bulmak istediğiniz kayıt tipi ile ilgili sekmeye tıklayın.
- **2** Kayıt Giriş Sayfasında bulmaya çalıştığınız kaydı içerecek şekilde filtrelenen listeyi seçin.

Gerekli liste Eylem çubuğundaki Sık Kullanılan Listeler bölümündeyse, listeye buradan da gidebilirsiniz.

- **3** Liste sayfasında şunları yapabilirsiniz:
	- Kaydı bulmak için Alfabetik Arama kullanmak.

**NOT:** Kullanıcı diliniz Korece, Japonca, Basitleştirilmiş Çince veya Geleneksel Çince ise Alfabetik Arama denetimleri kullanılamaz.

Kaydı bulmak için Hızlı Filtre alanlarını kullanmak.

<span id="page-93-0"></span> Listede sonraki sayfaya, önceki sayfaya, ilk sayfaya veya son sayfaya gitmek için liste sayfasının üst veya alt tarafındaki gezinme simgelerine tıklayın.

Alfabetik Arama ve Hızlı Filtre alanlarını kullanma ile ilgili daha fazla bilgi için bkz. Listeleri Filtreleme (sayfa [134\)](#page-133-0).

**4** Üzerinde çalışmak istediğiniz kayıttaki bağlantıya tıklayın.

O kayıt ile ilgili Detay sayfası açılır.

## **Arama Pencerelerinde Kayıt Arama**

Çalıştığınız kayıtla ilişkilendirmek istediğiniz kayıtları aramak ve seçmek için Arama pencerelerini kullanırsınız. Bir Arama penceresini genellikle bir alanın yanındaki Arama simgesine tıklayarak açarsınız. Çalıştığınız kayıt tiplerine bağlı olarak, Kayıt Detayı pencerelerinin ilgili bilgi bölümlerinde Ekle'ye tıklayarak da Arama pencereleri açabilirsiniz. Ayrıca, akıllı ilişkilendirmeler etkinleştirildiyse, bazı durumlarda Arama penceeleri otomatik olarak açılır. Akıllı ilişkilendirmeler hakkında daha fazla bilgi için bkz. Akıllı İlişkilendirmeler ve Otomatik Çözümleme İşlevi Hakkında (sayfa [99\)](#page-98-0).

Arama pencerelerinin görünümü ve davranış biçimi aşağıdakilere bağlıdır:

- **Şirketiniz için etkinleştirilen arama tipi.** Şirket yöneticinizin şirketiniz için seçtiği arama tipine bağlı olarak (anahtar sözcük araması veya hedefli arama) Arama pencereleri şu şekilde etkilenir:
	- **Anahtar sözcük araması etkinleştirildiyse.** Arama penceresinde tek metin alanı görüntülenir. Arama ölçütlerini girip Enter'a basabilir veya kayıt listesini geliştirmek için Git'e tıklayabilirsiniz.

**NOT:** Bazı kayıt tipleri anahtar sözcük aramasını desteklemez. Bu kayıt tipleri için şirketin varsayılan arama tipi anahtar sözcükle arama ise Arama penceresinde hedefli arama gerçekleştirebilirsiniz.

 **Hedefli arama etkinleştirildiyse.** Arama penceresinde Hızlı Filtre arama alanları görüntülenir. Arama ölçütlerini girip Enter'a basabilir veya kayıt listesini geliştirmek için Git'e tıklayabilirsiniz. Gelişmiş bağlantısı da görüntülenir. Bu bağlantı, Gelişmiş Arama sayfasını açar. Gelişmiş arama hakkında daha fazla bilgi için bkz. Tek Kayıt Türünün Gelişmiş Araması Hakkında (sayfa [84\)](#page-83-0) ve Tek Kayıt Türünün Gelişmiş Aramasını Gerçekleştirme (sayfa [89](#page-88-0)). Şirketiniz defter kullanıyorsa, Defter seçici görüntülenir. Defter seçici aramayı belirli bir kullanıcıya veya deftere ait olan kayıtlar olarak daraltmanıza olanak tanır. Daha fazla bilgi için bkz. Defter Seçiciyi Kullanma (sayfa [100\)](#page-99-0).

Önerilen arama tipi hedefli aramadır. Hedefli arama ve anahtar sözcük araması ile ilgili daha fazla bilgi için bkz. Hedefli Arama Hakkında (sayfa [70\)](#page-69-0) ve Anahtar Sözcük Araması Hakkında (sayfa [80\)](#page-79-0).

- **Arama penceresindeki ilişkilendirme tipi.** Arama pencereleri, çalıştığınız kayda bağlamak üzere bir kaydı seçebileceğiniz tekil ilişkilendirme pencereleridir veya çalıştığınız kayda bağlamak üzere birden çok kayıt seçebileceğiniz çoklu ilişkilendirme Arama pencereleridir. Örneğin, ilgili kişileri bir göreve aşağıdaki yolları kullanarak bağlayabilirsiniz:
	- Görev için birincil ilgili kişi eklemek istiyorsanız, Görev Detayı sayfasında Birincil İlgili Kişi alanındaki arama simgesine tıklarsınız. Bu durumda, tekil ilişkilendirme Arama penceresi açılır ve görevin birincil ilgili kişisi olarak tek bir ilgili kişi seçebilirsiniz.
	- Görev Detayı sayfasındaki, İlgili Kişiler ile ilgili bilgiler bölümünde bir göreve birden çok ilgili kişi bağlayabilirsiniz. Bu durumda, İlgili Kişiler ile ilgili bilgiler bölümünde Ekle'ye tıklarsınız. Çoklu ilişkilendirme Arama penceresi açılır ve göreve bağlamak üzere bir veya daha fazla ilgili kişi seçebilirsiniz.
- **94** Oracle CRM On Demand Çevrimiçi Yardımı Part 1 Sürüm 39
- Şirket yöneticiniz Görev Detayı sayfasına İlgili Kişiler alanını eklerse, söz konusu alanda arama simgesine tıklayarak göreve birden fazla ilgili kişi bağlayabilirsiniz. Çoklu ilişkilendirme Arama penceresi açılır ve birden fazla ilgili kişi seçebilirsiniz. Seçtiğiniz ilgili kişiler İlgili Kişiler alanında ve ayrıca Görev Detayı sayfasındaki İlgili Kişiler ile ilgili bilgiler bölümünde listelenir.
- **Şirket yöneticinizin kayıt tipleri için ayarladığı arama yerleşimleri.** Örneğin, ilgili kişi kaydına bağlamak üzere firma kaydı bulmak için Arama penceresi kullandığınızda, Arama penceresinin görünümü kullanıcı rolünüz ile ilgili arama yerleşimine bağlıdır.
- **Şirket profilindeki Arama Pencerelerinde Kayıt-Tip Listeleri onay kutusu.** Bu ayar bir Arama penceresindeki aramayı önceden tanımlanmış bir kayıt listesi ile sınırlandırıp sınırlandıramayacağınızı belirler. Ayarda değer öndeğer olarak Etkin'dir ve Arama pencerelerindeki aramaları sınırlandırmanıza olanak sağlar. Daha fazla bilgi için, bu konunun Aramaları Sınırlandırma Listeleri bölümüne bakın.

## **Arama Yerleşimleri Tarafından Kontrol Edilen Arama Penceresi Özellikleri**

Şirket yöneticinizin ayarladığı ve kullanıcı rollerine atadığı arama yerleşimleri, aşağıdaki bölümlerinde açıklandığı gibi Arama pencerelerinin davranışını belirler:

#### **Hızlı Filtre Alanları**

Şirketiniz için hedefli arama etkinleştirildiyse, kullanıcı rolünüz ile ilgili kayıt tipi için arama yerleşimi Arama penceresindeki Hızlı Filtre alanlarını nasıl kullanabileceğinizi aşağıdaki şekilde belirler:

- Şirket yöneticiniz arama yerleşimindeki hiçbir arama alanını kullanılabilir hale getirmezse, Hızlı Filtreyi kullanamazsınız.
- Genellikle, şirket yöneticinizin arama yerleşimindeki arama alanlarında kullanılabilir hale getirdiği alanlardaki her Arama penceresinde gösterilen kayıtların listesini filtreleyebilirsiniz.

Ancak, Arama penceresinde gösterilen kayıtlar listesi ile ilgili arama ölçütleri arama yerleşiminde tanımlanan arama alanlarından biri olmayan bir alan içeriyorsa, Hızlı Filtreyi kullanamazsınız. Örneğin, bir firma kaydı arıyorsanız ve şirketinizin ayarı aramanızı önceden belirlenmiş bir kayıt listesi ile sınırlandırmanıza izin veriyorsa, Arama penceresinde Tüm Müşteri Firmaları listesini aramaya karar verebilirsiniz. Ancak, Tüm Müşteri Firmaları listesi ile ilgili arama alanı Firma Tipi alanıdır. Firma Tipi alanı rolünüz için bir arama alanı olarak kullanılamıyorsa, kayıt listesini Arama penceresinde filtreleyemezsiniz. Arama pencerelerinde önceden tanımlanan kayıt listeleri seçme ile ilgili daha fazla bilgi için bu konunun Aramaları Sınırlandırma Listeleri bölümüne bakın.

- Standart uygulamada, Hızlı Filtre'deki arama alanı öndeğeri her Arama penceresi için önceden konfigüre edilmiştir. Bununla birlikte, yöneticiniz kullanıcı rolünüze yönelik kayıt türü için arama yerleşiminde Aramalarda Arama Öndeğeri Olarak İlk Hedefli Arama Alanı onay kutusu işaretlerse arama yerleşimindeki hedefli arama alanları listesindeki ilk alan Hızlı Filtre'de arama alanı öndeğeri olarak kullanılır. Ancak bunun için Arama penceresini açmadan önce kayıt Düzenleme veya Detay sayfasındaki alana bir değer girmemeniz gerekir. Böyle bir değer girerseniz Arama penceresi için önceden konfigüre edilen arama alanı öndeğeri kullanılır.
- Yalnızca Ürün kayıt türü için arama yerleşiminde ek Arama Penceresini Bölüm Arama Alanı Öndeğeri Olacak Şekilde Konfigüre Et onay kutusu bulunur. Bu onay kutusundaki ayar, Aramalarda Arama Öndeğeri Olarak İlk Hedefli Arama Alanı onay kutusundaki ayarı geçersiz kılar. Aşağıdaki tabloda bu onay kutularındaki ayarların, Ürün kayıt türüne yönelik Arama penceresinde Hızlı Filtre için arama alanı öndeğerini nasıl belirlediği gösterilmektedir.

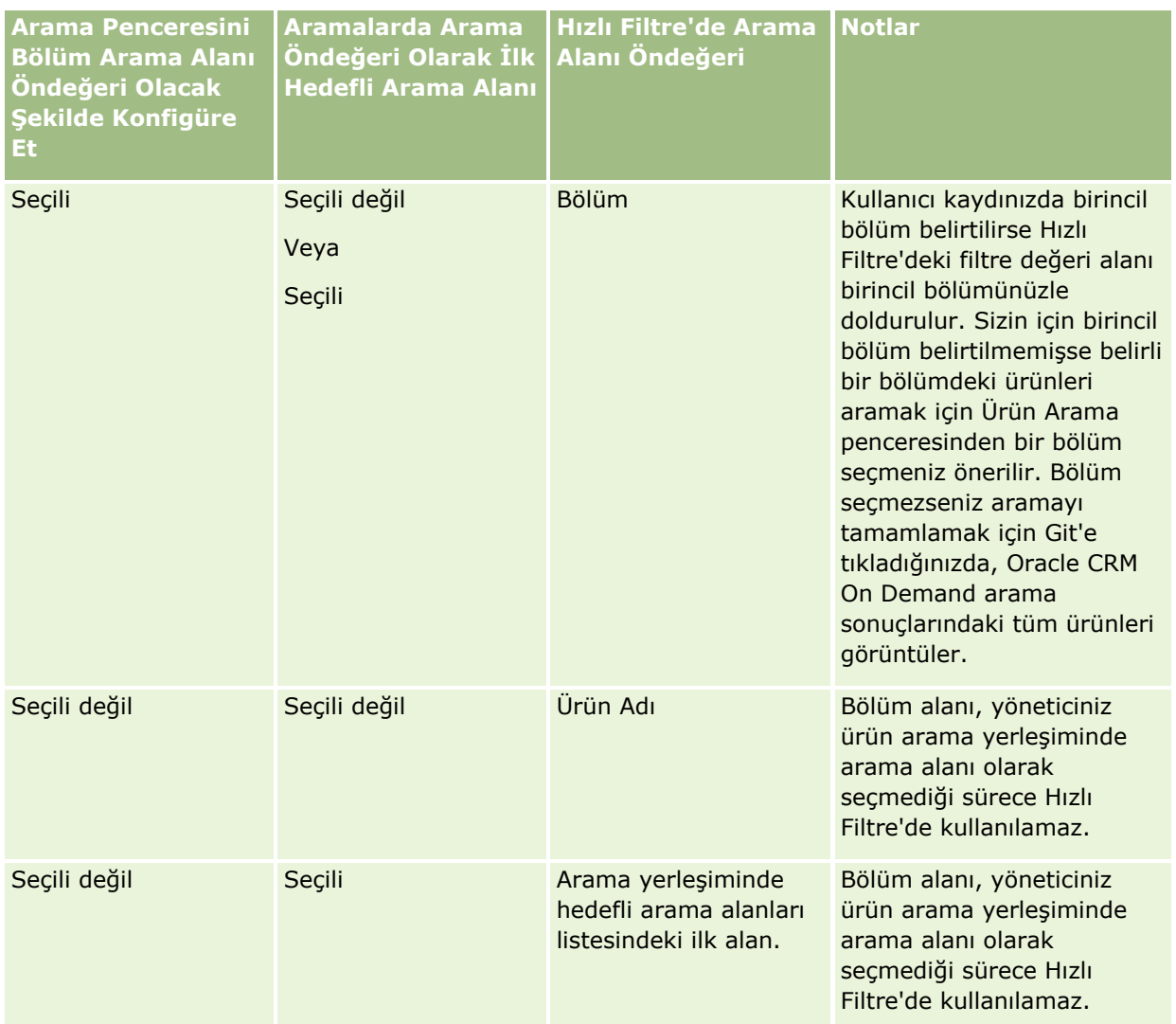

Arama yerleşimi ayarlarının Ürün kayıt türü için Arama penceresini nasıl etkilediği hakkında daha fazla bilgi için bkz. Ürün Arama Yerleşimi Oluşturulurken Göz Önünde Bulundurulması Gerekenler.

#### **Önceden Doldurulan Kayıt Listeleri**

Şirket yöneticiniz bir kayıt tipinin arama yerleşiminde Arama Penceresi Açıldığında Arama Sonuçlarını Göster seçeneğini belirlerse, Arama penceresi açıldığında kayıt listesiyle doldurulmuş olur. Bu seçenek etkinleştirilmezse, Arama penceresi açıldığında hiçbir kayıt görüntülenmez ve arama ölçütlerini istediğiniz kaydı bulacak şekilde belirtmeniz gerekir.

#### **Bağlama Duyarlı Listeler**

Şirket profilindeki Arama Pencerelerinde Kayıt-Tip Listeleri ayarı Etkin değerine sahipse, şirket yöneticiniz bir kayıt tipinin arama yerleşimini kullanılabilir bağlama duyarlı listelerin kayıt tipi ile ilgili Arama pencerelerinin sol üst köşesindeki *kayıt tipi* Liste alanında sistem listelerinden ve özel listelerden önce görünüp görünmeyeceğini belirleyebilir. *Bağlama duyarlı listeler* istediğiniz kaydı içerme ihtimali en yüksek olan önceden tanımlanmış kayıt kümeleridir. Arama pencerelerindeki *Kayıt tipi* Liste alanı ile ilgili daha fazla bilgi için bu konunun Aramaları Sınırlandırma Listeleri bölümüne bakın.

#### **Görüntülenen Sütunlar**

Çoğu durumda, Arama penceresinde kayıt listelerinde sütun olarak görüntülenecek alanları arama yerleşimi belirler. Ancak, arama yerleşiminden etkilenmeyen, önceden konfigüre edilmiş bazı Arama pencereleri vardır.

### **Aramaları Sınırlandırma Listeleri**

Şirketinizin ayarına göre bir Arama penceresindeki aramayı önceden tanımlanmış bir kayıt listesi ile sınırlandırabilirsiniz. Ayrıca, bir kaydı aradığınız bağlama bağlı olarak, aramanızı bağlama duyarlı bir liste ile sınırlandırabilirsiniz. Kayıt listesi araması, şirket profilinde Arama Pencerelerinde Kayıt-Tip Listeleri ayarı seçilerek sınırlanabilir. Arama Pencerelerinde Kayıt-Tip Listeleri ayarı şirket profilinde Etkin ise, üst düzey kayıt tipleri için tüm Arama pencerelerindeki *kayıt tipi* Liste alanında aramanızı kısıtlamak için kullanabileceğiniz önceden tanımlanmış liste kümesi mevcuttur; burada *kayıt tipi* aradığınız kayıt tipinin adıdır. *Kayıt tipi* Liste alanında kullanabildiğiniz önceden tanımlanmış liste dizisinde standart listeler, özel listeler ve varsa bağlama duyarlı listeler bulunabilir.

Öndeğer olarak, en üst düzey kayıt tipinin Liste sayfalarında ve Giriş Sayfasında kullanılabilir olan standart listelerin ve özel listelerin tümü o kayıt tipinin Arama pencerelerinde de kullanılabilir durumdadır. Ancak, şirket yöneticiniz kullanıcı rolünüz için hangi listelerin kullanılabilir olduğunu belirler ve sizin liste dizinizde hangi kullanılabilir listelerin görüneceğiniz siz seçebilirsiniz. Daha fazla bilgi için bkz. Kayıt Tipi Liste Dizilerini Değiştirme (sayfa [141\)](#page-140-0).

**NOT:** *Kayıt tipi* Liste alanı Arama pencerelerinde kullanılabiliyorsa, *kayıt tipi* Liste alanındaki liste dizisindeki ilk liste bir Arama penceresi açıldığında öndeğer olarak etkin olur. Arama penceresinde bazı bağlama duyarlı listeler varsa ve kullanıcı rolünüzün arama yerleşimi bağlama duyarlı listelerin Arama penceresindeki *kayıt tipi* Liste alanındaki liste dizisinin en üstünde göründüğünü belirtiyorsa Arama penceresi açıldığında kullanılabilir ilk bağlama duyarlı liste öndeğer olarak etkin olur. *Kayıt tipi* Liste alanı Arama pencerelerinde kullanılamıyorsa bir Arama penceresinde belirtilen bir kayıt tipindeki kayıt için yapılan ilk arama erişebildiğiniz o kayıt tipindeki tüm kayıtlarda gerçekleştirilir.

Arama penceresinde etkin olan liste, kayıtlar Arama penceresinde görüntülenmiyorsa bile Arama penceresinde aranan kayıt dizisinin filtresini belirler. Arama penceresinde uyguladığınız diğer filtreler seçilen listedeki kayıt dizisine uygulanır. Örneğin, şu ayarlara sahip olduğunuzu varsayalım:

- Şirket profilindeki Arama Pencerelerinde Kayıt-Tip Listeleri ayarı, Arama pencerelerinde önceden tanımlanmış bir liste kümesi bulunacak şekilde Etkin değerine sahiptir.
- Eyalet alanındaki değerin *Kaliforniya* olduğu tüm ilgili kişileri gösteren *Kaliforniya'daki Tüm İlgili Kişilerim* adında bir özel listeniz var.
- *Kaliforniya'daki Tüm İlgili Kişilerim* listesi o kayıt tipi ile ilgili liste dizinizdeki ilk listedir.
- Rolünüzün İlgili Kişi kayıt tipinin arama yerleşiminde, şirket yöneticiniz Arama penceresi açıldığında doldurulmayacağını ve bağlama duyarlı listelerin liste dizisinin en üstünde gösterilmeyeceğini belirlemiştir.

Bu durumda, İlgili Kişi kayıt tipinin Arama penceresini açtığınızda, kayıtlar Arama penceresinde görüntülenmese bile *Kaliforniya'daki Tüm İlgili Kişilerim* listesi etkindir. Ad filtre alanına *Jane* yazıp Git'e tıklarsanız, Eyalet alanındaki değer *Kaliforniya* ve Ad alanındaki değer *Jane* olan tüm ilgili kişiler Arama penceresine getirilir. Adı Jane olan farklı bir ilgili kişi kayıt listesi aramaya karar verirseniz bu listeyi kayıt tipi Liste alanında seçip Git'e tıklayabilirsiniz.

**NOT:** Başka bir kayıt türünden kayda bağlanacak ilgili kişi aramak için Arama penceresini açtığınızda, Sık Kullanılan İlgili Kişiler listesi *kayıt türü* Liste alanında kullanılabilir. İlgili kişiyi üst kayda bağlamak için sık kullanılan bir ilgili kişi seçebilirsiniz.

#### **Bağlama Duyarlı Listeler Hakkında**

Aşağıdakiler Arama penceresinde kullanabileceğiniz bağlama duyarlı listelerden bazılarıdır:

- Görev Düzenleme sayfasında, Firma alanında geçerli bir değer seçerseniz ve Birincil Firma alanı ile ilgili Arama penceresini açarsanız, şu listeler bağlama duyarlı listeler olarak kullanılabilir hale gelebilir:
	- İlgili Firmanın Birincil Olduğu İlgili Kişiler listesi. Bu listede seçilen firmanın birincil firma olduğu tüm ilgili kişiler bulunur.

**NOT:** Sürüm 25'ten önceki sürümlerde *İlgili Firmanın Birincil Olduğu İlgili Kişiler listesinin* adı *İlgili Firmanın İlgili Kişileri idi*.

 İlgili Firmanın Tüm İlgili Kişileri listesi. Bu listede seçilen firmanın ilgili kişi ile ilgili birincil firma olmasına bakılmaksızın seçilen firma ile bağlantılı tüm ilgili kişiler bulunur.

**NOT:** İlgili Hesabın Tüm İlgili Kişileri listesi, İlgili Hesabın Birincil Olduğu İlgili Kişiler listesinin kullanılabildiği tüm Arama pencerelerinde kullanılabilir (çoklu ilişkilendirme Arama pencereleri hariçtir). Arama penceresi bir çoklu ilişkilendirme penceresiyse, İlgili Hesabın Birincil Olduğu İlgili Kişiler listesi kullanılabilir, ancak İlgili Hesabın Tüm İlgili Kişileri listesi kullanılamaz.

- Görev Düzenleme sayfasında, İlgili Kişi alanında geçerli bir değer seçerseniz ve Servis İsteği alanı ile ilgili Arama penceresini açarsanız, İlgili Kişinin Servis İstekleri listesi bağlama duyarlı liste olarak kullanılabilir hale gelebilir.
- Görev Düzenleme sayfasında, İş Fırsatı alanında geçerli bir değer seçerseniz ve Özel Nesne 01 alanı ile ilgili Arama penceresini açarsanız İlgili İş Fırsatının Birincil Olduğu Özel Nesneler 01 listesi bağlama duyarlı liste olarak kullanılabilir hâle gelebilir.
- Servis İsteği Düzenleme sayfasında, İlgili Kişi alanında geçerli bir değer seçerseniz ve Finansal Hesap alanı ile ilgili Arama penceresini açarsanız, İlgili Kişinin Finansal Hesaplar listesi bağlama duyarlı liste olarak kullanılabilir hale gelebilir.
- Satış Olanağı Düzenleme sayfasında, Firma alanında geçerli bir değer seçerseniz ve Finansal Hesap alanı ile ilgili Arama penceresini açarsanız, İlgili Firmanın Finansal Hesaplar listesi bağlama duyarlı liste olarak kullanılabilir hale gelebilir.

### **Arama Penceresinde Kayıt Arama ve Seçme**

Bu prosedürde kayıt arama ve seçme yolu açıklanmıştır.

**NOT:** Oracle CRM On Demand Partner Relationship Management Edition uygulamasında, iş ortağı organizasyonundaki bir kullanıcı Arama penceresinde kullanıcı aradığında, aramayı gerçekleştiren kullanıcının rolünde Aramada Marka Sahibi Kullanıcılarını Görüntüleme ayrıcalığı etkinleştirilmediği takdirde marka sahibi şirketindeki kullanıcılar hiçbir zaman arama tarafından döndürülmez. İş ortağı organizasyonundaki kullanıcının rolünde Aramada Marka Sahibi Kullanıcılarını Görüntüleme ayrıcalığı etkinse marka sahibi şirketindeki kullanıcılar, Arama penceresinde yapılan bir arama tarafından döndürebilir ve iş ortağı organizasyonundaki kullanıcı tarafından seçilebilir. Rollerinde PRM Erişimini Yönetme ayrıcalığı olan kullanıcılar, diğer roller için Aramada Marka Sahibi Kullanıcılarını Görüntüleme ayrıcalığını etkinleştirebilir.

#### *Arama penceresinde kayıt aramak ve seçmek için*

- **1** Arama penceresinde, kayıt tipine ve şirket yöneticinizin arama özelliklerini nasıl ayarladığına bağlı olarak, aşağıdaki yöntemlerden bazılarını veya tümünü kullanarak kayıt veya kayıtlar arayın:
- **98** Oracle CRM On Demand Çevrimiçi Yardımı Part 1 Sürüm 39
- <span id="page-98-0"></span> Arama penceresinde, *kayıt tipi* Liste alanında, aramanızı o listedeki kayıtlar ile sınırlandırmak için önceden tanımlanmış bir liste seçin ve Git'e tıklayın.
- Listeyi filtrelemek için Hızlı Filtre alanlarını kullanın.

**NOT:** Arama penceresinde bir kayıt listesine filtre uyguladığınız her seferinde, yalnızca listede yer alan kayıtlarda arama yapılır. Dolayısıyla filtre uygulamış olduğunuz bir listeye ikinci bir filtre uygularsanız, ikinci filtreyi uyguladığınızda yalnızca ilk filtre tarafından döndürülen kayıtlarda arama yapılır . Filtrelerin tümünü temizlemek isterseniz Temizle düğmesine tıklayın. Temizle'ye tıkladığınızda ilk olarak seçtiğiniz listeye uyguladığınız tüm filtreler listeden kaldırılır ve Hızlı Filtre alanları boş değere sıfırlanır. Bunun ardından, gerekirse listeye yeni filtreler uygulayabilirsiniz.

- Hedefli arama etkinse gelişmiş arama yapmak için Gelişmiş bağlantısına tıklayın. Daha fazla bilgi için bkz. Tek Kayıt Türünün Gelişmiş Araması Hakkında (sayfa [84\)](#page-83-0) ve Tek Kayıt Türünün Gelişmiş Aramasını Gerçekleştirme (sayfa [89\)](#page-88-0).
- Listede sonraki sayfaya, önceki sayfaya, ilk sayfaya veya son sayfaya gitmek için liste sayfasının üst veya alt tarafındaki gezinme simgelerine tıklayın.

**NOT:** Ayrıca bazı kayıt tipleri ile ilgili olarak, Yeni'ye tıklayarak yeni kayıt oluşturabilirsiniz. Yeni kayıt listeye eklenir.

- **2** İstediğiniz kayıtları şu şekilde seçin:
	- Arama penceresi tekil ilişkilendirme penceresiyse, size gereken kayıt için Seç'e tıklayın.
	- Arama penceresi çoklu ilişkilendirme penceresiyse, size gereken her kayıt için Seç'e tıklayın. Kayıtlar Kullanılabilir Kayıtlar listesinden Seçilen Kayıtlar listesine taşınır. İstediğiniz tüm kayıtları seçtikten sonra Tamam'a tıklayın.

**NOT:** Arama penceresinde, zaten seçilen bilgileri kaldırmak için Geçerli Değeri Temizle'ye tıklayıp alanı boş bırakabilirsiniz. Ancak, akıllı ilişkilendirmeler açıldıysa Geçerli Değeri Temizle düğmesi kullanılamaz. Akıllı ilişkilendirmeler hakkında daha fazla bilgi için bkz. Akıllı İlişkilendirmeler ve Otomatik Çözümleme İşlevi Hakkında (sayfa [99\)](#page-98-0).

## **Akıllı İlişkilendirmeler ve Otomatik Çözümleme İşlevi Hakkında**

Oracle CRM On Demand uygulamasındaki *akıllı ilişkilendirmeler* firma, ilgili kişi, iş fırsatı, aktivite vb. farklı kayıt tiplerini birbirleri ile ilişkilendirmenizi kolaylaştıran otomatik aramalardır. Akıllı ilişkilendirmeler işlevi arama yerleşimlerindeki Otomatik Çözümleme Etkin onay kutusu tarafından kontrol edilir, daha fazla bilgi için bkz. Arama Yerleşimlerini Yönetme.

Akıllı ilişkilendirmeler etkinleştirildiğinde uygun alandaki ana kayıtla ilişkilendirmek istediğiniz kaydın adının tamamını veya bir kısmını yazar ve Oracle CRM On Demand uygulamasının ilişkilendirmeyi otomatik olarak çözümlemesine izin verirsiniz. Değişiklikleri kaydetmeyi denediğinizde Oracle CRM On Demand girdiğiniz ad için bir eşleşme arar. Oracle CRM On Demand benzersiz bir eşleşme bulursa, bu eşleşen kayıt kullanılır ve yaptığınız değişiklikler kaydedilir. Oracle CRM On Demand eşleşme bulamazsa veya birden çok potansiyel eşleşme bulursa, ek arama gerçekleştirip uygun kaydı seçebileceğiniz bir Arama penceresi açılır.

Örneğin, bir firmayı bir görev ile ilişkilendirmek istediğinizde, firmanın adını Görev Detayı sayfasındaki Firma adı alanına yazabilirsiniz. Yaptığınız değişiklikleri kaydetmeyi denediğinizde Oracle CRM On Demand eşleşen kayıtları arar. Oracle CRM On Demand benzersiz bir eşleşen firma bulursa, bu firma kullanılır. Oracle CRM On Demand eşleşen firma bulamazsa veya birden çok potansiyel eşleşen kayıt bulursa, bir Arama penceresi açılır. Arama penceresinde ek aramalar gerçekleştirebilir ve uygun firmayı seçebilirsiniz. Arama pencerelerin kullanma hakkında daha fazla bilgi için bkz. Arama Pencerelerinde Kayıt Arama (sayfa [94\)](#page-93-0).

<span id="page-99-0"></span>Akıllı ilişkilendirmeler etkin değilse veya çalıştığınız kayıtla ilişkilendirmek istediğiniz kaydın adını bilmiyorsanız, Arama penceresini açmak üzere bir alanın yanındaki Arama simgesine tıklamanız gerekir. Arama penceresinde, çalıştığınız kayıt ile ilişkilendirmek istediğiniz kaydı arayabilirsiniz.

**NOT:** Akıllı ilişkilendirmeler, tekil ilişkilendirme Arama pencerelerinin kullanılabildiği durumlarda uygulanabilir. Çoklu ilişkilendirme Arama pencerelerinin kullanılabildiği durumlarda akıllı ilişkilendirmeler uygulanamaz.

## **Defter Seçiciyi Kullanma**

Defter seçici belirli bir kullanıcı defteri veya özel defter aramalarınızı daraltmanıza olanak sağlar. Defter seçici içeriğinde, özel defterler defter olarak adlandırılır.

### **Defter Seçici Nerede Görüntülenir?**

Defter seçici şu konumda görüntülenir:

- **Eylem çubuğunda Arama bölümü**
- **Arama penceresi**
- Gelişmiş aramalarda Arama Konumu bölümü
- $L$  Liste sayfaları
- **Analytics sekmesi**

Aşağıdaki koşulların her ikisi de geçerliyse Defter seçici görüntülenir:

- Şirket profilinizde Defter Seçiciyi Görüntüle seçeneği etkin.
- Defterlerde kayıt tipi destekleniyor.

Defterler için desteklenen kayıt tipleri ile ilgili bilgi için bkz. Defter Yönetimi.

### **Defter Seçici ile Aramanızı Kısıtlayabilirsiniz**

Defter seçici belirli bir kullanıcı veya defter aramanızı kısıtlamaya olanak sağlar. Bundan dolayı, Defter seçici kullanıcı hiyerarşisi ve defter hiyerarşisi görüntüler; hiyerarşinin en üstünde Tümü vardır. Özel defter özelliği öndeğer olarak etkinleştirilmediğinden çoğu çalışan yalnızca kullanıcıların hiyerarşisini görür.

Raporlar ve kumanda tabloları ile ilgili olarak, defter hiyerarşisi yalnızca şirket profilinde Tarihsel Konu Alanları ayarında Tam Görünürlük seçili ise görüntülenir.

### **Defter Hiyerarşisindeki Düzeyler**

Kayıt aramasını veya rapordaki verileri kısıtlamak için Defter seçiciyi kullandığınızda, Defter seçicide özel defter hiyerarşisinin belirli düzeylerini aşağıdaki gibi görüntüleyebilir, genişletebilir ve daraltabilirsiniz:

- Standart uygulamada, Defter seçici hiyerarşide erişiminiz olan en üst düzey defteri (veya defterleri) gösterir. Bu hiyerarşi düzeyini ve bunun altındaki her bir düzeyi genişletebilir ve daraltabilirsiniz. Erişiminiz olan düzeyin üzerindeki hiyerarşi düzeyleri gösterilmez.
- Yöneticiniz şirket profilindeki Defter Seçici onay kutusunda Üst Defter Hiyerarşisini Görüntüle'yi seçerse şunlar gerçekleşir:

- Erişiminiz olan en üst düzey defter (veya defterler) gösterilir. Bu hiyerarşi düzeyini ve bunun altındaki her bir düzeyi genişletebilir ve daraltabilirsiniz.
- Erişiminiz olan düzeyin üzerindeki her hiyerarşi düzeyinde, aşağıdaki alt defterin üstü gösterilir. Kullanıcı rolünüzde Defter kayıt türü için Tüm Kayıtları Okuyabilir onay kutusu işaretliyse gösterilen hiyerarşinin tüm düzeylerini genişletebilir ve daraltabilirsiniz. İşaretli değilse yalnızca erişiminiz olan hiyerarşi düzeylerini ve bunun altındaki düzeyleri genişletebilir ve daraltabilirsiniz.

Erişiminiz olan defterlerin adları, defter seçicide metin rengi öndeğerinde gösterilir. Gösterilen, ancak erişiminiz olmayan defterlerin adları kırmızı olarak gösterilir.

**NOT:** Bir aramayı veya rapordaki verileri kısıtlama dışındaki nedenlerle defter seçmek için Defter seçiciyi kullandığınızda, erişiminiz olmayan defterler dahil tüm özel defterler ve tüm defterlerin adları metin rengi öndeğerinde gösterilir. Örneğin, bir kayda atanacak defteri seçmek için Defter seçiciyi kullandığınızda, tüm defterler Defter seçicide gösterilir.

Defter hiyerarşisindeki bir düzeyi genişlettiğinizde, hiyerarşinin o düzeyinde 500'den fazla defter varsa defterler 500'lü kümeler halinde gruplandırılır. Bir defter kümesinin etiketinde kümedeki ilk defterin ve son defterin adları gösterilir. İstediğiniz defteri bulmak için uygun defter kümesini genişletebilirsiniz. En son defter kümesinde 500'den az defter olabilir.

## **Defter Seçicideki Defter Öndeğeri**

Kullanıcı kaydınızdaki ayarlar, Defter seçicide öndeğer olarak hangi defteri gördüğünüzü belirler. Defter seçicideki defter öndeğerleri hakkında bilgi için Kişisel Detaylarınızı Güncelleme (sayfa [816\)](#page-815-0)bölümündeki aşağıdaki alanların tanımlarına bakın:

- Defter Öndeğeri
- **Analiz Veri ve Araçları İçin Defter Öndeğeri**
- **Defter Öndeğerini Koru**

### **Defter Seçicide Bir Defter Seçtiğinizde Göz Önünde Bulundurulması Gerekenler**

Defter seçicide bir defter seçilirken, aşağıdakiler göz önünde bulundurulur:

Alt defterleri olan bir defter seçtiğinizde üst defter ve onun tüm alt defterleri seçilir.

**DİKKAT:** Optimum performans için, alt defterleri yalnızca kesinlikle gerekliyse dahil edin.

- Her kullanıcının bir kitap öndeğerleri kümesi vardır. Tümü seceneğini belirlerseniz, sizin veya (varsa) bağlı kişileriniz için geçerli kitapların tümü seçilir.
- Kullanıcı hiyerarşisi dahilinde, size veya organizasyonunuzdaki kullanıcılara erişim yetkilerini veren kullanıcıları seçebilirsiniz.
- Bir defter veya kullanıcı seçtikten ve Tamam'a tıkladıktan sonra, defterin veya kullanıcının adı Defter seçicide görüntülenir. Artı (+) işareti hiyerarşideki alt öğelerin de seçildiğini gösterir.
- İlgili hiyerarşide alt defterlerin veya bağımlı kişilerin dahil edilip edilmediğini kontrol etmek için Alt Öğeleri Dahil Et onay kutusunu kullanabilirsiniz.

**NOT:** Aktif iş ortağı kayıtları oluşturulduğunda otomatik olarak oluşturulan defterler yalnızca İş Ortağı kayıt tipi ile ilgili Defter seçicide görüntülenir.

## <span id="page-101-0"></span>**Gelişmiş Anahtar Sözcük Aramasını Kullanarak Kayıtlar Bulma**

Şirketinizin yöneticisi Eylem çubuğunda veya genel başlığında Gelişmiş Anahtar Sözcük Araması bölümünü ayarlamışsa, gelişmiş anahtar sözcük aramasını eylem çubuğunun Arama bölümünde kayıt aramanın yanı sıra, kayıt bulmak için de kullanabilirsiniz. Gelişmiş anahtar sözcük aramasını aşağıdaki kayıt tipleri için kullanabilirsiniz:

- Firmalar
- Randevular
- $\blacksquare$  İlgili Kişiler
- İş Fırsatları
- Görevler

Arama dizesi girdiğinizde, gelişmiş anahtar sözcük araması özelliği aradığınız kayıt tipi için görebildiğiniz tüm kayıtların anahtar alanlarında bu dizeyi bulmaya çalışır. Örneğin, hesap arıyorsanız, gelişmiş anahtar sözcük araması gerekli hesapları bulmak için Hesap Adı, Konum ve Faturalama Şehri alanlarını arar. Örneğin, ilkinde Konum alanının San Francisco, ikinci ve üçüncüde ise San Mateo olarak ayarlandığı üç hesap kaydına sahip olduğunuzu düşünün. Arama dizesi olarak San girerseniz, gelişmiş anahtar sözcük araması üç hesap kaydını da döndürür. Ancak San Mateo'yu ararsanız, arama yalnızca ikinci ve üçüncü hesap kayıtlarını döndürür. Gelişmiş anahtar sözcük araması hakkında daha fazla bilgi için bkz. Gelişmiş Anahtar Sözcük Araması Hakkında.

Şirket yöneticiniz bir kayıt türü için rolünüze atanan arama yerleşimine yönelik olarak Seçilen Arama Sonuçları Alanlarıyla Gelişmiş Anahtar Sözcük Aramasını Konfigüre Et seçeneğini belirlerse, bu türden kayıtlar için gelişmiş arama, arama yerleşiminde tanımlanan sonuç alanları kümesini görüntüler. Aksi takdirde, gelişmiş arama sırasında kayıt türü için anahtar alanları görüntülenir. Örneğin, yönetici bir ilgili kişi için Arama Yerleşimi Sihirbazı'nda yalnızca Adı, Soyadı ve Hesap alanlarını konfigüre ederse, ilgili kişi aradığınızda arama yalnızca arama sonucu sayfasında bu alanları listeler.

**Başlamadan önce.** Aşağıdaki prosedürü tamamlamak için şirket yöneticiniz aşağıdakilerden birini yapmalıdır:

- Eylem çubuğunun Gelişmiş Anahtar Sözcük Araması bölümünü ayarlayın.
- Modern stilde arayüz kullanıyorsanız genel başlıktaki arama bölümünde Gelişmiş Anahtar Sözcük Araması bölümünü ayarlayın.

#### *Kayıtlar bulmak üzere gelişmiş anahtar sözcük aramasını kullanmak için*

- **1** Eylem çubuğunda veya genel başlıkta Gelişmiş Anahtar Sözcük Araması bölümüne aşağıdaki gibi gidin:
	- Yöneticiniz Eylem çubuğunda Gelişmiş Anahtar Sözcük Araması bölümünü ayarlamışsa, Eylem çubuğunda bu bölüme gidin. Eylem çubuğunu gösterme ve gizleme ile ilgili bilgi için bkz. Eylem Çubuğunu Gösterme veya Gizleme Hakkında (sayfa [40\)](#page-39-0).
	- Modern stilde kullanıcı arayüzü kullanıyorsanız ve yöneticiniz genel başlıktaki arama simgesinde Gelişmiş Anahtar Sözcük Araması'nı ayarlamışsa, arama simgesine tıklayın ve Gelişmiş Anahtar Sözcük Araması bölümüne gidin.
- **2** Gelişmiş Anahtar Sözcük Araması bölümünde bir kayıt tipi seçin.

**NOT:** Gelişmiş anahtar sözcük araması için yalnızca Hesap, Randevu, İlgili Kişi, İş Fırsatı ve Görev kayıt tipleri desteklenir. Gelişmiş Anahtar Sözcük Araması bölümünde öndeğer olarak görüntülenen kayıt tipi, kullanıcının Kişisel Detay sayfasında Arama Kaydı Tipi Öndeğeri alanı tarafından ayarlanır.

<span id="page-102-0"></span>**İPUCU:** Gelişmiş anahtar sözcük arama özelliğinin aradığı alanları kayıt tipine göre görmek için bir kayıt tipi seçin ve farenizi arama alanının yanındaki araç ipucu simgesinin üzerine getirin.

- **3** Arama alanına aramak istediğiniz dizeyi girin.
- **4** Git veya Gelişmiş Arama'ya tıklayın.

**İPUCU:** Arama isteğinizin zaman aşımına uğradığını gösteren bir mesaj belirirse, ölçütlerinizi geliştirmek için Gelişmiş Aramayı kullanabilirsiniz. Daha fazla bilgi için bkz. Gelişmiş Aramayı Kullanma (sayfa [84\)](#page-83-0). Ayrıca, Eğitim ve Destek Web sitesinde aramaları ve listeleri optimize etme ile ilgili daha fazla bilgi bulabilirsiniz. Eğitim ve Destek web sitesine erişmek için Oracle CRM On Demand uygulamasında her sayfanın üstündeki Eğitim ve Destek genel bağlantısına ve ardından istediğiniz kayıttaki bağlantıya tıklayın.

- Git'e tıkladıysanız, Detay sayfasını açmak istediğiniz kaydın bağlantısına tıklayabilirsiniz.
- Gelişmiş Arama'ya tıkladıysanız, Gelişmiş Arama sayfası 2. adımda seçtiğiniz kayıt tipiyle açılır. Kayıt tipi, Gelişmiş Arama Sayfasında önceden seçilmiştir.

Gelişmiş Arama sayfasında arama parametrelerini ve ölçütlerini tamamlayabilirsiniz. Gelişmiş arama kullanmaya ilişkin daha fazla bilgi için bkz. Gelişmiş Aramayı Kullanma (sayfa [84\)](#page-83-0).

#### **İlgili Konular**

İlgili bilgiler için aşağıdaki konulara bakın:

- Gelişmiş Anahtar Sözcük Araması Hakkında (sayfa [103\)](#page-102-0)
- **Kayıt Bulma (sayfa [69\)](#page-68-0)**
- Hedeflenen Arama Hakkında (bkz. "[Hedefli Arama Hakkında](#page-69-0)" sayfa [70\)](#page-69-0)
- Anahtar Sözcük Araması Hakkında (sayfa [80\)](#page-79-0)
- **Eylem Çubuğunda Kayıt Arama (sayfa [82\)](#page-81-0)**
- Gelişmiş Aramayı Kullanma (sayfa [84\)](#page-83-0)

## **Gelişmiş Anahtar Sözcük Araması Hakkında**

Oracle CRM On Demand, hedefli arama ve anahtar sözcük aramanın yanı sıra gelişmiş anahtar sözcük aramasını da destekler. Gelişmiş anahtar sözcük araması, tam eşleşmeye sahip kayıtları bulmanın yanı sıra, girilen arama dizesine benzer dizeleri içeren kayıtları bulabilir. Bu arama, kayıtları dizenin sırasına ya da dizenin boşluklar veya noktalama işaretleri kullanılarak nasıl bölündüğüne bakılmaksızın girdiğiniz tam arama dizesiyle eşleştirebilir. Sözcüklerin dilbilimsel köküne dayanan kayıtları ve benzer şekilde yazılan sözcükleri eşleştirebilir.

Genel olarak, hedefli arama gelişmiş anahtar sözcük aramasından daha iyi bir performans sağlar. Aramak istediğiniz tam dizeyi biliyorsanız, Gelişmiş Anahtar Sözcük Araması bölümü yerine kullanıcı arayüzündeki Arama veya Gelişmiş Arama bölümlerinde bulunan hedefli aramayı kullanın. Tam dizeden emin değilseniz ve benzer kayıtları bulmak isterseniz, gelişmiş anahtar sözcük aramasını kullanın.

Gelişmiş anahtar sözcük araması, aşağıdaki tabloda gösterildiği gibi, desteklenen alanları içeren seçilen kayıt tipini aramak için kullanılan bir arama alanını içerir.

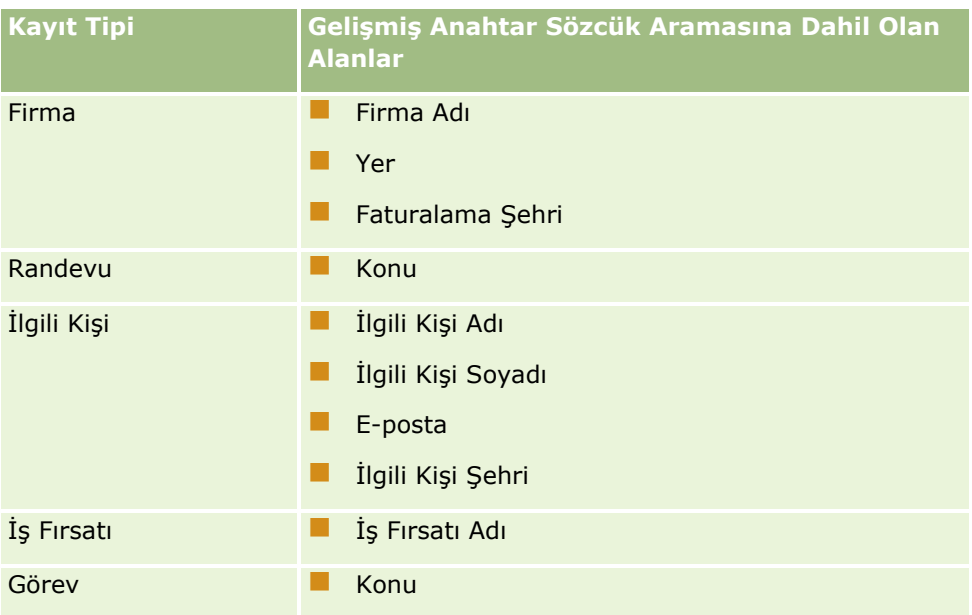

Her kayıt tipi için Gelişmiş Anahtar Sözcük Araması bölümündeki araç ipucu, bu kayıt tipi için desteklenen alanları gösterir. Örneğin, Hesapları ararken *Sunnyvale* girerseniz, gelişmiş anahtar sözcük araması erişebildiğiniz tüm hesaplar için Hesap Adı, Konum ve Faturalama Şehri alanlarında Sunnyvale'ı arar. Arama, desteklenen arama alanlarına girdiğiniz arama dizesine sahip tüm kayıtları görüntüler.

## **Gelişmiş Anahtar Sözcük Aramasının Özellikleri**

Bu konuda gelişmiş anahtar sözcük aramasının özellikleri açıklanmaktadır.

- Arama aşağıdaki sözcük eşleştirmesini gerçekleştirir:
	- **Tam sözcük eşleşmeleri**

Tam arama dizesini, yani aramaya girilen dizeyle aynı yazımı içeren kayıtları arar.

**T**oplama eşleşmeleri

Arama dizesinin bir tekrarını içeren kayıtları arar; döndürülen kayıtlar bulunan arama dizesi eşleştirmesi sayısı ve bunların gerçekleşme sıklıklarına göre belirlenen toplam bir puana göre sıralanır. Örneğin, *First National Bank of Arizona* araması, yalnızca üç eşleşen dize değerine sahip First National Bank kaydından önce dört eşleşen dize değerine sahip Arizona First National Bank kaydını döndürür.

Gövde esleşmeleri

Sorgu dizesiyle aynı dilbilimsel köke sahip değerleri içeren kayıtları arar. Örneğin Manufacturer araması, Manufacturer'ın yanı sıra Manufacturing veya Manufactured'ı içeren kayıtları da döndürür. (Gövde eşleşmeleri yalnızca İngilizcede desteklenir.)

**Kısmi eşleşmeler** 

Belirtilen arama dizesindeki sözcüklere benzer şekilde yazılan sözcükleri içeren kayıtları arar. Örneğin, *Oracle'ın* yanlış yazılmış hali olan *Orcale'in* aranması, *Oracle'ı içeren kayıtların bulunmasını sağlar.* (Kısmi eşleşmeler yalnızca İngilizcede desteklenir.)

- Arama büyük/küçük harfe duyarlı değildir (örneğin, *Bella'nın* aranması *Bella* veya *bella sözcüğünü döndürür)*
- Arama aşağıdaki öğeleri yoksayar:
	- Aksan işaretleri; örneğin, *Velka'nın* aranması *Veľká'yı döndürür*
	- Aşağıdakiler dahil noktalama işaretleri:
		- Kesme işareti (')
		- Köşeli ayraçlar ([ ])
		- Açılı ayraçlar  $(<)$
		- Küme ayraçları  $({})$
		- **Parantezler**  $[( )]$
		- **i**ki nokta üst üste  $(:)$
		- $\blacksquare$  Virgül  $($ ,  $)$
		- **Cizgiler** ( – –)
		- $\blacksquare$  Üç noktalar ( ... ... . . . .)
		- Ünlem işareti (!)
		- $\blacksquare$  Nokta (.)
		- Kısa çizgi  $(-)$
		- Soru işareti (?)
		- Tırnak işaretleri ( ' ' " " ' " ")
		- $\blacksquare$  Noktalı virgül $($ ;)
		- Eğik çizgi  $( / / )$
	- **Etkisiz sözcükler**

Bir arama sorgusunda, gelişmiş anahtar sözcük araması İngilizce, Danca, Felemenkçe, Fince, Fransızca, Almanca, İtalyanca, Portekizce, İspanyolca ve İsveççedeki etkisiz sözcükleri yoksayar. Etkisiz sözcük, işe yaramayacak kadar yaygın olan ve aramalar sırasında zaman kazanmak için yoksayılan bir sözcüktür. İngilizcede etkisiz sözcük örnekleri arasında *or*, *and*veya *the gibi sözcükler bulunur*.

- Gelişmiş anahtar sözcük araması için özel arama dizinleri gerekir. Oracle CRM On Demand uygulamasındaki veriler belirli zaman aralıklarında arama dizinleriyle senkronize edilir, bu nedenle kısa süre önce eklenen veya değiştirilen bir kaydın daha sonraki bir zamana kadar bulunamadığını görebilirsiniz.
- Gelişmiş anahtar sözcük araması karmaşık bir arama olduğu için arama performansı arama ölçütlerine ve veri kalitesine göre değişebilir. Daha gelişmiş arama ölçütüyle arama yapmanız ya da aranacak tam dizeyi veya alanı bildiğiniz durumlarda Gelişmiş Arama'yı kullanmanız önerilir.

### **Yazarken Bulma Desteği**

Oracle CRM On Demand Çevrimiçi Yardımı Part 1 Sürüm 39 **105** Gelişmiş anahtar sözcük araması, yazarken bulma özelliğini destekler. Yazarken bulma özelliği, aradığınız belirli kayıt tipi için desteklenen alanlarda arama dizesini içeren En Son Öğeler listelerinde kayıtları arar.

Yazarken bulma özelliği, büyük/sözcük harflere duyarlı değildir ve aksan işaretlerini yoksayar; eşleşme alan değerinin başında, alan değerinin alt dizesinde veya alan değerinin sonunda olabilir.

Desteklenen En Son Öğeler listeleri şunlardır:

- Son Görüntülenenlerim *kayıt tipi*
- En Son Oluşturulanlarım *kayıt tipi*
- En Son Değiştirilenlerim *kayıt tipi*

Arama dizesi girdiğinizde, yazarken bulma özelliği Gelişmiş Anahtar Sözcük Araması bölümünün yakınında küçük bir En Son Öğeler penceresi açar. Bu pencerede, maksimum 10 karaktere kadar girilen arama dizesi karakterleriyle eşleşen dizeleri içeren tüm kayıtlar listelenmektedir. Yazarken bulma özelliği, siz arama dizesini girerken bir kerede bir karakteri kalın yazı tipi olarak eşleştirir. Pencerede listelenen öğeler, kaydın adını ve arkasından parantez içinde [( )] desteklenen alan adlarını görüntüler. Kaydın adı, aşağıdaki tabloda gösterildiği gibi alanlardan türetilir.

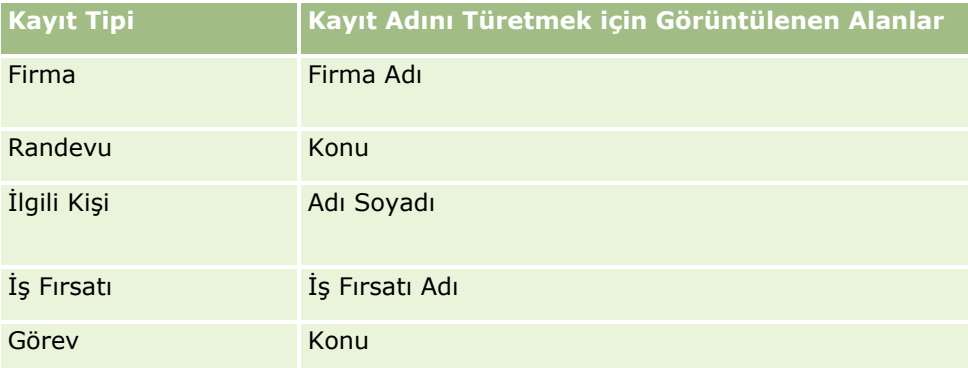

Arama dizesi desteklenen alandaki bir değerle eşleşiyorsa, eşleşen değerler kalındır. Örneğin, değer bir Hesap kaydı için Konum alanında bulunuyorsa, pencere Hesap Adı'nı (**Konum**, Faturalama Şehri) görüntüler. Örneğin, aşağıdaki tabloda gösterilen ayarlarla üç hesap oluşturabilirsiniz.

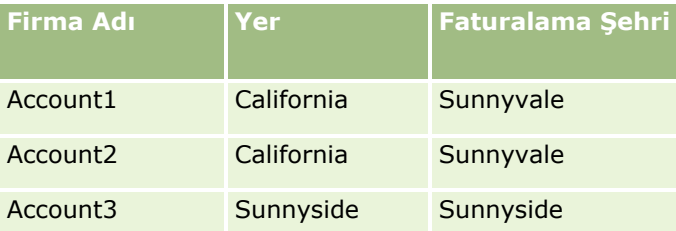

Hesaplar için *Sunnyvale* araması yaparsanız, En Son Öğeler penceresi *S harfini girdiğinizde şunları gösterir*:

Hesap3 (**S**unnyside, **S**unnyside) Hesap2 (California, **S**unnyvale) Hesap1 (California, **S**unnyvale)

Sunnyv *ifadesini girdiğinizde*, En Son Öğeler penceresi şunları gösterir:

Hesap2 (California, **Sunnyv**ale) Hesap1 (California, **Sunnyv**ale)

Arama; En Son Görüntülenen Hesaplar, En Son Oluşturulan Hesaplar ve En Son Değiştirilen Hesaplar listelerinde Hesap Adı, Konum veya Faturalama Şehri alanlarında Sunnyvale'ı içeren Hesap kayıtlarını döndürür. En Son Öğeler penceresinde döndürülen herhangi bir kayda tıklanırsa, bu kaydın Detay sayfası açılır.

#### **İlgili Konular**

İlgili bilgiler için aşağıdaki konulara bakın:

- Gelişmiş Anahtar Sözcük Aramasını Kullanarak Kayıtlar Bulma (sayfa [102\)](#page-101-0)
- Kayıt Bulma (sayfa [69\)](#page-68-0)
- Hedeflenen Arama Hakkında (bkz. "[Hedefli Arama Hakkında](#page-69-0)" sayfa [70\)](#page-69-0)
- Anahtar Sözcük Araması Hakkında (sayfa [80\)](#page-79-0)
- **Eylem Çubuğunda Kayıt Arama (sayfa [82\)](#page-81-0)**
- Gelişmiş Aramayı Kullanma (sayfa [84\)](#page-83-0)

# **Kayıtları Kopyalama**

Çoğu kayıt tipi için, mevcut kaydı kopyalayarak yeni kayıt oluşturabilirsiniz. Bir kaydı kopyaladığınızda, kayıttaki belirli alanlardaki değerler yeni kayda kopyalanır. Yeni kayda kopyalanacak olan alan değerleri şirket yöneticiniz tarafından belirlenir. Ancak, kopyaladığınız kayıt ile başka kayıtlar arasında bağlantılar varsa, bunlar yeni kayda kopyalanmaz.

Bir kaydı kopyaladığınızda, yeni kayda kopyalanan değerleri değiştirebilir ve değerlerin orijinal kayıttan kopyalanmadığı alanlara değerler ekleyebilirsiniz.

Aşağıdaki prosedürde bir kaydın nasıl kopyalanacağı açıklanmıştır.

#### *Bir kaydı kopyalamak için*

**1** Kopyalamak istediğiniz kaydı bulun.

Kayıtları bulma ile ilgili bilgiler için bkz. Kayıtları Bulma (bkz. "[Kayıt Bulma](#page-68-0)" sayfa [69\)](#page-68-0).

**2** Kayıt tipinin Liste sayfasında, kopyalamak istediğiniz kaydın ad bağlantısına tıklayın.

**İPUCU:** Birçok kayıt tipi için, Kopyala seçeneği Liste sayfasında kullanılabilir. Kullanılabiliyorsa, Liste sayfasında Kopyala seçeneğini belirleyin ve adım 4'e atlayın.

- **3** Kayıt ile ilgili Detay sayfasında Kopyala'ya tıklayın.
- **4** Düzenle sayfasında, yeni kaydın detaylarını girin. Orijinal kayıttan kopyalanan değerleri düzenleyebilir ve boş alanlara değerler girebilirsiniz.
- **5** Yeni kaydı kaydedin.

# **Kayıtları Önizleme**

Kayıt önizleme işlevi etkinleştirildiyse, aşağıdakiler de dahil olmak üzere, Oracle CRM On Demand içindeki birçok konumdaki kayıt bağlantılarından kayıt önizlemesi yapabilirsiniz:

- Giriş Sayfam
- **Kayıt Giriş Sayfaları**
- Kayıt Liste sayfaları
- Kayıt Detay sayfaları (ilgili kayıtların listeleri dahil)
- Eylem çubuğu

Kayıt önizleme ayarlarınıza bağlı olarak, işaretçinizi bir kaydın bağlantısına getirdiğinizde veya işaretçinizi bir kaydın bağlantısına getirdiğinizde görüntülenen bir önizleme simgesine tıkladığınızda bir önizleme penceresi açılır. Önizleme penceresi, kaydın Detay sayfasının ilk bölümünü gösterir.

Kayıt önizleme ayarları şirket düzeyinde ve her kullanıcı bazında belirlenebilir. Kişisel ayarlarınız şirket ayarını geçersiz kılar.

Kayıt önizleme modunuzu ayarlama ile ilgili bilgiler için bkz. Kayıt Önizleme Modunuzu Ayarlama (sayfa [827\)](#page-826-0). Kayıt önizleme modunu şirket düzeyinde ayarlama ile ilgili daha fazla bilgi için bkz. Şirket Profilinizi ve Genel Öndeğerleri Ayarlama.

**NOT:** iOS işletim sistemini çalıştıran bir cihazdan Oracle CRM On Demand uygulamasına eriştiğinizde kayıt önizleme işlevi kullanılamaz.

#### *Bir kayıt önizlemesi yapmak için*

- $\blacksquare$  İşaretçinizi kayıt bağlantısının üzerine getirin.
	- Kayıt önizleme seçeneğiniz Bağlantının Üzerine Getir olarak ayarlandıysa, önizleme penceresi otomatik olarak açılır.
	- Kayıt önizleme seçeneğiniz Önizleme Simgesine Tıkla olarak ayarlandıysa, işaretçinizi bağlantının üzerine getirdiğinizde bir simge belirir. Önizleme penceresini açmak için simgeye tıklayın.
- **NOT:** Önizleme penceresi açıkken satır içi düzenleme işlevini veya mesaj merkezini kullanamazsınız.

#### *Kayıt önizleme penceresini kapatmak için*

Önizleme sayfasında X simgesine tıklayın veya önizleme penceresinin arkasındaki sayfaya tıklayın.

**NOT:** İşaretçinizi herhangi bir kullanıcı arayüzü bileşeninin üzerine getirirseniz (önizleme penceresi, kayıt bağlantısı veya önizleme simgesi hariç) 2 saniye sonra önizleme penceresi otomatik olarak kapanır.

# **Kayıt Kilitleme Hakkında**

Belirli kayıt tipleri için, şirket yöneticiniz kayıttaki bir alan belirli bir değere sahip olduğunda kayıtta gerçekleştirebileceğiniz eylemleri kısıtlayacak işlemler ayarlayabilir. Bu şekilde kullanıcıların belirli eylemleri gerçekleştirmelerini kısıtlamaya *kayıtları kilitleme* denir. Bir kayıt bir işlem tarafından kilitlendiğinde, Oracle
<span id="page-108-0"></span>CRM On Demand bu işlem tarafından izin verilmeyen eylemleri gerçekleştirmenize izin vermez ve izin verilmeyen eylemi gerçekleştirmeye çalışırsanız bir hata mesajı da görebilirsiniz.

Şirket yöneticinizin şirketinizin kayıt kilitleme işlemlerini ne şekilde konfigüre ettiğine bağlı olarak, işlemler kullanıcı eylemlerini şu şekilde kısıtlayabilir:

- **Kayıt düzeyindeki eylemler.** Kayıt kilitleme işlemleri kilitli bir kayıtta şu eylemleri gerçekleştirmenizi engelleyebilir:
	- **Kaydı** güncelleme.
	- Kaydı silme.
	- Kaydı ilişkiden kaldırmak kaydın Oracle CRM On Demand uygulamasından silinmesi ile sonuçlanıyorsa, kaydı başka bir kayıtla olan ilişkisinden kaldırmak. Ancak, kaydı ilişkiden kaldırmak kaydın Oracle CRM On Demand uygulamasından silinmesi ile sonuçlanmıyorsa, kaydı silmeniz engellendiyse bile ilişkiden kaldırabilirsiniz.

Örneğin, şirket yöneticiniz Çözüm kayıt tipi için bir işlem ayarlayabilir. Bu işlem Onaylandı durumuna sahip çözümleri silmenizi veya Kullanımdan Kaldırıldı durumundaki çözümleri güncellemenizi vb. engelleyebilir.

 **İlgili kayıt düzeyindeki eylemler.** Kayıt kilitleme işlemleri ana kayıt kilitliyken belirtilen bir ilgili kayıt tipindeki kayıtlarda şu eylemleri gerçekleştirmenizi engelleyebilir:

- Ana kayıttan ilgili kayıt tipinde yeni kayıt oluşturma.
- Ana kaydın alt kayıtları olan ilgili kayıt tipinde kayıtları güncelleme. Bu durumda, ana kayıt kilitliyken Oracle CRM On Demand uygulamasının herhangi bir yerinde ilgili kayıtları güncelleyemezsiniz.
- Ana kayda ilgili kayıt tipinde mevcut bir kayıt ekleme.

Örneğin, bir görev üzerindeki durum Tamamlandı olarak ayarlandıysa bu göreve ilgili kişi kayıtları bağlamanız engellenmiş olabilir.

 **Alan düzeyindeki eylemler.** Kayıt kilitleme işlemleri, kayıttaki bir alan belirli bir değere sahip olduğunda belirli alanları güncellemenizi kaydın kısmi olarak kilitleneceği şekilde engelleyebilir.

Örneğin, şirketiniz paylaşılan adresler kullanıyorsa, adresteki durum Doğrulandı olarak ayarlandığında 1., 2. ve 3. adres satırlarını, İl, Posta Kodu ve Ülke alanlarını güncellemeniz engellenebilir. Ancak, adres kaydında özel alanlar varsa bunları güncellemeye devam edebilirsiniz.

İşlemleri kayıtları kilitleyecek şekilde ayarlama ile ilgili bilgiler için bkz. İşlem Yönetimi.

### **Kayıt Kilitleme İşlemlerini Geçersiz Kılma Hakkında**

Kilitli kayıtları güncelleyebilmeleri için belirli kullanıcılara İşlem Geçersiz Kılma Yönetimi ayrıcalığı verilir. Kullanıcı rolünüzde İşlem Geçersiz Kılma Yönetimi ayrıcalığı etkinleştirildiyse kayıt kilitleme işlemleri kilitli kayıtlarda eylemler gerçekleştirmenizi engellemez. Ayrıca, bir kaydın kilitli olduğunu gösteren hiçbir uyarı mesajı veya hata mesajı görmezsiniz.

# **Kayıt Detaylarını Güncelleme**

Genellikle, kaydın sahibi sizseniz kayıt bilgilerini güncelleyebilirsiniz, kaydın sorumlusunu yönetebilirsiniz veya sorumlu size kayıt için düzenleme erişimi verebilir. Ancak, şirket yöneticiniz kayıtlara erişiminizi kısıtlamak veya genişletmek üzere erişim düzeylerini düzeltebilir.

Ayrıca, çözüm kaydının durumunun değiştirilmesi veya bir çözümün yayımlanması için kullanıcı rolünüzün Çözüm Yayımlama ayrıcalığını içermesi gerekir.

**NOT:** Belirli sistem alanları her zaman salt okunurdur ve yalnızca Oracle CRM On Demand tarafından güncellenebilir. Birçok kayıt tipinde kullanılabilir olan Oluşturuldu alanı ve Oluşturuldu: Tarih alanı her zaman salt okunur olan alanlara ilişkin örneklerdir.

Aşağıdaki yöntemlerle de kayıtları güncelleyebilirsiniz:

 **Alanları satır içinde düzenleyerek.** Kayıt Liste sayfalarında, kayıt Detay sayfalarında ve ana kaydın Detay sayfasındaki bağlı kayıtlarda her bir alanı satır içinde ayrı ayrı düzenleyebilirsiniz. Şirket yöneticiniz, şirket profilinde satır içi düzenlemeyi etkinleştirebilir veya devre dışı bırakabilir. Öndeğer olarak, satır içi düzenleme etkindir.

**İPUCU:** Çoğu Liste sayfasında, Liste sayfasından uzaklaşmadan Liste sayfasındaki bir kayıt bölmesinde kayıt Detay sayfası açabilirsiniz. Daha fazla bilgi için bkz. Liste Sayfalarındaki Kayıt Bölmesi Hakkında (sayfa [136\)](#page-135-0) ve Liste Sayfalarındaki Kayıt Bölmesini Kullanma (sayfa [138\)](#page-137-0).

Çoğu kayıt Liste sayfasında ve ana kayıtların Detay sayfalarındaki bağlı kayıtların çoğu listesinde, birden fazla kayıttaki birden fazla alanı da aynı anda satır içinde düzenleyebilirsiniz. Bir liste aynı anda birden fazla alanın satır içinde düzenlenmesini destekliyorsa listenin sol üst köşesinde kalem simgesi gösterilir.

**NOT:** Bazı alan türleri, ana kayıt Detay sayfasındaki bağlı kayıtlarda satır içinde düzenlenemez. Daha fazla bilgi için bkz. Ana Kayıtlardaki Bağlantılı Kayıtları Güncelleme (sayfa [119\)](#page-118-0).

 **Kaydı, Düzenle sayfasında güncelleyerek.** Liste sayfasında bir kaydın Düzenle bağlantısına veya Detay sayfasında bir kaydın Düzenle düğmesine tıklayarak Düzenleme sayfasına ulaşabilirsiniz.

#### **Kayıtları içe aktararak:**

- Kullanıcı rolünüz Kişisel İçe Aktarma ayrıcalığına sahipse harici virgülle ayrılmış değer (CSV) dosyalarından kayıt verisi içe aktarmak için İçe Aktarma Yardımcısını kullanma
- Oracle Data Loader On Demand istemci hizmet programını kullanma
- Kayıtları diğer uygulamalarla senkronize etmek için Web servislerini kullanma

İçe aktarabileceğiniz kayıt tipleri kullanıcı rolünüze atanan ayrıcalıklara bağlıdır. Harici CSV dosyalarından ve diğer harici kaynaklardan kayıt içe aktarma hakkında daha fazla bilgi için bkz. İçe ve Dışa Aktarma Araçları.

Bu konuda, alanların nasıl satır içinde düzenleneceği ve kayıt Düzenleme sayfasında kayıtların nasıl güncelleneceği açıklanmıştır.

**NOT:** Bir önizleme penceresi açıksa veya mesaj merkezini kullanıyorsanız kayıt Liste sayfasında satır içi düzenleme işlevini kullanamazsınız.

### **Alanları Satır İçinde Ayrı Ayrı Düzenleme**

Aşağıdaki prosedürde, kayıt listesinde ve kayıt Detay sayfalarında alanların nasıl satır içinde ayrı ayrı düzenleneceği açıklanmıştır. Satır içi alanları güncelleyebilmeniz için satır içi düzenleme etkinleştirilmiş olmalıdır.

**NOT:** Bazen bir alanı satır içinde düzenlerken, düzenleme işlemini tamamlamak için Düzenle sayfasına gitmeniz istenebilir. Bu bilgi istemi, daha fazla alan düzenlemeniz gerekiyorsa veya satır içi olarak düzenlemekte olduğunuz alana bir iş süreci eklenmişse görüntülenir.

### *Alanları satır içinde ayrı ayrı düzenlemek için*

**1** Kayıt listesinde veya kayıt Detay sayfasında, imleci güncellemek istediğiniz alanın üzerine getirin.

Alanın sağ tarafında bir düzenleme simgesi görünür. Alanın tipine bağlı olarak farklı bir simge görünür. Bir alan salt okunursa, Detay sayfasında fare imlecini alanın üzerine getirdiğinizde herhangi bir bilgi görüntülenmez. Alana tıkladığınızda herhangi bir hareket olmaz. Bir alan salt okunursa, Tam Liste sayfasında fare imlecini alanın üzerine getirdiğinizde bilgi görüntülenir. Ayrıca, salt okunur alana tıkladığınızda salt okunur Satır İçi Düzenleyici görüntülenir.

**2** Satır İçi Düzenleme için Düzenleme modunu etkinleştirmek üzere Düzenle simgesine veya alana tıklayın.

Bazı alanlar için, alanlara tıklanması Düzenle simgesine tıklanmasından farklıdır. Örneğin bir Telefon alanına tıklarsanız, alan bir Metin düzenleyici görüntüler ve telefon numarasını doğrudan girmenize olanak tanır. Düzenle simgesine tıklarsanız, bir Telefon düzenleyici görüntülenir ve Ülke, Alan Kodu, Telefon Numarası ve Dahili Numara bilgilerini ayrı ayrı girmenize olanak tanır.

- **3** Alanın değerini güncelleyin.
- **4** Değişiklikleri kaydetmek için yeşil onay simgesine tıklayın veya Enter tuşuna basın.

Değişiklikleri iptal etmek için, kırmızı X simgesine tıklayın veya Esc tuşuna basın.

### **Kayıt Listelerinde Birden Fazla Alanı Satır İçinde Düzenleme**

Kayıt listesinde birden fazla alanı satır içinde düzenlerken aşağıdaki noktaları dikkate alın:

- Yalnızca listede görüntülenmekte olan kayıtları güncelleyebilirsiniz. Örneğin, yalnızca belirli kayıtları gösterecek şekilde bir filtre uygularsanız yalnızca bu kayıtları güncelleyebilirsiniz.
- Salt okunur olan alanlar gri görünür ve bunları güncelleyemezsiniz.
- Rolünüzde kayıt tipi için dinamik sayfa yerleşimi tanımlanırsa dinamik yerleşim için sürüş seçim listesi alanını güncelleyemezsiniz.
- Gerekli alanlar aşağıdaki gibi gösterilir:
	- Kayıt tipi için statik yerleşim kullanılırsa gerekli alanlar, sütun üstbilgisinde kırmızı bir yıldız işareti ve kırmızı metinle gösterilir.
	- Kayıt tipi için dinamik yerleşim kullanılırsa gerekli alanlar kırmızı bir kenarlıkla gösterilir.
	- Alan koşullu olarak gerekliyse alan kırmızı bir kenarlıkla gösterilir. Koşullu olarak gerekli bir alan, öndeğer olarak gerekli olmayan ancak kayıttaki diğer alanlarda bulunan veriler belirli ölçütleri karşılarsa gerekli olan bir alandır.
- Aşağıdaki alan tiplerini güncelleyemezsiniz:
	- $\blacksquare$  Bitiştirilmiş alanlar
	- **Para birimi kodu alanları**
	- $\Box$  Coklu seçim listesi alanları
	- Yıldızla derecelendirme alanları
	- Trafik ışığı alanları
	- Hâlihazırda içeriğe sahip olsalar bile boş olarak gösterilen web bağlantısı alanları
- Adreslerdeki alanlar
- Çoklu ilişkilendirme Arama penceresi kullanan alanlar

Bununla birlikte, bu alan tiplerini bu konuda daha önce açıklandığı gibi satır içinde ayrı olarak düzenleyebilirsiniz.

- Bir alanda yaptığınız güncelleme, kayıtta başka güncellemeler yapılmasını gerektirebilir. Böyle durumlarda, değişikliklerinizi kaydetmeye çalıştığınızda bir mesaj görüntülenir. Listede ek güncellemeler gerektiren alan veya alanlar görüntülenirse değişikliklerinizi kaydetmeden önce doğrudan listede alanlar için başka güncellemeler yapabilirsiniz. Listede bu alanlar görüntülenmezse listede ek güncellemeler gerektiren ilk kayıt için Düzenleme sayfasına gitmeniz istenir. Düzenleme sayfasına gidip kaydı güncellerseniz Oracle CRM On Demand, değişiklikleriniz kaydedildikten sonra sizi düzenlemekte olduğunuz sayfaya geri götürür.
- Kayıttaki bir alan, kaydı satır içinde düzenlediğiniz sırada herhangi bir nedenle güncellenemezse bu kayıttaki alanlarda yapılan hiçbir güncelleme kaydedilemez. Bir veya daha fazla kayıtta güncelleme yapılamazsa değişiklikleriniz kaydedildikten sonra bir hata mesajı görüntülenir. Hata mesajında, güncellemelerin yapılamadığı kayıtlar listelenir.

Aşağıdaki prosedürde, bir kayıt listesinde birden fazla alanın nasıl satır içinde aynı anda düzenleneceği açıklanmıştır.

### *Kayıt listesinde birden fazla alanı satır içinde düzenlemek için*

- **1** Kayıt listesinde, Düzenleme modunu etkinleştirmek için kalem simgesine tıklayın.
- **2** Alan değerlerini gerektiği gibi düzenleyin.

**İPUCU:**İmlecinizi alanlar arasında taşımak için klavyenizdeki sekme tuşunu ve yukarı ve aşağı ok tuşlarını kullanabilirsiniz.

**3** Listedeki kayıtları güncellemeyi tamamladıktan sonra, değişikliklerinizi kaydetmek için listenin en üstünde veya en altında bulunan yeşil onay işareti simgesine tıklayın.

Değişikliklerinizi kaydetmeden önce, listenin en üstünde veya en altında bulunan kırmızı X simgesine tıklayarak ya da Esc tuşuna basarak değişikliklerinizi istediğiniz zaman iptal edebilirsiniz. Değişikliklerinizi iptal ederseniz listedeki kayıtlarda bulunan alanlar için yaptığınız değişikliklerin hiçbiri kaydedilemez.

## **Kayıt Düzenleme Sayfalarında Kayıt Detaylarını Güncelleme**

Aşağıdaki prosedür, kayıt detaylarının bir Düzenleme sayfasında nasıl güncelleneceğini açıklamaktadır.

### *Kayıt detaylarını Düzenleme sayfasında güncellemek için*

- **1** Kaydın Liste sayfasında, kayda ilişkin Düzenle bağlantısına tıklayın veya Detay sayfasında başlık çubuğundaki Düzenle düğmesine tıklayın.
- **2** Kaydın Düzenleme sayfasında, gerekli bilgileri güncelleyin.
- **3** Kaydı oluşturun:
- **112** Oracle CRM On Demand Çevrimiçi Yardımı Part 1 Sürüm 39
- Bu kaydı oluşturup kaydın Detay sayfasını (bu kayda bilgi bağlayabileceğiniz sayfa) açmak için Kaydet'e tıklayın.
- Bu kaydı oluşturup Düzenleme sayfasını (başka bir kayıt oluşturabileceğiniz sayfa) açmak için Kaydet ve Yeni'ye tıklayın.

**NOT:** Yöneticiniz, bir alanı koşullu olarak gerekli olacak, yani alan öndeğer olarak gerekli olmayacak, ancak kayıttaki diğer alanlarda bulunan veriler belirli ölçütleri karşılarsa gerekli olacak şekilde konfigüre edebilir. Böyle bir durumda, artık gerekli bir alan olan alanın yanında kırmızı bir yıldız işareti (\*) görüntülenir ve bu alan için metin etiketi görüntülenirse kırmızı metinde görüntülenir. Alan boş bırakılırsa, kaydı kaydetmeden önce güncellemeniz gerekir. Koşullu olarak gerekli alanlar düzenlenirken geçerli olan bazı sınırlamalar hakkında bilgi için bkz. Koşullu Olarak Gerekli Alanlar Hakkında.

# **Seçtiğiniz Kayıtla Kayıtlar Arasında Bağlantı Oluşturma**

Oracle CRM On Demand uygulamasında, bir kaydı diğerine bağlayabilirsiniz. Kayıtları birbirine bağlamak, görüntülediğiniz kayıtlardan tüm ilgili bilgilere erişmenize olanak tanır. Örneğin ilgili kişileri, iş fırsatlarını ve aktiviteleri bir firma kaydına bağlayarak müşteri bilgilerinin eksiksiz bir görünümünü görebilirsiniz.

Bağlantı oluşturmak kayıtları birbiriyle ilişkilendirir, böylece siz ve kayda erişim yetkisi olan başka kişiler bilgilerin tam görünümüne sahip olur.

Çalıştığınız kayda bağlamak istediğiniz mevcut kayıtları aramak ve seçmek için Arama pencerelerini kullanırsınız. Şirket yöneticinizin, rolünüze ilişkin bir kayıt tipi için arama yerleşimini ayarlama biçimine bağlı olarak, söz konusu kayıt tipinin Arama penceresi kayıtlarla doldurulmuş olarak açılabilir. Arama pencereleri ve nasıl kullanılacakları hakkında daha fazla bilgi için bkz. Arama Pencerelerinde Kayıt Arama (sayfa [94](#page-93-0)). Akıllı ilişkilendirmelerin başka bir kayıtla ilişkilendirmek istediğiniz bir kayıt bulmanıza nasıl yardımcı olabileceği hakkında bilgi için bkz. Akıllı İlişkilendirmeler ve Otomatik Çözümleme İşlevi Hakkında (sayfa [99\)](#page-98-0).

## **Yeni ve Mevcut Kayıtları Bağlama**

Kaydın Detay sayfalarında, çalıştığınız kayıt tiplerine bağlı olarak aşağıdakilerden birini veya her ikisini birden yapabilirsiniz:

- Ana kayda mevcut kayıtları bağlama.
- Ana kayıtla otomatik olarak bağlantılı yeni kayıtlar oluşturma.

Yeni kayıtlar veritabanına eklenirken aynı zamanda seçilen kayda da bağlanır. Örneğin, Satış Olanağı Detayı sayfasından oluşturduğunuz bir aktivite satış olanağına bağlanır ve sonra da Aktiviteler sayfalarında görünür.

**NOT:** Satır içi düzenleme etkinleştirilmişse, bağlantılı kayıtlardaki bazı alanları ana kaydın Detay sayfasından da düzenleyebilirsiniz. Bağlantılı kayıtları ana kayıtlardan düzenleme hakkında bilgi için bkz. Bağlantılı Kayıtları Ana Kayıtlardan Güncelleme (bkz. "[Ana Kayıtlardaki Bağlantılı Kayıtları Güncelleme](#page-118-0)" sayfa [119\)](#page-118-0).

Aşağıdaki prosedür, kaydın Detay sayfasındaki ilgili bilgiler bölümünde, seçtiğiniz kayda bir veya daha fazla kaydı nasıl bağlayabileceğinizi açıklamaktadır.

### *Seçtiğiniz kayda mevcut bir kaydı bağlamak için*

**1** Ana kaydı seçin.

Oracle CRM On Demand Çevrimiçi Yardımı Part 1 Sürüm 39 **113** Kayıt seçme hakkında daha fazla bilgi için bkz. Kayıtları Bulma (bkz. "[Kayıt Bulma](#page-68-0)" sayfa [69\)](#page-68-0).

**2** Detay sayfasında, uygun ilgili bilgiler bölümüne gidin ve Ekle'ye tıklayın.

Bağladığınız kayıt tiplerine bağlı olarak, bir çoklu ilişkilendirme Arama penceresi veya liste sayfası açılır.

- **3** Aşağıdakilerden birini yapın:
	- Çoklu ilişkilendirme Arama penceresinde, ana kaydınıza bağlamak istediğiniz kayıtların her biri için Seç'e ve sonra da Tamam'a tıklayın.
	- Liste sayfasında, Arama penceresini açmak üzere alanın yanındaki Arama simgesine tıklayın ve sonra da ana kaydınıza bağlamak istediğiniz kayıt için Seç'e tıklayın.

Aşağıdaki prosedür, nasıl yeni kayıt oluşturacağınızı ve bu kaydı seçtiğiniz kayda nasıl bağlayacağınızı açıklamaktadır.

**NOT:** Çalıştığınız kayıt tiplerine bağlı olarak, seçtiğiniz kayıttan yeni, bağlantılı bir kayıt oluşturamayabilirsiniz.

### *Yeni bir kayıt oluşturmak ve bu kaydı seçtiğiniz kayda bağlamak için*

**1** Ana kaydı seçin.

Kayıt seçme hakkında daha fazla bilgi için bkz. Kayıtları Bulma (bkz. "[Kayıt Bulma](#page-68-0)" sayfa [69\)](#page-68-0).

**2** Kaydın Detay sayfasında, uygun ilgili bilgiler bölümüne ilerleyip Yeni'ye tıklayın.

**NOT:** Bazı durumlarda, ilgili bilgiler bölümünde Yeni düğmesi görünmez. Bunun yerine, yeni kaydı oluşturabileceğiniz formu açmak üzere Arama penceresinde Ekle'ye ve sonra da Yeni'ye tıklamanız gerekir.

- **3** Düzenle sayfasında, Kaydet veya Kaydet ve Devam Et'e tıklayarak yeni bir kayıt oluşturun ve kaydedin:
	- Kaydet'e tıklarsanız, Oracle CRM On Demand yeni kaydı kaydeder ve sizi ana kaydın Detay sayfasına götürür.
	- Kaydet ve Devam Et'e tıklarsanız, Oracle CRM On Demand yeni kaydı kaydederek ve sizi alt kaydın Detay sayfasına götürerek notlar ve ekler gibi ek içerikleri alt kayıtla ilişkilendirmenizi sağlar.

**NOT:** Bu gezinme, yalnızca ilgili bilgiler bölümleriyle diğer ilişkili kayıt türlerine sahip olabilecek alt kayıtlar için geçerlidir. Örneğin, ekler ve notlar için Kaydet ve Devam Et düğmesi kullanılamaz.

Her durumda, Oracle CRM On Demand yeni kaydı otomatik olarak ana kayda bağlar.

Aşağıdaki prosedür, kaydın Detay sayfasındaki ilgili bilgiler bölümünde bağlantılı bir kaydı nasıl kaldıracağınızı veya sileceğinizi açıklamaktadır.

### *Bağlantılı bir kaydı kaldırmak veya silmek için*

**1** Ana kaydı seçin.

Kayıt seçme hakkında daha fazla bilgi için bkz. Kayıtları Bulma (bkz. "[Kayıt Bulma](#page-68-0)" sayfa [69\)](#page-68-0).

**2** Kaydın Detay sayfasında, uygun ilgili bilgiler bölümüne gidin.

- **3** Kaldırmak veya silmek istediğiniz kaydın satırında, kayıt düzeyi menüsünden, aşağıdaki seçeneklerden birini belirleyin:
	- **Kaldır.** Bu seçenek, kayıtları silmeden birbiriyle olan ilişkilendirmelerini iptal eder.
	- **Sil.** Bu seçenek bağlantılı kaydı siler. Silinen bir kayıt Silinen Öğeler sayfasına taşınır ve 30 gün geçtikten sonra veritabanından kalıcı olarak kaldırılır.

**NOT:** Çoklu ilişkilendirme Arama pencerelerinin kullanılabildiği durumlarda, çoklu ilişkilendirme Arama penceresinde bağlantılı kayıtlardan her biri için Kaldır'a tıklayarak da bağlantılı kayıtları kaldırabilirsiniz.

# **Başka Kayıt Tiplerine Bağlı Kayıt Tipleri Örnekleri**

Aşağıdaki tabloda Oracle CRM On Demand uygulamasındaki başka kayıtlara bağlayabileceğiniz kayıt tiplerine bazı örnekler gösterilmiştir. Bilgi sütununda, ana kaydın Detaylar penceresindeki kayıt tipinin nasıl bağlanacağına dair yönergeler verilmiştir.

Seçili kaydınıza bağlayabileceğiniz kayıt tipleri çalıştığınız kayıt tipine ve sizin veya yöneticilerinizin Oracle CRM On Demand uygulamasında yaptığınız özelleştirmelere bağlıdır. Ayrıca, Oracle CRM On Demand for Partner Relationship Management veya sektöre özgü Oracle CRM On Demand sürümü gibi belirli bir Oracle CRM On Demand sürümünde çalışıyorsanız ek kayıt tipleri bağlayabilirsiniz.

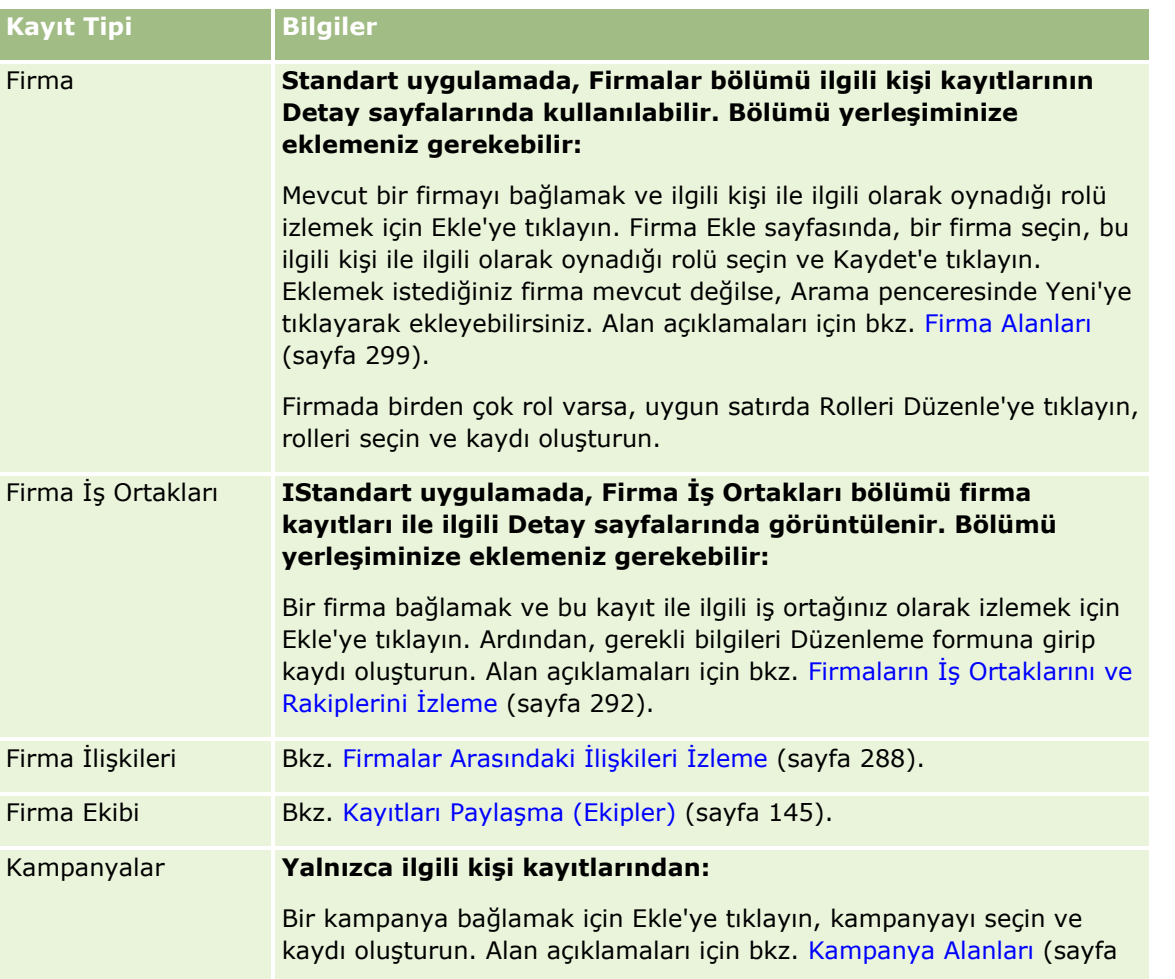

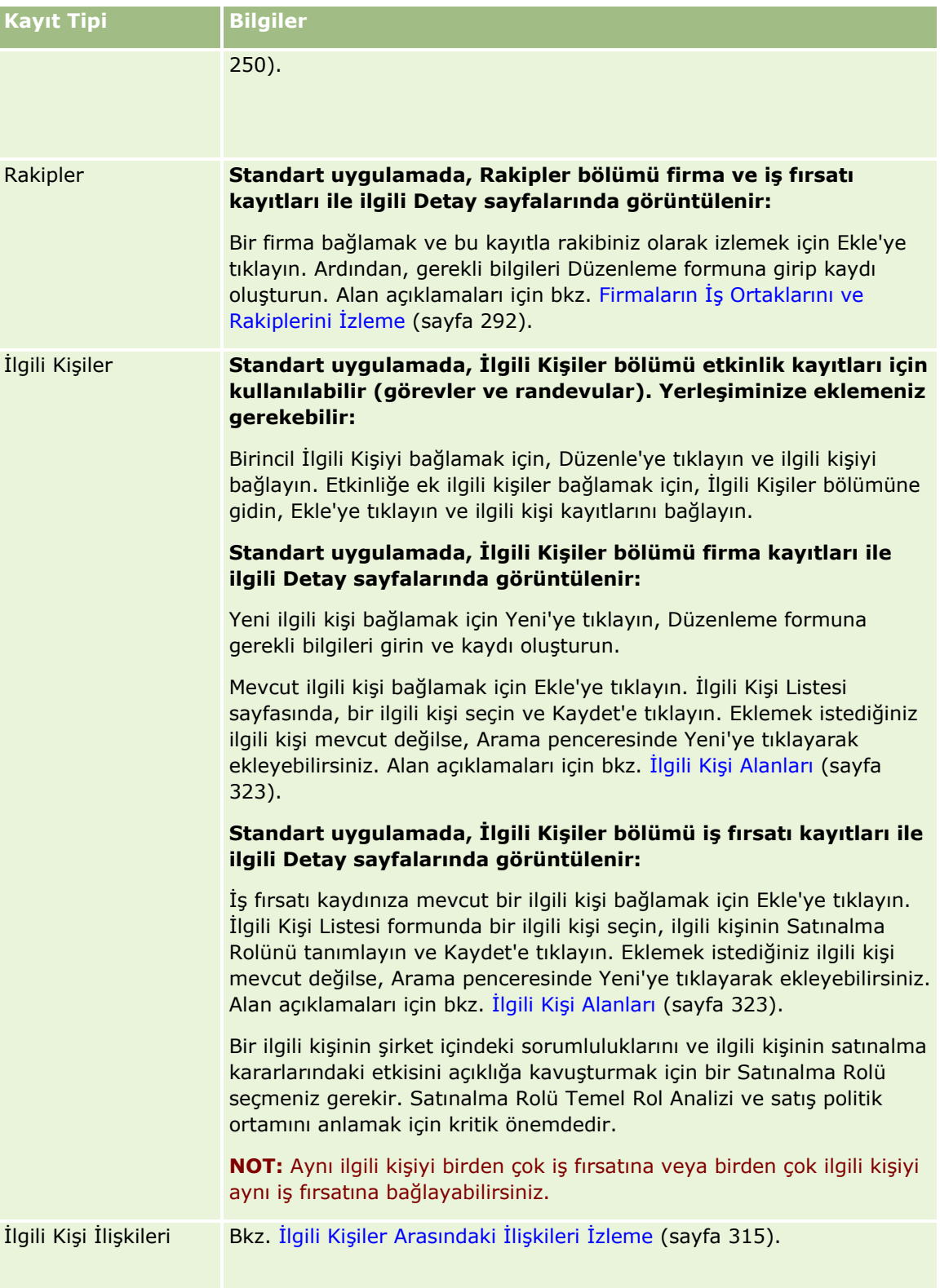

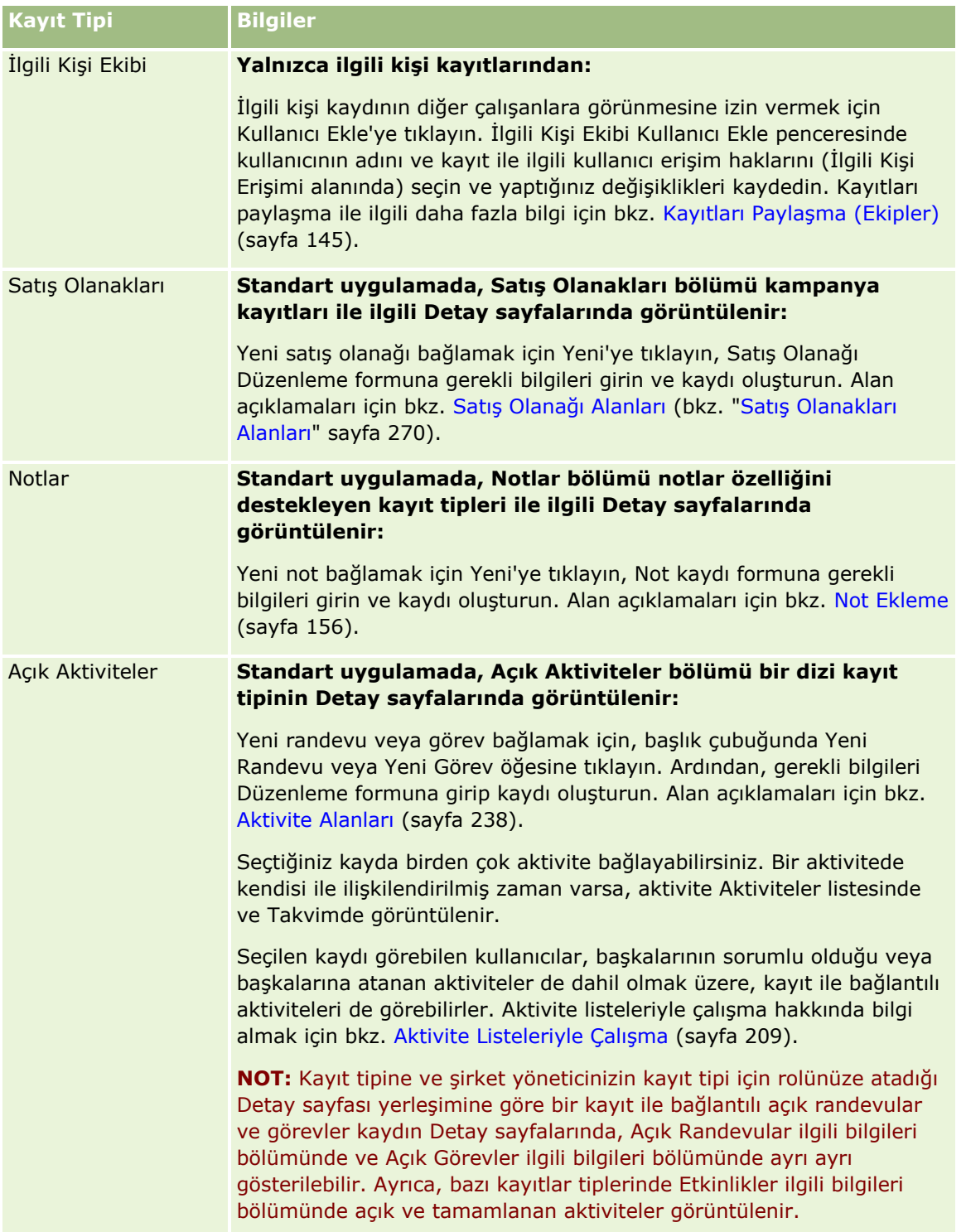

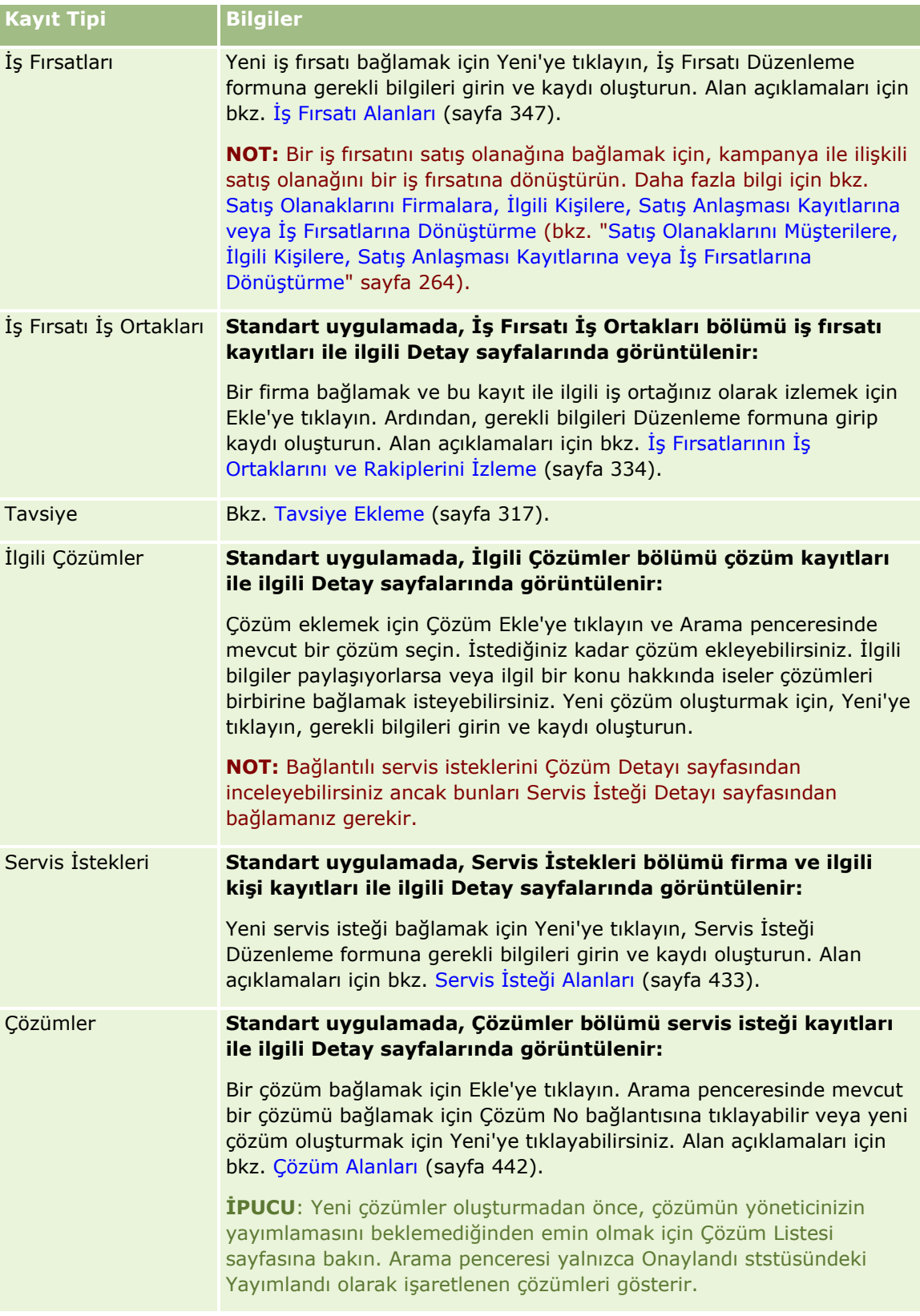

<span id="page-118-0"></span>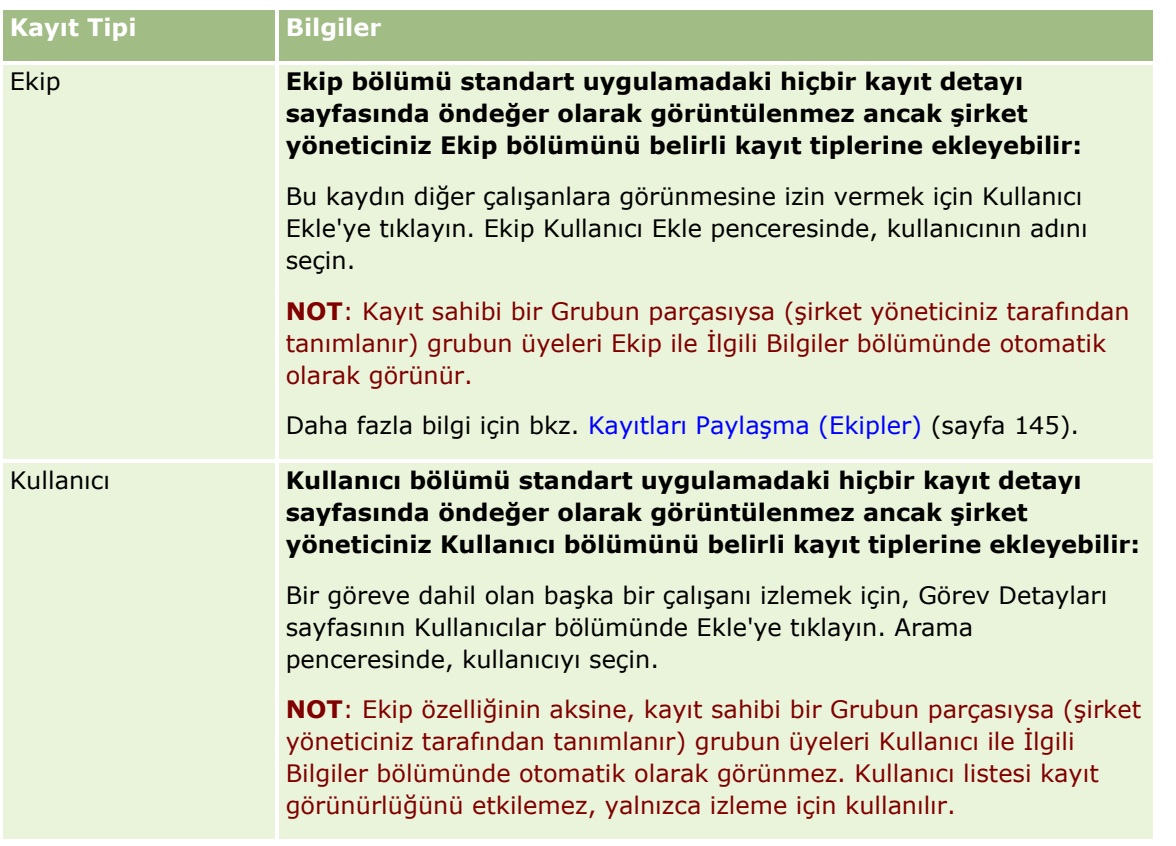

# **Ana Kayıtlardaki Bağlantılı Kayıtları Güncelleme**

Bağlantılı bir kayıttaki alanları ana kayıttan şu şekilde güncelleyebilirsiniz:

 Satır içinde düzenleme etkinse alanları satır içinde düzenleyerek. Ana kaydın Detay sayfasındaki bağlı kayıtlar listesinde, her bir alanı satır içinde ayrı ayrı düzenleyebilirsiniz. Bağlı kayıtların çoğu listesinde, birden fazla kayıttaki birden fazla alanı da aynı anda satır içinde düzenleyebilirsiniz. Bağlı kayıt listesi aynı anda birden fazla alanın satır içinde düzenlenmesini destekliyorsa listenin sol üst köşesinde kalem simgesi gösterilir.

Bağlantılı kayıtlardaki şu alan tiplerini ana kaydın Detay sayfasından düzenleyemeyeceğinizi unutmayın:

- Bağlantılı kaydın Detay sayfasında gösterilmeyen alanlar
- Tam Adı gibi, hesaplanan alanlar
- Bağlantılı kaydın Düzenle sayfasında salt okunur olan alanlar

Ayrıca, aynı bağlantılı kaydın birden çok ana kayıt altında görünebileceği durumlarda, ilişkinin parçası olan alanlar düzenlenebilir. Ancak, bağlantılı kaydın kendisine ait olan alanlar düzenlenemez. Örneğin, bir firma kaydında Firma Ekibi ile ilgili listede, alan firma ile ekip üyesi arasındaki ilişkinin bir parçası olduğundan Ekip Rolü alanı düzenlenebilir. Ancak, kullanıcı kaydına ait olduklarından (ekip üyesinin) Soyadı ve Adı alanları düzenlenemez.

 Ana kaydın Detay sayfasından, bağlantılı bir kaydın Düzenle sayfasını açıp, alanları o sayfada düzenleyerek.

Aşağıdaki prosedürde, ana kayıt Detay sayfasında bağlantılı bir kaydın nasıl güncelleneceği açıklanmıştır.

#### *Ana kayıt Detay sayfasında bağlantılı bir kaydı güncellemek için*

Ana kaydın Detay sayfasında uygun bölüme gidin ve alanları gerektiği şekilde düzenleyin.

**NOT:** Düzenlemek istediğiniz kayıt sayfada görüntülenmiyorsa, o tipteki tüm bağlantılı kayıtları görmek için Tam Listeyi Göster bağlantısına tıklayın ve Liste sayfasındaki kayıt alanlarını düzenleyin.

Alanları satır içi düzenleme hakkında daha fazla bilgi için bkz. Kayıt Detaylarını Güncelleme (sayfa [109\)](#page-108-0).

Aşağıdaki prosedürde, ana kayıt Detay sayfasında bağlantılı bir kaydın nasıl açılacağı açıklanmıştır.

#### *Ana kayıt Detay sayfasında bağlantılı bir kaydı açmak için*

- **1** Ana kaydın Detay sayfasında uygun bölüme gidin.
- **2** Kayıt ile ilgili Düzenle bağlantısına tıklayın (varsa) veya bağlantılı kaydın ad bağlantısına tıklayın.

**NOT:** Düzenlemek istediğiniz kayıt sayfada görüntülenmiyorsa, o tipteki tüm bağlantılı kayıtları görmek için Tam Listeyi Göster bağlantısına tıklayın.

**3** Bağlantılı kaydın Düzenle veya Detay penceresi açıldığında, kayıt detaylarını güncelleyin.

Kayıtlar detaylarını güncelleme hakkında daha fazla bilgi için bkz. Kayıt Detaylarını Güncelleme (sayfa [109\)](#page-108-0).

# **Sık Kullanılan Kayıtlar Sayfası**

Sık Kullanılan Kayıtlar sayfası sık kullanılan kayıtlarınızı gösterir. Sık Kullanılan Kayıtlar sayfasına, Eylem çubuğunun Sık Kullanılan Kayıtlar bölümündeki Tam Listeyi Göster bağlantısına tıklayarak erişirsiniz. Sık kullanılanlarınızda maksimum 100 liste olabilir

**NOT:** Sık kullanılan kayıtlarınızda zaten 100 kayıt varsa ve sık kullanılanlara başka bir kayıt eklerseniz, en uzun süreyle sık kullanılanlarda bulunan kayıt yeni kaydın eklenebilmesi için sık kullanılanlardan atılır.

Sık Kullanılan Kayıtlar sayfasında, aşağıdaki tabloda gösterilen görevleri gerçekleştirebilirsiniz.

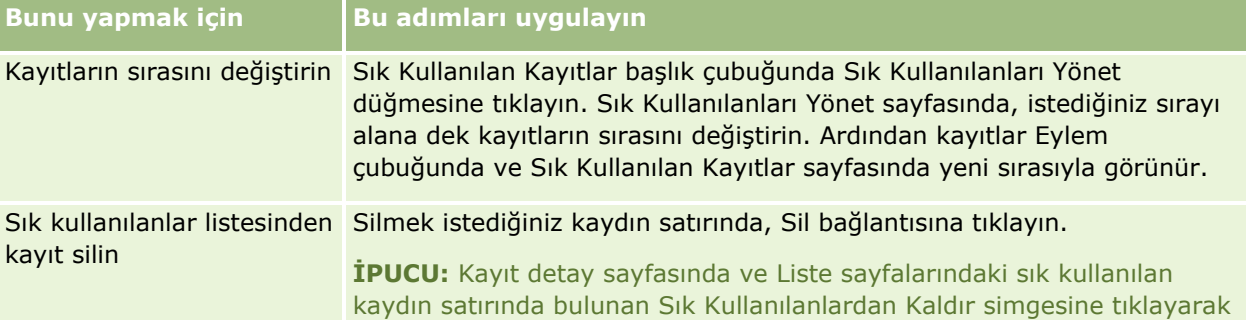

<span id="page-120-0"></span>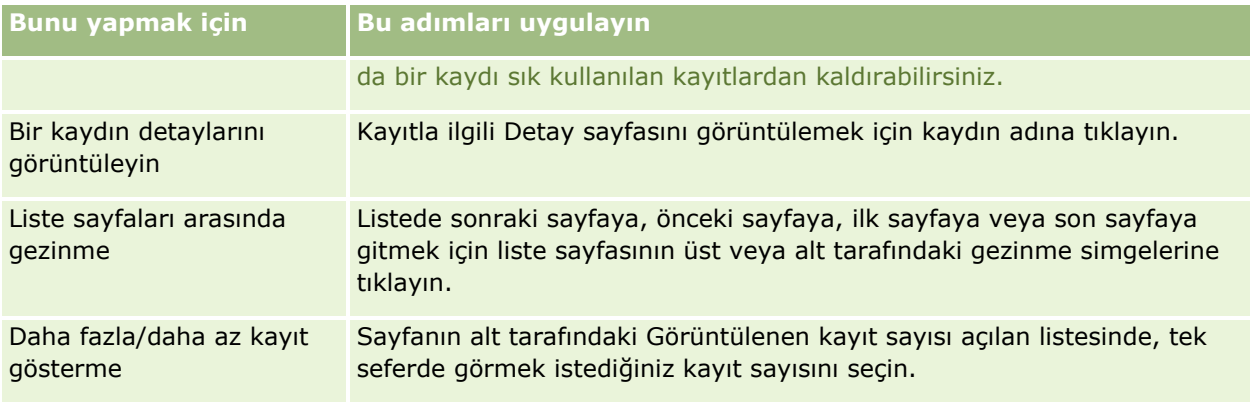

# **Listelerle Çalışma**

Birçok kayıt tipi için, filtrelenen listeler kullanarak gördüğünüz kayıtları sınırlandırabilirsiniz. Filtrelenen liste, listeyi oluşturan ölçütleri karşılayan kayıtların alt kümesini gösterir.

Oracle CRM On Demand birçok kayıt tipi için standart filtrelenmiş listeler sağlar. Kullanıcı rollerinde Genel Listeleri Yönet ayrıcalığına sahip olan kullanıcılar özel filtrelenmiş listeler oluşturabilir ve bu listeleri diğer kullanıcıların kullanımına sunabilirler. Şirket yöneticiniz kullanıcı rolünüz için hangi listelerin kullanılabilir olduğunu belirler. Ayrıca, çalışmak istediğiniz kayıtları döndürmek için ek özel filtreli listeler de oluşturabilirsiniz. Daha fazla bilgi için bkz. Liste Oluşturma ve Geliştirme (sayfa [127](#page-126-0)). En üst düzey kayıt tipi için kullanabileceğiniz listelerden Giriş Sayfasında ve listelerden oluşan seçim listesinde gösterilen liste dizisini seçebilirsiniz. Daha fazla bilgi için bkz. Kayıt Tipi Liste Dizilerini Değiştirme (sayfa [141\)](#page-140-0).

Filtrelenen liste seçtiğinizde, liste ölçütlerini karşılayan kayıtlar listesi kayıt Listesi sayfasında açılır. Bir sayfada aynı anda ilk 5, 10, 25, 50, 75 veya 100 kaydı görüntülemeyi seçebilirsiniz. Tüm kayıtlarla ilgili olarak, tekrar değiştirene kadar, belirlediğiniz seçenek Liste sayfalarında korunur. Bir listeye gözatarken işaretçinizin üzerinde olduğu kayıt artalanda renk değişimi ile vurgulanır.

Şirket kurulumunuza ve kullanıcı profilinizdeki kuruluma bağlı olarak, Liste sayfalarındaki sütun başlıkları kayıt sayfasında aşağı kaydırdığınızda her zaman görünümde kalabilir. Bu özellik şirket düzeyinde açılabilir veya kapatılabilir, ancak kişisel profilinizde şirket düzeyindeki Liste Sütun Başlığını Dondur ayarını geçersiz kılabilirsiniz. Kişisel profilinizde Liste Sütunu Başlığını Dondur ayarını değiştirme hakkında bilgi için bkz. Kişisel Detaylarınızı Güncelleme (sayfa [816\)](#page-815-0).

**NOT:** Oracle CRM On Demand liste içindeki sıralama düzenini belirlemek için yalnızca bir harmanlama yöntemi kullanabilir. Harmanlama yöntemi tüm diller için en iyi çözümü sağlamak üzere seçilmiştir. Ancak bazı dillerde bazı harflerin yanlış sırada görünmesi ile karşılaşılabilir.

## **Birden Fazla Kayıt Sayfası Varsa Ne Olur?**

Listede tek sayfada görüntülenebilen sayıdan daha fazla kayıt varsa şu gerçekleşir:

- Listede sonraki sayfaya, önceki sayfaya, ilk sayfaya veya son sayfaya gitmek için liste sayfasının üst veya alt tarafındaki gezinme simgelerine tıklayabilirsiniz.
- Bir listede son sayfaya gitmek için bir simgeye tıklarsanız son sayfada tam sayfa kayıt gösterilir ve listedeki son sayfada gösterilen kayıtların sayısı liste sayfanızda görüntülenmesini seçtiğiniz kayıt sayısı ile belirlenir.

Örneğin bir listede toplam 60 kayıt olduğunu varsayın ve liste sayfanızda 25 kayıt görüntülemek istiyorsunuz. Listedeki son sayfaya gitmek için simgeye tıklarsanız sayfada o listedeki son 25 kayıt görüntülenir.

Bir listede her seferinde bir sayfa geçerseniz son sayfada o listedeki kalan kayıtlar gösterilir.

Örneğin bir listede toplam 60 kayıt olduğunu varsayın ve liste sayfanızda 25 kayıt görüntülemek istiyorsunuz. Listede her seferinde bir sayfa geçerseniz listedeki ilk iki sayfada 25 kayıt gösterilir ve son sayfada o listedeki kalan 10 kayıt gösterilir.

### **Liste Sayfalarında Gerçekleştirebileceğiniz Görevler**

Liste sayfalarında aşağıdakileri yapabilirsiniz:

- Kayıtları sıralama.
- Bir bakışta birden fazla kaydı gözden geçirme.
- Gözden geçirmek, silmek veya güncellemek üzere kayıt bulma.
- Satır içi düzenleme işlevi etkinse Liste sayfasındaki alanları satır içinde güncelleyin.
- Kayıt bölmesi Liste sayfasında kullanılabiliyorsa, Kayıt bölmesinde bir kayıt Detay sayfası açın ve Liste sayfasından uzaklaşmadan kayıt detaylarını güncelleyin.
- Yeni kayıtlar oluşturma.
- Liste sayfasında başlık çubuğunun sağ tarafındaki Sık Kullanılanlara Ekle simgesine tıklayarak listeyi sık kullanılan listelerinize ekleyin.
- Liste sayfasında başlık çubuğunun sağ tarafındaki Sık Kullanılanlarından Kaldır simgesine tıklayarak listeyi sık kullanılan listelerinizden kaldırın.
- Bir kaydın satırındaki Sık Kullanılanlara Ekle simgesine tıklayarak kaydı sık kullanılan kayıtlarınıza ekleyin.
- Bir kaydın satırındaki Sık Kullanılanlardan Kaldır simgesine tıklayarak kaydı sık kullanılan kayıtlarınızdan kaldırın.
- Liste Daraltmayı Aç/Kapa simgesi kullanılamıyorsa Liste sayfasında listeyi daraltın. Daha fazla bilgi için bkz. Liste Sayfalarında Listeleri Daraltma (sayfa [135\)](#page-134-0).
- Sütun başlıklarını yeni bir konuma sürükleyip bırakarak listedeki sütunların sırasını değiştirin. İsterseniz listeyi sütunların sırasını değiştirdikten sonra kaydedebilirsiniz.

### **Liste Sayfalarında Sütunları Yeniden Sıralama Hakkında**

Bir listedeki sütunları doğrudan Liste sayfasında yeniden sıralayabilirsiniz. Sütun başlığının üzerine geldiğinizde, dört yönlü bir ok görünür. Sütunu, yeni bir koruma sürükleyip bırakabilirsiniz. Tarayıcı sayfasında görüntülenebilen daha fazla sütun varsa sütun başlığını görüntülenen sütunların kenarına sürüklediğinizde, sayfa otomatik olarak kaydırılarak ek sütunları görüntüler. Listede ilerleme, listeyi sıralama, Alfabetik Arama kontrollerini ve Hızlı Filtre alanlarını kullanma gibi sayfayı yenileyen işlemler gerçekleştirdiğinizde, sütunların değiştirilen sırası geçerli olmaya devam eder. Değiştirilen sıra, listeden kayıt Detay sayfasını açar ve ardından listeye dönerseniz de geçerli olmaya devam eder. Ancak listeden çıktıktan sonra, listeyi bir sonraki açışınızda, sütunları yeniden sıraladıktan sonra listeyi kaydetmediğiniz takdirde sütunlar orijinal sırada görünür.

## **Listeleri Sıralamak için Özel Alanlar Kullanma Hakkında**

Performans nedenleri için, bazı özel alanlar listeleri sıralamak için kullanılamaz. Aşağıdaki genel kurallar geçerlidir:

- Özel nesne kaydı tipleri de dahil olmak üzere, herhangi bir kayıt tipindeki listeleri sıralamak için aşağıdaki özel alan tiplerini kullanamazsınız:
	- Onay kutusu alanları
	- Web bağlantısı alanları
	- Coklu seçim listesi alanları

Ancak, belirtilen her kayıt tipi için, listeleri sıralamak için kullanamayacağınız başka özel alan tipleri olabilir.

Özel Nesne 1 - 3 kayıt tipleri için, listeleri sıralamak için hiçbir özel alan tipi kullanamazsınız.

### **Listelenen Kayıtlarda Gerçekleştirebileceğiniz Eylemler**

Ayrıca, aşağıdakilerin bir kısmı veya tamamı da dahil, listelenen kayıtlar üzerinde çeşitli eylemler gerçekleştirmek için her kayıt adının yanındaki kayıt düzeyi menüsünü kullanabilirsiniz:

- Kayıtta, mevcut tüm alanları düzenleyebileceğiniz Düzenle sayfasını açma (Düzenle seçeneğini belirleyerek).
- Mevcut kaydı kopyalayarak yeni bir kayıt oluşturma. Yeni kayda otomatik olarak kopyalanacak olan alan değerleri şirket yöneticiniz tarafından belirlenir.
- **Kayıt silme.**

Sayfada çok fazla sayıda kayıt varsa listeyi daha da filtreleyebilirsiniz. Listelerinizi hızlı filtreleme yöntemleri hakkında daha fazla bilgi için bkz. Listeleri Filtreleme (sayfa [134\)](#page-133-0).

Filtrelenen her liste, İş Fırsatları veya Firmalar gibi kayıt tipine özgüdür. Tüm çalışanlar kendi kullanımları için filtrelenen listeler oluşturabilirler ancak tüm çalışanların kullanımına açık genel listeler oluşturmak için size uygun rol atanmış olmalıdır.

**NOT:** Sizin veya yöneticilerinizin oluşturduğu liste yalnızca oluşturulduğu dilde görüntülenir. Dilleri değiştirirseniz, uygulamanın desteklediği diğer dillerdeki listelere eklenmez. Yalnızca filtrelenen liste öndeğerleri tüm dillerde görüntülenir. Örneğin, İtalyan bir yönetici yeni bir liste oluşturuyor ve ekibindeki üyelerden bazıları ürünün İspanyolca sürümünü kullanıyor, yöneticinin ekip üyeleri yeni oluşturulan listeyi görmez.

## **Liste Sayfaları için Yer İşaretleri Oluşturma Hakkında**

Çoğu listelerde, listedeki sayfalar aynı URL'yi paylaşır. Sonuç olarak, bir listedeki sayfa için bir yer işareti oluşturduğunuzda, yer işareti her zaman listeye ilk eriştiğinizde açılan sayfadaki listeyi açar (genellikle listedeki ilk sayfadır). Benzer şekilde, bir liste içindeki sayfanın adres alanındaki URL'yi kopyaladığınızda ve URL'yi tarayıcınızın adres alanına yapıştırdığınızda, liste listeye ilk eriştiğinizde açılan sayfada açılır.

Örneğin, Firma Giriş Sayfasındaki bir liste bağlantısından liste açtığınızda, liste ilk sayfada açılır. Listedeki üçüncü sayfaya giderseniz ve o sayfa için bir yer işareti oluşturursanız, yeni yer işareti ilk sayfadaki listeyi açar (yani, listeye ilk eriştiğinizde açılan sayfa).

### **Liste Yönetimi Seçenekleri**

Çoğu kayıt tipinin Liste sayfasında, aşağıdaki seçeneklerden bazılarının veya tümünün olduğu bir Menü düğmesi vardır:

- **Toplu Silme**. Bir listedeki tüm kayıtları silin, bkz. Kayıtları Silme ve Geri Yükleme (sayfa [175\)](#page-174-0).
- **Toplu Defter Atama**. Bir deftere kayıtlar ekleyin veya bir defterden kayıtlar silin, bkz. Defterlere Kayıt Atama.
- **Ekip Üyesini Toplu Atama.** Kayıt listesine ekip üyesi ekleme veya ekip üyesini kayıt listesinden kaldırma için bkz. Kayıt Listesine Ekip Üyesi Atama (sayfa [148\)](#page-147-0).
- **Listeyi Dışa Aktarma.** Bilgisayarınıza kaydetmek üzere dışa liste aktarın, bkz. Listelerde Kayıtları Dışa Aktarma (bkz. "[Listelerdeki Kayıtları Dışa Aktarma](#page-142-0)" sayfa [143\)](#page-142-0).
- **Toplu Güncelleme**. Aynı anda belirli bir sayıda kaydı güncelleyin, bkz. Kayıt Gruplarını Güncelleme (sayfa [150\)](#page-149-0).
- **Toplu Çağrı Planlama**. Bir veya daha çok sayıda müşteri için planlanan çağrı oluşturun, bkz. Toplu Çağrı Planlama (sayfa [220\)](#page-219-0).
- **Toplu Randevu Oluşturma.** Bir veya daha fazla hesapta randevu oluşturmak için bkz. Birden Fazla Hesap için Randevular Oluşturma (sayfa [298\)](#page-297-0).
- **Kayıt Sayısı.** Bir listedeki kayıtları sayın, bkz. Listelerdeki Kayıtları Sayma (sayfa [142\)](#page-141-0).
- **Listeyi Geliştir**. Filtrelenen listeyi geliştirin, bkz. Liste Oluşturma ve Geliştirme (sayfa [127\)](#page-126-0).

**NOT:** Çoğu kayıt türü için Liste sayfasında, listeyi Liste sayfasından ayrılmadan da daraltabilirsiniz ve isterseniz daraltılmış listeyi kaydedebilirsiniz. Liste sayfalarında listeleri daraltma hakkında bilgi için bkz. Liste Sayfalarında Listeleri Daraltma (sayfa [135\)](#page-134-0).

- **Listeyi Kaydet**. Bir listeyi kaydeder. Listeyi Kaydet'e tıkladığınızda, doğrudan Kaydetme seçenekleri olan bir sayfaya götürülürsünüz.
- **Liste Filtresini Göster**. Bir listeye ilişkin temel bilgileri gösterir, bkz. Listeyi Görüntüle Sayfası (sayfa [140](#page-139-0)). Bu sayfaya Listeleri Yönet sayfasında Görüntüle'ye tıklayarak da erişebilirsiniz.
- **Yeni Liste Oluştur**. Yeni bir filtrelenen liste oluşturun, bkz. Listeleri Oluşturma ve Geliştirme (bkz. ["Liste](#page-126-0)  [Oluşturma ve Geliştirme](#page-126-0)" sayfa [127\)](#page-126-0).
- **Listeleri Yönet**. Kayıt tipi ile ilgili listeleri yönetin, bkz. Listeleri Yönet Sayfası (bkz. ["Listeleri Yönetme](#page-138-0)  [Sayfası](#page-138-0)" sayfa [139\)](#page-138-0).
- **Toplu Geri Yükleme**. Silinmiş kayıt listesini geri yüklemek için bkz. Kayıtları Silme ve Geri Yükleme (sayfa [175\)](#page-174-0).

### **Liste Yönetimi Seçeneklerine Erişme**

Liste yönetimi seçeneklerine gitme yönteminiz aşağıdaki tabloda gösterildiği gibi kayıt tipine göre değişiklik gösterir:

**Kayıt Tipi Adımlar**

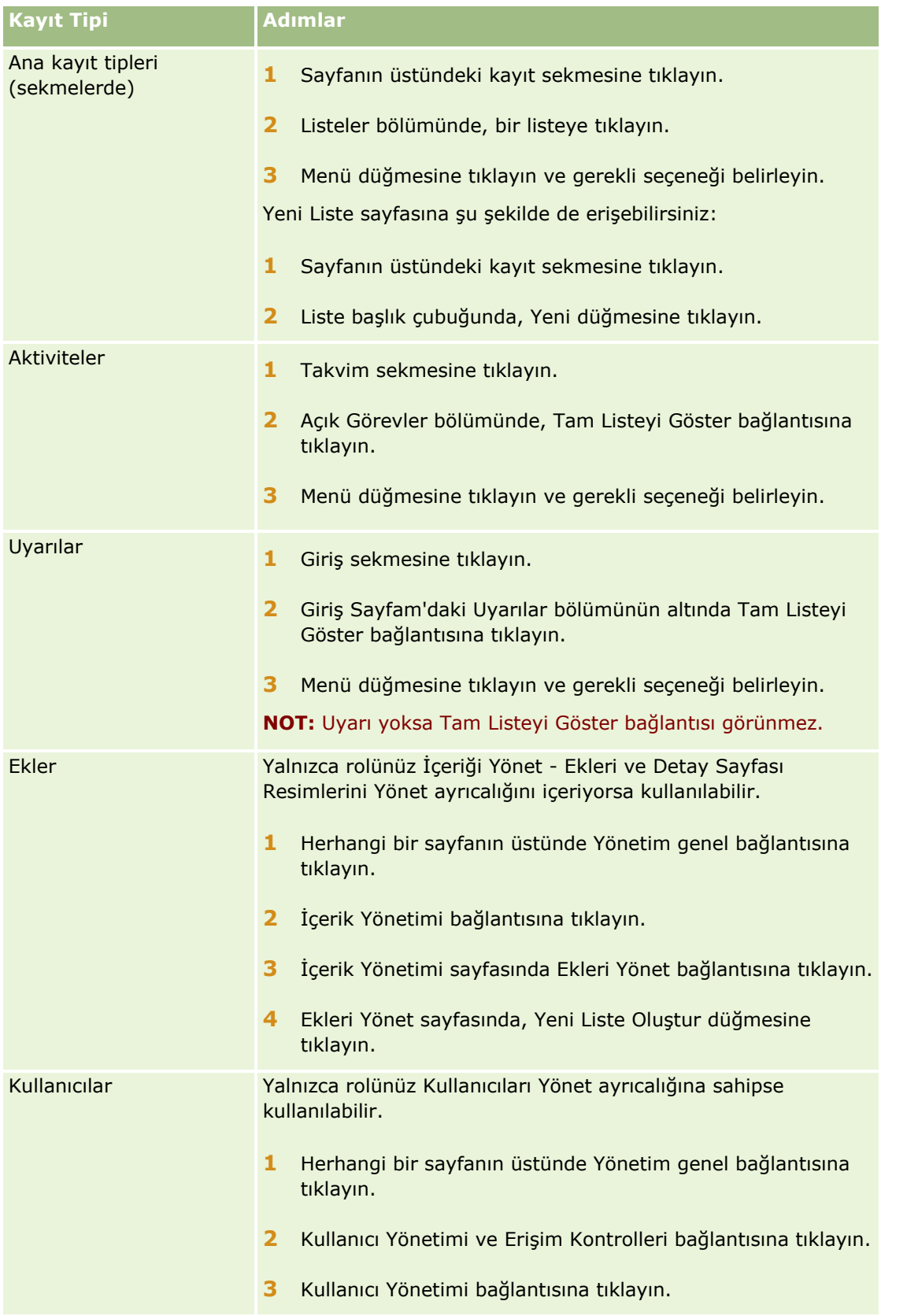

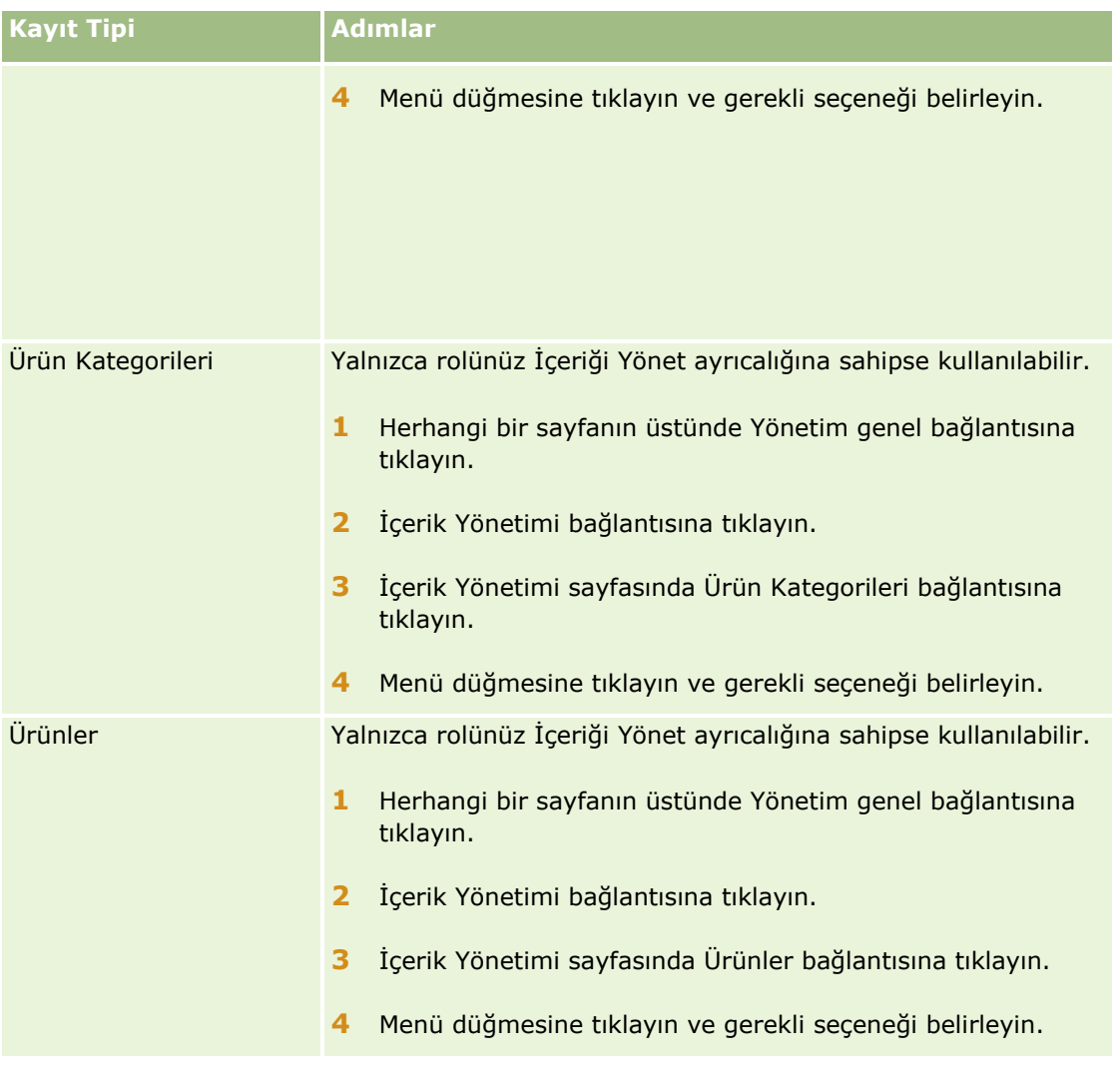

### **Standart Filtrelenen Listeler**

Standart filtrelenen listelerin tanımı için, her kayıt tipi için *Kayıt tipi* ile çalışma Giriş Sayfası konusuna bakın; örneğin:

- Satış Olanakları Giriş Sayfasıyla Çalışma (sayfa [257\)](#page-256-0)
- Firma Giriş Sayfasıyla Çalışma (sayfa [279\)](#page-278-0)
- **Ilgili Kişiler Giriş Sayfasıyla Çalışma (sayfa [303\)](#page-302-0)**
- **I** İş Fırsatı Giriş Sayfasıyla Çalışma (sayfa [330\)](#page-329-0)
- Servis İsteği Giriş Sayfasıyla Çalışma (sayfa [427\)](#page-426-0)

### *Liste açmak için*

- **1** Kayıt sekmesine tıklayın.
- **126** Oracle CRM On Demand Çevrimiçi Yardımı Part 1 Sürüm 39

<span id="page-126-0"></span>**NOT:** Aktivite listeleri için, Takvim sekmesine tıklayın ve Açık Görevler bölümünde Tam Listeyi Göster'e tıklayın. Aktivite listeleriyle çalışma hakkında bilgi almak için bkz. Aktivite Listeleriyle Çalışma (sayfa [209\)](#page-208-0).

**2** Kayıt Giriş Sayfasındaki Listeler bölümünden çalışmak istediğiniz listeyi seçin.

### **İlgili Konular**

İlgili bilgiler için aşağıdaki konulara bakın:

- Liste Sayfalarındaki Kayıt Bölmesi Hakkında (sayfa [136\)](#page-135-0)
- Liste Sayfalarındaki Kayıt Bölmesini Kullanma (sayfa [138\)](#page-137-0)

## **Liste Oluşturma ve Geliştirme**

Bir kayıt listesi oluşturduğunuzda veya geliştirdiğinizde, kullanıcı rolünüz arama yapabileceğiniz ve listede görüntüleyebileceğiniz alanları belirler:

 Kullanıcı rolünüzde Aramadaki ve Listelerdeki Tüm Alanlar ayrıcalığı etkinse şirket yöneticinizin kayıt türüne ilişkin olarak kullanıcı rolünüze atanan arama yerleşiminde kullanılabilir hale getirdiği tüm arama alanlarında arama yapabilirsiniz.

**NOT:** Şirket yöneticilerinin, birçok kullanıcı rolü için Aramadaki ve Listelerdeki Tüm Alanlar ayrıcalığını etkinleştirmemesi önerilir. Ayrıcalık etkinleştirilmediğinde, şirketinizin kullanmadığı alanlar arama ve liste sayfalarında görünür olmaz. Bu, dağınıklığı azaltır ve kullanıcıların en çok ilgilendikleri alanları görmesini kolaylaştırır.

- Kullanıcı rolünüzde Aramadaki ve Listelerdeki Tüm Alanlar ayrıcalığı etkin değilse, bir alanda yalnızca, alan şu ölçütlerin her ikisini de karşılıyorsa arama yapabilirsiniz:
	- Alan, kayıt türüne ilişkin olarak kullanıcı rolünüze atanan arama yerleşiminde kullanılabilen bir arama alanıdır.
	- Alan, kayıt tipine ilişkin olarak kullanıcı rolünüze atanan Detay sayfası yerleşiminde görüntüleniyor. Rolünüz için dinamik sayfa yerleşimleri tanımlanmışsa, alan dinamik sayfa yerleşimlerinden en az birinde görüntülenmelidir.

**NOT:** *Dinamik yerleşimler*, kayıttaki belirli bir alanda seçtiğiniz seçim listesi değerine bağlı olarak aynı kayıt tipinin değişik kayıtlarına ilişkin farklı alan kümeleri gösteren sayfa yerleşimleridir.

 Mevcut bir listeyi geliştirdiğinizde, liste ile ilgili arama ölçütlerindeki alanlardan bazıları kullanıcı rolünüz için kullanılamıyor olabilir. Böyle kısıtlanan alanlar varsa gri olarak gösterilir ve bunları düzenleyemezsiniz. Listeyi çalıştırmadan veya kaydetmeden önce kısıtlanan alanları arama ölçütlerinden kaldırabilirsiniz. Kısıtlanan alanları arama ölçütlerinden kaldırmadan listeyi çalıştırır veya kaydederseniz, Oracle CRM On Demand listeyi çalıştırmadan veya kaydetmeden önce kısıtlanan alanları arama ölçütlerinden otomatik olarak kaldırır.

**NOT:** Şirket yöneticiniz istediği zaman kullanıcı rolünüzün arama yerleşimlerinde kullanılabilen alan dizisini değiştirebilir. Şirket yöneticiniz daha önce arama için kullanabildiğiniz bir alanı kaldırırsa o alanı içeren bir filtre ile listeyi geliştirdiğinizde o alan filtrede olacak şekilde listeyi kaydedemezsiniz. Bu alanı filtreden kaldırmazsanız Oracle CRM On Demand listeyi çalıştırmadan veya kaydetmeden önce alanı filtreden otomatik olarak kaldırır.

### **Kullanıcı Rolünüz Kayıt Listesinde Görüntüleyebileceğiniz Alanları Belirler**

Kullanıcı rolünüz ayrıca, arama tarafından döndürülen kayıtların listesinde görüntüleyebileceğiniz alanları da belirler:

- Kullanıcı rolünüzde Aramadaki ve Listelerdeki Tüm Alanlar ayrıcalığı etkinse, arama tarafından döndürülen kayıtların listesinde bir sütun olarak görüntülenmek üzere herhangi bir alanı seçebilirsiniz.
- Kullanıcı rolünüzde Aramadaki ve Listelerdeki Tüm Alanlar ayrıcalığı etkin değilse, arama tarafından döndürülen kayıtların listesinde bir sütun olarak görüntülenmek üzere bir alanı, yalnızca alan kayıt tipi ile ilgili olarak kullanıcı rolünüze atanan Detay sayfası yerleşiminde görüntüleniyorsa seçebilirsiniz. Rolünüz için dinamik sayfa yerleşimleri tanımlanmışsa, alan kayıt tip ile ilgili dinamik sayfa yerleşimlerinden en az birinde görüntülenmelidir.

## Sıralama Alanları Hakkında

Belirtilen sıralama alanı olmayan listeler, en etkili performansı sağlayan görüntülenen sütunda otomatik olarak sıralanır. Bu nedenle, liste oluşturduğunuzda sıralama alanı belirtmemeniz önerilir. Standart uygulamada, bir sıralama alanı Yeni Liste sayfasında otomatik olarak seçilir ancak sıralama alanı temizlenebilir. Yöneticiniz, kullanıcı rolünüzde kayıt tipi için arama yerleşimi ayarlayarak sıralama alanının otomatik olarak seçilmemesini sağlayabilir. Arama yerleşimleri ayarlama hakkında bilgi için bkz. Arama Yerleşimlerini Yönetme.

İsterseniz listede döndürülen kayıtlar için ilk sıralama düzenini belirtebilirsiniz. En fazla üç sıralama alanı seçebilirsiniz. Örneğin, bir ilgili kişi listesini önce Soyadına, ardından Ada ve son olarak Departmana göre sıralamayı seçebilirsiniz. Üç sıralama alanının her biri için kayıtların artan veya azalan düzende sıralanacağını belirtebilirsiniz.

Sıralama düzenini belirttiyseniz, özellikle çok sayıda kayda sahip bir kayıt tipi için arama yapılması durumunda ilk sıralama alanı olarak kullanılabilen en kısıtlayıcı alanı kullanmanız önerilir. Örneğin, İlgili Kişi kayıt tipi için E-posta alanında yapılan arama, sonuçlar İlgili Kişi Soyadı alanı gibi başka bir alan yerine E-posta alanında da sıralanırsa daha etkili olur.

İlk sıralama alanını seçtikten sonra, ikinci ve üçüncü sıralama alanlarını seçmek için yalnızca doğrudan aynı kayıtta ilk sıralama alanı olarak depolanan sıralama alanlarını kullanabilirsiniz. Örneğin, ilgili kişileri ararken ilgili kişideki Adı alanını sıralama alanı olarak seçebilirsiniz. Bu durumda, ikinci ve üçüncü sıralama alanlarını seçmek için yalnızca doğrudan ilgili kişi kaydında depolanan kalan sıralama alanlarını kullanabilirsiniz. Hesap kaydında depolanan Hesap alanı gibi diğer kayıtlarda depolanan alanlar kullanılamaz.

**NOT:** Kullanıcı rolünüzde Özel Listeleri Yönet ayrıcalığı varsa diğer kullanıcıların özel listelerine erişebilir ve bunları düzenleyebilirsiniz. Genellikle, Özel Listeleri Yönet ayrıcalığı yalnızca yöneticilere verilir. Diğer kullanıcıların özel listeleri düzenlenirken göz önünde bulundurulması gerekenler hakkında bilgi için bkz. Diğer Kullanıcılar Tarafından Oluşturulan Özel Listeleri Düzenleme Hakkında (sayfa [133\)](#page-132-0).

Aşağıdaki prosedürde nasıl liste ayarlayacağınız açıklanmıştır.

**Başlamadan önce.** Bir liste oluşturduğunuzda, ayarladığınız ölçütler ile ilgili alanları ve değerleri girmeniz gerekir. İlk olarak kayıt Düzenleme sayfasına gitmek ve Oracle CRM On Demand uygulamasında kullanıldığı şekliyle tam alan adları ve değerleri yazmak isteyebilirsiniz. Aksi durumda, filtrelenmiş listeniz doğru kayıtları seçmeyebilir. Alternatif olarak, tam alan adlarını yakalamak için kayıt Detay sayfasını yazdırabilirsiniz. Ancak, çıktıda aşağı açılır liste ile ilgili alan değerleri yakalanmaz.

### *Liste ayarlamak için*

**1** Yeni liste oluşturun veya mevcut bir listenin Listeyi Geliştir sayfasına gidin.

Çoğu kayıt tipinin Liste sayfasında, yeni liste oluşturma veya mevcut bir listeyi geliştirme seçenekleri bulunan bir Menü düğmesi vardır. Liste yönetimi seçeneklerine erişme hakkında daha fazla bilgi için bkz. Listelerle Çalışma (sayfa [121\)](#page-120-0).

**NOT:** Çoğu kayıt türü için Liste sayfasında, listeyi Liste sayfasından ayrılmadan da daraltabilirsiniz ve isterseniz daraltılmış listeyi kaydedebilirsiniz. Liste sayfalarında listeleri daraltma hakkında bilgi için bkz. Liste Sayfalarında Listeleri Daraltma (sayfa [135\)](#page-134-0).

- **2** Arama Yeri bölümünde, Yeni Liste sayfasında veya Listeyi Geliştir sayfasında aşağıdaki seçeneklerden birini belirleyin:
	- **Kayıt Kümesi**
	- **Defter**

**NOT:** Sahibi olmayan kayıt tipleri için Arama Yeri bölümü görüntülenmez, örneğin Ürün kaydı tipi ve Kullanıcı kaydı tipi. Arama Yeri bölümündeki Defter seçeneği, yalnızca şirketiniz için Defter özelliği etkinleştirilmişse kullanılabilir.

- **3** Kayıt Kümesi seçeneğini belirlerseniz, Kayıt Kümesi alanındaki listede aşağıdakilerden birini seçin:
	- **Görebildiğim tüm kayıtlar.** Raporlama hiyerarşiniz, rolünüzün erişim düzeyi ve paylaşılan kayıtlar için erişim düzeyi tarafından belirlendiği şekliyle, en azından Görüntüleme erişiminizin olduğu kayıtları içerir.
	- **Sahibi olduğum tüm kayıtlar.**
	- **Ekipte olduğum tüm kayıtlar**. Filtrelenen listeye yalnızca aşağıdakilerden birinin geçerli olduğu kayıtları dahil eder:
		- Kayıtların sahibi sizsiniz.
		- Kayıtlar sahibi tarafından Ekip özelliği yoluyla sizinle paylaşılıyor.
		- Kayıtlar firma, aktivite, ilgili kişi, hane halkı, iş fırsatları ve portföyler ile ilgili grup atama özelliği yoluyla sizinle paylaşılıyor.
	- **Benim veya bağlı kişilerimin sahibi olduğu tüm kayıtlar**.
	- **Benim veya bağlı kişilerimin ekipte olduğu tüm kayıtlar**
	- **Defter Öndeğerim**. Şirket yöneticiniz tarafından tanımlandığı şekliyle, Defter seçici ayar öndeğeriniz.
- **4** Defter seçeneğini belirlerseniz, Defter seçicide bir defter, kullanıcı veya yetkilendirilen seçin.

Daha fazla bilgi için bkz. Defter Seçiciyi Kullanma (sayfa [100\)](#page-99-0).

**5** Büyük-Küçük Harf Duyarlılığını Seç bölümünde, gerekliyse Büyük-Küçük Harfe Duyarlı Değil onay kutusunu işaretleyin.

Bu onay kutusu işaretlenirse belirli alanlar arama için büyük/küçük harfe duyarlı olmaz. Bu alanlar, Arama Ölçütleri Girin bölümünde mavi metinle gösterilir.

- **6** Arama Ölçütleri Gir bölümünde, aşağıdakileri yapın:
	- **a** (İsteğe bağlı) Kullanıcı rolünüz için kullanılabilir olmayan bir arama alanı içeren mevcut liste filtresini geliştiriyorsanız, alan satırının yanındaki X simgesine tıklayarak arama alanını listeden kaldırın.

Liste filtresindeki arama alanı kullanıcı rolünüz için bir arama alanı olarak kullanılamıyorsa, alan griye dönüşür, düzenleyemezsiniz ve alanın yanında bir X simgesi görünür. Kısıtlanan alanları liste filtresinden kaldırabilirsiniz. Kısıtlanan alanları filtreden kaldırmadan listeyi çalıştırır veya kaydederseniz, Oracle CRM On Demand listeyi çalıştırmadan veya kaydetmeden önce kısıtlanan alanları filtreden otomatik olarak kaldırır.

**b** Alan listesinden bir alan seçin.

Bu alanlar kayıt tipi ile ilgili hedeflenen arama alanları ile önceden doldurulur.

**NOT:** Şirket yöneticiniz bir kayıt tipi için kullanıcı rolünüze atanan arama yerleşiminde hiçbir arama alanını kullanılabilir yapmazsa, o kayıt tipindeki bir kayıt listesi için hiçbir arama ölçütü belirtemezsiniz.

Belirli alanlar aramalar ve listeleri sıralama sırasında performansı geliştirecek şekilde optimize edilmiştir. Bu optimize edilen alanlar, arama alanları listesinde yeşil metinle gösterilir. Arama ölçütleriniz arama için optimize edilmeyen bir alan içeriyorsa, aramanız yavaş olabilir.

**NOT:** Arama Ölçütleri Girin bölümünde mor metinle gösterilen alanlar, Büyük/Küçük Harfe Duyarlı Değil onay kutusunun ayarı ne olursa olsun hiçbir zaman büyük küçük/harfe duyarlı olmaz. Bu alanlar, hızlı aramalar için optimize edilmez.

Size gereken adres alanı aşağı açılır listede görüntülenmezse, aşağıdaki tabloda veya Ülkeler ve Adres Eşleme Hakkında bölümünde gösterilen karşılık gelen alanı seçin.

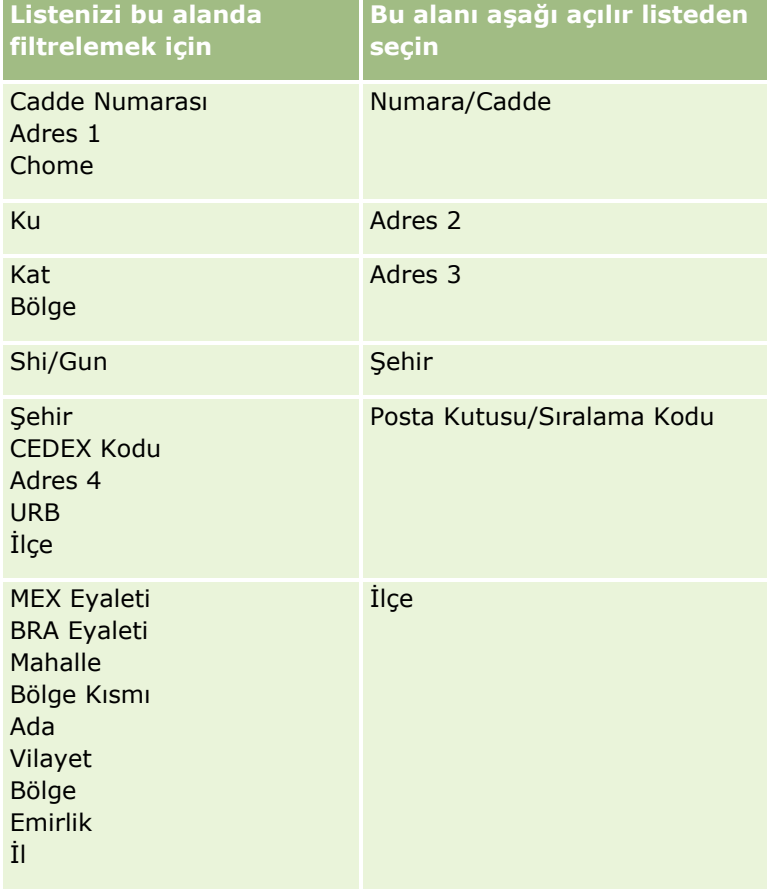

**NOT:** Bu tabloda listelenen alanlar tüm ülkeler veya yerel ayarlar için geçerli olmayabilir.

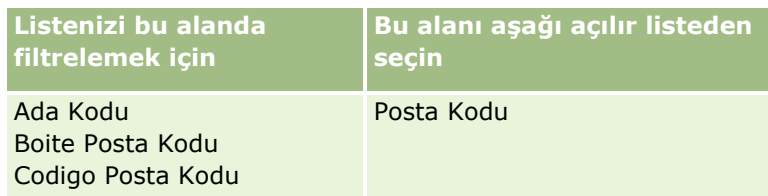

**c** Filtreyi tanımlayan koşulları, filtre değerlerini ve işleçleri (AND, OR) girin.

Bir listeyi geliştiriyorsanız, alanlar daha da geliştirebileceğiniz ölçütlerle doldurulmuş olur.

Filtre koşullarını kullanma hakkında daha fazla bilgi için bkz. Filtre Koşulları Hakkında (sayfa [73\)](#page-72-0).

**İPUCU:** Sahibi olmayan servis istekleri listesi oluşturmak için, Sahip No alanını, Eşittir filtre koşulunu seçin ve değeri boş bırakın. Bu genel yaklaşımı kullanarak başka boş listeler oluşturabilirsiniz.

**DİKKAT:** Filtre Değerleri girerken, Filtre Değerleri Hakkında (sayfa [78](#page-77-0)) bölümünde açıklanan kurallara uyduğunuzdan emin olun. Aksi durumda, doğru kayıtlar listeye eklenmeyebilir.

#### **Örnekler**

**Firmalar:** Kanada'da yıllık geliri 100.000.000,00 doların değerinin üzerinde olan firmalardan oluşan filtrelenen liste oluşturmak istiyorsanız, formu şu şekilde doldurun:

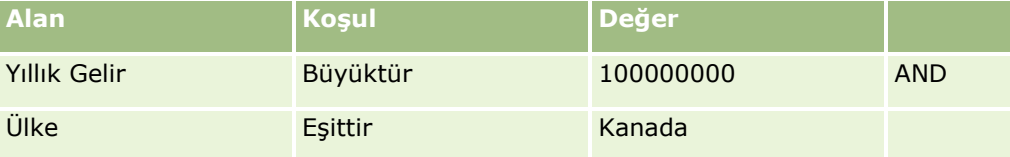

**Satış Olanakları:** Geliri 100.000,00 doların üzerinde ve A veya B puanlarına sahip olan satış olanaklarından oluşan filtrelenen liste oluşturmak istiyorsanız, formu şu şekilde doldurun:

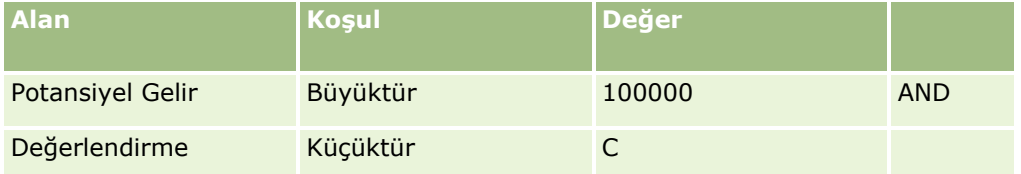

**7** Sütunları Görüntüle bölümünde, Alanları Kullanılabilir Alanlar listesinden Seçilen Alanlar listesine taşıyarak arama sonuçlarında sütunlar olarak görüntülenecek alanları seçin. Seçilen alanların sırasını değiştirmek için yukarı ve aşağı oklarını kullanın.

**İPUCU:** Kayıt listesi döndürüldükten sonra, sütun başlıklarını yeni bir konuma sürükleyip bırakarak listedeki sütunların sırasını hızla değiştirebilirsiniz. İsterseniz listeyi sütunların sırasını değiştirdikten sonra kaydedebilirsiniz.

- **8** (İsteğe bağlı) Sıralama Düzeni bölümünde, istediğiniz ilk sıralama alanı veya alanlarını ve sıralama düzenini aşağıdaki gibi belirtin:
	- Sıralama alanı belirtmek istemiyorsanız ve bir sıralama alanı zaten seçilmişse sıralama alanını temizleyin.
	- Bir veya daha fazla sıralama alanı belirtmek istiyorsanız aşağıdakileri yapın:
	- **a** Sıralama ölçütü açılır listesinde ilk sıralama alanını seçin ve sıralama düzenini belirtmek için Artan veya Azalan öğesine tıklayın.

**b** İkinci ve gerekirse üçüncü bir sıralama alanı seçin ve ardından bu alanlar için sıralama düzenini belirtin.

Belirli alanlar aramalar ve listeleri sıralama sırasında performansı geliştirecek şekilde optimize edilmiştir. Bu optimize edilen alanlar, sıralama alanları listesinde yeşil metinle gösterilir. Sıralama alanı olarak optimize edilmemiş bir alan seçerseniz aramanız yavaş olabilir.

**NOT:** Bu adımda sıralama alanı olarak onay kutusu tipinde bir alan seçemezsiniz. Ancak, liste oluşturulduktan sonra, alanları onay kutusundaki değerlere göre sıralamak için sütun başlığına tıklayabilirsiniz.

**9** (İsteğe bağlı) Arama ölçütlerinizin sonuçlarını listeyi kaydetmeden görmek için Çalıştır'a tıklayın.

Liste sayfası arama ölçütlerinizin sonuçlarını görüntüleyerek belirir. Ardından başlık çubuğunda Menü düğmesine tıklayabilir ve listenizi kaydetmek için Listeyi Kaydet veya Listeyi Geliştir seçimi yapabilirsiniz.

**10** Kaydet'e tıklayın ve Kaydetme seçenekleri bölümündeki alanları doldurun:

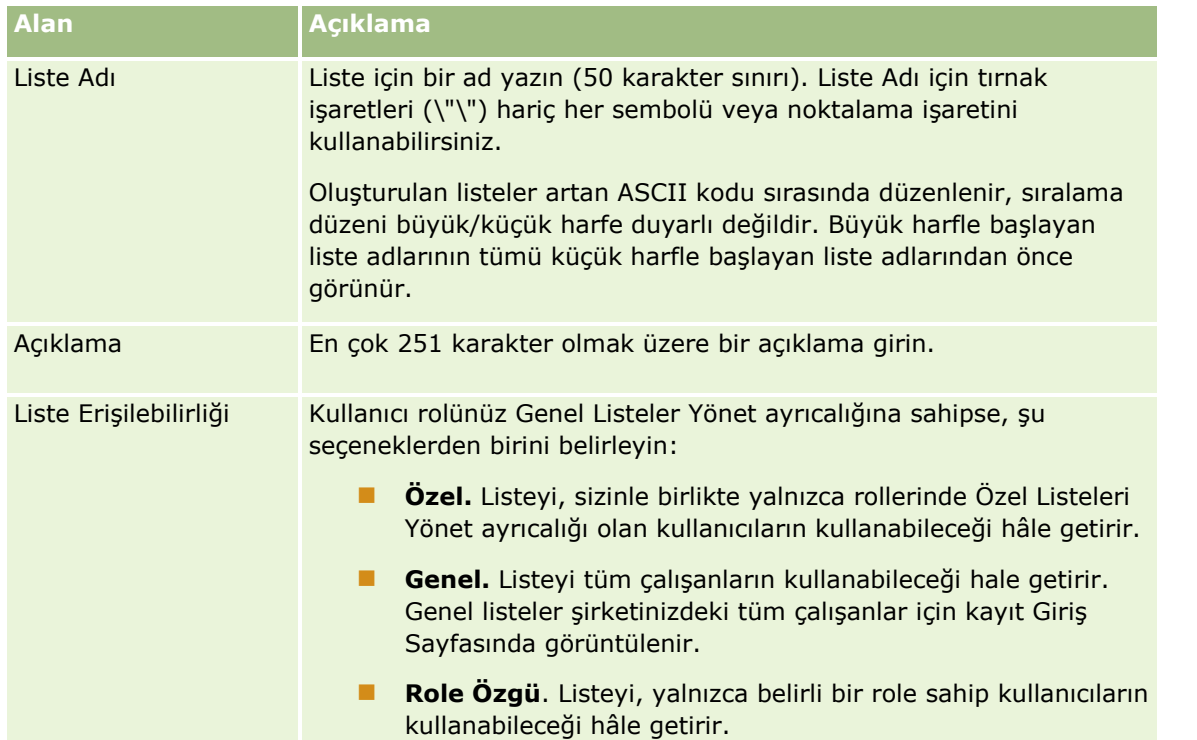

- **11** (Yalnızca genel listeler) Sayfanın Liste Sıra Yerleşimi olan Roller için Liste Kullanılabilirliğini Seçin bölümünde, kayıt tipi için liste sıra yerleşiminin tanımlandığı roller için listenin kullanılabilirliğini aşağıdaki gibi belirtin:
	- Listenin bir rol için kullanılabilir olmasını istemiyorsanız yön oklarını kullanarak rolü Liste Şunun için Kullanılamaz: bölümüne taşıyın.
	- Listenin bir rol için kullanılabilir olmasını ve rolün kayıt tipi için listelerin kısa listesine dahil edilmesini istiyorsanız yön oklarını kullanarak listeyi Liste Şunun için Kısa Listede Gösterilir: bölümüne taşıyın. Kısa listedeki listeler, kayıt tipi Giriş sayfasındaki Liste bölümünde ve kayıt tipi için listelerin seçim listelerinde görünür.

<span id="page-132-0"></span> Listenin bir rol için kullanılabilir olmasını ancak rolün kayıt tipi için listelerin kısa listesine dahil edilmesini istemiyorsanız rolü Liste Şunun için Kullanılabilir: bölümünde bırakın.

Liste Sıra Yerleşimi olan Roller için Liste Kullanılabilirliğini Seçin bölümü, yalnızca aşağıdakilerin tümü doğruysa kullanılabilir:

- Kullanıcı rolünüzde, Genel Listeleri Yönetme ayrıcalığının yanı sıra Uygulamayı Özelleştirme ayrıcalığı veya Rol Listeleri Sırasını Yönetme ayrıcalığı vardır.
- Yeni bir genel liste oluşturuyor veya mevcut bir listeyi daraltıp yeni genel liste olarak kaydediyorsunuzdur. Genel listeyi daraltıyor ve mevcut listenin üzerine yazıyorsanız Sayfanın Liste Sıra Yerleşimi olan Roller için Liste Kullanılabilirliğini Seçin bölümünün kullanılamayacağını unutmayın.
- Bir veya daha fazla rol için liste sıra yerleşimi tanımlanmıştır.

Sayfanın Liste Sıra Yerleşimi olan Roller için Liste Kullanılabilirliğini Seçin bölümünde yalnızca liste sıra yerleşiminin tanımlandığı roller gösterilir.

**12** Kaydet ve Çalıştır'a tıklayın.

Oluşturduğunuz filtrelenen liste bu sayfanın başlık çubuğundaki açılır listede ve kayıt Giriş Sayfasının Listeler bölümünde görüntülenir.

**İPUCU:** Liste isteğinizin zaman aşımına uğradığını gösteren bir mesaj görüntülenirse, liste ölçütlerinizi daha fazla geliştirin ve tekrar deneyin. Aramaları ve listeleri optimize etme ile ilgili daha fazla bilgiyi Eğitim ve Destek Merkezi Web sitesinde bulabilirsiniz; bu web sitesine Oracle CRM On Demand uygulamasındaki her sayfanın üstündeki Eğitim ve Destek genel bağlantısına tıklayarak erişebilirsiniz.

# **Diğer Kullanıcılar Tarafından Oluşturulan Özel Listeleri Düzenleme Hakkında**

Kullanıcı rolünüzde Özel Listeleri Yönet ayrıcalığı varsa kayıt tipinin Listeleri Yönet sayfasından diğer kullanıcıların özel listelerine erişebilir ve bunları düzenleyebilirsiniz. Kayıt tipinin Giriş Sayfasında Listeleri Yönet bağlantısına tıklayarak veya kayıt tipinin Liste sayfasındaki Menü düğmesinden Listeleri Yönet'i seçerek Listeleri Yönet sayfasını açabilirsiniz. Listeleri Yönet sayfası hakkında daha fazla bilgi için bkz. Listeleri Yönetme Sayfası (sayfa [139\)](#page-138-0).

Diğer kullanıcılar tarafından oluşturulan özel listeleri düzenlerken aşağıdakileri göz önünde bulundurun:

- Listeleri Yönet sayfasında, geçerli kullanıcı dilinizde kayıt tipi için diğer kullanıcıların oluşturduğu özel listelere erişebilirsiniz. Diğer kullanıcıların farklı bir dilde oluşturduğu özel listeleri düzenlemek isterseniz bu dile geçmeniz gerekir. Dilinizi değiştirme hakkında bilgi için bkz. Dil Ayarınızı Değiştirme (sayfa [828\)](#page-827-0).
- Kullanıcı rolünüzün, kayıt tipi için diğer kullanıcıların kullanabildiği tüm arama alanlarını kullanabilmenizi sağlayacak şekilde ayarlanması önerilir. Aksi takdirde, bazı listeleri başarıyla düzenleyemeyebilirsiniz. Kullanamadığınız bir arama alanını içeren bir listeyi düzenlemeye çalışırsanız aşağıdakiler gerçekleşir:
	- Alan gri olur ve düzenlenemez.
	- Listeyi kaydettiğinizde, Oracle CRM On Demand alanı otomatik olarak arama ölçütlerinden kaldırır.
- Liste tanımına arama alanı eklemek istiyorsanız liste sahibinin bu alan için gerekli erişim izinlerine sahip olduğundan emin olun. Listelerdeki alanlara erişimin nasıl belirleneceği hakkında bilgi için bkz. Liste Oluşturma ve Daraltma (bkz. "[Liste Oluşturma ve Geliştirme](#page-126-0)" sayfa [127\)](#page-126-0).
- Arama için bir defter seçmek istiyorsanız liste sahibinin deftere erişiminin olduğundan emin olun.

<span id="page-133-0"></span> Listeyi kaydedip çalıştırdığınızda, döndürülen kayıt listesi, liste sahibinin görebileceği kayıtlar yerine sizin görebileceğiniz kayıtlara göre belirlenir.

# **Listeleri Filtreleme**

Bir Liste sayfasında listedeki kayıtları iki yöntemle hızlı bir şekilde filtreleyebilirsiniz:

Belirli bir sütun üzerinde filtreleme yapmak için Alfabetik Arama kontrollerini kullanarak

**NOT:** Kullanıcı diliniz Korece, Japonca, Basitleştirilmiş Çince veya Geleneksel Çince ise Alfabetik Arama denetimleri kullanılamaz.

 $\blacksquare$  Hızlı Filtre alanlarını kullanarak

Öndeğer olarak, liste sayfaları kullanılabildiklerinde Alfabetik Arama kontrollerini gösterir, ancak Hızlı Filtre alanlarını göstermek için filtre geçiş simgesine tıklayabilirsiniz. Alfabetik Arama kontrollerine geri geçmek için, ABC simgesine tıklayabilirsiniz. Görüntülenen arama kontrolleri farklı oturumlar arasında korunur.

**NOT:** Normalde bir listeyi filtrelemek için kullandığınız Alfabetik Arama kontrolleri ve Hızlı Filtre alanları, kayıt bölmesi açıkken kullanılamaz. Listeyi filtrelemek istiyorsanız, kayıt bölmesini kapatmanız gerekir. Kayıt bölmesi hakkında bilgi için bkz. Liste Sayfalarındaki Kayıt Bölmesi Hakkında (sayfa [136\)](#page-135-0) ve Liste Sayfalarındaki Kayıt Bölmesini Kullanma (sayfa [138\)](#page-137-0).

Defter seçerek veya Defter seçiciden kullanıcı seçerek aranan kayıtları da kısıtlayabilirsiniz. Daha fazla bilgi için bkz. Defter Seçiciyi Kullanma (sayfa [100\)](#page-99-0).

Daha gelişmiş filtreleme için liste ölçütlerini daraltabilirsiniz. Daha fazla bilgi için bkz. Liste Sayfalarında Listeleri Daraltma (sayfa [135\)](#page-134-0) ve Liste Oluşturma ve Daraltma (bkz. "[Liste Oluşturma ve Geliştirme](#page-126-0)" sayfa [127\)](#page-126-0).

### **Alfabetik Arama**

Listedeki sütun başlığının yanındaki bir ok sütunun listeyi sıralamak ve filtrelemek için kullanıldığını gösterir ve listenin artan veya azalan düzende sıralandığını da belirtir. Listeyi sıralamak ve filtrelemek için kullanılan sütunu kullanmak istediğiniz sütunun sütun başlığına tıklayarak değiştirebilirsiniz.

Alfabetik Arama denetimleri varsa şunları yapabilirsiniz:

- Yalnızca o harfle başlayan kayıtları göstermek için Alfabe çubuğunda bir harfe tıklamak.
- Listeyi yalnızca o karakterlerle başlayan kayıtları gösterecek şekilde filtrelemek için metin alanına karakterler girmek ve Git'e tıklamak. Joker karakterler kullanabilirsiniz, bkz. Filtre Değerleri Hakkında (sayfa [78\)](#page-77-0).

Alfabetik Arama büyük-küçük harfe duyarlı değildir ve Listeyi Geliştir arama ölçütlerini etkilemez.

Bazen Alfabe çubuğu aktif olmaz; yani, sıralama düzeni öndeğeri Alfabe çubuğunun birlikte çalışmadığı bir sütunda olduğundan karakterleri köprü değildir. Örneğin, Silinen Öğeler sayfasının sıralama düzeni öndeğeri Tip sütunu bazındadır, bu sıralanamaz. Bundan dolayı Alfabe çubuğu aktif olmaz. Ancak, Ad sütununun başlığına tıklarsanız, veriler sıralanır ve Alfabe çubuğu etkinleştirilir.

### **Hızlı Filtre Alanları**

Hızlı Filtre Alanları ile listeyi seçilen alanın belirli filtre ölçütlerini karşıladığı kayıtları görüntüleyecek şekilde filtreleyebilirsiniz.

<span id="page-134-0"></span>Liste sayfasının Sonuçları Gösterme Yeri bölümünde, sırasıyla arama alanı, filtre koşulu ve filtre değeri belirtmek için değerler seçer veya alanlara değerler girersiniz (filtre koşulu bir değer gerektiriyorsa). Filtre koşulu listesinde kullanılabilen değerler seçtiğiniz arama alanına göre değişiklik gösterir. Kullanılabilir filtre koşulları hakkında daha fazla bilgi için bkz. Filtre Koşulları Hakkında (sayfa [73\)](#page-72-0).

Filtre değeri alanın alan tipi ile eşleşecek şekilde değişir. Örneğin, tarih seçmek istediğinizde bir takvim simgesi, telefon numarası belirtmek istediğinizde bir telefon simgesi görüntülenir. Filtre koşulu değer gerektirmediğinde filtre değeri aşanı gizli olur. Metin ve telefon alanları için joker karakterler kullanabilirsiniz, bkz. Filtre Değerleri Hakkında (sayfa [78\)](#page-77-0).

Kayıt listesini filtrelemek için şirket yöneticinizin, kullanıcı rolünüz için kayıt tipi ile ilgili olarak, arama yerleşiminde arama alanları olarak kullanılabilir hale getirdiği alanlardan herhangi birini kullanabilirsiniz. Şirket yöneticiniz arama yerleşimindeki hiçbir arama alanını kullanılabilir hale getirmezse, Hızlı Filtre alanlarını kullanamazsınız.

**NOT:** Filtrelemek istediğiniz kayıtlar listesi ile ilgili arama ölçütleri kullanıcı rolünüz ile ilgili kayıt tipinin arama yerleşiminde tanımlanan arama alanlarından biri olmayan bir alan içeriyorsa, Hızlı Filtre alanlarını kullanamazsınız.

Hızlı Filtre alanlarındaki aramalar, Listeyi Daralt arama ölçütlerini etkilemez. Ayrıca, Hızlı Filtre alanlarındaki aramalar çoğu alan için büyük/küçük harfe duyarlıdır. Ancak, bazı alanlar hiçbir zaman büyük/küçük harfe duyarlı değildir. Bu alanlar, mor metinle gösterilir.

**İPUCU:** Bir listeyle çalışırken, listeyi bazı ek alanlardaki aramalar büyük/küçük harfe duyarsız olacak şekilde daraltabilirsiniz. Listeyi Daralt sayfasında Büyük/Küçük Harfe Duyarlı Değil onay kutusunu seçtiğinizde ve Listeyi Daralt sayfasından listeyi çalıştırdığınızda, büyük/küçük harfe duyarlı hale gelen alanlar Hızlı Filtre alanlarında mavi metinle gösterilir. Ancak listeden çıktıktan sonra, listeyi bir sonraki açışınızda mor metinle gösterilen alanlar hariç liste ile ilgili tüm alanlardaki aramalar yeniden büyük/küçük harfe duyarlı olur. Kendinize ait özel listeleriniz ve oluşturduğunuz genel özel listeler için Büyük/Küçük Harfe Duyarlı Değil onay kutusunu seçip listeyi kaydedebilirsiniz, böylece ilgili alanlar kalıcı olarak büyük/küçük harfe duyarsız olur.

### *Bir liste filtrelemek için Hızlı Filtre alanlarını kullanmak için*

- **1** Sonuçları Gösterme Yeri etiketinin sağındaki açılır listede bir alan seçin.
- **2** Filtre koşulu açılır listesinden bir koşul seçin.
- **3** Gerekirse, filtre değeri açılır listesine değer girin.
- **4** Git'e tıklayın.

# **Liste Sayfalarında Listeleri Daraltma**

Çoğu Liste sayfasında, Liste sayfasında Listeyi Daralt bölmesini açabilir ve Liste sayfasından ayrılmadan liste için arama ölçütlerini değiştirebilirsiniz. Liste sayfasında görüntülenen alanların kümesini de değiştirebilirsiniz.

### <span id="page-135-0"></span>*Liste sayfasında bir listeyi daraltmak için*

**1** Liste sayfasında, Liste Daraltma Bölmesini Aç/Kapa simgesine tıklayın:

靈

**2** Listeyi Daralt bölmesinde, arama ölçütlerini, görüntülenecek alanları ve sıralama düzenini gereksinimlerinizi karşılayacak şekilde değiştirin.

Listeleri geliştirme hakkında daha fazla bilgi için bkz. Liste Oluşturma ve Geliştirme (sayfa [127\)](#page-126-0).

- **3** Kayıt listesini yenilemek için Çalıştır'a tıklayın.
- **4** Listeyi Daralt bölmesini kapatmak için Liste Daraltma Bölmesini Aç/Kapa simgesine tekrar tıklayın.

Liste sayfalarındaki listeleri daraltırken, aşağıdakileri göz önünde bulundurun:

- Kaydet düğmesi, Listeyi Daralt bölmesinde kullanılamaz. Daraltılan listeyi çalıştırdıktan sonra kaydetmek isterseniz Liste sayfasının başlık çubuğundaki Menü düğmesinden Listeyi Kaydet seçeneğini belirlemeniz gerekir.
- Aranan kayıt türünü değiştiremezsiniz. Farklı kayıt türünden bir kaydı aramak için örneğin Eylem çubuğunun Arama bölümünde Gelişmiş'e tıklayarak bu türden kayıtların mevcut bir listesini açmanız veya yeni bir arama başlatmanız gerekir.
- Aşağıdaki özellikler, sayfa içinde Listeyi Daralt bölmesi açıkken Liste sayfasında kullanılamaz:
	- **Hızlı Filtre alanları.**
	- Defter seçici. Ancak, Listeyi Daralt bölmesinde bir defter seçebilirsiniz.

## **Liste Sayfalarındaki Kayıt Bölmesi Hakkında**

Çoğu Liste sayfasında, Liste sayfasından uzaklaşmadan kayıt bölmesinde bir kaydı açabilirsiniz. Kayıt bölmesinde, kayda yönelik gerekli erişim haklarına sahip olduğunuz sürece kayıt üzerinde çalışabilirsiniz. Örneğin, şunları yapabilirsiniz:

- Kayıt detaylarını görüntüleyin.
- Kayıt için ilgili bilgiler bölümünü görüntüleyin.
- Satır içi düzenleme işlevi etkinse, kayıttaki ve Detay sayfasının ilgili bilgiler bölümlerindeki alanları düzenleyin.
- Kayıt önizleme işlevini kullanarak bağlantılı kayıtları önizleyin.
- $\Box$  Kaydı silin.

Kayıt bölmesi işlevi, Oracle CRM On Demand uygulamasındaki çoğu kayıt listesinde kullanılabilir. Belirli listeler kayıt bölmesini desteklemez. Bir liste için kayıt bölmesi destekleniyorsa ve listede en az bir kayıt varsa, Liste sayfasında başlık çubuğunun sağ tarafında Kayıt Bölmesini Değiştir simgesini görürsünüz.

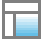

Liste kayıt bölmesini desteklemiyorsa Kayıt Bölmesini Değiştir simgesi Liste sayfasında kullanılamaz.

**NOT:** Kayıt bölmesi, Oracle CRM On Demand uygulamasında yönetim sayfalarıyla eriştiğiniz listelerin hiçbirinde desteklenmez.

### **Kayıt Bölmesinde Çalışılırken Göz Önünde Bulundurulması Gerekenler**

Kayıt bölmesinde çalışırken aşağıdaki noktalara dikkat edin:

- **Özelleştirilmiş kod ve özel Web ek programları.** Yöneticiniz, Oracle CRM On Demand uygulamasında sayfaları özelleştirmek için özelleştirilmiş kodu ve özel HTML başlık eklemelerini kullanabilir. Örneğin, yöneticiniz kayıt Detay sayfasına özel düğme ekleyebilir veya sayfaya özelleştirilmiş kod içeren özel Web ek programı ekleyebilir. Bazı durumlarda, böyle özelleştirmeler kayıt bölmesindeki kayıtla çalıştığınızda beklendiği gibi çalışmayabilir.
- **Kayıt bölmesinde kaydı güncelleme ve yenileme.** Kaydı kayıt bölmesinde açtığınızda başka bir kullanıcı güncellerse, kaydı güncellemeye çalıştığınızda bir mesaj görünür. Bu durumda, kaydın sayfanın liste bölümündeki satırına tekrar tıklayarak kayıt bölmesinde kaydı yenilemeniz gerekir.
- **Kayıt bölmesinde kayıtları silme.** Kayıt bölmesinde kaydı silerseniz, kayıt bölmesi kapanır. Liste yenilenir ve kayıt artık listede kullanılamaz.
- **Liste sayfasından uzaklaştıran eylemler.** Kayıt bölmesinde, Oracle CRM On Demand uygulamasında ilgili bilgiler bölümündeki Tam Listeyi Göster bağlantısı gibi başka bir sayfayı açan bir bağlantıya veya yeni bir kayıt oluşturma gibi bir eylemi gerçekleştirme düğmesine tıklarsanız yeni bir sayfa açılır. Yeni sayfa, Liste sayfasının yerini alır. Listeye dönmek isterseniz listeye geri gitmek için Geri bağlantısını kullanabilirsiniz.
- **Listede gezinme ve satır içi düzenleme.** Sayfanın liste bölümü için aşağıdakiler göz önünde bulundurulur:
	- Listenin sonraki sayfasına, önceki sayfasına, ilk sayfasına veya son sayfasına gitmenizi sağlayan gezinme simgeleri, kayıt bölmesi açıldığında kullanılabilir. Ancak, kayıt bölmesinde açık bir kaydınız varsa ve listede başka bir sayfaya giderseniz kayıt kapanır. Kayıt bölmesi açık kalır.
	- Kayıt bölmesi açıkken sayfanın liste bölümünde alanları satır içi olarak düzenleyemezsiniz.
	- Normalde bir listeyi filtrelemek için kullandığınız Alfabetik Arama kontrolleri ve Hızlı Filtre alanları, kayıt bölmesi açıkken kullanılamaz. Listeyi filtrelemek istiyorsanız, kayıt bölmesini kapatmanız gerekir.
	- Kayıt bölmesi açıkken listeyi düzenleyemezsiniz. Listeyi düzenlemek istiyorsanız, kayıt bölmesini kapatmanız gerekir.
	- Kayıt bölmesi açıkken Liste sayfasında görüntülenen kayıtların sayısını değiştiremezsiniz. Liste sayfasında görüntülenen kayıtlarını sayısını değiştirmek istiyorsanız, kayıt bölmesini kapatmanız gerekir.

#### **İlgili Konular**

İlgili bilgiler için aşağıdaki konuya bakın:

Liste Sayfalarındaki Kayıt Bölmesini Kullanma (sayfa [138\)](#page-137-0)

# <span id="page-137-0"></span>**Liste Sayfalarındaki Kayıt Bölmesini Kullanma**

Bu konuda, Liste sayfasındaki kayıt bölümünde kayıtların nasıl açılacağı ve bunlar üzerinde nasıl çalışılacağı açıklanmıştır.

Aşağıdaki prosedürde bir Liste sayfasındaki kayıt bölmesinin nasıl açılacağı açıklanmıştır.

#### *Liste sayfasındaki kayıt bölmesini açmak için*

Kayıt Bölmesini Değiştir simgesine tıklayın:

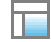

Kayıt bölmesi açılır. Listenin ilk sütunu, sayfanın liste bölümünde görünür.

Aşağıdaki prosedürde kayıt bölmesinde nasıl kayıt açılacağı açıklanmıştır.

#### *Liste sayfasındaki kayıt bölmesinde bir kaydı açmak için*

Sayfanın liste bölümünde, kayıt bölmesinde açmak istediğiniz kaydın satırına tıklayın.

Kayıt, kayıt bölmesinde açılır. Sayfanın liste bölümünde, listenin ilk sütunu görünür ve açtığınız kaydın satırı vurgulanır.

Aşağıdaki prosedürde, kayıt bölmesi açıkken sayfanın liste bölümünde nasıl farklı bir sütun gösterileceği açıklanmıştır.

#### *Sayfanın liste bölümünde farklı bir liste sütunu göstermek için*

 Liste başlığında, Görüntülenecek Sütunu Seçin simgesine (daire içindeki aşağı ok) tıklayın ve ardından görüntülemek istediğiniz sütunun adını seçin.

Seçtiğiniz sütun sayfanın liste bölümünde görünür. Kayıt bölmesinde açık olan kaydın satırı listede vurgulanır.

Aşağıdaki prosedürde kayıt bölmesinin nasıl kapatılacağı açıklanmıştır.

#### *Kayıt bölmesini kapatmak için*

Kayıt Bölmesini Değiştir simgesine tıklayın.

Kayıt bölmesi kapanır. Liste sayfası açık kalır.

#### **İlgili Konular**

İlgili bilgiler için aşağıdaki konuya bakın:

**Liste Sayfalarındaki Kayıt Bölmesi Hakkında (sayfa [136\)](#page-135-0)** 

# <span id="page-138-0"></span>**Listeleri Yönetme Sayfası**

Listeleri Yönet sayfası, belirli bir kayıt tipi için erişiminiz olan filtrelenmiş listeleri gösterir. Sayfa, her liste için liste tipini (Genel, Özel, Sistem veya Role Özgü), listeyi oluşturan kullanıcının adını, listeyi en son değiştiren kullanıcının adını ve listenin son değiştirilme tarihini gösterir.

Görüntülenen liste kümesini filtreleyebilirsiniz. Aşağıdaki önceden tanımlanmış liste kümeleri, Listeleri Yönet sayfasındaki açılan listede kullanılabilir.

- **Tüm Listeler.** Bu kayıt tipi için erişiminiz olan tüm listeler. Bu liste kümesi, sayfayı ilk kez açtığınızda gösterilir.
- **Listelerim.** Özel listeleriniz ve oluşturduğunuz genel veya role özgü listeler dahil olmak üzere kayıt tipi için oluşturduğunuz listeler.
- **Sistem Listeleri.** Standart uygulamada kayıt ipi için kullanılabilen listeler.
- **Liste Sıramdaki Listeler.** Liste sayfalarındaki liste seçim listesinde ve kayıt tipi için Arama pencerelerindeki önceden tanımlanmış listelerde gördüğünüz listeler.
- **Role Özgü Listeler.** Bu kayıt tipi için erişiminiz olan role özgü listeler.
- **Genel Listeler.** Kayıt tipi için oluşturulan genel listeler.
- **Özel Listeler.** Geçerli kullanıcı dilinizde kayıt tipi için diğer kullanıcılarla birlikte oluşturduğunuz özel listeler.

Bu önceden tanımlanmış liste kümesi, yalnızca kullanıcı rolünüzde Özel Listeleri Yönet ayrıcalığı varsa kullanılabilir. Genellikle, Özel Listeleri Yönet ayrıcalığı yalnızca yöneticilere verilir. Diğer kullanıcıların özel listeleri düzenlenirken göz önünde bulundurulması gerekenler hakkında bilgi için bkz. Diğer Kullanıcılar Tarafından Oluşturulan Özel Listeleri Düzenleme Hakkında (sayfa [133\)](#page-132-0).

**NOT:** Tek bir kayıt tipi için aynı ada sahip birden fazla liste bulunabilir. Örneğin, kayıt tipi için mevcut genel liste veya role özgü listeyle aynı ada sahip olan özel bir liste oluşturabilirsiniz. Bu durumda, Listeleri Yönet sayfasında kayıt tipi için tüm listeleri görüntülediğinizde aynı anda sahip iki liste de gösterilir. Bener şekilde, birden fazla kullanıcı aynı ada sahip özel listeler oluşturabilir; bu nedenle, kullanıcı rolünüzde Özel Listeleri Yönet ayrıcalığı varsa Listeleri Yönet sayfası, aynı ada sahip olan ancak farklı kullanıcılar tarafından oluşturulmuş birden fazla özel listeyi gösterebilir.

Önceden tanımlanmış liste kümelerinden bazıları için hızlı filtre alanlarını kullanarak liste kümesini daraltabilirsiniz.

**NOT:** Kayıt tipinin Giriş Sayfasında Listeleri Yönet bağlantısına tıklayarak veya kayıt tipinin Liste sayfasındaki Menü düğmesinden Listeleri Yönet'i seçerek Listeleri Yönet sayfasını açabilirsiniz. Liste yönetimi seçeneklerine erişme hakkında daha fazla bilgi için bkz. Listelerle Çalışma (sayfa [121\)](#page-120-0).

Listeleri Yönet sayfasında, aşağıdaki tabloda gösterilen görevleri gerçekleştirebilirsiniz.

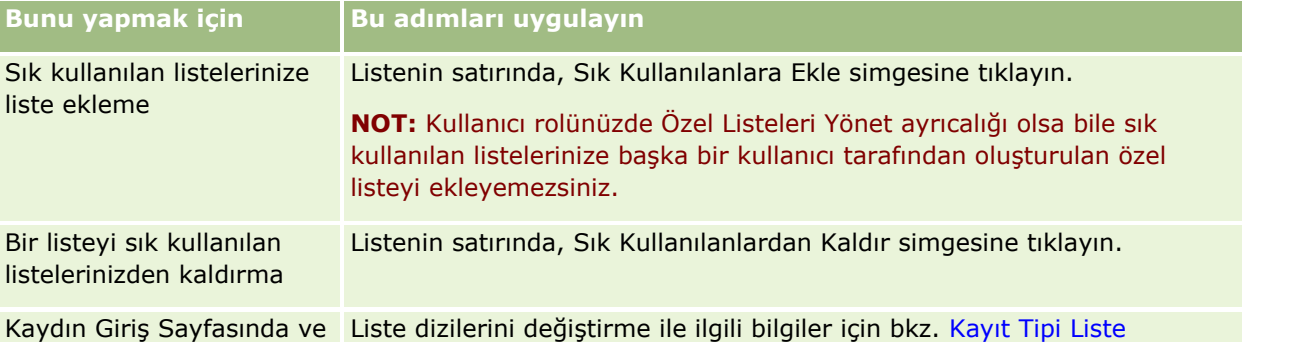

<span id="page-139-0"></span>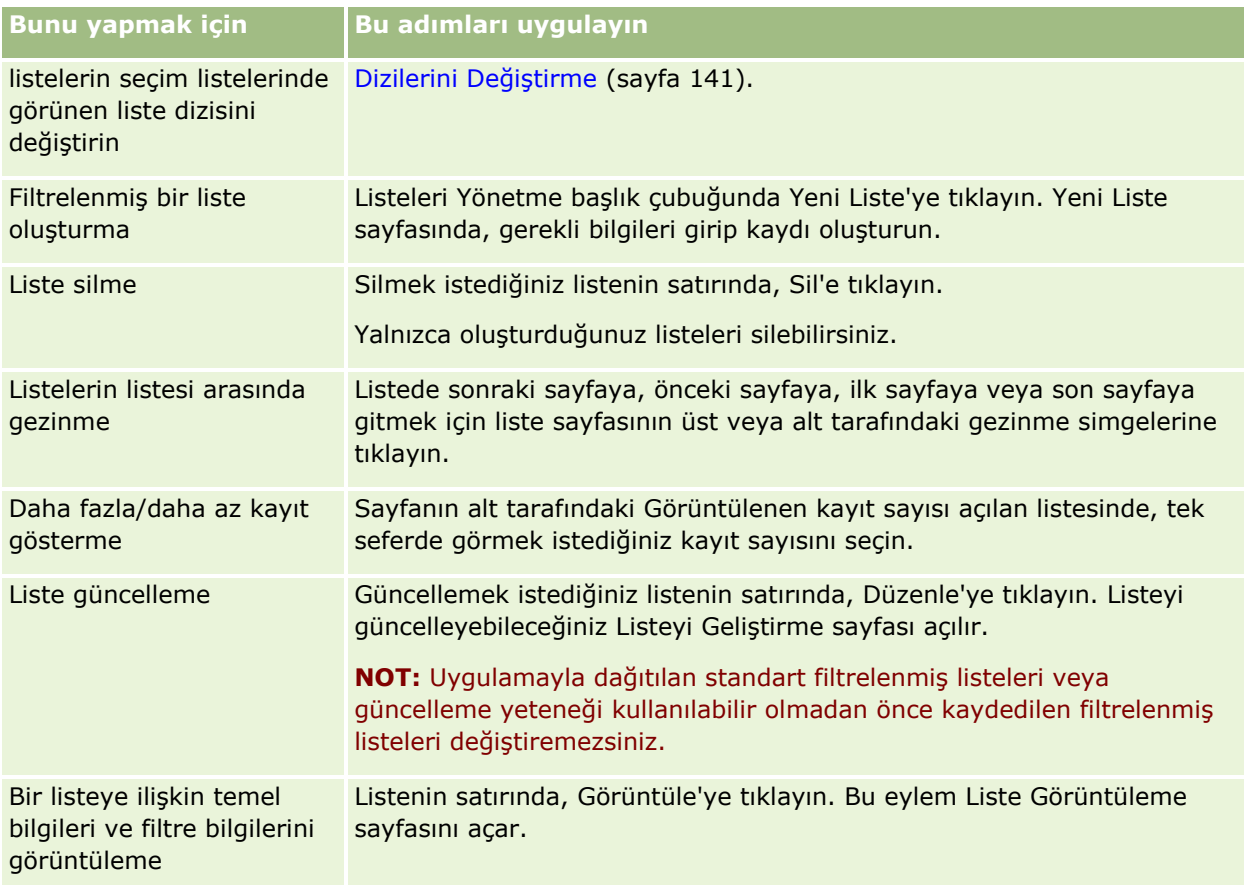

# **Listeyi Görüntüle Sayfası**

Listeyi Görüntüle sayfası aşağıdaki bilgileri görüntüler:

- **Temel liste bilgileri**. Listenin adı ve açıklaması ve:
	- **Liste erişilebilirliği**. Özel, genel veya belirli bir kullanıcı rolüne özgü olduğunu gösteren listenin görünürlüğü.
	- **Arama Yeri**. Listeyi filtrelemek için aranan kayıt alt kümesi.
- **Filtre bilgileri**. Filtrelenen listeyi üretmek için kullanılan alanlar, filtre koşulları ve filtre değerleri.
- **Seçilen Alanlar**. Arama sonuçlarında sütunlar olarak görüntülenmek üzere seçilen alanlar ve arama alanı öndeğeri olarak seçilen alanın sıralama düzeni.

Listeyi Görüntüle sayfasına, bir liste sayfasındaki Menü düğmesinden Liste Filtresini Göster'i seçerek erişirsiniz. Liste yönetimi seçeneklerine erişme hakkında daha fazla bilgi için bkz. Listelerle Çalışma (sayfa [121\)](#page-120-0).

# <span id="page-140-0"></span>**Kayıt Tipi Liste Dizilerini Değiştirme**

Şirket yöneticiniz kullanıcı rolünüz için hangi listelerin kullanılabilir olduğunu belirler. Kendi kullanımınız için özel listeler de oluşturabilirsiniz, daha fazla bilgi için bkz. Liste Oluşturma ve Geliştirme (sayfa [127\)](#page-126-0). En üst düzey kayıt tipi için kullanabileceğiniz listelerden aşağıdaki konumlarda gösterilen liste dizisini seçebilirsiniz:

- Kayıt tipinin Giriş Sayfası varsa burada. Giriş Sayfasında kayıt tipi ile ilgili liste dizinizin maksimum ilk on listesi görüntülenir.
- Kayıt tipi ile ilgili Liste sayfalarının liste seçim listelerinde.
- Kayıt tipi ile ilgili Arama pencerelerinin *kayıt tipi* Liste alanında; burada *kayıt tipi* Arama penceresinde aradığınız kayıt tipinin adıdır.

Arama pencerelerinde *kayıt tipi* Liste alanının varlığı, şirket profilindeki Arama Pencerelerinde Kayıt-Tip Listeleri tarafından kontrol edilir. Bu menü ve kontrol ettikleri hakkında daha fazla bilgi için bkz. Arama Pencerelerinde Kayıt Arama (sayfa [94](#page-93-0)) ve Şirket Profilinizi ve Genel Öndeğerleri Ayarlama.

**NOT:** *Kayıt tipi* Liste alanı Arama pencerelerinde kullanılabiliyorsa, *kayıt tipi* Liste alanındaki liste dizisindeki ilk liste bir Arama penceresi açıldığında öndeğer olarak etkin olur. Arama penceresinde bazı bağlama duyarlı listeler varsa ve kullanıcı rolünüzün arama yerleşimi bağlama duyarlı listelerin Arama penceresindeki *kayıt tipi* Liste alanındaki liste dizisinin en üstünde göründüğünü belirtiyorsa Arama penceresi açıldığında kullanılabilir ilk bağlama duyarlı liste öndeğer olarak etkin olur. *Kayıt tipi* Liste alanı Arama pencerelerinde kullanılamıyorsa bir Arama penceresinde belirtilen bir kayıt tipindeki kayıt için yapılan ilk arama erişebildiğiniz o kayıt tipindeki tüm kayıtlarda gerçekleştirilir.

Bir kayıt tipinde liste dizisi seçmenin yanı sıra dizinin içinde listelerin sırasını da belirleyebilirsiniz. En sık kullandığınız listeleri liste dizinizin en üstüne yerleştirmeniz önerilir.

### *Bir kayıt tipindeki liste dizinizi değiştirmek için*

- **1** Kayıt tipindeki kayıtların listesini açın. Listeleri açma hakkında bilgi için bkz. Listelerle Çalışma (sayfa [121\)](#page-120-0).
- **2** Liste sayfasının başlık çubuğunda, Menü'ye tıklayın ve Listeleri Yönet'i seçin.
- **3** Listeleri Yönet sayfasında Liste Sırası'na tıklayın.
- **4** Liste Görüntüleme Sırası sayfasında şunu yapın:
	- Liste dizisine liste eklemek için, listeyi Kullanılabilir Listeler bölümünden Giriş Sayfasında Görüntülenecek Listeler bölümüne taşımak için yön oklarını kullanın.

**NOT:** Kullanılabilir listesinde kalan listeler Giriş Sayfasında, Liste sayfalarındaki liste seçim listesinde veya Arama pencerelerindeki önceden tanımlanmış listeler dizisinde görüntülenmez.

- Liste dizisinden liste çıkarmak için, listeyi Giriş Sayfasında Görüntülenecek Listeler bölümünden Kullanılabilir Listeler bölümüne taşımak için yön oklarını kullanın.
- Liste dizisinde listelerin sırasını değiştirmek için listeleri Giriş Sayfasında Görüntülenecek Listeler bölümünde yukarı veya aşağı taşımak üzere yön oklarını kullanın.

**İPUCU:** Kayıt tipinin Giriş Sayfasında görüntülenmesini istediğiniz listelerin Giriş Sayfasında Görüntülenecek Listeler bölümünün ilk on listesi içinde olması gerektiğini unutmayın. Ancak, Giriş Sayfasında Görüntülenecek Listeler bölümündeki tüm listeler Arama pencerelerindeki önceden tanımlanmış liste dizisinde mevcuttur.

<span id="page-141-0"></span>**5** Yaptığınız değişiklikleri kaydedin.

**NOT:** Özel liste oluşturduğunuzda yeni listeyi liste dizisinde farklı bir konuma taşımak veya liste dizisinden kaldırmak üzere liste dizinizi güncellemek isteyebilirsiniz.

# **Sık Kullanılan Listeler Sayfası**

Eylem Çubuğunun Sık Kullanılan Listeler bölümünde Tam Listeyi Göster bağlantısına tıkladığınızda sık kullandığınız listeleri gösteren Sık Kullanılan Listeler sayfası açılır. Sık kullanılanlarınızda maksimum 100 kayıt olabilir.

**NOT:** Sık kullanılan kayıtlarınızda zaten 100 liste varsa ve sık kullanılanlara başka bir liste eklerseniz, en uzun süreyle sık kullanılanlarda bulunan liste yeni listenin eklenebilmesi için sık kullanılanlardan atılır.

Aşağıdaki tabloda, Sık Kullanılan Listeler sayfasında gerçekleştirebileceğiniz görevler açıklanmıştır.

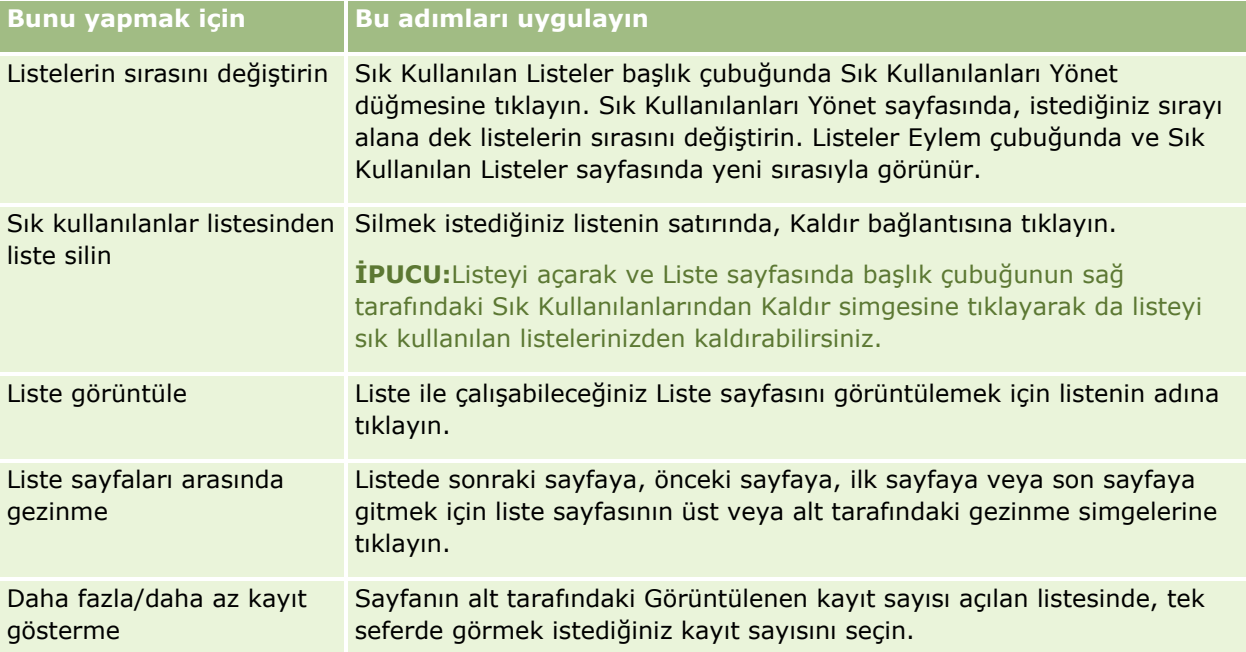

Sık Kullanılan Listeleri başka uygulamalara Web gereci olarak gömebilirsiniz. Daha fazla bilgi için bkz. Sık Kullanılan Listeler Gerecini Gömme (sayfa [853\)](#page-852-0).

# **Listelerdeki Kayıtları Sayma**

Aşağıdaki prosedürde bir listedeki kayıtların nasıl sayılacağı açıklanmıştır.

### *Bir listedeki kayıtları saymak için*

Kayıt Listesi sayfasında Menü'ye tıklayın ve Kayıt Sayısı'nı seçin.

**NOT:** Listede 1000'den fazla kayıt varsa, sayma işlemi başarısız olur ve arama ölçütlerinizle çok fazla sayıda kaydın eşleştiğini gösteren bir mesaj görüntülenir. Bu gerçekleşirse listenizi daha az sonuç getirilecek şekilde geliştirin. Sayma işlemi 30 saniyeden uzun sürerse, işlem başarısız olur. Bu gerçekleşirse, daha sonra yeniden

<span id="page-142-0"></span>deneyin veya listenizi daha az sonuç getirilecek şekilde geliştirin. Listeleri geliştirme hakkında daha fazla bilgi için bkz. Liste Oluşturma ve Geliştirme (sayfa [127\)](#page-126-0).

# **Listelerdeki Kayıtları Dışa Aktarma**

Bir listede ayarladığınız ölçütleri karşılayan kayıtları dışa aktarabilirsiniz. Oracle CRM On Demand kayıt listesini dışa aktardıktan sonra, dosyayı indirerek listeyi kaydedebilirsiniz.

Bir listeden anında 250 kayıt dışa aktarabilirsiniz. Bu seçeneği belirlediğinizde listedeki ilk kayıtlardan (listenin o andaki sıralama düzenine göre) maksimum 250'si dışa aktarılır. Bunun yerine listedeki tüm kayıtları da dışa aktarabilirsiniz. Bir listedeki tüm kayıtları dışa aktardığınızda, dışa aktarma isteğinize kuyruğa alınır ve toplu iş olarak yürütülür.

**NOT:**Standart uygulamada, listede dışa aktarabileceğiniz kayıt sayısı için sınır yoktur. Bununla birlikte, yöneticiniz kullanıcı rolünüzde Liste Dışa Aktarma Başına Maksimum Kayıt Sayısı alanına bir değer girerek bir kerede dışa aktarabileceğiniz kayıt sayısını kısıtlayabilir. Rolünüz için bir kısıtlama belirtilirse anında dışa aktarma veya toplu iş olarak yürütülen dışa aktarma isteğiyle izin verilen sayıdan daha fazla kaydı dışa aktarabilirsiniz. Örneğin, rolünüz bir kerede maksimum 100 kayıt dışa aktarabileceğinizi belirtiyorsa listede ilk sırada bulunan (listenin geçerli sıralama düzenine göre) kayıtlardan en fazla 100 tanesi dışa aktarılır.

Bir listedeki kayıtları dışa aktarmak için kullanıcı rolünüzde Liste - Tüm Alanları Dışa Aktarma veya Liste - Görüntülenen Alanları Dışa Aktarma ayrıcalığı olmalıdır. Bir kayıt listesi dışa aktardığınızda kullanıcı rolünüz dışa aktarabileceğiniz alanları belirler:

- Kullanıcı rolünüzde Liste Tüm Alanları Dışa Aktarma ayrıcalığı etkinleştirildiyse kayıtlardaki tüm alanları dışa aktarmayı veya yalnızca listenizde görüntülenen alanları dışa aktarmayı seçebilirsiniz.
- Kullanıcı rolünüzde Liste Görüntülenen Alanları Dışa Aktarma ayrıcalığı etkinleştirildiyse ama Liste Tüm Alanları Dışa Aktarma ayrıcalığı etkinleştirilmediyse yalnızca listenizde görüntülenen alanları dışa aktarmayı seçebilirsiniz.

Aşağıdaki prosedürde bir listedeki en çok 250 kaydın nasıl dışa aktarılacağı açıklanmıştır.

### *Bir listeden 250 kayıt dışa aktarmak için*

- **1** Dışa aktarmak istediğiniz kayıtların listesini açın.
- **2** Gerekirse listeyi, dışa aktarmak istediğiniz kayıtları listenin en üstünde görünecekleri şekilde sıralayın.

**İPUCU:** Listeyi sütuna göre sıralamak için sütun başlığına tıklayın. Listeyi aynı sütuna göre ama ters düzende sıralamak için sütun başlığına tekrar tıklayın.

- **3** Kayıt Listesi sayfasında Menü'ye tıklayın ve Listeyi Dışa Aktar'ı seçin.
- **4** Listeyi Dışa Aktar sayfasında:
	- Liste Dışa Aktarma Tipi bölümünde, Anında Dışa Aktarma seçeneğini belirleyin.
	- Dışa Aktarılacak Alanlar ve Alan Sınırlayıcı bölümlerinde, istediğiniz seçenekleri belirleyin.

**NOT:** Dışa Aktarılacak Alanlar bölümü yalnızca kullanıcı rolünüz Liste - Tüm Alanları Dışa Aktarma ayrıcalığı varsa kullanılabilir.

**5** Dışa Aktar'a tıklayın.

**6** Dosyayı indirmek için İndir'e tıklayın.

**NOT:** Liste Dışa Aktarma Tipi bölümünde Anında Dışa Aktarma'yı seçerseniz dışa aktarma işlemi tamamlandığında e-posta bildirimi gönderilmez.

Aşağıdaki prosedürde bir listedeki tüm kayıtların nasıl dışa aktarılacağı açıklanmıştır.

#### *Listedeki tüm kayıtları dışa aktarmak için*

- **1** Dışa aktarmak istediğiniz kayıtların listesini açın.
- **2** Kayıt Listesi sayfasında Menü'ye tıklayın ve Listeyi Dışa Aktar'ı seçin.
- **3** Listeyi Dışa Aktar sayfasında:
	- Liste Dışa Aktarma Tipi bölümünde, Kuyrukla Dışa Aktarma seçeneğini belirleyin.
	- Dışa Aktarılacak Alanlar ve Alan Sınırlayıcı bölümlerinde, istediğiniz seçenekleri belirleyin.

**NOT:** Dışa Aktarılacak Alanlar bölümü yalnızca kullanıcı rolünüz Liste - Tüm Alanları Dışa Aktarma ayrıcalığı varsa kullanılabilir.

 E-posta bildiriminin dışa aktarma işlemi tamamlandıktan sonra gönderilmesini istiyorsanız E-posta Bildirimini Etkinleştir (yalnızca Kuyrukla Dışa Aktarma için geçerlidir) onay kutusunu işaretleyin.

**NOT:** Bu onay kutusu öndeğer olarak işaretlidir ve yalnızca kuyrukla dışa aktarma gerçekleştirirseniz geçerli olur.

 URL'lerin dışa aktarılan CSV dosyasına dahil edilmesini istiyorsanız Dışa Aktarma Dosyalarına Web Bağlantısı URL'sini Dahil Et onay kutusunu işaretleyin.

Dışa Aktarma Dosyalarına Web Bağlantısı URL'sini Dahil Et onay kutusunun öndeğeri, şirket profilindeki Dışa Aktarma Dosyalarına Web Bağlantısı URL'sini Dahil Et onay kutusu tarafından kontrol edilir. Her dışa aktarma isteği için bu ayarı seçebilir veya ayarın seçimini kaldırabilirsiniz. Bu onay kutusu hakkında daha fazla bilgi için bkz. Entegrasyon Ayarlarını Konfigüre Etme.

**4** Dışa Aktar'a tıklayın.

Kişisel Dışa Aktarma İsteği Kuyruğu sayfası görüntülenir.

- **5** Dışa aktarma isteği sayfanın Bekleyen İstekler bölümündeyse, güncelleme isteğinizin tamamlanıp tamamlanmadığını görmek için Yenile'ye tıklayın.
- **6** Dışa aktarma isteğiniz Kişisel Dışa Aktarma İsteği Kuyruğu sayfasının Tamamlanan İstekler bölümünde görüntüleniyorsa, Liste Dışa Aktarma İsteği Detayı sayfasını açmak için Liste'ye veya Kayıt Tipi'ne tıklayın.
- **7** Sayfanın Dışa Aktarma İsteği Eki bölümünde, ekin kayıt düzeyi menüsünden İndir'i seçin ve ardından ZIP dosyasını kaydedin.

ZIP dosyasında dışa aktarma özeti metin dosyası ve dışa aktardığınız kayıtları içeren bir CSV dosyası bulunur.

Dışa aktarma isteğinin detayları, şirketinizin dışa aktarma istekleri için belirtilen tutma dönemi sona erene dek Kişisel Dışa Aktarma İsteği Kuyruğu sayfanızda kullanılabilir. Dışa aktarma isteğinden gelen çıktıyı içeren ZIP dosyası, şirketinizin dışa aktarma isteği ekleri için belirtilen tutma dönemi sona erene dek Kişisel Dışa Aktarma
<span id="page-144-0"></span>İsteği Kuyruğu sayfanızda kullanılabilir. Kişisel Dışa Aktarma İsteği Kuyruğu hakkında daha fazla bilgi için bkz. Dışa Aktarma İsteklerinizi Gözden Geçirme (bkz. "[Dışa Aktarma İsteklerinizi Görüntüleme](#page-849-0)" sayfa [850\)](#page-849-0).

# **Kayıtların Sorumluluğunu Transfer Etme**

Adınız bir kaydın Sorumlu alanında olduğunda o kaydın sahibi olursunuz. Genellikle, sahibi olduğunuz tüm kayıtları görüntüleyebilir ve düzenleyebilirsiniz.

Şirket yöneticinizin bir kayıt tipi için konfigüre ettiği kayıt sorumluluğu moduna bağlı olarak, bir kayıt oluşturduğunuzda otomatik olarak kaydın sorumlusu olursunuz. Kayıt sahipliği modları hakkında daha fazla bilgi için bkz. Veri Erişimi, Kayıt Paylaşımı ve Kayıt Sahipliği Hakkında (bkz. "Veri Er[işimi, Kayıt Paylaşma ve](#page-46-0)  [Kayıt Sahipliği Hakkında](#page-46-0)" sayfa [47\)](#page-46-0).

Aşağıdakilerden herhangi biri olduğunda da bir kaydın sorumlusu olursunuz:

- Kayıt size atandığında.
- Kayda sahip olan bir grupta olduğunuzda. Grup sorumluluğu ile, adınız Sorumlu alanında görünmeyebilir.

Aşağıdaki durumlarda birçok kaydın sorumluluğunu transfer edebilirsiniz:

- Kaydın sahibiyseniz.
- Doğrudan bağı çalışanlarınızdan biri kaydın sahibiyse.
- Kullanıcı rolünüz ve erişim düzeyleriniz izin veriyorsa.

**NOT:** Yalnızca firma, ilgili kişi ve iş fırsatı kayıtları için, kaydın sorumlusu size kayıt için tam erişim yetkisi verdiğinde de sorumluluğu transfer edebilirsiniz.

### *Bir kaydın sorumluluğunu transfer etmek için*

**1** Kaydı seçin.

Kayıt seçme yönergeleri için bkz. Kayıtları Bulma (bkz. "[Kayıt Bulma](#page-68-0)" sayfa [69\)](#page-68-0).

**2** Detay sayfasında, Düzenleme sayfasını açmak için Düzenle'ye tıklayın.

**NOT:** Şirketiniz için satır içi düzenleme özelliği etkinleştirilmişse, Düzenleme sayfasını açmanız gerekmez. Bunun yerine, Sorumlu alanını doğrudan Detay sayfasından düzenleyebilirsiniz.

- **3** Sorumlu alanının yanındaki Arama simgesine tıklayın.
- **4** Arama penceresinde, başka bir çalışanın Soyadı bağlantısına tıklayın.
- **5** Kaydı oluşturun.

## **Kayıtları Paylaşma (Ekipler)**

Bazı kayıt tipleri için, bir kaydı kullanıcılardan oluşan bir ekibin görüntüleyebileceği şekilde paylaşabilirsiniz. Aşağıdaki kayıt tipleri ekipler tarafından paylaşılabilir:

- $\blacksquare$  Firma
- Denklik Belgesi
- Aktivite
- **Uygulama**
- $\blacksquare$  İş Planı
- **Sertifikasyon**
- İlgili Kişi
- **L** Kurs
- Özel Nesneler
- Satış Anlaşması Kaydı
- **Etkinlik**
- Sınav
- Hane
- Satış Olanağı
- $\blacksquare$  PGF İsteği
- $H$  Hedef
- İş Fırsatı
- **Siparis**
- **i**s Ortağı
- Portföy
- **Numune İsteği**
- Servis İsteği
- Özel Fiyatlandırma İsteği

Firma kayıtlarında, o firma kaydına bağlı ilgili kişi ve iş fırsatı kayıtlarını da paylaşabilirsiniz.

### **Ekipler ve Kayıt Sahipliği Modları Hakkında**

Şirket yöneticinizin bir kayıt tipi için ayarladığı kayıt sahipliği moduna bağlı olarak, bir kaydın sahibi olmayabilir. Kayıtta bunun yerine bir birincil özel defter olabilir veya kayıt bir sahip veya birincil özel defter sahibi olmayabilir. Kayıt sahipliği modları hakkında daha fazla bilgi için bkz. Veri Erişimi, Kayıt Paylaşımı ve Kayıt Sahipliği Hakkında (bkz. "[Veri Erişimi, Kayıt Paylaşma](#page-46-0) ve Kayıt Sahipliği Hakkında" sayfa [47](#page-46-0)). Kayıt sahipliği modları yalnızca defterleri destekleyen kayıt tipleri için geçerlidir.

Şirket yöneticiniz bir kayıt tipinin kayıt sahipliği modunu değiştirirse, kayıt sahipliği modu değiştikten sonra kayıt ilk güncellendiğinde daha önceki sahip kayıttan kaldırılmış olabilir. Bu gerçekleştiğinde, kaydın eski sahibi hariç ekibin tüm üyeleri, ekip üyesi olarak kalır. Bu davranış, önceden tanımlanmış bir grubun üyesi olan ekip üyeleri için de aynıdır; diğer bir deyişle, kaydın eski sahibi hariç grubun tüm üyeleri, ekip üyesi olarak kalır. Ancak, Firma kayıt tipi bu kural için bir istisnadır. Bir firmanın eski sahibi önceden tanımlanmış bir grubun

üyesiyse, grubun tüm üyeleri ekipten kaldırılır. Önceden tanımlı grubun üyesi olmayan ekip üyeleri, diğer kayıt tiplerinde de olduğu gibi ekibin üyesi olarak kalır.

**NOT:** Standart uygulamada, kaydın önceki sahibi burada açıklandığı gibi üyenin ekibi olarak tutulmaz. Ancak yöneticiniz kayıt tipini, kaydın önceki sahibi kayıtta ekibin üyesi olarak tutulacak şekilde konfigüre edebilir. Bir kayıt tipini, önceki sahibi ekibin üyesi olarak tutulacak şekilde konfigüre etme hakkında bilgi için bkz. Paylaşılan Kayıtlar için Önceki Sahipliği Özelleştirme.

Bir kaydı paylaşmak için, önce kişiyi seçilen kayıt ile ilgili Ekibe eklersiniz. Ardından bu kayıt için kullanıcının erişim profilini belirtirsiniz.

**NOT:** Kullanıcıları, aktivite Detay sayfasındaki Kullanıcılar ilgili bilgi bölümlerinde aktivite ekibine eklersiniz. Aktivite ekibine bir kullanıcı eklediğinizde, aktivite kaydı için kullanıcının erişim profilini belirtemezsiniz. Kullanıcıya, aktivite için otomatik olarak Salt Okunur erişim profili verilir. Adı aktivitede Atayan alanında görünen kullanıcıya, otomatik olarak aktivite için Tam erişim profili verilir. Kullanıcının kayıt için sahip olduğu erişim düzeyi, erişim profilinin nasıl konfigüre edildiğine bağlıdır. Bununla birlikte, Salt Okunur erişim profilinin nasıl konfigüre edildiğine bakılmaksızın, yalnızca aktivite sahibi ve adı bir aktivitedeki Atayan alanında görünen kişi bu aktiviteden kullanıcıları kaldırabilir. Aktivitelere kullanıcı ekleme hakkında daha fazla bilgi için bkz. Başkalarıyla Randevular Çizelgeleme (bkz. "[Başkalarıyla Randev](#page-225-0)u Çizelgeleme" sayfa [226\)](#page-225-0).

Aşağıdaki prosedürde, tek bir kayda nasıl bir veya daha fazla ekibin ekleneceği açıklanmıştır. Kullanıcı rolünüzde Ekip Üyelerini Toplu Atama ayrıcalığı varsa kayıt listesine ekip üyesini atamak veya ekip üyesini kayıt listesinden kaldırmak için toplu istek de gönderebilirsiniz. Toplu atama işlevi, Aktivite kayıt tipi hariç ekipleri destekleyen tüm kayıt tipleri için desteklenir. Kayıt listesine ekip üyesi atama hakkında bilgi için bkz. Kayıt Listesine Ekip Üyesi Atama (sayfa [148\)](#page-147-0).

### *Kayıt paylaşmak için*

**1** Kaydı seçin.

Kayıt seçme yönergeleri için bkz. Kayıtları Bulma (bkz. "[Kayıt Bulma](#page-68-0)" sayfa [69\)](#page-68-0).

- **2** Kayıt Detayı sayfasında Ekip bölümüne ilerleyin ve Kullanıcı Ekle'ye tıklayın.
- **3** Ekip Kullanıcı Ekle penceresinde, Kullanıcının yanındaki Arama simgesine tıklayın.
- **4** Arama penceresinde, bir çalışan seçin.
- **5** Rolleri ve erişim düzeylerini ayarlayın:

**NOT:** Kayıt tipine ve kuruluma bağlı olarak, uygulamanız buradaki seçeneklerden farklılık gösterebilir.

- **a** (İsteğe bağlı) Bağlantılı kaydın ana kayıt ile ilgili olarak oynadığı rolü açıklamak için, Ekip Rolü açılır listesinden bir seçenek belirleyin.
- **b** Ekip üyeleri ile ilgili kayıt tipi için erişim haklarını ayarlamak isterseniz Erişim açılır listesinden bir erişim profili seçin. Öndeğer olarak kullanılabilen erişim profilleri şunlardır:
	- **Salt Okunur.** Standart uygulamada, bu erişim profili kullanıcıların kayıtları görüntülemesine izin verir, ancak değiştirmesine vermez.
	- **Düzenleme.** Standart uygulamada, bu erişim profili kullanıcıların kayıtları güncellemesine izin verir.

<span id="page-147-0"></span> **Tam.** Standart uygulamada, bu erişim profili kullanıcıların kayıtları güncellemesine veya silmesine izin verir.

**NOT:** Yöneticiler, erişim profilleri öndeğerinde erişim ayarlarını değiştirebilir.

Şirket yöneticiniz ekipler için başka erişim profilleri oluşturabilir.

**NOT:** Yöneticileriniz, şirket profilindeki Yönetici Görünürlüğü Etkin seçeneğinin ayarına ve Erişim açılır listesindeki seçimlerinize bağlı olmaksızın, kendilerine bağlı kişilerin kayıtları için sahip erişimine sahiptir. Herhangi bir kullanıcı için, uygulamadaki en serbest erişim ayarı o kullanıcının erişim düzeyini belirler. Erişim profilleri ile ilgili daha fazla bilgi için bkz. Erişim Profili Yönetimi.

- **6** Kaydet'e tıklayın.
- **7** (Yalnızca iş fırsatı ekipleri) İş fırsatındaki gelirin bir kısmını veya tamamını bir ekip üyesine tahsis etmek için şunlardan birini yapın:
	- **a** İş Fırsatı Detayı sayfasında, İş Fırsatı Ekibi bölümünde Kullanıcıları Düzenle'ye tıklayın.
	- **b** İş Fırsatı Ekibi Kullanıcılarını Düzenle sayfasında, Ayrılan Yüzde alanında, ekip üyesine tahsis edilecek değerin yüzdesini girin.

Ayrılan Yüzde alanındaki değer 0 (sıfır) ile 100 arasında herhangi bir sayı olabilir.

**NOT:** Ayrılan Gelir alanı, iş fırsatı ekibi kaydındaki Ayrılan Yüzde alanından ve iş fırsatı kaydındaki Gelir alanından hesaplanan, salt okunur bir değerdir.

**c** Kaydet'e tıklayın.

### **İlgili Konular**

İş fırsatı ekipleri ile ilgili bilgiler için aşağıdaki konuya bakın:

**iş Fırsatı Ekipleri Hakkında (sayfa [345\)](#page-344-0)** 

# **Kayıt Listesine Ekip Üyesi Atama**

Kayıt listesine ekip üyesi atamak veya ekip üyesini kayıt listesinden kaldırmak için toplu istek gönderebilirsiniz. Toplu atama işlevi, Aktivite kayıt tipi hariç ekipleri destekleyen tüm kayıt tipleri için desteklenir. Ekipleri destekleyen kayıt tiplerinin listesi için bkz. Kayıtları Paylaşma (Ekipler) (sayfa [145\)](#page-144-0).

**NOT:** Bir kayıtta ekibin mevcut üyesi için erişim profilini değiştirmek amacıyla toplu atama işlevini kullanamazsınız.

### **Başlamadan önce:**

- Kayıt listesine ekip üyesi atamak veya ekip üyesini kayıt listesinden kaldırmak için kullanıcı rolünüzde Ekip Üyelerini Toplu Atama ayrıcalığı olmalıdır.
- Gerekirse ekip üyesi eklemek veya ekip üyesini kaldırmak istediğiniz kayıtları yakalamak için bir liste oluşturun. Liste oluşturma ve kullanma hakkında daha fazla bilgi için bkz. Listelerle Çalışma (sayfa [121\)](#page-120-0).

Aşağıdaki prosedürde, kayıt listesine nasıl bir ekip üyesi atanacağı açıklanmıştır.

### *Kayıt listesine ekip üyesi atamak için*

- **1** Kayıt listesini açın.
- **2** Liste sayfasında Menü'ye tıklayın ve ardından Ekip Üyesini Toplu Atama'yı seçin.
- **3** Ekip Üyesini Toplu Atama sayfasında, Hedef Kullanıcı alanı için Arama simgesine (büyüteç) tıklayın.
- **4** Kullanıcı Ara penceresinde, ekip üyesi olarak atamak istediğiniz kullanıcıyı seçin.
- **5** Ekle radyo düğmesini seçin.
- **6** Erişim Profili alanında, listedeki kayıtlar için ekip üyesinin erişim profilini seçin.

**NOT:**Ekip üyelerine atayabileceğiniz erişim profilleri hakkında bilgi için bkz. Kayıtları Paylaşma (Ekipler) (sayfa [145\)](#page-144-0).

**7** Ata'ya tıklayın.

Aktif İstekler bölümünde isteğinizin göründüğü Toplu Atama İstek Kuyruğu sayfası açılır. Toplu Atama İstek Kuyruğu sayfası hakkında bilgi için bkz. Toplu Atama İstek Kuyruğu Sayfası.

İsteğiniz işlendiğinde e-postayla bilgilendirilirsiniz.

Seçtiğiniz kullanıcı, kayıt için aşağıdakilerden biri veya daha fazlası doğruysa kayda eklenmez:

- Kullanıcı, kayıttaki ekibin zaten üyesidir. Bu durumda, kullanıcının ekip üyeliği ve kayıt için kullanıcının ekip üyeliğine ait erişim profili değişmeden kalır.
- Kayda erişiminiz, kayda ekip üyesi atamanıza izin vermez.

Toplu atama isteğinin günlüğünde, güncellenmemiş kayıtların detayları gösterilir.

Aşağıdaki prosedürde, kayıt listesinden nasıl bir ekip üyesi kaldırılacağı açıklanmıştır.

#### *Ekip üyesini kayıt listesinden kaldırmak için*

- **1** Kayıt listesini açın.
- **2** Liste sayfasında Menü'ye tıklayın ve ardından Ekip Üyesini Toplu Atama'yı seçin.
- **3** Ekip Üyesini Toplu Atama sayfasında, Hedef Kullanıcı alanı için Arama simgesine (büyüteç) tıklayın.
- **4** Kullanıcı Ara penceresinde, ekipten kaldırmak istediğiniz kullanıcıyı seçin.
- **5** Kaldır radyo düğmesini seçin.
- **6** Ata'ya tıklayın.

Aktif İstekler bölümünde isteğinizin göründüğü Toplu Atama İstek Kuyruğu sayfası açılır.

İsteğiniz işlendiğinde e-postayla bilgilendirilirsiniz.

Seçtiğiniz kullanıcı, kayıt için aşağıdakilerden biri veya daha fazlası doğruysa kayıttan kaldırılamaz:

Kullanıcı kaydın sahibidir.

- Kullanıcı ve kaydın sahibi, aynı kullanıcı grubunun üyeleridir.
- (Yalnızca Satış Olanağı kayıt tipi) Kullanıcı kayıt için satış temsilcisidir, yani kullanıcının adı kayıttaki Satış Temsilcisi alanında görünür.
- Kayda erişiminiz, kayıttan ekip üyesini kaldırmanıza izin vermez.

Toplu atama isteğinin günlüğünde, güncellenmemiş kayıtların detayları gösterilir.

# **Bir Kayıttaki Birincil Özel Defteri Değiştirme**

Şirket yöneticinizin bir kayıt tipi için konfigüre ettiği kayıt sahipliği moduna bağlı olarak, bu tipteki bir kayıt, bir kayıt sahibi yerine kayıtla ilişkili bir birincil özel deftere sahip olabilir. Bir kayıttaki birincil özel defteri değiştirebilirsiniz. Kayıt sahipliği modları hakkında daha fazla bilgi için bkz. Veri Erişimi, Kayıt Paylaşımı ve Kayıt Sahipliği Hakkında (bkz. "[Veri Erişimi, Kayıt Paylaşma ve Kayıt Sahipliği Hakkında](#page-46-0)" sayfa [47\)](#page-46-0).

### *Bir kayıttaki birincil özel defteri değiştirmek için*

- **1** Kaydın Detay sayfasında, Defter alanında, Arama simgesine tıklayın.
- **2** Arama penceresinde, kayıtla ilişkilendirmek istediğiniz özel defteri bulun ve sonra da Seç'e tıklayın.

**NOT:** Yalnızca veri içeren defterler bir kayıtla ilişkilendirilebilir.

Daha önce kayıtta birincil defter olan özel defter kayıttan kaldırılır. Özel defterin kayıtla ilişkilendirilmesini istiyorsanız, defteri kayda, kaydın Detay sayfasının Defter bölümünde eklemelisiniz.

**NOT:** Bir kaydın Detay sayfasının Defter ile ilgili bilgiler bölümünde özel defter kaydındaki Birincil onay kutusunu düzenleyebilirsiniz.

## **Kayıt Gruplarını Güncelleme**

Birçok üst düzey kayıt türü Toplu Güncelleme özelliğini destekler, böylece aynı anda bir grup kayıt ile ilgili alanlardaki değerleri güncelleyebilirsiniz. Örneğin, bir kayıt grubundaki sahibi başka bir çalışan ile değiştirmek isteyebilirsiniz. Bunu kayıt gruplarını güncelleyerek gerçekleştirebilirsiniz.

**NOT:** Mesaj Yanıtı, Mesaj Planı, Mesaj Planı Öğesi, Mesaj Planı Öğe İlişkileri, Envanter Denetim Raporu, Envanter Dönemi, Numune Feragatnamesi, Numune İşlemi ve İşlem Kalemi kayıt türleri gibi Oracle CRM On Demand Life Sciences Edition uygulamasına özgü bazı kayıt türleri Toplu Güncelleme özelliğini desteklemez.

Toplu Güncelleme özelliğini destekleyen kayıt türleri için aynı anda seçilen 100 kayıttaki değerleri güncelleyebilirsiniz. Listede 100'den fazla kayıt varsa, tüm kayıtlar güncellenene kadar bu görevi tekrarlayabilirsiniz. Bunun yerine, listenizi listede yalnızca güncellemek istediğiniz kayıtlar kalacak şekilde geliştirebilirsiniz.

Kayıt grupları güncellenirken aşağıdakiler göz önünde bulundurulur:

 Bir kayıt grubunu güncellemek için kullanıcı rolünüzde aşağıdaki ayrıcalıklardan en az biri olmalıdır: Herhangi Bir Alanı Toplu Güncelleme veya Sayfa Yerleşiminde Kullanılabilen Düzenlenebilir Alanları Toplu Güncelleme. Kullanıcı rolünüzde bu ayrıcalıklardan en az bir tanesi yoksa Toplu Güncelleme özelliğini kullanamazsınız.

Kullanıcı rolünüzde Sayfa Yerleşiminde Kullanılabilen Düzenlenebilir Alanları Toplu Güncelleme ayrıcalığı varsa ve Herhangi Bir Alanı Toplu Güncelleme ayrıcalığı yoksa Toplu Güncelleme özelliğiyle güncelleyebileceğiniz alanların kümesi kısıtlı olabilir. Güncellediğiniz kayıt türü için kullanıcı rolünüze atanan Detay sayfası yerleşimi statik bir yerleşimse yalnızca kayıt türü için kullanıcı rolünüze atanan Detay sayfası yerleşiminde düzenleyebileceğiniz alanları güncelleyebilirsiniz. Bununla birlikte, Detay sayfası yerleşimi dinamik bir yerleşimse Toplu Güncelleme özelliğiyle güncelleyebileceğiniz alanların kümesi kısıtlanmaz.

Kullanıcı rolünüzde Herhangi Bir Alanı Toplu Güncelleme ayrıcalığı varsa kullanıcı rolünüzde Sayfa Yerleşiminde Kullanılabilen Düzenlenebilir Alanları Toplu Güncelleme ayrıcalığı olup olmadığına ve Detay sayfası yerleşiminin statik veya dinamik olmasına bakılmaksızın Toplu Güncelleme özelliğiyle güncelleyebileceğiniz alanların kümesi kısıtlanmaz.

**NOT:** Belirli sistem alanları her zaman salt okunurdur ve yalnızca Oracle CRM On Demand tarafından güncellenebilir. Birçok kayıt türünde kullanılabilir olan Oluşturuldu alanı ve Oluşturuldu: Tarih alanı her zaman salt okunur olan alanlara ilişkin örneklerdir.

- Bir veya daha fazla sayıda iş fırsatı kaydında Satış Aşaması alanındaki değeri değiştirmek için Toplu Güncelleme özelliğini kullanırsanız kayıtlardaki Olasılık yüzdesi alanındaki değer yeni satış aşaması ile ilgili olasılık yüzdesi öndeğerine güncellenmez. Satış aşaması güncellendiğinde iş fırsatlarındaki olasılık yüzdesinin değişmesini istiyorsanız, bireysel olarak veya Web tabanlı uygulamaları kullanarak her kayıttaki satış aşamasını değiştirmeniz gerekir. Web tabanlı uygulamalar ile ilgili bilgi için bkz. Web Tabanlı Uygulamalar Entegrasyonu.
- Hesaplar, ilgili kişiler, satış olanakları gibi kayıtlardaki adres alanlarını Toplu Güncelleme özelliğiyle ayrı ayrı güncelleyemezsiniz. Ancak, şirketiniz paylaşılan adresler kullanıyorsa üst düzey adres kayıtlarındaki alanları güncelleyebilirsiniz. Paylaşılan adresler hakkında daha fazla bilgi için bkz. Adresler ve Firma, İlgili Kişi, Bayi ve İş Ortağı Kayıtlarında Adresleri Paylaşma (bkz. "[Firma, İlgili Kişi, Bayi ve İş Ortağı Kayıtları](#page-368-0)  [Arasında Adres Paylaşımı](#page-368-0)" sayfa [369\)](#page-368-0).

**NOT:** Bir iş fırsatıyla bağlantılı ürün geliri kayıt grubundaki alanlarda değerleri aynı anda güncellemek için Toplu Güncelleme özelliğini kullanabilirsiniz. Bir grup iş fırsatı ürün geliri kaydındaki değerleri güncelleme hakkında bilgi için bkz. Ürünleri İş Fırsatlarına Bağlama (sayfa [336\)](#page-335-0).

#### **Başlamadan önce:**

- Gerekirse güncellemek istediğiniz kayıtları yakalayacak şekilde bir liste oluşturun. Liste oluşturma ve kullanma hakkında daha fazla bilgi için bkz. Listelerle Çalışma (sayfa [121\)](#page-120-0).
- Bir kayıt grubunu güncellemek için kullanıcı rolünüzde aşağıdaki ayrıcalıklardan en az biri olmalıdır: Herhangi Bir Alanı Toplu Güncelleme veya Sayfa Yerleşiminde Kullanılabilen Düzenlenebilir Alanları Toplu Güncelleme.
- İş fırsatı kayıtlarında Satış Aşaması alanını güncellediğinizde seçilebilecek değerlerle ilgili bilgiler için bkz. Satış Aşamaları ve Toplu Güncelleme Özelliği Hakkında (sayfa [346\)](#page-345-0).

Aşağıdaki prosedürde bir listedeki seçilen kayıtların nasıl güncelleneceği açıklanmıştır.

### *Bir listedeki seçilen kayıtları güncellemek için*

**1** Güncellemek istediğiniz kayıtların listesini açın.

**NOT:** Toplu Güncelleme işlevini kullandığınızda, yalnızca Liste sayfasında görüntülenen kayıtları güncelleyebilirsiniz. Örneğin, Liste sayfanızda yalnızca 10 kayıt görüntülerseniz, yalnızca bu 10 kaydı güncelleyebilirsiniz. Liste sayfasında maksimum 100 kayıt görüntüleyebilirsiniz.

**2** Gerekirse listeyi, güncellemek istediğiniz kayıtları listenin en üstünde görünecekleri şekilde sıralayın.

**İPUCU:** Listeyi sütuna göre sıralamak için sütun başlığına tıklayın. Listeyi aynı sütuna göre ama ters düzende sıralamak için sütun başlığına tekrar tıklayın.

- **3** Kayıt Listesi sayfasında Menü'ye tıklayın ve Toplu Güncelleme'yi seçin.
- **4** Adım 1'de, güncellemek istemediğiniz kayıtların onay kutusunun işaretini kaldırın ve İleri'ye tıklayın.
- **5** Adım 2'de, güncellemek istediğiniz alanları seçin ve bu alanlar için yeni değerler girin.

Yeni değerlerle güncellemek için en çok beş alan seçebilirsiniz. Mevcut değerleri bir alandan kaldırmak için, Adım 2'de Değer sütununu boş bırakın.

**6** Bitir'e tıklayın.

# **Kayıtları Birleştirme**

Belirli kayıt tipleri için, tekrarlı kayıt varsa, iki kaydı tek kayıt olarak birleştirebilirsiniz. Birleştirme işlevi Firma, İlgili Kişi, Bölüm, Hane, Satış Olanağı, İş Ortağı, Portföy ve Servis İsteği kayıt tipleri için desteklenir.

**NOT:** Bölümleri birleştirdiğinizde ne olduğu hakkında daha fazla bilgi için bkz. Bölümleri Birleştirme ve Silme Hakkındadeğerine sahip olup olmadığını kontrol etmek üzere bir koşul eklemeniz gerekir.

İki kaydı birleştirdiğinizde, iki kayıttaki, koruduğunuz kayıtta tutmak istediğiniz alan değerlerini belirtirsiniz; buna *birincil kayıt* adı verilir. Silinen kayda *tekrarlı kayıt* adı verilir.

**NOT:** Şirketiniz paylaşılan adresler kullanıyorsa, iki firmayı veya iki ilgili kişiyi birleştirdiğinizde korunacak faturalama adresi, sevkiyat adresi ve birincil adresler bilgilerindeki bağımsız alanları seçemezsiniz. Öndeğer olarak, birincil kaydın ilgili faturalama adresi, sevkiyat adresi ve birincil adresleri korunur. Bu alanlar ile ilgili daha fazla bilgi için bkz. Firma Alanları: İçe Aktarma Hazırlığı ve İlgili Kişi Alanları: İçe Aktarma Hazırlığı. Paylaşılan adreslerle ilgili daha fazla bilgi için bkz. Adresler.

Kayıtların birleştirilmesi ile ilgili olarak şu konular geçerlidir:

- Bir alan birincil kayıtta ve tekrarlanan kayıtta aynı değere sahipse ve alan gerekliyse birleştirme işlemi sırasında o alandaki değeri değiştiremezsiniz. Ancak alan gerekli değilse alanda mevcut değer yerine boş bir değer seçebilirsiniz.
- Sistem tarafından güncellenen alanlarda, birleştirme işlemi sırasında değer birincil kayıttaki değeri öndeğer olarak alır ve bu değeri değiştiremezsiniz.
- Çoklu seçim listesi alanında, tutmak istediğiniz değer kümesini belirtebilirsiniz. Birleştirme işlemi sırasında aşağıdaki seçenekleri belirleyebilirsiniz:
	- Birincil kayıttaki değer kümesi.
	- Tekrarlanan kayıttaki değer kümesi.
	- En fazla 10 değere kadar iki kayıttaki değerleri de içeren değer kümesi. Her değer, iki kayıttaki değer kümesinde görünse bile yalnızca bir kez eklenir.
	- Alan gerekli değilse boş bir değer.
- Tekrarlanan kayda bağlı özel defterler haricinde, tekrarlanan kayda bağlı tüm kayıtlar otomatik olarak birincil kayda bağlanır.

Çoğu durumda, Oracle CRM On Demand tekrarlı ilgili kayıt denetimi yapmaz. Tekrarlı ilgili kayıtları kaldırmak için onları silmeniz gerekir. Ancak firmalara bağlı iş fırsatları olduğunda, Oracle CRM On Demand iş fırsatı birincil firma ile zaten bağlantılı bir iş fırsatı olarak aynı İş Fırsatı Adına ve Birincil İlgili Kişi No'suna sahipse, birleştirilen firmadaki bir iş fırsatını birincil firmaya bağlamaz.

**NOT:** İki kaydı birleştirdiğinizde, birincil deftere bağlı özel defterler her zaman tutulur, ancak tekrarlanan kayda bağlı özel defterler otomatik olarak birincil kayda bağlanır. Ancak yöneticiniz, şirket profilinde kayıtları birleştirdiğinizde özel defterleri otomatik olarak birincil kayda bağlamanıza izin verecek bir seçeneği etkinleştirebilir. Daha fazla bilgi için bkz. Kayıtları Birleştirirken Bağlı Özel Defterleri Tutma Hakkında (sayfa [154\)](#page-153-0).

 Firmaları birleştirdiğinizde, tekrarlı firma kaydının sahibi firma ekibine eklenir ve birincil kayda tam erişim sahibi olur.

 Birleştirmek istediğiniz kayıtlardan herhangi birine bağlı kayıt türünde 9999'dan fazla kayıt varsa, birleştirme işlemi başarıyla tamamlanmayacaktır. Ayrıca, birleştirmek istediğiniz kayıtların herhangi birine bağlı türde çok sayıda kayıt varsa, herhangi bir kayıt türündeki bağlı kayıtların sayısı 9999'u aşmasa bile birleştirme işlemi zaman aşımına uğrayabilir. Birleştirme işleminde yer alan kayıtların türleri, ağınızın hızı ve Oracle CRM On Demand veritabanı ve Oracle CRM On Demand sunucusundaki yük gibi başka unsurlar da birleştirme işleminin zaman aşımına uğramasına neden olabilir. Aşağıdakileri yaparak bu sorunları çözebilirsiniz:

- Üst kayıtları birleştirmeden önce bazı bağlı kayıtların bağlantısını gerektiğinde üst kayıttan kaldırın.
- Birleştirme işlemlerini yoğun olmayan saatlerde gerçekleştirin.

### **Başlamadan önce:**

- Bu prosedürü gerçekleştirmek için, kullanıcı rolünüz Kayıtları Birleştir ayrıcalığını içermelidir. Bölüm kayıt türünden kayıtları birleştirmek için kullanıcı rolünüz hem Kullanıcıları Yönet hem de Rolleri ve Erişimi Yönet ayrıcalığına sahip olmalıdır.
- Aşağıdaki koşullardan en az biri karşılanmalıdır:
	- Ana kayıt ve tekrarlı kayıt için erişim düzeyiniz, kaydı silmenize izin verir.
	- Kullanıcı rolünüz, Silme Erişimi Olmadan Kayıtları Birleştirme ayrıcalığını içerir.

Ana kayıt için erişim düzeyiniz kaydı silmenize izin vermiyorsa ve kullanıcı rolünüz Silme Erişimi Olmadan Kayıtları Birleştirme ayrıcalığını içermiyorsa kayıtta Birleştir düğmesi kullanılamaz.

Birleştirme sırasında seçebilmeniz için kayıt adlarını not alın.

### *İki kaydı birleştirmek için*

**1** Birincil kayıt olarak korumak istediğiniz kaydı seçin.

Kayıt seçme yönergeleri için bkz. Kayıtları Bulma (bkz. "[Kayıt Bulma](#page-68-0)" sayfa [69\)](#page-68-0).

- **2** Kayıt Detayı sayfasında Birleştir düğmesine tıklayın.
- **3** Adım 1'de, Arama simgesine tıklayın ve Tekrarlı kaydı seçin.
- **4** Adım 2'de, her kaydın değerlerini inceleyin ve kayıtta oluşturmak istediğiniz değerleri seçin. Öndeğer olarak; Kaydedilecek Değer sütunu birincil kayıttan alınan değerleri gösterir.

<span id="page-153-0"></span>**5** 3. adımda, tekrarlanan kayda bağlı defterlerin kayıtlar birleştirildiğinde birincil kayda da bağlanmasını isterseniz onay kutusunu seçin.

**NOT:** 3. adım, yalnızca şirket profilinde Tekrarlanan Kayıt Defterlerinin Birleştirilmesini Etkinleştir onay kutusu seçilirse görünür. 3. adım görünmezse veya 3. adımda onay kutusunu seçmezseniz, tekrarlayan kayda bağlı defterler kayıtlar birleştirildiğinde birincil kayda otomatik olarak bağlanmaz. Daha fazla bilgi için bkz. Kayıtları Birleştirirken Bağlı Özel Defterleri Tutma Hakkında (sayfa [154\)](#page-153-0).

**6** Bitir'e tıklayın.

# **Kayıtları Birleştirirken Bağlı Özel Defterleri Tutma Hakkında**

İki kaydı birleştirdiğinizde, birincil deftere bağlı özel defterler her zaman tutulur, ancak tekrarlanan kayda bağlı özel defterler otomatik olarak birincil kayda bağlanır. Bu, bir kullanıcının tekrarlanan kayda bağlı olan özel bir defter üyeliği aracılığıyla tekrarlanan bir kayda erişimi varsa ve kullanıcının başka bir erişim kontrolü bileşeniyle tekrarlanan veya birincil kayda erişimi yoksa, siz kayıtları birleştirdikten sonra uygun defteri birincil kayda manuel olarak bağlamadığınız sürece kullanıcının birincil kayıtlar birleştirildikten sonra birincil kayda erişimi olmayacaktır.

Ancak, yöneticiniz şirket profilinde Tekrarlanan Kayıt Defterlerinin Birleştirilmesini Etkinleştir onay kutusunu seçerse, iki kaydı birleştirdiğinizde birleştirme işlemindeki ek bir adım tekrarlanan kaydın özel defterlerini birincil kayda bağlama seçeneği sağlar.

### **Kayıt Sahipliği Modları ve Kayıtları Birleştirme**

İki kaydı birleştirirken tekrarlanan kaydın özel defterlerini birincil kayda bağlama seçeneğini belirlerseniz, kayıt tipi için konfigüre edilen kayıt sahipliği modu aşağıdaki bölümlerde açıklandığı gibi siz kayıtları birleştirdikten sonra hangi özel defterlerin birincil kayda bağlanacağını belirler.

### **Kullanıcı Modu**

Kayıt tipi Kullanıcı modunda konfigüre edilirse, siz kayıtları birleştirdikten sonra şunlar olur:

- Birincil kayıttaki Defter alanı, birincil kaydın sahibi için kullanıcı defterini gösterir.
- Tekrarlanan kayda bağlı tüm özel defterler, birincil kaydın Detay sayfasında Defterler ile ilgili bilgiler bölümündeki birincil kayda bağlanır.
- Birincil kayda bağlı tüm özel defterler, birincil kaydın Detay sayfasının Defterler ile ilgili bilgiler bölümündeki birincil kayda bağlı olmaya devam eder.

### **Defter Modu**

Kayıt tipi Defter modunda konfigüre edilirse, siz kayıtları birleştirdikten sonra şunlar olur:

- Birleştirme işleminin 2. adımında Defter alanında seçtiğiniz özel defter, birincil kayıt için birincil defter olur. Birincil kayıttaki defteri seçerseniz tekrarlanan kayıttaki birincil defter, birincil kaydın Detay sayfasının Defterler ile ilgili bilgiler bölümündeki birincil kayda bağlanır. Ancak, birincil defter olarak tekrarlanan kayıttaki defteri seçerseniz, birincil kayıt için birincil defter olan defter otomatik olarak birincil kayda bağlanmaz.
- **154** Oracle CRM On Demand Çevrimiçi Yardımı Part 1 Sürüm 39
- Tekrarlanan kayda bağlı tüm özel defterler, birincil kaydın Detay sayfasının Defterler ile ilgili bilgiler bölümündeki birincil kayda bağlanır.
- Birincil kayda bağlı tüm birincil olmayan özel defterler, birincil kaydın Detay sayfasının Defterler ile ilgili bilgiler bölümündeki birincil kayda bağlı olmaya devam eder.

### **Karma Mod**

Kayıt tipi Karma modunda konfigüre edilirse, siz kayıtları birleştirdikten sonra şunlar olur:

- Hem birincil kayda hem de tekrarlanan kayda atanmış bir sahip varsa davranış, kayıt tipi Kullanıcı modunda konfigüre edildiğinde görülen davranışla aynı olur.
- Hem birincil kayda hem de tekrarlanan kayda atanmış bir birincil özel defter varsa davranış, kayıt tipi Defter modunda konfigüre edildiğinde görülen davranışla aynı olur.
- Birincil kayda bir sahip atanmışsa ve tekrarlanan kayda birincil özel defter atanmışsa, kayıtlar birleştirildikten sonra şunlar olur:
	- Birleştirme işleminin 2. adımında Defter alanında seçtiğiniz defter, kayıtlar birleştirildikten sonra birincil kaydın Defter alanında gösterilir. Tekrarlanan kayıttaki özel defteri seçerseniz, özel defter birincil kayıt için birincil defter olur ve birincil kayıttaki Sahip alanı doldurulmaz.

Birincil kayıttaki kullanıcı defterini seçerseniz, bu kullanıcı birincil kaydın sahibi olur ve birincil kaydın Defter alanı birincil kaydın sahibi için kullanıcı defterini gösterir. Birincil kayda birincil özel defter atanmamıştır.

- Tekrarlanan kayıtta birincil defter olan özel defter dahil tekrarlanan kayda bağlı tüm özel defterler, birincil kaydın Detay sayfasının Defterler ile ilgili bilgiler bölümündeki birincil kayda bağlanır.
- Birincil kayda bağlı tüm özel defterler, birincil kaydın Detay sayfasının Defterler ile ilgili bilgiler bölümündeki birincil kayda bağlı olmaya devam eder.
- Birincil kayda birincil defter atanmışsa ve tekrarlanan kayda sahip atanmışsa, şunlar olur:
	- Birleştirme işleminin 2. adımında Defter alanında seçtiğiniz defter, kayıtlar birleştirildikten sonra birincil kaydın Defter alanında gösterilir. Tekrarlanan kayıttaki özel defteri seçerseniz, özel defter birincil kayıt için birincil özel defter olmaya devam eder ve birincil kayıttaki Sahip alanı doldurulmaz.

Tekrarlanan kayıttaki kullanıcı defterini seçerseniz, bu kullanıcı birincil kaydın sahibi olur ve birincil kayıttaki Defter alanı bu kullanıcı için kullanıcı defterini gösterir. Kayıtlar birleştirildikten sonra birincil kayıtta birincil özel defter yoktur. Birincil kayıt için birincil defter olan özel defter, kayıtlar birleştirildikten sonra birincil kayda otomatik olarak bağlanmaz.

- Tekrarlanan kayda bağlı tüm özel defterler, birincil kaydın Detay sayfasının Defterler ile ilgili bilgiler bölümündeki birincil kayda bağlanır.
- Birincil kayda bağlı tüm birincil olmayan özel defterler, birincil kaydın Detay sayfasının Defterler ile ilgili bilgiler bölümündeki birincil kayda bağlı olmaya devam eder.

## **Özel Defterlerin Bağlantılarındaki Bilgiler Hakkında**

Özel defter siz kayıtları birleştirmeden önce birincil kayda ve tekrarlanan kayda bağlıysa, Otomatik İlişkilendirme onay kutusundaki ayar da dahil olmak üzere birincil kayıttaki defterin bağlantısında bulunan bilgiler kayıtlar birleştirildikten sonra tutulur. Özel bir defter tekrarlanan kayda bağlıysa ve siz kayıtları birleştirmeden önce birincil kayda bağlı değilse, özel defter kayıtlar birleştirildikten sonra birincil kayda bağlandığında şunlar olur:

- Tekrarlanan kaydın bağlantısında Otomatik İlişkilendirme onay kutusu seçilmese bile birincil defterin bağlantısındaki Otomatik İlişkilendirme onay kutusu seçilmez.
- Birincil kaydın bağlantısındaki Başlangıç Tarihi ve Bitiş Tarihi alanları, tekrarlanan kaydın bağlantısındaki ilgili alanlarda bulunan bilgilerle doldurulur veya tekrarlanan kaydın bağlantısında doldurulmamışlarsa boş bırakılır.

### **İlgili Konular**

Kayıt sahipliği modları hakkında daha fazla bilgi için aşağıdaki konuya bakın:

 Veri Erişimi, Kayıt Paylaşma ve Kayıt Sorumluluğu Hakkında (bkz. "[Veri Erişimi, Kayıt Paylaşma ve](#page-46-0)  [Kayıt Sahipliği Hakkında](#page-46-0)" sayfa [47\)](#page-46-0)

# **Not Ekleme**

Not özelliğini destekleyen kayıt tipleri için, iki yöntemle not ekleyebilirsiniz:

- Kaydın Detay sayfasında sağ üst taraftaki not simgesine tıklayarak. Bu seçenek, şirketiniz için Mesaj Merkezi etkinleştirilmişse kullanılabilir. Bu yöntemle, kaydın not listesine notlar ekleyebilir ve kayda eklenen notlara abone olabilirsiniz.
- Notlar bölümünde Yeni'ye tıklayarak.

Genellikle, şirket yöneticiniz not simgesini kullanılabilir yaptıysa, Notlar bölümü kullanılamaz. Ancak, Notlar bölümü mevcutsa, not listesine eklediğiniz notlar Notlar bölümüne de eklenir.

Mesaj Merkezi hakkında daha fazla bilgi için bkz. Mesaj Merkeziyle Çalışma (bkz. "[Mesaj Merkezi ile Çalışma](#page-43-0)" sayfa [44](#page-43-0)). Not listesini kullanma hakkında daha fazla bilgi için bkz. Not Listesiyle Çalışma (sayfa [159\)](#page-158-0).

Not oluşturmak için kullanılan yöntem nota ilişkin erişim izinlerinde fark yaratmaz.

#### *Not simgesini kullanarak not eklemek için*

**1** Kaydı seçin.

Kayıt seçme yönergeleri için bkz. Kayıtları Bulma (bkz. "[Kayıt Bulma](#page-68-0)" sayfa [69\)](#page-68-0).

- **2** Detay sayfasında not simgesine tıklayın.
- **3** Yeni Not'a tıklayın.
- **4** Notun en üst satırında, Konu alanını doldurun.
- **5** Diğer kullanıcıların notu görüntülemesini engellemek için, Özel onay kutusunu işaretleyin.

Özel onay kutusunun nota erişimi nasıl kontrol ettiği hakkında bilgi için bkz. Not Düzenleme Sayfası (sayfa [157\)](#page-156-0).

**6** Kaydet'e tıklayın.

### <span id="page-156-0"></span>*Notlar bölümüne not eklemek için*

**1** Kaydı seçin.

Kayıt seçme yönergeleri için bkz. Kayıtları Bulma (bkz. "[Kayıt Bulma](#page-68-0)" sayfa [69\)](#page-68-0).

- **2** Detay sayfasında, Notlar bölümüne gidin ve Notlar başlık çubuğunda Yeni'ye tıklayın.
- **3** Not Düzenleme sayfasında, Konu alanını ve (isterseniz) Açıklama alanını doldurun.

**NOT:**Şirket kurulumunuza bağlı olarak, Açıklama alanı için HTML düzenleyici kullanılabilir. Daha fazla bilgi için bkz. HTML Düzenleyici hakkında (sayfa [158\)](#page-157-0).

**4** Başkalarının notu görüntülemesini engellemek için, Özel'i seçin.

Özel onay kutusunun nota erişimi nasıl kontrol ettiği hakkında bilgi için bkz. Not Düzenleme Sayfası (sayfa [157\)](#page-156-0).

**5** Kaydı oluşturun.

## **Not Düzenleme Sayfası**

Not Düzenleme sayfası, bir kayda not eklemenize veya mevcut bir nottaki bilgileri güncellemenize olanak tanır. Bu sayfada, bir not kaydına ilişkin alan kümesinin tamamı gösterilir. Aşağıdaki tabloda Not Düzenleme sayfasındaki alanlar açıklanmıştır.

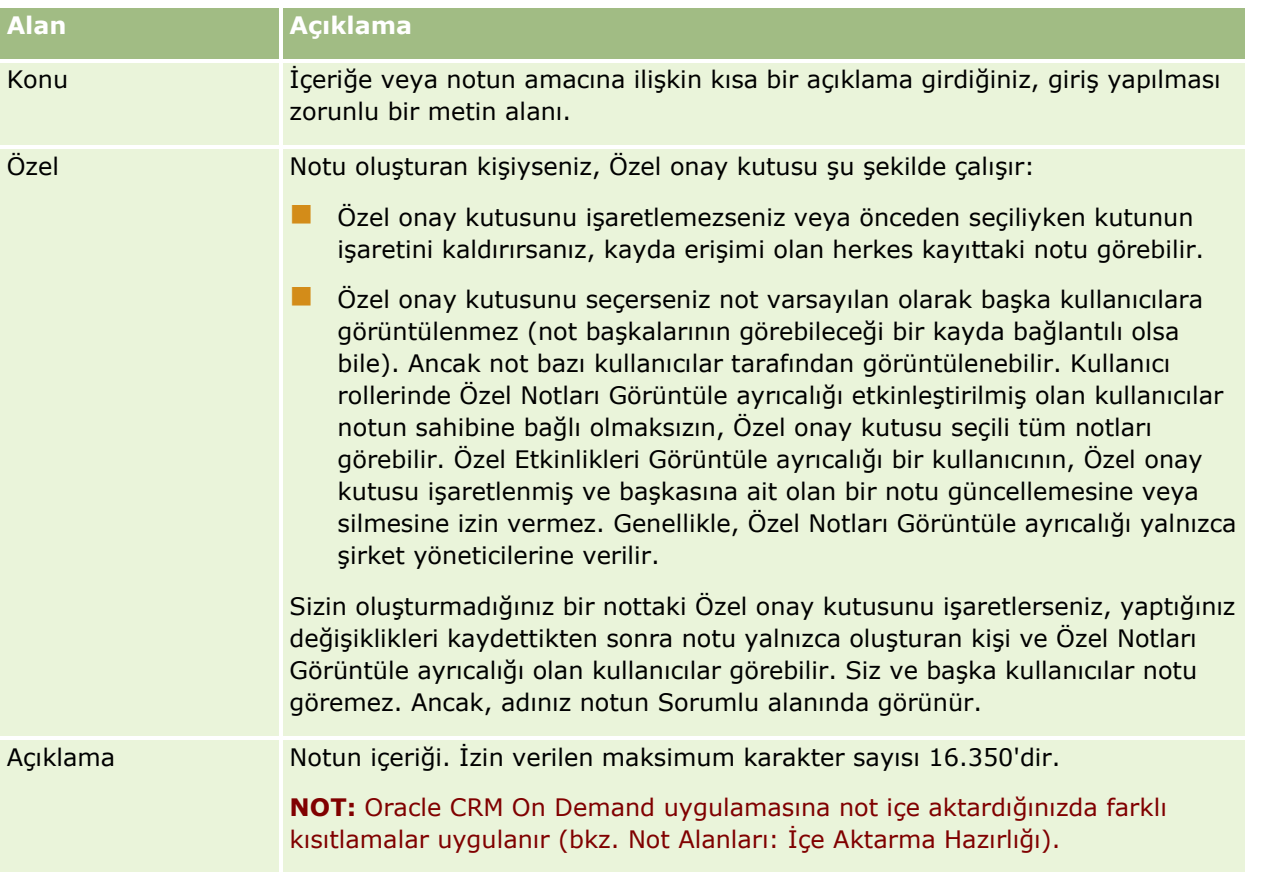

<span id="page-157-0"></span>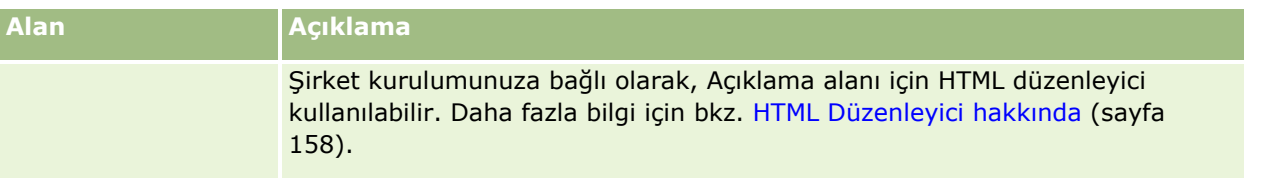

## **HTML Düzenleyici hakkında**

Şirket profilindeki HTML Biçimlendirmeyi Etkinleştir onay kutusundaki ayar, notlar için Açıklama alanında HTML biçimlendirmesinin desteklenip desteklenmediğini belirler. Yöneticiniz bu onay kutusunu işaretlerse şunlar olur:

 Kayıt Detay sayfasındaki Notlar ilgili bilgiler bölümünde bir not oluşturduğunuzda veya düzenlediğinizde Açıklama alanı için bir HTML düzenleyici kullanılabilir ve notu ilgili bilgiler bölümüyle görüntülediğinizde HTML biçimlendirmesi uygulanır.

**NOT:**Açıklama alanındaki metne HTML biçimlendirmesi uygulamak için HTML araç çubuğunu kullanmanız gerekir. Açıklama alanına metin olarak girilen etiketler, HTML etiketleri olarak yorumlanmaz.

- Oracle CRM On Demand uygulamasından notları dışa aktardığınızda, HTML düzenleyicisi ile uygulanan HTML biçimlendirmesinin etiketleri metinle dışa aktarılır.
- Notları içe aktardığınızda, Açıklama alanında desteklenen HTML etiketleri içe aktarılır ve bu etiketler, not kayıt Detay sayfasının Notlar ilgili bilgiler bölümüyle görüntülendiğinde yorumlanır. İçe aktarılan not kaydedilmeden önce desteklenmeyen HTML etiketleri kaldırılır.

**NOT:** Notlar için Açıklama alanı, iş akışı e-posta mesajlarında HTML için desteklenen aynı öğeleri ve öznitelikleri destekler. Desteklenen öğelerin ve özniteliklerin listesi için bkz. İş Akışı E-posta Mesajlarında HTML Kodu.

 Şirket profilinde HTML Düzenleyicisini Etkinleştir onay kutusu seçilmeden önce kullanıcıların notlardaki Açıklama alanına girdiği metin, HTML etiketleri içerse bile biçimlendirilmemiş metin olarak değerlendirilir.

HTML Biçimlendirmeyi Etkinleştir onay kutusu işaretlenmezse şunlar olur:

- HTML düzenleyicisi, notlar için Açıklama alanında kullanılamaz.
- Açıklama alanında HTML etiketleri içeren notlar içe aktarılırsa kullanıcı arayüzünde notlar görüntülendiğinde etiketler kaldırılmaz ve biçimlendirilmemiş metin olarak görüntülenir.

Yöneticiniz HTML Biçimlendirmeyi Etkinleştir onay kutusunu işaretler ve daha sonra kutunun işaretini tekrar kaldırırsa Açıklama alanında uygulanan HTML biçimlendirme için tüm metin ve etiketler biçimlendirmemiş metin olarak görüntülenir.

### **Mesaj Merkezi**

Mesaj Merkezi HTML biçimlendirmesini desteklemez. HTML düzenleyicisi, şirket profilinde HTML Biçimlendirmeyi Etkinleştir onay kutusu işaretlenmiş olsa bile Mesaj Merkezi'nde oluşturduğunuz notlar için veya kayıt Detay sayfasının sağ üst köşesine tıklanarak kullanılamaz. HTML etiketleri içeren bir not, Mesaj Merkezi'nde biçimlendirilmemiş düz metin olarak görüntülenir.

## <span id="page-158-0"></span>**Not Sayfası (Liste)**

Not sayfasında, bir kayıtla bağlantılı tüm notlar gösterilir. Aşağıdaki tabloda, Not sayfasından yapabilecekleriniz açıklanmıştır:

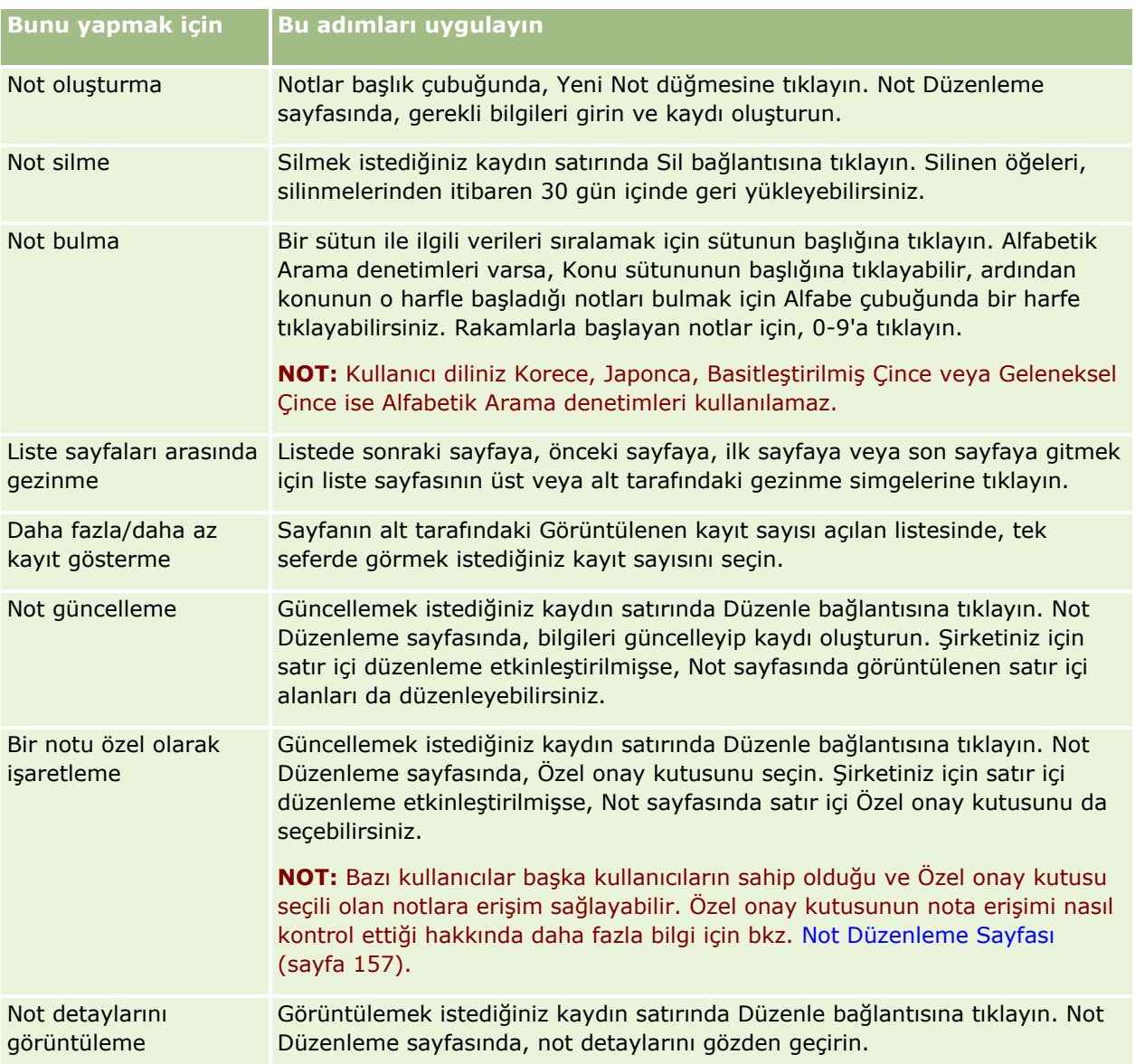

# **Not Listesiyle Çalışma**

Şirketiniz tarafından bu özellik etkinleştirildiyse, kayıt Detayı sayfalarının sağ üst köşesinde bir not simgesi bulunur. Not simgesinin yanındaki sayı kayda eklenen not sayısını gösterir.

Not simgesine tıkladığınızda notların listesi görüntülenir. Her not için, notun konusu veya konu yoksa not metninin ilk bölümü ile birlikte notu oluşturan kullanıcının adı görüntülenir. Notun tarihi görüntülenir, notun bugüne ait ise saat görüntülenir.

<span id="page-159-0"></span>Not listesinden aşağıdakileri yapabilirsiniz:

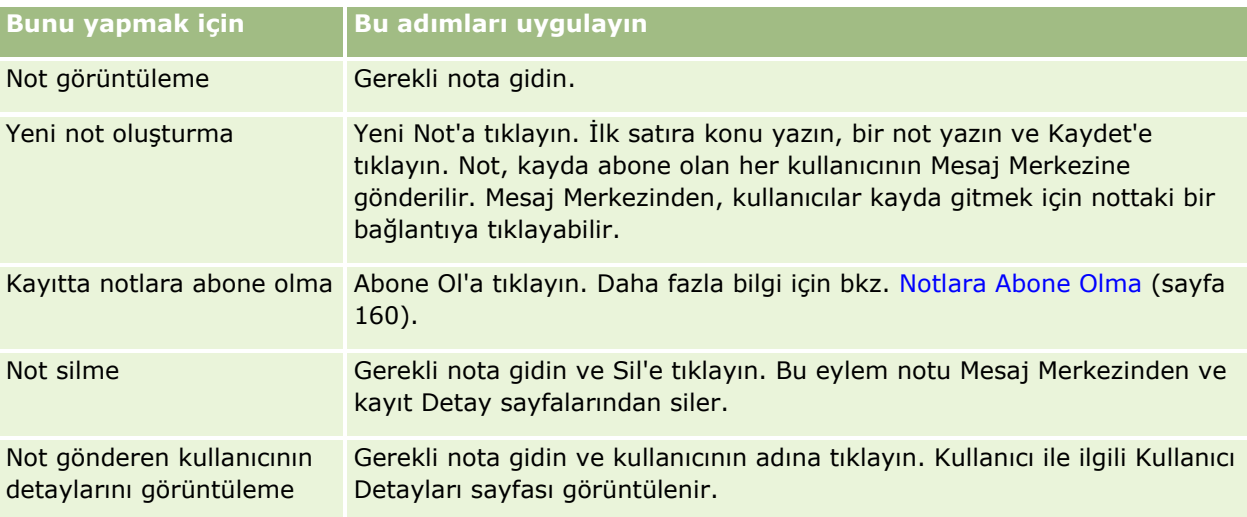

## **Notlara Abone Olma**

Bir kayda eklenen notlara abone olabilirsiniz, böylece biri kayda not eklediğinde not sizin Mesaj Merkezinize gönderilir. Erişiminiz olan her kaydın notlarına abone olabilirsiniz.

Mesaj Merkezinden, kayda gitmek için kayıttaki notta bir bağlantıya tıklayabilirsiniz.

Mesaj Merkezi hakkında daha fazla bilgi için bkz. Mesaj Merkeziyle Çalışma (bkz. "[Mesaj Merkezi ile Çalışma](#page-43-0)" sayfa [44\)](#page-43-0).

### *Bir kayıttaki notlara abone olmak için*

**1** Kaydı seçin.

Kayıt seçme hakkında daha fazla bilgi için bkz. Kayıtları Bulma (bkz. "[Kayıt Bulma](#page-68-0)" sayfa [69\)](#page-68-0).

- **2** Detay sayfasında not simgesine tıklayın.
- **3** Abone Ol düğmesine tıklayın.

Düğmenin etiketi Aboneliği Kaldır olarak değişir. Aboneliği kaldır düğmesine tıklayarak aboneliği iptal edebilirsiniz.

# **Diğer Kullanıcılara Not Gönderme**

Uygulamada bir kullanıcının adının yanında görüntülenen not simgesine tıklayarak diğer kullanıcılara not gönderebilirsiniz. Not kullanıcının Mesaj Merkezine gönderilir.

<span id="page-160-0"></span>Bu özelliği, Adı, Sahibi, Oluşturan ve Değiştiren gibi bir kullanıcı adı ile ilişkilendirilen alanlarda kullanabilirsiniz. Bu alanlar Detay sayfalarında, listelerde ve uygulamadaki diğer yerlerde görüntülenir.

Mesaj Merkezinden, diğer kullanıcılardan gelen notları yanıtlayabilirsiniz.

Eylem çubuğundaki sık kullanılan Kayıtlar bölümüne kullanıcı kayıtları ekleyebilirsiniz. Bu işlem, sık mesaj gönderdiğiniz kullanıcılara hızlı erişim sağlamanıza olanak tanır.

Mesaj Merkezini kullanma hakkında daha fazla bilgi için bkz. Mesaj Merkeziyle Çalışma (bkz. ["Mesaj Merkezi ile](#page-43-0)  [Çalışma](#page-43-0)" sayfa [44\)](#page-43-0).

### *Başka bir kullanıcıya not göndermek için*

- **1** Not simgesinin görüntüleneceği şekilde, işaretçinizi kullanıcı adı ile ilişkili alanın üzerine getirin.
- **2** Not simgesine tıklayın
- **3** Notu yazın ve Kaydet'e tıklayın.

# **Eklerle Çalışma**

Şirket yöneticinizin kullanıcı rolünüzü ve erişim profillerini konfigüre etme biçimine bağlı olarak, çeşitli kayıt tiplerine dosyalar (bazı durumlarda URL'ler) ekleyebilirsiniz. Aşağıdaki konularda dosya ekleme ile ilgili yönergeleri bulabilirsiniz:

- Önceden tanımlanmış Ekler ile ilgili öğe ile dosyalar ve URL'ler ekleme ile ilgili yönergeler için bkz. Kayıtlara Dosya ve URL Ekleme (sayfa [164\)](#page-163-0).
- Ek alanlarını destekleyen kayıtlara dosya ekleme ile ilgili yönergeler için bkz. Kayıtlara Ek Alanları Üzerinden Dosya Ekleme (sayfa [168\)](#page-167-0).

Önceden tanımlanmış Ek ile ilgili öğeyi destekleyen kayıt tiplerinin listesi ve ek alanlarını destekleyen kayıt tipleri listesi için bkz. Ekler Hakkında (sayfa [161\)](#page-160-0).

### **İlgili Konular**

Ekler ile ilgili daha fazla bilgi için aşağıdaki konulara bakın:

- **Ekler Hakkında (sayfa [161\)](#page-160-0)**
- Ekle İlgili Öğeler (sayfa [166\)](#page-165-0)
- **Ek Listesi Sayfası (sayfa [167\)](#page-166-0)**

## **Ekler Hakkında**

Kayıt tipine ve şirket yöneticinizin Oracle CRM On Demand uygulamasını nasıl konfigüre ettiğine bağlı olarak, bazı dosyalara aşağıdaki şekilde dosyalar ekleyebilirsiniz:

- Üst kayıtlardaki Ekle ilgili öğe üzerinden
- Ek alanları üzerinden

## **Eklerle İlgili Öğe Hakkında**

Belirli kayıt tiplerinde, şirket yöneticiniz önceden tanımlanmış Eklerle ilgili öğeleri kayıt sayfası yerleşiminize ekleyebilir. Ardından üst kayda birden çok ek bağlayabilirsiniz. Bu şekilde üst kayda bağlanan bir ekte bir dosya veya URL bulunabilir.

Aşağıdaki kayıt tipleri önceden konfigüre edilmiş Eklerle ilgili kalemi destekler:

- $\blacksquare$  Firma
- Aktivite
- Kampanya
- $\blacksquare$  İlgili Kişi
- D Özel Nesneler 01, 02 ve 03
- $\Box$  Bayi
- $E$  Etkinlik
- $\blacksquare$  Fon
- $\blacksquare$  Fon İsteği
- $\blacksquare$  Hane
- Satış Olanağı
- $\blacksquare$  İş Fırsatı
- **■** İş Ortağı
- **Program Üyeliği**
- Servis İsteği
- Çözüm

Ekler uyarı kayıtlarına ve satış aşaması kayıtlarına da bağlanabilir.

Önceden tanımlanmış Eklerle ilgili öğe üzerinden kayıtlara dosya ve URL ekleme ile ilgili daha fazla bilgi için aşağıdaki konulara bakın:

- **Kayıtlara Dosya ve URL Ekleme (sayfa [164\)](#page-163-0)**
- Ekle İlgili Öğeler (sayfa [166\)](#page-165-0)
- **Ek Listesi Sayfası (sayfa [167\)](#page-166-0)**

### **Ek Alanları Hakkında**

Aşağıdaki kayıt tiplerinde, ek alanları üzerinden bir kayda tek dosya ekleyebilirsiniz. Şirket yöneticinizin sayfa yerleşimlerinizi nasıl konfigüre ettiğine bağlı olarak, ek alanları şu kayıt tiplerinde mevcut olabilir:

Özel Nesneler 01, 02, 03, 04 ve üstü

**NOT:** Ayrıca, şirket yöneticiniz Özel Nesne kayıt tiplerini başka kayıt tipleri üzerinde ilgili öğeler olarak konfigüre edebilir. İlgili Özel Nesne kayıt tipinde ek alanları varsa, ilgili her kayda bir dosya ekleyebilirsiniz. Bu tür konfigürasyonlar bir üst kayda birden çok dosya bağlamanıza olanak tanır. Daha fazla bilgi için bkz. Ek Konfigürasyonları Hakkında.

- **E** Envanter Denetim Raporu
- **Numune İşlemi**
- $\blacksquare$  imza

Ek alanlarını aşağıdaki kayıt tipleri de destekler. Ancak, bu kayıt tipleri aşağıdaki şekilde yalnızca ilgili kalemler olarak kullanılabilir:

 $\Box$  Denklik Belgesi Eki

Denklik Belgesi Eki kayıt tipi yalnızca Denklik Belgesi kayıt tipinde ilgili kalem olarak kullanılabilir hale getirilebilir.

**Uygulama Eki** 

Uygulama Eki kayıt tipi yalnızca Uygulama kayıt tipinde ilgili kalem olarak kullanılabilir hale getirilebilir.

 $\blacksquare$  İş Planı Eki

İş Planı Eki kayıt tipi yalnızca İş Planı kayıt tipinde ilgili kalem olarak kullanılabilir hale getirilebilir.

 $\blacksquare$  Sertifikasyon Eki

Sertifikasyon Eki kayıt tipi yalnızca Sertifikasyon kayıt tipinde ilgili kalem olarak kullanılabilir hale getirilebilir.

**Kurs Eki** 

Kurs Eki kayıt tipi yalnızca Kurs kayıt tipinde ilgili kalem olarak kullanılabilir hale getirilebilir.

Sinav Eki

Sınav Eki kayıt tipi yalnızca Sınav kayıt tipinde ilgili kalem olarak kullanılabilir hale getirilebilir.

 $\blacksquare$  PGF İsteği Eki

PGF İsteği Eki kayıt tipi yalnızca PGF İsteği kayıt tipinde ilgili kalem olarak kullanılabilir hale getirilebilir.

Hedef Eki

Hedef Eki kayıt tipi yalnızca Hedef kayıt tipinde ilgili kalem olarak kullanılabilir hale getirilebilir.

**iş Ortağı Programı Eki** 

İş Ortağı Programı Eki kayıt tipi yalnızca İş Ortağı Programı kayıt tipinde ilgili kalem olarak kullanılabilir hale getirilebilir.

 $\Box$  Poliçe Eki

Poliçe Eki kayıt tipi yalnızca Poliçe kayıt tipinde ilgili kalem olarak kullanılabilir hale getirilebilir.

Özel Fiyatlandırma İsteği Eki

Özel Fiyatlandırma İsteği Eki kayıt tipi yalnızca Özel Fiyatlandırma İsteği kayıt tipinde ilgili kalem olarak kullanılabilir hale getirilebilir.

Bu kayıt tiplerinden bazıları sektöre özgüdür veya Oracle CRM On Demand Partner Relationship Management Edition uygulamasına özgüdür ve sizin Oracle CRM On Demand sürümünüzde kullanılamıyor olabilir.

Kayıtlara ek alanları üzerinden dosya ekleme ile ilgili bilgiler için bkz. Kayıtlara Ek Alanları Üzerinden Dosya Ekleme (sayfa [168\)](#page-167-0).

## <span id="page-163-0"></span>**Kayıtlara Dosya ve URL Ekleme**

**NOT:** Bu konu yalnızca kayıtlara, önceden konfigüre edilmiş Eklerle ilgili kalem yoluyla bağlanan ekler için geçerlidir. Önceden konfigüre edilmiş Eklerle ilgili kalemi destekleyen kayıt tiplerinin listesi için bkz. Ekler Hakkında (sayfa [161\)](#page-160-0).

Önceden konfigüre edilmiş Ekler ile ilgili öğeyi destekleyen kayıt tiplerinde, üst kayda dosya ve URL ekleyebilirsiniz. Bir kayda dosya veya URL ekledikten sonra şunları yapabilirsiniz:

- **Eki görüntüleme**
- $\blacksquare$  Farklı bir ek seçme
- Bir dosya eki için, dosya içeriğini güncelleme ve önceki eki revize edilenle değiştirme

Kayıtlara dosya eklerken aşağıdakiler göz önünde bulundurulur:

- .zip dosyaları da dahil sıkıştırılmış dosyaları karşıya yükleyebilirsiniz.
- Veri koruması ve güvenlik nedenleriyle, Oracle CRM On Demand .exe veya .bat gibi dosya uzantılarına sahip yürütülebilir dosyaları eklemenize izin vermez.

**NOT:** .exe veya .bat gibi bir uzantıya sahip yürütülebilir bir dosyaya tıklandığında, kullanıcıya dosyayı çalıştırma veya kaydetme seçeneği verilir. Kullanıcıların bu şekilde doğrudan Oracle CRM On Demand uygulamasından yanlışlıkla yütülebilir dosya çalıştırmasını önlemek için, Oracle CRM On Demand kayıtlara bu tür uzantıları olan dosyaların eklenmesine izin vermez. Ancak, karşıya yüklemeden önce dosyaya farklı bir dosya uzantısı vererek bu soruna çözüm bulabilirsiniz. Dosyaya .txt gibi bir uzantı verdiğinizde, dosyaya tıklayan kullanıcıya dosyayı çalıştırma seçeneği sunulmaz. Kullanıcı dosyayı yerel bir makineye kaydetmeli, dosya uzantısını yürütülebilir dosya için uygun bir uzantıyla değiştirmeli ve yürütülebilir dosyayı çalıştırmalıdır.

- Dosya adında Microsoft Windows'da dosya adlarında kullanılması desteklenen her karakter bulunabilir.
- Önceden konfigüre edilen Ekler ilgili bilgiler bölümüyle kayıtlara ekler olarak yüklenen dosyalar için aynı dosya adına sahip iki dosyayı aynı üst kayda ekler olarak yükleyemezsiniz. Ancak, iOS işletim sistemini kullanan mobil cihazlardan yüklenen tüm fotoğraflara mobil cihaz tarafından aynı ad verilir. Oracle CRM On Demand, üst kayda bağlı ek kümesi içindeki dosya adlarının benzersiz olmasını sağlamak için böyle tüm dosyaların dosya adına geçerli zaman damgasını ekler. Bu, iOS işletim sistemini kullanan mobil bir cihazdan aynı dosyayı bir ek olarak bir kereden fazla yüklerseniz dosyanın onu her yüklediğinizde bir ek olarak eklendiği, ancak Oracle CRM On Demand içindeki eklerin dosya adlarının farklı olduğu anlamına gelir.
- Karşıya yüklemeye çalıştığınız her dosyada virüs taraması gerçekleştirilir. Dosyada virüs olduğu tespit edilirse, dosya karşıya yüklenmez ve bir mesaj görünür.
- Karşıya yüklenen dosyaların boyutu 20 MB'den küçük olmalıdır. Daha büyük bir dosyanız varsa, aşağıdaki seçenekleri göz önünde bulundurun:
	- Boyutunu küçültmek için dosyayı sıkıştırın.
	- Dosyayı küçük dosyalara ayırın (ve gerekirse bunları sıkıştırın).
	- Dosyayı kayda eklemek yerine genel bir sunucuya yerleştirip dosyanın dizin yolunu ve adını belirtin.

### *Bir kayda dosya veya URL eklemek için*

- **1** Dosya veya URL eklemek istediğiniz kaydı seçin.
- **164** Oracle CRM On Demand Çevrimiçi Yardımı Part 1 Sürüm 39

Kayıt seçme yönergeleri için bkz. Kayıtları Bulma (bkz. "[Kayıt Bulma](#page-68-0)" sayfa [69\)](#page-68-0).

**2** Detay sayfasında, Ekler bölümüne gidin ve başlık çubuğunda Ek İliştir'e veya URL Ekle'ye tıklayın.

**NOT:** Kullanıcıları, dosyaya erişmek üzere bir genel sunucuya yönlendirmek istiyorsanız, Ek İliştir yerine URL Ekle'ye tıklayın ve URL ekleme (dosya iliştirme değil) prosedürünü uygulayın.

- **3** Ek Düzenleme sayfasında, aşağıdakileri yapın:
	- Dosya eki için, Dosya alanının yanındaki Gözat düğmesine tıklayın ve dosyayı seçin. Dosya seçildikten sonra, Ek Adı alanı dosyanın adını öndeğer olarak dosya uzantısı olmadan gösterir. Dosya ekini tanımlayan görünen ad olarak farklı bir ad kullanmak isterseniz, Ek Adı alanındaki değeri değiştirin.

**NOT:** Oracle CRM On Demand ile kullanımı desteklenen bir iOS işletim sistemi sürümüne sahip bir cihaz kullanıyorsanız, fotoğraf veya video çekme seçeneği de kullanılabilir. Fotoğraf veya video çekildikten sonra, otomatik olarak Oracle CRM On Demand uygulamasına yüklenir.

 URL eki için, URL alanına URL adresini (örneğin: www.crmondemand.com) ve Ek Adı alanına da URL'yi tanımlayan bir görünen ad girin. URL adresi için izin verilen maksimum uzunluk 1999 karakterdir.

URL alanına girdiğiniz metin dizesi http:// veya https:// ile başlarsa, metin alan değeri kaydedildikten sonra otomatik olarak bir bağlantıya dönüştürülebilir. Şirket profilindeki URL Metin Değerlerini Bağlantılara Dönüştür onay kutusu, URL alanındaki metnin davranışını aşağıdaki gibi belirler:

- **Sirket profilindeki onay kutusu secilirse, metin alan değeri kaydedildikten sonra otomatik olarak bir** bağlantıya dönüştürülür.
- Onay kutusu seçilmezse, metin bir bağlantıya dönüştürülmez.

**NOT:** Bir genel sunucuya dosya eki yerleştirdiyseniz, dizin yolunu ve dosya adını URL alanını file: direktifini kullanarak file://///<*bilgisayar\_adı>*/<*dizin*>/<*dosya\_adı*> şeklinde, file: direktifinden sonra 5 ters eğik çizgi ile girin; örneğin, file://///scdept/attachments/products.xls. file: protokolünü kullanan paylaşım dizin yolu URL'si ve gözatıcınızın yerel dosya sistemi desteğindeki bilgiler için gözatıcınızın ürün belgelemesine bakın.

- **4** Ek Düzenleme sayfasında:
	- Aynı tipte (dosya veya URL) başka bir ek eklemek istiyorsanız Kaydet ve Yeni'ye tıklayın.
	- Bu tipte ekler eklemeyi tamamladıysanız Kaydet'e tıklayın.

### *Bir eki görüntülemek için*

**1** Dosyanın veya URL'nin eklendiği kaydı seçin.

Kayıt seçme yönergeleri için bkz. Kayıtları Bulma (bkz. "[Kayıt Bulma](#page-68-0)" sayfa [69\)](#page-68-0).

**2** Detay sayfasında, Ekler bölümüne gidin ve ilgili satırda Görüntüle'ye tıklayın.

### *Farklı bir ek seçmek için*

**1** Dosyanın veya URL'nin eklendiği kaydı seçin.

<span id="page-165-0"></span>Kayıt seçme yönergeleri için bkz. Kayıtları Bulma (bkz. "[Kayıt Bulma](#page-68-0)" sayfa [69\)](#page-68-0).

- **2** Detay sayfasında, Ekler bölümüne gidin ve değiştirmek istediğiniz ekin Ek Adı bağlantısına tıklayın.
- **3** Ek Düzenleme sayfasında, aşağıdakileri yapın:
	- Dosya eki için, Gözat düğmesine tıklayın ve yeni dosyayı seçin. Yeni dosya seçildikten sonra, Ek Adı alanı otomatik olarak güncellenerek yeni dosyanın adını dosya uzantısı olmadan gösterir. Gerekirse Ek Adı alanını güncelleyin.
	- URL eki için, URL alanına yeni URL adresini girin ve gerekirse Ek Adı alnını güncelleyin.
- **4** Ek Düzenleme sayfasında Kaydet'e tıklayın.

**İPUCU:** Doğru ek bilgilerini girdiğinizi doğrulamak için, orijinal kaydın Detay sayfasına dönene dek Geri bağlantısına tıklayın. Ekler bölümünde, yeni ek kaydını gözden geçirin.

### *Bir dosya ekini güncellemek için*

- **1** Ek formunu, Oracle CRM On Demand uygulamasından değil orijinal konumundan açın.
- **2** Dosyayı düzenleyip yerel olarak kaydedin (örneğin, sabit sürücünüze).
- **3** Oracle CRM On Demand uygulamasında oturum açın.
- **4** Güncellenen dosyayı eklemek istediğiniz kaydı seçin.

Kayıt seçme yönergeleri için bkz. Kayıtları Bulma (bkz. "[Kayıt Bulma](#page-68-0)" sayfa [69\)](#page-68-0).

- **5** Detay sayfasında, Ekler bölümüne gidin ve dosya ekinin satırında Değiştir'e tıklayın.
- **6** Ek Değiştir penceresinde, güncellenen dosyayı seçin ve Kaydet'e tıklayın.

### Ekle İlgili Öğeler

**NOT:** Bu konu yalnızca kayıtlara, önceden konfigüre edilmiş Eklerle ilgili kalem yoluyla bağlanan ekler için geçerlidir. Önceden konfigüre edilmiş Eklerle ilgili kalemi destekleyen kayıt tiplerinin listesi için bkz. Ekler Hakkında (sayfa [161\)](#page-160-0).

Aşağıdaki tabloda, bir kayda ilgili öğe olarak eklediğiniz dosyaya veya URL'ye ilişkin alan bilgileri açıklanmıştır. Bazı alanlar, dosyayı eklemekte olduğunuz kayıt tipinin Detay sayfalarında görünür; diğer alanlarsa Ek Düzenleme sayfasında görünür.

Dosyanızın dosya boyutu ve dosya tipi gereksinimlerine uyduğundan emin olmak için aşağıdaki tabloda bulunan bilgileri gözden geçirin.

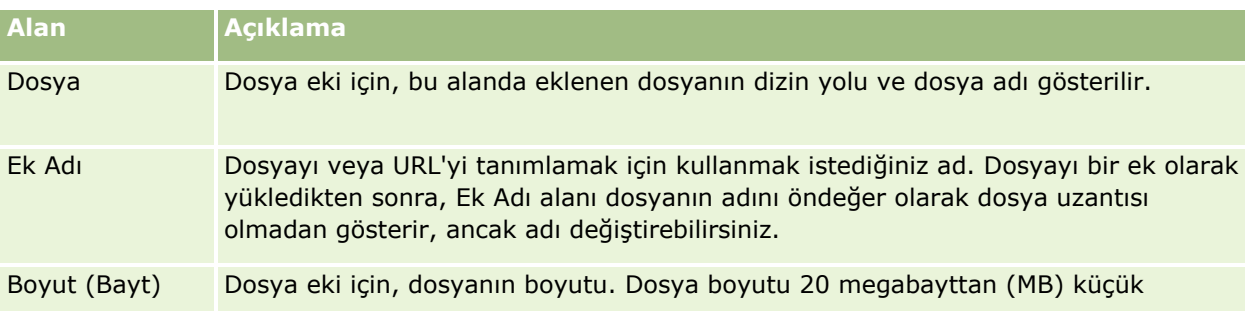

<span id="page-166-0"></span>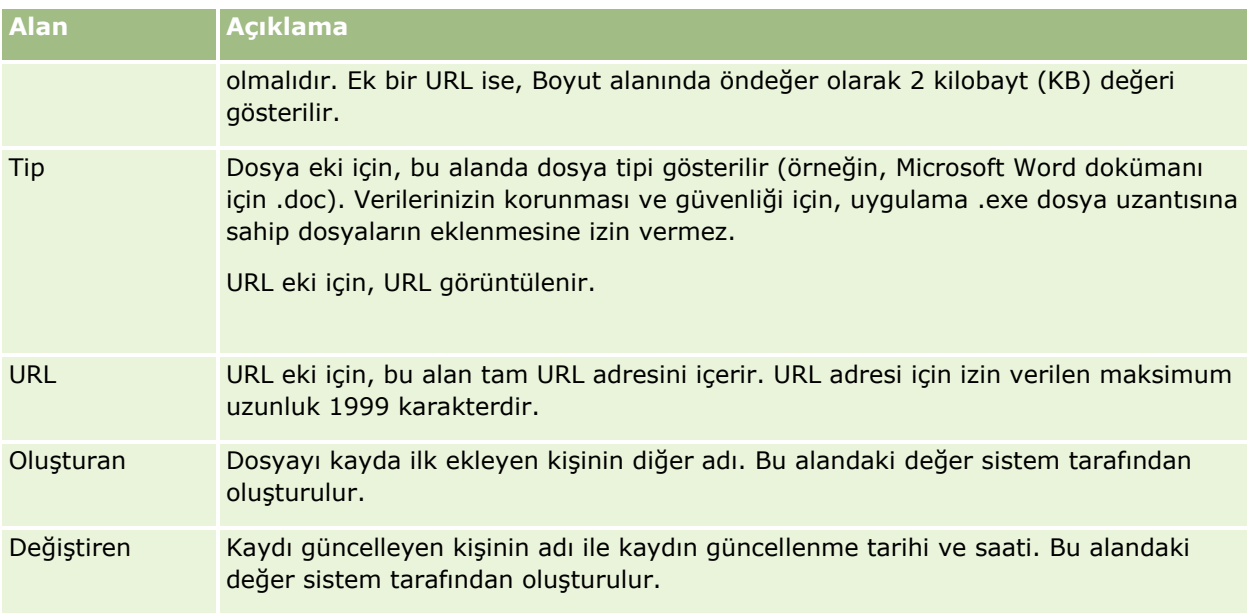

### Ek Listesi Sayfası

**NOT:** Bu konu yalnızca kayıtlara, önceden konfigüre edilmiş Eklerle ilgili kalem yoluyla bağlanan ekler için geçerlidir. Önceden konfigüre edilmiş Eklerle ilgili kalemi destekleyen kayıt tiplerinin listesi için bkz. Ekler Hakkında (sayfa [161\)](#page-160-0).

Ek Listesi sayfasında, bir kayda bağlanan tüm dosyalar ve URL'ler gösterilir. Ek Listesi sayfasına, ana kaydın Ekler bölümündeki Tam Listeyi Göster bağlantısına tıklayarak erişirsiniz.

Aşağıdaki tabloda, Ek Listesi sayfasında gerçekleştirebileceğiniz görevler açıklanmıştır.

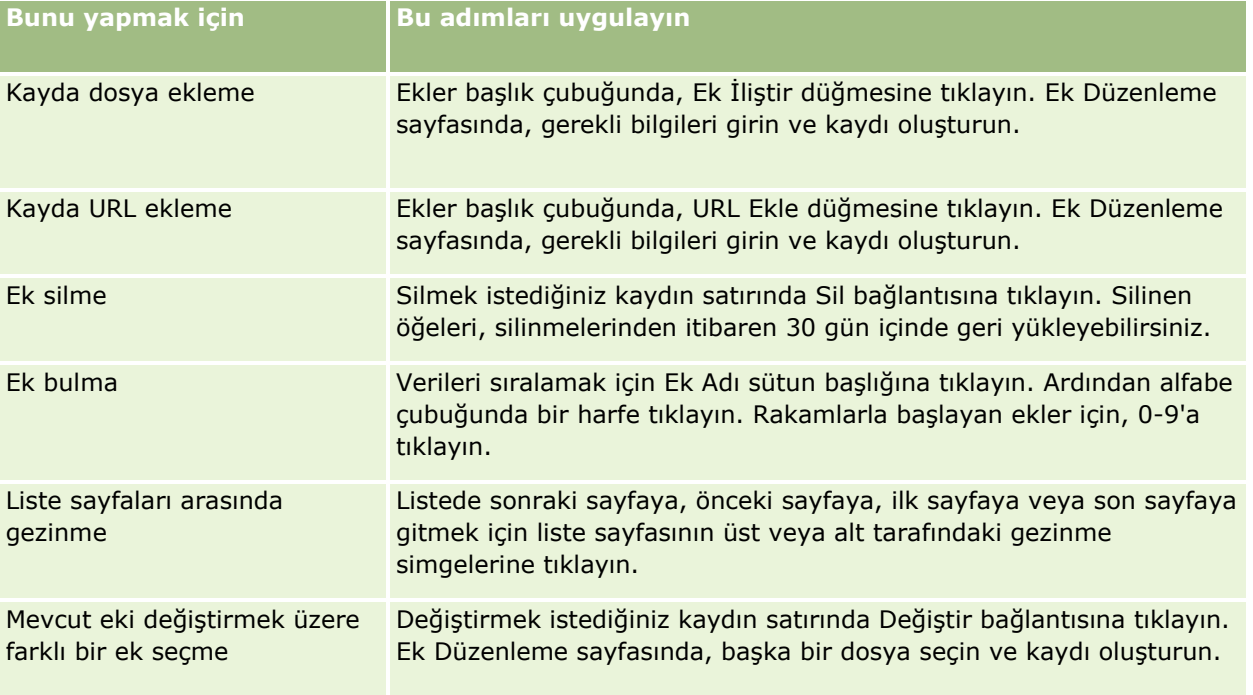

<span id="page-167-0"></span>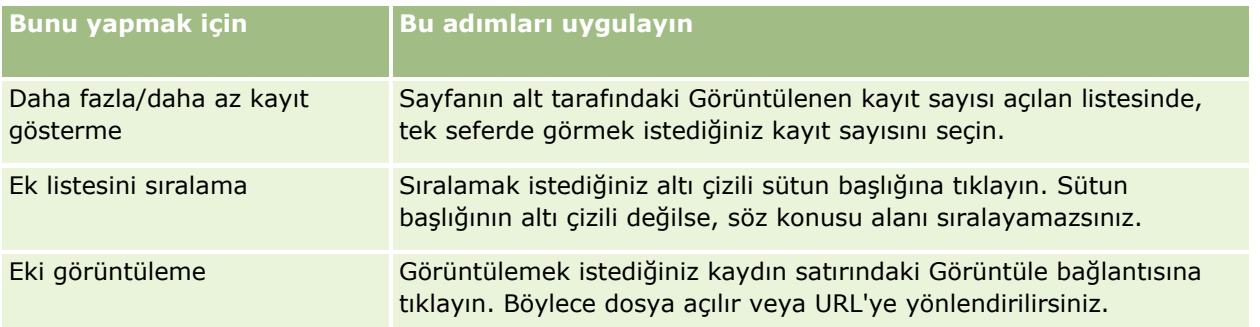

## **Kayıtlara Ek Alanları Üzerinden Dosya Ekleme**

Ek alanları Özel Nesne kayıt tiplerinde ve sektöre ya da Oracle CRM On Demand Partner Relationship Management Edition uygulamasına özgü belirli kayıt tiplerinde desteklenir. Ek alanları bir kayda tek dosya eklemenize olanak tanır. Ek alanlarının desteklendiği kayıt tiplerinin listesi için bkz. Ekler Hakkında (sayfa [161\)](#page-160-0).

Şirket yöneticiniz ek alanlarının kullanıcı rolünüz ile ilgili sayfa yerleşimlerinde kullanılabilir olup olmadığını belirler.

Kayıtlara dosya eklerken aşağıdakiler göz önünde bulundurulur:

- .zip dosyaları da dahil sıkıştırılmış dosyaları karşıya yükleyebilirsiniz.
- Veri koruması ve güvenlik nedenleriyle, Oracle CRM On Demand .exe veya .bat gibi dosya uzantılarına sahip yürütülebilir dosyaları eklemenize izin vermez.

**NOT:** .exe veya .bat gibi bir uzantıya sahip yürütülebilir bir dosyaya tıklandığında, kullanıcıya dosyayı çalıştırma veya kaydetme seçeneği verilir. Kullanıcıların bu şekilde doğrudan Oracle CRM On Demand uygulamasından yanlışlıkla yütülebilir dosya çalıştırmasını önlemek için, Oracle CRM On Demand kayıtlara bu tür uzantıları olan dosyaların eklenmesine izin vermez. Ancak, karşıya yüklemeden önce dosyaya farklı bir dosya uzantısı vererek bu soruna çözüm bulabilirsiniz. Dosyaya .txt gibi bir uzantı verdiğinizde, dosyaya tıklayan kullanıcıya dosyayı çalıştırma seçeneği sunulmaz. Kullanıcı dosyayı yerel bir makineye kaydetmeli, dosya uzantısını yürütülebilir dosya için uygun bir uzantıyla değiştirmeli ve yürütülebilir dosyayı çalıştırmalıdır.

- Dosya adında Microsoft Windows'da dosya adlarında kullanılması desteklenen her karakter bulunabilir.
- Önceden konfigüre edilen Ekler ilgili bilgiler bölümüyle kayıtlara ekler olarak yüklenen dosyalar için aynı dosya adına sahip iki dosyayı aynı üst kayda ekler olarak yükleyemezsiniz. Ancak, iOS işletim sistemini kullanan mobil cihazlardan yüklenen tüm fotoğraflara mobil cihaz tarafından aynı ad verilir. Oracle CRM On Demand, üst kayda bağlı ek kümesi içindeki dosya adlarının benzersiz olmasını sağlamak için böyle tüm dosyaların dosya adına geçerli zaman damgasını ekler. Bu, iOS işletim sistemini kullanan mobil bir cihazdan aynı dosyayı bir ek olarak bir kereden fazla yüklerseniz dosyanın onu her yüklediğinizde bir ek olarak eklendiği, ancak Oracle CRM On Demand içindeki eklerin dosya adlarının farklı olduğu anlamına gelir.
- Karşıya yüklemeye çalıştığınız her dosyada virüs taraması gerçekleştirilir. Dosyada virüs olduğu tespit edilirse, dosya karşıya yüklenmez ve bir mesaj görünür.
- Karşıya yüklenen dosyaların boyutu 20 MB'den küçük olmalıdır. Daha büyük bir dosyanız varsa, aşağıdaki seçenekleri göz önünde bulundurun:

- Boyutunu küçültmek için dosyayı sıkıştırın.
- Dosyayı küçük dosyalara ayırın (ve gerekirse bunları sıkıştırın).
- Dosyayı kayda eklemek yerine genel bir sunucuya yerleştirip dosyanın dizin yolunu ve adını belirtin.

Aşağıdaki prosedürde ek alanları üzerinden bir kayda nasıl dosya ekleneceği açıklanmıştır.

#### *Ek alanları üzerinden bir kayda dosya eklemek için*

**1** Dosyayı eklemek istediğiniz kaydın Düzenle sayfasında, Ek alanında, ataş simgesine tıklayın:

0

**2** Eklemek istediğiniz dosya için gözatın ve dosyayı seçin.

**NOT:** Oracle CRM On Demand ile kullanımı desteklenen bir iOS işletim sistemi sürümüne sahip bir cihaz kullanıyorsanız, fotoğraf veya video çekme seçeneği de kullanılabilir. Fotoğraf veya video çekildikten sonra, otomatik olarak Oracle CRM On Demand uygulamasına yüklenir.

**3** Yaptığınız değişiklikleri kaydedin.

**NOT:** Şirket yöneticinizin sayfa yerleşimini ne şekilde konfigüre ettiğine bağlı olarak, sayfada Ek: Dosya Adı alanını ve Ek: Boyut (Bayt) alanını görebilirsiniz. Bu alanlar mevcutsa, kaydı oluşturduğunuzda dosya adı ve dosya boyutu ile otomatik olarak doldurulurlar. Bu alanları düzenleyemezsiniz.

Eklenen bir dosyayı kayıttan kaldırabilirsiniz. Ancak, dosyayı kaldırdığınızda, dosya Oracle CRM On Demand veritabanından silinir ve Oracle CRM On Demand içinden geri yüklemeniz mümkün olmaz.

**İPUCU:** Dosyayı kayıttan kaldırmadan önce yerel makinenize veya başka bir sunucuya indirin ve kaydedin.

Aşağıda bir dosyanın kayıttan nasıl kaldırılacağı açıklanmıştır.

#### *Bir kayıttan dosya kaldırmak için*

- **1** Kayıt Düzenleme sayfasında, Ek alanının yanındaki X simgesine tıklayın.
- **2** Dosyayı kayıttan kaldırmak istediğinizi teyit edin.

# **Değerlendirme Metinleri Kullanma**

Şirket yöneticiniz değerlendirme metinleri ayarlarsa, bu metinlere müşteri veya satış iş fırsatlarınız ile ilgili bilgiler toplamak için erişebilirsiniz. Bu bilgiler ana kayda eşlenebilir ve daha sonra raporlarda ve analizlerde kullanılabilir.

Uygulama şu kayıt tiplerinden metinlere erişmenize izin verir:

- **Firma (Firma Anketleri)**
- Etkinlik (Satış Çağrısı, Görev veya Randevu Etkinlik Değerlendirmeleri)
- **I** İş Planı (İş Planı Değerlendirmeleri)

- $\blacksquare$  İlgili Kişi (Müşteri Memnuniyeti Anketleri)
- Satış Olanağı (Satış Olanağı Yeterlilik Metinleri)
- Hedef (Hedef Değerlendirmeleri)
- $\blacksquare$  İş Fırsatı (İş Fırsatı Değerlendirmeleri)
- Servis İsteği (Çağrı Metinleri ve Müşteri Memnuniyeti Anketleri)

Şirket yöneticiniz bir görev ile ilgili uygun değerlendirmeyi tanımlamanıza yardımcı olmak için filtreler ayarlayabilir. Örneğin, aşağıdaki filtrelerle bir satış olanağı yeterlilik değerlendirme metni ayarlanabilir:

- **Firma Kademesi = Altın**
- Segment = Büyük
- Bölge = Batı

Ardından, ilgili filtre alanı değerleri ile, satış olanağı kaydından bir değerlendirme metni başlattığınızda, doğru satış olanağı yeterliliği metni listelenir. Bir değerlendirme tamamlandıktan sonra, şirket yöneticisinin metin şablonunda değiştirdiği veriler tamamlanan değerlendirme kaydında görüntülenmez. Bu kuralın tek istisnası yanıt bölümüdür. Şirket yöneticisi yanıt bölümündeki verileri istediği zaman değiştirebilir ve siz sorular şablonunda çalıştığınızda değişiklikler değerlendirme detay sayfasında görüntülenir.

**Başlamadan önce.** Değerlendirme komut listelerini kullanmak için, kullanıcı rolünüz değerlendirme kayıtlarına erişime izin verilecek şekilde ayarlanmalıdır. Gerekli ayarlar hakkında daha fazla bilgi için bkz. Değerlendirme Komut Listeleri Hakkında.

### *Değerlendirme metni kullanmak için*

**1** Kaydı seçin.

Kayıt seçme yönergeleri için bkz. Kayıtları Bulma (bkz. "[Kayıt Bulma](#page-68-0)" sayfa [69\)](#page-68-0).

- **2** Kayıt Detayı sayfasında metin bölümüne ilerleyin ve Ekle'ye tıklayın.
- **3** Gerekirse, metni Arama penceresinden seçin.

Şirket yöneticiniz tarafından tanımlanan ölçütleri yalnızca bir metin karşılıyorsa, metin otomatik olarak açılır. Aksi taktirde uygun metni Arama penceresinden seçmeniz gerekir.

**İPUCU:** Uygun metni bulmak için, aşağı açılır listeden bir seçenek belirleyin ve Git'e tıklayın.

- **4** Metin sayfasında, müşterilerinize soruları sorun ve bilgileri doldurun.
- **5** Kaydet'e tıklayın.

Şirket yöneticinizin bu metni nasıl ayarladığına bağlı olarak, şu olaylar gerçekleşebilir:

- Bir puan hesaplanır ve eşik ile karşılaştırılır.
- Puanın eşiğin üstünde veya altında olmasına bağlı olarak bir sonuç hesaplanır.
- **Puan, sorulara yanıtlar ve sonuç ana kayda geri eşlenir.**
- Son değerlendirme tarihi de doldurulur.

# <span id="page-170-0"></span>**Kayıtları Silme ve Geri Yükleme Hakkında**

Bir kaydı veya kayıt listesini sildiğinizde, kayıtlar 30 gün boyunca Silinmiş Öğeler alanında depolanır. Bu süre boyunca, kayıtları geri yükleyebilirsiniz. Ancak, 30 günün sonunda, silinmiş öğeler kalıcı olarak temizlenir ve alınamaz.

**NOT:** Silinmiş Öğeler alanında depolanan kayıt türlerinin listesi için Oracle Web Services On Demand Guide bölümüne bakın. Bu bölüm, Oracle Technology Network uygulamasında (bkz. Oracle CRM On Demand documentation library - [http://www.oracle.com/technetwork/documentation/siebelcrmod-096050.html\)](http://www.oracle.com/technetwork/documentation/siebelcrmod-096050.html) Oracle CRM On Demand dokümantasyon kitaplığında bulunur.

## **Silme İşlemi Tipleri**

Bir kaydı sildiğinizde, kayıtta ve onunla ilgili kayıtlar üzerinde gerçekleştirdiğiniz silme işlemleri kayıt tiplerine ve kayıtlar arasındaki ilişkilere göre belirlenir. Silme işlemlerinin tipleri şöyledir:

- **Doğrudan silme.** Bir kaydı sildiğinizde, kaydın kendisi silinir. Bu işleme *doğrudan silme* adı verilir.
- **Basamaklı silme.** Bir kaydı sildiğinizde, bu kaydın üst düzey kayıt tipinde olmayan tüm alt seviye kayıtları (notlar ve ekler gibi) da silinir. Bu işleme *basamaklı silme* adı verilir.

Aşağıdaki istisnalar geçerlidir:

- Basamaklı silme işlemi, üst kaydı silinen denetim listesi kayıtlarında gerçekleştirilmez.
- Basamaklı silme işlemi, adres paylaşılıyorsa, bir alt seviye adres kaydında gerçekleştirilmez.
- **Kesin silme.** Bazı durumlarda bir kaydı sildiğinizde, bu kaydın üst düzey kayıt tipinde olan bazı alt seviye kayıtları da silinir. Bu işleme *kesin silme* adı verilir.

Bir kayıtta kesin silme işlemi gerçekleştirildiğinde aşağıdaki durum oluşur:

- Basamaklı silme işlemi, denetim listesi kayıtları ve paylaşılan adres olan tüm alt seviye adres kayıtları hariç kaydın üst düzey kayıt tipinde olmayan tüm alt seviye kayıtlarında gerçekleştirilir.
- Kesin silme işlemi, dahil olan kayıt tiplerine bağlı olarak, kaydın bazı alt seviye kayıtlarında gerçekleştirilir.

Aşağıdaki tabloda, bir üst kayıt silindiğinde kesin silme işleminin uygulandığı kayıt tipleri gösterilmektedir. Bu tabloda listelenen kayıt tiplerinden ayrı olarak, üst kayıtları silindiğinde, üst düzey kayıt tipinde olan diğer hiçbir alt seviye kayda dokunulmaz.

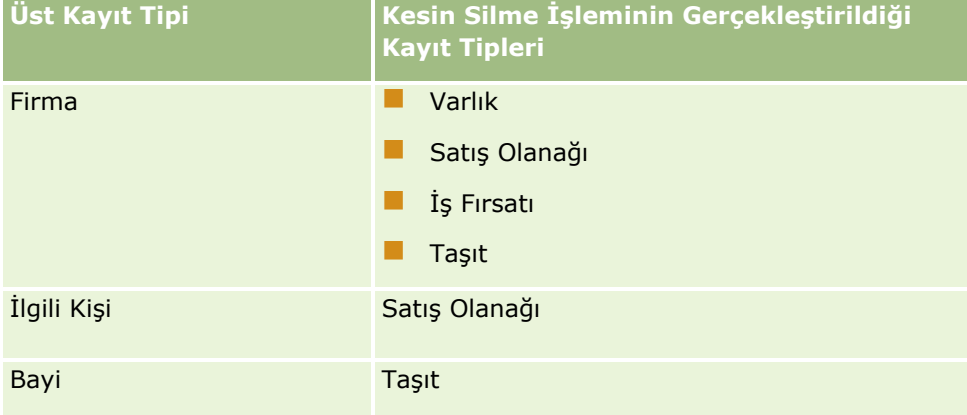

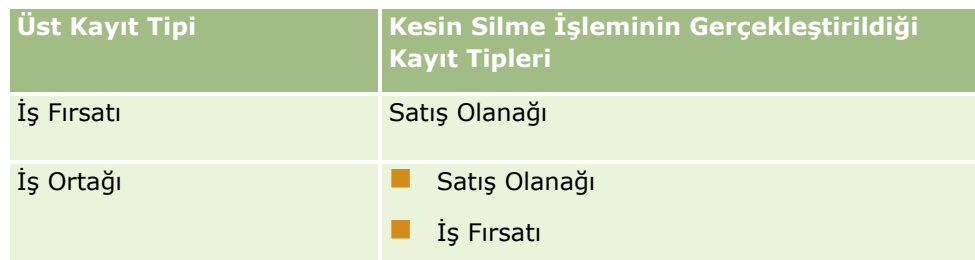

Örneğin, alt seviye not kayıtları, alt seviye özel nesne 04 kaydı ve alt seviye iş fırsatı kaydı olan bir firmanız olduğunu varsayalım. Alt seviye iş fırsatı kaydı alt seviye not kayıtlarına, alt seviye özel nesne 05 kaydına ve alt seviye satış olanağı kaydına sahip olsun. Firma kaydınız silerseniz aşağıdaki durum oluşur:

- Firma kaydında kesin silme işlemi gerçekleştirilir.
- Firmanın alt seviye not kayıtlarında kesin silme işlemi gerçekleştirilir.
- Firmanın alt seviye özel nesne 04 kaydına dokunulmaz. Bunun nedeni Özel Nesne 04 kayıt tipinin bir üst düzey kayıt tipi olması ve kesin silme işleminin gerçekleştirildiği kayıt tipi tablosunda listelenmemiş olmasıdır.
- Firmanın alt seviye iş fırsatı kaydında kesin silme işlemi gerçekleştirilir.

Firmanın alt seviye iş fırsatı kaydında ve iş fırsatının alt seviye kayıtlarında kesin silme işlemi gerçekleştirildiğinde, iş fırsatının alt seviye kayıtlarına aşağıdaki gibi davranılır:

- İş fırsatının alt seviye not kayıtlarında basamaklı silme işlemi gerçekleştirilir.
- İş fırsatının alt seviye özel nesne 05 kaydına dokunulmaz. Bunun nedeni Özel Nesne 05 kayıt tipinin bir üst düzey kayıt tipi olması ve kesin silme işleminin gerçekleştirildiği kayıt tipi tablosunda listelenmemiş olmasıdır.
- $\blacksquare$  İs fırsatının alt seviye satış olanağı kaydında kesin silme işlemi gerçekleştirilir.

### **Kayıt İlişkilendirmelerini Silme Hakkında**

Başka bir (üst) kayıt ile bağlantılı bir alt kaydı sildiğinizde Oracle CRM On Demand kayıtları birbiriyle ilişkilendiren bilgileri silmez. Silinmiş bir kaydın daha sonra geri yüklenmesi olasılığında, geri yüklenen kayıt ile o kaydın daha önce bağlantılı olduğu kayıtların da geri yüklenebilmesi için ilişkilendirme bilgileri saklanır. Ancak, silinen alt kayıt ile ilgili ilişkilendirme bilgileri üst kayıtta tutulduğundan ilişkilendirme bilgilerini üst kaydı sorgulayan Web tabanlı uygulama çağrıları döndürür.

Bundan dolayı, bir kaydı silmek istiyor ve o kaydı başka bir kayıtla ilişkilendiren bilgileri de silmek istiyorsanız, önce kayıtların bağlantılarını kaldırarak kayıtlar arasındaki ilişkilendirmeyi silmeniz önerilir. Örneğin, bir özel nesne 01 kaydına bağlantılı bir firma kaydınız varsa, firmayı ve bu firma ile özel nesne 01 kaydı arasındaki ilişkilendirmeyi silmek istiyorsanız firmayı silmeden önce özel nesne 01 kaydındaki firma kaydının bağlantısını kaldırın. Ancak, firma kaydını daha sonra geri yüklerseniz firma kaydı ile özel nesne 01 kaydı arasındaki ilişki geri yüklenmez.

### **Kayıtları Silme Hakkında Ek Bilgiler**

Aşağıdaki tabloda, kayıt silme hakkında ek bilgi sağlanmıştır.

**Bunu silerseniz Bunu göz önünde bulundurmalısınız**

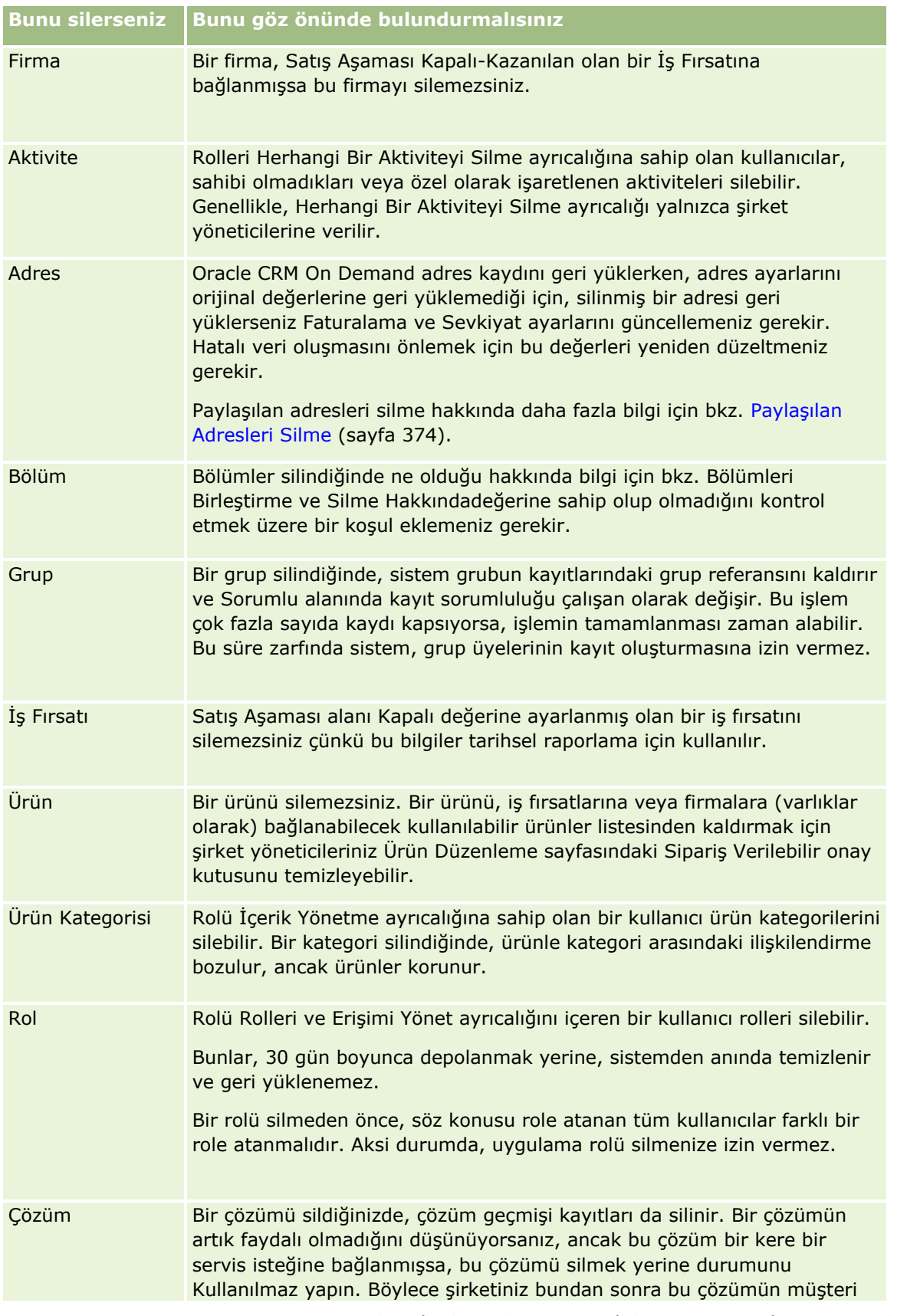

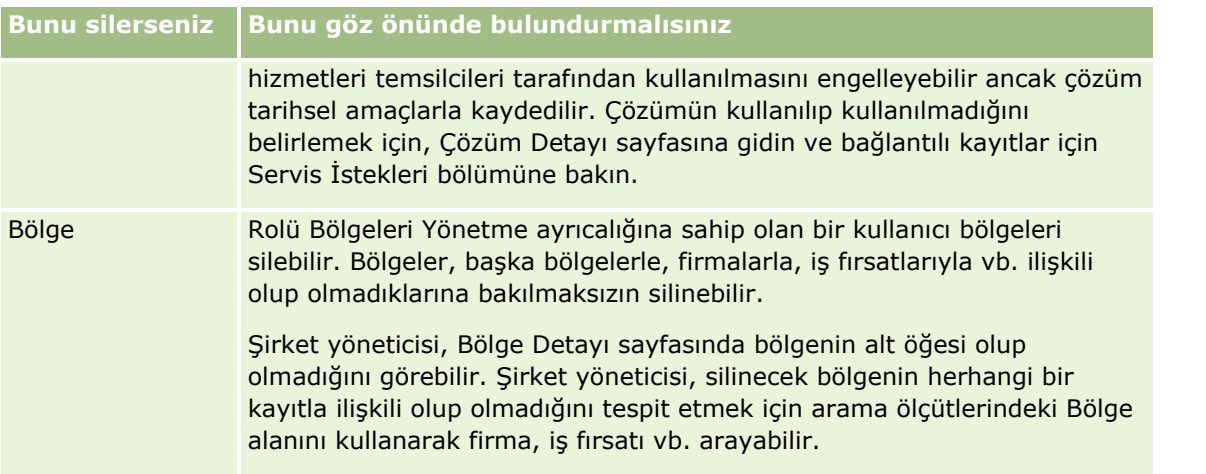

**NOT:** Bağlantılı kayıtlar hakkında daha fazla bilgi için bkz. Satış Olanaklarını Firmalara, İlgili Kişilere, Satış Anlaşması Kayıtlarına veya İş Fırsatlarına Dönüştürme (bkz. "[Satış Olanaklarını Müşterilere, İlgili Kişilere, Satış](#page-263-0)  [Anlaşması Kayıtlarına veya İş Fırsatlarına Dönüştürme](#page-263-0)" sayfa [264\)](#page-263-0).

## **Silinmiş Öğeler**

Silinmiş Öğeler global bağlantısına tıkladığınızda, sildiğiniz tüm öğelerin yer aldığı Tüm Silinmiş Öğeler sayfası görünür. Kullanıcı rolünüz Tüm Kayıtları Kurtarma ayrıcalığına sahipse, şirketinize ilişkin silinmiş tüm öğeleri görürsünüz.

Üst kayıt, silinmiş öğeler listesinde görünür ancak bağlı kayıtlar görünmez. Bağlantılı bir kayıt yalnızca bağlantılı kaydı üst kayıttan *önce* sildiğiniz zaman ayrı bir kayıt olarak görünür.

Örneğin, üç notun bağlı olduğu bir firmayı silerseniz, not kayıtları silinmiş öğeler listesinde görünmez. Ancak, firmayı silmeden önce bağlı notlardan birini sildiyseniz, söz konusu not silinmiş öğeler listesinde ayrı bir kayıt olarak görünür.

Bir kaydı geri yüklediğinizde, bu kaydı sildiğiniz zaman kayda bağlı olan tüm kayıtlar, ilişkileri bozulmamış biçimde geri yüklenir. Her zaman önce üst kaydı geri yükleyin; önce bir alt kaydı geri yüklemeye çalışırsanız, sistem hata mesajı görüntüler.

Tüm Silinmiş Öğeler sayfasındaki listeyi, silinmiş kayıtları bulmanıza yardımcı olması için kullanabilirsiniz. Listeden bir kayıt tipi seçtiğinizde, görüntülenen kayıtlar bu tipteki silinmiş tüm kayıtların yanı sıra bu kayıt tipine ilişkin silinmiş tüm notları ve ekleri içerir. Ancak, bağlantılı kayıt kuralı geçerli olmaya devam eder. Üst kayıtla birlikte silinen notlar ve ekler listede gösterilmez. Örneğin, listede Tüm Firmalar'ı seçerseniz, silinen tüm firma kayıtlarının yanı sıra üst kayıtlarından bağımsız olarak silinen tüm firma notları ve firma ekleri görüntülenir.

**NOT:** Şirketler, depolayabilecekleri veri miktarı ile sınırlıdır. Silinmiş Öğeler'de depolanan kayıtlar bir şirketin toplam disk depolama alanı limiti hesaplamasına dahil edilmez.

### **Silinen Öğelerin Satır No'ları Hakkında**

Bir kaydı sildiğinizde, silinen öğeye ilk kaydın satır No'sundan farklı bir satır No'su verilir. Ancak, kaydı geri yüklediğinizde kaydın ilk satır No'su geri yüklenir. Bir silinen öğeler listesi dışa aktardığınızda tüm alanları dışa aktarma seçeneğini belirlerseniz silinen her öğe için dışa aktarılan verilerde hem silinen öğeye atanmış olan satır No'su hemde kaydın ilk satır No'su bulunur. Kayıt listelerini dışa aktarma hakkında daha fazla bilgi için bkz. Kayıtları Liste Halinde Dışa Aktarma (bkz. "[Listelerdeki Kayıtları Dışa Aktarma](#page-142-0)" sayfa [143\)](#page-142-0).

#### <span id="page-174-0"></span>**İlgili Konu**

Kayıtları silme ve geri yükleme yönergeleri için aşağıdaki konuya bakın:

Kayıtları Silme ve Geri Yükleme (sayfa [175\)](#page-174-0)

## **Kayıtları Silme ve Geri Yükleme**

Kayda ilişkin erişim düzeyiniz izin veriyorsa o kaydı silebilirsiniz. Kullanıcı rolünüz için etkinleştirilen ayrıcalıklara bağlı olarak, aşağıdaki görevlerden bazılarını veya tümünü de gerçekleştirebilirsiniz.

- Kayıtların listesini silme.
- Diğer kullanıcıların sildiği kayıtları tek tek geri yükleme.
- **Sildiğiniz kayıtların listesini geri yükleme.**
- Başka bir kullanıcının sildiği kayıtların listesini geri yükleme.

**DİKKAT:** Bir kaydı sildiğinizde, sildiğiniz kayda bağlı olan kayıtların bazıları veya tümü de silinebilir.

**Başlamadan önce.** Bir üst kayıt silindiğinde silinen bağlantılı kayıtlar hakkında bilgi ile kayıtları silme ve geri yükleme hakkında başka bilgiler sağlayan Kayıtları Silme ve Geri Yükleme Hakkında (sayfa [171](#page-170-0)) başlıklı konuyu okumanız önerilir.

### **Kayıtları Tek Tek Silme**

Aşağıdaki prosedürde, kayıt Detay sayfasından kayıt silme işlemi açıklanmaktadır.

#### *Kaydın Detay sayfasından kayıt silmek için*

Kaydın Detay sayfasında, Sil'e tıklayın.

**NOT:** Kaydın Detay sayfasına, bir Liste sayfasından veya üst kayıttaki bir ilgili kayıtlar listesinden detaya giderek erişirseniz, siz kaydı sildikten sonra, Oracle CRM On Demand detaya gitmeye başladığınız sayfaya döner.

Aşağıdaki prosedürde, kayıt listesindeki bir kaydın nasıl silineceği açıklanmaktadır.

### *Kayıt listesinden kayıt silmek için*

Silmek istediğiniz kaydın satırında, kayıt düzeyi menüsünde Sil'i seçin.

### **Kayıt Listelerini Silme**

Çoğu üst düzey kayıt tipleri toplu silme özelliğini destekler, böylece bir Liste sayfasından aynı anda birden çok kayıt silebilirsiniz. Aşağıdaki prosedürde, bir kayıt listesinin nasıl silineceği açıklanmıştır.

**NOT:** Mesaj Yanıtı, Mesaj Planı, Mesaj Planı Öğesi, Mesaj Planı Öğe İlişkileri, Envanter Denetim Raporu, Envanter Dönemi, Numune Feragatnamesi, Numune İşlemi ve İşlem Kalemi kayıt tipleri gibi Oracle CRM On Demand Life Sciences Edition uygulamasına özgü bazı kayıt tipleri toplu silme özelliğini desteklemez.

**Başlamadan önce.** Bu prosedürü gerçekleştirebilmeniz için kullanıcı rolünüz Toplu Silme ve Geri Yükleme ayrıcalığına sahip olmalıdır.

### *Bir kayıt listesini silmek için*

**1** Silmek istediğiniz kayıtların listesini açın.

**İPUCU:** Silmeden önce listeyi dışa aktarın. Bazı kayıtları yanlışlıkla silerseniz, listeyi dışa aktarmak verileri Oracle CRM On Demand uygulamasına aktarmanıza olanak verir.

- **2** Kaydın Liste sayfasında, Menü düğmesine tıklayın ve Toplu Sil'i seçin.
- **3** Devam etmek istediğinizi teyit etmek için Tamam'a tıklayın.

Toplu Silme ve Geri Yükleme Kuyruğu sayfası açılır. İsteğiniz, sayfanın Aktif İstekler bölümünde görünür. İstek başarıyla hazırlandığında, Oracle CRM On Demand size bir e-posta gönderir ve Toplu Silme ve Geri Yükleme Kuyruğu sayfasındaki istek için kayıt düzeyinde Devam seçeneği kullanılabilir hale gelir. Bu esnada, isterseniz Toplu Silme ve Geri Yükleme Kuyruğu sayfasından ayrılabilir ve kayıtları silmeye devam etmek için daha sonra bu sayfaya dönebilirsiniz. Yönetim genel bağlantısına ve ardından Yönetim Giriş Sayfasındaki Toplu Silme ve Geri Yükleme Kuyruğu bağlantısına tıklayarak Toplu Silme ve Geri Yükleme Kuyruğu sayfasına istediğiniz zaman dönebilirsiniz.

**4** Toplu Silme ve Geri Yükleme Kuyruğu sayfasının Aktif İstekler bölümünde, gönderdiğiniz isteğin kayıt düzeyindeki menüsünde Devam'a tıklayın.

**NOT:** Devam'a tıklamazsanız kayıtlar silinmez.

**5** Devam etmek istediğinizi teyit etmek için Tamam'a tıklayın.

İşlem tamamlandığında, Oracle CRM On Demand size bir e-posta gönderir.

**6** İşlemin günlük dosyasını gözden geçirmek için Toplu Silme ve Geri Yükleme Kuyruğu sayfasının İşlenen İstekler bölümündeki isteğin girişinde Silme Günlüğünü Görüntüle'ye tıklayın.

### **Kayıtları Tek Tek Geri Yükleme**

Sildiğiniz herhangi bir kaydı geri yükleyebilirsiniz. Rolünüz Tüm Kayıtları Kurtarma ayrıcalığını içeriyorsa diğer kullanıcıların sildiği kayıtları da Silinmiş Öğeler alanında görebilir ve bunları geri yükleyebilirsiniz. Aşağıdaki prosedürde, tek bir kaydın nasıl geri yükleneceği açıklanmaktadır.

**Başlamadan önce.** Bu prosedürü gerçekleştirmek isterseniz temanız için Silinmiş Öğeler genel bağlantısını etkinleştirmeniz gerekir.

### *Tek bir kaydı geri yüklemek için*

- **1** Silinmiş Öğeler global bağlantısına tıklayın.
- **2** Kaydın satırında Geri Yükle'ye tıklayın.

**NOT:** Bir kaydı sildiğinizde, kayıt 30 gün boyunca Silinmiş Öğeler alanında depolanır. Bu süre boyunca, kaydı geri yükleyebilirsiniz. Ancak 30 günün sonunda, silinen kayıt kalıcı olarak temizlenir ve alınamaz.

Silinmiş Öğeler alanı hakkında daha fazla bilgi için bkz. Kayıtları Silme ve Geri Yükleme Hakkında (sayfa [171\)](#page-170-0).

## **Silinmiş Kayıt Listelerini Silme**

Liste sayfasında Toplu Silme seçeneğiyle kayıt listesini sildiyseniz bu listedeki tüm kayıtları aynı anda geri yükleyebilirsiniz. Benzer şekilde, Web tabanlı uygulamalarla kayıt listesini sildiyseniz ve istekteki AvailableForBatchRestore öğesini doğru olarak ayarladıysanız kayıt listesini geri yükleyebilirsiniz. Web tabanlı uygulamalar isteği alt kayıtları ve üst kayıtları silerse her kayıt tipi için ayrı istek kayıtları olur ve alt kayıt listelerini ve üst kayıt listelerini ayrı olarak geri yüklemeniz gerekir.

Kullanıcı Rolünüz Tüm Kayıtları Kurtar ayrıcalığını içeriyorsa başka kullanıcıların sildiği kayıtların listesini de geri yükleyebilirsiniz.

Silme isteği kaydındaki Kanal alanı silme işleminin etkileşimli (yani tarayıcı penceresiyle) olarak mı yoksa Web tabanlı uygulamalar aracılığıyla mı gerçekleştirildiğini gösterir.

Aşağıdaki prosedürde, silinmiş bir kayıt listesinin nasıl geri yükleneceği açıklanmaktadır.

**Başlamadan önce.** Bu prosedürü gerçekleştirebilmeniz için kullanıcı rolünüz Toplu Silme ve Geri Yükleme ayrıcalığına sahip olmalıdır.

### *Silinmiş kayıt listesini geri yüklemek için*

- **1** Aşağıdaki yollardan biriyle Toplu Silme ve Geri Yükleme Kuyruğu sayfasına gidin:
	- Yönetim genel bağlantısına ve ardından Toplu Silme ve Geri Yükleme Kuyruğu'na tıklayın.
	- Herhangi bir kaydın Liste sayfasında, Menü düğmesine tıklayın ve Toplu Geri Yükle'yi seçin.
	- Silinmiş Öğeler genel bağlantısına tıklayın, ardından Silinmiş Öğeler sayfasında Menü düğmesine tıklayın ve Toplu Geri Yükleme'yi seçin.
- **2** Toplu Silme ve Geri Yükleme Kuyruğu sayfasındaki İşlenen İstekler bölümünde, geri yüklemek istediğiniz liste için toplu silme isteğini bulun.

**NOT:** Bir kayıt listesini sildiğinizde, kayıtlar 30 gün boyunca Silinmiş Öğeler alanında depolanır. Bu süre boyunca, kayıtları geri yükleyebilirsiniz. Ancak 30 günün sonunda, silinen kayıtlar kalıcı olarak temizlenir ve alınamaz. Silinmiş Öğeler alanı hakkında daha fazla bilgi için bkz. Kayıtları Silme ve Geri Yükleme Hakkında (sayfa [171\)](#page-170-0).

**İPUCU:** İşlenen istek Toplu Silme ve Geri Yükleme Kuyruğu sayfasında gösterilmezse Tam Listeyi Göster'e tıklayarak istek listesini genişletebilirsiniz.

**3** İsteğin kayıt düzeyi menüsünde Geri Yükle'yi seçin.

Toplu silme isteği, işlenen istekler listesinden Toplu Silme ve Geri Yükleme Kuyruğu sayfasının Aktif İstekler bölümüne taşınır. İstek başarıyla hazırlandığında, Oracle CRM On Demand size bir e-posta gönderir ve Toplu Silme ve Geri Yükleme Kuyruğu sayfasındaki istek için kayıt düzeyinde Devam seçeneği kullanılabilir hale gelir. Bu esnada, isterseniz Toplu Silme ve Geri Yükleme Kuyruğu sayfasından ayrılabilir ve kayıtları geri yüklemeye devam etmek için daha sonra bu sayfaya dönebilirsiniz. Yönetim genel bağlantısına ve ardından Yönetim Giriş Sayfasındaki Toplu Silme ve Geri Yükleme Kuyruğu bağlantısına tıklayarak Toplu Silme ve Geri Yükleme Kuyruğu sayfasına istediğiniz zaman dönebilirsiniz.

**4** Toplu Silme ve Geri Yükleme Kuyruğu sayfasının Aktif İstekler bölümünde, gönderdiğiniz isteğin kayıt düzeyindeki menüsünde Devam'a tıklayın.

**NOT:** Devam'a tıklamazsanız kayıtlar geri yüklenmez.

**5** Devam etmek istediğinizi teyit etmek için Tamam'a tıklayın.

İşlem tamamlandığında, Oracle CRM On Demand size bir e-posta gönderir.

**6** İşlemin günlük dosyasını gözden geçirmek için Toplu Silme ve Geri Yükleme Kuyruğu sayfasının İşlenen İstekler bölümündeki isteğin girişinde Geri Yükleme Günlüğünü Görüntüle'ye tıklayın.

# **Kayıtlar ile İlgili Denetim Listelerini Görüntüleme**

Denetim listelerini destekleyen kayıt tiplerinde, bir kayıtta denetlenen alanlarda yapılan değişikliklerin kaydını tutan denetim listesini görüntüleyebilirsiniz.

Şirket yöneticinizin kayıt tipi ile ilgili denetim listesini nasıl konfigüre ettiğine bağlı olarak, denetim listesi şunları da görüntüleyebilir:

- Kaydın oluşturulması için bir giriş
- Kayıt silindiyse veya geri yüklendiyse, bu eylemlerden her biri için bir giriş

**NOT:** Bir kayıt silindiyse ancak geri yüklenmediyse, kayıt artık erişilemez durumdadır, bundan dolayı ilgili denetim listesi bilgilerinde silme eyleminin detaylarını görüntüleyemezsiniz. Ancak, şirket genelindeki Ana Denetim Listesinde silme eylemi ile ilgili bir giriş vardır. Kayıt daha sonra geri yüklenirse, şirket genelindeki Ana Denetim Listesinde ve kayıttaki denetim listesi bilgilerinde silme eylemi ile ilgili bir giriş ve geri yükleme eylemi ile ilgili bir giriş bulunur. Şirket genelindeki Ana Denetim Listesini görüntülemek için kullanıcı rolünüzde Ana Denetim Listesi ve Yönetici Konfigürasyonu Denetimi'ne Erişim ayrıcalığı olmalıdır.

Kayıtlarda yapılan değişikliklerle ilgili olarak, denetim listesi zaman damgası ve alandaki değişikliği yapan kullanıcının adı ile birlikte alandaki eski ve yeni değerleri gösterir. Denetlenmesi gereken alanlar varsa, hangilerinin denetleneceğini şirket yöneticiniz belirler. Denetim listelerini destekleyen kayıt tipleri ile ilgili bilgiler ve öndeğer olarak denetlenen alanların listesi için bkz. Denetim Listesini Özelleştirme.

**Başlamadan önce.** Bir kayıt tipi ile ilgili denetim listesini görüntüleyebilmenizi sağlamak için şirket yöneticinizin rolünüz ile ilgili sayfa yerleşimlerinin üst kayıt tipi ile ilgili Detay sayfası yerleşiminde Denetim Listesi ile ilgili öğeyi dahil edecek şekilde konfigüre ettiğinden emin olması gerekir. Şirket yöneticinizin, ayrıca size, üst kayıt tipindeki Denetim Listesi ile ilgili öğeye salt okunur erişim vermesi gerekir. Şirket yöneticisi konfigürasyonu tamamladıktan sonra Denetim Listesi ile ilişkili öğe kayıt Detayı sayfanızda hala görünmüyorsa, kayıt Detayı sayfasındaki Yerleşimi Düzenle bağlantısına tıklayın ve Denetim Listesini ilgili bilgiler bölümü olarak ekleyin. Detay sayfası yerleşimlerinizi düzenleme hakkında daha fazla bilgi için bkz. Detay Sayfası Yerleşiminizi Değiştirme (sayfa [834\)](#page-833-0).

**NOT:** Davetli kayıt tipi, Olay kayıt tipinin alt kayıt tipidir. Yöneticiniz, davetli kayıtlarının denetim listesini görüntülemenizi sağlamak için davetli sayfa yerleşimini Olay kayıt tipi için Uygulama Özelleştirme sayfalarıyla Denetim Listesi ilgili bilgiler bölümünü içerecek şekilde konfigüre etmelidir. Yöneticiniz davetli kayıtlarının denetim listesini görüntülemenizi sağlamak amacıyla size Olay üst kayıt tipi için Davetli Denetim Listesi ilgili öğesine salt okunur erişim sağlamalıdır.

### *Bir kayıt ile ilgili denetim listesini görüntülemek için*

Kaydın Detay sayfasında, Denetim Listesi ile ilgili bilgiler bölümüne gidin.

Her satırda kaydın güncellendiği tarih ve kaydı güncelleyen kişi görüntülenir. Değiştirilen denetlenen alandaki eski ve yeni değerler gösterilir.

**NOT:** Bir değişiklikteki her denetim listesi kaydı yalnızca bir alandaki bir değişikliğin detaylarını gösterir. Değişikliklere ait denetim listesi kayıtları yalnızca denetlenen alanlarla ilgili olarak gösterilir. Bundan dolayı, bir kullanıcı iki alan değiştirdikten sonra kayıt kaydederse ancak bu alanlardan yalnızca biri denetlenirse, denetim listesi kaydı yalnızca denetlenen alandaki değişiklik ile ilgili olarak gösterilir. Diğer alanda yapılan değişikliğin detayları gösterilmez.

# **Kayıt Oluştururken Mükerrerler Hakkında**

Birçok kayıt tipi için, bir kayıt oluşturduğunuzda, bu kayıt zaten varsa Oracle CRM On Demand sizi uyarır. Mevcut kayıt geçerli şirket kayıtlarınızda kalabilir. Mükerrer hata mesajını alırsanız, kaydı oluşturmayı iptal edin, mevcut kaydı bulun ve güncelleyin.

Aşağıdaki kayıt tipleri için, kullanıcı arayüzü yoluyla yeni bir kayıt oluşturduğunuzda Oracle CRM On Demand mükerrer kayıt kontrolü yapmaz:

- **Aktivite**
- $\blacksquare$  Firma Geliri
- **Değerlendirme**
- **ilgili Kişi**
- **ilgili Kişi Geliri**
- Özel Nesne 01, 02, 03, 04 ve üstü
- Satış Anlaşması Kaydı Ürün Geliri
- Hane
- Satış Olanağı
- **Not**
- İş Fırsatı Ürün Geliri
- Sipariş
- Sipariş Kalemi
- Numune Feragatnamesi

**NOT:** Feragatname tipi Global olarak ayarlandığında yalnızca bir numune feragatnamesi her an aktif olabilir ve feragatname tipi Çok Dilde olarak ayarlandığında yalnızca bir numune feragatnamesi her ülke için her an aktif olabilir.

- **Numune İsteği**
- **Numune İsteği Kalemi**
- Özel Fiyatlandırma Ürünü

### Özel Fiyatlandırma İsteği

**NOT:** Yeni bir kayıt eklemeden önce, kaydın mevcut olup olmadığından emin olmak için kayıt listesinde arama yapın.

Aşağıdaki tabloda, bir kayıt kullanıcı arayüzü yoluyla oluşturulduğunda, kaydın mükerrer olup olmadığını belirlemek için kullanılan alanlar listelenmiştir.

**NOT:** Kayıtlar içe aktarıldığında mükerrer kayıtları elemeyi neyin işleme koyduğu hakkında bilgi için bkz. Mükerrer Kayıtlar ve Harici Kimlikler Hakkında.

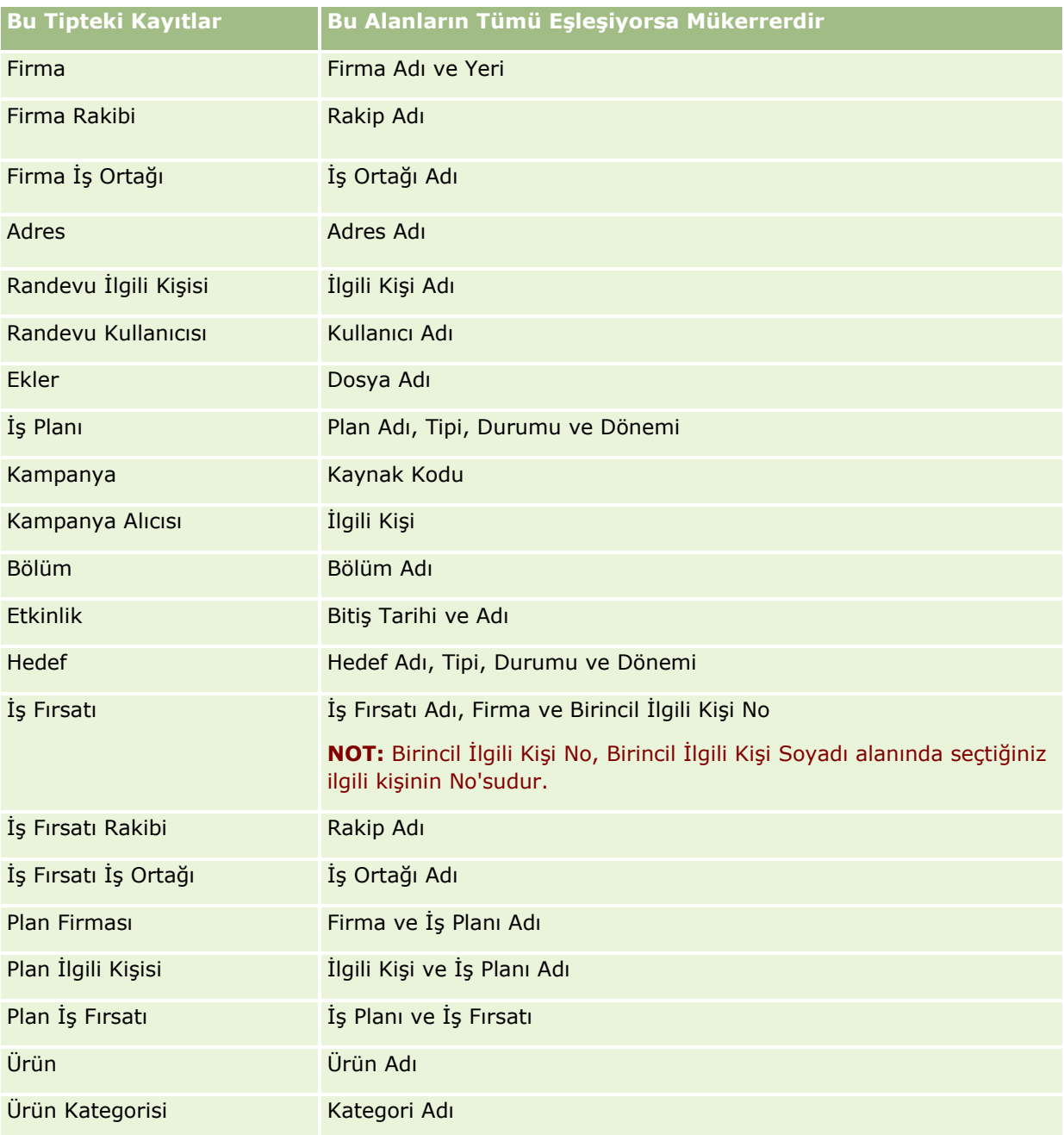
### **Kayıtlarla Çalışma**

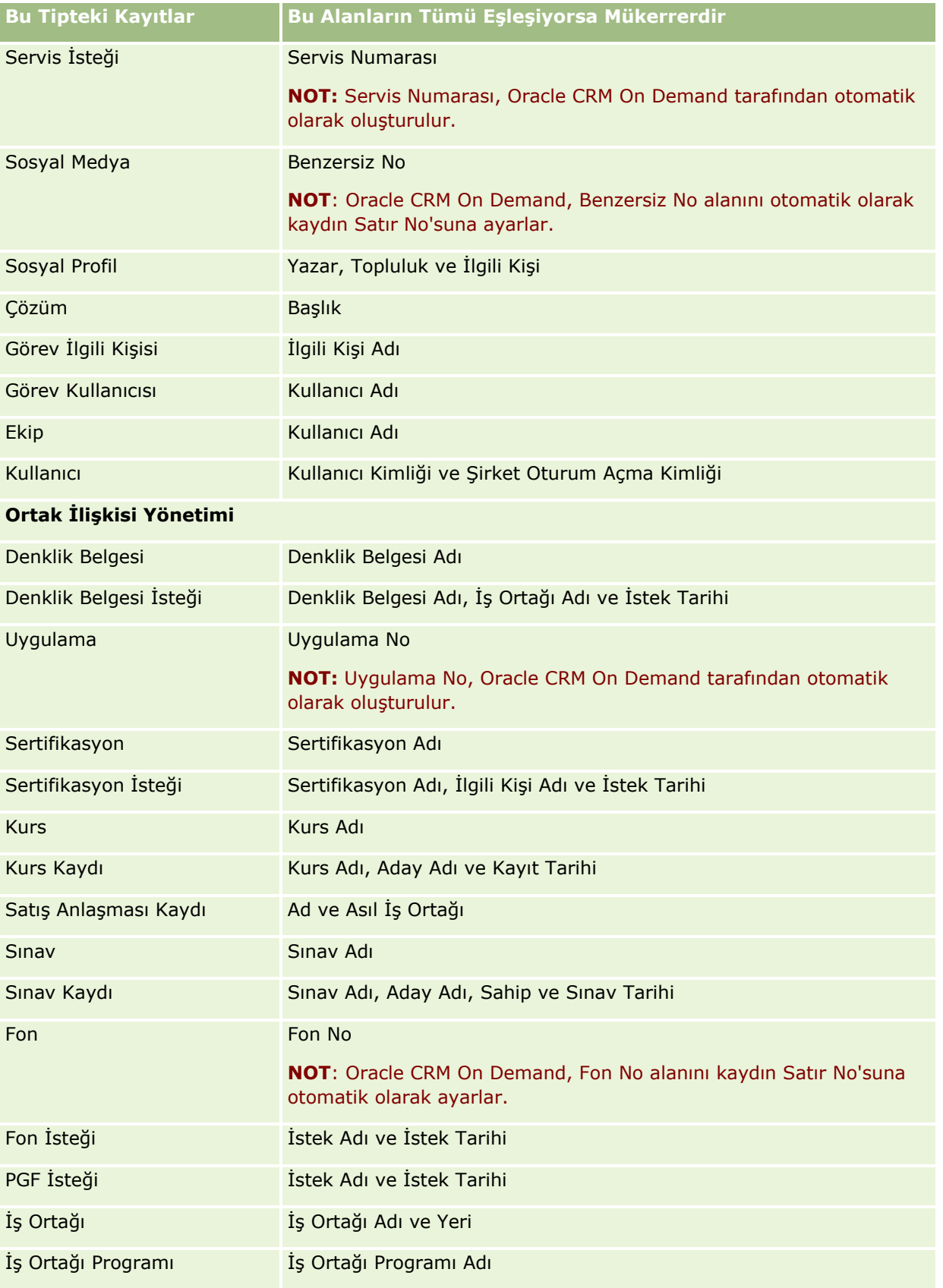

### Başlarken

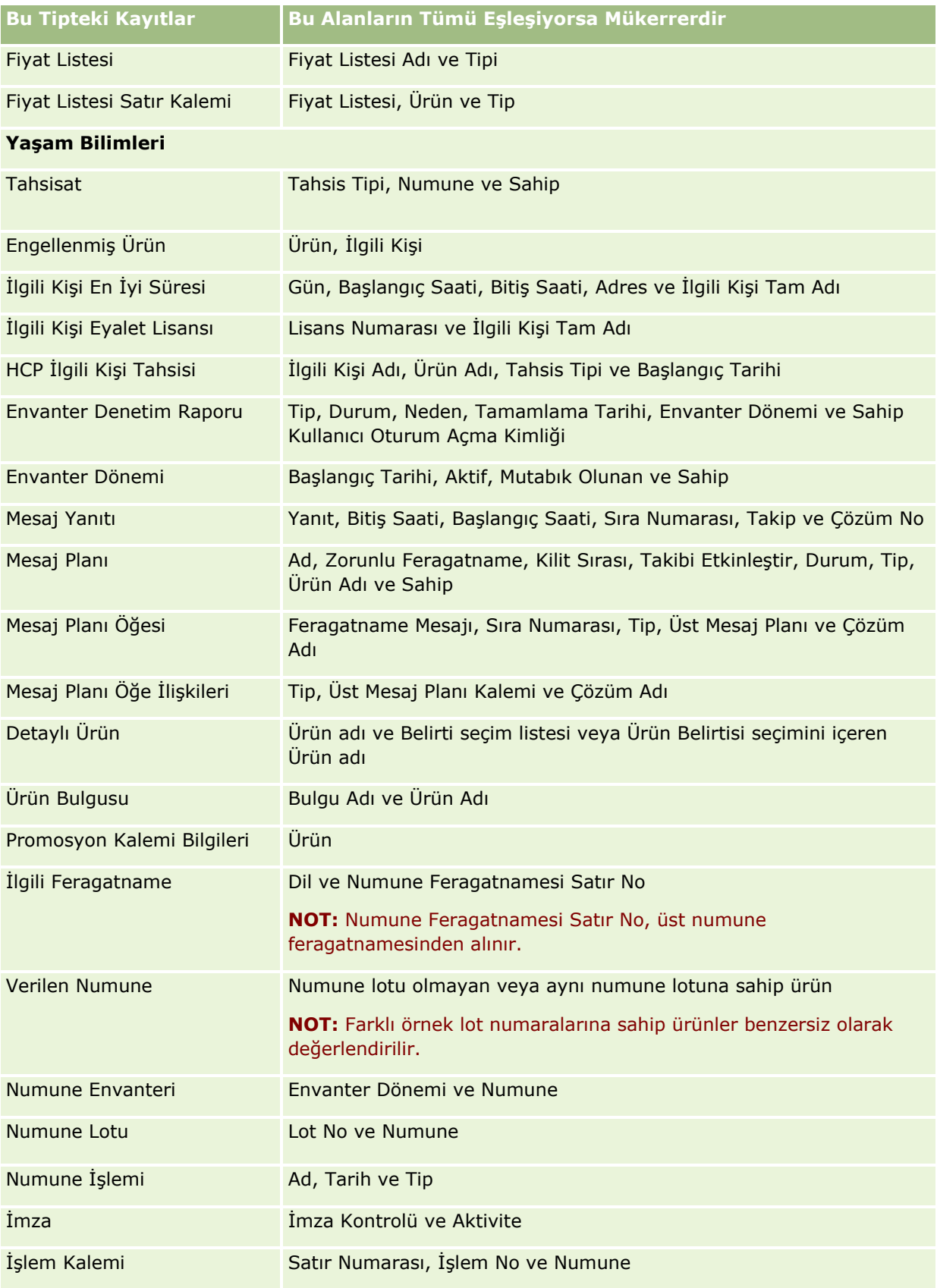

### **Kayıtlarla Çalışma**

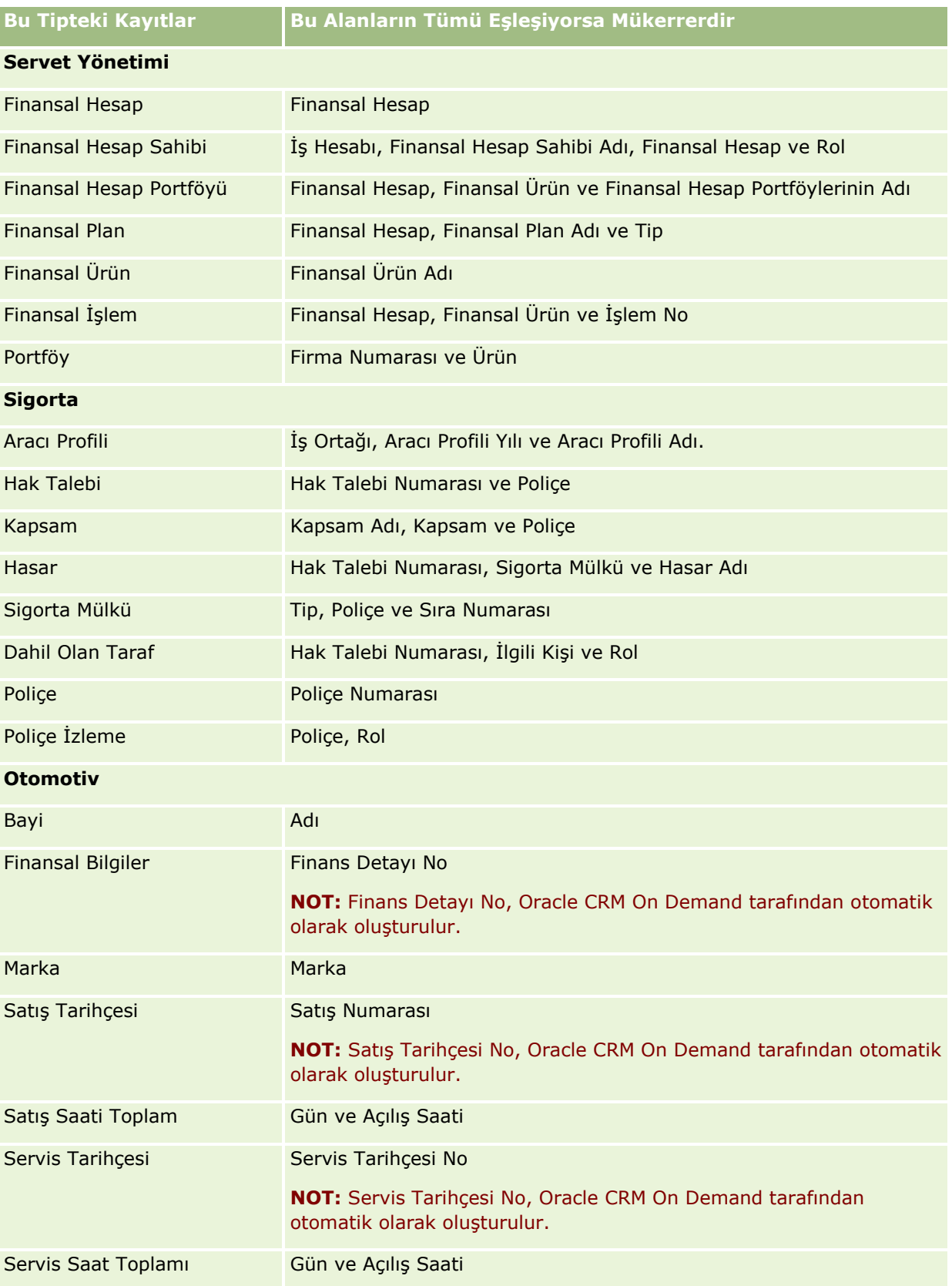

#### Başlarken

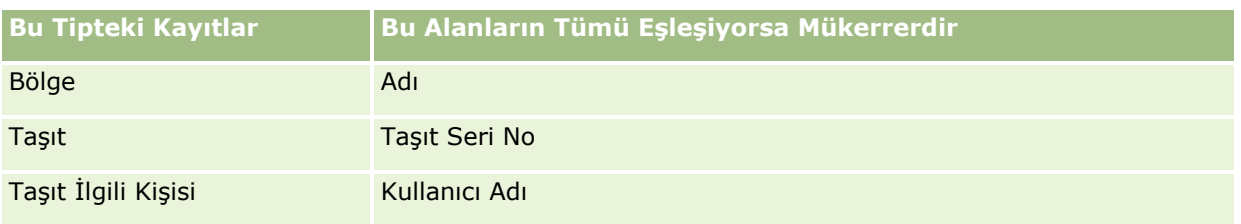

## **Sayfalarda Görünen Bilgileri Yazdırma**

Düzenleme sayfaları hariç tüm sayfalardan, sayfada görüntülenen bilgileri yazdırabilirsiniz. Bir sayfayı yazdırdığınızda, tüm konu dışı arayüz unsurları ve bağlantılar hariç tutulur. Sayfada görünen bilgileri yazdırırken, aşağıdaki noktaları göz önünde bulundurun:

- Bir kaydın Detay sayfasındaki ilgili bilgiler bölümü sekme olarak görüntüleniyorsa, yazdırılan Detay sayfasında yalnızca açık durumda olan ilgili bilgiler bölümü gösterilir. Açık ilgili bilgiler bölümü, yazdırılan sayfada sekme resmi olmadan liste modunda görünür.
- Kayıt Liste sayfasını yazdırdığınızda, yazdırılan Liste sayfasında listede daha fazla kayıt olsa bile yalnızca sayfada görüntülenen kayıtlar gösterilir. Liste sayfasında görüntüleyebileceğiniz maksimum kayıt sayısı 100'dür. Liste sayfasında kayıtları görüntüleme hakkında daha fazla bilgi için bkz. Listelerle Çalışma (sayfa [121\)](#page-120-0).

#### *Sayfanızda görünen bilgileri yazdırmak için*

**1** Yazdırılabilir bağlantısına tıklayın.

Yazdırılabilir sayfayı gösteren ayrı bir sayfa açılır.

- **2** Bu sayfada, Yazdır bağlantısına tıklayın.
- **3** Yazdırma penceresinde, sayfanın yatay modda yazdırıldığından emin olmak için yazıcı tercihlerini düzeltin. Yatay modun kullanılması, yazdırılan sayfadaki verilerin görünümünü optimize eder.
- **4** Sayfayı yazdırmak için ekrandaki yönergeleri uygulayın.

## **Oracle CRM On Demand Servis Bilgilerini Görüntüleme**

Servis Bilgileri sayfası Oracle CRM On Demand üretim ortamınız ve aşamalandırma ortamınız ile ilgili planlanan ve en son bakım oturumları hakkında bilgiler sağlar. *Üretim ortamı* şirketinizin Oracle CRM On Demand uygulamasında çalışmalarını gerçekleştirdiği ortamdır. *Aşamalandırma ortamı* genel olarak üretim ortamının,

konfigürasyon değişikliklerini üretim ortamına uygulanmadan önce test etmek veya yamaları üretim ortamına uygulamadan önce test etmek gibi test amaçları için kullanılabilen bir kopyasıdır.

Servis Bilgileri sayfası Oracle CRM On Demand uygulaması üretim ortamınızın son birkaç ay içindeki kapasite durumu hakkında da bilgiler sağlar.

Aşağıdaki prosedürde Oracle CRM On Demand servis bilgilerinin nasıl görüntüleneceği açıklanmıştır.

#### *Oracle CRM On Demand servis bilgilerini görüntülemek için*

 Oracle CRM On Demand uygulamasında herhangi bir sayfanın altına gidin ve Servis Bilgileri sayfasını açmak için Servis Bilgilerine tıklayın.

Servis Bilgileri sayfasında, Sürüm Bilgileri bölümü oturum açmış olduğunuz Oracle CRM On Demand ortamı için geçerli olan sürüm düzeyi, yamalar vb. ile ilgili detayları gösterir. Bu bilgiler Oracle tarafından sorun giderme amaçlı olarak kullanılır. Yardım için Oracle'a başvurursanız bu bilgileri sağlamanız istenebilir.

Aşağıdaki tabloda, sayfanın Üretim Kapasitesi Bilgileri bölümünde gösterilen bilgiler açıklanmıştır.

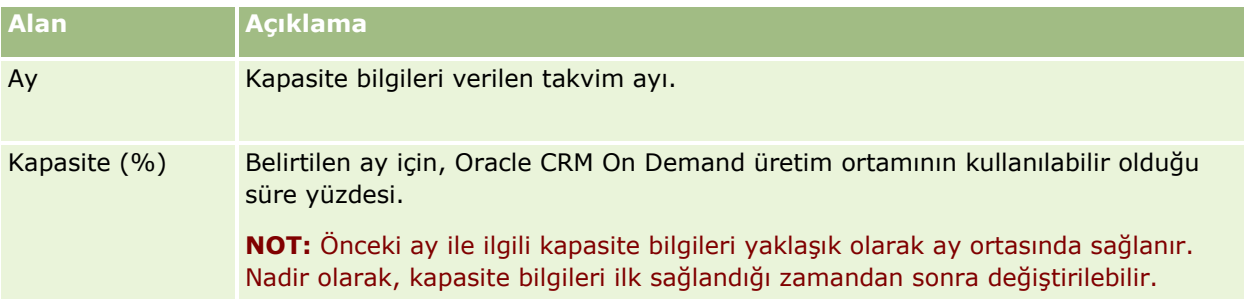

Servis Bilgileri sayfasında, üretim ortamı ile ilgili bakım çizelgeleme bilgileri ve aşamalandırma ortamı iki ayrı bölüm halinde gösterilir.

Aşağıdaki tabloda, sayfanın bakım çizelgeleme bölümlerinde gösterilen bilgilerden bazıları açıklanmıştır.

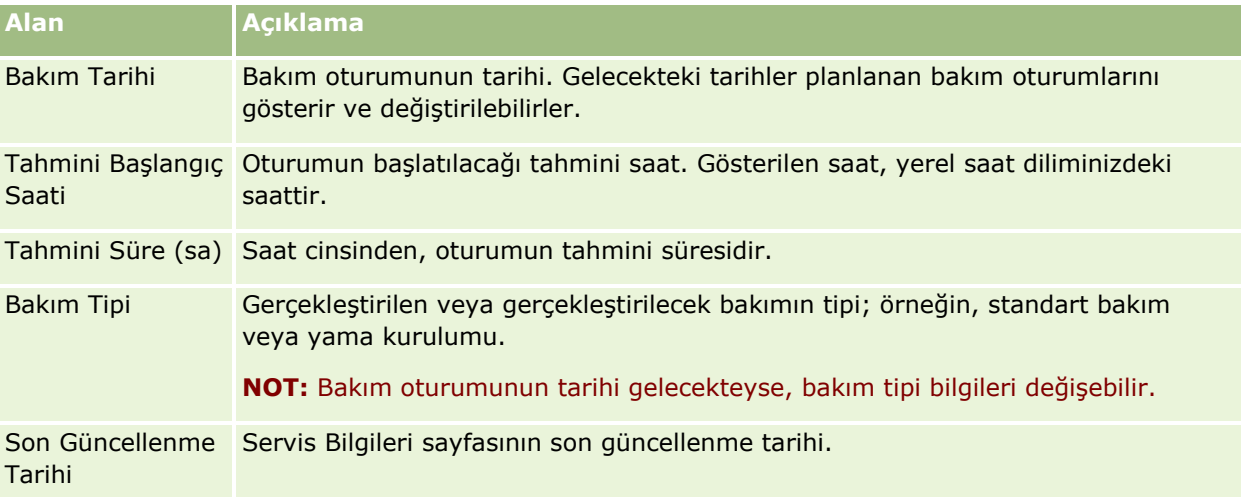

**NOT:** Servis Bilgileri sayfasından, Tanı bağlantısı ile tanı bilgilerine erişim sağlanır. Güvenlik nedeniyle bu bilgiler şifrelenmiştir. Yardım için Oracle'a başvurursanız, Tanı bağlantısına tıklamanız ve şifrelenen bilgileri Oracle CRM On Demand Customer Care uygulamasına göndermeniz istenebilir.

Servis Bilgileri sayfasında, sürüm belgelerine de erişebilirsiniz. Daha fazla bilgi için bkz. Oracle CRM On Demand Sürüm Belgelerine Erişim (sayfa [186\)](#page-185-0).

# <span id="page-185-0"></span>**Oracle CRM On Demand Sürüm Belgelerine Erişim**

Oracle CRM On Demand uygulamasında Servis Bilgileri sayfasından Oracle CRM On Demand sürüm belgelerine erişebilirsiniz. Sürüm belgeleri; sürüm notları kümesi, Yönetici Önizleme Kılavuzu, Bilgi Aktarımı kurslarının bağlantıları, konfigürasyon kılavuzları, yönetim kılavuzları, Web tabanlı uygulama kılavuzları ve çeşitli başka kılavuzlar içerir.

#### *Oracle CRM On Demand sürüm belgelerine erişmek için*

- **1** Oracle CRM On Demand uygulamasında herhangi bir sayfanın altına gidin ve Servis Bilgileri'ne tıklayın.
- **2** Servis Bilgileri sayfasının başlık çubuğunda Sürüm Belgeleri'ne tıklayın.

Oracle CRM On Demand Belgeleri sayfası, çeşitli Oracle CRM On Demand sürümlerinin belgelerine erişebileceğiniz ayrı bir pencerede açılır. İsterseniz bir sürümün tüm belgelerini içeren sıkıştırılmış bir dosyayı indirebilirsiniz.

# **Özelleştirilmiş Kodu Etkinleştirme ve Devre Dışı Bırakma ve Özelleştirilmiş Kod Göstergesi Hakkında**

Şirketiniz, Oracle CRM On Demand uygulamasındaki sayfalara özelleştirilmiş kod ekleyebilir. Örneğin, yöneticiniz özelleştirilmiş kod içeren Web ek programları oluşturabilir ve ek programları Giriş Sayfalarına, Detay sayfalarına ve İşlem çubuğuna gömebilir. Yöneticiniz, kayıt Detay sayfasına özel düğme ekleme gibi Oracle CRM On Demand uygulamasındaki sayfaları özelleştirmek için özel HTML başlık eklemeleri de ekleyebilir.

Oracle CRM On Demand uygulamasında çalışırken teknik bir sorunla karşılaşırsanız sorunu gidermenize yardımcı olması için özelleştirilmiş kodun tamamını devre dışı bırakmak isteyebilirsiniz. Özelleştirilmiş kod devre dışı bırakıldığında sorun artık görülmezse muhtemelen sorunun nedeni özelleştirilmiş koddur. Ayrıca, yardım için Oracle'a başvurursanız sorunu gidermek üzere özelleştirilmiş kodun tamamını devre dışı bırakmanız istenebilir.

Kişisel profilinizdeki Özelleştirilmiş Kod Etkinleştirme alanı, Oracle CRM On Demand uygulamasında eriştiğiniz sayfalardaki özelleştirilmiş kodun tamamını devre dışı bırakmanızı ve özelleştirilmiş kod göstergesini etkinleştirmenizi sağlar. Özelleştirilmiş kod göstergesi etkinleştirildiğinde, kullanıcının Oracle CRM On Demand uygulamasında eriştiği her sayfanın en altında aşağıdaki mesajlar görünür:

- **Özelleştirilmiş kod etkin.** Özelleştirilmiş kod algılanır ve geçerli sayfada etkindir.
- **Özelleştirilmiş kod algılanmaz.** Geçerli sayfada hiçbir özelleştirilmiş kod algılanmamıştır.
- **Özelleştirilmiş kod devre dışı.** Özelleştirilmiş kod geçerli sayfa için algılanmıştır, ancak özelleştirilmiş kod devre dışıdır.

Kullanıcı profilinizdeki Özelleştirilmiş Kod Etkinleştirme alanında aşağıdaki seçenekler kullanılabilir:

- **Etkin.** Bu, standart uygulamada öndeğerdir. Bu seçenek belirlendiğinde, Oracle CRM On Demand uygulamasındaki sayfalarda kullanılabilen özelleştirilmiş kodun tamamı etkinleştirilir, ancak özelleştirilmiş kod göstergesi etkinleştirilmez.
- **Göstergeyle etkin.** Bu seçenek belirlendiğinde, Oracle CRM On Demand uygulamasındaki sayfalarda kullanılabilen özelleştirilmiş kodun tamamı etkinleştirilir. Ayrıca, özelleştirilmiş kod göstergesi de etkinleştirilir.
- **Göstergeyle devre dışı.** Bu seçenek belirlendiğinde, Oracle CRM On Demand uygulamasındaki sayfalarda kullanılabilen özelleştirilmiş kodun tamamı devre dışı bırakılır. Ayrıca, özelleştirilmiş kod göstergesi de etkinleştirilir.

**NOT:** Kullanıcı profilinizde Özelleştirilmiş Kod Etkinleştirme alanındaki değerin değiştirilmesi, özelleştirilmiş kodun veya özelleştirilmiş kod göstergesinin davranışını başka bir kullanıcı için etkilemez. Kişisel Profil sayfanızda Özelleştirilmiş Kod Etkinleştirme alanı yoksa yöneticinize başvurun. Yöneticiniz, sizin için alanı sayfaya ekleyebilir veya alanı kullanıcı profilinizde güncelleyebilir. Kişisel profilinizdeki alanları güncelleme hakkında daha fazla bilgi için bkz. Kişisel Detaylarınızı Güncelleme (sayfa [816\)](#page-815-0).

Özelleştirilmiş kod bir sayfada etkin olduğunda, özelleştirilmiş kod özelleştirilmiş kodun başlangıç ve bitişini gösteren yorumlarla birlikte sayfanın kaynak kodunda görünür. Özelleştirilmiş kod devre dışı bırakıldığında, özelleştirilmiş kod sayfanın kaynak koduna dahil edilmez. Bunun yerine, kaynak kodu özelleştirilmiş kodun devre dışı olduğunu gösteren bir yorum içerir.

**NOT:** Bir sorunu gidermeyi tamamladıktan sonra, kişisel profilinizdeki Özelleştirilmiş Kod Etkinleştirme alanındaki değeri Etkin veya Göstergeyle Etkin olarak değiştirirseniz özelleştirilmiş kodu yeniden etkinleştirebilirsiniz.

# **Kullanıcı Giriş Kimliğinizi Alma veya Parolanızı Sıfırlama**

Kullanıcı giriş kimlik bilgilerinizi unutursanız, Oracle CRM On Demand giriş sayfasından bu bilgilerin size eposta ile gönderilmesi için bir istek sunabilirsiniz. Parolanızı unutursanız, kullanıcı rolünüzde Kişisel Parolayı Sıfırla ayrıcalığı olması durumunda, yine Oracle CRM On Demand giriş sayfasından parolanızı sıfırlama isteği sunabilirsiniz.

Hem kullanıcı giriş kimliğinizi hem de parolanızı unutursanız, kullanıcı giriş kimliğinizi alabilir, ardından bu bilgiler ile Oracle CRM On Demand için belirlediğiniz güvenlik sorularını parolanızı sıfırlamak için kullanabilirsiniz.

Kullanıcı giriş kimliğinizi alırken veya parolanızı sıfırlarken şu noktalara dikkat edin:

- Kullanıcı giriş kimliğinizi almak için, Oracle CRM On Demand uygulamasındaki kullanıcı kaydınızda depolanan birincil e-posta adresini bilmeniz gerekir. Kullanıcı giriş kimliğinizi alırken sorunlar yaşarsanız, birincil e-posta adresini doğrulamak için şirket yöneticinize başvurun.
- Parolanızı sıfırlamak için kullanıcı giriş kimliğinizi bilmeniz gerekir. Bundan dolayı, hem parolanızı hem de kullanıcı giriş kimliğinizi unutursanız, önce kullanıcı giriş kimliğinizi alın, ardından bu bilgileri parolanızı sıfırlamak için kullanın.
- Parolanızı sıfırlamak için, Oracle CRM On Demand uygulamasında belirlediğiniz güvenlik sorularının yanıtlarını bilmeniz gerekir.
- Kullanıcı giriş kimliğiniz size her gönderildiğinde, kullanıcı kaydınızdaki denetim listesinde bir giriş oluşturulur.

Parolanızı her sıfırlayışınızda, kullanıcı kaydınızdaki denetim listesinde bir giriş oluşturulur.

#### *Kullanıcı giriş kimliğinizi almak için*

- **1** Oracle CRM On Demand giriş sayfasında, Hesabınıza Erişemiyor musunuz? bağlantısına tıklayın.
- **2** Seçenek Belirle sayfasında, Kullanıcı Giriş Yapma Kimliğimi Unuttum bağlantısına tıklayın.
- **3** Oracle CRM On Demand uygulamasındaki kullanıcı kaydınızda depolanan birincil e-posta adresini girin ve Git'e tıklayın.

Girdiğiniz e-posta adresine bağlı olarak, şunlar olur:

- Girdiğiniz e-posta adresi sözdizimi açısından doğru ise bir teyit mesajı görüntülenir, aksi taktirde hata mesajı görüntülenir.
- Girdiğiniz e-posta adresi kullanıcı kaydınızdaki doğru birincil adres ise, kullanıcı giriş kimliğinizi içeren bir e-posta bu e-posta adresine gönderilir.
- Girdiğiniz e-posta adresi sözdizimi açısından doğru ancak kullanıcı hesabınızdaki doğru birincil adres değilse, size e-posta gönderilmez. Bu durumda, doğru birincil e-posta adresini doğrulamak için şirket yöneticinize başvurun.

**NOT:** Oracle CRM On Demand uygulamasında birden çok hesabınız varsa, hesap yalnızca Tek Adımlı Oturum Açma için konfigüre edilmediği sürece her hesabın aktif kullanıcı giriş kimliği e-postaya eklenir. Hesabınızın yalnızca Tek Adımlı Oturum Açma için konfigüre edilip edilmediğini bilmiyorsanız, öğrenmek için şirket yöneticinize başvurun.

Kullanıcı giriş yapma kimliğinizi içeren e-postayı aldığınızda, parolanızı biliyorsanız, giriş sayfasına dönebilir ve normal şekilde Oracle CRM On Demand girişi yapabilirsiniz.

**NOT:** Herhangi bir 24 saatlik dönem içinde, kullanıcı giriş kimliğinizin size gönderilmesi için en çok üç istek sunabilirsiniz.

Parolanızı unuttuysanız aşağıdaki prosedürde açıklandığı gibi sıfırlayabilirsiniz.

#### *Parolanızı sıfırlamak için*

- **1** Oracle CRM On Demand giriş sayfasında, Hesabınıza Erişemiyor musunuz? bağlantısına tıklayın.
- **2** Seçenek Belirle sayfasında, Parolamı Unuttum bağlantısına tıklayın.
- **3** Parolanızı mı Unuttunuz? sayfasına kullanıcı giriş kimliğinizi girin ve Git'e tıklayın.

Doğru kullanıcı giriş kimliğini girerseniz, bir teyit mesajı görüntülenir ve Oracle CRM On Demand uygulamasına geçici bir bağlantı içeren bir e-posta alırsınız.

**4** Oracle CRM On Demand uygulamasına erişmek için e-postadaki geçici bağlantıya tıklayın.

**NOT:** Geçici bağlantının ne kadar süreyle geçerli kalacağını ve geçici bağlantıyı kullanarak giriş yapma deneme sayısını şirket yöneticiniz belirler.

- **5** Parolayı Sıfırla sayfasında, güvenlik sorunuza yanıtları girin ve Sun'a tıklayın.
- **188** Oracle CRM On Demand Çevrimiçi Yardımı Part 1 Sürüm 39
- **6** Parola Güncelleme sayfasında, Yeni Parola alanına yeni parolayı girin ve aynı parolayı bir kez de Yeni Parolayı Doğrula alanına girin.
- **7** Yeni parolanızı kaydetmek için Kaydet'e tıklayın.

**NOT:** Belirli bir dönem içinde parolanızı kaç kez sıfırlayabileceğinizi şirket yöneticiniz belirler.

# **Oracle CRM On Demand Oturum Süresi Hakkında**

Şirketizin için aktif bir Oracle CRM On Demand oturumunun maksimum süresini şirket yöneticiniz belirler. Aktif olmayan kullanıcı oturumunuz belirlenen maksimum süreye ulaşırsa, Oracle CRM On Demand uygulamasında bir bağlantıya, sekmeye veya düğmeye tıklamak gibi bir eylem gerçekleştirdiğiniz bir sonraki sefer, giriş sayfasına dönersiniz ve erişmeye çalıştığınız sayfaya dönebilmeniz için yeniden giriş yapmanız gerekir. Web tabanlı uygulamalar kullanılırken, aktif oturum zaman aşımına uğrarsa Web tabanlı uygulamalar istemcisinin, Web tabanlı uygulamaları kullanmaya devam etmek için yeni bir kimlik doğrulama isteği göndermesi gerekir.

Şirket profilindeki Şirket Boşta Kalma Zaman Aşımı ayarı, kullanıcı oturumu etkinlik olmaması nedeniyle sona ermeden önce izin verilen dakika cinsinden süreyi belirler. Yöneticiniz, isteğe bağlı olarak bir oturum etkinlik olmaması nedeniyle sona ermeden önce belirli bir süre görünecek bir uyarı penceresi konfigüre edebilir. Uyarı penceresinde Tamam'a tıklanması, boşta kalma zaman aşımı sayacını ayarlar. Boşta kalma zaman aşımı sınırına ulaşılmadan önce Tamam'a tıklamazsanız oturumunuz sona erer.

# **Oracle CRM On Demand Uygulamasındaki Eşzamanlı Oturumlar Hakkında**

Şirket yöneticiniz eşzamanlı oturumlara izin verilip verilmediğini belirleyebilir. *Eşzamanlı oturumlar*, aynı anda farklı tarayıcılardan, aynı kullanıcı kimlik bilgilerinin Oracle CRM On Demand uygulamasına giriş yapmak için birden fazla kez kullanıldığında oluşur. Yalnızca etkileşimli kullanıcı oturumları sayılır. Eşzamanlı oturumlar sayılırken, Web servisleri veya masaüstü istemcileri üzerinden sağlanan Oracle CRM On Demand bağlantıları gözönünde bulundurulmaz.

Şirket yöneticiniz eşzamanlı oturumlara izin verilip verilmediğini belirler. Aşağıdaki tabloda Oracle CRM On Demand uygulamasında giriş yapmak için, en az bir mevcut oturumda zaten kullanımda olan kullanıcı kimlik bilgileri ile girişimde bulunulduğunda, şirket yöneticinizin belirlediği seçeneğe bağlı olarak, kullanıcıların gördükleri davranış gösterilmektedir.

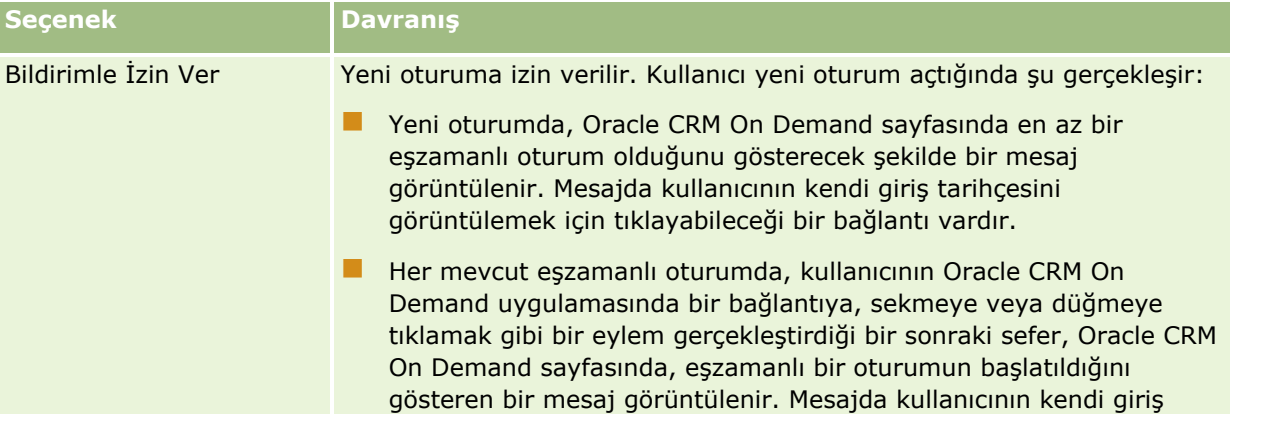

#### Başlarken

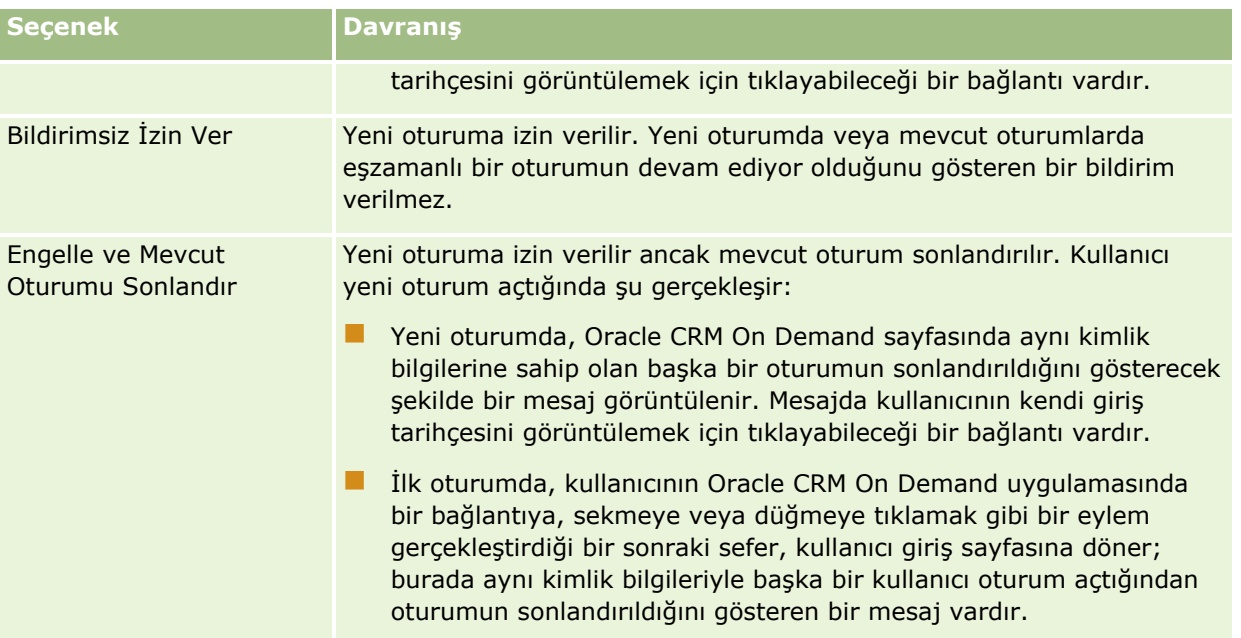

# **Oracle CRM On Demand için Sistem Gereksinimleri**

Oracle CRM On Demand için sistem gereksinimi ile ilgili detayları Oracle CRM On Demand Web sitesinde <http://crmondemand.oracle.com/en/products/system-requirements/index.html> bulabilirsiniz.

# **Oracle CRM On Demand için Sürüm Notları**

Her Oracle CRM On Demand sürümüyle birlikte bir sürüm notları grubu sağlanır. Sürüm notlarında Oracle CRM On Demand uygulamasında yapılan, mevcut davranışı veya kullanıcı arayüzünü değiştiren küçük değişiklikler temel hatlarıyla açıklanır. Oracle CRM On Demand uygulamasında Servis Bilgileri sayfasından sürüm notlarına ve diğer sürüm belgelerine erişebilirsiniz. Daha fazla bilgi için bkz. Oracle CRM On Demand Sürüm Belgelerine Erişim (sayfa [186\)](#page-185-0).

Sürüm notları Eğitim ve Destek Merkezi Web sitesinde de verilmiştir; bu web sitesine Oracle CRM On Demand uygulamasındaki her sayfanın üstündeki Eğitim ve Destek genel bağlantısına tıklayarak erişebilirsiniz.

# **Oracle'a Başvurma**

**190** Oracle CRM On Demand Çevrimiçi Yardımı Part 1 Sürüm 39 Oracle çeşitli servisler sunar ve bu uygulama ile ilgili önerilerinize açıktır. Aşağıdaki kaynakları kullanın:

- https://ebusiness.siebel.com/OnDemandCustomerCare/ adresinden ürün, servislerimiz veya işlemlerimizle ilgili geliştirmeler önerin.
- http://www.crmondemand.com/ adresinden yeni ürünlerimiz ve promosyonlarımız hakkında satış teminatı veya bilgi isteyin

## **Oracle CRM On Demand uygulamasından çıkma**

**DİKKAT:** Oracle CRM On Demand uygulamasından çıkmadan önce, tüm bilgileri açık şekilde kaydedin ve yeni kayıt oluşturma formları gibi açık olan tüm pencereleri kapatın.

#### *Oracle CRM On Demand uygulamasından çıkmak için*

Oracle CRM On Demand sayfanızın sağ üst köşesindeki Oturumu Kapat seçeneğine tıklayın.

Oracle CRM On Demand oturumunu kapatılırken, aşağıdakileri göz önünde bulundurun:

- Oracle CRM On Demand uygulamasından çıkmak için her zaman Oturumu Kapat bağlantısını kullanmanız önerilir, böylece oturumunuz sonlandırılacaktır. Oracle CRM On Demand uygulamasından çıkmak için Oturumu Kapat bağlantısını tıklamak yerine tarayıcı penceresini kapatırsanız, oturumunuz boşta kalma zaman aşımına uğrayana dek açık kalır. Boşta kalma zaman aşımı aralığı şirket genelinde bir ayardır ve genellikle 60 dakika olarak konfigüre edilir.
- Şirketinizin bilgilerini korumaya yardımcı olmak için Oracle CRM On Demand oturumunu kapattıktan sonra bütün açık tarayıcı pencerelerini ve sekmeleri kapatmanız önerilir.

<span id="page-192-0"></span>Aktivitelerinizi gözden geçirmek, oluşturmak, güncellemek ve planlanan çağrılarınızı gözden geçirmek ve güncellemek için Takvim sayfalarını kullanın.

*Aktivite* belirli bir tarihten önce gerçekleştirmeniz gereken görevlerden ve belirli bir zaman için çizelgelemek istediğiniz randevulardan oluşur. Görevler ve randevular; toplantılar, çağrılar, gösterimler veya olaylar olabilir. Görevler ve randevular arasındaki fark, görevlerin bir görev listesinde görünmesi ve bir bitiş tarihi ile durumunun olmasıdır; randevular ise takviminizde belirli bir tarih ve saat ile çizelgelenir.

*Planlanan çağrı*; bir doktora, hastaneye veya kliniğe yapacağınız satış çağrısı için geçici olarak yer tutucu niteliğinde olan ve Planlandı durumuyla oluşturduğunuz Yaşam Bilimlerine özel bir çağrıdır. Planlanan çağrılar, takvimde ve Takvim sayfalarındaki Planlanan Çağrılar bölümünde görünür.

Takvim sayfalarındaki Planlanan Çağrılar bölümünde kullanılan renk kodlaması kullandığınız temaya göre belirlenir:

- Başlangıç tarihi geçmişte yer alan süresi geçmiş planlanan çağrılar, yöneticinizin temada uyarı metni için seçtiği renkte gösterilir.
- Başlangıç tarihi gelecekte yer alan gelecek planlanan çağrılar, yöneticinizin temada sayfa bağlantıları için seçtiği renkte gösterilir.

Planlanan çağrılar öndeğer olarak takviminizde görünür değildir. Planlanan çağrıları takviminizde görebilmeniz için, kullanıcı rolünüzün Çağrılar: Takvim Planlanan Çağrıları Yaşam Bilimleri ayrıcalığına sahip olması gerekir.

## **Takvimler ve Tema Stilleri Hakkında**

Oracle CRM On Demand ile iki tema stili kullanılabilir: klasik stil ve modern stil. Tema stili, Takvim sayfalarının görünümünü belirler. Örneğin günlük, haftalık ve aylık görünüm simgeleri klasik ve modern tema stillerinde farklıdır. Tema stillerinde Takvim sayfalarındaki diğer farklar aşağıdaki tabloda açıklanmaktadır.

**NOT:** Çevrimiçi yardımda sağlanan yönergeler genellikle klasik stile sahip temaları yansıtır.

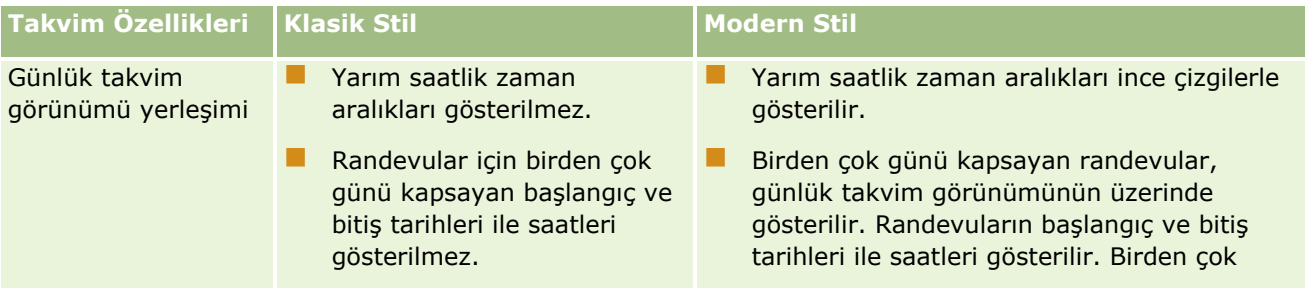

#### Takvim ve Aktiviteler

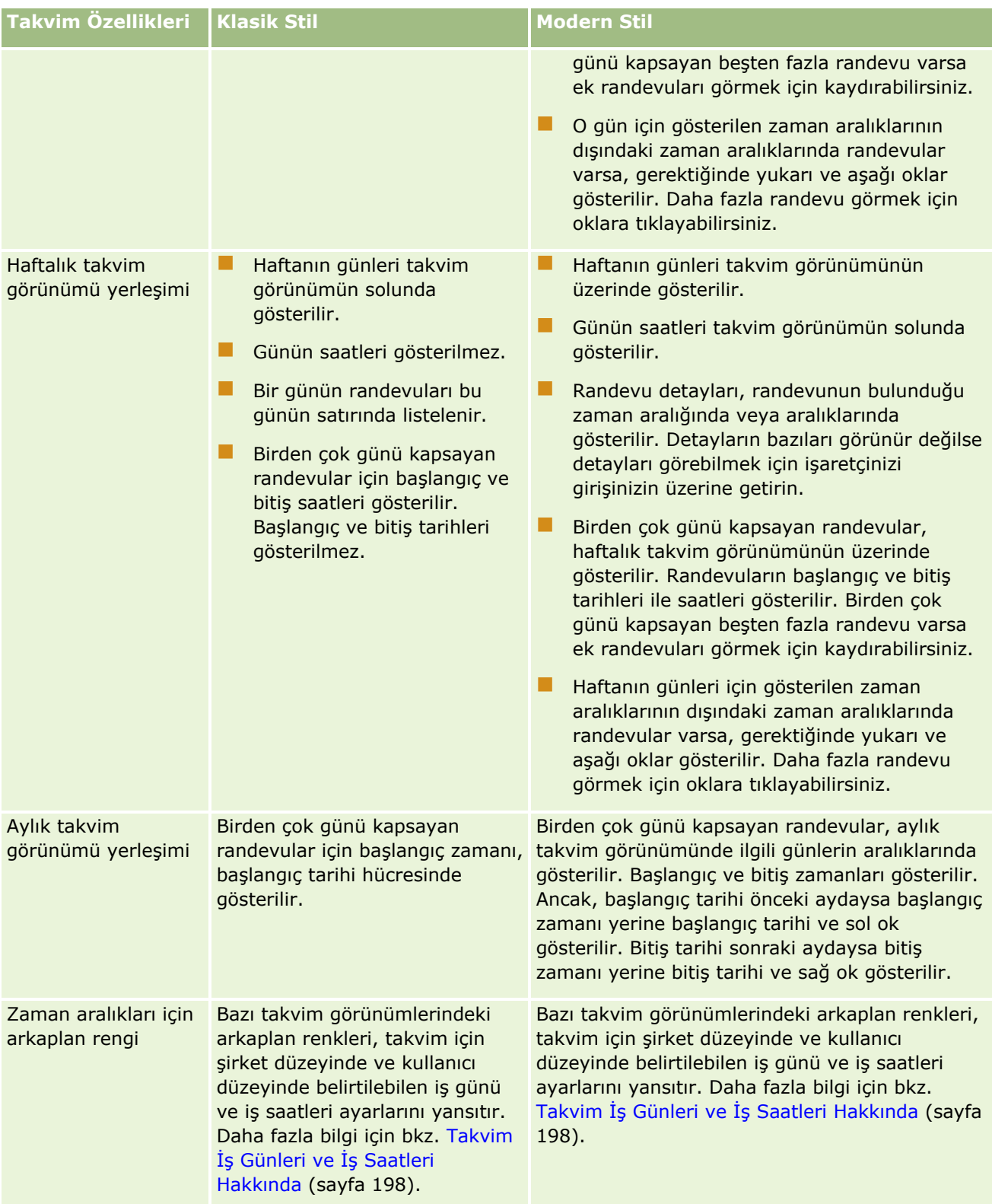

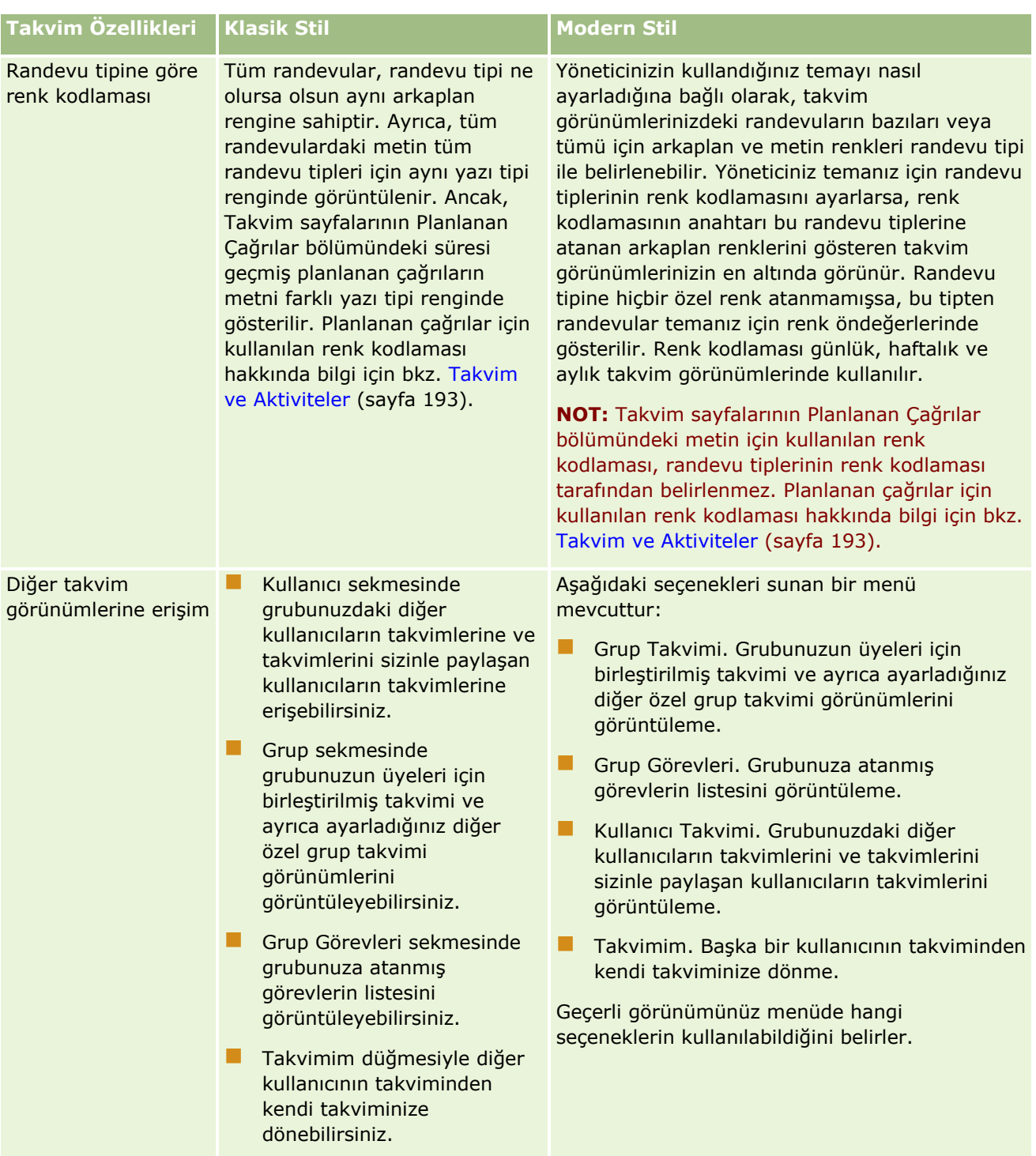

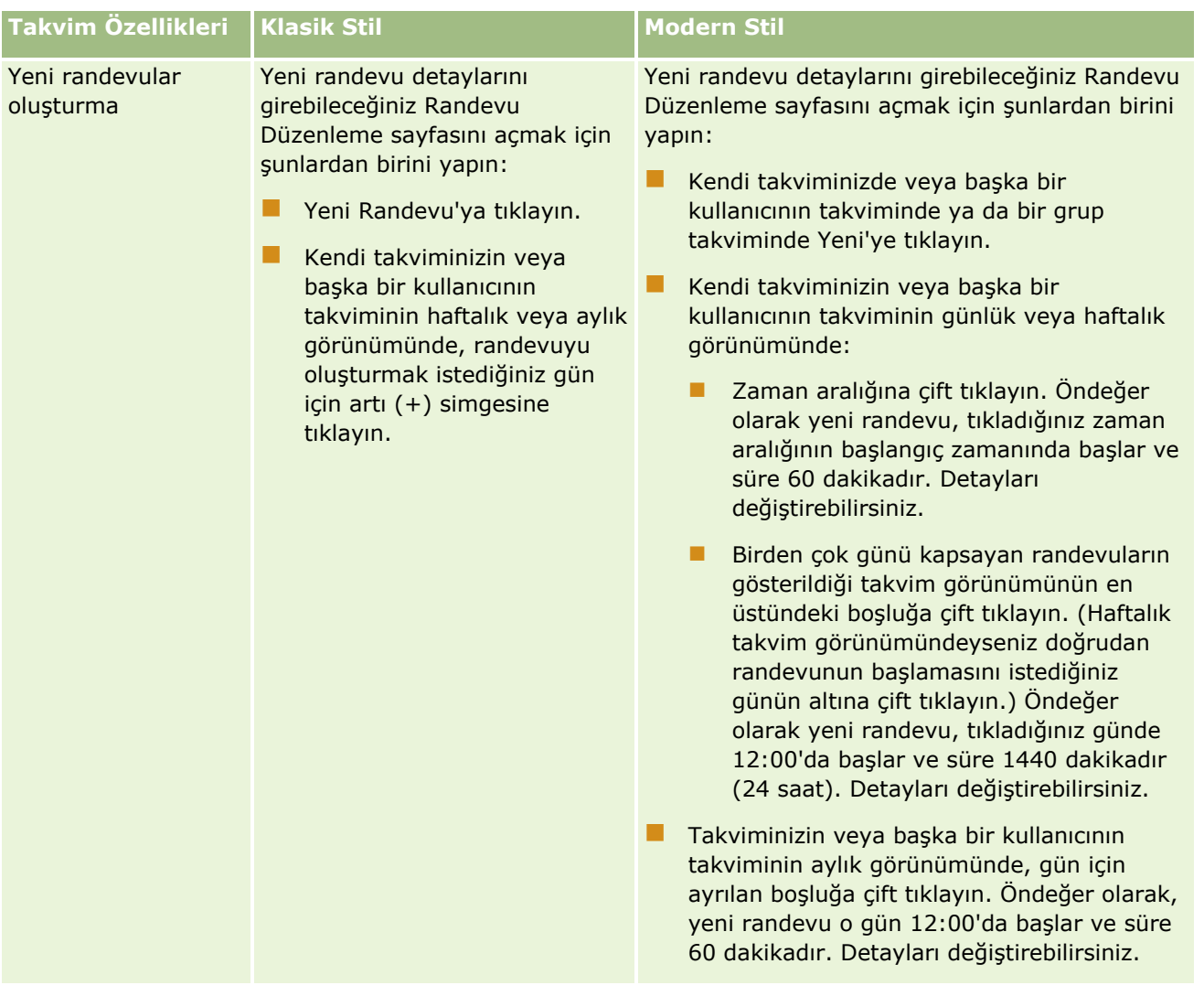

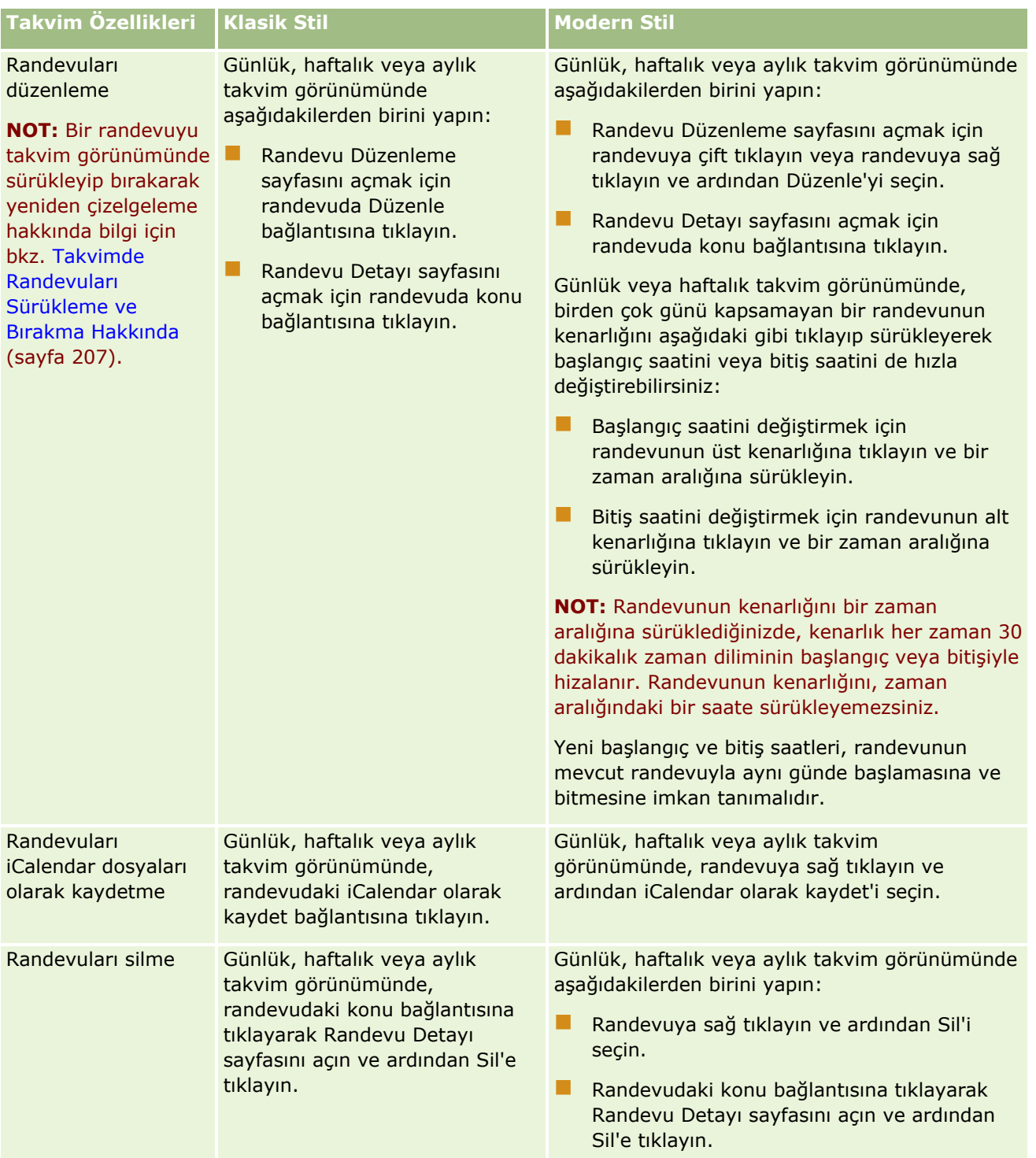

**İPUCU:** Modern stildeki temalarda çakışan randevular günlük ve haftalık takvim görünümlerinde yan yana görünür. Bir zaman aralığında birden çok randevu varsa randevulardan bazıları görünmeyebilir. Bir zaman aralığında haftalık takvim görünümünde görüntülenemeyecek sayıda randevu varsa görünmeyen randevuları görmek için günlük takvim görünümüne geçebilirsiniz. Bir zaman aralığında günlük takvim görünümünde görüntülenemeyecek sayıda randevu varsa bu randevuları bir listede görüntüleyebilirsiniz. Randevuları görüntüleme hakkında daha fazla bilgi için bkz. Aktivite Listeleriyle çalışma (sayfa [209\)](#page-208-0).

# <span id="page-197-0"></span>**Takvim İş Günleri ve İş Saatleri Hakkında**

Şirketiniz için iş günleri ve iş saatleri öndeğeri şirket profilinde belirtilir. Takviminizin farklı iş günleri ve iş saatleri göstermesini isterseniz, iş günlerini seçebilir ve takvim ayarları öndeğerinizde olmasını istediğiniz iş saatlerini belirtebilirsiniz. Daha fazla bilgi için bkz. Takvim Görünümü Öndeğerinizi Ayarlama (sayfa [232\)](#page-231-0).

Haftalık takvim görünümünde, tam takvim haftasını görüntüleme ile yalnızca iş günleri olarak belirtilen günleri görüntüleme arasında geçiş yapabilirsiniz. Klasik bir tema kullanıyorsanız, görünümler arasında geçiş yapmak için Tam Haftayı Göster ve Çalışma Haftasını Göster bağlantılarını kullanabilirsiniz. Modern bir tema kullanıyorsanız, görünümler arasında geçiş yapmak için Tam Hafta ve Çalışma Haftası menü seçeneklerini kullanabilirsiniz.

İş günleri ve iş saatleri için ayarlar ve kullandığınız tema, bazı takvim görünümlerinde zaman aralıkları için arkaplan renklerini aşağıdaki gibi belirler:

- Modern temalar için kendi takviminizin ve takvimlerini sizinle paylaşılan başka kullanıcıların takvimlerinin günlük ve haftalık takvim görünümlerinde aşağıdakilerden her biri için bir renk olacak şekilde üç farklı arkaplan rengi kullanılır:
	- İş günlerindeki iş saatleri.
	- İş günü olmayan günlerdeki tüm saatler ve iş günlerinde iş saatlerinin dışındaki saatler dahil çalışma dışı saatler.
	- O günkü iş saatleri.

Klasik temalar için:

- Kendi takviminizin ve takvimlerini sizinle paylaşılan başka kullanıcıların takvimlerinin günlük takvim görünümünde aşağıdakilerden her biri için bir renk olacak şekilde iki farklı arkaplan rengi kullanılır:
	- İş günlerindeki iş saatleri.
	- İş günü olmayan günlerdeki tüm saatler ve iş günlerinde iş saatlerinin dışındaki saatler dahil çalışma dışı saatler.
- Kendi takviminizin ve takvimlerini sizinle paylaşılan başka kullanıcıların takvimlerinin haftalık takvim görünümünde aşağıdakilerden her biri için bir renk olacak şekilde üç farklı renk kullanılır:
	- $\blacksquare$  İş günleri.
	- $\blacksquare$  Iş günü olmayan günler.
	- Geçerli gün.

**NOT:** İş günleri ve iş saatleri, kendi takviminizin ve takvimlerini sizinle paylaşan başka kullanıcıların takvimlerinin görünümlerinde aynıdır; bu kullanıcılar kendi takvim görünümleri için farklı iş günleri ve iş saatleri belirtse bile bu durum değişmez. Bu nedenle, şirket genelindeki ayarlardan farklı iş günleri seçerseniz, seçtiğiniz iş günleri kendi takviminizin ve başka kullanıcıların takvimlerinin görünümüne yansıtılır. Benzer şekilde, takviminiz için şirket genelindeki iş saatlerinden farklı iş saatleri belirtirseniz, belirtilen iş saatleri hem kendi takviminizin hem de başkalarının takviminin görünümlerine yansıtılır.

İş günleri ve iş saatleri için ayarlar, aşağıdaki takvim görünümlerinde zaman aralıkları ve günler için arkaplan renklerine yansıtılmaz:

- Kendi takviminizin ve takvimlerini sizinle paylaşan başka kullanıcıların takvimlerinin aylık takvim görünümleri. Aylık takvim görünümlerinde, yalnızca geçerli gün aydaki diğer günlerden farklı bir arkaplan rengiyle gösterilir.
- Günlük, haftalık ve aylık grup takvim görünümleri.

# <span id="page-198-0"></span>**Takvim Sayfalarıyla Çalışma**

Takvim sayfaları, aktivitelerin yönetilmesi için ana alan sağlar. Sayfa öndeğeri; Günlük Takvim bölümü, Takvim Görünümü bölümü, Açık Görevler bölümü ve Planlanan Çağrılar bölümü içeren Günlük Takvim sayfasıdır.

Takvim sayfasında Planlanan Çağrılar bölümünü görmek için kullanıcı rolünüz Çağrılar: Takvim Planlanan Çağrıları ayrıcalığını içermelidir. Planlanan Çağrılar bölümünde, satış temsilcisinin iki haftalık planan çağrıları kronolojik olarak listelenir ve her planlanan çağrı için şu bilgileri görüntüler: çağrı tarihi ve başlangıç zamanı, günün saati, konu, ziyaret edilecek ilgili kişi ve diğer ilgili kişi adres bilgileri. Listelenen planlanmış çağrılar için iki haftalık aralık, önceki hafta için planlanmış çağrıları ve gelecek hafta için planlanmış çağrıları içerir.

Takvim sayfalarındaki Planlanan Çağrılar bölümünde kullanılan renk kodlaması kullandığınız temaya göre belirlenir:

- Başlangıç tarihi geçmişte yer alan süresi geçmiş planlanan çağrılar, yöneticinizin temada uyarı metni için seçtiği renkte gösterilir.
- Başlangıç tarihi gelecekte yer alan gelecek planlanan çağrılar, yöneticinizin temada sayfa bağlantıları için seçtiği renkte gösterilir.

Planlanan çağrı oluşturma hakkında daha fazla bilgi için bkz. Müşterilere Yapılan Ziyaretleri (Satış Çağrıları) İzleme (bkz. "[Müşteri Ziyaretlerini \(Satış Çağrıları\) İzleme](#page-214-0)" sayfa [215\)](#page-214-0), Satış Çağrısı Sırasında Numune Bırakma (bkz. "[Satış Çağrısı Sırasında Numunele](#page-614-0)r Verme" sayfa [615\)](#page-614-0) ve Toplu Çağrı Planlama (sayfa [220\)](#page-219-0).

Takvim sekmesine her tıklayışınızda görüntülemek istediğiniz takvim görünümünü seçebilir ve takviminizde haftanın ilk günü olarak gösterilecek günü belirtebilirsiniz. Ayrıca, şirketiniz için iş günleri ve iş saatleri öndeğerinden farklı olan bir iş günü ve iş saati kümesi de belirtebilirsiniz. Takvim görünümlerinizde, randevularda ek bilgiler görüntülemeyi de seçebilirsiniz. Bu takvim seçeneklerini ayarlama hakkında bilgi için bkz. Takvim Görünümü Öndeğerinizi Ayarlama (sayfa [232\)](#page-231-0).

**NOT:** Rolünüz Takvim Paylaşma ayrıcalığı içeriyorsa Takvim sayfalarınız, sayfa öndeğerinde listelenenlerden daha fazla fonksiyon sunabilir. Ek fonksiyonlar hakkında daha fazla bilgi için bkz. Takvim Ayarları Sayfası (sayfa [232\)](#page-231-0).

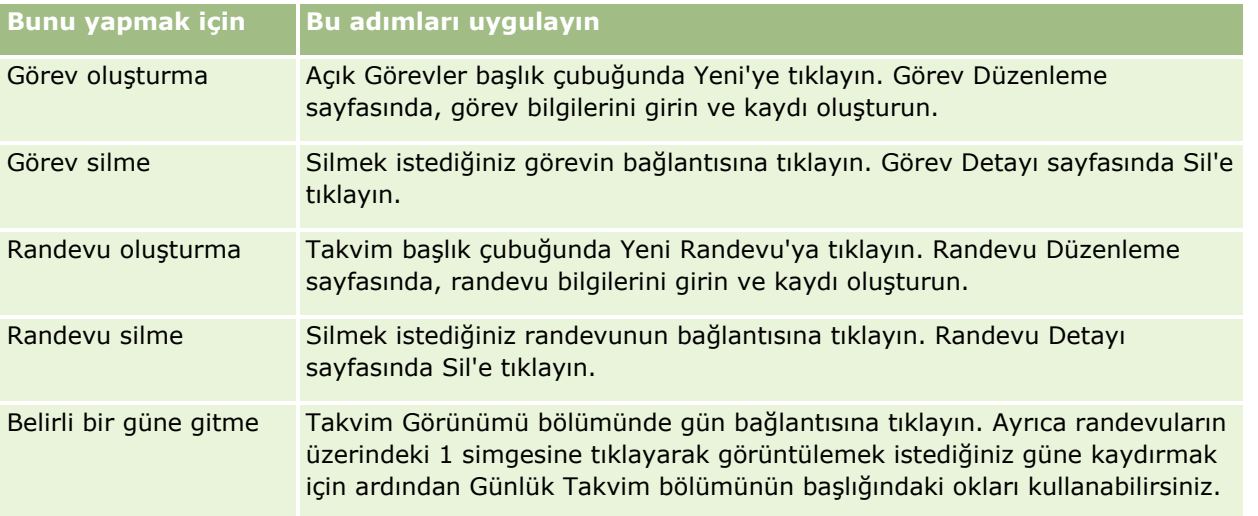

Aşağıdaki tabloda Günlük veya Haftalık Takvimden yapabilecekleriniz açıklanmıştır.

#### Takvim ve Aktiviteler

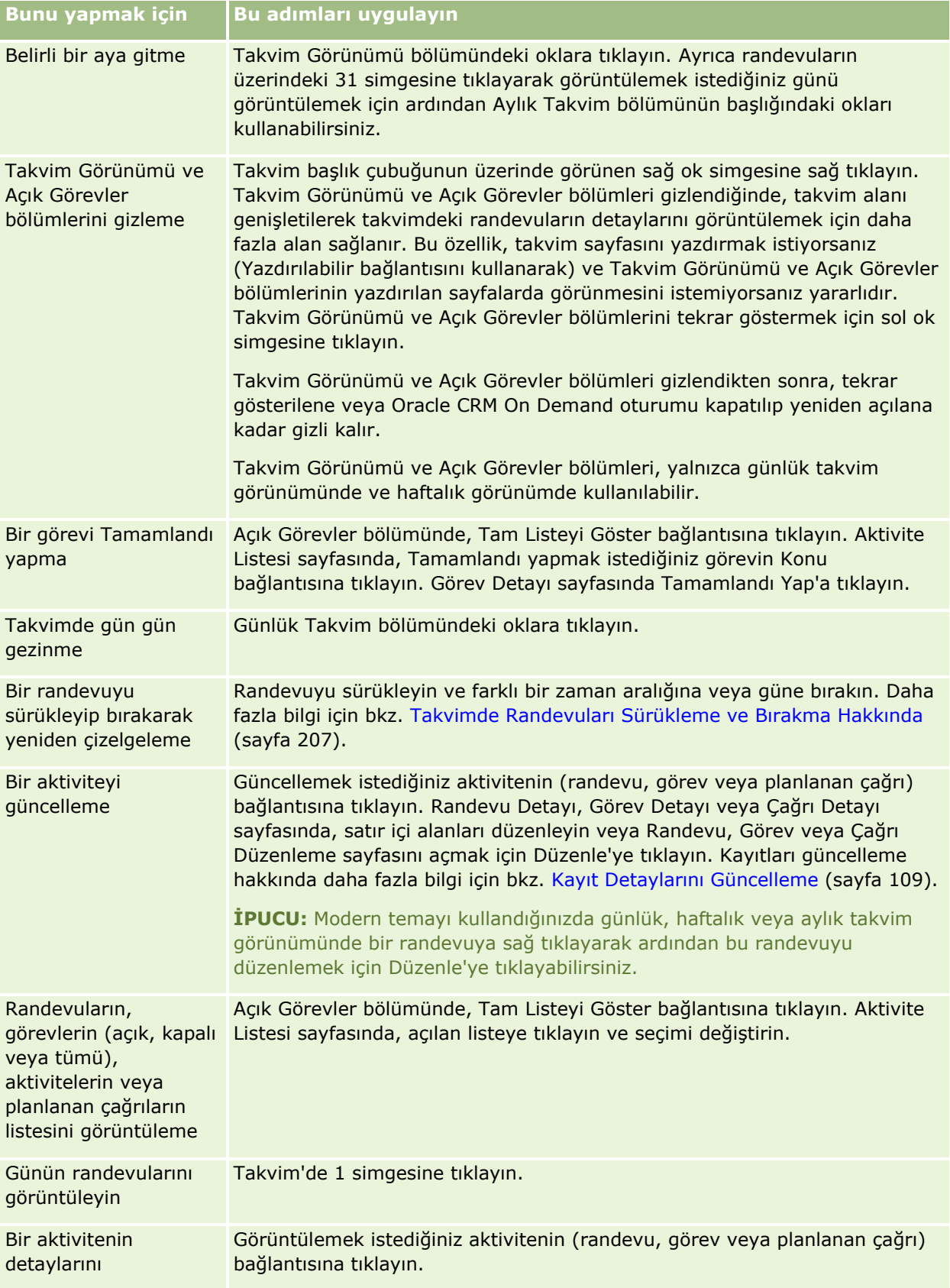

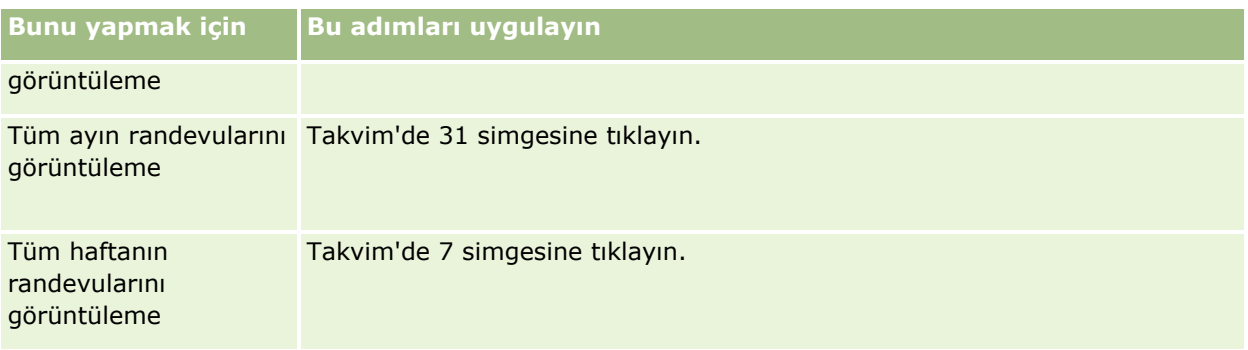

#### **İlgili Konular**

İlgili bilgiler için aşağıdaki konulara bakın:

- Takvimler ve Tema Stilleri Hakkında (sayfa [193\)](#page-192-0)
- Takvim İş Günleri ve İş Saatleri Hakkında (sayfa [198\)](#page-197-0)

## **Takvimleri ve Aktiviteleri Yönetme**

Takvimleri ve aktiviteleri yönetmeye ilişkin adım adım prosedürler için aşağıdakilere bakın:

- **Aktiviteleri Görüntüleme (sayfa [202\)](#page-201-0)**
- **Aktivite Oluşturma (sayfa [205\)](#page-204-0)**
- **Aktiviteleri Güncelleme (sayfa [206\)](#page-205-0)**
- Kullanıcıları Aktivitelerden Çıkarma (sayfa [207\)](#page-206-0)
- Görüntülenen Aktivite Kayıtlarını Limitleme (sayfa [213\)](#page-212-0)
- Görevleri Tamamlandı Olarak İşaretleme (bkz. "[Görevleri Tamamlandı Yap](#page-213-0)ma" sayfa [214\)](#page-213-0)
- Başka Bir Çalışana Aktivite Atama (sayfa [214\)](#page-213-0)
- Müşteri Ziyaretlerini (Satış Çağrıları) İzleme (sayfa [215\)](#page-214-0)
- Olay ve Randevu Senkronizasyonu Hakkında (sayfa [236\)](#page-235-0)

**NOT:** Bu özellik standart Oracle CRM On Demand sürümünün bir parçası değildir, dolayısıyla şirketinizde kullanılamayabilir.

- **Mesaj Yanıtlarını Düzeltme (sayfa [224\)](#page-223-0)**
- Başkalarıyla Randevu Ayarlama (bkz. "[Başkalarıyla Randevu Çizelgeleme](#page-225-0)" sayfa [226\)](#page-225-0)
- Randevuları iCalendar Dosyaları Olarak Kaydetme (sayfa [228\)](#page-227-0)
- Toplu Çağrı Planlama (sayfa [220\)](#page-219-0)
- Aktivite Değerlendirme Metinlerini Kullanma (sayfa [236\)](#page-235-0)
- Takvim Görünümü Öndeğerinizi Ayarlama (sayfa [232\)](#page-231-0)

#### <span id="page-201-0"></span>Takvim ve Aktiviteler

- Aktiviteler İçin Önerilen Mesajlaşma Planlarını Gözden Geçirme (bkz. "[Aktiviteler İçin Önerilen Mesaj](#page-680-0)  [Planlarını İnceleme](#page-680-0)" sayfa [681\)](#page-680-0)
- Birden Fazla Hesap için Randevular Oluşturma (sayfa [298\)](#page-297-0)

Kullanıcı rolünüz Takvim Paylaşma ayrıcalığına sahipse, şu prosedürleri de uygulayabilirsiniz:

- Diğer Kullanıcıların Takvimlerini Görüntüleme (sayfa [230\)](#page-229-0)
- Takviminizi Paylaşma (sayfa [232\)](#page-231-0)
- Özel Takvim Görünümleri Ekleme (sayfa [234\)](#page-233-0)

Kullanıcı rolünüz Takvim Paylaşma ayrıcalığına sahipse ve şirketiniz grup ataması seçeneği öndeğerini kullanıyorsa, şu prosedürü de uygulayabilirsiniz: Grup Görev Listelerini Görüntüleme (bkz. ["Grup Görevi](#page-234-0)  [Listelerini Görüntüleme"](#page-234-0) sayfa [235\)](#page-234-0).

Kullanıcı rolünüz Maps Entegrasyonu ayrıcalığına sahipse şu prosedürü de gerçekleştirebilirsiniz: Yakınlık Araması Gerçekleştirme (sayfa [391\)](#page-390-0).

Birçok kayıt tipi için ortak olan adım adım prosedürler için bkz.

- Kayıt Oluşturma (sayfa [51\)](#page-50-0)
- Kayıt Detaylarını Güncelleme (sayfa [109\)](#page-108-0)
- Seçtiğiniz Kayıtla Kayıtlar Arasında Bağlantı Oluşturma (sayfa [113\)](#page-112-0)
- Listelerle Calışma (sayfa [121\)](#page-120-0)

**NOT:** Şirket yöneticileri Oracle CRM On Demand uygulamasını çeşitli şekillerde özelleştirebilir (örneği, kayıt tiplerinin, alanların ve listelerdeki seçeneklerin adlarını değiştirebilirler). Bu nedenle gördüğünüz bilgiler çevrimiçi yardımda açıklanan standart bilgilerden farklı olabilir.

Ayrıca, sahip olduğunuz erişim düzeyine bağlı olarak, önceki listede açıklanan prosedürlerin tamamını gerçekleştiremeyebilirsiniz.

#### **İlgili Konular**

Takvimler ve aktiviteler hakkındaki ilgili bilgiler için aşağıdaki konulara bakın:

- Takvimler ve Tema Stilleri Hakkında (sayfa [193\)](#page-192-0)
- Takvim İş Günleri ve İş Saatleri Hakkında (sayfa [198\)](#page-197-0)
- **Aktivite Animsaticiları Hakkında (sayfa [205\)](#page-204-0)**

### **Aktiviteleri Görüntüleme**

Oracle CRM On Demand, aktivitelerinizi çeşitli sayfalarda göstererek aktivitelerinizin ön planda olmasını sağlar:

Giriş Sayfam

Giriş Sayfam, randevularınızın ve görevlerinizin tarihe göre sıralanmış bağımsız listelerini içerir.

 $\blacksquare$  Takvim

Takvim sayfasında, randevularınız, geçerli günün çizelgesi açılmış biçimde bir randevu defterinde görünecekleri şekilde gösterilir. Sağ taraftaki aylık takvimleri kullanarak veya istediğiniz takvim görünümünü açmak üzere üst taraftaki 1, 7 ve 31 simgelerine tıklayarak diğer günleri gözden geçirebilirsiniz.

Günlük ve Haftalık Takvim sayfalarında da öndeğer olarak son tarihe göre sıralanmış biçimde sonraki 30 güne (Son Tarih <= Bugün +30) ilişkin maksimum on görevin listesi gösterilir.

Firma, İlgili Kişi vb. gibi kayıt tiplerinin Detay sayfası.

Detay sayfaları, belirli bir kayıtla bağlantılı aktiviteleri gösteren ilgili bilgiler bölümleri içerebilir. Aşağıdaki tabloda, bir kayıt Detayı sayfasındaki aktiviteleri görebileceğiniz ilgili bilgiler bölümleri açıklanmıştır. Tüm durumlarda, yalnızca size görünür durumda olan kayıtları görürsünüz.

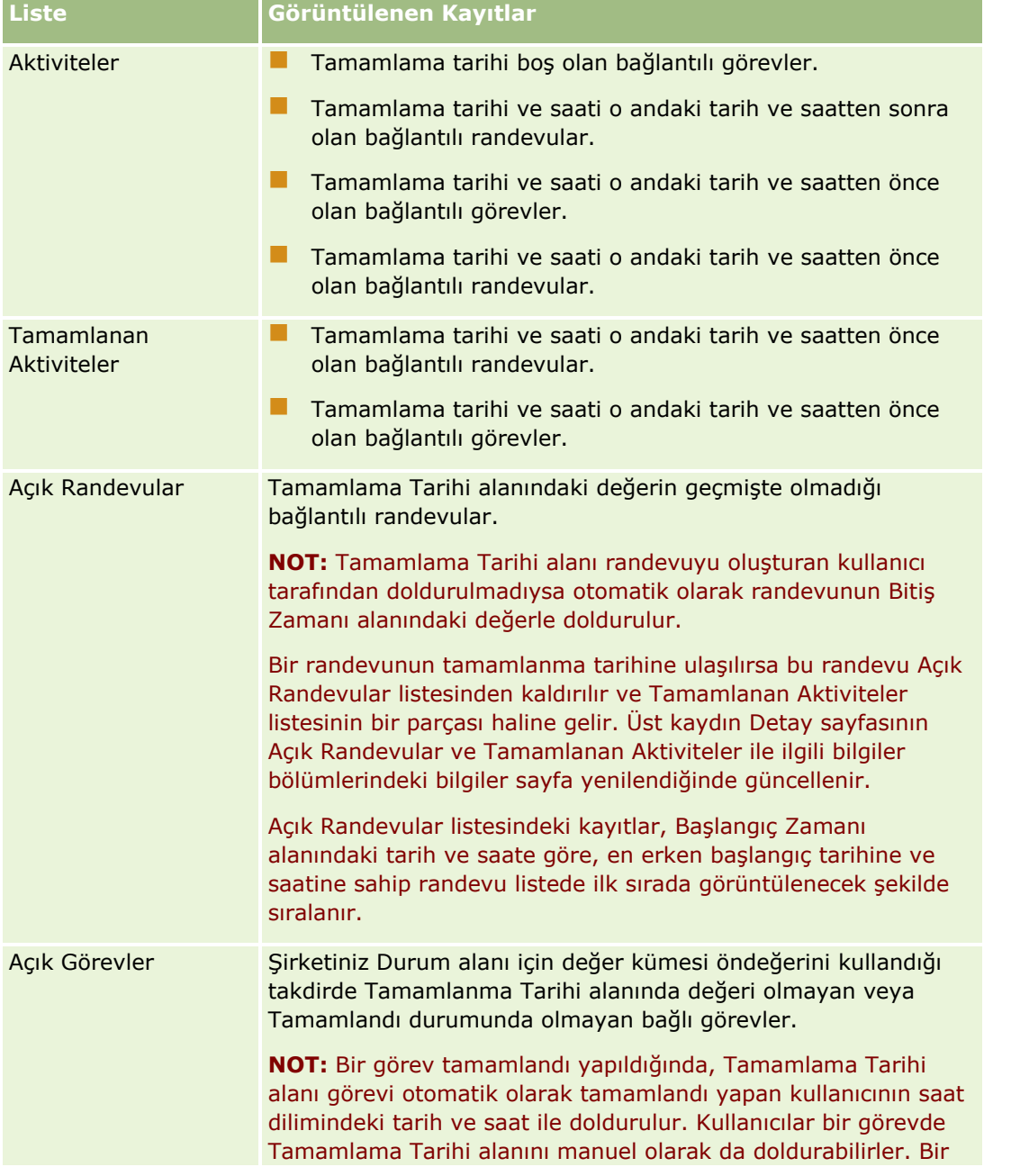

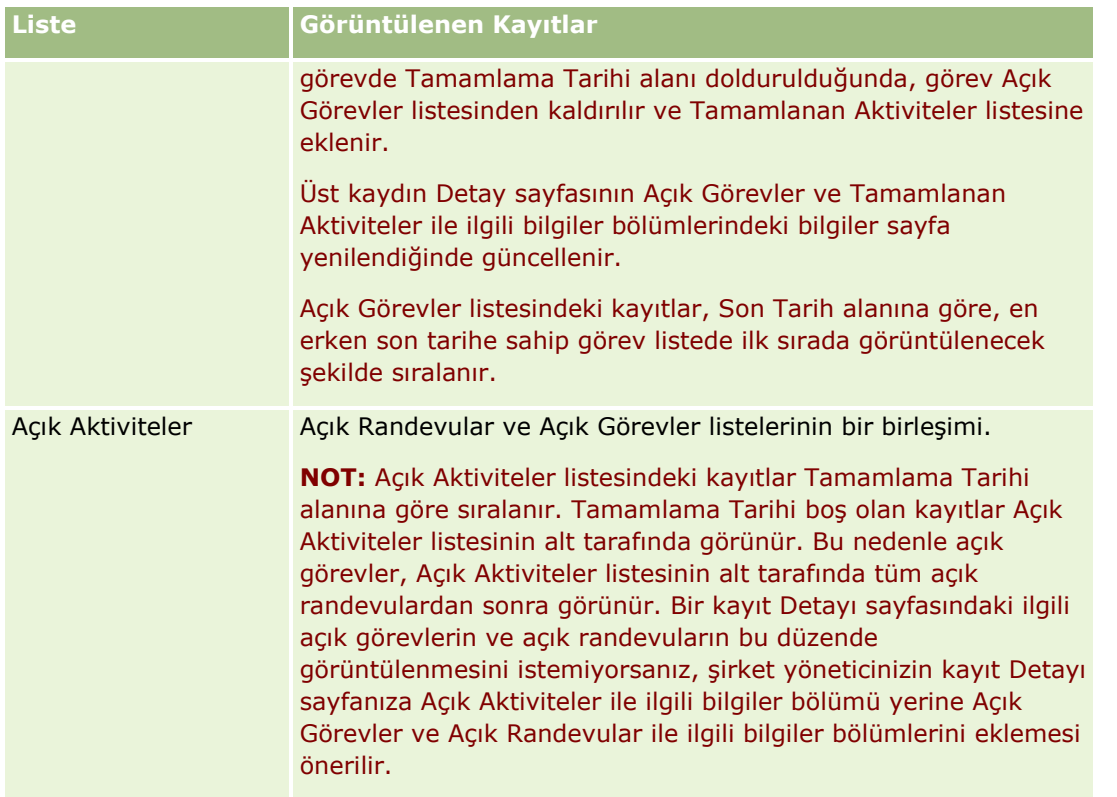

### **Görevleri Yönetme Hakkında**

Görevleri yönetmenin bir yolu, onları önemlerine veya aciliyetlerine göre öncelik sırasına koymaktır. Bir görevi, 1-Yüksek, 2-Orta veya 3-Düşük gibi bir düzey atayarak öncelik sırasına koyabilirsiniz. Görev önceliği oklarla gösterilir: yüksek öncelik için yukarı ok, orta öncelik için ok yok, düşük öncelik için aşağı ok. Bir görevin öncelik düzeyini Görev Düzenleme sayfasında değiştirebilirsiniz. Bir görevin öncelik öndeğeri 3-Düşük'tür.

**İPUCU:** Giriş Sayfam'daki Açık Görevler bölümünde, Günlük Takvim sayfasında ve Haftalık Takvim sayfasında kırmızı renkte görünen görevlerin son tarihi geçmiştir. Son tarihleri geçen görevler, Giriş Sayfam'daki Açık Görevler bölümünde Tam Listeyi Göster'e tıkladığınızda açılan liste sayfası gibi diğer sayfalarda kırmızı renkte görünmez.

**NOT:** Şirket yöneticiniz Öncelik alanının görüntüleme değerlerini öndeğerlerinden farklı bir değere ayarlarsa (örneğin, *1-Yüksek* öndeğerinden *En Yüksek* değerine), yöneticiniz aşağıdaki düzenleri kullanmadığı sürece Oracle CRM On Demand, görev listeleri için Öncelik alanında ok görüntülemez: 1-*etiket*, 2-*etiket* veya 3-*etiket*; burada *etiket* şirket yöneticinizin görev önceliğine verdiği addır. Bu durumda Oracle CRM On Demand, 1-*etiket* için bir yukarı ok görüntüler, 2-*etiket* için ok görüntülemez, 3-*etiket* için aşağı ok görüntüler ve diğer görüntüleme değerleri için ok görüntülemez. Örneğin, Oracle CRM On Demand *1-Bana Ait En Yüksek* değeri için bir yukarı ok görüntüler ancak *Bana Ait En Yüksek* değeri için ok görüntülemez. Oracle CRM On Demand, şirket yöneticinizin Öncelik alanı için seçim listesine eklediği hiçbir özel değer için ok görüntülemez. Seçim listelerinde öndeğerleri değiştirme ile ilgili daha fazla bilgi için (Öncelik alanı gibi) bkz. Seçim Listesi Değerlerini Değiştirme.

Grup özelliğini kullanan şirketler için geçerli olan Grup Görev Listesi sekmesi hakkında bilgi için bkz. Grup Görev Listelerini Görüntüleme (bkz. ["Grup Görevi Listelerini Görüntüleme"](#page-234-0) sayfa [235\)](#page-234-0).

## <span id="page-204-0"></span>**Aktivite Oluşturma**

Bir aktiviteyi (görev veya randevu) her zaman bir forma bilgi girerek oluşturursunuz. Ne üzerinde çalıştığınıza ve ne yapmanız gerektiğine bağlı olarak bu forma, uygulama içindeki farklı alanlardan erişebilirsiniz.

Bu bölümde, aktivite oluşturmaya ilişkin, uygulamanın ana alanında çalışmaya devam ederken kayıt eklemenize olanak tanıyan bir yöntem açıklanmıştır. Tüm yöntemlerin açıklaması için bkz. Kayıt Oluşturma (sayfa [51\)](#page-50-0).

#### *Eylem çubuğunun Oluştur bölümünü kullanarak bir aktivite oluşturmak için*

- **1** Eylem çubuğunun Oluştur bölümünde, Randevu'ya veya Görev'e tıklayın.
- **2** Forma, aktivite bilgilerini girin.

Aktivite kayıtlarındaki alanlarla ilgili bilgi için bkz. Aktivite Alanları (sayfa [238\)](#page-237-0).

**3** Kaydı oluşturun.

#### **İlgili Konular**

İlgili bilgiler için aşağıdaki konulara bakın:

- **Aktivite Alanları (sayfa [238\)](#page-237-0)**
- Takvim Sayfalarıyla Çalışma (sayfa [199\)](#page-198-0)
- **Aktivite Animsatıcıları Hakkında (sayfa [205\)](#page-204-0)**
- **Microsoft Outlook ve Lotus Notes'tan E-posta Ekleme (sayfa [857\)](#page-856-0)**

### **Aktivite Anımsatıcıları Hakkında**

Bir aktivite için anımsatıcı konfigüre edilirse, belirtilen zamanda kullanıcı düzeyindeki veya şirket düzeyindeki Aktivite Bildirimi alan ayarları kullanıcıya aktivite anımsatıcılarının gönderilmesine izin verdiği takdirde aktivite sahibine ve aktivitedeki kullanıcı listesinde bulunan her kullanıcıya anımsatıcılar gönderilir.

**NOT:** Bir aktivitede Atayan alanı doldurulursa ve aktivite için bir anımsatıcı konfigüre edilirse Atanan alanında belirtilen kullanıcıya, aktivite sahibine ve aktivitedeki diğer kullanıcılara anımsatıcılar gönderilir. Başka bir kullanıcı için aktivite oluşturursanız veya aktiviteyi başka bir sahibe atadığınızda mevcut bir aktivitedeki Atayan alanı boşsa aktivite kaydedildikten sonra Atayan alanında otomatik olarak adınız görüntülenir. Bu aktivite için anımsatıcılar almak istemiyorsanız adınızı Atayan alanından silmeniz gerekir.

Anımsatıcılar, Aktivite Bildirimi alanında seçilen değere bağlı olarak e-posta olarak gönderilebilir, açılır pencerede görüntülenebilir veya hem e-posta olarak gönderilip hem de açılır pencerede görüntülenebilir. Aktivite Bildirimi alanı hakkında bilgi için bkz. Takvim Görünümü Öndeğerinizi Ayarlama (sayfa [232\)](#page-231-0).

### **E-posta Anımsatıcıları Hakkında**

E-posta anımsatıcıları kullanıcının dilinde gönderilir. Aktivitenin konusu, e-postanın konu satırında görüntülenir. Randevunun e-posta anımsatıcısında, mesaj randevudaki Konu, Başlangıç Saati, Durum ve Açıklama

<span id="page-205-0"></span>alanlarındaki bilgileri içerir. Randevuya bağlı ilgili kişilerin adlarını, randevuya bağlı hesabın adını ve varsa Oracle CRM On Demand uygulamasındaki randevunun Detay sayfası için bir bağlantı da içerir.

Görevin e-posta anımsatıcısında, mesaj görevdeki Konu, Son Tarih, Öncelik, Durum ve Açıklama alanlarındaki bilgileri içerir. E-posta mesajı, Oracle CRM On Demand uygulamasındaki görevin Detay sayfası için bir bağlantı da içerir.

### **Açılır Anımsatıcılar Hakkında**

Açılır anımsatıcılar, anımsatıcının zamanı geldiğinde açılan Aktivite Anımsatıcısı açılır penceresinde görüntülenir. Bir randevunun açılır anımsatıcısında, başlangıç tarihi ve saati ve konu görüntülenir. Bir görevin açılır anımsatıcısında, görevin önceliğini (varsa) gösteren simge, son tarih ve konu görüntülenir. Birden fazla anımsatıcının zamanı gelmişse anımsatıcılar, zamanı en önce olan aktivite listenin başında gösterilecek şekilde tarih ve saate göre sıralanır.

Oracle CRM On Demand uygulamasında oturum açıldıktan sonra Aktivite Anımsatıcısı açılır penceresi ilk kez göründüğünde, Oracle CRM On Demand oturumunu en son kapatışınızdan beri zamanı gelen anımsatıcılar görüntülenir. Oturum açtığınızda uyarı pencereleri görünürse Aktivite Anımsatıcısı açılır penceresiyle etkileşim kurmadan önce uyarı pencerelerini kapatmanız gerekir.

Aktivite Anımsatıcısı açılır penceresinde aşağıdakileri yapabilirsiniz:

- Anımsatıcıyı belirli bir süre boyunca ertelemek için Ertele özelliğini kullanın. Anımsatıcı, belirtilen süre geçtikten sonra tekrar görünür.
- Anımsatıcıda konu bağlantısına tıklayarak kayıt detaylarını görüntüleyin.
- Tüm anımsatıcıları kapatın. Tümünü Kapat'a tıkladığınızda, tüm anımsatıcılar Aktivite Anımsatıcısı açılır penceresinden kaldırılır ve pencere kapatılır. Anımsatıcılar bir daha görünmez.

**NOT:** Oracle CRM On Demand, 30 dakikada bir anımsatıcı gösterilen aktivitelerin detaylarını alır ve bu bilgileri depolar. Anımsatıcının tekrar görünmesi için 30 dakika dolmadan önce aktiviteyi yeniden çizelgelerseniz anımsatıcı, aktivitenin ilk çizelgesine göre görüntülenebilir.

### **Aktiviteleri Güncelleme**

Kayıt için düzenleme erişiminiz varsa aktivite kaydındaki bilgileri güncelleyebilirsiniz (kayıt durumunu Tamamlandı olarak değiştirmek de dahil).

**NOT:** Özel Etkinlikleri Görüntüle ayrıcalığına sahip olan ve kullanıcı rollerinde Etkinlik kayıt tipi için Tüm Kayıtları Okuyabilir ayarı olan kullanıcılar etkinliğin sahibine bağlı olmaksızın, özel olarak işaretlenmiş tüm etkinlikleri görebilir. Özel Etkinlikleri Görüntüle ayrıcalığı bir kullanıcının özel olarak işaretlenmiş ve başkasına ait olan bir etkinliği güncellemesine veya silmesine izin vermez. Herhangi Bir Etkinliği Silme ayrıcalığına sahip olan ve kullanıcı rollerinde Etkinlik kayıt tipi için Tüm Kayıtları Okuyabilir ayarı olan kullanıcılar, sahibi olmadıkları veya özel olarak işaretlenen etkinlikleri silebilir. Genellikle, Herhangi Bir Etkinliği Silme ve Özel Etkinlikleri Görüntüleme ayrıcalıkları yalnızca şirket yöneticilerine verilir.

#### *Aktivite bilgilerini güncellemek için*

**1** Görevi veya randevuyu seçin.

Aktivite seçme yönergeleri için bkz. Kayıtları Bulma (bkz. "[Kayıt Bulma](#page-68-0)" sayfa [69\)](#page-68-0).

<span id="page-206-0"></span>**2** Randevu veya Görev Detayı sayfasında, satır içi alanları düzenleyin veya Randevu veya Görev Düzenleme sayfasını açmak üzere Düzenle'ye tıklayın. Kayıtları güncelleme hakkında daha fazla bilgi için bkz. Kayıt Detaylarını Güncelleme (sayfa [109\)](#page-108-0).

## **Kullanıcıları Aktivitelerden Çıkarma**

Kullanıcıların aktiviteden çıkarılması için aşağıdaki koşullardan en az bir tanesi doğru olmalıdır:

- Aktivitenin sahibi sizsiniz.
- Adınız aktivitede Atayan alanında görünüyor.

Aksi takdirde, Kaldır bağlantıları Randevu Detayı sayfasının veya Görev Detayı sayfasının Kullanıcılar bölümünde kullanılamaz ve kullanıcıları aktiviteden kaldıramazsınız. Aktivitede Atayan alanını adınızı gösterecek şekilde manuel olarak güncelleyebilirsiniz. Ardından, aktivite Detay sayfasını yeniledikten sonra, aktivitenin sahibi hariç kullanıcıların her biri için bir Kaldır bağlantısı kullanılabilir. Atayan alanı hakkında daha fazla bilgi için bkz. Aktivite Alanları (sayfa [238\)](#page-237-0).

#### *Kullanıcıyı aktiviteden çıkarmak için*

- **1** Randevu Detayı sayfasında veya Görev Detayı sayfasında, Kullanıcılar bölümüne kaydırın.
- **2** Çıkarmak istediğiniz kullanıcı listede görünmezse, listeyi genişletmek için Tam Listeyi Göster'e tıklayın.
- **3** Çıkarmak istediğiniz kullanıcıyı bulun, kullanıcı için Çıkar bağlantısına tıklayın ve kullanıcıyı çıkarmak istediğinizi onaylayın.

**NOT:** Çıkar bağlantıları, aktivitenin sahibiyseniz veya adınız aktivitedeki Atayan alanında görünürse sayfanın Kullanıcılar bölümünde Ekle'ye tıkladığınızda açılan çoklu ilişkilendirme penceresinde de kullanılabilir.

### **Takvimde Randevuları Sürükleme ve Bırakma Hakkında**

Bir randevuyu düzenleyebilmeniz için gereken erişim düzeylerine sahipseniz, randevuyu sürükleyip takvim görünümüne bırakarak yeniden çizelgeleyebilirsiniz. Örneğin, günlük takvim görünümünde çalıştığınızda, randevuyu aynı gündeki farklı bir zaman aralığına sürükleyebilirsiniz. Haftalık takvim görünümünde çalıştığınızda, randevuyu görüntülemekte olduğunuz haftanın farklı bir gününe sürükleyebilirsiniz.

Birden çok günü kapsamayan randevular için davranış şu şekildedir:

 **Günlük takvim görünümü.** Bir randevuyu aynı gündeki farklı bir zaman aralığına sürükleyip bırakabilirsiniz. Randevuyu yeni zaman aralığına bıraktığınızda, randevunun başlangıç saati yeni aralığın başlangıç saatine güncellenir. Örneğin, 9:15'te başlaması planlanan bir randevuyu 10:30'da başlayan zaman aralığına sürüklerseniz, randevunun başlangıç saati 10:30 olarak güncellenir. Randevunun bitiş saati, randevuyu bıraktığınız aralığın başlangıç saatine ve randevunun süresine göre otomatik olarak uygun değere güncellenir. Örneğin, süresi 60 dakika olan bir randevuyu sürükler ve 10:30'da başlayan zaman aralığına bırakırsanız, randevunun bitiş saati 11:30'a güncellenir. Randevunun süresi, siz randevuyu taşıdıktan sonra aynı kalır.

Yeni zaman aralığı, randevunun aynı günde başlamasına ve bitmesine imkan tanımalıdır. Örneğin, randevunun bitiş saati başlangıç saatiyle aynı gün olmayacağı için süresi 60 dakika olan bir randevuyu sürükleyebilir ve 11:30'da başlayan zaman aralığına bırakabilirsiniz.

**NOT:** Klasik bir tema kullanırsanız, haftalık görünümde randevuyu sürüklediğinizde kırmızı bir çizgi görünür. Kırmızı çizgi, zaman aralığının tam saatlerde mi, yoksa buçuklu saatlerde mi başlayacağını gösterir.

 **Haftalık takvim görünümü.** Randevuyu aynı haftadaki farklı bir güne sürükleyip bırakabilirsiniz. Randevunun süresi değişmez. Klasik bir tema kullanıyorsanız, randevuyu haftalık takvim görünümüne sürükleyip bırakarak randevunun saatini değiştiremezsiniz. Randevunun tarihi randevuyu farklı bir tarihe sürüklediğiniz zaman güncellenir, ancak randevunun saati değişmez.

Ancak modern bir tema kullanıyorsanız, randevunun saatini haftalık takvim görünümünde randevuyu sürükleyip bir günün belirli zaman aralığına bırakarak değiştirebilirsiniz. Randevunun başlangıç saati ve tarihi ve bitiş saati ve tarihi uygun bir şekilde güncellenir. Yeni saat, randevunun aynı günde başlamasına ve bitmesine imkan tanımalıdır. Bir zaman aralığında haftalık takvim görünümünde görüntülenemeyecek sayıda randevu varsa, randevuyu taşıdıktan sonra göremeyebilirsiniz. Daha fazla randevu görmek için günlük takvim görünümüne geçebilirsiniz.

 **Aylık takvim görünümü.** Randevuyu aynı aydaki farklı bir güne sürükleyip bırakabilirsiniz. Randevunun saati ve süresi değişmez. Saati veya süreyi değiştirmek isterseniz, randevuyu düzenlemeniz gerekir. Bir günde aylık takvim görünümünde görüntülenemeyecek sayıda randevu varsa, randevuyu taşıdıktan sonra göremeyebilirsiniz. Daha fazla randevu görmek için günlük veya haftalık takvim görünümüne geçebilirsiniz.

**NOT:** Randevunun süresini değiştirmek isterseniz ve klasik bir tema kullanıyorsanız randevuyu düzenlemeniz gerekir. Ancak modern bir tema kullanıyorsanız günlük veya haftalık takvim görünümünde randevunun kenarlığını tıklayıp sürükleyerek hızla başlangıç saatini veya bitiş saatini değiştirebilirsiniz. Modern temalarda randevuları düzenleme hakkında daha fazla bilgi için bkz. Takvimler ve Tema Stilleri Hakkında. Aylık takvim görünümünde randevunun süresini değiştirmek için randevuyu düzenlemeniz gerekir.

Birden çok günü kapsayan randevular için davranış şu şekildedir:

- **Günlük takvim görünümü.** Birden çok günü kapsayan bir randevuyu, günlük takvim görünümünü kullanarak farklı bir güne veya saate sürükleyemezsiniz.
- **Haftalık takvim görünümü.** Birden çok günü kapsayan randevuları gösteren bölümde, randevu farklı bir haftada sona erse bile randevuyu sürükleyip görüntülenmekte olan haftada farklı bir güne bırakabilirsiniz. Randevuyu bıraktığınız gün, randevunun yeni başlangıç günüdür. Örneğin, 21 Mart Pazartesi günü saat 10:30'da başlayan ve 23 Mart Çarşamba günü saat 22:30'da biten bir randevuyu sürükleyip 22 Mart Salı gününe bırakırsanız, randevu detayları randevu 22 Mart'ta saat 10:30'da başlayacak ve 24 Mart'ta saat 22:30'da bitecek şekilde değişir. Randevunun başladığı saati veya randevunun süresini değiştirmek isterseniz, randevuyu düzenlemeniz gerekir.
- **Aylık takvim görünümü.** Birden çok günü kapsayan bir randevuyu, randevu farklı bir ayda bitse bile sürükleyip görüntülenmekte olan ayda farklı bir güne bırakabilirsiniz. Randevuyu bıraktığınız gün, randevunun yeni başlangıç günüdür. Örneğin, 24 Mart saat 10:30'da başlayan ve 29 Mart saat 22:30'da biten bir randevuyu sürükleyip 31 Mart'a bırakırsanız, randevu detayları randevu 31 Mart'ta saat 10:30'da başlayacak ve 5 Nisan'da saat 22:30'da bitecek şekilde değişir. Randevunun başladığı saati veya randevunun süresini değiştirmek isterseniz, randevuyu düzenlemeniz gerekir.

## <span id="page-208-0"></span>**Aktivite Listeleriyle çalışma**

Aktivite Listesi sayfasını bir kayıt Detayı sayfasından veya Takvim sayfasından açabilirsiniz. Aktivite Listesini açtığınızda görüntülenen kayıtların listesi sayfaya erişme biçiminize bağlıdır.

### **Aktivite Listesi Sayfasını Bir Kayıt Detayı Sayfasından Açtığınızda Ne Görüntülenir?**

Aktivite Listesi sayfasını kayıt Detayı sayfasında bulunan bir aktivite kayıtları listesinin içindeki Tam Listeyi Göster bağlantısına tıklayarak açtığınızda Aktivite Listesi sayfasında o kayda bağlantılı aktiviteler gösterilir. Liste, aşağıdaki tabloda da gösterildiği gibi açık aktiviteleri, tamamlanan aktiviteleri veya bu ikisinin bir birleşimini içerebilir. Tüm durumlarda, yalnızca size görünür durumda olan kayıtları görürsünüz.

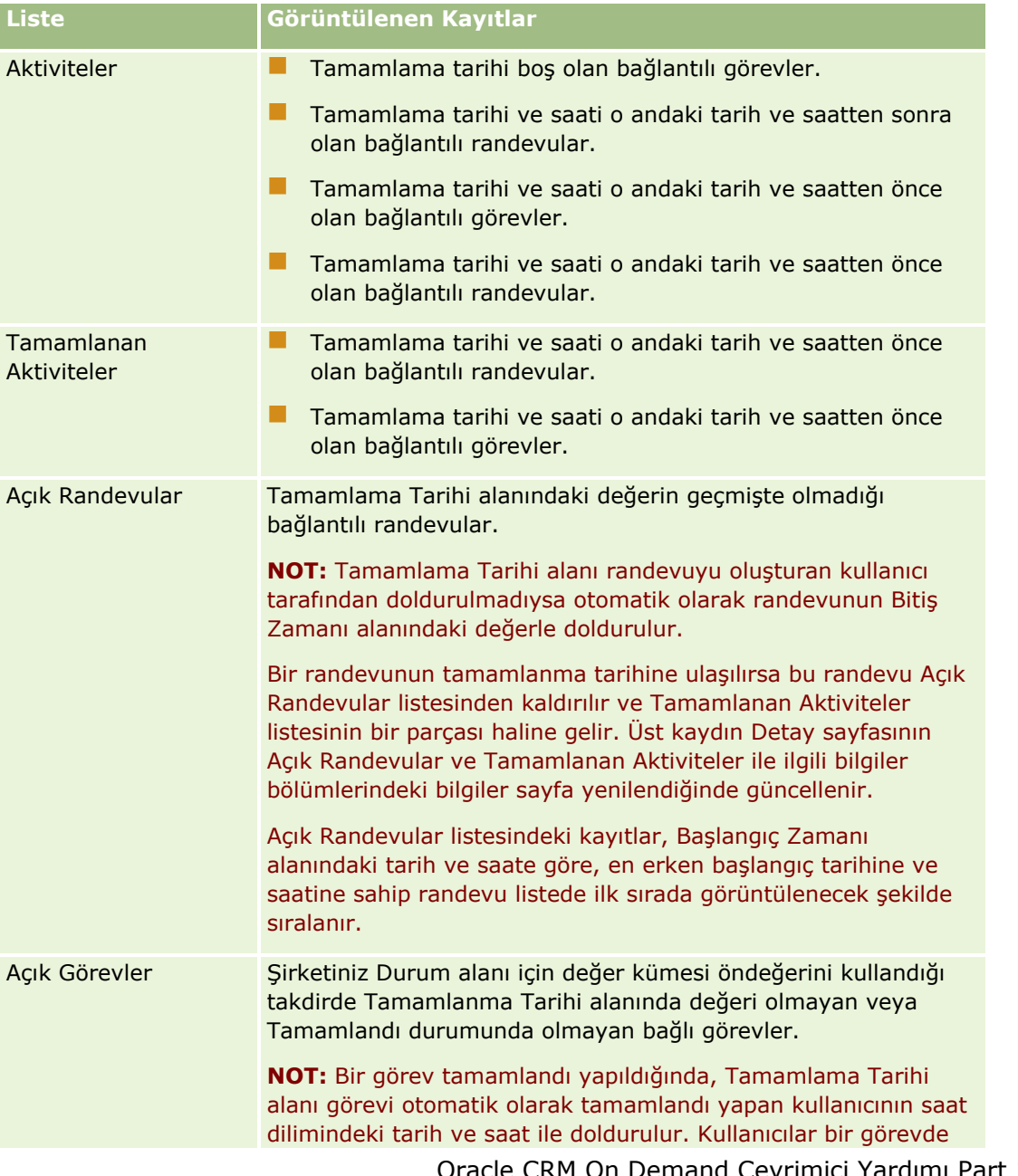

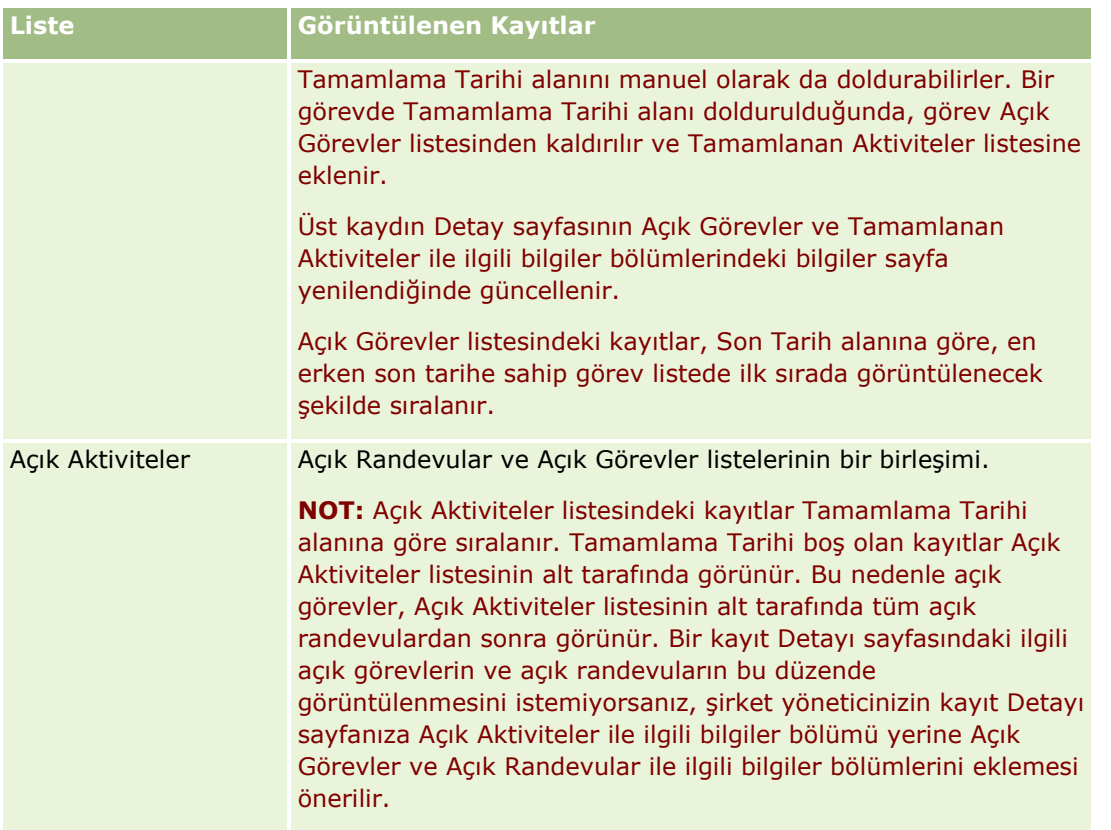

### **Aktivite Listesi Sayfasını Bir Takvim Sayfasından Açtığınızda Ne Görüntülenir?**

Aktivite Listesi sayfasını bir Takvim sayfasındaki Tam Listeyi Göster bağlantısına tıklayarak açtığınızda listede size atanmış tüm açık aktiviteler gösterilir. Aktivite Listeleri sayfasında diğer listeleri de kullanabilirsiniz. Kullanabileceğiniz liste kümesi hem Oracle CRM On Demand ile dağıtılan standart listeleri hem de şirketinize ilişkin özel listeleri kapsayabilir. Kayıtları görüntüleme yetkiniz şu şekilde belirlenir:

- Atanan aktivite listeleri haricindeki tüm listeler için kayıtları görüntüleme yetkiniz, adınızın Sahip alanında veya kullanıcı listesinde göründüğü aktivitelerle sınırlıdır (rolünüzde Özel Etkinlikleri Görüntüle veya Herhangi Bir Etkinliği Sil ayrıcalığı yoksa).
- Atanan aktivite listeleri için kayıtları görüntüleme yetkiniz, adınızın Atayan alanında göründüğü aktivitelerle sınırlıdır.
- Tüm listeler için, listeye uygulanan filtre listede hangi kayıtların görüntüleneceğini belirler.

**NOT:** NOT: Şirket yöneticiniz sizi bir gruba eklediyse, takvim sayfalarınızda bir Grup Görevleri sekmesi görünür.

### **Aktivite Listesi Sayfasındaki Özel Etkinliklere Erişim Hakkında**

Özel Etkinlikleri Görüntüle ayrıcalığına sahipseniz ve kullanıcı rolünüzde Etkinlik kayıt tipi için Tüm Kayıtları Okuyabilir ayarı etkinleştirilmişse etkinliğin sahibine bağlı olmaksızın, özel olarak işaretlenmiş tüm etkinlikleri görebilirsiniz. Özel Etkinlikleri Görüntüle ayrıcalığı özel olarak işaretlenmiş ve başkasına ait olan bir etkinliği güncellemenize veya silmenize izin vermez.

Herhangi Bir Etkinliği Sil ayrıcalığına sahipseniz ve kullanıcı rolünüzde Etkinlik kayıt tipi için Tüm Kayıtları Okuyabilir ayarı etkinleştirilmişse sahibi olmadığınız veya özel olarak işaretlenen etkinlikleri silebilirsiniz. Genellikle, Herhangi Bir Etkinliği Silme ve Özel Etkinlikleri Görüntüleme ayrıcalıkları yalnızca şirket yöneticilerine verilir.

### **Aktivite Listesi Sayfasında Yapabilecekleriniz**

Aşağıdaki tabloda Aktivite Listesi sayfasından yapabilecekleriniz açıklanmıştır.

**NOT:** Aktivite Listesi sayfasına bir kayıt Detayı sayfası yoluyla erişirseniz, bu özelliklerden bazıları kullanılamayabilir.

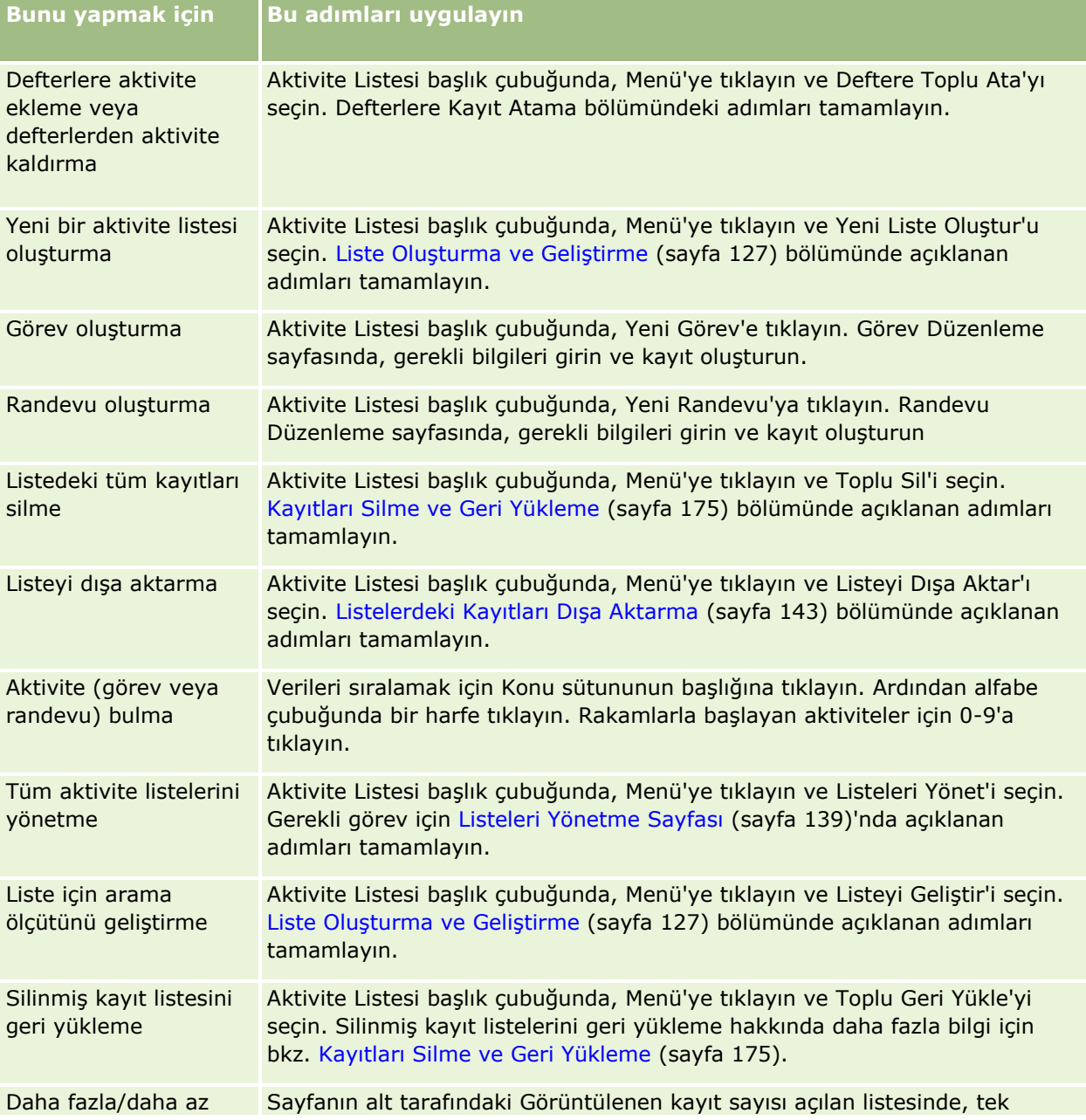

#### Takvim ve Aktiviteler

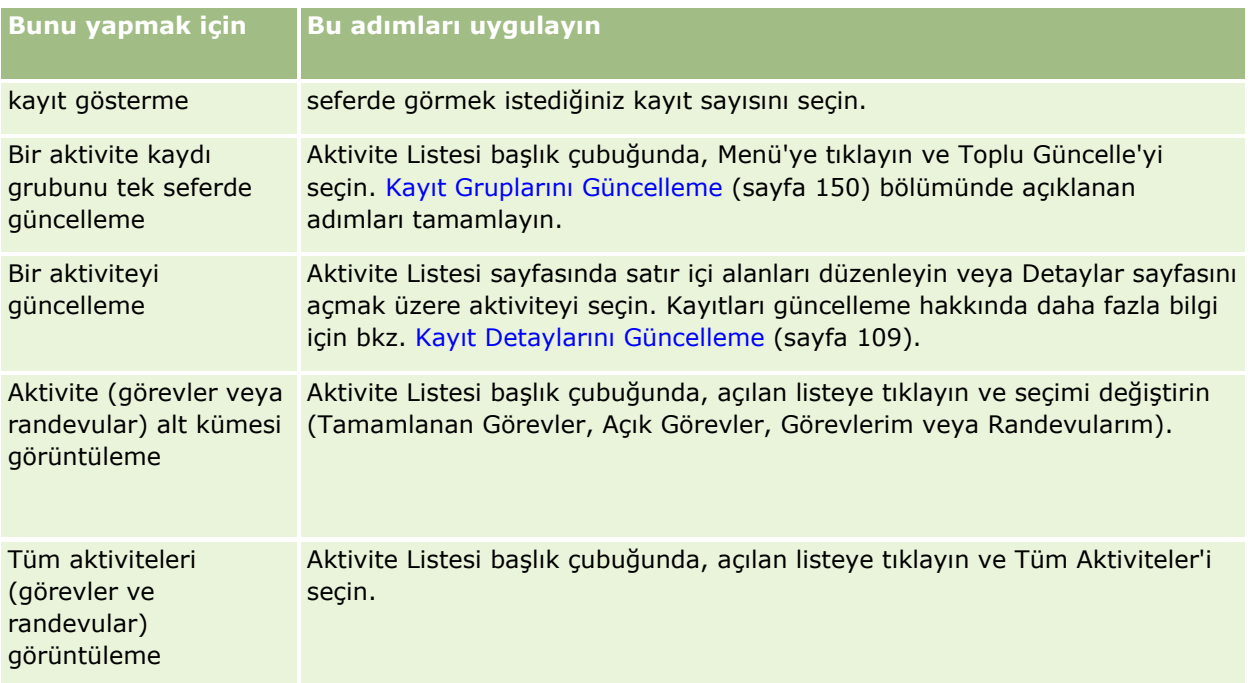

### **Standart Aktivite Listeleri**

Aşağıdaki tabloda standart listeler açıklanmıştır.

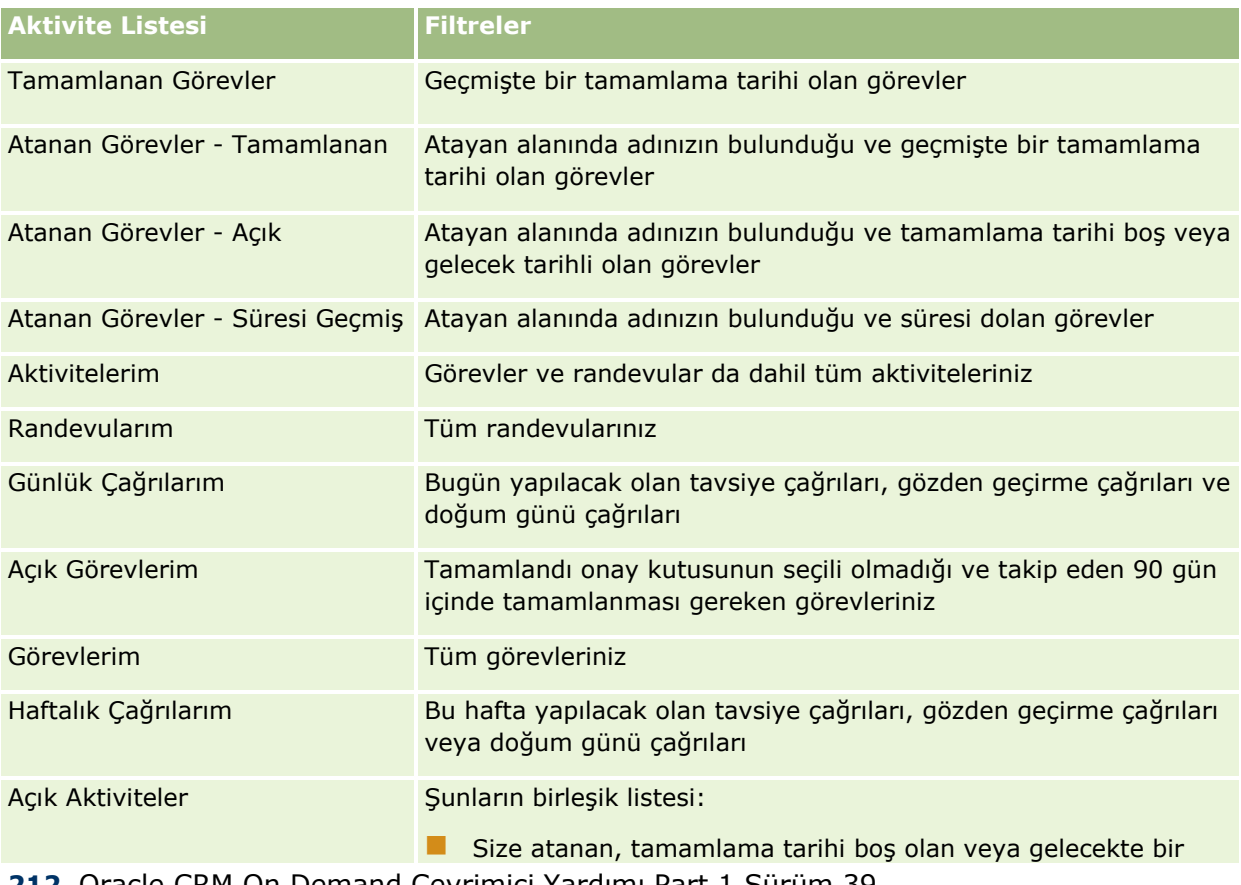

<span id="page-212-0"></span>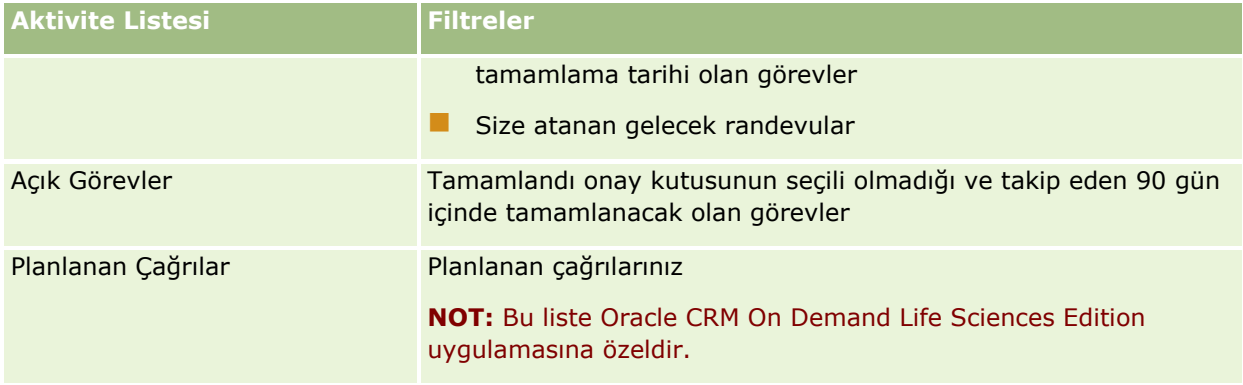

### **Görüntülenen Aktivite Kayıtlarını Limitleme**

Filtrelenmiş bir listeyi seçerek, gördüğünüz aktiviteleri limitleyebilirsiniz. Bir liste, listede kayıtlı olan ölçütleri karşılayan aktivitelerin bir alt kümesini gösterir.

**NOT:** Şirket yöneticileri Oracle CRM On Demand uygulamasını çeşitli şekillerde özelleştirebilir (örneği, kayıt tiplerinin, alanların ve listelerdeki seçeneklerin adlarını değiştirebilirler). Bu nedenle gördüğünüz bilgiler çevrimiçi yardımda açıklanan standart bilgilerden farklı olabilir.

**Başlamadan önce.** Bir liste oluşturduğunuzda, ayarladığınız ölçütlere ilişkin alanlar ve değerler girmeniz gerekir. Görev Düzenleme veya Randevu Düzenleme sayfasına gitmek ve tam alan adlarını ve değerlerini uygulamanızda kullandığınız biçimiyle yazmak isteyebilirsiniz. Aksi durumda, filtrelenmiş listeniz doğru kayıtları seçmeyebilir. İsterseniz, tam alan adlarını yakalamak için kaydın Detay sayfasını yazdırabilirsiniz; ancak, açılan listelerdeki kullanılabilir alan değerlerinin tümü çıktıda görünmez.

#### *Aktiviteler için filtrelenmiş bir liste açmak için*

- **1** Takvim sekmesine tıklayın.
- **2** Takvim Sayfasındaki Açık Görevler bölümünde Tam Listeyi Göster'e tıklayın.
- **3** Aktivite Listeleri sayfasında, açılan listedeki seçimi değiştirin.

#### *Aktivitelere ilişkin filtrelenmiş bir liste oluşturmak için*

- **1** Takvim sekmesine tıklayın.
- **2** Takvim Sayfasındaki Açık Görevler bölümünde Tam Listeyi Göster'e tıklayın.
- **3** Aktivite Listeleri sayfasında, Menü'ye tıklayın ve Listeleri Yönet'i seçin.
- **4** Listeleri Yönet sayfasında, Yeni Liste düğmesine tıklayın.
- **5** Liste Oluşturma ve Geliştirme (sayfa [127\)](#page-126-0) bölümünde açıklanan adımları tamamlayın.

### <span id="page-213-0"></span>**Görevleri Tamamlandı Yapma**

Görevleri Tamamlandı yapabilirsiniz. Tamamlanan bir görev Tüm Aktiviteler veya Aktivitelerim gibi belirli listelerde kalır. Ancak, tamamlanan görevler Giriş Sayfam'da kalmaz.

Tamamlandı yaptığınız görev bir kayda bağlıysa görev, açık aktiviteler veya görevler listesinden, o kaydın Detay sayfasındaki tamamlanan aktiviteler listesine taşınır.

#### *Bir görevi Tamamlandı yapmak için*

**1** Görevi seçin.

Görev seçme yönergeleri için bkz. Kayıtları Bulma (bkz. "[Kayıt Bulma](#page-68-0)" sayfa [69\)](#page-68-0).

**2** Görev Detayı sayfasında Tamamlandı Yap düğmesine tıklayın.

Bir görevi tamamlandı olarak maskeledikten sonra, şirketiniz Durum alanı için değer kümesi öndeğerini kullandığı takdirde Oracle CRM On Demand görevdeki Durum alanını Tamamlandı olarak ayarlar.

### **Başka Bir Çalışana Aktivite Atama**

Kayıt için düzenleme erişiminiz varsa başka bir çalışana aktivite atayabilirsiniz. Genellikle, bir kayda sahipseniz veya kaydın sorumlusu size raporluyorsa o kaydı düzenleyebilirsiniz. Ancak erişim düzeyleri bir kullanıcının erişimini kısıtlayacak şekilde düzeltilebilir.

Başka bir çalışana aktivite atandıktan sonra, aktivite yeni kullanıcının Aktivitelerim veya Görevlerim listesinde otomatik olarak görünür. Atanan aktivite, aktivite ile ilgili tüm önceki ilişkilendirmeleri de korur. Etkinliği başka bir sahibe atadığınızda Atayan alanı boşsa, etkinlik yeniden atandığında Atayan alanında otomatik olarak adınız görüntülenir. Ancak, Atayan alanı zaten bir kullanıcının adıyla doldurulduysa etkinliği yeniden atadığınızda alan otomatik olarak güncellenmez. Gerekirse, alanı adınızı veya başka bir kullanıcının adını gösterecek şekilde manuel olarak güncelleyebilirsiniz. Size atanmamış ancak Atayan alanında adınızın bulunduğu görevleri izlemek için atanmış görevler listelerini kullanabilirsiniz. Atanmış görevlerin listeleri Etkinlik Listeleri sayfasındaki listeler seçim listesinde bulunur.

#### *Başka bir çalışana aktivite atamak için*

**1** Aktiviteyi seçin.

Aktivite seçme yönergeleri için bkz. Kayıtları Bulma (bkz. "[Kayıt Bulma](#page-68-0)" sayfa [69\)](#page-68-0).

- **2** Randevu Detayı veya Görev Detayı sayfasında imlecinizi Sahip alanına getirin ve Arama simgesine tıklayın.
- **3** Arama penceresinde, yeni sorumlunun adının yanındaki Seç bağlantısına tıklayın.

Yeni sahibin adı, Randevu Detayı veya Görev Detayı sayfasındaki Sahip alanında görünür.

## <span id="page-214-0"></span>**Müşteri Ziyaretlerini (Satış Çağrıları) İzleme**

**NOT:** Bu özellik yalnızca Oracle CRM On Demand Life Sciences Edition uygulamasında kullanılabilir. Ayrıca, bu konudaki bilgiler şirketinizin Durum seçim listesi alanı için değer kümesi öndeğerini kullandığını varsayar. Ancak yöneticiniz Durum seçim listesi alanında standart değer kümesini değiştirirse, Oracle CRM On Demand uygulamasında aktivite işleme bu konuda açıklandığı gibi çalışmayabilir.

Ziyaret Detayı sayfasında şunları yapabilirsiniz:

- Hakkında konuştuğunuz ürünler, bıraktığınız numuneler, promosyon veya eğitim kalemleri, tartıştığınız çözümler ve ilgili kişiler gibi bilgileri kaydederek müşteri ziyaretlerinin (satış çağrıları) kaydını tutmak. Müşteri ziyaretlerinin (satış çağrıları) kaydını şu yöntemlerden biri ile tutabilirsiniz:
	- Bilgisi verilen ürünler, verilen numuneler, numune isteği veya promosyon kalemi bilgilerini ana çağrı kaydına ekleyerek.
	- Katılımcıları ana çağrıya ekleyip her katılımcı kaydı için bilgisi verilen ürünleri, verilen numuneleri, numune isteklerini ve promosyon kalemi bilgilerini izleyerek.

**NOT:** *Katılımcı* bir toplantıda veya telefon konuşmasında bulunan bir kişidir.

Müşteri ziyaretlerinin (satış çağrıları) kaydını tutmak için katılımcılar kullanıyorsanız aşağıdakilere dikkat edin:

- Tüm katılımcılar, ana çağrıya kaydedilen bilgisi verilen ürün bilgilerini devralır.
- Katılımcı bilgileri birincil çağrıdaki birincil ilgili kişi bilgilerini etkilemez.

 Bilgileri *Akıllı Çağrı Şablonu* olarak adlandırılan şablon olarak kaydedin. Akıllı Çağrı şablonu, klinik araştırmacılar kaydetmek gibi, aynı amaç için birden çok müşteri ziyaret ettiğinizde yararlıdır. Şablonu özel tutabilir veya başkalarının kullanımına açabilirsiniz (genel).

Yeni bir çağrıya Akıllı Çağrı şablonunu uyguladığınızda, çağrı ile ilgili bilgisi verilen ürünler, verilen promosyon kalemleri, verilen numuneler, gibi, akıllı çağrı şablonundaki bilgilerin çoğu yeni kaydı otomatik olarak doldurur. Ancak verilen numunelerin Lot Numaraları gibi diğer alanlar şablonun bir parçası olarak kaydedilmez.

Bir çağrıya Akıllı Çağrı şablonunu uyguladıktan sonra, bu ziyaretin detaylarını kaydetmek için kalan alanları güncelleyebilirsiniz.

Şirket yöneticiniz Firma veya İlgili Kişi Düzenleme sayfanıza Son Çağrı Tarihi alanını eklediyse, bu alan bağlı firmada ve tüm bağlı ilgili kişilerde otomatik olarak güncellenir. Güncelleme çağrı kaydının durumunu Tamamlandı olarak değiştirip kaydı oluşturduktan sonra gerçekleşir. Bu alan çağrının başlangıç saatini ve tarihini gösterir.

**NOT:** Oracle CRM On Demand Disconnected Mobile Sales Oracle CRM On Demand'deki Akıllı Çağrı Şablonu konfigürasyonu ile aynı anda bulunabilir ancak Akıllı Çağrı Şablonlarını desteklemez veya bunları yanıtlamaz.

Akıllı Çağrı Şablonları hakkında daha fazla bilgi için bkz. Akıllı Çağrı Şablonlarını Yönetme.

Çağrı bilgilerini envanter dönemleri ile ilgili mutabakat işleminde kullanılmak üzere sunun.

Oracle CRM On Demand Life Sciences Edition, ziyaret detayı bilgileri sunulduktan sonra şunları yapar:

- Çağrı Etkinliği durumunu Sunuldu olarak ayarlar.
- Ziyaret Detayı kayıtlarının değiştirilmesini veya silinmesini önlemek için, durumu Sunuldu olan tüm Ziyaret Detayı kayıtlarını kilitler. Çağrı etkinliği kayıtlarında kayıt kilitleme ile ilgili bilgiler için bkz. Configuration Guide for Oracle CRM On Demand Life Sciences Edition.

#### Takvim ve Aktiviteler

 Envanter Dönemi ile ilgili mutabakat işleminde kullanılan bir tediye işlemi oluşturur. Daha fazla bilgi için bkz. Envanter Dönemi Mutabakatı (bkz. "[Envanter Dönemini Mutabık Kılma](#page-595-0)" sayfa [596\)](#page-595-0), Envanter Mutabakatı İşlemi (bkz. "[Envanterin Mutabık Kılınması İşlemi](#page-599-0)" sayfa [600\)](#page-599-0), Tediye İşlemlerini Görüntüleme (sayfa [614\)](#page-613-0).

**NOT:** Çağrı kaydı geçerli bir ilgili kişi eyalet lisansı veya ilişkili imza kaydı içermiyorsa ve bu koşullara ilişkin doğrulama kontrolleri Yaşam Bilimleri İlgili Tercihler sayfasında yöneticiniz tarafından ayarlandıysa Oracle CRM On Demand hata mesajı görüntüler ve çağrı gönderilmesini engeller. İlgili tercihler hakkında bilgi edinmek için Yaşam Bilimleri ile İlgili Tercihleri Ayarlamabölümünde bulunan İlgili Kişi Eyalet Lisansı Doğrulamasını Etkinleştir ve İmza Doğrulamayı Etkinleştir hakkındaki bilgilere bakın.

### İlgili Kişi Çağrılarında Kullanılan Birincil İlgili Kişileri Değiştirme Sınırlamaları

Bir ilgili kişi çağrısı seçtikten sonra çağrıda kullanılan birincil ilgili kişiyi değiştirirseniz şunlar gerçekleşir:

- $\blacksquare$  Cağrı başlangıçtaki birincil ilgili kişi ve yeni birincil ilgili kişi altında listelenir.
- Çağrı her iki yerde de yeni birincil ilgili kişiyi kullanır.
- Konu satırı her iki çağrıda aynı kalır.

Aşağıdaki örnekte birincil ilgili kişinin değiştirilmesinin sonucu açıklanmıştır:

- **1** İki ilgili kişi oluşturursunuz: Jack ve Jill.
- **2** Jack ilgili kişisi için bir ilgili kişi çağrısı oluşturursunuz, Call\_Jack.

Birincil ilgili kişi bu çağrıda Jack olarak ayarlanır.

**3** Call\_Jack çağrısındaki birincil ilgili kişiyi Jill *olarak değiştirirsiniz.*

Oracle CRM On Demand Jill ilgili kişisinin altında otomatik olarak ikinci bir çağrı oluşturur ancak başlangıçtaki konuyu (Call\_Jack) kullanır. Call\_Jack çağrısı artık her iki ilgili kişi altında da listelenir; Jack ve Jill. Gerekirse Jill altında listelenen çağrının konu satırını Call\_Jill gibi daha uygun bir şeyle *değiştirebilirsiniz.*

#### **Başlamadan Önce:**

- Ziyaret (firma ziyaretleri veya ilgili kişi ziyaretleri) eklemek, düzenlemek veya sunmak için rolünüzde Ziyaretler: Ziyaret Detayını Etkinleştir ayrıcalığı bulunmalıdır.
- Çağrılara erişimi yönetmek ve Oracle CRM On Demand Disconnected Mobile Sales uygulamasına otomatik çağrı sunumu konfigüre etmek için rolünüzde Çağrılar: Çağrıları Yönet ayrıcalığı bulunmalıdır. Genellikle, bu ayrıcalık yalnızca şirket yöneticilerine verilir.

#### *Müşteri ziyaretinin (satış çağrısı) kaydını tutmak için*

**1** Firmalar veya İlgili Kişiler Giriş Sayfasında, ziyaretinizle ilgili firmayı veya ilgili kişiyi açın.

Kayıt seçme yönergeleri için bkz. Kayıtları Bulma (bkz. "[Kayıt Bulma](#page-68-0)" sayfa [69\)](#page-68-0).

**NOT:** Oracle CRM On Demand uygulamasındaki toplu çağrı planlama özelliğini kullanarak aynı anda en çok yirmibeş müşteri için ziyaret (satış çağrısı) planlayabilirsiniz. Birden çok müşteri için planlanan çağrı oluşturma ile ilgili daha fazla bilgi için bkz. Toplu Çağrı Planlama (sayfa [220\)](#page-219-0).
**2** Çağrılar bölümünde Firma Detayı veya İlgili Kişi Detayı sayfasında, yeni çağrı kaydı oluşturmak için Yeni Çağrı veya Otomatik Çağrı öğesine tıklayın.

**NOT:** Detaylar sayfanızda Çağrılar bölümü görünür değilse, sayfanın sağ üst köşesindeki Yerleşimi Düzenle bağlantısına tıklayın ve Çağrılar bölümünü sayfa yerleşiminize ekleyin. Söz konusu bölüm, sayfa yerleşiminize eklenebilir değilse şirket yöneticinize başvurun.

 Yeni Çağrı'ya tıklamak sizi yeni çağrı kaydı ile ilgili çoğu bilgileri manuel olarak girmeniz gereken Çağrı Düzenleme sayfasına götürür.

Tip alanında Çağrıyı belirttiğinizden emin olun. Aksi taktirde, aşağıdaki ilgili öğeleri kullanamazsınız: Verilen Numuneler, Promosyon Öğeleri, Bilgisi Verilen Ürünler.

- Otomatik Çağrı'ya tıklamak sizi yeni çağrı kaydı ile ilgili aşağıdaki alan verilerinin otomatik olarak doldurulduğu Ziyaret Detayı sayfasına götürür:
	- Durum alanının değeri Planlandı'dır.
	- Bitiş Tarihi alanının değeri Başlangıç Tarihi artı 30 dakikadır.
	- Konu alanının değeri Otomatik Çağrı'dır ve Firma veya İlgili Kişi adını gösterir.
	- Tip alanının değeri Çağrı'dır.

**UYARI:** Oracle CRM On Demand Yaşam Bilimleri müşterileri Tip=Çağrı öğesini devre dışı bırakmamalı veya özelleştirmemelidir.

- **3** Çağrı Düzenleme veya Ziyaret Detayı sayfasında aşağıdakileri yapın:
	- **a** Yeni çağrı kaydını mevcut akıllı çağrı şablonundaki bilgilerle doldurmak için, Akıllı Çağrı Şablonu alanının yanındaki Arama simgesine tıklayın ve akıllı çağrı şablonunu seçin.
	- **b** Bilgileri girin veya güncelleyin.

Bu prosedürün sonunda çağrı kaydı alanlarını açıklayan tablo, alanların bazıları hakkında ek bilgiler sağlar.

**NOT:** Şirket yöneticileri Oracle CRM On Demand uygulamasını çeşitli şekillerde özelleştirebilir (örneği, kayıt tiplerinin, alanların ve listelerdeki seçeneklerin adlarını değiştirebilirler). Bu nedenle gördüğünüz bilgiler çevrimiçi yardımda açıklanan standart bilgilerden farklı olabilir. Şirket yöneticinizin tanımladığı özel alanlar Akıllı Çağrı şablonuna kaydedilir.

- **4** Aşağıdakilerden birini gerçekleştirerek kaydı oluşturun:
	- Çağrı Düzenleme sayfasında Kaydet'e tıklayın.
	- Ziyaret Detayı sayfasında, Özel Akıllı Çağrı Şablonu Olarak Kaydet veya Paylaşılmış Akıllı Çağrı Şablonu Olarak Kaydet seçeneklerinden birine tıklayın.

Daha fazla bilgi için bkz. Ziyaret Detayı Bilgilerini Şablon Olarak Kaydet (bkz. "[Çağrı Detayı Bilgilerini](#page-632-0)  [Şablon Olarak Kaydetme](#page-632-0)" sayfa [633\)](#page-632-0).

- **5** Ardından, Ziyaret Detayı sayfasında gerektiğinde şunlardan birini yapın:
	- Detaylı ürünler, verilen numuneler, numune isteği veya promosyon kalemi satır öğelerini ana çağrı kaydına ekleyin.
	- Ana çağrı kaydına katılımcı satırı ekleyin, ardından katılımcı kaydına detaylı ürünler, verilen numuneler, numune isteği veya promosyon kalemi satır öğeleri ekleyin.

Bu görevler ile ilgili daha fazla bilgi için aşağıdaki konulara bakın:

- Çağrılara Katılımcı Ekleme (sayfa [617\)](#page-616-0)
- Çağrılara Ürün Detaylı Bilgileri Bağlama (sayfa [620\)](#page-619-0)
- Çağrılara Verilen Numune Bilgileri Bağlama (sayfa [625\)](#page-624-0)
- Çağrılara Promosyon Kalemi Bilgileri Bağlama (sayfa [627\)](#page-626-0)
- Çağrılara Numune İsteği Bilgileri Bağlama (sayfa [629\)](#page-628-0)
- **6** Ziyaret detayı bilgilerini işleme sunmak için Sun'a tıklayın, bkz. Envanter İzleme için Ziyaret Detayı Bilgilerini Sunma.

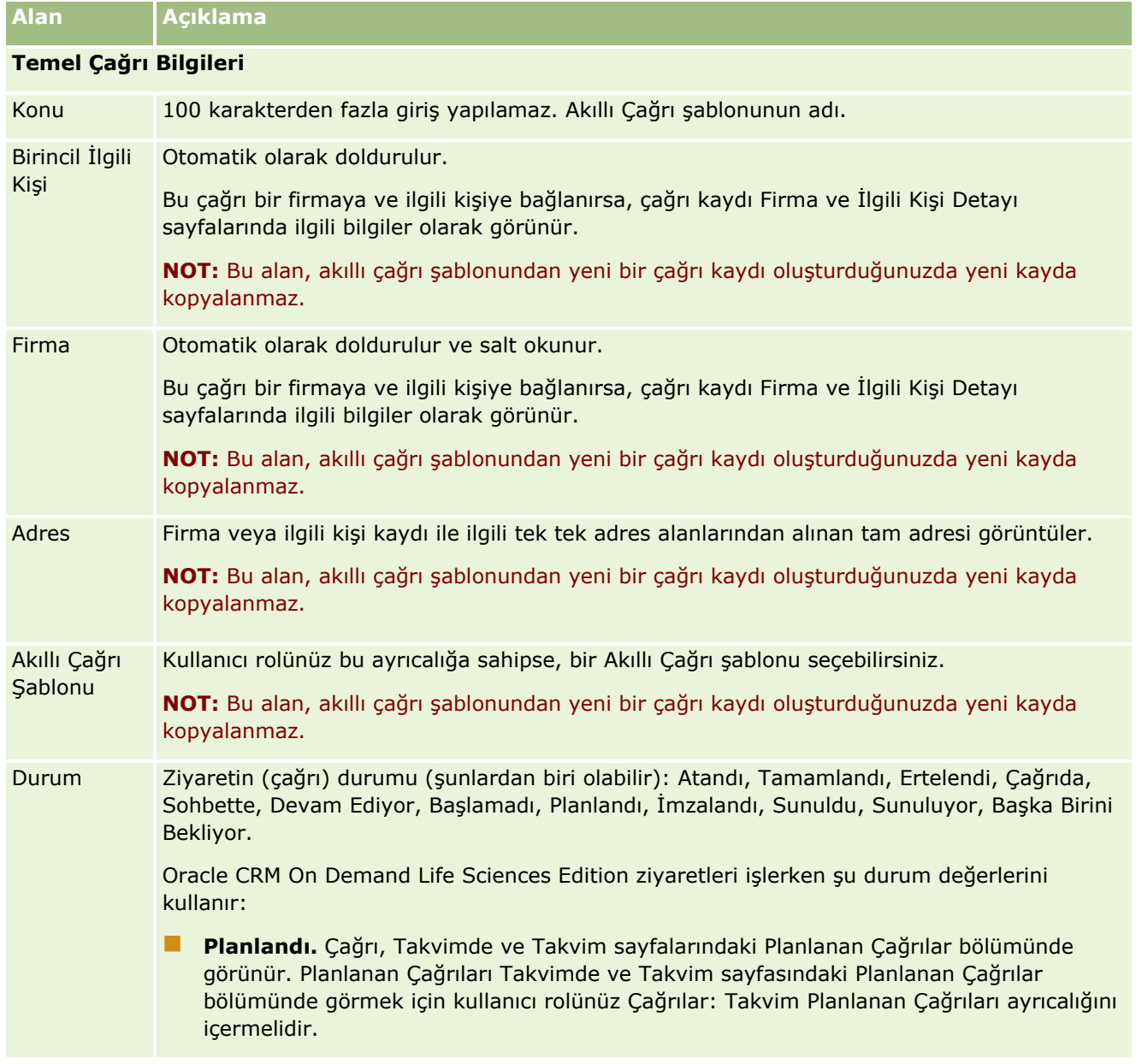

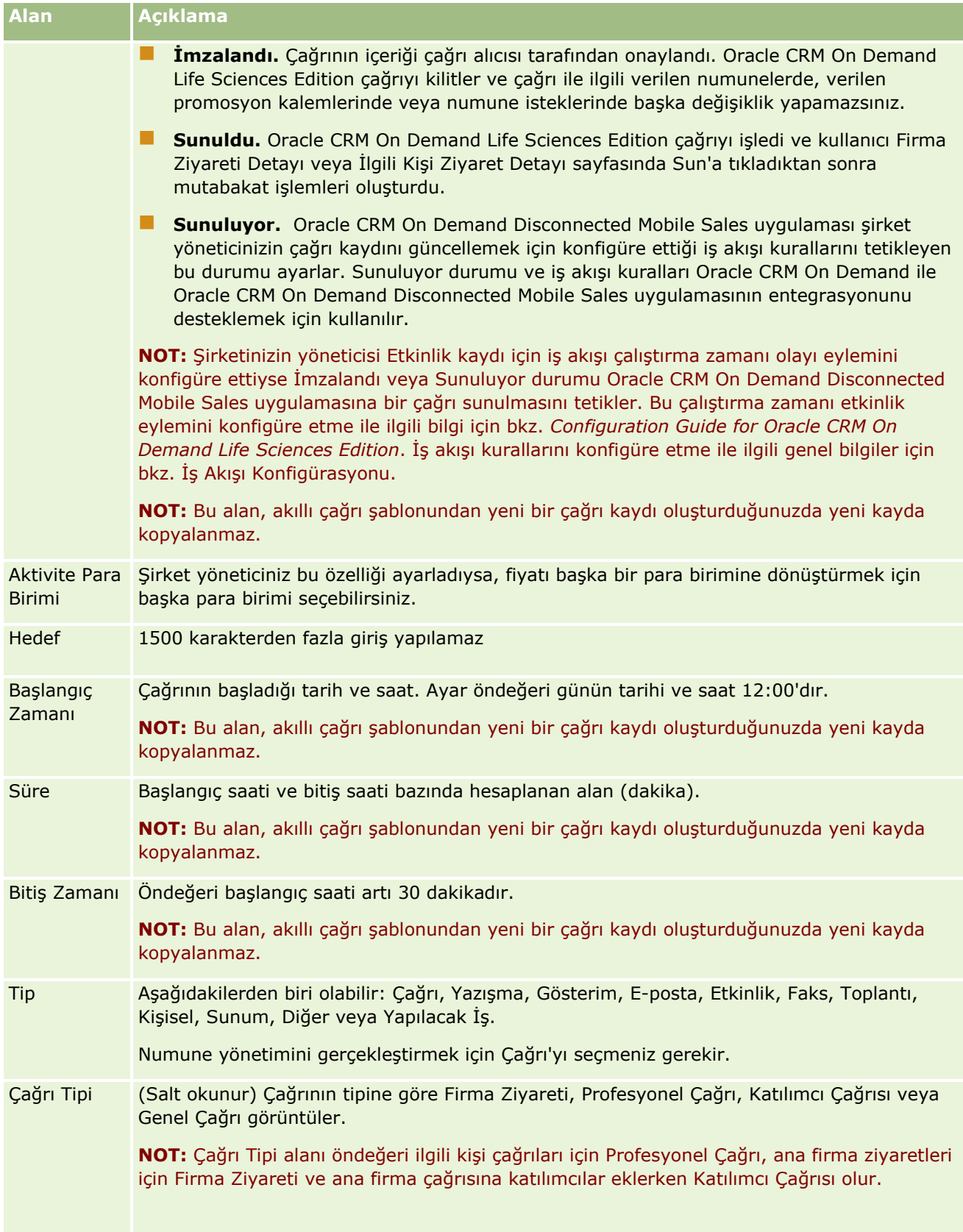

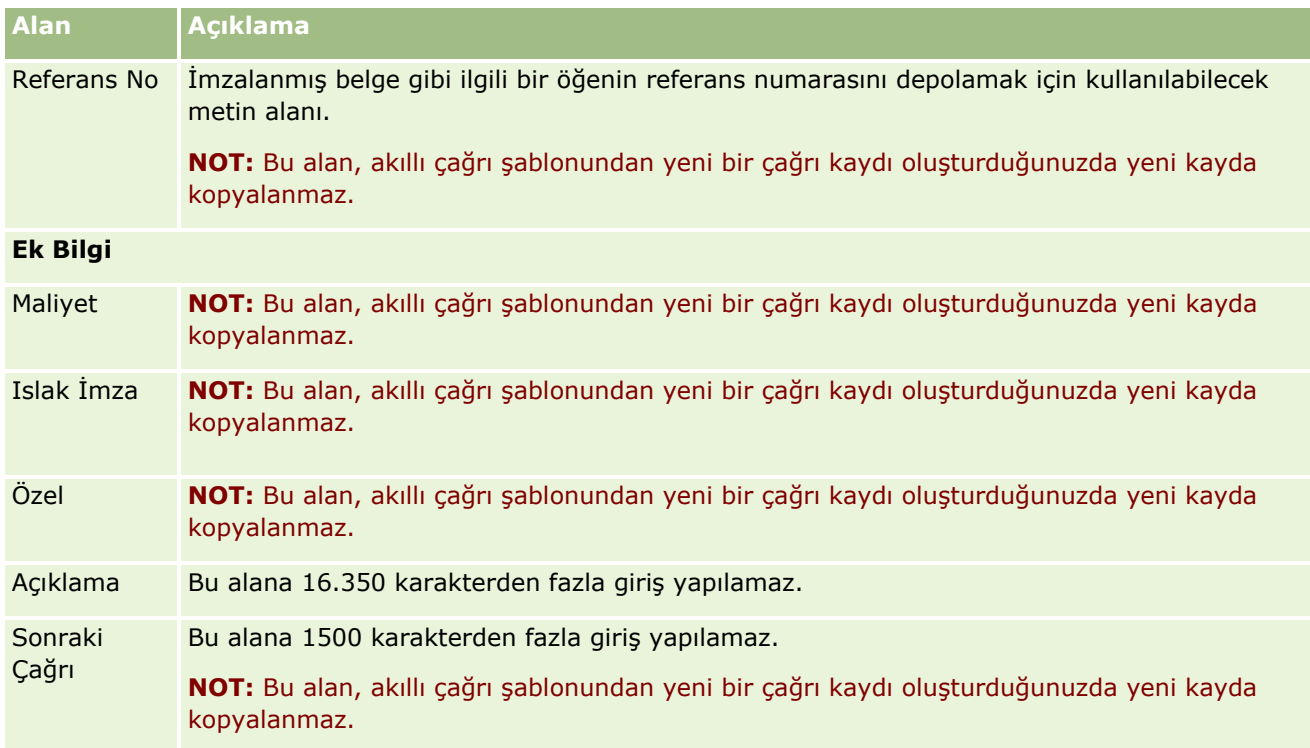

## **İlgili Konular**

Müşteri ziyaretlerini izleme hakkında ilgili bilgiler için aşağıdaki konulara bakın:

- Satış Çağrısı Sırasında Numuneler Verme (sayfa [615\)](#page-614-0)
- **I** İlgili Kişilere Numune Verme Maksimum Sayısını Ayarlama
- **I** İlgili Kişilerin Numune Almasını Yetkilendirme
- En İyi Çağrı Zamanlarını İzleme (sayfa [318\)](#page-317-0)

# **Toplu Çağrı Planlama**

Bir veya daha çok sayıda müşteri için planlanan çağrı oluşturabilirsiniz:

 $\blacksquare$  Firma Detayı veya İlgili Kişi Detayı sayfasından Planlandı durumu ile.

Firma Detayı veya İlgili Kişi Detayı sayfasından planlanan çağrı oluşturma ile ilgili daha fazla bilgi için bkz. Müşteri Ziyaretlerini (Satış Çağrıları) İzleme (sayfa [215\)](#page-214-0).

Firma Listesi veya İlgili Kişi Listesi sayfasından, toplu çağrı planlama özelliğini kullanarak.

Firma Listesi veya İlgili Kişi Listesi sayfasından, toplu çağrı planlama özelliğini kullanarak birden çok müşteri için planlanan çağrı oluşturma ile ilgili daha fazla bilgi için aşağıdaki prosedürlere bakın.

**220** Oracle CRM On Demand Çevrimiçi Yardımı Part 1 Sürüm 39 Çağrınızın durumu Planlandı olarak ayarlandığında, çağrı takvimde ve Takvim sayfasının Planlanan Çağrılar sayfasında görünür. Takvim sayfasındaki Planlanan Çağrılar bölümünde, satış temsilcisinin iki haftalık planlanan çağrıları kronolojik olarak listelenir ve her planlanan çağrı için şu bilgileri görüntüler: çağrı tarihi ve başlangıç zamanı, günün saati, konu, ziyaret edilecek ilgili kişi ve diğer ilgili kişi adres bilgileri.

Takvim sayfalarındaki Planlanan Çağrılar bölümünde kullanılan renk kodlaması kullandığınız temaya göre belirlenir:

- Başlangıç tarihi geçmişte yer alan süresi geçmiş planlanan çağrılar, yöneticinizin temada uyarı metni için seçtiği renkte gösterilir.
- Başlangıç tarihi gelecekte yer alan gelecek planlanan çağrılar, yöneticinizin temada sayfa bağlantıları için seçtiği renkte gösterilir.

**NOT:** Planlanan Çağrıları Takvimde ve Takvim sayfasındaki Planlanan Çağrılar bölümünde görmek için kullanıcı rolünüz Çağrılar: Takvim Planlanan Çağrıları ayrıcalığını içermelidir.

Oracle CRM On Demand uygulamasındaki toplu çağrı planlama özelliğini kullanarak en çok 25 müşteri için ziyaret planlanan çağrı oluşturabilirsiniz. Birden çok ilgili kişi için planlanan çağrı oluşturmak için aşağıdaki prosedürü kullanın.

**NOT:** Geçerli günden sonraki yedi gün içerisinde ilk uygun gün için planlanan bir çağrı oluşturulur. Örneğin, bugün Salı ise ve planlanan çağrının günü için Çarşambayı seçerseniz, çağrı yarın için oluşturulur. Ancak, planlanan çağrının günü için Salıyı seçerseniz, seçtiğiniz saat geçerli saatten sonra olsa bile çağrı bugün yerine önümüzdeki hafta Salı günü için oluşturulur. Ayrıca, planlanan her çağrının yalnızca bir örneği oluşturulur, yani planlanan çağrıları aralıklarla tekrarlanacak şekilde ayarlayamazsınız.

### *Aynı anda birden çok ilgili kişi için planlanan çağrı oluşturmak için*

- **1** İlgili Kişiler Giriş Sayfasına gidin.
- **2** Sayfanın İlgili Kişi Listeleri bölümünde istediğiniz ilgili kişi listesini seçin.
- **3** İlgili Kişi Listesi sayfasında Menü'ye tıklayın ve Toplu Çağrı Planlama'yı seçin.
- **4** Planlanan Çağrılar sayfasında, toplu çağrı planınıza eklemek istediğiniz her ilgili kişi ile ilgili aşağıdaki bilgileri girin:
	- Çağrıyı planladığınız haftanın gününü seçin.

Geçerli seçenekler: Pazar, Pazartesi, Salı, Çarşamba, Perşembe, Cuma ve Cumartesi.

**Aramak için en uygun zamanı girin.** 

Geçerli seçenekler: Sabah Erken (07.00 - 09.00), Sabah (09.00 - 11.00), Gün Ortası (11.00 - 13.00), Öğleden Sonra Erken (13.00 - 15.00), Öğleden Sonra (15.00 - 17.00), Akşam Erken (17.00 - 19.00), Akşam Geç (19.00 - 21.00) ve Gece Geç (21.00 - 23.00).

**5** Bitir'e tıklayın.

Takvim sayfasında, tüm planlanan çağrılar artık Takvimde ve sayfanın Planlanan Çağrılar bölümünde görünür (kullanıcı rolünüz Çağrılar: Takvim Planlanan Çağrıları ayrıcalığını içeriyorsa). Takvimin üzerinde, oluşturulan planlanan çağrı sayısını gösteren bir bilgi mesajı görüntülenir.

**6** Çağrı Detayı sayfasını açmak için Takvimde uygun bağlantıya veya Takvim sayfasının Planlanan Çağrılar bölümünde uygun Konu bağlantısına tıklayın.

Aşağıdaki alan verileri, toplu çağrı planlama yoluyla oluşturulan her yeni çağrı kaydı için otomatik olarak doldurulur:

Durum alanının değeri Planlandı'dır.

- Başlangıç Tarihi, Haftanın Günü ile En uygun Arama Zamanı birleştiren bir değer içerir.
- Bitiş Tarihi alanının değeri Başlangıç Tarihi artı 30 dakikadır.
- Konu alanının değeri Profesyonel Çağrı ve İlgili Kişi Adı'dır.
- Tip alanının değeri Çağrı'dır.
- **7** Çağrı Detayı sayfasında kalan alanlara gerektiği gibi bilgiler girin veya bu bilgileri güncelleyin.

Örneğin, yeni çağrı kaydını mevcut akıllı çağrı şablonundaki bilgilerle doldurmak için, Akıllı Çağrı Şablonu alanının yanındaki Arama simgesine tıklayın ve akıllı çağrı şablonunu seçin.

Çağrı Detayı sayfasındaki alanlar hakkında daha fazla bilgi için bkz. Müşterilere Yapılan Ziyaretleri (Satış Çağrıları) İzleme (bkz. "[Müşteri Ziyaretlerini \(Satış Çağrıları\) İzleme](#page-214-0)" sayfa [215\)](#page-214-0).

**8** Gerekirse, çağrı kaydına satır öğeleri ekleyin ve Özel Akıllı Çağrı Şablonu Olarak Kaydet veya Paylaşılmış Akıllı Çağrı Şablonu Olarak Kaydet seçeneklerinden birine tıklayın.

Çağrı kaydına bilgisi verilen ürünler, verilen numuneler ve promosyon kalemleri bağlayabilirsiniz. Bir çağrı kaydına satır öğeleri ekleme hakkında daha fazla bilgi için bkz. Müşterilere Yapılan Ziyaretleri (Satış Çağrıları) İzleme (bkz. "[Müşteri Ziyaretlerini \(Satış Çağrıları\) İzleme](#page-214-0)" sayfa [215\)](#page-214-0).

Birden çok firma için planlanan çağrı oluşturmak için aşağıdaki prosedürü kullanın.

#### *Aynı anda birden çok firma için planlanan çağrı oluşturmak için*

- **1** Firmalar Giriş Sayfasına gidin.
- **2** Sayfanın Firma Listeleri bölümünde istediğiniz firma listesini seçin.
- **3** Firma Listesi sayfasında Menü'ye tıklayın ve Toplu Çağrı Planlama'yı seçin.
- **4** Planlanan Çağrılar sayfasında, toplu çağrı planınıza eklemek istediğiniz her firma ile ilgili aşağıdaki bilgileri girin:
	- Cağrıyı planladığınız haftanın gününü seçin.

Geçerli seçenekler: Pazar, Pazartesi, Salı, Çarşamba, Perşembe, Cuma ve Cumartesi.

**Aramak için en uygun zamanı girin.** 

Geçerli seçenekler: Sabah Erken (07.00 - 09.00), Sabah (09.00 - 11.00), Gün Ortası (11.00 - 13.00), Öğleden Sonra Erken (13.00 - 15.00), Öğleden Sonra (15.00 - 17.00), Akşam Erken (17.00 - 19.00), Akşam Geç (19.00 - 21.00) ve Gece Geç (21.00 - 23.00).

**5** Bitir'e tıklayın.

Takvim sayfasında, tüm planlanan çağrılar artık Takvimde ve sayfanın Planlanan Çağrılar bölümünde görünür (kullanıcı rolünüz Çağrılar: Takvim Planlanan Çağrıları ayrıcalığını içeriyorsa). Takvimin üzerinde, oluşturulan planlanan çağrı sayısını gösteren bir bilgi mesajı görüntülenir.

**6** Çağrı Detayı sayfasını açmak için Takvimde uygun bağlantıya veya Takvim sayfasının Planlanan Çağrılar bölümünde uygun Konu bağlantısına tıklayın.

Aşağıdaki alan verileri, toplu çağrı planlama yoluyla oluşturulan her yeni çağrı kaydı için otomatik olarak doldurulur:

- Durum alanının değeri Planlandı'dır.
- Başlangıç Tarihi, Haftanın Günü ile En uygun Arama Zamanı birleştiren bir değer içerir.
- Bitiş Tarihi alanının değeri Başlangıç Tarihi artı 30 dakikadır.
- Konu alanının değeri Hesap Çağrısı ve Hesap Adı'dır.
- Tip alanının değeri Çağrı'dır.
- **7** Çağrı Detayı sayfasında kalan alanlara gerektiği gibi bilgiler girin veya bu bilgileri güncelleyin.

Örneğin, yeni çağrı kaydını mevcut akıllı çağrı şablonundaki bilgilerle doldurmak için, Akıllı Çağrı Şablonu alanının yanındaki Arama simgesine tıklayın ve akıllı çağrı şablonunu seçin.

Çağrı Detayı sayfasındaki alanlar hakkında daha fazla bilgi için bkz. Müşterilere Yapılan Ziyaretleri (Satış Çağrıları) İzleme (bkz. "[Müşteri Ziyaretlerini \(Satış Çağrıları\) İzleme](#page-214-0)" sayfa [215\)](#page-214-0).

**8** Gerekirse, çağrı kaydına satır öğeleri ekleyin ve Özel Akıllı Çağrı Şablonu Olarak Kaydet veya Paylaşılmış Akıllı Çağrı Şablonu Olarak Kaydet seçeneklerinden birine tıklayın.

Çağrı kaydına bilgisi verilen ürünler, verilen numuneler ve promosyon kalemleri bağlayabilirsiniz. Bir çağrı kaydına satır öğeleri ekleme hakkında daha fazla bilgi için bkz. Müşterilere Yapılan Ziyaretleri (Satış Çağrıları) İzleme (bkz. "[Müşteri Ziyaretlerini \(Satış Çağrıları\) İzleme](#page-214-0)" sayfa [215\)](#page-214-0).

## **Planlanan Çağrıların Sahipliği Hakkında**

Planlanan çağrının sahipliği şu şekilde belirlenir:

- Kullanıcı modunda Aktivite kayıt tipi konfigüre edilirse, planlanan çağrıyı oluşturan kullanıcı öndeğer olarak çağrının sahibi olur.
- Aktivite kayıt tipi karma modda konfigüre edilirse, planlanan çağrıdaki Sahip alanı öndeğer olarak boştur. Ancak çağrı ilk kez düzenlendiğinde, çağrıyı düzenleyen kullanıcıdan çağrının Sahip alanını veya Defter alanını (yöneticinizin bu alanları nasıl ayarladığına bağlı olarak) doldurması istenir.
- Aktivite kayıt tipi defter modunda konfigüre edilirse, çağrının başarıyla oluşturulabilmesi için aşağıdaki koşullardan en az biri doğru olmalıdır:
	- Kullanıcı kaydınızda Aktivite kayıt tipi için defter öndeğeri olarak özel bir defter seçili.
	- Kullanıcı kaydınızda defter öndeğeri olarak özel bir defter seçili.

Planlanan bir çağrı oluşturulduktan sonra, çağrıdaki hem Sahip alanı hem de Defter alanı boş olur. Ancak çağrı ilk kez düzenlendiğinde, çağrıyı düzenleyen kullanıcıdan Defter alanını doldurması istenir; çünkü bu alan, defter modunda Aktivite kayıt tipi konfigüre edilirken gerekli olan bir alandır.

## **İlgili Konular**

İlgili bilgiler için aşağıdaki konulara bakın:

- Müşteri Ziyaretlerini (Satış Çağrıları) İzleme (sayfa [215\)](#page-214-0)
- Satış Çağrısı Sırasında Numuneler Verme (sayfa [615\)](#page-614-0)

# **Mesaj Yanıtlarını Düzeltme**

*Mesaj yanıtı*, belirli bir dönemde bir mesaj planı sunumu sırasında hedef kitleden alınan geri bildirimdir. Geri bildirim, sunumu yapan tarafından yapılan fare tıklamaları veya tablet kalemi ile dokunuşları tabanlıdır. Bu tür bir geri bildirim bir mesaj planı teslimi boyunca sürekli olarak toplanır ve zaman ve sunumu yapılan belirli mesaj planı kalemi bazında kaydı tutulur. Mesaj planları hakkında daha fazla bilgi için bkz. Mesaj Planları (sayfa [677\)](#page-676-0).

Görüntülenen mesaj yanıtları PCD teslimat yazılımından toplanır ve doldurulur. Geçmiş etkileşimler ile ilgili yanıtlar Oracle CRM On Demand uygulamasında görüntülenmelidir. Bu yanıtlarda değişiklik yapma ayrıcalıkları yalnızca, geriye dönük mesaj planı yanıtları düzeltme yetkisi olan, yönetim ile ilgili kişilere verilmelidir.

Mesaj Yanıtı sayfalarıyla çalışmak için kullanıcı rolünüzün Kişiye Özel İçerik Teslimatını Yönet ayrıcalığını içermesi gerekir.

**NOT:** Bu özellik yalnızca Oracle CRM On Demand Life Sciences Edition uygulamasında kullanılabilir. Mesaj Yanıtı kaydı yalnızca bir Çağrı kaydının ilgili öğesi olarak kullanılabilir ve üst düzey kayıt tipi olarak kullanılamaz.

#### *Mesaj yanıtı düzeltmek için*

**1** Çağrı Detayı sayfalarından birinden, Mesaj Yanıtları ile ilgili öğe bölümüne gidin ve Yeni'ye tıklayın.

**NOT:** Çağrı Detayı sayfanıza Mesaj Yanıtları bölümünü eklemeniz gerekebilir. Detay sayfası yerleşimlerini kişiselleştirme hakkında bilgi için bkz. Detay Sayfası Yerleşiminizi Değiştirme (sayfa [834](#page-833-0)). Mesaj Yanıtları bölümü, sayfa yerleşiminize eklenebilir değilse şirket yöneticinize başvurun.

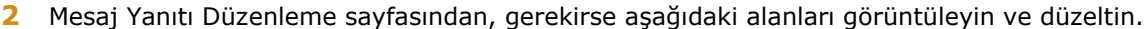

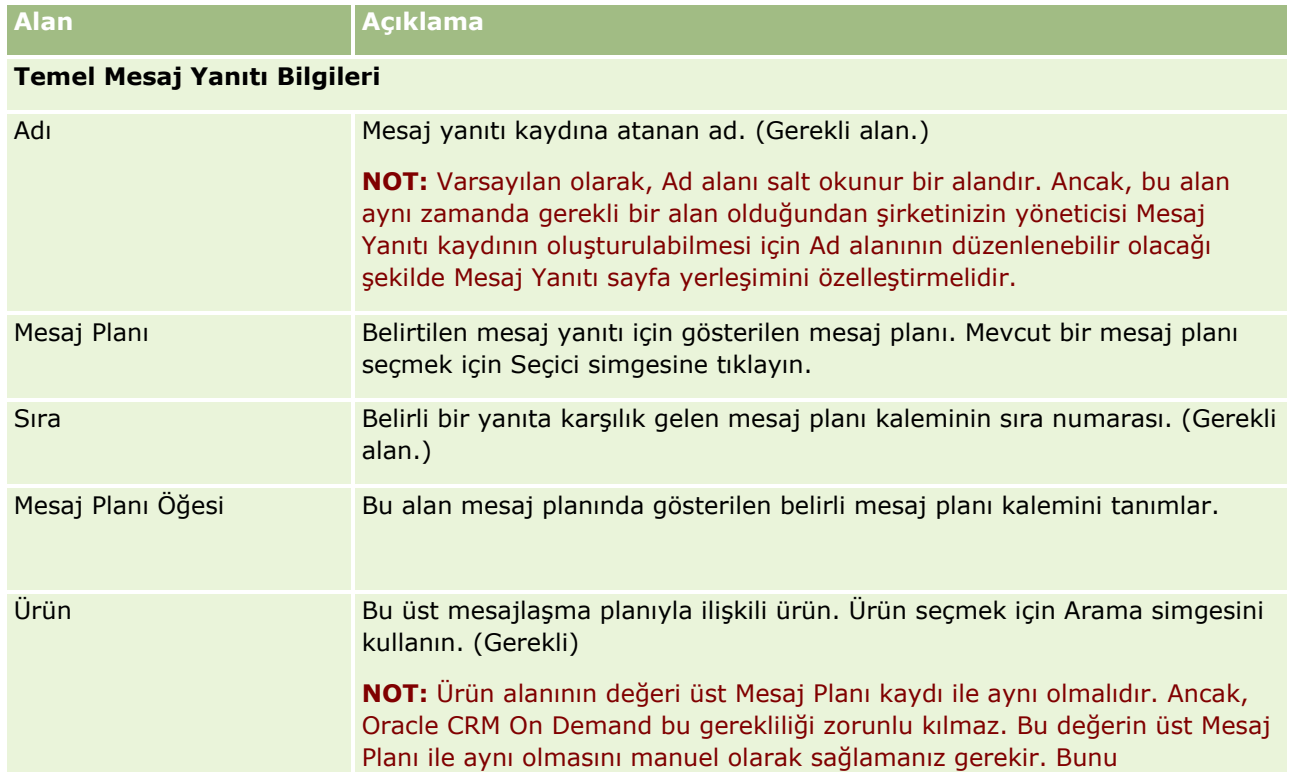

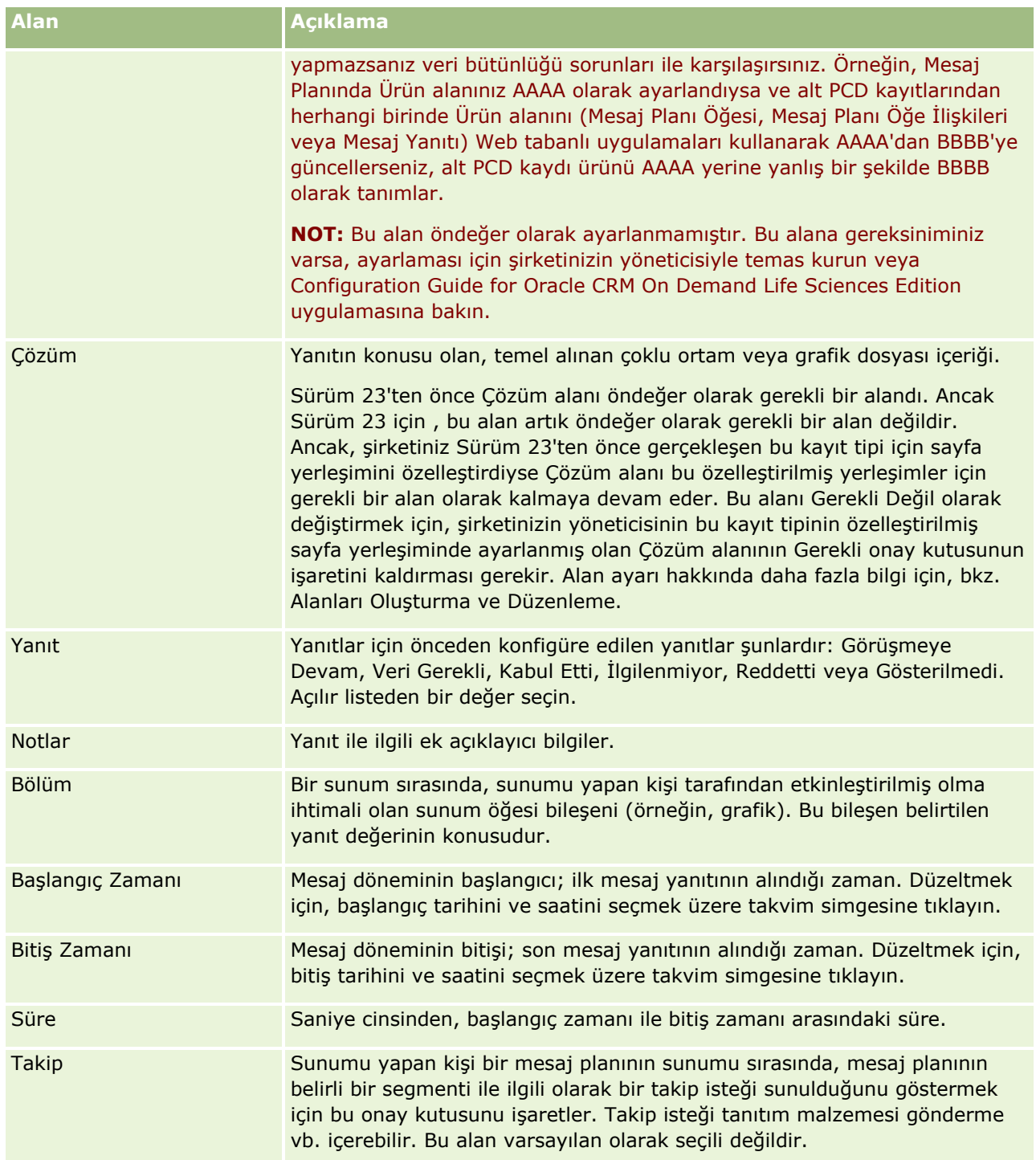

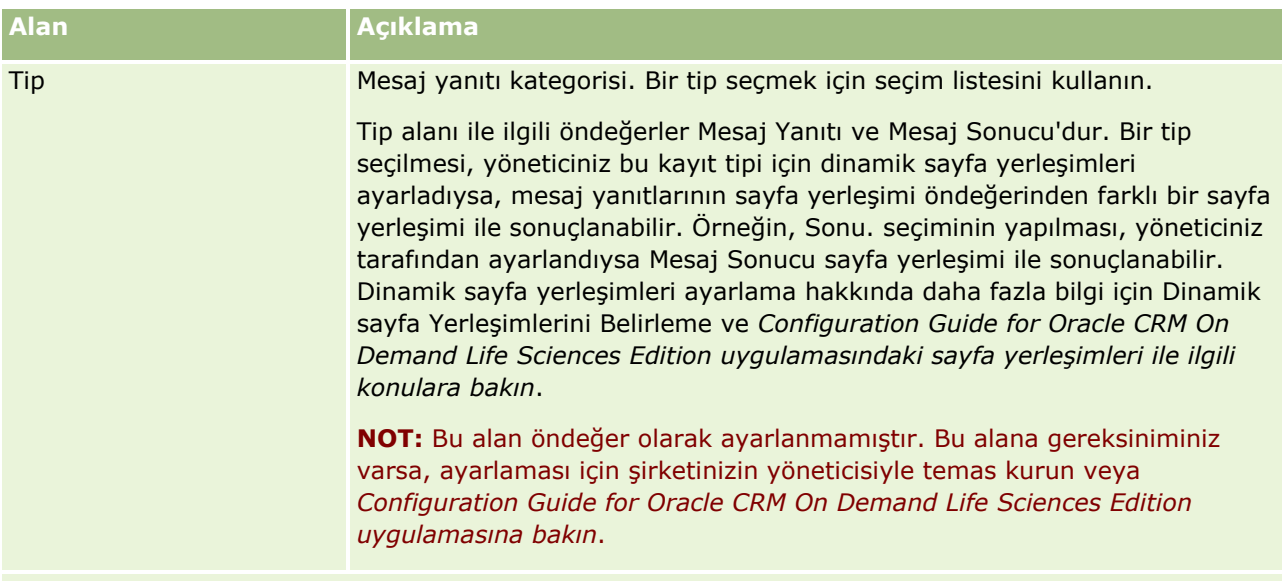

**NOT:** Sürüm 24'ten önceki sürümlerde Başlangıç Zamanı, Bitiş Zamanı, Takip ve Yanıt alanları gerekli alanlardı. Sürüm 24'te bu alanlar artık gerekli alanlar değildir.

**3** Alanlardan herhangi birini düzelttiyseniz kaydı oluşturun.

## **Başkalarıyla Randevu Çizelgeleme**

Bir randevu çizelgelemek ve başkalarına bu randevuyla ilgili bilgi vermek istediğinizde şu sırayı izleyin:

- **1** Bir randevu oluşturun.
- **2** İlgili kişileri ve kullanıcıları davet edin.

Başkalarıyla randevu çizelgelerken, uygulama şunları ayırır:

- **İlgili kişiler.** Şirket bilgilerinizde ilgili kişi kayıtları olarak listelenen müşteriler, iş ortakları vb.
- **Kullanıcılar.** Şirketinizdeki Oracle CRM On Demand kullanıcıları.
- **3** Kullanıcıların kullanılabilirliğini kontrol etme

Uygulamanın dışında bulunan takvimlere erişiminiz olmadığından, ilgili kişilerin değil ancak kullanıcıların kullanılabilirliğini görüntüleyebilirsiniz.

**NOT:** Bu adımı gerçekleştirmek için, kullanıcı rolünüz Takvim Paylaşma ayrıcalığını içermelidir.

**4** Tüm davetlilere randevuya ilişkin bildirim gönderin.

### *Randevuya davetli eklemek için*

- **1** Randevuyu oluşturun; randevu bilgilerini doldurup kayıt oluşturun.
- **2** Randevu Detayı sayfasında, İlgili Kişiler bölümüne gidin ve Ekle'ye tıklayın.
- **226** Oracle CRM On Demand Çevrimiçi Yardımı Part 1 Sürüm 39

**NOT:** Yerleşiminize İlgili Kişi ve Kullanıcı bölümlerini eklemeniz gerekebilir. Detay sayfası yerleşimlerini kişiselleştirme hakkında bilgi için bkz. Detay Sayfası Yerleşiminizi Değiştirme (sayfa [834\)](#page-833-0).

- **3** Arama penceresinde mevcut bir kaydı seçin veya Yeni'ye tıklayın ve ilgili kişi kaydını oluşturun. Seçili ilgili kişiler alfabetik sırada görünür.
- **4** Tamam'a tıklayın.

**NOT:** Birincil İlgili Kişi olarak görünecek ilgili kişiyi değiştirmek için, Takvim sayfasında randevunun yanındaki Düzenle bağlantısına tıklayın. Randevu Düzenleme sayfasında, Birincil İlgili Kişi alanının yanındaki Arama simgesine tıklayın, yeni birincil ilgili kişiyi seçin ve Kaydet'e tıklayın. Birincil ilgili kişi Takvim özetinde görünür. Yeni birincil ilgili kişi, Randevu Detayı sayfasındaki İlgili Kişiler bölümünde zaten bulunmuyorsa oraya da eklenir.

**5** Randevu Detayı sayfasında Kullanıcılar bölümüne ilerleyin ve Ekle'ye tıklayın.

**NOT:** Aktivite ekibine bir kullanıcı eklediğinizde, aktivite kaydı için kullanıcının erişim profilini belirtemezsiniz. Kullanıcıya, aktivite için otomatik olarak Salt Okunur erişim profili verilir. Adı aktivitede Atayan alanında görünen kullanıcıya, otomatik olarak aktivite için Tam erişim profili verilir. Kullanıcının kayıt için sahip olduğu erişim düzeyi, erişim profilinin nasıl konfigüre edildiğine bağlıdır. Bununla birlikte, Salt Okunur erişim profilinin nasıl konfigüre edildiğine bakılmaksızın, yalnızca aktivite sahibi ve adı bir aktivitedeki Atayan alanında görünen kişi bu aktiviteden kullanıcıları kaldırabilir.

- **6** Arama penceresinde, randevuya davet etmek istediğiniz kullanıcıları seçin. Arama penceresinde görünen liste şirketinizdeki tüm Oracle CRM On Demand kullanıcılarını içerir.
- **7** Kaydet'e tıklayın.

## *Kullanıcıların kullanılabilirliğini kontrol etmek için*

**1** Randevu Detayı sayfasında Kullanıcı Kullanılabilirliği'ne tıklayın.

Kullanıcı Kullanılabilirliği düğmesinin görünmesi için, kullanıcı rolünüz Takvimi Paylaşma ayrıcalığını içermelidir.

Kullanıcıların ve onların takvimlerinin listesini gösteren birleşik bir takvim görünür. Takvimlerini sizinle paylaşmayan kullanıcıların satırları boş çubuklar halinde görünür.

Takvimde gösterilen yoğun zamanlar hakkındaki bilgileri görüntülemek için, farenizin imlecini randevunun üzerine getirin.

- **2** Başka bir güne ait kullanılabilirliği görüntülemek için izleyebileceğiniz yol:
	- Bir sonraki veya bir önceki güne gitmek için takvim başlığındaki oklara tıklayın
	- $\blacksquare$  Takvim başlığındaki takvim simgesine tıklayın
- **3** Gerekirse, randevu tarihini ve saatini güncelleyin.
- **4** Kaydı oluşturun.

**DİKKAT:** Çakışan bir randevu oluşturduğunuzda uyarı mesajı görünmez.

### <span id="page-227-0"></span>*Davetlilere (ilgili kişiler ve kullanıcılar) e-posta bildirimi göndermek için*

- **1** Randevu Detayı sayfasında E-posta Gönder'e tıklayın.
- **2** Şu bilgileri içeren bir e-posta açılır:
	- **Kime.** Davetliler (ilgili kişiler ve kullanıcılar)

Listeniz 70 davetliyi aşıyorsa, e-posta 70 davetliye gönderilir ancak e-posta adresleri Kime satırında görünmez.

 **Konu.** E-postadaki Konu satırında *Randevu* sözcüğü ile randevuya ilişkin Konu, Yer, Başlangıç Saati ve Bitiş Saati alanlarının değerleri yer alır. Bu gibi e-postalarda Konu satırının içeriğini düzenleyebilirsiniz. Ancak, kullanıcı dilinizin karakter kümesi çok baytlı karakterler kullanıyorsa e-posta istemcinizde Unicode (UTF-8) desteğini etkinleştirmeniz gerekir. Bir istemcide Unicode (UTF-8) desteğini etkinleştirme ile ilgili daha fazla bilgi için e-posta istemcisinin yardım belgelerine bakın.

#### **İlgili Konular**

İlgili bilgiler için aşağıdaki konulara bakın:

- **Aktivite Alanları (sayfa [238\)](#page-237-0)**
- Takvim Görünümü Öndeğerinizi Ayarlama (sayfa [232\)](#page-231-0)
- **Aktivite Animsaticiları Hakkında (sayfa [205\)](#page-204-0)**

## **Randevuları iCalendar Dosyaları Olarak Kaydetme**

Bu konuda, randevuların nasıl iCalendar dosyaları olarak kaydedileceği açıklanmıştır. Sadece çağrılar ve randevular için geçerlidir.

Oracle CRM On Demand, randevuları iCalendar dosya formatında kaydetmenizi sağlar. Bu işlev, randevularınızın detaylarını depolayarak diğer bilgisayarlara veya mobil cihazlar gibi cihazlara transfer etmenizi ve ardından bunları iCalendar formatını destekleyen uygulamalarda açmanızı sağlar.

## **Ekler**

Bir randevuyu iCalendar dosyası olarak kaydettiğinizde, Oracle CRM On Demand randevuların tüm eklerini iCalendar dosyasına dahil etmeye çalışır. Ancak, Oracle CRM On Demand uygulamasından kaydedilen iCalendar dosyası için izin verilen maksimum büyüklük 500 megabayttır (MB). Eklerin büyüklüğüne bağlı olarak, bazı ekler iCalendar dosyasına dahil edilmeyebilir. Oracle CRM On Demand, iCalendar dosyasına eklenecek ekleri şu şekilde seçer:

- Oracle CRM On Demand, dosya ve URL ekleri dahil tüm ekleri artan alfabetik düzende sıralar ve ekler. Düzen, Ek Adı alanını temel alır.
- Oracle CRM On Demand, bir eki iCalendar dosyasına eklemeden önce, ekin iCalendar dosyasının izin verilen maksimum büyüklüğü aşmasına neden olup olmayacağını hesaplar. Ek iCalendar dosyasının izin verilen maksimum büyüklüğü aşmasına neden olmayacaksa, ek dosyaya eklenir. Ek iCalendar dosyasının izin verilen maksimum büyüklüğü aşmasına neden olacaksa, Oracle CRM On Demand bu eki atlar ve listede bulunan bir sonraki ekle devam eder.

<span id="page-228-0"></span>**İPUCU:** Liste Ek Adı alanında artan alfabetik düzende sıralandığında en önemli eklerin ek listesinin başında görünebilmesi için eklerinizi yeniden adlandırabilirsiniz.

Aşağıdaki prosedürde, bir randevunun nasıl iCalendar dosyası olarak kaydedileceği açıklanmıştır.

### *Bir randevuyu iCalendar dosyası olarak kaydetmek için*

- Aşağıdakilerden birini yapın:
	- Günlük, haftalık veya aylık takvim görünümünde, kaydetmek istediğiniz randevu için iCalendar olarak kaydet bağlantısına tıklayın.
	- Randevu Detayı sayfasında veya Çağrı Detayı sayfasında, iCalendar olarak kaydet'e tıklayın.

Tarayıcı ayarlarınıza bağlı olarak, iCalendar dosyasını kaydetmek istediğiniz konumu belirtmeniz istenebilir. iCalendar dosyası, öndeğer olarak .ics dosya uzantısıyla kaydedilir.

### **İlgili Konu**

İlgili bilgiler için aşağıdaki konuya bakın:

iCalendar Dosyalarındaki Bilgiler Hakkında (sayfa [229\)](#page-228-0)

## **iCalendar Dosyalarındaki Bilgiler Hakkında**

Bu konuda, Oracle CRM On Demand uygulamasının iCalendar dosyalarına yazdığı bilgiler açıklanmıştır. Sadece çağrılar ve randevular için geçerlidir.

Bir randevuyu iCalendar dosyası olarak kaydettiğinizde, Oracle CRM On Demand uygulamasındaki bilgiler iCalendar dosyasındaki belirli özelliklere yazılır. iCalendar dosyasına yazılan bilgiler, randevu bilgilerini ve randevuyla bağlantılı kullanıcılar, ilgili kişiler ve eklerle ilgili bilgileri içerir. Aşağıdaki tabloda, Oracle CRM On Demand uygulamasından iCalendar özelliklerine yazılan bilgiler gösterilmiştir.

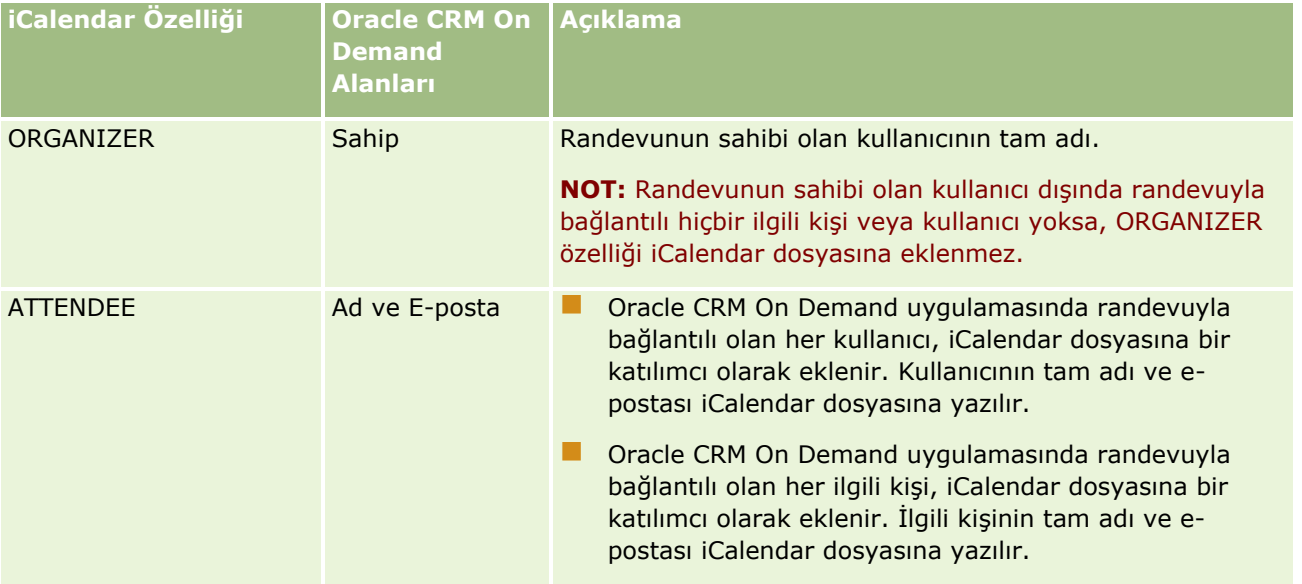

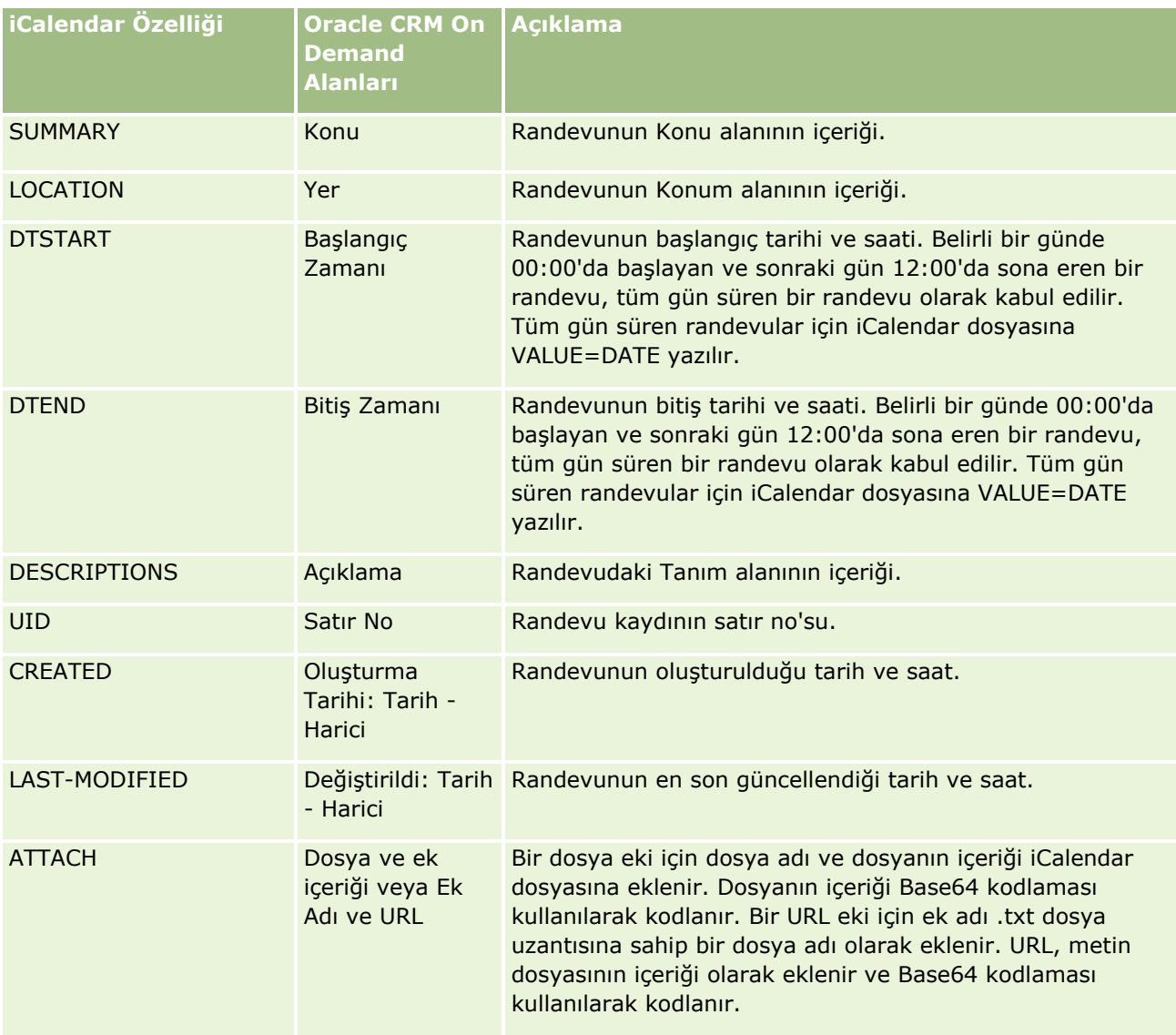

## **İlgili Konu**

İlgili bilgiler için aşağıdaki konuya bakın:

Randevuları iCalendar Dosyaları Olarak Kaydetme (sayfa [228\)](#page-227-0)

# **Diğer Kullanıcıların Takvimlerini Görüntüleme**

**Başlamadan önce.** Bu prosedürü gerçekleştirmek için, kullanıcı rolünüz Takvim Paylaşma ayrıcalığını içermelidir.

Şunları görüntüleyebilirsiniz:

- Başka bir kullanıcının takvimini
- **230** Oracle CRM On Demand Çevrimiçi Yardımı Part 1 Sürüm 39

Grubunuzdaki kullanıcıların (bir grubun üyesiyseniz) bireysel takvimlerini ve takvimlerini sizinle açık biçimde paylaşan diğer kullanıcıların takvimlerini görüntüleyebilirsiniz.

**NOT:** Size bağlı kullanıcıların takvimlerini, bu kullanıcılar sizin de üye olduğunuz, önceden tanımlanmış bir gruba üye olmadıkça veya kullanıcılar kendi takvimlerini sizinle açık biçimde paylaşmadıkça görüntüleyemezsiniz.

 Grubunuzdaki tüm üyelerin takvimlerini tek bir takvim görünümünde birleştiren bir grup takvimi (bir grubun üyesiyseniz)

**NOT:** Listede kullanıcılar alfabetik sırada gösterilir. Listede 10'dan fazla kullanıcı olursa, ek kullanıcıların takvimlerini görüntülemek için listede ilerleyin.

Gruplar hakkında daha fazla bilgi için bkz. Grup Yönetimi.

Diğer kullanıcıların takvimlerini birleştiren özel görünümler

Örneğin, farklı fonksiyonları olan bir dizi kullanıcıya sahip kısa vadeli özel bir projede çalışıyor olabilirsiniz. Yalnızca bu kullanıcıların takvimlerini içeren bir görünüm ayarlamak, söz konusu kullanıcıların çizelgesini tek bir görünümde görmenize olanak tanır. Özel bir takvim görünümü ayarladığınızda, aşağıdaki kullanıcıları görünüme ekleyebilirsiniz:

- Grubunuzun üyesi olan kullanıcılar (bir grubun üyesiyseniz)
- $\blacksquare$  Takvimlerini sizinle açık biçimde paylaşan kullanıcılar

Özel takvim görünümleri ayarlama hakkında daha fazla bilgi için bkz. Özel Takvim Görünümleri Ekleme (sayfa [234\)](#page-233-0).

Takvimler, saatleri 07:00'dan 19:00'a kadar yerel saat diliminizde gösterir. Ayrıca, özel randevuların detaylarını yalnızca davetliler ve randevuların sahipleri görüntüleyebilir.

### *Başka bir kullanıcının takvimini görüntülemek için*

- **1** Gerekirse, Takvim sayfasında Kullanıcı sekmesine tıklayın.
- **2** Başlık çubuğunda Arama simgesine, Arama penceresinde de kullanıcının Soyadı'na tıklayın.

Söz konusu kullanıcının takvimi Kullanıcı görünümünü doldurur.

**NOT:** Yalnızca takvimlerini sizinle paylaşan kullanıcılar ve grubunuzun üyesi olan kullanıcılar seçilebilir.

#### *Kendi takviminize hızla dönmek için*

Başlık çubuğunda Takvimim düğmesine tıklayın.

#### *Tüm grup üyelerine ilişkin birleşik bir takvim görüntülemek için*

- **1** Takvim sayfasında, Grup sekmesine tıklayın.
- **2** Birleşik takvimde şunları yapabilirsiniz:
	- Kullanıcının kişisel takvimine gitmek için kullanıcı adına tıklayın.
	- Bir tarihin grup görünümüne gitmek için o güne tıklayın.

### <span id="page-231-0"></span>**İlgili Konular**

Özel takvim görünümleri hakkında bilgi için aşağıdaki konuya bakın:

Özel Takvim Görünümleri Ekleme (sayfa [234\)](#page-233-0)

## **Takvim Ayarları Sayfası**

Takvim Ayarları sayfasından şunları gerçekleştirmek ile ilgili yönergeleri görmek için bir konuya tıklayın:

- Takviminizi Paylaşma (sayfa [232\)](#page-231-0)
- Takvim Görünümü Öndeğerinizi Ayarlama (sayfa [232\)](#page-231-0)
- Özel Takvim Görünümleri Ekleme (sayfa [234\)](#page-233-0)

**NOT:** Takvim yalnızca Gregoryen takvime göre çalışır. Diğer takvim sistemleri için konfigüre edilemez.

## **Takviminizi Paylaşma**

**Başlamadan önce.** Bu prosedürü gerçekleştirmek için, kullanıcı rolünüz Takvim Paylaşma ayrıcalığını içermelidir.

Takviminizi, grubunuzdaki üyelerin dışındaki kişiler için de erişime açmak için takvimi diğer kullanıcılarla açık biçimde paylaşmanız gerekir.

#### *Takviminizi paylaşmak için*

- **1** Takvim sayfalarında Takvim Kurulumu'na tıklayın.
- **2** Takvim Ayarları sayfasında Takvimi Paylaş'a tıklayın.

Bir grubun üyesiyseniz, grubunuzdaki üyeler Paylaşım Öndeğeri bölümünde listelenir.

- **3** Takvim Paylaşımı Listem bölümünde Kullanıcı Ekle'ye tıklayın.
- **4** Paylaşılan Takvim sayfasında, takviminizi paylaşmak istediğiniz kullanıcıları seçin.
- **5** Yaptığınız değişiklikleri kaydedin.

# **Takvim Görünümü Öndeğerinizi Ayarlama**

Bu konuda, takvim sayfalarındaki Takvim Kurulumu bağlantısından takvim görünümü öndeğerinizin nasıl ayarlanacağı açıklanmaktadır.

Takvim görünümü öndeğerinizi ayarlarken aşağıdakileri yapabilirsiniz:

Takvim sekmesini her tıklayışınızda görüntülemek istemek istediğiniz takvimi seçin.

- Takviminizde ve Oracle CRM On Demand uygulamasındaki tarih alanları için değerler seçtiğiniz tarih seçicilerinde haftanın ilk günü olarak gösterilecek günü belirtin.
- Şirket genelindeki ayarları kullanmak istemiyorsanız takviminizde göstermek istediğiniz haftanın günlerini ve iş saatlerini seçin.

Öndeğer olarak, haftanın günleri için tüm onay kutularının seçimi kaldırılır ve İş Saatleri Başlangıç Saati ve İş Saatleri Bitiş Saati alanları boş bırakılır. İş saatlerini belirtirken, yalnızca bir başlangıç saati ve bir bitiş saati girebilirsiniz. İş günleri için tek tek farklı iş saatleri belirtemezsiniz. İş saatleriniz için bir başlangıç saati girerseniz bitiş saati de girmeniz gerekir ve bitiş saati başlangıç saatinden sonra olmalıdır. Benzer şekilde, bitiş saati girerseniz başlangıç saati de girmeniz gerekir. Oracle CRM On Demand, gerekirse girdiğiniz başlangıç saatini ve bitiş saatini siz değişikliklerinizi kaydettikten sonra yerel ayarlarınıza uygun bir formata dönüştürür.

Takvimde zaman aralıkları, klasik bir tema kullanıyorsanız tam saatte, modern bir tema kullanıyorsanız tam saatte veya buçuklu saatlerde başlayabilir ve bitebilir. Takvim görünümlerinde Oracle CRM On Demand, iş saatleri için başlangıç saatini gerideki en yakın tam saate veya buçuklu saate ve bitiş saatini ilerideki en yakın tam saate veya buçuklu saate yuvarlar. Örneğin, başlangıç saatiniz olarak 08:40 girerseniz, Oracle CRM On Demand klasik tema kullandığınız takdirde başlangıç saatini 08:00'e, modern tema kullandığınız takdirde ise 08:30'a yuvarlar. Bitiş saatiniz olarak 17:40 girerseniz, Oracle CRM On Demand klasik tema veya modern temadaki takvim görünümleri için bitiş saatini 18:00 olarak yuvarlar.

İş günlerinin ve iş saatlerinin takvim görünümlerinizde nasıl gösterildiği hakkında bilgi için bkz. Takvim İş Günleri ve İş Saatleri Hakkında (sayfa [198\)](#page-197-0).

- Takvim görünümlerinizdeki randevularda görüntülenecek ek bilgileri seçin. Öndeğer olarak, randevudaki Konu, Konum ve İlgili Kişi Adı alanlarında bulunan bilgiler takvim görünümlerindeki randevularda gösterilir. Aşağıdaki ek bilgileri görüntülemeyi seçebilirsiniz:
	- Randevuya bağlı hesabın adı. Hesap adı, hesap kaydının bağlantısıdır.
	- Randevunun durumu.
	- Randevuya bağlı birincil ilgili kişinin telefon numarası. Telefon numarası, ilgili kişi kaydının bağlantısıdır. İlgili kişi kaydında İş Telefonu alanı doldurulursa, iş telefonu numarası gösterilir. İlgili kişi kaydında İş Telefonu alanı doldurulmazsa ve Cep Telefonu alanı doldurulursa, cep telefonu numarası gösterilir.
- Aktivitelerde anımsatıcılar konfigüre edilmişse sahip olduğunuz veya kullanıcı listesine dahil edildiğiniz aktiviteler için anımsatıcılar almak isteyip istemediğinizi belirtin. Aktivite Bildirimi alanındaki seçenekler aşağıdaki gibidir:
	- **Yok.** Bu seçeneği belirlerseniz hiçbir anımsatıcı almazsınız.
	- **E-posta.** Bu seçeneği belirlerseniz, e-posta anımsatıcılarını alırsınız.
	- **Açılır Anımsatıcı.** Bu seçeneği belirlerseniz Oracle CRM On Demand uygulamasında oturum açtığınızda anımsatıcılar Aktivite Anımsatıcısı açılır penceresinde görüntülenir.
	- **E-posta ve Açılır Anımsatıcı.** Bu seçeneği belirlerseniz Oracle CRM On Demand uygulamasında oturum açtığınızda e-posta anımsatıcılarını alırsınız ve anımsatıcılar Aktivite Anımsatıcısı açılır penceresinde de görüntülenir.
	- **Boş.** Aktivite Bildirimi alanını boş bırakırsanız, şirket düzeyindeki Aktivite Bildirimi alanında belirlenen seçenek sizin için uygulanır. Şirket düzeyindeki seçenek öndeğeri Hiçbiri'dir, ancak yöneticiniz farklı bir seçeneği belirleyebilir.

Aşağıdaki prosedürde takvim görünümü öndeğerinizin nasıl ayarlanacağı açıklanmıştır.

### <span id="page-233-0"></span>*Takvim görünümü öndeğerinizi ayarlamak için*

- **1** Takvim sayfalarında Takvim Kurulumu'na tıklayın.
- **2** Takvim Ayarları sayfasında Takvim Görünümü Öndeğeri'ne tıklayın.
- **3** Takvim Ayarları Öndeğeri sayfasında, aşağıdaki gibi tercihlerinizi belirtin:
	- **a** Takvim görünümü seçin.
	- **b** Takviminizde haftanın ilk günü olarak gösterilecek günü seçin.

Öndeğer olarak, Takvim Haftası Başlangıç Günü boştur. Bu alanı boş bırakırsanız, haftanın ilk günü için şirket genelindeki ayar kullanılır.

**NOT:** Haftanın başlangıç gününü değiştirdikten sonra, takviminizde ve Oracle CRM On Demand uygulamasındaki tarih alanları için değerleri seçtiğiniz takvim seçicilerinde yapılan değişikliği görmek için Oracle CRM On Demand oturumunu kapatmanız ve ardından yeniden oturum açmanız gerekir.

- **c** Takvim Çalışma Haftası bölümünde, takviminiz için iş günlerini ve iş saatlerini aşağıdaki gibi ayarlayın:
	- Takviminizde iş günü olarak görünmesini istediğiniz her gün için onay kutusunu seçin. Bir veya daha fazla gün için onay kutusunu seçerseniz, şirket düzeyinde belirtilen iş günleri ne olursa olsun günlük ve haftalık kullanıcı takvim görünümlerinizde yalnızca bu günler gösterilir. Tüm günler için onay kutularının seçimi kaldırılırsa, şirket düzeyinde belirtilen iş günleri takviminiz için geçerli olur.
	- **I** İş saatleriniz için şirket düzeyinde belirtilenden farklı bir başlangıç saati belirtmek isterseniz, İş Saatleri Başlangıç Saati alanına başlangıç saatini girin.
	- $\blacksquare$  İş saatleriniz için bir başlangıç saati belirttiyseniz, İş Saatleri Bitiş Saati alanına bitiş saatini girin. Bitiş saati, başlangıç saatinden sonra olmalıdır.

**NOT:** İş saatleri için başlangıç saati ve bitiş saati girmezseniz, takviminize şirket düzeyinde belirtilen iş saatleri uygulanır.

- **d** Randevu Bilgileri Tercihleri bölümünde, takvim görünümlerinizdeki randevular için görüntülemek istediğiniz ek bilgilerin onay kutularını seçin.
- **e** Aktivite Bildirimi alanında, istediğiniz seçeneği belirleyin veya şirket düzeyindeki ayarın uygulanmasını istiyorsanız alanı boş bırakın.
- **f** Yaptığınız değişiklikleri kaydedin.

## **Özel Takvim Görünümleri Ekleme**

**Başlamadan önce.** Bu prosedürü gerçekleştirmek için, kullanıcı rolünüz Takvim Paylaşma ayrıcalığını içermelidir.

Bir grubun üyesiyseniz (ve rolünüz Takvim Paylaşma ayrıcalığına sahipse), grubunuzdaki tüm üyelerin takvimlerini tek bir takvim görünümünde birleştiren birleşik bir takvimi otomatik olarak görüntüleyebilirsiniz. Ancak, belirli ihtiyaçlarınızı karşılamak üzere farklı, birleşik takvim görünümleri ayarlamak isteyebilirsiniz. Birleşik takvim görünümleri ayarlamak için özel bir görünüm ekleyin.

Örneğin, farklı fonksiyonları olan bir dizi kullanıcıya sahip kısa süreli özel bir projede çalışıyor olabilirsiniz. Yalnızca bu kullanıcıların takvimlerini içeren bir görünüm ayarlamak, söz konusu kullanıcıların çizelgesini tek bir görünümde görmenize olanak tanır. Özl bir takvim görünümü ayarlarken görünüme aşağıdaki kullanıcıları ekleyebilirsiniz:

- Grubunuzun üyesi olan kullanıcılar (bir grubun üyesiyseniz)
- $\blacksquare$  Takvimlerini sizinle açık biçimde paylaşan kullanıcılar

**NOT:** Özel görünümler, haftanın ilk gününü veya günün başlangıç saatini değiştirmenize izin vermez.

#### *Özel bir takvim görünümü eklemek için*

- **1** Takvim sayfalarında Takvim Kurulumu bağlantısına tıklayın.
- **2** Takvim Ayarları sayfasında Grup Görünümlerini Yönet'e tıklayın.

Görünümleri Yönetme sayfasında, Standart Görünümler bölümünde grubunuzun adı görünür.

- **3** Ekle'ye tıklayın.
- **4** Görünümü Yönetme sayfasında, görünüm için bir ad ve açıklama girin.

**NOT:** Takvim paylaşmak üzere bir grubun tamamını seçemezsiniz. Bunu yerine, gruptaki her üyeyi özel bir görünüme kullanıcı olarak eklemeniz gerekir.

- **5** Kaydı oluşturun.
- **6** Görünümleri Yönetme sayfasında, yeni grubun Adına tıklayın. Görünüm Detayını Yönetme sayfası görünür.
- **7** Üye Ekle'ye tıklayın ve kullanıcıları seçin.
- **8** Kaydı oluşturun.

Takvim Grubu sekmesindeki açılan listede yeni görünümünüz görünür.

## **Grup Görevi Listelerini Görüntüleme**

Grubunuz grup atama seçeneğini kullanıyorsa ve grubun üyesiyseniz grubunuzun bir üyesine ait olan veya aktivite ekibinde grubunuzun bir üyesini bulunduran görevlerin birleştirilmiş listesini görüntüleyebilirsiniz. Gruplar hakkında daha fazla bilgi için bkz. Grup Yönetimi.

### *Grup görevleri listelerini görüntülemek için*

- **1** Takvim sayfasında, Grup Görevleri sekmesine tıklayın.
- **2** Açılan listeden, görüntülemek istediğiniz görevlerin listesini seçin.

**NOT:** Diğer kullanıcıların özel olarak işaretlediği görevler, grup görev listesinde gösterilmez.

## **Aktivite Değerlendirme Metinlerini Kullanma**

Şirket yöneticiniz, görevler, randevular ve satış çağrıları gibi aktiviteler ile ilgili bilgiler toplamanıza ve bu aktiviteleri değerlendirmenize yardımcı olmak üzere değerlendirme komut listeleri oluşturmuş olabilir. *Değerlendirme komut listesi* müşteri verileri toplamak için kullandığınız bir dizi sorudan oluşur. Yanıtlarınız puanlanır, ağırlıklandırılır ve uygun sonucu veya eylem yöntemini belirlemek için belirli bir eşik ile karşılaştırılır.

#### **NOT:** Akıllı Çağrı Şablonlarında şu anda Aktivite Değerlendirmeleri etkin değil.

**Başlamadan önce.** Değerlendirme komut listelerini kullanmak için, kullanıcı rolünüz değerlendirme kayıtlarına erişime izin verilecek şekilde ayarlanmalıdır. Gerekli ayarlar hakkında daha fazla bilgi için bkz. Değerlendirme Komut Listeleri Hakkında.

#### *Aktivite değerlendirme komut listesi kullanmak için*

**1** Aktiviteyi seçin.

Aktivite seçme hakkında daha fazla bilgi için bkz. Kayıtları Bulma (bkz. "[Kayıt Bulma](#page-68-0)" sayfa [69\)](#page-68-0). Aktiviteler hakkında daha fazla bilgi için bkz. Takvim ve Aktiviteler (sayfa [193\)](#page-192-0).

**2** Aktivite ile ilgili Detay sayfasında (Çağrı, Randevu veya Görev Detayı sayfası) Aktivite Değerlendirme bölümüne gidin ve Ekle'ye tıklayın.

**NOT:** Sayfa yerleşiminize Aktivite Değerlendirmesi bölümünü eklemeniz gerekebilir. Detay sayfası yerleşimlerini kişiselleştirme hakkında bilgi için bkz. Detay Sayfası Yerleşiminizi Değiştirme (sayfa [834\)](#page-833-0).

- **3** Arama penceresinde uygun komut listesini arayın ve Seç'e tıklayın. Komut listelerini filtrelemek için Arama penceresinin üstündeki filtre alanlarını kullanabilirsiniz.
- **4** Aktivite Değerlendirmeleri sayfasında, her komut listesi sorusunun yanıtını seçin ve Kaydet'e tıklayın.

Aktivite ile ilgili Detay sayfası (Çağrı, Randevu veya Görev Detayı sayfası) yeniden görünür.

Komut listesinin sonucuna bağlı olarak, kayıttaki alanlardan bazıları otomatik olarak güncellenmiş olabilir.

## **Olay ve Randevu Senkronizasyonu Hakkında**

Şirketiniz Şirket Profili sayfasında Takvimdeki Olayları Görüntüle ayarını seçerse, Oracle CRM On Demand takvimde olay kayıtlarının detaylarını görüntüler. Ayar seçilirse, Oracle CRM On Demand olay kaydı için otomatik olarak ilişkili bir randevu kaydı tutar. Kullanıcı; kullanıcı arayüzü, İçe Aktarma Yardımcısı veya Web servisleri ile bir olay kaydı oluşturduğunda, güncellediğinde veya sildiğinde, Oracle CRM On Demand ilişkili randevu kaydını oluşturur, günceller veya siler. Tam tersi şekilde, olay için ilgili randevu kaydını aynı kanallarla güncellediğiniz veya sildiğiniz zaman, Oracle CRM On Demand orijinal olay kaydını otomatik olarak günceller veya siler.

Örneğin, Marriott Hotel'de 20.07.2015, 09:00 ile 20.7.2015 17:00 arasında gerçekleşmek üzere çizelgelenmiş Kardiyologun Konferansı adlı bir olayı inceleyin. Oracle CRM On Demand, aşağıdaki gibi bir randevu kaydı oluşturur:

- Konuyu Kardiyologun Konferansı olarak ayarlar
- **236** Oracle CRM On Demand Çevrimiçi Yardımı Part 1 Sürüm 39
- Randevu saatini ve tarihlerini 20.07.2015, 09:00'da başlayacak 20.07.2015, 17:00'de bitecek şekilde ayarlar
- Konumu Marriot Hotel'e ayarlar
- Aktivite tipini Olay olarak ayarlar

Oracle CRM On Demand, Oracle CRM On Demand takviminde olay için randevuyu görüntüler. Ayrıca, Oracle CRM On Demand Desktop gibi Oracle CRM On Demand ile senkronize edilmiş diğer ürünlerin takvimi de randevuyu görüntüler.

Aşağıdaki tabloda, bir olay kaydı ile ilgili randevu kaydı arasındaki alanların eşleştirilmesi gösterilmektedir.

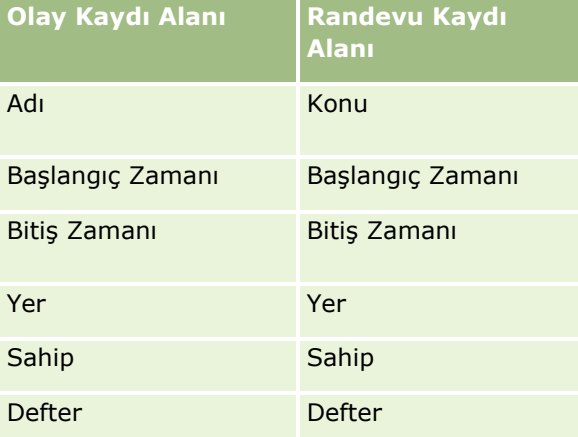

Kullanıcı bir olay oluşturduğunda, Oracle CRM On Demand ilgili randevuyu oluşturur ve olaydaki bu alanları randevuya kopyalar. Ayrıca Oracle CRM On Demand, olay ekibine bir kullanıcının eklenmesi veya olaya bir defter eklenmesi gibi bir olay için belirli alt kayıtları kopyalar. Benzer şekilde, Oracle CRM On Demand olaylar için bu alt kayıtları randevu kaydında oluşturulduklarında oluşturur. Oracle CRM On Demand uygulamasının olay için oluşturduğu takvim görünümünde, olayın adını ve konumunu konum parantez içinde olacak şekilde randevunun konusu ve konumu olarak görüntüler. Konu bağlantısına tıklarsanız, tüm olay olmayan takvim girişlerinde olduğu gibi Randevu Detayı sayfasına götürülürsünüz.

**NOT:** Önceden mevcut olan olay kayıtlarında kullanıcı bir olayı güncellediği ve kaydettiği zaman, Oracle CRM On Demand defter ve kullanıcı alt kayıtlarıyla birlikte o noktadan başlayacak şekilde randevuyu oluşturur. Yani Oracle CRM On Demand, kullanıcı olayı tekrar güncelleyene ve kaydedene dek takvimdeki eski olayları görüntülemez. Bir olayın alt kayıtlarının eklenmesi veya kaldırılması, olay kaydı için bir güncelleme olarak değerlendirilmez ve randevunun oluşturulmasını tetiklemez. Ayrıca, şirket yöneticiniz şirket profilinde Takvimdeki Olayları Görüntüle ayarının seçimini kaldırırsa, Oracle CRM On Demand artık herhangi bir yeni olaya karşılık gelen ilişkili bir olay randevusu oluşturmaz. Ancak, yöneticiniz ayarı seçtikten sonra oluşturulan mevcut olay randevuları Oracle CRM On Demand uygulamasında kalır ve Oracle CRM On Demand, olay ve olay randevusu arasında veri farkını önlemek için bu olay randevularını ilgili olay güncellemeleriyle senkronize etmeye devam eder. Ancak Oracle CRM On Demand, yönetici ayarın seçimini kaldırdığı için takvimde olay randevusunu görüntülemez.

Kullanıcı eşleştirilmiş bir olay randevusunu veya orijinal olayı sildiğinde, Oracle CRM On Demand paylaşılan kullanıcı kayıtları veya paylaşılan defter kaydı gibi paylaşılan alt kayıtlar dahil olmak üzere hem eşleştirilmiş olay randevusunu hem de olayın kendisini siler. Kullanıcılar, iki kaydı da silindikten sonraki 30 gün içerisinde Silinmiş Öğeler sayfasından silebilir. Bu kayıtlardan birinin geri yüklenmesi, diğer ilgili kaydın da geri yüklenmesini sağlar. Örneğin, olayın geri yüklenmesi bu olay için ilgili randevuyu geri yükler.

Senkronize edilmiş bir randevuya kullanıcı olarak eklenen kullanıcılar, olay için salt okunur kayıt erişimiyle olaya ekip üyesi olarak eklenir ve senkronize edilmiş bir olaya eklenen kullanıcılar randevu için salt okunur kayıt erişimine sahip olur. Oracle CRM On Demand, kullanıcının kayda erişimini belirlemek için ekibin kayıt

<span id="page-237-0"></span>erişiminin birleşimini ve kullanıcının rolüne eklenen erişim profili öndeğerini değerlendirir. Kullanıcı grup üyeleri, olaya ekip üyeleri olarak eklenmez. Kullanıcının olay ekibi üyesi olarak eklendiği kanal ne olursa olsun, bu kullanıcı randevuya kullanıcı olarak eklenir.

Bir defter aracılığıyla senkronize edilmiş randevuya erişebilen kullanıcılar, defter aracılığıyla olay için aynı erişimi elde eder ve bir defter aracılığıyla senkronize edilmiş olaya erişebilirlerse defter aracılığıyla randevu için aynı erişimi elde eder. Olay randevusu, defterle erişim elde eden kullanıcının takviminde görüntülenmez, ancak kullanıcı randevular listesinde olay randevusu kaydına erişir. Bir olayda Defter Atama eylemi olan iş akışı varsa, olaya atanan defter senkronize edilen randevuya da atanır. Bunun tersi de doğrudur, yani bir aktivitede Defter Atama eylemi olan iş akışı varsa, randevuya atanan defter senkronize edilen olaya da atanır.

## **İlgili Konular**

İlgili bilgiler için aşağıdaki konulara bakın:

- Takvimleri ve Aktiviteleri Yönetme (sayfa [201\)](#page-200-0)
- **Etkinlikleri Yönetme (sayfa [577\)](#page-576-0)**
- Kayıtları Silme ve Geri Yükleme (sayfa [175\)](#page-174-0)

# **Aktivite Alanları**

Görev eklemek veya mevcut bir görevin detaylarını güncellemek için Görev Düzenleme sayfasını kullanın. Randevu eklemek veya mevcut bir randevunun detaylarını güncellemek için Randevu Düzenleme sayfasını kullanın. Mevcut bir planlanan çağrının detaylarını güncellemek için Çağrı Düzenleme sayfasını kullanın. Düzenleme sayfası, bir göreve veya randevuya ilişkin alan kümesinin tamamını gösterir.

**İPUCU:** Aktiviteleri, Aktivite Listesi sayfasında veya Randevu, Görev ve Çağrı Detayı sayfalarında da düzenleyebilirsiniz. Kayıtları güncelleme hakkında daha fazla bilgi için bkz. Kayıt Detaylarını Güncelleme (sayfa [109\)](#page-108-0).

**NOT:** Şirket yöneticileri Oracle CRM On Demand uygulamasını çeşitli şekillerde özelleştirebilir (örneği, kayıt tiplerinin, alanların ve listelerdeki seçeneklerin adlarını değiştirebilirler). Bu nedenle gördüğünüz bilgiler çevrimiçi yardımda açıklanan standart bilgilerden farklı olabilir.

Aşağıdaki tabloda, Görev ve Randevu Düzenleme sayfasında bulunan bazı alanlarla ilgili ek bilgiler sağlanmıştır. Çağrı Düzenleme sayfasında bulunan alanlar hakkında daha fazla bilgi için bkz. Müşterilere Yapılan Ziyaretleri (Satış Çağrıları) İzleme (bkz. "[Müşteri Ziyaretlerini \(Satış Çağrıları\) İzleme](#page-214-0)" sayfa [215\)](#page-214-0).

**NOT:** Aktivite kaydı tipi karma modda veya kayıt modunda konfigüre edilmişse; randevu, görev ve çağrı detayı sayfa yerleşimlerinde Atandı İşareti alanı bulunmamalıdır. Aksi durumda randevuyu, görevi veya çağrıyı kaydetmeye çalıştığınızda hata oluşur.

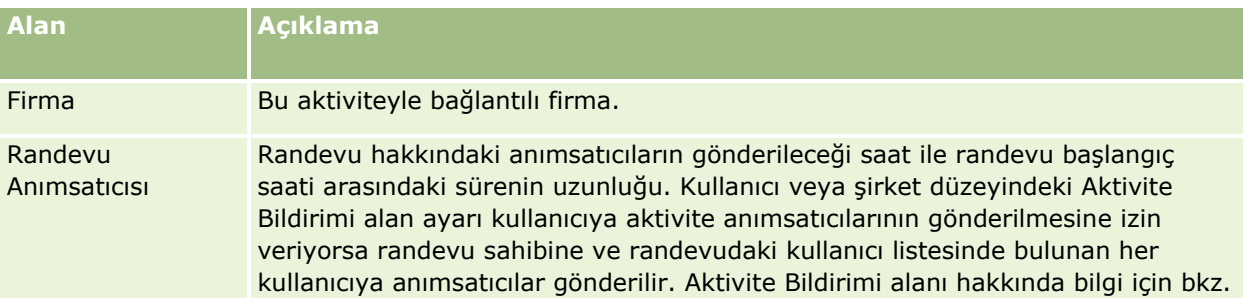

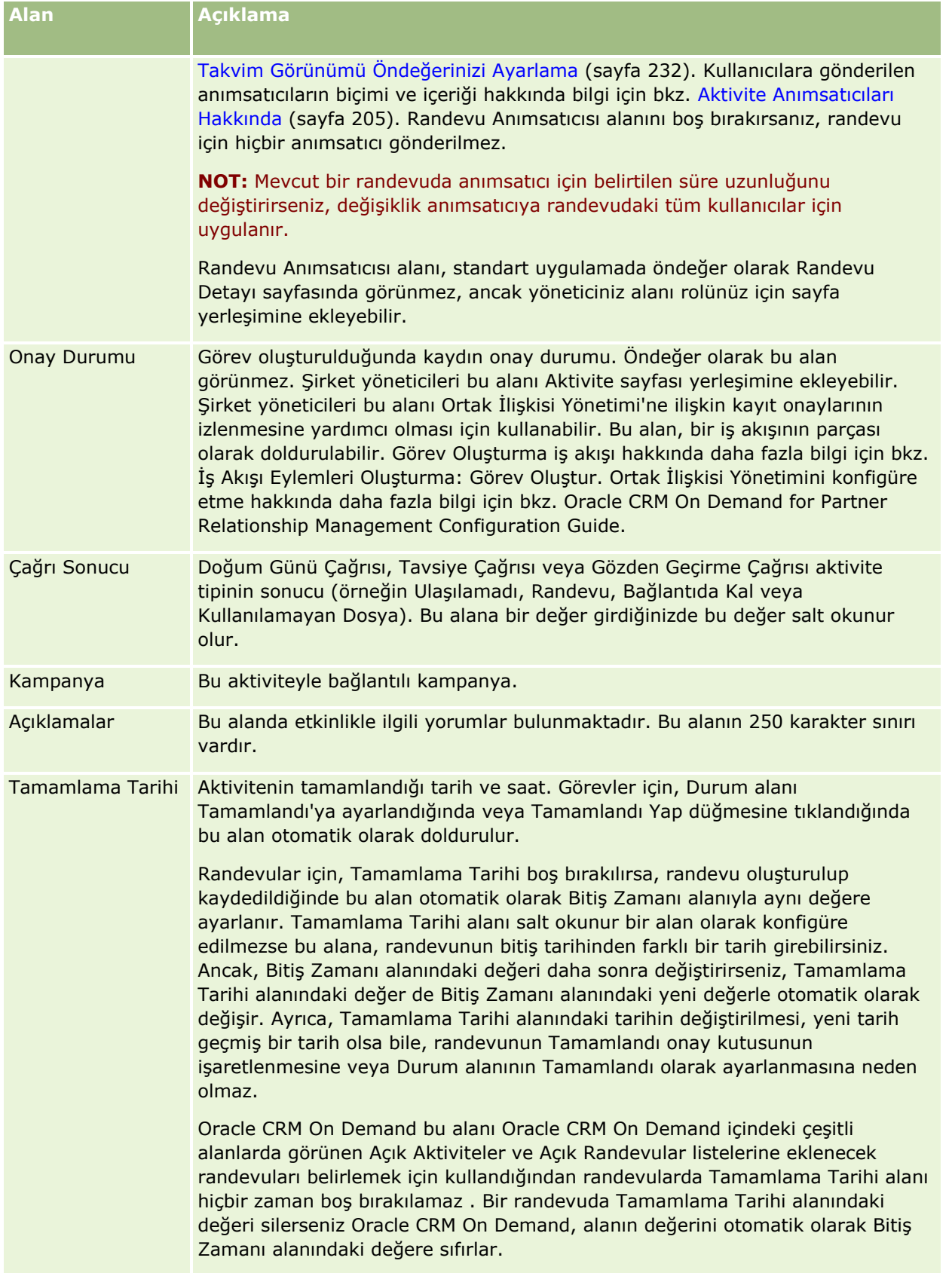

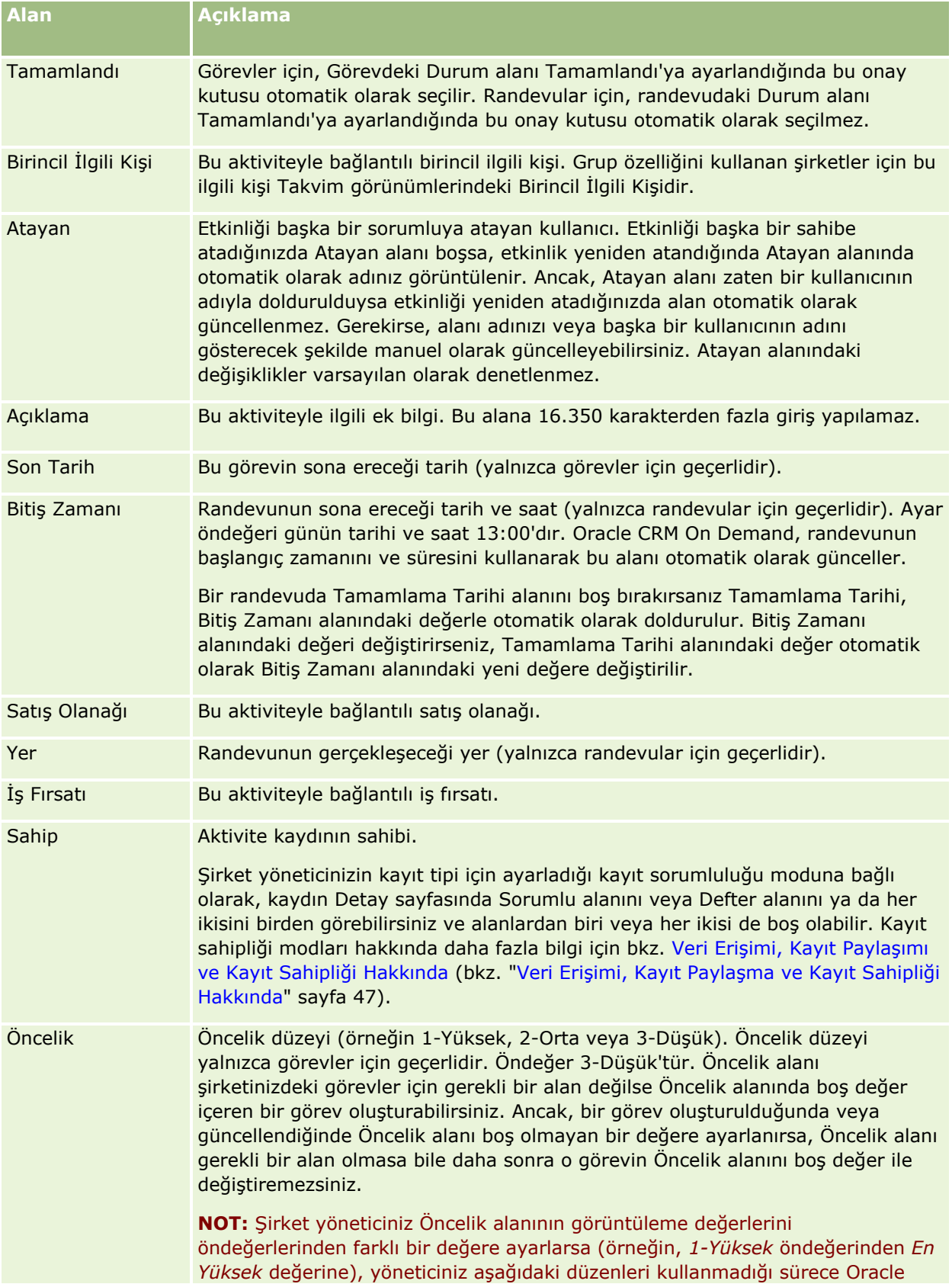

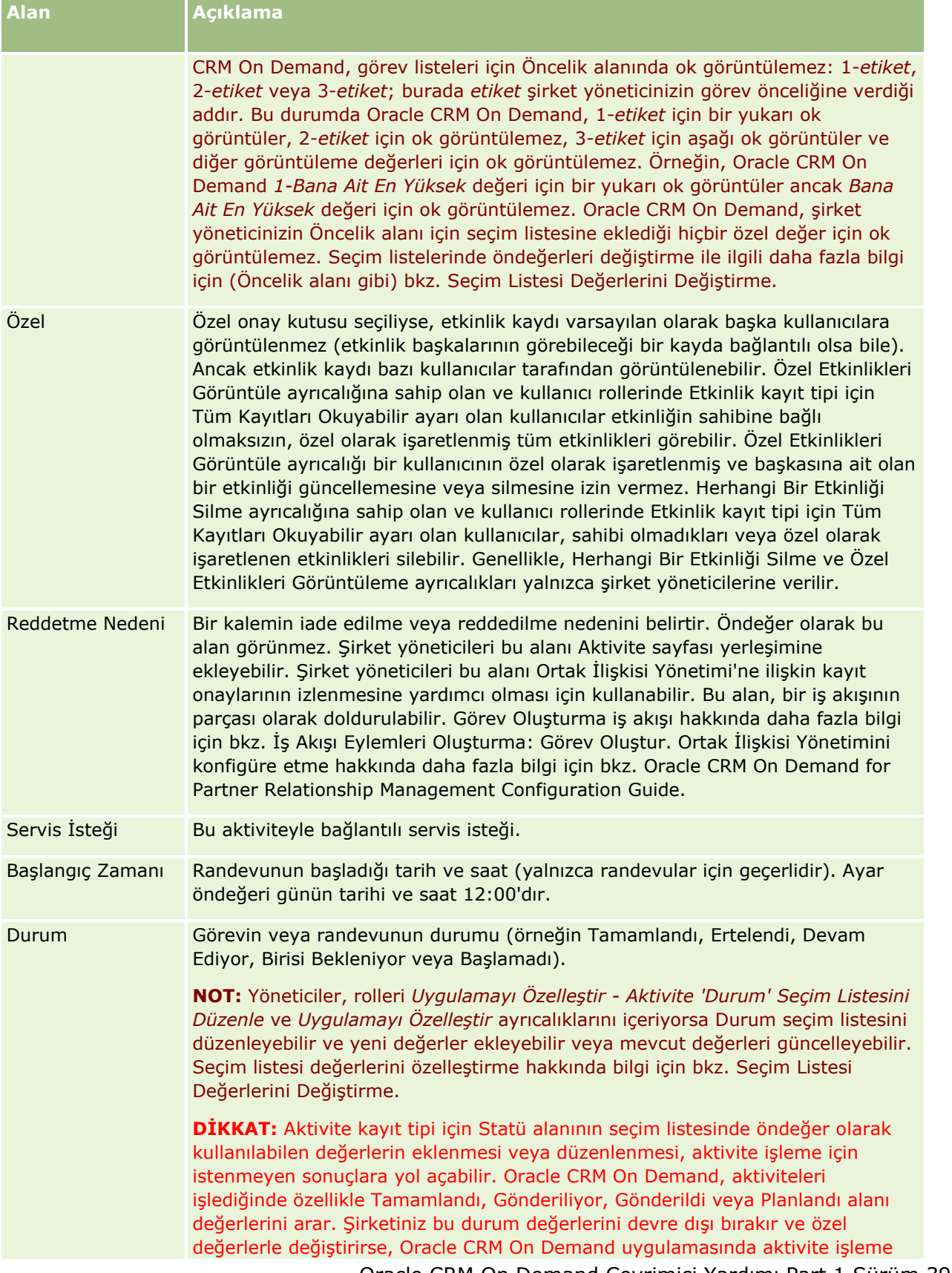

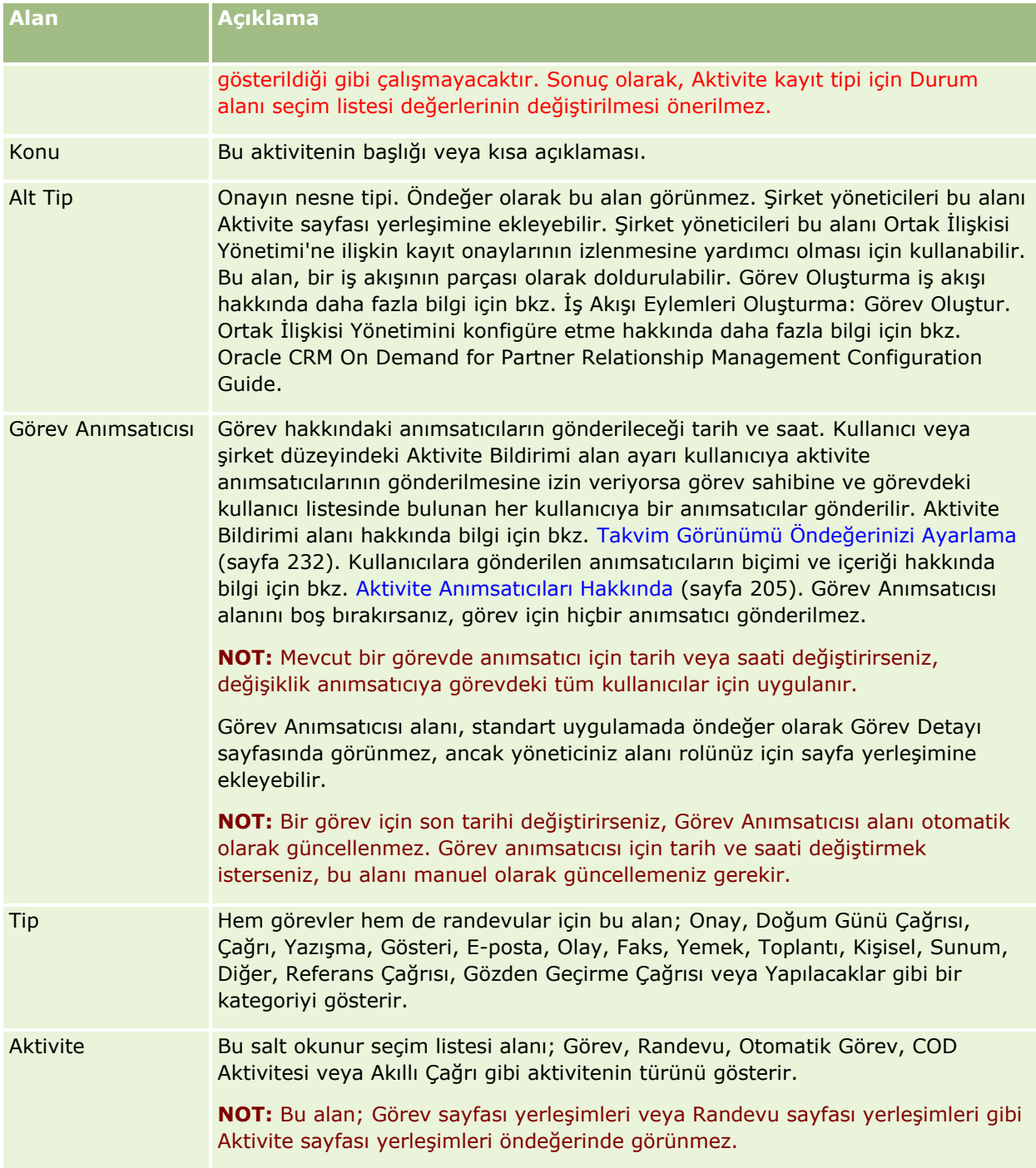

<span id="page-242-0"></span>Oracle CRM On Demand pazarlama bilgileri ile ilgili olarak aşağıdaki kayıt tiplerini sağlar:

- **Kampanyalar**. Pazarlama kampanyalarını yönetmek ve yeterlilik kazanan satış olanakları ve iş fırsatları oluşturmak için bu sayfaları kullanın.
- **Satış Olanakları**. Yeni satış fırsatlarını izlemek ve satış olanağı dönüştürme işlemini otomatik hale getirmek için bu sayfaları kullanın.

# **Pazarlamayı Yönetme**

Pazarlamayı yönetmek için aşağıdaki süreçleri gerçekleştirin.

- **1** Kampanyaları Yönetme Süreci (sayfa [243\)](#page-242-0).
- **2** Satış Olanaklarını Yönetme Süreci (sayfa [244\)](#page-243-0).

## **Kampanyaları Yönetme Süreci**

Kampanyaları yönetmek için aşağıdaki görevleri gerçekleştirin:

- **1** Kampanya kaydı oluşturun, bkz. Kayıt Oluşturma (sayfa [51\)](#page-50-0) ve Kampanya Alanları (sayfa [250\)](#page-249-0).
- **2** Kampanya alıcıları atayın, bkz. Kampanyalar İçin İlgili Kişileri Hedefleme (sayfa [248\)](#page-247-0).
- **3** Kampanyayı yürütün.
- **4** Kampanya yanıtlarının kaydını tutmak için bkz. Kampanya Yanıtlarını Kaydetme (sayfa [249\)](#page-248-0).
- **5** Kampanyanın etkinliğini ölçme, bkz. Kampanyanın Etkinliğini Ölçme (bkz. "[Kampanya Etkinliğini Ölçme](#page-249-0)" sayfa [250\)](#page-249-0).
- **6** Satış olanaklarını kampanya ile ilişkilendirme. Kampanya satış olanakları üretiyorsa, yeni satış olanakları geldikleri kampanya ile ilişkilendirmeniz gerekir, bkz. Kayıt Oluşturma (sayfa [51\)](#page-50-0) ve Satış Olanakları Alanları (sayfa [270\)](#page-269-0).

## <span id="page-243-0"></span>**Satış Olanaklarını Yönetme Süreci**

Satış olanaklarını yönetmek için aşağıdaki görevleri gerçekleştirin:

- **1** Satış olanağı atama kuralları ayarlayın, bkz. Atama Kuralları Hakkında ve Atama Kuralları Ayarlama.
- **2** Satış olanağı dönüştürme kuralları ayarlayın, bkz. Satış Olanakları (sayfa [252](#page-251-0)) ve Satış Olanağı Dönüştürme Sırasında Ek Alanlar Eşleme.
- **3** Satış olanağı dönüştürme yerleşimleri ayarlayın, bkz. Satış Olanağı Dönüştürme Yerleşimleri Oluşturma.
- **4** Satış olanağı yeterli kılma metinleri oluşturun, bkz. Satış Olanağı Yeterli Kılma Metinlerini Kullanma (bkz. "[Satış Olanağı Yeterliliği Metinlerini Kullanma](#page-261-0)" sayfa [262\)](#page-261-0).
- **5** Satış olanağını yeterli kılın, bkz. Satış Olanaklarını Yeterli Kılma (sayfa [262\)](#page-261-0).
- **6** Satış olanağını dönüştürün veya reddedin.

Satış olanaklarını, firma, ilgili kişi, satış anlaşması veya iş fırsatı kayıtlarına dönüştürebilirsiniz, bkz. Satış Olanaklarını Firmalara, İlgili Kişilere, Satış Anlaşması Kayıtlarına veya İş Fırsatlarına Dönüştürme (bkz. "[Satış Olanaklarını Müşterilere, İlgili Kişilere, Satış Anlaşması Kayıtlarına veya İş Fırsatlarına](#page-263-0)  [Dönüştürme](#page-263-0)" sayfa [264](#page-263-0)). Bir satış olanağının değerli olmadığına karar verirseniz, satış olanağı yönetim sürecinden kaldırabilirsiniz, bkz. Satış Olanaklarını Reddetme (sayfa [269\)](#page-268-0).

# **Kampanyalar**

Kampanya sayfalarını kampanya oluşturmak, güncellemek ve izlemek için kullanın. *Kampanya*, bir pazarlama mesajını, mevcut ve potansiyel müşteriler de dahil bir veya daha fazla kişi grubuna aktardığınız araç veya projedir. Kampanyalar genellikle, mevcut müşterilerin korunması veya yeni müşteri elde edilmesi için farklı iletişim kanallarından promosyon teklifi sunar. Burada hedef, şirket ürünlerine ve servislerine yönelik ek ilgi oluşturmaktır.

Kampanyaların kullanılması aşağıdakileri yapmanıza olanak tanır:

- Fiili maliyetlerle karşılaştırılan bütçelenmiş harcamalar, hedeflenen satış olanakları ve pazarlama malzemeleri (örneğin, broşürler veya çizimler) gibi kampanya bilgilerini tek bir yerde depolamak.
- Kampanya görünümlerini pazarlama ekibiyle paylaşmak ve tutarlı kampanya bilgilerini aynı yerdeki satış ekibinizle gerçek zamanlı olarak paylaşmak.
- Her kampanya için oluşturulan satış olanaklarını ve iş fırsatlarını görüntüleyerek kampanya sonuçlarını görmek.
- Sonuçları ölçüp kampanya aktivitelerinizin yatırım getirisini gerçek zamanlı olarak belirlemek için önceden oluşturulmuş raporlar kullanmak.
- Eğilimleri tanımlamak için güncel ve geçmiş kampanyalar arasında tarihsel karşılaştırmalar yapmak.

Satış ve pazarlama yöneticileri satış olanaklarını içe aktarabilir ve bunları mevcut bir kampanyaya bağlayabilir. Öncelikle, satış olanağı bilgileri virgülle ayrılmış değer (.csv) dosyası olarak formatlanmalıdır.

## <span id="page-244-0"></span>**Kampanyalar, Satış Olanakları, İş Fırsatları ve İlgili Kişiler**

Bir kampanya sırasında, kampanyayla bağlantılı birden fazla satış olanağı oluşturabilirsiniz. Bu satış olanaklarından bazılarını yeni iş fırsatlarına, ilgili kişilere veya firmalara dönüştürürseniz, kampanya bağlantısı, kaynak satış olanaklarından dönüştürülen iş fırsatlarına, ilgili kişilere ve firmalara taşınır. Örneğin, A Kampanyası L1'den L100'e kadar 100 satış olanağı oluşturuyor. Bu satış olanaklarının her birini A Kampanyasına bağlıyorsunuz. L1'den L90'a kadar olan satış olanakları hiç gelir getirme potansiyeli göstermiyor. L91 ile L100 arasındaki satış olanakları ise gelir getirme potansiyeli gösteriyor, böylece bunları O1'den O10'a kadar iş fırsatına dönüştürüyorsunuz. Bu iş fırsatlarının her biri kaynak satış olanağı dolayısıyla otomatik olarak A Kampanyasına bağlanıyor. Birkaç ay sonra, A Kampanyasının etkinliğini gözden geçirmek istiyorsunuz. A Kampanyası kaydını görüntülüyor ve 100 satış olanağı ile onlara bağlı 10 iş fırsatı olduğunu görüyorsunuz. Bu sonuçları geçmiş kampanyalarla veya bu kampanyaya ilişkin beklentilerinizle karşılaştırabilir ve uygun düzeltmeleri yapabilirsiniz.

**NOT:** Şirket yöneticiniz satış olanakları için özel alanlar eklerse, satış olanağı iş fırsatına veya ilgili kişiye dönüştürüldüğünde söz konusu alanlar iş fırsatı kayıtlarına taşınmaz. Şirket yöneticiniz Satış Olanağı Dönüştürme Eşlemesi özelliğini kullanarak ek eşleme ayarlarsa bir istisna oluşur. Satış olanağı alanlarını eşleme hakkında daha fazla bilgi için bkz. Satış Olanağı Dönüştürme Sırasında Ek Alanlar Eşleme.

## **Kampanya Giriş Sayfasıyla Çalışma**

Kampanya Giriş Sayfası kampanyaları yönetmenin başlangıç noktasıdır.

**NOT:** Şirketinizin yöneticisi Kampanya Giriş Sayfanızın yerleşimini özelleştirebilir. Ayrıca, kullanıcı rolünüz Giriş Sayfalarını Kişiselleştir ayrıcalığını içeriyorsa, sayfaya bölüm ekleyebilir ve sayfadan bölüm kaldırabilirsiniz.

## **Kampanya Oluşturma**

Son Görüntülenen Kampanyalarım bölümündeki Yeni düğmesine tıklayarak kampanya oluşturabilirsiniz. Daha fazla bilgi için bkz. Kayıt Oluşturma (sayfa [51\)](#page-50-0) ve Kampanya Alanları (sayfa [250\)](#page-249-0).

## **Kampanya Listeleriyle Çalışma**

Kampanya Listeleri bölümü birtakım filtrelenen listeler görüntüler. Oracle CRM On Demand, bir dizi standart listeyle gelir. Tüm standart listeler geneldir. Siz ve yöneticileriniz, farklı ölçütlere dayalı ek listeler oluşturabilir.

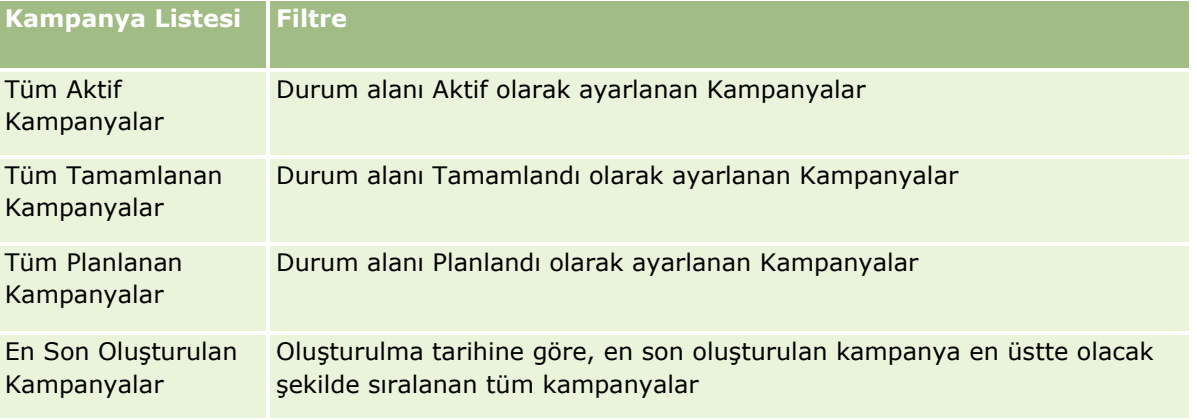

Aşağıdaki tabloda kampanyaların standart listeleri açıklanmıştır.

### Pazarlama

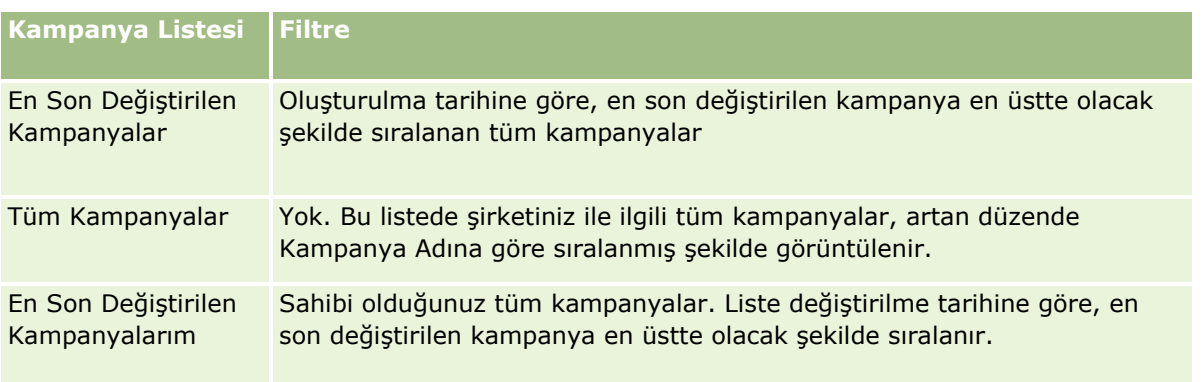

Bir listeyi görüntülemek için, liste adına tıklayın.

Yeni bir liste oluşturmak için Yeni'ye tıklayın. Liste oluşturma hakkında daha fazla bilgi için bkz. Liste Oluşturma ve Geliştirme (sayfa [127\)](#page-126-0).

Kullanılabilir tüm listeleri gözden geçirmek, yeni bir liste oluşturmak veya mevcut bir listeyi görüntülemek, düzenlemek ya da silmek için Listeleri Yönet'e tıklayın. Oracle CRM On Demand ile gelen standart listeler Listeleri Yönet sayfasında da bulunur. Bu listeler salt görüntülenirdir. Bu nedenle listeleri düzenleyemez veya silemezsiniz.

## **Son Görüntülenen Kampanyaları Görüntüleme**

Son Görüntülenen Kampanyalarım bölümü en son görüntülediğiniz kampanyaları gösterir.

## **Kampanya Görevleriyle Çalışma**

Kampanya Görevleri bölümü son tarihe ve önceliğe göre sıralanmış şekilde size atanan görevleri gösterir. Son tarihi ve önceliği siz veya yöneticiniz ayarlar. 1-Yüksek, 2-Orta veya 3-Düşük gibi görev önceliği oklarla gösterilir: yüksek öncelik için yukarı ok, orta öncelik için ok yok, düşük öncelik için aşağı ok.

**NOT:** Şirket yöneticiniz Öncelik alanının görüntüleme değerlerini öndeğerlerinden farklı bir değere ayarlarsa (örneğin, *1-Yüksek* öndeğerinden *En Yüksek* değerine), yöneticiniz aşağıdaki düzenleri kullanmadığı sürece Oracle CRM On Demand, görev listeleri için Öncelik alanında ok görüntülemez: 1-*etiket*, 2-*etiket* veya 3-*etiket*; burada *etiket* şirket yöneticinizin görev önceliğine verdiği addır. Bu durumda Oracle CRM On Demand, 1-*etiket* için bir yukarı ok görüntüler, 2-*etiket* için ok görüntülemez, 3-*etiket* için aşağı ok görüntüler ve diğer görüntüleme değerleri için ok görüntülemez. Örneğin, Oracle CRM On Demand *1-Bana Ait En Yüksek* değeri için bir yukarı ok görüntüler ancak *Bana Ait En Yüksek* değeri için ok görüntülemez. Oracle CRM On Demand, şirket yöneticinizin Öncelik alanı için seçim listesine eklediği hiçbir özel değer için ok görüntülemez. Seçim listelerinde öndeğerleri değiştirme ile ilgili daha fazla bilgi için (Öncelik alanı gibi) bkz. Seçim Listesi Değerlerini Değiştirme.

- Bir görevi gözden geçirmek için Konu bağlantısına tıklayın.
- Görevin ilişkili olduğu kampanyayı gözden geçirmek için kampanyanın adına tıklayın.
- Görev listesini genişletmek için Tam Listeyi Göster'e tıklayın.

## **Aktif Kampanyaları Görüntüleme**

Aktif Kampanyalar bölümünde o anda çalışan kampanyaların listesi görüntülenir.

- Bir aktif kampanya görüntülemek için Kampanya Adı alanına tıklayın.
- Listeyi genişletmek için Tam Listeyi Göster'e tıklayın.

## **Rapor Bölümleri**

Kampanya Giriş Sayfanızda bir veya daha çok rapor bölümü gösterilebilir. Şirket yöneticiniz sayfada görüntülenecek rapor bölümlerini belirleyebilir. Standart Oracle CRM On Demand sürümünde, Aktif Kampanya Durumu bölümü görüntülenir.

#### **Kampanya Etkililiğini Ölçmek için Raporları Kullanma**

Kampanya Giriş Sayfanızda bir veya daha çok rapor bölümü görüntülenebilir (şirket yöneticiniz sayfada görüntülenecek rapor bölümlerini belirleyebilir). Standart uygulamada, tüm aktif kampanyaların analizini gösteren Aktif Kampanya Durumu bölümü görüntülenir. Aktif Kampanya Durumu bölümünü kullanma ile ilgili daha fazla bilgi için bkz. Kampanya Etkililiğini Ölçme (bkz. "[Kampanya Etkinliğini Ölçme](#page-249-0)" sayfa [250\)](#page-249-0).

## **Kampanya Giriş Sayfanıza Bölümler Ekleme**

Kullanıcı rolünüz Giriş Sayfalarını Kişiselleştir ayrıcalığını içeriyorsa, şirket yöneticinizin Kampanya Giriş Sayfanızda görüntülenmek üzere kullanılabilir hale getirdiği bölümlere bağlı olarak, Kampanya Giriş Sayfanıza ek bölümler iliştirebilirsiniz.

### *Kampanya Giriş Sayfanıza bölümler eklemek için*

- **1** Kampanya Giriş Sayfasında Yerleşimi Düzenle'ye tıklayın.
- **2** Kampanya Giriş Sayfası Yerleşimi sayfasında, bölüm eklemek veya çıkarmak ve sayfadaki bölümleri düzenlemek için oklara tıklayın.
- **3** Kaydet'e tıklayın.

## **Kampanyaları Yönetme**

Kampanyaları yönetmek için aşağıdaki görevleri gerçekleştirin:

- Kampanyalar İçin İlgili Kişileri Hedefleme (sayfa [248\)](#page-247-0)
- Kampanya Yanıtlarını Kaydetme (sayfa [249\)](#page-248-0)
- Kampanyaları Kapatma (sayfa [249\)](#page-248-0)
- Kampanya Etkinliğini Ölçme (sayfa [250\)](#page-249-0)

Birçok kayıt tipi için ortak olan adım adım prosedürler için bkz.

- Kayıt Oluşturma (sayfa [51\)](#page-50-0)
- Kayıt Detaylarını Güncelleme (sayfa [109\)](#page-108-0)
- Seçtiğiniz Kayıtla Kayıtlar Arasında Bağlantı Oluşturma (sayfa [113\)](#page-112-0)

### <span id="page-247-0"></span>Pazarlama

Listelerle Calışma (sayfa [121\)](#page-120-0)

**NOT:** Şirket yöneticileri Oracle CRM On Demand uygulamasını çeşitli şekillerde özelleştirebilir (örneği, kayıt tiplerinin, alanların ve listelerdeki seçeneklerin adlarını değiştirebilirler). Bu nedenle gördüğünüz bilgiler çevrimiçi yardımda açıklanan standart bilgilerden farklı olabilir.

Ayrıca, sahip olduğunuz erişim düzeyine bağlı olarak, önceki listede açıklanan prosedürlerin tamamını gerçekleştiremeyebilirsiniz.

### **İlgili Konular**

İlgili bilgiler için aşağıdaki konulara bakın:

- Kampanya Alanları (sayfa [250\)](#page-249-0)
- Kampanya Giriş Sayfasıyla Çalışma (sayfa [245\)](#page-244-0)
- **Analytics (sayfa [881\)](#page-880-0)**
- **Verilerinizi İçe Aktarma**

## **Kampanyalar İçin İlgili Kişileri Hedefleme**

Bir kampanya için hedeflemek istediğiniz ilgili kişileri seçebilirsiniz.

**NOT**: Şirketiniz, Oracle CRM On Demand ile Excel arasında çalışan indirilebilir bir uygulama olan Segmentation Wizard kullanıyorsa, bir dizi kayıt tipinin ölçütüne göre kayıtları filtreleyen hedef segmentler oluşturabilirsiniz. Segmentation Wizard'ı indirme ve kullanma hakkında bilgi edinmek için bkz. Segmentation Wizard'ı Kullanma (sayfa [874\)](#page-873-0).

#### *Bir kampanyaya ilişkin ilgili kişileri hedeflemek için*

**1** Kampanyayı seçin.

Kampanya seçme yönergeleri için bkz. Kayıtları Bulma (bkz. "[Kayıt Bulma](#page-68-0)" sayfa [69\)](#page-68-0).

**2** Kampanya Detayı sayfasında, Alıcılar bölümüne gidin ve aşağıdakileri gerçekleştirin:

**NOT:** Kampanya Detayı sayfasında Alıcılar bölümü görünür değilse, sayfanın sağ üst köşesindeki Yerleşimi Düzenle bağlantısına tıklayın ve Alıcılar bölümünü sayfa yerleşiminize ekleyin. Söz konusu bölüm, sayfa yerleşiminize eklenebilir değilse şirket yöneticinize başvurun.

- İlgili kişileri tek tek hedeflemek için Ekle'ye tıklayın.
- İlgili kişiyi kaldırmak için kayıt satırındaki Kaldır bağlantısına tıklayın. Bu, herhangi bir kaydı silmeden kayıtlar arasındaki ilişkinin kaldırılmasını sağar.
- Bir kerede birden fazla kişiyi eklemek veya kaldırmak için Liste Ekleme'ye tıklayarak İlgili Kişi Ara penceresini açın ve aşağıdakileri yapın:
	- **Eklemek istediğiniz her bir ilgili kişiyi seçin.**
	- Kaldırmak istediğiniz ilgili kişi için Kaldır bağlantısına tıklayın.
	- $\blacksquare$  İlgili kişileri ekleme ve kaldırma işiniz bittiğinde Tamam'a tıklayın.

<span id="page-248-0"></span>İlgili Kişi Ara penceresinde kayıt arama hakkında daha fazla bilgi için bkz. Arama Pencerelerinde Kayıt Arama (sayfa [94\)](#page-93-0).

**NOT:**Liste Ekleme özelliği, iş akışı işlemleriyle entegrasyon olaylarının oluşturulmasını desteklemez. Benzer şekilde, Liste Ekleme özelliği değişiklik izlemeyi desteklemez. Şirketinizin kampanya kayıtları güncellendiğinde entegrasyon olayları oluşturması veya çalıştırma zamanında kampanya kayıtlarında yapılan değişiklikleri izlemesi gerekiyorsa Liste Ekleme özelliğini kullanmayın. Bunun yerine, ilgili kişileri kampanyaya birer birer ekleyin.

**3** Kaydı oluşturun.

Bir dosyadan ilgili kişi içe aktarmak için bkz. Verilerinizi İçe Aktarma.

## **Kampanya Yanıtlarını Kaydetme**

Bir kampanyaya verilen yanıtı (örneğin bir alıcının etkinliğe katılmış olması bilgisi) kaydetmek istediğinizde, bunu kampanya alıcısı bölümünde izleyebilirsiniz.

### *Bir kampanyaya verilen yanıtı kaydetmek için*

**1** Kampanyayı seçin.

Kampanya seçme yönergeleri için bkz. Kayıtları Bulma (bkz. "[Kayıt Bulma](#page-68-0)" sayfa [69\)](#page-68-0).

Not: Kampanya Detayı sayfasında Alıcılar bölümü görünmüyorsa, eklemek için Sayfa Yerleşimi'ne tıklayın.

- **2** Kampanya Detayı sayfasında, Alıcılar bölümüne gidin ve yanıtını kaydetmek istediğiniz ilgili kişi için Düzenle'ye tıklayın.
- **3** Kampanya Yanıtını Düzenleme sayfasında, bilgileri girin.

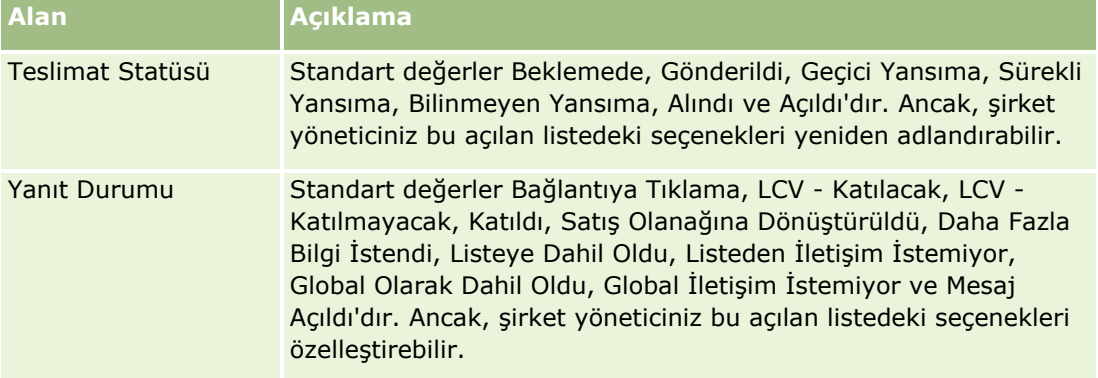

**4** Kaydı oluşturun.

## **Kampanyaları Kapatma**

Tamamlandığını belirtmek için kampanya durumunu değiştirebilirsiniz.

### <span id="page-249-0"></span>*Bir kampanyayı kapatmak için*

- **1** Kampanya Listesi sayfasında, Durum alanına tıklayın.
- **2** Açılan listeden Tamamlandı durumunu seçin.
- **3** Kaydı oluşturmak için Durum alanındaki yeşil onay simgesine tıklayın.

## **Kampanya Etkinliğini Ölçme**

Kampanya Giriş Sayfasındaki Aktif Kampanya Durumu bölümü tüm aktif kampanyaların bir analizini gösterir. Kampanyalarınızın etkinliğini belirlemek için bu bilgileri kullanabilirsiniz.

### *Kampanyalarınızın etkinliği ile ilgili bilgileri görüntülemek için*

- Kampanya Giriş Sayfasının bu bölümünde, şunları yapın:
	- Belirli bilgileri görmek için işaretçinizi grafiğin üzerine getirin.
	- Detaylı raporunu incelemek istediğiniz bir segmente tıklayın.
	- Aynı verileri farklı bir bakış açısıyla görmek için listelerdeki kategorileri değiştirin.

Örneğin, kampanyaların analizini, her satış olanağı için yatırım getirisi (ROI), satış olanağıdönüştürme oranı veya maliyet bazında görüntüleyebilirsiniz.

## **Kampanya Alanları**

Kampanya eklemek veya mevcut bir kampanyanın detaylarını güncellemek için Kampanya Düzenleme sayfasını kullanın. Kampanya Düzenleme sayfasında bir kampanyaya ilişkin tüm alan kümeleri gösterilir.

**İPUCU:** Kampanyaları Kampanya Listesi sayfasında ve Kampanya Detayı sayfasında da düzenleyebilirsiniz. Kayıtları güncelleme hakkında daha fazla bilgi için bkz. Kayıt Detaylarını Güncelleme (sayfa [109\)](#page-108-0).

**NOT:** Şirket yöneticileri uygulamanızı çeşitli şekillerde özelleştirebilir (örneğin kayıt tiplerinin, alanların ve açılan listelerdeki seçeneklerin adlarını değiştirmek). Bu nedenle, ekranda gördüğünüz bilgiler bu tabloda açıklanan standart bilgilerden farklı olabilir.

Aşağıdaki tabloda bazı alanlarla ilgili ek bilgiler sunulmuştur.

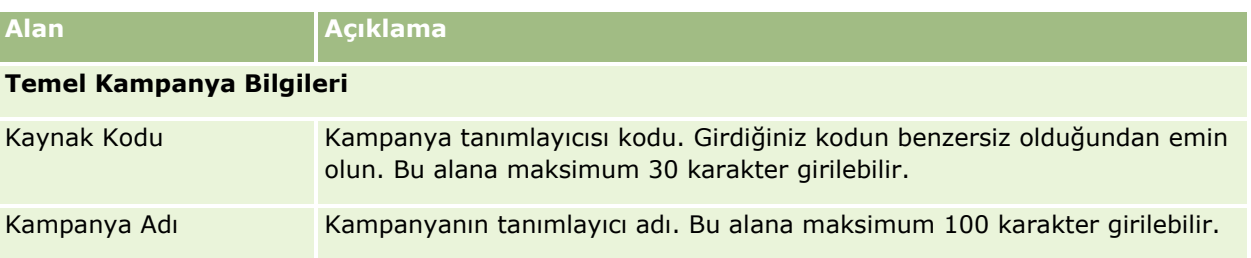

## **Kampanyalar**

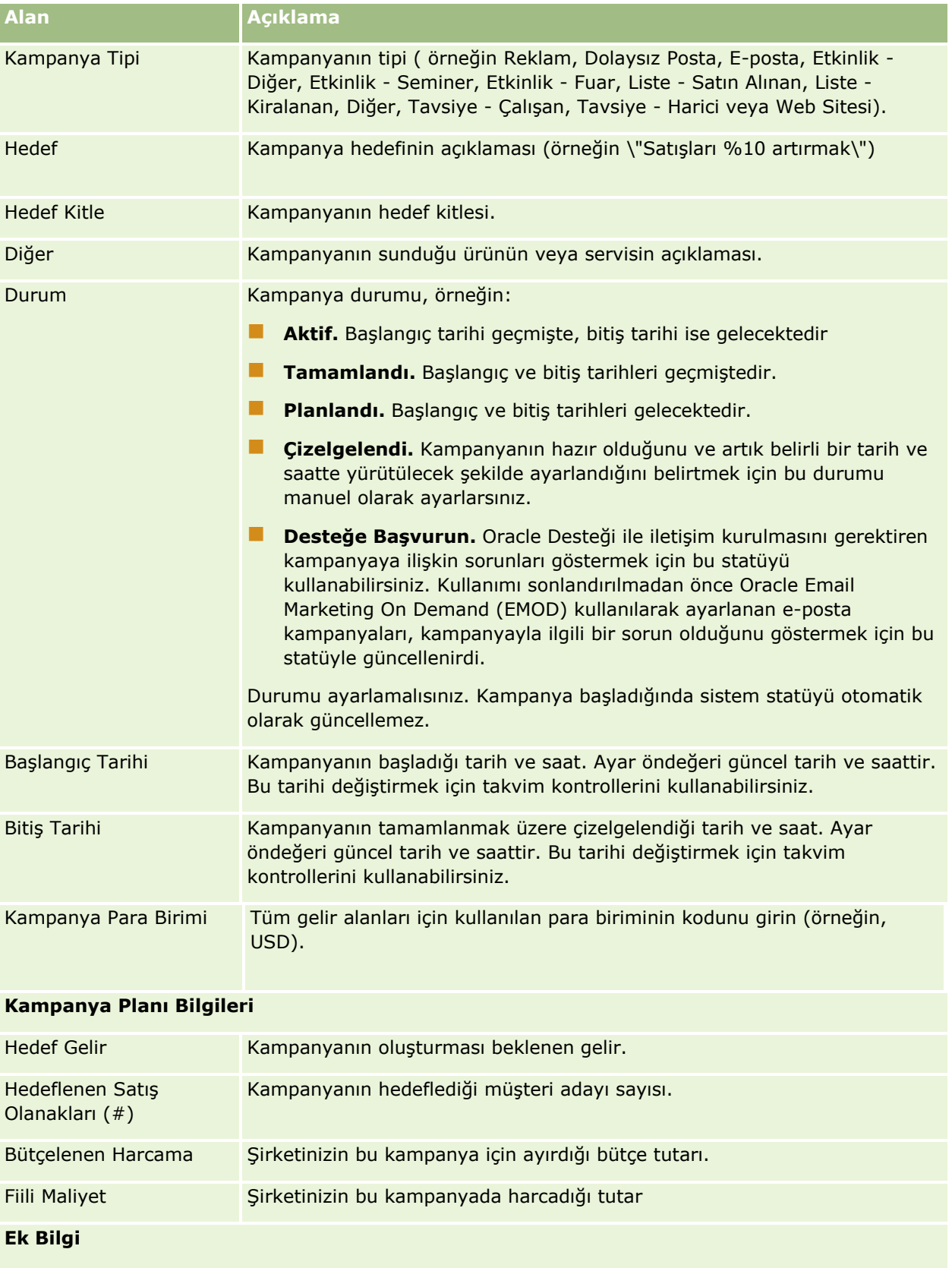

### <span id="page-251-0"></span>Pazarlama

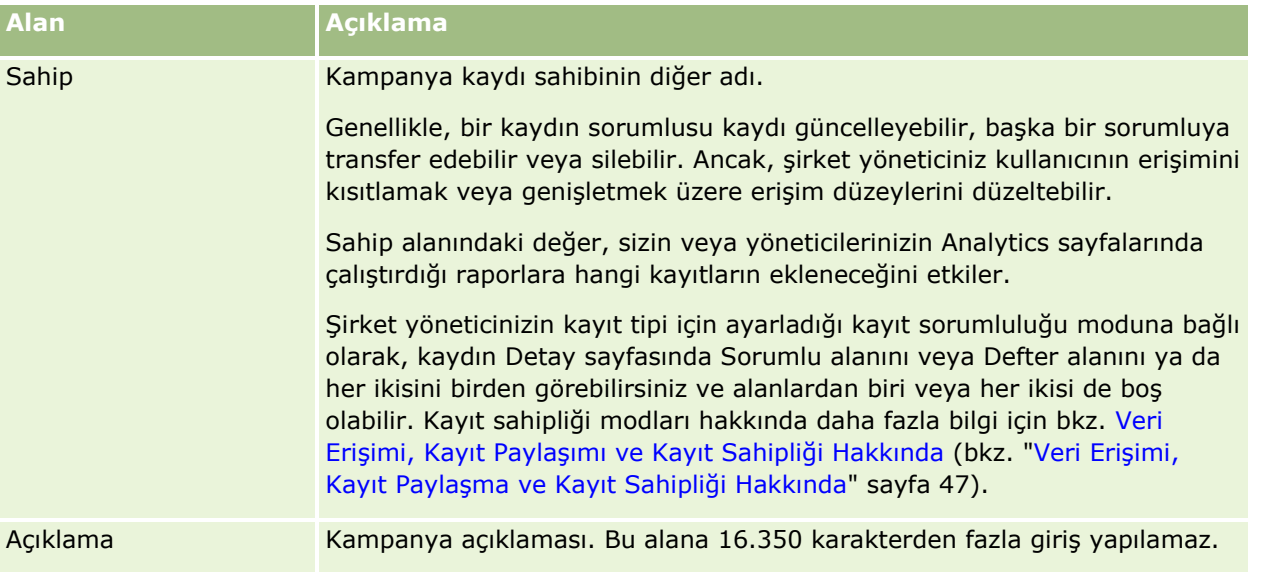

# **Satış Olanakları**

Satış olanaklarını oluşturmak, güncellemek ve değerlendirmek için Satış Olanakları sayfalarını kullanın *Satış olanağı*, ürünlerinize veya servislerinize ilgi gösteren bir kişidir.

Satış olanaklarını manuel olarak girebilirsiniz veya satış olanakları size atanabilir. Sonunda şirketiniz için gelir getirip getirmeyeceğini belirlemek için atanan satış olanaklarını izleyebilirsiniz. Satış olanağı kaydı oluşturmak yeni müşteri bilgileri toplamanın hızlı bir yoludur. Firma, ilgili kişi, satış olanağı kaydı ve iş fırsatı için dört farklı kayıt oluşturmak yerine tek kayıtta şirket, kişi ve iş ilgisi hakkında detaylar girebilirsiniz.

Satış olanağı, satış olanağı yönetimi sürecinde şu süreç sırasından geçer: değerlendirme, yeterli kılma ve iş fırsatına veya satış anlaşması kaydına dönüştürme. Bir satış olanağını yeterli kılmak yerine, söz konusu satış olanağını arşivleyerek kaldırabilirsiniz. Yeterlilik gösteren bir satış olanağını iş fırsatına veya satış anlaşması kaydına dönüştürmek yerine, söz konusu satış olanağını reddedebilirsiniz. Bu konunun kalan kısmında aşamalarla ilgili daha detaylı bilgi verilmektedir.

## **Satış Olanaklarını Değerlendirme**

Değerlendirme sırasında, satış olanağını değerlendiren kişi bir dizi devam eden aktivite gerçekleştirir:

- Bilgi alış verişi için ilgili kişiyi arar, ziyaret eder veya kişiye e-posta gönderir.
- Daha doğru ve daha yeni keşfedilen bilgilerle, satış olanağı hakkındaki belirli bilgileri günceller.
- Satış olanağıyla ilgili aktiviteler oluşturur, bunları izler ve tamamlar.
- Günlüğe etkileşimle ilgili notlar alır.
- (İsteğe bağlıdır ancak önerilir) Satış olanağını bir firmaya ve ilgili kişiye bağlayarak şu avantajları sağlar:
	- Satış olanağı Firma ve İlgili Kişi sayfalarında görüneceği için, firmaya veya ilgili kişiye atanan kullanıcı (satış olanağına atanan kullanıcı olabilir veya olmayabilir), değerlendirme süreci sırasında satış olanağını görüntüleyebilir.
- **252** Oracle CRM On Demand Çevrimiçi Yardımı Part 1 Sürüm 39
- Satış olanağı sahibi, bir bağlantıya tıklayarak firma veya ilgili kişi hakkında ek bilgiye erişebilir.
- Satış olanağı sahibi, tipik olarak satış olanağı ile depolanabilen bilgilerden fazlasını girebilir (örneğin firmadaki ek ilgili kişiler, sevk adresi vb).
- Satış olanağı iş fırsatına veya satış anlaşması kaydına dönüştürülürse, mevcut firma ve ilgili kişi bağlantıları bu süreci hızlandırabilir.

### **Satış Olanaklarını Yeterli Kılma**

Yeterlilik süreci, değerlendirenin, daha detaylı izlenecek satış olanaklarının belirlenmesi için yeterli miktarda bilgi toplamasına yardımcı olur. Değerlendiren, bir satış olanağının gelir oluşturma potansiyeli olduğunu belirlediğinde, satış olanağını yeterli kılar. Ardından sistem, bazı kritik alanların veri içerdiğinden emin olur. Ölçütler karşılanmışsa, satış olanağı Yeterli olarak işaretlenir ve satış elemanına yeni yeterli hale gelen satış olanağı olarak görünür.

Yeterli satış olanakları, şirketinize, yüksek potansiyel sahibi iş satış anlaşmaları üzerinde daha fazla zaman harcanması konusunda doğru şekilde yardımcı olur. Şirket yöneticileri, değerlendirenlerin satış olanaklarını daha doğru ve tutarlı şekilde yeterli kılmasına yardımcı olmak için Satış Olanağı Yeterliliği metinleri ayarlayabilir. (Değerlendirme metinleri ayarlama hakkında bilgi edinmek için bkz. Değerlendirme Metinleri Ayarlama).

### **Satış Olanaklarını Arşivleme**

Ayrıca, satış olanağının şirkete değer katmayacağı düşünülüyorsa, değerlendiren satış olanağını arşivleyebilir. Daha sonra sistem satış olanağını, satış olanağı yönetimi sürecinden kaldırır.

**İPUCU:** Arşivlenen satış olanaklarını sıralamak için, Arşivlenen Satış Olanakları adında yeni bir liste oluşturun. Liste oluşturma hakkında daha fazla bilgi için bkz. Liste Oluşturma ve Geliştirme (sayfa [127\)](#page-126-0).

### **Satış Olanaklarını İş Fırsatlarına veya Satış Anlaşması Kayıtlarına Dönüştürme**

Satış olanakları, Satış Olanağını Dönüştürme sayfası kullanılarak ilgili kişilere ve isteğe bağlı olarak firmalara, iş fırsatlarına ve satış anlaşması kayıtlarına dönüştürülebilir. Satış Olanağını Dönüştürme sayfası, kullanıcı rolüne uygun şekilde Satış Olanağı Dönüştürme yerleşiminde belirlenen şekilde satış olanağı dönüştürme seçeneklerini içerir. Bir satış olanağı yeterli potansiyel değere sahipse, bir satış olanağını dönüştürme yerleşiminde tüm satış olanağını dönüştürme seçenekleri etkin olduğu sürece değerlendiren bu satış olanağını iş fırsatına veya satış anlaşması kaydına dönüştürebilir. Sistem, değerlendirenden, satış olanağına bağlanacak bir firma, bu firmada satış olanağına bağlanacak bir ilgili kişi ve satış olanağına bağlanacak iş fırsatı veya satış anlaşması kaydı ister.

Daha sonra Oracle CRM On Demand, yeni bir iş fırsatı veya satış anlaşması kaydı oluşturur ve satış olanağını aktif değerlendirmeden kaldırır (satış olanağı istendiğinde görüntülenebilir).

Yöneticiniz satış olanağı dönüştürme yerleşimlerine ilgili seçenekleri eklerse değerlendiren, bir satış olanağını dönüştürürken aşağıdakileri de yapabilir:

 Satış olanağı ekibinin üyelerini, dönüşüm işlemi sırasında oluşturulan veya satış olanağına bağlanan hesaptaki, ilgili kişideki ve iş fırsatındaki ekibe kopyalayın.

Hesap, ilgili kişi veya iş fırsatındaki satış olanağı ekibi üyeleri için ekip rolü ve erişim düzeyi şu şekilde belirlenir:

- **Mevcut bir kayıt kullanıldığında.** Değerlendiren, bağlı hesapta veya ilgili kişide ekipteki satış olanağı sahibine sağlanacak kayıt erişim düzeyini belirtmelidir. Satış olanağı ekibinin diğer tüm üyelerine, bağlı kayıtta satış olanağı kaydında sahip oldukları kayıt erişimi düzeyi verilir. Ancak satış olanağı ekibinin satış olanağı sahibi dahil herhangi bir üyesi bağlı kayıtta ekibin zaten üyesiyse kullanıcının bağlı kayıttaki erişim düzeyi değişmez. Satış olanağı sahibi dahil ekibin herhangi bir üyesi, satış olanağında bir ekip rolüne sahipse kullanıcının bağlı kayıtta zaten bir ekip rolü olmadığı takdirde (bu durumda, kullanıcının bağlı kayıttaki rolü değişmeden kalır) kullanıcıya bağlı kayıttaki rolü verilir.
- **Yeni bir kayıt oluşturulduğunda.** Değerlendiren, yeni kayıtta ekipteki satış olanağı sahibine sağlanacak kayıt erişim düzeyini belirtmelidir. Satış olanağı ekibinin diğer üyelerine, yeni kayıtta satış olanağı kaydında sahip oldukları kayıt erişimi düzeyi verilir. Satış olanağı sahibi dahil ekibin herhangi bir üyesinin satış olanağında ekip rolü varsa kullanıcıya yeni kayıttaki rol verilir.

Yeni kayıtların sahipliği hakkında bilgi için bu konudaki Satış Olanağı Dönüştürme Sırasında Oluşturulan Kayıtların Sahipliği bölümüne bakın.

**NOT:** Satış olanağında bir ekip üyesine atanan ekip rolü bağlı kaydın kayıt türü için kullanılamıyorsa bağlı kayıttaki kullanıcı için Ekip Rolü Alanı boş bırakılır.

 Satış olanağının ilişkili özel nesne kayıtlarını, dönüşüm işlemi sırasında oluşturulan veya satış olanağına bağlanan hesaba, ilgili kişiye ve iş fırsatına bağlayın.

### **Dönüştürme Sırasında Neler Olduğu**

Standart uygulamada, satış olanağı kaydından bazı bilgiler hesap, ilgili kişi, satış anlaşması kaydı ve iş fırsatı kayıtlarında dönüştürme işlemi sırasında oluşturulan veya satış olanağına bağlanan ilgili alanlara taşınır. Aşağıdaki tabloda, alanların kayıtlar arasında nasıl eşlenebileceğine dair bir örnek gösterilmektedir. Bu tabloda gösterilen alanlardan bazıları öndeğer olarak eşlenmiş bazılarıysa eşlenmemiştir. Satış olanağı alanlarının şirketiniz için nasıl eşleneceğini şirket yöneticiniz belirler. Satış olanağı dönüştürme işlemi için alanları eşleme hakkında daha fazla bilgi için bkz. Satış Olanağı Dönüştürme Sırasında Ek Alanlar Eşleme.

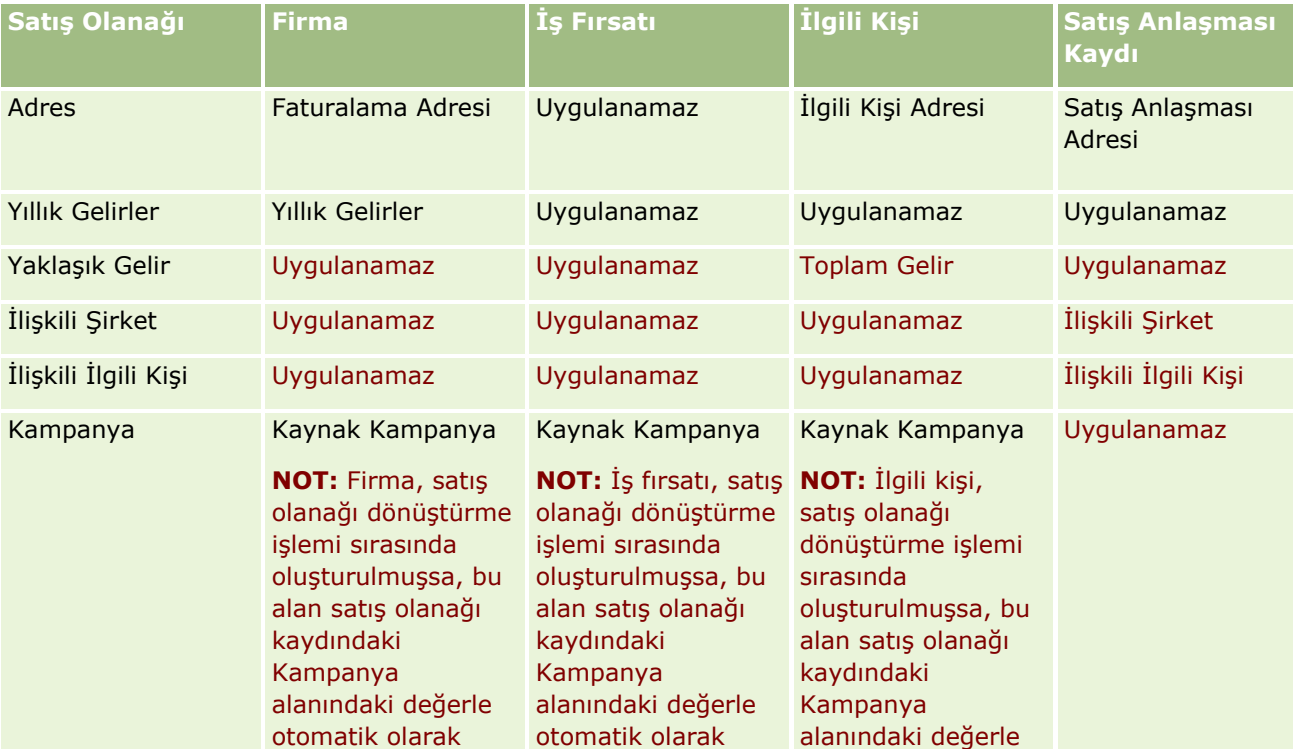

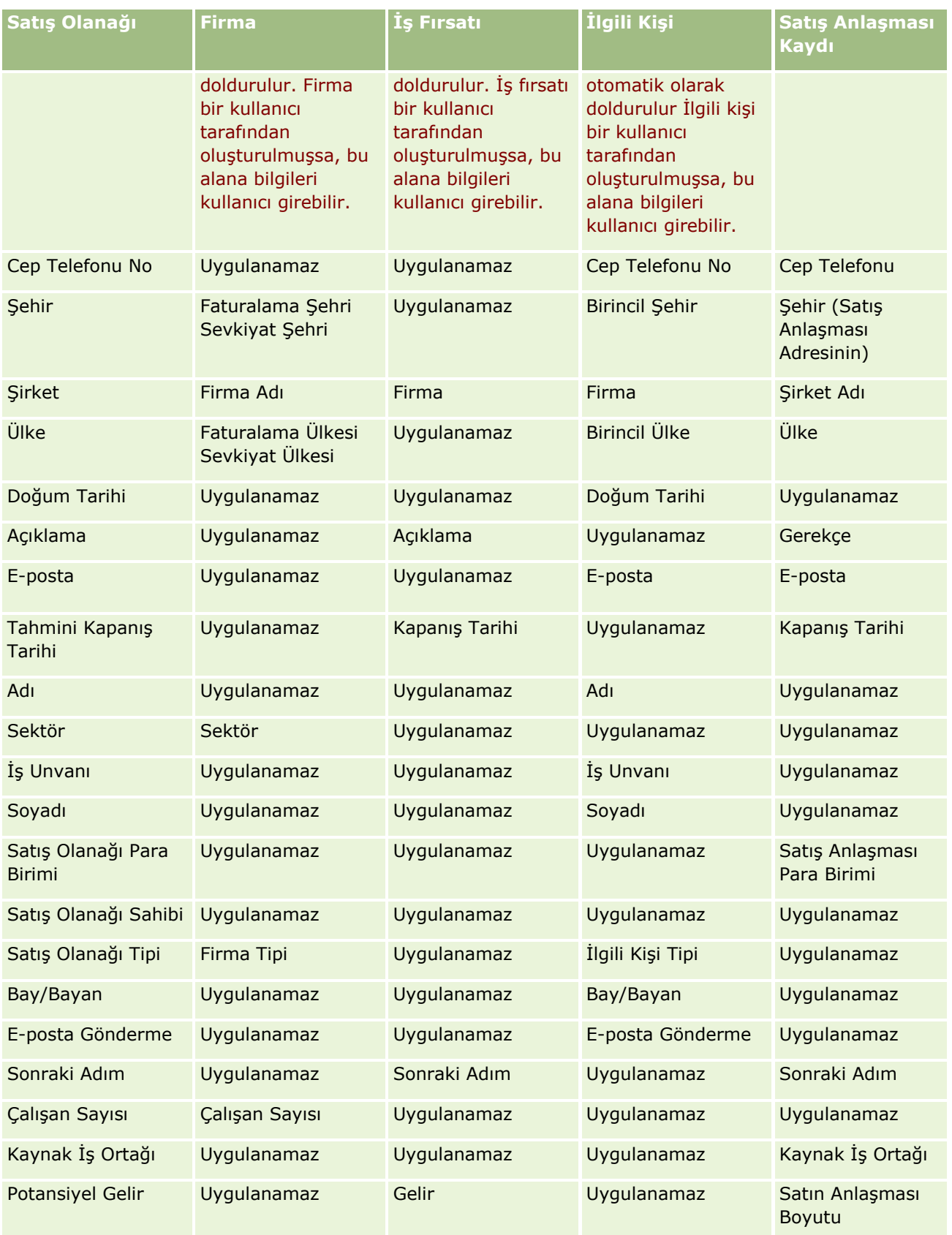

### Pazarlama

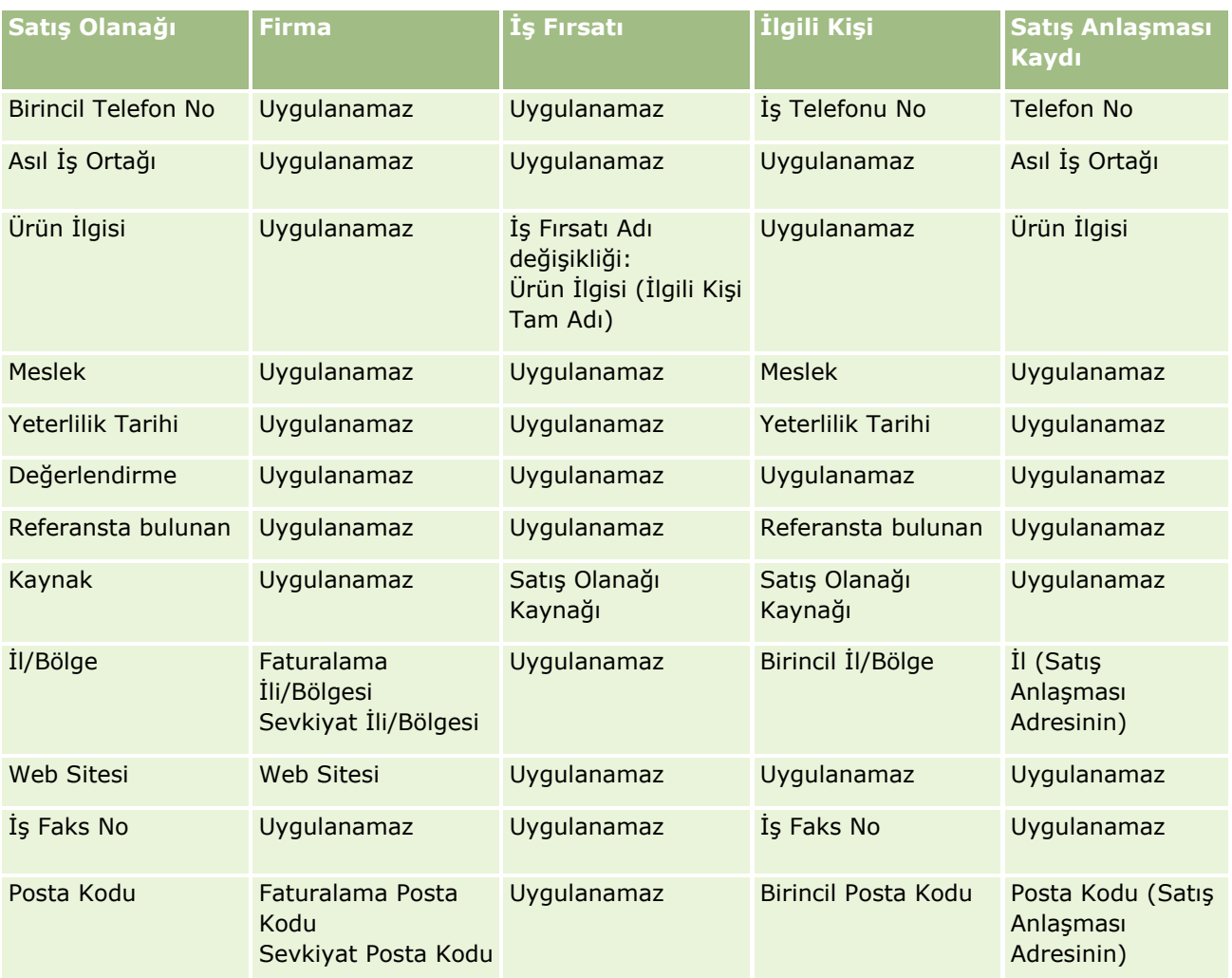

Ayrıca, satış olanağı dönüştürme işleminin sonucu olarak bazı alanlarda farklı değerler gösterilir. Aşağıdaki tabloda yeni değerler listelenmiştir.

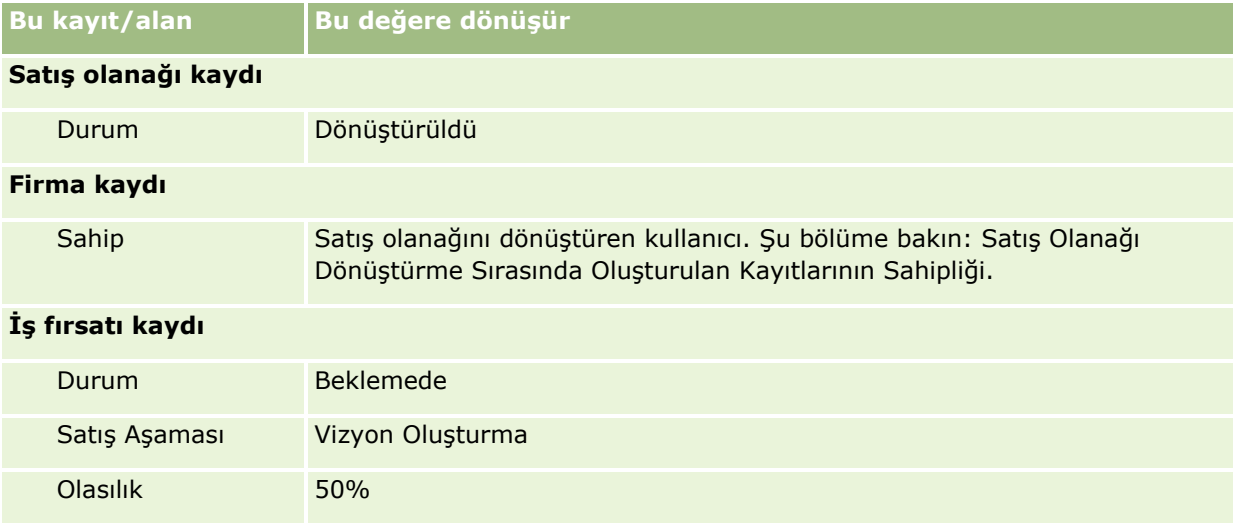

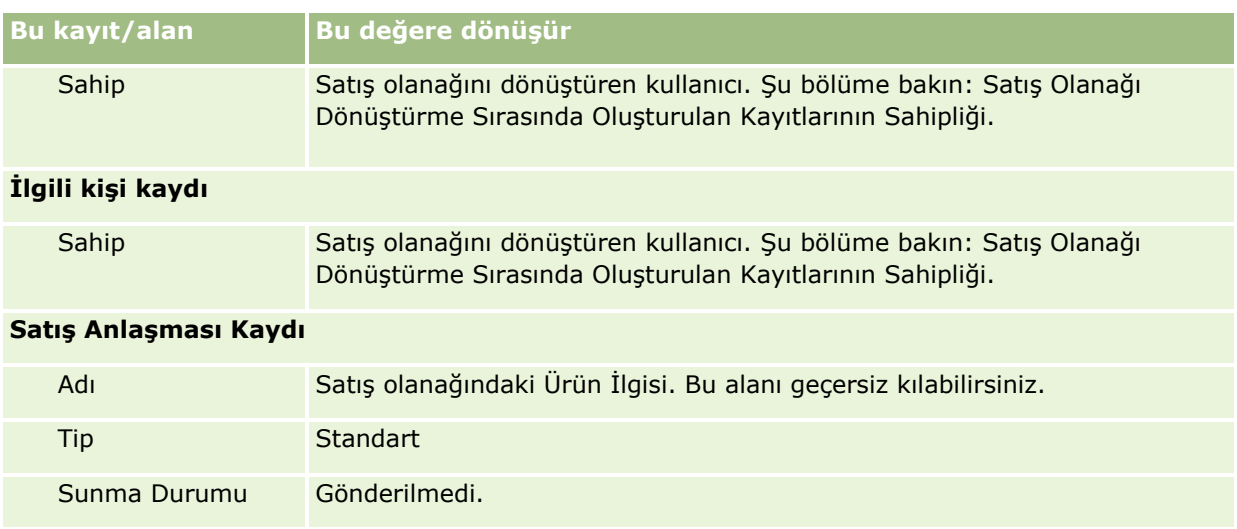

### **Satış Olanağı Dönüştürme Sırasında Oluşturulan Kayıtlarının Sahipliği**

Standart uygulamada, satış olanağı dönüştürüldüğünde şunlar gerçekleşir:

- Satış olanağındaki Satış Temsilcisi alanı doldurulursa dönüştürme sırasında oluşturulan yeni kayıtların sahibi satış temsilcisi olur.
- Satış olanağındaki Satış Temsilcisi alanı doldurulmazsa dönüştürme sırasında oluşturulan yeni kayıtların sahibi satış olanağını dönüştüren kullanıcı olur.

Ancak, şirket yöneticisi Satış Olanağını Dönüştürme Eşlemesi özelliğini kullanarak bu davranışı değiştirebilir. Daha fazla bilgi için bkz. Satış Olanağı Dönüştürme Sırasında Ek Alanlar Eşleme.

### **Yeterlilik Kazanan Satış Olanaklarını Reddetme**

Yeterlilik kazanan satış olanakları reddedilebilir. Bu genellikle, satış olanağını değerlendiren kişinin veya grubun yeterli satış olanaklarını alıp gelire dönüştüren satış elemanlarından farklı olduğu organizasyonlarda yapılır. Bu tür organizasyonlarda, yeterli satış olanağına atanan satış elemanı, satış olanağının değerlendirenin belirttiği kadar değerli olmadığına karar verebilir

Satış olanağını reddederken, satış elemanı reddetme işlemi için bir Reddetme Kodu belirtmelidir. Satış elemanı isteğe bağlı olarak Reddetme Nedenini de belirtebilir. Seçilen Reddetme Kodu Diğer ise, Reddetme Nedeni giriş yapılması zorunlu alan haline gelir. Sistem bir reddetme işleminin olduğunu, reddeden kişiyi ve reddetme nedenini kaydeder.

Satış elemanı, reddetme işleminin bir parçası olarak satış olanağının yeniden atanmasını da seçebilir. Şirketin politikasına bağlı olarak, satış olanağı izlenmesi için bir yöneticiye yeniden atanabilir veya daha detaylı değerlendirme için orijinal değerlendirene geri dönebilir.

# **Satış Olanakları Giriş Sayfasıyla Çalışma**

Satış Olanakları Giriş Sayfası satış olanaklarını yönetmenin başlangıç noktasıdır.

**NOT:** Şirketinizin yöneticisi Satış Olanakları Giriş Sayfanızın düzenini özelleştirebilir. Ayrıca, kullanıcı rolünüz Giriş Sayfalarını Kişiselleştir ayrıcalığını içeriyorsa, sayfaya bölüm ekleyebilir ve sayfadan bölüm kaldırabilirsiniz.

### **Satış Olanağı Oluşturma**

Son Görüntülenen Satış Olanaklarım bölümündeki Yeni düğmesine tıklayarak satış olanağı oluşturabilirsiniz. Daha fazla bilgi için bkz. Kayıt Oluşturma (sayfa [51\)](#page-50-0) ve Satış Olanakları Alanları (sayfa [270\)](#page-269-0).

### **Satış Olanakları Listeleriyle Çalışma**

Satış Olanağı Listeleri bölümü bir miktar filtrelenen liste görüntüler. Oracle CRM On Demand, bir dizi standart listeyle gelir. Tüm standart listeler geneldir. Siz ve yöneticileriniz, farklı ölçütlere dayalı ek listeler oluşturabilir.

Aşağıdaki tabloda satış olanaklarının standart listeleri açıklanmıştır.

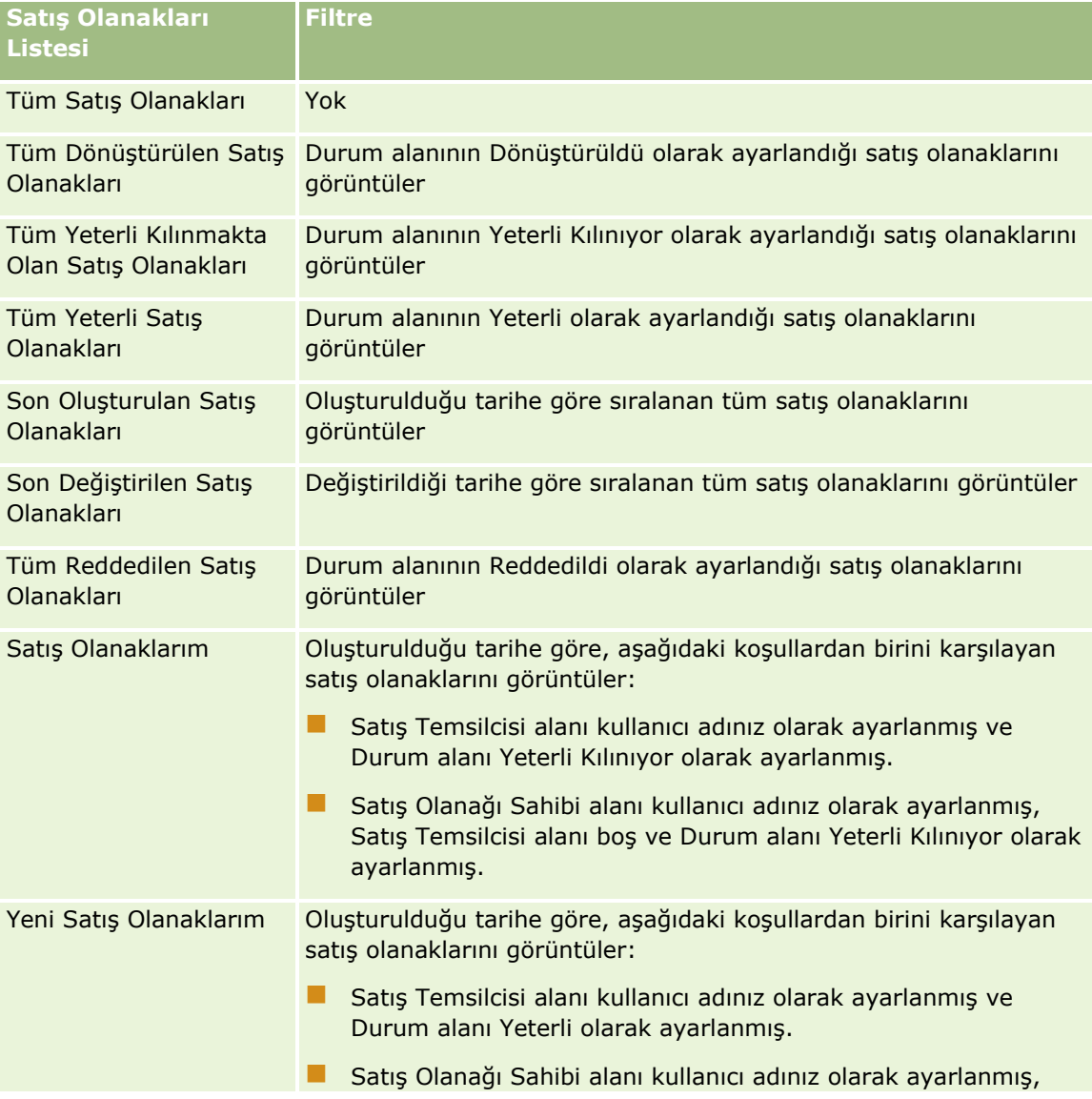

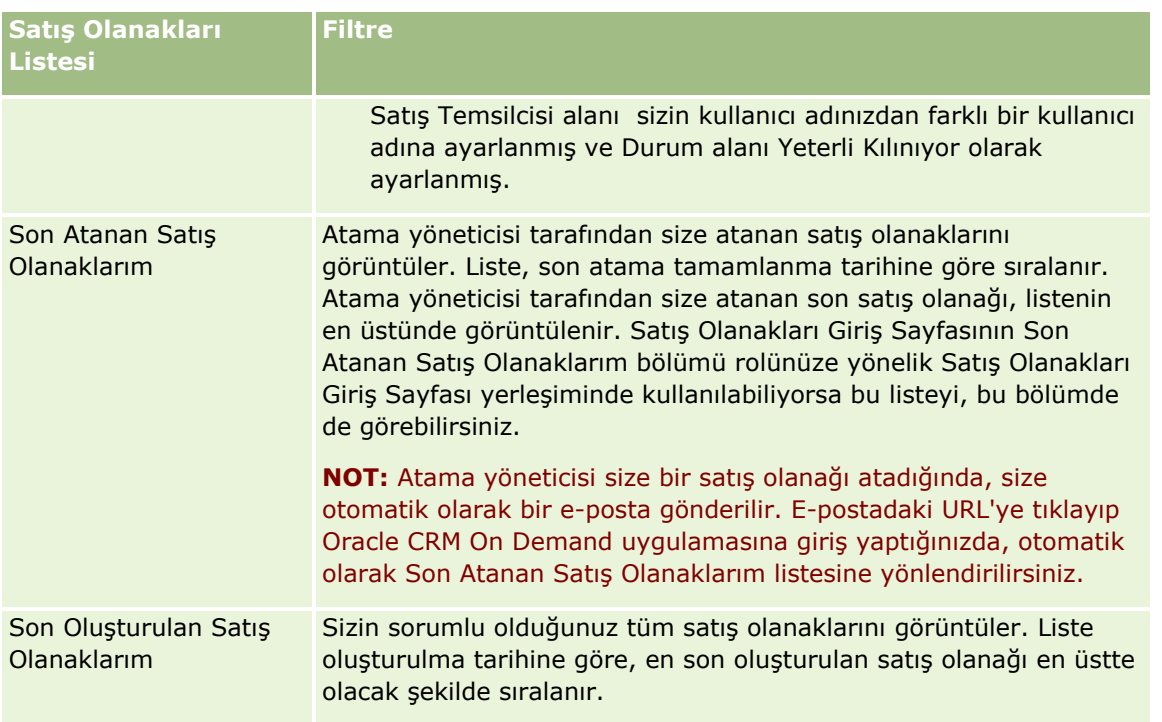

Bir listeyi görüntülemek için, liste adına tıklayın.

Yeni bir liste oluşturmak için Yeni'ye tıklayın. Liste oluşturma hakkında daha fazla bilgi için bkz. Liste Oluşturma ve Geliştirme (sayfa [127\)](#page-126-0).

Kullanılabilir tüm listeleri gözden geçirmek, yeni bir liste oluşturmak veya mevcut bir listeyi görüntülemek, düzenlemek ya da silmek için Listeleri Yönet'e tıklayın. Oracle CRM On Demand ile gelen standart listeler Listeleri Yönet sayfasında da bulunur. Bu listeler salt görüntülenirdir. Bu nedenle listeleri düzenleyemez veya silemezsiniz.

### **Son Görüntülenen Satış Olanaklarını Görüntüleme**

Son Görüntülenen Satış Olanaklarım bölümü en son görüntülediğiniz satış olanaklarını gösterir.

### **Satış Olanağı Görevleri ile Çalışma**

Açık Satış Olanağım ile İlgili Görevler bölümü son tarihe ve önceliğe göre sıralanmış şekilde size atanan görevleri gösterir. Son tarihi ve önceliği siz veya yöneticiniz ayarlar. 1-Yüksek, 2-Orta veya 3-Düşük gibi görev önceliği oklarla gösterilir: yüksek öncelik için yukarı ok, orta öncelik için ok yok, düşük öncelik için aşağı ok.

**NOT:** Şirket yöneticiniz Öncelik alanının görüntüleme değerlerini öndeğerlerinden farklı bir değere ayarlarsa (örneğin, *1-Yüksek* öndeğerinden *En Yüksek* değerine), yöneticiniz aşağıdaki düzenleri kullanmadığı sürece Oracle CRM On Demand, görev listeleri için Öncelik alanında ok görüntülemez: 1-*etiket*, 2-*etiket* veya 3-*etiket*; burada *etiket* şirket yöneticinizin görev önceliğine verdiği addır. Bu durumda Oracle CRM On Demand, 1-*etiket* için bir yukarı ok görüntüler, 2-*etiket* için ok görüntülemez, 3-*etiket* için aşağı ok görüntüler ve diğer görüntüleme değerleri için ok görüntülemez. Örneğin, Oracle CRM On Demand *1-Bana Ait En Yüksek* değeri için bir yukarı ok görüntüler ancak *Bana Ait En Yüksek* değeri için ok görüntülemez. Oracle CRM On Demand, şirket yöneticinizin Öncelik alanı için seçim listesine eklediği hiçbir özel değer için ok görüntülemez. Seçim listelerinde öndeğerleri değiştirme ile ilgili daha fazla bilgi için (Öncelik alanı gibi) bkz. Seçim Listesi Değerlerini Değiştirme.

- Bir görevi gözden geçirmek için Konu bağlantısına tıklayın.
- Görevin ilişkili olduğu satış olanağını gözden geçirmek için satış olanağının adına tıklayın.
- Görev listesini genişletmek için Tam Listeyi Göster'e tıklayın.

### **Yeterli Satış Olanaklarını Görüntüleme**

Yeterli Satış Olanakları bölümü yeterli satış olanakları listesi görüntüler. Tam Adı alanı satış olanağı kaydını açan bir bağlantıdır.

- Satış olanağı kaydını açmak için Tam Adı alanına tıklayın.
- Listeyi genişletmek için Tam Listeyi Göster'e tıklayın.

### **Satış Olanağı İzleme Analiz Etmek için Raporları Kullanma**

Satış Olanakları Giriş Sayfanızda bir veya daha çok rapor bölümü gösterilebilir. Şirket yöneticiniz sayfada görüntülenecek rapor bölümlerini belirleyebilir. Standart Oracle CRM On Demand sürümünde, son 90 günde satış olanaklarını yeterli kılma işleminin ilerleme durumunu görüntüleyen Satış Olanağı İzleme Analizi bölümü gösterilir. Satış Olanağı İzleme Analizi bölümünü kullanma ile ilgili daha fazla bilgi için bkz. Satış Olanağı İzleme Analiz Etme (bkz. "[Satış Olanağı Takibini Analiz Etme](#page-269-0)" sayfa [270\)](#page-269-0).

### **Satış Olanakları Giriş Sayfanıza Bölümler Ekleme**

Kullanıcı rolünüz Giriş Sayfalarını Kişiselleştir ayrıcalığını içeriyorsa, şirket yöneticinizin Satış Olanakları Giriş Sayfanızda görüntülenmek üzere kullanılabilir hale getirdiği bölümlere bağlı olarak, Satış Olanakları Giriş Sayfanıza ek bölümler iliştirebilirsiniz.

#### *Satış Olanakları Giriş Sayfanıza bölümler eklemek için*

- **1** Satış Olanakları Giriş Sayfanızda, Yerleşimi Düzenle'ye tıklayın.
- **2** Satış Olanağı Giriş Sayfası Yerleşimi sayfasında, bölüm eklemek veya çıkarmak ve sayfadaki bölümleri düzenlemek için oklara tıklayın.
- **3** Kaydet'e tıklayın.

# **Satış Olanaklarını Yönetme**

Satış olanaklarını yönetmek için aşağıdaki görevleri gerçekleştirin:

- Satış Olanaklarını Yeniden Atama (sayfa [261\)](#page-260-0)
- Satış Olanaklarını Yeterli Kılma (sayfa [262\)](#page-261-0)
- Satış Olanağı Yeterliliği Metinlerini Kullanma (sayfa [262\)](#page-261-0)
- Satış Olanaklarını Arşivleme (sayfa [264\)](#page-263-0)

- <span id="page-260-0"></span> Satış Olanaklarını Müşterilere, İlgili Kişilere, Satış Anlaşması Kayıtlarına veya İş Fırsatlarına Dönüştürme (sayfa [264\)](#page-263-0)
- Satış Olanaklarını Reddetme (sayfa [269\)](#page-268-0)
- Satış Olanağı İzleme Analiz Etme (bkz. "[Satış Olanağı Takibini Analiz Etme](#page-269-0)" sayfa [270\)](#page-269-0)
- Oracle Eloqua Engage Kullanarak Pazarlama E-postaları Gönderme (sayfa [321\)](#page-320-0)

**NOT:** Oracle CRM On Demand Financial Services Edition kullanıyorsanız ve Tavsiyeler özelliğinden yararlanıyorsanız, ilgili kişilere yeni tavsiye bağlantıları oluşturduğunuzda yeni satış olanakları oluşturulur.

Birçok kayıt tipi için ortak olan adım adım prosedürler için bkz.

- Kayıt Oluşturma (sayfa [51\)](#page-50-0)
- Kayıt Detaylarını Güncelleme (sayfa [109\)](#page-108-0)
- Seçtiğiniz Kayıtla Kayıtlar Arasında Bağlantı Oluşturma (sayfa [113\)](#page-112-0)
- Listelerle Çalışma (sayfa [121\)](#page-120-0)

**NOT:** Şirket yöneticileri Oracle CRM On Demand uygulamasını çeşitli şekillerde özelleştirebilir (örneği, kayıt tiplerinin, alanların ve listelerdeki seçeneklerin adlarını değiştirebilirler). Bu nedenle gördüğünüz bilgiler çevrimiçi yardımda açıklanan standart bilgilerden farklı olabilir.

Ayrıca, sahip olduğunuz erişim düzeyine bağlı olarak, önceki listede açıklanan prosedürlerin tamamını gerçekleştiremeyebilirsiniz.

# **Satış Olanaklarını Yeniden Atama**

Erişim düzeyleriniz bunu yapmanıza izin verirse, satış olanağı kaydında sorumluyu veya birincil özel defteri değiştirerek bir satış olanağını manuel olarak yeniden atayabilirsiniz.

**NOT:** Şirket yöneticinizin Satış Olanağı kayıt tipi için konfigüre ettiği kayıt sorumluluğu moduna bağlı olarak, bir sorumluya veya birincil özel deftere satış olanağı kaydı atayabilirsiniz; ancak, bir satış olanağı kaydını sorumluya ve birincil özel deftere aynı anda atayamazsınız. Kayıt sahipliği modları hakkında daha fazla bilgi için bkz. Veri Erişimi, Kayıt Paylaşımı ve Kayıt Sahipliği Hakkında (bkz. "[Veri Erişimi, Kayıt Paylaşma ve Kayıt](#page-46-0)  [Sahipliği Hakkında](#page-46-0)" sayfa [47\)](#page-46-0).

Şirketiniz atama yöneticisini kullanıyorsa ve Satış Olanağı kaydı tipi kayıt sorumluluğu kullanıcı modu veya karma modu için konfigüre edildiyse, istek üzerindeki Sorumluyu Yeniden Ata onay kutusunu işaretleyerek bir satış olanağını yeni sorumluya yeniden atamanız da mümkündür.

#### *Bir satış olanağını yeniden atamak için*

**1** Yeniden atamak istediğiniz satış olanağını seçin.

Satış olanağı seçme yönergeleri için bkz. Kayıtları Bulma (bkz. "[Kayıt Bulma](#page-68-0)" sayfa [69\)](#page-68-0).

- **2** Satış Olanağı Detayı sayfasında Düzenle'ye tıklayın.
- **3** Satış Olanağı Düzenleme sayfasında aşağıdakilerden birini gerçekleştirin:
	- Sorumlu Tam Adı alanında veya Defter alanında Arama simgesine tıklayın ve Arama penceresinde başka bir kullanıcı veya defter seçin.

<span id="page-261-0"></span> Atama yöneticisinin satış olanağını yeniden atamasını tetiklemek için Sorumluyu Yeniden Ata onay kutusunu seçin.

**NOT:** Atama yöneticisi kayıtları yalnızca kullanıcılara yeniden atayabilir. Kayıtlar yalnızca, kayıt tipi kayıt sorumluluğu kullanıcı modunda veya karma modda konfigüre edilmişse yeniden atanabilir. Atama yöneticisi, kayıt tipi defter modunda konfigüre edilmişse kayıtları yeniden atayamaz. Kayıt sahipliği modları hakkında daha fazla bilgi için bkz. Veri Erişimi, Kayıt Paylaşımı ve Kayıt Sahipliği Hakkında (bkz. "[Veri Erişimi, Kayıt Paylaşma ve Kayıt Sahipliği Hakkında](#page-46-0)" sayfa [47\)](#page-46-0).

**4** Yaptığınız değişiklikleri kaydedin.

**NOT:** Kayıtları yeniden atama işlem süresi şirketinizin atama kurallarının karmaşıklığına, yeniden atanacak kayıt sayısına ve o andaki sistem yüküne bağlı olarak değişiklik gösterebilir.

# **Satış Olanaklarını Yeterli Kılma**

Bir satış olanağının iş fırsatına dönüşme olasılığı olduğunu belirlerseniz satış olanağını yeterli kılabilirsiniz. Normal olarak, satış olanağı için şirket yöneticiniz tarafından ayarlanan bir ölçeğe göre bir değerlendirme seçersiniz.

**NOT:** Şirket yöneticiniz satış olanaklarını yeterli kılmak amacıyla değerlendirmenize yardımcı olmak için değerlendirme metinleri ayarlamış olabilir. Satış Olanağı Yeterli Kılma metinleri ile ilgili daha fazla bilgi için bkz. Satış Olanağı Yeterli Kılma Metinlerini Kullanma (bkz. "Sat[ış Olanağı Yeterliliği Metinlerini Kullanma](#page-261-0)" sayfa [262\)](#page-261-0).

**Başlamadan önce.** Bu prosedürü gerçekleştirmek için, kullanıcı rolünüz Satış Olanaklarını Yeterli Kılma ayrıcalığını içermelidir.

### *Bir satış olanağını yeterli kılmak için*

**1** Satış olanağını seçin.

Satış olanağı seçme yönergeleri için bkz. Kayıtları Bulma (bkz. "[Kayıt Bulma](#page-68-0)" sayfa [69\)](#page-68-0).

**2** Satış Olanağı Detayı sayfasında, gerekli alanların doldurulduğundan emin olun.

Satış olanağı yeterli kılınmadan önce doldurulması gereken alanlar hakkında bilgi için bkz. Satış Olanağı Yeterliliği için Gerekli Alanlar (sayfa [263\)](#page-262-0).

**3** Yeterli Olarak İşaretle'ye tıklayın.

Sistem kritik alanlarda veri bulunup bulunmadığını doğrular. Ölçütler karşılanırsa, Durum alanının değeri Yeterli olarak değişir.

**NOT:** Yeterli Olarak İşaretle'ye tıkladıktan sonra bir hata mesajı alırsanız, Yeterlilik Tarihi alanının salt okunur değer ile özelleştirilmediğini doğrulayın.

# **Satış Olanağı Yeterliliği Metinlerini Kullanma**

Şirket yöneticiniz satış olanaklarını yeterli kılmak amacıyla değerlendirmenize yardımcı olmak için değerlendirme metinleri ayarlamış olabilir. Satış Olanağı Yeterli Kılma komut listesi müşteri verileri toplamak

<span id="page-262-0"></span>için kullandığınız bir dizi sorudan oluşur. Yanıtlarınız puanlanır, ağırlık atanır ve uygun sonucu veya eylem yöntemini belirlemek için belirli bir eşik ile karşılaştırılır.

**Başlamadan önce.** Değerlendirme komut listelerini kullanmak için, kullanıcı rolünüz değerlendirme kayıtlarına erişime izin verilecek şekilde ayarlanmalıdır. Gerekli ayarlar hakkında daha fazla bilgi için bkz. Değerlendirme Komut Listeleri Hakkında.

**NOT:** Satış olanağı yeterli kılınmadan önce doldurulması gereken alanlar hakkında bilgi için bkz. Satış Olanağı Yeterliliği için Gerekli Alanlar (sayfa [263\)](#page-262-0).

### *Satış olanağı yeterli kılma komut listesi kullanmak için*

**1** Satış olanağını seçin.

Satış olanağı seçme hakkında daha fazla bilgi için bkz. Kayıtları Bulma (bkz. "[Kayıt Bulma](#page-68-0)" sayfa [69\)](#page-68-0).

**2** Satış Olanağı Detay sayfasında, Satış Olanağı Yeterli Kılma Komut Listeleri bölümüne gidin ve Ekle'ye tıklayın.

**NOT:** Satış Olanağı Yeterli Kılma Komut Listeleri bölümünde sayfanın sağ üst köşesindeki Yerleşimi Düzenle bağlantısına tıklayın ve Satış Olanağı Yeterli Kılma Komut Listeleri bölümünü sayfa yerleşiminize ekleyin. Bu bölüm yalnızca şirket yöneticisi Satış Olanağı Yeterli Kılma komut listesi ayarladıysa kullanılabilir.

- **3** Arama penceresinde uygun komut listesini arayın ve Seç'e tıklayın. Komut listelerini filtrelemek için Arama penceresinin üstündeki filtre alanlarını kullanabilirsiniz.
- **4** Satış Olanağı Yeterli Kılma Komut Listeleri penceresinde her komut listesi sorusunun yanıtını seçin ve Kaydet'e tıklayın.

Satış Olanağı Detayı sayfası tekrar görüntülenir. Komut listesinin sonucuna bağlı olarak, kayıttaki alanlardan bazıları otomatik olarak güncellenmiş olabilir.

# **Satış Olanağı Yeterliliği için Gerekli Alanlar**

Satış olanağının Yeterli olarak ayarlanması için satış olanağındaki belirli alanlar her zaman gereklidir ve diğer alanlar da aşağıdaki gibi gerekli olabilir:

- Adı ve Soyadı alanları her zaman gereklidir.
- Standart uygulamada, aşağıdaki alanlar da gereklidir: Sahibin Tam Adı, Derecelendirme ve Satış Temsilcisi. Bu, hem satış olanağını doğrudan yeterli kıldığınızda hem de satış olanağı yeterli kılma komut listesini kullandığınızda geçerlidir. Satış olanağı yeterli kılma komut listesi satış olanağındaki Durum alanını Yeterli olacak şekilde ayarlamaya çalışırsa veya gerekli alanların biri veya daha fazlası doldurulmazsa, bir hata mesajı görüntülenir ve komut listesi satış olanağının komut listesinde tanımlanan yeterlilik eşiğini karşılayamadığını varsayar. Ardından, komut listesi Durum alanını komut listesinde eşiği karşılayamama için tanımlanan sonuçlara göre ayarlar.

Yöneticiniz, şirket profilinde aşağıdaki ayarın seçimini kaldırarak davranışı satış olanağı yeterliliği için Sahibin Tam Adı, Derecelendirme ve Satış Temsilcisi alanları gerekli olmayacak şekilde değiştirebilir: Satış Olanağını Yeterli Kılmak için Sahibin Tam Adı, Derecelendirme ve Satış Temsilcisinin Gerekli Olmasını Etkinleştir.

<span id="page-263-0"></span> $\blacksquare$  Sirketiniz, isteğe bağlı olarak satış olanağı durumu Yeterli olarak avarlanmadan önce bir veya daha fazla alanın doldurulması veya belirli bir değere sahip olması gerektiğini belirtmek için bir iş süreci oluşturabilir. Yöneticiniz, bunu yapmak için Satış olanağı kayıt türü için Yeterli durum değerine yönelik bir geçiş durumuna sahip iş süreci ayarlar. İş süreçlerini ayarlama hakkında bilgi için bkz. Süreç Yönetimi.

# **Satış Olanaklarını Arşivleme**

Bir satış olanağını yeterli kılmak yerine takip edilmeye değer olmadığını belirtebilir ve değerlendirme işleminden kaldırabilirsiniz. Bir satış olanağının arşivlenmesi onu silmez ancak Arşivlendi durumuyla veritabanında korur.

**Başlamadan önce.** Bu prosedürü gerçekleştirmek için, kullanıcı rolünüz Satış Olanaklarını Arşivleme ayrıcalığını içermelidir.

### *Bir satış olanağını arşivlemek için*

**1** Arşivlemek istediğiniz satış olanağını seçin.

Satış olanağı seçme yönergeleri için bkz. Kayıtları Bulma (bkz. "[Kayıt Bulma](#page-68-0)" sayfa [69\)](#page-68-0).

**2** Satış Olanağı Detayı sayfasında Arşivle'ye tıklayın.

Satış olanağı Durum alanı Arşivlendi olarak değişir.

# **Satış Olanaklarını Müşterilere, İlgili Kişilere, Satış Anlaşması Kayıtlarına veya İş Fırsatlarına Dönüştürme**

Kullanıcı rolünüzde uygun ayarlar varsa, müşteri, ilgili kişi, satış anlaşması kaydı ve iş fırsatı kayıtları oluşturabilir veya satış olanağı kaydını dönüştürerek mevcut kayıtlara satış olanağı bilgileri kopyalayabilirsiniz. Şirketinizin ayarlarına bağlı olarak, yeni iş fırsatı kaydı gelir hesaplamalarını etkileyen bilgiler içerebilir. Dönüştürme işlemi ve bu işlemin alanlar ve değerler üzerindeki etkisi ile ilgili daha fazla bilgi için bkz. Satış Olanaklarında Dönüştürme Sırasında Neler Olur (bkz. "[Satış Olanakları](#page-251-0)" sayfa [252\)](#page-251-0)?

**NOT:** Normal olarak, daha önce yeterli kılınan satış olanaklarını iş fırsatlarına dönüştürürsünüz. Bkz. Satış Olanaklarını Yeterli Kılma (sayfa [262\)](#page-261-0).

Bu bölümdeki prosedür şu iki senaryo ile ilgili adımları açıklar:

**Senaryo 1.** Şirketinizin yürüttüğü bir kampanyanın sonucunda elinizde yeni satış olanakları var. Her satış olanağı kaydının bir parçası olarak, şirket adının yanında bir kişi adı var. Artık, satış olanağı bilgilerini kullanarak yeni bir ilgili kişi, yeni bir müşteri ve yeni bir olası iş fırsatı kaydı oluşturmak istiyorsunuz.

**Senaryo 2.** Mevcut müşterileri ve ilgili kişileri hedefleyen bir kampanya yürütüyorsunuz. Artık iş fırsatlarına dönüştürmek istediğiniz bazı satış olanakları oluşturuldu.

**Başlamadan önce.** Bu prosedürü gerçekleştirmek için kullanıcı rolü ve erişim profili ayarlarınızın Satış Olanaklarını Dönüştürme Erişim Profili ve Rol Ayarları (bkz. "[Satış Olanaklarını Dönüştürme için Erişim Profili](#page-265-0)  [ve Rol Ayarları](#page-265-0)" sayfa [266](#page-265-0)) bölümünde açıklandığı gibi ayarlanması gerekir. Satış Olanağını Dönüştür sayfası, rol için seçilmiş olan satış olanağı dönüştürme düzenine göre, yalnızca kullanıcı rolünüz tarafından kullanılabilen dönüştürme seçeneklerini gösterir. Rol için bir satış olanağı dönüştürme düzeni seçilmediyse satış olanağı dönüştürme düzeni öndeğeri geçerli olur.

### *Bir satış olanağını firmaya, ilgili kişiye, satış anlaşması kaydına veya iş fırsatına dönüştürmek için*

**1** Dönüştürmek istediğiniz satış olanağını seçin.

Satış olanağı seçme yönergeleri için bkz. Kayıtları Bulma (bkz. "[Kayıt Bulma](#page-68-0)" sayfa [69\)](#page-68-0).

- **2** Satış Olanağı Detayı sayfasında Dönüştür'e tıklayın.
- **3** Satış Olanağı Dönüştürme sayfasında aşağıdakilerden birini gerçekleştirin:
	- Bu satış olanağı ile ilgili yeni firma ve ilgili kişi kayıtları oluşturmak için (Senaryo 1), Otomatik Olarak Yeni Firma Oluştur ve Otomatik Olarak Yeni İlgili Kişi Oluştur seçeneklerini belirleyin.

Firma bölümünde, öndeğer olarak Firma Adı alanında satış olanağı ile ilgili Şirket alanı görünür. İlgili Kişi bölümünde, öndeğer olarak satış olanağı ile ilgili Ad ve Soyadı görünür.

 Yeni iş fırsatı oluşturmak ve bu iş fırsatı ile mevcut firma ve ilgili kişi arasında bağlantı oluşturmak için Mevcut Firmayı Kullan ve Mevcut İlgili Kişiyi Kullan seçeneklerini belirleyin.

Satış olanağı kaydı ile ilişkili bir firma varsa, bu firma İlişkili Firma alanında görünür. Satış olanağı kaydı ile ilişkili bir ilgili kişi varsa, bu ilgili kişi İlişkili İlgili Kişi alanında görünür.

- Satış olanağı ile farklı bir firma veya ilgili kişi arasında bağlantı oluşturmak için, İlişkili Firma veya İlişkili İlgili Kişi alanlarının yanındaki Arama simgesine tıklayın ve başka bir firma veya ilgili kişi seçin. İlişkili Firma veya İlişkili İlgili Kişi alanlarında doğru adların göründüğünden ve Mevcut Firmayı Kullan ve Mevcut İlgili Kişiyi Kullan seçenek düğmelerinin seçildiğinden emin olun.
- **4** (İsteğe bağlı) Satış olanağını iş fırsatına dönüştürmek için Otomatik Olarak Yeni İş Fırsatı Oluştur seçeneğini belirleyin ve alanları doldurun.

**NOT:** İlişkili İş Fırsatı alanında öndeğer olarak satış olanağı kaydındaki ad ve soyadı görünür ve bu alan düzenlenebilir. Standart uygulamada, Satış Olanağını Dönüştürme sayfasının İş Fırsatı bölümünde Gelir, Kapanış Tarihi, Sonraki Adım ve Açıklama alanları da görünür. Bu alanları burada düzenleyebilirsiniz. Değerleri, iş fırsatı kaydına taşınır. Yöneticinizin Satış Olanağını Dönüştürme sayfası için yerleşimi nasıl ayarladığına bağlı olarak farklı alanlar görebilirsiniz.

- **5** Satış olanağı ekibini hesaptaki, ilgili kişideki veya iş fırsatındaki ekibe kopyalamak isterseniz aşağıdakileri yapın:
	- **a** Sayfanın uygun bölümünde Satış Olanağı Ekibini Kopyala onay kutusunu işaretleyin. Örneğin, satış olanağı ekibini yeni iş fırsatına kopyalamak istiyorsanız sayfanın İş Fırsatı bölümünde Satış Olanağı Ekibini Kopyala onay kutusunu işaretleyin.
	- **b** Sayfanın uygun bölümünde satış olanağı sahibine sağlamak istediğiniz kayıt erişim düzeyini seçin. Örneğin, sayfanın İş Fırsatı bölümünde Satış Olanağı Ekibini Kopyala onay kutusunu işaretlediyseniz İş Fırsatı Ekibinde Satış Olanağı Sahibi Kayıt Erişimi alanında, yeni iş fırsatında satış olanağı sahibine sağlamak istediğiniz kayıt erişim düzeyini seçin.

**NOT:** Yöneticiniz, Şirket Profili sayfasında İlgili Kişi için Üst Ekip Devralmayı Etkinleştir onay kutusunu ve İş Fırsatı için Üst Ekip Devralmayı Etkinleştir onay kutusunu işaretleyerek İlgili Kişi ve İş Fırsatı kayıt türleri için ekip devralmayı etkinleştirebilir. İlgili Kişi veya İş Fırsatı kayıt türü için ekip devralma etkinleştirilirse ilgili kişi veya iş fırsatı ekibi, Satış Olanağı Dönüştürme sayfasının İlgili Kişi veya İş Fırsatı bölümünde Satış Olanağı Ekibini Kopyala onay kutusu işaretlenmemiş olsa bile satış olanağı dönüştürülürken satış olanağına bağlı olan hesabın ekip üyelerini otomatik olarak devralır.

<span id="page-265-0"></span>**6** Satış olanağının belirli bir özel nesne kayıt türündeki ilişkili kayıtlarını hesap, ilgili kişi veya fırsatla ilişkilendirmek için sayfanın uygun bölümünde bu özel kayıt türünü ilişkilendirmeye yönelik onay kutusunu işaretleyin.

**NOT:** Yöneticiniz, Satış Olanağını Dönüştürme sayfasında yerleşimi ayarlarken ilgili seçenekleri kullanıma sunarak kayıtlarla hangi Özel Nesne kayıt türlerinin ilişkilendirilebileceğini belirler.

**7** (İsteğe bağlı) Satış olanağını satış anlaşması kaydına dönüştürmek için Otomatik Olarak Satış Anlaşması Kaydı Oluştur seçeneğini belirleyin ve alanları doldurun.

**NOT:** Öndeğer olarak Satış Anlaşması Kayıt Adı alanında ve Asıl İş Ortağı Hesabı alanında, satış olanağı kaydından sırasıyla Ürün Kârı alanı ve Asıl İş Ortağı Hesabı İş Ortağı alanının değerleri görünür ve bu alanlar düzenlenebilir. Standart uygulamada, Satış Olanağını Dönüştürme sayfasının Satış Anlaşması Kaydı bölümünde Gelir, Kapanış Tarihi, Sonraki Adım ve Açıklama alanları da görünür. Bu alanları burada düzenleyebilirsiniz. Değerleri, satış anlaşması kaydına taşınır. Yöneticinizin Satış Olanağını Dönüştürme sayfası için yerleşimi nasıl ayarladığına bağlı olarak farklı alanlar görebilirsiniz.

**8** Satış olanağını dönüştürmek için Kaydet'e tıklayın.

Dönüştürme tamamlandığında:

- Satış Olanağı Sayfası bu değerlerle yeniden görüntülenir, çoğu Satış Olanağını Dönüştür sayfasında yaptığınız seçimlere bağlı olarak:
	- Satış olanağının Durum alanı Dönüştürüldü olur.
	- İlişkili Firma ve İlişkili İlgili Kişi alanlarının değerleri Satış Olanağını Dönüştür sayfasındakilerin aynısı olarak kalır.
	- Satış olanağını iş fırsatına dönüştürdüyseniz İlişkili İş Fırsatı alanının değeri, Satış Olanağını Dönüştür sayfasındaki yeni iş fırsatı adı ile aynı kalır.
	- Satış olanağını iş fırsatına dönüştürdüyseniz, dönüştürme işleminden oluşturulan yeni iş fırsatı kaydında, dönüştürülen satış olanağı iş fırsatı kaydına bağlantılı olarak bulunur.
	- Satış olanağını satış anlaşması kaydına dönüştürdüyseniz İlişkili Satış Anlaşması Kaydı alanının değeri, Satış Olanağını Dönüştür sayfasında belirlediğiniz yeni satış anlaşması kaydı adı ile aynı kalır.
	- Satış olanağını satış anlaşması kaydına dönüştürdüyseniz, dönüştürme işleminden oluşturulan yeni satış anlaşması kaydı da satış olanağına bağlantılandırılır.
- Satış olanağını iş fırsatına (Adım 4) veya satış anlaşması kaydına (Adım 7) dönüştürdüyseniz, yeni iş fırsatı veya satış anlaşması kaydı bu satış olanağından bazı alan değerleri devralır.
- $\blacksquare$  Satış olanağı kaydını hala görüntüleyebilirsiniz ancak iş süreçleri uygun iş fırsatı veya satış anlaşması kaydına geçiş yapar.

**NOT:** Aynı satış olanağını bir firmaya veya ilgili kişiye birden çok kez dönüştürebilirsiniz ancak bir satış olanağını bir satış anlaşması kaydına veya iş fırsatına yalnızca bir kez dönüştürebilirsiniz. Bir satış olanağını satış anlaşması kaydına veya iş fırsatına dönüştürdüyseniz, daha sonra bunu farklı bir satış anlaşması kaydına veya iş fırsatına dönüştüremezsiniz. Ancak, bir satış anlaşması kaydına dönüştürülmüş olan satış olanağı farklı bir firmaya veya ilgili kişiye yeniden dönüştürülebilir.

# **Satış Olanaklarını Dönüştürme için Erişim Profili ve Rol Ayarları**

Satış olanaklarını firmalara, ilgili kişilere, satış anlaşması kayıtlarına veya iş fırsatlarına dönüştürmek için kullanıcı rolünüzde ve erişim profillerinizde uygun ayarların olması gerekir. Satış olanağı dönüştürme işlemine

dahil olan kayıt tiplerine ve şirketinizin yöneticisinin Satış Olanağı Dönüştürme sayfasını nasıl ayarladığına bağlı olarak, bir satış olanağını dönüştürmek için aşağıdaki seçeneklerden biri veya birden fazlası kullanılabilir:

- **D**önüştürme
- Otomatik Oluştur
- Mevcut Kullan

Bu konu kullanılabilir seçeneklerden hangilerinin kullanıldığına ve dönüştürme işlemindeki kayıt tiplerine bağlı olarak bir satış olanağını dönüştürmek için gerekli olan rol ve erişim profili ayarlarını açıklar.

### **Satış Olanaklarını Dönüştürme için Rol Ayarları**

Bir satış olanağını belirtilen kayıt tipindeki bir kayda dönüştürmek için kullanıcı rolünüzün şu şekilde ayarlanması gerekir:

- Satış Olanaklarını Dönüştür ayrıcalığı etkinleştirilmelidir.
- Mevcut Kullan seçeneğini kullanarak bir satış olanağını başka bir kayıt tipine dönüştürmeniz için ilgili kayıt tipinin Erişimi Var ayarının etkinleştirilmesi gerekir.
- Otomatik Oluştur seçeneğini kullanarak bir satış olanağını başka bir kayıt tipine dönüştürmeniz için ilgili kayıt tipinin Erişimi Var ve Oluşturabilir ayarlarının etkinleştirilmesi gerekir.

### **Satış Olanaklarını Dönüştürme için Erişim Profili Ayarları**

Aşağıdaki tablolarda satış olanaklarını dönüştürmenize olanak tanıyan minimum erişim düzeyleri gösterilmiştir. Burada gösterilen erişim düzeyleri Oracle CRM On Demand uygulamasının belirtilen kayıt tipindeki bir kayıttaki erişim düzeyinizi çıkarmak için kullandığı erişim profilinde bulunmalıdır.

Aşağıdaki tabloda Satış Olanağı kayıt tipi için gerekli olan minimum erişim düzeyi gösterilmiştir.

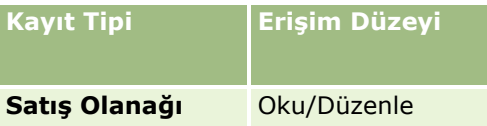

Aşağıdaki tabloda Satış Olanağı kayıt tipi ile ilgili kayıt tipleri için gerekli olan minimum erişim düzeyi gösterilmiştir.

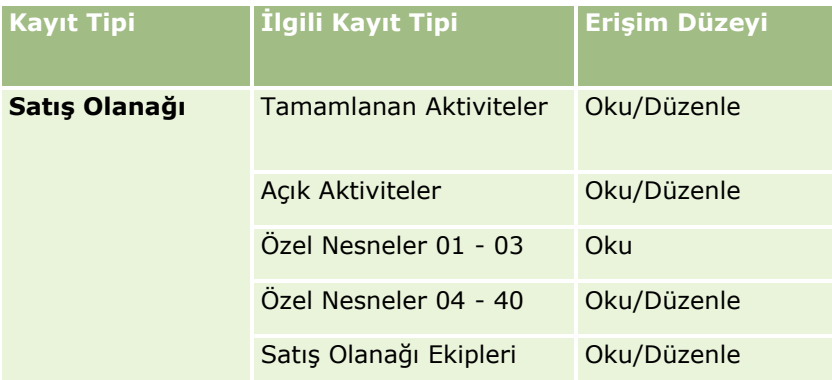

Aşağıdaki tabloda, dönüştürme işleminde belirlediğiniz seçeneğe bağlı olarak, dönüştürme işleminde bulunan diğer üst düzey kayıt tipleri için gerekli olan minimum erişim düzeyi gösterilmiştir.

#### Pazarlama

**NOT:** Satış Olanağı Dönüştürme sayfasında bir kayıt tipi için Oluşturma seçeneğini belirlerseniz kayıt tipine erişiminizin düzeyi ilgisizdir.

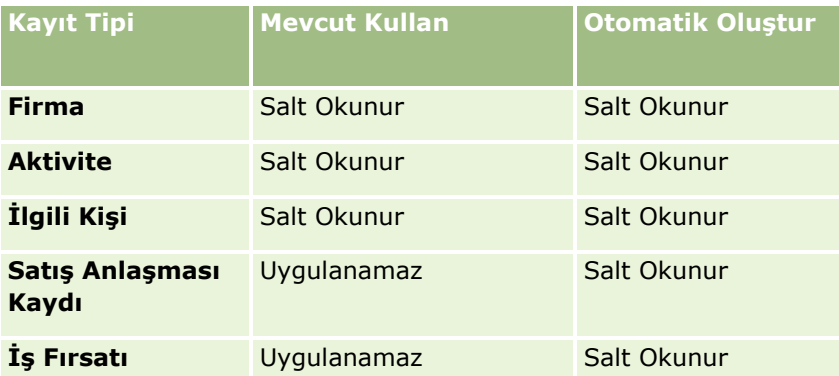

Aşağıdaki tabloda, dönüştürme işleminde belirlediğiniz seçeneğe bağlı olarak, ilgili kayıt tipleri için gerekli olan minimum erişim düzeyi gösterilmiştir.

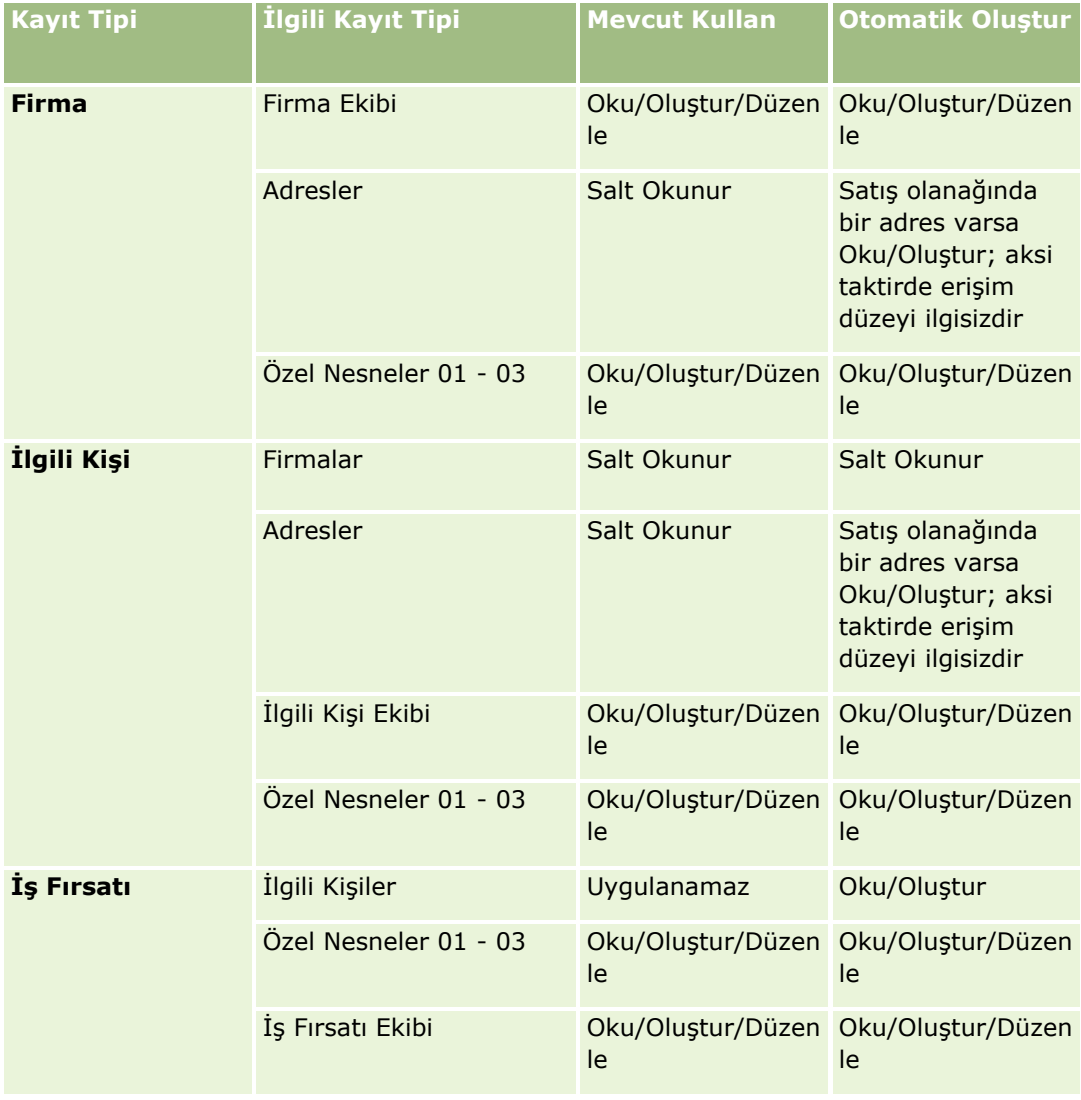

<span id="page-268-0"></span>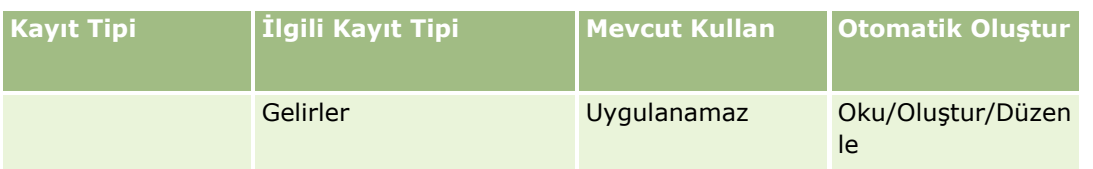

# **Satış Olanaklarıyla İlişkili Aktivitelere ve Özel Nesne Kayıtlarına Erişim**

Standart uygulamada, aşağıdakilerin tümü için düzenleme erişiminiz yoksa satış olanağı dönüşümü başarısız olur:

- Satış olanağının ilişkili aktiviteleri.
- Bu kayıtları Satış Olanağını Dönüştürme sayfasında hesap, ilgili kişi veya iş fırsatıyla ilişkilendirmeyi tercih ederseniz Satış olanağının özel nesne kayıt türündeki ilişkili kayıtları.

Ancak, yöneticiniz şirket profilinde Yalnızca Düzenlenebilir İlgili Nesneleri Dönüştür ayarını seçerse satış olanağıyla ilişkili tüm aktiviteler ve ilgili özel nesne kayıtları için düzenleme erişiminiz olmasa bile bir satış olanağını başarıyla dönüştürebilirsiniz. Bu durumda, yalnızca düzenleme erişiminiz olan ilişkili kayıtlar dönüşümden sonra oluşturulan veya güncellenen kayıtlara bağlanır.

Oracle CRM On Demand'in kullanılacak erişim profilini nasıl belirlediği ile ilgili bilgi için aşağıdaki konulara bakın:

- Birincil Kayıt Tipi Kayıtları ile Çalışmak için Erişim Haklarının Belirlenme Biçimi
- İlgili Kayıt Tipi Kayıtları ile Çalışmak için Erişim Haklarının Belirlenme Biçimi

**NOT:** Satış olanaklarını satış anlaşması kayıtlarına dönüştürmek için şirketinizin Oracle CRM On Demand Partner Relationship Management Edition kullanacak şekilde ayarlanması gerekir. İş Ortağı İlişkisi Yönetimini konfigüre etme hakkında daha fazla bilgi için bkz. *Oracle CRM On Demand for Partner Relationship Management Configuration Guide*.

# **Satış Olanaklarını Reddetme**

Yeterlilik kazanmış bir satış olanağını iş fırsatına dönüştürme yerine satış olanağının gösterilen değerlendiren kadar değerli olmadığına karar verebilir ve satış olanağı yönetimi işleminden kaldırabilirsiniz. Bir satış olanağının reddedilmesi onu silmez, şirketinizin kayıtlarında Reddedildi durumuyla tutmaya devam eder.

**Başlamadan önce.** Bu prosedürü gerçekleştirmek için, kullanıcı rolünüz Satış Olanaklarını Reddetme ayrıcalığını içermelidir .

#### *Yeterlilik kazanmış bir satış olanağını reddetmek için*

**1** Reddetmek istediğiniz satış olanağını seçin.

Satış olanağı seçme yönergeleri için bkz. Kayıtları Bulma (bkz. "[Kayıt Bulma](#page-68-0)" sayfa [69\)](#page-68-0).

- **2** Satış Olanağı Detayı sayfasında Reddet'e tıklayın.
- **3** Satış Olanağını Reddet sayfasında şu bilgileri girin:
	- Reddetme Kodu alanında aşağı açılır listeden bir değer seçin.

#### <span id="page-269-0"></span>Pazarlama

**NOT:** Statü alanı, Satış Olanağını Reddet sayfasında görüntülenir. Salt okunurdur ve Reddedildi olarak ayarlanır. Yöneticiniz, reddetme Kodu alanında seçilebilecek değerleri, üst seçim listesi olarak Statü alanına ve ilgili seçim listesi olarak Reddetme Kodu alanına sahip olan basamaklı bir seçim listesi tanımlayarak kısıtlayabilir.

(İsteğe bağlı) Reddetme Nedeni alanına reddetme nedenini girin.

**NOT:** Reddetme Kodu Diğer olarak ayarlanırsa, Reddetme Nedeni alanı gereklidir.

Satış olanağını yeni sorumluya yeniden atamak için Sorumluya Yeniden Ata onay kutusunu işaretleyin.

Şirket yöneticiniz satış olanağı atama kuralları ayarladıysa, Sorumluya Yeniden Ata onay kutusunun seçilmesi, atama yöneticisinin satış olanağını satış olanağı atama kurallarını kullanarak yeniden atamasını tetikler. Şirketinizin politikalarına bağlı olarak, reddedilen satış olanağı ilk sorumluya veya ilk sorumlunun yöneticisine yeniden atanabilir. Atama yöneticisi kayıtları yalnızca kullanıcılara yeniden atayabilir. Kayıtlar yalnızca, kayıt tipi kayıt sorumluluğu kullanıcı modunda veya karma modda konfigüre edilmişse yeniden atanabilir. Atama yöneticisi, kayıt tipi defter modunda konfigüre edilmişse kayıtları yeniden atayamaz. Kayıt sahipliği modları hakkında daha fazla bilgi için bkz. Veri Erişimi, Kayıt Paylaşımı ve Kayıt Sahipliği Hakkında (bkz. "[Veri Erişimi, Kayıt Paylaşma ve Kayıt Sahipliği Hakkında](#page-46-0)" sayfa [47\)](#page-46-0).

**4** Reddetmeyi Teyit Et'e tıklayın.

Satış Olanağı Detayı sayfası, adınız, Reddetme Kodu ve belirtildiyse reddetme nedeni içeren, reddetme ile ilgili bilgilerle yeniden görüntülenir. Satış olanağı Durum alanı Reddedildi olarak değişir.

# **Satış Olanağı Takibini Analiz Etme**

Standart Oracle CRM On Demand sürümünde, Satış Olanakları Giriş Sayfasındaki Satış Olanağı Takibi Analizi bölümü son 90 günde satış olanaklarını yeterli kılma işleminin ilerleme durumunu analiz etmenize yardımcı olacak bilgiler sağlar.

Satış Olanakları Giriş Sayfasının bu bölümünde, şunları yapabilirsiniz:

- Satış ekibinin performansını farklı bakış açılarından değerlendirmek.
- Satış Olanağı Sahibi veya Satış Temsilcisi seçimlerini yaparak her satış ekibi üyesi ile ilgili satış olanağı durumunu görüntülemek.
- Aylık veya haftalık satış olanaklarının durumunu görmek için verileri bu dönemler bazında görüntülemek.
- Satış olanaklarını satış sürecinin sonuna kadar götürmek için gerekli olan eylemleri tanımlamak.
- Satış olanağı listesini görüntülemek için grafikteki bir segmente tıklamak.
- $\blacksquare$  Bu analizleri indirmek veya yazdırmak.

# **Satış Olanakları Alanları**

Satış Olanağı eklemek veya mevcut bir satış olanağının detaylarını güncellemek için Satış Olanağı Düzenleme sayfasını kullanın. Satış Olanağı Düzenleme sayfasında bir satış olanağına ilişkin tüm alan kümeleri gösterilir.

**İPUCU:** Satış Olanaklarını Satış Olanağı Listesi sayfasında ve Satış Olanağı Detayı sayfasında da düzenleyebilirsiniz. Kayıtları güncelleme hakkında daha fazla bilgi için bkz. Kayıt Detaylarını Güncelleme (sayfa [109\)](#page-108-0).

**NOT:** Şirket yöneticileri uygulamanızı çeşitli şekillerde özelleştirebilir (örneğin kayıt tiplerinin, alanların ve açılan listelerdeki seçeneklerin adlarını değiştirmek). Bu nedenle, ekranda gördüğünüz bilgiler bu tabloda açıklanan standart bilgilerden farklı olabilir.

Aşağıdaki tabloda bazı alanlarla ilgili ek bilgiler sunulmuştur.

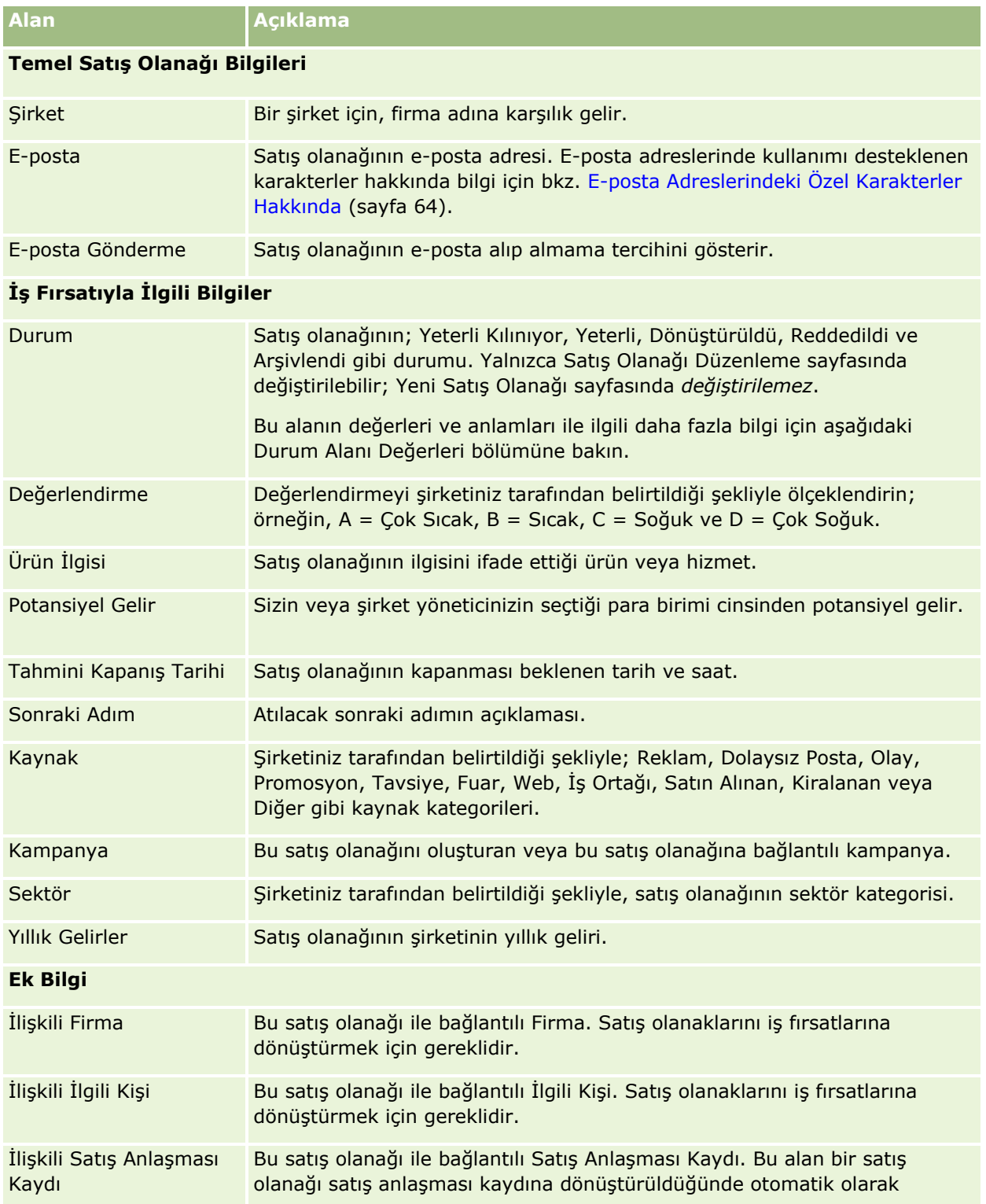

### Pazarlama

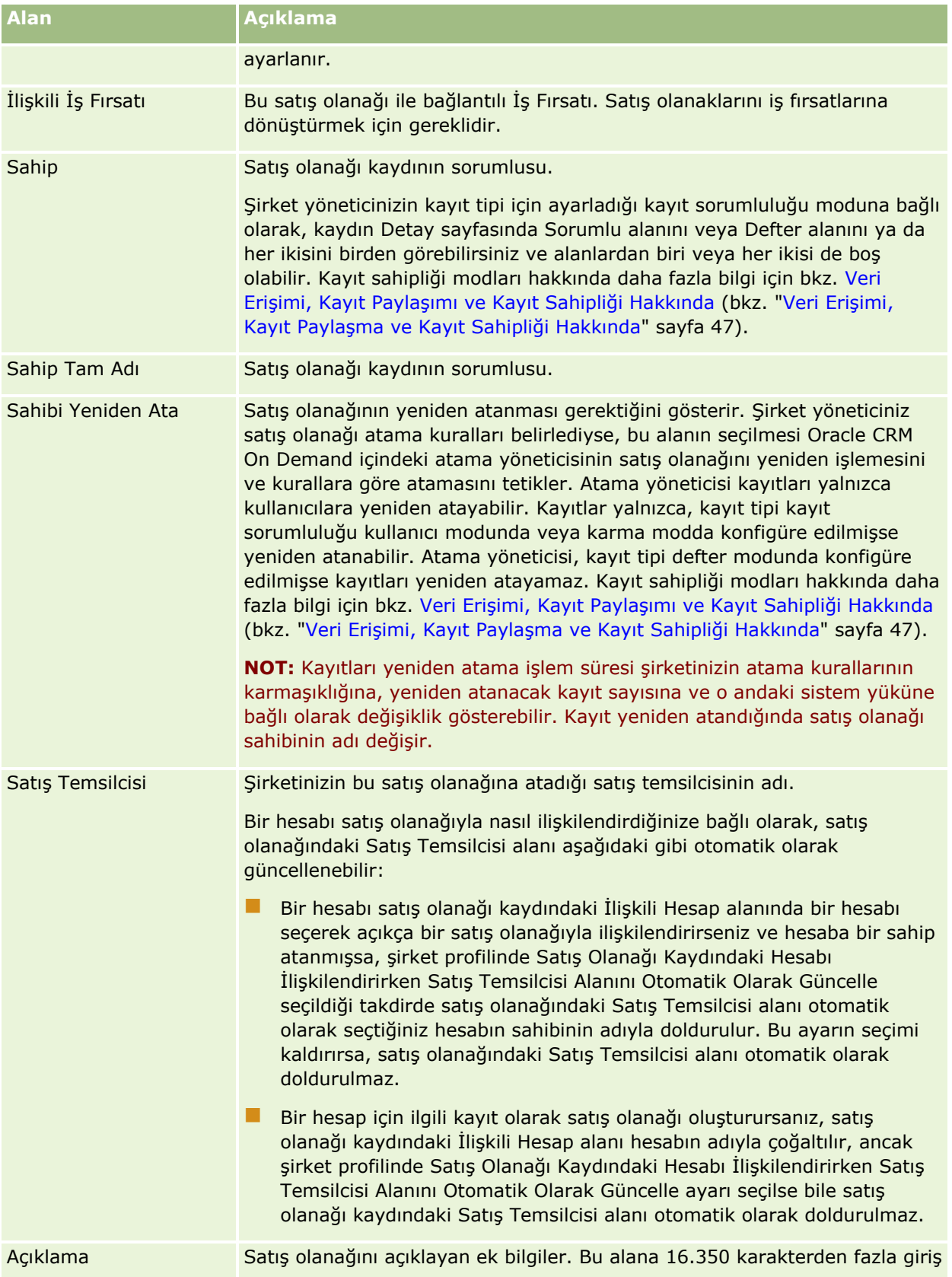

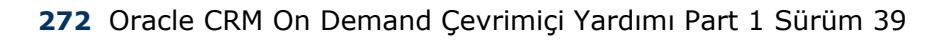

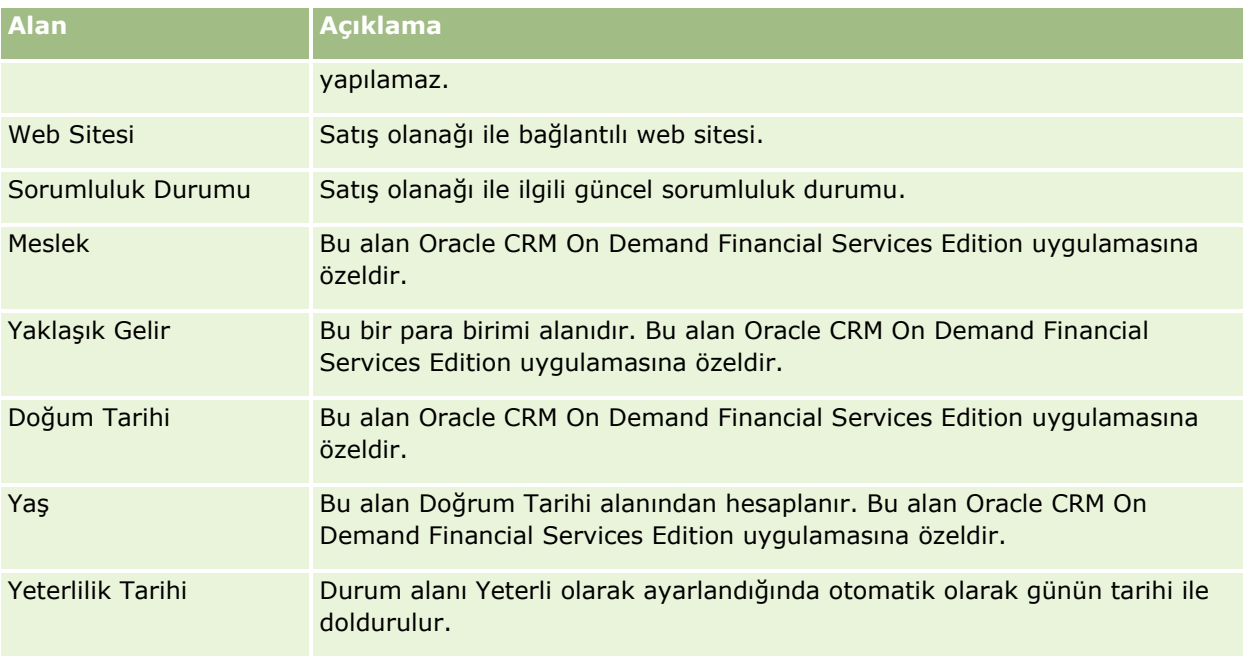

# **Durum Alanı Değerleri**

Bir satış olanağı, satış olanağı yönetimi sürecinde hareket ettikçe satış olanağı Durum alanı sürecin neresinde olduğunu gösterir. Durum değerleri satış olanaklarını filtrelemenin ana yöntemidir. Satış olanağı yönetimi süreciyle ilgili daha fazla bilgi için bkz. Satış Olanakları (sayfa [252\)](#page-251-0).

Aşağıdaki tabloda durum alanlarının olası değerleri listelenmiştir.

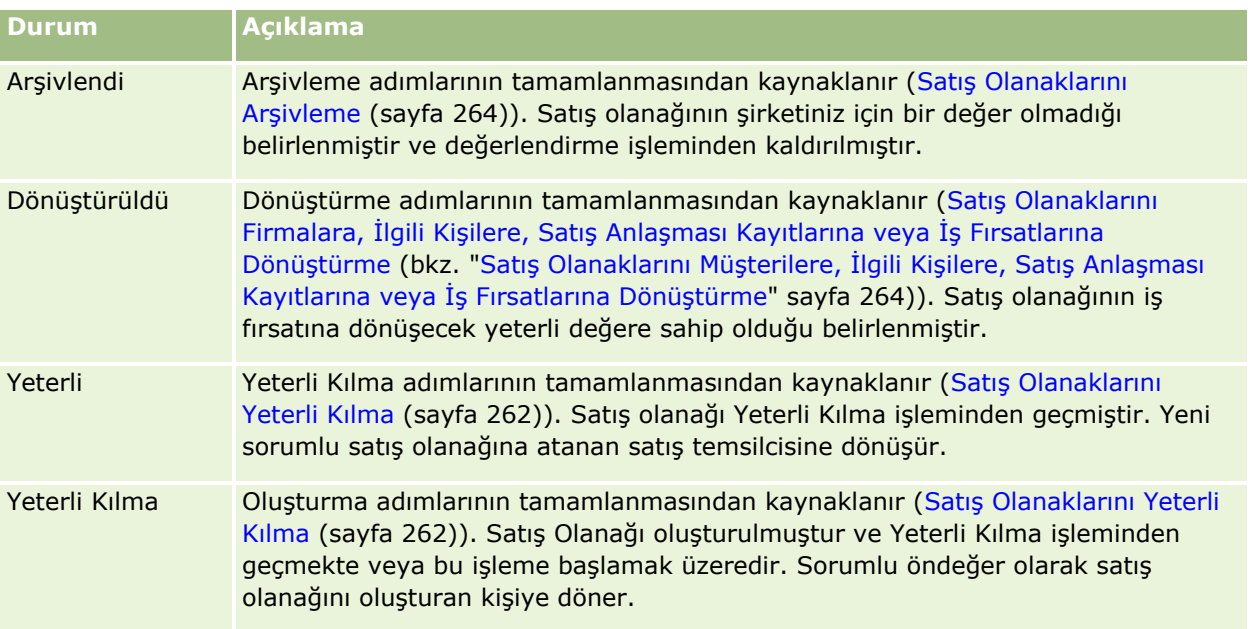

### Pazarlama

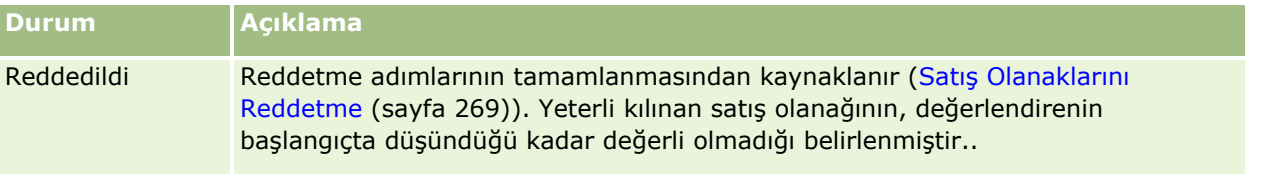

# **4 Satış**

Oracle CRM On Demand satış bilgileri ile ilgili olarak aşağıdaki kayıt tiplerini sağlar:

- **Firmalar.** İş yaptığınız şirketler ile ilgili bilgileri yönetmek için bu sayfaları kullanın.
- **İlgili kişiler.** Firmalarınız ve iş fırsatlarınızla ilişkili kişileri izlemek için bu sayfaları kullanın.
- **İş Fırsatları.** Potansiyel gelir getiren iş fırsatlarını yönetmek için bu sayfaları kullanın.
- **Tahminler.** Mevcut iş fırsatlarına dayalı üç aylık gelir tahminleri oluşturmak için bu sayfaları kullanın.

Satış olanakları iş fırsatlarına dönüştürülmüş olabileceğinden, Satış Olanakları kayıt tipi de bu satış alanı ile ilgilidir.

Oracle CRM On Demand satış ve iş planlama bilgileri ile ilgili olarak aşağıdaki kayıt tiplerini de sağlar:

- **İş Planı.** Firmalar, ilgili kişiler veya ürünler ile ilgili stratejik hedefler ve eylemler oluşturmak için bu sayfaları kullanın.
- **Hedef.** Ulaşmak istediğiniz yüksek hedefleri yönetmek için bu sayfaları kullanın.
- **Plan Firması.** Firmaların iş planları ile nasıl eşlendiğini izlemek için bu sayfaları kullanın.
- **Plan İlgili Kişisi.** İlgili kişileri iş planları ile ilişkilendirmek için bu sayfaları kullanın.
- **Plan İş Fırsatı.** İş fırsatlarını iş planları ile ilişkilendirmek için bu sayfaları kullanın

# **Satışları Yönetme**

Satışları yönetmek için aşağıdaki süreçleri gerçekleştirin:

- **1** İş Fırsatlarını Yönetme Süreci (sayfa [276\)](#page-275-0)
- **2** Firmaları Yönetme Süreci (sayfa [276\)](#page-275-0)
- **3** İlgili Kişileri Yönetme Süreci (sayfa [277\)](#page-276-0)
- **4** Satış Kullanıcıları ile İlgili Tahminleri Yönetme Süreci (sayfa [277\)](#page-276-0)
- **5** Tahmin Yöneticileri ile İlgili Tahminleri Yönetme Süreci (sayfa [278\)](#page-277-0)
- **6** Takvimleri ve Aktiviteleri Yönetme Süreci (sayfa [278\)](#page-277-0)

# <span id="page-275-0"></span>**İş Fırsatlarını Yönetme Süreci**

İş fırsatlarını yönetmek için aşağıdaki görevleri gerçekleştirin:

- **1** İş fırsatı alanlarını ve ilgili bilgileri gözden geçirin; bkz. İş Fırsatı Alanları (sayfa [347\)](#page-346-0).
- **2** Yeni bir iş fırsatı kaydı oluşturun; bkz. Kayıt Oluşturma (sayfa [51\)](#page-50-0).
- **3** İş fırsatına ürün geliri kayıtları ekleyin; bkz. Ürünleri İş Fırsatlarına Bağlama (sayfa [336\)](#page-335-0).
- **4** Anahtar ilgili kişileri ve ilgili kişi rollerini tanımlayın; bkz. İlgili Kişiler (sayfa [302\)](#page-301-0) ve Rol Ekleme.
- **5** İş fırsatlarıyla ilgili aktiviteleri ve notları izleyin; bkz. Aktivite Alanları (sayfa [238\)](#page-237-0) ve Not Ekleme (sayfa [156\)](#page-155-0).
- **6** İş fırsatı sahipliği ve görünürlüğü ekleyin; bkz. Erişim Profili Yönetimi ve Kayıtları Paylaşma (Ekipler) (sayfa [145\)](#page-144-0).
- **7** İş fırsatı satış aşamasını güncelleyin; bkz. İş Fırsatları ve Tahminler Hakkında (sayfa [327\)](#page-326-0).
- **8** İş fırsatıyla ilgili ortaklara ve rakiplere bağlantı verin; bkz. İş Fırsatı Ortaklarını ve Rakiplerini İzleme (bkz. "[İş Fırsatlarının İş Ortaklarını ve Rakiplerini İzleme](#page-333-0)" sayfa [334\)](#page-333-0).
- **9** İş fırsatına erişin ve iş fırsatı tahmininde bulunun; bkz. İş Fırsatları ve Tahminler Hakkında (sayfa [327\)](#page-326-0).

# **Firmaları Yönetme Süreci**

Firmaları yönetmek için aşağıdaki görevleri gerçekleştirin:

- **1** Firma alanlarını ve ilgili bilgileri gözden geçirin; bkz. Firma Alanları (sayfa [299\)](#page-298-0).
- **2** Yeni bir firma kaydı oluşturun; bkz. Kayıt Oluşturma (sayfa [51\)](#page-50-0).
- **3** Anahtar ilgili kişileri ve ilgili kişi rollerini tanımlayın; bkz. İlgili Kişiler (sayfa [302\)](#page-301-0) ve Rol Ekleme.
- **4** Firmayla ilgili aktiviteleri ve notları izleyin; bkz. Aktivite Alanları (sayfa [238\)](#page-237-0) ve Not Ekleme (sayfa [156\)](#page-155-0).
- **5** Firma sahipliği ve görünürlüğü ekleyin; bkz. Erişim Profili Yönetimi ve Kayıtları Paylaşma (Ekipler) (sayfa [145\)](#page-144-0).
- **6** Firmayla ilgili ortaklara ve rakiplere bağlantı verin; bkz. Firma Ortaklarını ve Rakiplerini İzleme (bkz. "[Firmaların İş Ortaklarını ve Rakiplerini İzleme](#page-291-0)" sayfa [292\)](#page-291-0).
- **7** Firma ilişkilerini tanımlayın; bkz. Firmalar Arasındaki İlişkileri İzleme (sayfa [288\)](#page-287-0). Not: Bu adım Oracle CRM On Demand Financial Services Edition uygulamasına özeldir.
- **8** Firmaya gelir kayıtları ekleyin; bkz. Firmalar Bazında Gelir İzleme (sayfa [295\)](#page-294-0). Not: Bu adım Oracle CRM On Demand Financial Services Edition uygulamasına özeldir.
- **276** Oracle CRM On Demand Çevrimiçi Yardımı Part 1 Sürüm 39
- <span id="page-276-0"></span>**9** Firma gelirini tahmin edin; bkz. Firmalar Bazında Gelir İzleme (sayfa [295\)](#page-294-0). Not: Bu adım Oracle CRM On Demand Financial Services Edition uygulamasına özeldir.
- **10** Firma varlıklarını izleyin; bkz. Varlıkları İzleme (sayfa [293\)](#page-292-0).

# **İlgili Kişileri Yönetme Süreci**

İlgili kişileri yönetmek için aşağıdaki görevleri gerçekleştirin:

- **1** İlgili kişi alanlarını ve ilgili bilgileri gözden geçirin; bkz. İlgili Kişi Alanları (sayfa [323\)](#page-322-0).
- **2** Yeni bir ilgili kişi kaydı oluşturun; bkz. Kayıt Oluşturma (sayfa [51\)](#page-50-0).
- **3** İlgili kişiyle ilgili aktiviteleri ve notları izleyin; bkz. Aktivite Alanları (sayfa [238\)](#page-237-0) ve Not Ekleme (sayfa [156\)](#page-155-0).
- **4** İlgili kişi sahipliği ve görünürlüğü ekleyin; bkz. Erişim Profili Yönetimi ve Kayıtları Paylaşma (Ekipler) (sayfa [145\)](#page-144-0).
- **5** Müşteri memnuniyeti anketi doldurun; bkz. Değerlendirme Komut Listelerini Kullanma (bkz. "[Değerlendirme Metinleri Kullanma](#page-168-0)" sayfa [169\)](#page-168-0).
- **6** İlgili kişi ilişkilerini tanımlayın; bkz. İlgili Kişiler Arasındaki İlişkileri İzleme (sayfa [315\)](#page-314-0). Not: Bu adım Oracle CRM On Demand Financial Services Edition uygulamasına özeldir.
- **7** İlgili kişiye gelir kayıtları ekleyin; bkz. İlgili Kişiler Bazında Gelir İzleme (sayfa [316\)](#page-315-0). Not: Bu adım Oracle CRM On Demand Financial Services Edition uygulamasına özeldir.
- **8** İlgili kişi gelirini tahmin edin; bkz. İlgili Kişiler Bazında Gelir İzleme (sayfa [316\)](#page-315-0). Not: Bu adım Oracle CRM On Demand Financial Services Edition uygulamasına özeldir.
- **9** İlgili kişi varlıklarını izleyin; bkz. Varlıkları İzleme (sayfa [293\)](#page-292-0). Not: Bu adım Oracle CRM On Demand Financial Services Edition uygulamasına özeldir.

# **Satış Kullanıcıları ile İlgili Tahminleri Yönetme Süreci**

Tahminleri yönetmek için aşağıdaki görevleri gerçekleştirin:

- **1** Kotaları ayarlayın; bkz. Kotaları Yönetme (sayfa [357\)](#page-356-0).
- **2** İş fırsatlarını, firmaları ve ilgili kişileri tahmin edin; bkz. Tahminler (sayfa [350\)](#page-349-0).
- **3** Tahminleri gözden geçirin; bkz. Tahminleri Gözden Geçirme (sayfa [352\)](#page-351-0).
- **4** Tahminleri güncelleyin; bkz. Tahminleri Yenileme (sayfa [354\)](#page-353-0).

<span id="page-277-0"></span>**5** Tahminleri sunun; bkz. Tahminleri Sunma (sayfa [356\)](#page-355-0).

# **Tahmin Yöneticileri ile İlgili Tahminleri Yönetme Süreci**

Tahminleri yönetmek için aşağıdaki görevleri gerçekleştirin:

- **1** Şirketin mali takvimini ayarlayın; bkz. Şirketinizin Profilini ve Global Öndeğerleri Ayarlama.
- **2** Tahmin hiyerarşisini belirleyin; bkz. Tahmin Tanımını Ayarlama.
- **3** Kullanıcı kotalarını ayarlayın; bkz. Kullanıcıların Satış Kotalarını Ayarlama.
- **4** Tarih, Tip, Süre ve Katılımcılar da dahil tahmin tanımı oluşturun; bkz. Tahmin Tanımını Ayarlama.

# **Takvimleri ve Aktiviteleri Yönetme Süreci**

Takvimi ve aktiviteleri yönetmek için aşağıdaki görevleri gerçekleştirin:

- **1** Geçerli takvim randevularını gözden geçirin; bkz. Takvim ve Aktiviteler (sayfa [193\)](#page-192-0).
- **2** Yeni randevular ve görevler oluşturun; bkz. Aktivite Oluşturma (sayfa [205\)](#page-204-0).
- **3** Takviminizi diğer kullanıcılarla paylaşın; bkz. Diğer Kullanıcıların Takvimlerini Görüntüleme (sayfa [230\)](#page-229-0).
- **4** Temel görevleri izleyin ve yönetin; bkz. Takvim ve Aktiviteler (sayfa [193\)](#page-192-0).

# **Satış Olanakları (Satışların Görünüşü)**

Satış olanakları, satış sürecinde önemli bir rol oynar. Satış süreci, satış olanağı oluşturma ile başlayabilir. Satış olanakları, nitelikten dönüştürmeye dereceli olarak geçer. Satış süreci hakkında daha fazla bilgi için bkz. Pazarlamayı Yönetme (sayfa [243](#page-242-0)). Satış olanaklarını; ilgili kişilere, firmalara, satış anlaşması kayıtlarına ve iş fırsatlarına dönüştürebilirsiniz. Bir satış olanağı iş fırsatına veya satış anlaşması kaydına dönüştürüldükten sonra, satış sürecine girer. İş fırsatındaki veya satış anlaşması kaydındaki belirli alanlar, değerlerini satış olanağı kaydından alır. Bu değerler, satış sürecinde dönüştürülen satış olanaklarının eşlenmesine dayalıdır.

# **Firmalar**

Firma sayfalarını firma oluşturmak, güncellemek ve izlemek için kullanın. *Firmalar* genellikle iş yaptığınız şirketlerdir, ancak firmalar olarak iş ortaklarını, rakipleri, bağlı kuruluşları vb. de izleyebilirsiniz.

Firma kayıtları, birçok şirkette olduğu gibi, şirketinizde işlerin yönetilmesinde temel nokta ise, firmalar ile ilgili girebildiğiniz kadar fazla bilgi girin. Bu bilgilerin bir kısmı (örneğin, Bölge veya Sektör alanı) bilgileri kategorize

<span id="page-278-0"></span>etme yöntemi olarak raporlarda kullanılabilir. Benzer şekilde iş fırsatı gibi bir kayıt ile Bölge veya Sektör alanı doldurulan bir firma kaydı arasında bağlantı oluşturursanız, bu iş fırsatları o değerlere göre kategorize edilebilir.

#### **İlgili Konular**

İlgili bilgiler için aşağıdaki konuya bakın:

Firmaları Yönetme (sayfa [281\)](#page-280-0)

# **Firma Giriş Sayfasıyla Çalışma**

Firma Giriş Sayfası firmaları yönetmenin başlangıç noktasıdır.

**NOT:** Şirketinizin yöneticisi Firma Giriş Sayfanızın düzenini özelleştirebilir. Ayrıca, kullanıcı rolünüz Giriş Sayfalarını Kişiselleştir ayrıcalığını içeriyorsa, sayfaya bölüm ekleyebilir ve sayfadan bölüm kaldırabilirsiniz.

### **Firma Oluşturma**

Son Görüntülediğim Firmalar bölümündeki Yeni düğmesine tıklayarak firma oluşturabilirsiniz. Daha fazla bilgi için bkz. Kayıt Oluşturma (sayfa [51\)](#page-50-0) ve Firma Alanları (sayfa [299\)](#page-298-0).

### **Firma Listeleriyle Çalışma**

Firma Listeleri bölümü bir miktar filtrelenen liste görüntüler. Oracle CRM On Demand, bir dizi standart listeyle gelir. Tüm standart listeler geneldir. Siz ve yöneticileriniz, farklı ölçütlere dayalı ek listeler oluşturabilir.

Aşağıdaki tabloda firmaların standart listeleri açıklanmıştır.

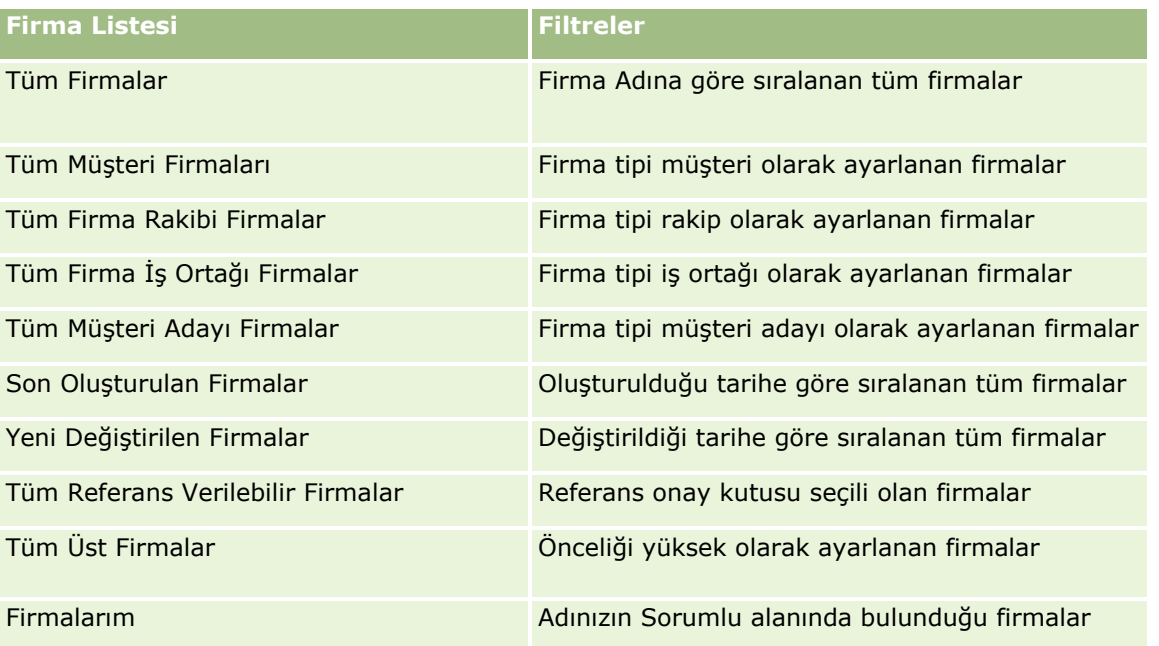

Bir listeyi görüntülemek için, liste adına tıklayın.

Yeni bir liste oluşturmak için Yeni'ye tıklayın. Liste oluşturma hakkında daha fazla bilgi için bkz. Liste Oluşturma ve Geliştirme (sayfa [127\)](#page-126-0).

Kullanılabilir tüm listeleri gözden geçirmek, yeni bir liste oluşturmak veya mevcut bir listeyi görüntülemek, düzenlemek ya da silmek için Listeleri Yönet'e tıklayın. Oracle CRM On Demand ile gelen standart listeler Listeleri Yönet sayfasında da bulunur. Bu listeler salt görüntülenirdir. Bu nedenle listeleri düzenleyemez veya silemezsiniz.

### **Son Görüntülenen Firmaları Görüntüleme**

Son Görüntülediğim Firmalar bölümünde en son görüntülediğiniz firmalar gösterilir.

### **Firma Görevleri ile Çalışma**

Açık Firmalarım ile İlgili Görevler bölümü son tarihe ve önceliğe göre sıralanmış şekilde size atanan görevleri gösterir. Son tarihi ve önceliği siz veya yöneticiniz ayarlar. 1-Yüksek, 2-Orta veya 3-Düşük gibi görev önceliği oklarla gösterilir: yüksek öncelik için yukarı ok, orta öncelik için ok yok, düşük öncelik için aşağı ok.

**NOT:** Şirket yöneticiniz Öncelik alanının görüntüleme değerlerini öndeğerlerinden farklı bir değere ayarlarsa (örneğin, *1-Yüksek* öndeğerinden *En Yüksek* değerine), yöneticiniz aşağıdaki düzenleri kullanmadığı sürece Oracle CRM On Demand, görev listeleri için Öncelik alanında ok görüntülemez: 1-*etiket*, 2-*etiket* veya 3-*etiket*; burada *etiket* şirket yöneticinizin görev önceliğine verdiği addır. Bu durumda Oracle CRM On Demand, 1-*etiket* için bir yukarı ok görüntüler, 2-*etiket* için ok görüntülemez, 3-*etiket* için aşağı ok görüntüler ve diğer görüntüleme değerleri için ok görüntülemez. Örneğin, Oracle CRM On Demand *1-Bana Ait En Yüksek* değeri için bir yukarı ok görüntüler ancak *Bana Ait En Yüksek* değeri için ok görüntülemez. Oracle CRM On Demand, şirket yöneticinizin Öncelik alanı için seçim listesine eklediği hiçbir özel değer için ok görüntülemez. Seçim listelerinde öndeğerleri değiştirme ile ilgili daha fazla bilgi için (Öncelik alanı gibi) bkz. Seçim Listesi Değerlerini Değiştirme.

- Bir görevi gözden geçirmek için Konu bağlantısına tıklayın.
- Görevin ilişkili olduğu firmayı gözden geçirmek için firmanın adına tıklayın.
- Görev listesini genişletmek için Tam Listeyi Göster'e tıklayın.

### **Firma Performansını Analiz Etmek için Raporları Kullanma**

Firma Giriş Sayfanızda bir veya daha çok rapor bölümü görüntülenebilir (şirket yöneticiniz sayfada görüntülenecek rapor bölümlerini belirleyebilir). Standart Oracle CRM On Demand sürümünde, firmaların nasıl dağıtıldığının ve kapatılan gelirin kapsamlı bir analizini gösteren Firma Analizi bölümü görüntülenir. Firma Analizi bölümünü kullanma ile ilgili daha fazla bilgi için bkz. Firma Performansını Analiz Etme (sayfa [299\)](#page-298-0).

### **Firma Giriş Sayfanıza Bölümler Ekleme**

Kullanıcı rolünüz Giriş Sayfalarını Kişiselleştir ayrıcalığını içeriyorsa, şirket yöneticinizin Firma Giriş Sayfanızda görüntülenmek üzere kullanılabilir hale getirdiği bölümlere bağlı olarak, Firma Giriş Sayfanıza ek bölümler iliştirebilirsiniz.

#### <span id="page-280-0"></span>*Firma Giriş Sayfanıza bölümler eklemek için*

- **1** Firma Giriş Sayfanızda, Yerleşimi Düzenle'ye tıklayın.
- **2** Firma Giriş Sayfası Yerleşimi sayfasında, bölüm eklemek veya çıkarmak ve sayfadaki bölümleri düzenlemek için oklara tıklayın.
- **3** Kaydet'e tıklayın.

# **Firmaları Yönetme**

Firmaları yönetmek için aşağıdaki görevleri gerçekleştirin:

- **Firmaları Yeniden Atama (sayfa [282\)](#page-281-0)**
- Firma Birincil İlgili Kişisini Değiştirme (sayfa [283\)](#page-282-0)
- Kayıtları Firmalara Bağlama (sayfa [284\)](#page-283-0)
- **Portföy Firmaları Bağlama (sayfa [286\)](#page-285-0)**
- **Ana Firmaları Belirleme (sayfa [286\)](#page-285-0)**
- Görüntülenen Firma Kayıtlarını Sınırlandırma (sayfa [287\)](#page-286-0)
- Firmalar Arasındaki İlişkileri İzleme (sayfa [288\)](#page-287-0)

**NOT:** Bu özellik standart Oracle CRM On Demand sürümünün bir parçası değildir, dolayısıyla şirketinizde kullanılamayabilir.

- Firmalar ile İlgili Kişiler Arasındaki İlişkileri İzleme (sayfa [289\)](#page-288-0)
- Firmaların İş Ortaklarını ve Rakiplerini İzleme (sayfa [292\)](#page-291-0)
- Varlıkları İzleme (sayfa [293\)](#page-292-0)
- Firmalar Bazında Gelir İzleme (sayfa [295\)](#page-294-0)

**NOT:** Bu özellik standart Oracle CRM On Demand sürümünün bir parçası değildir, dolayısıyla şirketinizde kullanılamayabilir.

Müşteri Ziyaretlerini (Satış Çağrıları) İzleme (sayfa [215\)](#page-214-0)

**NOT:** Bu özellik standart Oracle CRM On Demand sürümünün bir parçası değildir, dolayısıyla şirketinizde kullanılamayabilir.

- Birden Fazla Hesap için Randevular Oluşturma (sayfa [298\)](#page-297-0)
- Firma Performansını Analiz Etme (sayfa [299\)](#page-298-0)

Kullanıcı rolünüz Maps Entegrasyonu ayrıcalığına sahipse şu prosedürü de gerçekleştirebilirsiniz: Yakınlık Araması Gerçekleştirme (sayfa [391\)](#page-390-0).

Birçok kayıt tipi için ortak olan adım adım prosedürler için bkz.

- Kayıt Oluşturma (sayfa [51\)](#page-50-0)
- Kayıt Detaylarını Güncelleme (sayfa [109\)](#page-108-0)
- Seçtiğiniz Kayıtla Kayıtlar Arasında Bağlantı Oluşturma (sayfa [113\)](#page-112-0)

#### <span id="page-281-0"></span>Satış

- Listelerle Calışma (sayfa [121\)](#page-120-0)
- Değerlendirme Metinleri Kullanma (sayfa [169\)](#page-168-0)
- Kayıtları Paylaşma (Ekipler) (sayfa [145\)](#page-144-0)

**NOT:** Şirket yöneticileri Oracle CRM On Demand uygulamasını çeşitli şekillerde özelleştirebilir (örneği, kayıt tiplerinin, alanların ve listelerdeki seçeneklerin adlarını değiştirebilirler). Bu nedenle gördüğünüz bilgiler çevrimiçi yardımda açıklanan standart bilgilerden farklı olabilir.

Ayrıca, sahip olduğunuz erişim düzeyine bağlı olarak, önceki listede açıklanan prosedürlerin tamamını gerçekleştiremeyebilirsiniz.

### **İlgili Konular**

İlgili bilgiler için aşağıdaki konulara bakın:

- Firma Alanları (sayfa [299\)](#page-298-0)
- Firma Giriş Sayfasıyla Çalışma (sayfa [279\)](#page-278-0)
- Kayıt Detay Sayfalarında Resimleri Görüntüleme (sayfa [65\)](#page-64-0)
- Oracle Social Network ile çalışma (sayfa [453\)](#page-452-0)
- **Analytics (sayfa [881\)](#page-880-0)**
- **Verilerinizi İçe Aktarma**

### **Firmaları Yeniden Atama**

Erişim düzeyleriniz bunu yapmanıza izin verirse, firma kaydında sahibi veya birincil özel defteri değiştirerek bir firmayı manuel olarak yeniden atayabilirsiniz.

**NOT:** Şirket yöneticinizin Firma kayıt tipi için konfigüre ettiği kayıt sahipliği moduna bağlı olarak, bir sahibe veya birincil özel deftere firma kaydı atayabilirsiniz; ancak, bir firma kaydını sahibe ve birincil özel deftere aynı anda atayamazsınız. Kayıt sahipliği modları hakkında daha fazla bilgi için bkz. Veri Erişimi, Kayıt Paylaşımı ve Kayıt Sahipliği Hakkında (bkz. "[Veri Erişimi, Kayıt Paylaşma ve Kayıt Sahipliği Hakkında](#page-46-0)" sayfa [47\)](#page-46-0).

Şirketiniz atama yöneticisini kullanıyorsa ve Firma kaydı tipi kayıt sahipliği kullanıcı modu veya karma modu için konfigüre edildiyse, istek üzerindeki Firmayı Yeniden Ata onay kutusunu işaretleyerek bir firmayı yeni sahibe yeniden atamanız da mümkündür.

#### *Firmayı yeniden atamak için*

**1** Yeniden atamak istediğiniz firmayı seçin.

Firma seçme ile ilgili bilgiler için bkz. Kayıtları Bulma (bkz. "[Kayıt Bulma](#page-68-0)" sayfa [69\)](#page-68-0).

- **2** Firma Detayı sayfasında Düzenle'ye tıklayın.
- **3** Firma Düzenleme sayfasında aşağıdakilerden birini gerçekleştirin:
	- Sahip alanında veya Defter alanında Arama simgesine tıklayın ve Arama penceresinde başka bir kullanıcı veya defter seçin.
- **282** Oracle CRM On Demand Çevrimiçi Yardımı Part 1 Sürüm 39

<span id="page-282-0"></span> Atama yöneticisinin firmayı yeniden atamasını tetiklemek için Firmayı Yeniden Ata onay kutusunu secin.

**NOT:** Atama yöneticisi kayıtları yalnızca kullanıcılara yeniden atayabilir. Kayıtlar yalnızca, kayıt tipi kayıt sorumluluğu kullanıcı modunda veya karma modda konfigüre edilmişse yeniden atanabilir. Atama yöneticisi, kayıt tipi defter modunda konfigüre edilmişse kayıtları yeniden atayamaz. Kayıt sahipliği modları hakkında daha fazla bilgi için bkz. Veri Erişimi, Kayıt Paylaşımı ve Kayıt Sahipliği Hakkında (bkz. "[Veri Erişimi, Kayıt Paylaşma ve Kayıt Sahipliği Hakkında](#page-46-0)" sayfa [47\)](#page-46-0).

**4** Yaptığınız değişiklikleri kaydedin.

**NOT:** Kayıtları yeniden atama işlem süresi şirketinizin atama kurallarının karmaşıklığına, yeniden atanacak kayıt sayısına ve o andaki sistem yüküne bağlı olarak değişiklik gösterebilir.

# **Firma Birincil İlgili Kişisini Değiştirme**

Bir firmada birden çok ilgili kişi olabilir ancak ilgili kişilerden birinin firma için birincil ilgili kişi olarak belirlenmesi gerekir. Öndeğer olarak firma için eklenen ilk ilgili kişi birincil ilgili kişidir ancak bu ayarı değiştirebilirsiniz.

### *Firma birincil ilgili kişiyi değiştirmek için*

**1** Firmayı seçin.

Firma seçme yönergeleri için bkz. Kayıtları Bulma (bkz. "[Kayıt Bulma](#page-68-0)" sayfa [69\)](#page-68-0).

**2** Firma Detayı sayfasında Düzenle'ye tıklayın.

**NOT:** Firma Detayı ve Firma Düzenleme sayfasında Birincil İlgili Kişi alanı görüntülenmezse, alanın sayfa yerleşiminize eklenmesini istemek için şirket yöneticinize danışın.

**İPUCU:** Şirketiniz için satır içi düzenleme özelliği etkinleştirildiyse, Firma Detayı sayfasında birincil ilgili kişiyi satır içinde değiştirebilirsiniz. Satır içi düzenleme hakkında daha fazla bilgi için bkz. Kayıt Detaylarını Güncelleme (sayfa [109\)](#page-108-0).

- **3** Firma Düzenleme sayfasında, Birincil İlgili Kişi alanının yanındaki Arama simgesine tıklayın.
- **4** Arama penceresinde, yeni birincil ilgili kişiyi seçin.

**NOT:** Yalnızca firma ile zaten ilişkilendirilmiş olan ilgili kişileri firmanın Birincil İlgili Kişisi olarak seçebilirsiniz. Ayrıca, Firma İlgili Kişi Listesi alanı Arama penceresinde görünürse Firma İlgili Kişi Listesi alanında yalnızca, firma ile zaten ilişkilendirilmiş olan ilgili kişileri içeren İlgili Kişi listesi seçilebilir. Bir ilgili kişi aramak için farklı bir liste seçemezsiniz.

**5** Firma Düzenleme sayfasında Kaydet'e tıklayın.

**NOT:** Hesap Detayı sayfasının İlgili Kişiler ilişkili bilgileri bölümünde hesabın birincil ilgili kişisi her zaman (Hesap Detayının İlgili Kişiler ilişkili bilgileri bölümünde Birincil İlgili Kişi onay kutusu gösterilmiyorsa bile) hesaba bağlı sözleşmelerin bulunduğu listede ilk ilgili kişi olarak görüntülenir. Açmak için Tam Listeyi Göster'e tıkladığınızda birincil ilgili kişi, listeyi Soyadı veya Adı gibi bir alanı kullanarak sıraladıysanız bile liste sayfasındaki ilk kaydı olarak görüntülenebilir.

Listedeki birincil ilgili kişinin konumu, listede bulunan kayıt sayısına ve liste sayfanızda görüntülediğiniz kayıt

<span id="page-283-0"></span>sayısına göre değişir. Örneğin, bir hesaba bağlı toplam 180 ilgili kişiniz olduğunu varsayarsak hesabın birincil ilgili kişisinin soyadı, alfabenin son harfiyle başlar ve liste sayfanızda 100 kayıt görüntülersiniz. Bu durumda, listeyi Soyadı alanını kullanarak sıralarsanız birincil ilgili kişi, listenizin ikinci sayfasındaki ilk kayıt olarak görüntülenir.

# **Kayıtları Firmalara Bağlama**

Detay sayfasından oluşturduğunuz, ilgili kişiler ve aktiviteler gibi yeni kayıtları firma kaydına bağlayabilirsiniz. Bağlama kayıtları, sizin ve kayda erişim hakları olan diğer kişilerin bilgilerin tam görünümünü elde edebileceği şekilde birbiri ile ilişkilendirir.

Yeni kayıtlar, seçilen hesaba bağlandıkları anda veritabanına eklenir. Örneğin, Firma Detayı sayfasından oluşturduğunuz bir ilgili kişi firmaya bağlanır, ardından İlgili Kişiler sayfalarında görünür.

Bir firma kaydı başka bir kayıt ile bağlandıktan sonra devralınan bilgileri içerir. Örneğin, bazı iş fırsatı raporları kayıtları Bölgeye veya Sektöre göre görüntüler. Bölge ve Sektör iş fırsatı kayıtlarının bir parçası olmadığından, sistem iş fırsatının ait olduğu grubu belirlemek için bağlanan firma kayıtlarını arar. Bundan dolayı, mümkün olduğunda kayıtları firma kaydına bağlamayı istersiniz.

Ayrıca, kaydı görüntüleyebilmeleri için diğer kullanıcıları da firma kaydına bağlayabilirsiniz. Örneğin, bir firma kaydını, satış anlaşması gerçekleştirmek üzere birlikte çalıştığınız meslektaşlarınızdan oluşan bir ekiple paylaşmanız gerekebilir. Her rolü baz alarak, bir ekip üyesi firma kaydı ve firma ile bağlantılı ilgili kişi ve iş fırsatı kayıtları için farklı erişim gereksinimlerine sahip olabilir.

### *Bir firmaya bilgi bağlantısı oluşturmak için*

**1** Firmayı seçin.

Firma seçme yönergeleri için bkz. Kayıtları Bulma (bkz. "[Kayıt Bulma](#page-68-0)" sayfa [69\)](#page-68-0).

**2** Firma Detayı sayfasında, uygun bölüme gidin ve gerekli olduğu şekilde kayıtları firmaya bağlayın.

**NOT:** Şirket yöneticiniz Firma Detayı sayfanızda görüntülenebilecek ilgili bilgilerin tipini belirler. Kullanabileceğiniz ilgili bilgi bölümlerinin sırasını değiştirebilir veya kullanmadığınız ilgili bilgiler varsa bunları gizleyebilirsiniz. Detay sayfası yerleşimlerini kişiselleştirme hakkında bilgi için bkz. Detay Sayfası Yerleşiminizi Değiştirme (sayfa [834\)](#page-833-0).

Aşağıdaki tabloda bir firmaya bağlayabileceğiniz bazı kayıt tipleri listelenmiştir.

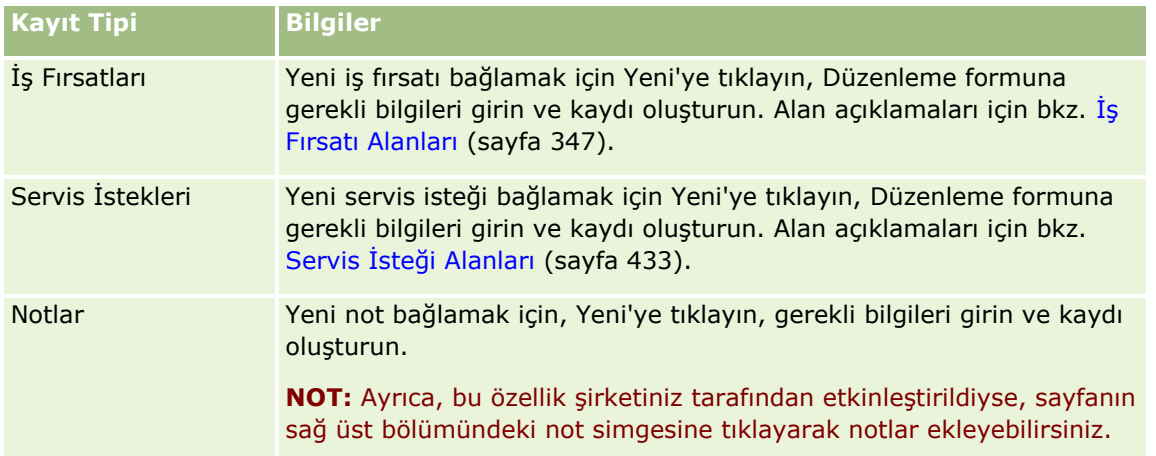

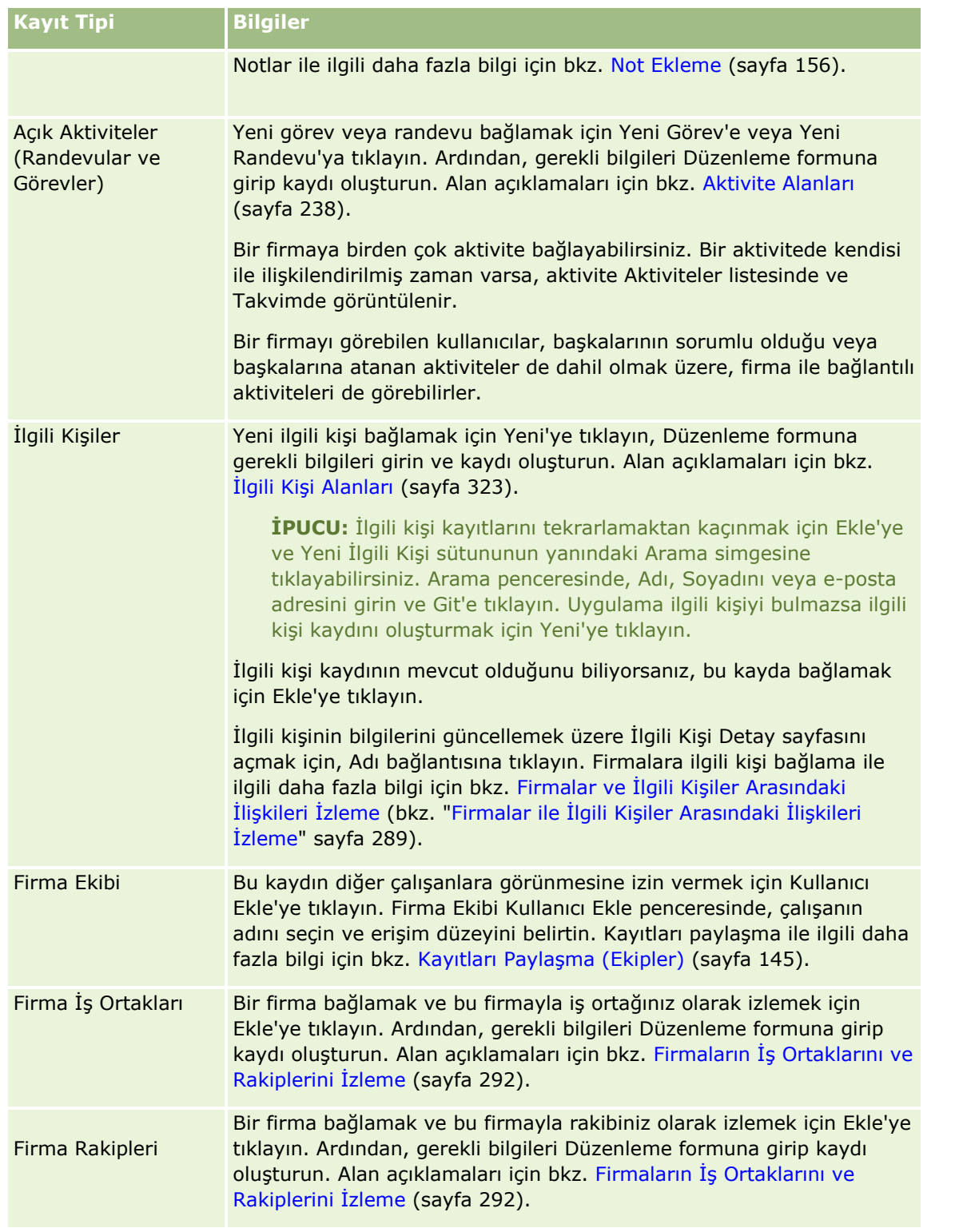

### *Bağlantılı bir kaydı kaldırmak veya silmek için*

**1** Firmayı seçin.

<span id="page-285-0"></span>Firma seçme yönergeleri için bkz. Kayıtları Bulma (bkz. "[Kayıt Bulma](#page-68-0)" sayfa [69\)](#page-68-0).

- **2** Firma Detay sayfasında, uygun bölüme ilerleyin.
- **3** Bağlantısını kaldırmak veya silmek istediğiniz satırda, kayıt düzeyi menüden Kaldır'ı veya Sil'i seçin.
	- **Kaldır.** Bu, iki kayıttan birini silmeden kayıtlar arasındaki ilişkinin kaldırılmasını sağlar.
	- **Sil.** Bağlantılı kaydı siler. Silinen bir kayıt Silinen Öğeler sayfasına taşınır ve 30 gün geçtikten sonra veritabanından kalıcı olarak kaldırılır.

#### **İlgili Konular**

İlgili bilgiler için aşağıdaki konulara bakın:

- **Kayıtlara Dosya ve URL Ekleme (sayfa [164\)](#page-163-0)**
- Kayıtları Silme ve Geri Yükleme (sayfa [175\)](#page-174-0)
- Varlıkları İzleme (sayfa [293\)](#page-292-0)

# **Portföy Firmaları Bağlama**

Bu özellik Oracle CRM On Demand Financial Services Edition uygulamasına özeldir.

Portföy firmalarını bir firmaya çok-tek ilişkisiyle bağlayabilirsiniz. Başka bir deyişle, birçok portföy firmasını tek firmaya bağlayabilirsiniz, ancak her portföy firması yalnızca bir firmaya bağlanabilir.

**Başlamadan önce.** Öndeğer olarak, Portföy ile ilgili bilgiler Firma Detayları sayfasında görüntülenmez. Bu bilgileri görebilmeniz için, şirket yöneticinizin rolünüze Portföy ile ilgili bilgilere erişim yetkisi vermesi gerekir. Siz veya şirket yöneticiniz bundan sonra Portföy ile ilgili bilgileri Firma Detayları sayfa yerleşiminize eklemelidir. Detay sayfası yerleşimlerinizi özelleştirme hakkında daha fazla bilgi için bkz. Detay Sayfası Yerleşiminizi Değiştirme (sayfa [834\)](#page-833-0).

### *Portföy alt firması bağlamak için*

**1** Ana firmayı seçin.

Firma seçme ile ilgili bilgiler için bkz. Kayıtları Bulma (bkz. "[Kayıt Bulma](#page-68-0)" sayfa [69\)](#page-68-0).

- **2** Firma Detay sayfasında, Portföy ile ilgili bilgiler bölümüne ilerleyip Yeni'ye tıklayın.
- **3** Başlatılan Portföy Firması Düzenleme sayfasındaki alanları doldurun. Portföy firmaları ile ilgili daha fazla bilgi için bkz. Portföy Firması Alanları (sayfa [733\)](#page-732-0).
- **4** Kaydı oluşturun.

### **Ana Firmaları Belirleme**

Üst-alt ilişkisi belirleyerek, başka bir şirketin bağlı şirketi gibi firma hiyerarşileri gösterebilirsiniz. Önce ana firmayı oluşturun ardından bu firmayı alt firmanın veya bağlı firmanın üstü olarak seçin.

### <span id="page-286-0"></span>*Ana firmayı belirlemek için*

**1** Alt firmayı seçin.

Firma seçme yönergeleri için bkz. Kayıtları Bulma (bkz. "[Kayıt Bulma](#page-68-0)" sayfa [69\)](#page-68-0).

**2** Firma Detayı sayfasında Düzenle'ye tıklayın.

**NOT:** Şirketiniz için satır içi düzenleme özelliği etkinleştirildiyse, Firma Detayı sayfasında ana hesabı satır içinde belirleyebilirsiniz. Satır içi düzenleme hakkında daha fazla bilgi için bkz. Kayıt Detaylarını Güncelleme (sayfa [109\)](#page-108-0).

- **3** Firma Düzenleme sayfasında, Ana Firma alanının yanındaki Arama simgesine tıklayın.
- **4** Arama penceresinde, ana firmayı seçin.
- **5** Kaydı oluşturun.

### **İlgili Konular**

İlgili bilgiler için aşağıdaki konulara bakın:

- **Kayıt Bulma (sayfa [69\)](#page-68-0)**
- Firma Alanları (sayfa [299\)](#page-298-0)

# **Görüntülenen Firma Kayıtlarını Sınırlandırma**

Filtrelenmiş bir liste seçerek gördüğünüz firmaları sınırlandırabilirsiniz. Liste, listede kaydedilen ölçütleri karşılayan firmalardan oluşan bir alt küme görüntüler.

**Başlamadan önce.** Bir liste oluşturduğunuzda, ayarladığınız ölçütlere ilişkin alanlar ve değerler girmeniz gerekir. Firma Düzenleme sayfasına gitmek ve uygulamanızda kullanıldığı şekliyle tam alan adları ve değerleri yazmak isteyebilirsiniz. Aksi taktirde, filtrelenen listeniz doğru kayıtları seçmeyebilir. Alternatif olarak, tam alan adlarını yakalamak için kayıt Detay sayfasını yazdırabilirsiniz; ancak çıktıda aşağı açılır liste ile ilgili alan değerleri yakalanmaz.

### *Firmalara ilişkin filtrelenmiş bir liste açmak için*

- **1** Firmalar sekmesine tıklayın.
- **2** Firma Giriş Sayfasındaki Firma Listeleri bölümünden çalışmak istediğiniz listeyi seçin.

Firma filtrelenmiş listeleri öndeğerinin açıklaması için bkz. Firma Giriş Sayfası ile Çalışma (bkz. ["Firma](#page-278-0)  [Giriş Sayfasıyla Çalışma](#page-278-0)" sayfa [279\)](#page-278-0).

### *Aktivitelere ilişkin filtrelenmiş bir liste açmak için*

- **1** Firmalar sekmesine tıklayın.
- **2** Firma Giriş Sayfasındaki Firma Listeleri bölümünden, Listeleri Yönet bağlantısına tıklayın.

- <span id="page-287-0"></span>**3** Listeleri Yönet sayfasında, Yeni Liste düğmesine tıklayın.
- **4** Liste Oluşturma ve Geliştirme (sayfa [127](#page-126-0)) bölümünde açıklanan adımları tamamlayın.

#### **İlgili Konular**

İlgili bilgiler için aşağıdaki konulara bakın:

- **Firma Alanları (sayfa [299\)](#page-298-0)**
- Aktivite Listeleriyle çalışma (sayfa [209\)](#page-208-0)
- Firma Giriş Sayfasıyla Çalışma (sayfa [279\)](#page-278-0)

# **Firmalar Arasındaki İlişkileri İzleme**

Firmalar arasındaki ilişkileri izlemek istediğinizde, bu bilgileri Firma İlişkileri sayfalarına depolayın. Örneğin, bu firma ile ilgili yatırımcı veya bağlı kuruluş ilişkilerini izlemek isteyebilirsiniz.

Bunu gerçekleştirmek için, önce ilişkisini izlemek istediğiniz firmayı bu firma kaydına bağlayın. (İstediğiniz kadar firma bağlayabilirsiniz.) Ardından ilişkiyi tanımlayın ve ilgili bilgileri ekleyin.

**NOT:** İlişki izleme özelliği standart Oracle CRM On Demand sürümünün bir parçası değildir, dolayısıyla şirketinizde kullanılamayabilir. Şirketinizin hesaplar arasındaki ilişkileri izlemesini sağlamak için şirketinizin yöneticisinin rolünde Genişletilmiş İlgili Kişi ve Firma İlişkisi Erişimini Yönet ayrıcalığı bulunmalıdır ve şirketinizin yöneticisi firmalar arasındaki ilişkileri izleyecek kullanıcılar için Genişletilmiş Firma İlişkisine Erişim ayrıcalığını etkinleştirmelidir.

Şirket yöneticileri firma ilişkileri ile ilgili ek bilgileri depolamak için özel alanlar oluşturabilir ve bu özel alanları Firma İlişkisi Düzenleme sayfa yerleşimine ekleyebilir. Ardından firma ilişki kayıtlarına erişimi olan kullanıcılar bu bilgileri özel alanlarda görüntüleyebilir ve güncelleyebilir.

**Başlamadan önce.** Firmaya bağlamak istediğiniz her organizasyon için bir firma kaydı oluşturun. Bu özellik sahip olduğunuz uygulama sürümünde kullanılamıyor olabilir.

#### *Firmalar arasındaki ilişkileri izlemek için*

**1** Firmayı seçin.

Firmaları seçme ile ilgili daha fazla yönerge için bkz. Kayıtları Bulma (bkz. "[Kayıt Bulma](#page-68-0)" sayfa [69\)](#page-68-0).

- **2** Firma Detayı sayfasında, Firma İlişkileri bölümüne gidin ve aşağıdakilerden birini gerçekleştirin:
	- Bir firma bağlamak için Ekle'ye tıklayın.
	- Bilgileri güncellemek için, mevcut firma ilişkisi ile ilgili satırdaki Düzenle bağlantısına tıklayın.
- **3** Firma İlişkisi Düzenleme sayfasında, gerekli bilgileri girin.

Aşağıdaki tabloda firmalar arasındaki ilişkileri izleme ile ilgili bazı alan bilgileri açıklanmıştır.

**Alan Açıklamalar**
<span id="page-288-0"></span>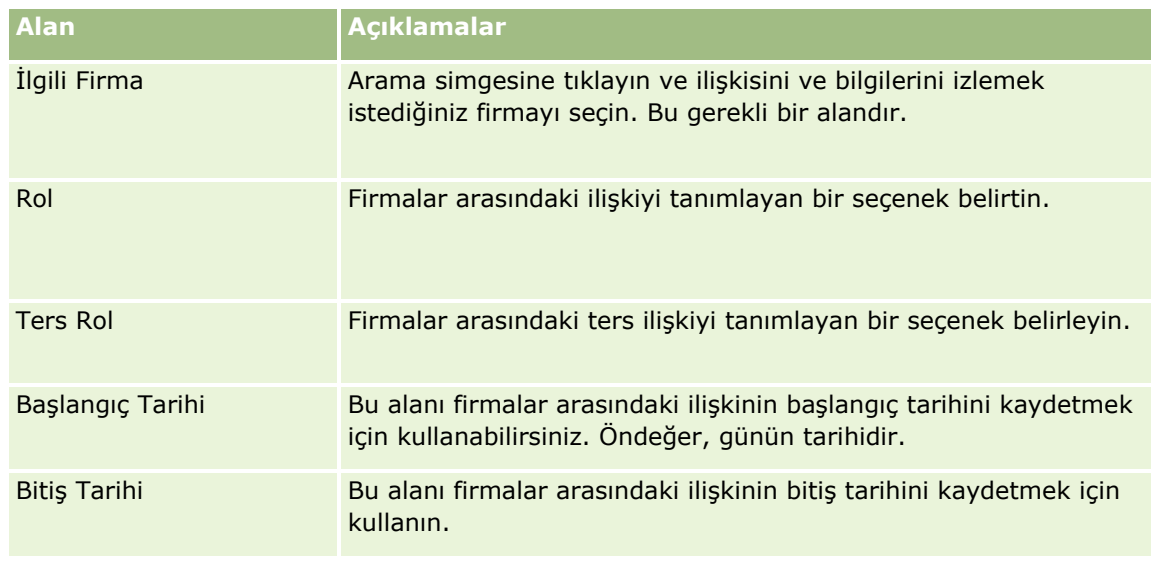

**4** Kaydı oluşturun.

## **Firmalar ile İlgili Kişiler Arasındaki İlişkileri İzleme**

Firmaları ilgili kişilere çeşitli yöntemlerle bağlayabilirsiniz. Bir Firma Detayı sayfasından, mevcut ilgili kişileri firmalara bağlayabilirsiniz ve otomatik olarak firmaya bağlanan yeni ilgili kişiler oluşturabilirsiniz. Benzer şekilde, İlgili Kişi Detayı sayfasından, mevcut firmaları ilgili kişilere bağlayabilirsiniz ve otomatik olarak ilgili kişiye bağlanan yeni firmalar oluşturabilirsiniz.

### **Firma İlgili Kişisi Bilgileri Hakkında**

Bir firma ile bir ilgili kişi arasında bağlantı oluşturduktan sonra, firma ilgili kişisinin bilgilerini Firma İlgili Kişisi Düzenleme sayfasından görüntüleyebilirsiniz. Şirket yöneticileri firma ilgili kişileri ile ilgili ek bilgileri depolamak için özel alanlar oluşturabilir ve bu özel alanları Firma İlgili Kişisi Düzenleme sayfa yerleşimine ekleyebilir. Ardından firma ilgili kişisi kayıtlarına erişimi olan kullanıcılar bu bilgileri özel alanlarda görüntüleyebilir ve güncelleyebilir.

Şirket yöneticileri Firma İlgili Kişisi Alanları bağlantısı üzerinden firma ilgili kişileri için özel alanlar oluşturabilir, bu alanlar Oracle CRM On Demand uygulamasının uygulama özelleştirme sayfalarındaki Firma ve İlgili Kişi kayıt tipleri için kullanılabilir. Şirket yöneticileri Firma İlgili Kişisi Düzenleme Sayfası için, Firma İlgili Kişisi Sayfa Yerleşimi bağlantısı üzerinden yerleşimler oluşturur, bunlar Firma ve İlgili Kişi kayıt tiplerinden de kullanılabilir. Özel alanlar ekleme ve sayfa yerleşimleri oluşturma ile ilgili daha fazla bilgi için bkz. Uygulama Özelleştirme.

### **Hesabın Birincil İlgili Kişisi Hakkında**

Bir hesaba birden çok ilgili kişi bağlayabilirsiniz ancak bağlanan ilgili kişilerden bir tanesi hesabın birincil ilgili kişisi olarak belirtilmelidir. Hesaba bağlı ilk ilgili kişi otomatik olarak hesabın birincil ilgili kişisi olarak belirlenir ancak daha sonra hesap için farklı bir birincil ilgili kişi belirleyebilirsiniz. Hesabın birincil ilgili kişisini değiştirmek hakkında bilgi edinmek için bkz. Firma Birincil İlgili Kişisini Değiştirme (sayfa [283\)](#page-282-0).

Birincil ilgili kişinin adı Hesap Detayı sayfasındaki Birincil İlgili Kişi alanında gösterilir (bu alan Hesap Detayı sayfası yerleşiminizde mevcutsa). Ayrıca, Hesap Detayı sayfasının İlgili Kişiler ile ilgili bilgiler bölümünde

yerleşimde Birincil İlgili Kişi onay kutusu mevcutsa bu onay kutusu birincil ilgili kişi satırında seçilidir. Birincil İlgili Kişi alanının ve Birincil İlgili Kişi onay kutusunun yerleşimlerde mevcut olup olmayacağını yönetiniz belirler.

Hesap Detayı sayfasının İlgili Kişiler ilişkili bilgileri bölümünde hesabın birincil ilgili kişisi her zaman (Hesap Detayının İlgili Kişiler ilişkili bilgileri bölümünde Birincil İlgili Kişi onay kutusu gösterilmiyorsa bile) hesaba bağlı sözleşmelerin bulunduğu listede ilk ilgili kişi olarak görüntülenir. Açmak için Tam Listeyi Göster'e tıkladığınızda birincil ilgili kişi, listeyi Soyadı veya Adı gibi bir alanı kullanarak sıraladıysanız bile liste sayfasındaki ilk kaydı olarak görüntülenebilir.

Listedeki birincil ilgili kişinin konumu, listede bulunan kayıt sayısına ve liste sayfanızda görüntülediğiniz kayıt sayısına göre değişir. Örneğin, bir hesaba bağlı toplam 180 ilgili kişiniz olduğunu varsayarsak hesabın birincil ilgili kişisinin soyadı, alfabenin son harfiyle başlar ve liste sayfanızda 100 kayıt görüntülersiniz. Bu durumda, listeyi Soyadı alanını kullanarak sıralarsanız birincil ilgili kişi, listenizin ikinci sayfasındaki ilk kayıt olarak görüntülenir.

### **İlgili Kişi Rolleri Hakkında**

Bir firmayı ilgili kişiye bağladığınızda, ilgili kişinin firmada sahip olduğu rolleri belirleyebilirsiniz. Bir ilgili kişinin şirketteki rolünü kaydetmek, ilgili kişinin firmadaki satınalma kararlarına etkisini anlamak için kritik öneme sahiptir. Örneğin, bir firma için şu ilgili kişiyi izlemek isteyebilirsiniz: Onaylayan, Kullanıcı ve Değerlendiren, Kullanıcı ve Onaylayan, Kullanıcı ve Karar Alan, Değerlendiren ve Onaylayan, Değerlendiren ve Karar Alan ve Bilinmiyor.

Aşağıdaki prosedürde ilgili kişilerin bir firmaya nasıl bağlanacakları açıklanmıştır.

#### *Bir firmaya ilgili kişi bağlantısı oluşturmak için*

**1** İstediğiniz firmayı seçin.

Kayıt seçme ile ilgili bilgiler için bkz. Kayıtları Bulma (bkz. "[Kayıt Bulma](#page-68-0)" sayfa [69\)](#page-68-0).

- **2** Firmaya bağlı yeni bir ilgili kişi oluşturmak için şunları yapın:
	- **a** Firma Detayı sayfasında, İlgili Kişiler ile ilgili bilgiler bölümünde, Yeni'ye tıklayın.
	- **b** İlgili Kişi Düzenleme sayfasında, yeni ilgili kişinin bilgilerini girin ve yaptığınız değişiklikleri kaydedin.

**NOT:** İlgili Kişi Düzenleme sayfasındaki belirli sayfalar firma kaydından alınan değerlerle otomatik olarak doldurulabilir.

- **3** Firmaya mevcut bir ilgili kişiyi bağlamak için şunları yapın:
	- **a** Firma Detayı sayfasında, İlgili Kişiler ile ilgili bilgiler bölümünde, Ekle'ye tıklayın.
	- **b** İlgili Kişi Listesi sayfasında, Arama simgesine tıklayın ve firmaya bağlamak istediğiniz ilgili kişiyi seçin. İlgili Kişi Listesi sayfasında firmaya en çok beş ilgili kişi bağlayabilirsiniz.
	- **c** (İsteğe bağlı) Her ilgili kişi için, ilgili kişinin firmadaki birincil rolünü tanımlayan seçeneği belirleyin. **NOT:** Firmaya ilgili kişi bağladıktan sonra, ilgili kişiye firmada ek roller verebilirsiniz.

**d** Yaptığınız değişiklikleri kaydedin.

Aşağıdaki prosedürde firmaların bir ilgili kişiye nasıl bağlanacakları açıklanmıştır.

#### *Bir ilgili kişiye firmalar bağlamak için*

**1** İstediğiniz ilgili kişiyi seçin.

Kayıt seçme ile ilgili bilgiler için bkz. Kayıtları Bulma (bkz. "[Kayıt Bulma](#page-68-0)" sayfa [69\)](#page-68-0).

- **2** İlgili kişiye bağlı yeni bir firma oluşturmak için şunları yapın:
	- **a** İlgili Kişi Detayı sayfasında, Firmalar ile ilgili bilgiler bölümünde, Yeni'ye tıklayın.
	- **b** Firma Düzenleme sayfasında, yeni firmanın bilgilerini girin ve yaptığınız değişiklikleri kaydedin
- **3** İlgili kişiye mevcut bir firmayı bağlamak için şunları yapın:
	- **a** İlgili Kişi Detayı sayfasında, Firmalar ile ilgili bilgiler bölümünde, Ekle'ye tıklayın.
	- **b** Firma Ekle sayfasında, Arama simgesine tıklayın ve ilgili kişiye bağlamak istediğiniz firmayı seçin. Firma Ekle sayfasında ilgili kişiye en çok beş firma bağlayabilirsiniz.
	- **c** (İsteğe bağlı) Her firma için, ilgili kişinin firmadaki birincil rolünü tanımlayan seçeneği belirleyin. **NOT:** Bir firmayı ilgili kişiye bağladıktan sonra, ilgili kişiye firmada ek roller verebilirsiniz.
	- **d** Yaptığınız değişiklikleri kaydedin.

Aşağıdaki prosedür, bir firma ilgili kişisinin detaylarının nasıl görüntüleneceğini ve güncelleneceğini açıklamaktadır.

#### *Bir firma ilgili kişisinin detaylarını görüntülemek ve güncellemek için*

- **1** Aşağıdakilerden birini yapın:
	- Firma Detayı sayfasında, İlgili Kişiler ile ilgili bilgiler bölümünde, ilgili kişinin Düzenle bağlantısına tıklayın.
	- İlgili Kişi Detayı sayfasında, Firmalar ile ilgili bilgiler bölümünde, firmanın Düzenle bağlantısına tıklayın.

Firma İlgili Kişisi Düzenleme sayfasında, söz konusu ilgili kişinin detayları gösterilir. Şirket yöneticinizin sayfa yerleşimini ayarlama biçimine bağlı olarak, sayfadaki alanlar salt okunur olabilir veya sayfadaki bilgilerle ilgili ekleme ve değiştirme işlemleri gerçekleştiremeyebilirsiniz.

**2** Bilgileri gerektiği şekilde güncelleyin ve sonra da yaptığınız değişiklikleri kaydedin.

Aşağıdaki prosedür, bir firma ilgili kişisi için rol bilgilerinin nasıl güncelleneceğini açıklamaktadır.

#### *Firma ilgili kişisine ilişkin rol bilgilerini güncellemek için*

**1** Aşağıdakilerden birini yapın:

- Firma Detayı sayfasında, İlgili Kişiler ile ilgili bilgiler bölümünde, ilgili kişinin Rolleri Düzenle bağlantısına tıklayın.
- İlgili Kişi Detayı sayfasında, Firmalar ile ilgili bilgiler bölümünde, firmanın Rolleri Düzenle bağlantısına tıklayın.

Firma Rolleri sayfasında veya İlgili Kişi Rolleri sayfasında, firma ilgili kişi için kullanılabilir olan veya seçilen roller görüntülenir.

- **2** Firma Rolleri sayfasında veya İlgili Kişi Rolleri sayfasında, Kullanılabilir bölümünde, ilgili kişinin rollerini seçin ve sonra da rolleri Seçilen bölümüne taşımak için yön okunu kullanın.
- **3** Seçilen bölümünde rollerin sırasını değiştirmek için yukarı ve aşağı oklarını kullanın.

Listenin en başındaki rol birincil roldür.

**4** Yaptığınız değişiklikleri kaydedin.

## **Firmaların İş Ortaklarını ve Rakiplerini İzleme**

Oracle CRM On Demand uygulama içinde firmalarınız ile ilgili iş ortakları veya rakipler ile ilgili bilgileri izleyebileceğiniz alanlar sağlar. Örneğin, XYZ Firması için, hangi şirketlerle (firmalarla) iş yaptığınızı veya XYZ Firması için hangi şirketlerle (firmalarla) rekabet ettiğinizi izlemek isteyebilirsiniz.

Bunu gerçekleştirmek için, önce iş ortağınız veya rakibiniz olarak faaliyet gösteren firmayı firma kaydına bağlayın. İstediğiniz kadar iş ortağı veya rakip firma bağlayabilirsiniz. Ardından, iş ortağı veya rakip ile ilgili güçlü ve zayıf yönler gibi bilgileri Firma İş Ortağı Düzenleme veya Firma Rakip Düzenleme sayfasına ekleyin.

**NOT:** Firma iş ortağı veya firma rakibi eklediğinizde, seçilen firma altında karşılıklı bir kayıt oluşturulur. Örneğin, 123 Firmasını XYZ Firmasının firma iş ortağı olarak eklerseniz, 123 Firmasının XYZ Firması ile ilgili Firma İş Ortağı listesinde otomatik olarak listelendiğini görürsünüz.

Mevcut firmaları iş ortağı firmalara dönüştürme hakkında bilgi için bkz. Firmaları İş Ortağı Firmalara Dönüştürme (sayfa [459\)](#page-458-0).

**Başlamadan önce.** Firmaya bağlamak istediğiniz her iş ortağı veya rakip için bir firma kaydı oluşturun. Kayıt ekleme yönergeleri için bkz. Kayıt Oluşturma (sayfa [51\)](#page-50-0).

#### *Firmalar ile ilgili iş ortağı ve rakip bilgilerini izlemek için*

**1** Firmayı seçin.

Firma seçme yönergeleri için bkz. Kayıtları Bulma (bkz. "[Kayıt Bulma](#page-68-0)" sayfa [69\)](#page-68-0).

- **2** Firma Detayı sayfasında, Firma İş Ortakları veya Firma Rakipleri bölümüne gidin ve şunlardan birini gerçekleştirin:
	- Bir firma bağlamak için Ekle'ye tıklayın.
	- Bilgileri güncellemek için mevcut iş ortağının veya rakibin yanındaki Düzenle bağlantısına tıklayın.
- **3** Firma İş Ortağı Düzenleme veya Firma Rakibi Düzenleme sayfasında, gerekli bilgileri girin.

Aşağıdaki tabloda iş ortağı veya rakip bilgilerini izleme ile ilgili bazı alan bilgileri açıklanmıştır.

#### **Firmalar**

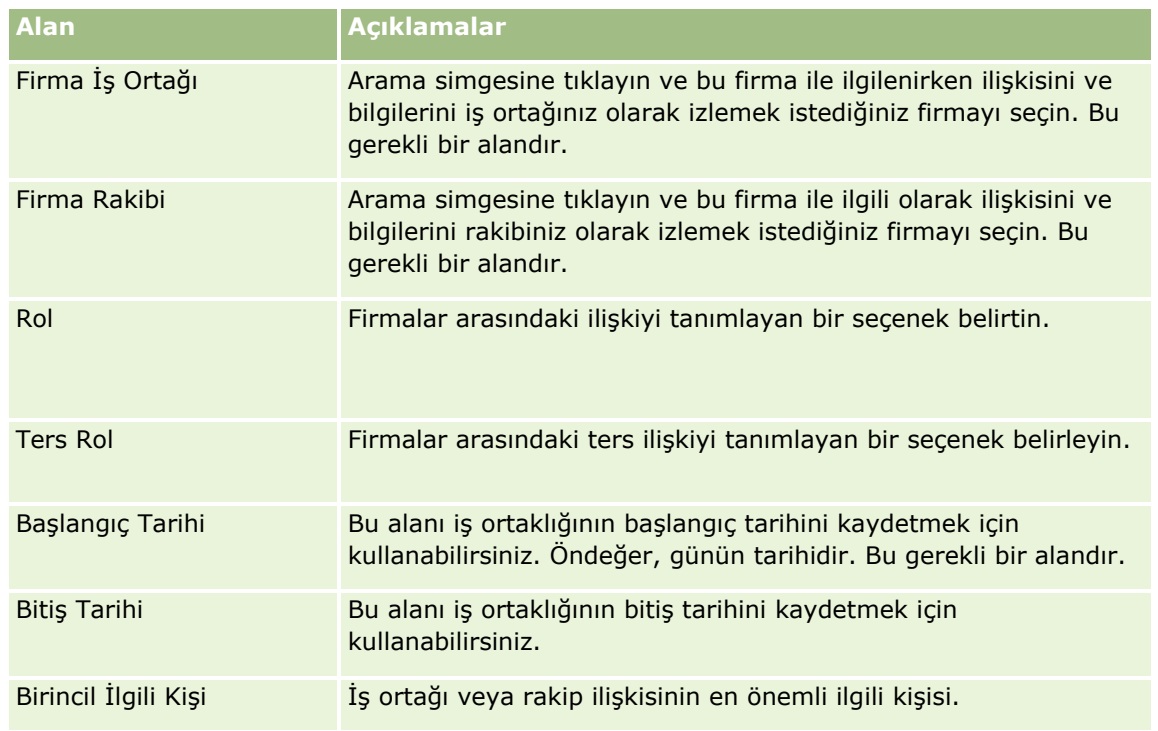

**4** Kaydı oluşturun.

## **Varlıkları İzleme**

Bir müşteriye veya şirkete sattığınız ürünü izlemek istediğinizde, ürün kaydını firmaya varlık olarak bağlayın. Bu konuda, bir ürünün Hesap Detayı sayfasından bir hesaba bağlanmasıyla nasıl varlık oluşturulacağı açıklanmaktadır.

**NOT:** Varlık Giriş Sayfasından ve Varlık Listesi ve Detay sayfalarından da varlıklar oluşturabilirsiniz. Varlık Giriş Sayfasından ya da Varlık Liste veya Detay sayfasından bir varlık oluşturursanız ve varlığı bir hesapla ilişkilendirmek isterseniz varlık kaydındaki Hesap alanında hesabı seçmeniz gerekir. Hesap alanı, öndeğer olarak Varlık Düzenleme sayfasında görünmez. Yöneticinizin, rolünüze yönelik Varlık kayıt türü için sayfaya Hesap alanını eklemesi gerekir.

### *Ürün kaydını bir firmaya varlık olarak bağlamak için*

**1** Firmayı seçin.

Firma seçme yönergeleri için bkz. Kayıtları Bulma (bkz. "[Kayıt Bulma](#page-68-0)" sayfa [69\)](#page-68-0).

- **2** Firma Detayı sayfasında, Varlıklar bölümüne gidin ve aşağıdakilerden birini gerçekleştirin:
	- Varlık oluşturmak için Yeni'ye tıklayın.

Öndeğer olarak, varlığı oluşturan varlığın sorumlusudur.

- Varlık bilgilerini güncellemek için mevcut varlığın yanındaki Düzenle bağlantısına tıklayın.
- **3** Varlık Düzenleme sayfasında, gerekli bilgileri girin.

**NOT:** Oracle CRM On Demand uygulamasının sektöre özgü bir sürümünü kullanıyorsanız varlıklar farklı başlıklar altında listelenebilir. Örneğin, Oracle CRM On Demand Automotive Edition uygulamasında varlıklar *araçlar* olarak listelenir.

Aşağıdaki tabloda varlık bilgilerini izleme ile ilgili bazı alanlar açıklanmıştır. Oracle CRM On Demand uygulamasının sektöre özgü bir sürümünü kullanıyorsanız, ek alanlar görebilirsiniz.

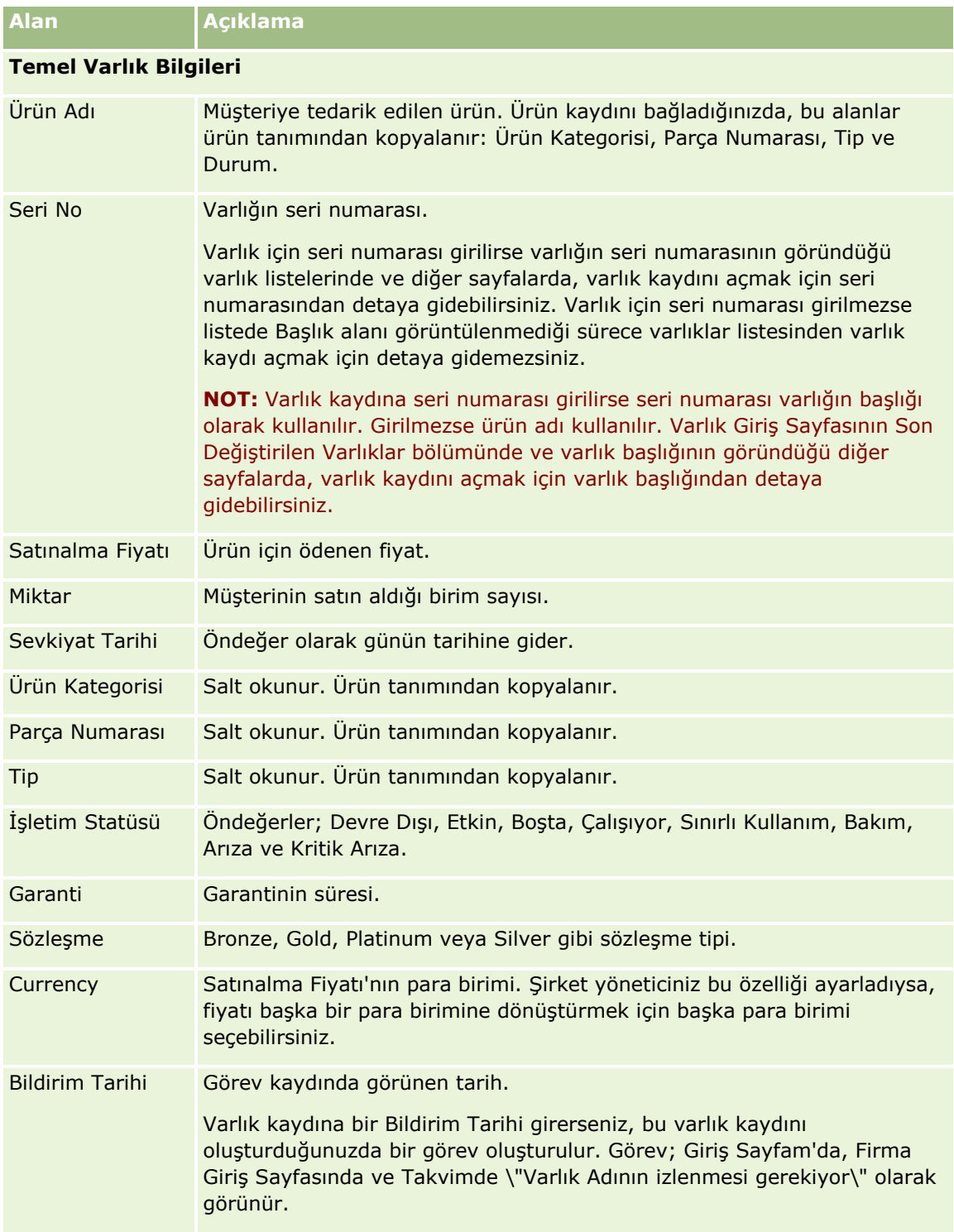

#### **Firmalar**

<span id="page-294-0"></span>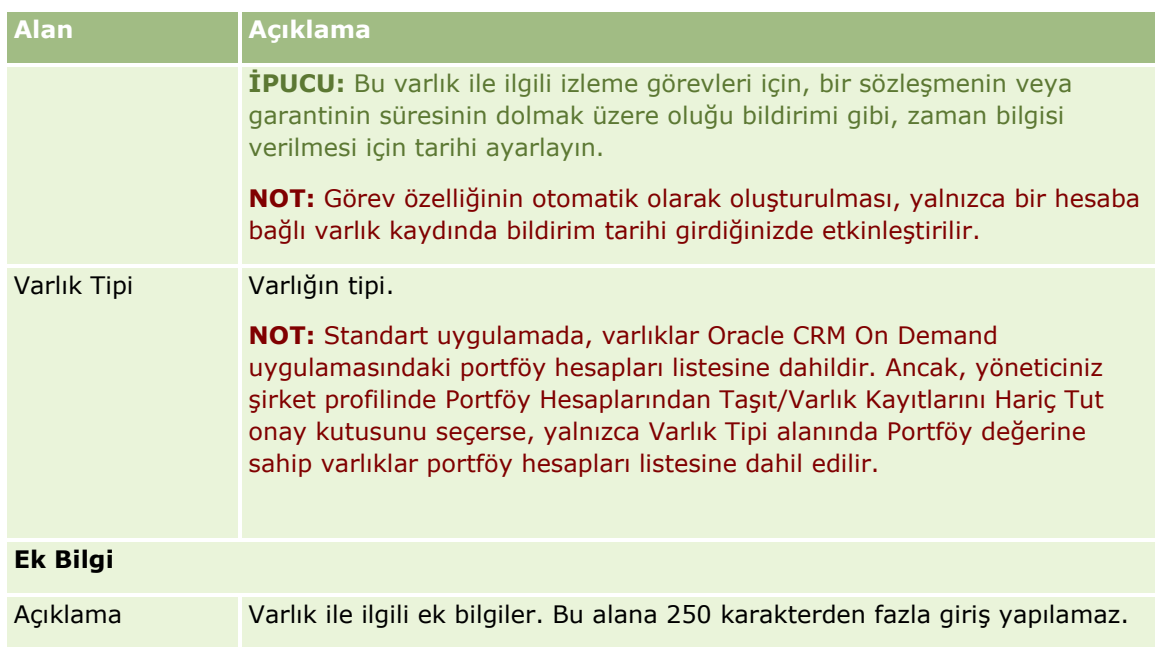

## **Firmalar Bazında Gelir İzleme**

**Başlamadan önce.** Bu özellik Oracle CRM On Demand Financial Services Edition uygulamasına özeldir.

Her bir firmanız ile ilgili gelir bilgilerini izleyebilirsiniz; bu, şirketinizin tahminlerini firma gelirine göre oluşturmasına olanak sağlar . Bunu gerçekleştirmek için gelir kayıtlarını firmalara eklersiniz.

Gelir kayıtlarının firmalara eklenmesi şunları gerçekleştirmenizi sağlar:

- Ürünleri, ürün kategorilerini veya her firma için tahmin edilen gelirleri izleme
- Şirketinizin tahminlerini firma gelirine göre oluşturma

Şirketiniz tahminlerini firmalara göre oluşturursa, yalnızca şu ölçütleri karşılayan kayıtlar tahmine eklenir:

- Firmanın gelir kaydının Açık, Beklemede veya Kapalı Durumunda olması gerekir.
- Firmanın gelir kaydında Tahmin alanı işaretli olmalıdır.
- Gelir kaydı bir iş fırsatına bağlanamaz.

**Başlamadan önce.** Şirketinizin, kullanmak istediği tahmin yöntemi ile ilgili olarak sizi bilgilendirmesi gerekir. Şirketler şunlardan herhangi biri için gelir tahmini yapabilir: iş fırsatı geliri, iş fırsatı ürün miktarı ve geliri, firma geliri veya ilgili kişi geliri. Şirketin tahmin yöntemi, firmalara gelir kayıtları eklerken hangi alanları doldurmanız gerektiğini belirler.

#### *Firmalara gelir eklemek için*

**1** Firmayı seçin.

Firma seçme yönergeleri için bkz. Kayıtları Bulma (bkz. "[Kayıt Bulma](#page-68-0)" sayfa [69\)](#page-68-0).

- **2** Firma Detayı sayfasında, Gelirler bölümüne gidin ve aşağıdakilerden birini gerçekleştirin:
	- Gelir kaydı eklemek için Ekle'ye tıklayın.
	- Gelir bilgilerini güncellemek için mevcut gelir kaydının yanındaki Düzenle bağlantısına tıklayın.
- **3** Gelir Düzenleme sayfasında, Gelir Alanlarını doldurun.

**NOT:** Şirketiniz tahminlerinde firma geliri kullanmıyorsa, Gelir sayfasında Tahmin onay kutusunun boş bırakılması önerilir.

**4** Kaydı oluşturun.

### **Gelir Alanları**

Aşağıdaki tabloda gelir ile ilgili alan bilgileri açıklanmıştır. Şirket yöneticiniz alan ekleyebilir, yeniden etiketleyebilir veya silebilir, bundan dolayı gördüğünüz alanlar bu tablodakinden farklı olabilir.

**NOT:** Firma ve İlgili Kişi Geliri tahmini Gelirlerin Firmalar ve İlgili Kişiler için etkinleştirilmesini gerektirir. Bu işlev şirketiniz için ayarlanmalıdır. Daha fazla bilgi için şirket yöneticinize danışın.

**DİKKAT:** Şirketiniz tahminlerini firma veya ilgili kişi gelirine göre oluşturuyorsa, gelir için girdiğiniz bilgiler hesaplamaları etkileyebilir.

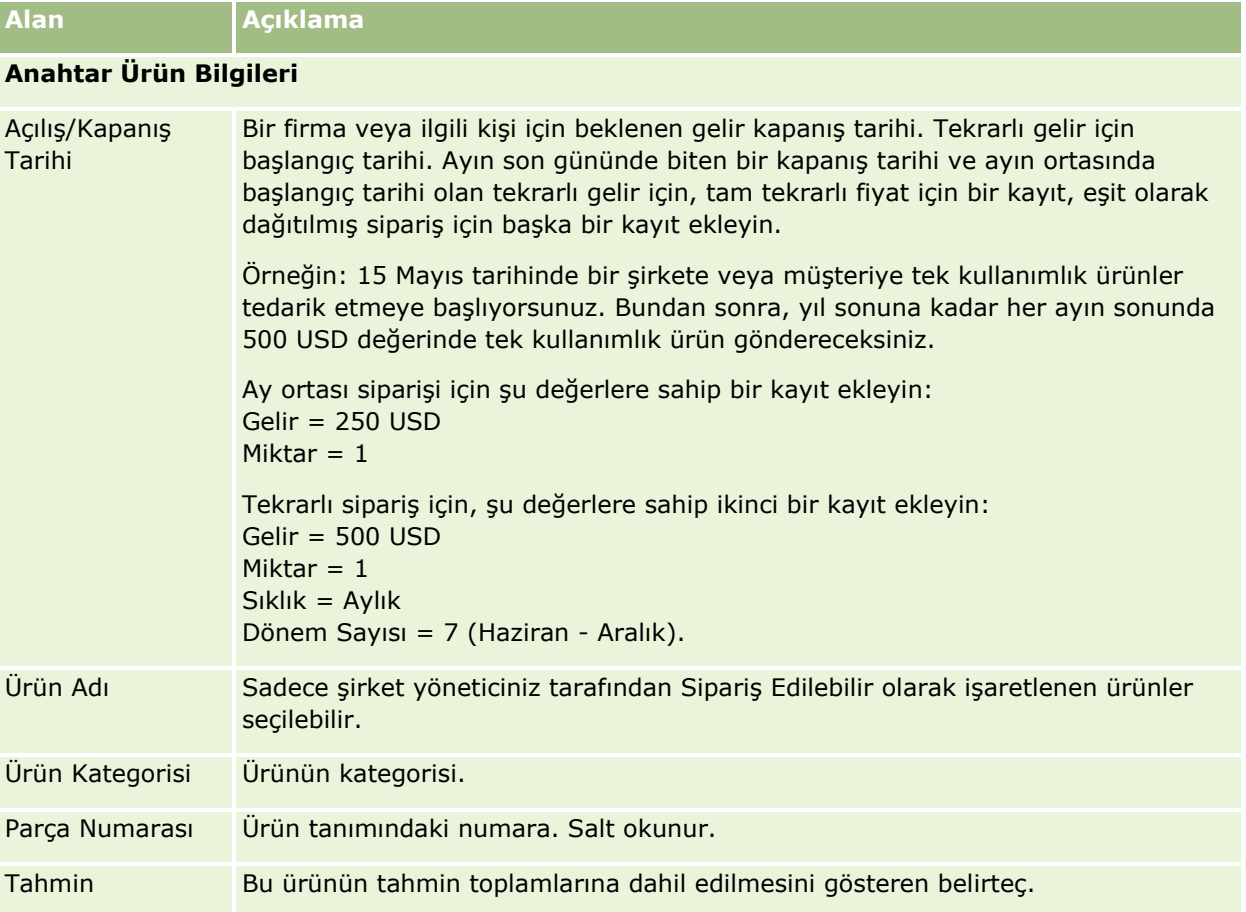

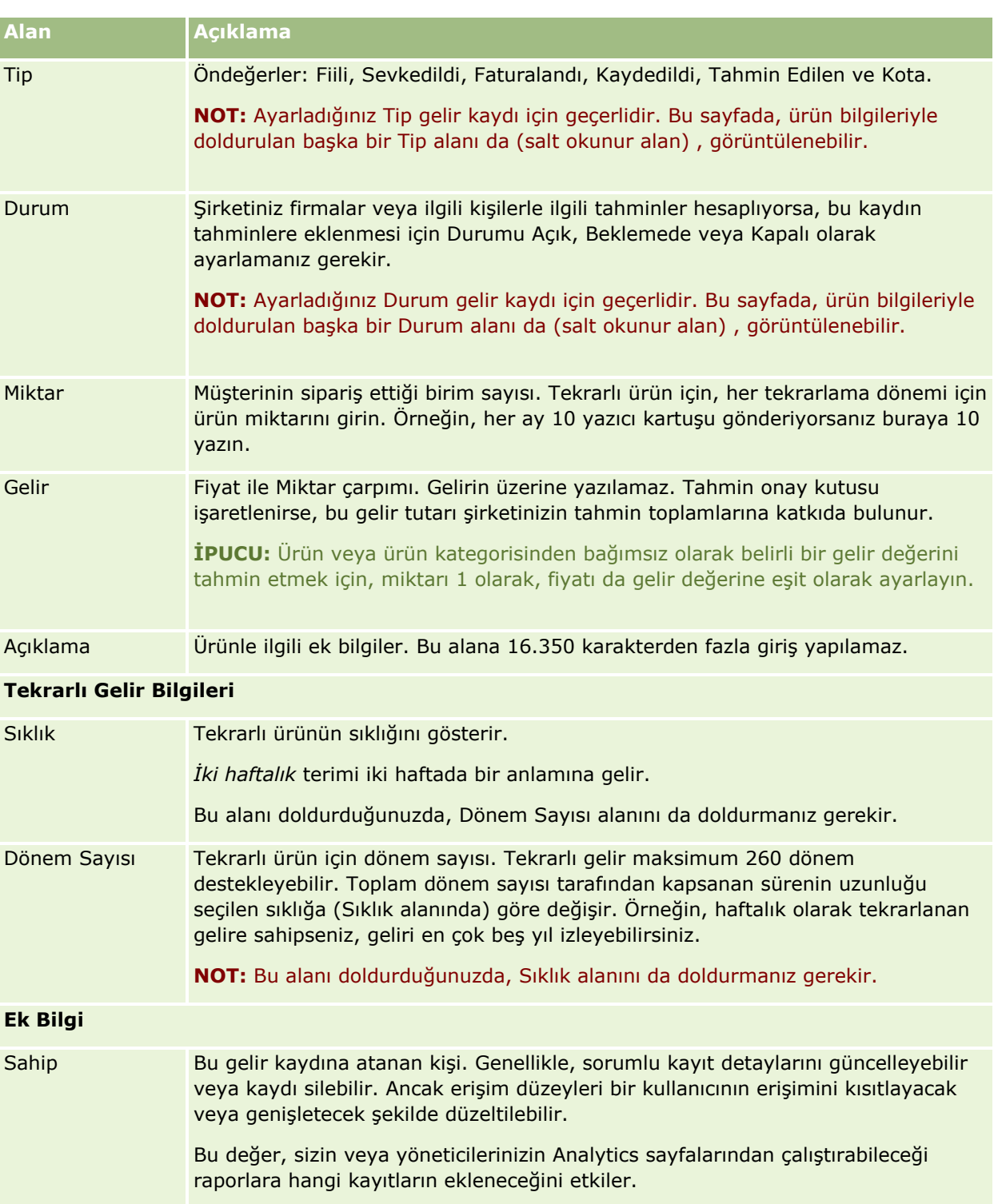

Her kaydın sadece bir sorumlusu vardır. Ancak firma, ilgili kişi veya iş fırsatı kayıtları diğer çalışanlar ile paylaşılabilir. Yönergeler için bkz. Kayıtları Paylaşma (Ekipler) (sayfa [145\)](#page-144-0).

### **Birden Fazla Hesap için Randevular Oluşturma**

Oracle CRM On Demand uygulamasındaki toplu randevu oluşturma özelliğini kullanarak bir kerede en çok 25 hesap için randevu oluşturabilirsiniz.

### **Randevuların Sahipliği Hakkında**

Hesap Toplu Randevu Oluşturma sayfasındaki her randevu için Sahip alanı, öndeğer olarak sizin adınızı gösterir. Randevuların her biri için farklı bir sahip seçebilir veya gerekirse değeri Sahip alanından temizleyebilirsiniz. Oluşturduğunuz randevuların sahipliği şu şekilde belirlenir:

 Kullanıcı modunda aktivite kayıt tipi konfigüre edilirse, Hesap Toplu Randevu Oluşturma sayfasındaki bir randevu için seçilen kullanıcı randevunun sahibi olur.

**NOT:** Adınızı Hesap Toplu Randevu Oluşturma sayfasındaki bir randevunun Sahip alanından temizler ve başka bir kullanıcı seçmezseniz, Sahip No alanı Aktivite kayıt tipi için gerekli bir alan ayarlanmadığı takdirde randevunun sahibi öndeğer olarak siz olursunuz. Sahip No alanı Aktivite kayıt tipi için gerekli bir alan olarak ayarlanırsa ve Hesap Toplu Randevu Oluşturma alanında Sahip alanını boş bırakırsanız, randevu oluşturulamaz.

- Aktivite kayıt tipi karma modda konfigüre edilirse, Hesap Toplu Randevu Oluşturma sayfasındaki randevunun Sahip alanı doldurulabilir veya boş bırakılabilir ve şunlar gerçekleşir:
	- Alan doldurulursa, seçilen kullanıcı randevunun sahibi olur.
	- Alan doldurulmazsa, randevudaki Sahip alanı boş bırakılır. Ancak randevu ilk kez düzenlendiğinde, randevuyu düzenleyen kullanıcıdan randevunun Sahip alanını veya Defter alanını (yöneticinizin bu alanları nasıl ayarladığına bağlı olarak) doldurması istenir.
- Aktivite kayıt tipi defter modunda konfigüre edilirse, Hesap Toplu Randevu Oluşturma sayfasındaki randevunun Sahip alanı boş bırakılmalıdır; yani alandaki değeri temizlemeniz gerekir. Ayrıca, randevuların başarıyla oluşturulabilmesi için aşağıdaki koşullardan en az biri doğru olmalıdır:
	- Kullanıcı kaydınızda Aktivite kayıt tipi için defter öndeğeri olarak özel bir defter seçili.
	- Kullanıcı kaydınızda defter öndeğeri olarak özel bir defter seçili.

Bir randevu oluşturulduktan sonra, randevudaki hem Sahip alanı hem de Defter alanı boş olur. Ancak randevu ilk kez düzenlendiğinde, randevuyu düzenleyen kullanıcıdan Defter alanını doldurması istenir; çünkü bu alan, defter modunda Aktivite kayıt tipi konfigüre edilirken gerekli olan bir alandır.

Aynı anda birden fazla hesap için randevu oluşturmak üzere aşağıdaki prosedürü kullanın.

#### *Aynı anda birden çok hesap için randevu oluşturmak için*

- **1** Gerekirse, hesap listesi oluşturun veya mevcut bir listeyi filtreleyerek randevu oluşturmak istediğiniz hesapları gösterin.
- **2** Listede 25'ten fazla kayıt varsa, Hesap Listesi sayfasının en altında bulunan Görüntülenen kayıt sayısı alanındaki değeri 25 olarak değiştirin.
- **3** Hesap Listesi sayfasında Menü'ye tıklayın ve Toplu Randevu Oluştur'u seçin.
- **4** Hesap Toplu Randevu Oluşturma sayfasında, her randevu için bilgileri gerektiği gibi güncelleyin.

**298** Oracle CRM On Demand Çevrimiçi Yardımı Part 1 Sürüm 39 Hesap Toplu Randevu Oluşturma sayfasındaki alanlar, sayfayı açtığınızda aşağıdaki değerleri gösterir:

- **Başlangıç Zamanı.** Başlangıç saati ve tarihi o günün tarihiyle 12:00'ye ayarlanmıştır.
- **Bitiş Zamanı.** Bitiş saati ve tarihi başlangıç saati ve tarihinden 60 dakika sonrasına ayarlanmıştır.
- **Konu.** Bu alan Randevu sözcüğünü ve arkasından hesabın adını gösterir.
- **Sahip.** Bu alan adınızı gösterir.
- **Hesap Adı.** Bu alan, hesabın adını gösterir.
- **5** Bitir'e tıklayın.

**NOT:** Hesap Toplu Randevu Oluşturma sayfasında listelenen hesapların herhangi biri için randevu oluşturulamazsa, randevuların hiçbiri kaydedilmez ve bir hata mesajı görüntülenir.

**6** Listedeki ek hesaplar için bir randevu oluşturmak isterseniz, listenin sonraki sayfasını görüntüleyin ve gerekirse bu prosedürü tekrarlayın.

Randevular oluşturulduktan sonra, her randevu ilgili hesap için Detay sayfasının Açık Aktiviteler ilgili bilgiler bölümünde ilgili öğe olarak kullanılabilir. Randevu detaylarını, diğer randevuları düzenlediğiniz şekilde güncellemek için randevuyu düzenleyebilirsiniz.

### **Firma Performansını Analiz Etme**

Firma Giriş Sayfasının Firma Analizi bölümünde, firmaların dağıtılma biçimine ilişkin bir analiz ve kapalı gelir görüntülenir. Yeni pazar segmentlerinin yanı sıra en iyi ve en düşük performansa sahip müşterileri tanımlayabilirsiniz.

Firma Giriş Sayfasının bu bölümünde, belirli bilgileri görmek üzere fare imlecinizi grafiğin üzerine getirebilir, detaylı bir rapor görmek için bir segmente tıklayabilir veya aynı verileri farklı bir bakış açısıyla görmek için açılan listelerdeki kategorileri değiştirebilirsiniz.

## **Firma Alanları**

Firma eklemek veya mevcut bir firmanın detaylarını güncellemek için Firma Düzenleme sayfasını kullanın. Firma Düzenleme sayfasında bir firmaya ilişkin tüm alan kümeleri gösterilir.

**İPUCU:** Firmaları Firma Listesi sayfasında ve Firma Detayı sayfasında da düzenleyebilirsiniz. Kayıtları güncelleme hakkında daha fazla bilgi için bkz. Kayıt Detaylarını Güncelleme (sayfa [109\)](#page-108-0).

**NOT:** Şirket yöneticileri uygulamanızı çeşitli şekillerde özelleştirebilir (örneğin kayıt tiplerinin, alanların ve açılan listelerdeki seçeneklerin adlarını değiştirmek). Bu nedenle, ekranda gördüğünüz bilgiler bu tabloda açıklanan standart bilgilerden farklı olabilir.

Firma kayıtları verilerinizi yönetme ve görüntüleme biçiminiz için temeldir. Sonuç olarak, firmalar ile ilgili girebildiğiniz kadar çok bilgi girmeniz gerekir. Bu bilgilerin bir kısmı (örneğin, Bölge veya Sektör) bilgileri kategorize etme yöntemi olarak raporlarda kullanılabilir. Benzer şekilde iş fırsatı gibi bir kayıt ile Bölge veya Sektör bilgileri doldurulan bir firma kaydı arasında bağlantı oluşturursanız, bu iş fırsatları o değerlere göre kategorize edilebilir.

Aşağıdaki tabloda bazı alanlarla ilgili ek bilgiler sunulmuştur.

**Alan Açıklama**

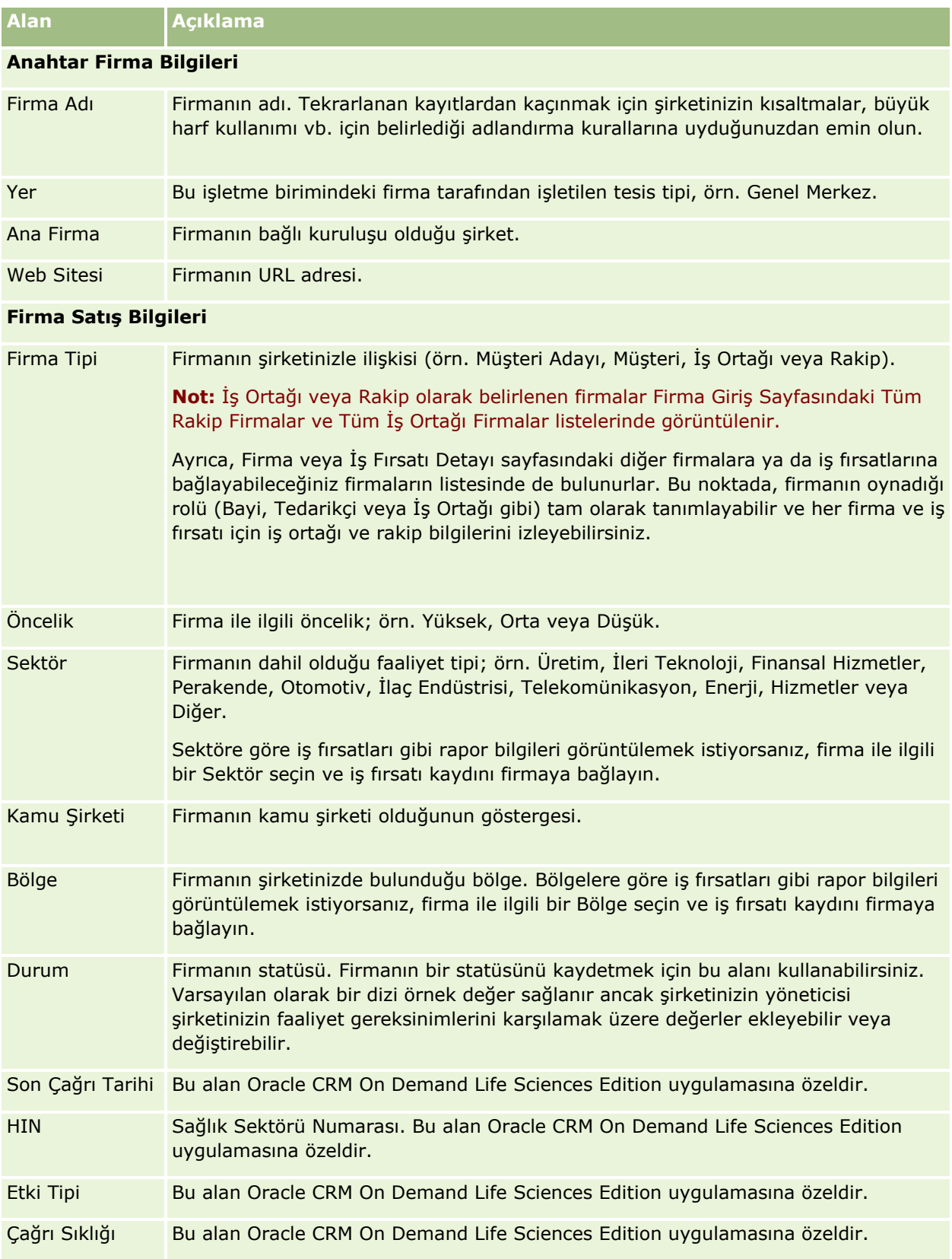

#### **Firmalar**

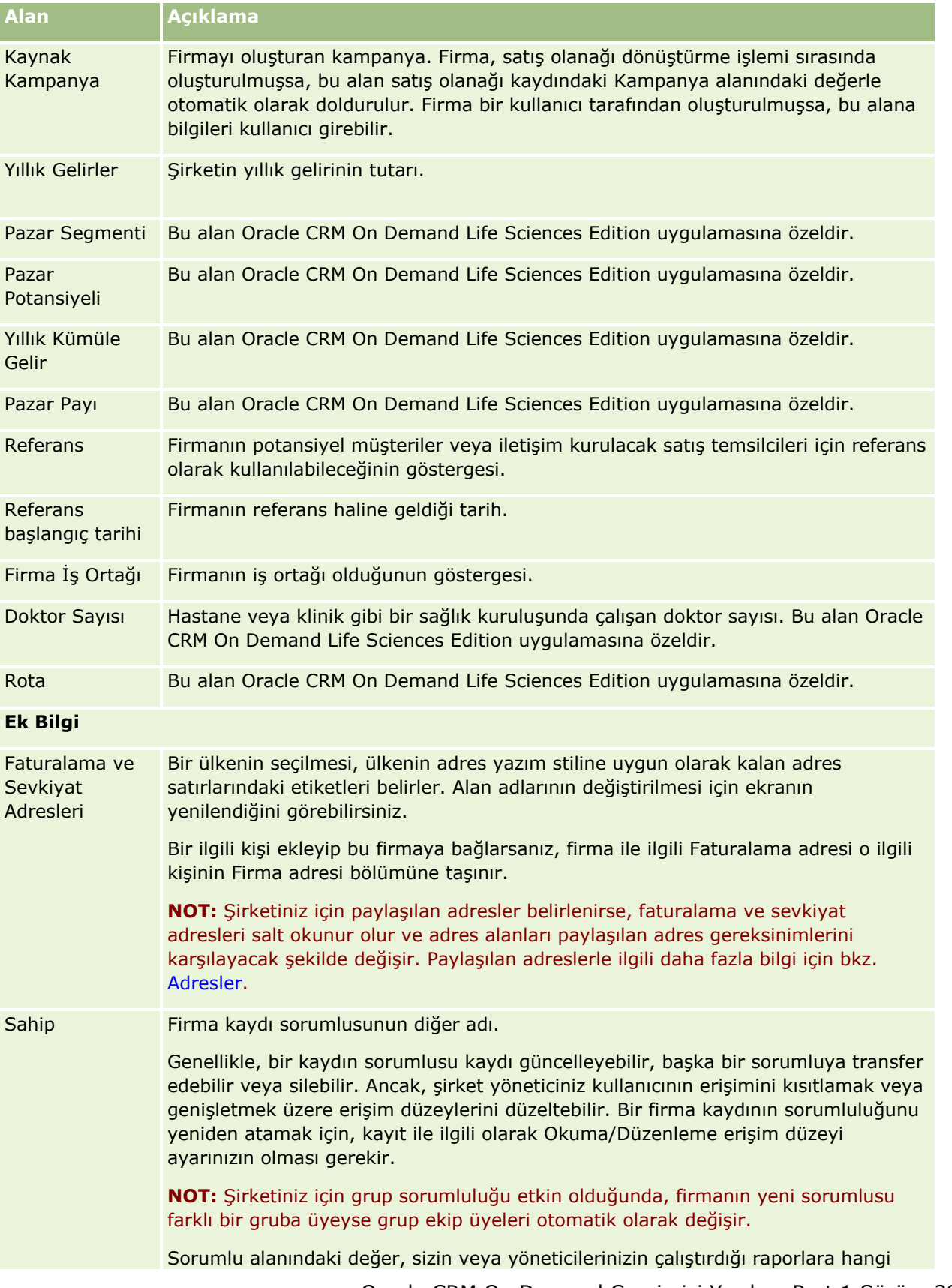

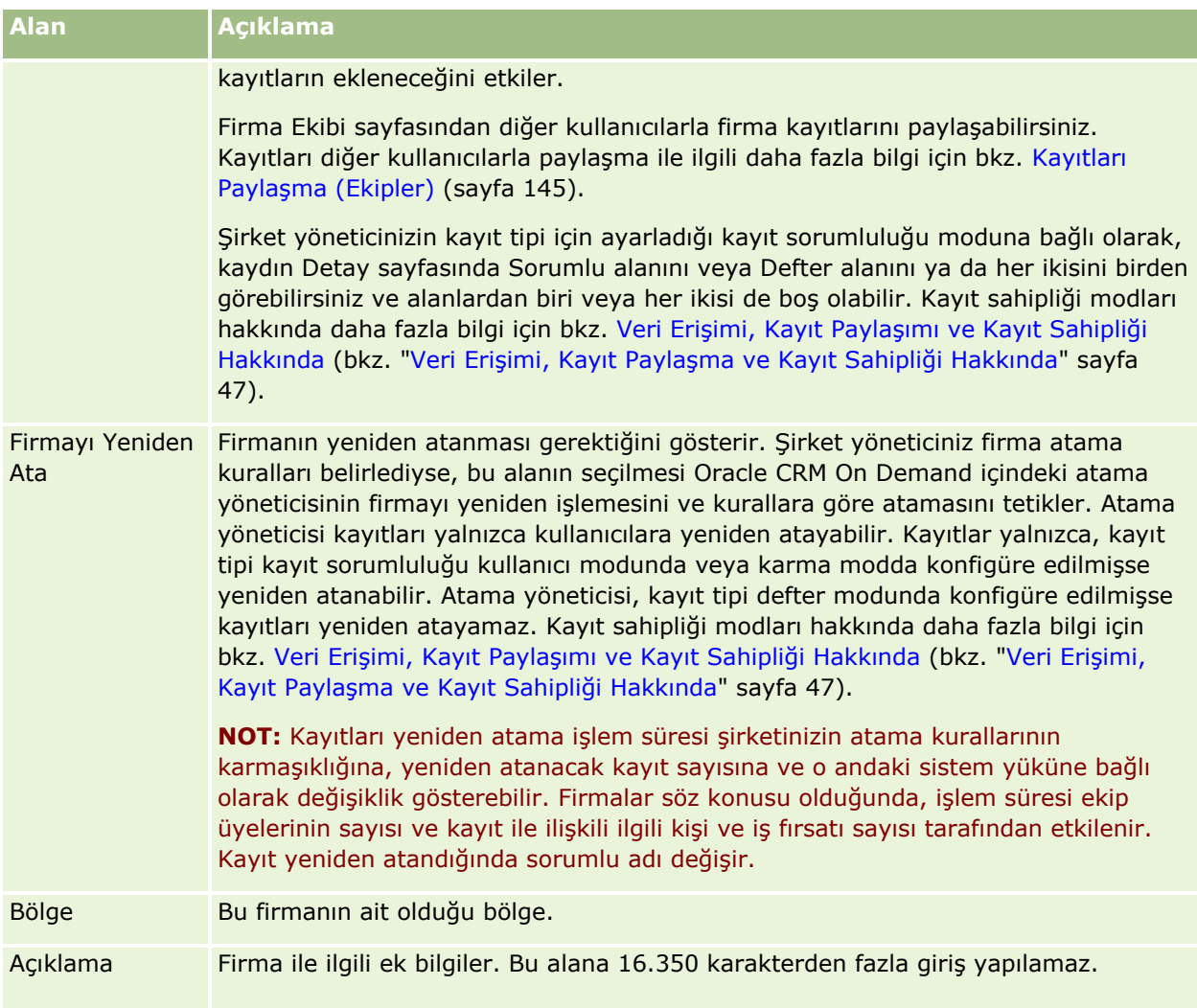

#### **İlgili Konular**

İlgili bilgiler için aşağıdaki konuya bakın:

Firmaları Yönetme (sayfa [281\)](#page-280-0)

# **İlgili Kişiler**

İlgili Kişi sayfalarını ilgili kişiler oluşturmak, güncellemek ve izlemek için kullanın. *İlgili Kişiler* şirketinizin şu anda iş yapmakta olduğu veya gelecekte iş yapmayı beklediği bireylerdir. Bu bireyler başka şirketlerin çalışanları, bağımsız danışmanlar, tedarikçiler veya kişisel tanıdıklar olabilir. Bir ilgili kişi genellikle bir firma ile ilişkilidir ve sıklıkla bir firma kaydı o şirketteki belirli sayıda farklı ilgili kişi hakkında bilgilere bağlantılar içerir.

Oracle CRM On Demand Financial Services Edition içinde, ilgili kişi genellikle Oracle CRM On Demand Financial Services Edition uygulamasına özgü işlevleri müşteri olarak destekleyecek şekilde belirlenir. Bir ilgili kişinin müşteri olarak belirlenmesi, bu ilgili kişini ile şirketinizin uzun vadeli ilişki sürdürdüğünü gösterir, böylece

müşterinin durumundaki değişiklikleri izleyebilir ve müşteriye başka ürünler için çapraz satış iş fırsatlarını tanımlayabilirsiniz.

#### **İlgili Konular**

İlgili bilgiler için aşağıdaki konuya bakın:

**ilgili Kişileri Yönetme (sayfa [305\)](#page-304-0)** 

# **İlgili Kişiler Giriş Sayfasıyla Çalışma**

İlgili Kişiler Giriş Sayfası ilgili kişileri yönetmenin başlangıç noktasıdır.

**NOT:** Şirketinizin yöneticisi İlgili Kişiler Giriş Sayfanızın düzenini özelleştirebilir. Ayrıca, kullanıcı rolünüz Giriş Sayfalarını Kişiselleştir ayrıcalığını içeriyorsa, sayfaya bölüm ekleyebilir ve sayfadan bölüm kaldırabilirsiniz.

### **İlgili Kişi Oluşturma**

Son Görüntülenen İlgili Kişilerim bölümündeki Yeni düğmesine tıklayarak ilgili kişi oluşturabilirsiniz. Daha fazla bilgi için bkz. Kayıt Oluşturma (sayfa [51\)](#page-50-0) ve İlgili Kişi Alanları (sayfa [323\)](#page-322-0).

#### **İlgili Kişi Listeleriyle Çalışma**

İlgili Kişi Listeleri bölümü bir miktar filtrelenen liste görüntüler. Oracle CRM On Demand, bir dizi standart listeyle gelir. Tüm standart listeler geneldir. Siz ve yöneticileriniz, farklı ölçütlere dayalı ek listeler oluşturabilir.

Aşağıdaki tabloda ilgili kişilerin standart listeleri açıklanmıştır.

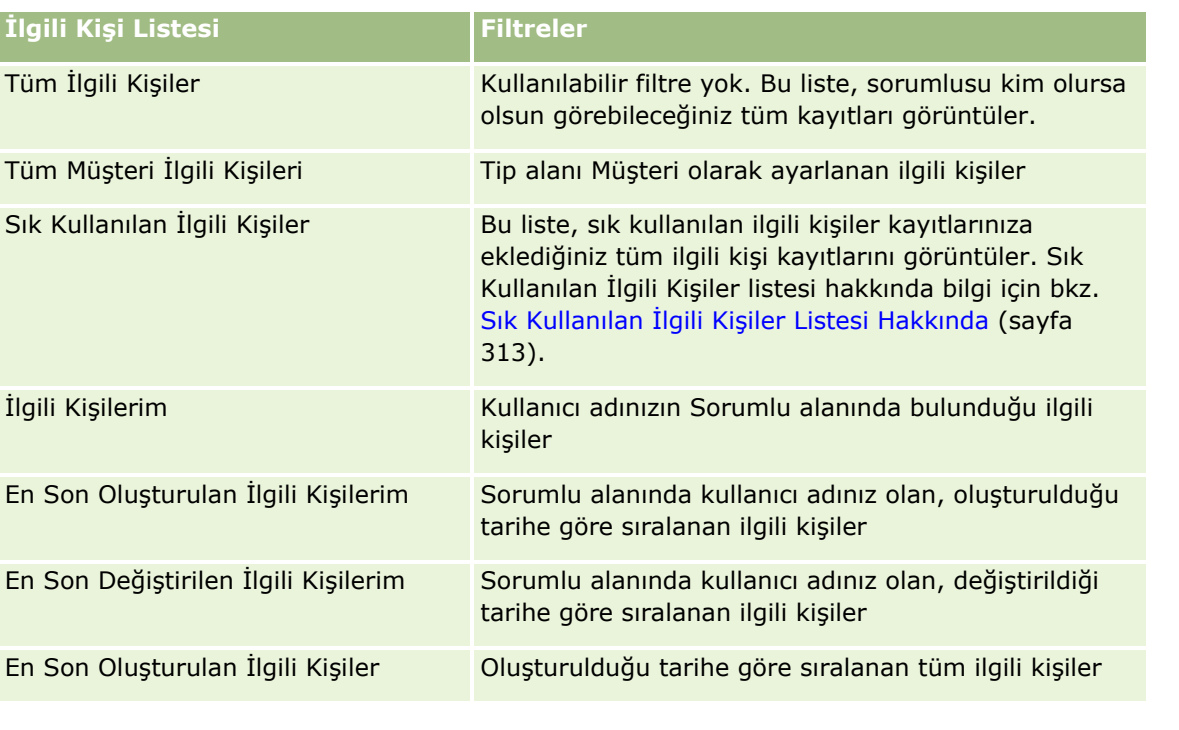

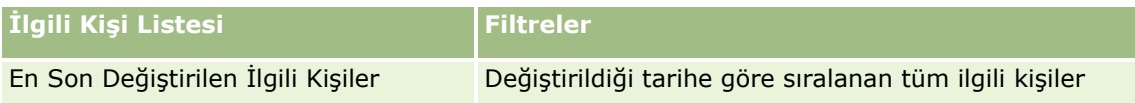

Bir listeyi görüntülemek için, liste adına tıklayın.

Yeni bir liste oluşturmak için Yeni'ye tıklayın. Liste oluşturma hakkında daha fazla bilgi için bkz. Liste Oluşturma ve Geliştirme (sayfa [127\)](#page-126-0).

Kullanılabilir tüm listeleri gözden geçirmek, yeni bir liste oluşturmak veya mevcut bir listeyi görüntülemek, düzenlemek ya da silmek için Listeleri Yönet'e tıklayın. Oracle CRM On Demand ile gelen standart listeler Listeleri Yönet sayfasında da bulunur. Bu listeler salt görüntülenirdir. Bu nedenle listeleri düzenleyemez veya silemezsiniz.

### **Son Görüntülenen İlgili Kişileri Görüntüleme**

Son Görüntülenen İlgili Kişilerim bölümü en son görüntülediğiniz ilgili kişileri gösterir.

### **Sık Kullanılan İlgili Kişileri Görüntüleme**

Sık Kullanılan İlgili Kişiler bölümü, sık kullanılan kayıtlarınıza eklediğiniz en fazla 10 ilgili kişinin adlarını gösterir. Sık Kullanılan İlgili Kişiler bölümündeki ilgili kişilerin sırası, ilgili kişi kayıtlarının oluşturulduğu tarihe göre değil, ilgili kişileri sık kullanılan kayıtlara eklediğiniz tarihe göre belirlenir. İlgili kişiler, sık kullanılan kayıtlarınıza en son eklediğiniz ilgili kişi listenin en üstünde görünecek şekilde tarihe göre azalan sırada listelenir. Sık Kullanılan İlgili Kişiler bölümünde, Tam Listeyi Göster'e tıklayarak sık kullanılan kayıtlarınızın tam listesini açabilirsiniz. Sık Kullanılan İlgili Kişiler listesi hakkında bilgi için bkz. Sık Kullanılan İlgili Kişiler Listesi Hakkında (sayfa [313\)](#page-312-0).

### **İlgili Kişi Görevleriyle Çalışma**

Açık İlgili Kişilerim ile İlgili Görevler bölümü son tarihe ve önceliğe göre sıralanmış şekilde size atanan görevleri gösterir. Son tarihi ve önceliği siz veya yöneticiniz ayarlar. 1-Yüksek, 2-Orta veya 3-Düşük gibi görev önceliği oklarla gösterilir: yüksek öncelik için yukarı ok, orta öncelik için ok yok, düşük öncelik için aşağı ok.

**NOT:** Şirket yöneticiniz Öncelik alanının görüntüleme değerlerini öndeğerlerinden farklı bir değere ayarlarsa (örneğin, *1-Yüksek* öndeğerinden *En Yüksek* değerine), yöneticiniz aşağıdaki düzenleri kullanmadığı sürece Oracle CRM On Demand, görev listeleri için Öncelik alanında ok görüntülemez: 1-*etiket*, 2-*etiket* veya 3-*etiket*; burada *etiket* şirket yöneticinizin görev önceliğine verdiği addır. Bu durumda Oracle CRM On Demand, 1-*etiket* için bir yukarı ok görüntüler, 2-*etiket* için ok görüntülemez, 3-*etiket* için aşağı ok görüntüler ve diğer görüntüleme değerleri için ok görüntülemez. Örneğin, Oracle CRM On Demand *1-Bana Ait En Yüksek* değeri için bir yukarı ok görüntüler ancak *Bana Ait En Yüksek* değeri için ok görüntülemez. Oracle CRM On Demand, şirket yöneticinizin Öncelik alanı için seçim listesine eklediği hiçbir özel değer için ok görüntülemez. Seçim listelerinde öndeğerleri değiştirme ile ilgili daha fazla bilgi için (Öncelik alanı gibi) bkz. Seçim Listesi Değerlerini Değiştirme.

- Bir görevi gözden geçirmek için Konu bağlantısına tıklayın.
- Görevin ilişkili olduğu ilgili kişiyi gözden geçirmek için ilgili kişinin adına tıklayın.
- Görev listesini genişletmek için Tam Listeyi Göster'e tıklayın.

### <span id="page-304-0"></span>**İlgili Kişileri Analiz Etmek için Raporları Kullanma**

İlgili Kişiler Giriş Sayfanızda bir veya daha çok rapor bölümü görüntülenebilir (şirket yöneticiniz sayfada görüntülenecek rapor bölümlerini belirleyebilir). Standart Oracle CRM On Demand sürümünde, ilgili kişileri Bölge, Eyalet/İl veya Sektör gibi firma ölçütlerine göre görüntüleyen Firma Bazında İlgili Kişi Analizi bölümü görüntülenir. Firma Bazında İlgili Kişi Analizi bölümünü kullanma ile ilgili daha fazla bilgi için bkz. İlgili Kişileri Analiz Etme (sayfa [318\)](#page-317-0).

### **İlgili Kişiler Giriş Sayfanıza Bölümler Ekleme**

Kullanıcı rolünüz Giriş Sayfalarını Kişiselleştir ayrıcalığını içeriyorsa, şirket yöneticinizin İlgili Kişiler Giriş Sayfanızda görüntülenmek üzere kullanılabilir hale getirdiği bölümlere bağlı olarak, İlgili Kişiler Giriş Sayfanıza ek bölümler iliştirebilirsiniz.

#### *İlgili Kişiler Giriş Sayfanıza bölümler eklemek için*

- **1** İlgili Kişiler Giriş Sayfasında Yerleşimi Düzenle'ye tıklayın.
- **2** İlgili Kişiler Giriş Sayfası Yerleşimi sayfasında, bölüm eklemek veya çıkarmak ve sayfadaki bölümleri düzenlemek için oklara tıklayın.
- **3** Kaydet'e tıklayın.

# **İlgili Kişileri Yönetme**

İlgili kişileri yönetmek için aşağıdaki görevleri gerçekleştirin:

- $\blacksquare$  İlgili Kişilerinizi İçe Aktarma (sayfa [306\)](#page-305-0)
- **vCard Dosyalarını İçe Aktarma (sayfa [312\)](#page-311-0)**
- **Ilgili Kişileri vCard Dosyaları Olarak Kaydetme (sayfa [313\)](#page-312-0)**
- $\blacksquare$  İlgili Kişileri Birden Çok Firma ile Bağlama (sayfa [315\)](#page-314-0)
- İlgili Kişiler Arasındaki İlişkileri İzleme (sayfa [315\)](#page-314-0)
- Firmalar ile İlgili Kişiler Arasındaki İlişkileri İzleme (sayfa [289\)](#page-288-0)
- **Ilgili Kişiler Bazında Gelir İzleme (sayfa [316\)](#page-315-0)**

**NOT:** Bu özellik standart Oracle CRM On Demand sürümünün bir parçası değildir, dolayısıyla şirketinizde kullanılamayabilir.

**Tavsiye Ekleme (sayfa [317\)](#page-316-0)** 

**NOT:** Bu özellik standart Oracle CRM On Demand sürümünün bir parçası değildir, dolayısıyla şirketinizde kullanılamayabilir.

 $\blacksquare$  İlgili Kişi İlgi Alanını İzleme (sayfa [317\)](#page-316-0)

**NOT:** Bu özellik standart Oracle CRM On Demand sürümünün bir parçası değildir, dolayısıyla şirketinizde kullanılamayabilir.

İlgili Kişileri Analiz Etme (sayfa [318\)](#page-317-0)

<span id="page-305-0"></span>En İyi Çağrı Zamanlarını İzleme (sayfa [318\)](#page-317-0)

**NOT:** Bu özellik standart Oracle CRM On Demand sürümünün bir parçası değildir, dolayısıyla şirketinizde kullanılamayabilir.

 $\blacksquare$  İlgili Kişi Durum Lisansları Ekleme (sayfa [319\)](#page-318-0)

**NOT:** Bu özellik standart Oracle CRM On Demand sürümünün bir parçası değildir, dolayısıyla şirketinizde kullanılamayabilir.

Müşteri Ziyaretlerini (Satış Çağrıları) İzleme (sayfa [215\)](#page-214-0)

**NOT:** Bu özellik standart Oracle CRM On Demand sürümünün bir parçası değildir, dolayısıyla şirketinizde kullanılamayabilir.

- **ilgili Kişileri Engelleme (sayfa [320\)](#page-319-0)**
- Oracle Eloqua Engage Kullanarak Pazarlama E-postaları Gönderme (sayfa [321\)](#page-320-0)

Kullanıcı rolünüz Maps Entegrasyonu ayrıcalığına sahipse şu prosedürü de gerçekleştirebilirsiniz: Yakınlık Araması Gerçekleştirme (sayfa [391\)](#page-390-0).

Birçok kayıt tipi için ortak olan adım adım prosedürler için bkz.

- Kayıt Oluşturma (sayfa [51\)](#page-50-0)
- Kayıt Detaylarını Güncelleme (sayfa [109\)](#page-108-0)
- Seçtiğiniz Kayıtla Kayıtlar Arasında Bağlantı Oluşturma (sayfa [113\)](#page-112-0)
- Listelerle Çalışma (sayfa [121\)](#page-120-0)
- Kayıtları Paylaşma (Ekipler) (sayfa [145\)](#page-144-0)
- Değerlendirme Metinleri Kullanma (sayfa [169\)](#page-168-0)

**NOT:** Şirket yöneticileri Oracle CRM On Demand uygulamasını çeşitli şekillerde özelleştirebilir (örneği, kayıt tiplerinin, alanların ve listelerdeki seçeneklerin adlarını değiştirebilirler). Bu nedenle gördüğünüz bilgiler çevrimiçi yardımda açıklanan standart bilgilerden farklı olabilir.

Ayrıca, sahip olduğunuz erişim düzeyine bağlı olarak, önceki listede açıklanan prosedürlerin tamamını gerçekleştiremeyebilirsiniz.

#### **İlgili Konular**

İlgili bilgiler için aşağıdaki konulara bakın:

- Sık Kullanılan İlgili Kişiler Listesi Hakkında (sayfa [313\)](#page-312-0)
- Kayıt Detay Sayfalarında Resimleri Görüntüleme (sayfa [65\)](#page-64-0)

## **İlgili Kişilerinizi İçe Aktarma**

Yönetici değilseniz, Oracle CRM On Demand ile kullanılmak üzere, virgülle ayrılmış değer (.csv) dosyasından aynı anda en çok 2000 ilgili kişi içe aktarabilirsiniz.

İlgili kişi içe aktardığınızda, Oracle CRM On Demand uygulamasının tekrarlanan kayıtlar ile ilgili ne yapmasını istediğinizi belirtirsiniz.

İçe ve Dışa Aktarma Araçları sayfasından, Oracle CRM On Demand uygulamasındaki içe ve dışa aktarma özelliklerini geliştiren çeşitli hizmet programları kullanabilirsiniz:

- **İçe Aktarma Yardımcısı.** Daha fazla bilgi için bkz. İçe Aktarma Yardımcısı.
- **Oracle Data Loader On Demand.** Daha fazla bilgi için bkz. Oracle Data Loader On Demand İstemci Hizmet Programı.
- **Dracle Migration Tool On Demand.** Daha fazla bilgi için bkz. Oracle Migration Tool On Demand İstemci Hizmet Programı.
- **Dracle Web Tabanlı Uygulamaları.** Daha fazla bilgi için bkz. Web Tabanlı Uygulamalar Entegrasyonu.

Uygun bir içe aktarma yöntemi seçme ile ilgili daha fazla bilgi için, Oracle Desteğim'deki 1801156.1 no'lu makaleye bakın. Oracle CRM On Demand uygulamasında içe ve dışa aktarma ile ilgili daha fazla bilgi için bkz. İçe ve Dışa Aktarma Araçları.

vCard dosyalarını içe aktararak ilgili kişileri tek tek içe aktarabilirsiniz. Daha fazla bilgi için bkz. vCard Dosyaları Hakkında (sayfa [311\)](#page-310-0).

**NOT:** Şirket yöneticileri aynı anda en çok 30.000 ilgili kişi kaydı içe aktarabilir (dosya boyutu en çok 20 MB).

#### **Başlamadan önce:**

- **E** Sirketinizde birçok çalışan ilgili kişi içe aktarıyorsa, içe aktarma çalışmasını kayıt tekrarını en aza indirecek şekilde koordine edin.
- Dosyanızı, dosyadaki verilerin tümünü yakalayacağınız şekilde içe aktarmaya hazırlayın. Veri dosyanınız en azından tüm gerekli alanları içermelidir. Ayrıca yöneticiniz, bir alanı koşullu olarak gerekli olacak, yani alan öndeğer olarak gerekli olmayacak, ancak kayıttaki diğer alanlarda bulunan veriler belirli ölçütleri karşılarsa gerekli olacak şekilde konfigüre edebilir. Bir alan, alan için tanımlanan koşulun doğru olması sonucunda gerekli hale gelirse ve içe aktarma dosyanız koşullu olarak gerekli alan için bir değer içermezse kayıt reddedilir. İlgili Kişi kayıt türü için konfigüre edilmiş koşullu olarak gerekli alanlar olup olmadığını belirlemek için yöneticinize başvurun.

**DİKKAT:** Kayıtların içe aktarılmasını geri alamaz veya kayıtları toplu olarak silemezsiniz. Bundan dolayı, daha sonra veri temizlemekten kaçınmak için içe aktarma prosedürünü 5-10 kayıttan oluşan bir dosya ile gerçekleştirin. Şirketiniz çok sayıda kayıt içe aktarıyorsa, veri içe aktarma ile ilgili bir eğitim oturumuna katılın. Bu kaynaklar ile ilgili bilgiler için Oracle CRM On Demand uygulamasında her sayfanın üstündeki Eğitim ve Destek genel bağlantısına tıklayın.

#### *İlgili kişilerinizi içe aktarmak için*

- **1** İlgili Kişiler sekmesine tıklayın.
- **2** En Son Değiştirilen İlgili Kişiler başlık çubuğunda İçe Aktar'a tıklayın.

**NOT:** İlgili Kişiler Giriş Sayfanızda En Son Değiştirilen İlgili Kişiler bölümü görünür değilse, sayfanın sağ üst köşesindeki Yerleşimi Düzenle bağlantısına tıklayın ve En Son Değiştirilen İlgili Kişiler bölümünü sayfa yerleşiminize ekleyin.

**3** Veri ve Entegrasyon Araçları sayfasında, Kişisel İçe ve Dışa Aktarma Araçları bölümünde, İlgili Kişilerinizi İçe Aktarın'a tıklayın.

Bu, içe aktarma yardımcısını başlatır.

**4** İçe aktarma yardımcısının 1. Adımında:

**a** İçe aktarma yardımcısının eşleşen kayıtları nasıl tanımlamasını istediğinizi seçin.

İçe aktarma yardımcısı, başka bir sistemden içe aktarılan benzersiz harici No alanı olan bir harici benzersiz No kullanır. İçe aktarma yardımcısı Oracle CRM On Demand öntanımlı alanları da kullanır.

Tekrarlanan kayıtların nasıl tanımlandığı ile ilgili bilgi için bkz. Kayıt Tekrarları ve Harici No'lar.

- **b** İçe aktarma yardımcısının Oracle CRM On Demand uygulamasında tekrarlanan benzersiz kayıt tanımlayıcısı bulursa yapmasını istediğiniz işlemi seçin. Seçenekleriniz: tekrarlanan kayıtları içe aktarmama, mevcut kayıtların üzerine yazma veya ek kayıtlar oluşturma.
- **c** İçe aktarılan kaydın benzersiz kayıt tanımlayıcısı Oracle CRM On Demand uygulamasındaki mevcut bir kayıtla eşleşmezse içe aktarma yardımcısının gerçekleştirmesini istediğiniz eylemi seçin.

**NOT:** Önceki seçenekte Kayıtların Üzerine Yaz veya Yeni Kayıt Oluşturma seçeneklerini belirlediyseniz kayıt güncellenir.

- **d** İçe aktarma yardımcısının veri dosyanızdaki eksik ilişkilendirmeler (ilgili kayıtlar) için yeni kayıt oluşturup oluşturmayacağına karar verin.
- **e** CSV dosyasında kullanılan tarih/saat formatını seçin.

Daha fazla bilgi için bkz. Veri İçe Aktarma için Alan Tipi Yönergeleri.

**f** Dosya kodlama seçiminin Batı olduğunu doğrulayın.

**NOT:** Başka bir kodlama yöntemi kullanıldığından emin değilseniz bu ayarı değiştirmeyin. Öndeğer olan Batı, Avrupa ve Kuzey Amerika'daki çoğu kodlama sistemi için geçerlidir.

- **g** Hata Günlüğü açılır listesinde, Oracle CRM On Demand uygulamasının neyin kaydını tutmasını istediğinizi seçin: Tüm mesajlar, Hatalar ve Uyarılar veya Yalnızca Hatalar.
- **h** Dosyanızda kullanılan CSV sınırlayıcısının tipini seçin: virgül veya noktalı virgül.
- **i** Gerekirse Veri dosyası kayıtlarının sıralı olarak işlenmesi gerekir onay kutusunu işaretleyin.

**NOT:** Veri dosyalarının sıralı olarak işlenmesinin seçilmesi, bir içe aktarma isteği sunulduğunda alt içe aktarma isteklerinin her zaman sıralı olarak işlenmesini sağlar. Ayrıca CSV dosya bağımlılıklarının korunmasını sağlar.

- **j** E-posta bildiriminin içe aktarma işlemi tamamlandıktan sonra gönderilmesini istiyorsanız E-posta Bildirimini Etkinleştir onay kutusunu işaretleyin. Bu onay kutusu öndeğer olarak seçilidir.
- **5** İçe aktarma yardımcısının 2. Adımında:
	- **a** Gerekirse dosyanızı doğrulamak için yönergeleri uygulayın.
	- **b** Varsa bir alan eşleme dosyası seçin.

Alan eşleme dosyaları (.map) CSV dosyanızdaki alanların mevcut Oracle CRM On Demand alanları ile eşlenmesini içerir. Bir içe aktarma gerçekleştirdikten sonra sistem size en son eşleme planı ile birlikte .map dosyasını içeren bir e-posta gönderir. Bu e-postayı daha sonraki içe aktarma işlemlerinde kullanmak üzere bilgisayarınıza kaydedin.

#### Satış

**6** İçe aktarma yardımcısının 3. Adımında dosyanızdaki alanları Oracle CRM On Demand alanları ile eşleyin. En azından tüm gerekli alanları CSV dosyasındaki sütun başlıkları ile eşlemeniz gerekir.

İçe aktarma yardımcısı içe aktarma CSV dosyanızdaki sütun başlıklarını Oracle CRM On Demand uygulamasındaki ilgili bölgedeki tüm alanları gösteren bir listenin yanında, eklediğiniz özel alanlar da dahil olmak üzere görüntüler.

Size gereken adres alanı aşağı açılır listede görüntülenmezse, bu tabloda gösterilen karşılık gelen alanı seçin.

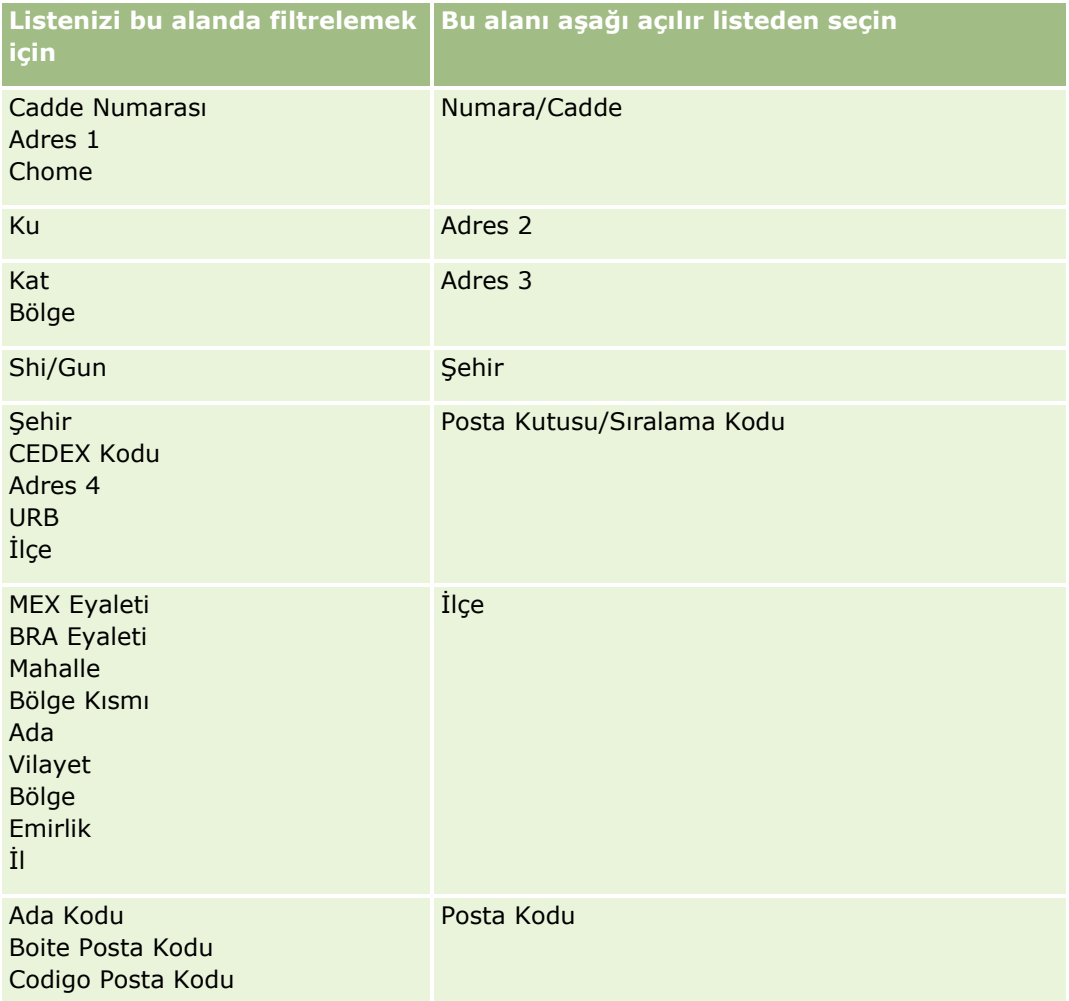

.map dosyası seçtiyseniz, alanların doğru eşlendiğini doğrulayın. Önceki içe aktarma işlemini çalıştırdıktan sonra oluşturulan özel alanların eşlenmesi gerekmiyor olabilir.

Harici No'lar ile ilgili bilgi için bkz. Kayıt Tekrarları ve Harici No'lar Hakkında.

**DİKKAT:** İçe aktarmak için yanlış dosyayı seçtiyseniz, seçimleri değiştirmek için İptal'e tıklayın. Bu noktada Geri düğmesinin kullanılması önbelleği temizlemez, başlangıçta seçtiğiniz içe aktarma dosyası alan eşleme adımında görüntülenir.

**DİKKAT:** Harici Benzersiz No ve Yönetici Harici No'su İlgili Kişileri kendilerinin Yönetici Kayıtları ile ilişkilendirmek için temel alanlardır. Bu alanlar eşlenmezse Yönetici Kaydı İlgili Kişi Adı ve Yönetici alanları kullanılarak İlgili Kişilerle ilişkilendirilir. Bu ilişkilendirmeyi gerçekleştirmek için İlgili Kişi Adı ve Yönetici alanları kullanılırken veri dosyası kayıtları daha katı bağımlılık sıralamasına tabi olur.

- **7** İçe aktarma yardımcısının 4. Adımında gerekirse ekrandaki yönergeleri gerçekleştirin.
- **8** İçe aktarma yardımcısının 5. Adımında Son'a tıklayın.

#### *İçe aktarma isteklerinizin kuyruğunu görüntülemek için*

- **1** İlgili Kişiler sekmesine tıklayın.
- **2** En Son Değiştirilen İlgili Kişiler başlık çubuğunda İçe Aktar düğmesine tıklayın.
- **3** Veri ve Entegrasyon Araçları sayfasında, İçe Aktarma İstek Kuyruğu bağlantısına tıklayın.

İçe Aktarma İstek Kuyruğu sayfası, tahmini tamamlanma zamanı da dahil olmak üzere isteklerinizle ilgili bilgilerle birlikte görüntülenir.

Aşağıdaki tabloda içe aktarma durumu açıklanmıştır.

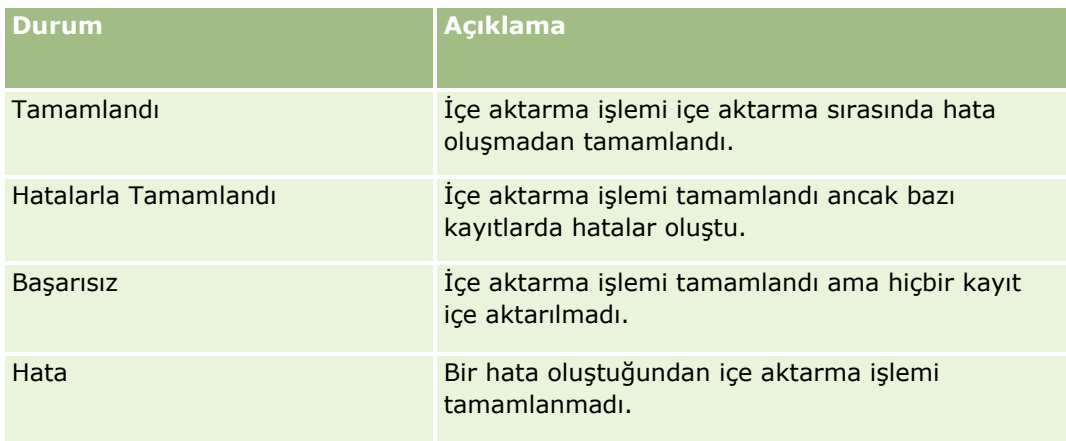

Aşağıdaki tabloda kayıt içe aktarma bilgileri açıklanmıştır.

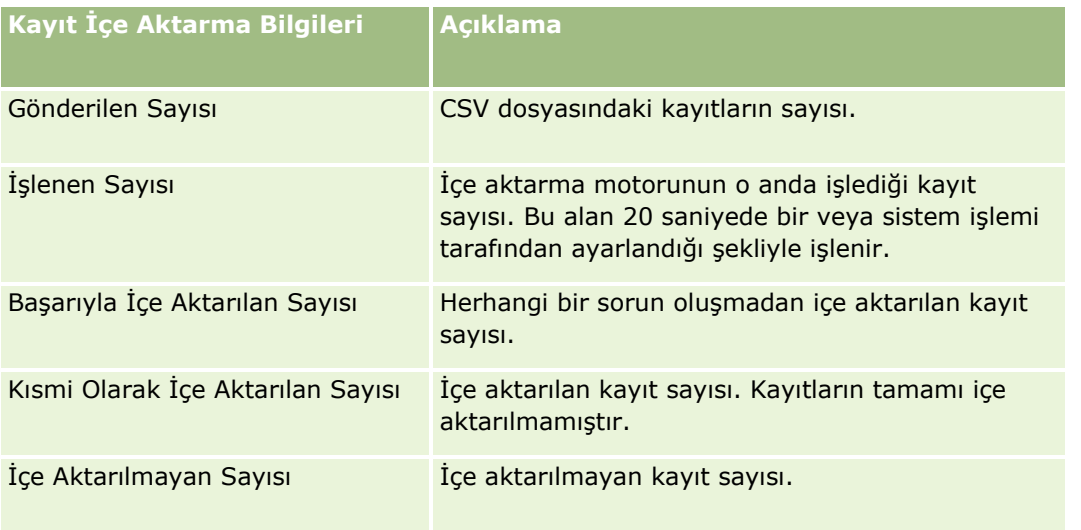

## <span id="page-310-0"></span>**vCard Dosyaları Hakkında**

Bir *vCard,* kullanıcıların ad, adres, telefon numarası, e-posta adresi, web sitesi adresleri ve fotoğraflar gibi iletişim bilgilerini paylaşmasını sağlayan sanal bir kartvizittir. vCard dosyaları genellikle e-posta mesajlarına eklenerek alıcıların kişisel adres defterine hızla yeni iletişim bilgileri eklemesini sağlar. vCard dosyası için dosya uzantısı .vcf'dir.

Oracle CRM On Demand uygulamasında şunları yapabilirsiniz:

- vCard dosyasını içe aktarın ve dosyadaki bilgileri yeni bir ilgili kişi kaydı olarak kaydedin. Daha fazla bilgi için bkz. vCard Dosyalarını İçe Aktarma (sayfa [312\)](#page-311-0).
- Oracle CRM On Demand uygulamasındaki mevcut bir ilgili kişi kaydını vCard dosyası olarak kaydedin. Daha fazla bilgi için bkz. İlgili Kişileri vCard Dosyaları Olarak Kaydetme (sayfa [313\)](#page-312-0).

vCard dosyasını Oracle CRM On Demand uygulamasına aktardığınızda veya Oracle CRM On Demand ilgili kişi kaydını vCard dosyası olarak kaydettiğinizde, ilgili kişi detaylarındaki belirli bilgiler hem vCard'da hem de Oracle CRM On Demand İlgili Kişi Detayı sayfasında doğru bir şekilde görüntülenebilmesi için eşlenir.

Aşağıdaki tabloda, Oracle CRM On Demand uygulamasındaki İlgili Kişi kayıt tipi alanları ile vCard özellikleri arasındaki eşleşmeler gösterilmiştir.

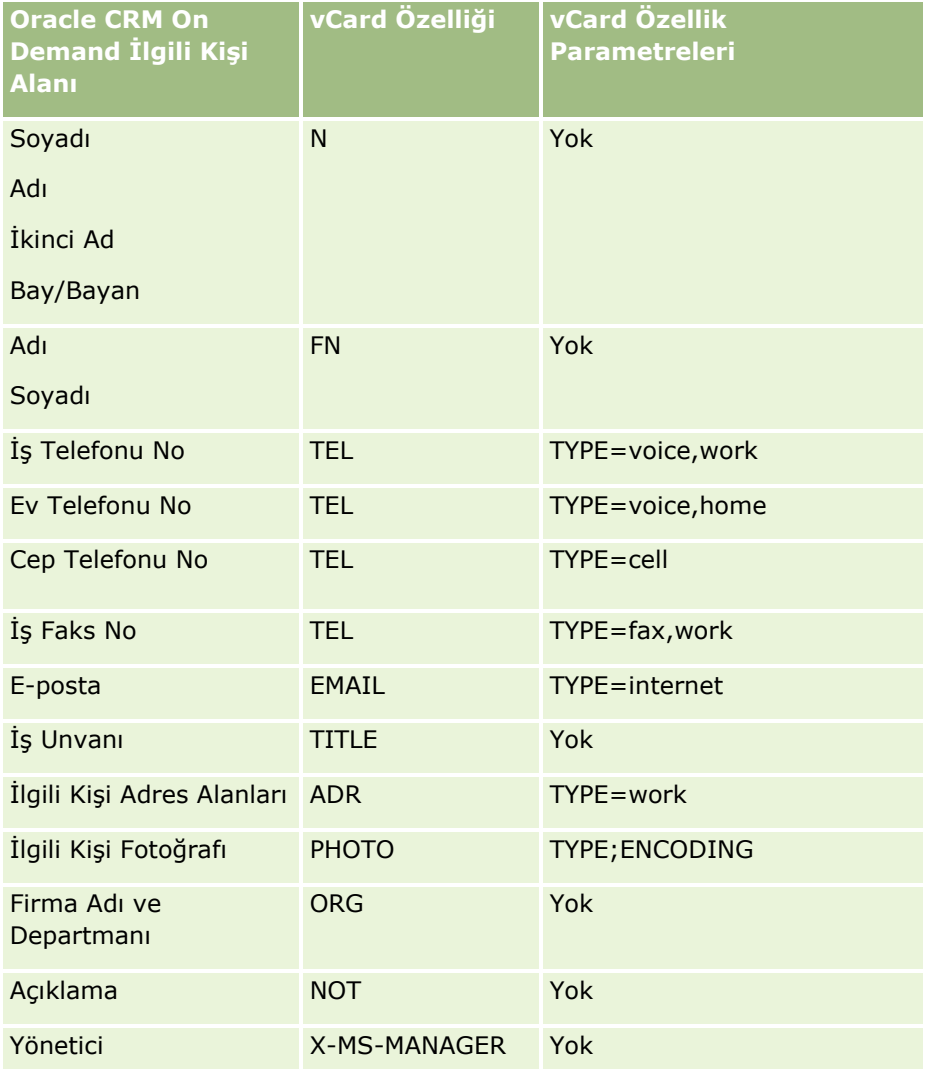

<span id="page-311-0"></span>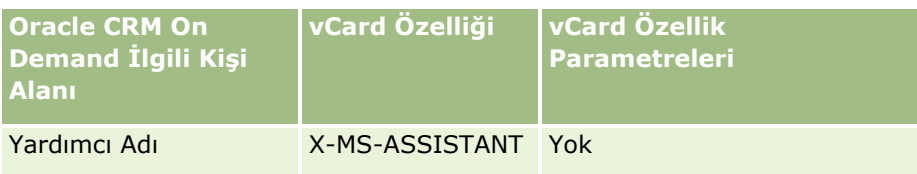

vCard Dosyaları Oracle CRM On Demand Uygulamasına Aktarılırken Göz Önünde Bulundurulması Gerekenler vCard dosyaları Oracle CRM On Demand uygulamasına aktarılırken aşağıdakiler göz önünde bulundurulur:

- vCard özelliğindeki değer Oracle CRM On Demand uygulamasının desteklediği alan uzunluğunu aşarsa değer, Oracle CRM On Demand uygulamasındaki ilgili kişi kaydında kısaltılır. Oracle CRM On Demand alanı uzunlukları hakkında daha fazla bilgi için bkz. Veri İçe Aktarma için Alan Tipi Yönergeleri.
- **Sadece Oracle CRM On Demand tarafından desteklenen vCard özelliklerini içe aktarabilirsiniz.**
- vCard dosyanız birden fazla ilgili kişi içeriyorsa sadece vCard dosyasındaki ilk ilgili kişi Oracle CRM On Demand uygulamasına aktarılır.
- vCard dosyalarını kullanarak ilgili kişi resmini Oracle CRM On Demand uygulamasına aktaramazsınız.
- vCard özelliği için İlgili Kişi Detayı alanı Oracle CRM On Demand uygulamasında salt okunursa vCard özelliğini içe aktaramazsınız.
- Şirketiniz için paylaşılan adresler ayarlanırsa adres alanları Oracle CRM On Demand uygulamasında salt okunur olur ve vCard dosyasındaki adres özellikleri Oracle CRM On Demand uygulamasına aktarılmaz.
- vCard dosyası özelliği, sadece ilgili alan Oracle CRM On Demand uygulamasında sayfa yerleşiminin bir parçasıysa içe aktarılabilir.
- Oracle CRM On Demand uygulamasına, sadece uzantısı .vcf olan dosyaları aktarabilirsiniz.

### **İlgili Konular**

İlgili bilgiler için aşağıdaki konulara bakın:

- **VCard Dosyaları Hakkında (sayfa [311\)](#page-310-0)**
- **VCard Dosyalarını İçe Aktarma (sayfa [312\)](#page-311-0)**
- İlgili Kişileri vCard Dosyaları Olarak Kaydetme (sayfa [313\)](#page-312-0)

#### vCard Dosyalarını İçe Aktarma

Bu konuda, bilgisayarınızdan bir vCard dosyası içe aktarılarak ilgili kişinin Oracle CRM On Demand uygulamasına aktarılması açıklanmıştır.

**NOT:** Oracle CRM On Demand uygulamasına, sadece uzantısı .vcf olan dosyaları aktarabilirsiniz.

#### *vCard dosyasını içe aktarmak için*

- **1** İlgili Kişi Giriş Sayfasında veya İlgili Kişi Detayı veya Liste sayfasında, vCard'ı İçe Aktar'a tıklayın.
- **2** VCard'ı İçe Aktar sayfasında, Gözat'a tıklayarak Oracle CRM On Demand uygulamasına aktarmak istediğiniz vCard dosyasını bulun ve seçin.
- **312** Oracle CRM On Demand Çevrimiçi Yardımı Part 1 Sürüm 39
- <span id="page-312-0"></span>**3** vCard'ı İçe Aktar'a tıklayın. vCard dosyasındaki ilgili kişi detaylarını içeren yeni bir İlgili Kişi Detayı sayfası açılır.
- **4** Kaydet'e tıklayın.

### **İlgili Konular**

İlgili bilgiler için aşağıdaki konulara bakın:

- **VCard Dosyaları Hakkında (sayfa [311\)](#page-310-0)**
- vCard Dosyaları Oracle CRM On Demand Uygulamasına Aktarılırken Göz Önünde Bulundurulması Gerekenler (sayfa [312\)](#page-311-0)
- **Ilgili Kişileri vCard Dosyaları Olarak Kaydetme (sayfa [313\)](#page-312-0)**

İlgili Kişileri vCard Dosyaları Olarak Kaydetme Bu konuda, Oracle CRM On Demand uygulamasındaki ilgili kişinin vCard dosyası olarak kaydedilmesi açıklanmıştır.

#### *Bir ilgili kişiyi vCard dosyası olarak kaydetmek için*

- **1** vCard dosyası olarak kaydetmek istediğiniz ilgili kişiyi seçin. İlgili kişileri seçme hakkında bilgi için bkz. Kayıtları Bulma (bkz. "[Kayıt Bulma](#page-68-0)" sayfa [69\)](#page-68-0).
- **2** İlgili Kişi Detayı sayfasında, başlık çubuğundaki vCard olarak kaydet düğmesine tıklayın.

Tarayıcı ayarlarınıza bağlı olarak, vCard dosyasını kaydetmek istediğiniz konumu belirtmeniz istenebilir.

### **İlgili Konular**

İlgili bilgiler için aşağıdaki konulara bakın:

- **Vard Dosyaları Hakkında (sayfa [311\)](#page-310-0)**
- vCard Dosyaları Oracle CRM On Demand Uygulamasına Aktarılırken Göz Önünde Bulundurulması Gerekenler (sayfa [312\)](#page-311-0)
- **vCard Dosyalarını İçe Aktarma (sayfa [312\)](#page-311-0)**

## **Sık Kullanılan İlgili Kişiler Listesi Hakkında**

Sık Kullanılan İlgili Kişiler listesi, Sık Kullanılan Kayıtlar listenizin alt kümesidir. Yalnızca sık kullanılan ilgili kişiler kayıtlarınıza eklediğiniz ilgili kişi kayıtlarını gösterir. Şirket ayarlarınıza ve rol ayarlarınıza bağlı olarak, Sık Kullanılan İlgili Kişiler listesi Oracle CRM On Demand uygulamasında aşağıdaki yerlerde kullanılabilir:

 $\blacksquare$  İlgili Kişiler Giriş Sayfasının İlgili Kişi Listeleri bölümü.

**NOT:** Sık Kullanılan İlgili Kişiler listesi öndeğer olarak İlgili Kişiler Giriş Sayfasının İlgili Kişi Listeleri bölümünde kullanılamıyorsa, bu listeyi İlgili Kişi Listeleri bölümünde görünen liste kümesine ekleyebilirsiniz. Liste dizilerini değiştirme ile ilgili bilgiler için bkz. Kayıt Tipi Liste Dizilerini Değiştirme (sayfa [141\)](#page-140-0).

- **L** İlgili kişileri aradığınız Arama pencerelerindeki liste kümesi.
- İlgili Kişiler Giriş Sayfasının veya Giriş Sayfam'ın Sık Kullanılan İlgili Kişiler bölümü.

Sık Kullanılan İlgili Kişiler bölümü, sık kullanılan kayıtlarınıza eklediğiniz en fazla 10 ilgili kişinin adlarını gösterir. Sık Kullanılan İlgili Kişiler bölümündeki ilgili kişilerin sırası, ilgili kişi kayıtlarının oluşturulduğu tarihe göre değil, ilgili kişileri sık kullanılan kayıtlara eklediğiniz tarihe göre belirlenir. İlgili kişiler, sık kullanılan kayıtlarınıza en son eklediğiniz ilgili kişi listenin en üstünde görünecek şekilde tarihe göre azalan sırada listelenir. Sık Kullanılan İlgili Kişiler bölümünde, Tam Listeyi Göster'e tıklayarak sık kullanılan kayıtlarınızın tam listesini açabilirsiniz.

**NOT:** Yöneticiniz, Sık Kullanılan İlgili Kişiler bölümünün İlgili Kişiler Giriş Sayfasında mı, Giriş Sayfam'da mı, yoksa her ikisinde birden mi görüntülenebileceğini belirler. Sık Kullanılan İlgili Kişiler bölümü İlgili Kişiler Giriş Sayfasında veya Giriş Sayfam'da zaten görüntülenmiyorsa, bu bölümü Giriş Sayfasına ekleyebilirsiniz. Giriş Sayfalarınızı kişiselleştirme hakkında bilgi için bkz. Giriş Sayfası Yerleşimlerinizi Değiştirme (sayfa [844\)](#page-843-0).

Sık Kullanılan İlgili Kişiler liste sayfasında Sık Kullanılan İlgili Kişiler listesini açtığınızda, liste sık kullanılan ilgili kişilerinizin adlarını ve ilgili kişileri sık kullanılan kayıtlara eklediğiniz tarihleri gösterir. Öndeğer olarak liste, sık kullanılan kayıtlarınıza en son eklediğiniz ilgili kişi listenin en üstünde görünecek şekilde ilgili kişileri sık kullanılan kayıtlarınıza eklediğiniz tarihe göre sıralanır. Listenin sıralama düzenini değiştirebilir ve listede kayıt arayabilirsiniz, ancak listede ek alanlar görüntüleyemez veya ek alanları liste filtresi için ölçütler olarak ekleyemezsiniz.

Sık kullanılan kayıtlarınıza eklediğiniz ilgili kişiler, Sık Kullanılan Kayıtlar listenizde ve Sık Kullanılan İlgili Kişiler listenizde görünür. Sık Kullanılan Kayıtlar listenizde en fazla 100 kaydınız olabilir. Sık Kullanılan Kayıtlar listenizde zaten 100 kayıt varsa ve sık kullanılan kayıtlarınıza başka bir kayıt eklerseniz, en uzun süreyle Sık Kullanılan Kayıtlar listenizde bulunan kayıt yeni kaydın eklenebilmesi için listeden atılır. Sık Kullanılan Kayıtlar listenizden atılan kayıt bir ilgili kişiyse, Sık Kullanılan İlgili Kişiler listeniz 100'den az kayıt içerse bile bu ilgili kişi artık Sık Kullanılan Kayıtlar listenizde veya Sık Kullanılan İlgili Kişiler listenizde görünmez.

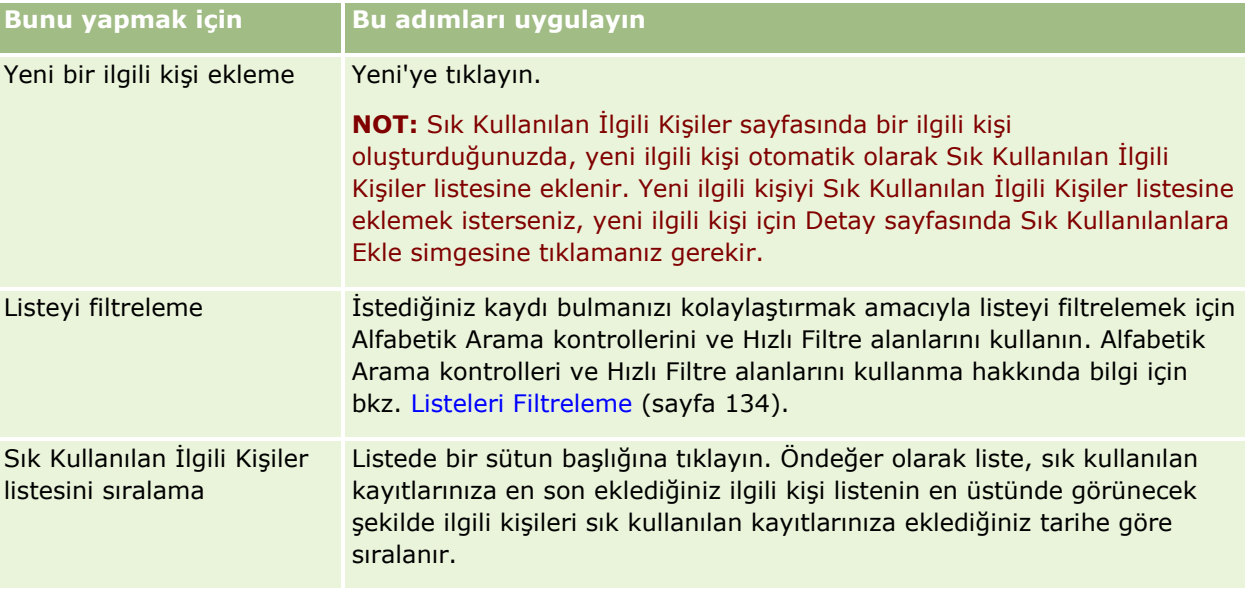

Aşağıdaki tabloda, Sık Kullanılan İlgili Kişiler liste sayfasında gerçekleştirebileceğiniz görevler açıklanmıştır.

<span id="page-314-0"></span>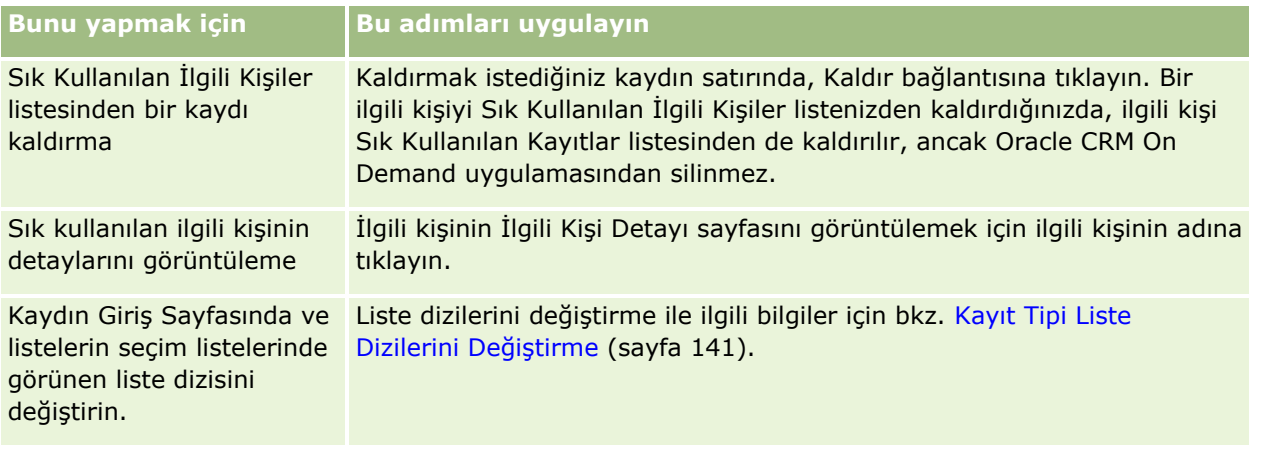

## **İlgili Kişileri Birden Çok Firma ile Bağlama**

Bir ilgili kişiyi birden fazla firmaya bağlayabilirsiniz. Bunu yapmak için, İlgili Kişi Detay Sayfası yerleşiminizde Firmalar ile ilgili bilgilerin olması gerekir. Sayfa yerleşiminizi değiştirme hakkında daha fazla bilgi için bkz. Detay Sayfası Yerleşiminizi Değiştirme (sayfa [834\)](#page-833-0).

Kayıtları bağlama hakkında daha fazla bilgi için bkz. Kayıtları Seçtiğiniz Kayda Bağlama (bkz. "[Seçtiğiniz](#page-112-0)  [Kayıtla Kayıtlar Arasında Bağlantı Oluşturma](#page-112-0)" sayfa [113\)](#page-112-0).

## **İlgili Kişiler Arasındaki İlişkileri İzleme**

İlgili kişiler arasındaki ilişkileri izlemek istediğinizde, bu bilgileri İlgili Kişi İlişkileri sayfalarına depolayın. Örneğin, bu ilgili kişi ile ilgili kişisel ilişkiler, iş ilişkileri ve sektör iş arkadaşları gibi etkili ilişkileri izlemek isteyebilirsiniz.

Bunu gerçekleştirmek için, önce ilişkisini izlemek istediğiniz ilgili kişiyi bu ilgili kişi kaydına bağlayın. (İstediğiniz kadar ilgili kişi bağlayabilirsiniz.) Ardından ilişkiyi tanımlayın ve ilgili bilgileri ekleyin.

**NOT:** İlişki izleme özelliği standart Oracle CRM On Demand sürümünün bir parçası değildir, dolayısıyla şirketinizde kullanılamayabilir.

**NOT:** Şirket yöneticileri ilgili kişi ilişkileri ile ilgili ek bilgileri depolamak için özel alanlar oluşturabilir ve bu özel alanları İlgili Kişi İlişkisi Düzenleme sayfa yerleşimine ekleyebilir. Ardından ilgili kişi ilişki kaydına erişimi olan kullanıcılar bu bilgileri özel alanlarda görüntüleyebilir ve güncelleyebilir.

**Başlamadan önce.** İlgili kişiye bağlamak istediğiniz her kişi için bir ilgili kişi kaydı oluşturun.

#### *İlgili kişiler arasındaki ilişkileri izlemek için*

**1** İlgili kişiyi seçin.

İlgili kişi seçme yönergeleri için bkz. Kayıtları Bulma (bkz. "[Kayıt Bulma](#page-68-0)" sayfa [69\)](#page-68-0).

Oracle CRM On Demand Çevrimiçi Yardımı Part 1 Sürüm 39 **315 2** İlgili Kişi Detayı sayfasında, İlgili Kişi İlişkileri bölümüne gidin ve aşağıdakilerden birini gerçekleştirin:

- <span id="page-315-0"></span>Bir ilgili kişi bağlamak için Ekle'ye tıklayın.
- Bilgileri güncellemek için, mevcut ilgili kişi ilişkisi ile ilgili satırdaki Düzenle bağlantısına tıklayın.
- **3** İlgili Kişi İlişkisi Düzenleme sayfasında, gerekli bilgileri girin.

Aşağıdaki tabloda ilgili kişiler arasındaki ilişkileri izleme ile ilgili bazı alanlar açıklanmıştır.

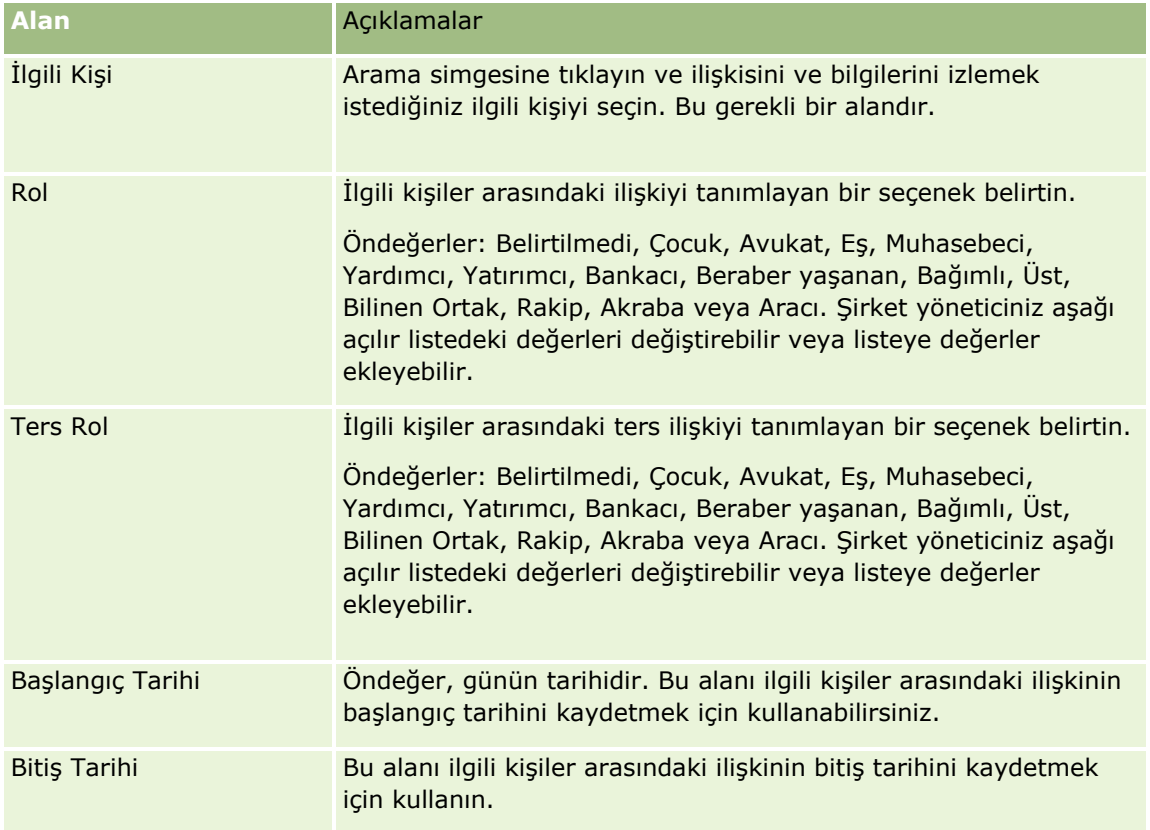

## **İlgili Kişiler Bazında Gelir İzleme**

Her bir ilgili kişiniz ile ilgili gelir bilgilerini izleyebilirsiniz; bu, şirketinizin tahminlerini ilgili kişi gelirine göre oluşturmasına olanak sağlar . Bunu gerçekleştirmek için gelir kayıtlarını ilgili kişilere eklersiniz.

**NOT:** Gelir izleme özelliği standart Oracle CRM On Demand sürümünün bir parçası değildir, dolayısıyla şirketinizde kullanılamayabilir.

Gelir kayıtlarının ilgili kişilere eklenmesi şunları gerçekleştirmenizi sağlar:

- Ürünleri, ürün kategorilerini veya her ilgili kişi için tahmin edilen gelirleri izleme
- Sirketinizin tahminlerini ilgili kişi gelirine göre oluşturma

Şirketiniz tahminlerini ilgili kişilere göre oluşturursa, yalnızca şu ölçütleri karşılayan kayıtlar tahmine eklenir:

- İlgili kişinin gelir kaydının Açık, Beklemede veya Kapalı Durumunda olması gerekir.
- İlgili kişinin gelir kaydında Tahmin alanı işaretli olmalıdır.

<span id="page-316-0"></span>Gelir kaydı bir iş fırsatına bağlanamaz.

**Başlamadan önce.** Şirketinizin, kullanmak istediği tahmin yöntemi ile ilgili olarak sizi bilgilendirmesi gerekir. Şirketler iş fırsatı, iş fırsatı ürünü, firması, ilgili kişisi, geliri veya ürün miktarı bazında (ancak bunlardan yalnızca biri bazında) gelir tahmini yapabilir. Şirketin tahmin yöntemi, ilgili kişilere gelir kayıtları eklerken hangi alanları doldurmanız gerektiğini belirler.

#### *İlgili kişilere gelir eklemek için*

**1** İlgili kişiyi seçin.

İlgili kişi seçme yönergeleri için bkz. Kayıtları Bulma (bkz. ["Kayıt Bulma](#page-68-0)" sayfa [69\)](#page-68-0).

- **2** İlgili Kişi Detayı sayfasında, Gelirler bölümüne gidin ve aşağıdakilerden birini gerçekleştirin:
	- Gelir kaydı bağlamak için Ekle'ye tıklayın.
	- Gelir bilgilerini güncellemek için mevcut gelir kaydının yanındaki Düzenle bağlantısına tıklayın.
- **3** Gelir Düzenleme sayfasında, Gelir Alanlarını doldurun; bkz. Firmalar Bazında Gelir İzleme (sayfa [295\)](#page-294-0).

**NOT:** Şirketiniz tahminlerinde ilgili kişi geliri kullanmıyorsa, Gelir sayfasında Tahmin onay kutusunun boş bırakılması önerilir.

**4** Kaydı oluşturun.

### **Tavsiye Ekleme**

İlgili kişi kaydınıza tavsiyeler ekleyebilirsiniz. Yeni tavsiye oluşturduğunuzda kayıt yeni bir satış olanağı kaydı olarak oluşturulur.

**NOT:** Tavsiyeler özelliği standart Oracle CRM On Demand sürümünün bir parçası değildir, dolayısıyla şirketinizde kullanılamayabilir.

#### *Tavsiye eklemek için*

**1** İlgili kişiyi seçin.

İlgili kişi seçme yönergeleri için bkz. Kayıtları Bulma (bkz. "[Kayıt Bulma](#page-68-0)" sayfa [69\)](#page-68-0).

- **2** İlgili Kişi Detayı sayfasında Tavsiye bölümüne ilerleyin ve Yeni'ye tıklayın.
- **3** Tavsiye Düzenleme sayfasında, gerekli bilgileri girin.
- **4** Kaydı oluşturun.

Yeni tavsiye öndeğer olarak Yeterli Kılınıyor durumunu gösterir.

## **İlgili Kişi İlgi Alanını İzleme**

Bir ilgili kişinin ilgilendiği ürünleri, servisleri veya hobileri izleyebilirsiniz, örneğin yatırım fonları veya golf.

<span id="page-317-0"></span>**NOT:** İlgili kişi ilgi alanı özelliği standart Oracle CRM On Demand sürümünün bir parçası değildir, dolayısıyla şirketinizde kullanılamayabilir.

#### *İlgili kişi ilgi alanını izlemek için*

**1** İlgili kişiyi seçin.

İlgili kişi seçme yönergeleri için bkz. Kayıtları Bulma (bkz. "[Kayıt Bulma](#page-68-0)" sayfa [69\)](#page-68-0).

- **2** İlgili Kişi Detayı sayfasında, İlgili Kişi İlgi Alanı bölümüne gidin ve Ekle'ye tıklayın.
- **3** İlgili Kişi İlgi Alanı sayfasında, gerekli bilgileri girin.
- **4** Kaydı oluşturun.

## **İlgili Kişileri Analiz Etme**

İlgili Kişiler Giriş Sayfasının Firma bölümü bazında yapılan İlgili Kişi Analizi, kullanıcıların toplam ilgili kişi sayılarını Bölge, İl/İlçe veya Sektör gibi firma ölçütlerine göre analiz etmelerine olanak tanıyan bir grafik görüntüler. Kullanıcılar bu bilgilerle ilgili kişi dağılımlarını görebilir, iş fırsatı alanlarını veya zayıf oldukları alanları belirleyebilirler.

İlgili Kişiler Giriş Sayfasının bu bölümünde, belirli bilgileri görmek üzere fare imlecinizi grafiğin üzerine getirebilir, detaylı bir rapor görmek için bir segmente tıklayabilir veya aynı verileri farklı bir bakış açısıyla görmek için açılan listedeki kategorileri değiştirebilirsiniz.

## **En İyi Çağrı Zamanlarını İzleme**

İlgili kişiyi (tipik olarak bir doktor veya başka bir sağlık hizmetleri sağlayıcısı) aramak için en uygun zamanı kaydetmek ve izlemek için, en iyi çağrı zamanını eklemek için aşağıdaki prosedürü tamamlayın. Bu kaydı oluşturduğunuzda, ilgili kişinin belirli bir adreste uygun olduğu zamanları izleyebilirsiniz.

Bir ilgili kişi kaydı, arama için sıfır veya daha fazla en iyi zaman ve birden çok adres içerebilir; bunlar da arama için sıfır veya daha fazla en iyi zaman içerebilir. İlgili kişi çağrısında en az bir adres seçili olmalıdır ve seçilen adresteki bu ilgili kişiye ilişkin arama için en iyi zaman bilgileri satış temsilcisi tarafından görüntülenebilmelidir.

**NOT:** İlgili Kişi Detayı sayfanıza veya İlgili Kişi Çağrı Detayı sayfanıza İlgili Kişi En İyi Zamanları bölümünü eklemeniz gerekebilir. Detay sayfası yerleşimlerini kişiselleştirme hakkında bilgi için bkz. Detay Sayfası Yerleşiminizi Değiştirme (sayfa [834](#page-833-0)). İlgili Kişi En İyi Zamanları bölümü, sayfa yerleşiminize eklenebilir değilse şirket yöneticinize başvurun.

**NOT:** İlgili Kişi En İyi Zamanları özelliği sadece Oracle CRM On Demand Life Sciences Edition için kullanılabilir.

#### *En iyi çağrı zamanını izlemek için*

- **1** İlgili Kişi Detayı sayfasında, İlgili Kişi En İyi Zamanları bölümüne gidin ve Ekle'ye tıklayın.
- **2** Aşağıdaki tabloda açıklanan alanları doldurun.

<span id="page-318-0"></span>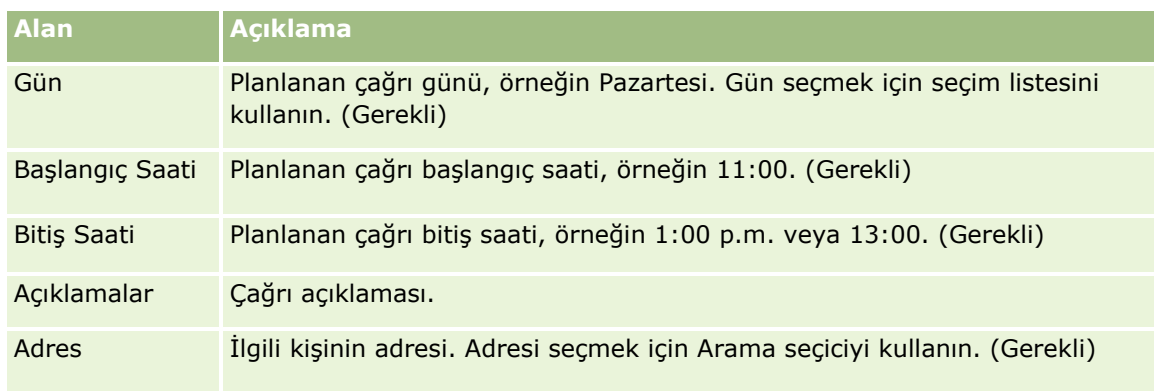

**3** Kaydı oluşturun.

İlgili kişinin en iyi çağrı zamanını oluşturduğunuzda çağrı zamanı, ilgili kişinin İlgili Kişi Çağrı Detayı sayfasındaki İlgili Kişi En İyi Zamanları bölümüne Oracle CRM On Demand tarafından da eklenir. İlgili Kişi Çağrı Detayı sayfasındaki en iyi çağrı zamanı kaydını izleyebilirsiniz ancak değiştiremezsiniz.

**4** En iyi çağrı zamanı alanlarını güncellemek için İlgili Kişi Detayı sayfasındaki en iyi çağrı zamanı kaydı için Düzenle'ye tıklayın.

En iyi çağrı zamanı detaylarını, İlgili Kişi Detay sayfasındaki İlgili Kişi En İyi Zamanları'ndaki herhangi bir kayıttaki Gün alanına tıklayarak görüntüleyebilirsiniz.

## **İlgili Kişi Durum Lisansları Ekleme**

Satış temsilcisi (örneğin bir ilaç satış temsilcisi) tarafından ilgili kişiye (örneğin bir doktora) bırakılan numunelerin imzalarını doğrulamak için bir doktorluk yapma lisansı kullanılır. Herhangi bir doktorun doktorluk yapma durumuna ilişkin geçerli bir tıbbi lisansı olmalıdır. *İlgili kişi durum lisansı*, ilgili kişinin (tipik olarak bir doktorun) lisans bilgilerini yakalar.

İlgili kişi için durum lisansı kaydı eklemek için aşağıdaki prosedürü tamamlayın.

**NOT:** İlgili Kişi Detayı sayfanızda İlgili Kişi Durum Lisansı bölümünü göremezseniz, bu ilgili öğe bölümünü İlgili Öğe Yerleşimlerini Özelleştirme kısmında açıklandığı gibi ekleyin veya şirket yöneticinizle iletişim kurun. Bu özellik yalnızca Oracle CRM On Demand Life Sciences Edition uygulamasında kullanılabilir.

#### *İlgili kişi durum lisansı eklemek için*

- **1** İlgili Kişi Detayı sayfasında, İlgili Kişi Durum Lisansı bölümüne gidin ve Yeni'ye tıklayın.
- **2** Aşağıdaki tabloda alanları doldurun ve kaydı kaydedin.

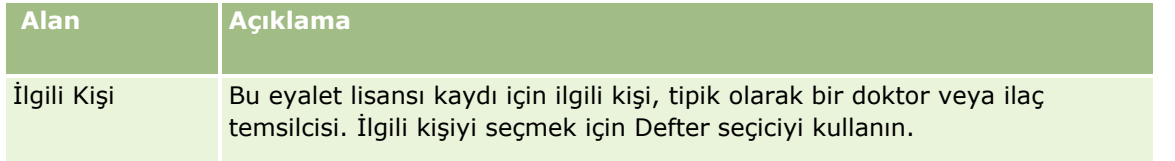

<span id="page-319-0"></span>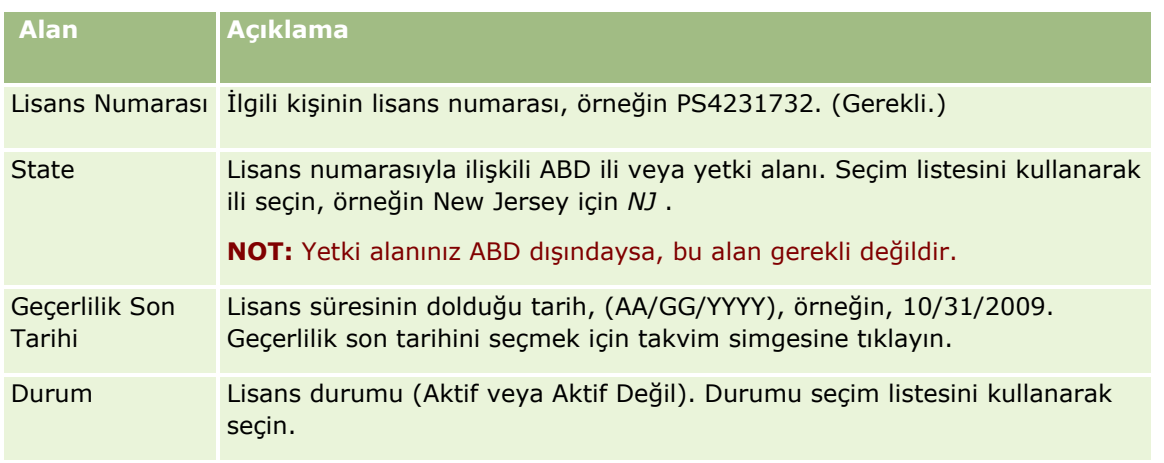

## **Engellenmiş İlgili Kişiler Hakkında**

Şirketiniz bir ilgili kişinin tüm ürünlere ilişkin bilgileri, numuneleri veya promosyon kalemlerini almasını önlemek istiyorsa, şirket yöneticiniz ilgili kişiyi engelleyebilir. Bir ilgili kişi engellendiğinde, aşağıdaki işlemlerden birini gerçekleştirmeye çalıştığınızda hata mesajı alırsınız:

- $\blacksquare$  İlgili kişi için yeni bir ilgili kişi ziyareti oluşturma
- $\blacksquare$  İlgili kişi için mevcut bir ilgili kişi ziyareti kaydı sunma

İlgili kişi engellenmeden önce bir ilgili kişi ziyareti planlanmış veya sürüyor olabilir. İlgili kişi, ilgili kişi ziyareti sunulmadan önce engellenmişse ilgili kişi ziyaretini sunamazsınız.

- $\blacksquare$  İlgili kişiyi, bir firma ziyareti için katılımcı olarak ekleme
- Engellenen ilgili kişi firma ziyareti için birincil ilgili kişiyse mevcut bir firma ziyareti kaydını sunma

Ziyaretin birincil ilgili kişisi engellenmeden önce bir firma ziyareti planlanmış veya sürüyor olabilir. Birincil ilgili kişi, firma ziyareti sunulmadan önce engellenmişse, yalnızca ziyaret için engellenmemiş alternatif bir birincil ilgili kişi belirtirseniz firma ziyareti kaydını sunabilirsiniz.

İlgili kişileri engelleme hakkında bilgi edinmek için bkz. İlgili Kişileri Engelleme (sayfa [320\)](#page-319-0).

## **İlgili Kişileri Engelleme**

Bir ilgili kişiyi, ilgili kişi kaydındaki Engelleme Neden Kodu alanında bir değer seçerek engelleyebilirsiniz. Alan için öndeğer olarak aşağıdaki değerler sağlanmıştır ancak şirketiniz alan için özel değerler ekleyebilir:

- **IIIII İş.** Üst düzey bir iş kararı nedeniyle ilgili kişinin ürün bilgilerini ve ürün numunelerini alması engellenmiştir.
- **Görme.** İlgili kişinin tüm ürün kümelerini görme yetkisini kısıtlayan bir iş kararı nedeniyle ilgili kişinin ürün bilgilerini ve ürün numunelerini alması engellenmiştir.
- **Sevk Etme.** Doktora herhangi bir ürünün gönderilmesine izin vermeyen bir iş kararı nedeniyle ilgili kişinin ürün bilgilerini ve ürün numunelerini alması engellenmiştir.
- **320** Oracle CRM On Demand Çevrimiçi Yardımı Part 1 Sürüm 39
- <span id="page-320-0"></span> **İK.** Doktorla herhangi bir ürünün paylaşılmasına izin vermeyen bir İnsan Kaynakları kararı nedeniyle ilgili kişinin ürün bilgilerini ve ürün numunelerini alması engellenmiştir.
- **Yasal.** Yasal inceleme nedeniyle ilgili kişinin ürün bilgilerini ve ürün numunelerini alması engellenmiştir.

Alana özel değerler ekleme hakkında bilgi için bkz. Alanları Oluşturma ve Düzenleme. Bir ilgili kişi engellendiğinde olanlar hakkında bilgi edinmek için bkz. Engellenmiş İlgili Kişiler Hakkında (sayfa [320\)](#page-319-0).

**Başlamadan önce.** Rolünüzle ilgili olarak İlgili Kişi Detayı sayfa yerleşiminde Engelleme Neden Kodu alanı bulunmalıdır. Sayfa yerleşimlerine alan ekleme hakkında bilgi için bkz. Statik Sayfa Yerleşimlerini Özelleştirme ve Dinamik Sayfa Yerleşimlerini Belirleme.

#### *Bir ilgili kişiyi engellemek için*

- **1** Engellemek istediğiniz ilgili kişiyi seçin. Kayıt seçme hakkında bilgi edinmek için bkz. Kayıtları Bulma (bkz. "[Kayıt Bulma](#page-68-0)" sayfa [69\)](#page-68-0).
- **2** İlgili Kişi Detayı sayfasında Düzenle'ye tıklayın.
- **3** İlgili Kişi Düzenleme sayfasında, Engelleme Neden Kodu alanında, uygun kodu seçin.
- **4** Yaptığınız değişiklikleri kaydedin.

## **İlgili Kişilere Yönelik Engellenmiş Ürünler Hakkında**

Bu özellik Oracle CRM On Demand Life Sciences Edition uygulamasına özeldir. Şirket yöneticiniz, bir ilgili kişinin bir veya daha fazla ürün için bilgi, numune veya promosyon kalemi almasının engellendiğini belirtebilir. Bir ilgili kişi için engellenen ürünleri, İlgili Kişi Detayı sayfasının Engellenmiş Ürünler ilgili bilgileri bölümündeki bir salt okunur listede görüntüleyebilirsiniz. İlgili Kişi Detayı sayfasının Engellenmiş Ürünler ile ilgili bilgiler bölümünde engellenmiş ürün kayıtlarını ekleyemez, güncelleyemez, kaldıramaz veya silemezsiniz.

**NOT:** Engellenmiş Ürünler ile ilgili bilgiler bölümü İlgili Kişi Detayı sayfanızda görünmüyorsa, sayfanın sağ üst köşesindeki Yerleşimi Düzenle bağlantısına tıklayın ve bölümü sayfa yerleşiminize ekleyin. Söz konusu bölüm, sayfa yerleşiminize eklenebilir değilse şirket yöneticinize başvurun.

İlgili kişilere yönelik olarak ürün engelleme hakkında daha fazla bilgi edinmek için bkz. Engellenmiş Ürünler (sayfa [714\)](#page-713-0).

## **Oracle Eloqua Engage Kullanarak Pazarlama E-postaları Gönderme**

Satış temsilcisi olarak müşteri ilgili kişilerinize ve satış olanaklarınıza (ikisini tek tek veya listelerde) Oracle Eloqua Marketing Cloud Service ve eklentisi Oracle Eloqua Engage ürününü kullanarak pazarlama e-postaları gönderebilirsiniz. E-posta Oracle Eloqua Engage yoluyla gönderildiğinden, bu e-postayı izleyebilirsiniz ve satış olanağı puanlama ve yeterli kılma işlemleri için kullanabilirsiniz, bunun yanı sıra alıcının e-postayı açıp açmadığını görebilirsiniz. Oracle Eloqua Engage hakkında bilgi için bkz. Oracle Eloqua Marketing Cloud Service Web sitesi <http://www.oracle.com/us/corporate/features/marketing-automation/index.html>değerine sahip olup olmadığını kontrol etmek üzere bir koşul eklemeniz gerekir.

**NOT:** Şirketiniz Oracle Eloqua Marketing Cloud Service ve Oracle Eloqua Engage kullanmak için gereken lisansları satın almalıdır. Oracle Eloqua Marketing Cloud Service ve Oracle Eloqua Engage ayrı lisanslara sahip Oracle CRM On Demand ürünleridir.

Oracle CRM On Demand, İlgili Kişi veya Satış Olanağı Detay sayfasında E-posta Gönderme onay kutusu işaretli olan hiçbir ilgili kişi veya satış olanağı için Oracle Eloqua Engage uygulamasına e-posta göndermez. Oracle CRM On Demand içinde oluşturduğunuz yeni ilgili kişi veya satış olanağı, Oracle Eloqua Marketing Cloud Service ile eşzamanlı kılındıktan sonra Oracle Eloqua Engage uygulamasından pazarlama e-postası alabilir. Oracle Eloqua Engage, bir ilgili kişi veya satış olanağı için uyguladığınız, pazarlama veya benzeri iletişim epostası alma aboneliğinden çıkılması gibi vazgeçme ayarlarına uyar. Bu ilgili kişi veya satış olanağı sadece, Oracle CRM On Demand içinde E-posta Gönderme ayarını kaldırdığınızda ve bu ilgili kişinin veya satış olanağının Oracle Eloqua Marketing Cloud Service uygulamasında kayıtlı e-posta iletişim talebi veya aboneliği varsa e-posta iletişimleri alır.

### **Bir Listeden Gönderebileceğiniz E-posta Sayısı Sınırlamaları**

Bir defada gönderebileceğiniz e-posta sayısı sınırlıdır. Oracle CRM On Demand, bir listeden e-postalar gönderirken göndereceği e-posta sayısı Oracle CRM On Demand oturumunda görüntülediğiniz geçerli sayfada görüntülenen kayıt sayısıyla sınırlıdır. Listeniz 25 satır görüntülemek üzere ayarlandıysa ancak listenin tamamında 100 adet kayıt varsa Engage ile E-posta Gönder'e tıklarsınız ve Oracle CRM On Demand geçerli sayfada görüntülenen şekilde 25 kayıt gönderir. Ayrıca, Oracle CRM On Demand tarafından URL'de Oracle Eloqua Engage uygulamasına iletilebilecek parametrenin maksimum uzunluğu gözatıcılarda 2048 karakterle sınırlanır. URL'deki adres listesi 2048 karakteri aşarsa, listedeki kayıt sayısını azaltmanız gerektiğini belirten bir hata mesajı alırsınız. Microsoft Internet Explorer gözatıcısı için toplam URL uzunluğu 2.000 karakterle sınırlıdır. Ortalama bir e-postanın 25 karakter olduğunu varsayarak bu gözatıcı sınırlandırmalarını engellemek için bir defada 40 adetten fazla e-posta göndermemeniz önerilir. En iyi uygulama olarak bir defada listeden maksimum 25 adet e-posta gönderin.

**Başlamadan önce.** Kullanıcı rolünüz Oracle Eloqua Pazarlama Bulutu Servisi Entegrasyonu ayrıcalığına sahip olmalıdır. Bu ayrıcalık rolünüz için etkinleştirilmediyse Oracle CRM On Demand Customer Care ile iletişime geçin. Ayrıca, yöneticiniz e-posta iletimini aşağıdaki konuda açıklanan şekilde konfigüre etmelidir: Oracle Eloqua Engage Kullanarak E-posta İletimi Konfigürasyonu. Bunun yanı sıra Oracle Eloqua Engage için Şirket, Kullanıcı Adı ve Parola gibi oturum açma kimlik bilgilerinizin ayarlanması gerekir.

#### *Oracle Eloqua Engage kullanarak pazarlama e-postaları göndermek için*

- **1** İlgili Kişi Detayına, İlgili Kişi Listesine, Satış Olanağı Detayına veya Satış Olanağı Listesi sayfasına gidin.
- **2** Detay veya Liste sayfasının üst tarafından Engage ile E-posta Gönder'e tıklayın.

İlgili Kişi veya Satış Olanağı Detayı sayfasında E-posta Gönderme onay kutusunu seçerseniz, Detay sayfasındaki Engage ile E-posta Gönder'e tıkladığınızda E-posta Gönderme alanının seçili olduğuna ve ilgili kişinin veya satış olanağının e-posta almayacağına dair bir mesaj alırsınız. Liste sayfasında Engage ile E-posta Gönder'e tıklarsanız bu mesajı sadece İlgili Kişi Listesindeki veya Satış Olanağı Listesindeki tüm kayıtlarda E-posta Gönderme onay kutusu seçiliyse alırsınız.

İlgili Kişi veya Satış Olanağı Detayı sayfasında E-posta alanını doldurmadıysanız, Detay sayfasında Engage ile E-posta Gönder'e tıkladığınızda devam etmek için E-posta alanının doldurulması gerektiğine dair bir uyarı alırsınız. Liste sayfasında Engage ile E-posta Gönder'e tıklarsanız Oracle CRM On Demand sadece E-posta alanı Oracle Eloqua Engage olarak ayarlanmış İlgili Kişi Listesindeki veya Satış Olanağı Listesindeki kayıtları gönderir.

<span id="page-322-0"></span>**3** Oracle Eloqua Engage oturum açma ekranında kimlik bilgilerinizi girin ve Oturum Aç'a tıklayın

**İPUCU:** Her Oracle Eloqua Engage erişimi için kimlik bilgilerinizi yeniden girmemek için Beni hatırla'ya tıklayın.

**4** Şablon seç penceresinden pazarlama e-postanızın şablon adını seçin.

Oracle Eloqua Engage, Oracle CRM On Demand içinde e-postanın Kime: alanına E-posta alanı doldurulan ilgili kişiler ve satış olanaklarının e-posta adreslerini ekler.

- **5** E-posta içeriğini Engage penceresinde gözden geçirin ve gerekirse özelleştirin.
- **6** E-postayı göndermek için Engage penceresinde Gönder'e tıklayın.

### **İlgili Konular**

Pazarlama e-postalarıyla ilgili bilgiler için aşağıdaki konulara bakın:

- Oracle Eloqua Engage Kullanarak E-posta İletimi Konfigürasyonu
- **Dracle Eloqua Marketing Cloud Service Web sitesi** <http://www.oracle.com/us/corporate/features/marketing-automation/index.html>

# **İlgili Kişi Alanları**

İlgili Kişi eklemek veya mevcut bir ilgili kişinin detaylarını güncellemek için İlgili Kişi Düzenleme sayfasını kullanın. İlgil Kişi Düzenleme sayfasında bir ilgili kişiye ilişkin tüm alan kümeleri gösterilir.

**İPUCU:** İlgili kişi bilgilerini İlgili Kişi Listesi sayfasında ve İlgili Kişi Detayı sayfasında da düzenleyebilirsiniz. Kayıtları güncelleme hakkında daha fazla bilgi için bkz. Kayıt Detaylarını Güncelleme (sayfa [109\)](#page-108-0).

**NOT:** Şirket yöneticileri uygulamanızı çeşitli şekillerde özelleştirebilir (örneğin kayıt tiplerinin, alanların ve açılan listelerdeki seçeneklerin adlarını değiştirmek). Bu nedenle, ekranda gördüğünüz bilgiler bu tabloda açıklanan standart bilgilerden farklı olabilir.

Aşağıdaki tabloda bazı alanlarla ilgili ek bilgiler sunulmuştur.

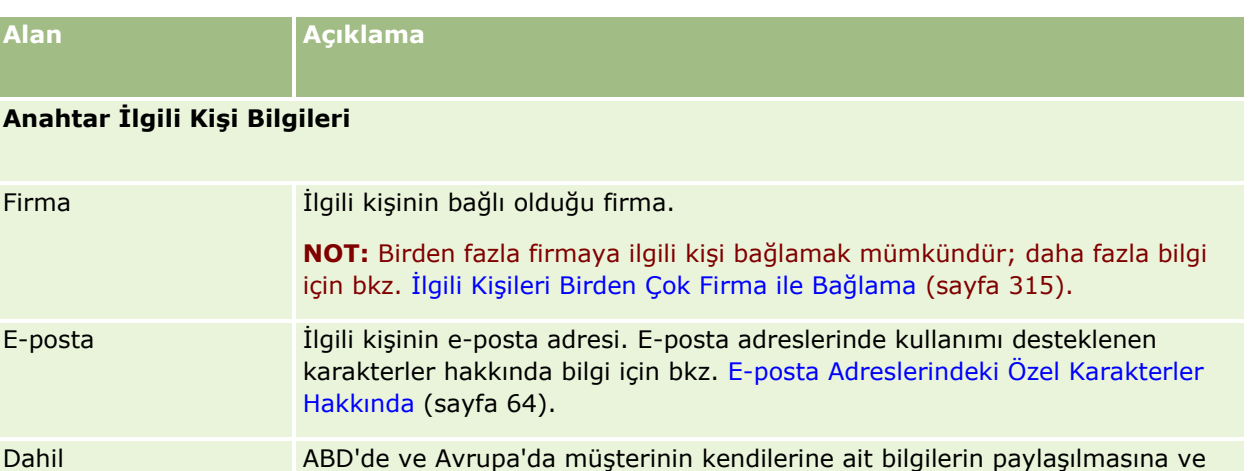

pazarlama bildirimlerine katılmayı açıkça tercih ettiğini göstermek için

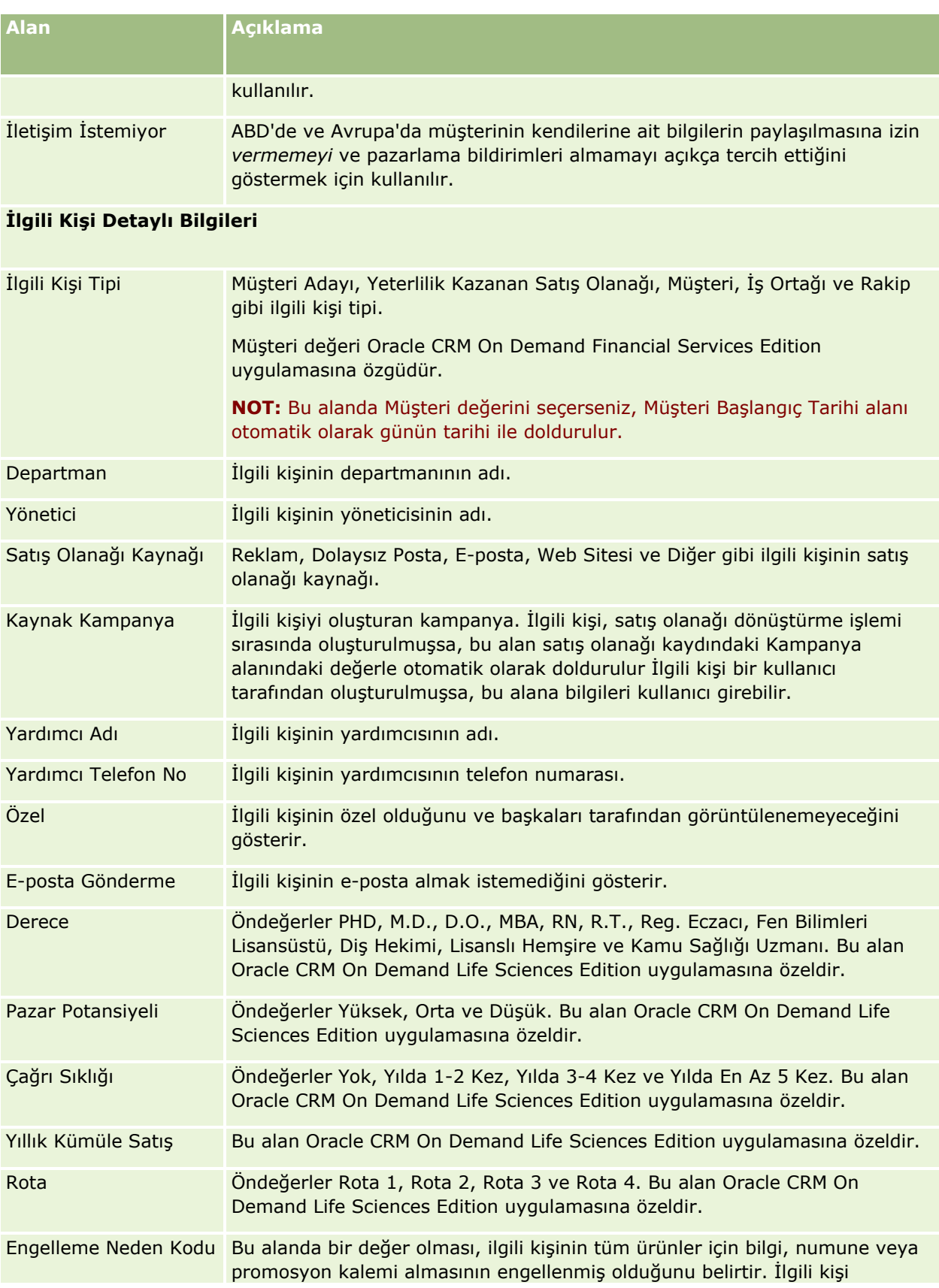
# **İlgili** Kişiler

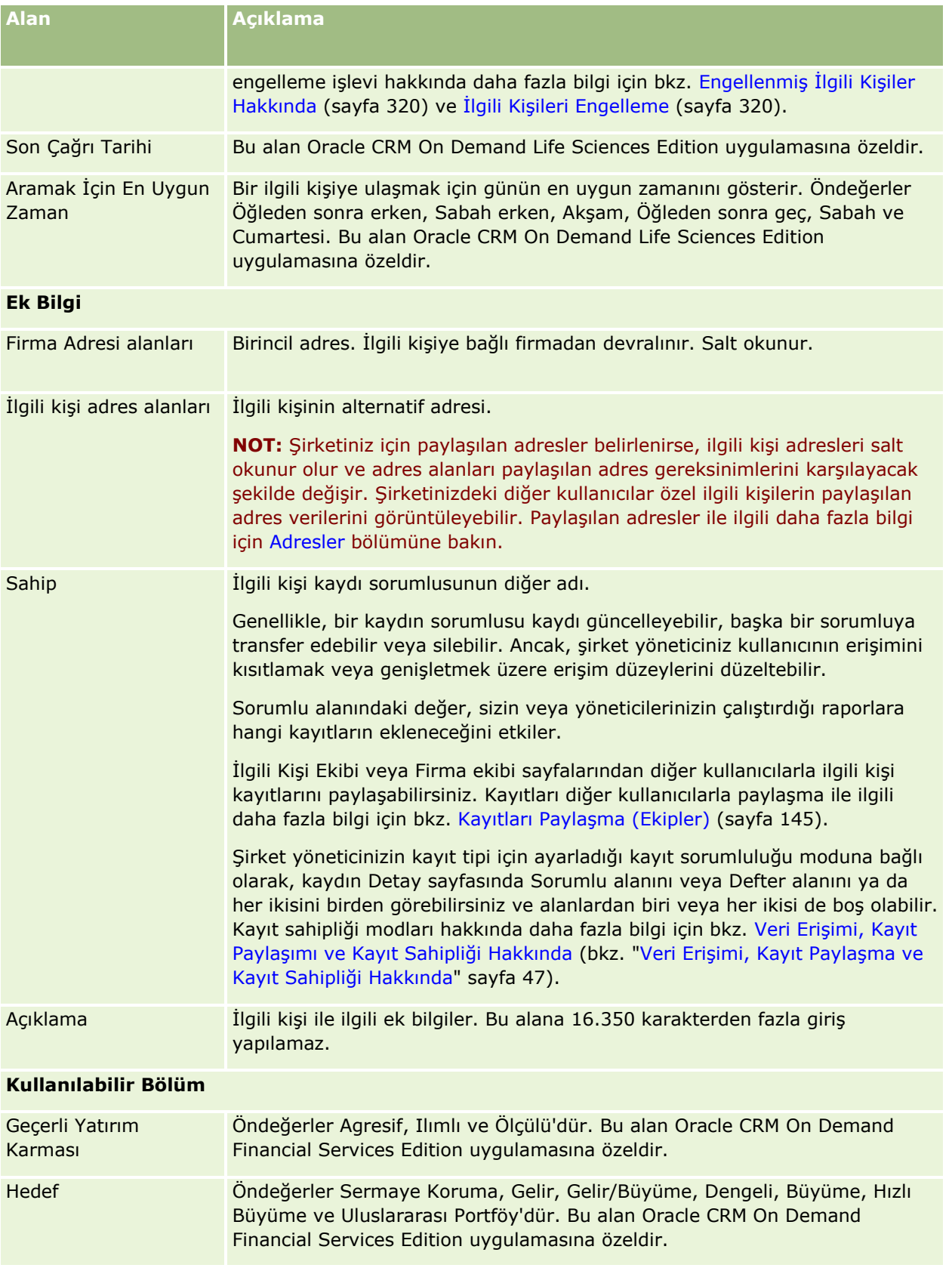

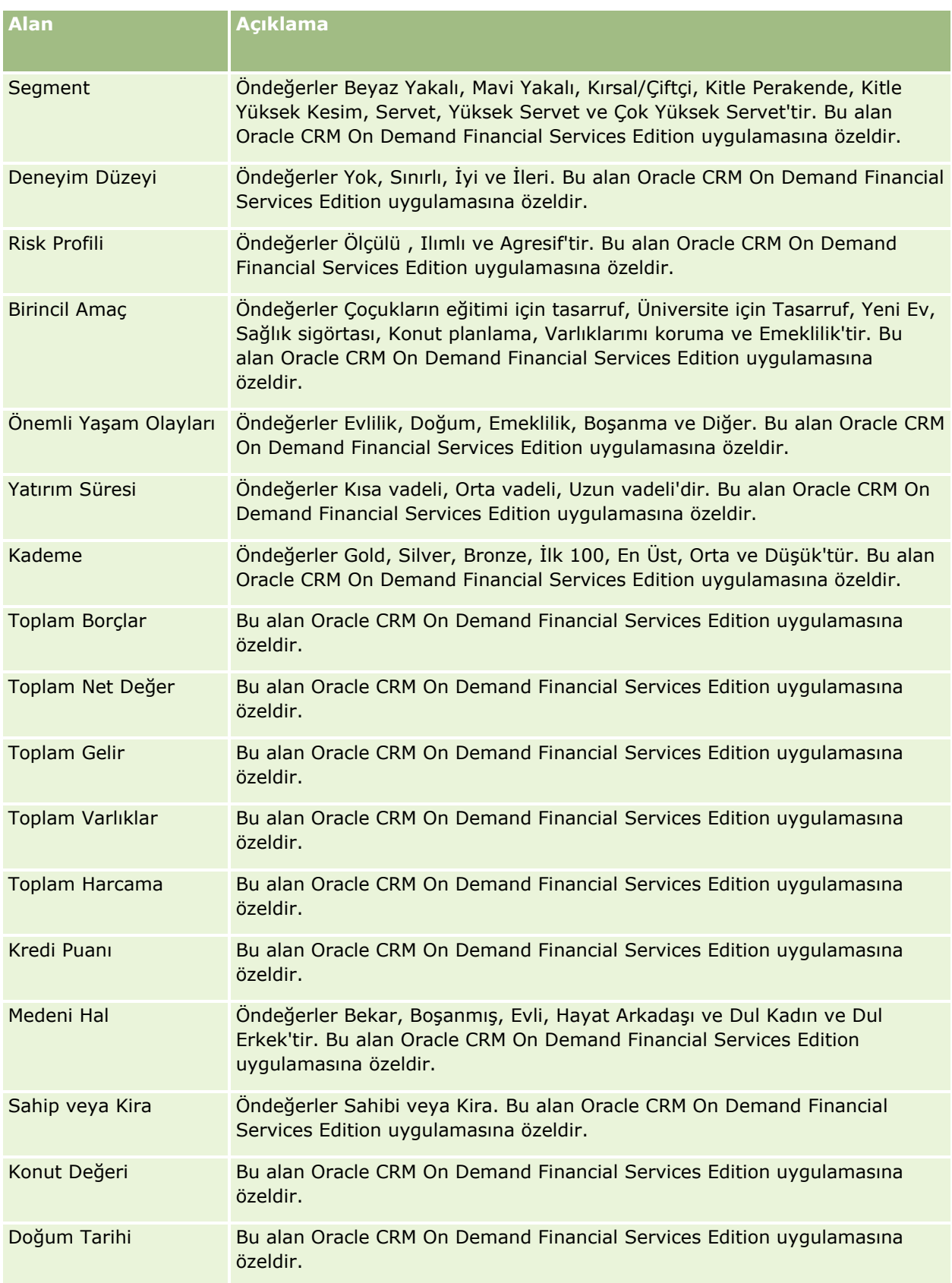

### **İş** Fırsatları

<span id="page-326-0"></span>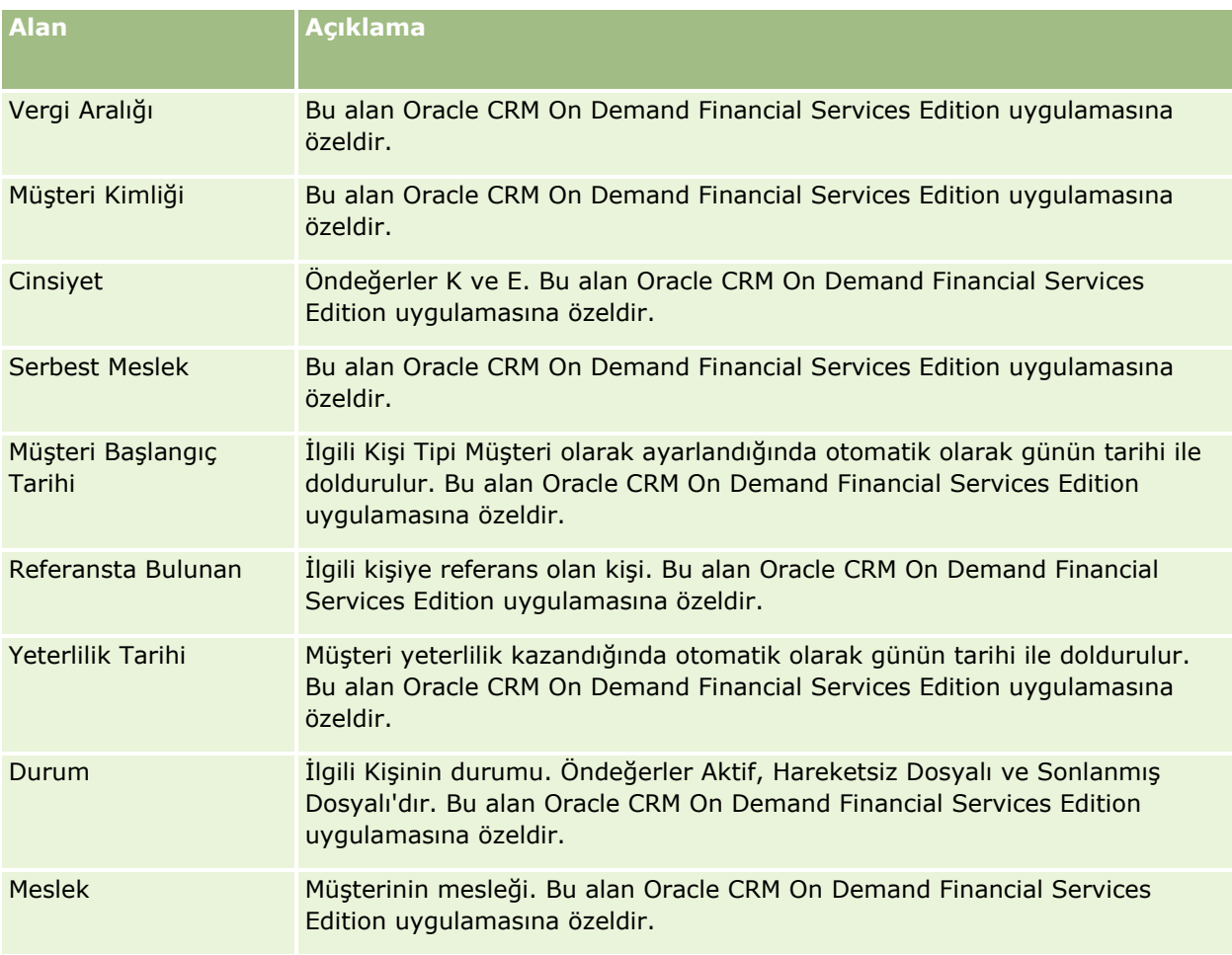

# **İş Fırsatları**

İş Fırsatları sayfalarını iş fırsatları oluşturmak, güncellemek ve izlemek için kullanın. *İş Fırsatları* belirli bir noktada gelir tahminine eklenebilecek olası satış anlaşmalarıdır.

Yeterlilik kazanmış bir satış olanağını iş fırsatına dönüştürerek iş fırsatı oluşturabilir veya mevcut bir firma veya ilgili kişi için yeni iş fırsatı oluşturabilirsiniz.

İş fırsatı kayıtları, satış anlaşmalarını tamamlamaya çalışırken satış tüm satış olanaklarınızı yönetmenize yardımcı olur. Tüm iş fırsatı bilgileriniz tek yerden görüntülenebilir ve ilgili satış olanağı, ilgili kişi ve firma bilgilerine bağlıdır. Bu bilgiler size iş fırsatınız ve müşteriniz ile ilgili eksiksiz bir görünüm sağlar.

# **İş Fırsatları ve Tahminler Hakkında**

*İş fırsatı* satış sürecinde belirli bir noktaya ulaştığında satış tahmininize eklenebilecek, gelir üretmesi olası bir işlemdir. Bir iş fırsatının veya ürün geliri kaydının tahmine eklenmesinin düşünülmesi için, kaydın tahmin dönemi içinde bir kapanış tarihi olması ve sorumlusunun bir tahmin katılımcısı olması gerekir. Tahmin

dönemleri ve katılımcıları tahmin tanımının bir parçası olarak tanımlanır. Tahminler hakkında daha fazla bilgi için bkz. Tahminler (sayfa [350\)](#page-349-0).

**NOT:** Şirketiniz farklı roller ve farklı iş fırsatı tipleri için farklı satış süreçleri ayarlayabilir. İş fırsatı tipini baz alan satış süreci, kullanıcı rolünüzü baz alan satış süreci öndeğerini geçersiz kılar. İş fırsatı oluşturduğunuzda, kullanıcı rolünüze ilişkin satış süreci öndeğeri bu iş fırsatına atanır. Atanmış satış süreci olan bir iş fırsatı tipi seçerseniz, iş fırsatı ile ilgili satış süreci seçtiğiniz iş fırsatına göre belirlenir.

## **İş Fırsatı Kayıtlarınızı Yönetmek için İpuçları**

Bir satış anlaşmasını kapatmaya çalışırken iş fırsatı bilgilerinizin güncellenmesi net ekip iletişiminden yararlanmanızı ve doğru tahminler ve raporlar sağlar. İş Fırsatı Detayı sayfasındaki belirli alanların güncel tutulması özellikle önemlidir:

- Gelir, Kapanış Tarihi ve Satış Aşaması alanları tüm satış olanakları tarihçesini izlemek için kritik öneme sahiptir ve eğilim analizleri ve tahmin oluşturmak için kullanılır.
- Şirketiniz tahminlerini iş fırsatları bazında yapıyorsa, satış sürecindeki uygun bir zamanda iş fırsatı gelirini tahmin edilen gelirinize eklemek için bir iş fırsatı kaydındaki Tahmin onay kutusunu seçin. Şirketiniz tahminlerini ürünler bazında yapıyorsa, bunun yerine bağlantılı ürünlerinizdeki Tahmin onay kutusunu seçin.

### **Satış Aşamaları**

Her satış süreci belirli aşamalar tarafından tanımlanır. Her satış aşamasının belirli aktiviteleri ve teslimatları veya iş fırsatı sonraki satış aşamasına geçmeden önce tamamlanması gereken görevler içerir. Bir iş fırsatı üzerinde çalışıyorken, iş fırsatını şirketinizin satış döngüsündeki her aşama ile ilgili açıkça tanımlanmış ölçütlere göre değerlendirirsiniz.

- Ölçütler karşılandığında iş fırsatı kaydınızdaki Satış Aşaması alanını güncelleyin.
- $\blacksquare$  İş fırsatı kaydındaki Olasılık yüzdesi alanı, öndeğer olarak iş fırsatı ile ilgili seçilen satış aşaması ile ilişkili bir değer görüntüler. Özel iş fırsatınız o satış aşamasındayken, iş fırsatını daha iyi yansıtmak için, gerekirse bu değeri değiştirebilirsiniz. Ancak, satış aşaması değiştiğinde, Satış aşamasını değiştirmek için Toplu Güncelleme özelliği kullanılmadıkça, Olasılık yüzdesi alanındaki değer yeni satış aşamasının olasılık değeri öndeğerine otomatik olarak güncellenir. Bir veya daha fazla sayıda kayıtta Satış Aşaması alanındaki değeri değiştirmek için Toplu Güncelleme özelliğini kullanırsanız, kayıtlardaki Olasılık yüzdesi alanındaki değer yeni satış aşaması ile ilgili olasılık yüzdesi öndeğerine güncellenmez.
- Beklenen Gelir alanı Gelir alanının Olasılık yüzdesi alanındaki değer ile çarpımı baz alınarak hesaplanan bir para birimi değeri görüntüler. Bu sayı tahmin oluşturmada kullanılır.
- Sonraki Adım alanını satış döngüsündeki sonraki aşama ile ilgili ölçütleri yansıtacak şekilde güncelleyin.

### **Aramalarda ve Liste Filtrelerinde Satış Aşamaları Hakkında**

Arama ölçütlerinde ve liste filtrelerinde seçebileceğiniz satış aşamaları aşağıdaki şekilde belirlenmiştir:

 Eylem çubuğundaki İş Fırsatı kayıt tipinin hedeflenen aramasında, Satış Aşaması alanı arama alanı olarak kullanılabiliyorsa sadece kullanıcı rolünüz için belirlenen satış süreciyle ilişkili satış aşamalarını, veya kullanıcı rolünüz için satış süreci belirlenmediyse satış süreci öndeğerine ilişkin satış aşamalarını seçebilirsiniz. Eylem çubuğunda İş Fırsatı Tipi alanı arama alanı olarak kullanılabiliyorsa bile kullanılabilir satış aşamaları iş fırsatı tipine göre sınırlandırılmaz; arama için bir iş fırsatı tipi seçersiniz.

- $\blacksquare$  İs Fırsatı kayıt tipinde gelişmiş aramasında, Satış Aşaması alanı filtre değerleri olarak Oracle CRM On Demand içinde mevcut olan satış aşamalarından birini seçebilirsiniz. Rolünüz için satış süreci öndeğeri belirtilmiş olsa dahi kullanılabilir filtre değerleri, belirli bir satış sürecine ilişkin satış aşamalarıyla sınırlandırılmaz; veya arama filtresi olarak bir iş fırsatı seçersiniz.
- İş Fırsatı kayıt tipi için bir liste filtresi ayarlarken Satış Aşaması alanı filtre değerleri olarak Oracle CRM On Demand içinde mevcut olan satış aşamalarından birini seçebilirsiniz. Rolünüz için satış süreci öndeğeri belirtilmiş olsa dahi kullanılabilir filtre değerleri, belirli bir satış sürecine ilişkin satış aşamalarıyla sınırlandırılmaz; veya liste filtresi olarak bir iş fırsatı seçersiniz.

## **Tahmin Oluşturma**

Oracle CRM On Demand tahminler oluştururken, hangi kayıtların, alanların ve verilerin dahil edileceğini tahmin yönteminize göre belirler. Belirli koşullar karşılanırsa bu kayıtları tahminlere dahil eder:

- **Kapanış Tarihi.** Oracle CRM On Demand iş fırsatı veya ürün geliri kaydı ile ilgili kapanış tarihinin tahmin dönemi içinde olduğunu doğrular:
	- Şirketinizin tahminleri iş fırsatı geliri baz alınarak oluşturuluyorsa, iş fırsatı kaydının (yalnız veya ürünlere bağlı olarak) tahmin dönemi içinde bir kapanış tarihi göstermesi gerekir.
	- Şirketinizin tahminleri ürün geliri baz alınarak oluşturuluyorsa, ürün geliri kaydının tahmin dönemi içinde bir kapanış tarihi göstermesi gerekir.
- **Beklenen Gelir.** Oracle CRM On Demand beklenen gelir tahmini verilerini şu şekilde hesaplar:

Fırsat veya ürün geliri kayıtlarında Beklenen Gelir alanlarının toplamını hesaplar ve toplamı Tahmin kaydındaki Beklenen Gelir alanında görüntüler.

**NOT:** İş fırsatı beklenen gelirinin iş fırsatı ürünleri bazlı beklenen geliri doğru yansıtması için şirket profilinde Ürün Olasılığı Ortalaması Etkin seçeneği işaretlenmelidir. Ürün olasılığı için ortalama işlevinin etkinleştirilmesi, her ürün geliri kaydının olasılık yüzdesinin (Olasılık Yüzdesi alanında kaydedildiği gibi) hesaplamanın bir parçası olarak dahil edilmesini sağlar. Ayrıca, İş Fırsatı Toplamlarını Otomatik Güncellemeyi Etkinleştir seçeneği şirket profilinde işaretlenmediği sürece iş fırsatının beklenen gelirini güncellemek için İş Fırsatı Toplamlarını Güncelle düğmesine tıklamanız gerekir. İş fırsatı toplamlarını güncelleme hakkında daha fazla bilgi için bkz. Ürünleri İş Fırsatlarına Bağlama (sayfa [336\)](#page-335-0).

 **Tüm Satış Olanakları.** Oracle CRM On Demand tüm satış olanakları tahmin verilerini şu şekilde hesaplar: durumu ne olursa olsun tahmin dönemi içindeki tüm olası satış anlaşmalarının fırsat veya ürün geliri kayıtlarında Gelir alanlarının toplamını hesaplar ve toplamı tahmin kaydındaki Tüm Satış Olanakları alanında görüntüler.

**NOT:** Tekrarlı ürün gelirleri için, toplam ürün geliri değil, yalnızca son tahmin dönemine ait gelir tutarı dahil edilir.

- **Tahmin.** Oracle CRM On Demand Tahmin onay kutusu seçili olan kayıtlardan Gelir alanı verilerini alır ve toplamı tahmin kaydındaki Tahmin alanında görüntüler:
	- Şirketinizin tahminleri iş fırsatları baz alınarak oluşturuluyorsa, Tahmin onay kutusu seçili olan iş fırsatı kayıtları dahil edilir.
	- Şirketinizin tahminleri ürünler baz alınarak oluşturuluyorsa, Tahmin onay kutusu seçili olan ürün geliri kayıtları dahil edilir.

**NOT:** Tahmin işareti iş fırsatının kapatılma olasılığının yüksek olduğunu gösterir. Bundan dolayı, işaret seçili olduğunda karşılık gelen gelir tahmin edilen gelir toplamınıza eklenir.

Tahmin işareti bir iş fırsatı veya ürün geliri kaydının genel tahmin kaydınızın bir parçası olup olmadığını belirlemez.

- **Kapatılan Gelir.** Oracle CRM On Demand Kapatılan-Kazanılan satış aşaması olan kayıtlardan Gelir alanı verilerini alır ve toplamı Tahmin kaydının Kapatılan Gelir alanında görüntüler:
	- Şirketinizin tahminleri iş fırsatları baz alınarak oluşturuluyorsa, kapanış tarihi tahmin dönemi içinde olan iş fırsatı kayıtları dahil edilir.
	- Şirketinizin tahminleri ürünler baz alınarak oluşturuluyorsa, başlangıç/kapanış tarihi tahmin dönemi içinde olan ürün geliri kayıtları dahil edilir.

**NOT:** Tekrarlı ürün gelirleri için, toplam ürün geliri değil, yalnızca son tahmin dönemine ait gelir tutarı dahil edilir.

# **İş Fırsatı Giriş Sayfasıyla Çalışma**

İş Fırsatı Giriş Sayfası iş fırsatlarını yönetmenin başlangıç noktasıdır.

**NOT:** Şirketinizin yöneticisi İş Fırsatı Giriş Sayfanızın düzenini özelleştirebilir. Ayrıca, kullanıcı rolünüz Giriş Sayfalarını Kişiselleştir ayrıcalığını içeriyorsa, sayfaya bölüm ekleyebilir ve sayfadan bölüm kaldırabilirsiniz.

### **İş Fırsatı Oluşturma**

Son Görüntülenen İş Fırsatları bölümündeki Yeni düğmesine tıklayarak iş fırsatı oluşturabilirsiniz. Daha fazla bilgi için bkz. Kayıt Oluşturma (sayfa [51\)](#page-50-0) ve İş Fırsatı Alanları (sayfa [347\)](#page-346-0).

### **İş Fırsatı Listeleriyle Çalışma**

İş Fırsatı Listeleri bölümü bir miktar filtrelenen liste görüntüler. Oracle CRM On Demand, bir dizi standart listeyle gelir. Tüm standart listeler geneldir. Siz ve yöneticileriniz, farklı ölçütlere dayalı ek listeler oluşturabilir.

Aşağıdaki tabloda iş fırsatlarının standart listeleri açıklanmıştır.

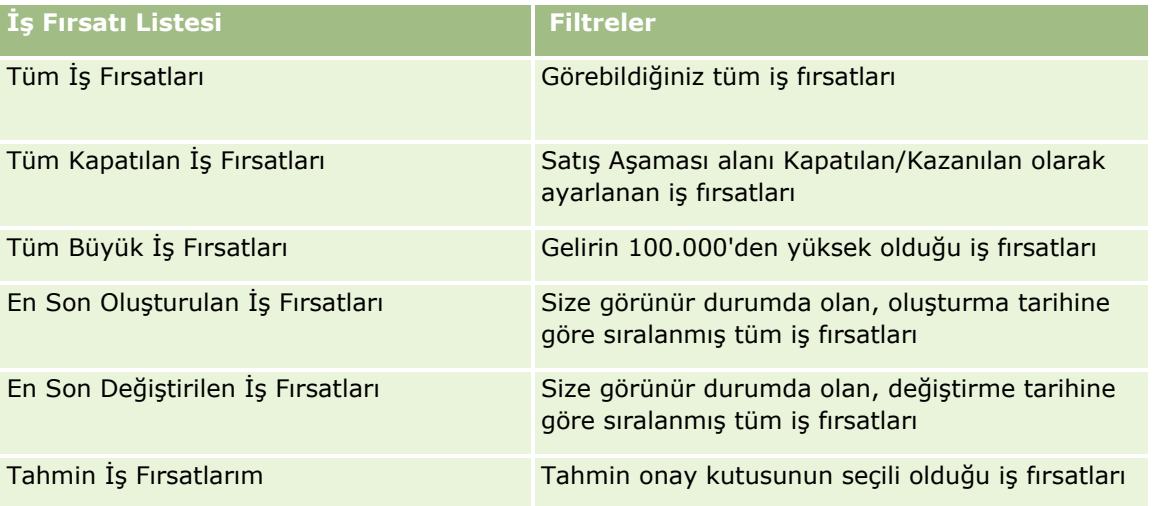

**330** Oracle CRM On Demand Çevrimiçi Yardımı Part 1 Sürüm 39

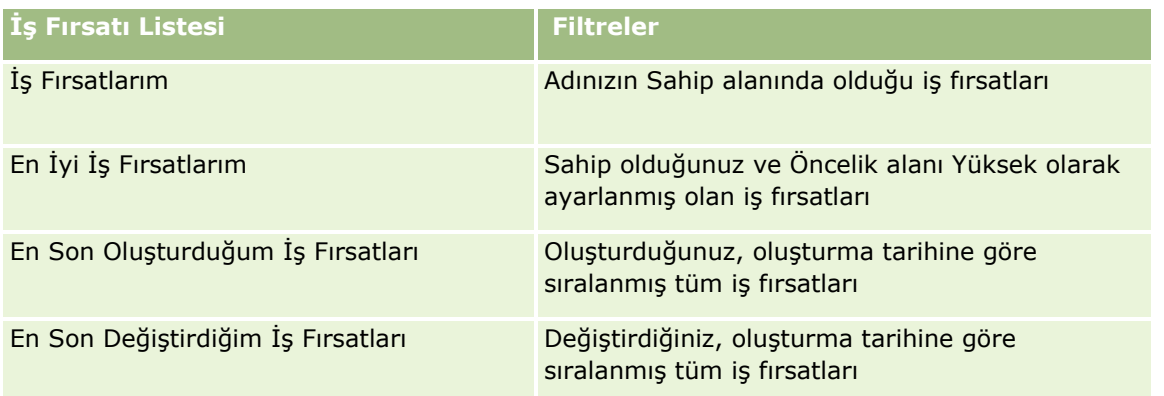

Bir listeyi görüntülemek için, liste adına tıklayın.

Yeni bir liste oluşturmak için Yeni'ye tıklayın. Liste oluşturma hakkında daha fazla bilgi için bkz. Liste Oluşturma ve Geliştirme (sayfa [127\)](#page-126-0).

Kullanılabilir tüm listeleri gözden geçirmek, yeni bir liste oluşturmak veya mevcut bir listeyi görüntülemek, düzenlemek ya da silmek için Listeleri Yönet'e tıklayın. Oracle CRM On Demand ile gelen standart listeler Listeleri Yönet sayfasında da bulunur. Bu listeler salt görüntülenirdir. Bu nedenle listeleri düzenleyemez veya silemezsiniz.

## **En Son Görüntülenen İş Fırsatlarını Görüntüleme**

En Son Görüntülediğim İş Fırsatları bölümünde, en son görüntülediğiniz iş fırsatları gösterilir.

## **İş Fırsatı Görevleriyle Çalışma**

Açık İş Fırsatım ile İlgili Görevler bölümünde, size atanan görevler son tarihe ve önceliğe göre sıralanmış şekilde gösterilir. Son tarihi ve önceliği siz veya yöneticiniz ayarlar. 1-Yüksek, 2-Orta veya 3-Düşük gibi görev önceliği oklarla gösterilir: yüksek öncelik için yukarı ok, orta öncelik için ok yok, düşük öncelik için aşağı ok.

**NOT:** Şirket yöneticiniz Öncelik alanının görüntüleme değerlerini öndeğerlerinden farklı bir değere ayarlarsa (örneğin, *1-Yüksek* öndeğerinden *En Yüksek* değerine), yöneticiniz aşağıdaki düzenleri kullanmadığı sürece Oracle CRM On Demand, görev listeleri için Öncelik alanında ok görüntülemez: 1-*etiket*, 2-*etiket* veya 3-*etiket*; burada *etiket* şirket yöneticinizin görev önceliğine verdiği addır. Bu durumda Oracle CRM On Demand, 1-*etiket* için bir yukarı ok görüntüler, 2-*etiket* için ok görüntülemez, 3-*etiket* için aşağı ok görüntüler ve diğer görüntüleme değerleri için ok görüntülemez. Örneğin, Oracle CRM On Demand *1-Bana Ait En Yüksek* değeri için bir yukarı ok görüntüler ancak *Bana Ait En Yüksek* değeri için ok görüntülemez. Oracle CRM On Demand, şirket yöneticinizin Öncelik alanı için seçim listesine eklediği hiçbir özel değer için ok görüntülemez. Seçim listelerinde öndeğerleri değiştirme ile ilgili daha fazla bilgi için (Öncelik alanı gibi) bkz. Seçim Listesi Değerlerini Değiştirme.

- Bir görevi gözden geçirmek için Konu bağlantısına tıklayın.
- Görevin ilişkili olduğu iş fırsatını gözden geçirmek için iş fırsatının adına tıklayın.
- Görev listesini genişletmek için Tam Listeyi Göster'e tıklayın.

### **Tüm Satış Olanaklarını Analiz Etmek için Raporları Kullanma**

İş Fırsatı Giriş Sayfanızda bir veya daha çok rapor bölümü gösterilebilir. Şirket yöneticiniz sayfada görüntülenecek rapor bölümlerini belirleyebilir. Standart Oracle CRM On Demand sürümünde, geçerli Üç Aylık Dönem İçin Tüm Satış Olanakları Analizi bölümü gösterilir. Bu bölümde, tüm satış olanaklarına ilişkin üç aylık dönem analizi grafik formatında görüntülenir. Geçerli Üç Aylık Dönem İçin Tüm Satış Olanakları Analizi bölümünü kullanma ile ilgili daha fazla bilgi için bkz. Tüm Satış Olanaklarını Analiz Etme (sayfa [341\)](#page-340-0).

### **İş Fırsatı Giriş Sayfanıza Bölümler Ekleme**

Kullanıcı rolünüz Giriş Sayfalarını Kişiselleştirme ayrıcalığını içeriyorsa, şirket yöneticinizin İş Fırsatı Giriş Sayfanızda görüntülenmek üzere kullanılabilir hale getirdiği bölümlere bağlı olarak, İş Fırsatı Giriş Sayfanıza daha fazla bölüm ekleyebilirsiniz.

### *İş Fırsatı Giriş Sayfanıza bölümler eklemek için*

- **1** İş Fırsatı Giriş Sayfasında Yerleşimi Düzenle'ye tıklayın.
- **2** İş Fırsatı Giriş Sayfası Yerleşimi sayfasında, bölüm eklemek veya çıkarmak ve sayfadaki bölümleri düzenlemek için oklara tıklayın. Ardından Kaydet'e tıklayın.

# **İş Fırsatlarını Yönetme**

İş fırsatlarını yönetmek için aşağıdaki görevleri gerçekleştirin:

- **i**s Firsatlarını Yeniden Atama (sayfa [333\)](#page-332-0)
- $\blacksquare$  İş Fırsatlarının İş Ortaklarını ve Rakiplerini İzleme (sayfa [334\)](#page-333-0)
- Satış Süreci Koçuna Erişme (sayfa [335\)](#page-334-0)
- Ürünleri İş Fırsatlarına Bağlama (sayfa [336](#page-335-0)) (ürün gelirinin izlenmesini sağlar)
- Tüm Satış Olanaklarını Analiz Etme (sayfa [341\)](#page-340-0)
- $\blacksquare$  İs Firsatından Özel Fiyatlandırma İsteği Oluşturma (sayfa [342\)](#page-341-0)
- Üst ve Alt İş Fırsatları Belirleme (sayfa [342\)](#page-341-0)
- İş Fırsatından Satış Anlaşması Kaydı Oluşturma (sayfa [344\)](#page-343-0)
- İş Fırsatı Gelirini Ekip Üyeleri Arasında Bölüştürme (sayfa [344\)](#page-343-0)

Birçok kayıt tipi için ortak olan adım adım prosedürler için bkz.

- Kayıt Oluşturma (sayfa [51\)](#page-50-0)
- Kayıt Detaylarını Güncelleme (sayfa [109\)](#page-108-0)
- Seçtiğiniz Kayıtla Kayıtlar Arasında Bağlantı Oluşturma (sayfa [113\)](#page-112-0)
- Listelerle Çalışma (sayfa [121\)](#page-120-0)
- Kayıtları Paylaşma (Ekipler) (sayfa [145\)](#page-144-0)
- Değerlendirme Metinleri Kullanma (sayfa [169\)](#page-168-0)
- **332** Oracle CRM On Demand Çevrimiçi Yardımı Part 1 Sürüm 39

<span id="page-332-0"></span>Kayıtlar ile İlgili Denetim Listelerini Görüntüleme (sayfa [178\)](#page-177-0)

**NOT:** Şirket yöneticileri Oracle CRM On Demand uygulamasını çeşitli şekillerde özelleştirebilir (örneği, kayıt tiplerinin, alanların ve listelerdeki seçeneklerin adlarını değiştirebilirler). Bu nedenle gördüğünüz bilgiler çevrimiçi yardımda açıklanan standart bilgilerden farklı olabilir.

Ayrıca, sahip olduğunuz erişim düzeyine bağlı olarak, önceki listede açıklanan prosedürlerin tamamını gerçekleştiremeyebilirsiniz.

### **İlgili Konular**

İlgili bilgiler için aşağıdaki konulara bakın:

- Satış Aşamaları ve Toplu Güncelleme Özelliği Hakkında (sayfa [346\)](#page-345-0)
- **D** Oracle Social Network ile çalışma (sayfa [453\)](#page-452-0)

## **İş Fırsatlarını Yeniden Atama**

Erişim düzeyleriniz bunu yapmanıza izin verirse, iş fırsatı kaydında sahibi veya birincil özel defteri değiştirerek bir iş fırsatını manuel olarak yeniden atayabilirsiniz.

**NOT:** Şirket yöneticinizin İş Fırsatı kayıt tipi için konfigüre ettiği kayıt sahipliği moduna bağlı olarak, bir sahibe veya birincil özel deftere iş fırsatı kaydı atayabilirsiniz; ancak, bir iş fırsatı kaydını sahibe ve birincil özel deftere aynı anda atayamazsınız. Kayıt sahipliği modları hakkında daha fazla bilgi için bkz. Veri Erişimi, Kayıt Paylaşımı ve Kayıt Sahipliği Hakkında (bkz. "[Veri Erişimi, Kayıt Paylaşma ve Kayıt Sahipliği Hakkında](#page-46-0)" sayfa [47\)](#page-46-0).

Şirketiniz atama yöneticisini kullanıyorsa ve İş Fırsatı kaydı tipi kayıt sahipliği kullanıcı modu veya karma modu için konfigüre edildiyse, istek üzerindeki İş Fırsatını Yeniden Ata onay kutusunu işaretleyerek bir iş fırsatını yeni sahibe yeniden atamanız da mümkündür.

### *İş fırsatını yeniden atamak için*

**1** Yeniden atamak istediğiniz iş fırsatını seçin.

İş fırsatı seçme yönergeleri için bkz. Kayıt Bulma (sayfa [69\)](#page-68-0).

- **2** İş Fırsatı Detayı sayfasında Düzenle'ye tıklayın.
- **3** İş Fırsatı Düzenleme sayfasında aşağıdakilerden birini gerçekleştirin:
	- Sahip alanında veya Defter alanında Arama simgesine tıklayın ve Arama penceresinde başka bir kullanıcı veya defter seçin.
	- Atama yöneticisinin iş fırsatını yeniden atamasını tetiklemek için İş Fırsatını Yeniden Ata onay kutusunu seçin.

**NOT:** Atama yöneticisi kayıtları yalnızca kullanıcılara yeniden atayabilir. Kayıtlar yalnızca, kayıt tipi kayıt sorumluluğu kullanıcı modunda veya karma modda konfigüre edilmişse yeniden atanabilir. Atama yöneticisi, kayıt tipi defter modunda konfigüre edilmişse kayıtları yeniden atayamaz. Kayıt sahipliği modları hakkında daha fazla bilgi için bkz. Veri Erişimi, Kayıt Paylaşımı ve Kayıt Sahipliği Hakkında (bkz. "[Veri Erişimi, Kayıt Paylaşma ve Kayıt Sahipliği Hakkında](#page-46-0)" sayfa [47\)](#page-46-0).

<span id="page-333-0"></span>**4** Yaptığınız değişiklikleri kaydedin.

**NOT:** Kayıtları yeniden atama işlem süresi şirketinizin atama kurallarının karmaşıklığına, yeniden atanacak kayıt sayısına ve o andaki sistem yüküne bağlı olarak değişiklik gösterebilir.

# **İş Fırsatlarının İş Ortaklarını ve Rakiplerini İzleme**

Oracle CRM On Demand iş fırsatlarınızın iş ortakları veya rakipleri ile ilgili bilgileri izleyebileceğiniz alanlar sağlar. Örneğin, XYZ İş Fırsatı için, hangi şirketlerle (firmalarla) iş yaptığınızı veya XYZ İş Fırsatı için hangi şirketlerle (firmalarla) rekabet ettiğinizi izlemek isteyebilirsiniz.

Bunu gerçekleştirmek için, önce iş ortağınız veya rakibiniz olarak faaliyet gösteren firmayı iş fırsatı kaydına bağlayın. (İstediğiniz kadar iş ortağı veya rakip firma bağlayabilirsiniz.) Ardından İş Fırsatı İş Ortağı veya Rakip Düzenleme sayfasına iş ortağı veya rakip ile ilgili, güçlü veya zayıf yönleri gibi bilgiler ekleyin.

**Başlamadan önce.** İş fırsatınıza bağlamak istediğiniz her iş ortağı veya rakip için bir firma kaydı oluşturun. Kayıt ekleme ile ilgili bilgi için bkz. Kayıt Oluşturma (sayfa [51\)](#page-50-0).

### *İş fırsatları ile ilgili iş ortağı ve rakip bilgilerini izlemek için*

**1** İş fırsatını seçin.

İş fırsatı seçme yönergeleri için bkz. Kayıt Bulma (sayfa [69\)](#page-68-0).

- **2** İş Fırsatı Detayı sayfasında, İş Fırsatı İş Ortakları veya İş Fırsatı Rakipleri bölümüne gidin ve şunlardan birini gerçekleştirin:
	- Bir firma bağlamak için Ekle'ye tıklayın.
	- Bilgileri güncellemek için mevcut iş ortağının veya rakibin yanındaki Düzenle bağlantısına tıklayın.
- **3** İş Fırsatı İş Ortağı Düzenleme veya İş Fırsatı Rakibi Düzenleme sayfasında, gerekli bilgileri girin.

Aşağıdaki tabloda iş ortağı veya rakip bilgilerini izleme ile ilgili bazı alan bilgileri açıklanmıştır.

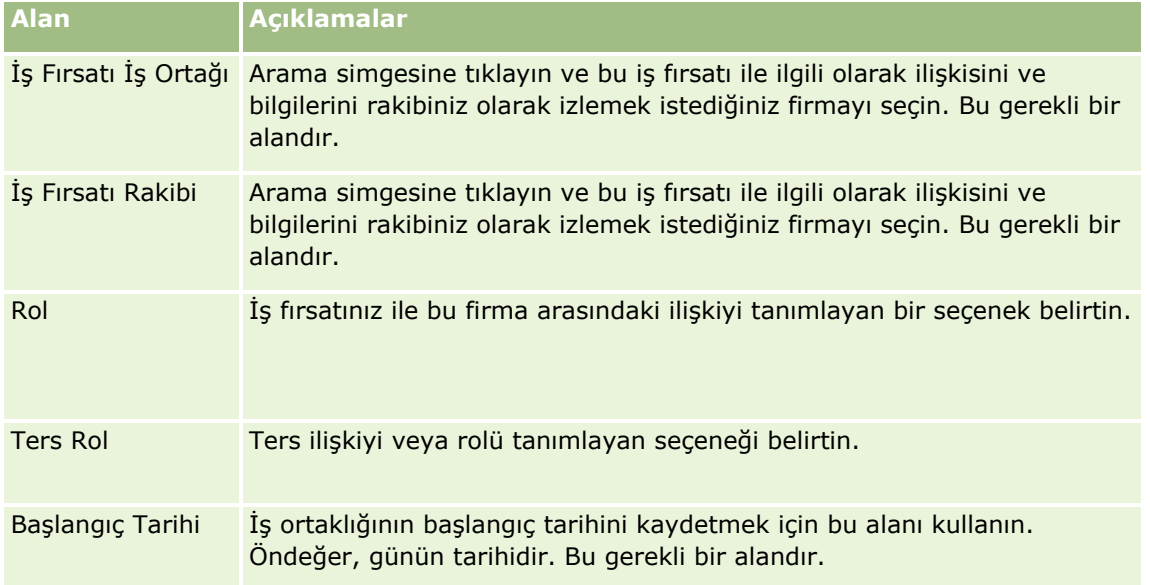

<span id="page-334-0"></span>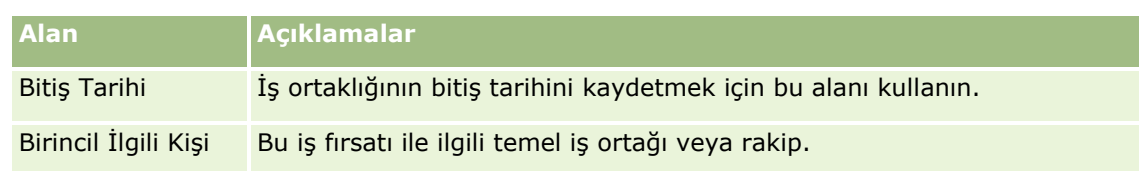

**4** Kaydı oluşturun.

# **Satış Süreci Koçuna Erişme**

Bir iş fırsatının her satış aşamasında şirketinizin, iş faaliyetlerine göre belirli bilgiler toplaması gerekebilir. Bu bilgileri doldurmada size yardımcı olması için, şirket yöneticiniz izleme görevleri ayarlayabilir, belirli bilgileri doldurmanızı isteyebilir ve satış sürecinin her aşamasında incelemeniz için bilgiler ekleyebilir.

**Not:** Şirketiniz farklı roller ve farklı iş fırsatı tipleri için farklı satış süreçleri (aşamalar, olasılıklar ve süreç koçluğu bilgileri) ayarlayabilir. Örneğin, diğerleri hizmet satarken bazı satış temsilcileri ürün satıyorsa, bunların farklı rollere bağlanması ve sonuç olarak, satış aşamaları için farklı seçenekler ve satış süreci koçunda farklı yönergeler görmeleri gerekebilir.

### *Satış aşamaları ile ilgili süreç koçu bilgilerine erişmek için*

**1** İş fırsatını seçin.

İş fırsatı seçme yönergeleri için bkz. Kayıt Bulma (sayfa [69\)](#page-68-0).

- **2** İş Fırsatı Detayı sayfasında Süreç Koçu düğmesine tıklayın.
- **3** Şirket yöneticinizin ayarladığı bilgiler için Süreç Koçu sayfasını gözden geçirin ve iş fırsatı kaydını buna uygun olarak güncelleyin.

**İPUCU:** Süreç Koçu sayfasına sağ tıklayarak bilgileri yazdırabilirsiniz.

**NOT:** Yararlı Kaynaklar bölümünde daha fazla bilgi için herhangi bir eke ait satırda Görüntüle'ye tıklayın.

- **4** İş fırsatını güncellemek için, Düzenle'ye tıklayın ve kayıt bilgilerini süreç koçu yönergelerini karşılayacak şekilde revize edin.
- **5** İş fırsatı kaydını oluşturun.
- **6** Satış Aşaması alanını güncellediğinizde, uygulama gerekli alanları doldurmanızı ister. Ayrıca, bazı alanlar belirli öndeğerlere dönebilir ancak bunları güncelleyebilirsiniz.
- **7** Süreç Koçu penceresinde Kapat'a tıklayın.

Şirket yöneticiniz bunu ayarladıysa, kaydı oluşturduğunuzda bazı görevler bu iş fırsatına ve bu iş fırsatının bağlı firmasına eklenir.

### **İlgili Konular**

İlgili bilgiler için aşağıdaki konuya bakın:

<span id="page-335-0"></span>Satış Süreçlerini, Kategorilerini ve Süreç Koçlarını Ayarlama

# **Ürünleri İş Fırsatlarına Bağlama**

Şunları yapmak için ürünleri iş fırsatlarına bağlayabilirsiniz:

- Hangi ürünlerin iş fırsatına ait olduğunu izleme
- Ürün gelirine göre iş fırsatı gelirini hesaplama
- Şirketinizin tahminlerini ürün gelirine ve ürün miktarlarına göre oluşturma

Bir ürünü iş fırsatına, iş fırsatını oluşturduğunuzda da bağlayabilirsiniz. Şirket yöneticiniz İş Fırsatı Düzenleme sayfasında Ürünü Kaydet ve Ekle düğmesini etkinleştirdiyse, yeni iş fırsatı kaydını oluşturmak için Ürünü Kaydet ve Ekle düğmesine tıklayabilir ve doğrudan Ürün Geliri Düzenleme sayfasına gidebilirsiniz. Ürün geliri kaydını ekleme işlemini iptal ederseniz, Oracle CRM On Demand daha önce oluşturulmuş iş fırsatı kaydı ile ilgili İş Fırsatı Detayı sayfasını görüntüler.

Kullanıcı rolünüz aşağıdaki ayrıcalıklardan en az birine sahipse bir iş fırsatıyla bağlantılı ürün geliri kayıt grubundaki değerleri aynı anda güncellemek için Toplu Güncelleme özelliğini kullanabilirsiniz:

- Herhangi Bir Alanı Toplu Güncelleme
- Sayfa Yerleşiminde Kullanılabilen Düzenlenebilir Alanları Toplu Güncelleme

Toplu Güncelle düğmesi, İş Fırsatı Detayı sayfasının İş Fırsatı Ürün Gelirleri bölümünde ve de İş Fırsatı Detayı sayfasının İş Fırsatı Ürün Gelirleri bölümünde Tam Listeyi Göster bağlantısına tıkladığında açılan İş Fırsatı Ürün Geliri Listesi sayfasında mevcuttur.

**NOT:** Kullanıcı rolünüzde Sayfa Yerleşiminde Kullanılabilen Düzenlenebilir Alanları Toplu Güncelleme ayrıcalığı varsa ve Herhangi Bir Alanı Toplu Güncelleme ayrıcalığı yoksa Toplu Güncelleme özelliğiyle güncelleyebileceğiniz alanların kümesi kısıtlı olabilir. Ayrıcalıkların güncelleyebileceğiniz alanları nasıl belirlediği hakkında daha fazla bilgi için bkz. Kayıt Gruplarını Güncelleme (sayfa [150\)](#page-149-0).

### **İş Fırsatı Toplamlarını Güncelleme Hakkında**

Şirket kurulumunuza bağlı olarak bir iş fırsatındaki gelir ve beklenen gelir, iş fırsatıyla bağlantılı ürünleri güncellediğinizde otomatik olarak güncellenebilir. Yöneticiniz şirket profilinde İş Fırsatı Toplamlarını Otomatik Güncellemeyi Etkinleştir seçeneğini işaretlediğinde, iş fırsatıyla bağlantılı bir üründe değişiklik yaptığınızda iş fırsatındaki gelir ve beklenen gelir otomatik olarak güncellenir. Benzer şekilde, iş fırsatına bir ürün bağladığınızda veya bir ürünü iş fırsatından kaldırdığınızda, iş fırsatındaki gelir ve beklenen gelir otomatik olarak güncellenir.

Yöneticiniz şirket profilinde İş Fırsatı Toplamlarını Otomatik Güncellemeyi Etkinleştir seçeneğini işaretlemediğinde, iş fırsatıyla bağlantılı ürünleri güncellediğinizde iş fırsatındaki gelir ve beklenen gelir otomatik olarak güncellenmez. Bunun yerine, İş Fırsatı Detayı sayfasındaki İş Fırsatı Ürün Gelirleri ilgili bilgiler bölümünün başlık çubuğunda İş Fırsatı Toplamlarını Güncelle düğmesi kullanılabilir olur. Bir iş fırsatıyla bağlantılı herhangi bir üründe değişiklik yaptıktan sonra iş fırsatındaki gelir ve beklenen geliri güncellemek için İş Fırsatı Toplamlarını Güncelle düğmesine tıklamanız gerekir.

İş Fırsatı Toplamlarını Güncelle düğmesinin düzgün çalışması için Ürün Geliri Düzenleme sayfasındaki Miktar ve Gelir alanlarının görüntülenmesi ve doldurulması gerekir. Yöneticiniz sayfa yerleşiminizi bu alanların kullanılabileceği şekilde özelleştirebilir.

### **Ürün Olasılığı Ortalaması Hakkında**

İş fırsatı geliri hesaplanırken yapılan hesaplama, şirket profilinde Ürün Olasılığı Ortalaması Etkin seçeneğinin etkinleştirilip etkinleştirilmediğine bağlı olarak aşağıdaki şekilde değişir:

- Ürün Olasılığı Ortalaması Etkin seçeneği işaretlendiyse, Oracle CRM On Demand iş fırsatındaki Gelir alanını ve Olasılık yüzdesi alanını güncellemek için bağlantılı her ürünü kullanır. Bundan dolayı, Beklenen Gelir tüm bağlı ürünlerin ortalama olasılığı kullanılarak hesaplanır.
- Şirket profilinde Ürün Olasılığı Ortalaması Etkin seçeneği işaretlendiğinde, Oracle CRM On Demand iş fırsatındaki Gelir alanını güncellemek için bağlı her ürünün toplam ürün gelirini kullanır. İş fırsatındaki Olasılık yüzdesi alanının değeri güncellenmez. Bu nedenle, Beklenen Gelir, iş fırsatının Olasılık yüzdesi alanındaki mevcut yüzde kullanılarak hesaplanır.

**NOT:** Beklenen Gelir hesaplama yöntemi, şirket profilindeki İş Fırsatı Toplamlarını Otomatik Güncellemeyi Etkinleştir onay kutusu ayarından bağımsız olarak aynıdır.

#### **Başlamadan önce:**

- Şirketinizin, kullanmak istediği tahmin yöntemi ile ilgili olarak sizi bilgilendirmesi gerekir. Şirketin tahmin yöntemi iş fırsatlarınıza ürünler bağlarken hangi alanları seçmeniz gerektiğini belirler.
- Bir kayıt grubunu güncellemek için kullanıcı rolünüzde aşağıdaki ayrıcalıklardan en az biri olmalıdır: Herhangi Bir Alanı Toplu Güncelleme veya Sayfa Yerleşiminde Kullanılabilen Düzenlenebilir Alanları Toplu Güncelleme.

### *Ürünleri iş fırsatlarına bağlamak için*

**1** İş fırsatını seçin.

İş fırsatı seçme yönergeleri için bkz. Kayıt Bulma (sayfa [69\)](#page-68-0).

- **2** İş Fırsatı Detayı sayfasında, İş Fırsatı Ürün Gelirleri bölümüne gidin ve aşağıdakilerden birini gerçekleştirin:
	- Bir ürün bağlamak için Ekle'ye tıklayın.
	- Ürün bilgilerini güncellemek için mevcut ürünün yanındaki Düzenle bağlantısına tıklayın.
- **3** İş Fırsatı Ürün Geliri Düzenleme sayfasında, Miktar, Satınalma Fiyatı ve Kapanış Tarihi alanlarını doldurun.
- **4** Ürün tekrarlı gelir gösteriyorsa, Tekrarlı Gelir Bilgileri bölümünde Sıklık ve Dönem Sayısı alanlarını doldurun.
- **5** Şirketiniz gelir tahminlerini ürün geliri bazında yapıyorsa ve bu ürün geliri kaydını tahmin edilen gelir toplamlarının veya tahmin edilen miktarlarınızın ya da her kisinin bir parçası olarak eklemek istiyorsanız Tahmin onay kutusunu seçin.

**NOT:** Şirketiniz gelir tahminlerini ürünler yerine iş fırsatları bazında yapıyorsa, İş Fırsatı Ürün Geliri kaydında Tahmin onay kutusunun seçilmesi önerilmez.

**6** Kaydı oluşturun.

### *Bağlı ürün gelirine göre iş fırsatı gelirini hesaplamak için*

**1** İş fırsatını seçin.

### İş fırsatı seçme yönergeleri için bkz. Kayıt Bulma (sayfa [69\)](#page-68-0).

- **2** İş Fırsatı Detayı sayfasında, Ürün Gelirleri bölümüne gidin ve aşağıdakilerden birini gerçekleştirin:
	- Bir ürün bağlamak için Ekle'ye tıklayın.
	- Ürün bilgilerini güncellemek için mevcut ürünün yanındaki Düzenle bağlantısına tıklayın. (Satır içi düzenleme etkinleştirildiyse, Ürün Gelirleri alanlarını İş Fırsatı Detayı sayfasında satır içinde düzenleyebilirsiniz; ilgili bilgiler bölümlerinde alanları düzenleme hakkında daha fazla bilgi için bkz. Bağlantılı Kayıtları Ana Kayıtlardan Güncelleme (bkz. "[Ana Kayıtlardaki Bağlantılı Kayıtları Güncelleme](#page-118-0)" sayfa [119\)](#page-118-0).)
- **3** İş Fırsatı Ürün Geliri Düzenleme sayfasında, Miktar, Satınalma Fiyatı ve Başlangıç/Kapanış Tarihi alanlarını doldurun.
- **4** Ürün tekrarlı gelir gösteriyorsa, Tekrarlı Gelir Bilgileri bölümünde Sıklık ve Dönem Sayısı alanlarını doldurun.
- **5** Kaydı oluşturun.
- **6** İş Fırsatı Toplamlarını Güncelle düğmesi İş Fırsatı Detayı sayfasının İş Fırsatı Ürün Geliri bölümünde kullanılabilirse, iş fırsatı toplamlarını güncellemek için İş Fırsatı Toplamlarını Güncelle'ye tıklayın.

Bu işlem her bir bağlı ürün ile ilgili ürün gelirini toplar ve İş Fırsatı ile ilgili Gelir ve Beklenen Gelir alanlarında görüntüler.

### *Şirketinizin tahminlerini ürün geliri kayıtlarına göre oluşturmak için*

**1** İş fırsatını seçin.

İş fırsatı seçme ile ilgili bilgiler için bkz. Kayıt Bulma (sayfa [69\)](#page-68-0).

- **2** İş Fırsatı Detayı sayfasında, İş Fırsatı Ürün Gelirleri bölümüne gidin ve aşağıdakilerden birini gerçekleştirin:
	- Bir ürün bağlamak için Ekle'ye tıklayın.
	- Ürün bilgilerini güncellemek için Düzenle'ye tıklayın. (Satır içi düzenleme etkinleştirildiyse, İş Fırsatı Ürün Gelirleri alanlarını İş Fırsatı Detayı sayfasında satır içinde düzenleyebilirsiniz. İlgili bilgiler bölümlerinde alanları düzenleme hakkında daha fazla bilgi için bkz. Bağlantılı Kayıtları Ana Kayıtlardan Güncelleme (bkz. "[Ana Kayıtlardaki Bağlantılı Kayıtları Güncelleme](#page-118-0)" sayfa [119\)](#page-118-0).)
- **3** İş Fırsatı Ürün Geliri Düzenleme sayfasında:
	- **a** Miktar, Satınalma Fiyatı ve Başlangıç/Kapanış Tarihi alanlarını doldurun.
	- **b** Başlangıç/Kapanış Tarihi alanındaki tarihin tahmin döneminin içinde kaldığından ve kaydın sorumlusunun bir tahmin katılımcısı olduğundan emin olun.
	- **c** Bu kayıt bilgilerinin tahmini gelir toplamlarınıza katkıda bulunmasını istediğinizi göstermek üzere Tahmin onay kutusunu seçin.
	- **d** Ürün tekrarlı gelir gösteriyorsa, Tekrarlı Gelir Bilgileri bölümünde Sıklık ve Dönem Sayısı alanlarını doldurun.

**338** Oracle CRM On Demand Çevrimiçi Yardımı Part 1 Sürüm 39

**4** Kaydı oluşturun.

**NOT:** Bir ürün satılmadıysa, ilişkili Başlangıç/Kapanış tarihini güncelleyebilir ve ürün gelirinin şirketinizin tahminlerine eklenmesini önlemek için ürünle ilgili Ürün Geliri sayfasındaki Tahmin onay kutusunun seçimini kaldırabilirsiniz. Alternatif olarak, iş fırsatına bağlı ürünlerden biri beklemedeyse, ürünü iş fırsatından kaldırabilir ve ürünün gelirinin tahmine eklenmesini önlemek için o ürünle ilgili başka bir iş fırsatı oluşturabilirsiniz.

### *Bir grup iş fırsatı ürün geliri kaydını güncellemek için*

- **1** İş Fırsatı Detayı sayfasında, İş Fırsatı Ürün Gelirleri bölümüne gidin ve aşağıdakilerden birini gerçekleştirin:
	- Yalnızca İş Fırsatı Ürün Gelirleri bölümünde görüntülenmekte olan kayıtları güncellemek isterseniz, Toplu Güncelle'ye tıklayın.
	- İş Fırsatı Ürün Gelirleri bölümünde görüntülenmekte olandan daha fazla kaydı güncellemek isterseniz, iş fırsatı ürün geliri kayıtlarının listesini açmak için Tam Listeyi Göster'e ve ardından İş Fırsatı Ürün Geliri Listesi sayfasında Toplu Güncelle'ye tıklayın.

**NOT:** İş Fırsatı Ürün Geliri Liste sayfasında Toplu Güncelle'ye tıkladığınızda, yalnızca İş Fırsatı Ürünü Gelir Listesi sayfasında görüntülenen kayıtları güncelleyebilirsiniz. Örneğin, İş Fırsatı Ürün Geliri Listesi sayfanızda yalnızca 10 kayıt görüntülerseniz, yalnızca bu 10 kaydı güncelleyebilirsiniz. İş Fırsatı Ürün Geliri Liste sayfasında maksimum 100 kayıt görüntüleyebilirsiniz. Listede 100'den fazla kayıt varsa, tüm kayıtlar güncellenene kadar bu görevi tekrarlayabilirsiniz.

- **2** 1. adımda, güncellemek istemediğiniz kayıtların onay kutusunun işaretini kaldırın ve İleri'ye tıklayın.
- **3** Adım 2'de, güncellemek istediğiniz alanları seçin ve bu alanlar için yeni değerler girin.

Yeni değerlerle güncellemek için en çok beş alan seçebilirsiniz. Mevcut değerleri bir alandan kaldırmak için, Adım 2'de Değer sütununu boş bırakın.

**4** Bitir'e tıklayın.

## **İş Fırsatı Ürün Geliri Alanları**

Aşağıdaki tabloda ürün geliri ile ilgili alan bilgileri açıklanmıştır. Yöneticiniz alan ekleyebilir, yeniden etiketleyebilir veya silebilir, bundan dolayı gördüğünüz alanlar bu tablodakinden farklı olabilir.

**DİKKAT:** Şirketiniz tahminlerini ürünlere göre oluşturuyorsa, ürün geliri için girdiğiniz bilgiler hesaplamaları etkileyebilir.

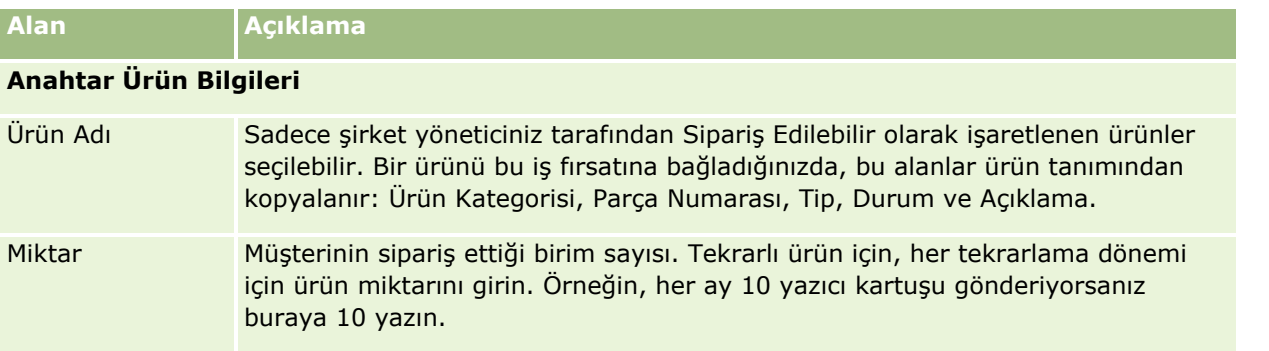

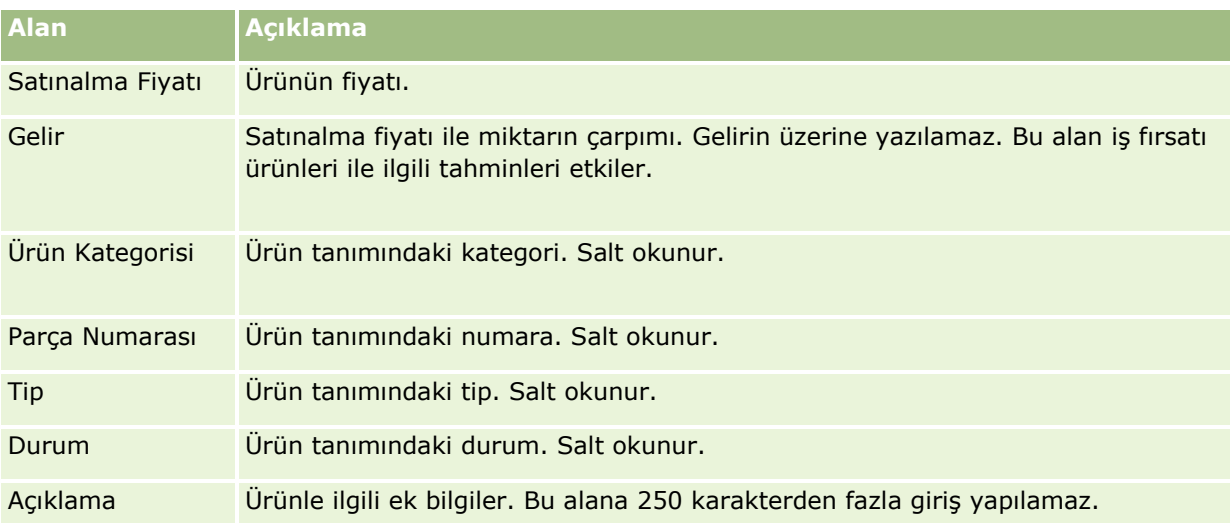

## **Tekrarlı Gelir Bilgileri**

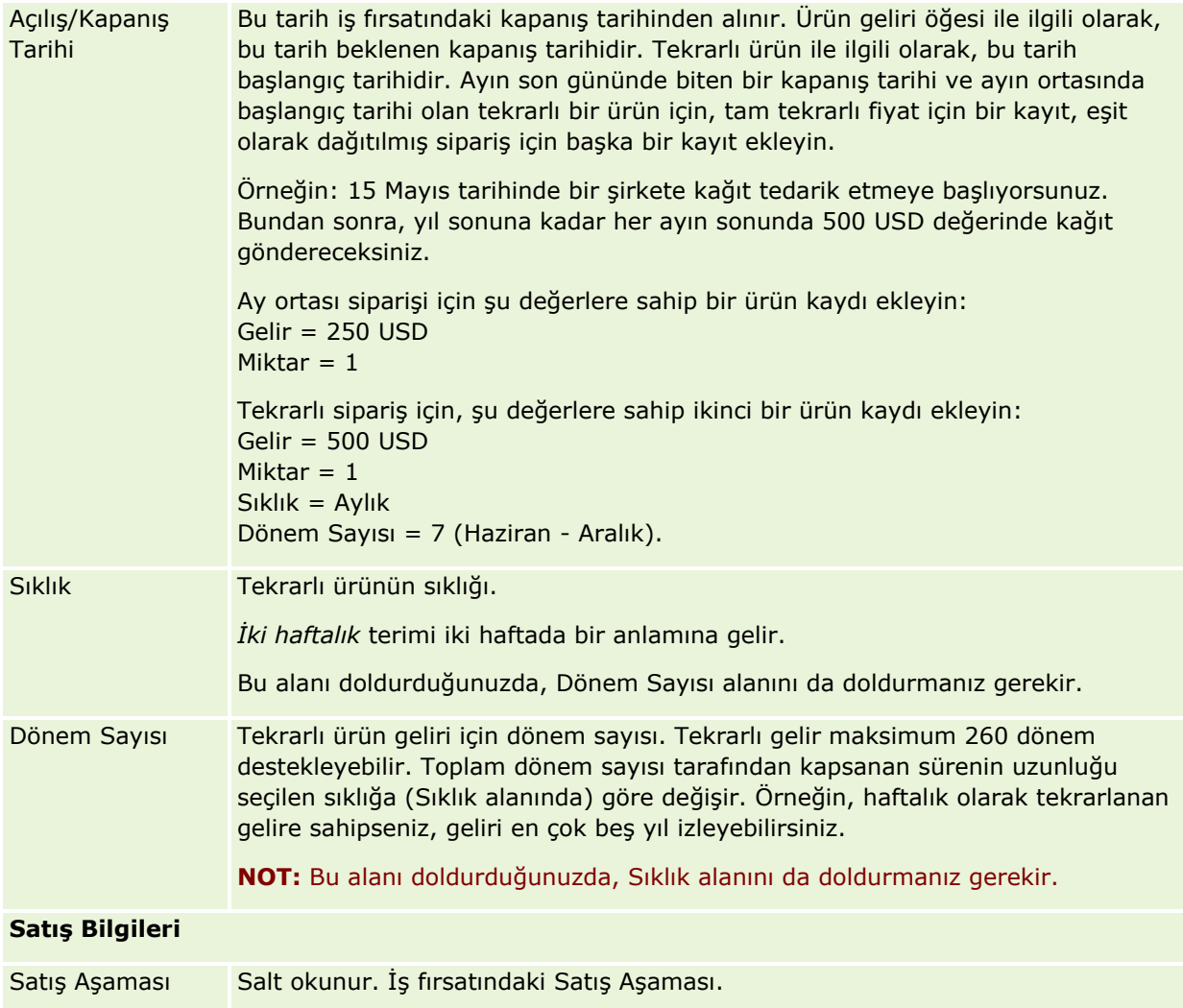

<span id="page-340-0"></span>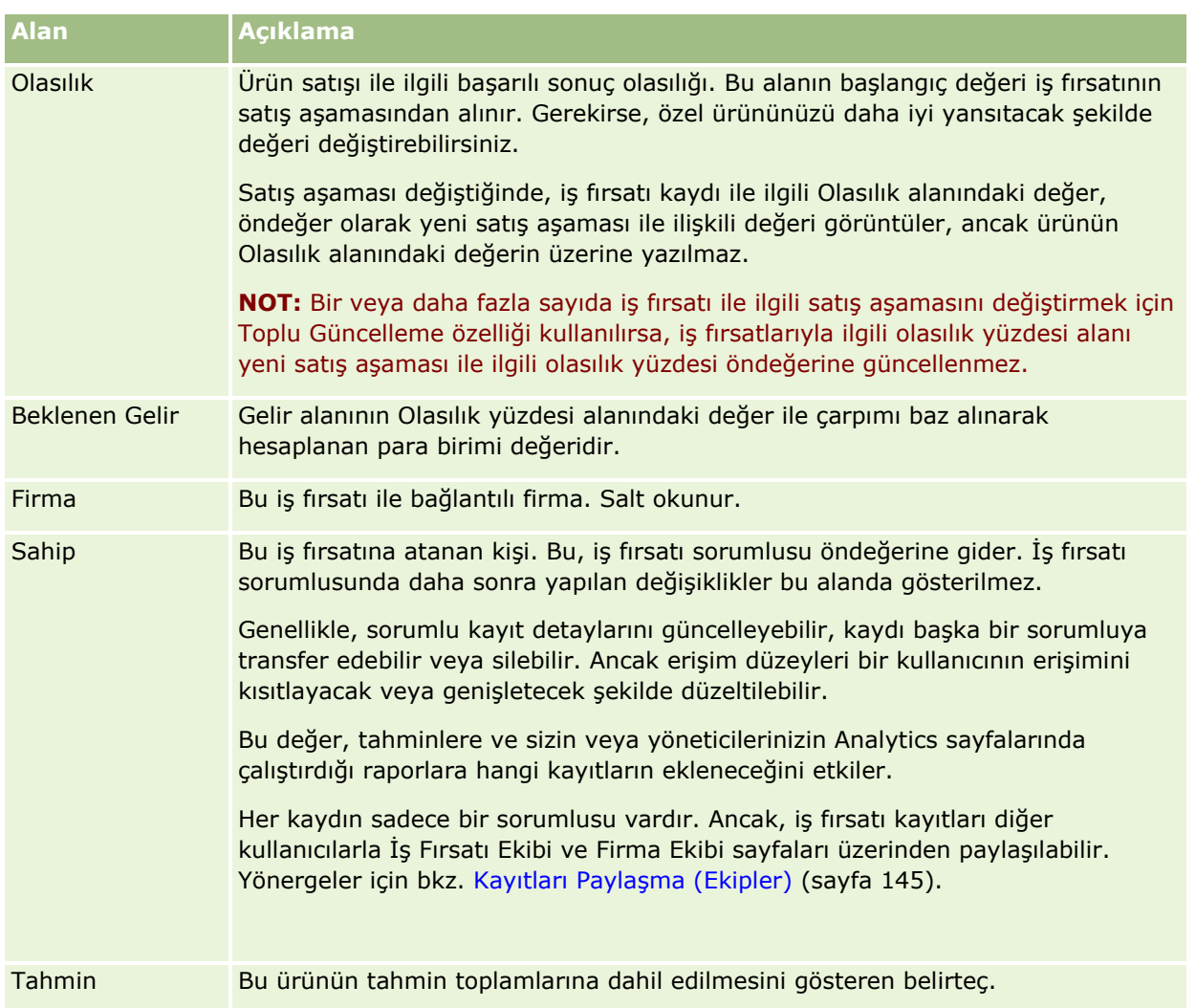

# **Tüm Satış Olanaklarını Analiz Etme**

Standart Oracle CRM On Demand sürümünde, İş Fırsatı Giriş Sayfasındaki Geçerli Üç Aylık Dönem İçin Tüm Satış Olanakları Analizi bölümünde potansiyel müşteriye ilişkin üç aylık dönem analizi grafik formatında görüntülenir. Bu analizi, iş fırsatlarını ve zorlukları belirlemeye yardımcı olacak şekilde kullanabilirsiniz. İş Fırsatı Giriş Sayfasının bu bölümünde, belirli bilgileri görmek üzere fare imlecinizi grafiğin üzerine getirebilir, detaylı bir rapor görmek için bir segmente tıklayabilir veya farklı iş fırsatı ve gelir analizi raporlarını görüntülemek amacıyla açılan listelerdeki kategorileri değiştirebilirsiniz. Örneğin, bölgeye göre iş fırsatı sayısını gösteren bir analiz oluşturabilirsiniz.

Ayrıca, şunlardan herhangi birini de yapabilirsiniz:

- Bu analizi kullanarak, satış anlaşmalarınızın satış döngüsünde nerede olduğunu görebilir, böylece gerektiğinde eyleme geçebilirsiniz.
- Satış anlaşmalarınızın durdurulup durdurulmadığını ve nerede durdurulduğunu görmek amacıyla Aşamadaki Ortalama (Ort) İş Fırsatı Aşamasına (#) göre filtreleme yapabilirsiniz.

- <span id="page-341-0"></span>Satış döngünüzün her aşamasında kaç tane iş fırsatı olduğunu görmek için İş Fırsatı Sayısına (#) göre filtreleme yapabilirsiniz.
- Dikkat etmeniz gereken alanlara odaklanmanıza yardımcı olacak şekilde her aşamadaki satış anlaşmalarının bir listesini görüntüleyebilirsiniz.
- Genel performansınıza yönelik tarihsel ve karşılaştırmalı bakış açılarını görmek için Tüm Satış Olanakları Kumanda Tablosuna gidebilirsiniz.

# **İş Fırsatından Özel Fiyatlandırma İsteği Oluşturma**

Bir iş fırsatından özel fiyatlandırma isteği oluşturabilirsiniz.

Not: Bu özellik yalnızca Oracle CRM On Demand Partner Relationship Management Edition uygulamasında kullanılabilir.

**Başlamadan önce.** Standart uygulamada, iş fırsatı özel fiyatlandırma isteği görüntülenmez. Bu özelliği İş Fırsatı Detayı sayfasına eklemek için, şirket yöneticiniz rolünüz için iş fırsatlarıyla ilgili bilgilere salt okunur erişim hakkı vermelidir. Ardından, İş Fırsatı Detayı sayfasında Yerleşimi Düzenle bağlantısına tıklamalı ve özel fiyatlandırma isteğini İlgili Bilgiler bölümü olarak eklemelisiniz (bkz. Detay Sayfası Yerleşiminizi Değiştirme (sayfa [834\)](#page-833-0)).

### *Bir iş fırsatı için özel fiyatlandırma isteği oluşturmak için*

**1** İş fırsatını seçin.

İş fırsatı seçme ile ilgili bilgiler için bkz. Kayıt Bulma (sayfa [69\)](#page-68-0).

- **2** İş Fırsatı Detayı sayfasında, Özel Fiyatlandırma İsteği ile ilgili bilgiler bölümüne ilerleyip Yeni'ye tıklayın.
- **3** Özel Fiyatlandırma Ürün Detayı sayfasında, gerekli bilgileri girin ve kaydı oluşturun.

Alanlardaki bilgiler için bkz. Özel Fiyatlandırma Ürünü Alanları (sayfa [516\)](#page-515-0).

# **Üst ve Alt İş Fırsatları Belirleme**

Üst-alt ilişkisi belirleyerek, birden fazla bileşene sahip bir satış fırsatı gibi iş fırsatı hiyerarşilerini gösterebilirsiniz. Alt iş fırsatından üst iş fırsatı oluşturabilir ya da üst iş fırsatından alt iş fırsatını oluşturabilirsiniz.

İlişkili alt iş fırsatlarına sahip bir üst iş fırsatını silerseniz, üst ve alt kayıtlar arasındaki ilişki silinir, ancak alt iş fırsatları aktif kayıtlar olarak kalmaya devam eder. Üst İş Fırsatı Harici Benzersiz No alanı, üst iş fırsatının daha sonra Silinen Öğeler sayfasından geri yüklenmesi ihtimaline karşı alt iş fırsatı kaydı için doldurulmuş olarak kalır.

Alt iş fırsatını yeni bir üst iş fırsatı kaydıyla ilişkilendirirseniz, Üst İş Fırsatı No, Üst İş Fırsatı ve Üst İş Fırsatı Harici Benzersiz No alanları yeni üst öğenin değerleriyle doldurulur. İlk üst kayıt geri yüklenirse, alt kayıtla tekrar ilişkilendirilmez.

Tek bir alt iş fırsatı silinirse, üst iş fırsatı ve diğer ek alt iş fırsatları aktif kayıtlar olarak kalır ve silinen alt iş fırsatı Silinen Öğeler sayfasına taşınır. Silinen alt iş fırsatı, üst iş fırsatının Alt İş Fırsatları ile ilgili bilgiler

**342** Oracle CRM On Demand Çevrimiçi Yardımı Part 1 Sürüm 39

listesinde görüntülenmemeye başlar, ancak Üst İş Fırsatı No, Üst İş Fırsatı ve Üst İş Fırsatı Harici Benzersiz No alanlarının değerleri silinen alt iş fırsatı kaydında doldurulmuş olarak kalır.

Aşağıdaki prosedürlerde üst ve alt iş fırsatlarının nasıl belirtileceği açıklanmaktadır:

### *Üst iş fırsatını belirtmek için*

**1** Alt iş fırsatı olacak iş fırsatını seçin.

İş fırsatı seçme yönergeleri için bkz. Kayıt Bulma (sayfa [69\)](#page-68-0).

- **2** İş Fırsatı Detayı sayfasında Düzenle'ye tıklayın.
- **3** İş Fırsatı Düzenleme sayfasında, Üst İş Fırsatı alanının yanındaki Arama simgesine tıklayın.
- **4** Arama penceresinde, üst iş fırsatını seçin veya oluşturun.
- **5** Kaydı oluşturun.

### *Alt iş fırsatını belirtmek için*

- **1** Üst iş fırsatı olacak iş fırsatını seçin. İş fırsatı seçme yönergeleri için bkz. Kayıt Bulma (sayfa [69\)](#page-68-0).
- **2** İş Fırsatı Detayı sayfasında Alt İş Fırsatları bölümüne ilerleyin ve Yeni'ye tıklayın.
- **3** İş Fırsatı Düzenleme penceresinde alt iş fırsatını oluşturun.
- **4** Kaydı oluşturun.

### *İş fırsatı hiyerarşisini kaldırmak veya silmek için*

- **1** Alt iş fırsatını seçin. İş fırsatı seçme yönergeleri için bkz. Kayıt Bulma (sayfa [69\)](#page-68-0).
- **2** İş Fırsatı Detayı sayfasında Düzenle'ye tıklayın.
- **3** Üst İş Fırsatı alanında geçerli değeri silin, yeni bir değer girin ya da Arama simgesini kullanarak yeni bir değer seçin.
- **4** Kaydı oluşturun.

### **İlgili Konular**

İlgili bilgiler için aşağıdaki konulara bakın:

- Kayıt Bulma (sayfa [69\)](#page-68-0)
- **iş Fırsatı Alanları (sayfa [347\)](#page-346-0)**

# <span id="page-343-0"></span>**İş Fırsatından Satış Anlaşması Kaydı Oluşturma**

Bir iş fırsatından satış anlaşması kaydı oluşturabilirsiniz.

Not: Bu özellik yalnızca Oracle CRM On Demand Partner Relationship Management Edition uygulamasında kullanılabilir.

**Başlamadan önce.** Standart Oracle CRM On Demand sürümünde, Satış Anlaşması Kayıtları bölümü İş Fırsatı Detayı sayfasında görüntülenmez. Bu özelliği İş Fırsatı Detayı sayfasına eklemek için, şirket yöneticiniz rolünüz için iş fırsatlarıyla ilgili bilgilere salt okunur erişim hakkı vermelidir. Ardından, İş Fırsatı Detayı sayfasında Yerleşimi Düzenle bağlantısına tıklamalı ve satış anlaşması kaydını İlgili Bilgiler bölümü olarak eklemelisiniz (bkz. Detay Sayfası Yerleşiminizi Değiştirme (sayfa [834\)](#page-833-0)).

### *İş fırsatından satış anlaşması kaydı oluşturmak için*

**1** İş fırsatını seçin.

İş fırsatı seçme ile ilgili bilgiler için bkz. Kayıt Bulma (sayfa [69\)](#page-68-0).

- **2** İş Fırsatı Detayı sayfasında, Satış Anlaşması Kayıtları ile ilgili bilgiler bölümüne ilerleyip Yeni'ye tıklayın.
- **3** Satış Anlaşması Kaydı Düzenleme sayfasında, gerekli bilgileri girin.

Alanlardaki bilgiler için bkz. Satış Anlaşması Kaydı Alanları (sayfa [490](#page-489-0)). Mevcut satış anlaşması kayıtlarını mevcut iş fırsatlarıyla ilişkilendirme hakkında bilgi almak ve ikisi arasında var olan ilişkileri değiştirmek için bkz. Satış Anlaşması Kayıtlarını İş Fırsatlarıyla İlişkilendirme (bkz. "[Satış Anlaşması](#page-486-0)  [Kayıtlarını İş Fırsatları ile İlişkilendirme](#page-486-0)" sayfa [487\)](#page-486-0).

# **İş Fırsatı Gelirini Ekip Üyeleri Arasında Bölüştürme**

Bir iş fırsatının gelirini iş fırsatı ekip üyeleri arasında bölüştürebilirsiniz. İş Fırsatı Geliri tahmin tipi, bu gelir bölüşümlerini iş fırsatı kaydında belirtilen geliri hesaplamak amacıyla kullanır. Tahminle ilgili daha fazla bilgi için bkz. Tahminler (sayfa [350\)](#page-349-0) ve İş Fırsatları ve Tahminler Hakkında (sayfa [327](#page-326-0)). İş fırsatı ekipleriyle ilgili daha fazla bilgi için bkz. İş Fırsatı Ekipleri Hakkında (sayfa [345\)](#page-344-0).

### *İş fırsatı gelirini ekip üyeleri arasında bölüştürmek için*

**1** İş fırsatını seçin.

İş fırsatı seçme ile ilgili bilgiler için bkz. Kayıt Bulma (sayfa [69\)](#page-68-0).

- **2** İş Fırsatı Detayı sayfasında İş Fırsatı Ekibi bölümüne ilerleyin ve aşağıdakilerden birini yapın:
	- Ekip üyesi eklemek için Kullanıcı Ekle'ye tıklayın.
	- Ekip üyesi bilgilerini güncellemek için Kullanıcıları Düzenle'ye tıklayın.

**344** Oracle CRM On Demand Çevrimiçi Yardımı Part 1 Sürüm 39

- <span id="page-344-0"></span>**3** İş Fırsatı Ekibi Kullanıcıları Düzenle sayfasında:
	- **a** Her ekip üyesi için bilgileri, Bölüşüm Yüzdesi alanı dahil olmak üzere gerekli alanlara girin.
	- **b** (İsteğe bağlı) Bölme yüzdesini ekip üyeleri arasında eşit bir şekilde dağıtmak için Bölüşümü Yay düğmesine tıklayın.
	- **c** (İsteğe bağlı) Bölüşüm Gelirini ve Toplamları yeniden hesaplamak için Toplamları Yenile'ye tıklayın.

**NOT:** Toplamları Yenile ve Bölüşümü Yay düğmeleri, şirket profilinizde İş Fırsatı Gelir Bölüşümünü Etkinleştir seçilmemişse görüntülenmez. Bunun için bkz. Şirket Profilinizi ve Genel Öndeğerleri Ayarlama.

**4** Kaydı oluşturun.

## **İş Fırsatı Ekibi Alanları**

Aşağıdaki tabloda, iş fırsatı ekiplerine yönelik alanlardan bazıları açıklanmıştır.

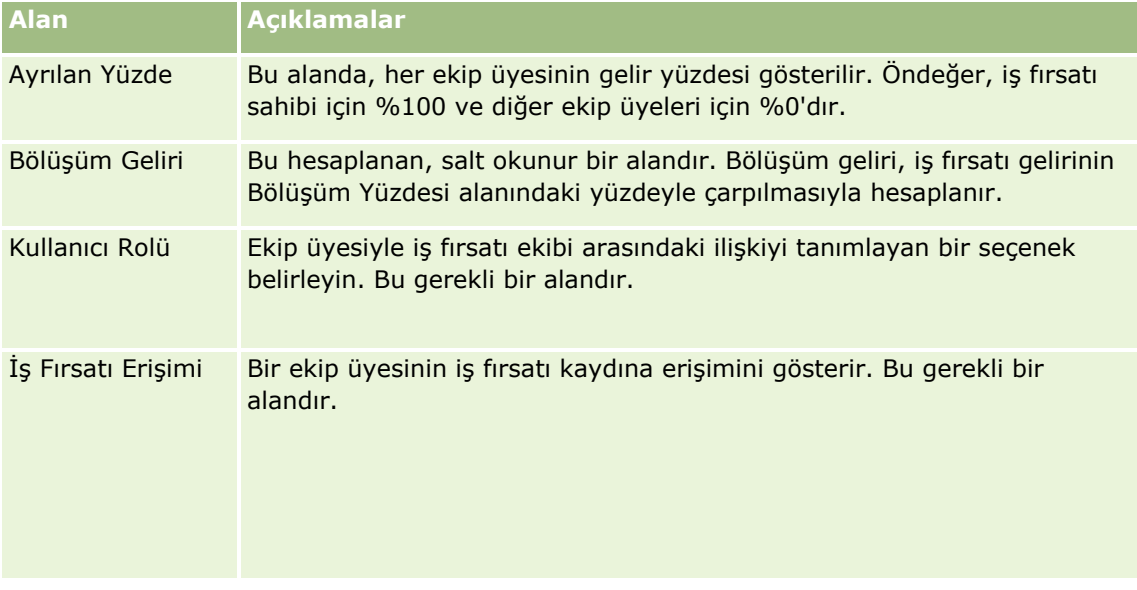

# **İş Fırsatı Ekipleri Hakkında**

Firmalar, ilgili kişiler ve iş fırsatları gibi bazı kayıt tipleri için bir kullanıcı ekibinin kayıt paylaşmasına izin verebilirsiniz. Bir kullanıcının kayıt paylaşmasına izin vermek için, önce kullanıcıyı seçilen kayıt ile ilgili ekibe eklersiniz. Ardından, kullanıcının kayda ve belirlenen bağlantılı kayıtlara olan erişim düzeyini belirlersiniz.

İş fırsatı ekipleri, firma ekipleri ve iş fırsatı kayıtlarına erişim ile ilgili şu noktaları unutmayın:

 $\blacksquare$  İş Fırsatı kayıt tipi için ekip devralma etkinse (yani Şirket Profili sayfasında İş Fırsatı için Üst Ekip Devralmayı Etkinleştir onay kutusu seçilmişse), bir iş fırsatı hesaba bağlandığında hesap ekip üyeleri iş fırsatı ekibine otomatik olarak eklenir.

<span id="page-345-0"></span> $\blacksquare$  İs fırsatı kaydı bir hesaba bağlandığında kullanıcıların otomatik olarak iş fırsatı ekibine eklenmesini istemiyorsanız, İş Fırsatı kayıt tipi için ekip devralmanın etkinleştirilmediğinden emin olun.

Aşağıdaki yöntemlerle iş fırsatı ekiplerine kullanıcılar ekleyebilirsiniz:

- Kayıt Detayı sayfasında Kullanıcı Ekle düğmesine tıklayarak.
- Atama Yöneticisini kullanarak. Daha fazla bilgi için bkz. Atama Kuralları Hakkında.
- Satış olanağını iş fırsatına dönüştürerek ve satış olanağı ekibini iş fırsatına kopyalamayı seçerek. Yöneticiniz, satış olanağı dönüştürüldüğünde rolünüze yönelik satış olanağı dönüştürme yerleşiminin, satış olanağı ekibini iş fırsatına kopyalamanıza izin verip vermeyeceğini belirler.
- Grupları kullanarak. Daha fazla bilgi için bkz. Grup Yönetimi.

Bir kullanıcının bir firmaya bağlı iş fırsatlarına erişiminin olmamasını sağlamak için kullanıcıya şu yöntemlerden biri veya birkaçı ile erişim sağlanmadığından emin olmanız gerekir:

- Kullanıcı iş fırsatı ekibinde değil.
- Kullanıcının iş fırsatı ekibinde olan bir bağlı öğesi yok.
- Kullanıcı iş fırsatlarına erişimi olan başka bir kullanıcı tarafından yetkilendirilmedi.
- İş fırsatı kullanıcının üye olduğu bir defterde veya bu defterin alt defterlerinde değil.
- Kullanıcının iş fırsatı kayıtlarına rol ayarlarından erişimi yok.
- Firma ile ilişkili iş fırsatı için, kaydın erişim düzeyi şu seçenek haricindeki herhangi bir seçeneğe ayarlanır: Erişim Yok veya Birincil Öğeyi Devral.

# **Satış Aşamaları ve Toplu Güncelleme Özelliği Hakkında**

İş fırsatı kayıtlarında Satış Aşaması alanını güncellemek için toplu güncelleme özelliğini kullandığınızda, bir kayıt ile ilgili olarak Satış Aşaması alanında seçebileceğiniz değerler şunlarla belirlenir:

- İş Fırsatı Tipi alanındaki değer
- Varsa kullanıcı rolünüze atanan satış süreci öndeğeri

Bir iş fırsatı kaydındaki İş Fırsatı Tipi alanı boşsa ve kaydı toplu güncelleme ile güncellediğinizde bir iş fırsatı tipi seçmezseniz şu gerçekleşir:

- Kullanıcı rolünüze bir satış süreci öndeğeri atandıysa, bu satış sürecinin satış aşamaları toplu güncellemenin 2. adımındaki Satış Aşaması alanında seçilebilir.
- Kullanıcı rolünüze bir satış süreci öndeğeri atanmadıysa, şirket için satış süreci öndeğerinin satış aşamaları toplu güncellemenin 2. adımındaki Satış Aşaması alanında seçilebilir.

Bir iş fırsatı kaydındaki İş Fırsatı Tipi alanı doldurulmuşsa veya kaydı toplu güncelleme özelliği ile güncellediğinizde bir iş fırsatı tipi seçerseniz şu gerçekleşir:

- İş fırsatı tipi ile özel bir satış süreci ilişkilendirildiyse, bu satış sürecinin satış aşamaları toplu güncellemenin 2. adımındaki Satış Aşaması alanında seçilebilir.
- $\blacksquare$  is firsatı tipi ile özel bir satış süreci ilişkilendirilmediyse şu gerçekleşir:
	- Kullanıcı rolünüze bir satış süreci öndeğeri atandıysa, bu satış sürecinin satış aşamaları toplu güncellemenin 2. adımındaki Satış Aşaması alanında seçilebilir.
- **346** Oracle CRM On Demand Çevrimiçi Yardımı Part 1 Sürüm 39

<span id="page-346-0"></span> Kullanıcı rolünüze bir satış süreci öndeğeri atanmadıysa, şirket için satış süreci öndeğerinin satış aşamaları toplu güncellemenin 2. adımındaki Satış Aşaması alanında seçilebilir.

Bir iş fırsatı kaydındaki İş Fırsatı Tipi alanı doldurulmuşsa ancak kaydı toplu güncelleme özelliği ile güncellediğinizde bu değeri İş Fırsatı Tipi alanından sildiyseniz şu gerçekleşir:

- Kullanıcı rolünüze bir satış süreci öndeğeri atandıysa, bu satış sürecinin satış aşamaları toplu güncellemenin 2. adımındaki Satış Aşaması alanında seçilebilir.
- Kullanıcı rolünüze bir satış süreci öndeğeri atanmadıysa, şirket için satış süreci öndeğerinin satış aşamaları toplu güncellemenin 2. adımındaki Satış Aşaması alanında seçilebilir.
- Toplu güncelleme ile Satış Aşaması alanını güncellemezseniz, iş fırsatı kaydındaki Satış Aşaması alanı toplu güncellemeyi tamamladığınızda değişmez. Ancak, bir kullanıcı daha sonra iş fırsatındaki Satış Aşaması alanındaki değeri satır içi düzenleyerek veya İş Fırsatı Düzenleme sayfasında güncellemeyi denediğinde Satış Aşaması alanında seçilebilecek değerler şu şekilde belirlenir:
	- Kullanıcının kullanıcı rolüne bir satış süreci öndeğeri atandıysa, bu satış sürecinin satış aşamaları Satış Aşaması alanında seçilebilir.
	- Kullanıcının kullanıcı rolüne bir satış süreci öndeğeri atanmadıysa, şirket için satış süreci öndeğerinin satış aşamaları Satış Aşaması alanında seçilebilir.

Toplu güncelleme özelliğini kullanma ile ilgili daha fazla bilgi için bkz. Kayıt Gruplarını Güncelleme (sayfa [150\)](#page-149-0).

# **İş Fırsatı Alanları**

İş fırsatı eklemek veya mevcut bir iş fırsatının detaylarını güncellemek için İş Fırsatı Düzenleme sayfasını kullanın. İş Fırsatı Düzenleme sayfasında bir iş fırsatına ilişkin tüm alan kümeleri gösterilir.

**İPUCU:** İş fırsatı bilgilerini İş Fırsatı Listesi sayfasında ve İş Fırsatı Detayı sayfasında da düzenleyebilirsiniz. Kayıtları güncelleme hakkında daha fazla bilgi için bkz. Kayıt Detaylarını Güncelleme (sayfa [109\)](#page-108-0).

**NOT:** Şirket yöneticileri uygulamanızı çeşitli şekillerde özelleştirebilir (örneğin kayıt tiplerinin, alanların ve açılan listelerdeki seçeneklerin adlarını değiştirmek). Bu nedenle, ekranda gördüğünüz bilgiler bu tabloda açıklanan standart bilgilerden farklı olabilir.

**DİKKAT:** İş fırsatları ile ilgili olarak girdiğiniz bilgiler şirketinizin gelir tahminlerini etkileyebilir.

Aşağıdaki tabloda bazı alanlarla ilgili ek bilgiler sunulmuştur.

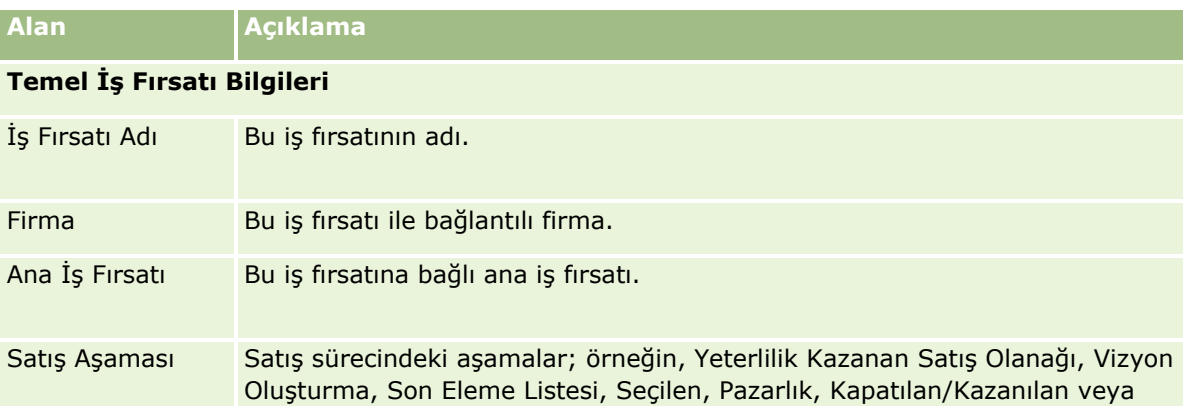

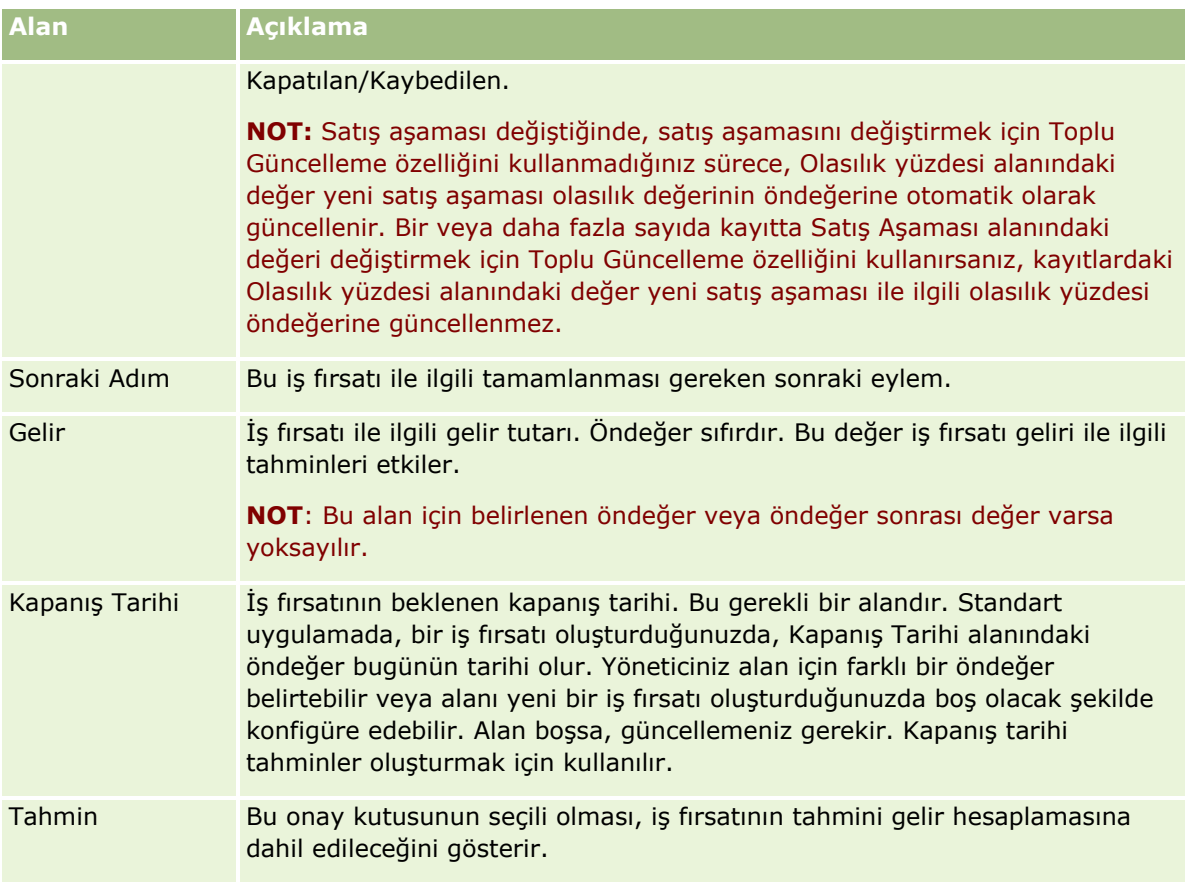

## **Satış Detaylı Bilgileri**

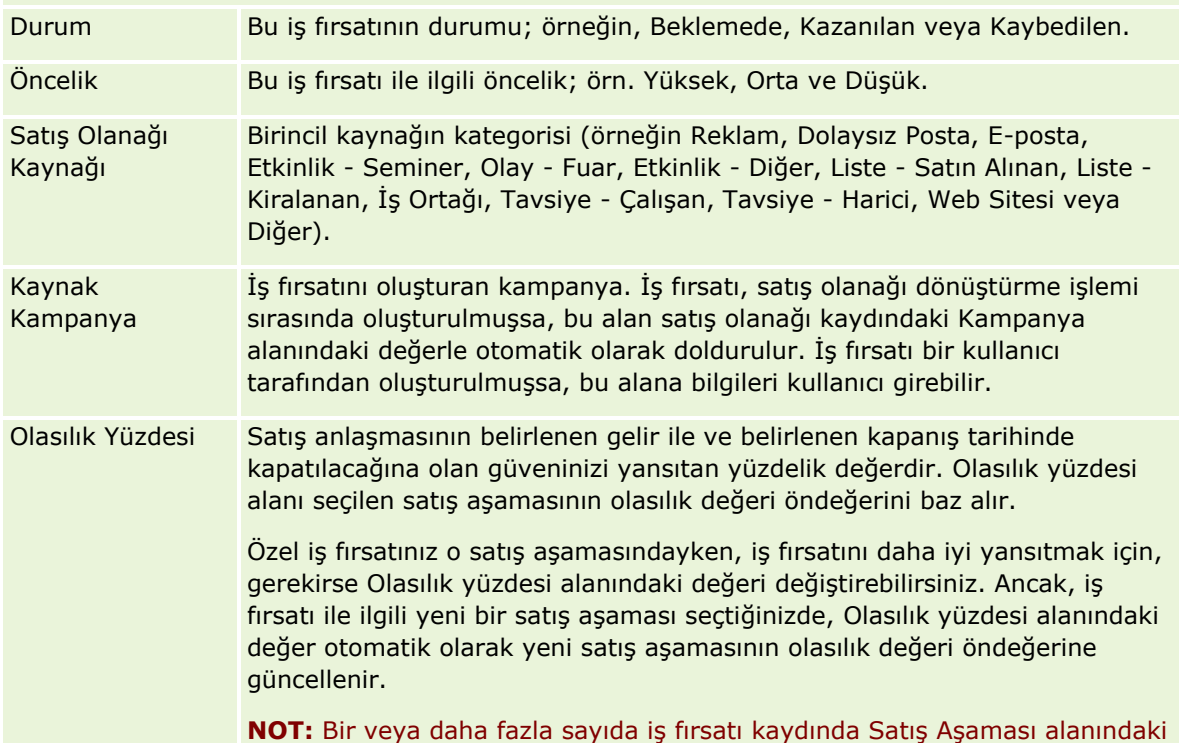

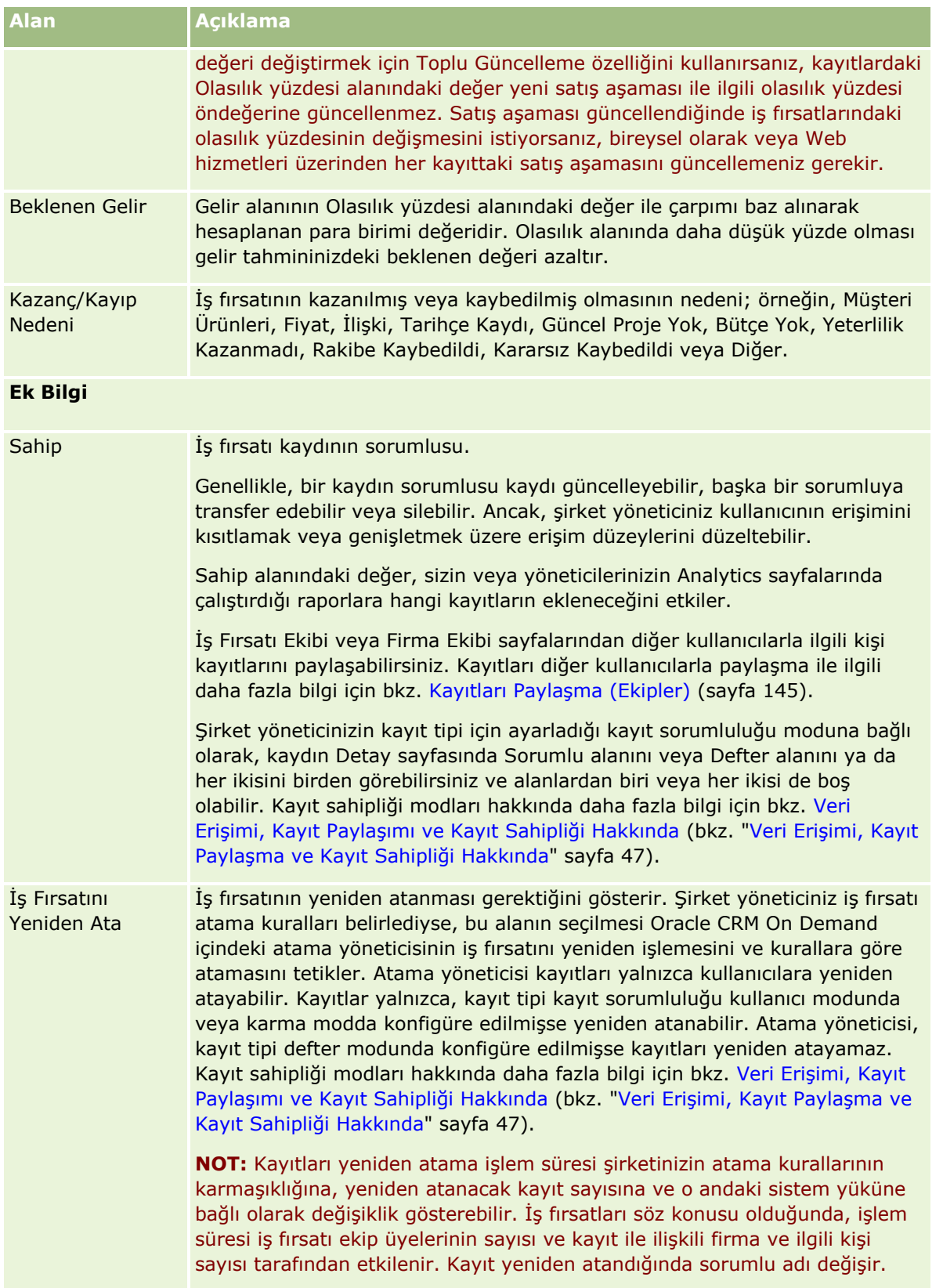

<span id="page-349-0"></span>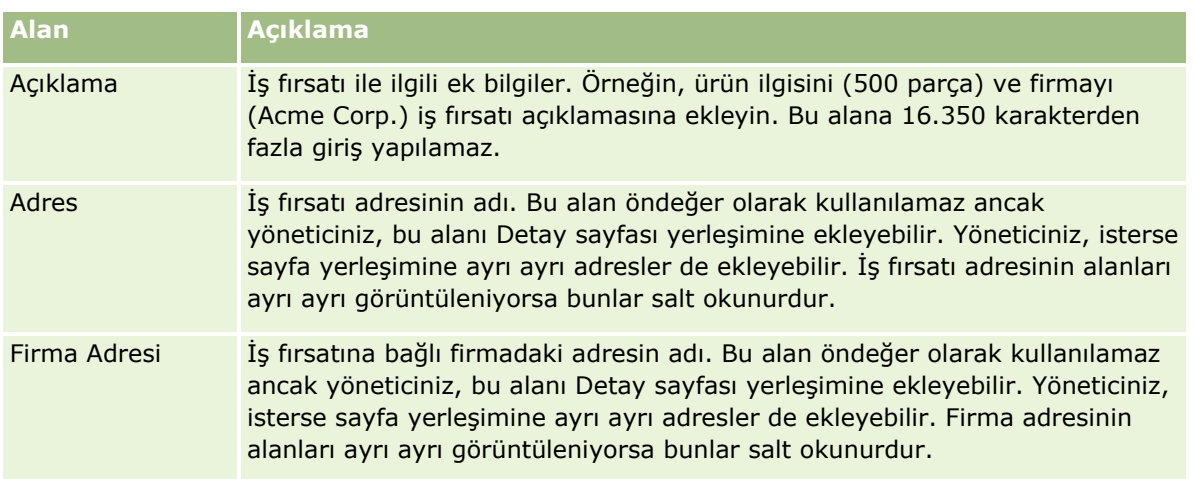

# **Tahminler**

Tahmin sayfalarını, tahminleri gözden geçirmek, düzeltmek ve sunmak için kullanın. *Tahmin*, zaman içindeki beklenen gelirlerin kayıtlı kesitidir. Oracle CRM On Demand her üç aylık dönem için tahminleri hesaplar ve mali ay bazında bu bilgilerin dökümünü verir.

Oracle CRM On Demand uygulamasında tahminler genellikle manuel ve bazen hatalı olan bir süreci otomatik hale getirir. Tahminler, şirketlerin satış stratejileri geliştirmesine yardımcı olur. Tahminler ayrıca yöneticilere beklenen satışlar ve satış hedeflerine göre üç aylık ilerleme durumu hakkında doğru ve güncel bilgiler vererek şirketlerin gelecekteki iş ihtiyaçlarını belirlemesine de yardımcı olur. Bireysel satış temsilcileri istatistikleri derlemek zorunda değildir. Bunun yerine bir kaydı tahminlerine ne zaman dahil edeceklerine karar verirler. Sürecin geri kalanı otomatiktir.

Şirketiniz tahminlerini aşağıdakilerden herhangi birine dayandırabilir:

- İş fırsatı geliri
- İş fırsatı ürün geliri ve iş fırsatlarıyla bağlantılı miktarlar
- Firma geliri
- $\blacksquare$  İlgili kişi geliri

Tahmin kesitleri; tahmin edilen iş fırsatı, ürün veya gelir bilgilerini ve düzeltilen tahmin toplamlarını kaydeder. Böylece, siz ve yöneticileriniz tahmin eğilimlerini gözden geçirebilir ve değerlendirebilir. Ayrıca, ekibin üzerine çalışmakta olduğu iş fırsatlarının tarihçesini incelemek üzere kayıtlı tahminleri görüntüleyebilirsiniz.

Şirketiniz, tahminleri haftalık veya aylık düzende çalışacak şekilde ayarlayabilir. Belirtilen günün başında (bir başka deyişle, barındıran tesisin zaman diliminde gece yarısını 1 dakika geçe), Oracle CRM On Demand tahmini otomatik olarak oluşturur ve Giriş Sayfam'da bir uyarı görüntüler. Bu uyarıyı aldıktan sonra, yeni hesaplanan tüm satış olanakları, tahmin ve kotaya göre kapalı gelir bilgilerini analiz etmek üzere tahmini gözden geçirebilirsiniz.

Bir sonraki çizelgelenen tahmin oluşturma işleminden bir saat önce, geçerli tahmin otomatik olarak arşivlenerek herhangi biri tarafından düzenlenmesi önlenir.

# <span id="page-350-0"></span>**Tahmin Giriş Sayfasıyla Çalışma**

Tahmin Giriş Sayfası, tahminleri yönetmenin başlangıç noktasıdır. Bu sayfada, sizinle ilgili tahmin özet bilgileri listelenir.

Tahmin Giriş Sayfasında listelenen kayıtları iki farklı yöntemle sınırlayabilirsiniz:

 Alfabetik Arama denetimleri kullanılabiliyorsa kayıtları bir sütundaki değerlere göre sıralamak üzere sütunun başlığına tıklayıp ardından da yalnızca belirli bir harfle başlayan kayıtları göstermek üzere Alfabe çubuğunda bir harfe tıklayarak belirli tahminleri bulabilirsiniz. Ayrıca, metin alanına karakterler yazarak bu karakterlerle başlayan kayıtları bulmak üzere Git'e tıklayabilirsiniz. Tahmin listesinin tamamını göstermek için Tümü bağlantısına tıklayın.

**NOT:** Kullanıcı diliniz Korece, Japonca, Basitleştirilmiş Çince veya Geleneksel Çince ise Alfabetik Arama denetimleri kullanılamaz.

 Görüntülenen kayıt sayısı. Özet listesinde daha fazla veya daha az sayıda kayıt göstermek için bu alandaki değeri düzeltin.

Tahmin Giriş Sayfasında, tahminleriniz oluşturuldukları tarihe göre en son tahmin önce olacak şekilde listelenir. Bu sayfada, önemli bilgilerin özeti de gösterilir.

- Durum, tahminin geçerli durumudur. Başarıyla tamamlanan tahminlerin durumu Aktif'tir. Tahmin durumunun Sunuldu olması, tahminin yönetim tarafından gözden geçirilmeye hazır olduğunu belirtir.
- Tüm satış olanakları geliri, her bir kaydın Tahmin onay kutusu veya satış aşaması ayarına bakılmaksızın tüm kayıtlarınızdaki birleşik gelirdir. Tüm satış olanakları geliri, firma veya ilgili kişi gelir tahminleri için geçerli değildir.
- Tahmin geliri, Tahmin onay kutusu seçili olan tüm kayıtların toplam gelirine eşittir.
- Kapatılan gelir, satış aşaması değeri Kapatılan-Kazanılan olan tüm iş fırsatlarının veya ürün gelirlerinin toplam gelirine eşittir. Firma ve ilgili kişi gelirleri için, Kapatılan durum alanı değeri, kapatılan gelirin hesaplamasındaki kaydı içerir. Kapatılan gelir, kaydın açılış kapanış tarihlerine dayalı tahmin dönemine ait olan gelir tutarı için tanınır.

# **Tahminleri Yönetme**

Tahminleri yönetmek için aşağıdaki görevleri gerçekleştirin:

- Tahminleri Gözden Geçirme (sayfa [352\)](#page-351-0)
- **Tahminleri Yenileme (sayfa [354\)](#page-353-0)**
- Tahmini Farklı Para Birimi Kullanarak Görüntüleme ve Düzenleme (sayfa [355\)](#page-354-0)
- **Tahmin Tarihçesini Görüntüleme (sayfa [356\)](#page-355-0)**
- Tahminleri Sunma (sayfa [356\)](#page-355-0)
- Tahmin Sunmayı İptal Etme (sayfa [357\)](#page-356-0)

- <span id="page-351-0"></span>Kotaları Yönetme (sayfa [357\)](#page-356-0)
- Ekibinizin Tahminlerini Yönetme (sayfa [358\)](#page-357-0)

**NOT:** Tahmin oluşturma, kullanıcı rollerine ve raporlama hiyerarşilerine dayalıdır. Başarıyla tahmin oluşturmak için, tahmin rolü olarak belirtilmiş bir kullanıcı rolüne sahip olan tüm kullanıcıların kayıtlarında durumları Aktif olmalı ve kullanıcı kayıtlarında belirtilmiş yöneticileri olmalıdır. Yönetici Rapor Hedefi alanında veya Rapor Hedefi (Diğer Ad) alanında (kullanıcı sayfa yerleşiminde hangisi varsa) belirtilir.

Birçok kayıt tipi için ortak olan adım adım prosedürler için bkz.

- Kayıt Oluşturma (sayfa [51\)](#page-50-0)
- Kayıt Detaylarını Güncelleme (sayfa [109\)](#page-108-0)
- Seçtiğiniz Kayıtla Kayıtlar Arasında Bağlantı Oluşturma (sayfa [113\)](#page-112-0)
- Listelerle Çalışma (sayfa [121\)](#page-120-0)

**NOT:** Şirket yöneticileri Oracle CRM On Demand uygulamasını çeşitli şekillerde özelleştirebilir (örneği, kayıt tiplerinin, alanların ve listelerdeki seçeneklerin adlarını değiştirebilirler). Bu nedenle gördüğünüz bilgiler çevrimiçi yardımda açıklanan standart bilgilerden farklı olabilir.

Ayrıca, sahip olduğunuz erişim düzeyine bağlı olarak, önceki listede açıklanan prosedürlerin tamamını gerçekleştiremeyebilirsiniz.

### **İlgili Konular**

İlgili bilgiler için aşağıdaki konulara bakın:

- **Tahmin Alanları (sayfa [361\)](#page-360-0)**
- **Tahmin Giriş Sayfasıyla Çalışma (sayfa [351\)](#page-350-0)**
- Kullanıcıları Ayarlama
- Kullanıcıların Satış Kotalarını Ayarlama
- **Analytics (sayfa [881\)](#page-880-0)**

## **Tahminleri Gözden Geçirme**

Tahminler, şirketinizin iş sürecine göre, haftalık veya aylık düzende otomatik olarak oluşturulur. Yeni bir tahmin oluşturulduğu her seferinde Giriş Sayfam'da bir uyarı alırsınız. Bildirimi aldıktan sonra tahmininizi gözden geçirin. Tahmininizi gözden geçirirken, tahmin özeti ayları şirketinizin mali takvim tanımıyla hizalanır. 4-4-5, 5-4-4 veya özel mali takvimler gibi bir mali takvim kullanıyorsanız şirketinizin tahmin dönemlerinin bir Gregoryen takvime karşılık gelmesi şart değildir. Bu nedenle, bir İş Fırsatı Haziran takvim ayına denk gelirse, bu, iş fırsatının Haziran mali ayının bir parçası olarak tahmin edileceği anlamına gelmez. Özel mali takvimler hakkında daha fazla bilgi için bkz. Mali Takvimler Hakkında.

**NOT:** Özel mali takvimleri kullanırken, tahmin dönemleri şirket yöneticinizin tanımladığı mali yıllara ve aylara dayalıdır.

### *Tahminleri gözden geçirmek için*

**1** Tahminler sekmesine tıklayın.

Tahmin Giriş Sayfasında; Durumu, Tüm Satış Olanaklarını ve Kapalı Geliri içeren tahmin özet bilgileri gösterilir. Tahmin özetini duruma, tahmin tarihine veya sahibe (yalnızca yöneticiler) göre sıralayabilirsiniz. Tüm satış olanakları, firma veya ilgili kişi gelir tahminleri için geçerli değildir.

- **2** Tahmin Giriş Sayfası bölümünde, gözden geçirmek istediğiniz tahminin Tahmin Tarihi bağlantısına tıklayın.
- **3** Tahmin Detayı sayfasında, şu bölümlerdeki bilgileri gözden geçirebilirsiniz:
	- **Tahmin Özeti**. Bu bölümde tahminler mali üç aylık döneme ve aya göre özetlenir. Tahmin Özeti listesi Kota, Kapalı Gelir, Kota Yüzdesi, Tahmin tutarı, En İyi Durum, Tüm Satış Olanakları ve Beklenen Gelir ile ilgili bilgi sağlar. Özet listesini aya göre sıralayabilirsiniz.

**Ekibin Aya Göre Özeti.** Bu bölümde her ekip üyesine ilişkin tahminlerin listesi gösterilir. Bir yöneticiyseniz tahmin Ayını, Kota Yüzdesini, Tahmin tutarını, Kapalı Geliri, En İyi Durumu, Tüm Satış Olanaklarını ve Son Güncelleme tarihini Sahip Diğer Adına (ekip üyesi) göre görürsünüz. Ekibin Özetinde belirli bir ekip üyesinin satırında detaya giderseniz, seçilen kullanıcının ilgili tahmin detayı sayfası görünür. Bu sayfada; İş Fırsatlarım, Gelirlerim veya Ürünlerim bölümünde ekip üyesinin bireysel tahmin özetini ve tahmin edilen geliri görürsünüz.

**NOT:** Firma ve İlgili Kişi Geliri tahmin tipleri için özet bölümleri Tüm Satış Olanaklarını, En İyi Durumu veya Beklenen Geliri içermez.

 **Ekibin Ürün Özeti.** (Yalnızca İş Fırsatı Ürünü tahmin tipi) Bu bölümde her ekip üyesi için tahmin edilen ürünlerin listesi gösterilir. Bir yöneticiyseniz; Sahip Diğer Adına (ekip üyesi) ve ürüne göre Kapalı Miktarı, Tahmin Edilen Miktarı, Tüm Satış Olanakları Miktarını, Kapalı Geliri ve Beklenen Geliri görürsünüz. Ekibin Ürün Özetinde belirli bir ekip üyesinin satırında detaya giderseniz, seçilen kullanıcının ilgili tahmin detayı sayfası görünür. Burada Ürünlerim bölümünde Ürüne göre bireysel Tahmin Özetini ve tahmin edilen miktarları görürsünüz.

**NOT:** Tahmin Detayı sayfasında ekibinize ait kayıtlardan yalnızca beşi gösterilir. Kayıt listesinin tamamını görüntülemek için Ekibin Aya Göre Özeti bölümündeki Tam Listeyi Göster'e tıklayın.

- **İş Fırsatlarım.** İş Fırsatı Geliri tahmin tipini kullanıyorsanız, bu bölüm tahmin detayınızın bir parçası olarak görünür. Bu bölümde geçerli iş fırsatları listelenir ve iş fırsatının tahmin edilip edilmediği belirtilir. Bu bölümde ayrıca, belirtildiyse her iş fırsatına ilişkin Kapanış Tarihi, Firma Adı, Gelir tutarı, geçerli Satış Aşaması ve Sonraki Adım da gösterilir.
- **Gelirlerim.** İş Fırsatı Ürünü, Firma veya İlgili Kişi Geliri tahmin tipini kullanıyorsanız, bu bölüm tahmin detayınızın bir parçası olarak görünür. Bu bölümde geçerli gelirler listelenir ve gelir kaydının sahip tarafından tahmin edilip edilmediği (tahmin işareti seçili) belirtilir. Bu bölümde ayrıca girdiğiniz her gelir kaydı için Başlangıç ve Kapanış tarihi, Ürün adı, Gelir tutarı ve Firma Adı da gösterilir.

Tahmin edilen gelir tipine bağlı olarak Gelirlerim bölümünde ek sütunlar da görüntülenebilir.

İş fırsatı ürün geliri tahminleri için şu sütunlar görüntülenir:

- İş Fırsatı Adı
- **Satış Aşaması**

Firma ve ilgili kişi geliri tahminleri için şu sütunlar görüntülenir:

- **U**rün Kategorisi
- Durum
- <span id="page-353-0"></span>İlgili Kişi Adı
- **Ürünlerim.** İş Fırsatı Ürünü tahmin tipini kullanıyorsanız, bu bölüm tahmin detayınızın bir parçası olarak görünür. İlgili ürün kategorisi, kapalı miktar, tahmin edilen miktar, tüm satış olanakları miktarı, kapalı gelir ve beklenen gelirin yanı sıra tahmin edilen her ürün için bir satır listelenir. Bu değerler, seçilen kullanıcı tahmini için tüm tahmin edilen iş fırsatlarının toplamıdır. Belirli bir ürünle ilişkili tahmin edilen iş fırsatlarını görmek için ürün adına tıklayın.

**NOT:** İş Fırsatı Ürünü tahmin tipini kullanıyorsanız, Ürün Kategorisi alanına tıklayarak belirli bir üründeki tüm tahmin edilen iş fırsatlarını da görüntüleyebilirsiniz.

Bir tahminde kullanılan ve Tahmin bilgileri bölümündeki Tip alanına dayalı olan tahmin tipini doğrulayabilirsiniz.

### **Tahminleri Farklı Para Birimi Kullanarak Görüntüleme ve Düzenleme**

Görüntüleme Para Birimi para birimi dönüştürme özelliği tahmininizi görüntülemek istediğiniz para birimini belirtmenize olanak tanır. Tahminleri farklı para birimlerinde görüntüleme ve düzenleme hakkında daha fazla bilgi için bkz. Tahmini Farklı Para Birimi Kullanarak Görüntüleme ve Düzenleme (sayfa [355\)](#page-354-0).

## **Tahminleri Yenileme**

Tahminler, gelir verilerinin belirli dönemlere ilişkin kesitleridir. Bir iş fırsatı veya gelir kaydı güncellenirse, tahminin en güncel bilgileri yansıttığından emin olmak için geçerli, sunulmamış tahmininiz için bazı değerleri yenileyebilirsiniz. Daha sonra bu kayıtları, Tahmin Özeti bölümünde, oluşturulacak geliri en doğru biçimde yansıtacak şekilde düzeltebilirsiniz.

Tahmin tutarlarına katkıda bulunan kayıt değerlerini güncellemek ve sonra tahmin toplamlarını yeniden hesaplamak, daha tutarlı tahminler oluşturulmasına olanak tanır. Gelir, Kapanış Tarihi, Satış Aşaması, Olasılık, Tahmin, Miktar veya Durum alanlarında yapılan güncellemeler tahmininizi etkileyebilir.

#### *Kayıt değerlerini güncellemek ve tahmin tutarlarını yenilemek için*

**1** Tahminler sekmesine tıklayın.

Tahmin Giriş Sayfasında, tahminleriniz oluşturuldukları tarihe göre en son tahmin önce olacak şekilde listelenir.

- **2** Tahmin Giriş Sayfası Bölümünde, güncellemek istediğiniz tahminin Tahmin Tarihi bağlantısına tıklayın.
- **3** Tahmin Detayı sayfasındaki İş Fırsatlarım, Gelirlerim veya Ürünlerim bölümünde, değiştirmek istediğiniz kayda ilişkin İş Fırsatı Adı, Başlangıç/Kapanış Tarihi veya Ürün bağlantısına tıklayın.
- **4** Detay sayfasında Düzenle'ye tıklayın.
- **5** Düzenle sayfasında, iş fırsatı veya gelir kaydı için ilgili değerleri güncelleyin ve Kaydet'e tıklayın.
- **6** Tahmin Detayı sayfasına geri gidin ve kayıt satırında Yenile bağlantısına tıklayın.
- **7** Tahmin Detayı sayfasında Aktar'a tıklayın.

Tahmin özeti toplamları, değiştirdiğiniz iş fırsatı veya gelir kayıtlarına göre güncellenir.

**354** Oracle CRM On Demand Çevrimiçi Yardımı Part 1 Sürüm 39

#### <span id="page-354-0"></span>**NOT:** Tahmin özetinde iş fırsatı veya gelir kayıtlarında yapılan güncellemeleri yakalamak için Aktar'a tıklayın.

Aktar'a tıkladığınızda, iş fırsatı veya gelir kayıtlarından getirilen yeni değerler tahmin özeti toplamlarında yapılan önceki düzeltmelerin üzerine yazılır; bu nedenle kayıtlarınızı güncelledikten sonra, tahmin özetinizi satış beklentilerinizi daha doğru biçimde yansıtacak şekilde düzeltmeyi isteyebilirsiniz.

## **Tahmin Toplamlarını Düzeltme**

Satış temsilcileri ve yöneticiler, otomatik olarak oluşturulan tahminin profesyonel kanıya dayalı değerleri yansıttığından emin olmak için geçerli, tahmin edilmiş gelirlerinde aya göre üst düzey düzeltmeler yapabilir. Aşağıdaki tahmin özeti alanlarını düzeltebilirsiniz:

- Tahmin
- En İyi Durum

**NOT:** Tahmin toplamlarını yalnızca tahmin sahibi düzeltebilir.

### *Tahmin toplamlarını düzeltmek için*

- **1** Tahminler sekmesine tıklayın.
- **2** Tahmin Giriş Sayfası bölümünde, düzeltmek istediğiniz tahmin kaydının Tahmin Tarihi bağlantısına tıklayın.
- **3** Tahmin Özeti bölümünde Düzenle'ye tıklayın.
- **4** Tahmin Düzenleme sayfasında, Tahmin veya En İyi Durum alanlarına düzelttiğiniz gelir değerlerini yazın.
- **5** Düzelttiğiniz gelirleri doğrulamak için Toplamları Yenile'ye ve ardından Kaydet'e tıklayın.

**NOT:** En iyi durum geliri, firma veya ilgili kişi gelir tahminleri için geçerli değildir.

# **Tahmini Farklı Para Birimi Kullanarak Görüntüleme ve Düzenleme**

Görüntüleme para birimi dönüştürme özelliği, tahmininizin hangi para birimiyle görüntüleneceğini belirlemenize olanak tanır. Varsayılan olarak, tahmin yerel para biriminizle görüntülenecektir (kullanıcı profilinizde seçilen para birimi öndeğeri ya da şirketinizin para birimi öndeğeri). Ayrıca, birden fazla ekonomik bölgedeki iş fırsatlarını yönetiyorsanız seçilen para birimindeki tahminleri de düzenleyebilirsiniz.

Tahmin, euro (EUR) cinsinden görüntülenirken düzenlenirse, kullanıcı tahmin verilerini euro cinsinden girebilir. Düzenlenen tahmin kaydedildiğinde şirketinizin para birimi öndeğerine dönüştürülür ve o şekilde kaydedilir.

### *Tahmini farklı bir para birimi kullanarak görüntülemek için*

- **1** Tahminler sekmesine tıklayın.
- **2** Tahmin Giriş Sayfasında, gözden geçirmek istediğiniz tahminin Tahmin Tarihi bağlantısına tıklayın.
- **3** Tahmin Detayı sayfasında, Tahmin Özeti başlık çubuğunda Görüntüleme listesinden para birimini seçin.

Oracle CRM On Demand Çevrimiçi Yardımı Part 1 Sürüm 39 **355**

<span id="page-355-0"></span>Görüntüleme para birimi değeri, öndeğer olarak kullanıcı profili para biriminizi görüntüler. Kullanıcı profili para biriminiz tanımlanmamışsa, Görüntüleme seçici, öndeğer olarak şirketinizin para birimini görüntüler. Şirketinizin aktif para birimlerinin tamamı seçilebilir.

Görüntüleme para birimini seçtiğinizde, tahmin değerleri, saklanan tahmin para biriminden (şirket para birimi) seçilen görüntüleme para birimine tahmin tarihi için geçerli döviz kurları kullanılarak dönüştürülür.

Tahmin kaydında detaya giderseniz ya da tahmin tarihi için tanımlanmış geçerli döviz kuruna sahip olmayan bir görüntüleme para birimini seçerseniz, bunun yerine tahmin şirketinizin para birimi öndeğeriyle gösterilir ve bir öneri mesajı görüntülenir.

## **Tahmin Tarihçesini Görüntüleme**

Zaman içindeki eğilimleri belirlemek için tahminlerin tarihçesini görüntüleyebilirsiniz.

### *Tahmin tarihçenizi görüntülemek için*

- **1** Tahmin sekmesine tıklayın.
- **2** Tahmin Giriş Sayfası bölümünde, içindeki kayıtları sıralamak istediğiniz sütun başlığına tıklayın.
- **3** Tahmin, tüm satış olanakları ve kapalı gelir için zaman içindeki eğilimleri gözden geçirin.

## **Tahminleri Sunma**

Tahmin oluşturmanın son adımı, tahmini gözden geçirmesi için yöneticinize sunmaktır. Tahmin, şirketinizin tahminlerine eklemek istediğiniz tutarları yansıttığında, tahmini sunun.

**NOT:** Yöneticiler tahminleri doğrudan bağlı çalışanlarına sunabilir. Bu seçenek, tahmin tanımınızı ayarlarken belirlenmelidir. Bu seçenek belirlenmezse, yöneticiler tüm doğrudan bağlı çalışanları tahminlerini sunana dek tahminlerini sunamaz.

Sunulan tahminler düzenlenemez. Sunulan bir tahmini düzeltmeniz gerekirse, yöneticiniz önce kaydın kilidini açmalıdır (sunmayı iptal etmelidir). Daha fazla bilgi için bkz. Tahminlerin Sunmayı İptal Etme (bkz. ["Tahmin](#page-356-0)  [Sunmayı İptal Etme](#page-356-0)" sayfa [357\)](#page-356-0).

#### *Tahmininizi sunmak için*

- **1** Tahminler sekmesine tıklayın.
- **2** Tahmin Giriş Sayfası bölümünde, sunmak istediğiniz tahmin kaydının Tahmin Tarihi bağlantısına tıklayın.
- **3** Tahmin Detayı sayfasında, Tahmin Özeti başlık çubuğundaki Tahmini Sun'a tıklayın.

#### **İlgili Konular**

İlgili bilgiler için aşağıdaki konuya bakın:

- $\blacksquare$  Tahmin Sunmayı İptal Etme (sayfa [357\)](#page-356-0)
- **356** Oracle CRM On Demand Çevrimiçi Yardımı Part 1 Sürüm 39

### <span id="page-356-0"></span>Tahmin Tanımını Ayarlama

## **Tahmin Sunmayı İptal Etme**

Bir tahmin sahibinun sunulan tahmini güncellemesi için, önce bir yönetici kaydın kilidini açmalıdır (sunmayı iptal etmelidir).

#### *Bir tahminin sunmayı iptal etmek için*

- **1** Tahminler sekmesine tıklayın.
- **2** Tahmin Giriş Sayfası bölümünde, kilidini açmak istediğiniz tahmin kaydının Tahmin Tarihi bağlantısına tıklayın.
- **3** Tahmin Detayı sayfasında Tahminin Sunmayı İptal Et'e tıklayın.

Bu işlemle tahmin kilidi açılır ve doğrudan bağlı çalışanlar tahminlerini güncelleyip düzelterek yeniden sunar.

**NOT:** Tahminin Sunmayı İptal Et'e tıklandığında tahmin durumu Aktif olarak ayarlanır.

#### **İlgili Konular**

İlgili bilgiler için aşağıdaki konulara bakın:

- **Tahminleri Sunma (sayfa [356\)](#page-355-0)**
- Tahmin Tanımını Ayarlama

## **Kotaları Yönetme**

Şirket yöneticiniz kotalarınızı ayarlamaktan sorumlu değilse, Kotayı Düzenleme sayfasını kullanarak yıl boyunca dönemler için kota oluşturabilir ve güncelleyebilirsiniz. Bu, kotalarınızı tahminlerle karşılaştırmanıza ve düzeltmenize olanak tanır. Ayrıca her bir yıldaki her dönem için kota hedefi geçmişinizi de gözden geçirebilirsiniz.

Bir kotanın başlangıç yılını seçerken, geçerli takvim yılını, önceki üç yıldan birini veya önümüzdeki üç yıldan birini seçebilirsiniz. Bir kota oluşturulduğunda, aylık kota değerleri, tahmin oluşturulduktan sonra tahmine otomatik olarak yansıtılır. Aya ilişkin tüm aktif kotalar birbiriyle toplanır ve toplamlar tahminde görüntülenir. Bir kotanın tahmininize eklenmesini istemiyorsanız, kotayı izlemeye hazır hale gelene dek Durum alanını Aktif Değil olarak ayarlayın.

#### *Kotanızı yönetmek için*

- **1** Herhangi bir sayfada, sağ üst köşedeki Kurulumum bağlantısına tıklayın.
- **2** Kişisel Giriş Sayfasında, Kişisel Profil bölümündeki Kişisel Profil bağlantısına tıklayın.
- **3** Kişisel Profil sayfasında, Kişisel Bilgiler bölümündeki Profilim bağlantısına tıklayın.

Oracle CRM On Demand Çevrimiçi Yardımı Part 1 Sürüm 39 **357**

### Profilim; para birimi, dil ve saat dilimi ayarlarınızı değiştirmenin yanı sıra kota ve paylaşım grupları tanımlamanıza da olanak tanır.

**4** Kişisel Detay sayfasında, Kotalar bölümüne ilerleyin ve Yeni Kota'ya tıklayın.

Mevcut kotalar Kotalar listesinde görünür ve yıla, ada ve duruma göre sıralanabilir. Listelenen bir kotayı değiştirmek isterseniz, düzenlemek istediğiniz kota kaydı için kayıt düzeyi menüsünde Düzenle'yi seçin. Bir kotayı listeden kaldırmak için, silmek istediğiniz kota kaydı için kayıt düzeyi menüsünde Sil'i seçin.

- **5** Kotayı Düzenleme sayfasında, yeni kotaya ilişkin gerekli alanları doldurun:
	- **a** Kotanın başlayacağı takvim yılını seçin.

**NOT:** Bu sayfada seçtiğiniz yıl mali yıl değil takvim yılıdır. Mali yıl takvim yılından farklı olabilir. Örneğin, şirketin mali yılı 01 Nisanda başlayıp 31 Martta bitebilir (aşağıdaki takvim yılında).

- **b** Durum ayarının Aktif olduğundan emin olun.
- **c** Kota için bir ad girin.
- **6** Her aya ilişkin kota bilgilerini girin. (Aylık kota alanları, şirketinizin mali yılının ilk ayıyla başlar.)
- **7** Kotayı kaydedin.

### *Toplam kota miktarını yılın aylarına eşit biçimde dağıtmak için*

- **1** Kişisel Detay sayfasında, Kotalar bölümüne ilerleyin ve Yeni Kota'ya tıklayın.
- **2** Kotayı Düzenleme sayfasında, gerekli bilgileri girin ve kota Durumunun Aktif olduğundan emin olun.
- **3** Ay alanlarının birine, yıla ilişkin toplam kota miktarını girin ve Topla'ya tıklayın. Tutar, Toplam Kota alanında görünür.
- **4** Dağıt'a tıklayın.

Toplam miktar yılın 12 ayına eşit biçimde dağıtılır ve paylaştırılan miktar, her ayla ilişkili alanlarda görünür.

**5** Kotayı kaydedin.

Kota, Kotalar listesinde görünür.

# **Ekibinizin Tahminlerini Yönetme**

Bir yöneticiyseniz şunları yapabilirsiniz:

- Ekibinizin tahminlerini gözden geçirme ve düzeltme
- Ekibinizin sahip olduğu tüm iş fırsatlarını görüntüleme
- Bir ekip üyesinin tahmini düzeltebilmesi için tahmin sunmayı iptal etme

**358** Oracle CRM On Demand Çevrimiçi Yardımı Part 1 Sürüm 39

### <span id="page-357-0"></span>Satış

Ekibiniz, size raporlayan rollerle ilişkili tüm çalışanlardan oluşur. Bu rol hiyerarşisi Kullanıcı Yönetimi'nde ayarlanır. Daha fazla bilgi için bkz. Kullanıcıları Ayarlama.

### *Ekibinizin tahminlerini ve iş fırsatlarını gözden geçirmek için*

- **1** Tahminler sekmesine tıklayın.
- **2** Tahmin Giriş Sayfası bölümünde, tahmin kaydındaki Tahmin Tarihi bağlantısına tıklayın.

Tahmin Detayı sayfasında; ekibinizin toplamlarına, her ekip üyesinin aya göre toplamlarına ve tahminin son güncellendiği tarihe ilişkin bir özet görüntülenir.

**3** Tahmin Detayı sayfasında, tahminini görüntülemek istediğiniz ekip üyesinin Sahip Diğer Adı bağlantısına tıklayın.

**İPUCU:** Tüm ekip üyelerinizin tahmin özetlerini görüntülemek isterseniz, Tam Listeyi Göster bağlantısına tıklayın.

Ekip üyesinin Tahmin Detayı sayfası görünür. Bu sayfada, ekip üyesinin tahmin toplamlarını ve bireylerin tahmin ettikleri tüm iş fırsatlarını gözden geçirebilirsiniz. Ancak detaylar salt okunur olduğundan bunları düzenleyemezsiniz.

# **Tahmin Detayı Sayfası**

Tahmin Detayı sayfasında, seçilen tahmin katılımcısına ilişkin tahmin bilgileri görüntülenir. Bu sayfada, bireyin tahmin ettiği iş fırsatlarının, gelirlerin veya ürünlerin listesinin yanı sıra mali aya göre tahmin edilen gelir tutarları, ilgili kullanıcı kotası ve hedef tutturma yüzdesinin listelendiği tahmin özeti gösterilir.

Ayrıca, yöneticiler, ekiplerinin özetini aya göre görüntüleyebilir. Sonuç olarak, yöneticiler tahmin dönemi için kendi detaylı tahmin edilen kayıtlarını ve doğrudan bağlı çalışanlarının özet kayıtlarını görebilir.

Mali aylar, Tahmin Özeti ve Ekibin Özet bölümlerinde standart adlarıyla belirtilir. Ancak, ayın süresi, şirketinizin mali takvim tanımına dayalıdır. Örneğin, Ekim ayı 15 Ekimde başlayıp 14 Kasımda bitebilir.

Aşağıdaki tabloda, Tahmin Detayları sayfasında gerçekleştirebileceğiniz görevler açıklanmıştır.

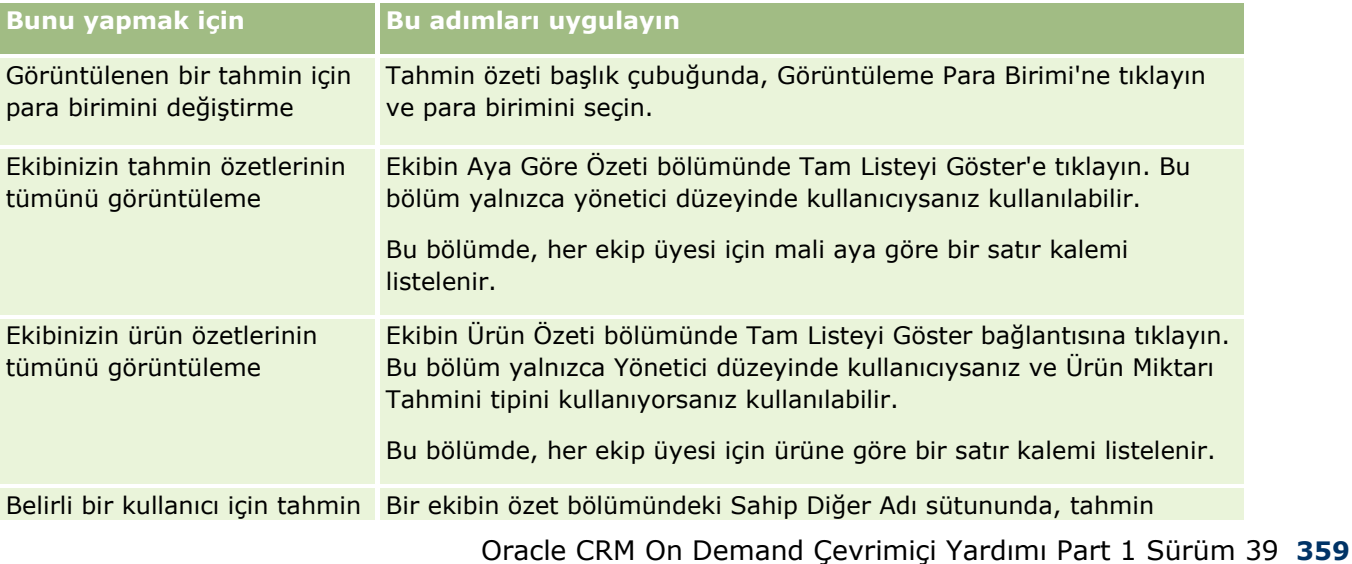

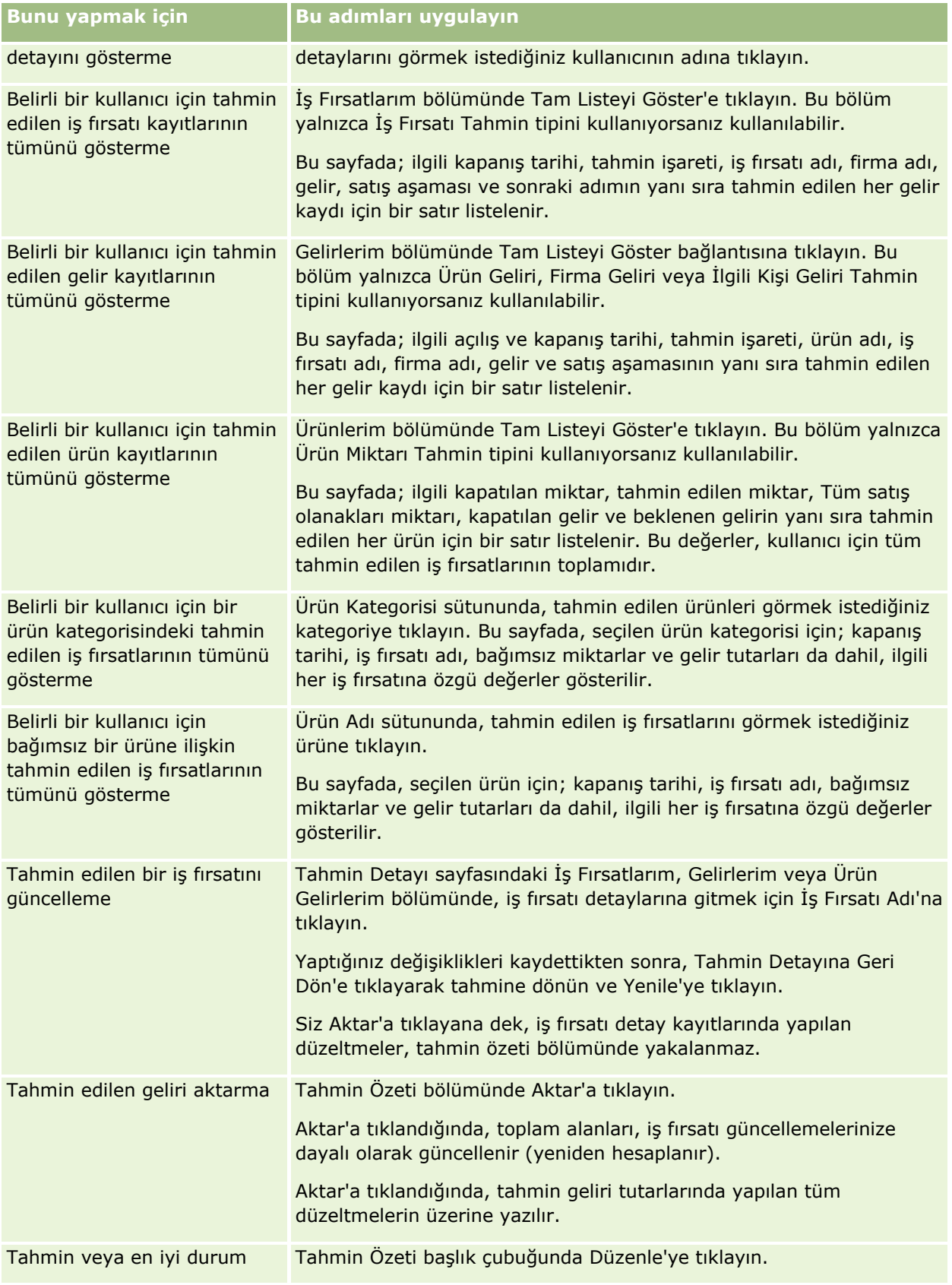

**360** Oracle CRM On Demand Çevrimiçi Yardımı Part 1 Sürüm 39
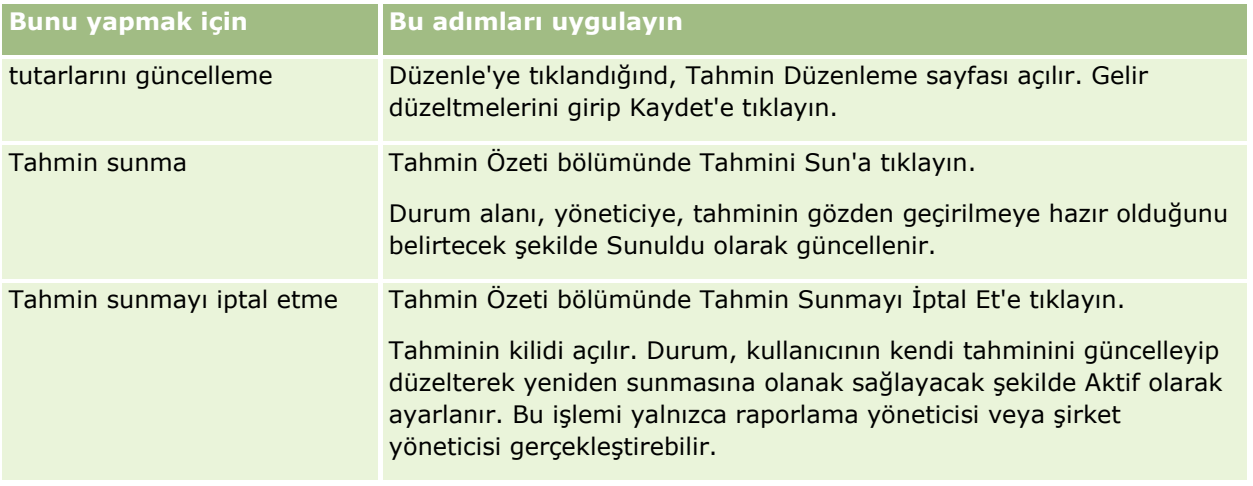

# **Tahmin Alanları**

Tahmin geliriyle ilgili alanların (kota, kapatılan gelir, kota yüzdesi, tahmin, tüm satış olanakları ve beklenen gelir) değeri hesaplanır. Alanlar hakkında daha fazla bilgi için aşağıdaki tabloya bakın.

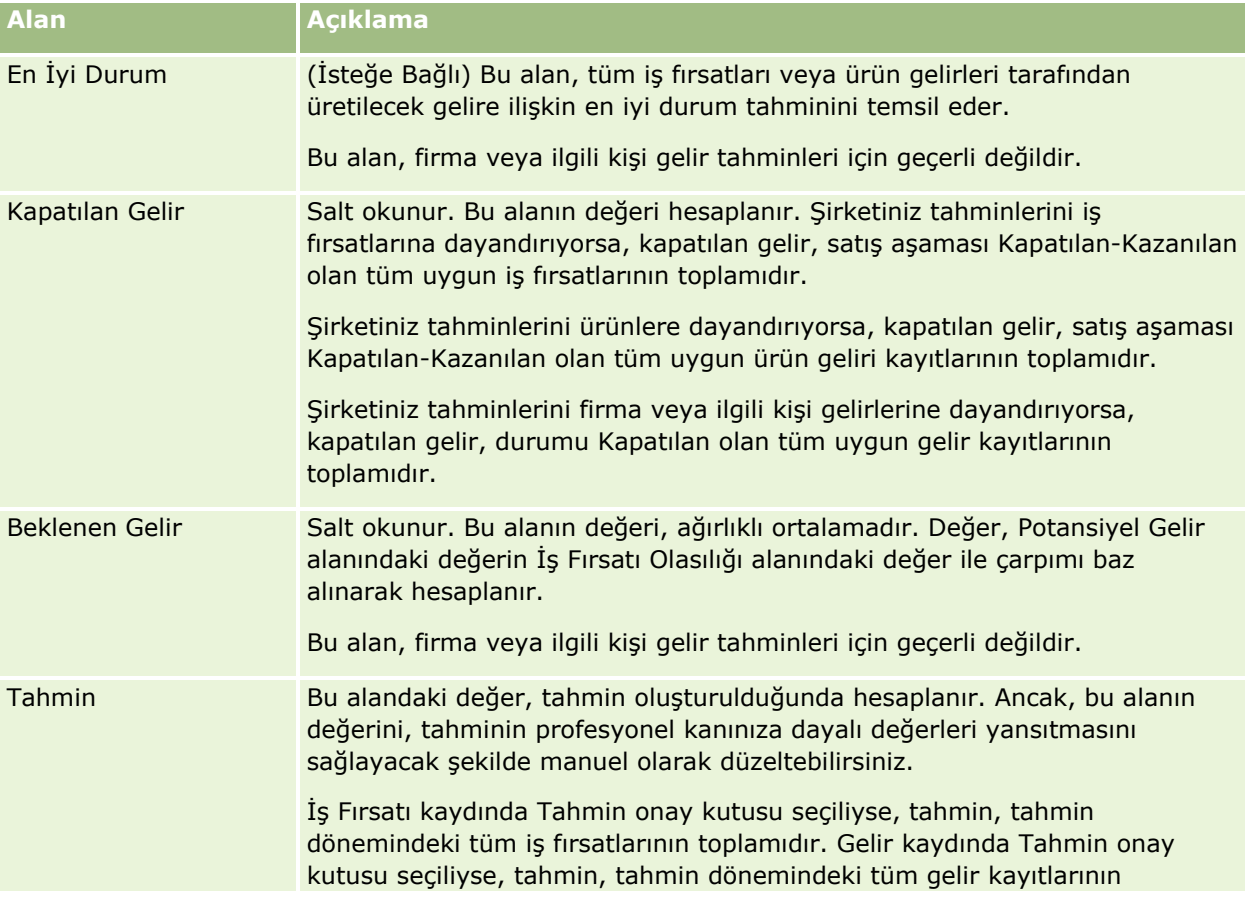

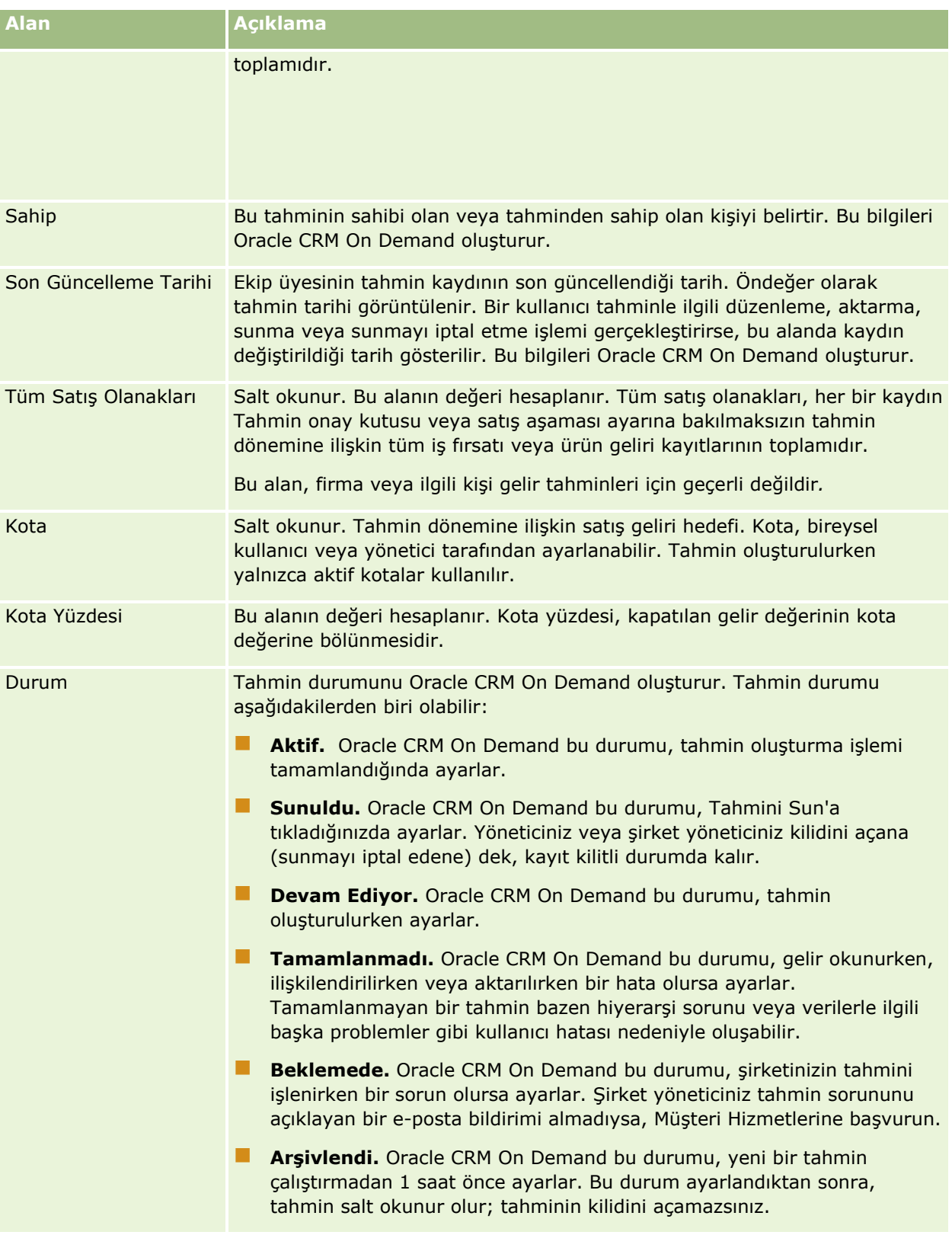

# **Adresler**

Firma, ilgili kişi, bayi ve iş ortağı kayıtları arasında paylaşılan adresleri oluşturmak, güncellemek ve izlemek amacıyla Adres sayfalarını kullanın.

**NOT:** Kullanabileceğiniz sekmeleri şirket yöneticiniz belirler. İş sorumluluğunuz adreslerle çalışmayı içermiyorsa, Adres sekmesi kurulumunuzdan hariç tutulabilir.

Şirket yöneticiniz şirket profilinde Paylaşılan Adresleri Etkinleştir onay kutusunu seçerek adres kaydı işlevselliğini etkinleştirirse, Adres sayfalarında oluşturduğunuz adresler birden fazla firma, ilgili kişi, bayi ya da iş ortağı kaydıyla ilişkilendirilebilir (paylaşılan adres işlevselliği). Paylaşılan Adresleri Etkinleştir seçeneği konfigüre edilmemiş şirketler, adres bilgilerini kayıtlar arasında paylaşmaz ve her kaydın adres bilgileri kendine özgüdür (paylaşılmayan adres işlevselliği).

**NOT**: Oracle CRM On Demand, paylaşılan adres işlevselliğini yalnızca firma, ilgili kişi, bayi ve iş ortağı kaydı tipleri için destekler. Satış olanakları, haneler, siparişler, vb. gibi adres alanlarını içeren diğer kayıt tipleri için, Oracle CRM On Demand, yalnızca paylaşılmayan adres işlevselliğini destekler.

## **Paylaşılan Adres İşlevselliğinin Özellikleri**

Paylaşılan adres işlevselliğinin herhangi bir şirket için konfigüre edildiğinde sahip olduğu özelliklerden bazıları şunlardır:

- Firma, ilgili kişi, bayi ve iş ortağı kayıtları yaygın ve üst düzey bir adres kaydını paylaşabilir ve yeniden kullanabilir.
- Adresler, çok noktadan çok noktaya ilişkilere sahip olabilir. Bu, firmaların ve ilgili kişilerin birden fazla adrese sahip olabileceği (örneğin, sırayla, hastanelerin benzersiz adreslere sahip birden fazla binaya, doktorların da hem hastane hem klinik hem de özel ofis adresine sahip olabileceği) anlamına gelir. Her adresi birden fazla ilgili kişi ve birden fazla firma kullanabilir (örneğin, sırayla, her adreste birden fazla doktor çalışabilir ya da birden fazla klinik belirli bir adresteki aynı binayı paylaşabilir).
- Basit arama özelliğini kullanarak, aynı posta kodunu, şehri, ili, ilçeyi ya da adresi (1. adres satırı alanı) paylaşan tüm adres kayıtlarında arama yapabilirsiniz. Gelişmiş aramayla; şehir, il, posta kodu gibi kullanıcı anahtar sözcükleriyle eşleşen tüm kayıt tiplerini (firmalar, ilgili kişiler, bayiler ve iş ortakları) bulabilirsiniz. Paylaşılan adresleri arayabilir ve belirli bir adresi hangi ilgili kişilerin, firmaların, bayilerin veya iş ortaklarının kullandığını doğrulayabilirsiniz. Ancak, paylaşılan belirli bir adresi kullanan tüm firmaları, ilgili kişileri, bayileri veya iş ortaklarını bulmak için kayıt tiplerinde arama yapamazsınız.
- Adresler, harici bir adres kümesinden Oracle CRM On Demand uygulamasına içe aktarılabilen bağımsız varlıklar olarak işlenir. Bu, veri kalitesi ve adres doğrulama için üçüncü taraf bir uygulama kullanırken (doğru adres kurallarının kullanıldığından ve yazım hatası ya da çift giriş olmadığından emin olmak için) faydalıdır.
- Adreslerin bölge bağlantıları yoktur. Bölge bağlantıları, yalnızca firma, ilgili kişi, bayi veya iş ortağı kayıtlarıyla ilişki içinde tanımlanır.
- Adreslerde defter etkinleştirilmemiştir. Defter segmentlerine ayırma, yalnızca firma, ilgili kişi, bayi veya iş ortağı kayıtlarıyla ilişki içinde tanımlanır.
- Bir üst düzey paylaşılan Adres, Web ek programlarının eklenmesini destekler. Ancak Versiyon 26 ve daha ileri versiyonlarda Firma Adresi, İlgili Kişi Adresi, Bayi Adresi veya İş Ortağı Adresi kayıtları da İlgili Bilgiler bölümü olarak gömülü Web ek programları eklenmesini destekler. Yöneticinizin şirketiniz için Web ek programlarını nasıl ayarladığı hakkında daha fazla bilgi için bkz. Kayıt Tipleri için Web Ek Programları Oluşturma.

### <span id="page-363-0"></span>**Adres Kayıtlarıyla Hangi Görevleri Yerine Getirebilirsiniz?**

Üst düzey sekmeden adres kayıtları oluşturabilir, düzenleyebilir veya silebilirsiniz. Ayrıca, adres kayıtlarını doğrudan firma, ilgili kişi, firma ya da iş ortağı kayıtlarından oluşturabilir veya kaldırabilir ya da mevcut adres kayıtlarını firma, bayi veya iş ortağı kayıtlarına ekleyebilirsiniz. Bunların yanı sıra, paylaşılan adres kaydındaki belirli alanları (Adres Tipi seçim listesi ya da Birincil ayarlar, Faturalama ve Sevkiyat ayarları gibi) firma, ilgili kişi, bayi veya iş ortağı kayıtları içinden düzenleyebilirsiniz. İşlevsellik kaldırıldığında, bir yandan firma, ilgili kişi, bayi veya iş ortağı kaydı ile adres arasındaki ilişki kalkarken, diğer yandan paylaşılan adres global bir kaynak olarak kalmaya devam eder. Adres giriş sayfasında, kullanıcıların öndeğer olarak erişebileceği standart listeler vardır. Paylaşılan bir adres kullanıcılara ait olamayacağı için, bu listelerin önünde *BENİM* değil *TÜM* ibaresi vardır.

## **Denormalize Edilen Alanlar Hakkında**

Oracle CRM On Demand; firmalar, bayiler ve iş ortakları için sevkiyat ve faturalama adresleri ayarlandığında ve ilgili kişiler için birincil adresler ayarlandığında adres alanlarını doğrudan üst nesnede saklar. Bu işleme *denormalizasyon* adı verilir. Oracle CRM On Demand, tüm adres verilerinin tutarlı olmasını sağlamak ve veri bütünlüğünü korumak amacıyla, paylaşılan adres alanları silinir veya güncellenirse, paylaşılan adresi kullanan firma, ilgili kişi, detay veya iş ortağı kayıtlarına değişiklikleri doldurur. Denormalizasyon, arama özelliğini de geliştirir.

### **Denormalize Edilen Alanların Doldurulmasının Etkisi Nedir?**

Değişikliklerin firma, ilgili kişi, bayi ve iş ortağı kayıtlarındaki alanlara doldurulması nedeniyle, adreslerde yapılan güncellemelerin Oracle CRM On Demand doldurma iş servisi tarafından işlenmesi birkaç dakika sürebilir. Ayrıca, üst düzey bir paylaşılan adres silinirse, Oracle CRM On Demand doldurma iş servisi denormalize edilen alanlardaki adres değerlerini kaldırırken de benzer bir gecikme yaşanabilir. Zaman aşımı veya hata meydana gelirse, Oracle CRM On Demand yayılma iş servisi, değişiklikleri her gece yarısı yeniden yaymayı dener. Yayılma işlemi gerçekleşmezse, şirket yöneticinizin değişiklikleri manuel olarak uygulaması ya da gerekirse yardım için Oracle CRM On Demand Customer Care ile iletişim kurması gerekebilir.

# **Adres Giriş Sayfasıyla Çalışma**

Adres Giriş Sayfası adresleri yönetmenin başlangıç noktasıdır.

**NOT:** Şirketinizin yöneticisi Adres Giriş Sayfanızın yerleşimini özelleştirebilir. Ayrıca, kullanıcı rolünüz Giriş Sayfalarını Kişiselleştir ayrıcalığını içeriyorsa, sayfaya bölüm ekleyebilir ve sayfadan bölüm kaldırabilirsiniz.

### **Adres Oluşturma**

En Son Değiştirilen Adresler bölümündeki Yeni düğmesine tıklayarak adres oluşturabilirsiniz. Daha fazla bilgi için bkz. Kayıt Oluşturma (sayfa [51\)](#page-50-0) ve Adres Alanları *(sayfa [378\)](#page-377-0).*

## **Adres Listeleriyle Çalışma**

Adres Listeleri bölümünde, birtakım listeler görüntülenir. Oracle CRM On Demand, bir dizi standart listeyle gelir. Tüm standart listeler geneldir. Siz ve yöneticileriniz, farklı ölçütlere dayalı ek listeler oluşturabilir.

Aşağıdaki tabloda paylaşılan adreslerin standart listeleri açıklanmıştır.

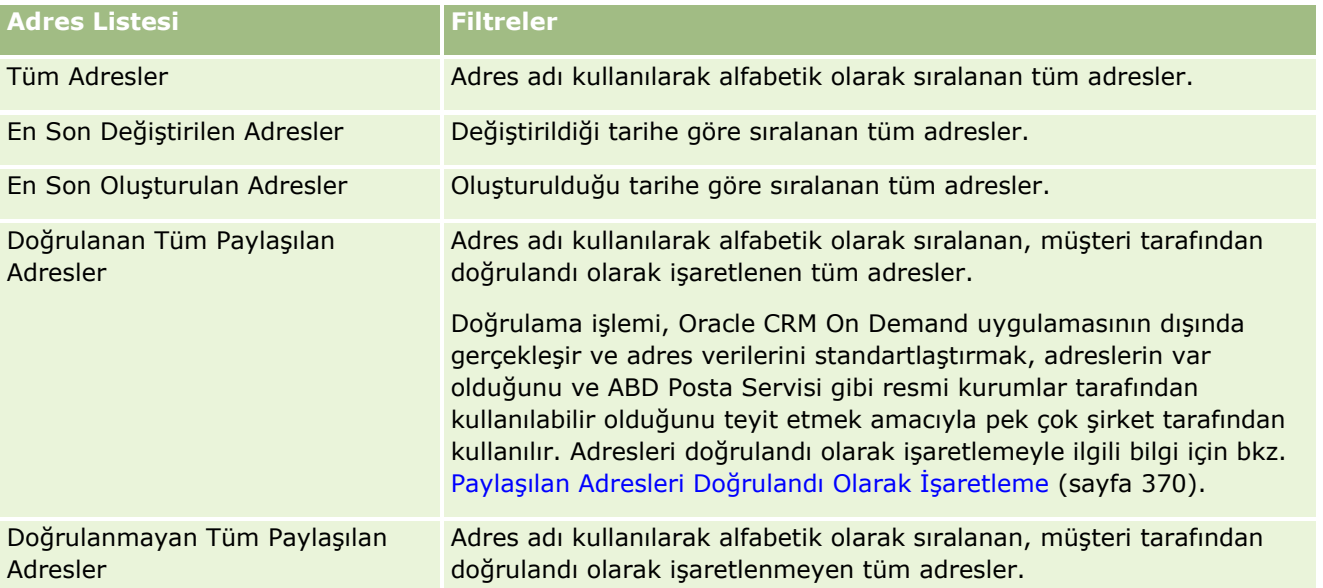

Bir listeyi görüntülemek için, liste adına tıklayın.

Yeni bir liste oluşturmak için Yeni'ye tıklayın. Liste oluşturma hakkında daha fazla bilgi için bkz. Liste Oluşturma ve Geliştirme (sayfa [127\)](#page-126-0).

Kullanılabilir tüm listeleri gözden geçirmek, yeni bir liste oluşturmak veya mevcut bir listeyi görüntülemek, düzenlemek ya da silmek için Listeleri Yönet'e tıklayın. Oracle CRM On Demand ile gelen standart listeler Listeleri Yönet sayfasında da bulunur. Bu listeler salt görüntülenirdir. Bu nedenle listeleri düzenleyemez veya silemezsiniz.

## **En Son Değiştirilen Adresleri Görüntüleme**

En Son Değiştirilen Adresler bölümünde, en son değiştirdiğiniz paylaşılan adresler gösterilir.

## **Adres Giriş Sayfanıza Bölümler Ekleme**

Kullanıcı rolünüz Giriş Sayfalarını Kişiselleştir ayrıcalığını içeriyorsa, Adres Giriş Sayfanıza aşağıdaki bölümlerin bazılarını veya hepsini ekleyebilirsiniz:

- **Tüm Adresler**
- **En Son Değiştirilen Adresler**
- **En Son Oluşturulan Adresler**
- Doğrulanan Tüm Paylaşılan Adresler
- Doğrulanmayan Tüm Paylaşılan Adresler

#### <span id="page-365-0"></span>*Adres Giriş Sayfanıza bölümler eklemek için*

- **1** Adres Giriş Sayfasında Yerleşimi Düzenle'ye tıklayın.
- **2** Adres Giriş Sayfası Yerleşimi sayfasında, bölüm eklemek veya çıkarmak ve sayfadaki bölümleri düzenlemek için oklara tıklayın.
- **3** Kaydet'e tıklayın.

### **İlgili Konular**

Paylaşılan adreslerle ilgili bilgiler için aşağıdaki konulara bakın:

- **Adresler**
- Adresleri Yönetme (sayfa [366\)](#page-365-0)
- Adres Alanları (sayfa [378\)](#page-377-0)

# **Adresleri Yönetme**

Adresleri yönetme hakkında bilgi almak için aşağıdaki konulara bakın (hem paylaşılan hem de paylaşılmayan adreslerle ilgili prosedürler verilmiştir):

- Firma, İlgili Kişi, Bayi veya İş Ortağı Kayıtlarında Paylaşılan Yeni Adresler Oluşturma (sayfa [367\)](#page-366-0)
- Firma, İlgili Kişi, Bayi ve İş Ortağı Kayıtları Arasında Adres Paylaşımı (sayfa [369\)](#page-368-0)
- Paylaşılan Adresleri Doğrulandı Olarak İşaretleme (sayfa [370\)](#page-369-0)
- İlgili Kişi Adreslerine DEA Bilgileri Ekleme (sayfa [371\)](#page-370-0)
- Firma, İlgili Kişi, Bayi veya İş Ortağı Kayıtlarında Paylaşılmayan Yeni Adresler Oluşturma (sayfa [373\)](#page-372-0)
- Adresleri Firmalar, İlgili Kişiler, Bayiler veya İş Ortaklarından Kaldırma (sayfa [374\)](#page-373-0)
- **Paylaşılan Adresleri Silme (sayfa [374\)](#page-373-0)**
- Kayıtları Adreslere Bağlama Hakkında (sayfa [376\)](#page-375-0)
- Adres Kayıtlarını Firmalar, İlgili Kişiler, Bayiler veya İş Ortaklarından Görüntüleme (sayfa [376\)](#page-375-0)
- Bir Adres için Haritaya Erişim (sayfa [376\)](#page-375-0)
- Adres Kayıt Tipindeki GeoCode Alanları Hakkında (sayfa [380\)](#page-379-0)

**NOT:** Adresler özelliği standart Oracle CRM On Demand sürümünün bir parçası değildir, dolayısıyla paylaşılan adresler şirketinizde kullanılamayabilir.

Birçok kayıt tipi için ortak olan adım adım prosedürler için bkz.

- Kayıt Oluşturma (sayfa [51\)](#page-50-0)
- Kayıt Detaylarını Güncelleme (sayfa [109\)](#page-108-0)
- Seçtiğiniz Kayıtla Kayıtlar Arasında Bağlantı Oluşturma (sayfa [113\)](#page-112-0)

- <span id="page-366-0"></span>Listelerle Çalışma (sayfa [121\)](#page-120-0)
- Kayıtlarla Çalışma (sayfa [47\)](#page-46-0)

# **Firma, İlgili Kişi, Bayi veya İş Ortağı Kayıtlarında Paylaşılan Yeni Adresler Oluşturma**

Paylaşılan adres işlevselliği konfigüre edildiğinde, Adresler bölümü konfigüre edilmişse Adres sekmesine gitmeye ihtiyaç duymadan, ilgili kaydın Detay sayfasının Adresler bölümünü tamamlayarak doğrudan firma, ilgili kişi, bayi veya iş ortağı kaydı içinden yeni bir adres kaydı oluşturabilirsiniz. Adres kaydı oluşturulduktan sonra Adres giriş sayfasında listelenir.

**Başlamadan önce.** Öndeğer olarak, Adreslerle ilgili bilgiler Firma, İlgili Kişi, Bayi veya İş Ortağı Detayı sayfalarında görünmez. Bu bilgileri görebilmeniz için şirket yöneticiniz rolünüz için Adreslerle ilgili bilgilere erişim yetkisi vermelidir. Ardından siz veya şirket yöneticiniz kayıt tipine ilişkin Detaylar sayfası yerleşiminize Adreslerle ilgili bilgileri eklemelidir. Detay sayfası yerleşimlerinizi özelleştirme hakkında daha fazla bilgi için bkz. Detay Sayfası Yerleşiminizi Değiştirme (sayfa [834\)](#page-833-0).

Firma, ilgili kişi, bayi veya iş ortağı kaydından paylaşılan yeni bir adres kaydı oluşturmak için, Paylaşılan Adresleri Etkinleştir onay kutusu işaretlenmeli ve Şirket Profilinizdeki Paylaşılan Adresleri Doğrula onay kutusunun işareti kaldırılmalıdır.

**NOT:** Paylaşılan adres belirleme özelliği konfigüre edilmemişse, yani paylaşılmayan adres işlevselliği kullanılıyorsa, Detay sayfasının Adresler bölümünü kullanarak paylaşılan yeni adresler oluşturamazsınız.

### *Firma, ilgili kişi, bayi veya iş ortağı kayıtlarında, paylaşılan yeni adresler oluşturmak için*

- **1** Firma, ilgili kişi, bayi veya iş ortağı kaydının Detay sayfasında, konfigüre edilmişse, Adresler bölümüne gidin.
- **2** Paylaşılan yeni bir adres oluşturmak için Yeni'ye tıklayın.

**NOT:** Yeni düğmesi, yalnızca, şirket için adres doğrulama kapatılmışsa görüntülenir. Adres doğrulama açıksa, yeni adresler yalnızca Adres sekmesinden eklenebilir.

**3** Adres Adı alanına bir adres adı girin (örneğin, Genel Merkez Adresi).

**NOT:** Adres Adı alanı gerekli bir alandır ve aramalarda kullanılabilir. Paylaşılan adresleri kullanmaya ilerlediğinizde, adres kayıtları için adlandırma standardınızı dikkatlice düşünün. Öneriler arasında, temel adres alanlarının sayısal bir sonekle bağlanması ya da şehir ve il (ya da ilçe) adının harici olarak oluşturulmuş bir numarayla birleştirilmesi yer alır. Örneğin, adres adı LebanonNJ38A08833 ise, LebanonNJ ile başlayan tüm adres adlarını ararken, New Jersey (NJ) eyaletinde bulunan Lebanon kentindeki tüm adres adlarını bulursunuz.

**4** Adres Bilgileri bölümündeki alanları gerektiği gibi doldurun.

Adres kaydı tamamlandıktan sonra, Detay sayfasının Adres bölümünde listelenir. Görüntülenen Adres alanı, Adres nesnesinin mevcut adres alanlarının bir birleştirilmesiyle oluşur. Örneğin, 1. Adres, 43 2.

Cd., Şehir Newark, Eyalet NJ ve Ülke ABD ise, Adres bölümündeki Adres alanı şu şekilde görünür: 43 2. Cd., Newark, NJ, ABD. Adres kaydı alanlarıyla ilgili bilgi için bkz. Adres Alanları (sayfa [378\)](#page-377-0).

- **5** Kaydet'e tıklayın.
- **6** Paylaşılan adres bilgilerini kaydettikten sonra, adres kaydının kayıt düzeyi menüsünden Düzenle'yi seçerek aşağıdaki adımları gerektiği şekilde tamamlayın:
	- **a** Firmalar, bayiler veya iş ortakları için:
		- Adres faturalama amaçlarıyla kullanılıyorsa, adres kaydı için Faturalama'yı seçin.
		- Adres sevkiyat amaçlarıyla kullanılıyorsa, adres kaydı için Sevkiyat'ı seçin.

Oracle CRM On Demand, adres bilgilerini Faturalama veya Sevkiyat bölümüne uygun şekilde kopyalar.

**b** İlgili kişiler için, adres birincil ilgili kişi adresiyse adres kaydı için Birincil'i seçin.

Oracle CRM On Demand, adres bilgilerini birincil İlgili Kişi bölümüne kopyalar.

**c** Dört kayıt tipi için de, Adres Tipi seçim listesini kullanarak adres tipini seçin.

Aşağıda öndeğer olarak kullanılabilir olan adres tipleri verilmiştir: Ev, Ofis, Tatil Evi, Diğer, Boş, Özel, Posta, Hastane ve Klinik.

**NOT:** Bu alan gereklidir.

**d** Kaydet'e tıklayın.

### *Firma, ilgili kişi, bayi veya iş ortağı kayıtlarında, paylaşılan yeni bir adres oluşturmak için (alternatif yöntem)*

**1** Firma, ilgili kişi, bayi veya iş ortağı kaydının Detay sayfasında, Faturalama veya Sevkiyat adresi bölümüne gidin.

İlgili kişi kaydının Detay sayfasında, birincil İlgili Kişi adresi bölümüne gidin.

- **2** Sağ üstteki Arama simgesine tıklayın.
- **3** Adres doğrulama şirketiniz için ayarlanmamışsa, Adres arama penceresinde Yeni'ye tıklayarak yeni bir adres oluşturabilirsiniz.

**NOT:** Yeni düğmesi, yalnızca, şirket için adres doğrulama kapatılmışsa görüntülenir. Adres doğrulama açıksa, yeni adresler yalnızca Adres sekmesinden eklenebilir.

**NOT:** Paylaşılan adresler şirketiniz için ayarlanmışsa, Detay sayfalarının Faturalama, Sevkiyat ve birincil İlgili Kişi Adresi bölümleri salt okunurdur.

**4** Adres penceresinde yeni adresin alanlarını doldurun.

Adres kaydı tamamlandıktan sonra, Detay sayfasının Firma Adresi bölümünde listelenir. Görüntülenen Adres alanı, Adres nesnesinin mevcut adres alanlarının bir birleştirilmesiyle oluşur. Örneğin, 1. Adres, 43 2. Cd., Şehir Newark, Eyalet NJ ve Ülke ABD ise, Adres bölümündeki Adres alanı şu şekilde görünür: 43 2. Cd., Newark, NJ, ABD. Adres kaydı alanlarıyla ilgili bilgi için bkz. Adres Alanları (sayfa [378\)](#page-377-0).

<span id="page-368-0"></span>**5** Adres kaydını oluşturun.

Oracle CRM On Demand, Detay sayfasında yeni adresi Adresler bölümünde listeler.

Adres kaydı bir firma, bayi veya iş ortağı kaydında faturalama veya sevkiyat adresiyse, Oracle CRM On Demand, faturalama veya sevkiyat seçeneğini belirler ve kayıtta Faturalama veya Sevkiyat bölümünü yeni adres bilgileriyle doldurur. Adres kaydı birincil ilgili kişi adresiyse, Oracle CRM On Demand, Birincil seçeneğini belirler ve kayıttaki İlgili Kişi Adresi bölümünü yeni ilgili kişi adresi bilgileriyle doldurur.

# **Firma, İlgili Kişi, Bayi ve İş Ortağı Kayıtları Arasında Adres Paylaşımı**

Paylaşılan adres belirleme şirketiniz için konfigüre edildiğinde, mevcut bir adres kaydını ekleyebilir veya herhangi bir Firma, İlgili Kişi, Bayi veya İş Ortağı Detayı sayfasının Adresler bölümünde listelenen bir adresi düzenleyebilirsiniz. Firma, ilgili kişi, bayi veya iş ortağı kayıtları için ortak olan adresler, her kaydın Detay sayfasında aynı adres kaydı eklenerek bağlanır.

**Başlamadan önce.** Öndeğer olarak, Adreslerle ilgili bilgiler Firma, İlgili Kişi, Bayi veya İş Ortağı Detayı sayfalarında görünmez. Bu bilgileri görebilmeniz için şirket yöneticiniz rolünüz için Adreslerle ilgili bilgilere erişim yetkisi vermelidir. Ardından siz veya şirket yöneticiniz kayıt tipine ilişkin Detaylar sayfası yerleşiminize Adreslerle ilgili bilgileri eklemelidir. Detay sayfası yerleşimlerinizi özelleştirme hakkında daha fazla bilgi için bkz. Detay Sayfası Yerleşiminizi Değiştirme (sayfa [834\)](#page-833-0).

Mevcut bir paylaşılan adres kaydını firma, ilgili kişi, bayi veya iş ortağı kaydına eklemek için, şirket profilinizde Paylaşılan Adresleri Etkinleştir onay kutusu seçilmelidir. Şirket profilinizde Paylaşılan Adresi Doğrula onay kutusu seçilmişse, bu prosedürde yalnızca doğrulanan adresler kayda eklenebilir.

### *Firma, ilgili kişi, bayi veya iş ortağı kayıtları arasında adres paylaşmak için*

- **1** Kaydın Detay sayfasında, ilgili kayıt için konfigüre edilmişse Adresler bölümüne gidin.
- **2** Adresler bölümünde Ekle'ye tıklayın.
- **3** Adres Düzenleme penceresinde, Adres alanının yanınındaki adres seçiciye tıklayın.

**NOT:** Adres Adı alanı salt okunurdur.

**4** Adres Arama penceresinde, adres doğrulama şirketiniz için açıksa, doğrulanan adresler listesinden bir adres seçin ya da adres doğrulama kapalıysa tüm kullanılabilir adresler listesinden bir adres belirleyin.

Adresleri doğrulamayla ilgili bilgi için bkz. Paylaşılan Adresleri Doğrulandı Olarak İşaretleme (sayfa [370\)](#page-369-0).

**NOT:** Adres doğrulama şirketiniz için açıksa ve kullanılabilir adresler doğrulanmamışsa, adres listesinde seçilebilecek hiçbir adres görüntülenmez.

**5** Adres Tipi seçim listesinden adres tipini seçin.

Aşağıda öndeğer olarak kullanılabilir olan adres tipleri verilmiştir: Ev, Ofis, Tatil Evi, Diğer, Boş, Özel, Posta, Hastane ve Klinik.

<span id="page-369-0"></span>**NOT:** Bu alan gereklidir. Aynı adresi aynı firma, aynı bayi, aynı iş ortağı veya aynı ilgili kişi ile farklı bir adres tipi kullanarak birden çok kez ilişkilendirebilirsiniz. Daha fazla bilgi için Adres Alanlarındaki Adres Tipi alanına bakın (bkz. "[Adres Alanları](#page-377-0)" sayfa [378\)](#page-377-0).

**6** Firmalar, bayiler veya iş ortakları için, adres faturalama amaçlarıyla kullanılıyorsa Faturalama'ya, sevkiyat amaçlarıyla kullanılıyorsa Sevkiyat'a tıklayabilirsiniz.

Oracle CRM On Demand, adres bilgilerini Faturalama veya Sevkiyat bölümüne uygun şekilde kopyalar.

**NOT:** Farklı adres tipleri kullanan paylaşılan adreslerin birden çok örneği ile ilgili olarak, bir örneğin kaldırılması veya bir örnek ile ilgili Sevkiyat veya Faturalama işaretinin kaldırılması Sevkiyat veya Faturalama işaretinin paylaşılan adresin tüm örneklerinde kaldırır. Örneğin, Cain Clinic adındaki paylaşılan bir adresin üç örneğinin bulunduğunu ve adresin 123 Main Street, Lansdowne PA 19050 olarak ayarlandığını varsayalım. Bu adres için, ilk örnek tipi Ofis olarak, ikinci örnek tipi Posta olarak, üçüncü örnek tipi Diğer olarak ayarlanır ve tüm örneklerin Sevkiyat işareti seçili olur. Örneklerden herhangi birini silerseniz (örneğin Ofis tipini) veya örnekteki Sevkiyat işaretini kaldırırsanız Oracle CRM On Demand bu adresin üç örneğindeki (Ofis, Posta ve Diğer) tüm Sevkiyat işaretlerini kaldırır. Benzer bir şekilde, tüm örneklerde Faturalama işareti seçiliyse ve bir örnekteki Faturalama işaretini kaldırırsanız veya bir örneği silerseniz Oracle CRM On Demand yine üç örnekteki tüm Faturalama işaretlerini kaldırır.

- **7** İlgili kişiler için, adres birincil adresse Birincil'e tıklayabilirsiniz.
- **8** Kaydı oluşturun.

## **Paylaşılan Adresleri Doğrulandı Olarak İşaretleme**

Adres Detayı sayfasında Doğrulama Tarihi ayarlanmışsa, Oracle CRM On Demand, adres kaydının Doğrulanmadı olan durumunu Doğrulandı olarak değiştirir. Kullanıcılar, genellikle kendi yöntemlerini (Oracle CRM On Demand uygulamasına haricen) kullanarak adreslerin geçerli olup olmadığına karar verir, ardından da Doğrulama Tarihi alanını ayarlayarak bu adresleri Oracle CRM On Demand uygulamasında doğrulandı olarak işaretlerler.

Herhangi bir şirket için adres doğrulama ayarlanmışsa, firma ve ilgili kişi kayıtlarındaki listelerde yalnızca doğrulandı olarak işaretlenen adresler gösterilir veya eklenir. Böylece, firmalara ya da ilgili kişilere yeni adresler ekleyemezsiniz. Ancak, Adresler giriş sayfasına ekleyebilirsiniz.

**Başlamadan önce**. Adres kayıtlarını doğrulandı olarak işaretlemek için, Paylaşılan Adresleri Doğrula yetkisine sahip olmanız gerekir. Bir şirket için adres doğrulamayı ayarlamak üzere şirket profilinde hem Paylaşılan Adresleri Etkinleştir hem de Paylaşılan Adresleri Doğrula ayarları seçilmelidir.

#### *Paylaşılan bir adresi doğrulandı olarak işaretlemek için*

- **1** Adres Detayı sayfasında Düzenle'ye tıklayın.
- **2** Temel Adres Bilgileri bölümüne gidin ve tarih seçiciyi kullanarak Doğrulandığı Tarih alanını ayarlayın. **NOT:** Doğrulandığı tarih seçeneğini gelecekte bir tarihe ayarlayamazsınız.
- **3** Adres kaydını oluşturun.

Oracle CRM On Demand, adres kaydının Doğrulanmadı olan durumunu Doğrulandı olarak değiştirir.

<span id="page-370-0"></span>**NOT:** Adres kaydının Doğrulama Durumu alanı öndeğer olarak görüntülenmez. Şirket yöneticiniz tarafından ayarlanmalıdır.

# **İlgili Kişi Adreslerine DEA Bilgileri Ekleme**

ABD'de eczacılık veya medikal sektörüyle ilgili kişiler, sağlayıcılardan kontrollü maddeler almak amacıyla bir İlaç Uygulama Yönetimi (DEA) numarası kullanırlar. Örneğin, bir doktor birbirinden farklı çeşitli hastanelerde çalışabilir ve her konumda kontrollü madde veya ilaç almak amacıyla farklı bir DEA numarası gerektirebilir. İlgili kişi adresi kaydına DEA numaraları eklemek amacıyla aşağıdaki prosedürü uygulayın.

**Başlamadan önce.** DEA alanları, İlgili Kişi Adresi sayfasında öndeğer olarak kullanılabilir değildir. Şirket yöneticiniz İlgili Kişi Adresi Detayı sayfasını özelleştirmeli ve ilgili kişi adresine DEA bilgileri eklemenize izin vermelidir.

## **DEA Numaraları Hakkında**

DEA numarası, sağlık hizmetleri sağlayıcısına (tıp doktoru, dişçi, veteriner gibi) atanan ve sağlayıcının kontrollü maddeler için reçete yazmasına izin veren bir dizi sayıdan oluşur. DEA numarası, kontrollü maddeleri izlemek amacıyla kullanılır. Ancak, eczacılık veya ilaç sektöründe sıklıkla genel bir reçete yazan kişi numarası olarak kullanılır. Yani, ilaç reçetesi yazabilen tüm kişiler için benzersiz bir tanımlayıcı işlevi görür. Geçerli bir DEA numarası şunlardan oluşur: iki harf, altı sayı ve bir sağlama sayısı. İlk harf, kaydedilen tipini tanımlayan bir koddur. İkinci harf, kaydedilenin soyadının ilk harfidir. Bunları izleyen yedi basamaktan sonuncusu, şu şekilde hesaplanan bir sağlama sayısıdır:

- Birinci, üçüncü ve beşinci basamakları birlikte ekleyin. Bunu SUM135 olarak adlandırın.
- İkinci, dördüncü ve altıncı basamakları birlikte ekleyin ve toplamı 2 ile çarpın. Bunu DoubleSUM246 olarak adlandırın.
- SUM135 ile DoubleSum246 değerlerini toplayın. Bunu SAĞLAMA olarak adlandırın.
- SAĞLAMA değerinin en sağ basamağı, DEA numarasında sağlama sayısı olarak kullanılır.

Örneğin, DEA dizesi *XY1234563* gereklilikleri şu şekilde karşılar:

 $1 + 3 + 5 = 9$  $2*(2+4+6) = 24$ 

 $9 + 24 = 33$ 

Son basamak 3'tür.

Kaydedilen tipi (DEA numarasının ilk harfi) şunlardan biri olabilir:

- A Eski (Bazı eski varlıklar tarafından kullanılabilir.)
- $\blacksquare$  B Hastane/Klinik
- $\blacksquare$  C Pratisyen
- **D** Eğitim Kurumu
- $E -$  Üretici
- $\blacksquare$  F Dağıtımcı

- G Araştırmacı
- **H** Analitik Laboratuar
- $\blacksquare$  J İthalatçı
- $\blacksquare$  K İhracatçı
- L Geri Dağıtımcı
- M Orta Düzey Pratisyen
- N Askeri Pratisyen
- **P** Narkotik Tedavi Programı
- **R** Narkotik Tedavi Programı
- S Narkotik Tedavi Programı
- **T** Narkotik Tedavi Programı
- U Narkotik Tedavi Programı
- X Suboksan/Subuteks Reçete Programı

### *DEA bilgilerini ilgili kişi adresine eklemek için*

- **1** İlgili Kişi Detayı sayfasında, konfigüre edilmişse Adresler bölümüne gidin.
- **2** Adresler listesinden, kayıt düzeyi menüsünden Düzenle'yi (paylaşılan adres belirleme konfigüre edilmişse) ya da İlişki Düzenle'yi (paylaşılan adres belirleme konfigüre edilmemişse ve üst düzey Adres kayıtlarına erişiminiz konfigüre edilmişse) seçin.
- **3** DEA alanlarını aşağıdaki tabloda belirtildiği şekilde tamamlayın, ardından da İlgili Kişi Adresi kaydını oluşturun.

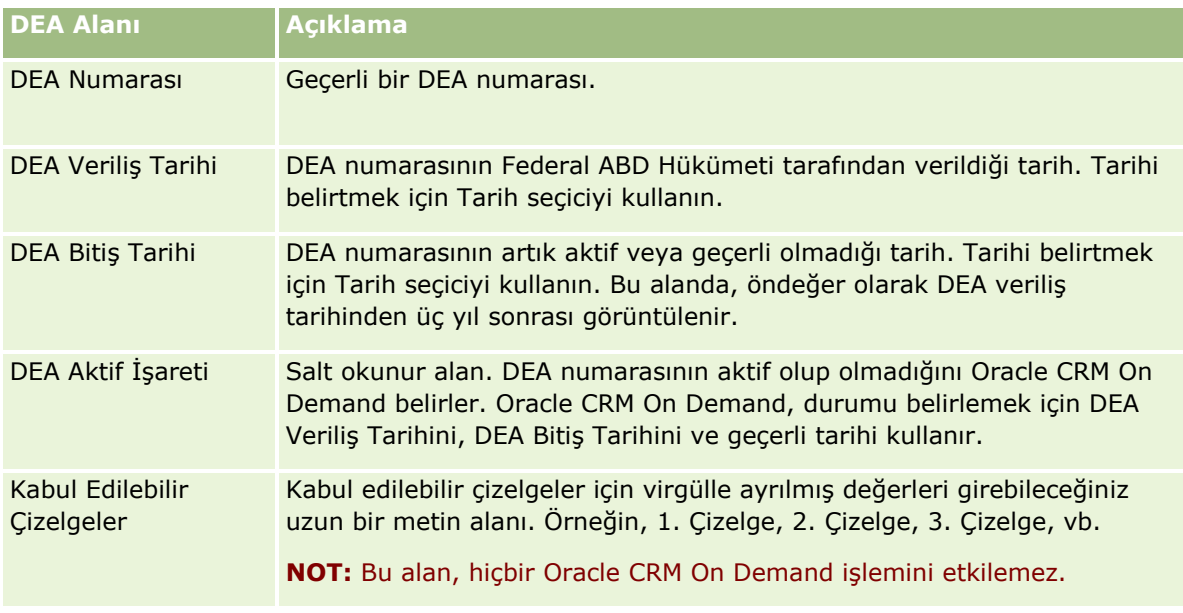

# <span id="page-372-0"></span>**Firma, İlgili Kişi, Bayi veya İş Ortağı Kayıtlarında Paylaşılmayan Yeni Adresler Oluşturma**

Firma, ilgili kişi, bayi veya iş ortağı kayıtlarında paylaşılmayan yeni bir adres oluşturmak için, ilgili kaydın Detay sayfasında Adresler bölümündeki alanları doldurun.

**Başlamadan önce.** Öndeğer olarak, Adreslerle ilgili bilgiler Firma, İlgili Kişi, Bayi veya İş Ortağı Detayı sayfalarında görünmez. Bu bilgileri görebilmeniz için şirket yöneticiniz rolünüz için Adreslerle ilgili bilgilere erişim yetkisi vermelidir. Ardından siz veya şirket yöneticiniz kayıt tipine ilişkin Detaylar sayfası yerleşiminize Adreslerle ilgili bilgileri eklemelidir. Detay sayfası yerleşimlerinizi özelleştirme hakkında daha fazla bilgi için bkz. Detay Sayfası Yerleşiminizi Değiştirme (sayfa [834\)](#page-833-0).

Herhangi bir firma, ilgili kişi, bayi veya iş ortağı kaydında paylaşılmayan yeni bir adres kaydı oluşturmak için, şirket profilinizde Paylaşılan Adresleri Etkinleştir onay kutusunun işareti kaldırılmalıdır.

### *Firma, ilgili kişi, bayi veya iş ortağı kayıtlarında, paylaşılmayan yeni bir adres oluşturmak için*

- **1** Firma, İlgili Kişi, Bayi veya İş Ortağı Detayı sayfasında, konfigüre edilmişse Adresler bölümüne gidin.
- **2** Paylaşılmayan yeni bir adres oluşturmak için Yeni'ye tıklayın.
- **3** Adres Düzenle sayfasında, Ülke seçim listesinden adres için ilgili ülkeyi seçin, ardından da kaydın geri kalan adres alanlarını tamamlayın.

**NOT:** Oracle CRM On Demand, adres alanlarını ülkenin adres belirleme kurallarına uyacak şekilde düzenler. Adres kurallarını eşlemeyle ilgili daha fazla bilgi için bkz. Ülkeler ve Adres Eşleme Hakkında.

**4** Adresi Adresler bölümünde kaydedin.

### *Firma, ilgili kişi, bayi veya iş ortağı kayıtlarında, paylaşılmayan yeni bir faturalama veya sevkiyat adresi oluşturmak için*

- **1** Firma, Bayi veya İş Ortağı Detayı sayfasında, Ek Bilgiler altındaki Faturalama veya Sevkiyat bölümlerine gidin.
- **2** Paylaşılmayan faturalama veya sevkiyat adresi alanlarını düzenlemek için sağ üst kısımdaki düzenleme simgesine tıklayın.
- **3** Ülke seçim listesinden adres için ilgili ülkeyi seçin, ardından da kaydın geri kalan faturalama veya sevkiyat adresi alanlarını tamamlayın.

**NOT:** Oracle CRM On Demand, adres alanlarını ülkenin adres belirleme kurallarına uyacak şekilde düzenler. Adres kurallarını eşlemeyle ilgili daha fazla bilgi için bkz. Ülkeler ve Adres Eşleme Hakkında.

**4** Sevkiyat veya faturalama adresini kaydedin.

<span id="page-373-0"></span>Sevkiyat veya faturalama adresi, kaydın Adreslerle ilgili bilgiler bölümünde uygun faturalama veya sevkiyat ayarı seçilmiş olarak listelenir.

### *İlgili kişi kayıtlarında yeni bir paylaşılmayan birincil adres oluşturmak için*

- **1** İlgili Kişi Detayı sayfasında, Ek Bilgiler altında İlgili Kişi bölümüne gidin.
- **2** Paylaşılmayan adres alanlarını düzenlemek için sağ üst kısımdaki düzenleme simgesine tıklayın.
- **3** Ülke seçim listesinden adres için ilgili ülkeyi seçin, ardından da kaydın geri kalan ilgili kişi adresi alanlarını tamamlayın.

**NOT:** Oracle CRM On Demand, adres alanlarını ülkenin adres belirleme kurallarına uyacak şekilde düzenler. Adres kurallarını eşlemeyle ilgili daha fazla bilgi için bkz. Ülkeler ve Adres Eşleme Hakkında.

**4** İlgili kişi adresini kaydedin.

İlgili kişi adresi, kaydın Adreslerle ilgili bilgiler bölümünde Birincil ayar seçilmiş olarak listelenir.

## **Adresleri Firmalar, İlgili Kişiler, Bayiler veya İş Ortaklarından Kaldırma**

Bir adres kaydını firmalar, ilgili kişiler, bayiler veya iş ortaklarından kaldırmak için aşağıdaki prosedürü izleyin.

#### *Bir adresi firma, ilgili kişi, bayi veya iş ortağı kaydından kaldırmak için*

- **1** Kaydın Detay sayfasında, ilgili kayıt için konfigüre edilmişse Adresler bölümüne gidin.
- **2** Adresler bölümünde, adres kaydının kayıt düzeyi menüsünde Kaldır'a tıklayın.

Adres paylaşılıyorsa, Oracle CRM On Demand, adresi kaydın Detay sayfasından kaldırarak adresle üst kayıt arasındaki ilişkiyi de kaldırmış olur. Ancak, adres kaydı silinmez ve kalmaya devam eder. Paylaşılan bir adresi silme hakkında bilgi için bkz. Paylaşılan Adresleri Silme (sayfa [374\)](#page-373-0).

Adres paylaşılmıyorsa, Oracle CRM On Demand, adresi kaydın Detay sayfasından siler.

## **Paylaşılan Adresleri Silme**

Oracle CRM On Demand, üst düzey paylaşılan adres kaydını silerken ilişkili firma, ilgili kişi, bayi veya iş ortağı kayıtlarının tüm denormalize alanlarını kaldırır.

**NOT:** Paylaşılan bir adresi silerseniz, bu adres paylaşıldığı tüm kayıtlardan (firma, ilgili kişi, bayi ve iş ortağı kayıtları) silinir. Ancak, adres hiçbir ilişkili çağrı etkinliği kaydından silinmez. Örneğin, paylaşılan adres bir ilgili kişi çağrısındaki ilişkili bir ilgili kişinin parçası olarak eklenirse paylaşılan adresin silinmesi adresi ilgili kişi çağrısından kaldırmaz. Ancak, ilgili kişi kaydından silinir.

## **Paylaşılan Adresi Silerken Denormalize Alanların Kaldırılmasına Örnek**

Üst düzey paylaşılan adresin 550, Walnut Lane, Swarthmore PA, 19050, ABD olduğu aşağıdaki örneği inceleyin. İki firma ve sekiz ilgili kişi bu paylaşılan adresi kullanıyor. Firmalardan biri adresi faturalama adresi, diğeri iste sevkiyat adresi olarak listelemiştir. Sekiz ilgili kişinin beşinde bu adres birincil adres olarak belirlenmiş. Paylaşılan adres silindiğinde Oracle CRM On Demand aşağıdakileri gerçekleştirir:

- $\blacksquare$  Firmalarla ve ilgili kişilerle ilişkileri siler
- Adresi faturalama adresi olarak listeleyen firmadan faturalama adresi bilgilerini siler
- Adresi sevkiyat adresi olarak listeleyen firmadan sevkiyat adresi bilgilerini siler
- $\blacksquare$  İlgili kişi adresi bilgilerini adresi birincil adres olarak listeleyen beş ilgili kişiden siler

## **Silinmiş Bir Paylaşılan Adresi Geri Yüklemede Dikkate Alınacak Noktalar**

Oracle CRM On Demand adres kaydını geri yüklerken, adres ayarlarını orijinal değerlerine geri yüklemediği için, silinmiş bir adresi geri yüklerseniz Faturalama ve Sevkiyat ayarlarını güncellemeniz gerekir. Hatalı veri oluşmasını önlemek için bu değerleri yeniden düzeltmeniz gerekir. Örneğin, şunları göz önünde bulundurun:

1. Hesap için 1. Paylaşılan Adres faturalama adresi olarak işaretli ve 1. Paylaşılan Adresi siliyorsunuz.

Oracle CRM On Demand, 1. Hesap için faturalama adresi alanlarını siler.

Ardından, yeni olan 2. Paylaşılan Adresi faturalama adresi olarak ilişkilendiriyorsunuz.

Oracle CRM On Demand, 1. Hesabın faturalama adresi alanlarını 2. Paylaşılan Adresin alanlarıyla doldurur.

1. Adresi Silinen Öğeler listesinden geri yüklersiniz.

Oracle CRM On Demand, 1. Adresi, Adresler listesine geri yükler ve bu paylaşılan adresi 1. Hesap ile yeniden ilişkilendirir, ancak orijinal Faturalama ayarını geri yüklemez.

2. Adres ve 1. Adres, 1. Hesap ile ilişkilendirilen adresler listesinde görünür. 2. Adres, siz 1. Faturalama Adresini manuel olarak sıfırlayıncaya kadar, ilgili alanlar firma için denormalize edilmiş şekilde faturalama adresi olarak kalır.

**NOT:** Bir firma, bayi veya iş ortağı kaydında birden fazla faturalama veya sevkiyat adresine sahip olamayacağınız için, herhangi bir adres geri yüklendiğinde Faturalama ve Sevkiyat ayarlarını yeniden düzenlemeniz gerekir. Bu, geri yüklenen ilgili kişi adreslerinin Birincil ayarı için de geçerlidir.

Kayıtları silme ve geri yükleme hakkında daha genel bilgi için bkz. Kayıtları Silme ve Geri Yükleme (sayfa [175\)](#page-174-0).

### *Paylaşılan bir adresi silmek için*

- **1** Paylaşılan Adres Listesi sayfasına gidin.
- **2** Paylaşılan adresin kayıt düzeyi menüsünde Sil'e tıklayın.
- **3** Teyit penceresinde Tamam'a tıklayın.

# <span id="page-375-0"></span>**Kayıtları Adreslere Bağlama Hakkında**

Aşağıda adreslere bağlayabileceğiniz bazı kayıt tipleri verilmiştir:

- $\blacksquare$  Firma
- İlgili Kişi
- Bayi
- **■** İs Ortağı
- Özel Nesneler 1 15

Adresle ilişkili kayıt tiplerini izlemek için Firma, İlgili Kişi, Bayi veya İş Ortağı kayıtlarını bağlayabilirsiniz. Ayrıca, paylaşılan adres kayıtlarını özel nesnelere bağlayabilirsiniz. Ancak, paylaşılmayan adres kayıtlarını özel nesnelere bağlayamazsınız. Kayıtları bağlama hakkında daha fazla bilgi için bkz. Kayıtları Seçtiğiniz Kayda Bağlama (bkz. "[Seçtiğiniz Kayıtla Kayıtlar Arasında Bağlantı Oluşturma](#page-112-0)" sayfa [113\)](#page-112-0).

# **Adres Kayıtlarını Firmalar, İlgili Kişiler, Bayiler veya İş Ortaklarından Görüntüleme**

Firmalar, ilgili kişiler, bayiler veya iş ortaklarıyla ilişkili bir adresi (Firma Adresi, İlgili Kişi Adresi, Bayi Adresi veya İş Ortağı Adresi kayıtları) görüntülemek için aşağıdaki yordamı tamamlayın.

### *Bir adresi firmalar, ilgili kişiler, bayiler veya iş ortaklarından görüntülemek için*

- **1** Kaydın Detay sayfasında, ilgili kayıt için konfigüre edilmişse Adresler bölümüne gidin.
- **2** Görüntülemek istediğiniz Adres kaydı için uygun satırdaki kayıt düzeyi menüsünden Görüntüle'ye tıklayın.

# **Bir Adres için Haritaya Erişim**

Bir adres listesinden veya adres bölümünü içeren Detay sayfasının adres bölümünden bir adres kaydı için haritaya erişebilirsiniz. Aşağıdaki alanlar kayıt tipinin Detay sayfasında mevcutsa bu alanlardan adresin haritasına da erişebilirsiniz.

- İş Fırsatı kayıt tipindeki Adres alanı ve Firma Adresi alanı
- Özel Nesne kayıt tiplerindeki Adres alanı

**Başlamadan önce:** Maps sayfasına erişmek için kullanıcı rolünüzde Maps Entegrasyonu ayrıcalığına sahip olmalısınız.

### *Bir adrese yönelik olarak haritaya erişmek için*

**1** Aşağıdakilerden birine gidin:

- Aşağıdaki kayıt tipleri için Detay sayfasındaki Faturalama, Sevkiyat veya Birincil adres bölümü gibi adres bölümüne gidin: Adres, Firma, İlgili Kişi, Bayi, İş Ortağı, Komisyoncu Profili, Satış Olanağı, Kullanıcı veya Hane
- $\blacksquare$  İş Fırsatı kayıt tipi veya Özel Nesne kayıt tipi için Detay sayfası
- Firma, İlgili Kişi, Bayi veya İş Ortağı kayıt tipleri için Detay sayfasındaki Adresler İlgili Kalem bölümü
- **2** Aşağıdakilerden birini yapın:
	- Detay sayfasındaki adres bölümü için adres bölümündeki harita simgesine tıklayın.

**NOT:** Harita simgesi, şirket profilindeki Faturalama ve Sevkiyat adresi bölümlerinde de bulunmaktadır. Şirket profilini şirket yöneticiniz yönetir.

- Bir iş fırsatı veya özel nesne kaydındaki adres için Adres veya Firma Adresi alanındaki harita simgesine tıklayın.
- Adresler İlgili Kalem bölümündeki adres listesi için adresin sol tarafındaki açılır listeden Harita'ya tıklayın.

#### **NOT:** Adres Listesi sayfalarında Harita bağlantısı yoktur.

Oracle CRM On Demand, harita işlevi adres bilgilerinden adres konumu çözümleyebilirse adres için aşağıdaki gibi bir harita açar:

- Adres kaydı enlem ve boylam içeriyor, ancak başka adres bilgisi içermiyorsa, Oracle CRM On Demand haritayı enlem ve boylamın konumunda bir raptiyeyle açar ve raptiyenin üzerine geldiğinizde enlemi ve boylamı görüntüler.
- **Adres kaydı enlem ve boylamla birlikte diğer adres bilgilerini de içeriyorsa, Oracle CRM On Demand** haritayı enlem ve boylamın konumunda bir raptiyeyle açar ve raptiyenin üzerine geldiğinizde adres bilgilerini görüntüler.
- Adres kaydı adres bilgilerini içeriyor, ancak enlem ve boylam bilgisi içermiyorsa, Oracle CRM On Demand haritayı adres konumunda bir raptiyeyle açar ve raptiyenin üzerine geldiğinizde adresi görüntüler. Harita işlevi mevcut adres bilgilerinden konumu belirleyemezse mevcut adres bilgilerinden belirlenen önerilen adresler listesinden bir adres seçmenizi ister.
- Adres kaydı adres bilgisi veya enlem ve boylama bilgisi içermiyorsa Oracle CRM On Demand Kuzey Amerika'nın haritasını açar.

**NOT:** Komisyoncu profilindeki ve satış olanağı kayıtlarındaki adres bölümleri, enlem ve boylam bilgilerine sahip alanlar içermez. Bu nedenle, komisyoncu profilinin veya satış olanağı kaydının adres bölümünde Harita simgesine tıklanırsa her zaman harita işlevinin birleştirilmiş adres için bir arama başlattığı Maps sayfasına yönlendirilirsiniz.

## **İlgili Konular**

İlgili bilgileri için aşağıdaki konulara bakın:

- Adresler
- Adres Giriş Sayfasıyla Çalışma (sayfa [364\)](#page-363-0)
- Maps (sayfa [388\)](#page-387-0)

# <span id="page-377-0"></span>**Adres Alanları**

Adres eklemek ya da mevcut bir adresin detaylarını güncellemek için Adres Düzenle sayfasını kullanın. Adres Düzenle sayfasında, bir adres için kullanılabilir olan tüm alanlar gösterilir.

**NOT:** Şirket yöneticileri Oracle CRM On Demand uygulamasını çeşitli şekillerde özelleştirebilir (örneği, kayıt tiplerinin, alanların ve listelerdeki seçeneklerin adlarını değiştirebilirler). Bu nedenle gördüğünüz bilgiler çevrimiçi yardımda açıklanan standart bilgilerden farklı olabilir.

Aşağıdaki tabloda bazı alanlarla ilgili ek bilgiler sunulmuştur.

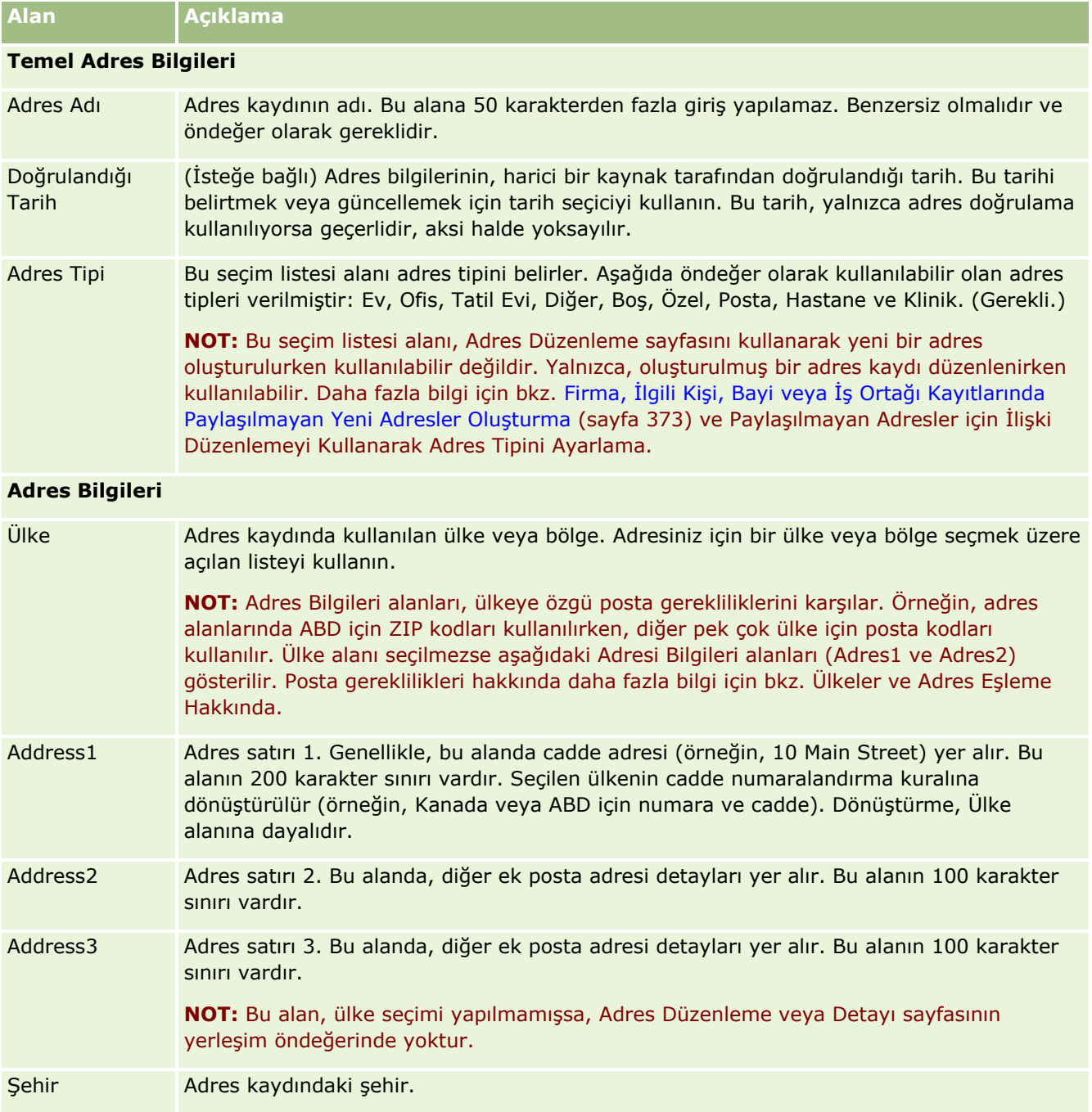

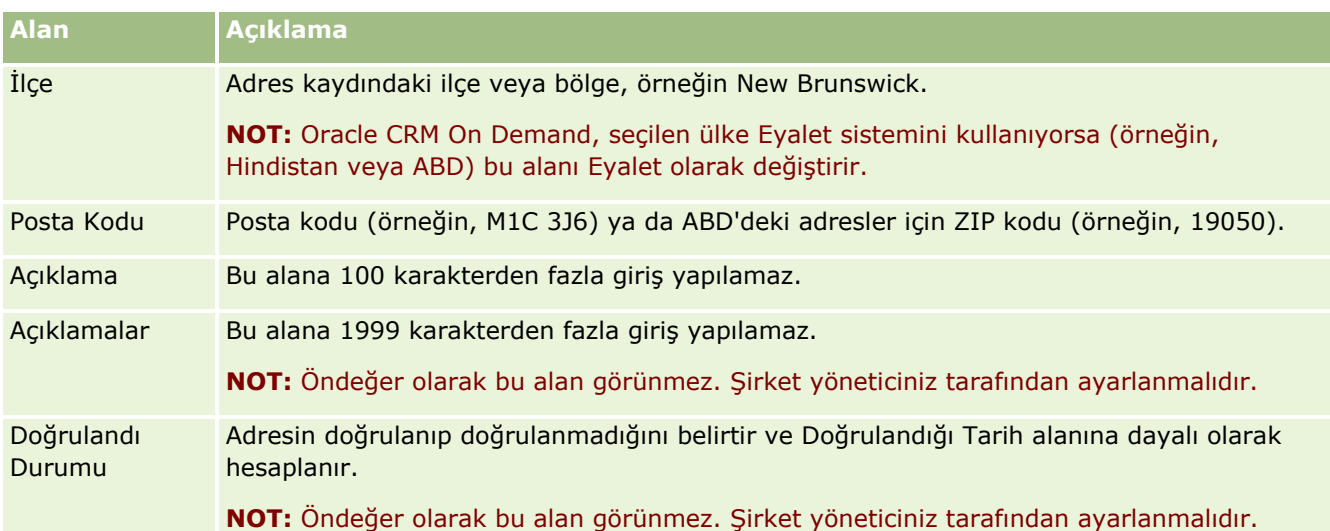

**NOT:** Coğrafi kodlama işlevi için kullanılan aşağıdaki alanlar, Web hizmetleriyle de kullanılabilir. Bu coğrafi kodlama alanları öndeğer olarak görünmez. Bunları şirket yöneticinizin ayarlaması gerekir. Bu alanlar salt okunurdur. Bu alanların nasıl kullanılacağı hakkında detaylı bilgi için bkz. Adres Bilgilerinin Coğrafi Kodlaması Hakkında (sayfa [381\)](#page-380-0).

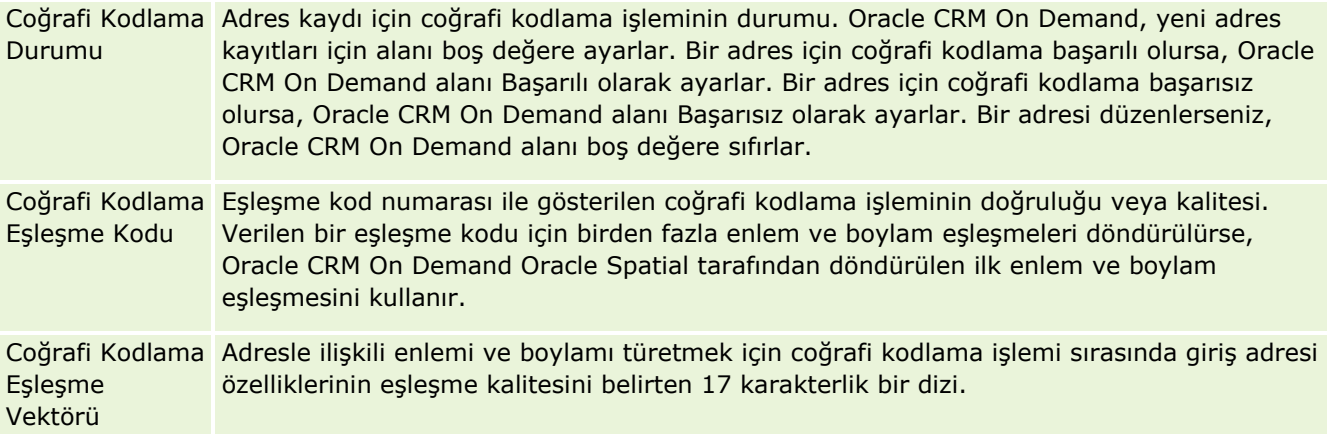

## **İlgili Konular**

Paylaşılan adreslerle ilgili bilgiler için aşağıdaki konulara bakın:

- **Adresler**
- Adres Giriş Sayfasıyla Çalışma (sayfa [364\)](#page-363-0)
- Adresleri Yönetme (sayfa [366\)](#page-365-0)
- Adres Kayıt Tipindeki GeoCode Alanları Hakkında (sayfa [380\)](#page-379-0)
- Adres Bilgilerinin Coğrafi Kodlaması Hakkında (sayfa [381\)](#page-380-0)

# <span id="page-379-0"></span>**Adres Kayıt Tipindeki GeoCode Alanları Hakkında**

Oracle CRM On Demand Adres kayıt tipi için aşağıdaki geocode alanlarını sağlar. Bu alanlar öndeğer olarak kullanılabilir değildir.

- Enlem
- **Boylam**

Bu alanlar sizin için gerekliyse şirket yöneticiniz bu alanları Adres sayfası yerleşimine eklemelidir. Sayfa yerleşimlerine alan ekleme hakkında bilgi için bkz. Statik Sayfa Yerleşimlerini Özelleştirmedeğerine sahip olup olmadığını kontrol etmek üzere bir koşul eklemeniz gerekir.

GeoCode alanları genellikle sokak adresi, posta kodu veya ZIP kodu gibi adres değerlerindeki enlem ve boylam olarak bilinen coğrafi koordinatları bulmak için kullanılır. Bu GeoCode alanları, Oracle CRM On Demand istemci uygulamalarında harita ve konum bazlı Oracle CRM On Demand Disconnected Mobile Sales gibi işlevleri desteklemek veya Google Haritalar gibi bir harita uygulamasında bir konumu bulmak için kullanılır. Bu alanları doldurmayan kullanıcıların, mevcut adres değerlerini kullanan istemci uygulamalarındaki kullanımı standart harita işlevleriyle sınırlı olur.

Enlem ve boylam genellikle derece, dakika ve saniye notasyonuyla gösterilir. Örneğin: 59º20'30"N. Ancak Oracle CRM On Demand uygulamasında, aşağıdaki gibi artı veya eksi işaretlerine sahip ondalık veriler olarak gösterilir ve depolanırlar.

- Enlem için ondalık işaretinden sonra en fazla 7 basamak gelecek şekilde -90,0000000 ile +90,0000000 aralığında bir değer girebilirsiniz. Ondalık işaretinden sonra gelen basamak sayısı 7'yi aşarsa Oracle CRM On Demand değeri yuvarlar. Örneğin, Oracle CRM On Demand 89,12345678'lik enlem değerini 89,1234568 olarak yuvarlar.
- Boylam için ondalık işaretinden sonra en fazla 7 basamak gelecek şekilde -180,0000000 ile +180,0000000 aralığında bir değer girebilirsiniz. Ondalık işaretinden sonra gelen basamak sayısı 7'yi aşarsa Oracle CRM On Demand değerleri yuvarlar. Örneğin, Oracle CRM On Demand 179,12345674'lük boylam değerini 179,1234567 olarak yuvarlar.

Ayrıca, Oracle CRM On Demand enlem ve boylam için genel ondalık formatını destekler, yani Oracle CRM On Demand ondalık ayırıcı olarak nokta (.) kullanan sayıları destekler. Bazı yerel ayarlarda ondalık ayrıcı olarak virgül (,) kullanılmaktadır ancak bu yere ayarlarla ondalık veriler girilirken ondalık ayırıcı olarak (.) kullanılmalıdır. Oracle CRM On Demand ondalık sayıyı veritabanında depolandığı haliyle görüntüler ve ondalık verilere herhangi bir yerel format uygulamaz.

Oracle CRM On Demand içinde enlem ve boylam değerlerini girmek için derece-dakika-saniye enlem ve boylam gösterimini aşağıdaki şekilde ondalık gösterime dönüştürmeniz gerekir:

Ondalık Derece = Derece + Dakika/60 + Saniye/3600

Enlem ve boylam değerlerinde eksi değere izin verildiğinden değerde artı veya eksi simgesi yer almak zorundadır. Pozitif enlem değeri ekvatorun kuzeyini (N), negatif enlem değeri ise ekvatorun güneyini (S) temsil eder. Pozitif boylam değeri Başlangıç Meridyeninin doğusunu (E), negatif boylam değeri ise Başlangıç Meridyeninin batısını (W) temsil eder. Örneğin aşağıdaki tabloda bazı şehirler için Oracle CRM On Demand içinde örnek Enlem ve Boylam alanları gösterilmektedir.

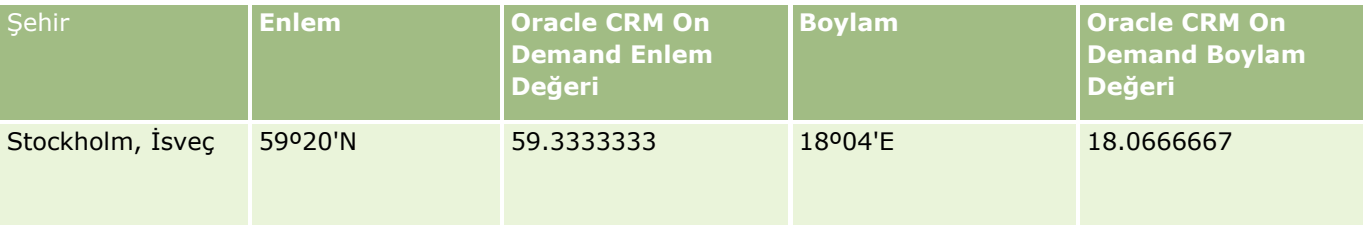

<span id="page-380-0"></span>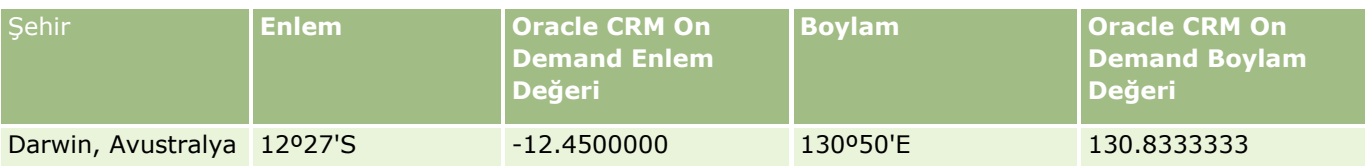

**NOT:** Oracle CRM On Demand, enlem ve boylam değerlerini Oracle CRM On Demand içinde gereken gösterime dönüştürmez. Enlem ve Boylam alanlarında sadece bir adresle ilişkilendirilen coğrafi kodlar depolanır. Coğrafi verilerin işlenmesi ve dönüştürülmesi genellikle Oracle CRM On Demand Disconnected Mobile Sales gibi Oracle CRM On Demand istemci uygulamaları tarafından gerçekleştirilir. Ancak, Oracle CRM On Demand adres kaydındaki bilgileri Oracle Spatial'ı kullanarak adresin enlem ve boylam değerlerini otomatik olarak bulmak ve Enlem ve Boylam alanlarını doldurmak için kullanabilir. Daha fazla bilgi için bkz. Adres Bilgilerinin Coğrafi Kodlaması Hakkında (sayfa [381\)](#page-380-0).

# **Adres Bilgilerinin Coğrafi Kodlaması Hakkında**

Şirket Profili sayfasında Coğrafi Kodlayıcıyı Etkinleştir seçiliyse, Oracle CRM On Demand Oracle Spatial'ı kullanarak adres için ilgili enlem ve boylam değerlerini bulmak üzere adres kaydındaki bilgileri kullanır ve başarılı olursa, adres kayıtlarındaki enlem ve boylam alanlarını bu değerlerle doldurur. Bu adres bilgilerinden enlem ve boylam bulma ve doldurma işlemi *coğrafi kodlama*olarak bilinir. Oracle CRM On Demand, ilgili coğrafi kodları zaman uyumsuz olarak bulmak için Oracle Spatial'ı kullanır. Oracle CRM On Demand, enlem veya boylam alanlarında önceden mevcut olan değerler içeren tüm kayıtların coğrafi kodlamasını atlar.

Oracle CRM On Demand, şu durumlarda enlem ve boylamın coğrafi kodlarını yeniden belirler:

- Enlem ve boylam alanlarını temizlerseniz
- Adres alanlarını düzenlerseniz

## **Adres Kayıtlarında Coğrafi Kodlama Alanları Hakkında**

Adres kayıtları, coğrafi kodlamayla ilgili üç alan içerir:

- **Coğrafi Kodlama Durumu.** Adres kaydı için coğrafi kodlama işleminin durumu:
	- **Boş değer.** Adres coğrafi olarak kodlanmadı.
	- **Başarılı.** Adresin coğrafi kodlaması başarılı oldu.
	- **Başarısız.** Adresin coğrafi kodlaması başarısız oldu.

Coğrafi kodlama hatası, genellikle hatalı adres verileri, adres için coğrafi kodlamanın kullanılamaması veya adres eşleşmesinin çok genel olması nedeniyle oluşur.

 **Coğrafi Kodlama Eşleşme Kodu.** Enlem ve boylamın, tamsayı değeri tarafından gösterilen adresle ne kadar doğru eşleştiği:

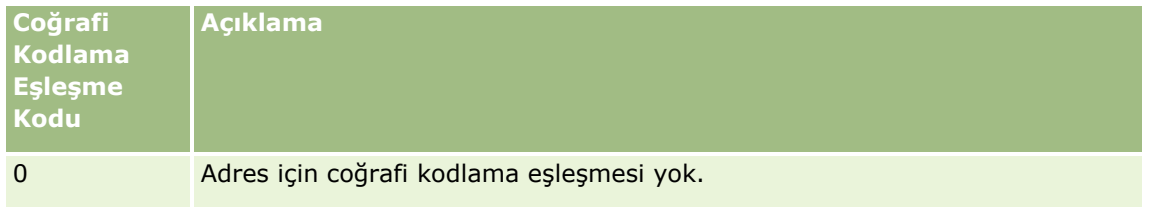

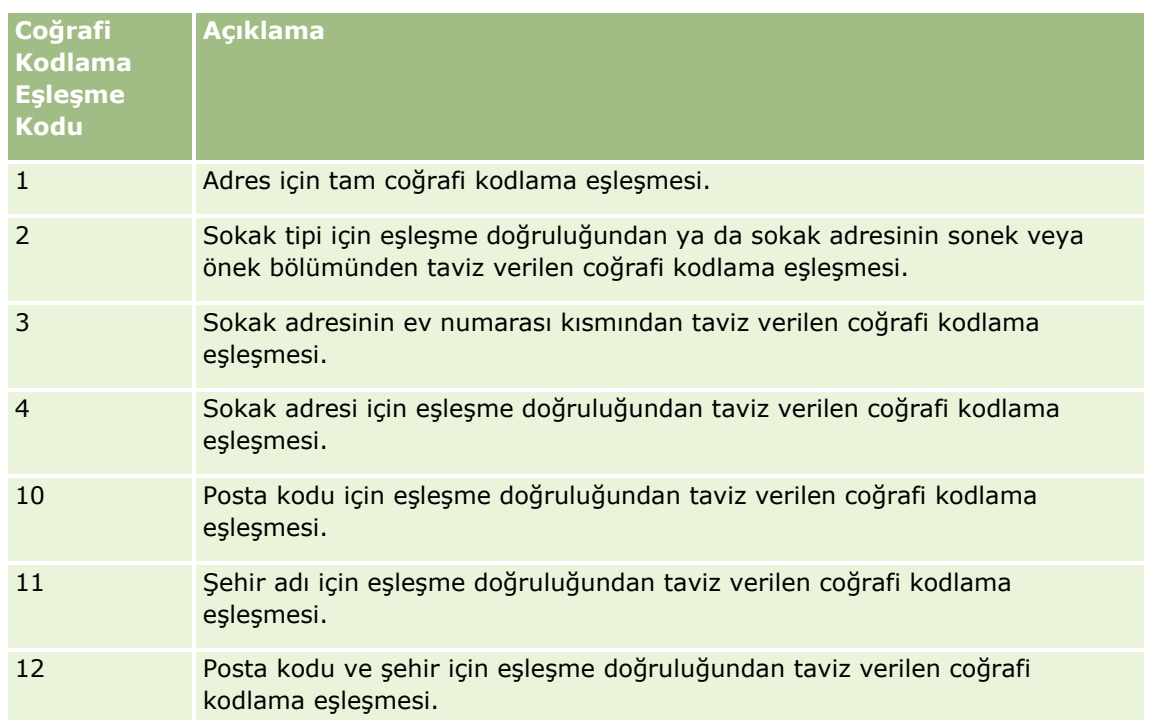

Oracle CRM On Demand Customer Care, şirketinizde Coğrafi Kodlama Eşleşme Kodu için kabul edilir bir düzey konfigüre eder. Oracle CRM On Demand, bir adres kaydındaki coğrafi kodlama işleminden döndürülen eylem ve boylam alanlarını yalnızca eşleşme kodu Oracle CRM On Demand Customer Care tarafından ayarlanan düzeyden düşük veya buna eşit olduğunda kaydeder. Bu değer, genelde öndeğer olarak 3'e ayarlanır.

Oracle CRM On Demand coğrafi kodlama işleminde eşleşme bulmazsa, Coğrafi Kodlama Eşleşme Kodunu 0 olarak ayarlar ve adreste enlem ve boyut değerlerini doldurmaz.

 **Coğrafi Kodlama Eşleşme Vektörü.** Bir adresin hangi kısımlarının giriş adresi için döndürülen enlem ve boylamın doğruluğuna veya yanlışlığına katkıda bulunduğuna ilişkin ayrıntılı bir özet sağlayan 17 karakterlik dize. Soru işareti, kullanılmayan bir alan konumunu gösterir. Oracle CRM On Demand, bir dizi soru işaretine coğrafi olarak kodlanmayan tüm adresler için Coğrafi Kodlama Eşleşme Vektörünü ayarlar: ?????????????????. Her konum, 0 ila 4 arasında değişen bir değer içerir.

Aşağıdaki tablo, dize içerisindeki konumları ve her konuma karşılık gelen adres özelliğini listelemektedir. Adres özellikleri, Oracle CRM On Demand içindeki adres alanları değil, ev numarası veya sokak öneki gibi bir adresi oluşturan çeşitli adres bölümlerinin kavramsal gösterimidir.

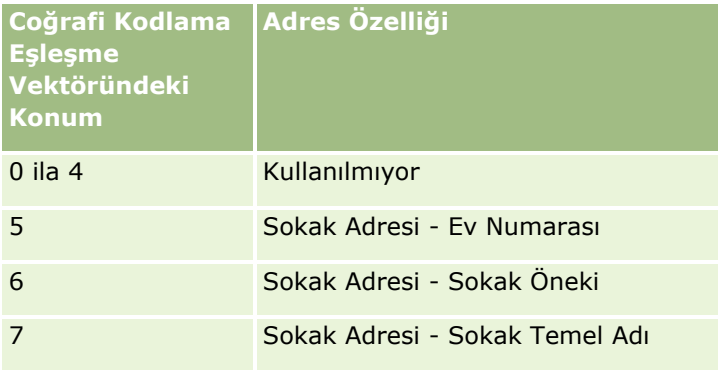

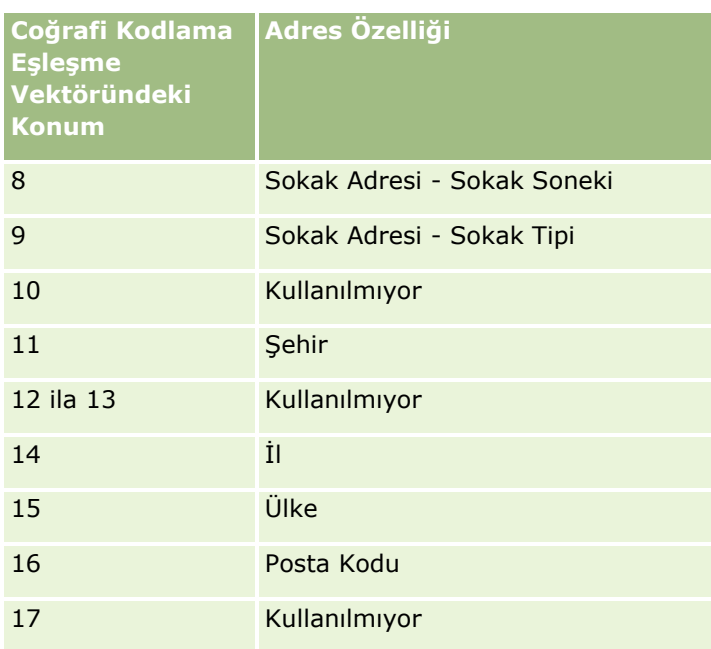

**NOT:** Oracle Spatial, Ev Numarası veya Sokak Öneki gibi Sokak Adresi özelliklerini Oracle CRM On Demand adres kaydındaki Adres1, Adres2 ve Adres3 alanlarında bulunan sokak adresi bilgilerini ayrıştırarak türetir. Oracle Spatial'ın bu özellikleri nasıl türettiği ülkeye göre değişir.

Oracle CRM On Demand uygulamasının Coğrafi Kodlama Eşleşme Vektörü dizesinde konumu ayarladığı sayısal değer, aşağıdaki gibi 0 ila 4 olarak değiştir:

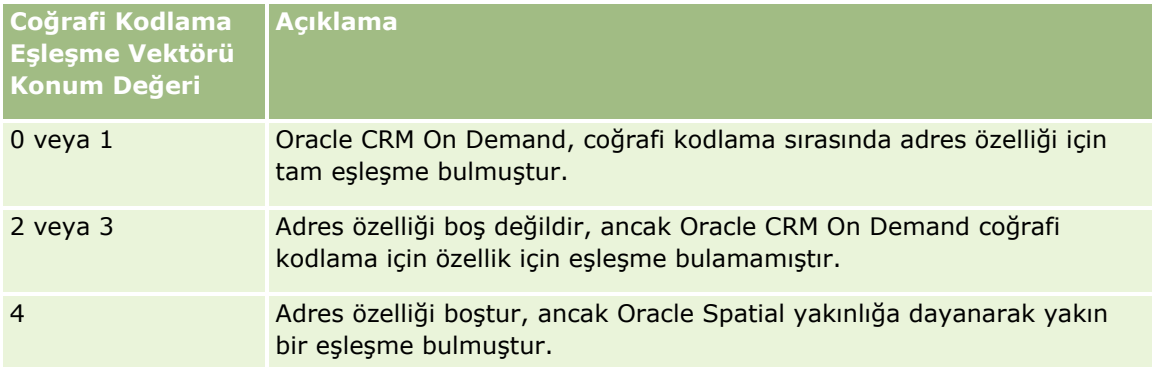

Bu coğrafi kodlama alanları ve diğer adres alanları hakkında daha fazla bilgi için bkz. Adres Alanları (sayfa [378\)](#page-377-0).

# **Coğrafi Kodlama Örneği**

Aşağıdaki örnekte, Oracle CRM On Demand bir adrese coğrafi kodlama uyguladığında coğrafi kodlama alanlarını nasıl kullanabileceğiniz ve yorumlayabileceğiniz gösterilmektedir. Aşağıdaki alan değerlerine sahip bir adresi göz önünde bulundurun:

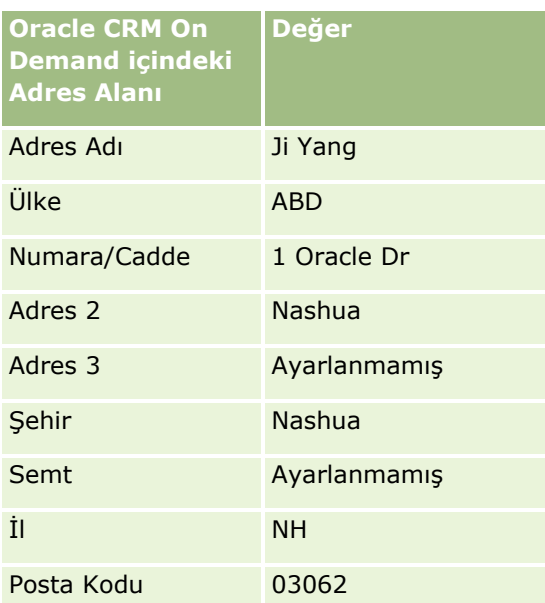

Oracle CRM On Demand bu adrese coğrafi kodlama uyguladığında, Oracle Spatial adresi parçalara ayırır ve adres özelliği değerlerini aşağıdaki gibi ayarlar:

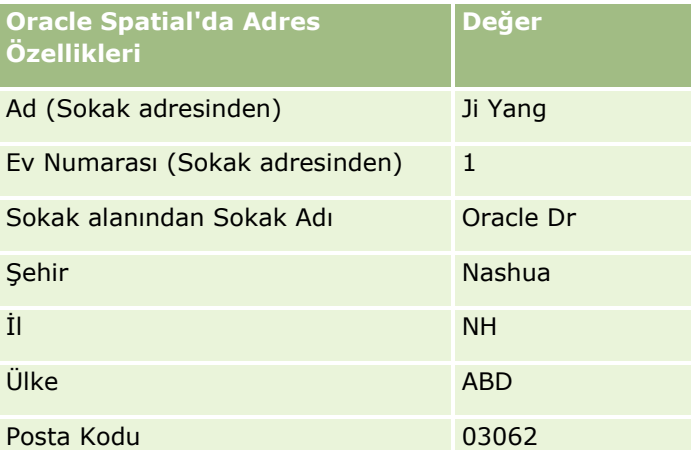

Oracle Spatial, özelliklerde tek tek arama yaparak ve ardından enlem ve boylam için en yakın değeri bulmak için adres özelliklerinin bir birleşimini kullanarak bu adres özelliklerine göre bir eşleşme bulmaya çalışır.

Başarılı bir coğrafi kodlama işleminden sonra, Oracle CRM On Demand alanları şu şekilde ayarlar:

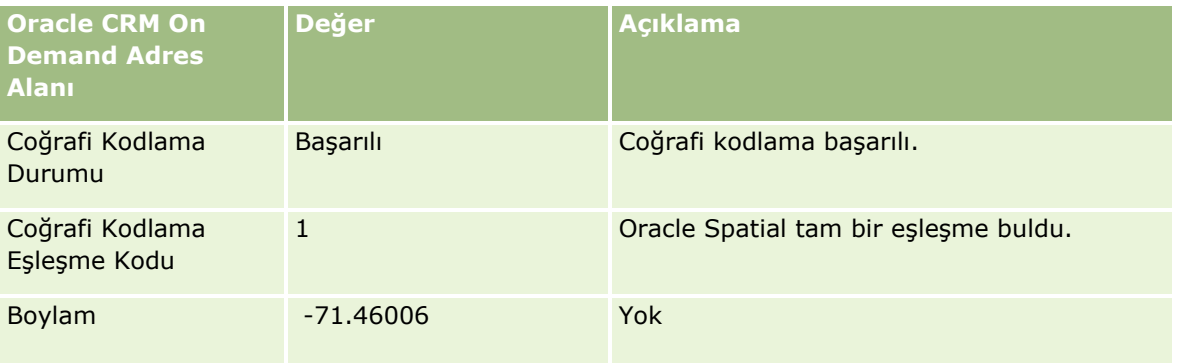

### **Adresler**

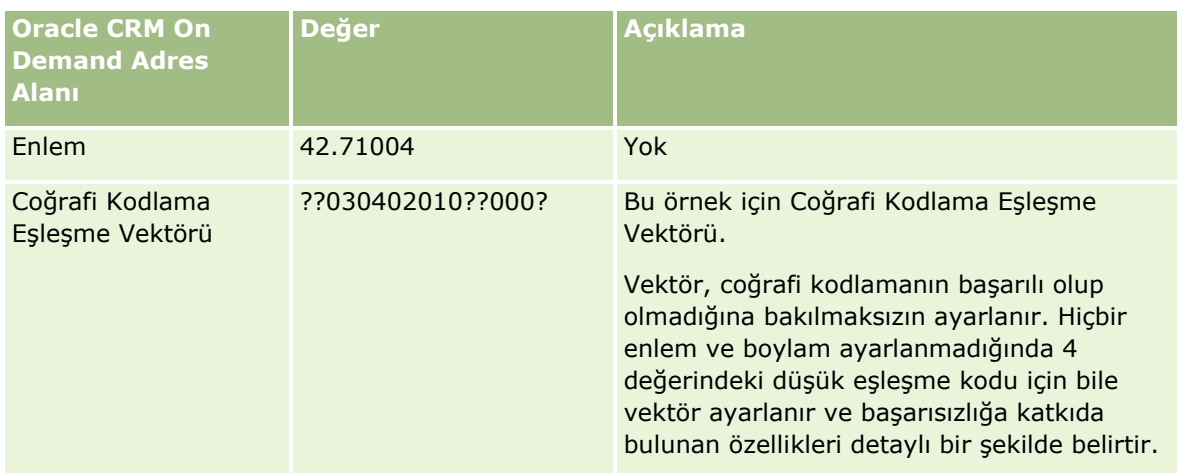

??030402010??000? vektör değerini aşağıdaki tabloda gösterildiği gibi yorumlayabilirsiniz:

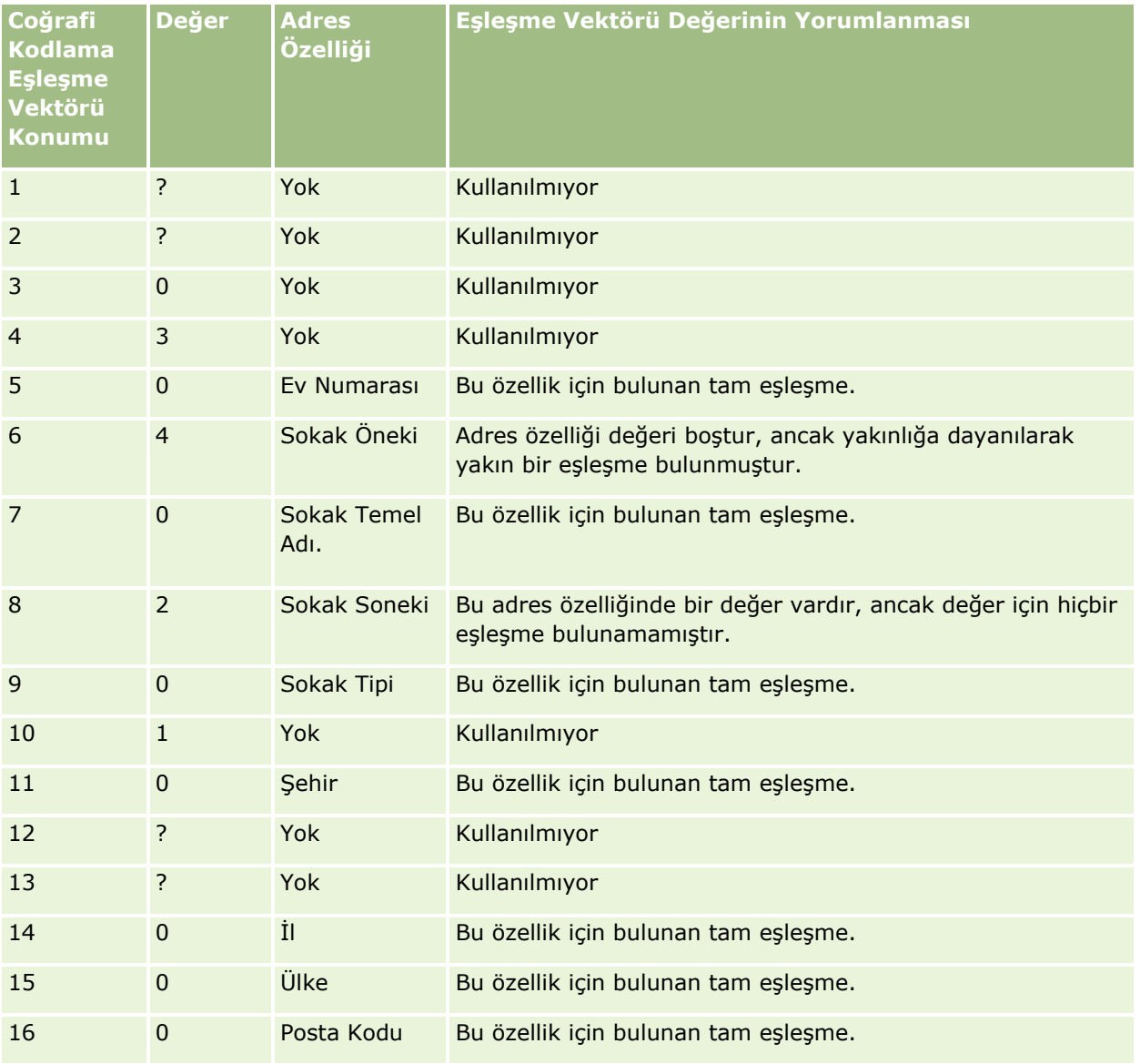

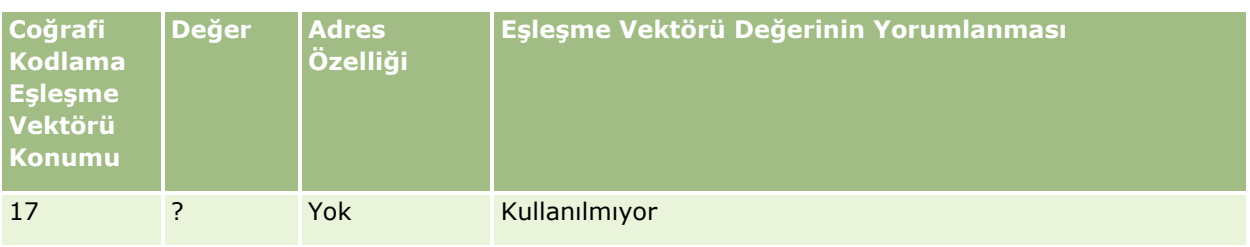

### **İlgili Konular**

Adreslerle ilgili bilgiler için aşağıdaki konulara bakın:

- Adresler
- Adres Giriş Sayfasıyla Çalışma (sayfa [364\)](#page-363-0)
- Adresleri Yönetme (sayfa [366\)](#page-365-0)
- Adres Alanları (sayfa [378\)](#page-377-0)
- Adres Kayıt Tipindeki GeoCode Alanları Hakkında (sayfa [380\)](#page-379-0)

# **Varlıklar**

Varlıkları oluşturmak, güncellemek ve varlık listeleri oluşturmak için Varlık sayfalarını kullanın. Bir *varlık,*  müşteriye veya şirkete satılmış ürünün kaydıdır.

**NOT:** Kullanabileceğiniz sekmeleri şirket yöneticiniz belirler. İş sorumluluğunuz varlık bilgilerinin izlenmesini içermiyorsa Varlık sekmesi kurulumunuzdan hariç tutulabilir.

# **Varlık Giriş Sayfasıyla Çalışma**

Varlık Giriş Sayfasında varlıkların listesini ve varlık kayıtlarını oluşturabilirsiniz.

**NOT:** Yöneticiniz, Varlık Giriş Sayfanızın yerleşimini özelleştirebilir. Ayrıca, kullanıcı rolünüz Giriş Sayfalarını Kişiselleştir ayrıcalığını içeriyorsa, sayfaya bölüm ekleyebilir ve sayfadan bölüm kaldırabilirsiniz.

### **Varlık Oluşturma**

En Son Değiştirilen Varlıklar bölümünde Yeni'ye tıklayarak varlık oluşturabilirsiniz. Varlık kayıtlarındaki alanlarla ilgili bilgi için bkz. Varlıkları İzleme (sayfa [293](#page-292-0)). Kayıt oluşturma hakkında genel bilgi için bkz. Kayıt Oluşturma (sayfa [51\)](#page-50-0).

## **Varlık Listeleriyle Çalışma**

Varlık Listeleri bölümü birtakım filtrelenen listeler görüntüler. Oracle CRM On Demand, bir dizi standart listeyle gelir. Tüm standart listeler geneldir. Siz ve yöneticileriniz, farklı ölçütlere dayalı ek listeler oluşturabilir.

Aşağıdaki tabloda varlıkların standart listeleri açıklanmıştır. Listeler, Oracle CRM On Demand uygulamasının aşağıdaki alanlarında oluşturulan varlık kayıtlarını içerir:

- **Varlık savfaları**
- Taşıt ve Portföy sayfaları
- $\blacksquare$  Hesap, ilgili kişi ve özel nesne kayıtları için Detay sayfalarındaki Varlıklar ilgili bilgi bölümleri

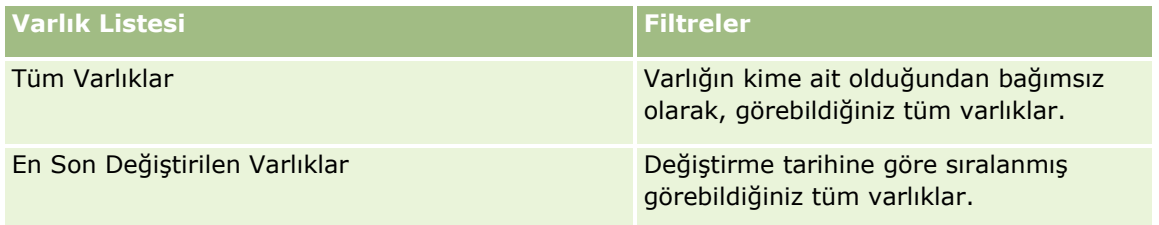

Bir listeyi görüntülemek için, liste adına tıklayın.

Yeni bir liste oluşturmak için Yeni'ye tıklayın. Liste oluşturma hakkında daha fazla bilgi için bkz. Liste Oluşturma ve Geliştirme (sayfa [127\)](#page-126-0).

Kullanılabilir tüm listeleri gözden geçirmek, yeni bir liste oluşturmak veya mevcut bir listeyi görüntülemek, düzenlemek ya da silmek için Listeleri Yönet'e tıklayın.

## **En Son Değiştirilen Varlıkları Görüntüleme**

En Son Değiştirilen Varlıklar bölümünde, en son değiştirilen varlık kayıtlarının başlıkları gösterilir.

**NOT:** Varlık kaydına seri numarası girilirse seri numarası varlığın başlığı olarak kullanılır. Girilmezse ürün adı kullanılır. Varlık Giriş Sayfasının Son Değiştirilen Varlıklar bölümünde ve varlık başlığının göründüğü diğer sayfalarda, varlık kaydını açmak için varlık başlığından detaya gidebilirsiniz.

## **Varlık Giriş Sayfanıza Bölümler Ekleme**

Kullanıcı rolünüz Giriş Sayfalarını Kişiselleştir ayrıcalığını içeriyorsa, şirket yöneticinizin Varlık Giriş Sayfanızda görüntülenmek üzere kullanılabilir hale getirdiği bölümlere bağlı olarak, Varlık Giriş Sayfanıza ek bölümler iliştirebilirsiniz.

### *Varlık Giriş Sayfanıza bölümler eklemek için*

- **1** Varlık Giriş Sayfasında Yerleşimi Düzenle'ye tıklayın.
- **2** Varlık Giriş Sayfası Yerleşimi sayfasında, bölüm eklemek veya çıkarmak ve sayfadaki bölümleri düzenlemek için oklara tıklayın.
- **3** Kaydet'e tıklayın.

### <span id="page-387-0"></span>**İlgili Konular**

İlgili bilgiler için aşağıdaki konuya bakın:

Varlıkları İzleme (sayfa [293\)](#page-292-0)

## **Varlıkları Yönetme**

Birçok kayıt türünde ortak olan adım adım prosedürler için aşağıdaki konulara bakın:

- Kayıt Oluşturma (sayfa [51\)](#page-50-0)
- Kayıt Detaylarını Güncelleme (sayfa [109\)](#page-108-0)
- Listelerle Çalışma (sayfa [121\)](#page-120-0)

Varlık kayıtlarında varlıkları ve alanları izleme hakkında bilgi için aşağıdaki konuya bakın:

Varlıkları İzleme (sayfa [293\)](#page-292-0)

# **Maps**

Bir haritada adresler bulmak veya bir adrese ilişkin sürüş rotasını almak için Oracle CRM On Demand uygulamasındaki Maps sayfasını kullanın. Maps sayfasını kullanmak için kullanıcı rolünüzde Maps Entegrasyonu ayrıcalığına sahip olmalısınız. Ayrıca yöneticiniz Maps sekmesini kullanıcı rolünüz için kullanılabilir hale getirmelidir. Kullanıcı rolünüz için Yöneticiniz Maps sekmesini için kullanılabilir hale getirdiğinde Oracle CRM On Demand içindeki sayfalarınızın üzerindeki sekmelerde Maps sekmesi mevcut değilse Maps sekmesini sekme yerleşiminize ekleyebilirsiniz. Sekme yerleşiminize sekmeler eklemek hakkında bilgi edinmek için bkz. Sekmelerinizi Görüntüleme (sayfa [834\)](#page-833-0).

**NOT:** Maps Entegrasyonu ayrıcalığını etkinleştirmek ve rolünüz için Maps sekmesini kullanılabilir yapmak için yöneticiniz, kendi kullanıcı rolünde Maps Entegrasyonunu Yönet ayrıcalığına sahip olmalıdır. Yöneticinizin rolü Maps Entegrasyonunu Yönet ayrıcalığına sahip değilse Oracle CRM On Demand Customer Care ile irtibata geçerek ayrıcalığın etkinleştirilmesini talep etmelidir.

Maps sayfalarında şunları yapabilirsiniz:

- $\blacksquare$  Haritada adres bulmak.
- Oracle CRM On Demand uygulamasında, aşağıdakilerin içinde bulunan kayıtlarda adresleri bulmak için yakınlık araması gerçekleştirin:
	- Geçerli konumunuzun belirtilen yarıçapı
	- Başka bir konumun belirtilen yarıçapı
- $\blacksquare$  Harita üzerindeki adresler için sürüş rotası alın.

**NOT:** Hindistan ve Singapur hariç olmak üzere, Harita işlevi adreste bulunan ülkenin veya yetki alanının baskın dilinde adresler sağlar. Örneğin, Katar'daki adresler için adresler Arapça olarak sunulur; Rusya'daki adresler için ise Rusça olarak sunulur. Harita işlevi, Hindistan ve Singapur'daki adresler için adresleri İngilizce olarak sunar. Harita işlevi, Kanada için adresleri Quebec dışında İngilizce olarak sunar. Burada adresler Fransızca olarak sunulur.

Yakınlık araması gerçekleştirdiğinizde aramanızı önceden tanımlı kayıt listesine göre sınırlandırabilirsiniz. Örneğin İş Ortağı ilgili kişi tipine sahip ilgili kişilerin listesini oluşturabilir ve ardından geçerli konuma olan uzaklığı 10 km'den fazla olmayan iş ortağı ilgili kişilerini bulmak için bu listede yakınlık araması gerçekleştirebilirsiniz.

Aşağıdaki tablo haritada görünen raptiyeleri gösterir.

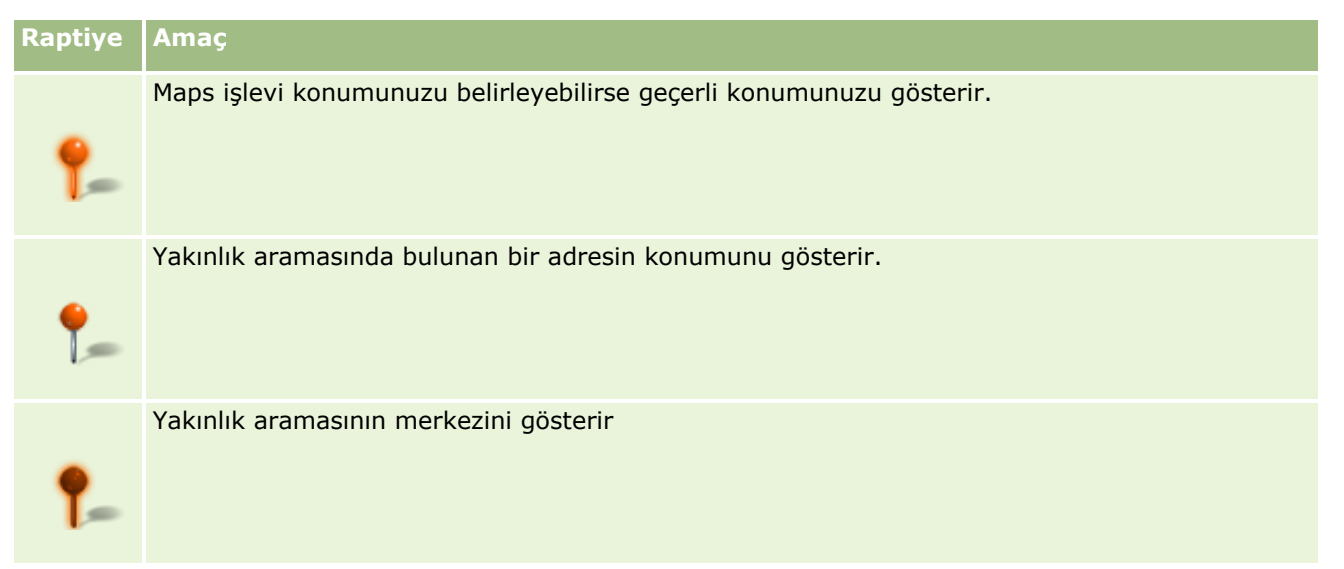

Geçerli konumunuz belirlenebiliyorsa Maps sayfasını açtığınızda ortaya çıkan bir raptiye haritadaki konumunuzu gösterir. Geçerli konumunuz belirlenemezse Kuzey Amerika haritası gösterilir. Maps işlevi geçerli konumunuzu şu şekilde belirler:

- Kullandığınız bilgisayar global konumlandırma sistemi (GPS) bilgilerini alıyorsa maps işlevi geçerli konumunuzu bulmak için GPS bilgilerini kullanır.
- Bilgisayarınız GPS bilgilerini almıyorsa maps işlevi geçerli konumunuzu belirlemek için uygulama programı arabirimlerini (API) kullanır. API'ler geçerli konumunuzu belirlemek için bilgisayarınızın IP adresini kullanır. Bilgisayarınız bir proxy sunucusunu işaret ediyorsa geçerli konum olarak proxy sunucusunun konumu gösterilir.

**NOT:** Geçerli konumunuzun belirlenmesini istiyorsanız gözatıcınızın geçerli konum bilgilerinize erişmesine izin vermelisiniz. Kullandığınız gözatıcıya ve gözatıcıda seçtiğiniz gizlilik ayarlarına bağlı olarak gözatıcınızın geçerli konum bilgilerinize erişimine izin vermeniz istenebilir. Kabul etmediğiniz taktirde geçerli konumunuz yerine Kuzey Amerika haritası öndeğeri gösterilir.

Ayrıca, aşağıdaki tabloda haritada bulunan hedef simgeler gösterilmiştir.

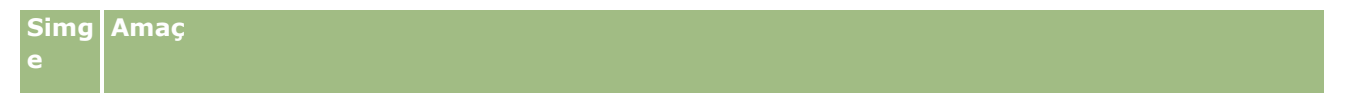

### <span id="page-389-0"></span>**Simg e Amaç** Bu simge, sayfa geçerli konumunuza ortalanmamışsa görüntülenir. Bu simgenin üzerine gelinirse

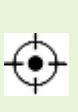

*Konumumu Göster görüntülenir.*

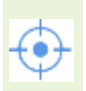

Bu simge, sadece sayfa geçerli konumunuza ortalanmışsa görüntülenir. Bu simgenin üzerine gelinirse *Konumum görüntülenir.* Bu simgeye tıklanırsa haritanın büyütülmesi, harita üzerindeki raptiyenin konumu ortalanacak şekilde ayarlanır.

Aynı enlem ve boylama birden fazla kayıt yerleştirilmiş veya sabitlenmişse, Oracle CRM On Demand tüm bu kayıtlar için tek bir raptiye görüntüler. Raptiyeye tıklanınca, tüm temel kayıt adlarının ve ilişkili adreslerinin listesi görüntülenir. Adresi yönlendirmelere eklemek veya adresi yakınlık merkezi olarak ayarlamak için bu listedeki herhangi bir kaydı seçebilirsiniz. Yönlendirme bilgisi alma hakkında daha fazla bilgi için bkz. Sürüş Yönlendirmeleri Alma (bkz. "[Sürüş Rotası Alma](#page-393-0)" sayfa [394](#page-393-0))ve yakınlık aramaları hakkında daha fazla bilgi için bkz. Yakınlık Araması Gerçekleştirme (sayfa [391\)](#page-390-0).

Oracle CRM On Demand uygulamasının eşleştirme ve coğrafi kodlama işlevi tarafından sağlanan veri kapsamı hakkında bilgi için bkz. Eşleştirme ve Coğrafi Kodlama Veri Kapsamı (sayfa [396\)](#page-395-0).

### **İlgili Konular**

İlgili bilgiler için aşağıdaki konulara bakın:

- Maps üzerinde Adres Bulma (bkz. ["Maps ile Adres Bulma"](#page-389-0) sayfa [390\)](#page-389-0)
- Yakınlık Araması Gerçekleştirme (sayfa [391\)](#page-390-0)
- Sürüş Rotası Alma (sayfa [394\)](#page-393-0)
- Bir Adres için Haritaya Erişim (sayfa [376\)](#page-375-0)

# **Maps ile Adres Bulma**

Bu konuda Oracle CRM On Demand içindeki Maps sayfasında adres bulma açıklanmaktadır.

**NOT:** Geçerli konumunuz belirlenebiliyorsa Maps sayfasını açtığınızda ortaya çıkan bir raptiye haritadaki konumunuzu gösterir. Geçerli konumunuz belirlenemezse Kuzey Amerika haritası gösterilir.

**Başlamadan önce.** Maps sayfasını kullanmak için kullanıcı rolünüzde Maps Entegrasyonu ayrıcalığına sahip olmalısınız. Ayrıca yöneticiniz Maps sekmesini kullanıcı rolünüz için kullanılabilir hale getirmelidir. Kullanıcı rolünüz için Yöneticiniz Maps sekmesini için kullanılabilir hale getirdiğinde Oracle CRM On Demand içindeki sayfalarınızın üzerindeki sekmelerde Maps sekmesi mevcut değilse Maps sekmesini sekme yerleşiminize ekleyebilirsiniz. Sekme yerleşiminize sekmeler eklemek hakkında bilgi edinmek için bkz. Sekmelerinizi Görüntüleme (sayfa [834\)](#page-833-0).

#### *Haritada adres bulmak için*

- **1** Maps sekmesine tıklayın.
- **390** Oracle CRM On Demand Çevrimiçi Yardımı Part 1 Sürüm 39

<span id="page-390-0"></span>**2** Maps sayfasında arama bölmesine aramak istediğiniz adresi yazın.

Adresin öğelerini ayırmak için virgül kullanmalısınız ve adresteki son öğe olarak ülke adı veya kodu girmelisiniz. Adres formatı ülkeye göre değişiklik gösterebilir. Aramalar büyük/küçük harf duyarlı değildir. Aşağıda, nasıl adres gireceğinize ilişkin bazı örnekler verilmiştir:

- Avenida Vitacura 2939 Piso 6, Las Condes, Santiago, Chile
- 5805 Owens Drive, Pleasanton, CA 94588, USA
- Unit 6, IDA Business Park, Dangan, Galway, IE
- Leela Infopark, 10th Floor, technopark campus, Plot No. 02, Kariavattom P.O., Trivandrum, KL 695581, In

Bir şehrin veya ülkenin adını da girebilirsiniz. Bu durumda, Maps işlevi bu şehrin ve ülkenin sokak adresi öndeğerini döndürür. Arama, birden fazla eşleşme için bulduğu eşleşen adresleri görüntüler ve bunlardan birini seçmenizi ister. Örneğin Türkçede *Toronto, Kanada* dizesini girerseniz, arama iki adres döndürür. Biri Prens Edward Adası'ndaki Toronto'nun adres öndeğeri, diğeri ise Ontario'daki Toronto'nun adres öndeğeridir. İki adres de Kanada'da bulunmaktadır. Oracle Maps adresleri sağlar.

**3** Büyüteç simgesine tıklayın.

Haritada adresin konumu raptiye ile gösterilir. Arama ölçütlerinizle eşleşen birden çok sonuç bulunursa bunlar bir listede gösterilir ve doğru eşleşmeyi seçebilirsiniz. İlk olarak maksimum 10 eşleşme listelenir. 10'dan fazla eşleşen sonuç bulunursa diğer eşleşmeleri kaydırarak görebilirsiniz.

### **İlgili Konular**

İlgili bilgiler için aşağıdaki konulara bakın:

- Maps (sayfa [388\)](#page-387-0)
- Yakınlık Araması Gerçekleştirme (sayfa [391\)](#page-390-0)
- Sürüş Rotası Alma (sayfa [394\)](#page-393-0)

# **Yakınlık Araması Gerçekleştirme**

Yakınlık aramasında Oracle CRM On Demand, adresin arama için belirttiğiniz yarıçapta olup olmadığını belirlemek için, belirtilen bir kayıt tipindeki kayıtlarda bulunan adresleri kontrol eder. Oracle CRM On Demand, arama yarıçapı dahilinde bir adres bulduğunda haritaya bu adresin konumunu gösteren bir raptiye yerleştirilir. İşaretçinizi raptiyenin üzerine getirdiğinizde raptiyeyle ilişkili kaydın adını ve adresini görebilirsiniz.

Yakınlık aramaları aranan adreslerdeki Enlem ve Boylam alanlarındaki bilgileri baz alır. Ancak, adreslerin yakınlık aramasında bulunmasını istiyorsanız ilgili adreslerdeki bu alanların doğru şekilde doldurulduğundan emin olmalısınız. Enlem ve Boylam alanları hakkında detaylı bilgi için bkz. Adres Kayıt Tipindeki GeoCode Alanları Hakkında (sayfa [380\)](#page-379-0).

Aşağıdaki tablo yakınlık aramalarını destekleyen kayıt tiplerini listeler ve yakınlık araması yaptığınızda her bir kayıt tipinde işaretlenen adres tipini gösterir.

**Desteklenen Kayıt Tipi Yakınlık Aramalarında İşaretlenen Adres**

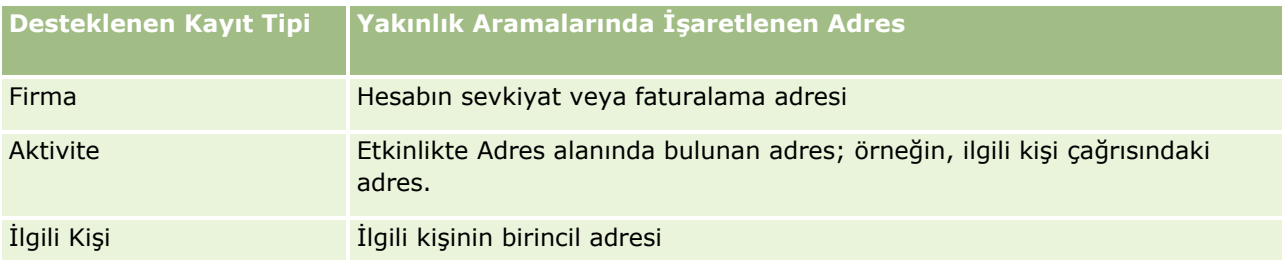

**NOT:** Geçerli konumunuz belirlenebiliyorsa Maps sayfasını açtığınızda ortaya çıkan bir raptiye haritadaki konumunuzu gösterir. Geçerli konumunuz belirlenemezse Kuzey Amerika haritası gösterilir.

**Başlamadan önce.** Maps sayfasını kullanmak için kullanıcı rolünüzde Maps Entegrasyonu ayrıcalığına sahip olmalısınız. Ayrıca yöneticiniz Maps sekmesini kullanıcı rolünüz için kullanılabilir hale getirmelidir. Kullanıcı rolünüz için Yöneticiniz Maps sekmesini için kullanılabilir hale getirdiğinde Oracle CRM On Demand içindeki sayfalarınızın üzerindeki sekmelerde Maps sekmesi mevcut değilse Maps sekmesini sekme yerleşiminize ekleyebilirsiniz. Sekme yerleşiminize sekmeler eklemek hakkında bilgi edinmek için bkz. Sekmelerinizi Görüntüleme (sayfa [834\)](#page-833-0).

Aşağıdaki prosedürde geçerli konumunuzdun belirtilen bir yarıçapında bulunan hesapları veya ilgili kişileri aramaya yönelik yakınlık aramasının nasıl yapılacağı açıklanmaktadır.

**NOT:** Yakınlık araması, belirtilen yarıçaptaki ilk 500 konum kaydını döndürür.

### *Geçerli konumunuzda belirtilen bir yarıçapta yakınlık araması gerçekleştirmek için*

- **1** Maps sekmesine tıklayın.
- **2** Etrafımda sekmesindeki Arama ölçütleri alanlarını göstermek için Maps sayfasındaki arama bölmesinde çift oklara tıklayın.
- **3** Arama bölmesinin Etrafımda sekmesinde, aramanızın ölçütlerini girin ve ardından büyüteç simgesine tıklayın.

**NOT:** Tablodaki arama ölçütleri alanları hakkında bilgileri bu konunun sonunda bulabilirsiniz.

Belirtilen yarıçapta bulunan adreslerin konumları raptiyelerle gösterilir.

- **4** Raptiyeyle ilişkili kaydın adını ve adresini görmek için işaretçinizi raptiyenin üzerine getirin.
- **5** Harita üzerinde raptiye olarak yerleştirilen yakınlık aramasının sonuçlarını temizlemek için Etrafımda sekmesinin en altında Sonuçları Temizle'ye tıklayın.

Aşağıdaki prosedürde seçtiğiniz konumdaki belirtilen yarıçapta nasıl yakınlık araması gerçekleştireceğiniz açıklanmaktadır.

**NOT:** Yakınlık aramanızın merkezi olarak belirli bir adres kullanmak istiyorsanız ve bu adres haritada raptiyeyle önceden gösterilmediyse yakınlık aramasını gerçekleştirmeden önce adresi arayın. Daha fazla bilgi için bkz. Maps ile Adres Bulma (sayfa [390\)](#page-389-0).

#### *Seçtiğiniz konumdaki belirtilen yarıçapta yakınlık araması gerçekleştirmek için*

- **1** Maps sayfasında yakınlık aramanızın merkezini harita üzerinde belirleyin.
- **392** Oracle CRM On Demand Çevrimiçi Yardımı Part 1 Sürüm 39

Aşağıdakilerden birini yapın:

- Haritada yakınlık aramanızın merkezi olarak kullanmak istediğiniz adresi gösteren raptiyeye tıklayın ve ardından Yakınlık Merkezi olarak Belirle'ye tıklayın.
- Haritada yakınlık aramanızın merkezi olarak kullanmak istediğiniz herhangi bir konuma sağ tıklayın ve ardından Yakınlık Merkezi olarak Belirle'ye tıklayın.

**NOT:** Yakınlık aramanızın merkezi olarak kullanmak istediğiniz adres henüz haritada görünmüyorsa bu adresi Maps üzerinde Adres Bulma (bkz. ["Maps ile Adres Bulma"](#page-389-0) sayfa [390](#page-389-0))bölümünde açıklanan şekilde arayın.

Yakınlık araması için belirlenen merkez bir raptiyeyle gösterilir.

- **2** Arama bölmesinde Etrafımda sekmesindeki arama ölçütleri alanları görünür değilse bu alanları göstermek için çift oklara tıklayın.
- **3** Arama bölmesinin Etrafımda sekmesinde, aramanızın ölçütlerini girin ve ardından büyüteç simgesine tıklayın.

Belirtilen yarıçapta bulunan adreslerin konumları raptiyelerle gösterilir.

- **4** Raptiyeyle ilişkili kaydın adını ve adresini görmek için işaretçinizi raptiyenin üzerine getirin.
- **5** Harita üzerinde raptiye olarak yerleştirilen yakınlık aramasının sonuçlarını temizlemek için Etrafımda sekmesinin en altında Sonuçları Temizle'ye tıklayın.

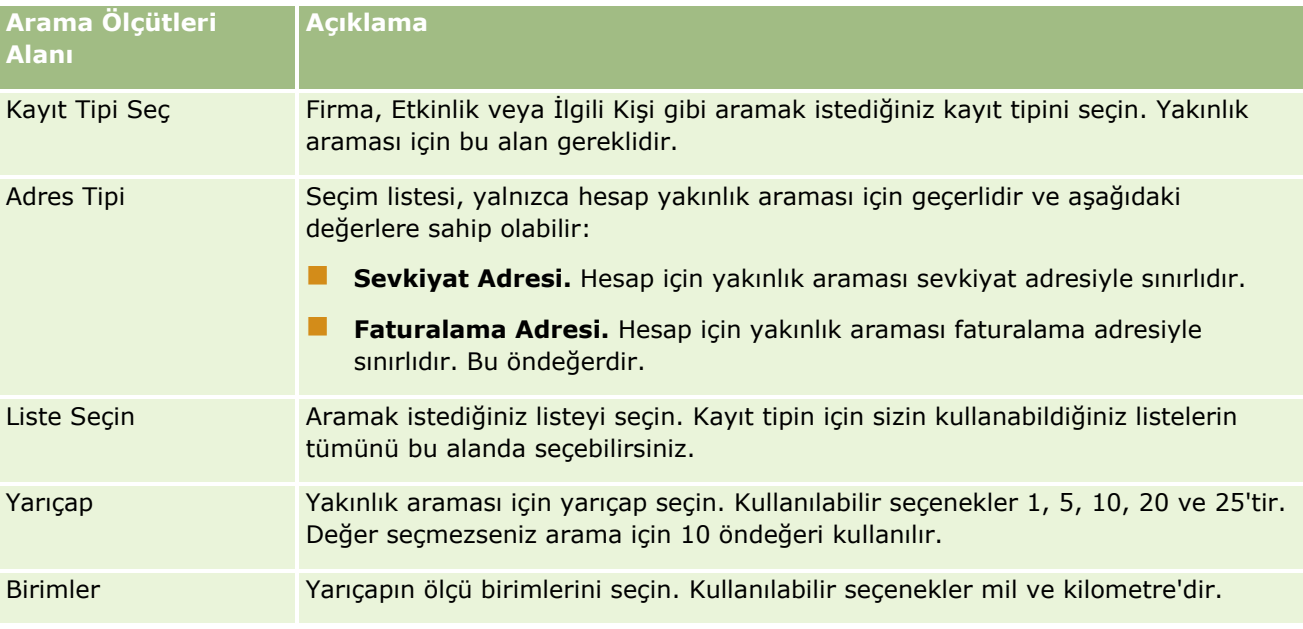

Aşağıdaki tabloda yakınlık araması için ölçüt alanları açıklanmaktadır.

#### **İlgili Konular**

İlgili bilgiler için aşağıdaki konulara bakın:

- Maps (sayfa [388\)](#page-387-0)
- Maps üzerinde Adres Bulma (bkz. ["Maps ile Adres Bulma"](#page-389-0) sayfa [390\)](#page-389-0)

<span id="page-393-0"></span>Sürüş Rotası Alma (sayfa [394\)](#page-393-0)

# **Sürüş Rotası Alma**

Bu konuda, Oracle CRM On Demand uygulamasındaki Maps sayfasında adreslere ilişkin sürüş rotalarının nasıl alınacağı açıklanmıştır.

**NOT:** Geçerli konumunuz belirlenebiliyorsa Maps sayfasını açtığınızda ortaya çıkan bir raptiye haritadaki konumunuzu gösterir. Geçerli konumunuz belirlenemezse Kuzey Amerika haritası gösterilir.

**Başlamadan önce.** Maps sayfasını kullanmak için kullanıcı rolünüzde Maps Entegrasyonu ayrıcalığına sahip olmalısınız. Ayrıca yöneticiniz Maps sekmesini kullanıcı rolünüz için kullanılabilir hale getirmelidir. Kullanıcı rolünüz için Yöneticiniz Maps sekmesini için kullanılabilir hale getirdiğinde Oracle CRM On Demand içindeki sayfalarınızın üzerindeki sekmelerde Maps sekmesi mevcut değilse Maps sekmesini sekme yerleşiminize ekleyebilirsiniz. Sekme yerleşiminize sekmeler eklemek hakkında bilgi edinmek için bkz. Sekmelerinizi Görüntüleme (sayfa [834\)](#page-833-0).

### *Sürüş rotası almak için*

- **1** Maps sekmesine tıklayın.
- **2** Maps sayfasında aşağıdaki yöntemlerden birini kullanarak, sürüş rotası için başlama noktası ve durma noktası olarak da bilinen başlangıç noktasını ve hedefi ekleyin:
	- Arama bölmesinde çift oklara tıklayın, Rota sekmesinde A etiketine sahip alana başlama noktasının, B etiketine sahip alana ise hedef veya durma noktasının adresini girin.

Adresin öğelerini ayırmak için virgül kullanmalısınız ve adresteki son öğe olarak ülke adı veya kodu girmelisiniz. Adres formatı ülkeye göre değişiklik gösterebilir.

Oracle Maps tarafından desteklenen ülkelerin ve iki harfli ülke kodlarının listesi için bkz. Oracle Maps Geocoder Meta Veri Web sayfası [\(http://elocation.oracle.com/geocoder/metadata.jsp\)](http://elocation.oracle.com/geocoder/metadata.jsp). Oracle Maps tarafından desteklenen adres formatları hakkında daha fazla bilgi için bkz. Oracle Maps Geocoder Kavramları Web sayfası [http://elocation.oracle.com/geocoder/concept.html.](http://elocation.oracle.com/geocoder/concept.html)

- Harita üzerinde başlangıç konumuna sağ tıklayın ve ardından Rotaya Ekle'yi seçerek başlama noktasını Rota sekmesindeki A etiketine sahip alana ekleyin. Daha sonra hedef konumuna sağ tıklayın ve Rotaya Ekle'yi seçerek durma noktasını B etiketine sahip alana ekleyin.
- Harita üzerinde bir raptiyeye tıklayın ve Rotaya Ekle'yi seçerek başlama noktasını Rota sekmesindeki A etiketine sahip alana ekleyin. Daha sonra hedef raptiyesine tıklayın ve Rotaya Ekle'yi seçerek durma noktasını B etiketine sahip alana ekleyin.

Gerektiğinde başlama ve durma noktaları eklemek için bu yöntemleri karıştırıp eşleyebilirsiniz.

**NOT:** Arama bölmesindeki arama alanına bir adres girerseniz ve Rota sekmesinde başlama noktası (A) ve durma noktası (B) varsa, arama yaptığınızda adres durma noktası (C) olarak eklenir.

**3** Büyüteç simgesine tıklayın.

Rota sekmesinde, Oracle CRM On Demand sürüş rotasını başlatır. Rota veya rota kartı, piyasada satılan Global Konumlama Sistemlerinden alınan sürüş rotası bilgilerine benzer şekilde, olası sürüş rotasını sağlar ve her rota için tahmini süreyi ve mesafeyi içerir. Oracle CRM On Demand, harita üzerine hedef etiketlerini ve rotayı da yerleştirir.

Durma noktaları B ve C olan başlama noktası A gibi birden fazla hedef durma noktası eklerseniz, sürüş bilgileri durma noktası A'dan durma noktası B'ye giden rotayı ve ardından durma noktası B'den durma noktası C'ye giden rotayı ekler. Geçerli konumunuzdan bir durma noktasına giden rotayı almak istiyorsanız Konumum raptiyesine tıklayarak geçerli konumunuzu başlama noktası olarak ekleyin ve ardından Rotaya Ekle'ye tıklayın.

**NOT:** Sürüş rotası, Oracle Maps'te bulunan adresler için en yakın sokak bilgilerini temel alır. Bu nedenle, durma noktası etiketleri için raptiyeler harita üzerinde tam adrese eklenmeyebilir.

**4** Harita görünümünüzde durma noktasını ortalamak için rota kartında B ve C gibi durma noktası etiketine tıklayın.

Görünümünüzde durma noktasının ortalanması, sadece rota harita üzerinde görüntülenirse çalışır. Rota kartında x simgesine tıklayarak veya durma noktalarını değiştirerek rotayı temizlerseniz ya da durma noktalarına girdikten sonra büyütece tıklamadıysanız, harita durma noktaları üzerinde ortalanmaz.

**5** Sürüş rotası için alınan sonuçları temizlemek için rota kartında x simgesine tıklayın.

Rota, durma noktaları üzerinde durma noktasını düzenleme, durma noktasını kaldırma veya durma noktalarının sırasını ters çevirme gibi değişiklikler yaptığınızda da temizlenir.

**6** Sürüş yönlendirmelerini yazdırmak için sürüş sonuçları kartında Yazıcı simgesine tıklayın: 画

Açılan baskı önizleme penceresi, sürüş yönlendirmeleri olan bir haritanın geçici kütüğünü gösterir. Önizleme tüm durma noktalarını, durma noktası adreslerini, seyahat için süre ve mesafe özetini ve uygun tüm rotaları gösteren haritayı içerir. Harita resminden sonra, tahmini sürüş süresiyle birlikte sürüş yönlendirmelerinin tablosu gösterilir. Tablodaki durma noktalarına, haritadaki durma noktasının raptiye rengiyle uyumlu olacak şekilde renk kodları uygulanmıştır.

Ayrıca, aşağıdaki tabloda açıklanan seçenekler Rota sekmesinin en altında bağlantılar olarak sunulur.

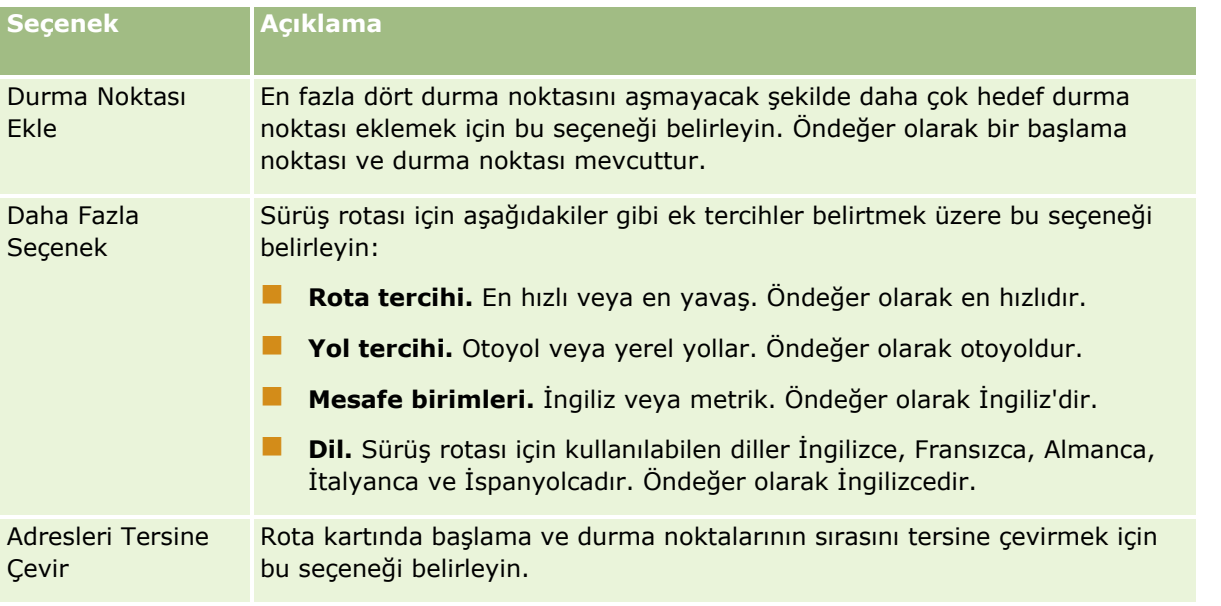

### <span id="page-395-0"></span>**İlgili Konular**

İlgili bilgiler için aşağıdaki konulara bakın:

- Maps (sayfa [388\)](#page-387-0)
- Maps üzerinde Adres Bulma (bkz. ["Maps ile Adres Bulma"](#page-389-0) sayfa [390\)](#page-389-0)
- Yakınlık Araması Gerçekleştirme (sayfa [391\)](#page-390-0)

# **Eşleştirme ve Coğrafi Kodlama Veri Kapsamı**

Oracle CRM On Demand için temel eşleştirme ve coğrafi kodlama işlevi, Oracle Spatial ve Graph tarafından sağlanır. Aşağıdaki tabloda, Oracle Spatial ve Graph tarafından sağlanan veri kapsamı gösterilmiştir.

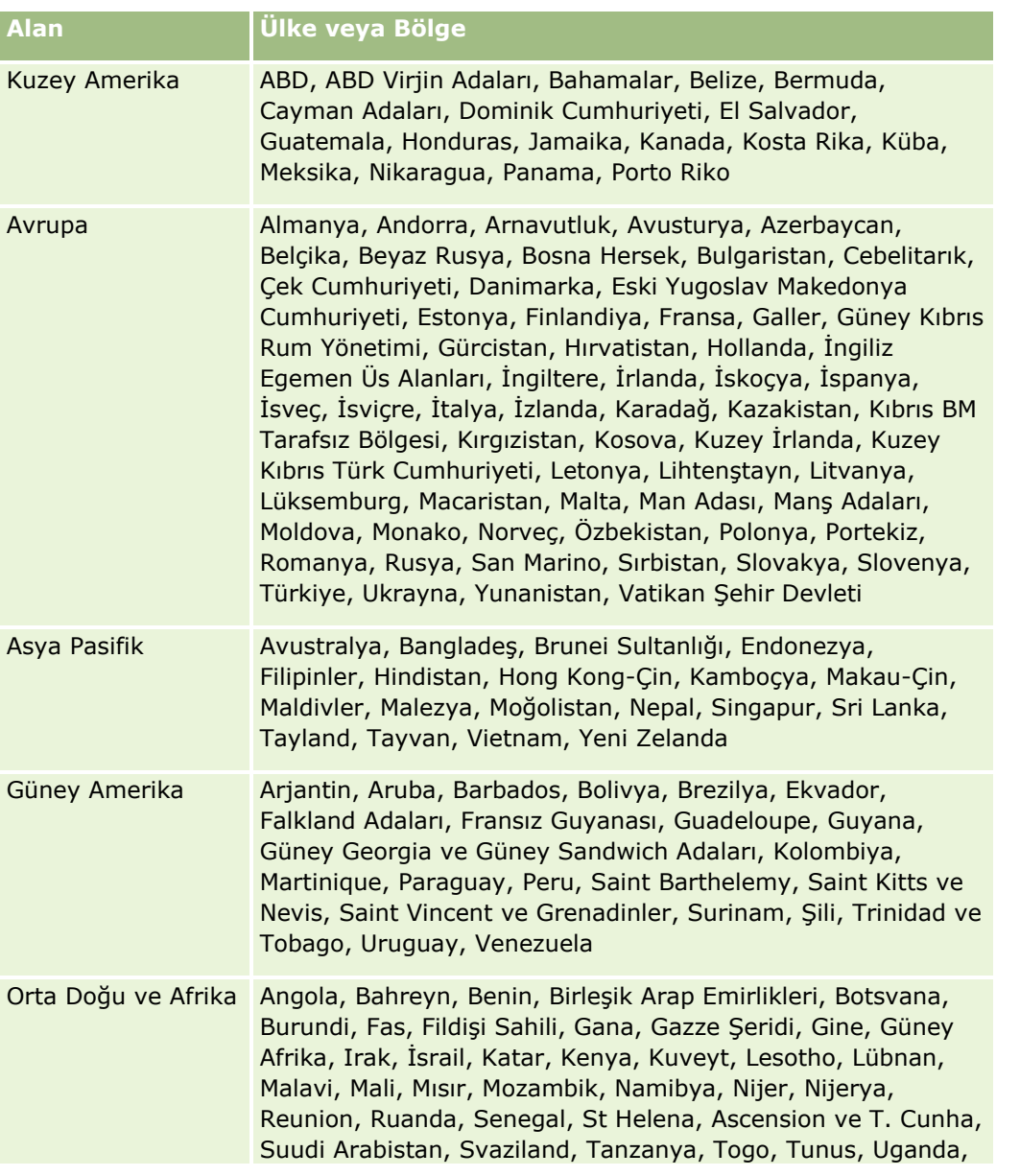
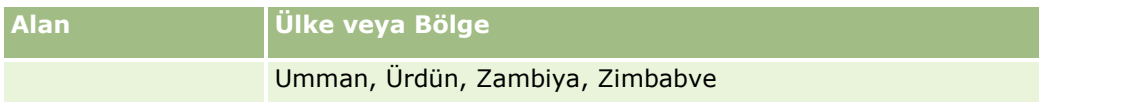

**NOT:** Tabloda listelenmeyen ülkelerde, Nokia World Map ürünü tarafından sağlanmış sınırlı eşleştirme katmanları vardır. Güney Kore'nin verileri, ülkede barındırılmalıdır ve şu anda dağıtım tarihi yoktur.

#### **İlgili Konular**

İlgili bilgiler için aşağıdaki konulara bakın:

- Maps (sayfa [388\)](#page-387-0)
- Maps üzerinde Adres Bulma (bkz. ["Maps ile Adres Bulma"](#page-389-0) sayfa [390\)](#page-389-0)
- Yakınlık Araması Gerçekleştirme (sayfa [391\)](#page-390-0)
- Sürüş Rotası Alma (sayfa [394\)](#page-393-0)
- Bir Adres için Haritaya Erişim (sayfa [376\)](#page-375-0)

Bu konuda, Oracle CRM On Demand uygulamasıyla kullanılabilen İş Planlaması özellikleri tanıtılmaktadır.

## **İş Planlaması Hakkında**

Oracle CRM On Demand, firmaların ve ilgili kişilerin yönetilmesini destekler. Bu yönetim; firma ve ilişkili ilgili kişilerin profillerinin işlenmesini, firma ve ilgili kişi ilişkilerini, bir firmayla ilişkili fon ve kaynakların etkili şekilde nasıl dağıtılacağına ilişkin genel bir plan oluşturulmasını kapsar.

Satış ve pazarlama ekipleri ürün merkezli bir stratejiden firma bazlı (veya müşteri bazlı) bir satış stratejisine geçerken, temel firma satışı ve stratejik iş planlaması başarı için kritik hale gelir. Satış ve pazarlama ekipleri aşağıdakileri tanımlar:

- $\blacksquare$  ise iliskin potansiyel is firsatları
- Stratejik hedefler
- Söz konusu hedeflerin ve kazanma iş fırsatlarının karşılanması için tanımlanan aktivitelerin listeleri
- Firmanın tamamı için stratejik hedefler
- Potansiyel iş fırsatının uygun tanımıyla maddi hedefler

Oracle CRM On Demand, firma ekiplerinizin aşağıdakileri oluşturmasına ve yönetmesine olanak tanıyan temel firmaların yönetilmesine yönelik satış stratejilerini ve süreçlerini destekler:

- İş ve görüşme planları
- İlgili hedefler
- İş Fırsatları
- Aktiviteler

**NOT:** İş Planı, Hedef, Plan Firması, Plan İlgili Kişisi ve Plan İş Fırsatı işlevleri Oracle CRM On Demand Life Sciences Edition uygulamasının bağlamında geliştirilmişti, ancak tüm Oracle CRM On Demand müşterileri bu işlevlere erişebilir ve bunları kullanabilir. Şirket yöneticiniz, kullanabilmeniz için bu işlevleri etkinleştirebilir.

## **İş Planlaması için Senaryolar**

Aşağıdaki konularda, Oracle CRM On Demand iş planlaması işlevinin nasıl kullanılabileceğine ilişkin örnekler sunulmuştur. Bu işlevleri, iş modelinize göre farklı biçimlerde kullanabilirsiniz.

- Tek Bir Firmaya Yönelik Planları Yönetme Senaryosu (sayfa [400\)](#page-399-0) (Firma Merkezli)
- Bir Grup Firmaya veya Bölgeye Yönelik Planları Yönetme Senaryosu (sayfa [401\)](#page-400-0) (Firma Merkezli)
- $\blacksquare$  İlgili Kişilere Yönelik Planları Yönetme Senaryosu (sayfa [401](#page-400-0)) (İlgili Kişi Merkezli)

<span id="page-399-0"></span>Hedeflere ve Ürünlere Yönelik Planları Yönetme Senaryosu (sayfa [402\)](#page-401-0) (Ürün Merkezli)

# **Tek Bir Firmaya Yönelik Planları Yönetme Senaryosu**

Bu senaryoda, Oracle CRM On Demand iş planlaması işlevinin nasıl kullanılabileceğine ilişkin bir örnek sunulmuştur. Oracle CRM On Demand iş planlaması işlevlerini, iş modelinize göre farklı biçimlerde kullanabilirsiniz.

Bu senaryoda, tek bir firmaya yönelik planların yönetilmesinden bir firma yöneticisi sorumludur. Firma yöneticisi, büyük ve karmaşık firmaları (örneğin, çok uluslu bir şirket) yönetmek için, basit bir firmaya (örneğin, ev ofis) kıyasla sofistike işlevler kullanır. Bu tür firmalar, farklı dönemler için ve hatta aynı dönem içinde farklı firma yöneticileri için birden fazla plana sahiptir. Örneğin, genel firma yöneticisi veya özel ürünler firma yöneticisi farklı planlara sahip olabilir.

Firma yöneticisi, bir firmaya yönelik planları yönetmek için şu görevleri gerçekleştirir:

- **1** Planlama döneminden önce, firma yöneticisi her hesap için bir iş planı oluşturur. Planda, ilişkili dönem için firmaya yönelik yüksek düzeyde kantitatif ve kalitatif hedefler belirlenir. Özellikle önemli firmalar için, genellikle yıllık bir plan ve alt üç aylık dönem planları mevcuttur. İş planı için anahtar metrik gelirdir. Tipik olarak, büyük bir müşteriye yönelik plan farklı faaliyet birimleri ve bölgeler vb. için alt planlar içerir, ancak tüm planlar tek bir firma olarak yönetilir. İş planının nasıl ayarlanacağı hakkında daha fazla bilgi için bkz. İş Planları (sayfa [403\)](#page-402-0).
- **2** İş planı onay sürecinde, firma yöneticisi planın durumunu Taslak'tan Sunuldu'ya değiştirir. Diğer anahtar personel planı gözden geçirir ve düzenler. Firma yöneticisi planı onaylar, durumu Nihai Onaylandı olarak değiştirir. Planlama döneminin sonunda, firma yöneticisi, aktif planların sayısını azaltmak için durumu Süresi Doldu olarak değiştirebilir.
- **3** Firma yöneticisi, iş planının ek detaylarını, bir başka deyişle hedefleri tamamlar. Hedefler, planda daha düşük bir düzeyde olan amaçlardır. Örneğin, bir hedef belirli sayıdaki satış çağrısını gerçekleştirmek olabilir. Firma yöneticisi belirli aktiviteleri ve iş fırsatlarını bir iş planıyla veya hedefle ilişkilendirebilir. Hedefin nasıl ayarlanacağı hakkında daha fazla bilgi için bkz. Hedefler (sayfa [409\)](#page-408-0).
- **4** Satış iş fırsatları ortaya çıktıkça, firma yöneticisi, iş fırsatlarını planla veya hedefle ilişkilendirerek girer. İş fırsatlarının nasıl ayarlanacağı hakkında daha fazla bilgi için bkz. İş Fırsatları (sayfa [327\)](#page-326-0).

Planlama aktivitelerini gerçekleştirirken, firma yöneticisi aşağıdakileri yapabilir:

- Bir firmayla ve ilişkili herhangi bir firma ilgili kişisiyle açık biçimde ilişkilendirilmiş planları, hedefleri, iş fırsatlarını ve aktiviteleri görüntüleme
- Tüm firmalar için geçerli olan hedefleri görüntüleme
- Mevcut aktiviteleri sürekli olarak gözden geçirme ve takip aktiviteleri ve iş fırsatları oluşturma

# <span id="page-400-0"></span>**Bir Grup Firmaya veya Bölgeye Yönelik Planları Yönetme Senaryosu**

Bu senaryoda, Oracle CRM On Demand iş planlaması işlevinin nasıl kullanılabileceğine ilişkin bir örnek sunulmuştur. Oracle CRM On Demand iş planlaması işlevlerini, iş modelinize göre farklı biçimlerde kullanabilirsiniz.

Tek Bir Firmaya Yönelik Planları Yönetme Senaryosunun (bkz. "[Tek Bir Firmaya Yönelik Planları Yönetme](#page-399-0)  [Senaryosu"](#page-399-0) sayfa [400](#page-399-0)) bir çeşidi olan bu senaryoda, bir firma yöneticisi veya satış yöneticisi firma gruplarına yönelik iş planlarını gerçekleştirir. Bu firma gruplarının örnekleri bir firma yöneticisinin tüm bölgesini, bir *bölgeyi* (normalde ortak bir coğrafi alanda bulunan firma ve ilgili kişi koleksiyonu), daha büyük bir bölgeyi, bir pazar kanalını veya segmentini veya tek tek planlar garanti etmeyen bir grup küçük firmayı içerir. Tipik olarak, Tek Bir Firmaya Yönelik Planları Yönetme Senaryosunu (bkz. "[Tek Bir Firmaya Yönelik Planları Yönetme](#page-399-0)  [Senaryosu"](#page-399-0) sayfa [400](#page-399-0)) uygulayan kullanıcılar bu senaryoyu da uygular.

Firma yöneticisi veya satış yöneticisi, bir grup firmayı veya bölgeyi yönetmek için aşağıdaki görevleri gerçekleştirir:

- **1** Planlama döneminden önce, firma yöneticisi her hesap için bir iş planı oluşturur. Planda, ilişkili dönem için firmaya yönelik yüksek düzeyde kantitatif ve kalitatif hedefler belirlenir. Tipik olarak, özellikle önemli firmalar için, yıllık bir plan ve alt üç aylık dönem planları mevcuttur. İş planı için anahtar metrik gelirdir. Tipik olarak, daha düşük düzeydeki planlamalar için her zaman üç aylık dönem alt planları ve muhtemel olarak aylık alt planlar vardır. İlgili Kişiler gibi belirli alanlar boş bırakılabilir. Bölge, ülke gibi birden çok hiyerarşi düzeyinde, İş Planı kayıt tipindeki özyinelemeli ilişkiler tarafından oluşturulabilen planlar bulunabilir. Firma yöneticisi önce en yüksek düzeydeki planı oluşturur; böylece diğer personel hiyerarşide üst planın altında alt planlar oluşturabilir. İş planının nasıl ayarlanacağı hakkında daha fazla bilgi için bkz. İş Planları (sayfa [403\)](#page-402-0).
- **2** İş planı onay sürecinde, firma yöneticisi planın durumunu Taslak'tan Sunuldu'ya değiştirir. Diğer anahtar personel planı gözden geçirir ve düzenler. Firma yöneticisi planı onaylar, durumu Nihai Onaylandı olarak değiştirir. Planlama döneminin sonunda, firma yöneticisi, aktif planların sayısını azaltmak için durumu Süresi Doldu olarak değiştirebilir.
- **3** Firma yöneticisi, iş planının detaylarını, bir başka deyişle hedefleri tamamlar. Hedefler, planda daha düşük bir düzeyde olan amaçlardır. Örneğin, bir hedef belirli sayıdaki satış çağrısını gerçekleştirmek olabilir. Firma yöneticisi belirli aktiviteleri ve iş fırsatlarını bir iş planıyla veya hedefle ilişkilendirebilir. Hedefin nasıl ayarlanacağı hakkında daha fazla bilgi için bkz. Hedefler (sayfa [409\)](#page-408-0).

Planlama aktivitelerini gerçekleştirirken, firma yöneticisi aşağıdakileri yapabilir:

- Bir firmayla ve ilişkili herhangi bir firma ilgili kişisiyle açık biçimde ilişkilendirilmiş planları, hedefleri, iş fırsatlarını ve aktiviteleri görüntüleme.
- $\blacksquare$  Tüm firmalar için geçerli olan hedefleri görüntüleme.
- Mevcut aktiviteleri sürekli olarak gözden geçirme ve takip aktiviteleri oluşturma.

# **İlgili Kişilere Yönelik Planları Yönetme Senaryosu**

Bu senaryoda, Oracle CRM On Demand iş planlaması işlevinin nasıl kullanılabileceğine ilişkin bir örnek sunulmuştur. Oracle CRM On Demand iş planlaması işlevlerini, iş modelinize göre farklı biçimlerde kullanabilirsiniz.

<span id="page-401-0"></span>Bu senaryoda, ilgili kişilere yönelik planların, ilgili kişinin firmayla olan ilişkisinden bağımsız olarak yönetilmesinden bir firma yöneticisi sorumludur. Örneğin, ilgili kişi, etkisi ilişkili firmaların ötesine geçen bir anahtar fikir lideri, danışman veya araştırmacı olabilir.

Firma yöneticisi veya sektör irtibatı, ilgili kişiye yönelik planı yönetmek için şu görevleri gerçekleştirir:

**1** Firma yöneticisi, planlama dönemi öncesinde, her ilgili kişi için bir iş planı oluşturur. Planda, ilişkili dönem için ilgili kişiye yönelik yüksek düzeyde hedefler belirlenir. Özellikle önemli ilgili kişiler için, yıllık bir plan ve tipik olarak alt üç aylık dönem planları mevcuttur.

Hedefle ilgili alanlar gelir hedeflerinden ziyade genellikle kalitatif hedeflerdir. Genel firmaya, faaliyet birimlerine vb. karşılık gelen firma planları hiyerarşisine benzer herhangi bir tipte hiyerarşi olması olası değildir. İş planının nasıl ayarlanacağı hakkında daha fazla bilgi için bkz. İş Planları (sayfa [403\)](#page-402-0).

- **2** İş planı onay sürecinde, firma yöneticisi planın durumunu Taslak'tan Sunuldu'ya değiştirir. Diğer anahtar personel planı gözden geçirir ve düzenler. Firma yöneticisi planı onaylar, durumu Nihai Onaylandı olarak değiştirir. Planlama döneminin sonunda, firma yöneticisi, aktif planların sayısını azaltmak için durumu Süresi Doldu olarak değiştirebilir.
- **3** Firma yöneticisi hedefleri tamamlar. Hedefler, planda daha düşük bir düzeyde olan amaçlardır. Örneğin, bir hedef belirli sayıdaki akademik sunumu gerçekleştirmek olabilir. Firma yöneticisi belirli aktiviteleri ve iş fırsatlarını bir iş planıyla veya hedefle ilişkilendirebilir. Hedefin nasıl ayarlanacağı hakkında daha fazla bilgi için bkz. Hedefler (sayfa [409\)](#page-408-0).
- **4** İş fırsatları ortaya çıktıkça (örneğin, ders veya fon araştırması sunma iş fırsatı), firma yöneticisi, iş fırsatlarını planla veya hedefle ilişkilendirerek girer. İş fırsatlarının nasıl ayarlanacağı hakkında daha fazla bilgi için bkz. İs Fırsatları (sayfa [327\)](#page-326-0).

Planlama aktivitelerini gerçekleştirirken, firma yöneticisi aşağıdakileri yapabilir:

- Bir ilgili kişiyle ve ilişkili firmalarla açık biçimde ilişkilendirilmiş planları, hedefleri, iş fırsatlarını ve aktiviteleri görüntüleme.
- Tüm ilgili kişiler için geçerli olan hedefleri görüntüleme.
- Mevcut aktiviteleri sürekli olarak gözden geçirme, takip aktiviteleri ve iş fırsatları oluşturma.

# **Hedeflere ve Ürünlere Yönelik Planları Yönetme Senaryosu**

Bu senaryoda, Oracle CRM On Demand iş planlaması işlevinin nasıl kullanılabileceğine ilişkin bir örnek sunulmuştur. Oracle CRM On Demand iş planlaması işlevlerini, iş modelinize göre farklı biçimlerde kullanabilirsiniz.

Bu senaryoda, bir firma yöneticisi planlara, hedeflere ve ürünlere odaklanan iş planlarını yönetmekten sorumludur. Planlar, geniş bir firma grubu için geçerli olabilir. Örneğin, stratejik bir ürün lansmanı için, kıdemli satış veya pazarlama yönetimi, tüm firmalar (veya ilgili alt kümesi) için geçerli olan, her bir firma planındaki belirli detaylardan bağımsız iş planları ve hedefleri oluşturur.

Kıdemli satış yönetimi veya kıdemli satış yönetimi onayına sahip pazarlama yönetimi, planı yönetmek için tipik olarak aşağıdaki görevleri gerçekleştirir. Planı nasıl yönettikleri, organizasyonlarının erişim kontrollerini uygulama biçimine bağlıdır.

- <span id="page-402-0"></span>**1** Yıllık ve üç aylık planlama dönemlerinin başında, pazarlama yöneticisi bazı ürün pazarlama girişimleri için iş planları oluşturur. Pazarlama organizasyonu kapsamlı, ürün-iş planlaması için ayrı bir sisteme sahip olabilse de, bu senaryodaki kullanımı satış ekibinin özel ilgisini gerektiren yüksek öncelikli girişimler içindir. İş planları, ilişkili dönem boyunca yüksek düzeyde kantitatif ve kalitatif hedefler belirler. Yıllık bir plan ve alt üç aylık dönem planları olabilir. İş planları için anahtar metrikler tipik olarak geliri içerir. İş planının nasıl ayarlanacağı hakkında daha fazla bilgi için bkz. İs Planları (sayfa [403\)](#page-402-0).
- **2** Pazarlama yöneticisi, iş planlarının durumunu Taslak'tan Sunuldu'ya değiştirebilir. Gerekli yöneticiler planları gözden geçirir, düzenler ve durumu Nihai Onaylandı yaparak planları onaylar. Planlama döneminin sonunda, pazarlama yöneticisi, aktif olmayan planların sayısını azaltmak için planın durumunu Süresi Doldu olarak değiştirir.
- **3** Pazarlama yöneticisi, plana daha fazla detay, bir başka deyişle hedefler ekler. Hedefler, planda daha düşük düzeyde olan amaçlardır. Örneğin, numune oluşturmayı etkinleştirme, aktivite gerçekleştirme (belirli çağrılar yapma, ziyaretlerde bulunma) vb. Pazarlama yöneticisi aktiviteleri iş planıyla veya hedeflerle ilişkilendirebilir. Hedefin nasıl ayarlanacağı hakkında daha fazla bilgi için bkz. Hedefler (sayfa [409\)](#page-408-0).
- **4** Pazarlama yöneticisi, planı veya hedefi bir firma grubuna uygular. Plan, tüm firmalara veya belirli bir ürünle ilgili olan firma alt kümesine uygulanabilir. Pazarlama yöneticisi, iş planını veya hedefi ilgili her firmaya ekler. Firma yöneticisi, iş planını veya hedefi yürütür ve değerlendirir.
- **5** Satış iş fırsatları ortaya çıktıkça, firma veya pazarlama yöneticisi, iş fırsatlarını planla veya hedefle ilişkilendirerek girer. İş fırsatlarının nasıl ayarlanacağı hakkında daha fazla bilgi için bkz. İş Fırsatları (sayfa [327\)](#page-326-0).

Planlama aktivitelerini gerçekleştirirken, firma veya pazarlama yöneticisi aşağıdakileri yapabilir:

- Bir firmayla ve ilişkili herhangi bir firma ilgili kişisiyle açık biçimde ilişkilendirilmiş planları, hedefleri, iş fırsatlarını ve aktiviteleri görüntüleme.
- Tüm firmalar için geçerli olan hedefleri görüntüleme.
- Mevcut aktiviteleri sürekli olarak gözden geçirme, takip aktiviteleri ve iş fırsatları oluşturma.

# **İş Planları**

İş Planı sayfalarını, firmalar, ilgili kişiler veya ürünler ile ilgili iş planları oluşturmak, güncellemek ve izlemek için kullanın. *İş planı*, hedefler, aktiviteler ve iş fırsatları formunda, satış organizasyonlarına stratejik hedefler (örneğin gelir hedefleri) ve bu hedeflere ulaşmak için eylem planları belirleme olanağı tanır.

Şirkete özgü planlama işlemlerini oluşturmak için iş planlarını çeşitli biçimlerde kullanabilirsiniz. Örneğin, tek tek firmalar için (örneğin, genel merkez veya taşra düzeyinde) veya çok sayıda firma için(örneğin, bir satış temsilcisinin bölgesindeki tüm firmalar) planlar oluşturabilirsiniz. Firma bağlantılarına bağlı olmaksızın ilgili kişiler için planlar oluşturabilirsiniz; bu, bir sektör veya alan ile ilgili etkileri kendi firma bağlantılarının ötesine geçen anahtar fikir liderleri (örneğin, etkili bir tıp araştırmacısı) ile ilişkileri yönetmek için kullanışlıdır. Ürünler ile ilgili planlar oluşturabilirsiniz; örneğin, birden çok firmaya satılacak yeni bir ürünün tanıtımını planlama. Tüm iş planı tipleri için, planlama dönemi uzun veya kısa vadeli olabilir. İş planı tipi şirket tarafından tanımlanan planlama dönemleri bazındadır, normal olarak bunlar ay, üç aylık dönem ve yıl olur.

Kullanıcılar hiyerarşiler ve iş planları oluşturabilir. Belirtilen bir iş planının birden çok alt planı olabilir. Ayrıca, belirtilen bir planın kendisi ile ilişkili hedefleri olabilir (hedefler ile ilgili daha fazla bilgi için bkz. Hedefler (sayfa [409](#page-408-0))). Bir iş planı yüksek stratejik hedefler belirler, örn. gelir hedefi. Ancak bir hedef, belirli bir miktarda satış çağrısı tamamlamak veya bir tıp çalışmasında belirli sayıda yeni reçete elde etmek gibi taktik bir amaç belirler.

<span id="page-403-0"></span>İş planlarını kullanarak, müşteri ilişkileri yönetimini bir iş planlaması yaşam döngüsündeki iş planlama görevleri, iş akışları ve teslimatlar ile entegre edebilirsiniz. Bir iş planı, firma planlarının oluşturulmasını ve yönetilmesini destekleyerek firmalara satış yapmayı ve satışları yönetmeyi destekler. Bir iş planı bazı genel plan bilgilerinden oluşur ve ilgili plan hedefleri, iş fırsatları ve aktiviteleri destekler. Bir iş planı firma grubu üst öğesi gibi bir firma için oluşturulabileceğinden, bu plan bilgileri de firmalarla ilişkilidir ve bir gruptaki başka bir takım firmalara uygulanır.

**NOT:** Kullanabileceğiniz sekmeleri şirket yöneticiniz belirler. İş sorumluluğunuz iş planı bilgilerinin kaydını tutmayı içermiyorsa, İş Planı sekmesi kurulumunuzdan hariç tutulabilir.

# **İş Planı Giriş Sayfasıyla Çalışma**

İş Planı Giriş Sayfası iş planlarını yönetmenin başlangıç noktasıdır.

**NOT:** Şirketinizin yöneticisi İş Planı Giriş Sayfanızın yerleşimini özelleştirebilir. Ayrıca, kullanıcı rolünüz Giriş Sayfalarını Kişiselleştir ayrıcalığını içeriyorsa, sayfaya bölüm ekleyebilir ve sayfadan bölüm kaldırabilirsiniz.

## **İş Planı Oluşturma**

En Son Görüntülenen İş Planları bölümünde Yeni düğmesine tıklayarak yeni iş planı oluşturabilirsiniz. Daha fazla bilgi için bkz. Kayıt Oluşturma (sayfa [51\)](#page-50-0) ve İş Planı Alanları (sayfa [407\)](#page-406-0).

#### **İş Planı Listeleriyle Çalışma**

İş Planı Listeleri bölümü birtakım filtrelenen listeler görüntüler. Filtrelenen listeler aynı anda çalışabileceğiniz kayıt sayısını sınırlandırmanıza olanak sağlayan kayıtlar alt kümesi veya grubudur.

Aşağıdaki tabloda iş planlarının standart listeleri açıklanmıştır.

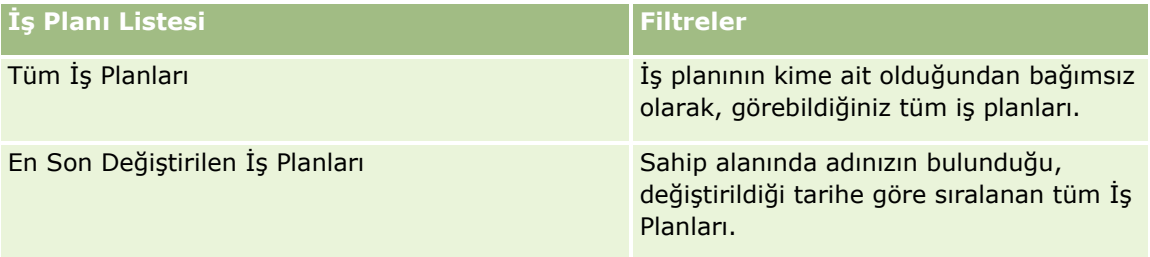

Bir listeyi görüntülemek için, liste adına tıklayın.

Yeni bir liste oluşturmak için Yeni'ye tıklayın. Liste oluşturma hakkında daha fazla bilgi için bkz. Liste Oluşturma ve Geliştirme (sayfa [127\)](#page-126-0).

Kullanılabilir tüm listeleri gözden geçirmek, yeni bir liste oluşturmak veya mevcut bir listeyi görüntülemek, düzenlemek ya da silmek için Listeleri Yönet'e tıklayın. Oracle CRM On Demand ile gelen standart listeler Listeleri Yönet sayfasında da bulunur. Bu listeler salt görüntülenirdir. Bu nedenle listeleri düzenleyemez veya silemezsiniz.

## **En Son İş Planlarını Görüntüleme**

En Son Değiştirilen İş Planları bölümünde, en son görüntülediğiniz iş planları gösterilir.

<span id="page-404-0"></span>Listeyi genişletmek için Tam Listeyi Göster'e tıklayın.

## **İş Planı Giriş Sayfanıza Bölümler Ekleme**

Kullanıcı rolünüz Giriş Sayfalarını Kişiselleştir ayrıcalığını içeriyorsa, İş Planı Giriş Sayfasına aşağıdaki bölümlerin bazılarını veya hepsini ekleyebilirsiniz:

- $\blacksquare$  En Son Oluşturulan İş Planları
- **En Son Değiştirilen İş Planları**
- **En Son Oluşturulan İş Planlarım**
- **En Son Değiştirilen İş Planlarım**
- Ek rapor bölümleri (Şirket yöneticiniz rapor bölümlerini İş Planı Giriş Sayfanızda görüntülenmeye hazır hale getirebilir)

#### *İş Planı Giriş Sayfanıza bölümler eklemek için*

- **1** İş Planı Giriş Sayfasında Yerleşimi Düzenle'ye tıklayın.
- **2** İş Planı Giriş Sayfası Yerleşimi sayfasında, bölüm eklemek veya çıkarmak ve sayfadaki bölümleri düzenlemek için oklara tıklayın. Kaydet'e tıklayın.

#### **İlgili Konular**

İş planları ile ilgili bilgiler için aşağıdaki konulara bakın:

- $\blacksquare$  iş Planları (sayfa [403\)](#page-402-0)
- $\blacksquare$  İş Planı Alanları (sayfa [407\)](#page-406-0)
- $\blacksquare$  İş Planlarını Yönetme (sayfa [405\)](#page-404-0)

# **İş Planlarını Yönetme**

İş planlarını yönetmeye ilişkin adım adım prosedürler için aşağıdakilere bakın:

Kayıtları İş Planlarına Bağlama (sayfa [406\)](#page-405-0)

Birçok kayıt tipi için ortak olan adım adım prosedürler için bkz.

- Kayıt Oluşturma (sayfa [51\)](#page-50-0)
- Kayıt Detaylarını Güncelleme (sayfa [109\)](#page-108-0)
- Seçtiğiniz Kayıtla Kayıtlar Arasında Bağlantı Oluşturma (sayfa [113\)](#page-112-0)
- Listelerle Çalışma (sayfa [121\)](#page-120-0)
- Değerlendirme Metinleri Kullanma (sayfa [169\)](#page-168-0)
- Kayıtları Paylaşma (Ekipler) (sayfa [145\)](#page-144-0)

- <span id="page-405-0"></span>Eklerle Calışma (sayfa [161\)](#page-160-0)
- Kayıtlar ile İlgili Denetim Listelerini Görüntüleme (sayfa [178\)](#page-177-0)

**NOT:** Şirket yöneticileri Oracle CRM On Demand uygulamasını çeşitli şekillerde özelleştirebilir (örneği, kayıt tiplerinin, alanların ve listelerdeki seçeneklerin adlarını değiştirebilirler). Bu nedenle gördüğünüz bilgiler çevrimiçi yardımda açıklanan standart bilgilerden farklı olabilir.

Ayrıca, sahip olduğunuz erişim düzeyine bağlı olarak, önceki listede açıklanan prosedürlerin tamamını gerçekleştiremeyebilirsiniz.

#### **Kullanıcı Rolü ve Erişim Profili Ayarları**

İş Planı sayfalarıyla çalışmak için kullanıcı rolünüzde şu ayrıcalıklar bulunmalıdır:

- **iş Planlama Erişimini Yönetme**
- **Dönem Yönetimi İdaresi**

Ayrıca, erişim profili ayarlarınız aşağıdaki kayıt tiplerine erişmenize olanak vermelidir:

- $\blacksquare$  İş Planı
- $\blacksquare$  Hedef
- **Plan Firması**
- $\blacksquare$  Plan İlgili Kişisi
- **Plan İş Fırsatı**

#### **İlgili Konular**

İş planları ile ilgili bilgiler için aşağıdaki konulara bakın:

- $\blacksquare$  iş Planları (sayfa [403\)](#page-402-0)
- **iş Planı Giriş Sayfasıyla Çalışma (sayfa [404\)](#page-403-0)**
- $\blacksquare$  is Planı Alanları (sayfa [407\)](#page-406-0)

## **Kayıtları İş Planlarına Bağlama**

İş planı kaydı ile ilgili Detay Sayfasına bölümler ekleyerek iş planına ek bölümler bağlayabilirsiniz:

- **Plan Firmaları**
- **Plan İlgili Kişileri**
- $\blacksquare$  İş Planları
- $H$  Hedefler
- $\blacksquare$  Plan İş Fırsatları
- **Aktiviteler**

<span id="page-406-0"></span>**NOT:** Belirli bir iş planı yukarıdaki varlıkların tümünden birden çok öğe ile ilgili olabilir. Önüne *Plan* terimi gelen varlıklar çok noktadan çok noktaya ilişkilere izin veren özel varlıklardır. Bir iş planı, hedef veya aktivite yalnızca bir üst iş planı ile ilişkilendirilebilir. Ancak, bir plan firması, plan ilgili kişisi veya plan iş fırsatı birden çok üst iş planına izin verir. Birden çok üst plana izin verilmesi, bu varlıkların iş planları ile ilişkilendirilmesi için gerekli olan esnekliği oluşturur.

Daha fazla bilgi için bkz. Detay Sayfası Yerleşiminizi Değiştirme (sayfa [834\)](#page-833-0).

#### *İş planına kayıtlar bağlamak için*

- **1** İş Planı Detay sayfasında Yerleşimi Düzenle'ye tıklayın.
- **2** İş Planı Detay Yerleşimi sayfasında, kayıt ile ilgili bölümü eklemek ve sayfadaki bölümleri düzenlemek için oklara tıklayın.
- **3** Kaydet'e tıklayın.

# **İş Planı Alanları**

İş planı eklemek veya mevcut bir iş planının detaylarını güncellemek için İş Planı Düzenleme sayfasını kullanın. İş Planı Düzenleme sayfasında bir iş planına ilişkin tüm alan kümeleri gösterilir.

**İPUCU:** İş planlarını İş Planı Listesi sayfasında ve İş Planı Detayı sayfasında da düzenleyebilirsiniz. Kayıtları güncelleme hakkında daha fazla bilgi için bkz. Kayıt Detaylarını Güncelleme (sayfa [109\)](#page-108-0).

**NOT:** Şirket yöneticileri Oracle CRM On Demand uygulamasını çeşitli şekillerde özelleştirebilir (örneği, kayıt tiplerinin, alanların ve listelerdeki seçeneklerin adlarını değiştirebilirler). Bu nedenle gördüğünüz bilgiler çevrimiçi yardımda açıklanan standart bilgilerden farklı olabilir.

Aşağıdaki tabloda bazı İş Planı alanları ile ilgili ek bilgiler sunulmuştur.

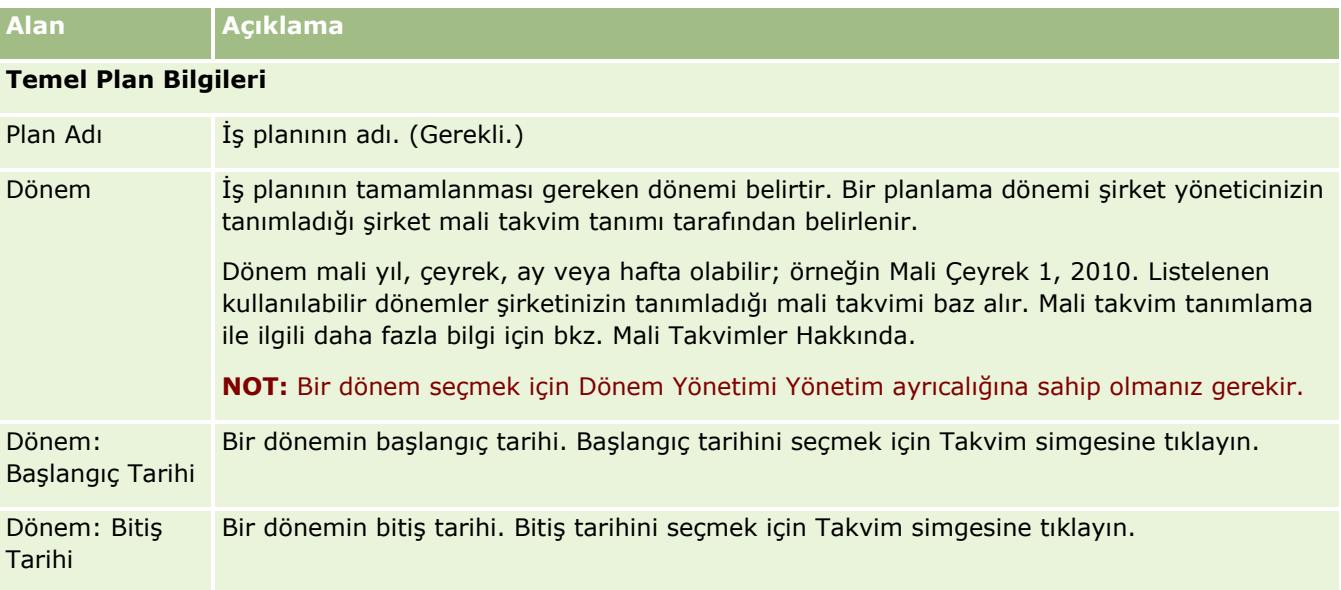

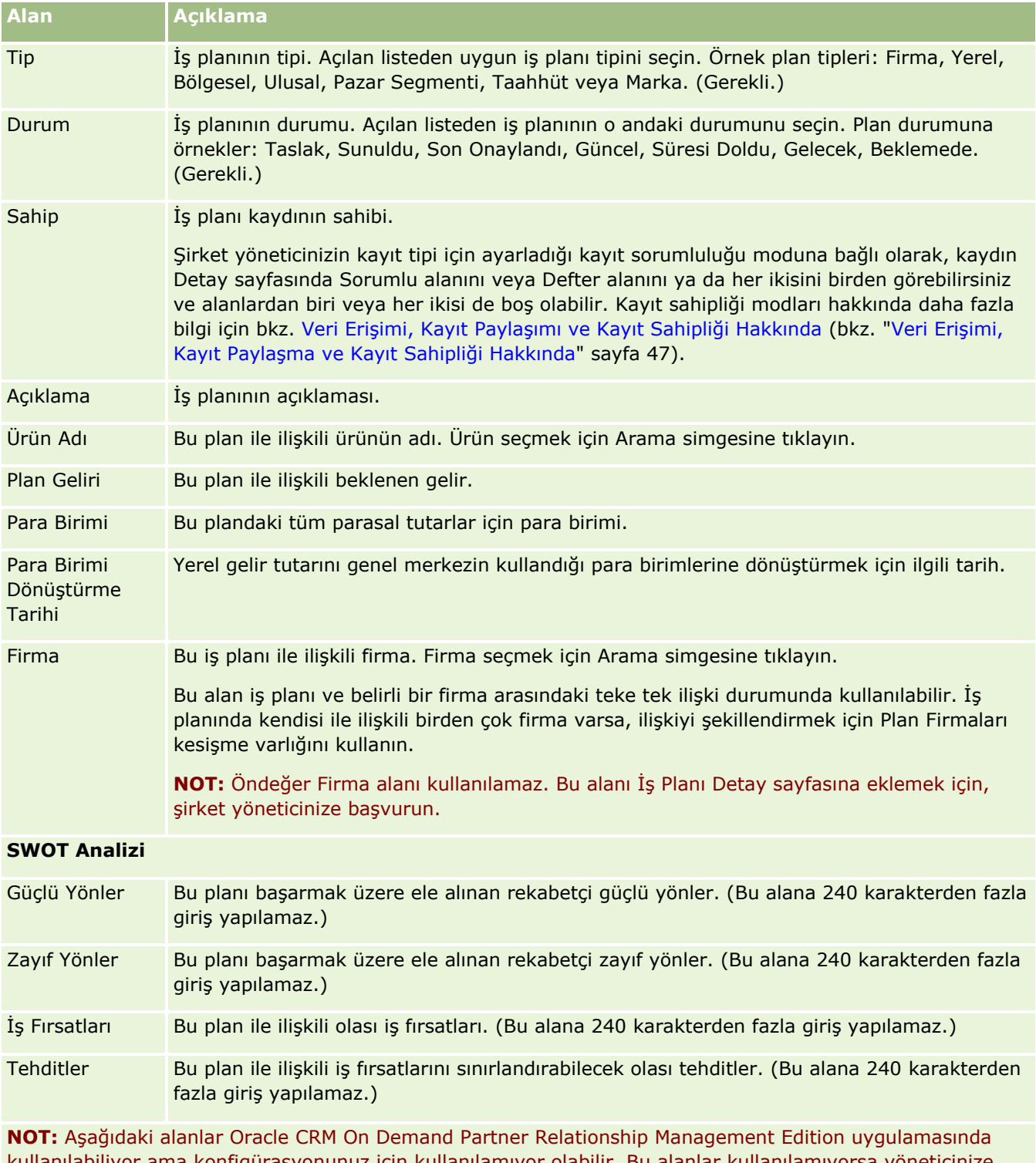

kullanılabiliyor ama konfigürasyonunuz için kullanılamıyor olabilir. Bu alanlar kullanılamıyorsa yöneticinize başvurun.

Sahip İş Ortağı | İş planı sahibinun ait olduğu İş Ortağı Firmanın adı. Firma

<span id="page-408-0"></span>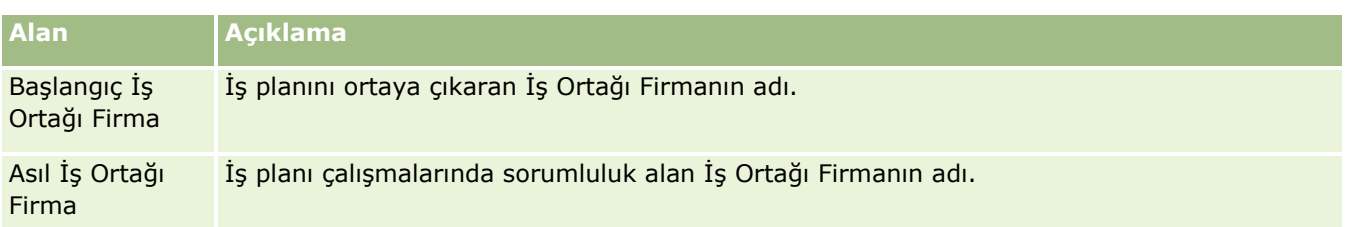

## **İlgili Konular**

İş planları ile ilgili bilgiler için aşağıdaki konulara bakın:

- İş Planları (sayfa [403\)](#page-402-0)
- İş Planı Giriş Sayfasıyla Çalışma (sayfa [404\)](#page-403-0)
- $\blacksquare$  İş Planlarını Yönetme (sayfa [405\)](#page-404-0)

# **Hedefler**

Hedef sayfalarını bir iş planı ile ilgili hedefler oluşturmak, güncellemek ve izlemek için kullanın.

*Hedef*, bir iş planında yüksek bir stratejik amaca ulaşmak için başarmak istediğiniz taktik bir amaçtır. Normal olarak bir iş planı ile ilişkili bir hedef oluşturursunuz. Bir iş planı bir firma ile ilgili genel yıllık gelir hedefi oluşturabilirken, bir hedef, belirli bir miktarda satış çağrısı tamamlamak veya bir tıp çalışmasında belirli sayıda yeni reçete elde etmek gibi taktik bir amaç belirler. Hedefler iş planları ile ilgili yüksek stratejik amaçlar belirleme ile dşük düzeydeki aktivite (bağımsız satış ziyaretleri ve çağrıları) ve iş fırsatı (bağımsız satış anlaşmaları) planlamaları arasında orta düzeyde planlama sağlar.

Hedef bir iş planının bağımlı öğesi olmak zorunda değildir. Organizasyonlar hedefleri farklı kullanmayı seçebilir. İş planları gibi, firmalara, ilgili kişilere veya ürünlere hedefler uygulayabilirsiniz. Belirtilen bir hedefin birden çok alt hedefi olabilir. Hedefleri kısa vadeli veya uzun vadeli dönemler için belirleyebilirsiniz. Bu dönemler şirket tarafından tanımlanan planlama dönemleri bazındadır, normal olarak bunlar ay, üç aylık dönem veya yıl olur. Hedefler iş planları kadar esnek değildir. Bir iş planı birden çok firma veya ilgili kişi ile ilgili olabilir ancak bir hedef yalnızca bir firma ve bir ilgili kişi ile ilgili olabilir. Ayrıca, bir iş fırsatı birden çok iş planı, ancak yalnızca bir hedef ile ilgili olabilir.

**NOT:** Kullanabileceğiniz sekmeleri şirket yöneticiniz belirler. İş sorumluluğunuz hedeflerin kaydını tutmayı içermiyorsa, Hedef sekmesi kurulumunuzdan hariç tutulabilir.

# **Hedef Giriş Sayfasıyla Çalışma**

Hedef Giriş Sayfası hedef kayıtlarını yönetmenin başlangıç noktasıdır.

**NOT:** Şirketinizin yöneticisi Hedef Giriş Sayfanızın yerleşimini özelleştirebilir. Ayrıca, kullanıcı rolünüz Giriş Sayfalarını Kişiselleştir ayrıcalığını içeriyorsa, sayfaya bölüm ekleyebilir ve sayfadan bölüm kaldırabilirsiniz.

#### **Hedef Oluşturma**

En Son Değiştirilen Hedefler bölümünde Yeni düğmesine tıklayarak yeni hedef oluşturabilirsiniz. Daha fazla bilgi için bkz. Kayıt Oluşturma (sayfa [51\)](#page-50-0) ve Hedef Alanları (sayfa [412\)](#page-411-0).

#### **Hedef Listeleriyle Çalışma**

Hedef Listeleri bölümü birtakım filtrelenen listeler görüntüler. Filtrelenen listeler aynı anda çalışabileceğiniz kayıt sayısını sınırlandırmanıza olanak sağlayan kayıtlar alt kümesi veya grubudur.

Aşağıdaki tabloda hedeflerin standart listeleri açıklanmıştır.

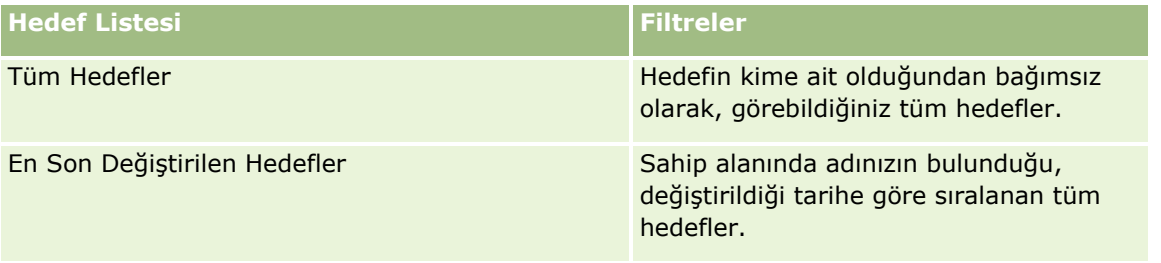

Bir listeyi görüntülemek için, liste adına tıklayın.

Yeni bir liste oluşturmak için Yeni'ye tıklayın. Liste oluşturma hakkında daha fazla bilgi için bkz. Liste Oluşturma ve Geliştirme (sayfa [127\)](#page-126-0).

Kullanılabilir tüm listeleri gözden geçirmek, yeni bir liste oluşturmak veya mevcut bir listeyi görüntülemek, düzenlemek ya da silmek için Listeleri Yönet'e tıklayın. Oracle CRM On Demand ile gelen standart listeler Listeleri Yönet sayfasında da bulunur. Bu listeler salt görüntülenirdir. Bu nedenle listeleri düzenleyemez veya silemezsiniz.

#### **En Son Hedefleri Görüntüleme**

En Son Değiştirilen Hedefler bölümünde, en son değiştirdiğiniz hedefler gösterilir.

Listeyi genişletmek için Tam Listeyi Göster bağlantısına tıklayın.

#### **Hedef Giriş Sayfanıza Bölümler Ekleme**

Kullanıcı rolünüz Giriş Sayfalarını Kişiselleştir ayrıcalığını içeriyorsa, Hedef Giriş Sayfasına aşağıdaki bölümlerin bazılarını veya hepsini ekleyebilirsiniz:

- **En Son Olusturulan Hedefler**
- **En Son Değiştirilen Hedefler**
- **En Son Oluşturulan Hedeflerim**
- **En Son Değiştirilen Hedeflerim**
- Ek rapor bölümleri (Şirket yöneticiniz rapor bölümlerini Hedef Giriş Sayfanızda görüntülenmeye hazır hale getirebilir)

#### <span id="page-410-0"></span>*Hedef Giriş Sayfanıza bölümler eklemek için*

- **1** Hedef Giriş Sayfasında Yerleşimi Düzenle'ye tıklayın.
- **2** Hedef Giriş Sayfası Yerleşimi sayfasında, bölüm eklemek veya çıkarmak ve sayfadaki bölümleri düzenlemek için yön oklarına tıklayın. Ardından Kaydet'e tıklayın.

## **Hedefleri Yönetme**

Hedefleri yönetmeye ilişkin adım adım prosedürler için aşağıdakilere bakın:

**Hedefleri Firmalara Bağlama (sayfa [412\)](#page-411-0)** 

Birçok kayıt tipi için ortak olan adım adım prosedürler için bkz.

- Kayıt Oluşturma (sayfa [51\)](#page-50-0)
- Kayıt Detaylarını Güncelleme (sayfa [109\)](#page-108-0)
- Seçtiğiniz Kayıtla Kayıtlar Arasında Bağlantı Oluşturma (sayfa [113\)](#page-112-0)
- Listelerle Çalışma (sayfa [121\)](#page-120-0)
- Değerlendirme Metinleri Kullanma (sayfa [169\)](#page-168-0)
- Kayıtları Paylaşma (Ekipler) (sayfa [145\)](#page-144-0)
- **Eklerle Çalışma (sayfa [161\)](#page-160-0)**
- Kayıtlar ile İlgili Denetim Listelerini Görüntüleme (sayfa [178\)](#page-177-0)

**NOT:** Şirket yöneticileri Oracle CRM On Demand uygulamasını çeşitli şekillerde özelleştirebilir (örneği, kayıt tiplerinin, alanların ve listelerdeki seçeneklerin adlarını değiştirebilirler). Bu nedenle gördüğünüz bilgiler çevrimiçi yardımda açıklanan standart bilgilerden farklı olabilir.

Ayrıca, sahip olduğunuz erişim düzeyine bağlı olarak, önceki listede açıklanan prosedürlerin tamamını gerçekleştiremeyebilirsiniz.

#### **Kullanıcı Rolü ve Erişim Profili Ayarları**

Hedef sayfalarıyla çalışmak için kullanıcı rolünüzde şu ayrıcalıklar bulunmalıdır:

- $\blacksquare$  İs Planlama Erisimini Yönetme
- **Dönem Yönetimi İdaresi**

Ayrıca, erişim profili ayarlarınız aşağıdaki kayıt tiplerine erişmenize olanak vermelidir:

- $\blacksquare$  is Planı
- $\blacksquare$  Hedef
- **Plan Firması**
- Plan İlgili Kişisi

<span id="page-411-0"></span>**Plan İs Fırsatı** 

## **İlgili Konular**

Hedefler ile ilgili bilgiler için aşağıdaki konulara bakın:

- $\blacksquare$  Hedefler (sayfa [409\)](#page-408-0)
- **Hedef Giriş Sayfasıyla Çalışma (sayfa [409\)](#page-408-0)**
- Hedef Alanları (sayfa [412\)](#page-411-0)

## **Hedefleri Firmalara Bağlama**

Hedef kaydı ile ilgili Detay Sayfasına bölümler ekleyerek hedefe şu kayıtları da bağlayabilirsiniz:

- Hedefler
- İş Fırsatları
- **Aktiviteler**

Daha fazla bilgi için bkz. Detay Sayfası Yerleşiminizi Değiştirme (sayfa [834\)](#page-833-0).

#### *Hedefe kayıtlar bağlamak için*

- **1** Hedef Detay sayfasında Yerleşimi Düzenle'ye tıklayın.
- **2** Hedef Detay Yerleşimi sayfasında, kayıt ile ilgili bölümü eklemek ve sayfadaki bölümleri düzenlemek için oklara tıklayın.
- **3** Kaydet'e tıklayın.

## **Hedef Alanları**

Hedef eklemek veya mevcut bir hedefin detaylarını güncellemek için Hedef Düzenleme sayfasını kullanın. Hedef Düzenleme sayfasında bir hedefe ilişkin tüm alan kümeleri gösterilir.

**İPUCU:** Hedefleri Hedef Listesi sayfasında ve Hedef Detayı sayfasında da düzenleyebilirsiniz. Kayıtları güncelleme hakkında daha fazla bilgi için bkz. Kayıt Detaylarını Güncelleme (sayfa [109\)](#page-108-0).

**NOT:** Şirket yöneticileri Oracle CRM On Demand uygulamasını çeşitli şekillerde özelleştirebilir (örneği, kayıt tiplerinin, alanların ve listelerdeki seçeneklerin adlarını değiştirebilirler). Bu nedenle gördüğünüz bilgiler çevrimiçi yardımda açıklanan standart bilgilerden farklı olabilir.

Aşağıdaki tabloda bazı hedef alanları ile ilgili ek bilgiler sunulmuştur.

**Alan Açıklama Temel Hedef Bilgileri**

#### **Hedefler**

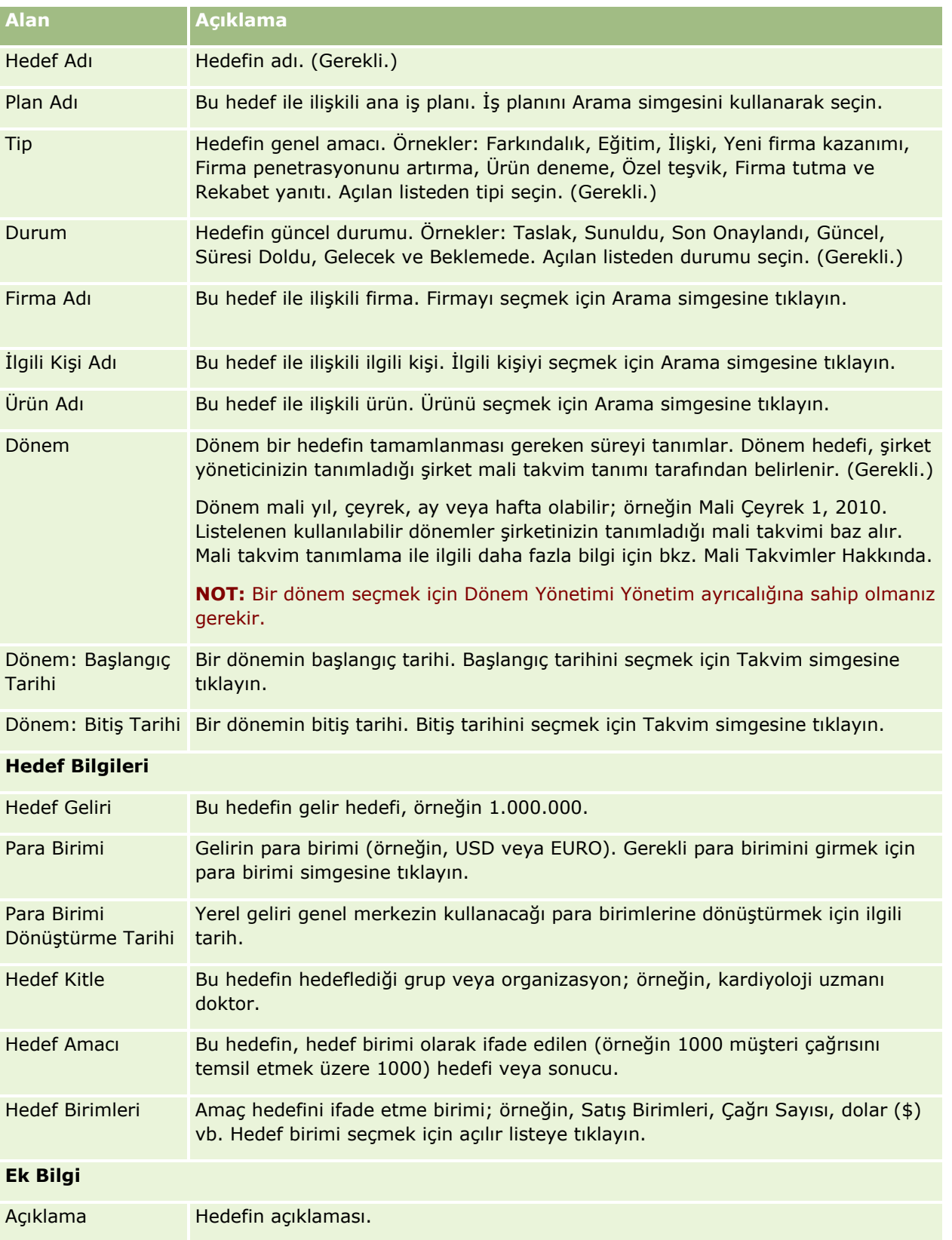

<span id="page-413-0"></span>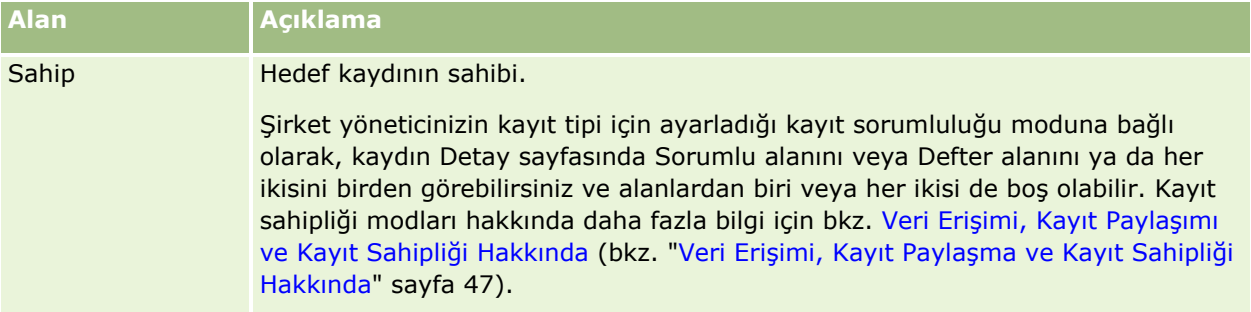

## **İlgili Konular**

Hedefler ile ilgili bilgiler için aşağıdaki konulara bakın:

- Hedefler (sayfa [409\)](#page-408-0)
- Hedef Giriş Sayfasıyla Çalışma (sayfa [409\)](#page-408-0)
- Hedefleri Yönetme (sayfa [411\)](#page-410-0)

# **Plan Firmaları**

Plan Firması sayfalarını iş planları ile ilişkili plan firmaları oluşturmak, güncellemek ve izlemek için kullanın. Bir *plan firması* firmaları ve iş planlarını eşler, başka bir deyişle, firmaları iş planları ile ilişkilendirmek için plan iş firmalarını kullanırsınız. Bir plan iş firması bir firmanın birden çok iş planına sahip olmasına olanak tanır (örneğin genel satış ekibi için bir ve uzman satış ekibi için bir). Ancak, bir iş planı birden çok firmayı kapsar (örneğin, bir bölgedeki tüm firmalar).

Bazı kullanıcıların plan firması kayıt tipi ile doğrudan etkileşim kurmamaları mümkündür. Bunun yerine, firmaları İş Planı Detay Sayfasından veya Firma Detay Sayfasından iş planları ile ilişkilendirirler. Bazı kullanıcılar plan firması kayıt tipi ile doğrudan çalışmayı tercih edebilir.

**NOT:** Kullanabileceğiniz sekmeleri şirket yöneticiniz belirler. İş sorumluluğunuz plan firması bilgilerinin kaydını tutmayı içermiyorsa, Plan Firması sekmesi kurulumunuzdan hariç tutulabilir.

# **Plan Firması Giriş Sayfasıyla Çalışma**

Plan Firması Giriş Sayfası plan firmalarını yönetmenin başlangıç noktasıdır.

**NOT:** Şirketinizin yöneticisi Plan Firması Giriş Sayfanızın yerleşimini özelleştirebilir. Ayrıca, kullanıcı rolünüz Giriş Sayfalarını Kişiselleştir ayrıcalığını içeriyorsa, sayfaya bölüm ekleyebilir ve sayfadan bölüm kaldırabilirsiniz.

#### **Plan Firması Oluşturma**

En Son Değiştirilen Plan Firmaları bölümünde Yeni düğmesine tıklayarak yeni plan firması oluşturabilirsiniz. Daha fazla bilgi için bkz. Kayıt Oluşturma (sayfa [51\)](#page-50-0) ve Plan Firması Alanları (sayfa [416\)](#page-415-0).

#### **Plan Firması Listeleriyle Çalışma**

Plan Firmaları Listeleri bölümü birtakım filtrelenen listeler görüntüler. Filtrelenen listeler aynı anda çalışabileceğiniz kayıt sayısını sınırlandırmanıza olanak sağlayan kayıtlar alt kümesi veya grubudur.

Aşağıdaki tabloda plan firmalarının standart listeleri açıklanmıştır.

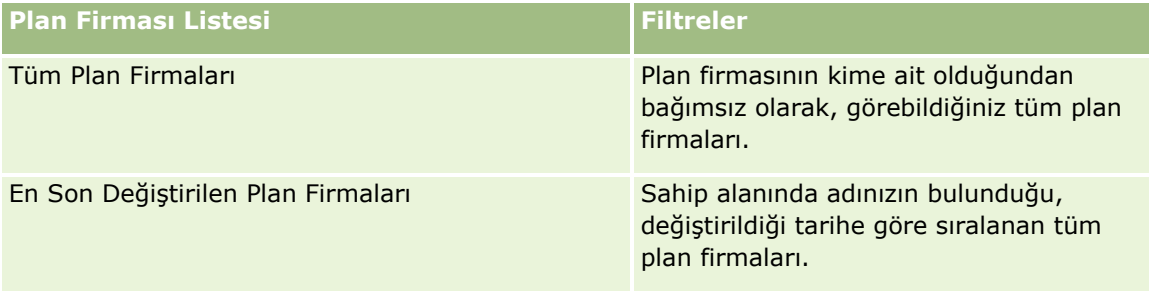

Bir listeyi görüntülemek için, liste adına tıklayın.

Yeni bir liste oluşturmak için Yeni'ye tıklayın. Liste oluşturma hakkında daha fazla bilgi için bkz. Liste Oluşturma ve Geliştirme (sayfa [127\)](#page-126-0).

Kullanılabilir tüm listeleri gözden geçirmek, yeni bir liste oluşturmak veya mevcut bir listeyi görüntülemek, düzenlemek ya da silmek için Listeleri Yönet'e tıklayın. Oracle CRM On Demand ile gelen standart listeler Listeleri Yönet sayfasında da bulunur. Bu listeler salt görüntülenirdir. Bu nedenle listeleri düzenleyemez veya silemezsiniz.

## **En Son Plan Firmalarını Görüntüleme**

En Son Değiştirilen Plan Firmaları bölümünde, en son değiştirdiğiniz plan firmaları gösterilir.

Listeyi genişletmek için Tam Listeyi Göster'e tıklayın.

#### **Plan Firması Giriş Sayfanıza Bölümler Ekleme**

Kullanıcı rolünüz Giriş Sayfalarını Kişiselleştir ayrıcalığını içeriyorsa, Hedef Giriş Sayfasına aşağıdaki bölümlerin bazılarını veya hepsini ekleyebilirsiniz:

- En Son Oluşturulan Plan Firmaları
- **En Son Değiştirilen Plan Firmaları**
- **En Son Oluşturulan Plan Firmalarım**
- **En Son Değiştirilen Plan Firmalarım**
- Ek rapor bölümleri (Şirket yöneticiniz rapor bölümlerini Plan Firması Giriş Sayfanızda görüntülenmeye hazır hale getirebilir)

#### *Plan Firması Giriş Sayfanıza bölümler eklemek için*

- **1** Plan Firması Giriş Sayfanızda, Yerleşimi Düzenle'ye tıklayın.
- **2** Plan Firması Giriş Sayfası Yerleşimi sayfasında, bölüm eklemek veya çıkarmak ve sayfadaki bölümleri düzenlemek için yön oklarına tıklayın. Ardından Kaydet'e tıklayın.

## <span id="page-415-0"></span>**Plan Firmalarını Yönetme**

Birçok kayıt tipi için ortak olan adım adım prosedürler için bkz.

- Kayıt Oluşturma (sayfa [51\)](#page-50-0)
- Kayıt Detaylarını Güncelleme (sayfa [109\)](#page-108-0)
- Seçtiğiniz Kayıtla Kayıtlar Arasında Bağlantı Oluşturma (sayfa [113\)](#page-112-0)
- Listelerle Çalışma (sayfa [121\)](#page-120-0)

**NOT:** Şirket yöneticileri Oracle CRM On Demand uygulamasını çeşitli şekillerde özelleştirebilir (örneği, kayıt tiplerinin, alanların ve listelerdeki seçeneklerin adlarını değiştirebilirler). Bu nedenle gördüğünüz bilgiler çevrimiçi yardımda açıklanan standart bilgilerden farklı olabilir.

Ayrıca, sahip olduğunuz erişim düzeyine bağlı olarak, önceki listede açıklanan prosedürlerin tamamını gerçekleştiremeyebilirsiniz.

#### **Kullanıcı Rolü ve Erişim Profili Ayarları**

Plan Firması sayfalarıyla çalışmak için kullanıcı rolünüzde şu ayrıcalıklar bulunmalıdır:

- **iş Planlama Erişimini Yönetme**
- **Dönem Yönetimi İdaresi**

Ayrıca, erişim profili ayarlarınız aşağıdaki kayıt tiplerine erişmenize olanak vermelidir:

- $\blacksquare$  is Planı
- $\blacksquare$  Hedef
- **Plan Firması**
- $\blacksquare$  Plan İlgili Kişisi
- $\blacksquare$  Plan İş Fırsatı

#### **İlgili Bilgiler**

Plan firmaları ile ilgili bilgiler için aşağıdaki konulara bakın:

- **Plan Firmaları (sayfa [414\)](#page-413-0)**
- **Plan Firması Giriş Sayfasıyla Çalışma (sayfa [414\)](#page-413-0)**
- **Plan Firması Alanları (sayfa [416\)](#page-415-0)**

## **Plan Firması Alanları**

Plan firması eklemek veya mevcut bir plan firmasının detaylarını güncellemek için Plan Firması Düzenleme sayfasını kullanın.

**İPUCU:** Plan firmalarını Plan Firması Listesi sayfasında ve Plan Firması Detayı sayfasında da düzenleyebilirsiniz. Kayıtları güncelleme hakkında daha fazla bilgi için bkz. Kayıt Detaylarını Güncelleme.

<span id="page-416-0"></span>**NOT:** Şirket yöneticileri Oracle CRM On Demand uygulamasını çeşitli şekillerde özelleştirebilir (örneği, kayıt tiplerinin, alanların ve listelerdeki seçeneklerin adlarını değiştirebilirler). Bu nedenle gördüğünüz bilgiler çevrimiçi yardımda açıklanan standart bilgilerden farklı olabilir.

Aşağıdaki tabloda bazı plan firması alanları ile ilgili ek bilgiler sunulmuştur.

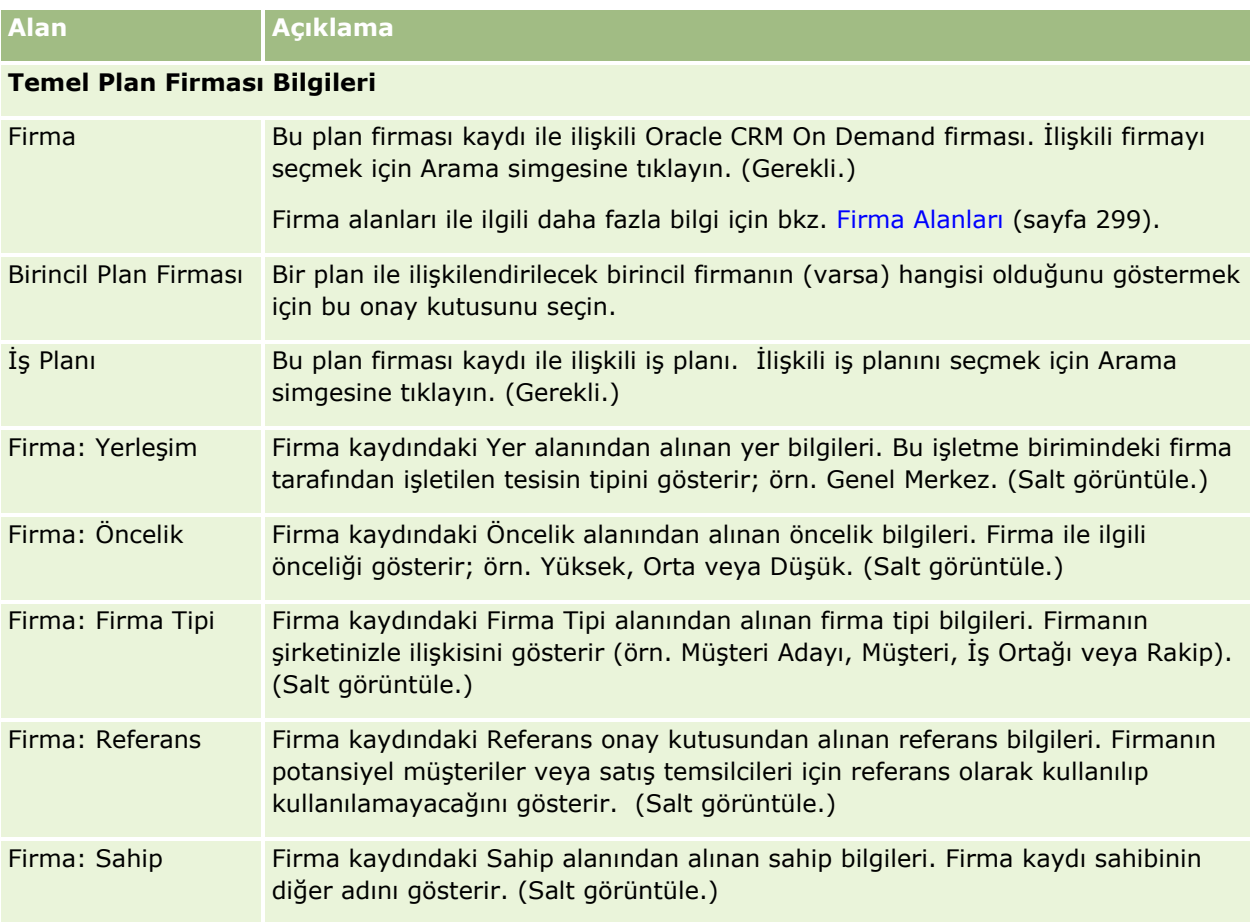

## **İlgili Bilgiler**

Plan firmaları ile ilgili bilgiler için aşağıdaki konulara bakın:

- **Plan Firmaları (sayfa [414\)](#page-413-0)**
- **Plan Firması Giriş Sayfasıyla Çalışma (sayfa [414\)](#page-413-0)**
- **Plan Firmalarını Yönetme (sayfa [416\)](#page-415-0)**

# **Plan İlgili Kişileri**

Plan İlgili Kişisi sayfalarını iş planları ile ilişkili ilgili kişileri oluşturmak, güncellemek ve izlemek için kullanın. Bir *plan ilgili kişisi* her ilgili kişinin birden çok iş planına sahip olmasına izin verecek şekilde, ilgili kişileri iş planları ile ilişkilendirmenize olanak tanıyan bir kayıttır. Örneğin, genel satış ekibi için bir plan ilgili kişiniz, uzman satış

<span id="page-417-0"></span>ekibi için bir planınız olabilir. Aynı zamanda, bir plan ilgili kişisi iş planının, bir bölgedeki tüm ilgili kişiler gibi birden çok ilgili kişiyi kapsamasına izin verir.

Bazı kullanıcılar plan ilgili kişi kayıt tipi ile doğrudan etkileşim kurmayabilir, bunun yerine, ilgili kişileri İş Planı Detay Sayfasından veya İlgili Kişi Detay Sayfasından iş planları ile ilişkilendirirler. Diğer yandan, diğer kullanıcılar plan ilgili kişisi kayıt tipi ile doğrudan çalışmayı tercih edebilir.

**NOT:** Kullanabileceğiniz sekmeleri şirket yöneticiniz belirler. İş sorumluluğunuz Plan İlgili Kişisi bilgilerinin kaydını tutmayı içermiyorsa, Plan İlgili Kişisi sekmesi kurulumunuzdan hariç tutulabilir.

# **Plan İlgili Kişisi Giriş Sayfasıyla Çalışma**

Plan İlgili Kişisi Giriş Sayfası plan ilgili kişilerini yönetmenin başlangıç noktasıdır.

**NOT:** Şirketinizin yöneticisi Plan İlgili Kişisi Giriş Sayfanızın yerleşimini özelleştirebilir. Ayrıca, kullanıcı rolünüz Giriş Sayfalarını Kişiselleştir ayrıcalığını içeriyorsa, sayfaya bölüm ekleyebilir ve sayfadan bölüm kaldırabilirsiniz.

## **Plan İlgili Kişisi Oluşturma**

En Son Değiştirilen Plan İlgili Kişileri bölümünde Yeni düğmesine tıklayarak yeni plan ilgili kişisi oluşturabilirsiniz. Daha fazla bilgi için bkz. Kayıt Oluşturma (sayfa [51\)](#page-50-0) ve Plan İlgili Kişisi Alanları (sayfa [420\)](#page-419-0).

#### **Plan İlgili Kişisi Listeleriyle Çalışma**

Plan İlgili Kişileri Listeleri bölümü birtakım filtrelenen listeler görüntüler. Filtrelenen listeler aynı anda çalışabileceğiniz kayıt sayısını sınırlandırmanıza olanak sağlayan kayıtlar alt kümesi veya grubudur.

Aşağıdaki tabloda plan ilgili kişilerinin standart listeleri açıklanmıştır.

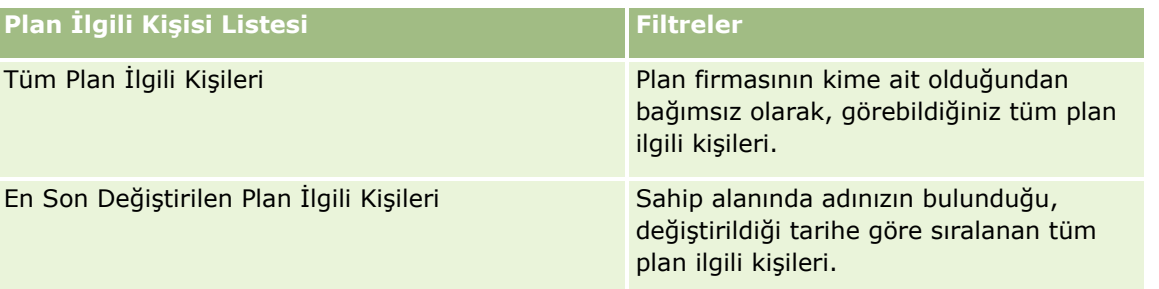

Bir listeyi görüntülemek için, liste adına tıklayın.

Yeni bir liste oluşturmak için Yeni'ye tıklayın. Liste oluşturma hakkında daha fazla bilgi için bkz. Liste Oluşturma ve Geliştirme (sayfa [127\)](#page-126-0).

Kullanılabilir tüm listeleri gözden geçirmek, yeni bir liste oluşturmak veya mevcut bir listeyi görüntülemek, düzenlemek ya da silmek için Listeleri Yönet'e tıklayın. Oracle CRM On Demand ile gelen standart listeler Listeleri Yönet sayfasında da bulunur. Bu listeler salt görüntülenirdir. Bu nedenle listeleri düzenleyemez veya silemezsiniz.

## <span id="page-418-0"></span>**En Son Plan İlgili Kişilerini Görüntüleme**

En Son Değiştirilen Plan İlgili Kişileri bölümünde, en son değiştirdiğiniz plan ilgili kişileri gösterilir. Listeyi genişletmek için Tam Listeyi Göster'e tıklayın.

## **Plan İlgili Kişisi Giriş Sayfanıza Bölümler Ekleme**

Kullanıcı rolünüz Giriş Sayfalarını Kişiselleştir ayrıcalığını içeriyorsa, Plan İlgili Kişisi Giriş Sayfasına aşağıdaki bölümlerin bazılarını veya hepsini ekleyebilirsiniz:

- **En Son Oluşturulan Plan İlgili Kişileri**
- **En Son Değiştirilen Plan İlgili Kişileri**
- **En Son Oluşturulan Plan İlgili Kişilerim**
- **En Son Değiştirilen Plan İlgili Kişilerim**
- Ek rapor bölümleri (Şirket yöneticiniz rapor bölümlerini Plan İlgili Kişisi Giriş Sayfanızda görüntülenmeye hazır hale getirebilir)

#### *Plan İlgili Kişisi Giriş Sayfanıza bölümler eklemek için*

- **1** Plan İlgili Kişisi Giriş Sayfanızda, Yerleşimi Düzenle'ye tıklayın.
- **2** Plan İlgili Kişisi Giriş Sayfası Yerleşimi sayfasında, bölüm eklemek veya çıkarmak ve sayfadaki bölümleri düzenlemek için oklara tıklayın. Ardından Kaydet'e tıklayın.

# **Plan İlgili Kişilerini Yönetme**

Birçok kayıt tipi için ortak olan, plan ilgili kişilerini yönetme adım adım prosedürleri için bkz:

- Kayıt Oluşturma (sayfa [51\)](#page-50-0)
- Kayıt Detaylarını Güncelleme (sayfa [109\)](#page-108-0)
- Seçtiğiniz Kayıtla Kayıtlar Arasında Bağlantı Oluşturma (sayfa [113\)](#page-112-0)
- Listelerle Çalışma (sayfa [121\)](#page-120-0)

**NOT:** Şirket yöneticileri Oracle CRM On Demand uygulamasını çeşitli şekillerde özelleştirebilir (örneği, kayıt tiplerinin, alanların ve listelerdeki seçeneklerin adlarını değiştirebilirler). Bu nedenle gördüğünüz bilgiler çevrimiçi yardımda açıklanan standart bilgilerden farklı olabilir.

Ayrıca, sahip olduğunuz erişim düzeyine bağlı olarak, önceki listede açıklanan prosedürlerin tamamını gerçekleştiremeyebilirsiniz.

#### **Kullanıcı Rolü ve Erişim Profili Ayarları**

Plan İlgili Kişisi sayfalarıyla çalışmak için kullanıcı rolünüzde şu ayrıcalıklar bulunmalıdır:

**iş Planlama Erişimini Yönetme** 

<span id="page-419-0"></span>Dönem Yönetimi İdaresi

Ayrıca, erişim profili ayarlarınız aşağıdaki kayıt tiplerine erişmenize olanak vermelidir:

- İş Planı
- $H$  Hedef
- **Plan Firması**
- $\blacksquare$  Plan İlgili Kişisi
- Plan İş Fırsatı

## **İlgili Bilgiler**

Plan ilgili kişileri ile ilgili bilgiler için aşağıdaki konulara bakın:

- **Plan İlgili Kişileri (sayfa [417\)](#page-416-0)**
- Plan İlgili Kişisi Giriş Sayfasıyla Çalışma (sayfa [418\)](#page-417-0)
- **Plan İlgili Kişisi Alanları (sayfa [420\)](#page-419-0)**

# **Plan İlgili Kişisi Alanları**

Plan ilgili kişisi eklemek veya mevcut bir plan ilgili kişisinin detaylarını güncellemek için Plan İlgili Kişisi Düzenleme sayfasını kullanın. Plan İlgili Kişisi Düzenleme sayfasında bir ilgili kişiye ilişkin tüm alan kümeleri gösterilir.

İPUCU: Plan ilgili kişilerini Plan İlgili Kişisi Listesi sayfasında ve Plan İlgili Kişisi Detayı sayfasında da düzenleyebilirsiniz. Kayıtları güncelleme hakkında daha fazla bilgi için bkz. Kayıt Detaylarını Güncelleme.

**NOT:** Şirket yöneticileri Oracle CRM On Demand uygulamasını çeşitli şekillerde özelleştirebilir (örneği, kayıt tiplerinin, alanların ve listelerdeki seçeneklerin adlarını değiştirebilirler). Bu nedenle gördüğünüz bilgiler çevrimiçi yardımda açıklanan standart bilgilerden farklı olabilir.

Aşağıdaki tabloda bazı plan ilgili kişisi alanları ile ilgili ek bilgiler sunulmuştur.

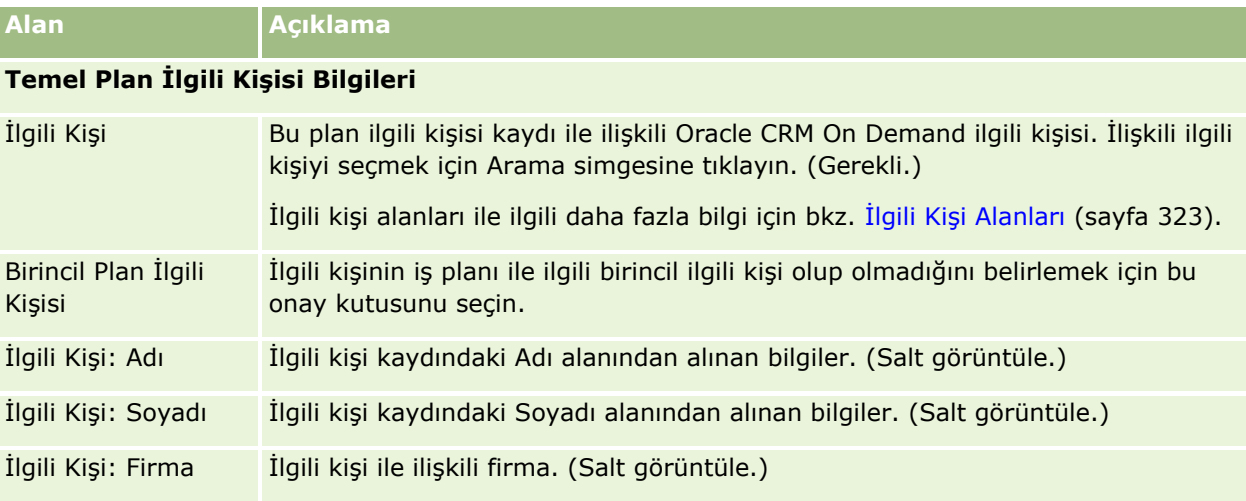

<span id="page-420-0"></span>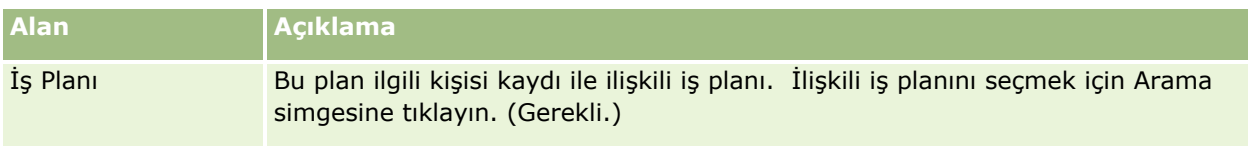

## **İlgili Konular**

Plan ilgili kişileri ile ilgili bilgiler için aşağıdaki konulara bakın:

- **Plan İlgili Kişileri (sayfa [417\)](#page-416-0)**
- **Plan İlgili Kişisi Giriş Sayfasıyla Çalışma (sayfa [418\)](#page-417-0)**
- Managing Plan Contacts (bkz. "[Plan İlgili Kişilerini Yönetme](#page-418-0)" sayfa [419\)](#page-418-0)

# **Plan İş Fırsatları**

Plan İş Fırsatı sayfalarını bir iş planı ile ilgili iş fırsatları oluşturmak, güncellemek ve izlemek için kullanın. Bir *plan iş fırsatı* iş fırsatlarını iş planları ile ilişkilendirir ve bir iş fırsatının birden çok iş planı ile ilişkilendirilmesine olanak tanır (örneğin genel satış ekibi için bir ve uzman satış ekibi için bir). Bir iş planı aynı anda birden çok iş fırsatı ile ilgili olabilir.

Bazı kullanıcılar plan iş fırsatı kayıt tipi ile doğrudan etkileşim kurmayabilir, bunun yerine, iş fırsatlarını İş Planı Detay Sayfasından veya İş Fırsatı Detay Sayfasından iş planları ile ilişkilendirirler. Ancak, diğer kullanıcılar plan iş fırsatı kayıt tipi ile doğrudan çalışmayı tercih edebilir.

**NOT:** Kullanabileceğiniz sekmeleri şirket yöneticiniz belirler. İş sorumluluğunuz Plan İş Fırsatı bilgilerinin kaydını tutmayı içermiyorsa, Plan İş Fırsatı sekmesi kurulumunuzdan hariç tutulabilir.

# **Plan İş Fırsatı Giriş Sayfasıyla Çalışma**

Plan İş Fırsatı Giriş Sayfası plan iş fırsatlarını yönetmenin başlangıç noktasıdır.

**NOT:** Şirketinizin yöneticisi Plan İş Fırsatı Giriş Sayfanızın yerleşimini özelleştirebilir. Ayrıca, kullanıcı rolünüz Giriş Sayfalarını Kişiselleştir ayrıcalığını içeriyorsa, sayfaya bölüm ekleyebilir ve sayfadan bölüm kaldırabilirsiniz.

## **Plan İş Fırsatı Oluşturma**

En Son Değiştirilen Plan İş Fırsatları bölümünde Yeni düğmesine tıklayarak yeni plan iş fırsatı oluşturabilirsiniz. Daha fazla bilgi için bkz. Kayıt Oluşturma (sayfa [51\)](#page-50-0) ve Plan İş Fırsatı Alanları (sayfa [423\)](#page-422-0).

#### **Plan İş Fırsatı Listeleriyle Çalışma**

Plan İş Fırsatları Listeleri bölümü birtakım filtrelenen listeler görüntüler. Filtrelenen listeler aynı anda çalışabileceğiniz kayıt sayısını sınırlandırmanıza olanak sağlayan kayıtlar alt kümesi veya grubudur.

Aşağıdaki tabloda plan iş fırsatlarının standart listeleri açıklanmıştır.

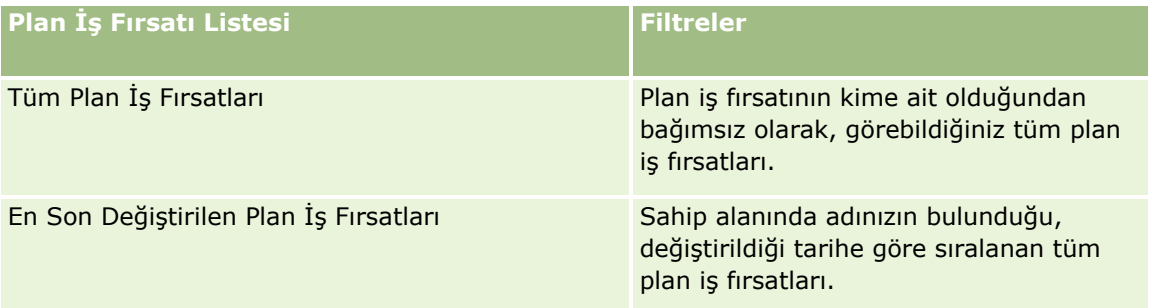

Bir listeyi görüntülemek için, liste adına tıklayın.

Yeni bir liste oluşturmak için Yeni'ye tıklayın. Liste oluşturma hakkında daha fazla bilgi için bkz. Liste Oluşturma ve Geliştirme (sayfa [127\)](#page-126-0).

Kullanılabilir tüm listeleri gözden geçirmek, yeni bir liste oluşturmak veya mevcut bir listeyi görüntülemek, düzenlemek ya da silmek için Listeleri Yönet'e tıklayın. Oracle CRM On Demand ile gelen standart listeler Listeleri Yönet sayfasında da bulunur. Bu listeler salt görüntülenirdir. Bu nedenle listeleri düzenleyemez veya silemezsiniz.

## **En Son Plan İş Fırsatlarını Görüntüleme**

En Son Değiştirilen Plan İş Fırsatları bölümünde, en son değiştirdiğiniz plan iş fırsatları gösterilir. Listeyi genişletmek için Tam Listeyi Göster'e tıklayın.

## **Plan İş Fırsatı Giriş Sayfanıza Bölümler Ekleme**

Kullanıcı rolünüz Giriş Sayfalarını Kişiselleştir ayrıcalığını içeriyorsa, Plan İş Fırsatı Giriş Sayfasına aşağıdaki bölümlerin bazılarını veya hepsini ekleyebilirsiniz:

- **En Son Olusturulan Plan İş Fırsatları**
- **En Son Değiştirilen Plan İş Fırsatları**
- **En Son Oluşturulan Plan İş Fırsatlarım**
- **En Son Değiştirilen Plan İş Fırsatlarım**
- Ek rapor bölümleri (Şirket yöneticiniz rapor bölümlerini Plan İş Fırsatı Giriş Sayfanızda görüntülenmeye hazır hale getirebilir)

#### *Plan İş Fırsatı Giriş Sayfanıza bölümler eklemek için*

- **1** Plan İş Fırsatı Giriş Sayfanızda, Yerleşimi Düzenle'ye tıklayın.
- **2** Plan İş Fırsatı Giriş Sayfası Yerleşimi sayfasında, bölüm eklemek veya çıkarmak ve sayfadaki bölümleri düzenlemek için oklara tıklayın. Kaydet'e tıklayın.

# <span id="page-422-0"></span>**Plan İş Fırsatlarını Yönetme**

Birçok kayıt tipi için ortak olan, plan iş fırsatlarını yönetme adım adım prosedürleri için bkz:

- Kayıt Oluşturma (sayfa [51\)](#page-50-0)
- Kayıt Detaylarını Güncelleme (sayfa [109\)](#page-108-0)
- Seçtiğiniz Kayıtla Kayıtlar Arasında Bağlantı Oluşturma (sayfa [113\)](#page-112-0)
- Listelerle Çalışma (sayfa [121\)](#page-120-0)

**NOT:** Şirket yöneticileri Oracle CRM On Demand uygulamasını çeşitli şekillerde özelleştirebilir (örneği, kayıt tiplerinin, alanların ve listelerdeki seçeneklerin adlarını değiştirebilirler). Bu nedenle gördüğünüz bilgiler çevrimiçi yardımda açıklanan standart bilgilerden farklı olabilir.

Ayrıca, sahip olduğunuz erişim düzeyine bağlı olarak, önceki listede açıklanan prosedürlerin tamamını gerçekleştiremeyebilirsiniz.

## **Kullanıcı Rolü ve Erişim Profili Ayarları**

Plan İş Fırsatı sayfalarıyla çalışmak için kullanıcı rolünüzde şu ayrıcalıklar bulunmalıdır:

- İş Planlama Erişimini Yönetme
- **Dönem Yönetimi İdaresi**

Ayrıca, erişim profili ayarlarınız aşağıdaki kayıt tiplerine erişmenize olanak vermelidir:

- $\blacksquare$  is Planı
- $\blacksquare$  Hedef
- **Plan Firması**
- $\blacksquare$  Plan İlgili Kişisi
- $\blacksquare$  Plan İş Fırsatı

## **İlgili Bilgiler**

İlgili plan iş fırsatı bilgileri için aşağıdaki konulara bakın:

- **Plan İs Fırsatları (sayfa [421\)](#page-420-0)**
- **Plan İş Fırsatı Giriş Sayfasıyla Çalışma (sayfa [421\)](#page-420-0)**
- **Plan İş Fırsatı Alanları (sayfa [423\)](#page-422-0)**

# **Plan İş Fırsatı Alanları**

Plan iş fırsatı eklemek veya mevcut bir plan iş fırsatının detaylarını güncellemek için Plan İş Fırsatı Düzenleme sayfasını kullanın.

İPUCU: Plan iş fırsatlarını Plan İş Fırsatı Listesi sayfasında ve Plan İş Fırsatı Detayı sayfasında da düzenleyebilirsiniz. Kayıtları güncelleme hakkında daha fazla bilgi için bkz. Kayıt Detaylarını Güncelleme.

**NOT:** Şirket yöneticileri Oracle CRM On Demand uygulamasını çeşitli şekillerde özelleştirebilir (örneği, kayıt tiplerinin, alanların ve listelerdeki seçeneklerin adlarını değiştirebilirler). Bu nedenle gördüğünüz bilgiler çevrimiçi yardımda açıklanan standart bilgilerden farklı olabilir.

Aşağıdaki tabloda bazı plan iş fırsatı alanları ile ilgili ek bilgiler sunulmuştur.

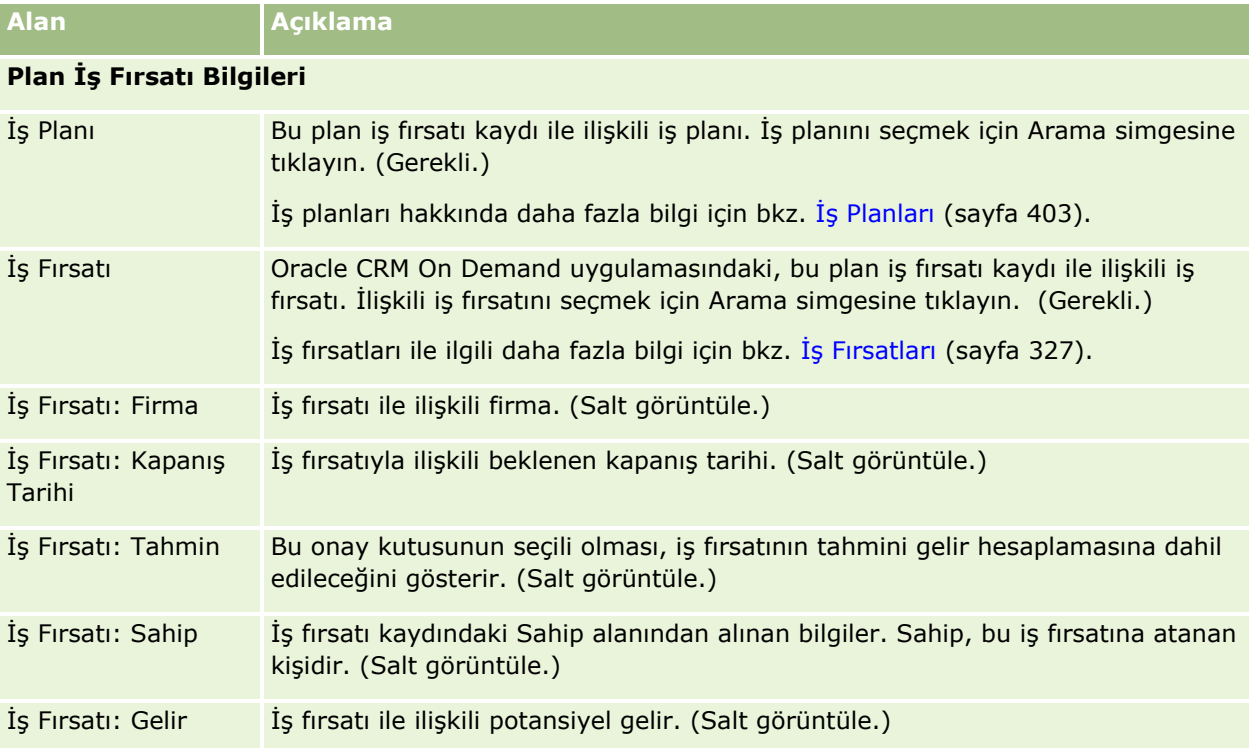

## **İlgili Konular**

Plan iş fırsatları ile ilgili bilgiler için aşağıdaki konulara bakın:

- **Plan İş Fırsatları (sayfa [421\)](#page-420-0)**
- Plan İş Fırsatı Giriş Sayfasıyla Çalışma (sayfa [421\)](#page-420-0)
- **Plan İş Fırsatlarını Yönetme (sayfa [423\)](#page-422-0)**

# <span id="page-424-0"></span>**6 Servis İstekleri ve Çözümler**

Oracle CRM On Demand, müşteri hizmetleri hakkındaki bilgiler için aşağıdaki kayıt tiplerini sağlar:

- **Servis İstekleri.** Bu sayfaları, müşterilerin ürün veya servislere yönelik servis isteklerini yönetmek için kullanın.
- **Çözümler.** Bu sayfaları, ortak sorulara veya servis sorunlarına yönelik yanıtları kaydetmek için kullanın.

# **Servis İsteklerini Yönetme İşlemi**

Servis isteğini yönetmek için aşağıdaki görevleri gerçekleştirin:

- **1** Servis İsteği Oluşturma (sayfa [425\)](#page-424-0).
- **2** Servis İsteği Üzerinde Çalışma (sayfa [426\)](#page-425-0).
- **3** Servis İsteğini Çözümleme (sayfa [426\)](#page-425-0).
- **4** Servis İsteğini Kapatma (sayfa [426\)](#page-425-0).

Servis istekleri, müşterinin gelen çağrılarından kaynaklanabilir.

# **Servis İsteği Oluşturma**

Servis isteği oluşturmak için şu görevleri gerçekleştirin:

- **1** Müşteri bilgilerini doğrulayın ve servis sorununu kaydedin.
- **2** Şirket prosedürlerini uygulamak için (örneğin, sorunları tanımlama ve üst merciye iletme) servis komut listelerini kullanın.

Komut listeleri hakkında daha fazla bilgi için bkz. Servis İsteği Komut Listelerini Kullanma (sayfa [431\)](#page-430-0).

**3** Servis temsilcilerine servis istekleri atayın; bkz. Servis İstekleri Atama (bkz. "[Servis İsteklerini Atama](#page-429-0)" sayfa [430\)](#page-429-0).

# <span id="page-425-0"></span>**Servis İsteği Üzerinde Çalışma**

Servis isteği üzerinde çalışmak için şu görevleri gerçekleştirin:

- **1** Takip çağrılarını günlüğe kaydedin.
- **2** Görevleri günlüğe kaydedin.
- **3** Müşteriye yardımcı olmak üzere gerçekleştirilen eylemleri kaydetmek üzere günlüğe notlar kaydedin.

Servis isteklerine aktivite ekleme hakkında daha fazla bilgi için bkz. Aktivite Oluşturma (sayfa [205\)](#page-204-0) ve Aktivite Alanları (sayfa [238\)](#page-237-0).

# **Servis İsteğini Çözümleme**

Servis isteği çözümlemek için şu görevleri gerçekleştirin:

- **1** Müşterinin isteğini çözümlemenize yardımcı olacak bilgileri bulmak üzere çözüm kitaplığında arama yapın; bkz. Çözümleri Gözden Geçirme (sayfa [441\)](#page-440-0).
- **2** Uygun çözümlerin bağlantısını servis isteğine verin ve kullanışlılığını değerlendirin; böylece kitaplık sürekli olarak izlenebilir ve geliştirilebilir; bkz. Çözümleri Değerlendirme (sayfa [442\)](#page-441-0).
- **3** Sorunları tanımlamak için önceden oluşturulmuş veya özel raporları kullanın; bkz. Analizleri Çalıştırma (sayfa [884\)](#page-883-0).
- **4** Sorunları çözmek için anında önlem alın. Bir çözüm bulamazsanız, kitaplığa yeni bir çözüm ekleyin; bkz. Çözümleri Yönetme (sayfa [440\)](#page-439-0).

# **Servis İsteğini Kapatma**

Servis isteğini kapatmak için şu görevleri gerçekleştirin:

- **1** Çağrı çözümü aktivitelerini kaydedin.
- **2** Çözümlendiğinde servis isteğini kapatın; bkz. Çözümlenen Servis İsteklerini Kapatma (bkz. ["Çözülen](#page-431-0)  Servis [İsteklerini Kapatma](#page-431-0)" sayfa [432\)](#page-431-0).

# **Servis İstekleri**

Servis İsteği sayfalarını bilgi edinme veya yardım amacıyla müşteri isteklerini kaydetmek, izlemek ve ele almak için kullanın. *Servis isteği*, belirli bir servis aktivitesi hakkındaki tüm ilgili, detaylı bilgileri tutar. Servis isteğini, çözümler veya servis isteğini çözmek için gereken aktiviteler gibi ek bilgileri yakalamak için de kullanabilirsiniz. Servis temsilcileri, servis istekleriyle ilgili tüm bilgilere tek bir konumdan erişebilir. Bir servis isteği kaydının tüm servis aktivitesini yakaladığından emin olmak için, kayıtlarda yapılan değişiklikler bir

denetim listesi ile izlenir. Servis isteklerini işleme hakkında bilgi almak için bkz. Servis İsteklerini Yönetme İşlemi (sayfa [425\)](#page-424-0).

## **Servis İsteği Giriş Sayfasıyla Çalışma**

Servis İsteği Giriş Sayfası, servis isteklerini yönetmenin başlangıç noktasıdır.

**NOT:** Şirketinizin yöneticisi, Servis İsteği Giriş Sayfanızın yerleşimini özelleştirebilir. Ayrıca, kullanıcı rolünüz Giriş Sayfalarını Kişiselleştir ayrıcalığını içeriyorsa, sayfaya bölüm ekleyebilir ve sayfadan bölüm kaldırabilirsiniz.

#### **Servis İsteği Oluşturma**

Açık Servis İsteklerim bölümündeki Yeni düğmesine tıklayarak servis isteği kaydı oluşturabilirsiniz. Servis istekleri hakkında daha fazla bilgi için bkz. Servis İstekleri Atama (bkz. "[Servis İsteklerini Atama](#page-429-0)" sayfa [430\)](#page-429-0) ve Servis İsteği Alanları (sayfa [433\)](#page-432-0).

## **Servis İsteği Listeleriyle Çalışma**

Servis İsteği Listeleri bölümünde birtakım listeler görüntülenir. Oracle CRM On Demand, bir dizi standart listeyle gelir. Tüm standart listeler geneldir. Siz ve yöneticileriniz, farklı ölçütlere dayalı ek listeler oluşturabilir.

Aşağıdaki tabloda servis isteklerinin standart listeleri açıklanmıştır.

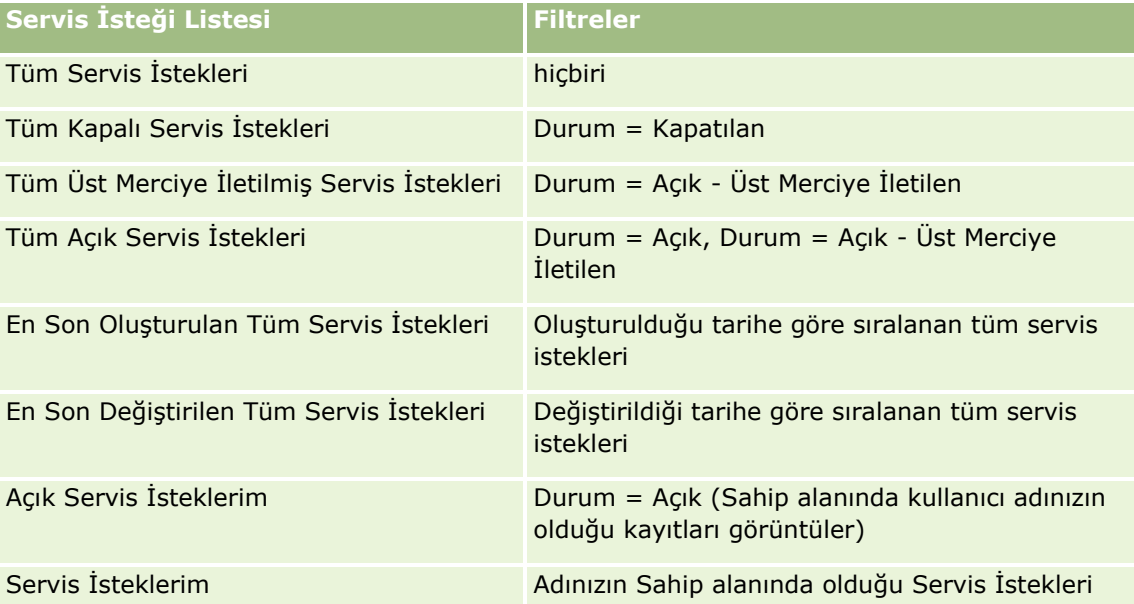

Bir listeyi görüntülemek için, liste adına tıklayın.

Yeni bir liste oluşturmak için Yeni'ye tıklayın. Liste oluşturma hakkında daha fazla bilgi için bkz. Liste Oluşturma ve Geliştirme (sayfa [127\)](#page-126-0).

Kullanılabilir tüm listeleri gözden geçirmek, yeni bir liste oluşturmak veya mevcut bir listeyi görüntülemek, düzenlemek ya da silmek için Listeleri Yönet'e tıklayın. Oracle CRM On Demand ile gelen standart listeler Listeleri Yönet sayfasında da bulunur. Bu listeler salt görüntülenirdir. Bu nedenle listeleri düzenleyemez veya silemezsiniz.

## **Açık Servis İsteklerini Görüntüleme**

Açık Servis İsteklerim bölümünde, açık servis istekleriniz, oluşturuldukları sırayla listelenmiş halde gösterilir. Listeyi genişletmek için Tam Listeyi Göster bağlantısına tıklayın.

#### **Servis İsteğiyle İlgili Görevleri Görüntüleme**

Servis İsteğiyle İlgili Görevler bölümünde, vade tarihine ve önceliğe göre sıralanmış şekilde size atanan, açık servis isteğiyle ilgili görevler gösterilir. Bu bölümde şu bilgiler gösterilir:

- **Son Tarih.** Siz veya yöneticiniz tarafından ayarlanan, görevin son tamamlanma tarihi.
- **Öncelik.** Siz veya yöneticiniz tarafından ayarlandığı şekliyle, 1-Yüksek, 2-Orta veya 3-Düşük gibi görev önceliği. Görev önceliği oklarla gösterilir: yüksek öncelik için yukarı ok, orta öncelik için ok yok, düşük öncelik için aşağı ok.

**NOT:** Şirket yöneticiniz Öncelik alanının görüntüleme değerlerini öndeğerlerinden farklı bir değere ayarlarsa (örneğin, *1-Yüksek* öndeğerinden *En Yüksek* değerine), yöneticiniz aşağıdaki düzenleri kullanmadığı sürece Oracle CRM On Demand, görev listeleri için Öncelik alanında ok görüntülemez: 1 *etiket*, 2-*etiket* veya 3-*etiket*; burada *etiket* şirket yöneticinizin görev önceliğine verdiği addır. Bu durumda Oracle CRM On Demand, 1-*etiket* için bir yukarı ok görüntüler, 2-*etiket* için ok görüntülemez, 3-*etiket* için aşağı ok görüntüler ve diğer görüntüleme değerleri için ok görüntülemez. Örneğin, Oracle CRM On Demand *1-Bana Ait En Yüksek* değeri için bir yukarı ok görüntüler ancak *Bana Ait En Yüksek* değeri için ok görüntülemez. Oracle CRM On Demand, şirket yöneticinizin Öncelik alanı için seçim listesine eklediği hiçbir özel değer için ok görüntülemez. Seçim listelerinde öndeğerleri değiştirme ile ilgili daha fazla bilgi için (Öncelik alanı gibi) bkz. Seçim Listesi Değerlerini Değiştirme.

- **Konu.** Görevin başlığı. Görevi incelemek için bağlantıya tıklayın.
- **Servis İsteği.** Sistemin, servis isteğini tanımlamak için atadığı numara.

Servis isteğiyle ilgili görevler listesini genişletmek için Tam Listeyi Göster'e tıklayın.

#### **Açık Servis İsteği Raporlarını Görüntüleme**

Açık Servis İsteği Analizi bölümünde; kaynak, ürün alanı, kullanıcı adı veya öncelik bazında servis isteği raporları gösterilir. Detayları görmek ve geçerli güne ait sorunların çözülmesi için neler yapılması gerektiğini belirlemek için bir grafik bölümüne veya tablo öğesine tıklayabilirsiniz. Aynı verileri farklı bir bakış açısıyla görmek için açılan listedeki kategorileri de değiştirebilirsiniz.

Örneğin, şunları yapabilirsiniz:

- Bu analizi, açık ve üst merciye iletilen servis istekleri hakkında bilgilendirilmek için kullanabilirsiniz.
- En fazla çağrıyı üreten alanları görmek için Ürün Alanına göre filtreleyebilirsiniz.
- $\blacksquare$  İş yükünün ekipteki dağılımını görmek için Kullanıcı Adına göre filtreleyebilirsiniz.
- Bildirilen servis sorunlarının düzeyini görmek için Önceliğe göre filtreleyebilirsiniz.

**428** Oracle CRM On Demand Çevrimiçi Yardımı Part 1 Sürüm 39 Diğer servis analizi tiplerine erişmek için Analytics sekmesine gidin.

## **Servis İsteği Giriş Sayfanıza Bölümler Ekleme**

Kullanıcı rolünüz Giriş Sayfalarını Kişiselleştirme ayrıcalığını içeriyorsa, Servis İsteği Giriş Sayfasına aşağıdaki bölümlerin bazılarını veya hepsini ekleyebilirsiniz:

- **Servis İsteğiyle İlgili Görevler**
- Servis İsteğiyle İlgili Geçerli Görevlerim (bugün sona eren görevler)
- Ek rapor bölümleri (şirket yöneticiniz rapor bölümlerini Servis İstekleri Giriş Sayfanızda görüntülenmeye hazır hale getirebilir)

#### *Servis İsteği Giriş Sayfanıza bölümler eklemek için*

- **1** Servis İsteği Giriş Sayfasında Yerleşimi Düzenle bağlantısına tıklayın.
- **2** Servis İsteği Giriş Sayfası Yerleşimi sayfasında, bölüm eklemek veya çıkarmak ve sayfadaki bölümleri düzenlemek için yön oklarını kullanın.
- **3** Kaydet'e tıklayın.

## **Servis İsteklerini Yönetme**

Servis isteklerini yönetmek için aşağıdaki görevleri gerçekleştirin:

- Servis İsteklerini Atama (sayfa [430\)](#page-429-0)
- Servis İsteği Komut Listelerini Kullanma (sayfa [431\)](#page-430-0)
- Servis İsteklerine Çözümler Ekleme (sayfa [431\)](#page-430-0)
- Servis İsteklerini Üst Merciye İletme (sayfa [432\)](#page-431-0)
- Çözülen Servis İsteklerini Kapatma (sayfa [432\)](#page-431-0)

Birçok kayıt tipi için ortak olan adım adım prosedürler için bkz.

- Kayıt Oluşturma (sayfa [51\)](#page-50-0)
- Kayıt Detaylarını Güncelleme (sayfa [109\)](#page-108-0)
- Seçtiğiniz Kayıtla Kayıtlar Arasında Bağlantı Oluşturma (sayfa [113\)](#page-112-0)
- **Listelerle Çalışma (sayfa [121\)](#page-120-0)**
- Kayıtlar ile İlgili Denetim Listelerini Görüntüleme (sayfa [178\)](#page-177-0)

**NOT:** Şirket yöneticileri Oracle CRM On Demand uygulamasını çeşitli şekillerde özelleştirebilir (örneği, kayıt tiplerinin, alanların ve listelerdeki seçeneklerin adlarını değiştirebilirler). Bu nedenle gördüğünüz bilgiler çevrimiçi yardımda açıklanan standart bilgilerden farklı olabilir.

Ayrıca, sahip olduğunuz erişim düzeyine bağlı olarak, önceki listede açıklanan prosedürlerin tamamını gerçekleştiremeyebilirsiniz.

#### <span id="page-429-0"></span>**İlgili Konular**

İlgili bilgiler için aşağıdaki konuya bakın:

■ Oracle Social Network ile çalışma (sayfa [453\)](#page-452-0)

## **Servis İsteklerini Atama**

Bir servis isteği oluşturduğunuzda, sahip alanı boştur. Sahibi manuel olarak atayabilirsiniz. Alternatif olarak, şirketiniz atama yöneticisini kullanıyorsa ve Servis İsteği kayıt tipi kullanıcı modu veya kayıt sahipliği karma modu için konfigüre edilmişse, istek ilk kaydedildiğinde servis isteği sahibe otomatik olarak da atanabilir. Kayıt sahipliği modları hakkında daha fazla bilgi için bkz. Veri Erişimi, Kayıt Paylaşımı ve Kayıt Sahipliği Hakkında (bkz. "[Veri Erişimi, Kayıt Paylaşma ve Kayıt Sahipliği Hakkında](#page-46-0)" sayfa [47\)](#page-46-0).

**NOT:** Atama yöneticisi kayıtları yalnızca kullanıcılara yeniden atayabilir. Kayıtlar yalnızca, kayıt tipi kayıt sorumluluğu kullanıcı modunda veya karma modda konfigüre edilmişse yeniden atanabilir. Atama yöneticisi kaydı bir sorumluya yeniden atamadan önce kayda atanmış birincil bir özel defter varsa, atama yöneticisi birincil defteri kayıttan kaldırır. Atama yöneticisi, kayıt tipi defter modunda konfigüre edilmişse kayıtları yeniden atayamaz. Bir kayıt tipini defter modunda konfigüre ederseniz, bu kayıt tipi için tüm kural gruplarını devre dışı bırakmanız önemle önerilir.

Bir servis isteği zaten atanmışsa ve erişim düzeyiniz izin veriyorsa, istekteki sahip adını veya birincil özel defteri değiştirerek isteği yeniden atayabilirsiniz. Ayrıca, şirketiniz atama yöneticisini kullanıyorsa ve Servis İsteği kaydı tipi kullanıcı modu veya kayıt sahipliği karma modu için konfigüre edildiyse, bir servis isteğini yeni bir sahibe aşağıdaki yollardan biriyle yeniden atayabilirsiniz:

- İstekteki Sahibi Yeniden Ata onay kutusunu işaretleyin.
- Sahip adını veya birincil özel defteri istekten silin.

Sahibi Yeniden Ata onay kutusunun işaretlenmesi veya sahip ya da birincil özel defter adının silinmesi, atama yöneticisinin servis isteğini tekrar işleme almasını ve şirketiniz tarafından ayarlanan kurallara göre bir sahibe atamasını tetikler.

**NOT:** Bir servis isteğinin durumu Kapalı ise, atama yöneticisi servis isteğini yoksayar ve istek yeniden atanmaz. Ayrıca, kayıtları yeniden atama işlem süresi şirketinizin atama kurallarının karmaşıklığına, yeniden atanacak kayıt sayısına ve o andaki sistem yüküne bağlı olarak değişiklik gösterebilir.

#### *Servis isteğini manuel olarak atamak için*

**1** Atamak istediğiniz servis isteğini seçin.

Servis isteklerini bulma yönergeleri için bkz. Kayıtları Bulma (bkz. "[Kayıt Bulma](#page-68-0)" sayfa [69\)](#page-68-0).

- **2** Servis İsteği Detayı sayfasında Düzenle'ye tıklayın.
- **3** Servis İsteğini Düzenleme sayfasında, fare imlecini Sahip veya Defter alanına yerleştirin, Arama simgesine tıklayın ve Arama penceresinde yeni bir sahip veya defter seçin.
- **4** Yaptığınız değişiklikleri kaydedin.

## <span id="page-430-0"></span>**Servis İsteği Komut Listelerini Kullanma**

Şirket yöneticinizin servis istekleri (Çağrı Komut Listeleri) ile ilgili bilgileri toplamanıza veya müşteri memnuniyeti düzeylerini (Müşteri Memnuniyeti Anketleri) değerlendirmenize yardımcı olması için değerlendirme komut listelerini ayarlamış olması gerekir. Değerlendirme komut listesi müşteri verileri toplamak için kullandığınız bir dizi sorudan oluşur. Yanıtlarınız puanlanır, ağırlıklandırılır ve uygun sonucu veya eylem yöntemini belirlemek için belirli bir eşik ile karşılaştırılır.

**Başlamadan önce.** Değerlendirme komut listelerini kullanmak için, kullanıcı rolünüz değerlendirme kayıtlarına erişime izin verilecek şekilde ayarlanmalıdır. Gerekli ayarlar hakkında daha fazla bilgi için bkz. Değerlendirme Komut Listeleri Hakkında.

#### *Servis isteği komut listesi kullanmak için*

**1** Servis isteğini seçin.

Servis isteği seçme hakkında daha fazla bilgi için bkz. Kayıtları Bulma (bkz. "[Kayıt Bulma](#page-68-0)" sayfa [69\)](#page-68-0).

**2** Servis İsteği Detay sayfasında, Çağrı Komut Listeleri bölümüne veya Müşteri Memnuniyeti Anketleri bölümüne gidin ve Ekle'ye tıklayın.

**NOT:** Çağrı Komut Listeleri bölümü veya Müşteri Memnuniyeti Anketleri bölümü görünür değilse, sayfanın sağ üst köşesindeki Yerleşimi Düzenle bağlantısına tıklayın ve uygun bölümü sayfa yerleşiminize ekleyin. Bu bölümler yalnızca şirket yöneticiniz bölümleri ayarladıysa sayfanıza eklenebilir.

- **3** Arama penceresinde uygun komut listesini arayın ve Seç'e tıklayın. Komut listelerini filtrelemek için Arama penceresinin üstündeki filtre alanlarını kullanabilirsiniz.
- **4** Çağrı Komut Listeleri veya Müşteri Memnuniyeti Anketleri penceresinde her komut listesi sorusunun yanıtını seçin ve Kaydet'e tıklayın.

Servis İsteği Detayı sayfası tekrar görüntülenir. Komut listesinin sonucuna bağlı olarak, kayıttaki alanlardan bazıları otomatik olarak güncellenmiş olabilir.

## **Servis İsteklerine Çözümler Ekleme**

Mevcut bir çözümü servis isteklerinize ekleyebilirsiniz. Çözümler ile ilgili daha fazla bilgi için bkz. Çözümler (sayfa [436\)](#page-435-0).

#### *Bir servis isteğine çözüm eklemek için*

**1** Servis isteğini seçin.

Servis isteği seçme hakkında daha fazla bilgi için bkz. Kayıtları Bulma (bkz. "[Kayıt Bulma](#page-68-0)" sayfa [69\)](#page-68-0).

**2** Servis İsteği Detayları Sayfasında Çözümler bölümüne gidin ve Ekle'ye tıklayın.

Onaylanan ve yayımlanan çözümler listesi görünür.

**3** Görüntülenen çözüm sayısını sınırlandırmak için anahtar sözcük veya Çözüm No'su arama filtreleme seçeneklerini kullanın.

- <span id="page-431-0"></span>**4** Müşterilerinizin endişelerini karşıladığından emin olmak üzer çözüm detaylarını görüntülemek için Önizleme'ye tıklayın.
- **5** Servis isteğinize eklemek istediğiniz her çözümün yanındaki Seç bağlantısına tıklayın ve Tamam'a tıklayın.
- **6** Müşterinizle birlikte sorunun çözümlendiğini aşağıdaki şekilde teyit edene kadar servis isteğinin durumunu Beklemede olarak değiştirin:
	- **a** Servis İsteği Detayları sayfasında Durum alanına tıklayın ve açılan menüden Beklemede durumunu seçin.
	- **b** Değişikliği kaydetmek için Durum alanındaki yeşil onay simgesine tıklayın.

## **Servis İsteklerini Üst Merciye İletme**

Bir servis isteğini, acil bir durumu belirtecek şekilde üst merciye iletebilirsiniz.

#### *Servis isteğini üst merciye iletmek için*

- **1** Servis İsteği Listesi sayfasında, üst merciye iletmek istediğiniz Servis İsteğinin Durum alanına tıklayın.
- **2** Alandaki açılan listeden Açık-Üst Merciye İletilen seçeneğini belirleyin.
- **3** Değişikliği kaydetmek için Durum alanındaki yeşil onay simgesine tıklayın.

Bir servis isteği üst merciye iletildiğinde gerçekleştirilecek eylemleri şirket politikanız belirler. Örneğin, şirket yöneticiniz, bir servis isteği üst merciye iletildiğinde e-posta gönderen veya görev oluşturan bir iş akışı kuralı tanımlayabilir.

Erişim yetkisine sahip olduğunuz, üst merciye iletilen tüm servis isteklerini gösterecek şekilde filtrelenmiş bir liste oluşturabilirsiniz.

## **Çözülen Servis İsteklerini Kapatma**

Müşterinizin isteğini tatmin edici bir şekilde yanıtladıktan sonra, servis isteğini kapatabilirsiniz.

**Başlamadan önce:** Servis isteğinin tamamlandığından emin olmak için aşağıdakileri doğrulamak üzere Servis İsteği detay sayfasını görüntüleyin:

- Servis isteğindeki tüm aktivitelerin durumu, müşterinizin isteklerini takip ettiğinizi belirtecek şekilde Tamamlandı oldu.
- Şirketiniz çözümler kullanıyorsa, çözüm servis isteği kaydına, problemin nasıl çözüldüğünü belirtecek şekilde bağlantı içeriyor.

#### *Çözülen servis isteğini kapatmak için*

- **1** Servis İsteği Listesi sayfasında, kapatmak istediğiniz Servis İsteğinin Durum alanına tıklayın.
- **2** Alandaki açılan listeden Kapatılan seçeneğini belirleyin.
- **432** Oracle CRM On Demand Çevrimiçi Yardımı Part 1 Sürüm 39
<span id="page-432-0"></span>**3** Değişikliği kaydetmek için Durum alanındaki yeşil onay simgesine tıklayın.

# **Servis İsteği Alanları**

Servis isteği eklemek veya mevcut bir servis isteğinin detaylarını güncellemek için Servis İsteğini Düzenleme sayfasını kullanın.

**İPUCU:** Servis isteklerini Servis İsteği Listesi sayfasında ve Servis İsteği Detayı sayfasında da düzenleyebilirsiniz. Kayıtları güncelleme hakkında daha fazla bilgi için bkz. Kayıt Detaylarını Güncelleme (sayfa [109\)](#page-108-0).

Servis İsteğini Düzenleme sayfasında, aşağıdaki tabloda da görüldüğü gibi, bir servis isteğine ilişkin tüm alan kümesi gösterilir.

**NOT:** Şirket yöneticileri uygulamanızı çeşitli şekillerde özelleştirebilir (örneğin kayıt tiplerinin, alanların ve açılan listelerdeki seçeneklerin adlarını değiştirmek). Bu nedenle, ekranda gördüğünüz bilgiler bu tabloda açıklanan standart bilgilerden farklı olabilir.

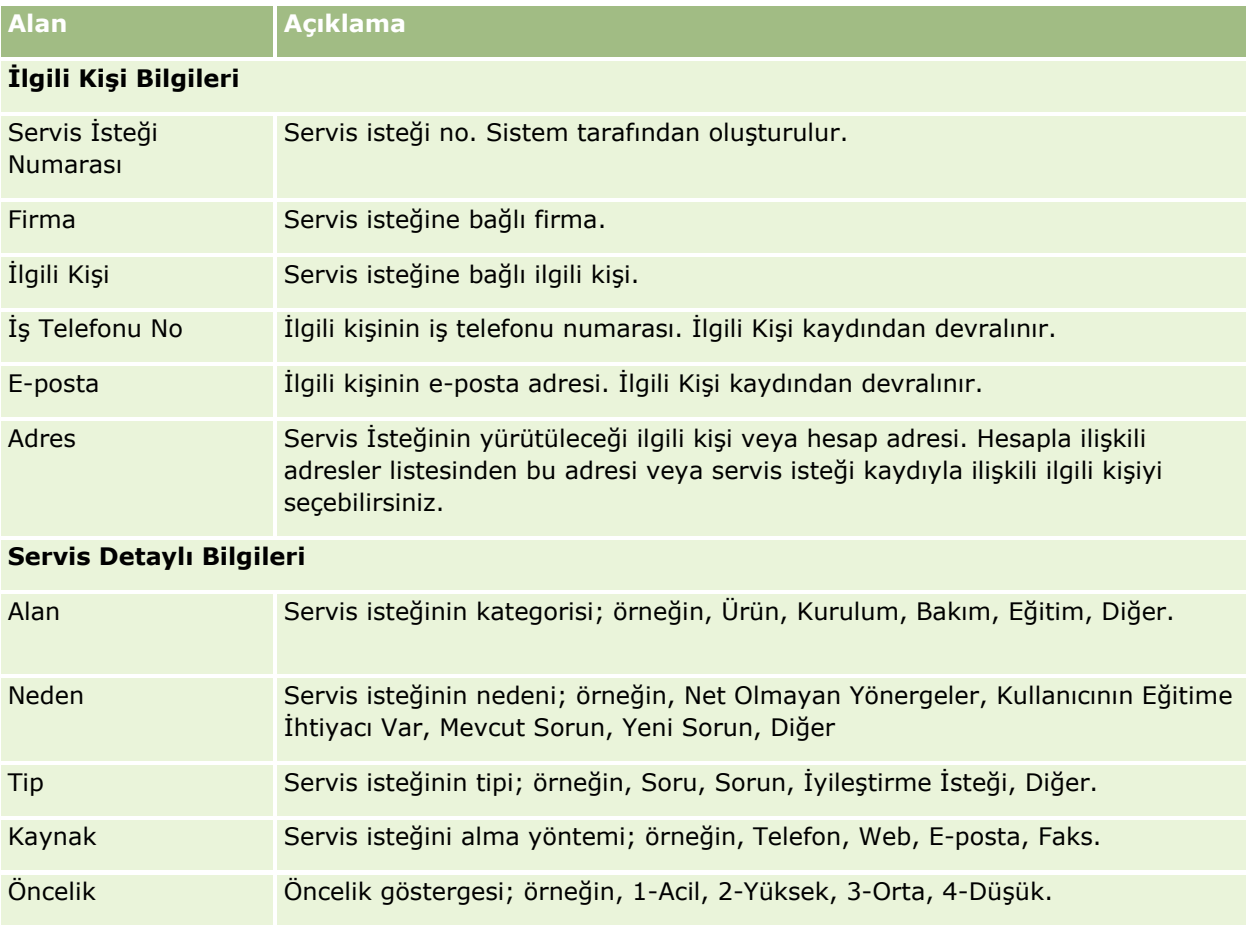

Aşağıdaki tabloda bazı alanlarla ilgili ek bilgiler sunulmuştur.

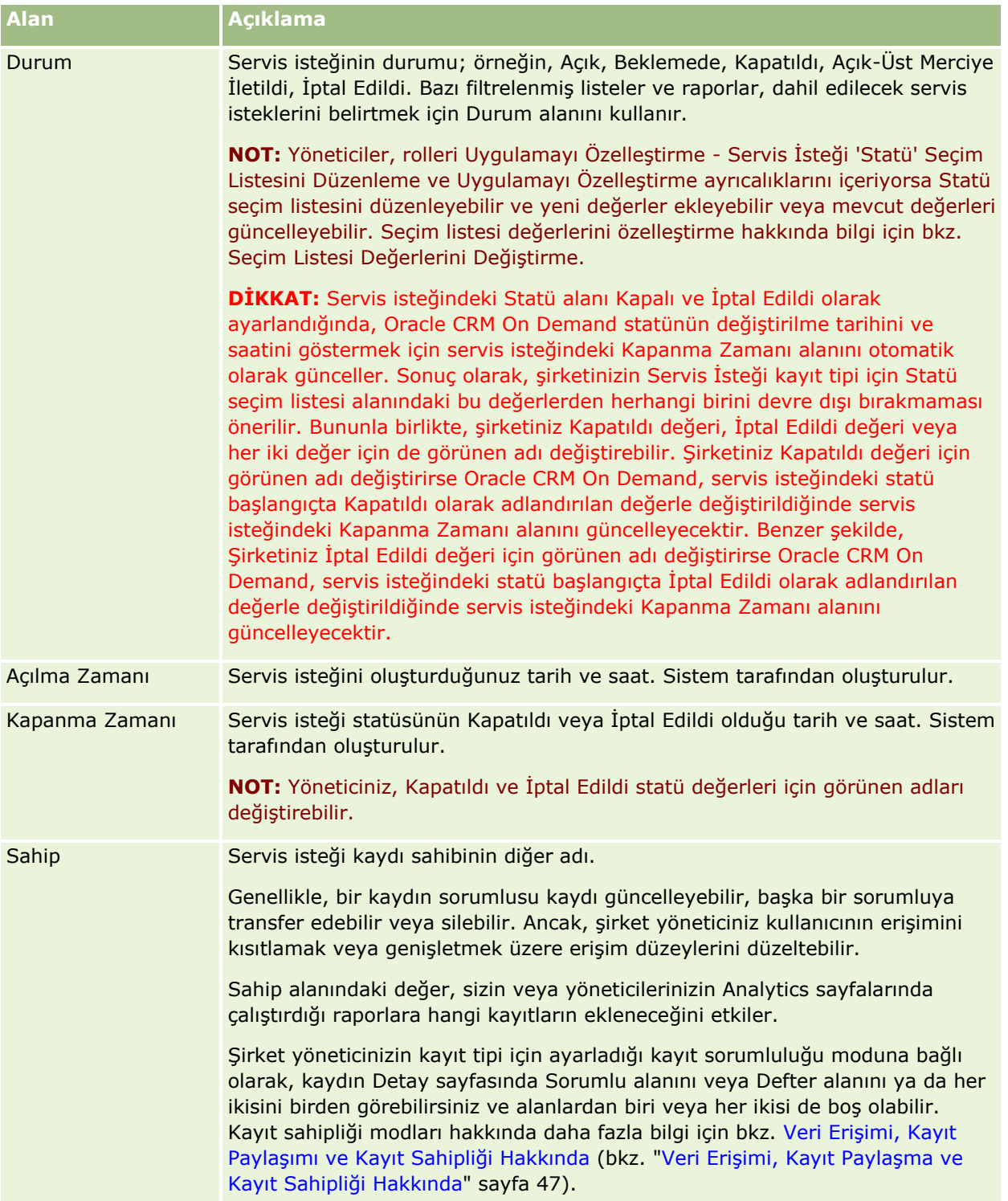

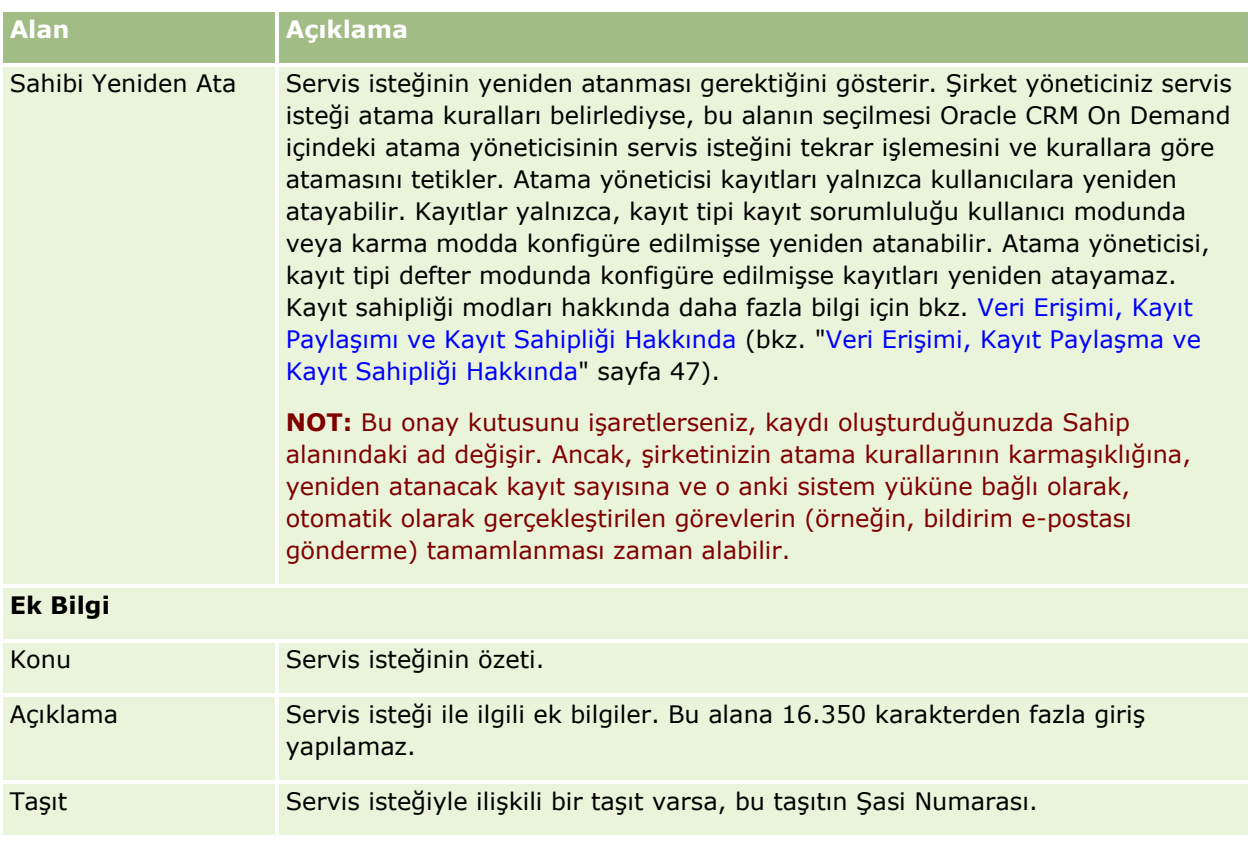

### **Oracle Social Engagement and Monitoring Alanları**

Oracle Social Engagement and Monitoring kullanıyorsanız yöneticiniz aşağıdaki alanların bazılarını veya tümünü Servis İsteği sayasına ekleyebilir. Daha fazla bilgi için bkz. Oracle Social Engagement and Monitoring Hakkında (sayfa [445\)](#page-444-0).

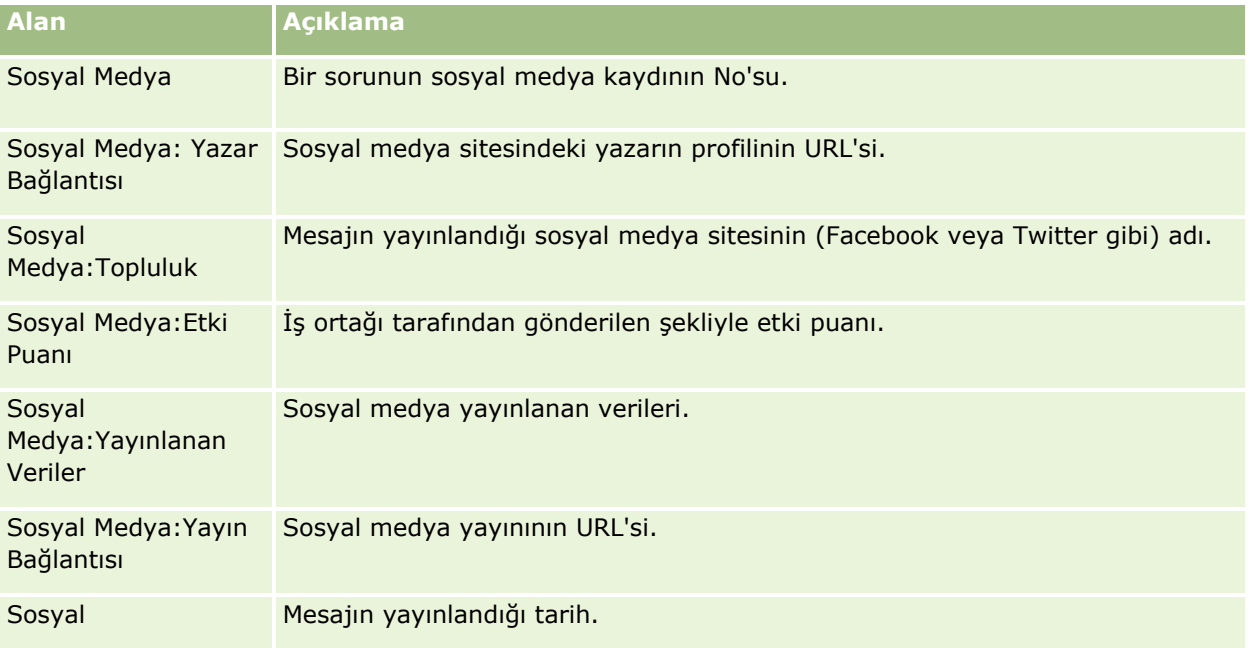

### Servis İstekleri ve Çözümler

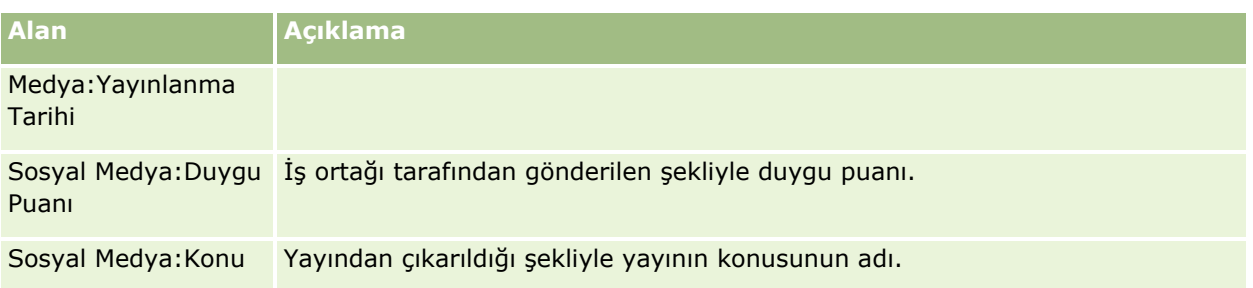

# **Çözümler**

Çözüm sayfalarını çözümler oluşturmak, güncellemek ve izlemek için kullanın. *Çözümler*, müşteri probleminin nasıl çözüleceği hakkında bilgiler içerir. Bir çözüm bilgi bankasının tutulması sayesinde, servis temsilcileriniz, müşteri problemlerini çözmeye yardımcı olan merkezi bir bilgi bankasına erişim sahibidir. Ayrıca, kullanıcılar müşterilerle etkileşime girdikçe ve yeni çözümler oluşturdukça bilgi bankası gelişir.

Oracle CRM On Demand, çözümlerin kullanımını izler ve kullanıcıların çözümleri değerlendirmesine olanak tanır. Bu bilgiler, organizasyonların müşterilere sunduğu çözümleri geliştirmesine ve ürünlerdeki veya servislerdeki problemleri tanımlamasına yardımcı olur. Sık kullanılan çözümler, üründe hata olduğunun göstergesi olabilir. Zayıf çözüm değerlendirmeleri, çözümleri geliştirme ihtiyacının göstergesi olabilir.

# **Çözümleri Yönetme Hakkında**

Çözüm bilgi bankası oluşturmak ve yönetmek için aşağıdaki gibi bir işlem uygulayın:

- **1** Şirket yöneticisi mevcut çözümlerinizi uygulamaya aktarır (isteğe bağlı).
- **2** Servis acenteleri ve diğer uzmanlar zaman içinde bilgi bankanızın genişliğini ve derinliğini artırmak için taslak çözümleri ekler.
- **3** Servis yöneticileri çözümleri inceler, onaylar ve yayımlar.
- **4** Acenteler mevcut çözümleri puanlar ve en çok yardımcı olan çözümün en üste çıkmasını sağlar.
- **5** Servis yöneticileri çözüm bilgi bankasını yalnızca geçerli ve güncel bilgilerin görüntülendiğinden emin olmak üzere izler.

### **En İyi Uygulama İpuçları ve Çözüm Bilgi Bankanızı Yönetme**

İyi organize edilmiş ve iş arkadaşları tarafından değerlendirilmiş çözümlerden oluşan bir kitaplık sahibi olmak, müşterilerinize tutarlı ve daha verimli bir şekilde hizmet etmenize yardımcı olur. Çözüm bilgi bankanızı ayarlamak ve yönetmek için bazı en iyi uygulama ipuçları şunlardır.

### **1 - Mevcut Çözümlerinizi İçe Aktarın**

Çözümleri içe aktarmadan önce mevcut çözümlerinizdeki bilgileri Oracle CRM On Demand uygulamasındaki Çözüm kaydı ile karşılaştırın. İçe aktarmak istediğiniz bilgilerle eşleştirmek için kayda alan eklemek, kayıttaki alanları yeniden adlandırmak veya kayıttan alan silmek isteyebilirsiniz.

Değişiklikleri planlamanıza yardımcı olması için Eğitim ve Destek Merkezindeki Araçlar ve Şablonlar sayfasında bulunan Özel Alan Ayarlama Şablonunu kullanabilirsiniz. Bu belge uygulamada yapmak istediğiniz özel değişiklikler varsa, bunları planlamanıza ve izlemenize yardımcı olur.

### **2 - Taslak Çözümler Ekleyin**

Çözüm kayıtları oluşturmak ve bunları servis acenteleri, ürün veya servis uzmanları gibi taslak çözümler oluşturabilecek kişilere bildirmek için yönergeler oluşturun. Bir çözüm kaydındaki Başlık alanının önemini vurguladığınızdan emin olun. Bu çözümler ile ilgili çoğu listede ve Arama pencerelerinde görünen aranabilir bir alandır. Böylece, servis acenteleri sorularına ve sorunlarına uygun çözümleri hızlı bir şekilde ararken bunu kullanır.

Yeni bir çözüm kaydı oluşturulduğunda, durumu Taslak olur. Taslak çözümler servis isteği kayıtlarına eklenemezler ve yayımlanana kadar çözüm Arama penceresinde görüntülenmezler. Acente bir Servis İsteği oluşturur ve çağrı sırasında taslak çözüm girerse, bu acente taslak çözümü Servis İsteğine ekleyebilir ancak taslak çözüm yayımlanana kadar diğer acenteler tarafından görüntülenemez.

### **3 - Çözümleri İnceleyin, Onaylayın ve Yayımlayın**

Onay işlemi servis acenteleriniz tarafından kullanılabilmeleri için tanımladığınız uzmanların tüm çözümleri incelemelerine olanak sağlar. Tüm çözümlerin geçerli, uygulanması kolay ve gereksinim duyanlar için tutarlı bir şekilde yararlı olmasını sağlamak için inceleme ve onay yönergeleri oluşturun.

Bir çözümün durumunu Onaylandı olarak değiştirmek ve çözümü yayımlamak için Çözümleri Yayımla ayrıcalığına sahip bir rolünüz olmalıdır. Daha fazla bilgi için bkz. Çözümleri Onaylama ve Yayımlama (sayfa [441\)](#page-440-0).

### **4 - Çözümleri Değerlendirin**

Servis acentelerinizden kullandıkları çözümleri değerlendirmelerini ve servis isteği kayıtlarına eklemelerini isteyin. Bunu Çözüm Detayı sayfasından Çözümü Değerlendir düğmesine tıklayarak kolayca gerçekleştirebilirler. Çözümler 1 - 5 ölçeğinde değerlendirilir. Çözüm çok etkili ise 5 puan verin. Çözüm etkili veya geçerli değilse 1 puan verin.

Bir çözüm her değerlendirildiğinde çözümün puanı yeniden hesaplanır ve kayıtta görüntülenir. Acentelerinizin çözümleri değerlendirmeleri, size bilgi bankanızın kalitesini izlemek için kullanabileceğiniz bilgileri sağlar. Daha fazla bilgi için bkz. Çözümleri Değerlendirme (sayfa [442\)](#page-441-0).

### **5 - Çözümleri İzleyin**

Servis acentelerinizin en iyi ve en güncel bilgilere ve yönergelere sahip olabilmeleri için çözüm bilgi bankanızı düzenli olarak izlediğinizden emin olun. Bazı öneriler:

 Belirli alanlar ve çözüm tipleri için bir sahip atayın ve her sahipten bu çözümleri düzenli olarak incelemelerini ve güncellemelerini isteyin. Her sahibi kendi alanının doğruluğundan ve onayından sahip tutun.

- Zaman içinde çözümleriniz geçersiz hale gelebilir. Artık desteklenmeyen ürünler ile ilgili çözümler buna bir örnektir. Bu çözümleri bulmak için, örneğin Ürün alanı bazında filtrelenen bir Çözüm listesi oluşturun. Ardından bu çözümleri aranabilir çözümlerden kaldırmak için Toplu Güncelleme seçeneğini kullanın.
- Tekrarlı olmadığı sürece bir çözümü kesinlikle silmeyin. Bunun yerine, durumunu Kullanımdan Kaldırıldı olarak ayarlayın. Kullanımdan kaldırılan çözümler bir servis isteğine eklenmek üzere çözüm ararken listede görüntülenmezler. Ancak bunlara gereksinim duyarsanız listeleri Çözümler Giriş Sayfasındaki listelerde kullanabilirsiniz.
- Düşük puanlı tüm çözümleri inceleyin. Bu çözümleri bulmak için 1 veya 2 puan almış, yayımlanan tüm çözümleri gösteren özel bir liste oluşturun.
- En yüksek puanlı veya en aktif çözümlerinizi incelemek için Çözümler Giriş Sayfasındaki önceden oluşturulmuş Çözüm listelerini kullanın. Böylece daha fazla bilgi ekleyip kitaplığınızı genişletebileceğiniz alanlar varsa bunları görmüş olursunuz.
- Kapatılan servis isteklerinizi eğilimler için düzenli olarak analiz edin ve bilgi bankanıza ek bilgiler eklenmesi gereken temel sorun alanlarını tanımlayın.

# **Çözüm Giriş Sayfasıyla Çalışma**

Çözüm Giriş Sayfası çözümleri yönetmenin başlangıç noktasıdır.

**NOT:** Şirketinizin yöneticisi Çözüm Giriş Sayfanızın yerleşimini özelleştirebilir. Ayrıca, kullanıcı rolünüz Giriş Sayfalarını Kişiselleştir ayrıcalığını içeriyorsa, sayfaya bölüm ekleyebilir ve sayfadan bölüm kaldırabilirsiniz.

### **Çözüm Kaydı Oluşturma**

Son Görüntülediğim Çözümler bölümündeki Yeni düğmesine tıklayarak çözüm kaydı oluşturabilirsiniz. Daha fazla bilgi için bkz. Kayıt Oluşturma (sayfa [51\)](#page-50-0) ve Çözüm Alanları (sayfa [442\)](#page-441-0).

### **Çözüm Listeleriyle Çalışma**

Çözüm Listeleri bölümünde, birtakım listeler görüntülenir. Oracle CRM On Demand, bir dizi standart listeyle gelir. Tüm standart listeler geneldir. Siz ve yöneticileriniz, farklı ölçütlere dayalı ek listeler oluşturabilir.

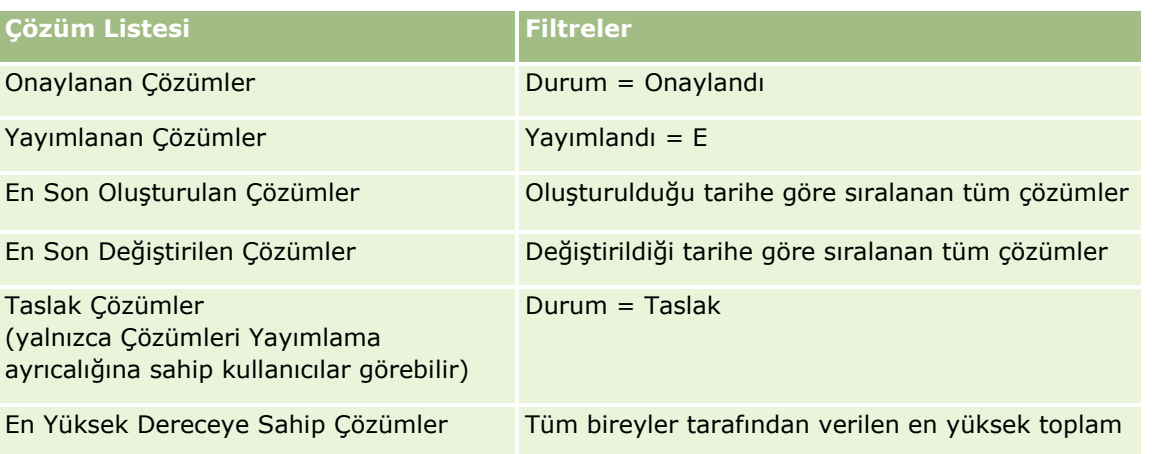

Aşağıdaki tabloda Çözümlerin standart listeleri açıklanmıştır.

### **Çözümler**

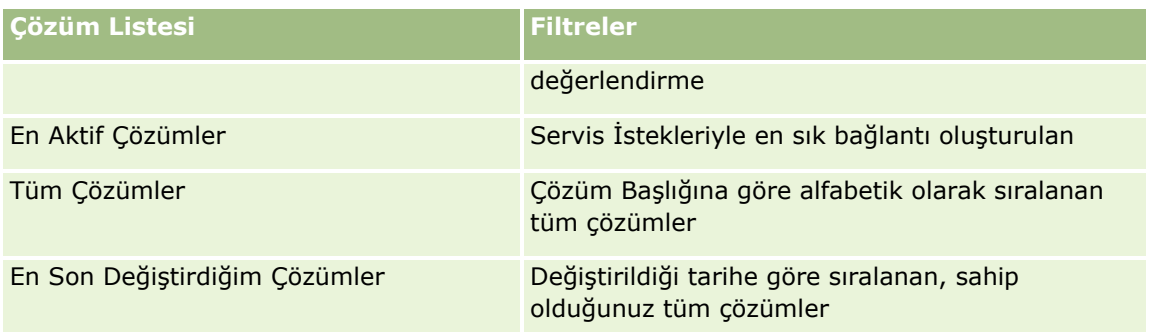

Bir listeyi görüntülemek için, liste adına tıklayın.

Yeni bir liste oluşturmak için Yeni'ye tıklayın. Liste oluşturma hakkında daha fazla bilgi için bkz. Liste Oluşturma ve Geliştirme (sayfa [127\)](#page-126-0).

Kullanılabilir tüm listeleri gözden geçirmek, yeni bir liste oluşturmak veya mevcut bir listeyi görüntülemek, düzenlemek ya da silmek için Listeleri Yönet'e tıklayın. Oracle CRM On Demand ile gelen standart listeler Listeleri Yönet sayfasında da bulunur. Bu listeler salt görüntülenirdir. Bu nedenle listeleri düzenleyemez veya silemezsiniz.

### **En Son Görüntülenen Çözümleri Görüntüleme**

En Son Görüntülediğim Çözümler bölümünde, en son görüntülediğiniz çözümler gösterilir.

### **En Aktif Çözümleri Görüntüleme**

En Aktif Çözümler bölümünde, servis istekleriyle en sık bağlantı oluşturulan çözümler gösterilir. Yüksek kullanım oranı, servis organizasyonuna müşterilerin ürün ve servislerle ilgili zorluk yaşadıkları belirli alanları gösterebilir. Organizasyonlar, servis temsilcilerine, müşterilere yardımcı olmaları için daha fazla bilgi sağlayarak veya doğrudan müşterilere daha fazla bilgi sağlayarak yanıt verebilir.

### **En Yüksek Dereceye Sahip Çözümleri Görüntüleme**

En Yüksek Dereceye Sahip Çözümler bölümünde, tüm bireyler tarafından verilen en yüksek toplam değerlendirmeye sahip çözümler listelenir.

### **Çözüm Giriş Sayfanıza Bölümler Ekleme**

Kullanıcı rolünüz Giriş Sayfalarını Kişiselleştirme ayrıcalığını içeriyorsa, Çözüm Giriş Sayfanıza aşağıdaki bölümlerin bazılarını veya tümünü ekleyebilirsiniz:

- **En Son Oluşturulan Çözümler**
- **En Son Değiştirilen Çözümler**
- **En Son Oluşturduğum Çözümler**
- **En Son Değiştirdiğim Çözümler**
- Bir veya daha çok rapor bölümü (Şirket yöneticiniz raporları Çözüm Giriş Sayfanızda kullanılabilir hale getirebilir.)

Aşağıdaki prosedürde Çözüm Giriş Sayfanıza nasıl bölüm ekleneceği açıklanmıştır.

### *Çözüm Giriş Sayfanıza bölümler eklemek için*

- **1** Çözüm Giriş Sayfasında Yerleşimi Düzenle'ye tıklayın.
- **2** Çözüm Giriş Sayfası Yerleşimi sayfasında, bölüm eklemek veya çıkarmak ve sayfadaki bölümleri düzenlemek için oklara tıklayın.
- **3** Kaydet'e tıklayın.

# **Çözümleri Yönetme**

Çözümleri yönetmek için aşağıdaki işlemleri gerçekleştirin:

- Cözümleri Gözden Geçirme (sayfa [441\)](#page-440-0)
- Çözümleri Onaylama ve Yayımlama (sayfa [441\)](#page-440-0)
- Gözümleri Değerlendirme (sayfa [442\)](#page-441-0)
- Cözüme Defter Ekleme (sayfa [442\)](#page-441-0)

Birçok kayıt tipi için ortak olan adım adım prosedürler için bkz.

- Kayıt Oluşturma (sayfa [51\)](#page-50-0)
- Kayıt Detaylarını Güncelleme (sayfa [109\)](#page-108-0)
- Seçtiğiniz Kayıtla Kayıtlar Arasında Bağlantı Oluşturma (sayfa [113\)](#page-112-0)
- Listelerle Çalışma (sayfa [121\)](#page-120-0)
- Kayıtlara Dosya ve URL Ekleme (sayfa [164\)](#page-163-0)
- Kayıtlar ile İlgili Denetim Listelerini Görüntüleme (sayfa [178\)](#page-177-0)

**NOT:** Çözüm kaydının durumunu değiştirmek veya bir çözümü yayımlamak için kullanıcı rolünüzün Çözüm Yayımlama ayrıcalığını içermesi gerekir.

**NOT:** Şirket yöneticileri Oracle CRM On Demand uygulamasını çeşitli şekillerde özelleştirebilir (örneği, kayıt tiplerinin, alanların ve listelerdeki seçeneklerin adlarını değiştirebilirler). Bu nedenle gördüğünüz bilgiler çevrimiçi yardımda açıklanan standart bilgilerden farklı olabilir.

Ayrıca, sahip olduğunuz erişim düzeyine bağlı olarak, önceki listede açıklanan prosedürlerin tamamını gerçekleştiremeyebilirsiniz.

### **İlgili Konular**

İlgili bilgiler için aşağıdaki konulara bakın:

- Gözüm Alanları (sayfa [442\)](#page-441-0)
- **Analytics (sayfa [881\)](#page-880-0)**

### <span id="page-440-0"></span>Verilerinizi İçe Aktarma

### **Çözümleri Gözden Geçirme**

En aktif çözümleri veya en yüksek dereceye sahip çözümleri gözden geçirebilirsiniz. Herhangi bir çözüm kaydına ilişkin bilgilerin tamamını da gözden geçirebilirsiniz.

#### *En aktif çözümleri gözden geçirmek için*

- **1** Herhangi bir sayfada Çözümler sekmesine tıklayın.
- **2** En Aktif Çözümler bölümünde, gözden geçirmek istediğiniz çözümün Çözüm Başlığı bağlantısına tıklayın.

#### *En yüksek dereceye sahip çözümleri gözden geçirmek için*

- **1** Herhangi bir sayfada Çözümler sekmesine tıklayın.
- **2** En Yüksek Dereceye Sahip Çözümler bölümünde, gözden geçirmek istediğiniz çözümün Çözüm Başlığı bağlantısına tıklayın.

#### *Çözüm bilgilerini gözden geçirmek için*

**1** Çözümü seçin.

Çözüm seçme yönergeleri için bkz. Kayıtları Bulma (bkz. "[Kayıt Bulma](#page-68-0)" sayfa [69\)](#page-68-0).

**2** Çözüm Detayı sayfasında, çözüm kaydını gözden geçirebilirsiniz.

Alanların açıklaması için bkz. Çözüm Alanları (sayfa [442\)](#page-441-0).

### **Çözümleri Onaylama ve Yayımlama**

**Başlamadan önce.** Bu prosedürü gerçekleştirmek için, kullanıcı rolünüz Çözüm Yayımlama ayrıcalığını içermelidir.

Çözümleri doğru ve tam olup olmadıklarını görmek için gözden geçirebilirsiniz. Ardından taslağı onaylayabilir ve dahili olarak yayımlayabilirsiniz. Bir çözümün dahili olarak yayımlanması, çözümün, tüm müşteri servis temsilcileri tarafından kullanılıp servis isteklerine bağlanabilmesini sağlar.

### *Bir çözümü onaylamak ve yayımlamak için*

- **1** Çözümler Giriş Sayfasında, Taslak Çözümler bağlantısına tıklayın.
- **2** Çözüm Listesi sayfasında, çözümü seçip Düzenle'ye tıklayın.
- **3** Çözüm Düzenleme sayfasında, çözümü onaylamak üzere Durumu Onaylandı olarak ayarlayın.

- <span id="page-441-0"></span>**4** Çözümü yayımlamak için, Yayımlandı onay kutusunu işaretleyin.
- **5** Kaydı oluşturun.

# **Çözümleri Değerlendirme**

Bir çözümün etkisini istediğiniz kadar çok değerlendirebilirsiniz.

### *Çözüm bilgilerini değerlendirmek için*

**1** Çözümü seçin.

Çözüm seçme yönergeleri için bkz. Kayıtları Bulma (bkz. "[Kayıt Bulma](#page-68-0)" sayfa [69\)](#page-68-0).

- **2** Çözüm Detayları başlık çubuğunda Çözümü Değerlendir düğmesine tıklayın.
- **3** Çözüm Değerlendirme sayfasında, açılan listeden 1 ile 5 arasında (5 en iyi) bir değerlendirme seçin.
- **4** Kaydı oluşturun.

Çözümler Giriş Sayfasındaki En Yüksek Dereceye Sahip Çözümler bölümünde görünecek çözümleri belirlemek üzere bireysel kullanıcı değerlendirmelerinin ortalaması alınır.

# **Çözüme Defter Ekleme**

Çözüme defter eklemek için aşağıdaki prosedürü kullanın. Bir deftere çözüm eklediğinizde, defteri değiştirebilir veya kaldırabilirsiniz. Bu prosedür, Defterlerin kayıt tipinin Çözüm sayfasında ilgili öğe olarak görüntülendiğini varsayar. İlgili öğe bilgilerini özelleştirme hakkında daha fazla bilgi için bkz. İlgili Öğe Yerleşimlerini Özelleştirme.

### *Bir çözüme defter eklemek için*

- **1** Çözüm Listesi sayfasında istediğiniz çözümü açın.
- **2** Çözüm Detayı sayfasında, sayfanın Defterler bölümünde Ekle'ye tıklayın.
- **3** Defter seçicide, çözüme eklemek istediğiniz defteri seçin, ardından da Tamam'a tıklayın.

Defterlerle ilgili daha fazla bilgi için bkz. Defter Yönetimi.

# **Çözüm Alanları**

Çözüm eklemek veya mevcut bir çözümün detaylarını güncellemek için Çözüm Düzenleme sayfasını kullanın. Çözüm Düzenleme sayfasında, bir çözüme ilişkin alan kümesinin tamamı gösterilir.

**NOT:** Şirket yöneticileri uygulamanızı çeşitli şekillerde özelleştirebilir (örneğin kayıt tiplerinin, alanların ve açılan listelerdeki seçeneklerin adlarını değiştirmek). Bu nedenle, ekranda gördüğünüz bilgiler bu tabloda açıklanan standart bilgilerden farklı olabilir.

Aşağıdaki tabloda bazı alanlarla ilgili ek bilgiler sunulmuştur.

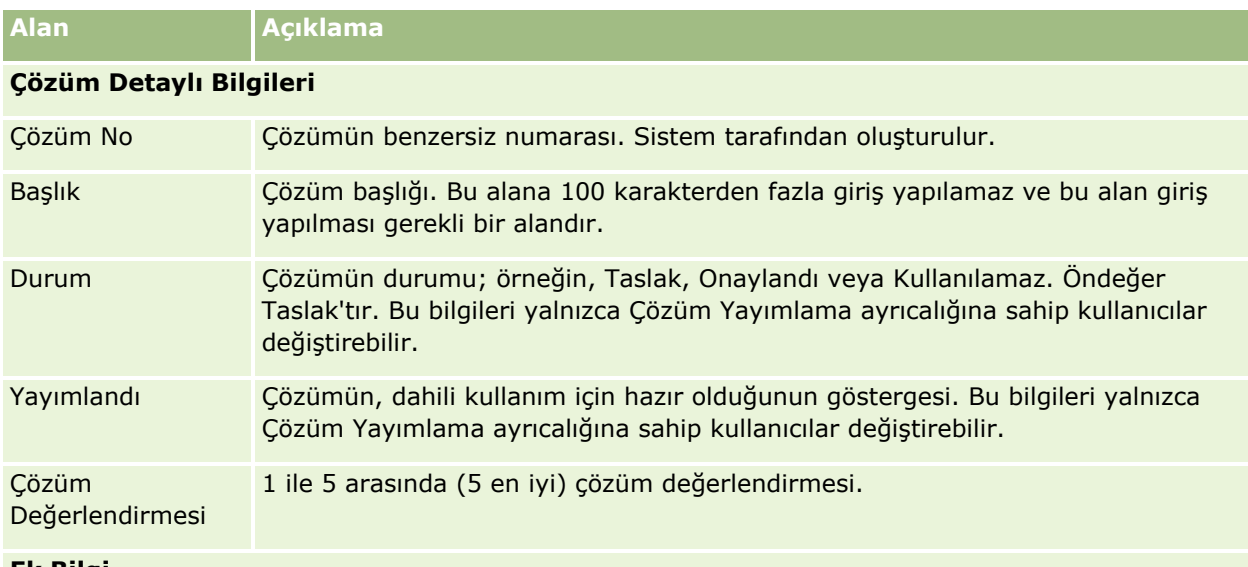

### **Ek Bilgi**

**NOT:** Aşağıdaki alanlar Oracle CRM On Demand Life Sciences Edition uygulamasında kullanılabiliyor ama konfigürasyonunuz için kullanılamıyor olabilir. Bu alanlar kullanılamıyorsa şirket yöneticinize başvurun.

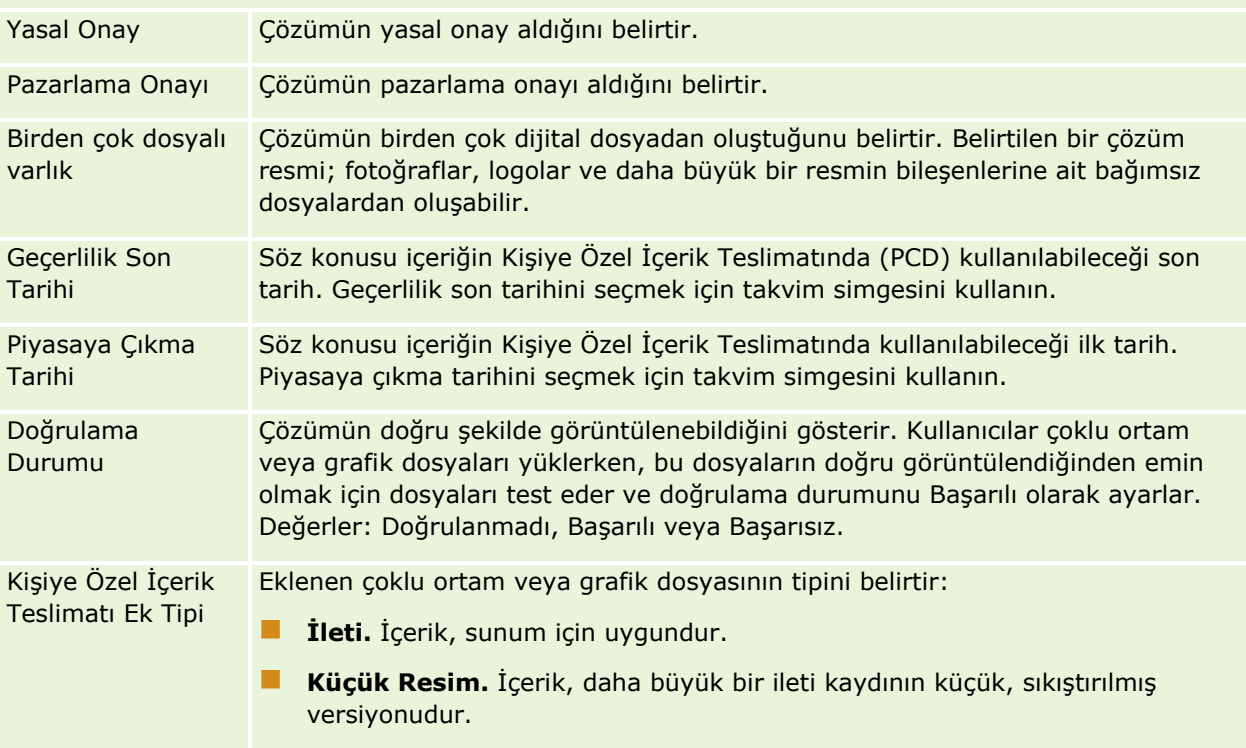

### Servis İstekleri ve Çözümler

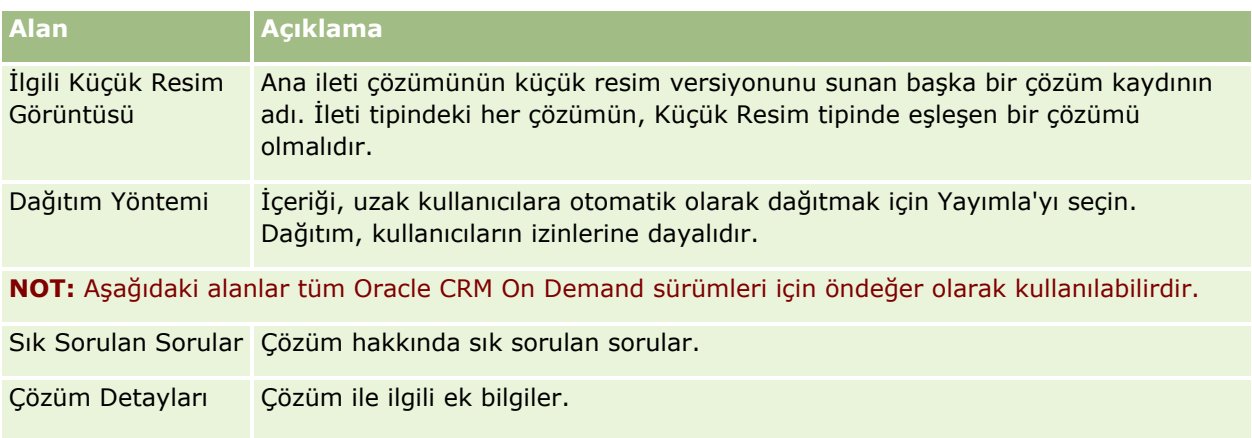

# <span id="page-444-0"></span>**7 Sosyal Ağ**

Oracle CRM On Demand müşterilerinizle sosyal medya üzerinden iletişim kurabileceğiniz şekilde Oracle Social Engagement and Monitoring gibi sosyal ağ araçları ile çalışmanıza izin verir.

# **Oracle Social Engagement and Monitoring Hakkında**

Oracle Social Engagement and Monitoring şirketinizle ilgili yorumlar için sosyal medya sitelerini izleyen ayrı bir uygulamadır ve bu yorumlara uygun yanıtlar vermenize yardımcı olur. Bir Oracle Social Engagement and Monitoring kullanıcısı Oracle CRM On Demand uygulamasında bir servis isteği yoluyla ele alınması gereken bir sorun veya şikayet algıladığında yorumun detaylarını doğrudan Oracle Social Engagement and Monitoring uygulamasından CRMOD'ye Gönder'e tıklayarak Oracle CRM On Demand uygulamasına gönderebilir. Oracle CRM On Demand bu bilgileri aldığında aşağıdakiler gerçekleşir:

- Oracle CRM On Demand sorun ile ilgili bir sosyal medya kaydı oluşturur; bu kayıtta yayına bir URL, yayının yazarının adı ve yayının bulunduğu sosyal topluluğun adı bulunur.
- Oracle CRM On Demand yayının yazarı için bir sosyal profil kaydı oluşturur (zaten bir kayıt yoksa). Mümkünse, Oracle CRM On Demand sosyal profili Oracle CRM On Demand içinde mevcut olan bir ilgili kişi ile ilişkilendirir.
- Oracle CRM On Demand sorunu çözmek için bir servis isteği kaydı ve bir etkinlik kaydı oluşturur.

Ardından bir müşteri hizmetleri yetkilisi servis isteğini takip edebilir ve sorunu çözebilir.

Servis isteği özelliklerini etkinleştirmek için şirket yöneticinizin Oracle Social Engagement and Monitoring alanlarını rolünüzün servis isteği sayfa yerleşimine eklemesi gerekir. Belirli sosyal medya alanları hakkında daha fazla bilgi için bkz. Servis İsteği Alanları (sayfa [433\)](#page-432-0). Bir sayfaya alanların nasıl ekleneceği ile ilgili daha fazla bilgi için bkz. Statik Sayfa Yerleşimlerini Özelleştirme.

### **İlgili Konular**

Sosyal medya ve sosyal profiller ile ilgili bilgiler için aşağıdaki konulara bakın:

- Sosyal Medya (sayfa [446\)](#page-445-0)
- Sosyal Profiller (sayfa [449\)](#page-448-0)

# <span id="page-445-0"></span>**Sosyal Medya**

İlgili kişilerinizin sosyal medya yayınları ile ilgili bilgileri kaydetmek için Sosyal medya sayfalarını kullanın.

### **İlgili Konular**

Sosyal medya ile ilgili bilgiler için aşağıdaki konulara bakın:

- Sosyal Medya Giriş Sayfasıyla Çalışma (sayfa [446\)](#page-445-0)
- Sosyal Medyayı Yönetme (sayfa [447\)](#page-446-0)
- Sosyal Medya Alanları (sayfa [448\)](#page-447-0)
- Oracle Social Engagement and Monitoring Hakkında (sayfa [445\)](#page-444-0)

# **Sosyal Medya Giriş Sayfasıyla Çalışma**

Sosyal Medya Giriş Sayfası, sosyal medya kayıtlarını yönetmenin başlangıç noktasıdır.

**NOT:** Şirketinizin yöneticisi Sosyal Medya Giriş Sayfanızın yerleşimini özelleştirebilir. Ayrıca, kullanıcı rolünüz Giriş Sayfalarını Kişiselleştir ayrıcalığını içeriyorsa, sayfaya bölüm ekleyebilir ve sayfadan bölüm kaldırabilirsiniz.

### **Bir Sosyal Medya Kaydı Oluşturma**

Bir sosyal medya kaydı oluşturmak için Sosyal Medya Giriş Sayfasının En Son Değiştirilen Sosyal Medya bölümünde Yeni'ye tıklayın.

### **Sosyal Medya Listeleriyle Çalışma**

Sosyal Medya Listeleri bölümü bir miktar filtrelenen liste görüntüler. Filtrelenen listeler aynı anda çalışabileceğiniz kayıt sayısını sınırlandırmanıza olanak sağlayan kayıtlar alt kümesi veya grubudur. Oracle CRM On Demand, bir dizi standart listeyle gelir. Tüm standart listeler geneldir. Siz ve yöneticileriniz, farklı ölçütlere dayalı ek listeler oluşturabilir.

Aşağıdaki tabloda sosyal medya standart listeleri açıklanmıştır.

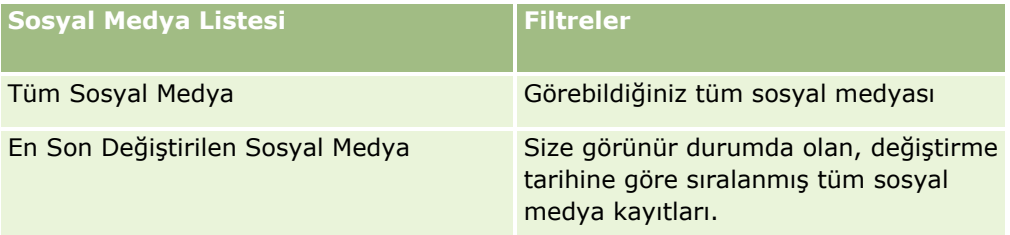

Bir listeyi görüntülemek için, liste adına tıklayın.

Yeni bir liste oluşturmak için Yeni'ye tıklayın. Liste oluşturma hakkında daha fazla bilgi için bkz. Liste Oluşturma ve Geliştirme (sayfa [127\)](#page-126-0).

<span id="page-446-0"></span>Kullanılabilir tüm listeleri gözden geçirmek, yeni bir liste oluşturmak veya mevcut bir listeyi görüntülemek, düzenlemek ya da silmek için Listeleri Yönet'e tıklayın. Oracle CRM On Demand ile gelen standart listeler Listeleri Yönet sayfasında da bulunur. Bu listeler salt görüntülenirdir. Bu nedenle listeleri düzenleyemez veya silemezsiniz.

### **En Son Değiştirilen Sosyal Medya Kayıtlarını Görüntüleme**

En Son Değiştirilen Sosyal Medya bölümünde, en son değiştirilen sosyal medya kayıtları gösterilir.

Listeyi genişletmek için Tam Listeyi Göster'e tıklayın.

### **Sosyal Medya Giriş Sayfanıza Bölümler Ekleme**

Kullanıcı rolünüz Giriş Sayfalarını Kişiselleştir ayrıcalığını içeriyorsa, Sosyal Medya Giriş Sayfanıza ek bölümler iliştirebilirsiniz. Şirket yöneticiniz bölümleri Sosyal Medya Giriş Sayfanızda görüntülenmeye hazır hale getirebilir.

#### *Sosyal Medya Giriş Sayfanıza bölümler eklemek için*

- **1** Sosyal Medya Giriş Sayfasında Yerleşimi Düzenle'ye tıklayın.
- **2** Sosyal Medya Giriş Sayfası Yerleşimi sayfasında, bölüm eklemek veya çıkarmak ve sayfadaki bölümleri düzenlemek için oklara tıklayın. Kaydet'e tıklayın.

### **İlgili Konular**

Sosyal medya kayıtları ile ilgili bilgiler için aşağıdaki konulara bakın:

- Sosyal Medya (sayfa [446\)](#page-445-0)
- Sosyal Medya Alanları (sayfa [448\)](#page-447-0)
- Oracle Social Engagement and Monitoring Hakkında (sayfa [445\)](#page-444-0)

# **Sosyal Medyayı Yönetme**

Birçok kayıt tipi için ortak olan adım adım prosedürler için bkz.

- Kayıt Oluşturma (sayfa [51\)](#page-50-0)
- Kayıt Detaylarını Güncelleme (sayfa [109\)](#page-108-0)
- Seçtiğiniz Kayıtla Kayıtlar Arasında Bağlantı Oluşturma (sayfa [113\)](#page-112-0)
- Listelerle Çalışma (sayfa [121\)](#page-120-0)

**NOT:** Şirket yöneticileri Oracle CRM On Demand uygulamasını çeşitli şekillerde özelleştirebilir (örneği, kayıt tiplerinin, alanların ve listelerdeki seçeneklerin adlarını değiştirebilirler). Bu nedenle gördüğünüz bilgiler çevrimiçi yardımda açıklanan standart bilgilerden farklı olabilir.

<span id="page-447-0"></span>Ayrıca, sahip olduğunuz erişim düzeyine bağlı olarak, önceki listede açıklanan prosedürlerin tamamını gerçekleştiremeyebilirsiniz.

### **İlgili Konular**

Sosyal medya kayıtları ile ilgili bilgiler için aşağıdaki konulara bakın:

- Sosyal Medya (sayfa [446\)](#page-445-0)
- Sosyal Medya Giriş Sayfasıyla Çalışma (sayfa [446\)](#page-445-0)
- Sosyal Medya Alanları (sayfa [448\)](#page-447-0)

# **Sosyal Medya Alanları**

Sosyal Medya Düzenleme sayfasında bir sosyal medya kaydına ilişkin tüm alan kümeleri gösterilir.

**İPUCU:** Sosyal medya kayıtlarını Sosyal Medya Listesi sayfasında ve Sosyal Medya Detayı sayfasında da düzenleyebilirsiniz. Kayıtları güncelleme hakkında daha fazla bilgi için bkz. Kayıt Detaylarını Güncelleme.

**NOT:** Şirket yöneticileri Oracle CRM On Demand uygulamasını çeşitli şekillerde özelleştirebilir (örneği, kayıt tiplerinin, alanların ve listelerdeki seçeneklerin adlarını değiştirebilirler). Bu nedenle gördüğünüz bilgiler çevrimiçi yardımda açıklanan standart bilgilerden farklı olabilir.

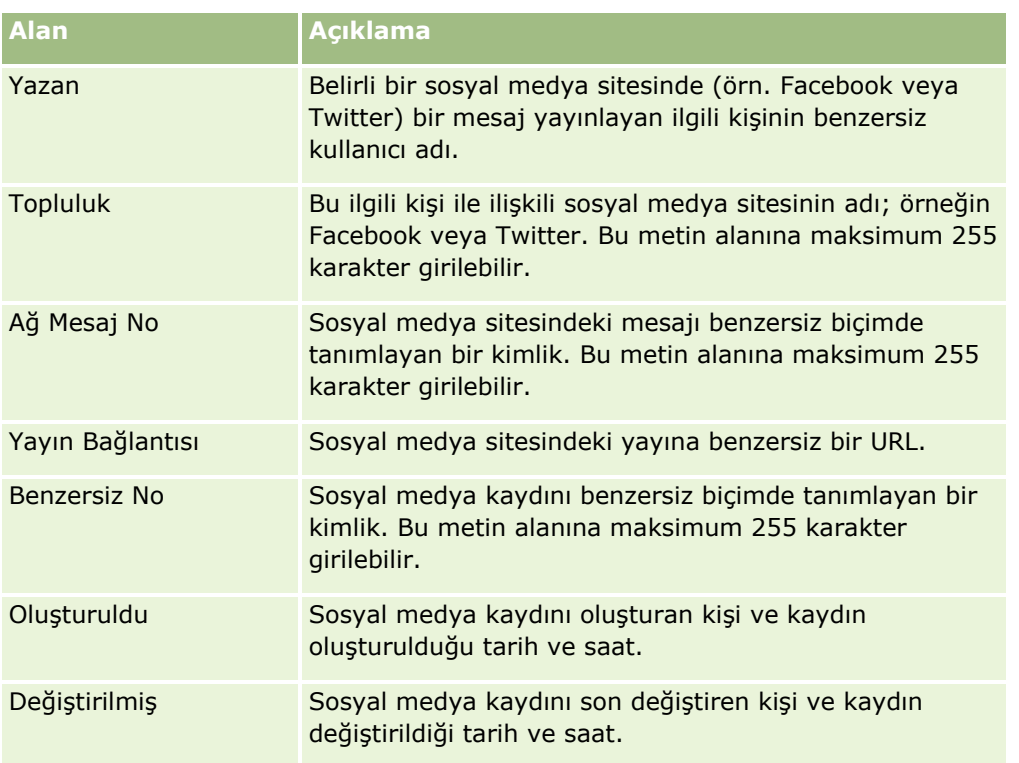

Aşağıdaki tabloda bazı sosyal medya alanlarıyla ilgili ek bilgiler sunulmuştur.

#### <span id="page-448-0"></span>**İlgili Konular**

Sosyal medya kayıtları ile ilgili bilgiler için aşağıdaki konulara bakın:

- Sosyal Medya (sayfa [446\)](#page-445-0)
- Sosyal Medya Giriş Sayfasıyla Çalışma (sayfa [446\)](#page-445-0)
- Oracle Social Engagement and Monitoring Hakkında (sayfa [445\)](#page-444-0)

# **Sosyal Profiller**

Sosyal medya etkileşimlerinde bulunan ilgili kişilerin profilleri hakkındaki bilgileri kaydetmek için Sosyal Profil sayfalarını kullanın. Oracle Social Engagement and Monitoring ele alınması gereken bir sosyal medya gönderisi algıladığında Oracle CRM On Demand bir ilgili kişi için sosyal profil oluşturur. Daha fazla bilgi için bkz. Oracle Social Engagement and Monitoring Hakkında (sayfa [445\)](#page-444-0).

#### **İlgili Konular**

Sosyal profiller ile ilgili bilgiler için aşağıdaki konulara bakın:

- Sosyal Profil Giriş Sayfasıyla Çalışma (sayfa [449\)](#page-448-0)
- Sosyal Profilleri Yönetme (sayfa [450\)](#page-449-0)
- Sosyal Profil Alanları (sayfa [451\)](#page-450-0)
- Oracle Social Engagement and Monitoring Hakkında (sayfa [445\)](#page-444-0)

# **Sosyal Profil Giriş Sayfasıyla Çalışma**

Sosyal Profil Giriş Sayfası, sosyal profilleri yönetmenin başlangıç noktasıdır.

**NOT:** Şirketinizin yöneticisi Sosyal Profil Giriş Sayfanızın yerleşimini özelleştirebilir. Ayrıca, kullanıcı rolünüz Giriş Sayfalarını Kişiselleştir ayrıcalığını içeriyorsa, sayfaya bölüm ekleyebilir ve sayfadan bölüm kaldırabilirsiniz.

### **Bir Sosyal Profil Kaydı Oluşturma**

Bir sosyal profil kaydı oluşturmak için Sosyal Profil Giriş Sayfasının En Son Değiştirilen Sosyal Profiller bölümünde Yeni'ye tıklayın.

### **Sosyal Profil Listeleriyle Çalışma**

Sosyal Profil Listeleri bölümü bir miktar filtrelenen liste görüntüler. Filtrelenen listeler aynı anda çalışabileceğiniz kayıt sayısını sınırlandırmanıza olanak sağlayan kayıtlar alt kümesi veya grubudur. Oracle CRM On Demand, bir dizi standart listeyle gelir. Tüm standart listeler geneldir. Siz ve yöneticileriniz, farklı ölçütlere dayalı ek listeler oluşturabilir.

Aşağıdaki tabloda sosyal profillerin standart listeleri açıklanmıştır.

### <span id="page-449-0"></span>Sosyal Ağ

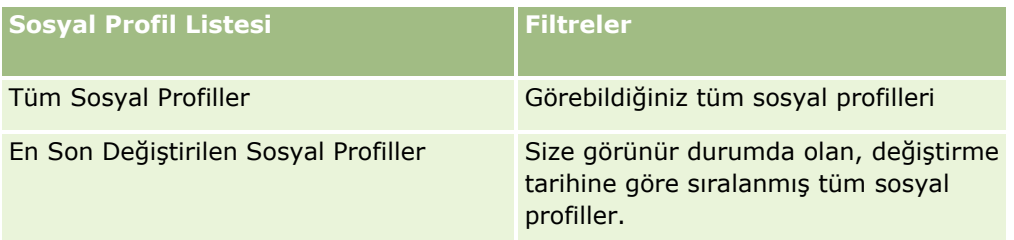

Bir listeyi görüntülemek için, liste adına tıklayın.

Yeni bir liste oluşturmak için Yeni'ye tıklayın. Liste oluşturma hakkında daha fazla bilgi için bkz. Liste Oluşturma ve Geliştirme (sayfa [127\)](#page-126-0).

Kullanılabilir tüm listeleri gözden geçirmek, yeni bir liste oluşturmak veya mevcut bir listeyi görüntülemek, düzenlemek ya da silmek için Listeleri Yönet'e tıklayın. Oracle CRM On Demand ile gelen standart listeler Listeleri Yönet sayfasında da bulunur. Bu listeler salt görüntülenirdir. Bu nedenle listeleri düzenleyemez veya silemezsiniz.

### **En Son Değiştirilen Sosyal Profilleri Görüntüleme**

En Son Değiştirilen Sosyal Profiller bölümünde, en son değiştirilen sosyal profiller gösterilir.

Listeyi genişletmek için Tam Listeyi Göster'e tıklayın.

### **Sosyal Profil Giriş Sayfanıza Bölümler Ekleme**

Kullanıcı rolünüz Giriş Sayfalarını Kişiselleştir ayrıcalığını içeriyorsa, Sosyal Profil Giriş Sayfanıza ek rapor bölümleri iliştirebilirsiniz. Şirket yöneticiniz rapor bölümlerini Sosyal Profil Giriş Sayfanızda görüntülenmeye hazır hale getirebilir.

### *Sosyal Profil Giriş Sayfanıza bölümler eklemek için*

- **1** Sosyal Profil Giriş Sayfasında Yerleşimi Düzenle'ye tıklayın.
- **2** Sosyal Profil Giriş Sayfası Yerleşimi sayfasında, bölüm eklemek veya çıkarmak ve sayfadaki bölümleri düzenlemek için oklara tıklayın. Kaydet'e tıklayın.

### **İlgili Konular**

Sosyal profiller ile ilgili bilgiler için aşağıdaki konulara bakın:

- Sosyal Profiller (sayfa [449\)](#page-448-0)
- Sosyal Profil Alanları (sayfa [451\)](#page-450-0)
- **D** Oracle Social Engagement and Monitoring Hakkında (sayfa [445\)](#page-444-0)

# **Sosyal Profilleri Yönetme**

**450** Oracle CRM On Demand Çevrimiçi Yardımı Part 1 Sürüm 39 Birçok kayıt tipi için ortak olan adım adım prosedürler için bkz.

- <span id="page-450-0"></span>Kayıt Oluşturma (sayfa [51\)](#page-50-0)
- Kayıt Detaylarını Güncelleme (sayfa [109\)](#page-108-0)
- Seçtiğiniz Kayıtla Kayıtlar Arasında Bağlantı Oluşturma (sayfa [113\)](#page-112-0)
- Listelerle Çalışma (sayfa [121\)](#page-120-0)

**NOT:** Şirket yöneticileri Oracle CRM On Demand uygulamasını çeşitli şekillerde özelleştirebilir (örneği, kayıt tiplerinin, alanların ve listelerdeki seçeneklerin adlarını değiştirebilirler). Bu nedenle gördüğünüz bilgiler çevrimiçi yardımda açıklanan standart bilgilerden farklı olabilir.

Ayrıca, sahip olduğunuz erişim düzeyine bağlı olarak, önceki listede açıklanan prosedürlerin tamamını gerçekleştiremeyebilirsiniz.

#### **İlgili Konular**

Sosyal profiller ile ilgili bilgiler için aşağıdaki konulara bakın:

- Sosyal Profiller (sayfa [449\)](#page-448-0)
- Sosyal Profil Giriş Sayfasıyla Çalışma (sayfa [449\)](#page-448-0)
- Sosyal Profil Alanları (sayfa [451\)](#page-450-0)
- Oracle Social Engagement and Monitoring Hakkında (sayfa [445\)](#page-444-0)

# **Sosyal Profil Alanları**

Sosyal Profil Düzenleme sayfasında bir sosyal profile ilişkin tüm alan kümeleri gösterilir.

**İPUCU:** Sosyal profilleri Sosyal Profil Listesi sayfasında ve Sosyal Profil Detayı sayfasında da düzenleyebilirsiniz. Kayıtları güncelleme hakkında daha fazla bilgi için bkz. Kayıt Detaylarını Güncelleme.

**NOT:** Şirket yöneticileri Oracle CRM On Demand uygulamasını çeşitli şekillerde özelleştirebilir (örneği, kayıt tiplerinin, alanların ve listelerdeki seçeneklerin adlarını değiştirebilirler). Bu nedenle gördüğünüz bilgiler çevrimiçi yardımda açıklanan standart bilgilerden farklı olabilir.

Aşağıdaki tabloda bazı sosyal profil alanlarıyla ilgili ek bilgiler sunulmuştur.

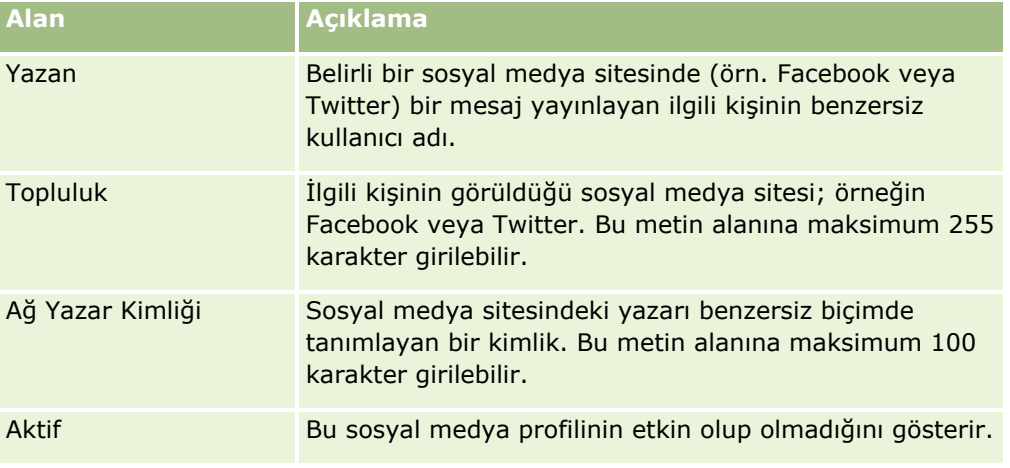

### <span id="page-451-0"></span>Sosyal Ağ

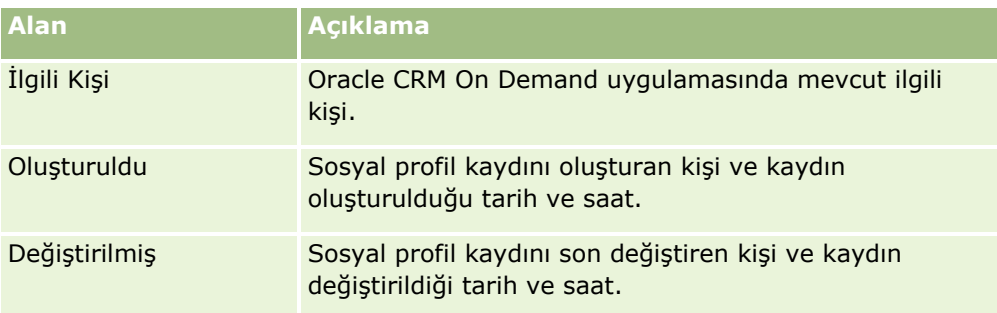

### **İlgili Konular**

Sosyal profiller ile ilgili bilgiler için aşağıdaki konulara bakın:

- Sosyal Profiller (sayfa [449\)](#page-448-0)
- Sosyal Profil Giriş Sayfasıyla Çalışma (sayfa [449\)](#page-448-0)
- **Dracle Social Engagement and Monitoring Hakkinda (sayfa [445\)](#page-444-0)**

# **Oracle Social Network Hakkında**

Oracle Social Network, işletme bilgilerinin yakalanması ve paylaşılmasına yönelik çok çeşitli sosyal araçlar sağlayan güvenli bir özel ağdır. Şirketiniz Oracle Social Network kullanıyorsa yöneticiniz Oracle Social Network - Oracle CRM On Demand entegrasyonu yapabilir. Oracle Social Network ile Oracle CRM On Demand entegre edildikten sonra belirli Oracle CRM On Demand kayıt tiplerindeki kayıtları Oracle Social Network içinde sosyal nesne olarak paylaşabilirsiniz. Sosyal nesneler hakkında daha fazla bilgi almak için Oracle Social Network yardım dokümanlarına bakın.

Yöneticinizin Oracle Social Network entegrasyonunu nasıl gerçekleştirdiğine bağlı olarak aşağıdaki kayıt tipindeki kayıtları paylaşabilirsiniz:

- Firma
- İş Fırsatı
- Servis İsteği

Yöneticiniz kayıtlardaki hangi alanların Oracle Social Network içindeki sosyal nesnede görüntüleneceğini belirler. Bir kayıttaki en fazla 10 alan sosyal nesnede görüntülenebilir. Belirli bir kayıt tipi için Detay sayfası yerleşiminde Sosyal Medya ile ilgili bilgiler bölümü etkinse, Oracle CRM On Demand içinde ilgili kayıt tipindeki bir kaydın Detay sayfasından aşağıdakileri yapabilirsiniz (kayıt için gereken erişim haklarına sahip olduğunuz varsayılmıştır):

- Henüz paylaşılmamış bir kaydı Oracle Social Network içinde paylaşın. Ardından Oracle Social Network dahilindeki diğer kullanıcıları Oracle Social Network içinde sosyal nesnenin üyeleri olarak ekleyebilirsiniz. Bir kaydı Oracle Social Network içinde paylaştıktan sonra, Oracle CRM On Demand içinde kayıt Detay sayfasının Sosyal Medya bölümünde Oracle Social Network içindeki sosyal nesnenin duvarını görebilirsiniz.
- Kaydı başka bir kullanıcı Oracle Social Network içinde zaten paylaştıysa sosyal nesneye katılın. Oracle Social Network içinde sosyal nesneye katıldıktan sonra, Oracle CRM On Demand içinde kayıt Detay sayfasının Sosyal Medya bölümünde Oracle Social Network içindeki sosyal nesnenin duvarını görebilirsiniz.
- <span id="page-452-0"></span> Oracle Social Network içinde sosyal nesnenin üyesiyseniz Oracle Social Network içinde sosyal nesneye güncellemeler gönderin. Oracle CRM On Demand içindeki bir kaydın Oracle Social Network içindeki sosyal nesnede görüntülenen alanlarını güncellediğinizde, güncellemelerinizi Oracle Social Network içindeki sosyal nesneye gönderebilirsiniz; böylece Oracle Social Network içindeki bilgiler güncel tutulur.
- Oracle Social Network içinde sosyal nesnenin üyesiyseniz sosyal nesneye ilişkin konuşmalara erişin. Sosyal Medya bölümündeki Oracle Social Network Web applet'inde bir bağlantı veya düğmeye tıkladığınızda, Oracle Social Network ayrı bir tarayıcı penceresinde açılır ve Oracle Social Network içinde kullanımınıza sunulmuş tüm işlevlerden yararlanabilirsiniz.

Örneğin Oracle CRM On Demand içinde bir iş fırsatı ekibinin üyesiyseniz aşağıdakileri yapabilirsiniz:

- Oracle CRM On Demand uygulamasında, iş fırsatını Oracle Social Network içindeki bir sosyal nesne olarak paylaşın.
- Oracle Social Network içinde, iş fırsatı ekibinin diğer üyelerini yeni sosyal nesneye ekleyin. Oracle CRM On Demand kullanıcısı olmayan diğer Oracle Social Network kullanıcılarını da sosyal nesneye ekleyebilirsiniz.

Böylece siz ve sosyal nesnenin diğer üyeleri Oracle Social Network içinde iş fırsatına ilişkin sosyal nesne hakkında konuşma başlatabilir ve konuşmalara katılabilirsiniz.

#### **İlgili Konular**

İlgili bilgiler için aşağıdaki konuya bakın:

**D** Oracle Social Network ile çalışma (sayfa [453\)](#page-452-0)

# **Oracle Social Network ile çalışma**

Bu konuda aşağıdakiler açıklanır:

- Oracle CRM On Demand içindeki bir kaydı Oracle Social Network içinde paylaşma.
- Oracle CRM On Demand içindeki bir kayıt detayı sayfasından Oracle Social Network içindeki sosyal nesneye katılın.
- Oracle Social Network içindeki bir sosyal nesnedeki alanlara güncellemeler gönderin
- **D** Oracle Social Network içinde dahil olduğunuz tüm konuşmalara erişin

**Başlamadan önce.** Bu konuda açıklanan görevleri gerçekleştirmek için Oracle CRM On Demand içindeki kullanıcı rolünüz Oracle Social Network Entegrasyonu ayrıcalığına sahip olmalıdır. Oracle Social Network içindeki kayıtları paylaşabilmeniz ve güncelleyebilmeniz için yöneticiniz, kullanıcı rolünüze ilişkin kayıt tipinin Detay sayfası yerleşiminde Sosyal Medya ile ilgili bilgiler bölümünü kullanılabilir hale getirmelidir. Oracle Social Network içinde dahil olduğunuz tüm konuşmalara erişebilmeniz için şirket yöneticiniz, kullanıcı rolünüz için Sosyal Ağ sekmesini kullanılabilir hale getirmelidir.

**NOT:** Bir kayıt Oracle Social Network içinde sadece bir kez paylaşılabilir. Bir kullanıcı Oracle Social Network içinde kayıt paylaştıktan sonra, Paylaş düğmesi Oracle CRM On Demand içinde kayda ilişkin Detay sayfasının Sosyal Medya bölümünde artık kullanılamaz. Bu düğmenin yerine Katıl düğmesini veya Güncelle düğmesini görürsünüz. Oracle Social Network içindeki sosyal nesnenin henüz üyesi değilseniz Katıl düğmesini görürsünüz. Oracle Social Network içindeki sosyal nesnenin zaten üyesiyseniz Güncelle düğmesini görürsünüz.

### *Oracle Social Network içinde kayıt paylaşmak için*

**1** Paylaşmak istediğiniz kaydı Oracle CRM On Demand içinde bulun.

Kayıtları bulma yönergeleri için bkz. Kayıtları Bulma (bkz. "[Kayıt Bulma](#page-68-0)" sayfa [69](#page-68-0))değerine sahip olup olmadığını kontrol etmek üzere bir koşul eklemeniz gerekir.

- **2** Detay sayfasında kaydı açın ve sayfanın Sosyal Medya bölümüne gidin.
- **3** Sayfanın Sosyal Medya bölümünün başlık çubuğunda Paylaş'a tıklayın.

#### *Oracle Social Network içinde paylaşılan bir kayda ilişkin sosyal nesneye katılmak için*

- **1** Oracle CRM On Demand içinde, Detay sayfasında, sayfanın Sosyal Medya bölümüne gidin.
- **2** Sayfanın Sosyal Medya bölümünün başlık çubuğunda Katıl'a tıklayın.

#### *Oracle Social Network içindeki bir sosyal nesnedeki alanlara güncelleme göndermek için*

- **1** Oracle CRM On Demand içinde, Detay sayfasında, sayfanın Sosyal Medya bölümüne gidin.
- **2** Sayfanın Sosyal Medya bölümünün başlık çubuğunda Güncelle'ye tıklayın.

### *Oracle Social Network içinde dahil olduğunuz tüm konuşmalara erişmek için*

Sosyal sekmesine tıklayın.

### **İlgili Konular**

İlgili bilgiler için aşağıdaki konuya bakın:

**D** Oracle Social Network Hakkında (sayfa [452\)](#page-451-0)

# **8 Ortak İlişkisi Yönetimi ve Yüksek Teknoloji**

Oracle CRM On Demand, Ortak İlişkisi Yönetimi (PRM) için aşağıdaki kayıt tiplerini sağlar:

- **İş Ortakları.** Bu sayfaları, şirketinize ait ürünler satan veya bunlar için servis veren harici şirketler veya şirketlerdeki ilgili kişiler hakkındaki bilgileri yönetmek için kullanın.
- **İş Ortağı Programları.** Bu sayfaları, şirketinizin iş ortağı programlarının parçası olan şirketlere ilişkin gereksinimleri ve kazançları izlemek için kullanın.
- **Başvurular**. Bu sayfaları, marka sahibi şirketle ortaklık için yeni veya mevcut iş ortaklarından gelen başvuruları yönetmek için kullanın.
- **Satış Anlaşması Kayıtları**. Bu sayfaları, iş ortaklarının marka sahibi şirketten bir iş fırsatına yönelik özel haklar istemesine olanak veren satış anlaşması kayıtlarını yönetmek için kullanın.
- **Pazar Geliştirme Fonu İstekleri**. Bu sayfaları, bir üreticinin satış veya pazarlama departmanı tarafından verilen parasal fonlara yönelik pazar geliştirme fonu (MDF) isteklerini yönetmek için kullanın. Pazar geliştirme fonu istekleri, iş ortağının ürünlerini satmasına veya üreticinin markasını pazarlamasına yardımcı olur.
- **Özel Fiyatlandırma İstekleri**. Bu sayfaları, bir ürüne yönelik fiyat düzeltmesi için iş ortaklarından gelen özel fiyatlandırma (SP) isteklerini yönetmek için kullanın.
- **Fonlar.** Bu sayfaları; fon isteklerini, alacakları ve onayları yönetmek için kullanın.
- **Eğitim ve Sertifikasyon (T ve C)**. Bu sayfaları, iş ortağı topluluğunda, marka sahibi şirketin ürünleri ve servisleri için sunulan eğitim kursları ve programları hakkında farkındalık oluşturmak için kullanın. Eğitim ve sertifikasyon, iş ortağı şirketlerin ve çalışanlarının becerilerini ve yeterliliklerini izlemeye de yardımcı olur. Eğitim ve sertifikasyon kayıt tipleri:
	- Kurslar
	- Sınavlar
	- **Sertifikasyonlar**
	- **Denklik Belgeleri**

Not: Tüm bu kayıt tipleri yalnızca Oracle CRM On Demand Partner Relationship Management Edition ile kullanılabilir. Oracle CRM On Demand High Tech Edition ile Fonlar kayıt tipi de kullanılabilir.

# **İş Ortağı İlişkileri Yönetimini ve Yüksek Teknolojiyi Yönetme**

Ortak İlişkisi Yönetimini (PRM) yönetme ve konfigüre etme hakkında daha fazla bilgi için bkz. *Oracle CRM On Demand for Partner Relationship Management Configuration Guide*.

# **İş Ortakları**

İş ortağı şirketleri ve üyelerini izlemek için İş Ortağı sayfalarını kullanın, iş ortağı kullanıcıları desteklemek için Oracle CRM On Demand uygulamasında iş ortağı firmalar oluşturun ve her iş ortağı firma için Oracle CRM On Demand uygulamasına uygun erişim düzeylerini ve veri görünürlüğünü ayarlayın.

### **İş Ortakları Hakkında**

İş Ortağı sekmesi, marka sahibine ait ürünleri satan veya sunan herhangi bir harici şirketi temsil eder.

Oracle CRM On Demand uygulamasındaki İş Ortakları sayfası, hem iş ortağıyla ilgili iş bilgilerini hem de marka sahibi ile iş ortağı arasındaki iş ortaklığı bilgilerini tanımlamanıza olanak tanır. İş ortağı profili bilgilerine örnek olarak şunlar verilebilir: şirket adı, adres, telefon numaraları, faks numarası, Web sitesi, yıllık gelir, çalışan sayısı, pazar, sektör, iş açıklaması, vb.

### **İş Ortağı Firmalar Hakkında**

Yönetilen iş ortağı firma olarak da bilinen *PRM iş ortağı firma*, Oracle CRM On Demand uygulamasında kullanıcılarla iş ortağıdır. Yönetilmeyen iş ortağı hesabı, Oracle CRM On Demand uygulamasında kullanıcıya sahip değildir. PRM iş ortağı firma, hem Firma hem de İş Ortağı sekmesinde bulunur ve şu özelliklere sahiptir:

- Firma tipi İş Ortağı olarak ayarlanmış bir firmadır.
- Yönetilen iş ortağı işareti değeri, Y olarak ayarlanmıştır.
- $\blacksquare$  İş ortağı organizasyonun durumu Aktif olarak ayarlanmıştır.

Hem satış temsilcilerinin satış yaptığı firmalar hem de PRM İş Ortakları olan organizasyonlar için iki kayıt oluşturmalısınız: firma kaydı ve iş ortağı kaydı.

İş ortağı kayıt tipi firma kayıt tipinin bir alt sınıfı olduğu için, firma kayıt tipine eklenen özel alanlar iş ortağı kayıt tipi için de kullanılabilir. Ancak, tersi geçerli değildir: iş ortağı kayıt tipine eklenen özel alanlar firma kayıt tipi için kullanılamaz.

Genellikle, iş ortağına özgü öznitelikleri İş Ortakları sekmesine, iş ortaklığıyla ilgili olmayan firmaya özgü öznitelikleri ise Firmalar sekmesinde tutun. Ancak, bazen iş ortağına özgü bir özniteliğin Firmalar sekmesine kullanılabilir olmasını isteyebilirsiniz. Bu durumda, firma kayıt tipine özel öznitelikler ekleyebilirsiniz. Bu öznitelikler, otomatik olarak İş Ortağı kayıt tipinin parçası olur.

Firmalar sekmesinden iş ortağı firmayı görüntülediğinizde, Firma Tipi alanının İş Ortağı olarak ayarlandığını görebilirsiniz. İş Ortakları sekmesinden iş ortağı firmayı görüntülediğinizde, iş ortağı firmanın sahip olabileceği tek değer İş Ortağı olduğu için Firma Tipi alanı görüntülenmez.

NOT: İş ortağı organizasyon durumu Aktif olarak ayarlandığında, iş ortağı firmanın firma tipi İş Ortağı olarak belirlenmelidir.

# **İş Ortakları Giriş Sayfasıyla Çalışma**

İş Ortakları Giriş Sayfası iş ortaklarını yönetmenin başlangıç noktasıdır.

**NOT:** Şirket yöneticiniz, İş Ortakları Giriş Sayfanızın yerleşimini özelleştirebilir. Ayrıca, kullanıcı rolünüz Giriş Sayfalarını Kişiselleştir ayrıcalığını içeriyorsa, sayfaya bölüm ekleyebilir ve sayfadan bölüm kaldırabilirsiniz.

### **İşl Ortağı Firma Oluşturma**

En Son Değiştirilen İş Ortakları bölümünde Yeni düğmesine tıklayarak iş ortağı firma oluşturabilirsiniz. İş ortaklarını oluşturma hakkında daha fazla bilgi için bkz. Kayıt Oluşturma (sayfa [51\)](#page-50-0) ve İş Ortağı Alanları (sayfa [461\)](#page-460-0).

**İPUCU:** İş ortağı firmaları seçerek, iş ortağı hiyerarşilerini (başka bir şirkete bağlı olan şirket gibi) belirtebilirsiniz. İş ortağı hiyerarşileri hakkında daha fazla bilgi için bkz. Üst Firmaları Belirleme (bkz. ["Ana](#page-285-0)  [Firmaları Belirleme](#page-285-0)" sayfa [286\)](#page-285-0).

### **İş Ortağı Listeleriyle çalışma**

İş Ortağı Listeleri bölümünde, birtakım listeler görüntülenir. Oracle CRM On Demand, bir dizi standart listeyle gelir. Tüm standart listeler geneldir. Siz ve yöneticileriniz, farklı ölçütlere dayalı ek listeler oluşturabilir.

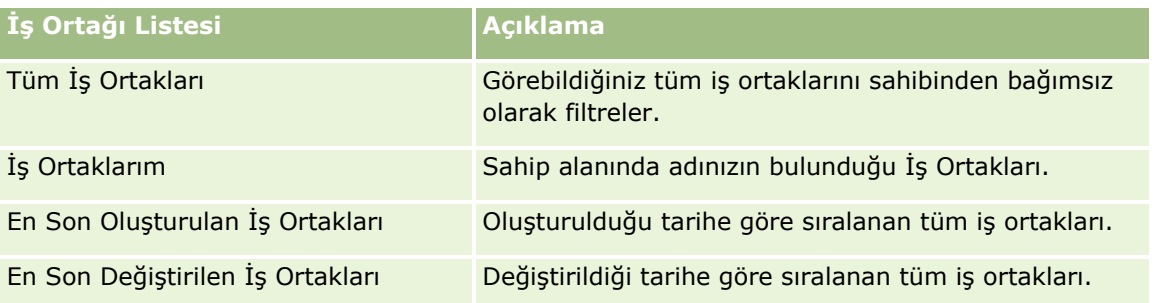

Aşağıdaki tabloda iş ortaklarının standart listeleri açıklanmıştır.

Bir listeyi görüntülemek için, liste adına tıklayın.

Yeni bir liste oluşturmak için Yeni'ye tıklayın. Liste oluşturma hakkında daha fazla bilgi için bkz. Liste Oluşturma ve Geliştirme (sayfa [127\)](#page-126-0).

Kullanılabilir tüm listeleri gözden geçirmek, yeni bir liste oluşturmak veya mevcut bir listeyi görüntülemek, düzenlemek ya da silmek için Listeleri Yönet'e tıklayın. Oracle CRM On Demand ile gelen standart listeler Listeleri Yönet sayfasında da bulunur. Bu listeler salt görüntülenirdir. Bu nedenle listeleri düzenleyemez veya silemezsiniz.

### **En Son Değiştirilen İş Ortaklarını Görüntüleme**

En Son Değiştirilen İş Ortakları bölümünde, en son değiştirdiğiniz iş ortakları gösterilir.

Listeyi genişletmek için Tam Listeyi Göster bağlantısına tıklayın.

### **İş Ortakları Giriş Sayfanıza Bölümler Ekleme**

Kullanıcı rolünüz Giriş Sayfalarını Kişiselleştir yetkisini içeriyorsa, İş Ortakları Giriş Sayfanıza aşağıdaki bölümlerin bazılarını veya hepsini ekleyebilirsiniz:

- $\blacksquare$  Tüm Aktif İş Ortakları
- $\blacksquare$  Tüm Aktif Olmayan İş Ortakları
- **En Son Oluşturulan İş Ortakları**
- **En Son Değiştirilen İş Ortakları**
- Bir veya daha çok rapor bölümü (şirket yöneticiniz rapor bölümlerini İş Ortakları Giriş Sayfanızda kullanılabilir hale getirebilir)

#### *İş Ortakları Giriş Sayfanıza bölümler eklemek için*

- **1** İş Ortakları Giriş Sayfasında Yerleşimi Düzenle'ye tıklayın.
- **2** İş Ortakları Giriş Sayfası Yerleşimi sayfasında, bölüm eklemek veya çıkarmak ve sayfadaki bölümleri düzenlemek için oklara tıklayın.
- **3** Kaydet'e tıklayın.

# **İş Ortağı Firmaları Yönetme**

İş ortağı firmaları yönetmek için aşağıdaki görevleri gerçekleştirin:

- İş Ortağı Firmaları Etkinleştirme ve Devre Dışı Bırakma (sayfa [459\)](#page-458-0)
- İş Ortağı Firmaları Arama (sayfa [460\)](#page-459-0)
- **iş Ortağı Firmaları Silme (sayfa [460\)](#page-459-0)**

Birçok kayıt tipi için ortak olan adım adım prosedürler için bkz.

- Kayıt Oluşturma (sayfa [51\)](#page-50-0)
- Kayıt Detaylarını Güncelleme (sayfa [109\)](#page-108-0)
- Seçtiğiniz Kayıtla Kayıtlar Arasında Bağlantı Oluşturma (sayfa [113\)](#page-112-0)
- Listelerle Çalışma (sayfa [121\)](#page-120-0)
- Firmaların İş Ortaklarını ve Rakiplerini İzleme (sayfa [292\)](#page-291-0)
- Firmalar Arasındaki İlişkileri İzleme (sayfa [288\)](#page-287-0)
- Not Ekleme (sayfa [156\)](#page-155-0)
- **Kayıtlara Dosya ve URL Ekleme (sayfa [164\)](#page-163-0)**
- Kayıtlar ile İlgili Denetim Listelerini Görüntüleme (sayfa [178\)](#page-177-0)

**NOT:** İş ortağı hesabı oluşturduğunuzda ve hesapta İş Ortağı Organizasyon Durumu alanını Aktif olarak ayarladığınızda, iş ortağı hesabı için otomatik olarak bir defter oluşturulur. Defterin otomatik olarak oluşturulan adı, iş ortağı hesabının adını içerir. İş ortağı organizasyonuna bir kullanıcı eklendiğinde, yani

<span id="page-458-0"></span>kullanıcının kaydındaki İş Ortağı Organizasyonu alanında iş ortağı hesabı seçildiğinde, kullanıcı iş ortağı hesabı için otomatik olarak oluşturulan defterle de ilişkilendirilir. Kullanıcının iş ortağı organizasyonu daha sonra farklı bir iş organizasyonuyla değiştirildiğinde, kullanıcı eski iş ortağı organizasyonu için iş ortağı defterinden otomatik olarak kaldırılır ve yeni iş ortağı organizasyonu için doğru iş ortağı defterine eklenir.

**NOT:** Şirket yöneticileri Oracle CRM On Demand uygulamasını çeşitli şekillerde özelleştirebilir (örneği, kayıt tiplerinin, alanların ve listelerdeki seçeneklerin adlarını değiştirebilirler). Bu nedenle gördüğünüz bilgiler çevrimiçi yardımda açıklanan standart bilgilerden farklı olabilir.

Ayrıca, sahip olduğunuz erişim düzeyine bağlı olarak, önceki listede açıklanan prosedürlerin tamamını gerçekleştiremeyebilirsiniz.

## **İş Ortağı Firmaları Etkinleştirme ve Devre Dışı Bırakma**

İş ortaklığı askıya alınmış veya sonlandırılmışsa, ilgili iş ortağı firmayı devre dışı bırakabilirsiniz. İş ortağı firmayı devre dışı bırakarak daha sonra tekrar etkinleştirilmek üzere Oracle CRM On Demand uygulamasında kalmasını sağlayabilirsiniz.

### *İş ortağı firmayı aktifleştirmek veya devre dışı bırakmak için*

- **1** İş Ortağı Düzenleme sayfasına gidin.
- **2** İş Ortağı Organizasyon Durumu listesinde, iş ortağını etkinleştirmek için Aktif'i, devre dışı bırakmak içinse Aktif Değil'i seçin.
- **3** Kaydet'e tıklayın.

**NOT:** İş ortağı firmayı devre dışı bırakmanız, Firmalar sekmesinde Firma Tipi değerini değiştirmenize ya da Firmalar sekmesinden firmayı silmenize olanak tanımaz. Firma aktifse, firmayı silemezsiniz ya da Firmalar sekmesinden Firma Tipi değerini değiştiremezsiniz.

# **Firmaları İş Ortağı Firmalara Dönüştürme**

Oracle CRM On Demand uygulamasında, erişim düzeyleriniz bunu yapmanıza izin verirse, firmaları iş ortağı firmalara dönüştürebilirsiniz.

**Başlamadan önce.** Şirket yöneticinizin Yönetilen İş Ortağı onay kutusunu detay sayfasına eklemiş olması gerekir.

### *Bir firmayı iş ortağı firmaya dönüştürmek için*

- **1** Firma Listesinde, iş ortağı firma olarak dönüştürmek istediğiniz firmayı seçin.
- **2** Firma Detayı sayfasında Düzenle'ye tıklayın.
- **3** Firmayı Düzenle sayfasında firma tipini İş Ortağı olarak değiştirin.
- **4** Yönetilen İş Ortağı onay kutusunu seçin ve Kaydet'e tıklayın.

<span id="page-459-0"></span>**NOT:** İş Ortağı kayıt tipi kayıt sahipliğinin kullanıcı modunda konfigüre edilirse, bu görevi tamamladığınızda Sahip adı alanı otomatik olarak dönüştürme işlemini gerçekleştiren kullanıcını adı olarak değişir ve yeni iş ortağı sahibin iş ortağı ekibine eklenir.

#### *İş ortağı firmanın normal firmaya dönüşememesini sağlamak için*

- **1** İş Ortağı Sekmesinde İş Ortağı Listesine gidin ve iş ortağı firmayı seçin.
- **2** İş Ortağı Detayı sayfasında Düzenle'ye tıklayın.
- **3** İş Ortağını Düzenle sayfasında, iş ortağı organizasyonun durumunu Aktif olarak değiştirin.

Durumu Aktif olarak ayarladıktan sonra, iş ortağı firma normal firmaya dönüşemez.

## **İş Ortağı Firmaları Arama**

İşlem çubuğundan Gelişmiş Arama işlevselliğini kullanarak iş ortağı firmaları arayabilirsiniz. Aşağıdaki arama ölçütlerini belirtmelisiniz:

- **Alan Firma Tipi olarak ayarlanmış**
- Koşul Eşittir olarak ayarlanmış
- Filtre Değeri İş Ortağı olarak ayarlanmış

PRM iş ortağı firmaları (yönetilen iş ortağı firmalar) aramak için, yukarıdaki listede bulunan arama ölçütlerini belirtmeli ve aşağıdaki arama ölçütlerini ayarlamalısınız:

- Alan Yönetilen İş Ortağı İşareti olarak ayarlanmış.
- Koşul Eşittir olarak ayarlanmış.
- Filtre Değeri Y olarak ayarlanmış.

Kayıtlarda arama yapmaya ilişkin daha fazla bilgi için bkz. Kayıt Bulma (sayfa [69\)](#page-68-0).

### **İş Ortağı Firmaları Silme**

İş ortağı firmalar firma olarak da kullanılabildikleri için, hem iş fırsatlarıyla hem de diğer kayıtlarla ilişkili olabilir. İş ortağı firma silindiğinde, bu ilişkiler nedeniyle hatalar meydana gelebilir.

Firmalar iş ortağı firma olarak da kullanılabildikleri için, Firmalar sekmesinden İş Ortağı firma tipine sahip bir firmanın silinmesi de hatalara neden olabilir. Sonuç olarak, İş Ortakları sekmesinden iş ortağı firmaları silemezsiniz. İş ortağı firmaları yalnızca devre dışı bırakabilirsiniz. Firmanın başka herhangi bir kullanımı yoksa ve onu silmek istiyorsanız, Firmalar sekmesinden aktif olmayan iş ortağı firmayı silebilirsiniz.

Firmalar sekmesinden iş ortağı tipindeki bir firmayı silerken, Oracle CRM On Demand, iş ortağı organizasyon durumunun Aktif Değil olup olmadığını denetleyerek aktif bir iş ortağı kaydının yanlışlıkla silinmesini önler. Kayıtların silinmesi ve geri yüklenmesiyle ilgili daha fazla bilgi için bkz. Kayıtları Silme ve Geri Yükleme (sayfa [175\)](#page-174-0).

# <span id="page-460-0"></span>**İş Ortağı Alanları**

İş ortağı eklemek veya mevcut bir iş ortağının detaylarını güncellemek için İş Ortağı Düzenleme sayfasını kullanın. İş Ortağı Düzenleme sayfasında bir iş ortağına ilişkin tüm alan kümeleri gösterilir.

**İPUCU:** İş Ortaklarını İş Ortağı Listesi sayfasında ve İş Ortağı Detayı sayfasında da düzenleyebilirsiniz. Kayıtları güncelleme hakkında daha fazla bilgi için bkz. Kayıt Detaylarını Güncelleme (sayfa [109\)](#page-108-0).

**NOT:** Şirket yöneticileri Oracle CRM On Demand uygulamasını çeşitli şekillerde özelleştirebilir (örneği, kayıt tiplerinin, alanların ve listelerdeki seçeneklerin adlarını değiştirebilirler). Bu nedenle gördüğünüz bilgiler çevrimiçi yardımda açıklanan standart bilgilerden farklı olabilir.

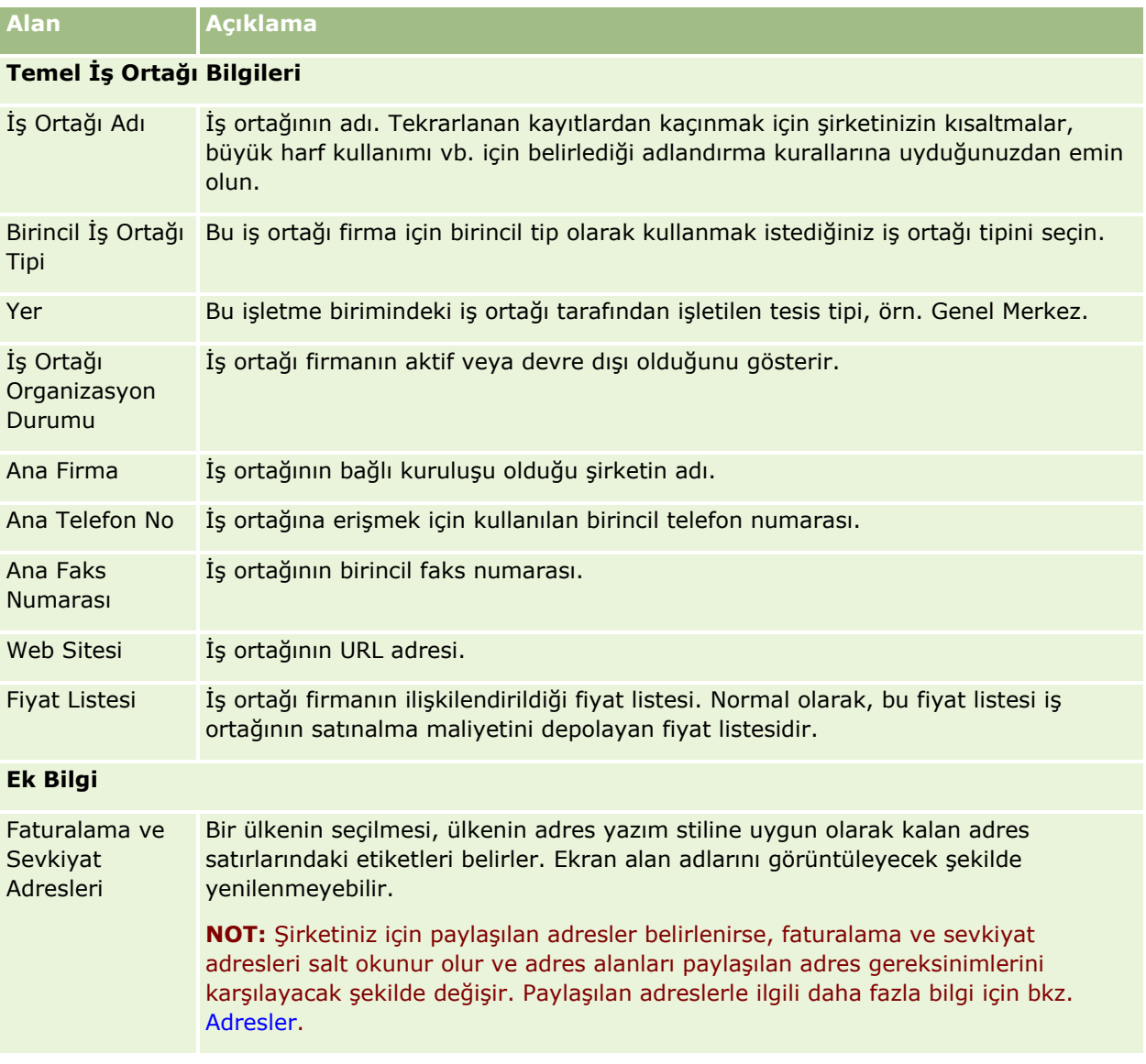

Aşağıdaki tabloda bazı alanlarla ilgili ek bilgiler sunulmuştur.

### Ortak İlişkisi Yönetimi ve Yüksek Teknoloji

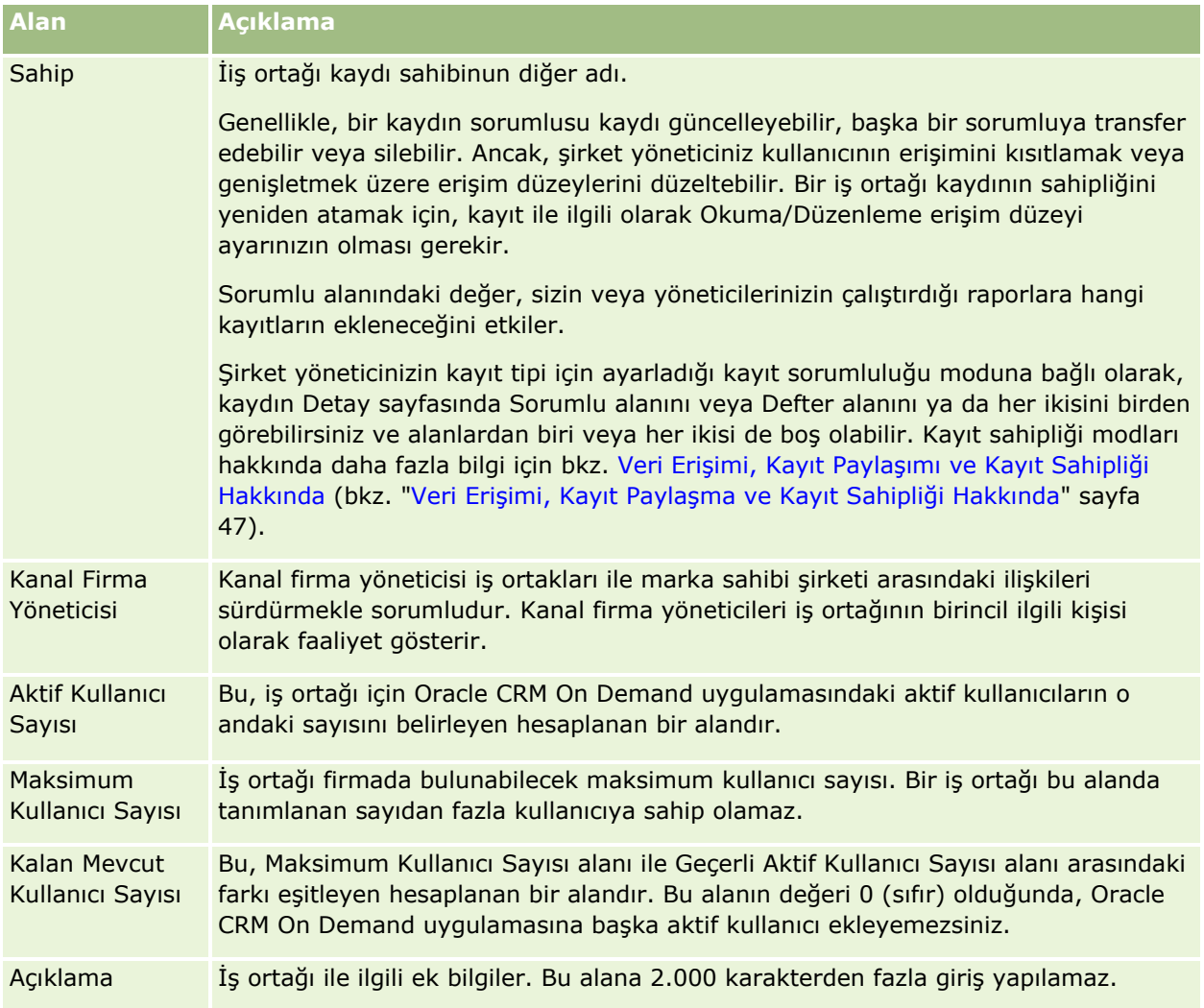

# **İş Ortağı Programları**

İş Ortağı Programı sayfalarını kullanarak şunları yapabilirsiniz:

- Farklı tiplere ve düzeylere sahip iş ortağı programlarını yönetme.
- Farklı tiplere sahip iş ortakları belirleme.
- **iş ortağı programı üyeliklerini yönetme.**

*İş ortağı programı*, iş ortağının iş ortağı programına üye olması durumundaki gerekliliklerini ve avantajlarını açıklar. İş ortağı programları, marka sahibi şirketin iş ortaklarını işe almasını sağlamak için tasarlanmıştır.

# **İş Ortağı Programları Giriş Sayfasıyla Çalışma**

İş Ortağı Programları Giriş Sayfası, iş ortağı programlarını yönetmenin başlangıç noktasıdır.

**NOT:** Şirketinizin yöneticisi İş Ortağı Programları Giriş Sayfanızın yerleşimini özelleştirebilir. Ayrıca, kullanıcı rolünüz Giriş Sayfalarını Kişiselleştir ayrıcalığını içeriyorsa, sayfaya bölüm ekleyebilir ve sayfadan bölüm kaldırabilirsiniz.

### **İş Ortağı Programı Oluşturma**

En Son Değiştirilen İş Ortağı Programları bölümünde Yeni düğmesine tıklayarak iş ortağı programı oluşturabilirsiniz. Daha fazla bilgi için bkz. İş Ortağı Programları Oluşturma (sayfa [465\)](#page-464-0) ve İş Ortağı Programı Alanları (sayfa [468\)](#page-467-0).

### **İş Ortağı Programı Listeleriyle Çalışma**

İş Ortağı Programı Listeleri bölümünde bazı listeler gösterilir. Oracle CRM On Demand, bir dizi standart listeyle gelir. Tüm standart listeler geneldir. Siz ve yöneticileriniz, farklı ölçütlere dayalı ek listeler oluşturabilir.

Aşağıdaki tabloda iş ortağı programlarının standart listeleri açıklanmıştır.

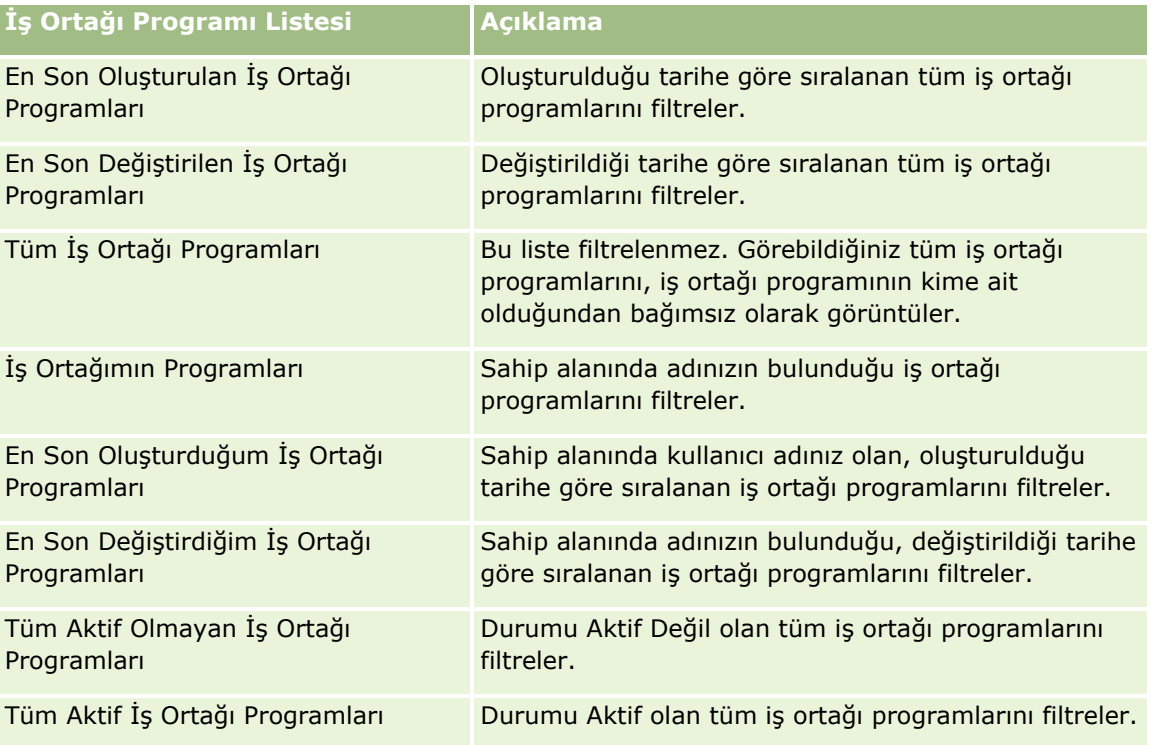

Bir listeyi görüntülemek için, liste adına tıklayın.

Yeni bir liste oluşturmak için Yeni'ye tıklayın. Liste oluşturma hakkında daha fazla bilgi için bkz. Liste Oluşturma ve Geliştirme (sayfa [127\)](#page-126-0).

Kullanılabilir tüm listeleri gözden geçirmek, yeni bir liste oluşturmak veya mevcut bir listeyi görüntülemek, düzenlemek ya da silmek için Listeleri Yönet'e tıklayın. Oracle CRM On Demand ile gelen standart listeler Listeleri Yönet sayfasında da bulunur. Bu listeler salt görüntülenirdir. Bu nedenle listeleri düzenleyemez veya silemezsiniz.

### **En Son Değiştirilen İş Ortağı Programlarını Görüntüleme**

En Son Değiştirilen İş Ortağı Programları bölümünde, en son değiştirdiğiniz iş ortağı programları gösterilir.

Listeyi genişletmek için Tam Listeyi Göster bağlantısına tıklayın.

### **İş Ortağı Programları Giriş Sayfanıza Bölümler Ekleme**

Kullanıcı rolünüz Giriş Sayfalarını Kişiselleştir yetkisini içeriyorsa, İş Ortağı Programları Giriş Sayfanıza aşağıdaki bölümlerin bazılarını veya hepsini ekleyebilirsiniz:

- Tüm Aktif İş Ortağı Programları
- **Tüm Aktif Olmayan İş Ortağı Programları**
- **En Son Oluşturulan İş Ortağı Programları**
- **En Son Değiştirilen İş Ortağı Programları**
- **En Son Oluşturduğum İş Ortağı Programları**
- **En Son Değiştirdiğim İş Ortağı Programları**
- Bir veya daha çok rapor bölümü (şirket yöneticiniz rapor bölümlerini İş Ortağı Programları Giriş Sayfanızda kullanılabilir hale getirebilir)

### *İş Ortağı Programları Giriş Sayfanıza bölümler eklemek için*

- **1** İş Ortağı Programları Giriş Sayfasında Yerleşimi Düzenle'ye tıklayın.
- **2** İş Ortağı Programları Giriş Sayfası Yerleşimi sayfasında, bölüm eklemek veya çıkarmak ve sayfadaki bölümleri düzenlemek için oklara tıklayın.
- **3** Kaydet'e tıklayın.

# **İş Ortağı Programlarını Yönetme**

İş ortağı programlarını yönetmek için aşağıdaki görevleri gerçekleştirin:

- **iş Ortağı Programları Oluşturma (sayfa [465\)](#page-464-0)**
- İş Ortağı Programı Üyeliklerini Yönetme (sayfa [465\)](#page-464-0)
- **iş Ortağı Programlarını Silme (sayfa [467\)](#page-466-0)**

Birçok kayıt tipi için ortak olan adım adım prosedürler için bkz.

- Kayıt Oluşturma (sayfa [51\)](#page-50-0)
- Kayıt Detaylarını Güncelleme (sayfa [109\)](#page-108-0)
- Seçtiğiniz Kayıtla Kayıtlar Arasında Bağlantı Oluşturma (sayfa [113\)](#page-112-0)
- Listelerle Çalışma (sayfa [121\)](#page-120-0)
- **Eklerle Çalışma (sayfa [161\)](#page-160-0)**

- <span id="page-464-0"></span>Kayıtlar ile İlgili Denetim Listelerini Görüntüleme (sayfa [178\)](#page-177-0)
- Firmaların İş Ortaklarını ve Rakiplerini İzleme (sayfa [292\)](#page-291-0)
- Firmalar Arasındaki İlişkileri İzleme (sayfa [288\)](#page-287-0)

**NOT:** Şirket yöneticileri Oracle CRM On Demand uygulamasını çeşitli şekillerde özelleştirebilir (örneği, kayıt tiplerinin, alanların ve listelerdeki seçeneklerin adlarını değiştirebilirler). Bu nedenle gördüğünüz bilgiler çevrimiçi yardımda açıklanan standart bilgilerden farklı olabilir.

Ayrıca, sahip olduğunuz erişim düzeyine bağlı olarak, önceki listede açıklanan prosedürlerin tamamını gerçekleştiremeyebilirsiniz.

# **İş Ortağı Programları Oluşturma**

Oracle CRM On Demand uygulamasından, bilgileri bir forma girerek iş ortağı programı oluşturabilirsiniz. Ne üzerinde çalıştığınıza ve hangi görevleri yapmak istediğinize bağlı olarak bu forma, Oracle CRM On Demand içindeki farklı alanlardan erişebilirsiniz.

### *İş ortağı programı oluşturmak için*

**1** İş Ortağı Programı Listesi sayfasından Yeni İş Ortağı Programı'na tıklayın.

İş Ortağı Programı Düzenleme sayfası açılır.

- **2** İş Ortağı Programı Adı alanında, oluşturduğunuz iş ortağı programı için bir ad girin. İPUCU: Her iş ortağı programı adı benzersiz olmalıdır.
- **3** Durum alanında, iş ortağı programı için uygun olan durumu seçin.
- **4** İş Ortağı Programı Düzenleme sayfasındaki diğer alanları gerektiği şekilde güncelleyin. Her alandaki bilgiler için bkz. İs Ortağı Programı Alanları (sayfa [468\)](#page-467-0).
- **5** İş ortağı programını kaydedin.

# **İş Ortağı Programı Üyeliklerini Yönetme**

Program Üyeliği Yeni ve Düzenleme sayfalarını kullanarak aşağıdaki yönetim görevlerini gerçekleştirebilirsiniz:

- İş Ortağı Programı Üyelikleri Oluşturma (sayfa [465\)](#page-464-0)
- $\blacksquare$  İş Ortağı Programı Üyelik Durumunu Değiştirme (sayfa [466\)](#page-465-0)
- İş Ortağı Programı Üyeliklerini Silme (sayfa [466\)](#page-465-0)
- **Kayıtlara Dosya ve URL Ekleme (sayfa [164\)](#page-163-0)**

İş Ortağı Programı Üyelikleri Oluşturma

İş ortağının iş ortağı programına üyelik başvurusu onaylandıktan sonra, iş ortağı ilgili programın bir üyesi olur.

### <span id="page-465-0"></span>*İş ortağı programı üyelikleri oluşturmak için*

**1** Seçilen iş ortağı programının İş Ortağı Programı Detayları sayfasında, Program Üyelikleri çubuğunda Yeni'ye tıklayın.

Program Üyeliği Yeni sayfası açılır.

- **2** İş Ortağı Adı alanında, iş ortağı programına eklemek istediğiniz iş ortağının adını seçin.
- **3** İş Ortağı Üyeliği Yeni sayfasındaki diğer alanları gerektiği şekilde doldurun.

Bu alanlarla ilgili daha fazla bilgi için bkz. Program Üyeliği Alanları (sayfa [467\)](#page-466-0).

NOT: Aktif onay kutusunun durumuyla Durum alanının değeri birbiriyle uyumlu olmalıdır. Örneğin, üyelik durumu Geçerli olarak ayarlanmışsa, Aktif onay kutusunu seçmeniz gerekir.

**4** Kaydet'e tıklayın.

İş Ortağı Programı Üyelik Durumunu Değiştirme

İş ortağının iş ortağı programına katılması onaylandığında ve bu iş ortağı programı için yeni bir üyelik kaydı oluşturduğunuzda, bu üyelik kaydının durum öndeğeri Geçerli olur.

İş ortağı programı üyelik durumunu aşağıdaki değerlerden biri olarak değiştirebilirsiniz:

- Süresi Doldu
- Sonlandırıldı

**NOT:** Aktif onay kutusunun durumuyla Durum alanının değeri birbiriyle uyumlu olmalıdır. Örneğin, üyelik durumu Süresi Doldu veya Sonlandırıldı olarak ayarlanmışsa, Aktif onay kutusunun işaretini kaldırmanız gerekir.

### *İş ortağı üyeliği durumunu değiştirmek için*

- **1** İş Ortağı Programı Detayları sayfasında, durumunu değiştirmek istediğiniz iş ortağı programı üyeliğinin Düzenle bağlantısına tıklayın.
- **2** Program Üyeliği düzenleme sayfasında, Durum açılan menüsünden uygun değeri seçin.
- **3** Kaydet'e tıklayın.

İş Ortağı Programı Üyeliklerini Silme

İş ortağı programı üyeliğini yanlışlıkla oluşturduysanız ya da silmek isterseniz, bunu İş Ortağı Programı Detayları sayfasından gerçekleştirebilirsiniz.

NOT: Üyelik durumunun değeri Geçerli olarak ayarlanmışsa, iş ortağı programı üyeliğini silemezsiniz.

### *İş ortağı programı üyeliğini silmek için*

**1** İş Ortağı Programı Detayları sayfasının Program Üyelikleri bölümünde, kaldırmak istediğiniz iş ortağı programı üyeliği için Sil'e tıklayın.

Seçilen üyeliği silmek istediğinizden emin olup olmadığınızı soran bir mesaj kutusu görünür.

### **2** Tamam'a tıklayın.

<span id="page-466-0"></span>Seçilen üyelik silinir.

Program Üyeliği Alanları

Program Üyeliği Yeni ve Düzenleme sayfalarını kullanarak iş ortağı programı üyeliği ekleyin ya da mevcut bir iş ortağı programı üyeliğinin detaylarını güncelleyin. Program Üyeliği Düzenleme sayfasını yeni iş ortağı programı üyelikleri oluşturmak için de kullanabilirsiniz. İş Ortağı Programı Düzenleme sayfasında bir iş ortağı programına ilişkin tüm alan kümeleri gösterilir.

**NOT:** Şirket yöneticileri Oracle CRM On Demand uygulamasını çeşitli şekillerde özelleştirebilir (örneği, kayıt tiplerinin, alanların ve listelerdeki seçeneklerin adlarını değiştirebilirler). Bu nedenle gördüğünüz bilgiler çevrimiçi yardımda açıklanan standart bilgilerden farklı olabilir.

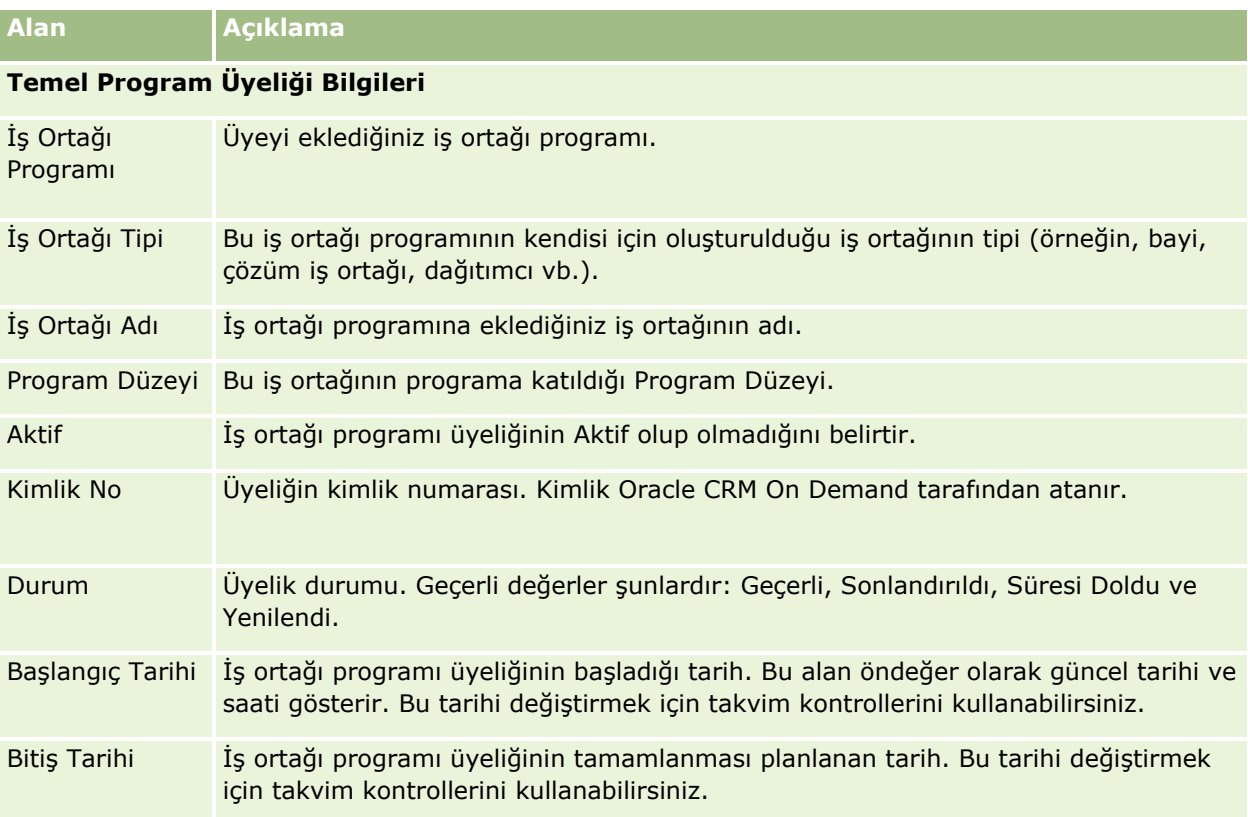

Aşağıdaki tabloda, Program Üyeliği sayfalarında bulunan alanlarla ilgili ek bilgiler sağlanmıştır.

# **İş Ortağı Programlarını Silme**

İş Ortağı Programı Detayları sayfasından iş ortağı programını silebilirsiniz.

NOT: Durumu Aktif olarak ayarlanan bir iş ortağı programını silemezsiniz.

### *İş ortağı programını silmek için*

**1** İş Ortağı Programı Detayları sayfasında, silmek istediğiniz iş ortağı programı için Sil'e tıklayın.

<span id="page-467-0"></span>Seçilen iş ortağı programını silmek istediğinizden emin olup olmadığınızı soran bir mesaj kutusu görünür.

**2** Tamam'a tıklayın.

İş ortağı programı silinir.

# **İş Ortağı Programı Alanları**

İş ortağı programı eklemek veya mevcut bir iş ortağı programının detaylarını güncellemek için İş Ortağı Programı Düzenleme sayfasını kullanın. Bu sayfayı yeni iş ortağı programı üyelikleri oluşturmak için de kullanabilirsiniz. Bu sayfada, bir iş ortağı programına ilişkin eksiksiz bir alanlar kümesi gösterilir.

**İPUCU:** İş Ortakları Programını İş Ortağı Programı Listesi sayfasında ve İş Ortağı Programı Detayı sayfasında da düzenleyebilirsiniz. Daha fazla bilgi için bkz. Kayıt Detaylarını Güncelleme (sayfa [109\)](#page-108-0).

**NOT:** Şirket yöneticileri Oracle CRM On Demand uygulamasını çeşitli şekillerde özelleştirebilir (örneği, kayıt tiplerinin, alanların ve listelerdeki seçeneklerin adlarını değiştirebilirler). Bu nedenle gördüğünüz bilgiler çevrimiçi yardımda açıklanan standart bilgilerden farklı olabilir.

Yöneticiler bu detay alanlarına iş ortağı erişimi de sağlayabilirler, böylece iş ortağı bilgileri güncelleyebilir.

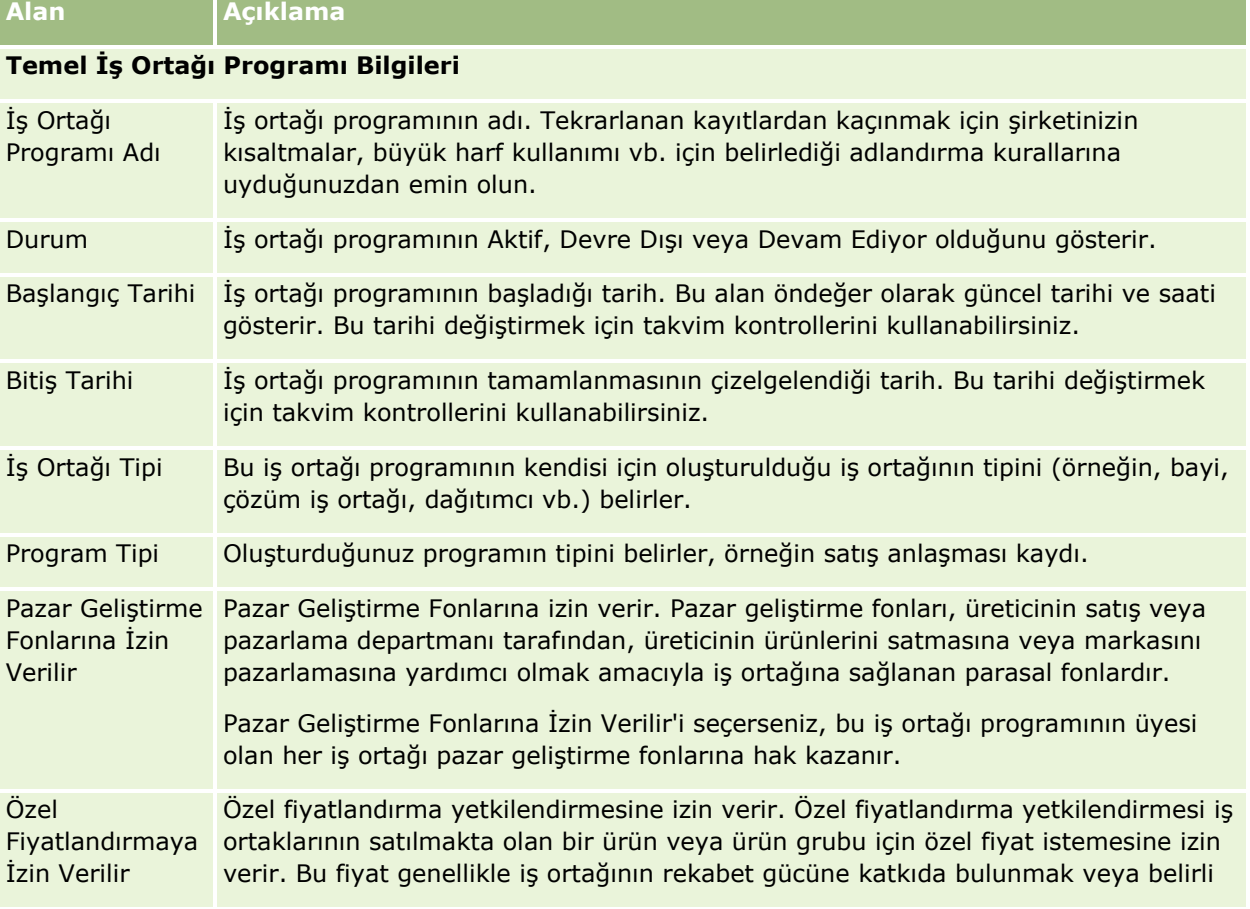

Aşağıdaki tabloda bazı alanlarla ilgili ek bilgiler sunulmuştur.
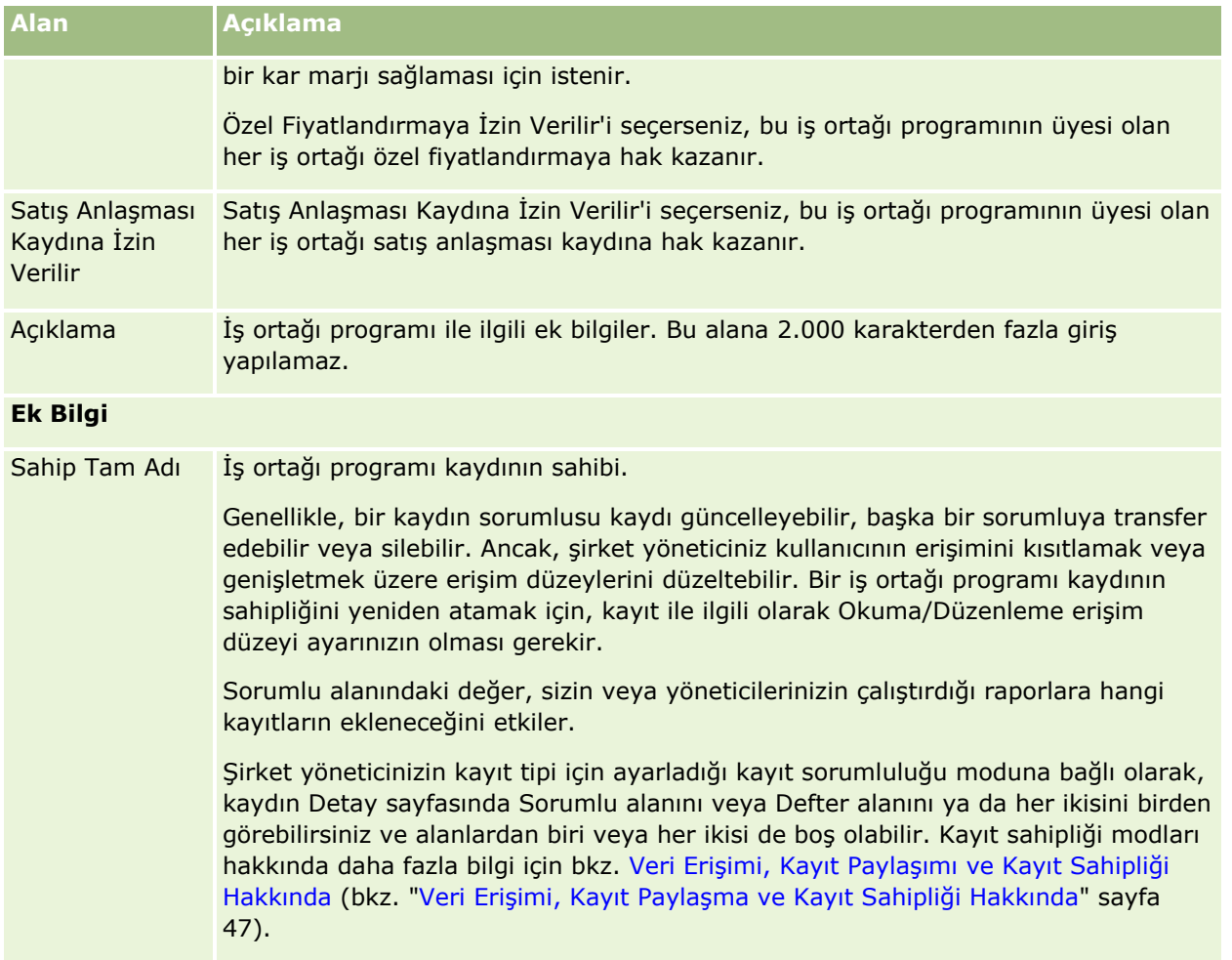

# **Başvurular**

*Başvuru* yeni veya mevcut bir iş ortağının marka sahibi ile iş ortaklığı başvurusu yapma yöntemidir. Marka sahibi bunun üzerine başvuruyu inceler, onaylar veya reddeder. Başvuruları marka sahibinin portalındaki veriler ile doldurabilirsiniz. İş ortağı başvurusu marka sahibinin başvuruları verimli bir şekilde incelemesine, reddetmesine veya onaylamasına olanak tanır. Marka sahibi Oracle CRM On Demand uygulamasında çalışırken de başvuru bilgilerine bakabilir.

## **Başvurular Giriş Sayfasıyla Çalışma**

Başvurular Giriş Sayfası iş ortağı başvurularını yönetmenin başlangıç noktasıdır.

**NOT:** Şirketinizin yöneticisi Başvurular Giriş Sayfanızın yerleşimini özelleştirebilir. Ayrıca, kullanıcı rolünüz Giriş Sayfalarını Kişiselleştir ayrıcalığını içeriyorsa, sayfaya bölüm ekleyebilir ve sayfadan bölüm kaldırabilirsiniz.

### **Başvuru Oluşturma**

En Son Değiştirilen Başvurular bölümündeki Yeni düğmesine tıklayarak başvuru oluşturabilirsiniz. Daha fazla bilgi için bkz. Kayıt Oluşturma (sayfa [51\)](#page-50-0) ve Başvuru Alanları (bkz. "[Uygulama Alanları](#page-474-0)" sayfa [475\)](#page-474-0).

Başvuruları iş ortağı portalından doldurmak için Web hizmetlerini kullanabilirsiniz. Başvuruları içe aktarmak için Oracle CRM On Demand uygulamasındaki içe aktarma aracını da kullanabilirsiniz. Başvuruları içe aktarma ile ilgili daha fazla bilgi için bkz. Başvuruları İçe Aktarma (sayfa [475\)](#page-474-0).

### **Başvuru Listeleriyle Çalışma**

Oracle CRM On Demand, bir dizi standart listeyle gelir. Tüm standart listeler geneldir. Siz ve yöneticileriniz, farklı ölçütlere dayalı ek listeler oluşturabilir.

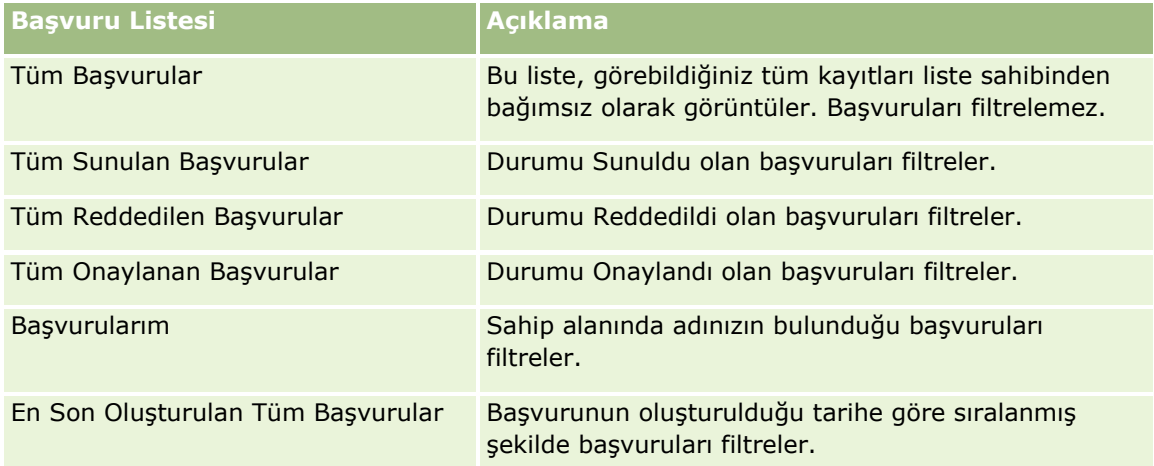

Aşağıdaki tabloda başvuruların standart listeleri açıklanmıştır.

Bir listeyi görüntülemek için, liste adına tıklayın.

Yeni bir liste oluşturmak için Yeni'ye tıklayın. Liste oluşturma hakkında daha fazla bilgi için bkz. Liste Oluşturma ve Geliştirme (sayfa [127\)](#page-126-0).

Kullanılabilir tüm listeleri gözden geçirmek, yeni bir liste oluşturmak veya mevcut bir listeyi görüntülemek, düzenlemek ya da silmek için Listeleri Yönet'e tıklayın. Oracle CRM On Demand ile gelen standart listeler Listeleri Yönet sayfasında da bulunur. Bu listeler salt görüntülenirdir. Bu nedenle listeleri düzenleyemez veya silemezsiniz.

### **En Son Değiştirdiğim Başvurular Bölümünü Görüntüleme**

En Son Değiştirdiğim Başvurular bölümünde, sahip olduğunuz ve kısa süre önce değiştirilen başvurular gösterilir. Listeyi genişletmek için Tam Listeyi Göster bağlantısına tıklayın.

### **Başvurular Giriş Sayfanıza Bölümler Ekleme**

Kullanıcı rolünüz Giriş Sayfalarını Kişiselleştir ayrıcalığını içeriyorsa, Başvurular Giriş Sayfasına aşağıdaki bölümlerin bazılarını veya hepsini ekleyebilirsiniz:

- **Başvuru Listeleri**
- **Tüm Başvurular**
- **Tüm Reddedilen Başvurular**
- **Tüm Onaylanan Başvurular**
- **Tüm Sunulan Başvurular**
- Başvurularım
- **En Son Oluşturulan Tüm Başvurular**
- Bir veya daha çok rapor bölümü (Şirket yöneticiniz, Başvurular Analitik Raporu gibi rapor bölümlerini Başvurular Giriş Sayfanızda kullanılabilir hale getirebilir)

#### *Başvurular Giriş Sayfanıza bölümler eklemek için*

- **1** Başvurular Giriş Sayfasında Yerleşimi Düzenle'ye tıklayın.
- **2** Başvurular Giriş Sayfası Yerleşimi sayfasında, bölüm eklemek veya çıkarmak ve sayfadaki bölümleri düzenlemek için oklara tıklayın.
- **3** Kaydet'e tıklayın.

## **Başvuruları Yönetme**

Başvuruları yönetmek için aşağıdaki görevleri gerçekleştirin:

- Başvuru Oluşturma (sayfa [472\)](#page-471-0)
- Başvuruları Onaya Sunma (sayfa [472\)](#page-471-0)
- Başvuruları İnceleme (sayfa [473\)](#page-472-0)
- Başvuruları Reddetme (sayfa [474\)](#page-473-0)
- Başvuruları Geri Çağırma (sayfa [474\)](#page-473-0)
- Başvuruları İptal Etme (sayfa [475\)](#page-474-0)
- Başvuruları Silme (sayfa [475\)](#page-474-0)
- Başvuruları İçe Aktarma (sayfa [475\)](#page-474-0)
- Applications Fields (bkz. "Uyg[ulama Alanları](#page-474-0)" sayfa [475\)](#page-474-0)

Tüm kayıtlarda ortak olan ek prosedürler için bkz. Kayıtlarla Çalışma (sayfa [47\)](#page-46-0).

Birçok kayıt tipi için ortak olan adım adım prosedürler için bkz.

Kayıt Oluşturma (sayfa [51\)](#page-50-0)

- <span id="page-471-0"></span>Kayıt Detaylarını Güncelleme (sayfa [109\)](#page-108-0)
- Seçtiğiniz Kayıtla Kayıtlar Arasında Bağlantı Oluşturma (sayfa [113\)](#page-112-0)
- Listelerle Çalışma (sayfa [121\)](#page-120-0)
- Eklerle Çalışma (sayfa [161\)](#page-160-0)

**NOT:** Şirket yöneticileri Oracle CRM On Demand uygulamasını çeşitli şekillerde özelleştirebilir (örneği, kayıt tiplerinin, alanların ve listelerdeki seçeneklerin adlarını değiştirebilirler). Bu nedenle gördüğünüz bilgiler çevrimiçi yardımda açıklanan standart bilgilerden farklı olabilir.

Ayrıca, sahip olduğunuz erişim düzeyine bağlı olarak, önceki listede açıklanan prosedürlerin tamamını gerçekleştiremeyebilirsiniz.

### **Başvuru Oluşturma**

Oracle CRM On Demand uygulamasından, bilgileri bir forma girerek başvuru oluşturabilirsiniz.

#### *Başvuru oluşturmak için*

- **1** Başvuru Listesi sayfasından Yeni'ye tıklayın.
- **2** Başvuru Adı alanında, oluşturduğunuz başvuru için bir ad girin. İPUCU: Her başvuru adı benzersiz olmalıdır.
- **3** Başvuruyu Sunan bölümünde uygun alanlara adınızı ve soyadınızı girin.
- **4** Başvuru Düzenleme sayfasındaki diğer alanları gerektiği şekilde güncelleyin. Her alandaki bilgiler için bkz. Başvuru Alanları (bkz. "[Uygulama Alanları](#page-474-0)" sayfa [475\)](#page-474-0).
- **5** Başvuruyu kaydedin.

### **Başvuruları Onaya Sunma**

İş ortağı başvurusu marka sahibinin başvuruları verimli bir şekilde incelemesine, reddetmesine veya onaylamasına olanak tanır.

**Başlamadan önce.** Öncelikle başvurunun oluşturulması gerekir. Başvuru oluşturmayla ilgili daha fazla bilgi için bkz. Başvuru Oluşturma (sayfa [472](#page-471-0)). Uygun bir kullanıcıyı başvuruları onaylayan kişi olarak atayan bir iş akışı kuralı oluşturulmalıdır. İş akışı kuralları oluşturma hakkında daha fazla bilgi için bkz. İş Akışı Kuralları Oluşturma.

#### *Bir başvuruyu onaya sunmak için*

- **1** Başvurular Giriş Sayfasında Tüm Başvurular bölümünden sunmak istediğiniz başvuruyu seçin. Başvuru seçme ile ilgili bilgiler için bkz. Kayıt Bulma (sayfa [69\)](#page-68-0).
- **472** Oracle CRM On Demand Çevrimiçi Yardımı Part 1 Sürüm 39
- <span id="page-472-0"></span>**2** Başvurular Detayı sayfasında Düzenle düğmesine tıklayın.
- **3** Başvurular Düzenleme sayfasında, Sunulma Durumu alanından Sunuldu'yu seçin. Ardından Kaydet'e tıklayın.

Sunulma Durumu alanı Sunuldu olarak değiştirildikten ve kayıt oluşturulduktan sonra aşağıdakiler meydana gelir:

- Onay durumu Onay Bekliyor olarak ayarlanır.
- Sunulma tarihi otomatik olarak geçerli zaman damgasına ayarlanır.
- Başvurunun onaylanma işlemi başlar. İş akışı kuralı, başvurunun Onaylayan alanını uygun kullanıcıya ayarlar.
- Onaylayan kişi zaten mevcut değilse, başvuru ekibine eklenir.
- E-posta göndermek üzere konfigüre edildiyse, iş akışı kuralı e-posta bildirimleri gönderir.

### **Başvuruları İnceleme**

Marka sahibi iş ortağı programları için uygun iş ortakları işe almalıdır. İş ortağı adayları iş ortaklığı için veya mevcut iş ortakları ek program üyelikleri için marka sahibine başvurduklarında, Oracle CRM On Demand marka sahibinin başvuruları incelemesine olanak tanır. Marka sahibi bunun üzerine başvuruyu inceleyebilir, onaylayabilir veya reddedebilir.

#### *Bir başvuruyu incelemek için*

- **1** Başvuru Listesi sayfasında, incelemek istediğiniz başvurunun adına tıklayın.
- **2** Başvurular Detayı sayfasında uygun alanları inceleyin.
- **3** Başvuru onaylama veya reddetme gibi değişiklikler yapmak isterseniz Düzenle'ye tıklayın.
- **4** Başvuru Düzenleme sayfasında, başvuruda gerekli değişiklikleri yapın. Ardından Kaydet'e tıklayın.

### **Başvuruları Onaylama**

Marka sahipleri kabul edilebilir olarak gördükleri iş ortağı başvurularını onaylamak için Oracle CRM On Demand uygulamasını kullanabilirler.

NOT: Yalnızca geçerli onaylayanları olduğunuz iş ortağı başvurularını onaylayabilirsiniz.

#### *İş ortağı başvurusunu onaylamak için*

- **1** Başvuru Listesi sayfasında, onaylamak istediğiniz iş ortağı başvurusunun adına tıklayın.
- **2** Başvuru Detayları sayfasında Düzenle'ye tıklayın.

<span id="page-473-0"></span>**3** Onay Durumunu Onaylandı olarak değiştirin ve Kaydet'e tıklayın.

### **Başvuruları Reddetme**

Başvuru onay zincirinden geçtiği için, onaylayan kişi başvuruyu reddedebilir. **Başlamadan önce.** Başvurunun sunulma durumu Sunuldu olmalıdır.

#### *Bir başvuruyu reddetmek için*

- **1** Başvurular Giriş Sayfasında Tüm Başvurular bölümünden reddetmek istediğiniz başvuruyu seçin. Başvuru seçme ile ilgili bilgiler için bkz. Kayıt Bulma (sayfa [69\)](#page-68-0).
- **2** Başvuru Detayı sayfasında Düzenle düğmesine tıklayın.
- **3** Başvuru Düzenleme sayfasında, Onay Durumu alanından Reddedildi'yi seçin. Ardından Kaydet'e tıklayın. Onay durumunu Reddedildi olarak değiştirdiğinizde ve Kaydet'e tıkladığınızda şunlar gerçekleşir:
	- Kaydın sunulma durumu, Sunuldu durumunda kalır.
	- Tarih, Onaylandığı Tarih alanından kaldırılır. Ancak, sunulma tarihi Sunulduğu Tarih alanında kalır. Not: Başvuru onaylanmadıysa, Onaylandığı Tarih alanında tarih görüntülenmez.
	- $\blacksquare$  İs akışı kuralı (konfigüre edildiyse), onaylayan kişinin iade işlemini izlemek için yeni bir görev kaydı oluşturur.
	- E-posta göndermek üzere konfigüre edildiyse, iş akışı kuralı uygun e-posta bildirimleri gönderir.

### **Başvuruları Geri Çağırma**

Başvuru onay zincirinden geçtiği için, iş ortağı başvuruyu geri çağırabilir.

**Başlamadan önce.** Başvurunun sunulma durumu Sunuldu ve onay durumu Onay Bekliyor olmalıdır.

### *Başvuruları geri çağırmak için*

- **1** Başvurular Giriş Sayfasında Tüm Başvurular bölümünden geri çağırmak istediğiniz başvuruyu seçin. Başvuru seçme ile ilgili bilgiler için bkz. Kayıt Bulma (sayfa [69\)](#page-68-0).
- **2** Başvuru Detayı sayfasında Düzenle düğmesine tıklayın.
- **3** Başvuru Düzenleme sayfasında, Sunulma Durumu alanından Geri Çağrıldı'yı seçin. Ardından Kaydet'e tıklayın.

Sunulma durumunu Geri Çağrıldı olarak değiştirdiğinizde şunlar gerçekleşir:

- Onaylayan durumu sıfırlanarak boş hale gelir.
- $\blacksquare$  İş akışı kuralı (konfigüre edildiyse), onay işlemini izlemek için yeni bir görev oluşturur.
- **474** Oracle CRM On Demand Çevrimiçi Yardımı Part 1 Sürüm 39

<span id="page-474-0"></span>E-posta göndermek üzere konfigüre edildiyse, iş akışı kuralı uygun e-posta bildirimleri gönderir.

### **Başvuruları İptal Etme**

Başvuru onay zincirinden geçtiği için, onaylayan kişi başvuruyu iptal edebilir.

**Başlamadan önce.** Başvurunun onay durumu Onaylandı olmalıdır.

#### *Bir başvuruyu iptal etmek için*

- **1** Başvurular Giriş Sayfasında Tüm Başvurular bölümünden iptal etmek istediğiniz başvuruyu seçin. Başvuru seçme ile ilgili bilgiler için bkz. Kayıt Bulma (sayfa [69\)](#page-68-0).
- **2** Başvurular Detayı sayfasında Düzenle düğmesine tıklayın.
- **3** Başvurular Düzenleme sayfasında, Onay Durumu alanından İptal Edildi'yi seçin. Ardından Kaydet'e tıklayın.

### **Başvuruları Silme**

Başvuru Detayları sayfasından başvuru silebilirsiniz.

#### *Bir başvuruyu silmek için*

- **1** Başvuru Detayları sayfasında Sil'e tıklayın. Seçilen başvuruyu silmek istediğinizden emin olup olmadığınızı soran bir mesaj kutusu görünür.
- **2** Tamam'a tıklayın.

Başvuru silinir.

## **Başvuruları İçe Aktarma**

Çoğu durumda marka sahipleri başlangıçtaki iş ortağı başvurularını başka bir kaynaktan doldurmayı tercih eder. Marka sahipleri iş ortağı başvurularını Oracle CRM On Demand uygulamasındaki İçe Aktar aracını kullanarak doldurabilir veya başvuru verilerini iş ortağı portalından yüklemek için Web hizmetlerini kullanabilir. Oracle CRM On Demand kullanarak verileri içe aktarma ile ilgili daha fazla bilgi için bkz. Verilerinizi İçe Aktarma.

## **Uygulama Alanları**

Uygulama eklemek veya mevcut bir uygulamanın detaylarını güncellemek için Uygulama Düzenleme sayfasını kullanın. Uygulama Düzenleme sayfasında bir uygulamaya ilişkin tüm alan kümeleri gösterilir.

**İPUCU:** Uygulamaları Uygulama Listesi sayfasında ve Uygulama Detayı sayfasında da düzenleyebilirsiniz. Kayıtları güncelleme hakkında daha fazla bilgi için bkz. Kayıt Detaylarını Güncelleme (sayfa [109\)](#page-108-0).

**NOT:** Şirket yöneticileri Oracle CRM On Demand uygulamasını çeşitli şekillerde özelleştirebilir (örneği, kayıt tiplerinin, alanların ve listelerdeki seçeneklerin adlarını değiştirebilirler). Bu nedenle gördüğünüz bilgiler çevrimiçi yardımda açıklanan standart bilgilerden farklı olabilir.

Aşağıdaki tabloda bazı alanlarla ilgili ek bilgiler sunulmuştur.

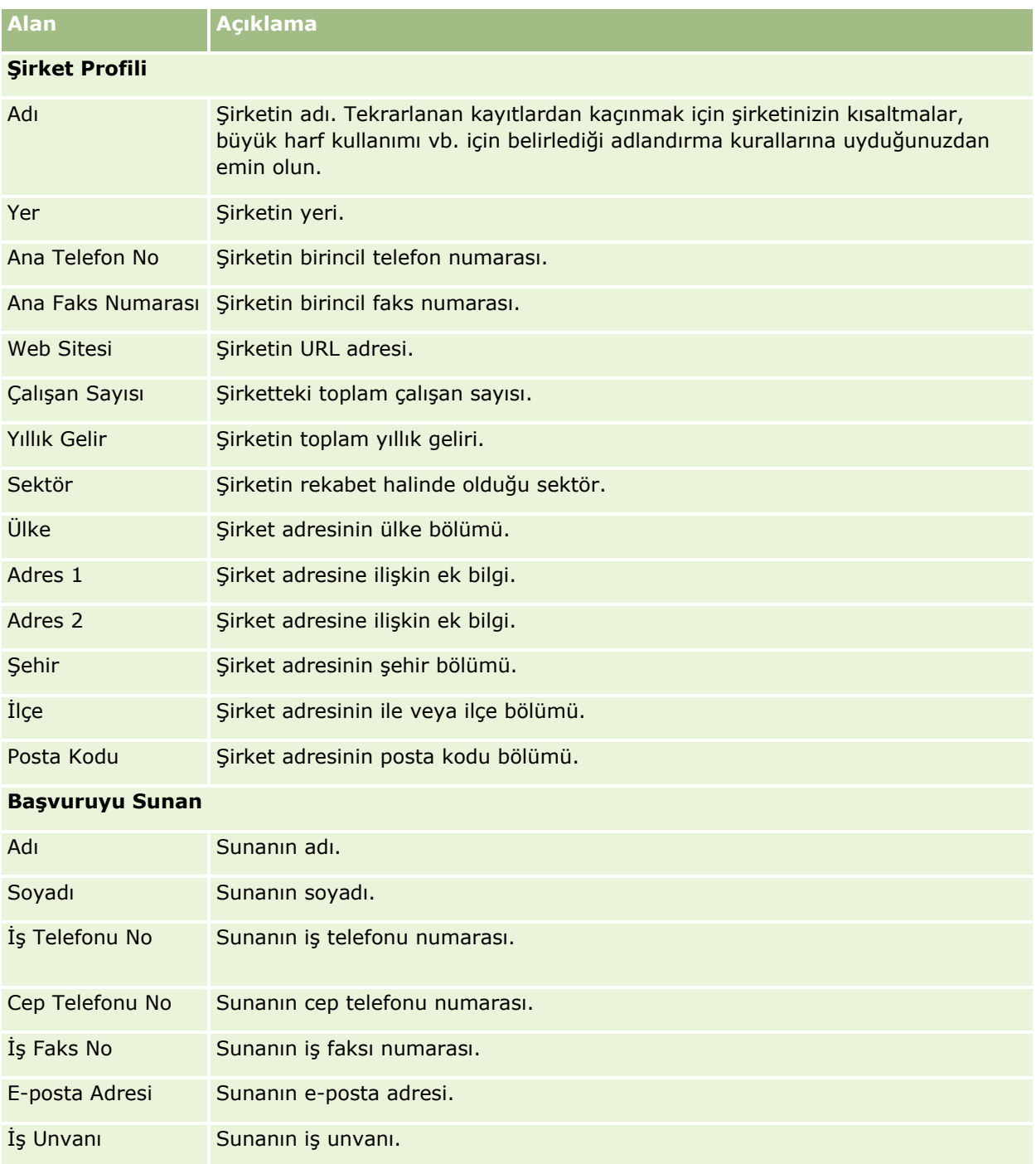

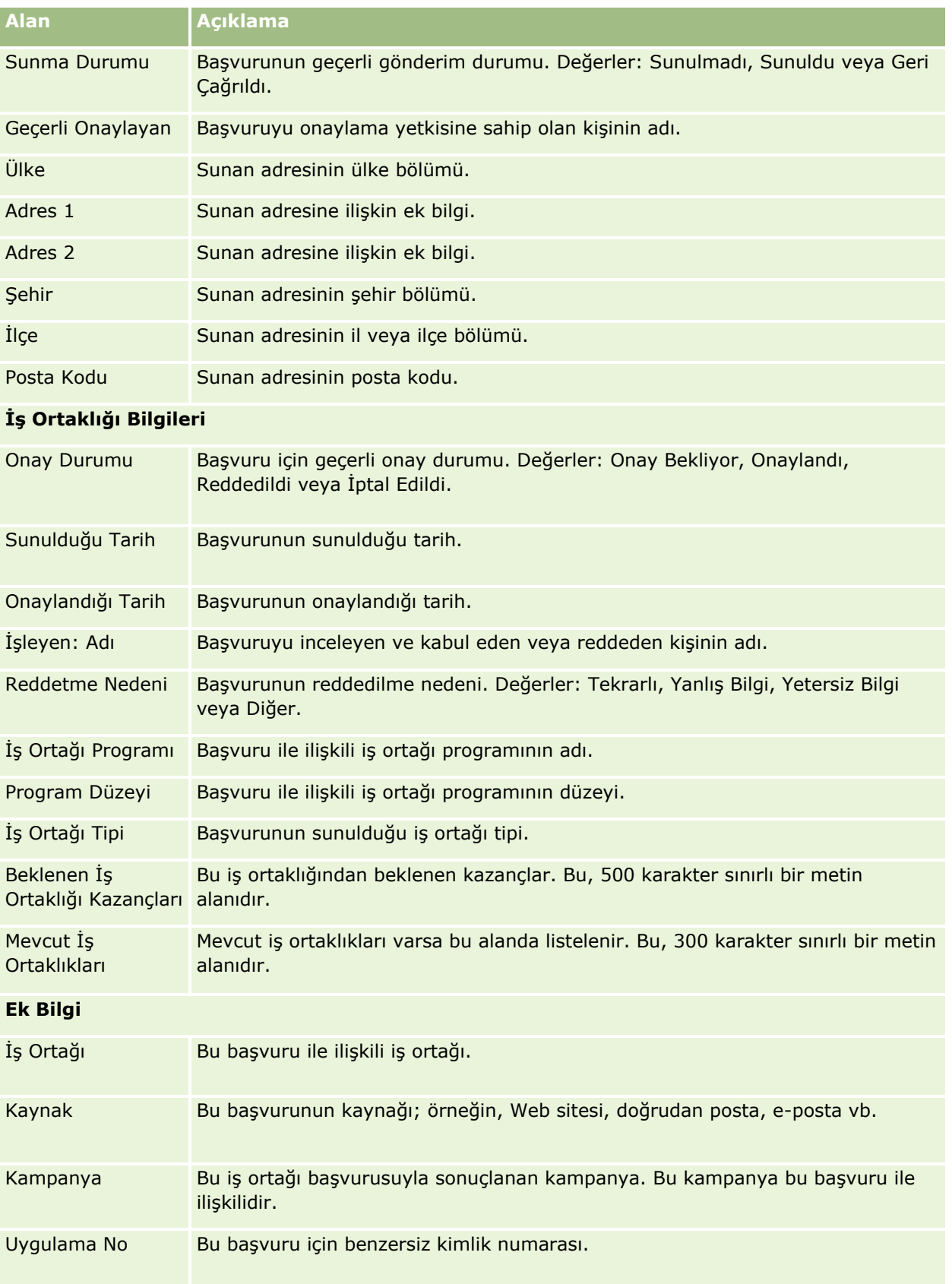

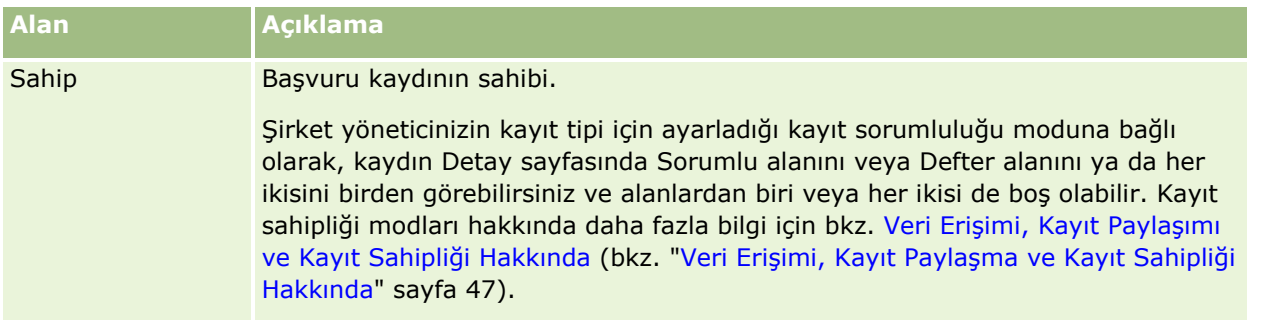

# **Satış Anlaşması Kayıtları**

*Satış anlaşması kaydı* iş ortaklarının bir iş fırsatı için marka sahibinden özel haklar istedikleri bir işlemdir. İş ortaklarına tedarikçiyi potansiyel bir iş fırsatı ile ilgili olarak bilgilendirmeleri için yöntemler sağlar ve iş ortakları bu iş için öncelik kazanır. Satış anlaşması kayıtları satış olanaklarından daha az ancak iş fırsatlarından daha çok spekülatiftir, satış olanakları ile iş fırsatları arasında olduğu kabul edilir.

Çoğu durumda, iş ortağı keşfettiği satış olanağı veya iş fırsatı için kayıt ister. Ancak, bir iş ortağı daha önce kendisine marka sahibi tarafından sunulan bir iş fırsatı için de kayıt isteyebilir.

Satış anlaşması kayıtları iş ortaklarının aynı iş fırsatı ile ilgili olarak birbirleriyle veya tedarikçinin iç satış departmanı ile rekabet etmek zorunda kaldıkları kanal çakışmasını gidermeye yardımcı olur. Satış anlaşması kayıtları ayrıca aşağıdaki şekillerde de yararlıdır:

- Marka sahibinin iş ortakları iş fırsatı tüm satış olanakları görünürlüğünü geliştirir.
- Marka sahibinin dikey satış veya çapraz satış ya da her ikisi ile ilgili yeteneğini artırır.

Bir satış anlaşmasını kaydederken iş ortağında iş fırsatı ile ilgili yeterli miktarda bilgi olmayabilir. Örneğin, iş ortağı müşteri adayının satın almayı düşündüğü ürünlerin doğasını tam olarak bilmiyor olabilir. İş ortağı müşteri adayının ilgi durumu ile ilgili olarak yalnızca kabaca bir fikre sahip olabilir, örneğin, müşteri adayının alışveriş listesinin kesin bir resmi yerine *ileri teknoloji sunucular*. Bundan dolayı, satış anlaşmalarını kaydederken, iş ortakları istedikleri kadar az veya çok bilgi sağlayabilir.

## **Satış Anlaşması Kaydı Giriş Sayfasıyla Çalışma**

Satış Anlaşması Kaydı Giriş Sayfası satış anlaşması kayıtlarını yönetmenin başlangıç noktasıdır.

**NOT:** Şirketinizin yöneticisi Satış Anlaşması Kaydı Giriş Sayfanızın yerleşimini özelleştirebilir. Ayrıca, kullanıcı rolünüz Giriş Sayfalarını Kişiselleştir ayrıcalığını içeriyorsa, sayfaya bölüm ekleyebilir ve sayfadan bölüm kaldırabilirsiniz.

### **Satış Anlaşması Kaydı Oluşturma**

Onayımı Bekleyen En Son Görüntülenen Kayıtlar bölümünde Yeni düğmesine tıklayarak satış anlaşması kaydı oluşturabilirsiniz. Daha fazla bilgi için bkz. Kayıt Oluşturma (sayfa [51\)](#page-50-0) ve Satış Anlaşması Kaydı Alanları (sayfa [490\)](#page-489-0).

### **Satış Anlaşması Kaydı Listeleriyle Çalışma**

Satış Anlaşması Kaydı Listeleri bölümü bir miktar filtrelenen liste görüntüler. Oracle CRM On Demand, bir dizi standart listeyle gelir. Tüm standart listeler geneldir. Siz ve yöneticileriniz, farklı ölçütlere dayalı ek listeler oluşturabilir.

Aşağıda Satış Anlaşması Kaydı Giriş Sayfanızda görüntülenebilecek bölümlerden bazıları verilmiştir.

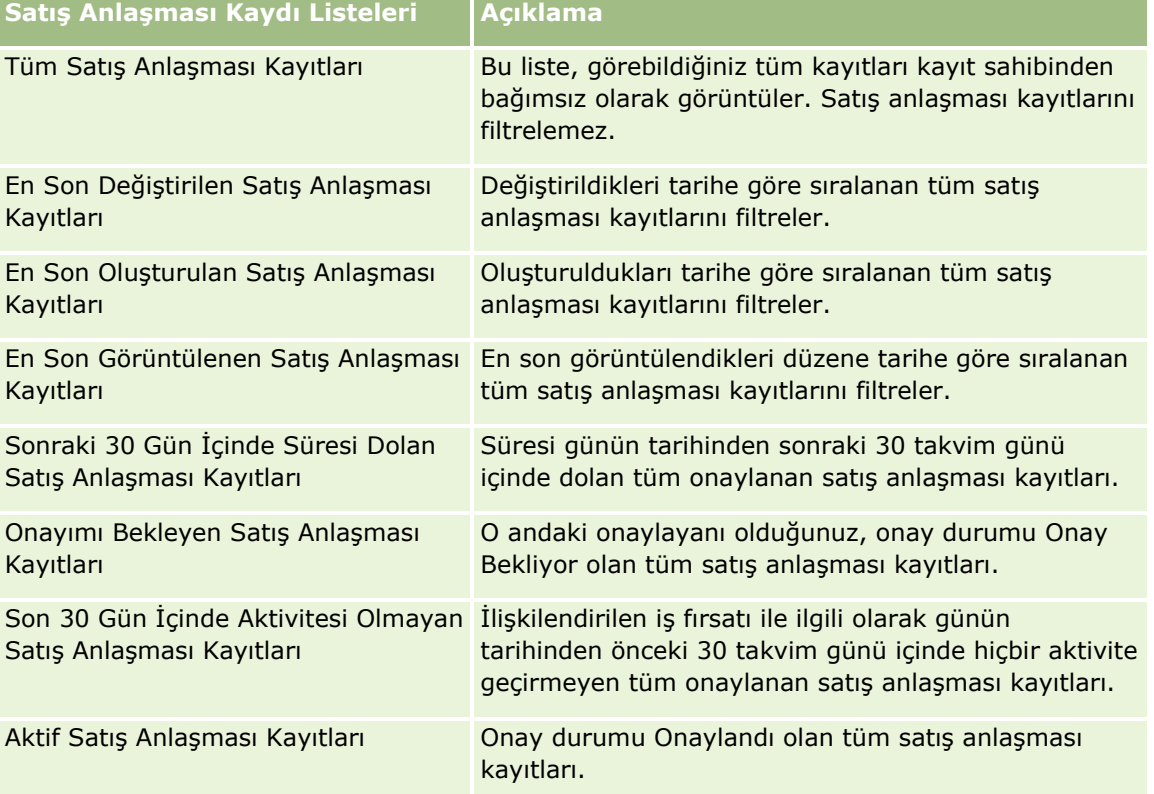

Bir listeyi görüntülemek için, liste adına tıklayın.

Yeni bir liste oluşturmak için Yeni'ye tıklayın. Liste oluşturma hakkında daha fazla bilgi için bkz. Liste Oluşturma ve Geliştirme (sayfa [127\)](#page-126-0).

Kullanılabilir tüm listeleri gözden geçirmek, yeni bir liste oluşturmak veya mevcut bir listeyi görüntülemek, düzenlemek ya da silmek için Listeleri Yönet'e tıklayın. Oracle CRM On Demand ile gelen standart listeler Listeleri Yönet sayfasında da bulunur. Bu listeler salt görüntülenirdir. Bu nedenle listeleri düzenleyemez veya silemezsiniz.

### **Onayımı Bekleyen Satış Anlaşması Kayıtları**

Onayımı Bekleyen Satış Anlaşması Kayıtları bölümü, o andaki onaylayanı olduğunuz ancak henüz onaylamadığınız tüm satış anlaşması kayıtlarını gösterir.

### **Diğer Bölümler**

Kullanıcı rolünüz Giriş Sayfalarını Kişiselleştir ayrıcalığını içeriyorsa, Satış Anlaşması Kaydı Giriş Sayfasına aşağıdaki bölümlerin bazılarını veya hepsini ekleyebilirsiniz:

- **D** Onaylanan Satış Anlaşması Kayıtları
- Sonraki 30 Gün İçinde Süresi Dolan Satış Anlaşması Kayıtları
- Son 30 Gün İçinde Aktivitesi Olmayan Satış Anlaşması Kayıtları
- **En Son Oluşturulan Satış Anlaşması Kayıtları**
- En Son Değiştirilen Satış Anlaşması Kayıtları
- **Aktif Satış Anlaşması Kayıtları**
- Bir veya daha çok rapor bölümü [Şirket yöneticiniz Satış Anlaşması Boyutu Bazında Onaylanan Kayıtlar (Çubuk grafik), Yaş Bazında Onaylanan Kayıtlar (Çubuk grafik), Durum Bazında Kayıtlar (Pasta grafik), Kazanma ile sonuçlanan Kayıtlar (Dönem Bazında) (Çubuk grafik) veya Kayıt sayısı (#) (Dönem Bazında) (Çubuk grafik) gibi rapor bölümleri oluşturabilir.]

### **Satış Anlaşması Kaydı Giriş Sayfanıza Bölümler Ekleme**

Kullanıcı rolünüz Giriş Sayfalarını Kişiselleştir ayrıcalığını içeriyorsa, şirket yöneticinizin Satış Anlaşması Kaydı Giriş Sayfanızda görüntülenmek üzere kullanılabilir hale getirdiği bölümlere bağlı olarak, Satış Anlaşması Kaydı Giriş Sayfanıza ek bölümler iliştirebilirsiniz.

#### *Satış Anlaşması Kaydı Giriş Sayfanıza bölümler eklemek için*

- **1** Satış Anlaşması Kaydı Giriş Sayfasında Yerleşimi Düzenle'ye tıklayın.
- **2** Satış Anlaşması Kaydı Giriş Sayfası Yerleşimi sayfasında, bölüm eklemek veya çıkarmak ve sayfadaki bölümleri düzenlemek için oklara tıklayın. Ardından Kaydet'e tıklayın.

## **Satış Anlaşması Kayıtlarını Yönetme**

Satış anlaşması kayıtlarını yönetmek için aşağıdaki görevleri gerçekleştirin:

- Satış Anlaşması Kayıtları Oluşturma (sayfa [481\)](#page-480-0)
- Satış Anlaşması Kayıtlarını Onaya Sunma (sayfa [482\)](#page-481-0)
- Satış Anlaşması Kayıtlarını Onaylama (sayfa [482\)](#page-481-0)
- Satış Anlaşması Kayıtlarını İade Etme (sayfa [483\)](#page-482-0)
- Satış Anlaşması Kayıtlarını Reddetme (sayfa [484\)](#page-483-0)
- Satış Anlaşması Kayıtlarını Yeniden Sunma (sayfa [484\)](#page-483-0)
- Satış Anlaşması Kayıtlarını İptal Etme (sayfa [485\)](#page-484-0)
- Satış Anlaşması Kayıtları Dönemini Bitirme (sayfa [485\)](#page-484-0)
- Satış Anlaşması Kayıtlarını Güncelleme (sayfa [486\)](#page-485-0)
- **480** Oracle CRM On Demand Çevrimiçi Yardımı Part 1 Sürüm 39
- <span id="page-480-0"></span>Ürünleri Satış Anlaşması Kayıtlarına Bağlama (sayfa [486\)](#page-485-0)
- Satış Anlaşması Boyutunu Hesaplama (sayfa [487\)](#page-486-0)
- Satış Anlaşması Kayıtlarını İş Fırsatları ile İlişkilendirme (sayfa [487\)](#page-486-0)
- Satış Anlaşması Kayıtlarını Firmalara, İlgili Kişilere veya İş Fırsatlarına Dönüştürme (sayfa [487\)](#page-486-0)
- Satış Anlaşması Kayıtlarını Dönüştürme için Erişim Profili ve Rol Ayarları (sayfa [489\)](#page-488-0)
- Satış Anlaşması Kaydı Alanları (sayfa [490\)](#page-489-0)

## **Satış Anlaşması Kayıtları Oluşturma**

Oracle CRM On Demand uygulamasından, iş ortakları bilgileri bir forma girerek satış anlaşması kaydı oluşturabilir. İş ortağı, ne üzerinde çalıştığına ve ne yapmak istediğine bağlı olarak bu forma, uygulama içindeki farklı alanlardan erişebilir. Bu konuda Satış Anlaşması Kayıtları sekmesinden bir satış anlaşması kaydı oluşturma yöntemi açıklanmıştır. İş ortakları başka yöntemler kullanarak da satış anlaşması kayıtları oluşturabilir, bkz. Kayıt Oluşturma (sayfa [51\)](#page-50-0).

İş ortağı satış anlaşması kaydı oluşturduğunda, bunu bağımsız olarak oluşturabilir veya bir iş fırsatı ile ilişkilendirebilir. İş ortağı yeni bir potansiyel iş fırsatı keşfettiğini düşünür ve bunu marka sahibi ile kaydetmek istediğinde bağımsız satış anlaşması kaydı (bağımsız kayıt) oluşturur. Ancak, marka sahibi organizasyon içindeki bir veya birkaç kişi tarafından doğrulanana kadar bunun bir iş fırsatı olduğunu düşünmeyebilir.

Bu durumda, iş ortağı bir iş fırsat keşfettiğine inandığında ve marka sahibi bunun doğrulanana veya teyit edilene kadar bir iş fırsatı olmadığını düşündüğünde, iş ortağı için çözüm bir satış anlaşması kaydı oluşturmaktır. Satış anlaşması kaydında iş fırsatı ve kayıt bilgileri bir arada bulunur. Bir noktada, iş ortağı kaydı onaya sunar ve uygunsa marka sahibi bunu onaylar. Satış anlaşması kaydına son onayı vermeden önce, marka sahibi kaydı bir iş fırsatı ile ilişkilendirir.

#### *Satış anlaşması kaydı oluşturmak için*

- **1** Satış Anlaşması Kaydı Listesi sayfasından Yeni'ye tıklayın.
- **2** Satış Anlaşması Kaydı Detay formunda, gerekli bilgileri girin.
	- **a** Satış anlaşması kaydı mevcut bir iş fırsatı ile ilgiliyse, İlişkili İş Fırsatı alanında arama yapın ve uygun iş fırsatını seçin. İlişkili İş Fırsatı alanı yalnızca görebildiğiniz iş fırsatlarını görüntülemelidir. Müşteri alanı seçilen iş fırsatı ile ilişkili müşterinin adı ile otomatik olarak doldurulur.
	- **b** Satış anlaşması kaydı yeni bir iş fırsatı (veya göremediğiniz bir iş fırsatı) ile ilişkiliyse, Yeni İş Fırsatı onay kutusunu seçin ve İş Fırsatı Bilgileri bölümüne aşağıdaki bilgileri girin.
		- **Para Birimi**
		- Satın anlaşması boyutu
		- Kapanış tarihi
		- Ürün ilgisi
		- Sonraki adım

<span id="page-481-0"></span>**c** Satış anlaşması kaydı yeni bir iş fırsatı ile ilgiliyse, mevcut bir müşteri veya yeni bir müşteri için olabilir. Satış anlaşması kaydı mevcut bir müşteri ile ilgiliyse, İlişkili Müşteri alanında arama yapın ve müşteriyi seçin. Satış anlaşması kaydı yeni bir müşteri ile ilişkiliyse, Yeni Müşteri onay kutusunu seçin ve Yeni Şirket bilgileri bölümündeki alanları doldurun.

Satış Anlaşması Kaydı alanları ile ilgili daha fazla bilgi için bkz. Satış Anlaşması Kaydı Alanları (sayfa [490\)](#page-489-0).

**3** Kaydı oluşturun.

### **Satış Anlaşması Kayıtlarını Onaya Sunma**

*Satış anlaşması kaydı* iş ortağının bir iş fırsatı için marka sahibinden özel hak isteğidir. İstek, marka sahibi tarafından verilebilir ya da verilmeyebilir. Çoğu şirketin iş ortaklarından gelen bu tür onay isteklerine yönelik net bir şekilde tanımlanmış süreçleri vardır. Genellikle, marka sahibinin bir veya daha fazla çalışanı kaydı çeşitli ölçütlere dayalı olarak değerlendirir ve sonuç olarak isteğin onaylanıp onaylanmayacağına karar verir. Küçük şirketlerde, bir kaydı onaylaması gereken çalışanların statik kalmaları gerekir; yani tüm satış anlaşması kayıtlarını aynı onaylayan grubu onaylar. Ancak, daha büyük şirketlerde, bir kaydı onaylaması gereken onaylayanlar grubu dinamiktir ve satış anlaşması boyutu, iş ortağı, ürünler vb. çeşitli faktörlere dayalıdır.

**Başlamadan önce.** Satış anlaşması kaydını oluşturun. Satış anlaşması kayıtları oluşturma ile ilgili daha fazla bilgi için bkz. Satış Anlaşması Kayıtları Oluşturma (sayfa [481](#page-480-0)). Uygun bir kullanıcıyı satış anlaşması kayıtlarını onaylayan kişi olarak atayan bir iş akışı kuralı oluşturun. İş akışı kuralları oluşturma hakkında daha fazla bilgi için bkz. İş Akışı Kuralları Oluşturma.

#### *Satış anlaşması kayıtlarını onaya sunmak için*

**1** Sunulma Durumu alanında, Satış Anlaşması Kayıtları Düzenleme sayfasında, Sunuldu seçimini yapın.

Sunulma durumunun Sunuldu olarak değiştirilmesi onay işlemini başlatır. Satış anlaşması kaydına erişimi olan herkes onay işlemini başlatabilir.

**2** Kaydet'e tıklayın.

Sunulma Durumu alanı Sunuldu olarak değiştirildikten sonra aşağıdakiler meydana gelir:

- Onay durumu Onay Bekliyor olarak ayarlanır.
- Sunulma tarihi otomatik olarak geçerli zaman damgasına ayarlanır.
- Kayıt yönlendirme işlemi başlar. İş akışı kuralı, satış anlaşması kaydının Onaylayan alanını uygun kullanıcıya ayarlar.
- Onaylayan kişi zaten mevcut değilse, satış anlaşması kaydı ekibine eklenir.
- $\blacksquare$  İş akışı kuralı konfigüre edildiyse, her e-posta bildirimini gönderir.

### **Satış Anlaşması Kayıtlarını Onaylama**

Şirketinizin iş süreçlerine bağlı olarak, satış anlaşması kaydının geçerli bir iş fırsatı olarak görülmesi için şirketinizdeki birden fazla kişinin onaylaması gerekebilir. Şu anda, onay yönlendirme manuel bir süreçtir ve yalnızca bir onay düzeyi desteklenir. Kaydı onay zincirinde taşımak için geçerli onaylayan alanını değiştirmeniz gerekir.

<span id="page-482-0"></span>Not: Onay zincirindeki her onaylayan kişi, zincirdeki bir sonraki onaylayanın Onaylayan alanını güncellediğinde çok düzeyli onaya erişebilirsiniz.

Bir satış anlaşması kaydına son onay yalnızca bir iş fırsatı ile ilişkiliyse verilebilir. Kayıt bir iş fırsatı ile ilişkili değilse (örneğin, bağımsız kayıtsa), mevcut bir iş fırsatı ile bağlantılı olmalıdır veya bir iş fırsatına manuel olarak dönüştürülmüş olmalıdır. Bir satış anlaşması kaydının iş fırsatına dönüştürülmesi hakkında daha fazla bilgi için bkz. Satış Anlaşmalarını Firmalara, İlgili Kişilere veya İş Fırsatlarına Dönüştürme (bkz. "[Satış](#page-486-0)  [Anlaşması Kayıtlarını Firmalara, İlgili Kişilere veya İş Fırsatlarına Dönüştürme](#page-486-0)" sayfa [487](#page-486-0)). Bir satış anlaşması kaydı son onaya eriştiğinde, kayıt ile ilişkili iş fırsatı iş ortağı organizasyon için görünür hale gelir, çünkü iş ortağı kullanıcının iş fırsatına erişim sağlaması için bu gerekli olabilir.

Not: İlişkili iş fırsatı iş ortağı organizasyon için, yalnızca satış anlaşması kaydının onayı ile görünür hale gelir. Kayıt iade edildiğinde veya reddedildiğinde, ilişkili iş fırsatı görünürlüğü (varsa) verilmez.

**Başlamadan önce.** Satış anlaşması kaydını onaylayabilmeniz için öncelikle kaydın sunulma durumu Sunuldu olarak ayarlanmalıdır.

#### *Satış anlaşması kayıtlarını onaylamak için*

- **1** Satış Anlaşması Kayıtları Düzenleme sayfasındaki Onay Durumu alanında Onaylandı seçimini yapın.
- **2** Kaydet'e tıklayın.

Onay durumunu Onaylandı olarak değiştirdiğinizde şunlar gerçekleşir:

- Oracle CRM On Demand, sunulma durumu değerinin Sunuldu olduğunu doğrular. Sunulma durumu başka herhangi bir değere sahipse doğrulama başarısız olur ve uygun bir hata mesajı oluşturulur.
- Oracle CRM On Demand İlişkili İş Fırsatı alanının bir iş fırsatı ile doldurulduğunu doğrular.
- Oracle CRM On Demand İlişkili İş Fırsatı alanında belirtilen iş fırsatının, onaylanan bir satış anlaşması kaydı ile zaten ilişkilendirilmiş olmadığını doğrular.
- $\blacksquare$  İş fırsatı başlığındaki Kaydedildi onay kutusu seçilir.
- $\blacksquare$  İş fırsatı başlığındaki Kayıt Süresi Sonu alanı onaylanan kaydın süre sonu ile doldurulur.
- Onaylanan kayıttaki iş ortağı bilgileri iş fırsatı başlığına kopyalanır.
- Nihai onaylayan geçerli kullanıcı olarak değişir. Geçerli Onaylayan alanı güncellenmez.
- Oracle CRM On Demand uygulamasında, onaylandığı tarih geçerli tarih olarak değişir.
- $\blacksquare$  İş akışı kuralı, onay işlemini izlemek üzere yeni bir görev oluşturur.
- İş akışı kuralı konfigüre edildiyse, uygun e-posta bildirimini gönderir.

### **Satış Anlaşması Kayıtlarını İade Etme**

Satış anlaşması kaydı isteği bir onay zincirinden geçtiği için, onaylayan kişi kaydı, satış anlaşması kaydı parametrelerinde değişiklik yapması için oluşturana iade edebilir.

**Başlamadan önce.** Satış anlaşması kaydının sunulma durumu Sunuldu olmalıdır.

#### <span id="page-483-0"></span>*Satış anlaşması kayıtlarını iade etmek için*

 Satış Anlaşması Kayıtları Düzenleme sayfasındaki Onay Durumu alanında İade Edildi seçimini yapın. Ardından Kaydet'e tıklayın.

Onay durumunu İade Edildi olarak değiştirdiğinizde şunlar gerçekleşir:

- Kaydın sunulma durumu, Sunulmadı olarak ayarlanır.
- Tarih, Onaylandığı Tarih alanından kaldırılır. Ancak, sunulma tarihi Sunulduğu Tarih alanında kalır.
- Onaylayan kişinin iade işlemini izlemek için bir görev kaydı oluşturulur.
- $\blacksquare$  İş akışı kuralı konfigüre edildiyse, uygun e-posta bildirimini gönderir.

Satış anlaşması kaydını oluşturan kişi artık satış anlaşması kaydını güncelleyebilir ve yeniden sunabilir. Satış anlaşması kayıtlarını yeniden sunma ile ilgili daha fazla bilgi için bkz. Satış Anlaşması Kayıtlarını Onaya Sunma (sayfa [482\)](#page-481-0).

### **Satış Anlaşması Kayıtlarını Reddetme**

Satış anlaşması kaydı onay zincirinden geçtiği için, onaylayan kişi onu reddedebilir.

**Başlamadan önce.** Satış anlaşması kaydının sunulma durumu Sunuldu olmalıdır.

#### *Satış anlaşması kayıtlarını reddetmek için*

 Satış Anlaşması Kayıtları Düzenleme sayfasındaki Onay Durumu alanında Reddedildi seçimini yapın. Ardından Kaydet'e tıklayın.

Onay durumunu Reddedildi olarak değiştirdiğinizde şunlar gerçekleşir:

- Kaydın sunulma durumu, Sunuldu durumunda kalır.
- Tarih, Onaylandığı Tarih alanından kaldırılır. Ancak, sunulma tarihi Sunulduğu Tarih alanında kalır.
- Onaylayan kişinin iade işlemini izlemek için bir görev kaydı oluşturulur.
- $\blacksquare$  İş akışı kuralı konfigüre edildiyse, uygun e-posta bildirimini oluşturur.

### **Satış Anlaşması Kayıtlarını Yeniden Sunma**

Satış anlaşması kaydı onay işleminden geçtiği için, onaylayan kişi kaydı onaylamak veya reddetmek için ek bilgilere ihtiyaç duyabilir. Bu gibi durumlarda, onaylayan kişi kaydı sahibine iade edebilir iade nedeni belirtir. Alternatif olarak, kaydın sahibi ek bilgiler vermek için kaydı geri çağırabilir.

Kayıt iade edildikten veya geri çağrıldıktan sonra, sahibi onu güncelleyebilir. Satış anlaşması kaydının sahibi kaydı güncelledikten sonra onay için yeniden sunabilir.

**Başlamadan önce.** Satış anlaşması kaydının sunulma durumu, Geri Çağrıldı veya Sunulmadı olmalıdır.

#### *Satış anlaşması kayıtlarını yeniden onaya sunmak için*

- **1** Satış Anlaşması Kaydı Düzenleme sayfasında, ek bilgileri girin.
- **484** Oracle CRM On Demand Çevrimiçi Yardımı Part 1 Sürüm 39

<span id="page-484-0"></span>**2** Sunulma Durumu alanında, Satış Anlaşması Kayıtları Düzenleme sayfasında, Sunuldu seçimini yapın.

Sunulma durumunun Sunuldu olarak değiştirilmesi onay işlemini başlatır. Satış anlaşması kaydına erişimi olan herkes onay işlemini başlatabilir. Ardından Kaydet'e tıklayın.

Sunulma Durumu alanı Sunuldu olarak değiştirildiğinde aşağıdakiler meydana gelir:

- Onay durumu Onay Bekliyor olarak ayarlanır.
- Sunulma tarihi otomatik olarak geçerli zaman damgasına ayarlanır.
- Kayıt yönlendirme işlemi başlar. İş akışı satış anlaşması kaydının Onaylayan alanını uygun kullanıcıya ayarlar.
- Onaylayan kişi zaten mevcut değilse, satış anlaşması kaydı ekibine eklenir.
- $\blacksquare$  İş akışı kuralı konfigüre edildiyse, uygun e-posta bildirimini gönderir.

## **Satış Anlaşması Kayıtlarını İptal Etme**

Marka sahibi Onay Durumu alanı şunlardan birine ayarlandığında satış anlaşması kayıtlarını iptal edebilir:

- Onay bekliyor
- Onaylandı

Onay durumu başka bir değer olduğunda satış anlaşması kaydının iptal edilmesi desteklenmez.

#### *Satış anlaşması kayıtlarını iptal etmek için*

 Satış Anlaşması Kayıtları Düzenleme sayfasındaki Onay Durumu alanında İptal Edildi seçimini yapın. Ardından Kaydet'e tıklayın.

Onaylanan bir satış anlaşması kaydı iptal edildiğinde, ilişkili iş fırsatında aşağıdaki güncellemeler yapılır:

- Kaydedildi onay kutusunun seçimi kaldırılır.
- Kayıt Süresi Sonu alanı boş değere dönüşür.
- Kayıtlı İş Ortağı alanı boş değere dönüşür.

### **Satış Anlaşması Kayıtları Dönemini Bitirme**

Aşağıdaki koşulların her ikisi de karşılandığı takdirde, satış anlaşması kaydının dönemini istediğiniz zaman sonlandırabilirsiniz:

- Satış anlaşması kaydındaki Sunum Durumu alanı Sunuldu olarak ayarlıdır.
- Satış anlaşması kaydındaki Onay Durumu alanı Onaylandı olarak ayarlıdır.

#### *Satış anlaşması kaydının dönemini bitirmek için*

 Satış Anlaşması Kayıtları Düzenleme sayfasındaki Onay Durumu alanında Süresi Doldu seçimini yapın. Ardından Kaydet'e tıklayın.

<span id="page-485-0"></span>Onay durumunu Süresi Doldu olarak değiştirdiğinizde şunlar gerçekleşir:

- İş fırsatı başlığındaki Kaydedildi onay kutusunun seçimi kaldırılır.
- İş fırsatı başlığındaki Kayıt Süresi Sonu alanındaki tarih boş değere dönüşür.
- İş fırsatı başlığındaki Kayıtlı İş Ortağı alanı boş değere döner.

### **Satış Anlaşması Kayıtlarını Güncelleme**

Satış anlaşması kaydını ilk oluşturduğunuzda size gereken tüm bilgilere sahip olmayabilirsiniz. Ayrıca, yalnızca satış anlaşması kaydı oluşturulduktan sonra kayda ürün bilgileri ekleyebilirsiniz. Bundan dolayı, Oracle CRM On Demand görebildiğiniz satış anlaşması kaydını görüntülemenize ve değiştirmenize olanak tanır.

Bir satış anlaşması kaydının durumu Sunulmadı veya Geri Çağrıldı olduğunda, kaydı düzenleyebilir veya gelir satırı öğeleri ekleyebilir ya da kaldırabilirsiniz. Satış anlaşması kaydı başka bir duruma sahip olduğunda bu değişiklikleri yapamazsınız.

#### *Satış anlaşması kaydı güncellemek için*

- **1** Satış Anlaşması Kaydı Listesi sayfasında Düzenle'ye tıklayın.
- **2** Satış Anlaşması Kaydı Düzenleme sayfasında, satış anlaşması kaydında yapmak istediğiniz değişiklikleri yapın. Ardından Kaydet'e tıklayın.

## **Ürünleri Satış Anlaşması Kayıtlarına Bağlama**

Yeni bir iş fırsatı kaydettiğinizde, müşteri adayının ilgilendiği ürünlerin tipi ve miktarı hakkında bir fikriniz vardır. Çoğu şirket, kaydın onaylanmasını düşünürken ürünlere baktığından, satış anlaşması kaydı ile ilgili bu bilgileri kaydetmeniz önemlidir. Satış anlaşması kaydı son onaydan önce iş fırsatına dönüştürülebileceğinden, dönüştürme sırasında bu bilgilerin iş fırsatına kopyalanabilmesi için ürün serisi bilgilerinin satışa kaydedilmesi önemlidir.

**Başlamadan önce.** Şirket yöneticiniz, detay sayfası için Ürün Gelirleri ile ilgili bilgiler bölümünü kullanılabilir hale getirmiş olmalıdır. Detay sayfasında ilgili bilgiler bölümü görüntülenmezse, Yerleşimi Düzenle bağlantısına tıklayın ve bölümü görüntülenen ilgili bilgiler bölümü olarak ekleyin.

Satış anlaşması kaydını oluşturun ve durumu Sunulmadı ceya Geri Çağrıldı olarak ayarlayın. Ürün serilerini satış anlaşması kaydına, kaydı oluşturduktan sonra ancak onaya sunmadan önce ekleyebilirsiniz.

#### *Satış anlaşması kayıtlarına ürün bağlamak için*

- **1** Satış Anlaşması Kaydı Detayı sayfasının Ürün Gelirleri bölümünde Ekle'ye tıklayın.
- **2** Alanlara, satış anlaşması kaydına bağlamak istediğiniz ürünün ürün adını, miktarını ve fiyatını girin. Ardından Kaydet'e tıklayın.

Kayıtları bağlama hakkında daha fazla bilgi için bkz. Kayıtları Seçtiğiniz Kayda Bağlama (bkz. "[Seçtiğiniz Kayıtla Kayıtlar Arasında Bağlantı Oluşturma](#page-112-0)" sayfa [113\)](#page-112-0).

### <span id="page-486-0"></span>**Satış Anlaşması Boyutunu Hesaplama**

Satış anlaşması kaydı ile ilişkili sıfır, bir veya daha çok ürün serisi kalemi olabilir. Her ürün serisi kaleminde kendisi ile ilişkili bir gelir değeri olabilir. Uygun para birimi dönüştürme işlemini kullanarak, satış anlaşması kaydı başlığında satış anlaşması boyutunu tüm gelir serisi kalemlerinin toplamı olacak şekilde ayarlayabilirsiniz.

**Başlamadan önce.** Şirket yöneticiniz, detay sayfası için Ürün Gelirleri ile ilgili bilgiler bölümünü kullanılabilir hale getirmiş olmalıdır. Detay sayfasında ilgili bilgiler bölümü görüntülenmezse, Yerleşimi Düzenle bağlantısına tıklayın ve bölümü görüntülenen ilgili bilgiler bölümü olarak ekleyin.

#### *Satış anlaşması boyutunu hesaplamak için*

**1** Satış Anlaşması Kaydı Detayları sayfasının Ürün Gelirleri bölümünde Satış Anlaşması Boyutunu Güncelle'ye tıklayın.

Oracle CRM On Demand her seri kaleminin gelirini getirir ve satış anlaşması para birimine dönüştürür (kayıt başlığında belirtilir). Dönüştürme işlemini gerçekleştirirken, Oracle CRM On Demand seri kalemindeki kambiyo tarihini gözönünde bulundurur. Seri kalemi için bir kambiyo tarihi belirtildiyse, dönüştürme gerçekleştirilirken o tarihteki döviz kuru kullanılır. Hiçbir kambiyo tarihi belirtilmediyse, Oracle CRM On Demand dönüştürme hesaplamalarında günün tarihini kullanır.

Her seri kalemindeki dönüştürülen gelir cari toplama eklenir ve sonuç kayıt başlığındaki Satış Anlaşması Boyutu alanına yazılır.

**2** Kaydet'e tıklayın.

## **Satış Anlaşması Kayıtlarını İş Fırsatları ile İlişkilendirme**

Oracle CRM On Demand mevcut satış anlaşması kayıtlarını mevcut iş fırsatlarıyla ilişkilendirmenize ve ikisi arasında var olan ilişkileri değiştirmenize olanak tanır. Ayrıca, bir satış anlaşması kaydı yanlış iş fırsatı ile ilişkilendirilebilir.

#### *Satış anlaşması kaydını iş fırsatı ile ilişkilendirmek için*

- **1** Satış Anlaşması Kayıtları sayfasında, üzerinde çalışmak istediğiniz satış anlaşması kaydı için Düzenle'ye tıklayın.
- **2** Satış Anlaşması Kayıtları Düzenleme sayfasındaki İlişkili İş Fırsatı alanında, satış anlaşması kaydını ilişkilendirmek istediğiniz iş fırsatını arayın ve seçin. Ardından Kaydet'e tıklayın.

## **Satış Anlaşması Kayıtlarını Firmalara, İlgili Kişilere veya İş Fırsatlarına Dönüştürme**

Kullanıcı rolünüzde uygun ayarlar varsa, firma, ilgili kişi ve iş fırsatı kayıtları oluşturabilir veya satış anlaşması kaydını dönüştürerek satış anlaşması kaydı bilgilerini mevcut kayıtlarla birleştirebilirsiniz. Şirketinizin ayarlarına bağlı olarak, yeni iş fırsatı kaydı gelir hesaplamalarını etkileyen bilgiler içerebilir.

#### **Başlamadan önce.** Şu görevleri gerçekleştirmeniz gerekir:

- Satış anlaşması kaydını oluşturun. Satış anlaşması kayıtları oluşturma ile ilgili daha fazla bilgi için bkz. Satış Anlaşması Kayıtları Oluşturma (sayfa [481\)](#page-480-0).
- Kullanıcı rolünüzü ve erişim profili ayarlarınızı oluşturun. Bu ayarlar ile ilgili daha fazla bilgi için bkz. Satış Anlaşması Kayıtlarını Dönüştürmek için Erişim Profili ve Rol Ayarları (bkz. "[Satış Anlaşması Kayıtlarını](#page-488-0)  [Dönüştürme için Erişim Profili ve Rol Ayarları](#page-488-0)" sayfa [489\)](#page-488-0).

#### *Bir satış anlaşması kaydını firmaya, ilgili kişiye veya iş fırsatına dönüştürmek için*

**1** Satış Anlaşması Kaydı giriş sayfasındaki Tüm Satış Anlaşması Kayıtları bölümünden, dönüştürmek istediğiniz satış anlaşması kaydını seçin.

Satış anlaşması kayıtları seçme ile ilgili bilgiler için bkz. Kayıt Bulma (sayfa [69\)](#page-68-0).

- **2** Satış Anlaşması Kaydı Detayı sayfasında İş Fırsatına Dönüştür düğmesine tıklayın.
- **3** Satış Anlaşması Kaydını Dönüştür sayfasında şunlardan birini yapın:
	- Bu satış anlaşması kaydı ile ilgili yeni firma ve ilgili kişi kayıtları oluşturmak için Otomatik Olarak Yeni Firma Oluştur ve Otomatik Olarak Yeni İlgili Kişi Oluştur seçeneklerini belirleyin.

Firma bölümünde, öndeğer olarak İlişkili Firma alanında satış anlaşması kaydı ile ilgili İlişkili Şirket alanı görünür. İlgili Kişi bölümünde, öndeğer olarak satış anlaşması kaydı ile ilgili ad ve soyadı görünür.

 Yeni iş fırsatı oluşturmak ve bu iş fırsatı ile mevcut firma ve ilgili kişi arasında bağlantı oluşturmak için Mevcut Firmayı Kullan ve Mevcut İlgili Kişiyi Kullan seçeneklerini belirleyin.

Satış anlaşması kaydı ile ilişkili bir firma varsa, bu firma İlişkili Firma alanında görünür. Satış anlaşması kaydı ile ilişkili bir ilgili kişi varsa, bu ilgili kişi İlişkili İlgili Kişi alanında görünür.

- Satış anlaşması kaydı ile farklı bir firma veya ilgili kişi arasında bağlantı oluşturmak için, İlişkili Firma veya İlişkili İlgili Kişi alanlarının yanındaki Arama simgesine tıklayın ve başka bir firma veya ilgili kişi seçin. İlişkili Firma veya İlişkili İlgili Kişi alanlarında doğru adların göründüğünden ve Mevcut Firmayı Kullan ve Mevcut İlgili Kişiyi Kullan seçeneklerinin belirlendiğinden emin olun.
- **4** Satış anlaşması kaydını iş fırsatına dönüştürmek için Otomatik Olarak İş Fırsatı Oluştur seçeneğini belirleyin ve alanları doldurun.

Satış anlaşması kaydının adı İş Fırsatı Adı alanında öndeğer olarak görünür. Gelir, kapanış tarihi, sonraki adım ve açıklama alanlarındaki veriler de iş fırsatı kaydına taşınır. Bu verileri Satış Anlaşması Kaydını Dönüştür sayfasında düzenleyebilirsiniz. Ayrıca, satış anlaşması kaydını mevcut bir iş fırsatı ile ilişkilendirebilirsiniz. Bunu gerçekleştirmek için şunu yapın:

- **a** Mevcut İş Fırsatını Kullan seçeneğini belirleyin
- **b** İlişkili İş Fırsatı alanının yanındaki Arama simgesini kullanarak uygun iş fırsatını seçin.
- **5** Satış anlaşması kaydını dönüştürmek için Kaydet'e tıklayın.

## <span id="page-488-0"></span>**Satış Anlaşması Kayıtlarını Dönüştürme için Erişim Profili ve Rol Ayarları**

Satış anlaşması kayıtlarını firmalara, ilgili kişilere veya iş fırsatlarına dönüştürmek için erişim profillerinizde ve kullanıcı rolünüzde uygun ayarların olması gerekir. Bu konu gerekli ayarları açıklar.

### **Satış Anlaşması Kayıtlarını Dönüştürme için Erişim Profili Ayarları**

Satış anlaşması kayıtlarını dönüştürmenize olanak tanıyan erişim düzeyleri aşağıdaki tablolarda gösterilmiştir. Bu ayarlar erişim profili öndeğeriniz ve sahip erişimi profilinizin her ikisinde de gereklidir.

Aşağıdaki tabloda, satış anlaşması kayıtlarını dönüştürmenize olanak tanıyan erişim düzeyleri ve kayıt tipleri gösterilmiştir.

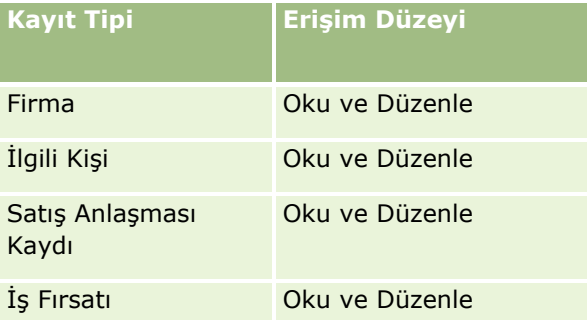

Aşağıdaki tabloda, satış anlaşması kayıtlarını dönüştürmenize olanak tanıyan ilgili bilgiler kayıt tipleri için erişim düzeyleri gösterilmiştir.

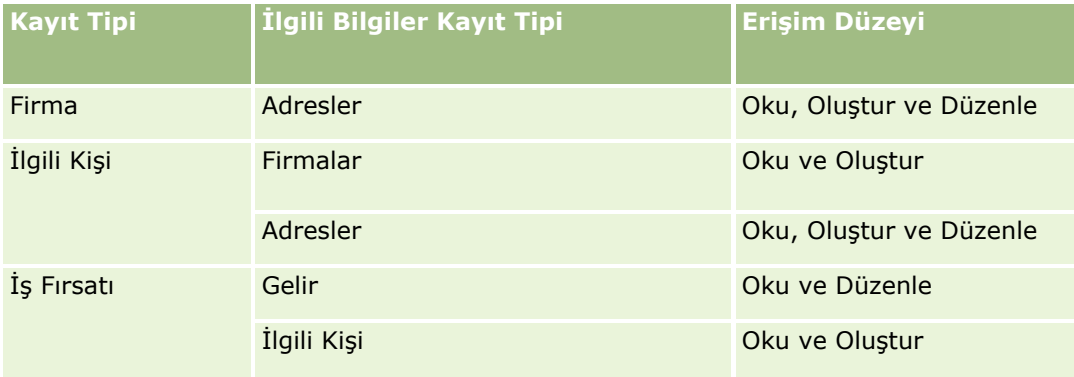

### **Satış Anlaşması Kayıtları Dönüştürme için Kullanıcı Rolü Ayarları**

Satış anlaşması kayıtlarını dönüştürmenize olanak tanıyan rol ayarları aşağıdaki gibidir:

- Rolde Satış Anlaşmalarını Dönüştürme ayrıcalığı olmalıdır.
- $\blacksquare$  Rol ile ilgili kayıt tipi erişiminde şu ayarlar olmalıdır:
	- Tüm satış anlaşması kayıtları dönüştürme durumlarında, Satış Anlaşması Kaydı tipi için Erişimi Var onay kutusunun seçili olması gerekir.
	- Satış anlaşması kayıtlarını mevcut iş fırsatlarına dönüştürmek için (ilişkilendirmek veya bağlamak), İş Fırsatı kayıt tipi ile ilgili Erişimi Var onay kutusunun seçili olması gerekir.
- <span id="page-489-0"></span> Satış anlaşması kayıtlarını yeni iş fırsatlarına dönüştürmek için, İş Fırsatı kayıt tipi ile ilgili Erişimi Var ve Oluşturabilir onay kutularının seçili olması gerekir.
- Satış anlaşması kayıtlarını mevcut firmalara dönüştürmek için, Firma kayıt tipi ile ilgili Erişimi Var onay kutusunun seçili olması gerekir.
- Satış anlaşması kayıtlarını yeni firmalara dönüştürmek için, Firma kayıt tipi ile ilgili Erişimi Var ve Oluşturabilir onay kutularının seçili olması gerekir.
- Satış anlaşması kayıtlarını mevcut ilgili kişilere dönüştürmek için, İlgili Kişi kayıt tipi ile ilgili Erişimi Var onay kutusunun seçili olması gerekir.
- Satış anlaşması kayıtlarını yeni ilgili kişilere dönüştürmek için, İlgili Kişi kayıt tipi ile ilgili Erişimi Var ve Oluşturabilir onay kutularının seçili olması gerekir.

**NOT:** İş Ortağı İlişkisi Yönetimini konfigüre etme hakkında daha fazla bilgi için bkz. *Oracle CRM On Demand for Partner Relationship Management Configuration Guide*.

## **Satış Anlaşması Kaydı Alanları**

Satış anlaşması kaydı eklemek veya mevcut bir satış anlaşması kaydının detaylarını güncellemek için Satış Anlaşması Kaydı Düzenleme sayfasını kullanın. Satış Anlaşması Kaydı Düzenleme sayfasında bir satış anlaşması kaydına ilişkin tüm alan kümeleri gösterilir.

**NOT:** Şirket yöneticileri Oracle CRM On Demand uygulamasını çeşitli şekillerde özelleştirebilir (örneği, kayıt tiplerinin, alanların ve listelerdeki seçeneklerin adlarını değiştirebilirler). Bu nedenle gördüğünüz bilgiler çevrimiçi yardımda açıklanan standart bilgilerden farklı olabilir.

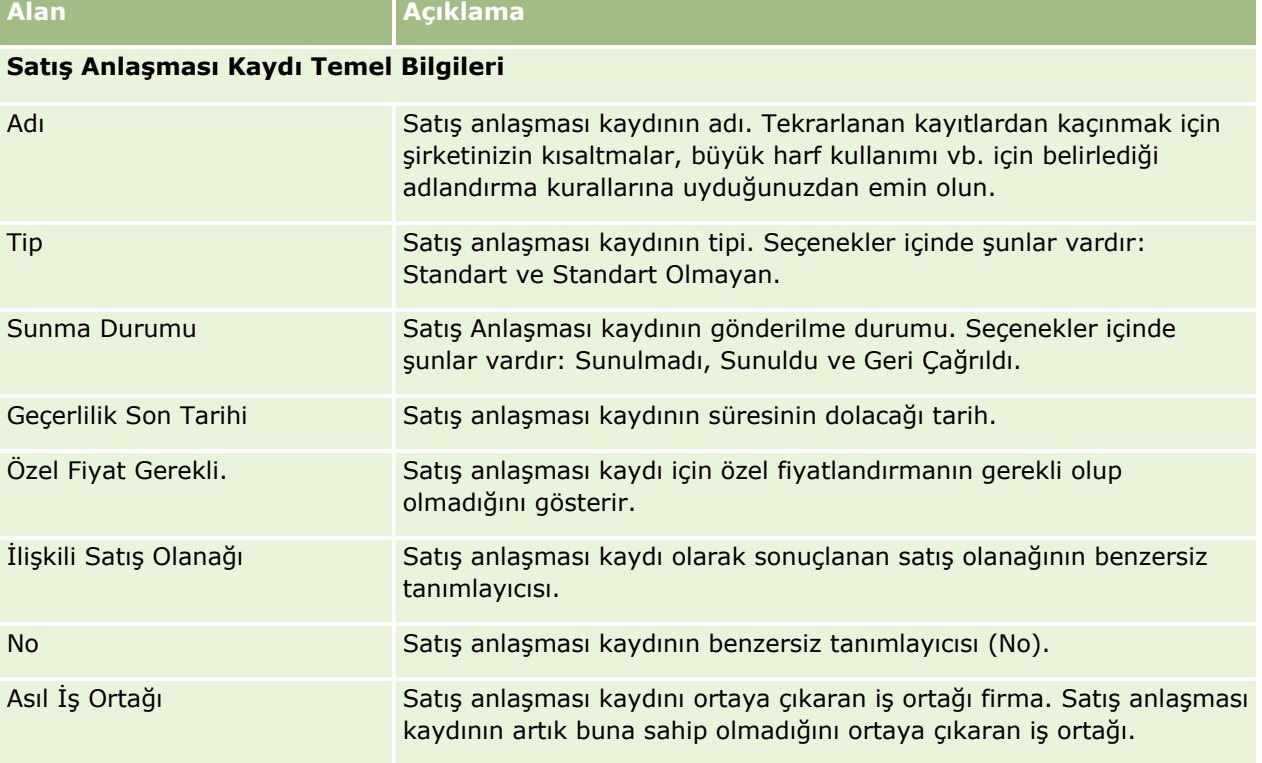

Aşağıdaki tabloda bazı alanlarla ilgili ek bilgiler sunulmuştur.

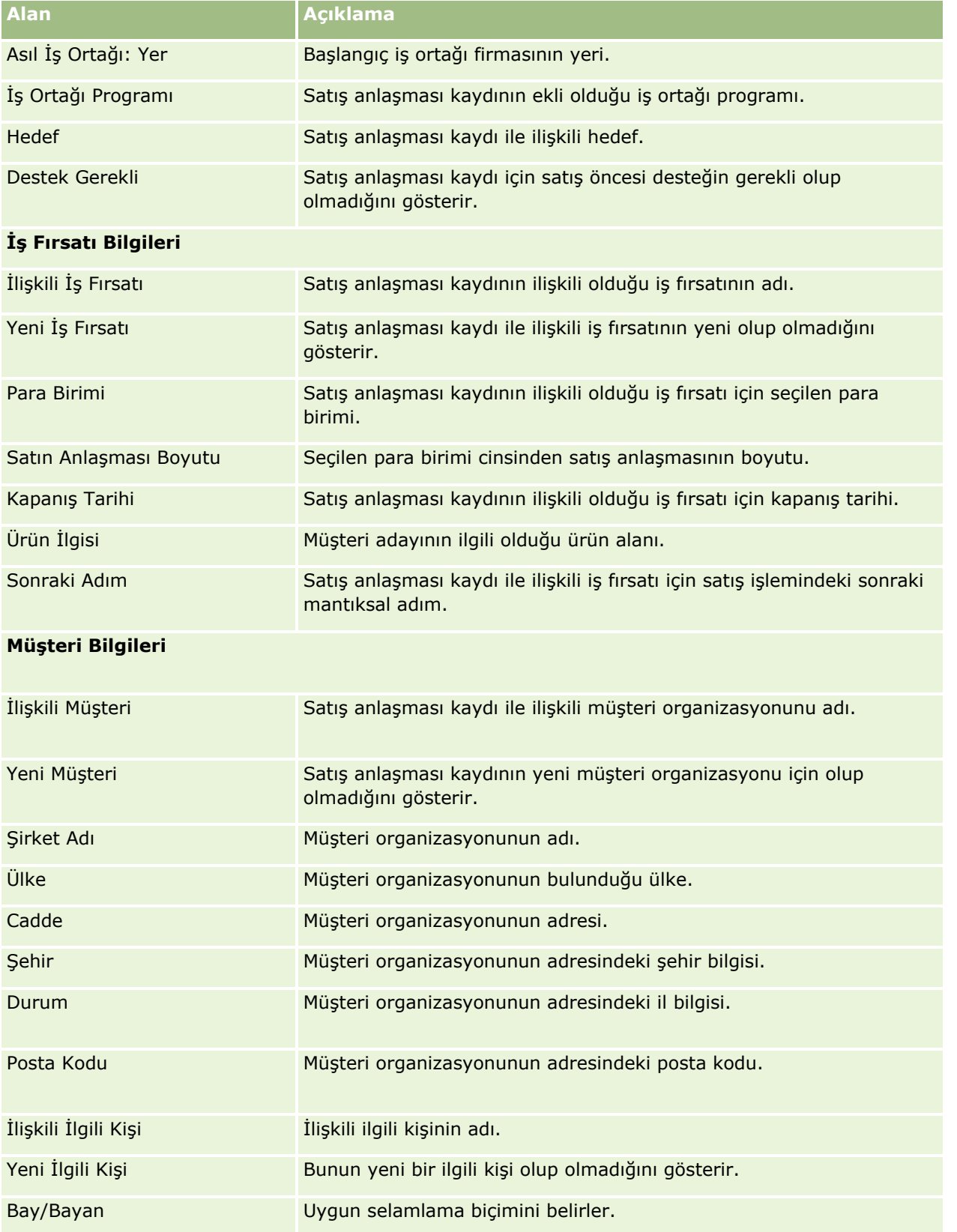

### Ortak İlişkisi Yönetimi ve Yüksek Teknoloji

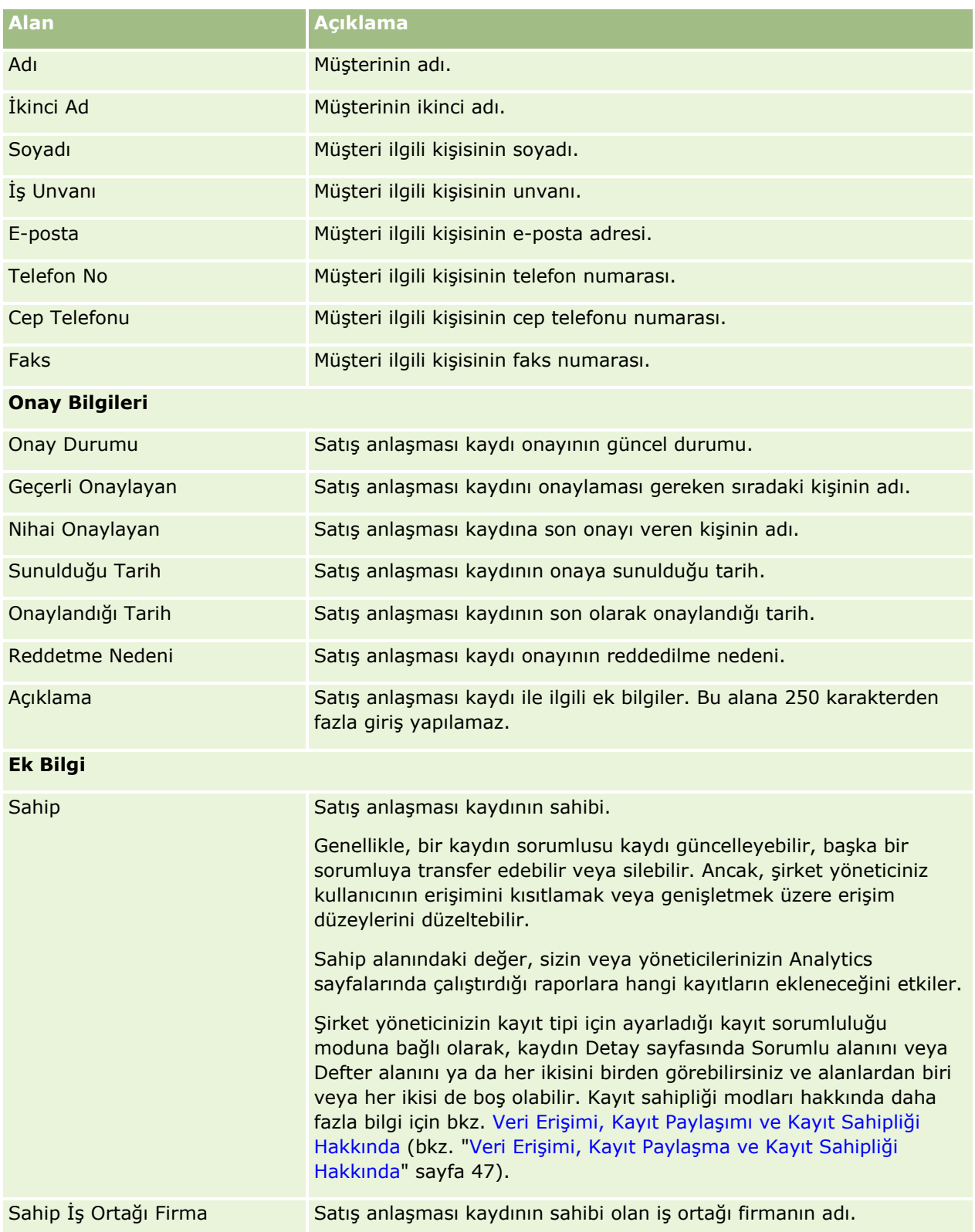

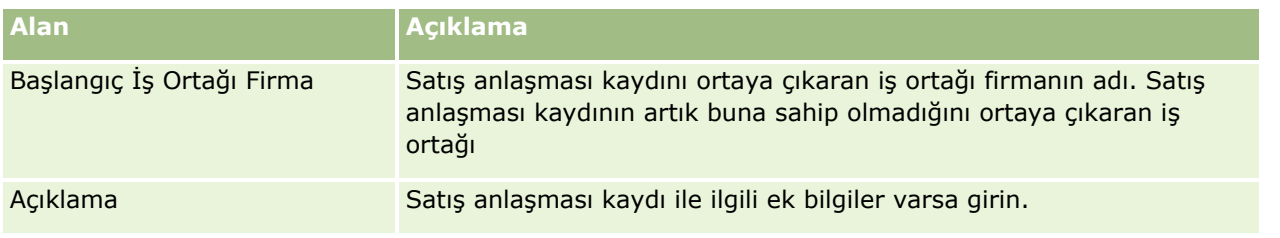

# **Pazar Geliştirme Fonu İstekleri**

Pazar geliştirme fonları, marka sahiplerine, iş ortaklarının kullanımına sundukları pazarlama fonlarını organize hale getirme yeteneğini sağlar, böylece bir iş ortağı marka sahibinin ürünlerini belirli coğrafi bölgelerde satabilir veya markasını pazarlayabilir. *Pazar Geliştirme Fonları isteği*, iş ortağının marka sahibinden fon istediği bir fon isteğidir.

İş ortakları pazarlama aktivitelerine fon sağlamak için ön onaylar isteyebilir. Pazar Geliştirme Fonu istekleri pazarlama aktivitesinin detaylarını ve tahmini maliyetini belirler. Ardından Pazar Geliştirme Fonu isteği onay işlemine yönlendirilir. Marka sahibi Pazar Geliştirme Fonu isteği için onaylanan fonları sağlar ve bunu onaylayabilir, reddedebilir veya iade edebilir.

Pazarlama aktiviteleri tamamlandıktan sonra, iş ortakları marka sahibi tarafından önceden onaylanan harcanan parayı geri almak için hak talepleri oluşturabilir. Hak talepleri belirli bir Pazar Geliştirme Fonu isteğine yönelik olarak oluşturulur veya bağımsız olarak bulunabilirler. Bir Pazar Geliştirme Fonunda kendisi ile ilişkilendirilmiş yalnızca bir hak talebi olabilir. Hak talebi onaylandığında, fon Pazar Geliştirme Fonu isteği ile ilişkili olarak borçlandırılır.

## **Pazar Geliştirme Fonları Giriş Sayfasıyla Çalışma**

Pazar Geliştirme Fonları İsteği Giriş Sayfası, pazar geliştirme fonu isteklerini yönetmenin başlangıç noktasıdır.

**NOT:** Şirketinizin yöneticisi, Pazar Geliştirme Fonları İsteği Giriş Sayfanızın yerleşimini özelleştirebilir. Ayrıca, kullanıcı rolünüz Giriş Sayfalarını Kişiselleştir ayrıcalığını içeriyorsa, sayfaya bölüm ekleyebilir ve sayfadan bölüm kaldırabilirsiniz.

### **Pazar Geliştirme Fonları İsteği Oluşturma**

En Son Değiştirilen Pazar Geliştirme Fonları İsteği bölümündeki Yeni düğmesine tıklayarak pazar geliştirme fonu isteği oluşturabilirsiniz. Daha fazla bilgi için bkz. Kayıt Oluşturma (sayfa [51](#page-50-0)) ve Pazar Geliştirme Fonları Alanları.

### **Pazar Geliştirme Fonları İsteği Listeleriyle Çalışma**

Pazar Geliştirme Fonları İsteği Listeleri bölümünde birtakım listeler görüntülenir. Oracle CRM On Demand, bir dizi standart listeyle gelir. Tüm standart listeler geneldir. Siz ve yöneticileriniz, farklı ölçütlere dayalı ek listeler oluşturabilir.

Aşağıdaki tabloda Pazar Geliştirme Fonları İsteklerinin standart listeleri açıklanmıştır.

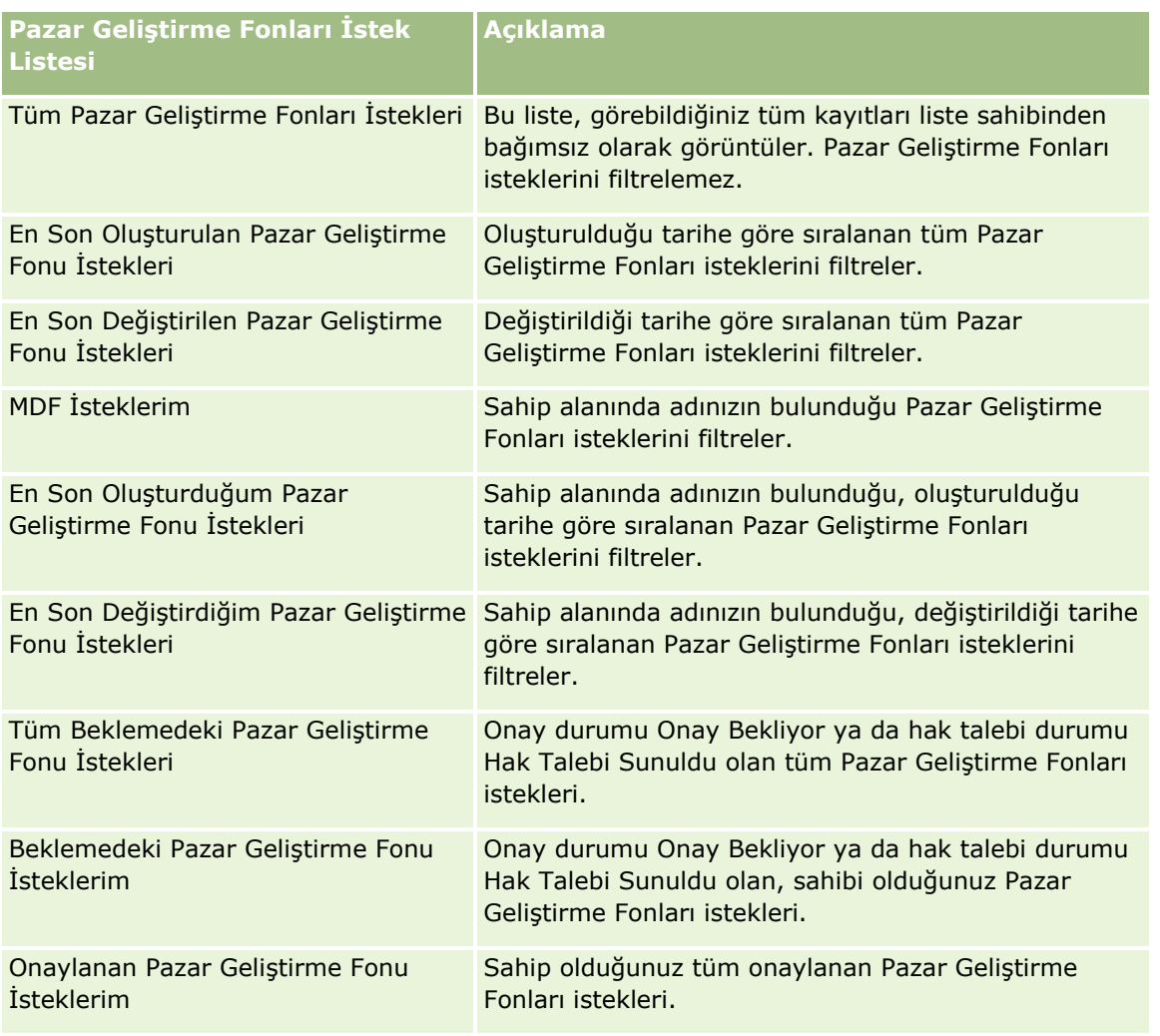

Bir listeyi görüntülemek için, liste adına tıklayın.

Yeni bir liste oluşturmak için Yeni'ye tıklayın. Liste oluşturma hakkında daha fazla bilgi için bkz. Liste Oluşturma ve Geliştirme (sayfa [127\)](#page-126-0).

Kullanılabilir tüm listeleri gözden geçirmek, yeni bir liste oluşturmak veya mevcut bir listeyi görüntülemek, düzenlemek ya da silmek için Listeleri Yönet'e tıklayın. Oracle CRM On Demand ile gelen standart listeler Listeleri Yönet sayfasında da bulunur. Bu listeler salt görüntülenirdir. Bu nedenle listeleri düzenleyemez veya silemezsiniz.

### **En Son Değiştirdiğim Pazar Geliştirme Fonu İstekleri Bölümünü Görüntüleme**

En Son Değiştirdiğim Pazar Geliştirme Fonu İstekleri bölümünde, sahip olduğunuz ve kısa süre önce değiştirilen Pazar Geliştirme Fonu istekleri gösterilir. Listeyi genişletmek için Tam Listeyi Göster bağlantısına tıklayın.

### **Beklemedeki Pazar Geliştirme Fonu İsteklerim Bölümünü Görüntüleme**

Beklemedeki Pazar Geliştirme Fonu İsteklerim bölümünde, onay durumu Onay Bekliyor ya da hak talebi durumu Hak Talebi Sunuldu olan, sahibi olduğunuz Pazar Geliştirme Fonları istekleri. Bu listeyi genişletmek için Tam Listeyi Göster'e tıklayın.

### **Pazar Geliştirme Fonu İsteği Giriş Sayfanıza Bölümler Ekleme**

Kullanıcı rolünüz Giriş Sayfalarını Kişiselleştir ayrıcalığını içeriyorsa, Pazar Geliştirme Fonu İstekleri Giriş Sayfasına aşağıdaki bölümlerin bazılarını veya hepsini ekleyebilirsiniz:

- **Pazar Geliştirme Fonu İstek Listesi**
- Tüm Beklemedeki Pazar Geliştirme Fonu İstekleri
- En Son Oluşturulan Pazar Geliştirme Fonu İstekleri
- En Son Değiştirilen Pazar Geliştirme Fonu İstekleri
- Beklemedeki Pazar Geliştirme Fonu İsteklerim
- Onaylanan Pazar Geliştirme Fonu İsteklerim
- **En Son Oluşturduğum Pazar Geliştirme Fonu İstekleri**
- En Son Değiştirdiğim Pazar Geliştirme Fonu İstekleri
- Onayımı Bekleyen Pazar Geliştirme Fonu İstekleri

#### *Pazar Geliştirme Fonu İstekleri Giriş Sayfanıza bölümler eklemek için*

- **1** Pazar Geliştirme Fonu İstekleri Giriş Sayfasında Yerleşimi Düzenle'ye tıklayın.
- **2** Pazar Geliştirme Fonu İstekleri Giriş Sayfası Yerleşimi sayfasında, bölüm eklemek veya çıkarmak ve sayfadaki bölümleri düzenlemek için oklara tıklayın. Ardından Kaydet'e tıklayın.

## **Pazar Geliştirme Fonu İsteklerini Yönetme**

Pazar Geliştirme Fonu isteklerini yönetmek için aşağıdaki görevleri gerçekleştirin:

- Pazar Geliştirme Fonu İsteklerini Onaya Sunma (sayfa [496\)](#page-495-0)
- Pazar Geliştirme Fonu İsteklerini Geri Çağırma (sayfa [497\)](#page-496-0)
- Pazar Geliştirme Fonu İsteklerini İade Etme (sayfa [497\)](#page-496-0)
- **Pazar Geliştirme Fonu İsteklerini Reddetme (sayfa [498\)](#page-497-0)**
- Pazar Geliştirme Fonu İsteklerini Onaylama (sayfa [499\)](#page-498-0)
- Pazar Geliştirme Fonu İsteklerini İptal Etme (sayfa [499\)](#page-498-0)
- Pazar Geliştirme Fonu İstekleri için Hak Talepleri Sunma (sayfa [500\)](#page-499-0)
- Pazar Geliştirme Fonu İstekleri için Hak Taleplerini Reddetme (sayfa [501\)](#page-500-0)
- Pazar Geliştirme Fonu İstekleri için Hak Taleplerini Onaylama (sayfa [501\)](#page-500-0)

<span id="page-495-0"></span>Tüm kayıtlarda ortak olan ek prosedürler için bkz. Kayıtlarla Çalışma (sayfa [47\)](#page-46-0).

Birçok kayıt tipi için ortak olan prosedürler için aşağıdakilere bakın:

- Kayıt Oluşturma (sayfa [51\)](#page-50-0)
- Kayıt Detaylarını Güncelleme (sayfa [109\)](#page-108-0)
- Seçtiğiniz Kayıtla Kayıtlar Arasında Bağlantı Oluşturma (sayfa [113\)](#page-112-0)
- Listelerle Çalışma (sayfa [121\)](#page-120-0)
- Eklerle Çalışma (sayfa [161\)](#page-160-0)

**NOT:** Şirket yöneticileri Oracle CRM On Demand uygulamasını çeşitli şekillerde özelleştirebilir (örneği, kayıt tiplerinin, alanların ve listelerdeki seçeneklerin adlarını değiştirebilirler). Bu nedenle gördüğünüz bilgiler çevrimiçi yardımda açıklanan standart bilgilerden farklı olabilir.

Ayrıca, sahip olduğunuz erişim düzeyine bağlı olarak, önceki listede açıklanan prosedürlerin tamamını gerçekleştiremeyebilirsiniz.

## **Pazar Geliştirme Fonu İsteklerini Onaya Sunma**

İş ortakları, bir pazar geliştirme fonu (MDF) isteği sunarak pazarlama aktivitelerine fon ayrılması için ön onay isteyebilir. Pazar geliştirme fonu isteği, aktivite detaylarını ve iş ortağının harcanacağını tahmin ettiği fon tutarını içerir.

**Başlamadan önce.** Pazar geliştirme fonu isteğini oluşturun. Uygun bir kullanıcıyı pazar geliştirme fonu isteklerini onaylayan kişi olarak atayan bir iş akışı kuralı oluşturun. İş akışı kuralları oluşturma hakkında daha fazla bilgi için bkz. İş Akışı Kuralları Oluşturma.

#### *Bir pazar geliştirme fonu isteğini onaya sunmak için*

**1** Pazar Geliştirme Fonu İsteği giriş sayfasındaki Tüm Pazar Geliştirme Fonu İstekleri bölümünden, onaya sunmak istediğiniz pazar geliştirme fonu isteğini seçin.

Pazar geliştirme fonu isteklerini seçme hakkında bilgi için bkz. Kayıtları Bulma (bkz. "[Kayıt Bulma](#page-68-0)" sayfa [69\)](#page-68-0).

- **2** Pazar Geliştirme Fonu İsteği Detayı sayfasında Düzenle düğmesine tıklayın.
- **3** Pazar Geliştirme Fonu İsteği Düzenleme sayfasında, Sunulma Durumu alanından Sunuldu'yu seçin. Ardından Kaydet'e tıklayın.

Sunma Durumu alanının değerini Sunuldu olarak değiştirip kaydı oluşturmanızdan sonra aşağıdakiler olur:

- Onay durumu Onay Bekliyor olarak ayarlanır.
- Sunulma tarihi otomatik olarak geçerli zaman damgasına ayarlanır.
- Pazar geliştirme fonu isteğini yönlendirme işlemi başlar. İş akışı kuralı, pazar geliştirme fonu isteğinin Onaylayan alanını uygun kullanıcıya ayarlar.
- Onaylayan kişi zaten mevcut değilse, pazar geliştirme fonu isteği ekibine eklenir.

<span id="page-496-0"></span>İş akışı kuralı e-posta bildirimleri gönderir.

Pazar geliştirme fonu isteği, onaylayan kişinin işlemini bekleyen ve iş ortağı (sahip) için salt okunur olan kayıt listesinde görünür. İstekte daha fazla güncelleme (örneğin, istenen tutarları güncelleme, ilişkili fonu değiştirme vb.) yapılmasına izin verilmez. İş ortağı, sunulan bir pazar geliştirme fonu isteğinde yalnızca isteği başarıyla geri çağırdıktan sonra değişiklik yapabilir.

## **Pazar Geliştirme Fonu İsteklerini Geri Çağırma**

Bir pazar geliştirme fonu (MDF) isteği sunulduktan sonra ve onaylanmadan önce, bu isteği geri çağırabilirsiniz. İsteği başarıyla geri çağırdıktan sonra, güncellemeye devam edebilir ve onay için yeniden sunabilirsiniz.

**Başlamadan önce.** Pazar geliştirme fonu isteğinin sunulma durumu Sunuldu ve onay durumu Onay Bekliyor olmalıdır.

#### *Pazar geliştirme fonu isteğini geri çağırmak için*

**1** Pazar Geliştirme Fonu İsteği giriş sayfasındaki Tüm Pazar Geliştirme Fonu İstekleri bölümünden, geri çağırmak istediğiniz pazar geliştirme fonu isteğini seçin.

Pazar geliştirme fonu isteklerini seçme hakkında bilgi için bkz. Kayıtları Bulma (bkz. "[Kayıt Bulma](#page-68-0)" sayfa [69\)](#page-68-0).

- **2** Pazar Geliştirme Fonu İsteği Detayı sayfasında Düzenle düğmesine tıklayın.
- **3** Pazar Geliştirme Fonu İsteği Düzenleme sayfasında, Sunulma Durumu alanından Geri Çağırıldı'yı seçin. Ardından Kaydet'e tıklayın.

Sunulma durumunu Geri Çağrıldı olarak değiştirdiğinizde şunlar gerçekleşir:

- **D** Onay Durumu boş değere sıfırlanır.
- Bir iş akışı kuralı, işlemi izlemek üzere yeni bir görev oluşturur (konfigüre edilmişse).
- Bir iş akışı kuralı ilgili e-posta bildirimlerini gönderir (konfigüre edilmişse).

Böylece, pazar geliştirme fonu isteğini güncelleyip yeniden sunabilirsiniz. İstek sunma hakkında daha fazla bilgi için bkz. Pazar Geliştirme Fonu İsteklerini Onaya Sunma (sayfa [496\)](#page-495-0).

## **Pazar Geliştirme Fonu İsteklerini İade Etme**

Pazar geliştirme fonu (MDF) isteği bir onay zincirinden geçtiği için, onaylayan kişi isteği değişilik yapması veya ek bilgi sağlaması için sahibe iade edebilir.

**Başlamadan önce.** Pazar geliştirme fonu isteğinin sunulma durumu Sunuldu olmalıdır.

#### *Pazar geliştirme fonu isteğini iade etmek için*

**1** Pazar Geliştirme Fonu İsteği giriş sayfasındaki Tüm Pazar Geliştirme Fonu İstekleri bölümünden, iade etmek istediğiniz pazar geliştirme fonu isteğini seçin.

<span id="page-497-0"></span>Pazar geliştirme fonu isteklerini seçme hakkında bilgi için bkz. Kayıtları Bulma (bkz. "[Kayıt Bulma](#page-68-0)" sayfa [69\)](#page-68-0).

- **2** Pazar Geliştirme Fonu İsteği Detayı sayfasında Düzenle düğmesine tıklayın.
- **3** Pazar Geliştirme Fonu İsteği Düzenleme sayfasında, Onay Durumu alanından İade Edildi'yi seçin. Ardından Kaydet'e tıklayın.

Onay durumunu İade Edildi olarak değiştirdiğinizde ve Kaydet'e tıkladığınızda şunlar gerçekleşir:

- Pazar geliştirme fonu isteğinin sunulma durumu Sunulmadı olarak ayarlanır.
- Tarih, Ön Onay Tarihi alanından kaldırılır. Ancak, sunulma tarihi Sunulduğu Tarih alanında kalır.
- Onaylayan kişinin iade işlemini izlemek için bir görev kaydı oluşturulur.
- $\blacksquare$  İş akışı kuralı ilgili e-posta bildirimlerini gönderir.

Pazar geliştirme fonu isteğinin sahibi artık isteği güncelleyebilir ve yeniden sunabilir. Pazar geliştirme fonu istekleri sunma hakkında daha fazla bilgi için bkz. Pazar Geliştirme Fonu İsteklerini Onaya Sunma (sayfa [496\)](#page-495-0).

## **Pazar Geliştirme Fonu İsteklerini Reddetme**

Pazar geliştirme fonu (MDF) isteği bir onay zincirinden geçtiği için, onaylayan kişi, pazarlama aktivitesi için istenen tutar verilemiyorsa isteği iade edebilir.

**Başlamadan önce.** Pazar geliştirme fonu isteğinin sunulma durumu Sunuldu olmalıdır.

#### *Bir pazar geliştirme fonu isteğini reddetmek için*

**1** Pazar Geliştirme Fonu İsteği giriş sayfasındaki Tüm Pazar Geliştirme Fonu İstekleri bölümünden, reddetmek istediğiniz pazar geliştirme fonu isteğini seçin.

Pazar geliştirme fonu isteklerini seçme hakkında bilgi için bkz. Kayıtları Bulma (bkz. "[Kayıt Bulma](#page-68-0)" sayfa [69\)](#page-68-0).

- **2** Pazar Geliştirme Fonu İsteği Detayı sayfasında Düzenle düğmesine tıklayın.
- **3** Pazar Geliştirme Fonu İsteği Düzenleme sayfasında, Onay Durumu alanından Reddedildi'yi seçin. Ardından Kaydet'e tıklayın.

Onay durumunu Reddedildi olarak değiştirdiğinizde ve Kaydet'e tıkladığınızda şunlar gerçekleşir:

- Pazar geliştirme fonu isteğinin sunulma durumu Sunuldu olarak kalır.
- Tarih, Ön Onay Tarihi alanından kaldırılır. Ancak, sunulma tarihi Sunulduğu Tarih alanında kalır.
- Onaylayan kişinin iade işlemini izlemek için bir görev kaydı oluşturulur.
- $\blacksquare$  İş akışı kuralı ilgili e-posta bildirimlerini gönderir.

Pazar geliştirme fonu isteği reddedildikten sonra, sahip için salt okunur hale gelir ve isteğin daha fazla güncellenmesine izin verilmez.

## <span id="page-498-0"></span>**Pazar Geliştirme Fonu İsteklerini Onaylama**

Bir onaylayan pazar geliştirme fonu isteği için ön onay verebilir ve istenen pazarlama aktivitesine fon ayırabilir. Şu anda, pazar geliştirme fonu istekleri için onay yönlendirme manuel bir süreçtir ve yalnızca bir onay düzeyi desteklenir.

NOT: Onay zincirindeki her onaylayan kişi, zincirdeki bir sonraki onaylayanın Onaylayan alanını güncellediğinde çok düzeyli onaya erişebilirsiniz.

**Başlamadan önce.** Pazar geliştirme fonu isteğini onaylayabilmeniz için öncelikle isteğin sunulma durumu Sunuldu olarak ayarlanmalıdır.

### *Pazar geliştirme fonu isteğini onaylamak için*

**1** Pazar Geliştirme Fonu İsteği giriş sayfasındaki Tüm Pazar Geliştirme Fonu İstekleri bölümünden, onaylamak istediğiniz pazar geliştirme fonu isteğini seçin.

Pazar geliştirme fonu isteklerini seçme hakkında bilgi için bkz. Kayıtları Bulma (bkz. "[Kayıt Bulma](#page-68-0)" sayfa [69\)](#page-68-0).

- **2** Pazar Geliştirme Fonu İsteği Detayı sayfasında Düzenle düğmesine tıklayın.
- **3** Pazar Geliştirme Fonu İsteği Düzenleme sayfasında, Ön Onay Verilen Tutar alanına bir tutar girin.
- **4** Onay Durumu alanında Onaylandı'yı seçin. Ardından Kaydet'e tıklayın.

Onay durumunu Onaylandı olarak değiştirdiğinizde şunlar gerçekleşir:

- Oracle CRM On Demand, sunulma durumu değerinin Sunuldu olduğunu doğrular. Sunulma durumu başka herhangi bir değere sahipse doğrulama başarısız olur ve uygun bir hata mesajı oluşturulur.
- Oracle CRM On Demand, ön onay verilen tutarın geçerli onaylayan kişi için belirlenen onay Limitini aşmadığını ve onayın negatif fon bakiyesine neden olmayacağını doğrular. Doğrulama başarısız olursa, ilgili bir hata mesajı oluşturulur.
- Son Onaylayan alanı geçerli kullanıcı olarak değişir. Geçerli Onaylayan alanı güncellenmez.
- **D** Oracle CRM On Demand uygulamasında, ön onay tarihi güncel tarihe ayarlanır.
- Bir iş akışı, onay işlemini izlemek üzere yeni bir görev oluşturur
- Bir iş akışı ilgili e-posta bildirimlerini gönderir.

Pazar geliştirme fonu isteği onaylandıktan sonra salt okunur hale gelir ve ilgili bir hak talebi sunulması ya da son geçerlilik tarihinin uzatılması durumu dışında isteğin daha fazla güncellenmesine izin verilmez.

## **Pazar Geliştirme Fonu İsteklerini İptal Etme**

Marka sahibi, istek geçerliliğini yitirdiğinde, pazar geliştirme fonu (MDF) isteğini herhangi bir noktada iptal edebilir.

**Başlamadan önce.** Pazar geliştirme fonu isteğinin onay durumu Onaylandı'ya ayarlanmalıdır.

#### <span id="page-499-0"></span>*Pazar geliştirme fonu isteğini iptal etmek için*

**1** Pazar Geliştirme Fonu İsteği giriş sayfasındaki Tüm Pazar Geliştirme Fonu İstekleri bölümünden, iptal etmek istediğiniz pazar geliştirme fonu isteğini seçin.

Pazar geliştirme fonu isteklerini seçme hakkında bilgi için bkz. Kayıtları Bulma (bkz. "[Kayıt Bulma](#page-68-0)" sayfa [69\)](#page-68-0).

- **2** Pazar Geliştirme Fonu İsteği Detayı sayfasında Düzenle düğmesine tıklayın.
- **3** Pazar Geliştirme Fonu İsteği Düzenleme sayfasında, Onay Durumu alanından İptal Edildi'yi seçin. Ardından Kaydet'e tıklayın.

Onay durumunu İptal Edildi olarak değiştirdiğinizde şunlar gerçekleşir:

- Oracle CRM On Demand, onay durumunun Sunuldu olarak ayarlandığını doğrular.
- $\blacksquare$  İş akışı kuralı, işlemi izlemek üzere yeni bir görev oluşturur.
- Bir iş akışı ilgili e-posta bildirimlerini gönderir.

Pazar geliştirme fonu isteği iptal edildikten sonra, salt okunur hale gelir ve isteğin daha fazla güncellenmesine izin verilmez.

## **Pazar Geliştirme Fonu İstekleri için Hak Talepleri Sunma**

İş ortakları, pazarlama aktivitelerine harcanan önceden onaylanmış parayı geri almak için hak talepleri oluşturur. Hak talepleri belirli bir pazar geliştirme fonu isteğine yönelik olarak oluşturulur veya bağımsız olarak bulunabilir.

#### *Bir pazar geliştirme fonu isteğine yönelik hak talebi sunmak için*

**1** Pazar Geliştirme Fonu İsteği giriş sayfasındaki Tüm Pazar Geliştirme Fonu İstekleri bölümünden, hak talebi sunmak istediğiniz pazar geliştirme fonu isteğini seçin.

Pazar geliştirme fonu isteklerini seçme hakkında bilgi için bkz. Kayıtları Bulma (bkz. "[Kayıt Bulma](#page-68-0)" sayfa [69\)](#page-68-0).

- **2** Pazar Geliştirme Fonu İsteği Detayı sayfasında Düzenle düğmesine tıklayın.
- **3** Pazar Geliştirme Fonu İsteği Düzenleme sayfasında, İstenen Toplam Hak Talebi Tutarı alanına bir tutar girin.
- **4** Hak Talebi Durumu alanında Hak Talebi Sunuldu'yu seçin. Ardından Kaydet'e tıklayın.

Hak Talebi Durumu alanı Hak Talebi Sunuldu olarak değiştirildikten ve kayıt oluşturulduktan sonra şunlar gerçekleşir:

- Pazar geliştirme fonu isteği hak talebini yönlendirme işlemi başlar.
- $\blacksquare$  İş akışı kuralı, pazar geliştirme fonu isteğinin Onaylayan alanını uygun kullanıcıya ayarlar.
- Onaylayan kişi zaten mevcut değilse, pazar geliştirme fonu isteği ekibine eklenir.

<span id="page-500-0"></span> $\blacksquare$  İş akışı kuralları, ilgili e-posta bildirimlerini gönderir.

## **Pazar Geliştirme Fonu İstekleri için Hak Taleplerini Reddetme**

Pazar geliştirme fonu (MDF) hak talebi onay zincirinden geçtiği için, onaylayan kişi onu reddedebilir.

**Başlamadan önce.** Pazar geliştirme fonu hak talebinin sunulma durumu Hak Talebi Sunuldu olmalıdır.

#### *Bir pazar geliştirme fonu isteğine yönelik hak talebini reddetmek için*

**1** Pazar Geliştirme Fonu İsteği giriş sayfasındaki Tüm Pazar Geliştirme Fonu İstekleri bölümünden, hak talebini reddetmek istediğiniz pazar geliştirme fonu isteğini seçin.

Pazar geliştirme fonu isteklerini seçme hakkında bilgi için bkz. Kayıtları Bulma (bkz. "[Kayıt Bulma](#page-68-0)" sayfa [69\)](#page-68-0).

- **2** Pazar Geliştirme Fonu İsteği Detayı sayfasında Düzenle düğmesine tıklayın.
- **3** Pazar Geliştirme Fonu İsteği Düzenleme sayfasında, Hak Talebi Durumu alanından Hak Talebi Reddedildi'yi seçin. Ardından Kaydet'e tıklayın.

Hak talebi durumunu Hak Talebi Reddedildi olarak değiştirdiğinizde ve Kaydet'e tıkladığınızda şunlar gerçekleşir: iş akışı kuralı ilgili e-posta bildirimlerini gönderir.

## **Pazar Geliştirme Fonu İstekleri için Hak Taleplerini Onaylama**

Onaylayan, pazar geliştirme fonu (MDF) hak talebini onaylayabilir ve iş ortağına kredi önerebilir. Şu anda pazar geliştirme fonu hak talepleri için yalnızca bir onay düzeyi desteklenmektedir.

**Başlamadan önce.** Pazar geliştirme fonu hak talebini onaylayabilmeniz için öncelikle hak talebinin sunulma durumu Hak Talebi Sunuldu olarak ayarlanmalıdır.

#### *Bir pazar geliştirme fonu isteğine yönelik hak talebini onaylamak için*

**1** Pazar Geliştirme Fonu İsteği giriş sayfasındaki Tüm Pazar Geliştirme Fonu İstekleri bölümünden, hak talebini onaylamak istediğiniz pazar geliştirme fonu isteğini seçin.

Pazar geliştirme fonu isteklerini seçme hakkında bilgi için bkz. Kayıtları Bulma (bkz. "[Kayıt Bulma](#page-68-0)" sayfa [69\)](#page-68-0).

- **2** Pazar Geliştirme Fonu İsteği Detayı sayfasında Düzenle düğmesine tıklayın.
- **3** Pazar Geliştirme Fonu İsteği Düzenleme sayfasında, Onaylanan Toplam Hak Talebi Tutarı alanına bir tutar girin.
- **4** Hak Talebi Durumu alanından Hak Talebi Onaylandı seçimini yapın. Ardından Kaydet'e tıklayın.

Onay durumunu Onaylandı olarak değiştirdiğinizde şunlar gerçekleşir:

- Oracle CRM On Demand, onaylanan toplam hak talebi tutarının geçerli onaylayan kişi için belirlenen onay limitini aşmadığını ve onayın negatif fon bakiyesine neden olmayacağını doğrular. Doğrulama başarısız olursa, ilgili bir hata mesajı oluşturulur.
- Oracle CRM On Demand uygulamasında, hak talebi karar tarihi geçerli tarihe ayarlanır.
- $\blacksquare$  İş akışı kuralları, ilgili e-posta bildirimlerini gönderir.

Bir hak talebi onaylandığında, pazar geliştirme fonu isteği ile ilişkili fonu borçlandırır.

## **Pazar Geliştirme Fonları İstek Alanları**

Pazar geliştirme fonları isteği eklemek veya mevcut Pazar Geliştirme Fonları isteğini güncellemek için Pazar Geliştirme Fonları İstek Düzenleme sayfasını kullanın. Pazar Geliştirme Fonları İstek Düzenleme sayfasında bir Pazar Geliştirme Fonları isteğine ilişkin tüm alan kümeleri gösterilir.

**NOT:** Şirket yöneticileri Oracle CRM On Demand uygulamasını çeşitli şekillerde özelleştirebilir (örneği, kayıt tiplerinin, alanların ve listelerdeki seçeneklerin adlarını değiştirebilirler). Bu nedenle gördüğünüz bilgiler çevrimiçi yardımda açıklanan standart bilgilerden farklı olabilir.

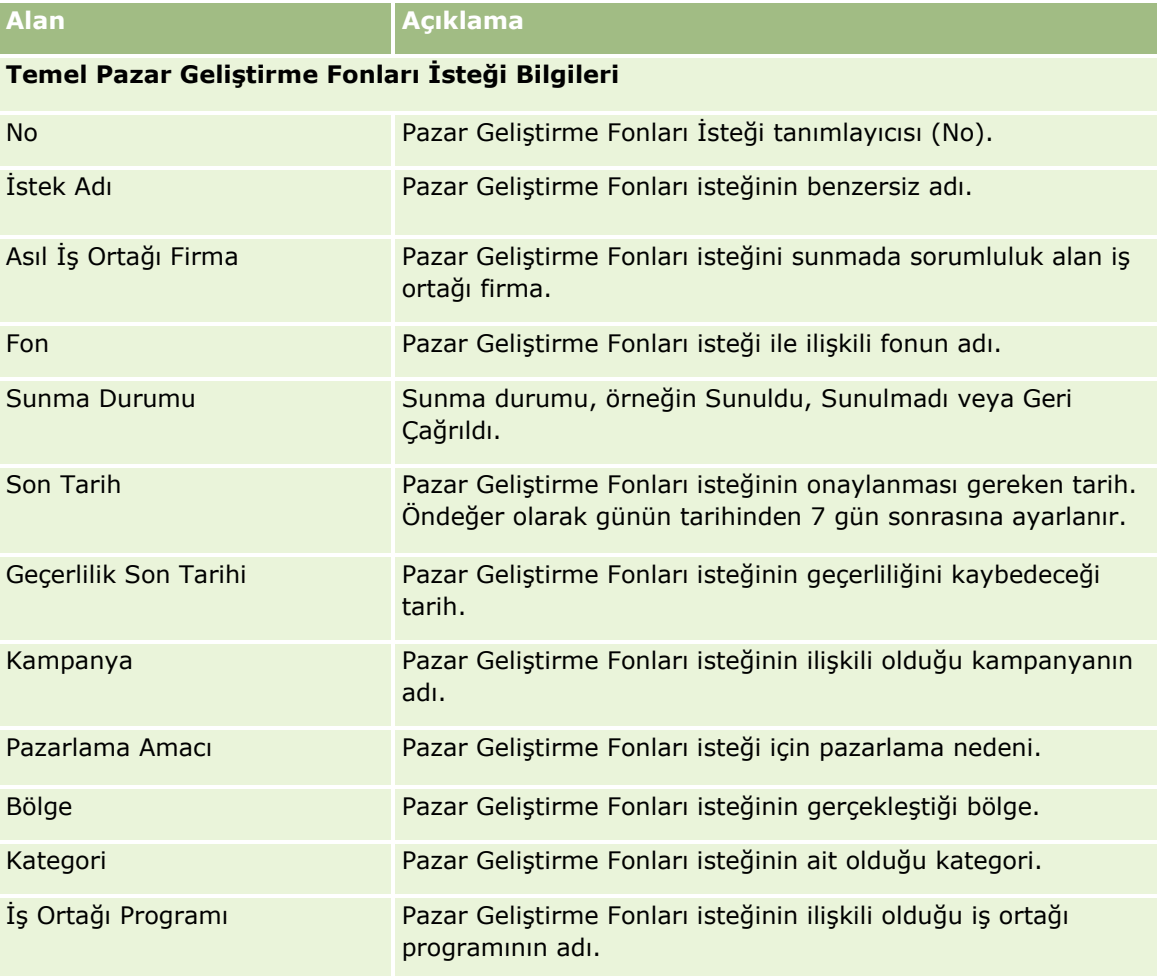

Aşağıdaki tabloda bazı alanlarla ilgili ek bilgiler sunulmuştur.

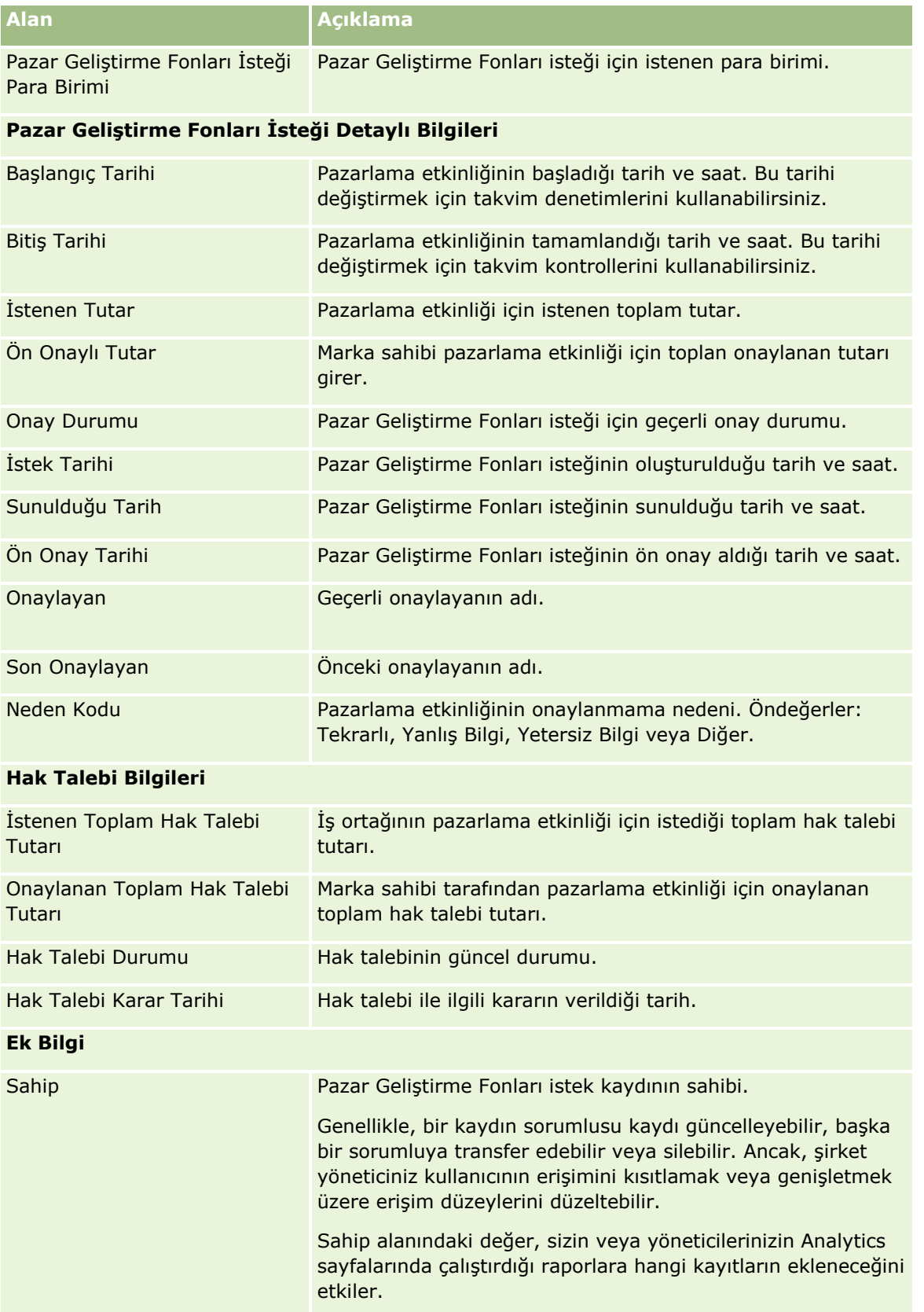

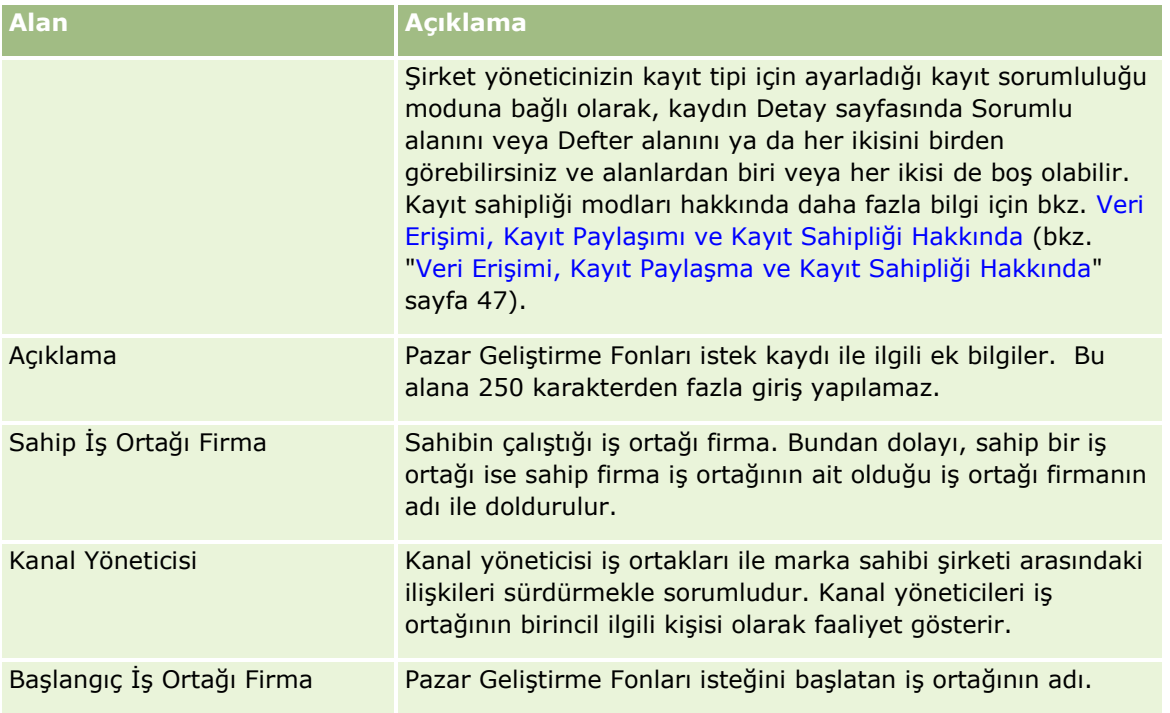

# **Özel Fiyatlandırma İstekleri**

*Özel fiyatlandırma istekleri*, iş ortağının marka sahibinden herhangi bir ürüne yönelik indirim istediği bir grup iş sürecini içerir. Örneğin, özel fiyatlandırma isteği rekabetçi bir satış anlaşmasına ya da fiyatlarda indirim trendine yanıt olabilir. Marka sahibi, düşük fiyatlar belirler ve satıştan sonra iş ortağına kredi verir. Özel yetkili bir fiyat, tipik olarak yetkili bir ürün, miktar, süre ve iş ortağı veya son müşteri ya da her ikisi için geçerlidir.

ÖZel fiyatlandırma istekleri şu iki aşamadan oluşur:

**Özel fiyatlandırma isteği yönetimi**. İş ortağı ya da iş ortağı adına marka sahibi, bir ürün için özel fiyatlandırma isteği oluşturur ve düşük fiyatın nedeni gibi detayları sağlar. İş ortağı isteği onaylaması için marka sahibine sunar ve istek onaylandığında stoğu müşteriye yeni düşük fiyattan satar. Satıştan sonra, iş ortağı, orijinal satınalma maliyetiyle yeni yetkili maliyet arasındaki fark için hak talebinde bulunmak üzere özel fiyatlandırma hak talebi sürecini kullanabilir.

**Özel fiyatlandırma hak talebi yönetimi**. İş ortağı, onaylanan ve açık özel fiyatlandırma isteklerinde kayıp kredisi almak amacıyla özel fiyatlandırma hak talebi oluşturur. Satış Noktası raporları, genellikle satıştan sonra özel fiyatlandırma hak talepleriyle birlikte sunulur. İstek onaylandıktan sonra, marka sahibi orijinal maliyetle yeni yetkili maliyet arasındaki fark için iş ortağına bir kredi teklifinde bulunur.

Özel fiyatlandırma istekleri, marka sahipleri ve iş ortakları için şu yönlerden avantajlı olur:

- Marka sahiplerinin iş ortaklarını rekabetçi durumlarda desteklemesini sağlar
- $\blacksquare$  İş ortaklarını, fiyatların daha sonra düşme ihtimali olsa bile marka sahiplerinden ürün satın almaya ve stoklamaya teşvik eder
# **Özel Fiyatlandırma İsteği Giriş Sayfasıyla Çalışma**

Özel Fiyatlandırma İsteği Giriş Sayfası, özel fiyatlandırma isteklerini yönetmenin başlangıç noktasıdır.

**NOT:** Şirket yöneticiniz, Özel Fiyatlandırma İsteği Giriş Sayfanızın yerleşimini özelleştirebilir. Ayrıca, kullanıcı rolünüz Giriş Sayfalarını Kişiselleştir ayrıcalığını içeriyorsa, sayfaya bölüm ekleyebilir ve sayfadan bölüm kaldırabilirsiniz.

### **Özel Fiyatlandırma İsteği Oluşturma**

En Son Değiştirilen Özel Fiyatlandırma İsteği bölümünde Yeni düğmesine tıklayarak özel fiyatlandırma isteği oluşturabilirsiniz. Daha fazla bilgi için bkz. Kayıt Oluşturma (sayfa [51\)](#page-50-0) ve Özel Fiyatlandırma İsteği Alanları (sayfa [518\)](#page-517-0).

### **Özel Fiyatlandırma İsteği Listeleriyle Çalışma**

Özel Fiyatlandırma İsteği Listeleri bölümünde birtakım listeler görüntülenir. Oracle CRM On Demand, bir dizi standart listeyle gelir. Tüm standart listeler geneldir. Siz ve yöneticileriniz, farklı ölçütlere dayalı ek listeler oluşturabilir.

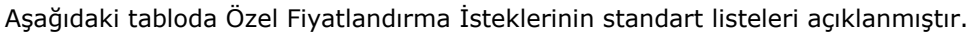

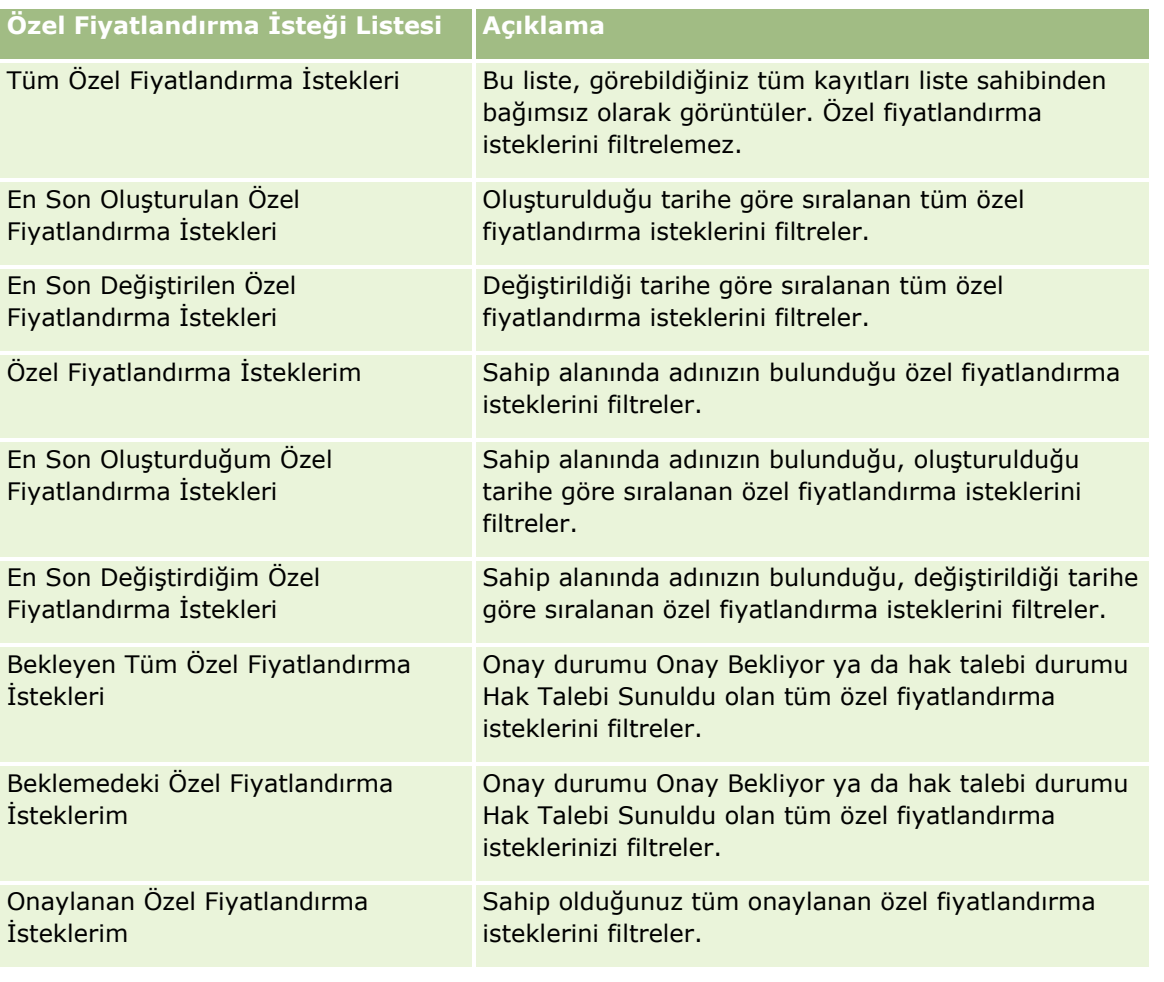

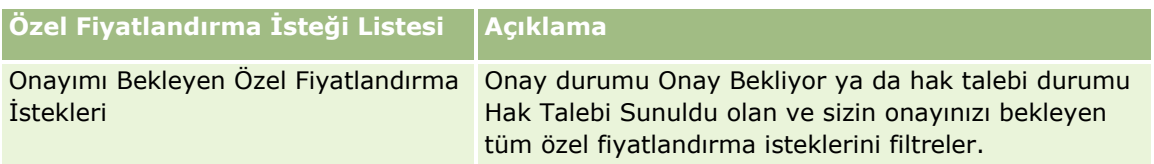

Bir listeyi görüntülemek için, liste adına tıklayın.

Yeni bir liste oluşturmak için Yeni'ye tıklayın. Liste oluşturma hakkında daha fazla bilgi için bkz. Liste Oluşturma ve Geliştirme (sayfa [127\)](#page-126-0).

Kullanılabilir tüm listeleri gözden geçirmek, yeni bir liste oluşturmak veya mevcut bir listeyi görüntülemek, düzenlemek ya da silmek için Listeleri Yönet'e tıklayın. Oracle CRM On Demand ile gelen standart listeler Listeleri Yönet sayfasında da bulunur. Bu listeler salt görüntülenir olduğu için onları düzenleyemez veya silemezsiniz.

### **En Son Değiştirdiğim Özel Fiyatlandırma İstekleri Bölümünü Görüntüleme**

En Son Değiştirdiğim Özel Fiyatlandırma İstekleri bölümünde, sahip olduğunuz ve kısa süre önce değiştirilen özel fiyatlandırma istekleri gösterilir. Listeyi genişletmek için Tam Listeyi Göster'e tıklayın.

### **Beklemedeki Özel Fiyatlandırma İsteklerim Bölümünü Görüntüleme**

Beklemedeki Özel Fiyatlandırma İsteklerim Bölümünde, onay durumu Onay Bekliyor ya da hak talebi durumu Hak Talebi Sunuldu olan tüm özel fiyatlandırma istekleri gösterilir. Bu listeyi genişletmek için Tam Listeyi Göster'e tıklayın.

### **Özel Fiyatlandırma İsteği Giriş Sayfanıza Bölümler Ekleme**

Kullanıcı rolünüz Giriş Sayfalarını Kişiselleştir yetkisini içeriyorsa, Özel Fiyatlandırma İstekleri Giriş Sayfanıza aşağıdaki bölümlerin bazılarını veya hepsini ekleyebilirsiniz:

- Özel Fiyatlandırma İsteği Listeleri
- Bekleyen Tüm Özel Fiyatlandırma İstekleri
- **En Son Oluşturulan Özel Fiyatlandırma İstekleri**
- **En Son Değiştirilen Özel Fiyatlandırma İstekleri**
- Beklemedeki Özel Fiyatlandırma İsteklerim
- Onaylanan Özel Fiyatlandırma İsteklerim
- **En Son Oluşturduğum Özel Fiyatlandırma İstekleri**
- **En Son Değiştirdiğim Özel Fiyatlandırma İstekleri**
- Onayımı Bekleyen Özel Fiyatlandırma İstekleri
- Bir veya daha çok rapor bölümü (Şirket yöneticiniz, Özel Fiyatlandırma İsteği Analitik Raporu gibi rapor bölümlerini Özel Fiyatlandırma İstekleri Giriş Sayfanızda kullanılabilir hale getirebilir)

#### <span id="page-506-0"></span>*Özel Fiyatlandırma İstekleri Giriş Sayfanıza bölümler eklemek için*

- **1** Özel Fiyatlandırma İstekleri Giriş Sayfasında Yerleşimi Düzenle'ye tıklayın.
- **2** Özel Fiyatlandırma İstekleri Giriş Sayfası Yerleşimi sayfasında, bölüm eklemek veya çıkarmak ve sayfadaki bölümleri düzenlemek için oklara tıklayın. Ardından Kaydet'e tıklayın.

# **Özel Fiyatlandırma İsteklerini Yönetme**

Özel fiyatlandırma isteklerini yönetmek için aşağıdaki görevleri gerçekleştirin:

- Ürünleri Özel Fiyatlandırma İsteklerine Bağlama (sayfa [507\)](#page-506-0)
- Programları Özel Fiyatlandırma İsteklerine Bağlama (sayfa [508\)](#page-507-0)
- Özel Fiyatlandırma İsteklerini Onaya Sunma (sayfa [509\)](#page-508-0)
- Özel Fiyatlandırma İsteklerini Geri Çağırma (sayfa [510\)](#page-509-0)
- Özel Fiyatlandırma İsteklerini Getirme (sayfa [510\)](#page-509-0)
- Özel Fiyatlandırma İsteklerini Reddetme (sayfa [511\)](#page-510-0)
- Özel Fiyatlandırma İsteklerini Onaylama (sayfa [511\)](#page-510-0)
- Özel Fiyatlandırma İsteklerini İptal Etme (sayfa [512\)](#page-511-0)
- Özel Fiyatlandırma İstekleri için Hak Talepleri Sunma (sayfa [513\)](#page-512-0)
- Özel Fiyatlandırma İstekleri için Hak Taleplerini Reddetme (sayfa [514\)](#page-513-0)
- Özel Fiyatlandırma İstekleri için Hak Taleplerini Onaylama (sayfa [514\)](#page-513-0)

Tüm kayıtlarda ortak olan ek prosedürler için bkz. Kayıtlarla Çalışma (sayfa [47\)](#page-46-0).

Birçok kayıt tipi için ortak olan adım adım prosedürler için bkz.

- Kayıt Oluşturma (sayfa [51\)](#page-50-0)
- Kayıt Detaylarını Güncelleme (sayfa [109\)](#page-108-0)
- Seçtiğiniz Kayıtla Kayıtlar Arasında Bağlantı Oluşturma (sayfa [113\)](#page-112-0)
- Listelerle Çalışma (sayfa [121\)](#page-120-0)
- Eklerle Çalışma (sayfa [161\)](#page-160-0)

**NOT:** Şirket yöneticileri Oracle CRM On Demand uygulamasını çeşitli şekillerde özelleştirebilir (örneği, kayıt tiplerinin, alanların ve listelerdeki seçeneklerin adlarını değiştirebilirler). Bu nedenle gördüğünüz bilgiler çevrimiçi yardımda açıklanan standart bilgilerden farklı olabilir.

Ayrıca, sahip olduğunuz erişim düzeyine bağlı olarak, önceki listede açıklanan prosedürlerin tamamını gerçekleştiremeyebilirsiniz.

## **Ürünleri Özel Fiyatlandırma İsteklerine Bağlama**

Şunları yapmak amacıyla ürünleri özel fiyatlandırma isteklerine bağlayabilirsiniz:

Oracle CRM On Demand Çevrimiçi Yardımı Part 1 Sürüm 39 **507**

- <span id="page-507-0"></span>Hangi ürünlerin özel fiyatlandırma isteğine ait olduğunu izleme
- $\blacksquare$  İstenen ve önceden onaylanan (yetkili) toplam tutarları hesaplama

NOT: İstenen ve önceden onaylanan toplam tutarları hesaplamak için İstek Toplamlarını Güncelle'ye tıklamanız gerekir.

**Başlamadan önce.** Şirket yöneticiniz, detay sayfası için Özel Fiyatlandırma Ürünleri ile ilgili bilgiler bölümünü kullanılabilir hale getirmiş olmalıdır. Detay sayfasında ilgili bilgiler bölümü görüntülenmezse, Yerleşimi Düzenle bağlantısına tıklayın ve bölümü görüntülenen ilgili bilgiler bölümü olarak ekleyin.

#### *Ürünü özel fiyatlandırma isteğine bağlamak için*

**1** Ürünü bağlamak istediğiniz özel fiyatlandırma isteğini (Özel Fiyatlandırma İsteği giriş sayfasında Tüm Özel Fiyatlandırma İstekleri bölümünde listelenir) seçin.

Özel fiyatlandırma isteklerini seçme hakkında bilgi için bkz. Kayıtları Bulma (bkz. "[Kayıt Bulma](#page-68-0)" sayfa [69\)](#page-68-0).

- **2** Özel Fiyatlandırma İsteği Detayı sayfasında, Özel Fiyatlandırma Ürünleri bölümüne ilerleyin ve Ekle'ye tıklayın.
- **3** Ürün alanında, özel fiyatlandırma isteğine eklemek istediğiniz ürünü seçin.
- **4** Özel Fiyatlandırma Ürün Detayı sayfasında, gerekli alanları güncelleyin.

Alanlardaki bilgiler için bkz. Özel Fiyatlandırma Ürünü Alanları (sayfa [516\)](#page-515-0).

**5** Kaydı oluşturun.

#### *İstenen ve önceden onaylanan toplam tutarları hesaplamak için*

**1** İstenen ve önceden onaylanan toplam tutarlarını hesaplamak istediğiniz özel fiyatlandırma isteğini (Özel Fiyatlandırma İsteği giriş sayfasında Tüm Özel Fiyatlandırma İstekleri bölümünde listelenir) seçin.

Özel fiyatlandırma isteklerini seçme hakkında bilgi için bkz. Kayıtları Bulma (bkz. "[Kayıt Bulma](#page-68-0)" sayfa [69\)](#page-68-0).

- **2** Özel Fiyatlandırma İsteği Detayı sayfasında, Özel Fiyatlandırma Ürünleri bölümüne ilerleyin.
- **3** Özel Fiyatlandırma Ürünleri bölümünde İstek Toplamlarını Güncelle'ye tıklayın.

Böylece, istenen ve önceden onaylanan toplam tutarlar hesaplanır ve özel fiyatlandırma isteğindeki İstenen Toplam Tutar ve Onaylanan Toplam Tutar alanları güncellenir.

## **Programları Özel Fiyatlandırma İsteklerine Bağlama**

Özel fiyatlandırma isteğini katıldığınız belirli bir iş ortağı programıyla ilişkilendirebilirsiniz.

#### <span id="page-508-0"></span>*Programları özel fiyatlandırma isteklerine bağlamak için*

- **1** Özel Fiyatlandırma İsteği Düzenleme sayfasına gidin.
- **2** İş Ortağı Programı listesinde, özel fiyatlandırma isteğine eklemek istediğiniz iş ortağı programını seçin, ardından da Kaydet'e tıklayın.

# **Özel Fiyatlandırma İsteklerini Onaya Sunma**

İş ortağı ya da iş ortağı adına marka sahibi, bir üründe fiyat düzeltmesi için özel fiyatlandırma isteği oluşturur ve düşük fiyatın nedeni gibi detayları sağlar. İş ortağı özel fiyatlandırma isteğini onaylaması için marka sahibine sunar. İstek, marka sahibi tarafından verilebilir ya da verilmeyebilir. Çoğu şirketin iş ortaklarından gelen bu tür onay isteklerine yönelik net bir şekilde tanımlanmış süreçleri vardır. Genellikle, marka sahibinin bir veya daha fazla çalışanı özel fiyatlandırma isteğini çeşitli ölçütlere dayalı olarak değerlendirir ve sonuç olarak isteğin onaylanıp onaylanmayacağına karar verir.

**Başlamadan önce.** Öncelikle özel fiyatlandırma isteğinin oluşturulması gerekir. Kayıt oluşturmayla ilgili daha fazla bilgi için bkz. Kayıt Oluşturma (sayfa [51](#page-50-0)). Uygun bir kullanıcıyı özel fiyatlandırma isteklerini onaylayan kişi olarak atayan bir iş akışı kuralı oluşturulmalıdır. İş akışı kuralları oluşturma hakkında daha fazla bilgi için bkz. İş Akışı Kuralları Oluşturma.

#### *Özel fiyatlandırma isteklerini onaya sunmak için*

**1** Onaya sunmak istediğiniz özel fiyatlandırma isteğini (Özel Fiyatlandırma İsteği giriş sayfasında Tüm Özel Fiyatlandırma İstekleri bölümünde listelenir) seçin.

Özel fiyatlandırma isteklerini seçme hakkında bilgi için bkz. Kayıtları Bulma (bkz. "[Kayıt Bulma](#page-68-0)" sayfa [69\)](#page-68-0).

- **2** Özel Fiyatlandırma İsteği Detayı sayfasında Düzenle düğmesine tıklayın.
- **3** Özel Fiyatlandırma İsteği Düzenleme sayfasında, Sunulma Durumu alanından Sunuldu'yu seçin.
- **4** Kaydet'e tıklayın.

Sunulma Durumu alanı Sunuldu olarak değiştirildikten ve kayıt oluşturulduktan sonra aşağıdakiler meydana gelir:

- Onay durumu Onay Bekliyor olarak ayarlanır.
- Sunulma tarihi otomatik olarak geçerli zaman damgasına ayarlanır.
- Özel fiyatlandırma isteğini yönlendirme işlemi başlar. İş akışı kuralı, özel fiyatlandırma isteğinin Onaylayan alanını uygun kullanıcıya ayarlar.
- Onaylayan kişi, özel fiyatlandırma isteği ekibine eklenir (önceden eklenmemişse).
- $\blacksquare$  İş akışı kuralı gerekli e-posta bildirimlerini gönderir.

Özel fiyatlandırma isteği, onaylayan kişinin işlemini bekleyen ve iş ortağı (sahip) için salt okunur olan kayıt listesinde görünür. Özel fiyatlandırma isteğinde daha fazla güncelleme (örneğin, ürün ekleme veya kaldırma, istenen fiyatları güncelleme, vb.) yapılmasına izin verilmez. İş ortağı, sunulan bir özel fiyatlandırma isteğinde yalnızca isteği başarıyla geri çağırdıktan sonra değişiklik yapabilir.

## <span id="page-509-0"></span>**Özel Fiyatlandırma İsteklerini Geri Çağırma**

Özel fiyatlandırma isteği onaya sunulduktan sonra ve onaylanmadan önce, isteği geri çağırabilirsiniz. Özel fiyatlandırma isteğini başarıyla geri çağırdıktan sonra, isteği güncellemeye devam edebilir ve onay için yeniden sunabilirsiniz.

**Başlamadan önce.** Özel fiyatlandırma isteğinin sunulma durumu Sunuldu ve onay durumu Onay Bekliyor olmalıdır.

#### *Özel fiyatlandırma isteklerini geri çağırmak için*

**1** Geri çağırmak istediğiniz özel fiyatlandırma isteğini (Özel Fiyatlandırma İsteği giriş sayfasında Tüm Özel Fiyatlandırma İstekleri bölümünde listelenir) seçin.

Özel fiyatlandırma isteklerini seçme hakkında bilgi için bkz. Kayıtları Bulma (bkz. "[Kayıt Bulma](#page-68-0)" sayfa [69\)](#page-68-0).

- **2** Özel Fiyatlandırma İsteği Detayı sayfasında Düzenle düğmesine tıklayın.
- **3** Özel Fiyatlandırma İsteği Düzenleme sayfasında, Sunulma Durumu alanından Geri Çağrıldı'yı seçin.
- **4** Kaydet'e tıklayın.

Sunulma durumunu Geri Çağrıldı olarak değiştirdiğinizde şunlar gerçekleşir:

- **D** Onay durumu sıfırlanarak boş hale gelir.
- $\blacksquare$  İş akışı kuralı, işlemi izlemek üzere yeni bir görev oluşturur.
- $\blacksquare$  İş akışı kuralı ilgili e-posta bildirimlerini gönderir.

Böylece, özel fiyatlandırma isteğini güncelleyip yeniden sunabilirsiniz. Özel fiyatlandırma isteklerini sunma hakkında daha fazla bilgi için bkz. Özel Fiyatlandırma İsteklerini Onaya Sunma (sayfa [509\)](#page-508-0).

## **Özel Fiyatlandırma İsteklerini Getirme**

Özel fiyatlandırma isteği bir onay zincirinden geçtiği için, onaylayan kişi isteği değişilik yapması için sahibe iade edebilir. Onaylayan kişi, yorum sağlayabilir ve sahipten ek bilgi isteyebilir.

**Başlamadan önce.** Özel fiyatlandırma isteğinin sunulma durumu Sunuldu olmalıdır.

#### *Özel fiyatlandırma isteklerini iade etmek için*

**1** Özel Fiyatlandırma İsteği giriş sayfasında Tüm Özel Fiyatlandırma İstekleri bölümünden iade etmek istediğiniz özel fiyatlandırma isteğini seçin.

Özel fiyatlandırma isteklerini seçme hakkında bilgi için bkz. Kayıtları Bulma (bkz. "[Kayıt Bulma](#page-68-0)" sayfa [69\)](#page-68-0).

- **2** Özel Fiyatlandırma İsteği Detayı sayfasında Düzenle düğmesine tıklayın.
- **3** Özel Fiyatlandırma İsteği Düzenleme sayfasında, Onay Durumu alanından İade Edildi'yi seçin. Ardından Kaydet'e tıklayın.
- **510** Oracle CRM On Demand Çevrimiçi Yardımı Part 1 Sürüm 39

<span id="page-510-0"></span>Onay durumunu İade Edildi olarak değiştirdiğinizde ve Kaydet'e tıkladığınızda şunlar gerçekleşir:

- Özel fiyatlandırma isteğinin sunulma durumu, Sunulmadı olarak ayarlanır.
- Tarih, Onaylandığı Tarih alanından kaldırılır. Ancak, sunulma tarihi Sunulduğu Tarih alanında kalır.
- $\blacksquare$  İş akışı kuralı, onaylayan kişinin iade işlemini izlemek için bir görev kaydı oluşturur.
- $\blacksquare$  İş akışı kuralı ilgili e-posta bildirimlerini gönderir.

Özel fiyatlandırma isteğinin sahibi özel fiyatlandırma isteğini güncelleyerek yeniden sunabilir. Özel fiyatlandırma isteklerini sunma hakkında daha fazla bilgi için bkz. Özel Fiyatlandırma İsteklerini Onaya Sunma (sayfa [509\)](#page-508-0).

# **Özel Fiyatlandırma İsteklerini Reddetme**

Özel fiyatlandırma isteği onay zincirinden geçtiği için, istenen indirimler verilemiyorsa, onaylayan kişi özel fiyatlandırma isteğini reddedebilir.

**Başlamadan önce.** Özel fiyatlandırma isteğinin sunulma durumu Sunuldu olmalıdır.

#### *Özel fiyatlandırma isteklerini reddetmek için*

**1** Özel Fiyatlandırma İsteği giriş sayfasında Tüm Özel Fiyatlandırma İstekleri bölümünden reddetmek istediğiniz özel fiyatlandırma isteğini seçin.

Özel fiyatlandırma isteklerini seçme hakkında bilgi için bkz. Kayıtları Bulma (bkz. "[Kayıt Bulma](#page-68-0)" sayfa [69\)](#page-68-0).

- **2** Özel Fiyatlandırma İsteği Detayı sayfasında Düzenle düğmesine tıklayın.
- **3** Özel Fiyatlandırma İsteği Düzenleme sayfasında, Onay Durumu alanından Reddedildi'yi seçin.
- **4** Kaydet'e tıklayın.

Onay durumunu Reddedildi olarak değiştirdiğinizde ve Kaydet'e tıkladığınızda şunlar gerçekleşir:

- Özel fiyatlandırma isteğinin sunulma durumu, Sunuldu durumunda kalır.
- Tarih, Onaylandığı Tarih alanından kaldırılır. Ancak, sunulma tarihi Sunulduğu Tarih alanında kalır.
- $\blacksquare$  İş akışı kuralı, onaylayan kişinin iade işlemini izlemek için bir görev kaydı oluşturur.
- $\blacksquare$  İş akışı kuralı ilgili e-posta bildirimlerini gönderir.

Özel fiyatlandırma isteği reddedildikten sonra, sahip için salt okunur hale gelir ve isteğin daha fazla güncellenmesine izin verilmez.

# **Özel Fiyatlandırma İsteklerini Onaylama**

Şirketinizin iş süreçlerine bağlı olarak, özel fiyatlandırma isteğini şirketinizdeki birden fazla kişinin onaylaması gerekebilir. Şu anda, onay yönlendirme manuel bir süreçtir ve yalnızca bir onay düzeyi desteklenir. Özel fiyatlandırma isteğini onay zinciri boyunca hareket ettirmek için geçerli onaylayan alanı manuel olarak değiştirilmelidir.

<span id="page-511-0"></span>Not: Onay zincirindeki her onaylayan kişi, Onaylayan alanını güncelleyerek çok düzeyli onayın gerçekleşmesini sağlar.

**Başlamadan önce.** Özel fiyatlandırma isteğini onaylayabilmeniz için öncelikle isteğin sunulma durumu Sunuldu olarak ayarlanmalıdır.

#### *Özel fiyatlandırma isteklerini onaylamak için*

**1** Özel Fiyatlandırma İsteği giriş sayfasında Tüm Özel Fiyatlandırma İstekleri bölümünden onaylamak istediğiniz özel fiyatlandırma isteğini seçin.

Özel fiyatlandırma isteklerini seçme hakkında bilgi için bkz. Kayıtları Bulma (bkz. "[Kayıt Bulma](#page-68-0)" sayfa [69\)](#page-68-0).

- **2** Özel Fiyatlandırma İsteği Detayı sayfasında Düzenle düğmesine tıklayın.
- **3** Özel Fiyatlandırma İsteği Düzenleme sayfasında, Onay Durumu alanından Onaylandı'yı seçin.
- **4** Kaydet'e tıklayın.

Onay durumunu Onaylandı olarak değiştirdiğinizde şunlar gerçekleşir:

- Oracle CRM On Demand, sunulma durumu değerinin Sunuldu olarak ayarlandığını doğrular. Sunulma durumu başka herhangi bir değere sahipse doğrulama başarısız olur ve uygun bir hata mesajı oluşturulur.
- Oracle CRM On Demand, onaylanan toplam tutarın geçerli onaylayan kişi için belirlenen onay limitini aşmadığını ve onayın negatif fon bakiyesine neden olmayacağını doğrular. Doğrulama başarısız olursa, ilgili bir hata mesajı oluşturulur.
- Oracle CRM On Demand, Onaylanan Toplam Tutarın tüm özel fiyatlandırma ürünlerinin onaylanan tutarlarının toplamına eşit olduğunu doğrular. Eşit değilse, doğrulama başarısız olur ve ilgili bir hata mesajı yayınlanır.
- Son Onaylayan alanı geçerli kullanıcı olarak değişir. Geçerli Onaylayan alanı güncellenmez.
- Oracle CRM On Demand uygulamasında, onaylandığı tarih geçerli tarih olarak değişir.
- $\blacksquare$  İş akışı kuralı, onay işlemini izlemek üzere yeni bir görev oluşturur.
- $\blacksquare$  İş akışı kuralı ilgili e-posta bildirimlerini gönderir

Özel fiyatlandırma isteği onaylandıktan sonra salt okunur hale gelir ve ilgili bir hak talebi sunulması ya da son geçerlilik tarihinin uzatılması durumu dışında isteğin daha fazla güncellenmesine izin verilmez.

## **Özel Fiyatlandırma İsteklerini İptal Etme**

Marka sahibi, özel fiyatlandırma isteğini istek geçerliliğini yitirdiğinde herhangi bir noktada iptal edebilir.

**Başlamadan önce.** Özel fiyatlandırma isteğinin onay durumu Onaylandı olmalıdır.

#### <span id="page-512-0"></span>*Özel fiyatlandırma isteğini iptal etmek için*

**1** Özel Fiyatlandırma İsteği giriş sayfasında Tüm Özel Fiyatlandırma İstekleri bölümünden iptal etmek istediğiniz özel fiyatlandırma isteğini seçin.

Özel fiyatlandırma isteklerini seçme hakkında bilgi için bkz. Kayıtları Bulma (bkz. "[Kayıt Bulma](#page-68-0)" sayfa [69\)](#page-68-0).

- **2** Özel Fiyatlandırma İsteği Detayı sayfasında Düzenle düğmesine tıklayın.
- **3** Özel Fiyatlandırma İsteği Düzenleme sayfasında, Onay Durumu alanından İptal Edildi'yi seçin. Ardından Kaydet'e tıklayın.

Onay durumunu İptal Edildi olarak değiştirdiğinizde şunlar gerçekleşir:

- Oracle CRM On Demand, onay durumu değerinin Onaylandı olduğunu doğrular.
- $\blacksquare$  İş akışı kuralı, işlemi izlemek üzere yeni bir görev oluşturur.
- $\blacksquare$  İş akışı kuralı ilgili e-posta bildirimlerini gönderir.

Özel fiyatlandırma isteği iptal edildikten sonra, salt okunur hale gelir ve isteğin daha fazla güncellenmesine izin verilmez.

# **Özel Fiyatlandırma İstekleri için Hak Talepleri Sunma**

İş ortakları, orijinal satınalma maliyeti ile özel fiyatlandırma isteğinde onaylanan yeni maliyet arasındaki fark için hak talebinde bulunmak amacıyla özel fiyatlandırma hak talebini kullanır. Genellikle, marka sahibinin bir veya daha fazla çalışanı hak talebini çeşitli ölçütlere dayalı olarak değerlendirir ve sonuç olarak talebin onaylanıp onaylanmayacağına karar verir.

#### *Özel fiyatlandırma isteklerine yönelik hak talebi sunmak için*

**1** Özel Fiyatlandırma İsteği giriş sayfasında Tüm Özel Fiyatlandırma İstekleri bölümünden hak talebinde bulunmak istediğiniz özel fiyatlandırma isteğini seçin.

Özel fiyatlandırma isteklerini seçme hakkında bilgi için bkz. Kayıtları Bulma (bkz. "[Kayıt Bulma](#page-68-0)" sayfa [69\)](#page-68-0).

- **2** Özel Fiyatlandırma İsteği Detayı sayfasında Düzenle düğmesine tıklayın.
- **3** Özel Fiyatlandırma İsteği Düzenleme sayfasında, İstenen Toplam Hak Talebi Tutarı alanına bir tutar girin.
- **4** Hak Talebi Durumu alanından Hak Talebi Sunuldu seçimini yapın. Ardından Kaydet'e tıklayın.

Hak Talebi Durumu alanı Sunuldu olarak değiştirildikten ve kayıt oluşturulduktan sonra şunlar gerçekleşir:

- Özel fiyatlandırma isteği hak talebini yönlendirme işlemi başlar. İş akışı kuralı, özel fiyatlandırma isteğinin Onaylayan alanını ilgili kullanıcı olarak ayarlar.
- Onaylayan kişi, özel fiyatlandırma isteği ekibine daha önce eklenmemişse eklenir.

<span id="page-513-0"></span> $\blacksquare$  İş akışı kuralı ilgili e-posta bildirimlerini gönderir.

# **Özel Fiyatlandırma İstekleri için Hak Taleplerini Reddetme**

Özel fiyatlandırma hak talebi onay zincirinden geçtiği için, onaylayan kişi onu reddedebilir.

**Başlamadan önce.** Özel fiyatlandırma isteği hak talebinin hak talebi durumu Sunuldu olmalıdır.

#### *Özel fiyatlandırma isteğine sunulan hak talebini reddetmek için*

**1** Özel Fiyatlandırma İsteği giriş sayfasında Tüm Özel Fiyatlandırma İstekleri bölümünden hak talebini reddetmek istediğiniz özel fiyatlandırma isteğini seçin.

Özel fiyatlandırma isteklerini seçme hakkında bilgi için bkz. Kayıtları Bulma (bkz. "[Kayıt Bulma](#page-68-0)" sayfa [69\)](#page-68-0).

- **2** Özel Fiyatlandırma İsteği Detayı sayfasında Düzenle düğmesine tıklayın.
- **3** Özel Fiyatlandırma İsteği Düzenleme sayfasında, Hak Talebi Durumu alanından Hak Talebi Reddedildi'yi seçin.
- **4** Kaydet'e tıklayın.

Hak talebi durumunu Hak Talebi Reddedildi olarak değiştirdiğinizde ve Kaydet'e tıkladığınızda şunlar gerçekleşir: iş akışı kuralı ilgili e-posta bildirimlerini gönderir.

## **Özel Fiyatlandırma İstekleri için Hak Taleplerini Onaylama**

Onaylayan, özel fiyatlandırma hak talevini onaylayabilir ve iş ortağına kredi önerebilir. Şu anda özel fiyatlandırma hak talepleri için yalnızca bir onay düzeyi desteklenmektedir.

**Başlamadan önce.** Özel fiyatlandırma hak talebini onaylayabilmeniz için öncelikle talebin hak talebi durumu Hak Talebi Sunuldu olarak ayarlanmalıdır.

#### *Özel fiyatlandırma isteklerine yönelik hak taleplerini onaylamak için*

**1** Özel Fiyatlandırma İsteği giriş sayfasında Tüm Özel Fiyatlandırma İstekleri bölümünden hak talebini onaylamak istediğiniz özel fiyatlandırma isteğini seçin.

Özel fiyatlandırma isteklerini seçme hakkında bilgi için bkz. Kayıtları Bulma (bkz. "[Kayıt Bulma](#page-68-0)" sayfa [69\)](#page-68-0).

- **2** Özel Fiyatlandırma İsteği Detayı sayfasında Düzenle düğmesine tıklayın.
- **3** Özel Fiyatlandırma İsteği Düzenleme sayfasında, Onaylanan Toplam Hak Talebi Tutarı alanına bir tutar girin.
- **4** Hak Talebi Durumu alanından Hak Talebi Onaylandı seçimini yapın. Ardından Kaydet'e tıklayın.

Hak talebi durumunu Hak Talebi Onaylandı olarak değiştirdiğinizde şunlar gerçekleşir:

**514** Oracle CRM On Demand Çevrimiçi Yardımı Part 1 Sürüm 39

- <span id="page-514-0"></span> Oracle CRM On Demand, onaylanan toplam hak talebi tutarının geçerli onaylayan kişi için belirlenen onay limitini aşmadığını ve onayın negatif fon bakiyesine neden olmayacağını doğrular. Doğrulama başarısız olursa, ilgili bir hata mesajı yayınlanır.
- Oracle CRM On Demand uygulamasında, hak talebi karar tarihi geçerli tarih olarak değişir.
- $\blacksquare$  İş akışı kuralı ilgili e-posta bildirimlerini gönderir.

# **Özel Fiyatlandırma Ürünlerini İlgili Öğeler Olarak Yönetme**

Özel fiyatlandırma ürünlerini ilgili öğeler olarak yönetmek için aşağıdaki görevleri gerçekleştirin:

- Özel Fiyatlandırma Ürünlerini İlgili Öğeler Olarak Oluşturma (sayfa [515\)](#page-514-0)
- Özel Fiyatlandırma Ürünü Alanları (sayfa [516\)](#page-515-0)

Tüm kayıtlarda ortak olan ek prosedürler için bkz. Kayıtlarla Çalışma (sayfa [47\)](#page-46-0).

Birçok kayıt tipi için ortak olan adım adım prosedürler için bkz.

- Kayıt Oluşturma (sayfa [51\)](#page-50-0)
- Kayıt Detaylarını Güncelleme (sayfa [109\)](#page-108-0)
- Seçtiğiniz Kayıtla Kayıtlar Arasında Bağlantı Oluşturma (sayfa [113\)](#page-112-0)
- Listelerle Çalışma (sayfa [121\)](#page-120-0)

**NOT:** Şirket yöneticileri Oracle CRM On Demand uygulamasını çeşitli şekillerde özelleştirebilir (örneği, kayıt tiplerinin, alanların ve listelerdeki seçeneklerin adlarını değiştirebilirler). Bu nedenle gördüğünüz bilgiler çevrimiçi yardımda açıklanan standart bilgilerden farklı olabilir.

Ayrıca, sahip olduğunuz erişim düzeyine bağlı olarak, önceki listede açıklanan prosedürlerin tamamını gerçekleştiremeyebilirsiniz.

# **Özel Fiyatlandırma Ürünlerini İlgili Öğeler Olarak Oluşturma**

Belirli bir ürün için istenen maliyeti (veya diğer bilgileri) göstermek için, özel fiyatlandırma isteğinin ilgili öğesi olarak bir özel fiyatlandırma ürünü oluşturabilirsiniz. Oracle CRM On Demand uygulamasından, özel fiyatlandırma ürününü bilgileri bir forma girerek ilgili öğe olarak oluşturabilirsiniz. Bu forma, özel fiyatlandırma isteği detayları sayfasından erişebilirsiniz.

NOT: Özel fiyatlandırma ürünleri oluşturabilmeniz için, öncelikle Özel Fiyatlandırma Ürünleri alanı Özel Fiyatlandırma İsteği detayları sayfasına ilgili öğe olarak eklenmelidir. İlgili öğeleri ekleme hakkında daha fazla bilgi için bkz. İlgili Öğe Yerleşimlerini Özelleştirme.

#### *Özel fiyatlandırma ürünlerini ilgili öğeler olarak oluşturmak için*

**1** Özel Fiyatlandırma İsteği Detayı sayfasında, Özel Fiyatlandırma Ürünleri bölümüne ilerleyin ve Ekle'ye tıklayın.

- <span id="page-515-0"></span>**2** Ürün Adı alanından bir ürün seçin.
- **3** Özel Diyatlandırma İsteği Ürün Düzenleme sayfasındaki diğer alanları gerektiği şekilde güncelleyin. Ardından Kaydet'e tıklayın.

Her alan hakkında bilgi almak için bkz. Özel Fiyatlandırma Ürünü Alanları (sayfa [516\)](#page-515-0).

# **Özel Fiyatlandırma Ürünü Alanları**

Yeni bir özel fiyatlandırma ürünü oluşturmak için Özel Fiyatlandırma Ürünü Düzenleme sayfasını kullanın. Özel Fiyatlandırma Ürünü Düzenleme sayfasında, özel fiyatlandırma isteğine ilişkin tüm kullanılabilir alan kümeleri gösterilir.

NOT: Şirket yöneticileri Oracle CRM On Demand uygulamasını çeşitli şekillerde özelleştirebilir (örneğin, kayıt tiplerinin, alanların ve listelerdeki seçeneklerin adlarını değiştirebilirler). Bu nedenle, ekranda gördüğünüz bilgiler bu tablodaki bilgilerden farklı olabilir.

Aşağıdaki tabloda, Özel Fiyatlandırma Ürünü Düzenleme sayfalarındaki alanlarla ilgili ek bilgiler sağlanmıştır.

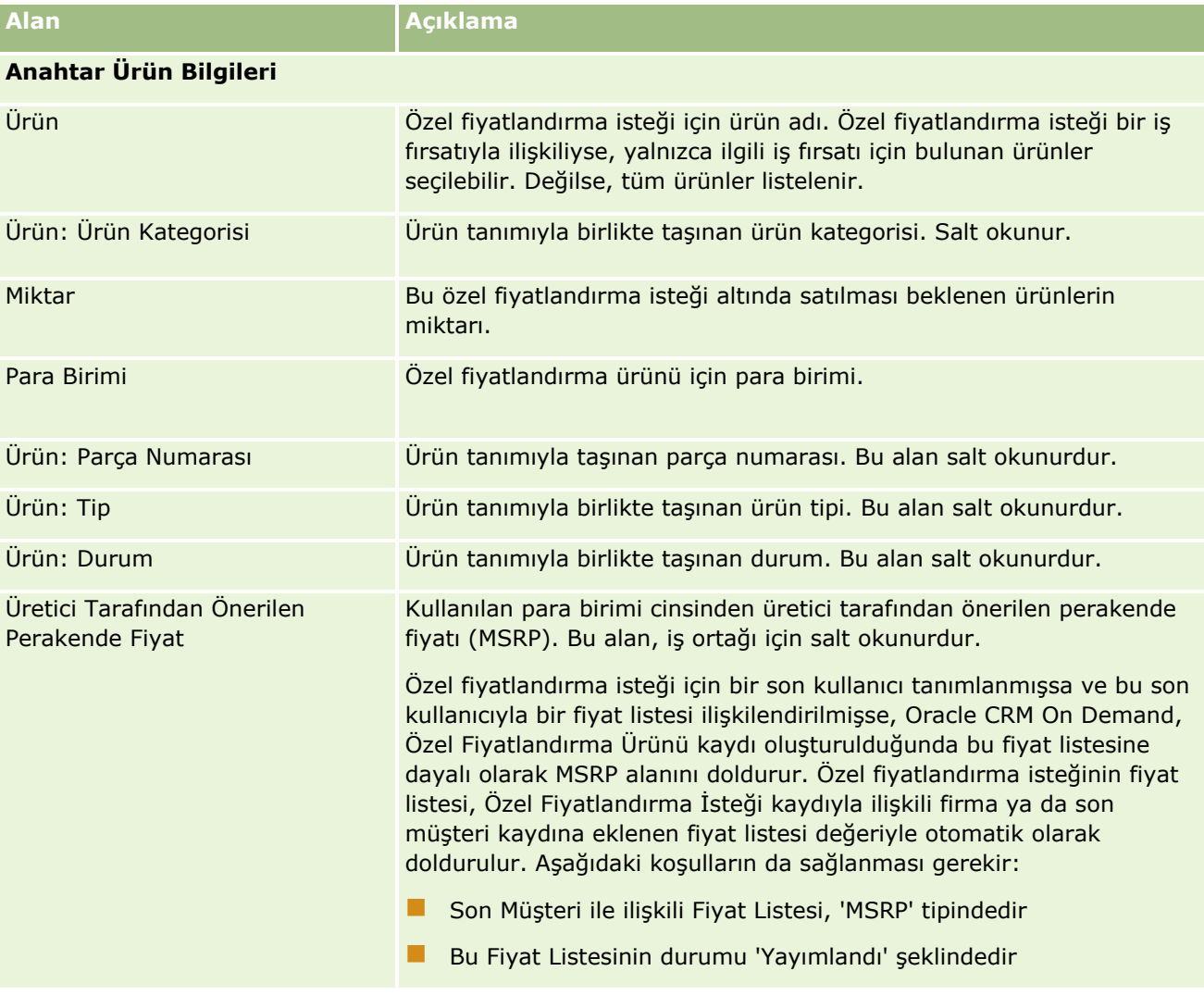

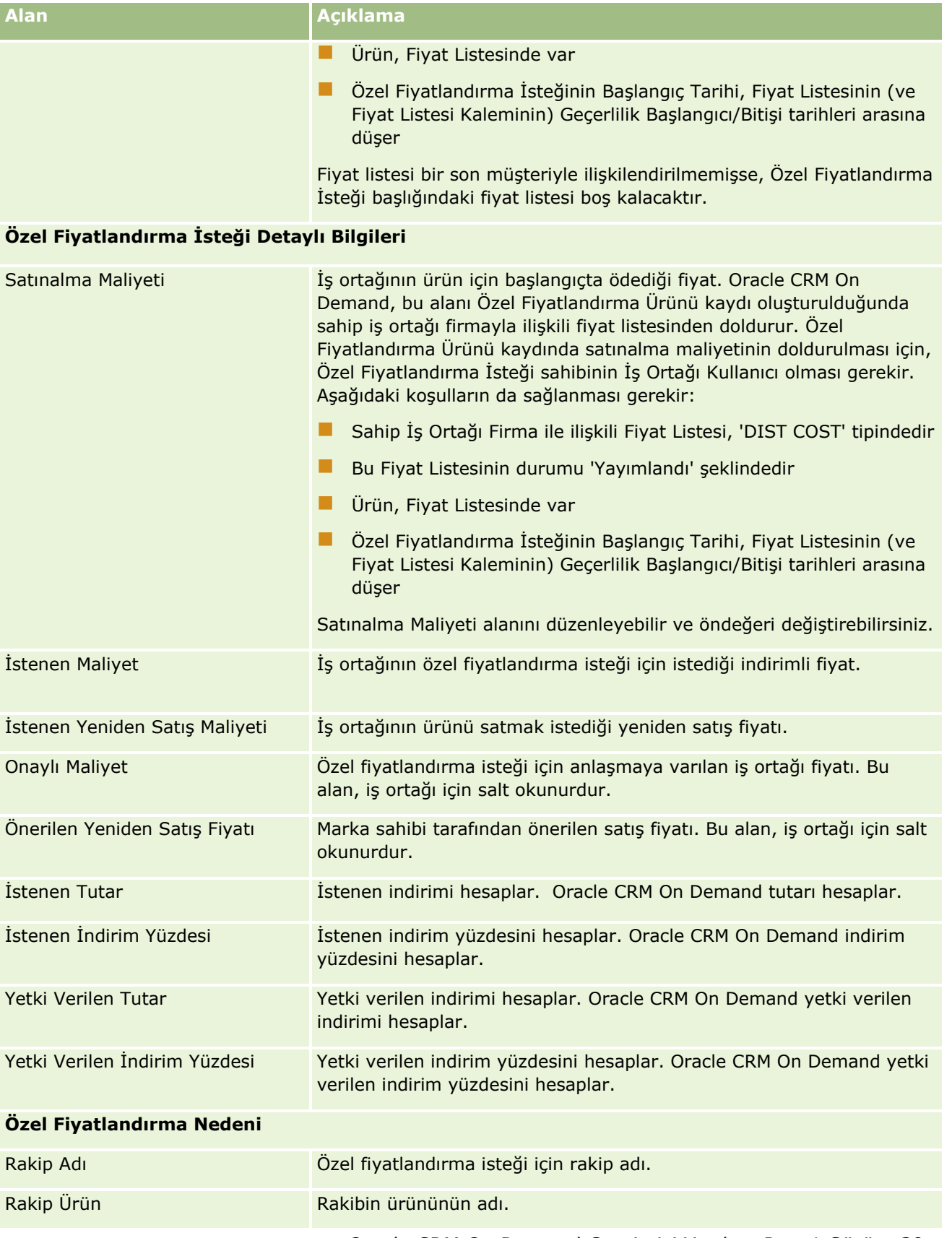

Oracle CRM On Demand Çevrimiçi Yardımı Part 1 Sürüm 39 **517**

#### <span id="page-517-0"></span>Ortak İlişkisi Yönetimi ve Yüksek Teknoloji

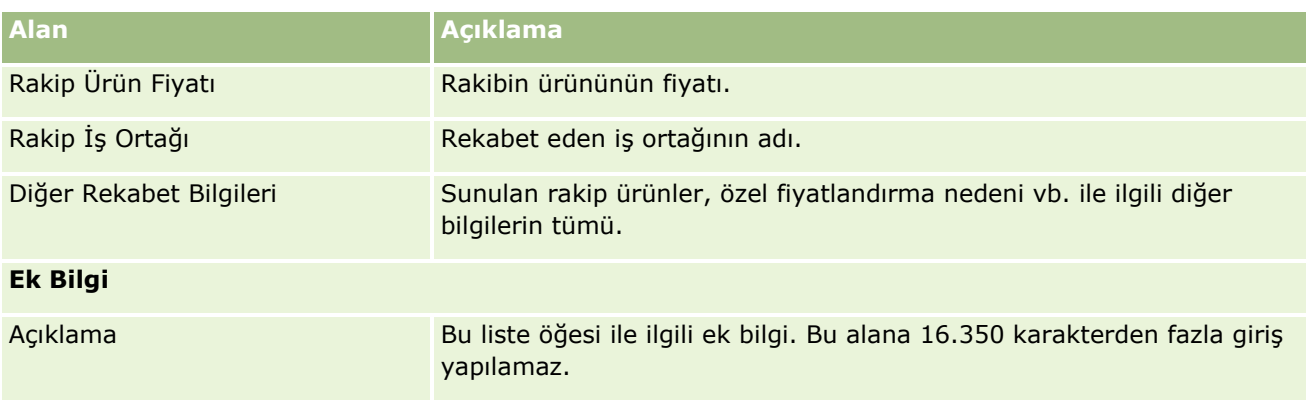

# **Özel Fiyatlandırma İsteği Alanları**

Özel fiyatlandırma isteği eklemek veya mevcut bir özel fiyatlandırma isteğinin detaylarını güncellemek için Özel Fiyatlandırma İsteği Düzenleme sayfasını kullanın. Özel Fiyatlandırma İsteği Düzenleme sayfasında bir özel fiyatlandırma isteğine ilişkin tüm alan kümeleri gösterilir.

**NOT:** Şirket yöneticileri Oracle CRM On Demand uygulamasını çeşitli şekillerde özelleştirebilir (örneğin, kayıt tiplerinin, alanların ve listelerdeki seçeneklerin adlarını değiştirebilirler). Bu nedenle, gördüğünüz bilgiler bu tabloda açıklanan standart bilgilerden farklı olabilir.

Aşağıdaki tabloda bazı alanlarla ilgili ek bilgiler sunulmuştur.

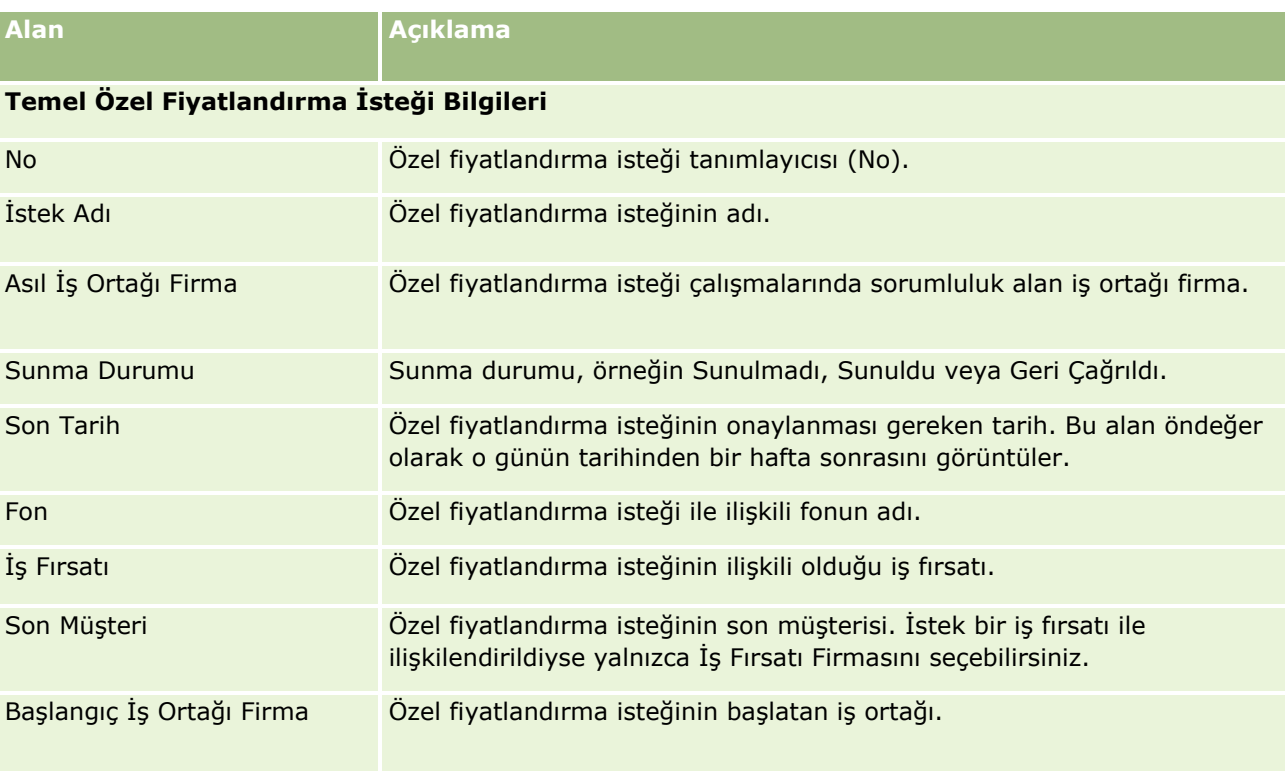

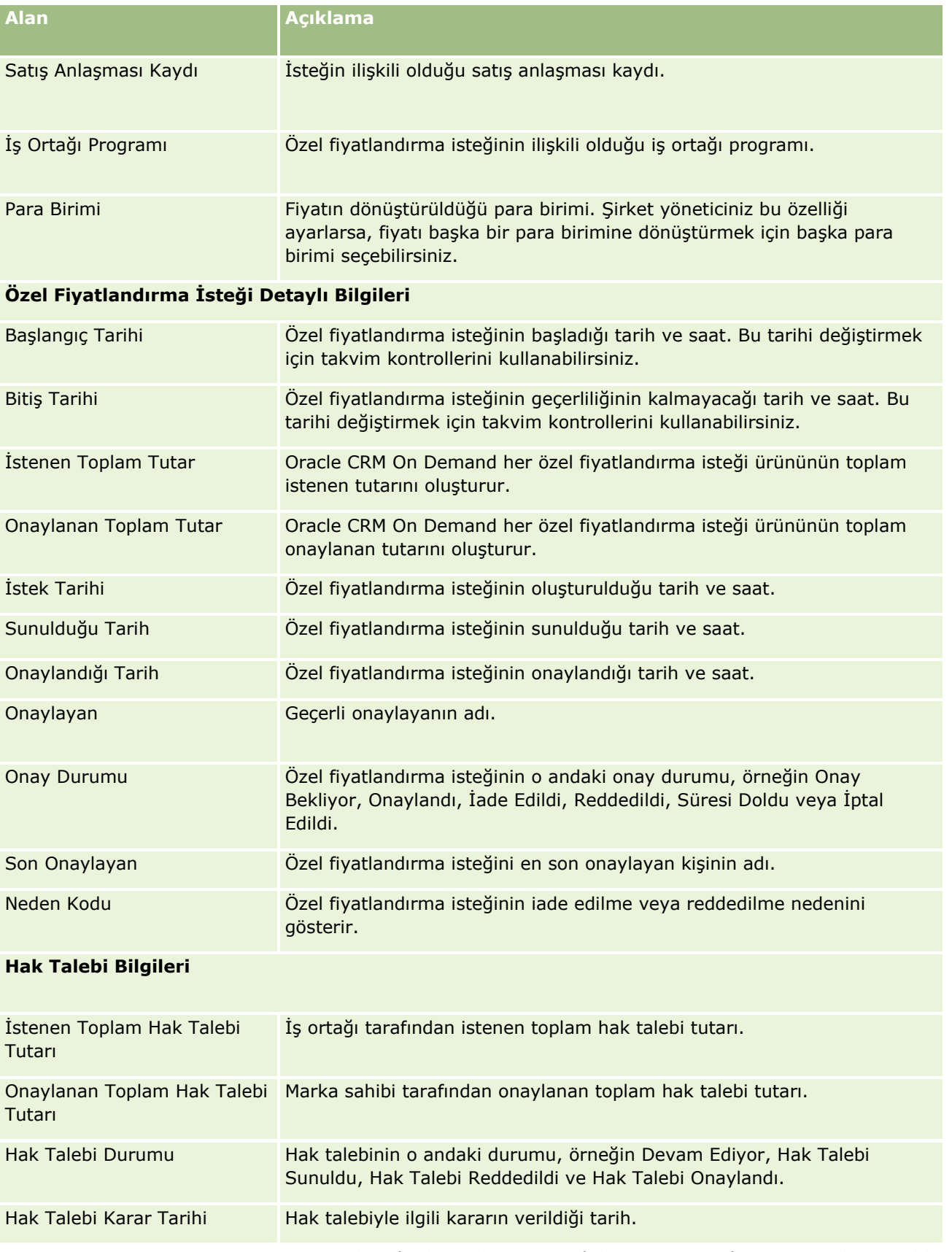

<span id="page-519-0"></span>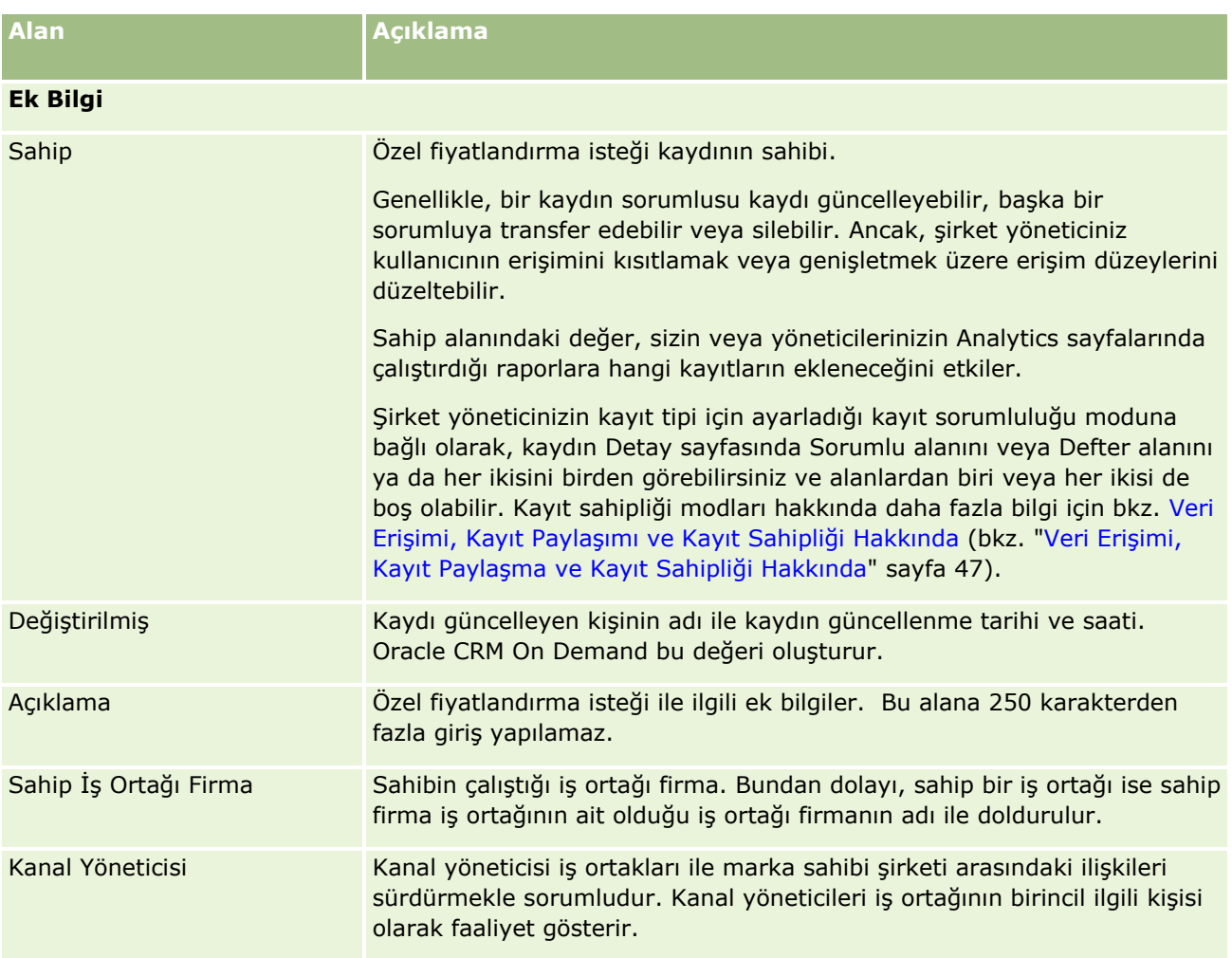

# **Fonlar**

Fonlar sayfalarını fonlar oluşturmak, güncellemek ve izlemek için kullanın.

Genellikle, *Fon* belirli bir amaç için ayrılan belirli bir para toplamı veya başka kaynaklar kümesidir. Fonlar; pazar geliştirme fonları, işbirliği fonları, ticari promosyon fonları vb. olabilir. Fonlar sayfasından, pazarlama fonları için ön onay veya işlem hak talepleri gerektiren aktiviteler kümesi yönetebilirsiniz.

Bir fon kaydı oluşturduğunuzda, fonun sahibi veya fon yöneticisi olursunuz. Tipik olarak, fon sahipleri fon kayıtlarını güncelleyebilir veya silebilir, fon katılımcıları olarak başka kullanıcılar ekleyebilir, alacak ve borç girişleri oluşturabilir ve bir fona ekler ve notlar ekleyebilir. Ancak, şirket yöneticiniz fon kayıtlarına erişiminizi kısıtlamak veya genişletmek üzere erişim düzeylerinizi düzeltebilir.

Fon katılımcıları fon kaydını görüntüleyebilir ama düzenleyemez. Katılımcılar ayrıca, ön onay istekleri ve katılımcı olarak listelendikleri fonlarda hak talebi istekleri sunabilir. Fon yöneticileri, kendilerinin sahip oldukları fonlarda tüm fon isteklerini görüntüleyebilir ve düzenleyebilir ve bu fon isteklerini onaylayabilir veya reddedebilir.

**520** Oracle CRM On Demand Çevrimiçi Yardımı Part 1 Sürüm 39 **NOT:** Durum alanı Hak Talebi Onaylandı olarak ayarlanan fon isteklerini düzenleyemezsiniz. <span id="page-520-0"></span>**NOT:** Kullanabileceğiniz sekmeleri şirket yöneticiniz belirler. İş sorumluluğunuz fonlarla çalışmayı içermiyorsa, Fonlar sekmesi kurulumunuzdan hariç tutulabilir.

# **Fonlar Giriş Sayfasıyla Çalışma**

Fonlar Giriş Sayfası fonları ve fon isteklerini yönetmenin başlangıç noktasıdır.

**NOT:** Şirketinizin yöneticisi Fonlar Giriş Sayfanızın yerleşimini özelleştirebilir. Ayrıca, kullanıcı rolünüz Giriş Sayfalarını Kişiselleştir ayrıcalığını içeriyorsa, sayfaya bölüm ekleyebilir ve sayfadan bölüm kaldırabilirsiniz.

### **Fon veya Fon İsteği Oluşturma**

Fon Giriş Sayfasının solundaki Oluştur bölümünde Fon veya Fon İsteği seçeneklerine tıklayarak fon veya fon isteği oluşturabilirsiniz. Daha fazla bilgi için bkz. Kayıt Oluşturma (sayfa [51\)](#page-50-0) ve Fon Alanları (sayfa [530\)](#page-529-0).

### **Fon Listeleri ve Fon İsteği Listeleriyle Çalışma**

Fon Listeleri ve Fon İsteği Listesi bölümlerinde birtakım listeler görüntülenir. Oracle CRM On Demand, bir dizi standart listeyle gelir. Tüm standart listeler geneldir. Siz ve yöneticileriniz, farklı ölçütlere dayalı ek listeler oluşturabilir.

Aşağıdaki tabloda öndeğer olarak kullanılabilen standart fon listeleri açıklanmıştır.

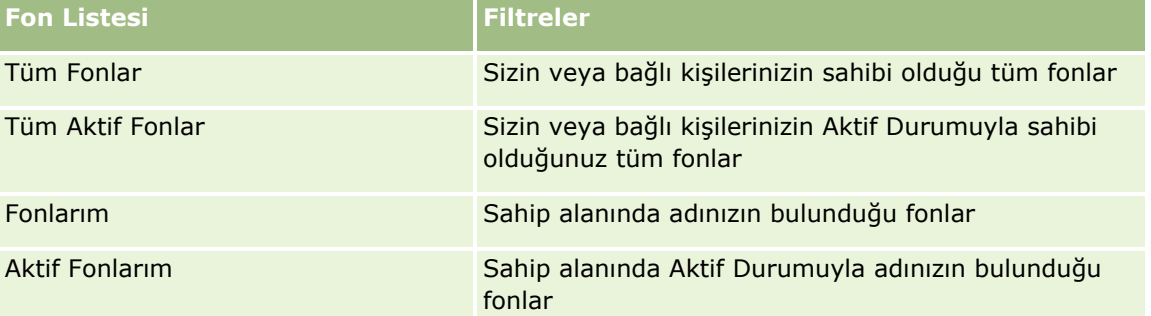

Aşağıdaki tabloda öndeğer olarak kullanılabilen standart fon isteği listeleri açıklanmıştır.

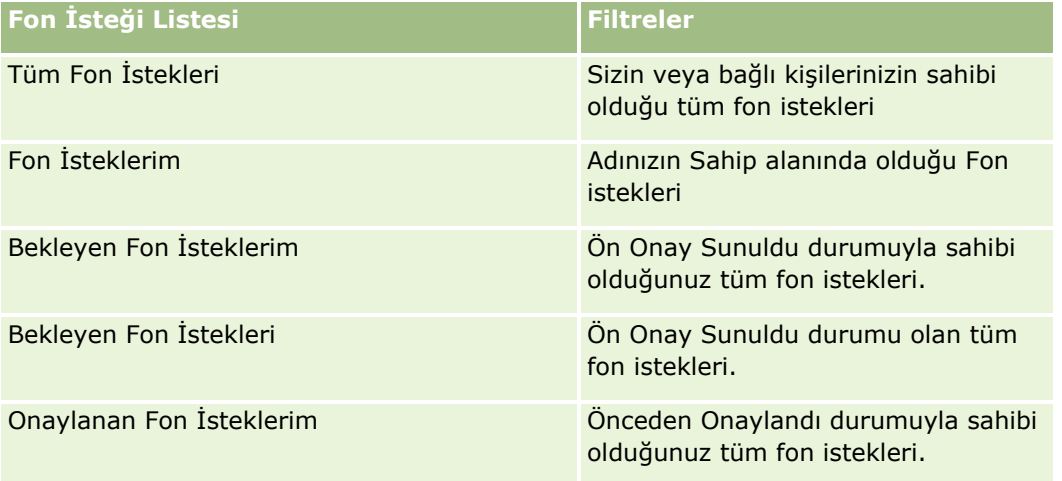

Bir listeyi görüntülemek için, liste adına tıklayın.

Yeni bir liste oluşturmak için Yeni'ye tıklayın. Liste oluşturma hakkında daha fazla bilgi için bkz. Liste Oluşturma ve Geliştirme (sayfa [127\)](#page-126-0).

Kullanılabilir tüm listeleri gözden geçirmek, yeni bir liste oluşturmak veya mevcut bir listeyi görüntülemek, düzenlemek ya da silmek için Listeleri Yönet'e tıklayın. Oracle CRM On Demand ile gelen standart listeler Listeleri Yönet sayfasında da bulunur. Bu listeler salt görüntülenirdir. Bu nedenle listeleri düzenleyemez veya silemezsiniz.

### **Bekleyen Fon İsteklerinizi Görüntüleme**

Bekleyen fon isteklerinizi görüntülemek için, aşağıdaki bilgileri gösteren Bekleyen Fon İsteklerim bölümüne bakın: Fon İsteği Adı, Fon, Önceden Onaylı İstek, Verilen, Onaylanan, İstek Tarihi, Son Tarih ve Durum.

Bekleyen fon istekleriniz Ön Onay Sunuldu durumune sahip isteklerdir.

En son değiştirilen fonlar listesini genişletmek için Tam Listeyi Göster'e tıklayın.

### **Fon İstekleri ile İlgili Açık Etkinlikleri Görüntüleme**

Fon istekleri ile ilgili açık etkinlikleri görüntülemek için, aşağıdaki bilgileri gösteren Fon İsteği - Açık Etkinlikler bölümüne bakın: Son Tarih, Öncelik, Etkinlik, Konu ve Fon İsteği.

Bu bilgiler fon isteklerinize bağlı olan açık etkinliklerin listesini sağlar. Öncelik alanı sizin veya yöneticinizin belirlediği, 1-Yüksek, 2-Orta veya 3-Düşük gibi görev önceliklerini gösterir. Görev önceliği oklarla gösterilir: yüksek öncelik için yukarı ok, orta öncelik için ok yok, düşük öncelik için aşağı ok.

**NOT:** Şirket yöneticiniz Öncelik alanının görüntüleme değerlerini öndeğerlerinden farklı bir değere ayarlarsa (örneğin, *1-Yüksek* öndeğerinden *En Yüksek* değerine), yöneticiniz aşağıdaki düzenleri kullanmadığı sürece Oracle CRM On Demand, görev listeleri için Öncelik alanında ok görüntülemez: 1-*etiket*, 2-*etiket* veya 3-*etiket*; burada *etiket* şirket yöneticinizin görev önceliğine verdiği addır. Bu durumda Oracle CRM On Demand, 1-*etiket* için bir yukarı ok görüntüler, 2-*etiket* için ok görüntülemez, 3-*etiket* için aşağı ok görüntüler ve diğer görüntüleme değerleri için ok görüntülemez. Örneğin, Oracle CRM On Demand *1-Bana Ait En Yüksek* değeri için bir yukarı ok görüntüler ancak *Bana Ait En Yüksek* değeri için ok görüntülemez. Oracle CRM On Demand, şirket yöneticinizin Öncelik alanı için seçim listesine eklediği hiçbir özel değer için ok görüntülemez. Seçim listelerinde öndeğerleri değiştirme ile ilgili daha fazla bilgi için (Öncelik alanı gibi) bkz. Seçim Listesi Değerlerini Değiştirme.

En son değiştirilen fon istekleri listesini genişletmek için Tam Listeyi Göster'e tıklayın.

### **Fonlar Giriş Sayfanıza Bölümler Ekleme**

Kullanıcı rolünüz Giriş Sayfalarını Kişiselleştir ayrıcalığını içeriyorsa, Fonlar Giriş Sayfasına aşağıdaki bölümlerin bazılarını veya hepsini ekleyebilirsiniz:

- **Bekleyen Fon İstekleri**
- Bir veya daha çok rapor bölümü (şirket yöneticiniz rapor bölümlerini Fonlar Olayı Giriş Sayfanızda kullanılabilir hale getirebilir)

#### <span id="page-522-0"></span>*Fonlar Giriş Sayfanıza bölümler eklemek için*

- **1** Fonlar Giriş Sayfasında Yerleşimi Düzenle'ye tıklayın.
- **2** Fonlar Giriş Sayfası Yerleşimi sayfasında, bölüm eklemek veya çıkarmak ve sayfadaki bölümleri düzenlemek için oklara tıklayın.
- **3** Kaydet'e tıklayın.

### **İlgili Konular**

İlgili Fon bilgileri için aşağıdaki konulara bakın:

- **Fonlar** (sayfa [520\)](#page-519-0)
- **Fonları Yönetme (sayfa [523\)](#page-522-0)**
- Fon Alanları (sayfa [530\)](#page-529-0)

## **Fonları Yönetme**

Fonları yönetmek için aşağıdaki görevleri gerçekleştirin:

- Fon Katılımcıları Ekleme (sayfa [524\)](#page-523-0)
- **Fonlara Kredi Ekleme (sayfa [525\)](#page-524-0)**
- Fonlarla İlgili İstekleri İşleme (sayfa [525\)](#page-524-0)
- Hak Taleplerini İşleme (sayfa [528\)](#page-527-0)
- **Fonlara Borc Uygulama (sayfa [529\)](#page-528-0)**
- **Fon Etkinliğini İnceleme (sayfa [529\)](#page-528-0)**

**NOT:** Fonlar özelliği standart Oracle CRM On Demand sürümünün bir parçası değildir, dolayısıyla şirketinizde kullanılamayabilir.

**NOT:** Sahibi olduğunuz bir fon kaydını güncelleyebilirsiniz. Bir fon katılımcısı iseniz fon istekleri oluşturabilir ve güncelleyebilirsiniz.

Birçok kayıt tipi için ortak olan adım adım prosedürler için bkz.

- Kayıt Oluşturma (sayfa [51\)](#page-50-0)
- Kayıt Detaylarını Güncelleme (sayfa [109\)](#page-108-0)
- Seçtiğiniz Kayıtla Kayıtlar Arasında Bağlantı Oluşturma (sayfa [113\)](#page-112-0)
- **Listelerle Çalışma (sayfa [121\)](#page-120-0)**
- Kayıtların Sahipliğini Aktarma (bkz. "[Kayıtların Sorumluluğunu Transfer Etme](#page-144-0)" sayfa [145\)](#page-144-0)
- Not Ekleme (sayfa [156\)](#page-155-0)
- **Kayıtlara Dosya ve URL Ekleme (sayfa [164\)](#page-163-0)**

Oracle CRM On Demand Çevrimiçi Yardımı Part 1 Sürüm 39 **523**

- <span id="page-523-0"></span>Kayıtları Silme ve Geri Yükleme (sayfa [175\)](#page-174-0)
- Kayıtlar ile İlgili Denetim Listelerini Görüntüleme (sayfa [178\)](#page-177-0)
- **Denetim Listesini Özelleştirme**

**NOT:** Şirket yöneticileri Oracle CRM On Demand uygulamasını çeşitli şekillerde özelleştirebilir (örneği, kayıt tiplerinin, alanların ve listelerdeki seçeneklerin adlarını değiştirebilirler). Bu nedenle gördüğünüz bilgiler çevrimiçi yardımda açıklanan standart bilgilerden farklı olabilir.

Ayrıca, sahip olduğunuz erişim düzeyine bağlı olarak, önceki listede açıklanan prosedürlerin tamamını gerçekleştiremeyebilirsiniz.

### **İlgili Bilgiler**

İlgili Fon bilgileri ve ilgili konular için aşağıdaki konulara bakın:

- **Fonlar Giriş Sayfasıyla Çalışma (sayfa [521\)](#page-520-0)**
- Fon Alanları (sayfa [530\)](#page-529-0)
- **Analytics (sayfa [881\)](#page-880-0)**
- Varlıkları İzleme (sayfa [293\)](#page-292-0)

### **Fon Katılımcıları Ekleme**

Bir fon kaydı oluşturduğunuzda, öndeğer olarak fon sahibi olursunuz. Ardından fon katılımcıları eklemek istersiniz. Bir kişiyi fon katılımcısı olarak eklemek, o kişinin fon kaydını görüntülemesine ve fona fon istekleri sunmasına izin verir.

**Başlamadan önce.** Kullanıcıların uygun fon katılımcıları listesinde görünmeleri için, önce aktif Oracle CRM On Demand High Tech Edition kullanıcıları olarak ayarlanmaları gerekir.

#### *Fon katılımcısı eklemek için*

**1** Fonu seçin.

Fon seçme yönergeleri için bkz. Kayıtları Bulma (bkz. "[Kayıt Bulma](#page-68-0)" sayfa [69\)](#page-68-0).

**2** Fon Detayı sayfasında Fon Katılımcıları bölümüne ilerleyin ve Katılımcı Ekle'ye tıklayın.

**NOT:** Fon Katılımcıları bölümünü yerleşiminize eklemeniz gerekebilir. Yerleşimini değiştirme hakkında bilgi için bkz. Detay Sayfası Yerleşiminizi Değiştirme (sayfa [834\)](#page-833-0).

- **3** Fon Katılımcısı Ekle sayfasında, Arama simgesine tıklayın ve kullanıcıyı seçin. Kullanıcı listesi Oracle CRM On Demand High Tech Edition uygulamasını kullanan tüm kişilerden oluşur.
- **4** Kaydı oluşturun.
- **524** Oracle CRM On Demand Çevrimiçi Yardımı Part 1 Sürüm 39

### <span id="page-524-0"></span>**Fonlara Kredi Ekleme**

Fonları kullanılabilir hale getirmek için fona kredi ekleyin.

#### *Bir fona kredi eklemek için*

**1** Fonu seçin.

Fon seçme yönergeleri için bkz. Kayıtları Bulma (bkz. "[Kayıt Bulma](#page-68-0)" sayfa [69\)](#page-68-0).

**2** Fon Detayı sayfasında, Fon Kredileri bölümüne gidin ve başlık çubuğunda Yeni'ye tıklayın.

**NOT:** Fon Kredileri bölümünü yerleşiminize eklemeniz gerekebilir. Yerleşimini değiştirme hakkında bilgi için bkz. Detay Sayfası Yerleşiminizi Değiştirme (sayfa [834\)](#page-833-0).

**3** Aşağıdaki tabloya açıklandığı şekliyle bilgileri girin ve kaydı oluşturun.

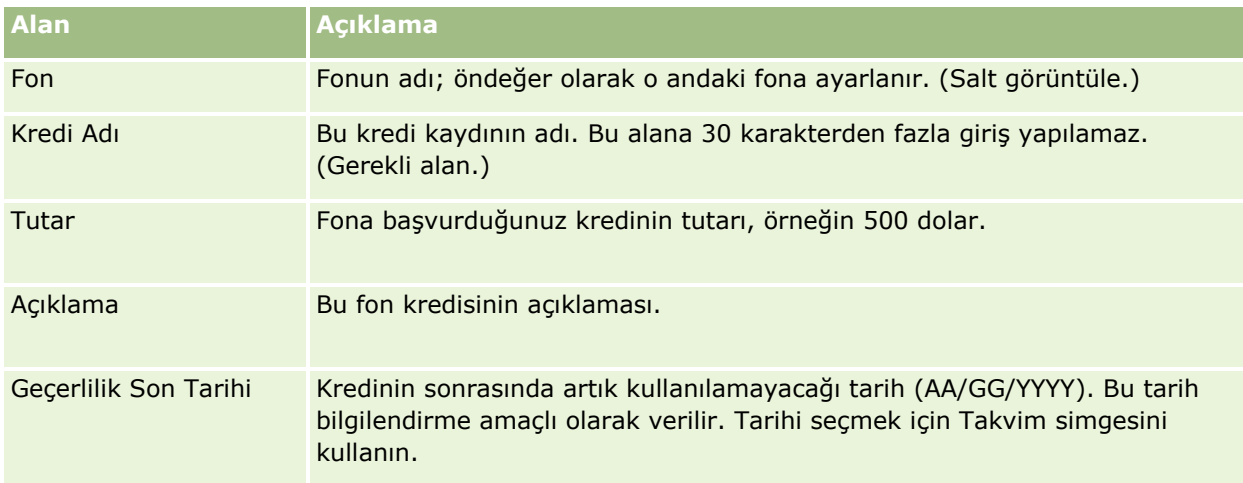

## **Fonlarla İlgili İstekleri İşleme**

Fon tutarının bir kısmını kullanmaya başlamayı istediğinizde, bir fon isteği oluşturun ve onay için fon yöneticisine sunun. Fon isteğinin aşamasını izlemek için siz ve fon yöneticiniz Durum alanını güncellersiniz.

#### *Bir isteği ön onaya sunmak için*

**1** Fonu seçin.

Fon seçme yönergeleri için bkz. Kayıtları Bulma (bkz. "[Kayıt Bulma](#page-68-0)" sayfa [69\)](#page-68-0).

**2** Fon Detayı sayfasında Fon İstekleri bölümüne ilerleyin ve Yeni'ye tıklayın.

NOT: Fon İstekleri bölümünü yerleşiminize eklemeniz gerekebilir. Daha fazla bilgi için bkz. Detay Sayfası Yerleşiminizi Değiştirme (sayfa [834\)](#page-833-0).

**3** Fon İsteği Düzenleme sayfasında, gerekli bilgileri girin.

Oracle CRM On Demand Çevrimiçi Yardımı Part 1 Sürüm 39 **525**

Aşağıdaki tabloda fon isteği ile ilgili alan bilgileri açıklanmıştır. Yöneticiniz alan ekleyebilir, yeniden adlandırabilir veya silebilir, bundan dolayı gördüğünüz alanlar bu tablodakinden farklı olabilir.

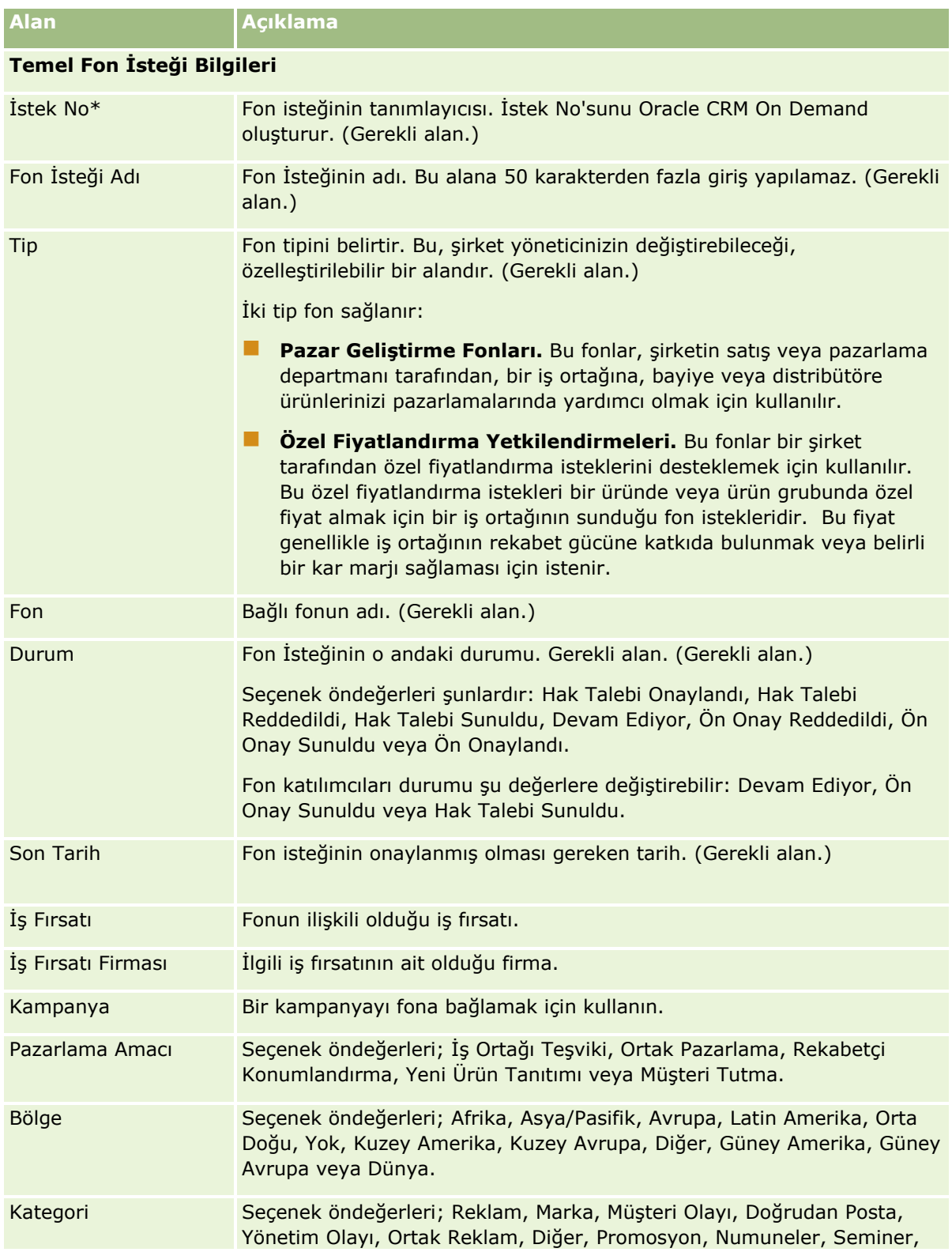

#### **Fonlar**

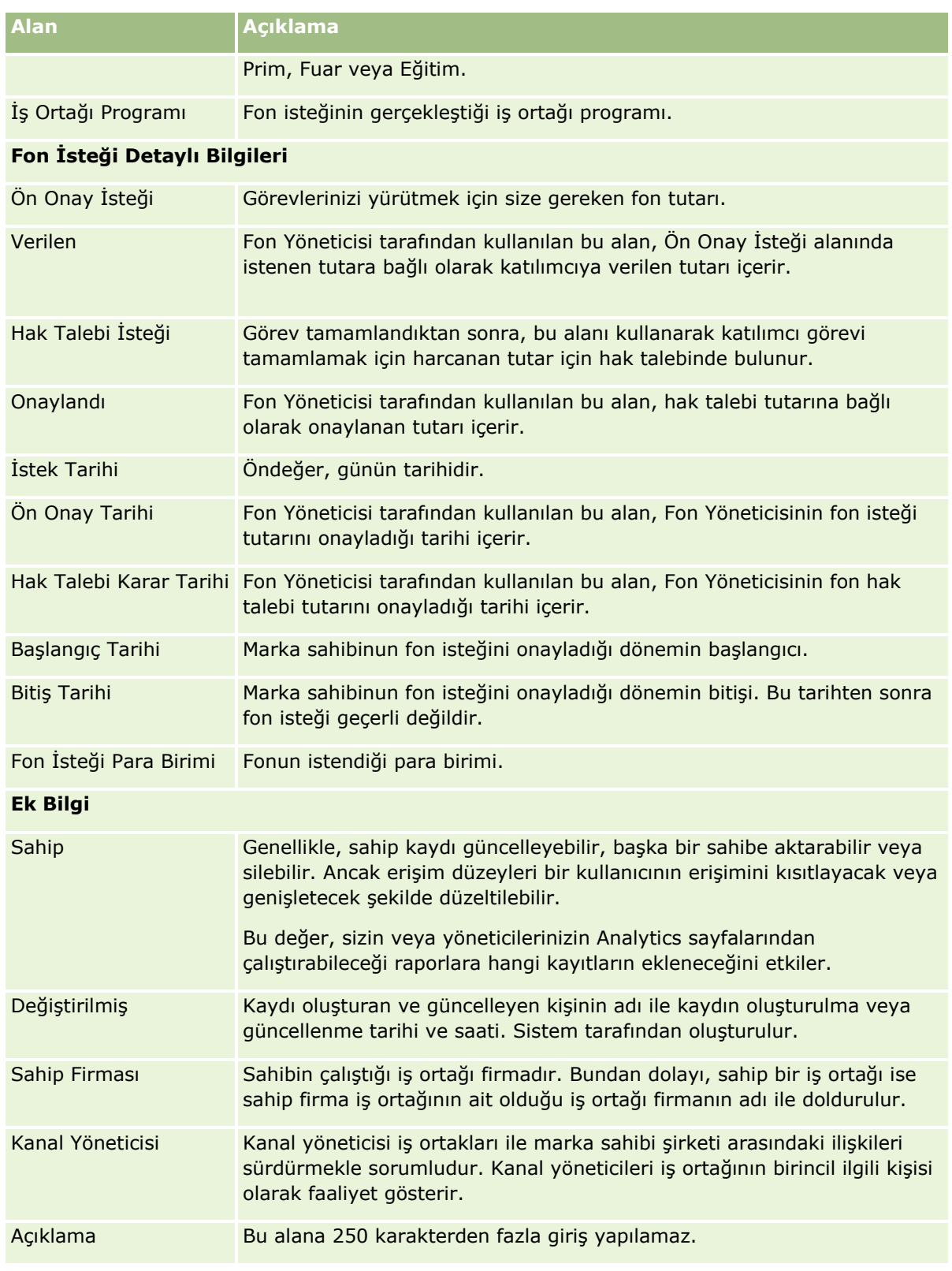

**1** Durum için Ön Onay Sunuldu seçimini yapın.

**2** Kaydı oluşturun.

<span id="page-527-0"></span>Fon Yöneticisinin Fonlar Giriş Sayfasında Bekleyen Fon İstekleri bölümünde fon isteği kaydı görüntülenir.

#### *Bir fon isteğine ön onay vermek için*

- **1** Fonlar Giriş Sayfasında, Bekleyen Fon İstekleri bölümünden fon isteğini seçin.
- **2** Fon İsteği Detayı sayfasında Düzenle düğmesine tıklayın.
- **3** Fon İsteği Düzenleme sayfasında, aşağıdakileri yapın:
	- **a** Ön Onay Tarihi alanına uygun tarihi girin.
	- **b** Verildi alanına onayladığınız tutarı girin.
	- **c** Durum alanı Ön Onaylandı olarak güncelleyin.
- **4** Kaydı oluşturun.

### **Hak Taleplerini İşleme**

Fon Yöneticisi fon isteğini onayladığında ve fonu istediğiniz görevi tamamladığınızda bir hak talebi sunmaya hazır olursunuz. Hak talebini sunduktan sonra, Fon Yöneticisi talebi inceleyebilir ve onaylayabilir.

#### *Bir hak talebi sunmak için*

**1** Fon İsteği Listesinden hak talebi sunmak istediğiniz bir fon isteği seçin veya önceden onaylanan bir fon isteği seçin (Fonlar giriş sayfasındaki Bekleyen Fon İsteği bölümünde listelenir).

Fon istekleri seçme yönergeleri için bkz. Kayıtları Bulma (bkz. "[Kayıt Bulma](#page-68-0)" sayfa [69\)](#page-68-0).

- **2** Fon İsteği Detayı sayfasında Düzenle düğmesine tıklayın.
- **3** Fon İsteği Düzenleme sayfasında, aşağıdakileri yapın:
	- **a** Hak Talebi İsteği alanına hak talebinde bulunduğunuz tutarı girin.
	- **b** Durum alanından Hak Talebi Sunuldu seçimini yapın.
	- **c** Son Tarih alanına uygun bir tarih girin.
- **4** Kaydı oluşturun.

#### <span id="page-528-0"></span>*Bir hak talebini onaylamak için*

**1** Hak talebini onaylamak istediğiniz fon isteğini seçin (Fonlar giriş sayfasındaki Bekleyen Fon İsteği bölümünde listelenir).

Fon istekleri seçme yönergeleri için bkz. Kayıtları Bulma (bkz. "[Kayıt Bulma](#page-68-0)" sayfa [69\)](#page-68-0).

- **2** Fon İsteği Detayı sayfasında, Hak Talebi İsteği alanında hak talebinde bulunulan tutarı inceleyin ve Düzenle düğmesine tıklayın.
- **3** Fon İsteği Düzenleme sayfasında, aşağıdakileri yapın:
	- **a** Onaylandı alanına onayladığınız tutarı girin.
	- **b** Hak Talebi Kararı alanına tarihi girin.
	- **c** Durum alanından Hak Talebi Onaylandı seçimini yapın.

**NOT:** Fonları Onaylamak için, kullanıcı kaydınızda Fon Onayı Limiti yeterli bir değere ayarlanmalıdır. Onay limiti yeterli değilse şirket yöneticinize başvurun. Ayrıca, Fon Detayı Sayfasında Negatif Bakiyeye İzin Ver onay kutusu seçilmediyse, Oracle CRM On Demand negatif fon bakiyesi ile sonuçlanan bir fon isteğini onaylamanıza izin vermez.

**4** Kaydı oluşturun.

Bir hak talebi onaylandıktan sonra fon kaydının Fon Borçları bölümünde görüntülenir.

**NOT:** Bir hak talebi onaylandıktan sonra fon isteğini düzenleyemezsiniz.

### **Fonlara Borç Uygulama**

Fondan belirli bir tutarı almak için borç kaydı oluşturun.

#### *Bir fona borç uygulamak için*

- **1** Fonu seçin. Fon seçme yönergeleri için bkz. Kayıtları Bulma (bkz. "[Kayıt Bulma](#page-68-0)" sayfa [69\)](#page-68-0).
- **2** Fon Detayı sayfasında, Fon Borçları bölümüne gidin ve başlık çubuğunda Yeni'ye tıklayın.
- **3** Fon Borcu Düzenleme sayfasında, gerekli bilgileri girin.

Fon İsteği Adı 50 karakter ile sınırlıdır.

## **Fon Etkinliğini İnceleme**

Yönettiğiniz kayıtlar ile ilgili fon etkinliğini veya şirketinizde fon yöneticisi iseniz şirketinizin tüm fonlarını ve fon isteklerini inceleyebilirsiniz. Bu, fon etkinliğinizi izlemenize olanak tanır.

#### <span id="page-529-0"></span>*Bir fonun etkinliğini incelemek için*

**1** Fonu seçin.

Fon seçme yönergeleri için bkz. Kayıtları Bulma (bkz. "[Kayıt Bulma](#page-68-0)" sayfa [69\)](#page-68-0).

**2** Fon Detayı sayfasında, Denetim Listesi bölümüne ilerleyin.

Liste, fon ile ilgili olarak işlemler, tarihler ve dahil olan kişiler gibi her etkinliği izler.

NOT: Denetim Listesi bölümünü yerleşiminize eklemek isteyebilirsiniz. Daha fazla bilgi için bkz. Detay Sayfası Yerleşiminizi Değiştirme (sayfa [834\)](#page-833-0).

# **Fon Alanları**

Fon eklemek veya mevcut bir fonun detaylarını güncellemek için Fon Düzenleme sayfasını kullanın. Fon Düzenleme sayfasında bir fona ilişkin tüm alan kümeleri gösterilir.

**NOT:** Şirket yöneticileri uygulamanızı çeşitli şekillerde özelleştirebilir (örneğin kayıt tiplerinin, alanların ve seçim listelerindeki seçeneklerin adlarını değiştirmek). Bu nedenle, gördüğünüz bilgiler bu tabloda açıklanan standart bilgilerden farklı olabilir.

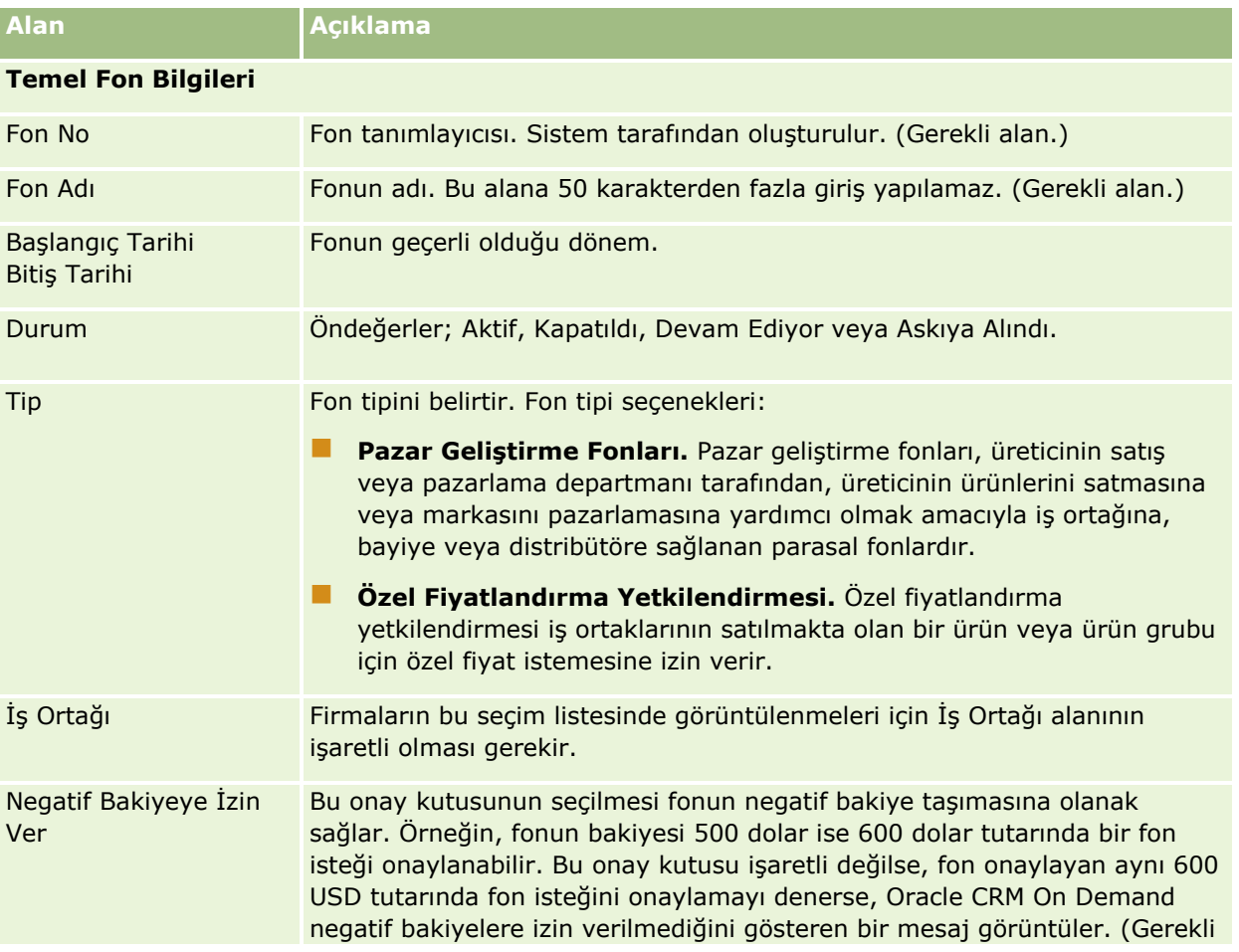

Aşağıdaki tabloda bazı alanlarla ilgili ek bilgiler sunulmuştur.

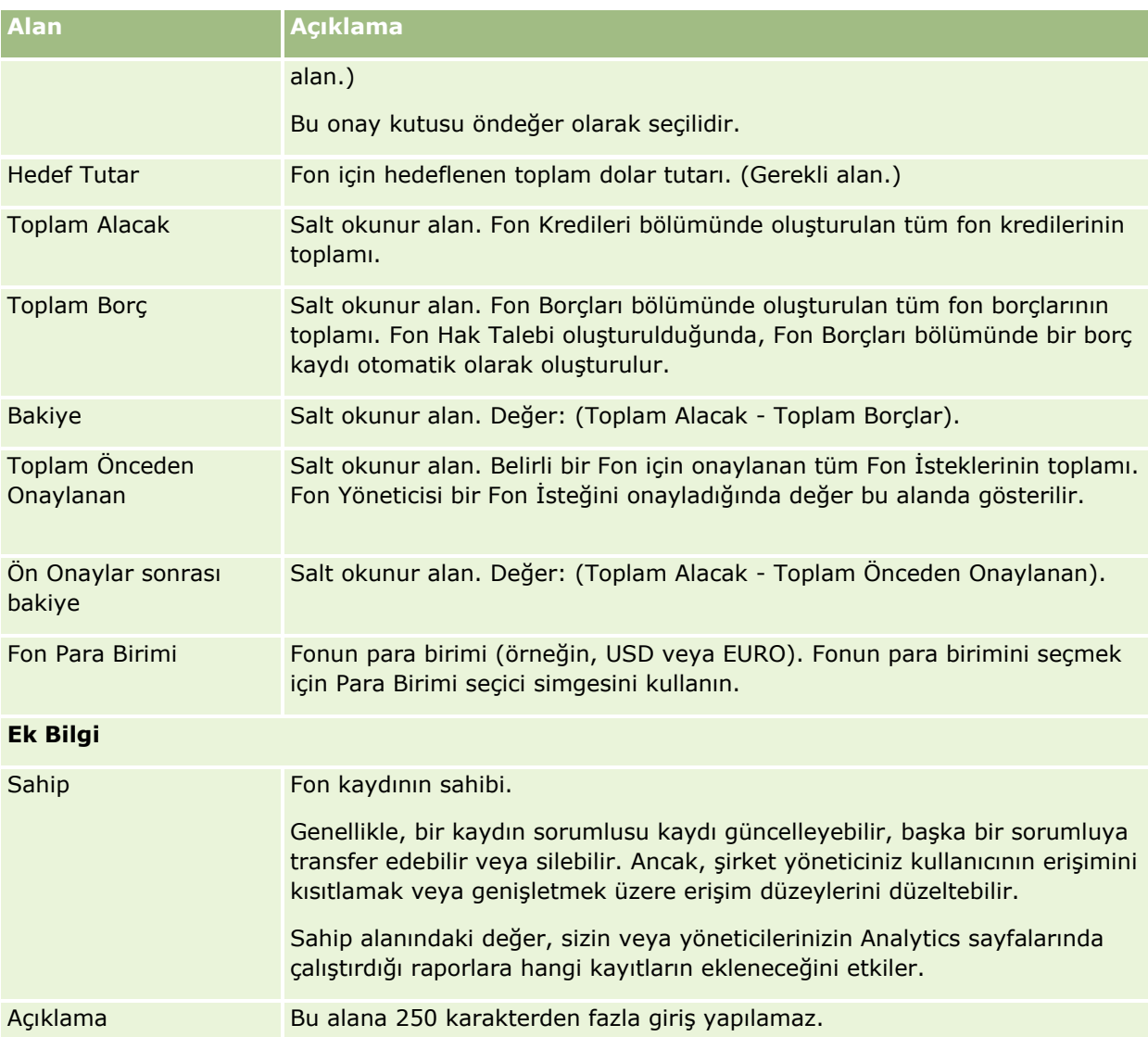

## **İlgili Bilgiler**

İlgili Fon bilgileri için aşağıdaki konulara bakın:

- **Fonlar (sayfa [520\)](#page-519-0)**
- Fonlar Giriş Sayfasıyla Çalışma (sayfa [521\)](#page-520-0)
- **Fonları Yönetme (sayfa [523\)](#page-522-0)**

# **Kurslar**

*Kurs*, bir bireye temel olarak belirli bir dizi ustalığı vermek amacıyla sunulan yapılandırılmış bir eğitim programıdır. Birçok şirket, özellikle de karmaşık ürün veya hizmetlerle ilgilenenler, iş ortaklarının ve satıcılarının yeterli düzeyde eğitim almasını ve sattıkları ürünlere aşina olmasını gerektirir. Bu nedenle kurslar, bir şirketin ürün ve servisleri hakkında bilgi yayma mekanizması haline gelmiştir. Tipik olarak, kurslar belirli bir ürüne veya ürün ailesine odaklanır. Ancak, bazen genel kavramlar veya ilkelerle de ilgili olabilir. Kurslar teorik veya pratik (örneğin, uygulamalı eğitim, laboratuvar tabanlı vb.) ya da her ikisinin bir birleşimi biçiminde olabilir.

Oracle CRM On Demand uygulamasında, bir kurs belirli bir ürünle veya ürün grubuyla ilişkilendirilebilir. Aynı şekilde, bir kurs tek bir ürün kategorisiyle veya çeşitli ürün kategorileriyle ilişkilendirilebilir ya da hiçbiriyle ilişkilendirilmeyebilir. Standart Oracle CRM On Demand konfigürasyonuyla; süre, ücret, başlangıç ve bitiş tarihleri, diğer kurslarla olan bağımlılıkları vb. gibi çeşitli temel kurs özniteliklerini de yakalayabilirsiniz.

Kurslar şirket tarafından sunulabilir, dış kaynaktan alım için atanmış bir servis sağlayıcıdan alınabilir veya her iki biçimde sağlanabilir. Oracle CRM On Demand ile, kursu sunan üçüncü taraf satıcıların listesini tanımlayabilir ve bu listeyi iş ortaklarına yayımlayabilirsiniz. Bir kurs yayımlandığında, iş ortağı çalışanları kursa ilgili kişi kaydı yapabilir.

# **Kurs Giriş Sayfasıyla Çalışma**

Kurs Giriş Sayfası kursları yönetmenin başlangıç noktasıdır.

**NOT:** Şirketinizin yöneticisi Kurs Giriş Sayfanızın yerleşimini özelleştirebilir. Ayrıca, kullanıcı rolünüz Giriş Sayfalarını Kişiselleştir ayrıcalığını içeriyorsa, sayfaya bölüm ekleyebilir ve sayfadan bölüm kaldırabilirsiniz.

### **Kurs Oluşturma**

En Son Değiştirilen Kurslar bölümündeki Yeni düğmesine tıklayarak kurs oluşturabilirsiniz. Kurs oluşturma hakkında daha fazla bilgi için bkz. Kurs Oluşturma (bkz. "[Kayıt Oluşturma](#page-50-0)" sayfa [51\)](#page-50-0) ve Kurs Alanları (sayfa [537\)](#page-536-0).

### **Kurs Listeleriyle Çalışma**

Kurs Listeleri bölümünde, birtakım listeler görüntülenir. Oracle CRM On Demand, bir dizi standart listeyle gelir. Tüm standart listeler geneldir. Siz ve yöneticileriniz, farklı ölçütlere dayalı ek listeler oluşturabilir.

Aşağıdaki tabloda, kursların standart listeleri açıklanmıştır.

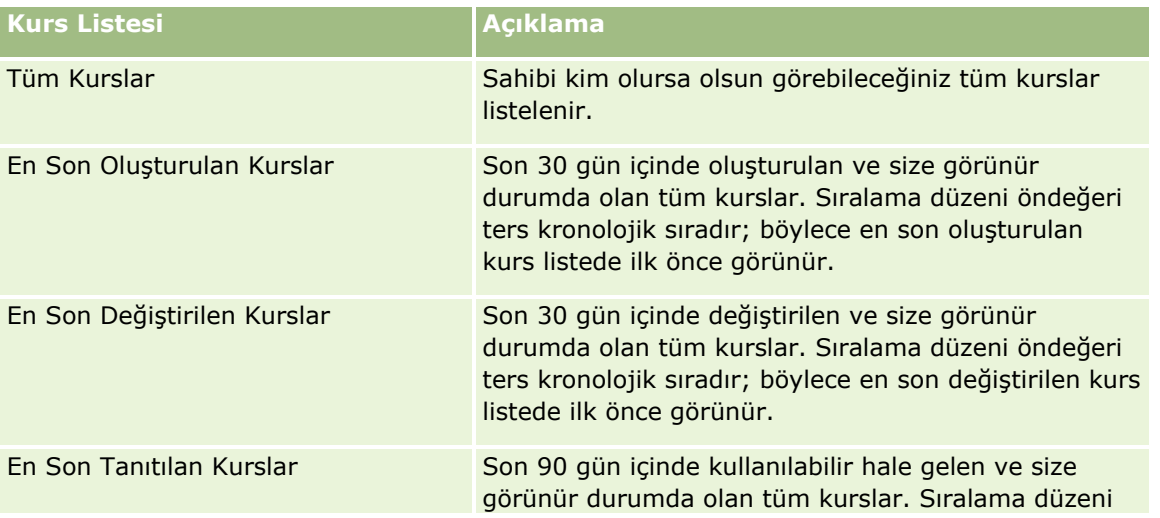

**532** Oracle CRM On Demand Çevrimiçi Yardımı Part 1 Sürüm 39

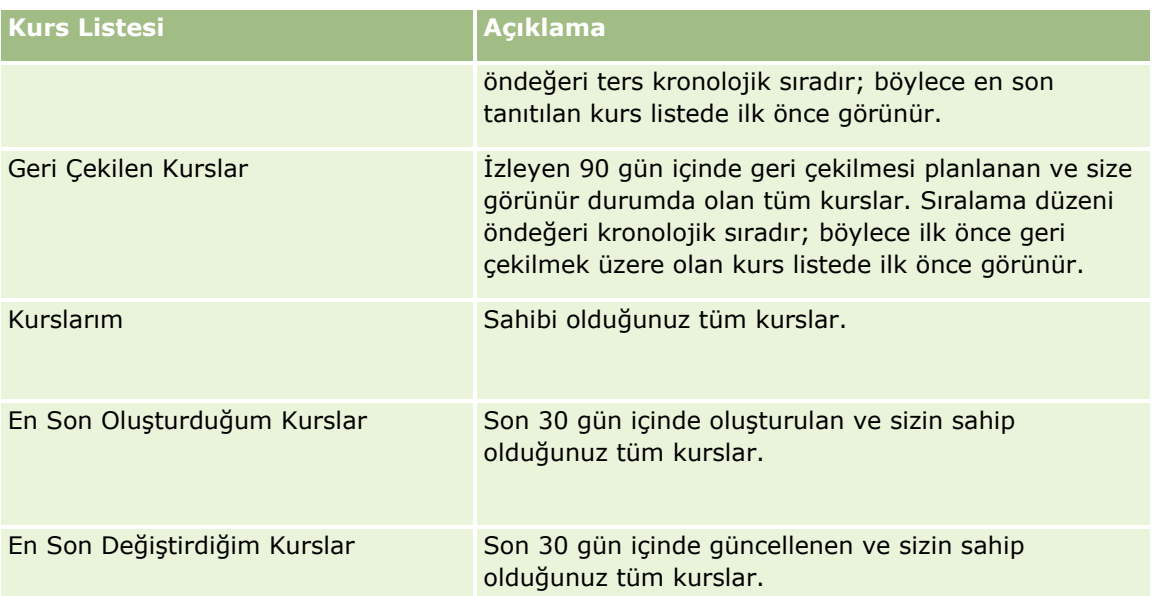

Bir listeyi görüntülemek için, liste adına tıklayın.

Yeni bir liste oluşturmak için Yeni'ye tıklayın. Liste oluşturma hakkında daha fazla bilgi için bkz. Liste Oluşturma ve Geliştirme (sayfa [127\)](#page-126-0).

Kullanılabilir tüm listeleri gözden geçirmek, yeni bir liste oluşturmak veya mevcut bir listeyi görüntülemek, düzenlemek ya da silmek için Listeleri Yönet'e tıklayın. Oracle CRM On Demand ile gelen standart listeler Listeleri Yönet sayfasında da bulunur. Bu listeler salt görüntülenirdir. Bu nedenle listeleri düzenleyemez veya silemezsiniz.

### **En Son Değiştirilen Kursları Görüntüleme**

En Son Değiştirilen Kurslar bölümünde, en son değiştirilen kurslar gösterilir.

Listeyi genişletmek için Tam Listeyi Göster bağlantısına tıklayın.

### **Kurs Giriş Sayfanıza Bölümler Ekleme**

Kullanıcı rolünüz Giriş Sayfalarını Kişiselleştir ayrıcalığını içeriyorsa, Kurs Giriş Sayfasına aşağıdaki bölümlerin bazılarını veya hepsini ekleyebilirsiniz:

- $\blacksquare$  Tüm Kurslar
- **En Son Olusturulan Kurslar**
- **En Son Değiştirilen Kurslar**
- **En Son Tanıtılan Kurslar**
- Geri Cekilen Kurslar
- **Kurslarım**
- **En Son Oluşturduğum Kurslar**
- **En Son Değiştirdiğim Kurslar**

#### *Kurs Giriş Sayfanıza bölümler eklemek için*

- **1** Kurs Giriş Sayfasında Yerleşimi Düzenle'ye tıklayın.
- **2** Kurs Giriş Sayfası Yerleşimi sayfasında, bölüm eklemek veya çıkarmak ve sayfadaki bölümleri düzenlemek için oklara tıklayın.
- **3** Kaydet'e tıklayın.

# **Kursları Yönetme**

Kursları yönetmek için aşağıdaki görevleri gerçekleştirin:

- Sertifikasyonları Ürünler, Ürün Kategorileri ve Çözümlerle İlişkilendirme (sayfa [553\)](#page-552-0)
- Kursları Sınavlar ve Sertifikasyonlarla İlişkilendirme (sayfa [535\)](#page-534-0)
- Kursları Diğer Kurslarla İlişkilendirme (sayfa [535\)](#page-534-0)
- Kursları İş Ortaklarına Görünür Kılma (sayfa [536\)](#page-535-0)
- Kurslara Kaydolma (sayfa [536\)](#page-535-0)
- Kursa Kaydolma Kaydını Güncelleme (sayfa [537\)](#page-536-0)

Birçok kayıt tipi için ortak olan adım adım prosedürler için bkz.

- Kayıt Oluşturma (sayfa [51\)](#page-50-0)
- Kayıt Detaylarını Güncelleme (sayfa [109\)](#page-108-0)
- Seçtiğiniz Kayıtla Kayıtlar Arasında Bağlantı Oluşturma (sayfa [113\)](#page-112-0)
- Listelerle Çalışma (sayfa [121\)](#page-120-0)
- Not Ekleme (sayfa [156\)](#page-155-0)
- Eklerle Çalışma (sayfa [161\)](#page-160-0)

**NOT:** Şirket yöneticileri Oracle CRM On Demand uygulamasını çeşitli şekillerde özelleştirebilir (örneği, kayıt tiplerinin, alanların ve listelerdeki seçeneklerin adlarını değiştirebilirler). Bu nedenle gördüğünüz bilgiler çevrimiçi yardımda açıklanan standart bilgilerden farklı olabilir.

Ayrıca, sahip olduğunuz erişim düzeyine bağlı olarak, önceki listede açıklanan prosedürlerin tamamını gerçekleştiremeyebilirsiniz.

### **Kursları Ürünler, Ürün Kategorileri ve Çözümlerle İlişkilendirme**

Kursları bir veya daha fazla ürünle, ürün kategorisiyle ve çözümle ilişkilendirebilirsiniz. Kurs yalnızca bir ürün veya ürün kategorisi için geçerliyse, sırayla, Birincil Ürün veya Birincil Ürün Kategorisi alanından uygun değeri seçin. Ancak, kurs bir çözüm, birden fazla ürün ya da birden fazla ürün kategorisi için geçerliyse, aşağıda listelenen adımları uygulayın.

#### **Başlamadan önce.**

<span id="page-534-0"></span>Şirket yöneticiniz, detay sayfası için Kurs Ürünleri, Kurs Ürün Kategorileri ya da Kurs Çözümleri ile ilgili bilgiler bölümünü kullanılabilir hale getirmiş olmalıdır. Detay sayfasında ilgili bilgiler bölümü görüntülenmezse, Yerleşimi Düzenle bağlantısına tıklayın ve bölümü görüntülenen ilgili bilgiler bölümü olarak ekleyin.

#### *Kursları ürünler, ürün kategorileri veya çözümlerle ilişkilendirmek için*

- **1** Kurs Detayı sayfasının Kurs Ürünleri, Kurs Ürün Kategorileri veya Kurs Çözümleri bölümünde, Ekle'ye tıklayın.
- **2** Düzenleme sayfasında ürünü (veya ürün kategorisi) belirterek Kaydet'e tıklayın.
- **3** Tüm ilişkileri tanımlamak için yukarıdaki adımları gerektiği kadar tekrarlayın.

NOT: Bir kursu, kursun bir mi yoksa birden fazla mı çözümle ilişkilendirildiğinden bağımsız olarak çözümlerle ilişkilendirmek için yukarıdaki adımları uygulayın.

### **Kursları Sınavlar ve Sertifikasyonlarla İlişkilendirme**

Bir kurs genellikle bir veya daha fazla sınav ile sona erer. Sınavı veya sınav dizisini başarıyla geçerseniz, sertifikaya hak kazanırsınız. Bir kursu sınavlarla, sertifikasyonlarla veya her ikisiyle birden ilişkilendirebilirsiniz.

#### **Başlamadan önce.**

Şirket yöneticiniz, detay sayfası için Kurs Sınavları veya Sertifikasyon Kursları ile ilgili bilgiler bölümünü kullanılabilir hale getirmiş olmalıdır. Detay sayfasında ilgili bilgiler bölümü görüntülenmezse, Yerleşimi Düzenle bağlantısına tıklayın ve bölümü görüntülenen ilgili bilgiler bölümü olarak ekleyin.

#### *Kursları sınavlar ve sertifikasyonlarla ilişkilendirmek için*

- **1** Kurs Detayı sayfasının Kurs Sınavları veya Sertifikasyon Kursu bölümünde, Ekle'ye tıklayın.
- **2** Düzenleme sayfasında sınavı veya sertifikasyonu uygun şekilde belirtin.
- **3** Kaydet'e tıklayın.
- **4** Başka sınav veya sertifika ilişkisi eklemek için yukarıdaki adımları yineleyin.

## **Kursları Diğer Kurslarla İlişkilendirme**

Oracle CRM On Demand uygulamasında, bir kursu diğer kurslarla ilişkilendirebilirsiniz. Bir kurs diğer bir kurs için zorunlu, başka bir kursun takibi ya da örneğin, geri çekilen bir kurs için yedek kurs olabilir.

Bu bilgiler, yalnızca bilgilendirme için yakalanır ve temelde iş ortaklarınıza, mevcut kurslara ve bu kurslar arasındaki bağımlılıklara ilişkin bütünlükçü bir bakış açısı sunmanıza yardımcı olmak amacıyla hazırlanır. Oracle CRM On Demand, bir ilgili kişi kursa kaydolurken bu bölümde belirtilen ilişki gerekliliklerini uygulamaz. Bu nedenle, örneğin, A kursu için tamamlanan bir kayıt B kursuna kaydolmak için önkoşul olarak tanımlanabilir; ancak, bu önkoşul Oracle CRM On Demand tarafından uygulanmaz ve A kursuna kaydolmamış olsa bile ilgili kişinin B kursuna kaydolmasına olanak tanır.

<span id="page-535-0"></span>NOT: Bir kursun kendisiyle ilişkilendirilmesini önlemek amacıyla, İlgili Kurs alanı üst sayfadaki kursla aynı olamaz.

#### **Başlamadan önce.**

Şirket yöneticiniz, detay sayfası için İlgili Kurslar ile ilgili bilgiler bölümünü kullanılabilir hale getirmiş olmalıdır. Detay sayfasında ilgili bilgiler bölümü görüntülenmezse, Yerleşimi Düzenle bağlantısına tıklayın ve bölümü görüntülenen ilgili bilgiler bölümü olarak ekleyin.

#### *Bir kursu başka bir kursla ilişkilendirmek için*

- **1** Kurs Listesi sayfasında, başka bir kursla ilişkilendirmek istediğiniz kursun adına tıklayın.
- **2** Kurs Detayı sayfasının İlgili Kurslar bölümünde Ekle'ye tıklayın.
- **3** İlgili Kursları Düzenleme sayfasında, ilgili kursu ve ilişki tipini seçin. Ardından Kaydet'e tıklayın.

### **Kursları İş Ortaklarına Görünür Kılma**

Kurslar iş ortaklarına otomatik olarak görünür değildir. İş ortağı çalışanlarını bir ekibe ekleyerek ve bu ekibi kursla ilişkilendirerek kursu görünür hale getirebilirsiniz.

#### **Başlamadan önce.**

Şirket yöneticiniz, detay sayfası için Kurs Ekibi ile ilgili bilgiler bölümünü kullanılabilir hale getirmiş olmalıdır. Detay sayfasında ilgili bilgiler bölümü görüntülenmezse, Yerleşimi Düzenle bağlantısına tıklayın ve bölümü görüntülenen ilgili bilgiler bölümü olarak ekleyin.

#### *Kursları iş ortaklarına görünür kılmak için*

- **1** Kurs Detayları sayfasının Kurs Ekibi bölümünde Kullanıcı Ekle'ye tıklayın.
- **2** Kurs Ekibi Düzenleme sayfasında, kursun görünür olmasını istediğiniz her iş ortağı çalışanı için kullanıcı adını, ekip rolünü ve kayıt erişimini belirtin.

NOT: Oracle, iş ortağı çalışanı ekip üyelerine yalnızca Salt Okunur erişim vermenizi önerir.

**3** Kaydet'e tıklayın.

### **Kurslara Kaydolma**

Oracle CRM On Demand uygulamasını, belirli bir ürüne veya ürün grubuna ilişkin ustalığınızı geliştirmek üzere bir kursa kaydolmak için kullanabilirsiniz.

#### **Başlamadan önce.**

Şirket yöneticiniz, detay sayfası için Kurs Kayıtları ile ilgili bilgiler bölümünü kullanılabilir hale getirmiş olmalıdır. Detay sayfasında ilgili bilgiler bölümü görüntülenmezse, Yerleşimi Düzenle bağlantısına tıklayın ve bölümü görüntülenen ilgili bilgiler bölümü olarak ekleyin.

#### <span id="page-536-0"></span>*Bir kursa kaydolmak için*

- **1** Kurs Listesi sayfasında, kaydolmak istediğiniz kursun adına tıklayın.
- **2** Kurs Detayı sayfasının Kurs Kayıtları bölümünde Kaydol'a tıklayın.
- **3** Kurs Kaydını Düzenleme sayfasında, istediğiniz kursu ve kaydetmek istediğiniz adayı seçin. Ardından Kaydet'e tıklayın.

NOT: Bazı kısıtlamalara tabi olan Oracle CRM On Demand, aynı ilgili kişi tarafından aynı kurs için yapılan birden fazla kaydı destekler. Çeşitli nedenlerle bir ilgili kişi aynı kursa birden fazla kez kaydolmak isteyebilir (örneğin, eksik bir kaydı tamamlamak için, bilgi tazelemek için vb.). Oracle CRM On Demand, kayıt tarihleri ve kayıt sahibi farklı olduğu sürece bir ilgili kişinin aynı kursa tekrar tekrar kaydolmasına olanak verir.

## **Kursa Kaydolma Kaydını Güncelleme**

Yalnızca uygun erişim haklarına sahip kullanıcılar kursa kaydolma kaydını güncelleyebilir. Öndeğer olarak, yalnızca Kanal Yöneticisi gibi marka sahibi rolleri kaydolma kaydındaki Durum alanını güncelleyebilir. Marka sahibi rolleri ve iş ortağı rolleri diğer tüm alanları güncelleyebilir.

Şirket yöneticiniz, erişim hakkı öndeğeri ayarlarını gerektiği şekilde değiştirebilir.

#### **Başlamadan önce.**

Şirket yöneticiniz, detay sayfası için Kurs Kayıtları ile ilgili bilgiler bölümünü kullanılabilir hale getirmiş olmalıdır. Detay sayfasında ilgili bilgiler bölümü görüntülenmezse, Yerleşimi Düzenle bağlantısına tıklayın ve bölümü görüntülenen ilgili bilgiler bölümü olarak ekleyin.

#### *Kursa kaydolma kaydını güncellemek için:*

- **1** Kurs detayları sayfasının Kurs Kayıtları bölümünde, değiştirmek istediğiniz kaydolma kaydının Düzenle bağlantısına tıklayın.
- **2** Alanları uygun şekilde değiştirin.
- **3** Kaydet'e tıklayın.

NOT: Kayıt durumu alanı için izin verilebilir öndeğerler şunlardır: Kaydoldu, Tamamlandı ve Tamamlanmadı. Ancak, bu tamamen konfigüre edilebilir bir listedir ve listeyi iş gerekliliklerinize uygun şekilde değiştirebilirsiniz.

# **Kurs Alanları**

Kurs eklemek veya mevcut bir kursun detaylarını güncellemek için Kurs Düzenleme sayfasını kullanın. Kurs Düzenleme sayfasında bir kursa ilişkin tüm alan kümeleri gösterilir.

**İPUCU:** Kursları Kurs Listesi sayfasında ve Kurs Detayı sayfasında da düzenleyebilirsiniz. Kayıtları güncelleme hakkında daha fazla bilgi için bkz. Kayıt Detaylarını Güncelleme (sayfa [109\)](#page-108-0).

**NOT:** Şirket yöneticileri Oracle CRM On Demand uygulamasını çeşitli şekillerde özelleştirebilir (örneği, kayıt tiplerinin, alanların ve listelerdeki seçeneklerin adlarını değiştirebilirler). Bu nedenle gördüğünüz bilgiler çevrimiçi yardımda açıklanan standart bilgilerden farklı olabilir.

Aşağıdaki tabloda bazı alanlarla ilgili ek bilgiler sunulmuştur.

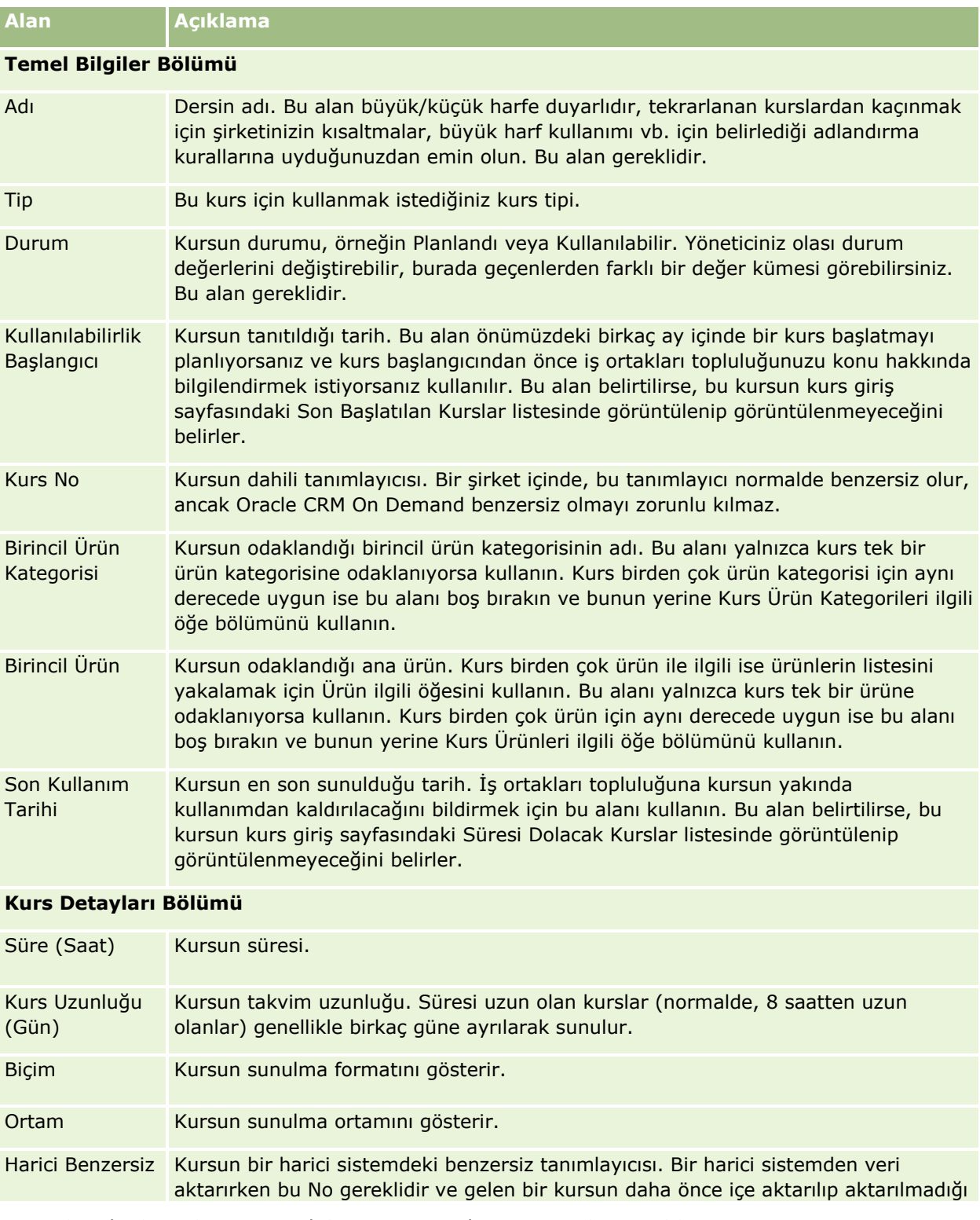

**538** Oracle CRM On Demand Çevrimiçi Yardımı Part 1 Sürüm 39

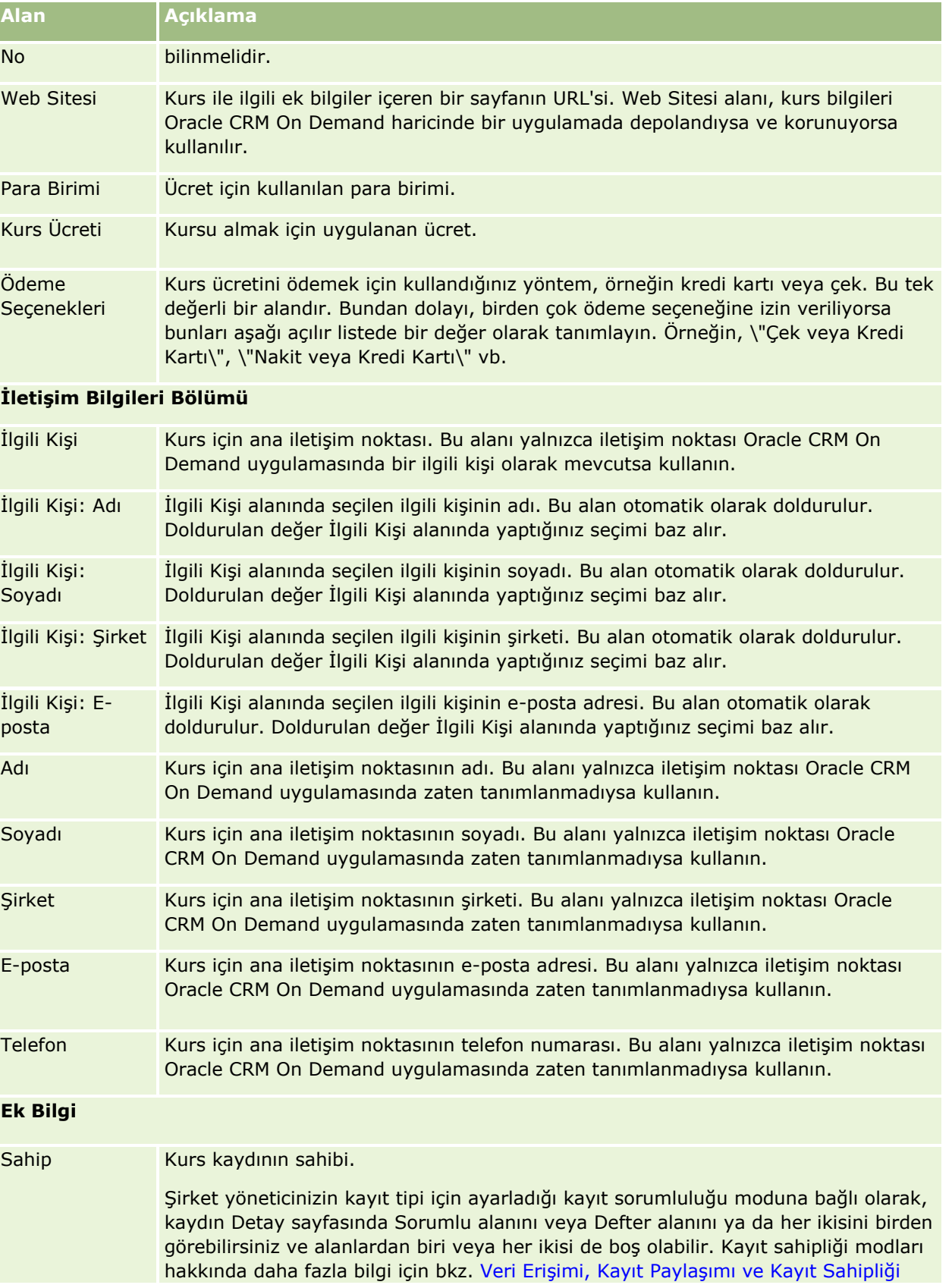

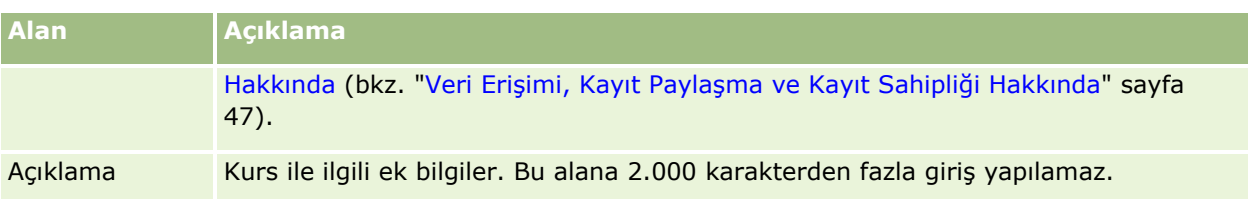

# **Kurs Kaydı Alanları**

Bir kursa kaydolmak için Kurs Kaydı sayfasını kullanın. Kurs Kaydı sayfasında bir kurs kaydına ilişkin tüm alan kümeleri gösterilir.

NOT: Şirket yöneticileri Oracle CRM On Demand uygulamasını çeşitli şekillerde özelleştirebilir (örneğin, kayıt tiplerinin, alanların ve listelerdeki seçeneklerin adlarını değiştirebilirler). Bu nedenle gördüğünüz bilgiler çevrimiçi yardımda açıklanan standart bilgilerden farklı olabilir.

Aşağıdaki tabloda bazı alanlarla ilgili ek bilgiler sunulmuştur.

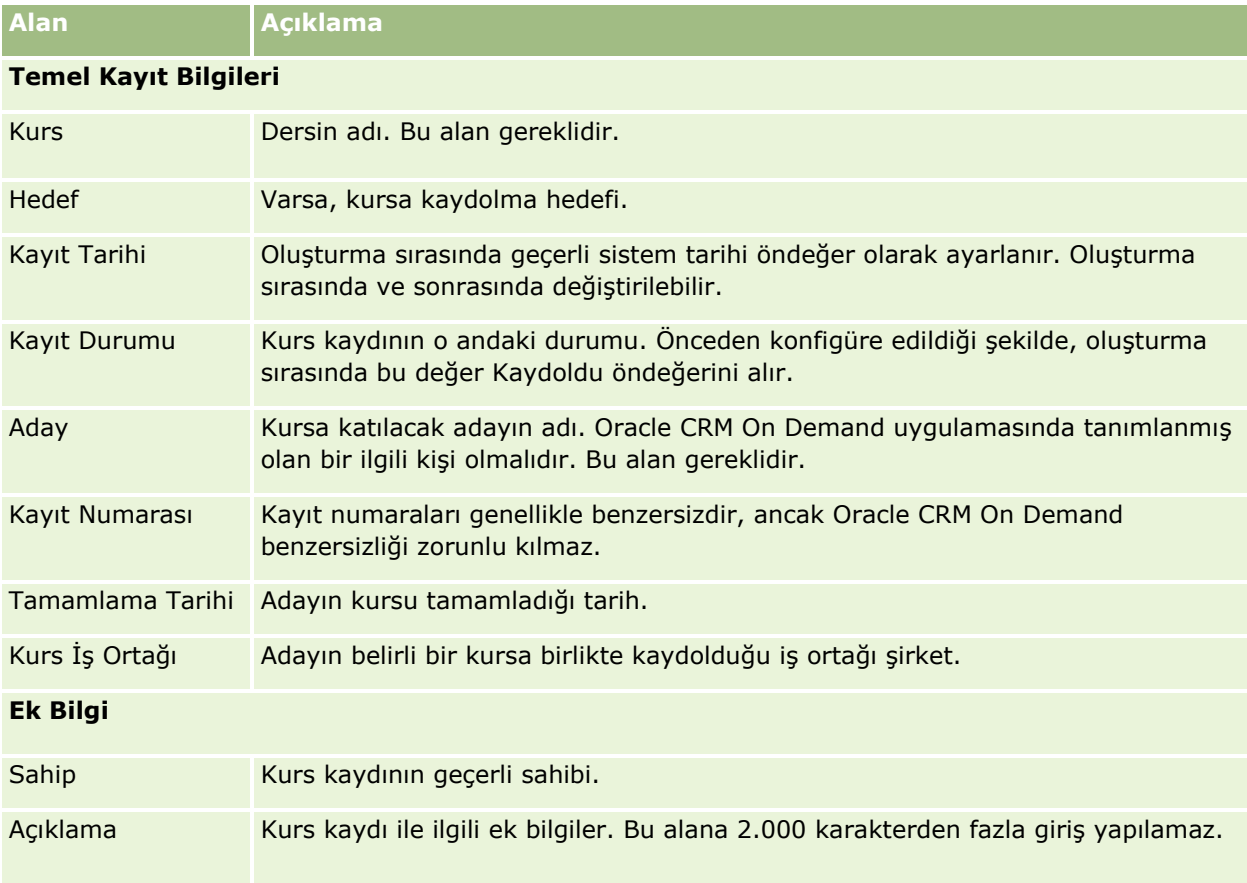
# **Sınavlar**

*Sınav*, bir bireyin belirli bir ustalık veya ustalık grubuna yönelik yeterliliğinin ölçülme yöntemidir. Sınavlar genellikle kursun tamamlanmasından sonra birey için atılacak bir sonraki mantıklı adımdır. Tipik olarak, bir kurs bir sınavla veya bir dizi sınavla sona erer. Bireyin, kursu tamamladıktan sonra sınavlara kaydolması ve sınavlarda bulunması beklenir. Birçok şirket, bitirme sınavlarının tümü minimum başarı puanıyla geçildiyse bir kursu başarıyla tamamlanmış varsayar.

Bir kursta olduğu gibi, bir sınav da ürün kategorisi veya çeşitli ürün kategorilerinin yanı sıra bir ürün veya ürün grubuyla ilişkilendirilebilir. Oracle CRM On Demand uygulamasında, bir sınavı belirli bir ürün veya ürün grubu ya da ürün kategorisi için özel olarak tanımlanabilir. Bir sınavı bir veya daha fazla kursla da ilişkilendirebilirsiniz; böylece kurstan sınava doğru olan mantıksal devam doğru şekilde yakalanabilir.

Sınavlar genellikle şirketin kendisi yerine yetkili test servis sağlayıcıları tarafından yönetildiği için, Oracle CRM On Demand belirli bir sınav için bu tür üçüncü taraf satıcıların listesini tanımlamanıza olanak verir. Oracle CRM On Demand uygulamasını, bir sınav için erişim sahibi olduğunuz ilgili kişileri kaydetmek için kullanabilirsiniz.

# **Sınav Giriş Sayfasıyla Çalışma**

Sınav Giriş Sayfası sınavları yönetmenin başlangıç noktasıdır.

**NOT:** Şirketinizin yöneticisi Sınav Giriş Sayfanızın yerleşimini özelleştirebilir. Ayrıca, kullanıcı rolünüz Giriş Sayfalarını Kişiselleştir ayrıcalığını içeriyorsa, sayfaya bölüm ekleyebilir ve sayfadan bölüm kaldırabilirsiniz.

## **Sınav Oluşturma**

En Son Değiştirilen Sınavlar bölümündeki Yeni düğmesine tıklayarak sınav oluşturabilirsiniz. Sınav oluşturma hakkında daha fazla bilgi için bkz. Kayıt Oluşturma (sayfa [51\)](#page-50-0) ve Sınav Alanları (sayfa [547\)](#page-546-0).

## **Sınav Listeleriyle çalışma**

Sınav Listeleri bölümünde, birtakım listeler görüntülenir. Oracle CRM On Demand, bir dizi standart listeyle gelir. Tüm standart listeler geneldir. Siz ve yöneticileriniz, farklı ölçütlere dayalı ek listeler oluşturabilir.

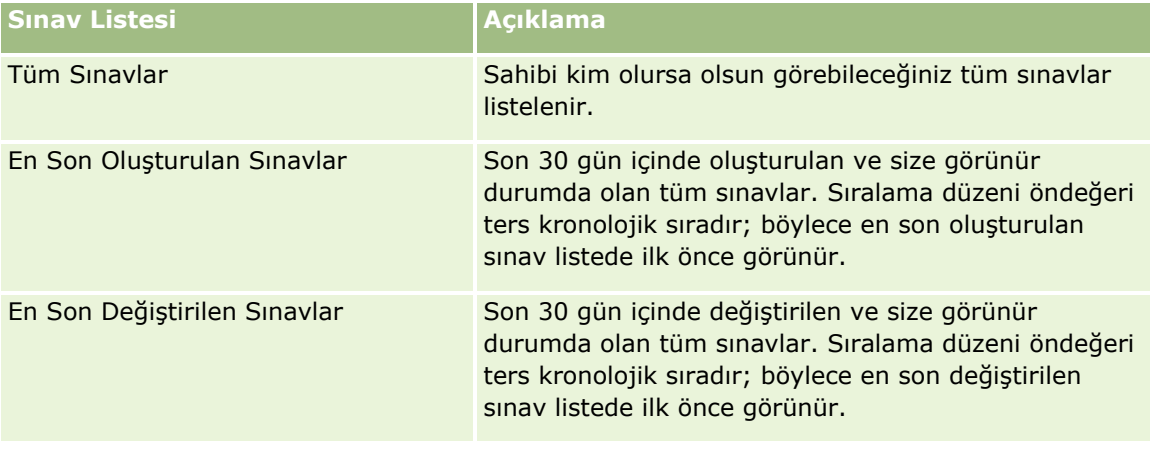

Aşağıdaki tabloda sınavların standart listeleri açıklanmıştır.

### Ortak İlişkisi Yönetimi ve Yüksek Teknoloji

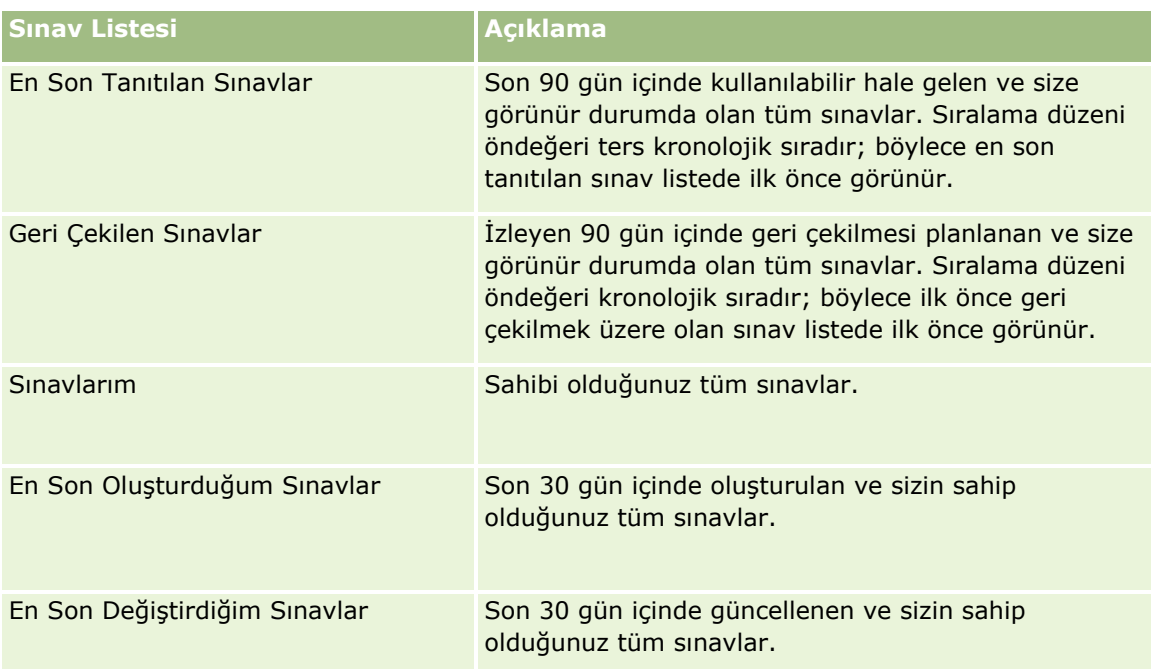

Bir listeyi görüntülemek için, liste adına tıklayın.

Yeni bir liste oluşturmak için Yeni'ye tıklayın. Liste oluşturma hakkında daha fazla bilgi için bkz. Liste Oluşturma ve Geliştirme (sayfa [127\)](#page-126-0).

Kullanılabilir tüm listeleri gözden geçirmek, yeni bir liste oluşturmak veya mevcut bir listeyi görüntülemek, düzenlemek ya da silmek için Listeleri Yönet'e tıklayın. Oracle CRM On Demand ile gelen standart listeler Listeleri Yönet sayfasında da bulunur. Bu listeler salt görüntülenirdir. Bu nedenle listeleri düzenleyemez veya silemezsiniz.

## **En Son Değiştirilen Sınavları Görüntüleme**

En Son Değiştirilen Sınavlar bölümünde, en son değiştirilen sınavlar gösterilir.

Listeyi genişletmek için Tam Listeyi Göster bağlantısına tıklayın.

## **Sınav Giriş Sayfanıza Bölümler Ekleme**

Kullanıcı rolünüz Giriş Sayfalarını Kişiselleştir ayrıcalığını içeriyorsa, Sınav Giriş Sayfasına aşağıdaki bölümlerin bazılarını veya hepsini ekleyebilirsiniz:

- **Tüm Sınavlar**
- **En Son Oluşturulan Sınavlar**
- **En Son Değiştirilen Sınavlar**
- **En Son Tanıtılan Sınavlar**
- Geri Cekilen Sınavlar
- Sınavlarım
- **En Son Oluşturduğum Sınavlar**

<span id="page-542-0"></span>**En Son Değiştirdiğim Sınavlar** 

### *Sınav Giriş Sayfanıza bölümler eklemek için*

- **1** Sınav Giriş Sayfasında Yerleşimi Düzenle'ye tıklayın.
- **2** Sınav Giriş Sayfası Yerleşimi sayfasında, bölüm eklemek veya çıkarmak ve sayfadaki bölümleri düzenlemek için oklara tıklayın.
- **3** Kaydet'e tıklayın.

# **Sınavları Yönetme**

Sınavları yönetmek için aşağıdaki görevleri gerçekleştirin:

- Sınavları Ürünler, Ürün Kategorileri ve Çözümlerle İlişkilendirme (sayfa [543\)](#page-542-0)
- Sınavları Kurslar ve Sertifikasyonlarla İlişkilendirme (sayfa [544\)](#page-543-0)
- Sınavları Diğer Sınavlarla İlişkilendirme (sayfa [545\)](#page-544-0)
- Sınavları İş Ortaklarına Görünür Kılma (sayfa [545\)](#page-544-0)
- **Sinavlara Kaydolma (sayfa [546\)](#page-545-0)**
- Sınava Kaydolma Kaydını Güncelleme (sayfa [546\)](#page-545-0)

Birçok kayıt tipi için ortak olan adım adım prosedürler için bkz.

- Kayıt Oluşturma (sayfa [51\)](#page-50-0)
- Kayıt Detaylarını Güncelleme (sayfa [109\)](#page-108-0)
- Seçtiğiniz Kayıtla Kayıtlar Arasında Bağlantı Oluşturma (sayfa [113\)](#page-112-0)
- Listelerle Çalışma (sayfa [121\)](#page-120-0)
- Not Ekleme (sayfa [156\)](#page-155-0)
- Eklerle Çalışma (sayfa [161\)](#page-160-0)

**NOT:** Şirket yöneticileri Oracle CRM On Demand uygulamasını çeşitli şekillerde özelleştirebilir (örneği, kayıt tiplerinin, alanların ve listelerdeki seçeneklerin adlarını değiştirebilirler). Bu nedenle gördüğünüz bilgiler çevrimiçi yardımda açıklanan standart bilgilerden farklı olabilir.

Ayrıca, sahip olduğunuz erişim düzeyine bağlı olarak, önceki listede açıklanan prosedürlerin tamamını gerçekleştiremeyebilirsiniz.

## **Sınavları Ürünler, Ürün Kategorileri ve Çözümlerle İlişkilendirme**

Sınavları bir veya daha fazla ürünle, ürün kategorisiyle ve çözümle ilişkilendirebilirsiniz. Sınav yalnızca bir ürün veya ürün kategorisi için geçerliyse, sırayla, Birincil Ürün veya Birincil Ürün Kategorisi alanından uygun değeri

### <span id="page-543-0"></span>Ortak İlişkisi Yönetimi ve Yüksek Teknoloji

seçin. Ancak, sınav bir çözüm, birden fazla ürün ya da birden fazla ürün kategorisi için geçerliyse, aşağıda listelenen adımları uygulayın.

#### **Başlamadan önce.**

Şirket yöneticiniz, detay sayfası için Sınav Ürünleri, Sınav Ürün Kategorileri ya da Sınav Çözümleri ile ilgili bilgiler bölümünü kullanılabilir hale getirmiş olmalıdır. Detay sayfasında ilgili bilgiler bölümü görüntülenmezse, Yerleşimi Düzenle bağlantısına tıklayın ve bölümü görüntülenen ilgili bilgiler bölümü olarak ekleyin.

### *Sınavları ürünler, ürün kategorileri veya çözümlerle ilişkilendirmek için*

- **1** Sınav Detayı sayfasının Sınav Ürünleri, Sınav Ürün Kategorileri veya Sınav Çözümleri bölümünde, Ekle'ye tıklayın.
- **2** Düzenleme sayfasında ürünü veya ürün kategorisini belirterek Kaydet'e tıklayın.
- **3** Tüm ilişkileri tanımlamak için yukarıdaki adımları gerektiği kadar tekrarlayın.

NOT: Bir sınavı, sınavın bir mi yoksa birden fazla mı çözümle ilişkilendirildiğine bağlı olarak çözümlerle ilişkilendirmek için yukarıdaki adımları uygulayın.

## **Sınavları Kurslar ve Sertifikasyonlarla İlişkilendirme**

Bir sınav veya bir dizi sınav genellikle kursun başarıyla tamamlandığına ilişkin sertifikasyonu gösterir. Sınavı veya sınav dizisini başarıyla geçerseniz, kursu geçer veya sertifikaya hak kazanırsınız. Bir sınavı kurslarla, sertifikasyonlarla veya her ikisiyle birden ilişkilendirebilirsiniz.

### **Başlamadan önce.**

Şirket yöneticiniz, detay sayfası için Kurs Sınavları veya Sertifikasyon Sınavları ile ilgili bilgiler bölümünü kullanılabilir hale getirmiş olmalıdır. Detay sayfasında ilgili bilgiler bölümü görüntülenmezse, Yerleşimi Düzenle bağlantısına tıklayın ve bölümü görüntülenen ilgili bilgiler bölümü olarak ekleyin.

#### *Sınavları kurslar ve sertifikasyonlarla ilişkilendirmek için*

- **1** Sınav Detayı sayfasının Kurs Sınavları veya Sertifikasyon Sınavları bölümünde, Ekle'ye tıklayın.
- **2** Düzenleme sayfasında kursu veya sertifikasyonu uygun şekilde belirtin.
- **3** Kaydet'e tıklayın.
- **4** Başka kurs veya sertifika ilişkisi eklemek için yukarıdaki adımları yineleyin.

# <span id="page-544-0"></span>**Sınavları Diğer Sınavlarla İlişkilendirme**

Oracle CRM On Demand uygulamasında, bir sınavı diğer sınavlarla ilişkilendirebilirsiniz. Bir sınav diğer bir sınav için zorunlu, başka bir sınavın takibi ya da örneğin, geri çekilen bir sınav için yedek sınav olabilir.

Bu bilgiler, yalnızca bilgilendirme için yakalanır ve temelde iş ortaklarınıza, mevcut sınavlara ve bu sınavlar arasındaki bağımlılıklara ilişkin bütünlükçü bir bakış açısı sunmanıza yardımcı olmak amacıyla hazırlanır. Oracle CRM On Demand, bir ilgili kişi sınava kaydolurken bu bölümde belirtilen ilişki gerekliliklerini uygulamaz. Bu nedenle, örneğin, A sınavının başarıyla tamamlanması veya geçilmesi B sınavına kaydolmak için önkoşul olarak tanımlanabilir; ancak, bu önkoşul Oracle CRM On Demand tarafından uygulanmaz ve A sınavında başarısız olsa veya o sınava kaydolmamış olsa bile ilgili kişinin B sınavına kaydolmasına olanak tanır.

NOT: Bir sınavın kendisiyle ilişkilendirilmesini önlemek amacıyla, İlgili Sınav alanı üst sayfadaki sınavla aynı olamaz.

### **Başlamadan önce.**

Şirket yöneticiniz, detay sayfası için İlgili Sınavlar ile ilgili bilgiler bölümünü kullanılabilir hale getirmiş olmalıdır. Detay sayfasında ilgili bilgiler bölümü görüntülenmezse, Yerleşimi Düzenle bağlantısına tıklayın ve bölümü görüntülenen ilgili bilgiler bölümü olarak ekleyin.

### *Bir sınavı diğeriyle ilişkilendirmek için*

- **1** Sınav Listesi sayfasında, başka bir sınavla ilişkilendirmek istediğiniz sınavın adına tıklayın.
- **2** Sınav Detayı sayfasının İlgili Sınavlar bölümünde Ekle'ye tıklayın.
- **3** İlgili Sınavları Düzenleme sayfasında, ilgili sınavı ve ilişki tipini seçin.
- **4** Kaydet'e tıklayın.

# **Sınavları İş Ortaklarına Görünür Kılma**

Sınavlar iş ortaklarına otomatik olarak görünür değildir. İş ortağı çalışanlarını bir ekibe ekleyerek ve bu ekibi sınavla ilişkilendirerek sınavı görünür hale getirebilirsiniz.

### **Başlamadan önce.**

Şirket yöneticiniz, detay sayfası için Sınav Ekibi ile ilgili bilgiler bölümünü kullanılabilir hale getirmiş olmalıdır. Detay sayfasında ilgili bilgiler bölümü görüntülenmezse, Yerleşimi Düzenle bağlantısına tıklayın ve bölümü görüntülenen ilgili bilgiler bölümü olarak ekleyin.

### *Sınavları iş ortaklarına görünür kılmak için*

- **1** Sınav Detayları sayfasının Sınav Ekibi bölümünde Kullanıcı Ekle'ye tıklayın.
- **2** Sınav Ekibi Düzenleme sayfasında, sınavın görünür olmasını istediğiniz her iş ortağı çalışanı için kullanıcı adını, ekip rolünü ve kayıt erişimini belirtin.

NOT: Oracle, iş ortağı çalışanı ekip üyelerine yalnızca Salt Okunur erişim vermenizi önerir.

**3** Kaydet'e tıklayın.

## <span id="page-545-0"></span>**Sınavlara Kaydolma**

Oracle CRM On Demand uygulamasını, belirli bir ürüne veya ürün grubuna ilişkin yeterliliğinizi kanıtlamak üzere bir sınava kaydolmak için kullanabilirsiniz.

### **Başlamadan önce.**

Şirket yöneticiniz, detay sayfası için Sınav Kayıtları ile ilgili bilgiler bölümünü kullanılabilir hale getirmiş olmalıdır. Detay sayfasında ilgili bilgiler bölümü görüntülenmezse, Yerleşimi Düzenle bağlantısına tıklayın ve bölümü görüntülenen ilgili bilgiler bölümü olarak ekleyin.

### *Bir sınava kaydolmak için*

- **1** Sınav Listesi sayfasında, kaydolmak istediğiniz sınavın adına tıklayın.
- **2** Sınav Detayı sayfasının Sınav Kayıtları bölümünde Kaydol'a tıklayın.
- **3** Sınav Kaydını Düzenleme sayfasında, istediğiniz sınavı ve kaydetmek istediğiniz adayı seçin.
- **4** Kaydet'e tıklayın.

NOT: Bazı kısıtlamalara tabi olan Oracle CRM On Demand, aynı ilgili kişi tarafından aynı sınav için yapılan birden fazla kaydı destekler. Çeşitli nedenlerle bir ilgili kişi aynı sınava birden fazla kez kaydolmak isteyebilir (örneğin, önceki puanını iyileştirmek, başarısız olunan bir sınavda başarılı olmak veya süresi geçen bir puanı yenilemek için). Oracle CRM On Demand, sınav tarihleri ve kayıt sahibi farklı olduğu sürece bir ilgili kişinin aynı sınava tekrar tekrar kaydolmasına olanak verir.

## **Sınava Kaydolma Kaydını Güncelleme**

Yalnızca uygun erişim haklarına sahip kullanıcılar sınava kaydolma kaydını güncelleyebilir. Öndeğer olarak, yalnızca Kanal Yöneticisi gibi marka sahibi rolleri kaydolma kaydındaki Durum alanını güncelleyebilir. Marka sahibi rolleri ve iş ortağı rolleri diğer tüm alanları güncelleyebilir.

Şirket yöneticiniz, erişim hakkı öndeğeri ayarlarını gerektiği şekilde değiştirebilir.

### **Başlamadan önce.**

Şirket yöneticiniz, detay sayfası için Sınav Kayıtları ile ilgili bilgiler bölümünü kullanılabilir hale getirmiş olmalıdır. Detay sayfasında ilgili bilgiler bölümü görüntülenmezse, Yerleşimi Düzenle bağlantısına tıklayın ve bölümü görüntülenen ilgili bilgiler bölümü olarak ekleyin.

### *Sınava kaydolma kaydını güncellemek için:*

- **1** Sınav Detayları sayfasının Sınav Kaydı bölümünde, değiştirmek istediğiniz kaydolma kaydının Düzenle bağlantısına tıklayın.
- **2** Alanları uygun şekilde değiştirin.
- **546** Oracle CRM On Demand Çevrimiçi Yardımı Part 1 Sürüm 39

### <span id="page-546-0"></span>**3** Kaydet'e tıklayın.

NOT: Kayıt durumu alanı için izin verilebilir öndeğerler şunlardır: Kaydoldu, Geçti ve Kaldı. Ancak, bu tamamen konfigüre edilebilir bir listedir ve listeyi iş gerekliliklerinize uygun şekilde değiştirebilirsiniz.

# **Sınav Alanları**

Kurs eklemek veya mevcut bir sınavın detaylarını güncellemek için Sınav Düzenleme sayfasını kullanın. Sınav Düzenleme sayfasında bir sınava ilişkin tüm alan kümeleri gösterilir.

**İPUCU:** Kursları Sınav Listesi sayfasında ve Sınav Detayı sayfasında da düzenleyebilirsiniz. Kayıtları güncelleme hakkında daha fazla bilgi için bkz. Kayıt Detaylarını Güncelleme (sayfa [109\)](#page-108-0).

**NOT:** Şirket yöneticileri Oracle CRM On Demand uygulamasını çeşitli şekillerde özelleştirebilir (örneği, kayıt tiplerinin, alanların ve listelerdeki seçeneklerin adlarını değiştirebilirler). Bu nedenle gördüğünüz bilgiler çevrimiçi yardımda açıklanan standart bilgilerden farklı olabilir.

Aşağıdaki tabloda bazı alanlarla ilgili ek bilgiler sunulmuştur.

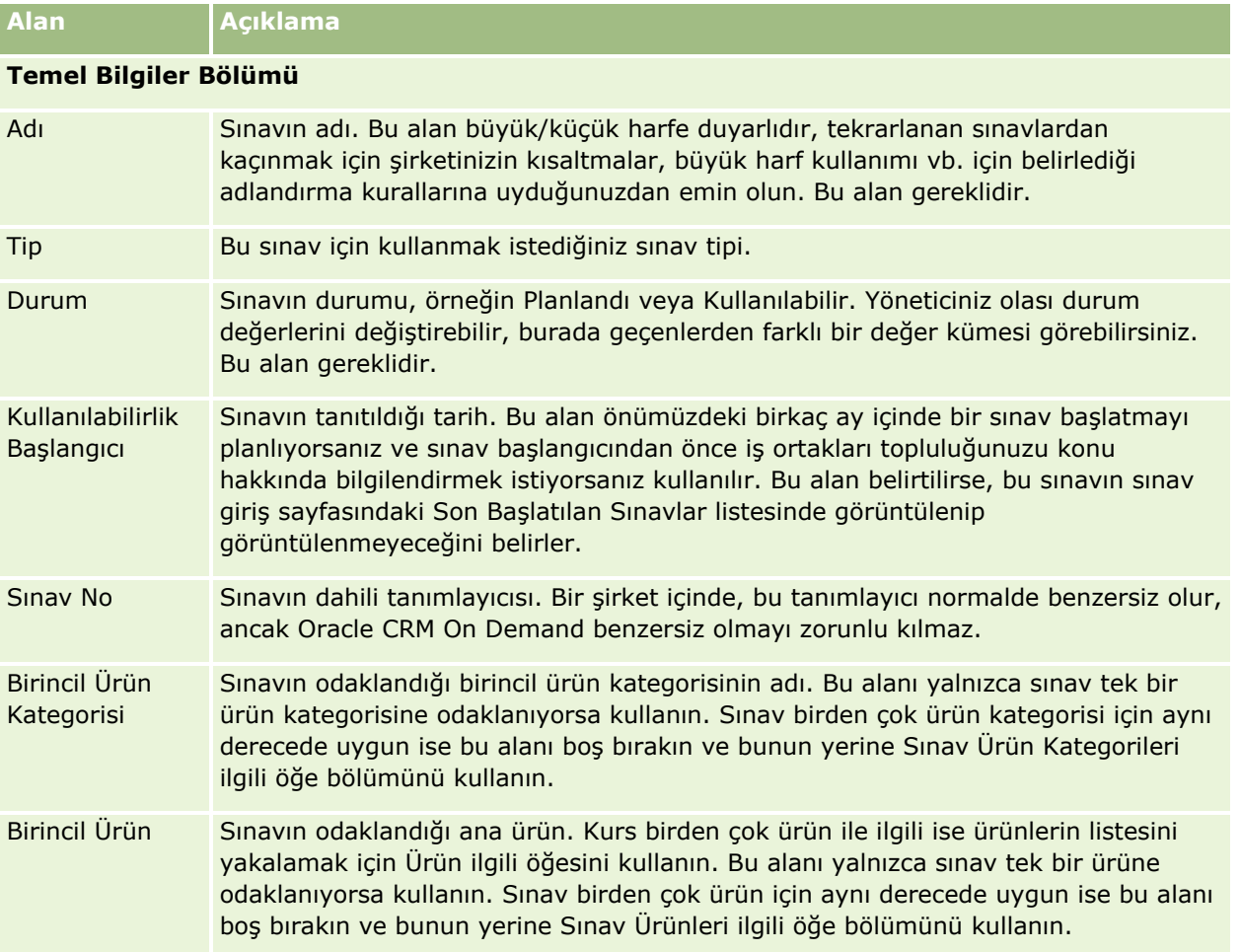

## Ortak İlişkisi Yönetimi ve Yüksek Teknoloji

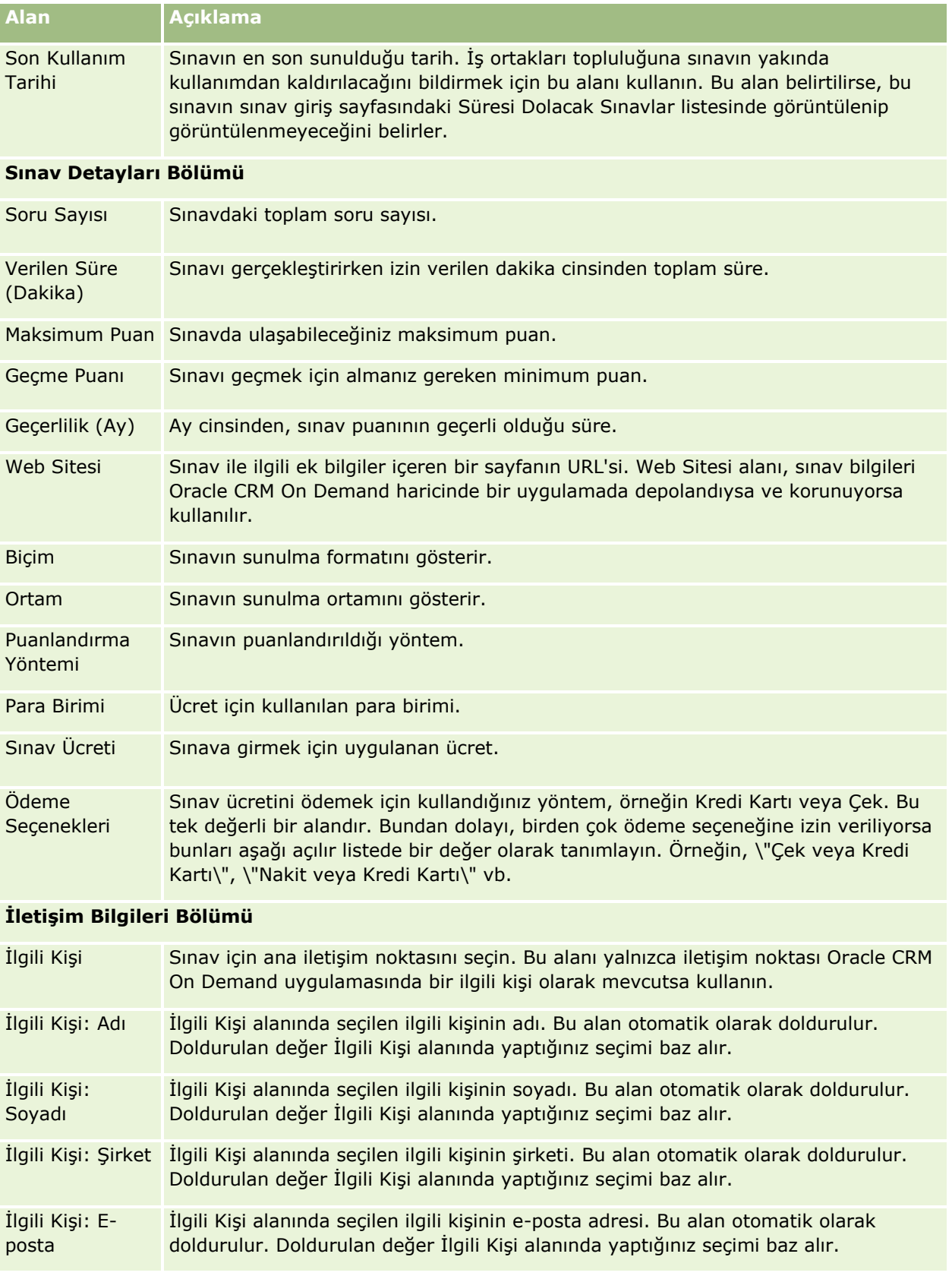

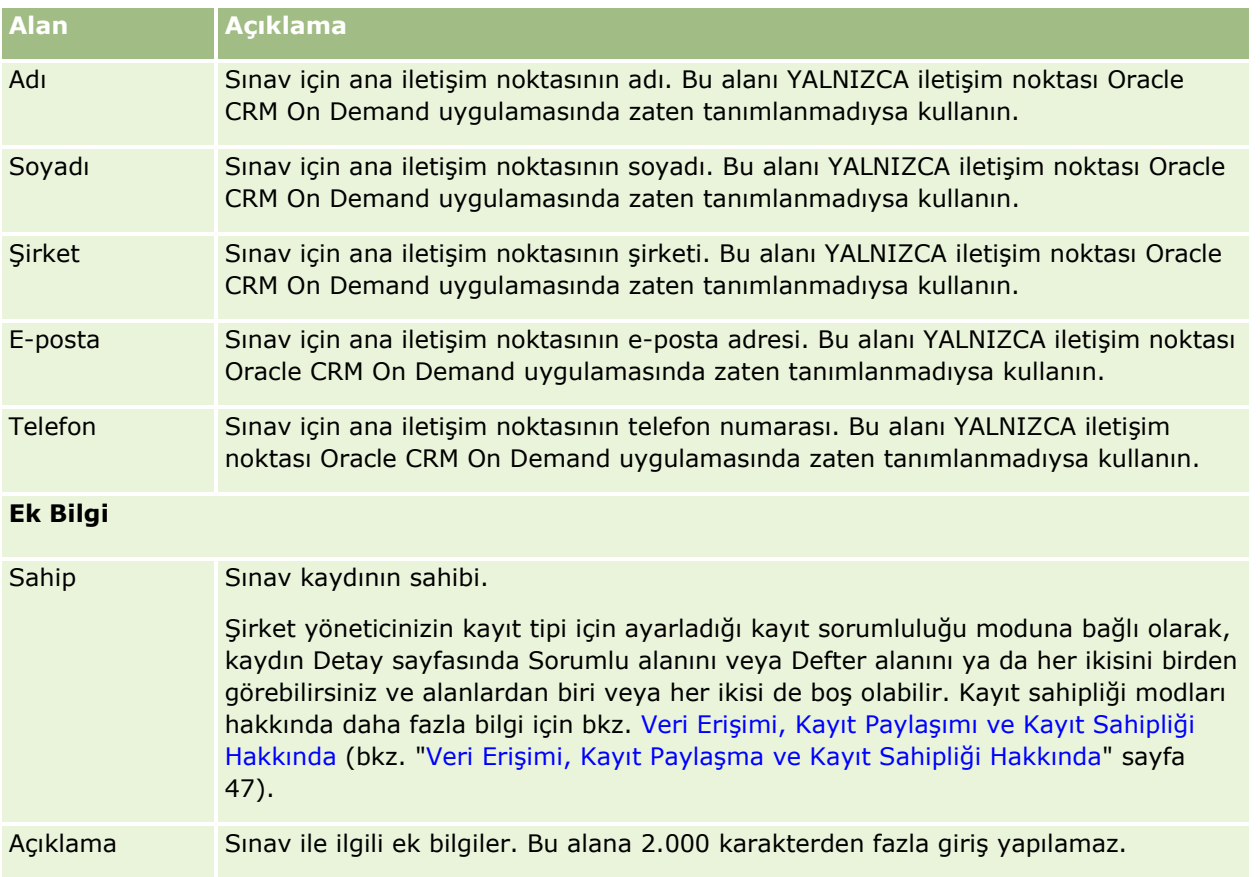

# **Sınav Kaydı Alanları**

Sınav Kaydı sayfasını, bir sınava kaydolmak için kullanın. Sınav Kaydı sayfasında bir sınav kaydına ilişkin tüm alan kümeleri gösterilir.

NOT: Şirket yöneticileri Oracle CRM On Demand uygulamasını çeşitli şekillerde özelleştirebilir (örneğin, kayıt tiplerinin, alanların ve listelerdeki seçeneklerin adlarını değiştirebilirler). Bu nedenle gördüğünüz bilgiler çevrimiçi yardımda açıklanan standart bilgilerden farklı olabilir.

Aşağıdaki tabloda bazı alanlarla ilgili ek bilgiler sunulmuştur.

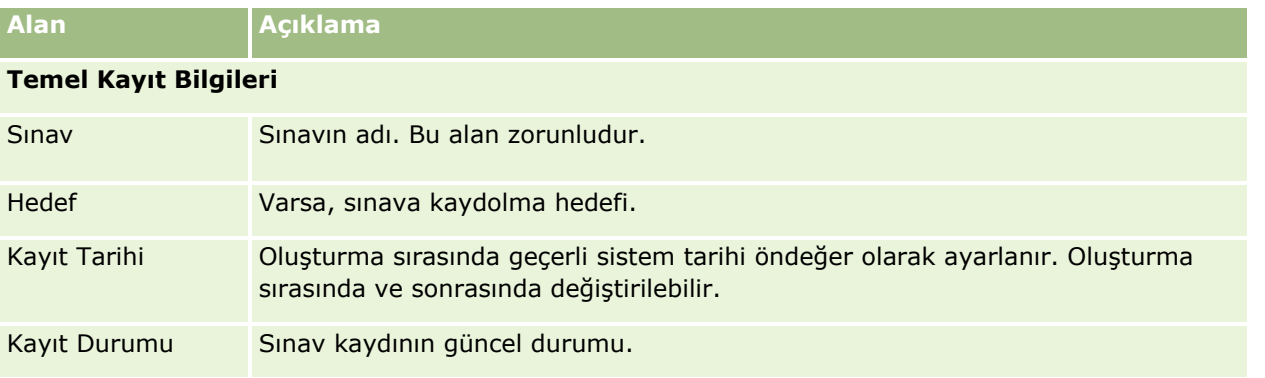

### Ortak İlişkisi Yönetimi ve Yüksek Teknoloji

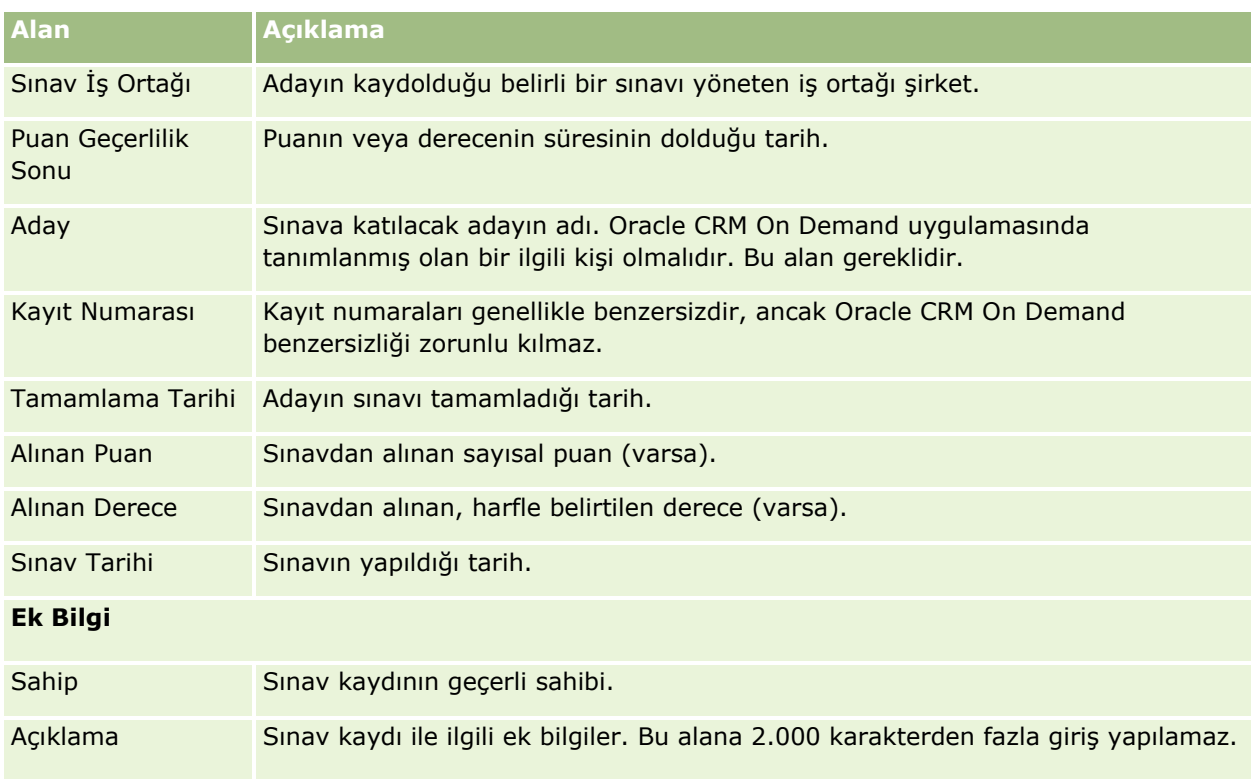

# **Sertifikasyon**

*Sertifikasyon*, bir bireyin belirli bir grup ustalığa ilişkin yeterliliğinin kanıtıdır. Sınav bir kişinin yeterliliğini ölçerken, sertifikasyon kişinin yeterlilik sahibi olduğunu teyit eder. Sertifikasyonlar tipik olarak bir kişi bir veya daha fazla sınavı geçtikten sonra verilir. Bu nedenle, sertifikasyonlar kursun ve sınavların mantıksal devamı olarak görülebilir.

Zorunlu olmamakla birlikte, genellikle sertifikasyonlarla ilişkili geçerlilik son tarihleri vardır. Bir başka deyişle, sertifikaya sahip olan bir kişi yalnızca tanımlı bir dönem için onaylanmayı talep edebilir; bu sürenin sonunda sertifikasyon için yeniden başvurmalıdır. Bir sertifikasyonun geçerlilik son tarihi olduğunda, bunu nedeni genellikle sertifikayı veren şirketin beceri veya teknoloji (sertifikanın verilme nedeni olan) düzeyinin artmasını veya kullanılamaz hale gelmesini beklemesidir.

Kursların ve sınavların aksine, ürünlerle ilişkili olabilen veya olmayan bir sertifikasyon neredeyse her zaman belirli bir ürün veya ürün grubu için verilir. Oracle CRM On Demand, bir sertifikanın kurslarla, sınavlarla, ürünlerle, ürün kategorileriyle ve çözümlerle ilişkilendirilmesini destekler. Bu ilişkilendirmelerin hiçbiri zorunlu değildir; bir başka deyişle, bunlardan olabildiğince çoğunu veya azını bir sertifikasyonla uygun şekilde ilişkilendirebilirsiniz. Bazı durumlarda, herhangi bir kurs, sınav, ürün, ürün kategorisi veya çözümle ilişkili olmayan bir sertifikasyon da tanımlayabilirsiniz.

# **Sertifikasyon Giriş Sayfasıyla Çalışma**

Sertifikasyon Giriş Sayfası sertifikasyonları yönetmenin başlangıç noktasıdır.

**NOT:** Şirketinizin yöneticisi Sertifikasyon Giriş Sayfanızın yerleşimini özelleştirebilir. Ayrıca, kullanıcı rolünüz Giriş Sayfalarını Kişiselleştir ayrıcalığını içeriyorsa, sayfaya bölüm ekleyebilir ve sayfadan bölüm kaldırabilirsiniz.

### **Sertifikasyon Oluşturma**

En Son Değiştirilen Sertifikasyonlar bölümündeki Yeni düğmesine tıklayarak sertifikasyon oluşturabilirsiniz. Sertifikasyon oluşturma hakkında daha fazla bilgi için bkz. Kayıt Oluşturma (sayfa [51\)](#page-50-0) ve Sertifikasyon Alanları (sayfa [556\)](#page-555-0).

## **Sertifikasyon Listeleriyle Çalışma**

Sertifikasyon Listeleri bölümünde, birtakım listeler görüntülenir. Oracle CRM On Demand, bir dizi standart listeyle gelir. Tüm standart listeler geneldir. Siz ve yöneticileriniz, farklı ölçütlere dayalı ek listeler oluşturabilir.

Aşağıdaki tabloda sertifikasyonların standart listeleri açıklanmıştır.

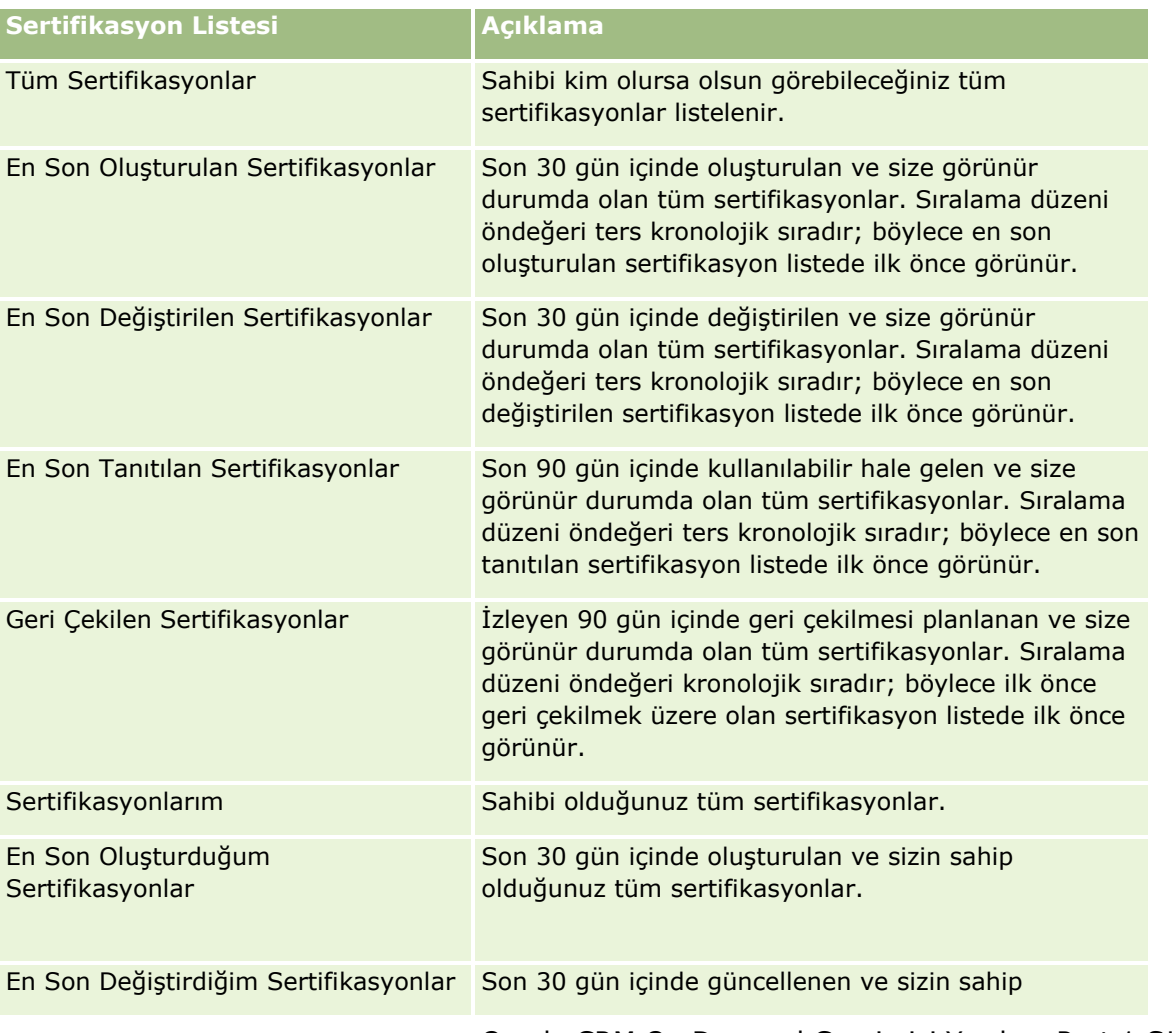

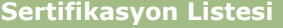

**Sertifikasyon Listesi Açıklama**

olduğunuz tüm sertifikasyonlar.

Bir listeyi görüntülemek için, liste adına tıklayın.

Yeni bir liste oluşturmak için Yeni'ye tıklayın. Liste oluşturma hakkında daha fazla bilgi için bkz. Liste Oluşturma ve Geliştirme (sayfa [127\)](#page-126-0).

Kullanılabilir tüm listeleri gözden geçirmek, yeni bir liste oluşturmak veya mevcut bir listeyi görüntülemek, düzenlemek ya da silmek için Listeleri Yönet'e tıklayın. Oracle CRM On Demand ile gelen standart listeler Listeleri Yönet sayfasında da bulunur. Bu listeler salt görüntülenirdir. Bu nedenle listeleri düzenleyemez veya silemezsiniz.

### **En Son Değiştirilen Sertifikasyonları Görüntüleme**

En Son Değiştirilen Sertifikasyonlar bölümünde, en son değiştirilen sertifikasyonlar gösterilir.

Listeyi genişletmek için Tam Listeyi Göster bağlantısına tıklayın.

### **Sertifikasyon Giriş Sayfanıza Bölümler Ekleme**

Kullanıcı rolünüz Giriş Sayfalarını Kişiselleştir ayrıcalığını içeriyorsa, Sertifikasyon Giriş Sayfasına aşağıdaki bölümlerin bazılarını veya hepsini ekleyebilirsiniz:

- **Tüm Sertifikasyonlar**
- **En Son Olusturulan Sertifikasyonlar**
- **En Son Değiştirilen Sertifikasyonlar**
- **En Son Tanıtılan Sertifikasyonlar**
- Geri Çekilen Sertifikasyonlar
- **Sertifikasyonlarım**
- **En Son Oluşturduğum Sertifikasyonlar**
- **En Son Değiştirdiğim Sertifikasyonlar**

### *Sertifikasyon Giriş Sayfanıza bölümler eklemek için*

- **1** Sertifikasyon Giriş Sayfasında Yerleşimi Düzenle'ye tıklayın.
- **2** Sertifikasyon Giriş Sayfası Yerleşimi sayfasında, bölüm eklemek veya çıkarmak ve sayfadaki bölümleri düzenlemek için oklara tıklayın. Ardından Kaydet'e tıklayın.

# **Sertifikasyonları Yönetme**

Sertifikasyonları yönetmek için aşağıdaki görevleri gerçekleştirin:

- Sertifikasyonları Ürünler, Ürün Kategorileri ve Çözümlerle İlişkilendirme (sayfa [553\)](#page-552-0)
- **552** Oracle CRM On Demand Çevrimiçi Yardımı Part 1 Sürüm 39
- <span id="page-552-0"></span>Sertifikasyonları Sınavlar ve Kurslarla İlişkilendirme (sayfa [554\)](#page-553-0)
- Sertifikasyonları Diğer Sertifikasyonlarla İlişkilendirme (sayfa [554\)](#page-553-0)
- Sertifikasyonları İş Ortaklarına Görünür Kılma (sayfa [555\)](#page-554-0)
- Sertifikasyon İsteme (sayfa [555\)](#page-554-0)
- Sertifikasyon İsteği Kaydını Güncelleme (sayfa [556\)](#page-555-0)

Birçok kayıt tipi için ortak olan adım adım prosedürler için bkz.

- Kayıt Oluşturma (sayfa [51\)](#page-50-0)
- Kayıt Detaylarını Güncelleme (sayfa [109\)](#page-108-0)
- Seçtiğiniz Kayıtla Kayıtlar Arasında Bağlantı Oluşturma (sayfa [113\)](#page-112-0)
- Listelerle Calışma (sayfa [121\)](#page-120-0)
- Not Ekleme (sayfa [156\)](#page-155-0)
- Eklerle Çalışma (sayfa [161\)](#page-160-0)

**NOT:** Şirket yöneticileri Oracle CRM On Demand uygulamasını çeşitli şekillerde özelleştirebilir (örneği, kayıt tiplerinin, alanların ve listelerdeki seçeneklerin adlarını değiştirebilirler). Bu nedenle gördüğünüz bilgiler çevrimiçi yardımda açıklanan standart bilgilerden farklı olabilir.

Ayrıca, sahip olduğunuz erişim düzeyine bağlı olarak, önceki listede açıklanan prosedürlerin tamamını gerçekleştiremeyebilirsiniz.

# **Sertifikasyonları Ürünler, Ürün Kategorileri ve Çözümlerle İlişkilendirme**

Sertifikasyonları bir veya daha fazla ürünle, ürün kategorisiyle ve çözümle ilişkilendirebilirsiniz. Sertifikasyon yalnızca bir ürün veya ürün kategorisi için geçerliyse, sırayla, Birincil Ürün veya Birincil Ürün Kategorisi alanından uygun değeri seçin. Ancak, sertifikasyon bir çözüm veya çözümler, birden fazla ürün ya da birden fazla ürün kategorisi için geçerliyse, aşağıda listelenen adımları uygulayın.

### **Başlamadan önce.**

Şirket yöneticiniz, detay sayfası için Sertifikasyon Ürünleri, Sertifikasyon Ürün Kategorileri ya da Sertifikasyon Çözümleri ile ilgili bilgiler bölümünü kullanılabilir hale getirmiş olmalıdır. Detay sayfasında ilgili bilgiler bölümü görüntülenmezse, Yerleşimi Düzenle bağlantısına tıklayın ve bölümü görüntülenen ilgili bilgiler bölümü olarak ekleyin.

### *Sertifikasyonları ürünler, ürün kategorileri veya çözümlerle ilişkilendirmek için*

- **1** Sertifikasyon Detayı sayfasının Sertifikasyon Ürünleri, Sertifikasyon Ürün Kategorileri veya Sertifikasyon Çözümleri bölümünde, Ekle'ye tıklayın.
- **2** Düzenleme sayfasında ürün, ürün kategorisi veya çözümü belirterek Kaydet'e tıklayın.
- **3** Tüm ilişkileri tanımlamak için yukarıdaki adımları gerektiği kadar tekrarlayın.

<span id="page-553-0"></span>NOT: Bir sertifikasyonu, sertifikasyonun bir mi yoksa birden fazla mı çözümle ilişkilendirildiğinden bağımsız olarak çözümlerle ilişkilendirmek için yukarıdaki adımları uygulayın.

# **Sertifikasyonları Sınavlar ve Kurslarla İlişkilendirme**

Sertifikasyon genellikle bir kurs veya bir dizi kurs almayı gerektirir. Bu kurslar bir veya daha fazla sınav ile sona erer. Sınavı veya sınav dizisini başarıyla geçerseniz, sertifikaya hak kazanırsınız. Bir sertifikasyonu sınavlarla, kurslarla veya her ikisiyle birden ilişkilendirebilirsiniz.

### **Başlamadan önce.**

Şirket yöneticiniz, detay sayfası için Sertifikasyon Sınavları veya Sertifikasyon Kursları ile ilgili bilgiler bölümünü kullanılabilir hale getirmiş olmalıdır. Detay sayfasında ilgili bilgiler bölümü görüntülenmezse, Yerleşimi Düzenle bağlantısına tıklayın ve bölümü görüntülenen ilgili bilgiler bölümü olarak ekleyin.

### *Sertifikasyonları sınavlar ve kurslarla ilişkilendirmek için*

- **1** Sertifikasyon Detayı sayfasının Sertifikasyon Sınavları veya Sertifikasyon Kursları bölümünde, Ekle'ye tıklayın.
- **2** Düzenleme sayfasında sınavı veya kursu uygun şekilde belirtin.
- **3** Kaydet'e tıklayın.
- **4** Başka sınav veya kurs ilişkisi eklemek için yukarıdaki adımları yineleyin.

# **Sertifikasyonları Diğer Sertifikasyonlarla İlişkilendirme**

Oracle CRM On Demand uygulamasında, bir sertifikasyonu diğer sertifikasyonlarla ilişkilendirebilirsiniz. Bir sertifikasyon diğer bir sertifikasyon için zorunlu, başka bir sertifikasyonun takibi ya da örneğin, geri çekilen bir sertifikasyon için yedek sertifikasyon olabilir.

Bu bilgiler, yalnızca bilgilendirme için yakalanır ve temelde iş ortaklarınıza mevcut tüm sertifikasyonlara ve bu sertifikasyonlar arasındaki bağımlılıklara ilişkin eksiksiz bir bakış açısı sunmanıza yardımcı olmak amacıyla hazırlanır. Oracle CRM On Demand, bir sertifikasyon verilirken bu bölümde belirtilen ilişki gerekliliklerini uygulamaz; örneğin, B sertifikasyonuna hak kazanmak için A sertifikasyonuna sahip olma önkoşulu tanımlanabilir; ancak, bu önkoşul Oracle CRM On Demand tarafından uygulanmaz ve A sertifikasyonuna sahip olmasa bile ilgili kişinin B sertifikasyonunu almasına olanak tanır.

NOT: Bir sertifikasyonun kendisiyle ilişkilendirilmesini önlemek amacıyla, İlgili Sertifikasyon alanı üst kayıttaki sertifikasyonla aynı olamaz.

### **Başlamadan önce.**

Şirket yöneticiniz, detay sayfası için İlgili Sertifikasyonlar ile ilgili bilgiler bölümünü kullanılabilir hale getirmiş olmalıdır. Detay sayfasında ilgili bilgiler bölümü görüntülenmezse, Yerleşimi Düzenle bağlantısına tıklayın ve bölümü görüntülenen ilgili bilgiler bölümü olarak ekleyin.

### <span id="page-554-0"></span>*Bir sertifikasyonu başka bir sertifikasyonla ilişkilendirmek için*

- **1** Sertifikasyon Listesi sayfasında, başka bir sertifikasyonla ilişkilendirmek istediğiniz sertifikasyonun adına tıklayın.
- **2** Sertifikasyon Detayı sayfasının İlgili Sertifikasyonlar bölümünde Ekle'ye tıklayın.
- **3** İlgili Sertifikasyonu Düzenleme sayfasında, ilgili sertifikasyonu ve ilişki tipini seçin. Ardından Kaydet'e tıklayın.

# **Sertifikasyonları İş Ortaklarına Görünür Kılma**

Sertifikasyonlar iş ortaklarına otomatik olarak görünür değildir. İş ortağı çalışanlarını bir ekibe ekleyerek ve bu ekibi sertifikasyonla ilişkilendirerek sertifikasyonu görünür hale getirebilirsiniz.

### **Başlamadan önce.**

Şirket yöneticiniz, detay sayfası için Sertifikasyon Ekibi ile ilgili bilgiler bölümünü kullanılabilir hale getirmiş olmalıdır. Detay sayfasında ilgili bilgiler bölümü görüntülenmezse, Yerleşimi Düzenle bağlantısına tıklayın ve bölümü görüntülenen ilgili bilgiler bölümü olarak ekleyin.

### *Sertifikasyonları iş ortaklarına görünür kılmak için*

- **1** Sertifikasyon Detayı sayfasının Sertifikasyon Ekibi bölümünde Kullanıcı Ekle'ye tıklayın.
- **2** Sertifikasyon Ekibi Düzenleme sayfasında, sertifikasyonun görünür olmasını istediğiniz her iş ortağı çalışanı için kullanıcı adını, ekip rolünü ve kayıt erişimini belirtin.

NOT: Oracle, iş ortağı çalışanı ekip üyelerine yalnızca Salt Okunur erişim vermenizi önerir.

**3** Kaydet'e tıklayın.

# **Sertifikasyon İsteme**

Oracle CRM On Demand uygulamasını, belirli bir ürün veya ürün grubu için sertifikasyon istemek için kullanabilirsiniz.

### **Başlamadan önce.**

Şirket yöneticiniz, detay sayfası için Sertifikasyon İstekleri ile ilgili bilgiler bölümünü kullanılabilir hale getirmiş olmalıdır. Detay sayfasında ilgili bilgiler bölümü görüntülenmezse, Yerleşimi Düzenle bağlantısına tıklayın ve bölümü görüntülenen ilgili bilgiler bölümü olarak ekleyin.

### *Sertifikasyon istemek için*

**1** Sertifikasyon Listesi sayfasında, isteyeceğiniz sertifikasyonun adına tıklayın.

- <span id="page-555-0"></span>**2** Sertifikasyon Detayı sayfasının Sertifikasyon İstekleri bölümünde Sertifikasyon İste'ye tıklayın.
- **3** Sertifikasyon İsteğini Düzenleme sayfasında, sertifikasyonu ve sertifikasyon için adayı seçin. Ardından Kaydet'e tıklayın.

NOT: Aynı ilgili kişi için birden fazla sertifikasyon isteği desteklenir. Bunun nedeni ilgili kişilerin, mevcut sertifikasyonun süresi dolduğu ya da önceki istekleri reddedildiği için aynı sertifikasyonu birden fazla kez isteme ihtiyacı duymasıdır. Bu nedenle, Oracle CRM On Demand, istek tarihleri farklı olduğu sürece aynı sertifikasyonun aynı ilgili kişi için birden fazla kez istenmesine izin verir.

## **Sertifikasyon İsteği Kaydını Güncelleme**

Yalnızca uygun erişim haklarına sahip kullanıcılar sertifikasyon kaydını güncelleyebilir. Öndeğer olarak, yalnızca Kanal Yöneticisi gibi marka sahibi rolleri istek kaydındaki Durum alanını güncelleyebilir. Marka sahibi rolleri ve iş ortağı rolleri diğer tüm alanları güncelleyebilir.

Şirket yöneticiniz, erişim hakkı öndeğeri ayarlarını gerektiği şekilde değiştirebilir.

### **Başlamadan önce.**

Şirket yöneticiniz, detay sayfası için Sertifikasyon İstekleri ile ilgili bilgiler bölümünü kullanılabilir hale getirmiş olmalıdır. Detay sayfasında ilgili bilgiler bölümü görüntülenmezse, Yerleşimi Düzenle bağlantısına tıklayın ve bölümü görüntülenen ilgili bilgiler bölümü olarak ekleyin.

### *Sertifikasyon isteği kaydını güncellemek için*

- **1** Sertifikasyon Detayı sayfasının Sertifikasyon İstekleri bölümünde, değiştirmek istediğiniz istek kaydının Düzenle bağlantısına tıklayın.
- **2** Alanları uygun şekilde değiştirin.
- **3** Kaydet'e tıklayın.

NOT: Sertifikasyon Durumu alanı için izin verilebilir öndeğerler şunlardır: İstendi, Verildi ve Reddedildi. Ancak, bu tamamen konfigüre edilebilir bir listedir ve şirket yöneticiniz listeyi iş gerekliliklerinize uygun şekilde değiştirebilir.

# **Sertifikasyon Alanları**

Sertifikasyon eklemek veya mevcut bir sertifikasyonun detaylarını güncellemek için Sertifikasyon Düzenleme sayfasını kullanın. Sertifikasyon Düzenleme sayfasında bir sertifikasyona ilişkin tüm alan kümeleri gösterilir.

**İPUCU:** Sertifikasyonları Sertifikasyon Listesi sayfasında ve Sertifikasyon Detayı sayfasında da düzenleyebilirsiniz. Kayıtları güncelleme hakkında daha fazla bilgi için bkz. Kayıt Detaylarını Güncelleme (sayfa [109\)](#page-108-0).

**NOT:** Şirket yöneticileri Oracle CRM On Demand uygulamasını çeşitli şekillerde özelleştirebilir (örneği, kayıt tiplerinin, alanların ve listelerdeki seçeneklerin adlarını değiştirebilirler). Bu nedenle gördüğünüz bilgiler çevrimiçi yardımda açıklanan standart bilgilerden farklı olabilir.

Aşağıdaki tabloda bazı alanlarla ilgili ek bilgiler sunulmuştur.

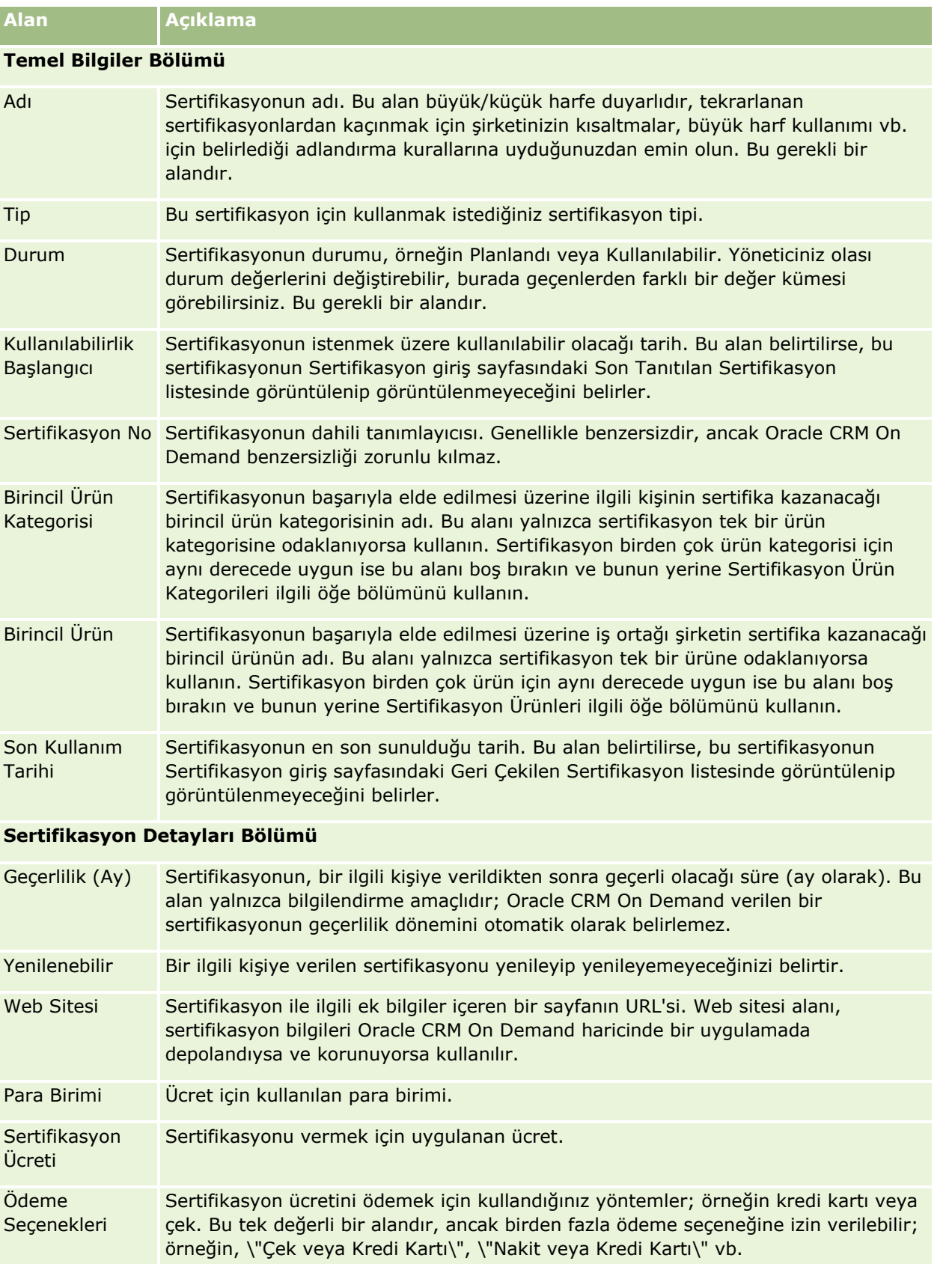

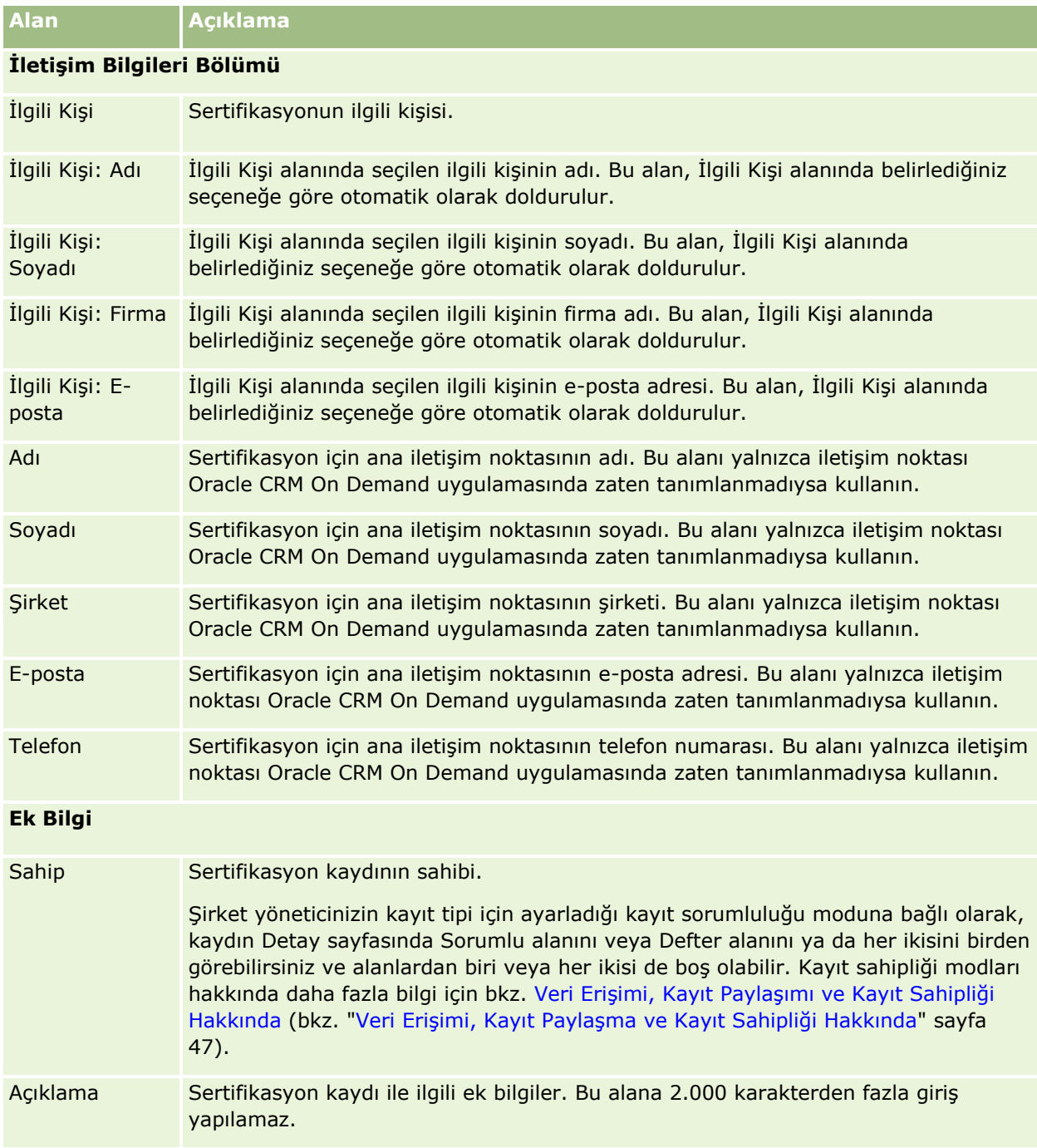

# **Sertifikasyon İsteği Alanları**

Sertifikasyon istemek için Sertifikasyon İsteği sayfasını kullanın. Sertifikasyon İsteği sayfasında bir sertifikasyon isteğine ilişkin tüm alan kümeleri gösterilir.

**NOT:** Şirket yöneticileri Oracle CRM On Demand uygulamasını çeşitli şekillerde özelleştirebilir (örneği, kayıt tiplerinin, alanların ve listelerdeki seçeneklerin adlarını değiştirebilirler). Bu nedenle gördüğünüz bilgiler çevrimiçi yardımda açıklanan standart bilgilerden farklı olabilir.

Aşağıdaki tabloda bazı alanlarla ilgili ek bilgiler sunulmuştur.

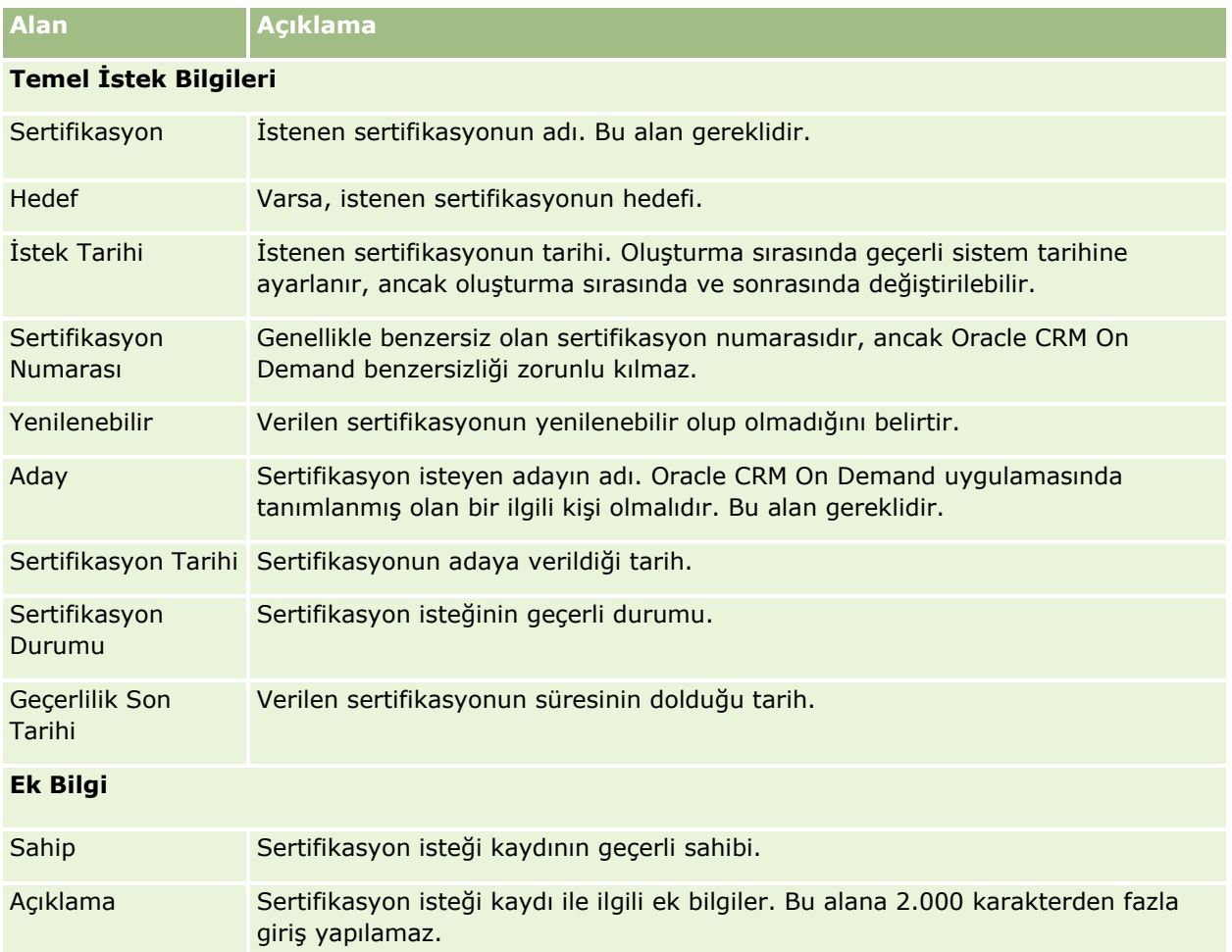

# **Denklik Belgesi**

*Denklik belgesi*, iş ortağı şirketin ürün satma ya da kabul edilebilir kalitede servisi sağlama yeteneği veya yeterliliğinin kanıtıdır. Sertifikasyonlar bir bireye verilirken, denklik belgeleri bir iş ortağı şirkete verilir. İş ortağı şirket, çeşitli gereklilikleri yerine getirdikten sonra denklik belgesi alır: gerekliliklerden biri genellikle bordrosunda belirli sertifikasyonlar olan minimum sayıda önceden tanımlanmış çalışana sahip olmaktır. Dolayısıyla, bazı yönlerden, denklik belgesi bir sertifikasyonlar koleksiyonudur ve kurs-sınav-sertifikasyonun için mantıksal devamında sonraki adımdır.

Denklik belgeleri ürünlerle, ürün kategorileriyle ve çözümlerle ilişkilendirilebilir. Denklik belgeleri başka denklik belgeleriyle de ilişkilendirilebilir.

# **Denklik Belgesi Giriş Sayfasıyla Çalışma**

Denklik Belgesi Giriş Sayfası denklik belgelerini yönetmenin başlangıç noktasıdır.

**NOT:** Şirketinizin yöneticisi Denklik Belgesi Giriş Sayfanızın yerleşimini özelleştirebilir. Ayrıca, kullanıcı rolünüz Giriş Sayfalarını Kişiselleştir ayrıcalığını içeriyorsa, sayfaya bölüm ekleyebilir ve sayfadan bölüm kaldırabilirsiniz.

### **Denklik Belgesi Oluşturma**

En Son Değiştirilen Denklik Belgeleri bölümündeki Yeni düğmesine tıklayarak denklik belgesi oluşturabilirsiniz. Denklik belgesi oluşturma hakkında daha fazla bilgi için bkz. Kayıt Oluşturma (sayfa [51\)](#page-50-0) ve Denklik Belgesi Alanları (sayfa [566\)](#page-565-0).

## **Denklik Belgesi Listeleriyle çalışma**

Denklik Belgesi Listeleri bölümünde, birtakım listeler görüntülenir. Oracle CRM On Demand, bir dizi standart listeyle gelir. Tüm standart listeler geneldir. Siz ve yöneticileriniz, farklı ölçütlere dayalı ek listeler oluşturabilir.

Aşağıdaki tabloda denklik belgelerinin standart listeleri açıklanmıştır.

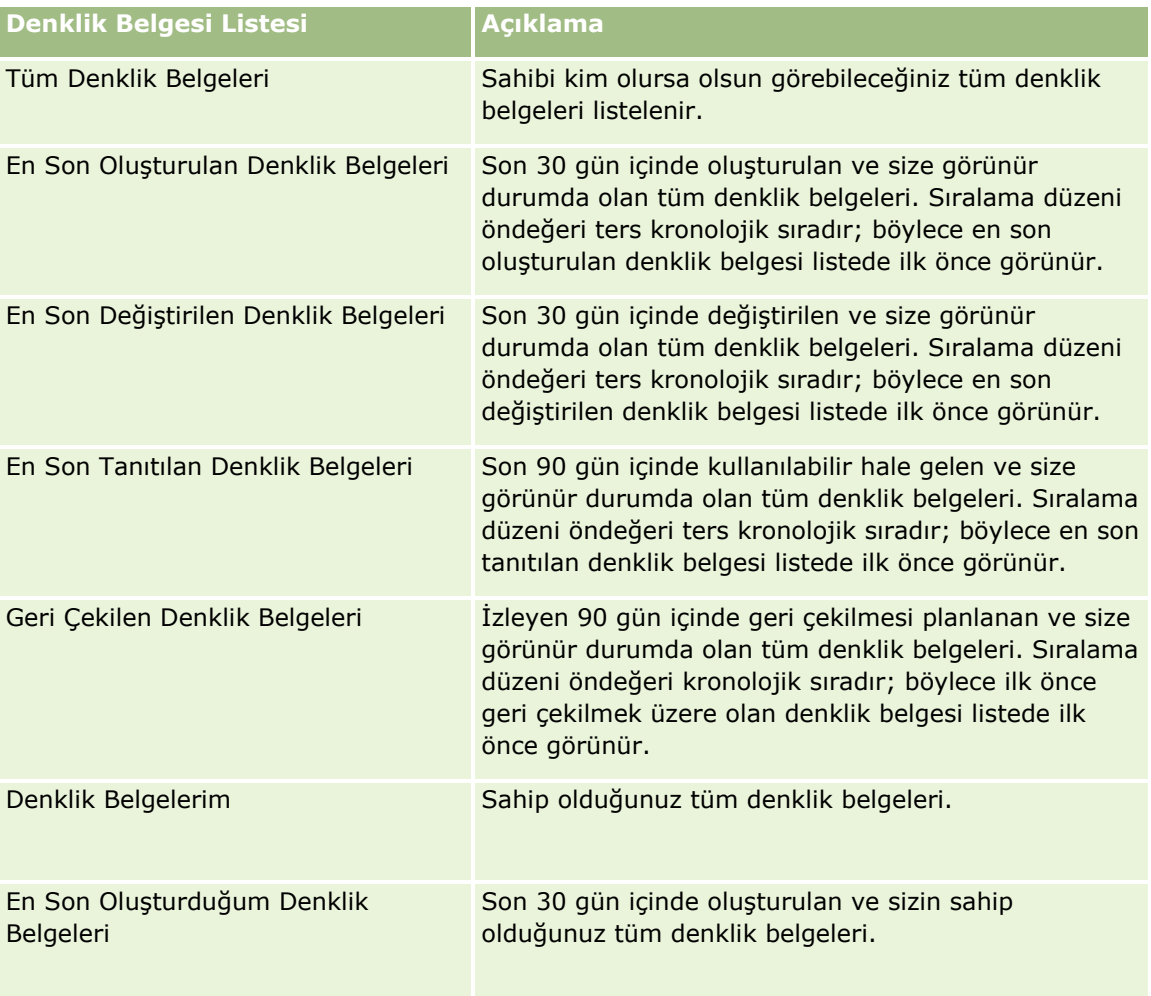

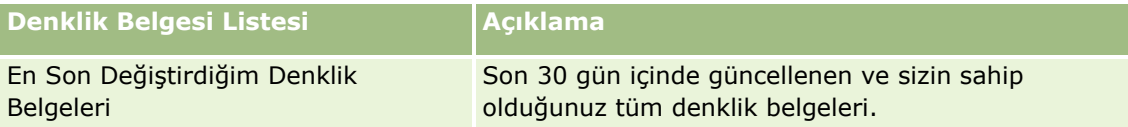

Bir listeyi görüntülemek için, liste adına tıklayın.

Yeni bir liste oluşturmak için Yeni'ye tıklayın. Liste oluşturma hakkında daha fazla bilgi için bkz. Liste Oluşturma ve Geliştirme (sayfa [127\)](#page-126-0).

Kullanılabilir tüm listeleri gözden geçirmek, yeni bir liste oluşturmak veya mevcut bir listeyi görüntülemek, düzenlemek ya da silmek için Listeleri Yönet'e tıklayın. Oracle CRM On Demand ile gelen standart listeler Listeleri Yönet sayfasında da bulunur. Bu listeler salt görüntülenirdir. Bu nedenle listeleri düzenleyemez veya silemezsiniz.

## **En Son Değiştirilen Denklik Belgelerini Görüntüleme**

En Son Değiştirilen Denklik Belgeleri bölümünde, en son değiştirilen denklik belgeleri gösterilir.

Listeyi genişletmek için Tam Listeyi Göster bağlantısına tıklayın.

## **Denklik Belgesi Giriş Sayfanıza Bölümler Ekleme**

Kullanıcı rolünüz Giriş Sayfalarını Kişiselleştir ayrıcalığını içeriyorsa, Denklik Belgesi Giriş Sayfasına aşağıdaki bölümlerin bazılarını veya hepsini ekleyebilirsiniz:

- **Tüm Denklik Belgeleri**
- **En Son Olusturulan Denklik Belgeleri**
- **En Son Değiştirilen Denklik Belgeleri**
- **En Son Tanıtılan Denklik Belgeleri**
- Geri Çekilen Denklik Belgeleri
- Denklik Belgelerim
- **En Son Oluşturduğum Denklik Belgeleri**
- **En Son Değiştirdiğim Denklik Belgeleri**

### *Denklik Belgesi Giriş Sayfanıza bölümler eklemek için*

- **1** Denklik Belgesi Giriş Sayfasında Yerleşimi Düzenle'ye tıklayın.
- **2** Denklik Belgesi Giriş Sayfası Yerleşimi sayfasında, bölüm eklemek veya çıkarmak ve sayfadaki bölümleri düzenlemek için oklara tıklayın.
- **3** Kaydet'e tıklayın.

# <span id="page-561-0"></span>**Denklik Belgelerini Yönetme**

Denklik belgelerini yönetmek için aşağıdaki görevleri gerçekleştirin:

- Denklik Belgelerini Ürünler, Ürün Kategorileri ve Çözümlerle İlişkilendirme (sayfa [562\)](#page-561-0)
- Denklik Belgelerini Diğer Denklik Belgeleriyle İlişkilendirme (sayfa [563\)](#page-562-0)
- Denklik Belgesi için Sertifikasyon Gerekliliklerini Kaydetme (sayfa [563\)](#page-562-0)
- Denklik Belgelerini İş Ortaklarına Görünür Kılma (sayfa [564\)](#page-563-0)
- **Denklik Belgesi İsteme (sayfa [565\)](#page-564-0)**
- Denklik Belgesi İsteği Kaydını Güncelleme (sayfa [565\)](#page-564-0)

Birçok kayıt tipi için ortak olan adım adım prosedürler için bkz.

- Kayıt Oluşturma (sayfa [51\)](#page-50-0)
- Kayıt Detaylarını Güncelleme (sayfa [109\)](#page-108-0)
- Seçtiğiniz Kayıtla Kayıtlar Arasında Bağlantı Oluşturma (sayfa [113\)](#page-112-0)
- **Listelerle Çalışma (sayfa [121\)](#page-120-0)**
- Not Ekleme (sayfa [156\)](#page-155-0)
- Eklerle Çalışma (sayfa [161\)](#page-160-0)

**NOT:** Şirket yöneticileri Oracle CRM On Demand uygulamasını çeşitli şekillerde özelleştirebilir (örneği, kayıt tiplerinin, alanların ve listelerdeki seçeneklerin adlarını değiştirebilirler). Bu nedenle gördüğünüz bilgiler çevrimiçi yardımda açıklanan standart bilgilerden farklı olabilir.

Ayrıca, sahip olduğunuz erişim düzeyine bağlı olarak, önceki listede açıklanan prosedürlerin tamamını gerçekleştiremeyebilirsiniz.

# **Denklik Belgelerini Ürünler, Ürün Kategorileri ve Çözümlerle İlişkilendirme**

Denklik belgelerini bir veya daha fazla ürünle, ürün kategorisiyle ve çözümle ilişkilendirebilirsiniz. Denklik belgesi yalnızca bir ürün veya ürün kategorisi için geçerliyse, sırayla, Birincil Ürün veya Birincil Ürün Kategorisi alanından uygun değeri seçin. Ancak, denklik belgesi bir çözüm veya çözümler, birden fazla ürün ya da birden fazla ürün kategorisi için geçerliyse, aşağıda listelenen adımları izleyin.

### **Başlamadan önce.**

Şirket yöneticiniz, detay sayfası için Denklik Belgesi Ürünleri, Denklik Belgesi Ürün Kategorileri ya da Denklik Belgesi Çözümleri ile ilgili bilgiler bölümünü kullanılabilir hale getirmiş olmalıdır. Detay sayfasında ilgili bilgiler bölümü görüntülenmezse, Yerleşimi Düzenle bağlantısına tıklayın ve bölümü görüntülenen ilgili bilgiler bölümü olarak ekleyin.

### *Denklik belgelerini ürünler, ürün kategorileri veya çözümlerle ilişkilendirmek için*

- **1** Denklik Belgesi Detayı sayfasının Denklik Belgesi Ürünleri, Denklik Belgesi Ürün Kategorileri veya Denklik Belgesi Çözümleri bölümünde, Ekle'ye tıklayın.
- **562** Oracle CRM On Demand Çevrimiçi Yardımı Part 1 Sürüm 39
- <span id="page-562-0"></span>**2** Düzenleme sayfasında ürün, ürün kategorisi veya çözümü belirterek Kaydet'e tıklayın.
- **3** Tüm ilişkileri tanımlamak için yukarıdaki adımları gerektiği kadar tekrarlayın.

NOT: Bir denklik belgesini, belgenin bir mi yoksa birden fazla mı çözümle ilişkilendirildiğinden bağımsız olarak çözümlerle ilişkilendirmek için yukarıdaki adımları izleyin.

# **Denklik Belgelerini Diğer Denklik Belgeleriyle İlişkilendirme**

Oracle CRM On Demand uygulamasında, bir denklik belgesini diğer denklik belgeleriyle ilişkilendirebilirsiniz. Bir denklik belgesi diğer bir denklik belgesi için zorunlu, takip ya da, örneğin geri çekilen bir denklik belgesi için, yedek denklik belgesi olabilir.

Bu bilgiler, yalnızca bilgilendirme için yakalanır ve temelde iş ortaklarınıza tüm denklik belgelerine ve bu belgeler arasındaki bağımlılıklara ilişkin eksiksiz bir bakış açısı sunmanıza yardımcı olmak amacıyla hazırlanır. Oracle CRM On Demand, denklik belgesini verirken bu bölümde belirtilen ilişki gerekliliklerini uygulamaz. Bu nedenle, örneğin, A denklik belgesini taşımak B denklik belgesini almanın önkoşulu olarak tanımlanmış olabilir. Ancak, Oracle CRM On Demand bu önkoşulu uygulamaz ve B denklik belgesinin A denklik belgesine sahip olmayan bir iş ortağı şirkete verilmesine izin verir.

NOT: Bir denklik belgesinin kendisiyle ilişkilendirilmesini önlemek amacıyla, İlgili Denklik Belgesi alanı üst kayıttaki denklik belgesiyle aynı olamaz.

### **Başlamadan önce.**

Şirket yöneticiniz, detay sayfası için İlgili Denklik Belgeleri ile ilgili bilgiler bölümünü kullanılabilir hale getirmiş olmalıdır. Detay sayfasında ilgili bilgiler bölümü görüntülenmezse, Yerleşimi Düzenle bağlantısına tıklayın ve bölümü görüntülenen ilgili bilgiler bölümü olarak ekleyin.

### *Bir denklik belgesini diğeriyle ilişkilendirmek için*

- **1** Denklik Belgesi Listesi sayfasında, diğer denklik belgesiyle ilişkilendirmek istediğiniz denklik belgesinin adına tıklayın.
- **2** Denklik Belgesi Detayı sayfasının İlgili Denklik Belgeleri bölümünde Ekle'ye tıklayın.
- **3** İlgili Denklik Belgesini Düzenleme sayfasında, ilgili denklik belgesini ve ilişki tipini seçerek Kaydet'e tıklayın.

## **Denklik Belgesi için Sertifikasyon Gerekliliklerini Kaydetme**

*Denklik belgesi*, iş ortağı şirketin bir ürün veya servisi sağlama yeteneği veya yeterliliğinin kanıtıdır. Oracle CRM On Demand uygulamasını kullanarak, bir denklik belgesi için sertifikasyon gerekliliklerini ayarlayabilirsiniz. Örneğin, iş ortağı şirketin bu denklik belgesini alması için çalışanlarından %10'unun ilgili sertifikasyona sahip olmasını ve bu sertifikasyona sahip olan çalışan sayısının en az iki olmasını gerekli kılabilirsiniz. Başka bir deyişle, şirketin bordrosunda 40 teknik çalışan varsa, şirketin en az dört çalışanı ilgili sertifikasyona sahip olmalıdır. Şirketin bordrosunda yalnızca 15 teknik çalışan olsa bile, şirketin en az iki çalışanı ilgili sertifikasyona sahip olmalıdır.

<span id="page-563-0"></span>Oracle CRM On Demand, denklik belgesini verirken bu bölümde belirtilen sertifikasyon gerekliliklerini uygulamaz. Bu bilgiler, yalnızca bilgilendirme için yakalanır ve temelde iş ortaklarınıza denklik belgesi gereklilikleri hakkında bilgi verme amaçlıdır.

### **Başlamadan önce.**

Şirket yöneticiniz, detay sayfası için Denklik Belgesi Sertifikasyonu ile ilgili bilgiler bölümünü kullanılabilir hale getirmiş olmalıdır. Detay sayfasında ilgili bilgiler bölümü görüntülenmezse, Yerleşimi Düzenle bağlantısına tıklayın ve bölümü görüntülenen ilgili bilgiler bölümü olarak ekleyin.

### *Denklik belgesinin sertifikasyon gerekliliklerini kaydetmek için*

- **1** Denklik Belgesi Listesi sayfasında, sertifikasyon gerekliliklerini kaydetmek istediğiniz denklik belgesinin adına tıklayın.
- **2** Denklik Belgesi Detayı sayfasının Denklik Belgesi Sertifikasyonları bölümünde Ekle'ye tıklayın.
- **3** Sertifikasyon seçim listesinden ilgili sertifikasyonu seçin.
- **4** Sertifikasyon Sayısı (#) alanında, bu sertifikasyona sahip olması gereken minimum çalışan sayısını tanımlamak istiyorsanız bir sayı girin.
- **5** Sertifikalı Çalışan Yüzdesi (%) alanında, bu sertifikasyona sahip olması gereken minimum çalışan yüzdesini tanımlamak istiyorsanız bir yüzde girin. Ardından Kaydet'e tıklayın.

# **Denklik Belgelerini İş Ortaklarına Görünür Kılma**

Denklik belgeleri iş ortaklarına otomatik olarak görünür değildir. İş ortağı çalışanlarını bir ekibe ekleyerek ve bu ekibi denklik belgesiyle ilişkilendirerek denklik belgesini görünür hale getirebilirsiniz.

### **Başlamadan önce.**

Şirket yöneticiniz, detay sayfası için Denklik Belgesi Ekibi ile ilgili bilgiler bölümünü kullanılabilir hale getirmiş olmalıdır. Detay sayfasında ilgili bilgiler bölümü görüntülenmezse, Yerleşimi Düzenle bağlantısına tıklayın ve bölümü görüntülenen ilgili bilgiler bölümü olarak ekleyin.

### *Denklik belgelerini iş ortaklarına görünür kılmak için*

- **1** Denklik Belgesi Detayı sayfasının Denklik Belgesi Ekibi bölümünde Kullanıcı Ekle'ye tıklayın.
- **2** Denklik Belgesi Ekibi Düzenleme sayfasında, denklik belgesinin görünür olmasını istediğiniz her iş ortağı çalışanı için kullanıcı adını, ekip rolünü ve kayıt erişimini belirtin.

NOT: Oracle, iş ortağı çalışanı ekip üyelerine yalnızca Salt Okunur erişim vermenizi önerir.

**3** Kaydet'e tıklayın.

# <span id="page-564-0"></span>**Denklik Belgesi İsteme**

Şirketinizin denklik belgesi gerekliliklerini karşıladığını düşünüyorsanız, iş ortağı şirketten denklik belgesi isteyebilirsiniz.

### **Başlamadan önce.**

Şirket yöneticiniz, detay sayfası için Denklik Belgesi İstekleri ile ilgili bilgiler bölümünü kullanılabilir hale getirmiş olmalıdır. Detay sayfasında ilgili bilgiler bölümü görüntülenmezse, Yerleşimi Düzenle bağlantısına tıklayın ve bölümü görüntülenen ilgili bilgiler bölümü olarak ekleyin.

### *Denklik belgesi istemek için*

- **1** Denklik Belgesi Listesi sayfasında, isteyeceğiniz denklik belgesinin adına tıklayın.
- **2** Denklik Belgesi Detayı sayfasının Denklik Belgesi İsteği bölümünde Denklik Belgesi İste'ye tıklayın.
- **3** Denklik Belgesi İsteği Düzenleme sayfasında, denklik belgesini ve iş ortağını seçerek Kaydet'e tıklayın.

NOT: İş ortağı şirketler, mevcut denklik belgelerinin süresi dolduğu ya da önceki istekleri reddedildiği için aynı denklik belgesini birden fazla kez isteme ihtiyacı duyabilirler. Bu nedenle, Oracle CRM On Demand, istek tarihleri farklı olduğu sürece aynı denklik belgesinin aynı iş ortağı şirket için birden fazla kez istenmesine izin verir.

# **Denklik Belgesi İsteği Kaydını Güncelleme**

Yalnızca uygun erişim haklarına sahip kullanıcılar denklik belgesi kaydını güncelleyebilir. Öndeğer olarak, yalnızca Kanal Yöneticisi gibi marka sahibi rolleri istek kaydındaki Durum alanını güncelleyebilir. Marka sahibi rolleri ve iş ortağı rolleri diğer tüm alanları güncelleyebilir.

Şirket yöneticiniz, erişim hakkı öndeğeri ayarlarını gerektiği şekilde değiştirebilir.

### **Başlamadan önce.**

Şirket yöneticiniz, detay sayfası için Denklik Belgesi İstekleri ile ilgili bilgiler bölümünü kullanılabilir hale getirmiş olmalıdır. Detay sayfasında ilgili bilgiler bölümü görüntülenmezse, Yerleşimi Düzenle bağlantısına tıklayın ve bölümü görüntülenen ilgili bilgiler bölümü olarak ekleyin.

### *Denklik belgesi isteği kaydını güncellemek için:*

- **1** Denklik Belgesi Detayı sayfasının Denklik Belgesi İstekleri bölümünde, değiştirmek istediğiniz istek kaydının Düzenle bağlantısına tıklayın.
- **2** Alanları uygun şekilde değiştirin.
- **3** Kaydet'e tıklayın.

NOT: Denklik Belgesi Durumu alanı için izin verilebilir öndeğerler şunlardır: İstendi, Verildi ve Reddedildi. Ancak, bu tamamen konfigüre edilebilir bir listedir ve şirket yöneticiniz listeyi iş gerekliliklerinize uygun şekilde değiştirebilir.

# <span id="page-565-0"></span>**Denklik Belgesi Alanları**

Denklik belgesi eklemek veya mevcut bir denklik belgesinin detaylarını güncellemek için Denklik Belgesi Düzenleme sayfasını kullanın. Denklik Belgesi Düzenleme sayfasında bir denklik belgesine ilişkin tüm alan kümeleri gösterilir.

**İPUCU:** Denklik belgelerini Denklik Belgesi Listesi sayfasında ve Denklik Belgesi Detayı sayfasında da düzenleyebilirsiniz. Kayıtları güncelleme hakkında daha fazla bilgi için bkz. Kayıt Detaylarını Güncelleme (sayfa [109\)](#page-108-0).

**NOT:** Şirket yöneticileri Oracle CRM On Demand uygulamasını çeşitli şekillerde özelleştirebilir (örneği, kayıt tiplerinin, alanların ve listelerdeki seçeneklerin adlarını değiştirebilirler). Bu nedenle gördüğünüz bilgiler çevrimiçi yardımda açıklanan standart bilgilerden farklı olabilir. Yöneticiler, bir denklik belgesinin parçası olacak şekilde ek alanlar bile ekleyebilir.

Aşağıdaki tabloda bazı alanlarla ilgili ek bilgiler sunulmuştur.

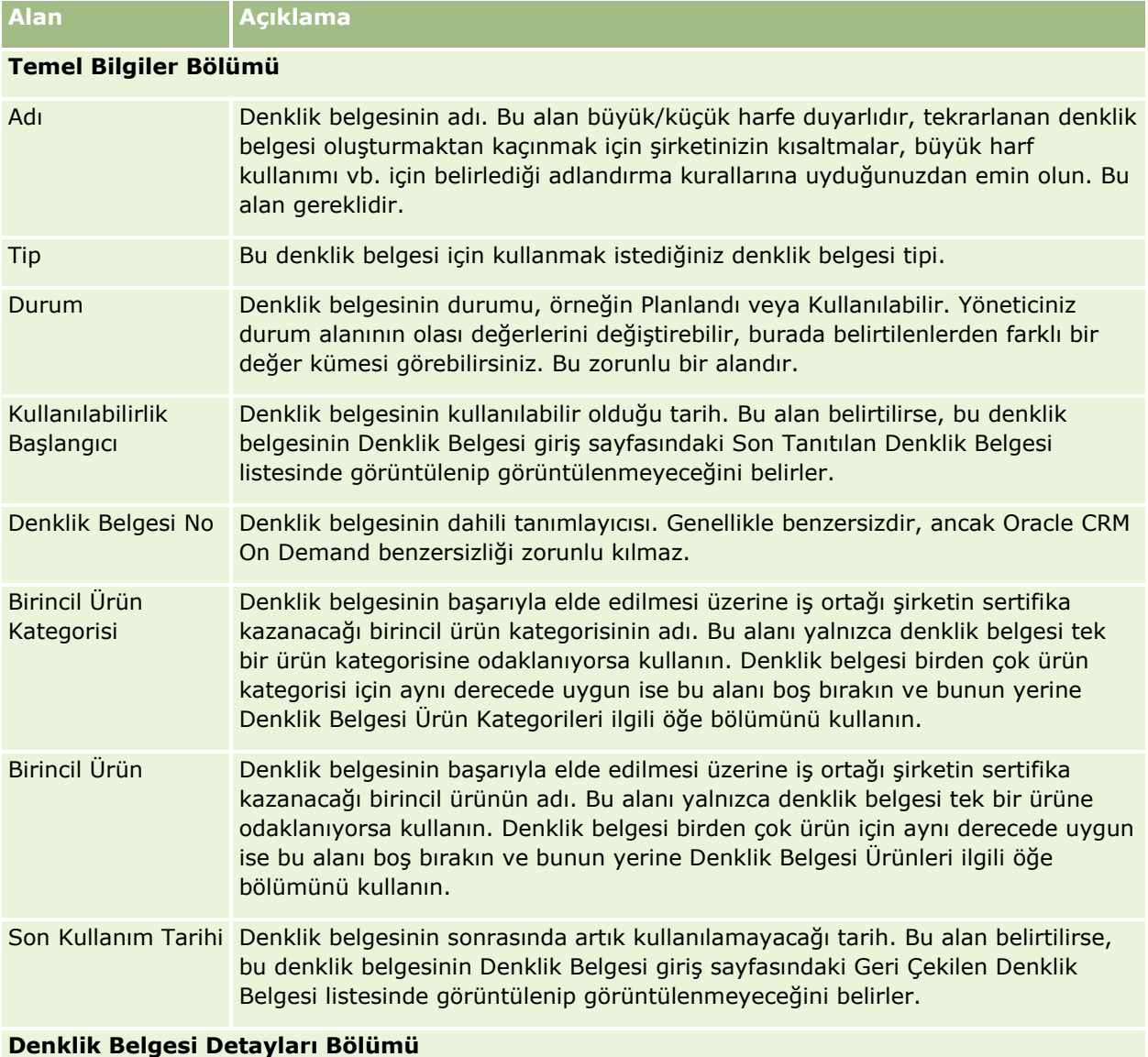

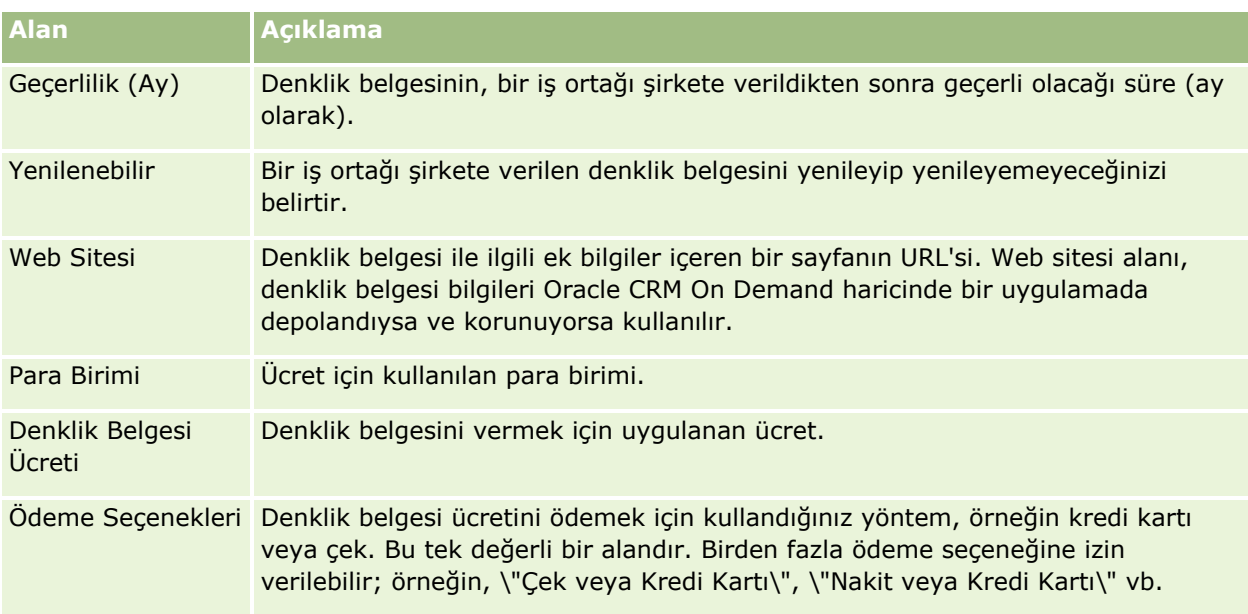

## **İletişim Bilgileri Bölümü**

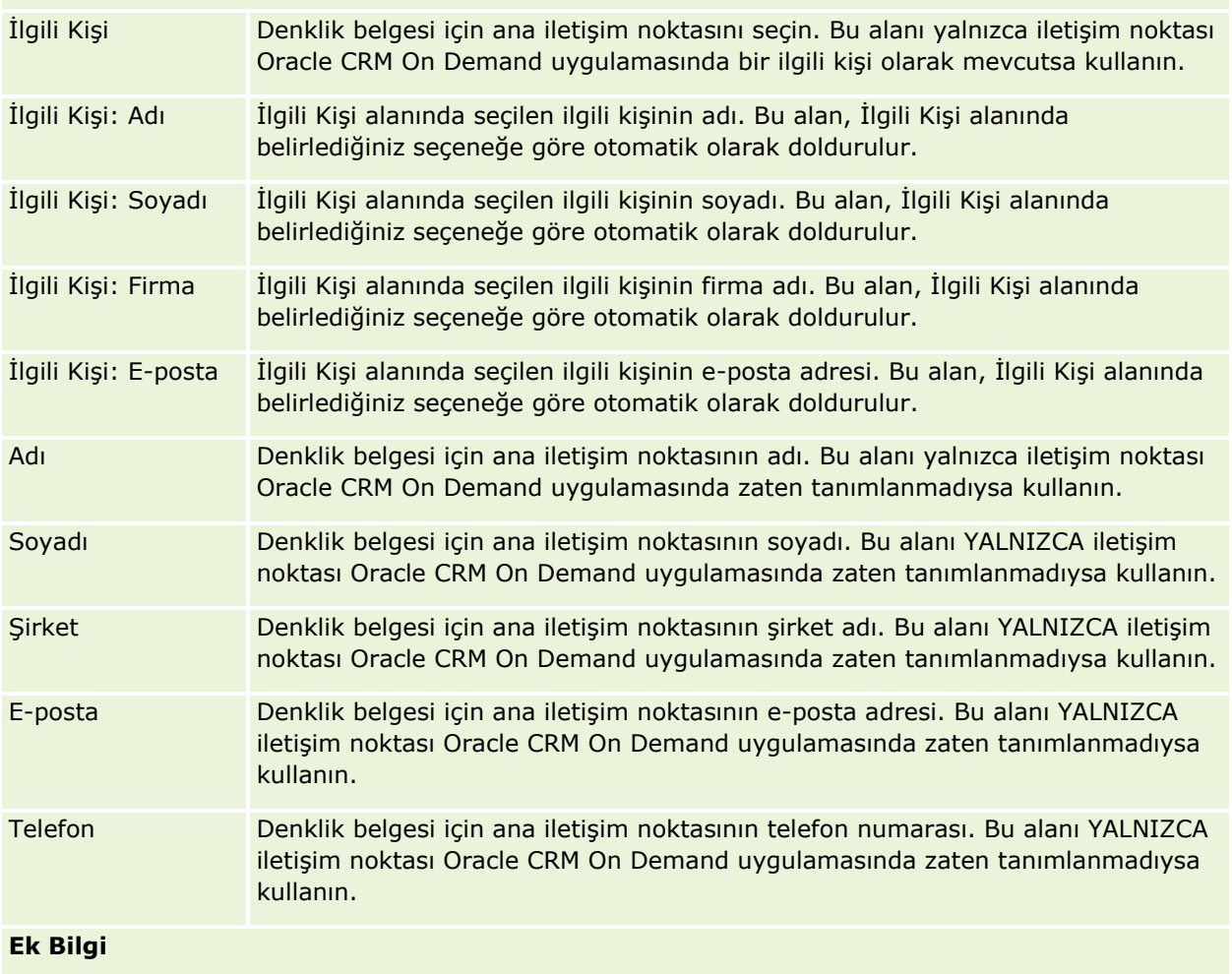

### Ortak İlişkisi Yönetimi ve Yüksek Teknoloji

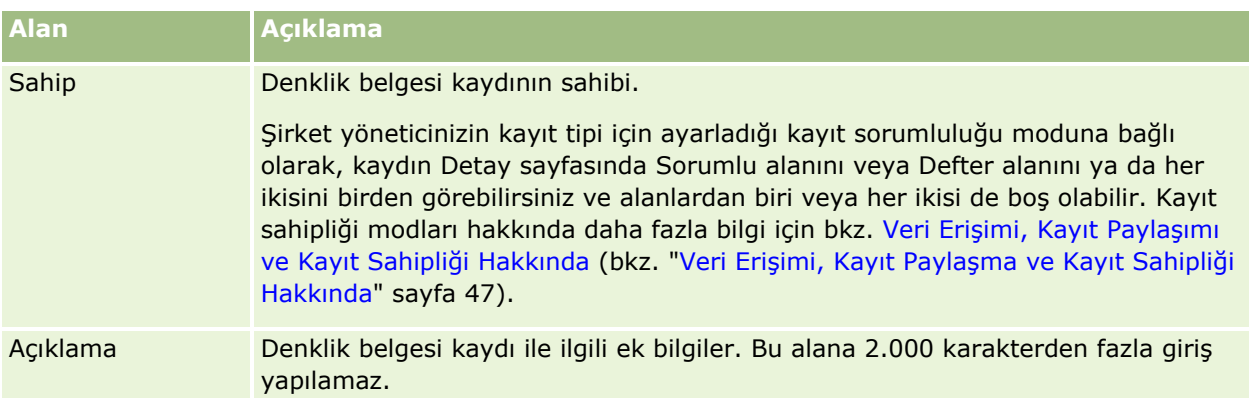

# **Denklik Belgesi İsteği Alanları**

Denklik belgesi istemek için Denklik Belgesi İsteği sayfasını kullanın. Denklik Belgesi İsteği sayfasında bir denklik belgesine ilişkin tüm alan kümeleri gösterilir.

**NOT:** Şirket yöneticileri Oracle CRM On Demand uygulamasını çeşitli şekillerde özelleştirebilir (örneği, kayıt tiplerinin, alanların ve listelerdeki seçeneklerin adlarını değiştirebilirler). Bu nedenle gördüğünüz bilgiler çevrimiçi yardımda açıklanan standart bilgilerden farklı olabilir.

Aşağıdaki tabloda bazı alanlarla ilgili ek bilgiler sunulmuştur.

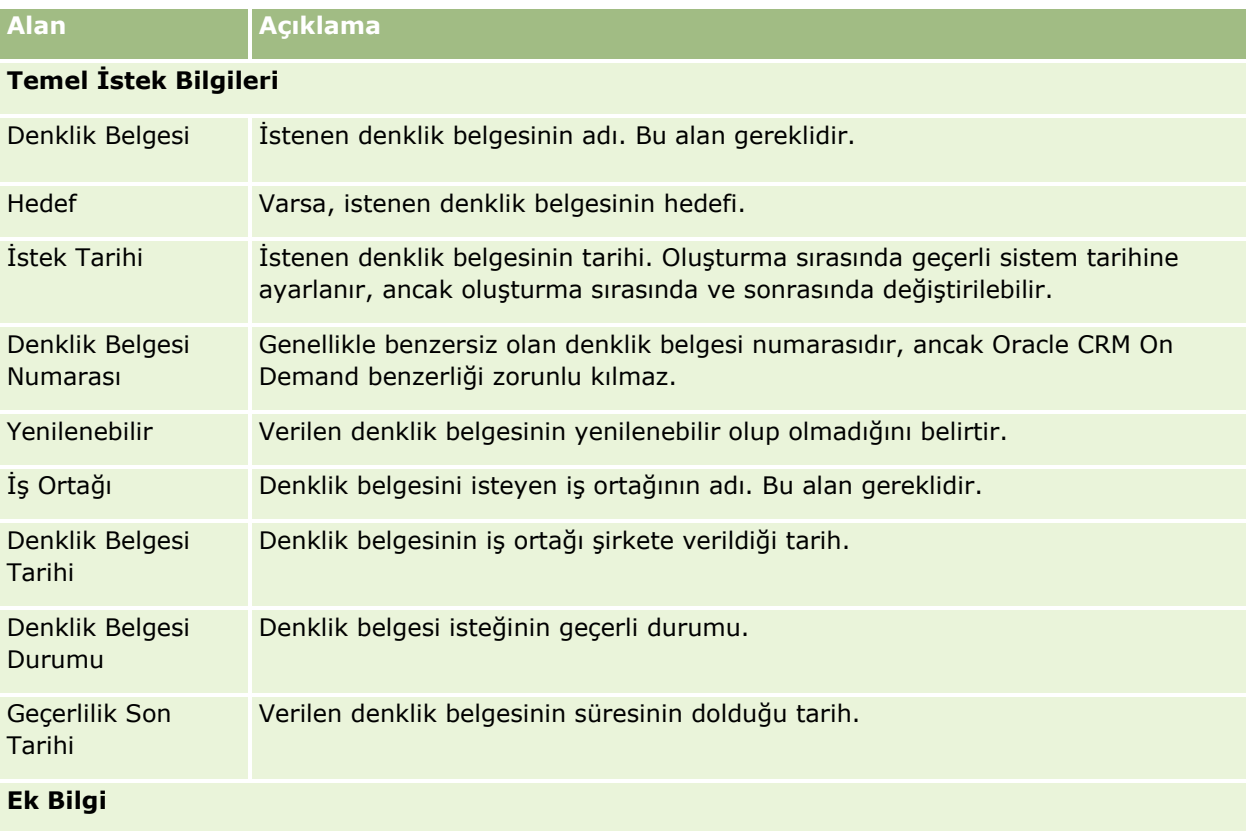

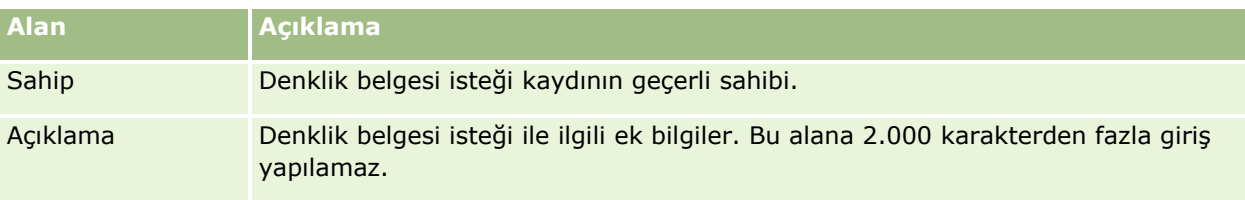

Oracle CRM On Demand, yaşam bilimleri bilgileri ve ilaç satış süreci için çeşitli kayıt tipleri sağlar.

Oracle CRM On Demand Life Sciences Edition ile aşağıdaki sekmeler kullanılabilir:

**Etkinlik.** Etkinlikleri (örneğin, eğitim etkinliklerini veya müşteri etkinliklerini) ve bu etkinliğe davet edilenleri yönetmek için bu sayfaları kullanın.

**İlgili Kişi Eyalet Lisansı.** Bu sayfaları, tıp eğitimi almak için eyalet lisansı (veya başka bir yetki bölgesi) detaylarını kaydetmek ve satış temsilcisi tarafından bırakılan numunelere ilişkin imzaları doğrulamak için kullanın.

**Envanter Dönemi.** Bu sayfaları, planlama ve değerlendirme metrikleri için satış ekibini organize etmek için kullanın (örneğin, ara denetim sayımları, nihai denetim sayımları ve mutabakat gerçekleştirme).

**Numune İşlemi.** Bu sayfaları, farklı numune işlemi tiplerini (transferler, onaylar, düzeltmeler ve ödemeler veya numune bırakma işlemleri) ve ilişkili işlem öğelerini oluşturmak, güncellemek ve izlemek için kullanın.

**Tahsisat.** Bu sayfaları, son kullanıcılara numune dağıtmak ve ürün numunelerinin dağıtıma hazır olduğu dönemin yanı sıra ürün numunelerinin miktarını izlemek için kullanın.

**Numune Lotu.** Bu sayfaları, ürün numunelerinin lot numaralarını izlemek için kullanın.

**Numune Feragatnamesi.** Bu sayfaları, ürün numunelerine yönelik feragatnameleri oluşturmak, güncellemek ve izlemek için kullanın.

**Mesaj Planı.** Bu sayfaları, mesaj planlarını yönetmek için kullanın (satış kullanıcıları için bilgisayar veya tablet PC kullanılarak sunulan sunumlar).

**Mesaj Planı Öğesi.** Bu sayfaları, mesaj planını oluşturan öğeleri belirtmek için kullanın.

**Mesaj Planı Öğe İlişkisi.** Bu sayfaları, birincil mesaj planı öğesini desteklemek için isteğe bağlı bilgi sunmak üzere bir sunum öğesi belirtmek için kullanın.

**Engellenmiş Ürün.** Belirli ürünlerin belirli ilgili kişiler için engellendiğini belirtmek için bu sayfaları kullanın.

**HCP İlgili Kişi Tahsisi.** Sağlık hizmetleri çalışanları ile ilişkili tahsisler oluşturmak, güncellemek ve silmek için bu sayfaları kullanın.

# **Yaşam Bilimleri İşlemleri**

Oracle CRM On Demand Life Sciences Edition uygulamasını kullanarak şu görevleri gerçekleştirebilirsiniz:

## **Etkinlikleri İzleme**

Etkinlik sayfalarını kullanarak etkinlikleri (örneğin bri eğitim etkinliği) planlayabilir ve kayıtlarını tutabilirsiniz. Etkinlik bir müşterinin ofisinde yemekli eğitim kadar basit veya bir seminerler dizisi ya da bir şirketin ulusal bir satış toplantısı kadar karmaşık olabilir. Etkinlikleri planlama ve kayıtlarını tutma hakkında daha fazla bilgi için bkz. Etkinlikler (sayfa [575\)](#page-574-0).

## **İş Planlaması**

İş planlaması sayfaları, ilaç sektöründeki iş planlama aktiviteleri için bir temel sağlar. Firmalar, ilgili kişiler ve ürünler için hedefler ve amaçlar ayarlayabilirsiniz. Bu hedef ve amaçları uzun vadeli stratejik planlara, kısa vadeli hedeflere, hiyerarşik firma planlarına, anahtar fikir lideri planlarına veya marka planlarına bağlayabilirsiniz. İş planlarını yönetme hakkında daha fazla bilgi için bkz. İş Planlaması (sayfa [399\)](#page-398-0).

## **İlgili Kişi ve Firma Detaylarını ve Planlama Satış Çağrılarını Yakalama**

İlgili Kişi Detayı ve Firma Detayı sayfalarının çağrı aktivitesi bölümünü kullanarak satış çağrıları hakkında daha detaylı bilgi yakalayabilir ve saklayabilirsiniz. Bu sayfalar, bir ilgili kişiye veya firmaya yönelik çağrı aktivitelerinin listesini sağlar ve çağrı geçmişini gösterir. İlgili Kişiler sayfalarını kullanma hakkında daha fazla bilgi için bkz. İlgili Kişiler (sayfa [302](#page-301-0)). Firma sayfalarını kullanma hakkında daha fazla bilgi için bkz. Firmalar (sayfa [278\)](#page-277-0) ve Aktivite Listeleriyle Çalışma (sayfa [209\)](#page-208-0).

## **Planlama Satış Çağrıları**

Satış temsilcileri, ilişkili ilgili kişi ve firma ilişkilerini gözden geçirerek çağrı öncesi planlama görevlerini gerçekleştirebilir. Satış temsilcileri, ilgili kişi ve ilgili kişinin geçerli tıp lisansı için en iyi çağrı zamanlarını da gözden geçirebilir. Bu planlama, satış temsilcisinin şunları belirlemesine olanak tanır:

- Hangi ürünlerin açıklanacağı
- Kaç numunenin veya promosyon öğesinin bırakılacağı
- Satış çağrısının tamamlanması için kimin imzasının alınacağı

Bu görevler hakkında daha fazla bilgi için bkz. Müşteri Ziyaretlerini (Satış Çağrıları) İzleme (sayfa [215\)](#page-214-0), En İyi Çağrı Zamanlarını İzleme (sayfa [318\)](#page-317-0), İlgili Kişi Eyalet Lisansları (sayfa [582\)](#page-581-0) ve Toplu Çağrı Planlama (sayfa [220\)](#page-219-0).

## **Düzenleyici Yönergelere Uymak İçin Müşteri Bilgilerini Yakalama**

Müşteri ziyaretleri hakkında şu bilgileri yakalayabilirsiniz:

- Detaylı ürünler
- **Müşterilere bırakılan numuneler**
- **Müşterilerin istediği numuneler**
- Müşterilere bırakılan promosyon veya eğitim öğeleri
- **Tartışılan mesaj planları**
- **Mesaj yanıtları**
- Alınan müşteri imzaları
- **572** Oracle CRM On Demand Çevrimiçi Yardımı Part 1 Sürüm 39

Bu bilgiler tipik olarak Gıda ve İlaç Yönetimi (FDA) ve diğer ülkelerdeki benzer acentelerin düzenlemelerini karşılamak için gereklidir. Bu bilgileri ilgili kişi detay kaydının Çağrı Aktivitesi Listesi Sayfasında saklayabilirsiniz. Aktivite sayfaları hakkında daha fazla bilgi için aşağıdakilere bakın:

- $\blacksquare$  Takvim ve Aktiviteler (sayfa [193\)](#page-192-0)
- Aktivite Listeleriyle çalışma (sayfa [209\)](#page-208-0)
- Müşteri Ziyaretlerini (Satış Çağrıları) İzleme (sayfa [215\)](#page-214-0)

### **Numuneleri Yönetme**

Numune yöneticileri; satış temsilcileri için envanter dönemleri, dağıtım kayıtları ve numune envanter kayıtları oluşturma gibi iş süreçlerini gerçekleştirebilir. Satış temsilcileri, numune yöneticisi tarafından istenen envanter denetim raporlarını oluşturabilir ve envanter dönemlerini kapatabilir ya da mutabık kılabilir. Ayrıca, satış temsilcileri envanterleri düzeltebilir, numuneleri içe ve dışa transfer edebilir ve numune bırakabilir; bunlar da ödeme işlemleri oluşturur. Bu görevler hakkında daha fazla bilgi için bkz. Numuneleri Yönetme (sayfa [585\)](#page-584-0).

### **Müşteri Sunumlarını Yönetme**

Satış ve pazarlama organizasyonları çoklu ortam veya grafik dosyası içeriklerini yönetebilir, mesaj planları oluşturabilir ve bu mesaj planlarını sahada satış ekibine dağıtabilir. Satış organizasyonları, müşteri yanıtlarıyla ilgili metrikleri otomatik olarak yakalarken müşterilere uyarlanmış sunumlar sunabilir. Bu metrikler analiz etmesi için pazarlama organizasyonuna iletilir. Oracle CRM On Demand Life Sciences Edition uygulamasını çevrimdışı bir istemci uygulamasıyla kullanın. İstemci, müşterilere sunum yapmak ve müşteri yanıtlarının metriklerini yakalamak için gereklidir. Sunum içeriğini ve mesaj planlarını yönetmek için, bir satış sunumu yazılımı tipi olan Kişiselleştirilmiş İçerik Teslimi'ni (PCD) kullanın. Kişiselleştirilmiş İçerik Teslimi hakkında daha fazla bilgi için bkz. Kişiselleştirilmiş İçerik Teslimi (bkz. "[Kişiye Özel İçerik Teslimatı](#page-675-0)" sayfa [676\)](#page-675-0).

### **Analiz Veri ve Araçlarını Yönetme**

Bir ilaç şirketindeki satış temsilcisi, pazarlama organizasyonu, yönetim ekibi veya idari ekip Analytics içinde detaylı analiz raporları oluşturabilir. Çağrı Geçmişi, Etkinlikler ve Kişiselleştirilmiş İçerik Teslimi; Oracle CRM On Demand Life Sciences Edition uygulamasındaki bu alanlarda analiz veri ve araçlarını yönetmenize olanak tanıyan analitik bileşenlerine sahiptir. Analytics kullanımı hakkında daha fazla bilgi için bkz. Analytics'den Yararlanmaya Başlama (bkz. "[Analytics'i Kullanmaya Başlama](#page-913-0)" sayfa [914\)](#page-913-0).

## **Entegrasyon Etkinlikleri ve İş Akışı Kuralları Oluşturma**

Aşağıdaki yaşam bilimleri kayıt tipleri ve yaşam bilimleri ile ilgili kayıt tipleri için Entegrasyon Etkinlikleri desteklenir:

- Aktivite
- $\blacksquare$  is Planı
- Kampanya
- **I** İlgili Kişi Eyalet Lisansı
- Etkinlik
- $\blacksquare$  Fon

### Yaşam Bilimleri

- **Fon İsteği**
- **HCP İlgili Kişi Tahsisi**
- **E** Envanter Dönemi
- **PGF** İsteği
- **Mesaj Planı**
- $\blacksquare$  Hedef
- Sipariş
- **Numune Envanteri**
- **Numune Lotu**
- **Numune İsteği**
- **Numune İsteği Kalemi**
- Numune İşlemi
- İşlem Kalemi

Entegrasyon etkinlikleri ve iş akışı kuralları hakkında daha fazla bilgi için bkz. Entegrasyon Etkinlikleri ve İş Akışı Kuralları Oluşturma.

## **Aktivite Değerlendirmeleri Gerçekleştirme**

Şirket yöneticiniz Aktivite Değerlendirme metinleri ayarladıysa, bir firma veya ilgili kişi ile ilgili görevlerde, randevularda veya planlanan çağrılarda değerlendirmeler gerçekleştirebilirsiniz. Değerlendirmeler ile ilgili daha fazla bilgi için bkz. Değerlendirme Metinleri Ayarlama ve Aktivite Değerlendirme Metinlerini Kullanma (sayfa [236\)](#page-235-0).

## **Yaşam Bilimleri Kayıt Tiplerine Defterler Ekleme**

Aşağıdaki yaşam bilimleri kayıt tipleri ve yaşam bilimleri ile ilgili kayıt tipleri için defterler desteklenir:

- $\blacksquare$  Tahsisat
- İş Planı
- $F$ tkinlik
- **HCP İlgili Kişi Tahsisi**
- **Envanter Denetim Raporu**
- **Envanter Dönemi**
- Hedefler
- Numune Lotu
- **Numune İslemi**

Her kayıt tipi için, kullanıcının Defter seçicide öndeğer olarak hangi defteri göreceğini belirleyebilirsiniz. Daha fazla bilgi için bkz. Kullanıcı için Kayıt Tipi Bazında Defter Öndeğerlerini Ayarlama. Genel olarak defterlerle ilgili daha fazla bilgi için bkz. Defter Yönetimi.

# <span id="page-574-0"></span>**Etkinlikler**

Seminer, sempozyum veya müşteri takdir etkinliği gibi etkinlikleri planlamak ve izlemek için Etkinlik sayfalarını kullanın. Etkinlik bir müşterinin ofisinde yemekli eğitim kadar basit veya bir seminerler dizisi ya da ulusal bir satış toplantısı kadar karmaşık olabilir.

**NOT:** Etkinlik ve ilişkili Davetli kayıt tipleri Oracle CRM On Demand Life Sciences Edition uygulamasında bulunsa da Oracle CRM On Demand Customer Care uygulamasının, şirket Oracle CRM On Demand Life Sciences Edition kullanmayan bir şirket bile olsa bunları şirketinize göre ayarlamasını isteyebilirsiniz. Kullanabileceğiniz sekmeleri şirket yöneticiniz belirler. İş sorumluluğunuz etkinliklerin kaydını tutmayı içermiyorsa, Etkinlik sekmesi kurulumunuzdan hariç tutulabilir.

# **Etkinlik Giriş Sayfasıyla Çalışma**

Etkinlik Giriş Sayfası etkinlikleri yönetmenin başlangıç noktasıdır.

**NOT:** Şirketinizin yöneticisi Etkinlik Giriş Sayfanızın yerleşimini özelleştirebilir. Ayrıca, kullanıcı rolünüz Giriş Sayfalarını Kişiselleştir ayrıcalığını içeriyorsa, sayfaya bölüm ekleyebilir ve sayfadan bölüm kaldırabilirsiniz.

## **Etkinlik Oluşturma**

Son Görüntülediğim Etkinlikler bölümündeki Yeni düğmesine tıklayarak etkinlik oluşturabilirsiniz. Daha fazla bilgi için bkz. Kayıt Oluşturma (sayfa [51\)](#page-50-0) ve Etkinlik Alanları (sayfa [580\)](#page-579-0).

## **Etkinlik Listeleriyle Çalışma**

Etkinlik Listeleri bölümünde birtakım listeler görüntülenir. Oracle CRM On Demand, bir dizi standart listeyle gelir. Tüm standart listeler geneldir. Siz ve yöneticileriniz, farklı ölçütlere dayalı ek listeler oluşturabilir.

Aşağıdaki tabloda bir etkinliğin standart listeleri açıklanmıştır.

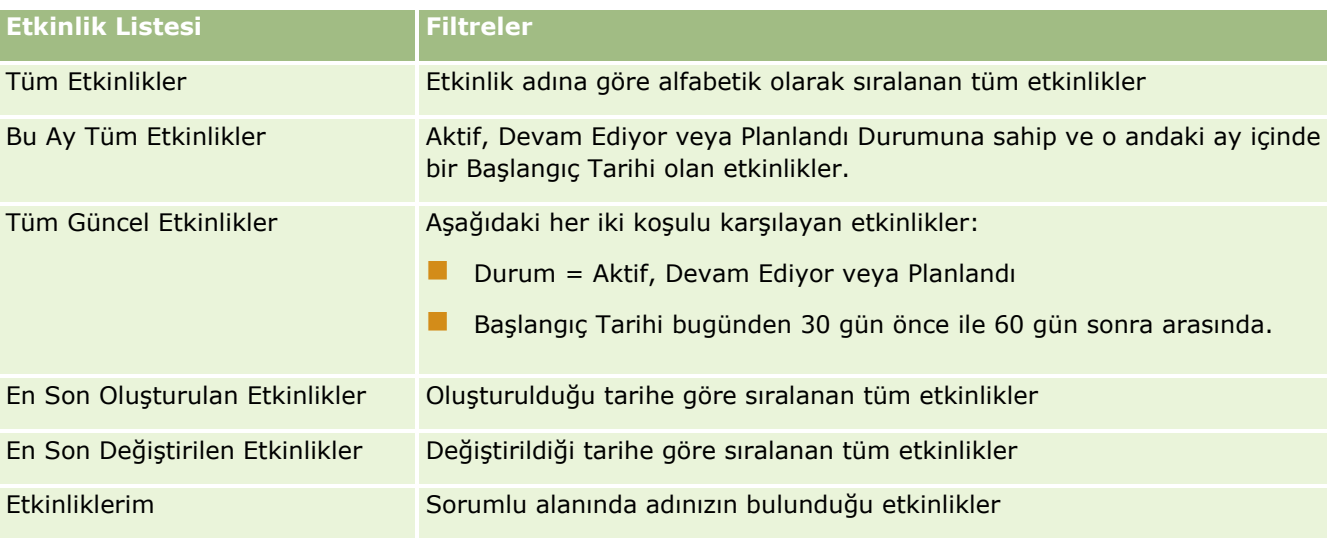

Bir listeyi görüntülemek için, liste adına tıklayın.

Yeni bir liste oluşturmak için Yeni'ye tıklayın. Liste oluşturma hakkında daha fazla bilgi için bkz. Liste Oluşturma ve Geliştirme (sayfa [127\)](#page-126-0).

Kullanılabilir tüm listeleri gözden geçirmek, yeni bir liste oluşturmak veya mevcut bir listeyi görüntülemek, düzenlemek ya da silmek için Listeleri Yönet'e tıklayın. Oracle CRM On Demand ile gelen standart listeler Listeleri Yönet sayfasında da bulunur. Bu listeler salt görüntülenirdir. Bu nedenle listeleri düzenleyemez veya silemezsiniz.

## **En Son Değiştirilen Etkinlikleri Görüntüleme**

Son Görüntülenen Etkinliklerim bölümü en son görüntülediğiniz etkinlikleri gösterir.

## **Etkinlik ile İlgili Görevleri Görüntüleme**

Etkinlik ile İlgili Görevler bölümü son tarihe ve önceliğe göre sıralanmış şekilde size atanan görevleri gösterir. Ayrıca şu bilgileri de görüntüler:

- **Son Tarih.** Siz veya yöneticiniz tarafından ayarlanan, görevin son tamamlanma tarihi.
- **Ok.** Siz veya yöneticiniz tarafından ayarlandığı şekliyle, 1-Yüksek, 2-Orta veya 3-Düşük gibi görev öncelikleri. Görev önceliği oklarla gösterilir: yüksek öncelik için yukarı ok, orta öncelik için ok yok ve düşük öncelik için aşağı ok.

**NOT:** Şirket yöneticiniz Öncelik alanının görüntüleme değerlerini öndeğerlerinden farklı bir değere ayarlarsa (örneğin, *1-Yüksek* öndeğerinden *En Yüksek* değerine), yöneticiniz aşağıdaki düzenleri kullanmadığı sürece Oracle CRM On Demand, görev listeleri için Öncelik alanında ok görüntülemez: 1 *etiket*, 2-*etiket* veya 3-*etiket*; burada *etiket* şirket yöneticinizin görev önceliğine verdiği addır. Bu durumda Oracle CRM On Demand, 1-*etiket* için bir yukarı ok görüntüler, 2-*etiket* için ok görüntülemez, 3-*etiket* için aşağı ok görüntüler ve diğer görüntüleme değerleri için ok görüntülemez. Örneğin, Oracle CRM On Demand *1-Bana Ait En Yüksek* değeri için bir yukarı ok görüntüler ancak *Bana Ait En Yüksek* değeri için ok görüntülemez. Oracle CRM On Demand, şirket yöneticinizin Öncelik alanı için seçim listesine eklediği hiçbir özel değer için ok görüntülemez. Seçim listelerinde öndeğerleri değiştirme ile ilgili daha fazla bilgi için (Öncelik alanı gibi) bkz. Seçim Listesi Değerlerini Değiştirme.

- **Konu.** Görevin başlığı. Görevi incelemek için bağlantıya tıklayın.
- **Etkinlik.** Görev ile ilişkili etkinlik.

Listeyi genişletmek için Tam Listeyi Göster'e tıklayın.

## **Etkinlik Giriş Sayfanıza Bölümler Ekleme**

Kullanıcı rolünüz Giriş Sayfalarını Kişiselleştir ayrıcalığını içeriyorsa, Etkinlik Giriş Sayfanıza aşağıdaki bölümlerin bazılarını veya hepsini ekleyebilirsiniz:

- **Etkinlik ile İlgili Görevler**
- **En Son Oluşturulan Etkinlikler**
- **En Son Değiştirilen Etkinlikler**
- **En Son Olusturulan Etkinliklerim**
- **En Son Değiştirilen Etkinliklerim**
- **576** Oracle CRM On Demand Çevrimiçi Yardımı Part 1 Sürüm 39
<span id="page-576-0"></span> Bir veya daha çok rapor bölümü (Şirket yöneticiniz rapor bölümlerini Etkinlik Giriş Sayfanızda görüntülenmeye hazır hale getirebilir.)

#### *Etkinlik Giriş Sayfanıza bölümler eklemek için*

- **1** Etkinlik Giriş Sayfasında Yerleşimi Düzenle'ye tıklayın.
- **2** Etkinlik Giriş Sayfası Yerleşimi sayfasında, bölüm eklemek veya çıkarmak ve sayfadaki bölümleri düzenlemek için oklara tıklayın.
- **3** Kaydet'e tıklayın.

### **İlgili Bilgiler**

İlgili etkinlik bilgileri için aşağıdaki konulara bakın:

- **Etkinlikler (sayfa [575\)](#page-574-0)**
- **Etkinlikleri Yönetme (sayfa [577\)](#page-576-0)**
- Etkinlik Alanları (sayfa [580\)](#page-579-0)

# **Etkinlikleri Yönetme**

Etkinlikleri ve davetlileri yönetme ile ilgili bilgiler için, bkz.:

- Etkinlik Davetlilerinin Kaydını Tutma (sayfa [578\)](#page-577-0)
- Olay ve Randevu Senkronizasyonu Hakkında (sayfa [236\)](#page-235-0)

**NOT:** Etkinlikler özelliği standart Oracle CRM On Demand sürümünün bir parçası değildir, dolayısıyla şirketinizde kullanılamayabilir.

Birçok kayıt tipi için ortak olan adım adım prosedürler için bkz.

- Kayıt Oluşturma (sayfa [51\)](#page-50-0)
- Kayıt Detaylarını Güncelleme (sayfa [109\)](#page-108-0)
- Seçtiğiniz Kayıtla Kayıtlar Arasında Bağlantı Oluşturma (sayfa [113\)](#page-112-0)
- Listelerle Çalışma (sayfa [121\)](#page-120-0)
- Kayıtlarla Çalışma (sayfa [47\)](#page-46-0)
- Kayıtların Sahipliğini Aktarma (bkz. "[Kayıtların Sorumluluğunu Transfer Etme](#page-144-0)" sayfa [145\)](#page-144-0)
- Kayıtları Silme ve Geri Yükleme (sayfa [175\)](#page-174-0)
- Kayıtlar ile İlgili Denetim Listelerini Görüntüleme (sayfa [178\)](#page-177-0)
- Kayıtları Paylaşma (Ekipler) (sayfa [145\)](#page-144-0)

**NOT:** Şirket yöneticileri Oracle CRM On Demand uygulamasını çeşitli şekillerde özelleştirebilir (örneği, kayıt tiplerinin, alanların ve listelerdeki seçeneklerin adlarını değiştirebilirler). Bu nedenle gördüğünüz bilgiler çevrimiçi yardımda açıklanan standart bilgilerden farklı olabilir.

<span id="page-577-0"></span>Ayrıca, sahip olduğunuz erişim düzeyine bağlı olarak, önceki listede açıklanan prosedürlerin tamamını gerçekleştiremeyebilirsiniz.

## **İlgili Bilgiler**

İlgili etkinlik bilgileri için aşağıdaki konulara bakın:

- **Etkinlikler (sayfa [575\)](#page-574-0)**
- Etkinlik Alanları (sayfa [580\)](#page-579-0)
- **Etkinlik Giriş Sayfasıyla Çalışma (sayfa [575\)](#page-574-0)**

# **Etkinlik Davetlilerinin Kaydını Tutma**

Davetlilerle aşağıdaki işlemleri yapabilirsiniz:

- Örneğin bir fuar etkinliğine davetlilerin katılımını onaylamak ve etkinlik daveti hakkındaki geri bildirimleri depolamak için etkinliğin davetlilerini imzalarına göre takip edin. İsterseniz etkinlik için ilgili bilgiler öğeleri olarak satış olanağı, iş fırsatı veya hesap kayıtlarını da görüntüleyebilirsiniz.
- Bir etkinliğe sınırsız sayıda davetli ekleyin. Ancak, bir seferde en çok 145 davetli ekleyebilirsiniz. Yani, sınırsız sayıda davetli ekleyebilirsiniz ancak bunu en çok 145 kişiden oluşan gruplar halinde yapabilirsiniz.
- Etkinlik Detayı sayfasından bir etkinliğe tek bir davetli veya birden fazla davetli ekleyin. İlgili Kişi Detayı sayfasından bir etkinlik için davetli olarak tek bir kişiyi de ekleyebilirsiniz.

#### *Bir etkinliğin davetlilerini takip etmek için (Etkinlik kaydından)*

**1** Etkinlik kaydını seçin.

Etkinlikler seçme yönergeleri için bkz. Kayıtları Bulma (bkz. "[Kayıt Bulma](#page-68-0)" sayfa [69\)](#page-68-0).

**2** Etkinlik Detayları sayfasında Davetliler bölümüne ilerleyin.

**NOT:** Davetliler bölümünü Detay sayfası yerleşimine eklemek için bkz. Detay Sayfası Yerleşiminizi Değiştirme (sayfa [834\)](#page-833-0).

- **3** Davetliler başlık çubuğunda aşağıdakilerden birini gerçekleştirerek davetli ekleyin:
	- Her seferinde etkinliğe bir davetli eklemek için Yeni'ye tıklayın.
	- Her seferinde etkinliğe en çok beş davetli eklemek için Ekle'ye tıklayın.
	- Etkinliğe bir seferde beşten fazla davetli eklemek için Liste Ekle'ye tıklayın.

**NOT:** Etkinlik kaydını Oracle CRM On Demand Disconnected Mobile Sales uygulamasında kullanmayı planlıyorsanız, senkronizasyon için gerekli olan değişiklik izleme bu kayıt tipi için desteklenmediğinden davetli eklemek için Liste Ekle'ye tıklamayın. Bunun yerine Ekle veya Yeni öğelerine tıklayın. Ekle veya Yeni öğesine tıklanması aynı anda tek Davetli kaydı veya en çok beş Davetli kaydı güncellemenize olanak sağlayan farklı Davetliler Detay sayfaları açar. Liste Ekle öğesine tıklanması davetli olarak aynı anda beşten fazla ilgili kişi seçmenize olanak sağlayan bir İlgili Kişi Arama penceresi açar.

- **4** Yeni veya Ekle öğesine tıkladıysanız Davetliler Detay sayfasındaki şu bilgileri doldurun veya güncelleyin:
	- **a** İlgili Kişi Adı alanında, mevcut bir ilgili kişiyi davetli olarak eklemek üzere seçmek için Arama simgesine tıklayın. (Bu gerekli bir alandır.)

Etkinlik adı öndeğeri, Etkinlik Detayı sayfasındaki etkinlik adı olur.

- **b** Davetli Durumu alanında açılan listeden davetlinin durumunu seçin. Durum öndeğeri Bekliyor olarak ayarlanmıştır. (Bu gerekli bir alandır.)
- **c** Oturum Detayları ve Açıklamalar alanlarına gereken bilgileri ekleyin.
- **d** Davetlilerin kaydını oluşturun.

**NOT:** Davetliler başlık çubuğunda Yeni'ye veya Ekle'ye tıklamanıza bağlı olarak aynı anda tek Davetli kaydı veya birden çok Davetli kaydı güncellemenize olanak sağlayan farklı Davetliler Detay sayfası açarsınız.

**5** Liste Ekle öğesine tıkladıysanız, İlgili Kişi Arama penceresine davetli olarak eklemek istediğiniz tüm ilgili kişileri seçin ve seçimleriniz tamamlandığında Tamam'a tıklayın.

**NOT:** Aramanızı Defterleri kullanarak filtreleyebilirsiniz ve firma adı, ilgili kişi tipi, soyadı ve ad bazında arama yapabilirsiniz. Ayrıca, Yeni öğesine tıklayarak Arama penceresinden yeni ilgili kişiler ekleyebilirsiniz. Oluşturulan Davetli kayıtlarının Davetli alanları öndeğerlerinden herhangi birini güncellemeniz gerekirse, bunları Etkinlik Detayı sayfasındaki satır içi düzenlemeyi kullanarak düzenleyin veya Davetli Detayı sayfasını kullanın.

**6** Etkinlik Detayı sayfasında alanları gerektiği şekilde güncelleyin.

Etkinlik alanları hakkında bilgi için bkz. Etkinlik Alanları (sayfa [580\)](#page-579-0).

**7** Etkinlik davetlilerinin örneğin etkinliğe katılımlarını onaylamak için imzalarını vermesi gerekiyorsa ve yöneticiniz davetli sayfası yerleşiminde İmzalandı Durumu alanını ayarlamışsa, bu alanın durumunu her Davetli kaydında kontrol edebilirsiniz.

İmza alındıktan sonra, Oracle CRM On Demand Disconnected Mobile Sales gibi harici bir uygulama İmzalandı Durumu alanını web hizmetleriyle doğrular ve ayarlar. Bu alan ayarlandıktan sonra, alanı Oracle CRM On Demand kullanıcı arayüzünü kullanarak temizleyemezsiniz. İmza için ilgili kişi adı veya imzanın alındığı tarih ve saat gibi ek detayları görüntülemek için davetliye karşılık gelen ilgili kişi kaydı için imzayla ilgili öğe kaydını görüntülemeniz gerekir.

**8** Yöneticiniz satış olanağı, iş fırsatı veya hesap kayıtlarını ilgili bilgiler öğeleri olarak ayarlamışsa, etkinlik için hedeflenen hesaplar, satış olanakları veya iş fırsatları eklemek için Ekle'ye tıklayabilirsiniz.

Düzenle açılan menüsünde Sil bağlantısına tıklayarak gerektiğinde ilgili bilgiler öğe bölümlerinde yer alan hesapları, satış olanaklarını veya iş fırsatlarını kaldırabilirsiniz.

**NOT**: İlgili bilgiler öğe bölümlerinde yeni hesaplar, satış olanakları veya iş fırsatları oluşturamazsınız. Yöneticiniz; bir hesabın, satış olanağının veya iş fırsatının katıldığı tüm etkinlikleri görüntüleyebilmeniz için hesap, satış olanağı veya iş fırsatı kayıtlarına yönelik olarak etkinlik kayıtlarını ilgili bilgiler öğeleri olarak da ayarlayabilir.

- **9** Etkinlik kaydını oluşturun.
- **10** (İsteğe bağlı) Bir Olay kaydı için Davetli Detayı sayfasından yeni bir Davetli kaydını şu şekilde oluşturabilirsiniz:
- <span id="page-579-0"></span>**a** Olay kaydında Davetliler bölümüne gidin ve Davetli kaydı açılır listesinden Görüntüle'yi seçin.
- **b** Davetli Detayı sayfasında Yeni'ye tıklayın ve yeni Davetli kaydı için alanları doldurun.
- **c** Yeni Davetli kaydını kaydetmek için Kaydet'e tıklayın.

Oracle CRM On Demand sizi Davetliler bölümünde listelenen ilk Davetli için Detay sayfasına gönderir. Oluşturduğunuz yeni Davetli kaydını görüntülemek için Olay Detayı sayfasına geri dönün. Yeni oluşturulan Davetli kaydı Davetliler bölümünde listelenir.

### *Bir etkinliğin davetlilerini takip etmek için (İlgili Kişi kaydından)*

**1** İlgili Kişi kaydını seçin.

İlgili kişi seçme yönergeleri için bkz. Kayıtları Bulma (bkz. "[Kayıt Bulma](#page-68-0)" sayfa [69\)](#page-68-0).

**2** İlgili Kişi Detayı sayfasında, Etkinlik bölümüne ilerleyin.

**NOT:** Etkinlik bölümünü Detay sayfası yerleşimine eklemek için bkz. Detay Sayfası Yerleşiminizi Değiştirme (sayfa [834\)](#page-833-0).

- **3** Etkinlik başlık çubuğunda, etkinliğe tek bir davetli eklemek için Yeni'ye tıklayın. Davetliler düzenleme sayfasında, ilgili kişi adının öndeğeri İlgili Kişi Detayı sayfasındaki ilgili kişi olur.
- **4** Davetli Durumu alanında açılan listeden davetlinin durumunu seçin. (Bu gerekli bir alandır.) Durum öndeğeri Bekliyor olarak ayarlanmıştır.
- **5** Davetli için bir etkinlik seçmek üzere Etkinlik arama seçicisini kullanın. (Bu gerekli bir alandır.)
- **6** Oturum Detayları ve Açıklamalar alanlarına gereken bilgileri ekleyin.
- **7** Davetlilerin kaydını oluşturun.

Oracle CRM On Demand, ilgili kişiyi Etkinlik Detayı sayfasındaki Davetliler bölümünün altında davetli olarak listeler ve etkinlikleri İlgili Kişi Detayı sayfasındaki Etkinlik bölümünün altında listeler.

# **Etkinlik Alanları**

Etkinlik eklemek veya mevcut bir etkinliğin detaylarını güncellemek için Etkinlik Düzenleme sayfasını kullanın. Etkinlik Düzenleme sayfasında bir etkinliğe ilişkin mevcut tüm alan kümeleri gösterilir.

**NOT:** Şirket yöneticileri Oracle CRM On Demand uygulamasını çeşitli şekillerde özelleştirebilir (örneği, kayıt tiplerinin, alanların ve listelerdeki seçeneklerin adlarını değiştirebilirler). Bu nedenle gördüğünüz bilgiler çevrimiçi yardımda açıklanan standart bilgilerden farklı olabilir.

Aşağıdaki tabloda bazı alanlarla ilgili ek bilgiler sunulmuştur.

**Alan Açıklama**

**Etkinlik Detaylı Bilgileri**

### **Etkinlikler**

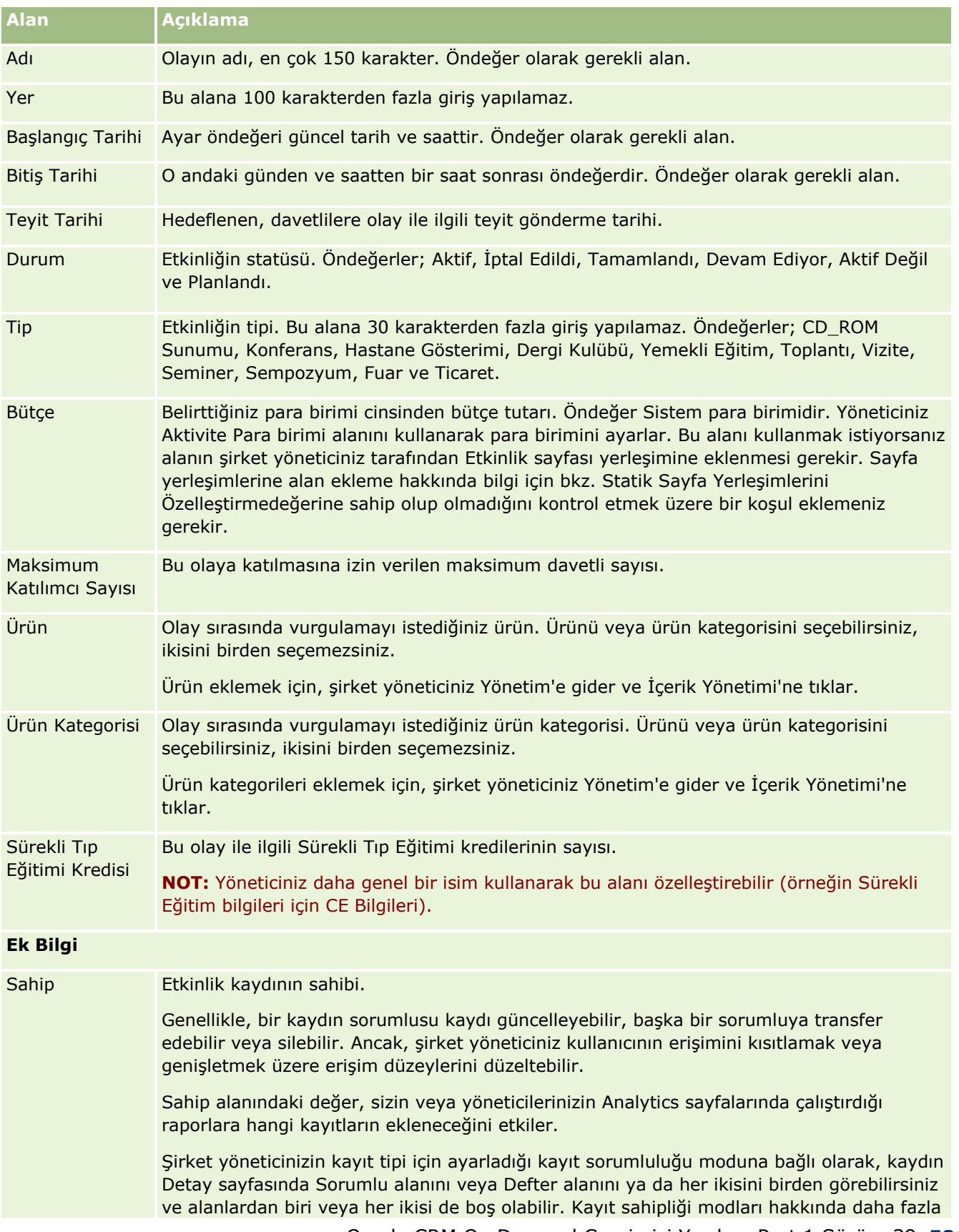

<span id="page-581-0"></span>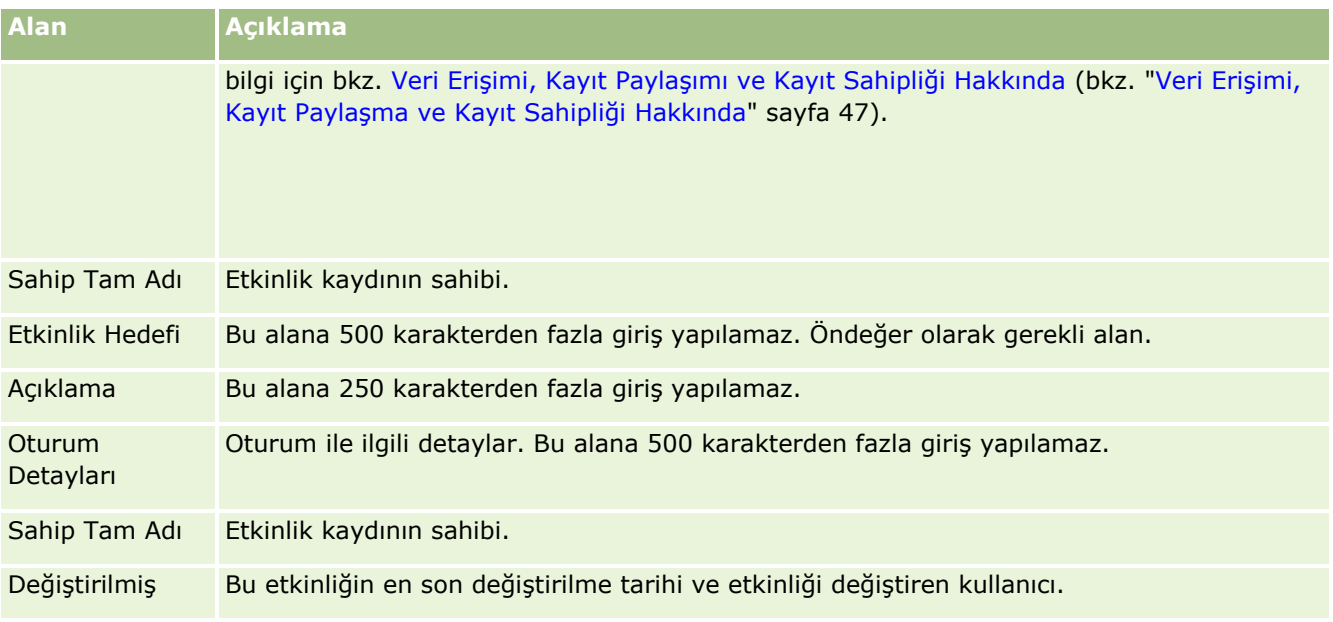

# **İlgili Bilgiler**

İlgili etkinlik bilgileri için aşağıdaki konulara bakın:

- **Etkinlikler (sayfa [575\)](#page-574-0)**
- Etkinlik Giriş Sayfasıyla Çalışma (sayfa [575\)](#page-574-0)
- **Etkinlikleri Yönetme (sayfa [577\)](#page-576-0)**

# **İlgili Kişi Eyalet Lisansları**

İlgili Kişi Eyalet Lisansları sayfalarını bir ilgili kişinin ilgili kişi eyalet lisanslarını oluşturmak, güncellemek ve izlemek için kullanın.

*İlgili kişi eyalet lisansı*, uygulamalı tıp eyalet lisansı (veya başka bir yetki belgesi) bilgilerini kaydeder. Satış temsilcisi (örneğin bir ilaç satış temsilcisi) tarafından ilgili kişiye (örneğin bir doktora) bırakılan numunelerin imzalarını doğrulamak için kullanılır. Bir doktor aynı anda yalnızca bir geçerli aktif eyalet lisansına sahiptir. Belirli bir yetki bölgesindeki tıp lisansları yenilenebilir. Uygulama ABD dışındaysa Eyalet alanına giriş yapmak zorunlu değildir.

**NOT:** Kullanabileceğiniz sekmeleri şirket yöneticiniz belirler. İş sorumluluğunuz İlgili Kişi Eyalet Lisansı bilgilerinin kaydını tutmayı içermiyorsa, İlgili Kişi Eyalet Lisansı sekmesi kurulumunuzdan hariç tutulabilir.

# **İlgili Kişi Eyalet Lisansı Giriş Sayfasıyla Çalışma**

**582** Oracle CRM On Demand Çevrimiçi Yardımı Part 1 Sürüm 39 İlgili Kişi Eyalet Lisansı Giriş Sayfası ilgili kişi eyalet lisansı kayıtlarını yönetmenin başlangıç noktasıdır. **NOT:** Şirketinizin yöneticisi İlgili Kişi Eyalet Lisansı Giriş Sayfanızın yerleşimini özelleştirebilir. Ayrıca, kullanıcı rolünüz Giriş Sayfalarını Kişiselleştir ayrıcalığını içeriyorsa, sayfaya bölüm ekleyebilir ve sayfadan bölüm kaldırabilirsiniz.

## **İlgili Kişi Eyalet Lisansı Oluşturma**

En Son Değiştirilen İlgili Kişi Eyalet Lisansları bölümünde Yeni düğmesine tıklayarak yeni ilgili kişi eyalet lisansı oluşturabilirsiniz. Daha fazla bilgi için bkz. Kayıt Oluşturma (sayfa [51\)](#page-50-0) ve İlgili Kişi Eyalet Lisansı Alanları (sayfa [584\)](#page-583-0).

# **İlgili Kişi Eyalet Lisansı Listeleriyle Çalışma**

İlgili Kişi Eyalet Lisansı Listeleri bölümü birtakım filtrelenen listeler görüntüler. Filtrelenen listeler aynı anda çalışabileceğiniz kayıt sayısını sınırlandırmanıza olanak sağlayan kayıtlar alt kümesi veya grubudur.

Aşağıdaki tabloda ilgili kişi eyalet lisanslarının standart listeleri açıklanmıştır.

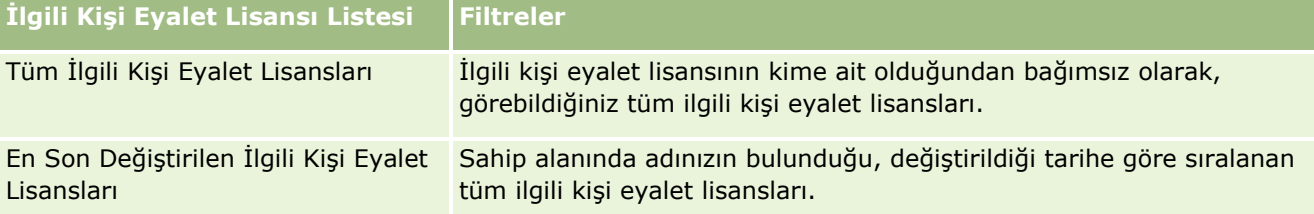

Bir listeyi görüntülemek için, liste adına tıklayın.

Yeni bir liste oluşturmak için Yeni'ye tıklayın. Liste oluşturma hakkında daha fazla bilgi için bkz. Liste Oluşturma ve Geliştirme (sayfa [127\)](#page-126-0).

Kullanılabilir tüm listeleri gözden geçirmek, yeni bir liste oluşturmak veya mevcut bir listeyi görüntülemek, düzenlemek ya da silmek için Listeleri Yönet'e tıklayın. Oracle CRM On Demand ile gelen standart listeler Listeleri Yönet sayfasında da bulunur. Bu listeler salt görüntülenirdir. Bu nedenle listeleri düzenleyemez veya silemezsiniz.

## **En Son İlgili Kişi Eyalet Lisanslarını Görüntüleme**

En Son Değiştirilen İlgili Kişi Eyalet Lisansları bölümünde, en son görüntülediğiniz ilgili kişi eyalet lisansları gösterilir.

Listeyi genişletmek için Tam Listeyi Göster'e tıklayın.

## **İlgili Kişi Eyalet Lisansı Giriş Sayfanıza Bölümler Ekleme**

Kullanıcı rolünüz Giriş Sayfalarını Kişiselleştir ayrıcalığını içeriyorsa, İlgili Kişi Eyalet Lisansı Giriş Sayfasına aşağıdaki bölümlerin bazılarını veya hepsini ekleyebilirsiniz:

- En Son Oluşturulan İlgili Kişi Eyalet Lisansları
- **En Son Değiştirilen İlgili Kişi Eyalet Lisansları**
- **En Son Oluşturulan İlgili Kişi Eyalet Lisanslarım**
- **En Son Değiştirilen İlgili Kişi Eyalet Lisanslarım**

<span id="page-583-0"></span> Ek rapor bölümleri (Şirket yöneticiniz rapor bölümlerini İlgili Kişi Eyalet Lisansı Giriş Sayfanızda görüntülenmeye hazır hale getirebilir)

#### *İlgili Kişi Eyalet Lisansı Giriş Sayfanıza bölümler eklemek için*

- **1** İlgili Kişi Eyalet Lisansı Giriş Sayfasında Yerleşimi Düzenle'ye tıklayın.
- **2** İlgili Kişi Eyalet Lisansı Giriş Sayfası Yerleşimi sayfasında, bölüm eklemek veya çıkarmak ve sayfadaki bölümleri düzenlemek için yön oklarına tıklayın. Ardından Kaydet'e tıklayın.

# **İlgili Kişi Eyalet Lisanslarını Yönetme**

İlgili kişi eyalet lisanslarını yönetmeye ilişkin adım adım prosedürler için aşağıdaki konulara bakın:

- Kayıt Oluşturma (sayfa [51\)](#page-50-0)
- Kayıt Detaylarını Güncelleme (sayfa [109\)](#page-108-0)
- Seçtiğiniz Kayıtla Kayıtlar Arasında Bağlantı Oluşturma (sayfa [113\)](#page-112-0)
- Listelerle Çalışma (sayfa [121\)](#page-120-0)

**NOT:** Şirket yöneticileri Oracle CRM On Demand uygulamasını çeşitli şekillerde özelleştirebilir (örneği, kayıt tiplerinin, alanların ve listelerdeki seçeneklerin adlarını değiştirebilirler). Bu nedenle gördüğünüz bilgiler çevrimiçi yardımda açıklanan standart bilgilerden farklı olabilir.

Ayrıca, sahip olduğunuz erişim düzeyine bağlı olarak, önceki listede açıklanan prosedürlerin tamamını gerçekleştiremeyebilirsiniz.

### **İlgili Konular**

Bağlantılı ilgili kişi eyalet lisansı bilgileri için aşağıdaki konulara bakın:

- **Ilgili Kişi Eyalet Lisansları (sayfa [582\)](#page-581-0)**
- $\blacksquare$  İlgili Kişi Eyalet Lisansı Giriş Sayfasıyla Çalışma (sayfa [582\)](#page-581-0)
- **Ilgili Kişi Eyalet Lisansı Alanları (sayfa [584\)](#page-583-0)**

# **İlgili Kişi Eyalet Lisansı Alanları**

İlgili kişi eyalet lisansı eklemek veya mevcut bir ilgili kişi eyalet lisansının detaylarını güncellemek için İlgili Kişi Eyalet Lisansı Düzenleme sayfasını kullanın. İlgili Kişi Eyalet Lisansı Düzenleme sayfasında bir ilgili kişi eyalet lisansına ilişkin tüm alan kümeleri gösterilir.

İPUCU: İlgili kişi eyalet lisanslarını İlgili Kişi Eyalet Lisansı Listesi sayfasında ve İlgili Kişi Eyalet Lisansı Detayı sayfasında da düzenleyebilirsiniz. Kayıtları güncelleme hakkında daha fazla bilgi için bkz. Kayıt Detaylarını Güncelleme (sayfa [109\)](#page-108-0).

**NOT:** Şirket yöneticileri Oracle CRM On Demand uygulamasını çeşitli şekillerde özelleştirebilir (örneğin, kayıt tiplerinin, alanların ve listelerdeki seçeneklerin adlarını değiştirebilirler). Bu nedenle, gördüğünüz bilgiler bu tabloda açıklanan standart bilgilerden farklı olabilir.

Aşağıdaki tabloda bazı ilgili kişi eyalet lisansı alanları ile ilgili ek bilgiler sunulmuştur.

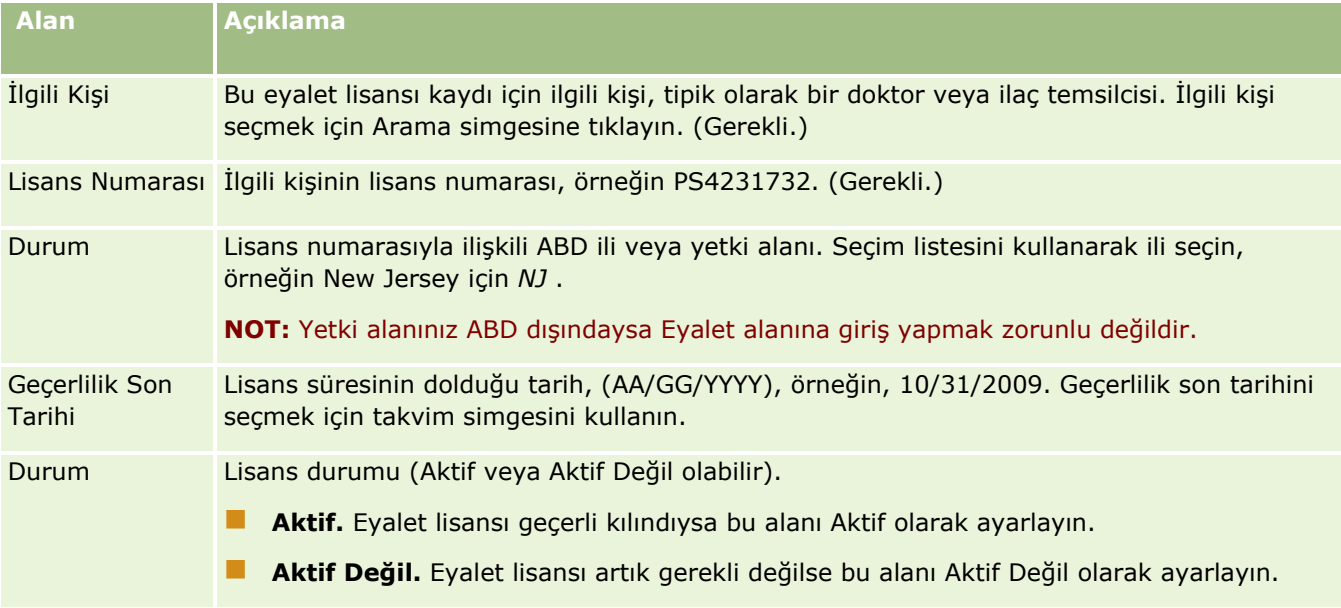

# **İlgili Bilgiler**

İlgili kişi eyalet lisansları hakkında bilgi için aşağıdaki konulara bakın:

- **Ilgili Kişi Eyalet Lisansları (sayfa [582\)](#page-581-0)**
- **E** İlgili Kişi Eyalet Lisansı Giriş Sayfasıyla Çalışma (sayfa [582\)](#page-581-0)
- $\blacksquare$  İlgili Kişi Eyalet Lisanslarını Yönetme (sayfa [584\)](#page-583-0)
- İlgili Kişilere Geçerli Bir Eyalet Lisansı Olmadan Numune Verme Maksimum Sayısını Ayarlama

# **Numuneleri Yönetme**

Çoğu büyük ilaç üreticisi normal sahada satış aktivitelerinin bir parçası olarak sağlık profesyonellerine ücretsiz numuneler sağlar. ABD'de numune dağıtımı Gıda ve İlaç Yönetimi (FDA) tarafından düzenlenir ve her yıl en az bir kez mutabık kalınmalıdır. Bu konuda Oracle CRM On Demand Numune Yönetimi kullanılarak elektronik numune ve promosyon kalemleri envanterinin nasıl yönetileceği ve nasıl sürdürüleceği açıklanmaktadır. Yöneticiler bir numune envanteri ayarlayabilir ve sürdürebilir; numune teslimatlarını, transferleri, alındıları, ihtilafları, düzeltmeleri ve envanter sayımlarını izleyebilir. Son kullanıcılar Oracle CRM On Demand numune yönetimini elektronik numune stokunu izlemek, numune transferleri oluşturmak, numune transferi alındılarını onaylamak ve mutabakat amaçlı olarak envanter bakiyelerini düzeltmek için kullanır.

Oracle CRM On Demand uygulamasındaki numune yönetimi numune yöneticilerinin ve satış temsilcilerinin organizasyonun her düzeyinde numune bırakmaları ölçmesine ve izlemesine olanak tanır. Numune yöneticisi ile son kullanıcı görevleri arasındaki farklar ile ilgili daha fazla bilgi için aşağıdaki konulara bakın.

### **Numune Yönetimi Senaryosu**

Bu konuda, numune yöneticisi ve numuneleri sağlık profesyonellerine dağıtan satış temsilcisi (son kullanıcılar) tarafından gerçekleştirilen işleme bir örnek verilmiştir. Şirketiniz kendi iş gereksinimlerine göre farklı bir işlem gerçekleştirebilir.

Bir ilaç firması piyasaya yeni ürünler çıkaracaktır. Numune envanteri ayarlamak için, numune yöneticisi ürünleri veritabanına ekler, lot numaraları atar, satış temsilcilerine numuneler tahsis eder ve numuneleri alandaki yöneticilere ve satış temsilcilerine transfer eder. Ardından satış temsilcileri kendi bölgelerindeki doktorları ziyaret eder ve yeni numuneleri bırakır. Aradan bir ay geçtikten sonra, genel merkez tarafından her satış temsilcisinden envanter mutabakatı yapması istenir. Satış temsilcisi her envanter kaydı için bir son sayım sağlar ve yeni envanter dönemi başlar. Satış temsilcisi mutabakatı çalıştırırken envanterde bazı ihtilaflar olduğunu farkeder. Gerekli düzeltmeleri yaptıktan sonra, satış temsilcisi başarılı bir mutabakat gerçekleştirir ve envanteri Tamamlandı ve Mutabakata Varıldı olarak işaretler.

Bu senaryoda numune yöneticileri şirketlerinin numune envanterinden ve envanterin yasal düzenlemeler ve kurallarla uyumlu olmasından sorumludur. Bu rolde, ana numune envanteri oluşturma ve her son kullanıcıya numune transfer etme sorumluluğunu alırlar. Son kullanıcılar bir sevkiyat aldıklarında, envanter alındısı veya onayı sunarlar. Oracle CRM On Demand teslim alınan numuneleri kendi envanter sayımlarına otomatik olarak girer.

Bu senaryoda satış temsilcisi, satış temsilcisinin yöneticisi ve numune yöneticisi sevk edilen miktarlar ile teslim alınan miktarlar arasındaki ihtilafları izleyebilir.

### Yönetici Prosedürleri

Numune yöneticilerinin Oracle CRM On Demand uygulamasındaki numune yönetiminde, aşağıdaki görevleri gerçekleştirmek için yönetici sorumlulukları olmalıdır:

- Numuneleri ürün olarak tanımlayın ve Oracle CRM On Demand veritabanına ekleyin. Şirketiniz için ürünler ayarlama ile ilgili daha fazla bilgi için bkz. İçerik Yönetimi.
- Organizasyonunuz numuneleri izlemek için lot numaraları kullanıyorsa, lot numaraları tanımlayın ve lot numaralarını numune ürünleri ile ilişkilendirin. Daha fazla bilgi için bkz. Numune Lotları (sayfa [655\)](#page-654-0).
- Numune envanteri ayarlayın. Numune envanterindeki her kayıt, satış temsilcisine numune bırakma işlemi için yeterlilik kazanan olarak kategorize edilen ürün ile ilgili bilgiler sağlar. Daha fazla bilgi için bkz. Numune Envanteri (sayfa [598\)](#page-597-0).
- Tahsisatlar ayarlayın ve satış temsilcilerine numuneler tahsis edin. Tahsisat kaydı, numune dağıtma çağrısı yürütürken satış temsilcisine kliniklere, hastanelere veya doktor ilgili kişilere dağıtması için sağlanan ürünlerin verildiği dönemi belirler. Tahsisat kaydı aynı zamanda numune ile ilişkili sınırları tanımlar (örneğin, bir çağrı sırasında bırakılabilecek maksimum miktar). Daha fazla bilgi için bkz. Tahsisatlar (bkz. ["Tahsisler"](#page-645-0) sayfa [646\)](#page-645-0).

Numune yönetimi planı bir ürünün belirli bir sağlık hizmetleri çalışanından (HCP) engellenmesini destekliyorsa veya sağlık hizmetleri çalışanı için belirli bir ürünün miktarını sınırlamayı destekliyorsa tahsisler hakkında daha fazla bilgi için bkz. Sağlık Hizmetleri Çalışanı İlgili Kişi Tahsisleri (sayfa [651\)](#page-650-0) veya Engellenen Ürünler (bkz. "[Engellenmiş Ürünler](#page-713-0)" sayfa [714\)](#page-713-0).

- Numunelerin veya promosyon kalemlerinin hareketinin izlenebileceği tanımlanmış bir envanter dönemi ayarlayın. Yöneticiler ve satış temsilcileri envanter dönemi dahilindeki tüm başlangıç sayımlarını, ara denetim sayımlarını, son sayımları, raporlamayı ve mutabakatları gerçekleştirir. Daha fazla bilgi için bkz. Envanter Dönemi (sayfa [588\)](#page-587-0).
- Sahadaki son kullanıcılara numune transfer edin. Daha fazla bilgi için bkz. Numune Transferi Oluşturma (sayfa [609\)](#page-608-0).
- $\blacksquare$  Numune aktivitelerini izleyin. İzlenecek aktiviteler arasında numune bırakma, çalışanlar ve merkez arasında numune transferleri, kullanıcı envanteri sayımları ve envanter düzeltmeleri vardır. Daha fazla bilgi için bkz. Numune Aktivitelerini İzleme (sayfa [637\)](#page-636-0).
- Elektronik imzaları kontrol edin. Elektronik imzalar, satış temsilcileri tarafından yakalanır ve Oracle CRM On Demand veritabanında depolanır. İmzalar hakkında daha fazla bilgi için bkz. Elektronik İmzaları Kontrol Etme (sayfa [634\)](#page-633-0).

### Son Kullanıcı Prosedürleri

Son kullanıcılar, sağlık profesyonellerine numuneler dağıtan satış temsilcileridir ve aşağıdaki görevleri gerçekleştirirler:

- Numune envanterini teslim alma (numune transferleri) onayı. Daha fazla bilgi için bkz Numune Envanteri Alındı Onayı (sayfa [600\)](#page-599-0).
- Diğer son kullanıcılara numune transfer etme veya genel merkeze geri numune transfer etme. Satış temsilcileri kendi aralarında numune alışverişi yapabilir veye genel merkeze numune (örneğin, süresi dolan numuneler) iade edebilir. Daha fazla bilgi için bkz. Numune Transferi Oluşturma (sayfa [609\)](#page-608-0).
- Müşteri ziyaretleri sırasında numuneler bırakma. Daha fazla bilgi için bkz. Satış Çağrısı Sırasında Numuneler Verme (sayfa [615\)](#page-614-0).
- Verilen numuneler için elektronik imzaları yakalayın. Satış temsilcileri tarafından yakalanan elektronik imzalar, Oracle CRM On Demand veritabanına yüklenir. İmzalar hakkında daha fazla bilgi için bkz. Elektronik İmzalar Hakkında (sayfa [634\)](#page-633-0).
- Gerektiği şekilde ara envanter sayımları gerçekleştirme. Daha fazla bilgi için bkz. Ara Envanter Sayımı İsteme (sayfa [594\)](#page-593-0).
- Gerektiği şekilde envanter dönemlerini kapatma. Daha fazla bilgi için bkz. Envanter Dönemini Kapatma (sayfa [595\)](#page-594-0).
- Envanter kayıtlarında oluşabilecek ihtilaflara envanter düzeltmeleri gerçekleştirerek ve başka işlemler sunarak çözümler getirme. Daha fazla bilgi için bkz. Numune İşlemlerini Düzeltme (sayfa [611\)](#page-610-0), Kayıp Numune İşlemleri Oluşturma (sayfa [613\)](#page-612-0), Tediye İşlemlerini Görüntüleme (sayfa [614\)](#page-613-0).
- Gerektiği şekilde envanter mutabakatı yapma. Daha fazla bilgi için bkz Envanteri Mutabakatı İşlemi (bkz. "[Envanterin Mutabık Kılınması İşlemi](#page-599-0)" sayfa [600\)](#page-599-0).

### **Numune Yönetimi Gereksinimleri**

Aşağıdaki gereksinimler yöneticiler ve son kullanıcılar için geçerlidir:

 **Yöneticiler.** Oracle CRM On Demand uygulamasında numuneleri yönetebilmeniz için önce yöneticilerin ürünleri tanımlamaları gerekir. Şirketiniz için ürünler ayarlama ile ilgili daha fazla bilgi için bkz. İçerik Yönetimi.

<span id="page-587-0"></span> **Son kullanıcılar.** Son kullanıcıların numuneler verebilmeleri için, önce numuneler ile ilgili bir tahsisat kayıtlarının bulunması ve numuneleri aldıklarını onaylamaları gerekir. Tahsisler ve onaylar ile ilgili daha fazla bilgi için bkz. Tahsisler (sayfa [646\)](#page-645-0) ve Numune Envanteri Alındı Onayı (sayfa [600\)](#page-599-0).

Ayrıca, numunelerin yönetilmesi için yöneticilerin ve son kullanıcıların kullanıcı rollerinde Basit Numune İşlemlerini Etkinleştirme ayrıcalığına ve Numuneleri Düzeltmeyi Etkinleştirme ayrıcalığına sahip olması gerekir. Elektronik imzaları kontrol etmek üzere gereken kullanıcı rolü ve erişim profili ayarları hakkında bilgi için bkz. Elektronik İmzaları Kontrol Etme (sayfa [634\)](#page-633-0).

# **Envanter Dönemi**

Envanter Dönemi sayfalarını envanter dönemi oluşturmak, güncellemek ve izlemek için kullanın. *Envanter dönemi* tüm numune veya promosyon kalemi hareketlerinin (numune verme, alma, transfer ve envanter düzeltmeleri) izlenebildiği, tanımlanan bir dönemdir. Envanter dönemi müşteri şirketinin numune yöneticisi tarafından tanımlanır. Planlama ve değerlendirme metrikleri yoluyla satış ekibini organize etmek için kullanılır.

Numune yöneticileri ve satış temsilcileri envanter dönemi dahilindeki tüm başlangıç sayımlarını, ara denetim sayımlarını, son sayımları ve mutabakatları gerçekleştirir.

- **Başlangıç Sayımı.** Başlangıç sayımı yeni envanter alımı sırasında satış temsilcisi tarafından gerçekleştirilir. Satış temsilcilerinin aldıkları tüm numuneleri fiziksel olarak saymaları ve kalemlerin kendilerine teslim edildiğini onaylamaları gerekir. Daha fazla bilgi için bkz Numune Envanteri Alındı Onayı (sayfa [600\)](#page-599-0).
- **Ara Denetim Sayımı.** Numune yöneticisi istediği zaman bir ara denetim sayımı talep edebilir. Bu, envanteri sayma ve hakkında rapor oluşturma isteğidir. Ara denetim sayımı genellikle bir sahtecilik aktivitesinin gerçekleşmiş olabileceği hallerde veya envanteri izleme ile ilgili bir işlem sorunu olabilecek hallerde özel durum denetimi olarak gerçekleştirilir. Numune yöneticisi için bir kontrol noktası görevi görür. Daha fazla bilgi için bkz. Ara Envanter Sayımı İsteme (sayfa [594\)](#page-593-0).
- **Son Denetim Sayımı.** Son denetim sayımını numune yöneticisi ister. Bu durumda, envanter dönemi sona yaklaşıyordur ve tüm numunelerin açıklamasının yapılması gerekiyordur. Satış temsilcisi her numune için son fiziksel sayımı yapmalı, kaydını tutmalı ve son denetim raporunu sunmalıdır. Bir denetim raporu oluşturmak için, satış temsilcisi Envanter Denetim Raporu Giriş Sayfasına gidebilir ve yeni envanter denetim raporu oluşturabilir. Satış temsilcisi son denetim raporunun otomatik olarak oluşturulmasını da tetikleyebilir; daha fazla bilgi için, bkz. Envanter Dönemini Kapatma (sayfa [595\)](#page-594-0).
- **Mutabakat.** Son denetim raporu tamamlandığında, satış temsilcisi envanter mutabakatı oluşturmalıdır. Bu mutabakat için; iç, numune işlemlerinin izlenmesi son fiziksel sayım ile karşılaştırılır. İhtilaf varsa kaydedilir. İhtilaf yoksa, mutabakat başarılıdır ve envanter dönemi mutabık kılındı olarak işaretlenir. Daha fazla bilgi için, bkz. Fiziksel ve Elektronik Sayım İhtilaflarını Düzeltme (sayfa [615\)](#page-614-0) ve Envanter Dönemini Mutabık Kılma (sayfa [596\)](#page-595-0).

**NOT:** Kullanabileceğiniz sekmeleri şirket yöneticiniz belirler. İş sorumluluğunuz envanter dönemi bilgilerini izlemeyi içermiyorsa, Envanter Dönemi sekmesi kurulumunuzdan hariç tutulabilir.

### **Envanter Dönemi Tipleri**

Numune envanteri mutabakatı ayda bir kez sıklığında gerçekleşebildiğinden, Oracle CRM On Demand Numune Yönetimi numune yöneticisinin sizden istediği sıklıkta mutabakat yapmanıza olanak tanır. Maksimum esneklik için üç tip envanter dönemi sağlar.

Aşağıdaki tabloda envanter dönemlerinin tipleri açıklanmıştır.

<span id="page-588-0"></span>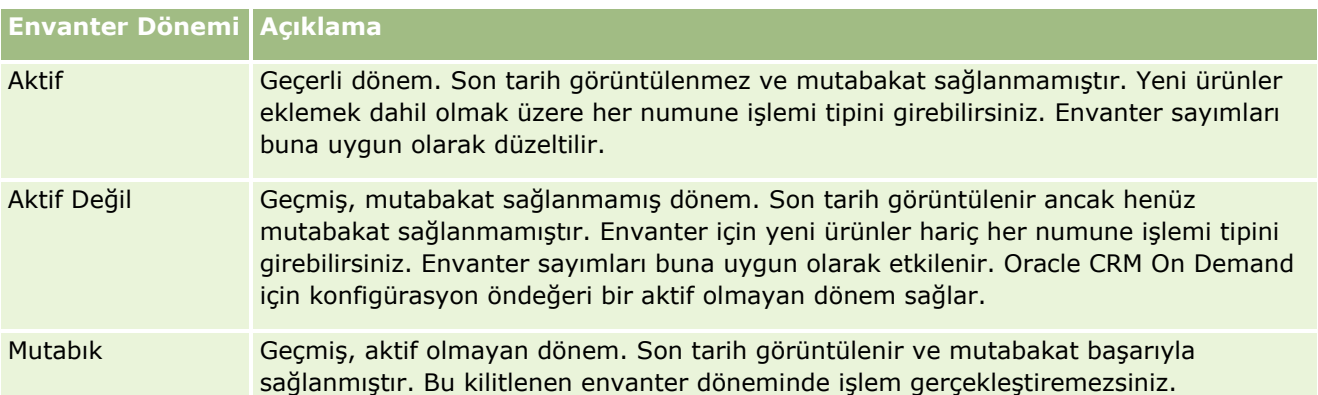

Oracle CRM On Demand uygulamasındaki numune yönetimi konfigürasyonu öndeğeri üç mutabakat sağlanmamış dönem sağlar: bir aktif ve iki aktif olmayan dönem. Aynı anda birden çok mutabakat sağlanmış envanter döneminiz olabilir ancak yalnızca bir açık aktif envanter döneminiz olabilir.

# **Envanter Dönemi Giriş Sayfasıyla Çalışma**

Envanter Dönemi Giriş Sayfası, envanter dönemini yönetmenin başlangıç noktasıdır. Bu sayfa, çeşitli bölümleri içerir ve sizinle ilgili bilgileri görüntüler.

**NOT:** Şirketinizin yöneticisi Envanter Dönemi Giriş Sayfanızın yerleşimini özelleştirebilir. Ayrıca, kullanıcı rolünüz Giriş Sayfalarını Kişiselleştir ayrıcalığını içeriyorsa, sayfaya bölüm ekleyebilir ve sayfadan bölüm kaldırabilirsiniz.

**Başlamadan önce.** Envanter dönemleriyle çalışmak için, kullanıcı rolünüz Temel Numune İşlemlerini Etkinleştir ayrıcalığını içermelidir.

### **Envanter Dönemi Oluşturma**

Yalnızca şirketin numune yöneticisi envanter dönemi oluşturabilir. Satış temsilcileri envanter dönemleri oluşturamaz. Oracle CRM On Demand Life Sciences Edition kullanan her satış temsilcisi için başlangıç envanter dönemini numune yöneticisi oluşturur. Daha fazla bilgi için bkz. Kullanıcılar için Envanter Dönemleri Oluşturma ve Kayıt Oluşturma (sayfa [51\)](#page-50-0).

## **Envanter Dönemi Listeleriyle Çalışma**

Envanter Dönemi Listesi bölümü bir miktar filtrelenen liste görüntüler. Filtrelenen listeler aynı anda çalışabileceğiniz kayıt sayısını sınırlandırmanıza olanak sağlayan kayıtlar alt kümesi veya grubudur. Oracle CRM On Demand, bir dizi standart listeyle gelir. Tüm standart listeler geneldir. Siz ve yöneticileriniz, farklı ölçütlere dayalı ek listeler oluşturabilir.

Aşağıdaki tabloda envanter dönemlerinin standart listeleri açıklanmıştır.

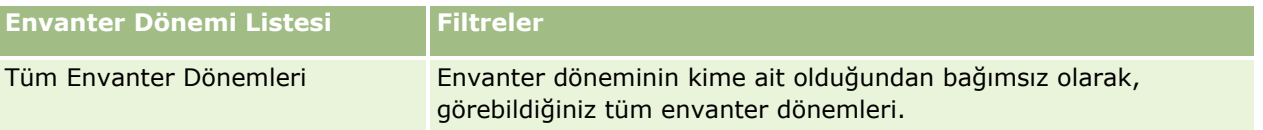

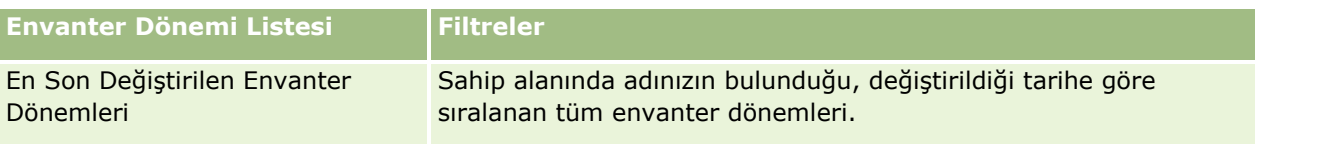

Bir listeyi görüntülemek için, liste adına tıklayın.

Yeni bir liste oluşturmak için Yeni'ye tıklayın. Liste oluşturma hakkında daha fazla bilgi için bkz. Liste Oluşturma ve Geliştirme (sayfa [127\)](#page-126-0).

Kullanılabilir tüm listeleri gözden geçirmek, yeni bir liste oluşturmak veya mevcut bir listeyi görüntülemek, düzenlemek ya da silmek için Listeleri Yönet'e tıklayın. Oracle CRM On Demand ile gelen standart listeler Listeleri Yönet sayfasında da bulunur. Bu listeler salt görüntülenirdir. Bu nedenle listeleri düzenleyemez veya silemezsiniz.

### **En Son Envanter Dönemlerini Görüntüleme**

En Son Değiştirilen Envanter Dönemleri bölümünde, en son değiştirilen envanter dönemleri gösterilir.

Listeyi genişletmek için Tam Listeyi Göster bağlantısına tıklayın.

### **Envanter Dönemi Giriş Sayfanıza Bölümler Ekleme**

Kullanıcı rolünüz Giriş Sayfalarını Kişiselleştir ayrıcalığını içeriyorsa, Envanter Dönemi Giriş Sayfanıza aşağıdaki bölümlerin bazılarını veya hepsini ekleyebilirsiniz:

- **En Son Oluşturulan Envanter Dönemleri**
- **En Son Değiştirilen Envanter Dönemleri**
- **En Son Oluşturulan Envanter Dönemlerim**
- **En Son Değiştirilen Envanter Dönemlerim**
- Ek rapor bölümleri (Şirket yöneticiniz rapor bölümlerini Envanter Dönemi Giriş Sayfanızda görüntülenmeye hazır hale getirebilir)

#### *Envanter Dönemi Giriş Sayfanıza bölümler eklemek için*

- **1** Envanter Dönemi Giriş Sayfasında Yerleşimi Düzenle'ye tıklayın.
- **2** Envanter Dönemi Giriş Sayfası Yerleşimi sayfasında, bölüm eklemek veya çıkarmak ve sayfadaki bölümleri düzenlemek için oklara tıklayın. Ardından Kaydet'e tıklayın.

### **İlgili Bilgiler**

Envanter dönemleriyle ilgili bilgiler için aşağıdaki konulara bakın:

- **Envanter Dönemi (sayfa [588\)](#page-587-0)**
- **Envanter Dönemi Alanları (sayfa [597\)](#page-596-0)**
- **Envanter Dönemlerini Yönetme (sayfa [591\)](#page-590-0)**
- **590** Oracle CRM On Demand Çevrimiçi Yardımı Part 1 Sürüm 39

# <span id="page-590-0"></span>**Envanter Dönemlerini Yönetme**

Envanter dönemlerini yönetmeye ilişkin adım adım prosedürler için aşağıdakilere bakın:

- Envanter Dönemine Numune Envanteri Ekleme (sayfa [591\)](#page-590-0)
- Envanter Dönemine Numune İşlemleri Ekleme (sayfa [592\)](#page-591-0)
- **Envanter Dönemine Defterler Ekleme (sayfa [593\)](#page-592-0)**
- Envanter Dönemi İçin Envanter Denetim Raporu Oluşturma (sayfa [593\)](#page-592-0)
- **Ara Envanter Sayımı İsteme (sayfa [594\)](#page-593-0)**
- **Envanter Dönemini Kapatma (sayfa [595\)](#page-594-0)**
- **Envanter Dönemini Mutabık Kılma (sayfa [596\)](#page-595-0)**

Birçok kayıt tipi için ortak olan adım adım prosedürler için bkz.

- Kayıt Oluşturma (sayfa [51\)](#page-50-0)
- Kayıt Detaylarını Güncelleme (sayfa [109\)](#page-108-0)
- Seçtiğiniz Kayıtla Kayıtlar Arasında Bağlantı Oluşturma (sayfa [113\)](#page-112-0)
- Listelerle Çalışma (sayfa [121\)](#page-120-0)

**NOT:** Şirket yöneticileri Oracle CRM On Demand uygulamasını çeşitli şekillerde özelleştirebilir (örneği, kayıt tiplerinin, alanların ve listelerdeki seçeneklerin adlarını değiştirebilirler). Bu nedenle gördüğünüz bilgiler çevrimiçi yardımda açıklanan standart bilgilerden farklı olabilir.

Ayrıca, sahip olduğunuz erişim düzeyine bağlı olarak, önceki listede açıklanan prosedürlerin tamamını gerçekleştiremeyebilirsiniz.

## **İlgili Konular**

Envanter dönemleriyle ilgili bilgiler için aşağıdaki konulara bakın:

- **Envanter Dönemi (sayfa [588\)](#page-587-0)**
- **Envanter Dönemi Alanları (sayfa [597\)](#page-596-0)**
- Envanter Dönemi Giriş Sayfasıyla Çalışma (sayfa [589\)](#page-588-0)

# **Envanter Dönemine Numune Envanteri Ekleme**

Numune yöneticileri bir satış temsilcisi ile ilgili olarak bir envanter dönemine numune envanteri satır öğesi eklemek veya mevcut numune envanteri satır öğesinin detaylarını güncellemek için Numune Envanteri Düzenleme sayfasını kullanır. Numune Envanteri Düzenleme sayfasında numune envanterine ilişkin tüm alan kümeleri gösterilir.

Satış temsilcileri bir envanter döneminde numune envanteri satır öğeleri ekleyemez veya silemez. Ancak ara ve son denetim sayımları gerçekleştirirken, satış temsilcileri bir envanter dönemindeki numune envanteri satır öğesindeki Fiziksel Sayım alanını düzenlemelidir. Denetim sayımları ile ilgili daha fazla bilgi için, bkz. Ara Envanter Sayımı İsteme (sayfa [594\)](#page-593-0) ve Envanter Dönemini Kapatma (sayfa [595\)](#page-594-0).

<span id="page-591-0"></span>**Başlamadan önce.** Bir envanter dönemine numune envanteri satır öğeleri eklemek için, kullanıcı rolünüz Temel Numune İşlemlerini Etkinleştir ayrıcalığını içermelidir.

#### *Bir envanter dönemine numune envanteri satır öğesi eklemek için*

- **1** Envanter Dönemi Listesi sayfasında, görüntülemek istediğiniz envanter dönemi kaydını açmak için Başlangıç Tarihi alanına gidin.
- **2** Envanter Dönemi Detay sayfasında, Numune Envanteri bölümünde Yeni'ye tıklayın.
- **3** Numune Envanteri Düzenleme sayfasında, gerekli alanları doldurun. Ardından Kaydet'e tıklayın.

Bu sayfadaki alanlar hakkında daha fazla bilgi için bkz. Numune Envanteri Alanları (sayfa [601\)](#page-600-0).

**NOT:** Bu prosedür az sayıda ürün ekliyorsanız uygundur. Birden çok envanter kaydı eklemek için, bir aktarma dosyası oluşturmanız (uygun envanter kayıtlarından oluşan) ve şirket yöneticinizden verileri envanter dönemine yüklemesini istemeniz önerilir.

### **İlgili Konular**

İlgili, numune envanteri bilgileri için aşağıdaki konulara bakın:

- **Numune Envanteri (sayfa [598\)](#page-597-0)**
- Numune Envanterini Yönetme (sayfa [598\)](#page-597-0)
- **Numune Envanteri Alanları (sayfa [601\)](#page-600-0)**

# **Envanter Dönemine Numune İşlemleri Ekleme**

Bir envanter dönemine numune işlemi satır öğesi eklemek veya mevcut numune işlemi satır öğesinin detaylarını güncellemek için Numune İşlemi Düzenleme sayfasını kullanın. Numune İşlemi Düzenleme sayfasında, bir numune işlemine ilişkin tüm alan kümeleri gösterilir.

**Başlamadan önce.** Bir envanter dönemine numune işlemleri eklemek için, kullanıcı rolünüz Temel Numune İşlemlerini Etkinleştir ayrıcalığını içermelidir.

#### *Bir envanter dönemine numune işlemi eklemek için*

- **1** Envanter Dönemi Listesi sayfasında, görüntülemek istediğiniz envanter dönemi kaydını açmak için Başlangıç Tarihi alanına gidin.
- **2** Envanter Dönemi Detay sayfasında, Numune İşlemleri bölümünde Yeni'ye tıklayın.
- **3** Numune İşlemi Düzenleme sayfasında, gerekli alanları doldurun. Kaydet'e tıklayın.

Bu sayfadaki alanlar hakkında daha fazla bilgi için bkz. Numune İşlemi Alanları (sayfa [638\)](#page-637-0).

### <span id="page-592-0"></span>**İlgili Bilgiler**

İlgili numune işlemi bilgileri için aşağıdaki konulara bakın:

- Numune İşlemleri (sayfa [605\)](#page-604-0)
- Numune İşlemi Giriş Sayfasıyla Çalışma (sayfa [606\)](#page-605-0)
- Numune İşlemlerini Yönetme (sayfa [608\)](#page-607-0)
- **Numune İşlemi Alanları (sayfa [638\)](#page-637-0)**

# **Envanter Dönemine Defterler Ekleme**

Aktif envanter dönemine defter eklemek için aşağıdaki prosedürü kullanın. Aktif envanter dönemine defter eklediğinizde, defteri değiştirebilir veya kaldırabilirsiniz. Bu prosedür, defterin Envanter Dönemi detay sayfasında ilgili öğe olarak görüntülendiğini varsayar. İlgili öğeleri görüntüleme hakkında daha fazla bilgi için bkz. İlgili Öğe Yerleşimlerini Özelleştirme.

### *Bir envanter dönemine defter eklemek için*

- **1** Envanter Dönemi Listesi sayfasında, görüntülemek istediğiniz envanter dönemi kaydını açmak için Başlangıç Tarihi alanına gidin.
- **2** Envanter Dönemi Detayı sayfasında, sayfanın Defterler bölümünde Ekle'ye tıklayın.
- **3** Defter seçicide, envanter dönemine eklemek istediğiniz defteri seçin, ardından da Tamam'a tıklayın. Defterlerle ilgili daha fazla bilgi için bkz. Defter Yönetimi.
- **4** Gerektiğinde, Kapat düğmesine tıklayarak envanter dönemini kapatın.

Bir envanter dönemi kapatıldığında, bir envanter denetim raporu oluşturulur ve yani envanter dönemi oluşturulur. Kapatılan envanter dönemine ekli tüm numune envanteri ve defter bilgileri yeni envanter dönemine ve envanter denetim raporuna kopyalanır. Daha fazla bilgi için bkz. Envanter Dönemini Kapatma (sayfa [595\)](#page-594-0).

# **Envanter Dönemi İçin Envanter Denetim Raporu Oluşturma**

Bir envanter dönemi için envanter denetim raporu oluşturmak veya mevcut bir envanter denetim raporu ile ilgili detayları güncellemek için Envanter Denetim Raporu Düzenleme sayfasını kullanın. Envanter Denetim Raporu Düzenleme sayfasında bir envanter denetim raporuna ilişkin tüm alan kümeleri gösterilir.

**Başlamadan önce.** Bir envanter dönemi ile ilgili envanter denetim raporu oluşturmak için, kullanıcı rolünüz Temel Numune İşlemlerini Etkinleştir ayrıcalığını içermelidir.

#### <span id="page-593-0"></span>*Envanter dönemi ile ilgili envanter denetim raporu oluşturmak için*

- **1** Envanter Dönemi Listesi sayfasında, görüntülemek istediğiniz envanter dönemi kaydını açmak için Başlangıç Tarihi alanına gidin
- **2** Envanter Dönemi Detay sayfasında, Envanter Denetim Raporları bölümünde Yeni'ye tıklayın.
- **3** Envanter Denetim Raporu Düzenleme sayfasında, gerekli alanları doldurun ve Kaydet'e tıklayın.

Bu sayfadaki alanlar hakkında daha fazla bilgi için bkz. Envanter Denetim Raporu Alanları (sayfa [603\)](#page-602-0).

Envanter denetim raporu oluşturduktan sonra raporu değiştiremezsiniz. Oluşturulan bir envanter denetim raporunda bir hata bulunursa, önce hatayı düzeltmek için envanter düzeltmesi yapmanız, ardından envanter düzeltmesi işlendikten sonra yeni envanter denetim raporu oluşturmanız gerekir.

## **İlgili Konular**

Envanter denetim raporları hakkında bilgi için aşağıdaki konulara bakın:

- **Envanter Denetim Raporu (sayfa [602\)](#page-601-0)**
- **Envanter Denetim Raporlarını Yönetme (sayfa [603\)](#page-602-0)**
- **Envanter Denetim Raporu Alanları (sayfa [603\)](#page-602-0)**

# **Ara Envanter Sayımı İsteme**

Satış temsilcileri ofislerine döndüğünde genellikle fiziksel envanter sayımı yapmaları istenir. Numune envanterlerini denetlemelerine olanak sağlayan bir ara envanter sayımı isteği yaparlar ve bilgileri numune yöneticisine sunarlar. Numune yöneticisi normal olarak fiziksel envanter denetimi gereksinimi yayınlar. Ara denetim şirket yönergelerini temel alır. Ara denetim sayımı genellikle bir sahtecilik aktivitesinin gerçekleşmiş olabileceği hallerde veya envanteri izleme ile ilgili bir işlem sorunu olabilecek hallerde özel durum denetimi olarak gerçekleştirilir. Numune yöneticisi için bir kontrol noktası görevi görür.

Fiziksel envanterinizi aktif, mutabık olunmamış envanter dönemi boyunca herhangi bir anda sayabilirsiniz. Ara envanter sayımı istediğinizde yalnızca aktif envanter dönemleri dikkate alınır.

**Başlamadan önce.** Bir envanter sayımı istemek için, kullanıcı rolünüz Temel Numune İşlemlerini Etkinleştir ayrıcalığını içermelidir.

#### *Ara envanter sayımı istemek için*

- **1** Envanter Dönemi Listesi sayfasında, denetim gerçekleştirmek istediğiniz envanter dönemi kaydını açmak için Başlangıç Tarihi alanına gidin.
- **2** Her Numune Envanteri satır öğesi için, Fiziksel Sayım alanına bir değer girin.

Fiziksel Sayım alanına girdiğiniz değer her ürün için elde bulundurduğunuz fiziksel miktarlara karşılık gelmelidir.

**3** Ara Sayım'a tıklayın.

Ardından aşağıdakiler gerçekleşir:

- <span id="page-594-0"></span> Son Fiziksel Sayım alanındaki değer, o andaki fiziksel miktar değerinizden önceki fiziksel miktar değerini yansıtacak şekilde değişir. Ardından eski fiziksel sayımı yeni fiziksel sayım ile doğrulayabilir ve karşılaştırabilirsiniz.
- Tüm satır öğelerinin o andaki envanterden kopyalandığı yeni envanter denetim raporu oluşturulur.
- Geçerli envanter dönemi açık kalır.

**NOT:** Ara Sayım düğmesi yalnızca aktif olan envanter dönemleri için etkinleştirilir.

## **Envanter Dönemini Kapatma**

Envanter dönemleri kapandığında, satış temsilcisi her numune için son fiziksel sayımı yapmalı, kaydını tutmalı ve son denetim raporunu sunmalıdır. Satış temsilcisi son denetim sayımını (ürün veya lot numarası bazında) envanter dönemini kapatarak sunar. Bir envanter dönemini kapattığınızda, onu kapatır ve bir envanter denetim raporu oluşturulmasını tetiklersiniz. Yalnızca aktif envanter dönemlerini kapatabilirsiniz.

Bir envanter döneminin kapatılması Envanter Mutabakatı İşlemi (bkz. "[Envanterin Mutabık Kılınması İşlemi](#page-599-0)" sayfa [600](#page-599-0)) için de önemli bir adımdır.

**Başlamadan önce.** Bir envanter dönemini kapatmak için, kullanıcı rolünüz Temel Numune İşlemlerini Etkinleştir ayrıcalığını içermelidir.

#### *Envanter dönemini kapatmak için*

- **1** Envanter Dönemi Listesi sayfasında, kapatmak istediğiniz envanter dönemi kaydını açmak için Başlangıç Tarihi alanına gidin.
- **2** Her Numune Envanteri satır öğesi için, Fiziksel Sayım alanına bir değer girin.

Fiziksel Sayım alanına girdiğiniz değer her ürün için elde bulundurduğunuz fiziksel miktara karşılık gelmelidir.

**3** Kapat'a tıklayın.

Kapat'a tıkladığınızda aşağıdakiler gerçekleşir:

- 1. adımda açtığınız envanter dönemi bir envanter dönemi bitiş tarihi atanarak kapatılır ve eski envanter dönemindeki tüm kayıtları içeren yeni bir envanter dönemi oluşturulur.
- Eski envanter döneminin Fiziksel Sayım (Numune Envanteri kayıtlarında) alanındaki değerler, yeni envanter döneminin Açılış Bakiyesi alanına (karşılık gelen Numune Envanteri kayıtlarında) kopyalanır.
- Süresi dolmayan tüm numuneler eski envanter döneminden yeni envanter dönemine kopyalanır.
- Sıfırdan büyük bir miktara sahip tüm süresi dolan numuneler eski envanter döneminden yeni envanter dönemine kopyalanır.
- Eski envanter dönemi ile ilişkili tüm defter bilgileri yeni envanter dönemine kopyalanır.
- Envanter Denetim Raporu oluşturulur. Tüm numune envanteri ve eski envanter dönemi ile ilişkili defter bilgileri yeni Envanter Denetim Raporuna kopyalanır.

**NOT:** Kapat düğmesine tıkladığınızda, envanter döneminin durumu Aktif değilse veya numune envanteri kayıtlarından herhangi birinde Fiziksel Sayım alanı boşsa bir hata mesajı görüntülenir. <span id="page-595-0"></span>**4** Envanter Dönemi Listesi sayfasına dönün ve 1. Adımda açtığınız aynı envanter dönemi kaydını açın.

Envanter denetim raporunun kapatılan envanter döneminin alt öğesi olarak açıldığına dikkat edin. Envanter denetim raporu, envanter dönemi kapatıldığında envanter kayıtlarının ve son fiziksel sayımın bir kesitini içerir. Envanter denetim raporu ve ilişkili kayıtları kilitlidir, değiştirilemez ve numune yöneticisinin tarihsel denetim listesi olarak kalır.

# **Envanter Dönemini Mutabık Kılma**

Satış temsilcilerinin yılda en az bir kez numunelerinin mutabakatını oluşturmaları gerekir. Mutabakatları yıl içinde çeşitli kereler başlatabilirsiniz, ancak bunu yalnızca kapatılan envanter dönemleri için yapabilirsiniz. Bir envanter döneminin tam olarak mutabık kılınabilmesi için önce envanter dönemi ile ilişkilendirilen tüm işlemlerin tamamlanması gerekir.

Bir envanter döneminin mutabakatının sağlanması Envanter Mutabakatı İşlemi (bkz. "[Envanterin Mutabık](#page-599-0)  [Kılınması İşlemi](#page-599-0)" sayfa [600](#page-599-0)) için son adımdır.

**Başlamadan önce.** Bir envanter dönemini mutabık kılmak için, kullanıcı rolünüz Temel Numune İşlemlerini Etkinleştir ayrıcalığını içermelidir.

### *Envanter dönemini mutabık kılmak için*

**1** Envanter Dönemi Listesi sayfasında, mutabık kılmak istediğiniz envanter dönemi kaydını açmak için Başlangıç Tarihi alanına gidin.

Açtığınız envanter döneminin kapatılması gerekir. Bir dönemi yalnızca fiziksel sayım ile Oracle CRM On Demand uygulamasının hesapladığı miktar arasında fark yoksa ve envanter döneminde bekleyen işlem yoksa mutabık kılabilirsiniz.

**2** Mutabık Kıl'a tıklayın.

Aşağıdaki koşullardan herhangi biri doğruysa bir hata mesajı görüntülenir:

- Devam Ediyor durumunda olan envanter dönemi ile ilişkilendirilen işlemler var.
- Hala açık olan, daha önceki envanter dönemleri var.
- Fark kabul edilebilir sınırlar içinde değil. Şu anda fark sıfır olarak ayarlandı.
- **3** Envanter Dönemi Listesi sayfasına dönün ve 1. Adımda açtığınız aynı envanter dönemi kaydını açın. Mutabakat başarılıysa Mutabık Kılındı işareti seçilir.

**NOT:** Mutabakat öncesinde son kullanıcıların dönem ile ilgili başka temsilciye transfer edilen veya merkeze iade edilen numuneler için transfer işlemleri oluşturmaları gerekir. Ayrıca, mobil kullanıcıların bir envanter sayımı sunmadan önce yerel veritabanlarını sunucu veritabanı ile senkronize etmeleri gerekir. Bu senkronizasyon daha önceki bir dönemde alınan numuneleri kaydediyorlarsa veya henüz aktif hale gelmeyen bir dönemde alınan numuneleri kaydediyorlarsa önemlidir.

# <span id="page-596-0"></span>**Envanter Dönemi Alanları**

Envanter dönemi eklemek veya mevcut bir envanter döneminin detaylarını güncellemek için Envanter Dönemi Düzenleme sayfasını kullanın. Envanter Dönemi Düzenleme sayfasında bir envanter dönemine ilişkin tüm alan kümeleri gösterilir.

**İPUCU:** Envanter dönemlerini, Envanter Dönemi Listesi sayfasında ve Envanter Dönemi Detayı sayfasında da düzenleyebilirsiniz. Kayıtları güncelleme hakkında daha fazla bilgi için bkz. Kayıt Detaylarını Güncelleme (sayfa [109\)](#page-108-0).

**NOT:** Şirket yöneticileri Oracle CRM On Demand uygulamasını çeşitli şekillerde özelleştirebilir (örneği, kayıt tiplerinin, alanların ve listelerdeki seçeneklerin adlarını değiştirebilirler). Bu nedenle gördüğünüz bilgiler çevrimiçi yardımda açıklanan standart bilgilerden farklı olabilir.

Aşağıdaki tabloda bazı envanter dönemi alanlarıyla ilgili ek bilgiler sunulmuştur. Birçok alan satış temsilcileri için salt okunur, ancak numune yöneticileri için düzenlenebilirdir. Bir envanter döneminin tamamlanmış veya mutabık kılınmış olmasına bağlı olarak Aktif alanı ve Mutabık Kılındı alanı Oracle CRM On Demand tarafından otomatik olarak ayarlanır.

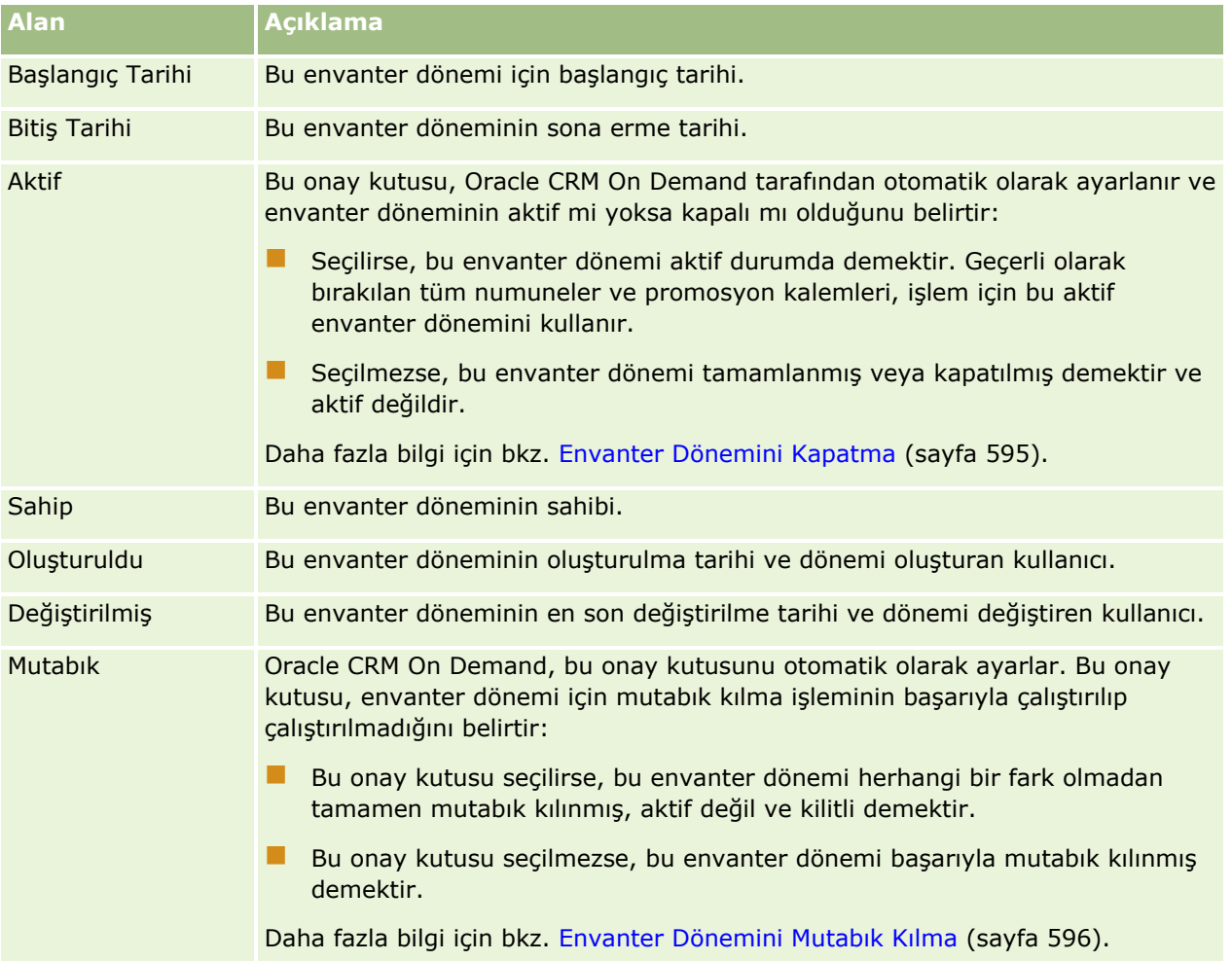

## **İlgili Konular**

Envanter dönemleriyle ilgili bilgiler için aşağıdaki konulara bakın:

- <span id="page-597-0"></span>**Envanter Dönemi (sayfa [588\)](#page-587-0)**
- **Envanter Dönemlerini Yönetme (sayfa [591\)](#page-590-0)**
- Envanter Dönemi Giriş Sayfasıyla Çalışma (sayfa [589\)](#page-588-0)

# **Numune Envanteri**

Numune Envanteri giriş sayfalarını envanter kayıtları oluşturmak, güncellemek ve izlemek için kullanın.

*Numune envanteri* kaydı satış temsilcisine numune bırakma işlemi için yeterlilik kazanan olarak kategorize edilen ürün ile ilgili bilgiler sağlar. Numune yöneticisi ürünü onaylar ve satış temsilcisine bir miktar atar. Satış temsilcisi numuneyi doğrulanmış bir doktora, kliniğe veya hastaneye dağıtıncaya kadar koruyabilir. Ürün düzeyinde veya numune lotu düzeyinde bir numune envanteri kaydı tanımlanabilir. Belirtilen bir ilgili kişiye dağıtılabilecek miktar ile ilgili kurallar o ürün numunesinin tahsis kaydında saklanır. Tahsis kaydı ve numune envanteri kaydı bir satış çağrısı yürütme ve bir numune veya promosyon ürünü verme işlemini izler.

### **Numune Envanteri Kayıtları İşlemini İzleme Hakkında**

Numune yöneticisi sahadaki son kullanıcılara numune sevkiyatları gönderdiğinde, satış temsilcisinin numune envanterinin alındığını onaylaması gerekir. Satış temsilcisi numune envanterini fiziksel olarak teslim almalı, sayımını yapmalı ve miktarı onaylamalıdır. Bu işlem numune envanteri izleme işleminin başlangıç noktasını oluşturur ve sonuç olarak, envanter döneminin sonunda envanterin mutabık kılınması ile sonuçlanır.

Bir envanter dönemi sırasında, satış temsilcisi numune yöneticisinden bir envanter üzerinde denetimler gerçekleştirme istekleri alabilir. Bunun üzerinde, satış temsilcisi bir envanter denetim raporu oluşturmak için numune envanteri kayıtlarını kullanır. Bir envanter dönemi bittiğinde, envanter sayılır ve numune envanter kaydında tutulur ve kalan envanter yeni envanter dönemine kopyalanır. Envanter döneminin mutabık kılınması, envanterin ürünlerle ilgili işlem kayıtlarının işlenmesi ile elde edilen hesaplamalarla eşleştiğini teyit eder. Envanter döneminin *mutabık kılındı* olarak algılanabilmesi için tüm kayıtların eşleşmesi gerekir.

### **Numune Envanterini Yönetme**

Numune envanterini yönetmeye ilişkin adım adım prosedürler için aşağıdakilere bakın:

- Numune Envanterinin Devam Eden Toplamını Hesaplama (sayfa [599\)](#page-598-0)
- Numune Envanteri Alındı Onayı (sayfa [600\)](#page-599-0)
- Envanterin Mutabık Kılınması İşlemi (sayfa [600\)](#page-599-0)
- Envanter Dönemine Numune Envanteri Ekleme (sayfa [591\)](#page-590-0)

Birçok kayıt tipi için ortak olan adım adım prosedürler için bkz.

- Kayıt Oluşturma (sayfa [51\)](#page-50-0)
- Kayıt Detaylarını Güncelleme (sayfa [109\)](#page-108-0)
- Seçtiğiniz Kayıtla Kayıtlar Arasında Bağlantı Oluşturma (sayfa [113\)](#page-112-0)
- Listelerle Çalışma (sayfa [121\)](#page-120-0)

<span id="page-598-0"></span>**NOT:** Şirket yöneticileri Oracle CRM On Demand uygulamasını çeşitli şekillerde özelleştirebilir (örneği, kayıt tiplerinin, alanların ve listelerdeki seçeneklerin adlarını değiştirebilirler). Bu nedenle gördüğünüz bilgiler çevrimiçi yardımda açıklanan standart bilgilerden farklı olabilir.

Ayrıca, sahip olduğunuz erişim düzeyine bağlı olarak, önceki listede açıklanan prosedürlerin tamamını gerçekleştiremeyebilirsiniz.

## **İlgili Konular**

İlgili, numune envanteri bilgileri için aşağıdaki konulara bakın:

- Numune Envanteri (sayfa [598\)](#page-597-0)
- Numune Envanteri Alanları (sayfa [601\)](#page-600-0)

Numune Envanterinin Devam Eden Toplamını Hesaplama

Bir envanter döneminin başlangıcında, satış temsilcisinde *x ürününden n sayıda* olabilir. Envanter dönemi sırasında, satış temsilcisi çeşitli işlem görevleri gerçekleştirir (örneğin: içe transfer, dışa transfer, numune verme, düzeltme ve onay). Her işlem görevi başlatıldığında ve tamamlandığında, Oracle CRM On Demand x ürününün devam eden sayımını günceller.

Numune işlemi aktivitesine bağlı olarak, Oracle CRM On Demand *temsilci envanteri bakiyesini* hesaplayarak tüm ürünler için güncel sayımın bir kaydını tutar. Temsilci envanteri bakiyesini hesaplamak için, Oracle CRM On Demand her envanter döneminin başlangıcında x ürününün miktarını alır ve şunları yapar:

- Sevkiyat onayları ekler
- **I** İçe Transfer tipinde numune işlemleri ekler
- Dışa Transfer tipinde numune işlemleri çıkarır
- $\blacksquare$  Tediye tipinde numune işlemleri çıkarır (numune bırakma işlemi)
- $\blacksquare$  İade tipinde numune işlemleri çıkarır
- Envanter Düzeltmesinin tipine ve miktar alanındaki değere bağlı olarak numune işlemlerini ekler veya çıkarır. Kayıp, hırsızlık veya insan hatası için negatif sayı kabul edilebilir.

**Başlamadan önce.** Numune envanterinin devam eden sayımını görüntülemek için, Numune Envanteri Detayı ve Numune Envanteri Düzenleme sayfalarında Sistem Sayımı alanı görüntülenmelidir. Öndeğer olarak, Sistem Sayımı alanı görüntülenmez; numune envanteri sayfaları için alan kurulumunu konfigüre etmek için numune yöneticinize danışın. Alan yönetimi hakkında daha fazla bilgi için bkz. Kayıt Tipi Uygulama Özelleştirme Sayfası.

### *Son fiziksel sayımdaki miktarı görüntülemek için*

- **1** Envanter Dönemi Listesi sayfasında, görüntülemek istediğiniz envanter dönemi kaydını açmak için Başlangıç Tarihi alanına gidin.
- **2** Envanter Dönemi Detay sayfasında, Numune Envanteri bölümüne gidin.

Her Numune Envanteri satır öğesi için, Son Fiziksel Sayım alanındaki değer, son envanter denetim raporu çalıştırıldığında envanterin miktarını gösterir. Sistem Sayımı alanı, merkezden satış temsilcisine transfer edilen başlangıçtaki numune miktarını gösterir. Bu sayfadaki alanlar hakkında daha fazla bilgi için bkz. Numune Envanteri Alanları (sayfa [601\)](#page-600-0).

#### <span id="page-599-0"></span>Numune Envanteri Alındı Onayı

Numune yöneticisi sahadaki son kullanıcılara numune gönderdiğinde, son kullanıcılar numuneleri değiştirdiğinde veya son kullanıcılar numuneleri merkeze iade ettiğinde işlemin alıcısı numune envanterinin alındığını onaylamalıdır. Alıcı numune envanterini fiziksel olarak teslim almalı, sayımını yapmalı ve miktarı onaylamalıdır. Bu adım numune envanteri izleme işleminin başlangıç noktasıdır ve sonuç olarak, dönemin sonunda numune envanterinin mutabık kılınması ile sonuçlanır.

Oracle CRM On Demand Numune Yönetimi numune envanterinin Numune Transferi Oluşturma (sayfa [609\)](#page-608-0) işlemi yoluyla elektronik olarak taşınmasını destekler. Ardından, Oracle CRM On Demand uygulamasının yeni envanteri alıcının aktif envanter dönemine transfer edebilmesi için önce numuneler, numunelerin alındığını onaylaması gereken bir alıcıya yönlendirilir.

Son kullanıcılar numune transferinin tam olarak veya kısmen alındığını onaylayabilir. Daha fazla bilgi için aşağıdakilere bakın:

- Numune Transferinin Eksiksiz Alındığının Onaylanması (sayfa [610\)](#page-609-0)
- Numune Transferinin Kısmen Alındığının Onaylanması (sayfa [611\)](#page-610-0)

**Başlamadan önce.** Numune envanterinin alınmasını onaylamak için, kullanıcı rolünüz Temel Numune İşlemlerini Etkinleştir ayrıcalığını içermelidir.

**NOT:** Numune envanterinin alındığını onaylarken, son kullanıcı transfer edilmekte olan numune envanteri ile ilişkili ürün numunesine, numune lotuna veya envanter dönemine karşılık gelen kayıtlara zaten sahip değilse, Oracle CRM On Demand bu kayıtları oluşturur.

#### Envanterin Mutabık Kılınması İşlemi

Bu konuda envanterin nasıl mutabık kılındığı açıklanmıştır.

#### **Başlamadan önce.** Aşağıdakileri yapın:

- Kullanıcı rolünüz Temel Numune İşlemlerini Etkinleştir ayrıcalığını ve Numuneleri Düzeltmeyi Etkinleştir ayrıcalığını içeriyor olmalıdır.
- Aşağıdaki gereksinimleri karşılayın:
	- **Önceki envanter dönemlerinin mutabık kılındığını doğrulayın.** Kullanıcılar önceki envanter dönemlerini kronolojik sırayla mutabık kılmalıdır. Bu gereksinim bir şirketin konfigürasyonu birden çok aktif olmayan, mutabık kılınmamış döneme izin veriyorsa düşünülmelidir.
	- **Envanter transferlerinin alındığını onaylayın.** Kullanıcılar alınan tüm numune envanteri sevkiyatları için onay göndermelidir.
	- **Transfer edilen numuneler için transfer işlemleri oluşturun.** Kullanıcıların başka temsilciye transfer edilen veya merkeze iade edilen numuneler için transfer işlemleri oluşturmaları gerekir.
	- **Mobil kullanıcılar yerel veritabanlarını sunucu veritabanı ile senkronize etmelidir.** Mobil kullanıcıların bir envanter sayımı sunmadan önce yerel veritabanlarını sunucu veritabanı ile senkronize etmeleri gerekir. Bu gereksinim daha önceki bir dönemde alınan numuneleri kaydediyorlarsa önemlidir.

### **Envanteri Mutabık Kılarken Geçerli Olan Kısıtlamalar**

Aşağıdaki kısıtlamaları dikkate alın:

Transfer edilen ve alınan numunelerin sayımı, kayıtları sunulana kadar envanter sayımında yansıtılmaz.

<span id="page-600-0"></span> Fiziksel envanter sayımları ile elektronik envanter sayımları arasında bir ihtilaf varsa envanter dönemi mutabık kılınamaz. Bir ihtilaf varsa kullanıcının dönemi mutabık kılabilmesi için önce ihtilafın düzeltilmesi gerekir.

Envanteri mutabık kılmak için aşağıdaki görevleri gerçekleştirin:

- **1** Envanter Dönemini Kapatma (sayfa [595\)](#page-594-0)
- **2** Fiziksel ve Elektronik Sayım İhtilaflarını Düzeltme (sayfa [615\)](#page-614-0)
- **3** Envanter Dönemini Mutabık Kılma (sayfa [596\)](#page-595-0)

# **Numune Envanteri Alanları**

Bir envanter dönemine yeni numune envanteri kaydı eklemek veya mevcut envanter kaydının detaylarını güncellemek için Numune Envanteri Düzenleme sayfasını kullanın. Numune Envanteri Düzenleme sayfasında numune envanterine ilişkin tüm alan kümeleri gösterilir.

**İPUCU:** Numune envanterini, Numune Envanteri Listesi sayfasında ve Numune Envanteri Detayı sayfasında da düzenleyebilirsiniz. Kayıtları güncelleme hakkında daha fazla bilgi için bkz. Kayıt Detaylarını Güncelleme (sayfa [109\)](#page-108-0).

**NOT:** Şirket yöneticileri Oracle CRM On Demand uygulamasını çeşitli şekillerde özelleştirebilir (örneği, kayıt tiplerinin, alanların ve listelerdeki seçeneklerin adlarını değiştirebilirler). Bu nedenle gördüğünüz bilgiler çevrimiçi yardımda açıklanan standart bilgilerden farklı olabilir.

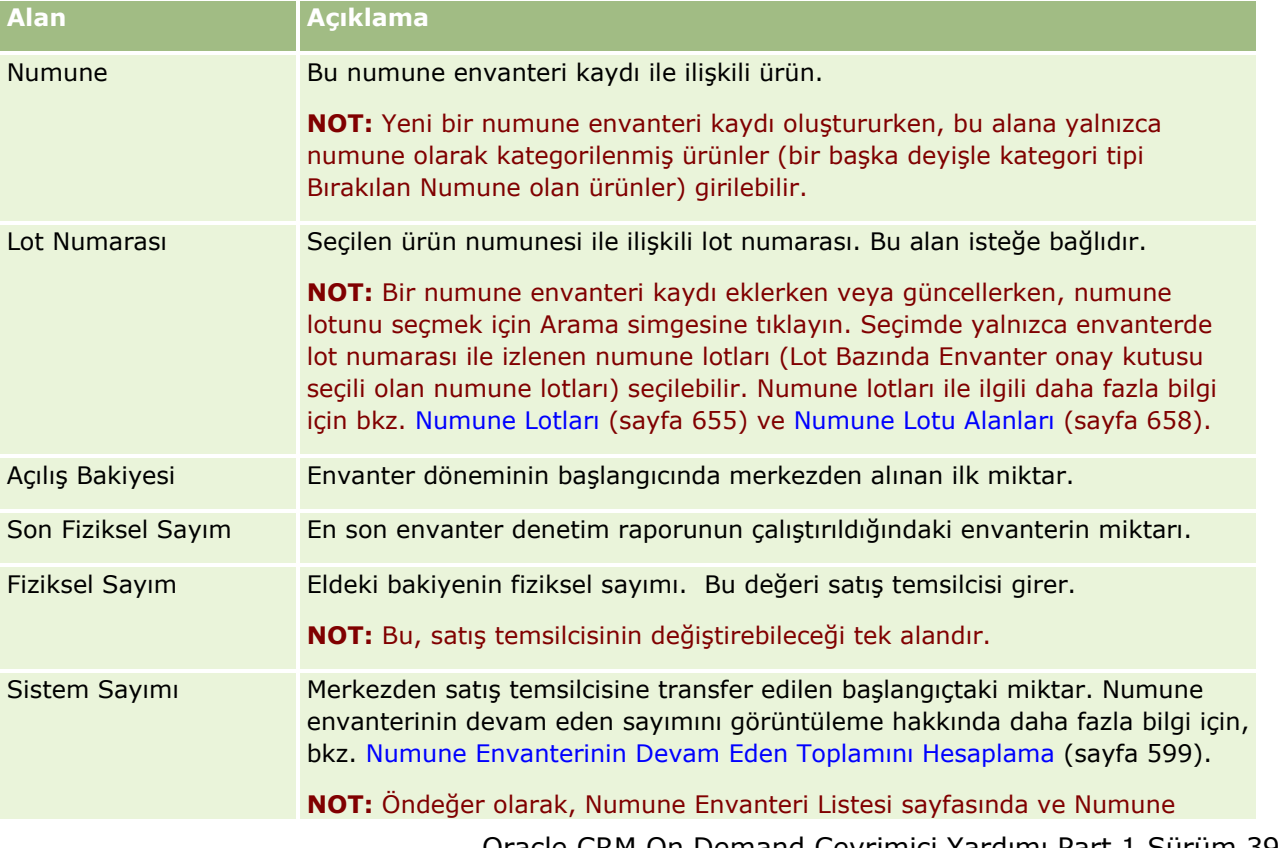

Aşağıdaki tabloda bazı numune envanteri alanlarıyla ilgili ek bilgiler sunulmuştur.

<span id="page-601-0"></span>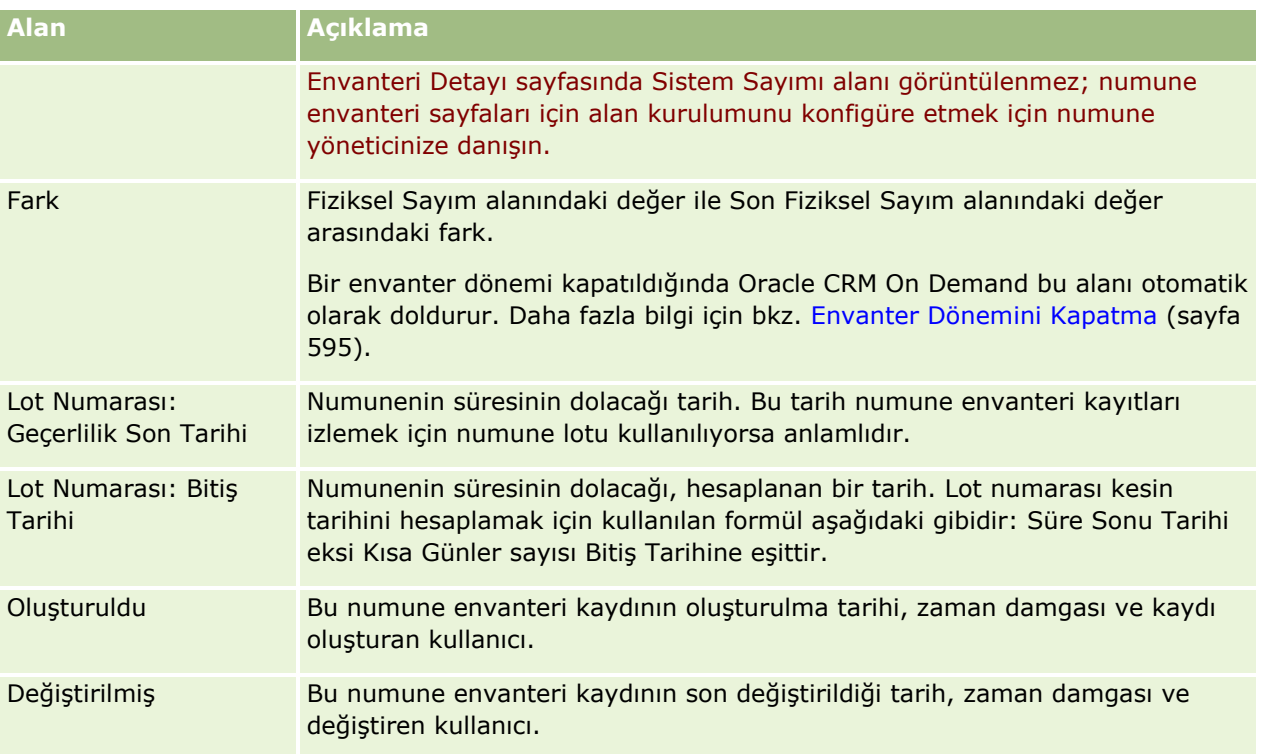

# **İlgili Bilgiler**

Numune envanterleri ile ilgili bilgiler için aşağıdaki konulara bakın:

- **Numune Envanteri (sayfa [598\)](#page-597-0)**
- Numune Envanterini Yönetme (sayfa [598\)](#page-597-0)
- Envanter Dönemine Numune Envanteri Ekleme (sayfa [591\)](#page-590-0)

# **Envanter Denetim Raporu**

Envanter denetim raporlarını oluşturmak ve izlemek için Envanter Denetim Raporu sayfalarını kullanın.

*Envanter denetim raporu* Oracle CRM On Demand tarafından, bir satış temsilcisi envanter dönemi için bir ara veya son denetim sayımı oluşturduğunda oluşturulur. Yöneticiler ve satış temsilcileri Envanter Denetim Raporu Listesi sayfasında daha önce sunulan envanter sayımlarını (ara ve son kapanış dönemleri) görüntüleyebilir.

Envanter denetim raporu, numune uyumluluğu yöneticilerinin numunelerin her satış temsilcisi tarafından uygun şekilde dağıtıldığını kontrol etmeleri için kullanışlı bir araçtır. Envanter denetim raporları uyumluluk yöneticilerinin yıl içindeki belirli yasal uyumluluk gereksinimlerini karşılamalarına olanak tanır. Envanter denetim raporu oluşturulduğunda, onu değiştiremezsiniz.

**NOT:** Kullanabileceğiniz sekmeleri şirket yöneticiniz belirler. İş sorumluluğunuz envanter denetim raporu bilgilerini izlemeyi içermiyorsa, Envanter Denetim Raporu sekmesi kurulumunuzdan hariç tutulabilir.

# <span id="page-602-0"></span>**Envanter Denetim Raporlarını Yönetme**

Envanter denetim raporlarını yönetmeye ilişkin adım adım prosedürler için aşağıdakilere bakın:

- Ara Envanter Sayımı İsteme (sayfa [594](#page-593-0)). Ara denetim sayımı envanter sayımı yapma ve envanter denetim raporu oluşturma isteğidir.
- Envanter Dönemini Kapatma (sayfa [595](#page-594-0)). Son kullanıcılar her numune için son fiziksel sayımı yapmalı, kaydını tutmalı ve son denetim raporunu sunmalıdır. Bir envanter dönemininin kapatılması son envanter denetim raporunun oluşturulmasını otomatik olarak tetikler.

Birçok kayıt tipi için ortak olan adım adım prosedürler için bkz.

- Kayıt Oluşturma (sayfa [51\)](#page-50-0)
- Kayıt Detaylarını Güncelleme (sayfa [109\)](#page-108-0)
- Seçtiğiniz Kayıtla Kayıtlar Arasında Bağlantı Oluşturma (sayfa [113\)](#page-112-0)
- Listelerle Calışma (sayfa [121\)](#page-120-0)
- Kayıtlara Ek Alanları Üzerinden Dosya Ekleme (sayfa [168\)](#page-167-0)

**NOT:** Şirket yöneticileri Oracle CRM On Demand uygulamasını çeşitli şekillerde özelleştirebilir (örneği, kayıt tiplerinin, alanların ve listelerdeki seçeneklerin adlarını değiştirebilirler). Bu nedenle gördüğünüz bilgiler çevrimiçi yardımda açıklanan standart bilgilerden farklı olabilir.

Ayrıca, sahip olduğunuz erişim düzeyine bağlı olarak, önceki listede açıklanan prosedürlerin tamamını gerçekleştiremeyebilirsiniz.

## **İlgili Konular**

Envanter denetim raporları hakkında bilgi için aşağıdaki konulara bakın:

- **Envanter Denetim Raporu (sayfa [602\)](#page-601-0)**
- **Envanter Denetim Raporu Alanları (sayfa [603\)](#page-602-0)**
- Envanter Dönemi İçin Envanter Denetim Raporu Oluşturma (sayfa [593\)](#page-592-0)

# **Envanter Denetim Raporu Alanları**

Envanter Denetim Raporu Listesi sayfasını, envanter denetim raporu kayıtlarını görüntülemek için kullanın. Bir envanter denetim raporu oluşturulduktan sonra, söz konusu raporda değişiklik yapamazsınız.

**NOT:** Şirket yöneticileri Oracle CRM On Demand uygulamasını çeşitli şekillerde özelleştirebilir (örneği, kayıt tiplerinin, alanların ve listelerdeki seçeneklerin adlarını değiştirebilirler). Bu nedenle gördüğünüz bilgiler çevrimiçi yardımda açıklanan standart bilgilerden farklı olabilir.

Aşağıdaki tabloda, bazı envanter denetim raporu alanlarıyla ilgili ek bilgiler sunulmuştur.

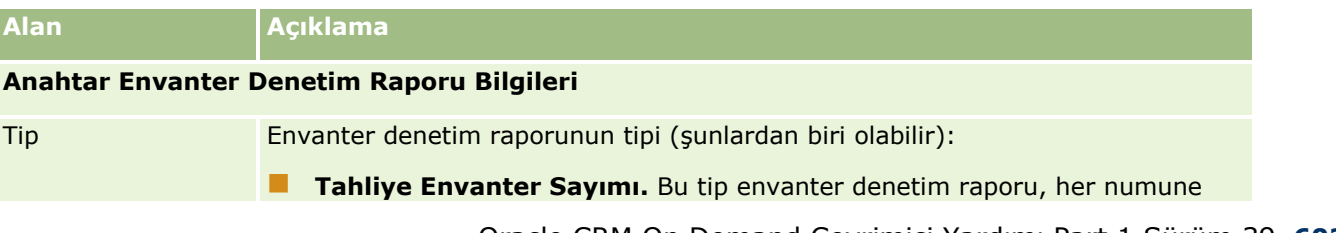

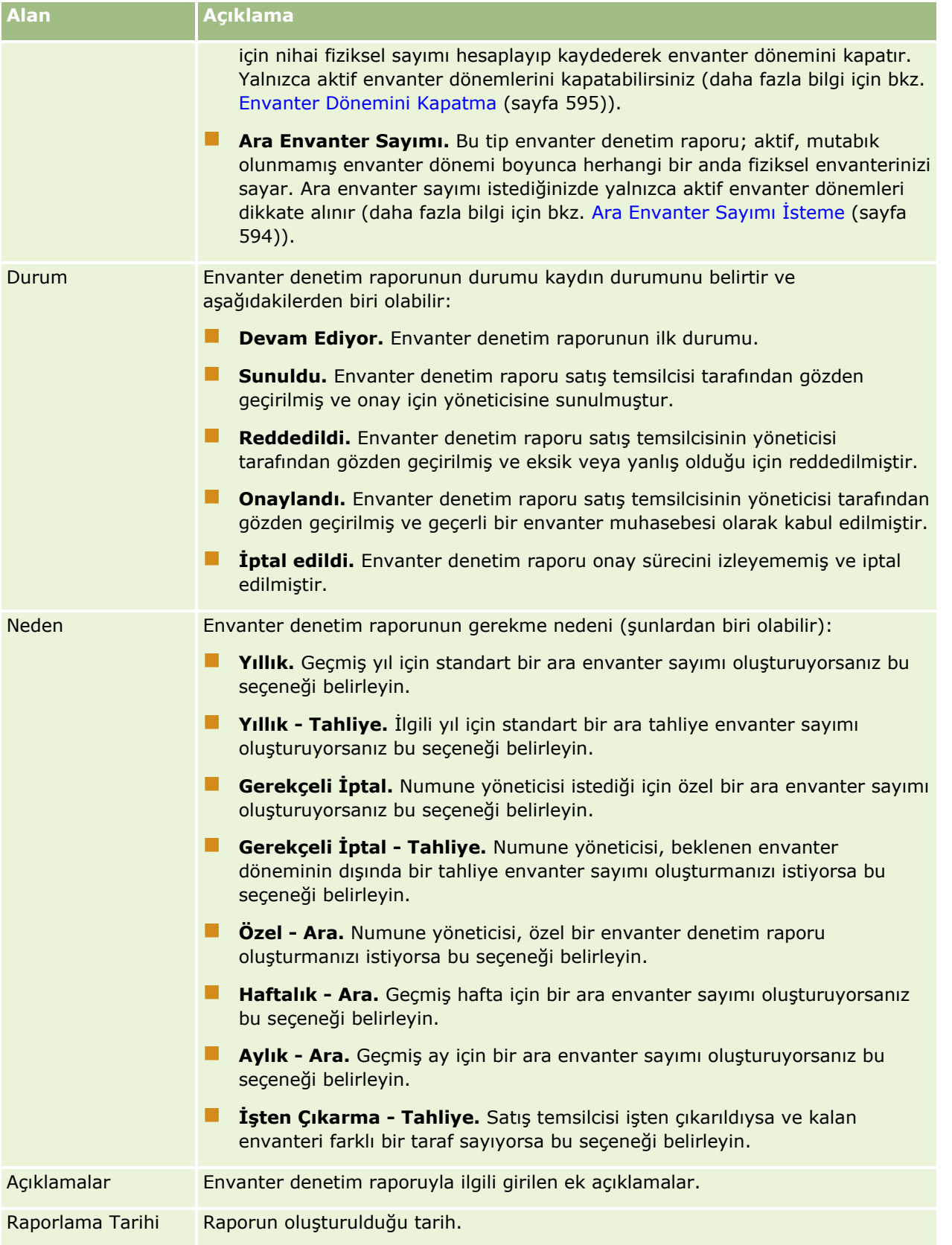

<span id="page-604-0"></span>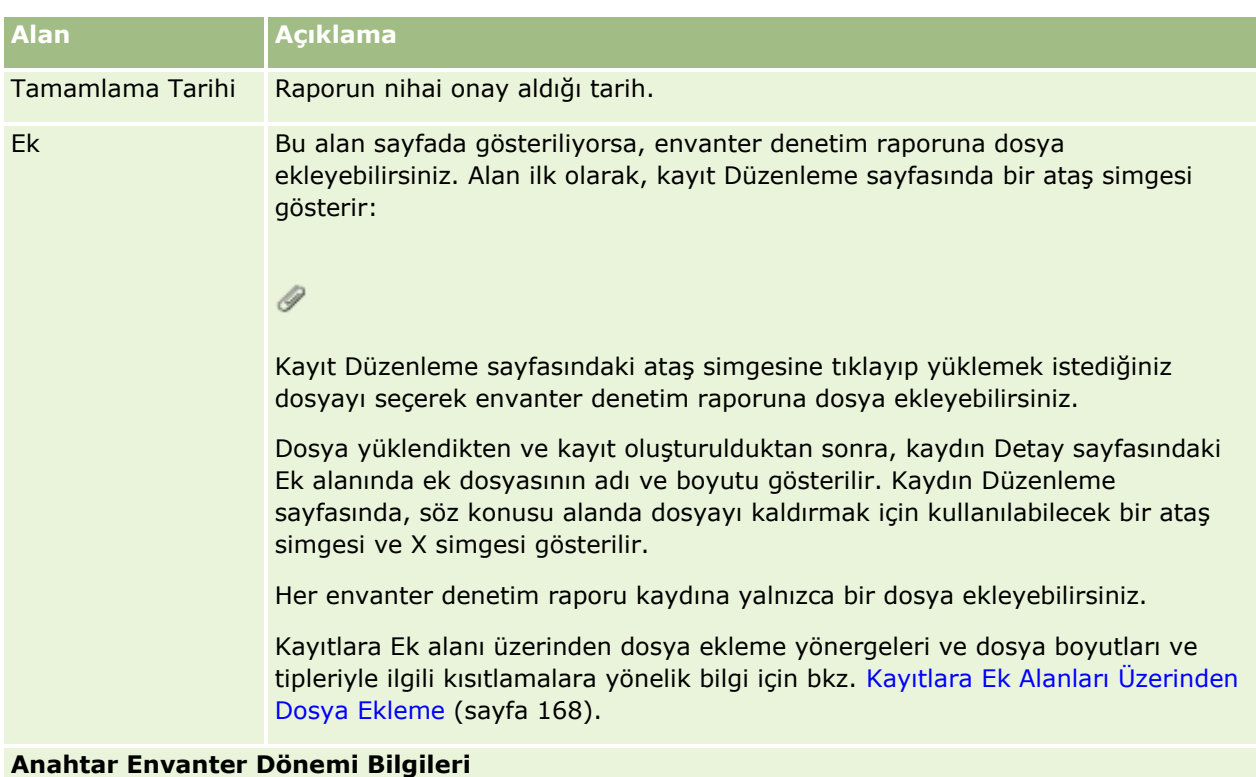

# Envanter Dönemi Denetim raporunun ilişkili olduğu envanter dönemi. Sahip Envanter denetim raporunu çalıştıran ve envanter kayıtlarının sahibi olan satış temsilcisi. Oluşturuldu Raporu oluşturan kullanıcı ve raporun oluşturulduğu tarih ve saat damgası. Değiştirilmiş Raporu onaylayan veya reddeden kullanıcı ve raporun onaylanma ya da reddedilme tarihi ve saat damgası.

# **İlgili Konular**

Envanter denetim raporları hakkında bilgi için aşağıdaki konulara bakın:

- **Envanter Denetim Raporu (sayfa [602\)](#page-601-0)**
- Envanter Denetim Raporlarını Yönetme (sayfa [603\)](#page-602-0)
- Envanter Dönemi İçin Envanter Denetim Raporu Oluşturma (sayfa [593\)](#page-592-0)

# **Numune İşlemleri**

Numune işlemlerini ve numuneler ile ilgili ilişkili işlemleri oluşturmak, güncellemek ve izlemek için Numune İşlemi sayfalarını kullanın.

*Numune işlemi* numune transferi, alındı, numune verme veya envanter düzeltmesi ile ilgili bir kayıttır. Oracle CRM On Demand izleme amaçlı olarak her numune işlemi kaydına bir benzersiz tanımlayıcı atar. Bir envanter

<span id="page-605-0"></span>dönemi sonunda tüm numune ve promosyon kalemi işlemlerinin raporlanabileceği ve mutabakat oluşturulabileceği ve bir envanter dönemi sırasındaki envanter ürünleri devam eden sayımının tutulabileceği şekilde bir numune işlemi oluşturursunuz. Her numune işlemi kaydı bir veya daha çok satır kalemi girişinden (işlem kalemleri) oluşan tek işlem gösterir. İşlemler, işlem tarihlerine bağlı olarak uygun envanter dönemi ile ilişkilendirilir. Tüm numune bırakma ve promosyon kalemi bırakma aktivitesi, bir tediye işlemi (numune bırakma işlemi) oluşturur. Genel merkez ve satış temsilcileri arasında envanter transferleri iki işlem kaydı oluşturur:

- Biri gönderen tüzel kişilik için *dışa transfer* için
- Diğeri numuneyi alan tüzel kişilik için *içe transfer* için

Satış temsilcileri ve genel merkez, kayıp, hırsızlık, iade, bulunma veya insan hatasına bağlı olarak envanterde oluşan ihtilafları düzeltmek için düzeltme işlemleri oluşturabilir. Numune işlemlerinin durumu Sunuldu olduğunda, işlem bilgilerinde değişiklik yapılamaz. Bir değişiklik gerekiyorsa, yeni işlem düzeltmesi oluşturmanız gerekir.

**NOT:** Kullanabileceğiniz sekmeleri şirket yöneticiniz belirler. İş sorumluluğunuz numune işlemi bilgilerini izlemeyi içermiyorsa, Numune İşlemi sekmesi kurulumunuzdan hariç tutulabilir.

# **Numune İşlemi Giriş Sayfasıyla Çalışma**

Numune İşlemi Giriş Sayfası, numune işlemlerini yönetmenin başlangıç noktasıdır.

**NOT:** Şirket yöneticiniz, Numune İşlemi Giriş Sayfanızın yerleşimini özelleştirebilir. Ayrıca, kullanıcı rolünüz Giriş Sayfalarını Kişiselleştir ayrıcalığını içeriyorsa, sayfaya bölüm ekleyebilir ve sayfadan bölüm kaldırabilirsiniz.

**Başlamadan önce.** Numune işlemleriyle çalışmak için, kullanıcı rolünüz Temel Numune İşlemlerini Etkinleştir ayrıcalığını ve Numuneleri Düzeltmeyi Etkinleştir ayrıcalığını içeriyor olmalıdır.

### **Numune İşlemi Oluşturma**

En Son Değiştirilen Numune İşlemleri bölümünde Yeni düğmesine tıklayarak yeni numune işlemi oluşturabilirsiniz. Daha fazla bilgi için bkz. Kayıt Oluşturma (sayfa [51\)](#page-50-0) ve Numune İşlemi Alanları (sayfa [638\)](#page-637-0).

Aşağıdaki numune işlemi tiplerini oluşturabilirsiniz:

- **Gönderilen işlemleri.** Daha fazla bilgi için bkz. Numune Transferi Oluşturma (sayfa [609\)](#page-608-0).
- **Düzeltme işlemleri.** Daha fazla bilgi için bkz. Numune İşlemlerini Düzeltme (sayfa [611\)](#page-610-0).
- **Kayıp işlemleri.** Daha fazla bilgi için bkz. Kayıp Numune İşlemleri Oluşturma (sayfa [613\)](#page-612-0).

Oracle CRM On Demand aşağıdaki numune işlemi tiplerini, satış temsilcileri satış çağrıları sırasında numune bıraktıklarında otomatik olarak oluşturduğundan siz oluşturamazsınız:

- **Tediye işlemleri.** Tediye işlemlerini görüntüleyebilirsiniz: Bir tediye işlemi için değişiklikler gerekliyse, yeni envanter düzeltme işlemi oluşturmanız gerekir. Daha fazla bilgi için bkz. Tediye İşlemlerini Düzeltme (bkz. "[Tediye İşlemlerini Görün](#page-613-0)tüleme" sayfa [614\)](#page-613-0).
- **Alınan işlemleri.** Son kullanıcılar numune alımlarını onaylamalıdır. Bir satış temsilcisi kendisine gönderilenden farklı bir numune miktarı alırsa, bu ihtilafı kaydetmek için bir envanter düzeltme işlemi oluşturulmalıdır. Daha fazla bilgi için bkz Numune Envanteri Alındı Onayı (sayfa [600\)](#page-599-0).
- **606** Oracle CRM On Demand Çevrimiçi Yardımı Part 1 Sürüm 39

## **Numune İşlemi Listeleriyle Çalışma**

Numune İşlemi Listeleri bölümü bir miktar filtrelenen liste görüntüler. Filtrelenen listeler aynı anda çalışabileceğiniz kayıt sayısını sınırlandırmanıza olanak sağlayan kayıtlar alt kümesi veya grubudur. Oracle CRM On Demand, bir dizi standart listeyle gelir. Tüm standart listeler geneldir. Siz ve yöneticileriniz, farklı ölçütlere dayalı ek listeler oluşturabilir.

Aşağıdaki tabloda numune işlemlerinin standart listeleri açıklanmıştır.

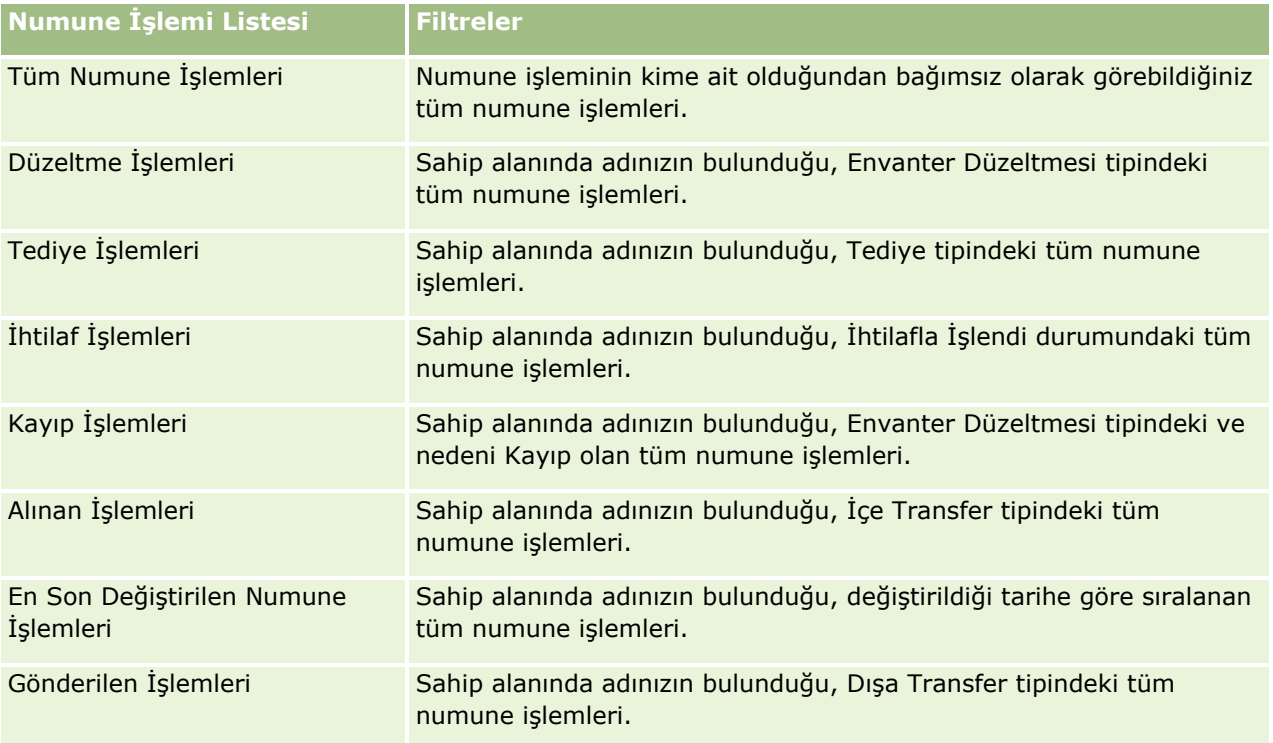

Bir listeyi görüntülemek için, liste adına tıklayın.

Yeni bir liste oluşturmak için Yeni'ye tıklayın. Liste oluşturma hakkında daha fazla bilgi için bkz. Liste Oluşturma ve Geliştirme (sayfa [127\)](#page-126-0).

Kullanılabilir tüm listeleri gözden geçirmek, yeni bir liste oluşturmak veya mevcut bir listeyi görüntülemek, düzenlemek ya da silmek için Listeleri Yönet'e tıklayın. Oracle CRM On Demand ile gelen standart listeler Listeleri Yönet sayfasında da bulunur. Bu listeler salt görüntülenirdir. Bu nedenle listeleri düzenleyemez veya silemezsiniz.

## **En Son Numune İşlemlerini Görüntüleme**

En Son Değiştirilen Numune İşlemleri bölümünde, en son değiştirilen numune işlemleri gösterilir. Listeyi genişletmek için Tam Listeyi Göster bağlantısına tıklayın.

## **Numune İşlemi Giriş Sayfanıza Bölümler Ekleme**

Kullanıcı rolünüz Giriş Sayfalarını Kişiselleştir ayrıcalığını içeriyorsa, Numune İşlemi Giriş Sayfanıza aşağıdaki bölümlerin bazılarını veya hepsini ekleyebilirsiniz:

**En Son Oluşturulan Numune İşlemleri** 

- <span id="page-607-0"></span>En Son Değiştirilen Numune İşlemleri
- En Son Oluşturulan Numune İşlemlerim
- En Son Değiştirilen Numune İşlemlerim

#### *Numune İşlemi Giriş Sayfanıza bölüm eklemek için*

- **1** Numune İşlemi Giriş Sayfasında Yerleşimi Düzenle'ye tıklayın.
- **2** Numune İşlemi Giriş Sayfası Yerleşimi sayfasında, bölüm eklemek veya çıkarmak ve sayfadaki bölümleri düzenlemek için oklara tıklayın. Ardından Kaydet'e tıklayın.

### **İlgili Konular**

Numune işlemleriyle ilgili bilgiler için aşağıdaki konulara bakın:

- Numune İşlemleri (sayfa [605\)](#page-604-0)
- Numune İşlemi Alanları (sayfa [638\)](#page-637-0)
- Numune İşlemlerini Yönetme (sayfa [608\)](#page-607-0)

# **Numune İşlemlerini Yönetme**

Numune işlemlerini yönetmeye ilişkin adım adım prosedürler için aşağıdakilere bakın:

- Numune Transferi Oluşturma (sayfa [609\)](#page-608-0)
- Numune Transferinin Eksiksiz Alındığının Onaylanması (sayfa [610\)](#page-609-0)
- Numune Transferinin Kısmen Alındığının Onaylanması (sayfa [611\)](#page-610-0)
- Numune İşlemlerini Düzeltme (sayfa [611\)](#page-610-0)
- Kayıp Numune İşlemleri Oluşturma (sayfa [613\)](#page-612-0)
- Tediye İşlemlerini Görüntüleme (sayfa [614\)](#page-613-0)
- Numune İşlemine İşlem Kalemleri Ekleme (sayfa [614\)](#page-613-0)
- Fiziksel ve Elektronik Sayım İhtilaflarını Düzeltme (sayfa [615\)](#page-614-0)
- Satış Çağrısı Sırasında Numuneler Verme (sayfa [615\)](#page-614-0)
- **Elektronik İmzaları Kontrol Etme (sayfa [634\)](#page-633-0)**
- Numune Aktivitelerini İzleme (sayfa [637\)](#page-636-0)
- Numune İşlemlerinin Otomatik Sunulmasını Ayarlama

Birçok kayıt tipi için ortak olan adım adım prosedürler için bkz.

- Kayıt Oluşturma (sayfa [51\)](#page-50-0)
- Kayıt Detaylarını Güncelleme (sayfa [109\)](#page-108-0)

- <span id="page-608-0"></span>Seçtiğiniz Kayıtla Kayıtlar Arasında Bağlantı Oluşturma (sayfa [113\)](#page-112-0)
- Listelerle Çalışma (sayfa [121\)](#page-120-0)
- Kayıtlara Ek Alanları Üzerinden Dosya Ekleme (sayfa [168\)](#page-167-0)

**NOT:** Şirket yöneticileri Oracle CRM On Demand uygulamasını çeşitli şekillerde özelleştirebilir (örneği, kayıt tiplerinin, alanların ve listelerdeki seçeneklerin adlarını değiştirebilirler). Bu nedenle gördüğünüz bilgiler çevrimiçi yardımda açıklanan standart bilgilerden farklı olabilir.

Ayrıca, sahip olduğunuz erişim düzeyine bağlı olarak, önceki listede açıklanan prosedürlerin tamamını gerçekleştiremeyebilirsiniz.

## **İlgili Konular**

- Numune İşlemleri (sayfa [605\)](#page-604-0)
- Numune İşlemi Giriş Sayfasıyla Çalışma (sayfa [606\)](#page-605-0)
- Numune İşlemi Alanları (sayfa [638\)](#page-637-0)
- **L** İşlem Kalemi Alanları (sayfa [643\)](#page-642-0)

# **Numune Transferi Oluşturma**

Bir *numune transferi* Dışa Transfer tipinde gönderilen bir işlemdir. Şirketinizde ürün numuneleri değiştirildiğinde bir numune transferi oluşturursunuz. Bu prosedür şu kişiler tarafından kullanılabilir:

- Sahadaki son kullanıcılara sevkiyatlar göndermek için numune yöneticisi
- Kendi aralarında numune değiştirmek için son kullanıcılar
- Numuneleri merkeze göndermek için son kullanıcılar

Oracle CRM On Demand uygulamasında bir numune transferi sunulduktan sonra, alıcı İçe Transfer tipinde bir numune transferi alır. Alıcı işlemin teslim alındığını onayladıktan sonra, Oracle CRM On Demand yeni envanteri envanter sayımına girer ve envanter kalemlerini gönderenin envanter kayıtlarından düşer.

**Başlamadan önce.** Numune transferi oluşturmak için, kullanıcı rolünüz Temel Numune İşlemlerini Etkinleştir ayrıcalığını içermelidir.

### *Numune transferi oluşturmak için*

- **1** Numune İşlemi Listesi sayfasında Yeni'ye tıklayın.
- **2** Numune İşlemi Düzenleme sayfasında, İşlem Tipini Dışa Transfer olarak ayarlayın. Dışa Transfer numuneleri başka bir kullanıcıya transfer ettiğinizi gösterir.
- **3** Durumu Devam Ediyor olarak ayarlayın.
- **4** Transfer Hedefi alanına numuneyi alacak kişinin adını girin.

- <span id="page-609-0"></span>**5** Gerektiği şekilde Numune İşlemi Düzenleme sayfasındaki (daha fazla bilgi için, bkz. Numune İşlemi Alanları (sayfa [638](#page-637-0))) kalan alanları doldurun ve Kaydet'e tıklayın.
- **6** En az bir işlem kalemi satır öğesi ekleyin; bu işlem Numune İşlemine İşlem Kalemleri Ekleme (sayfa [614\)](#page-613-0) altında açıklanmıştır.
- **7** Gerektiği şekilde, kayıtla ilişkili defterleri ekleyin veya değiştirin
- **8** Sun'a tıklayın.

Hata yoksa, bu yeni dışa transfer işlemi kaydının durumu Yolda olarak değişir ve Oracle CRM On Demand otomatik olarak, işlem tipinin İçe Transfer ve durumun Yolda olduğu bir yeni alıcı işlemi kaydı oluşturur.

Dışa transfer işlemi ile ilişkili defter bilgileri yeni alıcı işlemine kopyalanır.

Yeni alınan işlemi kaydı, dışa transfer işlemi kaydındaki tüm işlem kalemi satır öğelerini devralır.

# **Numune Transferinin Eksiksiz Alındığının Onaylanması**

Oracle CRM On Demand numune envanterinin elektronik olarak taşınmasını destekler. Daha fazla bilgi için bkz. Numune Transferi Oluşturma (sayfa [609](#page-608-0)). Ardından, Oracle CRM On Demand uygulamasının yeni envanteri alıcının aktif envanter dönemine transfer edebilmesi için önce numuneler, numunelerin alındığını onaylaması gereken bir alıcıya yönlendirilir.

Son kullanıcılar aşağıdaki prosedürde açıklandığı gibi numune transferinin eksiksiz alındığını veya Numune Transferinin Kısmen Alındığının Onaylanması (sayfa [611](#page-610-0)) bölümünde açıklandığı gibi numune transferinin kısmen alındığını onaylayabilir.

Numune transferinin alındığını onaylarken, son kullanıcı transfer edilmekte olan numune envanteri ile ilişkili ürün numunesine, numune lotuna veya envanter dönemine karşılık gelen kayıtlara zaten sahip değilse, Oracle CRM On Demand uygun şekilde bu kayıtları oluşturur.

**Başlamadan önce.** Numune transferinin alınmasını onaylamak için, kullanıcı rolünüz Temel Numune İşlemlerini Etkinleştir ayrıcalığını içermelidir.

### *Numune transferinin eksiksiz alındığını onaylamak için*

- **1** Numune İşlemi Giriş Sayfasında, Numune İşlemi Listesi bölümünde, Alınan İşlemleri'ne tıklayın.
- **2** Numune İşlemi Listesi sayfasında, Ad alanına gidin ve onaylamak istediğiniz işlemi açın.

Açtığınız işlemin İçe Transfer tipinde ve Yolda durumunda olması gerekir.

**3** İşlemin detaylarını inceleyin ve İşlem Kalemleri bölümünde, alınan ürün numunelerinin miktarını yansıtacak şekilde Alınan Miktarı alanlarına değerler girin.

Sevk Edilen Miktar alanı sevk edilen kalemlerin miktarını gösterir ve salt okunur alandır.

**4** Onayla'ya tıklayın.

Alınan ve sevk edilen miktarlar arasında fark yoksa, işlemin durumu İşlendi olarak değişir ve numune transferinin eksiksiz alındığını onaylarsınız.

<span id="page-610-0"></span>Alınan ve sevk edilen miktarlar arasında bir fark varsa, işlemi ihtilafla kapatmak veya Kısmen Alındı durumuyla işlemi açık tutmak arasında seçim yapabilirsiniz. Daha fazla bilgi için, bkz. Numune Transferinin Kısmen Alındığının Onaylanması (sayfa [611\)](#page-610-0).

**NOT:** Transfer edilen numunelerin miktarları, son kullanıcılar numunelerin alındığını onaylayana kadar son kullanıcı envanter sayımlarında görünmez.

# **Numune Transferinin Kısmen Alındığının Onaylanması**

Oracle CRM On Demand numune envanterinin elektronik olarak taşınmasını destekler. Daha fazla bilgi için bkz. Numune Transferi Oluşturma (sayfa [609](#page-608-0)). Ardından, Oracle CRM On Demand uygulamasının yeni envanteri alıcının aktif envanter dönemine transfer edebilmesi için önce numuneler, numunelerin alındığını onaylaması gereken bir alıcıya yönlendirilir.

Son kullanıcılar Numune Transferinin Eksiksiz Alındığının Onaylanması (sayfa [610](#page-609-0)) bölümünde açıklandığı gibi numune transferinin eksiksiz alındığını veya aşağıdaki prosedürde açıklandığı gibi numune transferinin kısmen alındığını onaylayabilir.

Numune transferinin alındığını onaylarken, son kullanıcı transfer edilmekte olan numune envanteri ile ilişkili ürün numunesine, numune lotuna veya envanter dönemine karşılık gelen kayıtlara zaten sahip değilse, Oracle CRM On Demand uygun şekilde bu kayıtları oluşturur.

**Başlamadan önce.** Numune transferinin alınmasını onaylamak için, kullanıcı rolünüz Temel Numune İşlemlerini Etkinleştir ayrıcalığını içermelidir.

#### *Numune transferinin kısmen alındığını onaylamak için*

- **1** Numune İşlemi Giriş Sayfasında, Numune İşlemi Listesi bölümünde, Alınan İşlemleri'ne tıklayın.
- **2** Numune İşlemi Listesi sayfasında, Ad alanına gidin ve onaylamak istediğiniz işlemi açın.

Açtığınız işlemin İçe Transfer tipinde ve Yolda durumunda olması gerekir.

**3** İşlemin detaylarını inceleyin ve İşlem Kalemleri bölümünde, alınan ürün numunelerinin miktarını yansıtacak şekilde Alınan Miktarı alanlarına değerler girin.

Sevk Edilen Miktar alanı sevk edilen kalemlerin miktarını gösterir ve salt okunur alandır.

**4** Onayla'ya tıklayın.

Alınan ve sevk edilen miktarlar arasında fark varsa Oracle CRM On Demand tarafından otomatik olarak Farklarla İşlendi durumuna sahip bir fark işlemi oluşturulur. Alınan ve sevk edilen miktarlar arasında fark yoksa, Oracle CRM On Demand işlemin durumunu İşlendi olarak değiştirir ve numune transferinin eksiksiz alındığı size bildirilir.

**NOT:** Numune transferi miktarları, son kullanıcılar numunelerin alındığını onaylayana kadar son kullanıcı envanter sayımlarında görünmez.

# **Numune İşlemlerini Düzeltme**

Satış temsilcileri envanteri izlemeli ve mutabakat sırasında her numunenin açıklaması olduğundan emin olmalıdır. Düzeltme özelliği numune yöneticilerinin ve son kullanıcıların geçmiş numune işlemlerini (zaten

<span id="page-611-0"></span>gerçekleştirilmiş olan işlemler) düzelterek numune envanter sayımlarını düzeltmelerine olanak tanır. Geçmiş numune işlemlerini düzeltmenin genel nedenleri: ürün kaybı, ürün hırsızlıkları, sayım hataları veya veri girişi hataları. Her tip numune işlemi (transfer, kayıp, çalınan, alınan, numune verme işlemi veya tediye vb.) için ürün ekleyebilir veya miktarları düzeltebilirsiniz. Numune yöneticisi kaydındaki ilk miktar ile satış temsilcisi fiziksel envanter sayımı yaptığında mevcut olan miktar arasında mutabakat yapmak için düzeltmeleri kullanırsınız.

İşlendi işlem durumunda olan her tip işlemi düzeltebilirsiniz. Mevcut bir işlem düzeltildikten sonra onu tekrar düzeltemezsiniz. Yeni bir envanter düzeltme kaydı oluşturmanız gerekir. Daha fazla bilgi için aşağıdaki konulara bakın:

- Mevcut Envanter Düzeltme Kaydını Düzeltme (sayfa [612\)](#page-611-0)
- Yeni Envanter Düzeltme Kaydı Oluşturma (sayfa [612\)](#page-611-0)

**Başlamadan önce.** Düzeltmeler (Envanter Düzeltmesi tipinde numune işlemleri) oluşturmak için, kullanıcı rolünüz Temel Numune İşlemlerini Etkinleştir ayrıcalığını ve Numuneleri Düzeltmeyi Etkinleştir ayrıcalığını içeriyor olmalıdır.

### Mevcut Envanter Düzeltme Kaydını Düzeltme

İşlendi işlem durumunda olan her tip işlemi düzeltebilirsiniz. Mevcut bir işlem düzeltildikten sonra onu tekrar düzeltemezsiniz. Yeni bir düzeltme kaydı oluşturmanız gerekir, bkz. Yeni Envanter Düzeltme Kaydı Oluşturma (sayfa [612\)](#page-611-0).

**Başlamadan önce.** Mevcut envanter düzeltme kayıtlarını düzeltmek için, kullanıcı rolünüz Temel Numune İşlemlerini Etkinleştir ayrıcalığını ve Numuneleri Düzeltmeyi Etkinleştir ayrıcalığını içeriyor olmalıdır.

### *Mevcut envanter düzeltme kaydını düzeltmek için*

- **1** Numune İşlemi Listesi sayfasında, Envanter Düzeltmesi tipindeki ve İşlendi durumundaki bir işlemi açın.
- **2** Gerektiği şekilde, kayıtla ilişkili defterleri ekleyin veya değiştirin.
- **3** Düzelt'e tıklayın.

Bu adım Envanter Düzeltmesi tipinde ve İşlendi durumunda yeni bir işlem oluşturur.

Tüm işlem kalemi satır öğeleri yani kayda kopyalanır. İlk işlem ile ilişkili defter bilgileri yeni işleme kopyalanır.

**4** Gerektiği şekilde, temel işlem bilgilerini değiştirin.

Sayfanın bu bölümündeki alanlar hakkında daha fazla bilgi için bkz. Numune İşlemi Alanları (sayfa [638\)](#page-637-0).

**5** Gerektiği şekilde, işlem kalemlerini değiştirin.

Örneğin, mevcut işlem kalemi satır öğesi ile ilgili miktarı değiştirebilir, yeni işlem kalemi satır öğesi ekleyebilir veya mevcut bir işlem kalemi satır öğesini silebilirsiniz. Sayfanın bu bölümündeki alanlar hakkında daha fazla bilgi için bkz. İşlem Kalemi Alanları (sayfa [643\)](#page-642-0).

**6** Yeni envanter düzeltme işlemi kaydını sunmak için Sun'a tıklayın.

Hata yoksa, yeni envanter işlemi kaydının durumu Sunuldu olarak değişir.

Yeni Envanter Düzeltme Kaydı Oluşturma
<span id="page-612-0"></span>Fiziksel envanter sayımları ile elektronik envanter sayımları arasındaki ihtilafları çözümlemek için, son kullanıcıların ve numune yöneticilerinin düzeltme işlemleri oluşturmaları ve sunmaları gerekir. Satış temsilcileri ve numune yöneticileri numune işlemlerindeki değişiklikleri Envanter Düzeltmesi tipinde yeni numune işlemi kayıtları oluşturarak kaydeder.

**Başlamadan önce.** Envanter düzeltme kayıtları oluşturmak için, kullanıcı rolünüz Temel Numune İşlemlerini Etkinleştir ayrıcalığını ve Numuneleri Düzeltmeyi Etkinleştir ayrıcalığını içeriyor olmalıdır.

### *Yeni bir envanter düzeltme kaydı oluşturmak için*

- **1** Numune İşlemi Listesi sayfasında Yeni'ye tıklayın.
- **2** Numune İşlemi Düzenleme sayfasında, İşlem Tipini Envanter Düzeltmesi olarak ayarlayın:
- **3** Neden alanına bir neden girin; örneğin, Kayıp numune, Bulunan numune veya İlk Sayım.
- **4** Gerektiği şekilde Numune İşlemi Düzenleme sayfasındaki kalan alanları doldurun ve Kaydet'e tıklayın. Bu sayfadaki alanlar hakkında daha fazla bilgi için bkz. Numune İşlemi Alanları (sayfa [638\)](#page-637-0).
- **5** En az bir işlem kalemi satır öğesi ekleyin; bu işlem Numune İşlemine İşlem Kalemleri Ekleme (sayfa [614\)](#page-613-0) altında açıklanmıştır.
- **6** Sun'a tıklayın.

## **Kayıp Numune İşlemleri Oluşturma**

Satış temsilcileri yeni kayıp numune işlemi kayıtları oluşturarak kendi envanterlerindeki fark ettikleri kayıp numune işlemlerini kaydedebilir.

**Başlamadan önce.** Kayıp numune işlemleri oluşturmak için, kullanıcı rolünüz Temel Numune İşlemlerini Etkinleştir ayrıcalığını ve Numuneleri Düzeltmeyi Etkinleştir ayrıcalığını içeriyor olmalıdır.

#### *Yeni kayıp işlemi kaydı oluşturmak için*

- **1** Numune İşlemi Listesi sayfasında Yeni'ye tıklayın.
- **2** Numune İşlemi Düzenleme sayfasında, İşlem Tipini Envanter Düzeltmesi olarak ayarlayın:
- **3** Neden alanına bir neden girin; örneğin: Kayıp.
- **4** Gerektiği şekilde Numune İşlemi Düzenleme sayfasındaki kalan alanları doldurun ve Kaydet'e tıklayın. Bu sayfadaki alanlar hakkında daha fazla bilgi için bkz. Numune İşlemi Alanları (sayfa [638\)](#page-637-0).
- **5** En az bir İşlem Kalemi satır öğesi ekleyin. Daha fazla bilgi için, bkz. Numune İşlemine İşlem Kalemleri Ekleme (sayfa [614\)](#page-613-0).
- **6** Sun'a tıklayın.

## <span id="page-613-0"></span>**Tediye İşlemlerini Görüntüleme**

Son kullanıcılar tediye işlemleri (numune verme işlemleri) oluşturamaz. Oracle CRM On Demand, satış temsilcileri satış çağrıları sırasında her numune verdiğinde tediye işlemlerini otomatik olarak oluşturur.

**NOT**: Son kullanıcılar alınan işlemleri de oluşturamaz. Oracle CRM On Demand, satış temsilcileri önceden verilen numuneleri iade ettiklerinde veya numuneleri merkeze veya başka satış temsilcisine transfer ettiklerinde içe transfer işlemlerini otomatik olarak oluşturur.

**Başlamadan önce.** Tediye işlemlerini görüntülemek için, kullanıcı rolünüz Temel Numune İşlemlerini Etkinleştir ayrıcalığını içermelidir.

#### *Tediye işlemlerini görüntülemek için*

- **1** Numune İşlemi Giriş Sayfasında, Numune İşlemi Listesi bölümünde, Tediye İşlemleri'ne tıklayın.
- **2** Numune İşlemi Listesi sayfasında, Ad alanına gidin ve onaylamak istediğiniz tediye işlemini açın.
- **3** Görüntülenen Numune İşlemi Detay sayfasında, Temel İşlem Bilgilerini, Temel İlgili Kişi Bilgilerini ve İşlem Kalemleri bilgilerini inceleyin.

Bu sayfadaki alanlar hakkında daha fazla bilgi için bkz. Numune İşlemi Alanları (sayfa [638\)](#page-637-0).

Son kullanıcılar bu sayfadaki hiçbir bilgiyi güncelleyemez veya değiştiremez. Tediye işlemi için herhangi bir değişiklik veya düzeltme gerekiyorsa, yeni envanter düzeltme işlemi oluşturulmalıdır, bkz. Yeni Envanter Düzeltme Kaydı Oluşturma (sayfa [612\)](#page-611-0).

**NOT:** Benzer bir şekilde, Numune İşlemi Listesinden uygun seçeneği belirleyerek alınan işlemlerini de görüntüleyebilirsiniz.

## **Numune İşlemine İşlem Kalemleri Ekleme**

Numune işlemine işlem kalemi satır öğesi eklemek veya bir numune işlemindeki mevcut işlem kalemi satır öğesini güncellemek için Numune İşlemi Düzenleme sayfasını kullanın.

**Başlamadan önce.** Numune işlemlerine işlem kalemleri eklemek için, kullanıcı rolünüz Temel Numune İşlemlerini Etkinleştir ayrıcalığını içermelidir.

#### *Numune işlemine işlem kalemleri eklemek için*

- **1** Numune İşlemi Listesi sayfasında, Ad alanına gidin ve görüntülemek istediğiniz işlem kaydını açın.
- **2** Numune İşlemi Detay sayfasında, İşlem Kalemleri bölümünde Yeni'ye tıklayın.
- **3** İşlem Kalemi Düzenleme sayfasında, gerekli alanları doldurun. Kaydet'e tıklayın.

Bu sayfadaki alanlar hakkında daha fazla bilgi için bkz. İşlem Kalemi Alanları (sayfa [643\)](#page-642-0).

### **İlgili Konular**

İşlem kalemleri ile ilgili bilgiler için aşağıdaki konulara bakın:

- <span id="page-614-0"></span> $\blacksquare$  İslem Kalemleri (sayfa [641\)](#page-640-0)
- **Ibli**slem Kalemlerini Yönetme (sayfa [642\)](#page-641-0)
- $\blacksquare$  İşlem Kalemi Alanları (sayfa [643\)](#page-642-0)

## **Fiziksel ve Elektronik Sayım İhtilaflarını Düzeltme**

Fiziksel envanter sayımları ile elektronik envanter sayımları arasındaki ihtilafları (numuneler transfer edildiğinde Oracle CRM On Demand tarafından kaydedildiği şekliyle) düzeltmek için, numune yöneticilerinin ve son kullanıcıların düzeltme işlemleri oluşturmaları ve sunmaları gerekir.

Fiziksel ve elektronik sayım ihtilaflarını düzeltmek Envanter Mutabakatı İşlemi (bkz. "[Envanterin Mutabık](#page-599-0)  [Kılınması İşlemi](#page-599-0)" sayfa [600](#page-599-0)) için d önemli bir adımdır.

**Başlamadan önce.** Fiziksel ve elektronik envanter sayımları arasındaki ihtilafları düzeltmek için, kullanıcı rolünüz Temel Numune İşlemlerini Etkinleştir ayrıcalığını ve Numuneleri Düzeltmeyi Etkinleştir ayrıcalığını içeriyor olmalıdır.

Numune yöneticileri ve satış temsilcileri fiziksel ve elektronik envanter sayımları arasındaki ihtilafları düzeltmek için aşağıdaki seçeneklerden birini veya tümünü kullanabilir:

- Bir veya daha çok satır öğesine sahip numune düzeltme işlemi oluşturmak ve sunmak. Daha fazla bilgi için bkz. Yeni Envanter Düzeltme Kaydı Oluşturma (sayfa [612\)](#page-611-0).
- Henüz sunulmamış, daha önce girilmiş olan işlemlerin satır öğesi kayıtlarını düzeltmek. Daha fazla bilgi için bkz. Mevcut Envanter Düzeltme Kaydını Düzeltme (sayfa [612\)](#page-611-0).

## **Satış Çağrısı Sırasında Numuneler Verme**

Satış çağrısı sırasında, satış temsilcileri envanterlerinden numuneler alır ve bunları doktorlara, eczacılara, kliniklere, hastanelere ve diğer uygun ilgili kişilere verir. Satış temsilcisinin aşağıdakileri yapması gerekir:

- **Verilen her numuneyi saymak.**
- Numunenin doktor ve uzmanlık alanı için uygun olduğunu doğrulamak.
- İşlemi tamamlamak için yetkili imzalar almak.

**Ürünleri bir Çağrı Kaydı ile İlişkilendirmek için Ürün Gereksinimleri.** Yalnızca, aşağıdaki koşulları sağlayan Verilen Numune, Verilen Promosyon Öğesi, Bilgisi Verilen Ürünler veya Numune İstek Kalemi kategori tipi ürünleri çağrı kaydına bağlanabilir:

 Bu ürünler satış çağrısının birincil ilgili kişisi için engellenmez. Bir satış çağrısı sırasında satış temsilcisi çağrıdaki birincil ilgili kişi için engellenen herhangi bir ürünü (engellenen ürün bilgileri, numune veya promosyon kalemi ürünleri dahil olmak üzere) sağlayamaz. Bir ürün kurumsal, uyumluluk ile ilgili veya yasal nedenlerden ötürü engellenmiş olabilir. Örneğin, bir ilaç firması test aşamasındaki bir ilacın açıklanmasını engellemek isteyebilir. İlgili kişilere yönelik olarak ürün engelleme hakkında bilgi edinmek için bkz. Engellenmiş Ürünler (sayfa [714\)](#page-713-0).

**NOT:** Bir ürün bir satış çağrısındaki birincil ilgili kişi için engellendiyse satış temsilcisi kendisinde o ürün için tahsis olsa dahi ürünü çağrı kaydı ile ilişkilendiremez. Bir çağrıdaki birincil ilgili kişi için engellenmiş olan ürünler çağrıya eklenebilecek ürünler listesinde seçilemez. Çağrıda birincil ilgili kişi yoksa hiçbir ürün engellenmez.

Ürünler satış temsilcisine tahsis edildi.

- Ürünler, numuneler ve promosyon öğeleri durumunda satış temsilcisinin stokunda mevcut.
- Ürünler geçerli çağrı tarihinde aktif.

**Satış Çağrısı Ayarlama Yönergeleri.** Numune veya promosyon kalemi verme ya da ürün bilgileri verme için satış ziyaretlerini ayarlarken şu yönergeleri göz önünde bulundurun:

- Tüm katılımcı veya ilgili kişi ziyaretlerinde ilişkilendirilmiş bir birincil ilgili kişi olduğundan emin olun.
- Tüm katılımcı, ilgili kişi veya firma ziyaretlerinde ilişkilendirilmiş bir adres olduğundan emin olun.
- Çağrı kaydı oluşturulduktan ve bununla ilişkili numune verme, promosyon kalemi, ürün bilgisi veya numune isteği tanımlandıktan sonra birincil ilgili kişi bilgilerini kesinlikle değiştirmeyin.

**Başlamadan önce.** Satış çağrısı sırasında numune vermek, numune istemek ve promosyon kalemleri dağıtmak için, kullanıcı rolünüz Temel Numune İşlemlerini Etkinleştir ayrıcalığını içermelidir.

#### *Satış çağrısı sırasında numuneler vermek için*

- **1** İlgili Kişiler Giriş Sayfasında, numune vermek istediğiniz ilgili kişiyi açın.
- **2** Çağrılar bölümünde İlgili Kişi Detayı sayfasında, yeni satır öğesi eklemek için Yeni Çağrı veya Otomatik Çağrı öğesine tıklayın.
	- Yeni Çağrı'ya tıklamak sizi yeni çağrı kaydı ile ilgili çoğu bilgileri manuel olarak girmeniz gereken Çağrı Düzenleme sayfasına götürür.

Tip alanında Çağrıyı belirttiğinizden emin olun. Aksi taktirde, aşağıdaki ilgili öğeleri kullanamazsınız: Verilen Numuneler, Promosyon Öğeleri, Bilgisi Verilen Ürünler.

- Otomatik Çağrı'ya tıklamak sizi yeni çağrı kaydı ile ilgili aşağıdaki alan verilerinin otomatik olarak doldurulduğu Ziyaret Detayı sayfasına götürür.
	- Durum alanının değeri Planlandı'dır.
	- Bitiş Tarihi alanının değeri Başlangıç Tarihi artı 30 dakikadır.
	- Tip alanının değeri Çağrı'dır.
- **3** Çağrı Düzenleme veya Ziyaret Detayı sayfasında aşağıdakileri yapın:
	- **a** Yeni çağrı kaydını mevcut akıllı çağrı şablonundaki bilgilerle doldurmak için, Akıllı Çağrı Şablonu alanının yanındaki Arama simgesine tıklayın ve akıllı çağrı şablonunu seçin.
	- **b** Bilgileri girin veya güncelleyin.

Çağrı Düzenleme ve Ziyaret Detayı sayfasındaki alanlar hakkında daha fazla bilgi için bkz. Müşterilere Yapılan Ziyaretleri (Satış Çağrıları) İzleme (bkz. "[Müşteri Ziyaretlerini \(Satış](#page-214-0)  [Çağrıları\) İzleme](#page-214-0)" sayfa [215\)](#page-214-0).

#### **4** Aşağıdakilerden birini gerçekleştirerek kaydı oluşturun:

- Çağrı Düzenleme sayfasında Kaydet'e tıklayın.
- Ziyaret Detayı sayfasında, Özel Akıllı Çağrı Şablonu Olarak Kaydet veya Paylaşılmış Akıllı Çağrı Şablonu Olarak Kaydet seçeneklerinden birine tıklayın.

<span id="page-616-0"></span>Daha fazla bilgi için bkz. Ziyaret Detayı Bilgilerini Şablon Olarak Kaydet (bkz. "[Çağrı Detayı Bilgileri](#page-632-0)ni [Şablon Olarak Kaydetme](#page-632-0)" sayfa [633\)](#page-632-0).

- **5** Ardından, Ziyaret Detayı sayfasında gerektiğinde şunlardan birini yapın:
	- Detaylı ürünler, verilen numuneler, numune isteği veya promosyon kalemi satır öğelerini ana çağrı kaydına ekleyin.

**NOT:** Üst çağrı kaydına yalnızca çağrının birincil ilgili kişisi için engellenmemiş olan ürünler eklenebilir. Birincil ilgili kişi için engellenen ürünler ürün listesinde seçilemez.

 Ana çağrı kaydına katılımcı satırı ekleyin, ardından katılımcı kaydına detaylı ürünler, verilen numuneler, numune isteği veya promosyon kalemi satır öğeleri ekleyin.

Bu görevler ile ilgili daha fazla bilgi için aşağıdaki konulara bakın:

- Gağrılara Katılımcı Ekleme (sayfa [617\)](#page-616-0)
- Firma Çağrılarına Birden Çok İlgili Kişi Ekleme (sayfa [619\)](#page-618-0)
- Çağrılara Ürün Detaylı Bilgileri Bağlama (sayfa [620\)](#page-619-0)
- Çağrılara Verilen Numune Bilgileri Bağlama (sayfa [625\)](#page-624-0)
- Çağrılara Promosyon Kalemi Bilgileri Bağlama (sayfa [627\)](#page-626-0)
- Çağrılara Numune İsteği Bilgileri Bağlama (sayfa [629\)](#page-628-0)
- **6** Hazır olduğunda, ziyaret detayı bilgilerini işleme sunmak için Sun'a tıklayın.

Bilgi için , bkz. Envanter İzleme için Ziyaret Detayı Bilgileri Sunma.

### **İlgili Konular**

Numune verme ile ilgili bilgiler için aşağıdaki konulara bakın:

- **Tahsisleri Yönetme (sayfa [648\)](#page-647-0)**
- Müşteri Ziyaretlerini (Satış Çağrıları) İzleme (sayfa [215\)](#page-214-0)
- $\blacksquare$  İlgili Kişilere Numune Verme Maksimum Sayısını Ayarlama
- İlgili Kişilerin Numune Almasını Yetkilendirme

### Çağrılara Katılımcı Ekleme

*Katılımcı* belirtilen bir toplantıda veya telefon konuşmasında bulunan bir kişidir. Bir firmada birden çok katılımcı olabilir ve bir firma ziyaretine katılan her kişide farklı benzersiz öğeler veya satış temsilcisinin kaydedeceği belirli etkileşimler olabilir. Kişi-etkileşim düzeyinde raporlama yapmak satış temsilcisinin her kişi etkileşimi için hangi promosyon kaleminin bırakıldığını ve hangi ürünlerin bilgisinin verildiğini veya hangi numune isteği bilgilerinin kaydedildiğini kaydetmesine olanak tanır.

*Katılımcı çağrısı* bir üst firma ziyareti ile ilişkilendirilen bir kişi çağrısıdır. Katılımcı çağrıları uzman çağrıları gibi çalışır ancak bunlar firma ziyaretlerine bağlıdır. Katılımcı çağrıları Katılımcı Çağrısı çağrı tipindeki ayrı kayıtlardır.

### **Katılımcı Çağrıları için Erişim Profili Ayarları**

Katılımcılara erişmek ve üst firmaya katılımcı eklemek için erişim profillerinizde uygun ayarların olması gerekir. Aşağıdaki tabloda, bir üst firmada katılımcı çağrılarına erişmenize olanak tanıyan, Katılımcı Çağrısı ile ilgili bilgiler kayıt tipleri için erişim düzeyi ayarı gösterilmiştir. Bu ayar erişim profili öndeğeriniz ve sahip erişimi profilinizin her ikisinde de gereklidir. Katılımcı Çağrısı ile ilgili bilgiler kayıt tipi için erişim düzeyi konfigüre edildiğinde, katılımcı çağrıları, çağrı çerçevesi içindeki diğer çağrılara (firma veya ilgili kişi çağrıları) benzer şekilde davranış gösterir. Ancak katılımcı çağrıları için üst düzey izin, üst aktivitede tanımlanan izin ile sınırlıdır. Erişim profilleri ile ilgili daha fazla bilgi için bkz. Erişim Profili Yönetimi ve Erişim Profilleri Ayarlama İşlemi.

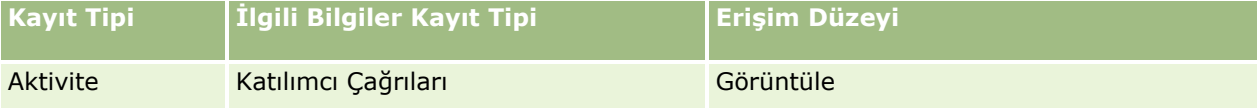

**NOT:** Katılımcı çağrıları firmanın iki alt düzey öğesidir ve Firma Ziyaretinin (bir Aktivite tipidir) alt öğesidir. Sonuç olarak, katılımcı çağrılarına erişim Aktivite kayıt tipi ile ilgili bilgiler bölümünden konfigüre edilmelidir.

Aşağıdaki prosedürde bir katılımcının bir çağrıya nasıl ekleneceği açıklanmıştır.

### *Çağrıya katılımcı eklemek için*

**1** Firmalar Giriş Sayfasına gidin ve istediğiniz firmayı seçin.

Kayıt seçme ile ilgili bilgiler için bkz. Kayıtları Bulma (bkz. "[Kayıt Bulma](#page-68-0)" sayfa [69\)](#page-68-0).

- **2** Firma Detayında, Çağrılar bölümüne gidin ve katılımcı eklemek istediğiniz firma ziyareti kaydını açın.
- **3** Ziyaret Detayı sayfasında, Katılımcılar bölümünde Yeni Çağrı'ya tıklayın.

**NOT:** Detaylar sayfanızda Katılımcılar bölümü görünür değilse, sayfanın sağ üst köşesindeki Yerleşimi Düzenle bağlantısına tıklayın ve Katılımcılar bölümünü sayfa yerleşiminize ekleyin. Söz konusu bölüm, sayfa yerleşiminize eklenebilir değilse şirket yöneticinize başvurun.

- **4** Katılımcı Detayı sayfasında aşağıdakileri yapın:
	- **a** Yeni çağrı kaydını mevcut akıllı çağrı şablonundaki bilgilerle doldurmak için, Akıllı Çağrı Şablonu alanının yanındaki Arama simgesine tıklayın ve akıllı çağrı şablonunu seçin.
	- **b** Gerektiği şekilde bilgileri girin veya güncelleyin. Ancak, aşağıdakilere dikkat edin:
		- Çağrı Tipi alanındaki salt okunur değer, öndeğer olarak Katılımcı Çağrısı olur.
		- Firma bilgileri firma ziyaretinden doldurulur.
		- Adres bilgileri firma ziyaretinden doldurulur.
		- Firma ziyaretine katılan ilgili kişiyi seçmek için Birincil İlgili kişi alanını kullanmanız gerekir.

Bu sayfadaki alanlar hakkında daha fazla bilgi için bkz. Müşterilere Yapılan Ziyaretleri (Satış Çağrıları) İzleme (bkz. "[Müşteri Ziyaretlerini \(Satış Çağrıları\) İzleme](#page-214-0)" sayfa [215\)](#page-214-0).

**NOT:** Şirket yöneticileri Oracle CRM On Demand uygulamasını çeşitli şekillerde özelleştirebilir (örneğin, kayıt tiplerinin, alanların ve listelerdeki seçeneklerin adlarını değiştirebilirler). Bu nedenle gördüğünüz bilgiler çevrimiçi yardımda açıklanan standart bilgilerden farklı olabilir. Şirket yöneticinizin tanımladığı özel alanlar Akıllı Çağrı şablonuna kaydedilir.

- <span id="page-618-0"></span>**5** Katılımcı kaydını oluşturmak için Kaydet'e tıklayın.
- **6** Katılımcı detayı sayfasında, aşağıdaki konularda gösterildiği şekliyle, bu katılımcı kaydı için bilgisi verilen ürünler, verilen numuneler, numune isteği ve promosyon kalemi bilgileri girin:
	- Çağrılara Ürün Detaylı Bilgileri Bağlama (sayfa [620\)](#page-619-0)
	- Çağrılara Verilen Numune Bilgileri Bağlama (sayfa [625\)](#page-624-0)
	- Çağrılara Promosyon Kalemleri Bilgileri Bağlama (bkz. "[Çağrılara Promosyon Kalemi Bilgileri Bağlama](#page-626-0)" sayfa [627\)](#page-626-0)
	- Cağrılara Numune İsteği Bilgileri Bağlama (sayfa [629\)](#page-628-0)

**NOT:** Katılımcı Detayı sayfasına yalnızca çağrının birincil ilgili kişisi için engellenmemiş olan ürünler eklenebilir. Birincil ilgili kişi için engellenen ürünler ürün listesinde seçilemez.

**7** İşiniz bittiğinde, Ziyaret Detayı için Geri'ye tıklayın.

Katılımcılar bölümü yeni eklenen katılımcıyı listeler.

**8** Hazır olduğunda, ziyaret detayı bilgilerini işleme sunmak için Sun'a tıklayın.

Daha fazla bilgi için , bkz. Envanter İzleme için Ziyaret Detayı Bilgileri Sunma.

#### Firma Çağrılarına Birden Çok İlgili Kişi Ekleme

Bir firma çağrısında birden çok ilgili kişi olabilir. Her ilgili kişi için, çağrı oluştururken kullanılan tuş darbesi sayısını azaltmanıza olanak sağlayan Oracle CRM On Demand Çağrı Oluştur özelliğini kullanarak otomatik olarak bir katılımcı çağrısı oluşturabilirsiniz. Bu özellik ayrıca firma çağrısının İlgili Kişiler ve Katılımcı Çağrıları ile ilgili bilgiler bölümleri için tutarlı bilgiler sağlar.

### **Bir Firma Çağrısına Birden Çok İlgili Kişi Eklemeden Önce Göz Önünde Bulundurulması Gerekenler**

Bu prosedürü kullanarak bir firma çağrısına birden çok ilgili kişi eklemeden önce şunları göz önünde bulundurun:

- $\blacksquare$  İlgili kişinin Engelleme Neden Kodu alanı ayarlanmadığı sürece seçilen ilgili kişiler firma çağrısı ile ilişkilendirilir. İlgili kişinin Engelleme Neden Kodu alanı ayarlandıysa ilgili kişi firma çağrısına eklenmez ve bir katılımcı çağrısı oluşturulmaz; Oracle CRM On Demand ilgili kişinin engellendiğine dair bir mesaj görüntüler. İlgili kişilerin engellenmesi hakkında daha fazla bilgi için bkz. İlgili Kişileri Engelleme (sayfa [320\)](#page-319-0).
- Bloke edilmemiş olan her ilgili kişi için Oracle CRM On Demand, Firma Çağrısı Detayı sayfasında Çağrı Oluştur seçeneğini belirlediğinizde bir katılımcı çağrısı oluşturur. Oluşturulan katılımcı ziyaretleri, Firma Ziyareti Detayı sayfasının Katılımcı Ziyareti sekmesinde görülebilir. Oluşturulan katılımcı ziyaretlerinin Tarih, Saat, Süre, Firma, Adres, Durum, Konu alanları ana firma ziyaretinden doldurulur.
- Firmaya ilişkin olarak katılımcı ziyareti ile ilgili kişi listesi arasındaki bağlantıyı aşağıda açıklanan şekilde görebilirsiniz:
	- $\blacksquare$  İlgili kişi kaldırılır veya silinirse katılımcı ziyareti de kaldırılır veya silinir.
	- Firma ziyareti İmzalandı, Sunuldu veya Tamamlandı durumunda olmadığı sürece, katılımcı ziyareti kaldırılır veya silinirse ilgili kişi de kaldırılır veya silinir.
- $\blacksquare$  İlgili kişiler firma ziyareti kullanıcı arayüzü akışında birleştirilirse Oracle CRM On Demand, ikincil ilgili kişiye ilişkin katılımcı ziyaretlerini kaldırır.

- <span id="page-619-0"></span> Firma çağrısında Bilgisi Verilen Ürünler ile ilgili bilgiler bölümünü veya Bilgisi Verilebilir Ürünler ile ilgili bilgiler bölümünü kullanarak bilgileri verilen ürün bilgileri sağladıysanız Çağrı Oluştur seçeneği kullanılarak çağrı oluşturulduğunda her bir katılımcı çağrısı aynı bilgisi verilen ürün bilgisiyle doldurulur.
- Bırakılan numuneleri, bırakılan promosyon kalemlerini veya bir ziyaret için detayı verilen ürünleri belgelediyseniz ancak, ziyareti sunmadıysanız ve ilgili kişiyle ilişkili bir bloke edilen ürün kaydı varsa ziyaret sunma işlemi hatasız devam eder. Ürün, numune veya promosyon kalemi ilk kez bırakıldığında ya da detayı verilen ürün ilk kez oluşturulduğunda bloke edilmelidir. Böylece ilgili ürün ziyaret raporunda bloke edilir. Kalemi Oracle CRM On Demand ürününe zaten girdiyseniz ve ürünü bloke ettiyseniz ziyaret işlemi doğru şekilde devam eder. Ürün engelleme hakkında daha fazla bilgi için bkz. Engellenmiş Ürünler (sayfa [714\)](#page-713-0).

**Başlamadan önce.** Bu prosedürü uygulayan kişinin (genellikle şirket yöneticisi veya sahada servis temsilcisi) Çağrılar: Çağrı Detayını Etkinleştirme ayrıcalığına ve erişim profillerinde Hesap Çağrısı, İlgili Kişi Çağrısı ve Katılımcı Çağrısı kayıtlarına ihtiyacı vardır.

### *Bir firma çağrısına birden çok ilgili kişi eklemek için*

**1** Firmalar Giriş Sayfasına gidin ve istediğiniz firmayı seçin.

Kayıt seçme ile ilgili bilgiler için bkz. Kayıtları Bulma.

- **2** Firma Detayında, Çağrılar bölümüne gidin ve katılımcı eklemek istediğiniz firma ziyareti kaydını açın.
- **3** Firma Çağrı Detayı sayfasında, İlgili Kişiler ilgili bilgiler bölümünde Ekle'ye tıklayın ve İlgili Kişi Ara penceresinde çağrıya katılan ilgili kişileri seçin, ardından ilgili kişileri seçmeyi tamamladığınızda Tamam'a tıklayın.

**NOT:** Çağrı Detayları sayfasında İlgili Kişiler bölümü görünür değilse, sayfanın sağ üst köşesindeki Yerleşimi Düzenle bağlantısına tıklayın ve İlgili Kişiler bölümünü sayfa yerleşiminize ekleyin. Söz konusu bölüm, sayfa yerleşiminize eklenebilir değilse şirket yöneticinize başvurun.

- **4** Firma Çağrısı Detayı veya oluşturulan Katılımcı Çağrısı Detayı sayfasında, aşağıdaki konularda gösterildiği şekliyle, bilgisi verilen ürünler, verilen numuneler, numune istekleri ve promosyon kalemi bilgileri girin:
	- Çağrılara Ürün Detaylı Bilgileri Bağlama (sayfa [620\)](#page-619-0)
	- Çağrılara Verilen Numune Bilgileri Bağlama (sayfa [625\)](#page-624-0)
	- Çağrılara Promosyon Kalemi Bilgileri Bağlama (sayfa [627\)](#page-626-0)
	- Cağrılara Numune İsteği Bilgileri Bağlama (sayfa [629\)](#page-628-0)

**NOT:** Katılımcı Detayı sayfasına yalnızca çağrının birincil ilgili kişisi için engellenmemiş olan ürünleri ekleyebilirsiniz. Birincil ilgili kişi için engellenen ürünler ürün listesinde seçilemez.

**5** İşiniz bittiğinde, Çağrı Detayı için Geri'ye tıklayın.

İlgili Kişiler bölümü yeni eklenen ilgili kişileri listeler.

**6** Hazır olduğunuzda, çağrı detayı bilgilerini işleme sunmak için Sun'a tıklayın.

Daha fazla bilgi için , bkz. Envanter İzleme için Ziyaret Detayı Bilgileri Sunma.

#### Çağrılara Ürün Detaylı Bilgileri Bağlama

Şu yöntemlerden biri ile bilgisi verilen ürün bilgilerini çağrılara bağlayabilirsiniz:

- $\blacksquare$  Bilgisi verilen ürün bilgilerini üst çağrıya ekleyerek
- Katılımcıları üst çağrıya ekleyip her katılımcı kaydı için bilgisi verilen ürünler bilgilerini ekleyerek

Üst firma ziyaretine katılımcıları; toplantıya katılan her kişi için bilgisi verilen ürünler, verilen numuneler, numune istekleri ve promosyon kalemi bilgilerinin izlenebileceği şekilde eklersiniz.

Bilgisi verilen ürün bilgilerinin Yapılandırılmış Ürün Mesajlaşması (SPM) bilgileri ile nasıl ilişkilendirileceği hakkında bilgiler için bkz. Çağrı Hedeflerini İlişkilendirme, Bir Sonraki Çağrı Hedefi ve Satış Çağrısında Bilgileri Verilen Ürünlerin Sonuçları (sayfa [697\)](#page-696-0).

Bu yordamda, detayı verilen ürün bilgilerinin bir ziyaret kaydına nasıl bağlanacağı açıklanmıştır.

### **Bilgisi Verilebilir Ürünler Bilgileri Bölümü veya Bilgisi Verilen Ürünler İlgili Bilgileri Bölümü Seçimini Yaparken Göz Önünde Bulundurulması Gerekenler**

Bu konuda, çağrılara bilgisi verilen ürün bilgileri bağlantılandırmak için Bilgisi Verilebilir Ürünler Bilgileri bölümü veya Bilgisi Verilen Ürünler İlgili Bilgileri bölümü kullanma seçimi yapılırken göz önünde bulundurulması gerekenleri açıklar:

Bilgisi Verilebilir Ürünler Bilgileri Bölümü

Bilgisi Verilebilir Ürünler satış temsilcilerinin müşterilere bilgilerini verebilecekleri ürünlerin bir listesini sağlar. Bu liste satış temsilcisinin tahsis kayıtlarını baz alır. Yöneticiler, Bulgu seçim listesini kaldırmak, Ürün Bulgusu kaydı eklemek, yeni alanlar eklemek ve özelleştirilmiş sayfa yerleşimlerini kullanmak için Detaylandırma için Kullanılabilir Ürünler bölümünü özelleştirebilirler. Ayrıca yöneticiler kendi özel alanlarını, diğer Oracle CRM On Demand ile ilgili bilgi bölümleri olarak dahil edebilirler. Sürüm 24 ve daha önceki sürümlerde Bulgu seçim listesi, Öncelik alanı ile birlikte doldurulması zorunlu bir alandı. Bu gereksinim artık geçerli değil.

**NOT:** Yapılandırılmış Ürün Mesajlaşmasını destekleyen Mesaj Planı nesnelerinin Bilgisi Verilebilir Ürünlere bağlantısı oluşturulamaz.

Bilgisi Verilen Ürünler İlgili Bilgiler Bölümü

Şirketiniz çağrı hedeflerini, sonraki çağrı hedeflerini ve sonuçları belgelendirmek isterse Bilgisi Verilebilir Ürünler yerine Bilgisi Verilen Ürünler ilgili bilgiler bölümünü kullanın.

Bilgisi Verilen Ürünler Detay türündeki tüm ürünlerden oluşan bir seçim menüsü sağlamıştır, burada satış temsilcileri bilgi verme oturumuna hangi ürünlerin dahil edileceğini seçebilir. Bir satış temsilcisinin yalnızca bu satış temsilcisine tahsis edilen ürünleri görüntülemesine olanak sunan bir yönetim filtresi sağlar. Bilgisi Verilen Ürünler ilgili bilgiler bölümü, yöneticilerin gerektiğinde yeni alanlar ekleyebilmesi için tam olarak özelleştirilebilirdir. Yöneticiler Bilgisi Verilen Ürünlere Ürün Bulgusu kayıt tipini ekleyebilir ve isteğe bağlı Bulgu seçim listesini değiştirebilir. Bilgisi Verilen Ürünler ayrıca Yapılandırılmış Ürün Mesajlaşması kayıt tiplerini ve bilgilerini de destekler.

Oracle CRM On Demand uygulamasını özelleştirme ile ilgili daha fazla bilgi için bkz. Uygulama Özelleştirme.

### **Bilgisi Verilen Ürünler, Mesaj Planı Öğeleri, Mesaj Planı İlişkileri ve Mesaj Yanıtı Kayıtlarında Ürün Alanı Senkronizasyonu Hakkında**

Mesajlaşma Planı Kalemi, Mesajlaşma Planı Kalemi İlişkileri ve Mesaj Yanıtı ile ilgili bilgiler kayıtlarındaki (ilgili PCD kayıtları) Ürün alanı, ana Detayı Verilen Ürünler kaydındaki kullanılabilir bir ürünle ilişkilendirilmelidir. Arama seçicisini kullanarak, bir ürünü ilgili PCD kayıtlarında ilişkilendirdiğinizde, seçici yalnızca ana Detayı Verilen Ürünler kaydında kullanılabilir olan ürünleri listeler. Ancak, Detayı Verilen Ürünler kaydındaki Ürün

alanının ilgili PCD kayıtlarıyla ilişkilendirmesi tamamlandıktan sonra, bir kullanıcı Detayı Verilen Ürünler kaydındaki ana ürünü değiştirebilir. Sonuç olarak, Bilgisi Verilen Ürünler kaydı satırındakiyle aynı ürünün uygulandığı önceden kaydedilen ilgili PCD alt kayıtları senkronizasyon dışı kalır. Bu nedenle, ürünü ilgili PCD kayıtlarıyla ilişkilendirdikten sonra Detayı Verilen Ürünler kaydındaki Ürün alanını güncellemeyin.

### **Aktivite Kayıtlarını ve Bilgisi Verilen Çağrı Ürünü Kayıtlarını Kilitlemeye Yönelik İşlem Yönetim Kuralları Hakkında**

Yöneticiniz Oracle CRM On Demand İşlem Yönetimi'ni kullanarak, aşağıdaki kayıt kilitleme kurallarını oluşturabilir:

- Bir Aktivite kaydını alt kayıtlarıyla birlikte kilitlemek için bir kural
- Ziyaret Detayı Verilen Ürün kaydını alt kayıtlarıyla birlikte kilitlemek için bir kural

Bu durumda, bir Ziyaret Aktivitesi kaydı sunduğunuzda Oracle CRM On Demand, Ziyaret Detayı Verilen Ürün kaydının durumunu ve Ziyaret Aktivitesi kaydının durumunu senkronize eder. Ziyaret Aktivitesi Sunuldu olarak işaretlendiğinde Oracle CRM On Demand, Detayı Verilen Ürünler kaydını da Sunuldu olarak işaretler. Durumu Sunuldu olarak ayarlanmış olan Aktivite için İşlem Yönetimi kilitleme kuralı Aktivite alt kayıtlarını kilitlerse durumu Sunuldu olarak ayarlanan Ziyaret Detayı Verilen Ürün için benzer bir İşlem Yönetimi kilitleme kuralı kullanmanız önerilir. Oracle CRM On Demand Life Sciences Edition ile ilgili kayıt kilitleme kuralları ayarlama hakkında daha fazla bilgi için bkz. *Configuration Guide for Oracle CRM On Demand Life Sciences Edition*.

## **Detaylı Ürünler İlgili Bilgiler Bölümü İşlemleri için Önemli Konular**

Detaylı Ürünler işlevinin benzersiz yapısı nedeniyle, detaylı ürünlerle ilgili işlemleri her zaman Çağrı Detayı sayfasında Detaylı Ürünler ilgili bilgiler bölümünden yapın. Aşağıdaki konumlardan detaylı ürünler işlemleri yapabilirsiniz:

- (Önerilen) Dört işlemi destekleyen Çağrı Detayı sayfasındaki Detaylı Ürünler ilgili bilgiler bölümü: Yeni, Düzenleme, Satır İçi Düzenleme ve Silme. Dört işlem de üst Aktivite kaydını içeren Entegrasyon Olayı Kuyruğu (IEQ) XML'ini oluşturur.
- (Önerilmez) Detaylı Ürünler ilgili bilgiler bölümünde Ürün Adı'na tıklanarak görüntülenen Detaylı Ürünler Detay sayfası üç işlemi destekler: Düzenleme, Satır İçi Düzenleme ve Silme. Üç işlem de üst Aktivite kaydını içermeyen IEQ XML'i oluşturur. Detaylı Ürünler Detay sayfasından böyle işlemler yaparsanız, bu işlemleri veya oluşturulan IEQ XML'ine bağlı olan diğer eylemleri kullanarak konfigüre ettiğiniz iş akışı eylemleri beklendiği gibi çalışmayabilir.

### *Bilgisi verilen ürünü bir çağrı kaydına bağlamak için*

**1** Çağrı Detayı veya Katılımcı Detayı sayfasında, Bilgisi Verilebilir Ürünler veya Bilgisi Verilen Ürünler bölümüne gidin ve şunlardan birini yapın:

**NOT:** İstediğiniz bölüm sayfanızda görünmüyorsa, sayfanın sağ üst köşesindeki Yerleşimi Düzenle bağlantısına tıklayın ve bölümü sayfa yerleşiminize ekleyin. Söz konusu bölüm, sayfa yerleşiminize eklenebilir değilse şirket yöneticinize başvurun.

 Detaylandırılacak Mevcut Ürünler bölümünde, Belirti, Öncelik (isteğe bağlı) ve Sorunlar (isteğe bağlı) alanlarına gerekli bilgileri girin.

Çağrı kaydına bağlanacak kullanılabilir ürünler listesinde yalnızca birincil ilgili kişi için engellenmeyen Bilgisi Verilen Ürünler kategori tipindeki ürünler (satış temsilcisine tahsis edilen ve günün tarihinde aktif olan) görünür.

Alanlar ile ilgili bilgi için bu konunun sonundaki tabloya bakın.

 Bilgisi Verilen Ürünler bölümünde, Yeni'ye tıklayın ve Bilgisi Verilen Ürün Düzenleme sayfasında gerekli bilgileri girin.

Alanlar ile ilgili bilgi için bu konunun sonundaki tabloya bakın.

**NOT:** Şirketinizin yöneticisi Satış Temsilcisi Tahsisine Göre Ürün Seçiminin Filtrelenmesini Etkinleştirme ayarını yaptıysa Ürün seçicide yalnızca satış temsilcisine tahsis edilen ürünler görüntülenir. Daha fazla bilgi için bkz. Bir Satış Temsilcisinin Tahsis Kayıtları Bazında Seçim Listesi Filtrelemesi Ayarlama.

**NOT:** Bilgisi Verilen Ürün alanları, akıllı çağrı şablonundan yeni bir çağrı kaydı oluşturduğunuzda yeni kayda kopyalanmaz.

Erişim Detayı sayfasına erişmek için, Ziyaret Detayı sayfasındaki Katılımcılar bölümüne gidin ve istediğiniz katılımcı kaydını açın.

- **2** Kaydı oluşturun.
- **3** Çağrı kaydına daha fazla bilgisi verilen ürün eklemek için 1 ile 2 arasındaki adımları tekrarlayın.
- **4** Hazır olduğunda, ziyaret detayı bilgilerini işleme sunmak için Sun'a tıklayın.

Bilgi için , bkz. Envanter İzleme için Ziyaret Detayı Bilgileri Sunma.

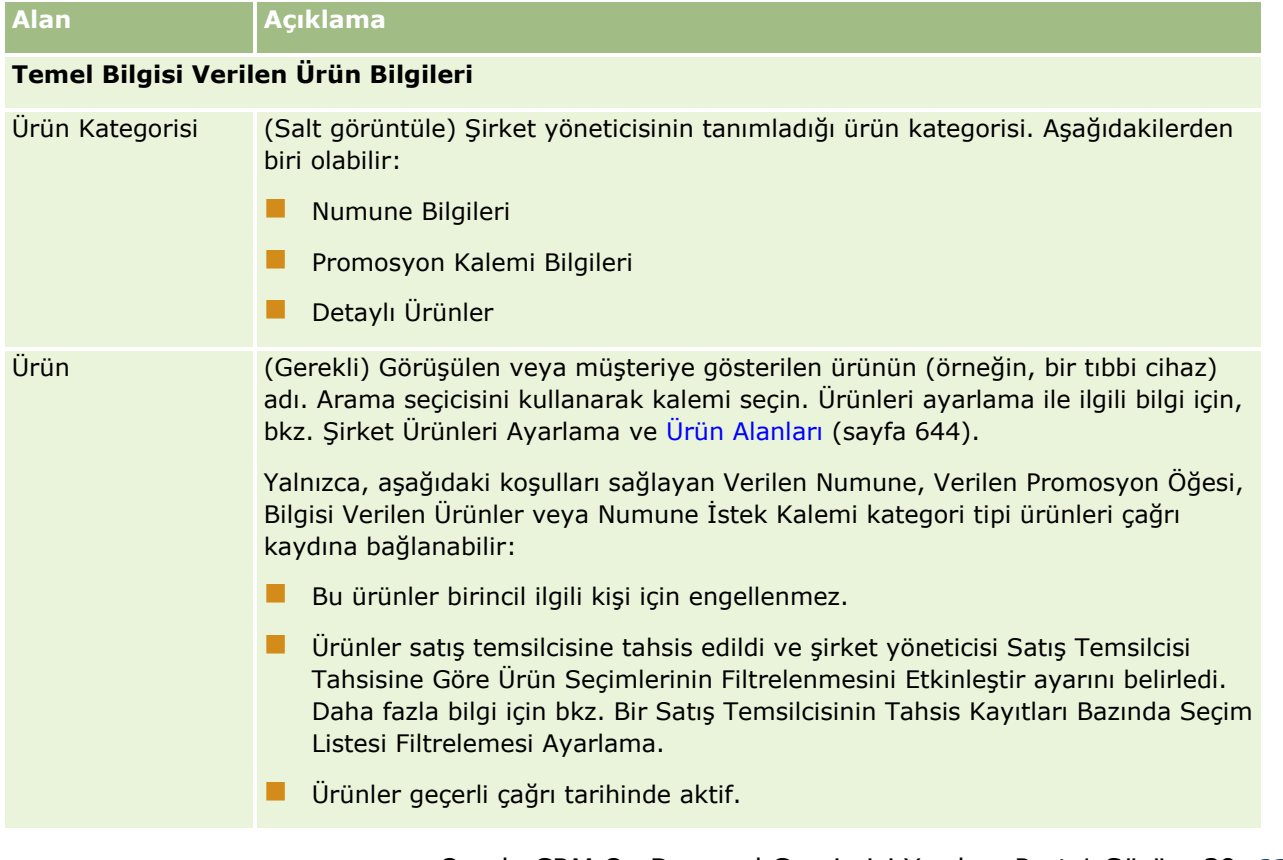

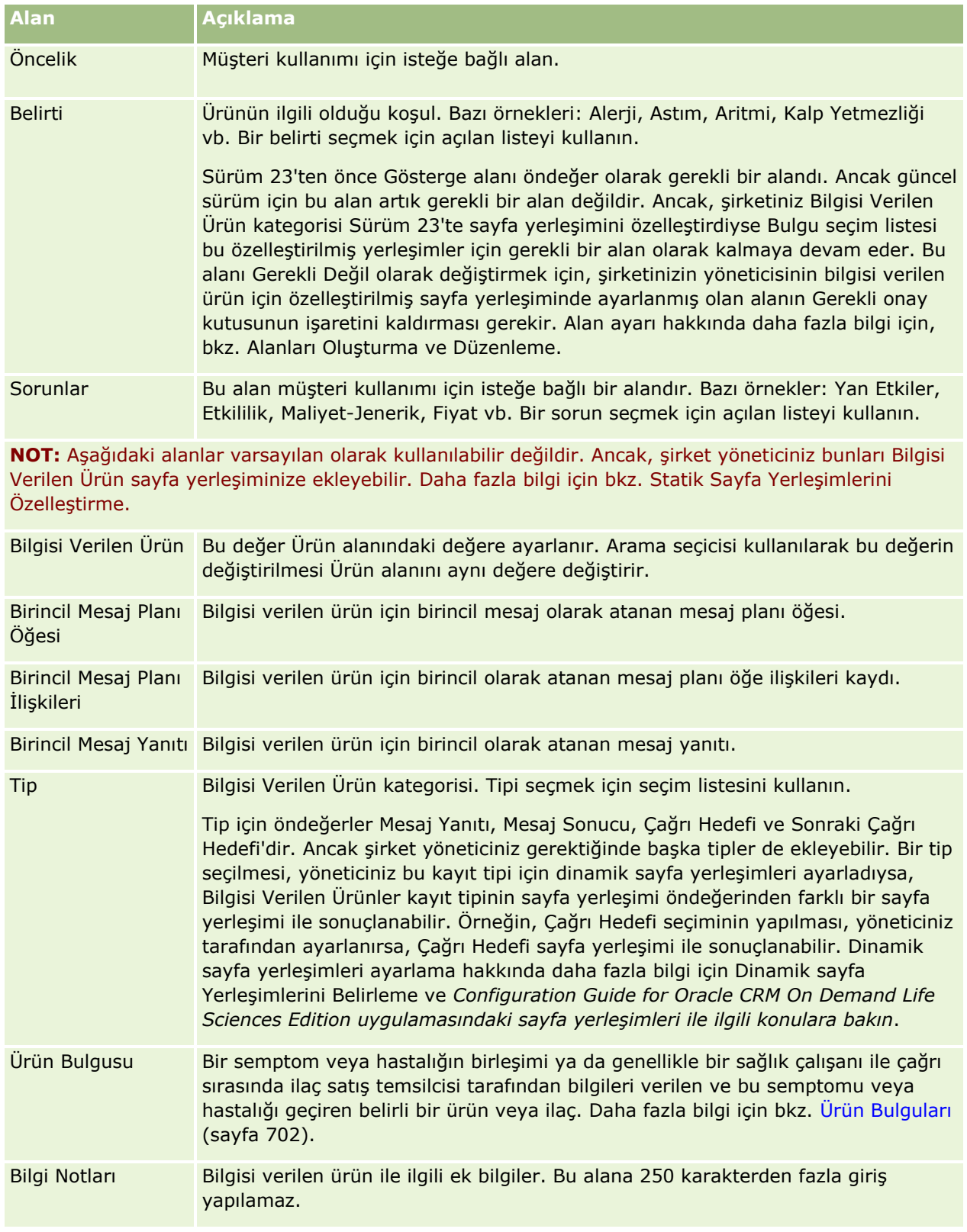

### <span id="page-624-0"></span>Çağrılara Verilen Numune Bilgileri Bağlama

Şu yöntemlerden biri ile verilen numuneler bilgilerini çağrılara bağlayabilirsiniz:

- Verilen numuneler bilgilerini üst çağrıya ekleyerek
- Katılımcıları üst çağrıya ekleyip her katılımcı kaydı için verilen numuneler bilgilerini ekleyerek

Üst firma ziyaretine katılımcıları; toplantıya katılan her kişi için bilgisi verilen ürünler, verilen numuneler, numune istekleri ve promosyon kalemi bilgilerinin izlenebileceği şekilde eklersiniz.

Aşağıdaki prosedürde verilen numunelerin bir çağrı kaydına nasıl bağlanacağı açıklanmıştır.

**Başlamadan önce.** Satış çağrısı sırasında numune vermek için, kullanıcı rolünüz Temel Numune İşlemlerini Etkinleştir ayrıcalığını içermelidir.

### *Verilen numuneler bilgilerini bir çağrı kaydına bağlamak için*

**1** Çağrı Detayı veya Katılımcı Detayı sayfasında, Verilebilir Numuneler veya Verilen Numuneler bölümüne gidin ve şunlardan birini yapın:

**NOT:** İstediğiniz bölüm sayfanızda görünmüyorsa, sayfanın sağ üst köşesindeki Yerleşimi Düzenle bağlantısına tıklayın ve bölümü sayfa yerleşiminize ekleyin. Söz konusu bölüm, sayfa yerleşiminize eklenebilir değilse şirket yöneticinize başvurun.

Bırakılacak Mevcut Numuneler bölümünde, Miktar alanına gerekli bilgileri girin.

Çağrı kaydına bağlanacak kullanılabilir numuneler listesinde yalnızca birincil ilgili kişi için engellenmeyen Verilen Numuneler kategori tipindeki ürünler (satış temsilcisine tahsis edilen ve temsilcinin envanterinde olan) görünür.

 Verilen Numuneler bölümünde, Yeni'ye tıklayın ve Verilen Numuneler Düzenleme sayfasında gerekli bilgileri girin.

**NOT:** Şirketinizin yöneticisi Satış Temsilcisi Tahsisine Göre Ürün Seçiminin Filtrelenmesini Etkinleştirme ayarını yaptıysa Ürün seçicide yalnızca satış temsilcisine tahsis edilen ürünler görüntülenir. Daha fazla bilgi için bkz. Bir Satış Temsilcisinin Tahsis Kayıtları Bazında Seçim Listesi Filtrelemesi Ayarlama.

**NOT:** Lot numarası (#) *hariç* olmak üzere, verilen numuneler alanları , akıllı çağrı şablonundan yeni bir çağrı kaydı oluşturduğunuzda yeni kayda kopyalanır.

Erişim Detayı sayfasına erişmek için, Ziyaret Detayı sayfasındaki Katılımcılar bölümüne gidin ve istediğiniz katılımcı kaydını açın.

Aşağıdaki tabloda, bazı alanlar açıklanmıştır.

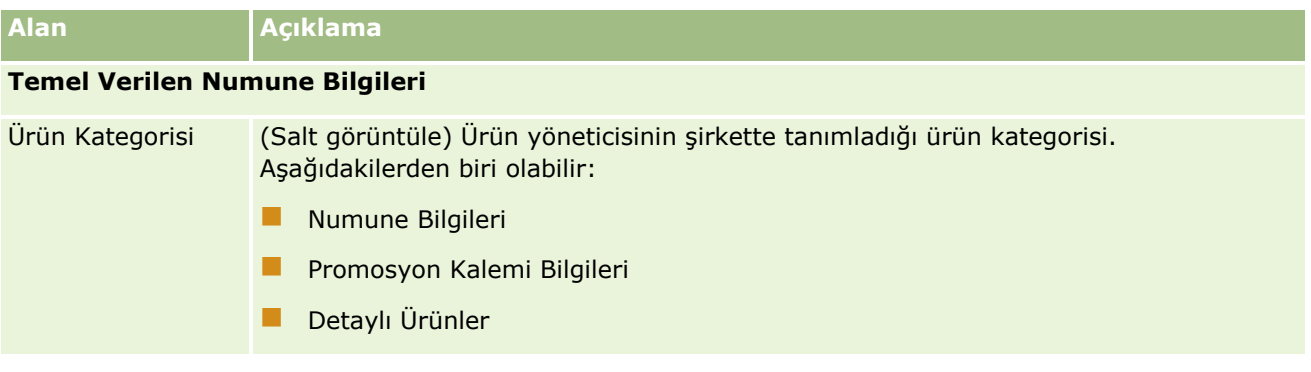

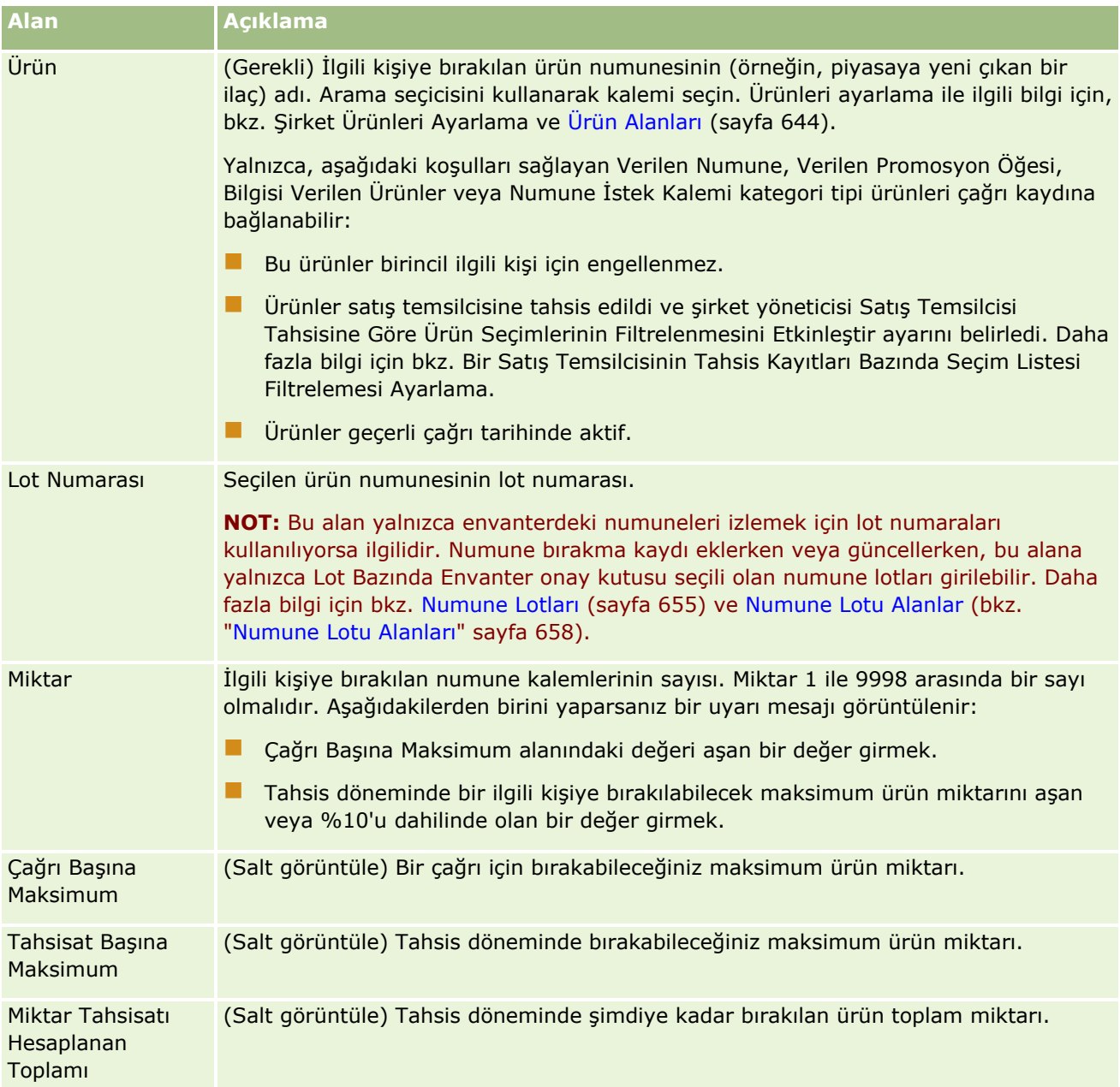

**1** Kaydı oluşturun.

Kaydet'e tıkladığınızda aşağıdaki koşulların tümü doğruysa, Oracle CRM On Demand bırakılan her numune için bir satır öğesi olan bir Tediye işlemi oluşturur ve tediye işlemini numune envanterini güncelleyecek şekilde sunar. Tediye işlemi başarılıysa, Oracle CRM On Demand çağrının durumunu Sunuldu olarak değiştirir.

- Dönemin numune envanterindeki tüm numuneler çağrının tarih ve saati ile gösterilir.
- Numunelerin kaydedildiği dönem mutabakat sağlanmamış bir dönemdir. Mutabakat sağlanmış dönem ise bir hata mesajı görüntülenir.
- Lot numaraları ile izlenen bırakılan numuneler için geçerli bir lot numarası belirtilir.

- <span id="page-626-0"></span>Girdiğiniz miktar değeri bir çağrı için bırakılabilecek maksimum miktardan büyük değil.
- Miktar değerini girdiğinizde, tahsis dönemi için bırakılabilecek maksimum miktar aşılmıyor.
- **2** Çağrı kaydına daha fazla verilen numune eklemek için 1 ile 2 arasındaki adımları tekrarlayın.
- **3** Hazır olduğunda, ziyaret detayı bilgilerini işleme sunmak için Sun'a tıklayın.

Bilgi için , bkz. Envanter İzleme için Ziyaret Detayı Bilgileri Sunma.

#### Çağrılara Promosyon Kalemi Bilgileri Bağlama

Şu yöntemlerden biri ile promosyon kalemi bilgilerini çağrılara bağlayabilirsiniz:

- Promosyon kalemi bilgilerini üst çağrıya ekleyerek
- Katılımcıları üst çağrıya ekleyip her katılımcı kaydı için promosyon kalemi bilgilerini ekleyerek

Üst firma ziyaretine katılımcıları; toplantıya katılan her kişi için bilgisi verilen ürünler, verilen numuneler, numune istekleri ve promosyon kalemi bilgilerinin izlenebileceği şekilde eklersiniz.

Aşağıdaki prosedürde promosyon kalemlerinin, eğitim kalemlerinin veya diğer pazarlama kalemlerinin bir çağrı kaydına nasıl bağlanacağı açıklanmıştır.

**Başlamadan önce.** Satış çağrısı sırasında promosyon kalemleri vermek için, kullanıcı rolünüz Temel Numune İşlemlerini Etkinleştir ayrıcalığını içermelidir.

### *Promosyon kalemlerini, eğitim kalemlerini veya diğer pazarlama kalemlerini bir çağrı kaydına bağlamak için*

**1** Çağrı Detayı veya Katılımcı Detayı sayfasında, Verilebilir Promosyon Kalemleri veya Promosyon Kalemleri bölümüne gidin ve şunlardan birini yapın:

**NOT:** İstediğiniz bölüm sayfanızda görünmüyorsa, sayfanın sağ üst köşesindeki Yerleşimi Düzenle bağlantısına tıklayın ve bölümü sayfa yerleşiminize ekleyin. Söz konusu bölüm, sayfa yerleşiminize eklenebilir değilse şirket yöneticinize başvurun.

Bırakılacak Promosyon Kalemleri bölümünde, Miktar alanına gerekli bilgileri girin.

Çağrı kaydına bağlanacak kullanılabilir numuneler listesinde yalnızca birincil ilgili kişi için engellenmeyen Verilen Promosyon Kalemleri kategori tipindeki ürünler (satış temsilcisine tahsis edilen ve temsilcinin envanterinde olan) görünür.

**Promosyon Kalemleri bölümünde, Yeni'ye tıklayın ve Verilen Promosyon Kalemleri Düzenleme** sayfasında gerekli bilgileri girin.

**NOT:** Şirketinizin yöneticisi Satış Temsilcisi Tahsisine Göre Ürün Seçiminin Filtrelenmesini Etkinleştirme ayarını yaptıysa Ürün seçicide yalnızca satış temsilcisine tahsis edilen ürünler görüntülenir. Daha fazla bilgi için bkz. Bir Satış Temsilcisinin Tahsis Kayıtları Bazında Seçim Listesi Filtrelemesi Ayarlama.

Promosyon kalemleri alanları ile ilgili bilgi için bu yordamın sonundaki alan açıklamaları tablosuna bakın.

Erişim Detayı sayfasına erişmek için, Ziyaret Detayı sayfasındaki Katılımcılar bölümüne gidin ve istediğiniz katılımcı kaydını açın.

**NOT:** Promosyon Kalemi alanları, akıllı çağrı şablonundan yeni bir çağrı kaydı oluşturduğunuzda yeni kayda kopyalanmaz.

**2** Kaydı oluşturun.

Kaydet'e tıkladığınızda aşağıdaki koşulların tümü doğruysa, Oracle CRM On Demand bırakılan her numune promosyon kalemi için bir satır öğesi olan bir tediye işlemi oluşturur ve tediye işlemini numune envanterini güncelleyecek şekilde sunar. Tediye işlemi başarılıysa, Oracle CRM On Demand çağrının durumunu Sunuldu olarak değiştirir.

- Dönemin numune envanterindeki tüm numune promosyon kalemleri çağrının tarih ve saati ile gösterilir.
- Numune promosyon kalemlerinin kaydedildiği dönem mutabakat sağlanmamış bir dönemdir. Mutabakat sağlanmış dönem ise bir hata mesajı görüntülenir.
- Lot numaraları ile izlenen bırakılan numune promosyon kalemleri için geçerli bir lot numarası belirtilir.
- Girdiğiniz miktar değeri bir çağrı için bırakabileceğiniz maksimum miktardan büyük değil.
- Miktar değerini girdiğinizde, tahsis dönemi için bırakabileceğiniz maksimum miktar aşılmıyor.
- **3** Çağrı kaydına daha fazla promosyon kalemi eklemek için 1 ile 2 arasındaki adımları tekrarlayın.
- **4** Hazır olduğunda, ziyaret detayı bilgilerini işleme sunmak için Sun'a tıklayın.

Bilgi için , bkz. Envanter İzleme için Ziyaret Detayı Bilgileri Sunma.

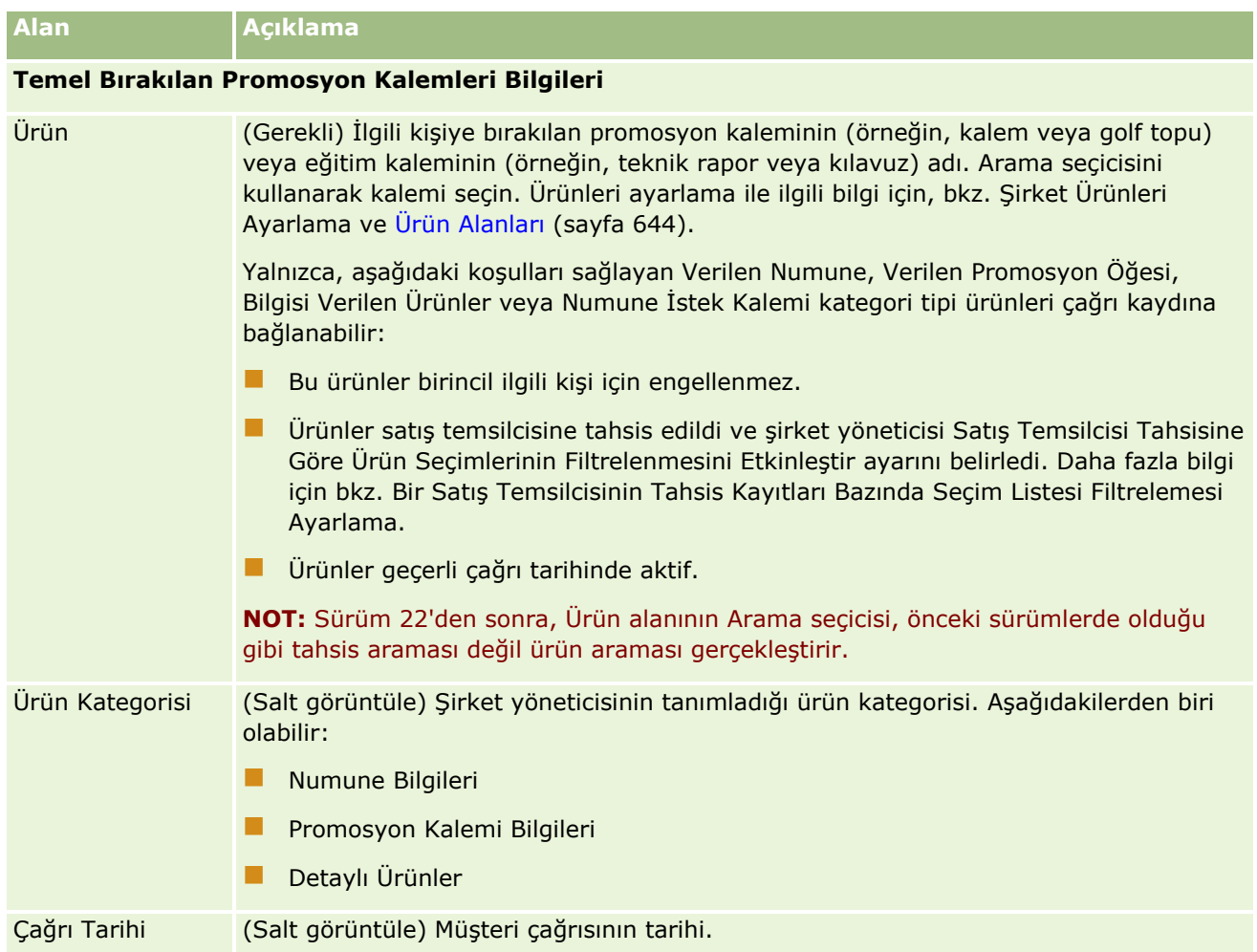

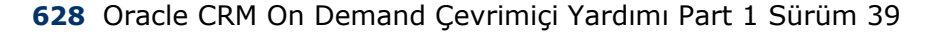

<span id="page-628-0"></span>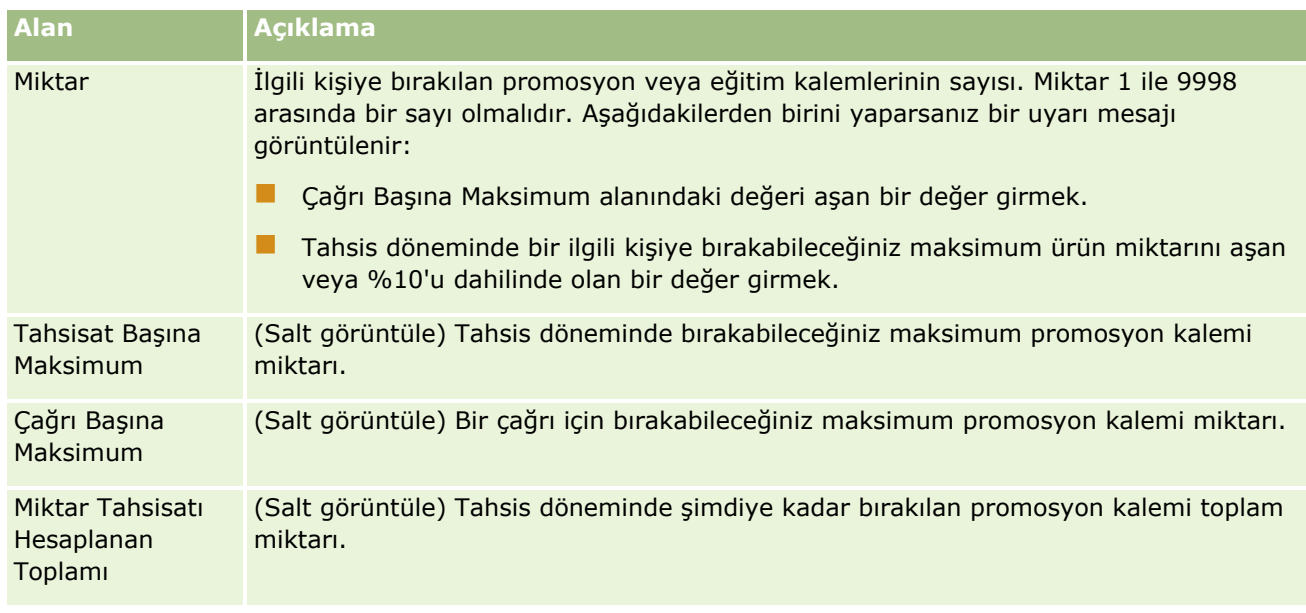

Çağrılara Numune İsteği Bilgileri Bağlama

Şu yöntemlerden biri ile numune isteği bilgilerini çağrılara bağlayabilirsiniz:

- **Numune isteği bilgilerini üst çağrıya ekleyerek**
- Katılımcıları üst çağrıya ekleyip her katılımcı kaydı için numune isteği bilgilerini ekleyerek

Üst firma ziyaretine katılımcıları; toplantıya katılan her kişi için bilgisi verilen ürünler, verilen numuneler, numune istekleri ve promosyon kalemi bilgilerinin izlenebileceği şekilde eklersiniz.

**NOT:** Ürünler ile ilgili sipariş kalemleri oluşturmak ve güncellemek için Sipariş sayfalarını da kullanabilirsiniz. Yeni alan ekleyerek Sipariş Detayı sayfasını özelleştirirseniz, yani alan da Numune İsteği sayfasında kullanılabilir hale gelir. Sipariş kalemleri hakkında daha fazla bilgi için bkz. Ürünler için Sipariş Kalemi Oluşturma (sayfa [710\)](#page-709-0).

Aşağıdaki prosedürde numune isteğinin bir çağrı kaydına nasıl bağlanacağı açıklanmıştır.

**NOT:** Oracle CRM On Demand uygulamasının Sürüm 22'den önceki sürümlerinde Web tabanlı uygulamalar veya İçe Aktarma işlevi kullanılırken ilişkili bir üst numune isteği kaydı kullanılmadan bir numune isteği kalemi kaydı eklemek mümkündü. Ancak, Sürüm 22'den itibaren Web tabanlı uygulamaları veya İçe Aktarma işlevini kullanarak numune isteği kalemi kaydı eklerken numune isteği kaleminin bağlamını sağlamak için üst numune isteğinin numune isteği No'sunu girmeniz gerekir. Oracle CRM On Demand kullanıcı arayüzünden, bir çağrı bağlamında yalnızca bir üst numune isteğinden bir numune isteği kalemi oluşturabilirsiniz. Ayrıca, numune isteği kalemleri Web tabanlı uygulamalar veya İçe Aktarma işlevi kullanılarak eklendiğinde ürün engelleme kurallarına uyulmaz.

**NOT:** Oracle CRM On Demand uygulamasındaki iş akışları kullanıldığında, numune isteği kalemleri için engellenen ürünlerin işlenmesi desteklenmez. Daha fazla bilgi için bkz. Numune İsteği Kalemi İş Akışları ve Engellenen Ürün Kuralları Hakkında (sayfa [718\)](#page-717-0).

**Başlamadan önce.** Satış çağrısı sırasında numune istemek için, kullanıcı rolünüz Temel Numune İşlemlerini Etkinleştir ayrıcalığını içermelidir.

### *Numune isteği bilgilerini bir çağrı kaydına bağlamak için*

**1** Ziyaret Detayı veya Katılımcı Detayı sayfasında, Numune İsteği bölümünde Yeni'ye tıklayın.

Erişim Detayı sayfasına erişmek için, Ziyaret Detayı sayfasındaki Katılımcılar bölümüne gidin ve istediğiniz katılımcı kaydını açın.

**NOT:** İstediğiniz bölüm sayfanızda görünmüyorsa, sayfanın sağ üst köşesindeki Yerleşimi Düzenle bağlantısına tıklayın ve bölümü sayfa yerleşiminize ekleyin. Söz konusu bölüm, sayfa yerleşiminize eklenebilir değilse şirket yöneticinize başvurun.

**2** Numune İsteği Düzenleme sayfasına, numune isteği ile ilgili gerekli bilgileri girin.

Numune isteği alanları ile ilgili bilgi için bkz. Numune İsteği Alanları (sayfa [673\)](#page-672-0).

- **3** Numune İsteği kaydını oluşturun.
- **4** Numune İsteği Dönemi Detay sayfasında, Numune İsteği Kalemleri bölümüne gidin.

**NOT:** İstediğiniz bölüm sayfanızda görünmüyorsa, sayfanın sağ üst köşesindeki Yerleşimi Düzenle bağlantısına tıklayın ve bölümü sayfa yerleşiminize ekleyin. Söz konusu bölüm, sayfa yerleşiminize eklenebilir değilse şirket yöneticinize başvurun.

- **5** Numune İsteği Kalemi bölümünde:
	- **a** İstenen her ürün numunesi için bir numune isteği kalemi eklemek için Yeni'ye tıklayın.

**NOT:** Şirketinizin yöneticisi Satış Temsilcisi Tahsisine Göre Ürün Seçiminin Filtrelenmesini Etkinleştirme ayarını yaptıysa Ürün seçicide yalnızca satış temsilcisine tahsis edilen ürünler görüntülenir. Daha fazla bilgi için bkz. Bir Satış Temsilcisinin Tahsis Kayıtları Bazında Seçim Listesi Filtrelemesi Ayarlama.

**b** Numune İsteği Kalemi Düzenleme sayfasında, numune isteği kalemi ile ilgili gerekli bilgileri girin.

Bu yordamın sonundaki tabloda bir numune isteği kaleminin bazı alanları ile ilgili ek bilgiler sunulmuştur.

- **c** Numune isteği kalemi kaydını oluşturun.
- **d** Gerektiğinde ek numune isteği kalemi ekleyin.
- **6** Çağrı kaydına daha fazla numune isteği eklemek için 1 ile 5 arasındaki adımları tekrarlayın.
- **7** Hazır olduğunda, ziyaret detayı bilgilerini işleme sunmak için Sun'a tıklayın.

Daha fazla bilgi için , bkz. Envanter İzleme için Ziyaret Detayı Bilgileri Sunma.

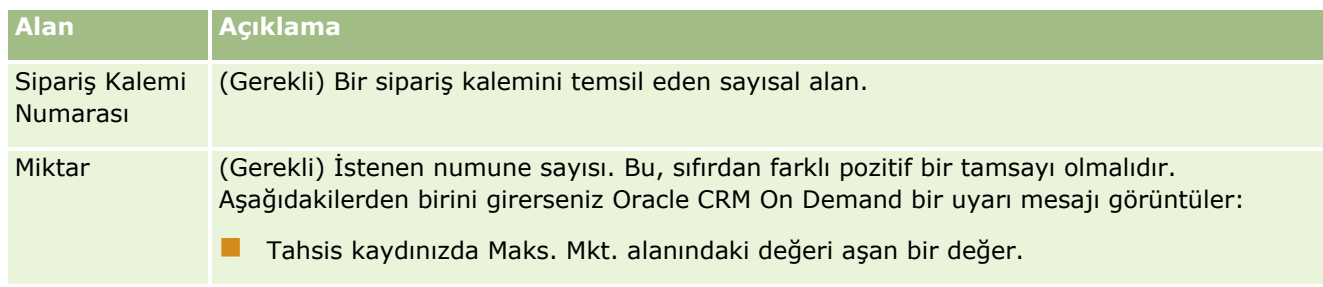

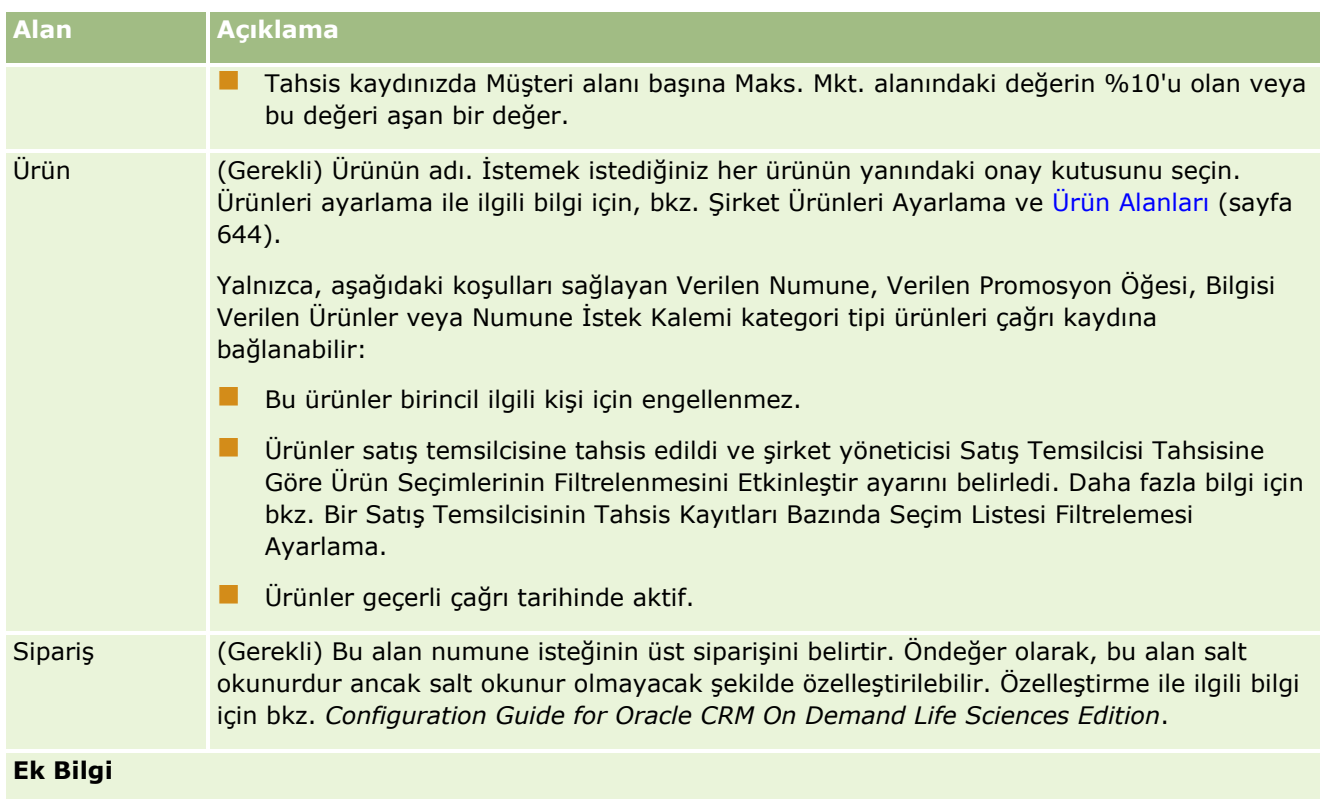

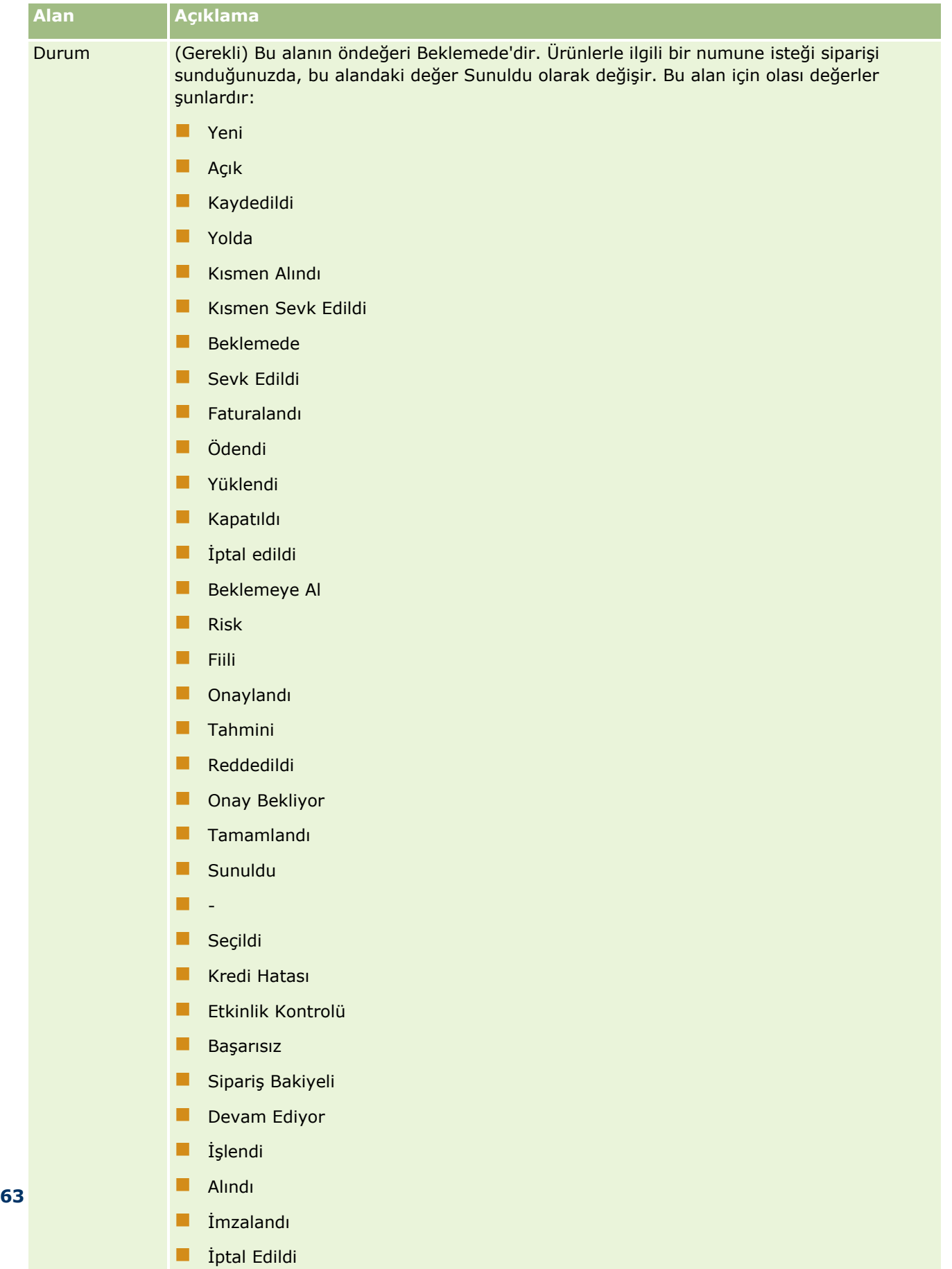

<span id="page-632-0"></span>Çağrı Detayı Bilgilerini Şablon Olarak Kaydetme

Aşağıdaki prosedürde çağrı detayı bilgilerinin nasıl şablon olarak kaydedileceği açıklanmıştır.

### *Çağrı detayı bilgilerini şablon olarak kaydetmek için*

Cağrı Detayı sayfasında uygun düğmeye tıklayın:

- **Özel Akıllı Çağrı Şablonu Olarak Kaydet.** Şablonu yalnızca sizin kullanımınızla sınırlandırır.
- **Paylaşılmış Akıllı Çağrı Şablonu Olarak Kaydet.** Şablonu başkalarının kullanacağı listeye ekler.

**NOT:** Düğmeye har tıkladığınızda kayıt ayrı bir akıllı çağrı olarak kaydedilir. Oracle CRM On Demand bu sayfada açık kalır.

Envanter İzleme için Çağrı Detaylı Bilgileri Sunma Aşağıdaki prosedürde çağrı detaylı bilgilerinin envanter izleme için nasıl sunulacağı açıklanmıştır.

**NOT:** Çağrı kaydı geçerli bir ilgili kişi eyalet lisansı veya ilişkili imza kaydı içermiyorsa ve bu koşullara ilişkin doğrulama kontrolleri Yaşam Bilimleri İlgili Tercihler sayfasında yöneticiniz tarafından ayarlandıysa Oracle CRM On Demand hata mesajı görüntüler ve çağrı gönderilmesini engeller. İlgili tercihler hakkında bilgi edinmek için Yaşam Bilimleri ile İlgili Tercihleri Ayarlamabölümünde bulunan İlgili Kişi Eyalet Lisansı Doğrulamasını Etkinleştir ve İmza Doğrulamayı Etkinleştir hakkındaki bilgilere bakın.

### **Katılımcı Ziyareti ve Firma Ziyareti Bilgisi Sunma Hakkında**

Oracle CRM On Demand ürününün Sürüm 24'ten önceki sürümlerinde Oracle CRM On Demand, katılımcı ziyareti bilgilerini sunduğunuzda ilgili firma ziyareti bilgilerini sunmanıza izin vermezdi ve söz konusu firma ziyareti, envanter kalemleri ve geçerli bir imza içerip içermediğinden bağımsız olarak muğlak durumda kalırdı. Ancak Sürüm 24'te, firma ziyareti bilgisi sunma özelliği aşağıda açıklanan şekilde geliştirilmiştir:

- İlişkili katılımcı ziyaretlerinin durumundan bağımsız olarak firma ziyareti bilgisi sunabilirsiniz.
- Bir firma ziyareti bilgisi Sunuldu olarak işaretlenmiş olsa bile, Ziyaret Detayı sayfasındaki Sun seçeneği tıklandığında hata oluşmaz, Oracle CRM On Demand alt katılımcı ziyaretlerini kontrol etmeye devam eder ve henüz sunulmamışlarsa katılımcı ziyareti bilgilerini sunar.
- Bir firma ziyareti bilgisi Sunuldu olarak işaretlenmemişse Ziyaret Detayı sayfasındaki Sun seçeneği tıklandığında ilgili firma ziyareti bilgileri ve Sunuldu durumunda olmayan ilişkili tüm katılımcı ziyareti bilgileri hata meydana gelmeden sunulur.
- Firma ziyareti ve tüm katılımcı ziyaretleri Sunuldu olarak işaretlenmişse ve Ziyaret Detayı sayfasındaki Sun seçeneğine tıklarsanız Oracle CRM On Demand hata oluşturmaz ancak, tekrarlı kayıtların oluşmaması için ziyaret işlemine devam etmez.

### *Envanter izleme için çağrı detaylı bilgilerini sunmak için*

 Tüm bilgiler girildiğinde ve Çağrı Detayı sayfasına kaydedildiğinde, çağrı detayı bilgilerini işleme sunmak için Sun'a tıklayın.

Sun'a tıkladığınızda, bırakılan numunelerin veya promosyon kalemlerinin kaydedildiği bir tediye işlemi oluşturulur ve aşağıdaki durum meydana gelir:

Firma çağrısının durumu Sunuldu olarak değişir.

<span id="page-633-0"></span> Satış temsilcisinin numune envanteri, ziyarette bırakılan promosyon kalemlerine ve numunelere göre azaltılır.

**NOT:** Numune isteği siparişleri numune envanterini etkilemez.

- Numune isteği siparişleri sunulur.
- Firma çağrınız kapatılır.
- Yalnızca firma çağrısı detaylarını görüntüleyebilirsiniz.

## **Elektronik İmzalar Hakkında**

Oracle CRM On Demand verilen numuneler ile ilgili imza verilerini, resim formatında güvenli bir şekilde depolayabilir. İmza resimleri standart resim formatları kullanılarak Oracle CRM On Demand uygulamasında depolanır. İmza resmi x ve y koordinatları dizisi veya dizedir ve Oracle CRM On Demand veritabanında depolanabilir.

Yöneticiniz, Yaşam Bilimleri İlgili Tercihler sayfasında İmza Doğrulamayı Etkinleştir onay kutusunu işaretlerse satış çağrısı sırasında verilen numuneler için kaydedilen her çağrı aktivitesinde ilişkili imza resmi olmalıdır. Numuneleri alan kişiden (veya şirketten) elektronik imza almak, numuneleri veren satış temsilcisinin sorumluluğudur. İmza kağıt üzerinde veya harici uygulama ile (mobil el cihazı gibi) alınabilir ve iPad veya mobil cihaz gibi çevrimdışı bir istemciden Web tabanlı uygulamalar arayüzü ile Oracle CRM On Demand uygulamasına yüklenebilir. Numuneler verildiğinde satış temsilcisi imzayı almalıdır. Satış temsilcisi, bir imza kaydı çağrıyla ilişkilendirilene dek Oracle CRM On Demand uygulamasında çağrı kaydını gönderemez.

Yöneticiler ve yetkili kullanıcılar, Oracle CRM On Demand uygulamasındaki çağrı kayıtlarıyla ilişkili imza resimlerini görüntüleyebilir, ancak imza kayıtlarını oluşturamaz, güncelleyemez veya silemez. Numune yöneticileri, farklı çağrılar için ilgili kişiden toplanan imzaların tutarlı olduğundan emin olmak amacıyla imza resimlerini düzenli olarak kontrol etmelidir. Elektronik imzaları kontrol etmek üzere gereken kullanıcı rolü ve erişim profili ayarları hakkında bilgi için bkz. Elektronik İmzaları Kontrol Etme (sayfa [634\)](#page-633-0).

### Elektronik İmzaları Kontrol Etme

Verilen numuneler ile ilgili çağrı aktivitesi ile ilişkilendirilen imzayı kontrol etmek için aşağıdaki prosedürü kullanın. Bu prosedür, kullanıcı rolünüzün ve erişim profillerinizin çağrılara eklenen imza kayıtlarını görüntülemenize izin verecek şekilde ayarlandığını varsayar. İmza kayıtlarını görüntülemek için aşağıdaki kurulum gereklidir:

- Kullanıcı rolünüzde Basit Numune İşlemlerini Etkinleştirme ayrıcalığı etkinleştirilmelidir.
- Kullanıcı rolünüzdeki kayıt türü erişim ayarlarında, İmza kayıt türü için Erişimi Var ve Tüm Kayıtları Okuyabilir onay kutuları işaretlenmelidir.
- Kullanıcı rolünüz için İlgili Kişi Detayı sayfa yerleşiminde İmza ilgili bilgiler bölümü bulunmalıdır.
- Erişim profili öndeğerinizde, Aktivite kayıt türü için ilgili bilgiler ayarlarında, İmza kayıt türü için erişim düzeyi imza kayıtlarını okumanızı sağlayan bir değere ayarlanmalıdır.

Genellikle, yalnızca yöneticilere imza kayıtları için erişim izni verilir. İmzalar hakkında daha fazla bilgi için bkz. Elektronik İmzalar Hakkında (sayfa [634\)](#page-633-0).

**NOT:** Kullanıcı rolünüz ve erişim profilleriniz çağrılara eklenen imza kayıtlarını görüntülemenize izin verecek şekilde ayarlanırsa imza kaydını görüntüleyebilirsiniz, ancak bu kayıtlardaki imza kayıtlarını veya imza resimlerini oluşturamaz, güncelleyemez veya silemezsiniz. Ayrıca, imza kaydına bir dosya eklenirse ekli dosyayı görüntüleyebilir, başka bir dosyayla değiştirebilir veya dosyayı kayıttan kaldırabilirsiniz.

### *Numune imzalarını kontrol etmek için*

- **1** İlgili Kişiler Giriş Sayfasında, istediğiniz ilgili kişiyi açın.
- **2** İlgili Kişi Detayı sayfasında, Tamamlanan Etkinlikler bölümünde, istediğiniz çağrı aktivitesi kaydını açmak için Konu alanına gidin.
- **3** Çağrı Detayı sayfasında, İmza bölümüne ilerleyin.

Aşağıdaki tabloda, standart uygulamadaki İmza bölümünde gösterilen alanlar açıklanmıştır.

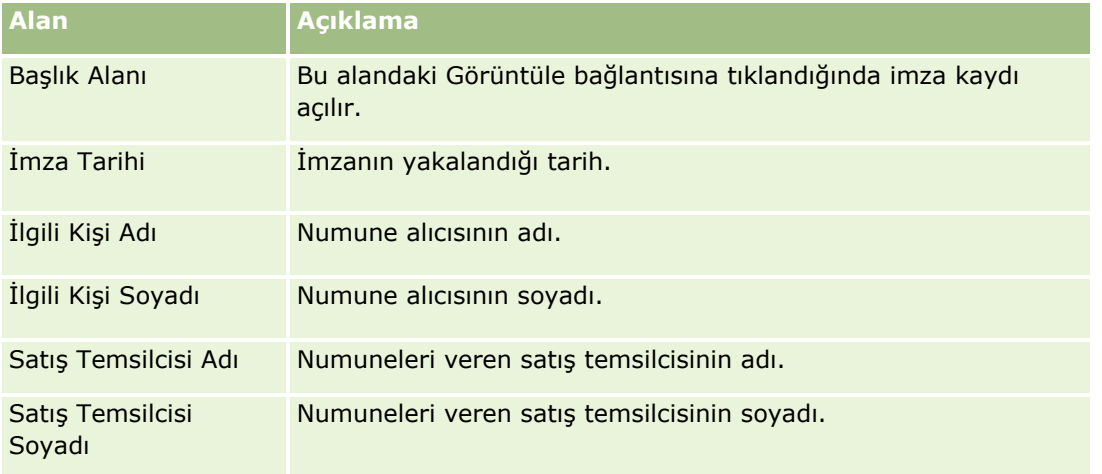

**4** Görüntülemek istediğiniz imza kaydı için Görüntüle bağlantısına tıklayın.

**NOT:** Mevcut bir imza kaydının detaylarını düzenleyemezsiniz veya yeni imza kaydı oluşturamazsınız.

- **5** İmza Detayı Sayfasında şunları yapabilirsiniz:
	- **I** İmza resmini görüntüleyin.
	- İmza Düzenleme sayfasını açmak için Düzenle'ye tıklayın ve imza kaydına bir dosya ekleyin ya da kayda eklenen bir dosyayı görüntüleyin veya kaldırın.

Aşağıdaki tabloda, standart uygulamadaki İmza Detayı sayfasında bulunan alanlardan bazıları ile ilgili bilgiler sunulmuştur.

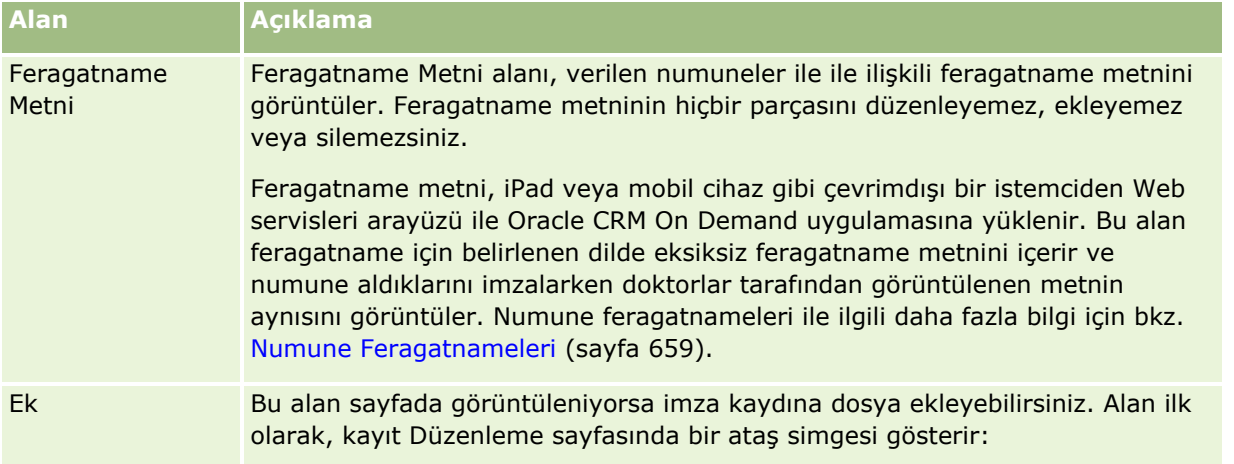

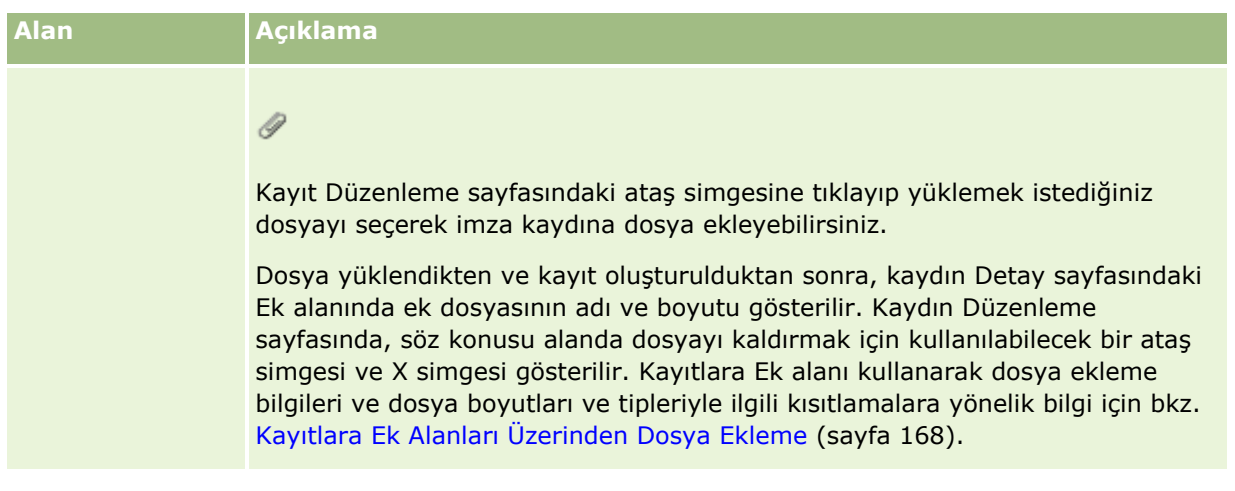

## **Numune İşlemleri ve Numune Envanteri Arasındaki İlişki Hakkında**

Aşağıdaki tabloda numune işlemleri, işlem tipleri ve satış temsilcilerinin numune envanteri üzerindeki etki arasındaki ilişki gösterilmiştir.

**NOT:** Dışa Transfer ve Envanter Düzeltmesi (numune kayıp işlemleri) kullanıcı tarafından oluşturulan işlemlerdir. Oracle CRM On Demand Tediye ve İçe Transfer işlem tiplerini oluşturur.

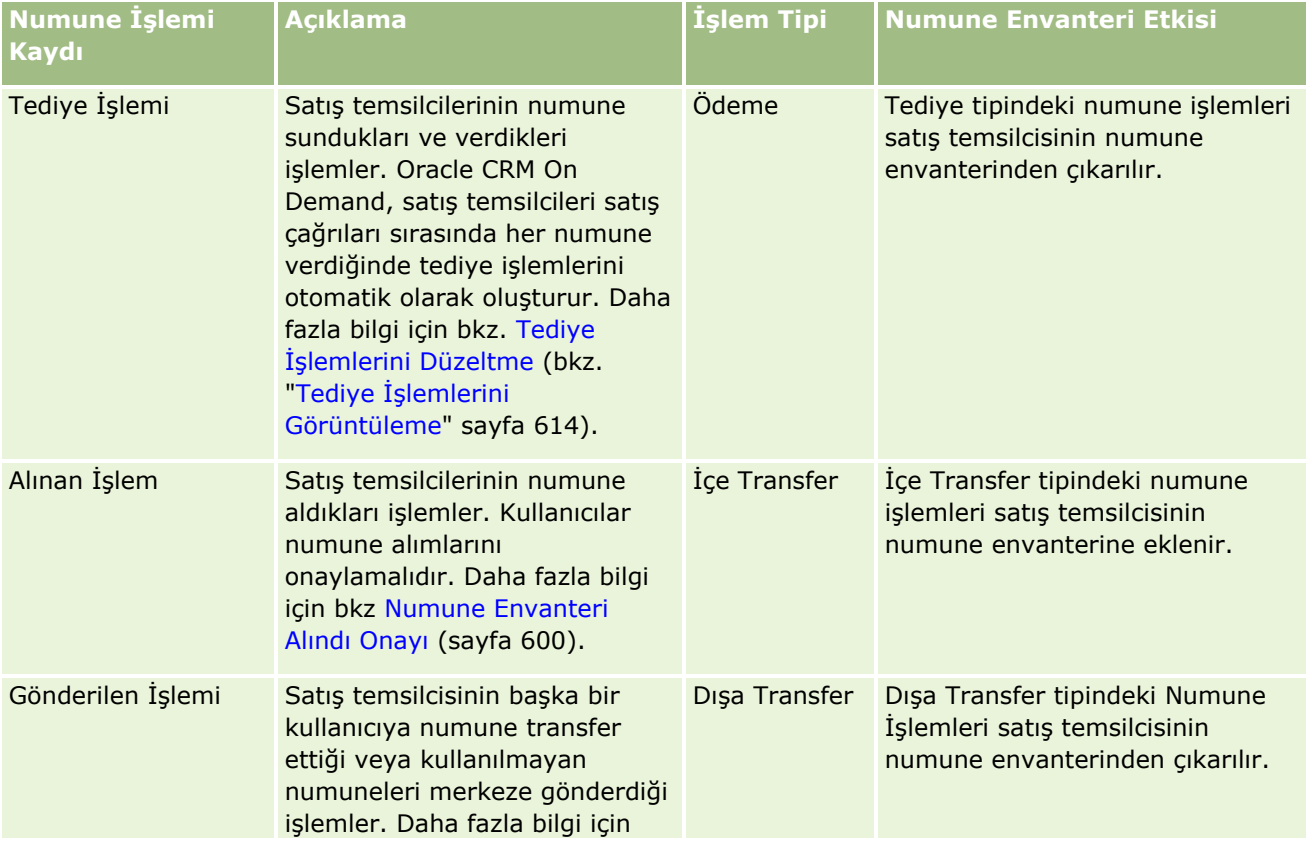

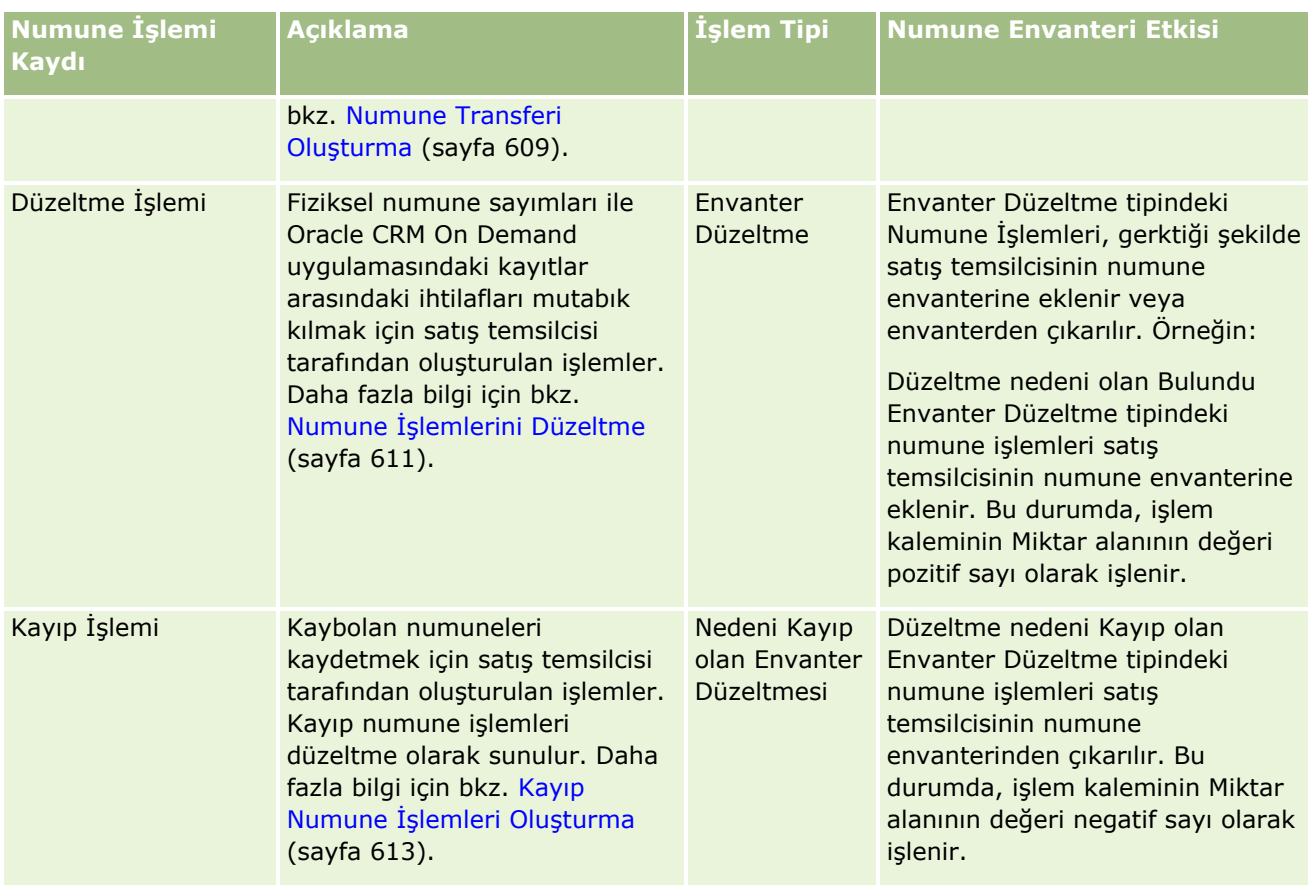

## **Numune Aktivitelerini İzleme**

Numune yöneticisi şirketin numune envanterinden ve envanterin yasal düzenlemelerle ve kurallarla uyumlu olmasından sorumludur.

**Başlamadan önce.** Numune aktivitelerini izlemek için, kullanıcı rolünüze yönetim sorumlulukları atanmış ve rolünüz aşağıdaki ayrıcalıkları içeriyor olmalıdır:

- Temel Numune İşlemlerini Etkinleştir ayrıcalığı
- Numuneleri Düzeltmeyi Etkinleştir ayrıcalığı

Numune aktivitelerini izlemek için Numune İşlemi Giriş Sayfasındaki Numune İşlemi Listesi bölümünde izlemek istediğiniz listeye tıklayın. Aşağıdaki tabloda her bir listenin amacı açıklanmıştır.

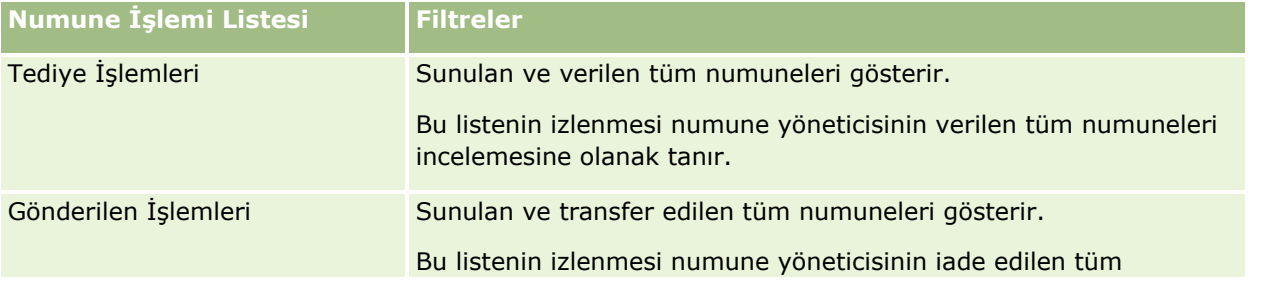

<span id="page-637-0"></span>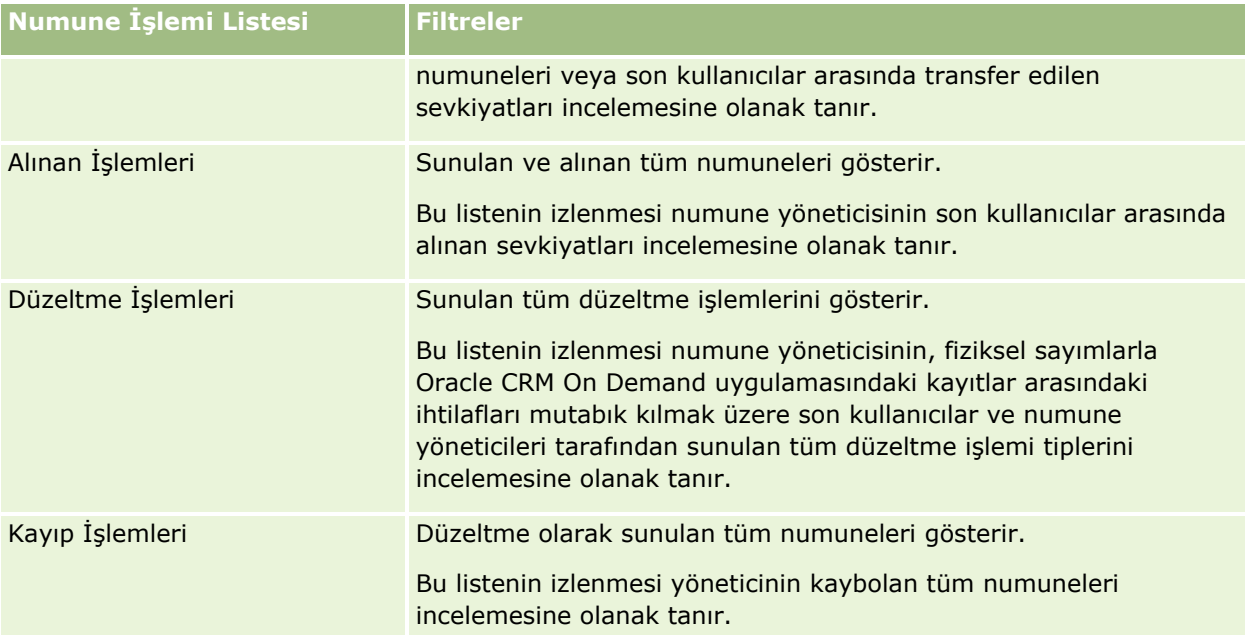

Bu listeleri görüntüleme veya oluşturma ile ilgili bilgiler için, bkz. Listelerle Çalışma (sayfa [121\)](#page-120-0) ve Liste Oluşturma ve Daraltma (bkz. "[Liste Oluşturma ve Geliştirme](#page-126-0)" sayfa [127\)](#page-126-0).

Bir listeyi görüntülemek için, liste adına tıklayın.

Yeni bir liste oluşturmak için Yeni'ye tıklayın.

Kullanılabilir tüm listeleri gözden geçirmek, yeni bir liste oluşturmak veya mevcut bir listeyi görüntülemek, düzenlemek ya da silmek için Listeleri Yönet'e tıklayın. Oracle CRM On Demand ile gelen standart listeler Listeleri Yönet sayfasında da bulunur. Bu listeler salt görüntülenirdir. Bu nedenle listeleri düzenleyemez veya silemezsiniz.

# **Numune İşlemi Alanları**

Numune işlemi eklemek veya Devam Ediyor durumundaki mevcut bir numune işleminin detaylarını güncellemek için Numune İşlemi Düzenleme sayfasını kullanın. Numune İşlemi Düzenleme sayfasında, bir numune işlemine ilişkin tüm alan kümeleri gösterilir.

**İPUCU:** Numune işlemlerini, Numune İşlemi Listesi sayfasında ve Numune İşlemi Detayı sayfasında da düzenleyebilirsiniz. Kayıtları güncelleme hakkında daha fazla bilgi için bkz. Kayıt Detaylarını Güncelleme (sayfa [109\)](#page-108-0).

**NOT:** Şirket yöneticileri Oracle CRM On Demand uygulamasını çeşitli şekillerde özelleştirebilir (örneği, kayıt tiplerinin, alanların ve listelerdeki seçeneklerin adlarını değiştirebilirler). Bu nedenle gördüğünüz bilgiler çevrimiçi yardımda açıklanan standart bilgilerden farklı olabilir.

Aşağıdaki tabloda bazı numune işlemi alanlarıyla ilgili ek bilgiler sunulmuştur. Açık durumdaki numune işleminin tipine bağlı olarak (İçe Transfer, Dışa Transfer, Envanter Düzeltme, Ödeme, Kayıp Numune), bu alanların tümü kullanılamayabilir.

### **Alan Açıklama**

### **Anahtar İşlem Bilgileri**

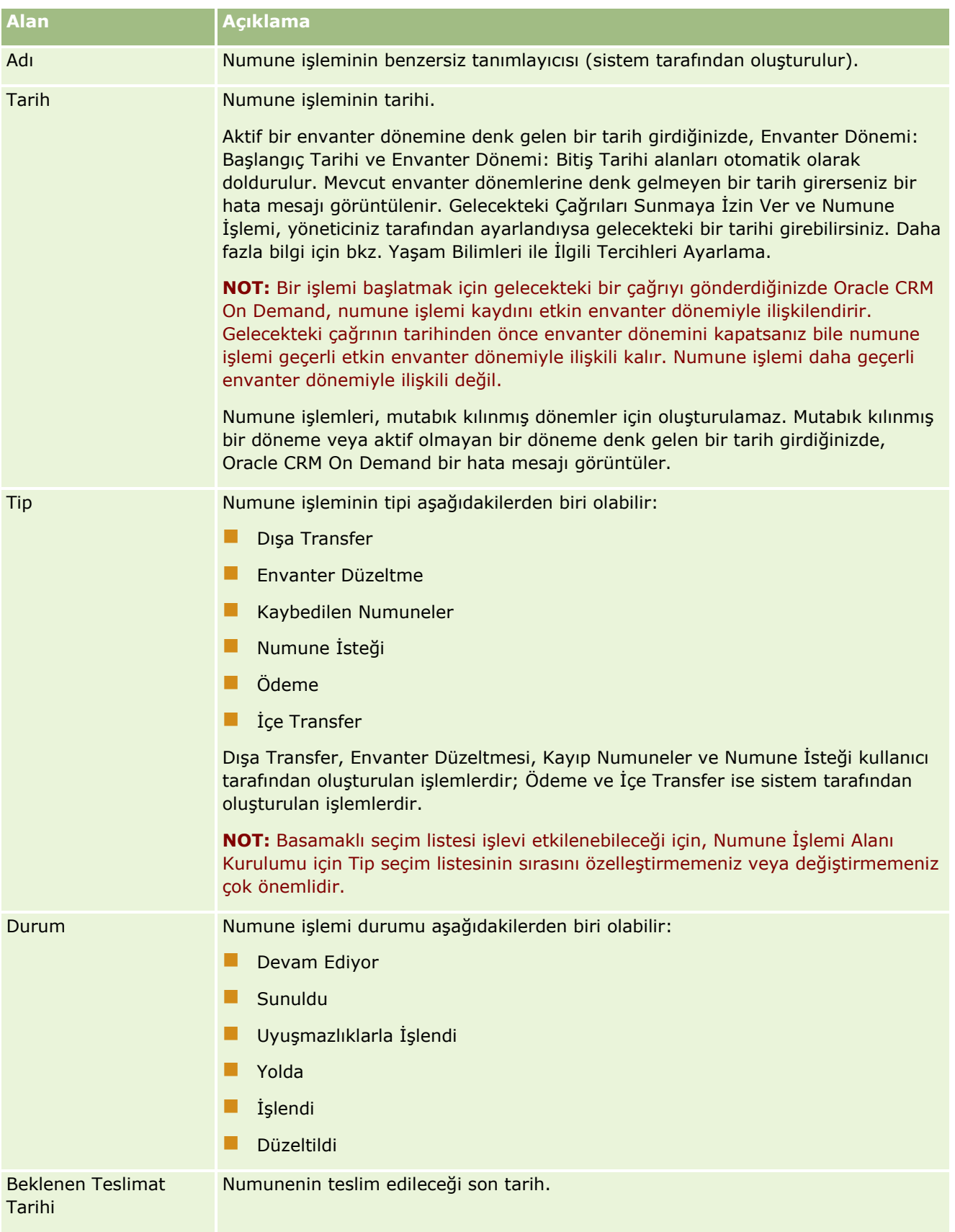

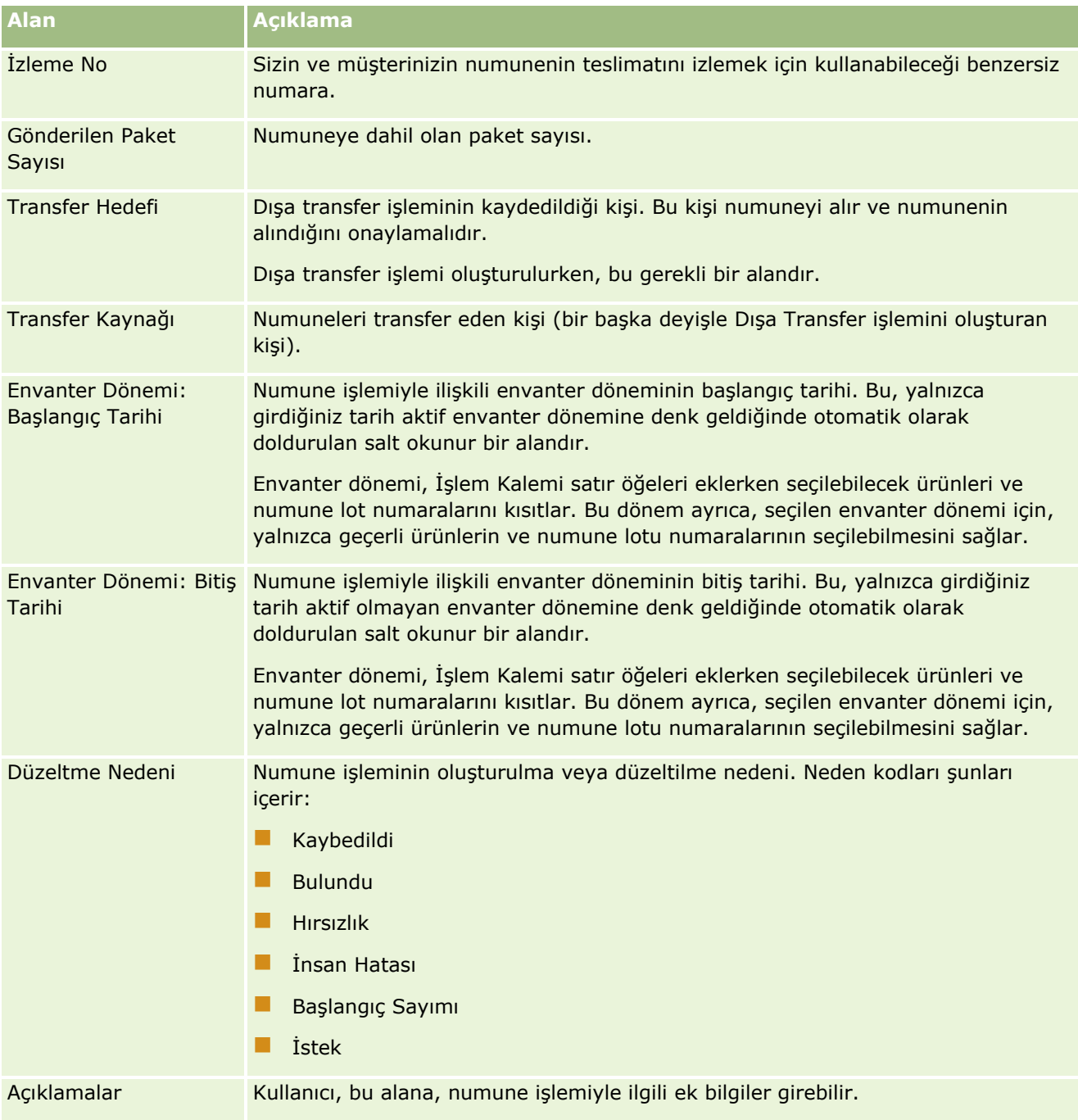

<span id="page-640-0"></span>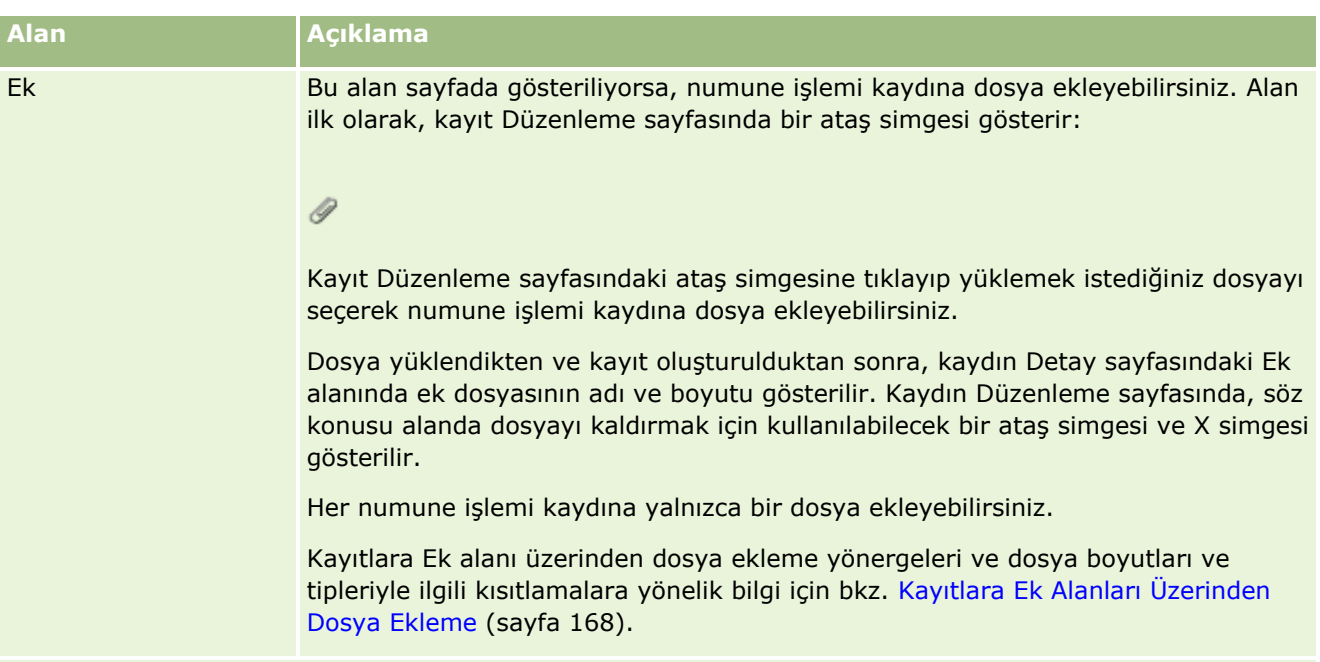

### **Anahtar İlgili Kişi Bilgileri**

**NOT:** Bu salt okunur bilgiler, yalnızca ödeme işlemleri için doldurulur. Oracle CRM On Demand, satış temsilcileri satış çağrısı sırasında her numune verdiğinde ya da dağıttığında ödeme işlemlerini otomatik olarak oluşturur. Daha fazla bilgi için bkz. Satış Çağrısı Sırasında Numuneler Verme (sayfa [615\)](#page-614-0) ve Tediye İşlemlerini Görüntüleme (sayfa [614\)](#page-613-0).

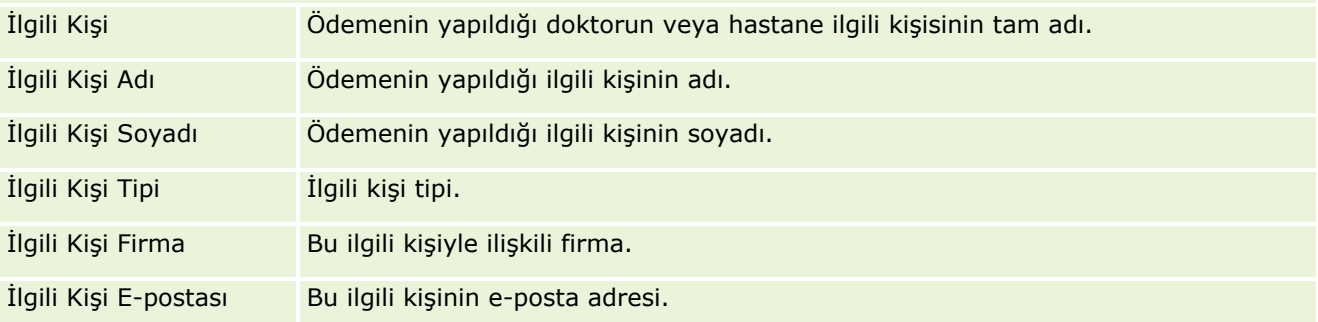

## **İlgili Bilgiler**

İlgili numune işlemi bilgileri için aşağıdaki konulara bakın:

- Numune İşlemleri (sayfa [605\)](#page-604-0)
- Numune İşlemi Giriş Sayfasıyla Çalışma (sayfa [606\)](#page-605-0)
- Numune İşlemlerini Yönetme (sayfa [608\)](#page-607-0)

# **İşlem Kalemleri**

Numuneler ile ilgili işlemleri oluşturmak, güncellemek ve izlemek için İşlem Kalemi sayfalarını kullanın.

<span id="page-641-0"></span>*İşlem kalemi* bir numune işlemi ile ilişkili numune veya promosyon kalemlerinin detaylarını kaydeder. Her numune işlemi için, bir veya daha çok numune kalemi satır öğesi mevcut olmalıdır. Bu bilgiler satış temsilcisinin devam eden envanter sayımını hesaplamak için kullanılır. Numune işlemleri bir satış temsilcisine atanan tüm numunelerin ve promosyon kalemlerinin açıklanması için gerçekleştirilen mutabakat işleminde kullanılır.

## **İşlem Kalemlerini Yönetme**

İşlem kalemlerini yönetmeye ilişkin adım adım prosedürler için aşağıdakilere bakın:

- **Elislem Kaleminde Numuneyi Değiştirme (sayfa [642\)](#page-641-0)**
- **Langilishem Kaleminde Numune Lotunu Değiştirme (sayfa [643\)](#page-642-0)**
- Numune İşlemine İşlem Kalemleri Ekleme (sayfa [614\)](#page-613-0)

Birçok kayıt tipi için ortak olan adım adım prosedürler için bkz.

- Kayıt Oluşturma (sayfa [51\)](#page-50-0)
- Kayıt Detaylarını Güncelleme (sayfa [109\)](#page-108-0)
- Seçtiğiniz Kayıtla Kayıtlar Arasında Bağlantı Oluşturma (sayfa [113\)](#page-112-0)
- Listelerle Çalışma (sayfa [121\)](#page-120-0)

**NOT:** Şirket yöneticileri Oracle CRM On Demand uygulamasını çeşitli şekillerde özelleştirebilir (örneği, kayıt tiplerinin, alanların ve listelerdeki seçeneklerin adlarını değiştirebilirler). Bu nedenle gördüğünüz bilgiler çevrimiçi yardımda açıklanan standart bilgilerden farklı olabilir.

Ayrıca, sahip olduğunuz erişim düzeyine bağlı olarak, önceki listede açıklanan prosedürlerin tamamını gerçekleştiremeyebilirsiniz.

## **İlgili Konular**

- $\blacksquare$  İslem Kalemleri (sayfa [641\)](#page-640-0)
- **I** İşlem Kalemi Alanları (sayfa [643\)](#page-642-0)
- Ürün Alanları (sayfa [644\)](#page-643-0)

#### İşlem Kaleminde Numuneyi Değiştirme

Bir işlem kaleminde numuneyi değiştirmek için Ürün Düzenleme sayfasını kullanın. Ürün Düzenleme sayfasında bir ürüne ilişkin tüm alan kümeleri gösterilir.

**Başlamadan önce.** Bir işlem kaleminde numuneleri değiştirmek için, kullanıcı rolünüz Temel Numune İşlemlerini Etkinleştir ayrıcalığını içermelidir.

### *Bir işlem kaleminde numuneyi değiştirmek için*

**1** Numune İşlemi Listesi sayfasında, Ad alanına gidin ve görüntülemek istediğiniz işlem kaydını açın.

**NOT**: Açtığınız işlem kaydının Devam Ediyor durumunda olması gerekir. Sunuldu durumundaki işlemler değiştirilemez.

- <span id="page-642-0"></span>**2** Numune İşlemi Detay sayfasında, değiştirmek istediğiniz İşlem Kalemi satır öğesine gidin.
- **3** İşlem Kalemi satır öğesinin Numune alanında, gerekirse İşlem Kalemi satır öğesi ile ilişkilendirmek üzere farklı bir numune seçmek için Arama simgesine tıklayın.
- **4** İşlem Kalemi satır öğesinin Numune alanında, numunenin adına tıklayın, Ürün Detayları sayfasında Düzenle'ye tıklayın ve alanları gerektiği şekilde değiştirin.

Daha fazla bilgi için bkz. Ürün Alanları (sayfa [644\)](#page-643-0).

#### İşlem Kaleminde Numune Lotunu Değiştirme

Bir işlem kaleminde numuneyi değiştirmek için Numune Lotu Düzenleme sayfasını kullanın. Numune Lotu Düzenleme sayfasında bir numune lotuna ilişkin tüm alan kümeleri gösterilir.

**Başlamadan önce.** Bir işlem kaleminde numune lotlarını değiştirmek için, kullanıcı rolünüz Temel Numune İşlemlerini Etkinleştir ayrıcalığını içermelidir.

#### *Bir işlem kaleminde numune lotunu değiştirmek için*

**1** Numune İşlemi Listesi sayfasında, Ad alanına gidin ve görüntülemek istediğiniz işlem kaydını açın.

**NOT:** Açtığınız işlem kaydının Devam Ediyor durumunda olması gerekir. Sunuldu durumundaki işlemler değiştirilemez.

- **2** Numune İşlemi Detay sayfasında, değiştirmek istediğiniz İşlem Kalemi satır öğesine gidin.
- **3** İşlem Kalemi satır öğesinin Lot Numarası alanında, gerekirse İşlem Kalemi satır öğesi ile ilişkilendirmek üzere farklı bir numune lotu seçmek için Arama simgesine tıklayın.

**NOT:** Seçimde yalnızca envanterde lot numarası ile izlenen numune lotları (Lot Bazında Envanter onay kutusu seçili olan numune lotları) seçilebilir.

**4** İşlem Kalemi satır öğesinin Lot Numarası alanında, numune lotunun adına tıklayın, Numune Lotu Detayı sayfasında Düzenle'ye tıklayın ve numune lotu alanlarını gerektiği şekilde değiştirin (daha fazla bilgi için, bkz. Numune Lotu Alanları (sayfa [658\)](#page-657-0)).

## **İşlem Kalemi Alanları**

İşlem kalemi eklemek veya mevcut bir işlem kaleminin detaylarını güncellemek için İşlem Kalemi Düzenleme sayfasını kullanın.

**İPUCU:** İşlem kalemlerini İşlem Kalemi Detayı sayfasında da düzenleyebilirsiniz. Kayıtları güncelleme hakkında daha fazla bilgi için bkz. Kayıt Detaylarını Güncelleme (sayfa [109\)](#page-108-0).

**NOT:** Şirket yöneticileri Oracle CRM On Demand uygulamasını çeşitli şekillerde özelleştirebilir (örneği, kayıt tiplerinin, alanların ve listelerdeki seçeneklerin adlarını değiştirebilirler). Bu nedenle gördüğünüz bilgiler çevrimiçi yardımda açıklanan standart bilgilerden farklı olabilir.

Aşağıdaki tabloda bazı işlem kalemi alanlarıyla ilgili ek bilgiler sunulmuştur.

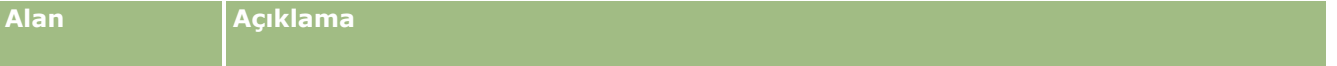

<span id="page-643-0"></span>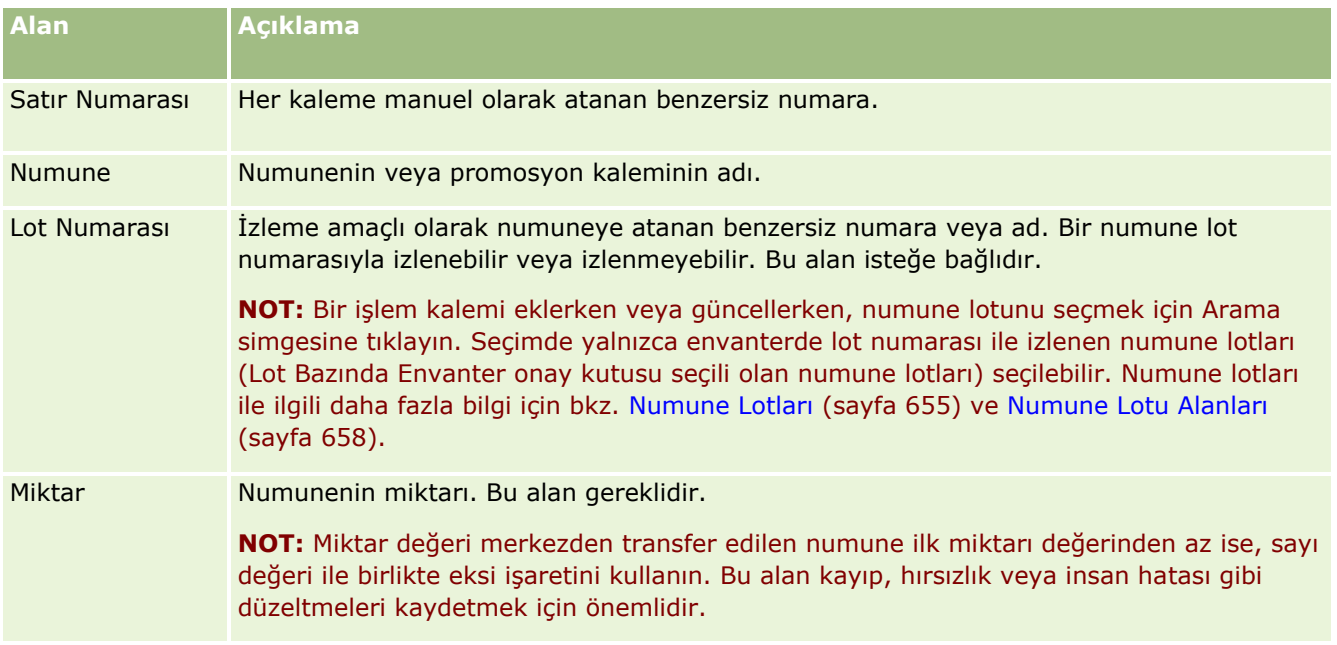

## **İlgili Konular**

İşlem kalemleri ile ilgili bilgiler için aşağıdaki konulara bakın:

- $\blacksquare$  İşlem Kalemleri (sayfa [641\)](#page-640-0)
- İşlem Kalemlerini Yönetme (sayfa [642\)](#page-641-0)
- Numune İşlemine İşlem Kalemleri Ekleme (sayfa [614\)](#page-613-0)

# **Ürün Alanları**

Şirketinizin ürün listesini tanımlamak ve yönetmek için Ürün Düzenleme sayfasını kullanın. Ürün Düzenleme sayfasında bir ürüne ilişkin tüm alan kümeleri gösterilir. Şirketiniz için ürünler ayarlama ile ilgili bilgi için bkz. Şirket Ürünlerini Ayarlama.

**İPUCU:** Ürünleri Ürün Detayı sayfasında da düzenleyebilirsiniz. Kayıtları güncelleme hakkında daha fazla bilgi için bkz. Kayıt Detaylarını Güncelleme (sayfa [109\)](#page-108-0).

**NOT:** Şirket yöneticileri Oracle CRM On Demand uygulamasını çeşitli şekillerde özelleştirebilir (örneği, kayıt tiplerinin, alanların ve listelerdeki seçeneklerin adlarını değiştirebilirler). Bu nedenle gördüğünüz bilgiler çevrimiçi yardımda açıklanan standart bilgilerden farklı olabilir.

Aşağıdaki tabloda bazı ürün alanlarıyla ilgili ek bilgiler sunulmuştur.

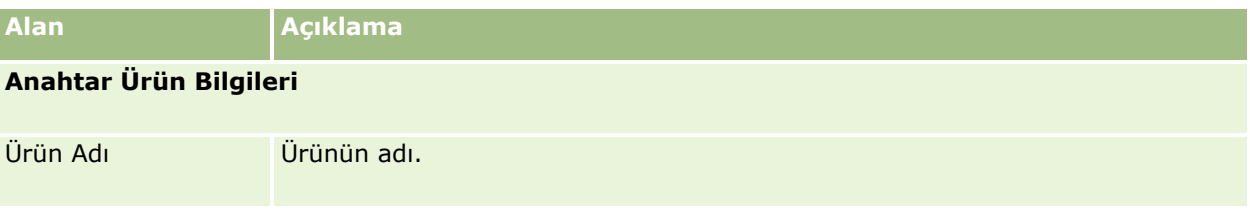

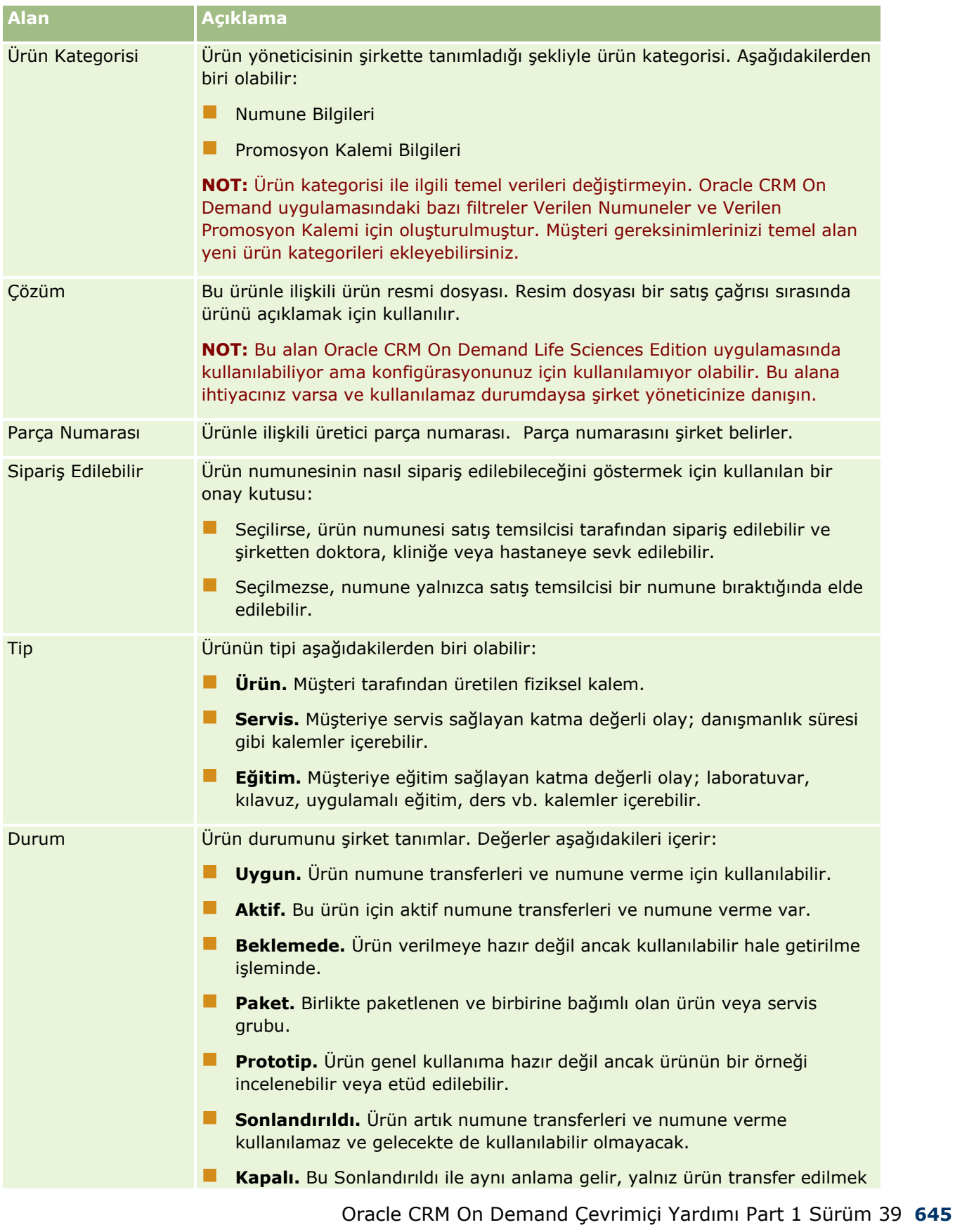

<span id="page-645-0"></span>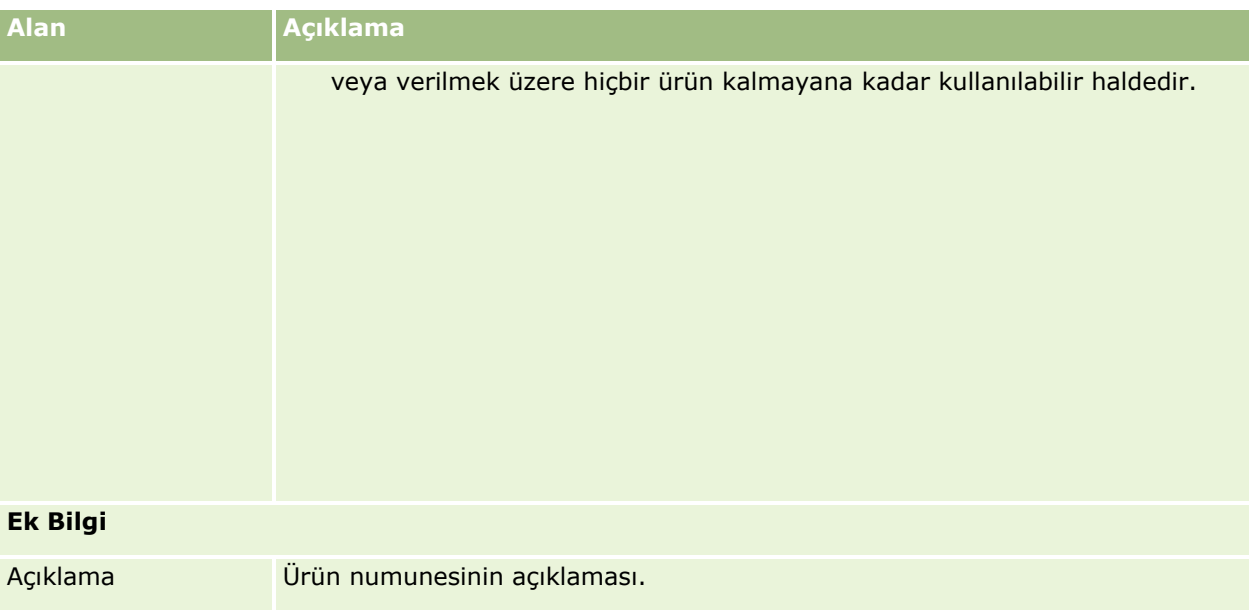

# **Tahsisler**

Tahsis sayfalarını bir numune ile ilgili tahsisleri oluşturmak, güncellemek ve izlemek için kullanın.

Bir ilaç şirketinin numune yöneticisi bir tahsis kaydı tanımlar. Bu tahsis kaydı, satış temsilcisine kliniklere, hastanelere veya doktor ilgili kişilere dağıtması için sağlanan ürünlerin verildiği dönemi belirler. Ayrıca, tahsis bilgileri aşağıdakileri tanımlar:

- Belirli bir zamanda verilmesine izin verilen belirli bir ürünün numune sayısı
- Bir satış temsilcisinin belirli bir yere dağıtmasına izin verilen maksimum numune sayısı

Bu özellik numune yöneticisinin ürün düzeyindeki parametreleri ayarlamasına ve bu bilgileri tüm satış temsilcilerine iletmesine olanak tanır. Tahsisleri kullanarak, tahsis dönemini tanımlayabilir, o tahsis dönemindeki numuneleri tahsis edebilir, her tahsis dönemi için kullanılabilir numune listesini görüntüleyebilir ve o tahsis dönemi sırasındaki dağıtım maksimum parametrelerini ayarlayabilirsiniz.

**NOT:** Kullanabileceğiniz sekmeleri şirket yöneticiniz belirler. İş sorumluluğunuz tahsis bilgilerini izlemeyi içermiyorsa, Tahsis sekmesi kurulumunuzdan hariç tutulabilir.

## **Tahsis Giriş Sayfasıyla Çalışma**

Tahsis Giriş Sayfası tahsisleri yönetmenin başlangıç noktasıdır.

**NOT:** Şirketinizin yöneticisi Tahsis Giriş Sayfanızın düzenini özelleştirebilir. Ayrıca, kullanıcı rolünüz Giriş Sayfalarını Kişiselleştir ayrıcalığını içeriyorsa, sayfaya bölüm ekleyebilir ve sayfadan bölüm kaldırabilirsiniz.

**Başlamadan önce.** Tahsislerle çalışmak için, kullanıcı rolünüz Temel Numune İşlemlerini Etkinleştir ayrıcalığını içermelidir.

### **Tahsis Oluşturma**

Numune yöneticisi En Son Değiştirilen Tahsisler bölümündeki Yeni düğmesine tıklayarak yeni bir tahsis oluşturur. Daha fazla bilgi için bkz. Kayıt Oluşturma (sayfa [51\)](#page-50-0) ve Tahsis Alanları (sayfa [649\)](#page-648-0).

### **Tahsis Listeleriyle Çalışma**

Tahsis Listeleri bölümü bir miktar filtrelenen liste görüntüler. Filtrelenen listeler aynı anda çalışabileceğiniz kayıt sayısını sınırlandırmanıza olanak sağlayan kayıtlar alt kümesi veya grubudur. Oracle CRM On Demand, bir dizi standart listeyle gelir. Tüm standart listeler geneldir. Siz ve yöneticileriniz, farklı ölçütlere dayalı ek listeler oluşturabilir.

Aşağıdaki tabloda tahsislerin standart listeleri açıklanmıştır.

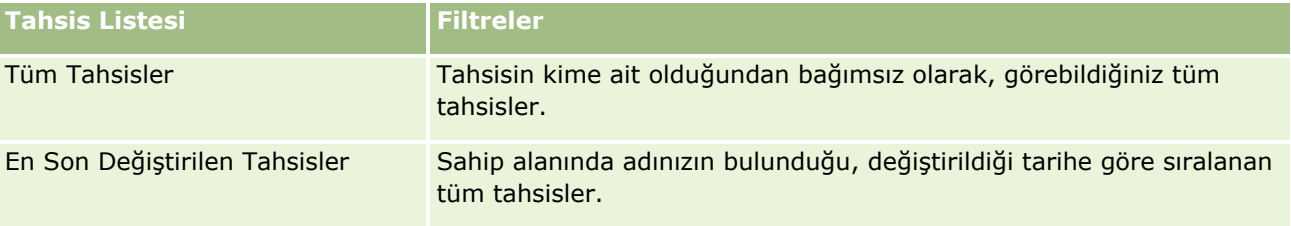

Bir listeyi görüntülemek için, liste adına tıklayın.

Yeni bir liste oluşturmak için Yeni'ye tıklayın. Liste oluşturma hakkında daha fazla bilgi için bkz. Liste Oluşturma ve Geliştirme (sayfa [127\)](#page-126-0).

Kullanılabilir tüm listeleri gözden geçirmek, yeni bir liste oluşturmak veya mevcut bir listeyi görüntülemek, düzenlemek ya da silmek için Listeleri Yönet'e tıklayın. Oracle CRM On Demand ile gelen standart listeler Listeleri Yönet sayfasında da bulunur. Bu listeler salt görüntülenirdir. Bu nedenle listeleri düzenleyemez veya silemezsiniz.

### **En Son Tahsisleri Görüntüleme**

En Son Değiştirilen Tahsisler bölümünde, en son değiştirilen tahsisler gösterilir.

Listeyi genişletmek için Tam Listeyi Göster'e tıklayın.

## **Tahsis Giriş Sayfanıza Bölümler Ekleme**

Kullanıcı rolünüz Giriş Sayfalarını Kişiselleştir ayrıcalığını içeriyorsa, Tahsis Giriş Sayfanıza aşağıdaki bölümlerin bazılarını veya hepsini ekleyebilirsiniz:

- **En Son Oluşturulan Tahsisler**
- **En Son Değiştirilen Tahsisler**
- **En Son Olusturulan Tahsislerim**
- **En Son Değiştirilen Tahsislerim**
- Ek rapor bölümleri (Şirket yöneticiniz rapor bölümlerini Tahsis Giriş Sayfanızda görüntülenmeye hazır hale getirebilir)

#### <span id="page-647-0"></span>*Tahsis Giriş Sayfanıza bölümler eklemek için*

- **1** Tahsis Giriş Sayfasında Yerleşimi Düzenle'ye tıklayın.
- **2** Tahsis Giriş Sayfası Yerleşimi sayfasında, bölüm eklemek veya çıkarmak ve sayfadaki bölümleri düzenlemek için oklara tıklayın. Kaydet'e tıklayın.

### **İlgili Konular**

Tahsislerle ilgili bilgiler için aşağıdaki konulara bakın:

- **Tahsisler (sayfa [646\)](#page-645-0)**
- Tahsis Alanları (sayfa [649\)](#page-648-0)
- **Tahsisleri Yönetme (sayfa [648\)](#page-647-0)**

## **Tahsisleri Yönetme**

Tahsisleri yönetmeye ilişkin adım adım prosedürler için aşağıdakilere bakın:

- **Son Kullanıcılara Numune Tahsis Etme (sayfa [649\)](#page-648-0)**
- Bir Tahsisteki Numuneyi Değiştirme (sayfa [649\)](#page-648-0)

Birçok kayıt tipi için ortak olan adım adım prosedürler için bkz.

- Kayıt Oluşturma (sayfa [51\)](#page-50-0)
- Kayıt Detaylarını Güncelleme (sayfa [109\)](#page-108-0)
- Seçtiğiniz Kayıtla Kayıtlar Arasında Bağlantı Oluşturma (sayfa [113\)](#page-112-0)
- Listelerle Calışma (sayfa [121\)](#page-120-0)
- Kayıtlar ile İlgili Denetim Listelerini Görüntüleme (sayfa [178\)](#page-177-0)

**NOT:** Şirket yöneticileri Oracle CRM On Demand uygulamasını çeşitli şekillerde özelleştirebilir (örneği, kayıt tiplerinin, alanların ve listelerdeki seçeneklerin adlarını değiştirebilirler). Bu nedenle gördüğünüz bilgiler çevrimiçi yardımda açıklanan standart bilgilerden farklı olabilir.

Ayrıca, sahip olduğunuz erişim düzeyine bağlı olarak, önceki listede açıklanan prosedürlerin tamamını gerçekleştiremeyebilirsiniz.

### **İlgili Konular**

Tahsislerle ilgili bilgiler için aşağıdaki konulara bakın:

- $\blacksquare$  Tahsisler (sayfa [646\)](#page-645-0)
- Tahsis Giriş Sayfasıyla Çalışma (sayfa [646\)](#page-645-0)
- Tahsis Alanları (sayfa [649\)](#page-648-0)
## **Son Kullanıcılara Numune Tahsis Etme**

Bir son kullanıcıya numune tahsis temek için Tahsis Detayı sayfasını kullanın.

Birden çok tahsis kaydı eklemek için, numune yöneticisinin bir içe aktarma dosyası oluşturması (son kullanıcıları ürün tahsisleri ile eşleyen) ve verileri Oracle CRM On Demand uygulamasına yüklemesi önerilir.

**Başlamadan önce.** Son kullanıcılara numune tahsis etmek için, kullanıcı rolünüz Temel Numune İşlemlerini Etkinleştir ayrıcalığını içermelidir.

#### *Son kullanıcıya numune tahsis etmek için*

- **1** Tahsis Listesi sayfasında istediğiniz tahsis kaydını açmak için Tahsis Tipi alanına gidin.
- **2** Tahsis Detayı sayfasında, Sahip alanının yanındaki Arama simgesine tıklayın ve son kullanıcıyı seçin. Kaydet'e tıklayın.

## **Bir Tahsisteki Numuneyi Değiştirme**

Bir tahsisteki numuneyi değiştirmek için Ürün Düzenleme sayfasını kullanın. Ürün Düzenleme sayfasında bir ürüne ilişkin tüm alan kümeleri gösterilir.

**Başlamadan önce.** Bir tahsisteki numuneyi değiştirmek için, kullanıcı rolünüz Temel Numune İşlemlerini Etkinleştir ayrıcalığını içermelidir.

#### *Bir tahsisteki numuneyi değiştirmek için*

- **1** Tahsis Listesi sayfasında, değiştirmek istediğiniz tahsis kaydını açmak için Tahsis Tipi alanına gidin.
- **2** Numune alanındaki Tahsis Detayı sayfasında, gerekirse tahsis kaydı ile ilişkilendirmek üzere farklı bir numune seçmek için Arama simgesine tıklayın.
- **3** Numune alanındaki Tahsis Detayı sayfasında, numunenin adına tıklayın, Ürün Detayları sayfasında Düzenle'ye tıklayın ve alanları gerektiği şekilde değiştirin (daha fazla bilgi için, bkz. Ürün Alanları (sayfa [644\)](#page-643-0)).

## **Tahsis Alanları**

Tahsis eklemek veya mevcut bir tahsisin detaylarını güncellemek için Tahsis Düzenleme sayfasını kullanın. Tahsis Düzenleme sayfasında bir tahsise ilişkin tüm alan kümeleri gösterilir.

**İPUCU:** Tahsisleri, Tahsis Listesi sayfasında ve Tahsis Detayı sayfasında da düzenleyebilirsiniz. Kayıtları güncelleme hakkında daha fazla bilgi için bkz. Kayıt Detaylarını Güncelleme (sayfa [109\)](#page-108-0).

**NOT:** Şirket yöneticileri Oracle CRM On Demand uygulamasını çeşitli şekillerde özelleştirebilir (örneği, kayıt tiplerinin, alanların ve listelerdeki seçeneklerin adlarını değiştirebilirler). Bu nedenle gördüğünüz bilgiler çevrimiçi yardımda açıklanan standart bilgilerden farklı olabilir.

Aşağıdaki tabloda bazı tahsis alanlarıyla ilgili ek bilgiler sunulmuştur.

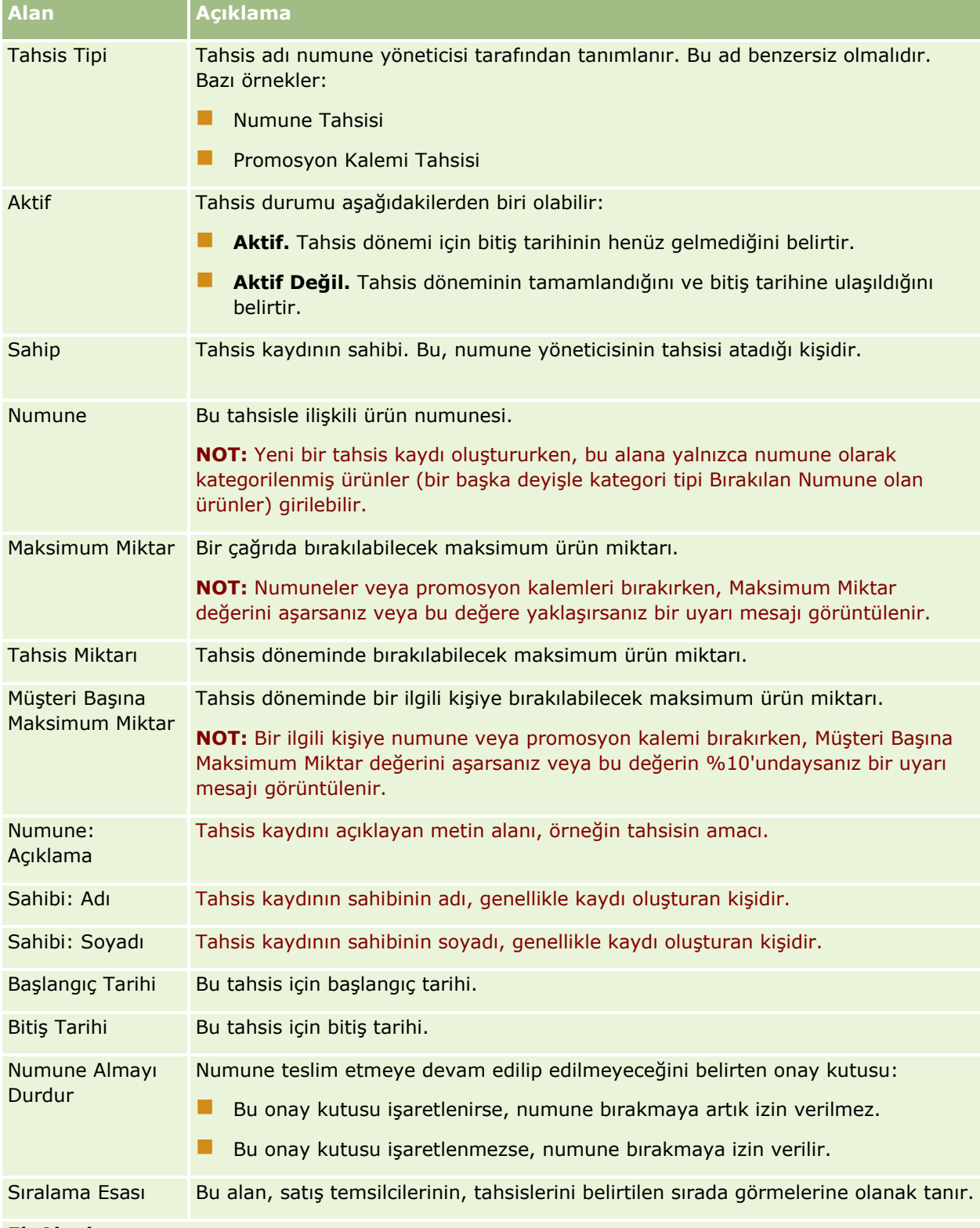

#### **Ek Alanlar:**

**NOT:** Öndeğer olarak kullanılabilir olmadıklarından şirket yöneticiniz aşağıdaki alanları konfigüre etmelidir.

<span id="page-650-0"></span>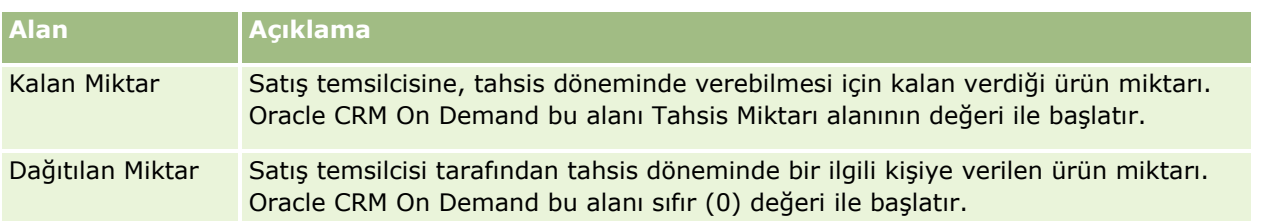

## **İlgili Konular**

Tahsislerle ilgili bilgiler için aşağıdaki konulara bakın:

- Tahsisler (sayfa [646\)](#page-645-0)
- Tahsis Giriş Sayfasıyla Çalışma (sayfa [646\)](#page-645-0)
- Tahsisleri Yönetme (sayfa [648\)](#page-647-0)

# **Sağlık Hizmetleri Çalışanı İlgili Kişi Tahsisleri**

Bir sağlık hizmetleri çalışanı (HCP) ilgili kişisinin (örneğin doktor) satış temsilcisinden alabileceği maksimum ürün veya numune miktarını belirtmek için HCP İlgili Kişi Tahsis sayfalarını kullanın. Bunun aksine, bir Tahsis kaydı bir satış temsilcisinin tahsis dönemi içinde bir ilgili kişiye bırakabileceği veya bilgisini verebileceği maksimum ürün veya numune miktarını belirler. Tahsisler hakkında daha fazla bilgi için bkz. Tahsisler (sayfa [646\)](#page-645-0).

Bir ilaç şirketinde HCP ilgili kişi tahsisleri normalde bir numune yöneticisi tarafından yönetilir. Kullanıcı rolünüzde Temel Numune İşlemlerini Etkinleştir ayrıcalığı varsa HCP ilgili kişi tahsisleriyle çalışabilirsiniz. Her bir ilgili kişi için birden çok HCP ilgili kişi tahsis kaydı oluşturabilirsiniz. Her HCP ilgili kişi tahsis kaydı için tahsis tipini, tahsis dönemi için başlangıç tarihi ve bitiş tarihi ve tahsis döneminde ilgili kişiye verilebilecek belirli ürünün numune sayısını belirleyebilirsiniz.

Bağımsız kayıt oluşturmak için HCP ilgili kişi tahsis kayıtlarını doğrudan HCP İlgili Kişi Tahsis sayfalarından oluşturabilseniz de, özellikle çok sayıda kayıt oluşturmanız gerektiğinde HCP ilgili kişi tahsis kayıtlarını Oracle CRM On Demand uygulamasına aktarmanız önerilir. HCP ilgili kişi tahsislerini içe aktarma ile ilgili daha fazla bilgi için bkz. HCP İlgili Kişi Tahsis Alanları: İçe Aktarma Hazırlığı.

HCP ilgili kişi tahsislerini şirket yöneticinizin sizin için bu ayarı yapması durumunda bir ilgili kişi kaydının salt görüntülenebilir ilgili kalemi olarak görüntüleyebilirsiniz.

**NOT:** Kullanabileceğiniz sekmeleri şirket yöneticiniz belirler. İş sorumluluğunuz HCP ilgili kişileri için tahsisleri izlemeyi içermiyorsa, HCP İlgili Kişi Tahsis sekmesi kurulumunuzdan hariç tutulabilir.

# **HCP İlgili Kişi Tahsis Giriş Sayfasıyla Çalışma**

HCP İlgili Kişi Tahsis Giriş Sayfası HCP ilgili kişi tahsislerini yönetmenin başlangıç noktasıdır.

**NOT:** Şirketinizin yöneticisi HCP İlgili Kişi Tahsis Giriş Sayfanızın düzenini özelleştirebilir. Ayrıca, kullanıcı rolünüz Giriş Sayfalarını Kişiselleştir ayrıcalığını içeriyorsa, sayfaya bölüm ekleyebilir ve sayfadan bölüm kaldırabilirsiniz.

**Başlamadan önce.** HCP ilgili kişi tahsisleriyle çalışmak için, kullanıcı rolünüz Temel Numune İşlemlerini Etkinleştir ayrıcalığını içermelidir.

### **HCP İlgili Kişi Tahsisi Oluşturma**

Numune yöneticisi En Son Değiştirilen HCP İlgili Kişi Tahsisleri bölümündeki Yeni düğmesine tıklayarak yeni bir HCP ilgili kişi tahsisi oluşturur. Daha fazla bilgi için bkz. Kayıt Oluşturma (sayfa [51\)](#page-50-0) ve HCP İlgili Kişi Tahsis Alanları (sayfa [654\)](#page-653-0).

**NOT:** Bağımsız kayıt oluşturmak için HCP ilgili kişi tahsis kayıtlarını doğrudan HCP İlgili Kişi Tahsis sayfalarından oluşturabilseniz de, özellikle çok sayıda kayıt oluşturmanız gerektiğinde HCP ilgili kişi tahsis kayıtlarını Oracle CRM On Demand uygulamasına aktarmanız önerilir. HCP ilgili kişi tahsislerini içe aktarma ile ilgili daha fazla bilgi için bkz. HCP İlgili Kişi Tahsis Alanları: İçe Aktarma Hazırlığı.

### **HCP İlgili Kişi Tahsis Listeleriyle Çalışma**

HCP İlgili Kişi Tahsis Listeleri bölümü bir miktar filtrelenen liste görüntüler. Filtrelenen listeler aynı anda çalışabileceğiniz kayıt sayısını sınırlandırmanıza olanak sağlayan kayıtlar alt kümesi veya grubudur. Oracle CRM On Demand, bir dizi standart listeyle gelir. Tüm standart listeler geneldir. Siz ve yöneticileriniz, farklı ölçütlere dayalı ek listeler oluşturabilir.

Aşağıdaki tabloda HCP ilgili kişi tahsislerinin standart listeleri açıklanmıştır.

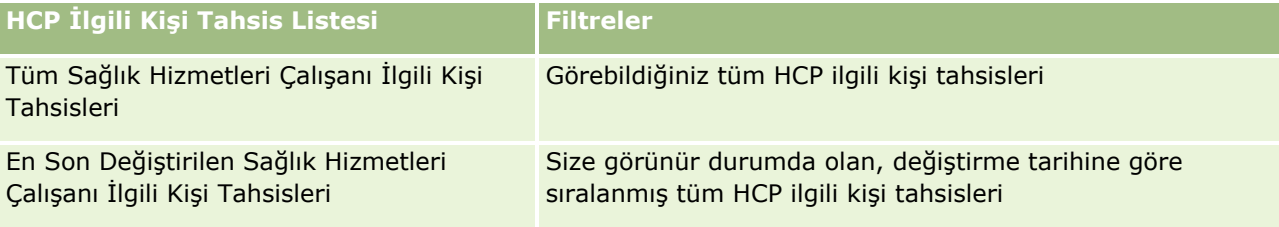

Bir listeyi görüntülemek için, liste adına tıklayın.

Yeni bir liste oluşturmak için Yeni'ye tıklayın. Liste oluşturma hakkında daha fazla bilgi için bkz. Liste Oluşturma ve Geliştirme (sayfa [127\)](#page-126-0).

Kullanılabilir tüm listeleri gözden geçirmek, yeni bir liste oluşturmak veya mevcut bir listeyi görüntülemek, düzenlemek ya da silmek için Listeleri Yönet'e tıklayın. Oracle CRM On Demand ile gelen standart listeler Listeleri Yönet sayfasında da bulunur. Bu listeler salt görüntülenirdir. Bu nedenle listeleri düzenleyemez veya silemezsiniz.

#### **En Son Değiştirilen Sağlık Hizmetleri Çalışanı İlgili Kişi Tahsislerini Görüntüleme**

En Son Değiştirilen HCP İlgili Kişi Tahsisleri bölümünde, en son değiştirilen HCP ilgili kişi tahsisleri gösterilir.

Listeyi genişletmek için Tam Listeyi Göster'e tıklayın.

### **HCP İlgili Kişi Tahsis Giriş Sayfanıza Bölümler Ekleme**

Kullanıcı rolünüz Giriş Sayfalarını Kişiselleştir ayrıcalığını içeriyorsa, HCP İlgili Kişi Tahsis Giriş Sayfanıza ek rapor bölümleri iliştirebilirsiniz. Şirket yöneticiniz rapor bölümlerini HCP İlgili Kişi Tahsis Giriş Sayfanızda görüntülenmeye hazır hale getirebilir.

#### <span id="page-652-0"></span>*HCP İlgili Kişi Tahsis Giriş Sayfanıza bölümler eklemek için*

- **1** HCP İlgili Kişi Tahsis Giriş Sayfanızda, Yerleşimi Düzenle'ye tıklayın.
- **2** HCP İlgili Kişi Tahsis Giriş Sayfası Yerleşimi sayfasında, bölüm eklemek veya çıkarmak ve sayfadaki bölümleri düzenlemek için oklara tıklayın. Kaydet'e tıklayın.

#### **İlgili Konular**

HCP ilgili kişi tahsisleriyle ilgili bilgiler için aşağıdaki konulara bakın:

- Sağlık Hizmetleri Çalışanı İlgili Kişi Tahsisleri (sayfa [651\)](#page-650-0)
- Sağlık Hizmetleri Çalışanı İlgili Kişi Tahsislerini Yönetme (sayfa [653\)](#page-652-0)
- **HCP İlgili Kişi Tahsis Alanları (sayfa [654\)](#page-653-0)**

# **Sağlık Hizmetleri Çalışanı İlgili Kişi Tahsislerini Yönetme**

Birçok kayıt tipi için ortak olan adım adım prosedürler için bkz.

- Kayıt Oluşturma (sayfa [51\)](#page-50-0)
- Kayıt Detaylarını Güncelleme (sayfa [109\)](#page-108-0)
- Seçtiğiniz Kayıtla Kayıtlar Arasında Bağlantı Oluşturma (sayfa [113\)](#page-112-0)
- Listelerle Çalışma (sayfa [121\)](#page-120-0)
- Kayıtlar ile İlgili Denetim Listelerini Görüntüleme (sayfa [178\)](#page-177-0)

**NOT:** Şirket yöneticileri Oracle CRM On Demand uygulamasını çeşitli şekillerde özelleştirebilir (örneği, kayıt tiplerinin, alanların ve listelerdeki seçeneklerin adlarını değiştirebilirler). Bu nedenle gördüğünüz bilgiler çevrimiçi yardımda açıklanan standart bilgilerden farklı olabilir.

Ayrıca, sahip olduğunuz erişim düzeyine bağlı olarak, önceki listede açıklanan prosedürlerin tamamını gerçekleştiremeyebilirsiniz.

#### **İlgili Konular**

HCP ilgili kişi tahsisleriyle ilgili bilgiler için aşağıdaki konulara bakın:

- Sağlık Hizmetleri Çalışanı İlgili Kişi Tahsisleri (sayfa [651\)](#page-650-0)
- **HCP İlgili Kişi Tahsis Giriş Sayfasıyla Çalışma (sayfa [651\)](#page-650-0)**
- **HCP İlgili Kişi Tahsis Alanları (sayfa [654\)](#page-653-0)**

# <span id="page-653-0"></span>**HCP İlgili Kişi Tahsis Alanları**

HCP ilgili kişi tahsisi eklemek veya mevcut bir tahsisin detaylarını güncellemek için HCP İlgili Kişi Tahsisi Düzenleme sayfasını kullanın. HCP İlgili Kişi Tahsisi Düzenleme sayfasında bir HCP ilgili kişi tahsisine ilişkin tüm alan kümeleri gösterilir.

**İPUCU:** HCP ilgili kişi tahsislerini HCP İlgili Kişi Tahsis Listesi sayfasında ve HCP İlgili Kişi Tahsis Detayı sayfasında da düzenleyebilirsiniz. Kayıtları güncelleme hakkında daha fazla bilgi için bkz. Kayıt Detaylarını Güncelleme (sayfa [109\)](#page-108-0).

**NOT:** Şirket yöneticileri Oracle CRM On Demand uygulamasını çeşitli şekillerde özelleştirebilir (örneği, kayıt tiplerinin, alanların ve listelerdeki seçeneklerin adlarını değiştirebilirler). Bu nedenle gördüğünüz bilgiler çevrimiçi yardımda açıklanan standart bilgilerden farklı olabilir.

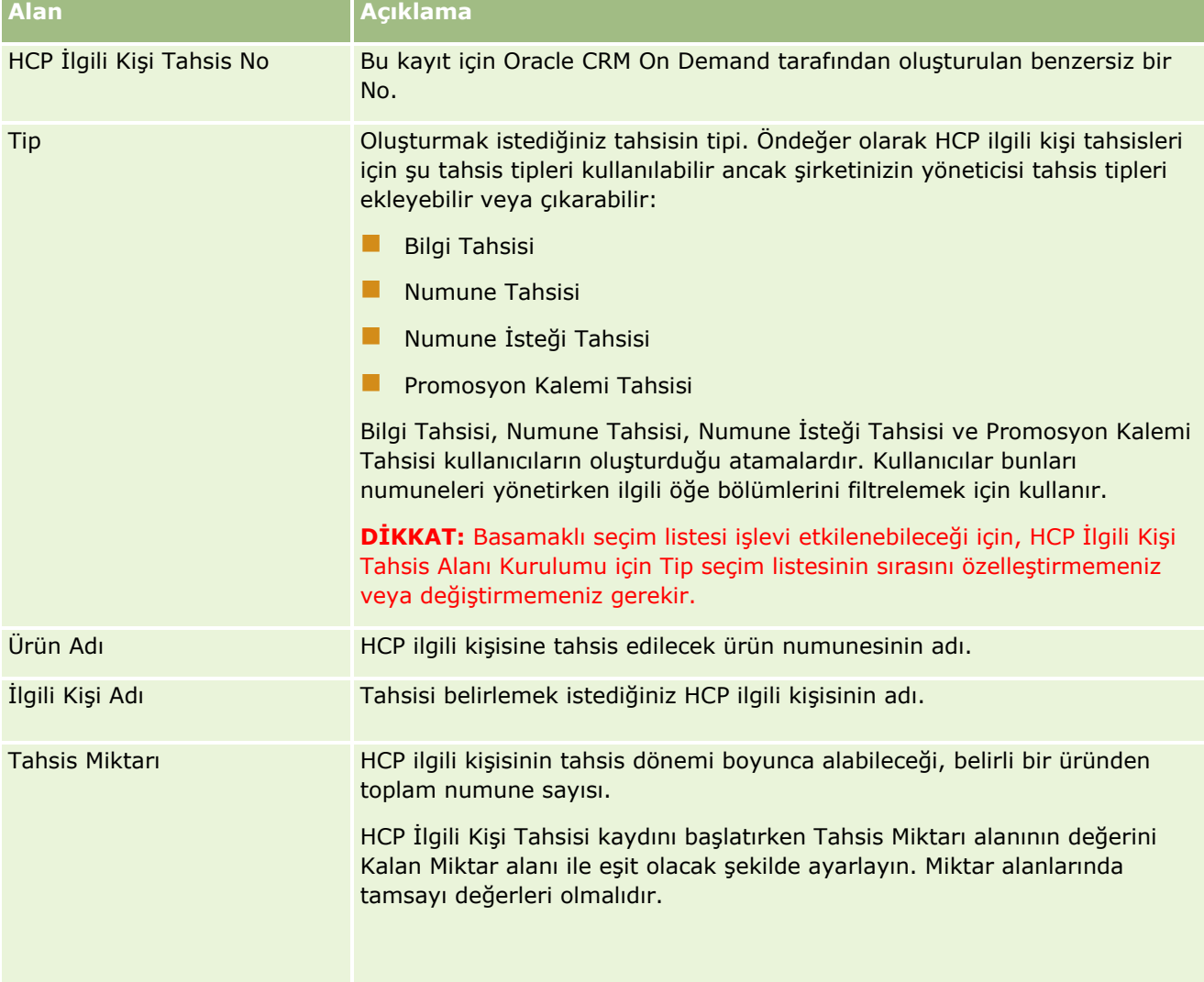

Aşağıdaki tabloda bazı HCP ilgili kişi tahsisi alanlarıyla ilgili ek bilgiler sunulmuştur.

<span id="page-654-0"></span>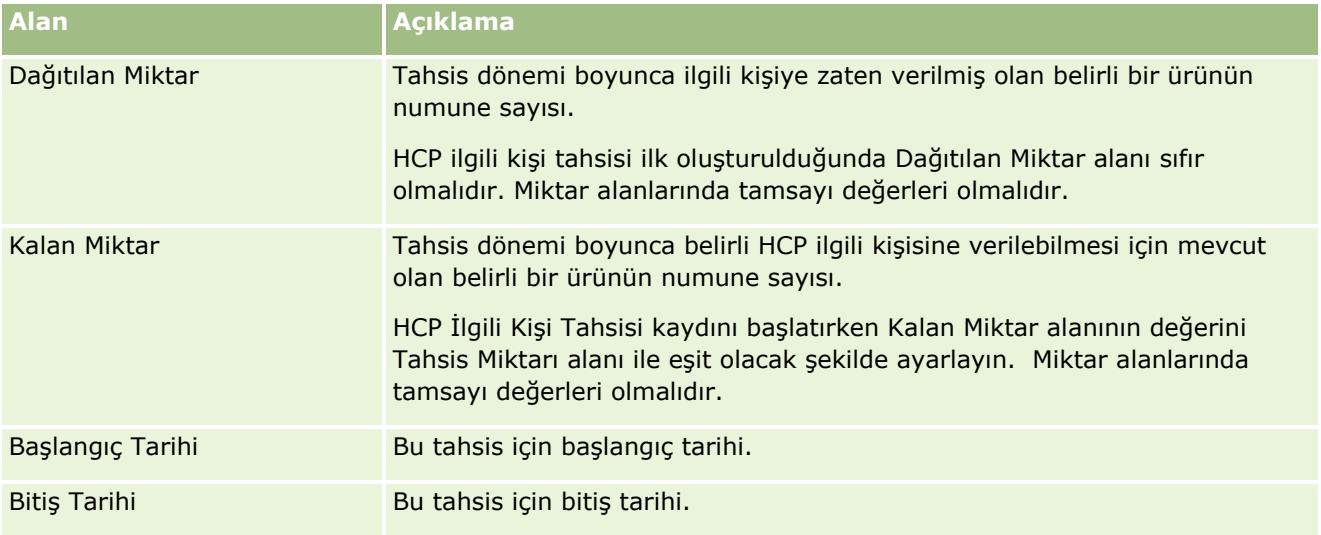

#### **İlgili Konular**

HCP ilgili kişi tahsisleriyle ilgili bilgiler için aşağıdaki konulara bakın:

- Sağlık Hizmetleri Çalışanı İlgili Kişi Tahsisleri (sayfa [651\)](#page-650-0)
- **HCP İlgili Kişi Tahsis Giriş Sayfasıyla Çalışma (sayfa [651\)](#page-650-0)**
- Sağlık Hizmetleri Çalışanı İlgili Kişi Tahsislerini Yönetme (sayfa [653\)](#page-652-0)

# **Numune Lotları**

Numune Lotu giriş sayfalarını numune lotları oluşturmak, güncellemek ve izlemek için kullanın.

Her ürüne, üretildiği sırada bir lot numarası verilir. Şirketler ürünleri izlemek için bu lot numarasını kullanır. Belirli bir ürünün geri çağrılması gerekiyorsa veya üretim sırasında bir defo algılandıysa izleme temel bir gereksinim olur. Birçok şirket için ürünlerinin tümünün nerede olduğunu bilmek kritik öneme sahiptir. Oracle CRM On Demand lot numaralarını kullanarak, verilen numuneleri izleme seçeneği sağlar. Bir şirketin numune yöneticisi lot numaralarının kullanılıp kullanılmayacağına karar verir.

**NOT:** Kullanabileceğiniz sekmeleri şirket yöneticiniz belirler. İş sorumluluğunuz numune lotu bilgilerini izlemeyi içermiyorsa, Numune Lotu sekmesi kurulumunuzdan hariç tutulabilir.

## **Numune Lotu Giriş Sayfasıyla Çalışma**

Numune Lotu Giriş Sayfası, numune lotlarını yönetmenin başlangıç noktasıdır. Bu sayfa sizinle ilgili bilgileri görüntüler.

**NOT:** Şirketinizin yöneticisi Numune Lotu Giriş Sayfanızın yerleşimini özelleştirebilir. Ayrıca, kullanıcı rolünüz Giriş Sayfalarını Kişiselleştir ayrıcalığını içeriyorsa, sayfaya bölüm ekleyebilir ve sayfadan bölüm kaldırabilirsiniz.

**Başlamadan önce.** Numune lotlarıyla çalışmak için, kullanıcı rolünüz Temel Numune İşlemlerini Etkinleştir ayrıcalığını içermelidir.

### **Numune Lotu Oluşturma**

En Son Görüntülenen Numune Lotları bölümünde Yeni düğmesine tıklayarak yeni numune lotu oluşturabilirsiniz. Daha fazla bilgi için bkz. Kayıt Oluşturma (sayfa [51\)](#page-50-0) ve Numune Lotu Alanları (sayfa [658\)](#page-657-0).

### **Numune Lotu Listeleriyle Çalışma**

Numune Lotu Listeleri bölümü bir miktar filtrelenen liste görüntüler. Filtrelenen listeler aynı anda çalışabileceğiniz kayıt sayısını sınırlandırmanıza olanak sağlayan kayıtlar alt kümesi veya grubudur. Oracle CRM On Demand, bir dizi standart listeyle gelir. Tüm standart listeler geneldir. Siz ve yöneticileriniz, farklı ölçütlere dayalı ek listeler oluşturabilir.

Aşağıdaki tabloda numune lotlarının standart listeleri açıklanmıştır.

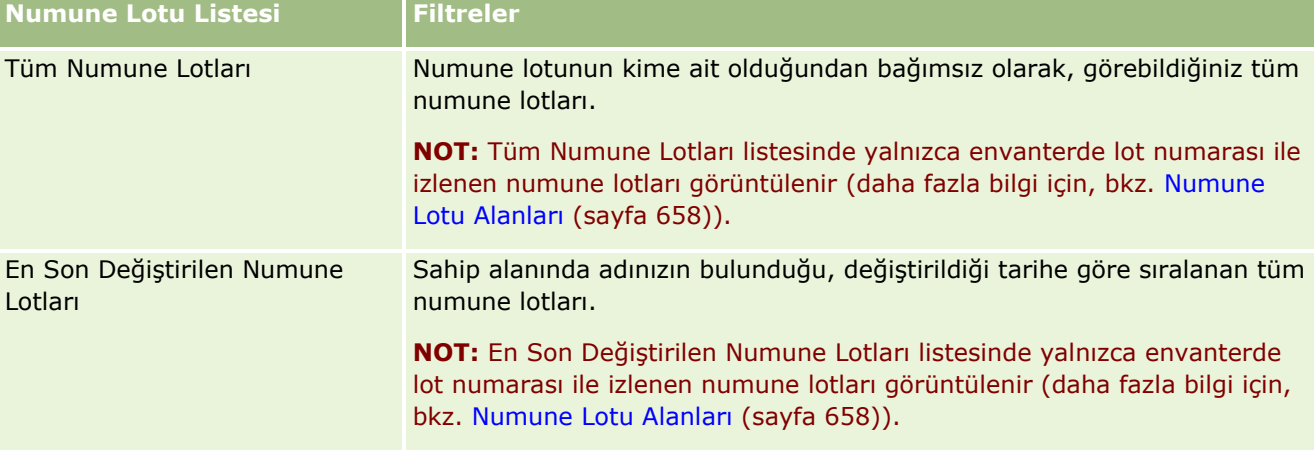

Bir listeyi görüntülemek için, liste adına tıklayın.

Yeni bir liste oluşturmak için Yeni'ye tıklayın. Liste oluşturma hakkında daha fazla bilgi için bkz. Liste Oluşturma ve Geliştirme (sayfa [127\)](#page-126-0).

Kullanılabilir tüm listeleri gözden geçirmek, yeni bir liste oluşturmak veya mevcut bir listeyi görüntülemek, düzenlemek ya da silmek için Listeleri Yönet'e tıklayın. Oracle CRM On Demand ile gelen standart listeler Listeleri Yönet sayfasında da bulunur. Bu listeler salt görüntülenirdir. Bu nedenle listeleri düzenleyemez veya silemezsiniz.

#### **En Son Numune Lotlarını Görüntüleme**

En Son Değiştirilen Numune Lotları bölümünde, en son değiştirilen numune lotları gösterilir.

Listeyi genişletmek için Tam Listeyi Göster'e tıklayın.

### **Numune Lotu Giriş Sayfanıza Bölümler Ekleme**

Kullanıcı rolünüz Giriş Sayfalarını Kişiselleştir ayrıcalığını içeriyorsa, Numune Lotu Giriş Sayfanıza aşağıdaki bölümlerin bazılarını veya hepsini ekleyebilirsiniz:

- <span id="page-656-0"></span>**En Son Olusturulan Numune Lotları**
- **En Son Değiştirilen Numune Lotları**
- **En Son Oluşturulan Numune Lotlarım**
- En Son Değiştirilen Numune Lotlarım
- Ek rapor bölümleri (Şirket yöneticiniz rapor bölümlerini Numune Lotu Giriş Sayfanızda görüntülenmeye hazır hale getirebilir)

#### *Numune Lotu Giriş Sayfanıza bölümler eklemek için*

- **1** Numune Lotu Giriş Sayfasında Yerleşimi Düzenle'ye tıklayın.
- **2** Numune Lotu Giriş Sayfası Yerleşimi sayfasında, bölüm eklemek veya çıkarmak ve sayfadaki bölümleri düzenlemek için yön oklarını kullanın.
- **3** Kaydet'e tıklayın.

### **İlgili Konular**

Numune lotlarıyla ilgili bilgiler için aşağıdaki konulara bakın:

- **Numune Lotları** (sayfa [655\)](#page-654-0)
- **Numune Lotu Alanları (sayfa [658\)](#page-657-0)**
- Numune Lotlarını Yönetme (sayfa [657\)](#page-656-0)

## **Numune Lotlarını Yönetme**

Birçok kayıt tipi için ortak olan adım adım prosedürler için bkz.

- Kayıt Oluşturma (sayfa [51\)](#page-50-0)
- Kayıt Detaylarını Güncelleme (sayfa [109\)](#page-108-0)
- Seçtiğiniz Kayıtla Kayıtlar Arasında Bağlantı Oluşturma (sayfa [113\)](#page-112-0)
- Listelerle Çalışma (sayfa [121\)](#page-120-0)

**NOT:** Şirket yöneticileri Oracle CRM On Demand uygulamasını çeşitli şekillerde özelleştirebilir (örneği, kayıt tiplerinin, alanların ve listelerdeki seçeneklerin adlarını değiştirebilirler). Bu nedenle gördüğünüz bilgiler çevrimiçi yardımda açıklanan standart bilgilerden farklı olabilir.

Ayrıca, sahip olduğunuz erişim düzeyine bağlı olarak, önceki listede açıklanan prosedürlerin tamamını gerçekleştiremeyebilirsiniz.

### **İlgili Konular**

Numune lotlarıyla ilgili bilgiler için aşağıdaki konulara bakın:

- <span id="page-657-0"></span>Numune Lotları (sayfa [655\)](#page-654-0)
- Numune Lotu Giriş Sayfasıyla Çalışma (sayfa [655\)](#page-654-0)
- Numune Lotu Alanları (sayfa [658\)](#page-657-0)

# **Numune Lotu Alanları**

Numune lotu eklemek veya mevcut bir numune lotunun detaylarını güncellemek için Numune Lotu Düzenleme sayfasını kullanın. Numune Lotu Düzenleme sayfasında bir numune lotuna ilişkin tüm alan kümeleri gösterilir.

**İPUCU:** Numune lotlarını, Numune Lotu Listesi sayfasında ve Numune Lotu Detayı sayfasında da düzenleyebilirsiniz. Kayıtları güncelleme hakkında daha fazla bilgi için bkz. Kayıt Detaylarını Güncelleme (sayfa [109\)](#page-108-0).

**NOT:** Şirket yöneticileri Oracle CRM On Demand uygulamasını çeşitli şekillerde özelleştirebilir (örneği, kayıt tiplerinin, alanların ve listelerdeki seçeneklerin adlarını değiştirebilirler). Bu nedenle gördüğünüz bilgiler çevrimiçi yardımda açıklanan standart bilgilerden farklı olabilir.

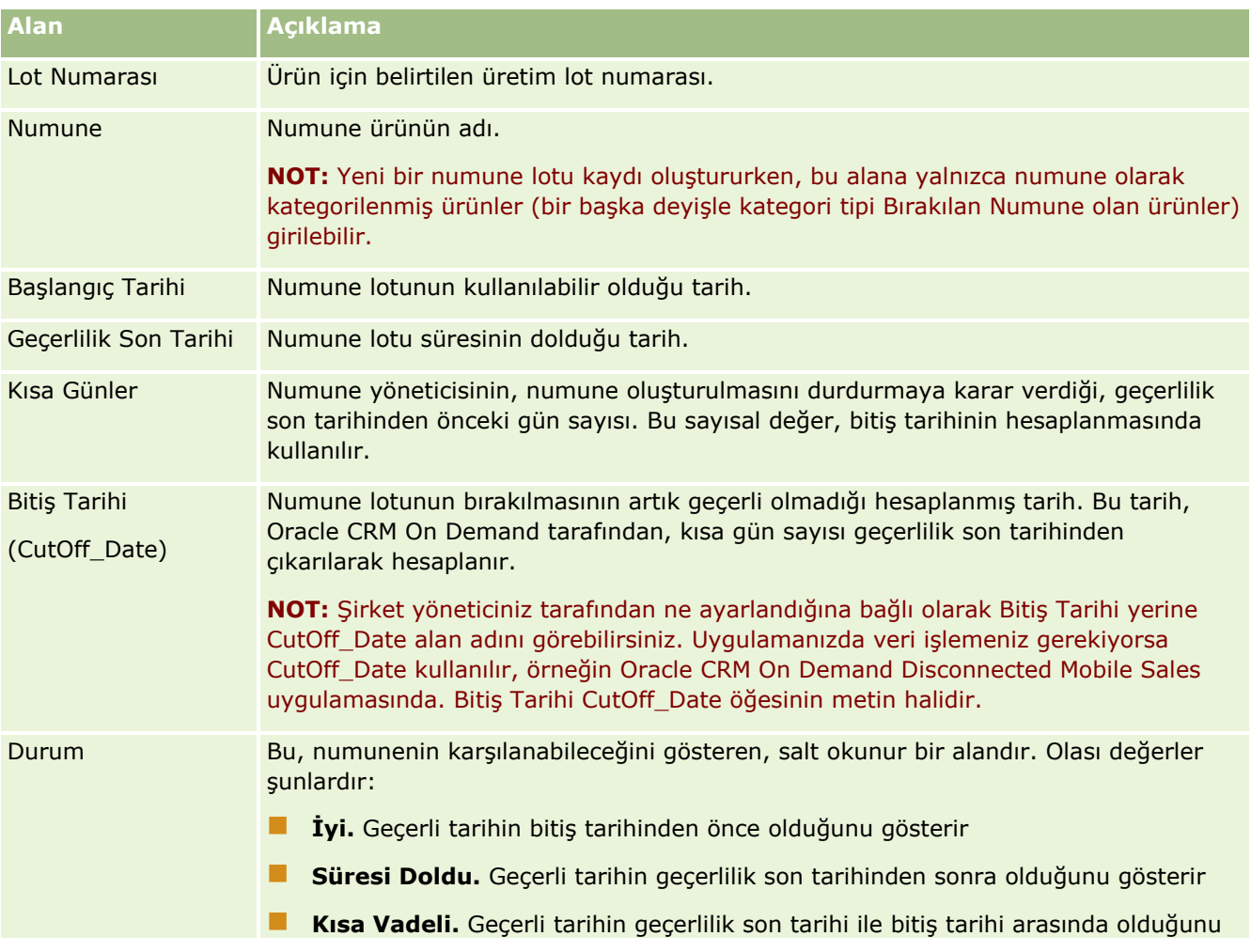

Aşağıdaki tabloda bazı numune lotu alanlarıyla ilgili ek bilgiler sunulmuştur.

<span id="page-658-0"></span>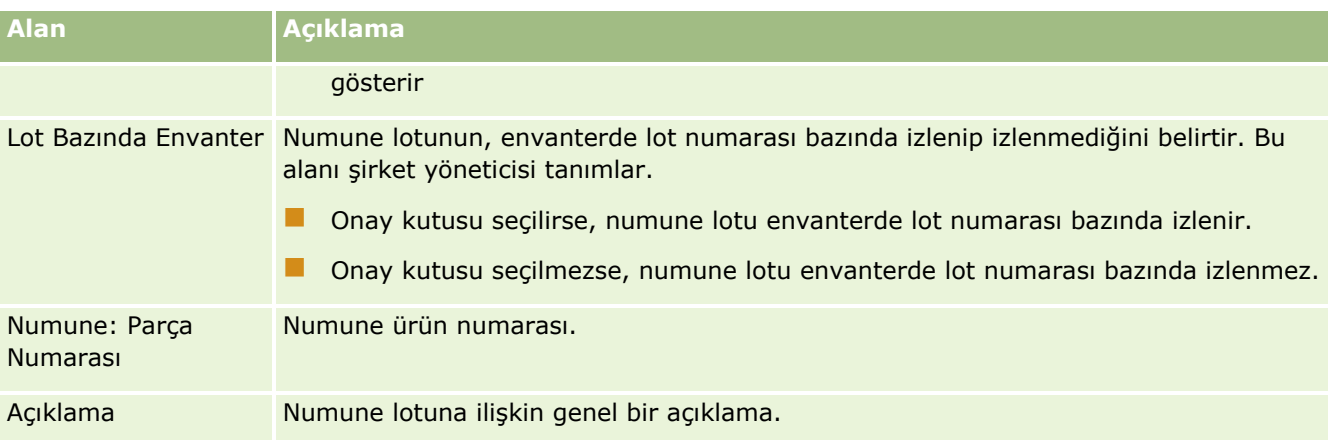

## **İlgili Konular**

Numune lotlarıyla ilgili bilgiler için aşağıdaki konulara bakın:

- Numune Lotları (sayfa [655\)](#page-654-0)
- Numune Lotu Giriş Sayfasıyla Çalışma (sayfa [655\)](#page-654-0)
- **Numune Lotlarını Yönetme (sayfa [657\)](#page-656-0)**

# **Numune Feragatnameleri**

Numune Feragatnamesi sayfalarını bir şirket ile ilgili feragatnameleri oluşturmak, güncellemek ve izlemek için kullanın. Satış temsilcisi verilen bir numune için bir imza aldığında, kurumsal feragatname doktora görüntülemesine sunulur.

*Numune feragatnamesi* bir doktora veya sağlık uzmanına verilen ürün numunesi ile ilgili olarak; belirli yan etkiler ile ilgili sorumluluk reddi ve yükümlülüğü azaltmak için görüntülenen metindir. Her feragatnamedeki metnin lafzı dikkatlice yazılır ve hukuk, pazarlama veya ileç şirketindeki numune uyumluluğu sorumluları tarafından ya da her iki merci tarafından onaylanır. Oracle CRM On Demand uygulamasında, bir şirket için aynı anda yalnızca bir numune feragatnamesi ile ilgili metin aktiftir.

Oracle CRM On Demand iki tür numune feragatnamesi destekler:

- **Genel.** *Genel numune feragatnamesi* her şirket örneği için bir feragatname kaydı içerir. Bu feragatname numune olarak sağlanan tüm ürünler için geçerlidir ve ürün numunelerinin alınmasını onaylayan imza yakalaması sırasında görüntülenir. Aynı anda yalnızca bir genel numune feragatnamesi aktif olabilir. Genel numune feragatnamesi Oracle CRM On Demand için tür öndeğeridir.
- **Çok dilde.** *Çok dilde numune feragatnamesi* birden çok dilde sınırsız sayıda numune feragatnamesi metin kaydı içerir, bu kayıtlar feragatnamenin geçerli olduğu ülkeler bazında gruplanır. Her feragatname kaydı bir başlık bölümünden (feragatnamenin türetilmiş adını gösteren ilişki kodunu içerir), tür, durum, dilferagatnamenin ülkesi ve şirket için gerekli olan, çevrilmiş feragatname metnini içeren, dile özgü İlgili Feragatname bölümünden oluşur. Bu alanlar ve İlgili Feragatname bölümü ile ilgili daha fazla bilgi için bkz. Numune Feragatnamesi Alanları (sayfa [667](#page-666-0)). Aynı anda birden fazla çok dilde numune feragatnamesi kümesi aktif olabilir. Çok dilde numune feragatnamelerini kullanabilmeniz için, önce şirketinizin yöneticisinin *Configuration Guide for Oracle CRM On Demand Life Sciences Edition* altında tanımlandığı şekliyle özel sayfa yerleşimlerini ayarlamaları gerekir.

<span id="page-659-0"></span>Normal olarak müşteriler yalnızca genel feragatnamelerle başlar ve gerektiğinde bunları çok dilde olacak şekilde özelleştirir. Genel ve çok dilde feragatnamelerden oluşan karma kullanmak mümkün olsa da müşteriler genellikle bir türü kullanır.

**NOT:** Kullanabileceğiniz sekmeleri şirket yöneticiniz belirler. İş sorumluluğunuz feragatname bilgilerini izlemeyi içermiyorsa, Numune Feragatnamesi sekmesi kurulumunuzdan hariç tutulabilir.

## **Numune Feragatnamesi Giriş Sayfasıyla Çalışma**

Numune Feragatnamesi Giriş Sayfası, numune feragatnamelerini yönetmenin başlangıç noktasıdır. Bu sayfa sizinle ilgili bilgileri görüntüler.

**NOT:** Şirket yöneticiniz, Numune Feragatnamesi Giriş Sayfanızın yerleşimini özelleştirebilir. Ayrıca, kullanıcı rolünüz Giriş Sayfalarını Kişiselleştir ayrıcalığını içeriyorsa, sayfaya bölüm ekleyebilir ve sayfadan bölüm kaldırabilirsiniz.

**Başlamadan önce.** Numune feragatnameleriyle çalışmak için, kullanıcı rolünüz Temel Numune İşlemlerini Etkinleştir ayrıcalığını içermelidir.

#### **Numune Feragatnamesi Oluşturma**

En Son Değiştirilen Numune Feragatnameleri bölümünde Yeni'ye tıklayarak numune feragatnamesi oluşturabilirsiniz. Tüm numune feragatnameleri oluşturulduklarında Aktif Değil durumundadır. Daha fazla bilgi için bkz. Kayıt Oluşturma (sayfa [51\)](#page-50-0) ve Numune Feragatnamesi Alanları (sayfa [667\)](#page-666-0).

**NOT:** Bir numune feragatnamesini kopyaladığınızda, alt seviye feragatname kayıtları kopyalanmaz ancak bir numune feragatnamesini sildiğinizde, varsa alt seviye ilgili feragatname kayıtları ile birlikte feragatnamenin tamamı silinir.

#### **Numune Feragatnamesi Listeleriyle Çalışma**

Numune Feragatnamesi Listeleri bölümü bir miktar filtrelenen liste görüntüler. Filtrelenen listeler aynı anda çalışabileceğiniz kayıt sayısını sınırlandırmanıza olanak sağlayan kayıtlar alt kümesi veya grubudur. Oracle CRM On Demand, bir dizi standart listeyle gelir. Tüm standart listeler geneldir. Siz ve yöneticileriniz, farklı ölçütlere dayalı ek listeler oluşturabilir.

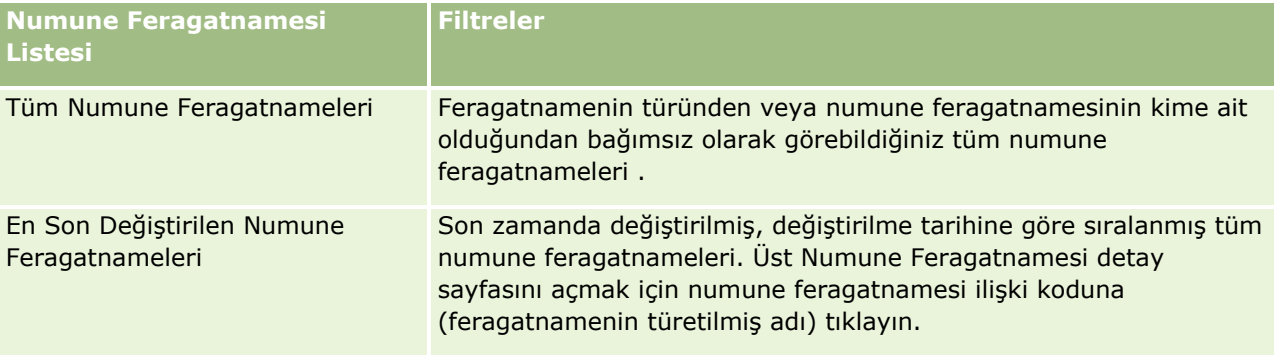

Aşağıdaki tabloda numune feragatnamelerinin standart listeleri açıklanmıştır.

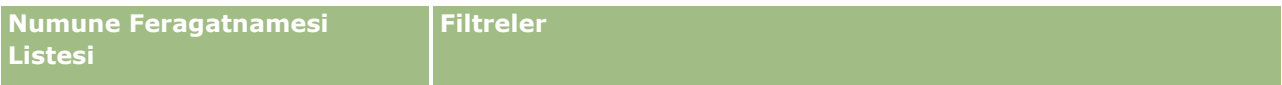

**NOT:** Şirket yöneticiniz, örneğin çok dilde feragatnameleri görüntülemek için ek özelleştirilmiş listeler ayarlayabilir. Özelleştirilmiş listeler ve sayfa yerleşimleri ayarlama ile ilgili daha fazla bilgi için bkz. *Configuration Guide for Oracle CRM On Demand Life Sciences Edition*.

Bir listeyi görüntülemek için, liste adına tıklayın.

Yeni bir liste oluşturmak için Yeni'ye tıklayın. Liste oluşturma hakkında daha fazla bilgi için bkz. Liste Oluşturma ve Geliştirme (sayfa [127\)](#page-126-0).

Kullanılabilir tüm listeleri gözden geçirmek, yeni bir liste oluşturmak veya mevcut bir listeyi görüntülemek, düzenlemek ya da silmek için Listeleri Yönet'e tıklayın. Oracle CRM On Demand ile gelen standart listeler Listeleri Yönet sayfasında da bulunur. Bu listeler salt görüntülenirdir. Bu nedenle listeleri düzenleyemez veya silemezsiniz.

### **En Son Numune Feragatnamelerini Görüntüleme**

En Son Değiştirilen Numune Feragatnameleri bölümünde, en son değiştirilen numune feragatnameleri gösterilir.

Listeyi genişletmek için Tam Listeyi Göster'e tıklayın.

### **Numune Feragatnamesi Giriş Sayfanıza Bölümler Ekleme**

Kullanıcı rolünüz Giriş Sayfalarını Kişiselleştir ayrıcalığını içeriyorsa, Numune Feragatnamesi Giriş Sayfanıza aşağıdaki bölümlerin bazılarını veya hepsini ekleyebilirsiniz:

- **En Son Oluşturulan Numune Feragatnameleri**
- **En Son Değiştirilen Numune Feragatnameleri**
- Ek rapor bölümleri (Şirket yöneticiniz rapor bölümlerini Numune Feragatnamesi Giriş Sayfanızda görüntülenmeye hazır hale getirebilir)

#### *Numune Feragatnamesi Giriş Sayfanıza bölüm eklemek için*

- **1** Numune Feragatnamesi Giriş Sayfasında Yerleşimi Düzenle'ye tıklayın.
- **2** Numune Feragatnamesi Giriş Sayfası Yerleşimi sayfasında, bölüm eklemek veya çıkarmak ve sayfadaki bölümleri düzenlemek için oklara tıklayın. Kaydet'e tıklayın.

## **İlgili Konular**

Numune feragatnameleriyle ilgili bilgiler için aşağıdaki konulara bakın:

- **Numune Feragatnameleri (sayfa [659\)](#page-658-0)**
- Numune Feragatnamelerini Yönetme (sayfa [662\)](#page-661-0)
- Numune Feragatnamesi Alanları (sayfa [667\)](#page-666-0)
- İlgili Feragatname Alanları (sayfa [669\)](#page-668-0)

## <span id="page-661-0"></span>**Numune Feragatnamelerini Yönetme**

Numune feragatnamelerini yönetmeye ilişkin adım adım prosedürler için aşağıdakilere bakın:

- Genel Numune Feragatnameleri Oluşturma (sayfa [662\)](#page-661-0)
- Çok Dilde Numune Feragatnameleri Oluşturma (sayfa [663\)](#page-662-0)
- İlgili Feragatnameyi Öndeğer Olarak İşaretleme (sayfa [664\)](#page-663-0)
- Numune Feragatnamesi Etkinleştirme (sayfa [664\)](#page-663-0)
- Genel Feragatnameleri Çok Dilde Feragatnamelere Dönüştürme (sayfa [666\)](#page-665-0)

Birçok kayıt tipi için ortak olan adım adım prosedürler için bkz.

- Kayıt Oluşturma (sayfa [51\)](#page-50-0)
- Kayıt Detaylarını Güncelleme (sayfa [109\)](#page-108-0)
- Seçtiğiniz Kayıtla Kayıtlar Arasında Bağlantı Oluşturma (sayfa [113\)](#page-112-0)
- Listelerle Çalışma (sayfa [121\)](#page-120-0)

**NOT:** Şirket yöneticileri Oracle CRM On Demand uygulamasını çeşitli şekillerde özelleştirebilir (örneği, kayıt tiplerinin, alanların ve listelerdeki seçeneklerin adlarını değiştirebilirler). Bu nedenle gördüğünüz bilgiler çevrimiçi yardımda açıklanan standart bilgilerden farklı olabilir.

Ayrıca, sahip olduğunuz erişim düzeyine bağlı olarak, önceki listede açıklanan prosedürlerin tamamını gerçekleştiremeyebilirsiniz.

### **İlgili Konular**

- Numune Feragatnameleri (sayfa [659\)](#page-658-0)
- Numune Feragatnamesi Giriş Sayfasıyla Çalışma (sayfa [660\)](#page-659-0)
- Numune Feragatnamesi Alanları (sayfa [667\)](#page-666-0)
- İlgili Feragatname Alanları (sayfa [669\)](#page-668-0)

## **Genel Numune Feragatnameleri Oluşturma**

Genel numune feragatnamesi şirketiniz için kullanılacak numune feragatnamesini içerir ve öndeğer olarak mevcuttur.

**Başlamadan önce.** Genel numune feragatnamesi oluşturmak için, kullanıcı rolünüz Temel Numune İşlemlerini Etkinleştir ayrıcalığını içermelidir.

#### *Genel numune feragatnamesi oluşturmak için*

- **1** Numune Feragatnamesi Ana Sayfasında, En Son Değiştirilen Numune Feragatnameleri bölümünde Yeni'ye tıklayın.
- **662** Oracle CRM On Demand Çevrimiçi Yardımı Part 1 Sürüm 39

<span id="page-662-0"></span>**2** Temel Feragatname Bilgileri bölümündeki alanları doldurun.

Numune Feragatnamesi alanları ile ilgili daha fazla bilgi için bkz. Numune Feragatnamesi Alanları (sayfa [667\)](#page-666-0).

**Not:** Feragatname kaydında Tür alanı varsa, bunun Genel olarak ayarlandığından emin olun.

**3** Numune Feragatnamesi kaydını oluşturun.

Oracle CRM On Demand yeni numune feragatnamesini, durumu Aktif Olmayan olacak şekilde oluşturur.

## **Çok Dilde Numune Feragatnameleri Oluşturma**

Çok dilde numune feragatnamesi ilişki kodu (feragatnamenin türetilmiş adı) gibi bilgileri içeren ana başlık bölümü, numune feragatnamesinin dili ve ülkesinden oluşur. Ayrıca birden çok ilgili feragatname kaydı içerir. Her kayıt, feragatname için geçerli olan dillerden birinde feragatname metnini içerir.

**Başlamadan önce.** Çok dilde numune feragatnamesi oluşturmak için kullanıcı rolünüz Temel Numune İşlemlerini Etkinleştir ayrıcalığını içeriyor olmalıdır ve şirket yöneticinizin çok dilde numune feragatnameleri için sayfa yerleşimlerini ayarlaması gerekir.

#### *Çok dilde numune feragatnamesi oluşturmak için*

- **1** Numune Feragatnamesi Ana Sayfasında, En Son Değiştirilen Çok Dilde Numune Feragatnameleri listesinde Yeni'ye tıklayın.
- **2** Temel Feragatname Bilgileri bölümündeki alanları doldurun.

**Not:** Feragatname kaydında Tür alanı varsa, bu alanı Çok Dilde olarak ayarlayın.

Numune Feragatnamesi alanları ile ilgili bilgi için bkz. Numune Feragatnamesi Alanları (sayfa [667\)](#page-666-0).

**3** Numune feragatnamesi kaydını oluşturun.

Oracle CRM On Demand yeni numune feragatnamesini, durumu Aktif Olmayan olacak şekilde oluşturur.

- **4** Numune feragatnamesinin çevrilmiş feragatname metnini içeren İlgili Feragatname bölümünü doldurun:
	- **a** Numune Feragatnamesi Detayı sayfasının İlgili Feragatname bölümünde Yeni'ye tıklayın.
	- **b** İlgili Feragatname bölümündeki alanları doldurun. İlgili Feragatname alanları ile ilgili bilgi için bkz. Numune Feragatnamesi Alanları (sayfa [667\)](#page-666-0).
	- **c** İlgili feragatname kaydını oluşturun.
	- **d** Gerektiğinde numune feragatnamesi için ek, ilgili feragatname kayıtları oluşturun.

# <span id="page-663-0"></span>**İlgili Feragatnameyi Öndeğer Olarak İşaretleme**

Çok dilde numune feragatnameleri için bir ilgili feragatname kaydını öndeğer olarak seçmeniz gerekir. Öndeğer olarak yalnızca bir ilgili feragatname işaretlenebilir.

**Başlamadan önce.** Çok dilde numune feragatnamesi oluşturmak için, kullanıcı rolünüz Temel Numune İşlemlerini Etkinleştir ayrıcalığını içermelidir.

#### *İlgili feragatnameyi öndeğer olarak işaretlemek için*

 Bir Numune Feragatnamesi Detay sayfasında, dil öndeğerini seçmek için Dil alanının Arama seçicisini kullanın.

Kullanılabilir diller İlgili Feragatname alt seviye kayıtlarında belirtilen dillerden türetilir

## **Numune Feragatnamesi Etkinleştirme**

Tüm numune feragatnamesi kayıtlarına, oluşturulduklarında otomatik olarak Aktif Değil durumu atanır. Numune feragatname kaydındaki metnin tamamı şirketinizdeki uygun departmanlar tarafından tanımlandığında ve onaylandığında numune feragatnamesi kaydını etkinleştirebilirsiniz.

### **Numune Feragatnameleri için Geçerli Kısıtlamalar**

Aşağıdaki kısıtlamalar numune feragatnameleri için geçerlidir:

- Yeni'ye veya Kopyala'ya tıklayarak oluşturduğunuz yeni feragatnameler Etkinleştir düğmesine tıklayarak etkinleştirilene kadar etkin olmaz.
- Bir numune feragatnamesi etkinleştirildikten sonra salt okunur hale gelir. Aktif feragatnameyi yalnızca Numune Feragatnamesi Listesi sayfasında listelenen feragatnamenin Kopyala bağlantısını kullanarak kopyalayabilirsiniz. Numune feragatnameleri için bir iş süreci konfigüre edilirse Düzenle ve Sil bağlantılarına tıkladığınızda bir hata mesajı alırsınız. Bir feragatname aktif değilse, Numune Feragatnamesi Liste sayfasındaki Düzenle ve Sil bağlantıları aktif olur. Yeni feragatname etkinleştirme, tekrarlanan aktif feragatnamenin süresi geçtiğinden feragatnameyi süresi doldu olarak gösterir.
- Bir feragatnamenin durumunu manuel olarak güncelleyemezsiniz. Durumu manuel olarak güncellemeyi denerseniz bir hata mesajı alırsınız.
- Satış temsilcileri, doktorlar ve diğer sağlık çalışanları, imza alma işlemi sırasında o anda aktif olan numune feragatnamesini görüntüleyebilir.

Genel Numune Feragatnameleri için Geçerli Kısıtlamalar

Aşağıdaki kısıtlamalar geçerlidir:

- Aynı anda yalnızca bir numune feragatnamesi aktif olabilir.
- Feragatnamenin Feragatname Metni alanında metin olmalıdır. Bu alan boşsa feragatnameyi etkinleştirmeyi denediğinizde bir hata mesajı alırsınız.

#### Çok Dilde Numune Feragatnameleri için Geçerli Kısıtlamalar

Aşağıdaki kısıtlamalar geçerlidir:

- **F** Feragatnameyi etkinlestirmeden önce numune feragatnamesi en az bir alt seviye ilgili feragatname kaydı ve geçerli ilgili feragatname kaydı öndeğeri içermelidir.
- Aynı anda birden fazla çok dilde feragatname kümesi aktif olabilir. Aktif olabilecek çok dilde feragatname sayısında sınır yoktur. Ancak her ülke için yalnızca tek çok dilde feragatname aktif olabilir.
- Genel öndeğerini veren yeni bir numune feragatnamesi etkinleştirmeyi denerseniz, Oracle CRM On Demand bir veya birden fazla çok dilde numune feragatnamesini tek genel numune feragatnamesi ile değiştirmeyi denediğinizi bildiren bir uyarı yayınlar. Bu numune feragatnamesini etkinleştirmeye devam ederseniz Oracle CRM On Demand tüm aktif feragatnamelerin süresini sonlandırır.
- Aktif olmayan feragatnameler için, ilgili feragatname kaydı öndeğeri silinirse yeni bir ilgili feragatname öndeğeri seçmeniz gerekir. Bunu yapmazsanız, feragatnameyi etkinleştirmeden önce bir dil öndeğeri seçmenizi isteyen bir hata mesajı alırsınız.
- Şirket yöneticiniz numune feragatnameleri için bir iş süreci konfigüre ederse aşağıdaki kısıtlamalar geçerli olur:
	- Aktif veya süresi dolmuş bir numune feragatnamesi için, ilgili bilgiler bölümü salt okunur olur. İlgili feragatnameyi düzenleme, silme veya oluşturma girişimi Oracle CRM On Demand uygulamasında bir hata üretir.
	- **Süresi dolan veya o anda aktif olan bir numune feragatnamesinde veya onun ilgili** feragatnamelerinde değişiklik yapamazsınız veya bunları silemezsiniz. Ancak, numune feragatnameleri ile ilgili bir iş süreci ayarlanmadıysa bu kayıtları düzenleyebilirsiniz.

Numune feragatnamaleri ile ilgili bir iş süreci ayarlama hakkında daha fazla bilgi için bkz. *Configuration Guide for Oracle CRM On Demand Life Sciences Edition*.

**Başlamadan önce.** Numune feragatnamelerini etkinleştirmek için, kullanıcı rolünüz Temel Numune İşlemlerini Etkinleştir ayrıcalığını içermelidir.

#### *Numune feragatnamesi kaydını etkinleştirmek için*

- **1** Numune Feragatnamesi Listesi sayfasında, etkinleştirmek istediğiniz numune feragatnamesi kaydının ilişki koduna tıklayın. Aktif Değil durumundaki bir numune feragatnamesi kaydı semeniz gerekir.
- **2** Numune Feragatnamesi Detay sayfasında, numune feragatnamesi kaydını etkinleştirmek için Etkinleştir'e tıklayın.

Numune feragatnamesinin etkinleştirilmesi aşağıdakileri gerçekleştirir:

- Yeni etkinleştirilen numune feragatnamesi için başlangıç, daha önce aktif olan numune feragatnamesi (varsa) için bitiş tarihini ayarlar
- Daha önce aktif olan numune feragatnamesinin durumunu Süresi Doldu olarak ayarlar ve ilişki kodunu buna uygun olarak değiştirir
- Çok dilde numune feragatnameleri için, İlgili Feragatnameler bölümlerinde listelenen tüm ilgili feragatname kayıtlarını etkinleştirir

## <span id="page-665-0"></span>**Genel Feragatnameleri Çok Dilde Feragatnamelere Dönüştürme**

Şirketiniz genel numune feragatnameleri kullanıyorsa ve çok dilde numune feragatnameleri kullanmaya karar verirse aşağıdaki prosedürü tamamlayın.

**İPUCU:** Dönüştürme işlemine başlamadan önce, harici bir çeviri hizmeti kullanarak genel feragatname metninin şirketiniz için gerekli olan dillere çevrildiğinden ve çevrilen feragatname metnini ilgili feragatname metni olarak girebileceğinizden emin olun.

**NOT:** Bu prosedür yalnızca aktif olmayan genel feragatnameler için geçerlidir. Başka bir duruma sahip genel feragatnameler için, iş süreci konfigürasyonu feragatname kayıtlarını düzenlemenizi önler.

**Başlamadan önce.** Çok dilde numune feragatnamesi oluşturmak için kullanıcı rolünüz Temel Numune İşlemlerini Etkinleştir ayrıcalığını içeriyor olmalıdır ve şirket yöneticinizin çok dilde numune feragatnameleri için sayfa yerleşimlerini ayarlaması ve feragatnamelerin aktif olmaması gerekir. Tüm feragatname metinleri numune feragatnamesi için gerekli olan dillere çevrilmelidir, bu genellikle harici bir çeviri hizmeti ile sağlanır.

#### *Genel feragatnameyi çok dilde feragatnamelere dönüştürmek için*

- **1** En Son Değiştirilen Genel Numune Feragatnameleri listesinden, dönüştürmek istediğiniz bir aktif genel feragatnameye tıklayın ve daha sonra bakmak üzere feragatname metnini not alın.
- **2** Genel numune feragatnamesini kopyalayın.

Kopyalanan yeni feragatname öndeğer olarak aktif değildir.

**3** Kopyalanan genel feragatname kaydını çok dilde feragatname kaydına dönüştürmek üzere, Tür alanı için Çok Dilde'yi seçin ve Ülke seçicisinden ülkeyi seçin.

**NOT:** Öndeğer olarak kullanılabilir olmadığından şirket yöneticiniz bu alanı erişilebilir hale getirmelidir.

**4** Numune Feragatnamesi kaydını oluşturun.

Oracle CRM On Demand yeni numune feragatnamesini, durumu Aktif Olmayan olacak şekilde oluşturur.

- **5** Numune Feragatnamesinin çevrilmiş feragatname metnini içeren İlgili Feragatname bölümünü doldurun:
	- **a** Numune Feragatnamesi Detayı sayfasının İlgili Feragatname bölümünde Yeni'ye tıklayın.
	- **b** İlgili Feragatname bölümündeki alanları doldurun. İlgili Feragatname alanları ile ilgili daha fazla bilgi için Numune Feragatnamesi alanlarına bakın.
	- **c** İlgili Feragatname kaydını oluşturun.
	- **d** Gerektiğinde Numune Feragatnamesi için ek, İlgili Feragatname kayıtları oluşturun.
- **6** Üst Numune Feragatnamesi kaydında, Dil seçicisinden dil öndeğerini seçin ve kaydı oluşturun.
- **7** Gerektiğinde ek genel feragatnameleri çok dilde feragatnamelere dönüştürün.

# <span id="page-666-0"></span>**Numune Feragatnamesi Alanları**

Numune feragatnamesi oluşturmak veya mevcut bir numune feragatnamesinin detaylarını güncellemek için Numune Feragatnamesi Düzenleme sayfasını kullanın. Numune Feragatnamesi Düzenleme sayfasında, bir numune feragatnamesine ilişkin tüm alan kümeleri gösterilir.

**İPUCU:** Numune feragatnamelerini, Numune Feragatnamesi Listesi sayfasında ve Numune Feragatnamesi Detayı sayfasında da düzenleyebilirsiniz. Kayıtları güncelleme hakkında daha fazla bilgi için bkz. Kayıt Detaylarını Güncelleme (sayfa [109\)](#page-108-0).

**NOT:** Şirket yöneticileri Oracle CRM On Demand uygulamasını çeşitli şekillerde özelleştirebilir (örneği, kayıt tiplerinin, alanların ve listelerdeki seçeneklerin adlarını değiştirebilirler). Bu nedenle gördüğünüz bilgiler çevrimiçi yardımda açıklanan standart bilgilerden farklı olabilir.

Aşağıdaki tabloda bazı numune feragatnamesi alanlarıyla ilgili ek bilgiler sunulmuştur.

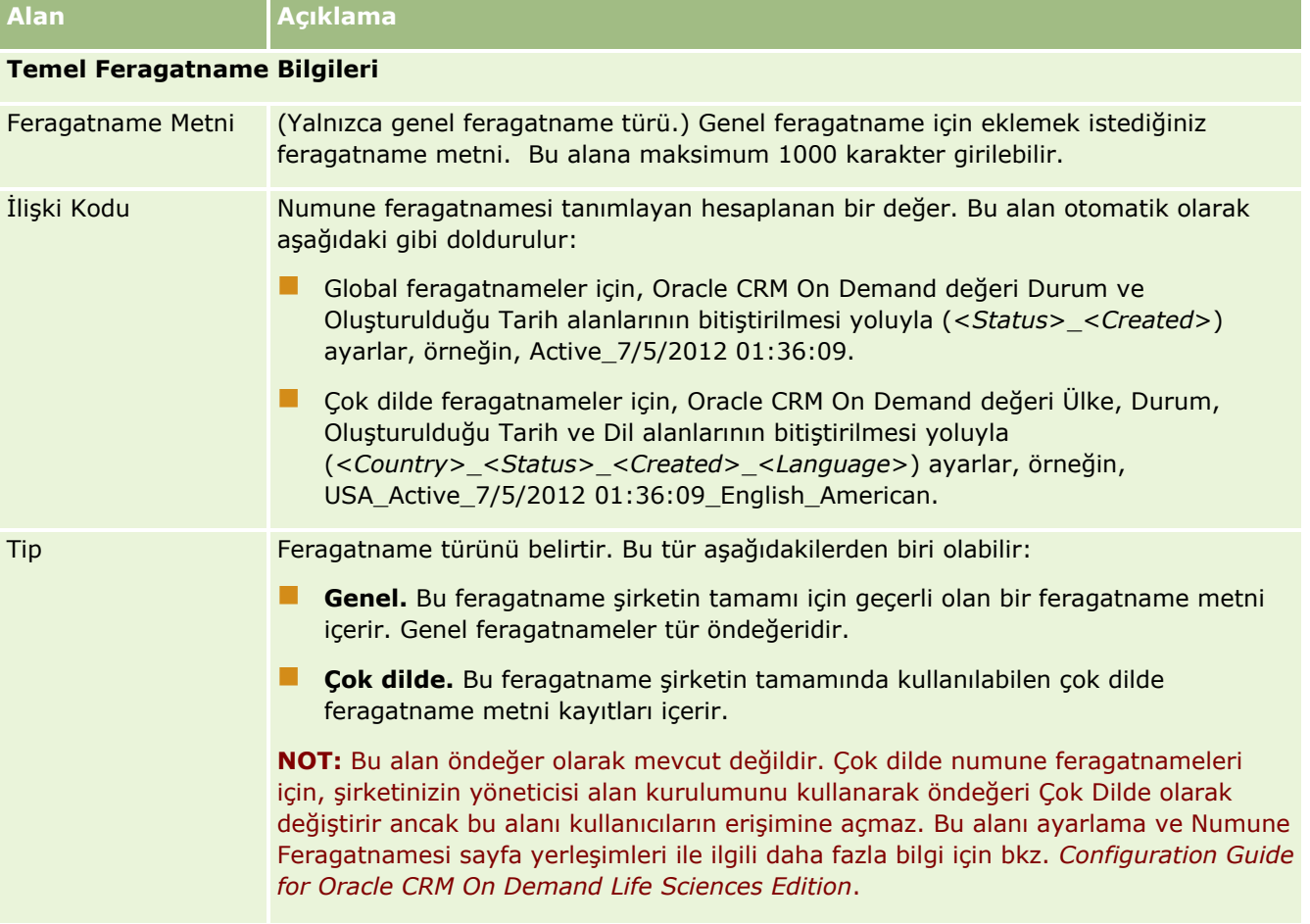

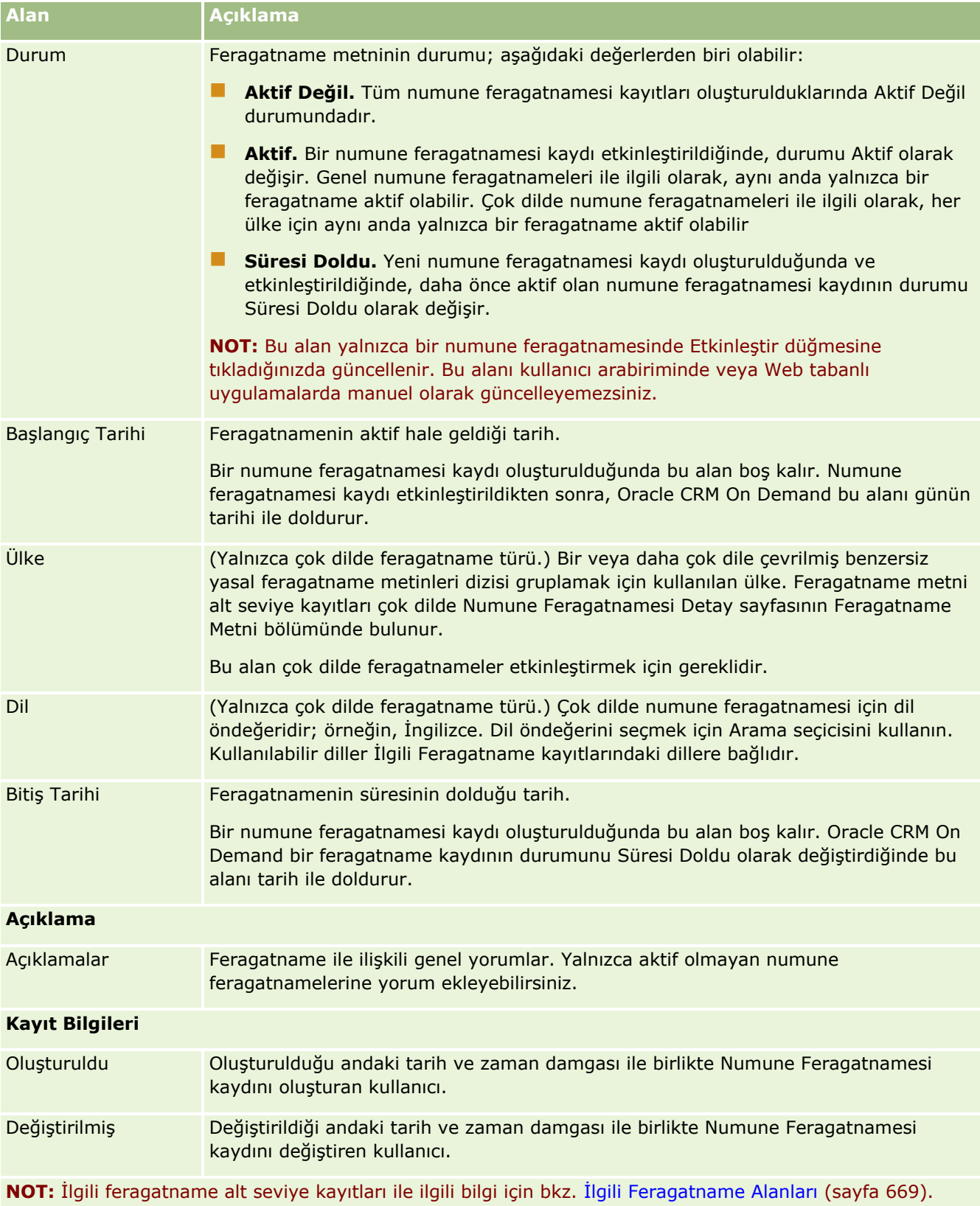

## <span id="page-668-0"></span>**İlgili Bilgiler**

Numune feragatnameleriyle ilgili bilgiler için aşağıdaki konulara bakın:

- Numune Feragatnameleri (sayfa [659\)](#page-658-0)
- Numune Feragatnamesi Giriş Sayfasıyla Çalışma (sayfa [660\)](#page-659-0)
- Numune Feragatnamelerini Yönetme (sayfa [662\)](#page-661-0)
- **Ilgili Feragatname Alanları (sayfa [669\)](#page-668-0)**

# **İlgili Feragatname Alanları**

İlgili feragatname oluşturmak veya mevcut bir ilgili feragatnamenin detaylarını güncellemek için İlgili Feragatname Düzenleme sayfasını kullanın. İlgili Feragatname Düzenleme sayfasında, bir ilgili feragatnameye ilişkin tüm alan kümeleri gösterilir. İlgili feragatnameler bir numune feragatnamesinin alt seviye kayıtlarıdır.

**NOT**: İlgili feragatnameler yalnızca çok dilde feragatnameler için geçerlidir.

Çok dilde numune feragatnamesindeki İlgili Feragatnameler bölümü belirli bir ülke için ilgili feragatnameler kümesini içerir. İlgili feragatnamede yaptığınız değişiklikler üst numune feragatnamesi kaydındaki Değiştirildi alanının değerini günceller. Bir numune feragatnamesi için bir iş süreci konfigüre edilirse yeni bir ilgili feragatname oluşturabilir veya üst kayıt etkinleştirilene kadar mevcut bir feragatnameyi düzenleyebilirsiniz. Bu noktada, ilgili feragatnameleri de dahil olmak üzere feragatnamenin tamamı salt okunur hale gelir.

**NOT:** Şirket yöneticileri Oracle CRM On Demand uygulamasını çeşitli şekillerde özelleştirebilir (örneği, kayıt tiplerinin, alanların ve listelerdeki seçeneklerin adlarını değiştirebilirler). Bu nedenle gördüğünüz bilgiler çevrimiçi yardımda açıklanan standart bilgilerden farklı olabilir.

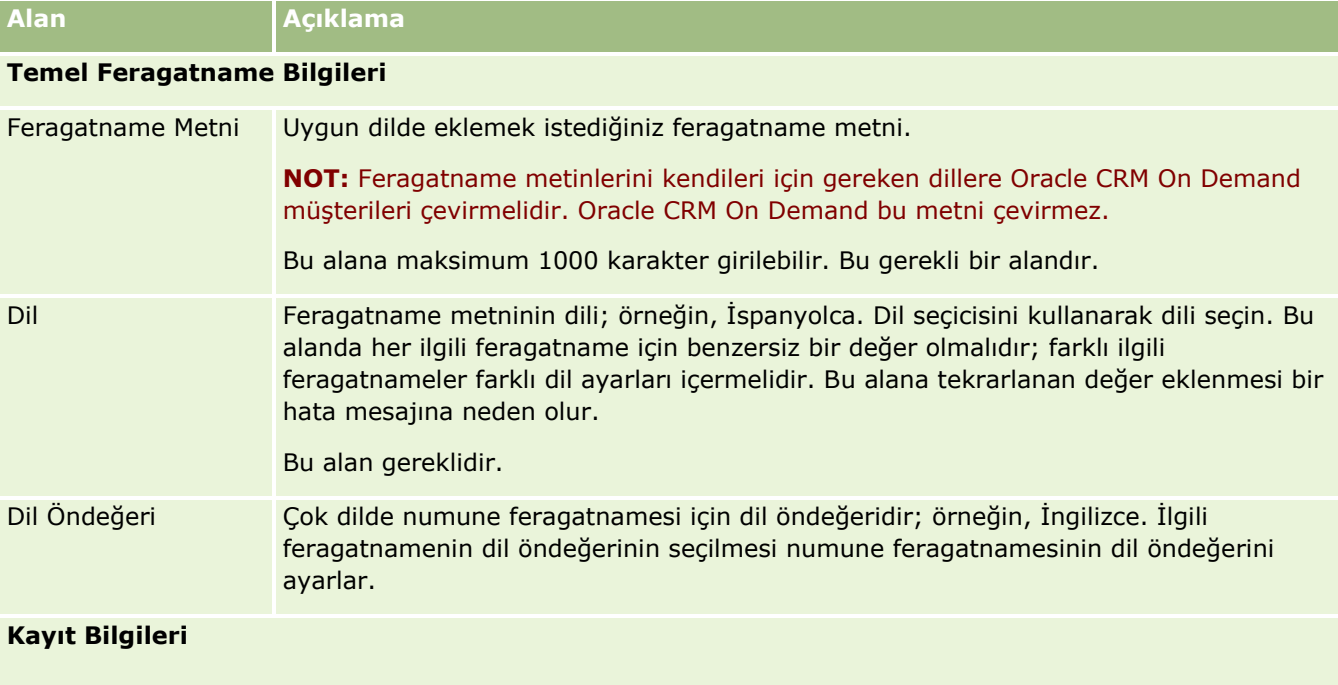

Aşağıdaki tabloda bazı ilgili feragatname alanlarıyla ilgili ek bilgiler sunulmuştur.

<span id="page-669-0"></span>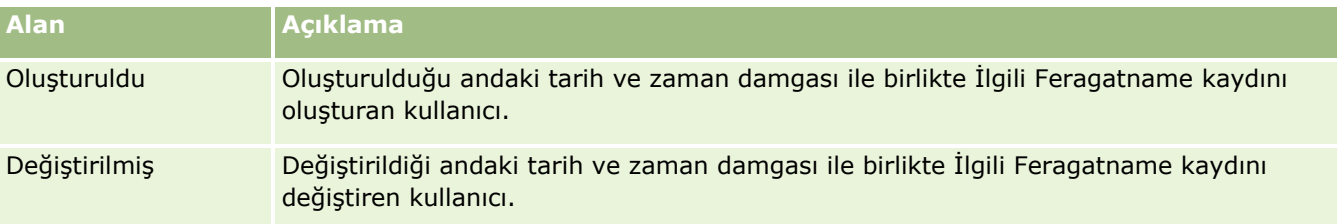

## **İlgili Bilgiler**

Numune feragatnameleriyle ilgili bilgiler için aşağıdaki konulara bakın:

- **Numune Feragatnameleri (sayfa [659\)](#page-658-0)**
- Numune Feragatnamesi Giriş Sayfasıyla Çalışma (sayfa [660\)](#page-659-0)
- Numune Feragatnamelerini Yönetme (sayfa [662\)](#page-661-0)
- **Numune Feragatnamesi Alanları (sayfa [667\)](#page-666-0)**

# **Numune İstekleri**

Bir satış ziyareti sırasında (örneğin, bir ilaç satış temsilcisi bir doktora numune bıraktığında) ürün numunesi istekleri oluşturmak, güncellemek ve yönetmek için Numune İsteği sayfalarını kullanın.

*Numune isteği* satış temsilcilerinin doktorlar ve diğer sağlık çalışanları adına ürün numunesi siparişleri verdikleri bir mekanizmadır. Bir numune isteğinde bir veya daha çok numune isteği kalemi vardır, her numune isteği kalemi istenen bir ürün numunesini temsil eder.

Oracle CRM On Demand işlem yönetimi numune isteğinin imza gerektiren bir ziyaret etkinliğinin parçası olmasından dolayı numune isteklerini destekler ve numune isteklerini ziyaret etkinliği kilitlemeye dahil eder. Numune isteklerinin, numune isteği kalemlerinin kilitlenmelerine izin vermek için kendi kuralları vardır. İşlem yönetimi hakkında daha fazla bilgi için bkz. İşlem Yönetimi İşlevi. Numune isteği kilitleme kuralları ayarlama ile ilgili öneriler için, bkz. *Configuration Guide for Oracle CRM On Demand Life Sciences Edition*.

## **Numune İsteği Gereksinimleri**

Numune istekleri aşağıdaki gereksinimleri karşılamalıdır, aksi taktirde oluşturulduktan sonra sunulamazlar:

- Bir numune isteğinde geçerli adresi olan bir ilgili kişi olmalıdır.
- Bir numune isteğinde pozitif sayı olan en az bir numune isteği satır öğesi olmalıdır.
- Kayıt kilitlemenin gerçekleşebilmesi için numune istekleri ile ilgili işlem yönetiminin *Configuration Guide for Oracle CRM On Demand Life Sciences Edition* içinde açıklandığı gibi ayarlanması gerekir.

### **Numune İsteği Kısıtlamaları**

Numune istekleri şu kısıtlamalara sahiptir:

- Bir ziyaret (firma, ilgili kişi veya katılımcı ziyareti) için yalnızca bir numune isteğine izin verilir.
- **670** Oracle CRM On Demand Çevrimiçi Yardımı Part 1 Sürüm 39
- <span id="page-670-0"></span>Bir numune isteği İmzalandı olarak ayarlandıktan sonra düzenleyebileceğiniz tek alan Durum alanıdır.
- Bir numune isteği kaydını kilitlemek istiyorsanız yöneticinizin Durum alanı hariç olmak üzere tüm numune kalemi alanlarını kilitleyen bir alan düzeyi işlem yönetim kuralı konfigüre etmesi gerekir. İmzalandı olan Durum alanı İptal Edildi veya Onaylandı, Sipariş Bakiyeli, Karşılandı olarak değişebilir. Durumdaki bu değişiklikleri, yöneticinizden durumdaki değişiklikleri Oracle CRM On Demand Life Sciences Edition uygulamasına getirecek bir işlem konfigüre etmesini isteyerek izleyebilirsiniz. İşlem kilitleme ayarlama ile ilgili daha fazla bilgi için bkz. *Configuration Guide for Oracle CRM On Demand Life Sciences Edition*.

### **Çağrılara Numune İsteği Bilgileri Bağlama Hakkında**

Oracle CRM On Demand uygulaması Sürüm 22'den önceki sürümlerde Web tabanlı uygulamalar veya İçe Aktarma işlevi ile ilişkili bir üst numune isteği kaydı olmadan bir numune isteği kalemi kaydı eklemek mümkündü. Ancak, Sürüm 22'den itibaren Web tabanlı uygulamaları veya İçe Aktarma işlevini kullanarak numune isteği kalemi kaydı eklerken numune isteği kaleminin bağlamını sağlamak için üst öğenin numune isteği No'sunu girmeniz gerekir. Oracle CRM On Demand kullanıcı arayüzünden, bir çağrı bağlamında yalnızca bir üst numune isteğinden bir numune isteği kalemi oluşturabilirsiniz. Ayrıca, numune isteği kalemleri Web tabanlı uygulamalar veya İçe Aktarma işlevi kullanılarak eklendiğinde ürün engelleme kurallarına uyulmaz.

**NOT:** Kullanabileceğiniz sekmeleri şirket yöneticiniz belirler. İş sorumluluğunuz Numune İsteği bilgilerini izlemeyi içermiyorsa, Numune İsteği sekmesi kurulumunuzdan hariç tutulabilir.

# **Numune İsteği Giriş Sayfasıyla Çalışma**

Numune İsteği Giriş Sayfası, numune isteği kayıtlarını yönetmenin başlangıç noktasıdır.

**NOT:** Şirket yöneticiniz, Numune İsteği Giriş Sayfanızın yerleşimini özelleştirebilir. Ayrıca, kullanıcı rolünüz Giriş Sayfalarını Kişiselleştir ayrıcalığını içeriyorsa, sayfaya bölüm ekleyebilir ve sayfadan bölüm kaldırabilirsiniz.

**Başlamadan önce.** Numune istekleri ile çalışmak için, kullanıcı rolünüz Temel Numune İşlemlerini Etkinleştir ayrıcalığını içermelidir.

### **Numune İsteği Oluşturma**

En Son Değiştirilen Numune İstekleri bölümünde Yeni düğmesine tıklayarak yeni numune isteği oluşturabilirsiniz. Daha fazla bilgi için bkz. Kayıt Oluşturma (sayfa [51\)](#page-50-0) ve Numune İsteği Alanları (sayfa [673\)](#page-672-0).

## **Numune İsteği Listeleriyle Çalışma**

Numune İsteği Listeleri bölümü bir miktar filtrelenen liste görüntüler. Filtrelenen listeler aynı anda çalışabileceğiniz kayıt sayısını sınırlandırmanıza olanak sağlayan kayıtlar alt kümesi veya grubudur. Oracle CRM On Demand, bir dizi standart listeyle gelir. Tüm standart listeler geneldir. Siz ve yöneticileriniz, farklı ölçütlere dayalı ek listeler oluşturabilir.

Aşağıdaki tabloda numune isteklerinin standart listeleri açıklanmıştır.

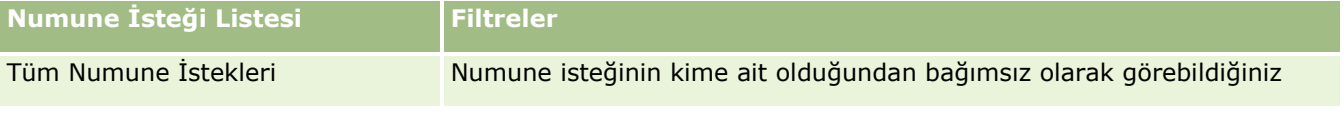

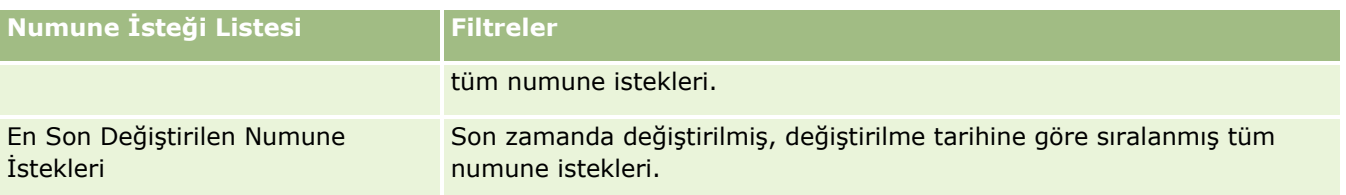

Bir listeyi görüntülemek için, liste adına tıklayın.

Yeni bir liste oluşturmak için Yeni'ye tıklayın. Liste oluşturma hakkında daha fazla bilgi için bkz. Liste Oluşturma ve Geliştirme (sayfa [127\)](#page-126-0).

Kullanılabilir tüm listeleri gözden geçirmek, yeni bir liste oluşturmak veya mevcut bir listeyi görüntülemek, düzenlemek ya da silmek için Listeleri Yönet'e tıklayın. Oracle CRM On Demand ile gelen standart listeler Listeleri Yönet sayfasında da bulunur. Bu listeler salt görüntülenirdir. Bu nedenle listeleri düzenleyemez veya silemezsiniz.

## **En Son Numune İsteklerini Görüntüleme**

En Son Değiştirilen Numune İstekleri bölümünde, en son görüntülediğiniz numune istekleri gösterilir.

Listeyi genişletmek için Tam Listeyi Göster'e tıklayın.

## **Numune İsteği Giriş Sayfanıza Bölümler Ekleme**

Kullanıcı rolünüz Giriş Sayfalarını Kişiselleştir ayrıcalığını içeriyorsa, Numune İsteği Giriş Sayfanıza aşağıdaki bölümlerin bazılarını veya hepsini ekleyebilirsiniz:

- **En Son Oluşturulan Numune İstekleri**
- **En Son Değiştirilen Numune İstekleri**
- **En Son Oluşturulan Numune İsteklerim**
- **En Son Değiştirilen Numune İsteklerim**
- Ek rapor bölümleri (Şirket yöneticiniz rapor bölümlerini Numune İsteği Giriş Sayfanızda görüntülenmeye hazır hale getirebilir)

#### *Numune İsteği Giriş Sayfanıza bölüm eklemek için*

- **1** Numune İsteği Giriş Sayfasında Yerleşimi Düzenle'ye tıklayın.
- **2** Numune İsteği Giriş Sayfası Yerleşimi sayfasında, bölüm eklemek veya çıkarmak ve sayfadaki bölümleri düzenlemek için oklara tıklayın. Kaydet'e tıklayın.

### **İlgili Konular**

Numune istekleri ile ilgili bilgiler için aşağıdaki konulara bakın:

- Numune İstekleri (sayfa [670\)](#page-669-0)
- Numune İsteği Alanları (sayfa [673\)](#page-672-0)

- <span id="page-672-0"></span>Numune İsteklerini Yönetme (sayfa [673\)](#page-672-0)
- Numune İsteği Alanlarının Otomatik Olarak Doldurulması Hakkında (sayfa [675\)](#page-674-0)
- Çağrılara Numune İsteği Bilgileri Bağlama (sayfa [629\)](#page-628-0)

# **Numune İsteklerini Yönetme**

Birçok kayıt tipi için ortak olan adım adım prosedürler için bkz.

- Kayıt Oluşturma (sayfa [51\)](#page-50-0)
- Kayıt Detaylarını Güncelleme (sayfa [109\)](#page-108-0)
- Seçtiğiniz Kayıtla Kayıtlar Arasında Bağlantı Oluşturma (sayfa [113\)](#page-112-0)
- Listelerle Çalışma (sayfa [121\)](#page-120-0)
- Kayıtlar ile İlgili Denetim Listelerini Görüntüleme (sayfa [178\)](#page-177-0)
- Kayıtları Paylaşma (Ekipler) (sayfa [145\)](#page-144-0)

**NOT:** Şirket yöneticileri Oracle CRM On Demand uygulamasını çeşitli şekillerde özelleştirebilir (örneği, kayıt tiplerinin, alanların ve listelerdeki seçeneklerin adlarını değiştirebilirler). Bu nedenle gördüğünüz bilgiler çevrimiçi yardımda açıklanan standart bilgilerden farklı olabilir.

Ayrıca, sahip olduğunuz erişim düzeyine bağlı olarak, önceki listede açıklanan prosedürlerin tamamını gerçekleştiremeyebilirsiniz.

# **Numune İsteği Alanları**

Numune isteği eklemek veya mevcut bir numune isteğinin detaylarını güncellemek için Numune İsteği Düzenleme sayfasını kullanın. Numune İsteği Düzenleme sayfasında, bir numune isteğine ilişkin tüm alan kümeleri gösterilir.

**İPUCU:** Numune isteklerini, Numune İsteği Listesi sayfasında ve Numune İsteği Detayı sayfasında da düzenleyebilirsiniz. Kayıtları güncelleme hakkında daha fazla bilgi için bkz. Kayıt Detaylarını Güncelleme (sayfa [109\)](#page-108-0).

**NOT:** Şirket yöneticileri Oracle CRM On Demand uygulamasını çeşitli şekillerde özelleştirebilir (örneği, kayıt tiplerinin, alanların ve listelerdeki seçeneklerin adlarını değiştirebilirler). Bu nedenle gördüğünüz bilgiler çevrimiçi yardımda açıklanan standart bilgilerden farklı olabilir.

Aşağıdaki tabloda bazı numune isteği alanlarıyla ilgili ek bilgiler sunulmuştur.

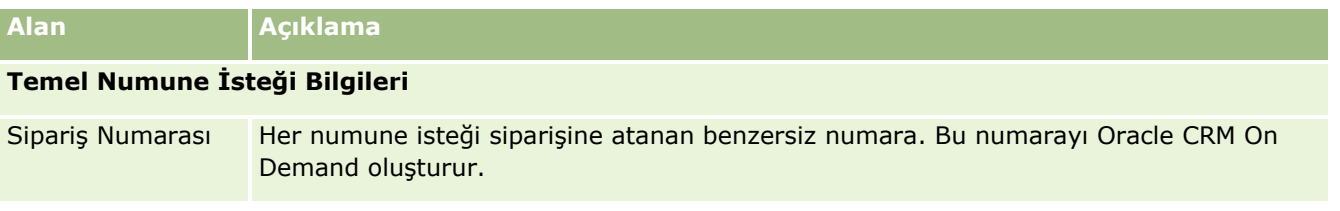

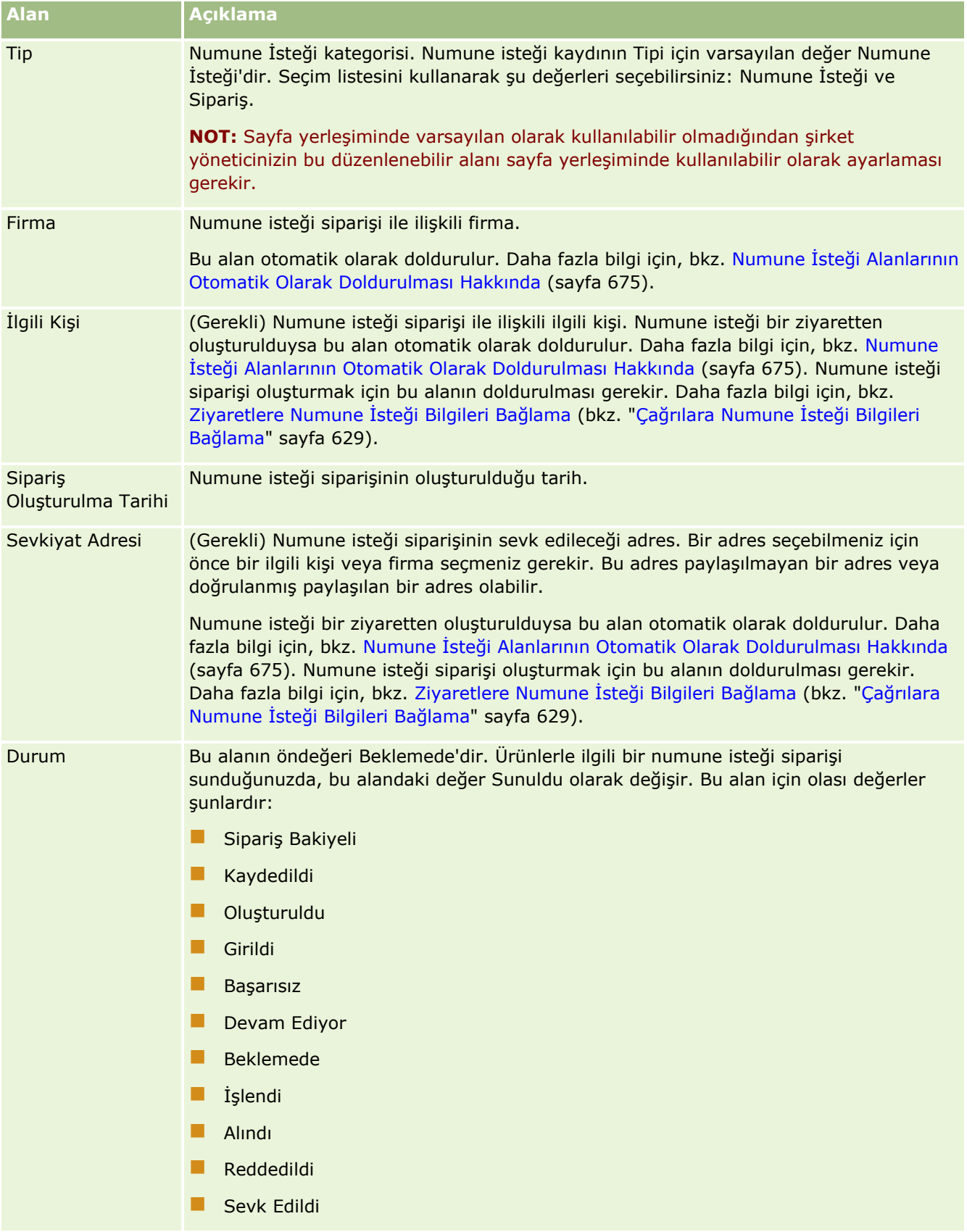

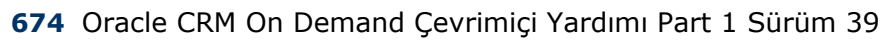

<span id="page-674-0"></span>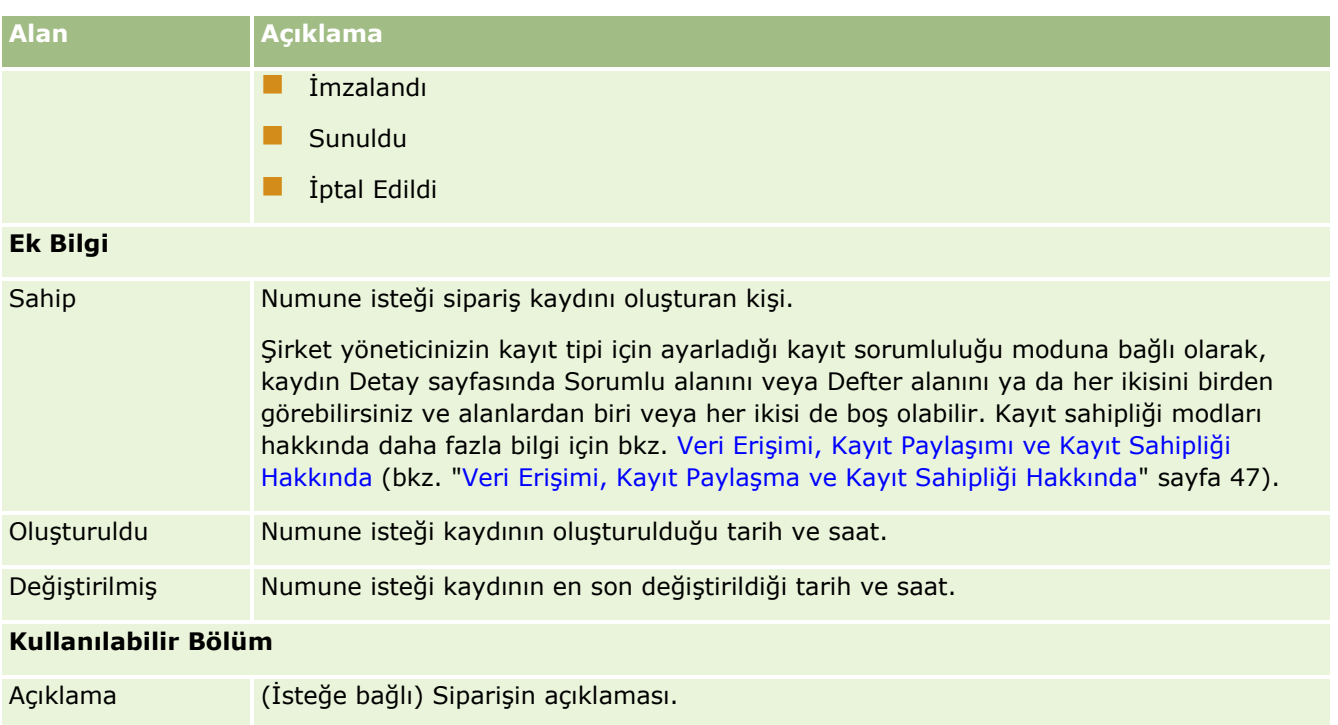

## **İlgili Bilgiler**

Numune istekleri ile ilgili bilgiler için aşağıdaki konulara bakın:

- Numune İstekleri (sayfa [670\)](#page-669-0)
- Numune İsteği Giriş Sayfasıyla Çalışma (sayfa [671\)](#page-670-0)
- Numune İsteklerini Yönetme (sayfa [673\)](#page-672-0)
- Numune İsteği Alanlarının Otomatik Olarak Doldurulması Hakkında (sayfa [675\)](#page-674-0)
- Çağrılara Numune İsteği Bilgileri Bağlama (sayfa [629\)](#page-628-0)

## **Numune İsteği Alanlarının Otomatik Olarak Doldurulması Hakkında**

Numune isteğini bir firma ziyaretinden veya ilgili kişi ziyaretinden oluşturduğunuzda Oracle CRM On Demand Firma, İlgili Kişi ve Sevkiyat Adresi alanlarını otomatik olarak doldurur.

**NOT:** Aşağıdaki durumlarda Oracle CRM On Demand uygulamasının seçtiği değeri geçersiz kılmak için arama simgesini kullanabilirsiniz.

Bir numune isteğini firma ziyaretinden oluşturursanız Oracle CRM On Demand aşağıdaki alanları şu şekilde doldurur:

- **Firma.** Oracle CRM On Demand bu alanı üst firma ziyaretindeki firma adı ile doldurur.
- **İlgili Kişi.** Oracle CRM On Demand bu alanı üst firma ziyaretindeki ilgili kişi adı ile doldurur.

Üst firma ziyaretinde ilgili kişi eksikse Oracle CRM On Demand bu alanı firmanın birincil ilgili kişisi ile doldurur. Firma için birincil ilgili kişi yoksa Oracle CRM On Demand kaydı oluşturmayı denediğinizde bir hata mesajı görüntüler.

 **Sevkiyat Adresi.** Oracle CRM On Demand bu alanı üst firma ziyaretindeki ilgili kişinin birincil adresi ile doldurur.

Üst firma ziyaretinde ilgili kişinin birincil adresi eksikse Oracle CRM On Demand bu alanı firmanın sevkiyat adresi ile doldurur. Firmanın sevkiyat adresi yoksa Oracle CRM On Demand bu alanı boş bırakır. Ancak, kaydı oluşturmayı denerseniz Oracle CRM On Demand bir hata mesajı görüntüler.

Bir ilgili kişi ziyaretinden veya katılımcı ziyaretinden numune isteği oluşturursanız Oracle CRM On Demand aşağıdaki alanları şu şekilde doldurur:

 **Firma.** Oracle CRM On Demand bu alanı üst ilgili kişi ziyaretindeki veya katılımcı ziyaretindeki firma adı ile doldurur.

Üst ilgili kişi ziyaretinde veya katılımcı ziyaretinde firma eksikse Oracle CRM On Demand bu alanı ilgili kişinin birincil firması ile doldurur. İlgili kişinin birincil firması yoksa Oracle CRM On Demand firma alanını boş bırakır.

- **İlgili Kişi.** Oracle CRM On Demand bu alanı üst ilgili kişi ziyaretindeki veya katılımcı ziyaretindeki ilgili kişi adı ile doldurur.
- **Sevkiyat Adresi.** Oracle CRM On Demand bu alanı üst ilgili kişi ziyaretindeki veya katılımcı ziyaretindeki ilgili kişinin birincil adresi ile doldurur.

Üst ilgili kişi ziyaretinde veya katılımcı ziyaretinde ilgili kişinin birincil adresi eksikse Oracle CRM On Demand bu alanı firmanın sevkiyat adresi ile doldurur. Firmanın sevkiyat adresi yoksa Oracle CRM On Demand bu alanı boş bırakır. Ancak, kaydı oluşturmayı denerseniz Oracle CRM On Demand bir hata mesajı görüntüler.

# **Kişiye Özel İçerik Teslimatı**

Bu konuda, Oracle CRM On Demand Life Sciences Edition uygulamasıyla kullanılabilen Kişiye Özel İçerik Teslimatı (PCD) özellikleri tanıtılmaktadır.

## **Kişiye Özel İçerik Teslimatı Hakkında**

Kişiye Özel İçerik Teslimatı (PCD), elektronik detaylandırma sunumları için Oracle tarafından sunulan kapalı döngü pazarlama çözümüdür. PCD, satış ve pazarlama organizasyonlarının dijital içeriği yönetmesine, mesaj planları oluşturmasına ve bu mesaj planlarını saha satış ekibine dağıtmasına olanak tanır. Böylece, satış organizasyonları bir yandan müşterilere uyarlanmış sunumlar sağlarken diğer yandan otomatik olarak müşteri yanıtı metriklerini yakalayarak kapalı döngü analizi için pazarlama organizasyonuna geri gönderirler. PCD, sunumları sağlamak ve müşteri yanıtı metriklerini yakalamak için gereklidir.

### **PCD Kullanma Senaryosu**

Oracle CRM On Demand PCD kullanıcıların şunları yapmasını sağlar:

- Dijital içerik yönetimi
- **Mesajlaşma Planlarını Yönetme**
- **676** Oracle CRM On Demand Çevrimiçi Yardımı Part 1 Sürüm 39

<span id="page-676-0"></span>Müşteri Yanıtlarını Mesajlaşma Planlarında saklama

Oracle CRM On Demand PCD çözümünün hedef kullanıcıları; ürün yöneticileri, satış operasyonları yöneticileri ve satış ekibi tarafından kullanılmak üzere teminat geliştiren diğer kişilerdir.

Aşağıdaki senaryoda, PCD işlevinin nasıl kullanılması amaçlandığına yönelik genel bir bakış sunulmuştur:

**1** Dijital İçerik Yönetimi

Dijital içerik (grafik dosyaları), öncelikle çözüm kaydına eklenir. PCD çok çeşitli grafik formatlarını desteklerken, en yaygın format zengin medya sunumları sağlayan SWF dosyasıdır. Büyük bir medya dosyasının kompakt grafik temsilini sağlamak için aynı çözüm kaydına bir de karşılık gelen küçük resim görüntüsü (tipik olarak PNG, GIF veya JPG dosyası) eklenir. Çözüm kaydı, eklenen dosyayla ilgili meta veri alanları (geçerlilik tarihi gibi) ile pazarlama onayı ve yasal onay alıp almadığıyla ilgili bilgiler içerir.

Çözüm kayıtlarını ayarlamak için bkz. Çözümler (sayfa [436\)](#page-435-0).

**2** Mesajlaşma Planlarını Yönetme

Kullanıcılar, çözüm kayıtlarına grafik dosyaları ekledikten sonra, satış mesajını iletmek üzere düzenlenen bir medya dosyaları koleksiyonundan oluşan mesajlaşma planları oluşturur. Kullanıcılar, mesajlaşma planını oluşturan mesajlaşma planı öğelerinin sırasını belirtir. Her mesajlaşma planı öğesi bir Çözüm kaydına ve onun ilişkili dijital içeriğine karşılık gelir ve sunum yapan kişinin herhangi bir konuda daha detaya inmek için kullanabileceği ilgili medya dosyalarını içerir. Çözüm kaydı birden fazla mesajlaşma planı için kullanılabilen bir dijital medya dosyasından oluşurken, mesajlaşma planı öğesi, bir medya dosyasının belirli bir mesajlaşma planı için kullanımına özgü meta verilerle belirli bir Çözüm medya dosyasının benzersiz bir örneğini temsil eder.

Mesajlaşma planı ve ilişkili kayıtlarını ayarlamak için bkz. Mesajlaşma Planları (bkz. "[Mesaj Planları](#page-676-0)" sayfa [677\)](#page-676-0), Mesaj Planı Öğeleri (sayfa [685\)](#page-684-0) ve Mesaj Planı Öğe İlişkileri (sayfa [691\)](#page-690-0).

#### **3** Müşteri Yanıtlarını Mesajlaşma Planlarında Saklama

Mesajlaşma Planları, Oracle CRM On Demand uygulaması haricinde bir uygulamada sunulur. Oracle CRM On Demand, harici uygulamadan hedef kitle geri bildirimi alır ve bu bilgileri saklar. Bu tür geri bildirimler, mesajlaşma planının sunumunda farklı dönemler boyunca saklanır ve önceden tanımlanmış yanıtlarla da ilişkilendirilebilir.

Mesaj yanıtlarını ayarlamak için bkz. Mesaj Yanıtlarını Düzeltme (sayfa [224\)](#page-223-0).

# **Mesaj Planları**

Mesaj planları oluşturmak, güncellemek ve izlemek için Mesaj Planı sayfalarını kullanın.

*Mesaj planı* bir kişisel bilgisayar veya tablet bilgisayar kullanılarak yapılan bir sunumdur. Satış kullanıcıları bir mesaj planını ürünleri açıklamak ve müşteri geri bildirimini izlemek için kullanır. Mesaj planı sayfaları bir mesaj planının, kapsadığı ürünü, mesaj planının son geçerlilik tarihi ve diğer parametreler gibi çeşitli özelliklerini yakalar.

Marka yöneticileri, ürün yöneticileri ve satış operasyonu yöneticileri mesaj planları oluşturur. Mesaj planları, satış kullanıcılarının şirket yasal ve pazarlama yönergeleri ile uyumu sunumlar yapabilecekleri belirli bir içerik dizisinden oluşur.

<span id="page-677-0"></span>Mesaj planı belirli bir sıradaki, bir dizi slayttan oluşan geleneksel sunuma benzer bir dizi mesaj planı öğesi içerebilir. Bir mesaj planı belirli bir mesaj ileten tek slayt da olabilir. Bir aktivite oluştururken, herhangi bir öneri varsa satış temsilcileri aktivite ile ilgili önerilen mesaj planlarını (örneğin, satış çağrısı, görev veya randevu) inceleyebilir. Mesaj planı önerileri segment eşleşmelerini ve mesaj planı ile satış çağrısı, görev veya randevu arasındaki hedef ilişkilendirmelerini temel alır. Daha fazla bilgi için, bkz. Aktiviteler İçin Önerilen Mesaj Planlarını İnceleme (sayfa [681\)](#page-680-0).

**NOT:** Kullanabileceğiniz sekmeleri şirket yöneticiniz belirler. İş sorumluluğunuz mesaj planı bilgilerinin yönetimini içermiyorsa, mesaj planı sekmesi kurulumunuzdan hariç tutulabilir. Mesaj planı sayfalarıyla çalışmak için kullanıcı rolünüzün Kişiye Özel İçerik Teslimatını Yönet ayrıcalığını içermesi gerekir.

# **Mesajlaşma Planı Giriş Sayfasıyla Çalışma**

Mesaj Planı Giriş Sayfası mesaj planı kayıtlarını yönetmenin başlangıç noktasıdır. Bu sayfa, çeşitli bölümleri içerir ve sizinle ilgili bilgileri görüntüler.

**NOT:** Şirket yöneticiniz Mesaj Planı Giriş Sayfanızın yerleşimini özelleştirebilir. Ayrıca, kullanıcı rolünüz Giriş Sayfalarını Kişiselleştir ayrıcalığını içeriyorsa, sayfaya bölüm ekleyebilir ve sayfadan bölüm kaldırabilirsiniz.

#### **Mesaj Planı Oluşturma**

En Son Değiştirilen Mesaj Planları bölümünde Yeni düğmesine tıklayarak yeni mesaj planı oluşturabilirsiniz. Daha fazla bilgi için bkz. Kayıt Oluşturma (sayfa [51\)](#page-50-0) ve Mesaj Planı Alanları (bkz. "[Mesajlaşma Planı Alanları](#page-681-0)" sayfa [682\)](#page-681-0).

### **Mesaj Planı Listeleriyle Çalışma**

Mesaj Planı Listeleri bölümü bir miktar filtrelenen liste görüntüler. Filtrelenen listeler aynı anda çalışabileceğiniz kayıt sayısını sınırlandırmanıza olanak sağlayan kayıtlar alt kümesi veya grubudur.

Aşağıdaki tabloda mesaj planlarının standart listeleri açıklanmıştır.

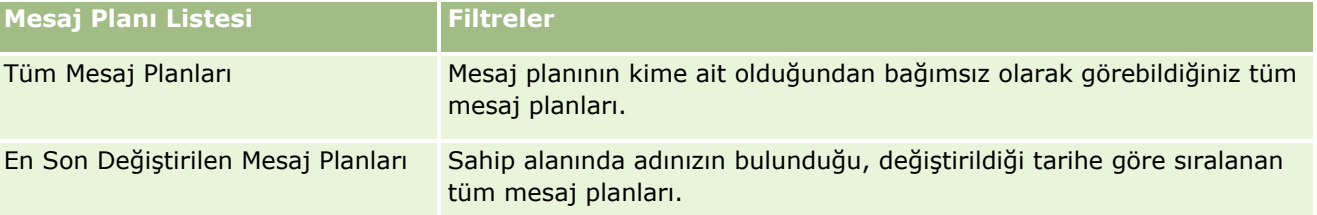

Bir listeyi görüntülemek için, liste adına tıklayın.

Yeni bir liste oluşturmak için Yeni'ye tıklayın. Liste oluşturma hakkında daha fazla bilgi için bkz. Liste Oluşturma ve Geliştirme (sayfa [127\)](#page-126-0).

Kullanılabilir tüm listeleri gözden geçirmek, yeni bir liste oluşturmak veya mevcut bir listeyi görüntülemek, düzenlemek ya da silmek için Listeleri Yönet'e tıklayın. Oracle CRM On Demand ile gelen standart listeler Listeleri Yönet sayfasında da bulunur. Bu listeler salt görüntülenirdir. Bu nedenle listeleri düzenleyemez veya silemezsiniz.

#### **En Son Mesaj Planlarını Görüntüleme**

En Son Değiştirilen Mesaj Planları bölümünde, en son değiştirdiğiniz mesaj planları gösterilir.

Listeyi genişletmek için Tam Listeyi Göster bağlantısına tıklayın.

### **Mesaj Planı Giriş Sayfanıza Bölümler Ekleme**

Kullanıcı rolünüz Giriş Sayfalarını Kişiselleştir ayrıcalığını içeriyorsa, Mesaj Planı Giriş Sayfasına aşağıdaki bölümlerin bazılarını veya hepsini ekleyebilirsiniz:

- En Son Oluşturulan Mesaj Planları
- **En Son Değiştirilen Mesaj Planları**
- **En Son Oluşturulan Mesaj Planlarım**
- **En Son Değiştirilen Mesaj Planlarım**
- Ek rapor bölümleri (Şirket yöneticiniz rapor bölümlerini mesaj planı Giriş Sayfanızda görüntülenmeye hazır hale getirebilir)

#### *Mesaj Planı Giriş Sayfanıza bölümler eklemek için*

- **1** Mesaj Planı Giriş Sayfanızda, Yerleşimi Düzenle'ye tıklayın.
- **2** Mesaj Planı Giriş Sayfası Yerleşimi sayfasında, bölüm eklemek veya çıkarmak ve sayfadaki bölümleri düzenlemek için yön oklarına tıklayın. Ardından Kaydet'e tıklayın.

## **Mesaj Planlarını Yönetme**

Mesaj planlarını yönetmeye ilişkin adım adım prosedürler için aşağıdakilere bakın:

- **Mesaj Planina Defter Ekleme (sayfa [680\)](#page-679-0)**
- **Mesaj Planı Öğeleri Ekleme (sayfa [680\)](#page-679-0)**
- Aktiviteler İçin Önerilen Mesaj Planlarını İnceleme (sayfa [681\)](#page-680-0)
- Mesaj Planından Mesaj Yanıtları Oluşturma (sayfa [682\)](#page-681-0)

Birçok kayıt tipi için ortak olan adım adım prosedürler için bkz.

- Kayıt Oluşturma (sayfa [51\)](#page-50-0)
- Kayıt Detaylarını Güncelleme (sayfa [109\)](#page-108-0)
- Seçtiğiniz Kayıtla Kayıtlar Arasında Bağlantı Oluşturma (sayfa [113\)](#page-112-0)
- Listelerle Calışma (sayfa [121\)](#page-120-0)

**NOT:** Mesaj planları özelliği standart Oracle CRM On Demand sürümünün bir parçası değildir, dolayısıyla şirketinizde kullanılamayabilir.

**NOT:** Şirket yöneticileri Oracle CRM On Demand uygulamasını çeşitli şekillerde özelleştirebilir (örneği, kayıt tiplerinin, alanların ve listelerdeki seçeneklerin adlarını değiştirebilirler). Bu nedenle gördüğünüz bilgiler

<span id="page-679-0"></span>çevrimiçi yardımda açıklanan standart bilgilerden farklı olabilir.

Ayrıca, sahip olduğunuz erişim düzeyine bağlı olarak, önceki listede açıklanan prosedürlerin tamamını gerçekleştiremeyebilirsiniz.

### **İlgili Konular**

Mesaj planları ile ilgili bilgiler için aşağıdaki konulara bakın:

- **Mesaj Planları (sayfa [677\)](#page-676-0)**
- Mesajlaşma Planı Giriş Sayfasıyla Çalışma (sayfa [678\)](#page-677-0)
- **Mesajlaşma Planı Alanları (sayfa [682\)](#page-681-0)**

**NOT:** Mesaj Planı sayfalarıyla çalışmak için kullanıcı rolünüzün Kişiye Özel İçerik Teslimatını Yönet ayrıcalığını içermesi gerekir.

## **Mesaj Planına Defter Ekleme**

Mesaj planına defter eklemek için aşağıdaki prosedürü kullanın. Bir deftere mesaj planı eklediğinizde, defteri değiştirebilir veya kaldırabilirsiniz. Bu prosedür, defterin Mesaj Planı Detay sayfasında ilgili öğe olarak görüntülendiğini varsayar. İlgili öğeleri görüntüleme hakkında daha fazla bilgi için bkz. İlgili Öğe Yerleşimlerini Özelleştirme.

#### *Bir çözüme mesaj planı eklemek için*

- **1** Mesaj Planı Listesi sayfasında istediğiniz mesaj planını açın.
- **2** Mesaj Planı Detayı sayfasında, sayfanın Defterler bölümünde Ekle'ye tıklayın.
- **3** Defter seçicide, mesaj planına eklemek istediğiniz defteri seçin, ardından da Tamam'a tıklayın. Defterlerle ilgili daha fazla bilgi için bkz. Defter Yönetimi.

## **Mesaj Planı Öğeleri Ekleme**

Mesaj planına bir mesaj planı öğesi ekleyebilirsiniz. Mesaj planı öğesi bir mesaj planını oluşturan öğeler ile ilgili bilgiler içerir. Mesaj planı öğeleri hakkında daha fazla bilgi için bkz. Mesaj Planı Öğeleri (sayfa [685\)](#page-684-0).

**NOT:** İlgili Kişi Detayı sayfanızda Mesaj Planı Öğe İlişkileri bölümünü göremezseniz, bu ilgili öğe bölümünü İlgili Öğe Yerleşimlerini Özelleştirme kısmında açıklandığı gibi ekleyin veya şirket yöneticinizle iletişim kurun.

#### *Mesaj planına bir mesaj planı öğesi eklemek için*

**1** Mesaj Planı Detayı sayfasında, Mesaj Planı Öğesi bölümüne gidin ve Yeni'ye tıklayın.

<span id="page-680-0"></span>**2** Alanları Mesaj Planı Öğe Alanları (bkz. "[Mesaj Planı Öğesi Alanları](#page-687-0)" sayfa [688](#page-687-0))'nda açıklandığı şekilde doldurun. Ardından kaydı oluşturun.

## **Aktiviteler İçin Önerilen Mesaj Planlarını İnceleme**

Aktivite oluşturma işlemi sırasında, satış temsilcileri aktivite ile ilgili firma, ilgili kişi veya ürün ile ilgili bilgileri kaydedebilir. Ayrıca, herhangi bir öneri varsa satış temsilcileri aktivite ile ilgili önerilen mesaj planlarını da (satış çağrısı, görev veya randevu) inceleyebilir. Mesaj planı önerileri segment eşleşmelerini ve mesaj planı ile satış çağrısı, görev veya randevu arasındaki hedef ilişkilendirmelerini temel alır:

- Mesaj planının birincil ve ikincil segmenti ilgili kişi için belirtilen segment ile eşleşirse, Çağrı Detayı sayfasında, Kullanılabilir Mesaj Planları bölümündeki mesaj planı ile ilgili Öneri alanı tam altın yıldız ile doldurulur.
- Mesaj planının birincil ve ikincil hedefi, aktivite için belirtilen hedef ile eşleşirse, Çağrı Detayı sayfasında, Kullanılabilir Mesaj Planları bölümündeki mesaj planı ile ilgili Öneri alanı yarım altın yıldız ile doldurulur.
- Mesaj planı ile ilgili kişi veya aktivite arasında hiçbir segment veya hedef eşleşmesi yoksa, Çağrı Detayı sayfasında, Kullanılabilir Mesaj Planları bölümündeki mesaj planı ile ilgili Öneri alanı boş beyaz yıldız ile doldurulur.

Satış çağrıları hakkında daha fazla bilgi için bkz. Müşterilere Yapılan Ziyaretleri (Satış Çağrıları) İzleme (bkz. "[Müşteri Ziyaretlerini \(Satış Çağrıları\) İzleme](#page-214-0)" sayfa [215\)](#page-214-0) ve Satış Çağrısı Sırasında Numune Bırakma (bkz. "[Satış Çağrısı Sırasında Numuneler Verme](#page-614-0)" sayfa [615](#page-614-0)). Aktiviteler hakkında daha fazla bilgi için bkz. Takvim ve Aktiviteler (sayfa [193\)](#page-192-0).

Aktiviteler için önerilen mesaj planlarını incelemek için aşağıdaki prosedürü izleyin.

#### *Aktiviteler için önerilen mesaj planlarını incelemek için*

**1** Ziyaretiniz ile ilgili aktiviteyi seçin.

Aktivite seçme yönergeleri için bkz. Kayıtları Bulma (bkz. "[Kayıt Bulma](#page-68-0)" sayfa [69\)](#page-68-0).

- **2** Aktivite ile ilgili Detay sayfasında (Çağrı, Görev veya Randevu Detayı), Çağrılar bölümüne gidin ve incelemek istediğiniz satış çağrısını açın.
- **3** Çağrı Detayı sayfasında, Kullanılabilir Mesaj Planları bölümüne gidin ve mesaj planları listesini inceleyin:
	- Öneri alanındaki tam altın yıldız, mesaj planı ile ilgili kişi arasında bir segment eşleşmesi olduğunu gösterir.
	- Öneri alanındaki yarım altın yıldız, mesaj planı ile aktivite arasında bir hedef eşleşmesi olduğunu gösterir.
	- Öneri alanındaki boş beyaz yıldız, mesaj planı ile aktivite arasında bir eşleşme olmadığını (segment veya hedef) gösterir.
- **4** Mesaj planını açmak ve incelemek için mesaj planı adı bağlantısına tıklayın.

## <span id="page-681-0"></span>**Mesaj Planından Mesaj Yanıtları Oluşturma**

Mesaj planına bir mesaj yanıtı ekleyebilirsiniz. Bir *mesaj yanıtı* belirli bir dönemde bir mesaj planı sunumu sırasında hedef kitleden alınan geri bildirimdir. Mesaj yanıtları hakkında daha fazla bilgi için bkz. Mesaj Yanıtlarını Düzeltme (sayfa [224\)](#page-223-0).

**NOT:** Bir mesaj planı veya mesaj planı kaleminden mesaj yanıtını, yalnızca bu kayıtların sayfa yerleşimlerini yapılandırılmış ürün mesajlaşma sayfası yerleşimlerini kullanarak bu kayıtlar için sayfa yerleşimlerini yeniden belirlediyseniz oluşturun (yani, mesaj yanıtı bir sonuç olarak yeniden belirlenmiştir, mesaj planı bir çağrı planı olarak yeniden belirlenmiştir, vb.). Yapılandırılmış ürün mesajlaşması ile ilaç satış temsilcileri şunlar gibi bir dizi standart yanıt arasından seçim yapabilir; *Daha fazla bilgi istendi*, *Olumlu tepki*vb. Bu kayıt tiplerinin nasıl yeniden belirlendiği ile ilgili daha fazla bilgi için bkz. Yapılandırılmış Ürün Mesajlaşması (sayfa [695\)](#page-694-0).

**Başlamadan önce.** Mesaj Yanıtı sayfalarıyla çalışabilmeniz için kullanıcı rolünüzün Kişiye Özel İçerik Teslimatını Yönet ayrıcalığını içermesi ve şirket yöneticinizin Mesaj Planı Detayı sayfasına Mesaj Yanıtlarıyla ilgili bilgiler bölümünü eklemesi gerekir.

#### *Mesaj Planından Mesaj Yanıtı oluşturmak için*

- **1** Mesaj Planı Detayı sayfanızda Mesaj Yanıtları ile ilgili bilgiler bölümünü göremezseniz, bu ilgili bilgiler bölümünü İlgili Öğe Yerleşimlerini Özelleştirmekısmında açıklandığı gibi ekleyin veya şirket yöneticinizle iletişim kurun.
- **2** Mesaj Planı Detayı sayfasında, Mesaj Yanıtları ilgili bilgileri bölümüne gidin ve Yeni'ye tıklayın.
- **3** Alanları Mesaj Yanıtlarını Düzeltme (sayfa [224\)](#page-223-0).
- **4** Mesaj Yanıtı kaydını oluşturun.

# **Mesajlaşma Planı Alanları**

Mesajlaşma planı eklemek veya mevcut bir mesajlaşma planının detaylarını güncellemek için Mesajlaşma Planı Düzenleme sayfasını kullanın. Mesajlaşma Planı Düzenleme sayfasında bir mesajlaşma planına ilişkin tüm alan kümeleri gösterilir.

**İPUCU:** Mesajlaşma planlarını Mesajlaşma Planı Listesi sayfasında ve Mesajlaşma Planı Detayı sayfasında da düzenleyebilirsiniz. Kayıtları güncelleme hakkında daha fazla bilgi için bkz. Kayıt Detaylarını Güncelleme (sayfa [109\)](#page-108-0).

**NOT:** Şirket yöneticileri Oracle CRM On Demand uygulamasını çeşitli şekillerde özelleştirebilir (örneği, kayıt tiplerinin, alanların ve listelerdeki seçeneklerin adlarını değiştirebilirler). Bu nedenle gördüğünüz bilgiler çevrimiçi yardımda açıklanan standart bilgilerden farklı olabilir.

Aşağıdaki tabloda bazı mesajlaşma planı alanlarıyla ilgili ek bilgiler sunulmuştur.

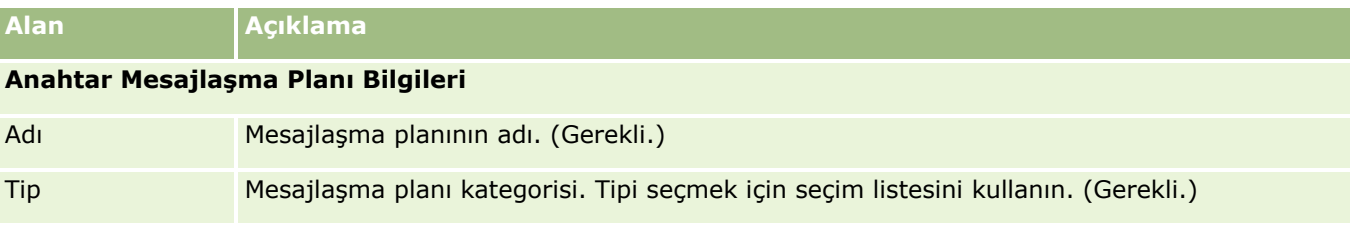

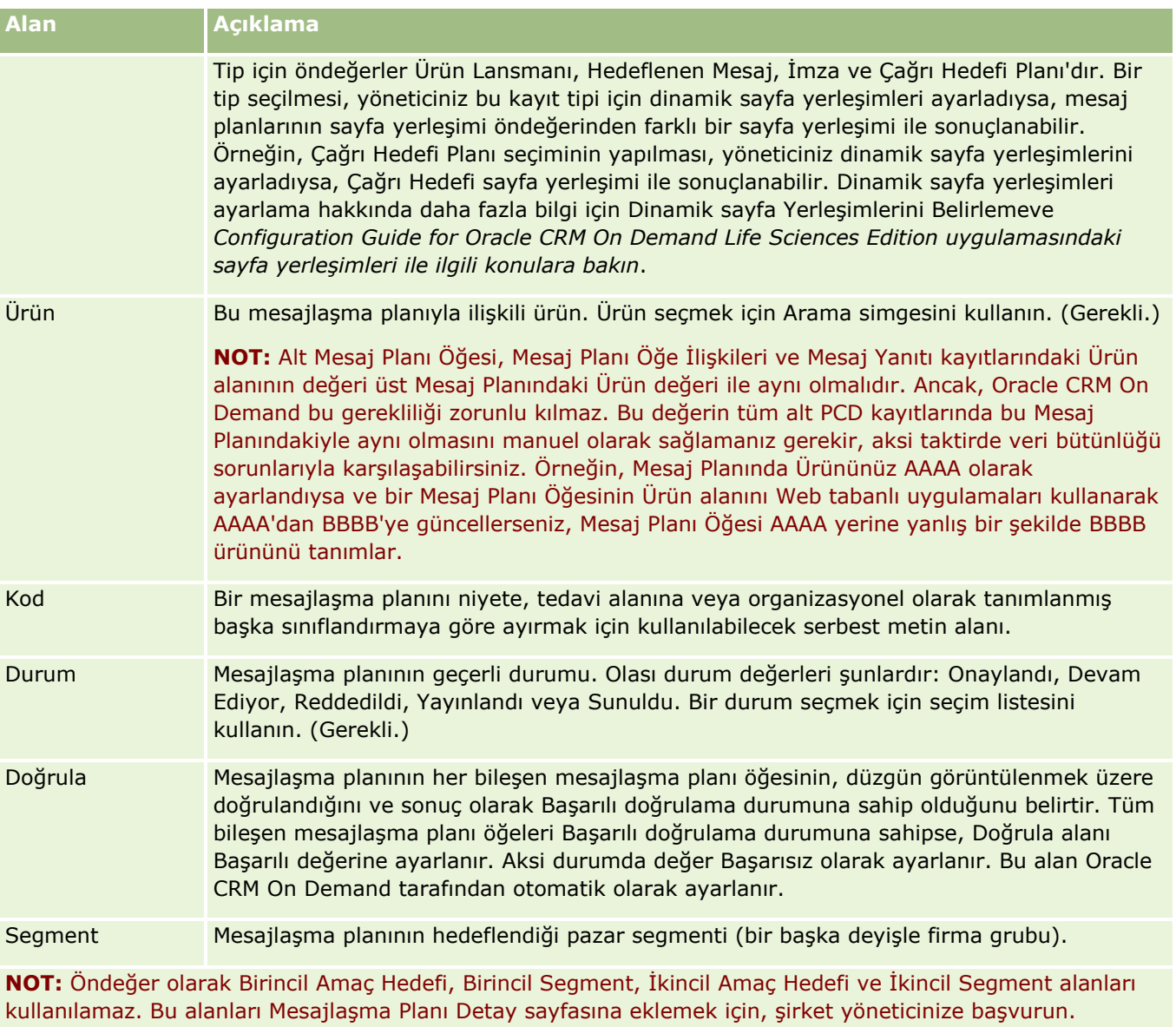

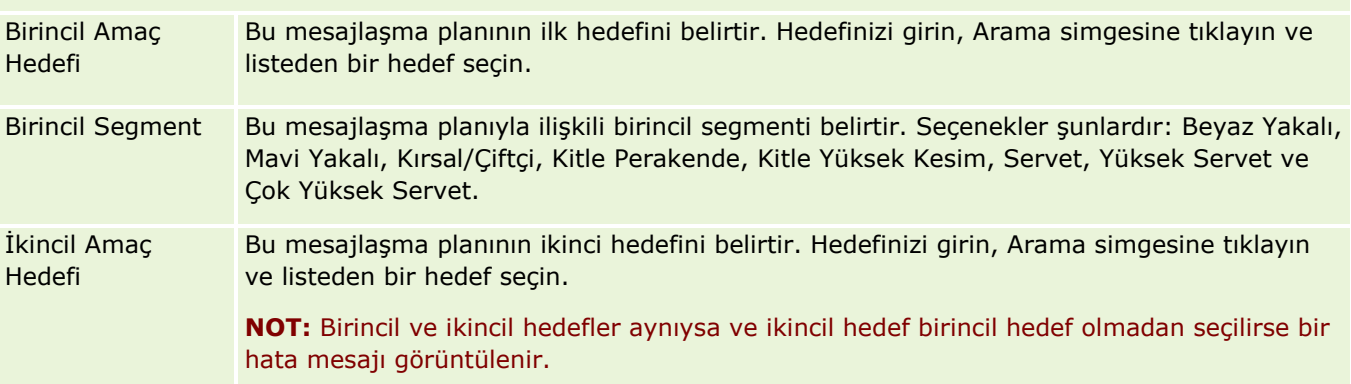

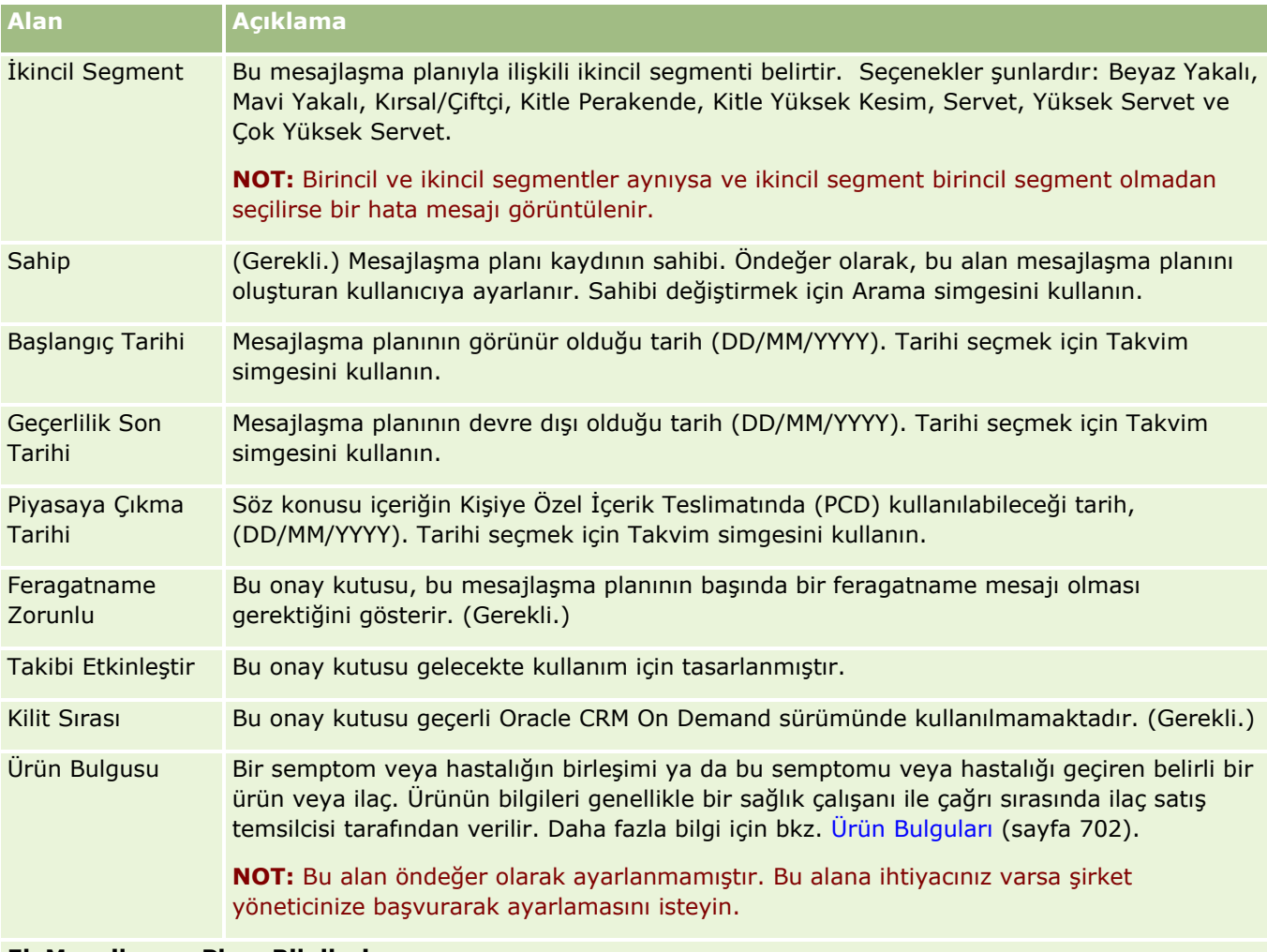

#### **Ek Mesajlaşma Planı Bilgileri**

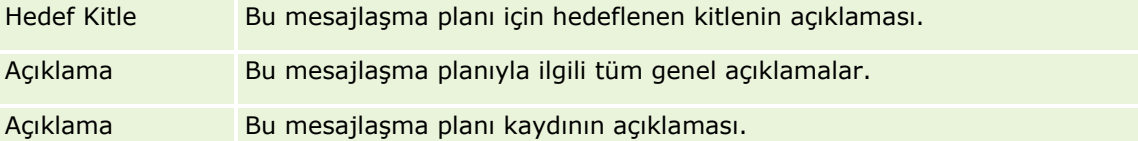

**NOT:** Aşağıdaki alanlar yalnızca Oracle CRM On Demand Disconnected Mobile Sales uygulamasıyla kullanılır ve varsayılan olarak görüntülenmez. Bunlar şirket yöneticiniz tarafından ayarlanmalıdır.

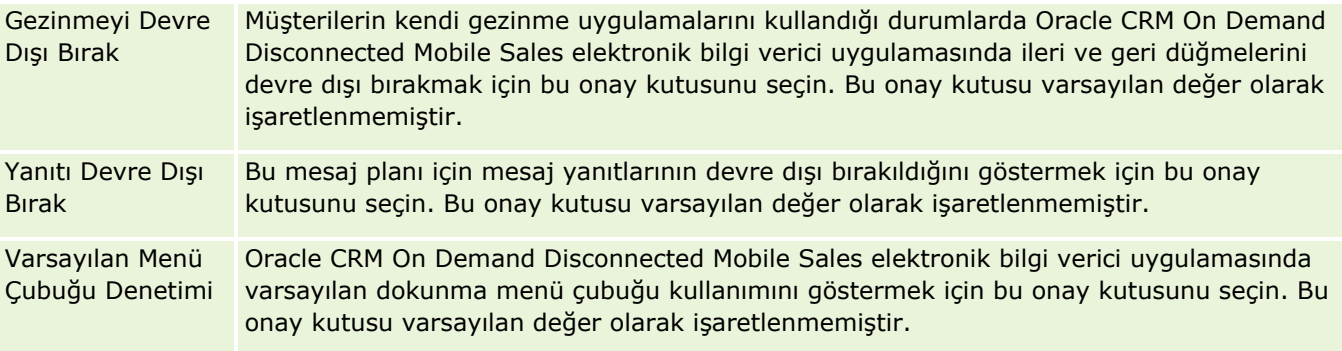
### <span id="page-684-0"></span>**İlgili Bilgiler**

İlgili mesajlaşma planı bilgileri için aşağıdaki konulara bakın:

- **Mesaj Planları (sayfa [677\)](#page-676-0)**
- Mesajlaşma Planı Giriş Sayfasıyla Çalışma (sayfa [678\)](#page-677-0)
- Mesajlaşma Planlarını Yönetme (bkz. "[Mesaj Planlarını Yönetme](#page-678-0)" sayfa [679\)](#page-678-0)

# **Mesaj Planı Öğeleri**

Mesaj planı öğeleri oluşturmak, güncellemek ve izlemek için Mesaj Planı Öğesi sayfalarını kullanın.

*Mesaj planı öğesi* bir mesaj planını oluşturan öğeler ile ilgili bilgiler içerir. Mesaj planı oluşturan bu öğeler bir dizi slayttan oluşan geleneksel sunuma benzer bir dizi halindedir.

*Çözüm* bir mesaj planı öğesinin temel alan sunumlarda kullanılan çoklu ortam içeriği ve grafik dosyalarıdır (örneğin SWF, GIF veya JPEG dosyaları). Bir çözüm yeniden kullanılabilir ancak mesaj planı öğesi tek mesaj planına özgüdür. Mesaj Planı Öğesi sayfası, çözüm ile ilişkili olanın ötesinde, ek özellik bilgileri içerir.

**NOT:** Kullanabileceğiniz sekmeleri şirket yöneticiniz belirler. İş sorumluluğunuz mesaj planı öğesi bilgilerinin izlenmesini içermiyorsa, Mesaj Planı Öğesi sekmesi kurulumunuzdan hariç tutulabilir. Mesaj Planı Öğesi sayfalarıyla çalışmak için kullanıcı rolünüzün Kişiye Özel İçerik Teslimatını Yönet ayrıcalığını içermesi gerekir.

# **Mesaj Planı Öğesi Giriş Sayfasıyla Çalışma**

Mesaj Planı Öğesi Giriş Sayfası mesaj planı öğesi kayıtlarını yönetmenin başlangıç noktasıdır. Bu sayfa sizinle ilgili bilgileri görüntüler.

**NOT:** Şirket yöneticiniz Mesaj Planı Öğesi Giriş Sayfanızın yerleşimini özelleştirebilir. Ayrıca, kullanıcı rolünüz Giriş Sayfalarını Kişiselleştir ayrıcalığını içeriyorsa, sayfaya bölüm ekleyebilir ve sayfadan bölüm kaldırabilirsiniz.

## **Mesaj Planı Öğesi Oluşturma**

En Son Değiştirilen Mesaj Planı Öğeleri bölümünde Yeni düğmesine tıklayarak yeni mesaj planı öğesi oluşturabilirsiniz. Daha fazla bilgi için bkz. Kayıt Oluşturma (sayfa [51\)](#page-50-0) ve Mesaj Planı Öğesi Alanları (sayfa [688\)](#page-687-0).

## **Mesaj Planı Öğesi Listeleriyle Çalışma**

Mesaj Planı Öğesi Listeleri bölümü bir miktar filtrelenen liste görüntüler. Filtrelenen listeler aynı anda çalışabileceğiniz kayıt sayısını sınırlandırmanıza olanak sağlayan kayıtlar alt kümesi veya grubudur.

Aşağıdaki tabloda mesaj planı öğelerinin standart listeleri açıklanmıştır.

**Mesaj Planı Öğesi Listesi Filtreler**

<span id="page-685-0"></span>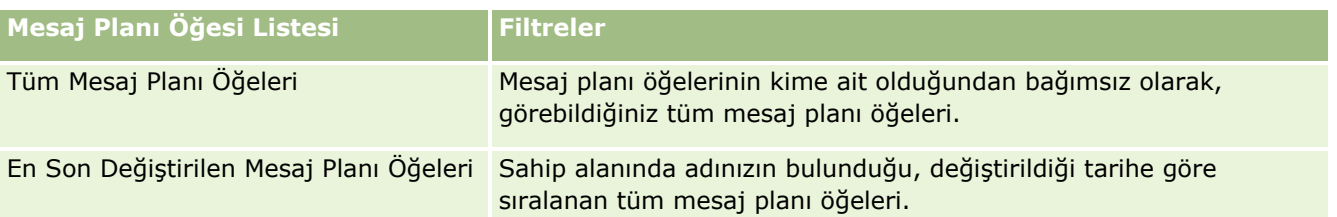

Bir listeyi görüntülemek için, liste adına tıklayın.

Yeni bir liste oluşturmak için Yeni'ye tıklayın. Liste oluşturma hakkında daha fazla bilgi için bkz. Liste Oluşturma ve Geliştirme (sayfa [127\)](#page-126-0).

Kullanılabilir tüm listeleri gözden geçirmek, yeni bir liste oluşturmak veya mevcut bir listeyi görüntülemek, düzenlemek ya da silmek için Listeleri Yönet'e tıklayın. Oracle CRM On Demand ile gelen standart listeler Listeleri Yönet sayfasında da bulunur. Bu listeler salt görüntülenirdir. Bu nedenle listeleri düzenleyemez veya silemezsiniz.

### **En Son Mesaj Planı Öğelerini Görüntüleme**

En Son Değiştirilen Mesaj Planı Öğeleri bölümünde, en son değiştirdiğiniz mesaj planı öğeleri gösterilir.

Listeyi genişletmek için Tam Listeyi Göster'e tıklayın.

## **Mesaj Planı Öğesi Giriş Sayfanıza Bölümler Ekleme**

Kullanıcı rolünüz Giriş Sayfalarını Kişiselleştir ayrıcalığını içeriyorsa, Mesaj Planı Öğesi Giriş Sayfasına aşağıdaki bölümlerin bazılarını veya hepsini ekleyebilirsiniz:

- **En Son Oluşturulan Mesaj Planı Öğeleri**
- **En Son Değiştirilen Mesaj Planı Öğeleri**
- **En Son Oluşturulan Mesaj Planı Öğelerim**
- **En Son Değiştirilen Mesaj Planı Öğelerim**
- Ek rapor bölümleri (şirket yöneticiniz rapor bölümlerini Mesaj Planı Öğesi Giriş Sayfanızda görüntülenmeye hazır hale getirebilir)

#### *Mesaj Planı Öğesi Giriş Sayfanıza bölümler eklemek için*

- **1** Mesaj Planı Öğesi Giriş Sayfasında, Yerleşimi Düzenle'ye tıklayın.
- **2** Mesaj Planı Öğesi Giriş Sayfası Yerleşimi sayfasında, bölüm eklemek veya çıkarmak ve sayfadaki bölümleri düzenlemek için yön oklarına tıklayın. Kaydet'e tıklayın.

# **Mesaj Planı Öğelerini Yönetme**

Birçok kayıt tipi için ortak olan adım adım prosedürler için bkz.

- <span id="page-686-0"></span>Kayıt Oluşturma (sayfa [51\)](#page-50-0)
- Kayıt Detaylarını Güncelleme (sayfa [109\)](#page-108-0)
- Seçtiğiniz Kayıtla Kayıtlar Arasında Bağlantı Oluşturma (sayfa [113\)](#page-112-0)
- Listelerle Calışma (sayfa [121\)](#page-120-0)
- Mesaj Planı Öğe İlişkileri Ekleme (sayfa [687\)](#page-686-0)
- Mesaj Planı Öğesinden Mesaj Yanıtları Oluşturma (sayfa [688\)](#page-687-0)

**NOT:** Mesaj planı öğesi özelliği standart Oracle CRM On Demand sürümünün bir parçası değildir, dolayısıyla şirketinizde kullanılamayabilir.

**NOT:** Şirket yöneticileri Oracle CRM On Demand uygulamasını çeşitli şekillerde özelleştirebilir (örneği, kayıt tiplerinin, alanların ve listelerdeki seçeneklerin adlarını değiştirebilirler). Bu nedenle gördüğünüz bilgiler çevrimiçi yardımda açıklanan standart bilgilerden farklı olabilir.

Ayrıca, sahip olduğunuz erişim düzeyine bağlı olarak, önceki listede açıklanan prosedürlerin tamamını gerçekleştiremeyebilirsiniz.

### **İlgili Konular**

Mesaj planı öğeleri ile ilgili bilgiler için aşağıdaki konulara bakın:

- **Mesaj Planı Öğeleri (sayfa [685\)](#page-684-0)**
- Mesaj Planı Öğesi Giriş Sayfasıyla Çalışma (sayfa [685\)](#page-684-0)
- **Mesaj Planı Öğesi Alanları (sayfa [688\)](#page-687-0)**

**NOT:** Mesaj Planı Öğesi sayfalarıyla çalışmak için kullanıcı rolünüzün Kişiye Özel İçerik Teslimatını Yönet ayrıcalığını içermesi gerekir.

# **Mesaj Planı Öğe İlişkileri Ekleme**

Mesaj planı öğesine bir mesaj planı öğe ilişkisi ekleyebilirsiniz. *Mesaj planı öğe ilişkisi* birincil mesaj planı öğesini desteklemek için isteğe bağlı bilgi sunmak üzere bir sunum öğesidir. Örneğin, ana öğe yeni bir ilacın yan etkilerini gösteriyorsa, isteğe bağlı ilgili bilgiler daha eski bir ilaç sınıfının yan etkilerini gösterebilir. Ana öğedeki tema bir klinik deneyin sonuçlarının iyi olduğunu gösteriyorsa, isteğe bağlı detaylar klinik deney ile ilgili sayılar gösterebilir. Mesaj planı öğe ilişkileri hakkında daha fazla bilgi için bkz. Mesaj Planı Öğe İlişkileri (sayfa [691\)](#page-690-0).

**NOT:** İlgili Kişi Detayı sayfanızda Mesaj Planı Öğe İlişkileri bölümünü göremezseniz, bu ilgili öğe bölümünü İlgili Öğe Yerleşimlerini Özelleştirme kısmında açıklandığı gibi ekleyin veya şirket yöneticinizle iletişim kurun.

#### *Mesaj planı öğesine bir mesaj planı öğe ilişkisi eklemek için*

- **1** Mesaj Planı Öğesi Detayı sayfasında, Mesaj Planı Öğe İlişkisi bölümüne gidin ve Yeni'ye tıklayın.
- **2** Alanları Mesaj Planı Öğe İlişkileri Alanları (sayfa [693](#page-692-0))'nda açıklandığı şekilde doldurun. Kaydı oluşturun.

# <span id="page-687-0"></span>**Mesaj Planı Öğesinden Mesaj Yanıtları Oluşturma**

Mesaj planı öğesine bir mesaj yanıtı ekleyebilirsiniz. *Mesaj yanıtı*, belirli bir dönemde bir mesaj planı sunumu sırasında hedef kitleden alınan geri bildirimdir. Mesaj yanıtları hakkında daha fazla bilgi için bkz. Mesaj Yanıtlarını Düzeltme (sayfa [224\)](#page-223-0).

**NOT:** Bir mesaj planı veya mesaj planı kaleminden mesaj yanıtını, yalnızca bu kayıtların sayfa yerleşimlerini yapılandırılmış ürün mesajlaşma sayfası yerleşimlerini kullanarak bu kayıtlar için sayfa yerleşimlerini yeniden belirlediyseniz oluşturun (yani, mesaj yanıtı bir sonuç olarak yeniden belirlenmiştir, mesaj planı bir çağrı planı olarak yeniden belirlenmiştir, vb.). Yapılandırılmış ürün mesajlaşması ile ilaç satış temsilcileri şunlar gibi bir dizi standart yanıt arasından seçim yapabilir; *Daha fazla bilgi istendi*, *Olumlu tepki*vb. Bu kayıt tiplerinin nasıl yeniden belirlendiği ile ilgili daha fazla bilgi için bkz. Yapılandırılmış Ürün Mesajlaşması (sayfa [695\)](#page-694-0).

**Başlamadan önce.** Mesaj Yanıtı sayfalarıyla çalışabilmeniz için kullanıcı rolünüzün Kişiye Özel İçerik Teslimatını Yönet ayrıcalığını içermesi ve şirket yöneticinizin Mesaj Planı Öğesi Detayı sayfasına Mesaj Yanıtlarıyla ilgili bilgiler bölümünü eklemesi gerekir.

#### *Mesaj Planı Öğesinden Mesaj Yanıtı oluşturmak için*

- **1** Mesaj Planı Öğesi Detayı sayfanızda Mesaj Yanıtları ile ilgili bilgiler bölümünü göremezseniz, bu ilgili bilgiler bölümünü İlgili Öğe Yerleşimlerini Özelleştirmekısmında açıklandığı gibi ekleyin veya şirket yöneticinizle iletişim kurun.
- **2** Mesaj Planı Öğesi Detayı sayfasında, Mesaj Yanıtları ilgili bilgileri bölümüne gidin ve Yeni'ye tıklayın.
- **3** Alanları Mesaj Yanıtlarını Düzeltme (sayfa [224\)](#page-223-0).
- **4** Mesaj Yanıtı kaydını oluşturun.

# **Mesaj Planı Öğesi Alanları**

Mesaj planı öğesi eklemek veya mevcut bir mesaj planı öğesinin detaylarını güncellemek için Mesaj Planı Öğesi Düzenleme sayfasını kullanın. Mesaj Planı Öğesi Düzenleme sayfasında bir mesaj planı öğesine ilişkin tüm alan kümeleri gösterilir.

**İPUCU:** Mesaj planı öğelerini Mesaj Planı Öğesi Listesi sayfasında ve Mesaj Planı Öğesi Detayı sayfasında da düzenleyebilirsiniz. Kayıtları güncelleme hakkında daha fazla bilgi için bkz. Kayıt Detaylarını Güncelleme (sayfa [109\)](#page-108-0).

**NOT:** Şirket yöneticileri Oracle CRM On Demand uygulamasını çeşitli şekillerde özelleştirebilir (örneği, kayıt tiplerinin, alanların ve listelerdeki seçeneklerin adlarını değiştirebilirler). Bu nedenle gördüğünüz bilgiler çevrimiçi yardımda açıklanan standart bilgilerden farklı olabilir.

Aşağıdaki tabloda bazı Mesaj Planı Öğesi alanlarıyla ilgili ek bilgiler sunulmuştur.

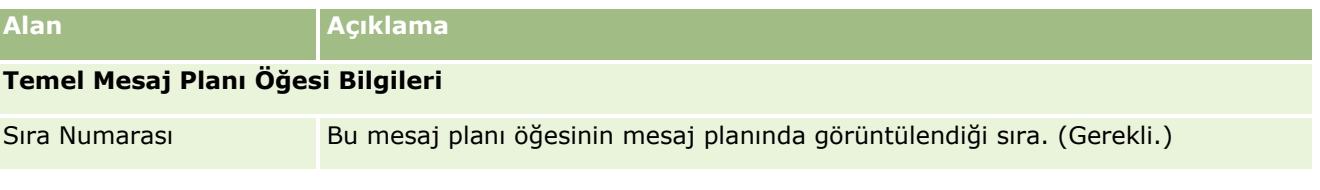

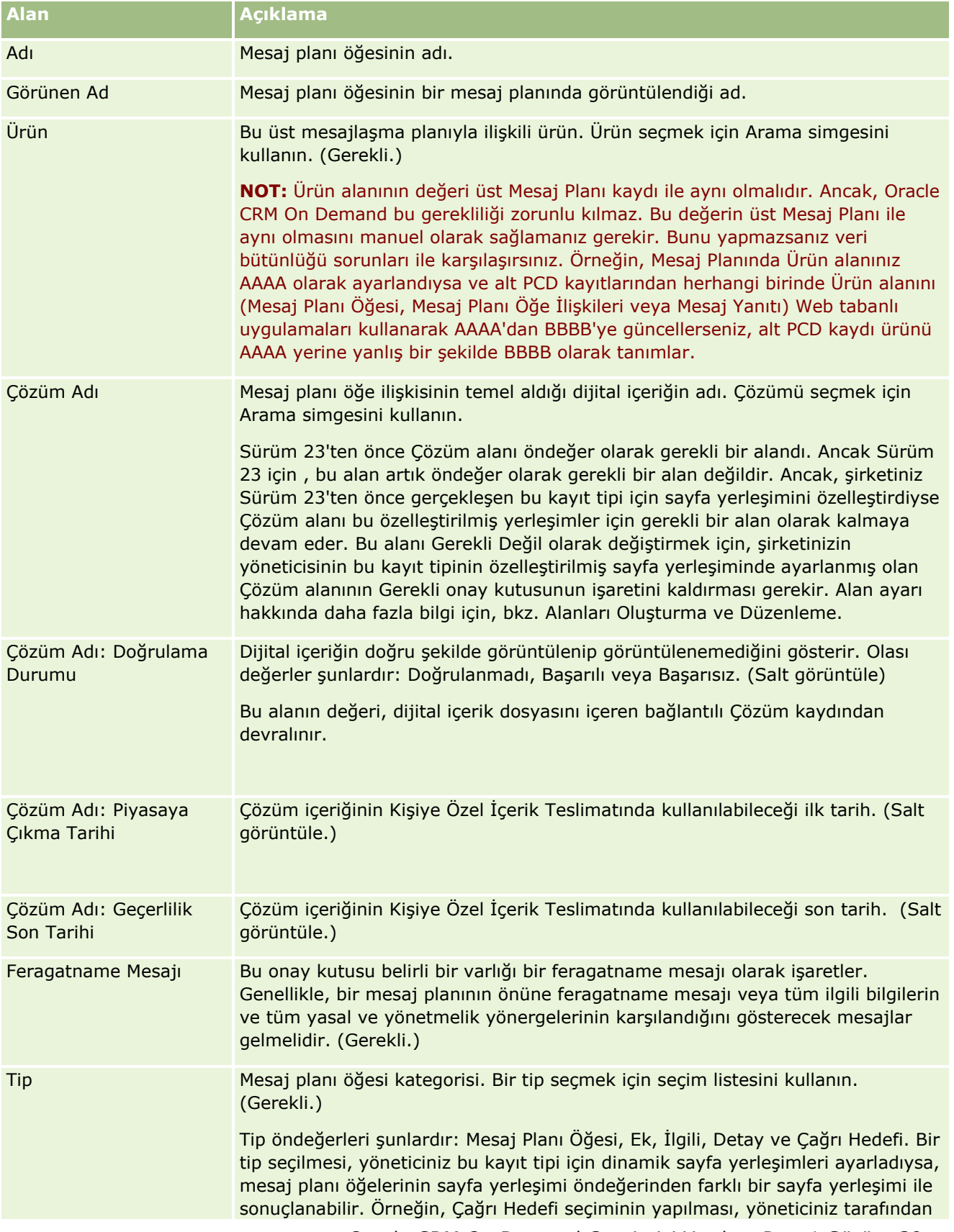

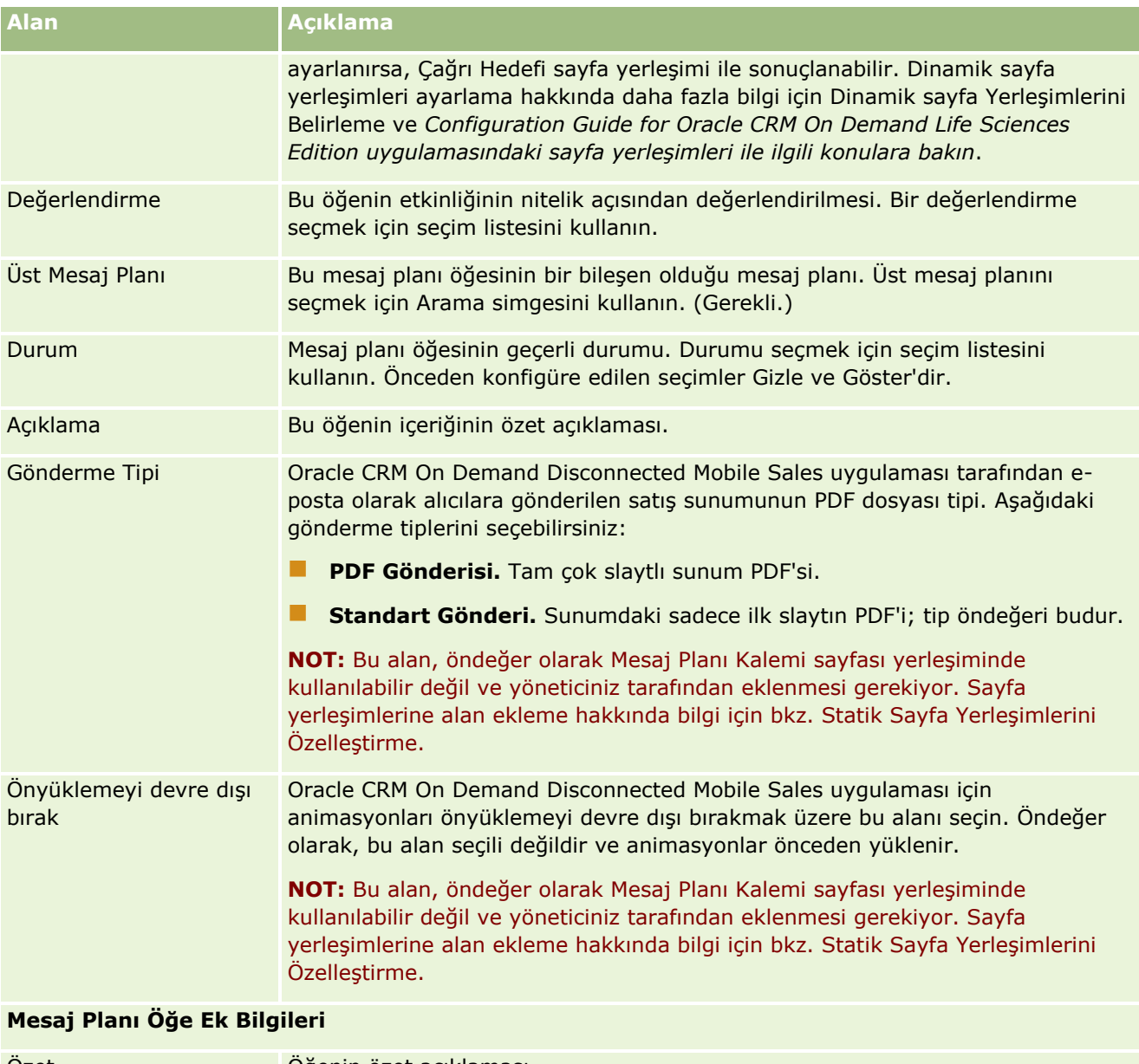

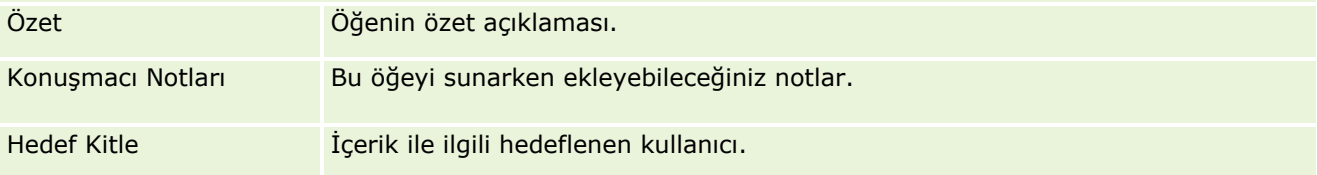

## **İlgili Konular**

Mesaj planı öğeleri ile ilgili bilgiler için aşağıdaki konulara bakın:

- Mesaj Planı Öğeleri (sayfa [685\)](#page-684-0)
- Mesaj Planı Öğesi Giriş Sayfasıyla Çalışma (sayfa [685\)](#page-684-0)
- Mesaj Planı Öğelerini Yönetme (sayfa [686\)](#page-685-0)

# <span id="page-690-0"></span>**Mesaj Planı Öğe İlişkileri**

Mesaj planı öğe ilişkileri oluşturmak, güncellemek ve izlemek için Mesaj Planı Öğe İlişkileri sayfalarını kullanın.

*Mesaj planı öğe ilişkisi* birincil mesaj planı öğesini desteklemek için isteğe bağlı bilgi sunmak üzere bir sunum öğesidir. Örneğin, ana öğe yeni bir ilacın yan etkilerini gösteriyorsa, isteğe bağlı ilgili bilgiler daha eski bir ilaç sınıfının yan etkilerini gösterebilir. Ana öğedeki tema bir klinik deneyin sonuçlarının iyi olduğunu gösteriyorsa, isteğe bağlı detaylar klinik deney ile ilgili sayılar gösterebilir. Mesaj planı belirli bir sıradaki, bir dizi slayttan oluşan geleneksel sunuma benzer bir dizi mesaj planı öğesinden oluşur. Her mesaj planı öğesinde kendisi ile ilişkili ilgili öğeler olabilir, bunlara *mesaj planı öğe ilişkileri* adı verilir. Mesaj Planı Öğe İlişkileri sayfası bu destekleyici sunum öğeleri ile ilgili bilgiler içerir.

## **Mesajlaşma Planı Öğe İlişkileri Benzersiz Olmalıdır**

Aynı Tip değeri ve ana Mesajlaşma Planı Öğe değerine sahip birden fazla Mesajlaşma Planı Öğe İlişkisi kaydı ayarlıyorsanız Çözüm alanı aynı değere ayarlanamaz. Örneğin, ikisinin de Tip değeri Ek olan MPIR1 ve MPIR2 şeklinde iki mesajlaşma planı öğe ilişkisi kaydı oluşturmaya çalışıyorsanız ve ana mesajlaşma planı öğe kaydı MPIabc olarak ayarlanmısşa Çözüm alanını, her mesajlaşma planı öğesi ilişkisi kaydı için farklı değerlere ayarlamanız gerekir. Aksi durumda, Oracle CRM On Demand bir hata mesajı görüntüler.

**NOT:** Kullanabileceğiniz sekmeleri şirket yöneticiniz belirler. İş sorumluluğunuz mesaj planı öğe ilişkileri bilgilerinin izlenmesini içermiyorsa, Mesaj Planı Öğe İlişkileri sekmesi kurulumunuzdan hariç tutulabilir. Mesaj Planı Öğe İlişkileri sayfalarıyla çalışmak için kullanıcı rolünüzün Kişiye Özel İçerik Teslimatını Yönet ayrıcalığını içermesi gerekir.

# **Mesaj Planı Öğe İlişkileri Giriş Sayfasıyla Çalışma**

Mesaj Planı Öğe İlişkileri Giriş Sayfası mesaj planı öğe ilişkileri kayıtlarını yönetmenin başlangıç noktasıdır. Bu sayfa, çeşitli bölümleri içerir ve sizinle ilgili bilgileri görüntüler.

**NOT:** Şirket yöneticiniz Mesaj Planı Öğe İlişkileri Giriş Sayfanızın yerleşimini özelleştirebilir. Ayrıca, kullanıcı rolünüz Giriş Sayfalarını Kişiselleştir ayrıcalığını içeriyorsa, sayfaya bölüm ekleyebilir ve sayfadan bölüm kaldırabilirsiniz.

## **Mesaj Planı Öğe İlişkisi Oluşturma**

En Son Değiştirilen Mesaj Planı Öğe İlişkileri bölümünde Yeni düğmesine tıklayarak yeni mesaj planı öğe ilişkisi oluşturabilirsiniz. Daha fazla bilgi için bkz. Kayıt Oluşturma (sayfa [51\)](#page-50-0) ve Mesaj Planı Öğe İlişkileri Alanları (sayfa [693\)](#page-692-0).

## **Mesaj Planı Öğe İlişkileri Listeleriyle Çalışma**

Mesaj Planı Öğe İlişkileri Listeleri bölümü bir miktar filtrelenen liste görüntüler. *Filtrelenen listeler* aynı anda çalışabileceğiniz kayıt sayısını sınırlandırmanıza olanak sağlayan kayıtlar alt kümesi veya grubudur.

Aşağıdaki tabloda Mesaj Planı Öğe İlişkilerinin standart listeleri açıklanmıştır.

**Mesaj Planı Öğe İlişkisi Listesi Filtreler**

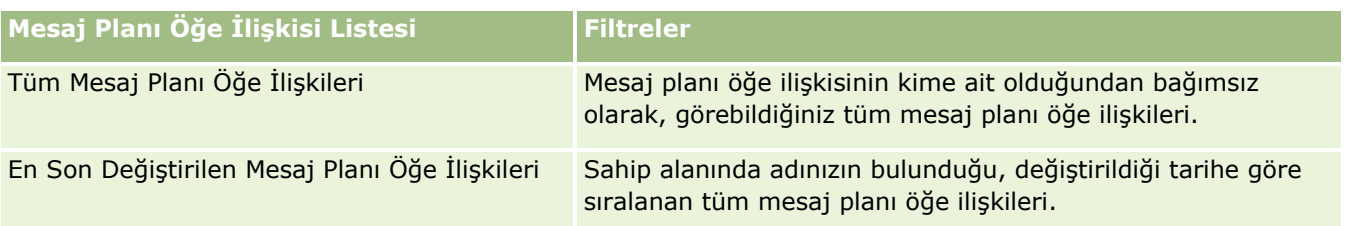

Bir listeyi görüntülemek için, liste adına tıklayın.

Yeni bir liste oluşturmak için Yeni'ye tıklayın. Liste oluşturma hakkında daha fazla bilgi için bkz. Liste Oluşturma ve Geliştirme (sayfa [127\)](#page-126-0).

Kullanılabilir tüm listeleri gözden geçirmek, yeni bir liste oluşturmak veya mevcut bir listeyi görüntülemek, düzenlemek ya da silmek için Listeleri Yönet'e tıklayın. Oracle CRM On Demand ile gelen standart listeler Listeleri Yönet sayfasında da bulunur. Bu listeler salt görüntülenirdir. Bu nedenle listeleri düzenleyemez veya silemezsiniz.

### **En Son Mesaj Planı Öğe İlişkilerini Görüntüleme**

En Son Değiştirilen Mesaj Planı Öğe İlişkileri bölümünde, en son değiştirdiğiniz mesaj planı öğe ilişkileri gösterilir.

Listeyi genişletmek için Tam Listeyi Göster bağlantısına tıklayın.

## **Mesaj Planı Öğe İlişkileri Giriş Sayfanıza Bölümler Ekleme**

Kullanıcı rolünüz Giriş Sayfalarını Kişiselleştir ayrıcalığını içeriyorsa, Mesaj Planı Öğe İlişkileri Giriş Sayfasına aşağıdaki bölümlerin bazılarını veya hepsini ekleyebilirsiniz:

- **En Son Oluşturulan Mesaj Planı Öğe İlişkileri**
- **En Son Değiştirilen Mesaj Planı Öğe İlişkileri**
- **En Son Oluşturulan Mesaj Planı Öğe İlişkilerim**
- En Son Değiştirilen Mesaj Planı Öğe İlişkilerim
- Ek rapor bölümleri (Şirket yöneticiniz rapor bölümlerini Mesaj Planı Öğe İlişkileri Giriş Sayfanızda görüntülenmeye hazır hale getirebilir)

#### *Mesaj Planı Öğe İlişkileri Giriş Sayfanıza bölümler eklemek için*

- **1** Mesaj Planı Öğe İlişkileri Giriş Sayfasında, Yerleşimi Düzenle'ye tıklayın.
- **2** Mesaj Planı Öğe İlişkileri Giriş Sayfası Yerleşimi sayfasında, bölüm eklemek veya çıkarmak ve sayfadaki bölümleri düzenlemek için yön oklarına tıklayın.
- **3** Kaydet'e tıklayın.

# <span id="page-692-0"></span>**Mesaj Planı Öğe İlişkilerini Yönetme**

Birçok kayıt tipi için ortak olan adım adım prosedürler için bkz.

- Kayıt Oluşturma (sayfa [51\)](#page-50-0)
- Kayıt Detaylarını Güncelleme (sayfa [109\)](#page-108-0)
- Seçtiğiniz Kayıtla Kayıtlar Arasında Bağlantı Oluşturma (sayfa [113\)](#page-112-0)
- Listelerle Çalışma (sayfa [121\)](#page-120-0)

**NOT:** Mesaj planı öğe ilişkileri özelliği standart Oracle CRM On Demand sürümünün bir parçası değildir, dolayısıyla şirketinizde kullanılamayabilir.

**NOT:** Şirket yöneticileri Oracle CRM On Demand uygulamasını çeşitli şekillerde özelleştirebilir (örneği, kayıt tiplerinin, alanların ve listelerdeki seçeneklerin adlarını değiştirebilirler). Bu nedenle gördüğünüz bilgiler çevrimiçi yardımda açıklanan standart bilgilerden farklı olabilir.

Ayrıca, sahip olduğunuz erişim düzeyine bağlı olarak, önceki listede açıklanan prosedürlerin tamamını gerçekleştiremeyebilirsiniz.

### **İlgili Konular**

Mesaj planı öğe ilişkileri ile ilgili bilgiler için aşağıdaki konulara bakın:

- Mesaj Planı Kalem İlişkileri (bkz. "[Mesaj Planı Öğe İlişkileri](#page-690-0)" sayfa [691\)](#page-690-0)
- Mesaj Planı Öğe İlişkileri Giriş Sayfasıyla Çalışma (sayfa [691\)](#page-690-0)
- Mesaj Planı Öğe İlişkileri Alanları (sayfa [693\)](#page-692-0)

**NOT:** Mesaj Planı Öğe İlişkisi sayfalarıyla çalışmak için kullanıcı rolünüzün Kişiye Özel İçerik Teslimatını Yönet ayrıcalığını içermesi gerekir.

# **Mesaj Planı Öğe İlişkileri Alanları**

Mesaj planı öğe ilişkisi eklemek veya mevcut bir mesaj planı öğe ilişkisinin detaylarını güncellemek için Mesaj Planı Öğe İlişkileri Düzenleme sayfasını kullanın. Mesaj Planı Öğe İlişkileri Düzenleme sayfasında bir mesaj planı öğe ilişkisine ilişkin tüm alan kümeleri gösterilir.

**İPUCU:** Mesaj planı öğe ilişkilerini Mesaj Planı Öğe İlişkileri Listesi sayfasında ve Mesaj Planı Öğe İlişkileri Detayı sayfasında da düzenleyebilirsiniz. Kayıtları güncelleme hakkında daha fazla bilgi için bkz. Kayıt Detaylarını Güncelleme (sayfa [109\)](#page-108-0).

**NOT:** Şirket yöneticileri Oracle CRM On Demand uygulamasını çeşitli şekillerde özelleştirebilir (örneği, kayıt tiplerinin, alanların ve listelerdeki seçeneklerin adlarını değiştirebilirler). Bu nedenle gördüğünüz bilgiler çevrimiçi yardımda açıklanan standart bilgilerden farklı olabilir.

Aşağıdaki tabloda bazı Mesaj Planı Öğe İlişkileri alanlarıyla ilgili ek bilgiler sunulmuştur.

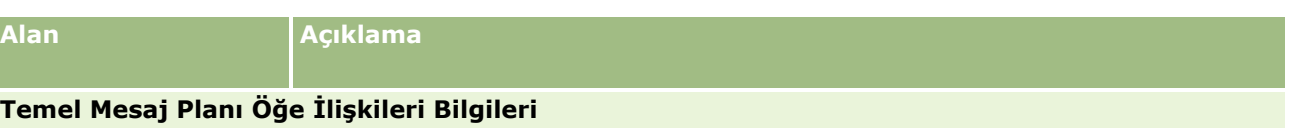

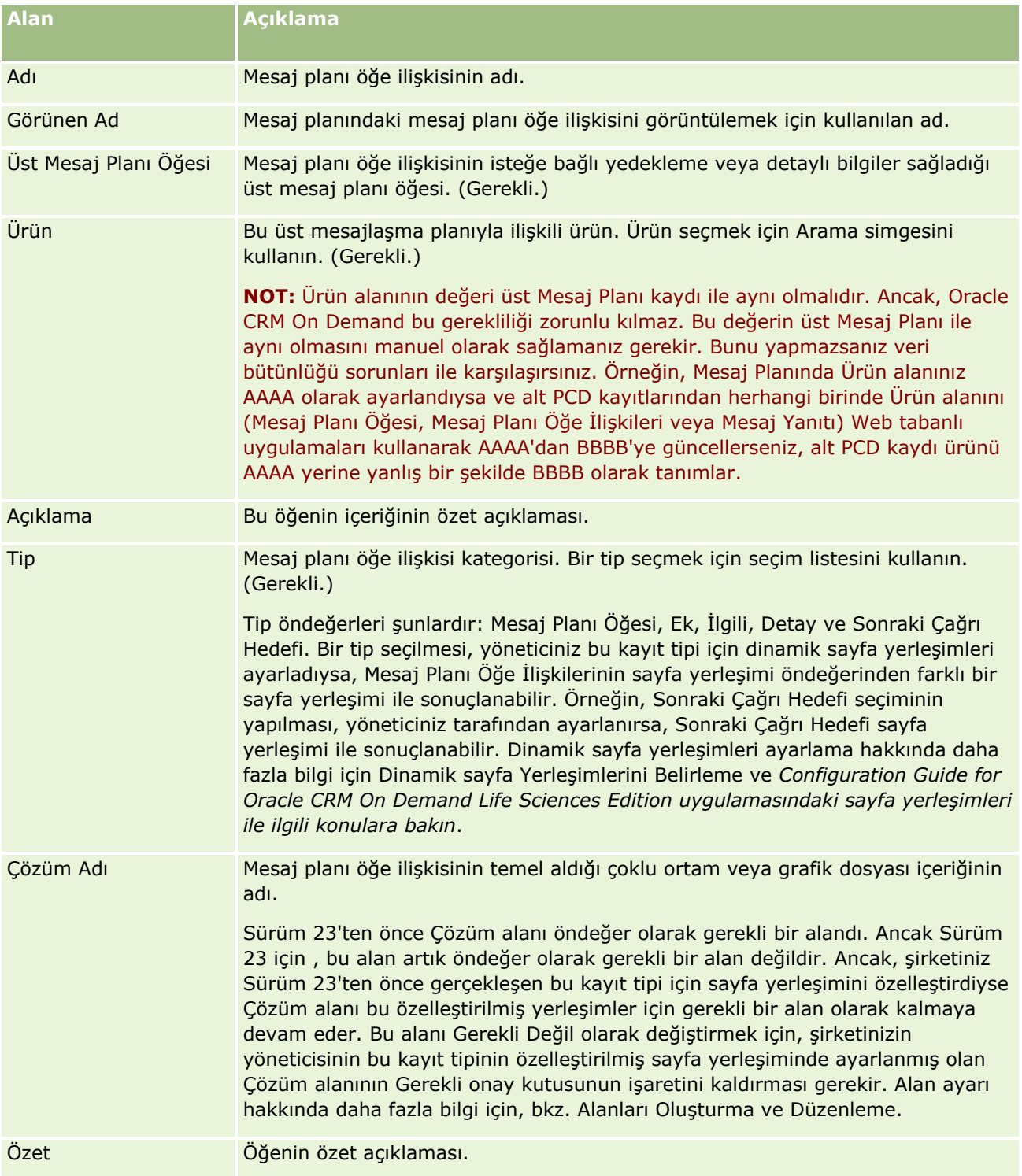

## **İlgili Bilgiler**

Mesaj planı öğe ilişkileri ile ilgili bilgiler için aşağıdaki konulara bakın:

- Mesaj Planı Kalem İlişkileri (bkz. "[Mesaj Planı Öğe İlişkileri](#page-690-0)" sayfa [691\)](#page-690-0)
- **694** Oracle CRM On Demand Çevrimiçi Yardımı Part 1 Sürüm 39
- <span id="page-694-0"></span>Mesaj Planı Öğe İlişkileri Giriş Sayfasıyla Çalışma (sayfa [691\)](#page-690-0)
- Mesaj Planı Öğe İlişkilerini Yönetme (sayfa [693\)](#page-692-0)

# **Yapılandırılmış Ürün Mesajlaşması**

*Yapılandırılmış ürün mesajlaşması* (SPM) bir yöneticinin ilaç satış temsilcilerinin satış çağrısı hedeflerini yönetmelerini sağlamak için ayarladığı yeniden belirlenen kişiselleştirilmiş içerik teslimatı (PCD) kayıt tipleri (Mesaj Planı, Mesaj Planı Öğesi, Mesaj Planı Öğe İlişkileri ve Mesaj Yanıtı) anlamına gelir. Yönetici PCD kayıt tiplerini bu kayıtlar için dinamik sayfa yerleşimleri tanımlayarak yeniden belirler. Bir PCD kaydı için uygun şekilde Tip seçim listesinin seçilmesi ile bir kullanıcı Oracle CRM On Demand uygulamasında kullanılan PCD kaydına karşılık gelen sayfa yerleşimini dinamik olarak değiştirebilir. Örneğin, Çağrı Hedefi değerine sahip Tip seçilmesi bir Mesaj Planı Öğesinin sayfa yerleşimini Çağrı Hedefi sayfa yerleşimi olarak değiştirir.

PCD kayıt tiplerine karşılık gelen SPM sayfa yerleşimleri aşağıdaki gibidir: Çağrı Hedefi Planı (Mesaj Planı için), Çağrı Hedefi (Mesaj Planı Öğesi için), Bir Sonraki Çağrı Hedefi (Mesaj Planı Öğe İlişkileri için) ve Sonuç (Mesaj Yanıtı için). Normal olarak bir satış temsilcisi çağrı hedeflerini, bir sonraki çağrı hedeflerini ve bir ürünle (örneğin bir ilaç) ilişkili satış çağrılarının sonuçlarını kaydetmek için bir çağrı hedefi planı kullanır.

Elektronik bilgi verme sunularını yönetmek için varsayılan PCD kayıt tiplerini kullanıyorsanız bkz. Kişiye Özel İçerik Teslimatı (sayfa [676](#page-675-0)). Ayrıca, çağrılar sırasındaki ürün bilgisi verme bilgilerini kaydetmek için bkz. Çağrılara Ürün Detaylı Bilgileri Bağlama (sayfa [620\)](#page-619-0).

PCD kayıt tiplerine karşılık gelen SPM sayfa yerleşimleri aşağıdaki gibi açıklanmıştır:

- Mesajlaşma Planı kayıt tipi bazındaki bir çağrı hedefi planı satış ekibinin çağrı hedeflerini, bir sonraki çağrı hedeflerini ve sonuçlarını bir araya getiren bir plandır. çağrı hedefi planı bir yönetici tarafından tanımlanır ve standart seçimler için bir onay yolu izler. Çağrı hedefi planı satış temsilcisinin bir çağrı esnasında ürün bilgisi verme oturumu sırasında seçtiği önceden tanımlanmış meta verileri içerir (Firma, İlgili Kişi veya Katılımcı Çağrısı).
- Mesajlaşma Planı Öğesi kayıt tipi bazındaki bir çağrı hedefi belirli bir ürünü açıklarken ziyaretin amacını ve hedefini açıklayan önceden tanımlanmış bir değerler listesidir.
- Mesajlaşma Planı Öğesi ilişkileri kayıt tipi bazındaki bir sonraki çağrı hedefi takip eden ziyaretlerin amacını ve hedefini açıklayan önceden tanımlanmış bir değerler listesidir ve belirli bir ürünle ilgilidir.
- Mesaj Yanıtı kayıt tipi bazındaki bir sonuç yöneticinin ürünle ilgili bilgi verme oturumunda müşterinin yanıtını rapor etmek için kullanması için onaylanan, önceden tanımlanmış bir değerler listesidir.

### **Çağrı Hedefi Planına Örnek**

Ürün (İlaç z) için tanımlanan bir çağrı hedefi planı düşünün. Satış ekibinin, İlaç Z'yi müşterilere tanıtırken çeşitli çağrı hedefleri olabilir, örneğin:

- **Çağrı Hedefi 1.** İlaç Z ürünü konusunu açma.
- **Çağrı Hedefi 2.** İlaç Z'nin yararlarını tanıtma.
- **Çağrı Hedefi 3.** İlaç Z'nin güvenli kullanımı hakkında konuşma.
- **Çağrı Hedefi 4.** İlaç Z'nin olası yan etkilerini açıklama.

<span id="page-695-0"></span>Bir sonraki çağrı hedefleri arasında şunlar olabilir:

- **Bir Sonraki Çağrı Hedefi 1**. İlaç Z'nin dozajlarını açıklama.
- **Bir Sonraki Çağrı Hedefi 2.** İlaç Z'nin fiyatlandırmasını gözden geçirme.
- **Bir Sonraki Çağrı Hedefi 3.** İlaç Z numuneleri vererek doktorla olan ilişkiyi geliştirme.

Bilgi verme oturumuna yanıtları açıklayan sonuçlar şunlar gibi olabilir:

- **Sonuç 1.** Olumlu yanıt.
- **Sonuç 2.** Olumsuz yanıt.
- **Sonuç 3.** Doktorun başka soruları var.
- **Sonuç 4**. Takip ziyareti gerekiyor.
- **Sonuc 5.** Takip ziyareti gerekmiyor.

Bu örnekteki SPM kayıtlarının tümü İlaç Z ürünü için tanımlanan çağrı hedefi planı ile ilgilidir. Satış temsilcisi çağrı sırasında Çağrı Detayı sayfasındaki Bilgisi Verilen Ürün ile ilgili kalem bölümünde uygun kalemleri seçer.

**NOT:** SPM kayıt tipleri kullanmak için yöneticinizin SPM ve PCD kayıt tipleri için dinamik sayfa yerleşimleri ayarlaması gerekir. Bir SPM tipi seçilmesi, yöneticiniz bu kayıt tipi için dinamik sayfa yerleşimleri ayarladıysa, PCD kayıtlarının varsayılan sayfa yerleşiminden farklı bir sayfa yerleşimi ile sonuçlanabilir. Örneğin, Çağrı Hedefi tipi seçiminin yapılması, yöneticiniz tarafından ayarlanırsa, Çağrı Hedefi sayfa yerleşimi ile sonuçlanabilir. Dinamik sayfa yerleşimleri ayarlama hakkında daha fazla bilgi için Dinamik Sayfa Yerleşimlerini Belirleme ve *Configuration Guide for Oracle CRM On Demand Life Sciences Edition uygulamasındaki sayfa yerleşimleri ile ilgili konulara bakın*.

Çağrı hedeflerini yönetme ilgili daha fazla bilgi için aşağıdaki konulara bakın:

- Yapılandırılmış Ürün Mesajı Sayfa Yerleşimlerini Seçme (sayfa [696\)](#page-695-0)
- Çağrı Hedeflerini İlişkilendirme, Bir Sonraki Çağrı Hedefi ve Satış Çağrısında Bilgileri Verilen Ürünlerin Sonuçları (sayfa [697\)](#page-696-0)
- Bilgileri Verilen bir Ürün için Birincil Çağrı Hedefini, Birincil Bir Sonraki Çağrı Hedefini veya Birincil Sonucu Seçme (sayfa [700\)](#page-699-0)

Yapılandırılmış Ürün Mesajlaşması kayıtlarının ürün bulgularıyla nasıl kullanılabileceği hakkında bilgiler için bkz. Yapılandırılmış Ürün Mesajlaşma Kayıtlarının ve Ürün Bulgularının Kullanılmasına İlişkin Örnek (sayfa [701\)](#page-700-0).

**NOT:** Şirket yöneticileri Oracle CRM On Demand uygulamasını çeşitli şekillerde özelleştirebilir (örneği, kayıt tiplerinin, alanların ve listelerdeki seçeneklerin adlarını değiştirebilirler). Bu nedenle gördüğünüz bilgiler çevrimiçi yardımda açıklanan standart bilgilerden farklı olabilir.

Ayrıca, sahip olduğunuz erişim düzeyine bağlı olarak, önceki listede açıklanan prosedürlerin tamamını gerçekleştiremeyebilirsiniz.

# **Yapılandırılmış Ürün Mesajı Sayfa Yerleşimlerini Seçme**

Ürün bilgileri verme oturumlarında çağrı hedeflerinizi yönetmek için yapılandırılmış ürün mesajlaşması (SPM) sayfa yerleşimlerini kullanmak üzere, SPM için dinamik sayfa yerleşimlerini belirlemek için uygun Tip değerini seçmeniz gerekir.

<span id="page-696-0"></span>**Başlamadan önce.** Yöneticiniz SPM için *Configuration Guide for Oracle CRM On Demand Life Sciences Edition uygulamasında açıklandığı şekliyle dinamik sayfa yerleşimleri ayarlamalıdır*. Yöneticiniz dinamik sayfa yerleşimlerini ayarlarsa, SPM tipinin seçilmesi PCD kayıt tiplerinin varsayılan yerleşiminden farklı bir sayfa yerleşimi ile sonuçlanır. Örneğin, bir Mesaj Planı Kalemi kaydı için Çağrı Hedefi tipi seçilmesi bir Çağrı Hedefi sayfa yerleşimi ile sonuçlanır. Bu kayıt tipi ile ilgili dinamik sayfa yerleşimleri ayarlama hakkında daha fazla bilgi için bkz. Dinamik Sayfa Yerleşimlerini Belirleme. Ayrıca, yöneticiniz kullanıcı erişim profilinizi Bilgisi Verilen Ürünler detay sayfasında, ilgili bilgiler SPM kayıtlarına Salt Okunur, Görüntüle veya Ana Öğeyi Devral türünde erişiminiz olacak şekilde ayarlamalıdır.

#### *Yapılandırılmış ürün mesajlaşması sayfa yerleşimlerini seçmek için*

- **1** Mesaj Planı Detay sayfasına gidin ve Tip seçim listesi alanında Çağrı Hedefi Planı sayfa yerleşimini görüntülemek için Çağrı Hedefi Planı seçin.
- **2** Mesaj Planı Öğesi Detay sayfasına gidin ve Tip seçim listesi alanında Çağrı Hedefi sayfa yerleşimini görüntülemek için Çağrı Hedefi seçin.
- **3** Mesaj Planı Öğe İlişkileri Detay sayfasına gidin ve Tip seçim listesi alanında Bir Sonraki Çağrı Hedefi sayfa yerleşimini görüntülemek için Bir Sonraki Çağrı Hedefini seçin.
- **4** Bir Çağrı Detayı sayfasında Mesaj Yanıtı ilgili öğesi bölümüne gidin ve Tip seçim listesi alanında Sonuç sayfa yerleşimini görüntülemek için Sonuç seçin.

# **Çağrı Hedeflerini İlişkilendirme, Bir Sonraki Çağrı Hedefi ve Satış Çağrısında Bilgileri Verilen Ürünlerin Sonuçları**

Yapılandırılmış Ürün Mesajlaşması (SPM) sayfa yerleşimlerini kullanarak satış temsilcileri kendi ürünleri için çağrı hedeflerini ve ürünleri için satış çağrısından beklenen sonuçları görebilirler ve daha sonraki bir ziyaret için çağrı hedeflerini belirleyebilirler (bunların hepsi yalnızca bir ürün içindir). Genellikle, satış temsilcileri bu kayıtlara bir veya daha fazla ilacı konuşmak üzere bir doktorla yapılan görüşmede ürün bilgileri verme oturumu sırasında erişir. Ziyaretin detayları bir ilgili kişi çağrı kaydında saklanır ve ilacın bilgileri ürün kaydında bulunur.

Bilgisi Verilen Ürün ilgili bilgiler bölümünde, satış temsilcisi şunları seçebilir:

- Belirli bir ürün veya ilaç için önceden tanımlanmış bir dizi çağrı hedefi arasından çağrı hedefleri (mesaj planı öğeleri)
- Belirli bir ürün veya ilaç için önceden tanımlanmış bir dizi bir sonraki çağrı hedefi arasından bir sonraki çağrı hedefleri (mesaj planı öğe ilişkileri)
- Belirli bir ürün veya ilaç için önceden tanımlanmış bir dizi sonuç arasından sonuçlar (mesaj yanıtları)

Örneğin, aşağıdaki tabloda satış müdürünün bir satış temsilcisi için belirleyebileceği çağrı hedefleri (mesaj planı öğeleri) gösterilmektedir.

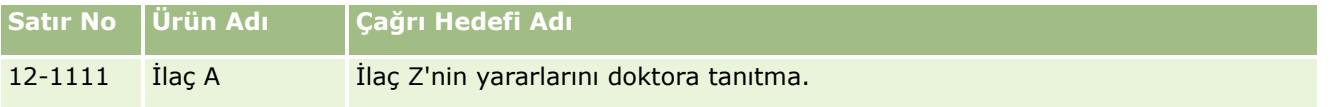

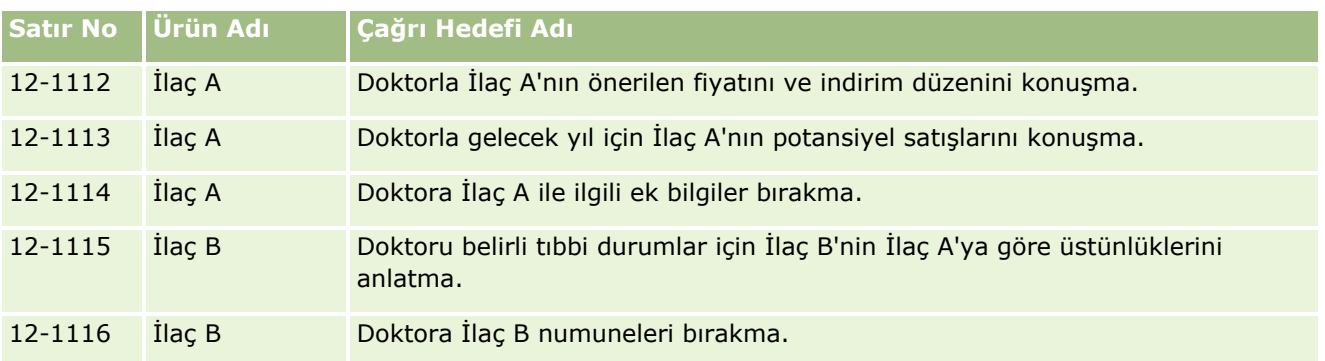

# **Bilgisi Verilen Ürünler İlgili Bilgiler Bölümündeki Alanlar**

Aşağıdaki alanlar yalnızca Bilgisi Verilen Ürünler İlgili Bilgiler bölümünde bulunur:

- Birincil Mesaj Planı Öğesi (Çağrı Hedefi olarak yeniden adlandırılabilir)
- Birincil Mesaj Planı Öğesi İlişkisi (Bir Sonraki Çağrı Hedefi olarak yeniden adlandırılabilir)
- Birincil Mesaj Yanıtı (Sonuç olarak yeniden adlandırılabilir)

Ayrıca, SPM (veya PCD) kayıtlarını Bilgisi Verilen Ürünler kaydıyla ilişkilendirmek için şu ilgili öğeler kullanılabilir:

- Bilgisi Verilen Çağrı Ürünü Çağrı Hedefleri (Bilgisi Verilen Çağrı Ürünü Mesaj Planı Öğeleri)
- Bilgisi Verilen Çağrı Ürünü Bir Sonraki Çağrı Hedefleri (Bilgisi Verilen Çağrı Ürünü Mesaj Planı Öğe İlişkileri)
- Bilgisi Verilen Çağrı Ürünü Sonuçları (Bilgisi Verilen Çağrı Ürünü Mesaj Yanıtları)

Bu konu toplu olarak şu şekilde adlandırılabilecek ilgili öğelere başvuruda bulunur; *Bilgisi Verilen Çağrı Ürünü ilgili öğeleri*. Bilgisi Verilen Çağrı Ürünü ilgili öğeleri ve PCD kayıtları çok noktadan çok noktaya ilişkisine sahiptir. Yani, bir PCD kaydı birden çok ve farklı Bilgisi Verilen Çağrı Ürünü ilgili öğe kayıtları ile ilişkilendirilebilir.

Oracle CRM On Demand Life Sciences Edition ile ilgili şirket yöneticisi firma çağrıları, ilgili kişi çağrıları ve katılımcı çağrıları ile ilgili çağrı sayfa yerleşimleri için Bilgisi Verilen Ürünler İlgili Bilgileri bölümünü konfigüre eder. Oracle CRM On Demand Life Sciences Edition sayfa yerleşimlerini konfigüre etme ile ilgili bilgi için *Configuration Guide for Oracle CRM On Demand Life Sciences Edition uygulamasındaki sayfa yerleşimleri hakkındaki bilgilere bakın*.

**Başlamadan önce.** Yöneticiniz SPM için *Configuration Guide for Oracle CRM On Demand Life Sciences Edition uygulamasında açıklandığı şekliyle dinamik sayfa yerleşimleri ayarlamalıdır*. Yöneticiniz dinamik sayfa yerleşimlerini ayarlarsa, SPM tipinin seçilmesi PCD kayıt tiplerinin varsayılan yerleşiminden farklı bir sayfa yerleşimi ile sonuçlanır. Örneğin, bir Mesaj Planı Kalemi kaydı için Çağrı Hedefi tipi seçilmesi bir Çağrı Hedefi sayfa yerleşimi ile sonuçlanır. Bu kayıt tipi ile ilgili dinamik sayfa yerleşimleri ayarlama hakkında daha fazla bilgi için bkz. Dinamik Sayfa Yerleşimlerini Belirleme. Ayrıca, yöneticiniz kullanıcı erişim profilinizi Bilgisi Verilen Ürünler detay sayfasında, ilgili bilgiler SPM kayıtlarına Salt Okunur, Görüntüle veya Ana Öğeyi Devral türünde erişiminiz olacak şekilde ayarlamalıdır.

SPM (veya PCD) kayıt tiplerini Bilgisi Verilen Ürünler kaydıyla ilişkilendirmek için şu koşulları karşılamanız gerekir:

- Bilgisi Verilen Çağrı Ürünü ilgili öğeleri ve PCD kayıtları üzerindeki ürünlerin aynı olmaları gerekir.
- PCD kayıt tiplerini şu şekilde ayarlamanız gerekir:

- Mesaj Planı Öğesi tipi Çağrı Hedefi olarak ayarlanmalıdır.
- Mesaj Planı Öğe ilişkileri tipi Bir Sonraki Çağrı Hedefi olarak ayarlanmalıdır.
- **Mesaj Yanıtı tipi Sonuç olarak ayarlanmalıdır.**

Bu koşullar ilişkilendirmeleri oluşturduğunuzda zorunlu kılınır. Ancak, daha sonra zorunlu kılınmazlar. Sonuç olarak:

- Bir ilişkilendirme oluşturduktan sonra Bilgisi Verilen Çağrı Ürünü ilgili öğelerindeki Ürün alanını kesinlikle değiştirmeyin.
- Alt kayıtlar olarak Bilgisi Verilen Ürün ilgili öğelerine eklendikten sonra PCD kayıtlarındaki Ürün ve Tip alanlarını kesinlikle değiştirmeyin.
- Mevcut bir ilişkilendirmeyi sildikten veya Bilgisi Verilen Ürün ya da PCD kayıtlarını değiştirdikten sonra ilişkilendirmeyi geri yüklemeyi denemeyin.

#### *Bir satış çağrısındaki çağrı hedeflerini, bir sonraki çağrı hedeflerini ve sonuçları ilişkilendirmek için*

**1** Bir ilgili kişi çağrısının, firma çağrısının veya katılımcı çağrısının Çağrı Detayı sayfasında Bilgisi Verilen Ürün ilgili bilgiler bölümüne gidin.

Bilgisi Verilen Ürün bölümünde Birincil Çağrı Hedefi (Birincil Mesaj Planı Öğesi), Birincil Bir Sonraki Çağrı Hedefi (Birincil Mesaj Planı Öğe İlişkileri) ve Birincil Sonuç (Birincil Mesaj Yanıtı) için sütunlar bulunmaktadır.

- **2** Satış çağrısı sırasında hakkında konuştuğunuz ürünün satırına gidin ve ürünün adına tıklayın (örneğin İlaç A).
- **3** Bilgisi Verilen Ürün Detay sayfasında:
	- Bir ziyaret hedefini İlaç A ile ilişkilendirmek için, Ziyaret Detayı Verilen Ürün Ziyaret Hedefleri (Ziyaret Detayı Verilen Ürün Mesajlaşma Planı Kalemleri) ile ilgili bilgilerin olduğu bölüme doğru ilerleyin, Seç'e tıklayın ve Düzenle sayfasında Arama seçicisini kullanarak, ziyaret hedefleri (mesajlaşma planı kalemleri) listesinden İlaç A için ziyaret hedefini (mesajlaşma planı kalemi) seçin ve sonra da Detayı Verilen Ürün kaydını yapın.
	- Bir sonraki ziyaret hedefini İlaç A ile ilişkilendirmek için, Ziyaret Detayı Verilen Bir Sonraki Ürün Ziyaret Hedefleri (Ziyaret Detayı Verilen Ürün Mesajlaşma Planı Kalemi İlişkileri) ile ilgili bilgilerin olduğu bölüme doğru ilerleyin, Seç'e tıklayın ve Düzenle sayfasında Arama seçicisini kullanarak, bir sonraki ziyaret hedefleri (mesajlaşma planı kalemi ilişkileri) listesinden İlaç A için bir sonraki ziyaret hedefini (mesajlaşma planı kalemi ilişkileri) seçin ve sonra da Detayı Verilen Ürün kaydını yapın.
	- Bir sonucu İlaç A ile ilişkilendirmek için, Ziyaret Detayı Verilen Ürün Sonuçları (Ziyaret Detayı Verilen Ürün Mesaj Yanıtları) ile ilgili bilgilerin olduğu bölüme doğru ilerleyin, Seç'e tıklayın ve Düzenle sayfasında Arama seçicisini kullanarak, sonuç (mesajlaşma yanıtları) listesinden İlaç A için sonucu (mesajlaşma yanıtı) seçin ve sonra da Detayı Verilen Ürün kaydını yapın.

**NOT:** Bilgisi Verilen Ürün Detay sayfasına ilgili bilgiler bölümlerini (önceki listede) eklemeniz gerekebilir. Detay sayfası yerleşimlerini kişiselleştirme hakkında bilgi için bkz. Detay Sayfası Yerleşiminizi Değiştirme (sayfa [834](#page-833-0)). Söz konusu bölümler, sayfa yerleşiminize eklenebilir değilse şirket yöneticinize başvurun.

**NOT:** SPM (veya PCD) kayıtları Bilgisi Verilen Ürün detay görünümünden oluşturulamaz ancak bunlar yalnızca Bilgisi Verilen Ürün kaydı ile ilişkilendirilebilir. SPM (veya PCD) kayıtları SPM (veya PCD)

<span id="page-699-0"></span>sayfalarından oluşturulmalıdır ve aynı ürün markasıyla ilişkilendirilmelidir; örneğin İlaç A. Her SPM (veya PCD) kaydı farklı çağrılarda bilgisi verilen ürün markasıyla ilişkilendirilebilir. Ancak, aynı çağrı içinde, bilgisi verilen ürünün aynısı için aynı SPM (veya PCD) kaydını seçemezsiniz. Yöneticiniz SPM (veya PCD) Detay sayfalarını *Configuration Guide for Oracle CRM On Demand Life Sciences Edition uygulamasında açıklandığı şekliyle ayarlamalıdır*.

# **Bilgileri Verilen bir Ürün için Birincil Çağrı Hedefini, Birincil Bir Sonraki Çağrı Hedefini veya Birincil Sonucu Seçme**

Aşağıdaki yordamı kullanarak bilgileri verilmekte olan ürün için birincil ziyaret hedefini (birincil mesajlaşma planı kalemi), birincil bir sonraki ziyaret hedefini (birincil mesajlaşma planı kalemi ilişkileri) veya birincil sonucu (birincil mesaj yanıtı) seçebilirsiniz. Birincil olarak seçtiğiniz ziyaret hedefi, bir sonraki ziyaret hedefi ve sonuç, Ziyaret Detayı sayfasındaki Detayı Verilen Ürün ile ilgili kalem bölümünde görüntülenir. Birincil atamanın amacı, Bilgisi Verilen Ürünler sayfasında hangi öğenin önce görüntüleneceğini belirlemektir. Bu atama için özel bir işlem gerçekleşmez.

**Başlamadan önce.** Yöneticiniz SPM için *Configuration Guide for Oracle CRM On Demand Life Sciences Edition uygulamasında açıklandığı şekliyle dinamik sayfa yerleşimleri ayarlamalıdır*. Yöneticiniz dinamik sayfa yerleşimlerini ayarlarsa, SPM tipinin seçilmesi PCD kayıt tiplerinin varsayılan yerleşiminden farklı bir sayfa yerleşimi ile sonuçlanır. Örneğin, bir Mesaj Planı Kalemi kaydı için Çağrı Hedefi tipi seçilmesi bir Çağrı Hedefi sayfa yerleşimi ile sonuçlanır. Bu kayıt tipi ile ilgili dinamik sayfa yerleşimleri ayarlama hakkında daha fazla bilgi için bkz. Dinamik Sayfa Yerleşimlerini Belirleme. Ayrıca, yöneticiniz kullanıcı erişim profilinizi Bilgisi Verilen Ürünler detay sayfasında, ilgili bilgiler SPM kayıtlarına Salt Okunur, Görüntüle veya Ana Öğeyi Devral türünde erişiminiz olacak şekilde ayarlamalıdır.

#### *Birincil Çağrı Hedefini, Birincil Bir Sonraki Çağrı Hedefini veya Birincil Sonucu seçmek için*

- **1** Bilgisini vermekte olduğunuz ürünün (örneğin, İlaç A) Bilgisi Verilen Ürünler Detay sayfasına gidin.
- **2** Çağrı hedefini (mesaj planı öğesi) birincil çağrı hedefi (birincil mesaj planı öğe ilişkileri) olarak belirlemek için:
	- **a** Detayı Verilen Ürünlerle İlgili Detaylar sayfasını düzenleyin.
	- **b** Birincil Ziyaret Hedefi (Birincil Mesajlaşma Planı Kalemi) alanı için, listeden birincil hedef olarak bir ziyaret hedefi (mesajlaşma planı kalemi) seçmek için Arama seçicisini kullanın.
- **3** Bir sonraki ziyaret hedefini (mesajlaşma planı kalemi ilişkileri) birincil bir sonraki çağrı hedefi (birincil mesajlaşma planı kalemi ilişkileri) olarak belirlemek için:
	- **a** Detayı Verilen Ürünlerle İlgili Detaylar sayfasını düzenleyin.
	- **b** Birincil Bir Sonraki Ziyaret Hedefi (Birincil Mesajlaşma Planı Kalemi İlişkileri) alanı için, listeden birincil hedef olarak bir bir sonraki ziyaret hedefi (mesajlaşma planı kalemi ilişkileri) seçmek için Arama seçicisini kullanın.
- **4** Bir sonucu (mesaj yanıtı) birincil sonuç (mesaj yanıtı) olarak belirlemek için:
- **700** Oracle CRM On Demand Çevrimiçi Yardımı Part 1 Sürüm 39
- <span id="page-700-0"></span>**a** Detayı Verilen Ürünlerle İlgili Detaylar sayfasını düzenleyin.
- **b** Birincil Sonuç (Birincil Mesaj Yanıtı) alanı için, listeden birincil sonuç olarak bir sonuç (mesaj yanıtı) seçmek için Arama seçicisini kullanın.

# **Yapılandırılmış Ürün Mesajlaşma Kayıtlarının ve Ürün Bulgularının Kullanılmasına İlişkin Örnek**

Bu konuda, yöneticilerin veya satış yöneticilerinin, müşterilere ürün detayı vermesi veya bırakması için satış temsilcilerine yönelik olarak Yapılandırılmış Ürün Mesajlaşma (SPM) kayıtlarını ve Ürün Bulguları kayıtlarını nasıl ayarlayabileceklerine ilişkin bir örnek yer almaktadır. Bu özelliği, iş modelinize göre farklı biçimlerde kullanabilirsiniz.

**1** Bir satış yöneticisi veya yönetici, satış ekibi için genellikle şu bilgileri ayarlar:

 Belirli bir ürün için, isteğe bağlı olarak belirli bir bulgu (ürün bulgusu) içerebilen bir Ziyaret Hedefi Planı (Mesajlaşma Planı)

Mesaj planları hakkında bilgi için bkz. Mesaj Planları (sayfa [677\)](#page-676-0).

Gerektiği şekilde Ürün Bulgusu kayıtları

Ürün bulguları hakkında bilgi için bkz. Ürün Bulguları (sayfa [702\)](#page-701-0).

 Gerektiği şekilde Çağrı Hedefi Planı için Çağrı Hedefleri (Mesaj Planı Öğeleri), Bir Sonraki Çağrı Hedefleri (Mesaj Planı Öğe İlişkileri) ve Sonuçlar (Mesaj Yanıtları)

Bu adım çağrı amacını ve sonucunu standardize eder ve satış ekibinin her çağrısının hedefini yapılandırır.

Mesaj plan öğeleri hakkında bilgi için bkz. Mesaj Planı Öğeleri (sayfa [685](#page-684-0)). Mesaj planı öğe ilişkileri hakkında bilgi için bkz. Mesaj Planı Öğe İlişkileri (sayfa [691](#page-690-0)). Mesaj yanıtları hakkında bilgi için bkz. Mesaj Yanıtlarını Düzeltme (sayfa [224\)](#page-223-0).

- **2** SPM kayıtları ve ürün bulguları ayarlandıktan sonra ilaç satış temsilcisi genelde şu görevleri gerçekleştirir:
	- **a** Bir doktoru veya hastaneyi ziyaret eder ve Çağrı Detayı sayfasına firma veya ilgili kişi ile ilgili çağrı bilgilerini girer

Satış çağrıları gerçekleştirme ile ilgili bilgiler için bkz. Müşteri Ziyaretlerini (Satış Çağrıları) İzleme (sayfa [215\)](#page-214-0).

**b** Çağrı Detayı sayfasındaki uygun ilgili bilgiler bölümünü (Verilen Numuneler veya Verilen Promosyon Kalemleri) her ilgili kişiye bırakılan numuneleri veya promosyon kalemlerini belgelendirir

Verilen numuneleri veya promosyon kalemlerini belgelendirme ile ilgili bilgiler için bkz. Çağrılara Verilen Numune Bilgileri Bağlama (sayfa [625\)](#page-624-0) veya Çağrılara Promosyon Kalemi Bilgileri Bağlama (sayfa [627\)](#page-626-0).

Oracle CRM On Demand Çevrimiçi Yardımı Part 1 Sürüm 39 **701 c** Her ilgili kişiye veya firmaya verilen bilgileri Çağrı Detayı sayfasındaki Bilgisi Verilen Ürün ilgili bilgiler bölümünü kullanarak belgelendirir. Bilgisi verilen her ürün için satış temsilcisi şunları yapabilir:

- <span id="page-701-0"></span>Bulguyu seçme (ürün bulgusu).
- Ek çağrı hedefleri, bir sonraki çağrı hedefleri ve sonuçlar belgelendirme.
- (İsteğe bağlı) Satış temsilcisi bulguyu tanımlayabilir ve uygun çağrı hedeflerini, bir sonraki çağrı hedeflerini ve sonuçları belgelendirebilir.

Bilgisi verilen ürünleri belgelendirme ile ilgili bilgiler için bkz. Çağrılara Ürün Detaylı Bilgileri Bağlama (sayfa [620\)](#page-619-0).

**d** Satış temsilcisi bir çağrı ile ilgili tüm öğeleri seçtikten ve belgelendirdikten sonra çağrıyı sunar.

# **Ürün Bulguları**

Ürün bulguları oluşturmak, güncellemek ve izlemek için Ürün Bulgusu sayfalarını kullanın. Bir *ürün bulgusu* bir semptom veya hastalığın birleşimi ya da bu semptomu veya hastalığı geçiren belirli bir ürün veya ilaçtır. Ürünün bilgileri genellikle bir sağlık çalışanı ile çağrı sırasında ilaç satış temsilcisi tarafından verilir. Ürün bulgularına örnekler; Alerji – İlaç A, Astım – İlaç A, Aritmi – İlaç B ve Kalp Krizi – İlaç C. Bu örnekte hem alerji hem de astım semptomlarını tedavi etmek için İlaç A kullanılır.

Bir ürünün hiç bulgusu olmayabilir veya daha fazla bulgusu olabilir. Ürün Bulgusu kaydı ürünün ilişkili bulgu ile benzersiz birleşimini izler. Bir ürün bulgusu varsa ürün bulgusu adı benzersiz olmalıdır. Bir müşteri ziyaretinde detayı verilen ürünleri görüntülerken, ürün detayı verme oturumu sırasında satış temsilcisinin aralarından seçim yapabileceği ürün bulgularının bir listesi. Ürün bulguları, Ziyaret Detayı sayfasındaki Detayı Verilen Ürünler ile ilgili bilgilerin yer aldığı bölümde mevcuttur.

Ürün bulgusu, ilaç satış temsilcisi için ürün mesajlaşma işleminin ana bileşenidir. Satış temsilcisi, ürünlerin ve ilaçların genellikle ürün envanter sisteminde bir stok kodu (SKU) düzeyinde değil ürün düzeyinde detayını verir. Örneğin, İlaç A'nın birden fazla bulgusu olabilir: biri kronik obstrüktif akciğer hastalığı (COPD) için, biri astım için vb. Her bulgunun kendi benzersiz ziyaret hedefi planı (mesajlaşma planı) ve ziyaret hedefleri (mesajlaşma planı kalemleri) vardır. Ürün bulgusunu, yapılandırılmış ürün mesajlaşma kayıtları için uygun ilgili bilgiler bölümlerinde filtre uygulamak için kullanabilirsiniz [örneğin, Ziyaret Hedefleri Planları (Mesajlaşma Planları) ve Ziyaret Hedefleri (Mesajlaşma Planı Kalemleri)]. Çağrı Detayı sayfasındaki Bilgisi Verilen Ürünler ile ilgili bilgilerin yer aldığı bölümü kullanarak ürün bilgileri verme ile ilgili daha fazla bilgi için bkz. Çağrılara Ürün Detaylı Bilgileri Bağlama (sayfa [620](#page-619-0)). Yapılandırılmış ürün mesajlaşması (SPM) hakkında daha fazla bilgi için bkz. Yapılandırılmış Ürün Mesajlaşması (sayfa [695\)](#page-694-0).

**NOT**: Kullanabileceğiniz sekmeleri şirket yöneticiniz belirler. İş sorumluluğunuz ürün bulgusu bilgilerini izlemeyi içermiyorsa, ürün Bulgusu sekmesi kurulumunuzdan hariç tutulabilir.

# **Ürün Bulgusu Giriş Sayfasıyla Çalışma**

Ürün Bulgusu Giriş Sayfası, ürün bulgularını yönetmenin başlangıç noktasıdır. Bu sayfa sizinle ilgili bilgileri görüntüler.

**NOT:** Şirket yöneticiniz, Ürün Bulgusu Giriş Sayfanızın yerleşimini özelleştirebilir. Ayrıca, kullanıcı rolünüz Giriş Sayfalarını Kişiselleştir ayrıcalığını içeriyorsa, sayfaya bölüm ekleyebilir ve sayfadan bölüm kaldırabilirsiniz.

**Başlamadan önce.** Ürün bulgularıyla çalışmak için kullanıcı rolünüzde İlaç Erişimini Yönetme ayrıcalığı olmalıdır.

## **Ürün Bulgusu Oluşturma**

En Son Değiştirilen Ürün Bulguları bölümünde Yeni düğmesine tıklayarak yeni ürün bulgusu oluşturabilirsiniz. Daha fazla bilgi için bkz. Kayıt Oluşturma (sayfa [51\)](#page-50-0) ve Ürün Bulgusu Alanları (sayfa [705\)](#page-704-0).

## **Ürün Bulgusu Listeleriyle Çalışma**

Ürün Bulgusu Listeleri bölümü bir miktar filtrelenen liste görüntüler. Filtrelenen listeler aynı anda çalışabileceğiniz kayıt sayısını sınırlandırmanıza olanak sağlayan kayıtlar alt kümesi veya grubudur. Oracle CRM On Demand, bir dizi standart listeyle gelir. Tüm standart listeler geneldir. Siz ve yöneticileriniz, farklı ölçütlere dayalı ek listeler oluşturabilir.

Aşağıdaki tabloda ürün bulgularının standart listeleri açıklanmıştır.

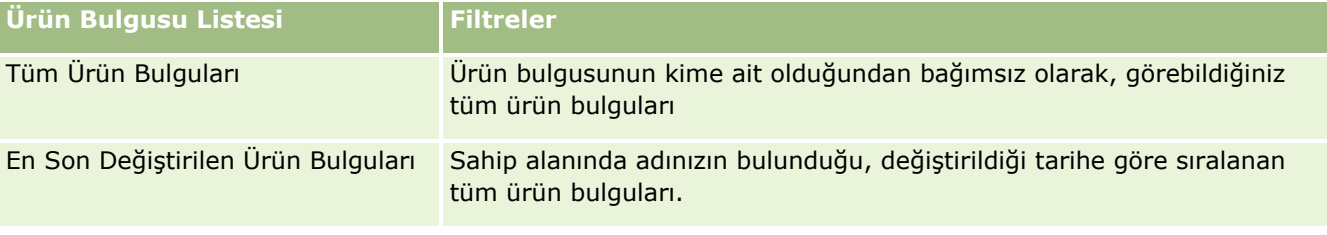

Bir listeyi görüntülemek için, liste adına tıklayın.

Yeni bir liste oluşturmak için Yeni'ye tıklayın. Liste oluşturma hakkında daha fazla bilgi için bkz. Liste Oluşturma ve Geliştirme (sayfa [127\)](#page-126-0).

Kullanılabilir tüm listeleri gözden geçirmek, yeni bir liste oluşturmak veya mevcut bir listeyi görüntülemek, düzenlemek ya da silmek için bkz. Listeleri Yönetme Sayfası (sayfa [139\)](#page-138-0). Oracle CRM On Demand ile gelen standart listeler Listeleri Yönet sayfasında da bulunur. Bu listeler salt görüntülenirdir. Bu nedenle listeleri düzenleyemez veya silemezsiniz.

## **En Son Ürün Bulgularını Görüntüleme**

En Son Değiştirilen Ürün Bulguları bölümünde, en son değiştirilen ürün bulguları gösterilir.

Listeyi genişletmek için Tam Listeyi Göster'e tıklayın.

## **Ürün Bulgusu Giriş Sayfanıza Bölümler Ekleme**

Kullanıcı rolünüz Giriş Sayfalarını Kişiselleştir ayrıcalığını içeriyorsa, Ürün Bulgusu Giriş Sayfanıza aşağıdaki bölümlerin bazılarını veya hepsini ekleyebilirsiniz:

- **En Son Oluşturulan Ürün Bulguları**
- **En Son Değiştirilen Ürün Bulguları**
- **En Son Oluşturulan Ürün Bulgularım**
- **En Son Değiştirilen Ürün Bulgularım**
- Ek rapor bölümleri (Şirket yöneticiniz rapor bölümlerini Ürün Bulgusu Giriş Sayfanızda görüntülenmeye hazır hale getirebilir)

#### <span id="page-703-0"></span>*Ürün Bulgusu Giriş Sayfanıza bölümler eklemek için*

- **1** Ürün Bulgusu Giriş Sayfasında Yerleşimi Düzenle'ye tıklayın.
- **2** Ürün Bulgusu Giriş Sayfası Yerleşimi sayfasında, bölüm eklemek veya çıkarmak ve sayfadaki bölümleri düzenlemek için okları kullanın.
- **3** Kaydet'e tıklayın.

## **İlgili Konular**

Ürün bulguları ile ilgili bilgiler için aşağıdaki konulara bakın:

- Ürün Bulguları (sayfa [702\)](#page-701-0)
- Ürün Bulgularını Yönetme (sayfa [704\)](#page-703-0)
- Ürün Bulgusu Alanları (sayfa [705\)](#page-704-0)

# **Ürün Bulgularını Yönetme**

Ürün bulgularını yönetme ilgili bilgi için aşağıdaki konulara bakın:

- Ürün Bulgusu Kayıtlarını Bilgisi Verilen Ürünlerle İlişkilendirme (sayfa [705\)](#page-704-0)
- Ürün Bulgularını Yapılandırılmış Ürün Mesajlaşma Kayıtları ile İlişkilendirme (sayfa [705\)](#page-704-0)

Birçok kayıt tipi için ortak olan adım adım prosedürler için bkz.

- Kayıt Oluşturma (sayfa [51\)](#page-50-0)
- Kayıt Detaylarını Güncelleme (sayfa [109\)](#page-108-0)
- Seçtiğiniz Kayıtla Kayıtlar Arasında Bağlantı Oluşturma (sayfa [113\)](#page-112-0)
- Listelerle Çalışma (sayfa [121\)](#page-120-0)

**NOT:** Şirket yöneticileri Oracle CRM On Demand uygulamasını çeşitli şekillerde özelleştirebilir (örneği, kayıt tiplerinin, alanların ve listelerdeki seçeneklerin adlarını değiştirebilirler). Bu nedenle gördüğünüz bilgiler çevrimiçi yardımda açıklanan standart bilgilerden farklı olabilir.

Ayrıca, sahip olduğunuz erişim düzeyine bağlı olarak, önceki listede açıklanan prosedürlerin tamamını gerçekleştiremeyebilirsiniz.

## **İlgili Konular**

Ürün bulguları ile ilgili bilgiler için aşağıdaki konulara bakın:

- Ürün Bulguları (sayfa [702\)](#page-701-0)
- Ürün Bulgusu Giriş Sayfasıyla Çalışma (sayfa [702\)](#page-701-0)
- Ürün Bulgusu Alanları (sayfa [705\)](#page-704-0)

# <span id="page-704-0"></span>**Ürün Bulgusu Kayıtlarını Bilgisi Verilen Ürünlerle İlişkilendirme**

Bir ürün bulgusu kaydını normalde Bilgisi Verilen Ürünler ilgili bilgiler bölümünü kullanarak bilgilerini verdiğiniz bir ürün ile ilişkilendirirsiniz.

#### *Ürün bulgusu kayıtlarını bilgisi verilen ürünlerle ilişkilendirmek için*

- **1** Bilgisini verdiğiniz ürün için ürün bulgusu kayıtlarını oluşturun.
- **2** Müşteri çağrısının Çağrı Detayı sayfasındaki Bilgisi Verilen Ürünler ilgili bilgiler bölümüne gidin ve söz konusu ürünün bilgisi verilen ürün kaydını düzenleyin.
- **3** Bulgu Adı alanı için, bilgisini verdiğiniz ürün için kullanılabilir ürün bulguları listesinden bir ürün bulgusu adı seçmek için Arama seçicisini kullanın.

# **Ürün Bulgularını Yapılandırılmış Ürün Mesajlaşma Kayıtları ile İlişkilendirme**

Bir ürün bulgusu kaydını genellikle, çağrı hedefleri planları (mesaj planları), çağrı hedefleri (mesaj planı öğeleri), bir sonraki çağrı hedefleri (mesaj planı öğe ilişkileri) ve sonuçlar (mesaj yanıtları) gibi yapılandırılmış ürün mesajlaşması (SPM) kayıtları ile ilişkilendirirsiniz.

#### *Ürün bulgusu kayıtlarını yapılandırılmış ürün mesajlaşma kayıtları ile ilişkilendirmek için*

- **1** Bilgisini verdiğiniz ürün için ürün bulgusu kayıtlarını oluşturun.
- **2** Her bir SPM kayıt tipine (örneğin, Çağrı Hedefi Planı (Mesaj Planı), Çağrı Hedefi (Mesaj Planı Öğesi), Bir Sonraki Çağrı Hedefi (Mesaj Planı Öğe İlişkileri), Sonuç (Mesaj Yanıtı)) gidin ve söz konusu kaydı düzenleyin.
- **3** Bulgu Adı alanı için, bilgisini verdiğiniz ürün için kullanılabilir ürün bulgusu adları listesinden bir ürün bulgusu adı seçmek için Arama seçicisini kullanın.

**NOT:** Şirket yöneticinizin, Bulgu adını SPM kayıt tipinde ayarlaması gerekir.

# **Ürün Bulgusu Alanları**

Bir ürün bulgusunu düzenlemek veya mevcut bir ürün bulgusunun detaylarını güncellemek için Ürün Bulgusu Düzenleme sayfasını kullanın. Ürün Bulgusu Düzenleme sayfasında bir ürün bulgusuna ilişkin tüm alan kümeleri gösterilir.

<span id="page-705-0"></span>İPUCU: Ürün bulgularını Ürün Bulgusu Listesi sayfasında ve Ürün Bulgusu Detay sayfasında da düzenleyebilirsiniz. Kayıtları güncelleme hakkında daha fazla bilgi için bkz. Kayıt Detaylarını Güncelleme (sayfa [109\)](#page-108-0).

**NOT:** Şirket yöneticileri Oracle CRM On Demand uygulamasını çeşitli şekillerde özelleştirebilir (örneği, kayıt tiplerinin, alanların ve listelerdeki seçeneklerin adlarını değiştirebilirler). Bu nedenle gördüğünüz bilgiler çevrimiçi yardımda açıklanan standart bilgilerden farklı olabilir.

Aşağıdaki tabloda bazı ürün bulgusu alanlarıyla ilgili ek bilgiler sunulmuştur.

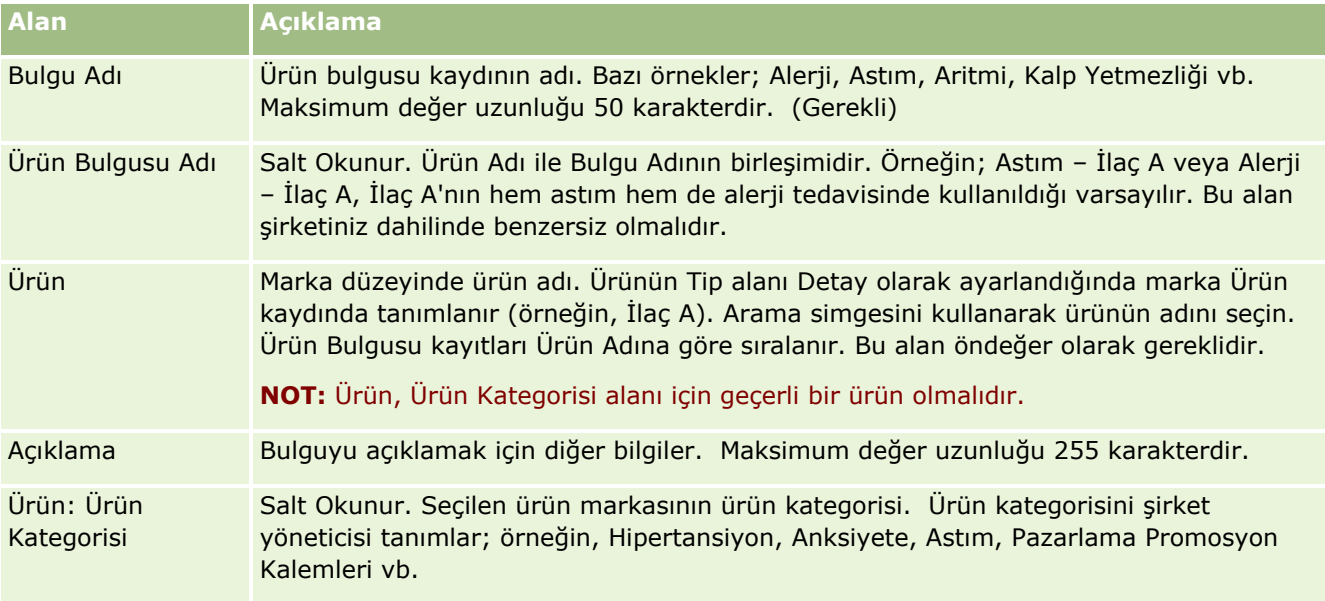

# **Siparişler**

Sipariş kayıt tipi, Oracle CRM On Demand uygulamasında zaten mevcut olsa da, Life Sciences işlevini geliştirecek şekilde genişletilmiştir. Siparişleri ve ürünlerle ilgili sipariş kalemlerini oluşturmak, güncellemek ve izlemek için Sipariş sayfalarını kullanırsınız. Örneğin, satış temsilcileri Sipariş sayfalarını şunları yapmak için kullanabilir:

- Numune karşılama doğrudan isteği oluşturmak ve merkez bürodan numunelerin doğrudan müşterilere gönderilmesi için bir sipariş sunmak.
- Tükenen numunelerin yenilenmesi için merkez ofise dahili siparişte bulunmak. Satış temsilcileri dönemsel olarak numunelerini tüketir ve gerektiğinde yeniden numune sipariş edebilirler.

Sipariş kayıt tipi tüm özel nesnelere bağlıdır ve Web entegrasyon olayları ve iş akışları kullanılarak entegrasyon için etkinleştirilebilirler. Özel nesne detayı sayfasında Siparişler bölümü görünür değilse, sayfanın sağ üst köşesindeki Yerleşimi Düzenle bağlantısına tıklayın ve Siparişler bölümünü sayfa yerleşiminize ekleyin. Söz konusu bölüm, sayfa yerleşiminize eklenebilir değilse şirket yöneticinize başvurun.

**Başlamadan önce:** Siparişlerle çalışmak için, şirket profili sayfasındaki Sipariş Kullanımı değerinin CRM On Demand Sipariş Yönetimi olarak ayarlanması ve kullanıcı rolünüzde Sipariş Erişimini Etkinleştir ayrıcalığının bulunması gerekir.

<span id="page-706-0"></span>**NOT:** Kullanabileceğiniz sekmeleri şirket yöneticiniz belirler. İş sorumluluğunuz siparişleri ve ilişkili sipariş satır kalemi bilgilerinin izlenmesini içermiyorsa, Siparişler sekmesi kurulumunuzdan hariç tutulabilir.

# **Sipariş Giriş Sayfasıyla Çalışma**

Sipariş Giriş Sayfası siparişleri ve ilişkili sipariş kalemlerini yönetmenin başlangıç noktasıdır.

**NOT:** Şirketinizin yöneticisi Sipariş Giriş Sayfanızın düzenini özelleştirebilir. Ayrıca, kullanıcı rolünüz Giriş Sayfalarını Kişiselleştir ayrıcalığını içeriyorsa, sayfaya bölüm ekleyebilir ve sayfadan bölüm kaldırabilirsiniz.

**Başlamadan önce.** Siparişlerle ve ürünlerle ilgili sipariş kalemleriyle çalışmak için, şirket profili sayfasındaki Sipariş Kullanımı değerinin CRM On Demand Sipariş Yönetimi olarak ayarlanması ve kullanıcı rolünüzde Sipariş Erişimini Etkinleştir ayrıcalığının bulunması gerekir. Daha fazla bilgi için, bkz. Şirketinizin Profilini ve Global Öndeğerleri Ayarlama.

### **Sipariş Oluşturma**

Numune yöneticisi Son Oluşturulan Siparişlerim bölümündeki Yeni düğmesine tıklayarak yeni sipariş oluşturur. Daha fazla bilgi için bkz. Kayıt Oluşturma (sayfa [51\)](#page-50-0) ve Sipariş Alanları (sayfa [712\)](#page-711-0).

### **Siperiş Listeleriyle Çalışma**

Sipariş Listeleri bölümü bir miktar filtrelenen liste görüntüler. Filtrelenen listeler aynı anda çalışabileceğiniz kayıt sayısını sınırlandırmanıza olanak sağlayan kayıtlar alt kümesi veya grubudur. Oracle CRM On Demand, bir dizi standart listeyle gelir. Tüm standart listeler geneldir. Siz ve yöneticileriniz, farklı ölçütlere dayalı ek listeler oluşturabilir.

Aşağıdaki tabloda siparişlerin standart listeleri açıklanmıştır.

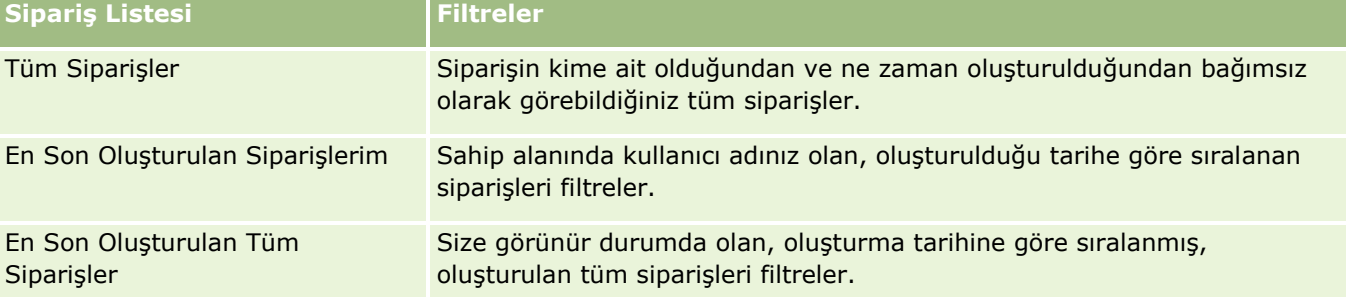

Bir listeyi görüntülemek için, liste adına tıklayın.

Yeni bir liste oluşturmak için Yeni'ye tıklayın. Liste oluşturma hakkında daha fazla bilgi için bkz. Liste Oluşturma ve Geliştirme (sayfa [127\)](#page-126-0).

Kullanılabilir tüm listeleri gözden geçirmek, yeni bir liste oluşturmak veya mevcut bir listeyi görüntülemek, düzenlemek ya da silmek için Listeleri Yönet'e tıklayın. Oracle CRM On Demand ile gelen standart listeler Listeleri Yönet sayfasında da bulunur. Bu listeler salt görüntülenirdir. Bu nedenle listeleri düzenleyemez veya silemezsiniz.

### **En Son Siparişleri Görüntüleme**

Son Oluşturulan Siparişlerim ve Son Görüntülenen Siparişlerim bölümü en son oluşturulan veya görüntülenen siparişleri gösterir.

Listeyi genişletmek için Tam Listeyi Göster'e tıklayın.

### **Sipariş Giriş Sayfanıza Bölümler Ekleme**

Kullanıcı rolünüz Giriş Sayfalarını Kişiselleştir ayrıcalığını içeriyorsa, Sipariş Giriş Sayfanıza aşağıdaki bölümlerin bazılarını veya hepsini ekleyebilirsiniz:

- **En Son Oluşturulan Siparişler**
- **En Son Değiştirilen Siparişler**
- **En Son Oluşturulan Siparişlerim**
- **En Son Değiştirilen Siparişlerim**
- Ek rapor bölümleri (Şirket yöneticiniz rapor bölümlerini Sipariş Giriş Sayfanızda görüntülenmeye hazır hale getirebilir)

#### *Sipariş Giriş Sayfanıza bölümler eklemek için*

- **1** Sipariş Giriş Sayfasında Yerleşimi Düzenle'ye tıklayın.
- **2** Sipariş Giriş Sayfası Yerleşimi sayfasında, bölüm eklemek veya çıkarmak ve sayfadaki bölümleri düzenlemek için oklara tıklayın. Kaydet'e tıklayın.

## **İlgili Konular**

Siparişler ve numuneler ile ilgili sipariş kalemleri hakkında ilgili bilgiler için aşağıdaki konulara bakın:

- Siparişler (sayfa [706\)](#page-705-0)
- Sipariş Alanları (sayfa [712\)](#page-711-0)
- Siparisleri Yönetme

# **Siparişleri Yönetme**

Siparişleri yönetme ile ilgili bilgiler için, bkz.:

- **EBIZ PIP Integration ve Oracle CRM On Demand Order Management Hakkında (bkz. "Ebiz PIP Integration"** [ve Oracle CRM On Demand Order Management Hakkında](#page-708-0)" sayfa [709\)](#page-708-0)
- Ürünler için Sipariş Kalemi Oluşturma (sayfa [710\)](#page-709-0)
- Ürünler için Sipariş Sunma (sayfa [711\)](#page-710-0)
- Çağrılara Numune İsteği Bilgileri Bağlama (sayfa [629\)](#page-628-0)

<span id="page-708-0"></span>**NOT:** Siparişler özelliği standart Oracle CRM On Demand sürümünün bir parçası değildir, dolayısıyla şirketinizde kullanılamayabilir.

Birçok kayıt tipi için ortak olan adım adım prosedürler için bkz.

- Kayıt Oluşturma (sayfa [51\)](#page-50-0)
- Kayıt Detaylarını Güncelleme (sayfa [109\)](#page-108-0)
- Seçtiğiniz Kayıtla Kayıtlar Arasında Bağlantı Oluşturma (sayfa [113\)](#page-112-0)
- **Listelerle Çalışma (sayfa [121\)](#page-120-0)**
- Kayıtlarla Çalışma (sayfa [47\)](#page-46-0)
- Kayıtların Sahipliğini Aktarma (bkz. "[Kayıtların Sorumluluğunu Transfer Etme](#page-144-0)" sayfa [145\)](#page-144-0)
- Kayıtları Silme ve Geri Yükleme (sayfa [175\)](#page-174-0)
- Kayıtları Paylaşma (Ekipler) (sayfa [145\)](#page-144-0)

**NOT:** Şirket yöneticileri Oracle CRM On Demand uygulamasını çeşitli şekillerde özelleştirebilir (örneği, kayıt tiplerinin, alanların ve listelerdeki seçeneklerin adlarını değiştirebilirler). Bu nedenle gördüğünüz bilgiler çevrimiçi yardımda açıklanan standart bilgilerden farklı olabilir.

Ayrıca, sahip olduğunuz erişim düzeyine bağlı olarak, önceki listede açıklanan prosedürlerin tamamını gerçekleştiremeyebilirsiniz.

### **İlgili Konular**

Siparişler ile ilgili bilgiler için aşağıdaki konulara bakın:

- Siparişler (sayfa [706\)](#page-705-0)
- Sipariş Alanları (sayfa [712\)](#page-711-0)
- Sipariş Giriş Sayfasıyla Çalışma (sayfa [707\)](#page-706-0)

# **Ebiz PIP Integration ve Oracle CRM On Demand Order Management Hakkında**

Oracle CRM On Demand aynı anda kullanılamayan iki tür sipariş yönetimi destekler. Yöneticiler kullanılacak sipariş yönetimi türünü Şirket Profili sayfasındaki Sipariş Kullanımı seçeneğini ayarlayarak seçebilirler:

■ Oracle CRM On Demand Sipariş Yönetimi (Oracle CRM On Demand Life Sciences Edition uygulamasında sunulur)

Oracle CRM On Demand sipariş yönetimini kullanıp siparişleri Oracle E-Business Suite ile entegre edemezsiniz. Siparişleri Oracle E-Business Suite ile entegre etmek için Ebiz PIP Integration seçeneğini kullanmanız gerekir.

**D** Oracle Lead to Order Integration Pack for Oracle CRM On Demand ve Oracle E-Business Suite entegrasyon çözümü olan Ebiz PIP Integration

Ebiz PIP Integration seçeneği ile Oracle CRM On Demand uygulamasındaki sipariş kayıtlarında salt okunur başlık bilgileri bulunur, bunlar Oracle E-Business Suite bilgilerinin yalnızca görüntüleme amaçlı olarak Oracle CRM On Demand uygulamasında saklanmasına olanak sağlar. Tüm sipariş ve satır

<span id="page-709-0"></span>kalemleri Oracle E-Business Suite uygulamasında oluşturulur. Ebiz PIP Integration seçeneğini belirlediğinizde Oracle CRM On Demand sipariş kalemi ürünlerinin kaydını tutmaz.

#### **Ebiz PIP Integration Order Management - Oracle CRM On Demand Order Management Geçişi Sırasında Göz Önünde Bulundurulması Gerekenler**

Sipariş yönetimi için şu anda Ebiz PIP Integration seçeneğini kullanıyorsanız ve aşağıdaki öğeleri Oracle CRM On Demand uygulamasında görüntülemek ve özelleştirmeleriniz için özel nesne desteği sağlamak istiyorsanız siparişlerinizi Oracle CRM On Demand sipariş yönetimine geçirmeniz gerekir:

- Sipariş Giriş sayfası
- Her firma veya ilgili kişi ile ilgili sipariş listeleri
- Sipariş satır kalemi girişleri

Oracle CRM On Demand sipariş yönetimine geçişe ek olarak, Oracle CRM On Demand Customer Care iş akışları, içe ve dışa aktarma ve Web tabanlı uygulamaların yanı sıra Sipariş ve Sipariş Kalemi kayıt tiplerini de etkinleştirmelidir. Oracle CRM On Demand Fiyat Listesi kayıt tipi ile entegrasyon sağlar, bu daha önce yalnızca Oracle CRM On Demand for Partner Relationship Management uygulamasında vardı. Siparişlerinizi Oracle CRM On Demand sipariş yönetimine geçirirken, Oracle CRM On Demand Customer Care Fiyat Listesi kayıt tipini görebilmenizi sağlamak üzere gerekli ayrıcalıkları etkinleştirmelidir. Siparişlerinizi Oracle CRM On Demand sipariş yönetimine geçirdikten sonra Oracle CRM On Demand içindeki sipariş kayıtlarını işletme mantığı gereksinimlerinize göre özelleştirebilirsiniz. Sipariş Kullanımı seçeneğini şirket profilinde kullanma ile ilgili daha fazla bilgi için bkz. Şirketinizin Profilini ve Genel Varsayılanları Ayarlama.

# **Ürünler için Sipariş Kalemi Oluşturma**

Ürünler ile ilgili sipariş kalemleri oluşturmak ve güncellemek için Sipariş sayfalarını kullanabilirsiniz, böylece müşteri tarafından siparişin bir parçası olarak hangi ürünlerin satın alındığını izleyebilirsiniz.

**NOT:** Numune isteği bilgilerini çağrılara bağlamak için Numune İsteği sayfalarını da kullanabilirsiniz, bkz. Numune İsteği Bilgilerini Çağrılara Bağlama (bkz. "[Çağrılara Numune İsteği Bilgileri Bağlama](#page-628-0)" sayfa [629\)](#page-628-0). Yeni alan ekleyerek Sipariş Detayı sayfasını özelleştirirseniz, yani alan da Numune İsteği sayfalarında kullanılabilir hale gelir.

**Başlamadan önce.** Siparişlerle ve ürünlerle ilgili sipariş kalemleriyle çalışmak için, şirket profili sayfasındaki Sipariş Kullanımı değerinin CRM On Demand Sipariş Yönetimi olarak ayarlanması ve kullanıcı rolünüzde Sipariş Erişimini Etkinleştir ayrıcalığının bulunması gerekir.

#### *Ürünlerle ilgili sipariş kalemi oluşturmak ve güncellemek için*

**1** Sipariş Giriş Sayfasında, istediğiniz siparişi seçin.

Sipariş seçme ile ilgili bilgiler için bkz. Kayıt Bulma (sayfa [69\)](#page-68-0).

- **2** Sipariş Detayı sayfasında:
	- Siparişe bir sipariş satırı kalemi eklemek için Sipariş Kalemleri bölümünde Yeni'ye tıklayın.

<span id="page-710-0"></span>**NOT:** Sipariş Kalemleri bölümünü yerleşiminize eklemek isteyebilirsiniz. Yerleşimini değiştirme hakkında daha fazla bilgi için bkz. Detay Sayfası Yerleşiminizi Değiştirme (sayfa [834\)](#page-833-0).

- Bir sipariş kalemini güncellemek için mevcut sipariş kaleminin yanındaki Düzenle'ye tıklayın.
- **3** Sipariş Kalemi Detayı veya Düzenleme sayfasında, aşağıdaki tabloda açıklanan alanları doldurun ve kaydı oluşturun.

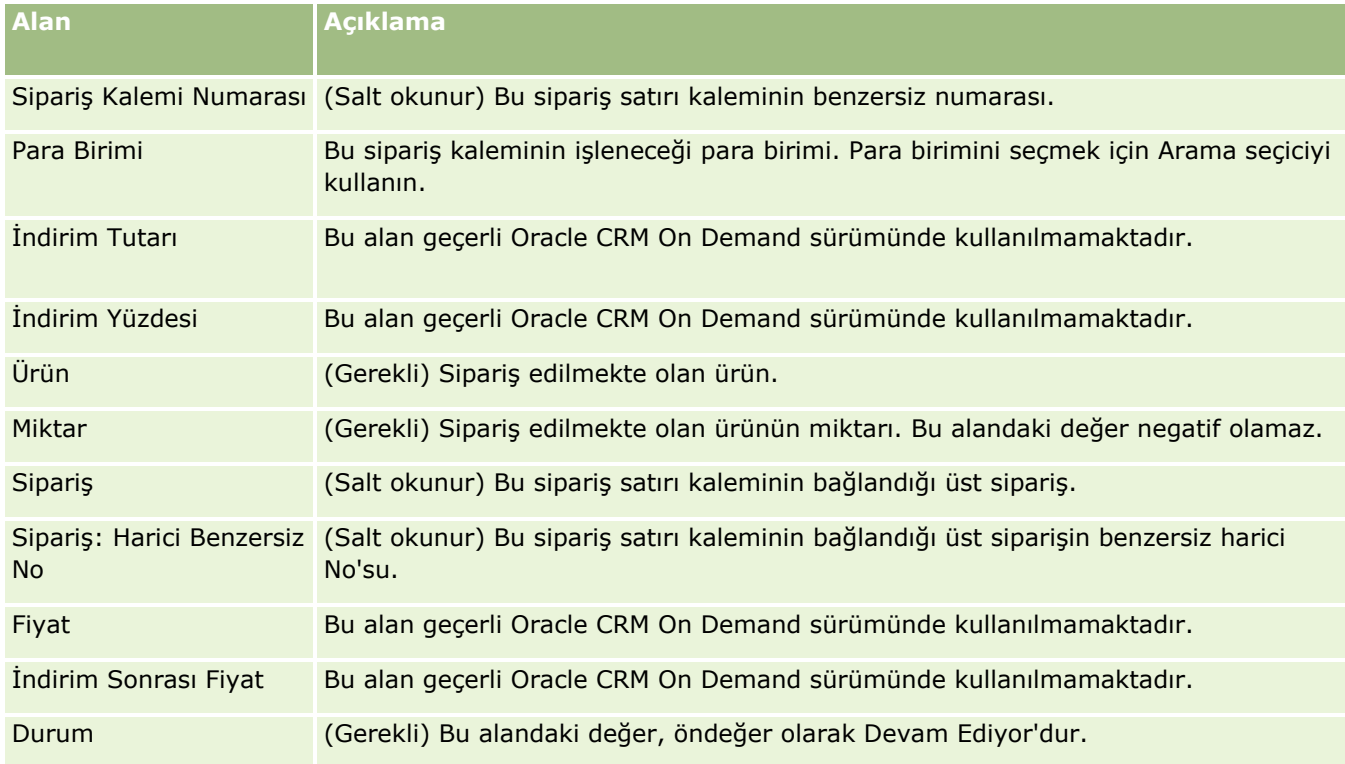

## **İlgili Konular**

Siparişler ile ilgili bilgiler için aşağıdaki konulara bakın:

- Siparişler (sayfa [706\)](#page-705-0)
- Sipariş Giriş Sayfasıyla Çalışma (sayfa [707\)](#page-706-0)
- Siparişleri Yönetme
- Sipariş Alanları (sayfa [712\)](#page-711-0)

# **Ürünler için Sipariş Sunma**

Bir sipariş nesnesi ile ilgili sipariş kalemlerini oluşturma ve güncelleme işlemini bitirdiğinizde siparişi sunabilirsiniz.

**Başlamadan önce.** Siparişlerle ve ürünlerle ilgili sipariş kalemleriyle çalışmak için, şirket profili sayfasındaki Sipariş Kullanımı değerinin CRM On Demand Sipariş Yönetimi olarak ayarlanması ve kullanıcı rolünüzde Sipariş Erişimini Etkinleştir ayrıcalığının bulunması gerekir.

#### <span id="page-711-0"></span>*Ürünlerle ilgili bir sipariş sunmak için*

**1** Sipariş Giriş Sayfasında, istediğiniz siparişi seçin.

Sipariş seçme ile ilgili bilgiler için bkz. Kayıt Bulma (sayfa [69\)](#page-68-0).

- **2** Sipariş Detayı sayfasında, bu ürün ile ilgili sipariş ile ilişkili sipariş kalemlerini inceleyin ve kaydedilen bilgilerin sizi tatmin ettiğinden emin olun.
- **3** Tüm ilişkili sipariş satırı kalemleri de dahil olmak üzere, ürünler ile ilgili siparişi sunmak için Sun'a tıklayın.

Siparişe ait Sipariş Oluşturma Durumu alanındaki değer, ürünler ile ilgili siparişin işleme sunulduğunu gösterecek şekilde Sunuldu olarak değişir. Sunuclan ürünler ile ilgili bir siparişi değiştiremezsiniz.

## **İlgili Konular**

Siparişler ile ilgili bilgiler için aşağıdaki konulara bakın:

- Siparişler (sayfa [706\)](#page-705-0)
- Sipariş Giriş Sayfasıyla Çalışma (sayfa [707\)](#page-706-0)
- Siparişleri Yönetme
- Sipariş Alanları (sayfa [712\)](#page-711-0)

# **Sipariş Alanları**

Ürünler ile ilgili bir sipariş eklemek veya mevcut ürünler ile ilgili siparişin detaylarını güncellemek için Sipariş Düzenleme sayfasını kullanın. Sipariş Düzenle sayfasında, bir sipariş ile ilgili tüm alanlar gösterilir.

**İPUCU:** Siparişleri Sipariş Detayı sayfasında da düzenleyebilirsiniz. Kayıtları güncelleme hakkında daha fazla bilgi için bkz. Kayıt Detaylarını Güncelleme (sayfa [109\)](#page-108-0).

**NOT:** Şirket yöneticileri Oracle CRM On Demand uygulamasını çeşitli şekillerde özelleştirebilir (örneği, kayıt tiplerinin, alanların ve listelerdeki seçeneklerin adlarını değiştirebilirler). Bu nedenle gördüğünüz bilgiler çevrimiçi yardımda açıklanan standart bilgilerden farklı olabilir.

Aşağıdaki tabloda bazı sipariş alanlarıyla ilgili ek bilgiler sunulmuştur.

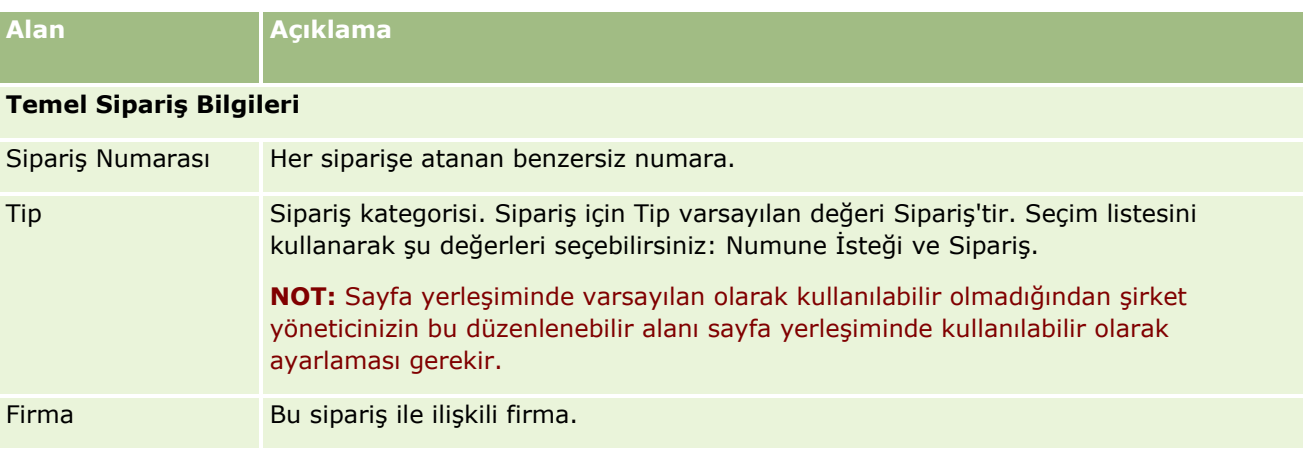

#### **Fiyat** Teklifleri

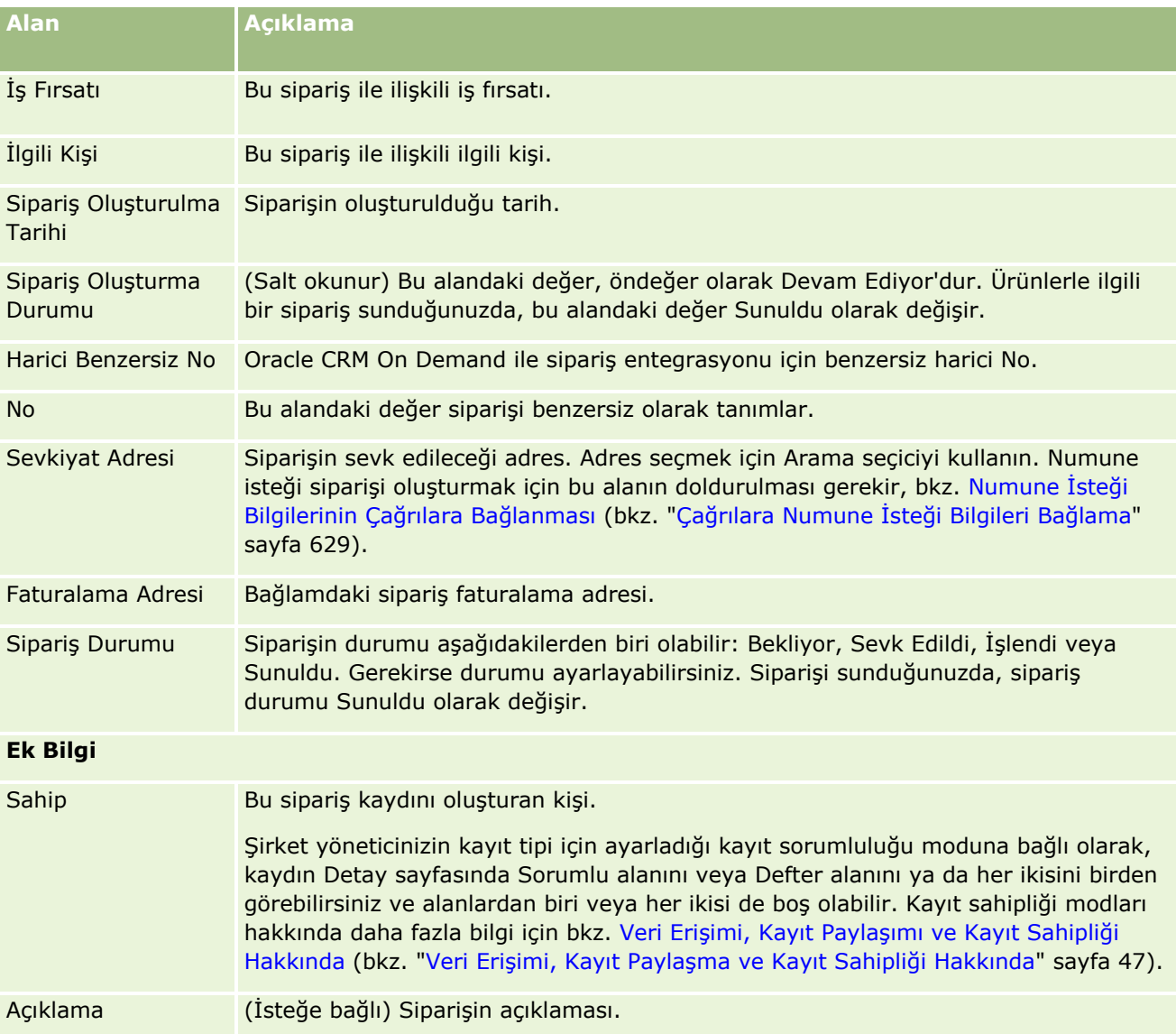

# **İlgili Konular**

Siparişler ile ilgili bilgiler için aşağıdaki konulara bakın:

- Siparişler (sayfa [706\)](#page-705-0)
- Sipariş Giriş Sayfasıyla Çalışma (sayfa [707\)](#page-706-0)
- Siparişleri Yönetme

# **Fiyat Teklifleri**

Fiyat teklifi kaydı, belirli ürünler ve servisler için belirli bir fiyatta müşteriye yapılan bir teklifi içerir. Oracle Lead to Order Integration Pack for Oracle CRM On Demand and Oracle E-Business Suite kullandığınızda, bir iş

<span id="page-713-0"></span>fırsatı kaydının Fiyat Teklifleri ilgili kalem bölümünde Yeni Fiyat Teklifi düğmesine tıklayarak Oracle CRM On Demand uygulamasından yeni bir teklif oluşturabilirsiniz. Fiyat teklifi kayıtları Oracle E-Business Suite içinde oluşturulur ve tutulur ve Oracle CRM On Demand ile eşzamanlı kılınır. Oracle CRM On Demand uygulamasında, kullanıcılar entegrasyon paketiyle oluşturulmuş bir firma veya iş fırsatı ile ilişkili tüm fiyat tekliflerini görüntüleyebilir. Entegrasyon paketi, Oracle CRM On Demand uygulamasında Fiyat Teklifi kayıt tipini kullanır. Entegrasyon paketi için lisans almış müşteriler, Fiyat Teklifi kayıt tipini ayarlatabilmek için Oracle CRM On Demand Customer Care ile iletişim kurmalıdır.

Fiyat teklifi kayıt tipi ayarlandıktan sonra, Oracle E-Business Suite uygulamasına hesabı, hesap ilgili kişisini ve ürün bilgilerini girebilir ve bu bilgileri Oracle CRM On Demand ile senkronize edebilirsiniz. Oracle CRM On Demand uygulamasındaki bu verileri satış olanaklarını ve fırsatlarını yönetmek için kullanabilirsiniz. Normalde, satış döngüsü bir fiyat teklifinin gerekli olduğu bir noktaya ilerlediğinde Oracle CRM On Demand uygulamasında bir fiyat teklifi oluşturmaya başlarsınız. Entegrasyon paketini konfigüre etmeyle ilgili daha fazla bilgi için bkz. *Oracle Application Integration Architecture Oracle Lead to Order Integration Pack for Oracle CRM on Demand and Oracle E-Business Suite Implementation Guide*.

#### **İlgili Konular**

İlgili bilgiler için aşağıdaki konulara bakın:

- Siparişler (sayfa [706\)](#page-705-0)
- Ebiz PIP Integration ve Oracle CRM On Demand Order Management Hakkında (sayfa [709\)](#page-708-0)
- İş Fırsatları (sayfa [327\)](#page-326-0)
- Firmalar (sayfa [278\)](#page-277-0)

# **Engellenmiş Ürünler**

Bu özellik Oracle CRM On Demand Life Sciences Edition uygulamasına özeldir. Belirli ürünlerin birincil ilgili kişiler için engellendiğini belirtmek için Engellenmiş Ürün sayfalarını kullanın. Belirtilen birincil ilgili kişi için engellemek istediğiniz her ürün için bir engellenmiş ürün kaydı oluşturursunuz. Bir ilgili kişi için engellenen ürünleri, İlgili Kişi Detayı sayfasının Engellenmiş Ürünler ilgili bilgileri bölümündeki bir salt okunur listede görüntüleyebilirsiniz.

## **Engellenen Ürünler için Hangi Sınırlamalar Geçerlidir?**

Engellenen ürün kayıtlarının varlığı bir müşteri çağrısı sırasında bilgisi verilen ürünler, verilen numuneler, promosyon kalemleri ve numune istekleri için seçebileceğiniz ürünleri filtreler. Engellenen ürün kayıtları şu Ziyaret Detayı ile ilgili kalemlerde kullanılabilen ürünler listesinde belirtilen engellenen ürünlerin görünmesini engeller:

- Bilgileri Verilecek Kullanılabilir Ürünler
- Bırakılacak Kullanılabilir Numuneler
- **B**ırakılacak Kullanılabilir Promosyon Kalemleri
- **714** Oracle CRM On Demand Çevrimiçi Yardımı Part 1 Sürüm 39

<span id="page-714-0"></span>**Kullanılabilir Mesai Planları** 

Engellenen ürün kayıtları ayrıca Bilgisi Verilen Ürünler veya Ürün Düzenleme sayfalarındaki Ürün Arama Penceresinde belirtilen engellenen ürünlerin görünmesini engeller. Bu filtrelemenin gerçekleşmesini istemiyorsanız engellenen ürün kayıtlarını doldurmayın.

**NOT:** Daha önceki Oracle CRM On Demand sürümlerinde, engellenen ürün kayıtları Ziyaret Detayı ile ilgili kalemlerde veya bir müşteri çağrısı tamamlanırken Ürün Arama penceresinde bulunan ürünleri filtrelemiyordu. Sürüm 22'den önce oluşturulan engellenen ürün kayıtlarının bu sürümde kullanılabilen ürünleri filtrelemesini önlemek için bu engellenen ürün kayıtlarını silmeniz gerekir.

### **Ürünler Marka Düzeyinde Engellenmez**

Bir ürün markasının tüm kalemlerinin bir satış çağrısında bırakılmasını veya konuşulmasını önlemek için, promosyon kalemleri, bilgi kalemleri veya ürün numuneleri dahil olmak üzere ürün markasının tüm kullanılabilir öğelerini engellemeniz gerekir. Örneğin Dr. Smith adlı birincil ilgili kişi için İlaç X ile ilişkili tüm ürün kalemlerini engellemek için, engellemek istediğiniz her kalem için ayrı girişleri Engellenen Ürün kaydında veri satırı olarak ayarlamanız gerekir:

- Dr. Smith İlaç X 400 mg
- **Dr.** Smith Ilac X 200 mg
- Dr. Smith İlaç X tanıtıcı el kitabı
- Dr. Smith İlaç X golf topu

Ürünleri engelleme bir ürün markasındaki bazı kalemleri engellerken bazılarını engellememenize olanak sağlar. Örneğin, bir birincil ilgili kişinin bir ilacın numunelerini almasını engelleyebilirsiniz ancak ilgili kişinin o ilaç ile ilgili promosyon kalemlerini almasına izin verebilirsiniz ya da ilgili kişinin 400 mg'lık ilacı alabilirken 200 mg'lık dozajı alamamasını sağlayabilirsiniz.

## **Bir Birincil Kişi için Ürün Engelleme Gereksinimleri**

Birincil ilgili kişi için ürünleri engellemek için kullanıcı rolünüzde ve erişim profillerinizde Engellenmiş Ürün kayıt tipine uygun erişim olmalıdır. Ayrıca, Engellenmiş Ürün sekmesinin rolünüz için kullanılabiliyor olması gerekir. Engellenmiş Ürün sekmesini başka bir kullanıcı rolü için kullanılabilir hale getirmek için, rolünüzde İlaç Erişimini Yönetme ayrıcalığı bulunmalıdır.

# **Engellenmiş Ürün Giriş Sayfasıyla Çalışma**

Engelleniş Ürün Giriş Sayfası, engellenmiş ürünleri yönetmenin başlangıç noktasıdır.

**NOT:** Şirket yöneticiniz, Engellenmiş Ürün Giriş Sayfanızın yerleşimini özelleştirebilir. Ayrıca, kullanıcı rolünüz Giriş Sayfalarını Kişiselleştir ayrıcalığını içeriyorsa, sayfaya bölüm ekleyebilir ve sayfadan bölüm kaldırabilirsiniz.

## **Engellenmiş Ürün Kaydı Oluşturma**

Engellenmiş ürün kaydı oluşturmak için Engellenmiş Ürün Giriş Sayfasının En Son Değiştirilen Engellenmiş Ürünler bölümünde Yeni'ye tıklayın.

## **Engellenmiş Ürün Listeleriyle Çalışma**

Engellenmiş Ürün Listeleri bölümü bir miktar filtrelenen liste görüntüler. Filtrelenen listeler aynı anda çalışabileceğiniz kayıt sayısını sınırlandırmanıza olanak sağlayan kayıtlar alt kümesi veya grubudur. Oracle CRM On Demand, bir dizi standart listeyle gelir. Tüm standart listeler geneldir. Siz ve yöneticileriniz, farklı ölçütlere dayalı ek listeler oluşturabilir.

Aşağıdaki tabloda engellenmiş ürünlerin standart listeleri açıklanmıştır.

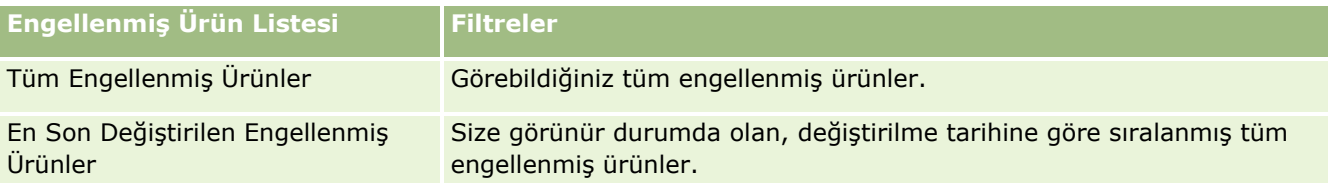

Bir listeyi görüntülemek için, liste adına tıklayın.

Yeni bir liste oluşturmak için Yeni'ye tıklayın. Liste oluşturma hakkında daha fazla bilgi için bkz. Liste Oluşturma ve Geliştirme (sayfa [127\)](#page-126-0).

Kullanılabilir tüm listeleri gözden geçirmek, yeni bir liste oluşturmak veya mevcut bir listeyi görüntülemek, düzenlemek ya da silmek için Listeleri Yönet'e tıklayın. Oracle CRM On Demand ile gelen standart listeler Listeleri Yönet sayfasında da bulunur. Bu listeler salt görüntülenirdir. Bu nedenle listeleri düzenleyemez veya silemezsiniz.

## **En Son Değiştirilen Engellenmiş Ürünleri Görüntüleme**

En Son Değiştirilen Engellenmiş Ürünler bölümünde, en son değiştirilen engellenmiş ürünler gösterilir.

Listeyi genişletmek için Tam Listeyi Göster'e tıklayın.

## **Engellenmiş Ürün Giriş Sayfanıza Bölümler Ekleme**

Kullanıcı rolünüz Giriş Sayfalarını Kişiselleştir ayrıcalığını içeriyorsa, Engellenmiş Ürünler Giriş Sayfanıza ek rapor bölümleri iliştirebilirsiniz. Şirket yöneticiniz rapor bölümlerini Engellenmiş Ürün Giriş Sayfanızda görüntülenmeye hazır hale getirebilir.

#### *Engellenmiş Ürün Giriş Sayfanıza bölüm eklemek için*

- **1** Engellenmiş Ürün Giriş Sayfasında Yerleşimi Düzenle'ye tıklayın.
- **2** Engellenmiş Ürün Giriş Sayfası Yerleşimi sayfasında, bölüm eklemek veya çıkarmak ve sayfadaki bölümleri düzenlemek için oklara tıklayın. Kaydet'e tıklayın.

#### **İlgili Konular**

Engellenmiş ürünler ilgili bilgiler için aşağıdaki konulara bakın:

- **Engellenmiş Ürünler (sayfa [714\)](#page-713-0)**
- **Engellenmiş Ürünleri Yönetme (sayfa [717\)](#page-716-0)**
- $\blacksquare$  İlgili Kişiler için Engellenmiş Ürünler Listelerini Görüntüleme Hakkında (sayfa [717\)](#page-716-0)
- **716** Oracle CRM On Demand Çevrimiçi Yardımı Part 1 Sürüm 39
- <span id="page-716-0"></span>**Engellenmiş Ürün Alanları (sayfa [719\)](#page-718-0)**
- Satış Çağrısı Sırasında Numuneler Verme (sayfa [615\)](#page-614-0)

# **Engellenmiş Ürünleri Yönetme**

Birçok kayıt tipi için ortak olan adım adım prosedürler için bkz.

- Kayıt Oluşturma (sayfa [51\)](#page-50-0)
- Kayıt Detaylarını Güncelleme (sayfa [109\)](#page-108-0)
- Seçtiğiniz Kayıtla Kayıtlar Arasında Bağlantı Oluşturma (sayfa [113\)](#page-112-0)
- Listelerle Calışma (sayfa [121\)](#page-120-0)

**NOT:** Şirket yöneticileri Oracle CRM On Demand uygulamasını çeşitli şekillerde özelleştirebilir (örneği, kayıt tiplerinin, alanların ve listelerdeki seçeneklerin adlarını değiştirebilirler). Bu nedenle gördüğünüz bilgiler çevrimiçi yardımda açıklanan standart bilgilerden farklı olabilir.

Ayrıca, sahip olduğunuz erişim düzeyine bağlı olarak, önceki listede açıklanan prosedürlerin tamamını gerçekleştiremeyebilirsiniz.

#### **İlgili Konular**

- **Engellenmiş Ürünler (sayfa [714\)](#page-713-0)**
- Engellenmiş Ürün Giriş Sayfasıyla Çalışma (sayfa [715\)](#page-714-0)
- İlgili Kişiler için Engellenmiş Ürünler Listelerini Görüntüleme Hakkında (sayfa [717\)](#page-716-0)
- Ürünleri Engelleme ve Akıllı Çağrı Şablonları Hakkında (sayfa [718\)](#page-717-0)
- Numune İsteği Kalemi İş Akışları ve Engellenen Ürün Kuralları Hakkında (sayfa [718\)](#page-717-0)
- **Engellenmiş Ürün Alanları (sayfa [719\)](#page-718-0)**
- Satış Çağrısı Sırasında Numuneler Verme (sayfa [615\)](#page-614-0)

# **İlgili Kişiler için Engellenmiş Ürünler Listelerini Görüntüleme Hakkında**

Kullanıcıların İlgili Kişi Detayı sayfasında Engellenmiş Ürünleri görebilmeleri için Engellenmiş Ürünler ile ilgili bilgiler bölümünü uygun rollerin İlgili Kişi Detayı sayfa yerleşimlerine eklemeniz gerekir. Ayrıca uygun kullanıcı rollerini ve erişim profillerini İlgili Kişi kayıt tipi için Engellenmiş Ürünler ile ilgili kayıt tipine salt okunur erişim sağlayacak şekilde konfigüre etmeniz gerekir. Sayfa yerleşimlerine ilgili bilgiler bölümleri ekleme hakkında bilgi için bkz. Statik Sayfa Yerleşimlerini Özelleştirme ve Dinamik Sayfa Yerleşimlerini Belirleme. Kullanıcı rolleri ve erişim profilleri için erişim düzeyleri ayarlama hakkında daha fazla bilgi için bkz. Kullanıcı Yönetimi ve Erişim Kontrolleri.

#### **İlgili Konular**

**Engellenmiş Ürünler (sayfa [714\)](#page-713-0)** 

- <span id="page-717-0"></span>Engellenmiş Ürün Giriş Sayfasıyla Çalışma (sayfa [715\)](#page-714-0)
- Engellenmiş Ürünleri Yönetme (sayfa [717\)](#page-716-0)
- Engellenmiş Ürün Alanları (sayfa [719\)](#page-718-0)
- Satış Çağrısı Sırasında Numuneler Verme (sayfa [615\)](#page-614-0)

# **Ürünleri Engelleme ve Akıllı Çağrı Şablonları Hakkında**

Oracle CRM On Demand ürün engelleme kuralları akıllı çağrı şablonları için geçerli değildir. Grup kullanımı veya tekrarlanan kullanım için bir akıllı çağrı şablonu oluşturursanız ve daha sonra akıllı çağrı şablonunda belirlenen bir ürüne ürün engelleme kuralları uygularsanız Oracle CRM On Demand bir numune verme, ürün bilgisi verme veya ürün promosyonu sırasında akıllı çağrı şablonu kullanılırsa ürünü engellemez.

Örneğin, şu durumu göz önünde bulundurun:

- **1** İki ilgili kişi oluşturuyorsunuz; örneğin İlgili Kişi 1 ve İlgili Kişi 2.
- **2** İlgili Kişi 1 için bir çağrı oluşturuyorsunuz ve ürün Numune A olarak ayarlanmış bir şekilde İlgili Kişi 1 için bir numune bırakıyorsunuz.
- **3** Paylaşılmış Akıllı Çağrı şablonunu kullanarak çağrıyı kaydediyorsunuz.
- **4** Ürün Numune A olarak ayarlanmış bir şekilde İlgili Kişi 2 için engellenmiş bir ürün oluşturuyorsunuz.
- **5** İlgili Kişi 2 için bir çağrı oluşturuyorsunuz ve oluşturduğunuz akıllı çağrı şablonunu seçiyorsunuz.

Bu durumda şablon kullanıldığında otomatik olarak Numune A oluşturularak İlgili Kişi 2 ile ilişkilendirilir ve ürün engelleme kuralı atlanır. Numune A, İlgili Kişi 2 için engellenmiş olarak tanımlansa bile Numune A İlgili Kişi 2 ürün aramasında kullanılabilir.

**DİKKAT:** Önceki örneğin sonucuna göre, ürünleri engellerken akıllı çağrı şablonları kullanmanız gerekir. Ürün engelleme kuralları siz akıllı çağrı şablonlarını ayarladıktan sonra eklenirse, raporlama mekanizmanızı ürün tediyesi için manuel olarak değiştirmeniz gerekir. Şirketinizde ürün engelliyorsanız, akıllı çağrı şablonunuzu ürün engelleme kuralı tanımlandıktan sonra oluşturmanız ve ürün bir müşteri için engellenmediyse ürünü akıllı çağr şablonuna eklemeniz önerilir.

# **Numune İsteği Kalemi İş Akışları ve Engellenen Ürün Kuralları Hakkında**

Oracle CRM On Demand uygulamasındaki iş akışları kullanıldığında, numune isteği kalemleri için engellenen ürünlerin işlenmesi desteklenmez. Örneğin, aşağıdaki durumda bir numune isteği kalemi için oluşturulan iş akışı, engellenmiş ürün içeren numune isteğinin Ürün alanını Prod1 olarak ayarlar:

- **1** Şu kayıtları oluşturursunuz:
	- Firma: Acc1
	- $\blacksquare$  İlgili Kisi: Adresle birlikte Con1
	- Ürünler: Prod1 ve Prod2
- **718** Oracle CRM On Demand Çevrimiçi Yardımı Part 1 Sürüm 39
- <span id="page-718-0"></span>**2** Prod1 ve Prod2 öğelerini bir yönetici kullanıcıya tahsis edersiniz.
- **3** Prod1 öğesinin Con1 ilgili kişisi için engellenmiş bir ürün olarak tanımlanacağı şekilde Prod1 ve Con1 için bir engellenmiş ürün kaydı oluşturursunuz.
- **4** Yeni Kayıt Kaydedildiğinde tetikleyicisi ve Alan Adı Ürün olarak, değeri Prod1 olarak ayarlanan bir Değerleri Güncelle eylemi olan bir numune isteği kalemi için iş akışı oluşturursunuz.
- **5** Acc1 öğesinden, bir çağrı oluşturursunuz ve çağrıdaki Numune İsteği bölümünde çağrı ilgili kişisi Con1 olan bir numune isteği oluşturursunuz.
- **6** Numune İsteği bölümünde, Numune İsteği Kalemi'nde Yeni öğesine tıklarsınız ve alanları şu şekilde doldurursunuz:
	- Sipariş Kalemi Numarası: 1
	- **Miktar: 1**
	- Ürün: Prod2

**NOT:** Con1 ilgili kişisi için Prod1 engellendiğinden yalnızca Prod2 görüntülenebilir.

**7** Kaydı oluşturun.

Prod1 engellendiğinden numune isteği kalemi iş akışının Ürün alanını Prod1 olarak ayarlamamasını bekleyebilirsiniz. Ancak, 4. adımda ayarladığınız iş akışı eylemi tetiklense de iş akışı ürün engelleme kuralına uymaz. Sonuç olarak, iş akışı engellenmiş ürünü içeren numune isteği kaleminin Ürün alanını Prod1 olarak ayarlar.

# **Engellenmiş Ürün Alanları**

Engellenmiş Ürün Düzenleme sayfasında bir engellenmiş ürüne ilişkin tüm alan kümeleri gösterilir.

**İPUCU:** Engellenmiş ürünleri, Engellenmiş Ürün Listesi sayfasında ve Engellenmiş Ürün Detayı sayfasında da düzenleyebilirsiniz. Kayıtları güncelleme hakkında daha fazla bilgi için bkz. Kayıt Detaylarını Güncelleme.

**NOT:** Şirket yöneticileri Oracle CRM On Demand uygulamasını çeşitli şekillerde özelleştirebilir (örneği, kayıt tiplerinin, alanların ve listelerdeki seçeneklerin adlarını değiştirebilirler). Bu nedenle gördüğünüz bilgiler çevrimiçi yardımda açıklanan standart bilgilerden farklı olabilir.

Aşağıdaki tabloda bazı engellenmiş ürün alanlarıyla ilgili ek bilgiler sunulmuştur.

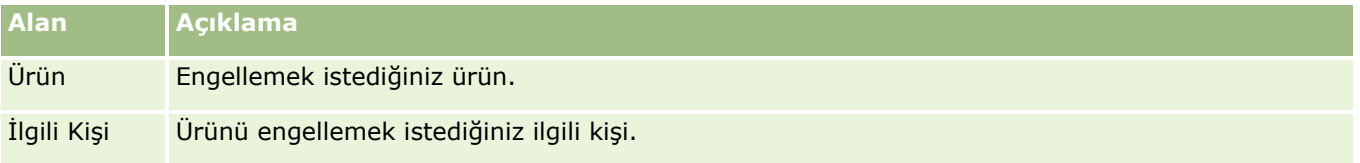

#### **İlgili Konular**

- Engellenmiş Ürünler (sayfa [714\)](#page-713-0)
- Engellenmiş Ürün Giriş Sayfasıyla Çalışma (sayfa [715\)](#page-714-0)

- Engellenmiş Ürünleri Yönetme (sayfa [717\)](#page-716-0)
- İlgili Kişiler için Engellenmiş Ürünler Listelerini Görüntüleme Hakkında (sayfa [717\)](#page-716-0)
- Satış Çağrısı Sırasında Numuneler Verme (sayfa [615\)](#page-614-0)
<span id="page-720-0"></span>Oracle CRM On Demand servet yönetimi ile ilgili olarak aşağıdaki kayıt tiplerini sağlar:

- **Finansal Hesaplar.** Finansal hesap bilgilerini yönetmek için bu sayfaları kullanın.
- **Finansal Hesap Sahipleri.** Finansal hesapların sahipleri hakkındaki bilgileri yönetmek için bu sayfaları kullanın.
- **Finansal Hesap Portföyleri.** Bir finansal hesabın tek bir finansal ürününe ilişkin işlemleri yönetmek üzere bu sayfaları kullanın.
- **Finansal Planlar.** Bir veya daha fazla spesifik finansal hesap için ilgili kişi veya işletme finansal planlarını yönetmek üzere bu sayfaları kullanın.
- **Finansal Ürünler.** Finansal ürün bilgilerini yönetmek için bu sayfaları kullanın.
- **Finansal İşlemler.** Spesifik bir finansal hesabın işlemlerini izlemek üzere bu sayfaları kullanın.
- **Portföyler.** Portföy firmalarını yönetmek için bu sayfaları kullanın.
- **Haneler.** Aynı hanede yaşayan bir grup ilişkili ilgili kişinin bilgilerini yönetmek üzere bu sayfaları kullanın.

Not: Tüm bu kayıt tipleri yalnızca Oracle CRM On Demand Financial Services Edition ile kullanılabilir.

# **Haneler**

Hane sayfalarını hane kayıtları oluşturmak, güncellemek ve izlemek için kullanın. Ayrıca doğrudan haneyle ilişkili randevuları, görevler, iş fırsatları ve servis talepleri eklemek için Hane sayfalarını da kullanabilirsiniz.

*Hane*, genellikle, aynı evde ve adreste yaşayan aileler (ebeveynler ve çocuklar) gibi ortak bir bağlantı veya ilişkiye sahip bir grup ilgili kişi anlamına gelir. Haneler, ilgili kişilerin gruplandırılmasına izin verir ve ilgili kişi gruplarını izleyebilir. Böylece, bir ilgili kişinin bir veya daha fazla hanede ya da ilgili kişi grubunda toplanmasına olanak tanınmış olur. Finansal kurumlar ve bankacılar, danışmanlar ve ilişki yöneticileri gibi bireysel kullanıcılar, ilgili kişileri gruplandırma özelliğini çeşitli alanlarda kullanabilirler. Hanelerle ilgili bilgiler, haneye bağlı olan ilgili kişilerden toplanabilir.

Haneler, hem hane geneline ilişkin önemli segment bilgileri hem de hane üyesi ilgili kişilerle ilgili bilgilerin özetini sağlar. Haneler sayfalarını, bir haneyle ilgili demografik bilgileri tanımlamak ve yakalamak amacıyla kullanabilirsiniz. Ayrıca, Hane sayfalarını kullanarak müşterinin söz konusu haneyle ilişkili finansal hesaplarını, ürünlerini ve ilgili kişi bilgilerini gözden geçirebilirsiniz. Bu bilgiler, müşterilerin verilerini değerlendirmenize olanak tanır.

Bir müşterinin tüm firmalarını haneye göre gruplandırmak, finansal bir kurumun müşterinin organizasyon için değerini belirlemesine ve müşteriye ek ürün ve hizmetlerin çapraz ve dikey satışını yapmaya yönelik fırsatları (örneğin, ev sahibi sigortası ve çocukların eğitimine yönelik krediler) izlemesine olanak tanır. Ayrıca,

<span id="page-721-0"></span>müşterinin tüm finansal hesaplarını haneye göre görüntüleyebilme özelliği, finansal kurumun hanenin genel finansal konumunu görmesine olanak tanır.

### **Hanelerin Alt Hesapları ve Hanelerle İlgili Bilgiler**

Hane sayfalarını, bir haneyi tanımlamak ve onun profilini oluşturmak için kullanabilirsiniz. Ayrıca, Hane sayfalarını kullanarak bir hanenin alt hesaplarını ve şunlar dahil olmak üzere diğer ilgili bilgilerini gözden geçirebilirsiniz:

- **İlgili kişiler.** İlgili kişiler haneyle ilişkilendirilebilir. Hane sayfasında, haneyle ilişkilendirilen tüm ilgili kişileri görüntüleyebilirsiniz. İlgili kişiler hakkında bilgi için bkz. İlgili Kişiler (sayfa [302\)](#page-301-0).
- **Aktiviteler.** Randevular veya görevler bir haneyle doğrudan veya hane ilgili kişisi yoluyla ilişkilendirilebilir. Hane sayfasında bir haneyle ilişkili tüm aktiviteleri görüntüleyebilirsiniz ve hane için doğrudan yeni aktiviteler oluşturabilirsiniz. Hane sayfasında yeni bir randevu veya görev oluşturduğunuzda öndeğer olarak hanenin Hane Adı ve Birincil İlgili Kişi değerleri kullanılır. Aktiviteler hakkında detaylı bilgi için, bkz. Aktivite Alanları (sayfa [238](#page-237-0))bölümünde açıklanan şekilde arayın.
- **İş Fırsatları.** İş fırsatları bir haneyle doğrudan veya hane ilgili kişisi yoluyla ilişkilendirilebilir. Hane sayfasında bir haneyle ilişkili tüm iş fırsatlarını görüntüleyebilirsiniz ve hane için doğrudan yeni iş fırsatları oluşturabilirsiniz. Hane sayfasında yeni bir iş fırsatı oluşturduğunuzda öndeğer olarak hanenin Hane Adı ve Birincil İlgili Kişi değerleri kullanılır. İş fırsatları ile ilgili daha fazla bilgi için bkz. İş Fırsatları (sayfa [327\)](#page-326-0).
- **Servis İstekleri.** Servis talepleri bir haneyle doğrudan veya hane ilgili kişisi yoluyla ilişkilendirilebilir. Hane sayfasında bir haneyle ilişkili tüm servis taleplerini görüntüleyebilirsiniz ve hane için doğrudan yeni servis talepleri oluşturabilirsiniz. Hane sayfasında yeni bir servis talebi oluşturduğunuzda öndeğer olarak hanenin Hane Adı ve Birincil İlgili Kişi değerleri kullanılır. Servis talepleri bilgileri için, Servis İstekleri (sayfa [426](#page-425-0))bölümünde açıklanan şekilde arayın.
- **Hak Talepleri.** Hak talepleri haneyle ilişkilendirilebilir. Hane sayfasında, haneyle ilişkilendirilen tüm hak taleplerini görüntüleyebilirsiniz. Hak talepleri hakkında bilgi için bkz. Hak Talepleri (sayfa [765\)](#page-764-0).
- **Finansal Planlar.** Finansal planlar haneyle ilişkilendirilebilir. Hane sayfasında, haneyle ilişkilendirilen tüm finansal planları görüntüleyebilirsiniz. Finansal planlar hakkında bilgi için bkz. Finansal Planlar (sayfa [747\)](#page-746-0).
- **Poliçe Sahipleri.** Poliçe sahipleri haneyle ilişkilendirilebilir. Hane sayfasında, haneyle ilişkilendirilen tüm poliçe sahiplerini görüntüleyebilirsiniz. Poliçe sahipleri hakkında bilgi için bkz. Poliçe Sahipleri (sayfa [789\)](#page-788-0).
- **Finansal Hesap Sahipleri.** Finansal hesap sahipleri haneyle ilişkilendirilebilir. Hane sayfasında, haneyle ilişkilendirilen tüm finansal hesap sahiplerini görüntüleyebilirsiniz. Finansal hesap sahipleri hakkında bilgi için bkz. Finansal Hesap Sahipleri (sayfa [741\)](#page-740-0).
- **Hane Ekibi.** Kullanıcılar, haneyle ilişkilendirilen ekibin parçası olabilirler. Hane sayfasında, haneyle ilişkilendirilen tüm ekip üyelerini (kullanıcıları) görüntüleyebilirsiniz.

**NOT:** Kullanabileceğiniz sekmeleri şirket yöneticiniz belirler. İş sorumluluğunuz hane bilgilerini izlemeyi içermiyorsa, Haneler sekmesi kurulumunuzdan hariç tutulabilir.

# **Hane Giriş Sayfasıyla Çalışma**

Hane Giriş Sayfası haneleri yönetmenin başlangıç noktasıdır.

**NOT:** Şirketinizin yöneticisi Hane Giriş Sayfanızın yerleşimini özelleştirebilir. Ayrıca, kullanıcı rolünüz Giriş Sayfalarını Kişiselleştir ayrıcalığını içeriyorsa, sayfaya bölüm ekleyebilir ve sayfadan bölüm kaldırabilirsiniz.

### **Hane Oluşturma**

Son Görüntülediğim Haneleri bölümündeki Yeni düğmesine tıklayarak hane oluşturabilirsiniz. Daha fazla bilgi için bkz. Kayıt Oluşturma (sayfa [51\)](#page-50-0) ve Hane Alanları (sayfa [726\)](#page-725-0).

### **Hane Listeleriyle çalışma**

Hane Listeleri bölümünde, birtakım listeler görüntülenir. Oracle CRM On Demand, bir dizi standart listeyle gelir. Tüm standart listeler geneldir. Siz ve yöneticileriniz, farklı ölçütlere dayalı ek listeler oluşturabilir.

Aşağıdaki tabloda Hanelerin standart listeleri açıklanmıştır.

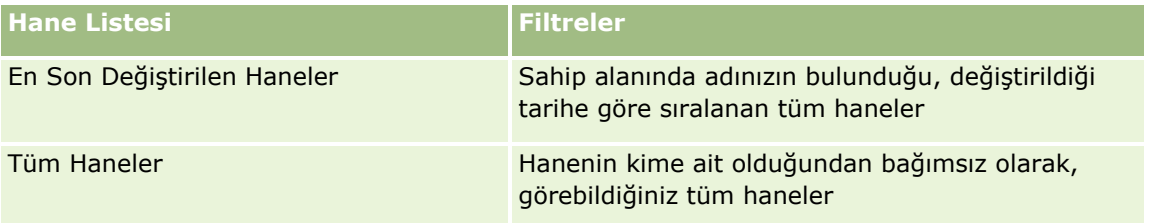

Bir listeyi görüntülemek için, liste adına tıklayın.

Yeni bir liste oluşturmak için Yeni'ye tıklayın. Liste oluşturma hakkında daha fazla bilgi için bkz. Liste Oluşturma ve Geliştirme (sayfa [127\)](#page-126-0).

Kullanılabilir tüm listeleri gözden geçirmek, yeni bir liste oluşturmak veya mevcut bir listeyi görüntülemek, düzenlemek ya da silmek için Listeleri Yönet'e tıklayın. Oracle CRM On Demand ile gelen standart listeler Listeleri Yönet sayfasında da bulunur. Bu listeler salt görüntülenirdir. Bu nedenle listeleri düzenleyemez veya silemezsiniz.

### **En Son Değiştirilen Haneleri Görüntüleme**

Son Görüntülediğim Haneler bölümü en son görüntülediğiniz haneleri gösterir.

Listeyi genişletmek için Tam Listeyi Göster'e tıklayın.

### **Hane Giriş Sayfanıza Bölümler Ekleme**

Kullanıcı rolünüz Giriş Sayfalarını Kişiselleştir ayrıcalığını içeriyorsa, Hane Giriş Sayfanıza aşağıdaki bölümlerin bazılarını veya hepsini ekleyebilirsiniz:

- **En Son Olusturulan Haneler**
- **En Son Değiştirilen Haneler**
- **En Son Oluşturduğum Haneler**
- **En Son Değiştirdiğim Haneler**
- Bir veya daha çok rapor bölümü (Şirket yöneticiniz rapor bölümlerini Hane Giriş Sayfanızda görüntülenmeye hazır hale getirebilir.)

#### *Hane Giriş Sayfanıza bölümler eklemek için*

**1** Hane Giriş Sayfasında, Yerleşimi Düzenle'ye tıklayın.

- <span id="page-723-0"></span>**2** Hane Giriş Sayfası Yerleşimi sayfasında, bölüm eklemek veya çıkarmak ve sayfadaki bölümleri düzenlemek için oklara tıklayın.
- **3** Kaydet'e tıklayın.

### **İlgili Bilgiler**

İlgili Hane bilgileri için aşağıdaki konulara bakın:

- Haneler (sayfa [721\)](#page-720-0)
- Haneleri Yönetme (sayfa [724\)](#page-723-0)
- Hane Alanları (sayfa [726\)](#page-725-0)

# **Haneleri Yönetme**

Haneleri yönetmek için aşağıdaki görevleri gerçekleştirin:

- **Hanelerin Profilini Oluşturma (sayfa [725\)](#page-724-0)**
- Hane Üyelerini İzleme (sayfa [725\)](#page-724-0)

**NOT:** Bu özellik standart uygulamanın bir parçası değildir, dolayısıyla Oracle CRM On Demand sürümünüzde kullanılamayabilir.

Birçok kayıt tipi için ortak olan adım adım prosedürler için bkz.

- Kayıt Oluşturma (sayfa [51\)](#page-50-0)
- Kayıt Detaylarını Güncelleme (sayfa [109\)](#page-108-0)
- Seçtiğiniz Kayıtla Kayıtlar Arasında Bağlantı Oluşturma (sayfa [113\)](#page-112-0)
- Listelerle Çalışma (sayfa [121\)](#page-120-0)
- Kayıtların Sahipliğini Aktarma (bkz. "[Kayıtların Sorumluluğunu Transfer Etme](#page-144-0)" sayfa [145\)](#page-144-0)
- Not Ekleme (sayfa [156\)](#page-155-0)
- **Kayıtlara Dosya ve URL Ekleme (sayfa [164\)](#page-163-0)**
- Kayıtları Silme ve Geri Yükleme (sayfa [175\)](#page-174-0)
- Kayıtları Birleştirme (sayfa [152\)](#page-151-0)
- Kayıtları Paylaşma (Ekipler) (sayfa [145\)](#page-144-0)
- Kayıtlar ile İlgili Denetim Listelerini Görüntüleme (sayfa [178\)](#page-177-0)

**NOT:** Şirket yöneticileri Oracle CRM On Demand uygulamasını çeşitli şekillerde özelleştirebilir (örneği, kayıt tiplerinin, alanların ve listelerdeki seçeneklerin adlarını değiştirebilirler). Bu nedenle gördüğünüz bilgiler çevrimiçi yardımda açıklanan standart bilgilerden farklı olabilir.

Ayrıca, sahip olduğunuz erişim düzeyine bağlı olarak, önceki listede açıklanan prosedürlerin tamamını gerçekleştiremeyebilirsiniz.

### <span id="page-724-0"></span>**İlgili Bilgiler**

İlgili Hane bilgileri için aşağıdaki konulara bakın:

- **Haneler** (sayfa [721\)](#page-720-0)
- Hane Giriş Sayfasıyla Çalışma (sayfa [722\)](#page-721-0)
- Hane Alanları (sayfa [726\)](#page-725-0)

### **Hanelerin Profilini Oluşturma**

Hane kayıtlarındaki bilgileri güncelleyerek hanelerin profilini oluşturabilirsiniz.

### *Bir hanenin profilini oluşturmak için*

**1** Haneyi seçin.

Hane seçimiyle ilgili yönergeler için bkz. Kayıtları Bulma (bkz. "[Kayıt Bulma](#page-68-0)" sayfa [69\)](#page-68-0).

- **2** Hane Detayı sayfasında Düzenle'ye tıklayın.
- **3** Hane Düzenleme sayfasında, bilgileri girin. Alanların açıklaması için bkz. Hane Alanları (sayfa [726\)](#page-725-0).

# **Hane Üyelerini İzleme**

Hane üyelerini izlemek için, onları haneye ilgili kişiler olarak ekleyin.

#### *Hane üyelerini izlemek için*

**1** Hane kaydını seçin.

Hane kayıtları seçme yönergeleri için bkz. Kayıtları Bulma (bkz. "[Kayıt Bulma](#page-68-0)" sayfa [69\)](#page-68-0).

**2** Hane Detayları sayfasında, İlgili Kişiler bölümüne gidin ve Ekle'ye tıklayın.

NOT: İlgili Kişiler bölümünü yerleşiminize eklemek isteyebilirsiniz. Yerleşimini değiştirme hakkında bilgi için bkz. Detay Sayfası Yerleşiminizi Değiştirme (sayfa [834\)](#page-833-0).

- **3** İlgili Kişi Listesi sayfasında, Yeni İlgili Kişi alanınında Arama simgesine tıklayın. Bu, İlgili Kişi Ara penceresini açar.
- **4** İlgili Kişi Arama penceresinde bir ilgili kişi seçin.

**Alan Açıklama**

**5** İlgili Kişi Listesi sayfasında, İlişki açılır menüsünde ilgili kişinin hane ile ilişkisini seçin.

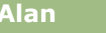

<span id="page-725-0"></span>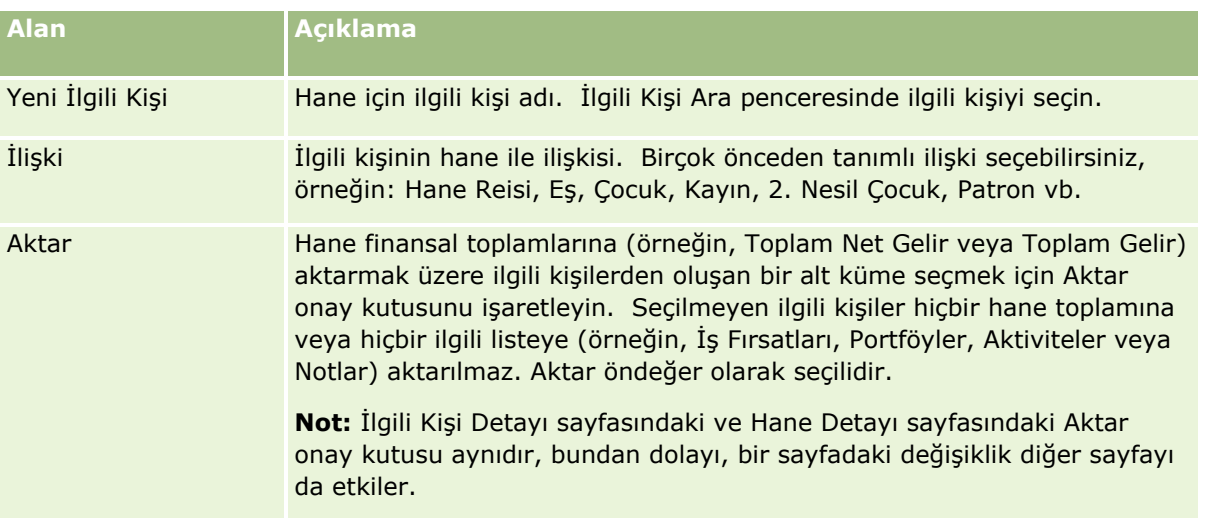

- **6** İlgili Kişi Listesi sayfasında Kaydet'e tıklayın.
- **7** İlgili kişi seçmek için Yeni İlgili Kişi alanında aşağıya gidin, İlişki seçim listesinde ilgili kişinin hane ile ilişkisini seçin.

Hane alanları ile ilgili bilgiler için bkz. Hane Alanları (sayfa [726\)](#page-725-0).

**NOT:** Yöneticiniz, özel alanlar ve ayrıca ilgili kayıt tipi İlgili Kişi veya Hane olan özel ilgili bilgiler alanları ekleyerek Hane İlgili Kişisi kayıt tipini özelleştirebilirler. Yöneticiniz yeni özel alanları ve özel ilgili bilgiler alanlarını Hane İlgili Kişisi sayfa yerleşimine dahil edebilir. Hane İlgili Kişisi ilgili bilgiler bölümlerindeki özel alanları düzenleyebilirsiniz ancak özel ilgili bilgiler alanlarını düzenleyemezsiniz. Özel ilgili bilgiler alanları ve bunların nasıl oluşturulacağı hakkında bilgi için Özel İlgili Bilgiler Alanları Hakkında ve Özel İlgili Bilgiler Alanları Oluşturma.

# **Hane Alanları**

Hane eklemek veya mevcut bir hanenin detaylarını güncellemek için Hane Düzenleme sayfasını kullanın. Hane Düzenleme sayfasında bir haneye ilişkin tüm alan kümeleri gösterilir.

**NOT:** Şirket yöneticileri uygulamanızı çeşitli şekillerde özelleştirebilir (örneğin kayıt tiplerinin, alanların ve seçim listelerindeki seçeneklerin adlarını değiştirmek). Bu nedenle, gördüğünüz bilgiler bu tabloda açıklanan standart bilgilerden farklı olabilir.

Aşağıdaki tabloda bazı alanlarla ilgili ek bilgiler sunulmuştur. Hane sayfalarındaki alanların çoğu, Topla alanı işaretli olarak bir haneye bağlı ilgili kişi kayıtlarından hesaplandığı için salt okunurdur. Toplam Varlıklar gibi ekleme alanlar, hanede Topla alanı işaretli olan tüm ilgili kişilerden derlenir. Adresler gibi ekleme olmayan alanlar, genellikle hanedeki birincil ilgili kişiden toplanır.

Haneye bağlı hiçbir ilgili kişi kaydı yoksa hane kaydına ilgili kişiler ekleyebilirsiniz. Bunun için bkz. Hane Üyelerini İzleme (sayfa [725\)](#page-724-0).

### **Alan Açıklama**

#### **Temel Hane Bilgileri**

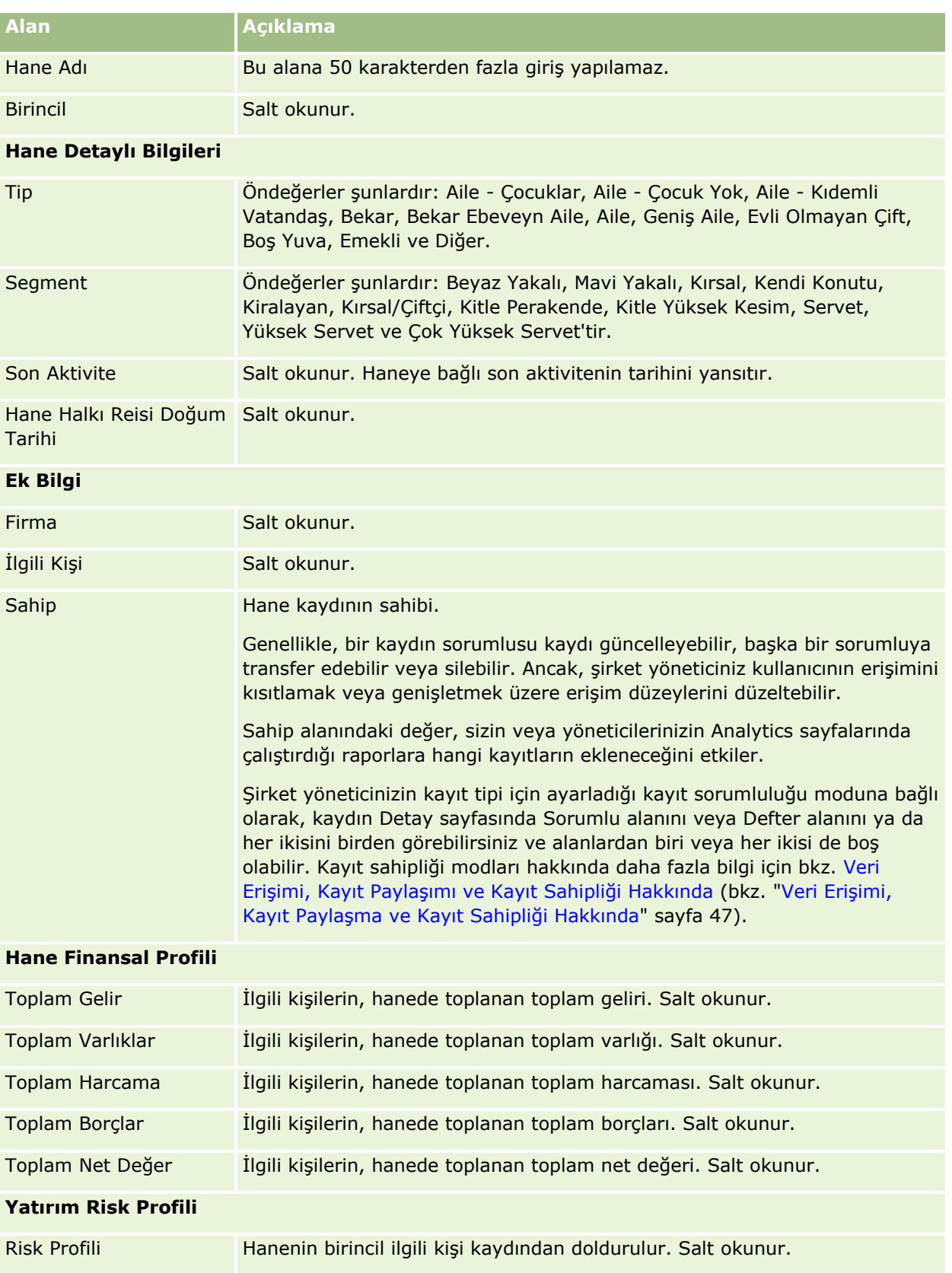

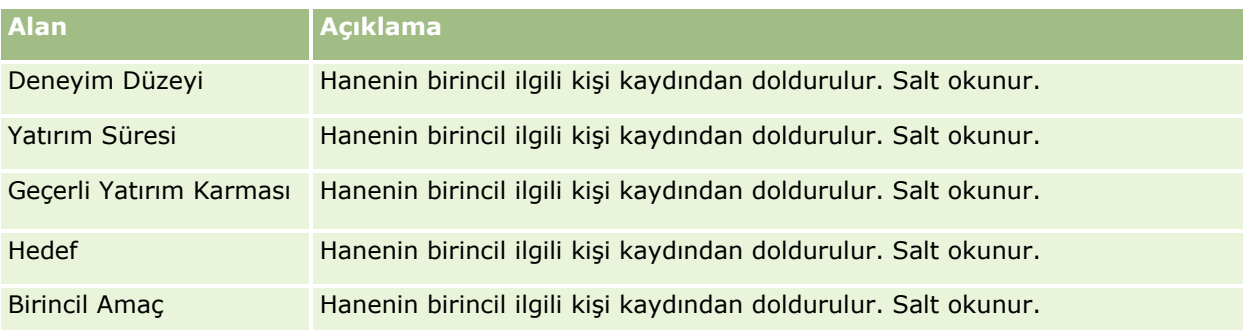

### **İlgili Bilgiler**

İlgili Hane bilgileri için aşağıdaki konulara bakın:

- Haneler (sayfa [721\)](#page-720-0)
- **Hane Giriş Sayfasıyla Çalışma (sayfa [722\)](#page-721-0)**
- Haneleri Yönetme (sayfa [724\)](#page-723-0)
- Kayıtları Paylaşma (Ekipler) (sayfa [145\)](#page-144-0)

# **Portföyler**

Portföy sayfalarını portföy kayıtları oluşturmak, güncellemek ve izlemek için kullanın. Portföyler, ilgili kişiyle ilgili izlemek istediğiniz herhangi bir tipte bilgi olabilir.

Portföyler aşağıdakileri temsil edebilir:

- **Finansal hesaplar.** Bir aracı kurum hesabı, kredi veya kredi kartı
- **Sigorta sözleşmeleri.** Yaşam sigortası poliçesi veya yıllık ödeme

Portföy sayfalarını, bir portföyü tanımlamak ve onun profilini oluşturmak için kullanabilirsiniz.

**İPUCU:** Finansal hesap kayıt tipini ve finansal hesap hiyerarşisini, portföy olarak da bilinen finansal hesap gruplarını izlemek için kullanabilirsiniz. Finansal hesaplar hakkında daha fazla bilgi için bkz. Üst Finansal Hesapları İzleme (sayfa [739\)](#page-738-0).

**NOT:** Kullanabileceğiniz sekmeleri şirket yöneticiniz belirler. İş sorumluluğunuz finansal hesap bilgilerini izlemeyi içermiyorsa, Portföyler sekmesi kurulumunuzdan hariç tutulabilir.

# <span id="page-728-0"></span>**Portföy Firması Giriş Sayfasıyla Çalışma**

Portföy Firması Giriş Sayfası, portföy firmalarını yönetmenin başlangıç noktasıdır.

**NOT:** Şirketinizin yöneticisi Portföy Firması Giriş Sayfanızın yerleşimini özelleştirebilir. Ayrıca, kullanıcı rolünüz Giriş Sayfalarını Kişiselleştir ayrıcalığını içeriyorsa, sayfaya bölüm ekleyebilir ve sayfadan bölüm kaldırabilirsiniz.

### **Portföy Firması Oluşturma**

Son Görüntülediğim Kampanyalar bölümündeki Yeni düğmesine tıklayarak portföy firması oluşturabilirsiniz. Daha fazla bilgi için bkz. Kayıt Oluşturma (sayfa [51\)](#page-50-0) ve Portföy Firması Alanları (sayfa [733\)](#page-732-0).

### **Portföy Firması Listeleriyle Çalışma**

Portföy Listeleri bölümünde, birtakım listeler görüntülenir. Oracle CRM On Demand, bir dizi standart listeyle gelir. Tüm standart listeler geneldir. Siz ve yöneticileriniz, farklı ölçütlere dayalı ek listeler oluşturabilir.

Aşağıdaki tabloda portföy firmalarının standart listeleri açıklanmıştır.

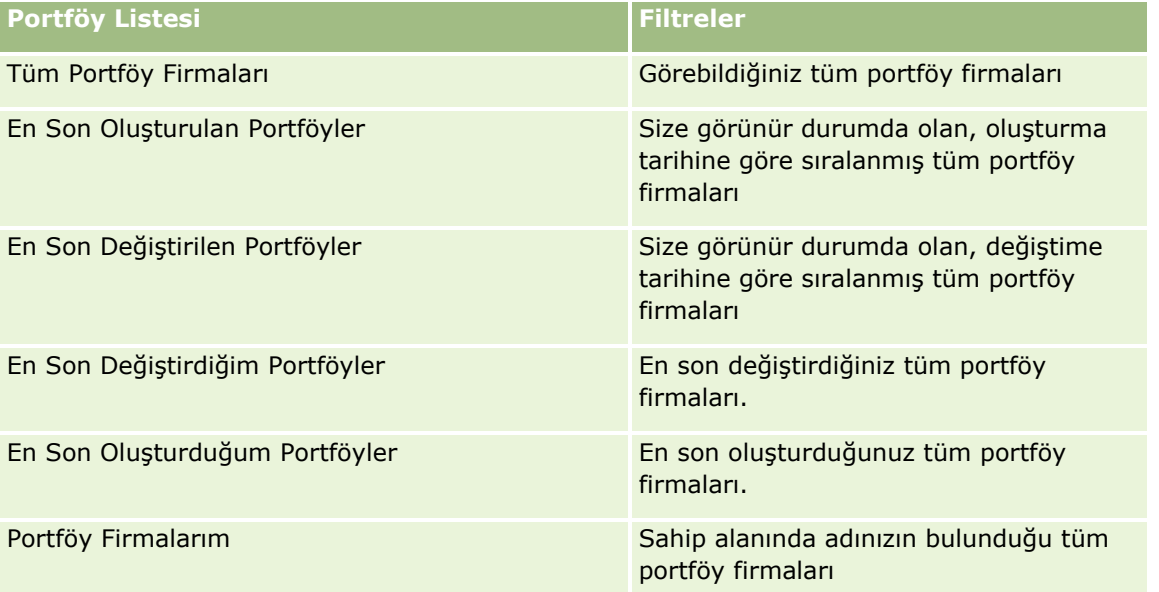

Bir listeyi görüntülemek için, liste adına tıklayın.

Yeni bir liste oluşturmak için Yeni'ye tıklayın. Liste oluşturma hakkında daha fazla bilgi için bkz. Liste Oluşturma ve Geliştirme (sayfa [127\)](#page-126-0).

Kullanılabilir tüm listeleri gözden geçirmek, yeni bir liste oluşturmak veya mevcut bir listeyi görüntülemek, düzenlemek ya da silmek için Listeleri Yönet'e tıklayın. Oracle CRM On Demand ile gelen standart listeler Listeleri Yönet sayfasında da bulunur. Bu listeler salt görüntülenir olduğu için onları düzenleyemez veya silemezsiniz.

**Not:** Portföy Hesabı listesindeki Taşıtlar ve Varlık kayıt tiplerinin kullanılabilirliği, şirket profilinde Portföy Hesaplarından Taşıt/Varlık Kayıtlarını Hariç Tut seçeneği ile kontrol edilir. Daha fazla bilgi için, bkz. Şirketinizin Profilini ve Global Öndeğerleri Ayarlama.

### <span id="page-729-0"></span>**En Son Değiştirilen Portföy Firmalarını Görüntüleme**

En Son Görüntülediğim Portföyler bölümünde, en son görüntülediğiniz portföy firmaları gösterilir.

### **Portföy Firması Giriş Sayfanıza Bölümler Ekleme**

Kullanıcı rolünüz Giriş Sayfalarını Kişiselleştir ayrıcalığını içeriyorsa, Portföy Firması Giriş Sayfanıza aşağıdaki bölümlerin bazılarını veya hepsini ekleyebilirsiniz:

- **En Son Oluşturulan Portföyler**
- **En Son Değiştirilen Portföyler**
- **En Son Oluşturduğum Portföyler**
- **En Son Değiştirdiğim Portföyler**
- Bir veya daha çok rapor bölümü (Şirket yöneticiniz rapor bölümlerini Portföy Firması Giriş Sayfanızda görüntülenmeye hazır hale getirebilir.)

#### *Portföy Firması Giriş Sayfanıza bölümler eklemek için*

- **1** Portföy Firması Giriş Sayfanızda, Yerleşimi Düzenle'ye tıklayın.
- **2** Portföy Firması Giriş Sayfası Yerleşimi sayfasında, bölüm eklemek veya çıkarmak ve sayfadaki bölümleri düzenlemek için oklara tıklayın.
- **3** Kaydet'e tıklayın.

### **İlgili Bilgiler**

İlgili portföy firması bilgileri için aşağıdaki konulara bakın:

- **Portföy Firması Alanları (sayfa [733\)](#page-732-0)**
- **Portföy Firmalarını Yönetme (sayfa [730\)](#page-729-0)**

# **Portföy Firmalarını Yönetme**

Portföy firmalarını yönetmek için aşağıdaki görevleri gerçekleştirin:

- Portföy Firmaları İçin Anahtar İlgili Kişileri İzleme (sayfa [731\)](#page-730-0)
- **Portföy Alt Firmaları Belirleme (sayfa [732\)](#page-731-0)**

**NOT:** Bu özellik standart uygulamanın bir parçası değildir, dolayısıyla Oracle CRM On Demand sürümünüzde kullanılamayabilir.

Birçok kayıt tipi için ortak olan adım adım prosedürler için bkz.

- <span id="page-730-0"></span>Kayıt Oluşturma (sayfa [51\)](#page-50-0)
- Kayıt Detaylarını Güncelleme (sayfa [109\)](#page-108-0)
- Seçtiğiniz Kayıtla Kayıtlar Arasında Bağlantı Oluşturma (sayfa [113\)](#page-112-0)
- Listelerle Çalışma (sayfa [121\)](#page-120-0)
- Seçtiğiniz Kayıtla Kayıtlar Arasında Bağlantı Oluşturma (sayfa [113\)](#page-112-0) (tavsiyeler dahil)
- Kayıtları Paylaşma (Ekipler) (sayfa [145\)](#page-144-0)
- Kayıtların Sahipliğini Aktarma (bkz. "[Kayıtların Sorumluluğunu Transfer Etme](#page-144-0)" sayfa [145\)](#page-144-0)
- $\blacksquare$  Not Ekleme (sayfa [156\)](#page-155-0)
- **Kayıtlara Dosya ve URL Ekleme (sayfa [164\)](#page-163-0)**
- Kayıtları Silme ve Geri Yükleme (sayfa [175\)](#page-174-0)
- Kayıt Tiplerini Yeniden Adlandırma
- Kayıtları Birleştirme (sayfa [152\)](#page-151-0)
- Takvimleri ve Aktiviteleri Yönetme (sayfa [201\)](#page-200-0)
- $\Box$  Defter Ayarlama İşlemi
- Kayıt Tipleri için Web Ek Programları Oluşturma
- Kayıtlar ile İlgili Denetim Listelerini Görüntüleme (sayfa [178\)](#page-177-0)

**NOT:** Şirket yöneticileri Oracle CRM On Demand uygulamasını çeşitli şekillerde özelleştirebilir (örneği, kayıt tiplerinin, alanların ve listelerdeki seçeneklerin adlarını değiştirebilirler). Bu nedenle gördüğünüz bilgiler çevrimiçi yardımda açıklanan standart bilgilerden farklı olabilir.

Ayrıca, sahip olduğunuz erişim düzeyine bağlı olarak, önceki listede açıklanan prosedürlerin tamamını gerçekleştiremeyebilirsiniz.

### **İlgili Bilgiler**

İlgili Portföy Firması bilgileri için aşağıdaki konulara bakın:

- **Portföy Firması Giriş Sayfasıyla Çalışma (sayfa [729\)](#page-728-0)**
- **Portföy Firması Alanları (sayfa [733\)](#page-732-0)**

# **Portföy Firmaları İçin Anahtar İlgili Kişileri İzleme**

Portföy firmaları için anahtar ilgili kişileri izlemek için, bu ilgili kişileri portföy firması kaydına bağlı ilgili kişiler olarak ekleyin.

#### *Portföy firmaları için anahtar ilgili kişileri izlemek için*

**1** Portföy firması kaydını seçin.

Portföy firması seçme yönergeleri için bkz. Kayıtları Bulma (bkz. "[Kayıt Bulma](#page-68-0)" sayfa [69\)](#page-68-0).

<span id="page-731-0"></span>**2** Portföy Firması Detayları sayfasında, İlgili Kişiler bölümüne gidin ve Ekle'ye tıklayın.

NOT: İlgili Kişiler bölümünü yerleşiminize eklemek isteyebilirsiniz. Daha fazla bilgi için bkz. Detay Sayfası Yerleşiminizi Değiştirme (sayfa [834\)](#page-833-0).

- **3** İlgili Kişi Listesi sayfasında, Ad sütununun yanındaki Arama simgesine tıklayın.
- **4** Arama penceresinde, yeni bir ilgili kişi kaydı oluşturmak üzere Yeni'ye tıklayabilir veya mevcut bir ilgili kişiyi seçebilirsiniz.
- **5** İlgili Kişi Listesi sayfasında, gerekli bilgileri girin.
- **6** Kaydı oluşturun.

### **Portföy Alt Firmaları Belirleme**

Üst alt ilişkisi belirleyerek, hayat sigortası poliçesindeki bir yatırım fonu veya aracı kurum firması gibi portföy firması hiyerarşileri belirtebilirsiniz. Önce üst portföy hesabını oluşturun, ardından bu hesabı alt veya portföy alt hesabının üstü olarak seçin.

Portföylerin, portföy alt hesapları ile bir noktadan çok noktaya ilişkisi vardır. Örneğin, aracı kurum portföy hesabı için birçok yatırım fonunuz veya stok alt hesaplarınız olabilir.

#### *Portföy alt hesabı oluşturmak için*

**1** Üst portföy hesabını seçin.

Portföy hesapları seçme ile ilgili bilgi için bkz. Kayıtları Bulma (bkz. "[Kayıt Bulma](#page-68-0)" sayfa [69\)](#page-68-0).

**2** Portföy Firması Detayları sayfasında, Portföy Alt Firmaları bölümüne ilerleyip Yeni'ye tıklayın.

NOT: Portföy Alt Firmaları bölümünü yerleşiminize eklemeniz gerekebilir. Yerleşimini değiştirme hakkında bilgi için bkz. Detay Sayfası Yerleşiminizi Değiştirme (sayfa [834\)](#page-833-0).

- **3** Başlatılan Portföy Firması Düzenleme sayfasındaki alanları doldurun.
- **4** Kaydı oluşturun.

#### *Üst portföy firmasını belirlemek için*

**1** Alt portföy alt firmasını seçin.

Portföy firması seçme yönergeleri için bkz. Kayıtları Bulma (bkz. "[Kayıt Bulma](#page-68-0)" sayfa [69\)](#page-68-0).

- **2** Portföy Firması Düzenleme sayfasında, Üst Portföy Firması alanının yanındaki Arama simgesine tıklayın.
- **3** Arama penceresinde, üst portföy firmasını seçin.
- **4** Kaydı oluşturun.
- **732** Oracle CRM On Demand Çevrimiçi Yardımı Part 1 Sürüm 39

# <span id="page-732-0"></span>**Portföy Firması Alanları**

Portföy firması eklemek veya mevcut bir portföy firmasının detaylarını güncellemek için Portföy Firması Düzenleme sayfasını kullanın. Portföy Firması Düzenleme sayfasında bir portföy firmasına ilişkin tüm alan kümeleri gösterilir.

**NOT:** Şirket yöneticileri uygulamanızı çeşitli şekillerde özelleştirebilir (örneğin kayıt tiplerinin, alanların ve seçim listelerindeki seçeneklerin adlarını değiştirmek). Bu nedenle, gördüğünüz bilgiler bu tabloda açıklanan standart bilgilerden farklı olabilir.

**Alan Açıklama Anahtar Firma Bilgileri** Firma Numarası Gerekli alan. Bu alana 100 karakterden fazla giriş yapılamaz. Kurum Bu portföy firmasıyla bağlantılı kurum için arama alanı. Ürün Bu portföy firmasıyla bağlantılı ürün için arama alanı. Firma Tipi Mevcut firma tiplerine ilişkin seçim listesi. Öndeğerler şunlardır: Yıllık Ödeme Sözleşmesi, Grup Poliçesi, 401K, Denetleme, IRA, Hayat Sigortası, Yatırım Fonu, Tasarruflar ve Diğer. Birincil İlgili Kişi Salt okunur. Firma Bu portföy firmasıyla bağlantılı firma için arama alanı. Gelir Bu portföy firmasıyla bağlantılı gelir. Satınalma Tarihi Finansal hesabın açıldığı tarih. İptal Edilme/Satılma Tarihi Finansal hesabın kapatıldığı tarih. Söz konusu olan, sahip olunan bireysel bir kıymetse, bu, tüm hisse senetlerinin satıldığı tarih olabilir. Durum Portföy firmasının durumu. Öndeğerler şunlardır: Aktif, Beklemede, Fiyat Teklifi, Sonlandırıldı ve Kapatıldı. Üst Portföy Firması Geçerli portföy firması için üst portföy firması. Sahip Portföy firması kaydının sahibi. Genellikle, bir kaydın sorumlusu kaydı güncelleyebilir, başka bir sorumluya transfer edebilir veya silebilir. Ancak, şirket yöneticiniz kullanıcının erişimini kısıtlamak veya genişletmek üzere erişim düzeylerini düzeltebilir. Sahip alanındaki değer, sizin veya yöneticilerinizin Analytics sayfalarında çalıştırdığı raporlara hangi kayıtların ekleneceğini etkiler. Şirket yöneticinizin kayıt tipi için ayarladığı kayıt sorumluluğu moduna bağlı olarak, kaydın Detay sayfasında Sorumlu alanını veya Defter alanını ya da her ikisini birden görebilirsiniz ve alanlardan biri veya her ikisi de boş olabilir. Kayıt sahipliği modları hakkında daha fazla bilgi için bkz. Veri Erişimi, Kayıt Paylaşımı ve Kayıt Sahipliği Hakkında (bkz. "[Veri Erişimi, Kayıt Paylaşma ve](#page-46-0) 

Aşağıdaki tabloda bazı alanlarla ilgili ek bilgiler sunulmuştur.

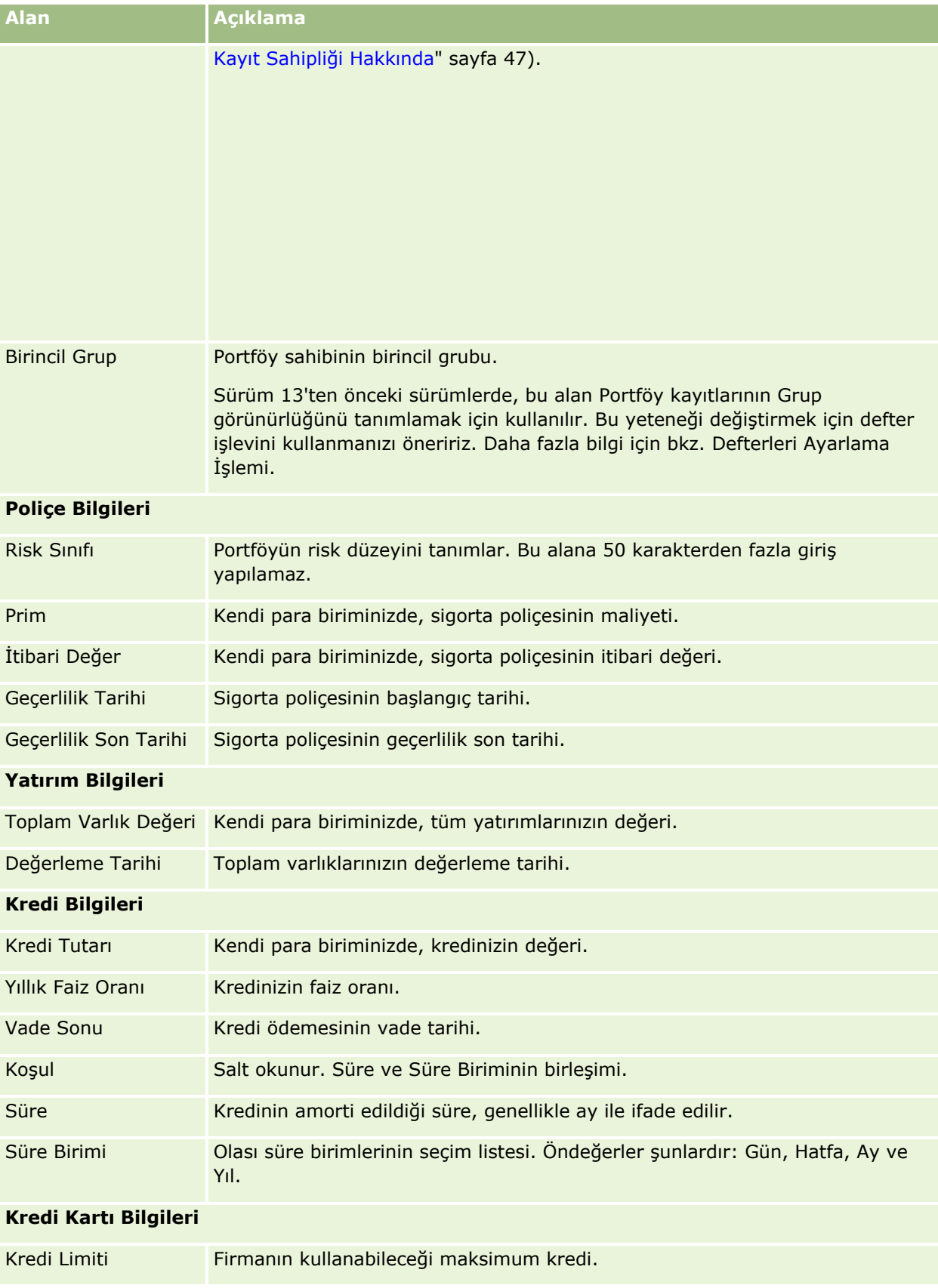

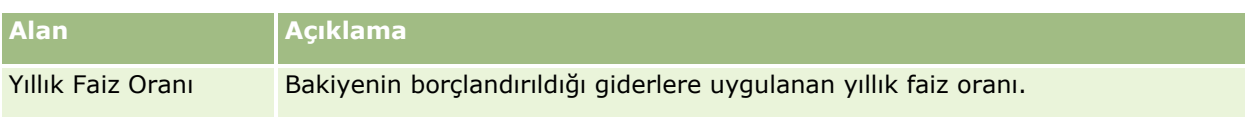

### **Portföy İlgili Kişi Alanları**

Aşağıdaki tabloda şirket yöneticinizin kullanılabilir hale getirebileceği ve sizin bir portföy firması ile ilgili İlgili Kişiler ilgili kaydı altında görebileceğiniz bazı alanlar hakkında bilgiler verilmiştir.

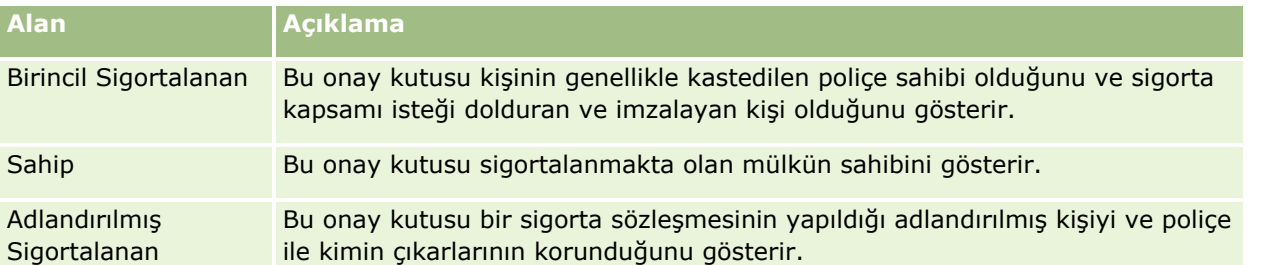

**NOT:** Yöneticiniz, özel alanlar ve ayrıca ilgili kayıt tipi İlgili Kişi veya Portföy olan özel ilgili bilgiler alanları ekleyerek İlgili Kişi Portföyü kayıt tipini özelleştirebilirler. Yöneticiniz yeni özel alanları ve özel ilgili bilgiler alanlarını İlgili Kişi Portföyü sayfa yerleşimine dahil edebilir. İlgili Kişi Portföyü ilgili bilgiler bölümlerindeki özel alanları düzenleyebilirsiniz ancak özel ilgili bilgiler alanlarını düzenleyemezsiniz. Özel ilgili bilgiler alanları ve bunların nasıl oluşturulacağı hakkında bilgi için Özel İlgili Bilgiler Alanları Hakkında ve Özel İlgili Bilgiler Alanları Oluşturma.

### **İlgili Bilgiler**

İlgili Portföy Firması bilgileri için aşağıdaki konulara bakın:

- Portföy Firması Giriş Sayfasıyla Çalışma (sayfa [729\)](#page-728-0)
- **Portföy Firmalarını Yönetme (sayfa [730\)](#page-729-0)**

# **Finansal Hesaplar**

Her tipte finansal hesap oluşturmak, güncellemek ve izlemek için Finansal Hesap sayfalarını kullanın. Finansal hesaplar, tipik olarak finansal kurumun yönettiği bir ilgili kişi veya işletmenin finansal hesaplarıdır. Ancak, finansal hesaplar, ilgili kişi veya işletmenin tüm finansal hesaplarını da (diğer finansal kurumlardaki hesaplar dahil olmak üzere) izleyebilirler.

**NOT:** Kullanabileceğiniz sekmeleri şirket yöneticiniz belirler. İş sorumluluğunuz finansal hesap bilgilerini izlemeyi içermiyorsa, Finansal Hesaplar sekmesi kurulumunuzdan hariç tutulabilir.

*Finansal hesap*, finansal kurumlar arasındaki finansal işlemlerin kaydıdır. Finansal kurumun spesifik bir güvene dayalı sorumluluk sahibi olduğu finansal ürünleri içerir. Finansal ürünler, finansal kurumların hem ilgili kişi hem de iş ilişkilerini yönetmesine yönelik bir yapı sağlar.

**NOT**: Oracle CRM On Demand Financial Services Edition uygulamasında, *Firma Ticari Hesap* olarak adlandırılır. Ticari hesaplar; işletme, şirket veya vakıf gibi tüzel bir kişiyi temsil eder. Bölümleri, departmanları ve diğer karmaşık yasal yapıları desteklemek üzere alt ve üst ilişkiler sağlarlar.

Finansal hesapları kullanarak tasarruflar, çek, ipotek, depozito sertifikaları, kredi kartları, talep mevduat hesapları, yatırımlar, krediler, emeklilik, eğitim gibi tüm finansal hesap tiplerini izleyebilirsiniz.

Finansal kurumlar, finansal hesapları kullanarak finansal hesap merkezli ilişkilerden müşteri ve hane merkezli ilişkilere geçebilir. Bu özelliği kullanarak, müşteri ve hane merkezli ilişkileri desteklemek amacıyla Finansal Hesap Tipi, Bakiye ve Birleşik alanlarında yer alan aktiviteler, iş fırsatları, servis istekleri ve takvimler gibi üst düzey finansal hesap bilgilerine erişebilirsiniz. Ayrıca, finansal hesaplar, hesap hiyerarşilerini ve alt hesapları da destekler. Bu hiyerarşiler, hesapların portföylerde gruplandırılmasına olanak tanır. Hesap gruplandırma, finansal hesapları portföylerde gruplandırmak üzere kullanılır. Aşağıdaki şekillerde bazı hiyerarşi örnekleri gösterilmiştir. Şekil 1'de, bir finansal hesap için alt ve üst ilişkisi gösterilmiştir. Şekil 2'de bir portföy firması ve finansal hesap ilişkisi gösterilmiştir. Şekil 3'te bir finansal hesap ve alt hesap ilişkisi gösterilmiştir.

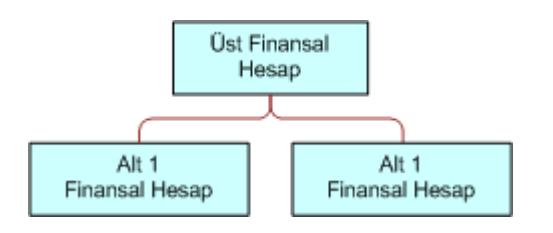

### **Figure 1: Finansal Hesap için Üst ve Alt İlişkisi**

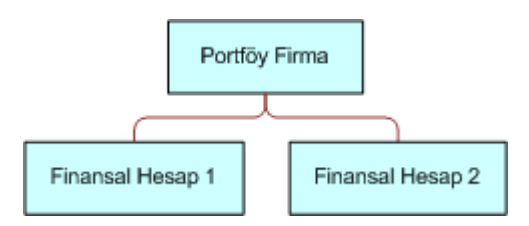

### **Figure 2: Portföy Hesabı ve Finansal Hesap İlişkisi**

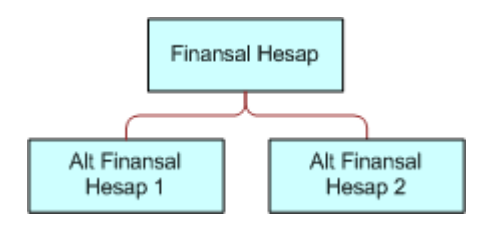

### **Figure 3: Finansal Hesap ve Alt Hesap İlişkisi**

Finansal Hesap sayfalarını, bir finansal hesabı tanımlamak ve onun profilini oluşturmak için kullanabilirsiniz. Ayrıca, Finansal Hesap sayfalarını kullanarak bir finansal hesabın alt hesaplarını ve şunlar dahil olmak üzere diğer ilgili bilgilerini gözden geçirebilirsiniz:

- **Finansal Hesap Sahipleri (sayfa [741\)](#page-740-0)**
- **Finansal Hesap Portföyleri (sayfa [744\)](#page-743-0)**
- Finansal İşlemler (sayfa [756\)](#page-755-0)
- Finansal Planlar (sayfa [747\)](#page-746-0)

- <span id="page-736-0"></span>Policeler (sayfa [784\)](#page-783-0)
- İş Fırsatları **(sayfa [327\)](#page-326-0).** Finansal Hesap sayfalarında, finansal hesapla ilişkilendirilen tüm iş fırsatlarını görüntüleyebilirsiniz.
- Aktiviteler**.** Finansal Hesap sayfalarında, finansal hesapla ilişkilendirilen tüm aktiviteleri görüntüleyebilirsiniz.
- Servis İstekleri **(sayfa [426\)](#page-425-0).** Finansal Hesap sayfalarında, finansal hesapla ilişkilendirilen tüm servis isteklerini görüntüleyebilirsiniz.
- Satış Olanakları **(sayfa [252\)](#page-251-0).** Finansal Hesap sayfalarında, finansal hesapla ilişkilendirilen tüm satış olanaklarını görüntüleyebilirsiniz.

# **Finansal Hesap Giriş Sayfasıyla Çalışma**

Finansal Hesap Giriş Sayfası, finansal hesapları yönetmenin başlangıç noktasıdır.

**NOT:** Şirket yöneticiniz Finansal Hesap Giriş Sayfanızın yerleşimini özelleştirebilir. Ayrıca, kullanıcı rolünüz Giriş Sayfalarını Kişiselleştir ayrıcalığını içeriyorsa, sayfaya bölüm ekleyebilir ve sayfadan bölüm kaldırabilirsiniz.

### **Finansal Hesap Oluşturma**

En Son Değiştirilen Finansal Hesaplar bölümündeki Yeni düğmesine tıklayarak finansal hesap oluşturabilirsiniz. Daha fazla bilgi için bkz. Kayıt Oluşturma (sayfa [51\)](#page-50-0) ve Finansal Hesap Alanları (sayfa [739\)](#page-738-0).

### **Finansal Hesap Listeleriyle Çalışma**

Oracle CRM On Demand, bir dizi standart listeyle gelir. Tüm standart listeler geneldir. Siz ve yöneticileriniz, farklı ölçütlere dayalı ek listeler oluşturabilir.

Aşağıdaki tabloda finansal hesapların standart listeleri açıklanmıştır.

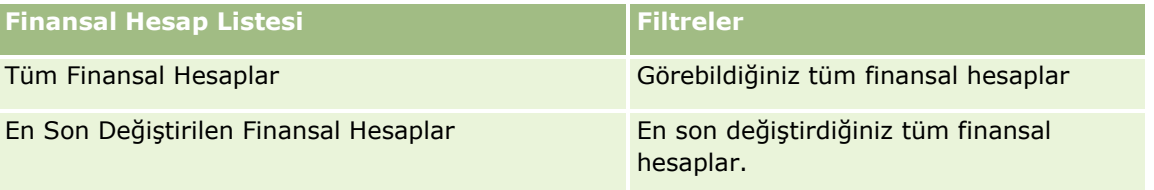

Bir listeyi görüntülemek için, liste adına tıklayın.

Yeni bir liste oluşturmak için Yeni'ye tıklayın. Liste oluşturma hakkında daha fazla bilgi için bkz. Liste Oluşturma ve Geliştirme (sayfa [127\)](#page-126-0).

Kullanılabilir tüm listeleri gözden geçirmek, yeni bir liste oluşturmak veya mevcut bir listeyi görüntülemek, düzenlemek ya da silmek için Listeleri Yönet'e tıklayın. Oracle CRM On Demand ile gelen standart listeler Listeleri Yönet sayfasında da bulunur. Bu listeler salt görüntülenir olduğu için onları düzenleyemez veya silemezsiniz.

### <span id="page-737-0"></span>**En Son Değiştirilen Finansal Hesapları Görüntüleme**

En Son Değiştirilen Finansal Hesaplar bölümünde, en son değiştirilen finansal hesaplar gösterilir.

Listeyi genişletmek için Tam Listeyi Göster'e tıklayın.

### **Finansal Hesap Giriş Sayfanıza Bölümler Ekleme**

Kullanıcı rolünüz Giriş Sayfalarını Kişiselleştir yetkisini içeriyorsa, şirket yöneticinizin Finansal Hesap Giriş Sayfanızda görüntülenmek üzere kullanılabilir hale getirdiği bölümlere bağlı olarak, Finansal Hesap Giriş Sayfanıza ek bölümler iliştirebilirsiniz.

Aşağıdaki prosedürde Finansal Hesap Giriş Sayfanıza nasıl bölüm ekleneceği açıklanmıştır.

#### *Finansal Hesap Giriş Sayfanıza bölümler eklemek için*

- **1** Finansal Hesap Giriş Sayfanızda, Yerleşimi Düzenle'ye tıklayın.
- **2** Finansal Hesap Giriş Sayfası Yerleşimi sayfasında, bölüm eklemek veya çıkarmak ve sayfadaki bölümleri düzenlemek için oklara tıklayın.
- **3** Kaydet'e tıklayın.

# **Finansal Hesapları Yönetme**

Finansal hesapları yönetmek için aşağıdaki görevleri gerçekleştirin:

Üst Finansal Hesapları İzleme (sayfa [739\)](#page-738-0)

Birçok kayıt tipi için ortak olan adım adım prosedürler için bkz.

- Kayıt Oluşturma (sayfa [51\)](#page-50-0)
- Kayıt Detaylarını Güncelleme (sayfa [109\)](#page-108-0)
- Seçtiğiniz Kayıtla Kayıtlar Arasında Bağlantı Oluşturma (sayfa [113\)](#page-112-0)
- Listelerle Çalışma (sayfa [121\)](#page-120-0)

**NOT:** Şirket yöneticileri Oracle CRM On Demand uygulamasını çeşitli şekillerde özelleştirebilir (örneği, kayıt tiplerinin, alanların ve listelerdeki seçeneklerin adlarını değiştirebilirler). Bu nedenle gördüğünüz bilgiler çevrimiçi yardımda açıklanan standart bilgilerden farklı olabilir.

Ayrıca, sahip olduğunuz erişim düzeyine bağlı olarak, önceki listede açıklanan prosedürlerin tamamını gerçekleştiremeyebilirsiniz.

#### **İlgili Konular**

İlgili finansal hesap bilgileri için aşağıdaki konulara bakın:

- Finansal Hesap Giriş Sayfasıyla Çalışma (sayfa [737\)](#page-736-0)
- **Finansal Hesap Alanları (sayfa [739\)](#page-738-0)**
- **738** Oracle CRM On Demand Çevrimiçi Yardımı Part 1 Sürüm 39

# <span id="page-738-0"></span>**Üst Finansal Hesapları İzleme**

Finansal hesabın üst finansal hesabını izlemeye izin vermek için, üst finansal hesabı alt finansal hesapta Üst Finansal Hesap Alanına ekleyin.

### *Üst finansal hesabı izlemek için*

**1** Finansal hesabı seçin.

Finansal hesapları seçme ile ilgili bilgi için bkz. Kayıtları Bulma (bkz. "[Kayıt Bulma](#page-68-0)" sayfa [69\)](#page-68-0).

- **2** Finansal Hesap Detayı sayfasında Düzenle'ye tıklayın.
- **3** Finansal Hesap Düzenleme sayfasında, Üst Finansal Hesap alanını seçip bir finansal hesap belirleyin.

# **Finansal Hesap Alanları**

Finansal hesap eklemek veya mevcut bir finansal hesabın detaylarını güncellemek için Finansal Hesap Düzenleme sayfasını kullanın. Finansal Hesap Düzenleme sayfasında bir finansal hesaba ilişkin tüm alan kümeleri gösterilir.

**İPUCU:** Finansal Hesap seçerek, finansal hesap hiyerarşileri (portföy finansal hesabının alt hesabı gibi) belirtebilirsiniz. Hiyerarşiler hakkında daha fazla bilgi için bkz. Üst Finansal Hesapları İzleme (sayfa [739\)](#page-738-0).

**NOT:** Şirket yöneticileri Oracle CRM On Demand uygulamasını çeşitli şekillerde özelleştirebilir (örneği, kayıt tiplerinin, alanların ve listelerdeki seçeneklerin adlarını değiştirebilirler). Bu nedenle gördüğünüz bilgiler çevrimiçi yardımda açıklanan standart bilgilerden farklı olabilir.

Aşağıdaki tabloda bazı alanlarla ilgili ek bilgiler sunulmuştur.

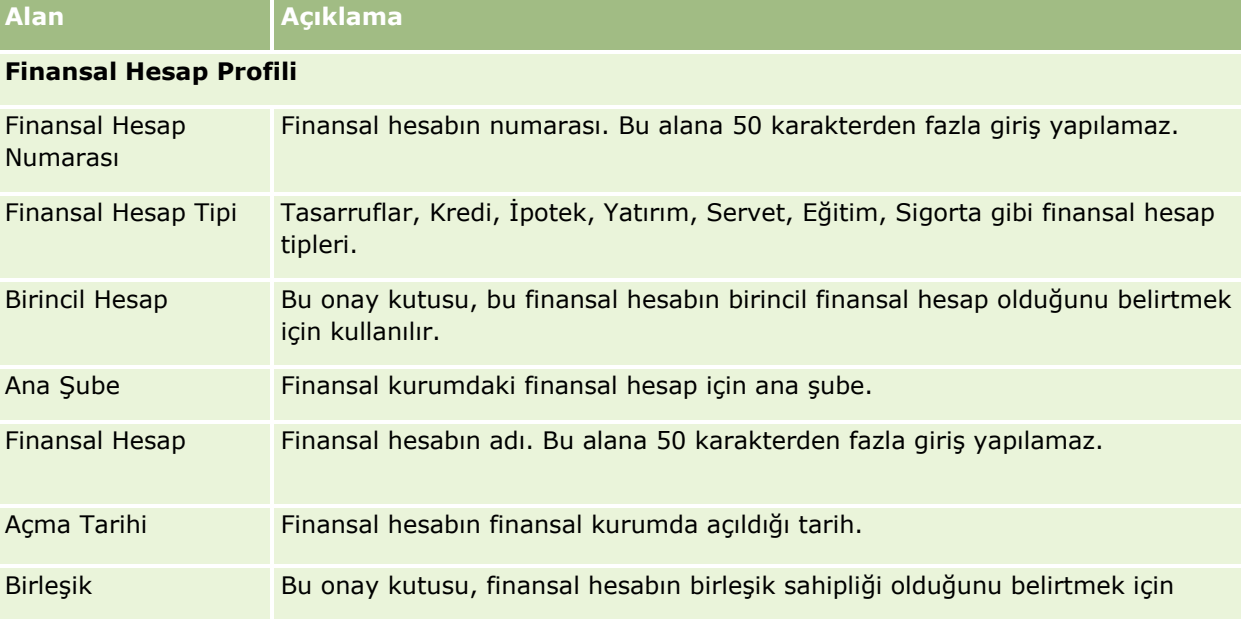

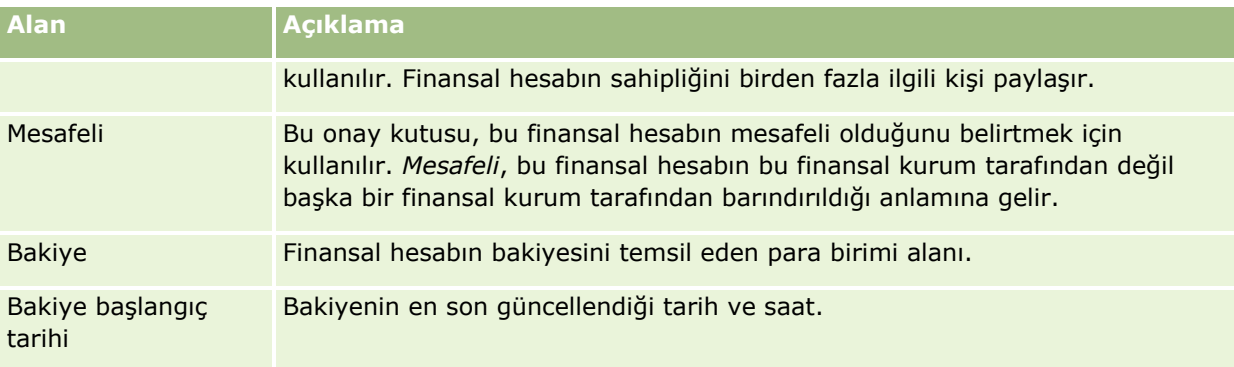

### **Finansal Hesap Detayları**

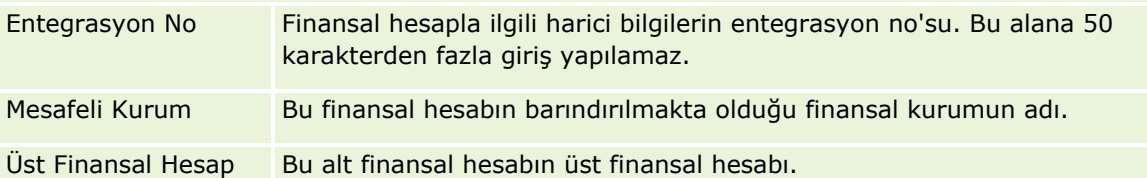

### **Finansal Hesap Entegrasyonu**

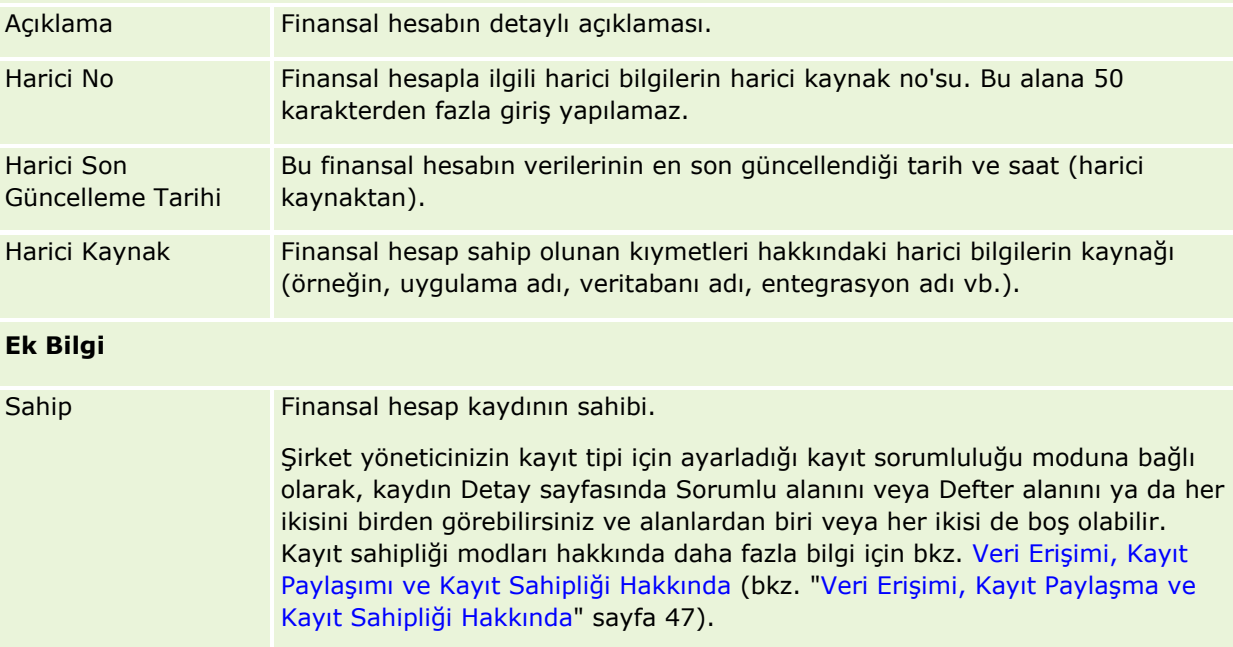

### **İlgili Konular**

İlgili Finansal Hesap Bilgileri için aşağıdaki konulara bakın:

- Finansal Hesap Giriş Sayfasıyla Çalışma (sayfa [737\)](#page-736-0)
- **Finansal Hesapları Yönetme (sayfa [738\)](#page-737-0)**

# <span id="page-740-0"></span>**Finansal Hesap Sahipleri**

Finansal hesapla sahipleri arasındaki ilişkiyi oluşturmak, güncellemek ve izlemek için Finansal Hesap Sahibi sayfalarını kullanın. *Finansal hesap sahibi*, finansal hesapla ilişkisi olan herhangi bir ilgili kişidir (tipik olarak, finansal hesabın yasal sahibi.)

**NOT:** Kullanabileceğiniz sekmeleri şirket yöneticiniz belirler. İş sorumluluğunuz finansal hesap sahibi bilgilerini izlemeyi içermiyorsa, Finansal Hesap Sahibi sekmesi kurulumunuzdan hariç tutulabilir.

Finansal hesap sahibi ilgili kişilerle finansal hesaplar arasındaki ilişkileri izleyerek hangi ilgili kişilerin hangi finansal hesaplarla, hangi finansal hesapların hangi ilgili kişilerle ilişkili olduğuna yönelik tam bir anlayış sağlar.

Finansal kurumlar ve kullanıcılar, finansal hesap sahiplerini kullanarak ilgili kişilerle finansal hesaplar arasındaki ilişkiyi, ilişkinin spesifik özelliklerini ve detaylarını izleyebilirler. Finansal hesap sahipleri, ilgili kişinin finansal hesaba ilişkin rolünü izleyebilir (yasal sahip, kanuni temsilci, danışman, bağışçı vb.).

# **Finansal Hesap Sahibi Giriş Sayfasıyla Çalışma**

Finansal Hesap Sahibi Giriş Sayfası, finansal hesap sahiplerini yönetmenin başlangıç noktasıdır.

**NOT:** Şirket yöneticiniz Finansal Hesap Sahibi Giriş Sayfanızın yerleşimini özelleştirebilir. Ayrıca, kullanıcı rolünüz Giriş Sayfalarını Kişiselleştir yetkisini içeriyorsa, sayfaya bölüm ekleyebilir ve sayfadan bölüm kaldırabilirsiniz.

### **Finansal Hesap Sahibi Oluşturma**

En Son Değiştirilen Finansal Hesap Sahipleri bölümündeki Yeni düğmesine tıklayarak finansal hesap sahibi oluşturabilirsiniz. Daha fazla bilgi için bkz. Kayıt Oluşturma (sayfa [51\)](#page-50-0) ve Finansal Hesap Sahibi Alanları (sayfa [743\)](#page-742-0).

### **Finansal Hesap Sahibi Listeleriyle Çalışma**

Oracle CRM On Demand, bir dizi standart listeyle gelir. Tüm standart listeler geneldir. Siz ve yöneticileriniz, farklı ölçütlere dayalı ek listeler oluşturabilir.

Aşağıdaki tabloda finansal hesap sahiplerinin standart listeleri açıklanmıştır.

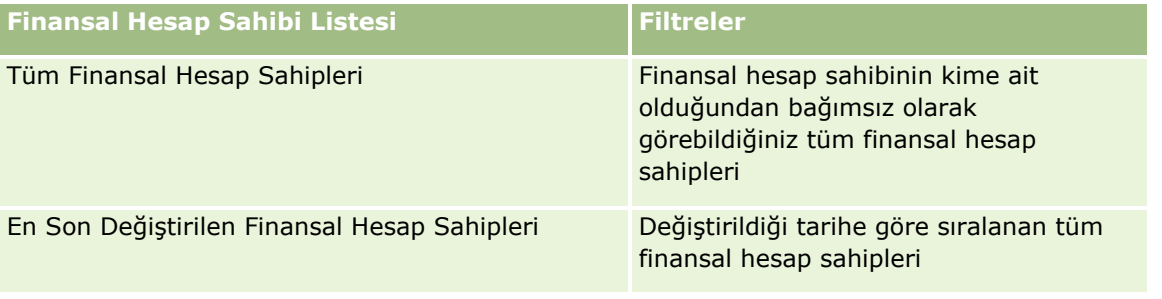

Bir listeyi görüntülemek için, liste adına tıklayın.

Yeni bir liste oluşturmak için Yeni'ye tıklayın. Liste oluşturma hakkında daha fazla bilgi için bkz. Liste Oluşturma ve Geliştirme (sayfa [127\)](#page-126-0).

<span id="page-741-0"></span>Kullanılabilir tüm listeleri gözden geçirmek, yeni bir liste oluşturmak veya mevcut bir listeyi görüntülemek, düzenlemek ya da silmek için Listeleri Yönet'e tıklayın. Oracle CRM On Demand ile gelen standart listeler Listeleri Yönet sayfasında da bulunur. Bu listeler salt görüntülenir olduğu için onları düzenleyemez veya silemezsiniz.

### **En Son Değiştirilen Finansal Hesap Sahiplerini Görüntüleme**

En Son Değiştirilen Finansal Hesap Sahipleri bölümünde, en son değiştirilen finansal hesap sahipleri gösterilir.

Listeyi genişletmek için Tam Listeyi Göster'e tıklayın.

### **Finansal Hesap Sahipleri Giriş Sayfanıza Bölümler Ekleme**

Kullanıcı rolünüz Giriş Sayfalarını Kişiselleştir yetkisini içeriyorsa, şirket yöneticinizin Finansal Hesap Sahibi Giriş Sayfanızda görüntülenmek üzere kullanılabilir hale getirdiği bölümlere bağlı olarak, Finansal Hesap Sahibi Giriş Sayfanıza ek bölümler iliştirebilirsiniz.

Aşağıdaki prosedürde Finansal Hesap Sahibi Giriş Sayfanıza nasıl bölüm ekleneceği açıklanmıştır.

#### *Finansal Hesap Sahibi Giriş Sayfanıza bölümler eklemek için*

- **1** Finansal Hesap Sahibi Giriş Sayfanızda, Yerleşimi Düzenle'ye tıklayın.
- **2** Finansal Hesap Sahibi Giriş Sayfası Yerleşimi sayfasında, bölüm eklemek veya çıkarmak ve sayfadaki bölümleri düzenlemek için oklara tıklayın.
- **3** Kaydet'e tıklayın.

#### **İlgili Bilgiler**

İlgili finansal hesap sahibi bilgileri için aşağıdaki konulara bakın:

- **Finansal Hesap Sahiplerini Yönetme (sayfa [742\)](#page-741-0)**
- **Finansal Hesap Sahibi Alanları (sayfa [743\)](#page-742-0)**

## **Finansal Hesap Sahiplerini Yönetme**

Birçok kayıt tipi için ortak olan adım adım prosedürler için bkz.

- Kayıt Oluşturma (sayfa [51\)](#page-50-0)
- Kayıt Detaylarını Güncelleme (sayfa [109\)](#page-108-0)
- Seçtiğiniz Kayıtla Kayıtlar Arasında Bağlantı Oluşturma (sayfa [113\)](#page-112-0)
- Listelerle Çalışma (sayfa [121\)](#page-120-0)

**NOT:** Şirket yöneticileri Oracle CRM On Demand uygulamasını çeşitli şekillerde özelleştirebilir (örneği, kayıt tiplerinin, alanların ve listelerdeki seçeneklerin adlarını değiştirebilirler). Bu nedenle gördüğünüz bilgiler çevrimiçi yardımda açıklanan standart bilgilerden farklı olabilir.

<span id="page-742-0"></span>Ayrıca, sahip olduğunuz erişim düzeyine bağlı olarak, önceki listede açıklanan prosedürlerin tamamını gerçekleştiremeyebilirsiniz.

#### **İlgili Konular**

İlgili bilgiler için aşağıdaki konulara bakın:

- Finansal Hesap Sahibi Giriş Sayfasıyla Çalışma (sayfa [741\)](#page-740-0)
- **Finansal Hesap Sahibi Alanları (sayfa [743\)](#page-742-0)**

# **Finansal Hesap Sahibi Alanları**

Finansal hesap sahibi eklemek veya mevcut bir finansal hesap sahibinin detaylarını güncellemek için Finansal Hesap Sahibi Düzenleme sayfasını kullanın. Finansal Hesap Sahibi Düzenleme sayfasında bir finansal hesap sahibine ilişkin tüm alan kümeleri gösterilir.

**İPUCU:** Finansal hesap sahibi bilgilerini, Finansal Hesap Sahibi Listesi sayfasında ve Finansal Hesap Sahibi Detayı sayfasında da düzenleyebilirsiniz. Kayıtları güncelleme hakkında daha fazla bilgi için bkz. Kayıt Detaylarını Güncelleme (sayfa [109\)](#page-108-0).

**NOT:** Şirket yöneticileri Oracle CRM On Demand uygulamasını çeşitli şekillerde özelleştirebilir (örneği, kayıt tiplerinin, alanların ve listelerdeki seçeneklerin adlarını değiştirebilirler). Bu nedenle gördüğünüz bilgiler çevrimiçi yardımda açıklanan standart bilgilerden farklı olabilir.

Aşağıdaki tabloda bazı alanlarla ilgili ek bilgiler sunulmuştur.

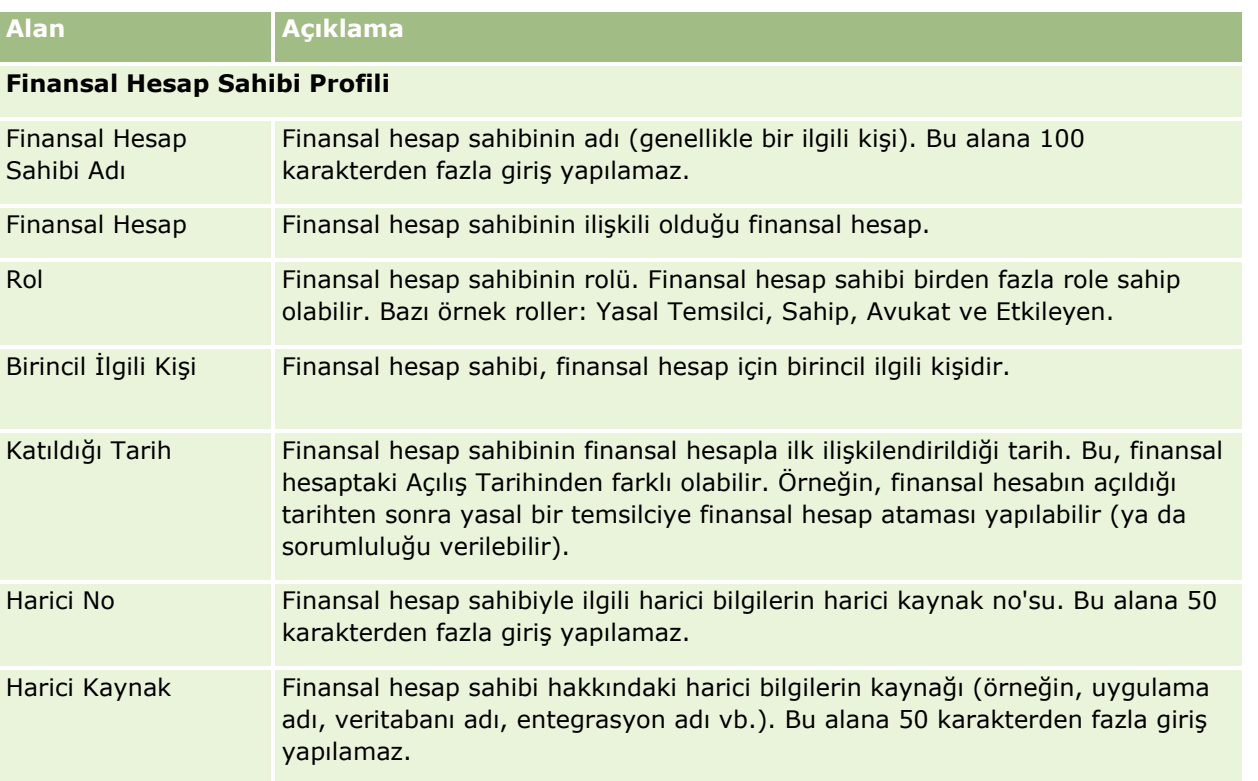

<span id="page-743-0"></span>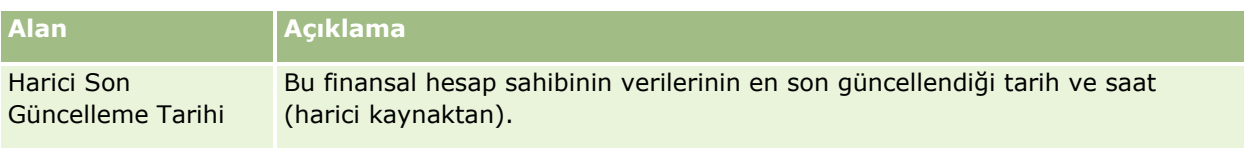

#### **İlgili Konular**

İlgili bilgiler için aşağıdaki konuya bakın:

Finansal Hesap Sahibi Giriş Sayfasıyla Çalışma (sayfa [741\)](#page-740-0)

# **Finansal Hesap Portföyleri**

Spesifik bir finansal hesabın taşıdığı finansal ürünleri oluşturmak, güncellemek ve izlemek için Finansal Hesap Portföyü sayfalarını kullanın. Finansal hesap portföyleri, tipik olarak herhangi bir finansal hesabın tek bir finansal ürününe ilişkin finansal hesap işlemlerinin bütünüdür.

Finansal hesap portföyleri, her finansal hesabın hangi finansal ürünleri taşıdığını bilmenizi sağlar. Finansal hesap portföyleri, aşağıdakiler gibi tüm finansal ürün tiplerini izlemek için kullanılabilir:

- Fiziksel varlıklar (örneğin, ev, sanat eseri ve araba)
- Finansal enstrümanlar (örneğin, bono, hisse senedi ve yatırım fonu)
- Finansal servisler ve mevduatlar (örneğin, ipotek, kredi limiti)
- Finansal ürünlerde tanımladığınız diğer tüm enstrümanlar

Finansal kurumlar, finansal hesap portföylerini kullanarak müşterinin finansal hesaplarıyla ilgili özet bilgileri orta ofisten arka ofise iletebilir. Bu bilgiler, müşterilere veya hanelere dayalı görünümler sunar. Oracle CRM On Demand uygulamasında, müşteriyle ilişkileri yönettiğinizde finansal hesap portföyleriyle ilgili miktar, fiyatlar, performans ve önemli tarihler (satınalma tarihi gibi) gibi detaylı bilgileri kullanabilirsiniz.

**NOT:** Kullanabileceğiniz sekmeleri şirket yöneticiniz belirler. İş sorumluluğunuz finansal hesap bilgilerini izlemeyi içermiyorsa, Finansal Hesap Portföyü sekmesi kurulumunuzdan hariç tutulabilir.

# **Finansal Hesap Portföyü Giriş Sayfasıyla Çalışma**

Finansal Hesap Portföyü Giriş Sayfası, finansal hesap sahiplerini yönetmenin başlangıç noktasıdır.

**NOT:** Şirket yöneticiniz Finansal Hesap Portföyü Giriş Sayfanızın yerleşimini özelleştirebilir. Ayrıca, kullanıcı rolünüz Giriş Sayfalarını Kişiselleştir ayrıcalığını içeriyorsa, sayfaya bölüm ekleyebilir ve sayfadan bölüm kaldırabilirsiniz.

### **Finansal Hesap Portföyü Oluşturma**

En Son Değiştirilen Finansal Hesap Portföyleri bölümündeki Yeni düğmesine tıklayarak finansal hesap portföyü oluşturabilirsiniz. Daha fazla bilgi için bkz. Kayıt Oluşturma (sayfa [51\)](#page-50-0) ve Finansal Hesap Portföyü Alanları (sayfa [746\)](#page-745-0).

### **Finansal Hesap Portföyü Listeleriyle Çalışma**

Oracle CRM On Demand, bir dizi standart listeyle gelir. Tüm standart listeler geneldir. Siz ve yöneticileriniz, farklı ölçütlere dayalı ek listeler oluşturabilir.

Aşağıdaki tabloda finansal hesap portföylerinin standart listeleri açıklanmıştır.

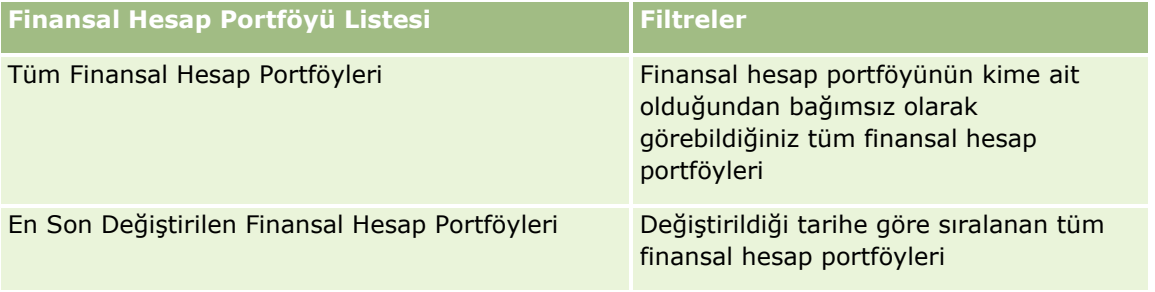

Bir listeyi görüntülemek için, liste adına tıklayın.

Yeni bir liste oluşturmak için Yeni'ye tıklayın. Liste oluşturma hakkında daha fazla bilgi için bkz. Liste Oluşturma ve Geliştirme (sayfa [127\)](#page-126-0).

Kullanılabilir tüm listeleri gözden geçirmek, yeni bir liste oluşturmak veya mevcut bir listeyi görüntülemek, düzenlemek ya da silmek için Listeleri Yönet'e tıklayın. Oracle CRM On Demand ile gelen standart listeler Listeleri Yönet sayfasında da bulunur. Bu listeler salt görüntülenir olduğu için onları düzenleyemez veya silemezsiniz.

### **En Son Değiştirilen Finansal Hesap Portföylerini Görüntüleme**

En Son Değiştirilen Finansal Hesap Portföyleri bölümünde, en son değiştirilen finansal hesap portföyleri gösterilir.

Listeyi genişletmek için Tam Listeyi Göster'e tıklayın.

### **Finansal Hesap Portföyü Giriş Sayfanıza Bölümler Ekleme**

Kullanıcı rolünüz Giriş Sayfalarını Kişiselleştir yetkisini içeriyorsa, şirket yöneticinizin ayarına bağlı olarak Finansal Hesap Portföyü Giriş Sayfanıza ek bölümler iliştirebilirsiniz.

Aşağıdaki prosedürde Finansal Hesap Portföyü Giriş Sayfanıza nasıl bölüm ekleneceği açıklanmıştır.

#### *Finansal Hesap Portföyü Giriş Sayfanıza bölümler eklemek için*

- **1** Finansal Hesap Portföyü Giriş Sayfasında, Yerleşimi Düzenle'ye tıklayın.
- **2** Finansal Hesap Portföyü Giriş Sayfası Yerleşimi sayfasında, bölüm eklemek veya çıkarmak ve sayfadaki bölümleri düzenlemek için oklara tıklayın.
- **3** Kaydet'e tıklayın.

# <span id="page-745-0"></span>**Finansal Hesap Portföylerini Yönetme**

Birçok kayıt tipi için ortak olan adım adım prosedürler için bkz.

- Kayıt Oluşturma (sayfa [51\)](#page-50-0)
- Kayıt Detaylarını Güncelleme (sayfa [109\)](#page-108-0)
- Seçtiğiniz Kayıtla Kayıtlar Arasında Bağlantı Oluşturma (sayfa [113\)](#page-112-0)
- Listelerle Çalışma (sayfa [121\)](#page-120-0)

**NOT:** Şirket yöneticileri Oracle CRM On Demand uygulamasını çeşitli şekillerde özelleştirebilir (örneği, kayıt tiplerinin, alanların ve listelerdeki seçeneklerin adlarını değiştirebilirler). Bu nedenle gördüğünüz bilgiler çevrimiçi yardımda açıklanan standart bilgilerden farklı olabilir.

Ayrıca, sahip olduğunuz erişim düzeyine bağlı olarak, önceki listede açıklanan prosedürlerin tamamını gerçekleştiremeyebilirsiniz.

### **İlgili Bilgiler**

İlgili bilgiler için aşağıdaki konulara bakın:

Finansal Hesap Portföyü Alanları (sayfa [746\)](#page-745-0)

# **Finansal Hesap Portföyü Alanları**

Finansal hesap portföyü eklemek veya mevcut bir finansal hesap portföyünün detaylarını güncellemek için Finansal Hesap Portföyü Düzenleme sayfasını kullanın. Finansal Hesap Portföyü Düzenleme sayfasında bir finansal hesap portföyüne ilişkin tüm alan kümeleri gösterilir.

**NOT:** Şirket yöneticileri Oracle CRM On Demand uygulamasını çeşitli şekillerde özelleştirebilir (örneği, kayıt tiplerinin, alanların ve listelerdeki seçeneklerin adlarını değiştirebilirler). Bu nedenle gördüğünüz bilgiler çevrimiçi yardımda açıklanan standart bilgilerden farklı olabilir.

Aşağıdaki tabloda bazı alanlarla ilgili ek bilgiler sağlanmıştır.

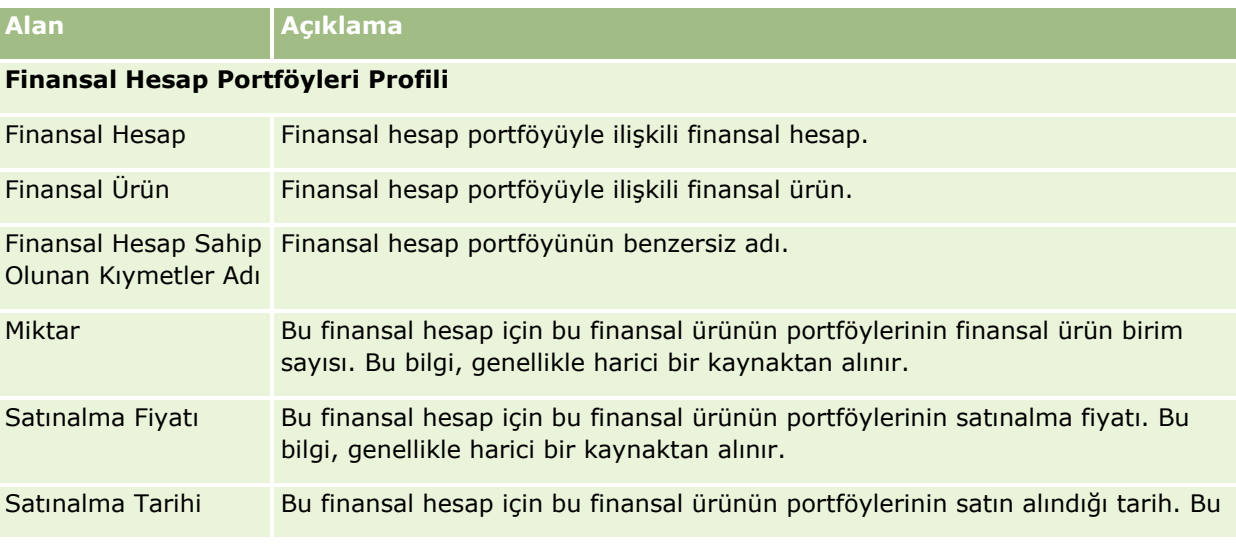

<span id="page-746-0"></span>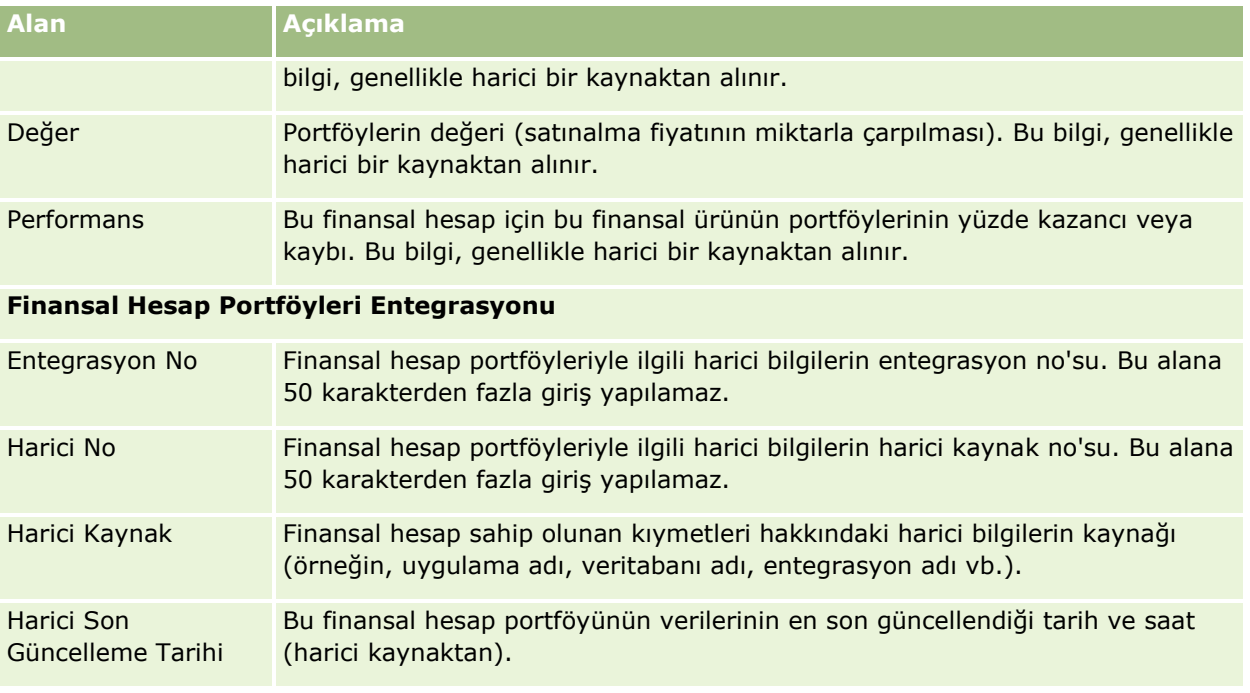

# **Finansal Planlar**

Finansal hesap için finansal planlar oluşturmak, güncellemek ve izlemek için Finansal Hesap Planı sayfalarını kullanın. *Finansal planlar*, tipik olarak finansal bir kurumun yönettiği bir veya daha fazla spesifik finansal hesap için herhangi bir ilgili kişi veya işletmenin finansal planıdır.

**NOT:** Kullanabileceğiniz sekmeleri şirket yöneticiniz belirler. İş sorumluluğunuz finansal hesap planı bilgilerinin izlenmesini içermiyorsa, Finansal Plan sekmesi kurulumunuzdan hariç tutulabilir.

Finansal plan; durum, plan aşaması ve onaylar gibi bilgilere erişim sağlayarak üst düzey finansal planlama sunar. Ayrıca, orta ofis ve arka ofis uygulamalarıyla bağlantı sağlar. Web servislerinden alınan toplu beslemeler ve güncellemeler, Oracle CRM On Demand uygulamasında genellikle orta ofis ve arka ofis bilgilerini entegre etmek üzere kullanılır.

Finansal kurumlar, finansal planları kullanarak müşteri ilişkileri yönetimini bütün bir finansal planlama yaşam döngüsündeki finansal planlama görevleri, iş akışları ve teslimatlarla entegre edebilir. Bu özelliği kullanarak, müşteri ve hane merkezli finansal planlama sağlamak amacıyla aktivite, iş fırsatları, servis istekleri ve satış olanaklarını izleyebilirsiniz.

Finansal Plan sayfalarını, bir finansal planı tanımlamak ve onun profilini oluşturmak için kullanabilirsiniz. Ayrıca, Finansal Plan sayfalarını kullanarak bir finansal planın alt hesaplarını ve şunlar dahil olmak üzere diğer ilgili bilgilerini gözden geçirebilirsiniz:

- **İş Fırsatı.** Daha fazla bilgi için bkz. İş Fırsatları ve Tahminler Hakkında (sayfa [327\)](#page-326-0).
- **Aktivite.** Daha fazla bilgi için bkz. Aktivite Alanları (sayfa [238\)](#page-237-0).
- **Servis İsteği.** Daha fazla bilgi için bkz. Servis İsteklerini Yönetme İşlemi (sayfa [425\)](#page-424-0).
- **Satış Olanağı.** Daha fazla bilgi için bkz. Satış Olanakları (sayfa [252\)](#page-251-0).

# <span id="page-747-0"></span>**Finansal Plan Giriş Sayfasıyla Çalışma**

Finansal Hesap Giriş Sayfası, finansal planları yönetmenin başlangıç noktasıdır.

**NOT:** Şirket yöneticiniz Finansal Plan Giriş Sayfanızın yerleşimini özelleştirebilir. Ayrıca, kullanıcı rolünüz Giriş Sayfalarını Kişiselleştir ayrıcalığını içeriyorsa, sayfaya bölüm ekleyebilir ve sayfadan bölüm kaldırabilirsiniz.

### **Finansal Plan Oluşturma**

En Son Değiştirilen Finansal Planlar bölümündeki Yeni düğmesine tıklayarak finansal plan oluşturabilirsiniz. Daha fazla bilgi için bkz. Kayıt Oluşturma (sayfa [51\)](#page-50-0) ve Finansal Plan Alanları (sayfa [749\)](#page-748-0).

### **Finansal Plan Listeleriyle Çalışma**

Oracle CRM On Demand, bir dizi standart listeyle gelir. Tüm standart listeler geneldir. Siz ve yöneticileriniz, farklı ölçütlere dayalı ek listeler oluşturabilir.

Aşağıdaki tabloda finansal planların standart listeleri açıklanmıştır.

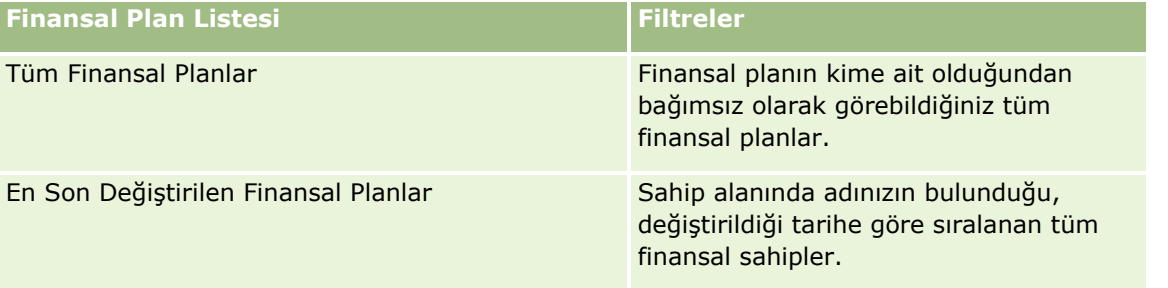

Bir listeyi görüntülemek için, liste adına tıklayın.

Yeni bir liste oluşturmak için Yeni'ye tıklayın. Liste oluşturma hakkında daha fazla bilgi için bkz. Liste Oluşturma ve Geliştirme (sayfa [127\)](#page-126-0).

Kullanılabilir tüm listeleri gözden geçirmek, yeni bir liste oluşturmak veya mevcut bir listeyi görüntülemek, düzenlemek ya da silmek için Listeleri Yönet'e tıklayın. Oracle CRM On Demand ile gelen standart listeler Listeleri Yönet sayfasında da bulunur. Bu listeler salt görüntülenir olduğu için onları düzenleyemez veya silemezsiniz.

### **En Son Değiştirilen Finansal Planları Görüntüleme**

En Son Değiştirilen Finansal Planlar bölümünde, en son görüntülediğiniz finansal planlar gösterilir.

Listeyi genişletmek için Tam Listeyi Göster'e tıklayın.

### **Finansal Plan Giriş Sayfanıza Bölümler Ekleme**

Kullanıcı rolünüz Giriş Sayfalarını Kişiselleştir yetkisini içeriyorsa, şirket yöneticinizin Finansal Plan Giriş Sayfanızda görüntülenmek üzere kullanılabilir hale getirdiği bölümlere bağlı olarak, Finansal Plan Giriş Sayfanıza ek bölümler iliştirebilirsiniz.

Aşağıdaki prosedürde Finansal Plan Giriş Sayfanıza nasıl bölüm ekleneceği açıklanmıştır.

#### <span id="page-748-0"></span>*Finansal Plan Giriş Sayfanıza bölümler eklemek için*

- **1** Finansal Plan Giriş Sayfanızda, Yerleşimi Düzenle'ye tıklayın.
- **2** Finansal Plan Giriş Sayfası Yerleşimi sayfasında, bölüm eklemek veya çıkarmak ve sayfadaki bölümleri düzenlemek için oklara tıklayın.
- **3** Kaydet'e tıklayın.

# **Finansal Planları Yönetme**

Birçok kayıt tipi için ortak olan adım adım prosedürler için bkz.

- Kayıt Oluşturma (sayfa [51\)](#page-50-0)
- Kayıt Detaylarını Güncelleme (sayfa [109\)](#page-108-0)
- Seçtiğiniz Kayıtla Kayıtlar Arasında Bağlantı Oluşturma (sayfa [113\)](#page-112-0)
- Listelerle Çalışma (sayfa [121\)](#page-120-0)

**NOT:** Şirket yöneticileri Oracle CRM On Demand uygulamasını çeşitli şekillerde özelleştirebilir (örneği, kayıt tiplerinin, alanların ve listelerdeki seçeneklerin adlarını değiştirebilirler). Bu nedenle gördüğünüz bilgiler çevrimiçi yardımda açıklanan standart bilgilerden farklı olabilir.

Ayrıca, sahip olduğunuz erişim düzeyine bağlı olarak, önceki listede açıklanan prosedürlerin tamamını gerçekleştiremeyebilirsiniz.

### **İlgili Konular**

İlgili bilgiler için aşağıdaki konulara bakın:

- Finansal Plan Giriş Sayfasıyla Çalışma (sayfa [748\)](#page-747-0)
- **Finansal Plan Alanları (sayfa [749\)](#page-748-0)**

# **Finansal Plan Alanları**

Finansal plan eklemek veya mevcut bir finansal planın detaylarını güncellemek için Finansal Plan Düzenleme sayfasını kullanın. Finansal Plan Düzenleme sayfasında bir finansal plana ilişkin tüm alan kümeleri gösterilir.

**İPUCU:** Finansal planları, Finansal Plan Listesi sayfasında ve Finansal Plan Detayı sayfasında da düzenleyebilirsiniz. Kayıtları güncelleme hakkında daha fazla bilgi için bkz. Kayıt Detaylarını Güncelleme

**NOT:** Şirket yöneticileri Oracle CRM On Demand uygulamasını çeşitli şekillerde özelleştirebilir (örneği, kayıt tiplerinin, alanların ve listelerdeki seçeneklerin adlarını değiştirebilirler). Bu nedenle gördüğünüz bilgiler çevrimiçi yardımda açıklanan standart bilgilerden farklı olabilir.

Aşağıdaki tabloda bazı Finansal Plan alanlarıyla ilgili ek bilgiler sunulmuştur.

**Alan Açıklama**

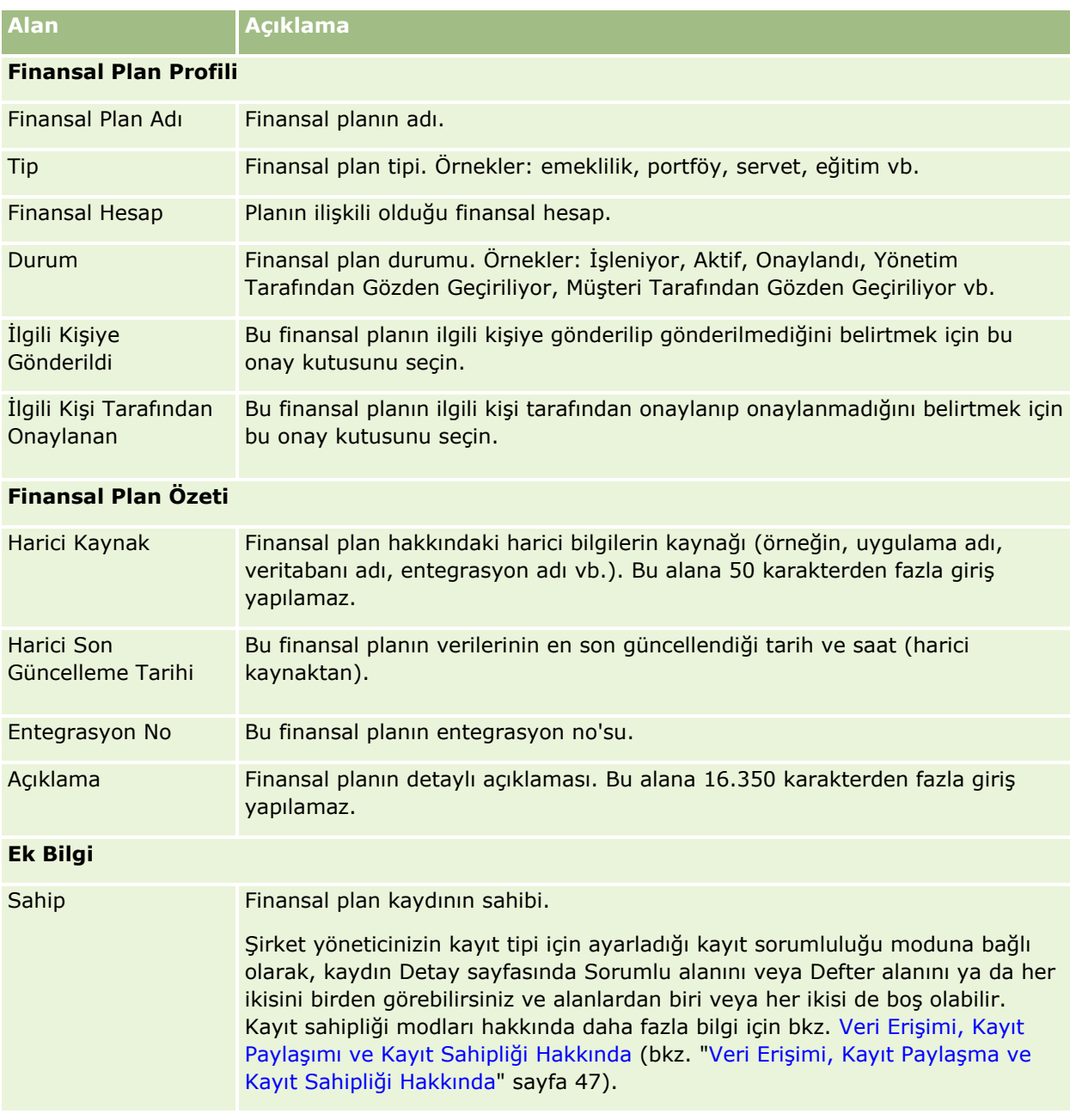

### **İlgili Bilgiler**

İlgili finansal plan bilgileri için aşağıdaki konulara bakın:

- Finansal Plan Giriş Sayfasıyla Çalışma (sayfa [748\)](#page-747-0)
- **Finansal Planları Yönetme (sayfa [749\)](#page-748-0)**

# <span id="page-750-0"></span>**Finansal Ürünler**

Her tipte finansal ürün oluşturmak, güncellemek ve izlemek için Finansal Ürünler sayfalarını kullanın.

**NOT:** Kullanabileceğiniz sekmeleri şirket yöneticiniz belirler. İş sorumluluğunuz finansal ürün bilgilerini izlemeyi içermiyorsa, Finansal Ürünler sekmesi kurulumunuzdan hariç tutulabilir.

Oracle CRM On Demand uygulamasında *finansal ürün*, finansal bir kurumun müşterilerine sunduğu spesifik bir fiziksel ürün veya servis ya da bir grup finansal ürün olabilir. Bununla birlikte, herhangi bir finansal kurumun sağladığı herhangi bir ürün anlamına da gelebilir.

Finansal ürünler; krediler, doğrudan mevduatlar (çek ve tasarruf hesapları), pazar faiz mevduatları (ya da para piyasası hesapları), süreli mevduatlar (ya da mevduat sertifikaları) vb. finansal ürün tiplerini izlemek üzere kullanılabilir. Finansal ürünler; hisseler, türevler, ayrı hesaplar ve koruma veya yatırım fonları da olabilir.

Finansal kurumlar, finansal ürün kayıtlarını kullanarak üst düzey ürün detayları, finansal ürün Web sitelerinin URL bağlantıları veya kataloglar dahil olmak üzere finansal ürün detaylarını görüntüleyebilirler. Bu özelliği kullanarak müşterileriniz için en güncel finansal ürün detaylarına ve aktiviteler, iş fırsatları, servis istekleri ve takvimlerle ilgili bilgilere erişebilirsiniz.

Finansal ürün kayıt tipi, finansal ürün hiyerarşilerini de destekler. Bu hiyerarşiler, finansal ürünlerin gruplara ayrılmasına (örneğin, paket fırsatlar, yatırım fonları) ya da gerekli olan diğer herhangi bir çoklu hiyerarşiye veya çoklu gruplandırmaya izin verir.

Finansal ürün hiyerarşilerine örneklerden bazıları aşağıdaki şekillerde gösterilmiştir.

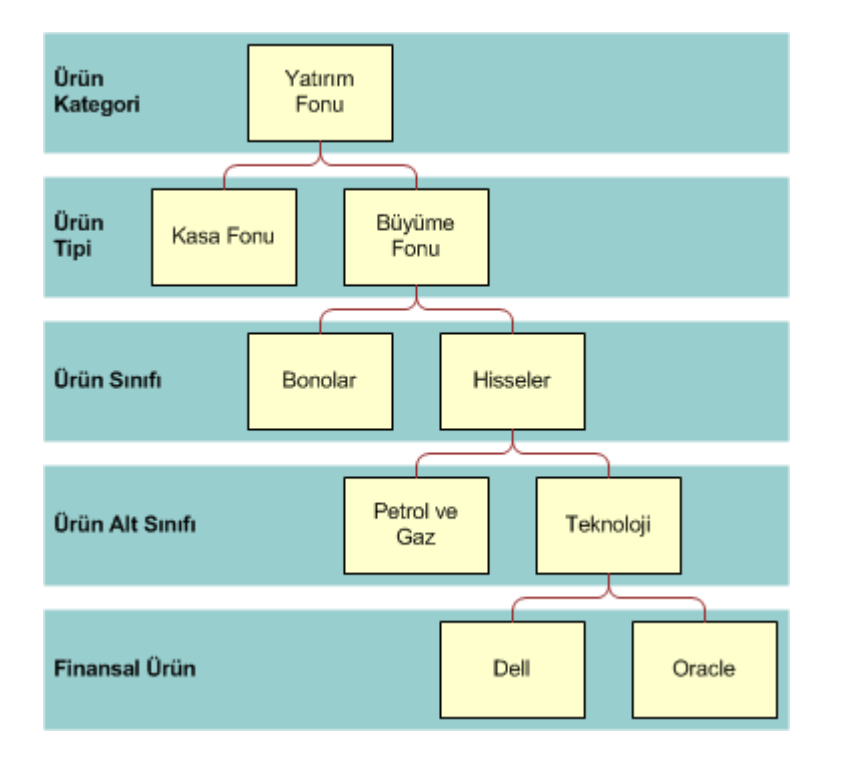

Şekil 4'te yatırım fonu hiyerarşisine örnek verilmiştir.

**Figure 4: Yatırım Fonu Hiyerarşi Örneği**

<span id="page-751-0"></span>Şekil 5'te sigorta poliçesi hiyerarşisine örnek verilmiştir.

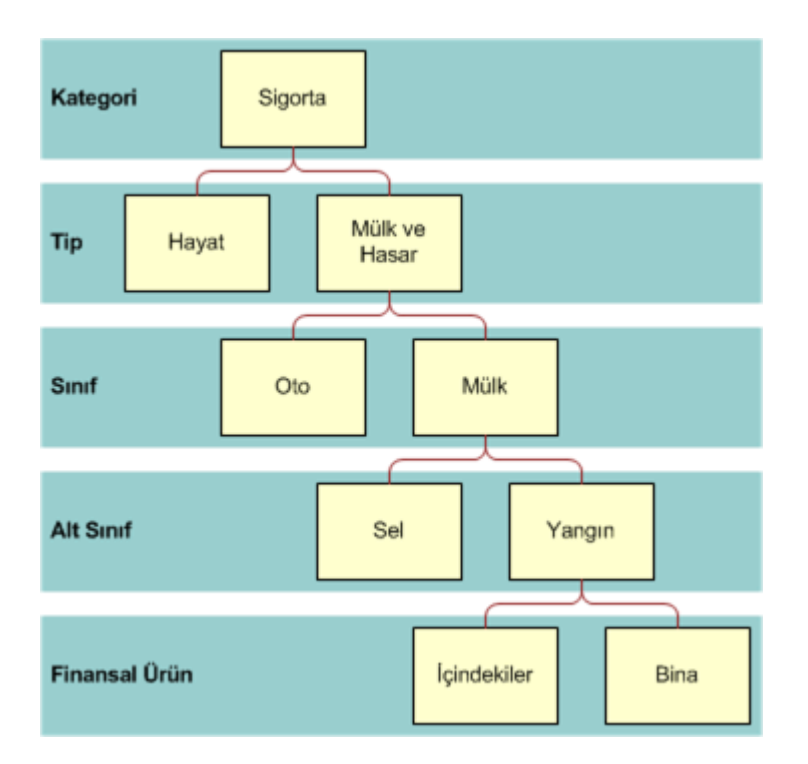

**Figure 5: Sigorta Poliçesi Hiyerarşi Örneği**

# **Finansal Ürünler Giriş Sayfasıyla Çalışma**

Finansal Ürünler Giriş Sayfası, finansal ürünleri yönetmenin başlangıç noktasıdır.

**NOT:** Şirket yöneticiniz, Finansal Ürünler Giriş Sayfanızın yerleşimini özelleştirebilir. Ayrıca, kullanıcı rolünüz Giriş Sayfalarını Kişiselleştir ayrıcalığını içeriyorsa, sayfaya bölüm ekleyebilir ve sayfadan bölüm kaldırabilirsiniz.

### **Finansal Ürün Kaydı Oluşturma**

En Son Değiştirilen Finansal Ürünler bölümündeki Yeni düğmesine tıklayarak finansal ürün kaydı oluşturabilirsiniz. Daha fazla bilgi için bkz. Kayıt Oluşturma (sayfa [51\)](#page-50-0) ve Finansal Ürün Alanları (sayfa [754\)](#page-753-0).

İPUCU: Üst Finansal Ürün alanını seçerek, yatırım fonunun alt hesabı olan bir hisse gibi finansal ürün hiyerarşilerini belirtebilirsiniz. Finansal ürün hiyerarşileri hakkında daha fazla bilgi için bkz. Üst Finansal Ürünleri İzleme (sayfa [754\)](#page-753-0).

### **Finansal Ürün Listeleriyle Çalışma**

Oracle CRM On Demand, bir dizi standart listeyle gelir. Tüm standart listeler geneldir. Siz ve yöneticileriniz, farklı ölçütlere dayalı ek listeler oluşturabilir.

<span id="page-752-0"></span>Aşağıdaki tabloda finansal ürünlerin standart listeleri açıklanmıştır.

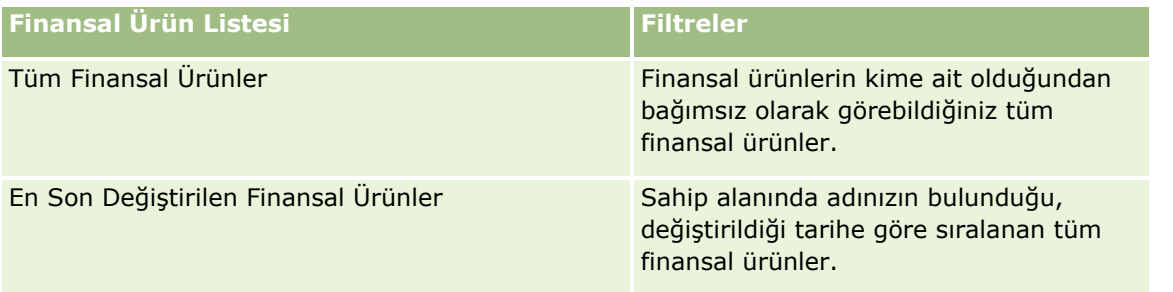

Bir listeyi görüntülemek için, liste adına tıklayın.

Yeni bir liste oluşturmak için Yeni'ye tıklayın. Liste oluşturma hakkında daha fazla bilgi için bkz. Liste Oluşturma ve Geliştirme (sayfa [127\)](#page-126-0).

Kullanılabilir tüm listeleri gözden geçirmek, yeni bir liste oluşturmak veya mevcut bir listeyi görüntülemek, düzenlemek ya da silmek için Listeleri Yönet'e tıklayın. Oracle CRM On Demand ile gelen standart listeler Listeleri Yönet sayfasında da bulunur. Bu listeler salt görüntülenir olduğu için onları düzenleyemez veya silemezsiniz.

### **En Son Değiştirilen Finansal Ürünleri Görüntüleme**

En Son Değiştirilen Finansal Ürünler bölümünde, en son görüntülediğiniz finansal ürünler gösterilir.

Listeyi genişletmek için Tam Listeyi Göster'e tıklayın.

### **Finansal Ürün Giriş Sayfanıza Bölümler Ekleme**

Kullanıcı rolünüz Giriş Sayfalarını Kişiselleştir yetkisini içeriyorsa, şirket yöneticinizin Finansal Ürün Giriş Sayfanızda görüntülenmek üzere kullanılabilir hale getirdiği bölümlere bağlı olarak, Finansal Ürün Giriş Sayfanıza ek bölümler iliştirebilirsiniz.

Aşağıdaki prosedürde Finansal Ürün Giriş Sayfanıza nasıl bölüm ekleneceği açıklanmıştır.

### *Finansal Ürün Giriş Sayfanıza bölüm eklemek için*

- **1** Finansal Ürün Giriş Sayfasında Yerleşimi Düzenle'ye tıklayın.
- **2** Finansal Ürün Giriş Sayfası Yerleşimi sayfasında, bölüm eklemek veya çıkarmak ve sayfadaki bölümleri düzenlemek için oklara tıklayın.
- **3** Kaydet'e tıklayın.

# **Finansal Ürünleri Yönetme**

Finansal ürünleri yönetmek için aşağıdaki görevi gerçekleştirin:

Üst Finansal Ürünleri İzleme (sayfa [754\)](#page-753-0)

<span id="page-753-0"></span>Birçok kayıt tipi için ortak olan adım adım prosedürler için bkz.

- Kayıt Oluşturma (sayfa [51\)](#page-50-0)
- Kayıt Detaylarını Güncelleme (sayfa [109\)](#page-108-0)
- Seçtiğiniz Kayıtla Kayıtlar Arasında Bağlantı Oluşturma (sayfa [113\)](#page-112-0)
- Listelerle Çalışma (sayfa [121\)](#page-120-0)

**NOT:** Şirket yöneticileri Oracle CRM On Demand uygulamasını çeşitli şekillerde özelleştirebilir (örneği, kayıt tiplerinin, alanların ve listelerdeki seçeneklerin adlarını değiştirebilirler). Bu nedenle gördüğünüz bilgiler çevrimiçi yardımda açıklanan standart bilgilerden farklı olabilir.

Ayrıca, sahip olduğunuz erişim düzeyine bağlı olarak, önceki listede açıklanan prosedürlerin tamamını gerçekleştiremeyebilirsiniz.

### **İlgili Konular**

İlgili finansal ürün bilgileri için aşağıdaki konulara bakın:

- Finansal Plan Giriş Sayfasıyla Çalışma (sayfa [748\)](#page-747-0)
- **Finansal Ürün Alanları (sayfa [754\)](#page-753-0)**

# **Üst Finansal Ürünleri İzleme**

Finansal ürünün üst finansal ürününü izlemeye izin vermek için, üst finansal ürünü alt finansal üründe Üst Finansal Ürün Alanına ekleyin.

#### *Üst finansal ürünü izlemek için*

**1** Finansal ürünü seçin.

Finansal ürün seçimiyle ilgili daha fazla bilgi için bkz. Kayıtları Bulma (bkz. "[Kayıt Bulma](#page-68-0)" sayfa [69\)](#page-68-0).

- **2** Finansal Ürün Detayı sayfasında Düzenle'ye tıklayın.
- **3** Finansal Ürün Düzenleme sayfasında, Üst Finansal Ürün alanını seçip bir finansal ürün belirleyin.

# **Finansal Ürün Alanları**

Finansal ürün eklemek veya mevcut bir finansal ürünün detaylarını güncellemek için Finansal Ürünleri Düzenleme sayfasını kullanın. Finansal Ürünleri Düzenleme sayfasında bir finansal ürüne ilişkin tüm alan kümeleri gösterilir.

**İPUCU:** Finansal ürünleri, Finansal Ürünler Listesi sayfasında ve Finansal Ürün Detayı sayfasında da düzenleyebilirsiniz. Kayıtları güncelleme hakkında daha fazla bilgi için bkz. Kayıt Detaylarını Güncelleme (sayfa [109\)](#page-108-0).

**NOT:** Şirket yöneticileri Oracle CRM On Demand uygulamasını çeşitli şekillerde özelleştirebilir (örneği, kayıt tiplerinin, alanların ve listelerdeki seçeneklerin adlarını değiştirebilirler). Bu nedenle gördüğünüz bilgiler çevrimiçi yardımda açıklanan standart bilgilerden farklı olabilir.

Aşağıdaki tabloda bazı Finansal Ürün alanlarıyla ilgili ek bilgiler sunulmuştur.

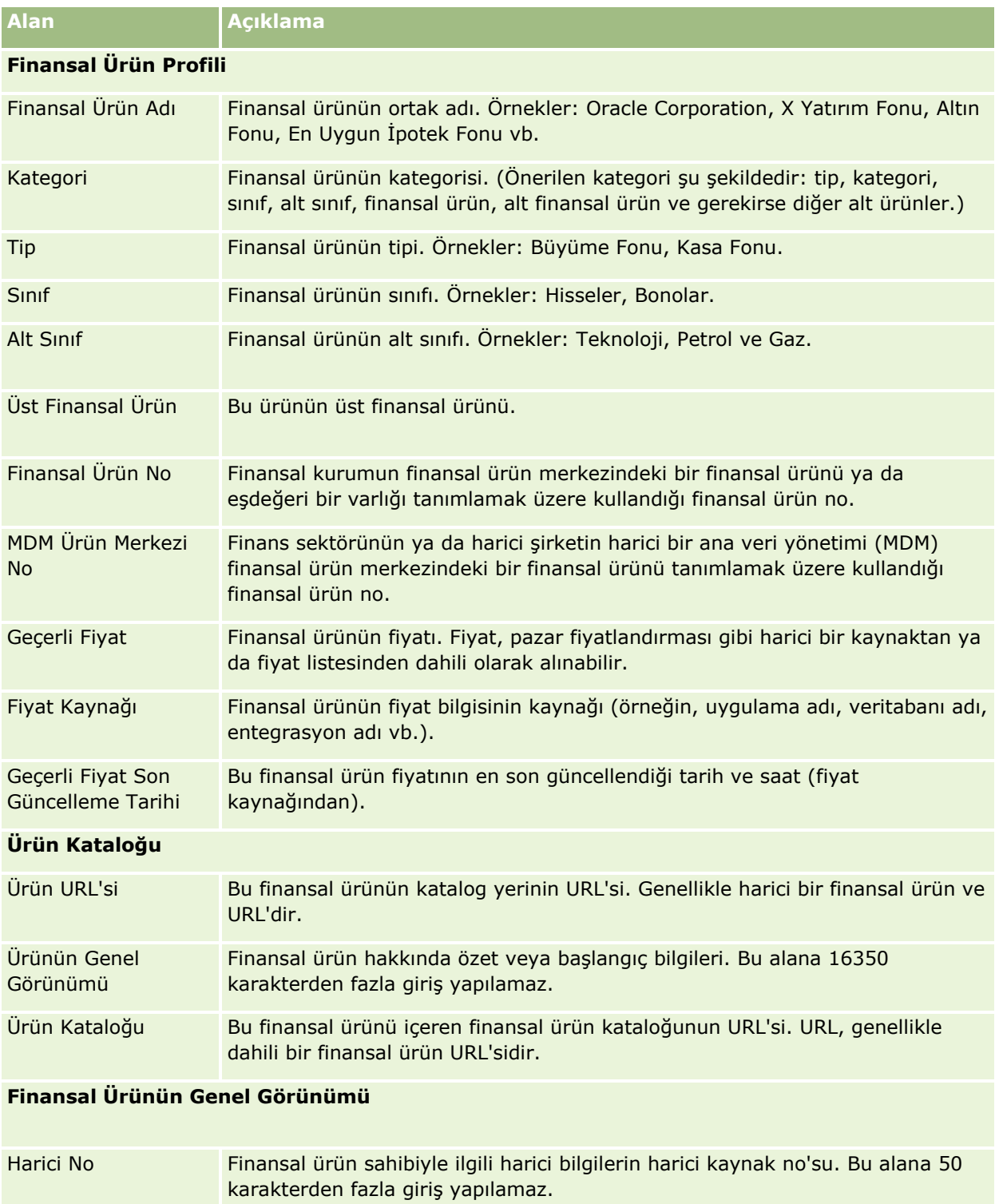

<span id="page-755-0"></span>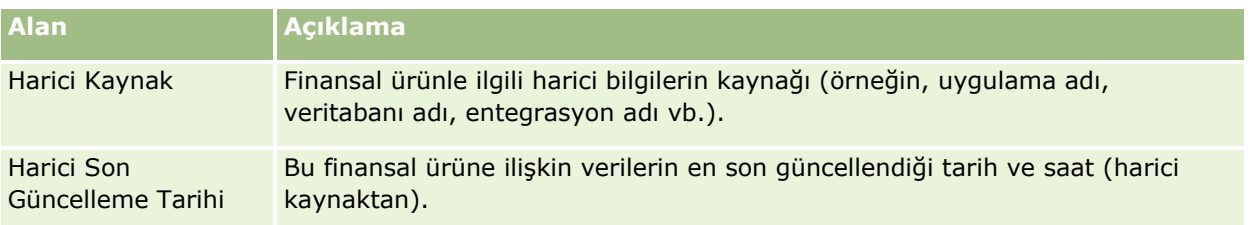

### **İlgili Konular**

İlgili finansal ürün bilgileri için aşağıdaki konulara bakın:

- **Finansal Ürünler (sayfa [751\)](#page-750-0)**
- Finansal Ürünler Giriş Sayfasıyla Çalışma (sayfa [752\)](#page-751-0)
- Finansal Ürünleri Yönetme (sayfa [753\)](#page-752-0)

# **Finansal İşlemler**

Belirli bir finansal hesap için her tipte finansal işlemi oluşturmak, güncellemek ve izlemek için Finansal İşlemler sayfalarını kullanın. *Finansal işlemler*, tüm finansal ürünler için finansal hesaptaki bireysel işlemlerdir.

**NOT:** Kullanabileceğiniz sekmeleri şirket yöneticiniz belirler. İş sorumluluğunuz finansal işlem bilgilerini izlemeyi içermiyorsa, Finansal İşlem sekmesi kurulumunuzdan hariç tutulabilir.

Finansal işlem kayıtları, tüm finansal ürünlerle ilişkili olarak hangi finansal hesapların hangi finansal işlemlere sahip olduğunu belirlemenizi sağlar. Bu bilgiler, finansal hesap tarafından düzenlenmiş finansal işlemlere yönelik eksiksiz bir görünüm sağlar. Finansal işlem kayıtlarını kullanarak alım, satım, çok pahalı ürün, ödeme, depozito, iade ya da finansal ürünlerde tanımladığınız diğer enstrümanlar gibi her türlü finansal ürün işlemini izleyebilirsiniz.

Finansal kurumlar, finansal işlemleri kullanarak orta veya arka ofisten müşterinin finansal hesaplarıyla ilgili özet bilgiler alabilir. Bu bilgiler, müşterilere veya hanelere dayalı görünümler sunar. Oracle CRM On Demand uygulamasında, müşteriyle ilişkileri yönettiğinizde miktar, fiyatlar ve önemli tarihler (satınalma tarihleri gibi) gibi finansal işlemlerle ilgili detaylı bilgileri kullanabilirsiniz.

# **Finansal İşlem Giriş Sayfasıyla Çalışma**

Finansal İşlem Giriş Sayfası, finansal işlemleri yönetmenin başlangıç noktasıdır.

**NOT:** Şirket yöneticiniz, Finansal İşlem Giriş Sayfanızın yerleşimini özelleştirebilir. Ayrıca, kullanıcı rolünüz Giriş Sayfalarını Kişiselleştir yetkisini içeriyorsa, sayfaya bölüm ekleyebilir ve sayfadan bölüm kaldırabilirsiniz.

### **Finansal İşlem Oluşturma**

En Son Değiştirilen Finansal İşlem bölümündeki Yeni düğmesine tıklayarak finansal işlem oluşturabilirsiniz. Daha fazla bilgi için bkz. Kayıt Oluşturma (sayfa [51\)](#page-50-0) ve Finansal İşlem Alanları (sayfa [758\)](#page-757-0).
### **Finansal İşlem Listeleriyle Çalışma**

Oracle CRM On Demand, bir dizi standart listeyle gelir. Tüm standart listeler geneldir. Siz ve yöneticileriniz, farklı ölçütlere dayalı ek listeler oluşturabilir.

Aşağıdaki tabloda finansal işlemlerin standart listeleri açıklanmıştır:

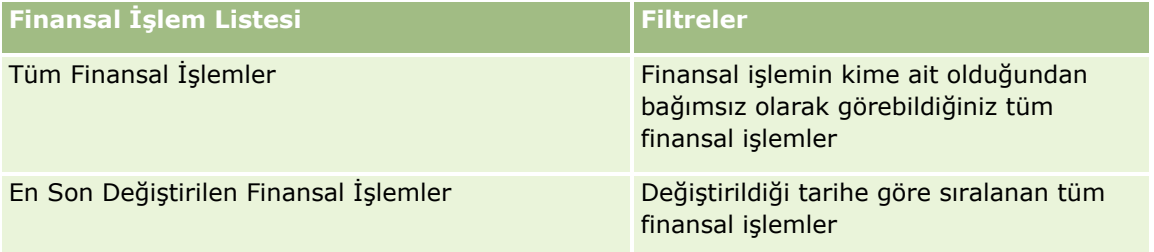

Bir listeyi görüntülemek için, liste adına tıklayın.

Yeni bir liste oluşturmak için Yeni'ye tıklayın. Liste oluşturma hakkında daha fazla bilgi için bkz. Liste Oluşturma ve Geliştirme (sayfa [127\)](#page-126-0).

Kullanılabilir tüm listeleri gözden geçirmek, yeni bir liste oluşturmak veya mevcut bir listeyi görüntülemek, düzenlemek ya da silmek için Listeleri Yönet'e tıklayın. Oracle CRM On Demand ile gelen standart listeler Listeleri Yönet sayfasında da bulunur. Bu listeler salt görüntülenir olduğu için onları düzenleyemez veya silemezsiniz.

### **En Son Değiştirilen Finansal İşlemleri Görüntüleme**

En Son Değiştirilen Finansal İşlemler bölümünde, en son değiştirilen finansal işlemler değiştirildikleri tarihe göre sıralanarak gösterilir.

Listeyi genişletmek için Tam Listeyi Göster'e tıklayın.

### **Finansal İşlem Giriş Sayfanıza Bölümler Ekleme**

Kullanıcı rolünüz Giriş Sayfalarını Kişiselleştir yetkisini içeriyorsa, şirket yöneticinizin ayarına bağlı olarak Finansal İşlem Giriş Sayfanıza ek bölümler iliştirebilirsiniz.

Aşağıdaki prosedürde Finansal İşlem Giriş Sayfanıza nasıl bölüm ekleneceği açıklanmıştır.

#### *Finansal İşlem Giriş Sayfanıza bölüm eklemek için*

- **1** Finansal İşlem Giriş Sayfasında Yerleşimi Düzenle'ye tıklayın.
- **2** Finansal İşlem Giriş Sayfası Yerleşimi sayfasında, bölüm eklemek veya çıkarmak ve sayfadaki bölümleri düzenlemek için oklara tıklayın.
- **3** Kaydet'e tıklayın.

# **Finansal İşlemleri Yönetme**

Birçok kayıt tipi için ortak olan adım adım prosedürler için bkz.

- Kayıt Oluşturma (sayfa [51\)](#page-50-0)
- Kayıt Detaylarını Güncelleme (sayfa [109\)](#page-108-0)
- Seçtiğiniz Kayıtla Kayıtlar Arasında Bağlantı Oluşturma (sayfa [113\)](#page-112-0)
- Listelerle Çalışma (sayfa [121\)](#page-120-0)

**NOT:** Şirket yöneticileri Oracle CRM On Demand uygulamasını çeşitli şekillerde özelleştirebilir (örneği, kayıt tiplerinin, alanların ve listelerdeki seçeneklerin adlarını değiştirebilirler). Bu nedenle gördüğünüz bilgiler çevrimiçi yardımda açıklanan standart bilgilerden farklı olabilir.

Ayrıca, sahip olduğunuz erişim düzeyine bağlı olarak, önceki listede açıklanan prosedürlerin tamamını gerçekleştiremeyebilirsiniz.

# **Finansal İşlem Alanları**

Finansal işlem eklemek veya mevcut bir finansal işlemin detaylarını güncellemek için Finansal İşlem Düzenleme sayfasını kullanın. Finansal İşlem Düzenleme sayfasında, bir finansal işleme ilişkin tüm alan kümeleri gösterilir.

**İPUCU:** Finansal işlem bilgilerini, Finansal İşlem Listesi sayfasında ve Finansal İşlem Detayı sayfasında da düzenleyebilirsiniz. Kayıtları güncelleme hakkında daha fazla bilgi için bkz. Kayıt Detaylarını Güncelleme (sayfa [109\)](#page-108-0).

**NOT:** Şirket yöneticileri Oracle CRM On Demand uygulamasını çeşitli şekillerde özelleştirebilir (örneği, kayıt tiplerinin, alanların ve listelerdeki seçeneklerin adlarını değiştirebilirler). Bu nedenle gördüğünüz bilgiler çevrimiçi yardımda açıklanan standart bilgilerden farklı olabilir.

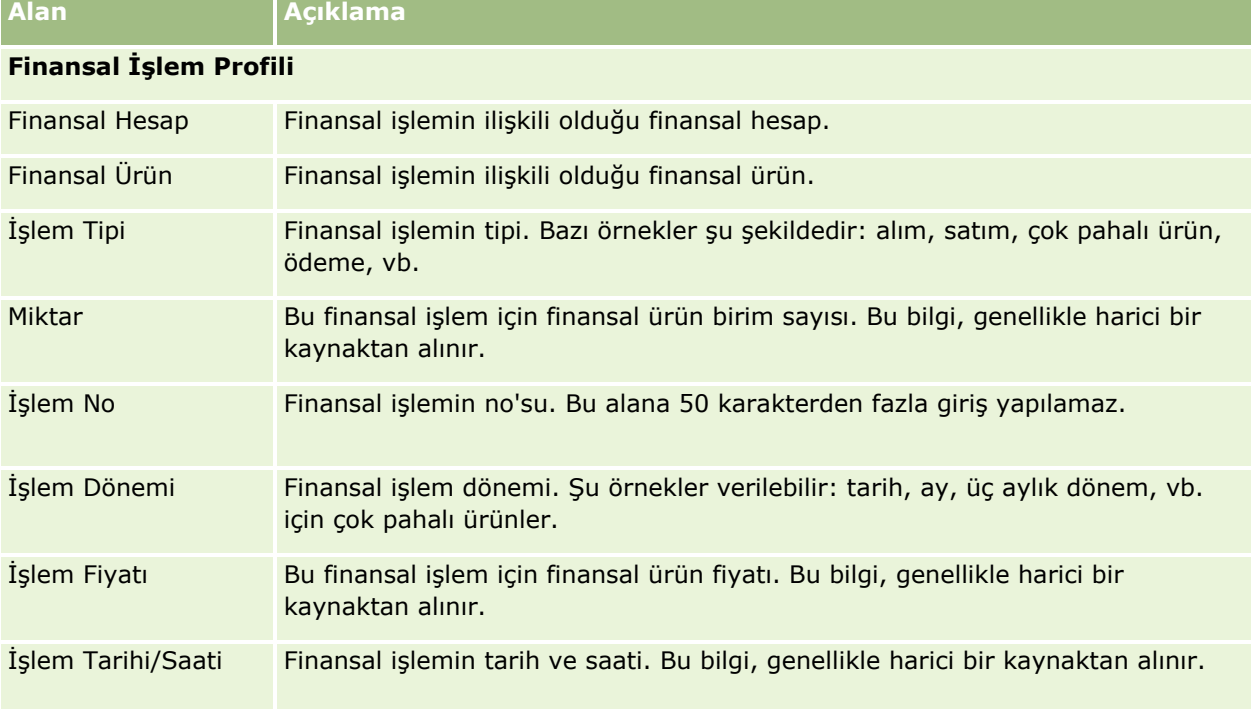

Aşağıdaki tabloda bazı alanlarla ilgili ek bilgiler sunulmuştur.

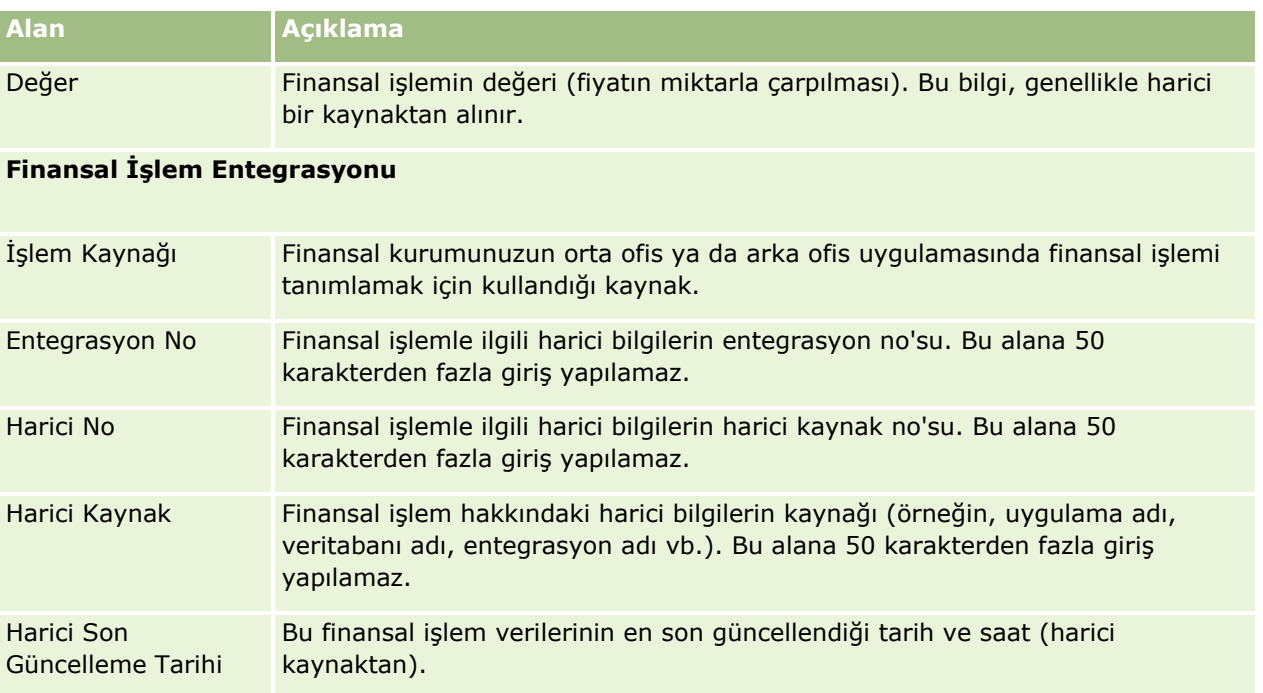

Oracle CRM On Demand sigorta bilgileri ile ilgili olarak aşağıdaki kayıt tiplerini sağlar:

- **Hak Talepleri (sayfa [765\)](#page-764-0).** Sigorta hak talepleri ile ilgili bilgileri yönetmek için bu sayfaları kullanın.
- **Kapsamlar (sayfa [771\)](#page-770-0).** Bir sigorta poliçesi tarafından kapsanan parasal limitleri ve riskleri yönetmek için bu sayfaları kullanın.
- **Hasarlar (sayfa [775\)](#page-774-0).** Bir ilgili kişiye ait sigortalı mülkün hasarları ile ilgili bilgileri yönetmek için bu sayfaları kullanın.
- **Sigorta Mülkleri (sayfa [778\)](#page-777-0).** Sigortalanan mülk ile ilgili bilgileri yönetmek için bu sayfaları kullanın.
- **Dahil Olan Taraflar (sayfa [781\)](#page-780-0).** Sigorta hak taleplerine dahil olan ilgili kişiler ile ilgili bilgileri yönetmek için bu sayfaları kullanın.
- **Poliçeler (sayfa [784\)](#page-783-0).** Sigorta poliçeleri ile ilgili bilgileri yönetmek için bu sayfaları kullanın.
- **Poliçe Sahipleri (sayfa [789\)](#page-788-0).** Sigorta poliçelerinin sahipleri hakkındaki bilgileri yönetmek için bu sayfaları kullanın.
- **Komisyoncu Profili (bkz. "[Aracı Profili](#page-791-0)" sayfa [792\)](#page-791-0).** Komisyoncular ile ilgili bilgileri yönetmek için bu sayfaları kullanın.

Not: Tüm bu kayıt tipleri yalnızca Oracle CRM On Demand Financial Services Edition ile kullanılabilir.

# **Sigortayı Yönetme**

Sigortayı yönetmek için aşağıdaki işlemleri gerçekleştirin:

- Kanal Planlaması Gerçekleştirme İşlemi (sayfa [762\)](#page-761-0)
- Hak Talepleri İlk Kayıp Bildirimi Üretme İşlemi (sayfa [762\)](#page-761-0)
- Operatör-Komisyoncu İlişkileri Başlatma ve Oluşturma İşlemi (sayfa [762\)](#page-761-0)
- Operatör-Komisyoncu İlişkilerini Yönetme İşlemi (sayfa [763\)](#page-762-0)
- Satış ve Bütçelendirme Planlaması İşlemi (sayfa [763\)](#page-762-0)
- Üretici Başarı Modeli ile Sigorta Satış Olanaklarının Müşterilere Dönüştürülmesi İşlemi (sayfa [764\)](#page-763-0)
- Servis İsteklerini Yönetme İşlemi (sayfa [763\)](#page-762-0)
- $\overline{\mathbb{R}}$

Not: Bu işlemlerden bazıları Oracle CRM On Demand uygulamasında, diğerleri Oracle CRM On Demand uygulamasının dışında gerçekleştirilir.

### <span id="page-761-0"></span>**Kanal Planlaması Gerçekleştirme İşlemi**

Kanal planlaması bir strateji ve kanal yöneticisi tarafından kendi sorumluluğu altındaki kanallar için gerçekleştirilen planlama aktiviteleri geliştirmeyi beraberinde getirir.

Kanal planlaması gerçekleştirmek için aşağıdaki görevleri gerçekleştirin:

- **1** Bir iş planı oluşturun, bkz. İş Planlaması (sayfa [399\)](#page-398-0).
- **2** Bir iş planı için hedefler oluşturun, bkz. Hedefler (sayfa [409\)](#page-408-0).
- **3** Plan firmalarını yönetin, bkz. Plan Firmaları (sayfa [414\)](#page-413-0).
- **4** Plan ilgili kişilerini yönetin, bkz. Plan İlgili Kişileri (sayfa [417\)](#page-416-0).
- **5** Plan iş fırsatlarını yönetin, bkz. Plan İş Fırsatları (sayfa [421\)](#page-420-0).

# **Hak Talepleri İlk Kayıp Bildirimi Üretme İşlemi**

İlk kayıp bildirimi, hak talebi ve hak talebi sahibi ile ilgili bilgiler içeren müşteri hak talepleri raporları üretmeyi işlemidir. Bu rapor, çağrı merkezi operatörünün sağladığı kapsam doğrulamasını içerir. Çağrı merkezi operatörü poliçe ve kapsam bilgilerini doğrular.

Hak talepleri ilk kayıp bildirimi oluşturmak için şu görevleri gerçekleştirin:

- **1** Hak talebi sahibi tarafından sağlanan poliçe ve kapsam bilgilerini doğrulayın, bkz. Poliçeler (sayfa [784\)](#page-783-0).
- **2** Hak talepleri kaydını oluşturun, bkz. Hak Talepleri (sayfa [765\)](#page-764-0).
- **3** İlk kayıp bildirimi ile ilgili bilgileri girin, bkz. Hak Talepleri (sayfa [765\)](#page-764-0).

# **Operatör-Komisyoncu İlişkileri Başlatma ve Oluşturma İşlemi**

Operatör-komisyoncu ilişkileri ayarlama, yeni operatörler ayarlamanın yanı sıra potansiyel operatörleri hedefleyen pazarlama kampanyaları planlamayı ve yürütmeyi içerir.

Yeni operatörler başlatmak ve operatör-komisyoncu ilişkileri ayarlamak için aşağıdaki görevleri gerçekleştirin:

- **1** Kampanya kaydı oluşturun, bkz. Kayıt Oluşturma (sayfa [51\)](#page-50-0) ve Kampanya Alanları (sayfa [250\)](#page-249-0).
- **2** Potansiyel operatörleri bir kampanya ile ilişkilendirin, bkz. Kampanyalar İçin İlgili Kişileri Hedefleme (sayfa [248\)](#page-247-0).
- **762** Oracle CRM On Demand Çevrimiçi Yardımı Part 1 Sürüm 39
- <span id="page-762-0"></span>**3** Pazarlama kampanyasını yürütün, bkz. Kampanyaları Yönetme İşlemi (bkz. "[Kampanyaları Yönetme](#page-242-0)  [Süreci"](#page-242-0) sayfa [243\)](#page-242-0).
- **4** Operatör başvurularını yönetin ve yeni operatörleri onaylayın.
- **5** Yeni onaylanan operatörleri ayarlayın, bkz. Kayıt Oluşturma (sayfa [51\)](#page-50-0) ve İş Ortağı Alanları (sayfa [461\)](#page-460-0).

# **Operatör-Komisyoncu İlişkilerini Yönetme İşlemi**

Operatör-komisyoncu ilişkilerini yönetme, operatörlerle iletişim kurmayı ve operatör-komisyoncu ilişkilerini izlemeyi, operatör demografi bilgilerini güncellemeyi, kimlik bilgilerini izlemeyi, defter tutma vb. görevleri içerir.

Operatör-komisyoncu ilişkilerini yönetmek için aşağıdaki görevleri gerçekleştirin:

- **1** Operatörler ve acentelerle ilgili bilgileri güncelleyin, bkz. Kayıt Detaylarını Güncelleme (sayfa [109\)](#page-108-0).
- **2** Operatörlerin ve acentelerin kimlik bilgilerini izleyin, bkz. İş Ortağı Firmaları Yönetme (sayfa [458\)](#page-457-0).
- **3** İş planını yönetin, bkz. İş Planlarını Yönetme (sayfa [405\)](#page-404-0).
- **4** İş fırsatlarını ve operatörlerle acentelerden gelen servis isteklerini izleyin, bkz. İş Fırsatlarını Yönetme (sayfa [332\)](#page-331-0) ve Servis İsteklerini Yönetme (sayfa [429\)](#page-428-0).

### **Satış ve Bütçelendirme Planlaması İşlemi**

Sigorta satış planlaması, yıl, üç aylık dönem veya başka bir dönem için satış planlaması içerir. Ayrıca, satış planlarını yönetmeyi de (satış bütçelerini yönetme, satış tahminlerini yönetme ve bölgeler) içerir.

Satışı ve bütçelendirmeyi yönetmek için aşağıdaki görevleri gerçekleştirin:

- **1** Yıl, üç aylık dönem veya başka bir dönem için satış planlamasını gerçekleştirin, bkz. İş Planlaması (sayfa [399\)](#page-398-0).
- **2** Satış bütçelerini ve kotayı yönetin, bkz. Tahminler (sayfa [350\)](#page-349-0).
- **3** Satış tahminlerini yönetin, bkz. Tahminler (sayfa [350\)](#page-349-0).
- **4** Bölgeleri yönetin, bkz. Bölge Yönetimi.

# **Servis İsteklerini Yönetme İşlemi**

Servis isteklerini yönetme, genel sorguları yönetmeyi ve tekli servis isteklerini başlangıçtan bitişe kadar çözümlemeyi içerir. Ayrıca, servis sorunlarını değerlendirmeyi ve istekleri önceliklendirmeyi içerir.

<span id="page-763-0"></span>Servis isteklerini yönetmek için aşağıdaki görevleri gerçekleştirin:

- **1** Servis isteğini oluşturun, bkz. Servis İstekleri (sayfa [426\)](#page-425-0).
- **2** Bir servis isteği atayın veya üst merciye iletin, bkz. Servis İstekleri Atama (bkz. "[Servis İsteklerini Atama](#page-429-0)" sayfa [430\)](#page-429-0) veya Servis İsteklerini Üst Merciye İletme (sayfa [432\)](#page-431-0).
- **3** Bir servis isteği için çözümlerle çalışın, bkz. Servis İsteklerine Çözümler Ekleme (sayfa [431\)](#page-430-0).
- **4** Çözümlenen servis isteğini kapatın, bkz. Çözümlenen Servis İsteklerini Kapatma (bkz. ["Çözülen Servis](#page-431-0)  [İsteklerini Kapatma](#page-431-0)" sayfa [432\)](#page-431-0).

# **Üretici Başarı Modeli ile Sigorta Satış Olanaklarının Müşterilere Dönüştürülmesi İşlemi**

Oracle CRM On Demand uygulamasında, belirtilen bir olay her gerçekleştiğinde, otomatik olarak gerçekleşecek bir veya daha çok eylemi belirtmek için iş akışı kuralları kullanabilirsiniz. İş süreçlerinizi uygulamak için istediğiniz kadar iş akışı kuralı konfigüre edebilirsiniz.

Oracle CRM On Demand uygulamasındaki Üretici Başarı Modeli (PSM), sigorta acentelerinin veya finansal danışmanların satış düzenli olarak satış olanaklarını izlemelerine ve müşterileri ile temas halinde kalmalarına olanak sağlayan aktivitelerin otomatik hale getirilmeleri için iş akışı kuralları kullanan bir çerçevedir.

Üretici Başarı Modelinde aşağıdaki terimler kullanılır:

- **Üretici.** *Üretici* bir sigorta acentesi veya finansal danışmandır.
- **İstemci.** *Müşteri* şirketinizin uzun vadede bir ilişki sürdürdüğü bir ilgili kişidir; müşterinin durumundaki değişiklikleri izleyebilir ve müşteriye başka ürünler için çapraz satış iş fırsatlarını tanımlayabilirsiniz. Müşteriler genellikle hangi ürünlerin kendi gereksinimlerine uygun olduğu ile ilgili tavsiyeler ister.

Üretici Başarı Modeli, aşağıdakileri yapmak için iş akışı kuralları kullanır:

- Bir satış olanağı kaydı oluşturulduğunda, bir sonraki iş gününde satış olanağını arama görevi oluşturun.
- Bir üretici satış olanağına veya müşteriye çağrı yaptıktan sonra Görev Detayı sayfasındaki Çağrı Sonucu alanındaki değeri güncellediğinde bir takip görevi oluşturun.

Üreticilerin satış olanaklarına veya müşterilere yaptıkları çağrıların tipleri arasında şunlar vardır:

- **Tavsiye çağrıları.** Üreticilerin satış olanaklarını takip etmek için yapmaları gereken çağrılar.
- **Doğum günü çağrıları.** Üreticilerin mevcut satış olanaklarına veya müşterilere doğrum günlerinde yaptıkları çağrılar.
- **Gözden geçirme çağrıları.** Üreticilerin mevcut satış olanaklarına veya müşterilere, satış olanağındaki son çağrıdan sonra altı ay geçtiğinde yaptıkları çağrılar.

Bir üretici Görev Detayı sayfasının Çağrı Sonucu alanında bu çağrıların sonucunu yakalayabilir. Çağrı Sonucu alanının değerleri arasında şunlar vardır:

**Ulaşılmadı.** Satış olanağına ulaşılamıyor.

- <span id="page-764-0"></span> **İrtibatta Kal.** Satış olanağı veya ilgili kişi bugün görüşmek istemiyor, ancak üreticinin irtibatta kalmasını istiyor.
- **Kullanılmayan Dosya.** Satış olanağı bugün görüşmek istemiyor ve kendisiyle yeniden irtibata geçilmesini istemiyor.
- **Randevu**. Satış olanağı veya müşteri bir randevuya hazır.

Çağrıların sonuçlarına bağlı olarak, bu iş akışı farklı takip görevleri oluşturur. Örneğin, çağrının sonucu Ulaşılmadı ise, iş akışı aynı satış olanağını veya müşteriyi ertesi gün arama görevi oluşturur. Çağrının sonucu İrtibatta Kal ise, iş akışı satış olanağını veya müşteriyi o andan altı ay sonra veya doğrum gününe bir hafta kala (hangisi daha önceyse) arama görevi oluşturur.

NOT: Üretici Başarı Modeli iş akışı kurallarının ve eylemlerinin konfigüre edilmesini gerektirir. Detaylar için, Oracle On Demand Financial Services Edition'daki konfigürasyon belgelerine bakın.

Üretici Başarı Modeli ile sigorta satış olanaklarını müşterilere dönüştürmek için, aşağıdaki görevleri gerçekleştirin:

**1** Tavsiye ile ilgili yeni bir satış olanağı kaydı oluşturun.

İş akışı kuralı otomatik olarak, satış olanağını sonraki iş gününde aramak için bir görev oluşturur.

- **2** Aktivite Listesi sayfasında, tavsiye çağrılarının günlük çağrı listesini görüntüleyin ve satış olanağını arayın, bkz. Aktivite Listeleriyle Çalışma (sayfa [209\)](#page-208-0).
- **3** Çağrı sonucu bilgilerini Çağrı Sonucu alanında kaydedin.

Çağrı sonucuna bağlı olarak, bu iş akışı bir takip görevi oluşturur.

- **4** Satış olanağı ile görüşmek için bir randevu çizelgeleyin, bkz. Başkalarıyla Randevu Çizelgeleme (sayfa [226\)](#page-225-0).
- **5** Yeterlilik kazanan satış olanağı ile görüşün ve ek bilgiler toplayın.
- **6** Satış Olanağı Tipi seçim listesinden Müşteri Adayı seçimini yaparak satış olanağını müşteri adayına yükseltin, bkz. Satış Olanağı Alanları (bkz. "[Satış Olanakları Alanları](#page-269-0)" sayfa [270\)](#page-269-0).
- **7** Müşteri adayının gereksinimlerini karşılayacak ürünleri sunun ve müşteri ilgileniyorsa bir iş fırsatı oluşturun, bkz. İş Fırsatı Giriş Sayfasıyla Çalışma (sayfa [330\)](#page-329-0).
- **8** Kapanış görüşmesi yürütün ve ürünleri satın.
- **9** Müşteri ürünü satın aldığında, İlgili Kişi Tipi seçim listesinden Müşteri seçimini yaparak ilgili kişiyi müşteriye yükseltin.
- **10** İlgili Kişi Detayı sayfasında, Çağrı Sıklığını alanını Yılda 1-2 Kez olarak ayarlayın. Görev Oluşturma iş akışı hakkında daha fazla bilgi için bkz. İş Akışı Eylemleri Oluşturma: Görev Oluştur.

# **Hak Talepleri**

Hak Talebi sayfalarını her tipte hak talebi oluşturmak, güncellemek ve izlemek için kullanın. Hak talepleri, tipik olarak sigorta kurumunun yönettiği bir ilgili kişi veya işletmenin hak talepleridir.

<span id="page-765-0"></span>**NOT:** Kullanabileceğiniz sekmeleri şirket yöneticiniz belirler. İş sorumluluğunuz hak talebi bilgilerini izlemeyi içermiyorsa, Hak Talepleri sekmesi kurulumunuzdan hariç tutulabilir.

*Hak talebi*, sigorta şirketine sigortalı bir nesnenin kaybını veya zararını karşılaması için sunulan resmi ve yazılı istektir.

Bir müşterinin güncel hak talebi durumu dahil olmak üzere hak talebi geçmişini bilmek, satış ve servis personelinin sigortalayan-müşteri ilişkisinin bu önemli yönü hakkında daha fazla bilgi sahibi olmasını sağlar. Ayrıca, sigortalayanlar da ilk kayıp bildirimine yönelik kritik bilgileri hızlı bir şekilde kaydetmek ve hak talebini ilgili personele doğru şekilde yönlendirmek üzere Hak Talebi sayfalarını kullanabilirler.

Hak talebi kayıt tipi, tüm ilk kayıp bildirimi hak talebi tiplerini (otomobil, emlak, genel borç vb.) destekler. Hak talepleri üst hak taleplerine sahip olabilir ve bu da her tipte hak talebi yapısının ve hiyerarşisinin desteklendiği (örneğin, hak taleplerini hak talebi gruplarında düzenleyebileceğiniz) anlamına gelir.

Hak Talebi Detayı sayfasını, bir hak talebiyle ilgili profil bilgilerini ve detaylı bilgileri tanımlamak ve yakalamak amacıyla kullanabilirsiniz. Ayrıca, Hak Talebi Detayı sayfasını kullanarak bir hak talebinin alt hak taleplerini ve şunlar dahil olmak üzere diğer ilgili bilgilerini gözden geçirebilirsiniz:

- Dahil Olan Taraflar (sayfa [781\)](#page-780-0)
- Hasarlar (sayfa [775\)](#page-774-0)
- **Aktiviteler**

Hak talebiyle herhangi bir aktivite ilişkilendirilebilir. Bir hak talebiyle ilişkilendirilmiş tüm aktiviteleri Hak Talebi Detayı sayfasında görüntüleyebilirsiniz.

Servis istekleri

Hak talebiyle herhangi bir servis isteği ilişkilendirilebilir. Bir hak talebiyle ilişkilendirilmiş tüm servis isteklerini Hak Talebi Detayı sayfasında görüntüleyebilirsiniz.

# **Hak Talebi Giriş Sayfasıyla Çalışma**

Hak Talebi Giriş Sayfası hak taleplerini yönetmenin başlangıç noktasıdır. Bu sayfa, çeşitli bölümleri içerir ve sizinle ilgili bilgileri görüntüler.

**NOT:** Şirket yöneticiniz Hak Talebi Giriş Sayfanızın yerleşimini özelleştirebilir. Ayrıca, kullanıcı rolünüz Giriş Sayfalarını Kişiselleştir ayrıcalığını içeriyorsa, sayfaya bölüm ekleyebilir ve sayfadan bölüm kaldırabilirsiniz.

#### **Hak Talebi Oluşturma**

En Son Değiştirilen Hak Talepleri bölümündeki Yeni düğmesine tıklayarak hak talebi oluşturabilirsiniz. Daha fazla bilgi için bkz. Kayıt Oluşturma (sayfa [51\)](#page-50-0) ve Hak Talebi Alanları (sayfa [768\)](#page-767-0).

#### **Hak Talebi Listeleriyle çalışma**

Oracle CRM On Demand, bir dizi standart listeyle gelir. Tüm standart listeler geneldir. Siz ve yöneticileriniz, farklı ölçütlere dayalı ek listeler oluşturabilir.

Aşağıdaki tabloda hak taleplerinin standart listeleri açıklanmıştır.

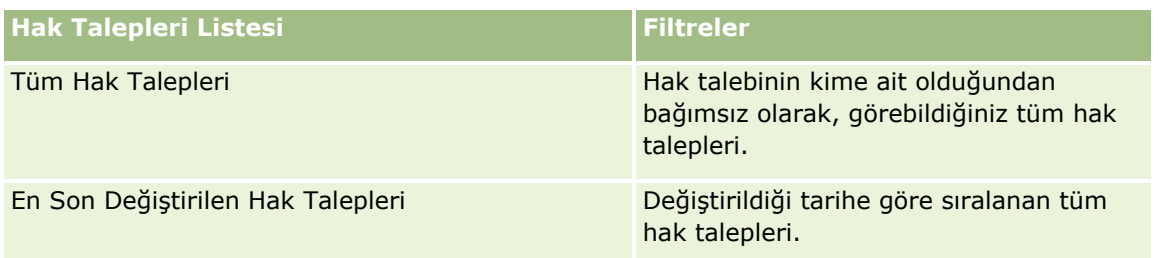

Bir listeyi görüntülemek için, liste adına tıklayın.

Yeni bir liste oluşturmak için Yeni'ye tıklayın. Liste oluşturma hakkında daha fazla bilgi için bkz. Liste Oluşturma ve Geliştirme (sayfa [127\)](#page-126-0).

Kullanılabilir tüm listeleri gözden geçirmek, yeni bir liste oluşturmak veya mevcut bir listeyi görüntülemek, düzenlemek ya da silmek için Listeleri Yönet'e tıklayın. Oracle CRM On Demand ile gelen standart listeler Listeleri Yönet sayfasında da bulunur. Bu listeler salt görüntülenir olduğu için onları düzenleyemez veya silemezsiniz.

### **En Son Değiştirilen Hak Talepleri Bölümünü Görüntüleme**

En Son Değiştirilen Hak Talepleri bölümünde, en son değiştirilen hak talepleri değiştirildikleri tarihe göre sıralanarak gösterilir. Listeyi genişletmek için Tam Listeyi Göster bağlantısına tıklayın. Aşağıdaki prosedürde Hak Talepleri Giriş Sayfanıza nasıl bölüm ekleneceği açıklanmıştır.

### **Hak Talepleri Giriş Sayfanıza Bölümler Ekleme**

Kullanıcı rolünüz Giriş Sayfasını Kişiselleştir yetkisini içeriyorsa, şirket yöneticinizin Hak Talepleri Giriş Sayfanızda görüntülenmek üzere kullanılabilir hale getirdiği bölümlere bağlı olarak, Hak Talepleri Giriş Sayfanıza ek bölümler iliştirebilirsiniz.

#### *Hak Talepleri Giriş Sayfanıza bölümler eklemek için*

- **1** Hak Talepleri Giriş Sayfasında Yerleşimi Düzenle bağlantısına tıklayın.
- **2** Hak Talepleri Giriş Sayfası Yerleşimi sayfasında, bölüm eklemek veya çıkarmak ve sayfadaki bölümleri düzenlemek için oklara tıklayın.
- **3** Kaydet'e tıklayın.

### **İlgili Bilgiler**

İlgili hak talepleri hakkında bilgi için aşağıdaki konulara bakın:

- Hak Talebi Alanları (sayfa [768\)](#page-767-0)
- Hak Taleplerini Yönetme (sayfa [768\)](#page-767-0)

### <span id="page-767-0"></span>**Hak Taleplerini Yönetme**

Aşağıdakileri gerçekleştirmek için adım adım prosedürleri görmek için bir konuya tıklayın:

- Kayıt Detaylarını Güncelleme (sayfa [109\)](#page-108-0)
- Seçtiğiniz Kayıtla Kayıtlar Arasında Bağlantı Oluşturma (sayfa [113\)](#page-112-0)
- Üst Hak Taleplerini İzleme (sayfa [768\)](#page-767-0)

Tüm kayıtlarda ortak olan ek prosedürler için bkz. Kayıtlarla Çalışma (sayfa [47\)](#page-46-0).

**NOT:** Şirket yöneticileri Oracle CRM On Demand uygulamasını çeşitli şekillerde özelleştirebilir (örneğin, kayıt tiplerinin, alanların ve seçim listelerindeki seçeneklerin adlarını değiştirebilirler). Bu nedenle gördüğünüz bilgiler çevrimiçi yardımda açıklanan standart bilgilerden farklı olabilir.

Ayrıca, sahip olduğunuz erişim düzeyine bağlı olarak, önceki listede açıklanan prosedürlerin tamamını gerçekleştiremeyebilirsiniz.

### **İlgili Bilgiler**

İlgili hak talepleri hakkında bilgi için aşağıdaki konulara bakın:

- Hak Talepleri Giriş Sayfasıyla Çalışma (bkz. "Hak Talebi Gi[riş Sayfasıyla Çalışma](#page-765-0)" sayfa [766\)](#page-765-0)
- Hak Talebi Alanları (sayfa [768\)](#page-767-0)

### **Üst Hak Taleplerini İzleme**

Bir üst hak talebinin izlenmesine izin vermek için, üst hak talebini alt hak talebi kaydında Üst Hak Talebi Alanına ekleyin.

#### *Üst hak talebini izlemek için*

**1** Hak talebini seçin.

Hak talebi seçimi hakkında bilgi için bkz. Kayıtları Bulma (bkz. "[Kayıt Bulma](#page-68-0)" sayfa [69\)](#page-68-0).

- **2** Hak Talebi Detayı sayfasında Düzenle'ye tıklayın.
- **3** Hak Talebi Düzenleme sayfasında, Üst Hak Talebi alanını seçip bir hak talebi belirleyin.

# **Hak Talebi Alanları**

Yeni bir hak talebi eklemek veya mevcut bir hak talebinin detaylarını güncellemek için Hak Talebi Düzenleme sayfasını kullanın. Hak Talebi Düzenleme sayfasında bir hak talebine ilişkin tüm alan kümeleri gösterilir.

**İPUCU**: Hak talebini, Hak Talebi Listesi sayfasında ve Hak Talebi Detayı sayfasında da düzenleyebilirsiniz. Kayıtları güncelleme hakkında daha fazla bilgi için bkz. Kayıt Detaylarını Güncelleme (sayfa [109\)](#page-108-0).

**NOT:** Şirket yöneticileri Oracle CRM On Demand uygulamasını çeşitli şekillerde özelleştirebilir (örneği, kayıt tiplerinin, alanların ve listelerdeki seçeneklerin adlarını değiştirebilirler). Bu nedenle gördüğünüz bilgiler çevrimiçi yardımda açıklanan standart bilgilerden farklı olabilir.

Aşağıdaki tabloda bazı alanlarla ilgili ek bilgiler sunulmuştur.

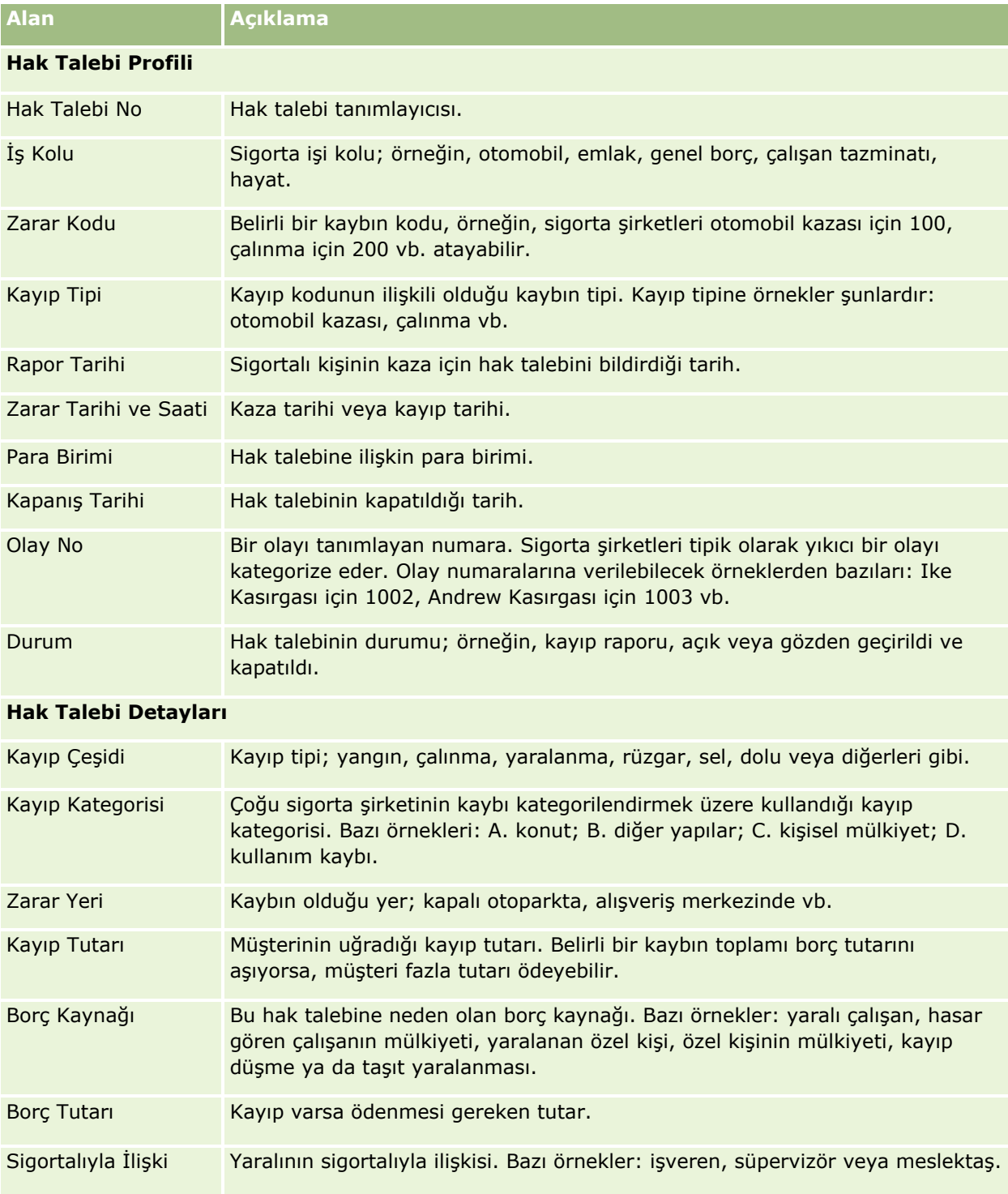

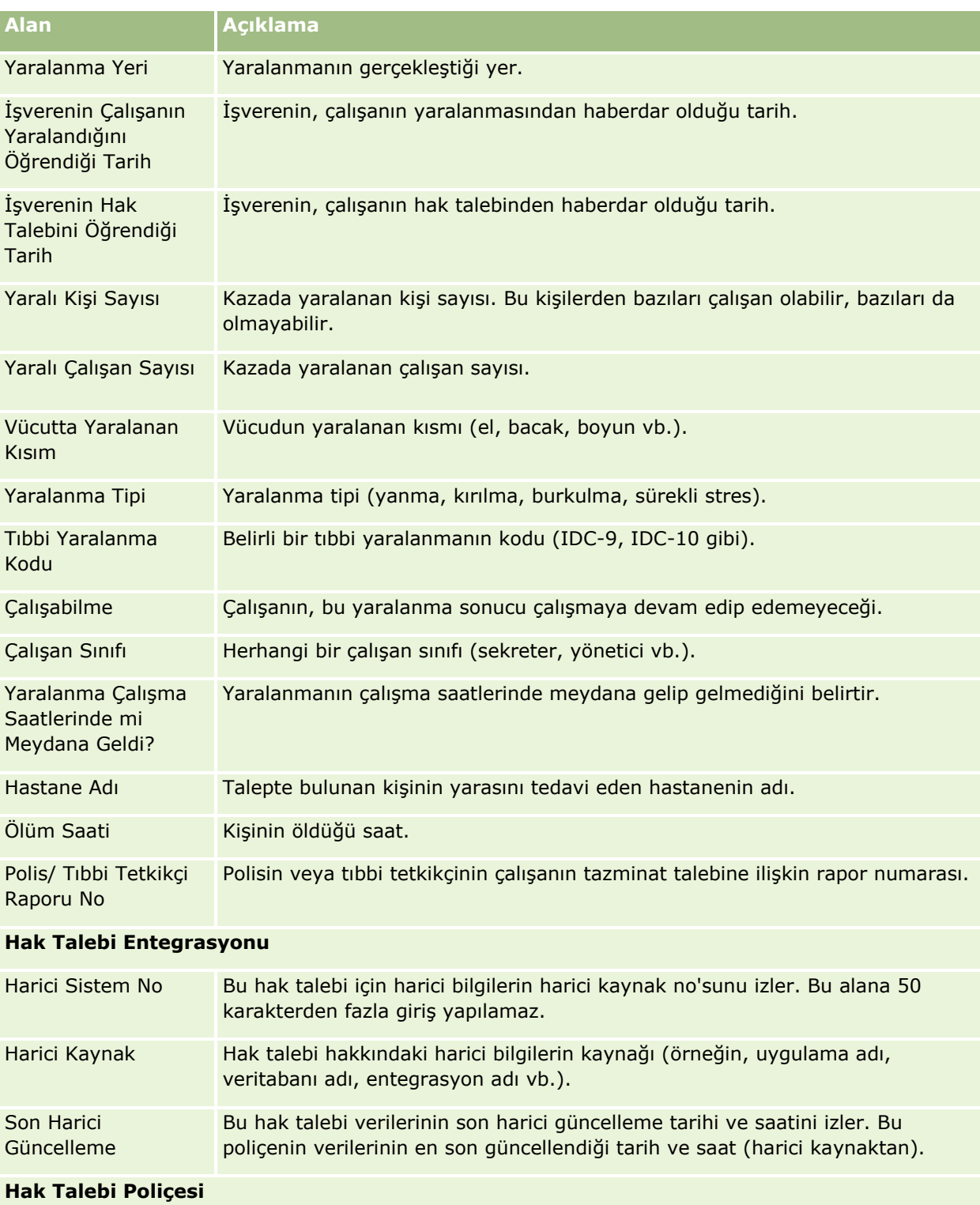

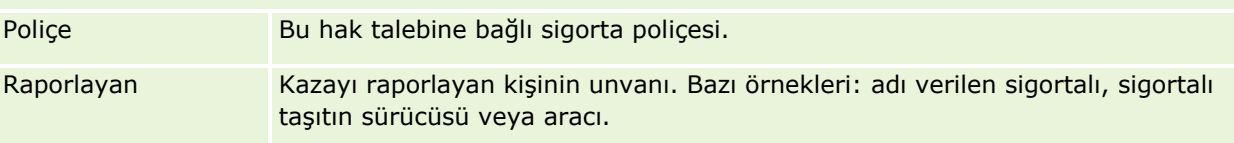

<span id="page-770-0"></span>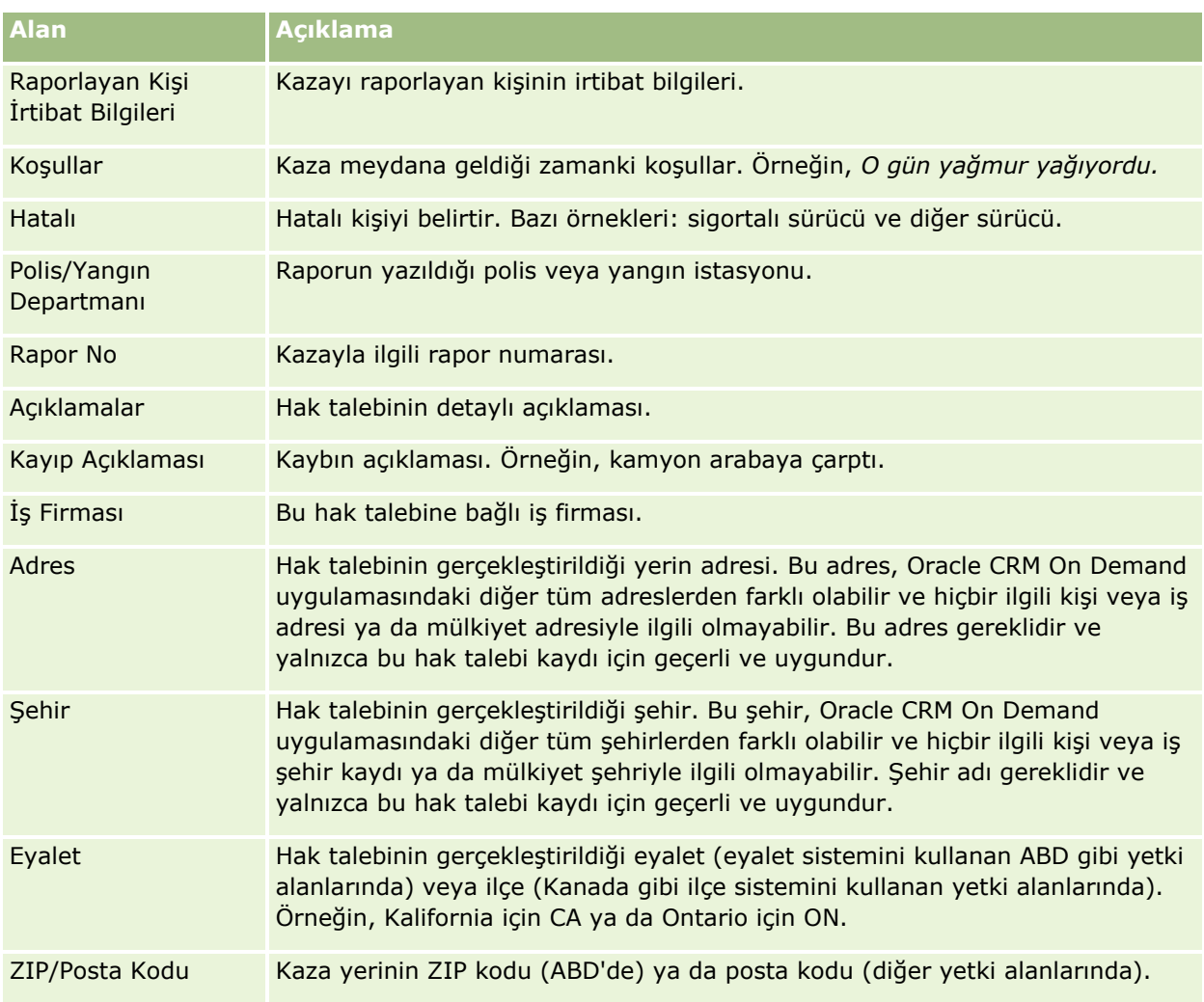

### **İlgili Bilgiler**

İlgili hak talepleri hakkında bilgi için aşağıdaki konulara bakın:

- Hak Talepleri Giriş Sayfasıyla Çalışma (bkz. "Hak Tale[bi Giriş Sayfasıyla Çalışma](#page-765-0)" sayfa [766\)](#page-765-0)
- **Hak Taleplerini Yönetme (sayfa [768\)](#page-767-0)**

# **Kapsamlar**

Her tipte sigorta kapsamını oluşturmak, güncellemek ve izlemek için Kapsam sayfalarını kullanın. Kapsamlar, tipik olarak ilgili kişinin sigorta poliçesinde kapsama dahil olan parasal limitler ve risklerdir.

**NOT:** Kullanabileceğiniz sekmeleri şirket yöneticiniz belirler. İş sorumluluğunuz kapsam bilgilerini izlemeyi içermiyorsa, Kapsam sekmesi kurulumunuzdan hariç tutulabilir.

*Kapsam*, bir sigorta poliçesine dahil olan parasal limitler ve risklerdir. Poliçelerin kapsamlarını izlemek için, onları poliçeye kapsam olarak eklersiniz. Çarpışma, bedensel yaralanma, yangın, vb. gibi her türlü kapsamı <span id="page-771-0"></span>izlemek için kapsamı kullanabilirsiniz. Kapsam tipi, bireysel limit, toplam limit, çıkarılabilir değerler, vb. gibi kapsam bilgilerini yakalayarak kapsamları tanımlamak ve onların profilini oluşturmak üzere Kapsam sayfalarını kullanabilirsiniz.

# **Kapsam Giriş Sayfasıyla Çalışma**

Kapsam Giriş Sayfası kapsam kayıtlarını yönetmenin başlangıç noktasıdır.

**NOT:** Şirket yöneticiniz Kapsam Giriş Sayfanızın yerleşimini özelleştirebilir. Ayrıca, kullanıcı rolünüz Giriş Sayfalarını Kişiselleştir ayrıcalığını içeriyorsa, sayfaya bölüm ekleyebilir ve sayfadan bölüm kaldırabilirsiniz.

#### **Kapsam Kaydı Oluşturma**

En Son Değiştirilen Kapsamlar bölümündeki Yeni düğmesine tıklayarak kapsam kaydı oluşturabilirsiniz. Daha fazla bilgi için bkz. Kayıt Oluşturma (sayfa [51\)](#page-50-0) ve Kapsam Alanları (sayfa [774\)](#page-773-0).

### **Kapsam Listeleriyle Çalışma**

Oracle CRM On Demand, bir dizi standart listeyle gelir. Tüm standart listeler geneldir. Siz ve yöneticileriniz, farklı ölçütlere dayalı ek listeler oluşturabilir.

Aşağıdaki tabloda kapsamların standart listeleri açıklanmıştır.

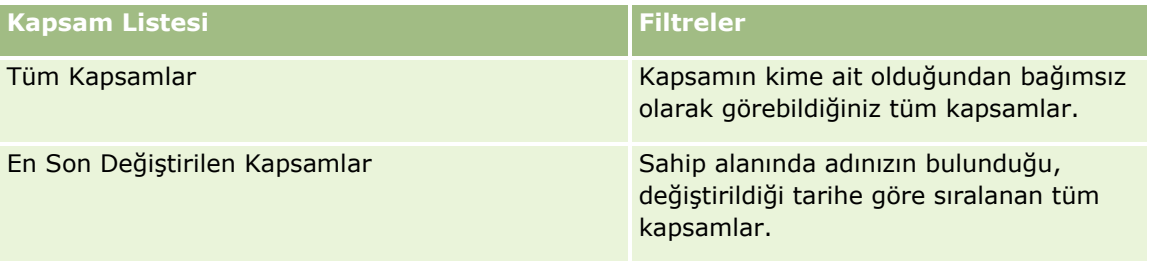

Bir listeyi görüntülemek için, liste adına tıklayın.

Yeni bir liste oluşturmak için Yeni'ye tıklayın. Liste oluşturma hakkında daha fazla bilgi için bkz. Liste Oluşturma ve Geliştirme (sayfa [127\)](#page-126-0).

Kullanılabilir tüm listeleri gözden geçirmek, yeni bir liste oluşturmak veya mevcut bir listeyi görüntülemek, düzenlemek ya da silmek için Listeleri Yönet'e tıklayın. Oracle CRM On Demand ile gelen standart listeler Listeleri Yönet sayfasında da bulunur. Bu listeler salt görüntülenir olduğu için onları düzenleyemez veya silemezsiniz.

### **En Son Değiştirilen Kapsamları Görüntüleme**

En Son Değiştirilen Kapsamlar bölümünde, en son görüntülediğiniz kapsamlar gösterilir.

Listeyi genişletmek için Tam Listeyi Göster'e tıklayın.

### <span id="page-772-0"></span>**Kapsam Giriş Sayfanıza Bölümler Ekleme**

Kullanıcı rolünüz Giriş Sayfalarını Kişiselleştir yetkisini içeriyorsa, şirket yöneticinizin Kapsam Giriş Sayfanızda görüntülenmek üzere kullanılabilir hale getirdiği bölümlere bağlı olarak, Kapsam Giriş Sayfanıza ek bölümler iliştirebilirsiniz.

#### *Kapsam Giriş Sayfanıza bölümler eklemek için*

- **1** Kapsam Giriş Sayfasında Yerleşimi Düzenle bağlantısına tıklayın.
- **2** Kapsam Giriş Sayfası Yerleşimi sayfasında, bölüm eklemek veya çıkarmak ve sayfadaki bölümleri düzenlemek için oklara tıklayın.
- **3** Kaydet'e tıklayın.

### **İlgili Bilgiler**

İlgili kapsam bilgileri için aşağıdaki konulara bakın:

- Kapsam Alanları (sayfa [774\)](#page-773-0)
- Kapsamları Yönetme (sayfa [773\)](#page-772-0)

# **Kapsamları Yönetme**

Aşağıdakileri gerçekleştirmek için adım adım prosedürleri görmek için bir konuya tıklayın:

- Kayıt Detaylarını Güncelleme (sayfa [109\)](#page-108-0)
- Seçtiğiniz Kayıtla Kayıtlar Arasında Bağlantı Oluşturma (sayfa [113\)](#page-112-0)

Tüm kayıtlarda ortak olan ek prosedürler için bkz. Kayıtlarla Çalışma (sayfa [47\)](#page-46-0).

**NOT:** Şirket yöneticileri Oracle CRM On Demand uygulamasını çeşitli şekillerde özelleştirebilir (örneğin, kayıt tiplerinin, alanların ve seçim listelerindeki seçeneklerin adlarını değiştirebilirler). Bu nedenle, gördüğünüz bilgiler çevrimiçi yardımda açıklanan standart bilgilerden farklı olabilir.

Ayrıca, sahip olduğunuz erişim düzeyine bağlı olarak, önceki listede açıklanan prosedürlerin tamamını gerçekleştiremeyebilirsiniz.

### **İlgili Bilgiler**

İlgili kapsam bilgileri için aşağıdaki konulara bakın:

- Kapsam Giriş Sayfasıyla Çalışma (sayfa [772\)](#page-771-0)
- Kapsam Alanları (sayfa [774\)](#page-773-0)

# <span id="page-773-0"></span>**Kapsam Alanları**

Kapsam kaydı eklemek veya mevcut bir kapsam kaydının detaylarını güncellemek için Kapsam Düzenleme sayfasını kullanın. Kapsam Düzenleme sayfasında bir kapsam kaydına ilişkin tüm alan kümeleri gösterilir.

**İPUCU:** Ayrıca, kapsam kaydını Kapsam Listesi sayfasında ve Kapsam Detayı sayfasında da düzenleyebilirsiniz. Kayıtları güncelleme hakkında daha fazla bilgi için bkz. Kayıt Detaylarını Güncelleme (sayfa [109\)](#page-108-0).

**NOT:** Şirket yöneticileri Oracle CRM On Demand uygulamasını çeşitli şekillerde özelleştirebilir (örneği, kayıt tiplerinin, alanların ve listelerdeki seçeneklerin adlarını değiştirebilirler). Bu nedenle gördüğünüz bilgiler çevrimiçi yardımda açıklanan standart bilgilerden farklı olabilir.

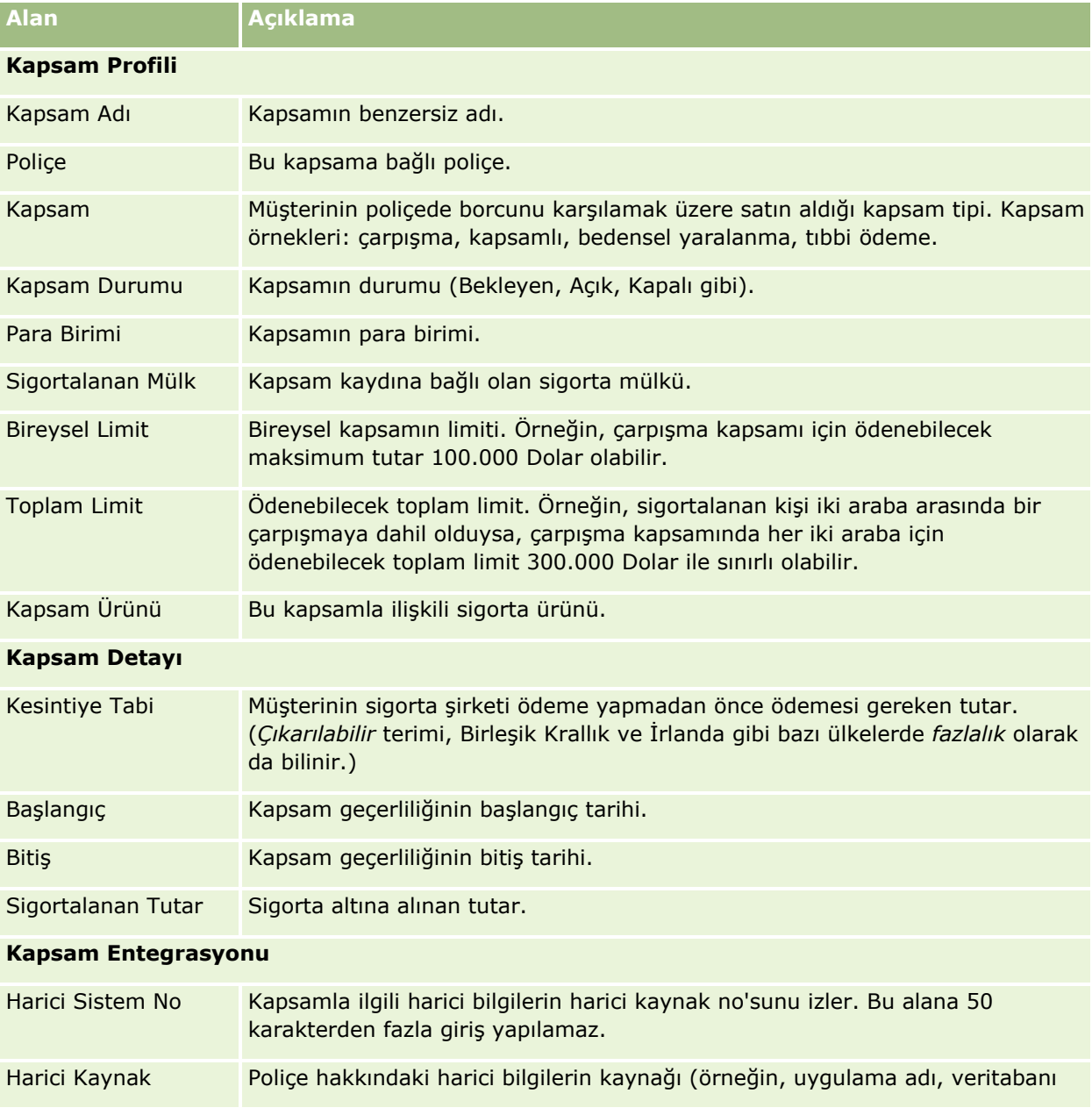

Aşağıdaki tabloda bazı alanlarla ilgili ek bilgiler sunulmuştur.

<span id="page-774-0"></span>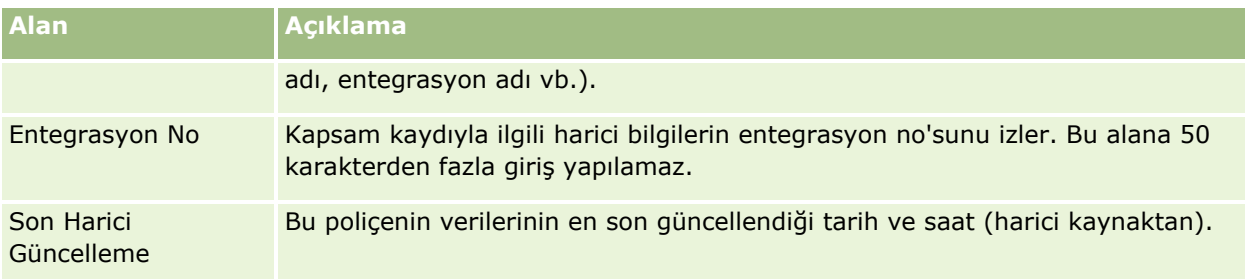

### **İlgili Bilgiler**

İlgili kapsam bilgileri için aşağıdaki konulara bakın:

- Kapsam Giriş Sayfasıyla Çalışma (sayfa [772\)](#page-771-0)
- Kapsamları Yönetme (sayfa [773\)](#page-772-0)

# **Hasarlar**

Hasar açıklaması ve hasar tutarı gibi hasar bilgilerini tanımlamak ve yakalamak için Hasar sayfalarını kullanın. *Hasar*, değer kaybına neden olan mülk zararıdır. Hasar, poliçe kapsamındaki mülkün zararını izlemek için sigorta hak taleplerinde kullanılır.

**NOT:** Kullanabileceğiniz sekmeleri şirket yöneticiniz belirler. İş sorumluluğunuz hasar bilgilerini izlemeyi içermiyorsa, Hasar sekmesi kurulumunuzdan hariç tutulabilir.

# **Hasar Giriş Sayfasıyla Çalışma**

Hasar Giriş Sayfası hasarları yönetmenin başlangıç noktasıdır.

**NOT:** Şirketinizin yöneticisi Hasar Giriş Sayfanızın yerleşimini özelleştirebilir. Ayrıca, kullanıcı rolünüz Giriş Sayfalarını Kişiselleştir ayrıcalığını içeriyorsa, sayfaya bölüm ekleyebilir ve sayfadan bölüm kaldırabilirsiniz.

#### **Hasar Kaydı Oluşturma**

En Son Değiştirilen Hasarlar bölümündeki Yeni düğmesine tıklayarak hasar kaydı oluşturabilirsiniz. Daha fazla bilgi için bkz. Kayıt Oluşturma (sayfa [51\)](#page-50-0) ve Hasar Alanları (sayfa [777\)](#page-776-0).

### **Hasar Listeleriyle Çalışma**

Oracle CRM On Demand, bir dizi standart listeyle gelir. Tüm standart listeler geneldir. Siz ve yöneticileriniz, farklı ölçütlere dayalı ek listeler oluşturabilir.

Aşağıdaki tabloda hasarların standart listeleri açıklanmıştır.

**Hasar Listesi Filtreler**

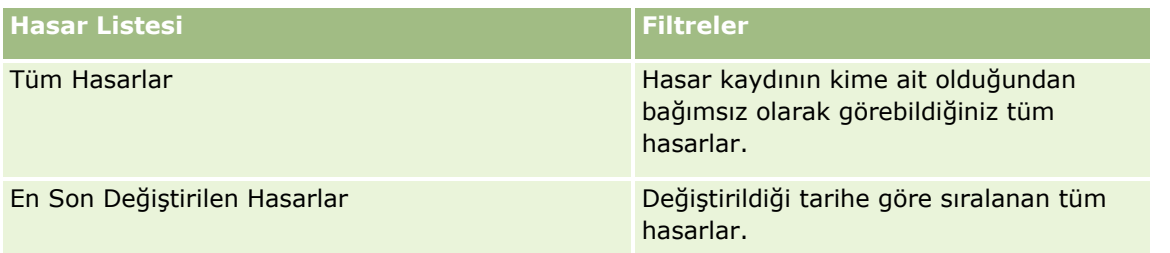

Bir listeyi görüntülemek için liste adına tıklayın.

Yeni bir liste oluşturmak için Yeni'ye tıklayın. Liste oluşturma hakkında daha fazla bilgi için bkz. Liste Oluşturma ve Geliştirme (sayfa [127\)](#page-126-0).

Kullanılabilir tüm listeleri gözden geçirmek, yeni bir liste oluşturmak veya mevcut bir listeyi görüntülemek, düzenlemek ya da silmek için Listeleri Yönet'e tıklayın. Oracle CRM On Demand ile gelen standart listeler Listeleri Yönet sayfasında da bulunur. Bu listeler salt görüntülenir olduğu için onları düzenleyemez veya silemezsiniz.

### **En Son Değiştirilen Hasarları Görüntüleme**

En Son Değiştirilen Hasarlar bölümünde, en son değiştirilen hasar kayıtları gösterilir.

Listeyi genişletmek için Tam Listeyi Göster'e tıklayın.

### **Hasar Giriş Sayfanıza Bölümler Ekleme**

Kullanıcı rolünüz Giriş Sayfalarını Kişiselleştir yetkisini içeriyorsa, şirket yöneticinizin Hasar Giriş Sayfanızda görüntülenmek üzere kullanılabilir hale getirdiği bölümlere bağlı olarak, Hasar Giriş Sayfanıza ek bölümler iliştirebilirsiniz.

Aşağıdaki prosedürde Hasar Giriş Sayfanıza nasıl bölüm ekleneceği açıklanmıştır.

#### *Hasar Giriş Sayfanıza bölümler eklemek için*

- **1** Hasar Giriş Sayfasında Yerleşimi Düzenle'ye tıklayın.
- **2** Hasar Giriş Sayfası Yerleşimi sayfasında, bölüm eklemek veya çıkarmak ve sayfadaki bölümleri düzenlemek için oklara tıklayın.
- **3** Kaydet'e tıklayın.

#### **İlgili Konular**

İlgili hasar bilgileri için aşağıdaki konulara bakın:

- Hasar Alanları (sayfa [777\)](#page-776-0)
- Hasar Yönetimi (sayfa [777\)](#page-776-0)

# <span id="page-776-0"></span>**Hasar Yönetimi**

Birçok kayıt tipi için ortak olan adım adım prosedürler için bkz.

- Kayıt Oluşturma (sayfa [51\)](#page-50-0)
- Kayıt Detaylarını Güncelleme (sayfa [109\)](#page-108-0)
- Seçtiğiniz Kayıtla Kayıtlar Arasında Bağlantı Oluşturma (sayfa [113\)](#page-112-0)
- Listelerle Çalışma (sayfa [121\)](#page-120-0)

**NOT:** Şirket yöneticileri Oracle CRM On Demand uygulamasını çeşitli şekillerde özelleştirebilir (örneği, kayıt tiplerinin, alanların ve listelerdeki seçeneklerin adlarını değiştirebilirler). Bu nedenle gördüğünüz bilgiler çevrimiçi yardımda açıklanan standart bilgilerden farklı olabilir.

Ayrıca, sahip olduğunuz erişim düzeyine bağlı olarak, önceki listede açıklanan prosedürlerin tamamını gerçekleştiremeyebilirsiniz.

#### **İlgili Konular**

İlgili hasar bilgileri için aşağıdaki konulara bakın:

- **Hasar Giris Sayfasıyla Çalışma (sayfa [775\)](#page-774-0)**
- Hasar Alanları (sayfa [777\)](#page-776-0)

### **Hasar Alanları**

Hasar kaydı eklemek veya mevcut bir hasar kaydının detaylarını güncellemek için Hasar Düzenleme sayfasını kullanın. Hasar Düzenleme sayfasında bir hasar kaydına ilişkin tüm alan kümeleri gösterilir.

**İPUCU:** Hasar kayıtlarını Hasar Listesi sayfasında ve Hasar Detayı sayfasında da düzenleyebilirsiniz. Kayıtları güncelleme hakkında daha fazla bilgi için bkz. Kayıt Detaylarını Güncelleme (sayfa [109\)](#page-108-0).

**NOT:** Şirket yöneticileri Oracle CRM On Demand uygulamasını çeşitli şekillerde özelleştirebilir (örneği, kayıt tiplerinin, alanların ve listelerdeki seçeneklerin adlarını değiştirebilirler). Bu nedenle gördüğünüz bilgiler çevrimiçi yardımda açıklanan standart bilgilerden farklı olabilir.

Aşağıdaki tabloda bazı alanlarla ilgili ek bilgiler sunulmuştur.

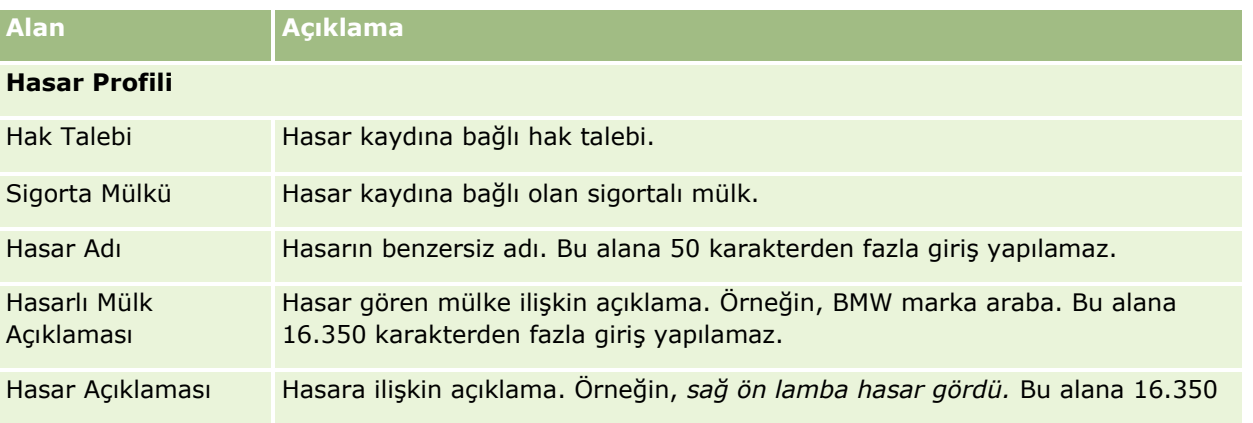

<span id="page-777-0"></span>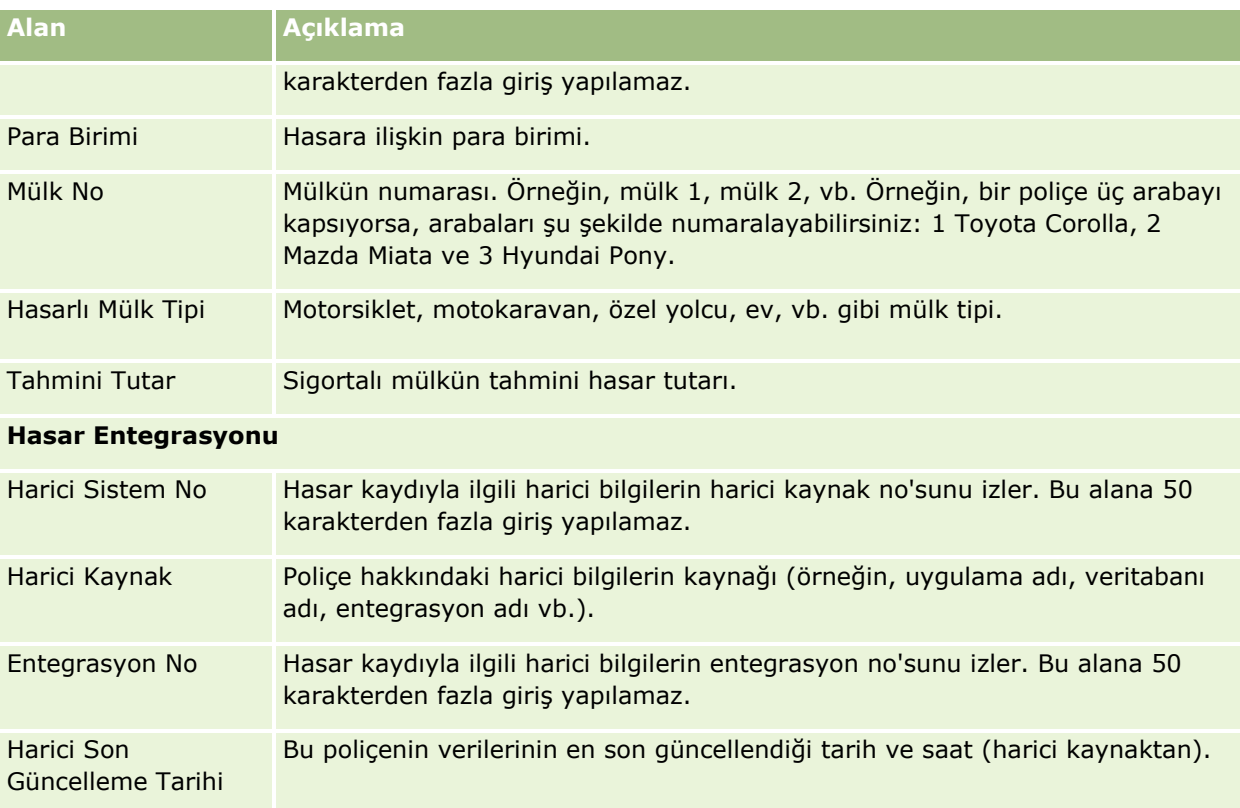

#### **İlgili Konular**

İlgili hasar bilgileri için aşağıdaki konulara bakın:

- **Hasar Giriş Sayfasıyla Çalışma (sayfa [775\)](#page-774-0)**
- **Hasar Yönetimi (sayfa [777\)](#page-776-0)**

# **Sigorta Mülkleri**

Sigorta mülkleri firmaları oluşturmak, güncellemek ve izlemek için Sigorta Mülkleri sayfalarını kullanın. Sigorta mülkleri kaydı, ilgili kişilerin gruplanmasını ve onlarla ilgili bilgilerin sigorta mülküne bağlı olan ilgili kişilerden toplanmasını sağlar.

*Sigorta mülkü*, ilgili kişinin ya da iş sahibinin yasal ünvan sahibi olduğu maddi bir varlıktır. Sahip, sigorta poliçesini satın alarak fiziksel mülkü çalınma, yangın ya da diğer tehlikeler nedeniyle kayba karşı korur. Bu terim (sigorta mülkü), hak talebinde de kullanılır. Sahip, bir olayda hangi sigorta mülkünün hasar gördüğünü belirtebilir. Sigorta mülkü kaydını kullanarak araba, gemi, mücevherat, ev, vb. gibi her türlü sigortalı mülkü izleyebilirsiniz.

Marka, model, yapım yılı, lisans numarası, vb. gibi bilgileri yakalayarak sigorta mülkünü tanımlamak ve onun profilini oluşturmak için Sigorta Mülkü sayfalarını kullanabilirsiniz. Ayrıca, diğer ilgili bilgileri gözden geçirmek için de Sigorta Mülkü sayfalarını kullanabilirsiniz. Daha fazla bilgi için bkz. Kapsamlar (sayfa [771\)](#page-770-0) ve Hasarlar (sayfa [775\)](#page-774-0).

**NOT:** Kullanabileceğiniz sekmeleri şirket yöneticiniz belirler. İş sorumluluğunuz sigorta mülkü bilgilerini izlemeyi içermiyorsa, Sigorta Mülkleri sekmesi kurulumunuzdan hariç tutulabilir.

# **Sigorta Mülkü Giriş Sayfasıyla Çalışma**

Sigorta Mülkü Giriş Sayfası, sigorta mülkü kayıtlarını yönetmenin başlangıç noktasıdır.

**NOT:** Şirketinizin yöneticisi Sigorta Mülkü Giriş Sayfanızın yerleşimini özelleştirebilir. Ayrıca, kullanıcı rolünüz Giriş Sayfalarını Kişiselleştir ayrıcalığını içeriyorsa, sayfaya bölüm ekleyebilir ve sayfadan bölüm kaldırabilirsiniz.

#### **Sigorta Mülkü Kaydı Oluşturma**

En Son Değiştirilen Sigorta Mülkleri bölümündeki Yeni düğmesine tıklayarak sigorta mülkü kaydı oluşturabilirsiniz. Daha fazla bilgi için bkz. Kayıt Oluşturma (sayfa [51\)](#page-50-0) ve Sigorta Mülkleri Alanları (sayfa [780\)](#page-779-0).

#### **Sigorta Mülkü Listeleriyle Çalışma**

Oracle CRM On Demand, bir dizi standart listeyle gelir. Tüm standart listeler geneldir. Siz ve yöneticileriniz, farklı ölçütlere dayalı ek listeler oluşturabilir.

Aşağıdaki tabloda sigorta mülkleri olarak kullanılabilen standart listeler açıklanmıştır.

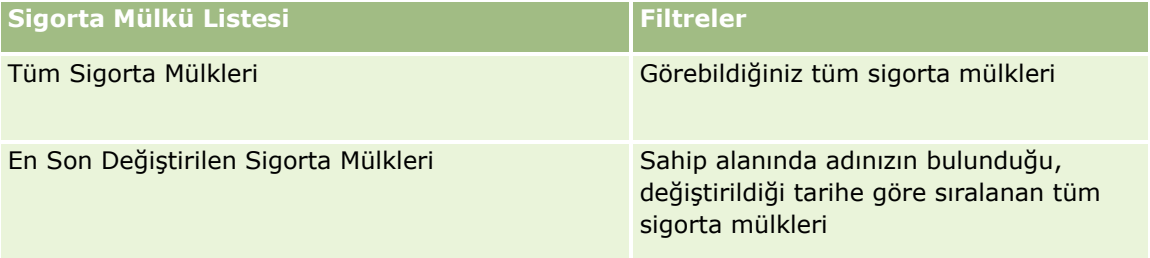

Bir listeyi görüntülemek için, liste adına tıklayın.

Yeni bir liste oluşturmak için Yeni'ye tıklayın. Liste oluşturma hakkında daha fazla bilgi için bkz. Liste Oluşturma ve Geliştirme (sayfa [127\)](#page-126-0).

Kullanılabilir tüm listeleri gözden geçirmek, yeni bir liste oluşturmak veya mevcut bir listeyi görüntülemek, düzenlemek ya da silmek için Listeleri Yönet'e tıklayın. Oracle CRM On Demand ile gelen standart listeler Listeleri Yönet sayfasında da bulunur. Bu listeler salt görüntülenir olduğu için onları düzenleyemez veya silemezsiniz.

#### **En Son Değiştirilen Sigorta Mülkleri Bölümünü Görüntüleme**

En Son Değiştirilen Sigorta Mülkleri bölümünde, en son görüntülediğiniz sigorta mülkleri gösterilir.

Listeyi genişletmek için Tam Listeyi Göster'e tıklayın.

### <span id="page-779-0"></span>**Sigorta Mülkü Giriş Sayfanıza Bölümler Ekleme**

Kullanıcı rolünüz Giriş Sayfalarını Kişiselleştir yetkisini içeriyorsa, şirket yöneticinizin Sigorta Mülkü Giriş Sayfanızda görüntülenmek üzere kullanılabilir hale getirdiği bölümlere bağlı olarak, Sigorta Mülkü Giriş Sayfanıza ek bölümler iliştirebilirsiniz.

Aşağıdaki prosedürde Sigorta Mülkü Giriş Sayfanıza nasıl bölüm ekleneceği açıklanmıştır.

#### *Sigorta Mülkü Giriş Sayfanıza bölüm eklemek için*

- **1** Sigorta Mülkü Giriş Sayfasında Yerleşimi Düzenle'ye tıklayın.
- **2** Sigorta Mülkü Giriş Sayfası Yerleşimi sayfasında, bölüm eklemek veya çıkarmak ve sayfadaki bölümleri düzenlemek için oklara tıklayın.
- **3** Kaydet'e tıklayın.

# **Sigorta Mülklerini Yönetme**

Birçok kayıt tipi için ortak olan adım adım prosedürler için bkz.

- Kayıt Oluşturma (sayfa [51\)](#page-50-0)
- Kayıt Detaylarını Güncelleme (sayfa [109\)](#page-108-0)
- Seçtiğiniz Kayıtla Kayıtlar Arasında Bağlantı Oluşturma (sayfa [113\)](#page-112-0)
- Listelerle Çalışma (sayfa [121\)](#page-120-0)

**NOT:** Şirket yöneticileri Oracle CRM On Demand uygulamasını çeşitli şekillerde özelleştirebilir (örneği, kayıt tiplerinin, alanların ve listelerdeki seçeneklerin adlarını değiştirebilirler). Bu nedenle gördüğünüz bilgiler çevrimiçi yardımda açıklanan standart bilgilerden farklı olabilir.

Ayrıca, sahip olduğunuz erişim düzeyine bağlı olarak, önceki listede açıklanan prosedürlerin tamamını gerçekleştiremeyebilirsiniz.

# **Sigorta Mülkleri Alanları**

Sigorta mülkü kaydı eklemek ya da mevcut bir sigorta mülkünün detaylarını güncellemek için Sigorta Mülkü Düzenleme sayfasını kullanın. Sigorta Mülkü Düzenleme sayfasında bir sigorta mülküne ilişkin tüm alan kümeleri gösterilir.

**İPUCU:** Sigorta mülkünü Sigorta Mülkü Listesi sayfasından ve Sigorta Mülkü Detayı sayfasından da düzenleyebilirsiniz. Kayıtları güncelleme hakkında daha fazla bilgi için bkz. Kayıt Detaylarını Güncelleme (sayfa [109\)](#page-108-0).

<span id="page-780-0"></span>**NOT:** Şirket yöneticileri Oracle CRM On Demand uygulamasını çeşitli şekillerde özelleştirebilir (örneği, kayıt tiplerinin, alanların ve listelerdeki seçeneklerin adlarını değiştirebilirler). Bu nedenle gördüğünüz bilgiler çevrimiçi yardımda açıklanan standart bilgilerden farklı olabilir.

Aşağıdaki tabloda bazı alanlarla ilgili ek bilgiler sunulmuştur.

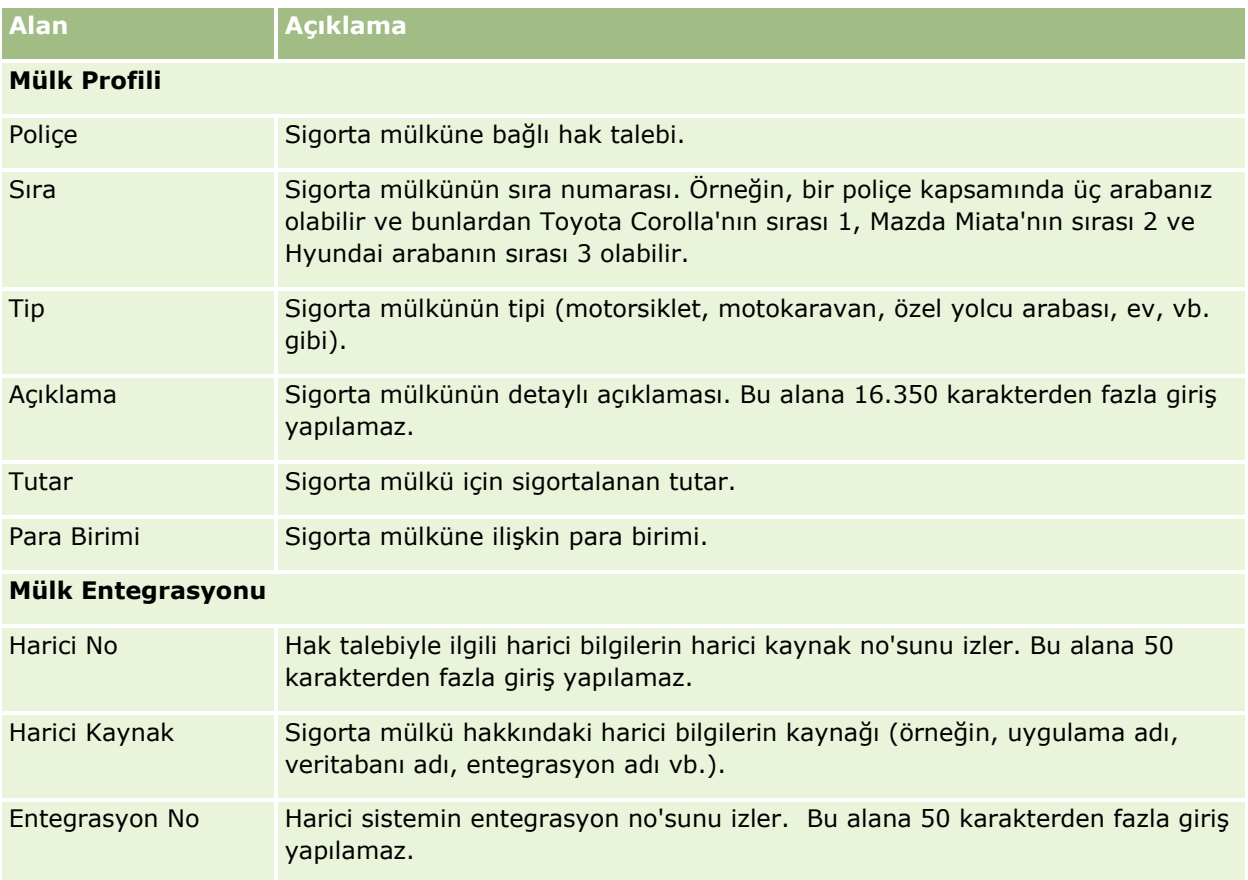

# **Dahil Olan Taraflar**

Her tipte dahil olan taraf oluşturmak, güncellemek ve izlemek için Dahil Olan Taraf sayfalarını kullanın. Dahil olan taraf, ilgili kişilerle hak talepleri arasındaki ilişkiyi izler.

NOT: Kullanabileceğiniz sekmeleri şirket yöneticiniz belirler. İş sorumluluğunuz dahil olan taraf bilgilerini izlemeyi içermiyorsa, Dahil Olan Taraflar sekmesi kurulumunuzdan hariç tutulabilir.

*Dahil olan taraf* sigorta hak talebine dahil olan bir ilgili kişidir. Hak talebinde her ilgili kişi bir role sahip olabilir. İlgili kişinin hak talepleriyle ilişkisini izlemek için de Dahil Olan Taraflar sekmesini kullanabilirsiniz. Bir hak talebindeki ilgili kişi rollerine örneklerden bazıları: talepte bulunan, sigortalı sürücü ve avukat. Dahil Olan Taraf sayfalarını, dahil olan bir tarafı tanımlamak ve onun profilini oluşturmak için kullanabilirsiniz.

### **Dahil Olan Taraf Giriş Sayfasıyla Çalışma**

Dahil Olan Taraf Giriş Sayfası, dahil olan tarafları yönetmenin başlangıç noktasıdır.

NOT: Şirket yöneticiniz, Dahil Olan Taraf Giriş Sayfanızın yerleşimini özelleştirebilir. Ayrıca, kullanıcı rolünüz Giriş Sayfalarını Kişiselleştir ayrıcalığını içeriyorsa, sayfaya bölüm ekleyebilir ve sayfadan bölüm kaldırabilirsiniz.

### **Dahil Olan Taraf Kaydı Oluşturma**

En Son Değiştirilen Dahil Olan Taraflar bölümündeki Yeni düğmesine tıklayarak dahil olan taraf kaydı oluşturabilirsiniz. Daha fazla bilgi için bkz. Kayıt Oluşturma (sayfa [51\)](#page-50-0) ve Dahil Olan Taraf Alanları (sayfa [783\)](#page-782-0).

#### **Dahil Olan Taraf Listeleriyle Çalışma**

Oracle CRM On Demand, bir dizi standart listeyle gelir. Tüm standart listeler geneldir. Siz ve yöneticileriniz, farklı ölçütlere dayalı ek listeler oluşturabilir.

Aşağıdaki tabloda standart listeler açıklanmıştır.

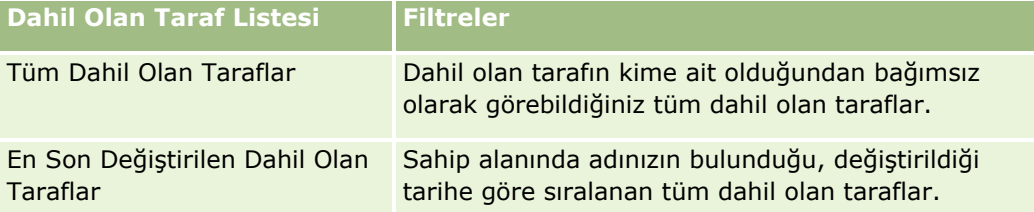

Bir listeyi görüntülemek için, liste adına tıklayın.

Yeni bir liste oluşturmak için Yeni'ye tıklayın. Liste oluşturma hakkında daha fazla bilgi için bkz. Liste Oluşturma ve Geliştirme (sayfa [127\)](#page-126-0).

Kullanılabilir tüm listeleri gözden geçirmek, yeni bir liste oluşturmak veya mevcut bir listeyi görüntülemek, düzenlemek ya da silmek için Listeleri Yönet'e tıklayın. Oracle CRM On Demand ile gelen standart listeler Listeleri Yönet sayfasında da bulunur. Bu listeler salt görüntülenir olduğu için onları düzenleyemez veya silemezsiniz.

### **En Son Değiştirilen Dahil Olan Tarafları Görüntüleme**

En Son Değiştirilen Dahil Olan Taraflar bölümünde, en son değiştirdiğiniz dahil olan taraflar gösterilir.

Listeyi genişletmek için Tam Listeyi Göster'e tıklayın.

#### **Dahil Olan Taraf Giriş Sayfanıza Bölümler Ekleme**

Kullanıcı rolünüz Giriş Sayfalarını Kişiselleştir yetkisini içeriyorsa, şirket yöneticinizin Dahil Olan Taraf Giriş Sayfanızda görüntülenmek üzere kullanılabilir hale getirdiği bölümlere bağlı olarak, Dahil Olan Taraf Giriş Sayfanıza ek bölümler iliştirebilirsiniz.

Aşağıdaki prosedürde Dahil Olan Taraf Giriş Sayfanıza nasıl bölüm ekleneceği açıklanmıştır.

#### <span id="page-782-0"></span>*Dahil Olan Taraf Giriş Sayfanıza bölüm eklemek için*

- **1** Dahil Olan Taraf Giriş Sayfasında Yerleşimi Düzenle'ye tıklayın.
- **2** Dahil Olan Taraf Giriş Sayfası Yerleşimi sayfasında, bölüm eklemek veya çıkarmak ve sayfadaki bölümleri düzenlemek için oklara tıklayın.
- **3** Kaydet'e tıklayın.

# **Dahil Olan Tarafları Yönetme**

Birçok kayıt tipi için ortak olan adım adım prosedürler için bkz.

- Kayıt Oluşturma (sayfa [51\)](#page-50-0)
- Kayıt Detaylarını Güncelleme (sayfa [109\)](#page-108-0)
- Seçtiğiniz Kayıtla Kayıtlar Arasında Bağlantı Oluşturma (sayfa [113\)](#page-112-0)
- Listelerle Çalışma (sayfa [121\)](#page-120-0)

**NOT:** Şirket yöneticileri Oracle CRM On Demand uygulamasını çeşitli şekillerde özelleştirebilir (örneği, kayıt tiplerinin, alanların ve listelerdeki seçeneklerin adlarını değiştirebilirler). Bu nedenle gördüğünüz bilgiler çevrimiçi yardımda açıklanan standart bilgilerden farklı olabilir.

Ayrıca, sahip olduğunuz erişim düzeyine bağlı olarak, önceki listede açıklanan prosedürlerin tamamını gerçekleştiremeyebilirsiniz.

# **Dahil Olan Taraf Alanları**

Dahil olan taraf eklemek veya mevcut bir dahil olan tarafın detaylarını güncellemek için Dahil Olan Taraf Düzenleme sayfasını kullanın. Dahil Olan Taraf Düzenleme sayfasında dahil olan tarafa ilişkin tüm alan kümeleri gösterilir.

İPUCU: Dahil olan tarafı Dahil Olan Taraf Listesi sayfasından ve Dahil Olan Taraf Detayı sayfasından da düzenleyebilirsiniz. Kayıtları güncelleme hakkında daha fazla bilgi için bkz. Kayıt Detaylarını Güncelleme (sayfa [109\)](#page-108-0).

**NOT:** Şirket yöneticileri Oracle CRM On Demand uygulamasını çeşitli şekillerde özelleştirebilir (örneği, kayıt tiplerinin, alanların ve listelerdeki seçeneklerin adlarını değiştirebilirler). Bu nedenle gördüğünüz bilgiler çevrimiçi yardımda açıklanan standart bilgilerden farklı olabilir.

Aşağıdaki tabloda bazı Dahil Olan Taraf alanlarıyla ilgili ek bilgiler sunulmuştur.

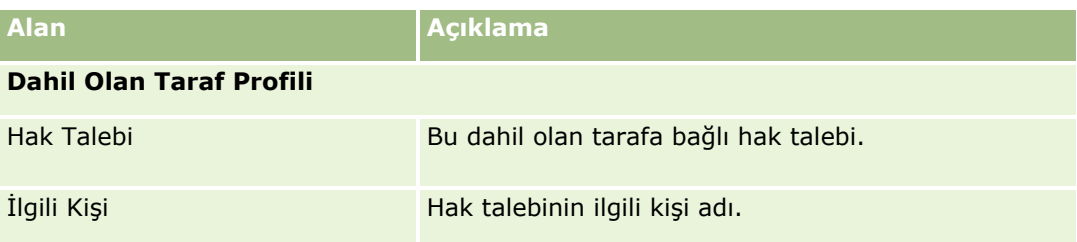

<span id="page-783-0"></span>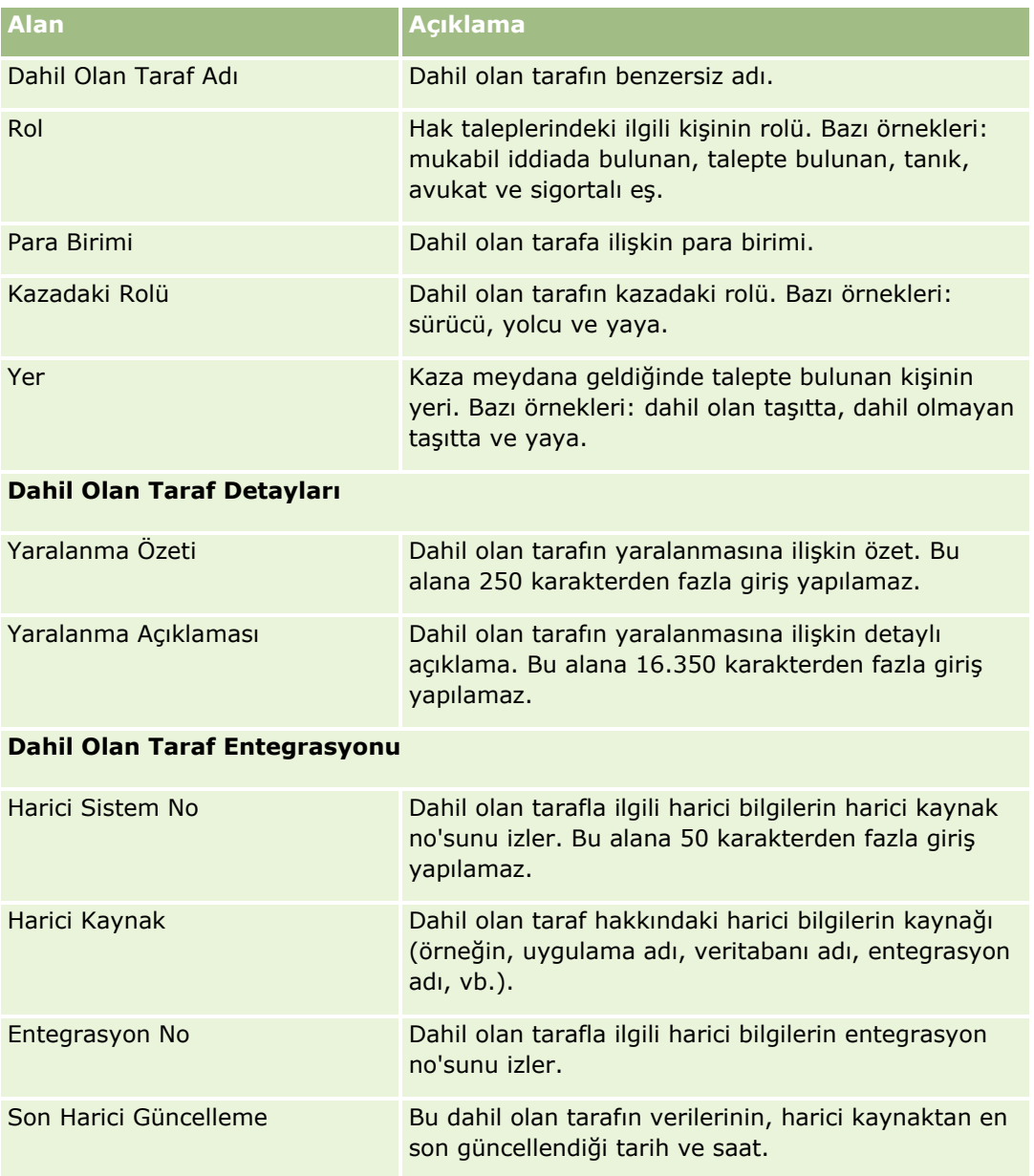

# **Poliçeler**

Her tipte sigorta poliçesi oluşturmak, güncellemek ve izlemek için Poliçe sayfalarını kullanın. Poliçeler, genellikle şirketin yönettiği ilgili bir kişinin veya işletmenin poliçeleridir, ancak ilgili kişinin veya işletmenin şirket tarafından izlenen tüm poliçeleri de (diğer sigorta şirketlerindekiler dahil olmak üzere) olabilir.

**NOT:** Kullanabileceğiniz sekmeleri şirket yöneticiniz belirler. İş sorumluluğunuz poliçe bilgilerini izlemeyi içermiyorsa, Poliçe sekmesi kurulumunuzdan hariç tutulabilir.

**784** Oracle CRM On Demand Çevrimiçi Yardımı Part 1 Sürüm 39 *Poliçe*, sigortalayanla poliçe sahibi arasında yazılı bir sözleşmedir ve bu sözleşmede sigortalayan kişi sigortalanabilir bir olayın meydana gelmesi durumunda sigorta menfaatini sağlama, poliçe sahibi ise prim <span id="page-784-0"></span>ödeme yükümlülüğüne sahiptir. Poliçeler, sigortalayanların hem ilgili kişi hem de iş ilişkilerini yönetmesine yönelik bir yapı sağlar.

Poliçe kayıt tipi, sigortalayanlara, üst düzey poliçe bilgilerine erişim sahibi olmak suretiyle poliçe merkezli ilişkilerden müşteri ve hane merkezli ilişkilere geçme olanağı tanır. Poliçe bilgileri (örneğin, tip, durum ve Oracle CRM On Demand uygulamasındaki geçerlilik tarihi); aktiviteler, hak talepleri ve takvim gibi müşterihane merkezli ilişkilerin iletişimini destekler. Poliçe kayıt tipini kullanarak otomobil, emlak, genel borç ve diğer poliçe tipleri gibi tüm poliçe tiplerini izleyebilirsiniz. Bir poliçe üst poliçelere sahip olabilir, bu nedenle de tüm poliçe yapısı tipleri ve hiyerarşileri desteklenir. Bu poliçe hiyerarşileri, poliçelerin poliçe gruplarında bir araya getirilmesini destekleyerek gerekli poliçe yapısını etkinleştirme esnekliği sağlar.

### **Poliçelere Yönelik Profil Bilgileri ve İlgili Bilgiler**

Poliçe sayfalarını, bir poliçeyle ilgili profil bilgilerini ve detaylı bilgileri tanımlamak ve yakalamak amacıyla kullanabilirsiniz. Ayrıca, Poliçe sayfalarını kullanarak bir poliçenin alt poliçelerini ve şunlar dahil olmak üzere diğer ilgili bilgilerini gözden geçirebilirsiniz:

- **Police Sahipleri (sayfa [789\)](#page-788-0)**
- Hak Talepleri (sayfa [765\)](#page-764-0)
- Sigorta Mülkleri (sayfa [778\)](#page-777-0)
- Kapsamlar (sayfa [771\)](#page-770-0)
- **Aktiviteler.** Poliçeyle herhangi bir aktivite ilişkilendirilebilir. Poliçe Giriş Sayfasında, poliçeyle ilişkili aktiviteleri görüntüleyebilirsiniz. Daha fazla bilgi için bkz. Poliçe Giriş Sayfasıyla Çalışma (sayfa [785\)](#page-784-0).
- **Servis istekleri.** Poliçeyle herhangi bir servis isteği ilişkilendirilebilir. Poliçe Giriş Sayfasında, poliçeyle ilişkili servis isteklerini görüntüleyebilirsiniz. Servis istekleri hakkında daha fazla bilgi için bkz. Servis İstekleri (sayfa [426\)](#page-425-0).

# **Poliçe Giriş Sayfasıyla Çalışma**

Poliçe Giriş Sayfası poliçeleri yönetmenin başlangıç noktasıdır.

**NOT:** Şirket yöneticiniz Poliçe Giriş Sayfanızın yerleşimini özelleştirebilir. Ayrıca, kullanıcı rolünüz Giriş Sayfalarını Kişiselleştir ayrıcalığını içeriyorsa, sayfaya bölüm ekleyebilir ve sayfadan bölüm kaldırabilirsiniz.

### **Poliçe Oluşturma**

En Son Değiştirilen Poliçe bölümündeki Yeni düğmesine tıklayarak poliçe oluşturabilirsiniz. Daha fazla bilgi için bkz. Kayıt Oluşturma (sayfa [51\)](#page-50-0) ve Poliçe Alanları (sayfa [787\)](#page-786-0).

### **Poliçe Listeleriyle çalışma**

Oracle CRM On Demand, bir dizi standart listeyle gelir. Tüm standart listeler geneldir. Siz ve yöneticileriniz, farklı ölçütlere dayalı ek listeler oluşturabilir.

Aşağıdaki tabloda poliçelerin standart listeleri açıklanmıştır.

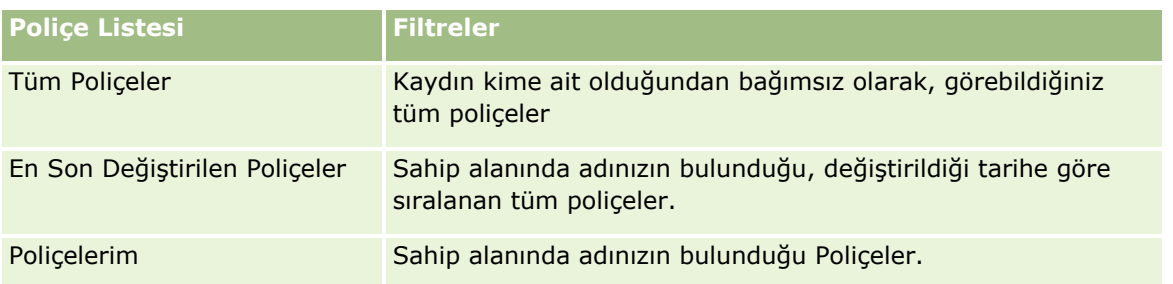

Bir listeyi görüntülemek için, liste adına tıklayın.

Yeni bir liste oluşturmak için Yeni'ye tıklayın. Liste oluşturma hakkında daha fazla bilgi için bkz. Liste Oluşturma ve Geliştirme (sayfa [127\)](#page-126-0).

Kullanılabilir tüm listeleri gözden geçirmek, yeni bir liste oluşturmak veya mevcut bir listeyi görüntülemek, düzenlemek ya da silmek için Listeleri Yönet'e tıklayın. Oracle CRM On Demand ile gelen standart listeler Listeleri Yönet sayfasında da bulunur. Bu listeler salt görüntülenir olduğu için onları düzenleyemez veya silemezsiniz.

### **En Son Değiştirilen Poliçeleri Görüntüleme**

En Son Değiştirilen Poliçeler bölümünde, en son değiştirilen poliçeler gösterilir.

Listeyi genişletmek için Tam Listeyi Göster'e tıklayın.

### **Poliçe Giriş Sayfanıza Bölümler Ekleme**

Kullanıcı rolünüz Giriş Sayfalarını Kişiselleştir yetkisini içeriyorsa, şirket yöneticinizin Poliçe Giriş Sayfanızda görüntülenmek üzere kullanılabilir hale getirdiği bölümlere bağlı olarak, Poliçe Giriş Sayfanıza ek bölümler iliştirebilirsiniz.

Aşağıdaki prosedürde Poliçe Giriş Sayfanıza nasıl bölüm ekleneceği açıklanmıştır.

#### *Poliçe Giriş Sayfanıza bölümler eklemek için*

- **1** Poliçe Giriş Sayfasında Yerleşimi Düzenle'ye tıklayın.
- **2** Poliçe Giriş Sayfası Yerleşimi sayfasında, bölüm eklemek veya çıkarmak ve sayfadaki bölümleri düzenlemek için oklara tıklayın.
- **3** Kaydet'e tıklayın.

# **Poliçeleri Yönetme**

Poliçeleri yönetmek için aşağıdaki görevi gerçekleştirin: Üst Poliçeleri İzleme (sayfa [787\)](#page-786-0).

Birçok kayıt tipi için ortak olan adım adım prosedürler için bkz.

- Kayıt Oluşturma (sayfa [51\)](#page-50-0)
- Kayıt Detaylarını Güncelleme (sayfa [109\)](#page-108-0)

- <span id="page-786-0"></span>Seçtiğiniz Kayıtla Kayıtlar Arasında Bağlantı Oluşturma (sayfa [113\)](#page-112-0)
- Listelerle Çalışma (sayfa [121\)](#page-120-0)
- Eklerle Çalışma (sayfa [161\)](#page-160-0)

**NOT:** Şirket yöneticileri Oracle CRM On Demand uygulamasını çeşitli şekillerde özelleştirebilir (örneği, kayıt tiplerinin, alanların ve listelerdeki seçeneklerin adlarını değiştirebilirler). Bu nedenle gördüğünüz bilgiler çevrimiçi yardımda açıklanan standart bilgilerden farklı olabilir.

Ayrıca, sahip olduğunuz erişim düzeyine bağlı olarak, önceki listede açıklanan prosedürlerin tamamını gerçekleştiremeyebilirsiniz.

# **Üst Poliçeleri İzleme**

Bir poliçenin üst poliçesini izlemeye izin vermek için, üst poliçeyi alt poliçede Üst Poliçe Alanına ekleyin.

#### *Üst poliçeyi izlemek için*

**1** Poliçe seçin.

Poliçe seçimi hakkında bilgi için bkz. Kayıtları Bulma (bkz. "[Kayıt Bulma](#page-68-0)" sayfa [69\)](#page-68-0).

- **2** Poliçe Detayı sayfasında Düzenle'ye tıklayın.
- **3** Poliçe Düzenleme sayfasında, Üst Poliçe alanını seçip bir poliçe belirleyin.

# **Poliçe Alanları**

Poliçe eklemek veya mevcut bir poliçenin detaylarını güncellemek için Poliçe Düzenleme sayfasını kullanın. Poliçe Düzenleme sayfasında bir poliçeye ilişkin tüm alan kümeleri gösterilir.

Poliçe kaydını, Poliçe Listesi sayfasında ve Poliçe Detayı sayfasında da düzenleyebilirsiniz. Kayıtları güncelleme hakkında daha fazla bilgi için bkz. Kayıt Detaylarını Güncelleme (sayfa [109\)](#page-108-0).

**İPUCU:** Bir poliçe kaydında üst poliçe seçerek, bir poliçenin başka bir poliçenin alt poliçesi olduğu poliçe hiyerarşileri belirtebilirsiniz. Üst poliçeleri izleme hakkında bilgi için bkz. Üst Poliçeleri İzleme (sayfa [787\)](#page-786-0).

**NOT:** Şirket yöneticileri Oracle CRM On Demand uygulamasını çeşitli şekillerde özelleştirebilir (örneği, kayıt tiplerinin, alanların ve listelerdeki seçeneklerin adlarını değiştirebilirler). Bu nedenle gördüğünüz bilgiler çevrimiçi yardımda açıklanan standart bilgilerden farklı olabilir.

Aşağıdaki tabloda bazı poliçe alanlarıyla ilgili ek bilgiler sunulmuştur.

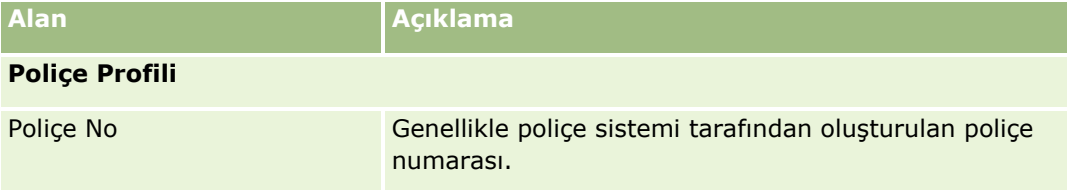

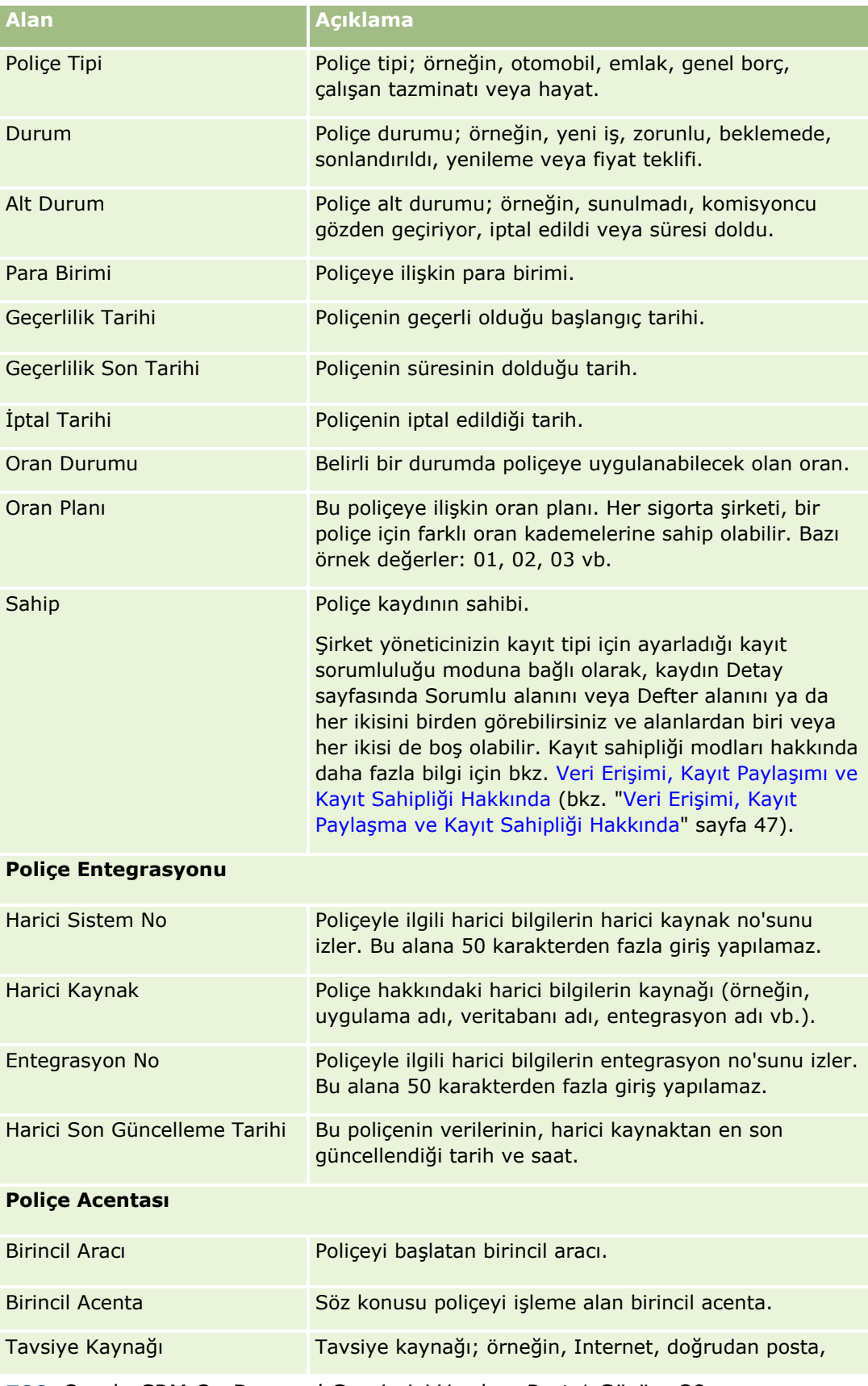

<span id="page-788-0"></span>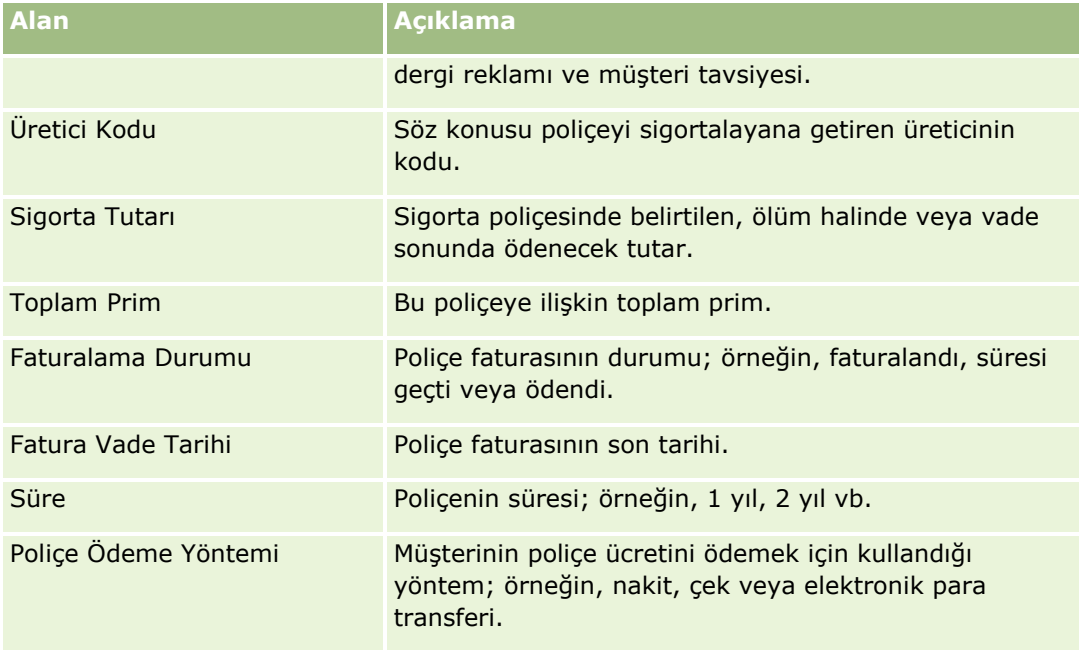

# **Poliçe Sahipleri**

Her tipte poliçe sahibi oluşturmak, güncellemek ve izlemek için Poliçe Sahibi sayfalarını kullanın. *Poliçe sahibi*, tipik olarak sigorta şirketinin yönettiği poliçeye sahip olan ilgili kişidir.

Poliçe sahibi kaydı, ilgili kişilerle poliçeler arasındaki ilişkiyi izlemek üzere kullanılır. İlgili kişinin bir poliçede sahip olabileceği tüm rol tiplerini yakalar. Rol örnekleri: sigortalı, birincil sürücü, hak sahibi, vb. Diğer rolleri gerektiği gibi oluşturabilirsiniz. Alanları ve alan değerlerini ayarlama hakkında bilgi için bkz. Alanları Oluşturma ve Düzenleme.

**NOT:** Kullanabileceğiniz sekmeleri şirket yöneticiniz belirler. İş sorumluluğunuz poliçe sahibi bilgilerini izlemeyi içermiyorsa, Poliçe Sahipleri sekmesi kurulumunuzdan hariç tutulabilir.

# **Poliçe Sahibi Giriş Sayfasıyla Çalışma**

Poliçe Sahibi Giriş Sayfası poliçe sahiplerini yönetmenin başlangıç noktasıdır.

**NOT:** Şirket yöneticiniz Poliçe Sahibi Giriş Sayfanızın yerleşimini özelleştirebilir. Ayrıca, kullanıcı rolünüz Giriş Sayfalarını Kişiselleştir ayrıcalığını içeriyorsa, sayfaya bölüm ekleyebilir ve sayfadan bölüm kaldırabilirsiniz.

### **Poliçe Sahibi Oluşturma**

En Son Değiştirilen Poliçe Sahipleri bölümündeki Yeni düğmesine tıklayarak poliçe sahibini oluşturabilirsiniz. Daha fazla bilgi için bkz. Kayıt Oluşturma (sayfa [51\)](#page-50-0) ve Poliçe Sahibi Alanları (sayfa [791\)](#page-790-0).

### **Poliçe Sahibi Listeleriyle Çalışma**

Oracle CRM On Demand, bir dizi standart listeyle gelir. Tüm standart listeler geneldir. Siz ve yöneticileriniz, farklı ölçütlere dayalı ek listeler oluşturabilir.

Aşağıdaki tabloda poliçe sahiplerinin standart listeleri açıklanmıştır.

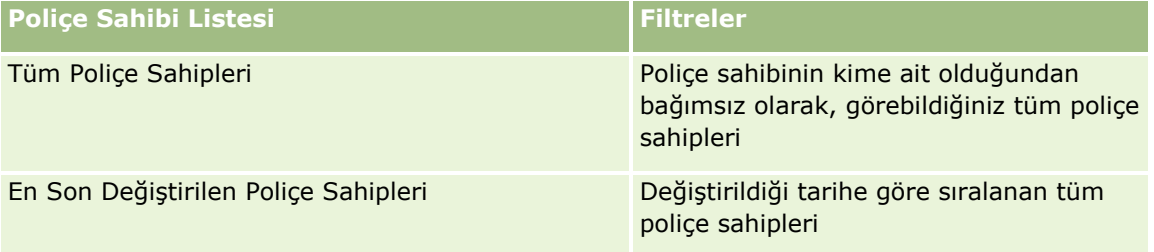

Bir listeyi görüntülemek için, liste adına tıklayın.

Yeni bir liste oluşturmak için Yeni'ye tıklayın. Liste oluşturma hakkında daha fazla bilgi için bkz. Liste Oluşturma ve Geliştirme (sayfa [127\)](#page-126-0).

Kullanılabilir tüm listeleri gözden geçirmek, yeni bir liste oluşturmak veya mevcut bir listeyi görüntülemek, düzenlemek ya da silmek için Listeleri Yönet'e tıklayın. Oracle CRM On Demand ile gelen standart listeler Listeleri Yönet sayfasında da bulunur. Bu listeler salt görüntülenir olduğu için onları düzenleyemez veya silemezsiniz.

### **En Son Değiştirilen Poliçe Sahiplerini Görüntüleme**

En Son Değiştirilen Poliçe Sahipleri bölümünde, en son değiştirilen poliçe sahipleri gösterilir.

Listeyi genişletmek için Tam Listeyi Göster'e tıklayın.

### **Poliçe Sahibi Giriş Sayfanıza Bölümler Ekleme**

Kullanıcı rolünüz Giriş Sayfalarını Kişiselleştir yetkisini içeriyorsa, şirket yöneticinizin Poliçe Sahibi Giriş Sayfanızda görüntülenmek üzere kullanılabilir hale getirdiği bölümlere bağlı olarak, Poliçe Sahibi Giriş Sayfanıza ek bölümler iliştirebilirsiniz.

Aşağıdaki prosedürde Poliçe Sahibi Giriş Sayfanıza nasıl bölüm ekleneceği açıklanmıştır.

#### *Poliçe Sahibi Giriş Sayfanıza bölüm eklemek için*

- **1** Poliçe Sahibi Giriş Sayfasında Yerleşimi Düzenle'ye tıklayın.
- **2** Poliçe Sahibi Giriş Sayfası Yerleşimi sayfasında, bölüm eklemek veya çıkarmak ve sayfadaki bölümleri düzenlemek için oklara tıklayın.
- **3** Kaydet'e tıklayın.

#### **İlgili Konular**

İlgili bilgiler için aşağıdaki konulara bakın:

**Police Sahiplerini Yönetme (sayfa [791\)](#page-790-0)** 

<span id="page-790-0"></span>Poliçe Sahibi Alanları (sayfa [791\)](#page-790-0)

# **Poliçe Sahiplerini Yönetme**

Birçok kayıt tipi için ortak olan adım adım prosedürler için bkz.

- Kayıt Oluşturma (sayfa [51\)](#page-50-0)
- Kayıt Detaylarını Güncelleme (sayfa [109\)](#page-108-0)
- Seçtiğiniz Kayıtla Kayıtlar Arasında Bağlantı Oluşturma (sayfa [113\)](#page-112-0)
- Listelerle Çalışma (sayfa [121\)](#page-120-0)

**NOT:** Şirket yöneticileri Oracle CRM On Demand uygulamasını çeşitli şekillerde özelleştirebilir (örneği, kayıt tiplerinin, alanların ve listelerdeki seçeneklerin adlarını değiştirebilirler). Bu nedenle gördüğünüz bilgiler çevrimiçi yardımda açıklanan standart bilgilerden farklı olabilir.

Ayrıca, sahip olduğunuz erişim düzeyine bağlı olarak, önceki listede açıklanan prosedürlerin tamamını gerçekleştiremeyebilirsiniz.

#### **İlgili Konular**

İlgili bilgiler için aşağıdaki konulara bakın:

- Poliçe Sahibi Giriş Sayfasıyla Çalışma (sayfa [789\)](#page-788-0)
- **Police Sahibi Alanları (sayfa [791\)](#page-790-0)**

# **Poliçe Sahibi Alanları**

Poliçe sahibi eklemek veya mevcut bir poliçe sahibinin detaylarını güncellemek için Poliçe Sahibi Düzenleme sayfasını kullanın. Poliçe Sahibi Düzenleme sayfasında bir poliçe sahibine ilişkin tüm alan kümeleri gösterilir.

**İPUCU:** Poliçe sahibi bilgilerini, Poliçe Sahibi Listesi sayfasında ve Poliçe Sahibi Detayı sayfasında da düzenleyebilirsiniz. Kayıtları güncelleme hakkında daha fazla bilgi için bkz. Kayıt Detaylarını Güncelleme (sayfa [109\)](#page-108-0).

**NOT:** Şirket yöneticileri Oracle CRM On Demand uygulamasını çeşitli şekillerde özelleştirebilir (örneği, kayıt tiplerinin, alanların ve listelerdeki seçeneklerin adlarını değiştirebilirler). Bu nedenle gördüğünüz bilgiler çevrimiçi yardımda açıklanan standart bilgilerden farklı olabilir.

Aşağıdaki tabloda bazı alanlarla ilgili ek bilgiler sunulmuştur.

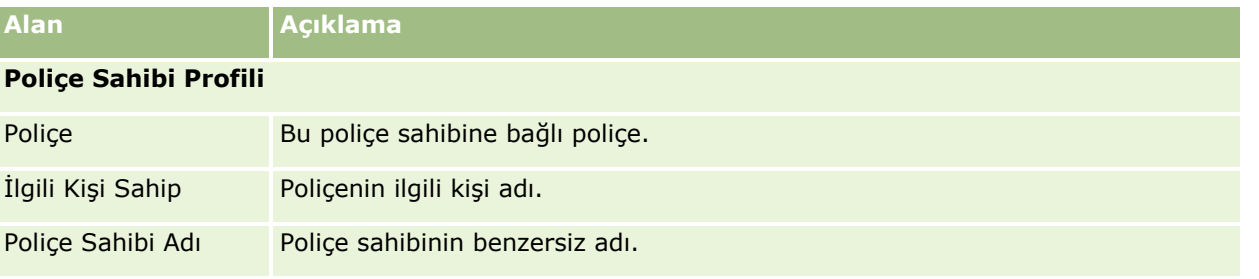

<span id="page-791-0"></span>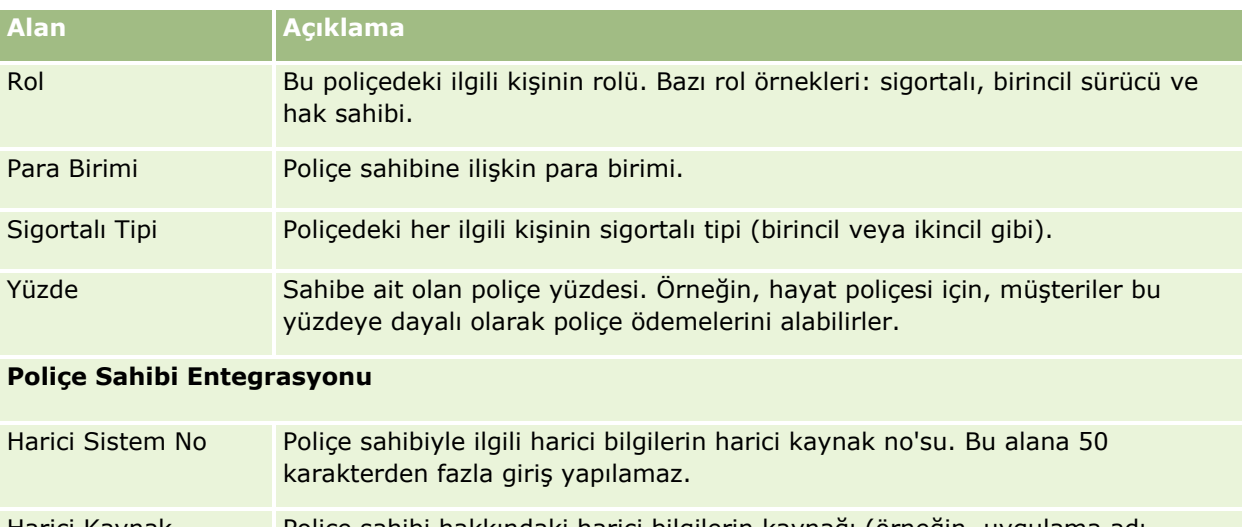

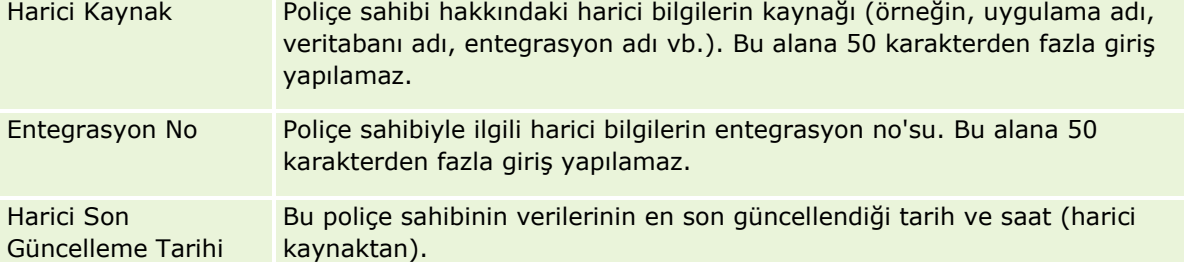

#### **İlgili Konular**

İlgili bilgiler için aşağıdaki konuya bakın:

**Poliçe Sahibi Giriş Sayfasıyla Çalışma (sayfa [789\)](#page-788-0)** 

# **Aracı Profili**

Komisyoncu Profili sekmesi, sigorta ürünleri satan veya hizmet sağlayan her sigorta komisyoncusunu temsil eder. Her yıl, kanal yöneticisi genellikle her komisyoncu ile görüşür ve o yıl için yeni bir komisyoncu profili oluşturur. Komisyoncu profili bir komisyoncu ile ilgili belirli bir yıla ait demografi bilgilerini yakalar.

Oracle CRM On Demand'deki Komisyoncu Profili sayfaları iş ortağı ile ilgili, komisyoncu adı, adres, telefon numaraları, faks numarası, Web sitesi, gelir, iş açıklaması vb. gibi demografi bilgilerini yakalamanıza yardımcı olur. Komisyoncu profili iş ortağının alt öğesidir. İş ortakları hakkında daha fazla bilgi için bkz. İş Ortakları (sayfa [456\)](#page-455-0).
## **Komisyoncu Profilleri Giriş Sayfasıyla Çalışma**

Komisyoncu Profili Giriş Sayfası, komisyoncu profillerini yönetmenin başlangıç noktasıdır.

NOT: Şirketinizin yöneticisi Komisyoncu Profili Giriş Sayfanızın yerleşimini özelleştirebilir. Ayrıca, kullanıcı rolünüz Giriş Sayfalarını Kişiselleştir ayrıcalığını içeriyorsa, sayfaya bölüm ekleyebilir ve sayfadan bölüm kaldırabilirsiniz.

### **Komisyoncu Profili Oluşturma**

En Son Değiştirilen Komisyoncu Profili bölümünde Yeni düğmesine tıklayarak komisyoncu profili oluşturabilirsiniz. Daha fazla bilgi için bkz. Kayıt Oluşturma (sayfa [51\)](#page-50-0) ve Komisyoncu Profili Alanları (sayfa [795\)](#page-794-0).

## **Komisyoncu Profilleri Listesiyle Çalışma**

Komisyoncu Profilleri Listeleri bölümünde bazı listeler gösterilir. Oracle CRM On Demand, bir dizi standart listeyle gelir. Tüm standart listeler geneldir. Siz ve yöneticileriniz, farklı ölçütlere dayalı ek listeler oluşturabilir.

Aşağıdaki tabloda komisyoncu profillerinin standart listeleri açıklanmıştır.

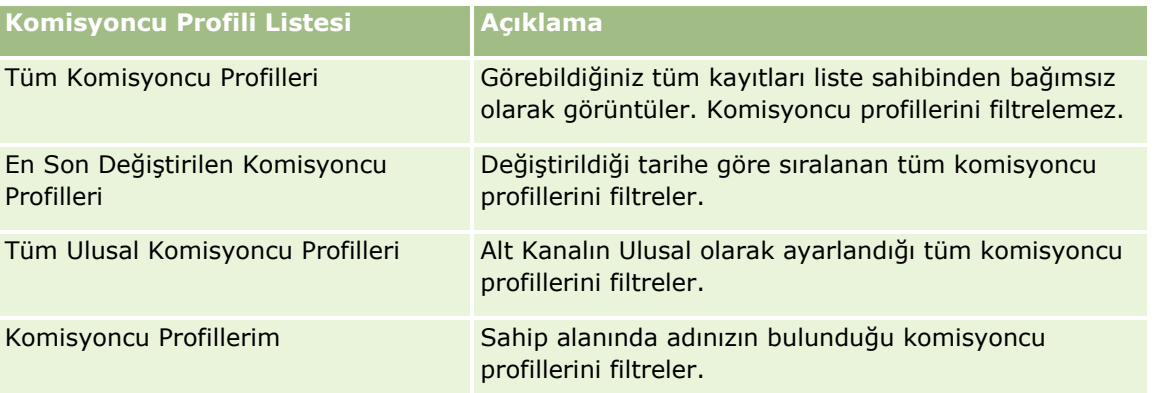

Bir listeyi görüntülemek için, liste adına tıklayın.

Yeni bir liste oluşturmak için Yeni'ye tıklayın. Liste oluşturma hakkında daha fazla bilgi için bkz. Liste Oluşturma ve Geliştirme (sayfa [127\)](#page-126-0).

Kullanılabilir tüm listeleri gözden geçirmek, yeni bir liste oluşturmak veya mevcut bir listeyi görüntülemek, düzenlemek ya da silmek için Listeleri Yönet'e tıklayın. Oracle CRM On Demand ile gelen standart listeler Listeleri Yönet sayfasında da bulunur. Bu listeler salt görüntülenir olduğu için onları düzenleyemez veya silemezsiniz.

## **En Son Değiştirilen Komisyoncu Profillerim Bölümünü Görüntüleme**

En Son Değiştirilen Komisyoncu Profillerim bölümünde, sahip olduğunuz ve kısa süre önce değiştirilen komisyoncu profili istekleri gösterilir. Listeyi genişletmek için Tam Listeyi Göster'e tıklayın.

## **Komisyoncu Profilleri Giriş Sayfanıza Bölümler Ekleme**

Kullanıcı rolünüz Giriş Sayfalarını Kişiselleştir ayrıcalığını içeriyorsa, Komisyoncu Profilleri Giriş Sayfanıza aşağıdaki bölümlerin bazılarını veya hepsini ekleyebilirsiniz:

- **Komisyoncu Profilleri Listesi**
- **En Son Değiştirilen Komisyoncu Profillerim**
- **Komisyoncu Profillerim**
- Tüm Ulusal Komisyoncu Profilleri.

#### *Komisyoncu Profilleri Giriş Sayfasına bölümler eklemek için*

- **1** Komisyoncu Profilleri Giriş Sayfasında Yerleşimi Düzenle'ye tıklayın.
- **2** Komisyoncu Profilleri Giriş Sayfası Yerleşimi sayfasında, bölüm eklemek veya çıkarmak ve sayfadaki bölümleri düzenlemek için oklara tıklayın. Ardından Kaydet'e tıklayın.

## **Komisyoncu Profillerini Yönetme**

Tüm kayıtlarda ortak olan ek prosedürler için bkz. Kayıtlarla Çalışma (sayfa [47\)](#page-46-0).

Birçok kayıt tipi için ortak olan adım adım prosedürler için bkz.

- Kayıt Oluşturma (sayfa [51\)](#page-50-0)
- Kayıt Detaylarını Güncelleme (sayfa [109\)](#page-108-0)
- Seçtiğiniz Kayıtla Kayıtlar Arasında Bağlantı Oluşturma (sayfa [113\)](#page-112-0)
- Listelerle Çalışma (sayfa [121\)](#page-120-0)

**NOT:** Şirket yöneticileri Oracle CRM On Demand uygulamasını çeşitli şekillerde özelleştirebilir (örneği, kayıt tiplerinin, alanların ve listelerdeki seçeneklerin adlarını değiştirebilirler). Bu nedenle gördüğünüz bilgiler çevrimiçi yardımda açıklanan standart bilgilerden farklı olabilir.

Ayrıca, sahip olduğunuz erişim düzeyine bağlı olarak, önceki listede açıklanan prosedürlerin tamamını gerçekleştiremeyebilirsiniz.

## <span id="page-794-0"></span>**Komisyoncu Profili Alanları**

Komisyoncu profili eklemek veya mevcut bir komisyoncu profilinin detaylarını güncellemek için Komisyoncu Profili Düzenleme sayfasını kullanın. Komisyoncu Profili Düzenleme sayfasında bir komisyoncu profiline ilişkin tüm alan kümeleri gösterilir.

NOT: Şirket yöneticileri Oracle CRM On Demand uygulamasını çeşitli şekillerde özelleştirebilir (örneğin, kayıt tiplerinin, alanların ve listelerdeki seçeneklerin adlarını değiştirebilirler). Bu nedenle, gördüğünüz bilgiler bu tabloda açıklanan standart bilgilerden farklı olabilir.

Aşağıdaki tabloda bazı alanlarla ilgili ek bilgiler sunulmuştur.

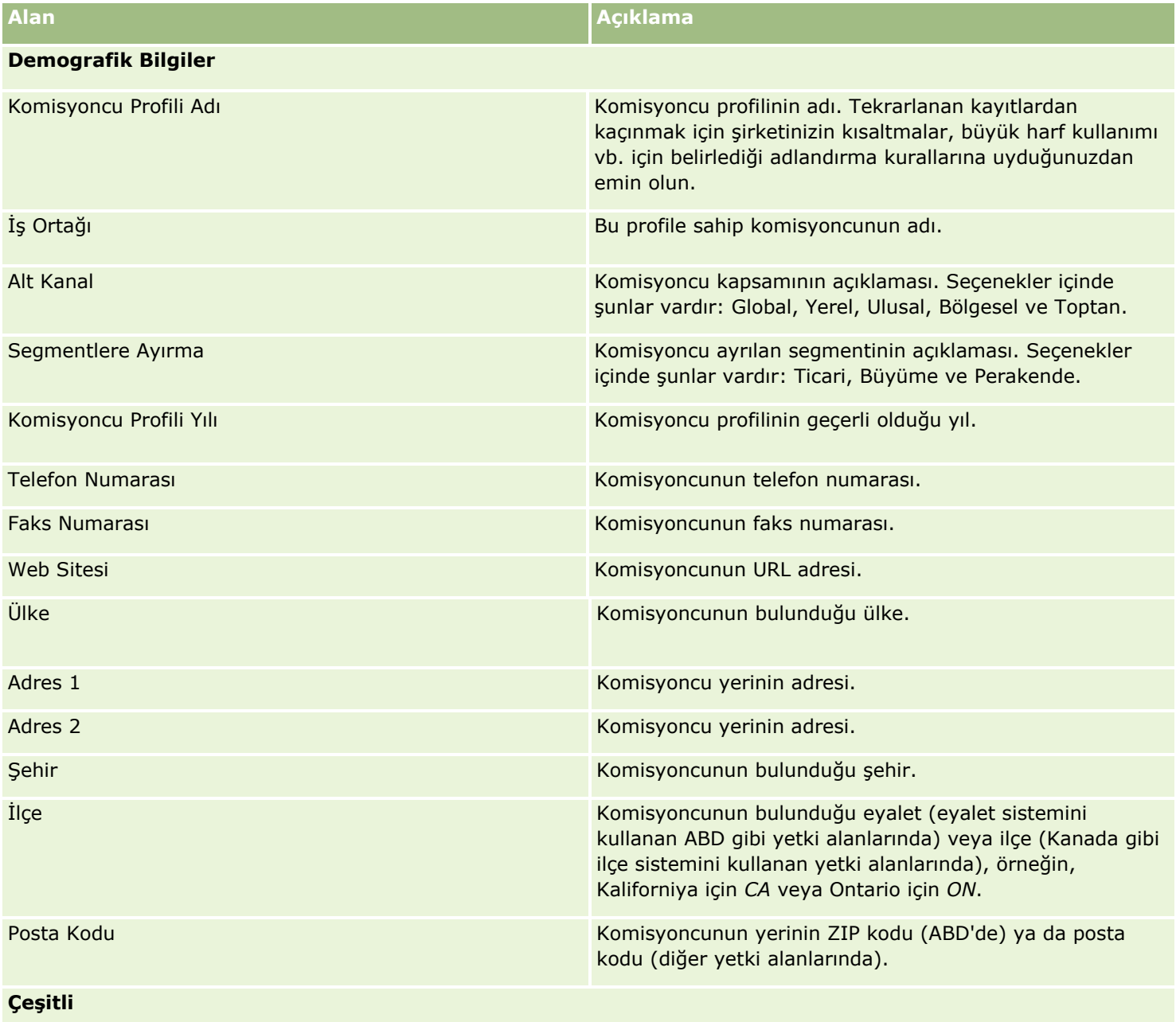

## Sigorta

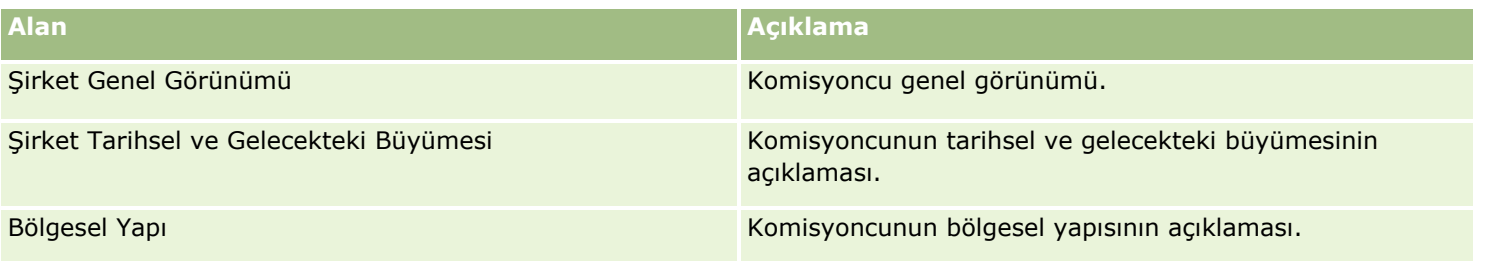

# <span id="page-796-0"></span>**12 Otomotiv**

Oracle CRM On Demand otomotiv bilgileri sağlayan aşağıdaki kayıt tiplerini sağlar:

- **Taşıtlar.** Taşıtların satış tarihçesini ve servis tarihçesini izlemek için bu sayfaları kullanın.
- **Bayiler.** Bayi bilgilerini yönetmek için bu sayfaları kullanın.

Not: Bu kayıt tipleri yalnızca Oracle CRM On Demand Automotive Edition ile kullanılabilir.

# **Bayiler**

Bayiler giriş sayfalarını bayi kayıtları oluşturmak, güncellemek ve izlemek için kullanın.

**NOT:** Kullanabileceğiniz sekmeleri şirket yöneticiniz belirler. İş sorumluluğunuz bayi bilgilerini izlemeyi içermiyorsa, Bayiler sekmesi kurulumunuzdan hariç tutulabilir.

# **Bayi Giriş Sayfasıyla Çalışma**

Bayi Giriş Sayfası bayileri yönetmenin başlangıç noktasıdır.

**NOT:** Şirketinizin yöneticisi Bayi Giriş Sayfanızın yerleşimini özelleştirebilir. Ayrıca, kullanıcı rolünüz Giriş Sayfalarını Kişiselleştir ayrıcalığını içeriyorsa, sayfaya bölüm ekleyebilir ve sayfadan bölüm kaldırabilirsiniz.

#### **Bayi Oluşturma**

Son Görüntülediğim Bayiler bölümündeki Yeni düğmesine tıklayarak bayi oluşturabilirsiniz. Daha fazla bilgi için bkz. Kayıt Oluşturma (sayfa [51\)](#page-50-0) ve Bayi Alanları (sayfa [799\)](#page-798-0).

## **Bayi Listeleriyle çalışma**

Bayi Listeleri bölümünde, birtakım listeler görüntülenir. Oracle CRM On Demand, bir dizi standart listeyle gelir. Tüm standart listeler geneldir. Siz ve yöneticileriniz, farklı ölçütlere dayalı ek listeler oluşturabilir.

Aşağıdaki tabloda bayilerin standart listeleri açıklanmıştır.

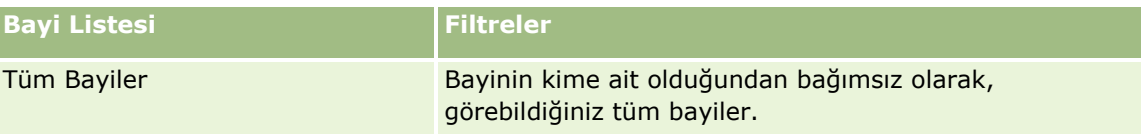

Oracle CRM On Demand Çevrimiçi Yardımı Part 1 Sürüm 39 **797**

#### Otomotiv

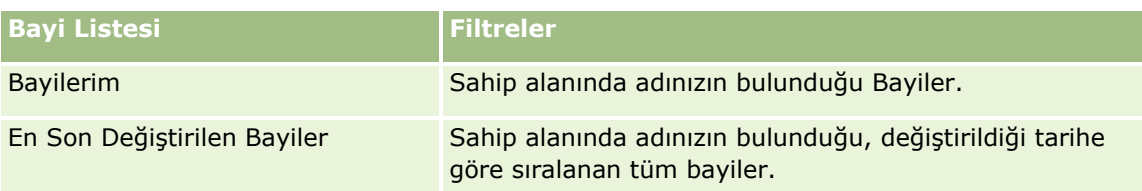

Bir listeyi görüntülemek için, liste adına tıklayın.

Yeni bir liste oluşturmak için Yeni'ye tıklayın. Liste oluşturma hakkında daha fazla bilgi için bkz. Liste Oluşturma ve Geliştirme (sayfa [127\)](#page-126-0).

Kullanılabilir tüm listeleri gözden geçirmek, yeni bir liste oluşturmak veya mevcut bir listeyi görüntülemek, düzenlemek ya da silmek için Listeleri Yönet'e tıklayın. Oracle CRM On Demand ile gelen standart listeler Listeleri Yönet sayfasında da bulunur. Bu listeler salt görüntülenirdir. Bu nedenle listeleri düzenleyemez veya silemezsiniz.

## **En Son Değiştirilen Bayileri Görüntüleme**

Son Görüntülediğim Bayiler bölümü en son görüntülediğiniz bayileri gösterir.

Listeyi genişletmek için Tam Listeyi Göster'e tıklayın.

## **Bayiyle İlgili İş Fırsatlarını Görüntüleme**

Bayiyle İlgili İş Fırsatları bölümünde, size atanan üst sıralardaki iş fırsatları gösterilir.

Bayiyle ilgili iş fırsatları listesini genişletmek için Tam Listeyi Göster'e tıklayın.

## **Bayi Giriş Sayfanıza Bölümler Ekleme**

Kullanıcı rolünüz Giriş Sayfalarını Kişiselleştir ayrıcalığını içeriyorsa, Bayi Giriş Sayfanıza aşağıdaki bölümlerin bazılarını veya hepsini ekleyebilirsiniz:

- **En Son Oluşturulan Bayiler**
- **En Son Değiştirilen Bayiler**
- **En Son Oluşturduğum Bayiler**
- **En Son Değiştirdiğim Bayiler**
- Bir veya daha çok rapor bölümü (şirket yöneticiniz rapor bölümlerini Bayi Giriş Sayfanızda görüntülenmeye hazır hale getirebilir.)

#### *Bayi Giriş Sayfanıza bölümler eklemek için*

- **1** Bayi Giriş Sayfasında Yerleşimi Düzenle'ye tıklayın.
- **2** Bayi Giriş Sayfası Yerleşimi sayfasında, bölüm eklemek veya çıkarmak ve sayfadaki bölümleri düzenlemek için oklara tıklayın.
- **3** Kaydet'e tıklayın.
- **798** Oracle CRM On Demand Çevrimiçi Yardımı Part 1 Sürüm 39

## <span id="page-798-0"></span>**İlgili Bilgiler**

İlgili bayi bilgileri için aşağıdaki konulara bakın:

- Bayi Alanları (sayfa [799\)](#page-798-0)
- Bayileri Yönetme (sayfa [799\)](#page-798-0)

## **Bayileri Yönetme**

Bayileri yönetmek için aşağıdaki görevleri gerçekleştirin:

- Kayıt Oluşturma (sayfa [51\)](#page-50-0)
- Kayıt Detaylarını Güncelleme (sayfa [109\)](#page-108-0)
- Seçtiğiniz Kayıtla Kayıtlar Arasında Bağlantı Oluşturma (sayfa [113\)](#page-112-0)
- Listelerle Çalışma (sayfa [121\)](#page-120-0)
- Kayıtların Sahipliğini Aktarma (bkz. "[Kayıtların Sorumluluğunu Transfer Etme](#page-144-0)" sayfa [145\)](#page-144-0)
- Not Ekleme (sayfa [156\)](#page-155-0)
- **Kayıtlara Dosya ve URL Ekleme (sayfa [164\)](#page-163-0)**
- Kayıtları Silme ve Geri Yükleme (sayfa [175\)](#page-174-0)
- Takvimleri ve Aktiviteleri Yönetme (sayfa [201\)](#page-200-0)

**NOT:** Şirket yöneticileri Oracle CRM On Demand uygulamasını çeşitli şekillerde özelleştirebilir (örneği, kayıt tiplerinin, alanların ve listelerdeki seçeneklerin adlarını değiştirebilirler). Bu nedenle gördüğünüz bilgiler çevrimiçi yardımda açıklanan standart bilgilerden farklı olabilir.

Ayrıca, sahip olduğunuz erişim düzeyine bağlı olarak, önceki listede açıklanan prosedürlerin tamamını gerçekleştiremeyebilirsiniz.

## **İlgili Bilgiler**

İlgili bayi bilgileri için aşağıdaki konulara bakın:

- Bayiler (sayfa [797\)](#page-796-0)
- Bayi Alanları (sayfa [799\)](#page-798-0)
- Bayi Giriş Sayfasıyla Çalışma (sayfa [797\)](#page-796-0)
- **Analytics (sayfa [881\)](#page-880-0)**

## **Bayi Alanları**

Bayi eklemek veya mevcut bir bayinin detaylarını güncellemek için Bayi Düzenleme sayfasını kullanın. Bayi Düzenleme sayfasında bir bayiye ilişkin tüm alan kümeleri gösterilir.

#### Otomotiv

**NOT:** Şirket yöneticileri uygulamanızı çeşitli şekillerde özelleştirebilir (örneğin kayıt tiplerinin, alanların ve seçim listelerindeki seçeneklerin adlarını değiştirmek). Bu nedenle, gördüğünüz bilgiler bu tabloda açıklanan standart bilgilerden farklı olabilir.

Aşağıdaki tabloda bazı alanlarla ilgili ek bilgiler sunulmuştur.

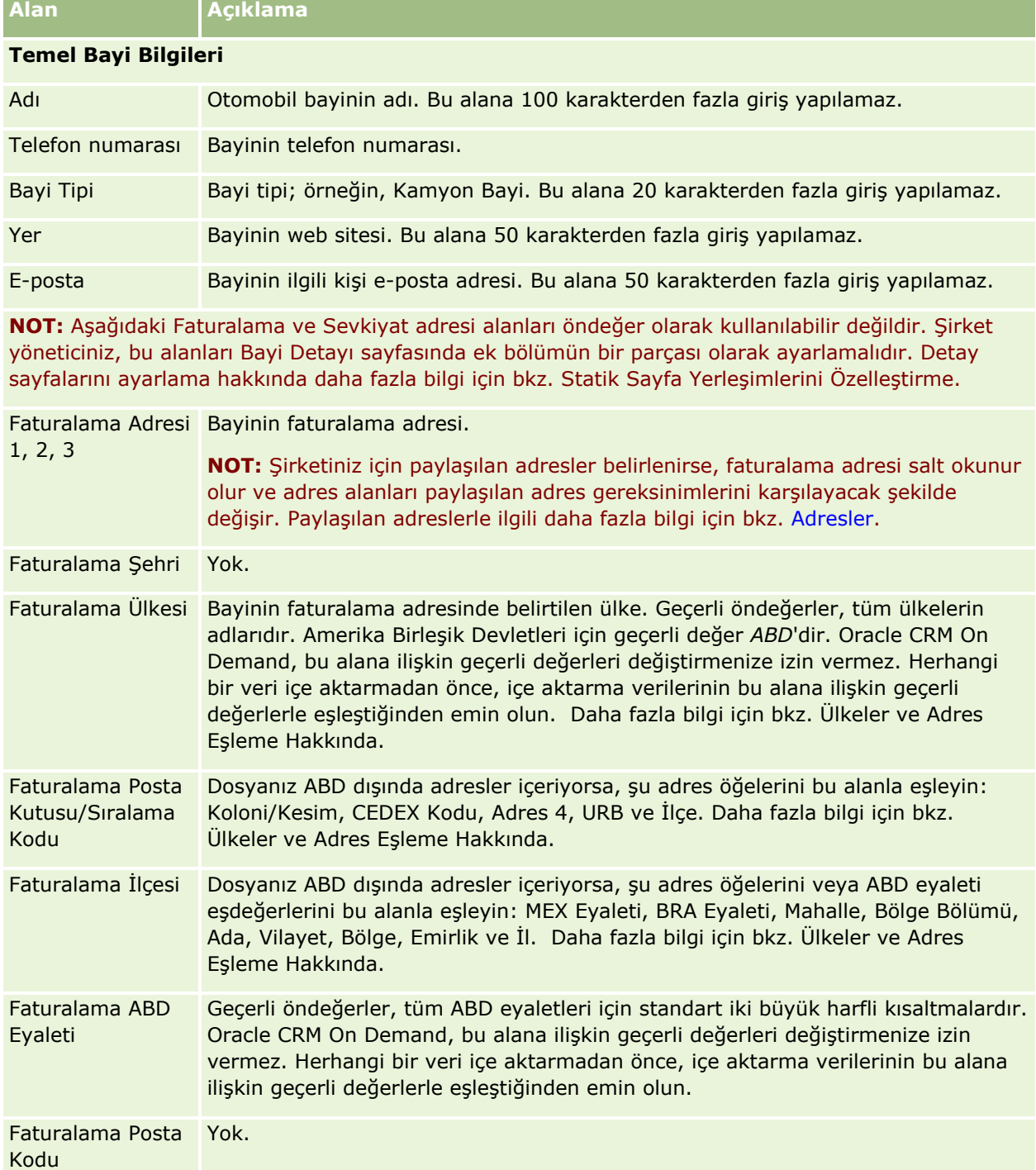

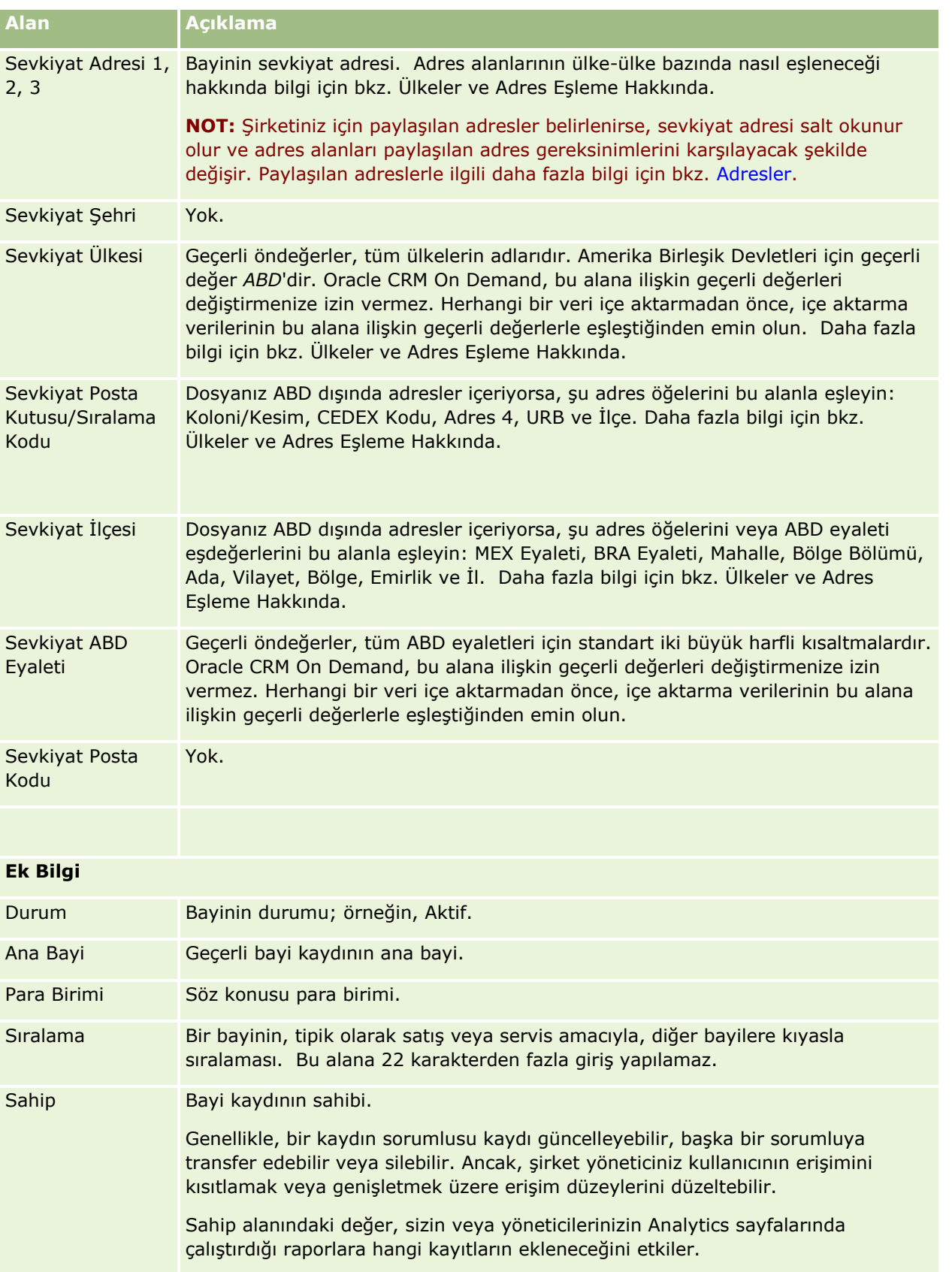

#### <span id="page-801-0"></span>Otomotiv

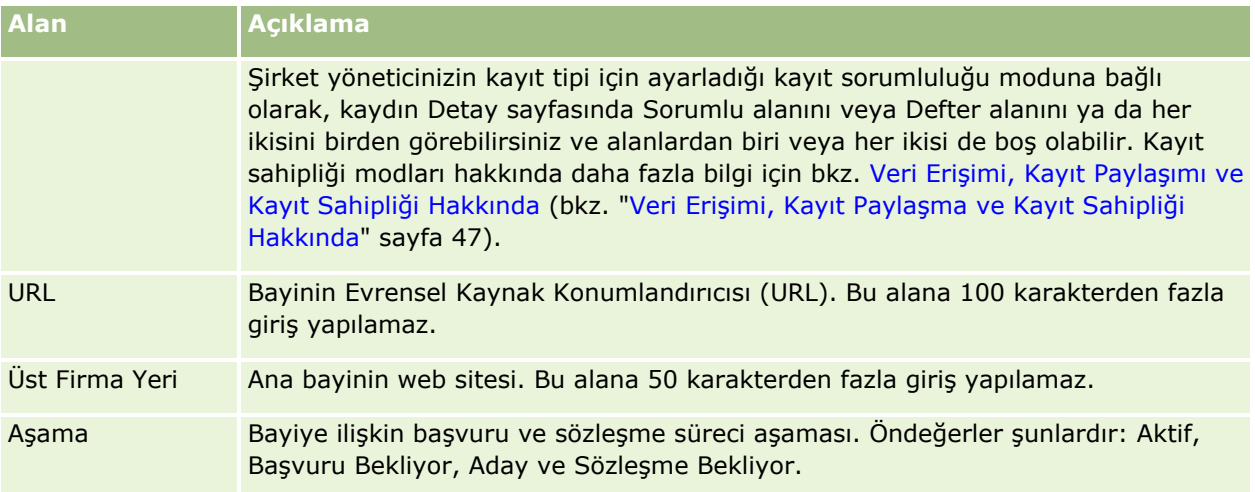

## **Özel Alanlar**

**NOT**: Tipik olarak, uygulamayı Özelleştir ayrıcalığını içeren role sahip şirket yöneticileri özel alanlar oluşturabilir.

Bir Firma kaydında oluşturulan herhangi bir özel alan, Bayi kaydında aynı özel alan olarak görünür. Bunun nedeni Bayi kaydının özel alanı Firma kaydından devralmasıdır. Ancak, Firma kaydında oluşturulan herhangi bir özel alan Bayi kaydında otomatik olarak görünmez.

Aynı özel alanı hem Firma görünümünde hem de Bayi görünümünde görmek istiyorsanız, şirket yöneticiniz özel alanı Firma kaydında oluşturabilir ve hem Firma görünümünde hem de Bayi görünümünde görünür kılabilir.

Aynı özel alanı hem Firma görünümünde hem de Bayi görünümünde görmek istemiyorsanız, şirket yöneticiniz Firma kaydında için Firmaya özel alanı oluşturabilir ve yalnızca Firma görünümünde görünür kılabilir.

Özel alanlarla ilgili daha fazla bilgi için bkz. Özel Alanlar Hakkında.

## **İlgili Bilgiler**

İlgili Bayi bilgileri için aşağıdaki konulara bakın:

- Bayiler (sayfa [797\)](#page-796-0)
- Bayi Giriş Sayfasıyla Çalışma (sayfa [797\)](#page-796-0)
- Bayileri Yönetme (sayfa [799\)](#page-798-0)

# **Taşıtlar**

Taşıtlar sayfalarını taşıtlar oluşturmak, güncellemek ve izlemek için kullanın.

**802** Oracle CRM On Demand Çevrimiçi Yardımı Part 1 Sürüm 39

<span id="page-802-0"></span>**NOT:** Kullanabileceğiniz sekmeleri şirket yöneticiniz belirler. İş sorumluluğunuz taşıt bilgilerini izlemeyi içermiyorsa, Taşıtlar sekmesi kurulumunuzdan hariç tutulabilir.

## **Taşıt Giriş Sayfasıyla Çalışma**

Taşıt Giriş Sayfası taşıtları yönetmenin başlangıç noktasıdır.

**NOT:** Şirketinizin yöneticisi Taşıt Giriş Sayfanızın yerleşimini özelleştirebilir. Ayrıca, kullanıcı rolünüz Giriş Sayfalarını Kişiselleştir ayrıcalığını içeriyorsa, sayfaya bölüm ekleyebilir ve sayfadan bölüm kaldırabilirsiniz.

### **Taşıt Oluşturma**

Son Görüntülediğim Taşıtlar bölümündeki Yeni düğmesine tıklayarak taşıt oluşturabilirsiniz. Daha fazla bilgi için bkz. Kayıt Oluşturma (sayfa [51\)](#page-50-0) ve Taşıt Alanları (sayfa [811\)](#page-810-0).

#### **Taşıt Listeleriyle Çalışma**

Taşıt Listeleri bölümünde, birtakım listeler görüntülenir. Oracle CRM On Demand, bir dizi standart listeyle gelir. Tüm standart listeler geneldir. Siz ve yöneticileriniz, farklı ölçütlere dayalı ek listeler oluşturabilir.

Aşağıdaki tabloda taşıtların standart listeleri açıklanmıştır.

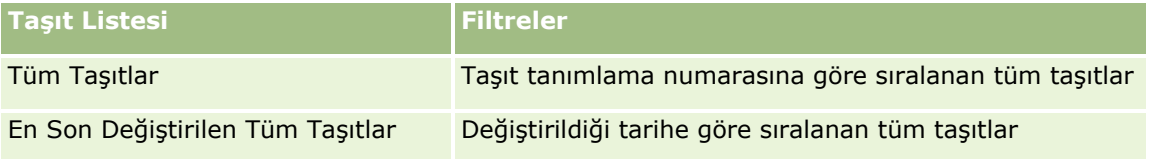

Bir listeyi görüntülemek için, liste adına tıklayın.

Yeni bir liste oluşturmak için Yeni'ye tıklayın. Liste oluşturma hakkında daha fazla bilgi için bkz. Liste Oluşturma ve Geliştirme (sayfa [127\)](#page-126-0).

Kullanılabilir tüm listeleri gözden geçirmek, yeni bir liste oluşturmak veya mevcut bir listeyi görüntülemek, düzenlemek ya da silmek için Listeleri Yönet'e tıklayın. Oracle CRM On Demand ile gelen standart listeler Listeleri Yönet sayfasında da bulunur. Bu listeler salt görüntülenirdir. Bu nedenle listeleri düzenleyemez veya silemezsiniz.

#### **En Son Değiştirilen Taşıtları Görüntüleme**

En Son Değiştirdiğim Taşıtlar bölümünde, en son görüntülediğiniz taşıtlar gösterilir.

#### **Taşıtla İlgili Servis İsteklerini Görüntüleme**

Taşıtla İlgili Servis İstekleri bölümünde şu bilgiler gösterilir:

- **Servis Numarası.** Size atanan servis istekleri. Servis isteğini gözden geçirmek için Servis İsteği Numarası'na tıklayın.
- **Konu.** Servis isteğinin başlığı.
- <span id="page-803-0"></span>**Varlık.** Servis isteğine karşılık gelen varlık.
- **Tam Listeyi Göster.** Taşıtla ilgili servis isteklerinin listesini genişletir.

Listeyi genişletmek için Tam Listeyi Göster'e tıklayın.

## **Taşıt Giriş Sayfanıza Bölümler Ekleme**

Kullanıcı rolünüz Giriş Sayfalarını Kişiselleştir ayrıcalığını içeriyorsa, Taşıt Giriş Sayfanıza aşağıdaki bölümlerin bazılarını veya hepsini ekleyebilirsiniz:

- **En Son Oluşturulan Taşıtlar**
- **En Son Değiştirilen Taşıtlar**
- **En Son Olusturduğum Taşıtlar**
- En Son Değiştirdiğim Taşıtlar
- Bir veya daha çok rapor bölümü (Şirket yöneticiniz rapor bölümlerini Taşıt Giriş Sayfanızda görüntülenmeye hazır hale getirebilir.)

Taşıt Giriş Sayfasına bölüm eklemek için aşağıdaki görevi tamamlayın.

#### *Taşıt Giriş Sayfanıza bölümler eklemek için*

- **1** Taşıt Giriş Sayfasında Yerleşimi Düzenle'ye tıklayın.
- **2** Taşıt Giriş Sayfası Yerleşimi sayfasında, bölüm eklemek veya çıkarmak ve sayfadaki bölümleri düzenlemek için oklara tıklayın.
- **3** Kaydet'e tıklayın.

## **İlgili Bilgiler**

İlgili Taşıt bilgileri için aşağıdaki konulara bakın:

- Taşıt Alanları (sayfa [811\)](#page-810-0)
- **Taşıtları Yönetme (sayfa [804\)](#page-803-0)**

## **Taşıtları Yönetme**

Aşağıdaki konularda, şirket yöneticinizin Oracle CRM On Demand uygulamasında taşıtları yönetirken gerçekleştirebileceği isteğe bağlı konfigürasyon açıklanmıştır:

- Taşıt Ürün Tipini Etkinleştirme (sayfa [807\)](#page-806-0)
- Servis İsteklerinde Taşıt İlişkilendirmeyi Etkinleştirme (sayfa [806\)](#page-805-0)

Aşağıdakileri gerçekleştirmek için adım adım prosedürleri görmek için bir konuya tıklayın:

- **Taşıt Sahipliğini Güncelleme (sayfa [808\)](#page-807-0)**
- **804** Oracle CRM On Demand Çevrimiçi Yardımı Part 1 Sürüm 39
- Taşıtlar İçin Servis İsteklerini İzleme (sayfa [807\)](#page-806-0)
- Taşıtlar İçin Satış Geçmişini İzleme (sayfa [809\)](#page-808-0)
- Taşıtlar İçin Servis Geçmişini İzleme (sayfa [809\)](#page-808-0)
- Taşıtlar İçin Finansal Bilgileri İzleme (sayfa [810\)](#page-809-0)

**NOT:** Bu özellik standart uygulamanın bir parçası değildir, dolayısıyla Oracle CRM On Demand sürümünüzde kullanılamayabilir.

Birçok kayıt tipi için ortak olan adım adım prosedürler için bkz.

- Kayıt Oluşturma (sayfa [51\)](#page-50-0)
- Kayıt Detaylarını Güncelleme (sayfa [109\)](#page-108-0)
- Seçtiğiniz Kayıtla Kayıtlar Arasında Bağlantı Oluşturma (sayfa [113\)](#page-112-0)
- Listelerle Çalışma (sayfa [121\)](#page-120-0)
- Kayıtlarla Çalışma (sayfa [47\)](#page-46-0)
- Not Ekleme (sayfa [156\)](#page-155-0)
- Kayıtların Sahipliğini Aktarma (bkz. "[Kayıtların Sorumluluğunu Transfer Etme](#page-144-0)" sayfa [145\)](#page-144-0)
- Varlıkları İzleme (sayfa [293](#page-292-0)) (taşıtları firmalara bağlamayı içerir)
- **Kayıtlara Dosya ve URL Ekleme (sayfa [164\)](#page-163-0)**
- Kayıtlar ile İlgili Denetim Listelerini Görüntüleme (sayfa [178\)](#page-177-0)
- Kayıtları Silme ve Geri Yükleme (sayfa [175\)](#page-174-0)
- Varlıkları İzleme (sayfa [293](#page-292-0)) (taşıtları firmalara bağlamayı içerir)
- Kayıt Tiplerini Yeniden Adlandırma

**NOT:** Şirket yöneticileri Oracle CRM On Demand uygulamasını çeşitli şekillerde özelleştirebilir (örneği, kayıt tiplerinin, alanların ve listelerdeki seçeneklerin adlarını değiştirebilirler). Bu nedenle gördüğünüz bilgiler çevrimiçi yardımda açıklanan standart bilgilerden farklı olabilir.

Ayrıca, sahip olduğunuz erişim düzeyine bağlı olarak, önceki listede açıklanan prosedürlerin tamamını gerçekleştiremeyebilirsiniz.

**İPUCU:** Standart uygulamada, taşıtlar Oracle CRM On Demand uygulamasında portföy hesaplarının listesine dahildir. Ancak, yöneticiniz şirket profilinde Portföy Hesaplarından Taşıt/Varlık Kayıtlarını Hariç Tut onay kutusunu seçerse, taşıtlar portföy hesapları listesine dahil edilmez.

## **İlgili Bilgiler**

İlgili Taşıt bilgileri için aşağıdaki konulara bakın:

- Taşıtlar (sayfa [802\)](#page-801-0)
- Taşıt Alanları (sayfa [811\)](#page-810-0)
- Taşıt Giriş Sayfasıyla Çalışma (sayfa [803\)](#page-802-0)
- Analytics (sayfa [881\)](#page-880-0)

## <span id="page-805-0"></span>**Servis İsteklerinde Taşıt İlişkilendirmeyi Etkinleştirme**

Servis isteği yerleşimi öndeğeri taşıt ilişkilendirmesini görüntülemez. Ancak, şirket yöneticiniz aşağıdaki prosedürü tamamlayarak özel servis isteği sayfa yerleşimi konfigüre edebilir.

#### *Servis isteği kaydında taşıt ilişkilendirmesi görüntülemek için*

- **1** Herhangi bir sayfadan, Yönetim, Uygulama Özelleştirme, Servis İstekleri ve Servis İsteği Sayfası Yerleşimi öğelerine tıklayın.
- **2** Sayfa Yerleşimi listesinde şunlardan birini yapın:
	- Değiştirmek için, mevcut bir yerleşimin Düzenle bağlantısına tıklayın.
	- Yeni yerleşim oluşturmak için Yeni Yerleşim düğmesine tıklayın.
	- Mevcut bir yerleşimi kopyalamak için Kopyala bağlantısına tıklayın.

Sayfa Yerleşimi Sihirbazı görüntülenir.

**NOT:** Sayfa Yerleşimi Sihirbazındaki adım sayısı tıkladığınız Sayfa Yerleşimi bağlantısına bağlı olarak farklılık gösterebilir.

- **3** 1. Adımda (Yerleşim Adı), yerleşim için bir ad ve açıklama girin (isteğe bağlı).
- **4** 2. Adımda (Alan Kurulumu), gerektiği şekilde alan özelliklerini seçin.
- **5** 3. Adımda (Alan Yerleşimi), Servis İsteği Sayfa Yerleşiminde Taşıt alanının mevcut olduğundan emin olun.
- **6** Sihirbazdan çıkmak için Son'a tıklayın.

Şimdi, Rol Yönetimi Sihirbazını kullanarak, yeni özel yerleşimi yeni kullanıcı rolüne atamanız gerekir.

- **7** Yönetim, Kullanıcı Yönetimi ve Erişim Kontrolleri, ardından Rol Yönetimi'ne tıklayın:
- **8** Özel servis isteği sayfa yerleşimini atamak istediğiniz rolü bulun ve Düzenle'ye tıklayın.
- **9** Sihirbazın 6. Adımında Sayfa Yerleşimi Adını servis isteği kaydı ile ilgili özel servis isteği sayfası yerleşimi ile değiştirin.
- **10** Sihirbazdan çıkmak için Son'a tıklayın.

**NOT:** Taşıt ilişkilendirmesini etkinleştirerek, bir kullanıcının gördüğü ilişkilendirme seçimini değiştirmek için Taşıt Arama sayfası yerleşimini de güncelleyebilirsiniz. Daha fazla bilgi için bkz. Arama Yerleşimlerini Yönetme.

## <span id="page-806-0"></span>**Taşıt Ürün Tipini Etkinleştirme**

Tipik olarak, şirketinizin yöneticisi ürün eklemek için Yönetim aracının İçerik Yönetimi bölümünü kullanır. Yönetici, Taşıtlar için ürün kaydını, Ürün Tipi alanı Taşıt olarak ayarlanmış biçimde güncelleyebilir. Taşıt kayıtları ile ilgili Ürün Tipinin, ürün yerleşimi öndeğerinde açıkça belirtilmediğini unutmayın. Bir taşıt ile ilgili Ürün Tipini etkinleştirmek için, şirket yöneticiniz aşağıdaki prosedürdeki adımları tamamlayarak özel ürün sayfa yerleşimi oluşturabilir.

#### *Bir taşıt kaydının ürün tipini görüntülemek için*

- **1** Herhangi bir sayfadan, Yönetim, Uygulama Özelleştirme, Ürün, Ürün Sayfası Yerleşimi öğelerine tıklayın ve Ürün Sayfası Standart Yerleşimini yeni yerleşime kopyalayın.
- **2** Ürün ile ilgili Sayfa Yerleşimi Sihirbazını tamamlayın:
	- **a** 1. Adımda, yerleşiminiz için bir ad girin.
	- **b** 2. Adımda, Ürün Tipi ile ilgili Gerekli kutusunu işaretleyin.
	- **c** 3. Adımda, Ürün Tipi alanının sağdaki Anahtar Ürün Bilgileri bölümünde listelendiğinden emin olun.
	- **d** Sihirbazdan çıkmak için Son'a tıklayın.
- **3** Rol Yönetimi Sihirbazını kullanarak, yeni özel yerleşimi gerektiği şekilde yeni kullanıcı rolüne atayın.
	- **a** Yönetim, Kullanıcı Yönetimi ve Erişim Kontrolleri, ardından Rol Yönetimi'ne tıklayın:
	- **b** Özel ürün sayfası yerleşimine atamak istediğiniz rolü bulun ve Düzenle'ye tıklayın.
	- **c** Sihirbazın 6. Adımında Sayfa Yerleşimi Adını Ürün kaydı ile ilgili özel ürün sayfası yerleşimi ile değiştirin.
	- **d** Sihirbazdan çıkmak için Son'a tıklayın.

Rolü değiştirilen kullanıcı, İçerik Yönetimi işlevini kullanarak bu Ürün Tipi alanına sahip bir ürün kaydı oluşturabilir. Ürün ekleme hakkında daha fazla bilgi için bkz. Şirket Ürünleri Ayarlama.

Daha fazla bilgi için bkz. Şirket Ürünleri Ayarlama.

## **Taşıtlar İçin Servis İsteklerini İzleme**

Bir taşıta ilişkin servis isteğini gözden geçirmek, güncellemek veya oluşturmak istediğinizde, taşıt kaydını güncelleyin veya ilişkilendirilen taşıt için servis isteğini oluşturun.

#### *Bir taşıta ilişkin servis isteğini izlemek için*

**1** İzlemek istediğiniz taşıtı seçin.

Taşıt seçme hakkında daha fazla bilgi için bkz. Kayıtları Bulma (bkz. "[Kayıt Bulma](#page-68-0)" sayfa [69\)](#page-68-0).

<span id="page-807-0"></span>**2** Taşıt Detayı sayfasında, alta ilerleyin ve Servis İsteği başlık çubuğunda Yeni'ye tıklayın.

**NOT:** Servis isteği oluştururken, bir bayi seçilmesi, kullanıcının tüm ilgili kişiler aramasından ilgili bayinin ilgili kişileri aramasına geçmesine olanak tanır. Sorgu çalıştırma filtresini gerektiği şekilde değiştirebilirsiniz.

**3** Servis İsteği Düzenleme sayfasında, bilgileri girin.

Aşağıdaki tabloda servis geçmişleriyle ilgili bazı alan bilgileri açıklanmıştır.

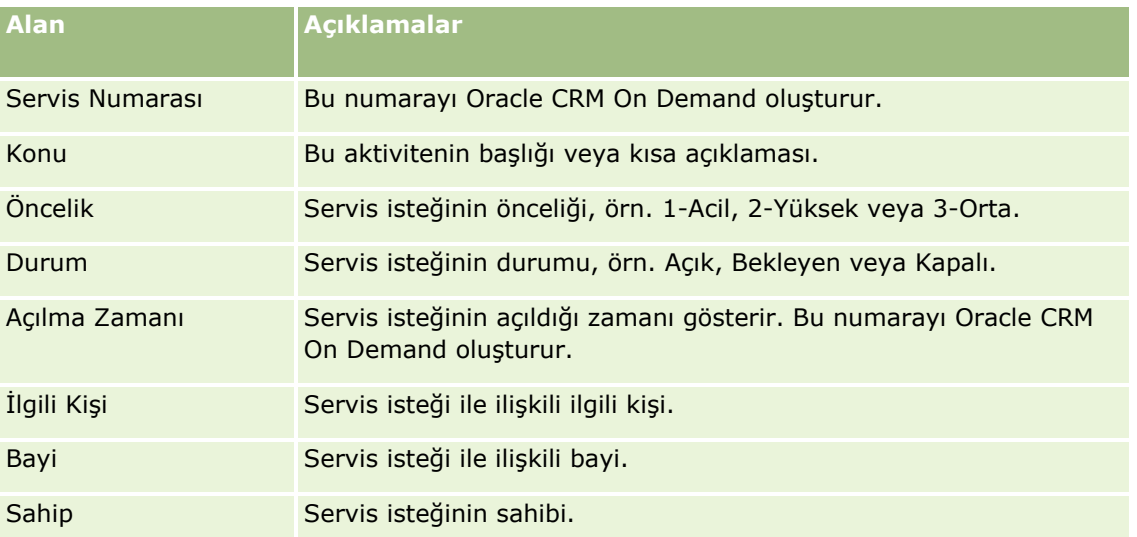

**NOT:** Servis isteği oluştururken, bir bayi seçilmesi, tüm ilgili kişileri öndeğer olarak bayi ile ilişkili olan ilgili kişilerle değiştirir. Bu filtre tüm ilgili kişileri sorgulayacak şekilde değiştirilebilir.

## **Taşıt Sahipliğini Güncelleme**

Bir taşıt satıldığında, taşıt sahipliğini izlemek için taşıt kaydını güncelleyin.

**1** Taşıtı seçin.

Taşıt seçme yönergeleri için bkz. Kayıtları Bulma (bkz. "[Kayıt Bulma](#page-68-0)" sayfa [69\)](#page-68-0).

**2** Taşıt Detayı sayfasında, başlık çubuğundaki Düzenle'ye tıklayın.

Taşıt Detayları sayfasındaki alanlar hakkında bilgi edinmek için bkz. Taşıt Alanları (sayfa [811\)](#page-810-0).

- **3** Taşıt Düzenleme sayfasında, Taşıt kaydındaki Sahip Olan alanını güncelleyin.
- **4** Kaydı oluşturun:
	- Bu kaydı oluşturup Taşıt Detay sayfasını (bu kayda bilgi bağlayabileceğiniz sayfa) açmak için Kaydet'e tıklayın.
	- Bu kaydı oluşturup Düzenleme sayfasını (başka bir taşıt kaydı oluşturabileceğiniz sayfa) açmak için Kaydet ve Yeni Taşıt'a tıklayın.

**808** Oracle CRM On Demand Çevrimiçi Yardımı Part 1 Sürüm 39

## <span id="page-808-0"></span>**Taşıtlar İçin Satış Geçmişini İzleme**

Bir taşıta ilişkin satış geçmişini gözden geçirmek, güncellemek veya oluşturmak istediğinizde, taşıt kaydını güncelleyin.

#### *Taşıtın satış geçmişini izlemek için*

**1** Taşıtı seçin.

Taşıt seçme yönergeleri için bkz. Kayıtları Bulma (bkz. "[Kayıt Bulma](#page-68-0)" sayfa [69\)](#page-68-0).

**2** Taşıt Detayı sayfasında, Satış Geçmişi bölümüne gidin ve başlık çubuğunda Ekle'ye tıklayın.

**NOT:** Taşıt Detayı sayfanızda Satış Geçmişi bölümü görünür değilse, sayfanın sağ üst köşesindeki Yerleşimi Düzenle bağlantısına tıklayın ve Satış Geçmişi bölümünü sayfa yerleşiminize ekleyin. Söz konusu bölüm, sayfa yerleşiminize eklenebilir değilse şirket yöneticinize başvurun.

**3** Satış Geçmişini Düzenleme sayfasında, bilgileri girin.

Aşağıdaki tabloda satış geçmişleriyle ilgili bazı alan bilgileri açıklanmıştır.

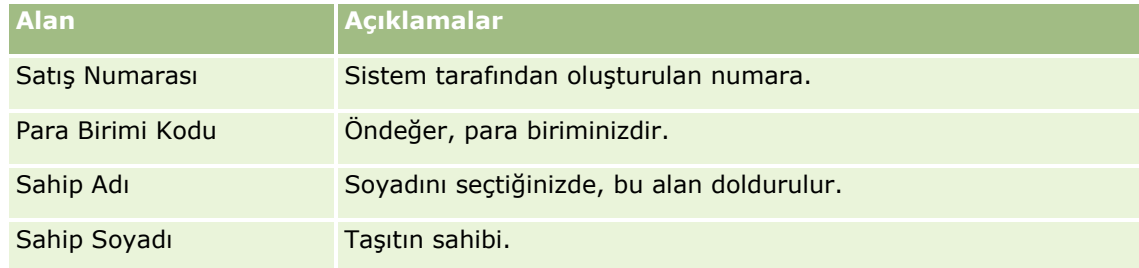

**4** Kaydı oluşturun.

## **Taşıtlar İçin Servis Geçmişini İzleme**

Bir taşıta ilişkin servis geçmişini gözden geçirmek, güncellemek veya oluşturmak istediğinizde, taşıt kaydını güncelleyin. Servis geçmişi, servis isteklerini ve taşıtla ilgili diğer servisleri içerebilir.

#### *Taşıtın servis geçmişini izlemek için*

**1** Taşıtı seçin.

Taşıt seçme yönergeleri için bkz. Kayıtları Bulma (bkz. "[Kayıt Bulma](#page-68-0)" sayfa [69\)](#page-68-0).

**2** Taşıt Detayı sayfasında, alta ilerleyin ve Servis Geçmişi başlık çubuğunda Ekle'ye tıklayın.

**NOT:** Taşıt Detayı sayfanızda Servis Geçmişi bölümü görünür değilse, sayfanın sağ üst köşesindeki Yerleşimi Düzenle bağlantısına tıklayın ve Servis Geçmişi bölümünü sayfa yerleşiminize ekleyin. Söz konusu bölüm, sayfa yerleşiminize eklenebilir değilse şirket yöneticinize başvurun.

**3** Servis Geçmişini Düzenleme sayfasında, bilgileri girin.

Aşağıdaki tabloda servis geçmişleriyle ilgili bazı alan bilgileri açıklanmıştır.

Oracle CRM On Demand Çevrimiçi Yardımı Part 1 Sürüm 39 **809**

<span id="page-809-0"></span>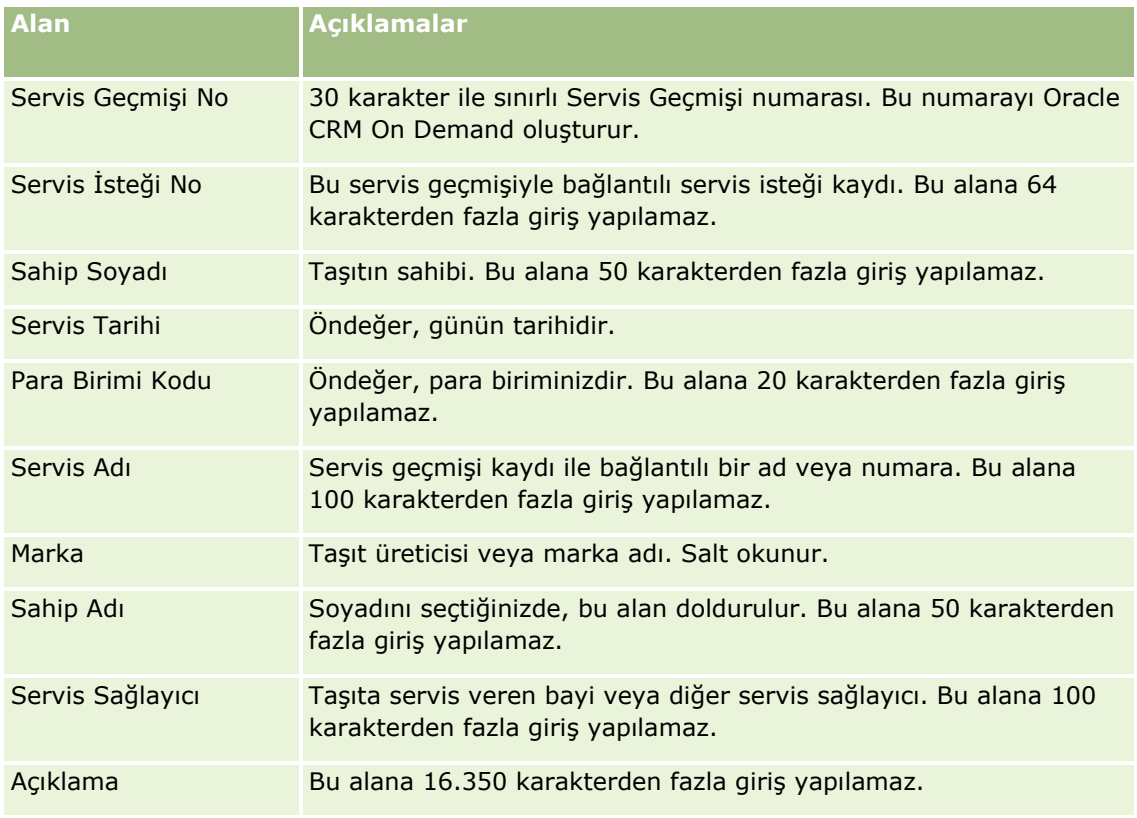

**4** Kaydı oluşturun.

## **Taşıtlar İçin Finansal Bilgileri İzleme**

Bir taşıta ilişkin finansal bilgileri izleyebilirsiniz.

#### *Bir taşıta ilişkin finansal bilgileri izlemek için*

**1** Taşıtı seçin.

Taşıt seçme yönergeleri için bkz. Kayıtları Bulma (bkz. "[Kayıt Bulma](#page-68-0)" sayfa [69\)](#page-68-0).

**2** Taşıt Detayı sayfasında, alta ilerleyin ve Finansal Bilgiler başlık çubuğunda Ekle'ye tıklayın.

**NOT:** Taşıt Detayı sayfanızda Finansal Bilgiler bölümü görünür değilse, sayfanın sağ üst köşesindeki Yerleşimi Düzenle bağlantısına tıklayın ve Finansal Bilgiler bölümünü sayfa yerleşiminize ekleyin. Söz konusu bölüm, sayfa yerleşiminize eklenebilir değilse şirket yöneticinize başvurun.

**3** Finansal Bilgileri Düzenleme sayfasında, bilgileri girin.

Aşağıdaki tabloda finansal bilgilerle ilgili bazı alan bilgileri açıklanmıştır.

**Alan Açıklamalar**

**810** Oracle CRM On Demand Çevrimiçi Yardımı Part 1 Sürüm 39

#### **Taşıtlar**

<span id="page-810-0"></span>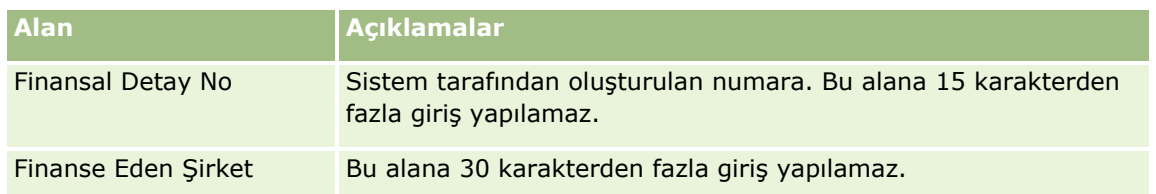

## **Taşıt Alanları**

Taşıt eklemek veya mevcut bir taşıtın detaylarını güncellemek için Taşıt Düzenleme sayfasını kullanın. Taşıt Düzenleme sayfasında bir taşıta ilişkin tüm alan kümeleri gösterilir.

**NOT:** Şirket yöneticileri uygulamanızı çeşitli şekillerde özelleştirebilir (örneğin kayıt tiplerinin, alanların ve seçim listelerindeki seçeneklerin adlarını değiştirmek). Bu nedenle, gördüğünüz bilgiler bu tabloda açıklanan standart bilgilerden farklı olabilir.

Aşağıdaki tabloda bazı alanlarla ilgili ek bilgiler sunulmuştur.

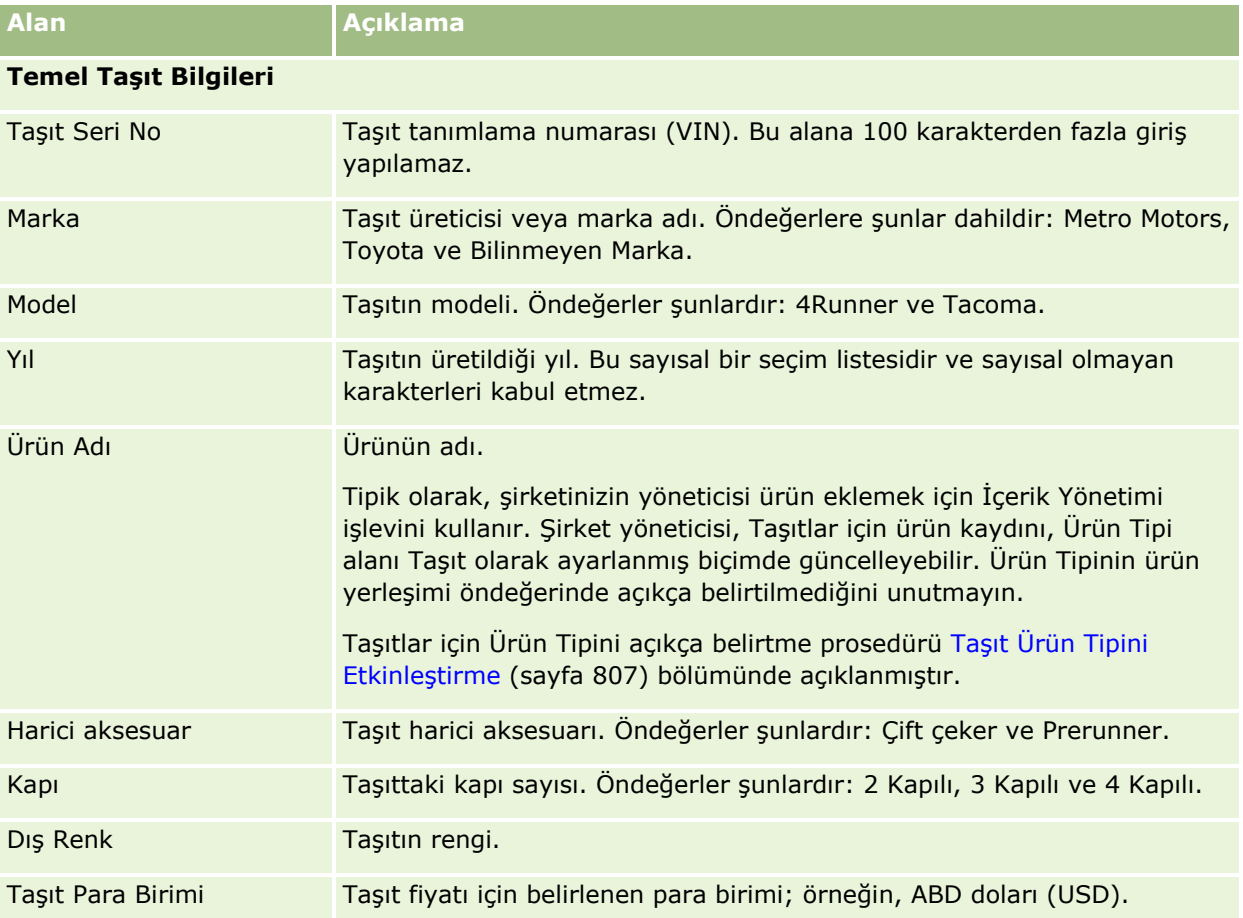

#### Otomotiv

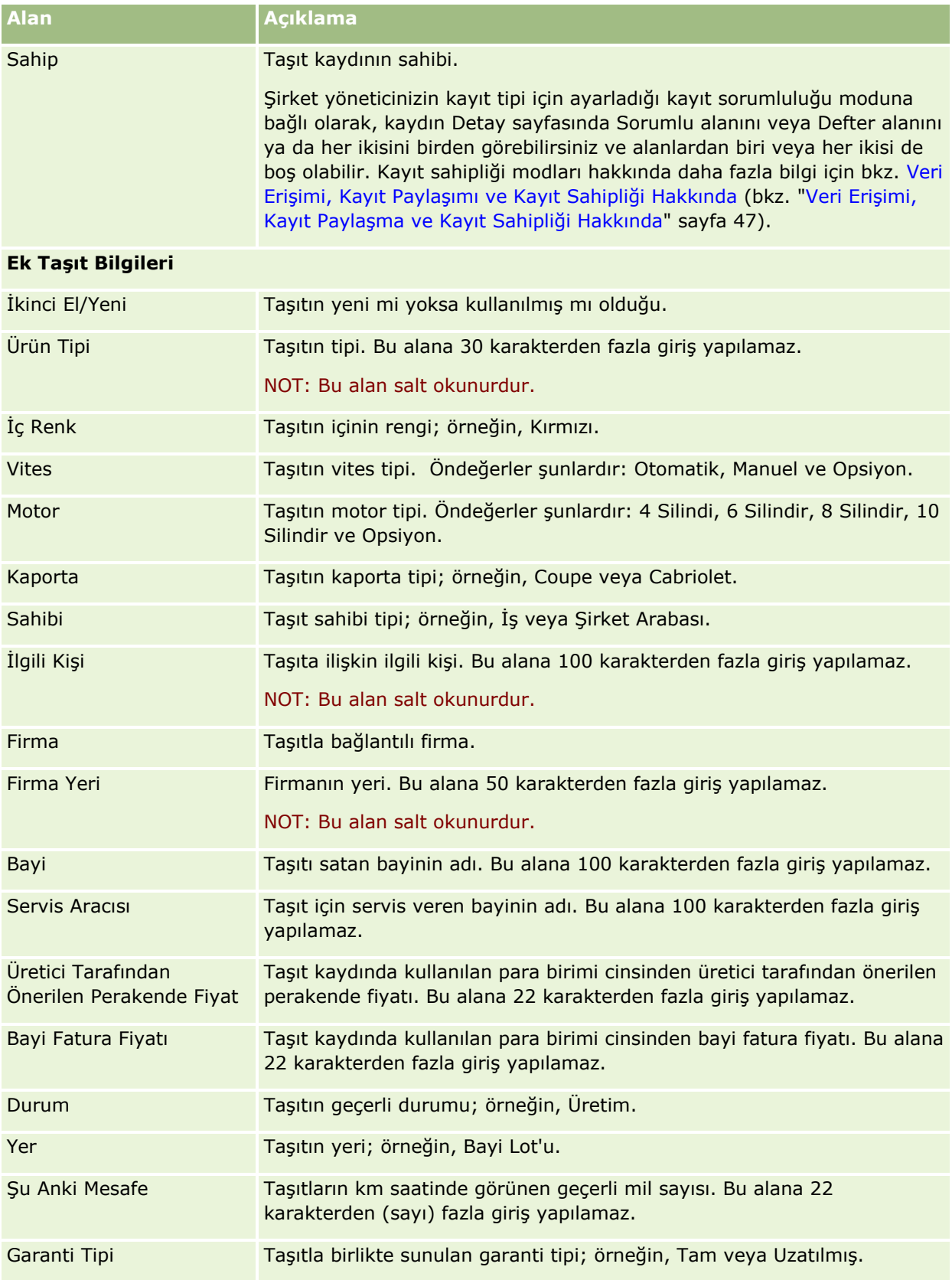

**812** Oracle CRM On Demand Çevrimiçi Yardımı Part 1 Sürüm 39

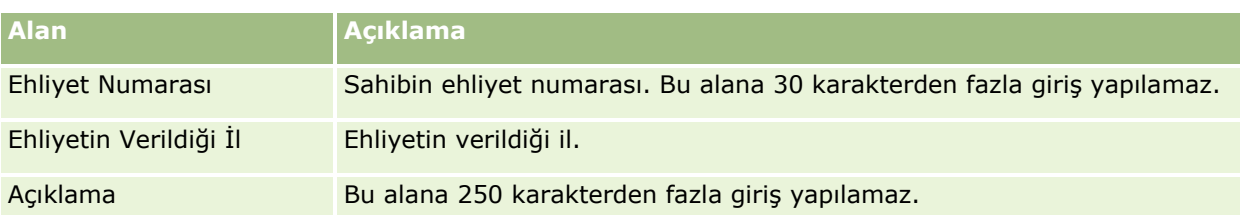

**Not:** Seçim listesi alanlarından (örneğin; Model, Harici Aksesuar, Kapı) herhangi birini konfigüre etmek için, şirket yöneticiniz uygulamadaki seçim listesi değerlerini Seçim Listesi Değerlerini Değiştirme bölümünde açıklandığı şekilde özelleştirebilir.

## **Özel Alanlar**

**NOT**: Tipik olarak, uygulamayı Özelleştir ayrıcalığını içeren role sahip şirket yöneticileri özel alanlar oluşturabilir.

Bir Varlık kaydında oluşturulan herhangi bir özel alan, Taşıt kaydında aynı özel alan olarak görünür. Taşıt kaydı, özel bir alanı Varlık kaydından devralır. Ancak, Taşıt kaydında oluşturulan herhangi bir özel alan Varlık kaydında otomatik olarak görünmez.

Aynı özel alanı hem Varlık görünümünde hem de Taşıt görünümünde görmek istiyorsanız, şirket yöneticiniz özel alanı Varlık kaydında oluşturabilir ve hem Varlık görünümünde hem de Taşıt görünümünde görünür kılabilir.

Aynı özel alanı hem Varlık görünümünde hem de Taşıt görünümünde görmek istemiyorsanız, şirket yöneticiniz Varlık için Varlığa özel alanı oluşturabilir ve yalnızca Varlık görünümünde görünür kılabilir.

Özel alanlarla ilgili daha fazla bilgi için bkz. Özel Alanlar Hakkında.

## **Ek Alanlar**

Çeşitli alanlar Taşıt Detayı sayfasında öndeğer olarak görünmez: Parça No, Satınalma Tarihi, Satınalma Fiyatı, Miktar, Sevk Tarihi, Yükleme Tarihi, Geçerlilik Tarihi, Bildirim Tarihi, Ürün Kategorisi ve Sözleşme.

Şirket yöneticiniz, bu alanların tanımlarını gerektiği şekilde değiştirebilir. Alan tanımlarını değiştirme hakkında daha fazla bilgi için bkz. Alanları Oluşturma ve Düzenleme. Alanları görünür kılmak için, şirket yöneticiniz bu alanları sayfa yerleşimine eklemelidir. Bu alanları bir sayfada görünür kılma hakkında daha fazla bilgi için bkz. Statik Sayfa Yerleşimlerini Özelleştirme.

## **İlgili Bilgiler**

İlgili Taşıt bilgileri için aşağıdaki konulara bakın:

- Taşıt Giriş Sayfasıyla Çalışma (sayfa [803\)](#page-802-0)
- Taşıtları Yönetme (sayfa [804\)](#page-803-0)

Oracle CRM On Demand uygulamasını kişiselleştirmek için Kurulumum sayfalarını kullanabilirsiniz. Adım adım yönergeler için, şu konulardan birine tıklayın:

- Kişisel Detaylarınızı Güncelleme (sayfa [816\)](#page-815-0)
- Arama Kaydı Tip Öndeğerinizi Ayarlama (bkz. "[Kayıt Tipi Arama Öndeğerinizi Ayarlama](#page-825-0)" sayfa [826\)](#page-825-0)
- Temanızı Ayarlama (sayfa [826\)](#page-825-0)
- Kayıt Önizleme Modunuzu Ayarlama (sayfa [827\)](#page-826-0)
- Dil Ayarınızı Değiştirme (sayfa [828\)](#page-827-0)
- Denetim Listesi Alanlarını Görüntüleme (sayfa [828\)](#page-827-0)
- Kotanızı Yönetme (sayfa [829\)](#page-828-0)
- Kotanızı Yönetme (bkz. "[Giriş Etkinliğinizi Gözden Geçirme](#page-829-0)" sayfa [830\)](#page-829-0)
- **Parolanızı Değiştirme (sayfa [830\)](#page-829-0)**
- Güvenlik Sorunuzu Ayarlama (bkz. "Güvenlik Sor[ularınızı Ayarlama](#page-830-0)" sayfa [831\)](#page-830-0)
- Vekil Bilgilerinizi Gözden Geçirme (sayfa [832\)](#page-831-0)
- **Vekil Kullanıcılar Ekleme (sayfa [833\)](#page-832-0)**
- Teknik Desteğe Giriş Erişimi Verme (sayfa [833\)](#page-832-0)
- Sekmelerinizi Görüntüleme (sayfa [834\)](#page-833-0)
- Detay Sayfası Yerleşiminizi Değiştirme (sayfa [834\)](#page-833-0)
- Alan Yerleşimlerini Kişiselleştirme (sayfa [840\)](#page-839-0)
- İlgili Bilgiler Bölümleri için Kayıt Göstergelerini Yönetme (sayfa [843\)](#page-842-0)
- İlgili Bilgiler Yerleşimlerini Kişiselleştirme (sayfa [836\)](#page-835-0)
- Giriş Sayfası Yerleşimlerinizi Değiştirme (sayfa [844\)](#page-843-0)
- Eylem Çubuğu Yerleşiminizi Değiştirme (bkz. "[İşlem Çubuğu Yerleşiminizi Değiştirme](#page-844-0)" sayfa [845\)](#page-844-0)
- Takviminizi Ayarlama (sayfa [846\)](#page-845-0)
- Veri ve Entegrasyon Araçlarına Erişim (sayfa [849\)](#page-848-0)
- Dışa Aktarma İsteklerinizi Görüntüleme (sayfa [850\)](#page-849-0)
- Sık Kullanılan Listeler Gerecini Gömme (sayfa [853\)](#page-852-0)

Oracle CRM On Demand Çevrimiçi Yardımı Part 1 Sürüm 39 **815**

- <span id="page-815-0"></span>Mesaj Merkezi Gerecini Gömme (sayfa [854\)](#page-853-0)
- Raporlar Gerecini Gömme (sayfa [854\)](#page-853-0)
- Basit Liste Gerecini Gömme (sayfa [856\)](#page-855-0)

#### **İlgili Konular**

Uygulamanızı kişiselleştirme hakkında bilgi için aşağıdaki konulara bakın:

- **D** On Demand Gereçleri Hakkında (sayfa [853\)](#page-852-0)
- $\blacksquare$  İlgili Kişilerinizi İçe Aktarma (sayfa [306\)](#page-305-0)
- Microsoft Outlook ve Lotus Notes'tan E-posta Ekleme (sayfa [857\)](#page-856-0)

# **Kişisel Detaylarınızı Güncelleme**

Adresiniz veya telefon numaranız gibi kişisel detayları güncelleyebilirsiniz. Kişisel Detay sayfanızda gördüğünüz yerleşimi ve bilgileri şirket yöneticiniz kontrol eder, dolayısıyla aşağıdaki açıklamalarla gördükleriniz arasında farklılıklar olabilir.

**NOT:** Kişisel Profil sayfalarındaki Dil, Para Birimi, Saat Dilimi ve Ülke Öndeğerinizde yaptığınız değişiklikler, çıkış yapıp tekrar giriş yapana dek tüm raporlara ve analizlere yansıtılmaz.

#### *Kişisel detaylarınızı güncellemek için*

- **1** Herhangi bir sayfanın sağ üst köşesinde, Kurulumum genel bağlantısına tıklayın.
- **2** Kişisel Profil bölümünde, Kişisel Profil bağlantısına tıklayın.
- **3** Kişisel Bilgiler bölümünde, Profilim bağlantısına tıklayın.
- **4** Kişisel Detayı bölümünde Düzenle'ye tıklayın.
- **5** Kişisel Düzenleme formunda, bilgileri güncelleyip kaydı oluşturun.

**Not:** Bazı değişikliklerin (Dil, Yerel Ayar, Saat Dilimi ve Para Birimi) etkili olması için çıkış yapıp tekrar giriş yapmalısınız.

Aşağıdaki tabloda gözden geçirebileceğiniz veya güncelleyebileceğiniz bazı alanlar açıklanmıştır.

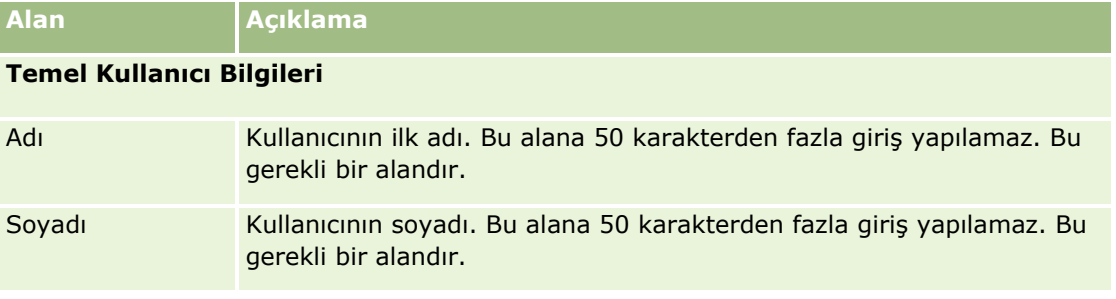

**816** Oracle CRM On Demand Çevrimiçi Yardımı Part 1 Sürüm 39

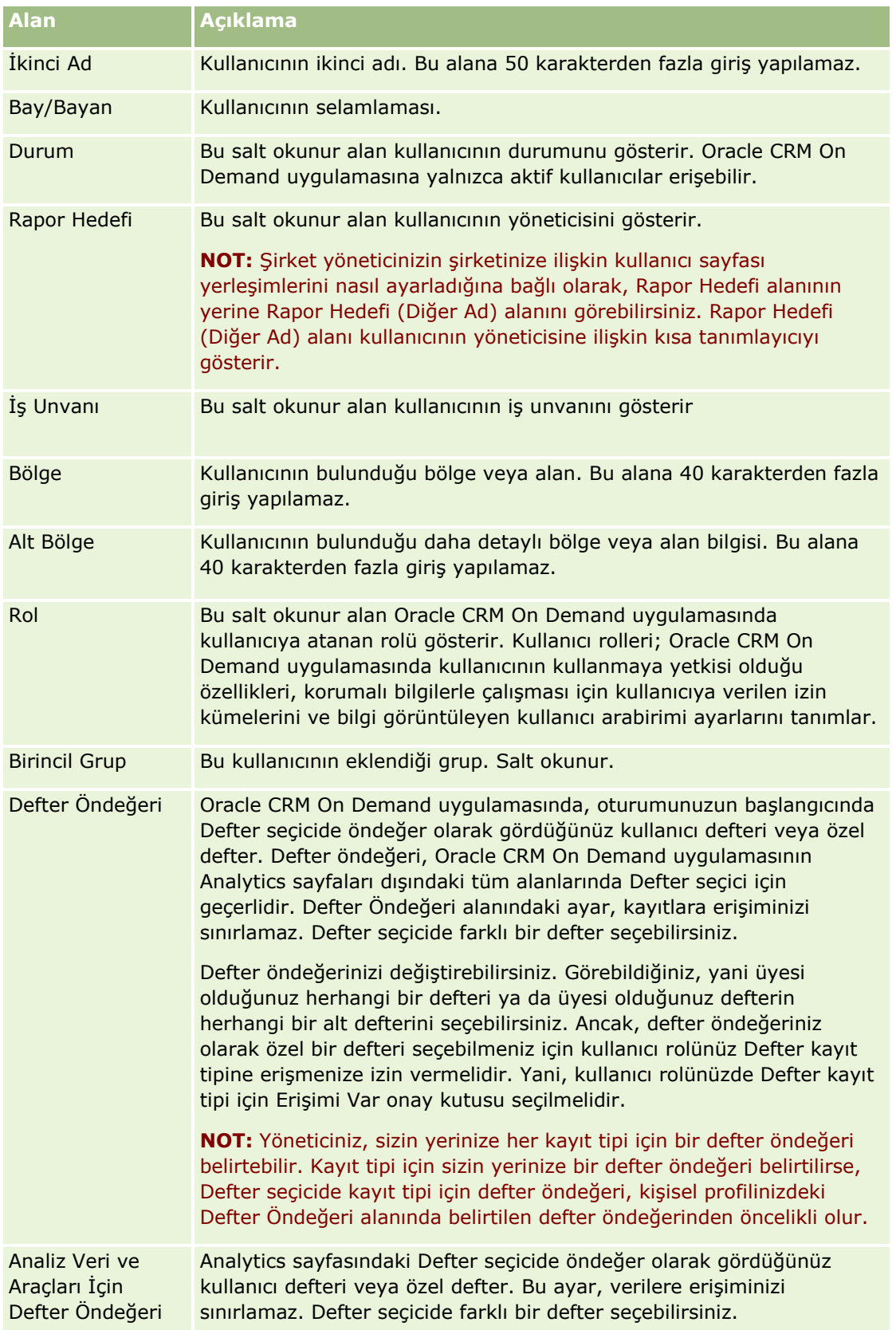

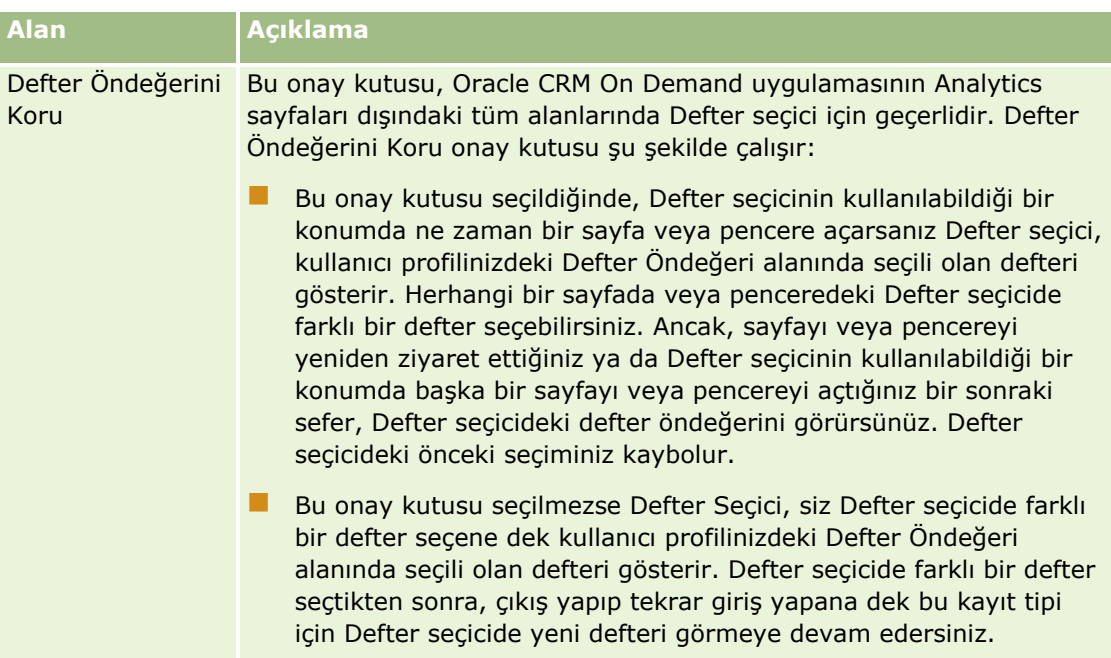

## **Kullanıcı Detaylı Bilgileri**

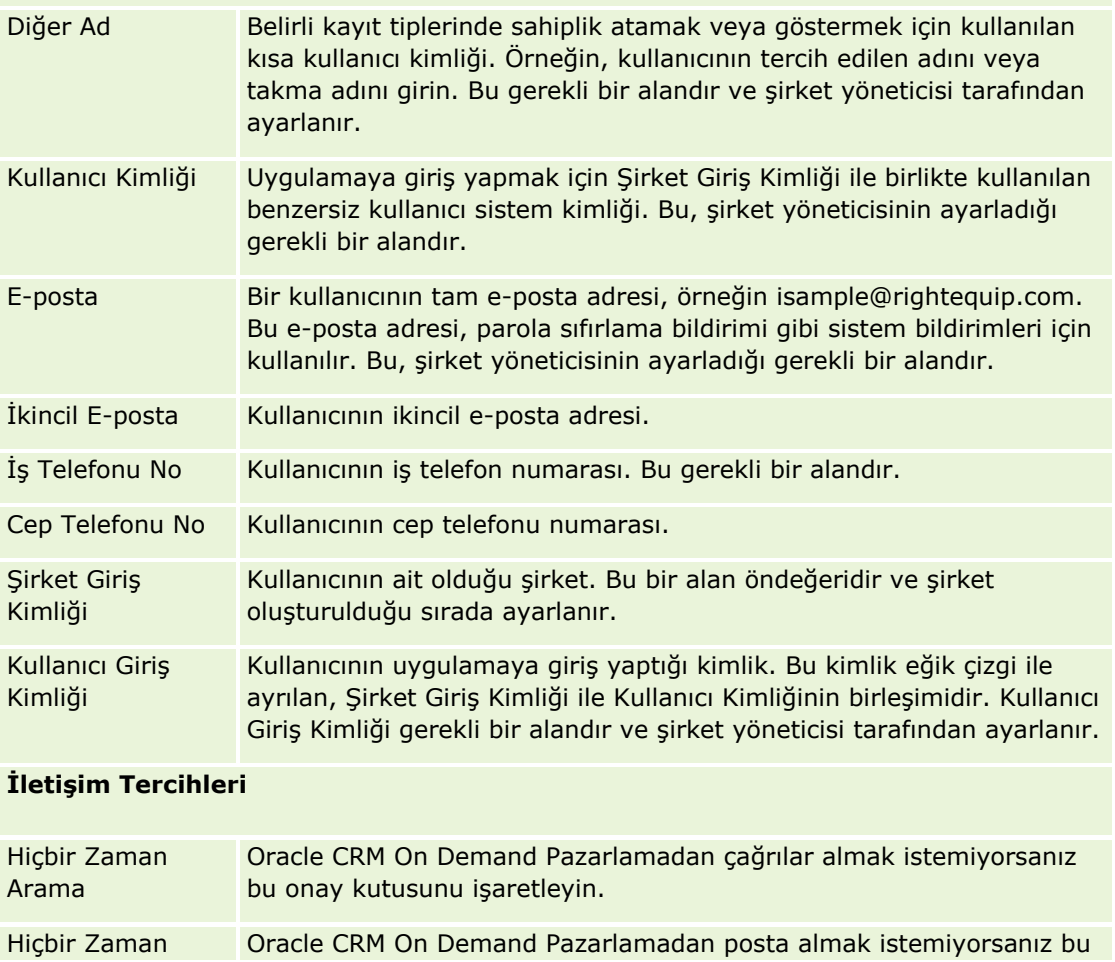

**818** Oracle CRM On Demand Çevrimiçi Yardımı Part 1 Sürüm 39

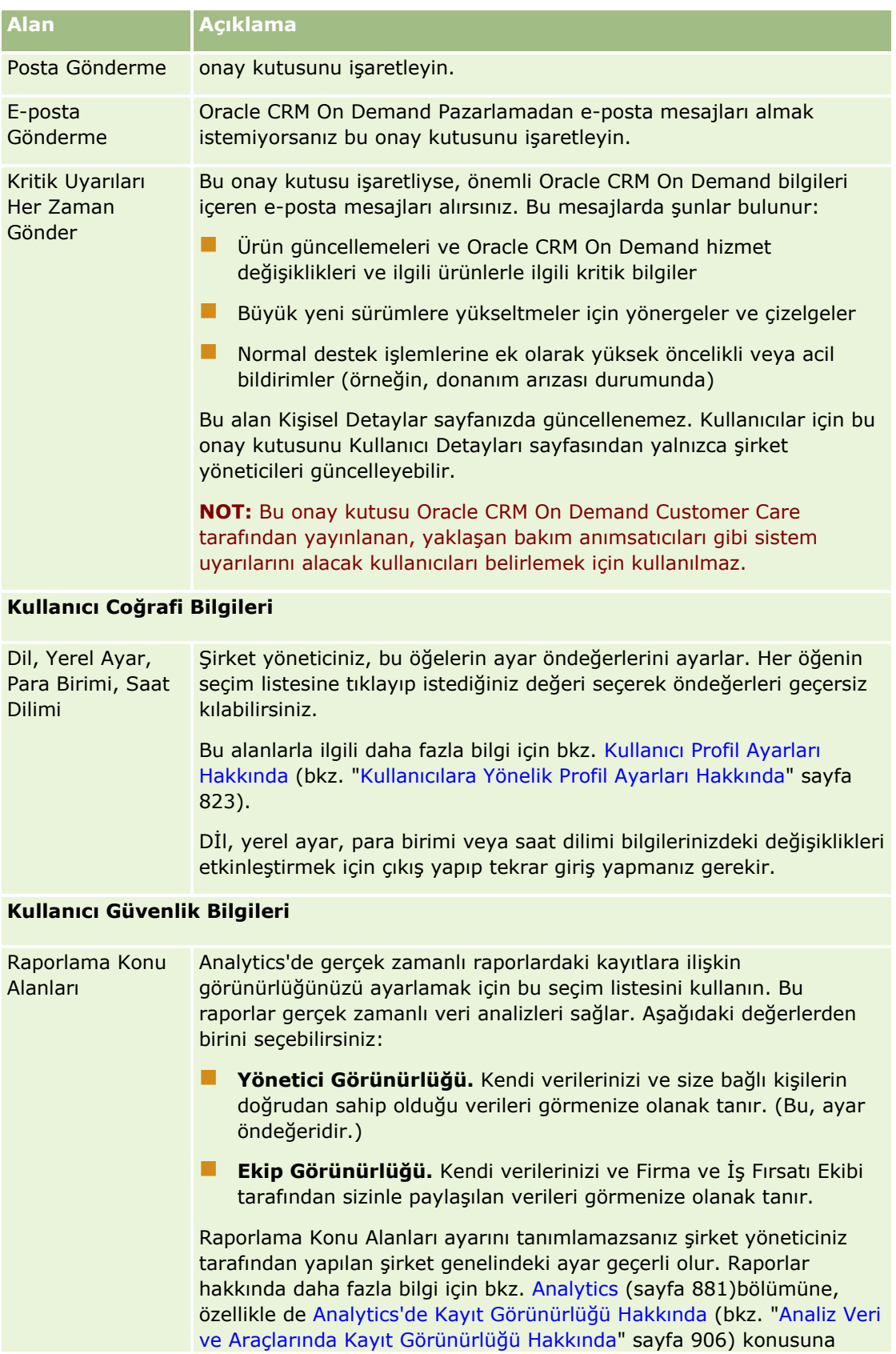

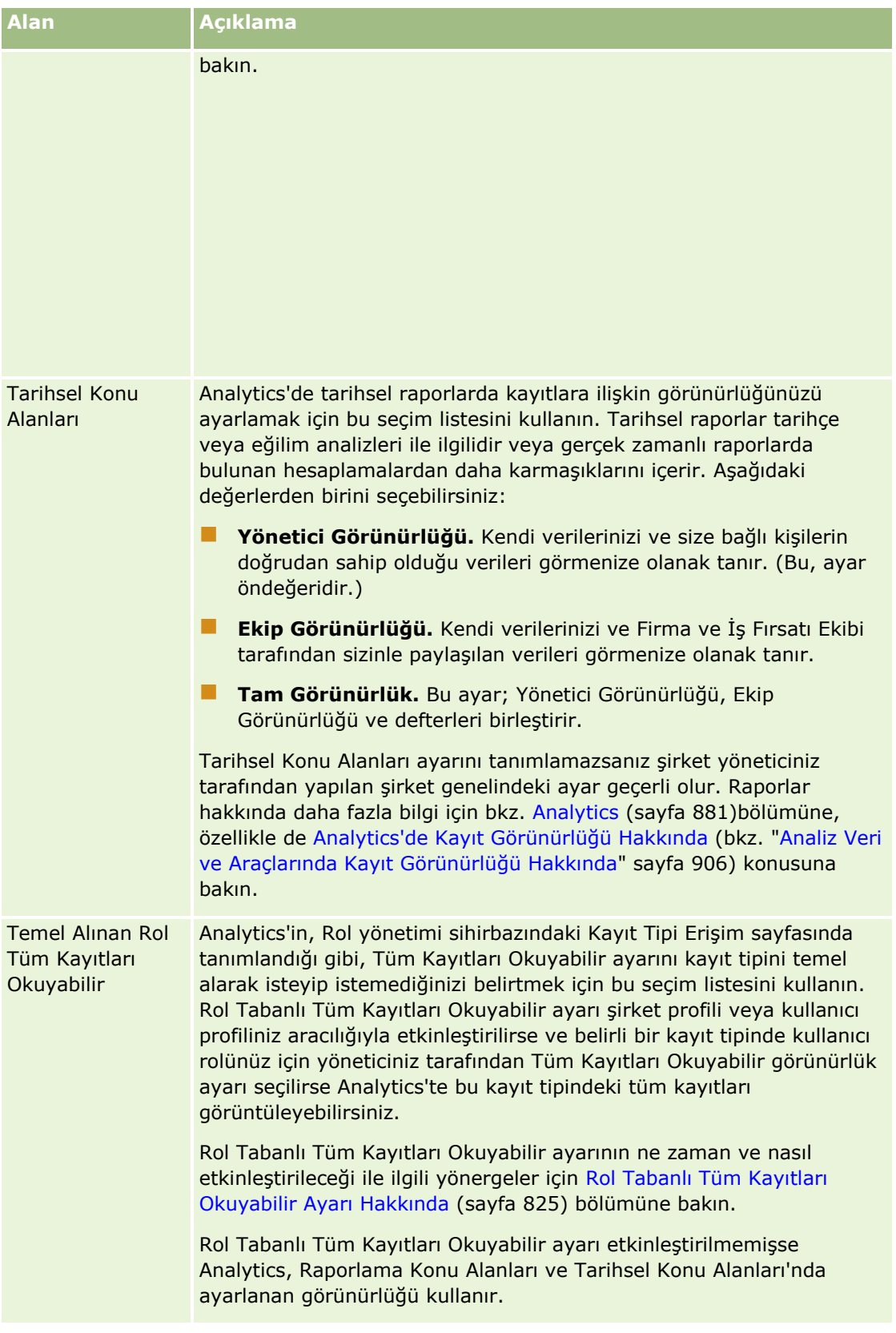

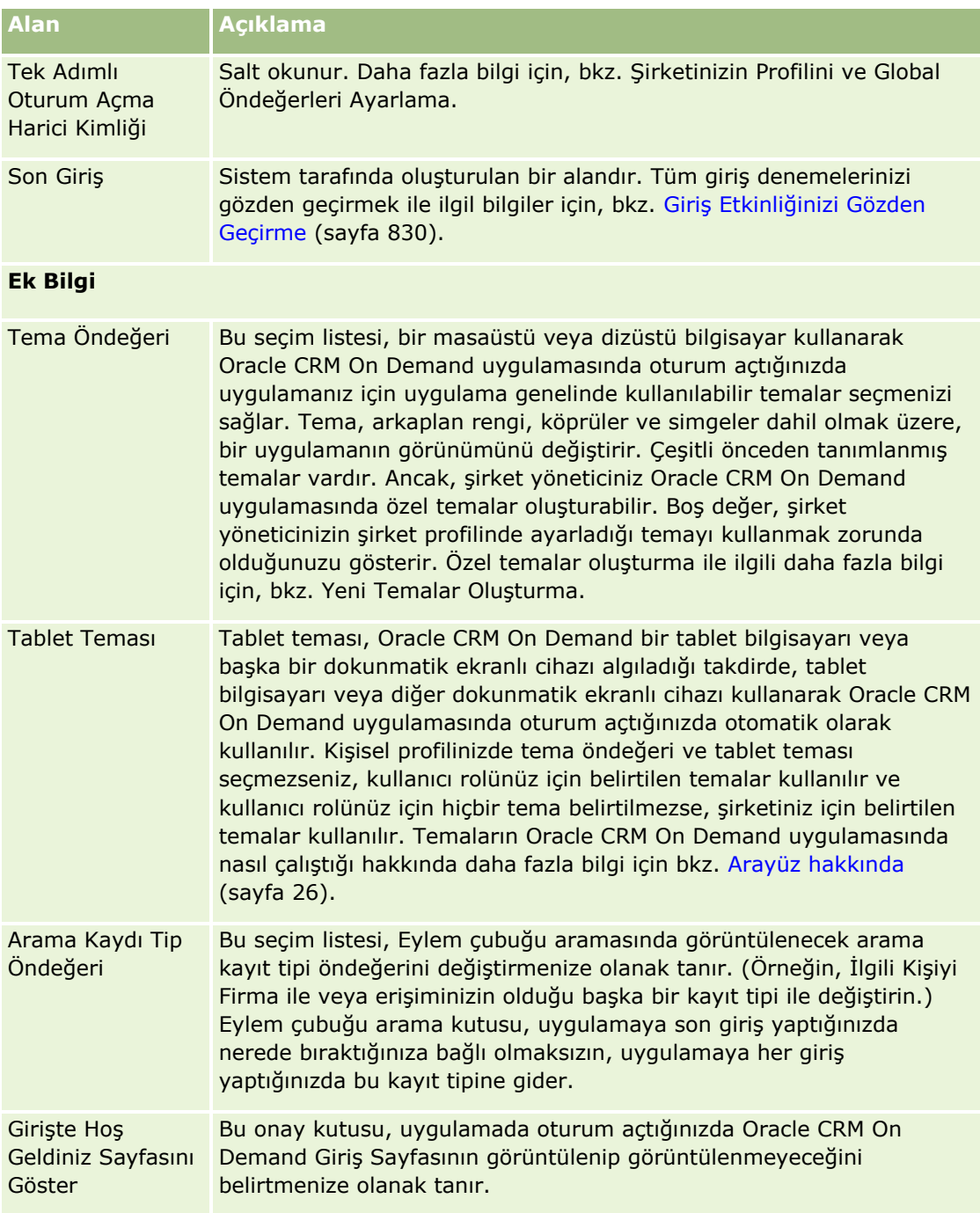

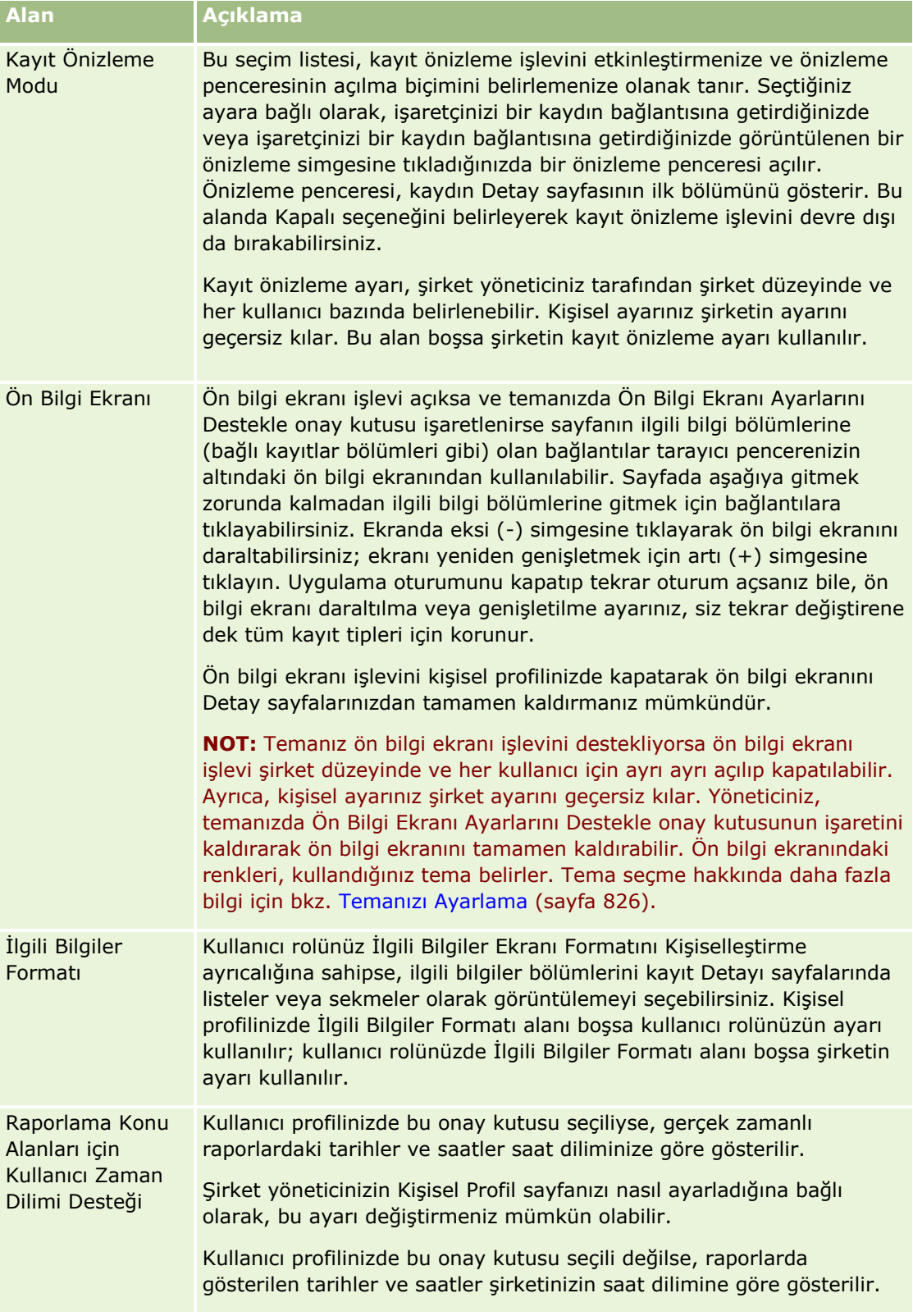

<span id="page-822-0"></span>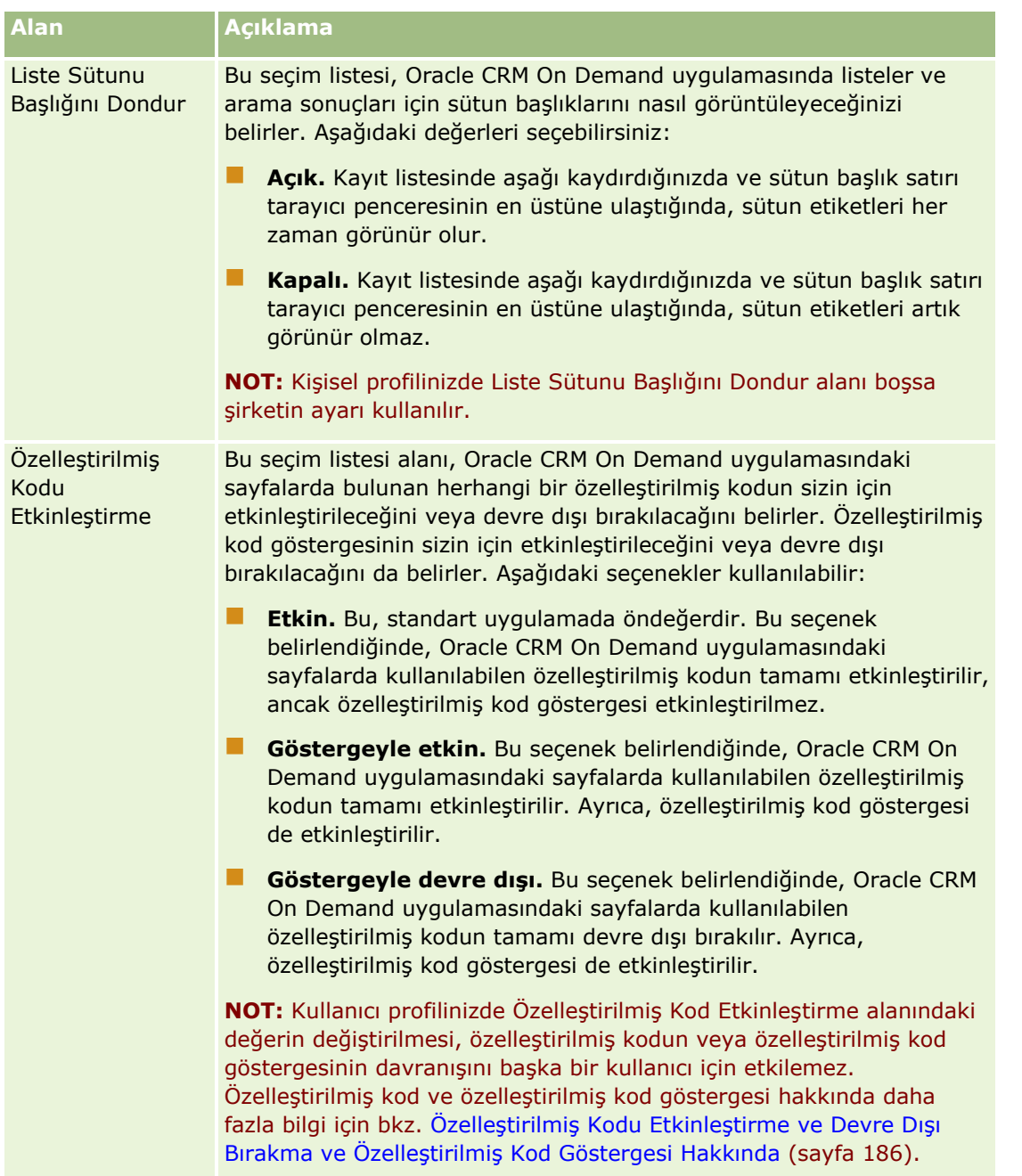

## **Kullanıcılara Yönelik Profil Ayarları Hakkında**

Her şirket, tüm organizasyon için Oracle CRM On Demand uygulamasını ayarlayan ve özelleştiren en az bir atanmış şirket yöneticisine sahiptir. Şirket yöneticileri, her kullanıcının ilk olarak devraldığı bazı öndeğerleri ayarlar, ancak her kullanıcı bu ilk ayar öndeğerlerini geçersiz kılabilir. Aşağıdaki tabloda ayarların neleri etkilediği açıklanmıştır.

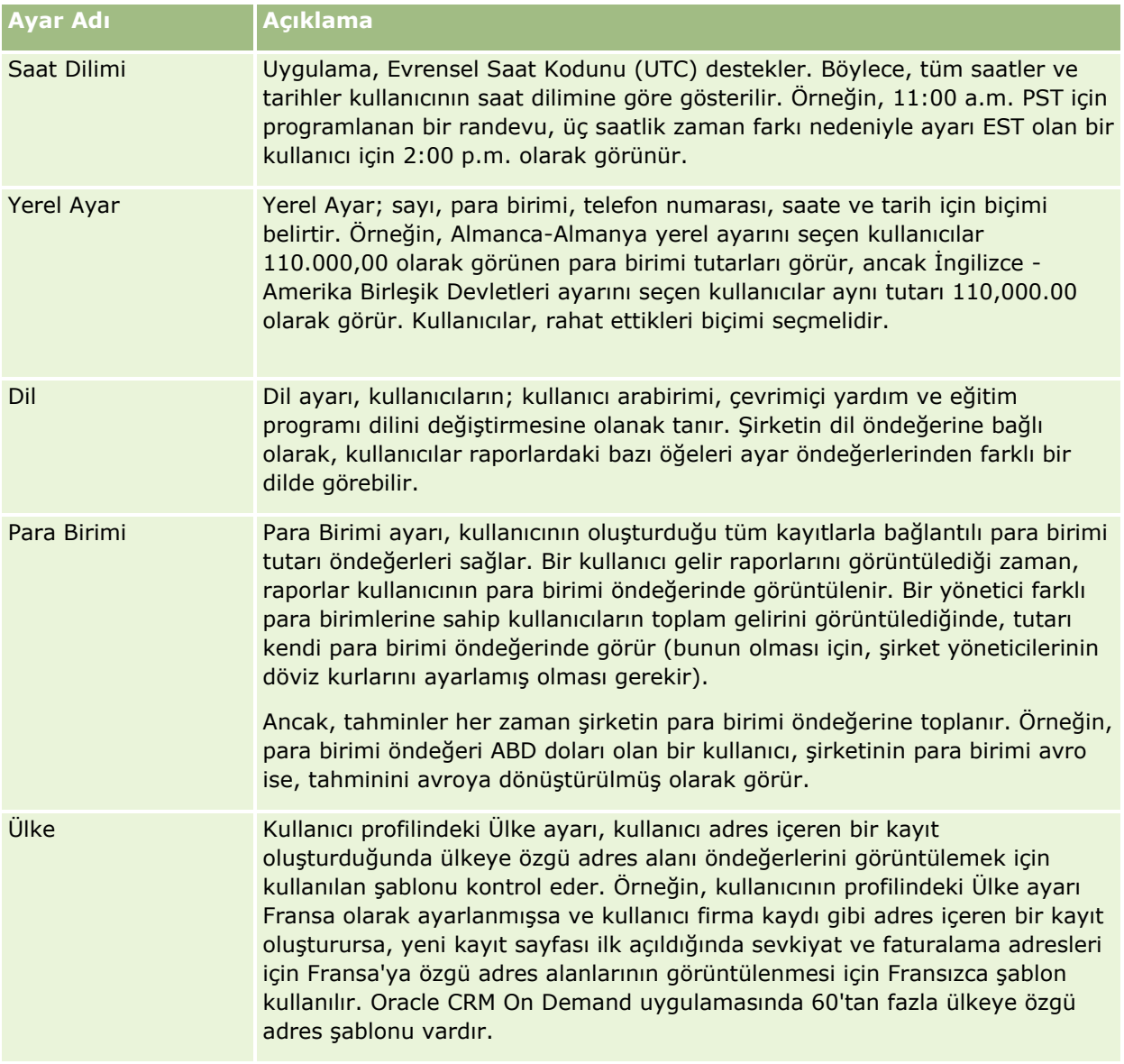

<span id="page-824-0"></span>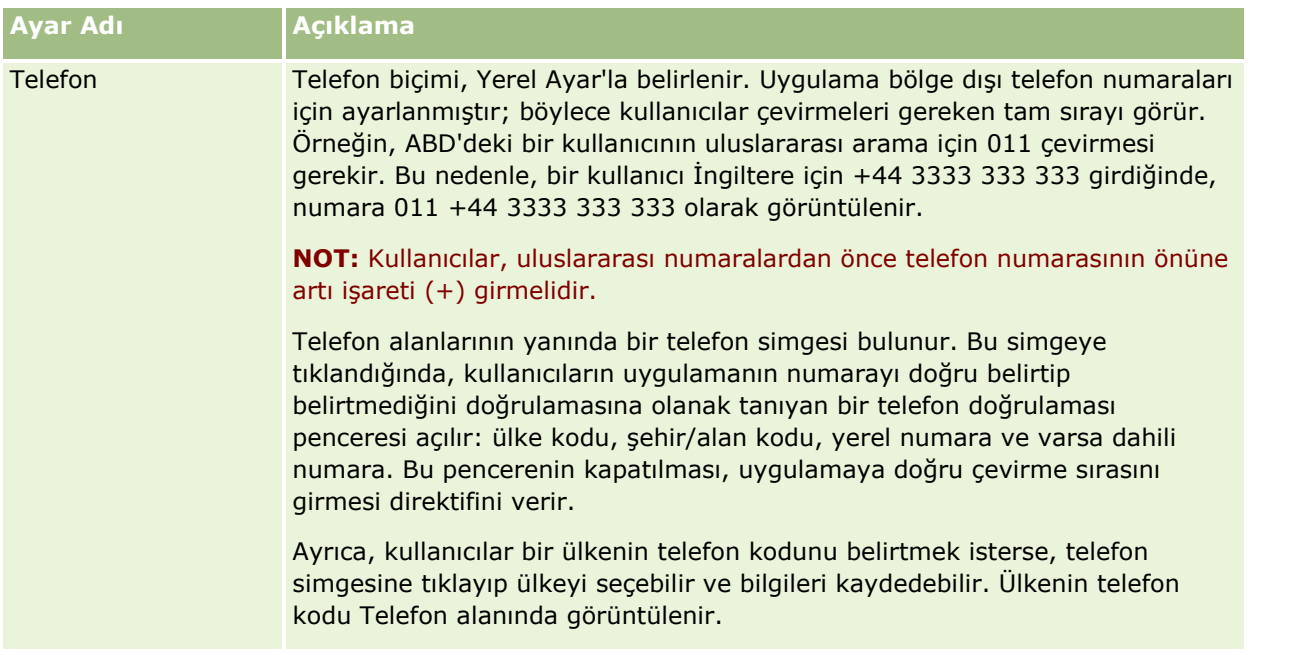

**NOT:** Bu ayarlar değiştirildiğinde, Oracle CRM On Demand uygulamasının verileri yeni ayarlarla görüntülemesi için kullanıcı çıkış yapıp tekrar giriş yapmalıdır.

## **Rol Tabanlı Tüm Kayıtları Okuyabilir Ayarı Hakkında**

Şirket yöneticiniz Şirket Profili sayfasında Rol Tabanlı Tüm Kayıtları Okuyabilir ayarını yapar ancak bir kullanıcı, kullanıcının Kullanıcı Profili sayfasında bu ayarı geçersiz kılabilir. Rol Tabanlı Tüm Kayıtları Okuyabilir ayarının nasıl konfigüre edildiğine bağlı olarak, Analytics kullanıcının rol tanımında nesneye göre ayarlanan görünürlüğü veya Şirket Profili ve Kullanıcı Profili sayfalarındaki Raporlama Konu Alanları ve Tarihsel Konu Alanları alanlarında ayarlanan görünürlüğü kullanır. Şirket ve kullanıcı profilleri hakkında daha fazla bilgi için bkz. Analytics Görünürlük Ayarlarını Konfigüre Etme ve Kullanıcı Alanları.

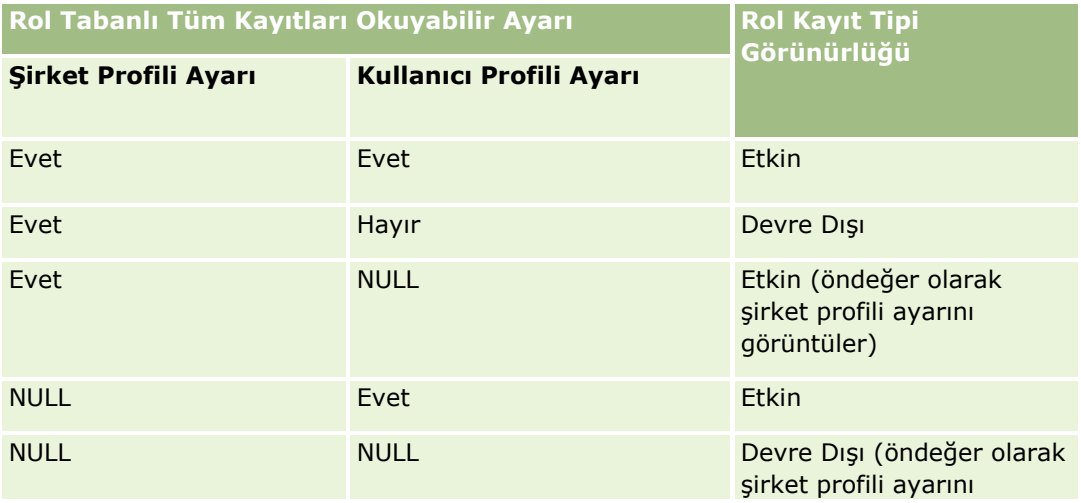

Aşağıdaki tabloda Rol Tabanlı Tüm Kayıtları Okuyabilir ayarının ne zaman ve nasıl etkinleştirileceği ile ilgili bilgiler sağlar.

<span id="page-825-0"></span>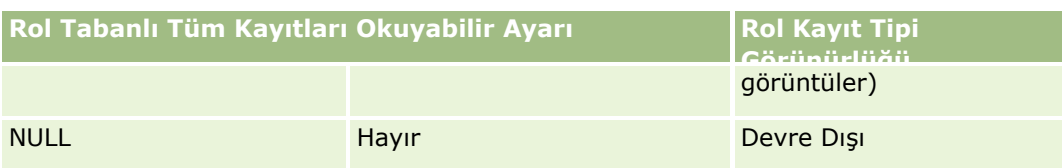

Kişisel profilinizi güncellemek için, bkz. Kişisel Detaylarınızı Güncelleme (sayfa [816\)](#page-815-0).

Şirket profilini güncellemek için (yalnızca şirket yöneticileri), bkz. Şirketinizin Profilini ve Global Öndeğerleri Ayarlama.

# **Kayıt Tipi Arama Öndeğerinizi Ayarlama**

Kayıt tipi arama öndeğerinizi kendi kişisel profil bilgilerinizden ayarlayabilirsiniz. Örneğin, hedefli aramalarınızla ilgili kayıt tipi arama öndeğerinizi İlgili kişi kaydından Firma kaydına değiştirmek isteyebilirsiniz. Oracle CRM On Demand uygulamasında aramaları kullanma ile ilgili daha fazla bilgi için, bkz. Kayıtları Bulma (bkz. "[Kayıt Bulma](#page-68-0)" sayfa [69](#page-68-0)). Kayıt tipi arama öndeğerinizi ayarlamak için, aşağıdaki prosedürdeki adımları tamamlayın.

#### *Kayıt tipi arama öndeğerinizi ayarlamak için*

- **1** Herhangi bir sayfanın sağ üst köşesinde, Kurulumum genel bağlantısına tıklayın.
- **2** Kişisel Profil bölümünde, Kişisel Profil bağlantısına tıklayın.
- **3** Kişisel Bilgiler bölümünde, Profilim bağlantısına tıklayın
- **4** Kişisel Detay sayfasında Düzenle'ye tıklayın.
- **5** Kişisel Düzenleme sayfasında, Ek Bilgiler bölümüne ilerleyin.
- **6** Kayıt Tipi Arama Öndeğeri seçim listesinde, istediğiniz kayıt tipini seçin.
- **7** Kaydı oluşturun.

**Not**: Değişikliklerin geçerli olması için Oracle CRM On Demand oturumunu kapatıp tekrar açmanız gerekir.

## **Temanızı Ayarlama**

Kişisel profil bilgilerinizden Kullanıcı Arayüzü Temanızı Oracle CRM On Demand uygulamasındaki önceden tanımlanmış çeşitli temalardan biri olarak veya şirket yöneticiniz tarafından tanımlanmış özel bir tema olarak ayarlayabilirsiniz. Yeni temalar oluşturma ile ilgili daha fazla bilgi için, bkz. Yeni Temalar Oluşturma. Boş bir tema, sizin için hiç tema tanımlanmadığını gösterir. Bu durumda, şirket teması veya rol teması (tanımlanırsa) kullanılır.

Temanızı ayarlamak için, aşağıdaki prosedürdeki adımları tamamlayın. Bir tema belirlediğinizde, bu tema rol veya şirket düzeyinde tanımlanan diğer tüm temalara göre öncelik kazanır.

#### <span id="page-826-0"></span>*Temanızı ayarlamak için*

- **1** Herhangi bir sayfanın sağ üst köşesinde, Kurulumum genel bağlantısına tıklayın.
- **2** Kişisel Profil bölümünde, Kişisel Profil bağlantısına tıklayın.
- **3** Kişisel Bilgiler bölümünde, Profilim bağlantısına ve Düzenle'ye tıklayın.
- **4** Ek Bilgiler bölümüne ilerleyin.
- **5** Ad Öndeğeri seçim listesinde istediğiniz temayı seçin.
- **6** (İsteğe bağlı) Tablet bilgisayar veya başka bir dokunmatik ekranlı cihaz kullanırken kullanmak istediğiniz temayı seçmek için Tablet Teması alanında Bul simgesine (büyüteç) tıklayın.

**NOT:** Oracle CRM On Demand, tablet bilgisayar veya dokunmatik ekranlı cihaz Oracle CRM On Demand tarafından algılandığı takdirde Tablet Teması alanında belirtilen temayı kullanacaktır. Kişisel profilinizde tema öndeğeri ve tablet teması seçmezseniz, kullanıcı rolünüz için belirtilen temalar kullanılır ve kullanıcı rolünüz için hiçbir tema belirtilmezse, şirketiniz için belirtilen temalar kullanılır. Herhangi bir düzeyde tablet teması belirtilmezse, tema öndeğeriniz kullanılır. Temaların Oracle CRM On Demand uygulamasında nasıl çalıştığı hakkında bilgi için bkz. Arayüz hakkında (sayfa [26\)](#page-25-0).

# **Kayıt Önizleme Modunuzu Ayarlama**

Kayıt önizleme işlevi etkinleştirildiyse, aşağıdakiler de dahil olmak üzere, Oracle CRM On Demand içindeki birçok konumdaki kayıt bağlantılarından kayıt önizlemesi yapabilirsiniz:

- Giriş Sayfam
- **Kayıt Giriş Sayfaları**
- $\blacksquare$  Kayıt Liste sayfaları
- Kayıt Detay sayfaları (ilgili kayıtların listeleri dahil)
- Eylem çubuğu

Önizleme penceresi, kaydın Detay sayfasının ilk bölümünü gösterir. Kişisel Detaylar sayfanızda kayıt önizleme modunuzu ayarlayabilirsiniz. Seçtiğiniz ayara bağlı olarak, işaretçinizi bir kaydın bağlantısına getirdiğinizde veya işaretçinizi bir kaydın bağlantısına getirdiğinizde görüntülenen bir önizleme simgesine tıkladığınızda bir önizleme penceresi açılır. Kayıt önizleme işlevini devre dışı da bırakabilirsiniz.

Şirket yöneticiniz kayıt önizleme modunu şirket düzeyinde belirleyebilir ve her kullanıcının kayıt önizleme modunu kendi Kişisel Detaylar sayfasında belirlemesi de mümkündür. Kişisel ayarınız şirketin ayarını geçersiz kılar. Kişisel profilinizde Kayıt Önizleme Modu alanı boşsa şirketin kayıt önizleme modu kullanılır.

Kayıt önizleme modunuzu ayarlamak için, aşağıdaki prosedürdeki adımları tamamlayın.

#### *Kayıt önizleme modunuzu ayarlamak için*

- **1** Herhangi bir sayfanın sağ üst köşesinde, Kurulumum'a tıklayın.
- **2** Kişisel Profil bölümünde, Kişisel Profil'e tıklayın.
- <span id="page-827-0"></span>**3** Kişisel Bilgiler bölümünde, Profilim'e tıklayın.
- **4** Kişisel Detay sayfasında Düzenle'ye tıklayın.
- **5** Kişisel Düzenleme sayfasında, Ek Bilgiler bölümüne ilerleyin.
- **6** Kayıt Önizleme Modu alanında, seçim listesinden istediğiniz modu seçin.

Şirketin kayıt önizleme modunu kullanmak istiyorsanız seçim listesinden boş seçeneği belirleyin.

**7** Kaydı oluşturun.

# **Dil Ayarınızı Değiştirme**

Kişisel detaylarınızdaki dil ayarı; kullanıcı arabirimi, çevrimiçi yardım ve eğitim programlarında gördüğünüz dili kontrol eder. Şirket yöneticiniz başlangıçta dilinizi belirler, ancak bu ayarı kişisel detaylarınızda değiştirebilirsiniz. Şirketin dil öndeğerine bağlı olarak, raporlardaki bazı öğeleri öndeğeriniz olarak ayarladığınız dilden farklı bir dilde görebilirsiniz.

Dil ayarınızı değiştirmek için, aşağıdaki prosedürdeki adımları tamamlayın.

#### *Dil ayarınızı değiştirmek için*

- **1** Herhangi bir sayfanın sağ üst köşesinde, Kurulumum genel bağlantısına tıklayın.
- **2** Kişisel Profil bölümünde, Kişisel Profil'e tıklayın.
- **3** Kişisel Bilgiler bölümünde, Profilim'e tıklayın.
- **4** Kişisel Detay sayfasında Düzenle'ye tıklayın.
- **5** Kişisel Düzenleme sayfasında, Kullanıcı Coğrafya Bilgileri bölümüne ilerleyin.
- **6** Dil seçim listesinde, istediğiniz dili seçin.
- **7** Kaydı oluşturun.
- **8** Bu değişikliği etkinleştirmek için Oracle CRM On Demand oturumunu kapatın ve yeniden giriş yapın.

# **Denetim Listesi Alanlarını Görüntüleme**

Yazılım uygulamalarının (Web tabanlı uygulamalar ve Oracle Outlook Email Integration On Demand gibi) etkinliğini görüntülemek için aşağıdaki prosedürdeki adımları tamamlayın.
### *Denetim listesi alanlarını görüntülemek için*

- **1** Herhangi bir sayfanın sağ üst köşesinde, Kurulumum genel bağlantısına tıklayın.
- **2** Kişisel Profil bölümünde, Kişisel Profil bağlantısına tıklayın.
- **3** Kişisel Bilgiler bölümünde, Profilim bağlantısına tıklayın.
- **4** Denetim için etkinleştirilen alanları incelemek için Denetim Listesi bölümüne ilerleyin.

### **Kotanızı Yönetme**

Kotalarınızı siz veya şirket yöneticiniz ayarlayabilir. Son kullanıcı olarak özel bir ayrıcalığa gereksiniminiz yoktur, ancak kotanızı ayarlamak için şirket yöneticinizin Kullanıcıları Yönet ayrıcalığına ihtiyacı vardır.

Mevcut kotaları inceleyebilir ve değiştirebilir veya yeni kotalar girip onları şu şekilde hesaplayabilirsiniz:

- Sistemin bir yıla eşit olarak yaydığı yıllık kota girerek
- Sistemin yıl toplamını hesapladığı, her ay için bir kota girerek

Bir kotanın başlangıç yılını seçerken, geçerli takvim yılını, önceki üç yıldan birini veya önümüzdeki üç yıldan birini seçebilirsiniz. Bir kotayı istediğiniz zaman aktif hale getirebilirsiniz. Bir kotayı etkinleştirdikten sonra, Oracle CRM On Demand Tahmin sayfalarındaki alanları doldurmak için kota bilgilerini kullanır. Her yıl için hedeflerinizi kaydeder; böylece hedef tarihçenizi gözden geçirmenize ve tahminlerinizi kotalarınızla karşılaştırmanıza olanak sağlar. Ek bilgiler için bkz. Kotaları Yönetme (sayfa [357\)](#page-356-0).

**NOT:** Her yıl için birden çok aktif kotanız olabilir. Tahminleriniz oluşturulurken sadece aktif kotalar kullanıldığından, tahmininize dahil etmek istediğiniz kotaların tümünü etkinleştirdiğinizden emin olun.

#### *Kotanızı tanımlamak için*

- **1** Herhangi bir sayfanın sağ üst köşesinde, Kurulumum genel bağlantısına tıklayın.
- **2** Kişisel Profil bölümünde, Kişisel Profil bağlantısına tıklayın.
- **3** Kişisel Bilgiler bölümünde, Profilim bağlantısına tıklayın.
- **4** Kişisel Detay sayfasında, Kotalar bölümüne ilerleyin.
- **5** Kotalar bölümünde Yeni Kota'ya tıklayın.
- **6** Kota Düzenleme formunda, Kota Başlangıcını ve kotanın Adını girin.
- **7** Aşağıdakilerden birini yapın:
	- Yıllık kotayı bir mali yıla eşit olarak dağıtmak için, Toplam Kota alanına tutarı girin ve Yay'a tıklayın.
	- Aylık kotaları birbirine eklemek için, her ay için bir tutar girin ve Toplam'a tıklayın.

**NOT:** Toplam'a tıklanması tüm aylık kota girişlerini ekler ve toplamı Toplam alanında görüntüler.

**8** Kaydı oluşturun.

### **Giriş Etkinliğinizi Gözden Geçirme**

Giriş etkinliğinizi (örneğin uygulamada giriş yapma sayınızı) gözden geçirebilirsiniz.

**NOT:** 90 günden eski kullanıcı girişi kayıtları Oracle CRM On Demand uygulamasından sürekli olarak temizlenir.

#### *Giriş etkinliğini gözden geçirmek için*

- **1** Herhangi bir sayfanın sağ üst köşesinde, Kurulumum genel bağlantısına tıklayın.
- **2** Kişisel Profil bölümünde, Kişisel Profil bağlantısına tıklayın.
- **3** Kişisel Bilgiler bölümünde, Profilim bağlantısına tıklayın.
- **4** Kişisel Detay sayfasında, giriş etkinliğinizi gözden geçirmek için Giriş Tarihçesi bölümüne ilerleyin.

Bu aktivite, Oracle CRM On Demand Integration for Office, Oracle Outlook Email Integration On Demand vb. başka uygulamalardan giriş etkinliğinizi içerir.

**NOT:** Bir giriş kaydındaki Tip alanında, giriş denemesinin hangi kanal üzerinden yapıldığı gösterilir. Örneğin, giriş denemesi bir gözatıcı penceresi üzerinden yapılmışsa Tip alanında Etkileşimli değeri gösterilir. Örneğin, giriş denemesi Web tabanlı uygulama üzerinden yapılmışsa Tip alanında Web Tabanlı Uygulama değeri gösterilir.

# **Parolanızı Değiştirme**

Kullanıcı rolünüzde Kişisel Parolayı Sıfırla ayrıcalığı olması durumunda, Oracle CRM On Demand parolanızı istediğiniz zaman değiştirmenize olanak tanır.

**Not**: Şirketiniz Oracle CRM On Demand erişimi için Tek Adımlı Oturum Açma kullanmanız gereken bir çözümü uygulamaya aldıysa, parolanızı bu çözümü kullanarak sıfırlamanız gerekir ve bunu Oracle CRM On Demand içinde yapmamanız gerekir.

#### *Parolanızı değiştirmek için*

- **1** Herhangi bir sayfanın sağ üst köşesinde, Kurulumum genel bağlantısına tıklayın.
- **2** Kişisel Profil bölümünde, Kişisel Profil bağlantısına tıklayın.
- **3** Kişisel Bilgiler bölümünde, Parola Güncelleme bağlantısına tıklayın.
- **4** Parola Güncelleme sayfasında, parolanızda herhangi bir değişiklik yapmadan önce parola ilkelerini gözden geçirin.

**830** Oracle CRM On Demand Çevrimiçi Yardımı Part 1 Sürüm 39

Normalde, parola ilkeleri şirket yöneticisi tarafından belirlenir ve bu ilkelerde değişiklikler olabilir.

- **5** Parola Güncelleme bölümünde alanları doldurun.
- **6** Kaydı oluşturun.

### **Güvenlik Sorularınızı Ayarlama**

Oracle CRM On Demand parolanızı unutursanız güvenlik sorularınız kullanılır. Güvenlik sorularınızı ilk kez Oracle CRM On Demand oturumu açtığınızda ayarlarsınız. Ancak güvenlik sorularınızı ve yanıtlarınızı istediğiniz zaman değiştirebilirsiniz.

### **Parolanızı Unutursanız Ne Olur?**

Oracle CRM On Demand parolanızı unutursanız, Oracle CRM On Demand Giriş sayfasındaki Hesabınıza Erişemiyor musunuz? bağlantısına tıklayabilir ve parolanızı sıfırlamak için Parolamı Unuttum bağlantısına tıklayabilirsiniz. Ardından Oracle CRM On Demand size, uygulamaya erişim sağlayan geçici bir bağlantı içeren bir e-posta gönderir. Geçici bağlantıya eriştiğinizde, kimlik doğrulaması için güvenlik sorularınızı yanıtlamanız gerekir. Soruları doğru şekilde yanıtladığınızda, Oracle CRM On Demand parolanızı ayarlayabilirsiniz. Unutursanız parolanızı sıfırlama hakkında daha fazla bilgi için bkz. Kullanıcı Oturum Açma Kimliğinizi Alma veya Parolanızı Sıfırlama (bkz. "[Kullanıcı Giriş Kimliğinizi Alma veya Parolanızı Sıfırlama](#page-186-0)" sayfa [187\)](#page-186-0).

**NOT:** Kullanıcı giriş kimliğinizi unutursanız, kullanıcı giriş kimliğinizin size e-posta ile gönderilmesi isteği sunmak için Oracle CRM On Demand Giriş sayfasındaki Hesabınıza Erişemiyor musunuz? bağlantısına tıklayabilirsiniz.

Aşağıdaki prosedürde güvenlik sorularınızı nasıl ayarlayacağınız açıklanmıştır.

#### *Güvenlik sorularınızı ayarlamak için*

- **1** Herhangi bir sayfanın sağ üst köşesinde, Kurulumum genel bağlantısına tıklayın.
- **2** Kişisel Profil bölümünde, Kişisel Profil bağlantısına tıklayın.
- **3** Kişisel Profil sayfasında, Güvenlik Sorularım bağlantısına tıklayın.
- **4** Güvenlik Sorularım sayfasında, güvenlik sorularınızı ilk kez ayarlamıyorsanız, Güncel Parola alanına Oracle CRM On Demand parolanızı girin.
- **5** Soruları seçin ve yanıtları girin.

#### **NOT:** Yanıt 100 karakteri aşamaz.

**6** Kaydı oluşturun.

**İPUCU:** Parolanızı unutursanız bilgileri hazır bulundurmak için, ayarladığınız güvenlik sorularını ve yanıtları not alın.

# **Vekil Bilgilerinizi Gözden Geçirme**

*Kullanıcı yetkilendirme*, birden fazla kişiyi destekleyen bir kullanıcının bu kişilere ait tüm kayıtları görmesine olanak tanıyan bir özelliktir. Şirket yöneticiniz kullanıcı yetkilendirme özelliğini aktifleştirmemişse ve kullanıcı rolünüz kullanıcı yetkilendirme için ayarlanmışsa, şunları yapabilirsiniz:

- Vekili olduğunuz kullanıcıların listesini görüntüleyebilirsiniz.
- Sizin vekiliniz olan kullanıcıların listesini görüntüleyebilirsiniz.
- **Kedinize vekil ekleyebilirsiniz.**

Vekil kullanıcılar ekleme hakkında daha fazla bilgi için bkz. Vekil Kullanıcılar Ekleme (sayfa [833\)](#page-832-0).

Vekili olduğunuz kullanıcıların listesini görüntülemek için, aşağıdaki prosedürün adımlarını tamamlayın.

#### *Vekili olduğunuz kullanıcıların listesini görüntülemek için*

- **1** Herhangi bir sayfanın sağ üst köşesinde, Kurulumum genel bağlantısına tıklayın.
- **2** Kişisel Profil bölümünde, Kişisel Profil bağlantısına tıklayın.
- **3** Kişisel Bilgiler bölümünde, Profilim bağlantısına tıklayın.
- **4** Kişisel Detay sayfasında, vekili olduğunuz kullanıcıların listesini görmek için Vekili Olunan Kullanıcılar bölümüne ilerleyin.

Sizin vekiliniz olan kullanıcıların listesini görüntülemek için, aşağıdaki prosedürün adımlarını tamamlayın.

#### *Sizin vekiliniz olan kullanıcıların listesini görüntülemek için*

- **1** Herhangi bir sayfanın sağ üst köşesinde, Kurulumum genel bağlantısına tıklayın.
- **2** Kişisel Profil bölümünde, Kişisel Profil bağlantısına tıklayın.
- **3** Kişisel Bilgiler bölümünde, Profilim bağlantısına tıklayın.
- **4** Kişisel Detay sayfasında, vekiliniz olan kullanıcıların listesini görmek için Vekilim Olan Kullanıcılar bölümüne ilerleyin.

**NOT:** Vekili Olunan Kullanıcılar ya da Vekilim Olan Kullanıcılar bölümün Kişisel Detay sayfanızda görünür değilse, sayfanın sağ üst köşesindeki Yerleşimi Düzenle'ye tıklayın ve bölümü sayfa yerleşiminize ekleyin. Söz konusu bölüm, sayfa yerleşiminize eklenebilir değilse şirket yöneticinize başvurun.

#### **İlgili Konular**

Kullanıcı Yetkilendirme Hakkında

# <span id="page-832-0"></span>**Vekil Kullanıcılar Ekleme**

Kullanıcı yetkilendirme, birden çok kişi destekleyen kullanıcının, bu kişilere ait tüm kayıtları görmesine olanak tanır. Şirket yöneticiniz kullanıcı yetkilendirme özelliğini etkinleştirdiyse ve kullanıcı rolünüz kullanıcı yetkilendirme için ayarlandıysa, bir kullanıcıyı yetkilendirilmiş kullanıcılar listenize ekleyerek o kullanıcının size vekalet etmesine izin verebilirsiniz. Yetkilendirilmiş kullanıcılarınız size ait kayıtlara sahip erişimi kazanır.

Şirketinizin yöneticisi de sizin için vekiller atayabilir. Şirket yöneticilerinin yetkilendirilmiş kullanıcıları nasıl atadığı ile ilgili daha fazla bilgi için, bkz. Vekil Kullanıcıları Yönetme (Yönetici).

### *Vekil kullanıcılar eklemek için*

- **1** Herhangi bir sayfanın sağ üst köşesinde, Kurulumum genel bağlantısına tıklayın.
- **2** Kişisel Profil bölümünde, Kişisel Profil bağlantısına tıklayın.
- **3** Kişisel Bilgiler bölümünde, Profilim bağlantısına tıklayın.
- **4** Kullanıcılara Atanan bölümüne gidin ve Kullanıcı Ekle'ye tıklayın.

**NOT:** Kişisel Detay sayfanızda Kullanıcılara Atanan bölümü görünür değilse, sayfanın sağ üst köşesindeki Yerleşimi Düzenle'ye tıklayın ve Kullanıcılara Atanan bölümünü sayfa yerleşiminize ekleyin. Söz konusu bölüm, sayfa yerleşiminize eklenebilir değilse şirket yöneticinize başvurun.

- **5** Kullanıcılara Atanan Düzenleme sayfasında, Arama simgesine tıklayın ve Vekil Kullanıcılar listesine eklemek istediğiniz kullanıcıları seçin.
- **6** Değerler Vekil Kullanıcı Rolleri alanında tanımlandıysa, isteğe bağlı olarak her kullanıcı için bir yetkilendirilmiş kullanıcı rolü seçebilirsiniz.
- **7** Kaydet'e tıklayın.

### **İlgili Konular**

Kullanıcı Yetkilendirme Hakkında

# **Teknik Desteğe Giriş Erişimi Verme**

Bir teknik destek temsilcisine, Oracle CRM On Demand oturumunuza erişim izni verebilirsiniz. Bu erişim, teknik destek temsilcisinin bir sorunu gidermesi için gerekli olabilir.

### *Başkalarına giriş erişimi atamak için*

- **1** Herhangi bir sayfanın sağ üst köşesinde, Kurulumum genel bağlantısına tıklayın.
- **2** Kişisel Profil bölümünde, Kişisel Profil bağlantısına tıklayın.
- **3** Kişisel Bilgiler bölümünde, Giriş Erişimi bağlantısına tıklayın.

Oracle CRM On Demand Çevrimiçi Yardımı Part 1 Sürüm 39 **833**

#### Uygulamanızı Kişiselleştirme

- **4** Giriş Erişimi sayfasında, o kişinin oturumunuza erişimi olmasına izin verdiğiniz dönem için tarih ve saat aralığı girin.
- **5** Kaydı oluşturun.

**Not**: Giriş erişimini, belirlediğiniz Erişim Bitiş Tarihinden daha önce sonlandırmak istiyorsanız ve bu özelliği kullanarak erişim verdiyseniz, geçmiş bir tarihte olan günler içeren yeni bir tarih ve saat aralığı girin.

# **Sekmelerinizi Görüntüleme**

Sayfalarınızın üzerindeki sekmeler, verilerinizi yönetmenin başlangıç noktasıdır. Şirket yöneticinizin size atadığı rol hangi sekmeleri kullanabileceğinizi ve başlangıçta görünecekleri sırayı belirler.

**NOT:** Sekmelerinizi yalnızca rolünüz için Sekmeleri Kişiselleştir ayrıcalığı etkinleştirildiyse kişiselleştirebilirsiniz. Daha fazla bilgi için şirket yöneticinize danışın.

Aşağıdaki prosedürde, sekmelerinizin görüntüleneceği sıranın nasıl değiştirileceği açıklanmaktadır.

### *Sekme düzeninizi değiştirmek için*

- **1** Herhangi bir sayfanın sağ üst köşesinde, Kurulumum genel bağlantısına tıklayın.
- **2** Yerleşim Kişiselleştirme bölümünde, Kişisel Yerleşim bağlantısına tıklayın.
- **3** Kişisel Sekme Yerleşimi bölümünde, Sekme Yerleşimi bağlantısına tıklayın.
- **4** Kullanılabilir Sekmeler bölümünde, eklemek istediğiniz sekmeyi seçin ve Kullanılabilir Sekmeler bölümünden Seçilen Sekmeler bölümüne taşımak için sağ ok düğmesine tıklayın.

**NOT:** Sekmeleri seçmek üzere tıkladığınızda SHIFT veya CTRL tuşlarını basılı tutarak birden çok sekme seçebilirsiniz.

**5** Seçilen Sekmeler bölümünde, her seferinde bir sekme seçin ve istediğiniz sırada görüntülenene kadar sekmeyi yukarı veya aşağı taşımak için okları kullanın.

**NOT:** (İsteğe bağlı) Sekme yerleşiminizin rolünüzün varsayılan ayarlarına sıfırlanması için Varsayılan'a tıklayın.

**6** Tamam'a tıklayın ve kaydı oluşturun.

# **Detay Sayfası Yerleşiminizi Değiştirme**

Kullanıcılar, kullanıcı rolleri için Detay Sayfasını Kişiselleştir - İlgili Bilgiler ayrıcalığı etkinleştirilmişse bir kayıt tipi için Detay sayfasında ilgili bilgiler bölümlerinin yerleşimini kişiselleştirebilir. İlgili bilgiler yerleşimlerini kişiselleştirmeye yönelik adım adım yönergeler için bkz. İlgili Bilgiler Yerleşimlerini Kişiselleştirme (sayfa [836\)](#page-835-0).

Kullanıcılar, kullanıcı rolleri aşağıdaki gibi ayarlandığında bir kayıt tipi için Detay sayfasında alan yerleşimini kişiselleştirebilir:

Rol için Detay Sayfasını Kişiselleştir - Alanlar ayrıcalığı etkinleştirilir.

**834** Oracle CRM On Demand Çevrimiçi Yardımı Part 1 Sürüm 39

Kayıt tipi için role özel bir sayfa yerleşimi atanır.

Bir kullanıcının bir kayıt tipinde Detay sayfası için oluşturduğu kişiselleştirilmiş alan yerleşimi, kullanıcının bu kayıt tipindeki kayıtları düzenlediği sayfalar için de kullanılır. Kullanıcı rolünün nasıl ayarlandığına bağlı olarak, kullanıcının kişiselleştirilmiş alan yerleşimi kullanıcının yeni kayıt için bilgileri girdiği sayfalarda da kullanılabilir. Alan yerleşimlerini kişiselleştirmeye yönelik adım adım yönergeler için bkz. Alan Yerleşimlerini Kişiselleştirme (sayfa [840\)](#page-839-0).

### **Kişisel Yerleşim Sayfalarına Erişim Hakkında**

Kullanıcı rolünüz Detay sayfası yerleşimlerinizi kişiselleştirmenize izin veriyorsa, bu kayıt tipindeki kaydın Detay sayfasında Yerleşimi Düzenle bağlantısıyla kayıt tipi için Kişisel Yerleşim sayfalarına erişebilirsiniz. Genel Kurulumum bağlantısıyla kayıt tipi Detay sayfaları için Kişisel Yerleşim sayfalarına da erişebilirsiniz. Kullanıcı rolünüz için etkinleştirilen ayrıcalıklara bağlı olarak, Detay sayfası yerleşimini kişiselleştirmek için Kişisel Yerleşim sayfalarına eriştiğinizde davranış şu şekilde olur:

 Kullanıcı rolünüz aşağıdaki iki ayrıcalıktan birini içeriyorsa Kişisel Yerleşim sayfası açılır: Detay Sayfasını Kişiselleştir - Alanlar ayrıcalığı, Detay Sayfasını Kişiselleştir - İlgili Bilgiler ayrıcalığı veya Kişisel Detay Sayfası - Kayıt Göstergesi ayrıcalığı.

Kişisel Yerleşim sayfasında, aşağıdaki gibi üç bağlantı vardır:

 **Alan Yerleşimi.** Bu bağlantı, kayıt tipi için alan yerleşimini kişiselleştirebileceğiniz Kişisel Yerleşim - Alanlar sayfasını açar.

**NOT:** Alan Yerleşimi bağlantısı, yalnızca kayıt tipi için kullanıcı rolünüze özel bir sayfa yerleşimi atanmışsa Kişisel Yerleşim sayfasında kullanılabilir. Kullanıcı rolünüze kayıt tipi için Standart sayfa yerleşimi atanırsa, Alan Yerleşimi bağlantısı kullanılamaz.

- **İlgili Bilgiler Yerleşimi.** Bu bağlantı, kayıt tipi için Detay sayfasında ilgili bilgiler bölümlerinin yerleşimini kişiselleştirebileceğiniz Kişisel Yerleşim - İlgili Bilgiler sayfasını açar.
- **Kayıt Göstergesini Yönet.** Bu bağlantı, ilgili bilgiler bölümlerini göstergelerin bölümlerde kayıt olup olmadığını göstereceği şekilde ayarlayabileceğiniz Kişisel Yerleşim - Kayıt Göstergesi sayfasını açar.
- Kullanıcı rolünüz Detay Sayfasını Kisiselleştir Alanlar ayrıcalığını içeriyor, ancak Detay Sayfasını Kişiselleştir - İlgili Bilgiler ayrıcalığını veya Detay Sayfasını Kişiselleştir - Kayıt Göstergesi ayrıcalığını içermiyorsa, doğrudan Kişisel Yerleşim - Alanlar sayfası açılır.
- Kullanıcı rolünüz Detay Sayfasını Kişiselleştir İlgili Bilgiler ayrıcalığını içeriyor, ancak Detay Sayfasını Kişiselleştir - Alanlar ayrıcalığını veya Detay Sayfasını Kişiselleştir - Kayıt Göstergesi ayrıcalığını içermiyorsa, doğrudan Kişisel Yerleşim - İlgili Bilgiler sayfası açılır.
- Kullanıcı rolünüz Kişisel Detay Sayfası Kayıt Göstergesi ayrıcalığını içeriyor, ancak Detay Sayfasını Kişiselleştir - Alanlar ayrıcalığını veya Kişisel Detay Sayfası - İlgili Bilgiler ayrıcalığını içermiyorsa, doğrudan Kişisel Yerleşim - Kayıtlar sayfası açılır.

### **İlgili Konular**

Sayfa yerleşimlerini kişiselleştirmeyle ilgili daha fazla bilgi için aşağıdaki konulara bakın:

- **Ilgili Bilgiler Yerleşimlerini Kişiselleştirme (sayfa [836\)](#page-835-0)**
- İlgili Bilgiler Bölümleri için Kayıt Göstergelerini Yönetme (sayfa [843\)](#page-842-0)
- Alan Yerleşimlerini Kişiselleştirme (sayfa [840\)](#page-839-0)

<span id="page-835-0"></span>Yeni Kayıt Sayfalarının Yerleşimleri Hakkında (sayfa [51\)](#page-50-0)

# **İlgili Bilgiler Yerleşimlerini Kişiselleştirme**

Kullanıcı rolünüzde Detay Sayfasını Kişiselleştir - İlgili Bilgiler ayrıcalığı varsa bir kayıt tipinin Detay sayfasındaki ilgili bilgiler bölümlerinin kişiselleştirilmiş bir yerleşimini oluşturabilirsiniz. İlgili bilgiler bölümleri, seçilen kayda bağlanabilecek farklı kayıt tiplerini gösterir. Örneğin, notlar ve aktiviteler iş fırsatlarına veya ilgili kişilere bağlanabilecek ilgili bilgilerdir. Şirket yöneticiniz öndeğer olarak her Detay sayfasında görüntülenen ilgili bilgilerin tipini ve sırasını belirler. İlgili bilgi bölümlerinin sırasını değiştirebilir veya kullanmadığınız ilgili bilgiler bölümleri varsa bunları gizleyebilirsiniz. Bu ayarların değiştirilmesi yalnızca sizin uygulama görünümünüzü etkiler.

**NOT:** Şirket yöneticiniz kullanıcı rolünüzden Detay Sayfasını Kişiselleştir - İlgili Bilgiler ayrıcalığını kaldırırsa, Detay sayfalarınızda ilgili bilgiler bölümlerinin yerleşimini kişiselleştiremezsiniz.

### **Statik ve Dinamik Detay Sayfası Yerleşimleri Hakkında**

Detay sayfası yerleşimleri statik veya dinamik olabilir. Statik sayfa yerleşimleri kullanıldığında belirtilen bir kayıt tipindeki tüm kayıtlar için aynı sayfa yerleşimini görürsünüz. Dinamik sayfa yerleşimleri şirketinizin yöneticisinin, kayıttaki belirli bir seçim listesi alanında seçilen değere bağlı olarak aynı kayıt tipindeki farklı kayıtlar için farklı sayfa yerleşimleri belirlemesine olanak sağlar. Hem statik hem de dinamik sayfa yerleşimlerini kişiselleştirebilirsiniz.

### **Kişiselleştirilmiş İlgili Bilgiler Yerleşimleri Oluşturulduktan Sonra Sayfa Yerleşimi Öndeğerlerinde Yapılan Değişiklikler Hakkında**

Şirket yöneticiniz bir statik sayfa yerleşimini veya dinamik bir yerleşimde kullanılan sayfa yerleşimlerinden herhangi birini istediği zaman güncelleyebilir. Bir kayıt tipinde Detay sayfası için ilgili bilgiler bölümlerinin kişiselleştirilmiş bir yerleşimi oluşturulduktan sonra, şirket yöneticisinin sayfa yerleşimi öndeğerinde ilgili bilgiler bölümlerinin kullanılabilirliği için yaptığı değişiklikler kişiselleştirilmiş yerleşiminize hemen yansıtılmaz.

#### **İlgili Bilgiler Bölümleri Sayfa Yerleşimi Öndeğerine Eklendiğinde Ne Olur?**

Bir kayıt tipi için kişiselleştirilmiş bir yerleşim oluşturduktan sonra şirket yöneticiniz bu kayıt tipi ile ilgili sayfa yerleşimi öndeğerine yeni ilgili bilgiler bölümleri ekleyebilir. Bu gerçekleşirse ve yeni bölümlerden herhangi birini o sayfanın kişiselleştirilmiş yerleşimine eklemek isterseniz önce sayfa yerleşiminizi yerleşim öndeğerine sıfırlamanız gerekir. Ardından sayfa yerleşimi öndeğerini kullanabilir veya yeni bölümleri içeren yeni bir kişiselleştirilmiş yerleşim oluşturabilirsiniz.

### **İlgili Bilgiler Bölümleri Sayfa Yerleşimi Öndeğerinden Kaldırıldığında Ne Olur?**

Şirket yöneticiniz kayıt tipi ile ilgili sayfa yerleşimi öndeğerinden yeni ilgili bilgiler bölümleri kaldırabilir. Şirket yöneticinizin sayfa yerleşimi öndeğerinden kaldırdığı bölümlerden herhangi biri o sayfa için kişiselleştirilmiş yerleşiminizde varsa bu bölümler siz onları yerleşiminizden kaldırana veya yerleşiminizi yerleşim öndeğerine sıfırlayana kadar kişiselleştirilmiş yerleşiminizde kullanılabilir olmaya devam eder.

### **Statik Sayfa Yerleşimleri için İlgili Bilgiler Yerleşimlerini Kişiselleştirme**

Aşağıdaki prosedürde, Kurulumum genel bağlantısı üzerinden Kişisel Yerleşime erişilerek statik bir yerleşim için ilgili bilgiler bölümleri yerleşiminin nasıl kişiselleştirileceği açıklanmaktadır. Bir kaydın Detay sayfasında Yerleşimi Düzenle bağlantısına tıklayarak statik bir sayfa yerleşiminin ilgili bilgiler bölümlerinin yerleşimini de kişiselleştirebilirsiniz. Statik yerleşimler için davranış, sayfaya nasıl eriştiğinizden bağımsız olarak aynıdır.

### *Statik bir Detay sayfası yerleşiminin ilgili bilgiler bölümlerinin yerleşimini kişiselleştirmek için*

- **1** Herhangi bir sayfanın sağ üst köşesinde, Kurulumum genel bağlantısına tıklayın.
- **2** Yerleşim Kişiselleştirme bölümünde, Kişisel Yerleşim bağlantısına tıklayın.
- **3** Kişisel Detay Sayfası Yerleşim bölümünde, detay sayfası yerleşimini değiştirmek istediğiniz Yerleşim sayfası bağlantısına tıklayın.
- **4** Kişisel Yerleşim sayfası açılırsa, İlgili Bilgiler Yerleşimi'ne tıklayın.
- **5** Kişisel Yerleşim İlgili Bilgiler sayfasında, Kullanılabilir İlgili Bilgiler bölümünde, görünmesini istediğiniz ilgili bilgiler bölümünü seçin ve Görüntülenen İlgili Bilgiler bölümüne taşımak için oka tıklayın.

**İPUCU:** SHIFT veya CTRL tuşlarını basılı tutarak birden çok seçim belirleyebilirsiniz.

- **6** Görüntülenen İlgili Bilgiler bölümünde, her seferinde bir seçim belirleyin ve istediğiniz sırada görüntülenene kadar ilgili bilgiler bölümünü yukarı veya aşağı taşımak için okları kullanın.
- **7** Kaydı oluşturun.

İlgili bilgiler bölümlerinin yerleşimi kişiselleştirildikten sonra, yeni yerleşiminiz aşağıdaki eylemlerden biri gerçekleşene dek bu kayıt tipindeki tüm kayıtlar için Detay sayfasında kullanılır:

- **Yerleşimi tekrar değiştirirsiniz.**
- $\blacksquare$  İlgili bilgiler bölümlerinin yerleşimini yerleşim öndeğerine geri yüklersiniz.

**NOT:** Alan yerleşiminin yerleşim öndeğerine geri yüklenmesi, ilgili bilgiler bölümlerinin kişiselleştirilmiş yerleşimlerini etkilemez. Benzer şekilde, ilgili bilgiler bölümlerinin kişiselleştirilmiş bir yerleşiminin yerleşim öndeğerine geri yüklenmesi, bu kayıt tipi için kişiselleştirilmiş alan yerleşimlerini etkilemez.

Yöneticiniz, rolünüz için sayfa yerleşimini yerleşim öndeğerine sıfırlar.

**NOT:** Bir yönetici kayıt tipi sayfa yerleşimini bir rolün yerleşim öndeğerine sıfırlarsa, tüm kişiselleştirilmiş alan yerleşimleri ve bu kayıt tipi için ilgili bilgiler bölümlerinin tüm kişiselleştirilmiş yerleşimleri, bu role sahip kullanıcılar için öndeğere geri yüklenir. Ancak, yönetici bir kayıt tipi için role yeni bir sayfa yerleşimi atarsa, bu role sahip tüm kullanıcılar kayıt tipi için yeni alan yerleşimini görür, ancak kullanıcılar ilgili bilgiler yerleşimlerini yerleşim öndeğerine geri yükleyene dek bu kayıt tipi için ilgili bilgiler bölümlerinin kişiselleştirilmiş yerleşimlerini görmeye devam eder.

### **Dinamik Sayfa Yerleşimleri için İlgili Bilgiler Yerleşimlerini Kişiselleştirme**

Dinamik yerleşimler kullanıldığında, sayfa yerleşiminin dinamik gösterimini belirleyen seçim listesi alanındaki her değer için ilgili bilgiler bölümlerinin kişiselleştirilmiş bir yerleşimini oluşturabilirsiniz. Bir kayıt tipi için ilgili bilgiler bölümlerinin birden çok kişiselleştirilmiş yerleşimini oluşturmanıza olanak sağlayan işlevler, şirket

### Uygulamanızı Kişiselleştirme

profilindeki Dinamik Sayfa Yerleşimlerinin Ayrı Ayrı Kişiselleştirilmesini Etkinleştir onay kutusu tarafından şu şekilde kontrol edilir:

- Dinamik Sayfa Yerleşimlerinin Ayrı Ayrı Kişiselleştirilmesini Etkinleştir onay kutusunun seçimi kaldırılırsa, bir kayıt tipi için ilgili bilgiler bölümlerinin yalnızca bir kişiselleştirilmiş yerleşimini oluşturabilirsiniz. Bir kayıt tipi için yerleşimi kişiselleştirdikten sonra, sayfa yerleşiminin dinamik gösterimini belirleyen seçim listesi alanında seçilen değerden bağımsız olarak, ilgili kayıt tipindeki tüm kayıtların Detay sayfasında aynı ilgili bilgiler bölümlerini görürsünüz.
- Şirket profilindeki Dinamik Sayfa Yerleşimlerinin Ayrı Ayrı Kişiselleştirilmesini Etkinleştir onay kutusu seçilirse, sayfa yerleşiminin dinamik gösterimini belirleyen seçim listesi alanındaki her değer için ilgili bilgiler bölümlerinin kişiselleştirilmiş bir yerleşimini oluşturabilirsiniz.

Aşağıdaki prosedürde, dinamik sayfa yerleşimlerinin ayrı ayrı kişiselleştirilmesi etkinleştirilmediğinde dinamik Detay sayfaları için ilgili bilgiler bölümlerinin yerleşiminin nasıl kişiselleştirileceği açıklanmaktadır. Bu prosedür, Kurulumum genel bağlantısı üzerinden Kişisel Yerleşime erişerek dinamik bir yerleşimin nasıl kişiselleştirileceğini açıklamaktadır. Bir kaydın Detay sayfasında Yerleşimi Düzenle bağlantısına tıklayarak dinamik bir yerleşimi kişiselleştirebilirsiniz. Dinamik yerleşimlerin ayrı ayrı kişiselleştirilmesi etkinleştirilmezse davranış, sayfaya nasıl eriştiğinizden bağımsız olarak aynıdır.

### *Dinamik yerleşimlerin ayrı ayrı kişiselleştirilmesi etkinleştirilmediğinde dinamik bir yerleşimi kişiselleştirmek için*

- **1** Herhangi bir sayfanın sağ üst köşesinde, Kurulumum genel bağlantısına tıklayın.
- **2** Yerleşim Kişiselleştirme bölümünde, Kişisel Yerleşim bağlantısına tıklayın.
- **3** Kişisel Detay Sayfası Yerleşim bölümünde, detay sayfası yerleşimini değiştirmek istediğiniz Yerleşim sayfası bağlantısına tıklayın.
- **4** Kişisel Yerleşim sayfası açılırsa, İlgili Bilgiler Yerleşimi'ne tıklayın.
- **5** Kişisel Yerleşim İlgili Bilgiler sayfasında, Kullanılabilir İlgili Bilgiler bölümünde, görünmesini istediğiniz ilgili bilgiler bölümünü seçin ve Görüntülenen İlgili Bilgiler bölümüne taşımak için oka tıklayın.

**İPUCU:** SHIFT veya CTRL tuşlarını basılı tutarak birden çok seçim belirleyebilirsiniz.

- **6** Görüntülenen İlgili Bilgiler bölümünde, her seferinde bir seçim belirleyin ve istediğiniz sırada görüntülenene kadar ilgili bilgiler bölümünü yukarı veya aşağı taşımak için okları kullanın.
- **7** Kaydı oluşturun.

İlgili bilgiler bölümlerini kişiselleştirmenizin ardından, yerleşimi tekrar değiştirene veya Detay sayfasının yerleşim öndeğerini geri yükleyene dek (hangisi önce olursa), seçim listesi alanındaki, sayfanın dinamik yerleşimini belirleyen değerin ne olduğuna bakılmaksızın söz konusu kayıt tipindeki tüm kayıtlar için Detay sayfasında yeni yerleşiminiz kullanılır.

Aşağıdaki prosedür, dinamik sayfa yerleşimlerinin ayrı ayrı kişiselleştirilmesi etkinleştirildiğinde dinamik Detay sayfalarının yerleşiminin nasıl kişiselleştirileceğini açıklamaktadır. Bu prosedür, Kurulumum genel bağlantısı üzerinden Kişisel Yerleşime erişerek dinamik bir yerleşimin nasıl kişiselleştirileceğini açıklamaktadır. Bir kaydın Detay sayfasında Yerleşimi Düzenle bağlantısına tıklayarak dinamik bir yerleşimi kişiselleştirebilirsiniz. Dinamik yerleşimlerin ayrı ayrı kişiselleştirilmesi etkinleştirildiğinde dinamik yerleşimler ile ilgili davranış şu şekilde olur:

- $\blacksquare$  Kisisel Yerlesim sayfasına Kurulumum bağlantısı üzerinden erişirseniz sayfanın dinamik yerleşimini belirleyen seçim listesindeki tüm değerler için kişiselleştirilmiş yerleşimler oluşturabilirsiniz.
- Kişisel Yerleşim sayfasına bir Detay sayfasındaki Yerleşimi Düzenle bağlantısı üzerinden erişirseniz yalnızca sayfanın dinamik yerleşimini belirleyen seçim listesinde o anda seçili olan değer için kişiselleştirilmiş bir yerleşim oluşturabilirsiniz.

### *Dinamik yerleşimlerin ayrı ayrı kişiselleştirilmesi etkinleştirildiğinde dinamik bir yerleşimi kişiselleştirmek için*

- **1** Herhangi bir sayfanın sağ üst köşesinde, Kurulumum genel bağlantısına tıklayın.
- **2** Yerleşim Kişiselleştirme bölümünde, Kişisel Yerleşim bağlantısına tıklayın.
- **3** Kişisel Detay Sayfası Yerleşim bölümünde, detay sayfası yerleşimini değiştirmek istediğiniz Yerleşim sayfası bağlantısına tıklayın.
- **4** Kişisel Yerleşim sayfası açılırsa, İlgili Bilgiler Yerleşimi'ne tıklayın.
- **5** Kişisel Yerleşim İlgili Bilgiler sayfasında, Sürüş Seçim Listesi Kullanılabilir Değerler bölümünde, kişiselleştirilmiş bir yerleşim oluşturmak istediğiniz değeri seçin.

**NOT:** Seçim listesi alanında hiçbir değer seçilmediğinde kullanılacak bir kişiselleştirilmiş yerleşim oluşturmak istiyorsanız seçim listesi alanında boş bir değer seçin.

**6** Kullanılabilir İlgili Bilgiler bölümünde, görünmesini istediğiniz ilgili bilgiler bölümünü seçin ve Görüntülenen İlgili Bilgiler bölümüne taşımak için yön okunu kullanın.

**İPUCU:** SHIFT veya CTRL tuşlarını basılı tutarak birden çok seçim belirleyebilirsiniz.

- **7** Görüntülenen İlgili Bilgiler bölümünde, her seferinde bir seçim belirleyin ve istediğiniz sırada görüntülenene kadar ilgili bilgiler bölümünü yukarı veya aşağı taşımak için oklara tıklayın.
- **8** İstediğiniz başka kişiselleştirilmiş yerleşimleri oluşturmak için 5 ile 7 arasındaki adımları tekrarlayın.

**NOT:** Bir seçim listesi değeri için kişiselleştirilmiş yerleşim oluşturmazsanız o seçim listesi değerinin sayfa yerleşimi öndeğeri kullanılır.

**9** Kaydı oluşturun.

Bir seçim listesi değeri ile ilgili olarak, ilgili bilgiler bölümlerini kişiselleştirmenizin ardından, seçim listesi değerinin yerleşimini tekrar değiştirene veya Detay sayfasının yerleşim öndeğerini geri yükleyene dek (hangisi önce olursa) söz konusu seçim listesinin seçildiği tüm kayıtlar için Detay sayfasında kişiselleştirilmiş yerleşiminiz kullanılır.

### **İlgili Bilgiler Yerleşimlerinin Yerleşim Öndeğerlerine Geri Yüklenmesi**

Aşağıdaki prosedürde, Kurulumum genel bağlantısı üzerinden Kişisel Yerleşim sayfasına erişilerek ilgili bilgiler yerleşiminin nasıl yerleşim öndeğerine geri yükleneceği açıklanmaktadır. Bir ilgili bilgiler yerleşimini, bir kaydın Detay sayfasında Yerleşimi Düzenle bağlantısına tıklayarak da yerleşim öndeğerine geri yükleyebilirsiniz. Dinamik yerleşimlerin ayrı ayrı kişiselleştirilmesi etkinleştirilirse dinamik yerleşimler ile ilgili davranış şu şekilde olur:

### <span id="page-839-0"></span>Uygulamanızı Kişiselleştirme

- Kişisel Yerleşim sayfasına genel Kurulumum bağlantısı üzerinden erişirseniz, sayfanın dinamik yerleşimini belirleyen seçim listesi alanındaki tüm değerler için ilgili bilgiler yerleşimi öndeğerlerini geri yükleyebilirsiniz. Başka seçim listesi değerleri için kişiselleştirilmiş yerleşimlerinizi korurken, bazı seçim listesi değerleri için ilgili bilgiler yerleşimi öndeğerlerinizi de geri yükleyebilirsiniz.
- Kişisel Yerleşim sayfasına bir kayıt Detayı sayfasındaki Yerleşimi Düzenle bağlantısı üzerinden erişirseniz, yalnızca sayfanın dinamik yerleşimini belirleyen seçim listesi alanında o anda seçili olan seçim listesi değeri için ilgili bilgiler yerleşimi öndeğerini geri yükleyebilirsiniz. Diğer seçim listesi değerleri için ilgili bilgiler yerleşimi öndeğerlerini geri yükleyemezsiniz.

### *İlgili bilgiler yerleşimini yerleşim öndeğerine geri yüklemek için*

- **1** Herhangi bir sayfanın sağ üst köşesinde, Kurulumum genel bağlantısına tıklayın.
- **2** Yerleşim Kişiselleştirme bölümünde, Kişisel Yerleşim bağlantısına tıklayın.
- **3** Kişisel Detay Sayfası Yerleşim bölümünde, detay sayfası yerleşimini değiştirmek istediğiniz Yerleşim sayfası bağlantısına tıklayın.
- **4** Kişisel Yerleşim sayfası açılırsa, İlgili Bilgiler Yerleşimi'ne tıklayın.
- **5** Kişisel Yerleşim İlgili Bilgiler sayfasında şunlardan birini yapın:
	- Sürüş Seçim Listesi Kullanılabilir Değerler sütununda seçilen bir değer için yerleşimi yerleşim öndeğerine geri yüklemek için Öndeğere Döndür'e tıklayın.
	- Sürüş Seçim Listesi Kullanılabilir Değerler sütununda, tüm değerlerin yerleşimini yerleşim öndeğerlerine geri yüklemek için Tümünü Öndeğere Döndür'e tıklayın.

### **NOT:** Tümünü Varsayılana Döndür düğmesi yalnızca bazı kişisel detay sayfası yerleşimleri için kullanılabilir.

Kişiselleştirilmiş sayfa yerleşimlerinin roller için sayfa yerleşimleriyle nasıl etkileşime girdiği hakkında bilgi için bkz. Kişiselleştirilmiş İlgili Bilgiler Yerleşimleri Rollere İlişkin Sayfa Yerleşimleriyle Nasıl Etkileşime Girer?.

### **Kayıt Detayı Sayfalarında İlgili Bilgiler Formatı**

Kullanıcı rolünüz İlgili Bilgiler Ekranı Formatını Kişiselleştirme ayrıcalığına sahipse, kişisel profilinizde İlgili Bilgiler Formatı seçeneğini ayarlayarak, kayıt Detayı sayfalarındaki ilgili bilgiler bölümlerini liste veya sekme olarak görüntülemeyi de seçebilirsiniz. Kişisel profilinizde İlgili Bilgiler Formatı alanı boşsa kullanıcı rolünüzün ayarı kullanılır; kullanıcı rolünüzde İlgili Bilgiler Formatı alanı boşsa şirketin ayarı kullanılır. Kişisel profilinizde İlgili Bilgiler Formatı seçeneğini değiştirme hakkında bilgi için bkz. Kişisel Detayları Güncelleme (bkz. "[Kişisel](#page-815-0)  Deta[ylarınızı Güncelleme](#page-815-0)" sayfa [816\)](#page-815-0).

# **Alan Yerleşimlerini Kişiselleştirme**

Kullanıcılar, kullanıcı rolleri aşağıdaki gibi ayarlandığında bir kayıt tipi için Detay sayfasında alan yerleşimini kişiselleştirebilir:

Rol için Detay Sayfasını Kişiselleştir - Alanlar ayrıcalığı etkinleştirilir.

**840** Oracle CRM On Demand Çevrimiçi Yardımı Part 1 Sürüm 39

Kayıt tipi için role özel bir sayfa yerleşimi atanır.

Hem statik hem de dinamik yerleşimler için alan yerleşimlerini kişiselleştirebilirsiniz. Alan yerleşimlerini kişiselleştirirken aşağıdaki noktalara dikkat edin:

- Bir kayıt tipi için kullanıcı rolünüze atanmış özel yerleşimde kullanılabilir olan tüm alanlar, siz yerleşimi kişiselleştirene dek öndeğer olarak yerleşiminizde görünür.
- Kişisel yerleşiminizdeki alanların bazılarını kaldırabilirsiniz (gizleyebilirsiniz), ancak yerleşim öndeğerinde görünmeyen bir alanı kişiselleştirilmiş yerleşiminize ekleyemezsiniz.
- Gerekli alanları yerleşiminizden kaldıramazsınız. Ayrıca, yöneticiler belirli alanların her zaman yerleşimde görünmesini belirtebilir, bu nedenle bu alanları kişiselleştirilmiş yerleşiminizden kaldıramazsınız. Kişisel Yerleşim - Alanlar sayfasında, yerleşimde her zaman görünmesi gereken alanlar gerekli alanlarla aynı yazı tipi renginde gösterilir.

Kullanılan sayfa yerleşimine bağlı olarak, bir alan yerleşimini Kurulumum genel bağlantısıyla, kayıt Detay sayfalarındaki Yerleşimi Düzenle bağlantısıyla veya bu iki bağlantının her ikisiyle de kişiselleştirebilirsiniz. Aşağıdaki tabloda, alan yerleşimlerini kişiselleştirmek için kullanabileceğiniz bağlantılar gösterilmektedir. Her durumda, kullanıcı rolünüze atanmış sayfa yerleşimi özel bir yerleşim olmalıdır; yani Oracle CRM On Demand uygulamasında kayıt tipi için standart sayfa yerleşimini kişiselleştiremezsiniz. Bu tablodaki bilgiler, kişiselleştirilmiş bir alan yerleşimini alan yerleşimi öndeğerine geri yüklemek istediğinizde de geçerlidir. Alan yerleşimini alan yerleşimi öndeğerine geri yükleme hakkında bilgi için bu konudaki Alan Yerleşimlerini Yerleşim Öndeğerlerine Geri Yükleme bölümüne bakın.

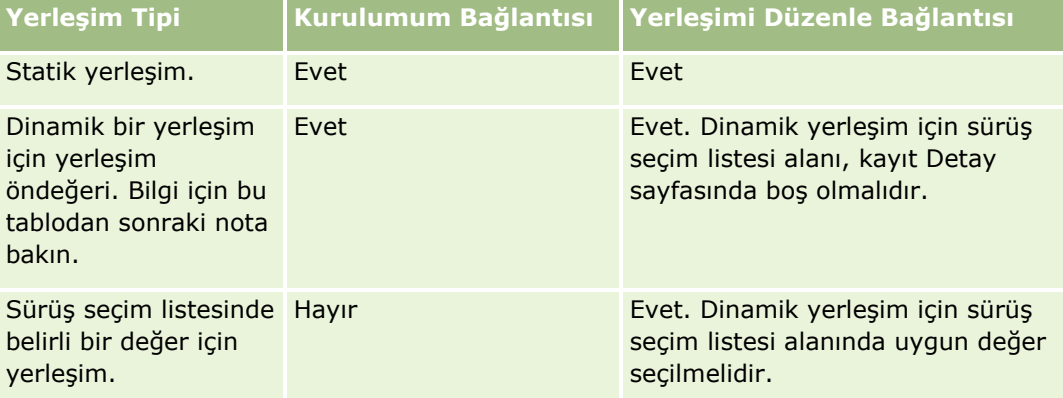

**NOT:** Dinamik yerleşim için yerleşim öndeğeri, dinamik yerleşim için sürüş seçim listesi alanı kayıtta boş olduğunda kullanılan yerleşimdir.

Kayıt tipi için bir alan yerleşimini kişiselleştirmek için aşağıdaki prosedürde yer alan adımları tamamlayın.

#### *Bir kayıt tipinde alan yerleşimini kişiselleştirmek için*

**1** Herhangi bir sayfanın sağ üst köşesinde, Kurulumum genel bağlantısına tıklayın.

**NOT:** Dinamik bir yerleşimde sürüş seçim listesi alanındaki belirli bir değer için kullanılan alan yerleşimini kişiselleştirmek isterseniz, Kurulumum bağlantısına tıklamak yerine sürüş seçim listesi alanında uygun değere sahip kaydı açın, Yerleşimi Düzenle'ye tıklayın ve 4. adıma geçin.

- **2** Yerleşim Kişiselleştirme bölümünde, Kişisel Yerleşim'e tıklayın.
- **3** Kişisel Detay Sayfası Yerleşim bölümünde, kişiselleştirmek istediğiniz sayfa için Yerleşim sayfası bağlantısına tıklayın.

Örneğin, Hesap kayıt tipi için alan yerleşimini kişiselleştirmek isterseniz, Hesap Yerleşimi'ne tıklayın.

- **4** Kişisel Yerleşim sayfası açılırsa, Alan Yerleşimi'ne tıklayın.
- **5** Kişisel Yerleşim Alanlar sayfasında, yerleşimdeki alanları yeniden düzenlemek için okları kullanın.

Sayfanın bir bölümündeki alanları taşıyabilir ve sayfanın bir bölümündeki alanları farklı bir bölüme taşıyabilirsiniz. Belirli bir alanın kişiselleştirilmiş sayfa yerleşiminizde görünmesini istemiyorsanız, alanı Kullanılabilir Alanlar bölümüne taşıyın.

**NOT:** Gerekli bir alanı veya yöneticinizin her zaman yerleşimde görünmesini belirttiği bir alanı Kullanılabilir Alanlar bölümüne taşımak için yerleşimi kaydetmeye çalıştığınızda bir hata mesajı görünür ve alanı yerleşimdeki alanlardan herhangi birine geri taşımanıza gerekir.

**6** Yaptığınız değişiklikleri kaydedin.

Bir kullanıcı kişiselleştirilmiş alan yerleşimi oluşturduktan sonra, aşağıdaki eylemlerden biri gerçekleşene dek kullanıcının bu kayıt tipinde bir kaydı her açışında veya düzenleyişinde bu yerleşim kullanılır.

- Kullanıcı alan yerleşimini tekrar değiştirir.
- Kullanıcı, sayfa için alan yerleşimi öndeğerini geri yükler.

**NOT:** Alan yerleşiminin yerleşim öndeğerine geri yüklenmesi, ilgili bilgiler bölümlerinin kişiselleştirilmiş yerleşimlerini etkilemez. Benzer şekilde, ilgili bilgiler bölümlerinin kişiselleştirilmiş bir yerleşiminin yerleşim öndeğerine geri yüklenmesi, bu kayıt tipi için kişiselleştirilmiş alan yerleşimlerini etkilemez.

 Yönetici, kullanıcının rolü için sayfa yerleşimini yerleşim öndeğerine sıfırlar veya bu kayıt tipi için role farklı bir yerleşim atar.

**NOT:** Bir yönetici kayıt tipi sayfa yerleşimini bir rolün yerleşim öndeğerine sıfırlarsa, tüm kişiselleştirilmiş alan yerleşimleri ve bu kayıt tipi için ilgili bilgiler bölümlerinin tüm kişiselleştirilmiş yerleşimleri, bu role sahip kullanıcılar için öndeğere geri yüklenir. Ancak, yönetici bir kayıt tipi için role yeni bir sayfa yerleşimi atarsa, bu role sahip tüm kullanıcılar kayıt tipi için yeni alan yerleşimini görür, ancak kullanıcılar ilgili bilgiler yerleşimlerini yerleşim öndeğerine geri yükleyene dek bu kayıt tipi için ilgili bilgiler bölümlerinin kişiselleştirilmiş yerleşimlerini görmeye devam eder.

Kullanıcı rolünün nasıl ayarlandığına bağlı olarak, kullanıcının kişiselleştirilmiş alan yerleşimi kullanıcının yeni kayıt için bilgileri girdiği sayfada da kullanılabilir. Yeni kayıt sayfalarındaki alan yerleşimi hakkında daha fazla bilgi için bkz. Yeni Kayıt Sayfalarının Yerleşimleri Hakkında (sayfa [51\)](#page-50-0).

### **Alan Yerleşimlerinin Yerleşim Öndeğerlerine Geri Yüklenmesi**

Kişiselleştirilmiş bir alan yerleşimini kullanmayı bırakmak isterseniz, alan yerleşimini rolünüz için kayıt tipinin yerleşim öndeğerine geri yükleyebilirsiniz. Kullanılan sayfa yerleşimine bağlı olarak, bir alan yerleşimini Kurulumum genel bağlantısıyla, kayıt Detay sayfalarındaki Yerleşimi Düzenle bağlantısıyla veya bu iki bağlantının her ikisiyle de geri yükleyebilirsiniz. Hangi bağlantının kullanılacağı hakkında bilgi için bu konunun önceki bölümünde yer alan tabloya bakın.

Kişiselleştirilmiş bir alan yerleşimini yerleşim öndeğerine geri yüklemek için aşağıdaki prosedürde yer alan adımları tamamlayın.

### *Bir alan yerleşimini yerleşim öndeğerine geri yüklemek için*

- **1** Herhangi bir sayfanın sağ üst köşesinde, Kurulumum genel bağlantısına tıklayın.
- **842** Oracle CRM On Demand Çevrimiçi Yardımı Part 1 Sürüm 39

<span id="page-842-0"></span>**NOT:** Dinamik bir yerleşimde sürüş seçim listesi alanındaki belirli bir değer için kullanılan alan yerleşimini bu değerin alan yerleşimi öndeğerine geri yüklemek isterseniz, Kurulumum bağlantısına tıklamak yerine sürüş seçim listesi alanında uygun değere sahip kaydı açın, Yerleşimi Düzenle'ye tıklayın ve 4. adıma geçin.

- **2** Yerleşim Kişiselleştirme bölümünde, Kişisel Yerleşim'e tıklayın.
- **3** Kişisel Detay Sayfası Yerleşim bölümünde, öndeğere geri yüklemek istediğiniz sayfa için Yerleşim sayfası bağlantısına tıklayın.
- **4** Kişisel Yerleşim sayfası açılırsa, Alan Yerleşimi'ne tıklayın.
- **5** Kişisel Yerleşim Alanlar sayfasında Öndeğer'e tıklayın.
- **6** Yaptığınız değişiklikleri kaydedin.

Bu kayıt tipindeki bir kaydı açtığınız, düzenlediğiniz veya oluşturduğunuzda bir sonraki sefer bu kayıt tipi için rolünüze atanan yerleşim öndeğerini görürsünüz.

### **İlgili Konular**

Kişiselleştirilmiş alan yerleşimleri hakkındaki ilgili bilgiler için aşağıdaki konuya bakın:

Kişiselleştirilmiş Alan Yerleşimleri Rollere İlişkin Sayfa Yerleşimleriyle Nasıl Etkileşime Girer?

# **İlgili Bilgiler Bölümleri için Kayıt Göstergelerini Yönetme**

Kullanıcı rolünüzde Detay Sayfasını Kişiselleştirme - Kayıt Göstergesi ayrıcalığı varsa kayıt Detay sayfalarında ilgili bilgiler bölümleri için kayıt göstergeleri ayarlayabilirsiniz. Kayıt göstergeleri, ilgili bilgiler bölümünde bölümü açmadan hiçbir kaydın olup olmadığını görmenizi sağlar. Yöneticiniz, rol düzeyinde kayıt türlerinin Detay sayfaları için kayıt göstergelerini de konfigüre edebilir. Bir kayıt türü için kayıt göstergesi ayarlarını kişiselleştirmezseniz rolünüz için kayıt türüne yönelik olarak konfigüre edilen ayarlar kullanılır. Kayıt göstergelerinin davranışı hakkında bilgi için bkz. İlgili Bilgiler Bölümleri için Kayıt Göstergeleri Hakkında (sayfa [66\)](#page-65-0).

**NOT:** İlgili gösterge işlevi, herhangi bir kayıt türünde Ekler ilgili bilgiler bölümü veya Bölüm kayıt türünde Kullanıcı Listesi ilgili bilgiler bölümü için desteklenmez. Ayrıca işlev, özel Web ek programları için desteklenmez.

Kayıt türü için kayıt göstergesi alanlarını kişiselleştirmek üzere aşağıdaki prosedürde yer alan adımları tamamlayın.

### *Bir kayıt türü için kayıt göstergesi ayarlarını kişiselleştirme*

- **1** Herhangi bir sayfanın sağ üst köşesinde, Kurulumum genel bağlantısına tıklayın.
- **2** Yerleşim Kişiselleştirme bölümünde, Kişisel Yerleşim bağlantısına tıklayın.
- **3** Kişisel Detay Sayfası Yerleşimi bölümünde *kayıt tipi* Yerleşim sayfası bağlantısına tıklayın.
- **4** Kişisel Yerleşim sayfası açılırsa, Kayıt Göstergesini Yönet bağlantısına tıklayın.

**NOT:** Herhangi bir kayıt detayı sayfasında Yerleşimi Düzenle bağlantısına tıklayarak da Kişisel Yerleşim - Kayıt Göstergesi sayfasına erişebilirsiniz.

**5** Kişisel Yerleşim - Kayıt Göstergesi sayfasında, Kullanılabilir İlgili Bilgiler listesinde, bir kayıt göstergesinin görünmesini istediğiniz ilgili bilgiler bölümlerini seçin ve bunları Seçilen İlgili Bilgiler listesine taşımak için oka tıklayın.

**İPUCU:** SHIFT veya CTRL tuşlarını basılı tutarak birden çok seçim belirleyebilirsiniz.

**6** Yaptığınız değişiklikleri kaydedin.

Bir kayıt türü için kayıt göstergesi ayarlarını kişiselleştirdikten sonra, kişiselleştirilmiş ayarlarınız aşağıdaki işlemlerden biri gerçekleşene dek bu kayıt türündeki tüm kayıtlar için Detay sayfasında kullanılır:

- İlgili bilgiler bölümlerinde kayıt göstergesi ayarlarını yeniden güncellerseniz.
- Kayıt türü için kayıt göstergesi ayarlarını, rolünüz için kayıt türünün ayar öndeğerlerine geri yüklerseniz. Başlangıçta yöneticiniz tarafından rol düzeyinde yapılan güncellemeler uygulanırsa.
- Yöneticiniz, rolünüz için sayfa yerleşimini yerleşim öndeğerine sıfırlar. Kayıt türü için ilgili bilgiler bölümlerinin kayıt göstergelerini görüntülemeye ilişkin tüm kişiselleştirilmiş ayarlar, kayıt türü için rol düzeyinde konfigüre edilen ayarlara geri yüklenir.

Kayıt türü için kayıt göstergesi ayarlarını rolünüz için kayıt türünün ayar öndeğerlerine geri yüklemek amacıyla aşağıdaki prosedürde yer alan adımları tamamlayın.

#### *Bir kayıt türü için kayıt göstergesi ayarlarını ayar öndeğerlerine geri yükleme*

Kişisel Yerleşim - Kayıt Gösterge sayfasında Öndeğer'e tıklayın.

# **Giriş Sayfası Yerleşimlerinizi Değiştirme**

Kullanıcı rolünüz Giriş Sayfalarını Kişiselleştir ayrıcalığını içeriyorsa, Giriş Sayfası yerleşimlerinize bölümler ekleyip kaldırabilirsiniz (Giriş Sayfam, Firma Giriş Sayfası, İlgili Kişi Giriş Sayfası, Satış Olanağı Giriş Sayfası, İş Fırsatı Sayfası ve Servis İsteği Giriş Sayfası). Öndeğer olarak gördüğünüz Giriş Sayfası yerleşimlerini şirket yöneticiniz konfigüre eder.

**NOT:** Ayrıca, her Giriş Sayfasındaki Yerleşimi Düzenle bağlantısına tıklayarak Giriş Sayfalarını kişiselleştirebilirsiniz.

#### *Giriş Sayfası Düzeninizi değiştirmek için*

- **1** Herhangi bir sayfanın sağ üst köşesinde, Kurulumum genel bağlantısına tıklayın.
- **2** Yerleşim Kişiselleştirme bölümünde, Kişisel Yerleşim'e tıklayın.
- **3** Kişisel Yerleşim sayfasında, Kişisel Giriş Sayfası Yerleşimi bölümünde, değiştirmek istediğiniz Giriş Sayfası Yerleşimine tıklayın (örneğin Giriş Sayfam Yerleşimi).
- **4** Sayfanın Kullanılabilir Bölümler bölümünde Giriş Sayfanızda görüntülemek istediğiniz bölümü seçin ve bölümü Sol Taraf bölümüne veya Sağ Taraf bölümüne taşımak için okları kullanın.

**İPUCU:** Seçimleri seçmek üzere tıkladığınızda SHIFT veya CTRL tuşlarını basılı tutarak birden çok seçim belirleyebilirsiniz.

- **5** Sol Taraf veya Sağ Taraf bölümünde, her seferinde bir bölüm seçin ve Giriş Sayfasında istediğiniz sırada görüntülenene kadar bölümü yukarı veya aşağı taşımak için okları kullanın.
- **6** Kaydı oluşturun.

# **İşlem Çubuğu Yerleşiminizi Değiştirme**

Şirket yöneticiniz jher kullanıcı rolüne bir eylem çubuğu yerleşimi atar. Şirket yöneticiniz Eylem çubuğunu kullanıcı rolünüz için kullanılamaz hale de getirebilir.

Eylem çubuğu kullanıcı rolünüz için kullanılabilir durumdaysa, öndeğer olarak tüm Oracle CRM On Demand sayfalarının sol tarafında görünür. Eylem çubuğunu istediğiniz gibi gizleyebilir ve gösterebilirsiniz. Daha fazla bilgi için bkz. Eylem Çubuğunu Gösterme veya Gizleme Hakkında (sayfa [40\)](#page-39-0).

Rolünüz için İşlem Çubuğunu Kişiselleştir ayrıcalığı etkinleştirildiyse, Web ek programları da dahil olmak üzere, şirket yöneticinizin kullanıcı rolünüze ilişkin olarak İşlem çubuğu yerleşiminde kullanılabilir hale getirdiği İşlem çubuğu bölümlerinden istediğinizi görüntüleyebilir veya gizleyebilirsiniz. Kullanıcı rolü ayarlarınız ile ilgili daha fazla bilgi için şirket yöneticinize danışın.

Bir kayıt bir arama sonucunda döndürülen tek kayıt ise kaydın nasıl görüntüleneceğini belirleyebilirsiniz. Bu kayıt doğrudan bir kayıt Detay sayfasında açılabilir veya bir liste sayfasında görüntülenebilir. Bu davranışı denetleyen seçenek, kişisel kurulumunuzdaki Eylem çubuğu yerleşim sayfasının Hızlı Arama Seçenekleri bölümündeki Tek Kayıt Döndürülürse Doğrudan Detay Sayfasına Git onay kutusudur. Tek Kayıt Döndürülürse Doğrudan Detay Sayfasına Git onay kutusu için şunlar göz önünde bulundurulmalıdır:

- Varsayılan olarak, onay kutusu seçili değildir.
- Onay kutusu seçili değilse ve arama yalnızca bir sonuç döndürürse bu kayıt bir liste sayfasında görüntülenir, kaydı liste sayfasından açabilirsiniz.
- Onay kutusu seçiliyse ve arama yalnızca bir sonuç döndürürse bu kayıt doğrudan bir kayıt Detayı sayfasında açılır.
- Onay kutusunu seçtiğinizde veya seçimini kaldırdığınızda, onay kutusunun ayarını yeniden değiştirene kadar bu ayar yalnızca bir kayıt döndüren Eylem çubuğundaki tüm aramalar için ve gelişmiş aramalar için geçerli olur.
- Bu ayar yalnızca Eylem çubuğundaki aramalar ve gelişmiş aramalar için geçerlidir. Oracle CRM On Demand uygulamasının diğer alanlarında açtığınız listeler, listede yalnızca bir kayıt bulunsa bile her zaman bir liste sayfasında gösterilir.

### *İşlem çubuğu yerleşimini değiştirmek için*

**1** Herhangi bir sayfanın sağ üst köşesinde, Kurulumum genel bağlantısına tıklayın.

Oracle CRM On Demand Çevrimiçi Yardımı Part 1 Sürüm 39 **845**

- **2** Yerleşim Kişiselleştirme bölümünde, Kişisel Yerleşim'e tıklayın.
- **3** Kişisel Yerleşim sayfasında, Kişisel İşlem Çubuğu Yerleşimi bölümünde, İşlem Çubuğu Yerleşimi'ne tıklayın.
- **4** Kişisel Yerleşim sayfasında, bölümleri taşımak için aşağıdaki gibi okları kullanın:
	- İşlem çubuğunda görüntülenmesini istediğiniz bölümleri Kullanılabilir Bölümler bölümünden Görüntülenen Bölümler bölümüne taşıyın
	- İşlem çubuğunda görüntülenmesini istemediğiniz bölümleri Görüntülenen Bölümler bölümünden Kullanılabilir Bölümler bölümüne taşıyın.

**NOT:** İşlem çubuğunun Oracle CRM On Demand uygulamasında görüntülenmesi için, sayfanın Görüntülenen Bölümler bölümünde en az bir bölüm bulunmalıdır.

**5** Sık Kullanılanları Özelleştir bölümüne gidin ve tercihinize göre yeni sık kullanılan öğelerin bir sık kullanılanlar listesinin (Sık Kullanılan Kayıtlar veya Sık Kullanılan Listeler) başına veya sonuna eklenmesi için uygun seçeneği belirleyin.

Sık Kullanılan Kayıtlar hakkında daha fazla bilgi için bkz. Sık Kullanılan Kayıtlar Sayfası (sayfa [120\)](#page-119-0). Sık Kullanılan Listeler hakkında daha fazla bilgi için bkz. Sık Kullanılan Listeler Sayfası (sayfa [142\)](#page-141-0).

- **6** Hızlı Arama Seçenekleri bölümünde, bir arama yalnızca bir kayıt döndürdüğünde yapılacak olanı belirlemek için Tek Kayıt Döndürülürse Doğrudan Detay Sayfasına Git onay kutusunu şu şekilde seçin veya seçimini kaldırın:
	- Kaydın doğrudan kayıt Detayı sayfasında açılmasını istiyorsanız onay kutusunu seçin.
	- Kaydın liste sayfasında görüntülenmesini istiyorsanız onay kutusunun seçimini kaldırın.
- **7** Yaptığınız değişiklikleri kaydedin.

# **Takviminizi Ayarlama**

Bu konuda, Kurulumum genel bağlantısıyla takviminizi nasıl ayarlayacağınız açıklanmaktadır.

Takvim görünümü öndeğerinizi ayarlarken aşağıdakileri yapabilirsiniz:

- Takvim sekmesini her tıklayışınızda görüntülemek istemek istediğiniz takvimi seçin.
- Takviminizde ve Oracle CRM On Demand uygulamasındaki tarih alanları için değerler seçtiğiniz tarih seçicilerinde haftanın ilk günü olarak gösterilecek günü belirtin.
- Şirket genelindeki ayarları kullanmak istemiyorsanız takviminizde göstermek istediğiniz haftanın günlerini ve iş saatlerini seçin.

Öndeğer olarak, haftanın günleri için tüm onay kutularının seçimi kaldırılır ve İş Saatleri Başlangıç Saati ve İş Saatleri Bitiş Saati alanları boş bırakılır. İş saatlerini belirtirken, yalnızca bir başlangıç saati ve bir bitiş saati girebilirsiniz. İş günleri için tek tek farklı iş saatleri belirtemezsiniz. İş saatleriniz için bir başlangıç saati girerseniz bitiş saati de girmeniz gerekir ve bitiş saati başlangıç saatinden sonra olmalıdır. Benzer şekilde, bitiş saati girerseniz başlangıç saati de girmeniz gerekir. Oracle CRM On Demand, gerekirse girdiğiniz başlangıç saatini ve bitiş saatini siz değişikliklerinizi kaydettikten sonra yerel ayarlarınıza uygun bir formata dönüştürür.

Takvimde zaman aralıkları, klasik bir tema kullanıyorsanız tam saatte, modern bir tema kullanıyorsanız tam saatte veya buçuklu saatlerde başlayabilir ve bitebilir. Takvim görünümlerinde Oracle CRM On Demand, iş saatleri için başlangıç saatini gerideki en yakın tam saate veya buçuklu saate ve bitiş saatini ilerideki en yakın tam saate veya buçuklu saate yuvarlar. Örneğin, başlangıç saatiniz olarak 08:40 girerseniz, Oracle CRM On Demand klasik tema kullandığınız takdirde başlangıç saatini 08:00'e, modern tema kullandığınız takdirde ise 08:30'a yuvarlar. Bitiş saatiniz olarak 17:40 girerseniz, Oracle CRM On Demand klasik tema veya modern temadaki takvim görünümleri için bitiş saatini 18:00 olarak yuvarlar.

İş günlerinin ve iş saatlerinin takvim görünümlerinizde nasıl gösterildiği hakkında bilgi için bkz. Takvim İş Günleri ve İş Saatleri Hakkında (sayfa [198\)](#page-197-0).

 Takvim görünümlerinizdeki randevularda görüntülenecek ek bilgileri seçin. Öndeğer olarak, randevudaki Konu, Konum ve İlgili Kişi Adı alanlarında bulunan bilgiler takvim görünümlerindeki randevularda gösterilir. Aşağıdaki ek bilgileri görüntülemeyi seçebilirsiniz:

- Randevuya bağlı hesabın adı. Hesap adı, hesap kaydının bağlantısıdır.
- Randevunun durumu.
- Randevuya bağlı birincil ilgili kişinin telefon numarası. Telefon numarası, ilgili kişi kaydının bağlantısıdır. İlgili kişi kaydında İş Telefonu alanı doldurulursa, iş telefonu numarası gösterilir. İlgili kişi kaydında İş Telefonu alanı doldurulmazsa ve Cep Telefonu alanı doldurulursa, cep telefonu numarası gösterilir.
- Aktivitelerde anımsatıcılar konfigüre edilmişse sahip olduğunuz veya kullanıcı listesine dahil edildiğiniz aktiviteler için anımsatıcılar almak isteyip istemediğinizi belirtin. Aktivite Bildirimi alanındaki seçenekler aşağıdaki gibidir:
	- **Yok.** Bu seçeneği belirlerseniz hiçbir anımsatıcı almazsınız.
	- **E-posta.** Bu seçeneği belirlerseniz, e-posta anımsatıcılarını alırsınız.
	- **Açılır Anımsatıcı.** Bu seçeneği belirlerseniz Oracle CRM On Demand uygulamasında oturum açtığınızda anımsatıcılar Aktivite Anımsatıcısı açılır penceresinde görüntülenir.
	- **E-posta ve Açılır Anımsatıcı.** Bu seçeneği belirlerseniz Oracle CRM On Demand uygulamasında oturum açtığınızda e-posta anımsatıcılarını alırsınız ve anımsatıcılar Aktivite Anımsatıcısı açılır penceresinde de görüntülenir.
	- **Boş.** Aktivite Bildirimi alanını boş bırakırsanız, şirket düzeyindeki Aktivite Bildirimi alanında belirlenen seçenek sizin için uygulanır. Şirket düzeyindeki seçenek öndeğeri Hiçbiri'dir, ancak yöneticiniz farklı bir seçeneği belirleyebilir.

Takviminizi ayarlamak için, aşağıdaki prosedürdeki adımları tamamlayın. Takvimler hakkında daha fazla bilgi için bkz. Takvim ve Aktiviteler (sayfa [193\)](#page-192-0).

**Başlamadan önce.** Takviminizi başka bir kullanıcıyla paylaşmak veya özel grup takvimi görünümlerini ayarlamak için kullanıcı rolünüzün Takvimi Paylaş ayrıcalığını içermesi gerekir.

### *Takviminizi ayarlamak için*

- **1** Herhangi bir sayfanın sağ üst köşesinde, Kurulumum genel bağlantısına tıklayın.
- **2** Takvim Ayarı bölümünde Takvim Ayarları'na tıklayın.
- **3** Takvim görünümü öndeğerinizi ayarlamak için şunu yapın:

#### Uygulamanızı Kişiselleştirme

- **a** Takvim Görünümü Öndeğeri'ne tıklayın.
- **b** Takvim görünümü seçin.
- **c** Takviminizde haftanın ilk günü olarak gösterilecek günü seçin.

Öndeğer olarak, Takvim Haftası Başlangıç Günü boştur. Bu alanı boş bırakırsanız, haftanın ilk günü için şirket genelindeki ayar kullanılır.

**NOT:** Haftanın başlangıç gününü değiştirdikten sonra, takviminizde ve Oracle CRM On Demand uygulamasındaki tarih alanları için değerleri seçtiğiniz takvim seçicilerinde yapılan değişikliği görmek için Oracle CRM On Demand oturumunu kapatmanız ve ardından yeniden oturum açmanız gerekir.

- **d** Takvim Çalışma Haftası bölümünde, takviminiz için iş günlerini ve iş saatlerini aşağıdaki gibi ayarlayın:
	- Takviminizde iş günü olarak görünmesini istediğiniz her gün için onay kutusunu seçin. Bir veya daha fazla gün için onay kutusunu seçerseniz, şirket düzeyinde belirtilen iş günleri ne olursa olsun günlük ve haftalık kullanıcı takvim görünümlerinizde yalnızca bu günler gösterilir. Tüm günler için onay kutularının seçimi kaldırılırsa, şirket düzeyinde belirtilen iş günleri takviminiz için geçerli olur.
	- $\blacksquare$  İs saatleriniz için şirket düzeyinde belirtilenden farklı bir başlangıç saati belirtmek isterseniz, İs Saatleri Başlangıç Saati alanına başlangıç saatini girin.
	- İş saatleriniz için bir başlangıç saati belirttiyseniz, İş Saatleri Bitiş Saati alanına bitiş saatini girin. Bitiş saati, başlangıç saatinden sonra olmalıdır.

**NOT:** İş saatleri için başlangıç saati ve bitiş saati girmezseniz, takviminize şirket düzeyinde belirtilen iş saatleri uygulanır.

- **e** Randevu Bilgileri Tercihleri bölümünde, takvim görünümlerinizdeki randevular için görüntülemek istediğiniz ek bilgilerin onay kutularını seçin.
- **f** Aktivite Bildirimi alanında, istediğiniz seçeneği belirleyin veya şirket düzeyindeki ayarın uygulanmasını istiyorsanız alanı boş bırakın.
- **g** Yaptığınız değişiklikleri kaydedin.
- **4** Takviminizi başka bir kullanıcı ile paylaşmak için:
	- **a** Takvim Paylaş'a tıklayın.
	- **b** Takvim Paylaşımı Listem'de Kullanıcı Ekle'ye tıklayın.
	- **c** Yeni Kullanıcılar Ata penceresinde, takviminizi paylaşmak istediğiniz kullanıcılar eklemek için Arama simgesini kullanın.
- **5** Özel grup takvim görünümleri ayarlamak için:
	- **a** Grup Görünümlerini Yönet'e tıklayın.
	- **b** Özel Görünümlerim'de Ekle'ye tıklayın.
	- **c** Görünümü Yönet penceresindeki alanları doldurun ve kaydı kaydedin.
- **848** Oracle CRM On Demand Çevrimiçi Yardımı Part 1 Sürüm 39

Özel grup takvimi görünümleri ayarlamak, görünümünüzün başka kullanıcılar tarafından görüntülenmesini yönetmenize olanak tanır. Yeni bir randevu oluşturduğunuzda, Grup Takvimi sekmesine gidin ve sizin veya şirket yöneticinizin kullanılabilirliği görüntülemek için oluşturduğu Takvim grubunu seçin.

# **Veri ve Entegrasyon Araçlarına Erişim**

Kişisel Giriş Sayfanızda, içe veri aktarmanıza ve Oracle CRM On Demand uygulamasındaki verileri başka uygulamalarla entegre etmenize olanak tanıyan araçlara bağlantılar bulabilirsiniz.

**NOT:** Kullanabileceğiniz istemcilere erişimi şirket yöneticiniz ayarlar ve etkinleştirir. İstemciler içinde şunlar vardır: Oracle Outlook Email Integration On Demand ve Oracle CRM On Demand Desktop.

#### *Veri ve entegrasyon araçlarına erişmek için*

- **1** Herhangi bir sayfanın sağ üst köşesinde, Kurulumum genel bağlantısına tıklayın.
- **2** Kişisel Giriş Sayfanızda, Veri ve Entegrasyon Araçları bölümünde, kullanmak istediğiniz aracın bağlantısına tıklayın:
	- İlgili kişilerinizi içe aktarmak için, Veri ve Entegrasyon Araçlarına, ardından İlgili Kişilerinizi İçe Aktarın'a tıklayın.

Daha fazla bilgi için bkz. İlgili Kişilerinizi İçe Aktarma (sayfa [306\)](#page-305-0).

 Bekleyen ve tamamlanan içe aktarma istekleriniz ile ilgili bilgileri görüntülemek için, Veri ve Entegrasyon Araçlarına tıklayın, ardından İçe Aktarma İsteği Kuyruğuna tıklayın.

Daha fazla bilgi için bkz. İçe Aktarma Sonuçlarını Gözden Geçirme.

 Bekleyen ve tamamlanan dışa aktarma istekleriniz ile ilgili bilgileri görüntülemek için, Veri ve Entegrasyon Araçlarına tıklayın, ardından Dışa Aktarma İsteği Kuyruğuna tıklayın.

Daha fazla bilgi için bkz. Dışa Aktarma İsteklerinizi Görüntüleme (sayfa [850\)](#page-849-0).

 Oracle CRM On Demand Desktop uygulamasını yüklemek için, Veri ve Entegrasyon Araçları'na tıklayın, arından Oracle CRM On Demand Desktop öğesine tıklayın ve yüklemeyi tamamlamak için yönergeleri izleyin.

Daha fazla bilgi için bkz. Oracle CRM On Demand Desktop Yüklemedeğerine sahip olup olmadığını kontrol etmek üzere bir koşul eklemeniz gerekir.

 Oracle CRM On Demand uygulamasında firmaya, ilgili kişiye, satış olanağına, iş fırsatına veya servis isteği kayıtlarına belirli e-postalar eklemek için, Veri ve Entegrasyon Araçlarına, ardından Oracle Outlook Email Integration On Demand'e tıklayın.

Daha fazla bilgi için, bkz. Microsoft Outlook ve Lotus Notes'tan E-posta Ekleme (sayfa [857\)](#page-856-0).

■ Bir gereç gömmek için, CRM On Demand İçeriğini Göm'e tıklayın.

Daha fazla bilgi için aşağıdaki konulara bakın:

- Sık Kullanılan Listeler Gerecini Gömme (sayfa [853\)](#page-852-0)
- **Mesaj Merkezi Gerecini Gömme (sayfa [854\)](#page-853-0)**

Oracle CRM On Demand Çevrimiçi Yardımı Part 1 Sürüm 39 **849**

- <span id="page-849-0"></span>■ Raporlar Gerecini Gömme (sayfa [854\)](#page-853-0)
- Basit Liste Gerecini Gömme (sayfa [856\)](#page-855-0)

### **İlgili Konu**

Veri ve entegrasyon araçları hakkında bilgi için aşağıdaki konuya bakın:

■ On Demand Gerecleri Hakkında (sayfa [853\)](#page-852-0)

### **Dışa Aktarma İsteklerinizi Görüntüleme**

Kişisel Dışa Aktarma İsteği Kuyruğu sayfası, Liste sayfalarından veya Veri Dışa Aktarma Yardımcısı aracılığıyla gönderdiğiniz bekleyen ve tamamlanmış tüm dışa aktarma isteklerini görüntüler. İstek Bekleyen İstekler bölümündeyse, isteğin tamamlanıp tamamlanmadığını görmek için Yenile'ye tıklayabilirsiniz. İstek tamamlandığında, çıktı dosyasını almak için istekte detaya gidebilirsiniz.

**NOT:** Sahip olduğunuz ayrıcalıklara bağlı olarak, bazı dışa aktarma isteklerini görüntüleyemeyebilir veya bazı çıktı dosyalarını alamayabilirsiniz.

### **Dışa Aktarma İstekleri ve Dışa Aktarma İsteği Ekleri için Tutma Dönemi Hakkında**

Standart uygulamada, Oracle CRM On Demand dışa aktarma isteklerinin detaylarını ve çıktılarını aşağıdaki koşullarda belirli bir süre tutar:

- Dışa aktarma isteğinin detayları 60 gün boyunca tutulur ve ardından temizlenir.
- Dışa aktarma isteğinden gelen çıktı 168 saat (yani yedi gün) boyuncu tutulur ve ardından temizlenir.

Tutma dönemleri, Liste sayfaları ile gönderilen dışa aktarma işlemleri ve Veri Dışa Aktarma Yardımcısı ile gönderilen dışa aktarma işlemleri için geçerlidir.

Yöneticiniz, şirket profilindeki aşağıdaki alanlarda değerleri değiştirerek dışa aktarma istekleri ve ekleri için bekletme dönemlerini değiştirebilir:

- Dışa Aktarma İsteği Geçerlilik Sonu (Gün Sayısı)
- Dışa Aktarma İsteği Ekinin Geçerlilik Sonu (Gün)

Bu alanları güncelleme hakkında bilgi için bkz. Şirket Ayarlarını Konfigüre Etme.

Aşağıdaki prosedürde, dışa aktarma isteklerinizin nasıl görüntülendiği açıklanmıştır.

#### *Dışa aktarma isteklerini görüntülemek için*

- **1** Herhangi bir sayfanın sağ üst köşesinde, Kurulumum'a tıklayın.
- **2** Veri ve Entegrasyon Araçlarına tıklayın.
- **3** Dışa Aktarma İsteği Kuyruğuna tıklayın.
- **850** Oracle CRM On Demand Çevrimiçi Yardımı Part 1 Sürüm 39

Dışa aktarma istekleri bilgilerini gösteren Kişisel Dışa Aktarma İsteği Kuyruğu sayfası görüntülenir. Aşağıdaki tabloda dışa aktarma isteği bilgileri açıklanmıştır.

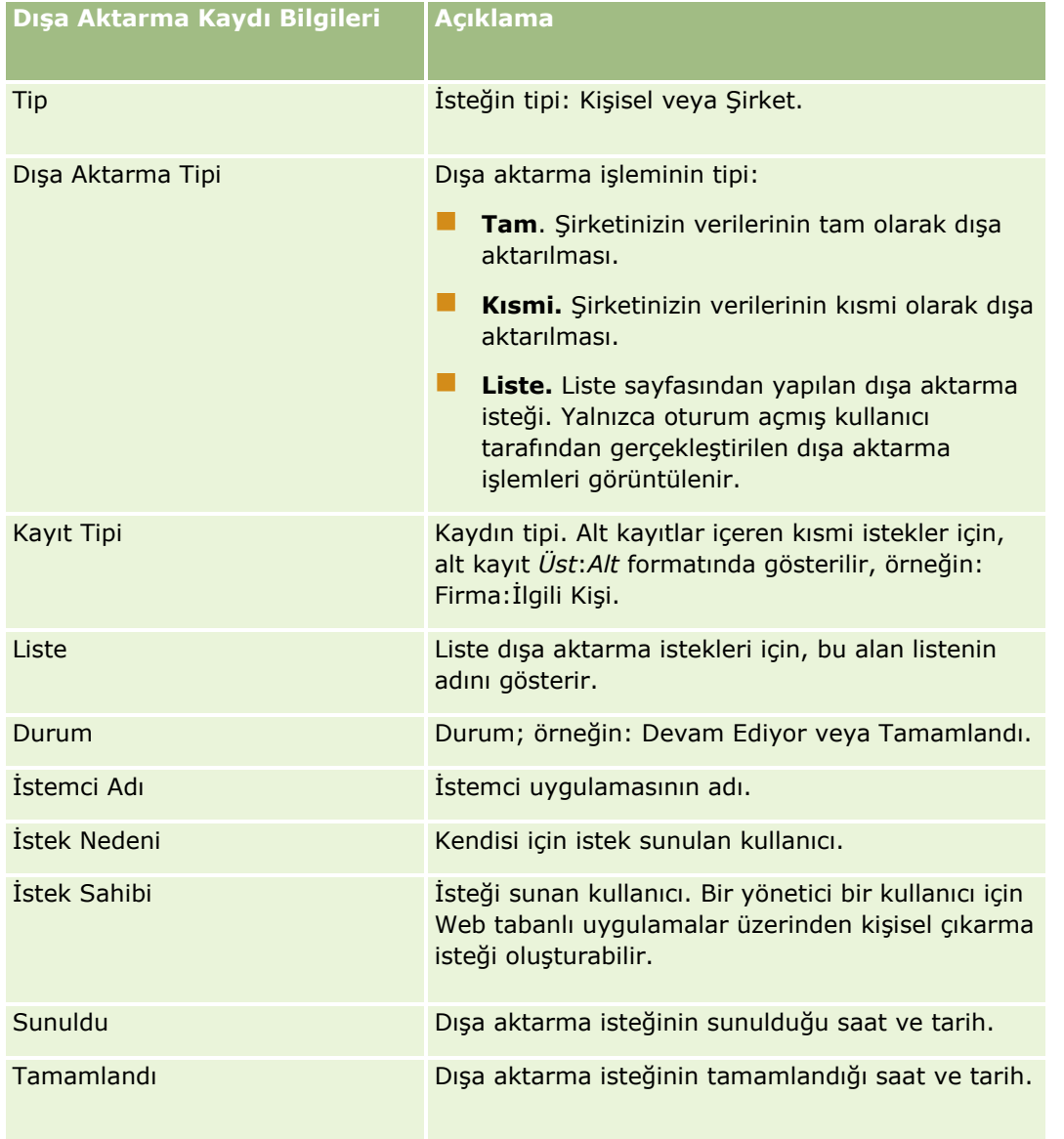

Aşağıdaki prosedürde bir dışa aktarma isteğiyle ilgili detayların nasıl gözden geçirileceği açıklanmıştır.

### *Dışa aktarma isteğinin detaylarını gözden geçirmek için*

 İsteğin satırında, Liste Dışa Aktarma İsteği Detayı sayfasını veya Dışa Aktarma İsteği Detayları sayfasını açmak için Dışa Aktarma Tipi veya Kayıt Tipi bağlantısına tıklayın.

Sayfada, dışa aktarılan kayıt sayısı dahil (Dışa Aktarılanların Sayısı) olmak üzere dışa aktarma özellikleri görüntülenir. Sayfa, Veri Dışa Aktarma Yardımcısı ile gönderilen dışa aktarma istekleri için herhangi bir sorun olmadan başarıyla dışa aktarılan kayıt tiplerinin sayısını (Tamamlanan Nesne Sayısı) da gösterir. Sayfanın Dışa Aktarılan Kayıt Tipleri bölümünde, her kayıt tipi için dışa aktarılan kayıtlarını sayısıyla ilgili detayları görebilirsiniz.

<span id="page-851-0"></span>Dışa aktarma isteği eklerini, yani dışa aktarma isteklerinden gelen çıktıları içeren ZIP dosyalarını indirme ve silme hakkında bilgi için bkz. Dışa Aktarma İsteği Eklerini İndirme ve Silme (sayfa [852\)](#page-851-0).

# **Dışa Aktarma İsteği Eklerini İndirme ve Silme**

Başarılı bir dışa aktarma isteğinden gelen çıktıyı içeren ZIP dosyası, Liste Dışa Aktarma İsteği Detayı sayfasında (Liste sayfasından gönderilen dışa aktarma isteği için) veya Dışa Aktarma İsteği Detayı sayfasında (Veri Dışa Aktarma Yardımcısı ile gönderilen dışa aktarma isteği için) bir ek olarak kullanılabilir.

Kullanıcı rolünüzdeki ayrıcalıklara bağlı olarak, Oracle CRM On Demand uygulamasında aşağıdaki alanların biri veya daha fazlasıyla dışa aktarma istekleri için eklere erişebilir ve bunları indirebilirsiniz:

- **Kurulumum bağlantısı.** Daha fazla bilgi için bkz. Dışa Aktarma İsteklerinizi Görüntüleme (sayfa [850\)](#page-849-0).
- **Oracle CRM On Demand uygulamasındaki yönetim sayfaları.** Daha fazla bilgi için bkz. Dışa Aktarma Sonuçlarını Gözden Geçirme ve Şirketiniz için Tüm Dışa Aktarma İsteklerini Gözden Geçirme.

Kullanıcı rolünüzde Dışa Aktarma İsteği Eklerini Sil ayrıcalığı varsa erişiminiz olan tüm dışa aktarma isteği eklerini silebilirsiniz. Bu ayrıcalık yoksa kendi dışa aktarma isteklerinizin ekleri dahil hiçbir dışa aktarma isteği ekini silemezsiniz.

Aşağıdaki prosedürde, bir dışa aktarma isteği ekinin Liste Dışa Aktarma İsteği Detayı sayfasından veya Dışa Aktarma İsteği Detayı sayfasından nasıl indirileceği açıklanmıştır.

#### *Dışa aktarma isteği ekini indirmek için*

 Sayfanın Dışa Aktarma İsteği Eki bölümünde, ekin kayıt düzeyi menüsünden İndir'i seçin ve ardından ZIP dosyasını kaydedin.

ZIP dosyasında dışa aktarma özeti metin dosyası ve dışa aktarılan her kayıt tipi için bir CSV dosyası bulunur. Dışa aktarma Liste sayfasından gerçekleştirilmişse yalnızca bir CSV dosyası bulunur.

**NOT:** Ana denetim listesini dışa aktarırsanız, CSV dosyası Kayıt Tipi - Görünen Ad ve Değiştirilen Alan - Görünen Adı sütunlarını içerir. Bu sütunlar, sırasıyla kayıt tipi ve değiştirilen alan için kullanıcı arayüzünde görüntülenen değerleri listeler. Buna karşılık Değiştirilen Alan ve Kayıt Tipi sütunları, yalnızca kayıt tipinin dahili değerlerini görüntüler.

Aşağıdaki prosedürde, dışa aktarma isteği ekinin nasıl silineceği açıklanmıştır.

**Başlamadan önce:** Bu prosedürü gerçekleştirebilmeniz için kullanıcı rolünüzde Dışa Aktarma İsteği Eklerini Sil ayrıcalığı olmalıdır.

#### *Dışa aktarma isteği ekini silmek için*

 Liste Dışa Aktarma İsteği Detayı sayfasının veya Dışa Aktarma İsteği Detayı sayfasının Dışa Aktarma İsteği Eki bölümünde, ekin kayıt düzeyi menüsünden Sil'i seçin ve ardından eki silmek istediğinizi onaylayın.

# <span id="page-852-0"></span>**On Demand Gereçleri Hakkında**

Oracle CRM On Demand size, Web gereçlerini destekleyen masaüstü uygulamalarına çeşitli On Demand gereçleri gömmek için kullanabileceğiniz bir HTML kodu sağlar. Web gereçlerini portallara veya herhangi bir bağımsız Web sayfasına da gömebilirsiniz. Web gereci, HTML'e gömülebilecek portatif bir üçüncü taraf kod parçasıdır. Şirket yöneticiniz bu özelliği sizin için kullanılabilir hale getirdiyse, başka uygulamalara On Demand gereçleri gömmek için kullanabileceğiniz HTML kodu Oracle CRM On Demand uygulamasındaki CRM On Demand İçeriğini Göm sayfasında sağlanmıştır.

Bu HTML kodunu uygulamanıza başarıyla gömdüğünüzde, Oracle CRM On Demand giriş penceresi açılır. Ardından Oracle CRM On Demand Sık Kullanılanlar Listelerine, Mesaj Merkezine vb. erişmek için giriş bilgilerinizi girebilirsiniz. Uygulamayı Aç'a tıklayarak Oracle CRM On Demand uygulamasını yeni bir tarayıcı sayfasında açabilirsiniz.

**Not:** Bu özellik, yalnızca şirket yöneticiniz tarafından etkinleştirilmesi kaydıyla Oracle CRM On Demand uygulamanızda kullanılabilir. Bu özelliğin Oracle CRM On Demand uygulamanızda etkinleştirildiğini teyit etmek için, Kurulumum gebel bağlantısına tıklayın. Özellik etkinleştirildiyse, Kişisel Giriş Sayfanızda CRM On Demand İçeriğini Göm bağlantısı kullanılabilir haldedir. Şirket yöneticiniz On Demand gereçlerini kullanmak için size izin atamadıysa ve bir On Demand gereci için giriş yapmayı denerseniz, giriş denemesi başarısız olur.

Aşağıdaki On Demand gereçleri kullanılabilir:

- **Sık Kullanılan Listeler Gereci.** Bu On Demand gereci sık kullandığınız Oracle CRM On Demand listelerini görüntüler, örneğin, Tüm İş Fırsatları, Firmalarım vb. Sık Kullanılan Listeler Oracle CRM On Demand Giriş Sayfasının Eylem Çubuğunda bulunur. Sık Kullanılan Listeler Gerecini gömme hakkında daha fazla bilgi için bkz. Sık Kullanılan Listeler Gereci Gömme (bkz. "[Sık Kullanılan Listeler Gerecini Gömme](#page-852-0)" sayfa [853\)](#page-852-0).
- **Mesaj Merkezi Gereci.** Bu On Demand gereci, önce Oracle CRM On Demand oturumu açmak zorunda kalmadan Oracle CRM On Demand uygulamasında aldığınız mesajlara erişmenizi sağlar. Mesaj Merkezi Oracle CRM On Demand Giriş Sayfasının Eylem Çubuğunda bulunur. Mesaj Merkezi Gerecini gömme hakkında daha fazla bilgi için bkz. Mesaj Merkezi Gereci Gömme (bkz. ["Mesaj Merkezi Gerecini Gömme"](#page-853-0) sayfa [854\)](#page-853-0).
- **Raporlar Gereci.** Bu On Demand gereci, Oracle CRM On Demand uygulamasında oluşturulan raporları ve kumanda tablolarını görüntüler. Raporlar Gerecini gömme hakkında daha fazla bilgi için bkz. Raporlar Gereci Gömme (bkz. ["Raporlar Gerecini Gömme"](#page-853-0) sayfa [854\)](#page-853-0).
- **Basit Liste Gereci.** Bu On Demand gereci Oracle CRM On Demand kayıtları kısayollarının tek sütunluk bir listesini görüntüler. Basit Liste Gerecini gömme hakkında daha fazla bilgi için bkz. Basit Liste Gereci Gömme (bkz. ["Basit Liste Gerecini Gömme"](#page-855-0) sayfa [856\)](#page-855-0).

**İPUCU:** Temanız daha büyük bir yazı tipi kullanıyorsa sık kullanılanlar listeleri gereçlerinizde kaydırma çubuğu görüntülenebilir. Bu kaydırma çubuğunu, gerecinizdeki Web Sekmesi HTML alanlarının yükseklik ve genişlik değerlerini düzenleyerek kaldırabilirsiniz. Daha fazla bilgi için bkz. Sekmelerde Harici Web Sayfalarını, Raporları ve Kumanda Tablolarını Görüntüleme.

### **Sık Kullanılan Listeler Gerecini Gömme**

Sık kullanılan Oracle CRM On Demand listelerinizi (örneğin, Tüm İş Fırasatları, Firmalarım vb.) Web gereçlerini destekleyen masaüstü uygulamalarına gömebilirsiniz. Sık kullanılan listelerinizi portallara ve bağımsız Web sayfalarına da gömebilirsiniz.

**NOT:** Bu özelliği, yalnızca şirket yöneticiniz tarafından etkinleştirilmesi kaydıyla Oracle CRM On Demand uygulamanızda kullanabilirsiniz.

#### <span id="page-853-0"></span>Uygulamanızı Kişiselleştirme

#### *Sık Kullanılan Listeleri gömmek için*

- **1** Herhangi bir sayfanın sağ üst köşesinde, Kurulumum genel bağlantısına tıklayın.
- **2** Kişisel Giriş Sayfanızda, Veri ve Entegrasyon Araçları bölümünde CRM On Demand İçeriğini Göm'e tıklayın.
- **3** Sık Kullanılan Listeler Gereci bölümünden, HTML kodunu uygulamanıza kopyalayın.

Bu HTML kodunu uygulamanıza başarıyla gömdüğünüzde, Oracle CRM On Demand giriş penceresi açılır.

**4** Sık Kullanılan Listeler verilerinize erişmek için Oracle CRM On Demand giriş detaylarınızı girin.

**İPUCU:** Temanız daha büyük bir yazı tipi kullanıyorsa sık kullanılanlar listeleri gereçlerinizde kaydırma çubuğu görüntülenebilir. Bu kaydırma çubuğunu, gerecinizdeki Web Sekmesi HTML alanlarının yükseklik ve genişlik değerlerini düzenleyerek kaldırabilirsiniz. Daha fazla bilgi için bkz. Sekmelerde Harici Web Sayfalarını, Raporları ve Kumanda Tablolarını Görüntüleme.

### **Mesaj Merkezi Gerecini Gömme**

Oracle CRM On Demand Mesaj Merkezini Web gereçlerini destekleyen masaüstü uygulamalarına gömebilirsiniz. Mesaj Merkezini portallara ve bağımsız Web sayfalarına da gömebilirsiniz. Mesaj Merkezi gerecini kullanarak, Oracle CRM On Demand oturumu açmadan Oracle CRM On Demand uygulamasına gelen mesajlara erişebilirsiniz. Mesaj Merkezi Oracle CRM On Demand Giriş Sayfasının Eylem Çubuğunda bulunur.

**NOT:** Bu özelliği, yalnızca şirket yöneticiniz tarafından etkinleştirilmesi kaydıyla Oracle CRM On Demand uygulamanızda kullanabilirsiniz.

### *Mesaj Merkezi gömmek için*

- **1** Herhangi bir sayfanın sağ üst köşesinde, Kurulumum genel bağlantısına tıklayın.
- **2** Kişisel Giriş Sayfanızda, Veri ve Entegrasyon Araçları bölümünde CRM On Demand İçeriğini Göm'e tıklayın.
- **3** Mesaj Merkezi Gereci bölümünden, HTML kodunu uygulamanıza kopyalayın.

Bu HTML kodunu uygulamanıza başarıyla gömdüğünüzde, Oracle CRM On Demand giriş penceresi açılır.

- **4** Mesaj Merkezinizdeki mesajlara erişmek için Oracle CRM On Demand giriş detaylarınızı girin.
- **5** Yeni mesajlara erişmek için Yenile'ye tıklayın.

### **Raporlar Gerecini Gömme**

Oracle CRM On Demand raporlarını ve kumanda tablolarını Web gereçlerini destekleyen masaüstü uygulamalarına gömebilirsiniz. Ayrıca, raporları veya kumanda tablolarını Oracle CRM On Demand

**854** Oracle CRM On Demand Çevrimiçi Yardımı Part 1 Sürüm 39

uygulamasına giriş yapmanıza gerek kalmadan portallara ve bağımsız Web sayfalarına da gömebilirsiniz. Raporlar ve kumanda tabloları hakkında daha fazla bilgi için bkz. Analytics Giriş Sayfasıyla Çalışma (sayfa [881\)](#page-880-0).

Oracle CRM On Demand, gereçlerde rapor ve kumanda tablolarını gömmek için ihtiyacınız olan HTML'i oluşturabilir.

**Başlamadan önce:**Gömmek istediğiniz rapor veya kumanda tablosu, Paylaşılan Klasörler'in altında erişiminiz olan bir klasörde depolanmalıdır.

#### *Bir raporu gömmek için*

- **1** Herhangi bir sayfanın sağ üst köşesinde, Kurulumum genel bağlantısına tıklayın.
- **2** Kişisel Giriş Sayfanızda, Veri ve Entegrasyon Araçları bölümünde CRM On Demand İçeriğini Göm'e tıklayın.
- **3** Raporlar Gereci bölümünde, Tür alanında, Tek Rapor'u seçin.
- **4** Arama simgesine (büyüteç) tıklayın ve Paylaşılan Klasörler'de ihtiyacınız olan rapora gidin.

Dizin Yolu alanı, rapor seçildikten sonra otomatik olarak doldurulur.

- **5** Analiz için konfigüre edilen istemlerin görüntülenerek kullanıcıların analizi filtreleyebilmesini istiyorsanız Rapor İstemlerini Görüntüle onay kutusunu işaretleyin.
- **6** Gömülü analizi görüntüleyen kullanıcıların analizi yenileyip yenileyemeyeceğini, yazdırıp yazdıramayacağını veya dışa aktarıp aktaramayacağını belirtin:
	- **Yenile Bağlantısı.** Bu onay kutusu işaretlenirse Yenile bağlantısı kullanılabilir ve kullanıcılar analizdeki verileri yenileyebilir.
	- **Yazdır Bağlantısı.** Bu onay kutusu işaretlenirse Yazdır bağlantısı kullanılabilir ve kullanıcılar analizdeki verileri yazdırabilir.
	- **Dışa Aktar Bağlantısı.**Bu onay kutusu işaretlenirse Dışa Aktar bağlantısı kullanılabilir ve kullanıcılar analizdeki verileri dışa aktarabilir.
- **7** Yeni HTML'i Göster'e tıklayın.
- **8** HTML kodunu uygulamanıza kopyalayın.

Bu HTML kodunu uygulamanıza başarıyla gömdüğünüzde, Oracle CRM On Demand giriş penceresi açılır.

**9** Raporunuza erişmek için Oracle CRM On Demand giriş detaylarınızı girin.

### *Kumanda tablosunu gömmek için*

- **1** Herhangi bir sayfanın sağ üst köşesinde, Kurulumum genel bağlantısına tıklayın.
- **2** Kişisel Giriş Sayfanızda, Veri ve Entegrasyon Araçları bölümünde CRM On Demand İçeriğini Göm'e tıklayın.
- **3** Raporlar Gereci bölümünde, Tür alanında, Kumanda Tablosu'nu seçin.

Oracle CRM On Demand Çevrimiçi Yardımı Part 1 Sürüm 39 **855**

#### <span id="page-855-0"></span>Uygulamanızı Kişiselleştirme

- **4** Arama simgesine (büyüteç) tıklayın ve Paylaşılan Klasörler'de ihtiyacınız olan kumanda tablosuna gidin. Dizin Yolu alanı, kumanda tablosu seçildikten sonra otomatik olarak doldurulur.
- **5** Yeni HTML'i Göster'e tıklayın.
- **6** HTML kodunu uygulamanıza kopyalayın.

Bu HTML kodunu uygulamanıza başarıyla gömdüğünüzde, Oracle CRM On Demand giriş penceresi açılır.

**7** Kumanda tablonuza erişmek için Oracle CRM On Demand giriş detaylarınızı girin.

### **Basit Liste Gerecini Gömme**

Bu On Demand gereci, Web gereçlerini destekleyen masaüstü uygulamalarında basit bir kayıt listesi gömmenize olanak tanır. Ayrıca, raporları veya kumanda tablolarını Oracle CRM On Demand uygulamasına giriş yapmanıza gerek kalmadan portallara ve bağımsız Web sayfalarına da gömebilirsiniz. Basit Liste gereci, Fon ve Fon İsteği dışındaki standart kayıt tipleri için listelerin kısayollarını görüntüler.

**NOT:** Bu özellik, yalnızca şirket yöneticiniz tarafından etkinleştirilmesi kaydıyla Oracle CRM On Demand uygulamanızda kullanılabilir.

### *Basit Listeleri gömmek için*

- **1** Herhangi bir sayfanın sağ üst köşesinde, Kurulumum genel bağlantısına tıklayın.
- **2** Kişisel Giriş Sayfanızda, Veri ve Entegrasyon Araçları bölümünde CRM On Demand İçeriğini Göm'e tıklayın.
- **3** Basit Liste Gereci bölümünde, menüden bir liste seçin.
- **4** HTML kodunu uygulamanıza kopyalayın.

Bu HTML kodunu uygulamanıza başarıyla gömdüğünüzde, Oracle CRM On Demand giriş penceresi açılır.

- **5** Listenize erişmek için Oracle CRM On Demand giriş detaylarınızı girin.
- **6** Farklı bir listeyi görüntülemek için Konfigüre Et'e tıklayın.

**NOT:** Bu işlem, güncel oturum süresi listesini değiştirir. Oturumunuz sırasında listeyi istediğiniz kez değiştirebilirsiniz. Ancak, oturumunuzdan çıkış yaptıktan sonra liste orijinal liste haline döner.

# <span id="page-856-0"></span>**14 Diğer Uygulamalarla Çalışma**

Oracle CRM On Demand ek işlevler sağlamak üzere şu uygulamalarla çalışır:

**Microsoft Outlook ve Lotus Notes E-posta Entegrasyonu** 

Oracle Outlook Email Integration On Demand ve Oracle Notes Email Integration On Demand yoluyla, Oracle CRM On Demand uygulamasında belirli e-postaları firmaya, ilgili kişiye, satış olanağına, iş fırsatına veya servis isteğine bağlayabilirsiniz. Bu özellik kritik e-postaları ilgili oldukları kayıtlarla birlikte depolamanıza olanak tanır.

**Microsoft Word** 

Oracle CRM On Demand verilerinizi Microsoft Word'de Oracle CRM On Demand Integration for Office kullanarak posta birleştirmeleri ve toplu e-posta oluşturmak için kullanabilirsiniz.

**Microsoft Excel** 

Oracle CRM On Demand Integration for Office kullanarak, Oracle CRM On Demand verilerinizi içeren yenilenebilir çevrimdışı Microsoft Excel raporları oluşturabilirsiniz.

Segmentation Wizard

Oracle CRM On Demand uygulamasında firma, ilgili kişi, iş fırsatı ve servis isteği alanlarının bir birleşimini baz alan ilgili kişi segmentleri (ilgili kişi listeleri) oluşturmak için Segmentation Wizard kullanabilirsiniz.

### **Sistem Gereksinimlerinizi Kontrol Etme**

Yazılımı yüklemeden önce bilgisayarınızın sistem gereksinimlerini karşıladığından emin olun. Daha fazla bilgi için, bkz. Oracle CRM On Demand Web sitesi [http://crmondemand.oracle.com/en/products/system](http://crmondemand.oracle.com/en/products/system-requirements/index.html)[requirements/index.html.](http://crmondemand.oracle.com/en/products/system-requirements/index.html)

# **Microsoft Outlook ve Lotus Notes'tan E-posta Ekleme**

Oracle Outlook Email Integration On Demand (Outlook Email Integration client) ve Oracle Notes Email Integration On Demand (Notes Email Integration client) Microsoft Outlook ve Lotus Notes uygulamalarından Oracle CRM On Demand uygulamasına e-posta eklemenize izin veren modüllerdir. Bu e-postalar tüm firma etkileşimlerinizin bir tarihçesi haline gelir ve tüm satış ekibi tarafından kullanılabilir.

Uygulamaya e-posta eklediğinizde (zaten alınan veya giden e-postalar), şunları yapabilirsiniz:

Oracle CRM On Demand Çevrimiçi Yardımı Part 1 Sürüm 39 **857**

- $\blacksquare$  E-postavı Oracle CRM On Demand uygulamasında Firma, İlgili Kişi, Satış Olanağı, İs Fırsatı veya Servis kayıtlarına bağlı bir görev kaydı (tamamlanan aktivite) olarak ekleyebilirsiniz
- E-posta alıcılarını Oracle CRM On Demand uygulaması İlgili Kişileri, Satış Olanakları, İş Fırsatları veya Servis İstekleri olarak ekleyebilirsiniz
- Oracle CRM On Demand uygulamasındaki e-postalardan takip görevleri veya randevuları oluşturabilirsiniz
- Yeni e-posta adresleri de dahil olmak üzere Oracle CRM On Demand kayıtlarını doğrudan Outlook veya Notes üzerinden güncelleyebilirsiniz
- İletilen bilgilerini bulmak için Oracle CRM On Demand uygulamasını arayabilirsiniz (yalnızca Outlook Email Integration client)

Outlook Email Integration client veya Notes Email Integration client kullanmak için, uygulamayı dizüstü veya masaüstü bilgisayarınıza yükleyin.

**NOT:** Outlook Email Integration client veya Notes Email Integration client uygulamasını kullanmak için kullanıcı rolünüzde Outlook/Notes E-posta Entegrasyon ayrıcalığı olmalıdır.

### **Oracle Outlook Email Integration On Demand Yükleme**

Outlook Email Integration client yüklemek için bir InstallShield sihirbazı çalıştıran bir kurulum programı indirip çalıştırırsınız. Bu sihirbaz aşağıdaki simgeleri veya etiketleri Outlook araç çubuğuna ekleyen bir Outlook eklentisi oluşturur:

- CRM On Demand'e Ekle. Bu, Gelen Kutusu araç çubuğunda görünür.
- Gönder ve CRM On Demand'e Ekle. Bu, Mesaj penceresi araç çubuğunda görünür.
- CRM On Demand Bul. Bu simge Mesaj penceresi araç çubuğunda görünür.

Outlook Email Integration client kurulumuna başlamadan önce:

- Bilgisayarınızın Oracle Outlook Email Integration On Demand için Oracle CRM On Demand içinde belirlenen sistem gereksinimlerini karşıladığından emin olun. Sistem gereksinimlerini kontrol etme ile ilgili daha fazla bilgi için bkz. Oracle CRM On Demand Web sitesi [http://crmondemand.oracle.com/en/products/system](http://crmondemand.oracle.com/en/products/system-requirements/index.html)[requirements/index.html.](http://crmondemand.oracle.com/en/products/system-requirements/index.html)
- Microsoft Outlook 2003 kullanıyorsanız, Microsoft 'un e-posta düzenleyicisi olarak seçilmediğinden emin olun. Bunu doğrulamak için, Outlook menü çubuğunda Araçlar'a tıklayın ve Seçenekleri belirleyin. Posta Formatı sekmesi altında, şu alan ile ilgili onay kutusunu temizleyin: E-posta mesajlarını düzenlemek için Microsoft Word kullan.

### *Outlook Email Integration client yüklemek için*

- **1** Microsoft Outlook'tan çıkın ve tüm açık pencerelerini kapatın.
- **2** Oracle CRM On Demand uygulamasında oturum açın.
- **3** Herhangi bir sayfanın üstündeki Kurulumum bağlantısına tıklayın.
- **4** Kişisel Giriş Sayfasında Veri ve Entegrasyon Araçları bağlantısına tıklayın.
- **5** Veri ve Entegrasyon Araçları sayfasında Oracle Outlook Email Integration On Demand bağlantısına tıklayın.
- **858** Oracle CRM On Demand Çevrimiçi Yardımı Part 1 Sürüm 39
- **6** Oracle Outlook Email Integration On Demand sayfasında, bilgileri okuyun ve Oracle Outlook Email Integration On Demand Uygulamasını İndir bağlantısına tıklayın.
- **7** İkinci Oracle Outlook Email Integration On Demand sayfasında, ek bilgileri okuyun ve Oracle Outlook Email Integration On Demand Uygulamasını İndir bağlantısına tıklayın.
- **8** Pencerede şunları yapabilirsiniz:
	- Cevrimdışı olduğunuzda yüklemek için, Oracle\_OEI\_OnDemand.exe dosyasını sabit diskinize kopyalamak için Kaydet'e tıklayabilirsiniz. (Önerilir)
	- Yüklemeyi başlatmak için Çalıştır'a tıklayabilirsiniz. Yüklemeye devam etmek Internet'e bağlı kalmanız gerekir.
- **9** Yüklemeyi tamamlamak için yönergeleri uygulayın.

### **Oracle Notes Email Integration On Demand Yükleme**

Lotus Notes E-postayı Oracle CRM On Demand ile entegre etmek iki adımlı bir işlemdir:

- **Lactus Notes Sablonunu Değiştirme**
- Notes Email Integration client uygulamasını kullanıcının bilgisayarına yükleme

### **Lotus Notes Şablonunu Değiştirme**

Lotus Notes şablonu Lotus Notes yöneticiniz tarafından gerekli kodu ve Notes Email Integration client ile arayüz oluşturan Kullanıcı Arayüzü bileşenlerini açığa çıkaracak şekilde kurumsal düzeyde değiştirilir.

Aşağıdaki prosedürde, Oracle Notes Email Integration On Demand dosyalarının nasıl indirileceği açıklanmıştır.

### *Oracle Notes Email Integration On Demand dosyalarını indirmek için*

**1** Herhangi bir sayfanın sağ üst köşesinde Eğitim ve Destek bağlantısına tıklayın ve Oracle Desteğim'e giriş yapın*.*

Zaten bir Oracle.com hesabınız varsa, Oracle Desteğim'e kaydolmadan giriş yapabilirsiniz. Oracle.com hesabınız yoksa, yeni kullanıcı olarak kaydolmanız gerekir.

**2** Oracle Desteğim sayfasında, İndirmeler bağlantısına tıklayın ve uygun Oracle CRM On Demand sürümü için Oracle Notes Email Integration On Demand dosyalarını indirme bağlantısına tıklayın.

### **Notes Email Integration Client Yükleme**

Notes Email Integration client yüklemek için bir InstallShield sihirbazı çalıştıran bir kurulum programı çalıştırırsınız. Bu sihirbaz, Lotus Notes'taki klasöre ve not görünümlerine aşağıdaki düğmeleri ekleyen Notes Email Integration client uygulamasını yükler ve kaydeder:

- Oracle CRM On Demand'e Ekle. Bu düğme Gelen Kutusu ve Gönderilen Öğeler klasör görünümlerinde görünür.
- Gönder ve Oracle CRM On Demand Uygulamasına Ekle. Bu düğme Yeni Not ve Notu Yanıtla görünümlerinde görünür.

Notes Email Integration client kurulumuna başlamadan önce:

- Notes Email Integration client bir kullanıcının örnek URL'sini dinamik olarak almak için bir yönlendirme sunucusu kullanır. Notes Email Integration client kurulumunuzla birlikte çalışacak şekilde ayarlanmış bir yönlendiriciniz olduğundan emin olun. Daha fazla bilgi için Müşteri Hizmetlerine danışın.
- Notes Email Integration client uygulamasının şirketinizde etkinleştirilip etkinleştirilmediğini anlamak için Oracle CRM On Demand yöneticinize danışın. Şirketinizin Lotus Notes yöneticisinin, çalışabilmesi için önce şirketinizin kurumsal Lotus Notes şablonunda Notes Email Integration client uygulamasının etkinleşeceği şekilde değişiklikler yapması gerekir.

**DİKKAT:** Şirketinizde etkinleştirildiğinden emin olana kadar Notes Email Integration client uygulamasını yüklemeyi denemeyin. Aksi taktirde Notes Email Integration client uygulamasının çalışabilmesi için önce kurulumun kaldırılıp yeniden yüklenmesi gerekir.

- Notes Email Integration client kurulum paketini indirmek için, Eğitim ve Destek Merkezi sayfasını açmak için herhangi bir sayfanın sağ üst köşesinde Eğitim ve Destek bağlantısına tıklayın. Bu sayfada, Bilgi ve Eğitim bağlantısına tıklayın ve Oracle Desteğim'e giriş yapın. Oracle Desteğim sayfasında, İndirmeler bağlantısına tıklayın ve kurulum paketini indirin.
- Bilgisayarınızın Oracle Notes Email Integration On Demand için Oracle CRM On Demand içinde belirlenen sistem gereksinimlerini karşıladığından emin olun. Sistem gereksinimlerini kontrol etme ile ilgili daha fazla bilgi için bkz. Oracle CRM On Demand Web sitesi [http://crmondemand.oracle.com/en/products/system](http://crmondemand.oracle.com/en/products/system-requirements/index.html)[requirements/index.html.](http://crmondemand.oracle.com/en/products/system-requirements/index.html)

### *Notes Email Integration client yüklemek için*

- **1** Lotus Notes'tan çıkın ve tüm pencerelerini kapatın.
- **2** Oracle CRM On Demand yöneticinizden Notes Email Integration client kurulum dosyasını edinin ve masaüstünüze kaydedin.
- **3** Masaüstünüzden, kurulum dosyasını çalıştırın ve kurulumu tamamlamak için yönergeleri uygulayın.

### **Oracle Outlook Email Integration On Demand veya Oracle Notes Email Integration On Demand Uygulamalarını Kaldırma**

Oracle Outlook Email Integration On Demand veya Oracle Notes Email Integration On Demand uygulamalarını, istediğiniz zaman Microsoft Windows Program Ekle/Kaldır hizmet programını kullanarak kaldırabilirsiniz.

### **Oracle CRM On Demand Uygulamasına E-posta Bilgileri Ekleme**

Oracle CRM On Demand uygulamasına e-posta eklerken e-posta ve ekin toplam boyutu 5 megabaytı (MB) aşamaz. Oracle Outlook Email Integration On Demand ve Oracle Notes Email Integration On Demand ek olarak sıkıştırılmış dosyaları desteklemez, örneğin, .zip, .rar, .7z, .cab vb.

**NOT:** Outlook 2007'de e-posta açarken veya oluştururken, CRM On Demand düğmesi, Mesaj sekmesindeki CRM On Demand Grubu şeridinde görüntülenir.

### *E-posta bilgileri eklemek için*

- **1** Oracle CRM On Demand uygulamasına eklemek istediğiniz e-postayı vurgulayın ve açın.
- **2** Microsoft Outlook'ta CRM On Demand'e Ekle'ye tıklayın. Lotus Notes'ta Oracle'a Ekle'ye tıklayın.
- **3** Giriş penceresinde, normal olarak Oracle CRM On Demand erişimi sağlamak için kullandığınız e-posta adresini ve parolayı girin.

**NOT:** Her Outlook veya Notes oturumu için yalnızca bir kez giriş yapmanız gerekir; Outlook'u veya Notes'u kapatana kadar yeniden oturum açmanız gerekmez. Outlook Email Integration client veya Notes Email Integration client uygulamaları ile Oracle CRM On Demand uygulaması arasında alınan ve gönderilen veriler güvenlik için her zaman şifrelenmiştir.

**4** Bu oturum sırasında e-postaları Kime, Bilgi ve Kimden alanlarındaki ilgili kişi adları ile otomatik olarak bağlamak için Otomatik İlişkilendirme için Evet'i seçin.

Otomatik İlişkilendirmeyi kullanırken, uygulama Oracle CRM On Demand uygulamasındaki e-postaları arar ve bu e-postayı tamamlanmış görev olarak otomatik ekler. Hiçbir eşleşme bulunmazsa, epostaları manuel olarak aramanız ve kayıtlar ile eşleştirmeniz için pencere görüntülenir.

**5** Giriş düğmesine tıklayın.

Bu uygulama Oracle CRM On Demand uygulamasında kayıtları arar ve aşağıdaki tabloda açıklandığı şekliyle sonuçları Görev Oluştur penceresinde görüntüler.

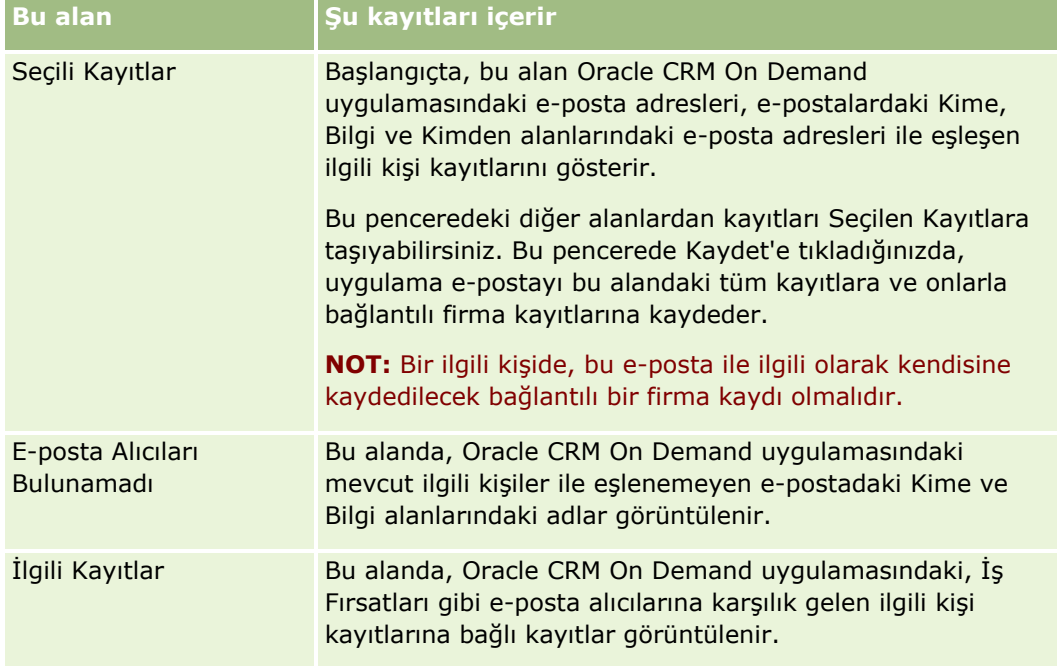

### **6** Görev Oluştur penceresinden şunları yapabilirsiniz:

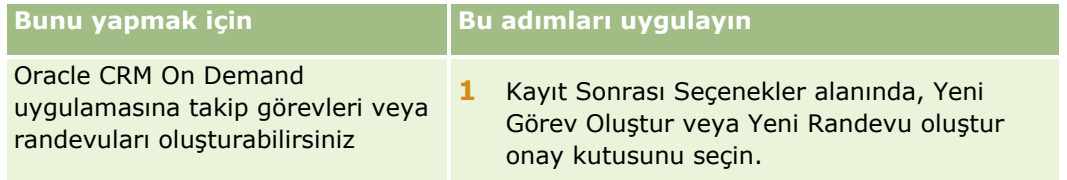

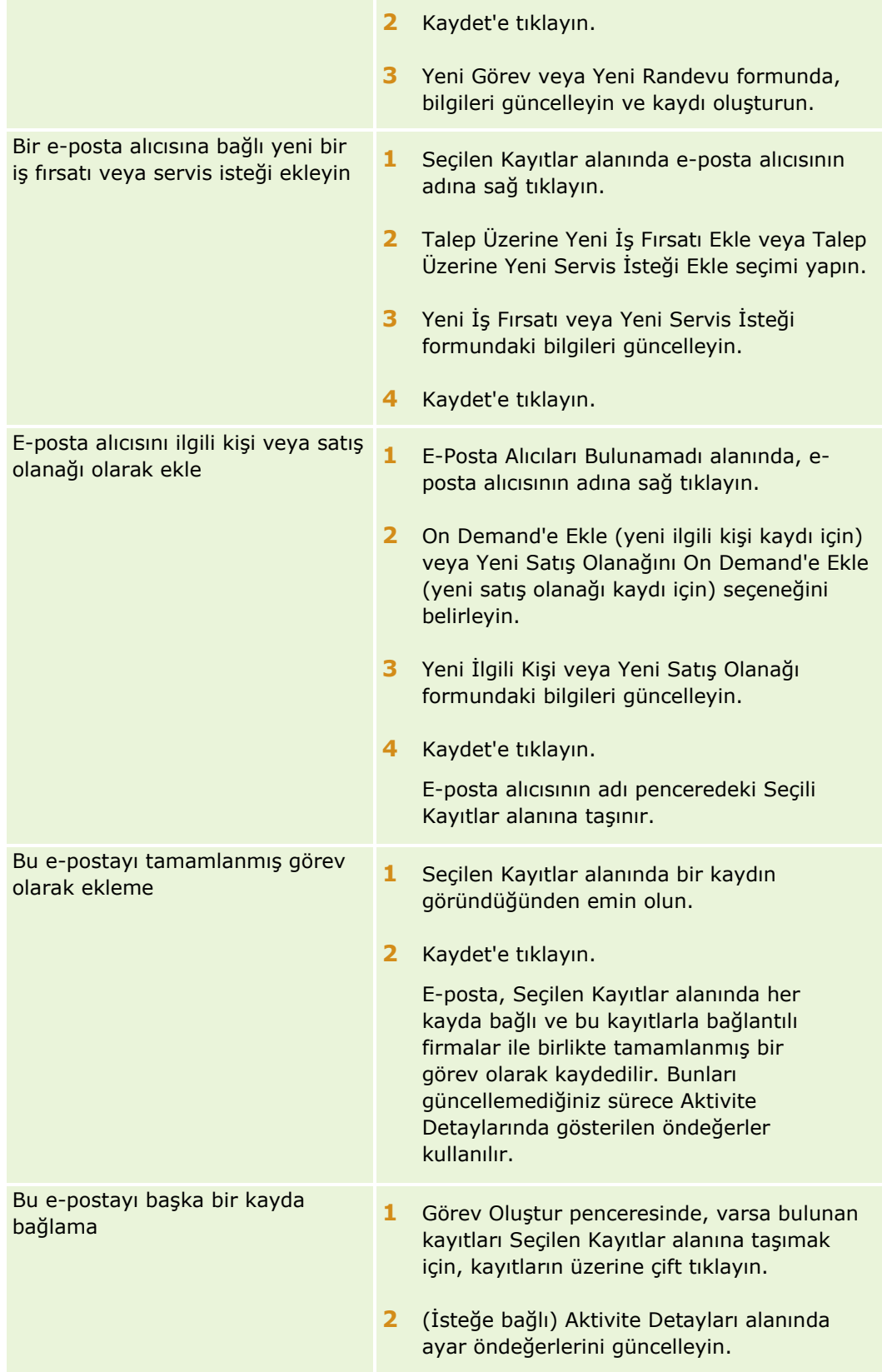

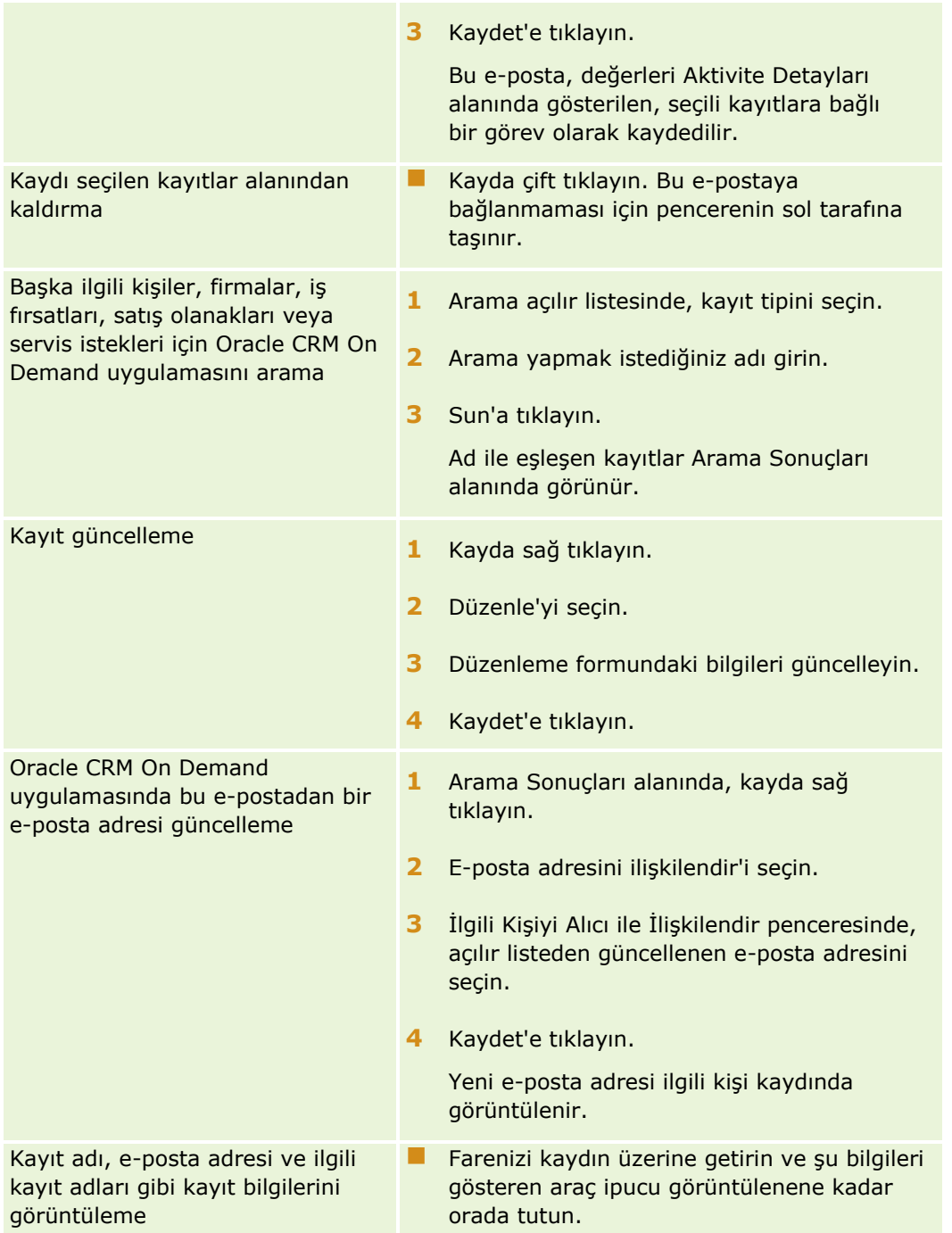

### *E-posta göndermek ve e-postayı Oracle CRM On Demand uygulamasına eklemek için*

- **1** Microsoft Outlook'ta, araç çubuğunda Yeni'ye tıklayın. Lotus Notes'ta, Yeni Not veya Yanıtla düğmesine tıklayın.
- **2** (İsteğe bağlı) Oracle CRM On Demand İlgili Kişi kayıtlarından e-posta alıcıları ekleyin:
- **a** Mesaj penceresinde, CRM On Demand Bul alanına bir ad ekleyin.
- **b** Enter'a basın.

Oracle CRM On Demand uygulamasında bulunan ilgili kişiler bir pencerede görüntülenir.

- **c** Şu seçeneklerden birini belirleyin: Kime, Bilgi, Gizli.
- **d** Seç'e tıklayın.

**NOT:** 100 karakterden uzun bir e-posta adresi girerseniz, Outlook Email Integration istemcisi bu eposta adresini yoksayar ve görev Oracle CRM On Demand uygulamasına eklenmez.

**3** E-posta gönderirken yaptığınız gibi ek bilgileri girin.

**NOT:** Oracle Outlook Email Integration On Demand kullanırken resimleri e-postaya ek olarak karşıya yüklemeniz gerekir. Bu entegrasyon ile bir resmi e-postaya gömerseniz resim e-postaya dahil olmaz.

- **4** Aşağıdakilerden birini yapın:
	- Microsoft Outlook'ta, CRM On Demand'e Gönder ve Ekle'ye tıklayın.
	- **Lotus Notes'ta, Oracle'a Gönder ve Ekle'ye tıklayın.**

Kaydet'e tıkladığınızda, e-posta, seçtiğiniz alıcılara gönderilir ve Görev Oluştur penceresindeki bilgilere göre kaydedilir.

# **Oracle CRM On Demand Integration for Office Uygulamasını Kullanma**

Oracle CRM On Demand Integration for Office, aşağıdaki indirilebilir şablon dosyalarından oluşur:

- Word için Posta Birleştirme
- Excel için Raporlar ve Analiz
- Segmentation Wizard

Bu şablon dosyaları, Microsoft Word ve Microsoft Excel'e özel araç çubukları ekler. Bu araç çubuklarının yardımıyla, Oracle CRM On Demand verilerini, pazarlama kampanyalarında kullanılmak üzere Microsoft Word'de veya Excel'de doğrudan posta, toplu e-posta, yenilenebilir çevrimdışı raporlar ve ilgili kişi listesi (segment adı verilir) oluşturmak üzere kullanabilirsiniz.

Aşağıdaki bölümlerde Oracle CRM On Demand Integration for Office şablonlarının nasıl kullanılacağı açıklanmıştır:

- Word için Posta Birleştirme Şablonlarını Kullanma (sayfa [865\)](#page-864-0). Microsoft Word'deki On Demand Integration araç çubuğu anlatılır, Word için Posta Birleştirme şablonlarını doğru şekilde açmayla ilgili bilgiler sağlanır ve Oracle CRM On Demand uygulamasındaki verileri kullanarak Microsoft Word'de nasıl doğrudan posta veya toplu e-posta oluşturulacağı açıklanır.
- Excel için Raporlar ve Analiz Şablonlarını Kullanma (sayfa [869\)](#page-868-0). Microsoft Excel'deki On Demand Integration araç çubuğu anlatılır, Excel için Raporlar ve Analiz şablonlarını kullanarak rapor oluşturmayla ilgili ön bilgi verilir ve Excel için Raporlar ve Analiz şablonlarını kullanarak mevcut raporların nasıl çalıştırılacağı ve yeni raporların nasıl oluşturulacağı açıklanır.

**864** Oracle CRM On Demand Çevrimiçi Yardımı Part 1 Sürüm 39
<span id="page-864-0"></span>■ Segmentation Wizard Kullanma (bkz. "Segment[ation Wizard'ı Kullanma](#page-873-0)" sayfa [874\)](#page-873-0). Microsoft Excel'deki Hedef Oluşturucu araç çubuğu anlatılır, segment tipleriyle ilgili ön bilgi verilir ve segmenlerin nasıl oluşturulacağı, yükleneceği ve dışa aktarılacağı açıklanır.

**NOT:** Oracle CRM On Demand Integration for Office uygulamasını kullanabilmeniz için, yöneticinizin, Oracle CRM On Demand uygulamasında Web Tabanlı Uygulamaları etkinleştirmiş olması gerekir.

**NOT:** Doğrulanmış geçici sunucuları dengeleyen ağlar desteklenmez.

# **Word için Posta Birleştirme Şablonlarını Kullanma**

Word için Posta Birleştirme şablonlarını kullanarak, doğrudan posta veya toplu e-posta oluşturmak üzere Oracle CRM On Demand uygulamasındaki verileri Microsoft Word'e indirebilirsiniz. Bunu yapmadan önce, Word için Posta Birleştirme şablonlarınızı ayarlamalısınız.

Aşağıdakileri gerçekleştirmek için adım adım prosedürleri görmek için bir konuya tıklayın:

- Word için Posta Birleştirme Şablonunu İndirme (sayfa [866\)](#page-865-0)
- Word için Posta Birleştirme Şablonları Oluşturma (sayfa [867\)](#page-866-0)
- Word için Posta Birleştirme Şablonuyla Doğrudan Posta ve Toplu E-posta Oluşturma (sayfa [868\)](#page-867-0)

#### **İlgili Konular**

İlgili bilgiler için aşağıdaki konuya bakın:

Word için Posta Birleştirme Şablonundaki On Demand Integration Araç Çubuğu Hakkında (sayfa [865\)](#page-864-0)

### **Word için Posta Birleştirme Şablonundaki On Demand Integration Araç Çubuğu Hakkında**

Word için Posta Birleştirme şablonu, Oracle CRM On Demand verileriyle posta birleştirmeleri oluşturmak için kullanılan On Demand Integration araç çubuğunu içerir.

**NOT:** Microsoft Office 2007 kullanıyorsanız, On Demand Integration araç çubuğu Eklentiler sekmesinde bulunur. Tüm On Demand Integration seçeneklerini görüntülemek üzere Eklentiler sekmesine tıklayın.

Aşağıdaki tabloda, Word için Posta Birleştirme şablonundaki On Demand Integration araç çubuğunda bulunan seçenekler açıklanmıştır.

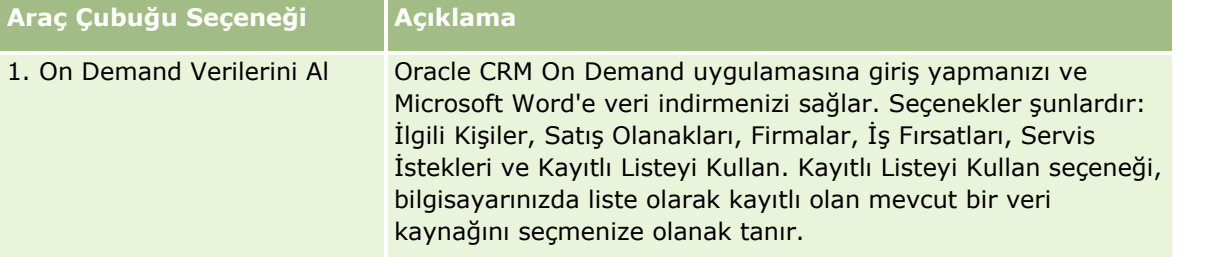

#### <span id="page-865-0"></span>Diğer Uygulamalarla Çalışma

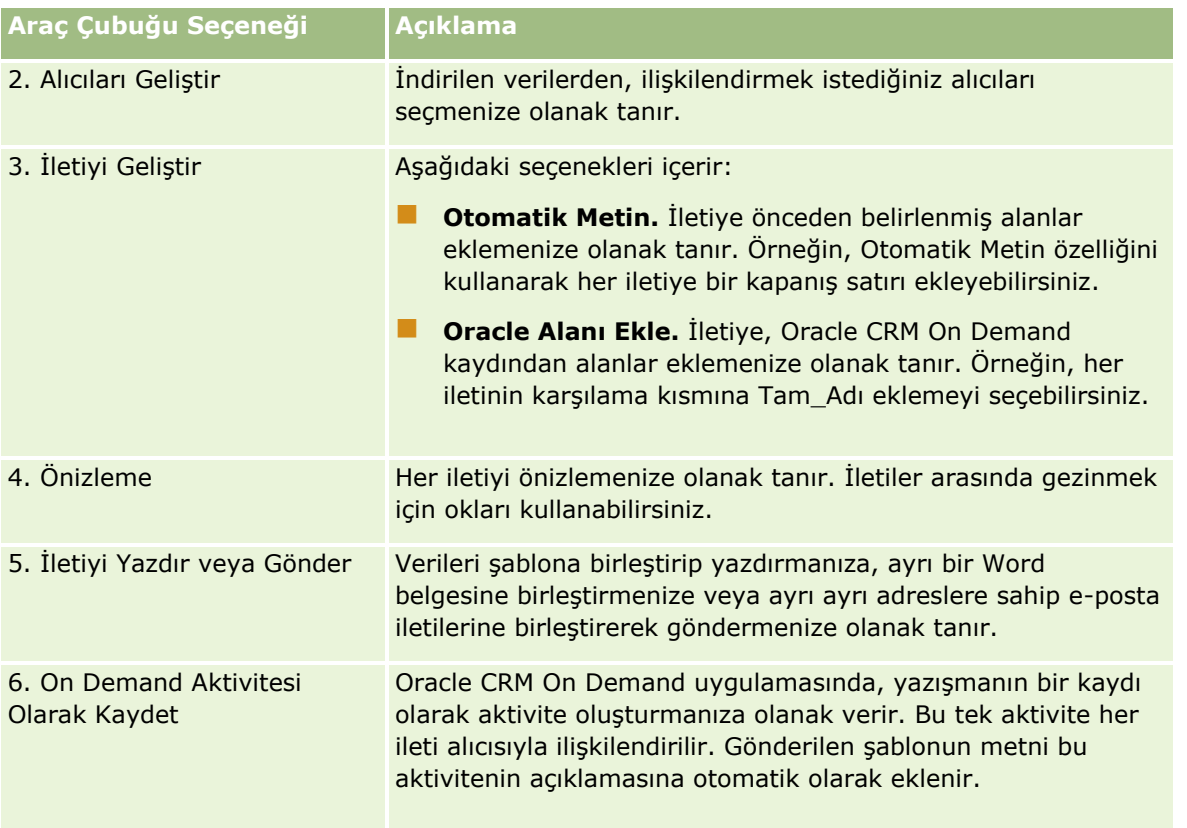

### **Word için Posta Birleştirme Şablonunu İndirme**

Word için Posta Birleştirme şablonu, Microsoft Word uygulamasına On Demand Entegrasyonu araç çubuğunu ekler. Aşağıdaki prosedürde, şablonun nasıl indirileceği açıklanmıştır.

#### *Word için Posta Birleştirme şablonunu indirmek için*

**1** Oracle CRM On Demand uygulamasının üst kısmında bulunan Eğitim ve Destek bağlantısına tıklayın ve Oracle Desteğim'e giriş yapın.

Zaten bir Oracle.com hesabınız varsa, Oracle Desteğim'e kaydolmadan giriş yapabilirsiniz. Oracle.com hesabınız yoksa, yeni kullanıcı olarak kaydolmanız gerekir.

- **2** Oracle Desteğim Bilgi sayfasında, İndirmeler bağlantısına, ardından da Word için Oracle Posta Birleştirme şablonunu indirme bağlantısına tıklayın.
- **3** Şablonu indirmek için Web sayfasındaki yönergeleri izleyin.

### <span id="page-866-0"></span>**Word için Posta Birleştirme Şablonları Oluşturma**

Word için Posta Birleştirme araç çubuğu (On Demand Integration araç çubuğu) her şablon dosyasına iliştirilir. Aşağıdaki prosedür, On Demand Integration araç çubuğu kullanılarak nasıl Word için Posta Birleştirme şablonu oluşturulacağını açıklamaktadır. Word için Posta Birleştirme şablonları oluşturmak için araç çubuğunu kullanmak Oracle CRM On Demand verilerinizin, şablona gömmekte olduğunuz kişiselleştirmeyi desteklediğinden emin olmanızı sağlar.

#### **Word için Posta Birleştirme Şablonlarını Açma Hakkında**

Word için Posta Birleştirme'nin oluşturduğunuz veya değiştirdiğiniz tüm şablonlara eklendiğinden emin olmak icin, her zaman orijinal sablon dosyalarını açmalısınız. Orijinal şablon dosyasını açtığınızdan emin olmak için, başlık çubuğuna bakın. Belge adının uzantısı .dot olmalıdır.

**NOT:** Açmak için, dosyaya çift tıklamayın. Bunun nedeni, şablon dosyasına bağlı olarak bu işlemle yeni bir Word belgesinin açılmasıdır. Bu moddayken değişiklikleri kaydederseniz, On Demand Integration araç çubuğunun ekli olmadığı normal bir Word belgesi kaydetmiş olursunuz.

#### *Word için Posta Birleştirme şablonlarını oluşturmak veya değiştirmek için*

- **1** Yerel olarak indirip kaydettiğiniz Word için Posta Birleştirme şablonuna sağ tıklayın ve Aç'ı seçin. Dosya Microsoft Word'de açılır.
- **2** On Demand Integration araç çubuğunu ve Word işlevlerini kullanarak tipik bir yazışma oluşturun.

Alıcıları geliştirebilir, Oracle CRM On Demand alanları ekleyebilir, önizleyebilir ve daha pek çok şey yapabilirsiniz. Araç çubuğunu kullanarak nasıl yazışma oluşturulacağı hakkında belirli detaylar için bkz. Word için Posta Birleştirme ile Doğrudan Postalar veya Toplu E-postalar Oluşturma (bkz. ["Word için](#page-867-0)  [Posta Birleştirme Şablonuyla Doğrudan Posta ve Toplu E](#page-867-0)-posta Oluşturma" sayfa [868\)](#page-867-0).

- **3** Şablonu kaydetmeden önce, aşağıdaki şekilde, veri kaynağının bağlantısını şablondan kaldırın:
	- **a** Microsoft Word Posta Birleştirme araç çubuğundaki Ana belge kurulum düğmesine tıklayın.
	- **b** Ana Belge Tipi iletişim kutusunda, Normal Word belgesi radyo düğmesini seçin.

**NOT:** Microsoft Word Posta Birleştirme araç çubuğu görünür değilse, Word menü çubuğunda Görünüm, Araç Çubukları ve sonra da Posta Birleştir'e tıklayarak araç çubuğuna erişin. Microsoft Office 2007 kullanıyorsanız, Postalar sekmesine ve sonra da Posta Birleştirmeyi Başlat'a tıklayın.

**DİKKAT:** Veri kaynağının bağlantısını kesmeden bir şablon kaydedip yayımlarsanız, dosya, kullanıldığında yerel makinedeki bir veri kaynağına bağlanmaya çalışır.

- **4** Aşağıdakilerden birini yapın:
	- Yeni bir şablon kaydediyorsanız, Dosya'yı ve sonra da Farklı Kaydet'i seçin.
	- Mevcut bir şablonda yaptığınız değişiklikleri kaydediyorsanız, Dosya'yı ve sonra da Kaydet'i seçin.

### <span id="page-867-0"></span>**Word için Posta Birleştirme Şablonuyla Doğrudan Posta ve Toplu E-posta Oluşturma**

Word için Posta Birleştirme'yi kullanarak, Oracle CRM On Demand verilerini indirebilir ve bu verileri bir Word belgesiyle birleştirebilirsiniz. Aşağıdaki prosedürde örnek olarak İlgili Kişiler kullanılmaktadır, ancak Satış Olanakları, Firmalar, İş Fırsatları ve Servis İstekleri'ndeki Oracle CRM On Demand verilerini ya da yerel olarak kaydettiğiniz alıcı listesini kullanarak da posta birleştirme oluşturabilirsiniz.

**NOT:** İndirilebilecek maksimum kayıt sayısı 4000'dir.

#### *Word için Posta Birleştirme kullanarak doğrudan posta veya toplu e-posta oluşturmak için*

- **1** Doğrudan postanız için kullanmak istediğiniz Word şablonu dosyasını açın.
- **2** On Demand Integration araç çubuğunda, On Demand Verilerini Al'a ve sonra da İlgili Kişiler'e tıklayın.
- **3** Oracle On Demand Giriş yap iletişim kutusunda, uygun alanları tamamlayın ve Oracle CRM On Demand uygulamasına giriş yapmak için Giriş Yap'a tıklayın.
- **4** Liste Tanımla iletişim kutusunda aşağıdakileri yapın:
	- **a** Filtreler sekmesinde, Word'e indirmek istediğiniz verilere ilişkin ölçütleri tanımlayın.

Filtre oluşturma hakkında daha fazla bilgi için bkz. Listelerle Çalışma (sayfa [121\)](#page-120-0).

**b** Alanlar sekmesinde, indirmek istediğiniz belirli bilgi alanlarını seçin. Maksimum 40 alan seçilebilir.

Sistem geçerli şablonu tarar ve gereken her alanı otomatik olarak seçer. İletişimi daha da kişiselleştirmek için şablona iliştirilecek ek alanlar seçebilirsiniz.

**NOT:** Ayrıca, iletişimi göndermek için gerekli olabilecek ek bilgi alanlarını da seçmelisiniz. Örneğin, toplu e-posta gönderecekseniz, e-posta adresini alıcı alanına eklemelisiniz.

**c** Tamam'a tıklayın.

#### **5** Liste Kaydedilsin mi? iletişim kutusunda aşağıdakilerden birini yapın:

- **a** Listeyi daha sonra kullanmak üzere yerel olarak kaydetmek için Evet'e tıklayın. Farklı Kaydet iletişim kutusunda, uygun alanları tamamlayın ve sonra da Kaydet'e tıklayın.
- **b** Listeyi yalnızca bir kez kullanmayı planlıyorsanız, Hayır'a ve sonra da Tamam'a tıklayın. Bu seçenek belirlendiğinde alıcı listesi otomatik olarak, kullanıldıktan sonra silinecek geçici bir dosya olarak kaydedilir.
- **6** Posta Birleştirme Alıcıları iletişim kutusunda aşağıdakileri yapabilirsiniz:
	- Bu yazışmadan alıcı kaldırmak için onay kutularının işaretlerini temizleyin.
	- Bu yazışmaya aşıcı eklemek için onay kutularını işaretleyin.

Alıcıları düzenlemeyi tamamladığınızda Tamam'a tıklayın.

**NOT:** On Demand Integration araç çubuğundaki Alıcıları Geliştir'e tıklayarak Posta Birleştirme Alıcıları iletişim kutusunu yeniden açabilirsiniz.

- <span id="page-868-0"></span>**7** Word belgesine Oracle CRM On Demand alanları veya otomatik metin eklemek için İletiyi Geliştir'e tıklayın. İletiyi Geliştir düğmesi hakkında daha fazla bilgi için bkz. Word için Posta Birleştirme Şablonunu Kullanma (bkz. "[Word için Posta Birleştirme Şablonlarını Kullanma](#page-864-0)" sayfa [865\)](#page-864-0).
- **8** Yazdırıldıklarında veya e-posta ile gönderildiklerinde nasıl görüneceklerini görmek için Önizle'ye tıklayın ve her iletiye gitmek üzere okları kullanın.

Önizleme düğmesi hakkında daha fazla bilgi için bkz. Word için Posta Birleştirme Şablonundaki On Demand Integration Araç Çubuğu Hakkında (sayfa [865\)](#page-864-0).

- **9** Yazdır'a veya İletiyi Gönder'e tıklayın ve sonra da aşağıdakilerden birini yapın:
	- **a** Başka bir Word belgesi göndermek için, Belgeye Birleştir'i seçin.
	- **b** Yazdırmak için, Yazıcıya Birleştir'i seçin.
	- **c** Toplu e-posta olarak dağıtmak için, E-posta Olarak Gönder'i seçin.
	- **d** Toplu faks olarak dağıtmak için, Faks Olarak Gönder'i seçin.

**NOT:** Yazışmayı toplu faks olarak dağıtmak için, önce Microsoft Office'i konfigüre etmelisiniz. Daha fazla bilgi için, Microsoft Office yardım dosyalarınızda "faks" terimini arayın.

**10** (İsteğe bağlı) Posta birleştirme için seçilen her ilgili kişiyle ilişkilendirilecek tek bir Oracle CRM On Demand aktivitesi oluşturmak için On Demand Aktivitesi Olarak Kaydet'e tıklayın. Aktivitenin Açıklama alanı şablondaki metinle otomatik olarak doldurulur. Görevler iletişim kutusunda, uygun alanları tamamlayın ve sonra da Kaydet'e tıklayın.

# **Excel için Raporlar ve Analiz Şablonlarını Kullanma**

Excel için Raporlar ve Analiz şablonlarını kullanarak, Oracle CRM On Demand verilerini Microsoft Excel'e indirebilir ve rapor oluşturmak üzere bu verilerle çalışabilirsiniz. Bu bölümde aşağıdaki konular yer alır:

- Excel için Raporlar ve Analiz Şablonun On Demand Integration Araç Çubuğu Hakkında (sayfa [869\)](#page-868-0)
- Excel için Raporlar ve Analiz Şablonuyla Raporlar Oluşturma Hakkında (sayfa [870\)](#page-869-0)
- Excel için Raporlar ve Analiz Şablonunu İndirme (sayfa [870\)](#page-869-0)
- Excel için Raporlar ve Analiz Şablonunu Kullanarak Raporlar Oluşturma (sayfa [871\)](#page-870-0)

### **Excel için Raporlar ve Analiz Şablonun On Demand Integration Araç Çubuğu Hakkında**

Excel icin Raporlar ve Analiz, Oracle CRM On Demand uygulamasındaki verileri kullanarak rapor oluşturabileceğiniz On Demand Integration araç çubuğunu içerir.

**NOT:** Office 2007 kullanıyorsanız, On Demand Integration araç çubuğu Eklentiler sekmesinde bulunur. Tüm On Demand Integration seçeneklerini görüntülemek üzere Eklentiler sekmesine tıklayın.

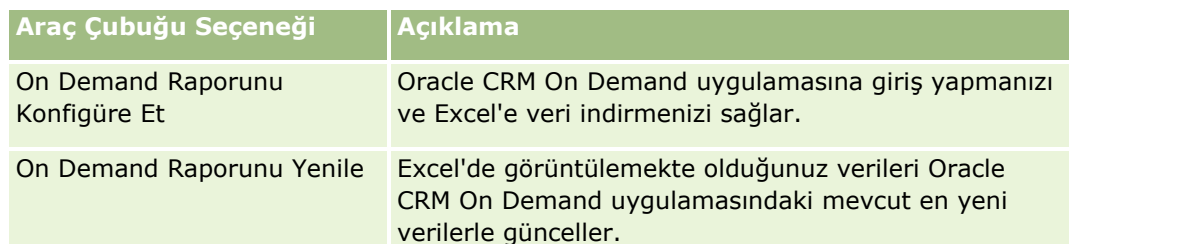

<span id="page-869-0"></span>Aşağıdaki tabloda Excel için Raporlar ve Analiz Şablondaki On Demand Integration araç çubuğu açıklanmıştır.

### **Excel için Raporlar ve Analiz Şablonuyla Raporlar Oluşturma Hakkında**

Excel için Raporlar ve Analiz şablonlarını kullanarak, Microsoft Excel'e Oracle CRM On Demand verileri indirebilir ve bu verileri kullanabilirsiniz. Excel için Raporlar ve Analiz şablonundaki On Demand Integration araç çubuğunda On Demand Raporunu Konfigüre Et'e tıkladığınızda, Raporları Konfigüre Et iletişim kutusu görünür. Raporları Konfigüre Et iletişim kutusunu kullanarak, mevcut raporları düzenleyebilir, yeni raporlar oluşturabilir veya mevcut raporları kaldırabilirsiniz. Aşağıdaki tabloda Raporları Konfigüre Et iletişim kutusundaki seçenekler açıklanmıştır.

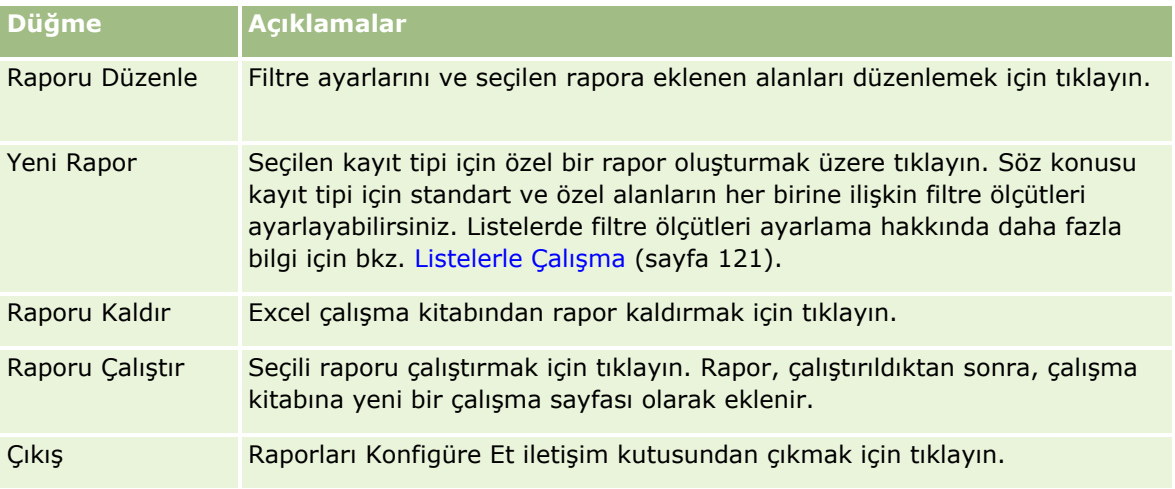

# **Excel için Raporlar ve Analiz Şablonunu İndirme**

Excel için Raporlar ve Analiz şablonu, Microsoft Excel'e Oracle CRM On Demand Entegrasyonu araç çubuğunu ekler. Aşağıdaki prosedürde, şablonun nasıl indirileceği açıklanmıştır.

#### *Excel için Raporlar ve Analiz Şablonunu indirmek için*

**870** Oracle CRM On Demand Çevrimiçi Yardımı Part 1 Sürüm 39 **1** Oracle CRM On Demand uygulamasının üst kısmındaki Eğitim ve Destek bağlantısına tıklayın.

- <span id="page-870-0"></span>**2** Destek sekmesine tıklayın.
- **3** Oracle Desteğim Giriş'e tıklayın.
- **4** Giriş'e tıklayın, ardından da giriş kimlik bilgilerinizi girin.
- **5** Bilgi Tabanında Ara alanına 1800044.1 yazın ve aramayı başlatın.
- **6** Excel için Oracle Raporlar ve Analiz Şablonu bağlantısına tıklayın.
- **7** Şablonu (ZIP dosyası) indirmek için Web sayfasındaki yönergeleri izleyin.
- **8** ZIP dosyasını yerel bir dizinde açın.

### **Excel için Raporlar ve Analiz Şablonunu Kullanarak Raporlar Oluşturma**

Bu bölüm aşağıdaki konuları içerir:

- **Mevcut Raporları Çalıştırma**
- Yeni Rapor Oluşturma

#### **Mevcut Raporları Çalıştırma**

Aşağıdaki prosedür Excel için Raporlar ve Analiz kullanılarak mevcut bir raporun nasıl çalıştırılacağını açıklamaktadır. Bu prosedürde mevcut bir raporun nasıl düzenleneceğini açıklayan isteğe bağlı bir adım da yer almaktadır. Raporu çalıştırdıktan sonra, çalışma kitabınızdaki verilerle çalışabilirsiniz. Özet tablolar, özet grafikler, grafikler ve çizgeler oluşturabilir, rapor çalışma sayfalarınızdaki bilgilere dayanarak alanları hesaplayabilirsiniz.

**NOT:** Özet tablolar, özet grafikler, grafikler ve çizgeler eklerken, bunları yeni çalışma sayfalarında oluşturmanız gerekir. Aksi durumda raporlarınızı yenilediğinizde üzerlerine yazılabilir.

#### *Mevcut raporları çalıştırmak için*

- **1** Excel şablon dosyasını açın.
- **2** On Demand Integration araç çubuğunda, On Demand Raporunu Konfigüre Et'e tıklayın.
- **3** CRM On Demand Giriş yap iletişim kutusunda, uygun alanları tamamlayın ve Oracle CRM On Demand uygulamasına giriş yapmak için Giriş Yap'a tıklayın.
- **4** Raporları Konfigüre Et iletişim kutusunda, Kayıt Tipini Seç açılan listesinden, raporunuz için istediğiniz kayıt tipini seçin. Seçenekler şunlardır:
	- **Firma**
	- İlgili Kişi
- $\blacksquare$  is Firsatı
- Satış Olanağı
- Servis İsteği
- **C**özüm
- **Hane**
- Özel Nesne 1
- Özel Nesne 2
- Kampanya Alıcıları
- **D** Özel Nesne 1 Firmaları
- Özel Nesne 1 İş Fırsatları
- Özel Nesne 2 Firmaları
- Özel Nesne 2 İş Fırsatları

Seçili kayıt tipine ilişkin kullanılabilir raporlar Kullanılabilir Raporlar listesinde görünür. Mevcut bir raporu düzenleyebilir, kaldırabilir veya yeni raporlar oluşturabilirsiniz. Raporları Konfigüre Et iletişim kutusu hakkında daha fazla bilgi için bkz. Excel için Raporlar ve Analiz Şablonlarıyla Rapor Oluşturma Hakkında (bkz. "[Excel için Raporlar ve Analiz Şablonuyla Raporlar Oluşturma Hakkında](#page-869-0)" sayfa [870\)](#page-869-0). Yeni rapor oluşturma hakkında daha fazla bilgi için bu konuda yer alan Yeni Raporlar Oluşturma bölümüne bakın.

- **5** Kullanılabilir Raporlar listesinden mevcut bir raporu seçin.
- **6** (İsteğe bağlı) Filtre ayarlarını ve seçili rapora eklenen alanları düzenlemek için Raporu Düzenle'ye tıklayın.
	- **a** Rapor Tanımla iletişim kutusunda, Filtreler sekmesinde, indirmek istediğiniz verilere ilişkin ölçütleri tanımlayın.

Filtre oluşturma hakkında daha fazla bilgi için bkz. Listelerle Çalışma (sayfa [121\)](#page-120-0).

**b** Alanlar sekmesinde, indirilecek belirli bilgi alanlarını seçin ve Tamam'a tıklayın.

**NOT:** Rapora dahil etmek üzere 100 adede kadar Alan seçebilirsiniz.

**7** Raporu Çalıştır'a tıklayın.

İstenen veriler, Excel çalışma kitabına, rapor adıyla etikelenmiş yeni bir çalışma sayfası olarak eklenir.

- **8** Excel'deki verileri düzenlemeye başlamak için Raporları Konfigüre Et iletişim kutusunda Çıkış'a tıklayın.
- **9** Microsoft Excel'de düzenlemekte olduğunuz verileri Oracle CRM On Demand uygulamasındaki en yeni verilerle güncellemek için On Demand Raporunu Yenile'ye tıklayın.

**NOT:** On Demand Raporunu Yenile'ye tıkladığınızda, Oracle CRM On Demand uygulamasındaki en yeni bilgiler, çalışma kitabındaki her rapor çalışma sayfasının üzerine yazılır.

#### **Yeni Rapor Oluşturma**

Aşağıdaki prosedür Excel için Raporlar ve Analiz kullanılarak yeni bir raporun nasıl oluşturulacağını ve çalıştırılacağını açıklamaktadır.

#### *Yeni raporlar oluşturmak için*

- **1** Raporunuzu oluşturmak için kullanmak istediğiniz Excel şablonu dosyasını açın.
- **2** On Demand Integration araç çubuğunda, On Demand Raporunu Konfigüre Et'e tıklayın.
- **3** CRM On Demand Giriş yap iletişim kutusunda, uygun alanları tamamlayın ve Oracle CRM On Demand uygulamasına giriş yapmak için Giriş Yap'a tıklayın.
- **4** Raporları Konfigüre Et iletişim kutusunda, Kayıt Tipini Seç açılan listesinden, raporunuz için kullanmak istediğiniz kayıt tipini seçin. Seçenekler şunlardır: Firma, İlgili Kişi, Satış Olanağı, İş Fırsatı, Servis İsteği veya Çözüm.

Seçili kayıt tipine ilişkin kullanılabilir raporlar Kullanılabilir Raporlar listesinde görünür.

**5** Kendi sorgunuzu oluşturmak için Yeni Rapor'a tıklayın.

**NOT:** Yeni rapor oluşturmak, seçili bir kayıt tipine ilişkin özel rapor oluşturmanıza olanak tanır. Söz konusu kayıt tipi için standart ve özel alanların her birine ilişkin filtre ölçütleri ayarlayabilirsiniz.

- **6** Rapor Tanımla iletişim kutusunda aşağıdakileri yapın:
	- **a** Filtreler sekmesinde, indirmek istediğiniz verilere ilişkin ölçütleri tanımlayın.

Filtre oluşturma hakkında daha fazla bilgi için bkz. Listelerle Çalışma (sayfa [121\)](#page-120-0).

**b** Alanlar sekmesinde, indirilecek belirli bilgi alanlarını seçin ve Tamam'a tıklayın.

**NOT:** Rapora dahil etmek üzere 100 adede kadar Alan seçebilirsiniz.

- **7** Raporları Kaydet iletişim kutusunda, Rapor Adı alanına, bu rapor için gelecekte kullanmak üzere bir ad girin ve Kaydet'e tıklayın.
- **8** Raporları Konfigüre Et iletişim kutusunda, yeni oluşturduğunuz raporu seçin ve Raporu Çalıştır'a tıklayın. Oluşturduğunuz rapor Excel'de, belirttiğiniz adda bir çalışma sayfası olarak görünür.
- **9** İhtiyacınız olan tüm raporları ekledikten sonra, Raporları Konfigüre Et iletişim kutusunu kapatmak ve çalışma sayfanızdaki verilerle çalışmaya başlamak için Çıkış'a tıklayın.
- **10** Microsoft Excel'de düzenlemekte olduğunuz verileri Oracle CRM On Demand uygulamasındaki en yeni verilerle güncellemek için On Demand Raporunu Yenile'ye tıklayın.

On Demand Raporunu Yenile'ye tıklandığında, çalışma kitabındaki her rapor çalışma sayfası güncellenir.

# <span id="page-873-0"></span>**Segmentation Wizard'ı Kullanma**

Segmentation Wizard'ı kullanarak, birden fazla kayıt tipini temel alan ilgili kişi segmentleri tanımlayabilirsiniz. Segment, Oracle CRM On Demand uygulamasında ilgili kişiler listesidir. Bu bölümde aşağıdaki konular yer alır:

- Segmentation Wizard'da Hedef Oluşturucu Araç Çubuğu Hakkında (sayfa [874\)](#page-873-0)
- Segmentation Wizard Hakkında (sayfa [874\)](#page-873-0)
- Segmentation Wizard'ı İndirme (sayfa [875\)](#page-874-0)
- $\blacksquare$  Segmentler Oluşturma (sayfa [876\)](#page-875-0)
- Segmentleri Karşıya Yükleme (sayfa [878\)](#page-877-0)
- Segmentleri Dışa Aktarma (sayfa [879\)](#page-878-0)

### **Segmentation Wizard'da Hedef Oluşturucu Araç Çubuğu Hakkında**

Segmentation Wizard, Oracle CRM On Demand verilerini kullanarak ilgili kişi segmentleri oluşturmak üzere kullanılan Hedef Oluşturucu araç çubuğunu içerir.

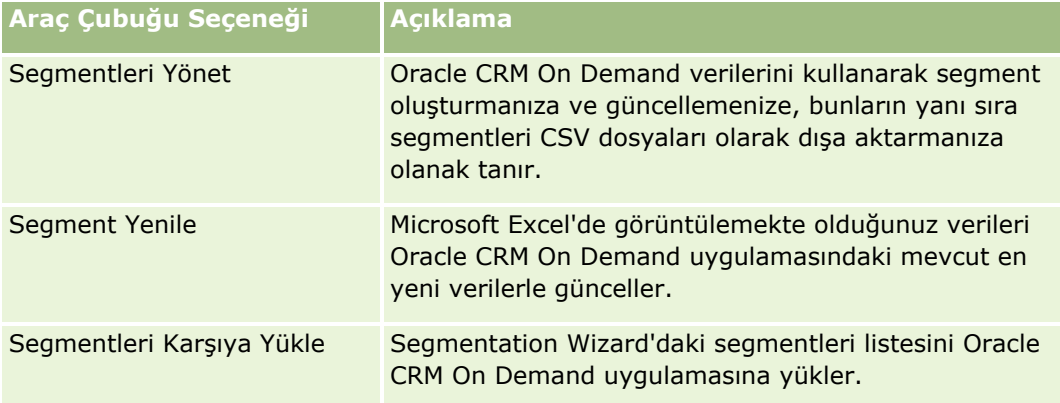

Aşağıdaki tabloda, Segmentation Wizard'da Hedef Oluşturucu araç çubuğu açıklanmıştır.

### **Segmentation Wizard Hakkında**

Oracle CRM On Demand uygulamasında firma, ilgili kişi, iş fırsatı ve servis isteği alanlarının birleşimini temel alan ilgili kişi segmentleri (ilgili kişi listeleri) oluşturmak için Segmentation Wizard'ı kullanabilirsiniz. Sonuçta meydana gelen segmentler, kampanyaları hedefleme amaçlı çok boyutlu müşteri listeleridir.

Aşağıdaki segment tiplerini oluşturabilirsiniz:

- **Dinamik segment.** Dinamik segmentler gerektikçe yenilenebilir. Dinamik segmenti yenilediğinizde, segmentle birlikte kaydedilen filtreler Oracle CRM On Demand uygulamasındaki kayıtlara yeniden uygulanır ve segment yeni kayıtları içerecek şekilde güncellenir. Yeni segment önceki segmentin üzerine yazılır.
- **874** Oracle CRM On Demand Çevrimiçi Yardımı Part 1 Sürüm 39
- <span id="page-874-0"></span> **Statik segment.** Statik segmentler geçici kütük olarak saklanır. Statik segmentle, listeye dahil edilecek ilgili kişileri manuel olarak da seçebilirsiniz. Statik segmenti yenileyemezsiniz.
- **Harici segment.** Harici segmentler, harici bir sistem veya kaynaktaki verilere dayalıdır. Segmentation Wizard, harici veri listesiyle eşleşen Oracle CRM On Demand kayıtlarını bulur ve bağlı ilgili kişileri getirir.
- Bununla birlikte, Segmentation Wizard şunları yapmanıza olanak tanır:
- Segmentleri Oracle CRM On Demand uygulamasında kampanya alıcıları olarak yükleme
- Segmentleri CSV dosyaları olarak dışa aktarma

#### **Segmentation Wizard'ı Kullanma Senaryosu**

Pazarlama ekibiniz, otomotiv sektöründeki idareciler için Almanya'da bir etkinlik düzenlemeyi planlıyor. Bu etkinlik, şirketinizdeki idarecilerin üç aylık dönem bitiminden önce büyük ve aktif iş fırsatlarını kapatmaya destek olmalarına olanak tanıyacak.

Bu iş ihtiyacını destekleyecek bir segment oluşturmak için, şu filtreleri uygularsınız:

- $\blacksquare$  İlgili Kişi Unvanı Başkan olarak ayarlanmış.
- Firma Yeri Almanya olarak ayarlanmış.
- Firma Sektörü Otomotiv olarak ayarlanmış.
- İş Fırsatı Satış Aşaması, Anlaşma İş Fırsatı olarak ayarlanmış.
- Gelir, 1.000.000 Avrodan fazla.

Sonuçta oluşan segment, Oracle CRM On Demand uygulamasında tanımladığınız tüm ölçütleri sağlayan ilgili kişilerin bir listesidir.

Örneğin, bir ilgili kişinin listeye dahil olması için (Başkan iş unvanına sahip olmanın yanı sıra) bu kayıt tiplerinin ölçütlerini karşılayan firma ve iş fırsatı kayıtlarına bağlı olması gerekir.

### **Segmentation Wizard'ı İndirme**

Segmentation Wizard, Oracle CRM On Demand verilerini kullanarak ilgili kişi segmentleri oluşturmak üzere kullanılan Hedef Oluşturucu araç çubuğunu içerir. Aşağıdaki prosedürde, Segmentation Wizard'ın (bir Excel dosyası) nasıl indirileceği açıklanmıştır.

#### *Segmentation Wizard'ı indirmek için*

**1** Oracle CRM On Demand uygulamasının üst kısmında bulunan Eğitim ve Destek bağlantısına tıklayın ve Oracle Desteğim'e giriş yapın.

Zaten bir Oracle.com hesabınız varsa, Oracle Desteğim'e kaydolmadan giriş yapabilirsiniz. Oracle.com hesabınız yoksa, giriş yapmadan önce yeni bir kullanıcı olarak kaydolmalısınız.

- **2** Destek sekmesinde, Eklenti Uygulamalar'a tıklayın.
- **3** Eklenti Uygulamalar sayfasında, Segmentation Wizard'a tıklayın.
- <span id="page-875-0"></span>**4** Dosyayı indirmek için Web sayfasındaki yönergeleri izleyin.
- **5** Dosyayı yerel bir dizine kaydedin.

### **Segmentler Oluşturma**

Bir segment oluşturduğunuzda, öncelikle oluşturmak istediğiniz segmentin tipini belirlersiniz. Ardından, segmenti tanımlayan filtreleri ayarlar, segment için bir ad girer ve Oracle CRM On Demand kayıtlarından segmenti oluşturursunuz.

Aşağıdaki prosedürde bir segmentin nasıl oluşturulacağı açıklanmıştır.

**Başlamadan önce.** Girdiğiniz filtre değerlerinin segmentinize dahil etmek istediğiniz kayıtlardaki değerlerle eşleştiğinden emin olun. Oracle CRM On Demand uygulamasında listeleri filtreleme hakkında daha fazla bilgi için bkz. Listelerle Çalışma (sayfa [121\)](#page-120-0).

**NOT:** Segmentation Wizard, çoklu seçim listesi alanlarını desteklemez.

#### *Segment oluşturmak için*

- **1** Segmentation Wizard (Excel) şablon dosyasını açın.
- **2** Hedef Oluşturucu araç çubuğunda, Segmentleri Yönet'e tıklayın.
- **3** İstenirse, tüm makroları etkinleştirme seçeneklerini belirleyin.
- **4** İstenirse, Oracle CRM On Demand e-posta adresinizi ve parolanızı kullanarak giriş yapın.
- **5** Segmentleri Yönet penceresinde Yeni'ye tıklayın.
- **6** Yeni Segment penceresinde segment tipini seçin:
	- **Dinamik.** Segment ölçütlerini kaydetmenize ve segmenti Oracle CRM On Demand uygulamasındaki en güncel bilgilerle yenilemenize olanak tanır.
	- **Statik.** Öncelikle ilgili kişiler listesini filtrelemenize, ardından da segmente dahil edilecek ilgili kişileri tek tek belirlemenize olanak tanır.
	- **Harici.** Oracle CRM On Demand uygulamasından ilgili kişiler listesini almak üzere harici bir veri listesini (harici CSV dosyası) kullanmanıza olanak tanır. Bu segment tipi, segmentlerinizde diğer dahili veri sistemlerinden satın almış veya çıkarmış olabileceğiniz üçüncü taraf bir dosyayı temel almanıza olanak tanır.

Segmentation Wizard segmenti Oracle CRM On Demand uygulamasındaki kayıtları CSV dosyanızdaki kayıtlarla eşleştirerek oluşturur. Kayıtlar eşleştirilirken kullanmak istediğiniz alanları belirtebilirsiniz.

**7** (Yalnızca Dinamik veya Statik segment tipleri) Farklı kayıt tipleri için geçerli olacak filtreleri Segment Filtreleri Ayarla penceresinden ayarlayın.

**NOT:** Sayısal alanların filtre değerleri, binlik ayırıcı kullanılmadan girilmeli ve ondalık ayırıcı olarak nokta (.) kullanmalıdır. Örneğin, ABD para birimi alanına bin avro elli sent için 1000.50 yazın.

**a** İlk filtre için kayıt tipine karşılık gelen sekmeye tıklayın.

Herhangi bir kayıt tipinde filtreler ayarlanırken, bu ölçütleri karşılayan kayıtlara bağlı ilgili kişiler segmente dahil edilir.

- **b** İlk filtreyi tanımlamak için Alan, Koşul ve Filtre Değeri seçimlerini yapın.
- **c** Bu segment için tüm filtrelerinizi tanımlayıncaya kadar a ve b Adımlarını tekrarlayın.
- **d** Segmenti Kaydet'e tıklayın.
- **8** (Yalnızca Harici segment tipleri) Segmenti şu şekilde ayarlayın:
	- **a** Harici Liste penceresinde, harici listenin içerdiği kayıtların tipini ve ek ilgili kişi filtreleri uygulamak isteyip istemediğinizi belirleyin.
	- **b** Harici Liste Bul penceresinde, CSV dosyasını seçin.
	- **c** Harici Liste penceresinde, Segmentation Wizard'ın CSV dosyasıyla Oracle CRM On Demand alanları arasındaki eşleşmeleri belirlemek üzere kullanmasını istediğiniz alanları seçin, ardından da CSV dosyanızdaki alanları ilgili Oracle CRM On Demand alanlarıyla eşleyin ve Kaydet'e tıklayın.
- **9** Segmenti Kaydet penceresinde, segment için bir ad girin ve Kaydet'e tıklayın.

Segmentation Wizard, ayarladığınız tüm ölçütleri karşılayan bir ilgili kişi kayıt listesi oluşturur. Bu liste, yeni oluşturulan bir çalışma sayfasında segment adınız olarak kullandığınız etiketle görünür.

**NOT:** Segmentation Wizard segmenti oluşturduğunda, yalnızca Oracle CRM On Demand uygulamasında erişim sahibi olduğunuz kayıtları getirir.

**10** (Yalnızca İsteğe Bağlı, Statik segmentler) Liste Üyeleri penceresindeki ilgili kişileri seçin veya temizleyin ve Kaydet'e tıklayın.

Aşağıdaki prosedürde dinamik bir segmentin nasıl yenileneceği açıklanmıştır.

NOT: Dinamik bir segmenti yenilediğinizde, segmentin üzerine yazılır ve segment geri yüklenemez.

#### *Dinamik bir segmenti yenilemek için*

- **1** Segmentation Wizard (Excel) şablon dosyasını açın.
- **2** Hedef Oluşturucu araç çubuğunda, Segmentleri Yenile'ye tıklayın.
- **3** Dinamik Segmentleri Yenile penceresinde, segmenti seçin.
- **4** Yenile'ye tıklayın.

Aşağıdaki prosedürde dinamik veya statik bir segmentin nasıl güncelleneceği açıklanmıştır.

#### *Dinamik veya statik segmenti güncellemek için*

**1** Segmentation Wizard (Excel) şablon dosyasını açın.

- <span id="page-877-0"></span>**2** Hedef Oluşturucu araç çubuğunda, Segmentleri Yönet'e tıklayın.
- **3** Güncellemek istediğiniz dinamik veya statik segmenti seçin.
- **4** Düzenle'ye tıklayın.
- **5** Aşağıdakilerden birini yapın:
	- Statik Segmentlerde, ilgili kişileri Segment Üyelerini Seç penceresinden seçin veya temizleyin.
	- Dinamik Segmentlerde, filtreleri güncelleyin.
- **6** Kaydet'e tıklayın.

Segmentation Wizard, segmenti yeni tanımlanan ölçütleri kullanarak oluşturur.

### **Segmentleri Karşıya Yükleme**

Segmentation Wizard'da oluşturduğunuz segmentleri Oracle CRM On Demand uygulamasına yükleyebilirsiniz. Bir segmenti karşıya yüklediğinizde, Oracle CRM On Demand, listedeki ilgili kişileri Oracle CRM On Demand uygulamasında bir kampanyaya bağlar. İlgili kişiler, Kampanya Detayı sayfasında Alıcılar bölümünde görünür.

Aşağıdaki prosedürde bir segmentin Oracle CRM On Demand uygulamasına nasıl yükleneceği açıklanmıştır.

**Başlamadan önce.** Oracle CRM On Demand uygulamasında, segmente bağlamak istediğiniz kampanyayı oluşturun.

#### *Segmenti karşıya yüklemek için*

- **1** Segmentation Wizard (Excel) şablon dosyasını açın.
- **2** Hedef Oluşturucu araç çubuğunda, Segmentleri Karşıya Yükle'ye tıklayın.
- **3** Segmentleri Karşıya Yükle penceresinde:
	- **a** Karşıya yüklemek istediğiniz segmentleri seçin.
	- **b** Bu segment için kampanyayı seçin.
	- **c** Karşıya yüklediğiniz alıcılar için teslimat statüsünü seçin.

Seçtiğiniz değer, Kampanya Detayı sayfasında Alıcılar bölümünde Teslimat Statüsü sütununda görünür.

**d** Karşıya Yükle'ye tıklayın.

**NOT:** Tek bir kampanyaya toplamda 10.000 alıcı yükleyebilirsiniz.

### <span id="page-878-0"></span>**Segmentleri Dışa Aktarma**

Bir segmenti CSV dosyası olarak dışa aktarabilir, ardından da üçüncü taraflara dağıtabilirsiniz. Aşağıdaki prosedürde segmentlerin nasıl dışa aktarılacağı açıklanmıştır.

#### *Segmenti dışa aktarmak için*

- **1** Segmentation Wizard (Excel) şablon dosyasını açın.
- **2** Hedef Oluşturucu araç çubuğunda, Segmentleri Yönet'e tıklayın.
- **3** Segmentleri Yönet penceresinde, dışa aktarmak istediğiniz segmenti seçin ve Dışa Aktar'ı tıklayın.
- **4** Dahil etmek istediğiniz alanları Seçilen Alanlar kısmına taşıyın, istediğiniz sırada düzenleyin, ardından da Dışa Aktar'a tıklayın.
- **5** Farklı Kaydet penceresinde, dosyayı adlandırın ve istediğiniz konuma kaydedin.

<span id="page-880-0"></span>Analytics sekmesiyle şunları yapabilirsiniz:

- $\blacksquare$  Tarihsel ve gerçek zamanlı analizler oluşturun.
- Analizleri görüntüleyen kumanda tabloları oluşturun.
- Önceden oluşturulmuş analiz kümesine erişim.

**NOT:**Analizler sekmesine erişmek için kullanıcı rolünüzde V3 Analizlerine Erişim ayrıcalığı olmalıdır.

Ayrıca, Analytics işlevi aşağıdaki özellikleri sağlar:

- **Analiz ve kumanda tablosu arama olanağı.**
- Gelişmiş işlevler, görünümler, grafik tipleri ve analiz koşulları.
- iOS işletim sistemini çalıştıran mobil cihazlarda ve tarayıcılarda görüntülenebilen analizler için destek.

**NOT:**Bu belgede, Rapor ve Analiz terimleri aynı anlama gelir ve birbirlerinin yerine kullanılabilir.

Daha fazla bilgi için aşağıdaki konulara bakın:

- Analytics Giriş Sayfasıyla Çalışma (sayfa [881\)](#page-880-0)
- Kataloğu Kullanma (sayfa [883\)](#page-882-0)
- Sık Kullanılanları Yönetme (sayfa [888\)](#page-887-0)
- Filtre Oluşturma (sayfa [893\)](#page-892-0)
- Koşul Oluşturma (sayfa [894\)](#page-893-0)
- **işlem Tasarlama (sayfa [896\)](#page-895-0)**
- **Analiz Tasarlama (sayfa [905\)](#page-904-0)**
- Kumanda Tabloları (sayfa [1223\)](#page-1222-0)

# **Analytics Giriş Sayfasıyla Çalışma**

Analytics Giriş Sayfası, katalogda analizler ve kumanda tablolarıyla çalışmak için başlangıç noktasıdır.

Analytics özeliklerini kullanma hakkında daha fazla bilgi görüntülemek için bir konuya tıklayın:

- Analiz, Kumanda Tablosu, İşlem veya Koşul Açma (sayfa [883\)](#page-882-0)
- Kataloğu Kullanma (sayfa [883\)](#page-882-0)
- Analizleri Çalıştırma (sayfa [884\)](#page-883-0)

- **Rapor Verilerini Gözden Geçirme (sayfa [884\)](#page-883-0)**
- Analizleri Yazdırma (sayfa [885\)](#page-884-0)
- **Analizleri İndirme (sayfa [885\)](#page-884-0)**
- **Analizleri Silme (sayfa [887\)](#page-886-0)**
- Analizleri Yeniden Adlandırma (sayfa [887\)](#page-886-0)
- Sık Kullanılanları Yönetme (sayfa [888\)](#page-887-0)
- Analiz Nesnelerini Kopyalama ve Taşıma (sayfa [890\)](#page-889-0)
- Aşamalandırmadan Üretime Analiz Nesnelerini Kopyalama (sayfa [891\)](#page-890-0)
- Filtre Oluşturma (sayfa [893\)](#page-892-0)
- Filtre Tasarlama (sayfa [893\)](#page-892-0)
- Koşul Oluşturma (sayfa [894\)](#page-893-0)
- Koşul Tasarlama (sayfa [895\)](#page-894-0)
- **işlem Tasarlama (sayfa [896\)](#page-895-0)**
- **işlem Oluşturma (sayfa [897\)](#page-896-0)**
- Analytics'de Klasörleri Ayarlama (sayfa [900\)](#page-899-0)
- Paylaşılan Analytics Klasörlerinin Kullanıcıya Görünürlüğünü Ayarlama (sayfa [901\)](#page-900-0)
- Analizleri ve Kumanda Tablolarını Otomatik Olarak Yürütülecek Şekilde Çizelgeleme Hakkında (sayfa [905\)](#page-904-0)
- **Analiz Tasarlama (sayfa [905\)](#page-904-0)**
- Analytics'i Kullanmaya Başlama (sayfa [914\)](#page-913-0)
- Özel Analizlerin Genel Kullanıma Açılması (sayfa [1175\)](#page-1174-0)
- Kumanda Tabloları Oluşturma (sayfa [1227\)](#page-1226-0)
- Kumanda Tablolarını Düzenleme (sayfa [1228\)](#page-1227-0)
- Kumanda Tablosu Bilgi İstemleri Oluşturma (sayfa [1231\)](#page-1230-0)
- Kumanda Tablom ile Çalışma (sayfa [1231\)](#page-1230-0)
- Özet Kitaplarla Çalışma (sayfa [1249\)](#page-1248-0)

#### **İlgili Konular**

İlgili bilgiler için aşağıdaki konulara bakın:

- Analiz Veri ve Araçlarında Kayıt Görünürlüğü Hakkında (sayfa [906\)](#page-905-0)
- Analytics'deki Özel Mali Takvim Hakkında (sayfa [913\)](#page-912-0)
- Analytics'deki Sınırlamalar Hakkında (sayfa [916\)](#page-915-0)
- Önceden Oluşturulmuş Kumanda Tabloları Müşteri Kumanda Tablosu (sayfa [1246\)](#page-1245-0)
- Önceden Oluşturulmuş Kumanda Tabloları Pazarlama Etkinliği Kumanda Tablosu (sayfa [1248\)](#page-1247-0)

- <span id="page-882-0"></span>Önceden Oluşturulmuş Kumanda Tabloları - Genel Görünüm Kumanda Tablosu (sayfa [1247\)](#page-1246-0)
- Önceden Oluşturulmuş Kumanda Tabloları Potansiyel Müşteri Kumanda Tablosu (sayfa [1247\)](#page-1246-0)
- Önceden Oluşturulmuş Kumanda Tabloları Satış Etkinliği Kumanda Tablosu (sayfa [1248\)](#page-1247-0)
- Önceden Oluşturulmuş Kumanda Tabloları Servis Kumanda Tablosu (sayfa [1249\)](#page-1248-0)

# **Analiz, Kumanda Tablosu, İşlem veya Koşul Açma**

Analytics sekmesi, mevcut analiz nesnelerini (analizler, işlemler, kumanda tabloları, vb.) açmak için birçok yöntem sağlar. Bu yöntemler şunlardır:

- **Aç** menüsü. Aç menüsünü aşağı çekin ve açılan menüden seçim yapın.
- **Son**listesi. Analytics sekmesindeki Son listesi, erişilen son analiz nesnelerini gösterir. Nesnenin altındaki Aç bağlantısına tıklayın.
- **Sık Kullanılanlar**menüsü. Sık Kullanılanlar'a eklediğiniz analiz nesnelerini seçmek için Sık Kullanılanlar menüsünü aşağı çekin.
- **Katalog**menüsü. Tüm analiz nesnelerine erişmek için Katalog menüsünü aşağı çekin.

# **Kataloğu Kullanma**

Katalogda nesneler bulmak için arama işlevini kullanabilirsiniz.

#### *Giriş sekmesinde nesne aramak için*

- **1** Giriş sekmesindeki Arama alanında, aşağı oka tıklayın ve aramak istediğiniz nesne türünü seçin.
- **2** İmlecinizi, Arama alanının yanındaki alana yerleştirin ve nesne adının veya açıklamasının bir kısmını ya da tamamını girin.
- **3** Aramaya başlamak için Ara'ya tıklayın. Katalog sayfası, arama ölçütlerinizle eşleşen sonuçlarla birlikte görüntülenir.

Arama ölçütlerini sağlamak için Katalog sayfasının işlevini kullanın. Bu arama yöntemi, nesnenin adını, konumunu veya tipini bildiğinizde kullanışlı olur.

#### *Katalogda nesne aramak için*

- **1** Katalog'a tıklayın.
- **2** Katalog sayfasında Arama'ya tıklayın.

- <span id="page-883-0"></span>**3** Arama bölmesinde, arama ölçütlerini belirtin. Aşağıdaki seçenekleri göz önünde bulundurun:
	- **Arama**: Adları girdiğiniz karakterleri içeren tüm nesneler ve klasörler görüntülenir.
	- **Konum**: Aranacak klasörleri seçin. Yönetim izinleri olan yöneticiler ve kullanıcılar, katalog kök klasöründe arama yapabilir.
	- **Tip**: Aradığınız nesne türünü seçin (örneğin, Koşul veya Filtre).
- **4** Ara'ya tıklayın.

Arama ölçütlerini karşılayan klasörler veya nesneler, Katalog alanında görüntülenir.

# **Analizleri Çalıştırma**

Analizleri, uygulamanızdaki farklı sayfalarda görüntüleyebilseniz de Analytics sekmesi, tüm analizler için tek erişim noktası sağlar.

#### *Analiz çalıştırmak için*

- **1** Analytics sekmesinde, Katalog'a tıklayın.
- **2** Bir analize gidin.
- **3** Çalıştırılacak analizde Aç'a tıklayın.

#### **İlgili Konular**

İlgili bilgiler için aşağıdaki konulara bakın:

- Analizleri Yazdırma (sayfa [885\)](#page-884-0)
- Rapor Verilerini Gözden Geçirme (sayfa [884\)](#page-883-0)

### **Rapor Verilerini Gözden Geçirme**

Rapor verileri listelerde, tablolarda veya grafiklerde gösterilir. Birçok rapor için, aynı verileri farklı bir bakış açısıyla yeniden düzenlemek için farklı kategoriler seçebilirsiniz. Örneğin, firmalarınızı önce bölge bazında gruplanmış olarak, ardından da seçimi değiştirerek aynı verileri sektör bazında gruplanmış olarak görüntüleyebilirsiniz.

Listeler ve tablolar için, aşağıdakiler hariç, anlamsız değerler boş alanlar olarak görünür:

- Negatif sayılar olarak görünen Firma No, İlgili Kişi No gibi no alanları
- *Belirtilmemiş* olarak görünen Firma Adı, İlgili Kişi Tam Adı, Özlel Nesne 1 Adı gibi kayıt tipi adı alanları

# <span id="page-884-0"></span>**Analizleri Yazdırma**

**İPUCU:** Yatay modda yazdırmak analizin görünümünü optimize eder.

#### *Katalogdan yazdırmak için*

- **1** Oracle CRM On Demand uygulamasında Analytics sekmesine tıklayın.
- **2** Katalog'a tıklayın.
- **3** Klasörlerde gezinin ve analiz seçin.
- **4** Simge çubuğunda Yazıcı simgesine tıklayın ve Yazdırılabilir PDF veya Yazdırılabilir HTML'i seçin. Analiz, yeni bir web tarayıcısı sekmesinde yazdırılır.

#### *Analytics'de rapor yazdırmak için*

- **1** Oracle CRM On Demand uygulamasında Analytics sekmesine tıklayın.
- **2** Giriş sekmesini, Katalog sekmesini veya Sık Kullanılan listesini kullanarak mevcut bir analizi açın.
- **3** Simge çubuğunda Yazdır simgesini aşağı çekin ve Yazdırılabilir PDF veya Yazdırılabilir HTML'i seçin. Analiz, yeni bir web tarayıcısı sekmesinde yazdırılır.
- **4** Rapor penceresini kapatın.

# **Analizleri İndirme**

Rolünüz analize erişebiliyorsa bir analizi indirebilirsiniz.

#### *Katalogdan analizi indirmek için*

- **1** Analytics sekmesinde, Katalog'a tıklayın.
- **2** Analize gidin.
- **3** Analize sağ tıklayın (veya görünüm tipine bağlı olarak Diğer menüsünü aşağı çekin), Dışa Aktar'ı seçin ve ardından aşağıdakilerden birini seçin:
	- **PDF**
	- Excel 2007+
	- Powerpoint 2007+
	- Web Arşivi (.mht)

- Veri (aşağıdakilerden daha fazla seçim yapılmasını gerektirir:)
	- CSV formatı
	- Sekmeyle ayrılmış format
	- **XML** formatı
- **4** Analizi indirmek için ekrandaki yönergeleri uygulayın.

#### *Açık bir analizi indirmek için*

- **1** Analize gidin ve Aç'a tıklayın.
- **2** Ekranın en altında Dışa Aktar'a tıklayın ve aşağıdakilerden birini seçin:
	- **PDF**
	- Excel  $2007+$
	- Powerpoint 2007+
	- Web Arşivi (.mht)
	- Veri (aşağıdakilerden daha fazla seçim yapılmasını gerektirir:)
		- CSV formatı
		- Sekmeyle ayrılmış format
		- **XML** formatı

#### **İndirdiğiniz Raporu İçe Aktarma**

Excel'de, indirdiğiniz raporu içe aktarmak için önce Dosya'yı sonra da Aç'ı seçin. Veriler tek bir sütunda görünüyorsa, bu sütunu seçin ve Veri'yi ardından da Metni Sütunlara'yı seçin. Excel'in bazı sürümlerinde, indirdiğiniz raporu içe aktarmak için Windows Gezgini'ndeki indirilen dosya simgesine çift tıklayabilirsiniz.

CSV modunda indirilen Analytics raporları Microsoft Excel'de açılırken verileri otomatik olarak sınırlandırmaz. CSV modunda bir rapor indirdikten sonra Microsoft Excel'in virgülle sınırlama seçeneği olan Metni Sütunlara Dönüştür sihirbazını kullanın. Microsoft Excel'in farklı sürümlerindeki uyumluluk durumu hakkında daha fazla bilgi için şirketinizdeki BT destek ekibine danışın.

#### **Bir CSV dosyasını Microsoft Excel'de Sınırlama**

Bir CSV dosyasını Microsoft Excel'de (Windows 2003 veya 2007) sınırlamak için aşağıdaki yordamı uygulayın.

#### *Bir CSV dosyasını Microsoft Excel'de sınırlamak için*

- **1** Tüm verileri seçmek için CTRL-A tuş birleşimine basın.
- **2** Veri sekmesinde Metni Sütunlara Dönüştür'e tıklayın.

Metni Sütunlara Dönüştür Sihirbazı açılır.

- <span id="page-886-0"></span>**3** Sınırlandırılmış'ı seçin ve İleri'ye tıklayın.
- **4** Virgül'ü seçin ve diğer tüm onay kutularındaki işaretleri kaldırın ve İleri'ye tıklayın.
- **5** Genel'i seçin ve Son'a tıklayın.

# **Analizleri Silme**

Özel Raporları Yönetme ayrıcalığına sahip değilseniz paylaşılan özel raporları silemezsiniz. Kişisel Raporları Yönetme ayrıcalığına sahip değilseniz kişisel özel raporları silemezsiniz.

#### *Oluşturduğunuz raporları silmek için*

- **1** Analytics sekmesinde, Katalog'a tıklayın.
- **2** Analize gidin.
- **3** Silinecek analiz için sağ tıklayın veya Diğer menüsünü aşağı çekin (görünüm tipine bağlı olarak) ve Sil'i seçin.
- **4** Bilgi isteminde, analizi silmek istediğinizi onaylamak için Tamam'a tıklayın.

# **Analizleri Yeniden Adlandırma**

Özel Raporları Yönetme ayrıcalığına sahip değilseniz paylaşılan özel raporları yeniden adlandıramazsınız. Kişisel Raporları Yönetme ayrıcalığına sahip değilseniz kişisel özel raporları yeniden adlandıramazsınız.

#### *Oluşturduğunuz analizleri yeniden adlandırmak için*

- **1** Analytics sekmesinde, Katalog'a tıklayın.
- **2** Analize gidin.
- **3** Yeniden adlandırılacak analiz için sağ tıklayın veya Diğer menüsünü aşağı çekin (görünüm tipine bağlı olarak) ve Yeniden Adlandır'ı seçin.
- **4** Bilgi isteminde analiz için yeni bir ad girin.
- **5** Orijinal analiz adının referanslarını (kumanda tabloları gibi) korumak için Bu öğenin eski adına yapılan referansları koru'yu seçin.
- **6** Tamam'a tıklayın.

### <span id="page-887-0"></span>**Sık Kullanılanları Yönetme**

Düzenli olarak görüntülediğiniz veya daha sonra tekrar görüntülemek istediğiniz katalog nesnelerini yer işaretlerine eklemek için Sık Kullanılanlar işlevini kullanın. Nesneleri sık kullanılanlar olarak işaretledikten sonra, kategoriler oluşturarak sık kullanılanlarınızı düzene sokmak ve sık kullanılanlarınızı size en uygun sırayla yeniden düzenlemek için Sık Kullanılanları Yönet iletişim kutusunu kullanabilirsiniz. Sık Kullanılanlar'a tıklayarak sık kullanılanlar olarak işaretlediğiniz nesnelerin listesine ve oluşturduğunuz kategorilere erişebilirsiniz.

Sık Kullanılan listenize nesne eklemenin birden fazla yolu vardır. Düzenli olarak görüntülediğiniz veya tekrar görüntülemek istediğiniz katalog nesnelerini sık kullanılanlar olarak yer işaretlerine ekleyebilirsiniz. Örneğin, katalogda düzenli olarak Sadık Müşteriler analizini görüntülüyor olabilirsiniz. Analizi sık kullanılan olarak işaretlersiniz. Sık Kullanılanlar listenize bir nesne ekledikten sonra, nesnenin simgesi altın bir yıldız içerecek şekilde güncellenir.

#### *Katalog sayfasını kullanarak Sık Kullanılanlar listenize bir nesne eklemek için:*

- **1** Katalog sayfasına gidin ve Sık Kullanılan listenize eklemek istediğiniz nesneye göz atın.
- **2** Nesneye sağ tıklayın ve Sık Kullanılanlara Ekle'yi seçin. Nesne, Sık Kullanılan listenize eklenir ve nesnenin simgesine bir yıldız simgesi eklenir.

#### *Bir nesneyi görüntülerken veya düzenlerken Sık Kullanılanlar listenize eklemek için:*

- **1** Nesneyi açın veya düzenleyin.
- **2** Sık Kullanılanlar'ın üzerine gelin ve Sık Kullanılanlara Ekle'ye tıklayın. Nesne, Sık Kullanılanlar listenize eklenir.

### **Sık Kullanılan Nesnelere Erişim**

Nesneleri sık kullanılanlar olarak etiketledikten sonra, sık kullanılanlar listenizi görüntülemek, sık kullanılan bir nesneye göz atmak ve bu nesneyi seçmek için Sık Kullanılanlar menüsünü kullanabilirsiniz.

#### *Sık kullanılan nesnelere erişmek için*

- **1** Sık Kullanılanlar menüsünün üzerine gelin. Sık kullanılanlar olarak işaretlediğiniz nesnelerin listesi görüntülenir.
- **2** Nesne ve kategori listesinde ilerleyin ve seçmek için bir nesneye tıklayın.

### **Sık Kullanılanları Düzenleme**

Sık Kullanılanlar listenizde öğeleri düzenlemek için bu görevleri kullanın.

#### *Sık Kullanılanlar kategorisi oluşturmak için:*

- **1** Analytics sekmesinde, Sık Kullanılanlar'a tıklayın ve Sık Kullanılanları Yönet'i seçin. Sık Kullanılanları Yönet iletişim kutusu görüntülenir.
- **2** Kategori Ağacı veya Seçin Kategorisi alanında, yeni kategori eklemek istediğiniz konuma göz atıp konumu seçin.
- **3** Araç çubuğunda Yeni Kategori'ye tıklayın. Yeni Kategori iletişim kutusu görüntülenir.
- **4** Kategori için benzersiz bir ad girip Tamam'a tıklayın. Yeni kategori görüntülenir.

#### *Sık kullanılan nesnelerinizi yeniden düzenlemek için:*

- **1** Analytics sekmesinde, Sık Kullanılanlar'a tıklayın ve Sık Kullanılanları Yönet'i seçin. Sık Kullanılanları Yönet iletişim kutusu görüntülenir.
- **2** Kategori Ağacı veya Seçim Kategorisi alanında, yeniden düzenlemek istediğiniz kategorilerin ya da nesnelerin konumuna göz atın. Sık kullanılanlarınızı yeniden düzenlemek için aşağıdaki işlemleri gerçekleştirebilirsiniz:
	- Bir nesne veya kategori seçin ve nesneyi Sık Kullanılanlar listenizde yukarı ya da aşağı taşımak için taşı düğmelerine tıklayın.
	- Nesneleri sürükleyip kategorilere bırakın. Kategorileri iç içe geçirmek için sürükleyip diğer kategorilere bırakın.
	- Bir konumdaki nesneleri veya kategorileri kopyalayıp başka bir konuma yapıştırın.
	- Kategorileri yeniden adlandırın.
	- Bir kategoride seçilen kategorileri veya nesneleri, artan ya da azalan alfabetik düzende sıralayın.
- **3** Tamam'a tıklayın. Yeniden düzenlediğiniz nesneler ve kategoriler, Sık Kullanılanlar listenizde kaydedilir ve görüntülenir.

### **Nesneleri Sık Kullanılanlardan Kaldırma**

Sık Kullanılanlar listenizden öğeler kaldırabilirsiniz. Sık Kullanılanlar listenizden, düzenli olarak erişmeniz gerekmeyen nesneleri kaldırabilirsiniz. Örneğin, Sık Kullanılanlar listenizden artık düzenli olarak erişmeniz gerekmeyen önceki yılın Sadık Müşterileri listesini kaldırabilirsiniz. Sık Kullanılanlar listenizden bir nesneyi kaldırdıktan sonra, nesnenin simgesi altın yıldız olan bir simgeden nesnenin standart simgesine dönüşür.

#### *Katalog sayfasını kullanarak bir nesneyi Sık Kullanılanlar listenizden kaldırmak için:*

- **1** Katalog sayfasına gidin ve Sık Kullanılanlar listenizden kaldırmak istediğiniz nesneye göz atın.
- **2** Nesneye sağ tıklayın ve Sık Kullanılanlardan Kaldır'ı seçin. Nesne, Sık Kullanılanlar listenizden kaldırılır.

#### <span id="page-889-0"></span>*Bir nesneyi görüntülerken veya düzenlerken Sık Kullanılanlar listenizden kaldırmak için:*

- **1** Nesneyi belirlenen görüntüleyici veya düzenleyicide açın ya da düzenleyin.
- **2** Sık Kullanılanlar menüsünün üzerine gelin. Sık kullanılanlar olarak işaretlediğiniz nesnelerin listesi görüntülenir.
- **3** Sık Kullanılanlardan Kaldır'a tıklayın. Nesne, Sık Kullanılanlar listenizden kaldırılır.

#### *Sık Kullanılanları Yönet iletişim kutusunu kullanarak bir nesneyi Sık Kullanılanlar listenizden kaldırmak için:*

- **1** Sık Kullanılanlar menüsünün üzerine gelin. Sık kullanılanlar olarak işaretlediğiniz nesnelerin listesi görüntülenir.
- **2** Sık Kullanılanları Yönet'e tıklayın. Sık Kullanılanları Yönet iletişim kutusu görüntülenir.
- **3** Kaldırmak istediğiniz nesneye göz atıp nesneyi seçin.
- **4** Sil'e tıklayın.
- **5** Tamam'a tıklayın. Nesne listeden kaldırılır.

# **Analiz Nesnelerini Kopyalama ve Taşıma**

Analiz nesnelerini, bir klasörden başka bir klasöre iki şekilde kopyalayabilir veya taşıyabilirsiniz:

Nesneyi başka bir klasöre kaydetmek için nesneyi düzenleyerek ve ardından farklı kaydet'i kullanarak.

**NOT:** Bu yöntemi, Klasörlerim'deki bir nesneyi paylaşılan bir klasöre kopyalamak istediğinizde kullanın.

Analytics'de Katalog sayfasındaki Kopyala/Yapıştır özelliğini kullanarak.

Aşağıdaki prosedürde, analiz nesnelerinin nasıl kopyalanacağı açıklanmıştır.

#### *Bir nesneyi farklı bir klasöre kopyalamak için*

- **1** Oracle CRM On Demand uygulamasında Analytics sekmesine tıklayın.
- **2** Katalog'a tıklayın.
- **3** Katalog sayfasında, kopyalanacak nesneye gidin.
- **4** Katalog sayfası simge çubuğundaki kopyala simgesine tıklayarak veya nesnenin Diğer menüsüne erişerek (seçilen Kataloğun liste görünümü tipine göre nesneye sağ tıklayarak veya Diğer menüsünü aşağı çekerek) ve Kopyala'yı seçerek nesneyi kopyalayın.

- <span id="page-890-0"></span>**5** Hedef klasöre gidin.
- **6** Katalog sayfası simge çubuğunda Yapıştır simgesine tıklayın.

Aşağıdaki prosedürde, bir klasörden diğerine nasıl nesne taşınacağı açıklanmıştır.

#### *Bir nesneyi farklı bir klasöre taşımak için*

- **1** Oracle CRM On Demand uygulamasında Analytics sekmesine tıklayın.
- **2** Katalog'a tıklayın.
- **3** Klasörler bölmesinde, klasörleri ağaç görünümü olarak görüntüleyin. Gerekirse Klasörler bölmesinin en üstündeki ağaç görünümü simgesine tıklayın.
- **4** Taşınacak nesne sağ taraftaki bölmede görünene dek klasörlerde gezinin.
- **5** Nesneyi hedef klasöre sürükleyin.

Nesnenin adı artık sağ taraftaki bölmede görünmez ve hedef klasörün altında görünür.

# **Aşamalandırmadan Üretime Analiz Nesnelerini Kopyalama**

Analiz nesnelerini (koşullar hariç tüm nesne tipleri) ve analiz nesneleri içeren klasörleri, aşamalandırma ortamınızdan üretim ortamınıza kopyalayabilirsiniz. Bu özelliğin, Oracle CRM On Demand uygulamasının bir sürümündeki analiz nesnelerini diğer bir sürümüne kopyalamadığını unutmayın. Hem aşamalandırma ortamınız hem de üretim ortamınız aynı Oracle CRM On Demand sürümünü kullanıyor olmalıdır.

Kopyalama yöntemi, aşamalandırma ortamındaki analiz nesnesini veya klasörünü arşivlemek ve ardından üretim ortamında arşivden çıkarmaktır. Aşağıdaki prosedürlerde, arşivleme ve arşivden çıkarma adımlarını nasıl gerçekleştireceğiniz açıklanmıştır.

#### *Aşamalandırma ortamınızda analiz nesnesini veya klasörünü arşivlemek için*

- **1** Aşamalandırma ortamınıza giriş yapın.
- **2** Analytics sekmesine tıklayın.
- **3** Katalog'a tıklayın.
- **4** Kopyalanacak analiz nesnesine veya klasörüne gidin.
- **5** Klasörün veya analiz nesnesi adının altında sağ tıklayın (veya görünüm tipine bağlı olarak Diğer menüsünü aşağı çekin) ve Arşivle'yi seçin.

Arşivle iletişim kutusu açılır.

- **6** Tamam'a tıklayın. Rapor *adı*.Catalog açılıyor iletişim kutusu görünür.
- **7** Dosyayı Kaydet'in seçildiğinden emin olun ve Tamam'a tıklayın. Dosya gezgini iletişim kutusu açılır.
- **8** Bilgisayarınızdaki bir klasöre gidin ve Kaydet'e tıklayın. Tüm iletişim kutuları kapanır ve arşiv (.Catalog) dosyası bilgisayarınıza kaydedilir.
- **9** Aşamalandırma ortamınızdan çıkış yapın.

#### *Arşiv dosyasını üretim ortamınızda arşivden çıkarmak için*

- **1** Üretim ortamınıza giriş yapın.
- **2** Analytics sekmesine tıklayın.
- **3** Katalog'a tıklayın.
- **4** Arşivden çıkarılan nesnenin veya klasörün tutulacak hedef klasöre gidin.
- **5** Hedef klasörün altında sağ tıklayın (veya görünüm tipine bağlı olarak Diğer menüsünü aşağı çekin) ve Arşivden çıkar'ı seçin.

Arşivden çıkar iletişim kutusu açılır.

- **6** Gözat'a tıklayın, önceki prosedürde bilgisayarınıza kaydettiğiniz arşiv (.Catalog) dosyasına gidin ve Aç'a tıklayın.
- **7** Değiştir açılan menüsünde, aşağıdakilerden seçim yapın:
	- **Tümü.** Arşivdeki olası tüm dosyaları hedef klasöre yapıştırır.
	- **Eski.**Arşivdeki olası tüm dosyaları yapıştırır ancak kaynaktan eski olmadıkları takdirde hiçbir mevcut dosyanın üzerine yazmaz.
	- **Yok**. (Öndeğer) Arşivden olası tüm dosyaları yapıştırır ancak hedef klasördeki hiçbir mevcut dosyanın üzerine yazmaz.
- **8** Tamam'a tıklayın.

Analiz nesnesi veya klasörü, aşamalandırmadan üretime kopyalanmıştır.

#### Not: Dosya boyutu sınırı 20 megabayttır.

Aşamalandırma oluşturduğunuz ve Üretimde yeniden oluşturulmayan özel nesnelere veya özel alanlara başvuran bir nesneyi arşivden çıkarırsanız arşivden çıkarılan nesnenin aşamalandırma ortamındaki gibi çalışmayabileceğini unutmayın. Ayrıca, üretim ortamında yer almayan diğer analiz nesnelerine başvuran nesneleri arşivden çıkarırsanız bu nesneler beklendiği gibi çalışmayabilir.

Arşivden çıkarılan nesneler veya klasörler, varsa hedef klasöründeki görünürlük kurallarını devralacaktır.

### <span id="page-892-0"></span>**Filtre Oluşturma**

Birden fazla analizde ve kumanda tablosunda yeniden kullanabileceğiniz adlandırılmış filtreler oluşturabilirsiniz. Yeniden kullanılabilir adlandırılmış filtre oluşturarak, sizin ve başkalarının tasarladığı analizleri ve kumanda tablolarını daha tutarlı ve oluşturulması kolay hâle getirirsiniz

#### *Adlandırılmış filtre oluşturmak için*

- **1** Analytics sekmesine tıklayın.
- **2** Yeni menüsünü aşağı çekin ve Filtre'yi seçin.
- **3** Konu Alanı Seçin iletişim kutusunda konu alanına tıklayın.

Filtreleri tasarlama hakkında bilgi için bkz. Filtre Tasarlama (sayfa [893\)](#page-892-0).

# **Filtre Tasarlama**

Birden fazla analizde ve kumanda tablosunda yeniden kullanabileceğiniz adlandırılmış filtreler oluşturabilirsiniz. Yeniden kullanılabilir adlandırılmış filtre oluşturarak, sizin ve başkalarının tasarladığı analizleri ve kumanda tablolarını daha tutarlı ve oluşturulması kolay hâle getirirsiniz.

#### *Adlandırılmış filtre oluşturmak için:*

- **1** Analytics Giriş sayfasında, Yeni menüsünü aşağı çekin ve Filtre'yi seçin.
- **2** Konu Alanı Seçin iletişim kutusunda, filtre oluşturmak istediğiniz konu alanını seçin.
- **3** Filtre düzenleyicisinin Konu Alanları bölmesinde, filtre oluşturmak istediğiniz sütuna sağ tıklayın.
- **4** Yeni Filtre iletişim kutusunun İşleç alanında, filtre için bir operatör seçin. Seçebileceğiniz operatör listesi, seçtiğiniz sütunun tipine göre doldurulur.
- **5** Değer alanında, filtre veya koşul uygulanırken kullanılacak bir veya daha fazla değer belirleyin. Şunları yapabilirsiniz:
	- Noktalı virgülle ayırarak değerleri yazın.
	- Liste veya takvimden değerler seçin.
- **6** Belirli değerleri aramak için liste kutusunda Ara'ya tıklayın. Değerleri arayıp seçebileceğiniz Değerleri Seçin iletişim kutusu görüntülenir.
- **7** Filtreye SQL ifadesi, Oturum Değişkeni, Veri Havuzu Değişkeni veya Sunum Değişkeni eklemek için Daha Fazla Seçenek Ekle'ye tıklayın. Filtrenin değerini SQL ifadesi veya değişken ile ayarlıyorsanız Değer alanını boş bırakın.

- <span id="page-893-0"></span>**8** Filtre değerinin eşleşen bir bilgi istemi veya kullanıcının analizdeki başka bir rapora gitmesi nedeniyle geçersiz kılınmasını önlemek için Filtreyi Koru kutusunu seçin. Analizde bir rapordan diğerine gittiğinizde, ilk raporda belirttiğiniz bilgi istemi değerleri ikinci rapora aktarılabilir.
- **9** Filtreyi SQL ifadelerine dönüştürmek için Bu filtreyi SQL'e dönüştür kutusunu seçin.

Gelişmiş SQL Filtresi iletişim kutusu görüntülenir.

Not: Bu, tek yönlü bir dönüşümdür. Bu filtreyi SQL'e dönüştür kutusunu seçtikten sonra, filtreyi artık Filtreyi Düzenle iletişim kutusunda görüntüleyemez ve düzenleyemezsiniz.

Filtreyi SQL ifadelerine dönüştürdükten sonra, filtre öğesini yalnızca Gelişmiş SQL Filtresi iletişim kutusunda SQL ifadeleri olarak görüntüleyebilir ve düzenleyebilirsiniz.

- **10** Filtrenin ölçütlerini belirlemeyi tamamladığınızda Tamam'a tıklayın.
- **11** Kaydet'e tıklayın.
- **12** Farklı Kaydet iletişim kutusunda, filtrenin kaydedileceği klasöre girin, Ad (en fazla 512 karakter) ve (isteğe bağlı) Açıklama alanlarını doldurup Tamam'a tıklayın.

### **Koşul Oluşturma**

Koşullar, analizin değerlendirmesine göre tek bir Boole değeri döndüren nesnelerdir.

#### *Koşul oluşturmak için*

- **1** Analytics sekmesine tıklayın.
- **2** Yeni menüsünü aşağı çekin ve Koşul'u seçin.
- **3** Yeni Koşul iletişim kutusunda, aşağıdaki alanları doldurun:
	- **a** Şuna göre koşul oluştur: için menüyü aşağı çekin ve koşulun temel alacağı Analiz nesne tipini seçin.
	- **b** Gözat'a tıklayın ve seçtiğiniz belirli nesne tipine gidin, ardından da Tamam'a tıklayın
	- **c** Seçtiğiniz nesne tipi ve belirli öğeye bağlı olarak, nesne içinde bilgi istemli filtreler olabilir (yani nesne görüntülenirken ekranın içeriğini değiştirmek için nesneler seçebilirsiniz). Bu bilgi istemleri, çıktıyı seçimlerinize göre ayarlayabilmeniz için etkileşimlidir. Bununla birlikte, bir koşul bu seçimleri etkileşimli olarak yapamaz, bu nedenle böyle her parametre için Düzenle'ye (kalem simgesi) tıklamanız ve bir işleç ve değer seçmeniz gerekir. Örneğin, *küçüktür* işlecini ve bir değeri seçin.
	- **d** Satır *Satır Sayısıysa Doğru*için bir işleç ve değer seçin.
- **4** (İsteğe bağlı) Koşulu test etmek için Test'e tıklayın.

Koşul çalıştırıldığında, Analytics koşul için doğru veya yanlış değerini belirlemek üzere parametreleri (varsa) ve *Satır Sayısıysa Doğru*testini kullanır. Koşullar, yalnızca doğru veya yanlış değerini döndürür.

<span id="page-894-0"></span>Koşullar hakkında daha fazla bilgi için bkz. Koşul Tasarlama (sayfa [895\)](#page-894-0).

# **Koşul Tasarlama**

Koşullar, analizin değerlendirmesine göre tek bir Boole değeri (doğru veya yanlış) döndüren nesnelerdir. Analiz satır döndürürse koşul doğru olur. Analiz satır döndürmezse koşul yanlış olur.

Örneğin bir koşul, analiz sonuçlarının 0'dan yüksek bir sayıda satır döndürüp döndürmeyeceğini değerlendirebilir.

- Analiz en az bir satır döndürürse koşul doğru olarak değerlendirilir.
- Analiz satır döndürmezse koşul yanlış olarak değerlendirilir.

Şunları belirlemek için koşulları kullanırsınız:

- Kumanda tablosu sayfalarında işlem bağlantılarının (tıklandığında işlemler çalıştıran) görüntülenip görüntülenmeyeceği
- Bölümler ve içeriklerinin, kumanda tablosu sayfalarında görüntülenip görüntülenmeyeceği

Analizlerde işlem bağlantılarının etkinleştirilip etkinleştirilmeyeceğini belirlemek için farklı bir koşul türü de kullanabilirsiniz.

#### **Adlandırılmış Koşullar Hakkında**

Adlandırılmış koşul, kumanda tablosu sayfalarında yeniden kullanabilmeniz için tanımladığınız ve daha sonra sunum kataloğunda adıyla kaydettiğiniz koşuldur. Analiz ve Etkileşimli Raporlama altında Koşul'u seçerek Yeni menüsünden bir koşul oluşturduğunuzda, adlandırılmış bir koşul oluşturursunuz.

#### **Satır İçi Koşullar Hakkında**

Satır içi koşul, kullanım sırasında tanımladığınız ve katalogda adıyla kaydetmediğiniz koşuldur. Bunun yerine, kumanda tablosu sayfasının parçası olarak kaydedilir. Satır içi koşul, bunu içeren kumanda tablosu sayfası silindiğinde otomatik olarak silinir. Bu, anlamlı koşullar için katalog yönetimini basitleştirir.

Şu durumlarda satır içi koşul oluşturabilirsiniz:

- Kumanda tablosu sayfasına işlem bağlantısı eklediğinizde ve işlem bağlantısının koşullu olarak görüntüleneceğini belirlediğinizde.
- Kumanda tablosu sayfasına bir bölüm eklediğinizde ve bölümün koşullu olarak görüntüleneceğini belirlediğinizde.

#### **Adlandırılmış Koşullar Oluşturma**

Kumanda tablosu sayfalarında yeniden kullanabileceğiniz adlandırılmış koşullar oluşturabilirsiniz.

#### *Adlandırılmış koşul oluşturmak için*

**1** Analytics sekmesinde, Yeni menüsünü aşağı çekin ve Koşul'u seçin.

- <span id="page-895-0"></span>**2** Yeni Koşul iletişim kutusunda, aşağıdaki alanları doldurun:
	- **a** Koşulu şuna göre oluştur: kutusunda, analizi temel alacak koşulu seçin.
	- **b** Bilgi istemli filtreleri istediğiniz gibi düzenleyin.

Not: Bilgi istemli filtreler için değerler belirlerseniz bu değerler kullanım sırasında geçersiz kılınamaz.

- **c** Değerlendirme ölçütlerini aşağıdaki gibi belirleyin:
	- Sayı veya satırsa Koşul doğru alanında:
	- $\blacksquare$  İşleç kutusunda, satır sayısına uygulanacak işleci seçin.
	- Satır Sayısı kutusunda veya kutularında, değerlendirilecek satır sayısını belirleyin.
- **d** (isteğe bağlı) Koşulu test etmek için Test'e tıklayın.

Not: Koşul özel olan bir analizi temel alıyorsa /Paylaşılan Klasörler klasörüne kaydedemezsiniz.

- **3** Kaydet'e tıklayın
- **4** Farklı Kaydet iletişim kutusunda, koşulun kaydedileceği klasöre girin, Ad (en fazla 512 karakter) ve (isteğe bağlı) Açıklama alanlarını doldurup Tamam'a tıklayın

# **İşlem Tasarlama**

İşlemler, verilerin ve hesaplamaların etkileşimli olmasını sağlar. İşlemler, ilgili içeriğe veya Web sayfasına gitme işlevi sağlar

İşlemleri analizlere ve kumanda tablosu sayfalarına dahil edebilirsiniz. İşlemler yürütülebilir.

- $\blacksquare$  Suraya gömülen işlem bağlantılarına tıklayan son kullanıcılar tarafından açık bir şekilde:
	- Grafikler gibi belirli görünümlerde sütun başlıkları, sütun değerleri ve hiyerarşi düzeyi değerleri için yapılan analizler ve tablolar ve özet tablolarda toplamlar ve genel toplamlar için yapılan analizler
	- **Kumanda tablosu sayfaları**
- Doğrudan Giriş sayfasından veya Katalog sayfasından

Örneğin, satışın belirli bir eşiğin altına düştüğü herhangi bir bölgedeki satış yöneticisiyle görüşmek ister. Satış yöneticilerinin yalnızca bir bağlantıya tıklayarak böyle bir toplantı planlamasına imkan tanımak için satış yöneticisinin kumanda tablosuna işlem nesnesi gömebilirsiniz.

#### **İşlem Bağlantıları ve İşlem Bağlantısı Menüleri Hakkında**

İşlem bağlantıları ve işlem bağlantısı menüleri, veri sunumlarının etkileşimli olmasını sağlar. İşlem bağlantısı, tıklandığında ilişkili bir işlem çalıştıran analiz veya kumanda tablosu sayfasına gömdüğünüz bir işlem bağlantısıdır.

Analizlerde, birden fazla işlem bağlantısı listede görüntülenir. Kumanda tablosu sayfasında, işlem bağlantılarını bağımsız bağlantılar olarak ekleyebilir veya işlem bağlantısı menülerinde birden fazla işlem bağlantısını birlikte

<span id="page-896-0"></span>gruplandırabilirsiniz. İşlem bağlantısı menüsü, kullanıcıların işlem bağlantıları listesinden, verilerden elde ettikleri ticari bilgilere göre uygun işlemi seçmesini sağlar.

Ayrıca, verilere bağlı olarak her işlem bağlantısını koşullu olarak gösterebilirsiniz. Bu güçlü işlev, kullanıcılara görüntülenen verilere göre uygun sonraki adımları sunan bağlama duyarlı menüler ayarlamanıza imkan tanır.

Analizlere eklediğiniz işlem bağlantıları, aşağıdaki görünümlerde kullanıcılara görüntülenir:

- $\blacksquare$  Huni grafikler
- Ölçme Aletleri
- Grafikler
- Harita görünümleri
- **Performans Parçaları**
- Özet tablolar
- **Tablolar**
- Kafesler
- **Ağaç haritaları**

Not: İşlem bağlantıları, Excel ve PDF gibi dışa aktarılan biçimlere dahil edilmez.

Daha fazla bilgi için aşağıdakilere bakın:

- **işlem Oluşturma (sayfa [897\)](#page-896-0)**
- **I** İşlem Seçeneklerini Ayarlama (sayfa [898\)](#page-897-0)
- **i** İşlem için İçerik Seçme (sayfa [899\)](#page-898-0)

### **İşlem Oluşturma**

İçerik tasarımcılarının analizlere ve kumanda tablosu sayfalarına ekleyebileceği adlandırılmış işlemler oluşturabilirsiniz.

#### *Adlandırılmış işlem oluşturmak için*

- **1** Analytics sekmesinde, Yeni menüsünü aşağı çekin ve Eyleme Geçirilebilir Bilgi altında İşlem'i seçin.
- **2** Git bilgi isteminde şunlardan birini seçin:
	- BI İçeriğine Gitme (Analiz veya Kumanda Tablosu Sayfasına gitmek için İşlem oluşturma)
	- Web Sayfasına Gitme (URL'ye gitmek için İşlem oluşturma)
- **3** Yeni İşlem açılır penceresinde, İşlemi Kaydet'e tıklayın.
- **4** İşlemi Kaydet iletişim kutusunda bir klasör seçin, Ad (en fazla 512 karakter) ve Açıklama alanlarını doldurun ve Tamam'a tıklayın.

<span id="page-897-0"></span>Daha fazla bilgi için aşağıdakilere bakın:

- İşlem Tasarlama (sayfa [896\)](#page-895-0)
- İşlem Seçeneklerini Ayarlama (sayfa [898\)](#page-897-0)
- İşlem için İçerik Seçme (sayfa [899\)](#page-898-0)

# **İşlem Seçeneklerini Ayarlama**

Oluşturduğunuz her işlem için ayarları belirtmeniz gerekir. Aşağıdaki görevlerden herhangi birini gerçekleştirdiğinizde Yeni İşlem Oluştur iletişim kutusunda yeni işlemin ayarlarını belirleyebilirsiniz:

- Adlandırılmış İşlemler Oluşturma
- **Analizlere İşlemler Ekleme**
- Kumanda Tablosu Sayfalarına İşlemler Ekleme Hakkında

#### *İşlem seçeneklerini ayarlamak için*

- **1** Yeni İşlem Oluştur bağlantısına tıklayın ve oluşturulacak işlem tipini seçin.
- **2** Oluşturduğunuz veya düzenlediğiniz işlem tipine bağlı olarak, aşağıdaki tabloda açıklandığı gibi aşağıdakilerden birini yapın:

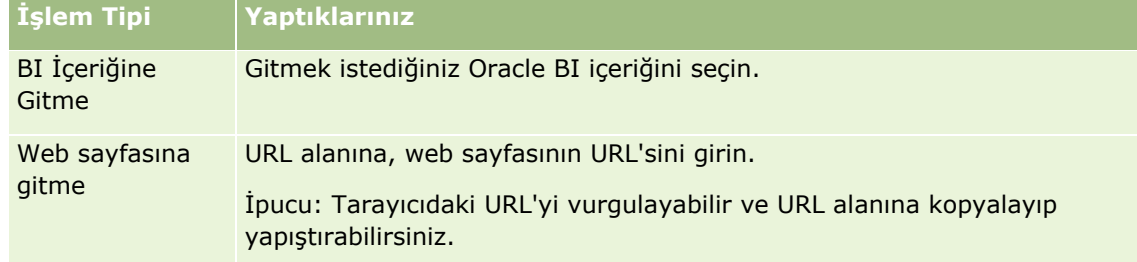

- **3** (Web Sayfasına Gitme işlemi için isteğe bağlı) İşlemin parametrelerini tanımlamak için Parametreleri Tanımla'ya tıklayarak Parametreleri Tanımla listesini görüntüleyin.
	- **a** Parametre eklemek için Parametre Ekle düğmesine tıklayın. Parametreleri Tanımlama listesine yeni bir parametre satırı eklenir. (Tüm işlem tipleri için Parametre Ekle düğmesinin kullanılamayacağını not edin.)
	- **b** Her parametre için sütun değerlerini belirleyin:
		- Yeni bir parametre oluşturuyorsanız ad sütununa parametrenin adını girin. İşlemde benzersiz olan bir ad kullanın.
		- Kullanıcının parametre değerini sağlamasını istiyorsanız Bilgi İstemi sütununa, kullanıcıya görüntülenecek bilgi istemini girin.
		- Değer sütununda, parametre değeri sağlamak için değeri girin veya seçin. Kullanıcının değeri belirlemesini istiyorsanız bu alanı olduğu gibi bırakın.
- **898** Oracle CRM On Demand Çevrimiçi Yardımı Part 1 Sürüm 39
- <span id="page-898-0"></span> Sabit sütununda, kullanıcıların parametreyi görmesine ancak ayarlayamamasına izin verip vermeyeceğini belirleyin. Bu sütun, tüm işlem tipleri için kullanılamaz.
- Gizli sütununda, parametrenin kullanıcılardan gizlenip gizlenmeyeceğini belirleyin. Bu sütun, tüm işlem tipleri için kullanılamaz.
- İsteğe bağlı sütununda, işlemin yürütülebilmesi için parametrenin bir değer gerekli kılıp kılmadığını belirleyin.
- **4** (isteğe bağlı) İşlem çalıştırıldığında kullanıcıya görüntülenen bilgileri özelleştirin:
	- **a** İşlem Seçenekleri iletişim kutusunu görüntülemek için Seçenekler'e tıklayın.
	- **b** İstediğiniz özelleştirmeyi belirleyin.
	- **c** Tamam'a tıklayın.

Bu işlev, yalnızca kullanıcılara bilgi görüntülemenin uygun olduğu işlemler için kullanılabilir.

**5** Tamam'a tıklayın.

Adlandırılmış işlem oluşturuyorsanız işlemi kaydetmek için bilgi sağladığınız yerde bir iletişim kutusu görüntülenir.

Daha fazla bilgi için aşağıdakilere bakın:

- $\blacksquare$  İslem Tasarlama (sayfa [896\)](#page-895-0)
- İşlem Oluşturma (sayfa [897\)](#page-896-0)
- İşlem için İçerik Seçme (sayfa [899\)](#page-898-0)

# **İşlem için İçerik Seçme**

İçerik tasarımcılarının analizlere ve kumanda tablosu sayfalarına ekleyebileceği adlandırılmış işlemler oluşturabilirsiniz.

#### *İşlem oluşturmak için*

- **1** Analytics sekmesinde, Yeni menüsünü aşağı çekin ve Eyleme Geçirilebilir Bilgi altında İşlem'i seçin.
- **2** Git bilgi isteminde BI İçeriğine Git'i (Analiz veya Kumanda Tablosu Sayfasına gitmek için İşlem oluşturma) seçin.

İşlem için İçerik Seçin iletişim kutusu görünür.

- **3** Bu işlem için kullanılacak bir analiz seçin ve Tamam'a tıklayın.
- **4** Yeni İşlem açılır penceresinde, İşlemi Kaydet'e tıklayın.
- **5** İşlemi Kaydet iletişim kutusunda bir klasör seçin, Ad (en fazla 512 karakter) ve Açıklama alanlarını doldurun ve Tamam'a tıklayın.

<span id="page-899-0"></span>Daha fazla bilgi için aşağıdakilere bakın:

- İşlem Tasarlama (sayfa [896\)](#page-895-0)
- İşlem Oluşturma (sayfa [897\)](#page-896-0)
- İşlem Seçeneklerini Ayarlama (sayfa [898\)](#page-897-0)

# **Analytics'de Klasörleri Ayarlama**

Klasörler ayarlayabilir ve bu klasörler için kullanıcı görünürlüğünü sınırlandırabilirsiniz. Ardından, yalnızca belirli klasörlere görünürlük yetkisi verilen kullanıcılar bu klasörlerde kayıtlı raporları Raporlar Giriş Sayfasında görüntüleyebilir veya katalogdaki klasörleri inceleyebilir.

Kumanda Tabloları klasörünün içinde klasörler de ayarlayabilirsiniz. Ardından, yalnızca Kumanda Tabloları klasörünün içinde belirli klasörlere görünürlük yetkisi verilen kullanıcılar bunları katalogda görebilir.

Kumanda Tabloları klasöründeki klasörlerin görünürlüğünü ayarlamak için Kumanda Tablolarını Yönetme ayrıcalığına ve Rolleri ve Erişimi Yönetme ayrıcalığına ihtiyacınız vardır. Diğer tüm klasörlerin görünürlüğünü ayarlamak için Özel Raporlar Yönetme ayrıcalığına ve Rolleri ve Erişimi Yönetme ayrıcalığına ihtiyacınız vardır.

Klasörlerin ayarlanması şu genel adımlardan oluşur:

- **1** Klasörler ve alt klasörler oluşturun.
- **2** Klasörlere kullanıcı görünürlüğü atayın.

Kullanıcı görünürlüğü ayarlama hakkında daha fazla bilgi için bkz. Paylaşılan Analytics Klasörlerinin Kullanıcıya Görünürlüğünü Ayarlama (sayfa [901\)](#page-900-0).

**3** Klasörleri analiz nesneleriyle doldurma.

#### *Klasör oluşturmak için*

- **1** Analytics sekmesine tıklayın.
- **2** Giriş sayfasında Katalog'a tıklayın.
- **3** Katalog sayfasında, Yeni simgesine tıklayın ve Klasör'ü seçin.
- **4** Klasör adını girip Tamam'a tıklayın.

**NOT:** Klasörlerin adını en çok 255 karakter ile sınırlandırın. Adları 255 karakterden uzun olan paylaşılan klasörler için görünürlük konfigüre edilemez.

Daha fazla bilgi için bkz. Paylaşılan Analytics Klasörlerinin Kullanıcıya Görünürlüğünü Ayarlama (sayfa [901\)](#page-900-0).
### <span id="page-900-0"></span>**Klasör Yolu Ad Sınırlaması**

Her nesnenin yolunda maksimum karakter sınırları vardır ancak sınır örneğe göre değişir. Bu nedenle sınırın belirtilmesi pratik değildir. Maksimum karakter sınırları nedeniyle oluşabilecek sorunlardan kaçınmak için aşağıdaki yönergeleri uygulayın:

- Nesne adlarını olabildiğince kısa tutun
- Klasör adlarını olabildiğince kısa tutun
- Klasörleri iç içe yerleştirmekten kaçının.

#### *Bir klasörü yeniden adlandırmak için*

- **1** Katalog sayfasında, sağ bölmedeki klasöre sağ tıklayın ve bağlam menüsünden Yeniden adlandır'ı seçin.
- **2** Yeni adı girin.
- **3** (Önerilen) Bu öğenin eski adına yapılan referansları koruyu seçin.
- **4** Tamam'a tıklayın.

#### *Klasör silmek için*

Katalog sayfasında, sağ bölmedeki klasöre sağ tıklayın ve bağlam menüsünden Sil'i seçin.

#### *Bir klasörü analiz nesneleriyle doldurmak için*

- Aşağıdakilerden birini yapın:
	- Nesneyi oluşturun ve klasöre kaydedin.
	- Mevcut bir kaydedilen nesneyi bir klasörden diğerine kopyalayın veya taşıyın.

Nesneleri kopyalama ve taşıma hakkında daha fazla bilgi için bkz. Analiz Nesnelerini Kopyalama ve Taşıma (sayfa [890\)](#page-889-0).

# **Paylaşılan Analytics Klasörlerinin Kullanıcıya Görünürlüğünü Ayarlama**

Öndeğer olarak, tüm kullanıcı rollerinin her paylaşılan klasörü görüntüleme hakkı vardır. Ayrı ayrı rollere belirli rolleri manuel olarak bağlayarak bu öndeğeri geçersiz kılabilirsiniz. Ancak, bir kullanıcı rolünü bir klasöre manuel olarak bağlarsanız, Oracle CRM On Demand diğer tüm kullanıcı rollerinin (Yönetici rolü hariç) bu klasör için görüntüleme hakkını geri alır. Görüntüleme hakkı olması gereken her rolü manuel olarak bağlamaya devam etmeniz gerekir. Manuel olarak bağlı tüm rolleri kaldırırsanız varsayılan görünürlüğün geri gelmeyeceğini unutmayın. Bağlı tüm rollerin kaldırılması kimsenin erişemeyeceği bir klasörle sonuçlanır, erişim izni vermek için bu klasöre tüm rolleri manuel olarak bağlamanız gerekir.

NOT: Geçirilen Şirket Genelinde Paylaşılan Klasör'e görünürlük atamak için kullanıcı rolünüzde Geçirilen Şirket Genelinde Paylaşılan Klasöre Erişim ayrıcalığının olması gerekir.

Alt klasörleri olan bir klasöre rol bağlarsanız, bu rol klasörün tüm alt klasörlerine de bağlanır. Bunu değiştirmek için, alt klasöre gidin ve gerekli değişiklikleri yapın. Her klasör için, o klasördeki izinlerinizi kullanıcı rolünüze atanmış erişim düzeyi denetler. Erişim düzeyi izinleri şu şekildedir:

- **Okuma.** (Varsayılan) Klasördeki nesneleri açabilir ve görüntüleyebilirsiniz.
- **Değiştir/Sil.** Klasördeki nesneleri görüntüleyebilir, düzenleyebilir ve silebilirsiniz, ayrıca o andaki klasörün içinde yeni klasörler oluşturabilir ve alt klasörleri yeniden adlandırabilirsiniz. Ancak bu erişim düzeyini kullanarak o andaki klasörü yeniden adlandıramazsınız.

Erişim düzeyiniz aşağıdaki tabloda gösterildiği gibi Nesneleri Yönet, Nesneyi Aç ve Nesneyi Kaydet eylemlerini de denetler.

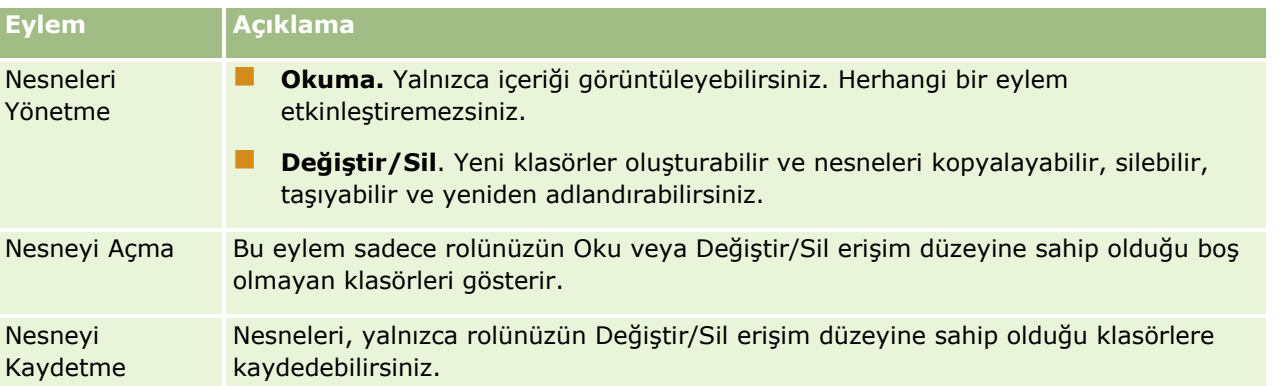

Yönetici rolünün tüm klasörlerde her zaman görüntüleme hakkı vardır. Bundan dolayı, Yönetici rolü bir klasöre manuel olarak bağlanamaz veya klasörden kaldırılamaz. Yönetici rolü kopyalanarak oluşturulan her özel rol bu görüntüleme hakkını (her klasör için her zaman) devralır; rolün klasörlere manuel olarak bağlanması veya klasörlerden bağlantısının kaldırılması önemsizdir.

Aşağıdaki ayrıcalıklar, Paylaşılan Klasör Görünürlüğünü Yönetme sayfasında görünen içeriği etkiler:

- Kumanda Tablolarını Yönetme
- Rolleri ve Erişimi Yönetme
- Özel Raporları Yönet

Aşağıdaki tabloda, ayrıcalıklarınıza göre Kumanda Tablosu Görünürlüğünü Yönetme sayfasının içerikleri açıklanmıştır.

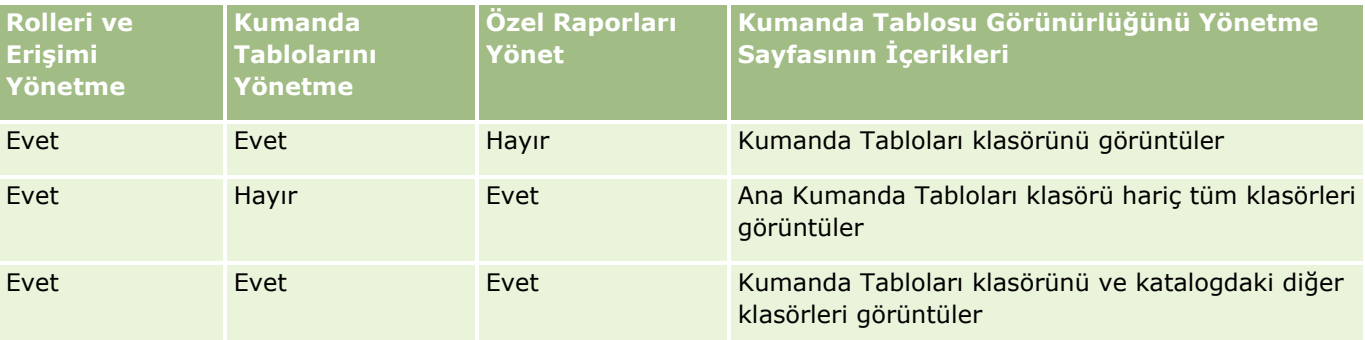

Özel Raporları Yönet analiz ayrıcalığı bir kullanıcı rolünün, o kullanıcının klasörler için görünürlük erişimi olup olmadığına bakılmaksızın herhangi bir rapor klasöründe özel raporlar oluşturmasına veya kaydetmesine olanak sağlar.

Kumanda Tablolarını Yönetme analiz ayrıcalığı bir kullanıcı rolünün, o kullanıcının klasörler için görünürlük erişimi olup olmadığına bakılmaksızın herhangi bir klasörde özel kumanda tabloları oluşturmasına veya kaydetmesine olanak sağlar.

#### *Paylaşılan klasörlere görünürlük atamak için*

- **1** Analytics sekmesine tıklayın.
- **2** Yönet bölmesindeki Klasörler'e tıklayın. Klasör Listesi sayfası, Paylaşılan Özel Analizler üst klasörü ile ilgili tüm alt klasörleri görüntüler.

NOT: Tüm kullanıcıların Paylaşılan Özel Analizler kök klasörünü görüntüleme hakkı vardır.

- **3** Aşağıdaki şekilde bir klasör seçin:
	- **a** Görüntüleme hakkını ayarlamak istediğiniz klasör üst düzey klasör ise, klasörün adına tıklayın.
	- **b** Görüntüleme hakkını ayarlamak istediğiniz klasör alt klasör ise, uygun klasöre erişinceye kadar üst klasörün Alt Klasörler bağlantısına tıklayın ve klasörün adına tıklayın.
- **4** Belirli rollere, klasörü görüntüleme hakkı vermek için:
	- **a** Klasör Ayrıntıları sayfasında Rol Ekle'ye tıklayın.
	- **b** Kullanıcı rollerini bağlamak için her Rol alanının yanındaki Seçin'e tıklayın.
	- **c** Kaydet'e tıklayın. Seçilen tüm roller, Okuma erişimi düzeyine atanır.

İlişkili Roller sekmesinde seçili tüm rolleri görüntüleyen Klasör Detayları sayfası görünür.

- **d** Kullanıcının Okuma olan erişim düzeyini Değiştirme/Silme olarak değiştirmek için rolün yanında Düzenle'ye tıklayın.
	- Rol Erişimini Düzenle sayfası açılır.
	- Erişim Düzeyi açılan menüsünde, Okuma veya Değiştirme/Silme'yi seçin.
	- Kaydet'e tıklayın.
- **5** Saha önce bir klasörü görüntüleme hakkı verilen bir rolü kaldırmak için:
	- **a** Klasör Detayları sayfasında, kayıt düzeyi menüsünü (üçgen simgesi) aşağı çekin.
	- **b** Kaldır'a tıklayın.
- **6** Daha önce bir klasörü görüntüleme hakkı verilen bir rolün erişim düzeyini düzenlemek için:
	- **a** Klasör Detayları sayfasında, değiştirilecek rolün yanında Düzenle'ye tıklayın.
	- **b** Rol Erişimini Düzenle sayfasında Erişim Düzeyini değiştirin.
	- **c** Kaydet'e tıklayın.

İPUCU: Bir alt klasörü görüntüleme hakkı ayarladığınızda, üst klasör ile ilgili Klasör Detayları sayfasına dönmek için Üst Klasör alanındaki klasör adına tıklayabilirsiniz.

# **Özel Raporları Paylaşma**

Özel raporlar klasörünüzü görüntüleme hakkı, yalnızca Oracle CRM On Demand oturum kullanıcısı ile sınırlandırılmıştır. Analizlerim klasörü kullanıcı tarafından oluşturulan ve özel olarak depolanan raporlar içerir. Özel Raporları Yönet ayrıcalığı olan kullanıcılar Özel raporları Şirket Genelinde Paylaşılan Klasöre kaydederek başkalarıyla paylaşabilir.

#### *Özel rapor paylaşmak için*

- **1** Oracle CRM On Demand uygulamasında Analytics sekmesine tıklayın.
- **2** Giriş sayfasında, analizi bulup açın.
- **3** Analiz açıldığında, Düzenle'ye tıklayın.
- **4** Sağ üst köşede, Farklı Kaydet simgesine tıklayın.
- **5** Farklı Kaydet iletişim kutusunda, Paylaşılan Klasörler klasöründe bir hedef klasörü (örneğin, Şirket Genelinde Paylaşılan Klasör) seçin ve Tamam'a tıklayın.

## **Önceden Oluşturulmuş Raporları Paylaşma ve Gizleme Hakkında**

Önceden oluşturulmuş raporlar tüm şirket kullanıcıları ile paylaşılır.

Analitik Raporlarına Erişim - Önceden Oluşturulmuş Analizleri Görüntüle ayrıcalığı önceden oluşturulmuş analizlerin belirli rollerdeki kullanıcılara gösterilip gösterilmeyeceğini denetler. Bir kullanıcı için Analytics Raporlarına Erişim - Önceden Oluşturulmuş Analizleri Görüntüle etkinleştirildiyse tüm paylaşılan önceden oluşturulmuş analizler, Analytics sekmesinde görüntülenir. Bu ayrıcalık kullanıcı rolü için etkinleştirilmediyse, tüm önceden oluşturulmuş analizler gizlenir.

Belirli paylaşılan önceden oluşturulmuş raporları gizleyip diğerlerini görüntülemek için Analitik Raporlarına Erişim - Önceden Oluşturulmuş Analizleri Görüntüle ayrıcalığının seçimini kaldırın. Bu işlem tüm paylaşılan önceden oluşturulmuş raporları gizler. Ardından, belirli önceden oluşturulmuş raporları paylaşmak için Analytics uygulamasına gidin, paylaşmak istediğiniz raporu açın ve Şirket Genelinde Paylaşılan Klasör içindeki paylaşılan bir klasöre kaydedin. Paylaşılan klasör görünürlüğünü gerektiği şekilde konfigüre edin.

**NOT:** Önceden oluşturulmuş raporlara erişim hakkınız olup olmadığını Analitik Raporlarına Erişim - Önceden Oluşturulmuş Analizleri Görüntüle ayrıcalığı belirler. Bu ayrıcalık sizin için etkinleştirilmediyse raporlara nereden eriştiğinize (örneğin, Analytics sekmesi, Giriş sayfası, kumanda tablosu, Web ek programı veya Web sekmesi) bakılmaksızın, raporlar görüntülenmez ve hata mesajı alabilirsiniz.

# **Analizleri ve Kumanda Tablolarını Otomatik Olarak Yürütülecek Şekilde Çizelgeleme Hakkında**

Yöneticiniz, Oracle CRM On Demand uygulamasını aşağıdaki görevleri belirtilen aralıklarda gerçekleştirecek şekilde konfigüre edebilir:

- Belirtilen bir veya daha fazla kullanıcı adına Analytics nesnesi yürütün. Analytics nesnesi bir analiz, kumanda tablosu veya kumanda tablosu sayfası olabilir.
- Bir kullanıcı için oluşturulan sonuçları, o kullanıcıya e-posta eki olarak gönderin.

Belirtilen kullanıcının erişim hakları, bu kullanıcı için oluşturulan sonuçları belirler.

Yöneticiniz, Analytics kayıt tipi için çizelgelenmiş olaylar oluşturarak Oracle CRM On Demand uygulamasını bu görevleri gerçekleştirecek şekilde konfigüre eder. Daha fazla bilgi için bkz. Analytics için Çizelgelenmiş Olaylar Oluşturma.

# **Analytics Nesneleri Gömülürken Göz Önünde Bulundurulması Gerekenler**

Oracle CRM On Demand, Oracle CRM On Demand uygulamasından veya harici bir gömülü URL'den doğrudan Analiz Veri ve Araçları URL başvurusu desteklemez. Özelleştirmeler bir yükseltmeden sonra çalışmayabileceğinden özel Web sekmelerine, Web ek programlarına veya Web bağlantılarına Analytics içeriği gömmek için bu URL başvurusunu kullanmayın. Doğrudan Analytics URL'si kullanırken karşılaşılan sorunlar için destek isteyemezsiniz. Yalnızca Oracle CRM On Demand uygulaması içinde gerçekleşen sorunlar desteklenir.

Bunun yerine, Oracle CRM On Demand uygulamasında analiz nesnelerini gömmek için özel Giriş raporlarını, Rapor ve Kumanda Tablosu tiplerinin Web ek programlarını, Rapor ve Kumanda Tablosu tiplerinin Web sekmelerini ve Rapor ve Kumanda Tablosu tiplerinin Web bağlantılarını kullanın. Daha fazla bilgi için bkz. Oracle CRM On Demand Uygulamasında Raporları ve Kumanda Tablolarını Gömme Hakkında.

# **Analiz Tasarlama**

Rolünüz Kişisel Raporları Yönetme ayrıcalığını veya Özel Raporları Yönetme ayrıcalığını içeriyorsa analizler tasarlayıp oluşturabilirsiniz. Daha fazla bilgi için bkz. Analytics'den Yararlanmaya Başlama (bkz. ["Analytics'i](#page-913-0)  [Kullanmaya Başlama](#page-913-0)" sayfa [914\)](#page-913-0).

Rolünüz Özel Raporları Yönetme ayrıcalığını içeriyorsa özel raporları genel kullanıma da açabilirsiniz. Daha fazla bilgi için bkz. Özel Analizlerin Genel Kullanıma Açılması (sayfa [1175\)](#page-1174-0).

#### **İlgili Konular**

Analizleri yönetme hakkında ek bilgi için aşağıdaki konulara bakın:

- Analytics'de Klasörleri Ayarlama (sayfa [900\)](#page-899-0)
- Paylaşılan Analytics Klasörlerinin Kullanıcıya Görünürlüğünü Ayarlama (sayfa [901\)](#page-900-0)
- Rapor Verilerini Gözden Geçirme (sayfa [884\)](#page-883-0)

- <span id="page-905-0"></span>**Analizleri Yazdırma (sayfa [885\)](#page-884-0)**
- Analizleri Çalıştırma (sayfa [884\)](#page-883-0)
- Analizleri İndirme (sayfa [885\)](#page-884-0)
- **Analizleri Silme (sayfa [887\)](#page-886-0)**
- Analizleri Yeniden Adlandırma (sayfa [887\)](#page-886-0)
- Analiz Nesnelerini Kopyalama ve Taşıma (sayfa [890\)](#page-889-0)

# **Analiz Veri ve Araçlarında Kayıt Görünürlüğü Hakkında**

Analiz kontrol görünürlüğündeki çeşitli ayarlar. Bunlar aşağıdaki sırayla uygulanır:

- **1** Analizdeki Tüm Verilere Erişme ayarı (rol ayrıcalıklarında)
- **2** Kullanıcı profilinde Raporlama Konu Alanları ayarı
- **3** Kullanıcı profilinde Tarihsel Konu Alanları ayarı
- **4** Defterler ve Defter seçici
- **5** Kullanıcı Yetkilendirme
- **6** Rol Tabanlı Tüm Kayıtları Okuyabilir ayarı (şirket ve kullanıcı profillerinde)

Bu ayarları kullanan bir şirket yöneticisi çalıştırdığınız raporlarda hangi kayıtların görüntüleneceğini kontrol edebilir. Örneğin, bir yönetici yöneticinin kendi iş fırsatlarını ve o yöneticiye rapor veren çalışanların iş fırsatlarını görüntüleyebilir ancak bir satış temsilcisinin ayarları iş fırsatlarını yalnızca satış temsilcisine ait iş fırsatları ile sınırlandırabilir.

# **Analizdeki Tüm Verilere Erişme Ayarı**

Rol ayarlarında Analizdeki Tüm Verilere Erişme ayrıcalığı olan kullanıcılar organizasyonun tamamındaki, Özel olarak işaretlenen kayıtlar da dahil olmak üzere tüm verileri tamamen görebilirler. Bu ayrıcalık normalde şirket yöneticisine verilir. Bu ayrıcalık tüm Analiz Görünürlüğü ayarlarını geçersiz kılar.

Kullanıcı rolü Analizdeki Tüm Verilere Erişme ayrıcalığına sahip değilse, şirket veya kullanıcı profilinde belirtilen Analiz Görünürlüğü ayarı kullanıcıların raporlarda hangi verileri görüntüleyebileceğini belirler.

## **Raporlama Konu Alanları Ayarı**

Bu ayar genellikle organizasyondaki şirket yöneticisi olmayan tüm kullanıcılar için kullanılır. Bu ayar hem şirket hem de kullanıcı profillerinde kullanılabilir. Bu ayar bir kullanıcının profilinde tanımlanmadıysa, şirket profili ayarı geçerlidir. Bu ayar şu değerlere sahiptir:

- **Yönetici Görünürlüğü.** Kendi verilerinizi ve Özel olarak işaretlenen kayıtlar da dahil olmak üzere bağlı çalışanlarınızın doğrudan sahip oldukları tüm verileri görüntülemenize olanak tanır
- **Ekip Görünürlüğü.** Kendi verilerinizi ve firma ve iş fırsatı ekipleri yoluyla ve grup ataması yoluyla sizinle paylaşılan tüm verileri görüntülemenize olanak tanır
- **906** Oracle CRM On Demand Çevrimiçi Yardımı Part 1 Sürüm 39

# **Tarihsel Konu Alanları Ayarı**

Bu ayar genellikle organizasyondaki şirket yöneticisi olmayan tüm kullanıcılar için kullanılır. Bu ayar hem şirket hem de kullanıcı profillerinde kullanılabilir. Bu ayar bir kullanıcının profilinde tanımlanmadıysa, şirket profili ayarı geçerlidir.

Bu ayar şu değerlere sahip olabilir:

- **Yönetici Görünürlüğü.** Kendi verilerinizi ve Özel olarak işaretlenen kayıtlar da dahil olmak üzere bağlı çalışanlarınızın doğrudan sahip oldukları tüm verileri görüntülemenize olanak tanır
- **Ekip Görünürlüğü.** Kendi verilerinizi ve firma ve iş fırsatı ekipleri yoluyla ve grup ataması yoluyla sizinle paylaşılan tüm verileri görüntülemenize olanak tanır
- **Tam Görünürlük**. Sahibi olduğunuz veya bağlı çalışanlarınıza ait verileri ve sizinle ve bağlı çalışanlarınızla paylaşılan verileri görüntülemek için yönetici ve ekip görünürlüğünü birleştirir.

# **Defterler ve Defter Seçici**

Tam Görünürlük ayarınız varsa, Defterler özelliği raporlarda hangi verilerin görüntüleneceği ile ilgili daha fazla kontrole olanak tanır. Raporlar sayfalarında Defter seçiciyi kullanarak, verileri bir defterdeki ve varsa onun alt defterlerindeki veriler ile sınırlandırabilirsiniz. Bu özellik yalnızca bir veya daha çok sayıda deftere atandıysanız ve Analiz (Raporlama değil) konu alanı kullanıyorsanız kullanılabilir. Analizdeki Tüm Verilere Erişme ayrıcalığına sahipseniz, hangi defterin seçildiğine bağlı olmaksızın tüm verileri görüntülemeye devam edebilirsiniz. Ayrıca, Rol Tabanlı Tüm Kayıtları Okuyabilir görünürlüğü Analizdeki Defter görünürlüğünü geçersiz kılar.

Şirket yöneticisi, her kullanıcının Raporlar sayfalarında Defter seçici için bir defter öndeğeri ayarlayabilir. Bu ayarı, kullanıcı profilinin Analiz için Defter Öndeğeri alanında belirlersiniz.

Not: Profilinizdeki defter öndeğeri veri içeremeyen veya erişiminiz olmayan bir defter olarak ayarlanırsa, erişimin reddedildiğini gösteren bir hata mesajı alırsınız.

Oracle CRM On Demand uygulamasında bölge yönetimini ve uyumluluk etkinleştirmeyi uygulamaya almak için kullanılan, defterle ilişkili veriler de defter görünürlüğü yoluyla Analytics uygulamasında desteklenir. Defter seçicide bir defter seçtiğinizde, Analytics yalnızca defter ile ilişkili aktif hesap ve ilgili kişi kayıtlarını gösterir. Bir defterle ilişkilendirmeleri silinmiş olan veya aktif hale gelen kayıtlar raporlarda görüntülenmez.

#### **Defter Sahipliği**

Kullanıcılar ve özel defterler firma ve ilgli kişi kayıtlarına sahip olabilir. Defter sahipliği bölge simüle etme yeteneği sağlar. Bir kayıt yalnızca bir deftere ait olduğunda, kayıt yalnızca defterin görünürlüğü üzerinden görünür. Benzer şekilde, bir kayıt yalnızca bir kullanıcıya ait olduğunda ve herhangi bir defterle ilişkili olmadığında, söz konusu kayıt defterin görünürlüğü üzerinden görünür değildir. Kayıt sahipliği modunu daha detaylı göstermek için, aşağıdaki tabloda bulunan örneği göz önünde bulundurun.

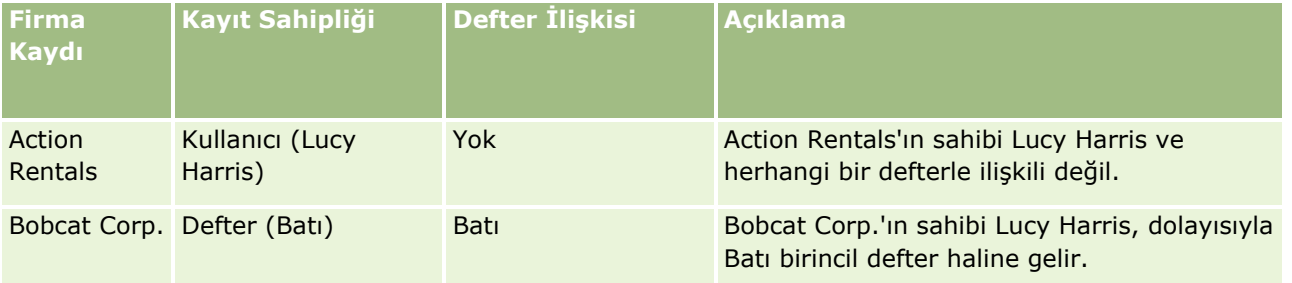

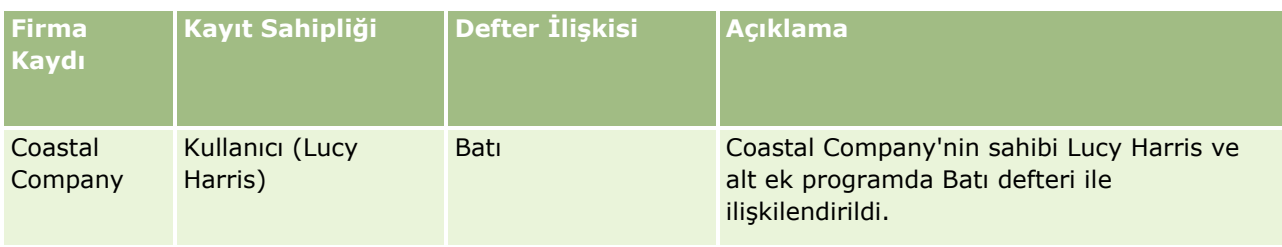

#### **Sonuçlar**

Aşağıdaki kayıtlar, kayıt sahibi olduğundan veya paylaşan kişi olduğundan Lucy Harris için Yönetici, Ekip ve Tam görünürlük modlarında görüntülenir:

- Action Rentals
- Coastal Company

Bobcat Corp. kaydı yalnızca Batı defterine ait olduğundan bu modlarda görüntülenmez. Aşağıdaki kayıtlar Batı defterine ait veya Batı defteri ile ilişkili olduğundan defter seçiciden Batı defteri seçildiğinde görüntülenirler:

- Bobcat Corp.
- Coastal Company

Action Rentals kaydı yalnızca Lucy Harris kullanıcısına ait olduğundan Defter görünürlüğü modunda görüntülenmez. Daha fazla bilgi için, bkz. Veri Erişimi, Kayıt Paylaşımı ve Kayıt Sahipliği Hakkında (bkz. ["Veri](#page-46-0)  [Erişimi, Kayıt Paylaşma ve Kayıt Sahipliği Hakkında](#page-46-0)" sayfa [47](#page-46-0)) ve Kayıt Sahipliği Modları Hakkında.

## **Kullanıcı Yetkilendirme**

Kullanıcı Yetkilendirme özelliği, raporlarda görüntülenen verilerin daha fazla kontrol edilebilmesine olanak tanır. Defter seçiciyi kullanarak, sizi Vekil Kullanıcı listesine ekleyen her kullanıcının verilerini görüntüleyebilirsiniz. Kullanıcının adını Defter seçiciden seçebilirsiniz, böylece o kullanıcı ile ilgili rapor verilerini görebilirsiniz. Bundan sonra raporda size ait verileri değil yalnızca seçilen kullanıcıya ait verileri görüntülersiniz. Ancak Analiz Görünürlüğü ayarınız hala geçerlidir. Örneğin, Ryan sizi vekil kullanıcı listesine eklerse ve Analiz Görünürlüğü ayarı Yönetici Görünürlüğü ise, sizin ayarınız da Yönetici Görünürlüğü olmadığı sürece raporda Ryan'ın görüntülediği verilerin aynısını görüntülersiniz diyemeyiz.

## **Rol Tabanlı Tüm Kayıtları Okuyabilir Ayarı**

Bu kontrol hem şirket hem de kullanıcı profillerinde vardır. Bu kontrol Analytics uygulamasının, bir rolün, kayıt türleri ile ilgili olarak Tüm Kayıtları Okuyabilir ayarını göz önünde bulundurup bulundurmayacağını belirler. Bu kontrol şirket profilinde Evet olarak ayarlanırsa veya bir kullanıcının profilinde ve Tüm Kayıtları Okuyabilir işareti seçili olan herhangi bir kayıt tipinde Evet ya da Boş olarak ayarlanırsa, kullanıcı raporlarda o kayıt tipi ile ilgili tüm kayıtları görüntüleyebilir. Bu koşullar karşılanmadığında, Analytics Raporlama ve Analiz konu alanlarında tanımlanan görünürlük ayarları öndeğerini zorunlu kılar.

Bir kullanıcı için Rol Tabanlı Tüm Kayıtları Okuyabilir etkinleştirildiyse, Analytics rol tanımlamasında Tüm Kayıtları Okuyabilir işaretli kayıt türlerindeki görünürlük ayarını yoksayar. Diğer kayıt türleri için, Analytics raporlama ve tarihsel konu alanlarının görünürlük ayarı öndeğerini temel alan görünürlüğü zorunlu kılar. Örneğin, profiliniz için Rol Tabanlı Tüm Kayıtları Okuyabilir etkinleştirildiyse, raporlama konu alanları için görünürlük ayarınız Yönetici Görünürlüğü olarak ayarlanır ve Tüm Kayıtları Okuyabilir, İş Fırsatı kayıt tipleri için ayarlanır ancak İlgili Kişi kayıt tipleri için ayarlanmaz ve bir rapor çalıştırdığınızda tüm iş fırsatları görüntülenir, ancak bunlar yalnızca size veya sizin bağlı çalışanlarınıza ait ilgili kişiler ile ilgili iş fırsatlarıdır.

Analizde Rol Tabanlı Tüm Kayıtları Okuyabilir tip ayarını kullanırken şirketler ve şirket yöneticileri şu konulara dikkat etmelidir:

- Rol tabanlı kayıt tipi görünürlüğü Defter görünürlüğünü geçersiz kılar. Defter Seçiciden rol tabanlı kayıt tipi görünürlüğü etkinleştirilmiş ve bir kayıt tipindeki rolünüzle ilgili Tüm Kayıtları Okuyabilir ayarı tanımlı olan bir defter seçtiğinizde, o kayıt tipi ile ilgili olarak, yalnızca defterdeki değil tüm kayıtlar görüntülenir.
- Rol tabanlı kayıt tipi görünürlüğü, Analizdeki görünürlük ile ilgili kullanıcı hiyerarşisi ve kullanıcı yetkilendirme unsurlarını geçersiz kılar. Defter Seçiciden rol tabanlı kayıt tipi görünürlüğü etkinleştirilmiş ve bir kayıt tipindeki rolünüzle ilgili Tüm Kayıtları Okuyabilir ayarı tanımlı olan bir kullanıcı seçtiğinizde, yalnızca seçilen kullanıcı ile ilgili olarak görmeyi beklediğiniz kayıtlar değil, o kayıt tipindeki tüm kayıtlar görüntülenir.
- İki veya daha fazla kayıt tipi olan raporlarda, kayıt görünürlüğü en kısıtlayıcı görünürlük kontrolüne sahip kayıt tipini temel alır. Örneğin, iş fırsatı kayıt tipinde değil de ilgili kişi kayıt tipinde rol tabanlı kayıt tipi görünürlüğü etkinleştirildiyse ve raporda her iki kayıt tipi de varsa, Analiz yalnızca kullanıcının ve ilişkili ilgili kişilerin erişimi olan iş fırsatlarını görüntüler.
- Kullanıcı kotasına erişim, hem gerçek zamanlı olarak hem de tarihsel konu alanlarında, her zaman yönetici görünürlüğü tabanlı olur. Rol tabanlı kayıt tipi görünürlüğü bu davranışı etkilemez.

### **Tarihsel Analizler ve Gerçek Zamanlı Raporlama Konu Alanlarında Güvenlik ve Veri Görünürlüğü**

Raporlarda görüntülenen veriler, kayıt tipleri için tanımlanan güvenlik ve veri görünürlüğünü ve tarihsel analizler ve gerçek zamanlı raporlama konu alanları için tanımlanan görünürlük ayarları öndeğerini temel alır. Çoğu kayıt tipi her konu alanında güvenlik altındadır ancak ilişkili kayıt tipleri bir kullanıcı tarafından açıkça paylaşılmasa veya sahip olunmasa bile, ilişkili kayıt tiplerinin raporlama gereksinimlerini destekleyecek şekilde bu kuralın istisnaları vardır. Örneğin, firma kayıt tipi yalnızca firmanın birincil sürükleyen kayıt tipi olduğu ancak kalan konu alanlarında kısıtlanmadığı konu alanlarında güvenlik altındadır.

Bir kayıt tipinin bir konu alanında kısıtlanmamış olarak bırakılmasının amacı, bu durumun kayıt tipleri arasındaki ilişkiler ile ilgili olarak rapor oluşturmanıza olanak tanımasıdır. Örneğin, Satış Olanağı Tarihsel Analizler konu alanında size ait olan veya sizin paylaştığınız satış olanakları ve bu satış olanaklarının ilgili firmaları (ilişkili firmalar size ait olmasa veya sizin tarafınızdan paylaşılmasa da) ile ilgili rapor oluşturabilirsiniz.

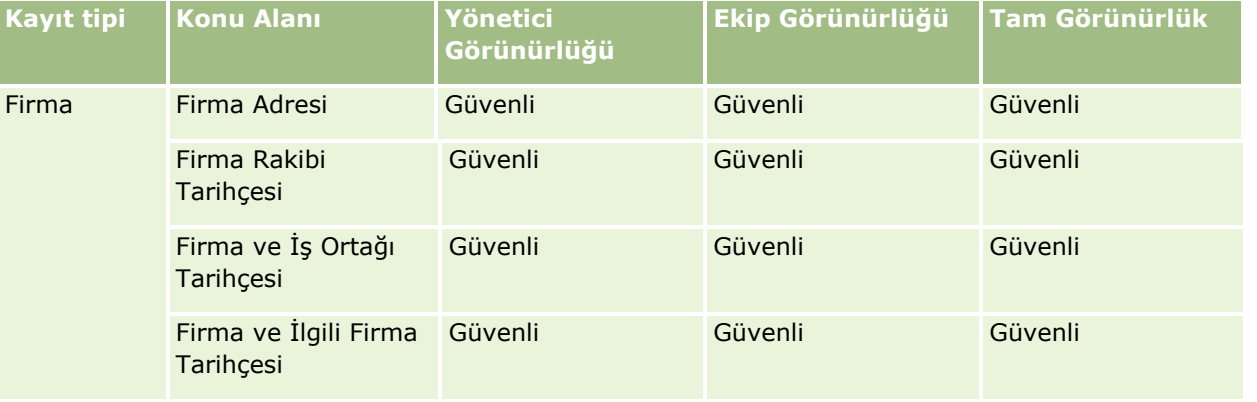

Aşağıdaki tabloda, tarihsel analizler konu alanlarındaki kayıt tiplerinin görünürlüğü ile ilgili detaylar verilmiştir.

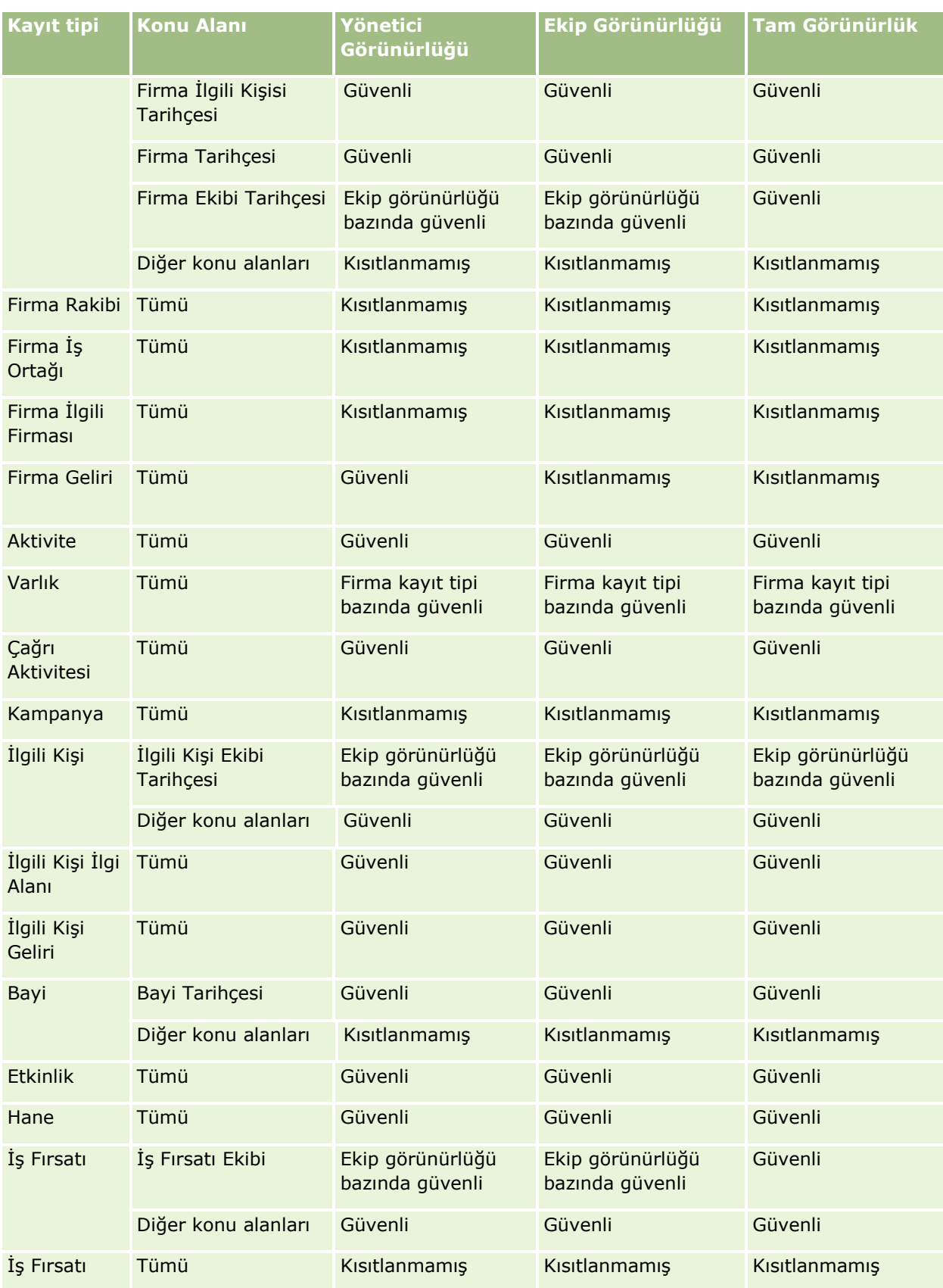

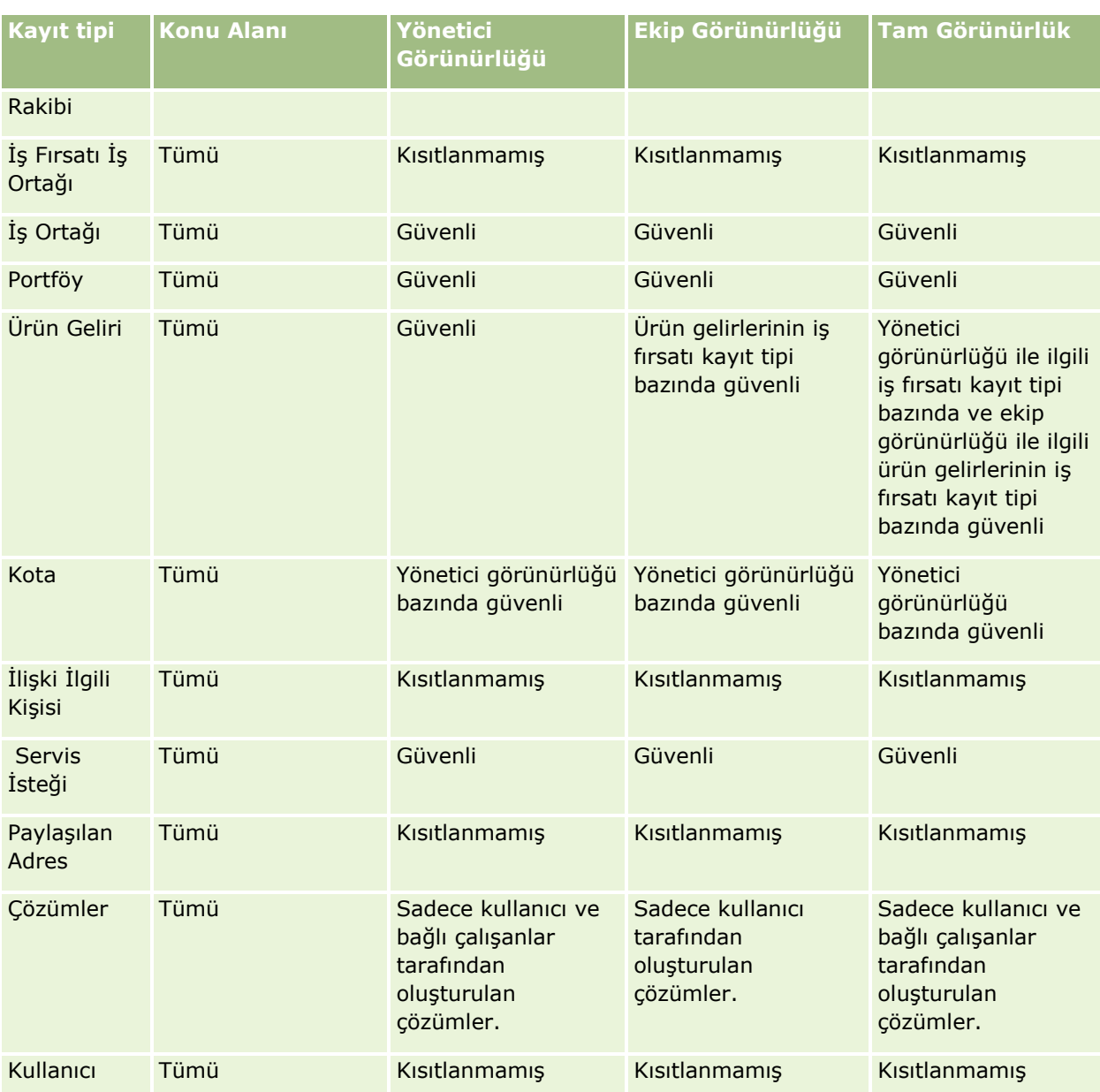

Aşağıdaki tabloda, gerçek zamanlı raporlama konu alanlarındaki kayıt tiplerinin görünürlüğü ile ilgili detaylar verilmiştir.

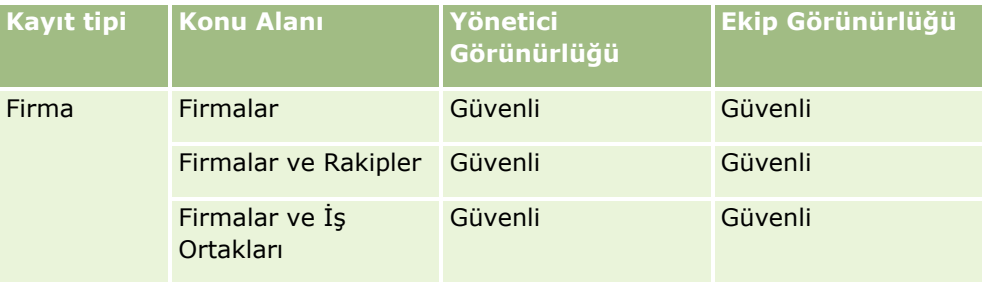

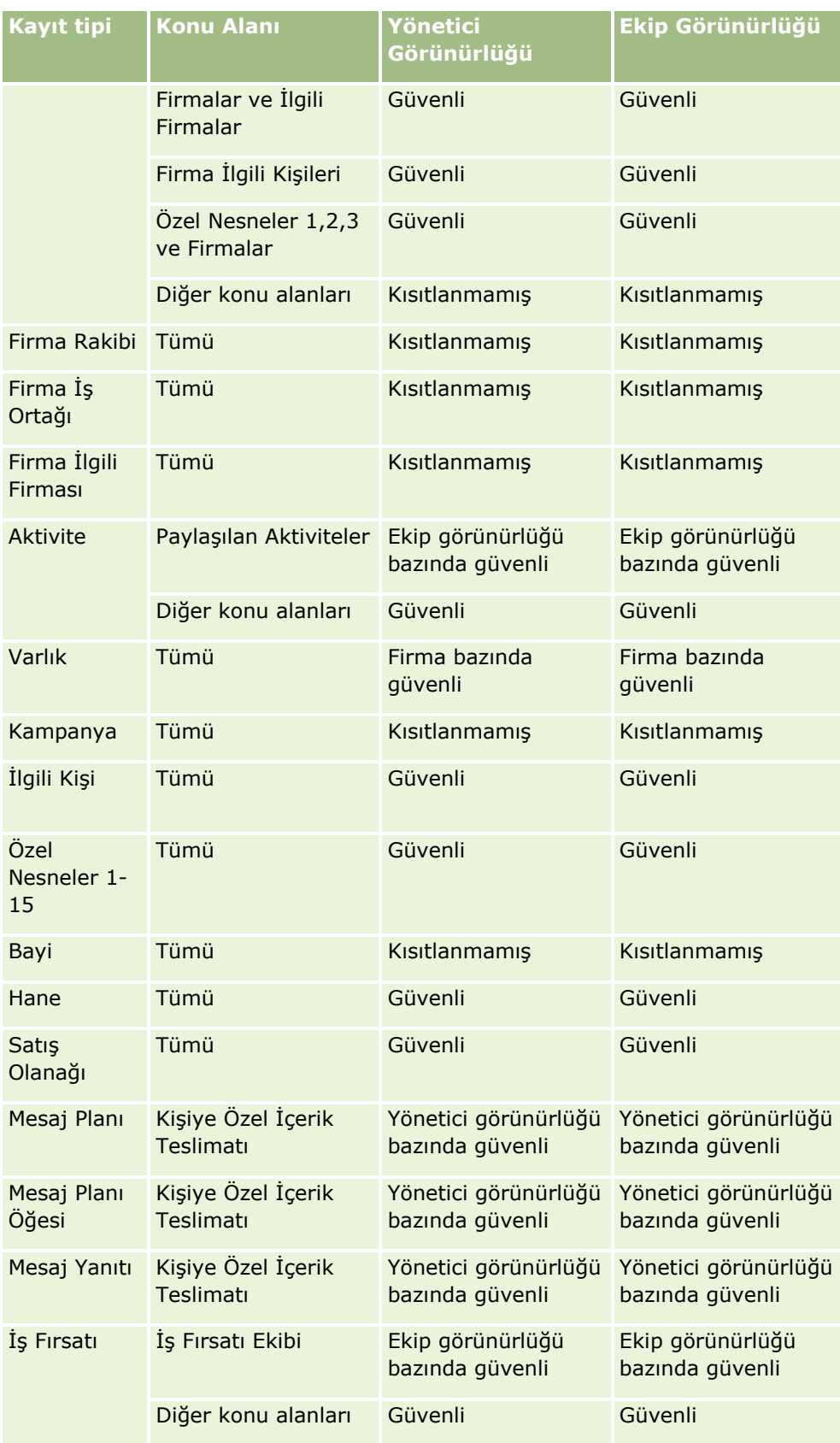

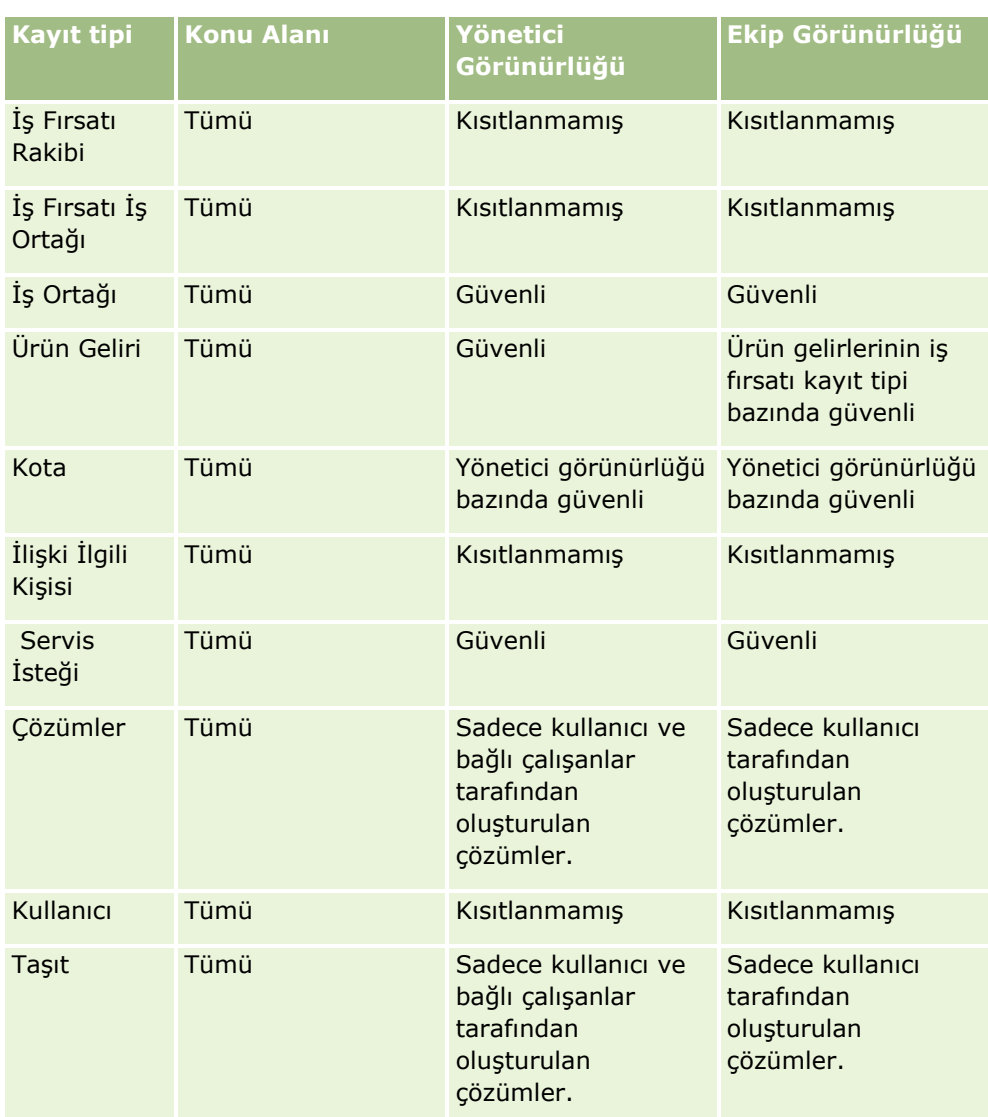

Notlar:

1. Rol tabanlı kayıt tipi görünürlüğü tüm kayıt tiplerinde etkinleştirilmiştir.

2. Analytics uygulamasında aşağıdaki kayıt türleri için defter görünürlüğü etkinleştirilmiştir: Hesap, Aktivite, Varlık (Hesap Bazında), İlgili Kişi, Olay, Hane, Satış Olanağı, İş Fırsatı, Ürün Geliri, Servis İsteği ve Özel Nesneler 1 - 15. Raporlama konu alanlarındaki Defter görünürlüğü, geçerli defterdeki kayıtları gösterir ancak tarihsel analiz konu alanlarında alt defterlerdeki kayıtları da gösterir.

3. Sorgu yalnızca Hesap metriklerini içerdiğinde, görünürlük kontrolü Hesap metriklerine uygulanmaz. Görünürlük kontrolünü etkinleştirmek için Hesap boyutundan bir alanı dahil edin.

# **Analytics'deki Özel Mali Takvim Hakkında**

Analytics, birden çok takvim biçimi seçeneğini destekler:

- <span id="page-913-0"></span> **Takvim Üç Aylık Dönemi.** Mali yılın, ayın herhangi bir günü başlayabileceği bir mali takvim tipi. 12 aylık her mali yıl dört adet üç aylık dönemden oluşur. Her ay, tam aydır ve aynı tarihte başlar ve biter.
- **5-4-4 Modeli.** Mali yılın, ayın herhangi bir günü başlayabileceği bir mali takvim tipi. 12 aylık her mali yıl dört adet üç aylık dönemden oluşur. İlk ay 5 hafta uzunluğunda, ikinci ve üçüncü aylar 4 hafta uzunluğundadır.
- **4-4-5 Modeli.** Mali yılın, ayın herhangi bir günü başlayabileceği bir mali takvim tipi. 12 aylık her mali yıl dört adet üç aylık dönemden oluşur. İlk ve ikinci aylar 4 hafta uzunluğunda, üçüncü ay 5 hafta uzunluğundadır.
- **Özel Mali Takvim.** Her yıl için benzersiz başlangıç ve bitiş tarihleri olan bir mali takvim tipi. Ayrıca, bir şirketin elli üç haftaya veya artık haftaya sahip olan yılları benzersiz şekilde yönetmesine olanak tanır.

Özel mali takvim tipi hariç tüm takvim tipleri için tarih boyutu halihazırda 41 yıl (2000 - 2040) için oluşturulmuştur. Bundan dolayı, takvim üç aylık dönemi, 4-4-5 veya 5-4-4 takvim tipleri ile tanımlanan şirketler, bu aralığa (2000 - 2040) denk gelen tarihlere sahip verilerle ilgili kendi mali metriklerini analiz edebilir. Bu aralığın dışındaki tarih boyutları ile erişilen veya birleştirilen mali dönemler veya takvim dönemleri bazında veri analizi mümkün değildir.

Özel mali takvim kullanan şirketler, mali metrikleri yalnızca Oracle CRM On Demand uygulamasında tanımlanan yıllar için analiz edebilir. Örneğin, mali takviminizi 2000 - 2010 yılları için tanımlarsanız, yalnızca bu 11 yılın mali metriklerini analiz edebilirsiniz. Bir kayıt, bu aralığın dışındaki bir tarihte oluşturulduysa, başladıysa veya bittiyse tarih boyutu tablosu üzerinden erişilmediği ya da birleştirilmediği sürece kayıt Analytics raporlarında görünmeye devam eder.

Şirketiniz özel mali takvim kullandığında, şu noktaların farkında olmanız gerekir:

- Şirketiniz standart veya normal mali takvimden (takvim üç aylık dönemi, 4-4-5, 5-4-4 modelleri) özel mali takvime geçerse, değişiklik anında gerçekleşmez. Değişikliğin tamamlanması için şirketinizin tam Çıkarma, Dönüştürme ve Yükleme (ETL) istemesi gerekir.
- Şirketiniz standart veya normal mali takvimden özel mali takvime geçerse Analytics uygulamasında, özel mali takvim içinde tanımlanmayan mali yıllar için tarihsel potansiyel müşteri kesitlerini analiz etmek mümkün değildir. Tarihsel kesitler yeni takvim tanımı ile uyumlu hale getirilemez.
- Şirketiniz mevcut bir yılın özel mali takvim tanımını değiştirirse, tam Çıkarma, Dönüştürme ve Yükleme (ETL) gerçekleştirilmeden bu değişiklik yansıtılmaz.
- Yeni şirketlerin özel mali takvim tanımı ve mevcut şirketlerin yeni mali yıllarının takvim tanımları gecelik yenilemelerle işlenir.
- Tarih boyutundaki mali takvim kodu alanı, standart takvimde veya normal mali takvimde şirketlerin mali takvim tanımının kodunu çözmek için kullanılabilir. Ancak, özel mali takvim kullanan şirketler için bu kodun tutarlı olacağı garanti edilemez ve bundan dolayı güvenilir şekilde kodu çözülemez.
- Özel mali takvim kullanmayı tercih eden şirketler, mevcut en erken yıldan başlayıp mali yıl tanımlarında herhangi bir boşluk olamadan devam ederek mali takvim tanımları girmelidir. Daha eski yıllar için takvim tanımları tanımlamak isterseniz, bunu yapabilirsiniz ancak tam bir ETL istemeniz gerekir.

# **Analytics'i Kullanmaya Başlama**

**NOT:** Özel analizler oluşturmak için kullanıcı rolünüz Özel Raporları Yönetme ayrıcalığına veya Kişisel Raporları Yönetme ayrıcalığına sahip olmalıdır.

Özel analizde kullanabileceğiniz iki konu alanı tipi vardır: Tarihsel Analizler konu alanları ve Gerçek Zamanlı Raporlama konu alanları. Birçok analiz, tek bir konu alanındaki verileri kullanır. İki konu alanındaki verileri kullanan bir analiz oluşturulabilir, ancak bu gelişmiş bir görevdir.

Her konu alanı veri alanları (boyutlar halinde düzenlenmiş biçimde) ve ilgili metriklerini içerir.

Tarihsel Analizler konu alanları, her gece derlenen verileri kullanır. Bu konu alanları genellikle tarihsel verilere veya eğilim verilerine sahiptir ya da Gerçek Zamanlı Raporlama konu alanlarında bulunanlardan daha karmaşık hesaplamalar içerir. İlk kez oturum açıyorsanız Tarihsel Analizler konu alanları ilk ETL çalıştırması tamamlanana kadar veri göstermez.

Gerçek Zamanlı Raporlama konu alanları gerçek zamanlı analizler sağlar. Bu analizlerdeki veriler çalışma günü boyunca değişebilir. Analizleri gerçek zamanlı olarak güncellemek için Sonuçlar sekmesindeki simge çubuğunda Yenile simgesine veya bir analizi açtıktan sonra Yenile bağlantısına tıklayın. Konu alanları hakkında daha fazla bilgi için bkz. Konu Alanlarını Seçme (sayfa [926\)](#page-925-0).

Yeni analiz oluşturulduktan sonra, özel analizi ayarlama süreci şu görevlerden oluşur:

**1** Adım 1: Analytics'de Ölçütleri Tanımlama (sayfa [1092\)](#page-1091-0)

Sütunları ve filtreleri ayarlayın. Dahil edilecek verileri belirtmek için filtreler ekleyin (isteğe bağlıdır ancak önerilir). Filtreler, veri kümesinin boyutunu azaltıp performans sorunlarını önleyerek görüntülenen verileri kısıtlar.

**2** Adım 2: Sonuçları Gözden Geçirme ve Yerleşimler Oluşturma (sayfa [1119\)](#page-1118-0)

Verilerin grafiksel veya alternatif sunumlarını eklemek için görünümler ekleyin.

**3** Adım 3: Analytics Bilgi İstemlerini Tanımlama (İsteğe Bağlı) (sayfa [1168\)](#page-1167-0)

Raporu çalıştırdıklarında, kullanıcıların filtre değerleri belirtmesine olanak tanımak için bilgi istemleri ekleyin.

**4** Adım 4: Analizleri Kaydetme (sayfa [1174\)](#page-1173-0)

Analizi kaydedin.

# **Yeni Özel Analiz Oluşturma**

Aşağıdaki prosedürde, yeni bir analizin nasıl oluşturulacağı açıklanmıştır.

**Başlamadan önce.** Aşağıdakileri yapın:

- Analiz sınırlamaları ve raporlama kayıt tipleri hakkında bilgi sahibi olun. Daha fazla bilgi için bkz. Analytics'deki Sınırlamalar Hakkında (sayfa [916\)](#page-915-0).
- Özel analizler hakkındaki bilgileri gözden geçirin. Yeni alanlar eklediyseniz bu özel alanları bir analizde kullanabilirsiniz. Alanların görünen adını değiştirdiyseniz analizler için yeni görünen adlar kullanılır.

**NOT:** Verileri içe aktarırken yeni seçim listesi değerleri eklemeyi seçtiyseniz bu yeni seçim listesi değerleri bir sonraki ETL çalıştırması tamamlanana dek görüntülenmeyebilir. Bu nedenle, bu süre zarfında yeni seçim listesi değerlerini filtre olarak kullanamayabilirsiniz.

**NOT:** Özel ilgili bilgiler alanları Analytics'de gösterilmez. Bunun yerine, raporlama için özel ilgili bilgiler alanları tarafından başvurulan orijinal alanları kullanmanız gerekir.

#### <span id="page-915-0"></span>*Özel analiz oluşturmak için*

- **1** Analytics sekmesine tıklayın.
- **2** Giriş sayfasında, Oluştur bölmesinin altında Analiz'e tıklayın.
- **3** Tarihsel Analizler konu alanına veya Gerçek Zamanlı Raporlama konu alanına tıklayın.

# **İlgili Konular**

Konu Alanlarını Seçme (sayfa [926\)](#page-925-0)

# **Analytics'deki Sınırlamalar Hakkında**

Raporların sınırlandırmaları aşağıdaki bölümlerde listelenmiştir.

#### **Açıklama Metni Sınırları**

Açıklama metin alanları bir raporda yazdırılabilecek metnin miktarını sınırlar:

- Karakter kümesi tek bayt karakterler kullanıyorsa, toplam bayt boyutu 4000'den küçük olduğunda ilk 2000 karakter görüntülenir.
- Karakter kümesi birden çok bayt karakterler kullanıyorsa, toplam bayt boyutu 2000'den büyük olduğunda ilk 1000 karakter görüntülenir.

#### **Maksimum Kayıt Sayısı**

Görüntülenebilecek maksimum kayıt sayısı aşağıdaki gibidir:

- **Tablo görünümü.** Bu görünümde analizin maksimum boyutu 700.000 satırdır (bir kerede en fazla 10.000 satır görüntülenir). 700.000'den fazla satır görüntülemeye çalışırsanız Oracle CRM On Demand, maksimum kayıt sayısının aşılmasıyla ilgili bir hata mesajı görüntüler. CSV dosyası veya sekmeyle ayrılmış metin dosyası indirilirken, indirilebilecek maksimum satır sayısı 700.000'dir. Diğer tüm indirme formatları (PDF, PPT, XML ve Excel dosyası veya MHTML (Mime HTML)) için indirilebilen maksimum satır sayısı 65.000'dir.
- **Açılan listeler.** Açılan listelerde gösterilebilecek maksimum değer sayısı 1000'dir. Bu sayı, filtre koşullarındaki açılan listeleri ve rapor istemlerini, kumanda tablosu istemlerini, tablo görünümü istemlerini, özet tablo görünümü istemlerini ve grafik görünümü istemlerini içerir.

#### **Bırakma Hedefi Sınırları**

Görünüm düzenleyicisindeki Yerleşim bölmesi, görünüm tipine bağlı olarak bir veya daha fazla bırakma hedefi içerebilir. Bir bırakma hedefi, yerleşimdeki sütunların konumunu ve amacını belirtmek için bir veya daha fazla sütun yerleştirebileceğiniz bir alandır. Bölümler bırakma hedefine yerleştirdiğiniz sütunlar, bir görünümü sütundaki farklı değerlere göre bölümlere ayırır. Aşağıdaki tabloda, her görünüm tipi için sahip olabileceğiniz maksimum bölüm sayısı gösterilmiştir.

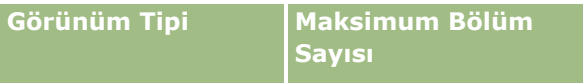

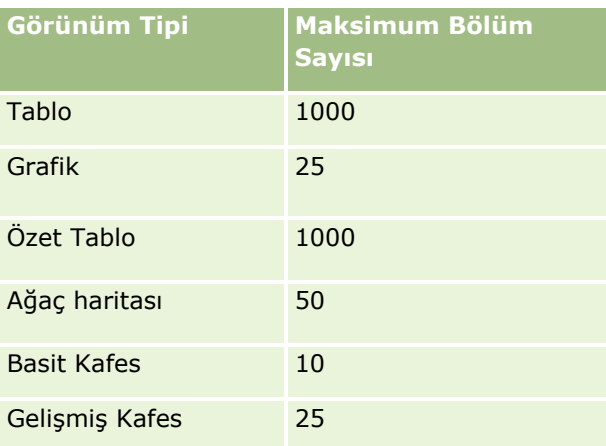

#### **Özet Tablo Görünümü Sınırları**

Özet Tablo görünümleri için aşağıdaki sınırlar geçerlidir:

- Görüntülenebilecek maksimum hücre sayısı 750.000'dir. Çalışma zamanında bu sınır aşılırsa hata mesajı görüntülenir. Ayrıca, analizi çalıştıran kullanıcı sonuçları dışa aktaramaz.
- $\blacksquare$  İşlem için sorgu tarafından döndürülebilecek maksimum kayıt sayısı 40.000'dir ve doldurulabilecek maksimum hücre sayısı 150.000'dir. Çalışma zamanında bu sınırlardan biri veya daha fazlası aşılırsa hata mesajı görüntülenir.
- Özet Tablo özelliklerindeki Veri Görüntüleme seçeneklerinden belirlenen seçeneğe bağlı olarak, Özet Tablo görünümü için Sütunlar bırakma hedefine eklenen bir sütun 1.000'den fazla değer döndürürse çalışma zamanında hata döndürülebilir. İçerik sayfalandırma seçeneği belirlenmişse hata döndürülür ve analizi çalıştıran kullanıcı analizi görüntüleyemez veya dışa aktaramaz. Kayan içerikle sabit başlıklar seçeneği belirlenmişse hata döndürülmez. Analizi çalıştıran kullanıcı, kaydırma yaparak analizdeki tüm içerikleri görüntüleyebilir. Ancak kullanıcı analizi dışa aktarmak istiyorsa Veri dışa aktarma seçeneklerinden birini belirlemelidir (CSV Formatı, Sekmeyle Ayrılmış Format veya XML Formatı). Kullanıcı başka bir seçeneği belirlerse dışa aktarma dosyası boş olur.

#### **Katalog Sayfası Görüntüleme Sınırı**

Katalog sayfasında görüntülenebilecek maksimum nesne sayısı 300'dür ancak katalogda bundan daha fazla nesne bulunabilir. Bir nesne Katalog sayfasında görüntülenmiyorsa nesneyi bulmak için arama işlevini kullanabilirsiniz. Ayrıca, nesnelerin bulunmasını kolaylaştırmak için nesneleri klasörlerde ve alt klasörlerde kaydedebilirsiniz. Kumanda tabloları dahil tüm nesne tiplerini klasörlere ve alt klasörlere kaydedebilirsiniz.

#### **Sorgu Yürütme Zaman Limiti**

Analytics, Oracle CRM On Demand performansını dengelerken sorgu ve raporlar için optimum performans sağlar. Uzun süreli ya da tek seferlik sorguların Analytics uygulamasının genel performansı üzerindeki olumsuz etkisini en aza indirmek amacıyla, hem gerçek zamanlı hem de tarihsel raporlar için bir süre sınırı etkinleştirilmiştir. Süre sınırını aşan sorgular, Zaman Aşımı hata mesajı oluşturur. Oracle CRM On Demand örneğiniz için geçerli olan spesifik zaman aşımı sınırları hakkında bilgi için Müşteri Hizmetlerine başvurun. Tüm örnekler için maksimum sorgu süresi Gerçek Zamanlı Raporlama konu alanları için 10 dakikayı ve Tarihsel Analiz konu alanları için 180 dakikayı aşamaz. Sorgu yürütme süresini optimize etme hakkında bilgi için bkz. Rapor Performansı Hakkında (sayfa [1216\)](#page-1215-0) ve Performansı Optimize Etme (sayfa [1217\)](#page-1216-0).

#### **Çoklu Seçim Listeleri**

Tarihsel Analizler konu alanlarında, Analytics ayrı bir klasör olarak çoklu seçim listesi (MSP) alanı (her nesne için maks. 10 alan) gösterir. Bu klasörlerde alandaki sadece ilk 20 seçim listesi değeri ve birleştirilmiş MSP alanı değeri raporlanabilir.

Analytics, şirketin dil öndeğerinde birleştirilmiş MSP alan değerlerin görüntülenmesini destekler. Analytics, iki klasör daha görüntüler:

- **Dil Bağımsız Kodu (LIC) klasörü**: Bu klasör, veritabanında dahili olarak depolandığı şekilde dil bağımsız kodlarını (LIC) kullanarak MSP birleştirilmiş alan değerlerini gösterir. Optimum performans için filtrelerde bu MSP değerlerini kullanın. LIC klasörleri, nesne adıyla adlandırılır ve bu klasörlerin sonuna *(Kod) sözcüğü eklenir.* Örneğin, Firma Çoklu Seçim Listesi Alanları (Kod) ve Aktivite Çoklu Seçim Listesi Alanları (Kod).
- **Kullanıcı Dili klasörü:** Bu klasör, kullanıcının dil öndeğerinde birleştirilmiş MSP alan değerlerini gösterir. Kullanıcı Dili klasörleri, nesne adıyla adlandırılır ve bu klasörlerin sonuna*(Kullanıcı Dili) sözcükleri eklenir.* Örneğin, Firma Çoklu Seçim Listesi Alanları (Kullanıcı Dili) ve Aktivite Çoklu Seçim Listesi Alanları (Kullanıcı Dili).

Çoklu seçim listesi değerleri, aşağıdaki nesneler için Tarihsel Analizler ve Gerçek Zamanlı Raporlama konu alanlarında desteklenir:

- $\blacksquare$  Firma
- Aktivite
- Onaylayan
- Varlık
- **I** İlişkili İlgili Kişi
- İlişkili İş Fırsatı
- Çağrı Aktivitesi
- Kampanya
- $\blacksquare$  İlgili Kişi
- **D** Özel Nesne 01, 02
- Son Müşteri
- **Etkinlik**
- Nihai Onaylayan
- $\blacksquare$  Hane
- **Kurum**
- **Davetliler**
- Son Onaylayan
- Satış Olanağı
- $\blacksquare$  İş Fırsatı
- İş Fırsatı Ürün Geliri
- Kullanıcının Sahip Olduğu
- **918** Oracle CRM On Demand Çevrimiçi Yardımı Part 1 Sürüm 39
- **Birincil İlgili Kişi**
- Ürün
- Kota
- $\blacksquare$  Fiyat Teklifi
- **Numune İsteği**
- Servis İsteği
- Paylaşılan Adres
- Çözüm
- Kullanıcı
- Kullanıcı Giriş Geçmişi

#### **Birleşik Analizlerde Sütun Filtresi Bilgi İstemi**

Sütun filtresi bilgi istemleri, istekteki bir sütun için genel filtreleme sağlar. Ancak, bu sütun filtresi bilgi istemi birleşik analiz isteklerinde kullanılamaz.

# **Defter Görünürlüğü**

Defter seçici, Raporlar ve Kumanda Tabloları sayfalarında ve kayıt giriş sayfalarındaki gömülü raporlarda görünür. Defter seçiciyi, kullanıcı defterlerinde veya özel defterlerde detaya gitmek için kullanabilirsiniz. Tam Görünürlük ayarlarınız varsa ve Tarihsel Analizler konu alanını görüntülüyorsanız Alt Öğeleri Dahil Et onay kutusunu temizleyerek ilgili defter hiyerarşisinde bağlı çalışanları ve alt defterleri hariç tutabilirsiniz.

Rapor önizlemelerinde Defter seçici kullanılabilir değil. Gerçek Zamanlı Raporlama konu alanlarından oluşturulan raporlardaki alt öğeleri hariç tutamazsınız. Alt Öğeleri Dahil Et onay kutusunu temizleyebilirsiniz ancak bu işlem Gerçek Zamanlı Raporlama konu alanlarını etkilemez, sadece Tarihsel Analizler konu alanları üzerinde etkili olur.

NOT: Analiz veri ve araçlarındaki kayıtlardaki görünürlüğünüzü çeşitli ayarlar kontrol eder. Daha fazla bilgi için bkz. Analiz Veri ve Araçlarında Kayıt Görünürlüğü Hakkında (sayfa [906](#page-905-0))bölümünde açıklanan şekilde arayın.

#### **Döviz Kurları**

Şirketinizin birden fazla aktif para birimi varsa, şirket yöneticiniz her para birimi için döviz kurlarını ayarlamalıdır. Döviz kurlarında yapılan değişiklikler, analiz veri ve araçları verileri her gece yenilendikten sonra raporlarda görünür. Her ay için tek bir döviz kuru belirlenir ve o ay içindeki tüm işlemlerde bu döviz kuru kullanılır.

Bazı kayıt tiplerinde birden fazla tarih alanı vardır. Bir ayın döviz kurunu belirlemek için yalnızca bir tane tarih alanı kullanılır. Varlık para birimi dönüştürmelerinde Satınalma Tarihi alanı, kullanılan ayı belirler. Bir iş fırsatı için, Döviz Kuru Geçerlilik Tarihine en yakın İş Fırsatı Kapanış Tarihi kullanılır.

#### **Yerelleştirme Ayarları**

Dil öndeğerini değiştirirseniz, raporlama unsurları yeni seçilen dilde görüntülenir. Ancak, raporlardaki veya kumanda tablolarındaki veriler, seçtiğiniz dilden bağımsız olarak şirketin dil öndeğerine bağlıdır.

#### **Tarih Desteği**

Analytics, takvim çeyreği ya da standart mali takvim modellerini kullanan şirketler için metriklerin tarih analizini 41 yıllık tarih boyutunda (2000 ila 2040) destekler. Analytics, özel mali takvim kullanan şirketler için metriklerin tarih analizini yalnızca Oracle CRM On Demand uygulamasında tanımlanan yıllar boyunca destekler.

Döviz kuru tablosu, yalnızca 2000 yılı ile 2040 yılı arasındaki tarihleri destekler. Bir analiz birden fazla klasörden alanlar içeriyorsa Oracle CRM On Demand, döviz kuru tablosunu içeren tablo birleştirmeleri gerçekleştirebilir. Bu durumda, bir tarih döviz kuru tablosu tarafından desteklenen aralığın dışındaysa kayıt sonuçlardan hariç tutulur.

Tarih boyutları, Tarihsel Analizler konu alanlarında Gerçek Zamanlı Raporlama konu alanlarında olduğundan farklı şekilde ayarlanır. Tarihsel Analizler konu alanlarında yalnızca bir tarih boyutu vardır (standart veya kurallı) ve farklı tarihleri kullanan bir veya birden fazla metrik kümesi olabileceği için bu metrikler istenilen aralıkta herhangi bir tarihe göre raporlanabilir. Gerçek Zamanlı Raporlama konu alanlarında bir veya birden fazla tarih boyutu (rol yapan) ve yalnızca bir tane metrik kümesi vardır, bu nedenle bu metrikler farklı tarih boyutları kullanılarak analiz edilebilir.

Örneğin, bir tarih boyutu (Kapanış Tarihi) ve iki metrik kümesi içeren İş Fırsatı Tarihçe Analizleri konu alanını göz önünde bulunduralım. Metrik kümesi öndeğeri olan İş Fırsatı Metrikleri Kapanış Tarihine dayalıdır, ancak iş fırsatlarının açılış tarihine göre analizine izin veren diğer bir metrik kümesi, Açılış Tarihine Göre İş Fırsatı Metrikleri de vardır. Ancak, İş Fırsatları Gerçek Zamanlı Raporlama konu alanında iki tarih boyutu vardır: Açılış Tarihi ve Kapanış Tarihi, bir de metrik kümesi (İş Fırsatı Metrikleri). Tarihsel Analizler konu alanının tarih boyutunu kullanmanın avantajı, istenen aralıkta herhangi bir tarihi kullanarak tüm dönem için çeşitli ilgili metriklerin tek bir raporda analizine izin vermesidir.

Aşağıdaki tabloda, Tarihsel Analizler ve Gerçek Zamanlı Raporlama konu alanları arasındaki tarih boyutlarının ayarı özetlenmiştir.

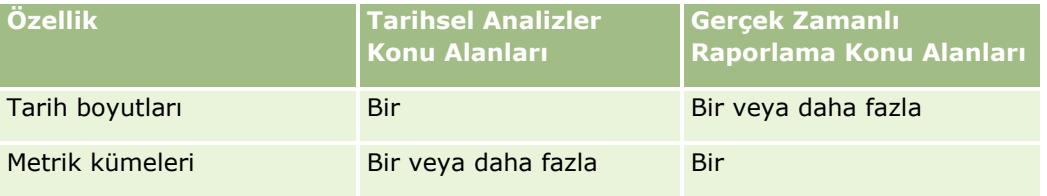

#### **Zaman Desteği**

Raporlarda gösterilen tarih ve saatler, şirketin saat diliminde görüntülenerek raporu kullanan herkesin tutarlı verileri görüntülemesi sağlanır. Şirket yöneticisi Raporlama Konu Alanları için Kullanıcı Zaman Dilimi Desteğini etkinleştirmişse ve kullanıcı profilinde bu alan işaretlenmişse tarih ve saatleri kullanıcının saat diliminde görüntülemek (yalnızca Gerçek Zamanlı Raporlama konu alanları için) mümkündür. Bu ayarın değiştirilmesi, diğer kullanıcıların görüntülediği değil yalnızca sizin görüntülediğiniz raporları etkiler. Raporları paylaşırken, gördüğünüz tarih ve saat bilgileri diğerlerinin gördüğü bilgilerden farklı olabilir.

#### **Kullanıcı Kotaları**

Kullanıcı kotaları, aşağıdaki konu alanlarında raporlama için kullanılabilir: Aktiviteler, Aktivite Tarihçesi, İş Fırsatları, İş Fırsatı Tarihçesi, İş Fırsatı-Ürünler ve İş Fırsatı-Ürün Tarihçesi. Kullanıcı kotalarını raporlarken şu önemli noktaların farkında olmanız gerekir:

 Kullanıcı kotaları, mali takvim tanımlarınızla ilgilidir. Mali takvim yılınız her 1 Temmuz tarihinden başlayarak 12 dönem kullanıyorsa, kullanıcı kotaları da aynı şekildedir. Raporlarda, kullanıcı kotası yılı,

mali yılın son dönemi tarafından belirlenir. Örneğin, mali yılınız 30 Haziran 2011'de sona eriyorsa, kullanıcı kotası yılı 2011, 1 Temmuz 2010 ila 30 Haziran 2011 tarihleri arasındadır.

- Sirketiniz mali takvim tanımını değiştirdiğinde, üç aylık ya da yıllık kota değerleri hesaplamasının Analytics kullanıcı kotalarıyla eşleşmesi gerekiyorsa kullanıcı kotalarını silip yeniden oluşturmanız gerekir. Ancak, kullanıcı kotasının Analytics uygulamasındaki mali yılla ilişkisi, mali yılın sona erdiği son dönemin bulunduğu yıla dayalı kalır.
- Kullanıcı kotaları; kota adı, tarih (ay veya üstü) ve kullanıcı için tanımlanır. İş fırsatı düzeyinde tanımlanmaz. Kota metriklerini ve iş fırsatı metriklerini iş fırsatı boyutu alanında raporlamayı denerseniz, ODBC hatalarıyla karşılaşabilirsiniz. Ayrıca, kullanıcı kotası, tanımlanan ya da kullanılabilir düzeyin altında bir boyut nesnesi düzeyinde raporlandığında da ODBC hatalarıyla karşılaşabilirsiniz. Örneğin, kullanıcı kotaları ay düzeyinde tanımlanır. Tarih düzeyinde raporlamayı denerseniz, ODBC hatasıyla karşılaşabilirsiniz.
- Kullanıcı kotası metrikleri, kullanıcı görünürlüğünden bağımsız olarak her zaman Yönetici görünürlüğü kullanılarak oluşturulur. Bu nedenle, şirket yöneticisi olmayan kullanıcıların, görünürlükleri Ekip görünürlüğü olarak ayarlandığında, kullanıcı kotalarıyla birlikte iş fırsatı metriklerini raporlamaları mümkün değildir.
- Kullanıcı kotası metriklerini uygun olmayan bir boyutla raporladığınızda ODBC hatalarıyla karşılaşabilirsiniz. Örneğin, kullanıcı kotası metrikleri, İş Fırsatı Tarihçesi konu alanında iş fırsatı düzeyinde tanımlanmaz. Bu nedenle, kullanıcı kotası ve iş fırsatı metriklerini iş fırsatı boyutu alanlarıyla raporlamayı denediğinizde ODBC hatalarıyla karşılaşabilirsiniz.
- Belirli bir yıl için birden fazla kota tanımlarsanız, raporlarda gösterilen kullanıcı kotası değerleri o yılın tüm kota tiplerinin toplamıdır. Raporda, o yıl için seçilen kota tiplerindeki kullanıcı kotası değerlerinin gösterilmesini istiyorsanız, metrik bazında filtreleme özelliğini kullanmanız gerekir. Örneğin, Servis Kotası ve Lisans Kotası, 2009 mali yılı için geçerl iki kota tipiyse ve iş fırsatı gelirini raporlarken raporlarda yalnızca Servis Kotasının görüntülenmesini isterseniz, kullanıcı kotası değeri sütununda aşağıdaki filtremetrik formülünü kullanın:

FILTER("Quota Metric"."QUOTA VALUE" USING (Quota."QUOTA NAME" = 'Servis Kotası'))

#### **Özel Nesneler 01, 02 ve 03 İlişkileri**

Özel Nesneler 01, 02 ve 03 ile Analytics uygulamasındaki şu nesneler arasındaki çok noktadan çok noktaya ilişkiler üzerinde raporlama yapamazsınız:

- $\blacksquare$  Aktiviteler
- Varlıklar
- Satış Olanakları
- Ürünler

Çok noktadan çok noktaya ilişkisi yalnızca Özel Nesneler 01, 02 ve 03 ile Analytics uygulamasındaki Firma, İlgili Kişi, Servis İsteği ve İş Fırsatı için uygulanabilir. Bu çok noktadan çok noktaya ilişkisi henüz Özel Nesneler 01, 02 ve 03 ile Etkinlikler, Varlıklar, Satış Olanakları ve Ürünler arasında uygulanamıyor. Ancak, Gelişmiş Özel Nesneler gerçek zamanlı raporlama konu alanını kullanarak bu nesnelerle Özel Nesneler 01, 02 ve 03 arasındaki bir noktadan çok noktaya ilişkisi hakkında rapor oluşturabilirsiniz. Rapora Aktivite metriğini dahil ederseniz Aktiviteler boyutundaki öğeleri görüntüleyebilirsiniz.

#### <span id="page-921-0"></span>**Para Birimi Dönüştürme Sınırları**

Şirketin para birimi öndeğeri olmayan bir para birimi kullanılarak para birimi değeri girilirse Analytics, bu değeri raporlarda kullanılabilmesi için şirketin para birimi öndeğerine dönüştürür. Bir para biriminde giriş için kabul edilebilir olan büyük değerler, şirketin para birimi öndeğerine dönüştürüldüğünde değer sınırlarını aşabilir. Böyle bir durumda, rapor oluşturma tamamlanamaz.

#### **İlgili Konu**

Özel Nesneler Raporlama Hakkında (sayfa [922\)](#page-921-0)

# **Özel Nesneler Raporlama Hakkında**

Analytics, aşağıdaki gibi özel nesneleri raporlamak için kapsamlı destek sağlar:

- Özel Nesneler 01, 02 ve 03 ve bunları aşağıdaki özel olarak ayrılmış konu alanları yoluyla firmalar, ilgili kişiler, iş fırsatları ve servis istekleri ile çok noktadan çok noktaya ilişkileri hakkında raporlar oluşturabilirsiniz:
	- Özel Nesneler ve Firmalar Gerçek Zamanlı Raporlama Konu Alanı (sayfa [1049\)](#page-1048-0)
	- Özel Nesneler ve İlgili Kişiler Gerçek Zamanlı Raporlama Konu Alanı (sayfa [1051\)](#page-1050-0)
	- Özel Nesneler ve İş Fırsatları Gerçek Zamanlı Raporlama Konu Alanı (sayfa [1052\)](#page-1051-0)
	- Özel Nesneler ve Servis İstekleri Gerçek Zamanlı Raporlama Konu Alanı (sayfa [1053\)](#page-1052-0)
- Özel Nesneler 04 40 ile Özel Nesneler 01, 02 ve 03 dahil diğer birçok kayıt tipi arasındaki ilişki hakkında rapor oluşturmak için Gelişmiş Özel Nesneler Gerçek Zamanlı Raporlama Konu Alanını (bkz. "[Gelişmiş Özel](#page-1025-0)  [Nesneler Gerçek Zamanlı Raporlama Konu Alanı](#page-1025-0)" sayfa [1026\)](#page-1025-0) kullanabilirsiniz.
- Özel Nesneler 01 ila 05 ve firmalar, aktiviteler, kampanyalar, ilgili kişiler, satış olanakları, iş fırsatları, iş ortakları ve servis istekleri arasındaki ilişki hakkında rapor oluşturmak için Gelişmiş Özel Nesneler Tarihsel Analizler Konu Alanını (bkz. "[Gelişmiş Özel Nesneler Tarihsel Analizler Konu Alanı](#page-944-0)" sayfa [945\)](#page-944-0) kullanabilirsiniz.

# **Analytics'de Seçim Listeleri için Dil Desteği**

Analytics, seçim listesi değerlerinin, şirketinizin dil öndeğerinin yanı sıra kullanıcı dilinizde de görüntülenmesini destekler. Aşağıdaki tabloda bu seçim listelerini destekleyen kayıt tipleri ve seçim listesi alt klasörlerinin adları listelenmiştir. Her alt klasör, seçim listesi değerlerini kullanıcı dilinizde görüntülemek için kullanabileceğiniz bir dizi seçim listesi alanı içerir.

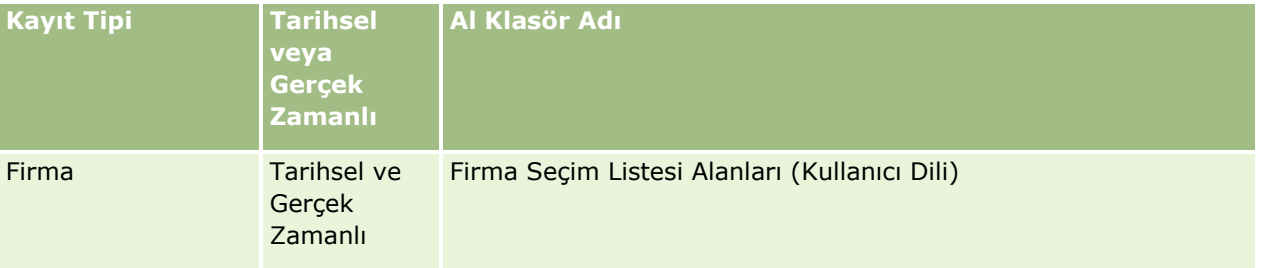

#### **Analiz Tasarlama**

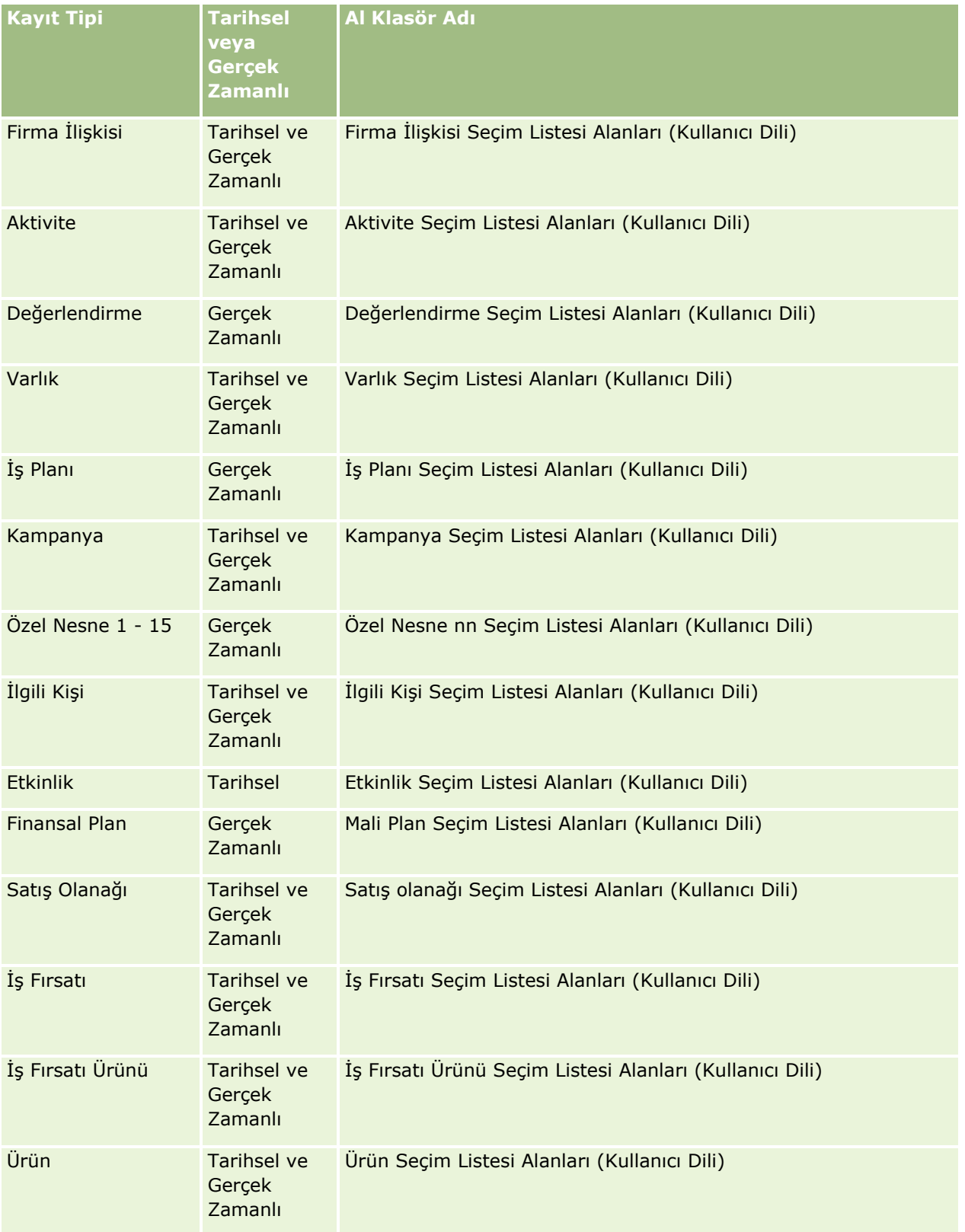

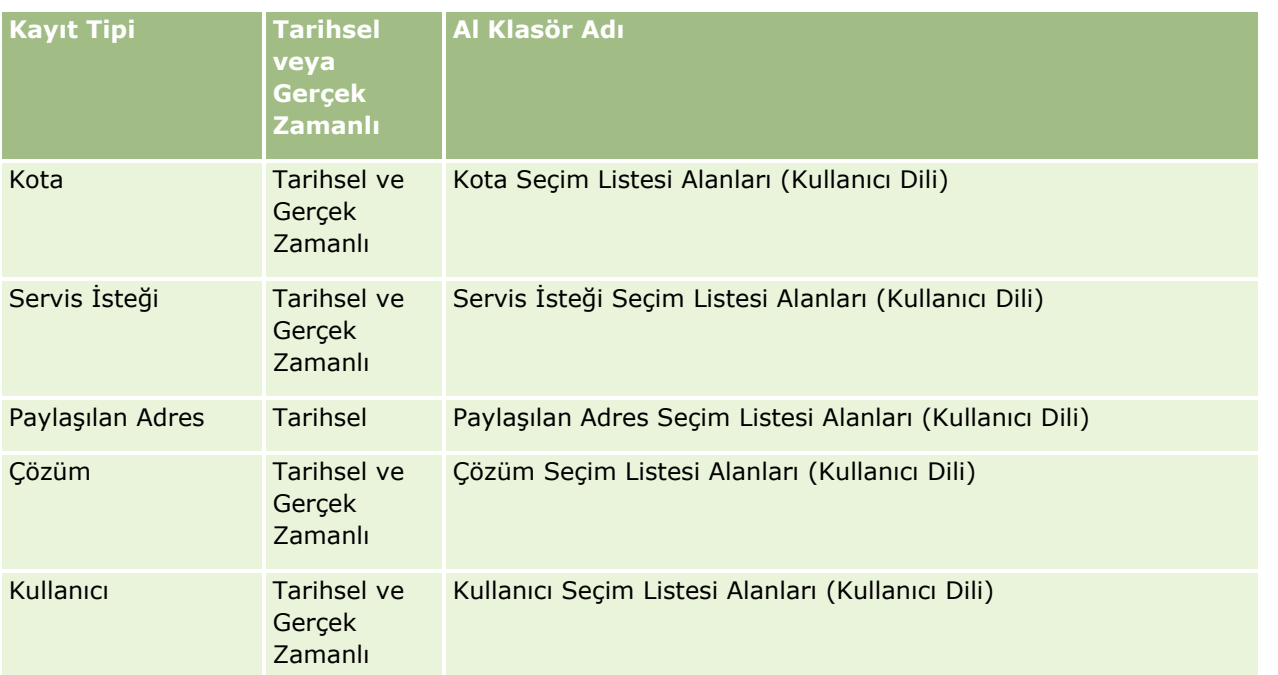

**NOT:** Kullanıcı kayıt tipi her zaman Kullanıcı boyutu olarak görüntülenmeyebilir. Kullanıcı kayıt tipi için kullanılan diğer boyut adları Onaylayan, Nihai Onaylayan ve Son Onaylayandır. Bir kullanıcı kayıt tipi başka bir kayıt tipine dahilse kullanıcı kayıt tipi bekleneceği gibi hiyerarşinin ikinci düzeyinde görünür. Ancak, kullanıcı dili seçim listesi ve şirket seçim listesi de kullanıcı kayıt tipi altında değil hiyerarşinin ikinci düzeyinde görünür.

Seçim listesi değerlerini şirket dilinde görüntülemek için standart boyut klasörleri altındaki seçim listesi alanlarını kullanmaya devam edebilirsiniz. Ayrıca daha önce ana klasör altında bulunan ve *Kod terimini sonek olarak almış seçim listesi alanları* artık Firma Seçim Listesi Alanları (Kod), Aktivite Seçim Listesi Alanları (Kod) vb. alt klasörlerinin altındadır ve sonek, alan adlarından kaldırılmıştır. Sorgu performansını geliştirmek için bu dilden bağımsız kod (LIC) alanlarını ve taban seçim listesi alanlarının optimize edilmiş sürümünü rapor filtrelerinde kullanmaya devam edebilirsiniz.

Raporlarda, seçim listesi değerleri kullanıcının veya şirketin seçtiği dilde görüntülenir. Ancak, kullanıcı arayüzünde seçilmiş bir değeri olmayan seçim listesi alanları aşağıdaki tabloda gösterildiği gibi görüntülenir. Seçim listesi değer görüntüleme davranışı seçim listesinin tipine (örneğin, önceden oluşturulmuş veya dizini oluşturulmuş özel) bağlıdır.

Aşağıdaki tabloda Tarihsel Analizler konu alanları için seçim listesi değer görüntüleme davranışı açıklanmıştır.

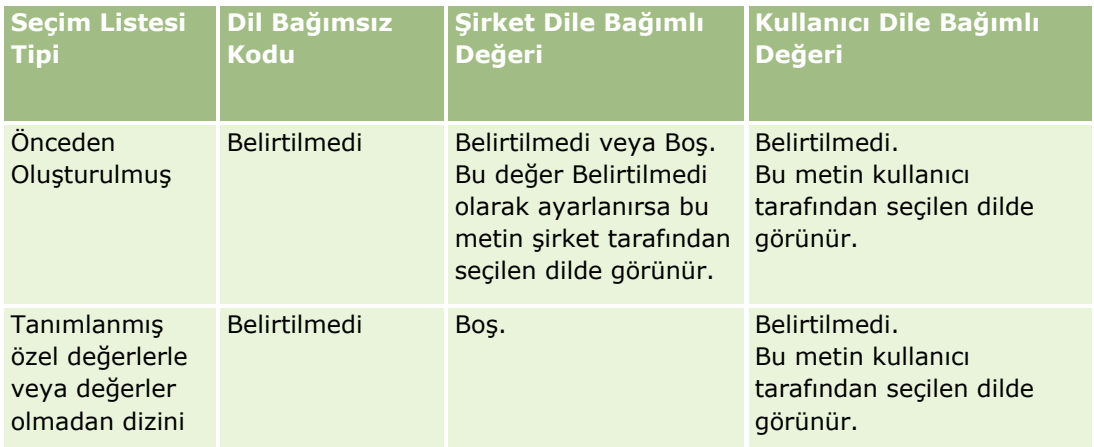

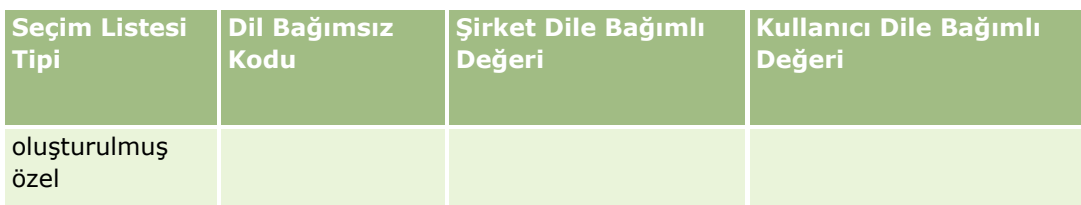

Aşağıdaki tabloda, gerçek zamanlı Raporlama konu alanları için seçim listesi değer görüntüleme davranışı açıklanmıştır.

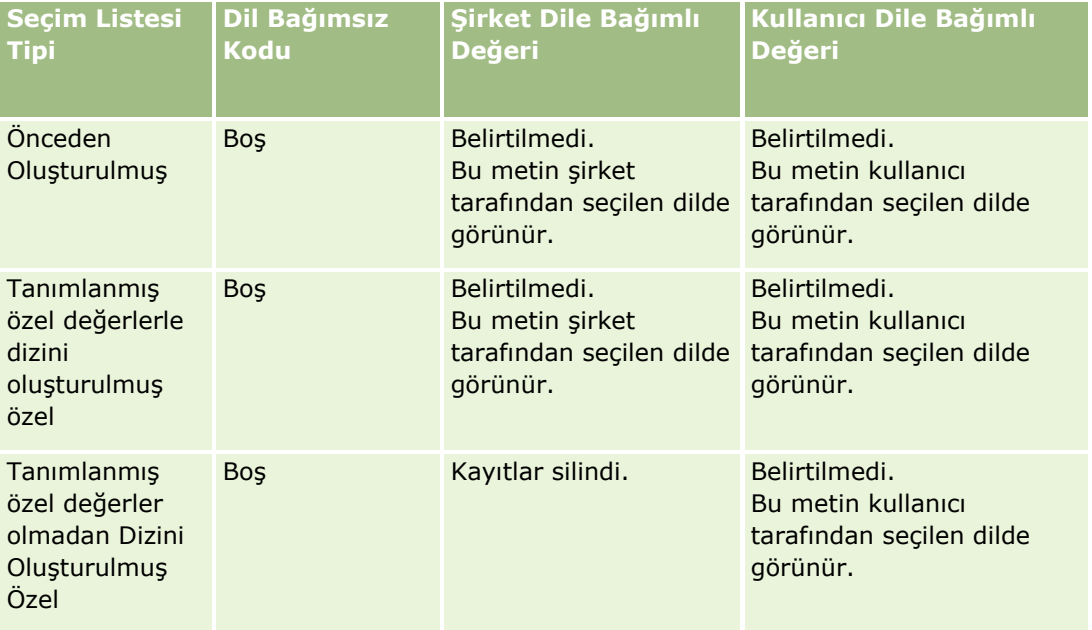

# **Konu Alanlarındaki Kullanım Notları**

Bu konuda, tarih ve saat konu alanları ile kota dönemleri hakkında bilgiler sağlanmaktadır.

# **Tarih ve Saat Konu Alanları**

Raporlarınızdaki dönemler, şirketinizin standart takvimlerden farklılık gösterebilen mali takvimine dayalı olabilir. Örneğin, şirketinizin mali yılı her takvim yılında 1 Haziran'da başlayabilir. Şirketiniz kısa süre önce Oracle CRM On Demand uygulamasında mali takvim yılı yöntemini değiştirmişse, tarihsel analizleri, birden fazla yıla yayılıyorsa dikkatle gözden geçirmelisiniz. Önceki mali takvim yönteminize dayalı raporlardaki veriler, yeni bir mali takvim yöntemi kullanan verilerle hizalanamaz.

# **Kota Dönemleri**

Yol bazında kota bilgileri içeren raporlar yılın kapanış ayını kullanır. Ancak Kota ekranında, yıl, raporlarınızınkinden farklı olarak, kota döneminin başlangıç ayını gösterir. Örneğin, kota dönemi Kasım 2009'dan Ocak 2010'a kadarsa, Kota ekranı yılı 2009 olarak gösterir ancak raporlarda yıl 2010 olarak görünür.

# <span id="page-925-0"></span>**Konu Alanlarını Seçme**

Raporun konu alanını seçmek için Analytics sekmesine tıklayın ve ardından Oluştur bölmesinde Analiz'e tıklayın.

Konu Alanı Seçin sayfası, iki konu alanı kategorisi içerir: Tarihsel Analizler ve Gerçek Zamanlı Raporlama. Tarihsel Analizler kategorisindeki konu alanları, her gece yenilenen verilere dayalı olarak tarihsel olan ve eğilim analizlerini gösteren raporlar oluşturur. Gerçek Zamanlı Raporlama kategorisindeki konu alanları, en güncel veri analizlerini ve gerçek zamanlı bilgileri sağlar.

Konu alanları, belirli bir iş alanıyla ilgili bilgileri ya da belirli bir hedef kitlesinin raporlama ve analiz ihtiyaçlarını temsil eder. Konu alanı adları, iş kullanıcılarının analiz etmek isteyeceği boyut nesneleri (kayıt tipleri) ve bilgi metrikleri gibi içerdikleri bilgi tipine karşılık gelir. Konu alanı adları, bu bilgileri çeşitli klasörlerde düzenler ve kategorize eder.

# **Tarihsel Analizler Konu Alanları**

Aşağıdaki bağlantılar, her konu alanı hakkında iş nedeni, ilişki tipi (teke tek, bir noktadan çok noktaya, vb.) dahil olmak üzere detaylı bilgileri ve kullanılabilir boyut ve metriklerin bir listesini sağlar:

- Firma Adresleri Tarihsel Analizleri Konu Alanı (sayfa [931\)](#page-930-0)
- Firma ve Rakip Tarihsel Analizleri Konu Alanı (sayfa [932\)](#page-931-0)
- Firma ve İş Ortağı Tarihsel Analizleri Konu Alanı (sayfa [935\)](#page-934-0)
- Firma ve İlgili Firma Tarihsel Analizleri Konu Alanı (sayfa [937\)](#page-936-0)
- Firma İlgili Kişisi Tarihsel Analizleri Konu Alanı (sayfa [940\)](#page-939-0)
- **Firma Tarihsel Analizleri Konu Alanı (sayfa [940\)](#page-939-0)**
- **Firma Ekibi Tarihsel Analizleri Konu Alanı (sayfa [943\)](#page-942-0)**
- Aktivite Tarihsel Analizleri Konu Alanı (sayfa [943\)](#page-942-0)
- Gelişmiş Özel Nesneler Tarihsel Analizler Konu Alanı (sayfa [945\)](#page-944-0)
- Varlık Tarihsel Analizleri Konu Alanı (sayfa [955\)](#page-954-0)
- Çağrı Aktivitesi Tarihsel Analizleri Konu Alanı (sayfa [956\)](#page-955-0)
- Kampanya Tarihsel Analizleri Konu Alanı (sayfa [958\)](#page-957-0)
- Kampanya Yanıtı Tarihsel Analizleri Konu Alanı (sayfa [959\)](#page-958-0)
- İlgili Kişi Adresleri Tarihsel Analizleri Konu Alanı (sayfa [961\)](#page-960-0)
- İlgili Kişi Tarihsel Analizleri Konu Alanı (sayfa [962\)](#page-961-0)
- İlgili Kişi İlgi Alanları Tarihsel Analizleri Konu Alanı (sayfa [963\)](#page-962-0)
- İlgili Kişi Geliri Tarihsel Analizleri Konu Alanı (sayfa [963\)](#page-962-0)
- İlgili Kişi Ekibi Tarihsel Analizleri Konu Alanı (sayfa [965\)](#page-964-0)
- Satış Anlaşması Kaydı Tarihsel Analizleri Konu Alanı (sayfa [965](#page-964-0)) (Yalnızca Oracle CRM On Demand Partner Relationship Management Edition)

- Satış Anlaşması Kaydı Ürün Geliri Tarihsel Analizleri Konu Alanı (sayfa [967](#page-966-0)) (Yalnızca Oracle CRM On Demand Partner Relationship Management Edition)
- Bayi Tarihsel Analizleri Konu Alanı (sayfa [969](#page-968-0)) (Yalnızca Oracle CRM On Demand Automotive Edition)
- Olay Tarihsel Analizleri Konu Alanı (sayfa [970\)](#page-969-0)
- **Hane Tarihsel Analizleri Konu Alanı (sayfa [972](#page-971-0)) (Yalnızca Oracle CRM On Demand Financial Services** Edition)
- Satış Olanağı Tarihsel Analizleri Konu Alanı (sayfa [974\)](#page-973-0)
- MDF İsteği Tarihsel Analizleri Konu Alanı (sayfa [975](#page-974-0)) (Yalnızca Oracle CRM On Demand Partner Relationship Management Edition)
- $\blacksquare$  is Firsati ve Rakip Tarihsel Analizleri Konu Alanı (sayfa [978\)](#page-977-0)
- $\blacksquare$  İş Fırsatı ve İş Ortağı Tarihsel Analizleri Konu Alanı (sayfa [980\)](#page-979-0)
- $\blacksquare$  İş Fırsatı İlgili Kişi Tarihsel Analizleri Konu Alanı (sayfa [982\)](#page-981-0)
- İş Fırsatı Tarihsel Analizleri Konu Alanı (sayfa [983\)](#page-982-0)
- İş Fırsatı Ürün Geliri Tarihsel Analizleri Konu Alanı (sayfa [985\)](#page-984-0)
- $\blacksquare$  İş Fırsatı Ekibi Tarihsel Analizleri Konu Alanı (sayfa [986\)](#page-985-0)
- **I** İs Ortağı Tarihsel Analizleri Konu Alanı (sayfa [987](#page-986-0)) (Yalnızca Oracle CRM On Demand Partner Relationship Management Edition)
- Kişiye Özel İçerik Teslimatı Tarihsel Analizler Konu Alanı (sayfa [988\)](#page-987-0)
- Potansiyel Müşteri Tarihsel Analizleri Konu Alanı (sayfa [991\)](#page-990-0)
- **Portföy Tarihsel Analizleri Konu Alanı (sayfa [993](#page-992-0)) (Yalnızca Oracle CRM On Demand Financial Services** Edition)
- Ürün Tarihsel Analizleri Konu Alanı (sayfa [994\)](#page-993-0)
- Fiyat Teklifi Tarihsel Analizleri Konu Alanı (sayfa [996\)](#page-995-0)
- Satış Aşaması Tarihsel Analizleri Konu Alanı (sayfa [996\)](#page-995-0)
- Servis İsteği Tarihsel Analizleri Konu Alanı (sayfa [998\)](#page-997-0)
- Paylaşılan Aktiviteler Tarihsel Analizleri Konu Alanı (sayfa [999\)](#page-998-0)
- Paylaşılan Adres Tarihsel Analizleri Konu Alanı (sayfa [1001\)](#page-1000-0)
- Çözümler Tarihsel Analizleri Konu Alanı (sayfa [1002\)](#page-1001-0)
- Özel Fiyatlandırma Ürünü Tarihsel Analizleri Konu Alanı (sayfa [1003\)](#page-1002-0)
- Kullanım İzleme Analizi Tarihsel Analizleri Konu Alanı (sayfa [1005\)](#page-1004-0)

## **Gerçek Zamanlı Raporlama Konu Alanları**

Aşağıdaki bağlantılar, her konu alanı hakkında iş nedeni, ilişki tipi (teke tek, bir noktadan çok noktaya, vb.) dahil olmak üzere detaylı bilgileri ve kullanılabilir boyut ve metriklerin bir listesini sağlar:

- Firma İlgili Kişileri Gerçek Zamanlı Raporlama Konu Alanı (sayfa [1015\)](#page-1014-0)
- Firma Gelirleri Gerçek Zamanlı Raporlama Konu Alanı (sayfa [1015\)](#page-1014-0)

- Firmalar Gerçek Zamanlı Raporlama Konu Alanı (sayfa [1017\)](#page-1016-0)
- Firmalar ve Rakipler Gerçek Zamanlı Raporlama Konu Alanı (sayfa [1018\)](#page-1017-0)
- Firmalar ve İş Ortakları Gerçek Zamanlı Raporlama Konu Alanı (sayfa [1021\)](#page-1020-0)
- Firmalar ve İlgili Firmalar Gerçek Zamanlı Raporlama Konu Alanı (sayfa [1023\)](#page-1022-0)
- Aktiviteler Gerçek Zamanlı Raporlama Konu Alanı (sayfa [1025\)](#page-1024-0)
- Gelişmiş Özel Nesneler Gerçek Zamanlı Raporlama Konu Alanı (sayfa [1026\)](#page-1025-0)
- Değerlendirmeler Gerçek Zamanlı Raporlama Konu Alanı (sayfa [1040\)](#page-1039-0)
- Varlıklar Gerçek Zamanlı Raporlama Konu Alanı (sayfa [1042\)](#page-1041-0)
- Defterler Gerçek Zamanlı Raporlama Konu Alanı (sayfa [1043\)](#page-1042-0)
- $\blacksquare$  İş Planlaması Gerçek Zamanlı Raporlama Konu Alanı (sayfa [1043\)](#page-1042-0)
- Kampanyalar Gerçek Zamanlı Raporlama Konu Alanı (sayfa [1046\)](#page-1045-0)
- İlgili Kişi İlişkileri Gerçek Zamanlı Raporlama Konu Alanı (sayfa [1047\)](#page-1046-0)
- İlgili Kişiler Gerçek Zamanlı Raporlama Konu Alanı (sayfa [1048\)](#page-1047-0)
- Özel Nesneler ve Firmalar Gerçek Zamanlı Raporlama Konu Alanı (sayfa [1049\)](#page-1048-0)
- Özel Nesneler ve İlgili Kişiler Gerçek Zamanlı Raporlama Konu Alanı (sayfa [1051\)](#page-1050-0)
- Özel Nesneler ve İş Fırsatları Gerçek Zamanlı Raporlama Konu Alanı (sayfa [1052\)](#page-1051-0)
- Özel Nesneler ve Servis İstekleri Gerçek Zamanlı Raporlama Konu Alanı (sayfa [1053\)](#page-1052-0)
- Özel Nesneler Gerçek Zamanlı Raporlama Konu Alanı (sayfa [1055\)](#page-1054-0)
- Etkinlikler Gerçek Zamanlı Raporlama Konu Alanı (sayfa [1056\)](#page-1055-0)
- Tahminler Gerçek Zamanlı Raporlama Konu Alanı (sayfa [1058\)](#page-1057-0)
- Haneler Gerçek Zamanlı Raporlama Konu Alanı (sayfa [1062](#page-1061-0)) (Yalnızca Oracle CRM On Demand Financial Services Edition)
- Satış Olanağı Ekibi Gerçek Zamanlı Raporlama Konu Alanı (sayfa [1065\)](#page-1064-0)
- Satış Olanakları Gerçek Zamanlı Raporlama Konu Alanı (sayfa [1066\)](#page-1065-0)
- İş Fırsatları Gerçek Zamanlı Raporlama Konu Alanı (sayfa [1068\)](#page-1067-0)
- İş Fırsatları ve Rakipler Gerçek Zamanlı Raporlama Konu Alanı (sayfa [1070\)](#page-1069-0)
- İş Fırsatları ve İş Ortakları Gerçek Zamanlı Raporlama Konu Alanı (sayfa [1072\)](#page-1071-0)
- $\blacksquare$  İş Fırsatı İlgili Kişileri Gerçek Zamanlı Raporlama Konu Alanı (sayfa [1073\)](#page-1072-0)
- İş Fırsatı Ürün Gelirleri Gerçek Zamanlı Raporlama Konu Alanı (sayfa [1074\)](#page-1073-0)
- İş Fırsatı Ekibi Gerçek Zamanlı Raporlama Konu Alanı (sayfa [1075\)](#page-1074-0)
- Siparişler Gerçek Zamanlı Raporlama Konu Alanı (sayfa [1076\)](#page-1075-0)
- İs Ortakları Gercek Zamanlı Raporlama Konu Alanı (sayfa [1077](#page-1076-0)) (Yalnızca Oracle CRM On Demand Partner Relationship Management Edition)
- Kişiye Özel İçerik Teslimatı Gerçek Zamanlı Raporlama Konu Alanı (sayfa [1079\)](#page-1078-0)

- Fiyat Teklifleri Gerçek Zamanlı Raporlama Konu Alanı (sayfa [1081\)](#page-1080-0)
- Servis İstekleri Gerçek Zamanlı Raporlama Konu Alanı (sayfa [1082\)](#page-1081-0)
- Paylaşılan Aktiviteler Gerçek Zamanlı Raporlama Konu Alanı (sayfa [1083\)](#page-1082-0)
- Çözümler Gerçek Zamanlı Raporlama Konu Alanı (sayfa [1084\)](#page-1083-0)
- Özel Fiyatlandırma Ürünleri Gerçek Zamanlı Raporlama Konu Alanı (sayfa [1086\)](#page-1085-0)
- Taşıtlar Gerçek Zamanlı Raporlama Konu Alanı (sayfa [1087\)](#page-1086-0)

Aşağıdaki tabloda, Analytics uygulaması tarafından kullanılan beş konu alanı tipi gösterilmiştir.

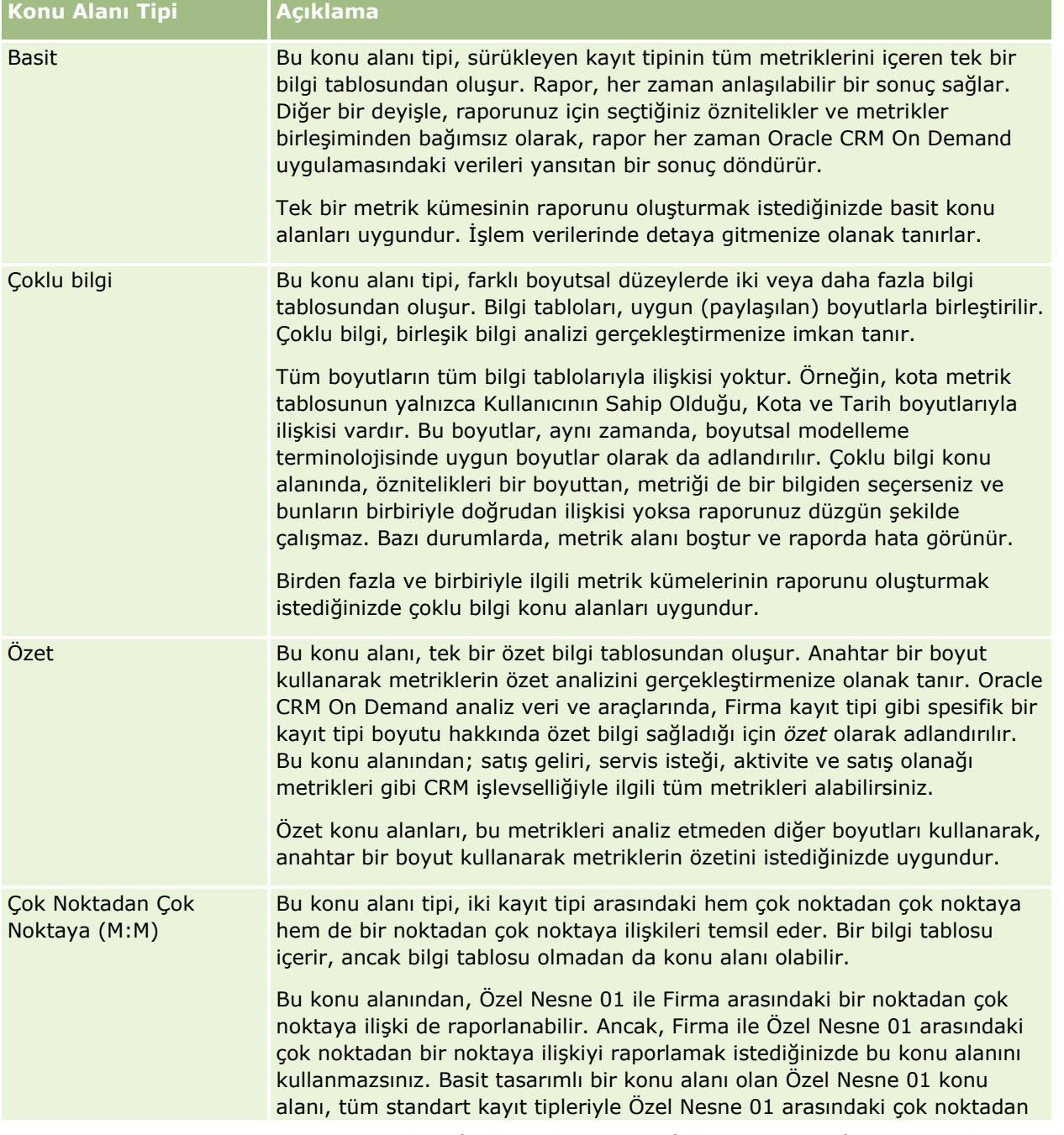

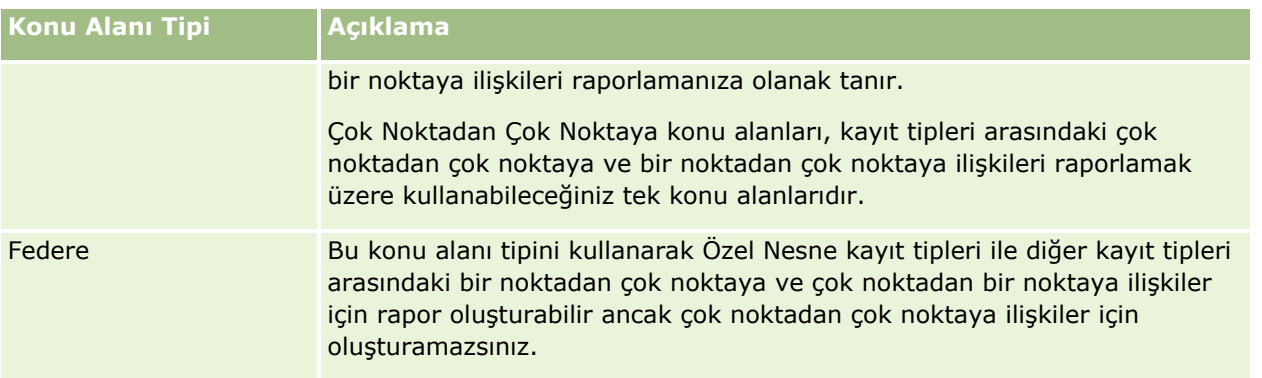

Bahsi geçen ilk dört konu alanı tipi (Basit, Çoklu Bilgi, Özet ve Çok Noktadan Çok Noktaya), standart konu alanlarıdır. Beşinci konu alanı tipi ise özel nesneler için federe konu alanıdır.

# **Standart Konu Alanları**

Standart konu alanları, Özel Nesneler 01, 02 ve 03 dahil olmak üzere standart kayıt tipleri arasındaki ilişki hakkında rapor oluşturma amaçlıdır. Standart kayıt tipleri ve Özel Nesneler 01 02 ve 03 aşağıdaki ilişkilere sahip olabilir:

- Bir noktadan çok noktaya
- Çok noktadan bir noktaya
- Çok noktadan çok noktaya

Oracle CRM On Demand, standart bir kayıt tipiyle diğer kayıt tipleri arasındaki çok noktadan bir noktaya ilişkinin raporlanmasına olanak tanıyan atanmış konu alanları sağlar. Örneğin, İş Fırsatları konu alanı, bir iş fırsatı kayıt tipinin diğer kayıt tipleriyle ilişkisini raporlamaya olanak tanır. Atanmış konu alanları, iki kayıt tipi arasındaki çok noktadan çok noktaya ilişkinin raporlanmasına da olanak tanır. Örneğin, İş Fırsatı ve İş Ortağı Tarihçesi konu alanı, iş fırsatı ve iş ortağı kayıt tipleri arasındaki çok noktadan çok noktaya ilişkinin raporlanmasına fırsat verir.

## **Federe Konu Alanları**

İki Federe konu alanı vardır:

 Gelişmiş Özel Nesneler Gerçek Zamanlı Raporlama konu alanı, Özel Nesneler 04 - 40 ile Özel Nesneler 01, 02 ve 03 dahil diğer birden fazla kayıt tipi arasındaki ilişkiler hakkında rapor oluşturmanızı sağlar. Özel Nesneler 04 - 40 ile diğer kayıt tipleri arasındaki çok noktadan çok noktaya ilişki (Oracle CRM On Demand tarafından doğrudan desteklenmez) hariç olmak üzere tüm ilişki tipleri hakkında bu konu alanı kullanılarak rapor oluşturulabilir.

Gelişmiş Özel Nesneler Gerçek Zamanlı Raporlama konu alanı, tüm özel nesnelerle ilgili raporları ve ilişkili nesnelerini tek bir konu alanı altında birleştiren konu alanıdır.

 Gelişmiş Özel Nesneler Tarihsel Analizler konu alanı, Özel Nesneler 01 ila 05 ve firmalar, aktiviteler, kampanyalar, ilgili kişiler, satış olanakları, iş fırsatları, iş ortakları ve servis istekleri arasındaki ilişkiler hakkında rapor oluşturmanızı sağlar.

Federe konu alanında, tek sürükleyen kayıt tipi kavramı geçerli değildir. Sürükleyen kayıt tipinin olmaması, analize her zaman metrik öndeğeri eklemeniz gerektiği anlamına gelir. Federe konu alanı tek bir sürükleyen nesneye sahip olmadığı için, nesneler arasında bir ilişki yolu belirlemek amacıyla analiz her zaman bir metrik

<span id="page-930-0"></span>içermelidir. Federe olmayan konu alanlarında, ilişki veri havuzunda önceden kapalı bilgi metriği kullanılarak tanımlandığı için metrik seçmenize gerek yoktur.

Federe konu alanı, desteklenen ilgili kayıt tipleri için metriklere erişim sağlayarak ilgili metrikler için özet raporu oluşturmanıza imkan tanır. Gelişmiş Özel Nesneler Gerçek Zamanlı Raporlama konu alanını kullanarak Oracle CRM On Demand uygulamasındaki kayıt tiplerinin çoğunu içeren bir özet analizi oluşturabilirsiniz.

Federe konu alanıyla, desteklenen kayıt tipleri için bir noktadan çok noktaya ve çok noktadan çok noktaya ilişkileri gösteren analizler oluşturabilirsiniz. Çok noktadan çok noktaya tasarımında, bir noktadan çok noktaya ilişki hakkında rapor oluşturmak için standart kayıt tipinin (örneğin, Firma kayıt tipi) konu alanını ve özel nesne konu alanını kullanmanız, diğer kayıt tipleri ile özel nesne arasındaki bir noktadan çok noktaya ilişki hakkında rapor oluşturmak için de özel nesne konu alanını kullanmanız gerekir. Gelişmiş Özel Nesneler Gerçek Zamanlı Raporlama konu alanını ve Gelişmiş Özel Nesneler Tarihsel Analizler konu alanını kullanarak iki ilişki tipine de erişebilirsiniz. Ancak, bu konu alanlarında çok noktadan çok noktaya analiz kullanılamaz.

# **Analiz Veri ve Araçlarında Kayıt Tipini Yeniden Adlandırma**

Oracle, tüm standart kayıt tipleri için analiz veri ve araçlarında kayıt tipini yeniden adlandırma özelliği sunar. Şirket yöneticileri, Oracle CRM On Demand uygulamasındaki kayıt tiplerini yeniden adlandırabilir. Bu yeni adlar, Oracle CRM On Demand uygulamasının analiz veri ve araçları kısmında yansıtılır. Yeniden adlandırılan kayıt tipleri, konu alanlarında, raporlarda ve kumanda tablolarında yeni adlarıyla görünürler. Örneğin, şirket yöneticisi Oracle CRM On Demand uygulamasında firma kayıt tipi adını *Doktor* olarak değiştirirse, tüm yanıtlarda ve konu alanlarında *Firma* kelimesi değişir. Bu nedenle, *Firma Adresi* konu alanı *Doktor Adresi* olur. *Firma Metrikleri* konu alanı *Doktor Metrikleri* olur ve bu şekilde devam eder.

## **Row\_ID ve Nesne No**

Konu alanındaki her kayıt tipi için (firma, aktivite, varlık, vb. gibi), veritabanındaki Row\_ID alanı <object> No adlı bir alanla, örneğin şunlardan biriyle eşleştirilir: Firma No, Satış Olanağı No, Servis İsteği No, vb.

# **Optimize Edilmiş Özel Alanlar**

Bazı boyutlar, filtrelerde kullanıldıklarında sorgu süresini azaltmak üzere optimize edilmiş özel alanlara sahip olur. Optimize edilmiş özel alanlar, adın Firma Optimize Edilmiş Özel Alanları, Firma Optimize Edilmiş Özel Metrikleri ve Firma Optimize Edilmiş Seçim Listesi Alanları (Kod) gibi Optimize Edilmiş Özel Metrikleri, Optimize Edilmiş Özel Metrikleri veya Optimize Edilmiş Seçim Listesi Alanları (Kod) ile biten klasörlerdedir. Kayıt tipi spesifik bir konu alanındaki tetikleyen nesne ise CUR, INT veya NUM tipindekiler gibi sayısal özel alanlar optimize edilmiş özel metrikler klasöründe metrik olarak bulunur. Örneğin, Firma kayıt tipi Firma Tarihçesi konu alanında tetikleyen nesnedir.

Gerçek zamanlı konu alanlarındaki bazı boyutlar, filtrelerde kullanıldıklarında sorgu süresini azaltmak üzere optimize edilmiş alanlara sahip olur. Optimize edilmiş alanlar Kod veya UTC kelimeleriyle sona erer. Örneğin, Firma boyutu Firma Tipi alanına sahip. Ayrıca, bir de Firma Tipi alanının optimize edilmiş versiyonu olan Firma Tipi Kodu alanı vardır. Benzer şekilde, Dizi Oluşturulan Tarih alanının optimize edilmiş versiyonu olan Dizin Oluşturulan Tarih UTC alanı vardır. Filtrede optimize edilmiş alanın kullanılması, sorguların daha hızlı olmasını sağlar. Bu yöntem, standart alanın kullanılmasından daha hızlıdır. Optimize edilmiş filtreleme alanlarının kullanımına ilişkin bilgi için bkz. Optimize Edilmiş Filtreleme Alanlarını Kullanma (sayfa [1088\)](#page-1087-0).

Firma Adresleri Tarihsel Analizleri Konu Alanı

## <span id="page-931-0"></span>**Kapasite**

Bu konu alanı, Oracle CRM On Demand uygulamasının tüm sürümlerinde mevcuttur.

# **İş Amacı**

Bu konu alanı, firmalarla adresler arasındaki çok noktadan çok noktaya ilişkinin raporlanmasına olanak tanır. Diğer konu alanlarında, firmanın yalnızca birincil adresini raporlamak mümkündür. Ancak bu konu alanı, hem özel alanlarıyla birlikte bir hesabın tüm adreslerinin hem de birden fazla hesap tarafından paylaşılan bir adresin raporlanmasına olanak tanır.

# **İlişki Tipi**

Çok noktadan çok noktaya

# **Boyutlar**

Bu konu alanı, aşağıdaki boyutları sunar:

- Firma
- $\blacksquare$  Adres

### **Metrikler**

- Adres Metrikleri
	- **Firma Adresi Sayısı**

# **Kullanım Notları**

Firma boyutu, metrikleri ve ilgili öznitelikleri herhangi bir düzeyde analiz etmenize olanak tanıyan bir Defter hiyerarşisi içerir.

Hesap Adresi Özel Alanları klasörü, yalnızca Hesap Adreslerinin özel alanlarıyla eşlenir. Paylaşılan adres bir hesapla ilişkilendirilirse, yalnızca Düzenle seçeneğiyle hesap adreslerine eklenen özel alanlar raporlama için kullanılabilir, paylaşılan adresin özel alanları kullanılamaz.

Firma ve Rakip Tarihsel Analizleri Konu Alanı

## **Kapasite**

Bu konu alanı, Oracle CRM On Demand uygulamasının tüm sürümlerinde mevcuttur.

# **İş Amacı**

Bu konu alanı, firmalarla rakip firmalar arasındaki çok noktadan çok noktaya ilişkinin raporlanmasına olanak tanır. Bu konu alanı, firma konu alanlarıyla hemen hemen aynıdır. Tek fark, firma kayıt tipiyle çok noktadan çok noktaya ilişkiye sahip rakip boyutunu içermesidir. Bu konu alanı, bir firmanın tüm rakiplerini göstermek üzere rapor oluşturmanıza olanak tanır. Bu konu alanı, firmalar ve rakip firmalar arasındaki çok noktadan çok

noktaya ilişkileri temsil ettiği için, en az bir rakip firmayla ilişkisi olmayan firmalar bu konu alanı kullanılarak raporlanamaz. Rakip firma ilişkisini tanımlayan ve raporlama için kullanılabilen özniteliklerin tamamı şu şekildedir:

- **Birincil İlgili Kişi**
- $\blacksquare$  Rol
- **Ters Rol**
- **Başlangıç Tarihi**
- **Bitiş Tarihi**
- Güçlü Yönler
- **Zayıf Yönler**
- **A**çıklamalar

# **İlişki Tipi**

Çok noktadan çok noktaya

## **Boyutlar**

Bu konu alanı, aşağıdaki boyutlara sahiptir:

- $\blacksquare$  Firma
- **Firma Rakibi**
- **Kampanya**
- $\blacksquare$  Tarih
- **Kullanıcının Sahip Olduğu**
- **I** İlişki İlgili Kişisi
- **Bölge**

### **Metrikler**

Bu konu alanı için metriklerin tam listesi şu şekildedir:

- **Firma Metrikleri** 
	- Özel Firma Metrikleri
	- **Firma Sayısı**
	- **I** İş Fırsatları Sunan Firma Sayısı
	- **Aktivite Sayısı**
	- **I** İlgili Kişi Sayısı
	- **Satış Olanağı Sayısı**

- **Arsivlenen Satış Olanakları Sayısı**
- Yeterlilik Kazanan Satış Olanakları Sayısı
- **Reddedilen Satış Olanakları Sayısı**
- İş Fırsatına Dönüştürülen Satış Olanakları Sayısı (Tanım: İş fırsatına dönüştürülen satış olanaklarının sayısı.)
- Kayıp İş Fırsatıyla Sonuçlanan Satış Olanakları Sayısı
- Kazanılan İş Fırsatıyla Sonuçlanan Satış Olanakları Sayısı (Tanım: İş fırsatına dönüştürülen ve Kapatıldı/Kazanıldı satış aşamasında olan satış olanaklarının sayısı.)
- Sİ Sayısı
- **I** İptal Edilen Sİ Sayısı
- **Kapatılan Sİ Sayısı**
- **Açık Sİ Sayısı**
- **Bekleyen Sİ Sayısı**
- **■** İş Fırsatları Sayısı
- **Kazanma Sayısı**
- **Potansiyel Gelir**
- **Potansiyel Gelir (000)**
- **Drtalama Potansiyel Gelir**
- Ortalama Açık Sİ Yaşı
- **D** Ortalama Sİ Kapatma Günü Sayısı
- Ortalama Sİ Kapatma Dakika Sayısı
- Ortalama Açık Sİ Yaşı (Dakika)
- Ortalama İş Fırsatı Kapatma Günü Sayısı (Tanım: İş fırsatını kapatmak için geçen toplam gün sayısının kazanma sayısına bölünmesi.)
- **Kapatılan Gelir**
- **Kapatılan Gelir (000)**
- **Kapatılan Ortalama Gelir**
- Gelir
- Gelir (000)
- **Kapatılan Ürün Geliri**
- **D** Ortalama Gelir
- Gelir
- **U** Ürün Geliri (000)
- **U** Ürün Kapatılan Geliri (000)

# <span id="page-934-0"></span>**Kullanım Notları**

Bu konu alanı, bir grup ilgili konu alanından biridir. Bu gruptaki tüm konu alanları aynı metriklere sahiptir ve çoğunlukla aynı boyutları paylaşırlar. Aralarındaki tek fark, boyut listesindeki ilk boyutun konu alanına özgü olmasıdır. Bu gruptaki konu alanları şu şekildedir:

- Firma ve Rakip Tarihçesi
- Firma ve İş Ortağı Tarihçesi
- **Firma ve İlgili Firma Tarihçesi**

Firma boyutu, metrikleri ve ilgili öznitelikleri herhangi bir düzeyde analiz etmenize olanak tanıyan bir Defter hiyerarşisi içerir.

Firma ve İş Ortağı Tarihsel Analizleri Konu Alanı

# **Kapasite**

Bu konu alanı, Oracle CRM On Demand uygulamasının tüm sürümlerinde mevcuttur.

# **İş Amacı**

Bu konu alanı, firmalarla iş ortağı firmalar arasındaki çok noktadan çok noktaya ilişkinin raporlanmasına olanak tanır. Bu konu alanı, firma konu alanlarıyla hemen hemen aynıdır. Tek fark, firma kayıt tipiyle çok noktadan çok noktaya ilişkiye sahip iş ortağı boyutunu içermesidir. Bu konu alanı, bir firmanın tüm iş ortaklarını göstermek üzere rapor oluşturmanıza olanak tanır. Bu konu alanı, firmalar ve iş ortağı firmalar arasındaki çok noktadan çok noktaya ilişkileri temsil ettiği için, en az bir iş ortağı firmayla ilişkisi olmayan firmalar bu konu alanı kullanılarak raporlanamaz. İş ortağı firma ilişkisini tanımlayan ve raporlama için kullanılabilen öznitelikler arasında şunlar bulunur:

- Birincil İlgili Kişi
- Rol
- **Ters Rol**
- Başlangıç Tarihi
- **Bitis Tarihi**
- Güçlü Yönler
- Zayıf Yönler
- Açıklamalar

# **İlişki Tipi**

Çok noktadan çok noktaya

## **Boyutlar**

Bu konu alanı, aşağıdaki boyutlara sahiptir:

 $\blacksquare$  Firma

- Firma İs Ortağı
- **Kampanya**
- $\blacksquare$  Tarih
- **Kullanıcının Sahip Olduğu**
- $\blacksquare$  İlişki İlgili Kişisi
- **Bölge**

### **Metrikler**

Bu konu alanı için metriklerin tam listesi şu şekildedir:

- **Firma Metrikleri** 
	- Özel Firma Metrikleri
	- **Firma Sayısı**
	- **I** İş Fırsatları Sunan Firma Sayısı
	- **Aktivite Sayısı**
	- **I** İlgili Kişi Sayısı
	- **Satış Olanağı Sayısı**
	- **Arşivlenen Satış Olanakları Sayısı**
	- Yeterlilik Kazanan Satış Olanakları Sayısı
	- Reddedilen Satış Olanakları Sayısı
	- İş Fırsatına Dönüştürülen Satış Olanakları Sayısı (Tanım: İş fırsatına dönüştürülen satış olanaklarının sayısı.)
	- Kayıp İş Fırsatıyla Sonuçlanan Satış Olanakları Sayısı
	- Kazanılan İş Fırsatıyla Sonuçlanan Satış Olanakları Sayısı (Tanım: İş fırsatına dönüştürülen ve Kapatıldı/Kazanıldı satış aşamasında olan satış olanaklarının sayısı.)
	- **S**İ Sayısı
	- **I** İptal Edilen Sİ Sayısı
	- **Kapatılan Sİ Sayısı**
	- **Açık Sİ Sayısı**
	- Bekleyen Sİ Sayısı
	- **■** İş Fırsatları Sayısı
	- **Kazanma Sayısı**
	- **Potansiyel Gelir**
	- **Potansiyel Gelir (000)**
	- **D** Ortalama Potansiyel Gelir
- Ortalama Açık Sİ Yaşı
- **D** Ortalama Sİ Kapatma Günü Sayısı
- Ortalama Sİ Kapatma Dakika Sayısı
- Ortalama Açık Sİ Yaşı (Dakika)
- Ortalama İş Fırsatı Kapatma Günü Sayısı (Tanım: İş fırsatını kapatmak için geçen toplam gün sayısının kazanma sayısına bölünmesi.)
- **Kapatılan Gelir**
- **Kapatılan Gelir (000)**
- Ortalama Kapatılan Gelir
- Gelir
- Gelir (000)
- **Kapatılan Ürün Geliri**
- **D** Ortalama Gelir
- Gelir
- **U** Ürün Geliri (000)
- **U** Ürün Kapatılan Geliri (000)

Bu konu alanı, bir grup ilgili konu alanından biridir. Bu gruptaki tüm konu alanları aynı metriklere sahiptir ve çoğunlukla aynı boyutları paylaşırlar. Aralarındaki tek fark, boyut listesindeki ilk boyutun konu alanına özgü olmasıdır. Bu gruptaki konu alanları şu şekildedir:

- $\blacksquare$  Firma ve Rakip Tarihçesi
- **Firma ve İş Ortağı Tarihçesi**
- **Firma ve İlgili Firma Tarihçesi**

Firma boyutu, metrikleri ve ilgili öznitelikleri herhangi bir düzeyde analiz etmenize olanak tanıyan bir Defter hiyerarşisi içerir.

Firma ve İlgili Firma Tarihsel Analizleri Konu Alanı

### **Kapasite**

Bu konu alanı, Oracle CRM On Demand uygulamasının tüm sürümlerinde mevcuttur.

# **İş Amacı**

Bu konu alanı, firmalarla ilgili firmalar arasındaki çok noktadan çok noktaya ilişkinin raporlanmasına olanak tanır. Bu konu alanı, firma konu alanlarıyla hemen hemen aynıdır. Tek fark, firma kayıt tipiyle çok noktadan çok noktaya ilişkiye sahip ilgili firma boyutunu içermesidir. Bu konu alanı, bir firmanın tüm ilgili firmalarını göstermek üzere rapor oluşturmanıza olanak tanır. Bu konu alanı, firmalar ve ilgili firmalar arasındaki çok noktadan çok noktaya ilişkileri temsil ettiği için, en az bir ilgili firmayla ilişkisi olmayan firmalar bu konu alanı

kullanılarak raporlanamaz. İlgili firma ilişkisini tanımlayan ve raporlama için kullanılabilen özniteliklerin tam listesi şu şekildedir:

- **Birincil İlgili Kişi**
- $\blacksquare$  Rol
- **Ters Rol**
- **Başlangıç Tarihi**
- **Bitiş Tarihi**
- Güçlü Yönler
- Zayıf Yönler
- **A**çıklamalar

## **İlişki Tipi**

Çok noktadan çok noktaya

### **Boyutlar**

Bu konu alanı, aşağıdaki boyutlara sahiptir:

- $\blacksquare$  Firma
- **Kampanya**
- $\blacksquare$  Tarih
- **Kullanıcının Sahip Olduğu**
- $\blacksquare$  İlgili Firma
- İlişki İlgili Kişisi
- **Bölge**

#### **Metrikler**

Bu konu alanı için metriklerin tam listesi şu şekildedir:

- **Firma Metrikleri** 
	- Özel Firma Metrikleri
	- **Firma Sayısı**
	- **I** İş Fırsatları Sunan Firma Sayısı
	- **Aktivite Sayısı**
	- **I** İlgili Kişi Sayısı
	- **Satış Olanağı Sayısı**
	- **Arşivlenen Satış Olanakları Sayısı**

- Yeterlilik Kazanan Satış Olanaklarının Sayısı
- Reddedilen Satış Olanakları Sayısı
- İş Fırsatına Dönüştürülen Satış Olanakları Sayısı (Tanım: İş fırsatına dönüştürülen satış olanaklarının sayısı.)
- Kayıp İş Fırsatıyla Sonuçlanan Satış Olanakları Sayısı
- Kazanılan İş Fırsatıyla Sonuçlanan Satış Olanakları Sayısı (Tanım: İş fırsatına dönüştürülen ve Kapatıldı/Kazanıldı satış aşamasında olan satış olanaklarının sayısı.)
- **S**İ Sayısı
- **I** İptal Edilen Sİ Sayısı
- **Kapatılan Sİ Sayısı**
- Açık Sİ Sayısı
- Bekleyen Sİ Sayısı
- **■** İş Fırsatları Sayısı
- **Kazanma Sayısı**
- **Potansiyel Gelir**
- **Potansiyel Gelir (000)**
- **D** Ortalama Potansiyel Gelir
- Ortalama Açık Sİ Yaşı
- **D** Ortalama Sİ Kapatma Günü Sayısı
- Ortalama Sİ Kapatma Dakika Sayısı
- Ortalama Açık Sİ Yaşı (Dakika)
- Ortalama İş Fırsatı Kapatma Günü Sayısı (Tanım: İş fırsatını kapatmak için geçen toplam gün sayısının kazanma sayısına bölünmesi.)
- **Kapatılan Gelir**
- **Kapatılan Gelir (000)**
- **D** Ortalama Kapatılan Gelir
- Gelir
- Gelir (000)
- **Kapatılan Ürün Geliri**
- **D** Ortalama Gelir
- Gelir
- **U** Ürün Geliri (000)
- Ürün Kapatılan Geliri (000)

Bu konu alanı, bir grup ilgili konu alanından biridir. Bu gruptaki tüm konu alanları aynı metriklere sahiptir ve çoğunlukla aynı boyutları paylaşırlar. Aralarındaki tek fark, boyut listesindeki ilk boyutun konu alanına özgü olmasıdır. Bu gruptaki konu alanları şu şekildedir:

- Firma ve Rakip Tarihçesi
- Firma ve İş Ortağı Tarihçesi
- **Firma ve İlgili Firma Tarihçesi**

Firma boyutu, metrikleri ve ilgili öznitelikleri herhangi bir düzeyde analiz etmenize olanak tanıyan bir Defter hiyerarşisi içerir.

Firma İlgili Kişisi Tarihsel Analizleri Konu Alanı

## **Kapasite**

Bu konu alanı, Oracle CRM On Demand uygulamasının tüm sürümlerinde mevcuttur.

# **İş Amacı**

Bu konu alanı, firmalarla ilgili kişiler arasındaki çok noktadan çok noktaya ilişkinin raporlanmasına olanak tanır. Bir firmayla ilişkili tüm ilgili kişiler ya da birden fazla firma tarafından paylaşılan bir ilgili kişi için raporlamak oluşturmak üzere kullanabilirsiniz. Bu konu alanını, hiçbir ilgili kişiyle ilişkili olmayan firmalar ya da herhangi bir firmayla bağlantısı olmayan ilgili kişiler için rapor oluşturmak üzere kullanamazsınız.

# **İlişki Tipi**

Çok noktadan çok noktaya

### **Boyutlar**

Bu konu alanı, aşağıdaki boyutlara sahiptir:

- Firma
- İlgili Kişi

### **Metrikler**

Firma İlgili Kişisi Metrikleri

**Firma İlgili Kişisi Sayısı** 

### **Kullanım Notları**

Firma ve İlgili Kişi boyutları, metrikleri ve ilgili öznitelikleri herhangi bir düzeyde analiz etmenize olanak tanıyan bir Defter hiyerarşisi içerir.

Firma Tarihsel Analizleri Konu Alanı

## **Kapasite**

Bu konu alanı, Oracle CRM On Demand uygulamasının tüm sürümlerinde mevcuttur.

# **İş Amacı**

Bu konu alanı, bir şirketin firmalarına yönelik önemli işletme metriklerinin özet bir görünümünü sunar. Firma kayıt tipi, analiz etmek istediğiniz kayıt tipidir. Firma kayıt tipini kullanarak firma performansıyla ilgili soruları yanıtlayabilirsiniz: Hangi şirketler en çok sayıda servis isteğine sahip? Hangi şirketler en çok sayıda iş fırsatına sahip? Bu konu alanı, bu metrikleri firma, firma bölgesi ve tarih boyutlarına göre herhangi bir düzeyde gruplandırıp toparlamanıza olanak tanır. Diğer iş alanlarını içeren daha derin bir analiz için diğer konu alanları gereklidir.

# **İlişki Tipi**

Özet

## **Boyutlar**

Bu konu alanı, aşağıdaki boyutlara sahiptir:

- $\blacksquare$  Firma
- **Kampanya**
- **Tarih**
- Kullanıcının Sahip Olduğu
- Asıl İş Ortağı Firma
- Bölge

### **Metrikler**

Bu konu alanı için metriklerin tam listesi şu şekildedir:

- $\blacksquare$  Firma Metrikleri
	- Özel Firma Metrikleri
	- **Firma Sayısı**
	- İş Fırsatları Sunan Firma Sayısı
	- **Aktivite Sayısı**
	- **■** İlgili Kişi Sayısı
	- **Satış Olanağı Sayısı**
	- **Arşivlenen Satış Olanakları Sayısı**
	- Yeterlilik Kazanan Satış Olanakları Sayısı
	- **Reddedilen Satış Olanakları Sayısı**

- $\blacksquare$  İs Fırsatına Dönüştürülen Satış Olanakları Sayısı (Tanım: İs fırsatına dönüştürülen satış olanaklarının sayısı.)
- Kayıp İş Fırsatıyla Sonuçlanan Satış Olanakları Sayısı
- Kazanılan İş Fırsatıyla Sonuçlanan Satış Olanakları Sayısı (Tanım: İş fırsatına dönüştürülen ve Kapatıldı/Kazanıldı satış aşamasında olan satış olanaklarının sayısı.)
- Sİ Sayısı
- **I** İptal Edilen Sİ Sayısı
- **Kapatılan Sİ Sayısı**
- **Açık Sİ Sayısı**
- **Bekleyen Sİ Sayısı**
- **■** İş Fırsatları Sayısı
- **Kazanma Sayısı**
- **Potansiyel Gelir**
- **Potansiyel Gelir (000)**
- **D** Ortalama Potansiyel Gelir
- Ortalama Açık Sİ Yaşı
- **D** Ortalama Sİ Kapatma Günü Sayısı
- Ortalama Sİ Kapatma Dakika Sayısı
- Ortalama Açık Sİ Yaşı (Dakika)
- Ortalama İş Fırsatı Kapatma Günü Sayısı (Tanım: İş fırsatını kapatmak için geçen toplam gün sayısının kazanma sayısına bölünmesi.)
- **Kapatılan Gelir**
- Kapatılan Gelir (000)
- **D** Ortalama Kapatılan Gelir
- Gelir
- Gelir (000)
- **Kapatılan Ürün Geliri**
- **D** Ortalama Gelir
- Gelir
- **U** Ürün Geliri (000)
- **U** Ürün Kapatılan Geliri (000)

#### **Kullanım Notları**

Firma boyutu, metrikleri ve ilgili öznitelikleri herhangi bir düzeyde analiz etmenize olanak tanıyan bir Defter hiyerarşisi içerir.

Firma Ekibi Tarihsel Analizleri Konu Alanı

#### **Kapasite**

Bu konu alanı, Oracle CRM On Demand uygulamasının tüm sürümlerinde mevcuttur.

# **İş Amacı**

Bu konu alanı, firmalarla ekip kullanıcıları arasındaki çok noktadan çok noktaya ilişkinin raporlanmasına olanak tanır. Oracle CRM On Demand uygulamasında bir firmayı çeşitli ekip üyeleriyle ilişkilendirmek mümkün olduğu için, bu konu alanını kullanarak bir kullanıcının ekip üyesi olarak eklendiği bir firmayla ya da tüm firmalarla ilişkili ekip üyelerinin bir listesini oluşturabilirsiniz. Bu konu alanını, hiçbir kullanıcıyla ilişkili olmayan firmalar ya da herhangi bir firmayla bağlantısı olmayan kullanıcılar için rapor oluşturmak üzere kullanamazsınız.

## **İlişki Tipi**

Çok noktadan çok noktaya

### **Boyutlar**

Bu konu alanı, aşağıdaki boyutlara sahiptir:

- Firma
- Firma Ekibi
- **Exip Üyesi**

#### **Metrikler**

- $\blacksquare$  Firma Ekibi
	- **D** Optimize Edilmiş Firma Ekibi Metrikleri

#### **Kullanım Notları**

Firma boyutu, metrikleri ve ilgili öznitelikleri herhangi bir düzeyde analiz etmenize olanak tanıyan bir Defter hiyerarşisi içerir.

Aktivite Tarihsel Analizleri Konu Alanı

### **Kapasite**

Bu konu alanı, Oracle CRM On Demand uygulamasının tüm sürümlerinde mevcuttur.

## **İş Amacı**

Bu konu alanı, geniş bir aktivite metrikleri kümesini aktivite, firma, iş fırsatı, satış olanağı kampanya, ilgili kişi, servis isteği ve tarih boyutlarına göre analiz etmenize olanak tanır. Bu konu alanı bu kayıt tipleriyle ilişkili her

bir aktivite olayını ve etkileşimini temsil ettiği için, en düşük olasılık düzeyindedir ve bu da bu konu alanını belirleyen aktivite bilgi tablosunun en büyük tablo olabileceği anlamına gelir. Bu konu alanı, aktivite metriklerini en geniş boyut kümesini kullanarak toparlamanıza ve analiz etmenize olanak tanır. Bu konu alanı, kullanıcı kotalarının aktivite metrikleriyle ilişkili olarak raporlanmasına olanak tanıyan iki veya daha fazla bilgi tablosu içerir.

### **İlişki Tipi**

Basit

### **Boyutlar**

Bu konu alanı, aşağıdaki boyutlara sahiptir:

- Firma
- **Aktivite**
- **Kampanya**
- $\blacksquare$  İlgili Kişi
- **Tarih**
- **Bayi**
- **Etkinlik**
- Satış Olanağı
- İş Fırsatı
- **Kullanıcının Sahip Olduğu**
- Kota
- Servis İsteği

#### **Metrikler**

Bu konu alanı için metriklerin tam listesi şu şekildedir:

- **Aktivite Metrikleri** 
	- **D** Özel Aktivite Metrikleri
	- **D** Oluşturulduğu Tarihe Göre Aktivite Metrikleri
		- Aktivite Sayısı (Oluşturulduğu Tarih)
		- Randevu Sayısı (Oluşturulduğu Tarih)
		- **Kapalı Aktivite Sayısı (Oluşturulduğu Tarih)**
		- Açık Aktivite Sayısı (Oluşturulduğu Tarih)
		- **Görev Sayısı (Oluşturulduğu Tarih)**
	- Diğer Tarihlere Göre Aktivite Metrikleri
- **944** Oracle CRM On Demand Çevrimiçi Yardımı Part 1 Sürüm 39
- **Randevu Sayısı (Bitis Tarihi)**
- **Randevu Sayısı (Başlangıç Tarihi)**
- Görev Sayısı (Vade Tarihi)
- **Aktivitelere Sahip Firma Sayısı**
- **Aktivite Sayısı**
- **Planlanan Randevu Sayısı**
- **Yapılan Çağrı Sayısı**
- **Ulaşan Çağrı Sayısı**
- **Kapatılan Aktivite Sayısı**
- **Acık Aktivite Sayısı**
- Kota Metrikleri
	- **Kota Değeri**

Hesap, Aktivite ve Servis İsteği boyutları, metrikleri ve ilgili öznitelikleri herhangi bir düzeyde analiz etmenize olanak tanıyan bir Defter hiyerarşisi içerir.

#### **Kullanıcı Saat Dilimi Etkinleştirilmiş Alanlar**

Normalde, Analiz Veri ve Araçları konu alanına dahil olan tüm saatler, raporu kimin oluşturduğundan bağımsız olarak tutarlı saat bilgisi sağlamak amacıyla şirketin saat dilimini gösterir. Aktivite boyutu aşağıdaki alanları içerir:

- **Bitis Zamanı**
- Bitiş Zamanı Kullanıcı Zaman Dilimi
- Başlangıç Zamanı
- Başlangıç Zamanı Kullanıcı Zaman Dilimi

Bitiş Zamanı ile Başlangıç Zamanı alanları, aktivite saatini şirketin saat diliminde raporlar. Bitiş Zamanı Kullanıcı Zaman Dilimi ve Başlangıç Zamanı Kullanıcı Zaman Dilimi alanları, aynı bilgileri standart alanlarda olduğu gibi, ancak kullanıcının yerel saat diliminde raporlar.

Gelişmiş Özel Nesneler Tarihsel Analizler Konu Alanı

### **Kapasite**

Bu konu alanı, Oracle CRM On Demand uygulamasının tüm sürümlerinde mevcuttur.

## **İş Amacı**

Bu konu alanı gelişmiş özel nesneleri analiz etme yeteneği sağlar.

Gelişmiş Özel Nesneler Tarihsel Analizler konu alanı, Özel Nesneler 01, 02 ve 03 ile belirli önceden oluşturulmuş nesneler arasındaki bir noktadan çok noktaya ve Özel Nesneler 01 - 05 ile belirli önceden oluşturulmuş nesneler arasındaki çok noktadan bir noktaya ilişkilerinin raporlanmasına olanak tanıyan özel bir konu alanıdır. Gelişmiş Özel Nesneler Tarihsel Analizler konu alanı birçok nesne ile ilgili raporlamayı tek konu alanı altında birleştirdiğinden, analize, analizdeki nesneler arasında bir ilişki yolu seçmesine yardımcı olacak şekilde tanımlayıcı bir metrik eklenmesi gereklidir. Bir analizde iki veya daha fazla boyut olduğunda, Oracle CRM On Demand analizleri boyutları ilişkilendirmek için bir metrik gerektirir. Rapor metrik içermezse, Oracle CRM On Demand analizleri birini rastgele seçer.

Özel Nesneler 01, 02 ve 03 ve firma, ilgili kişi, servis isteği ve iş fırsatı için Analizde çok noktadan çok noktaya ilişkisi uygulanır. Bu nedenle, Özel Nesneler 01, 02, 03 ve bu nesneler arasındaki bir noktadan çok noktaya ilişkiyi raporlamak mümkündür.

### **İlişki Tipi**

Federe

### **Boyutlar**

Bu konu alanı, aşağıdaki boyutlara sahiptir:

- Firma
- **Aktivite**
- **Kampanya**
- İlgili Kişi
- **D** Özel Nesne 01
- Özel Nesne 02
- Özel Nesne 03
- Özel Nesne 04
- Özel Nesne 05
- Satış Olanağı
- **■** İş Fırsatı
- **Kullanıcının Sahip Olduğu**
- İş Ortağı
- Servis İsteği

#### **Metrikler**

Bu konu alanları için metriklerin tam listesi şu şekildedir:

- **Firma Metrikleri** 
	- **D** Özel Firma Metrikleri
	- **D** Optimize Edilmiş Firma Özel Metrikleri

- **Firma Sayısı**
- **I** İş Fırsatları Sunan Firma Sayısı
- **Kapatılan Ortalama Gelir**
- **D** Ortalama Gelir
- Ortalama İş Fırsatı Kapatma Günü Sayısı (Tanım: İş fırsatını kapatmak için geçen toplam gün sayısının kazanma sayısına bölünmesi.)
- **Aktivite Metrikleri** 
	- Özel Aktivite Metrikleri
	- **D** Oluşturulduğu Tarihe Göre Aktivite Metrikleri
		- **Aktivite Sayısı**
		- **Randevu Sayısı (Oluşturulduğu Tarih)**
		- **Kapatılan Aktivite Sayısı**
		- **Açık Aktivite Sayısı**
		- Görev Sayısı (Oluşturulduğu Tarih)
	- Diğer Tarihlere Göre Aktivite Metrikleri
		- **Randevu Sayısı (Bitiş Tarihi)**
		- **Randevu Sayısı (Başlangıç Tarihi)**
		- Görev Sayısı (Vade Tarihi)
	- **D** Optimize Edilmiş Aktivite Özel Metrikleri
	- **Aktivitelere Sahip Firma Sayısı**
	- **Aktivite Sayısı**
	- **Planlanan Randevu Sayısı**
	- **Yapılan Çağrı Sayısı**
	- **Ulaşan Çağrı Sayısı**
	- **Kapatılan Aktivite Sayısı**
	- **Açık Aktivite Sayısı**
- Kampanya Metrikleri
	- **D** Optimize Edilmiş Kampanya Özel Metrikleri
	- **Kampanyanın Firma Sayısı**
	- **Kampanya Sayısı**
	- **Aktif Kampanya Sayısı**
	- **Tamamlanan Kampanya Sayısı**
	- **Planlanan Kampanya Sayısı**
	- Kampanyanın İlgili Kişi Sayısı
- Satış Olanağı Sayısı
- **i** İş Fırsatları Sayısı
- **Kazanma Sayısı**
- Bütçe Yüzdesi (%) (Tanım: Harcamanın 100 ile çarpılması, ardından da bütçelenen harcamaya bölünmesi.)
- Ulaşılan Satış Olanağı Hedefi Yüzdesi (%) (Tanım: Satış olanakları sayısının 100 ile çarpılması, ardından da satış olanağı hedefine bölünmesi.)
- Ulaşılan Gelir Hedefi Yüzdesi (%) (Tanım: Kapatılan gelirin 100 ile çarpılması, ardından da gelir hedefine bölünmesi.)
- Kapatılan Satış Başına Ortalama Maliyet (Tanım: Ortalama maliyetin kazanma sayısına bölünmesi.)
- Satış Olanağı Başına Ortalama Maliyet (Tanım: Ortalama maliyetin satış olanağı sayısına bölünmesi.)
- Satış Olanağını Dönüştürmeye Kadarki Ortalama Gün Sayısı (Tanım: Satış olanağının oluşturulduğu tarihten satış olanağının dönüştürüldüğü tarihe kadarki gün sayısının iş fırsatına dönüştürülen satış olanaklarının sayısına bölünmesi.)
- Kapatılan Satış Başına Maliyet (Tanım: Maliyetin kazanma sayısına bölünmesi.)
- Satış Olanağı Başına Maliyet (Tanım: Maliyetin satış olanağı sayısına bölünmesi.)
- Satış Olanağı Dönüştürme Oranı (Tanım: Müşteri olan satış olanakları, yüzde olarak ifade edilir.)
- $\blacksquare$  İş Fırsatı Kazanma Oranı (Tanım: Toplam iş fırsatı kazanma sayısının, kazanılan ve kaybedilen iş fırsatlarının toplam sayısına bölünmesi.)
- **No. Yatırım Getirisi (ROI)**
- İlgili Kişi Metrikleri
	- Özel İlgili Kişi Metrikleri
	- Optimize Edilmiş İlgili Kişi Özel Metrikleri
	- **Konut Değeri** 
		- **Drtalama (Ort) Konut Değeri**
		- Ortalama (Ort) Konut Değeri (000)
		- **Konut Değeri**
		- Konut Değeri (000)
	- **T**oplam Varlıklar
		- Ortalama Toplam Varlıklar
		- Ortalama Toplam Varlıklar (000)
		- **Toplam Varlıklar**
		- Toplam Varlıklar (000)
	- **T** Toplam Harcama
		- Ortalama Toplam Harcama
		- Ortalama Toplam Harcama (000)
- **948** Oracle CRM On Demand Çevrimiçi Yardımı Part 1 Sürüm 39
- **Toplam Harcama**
- **Toplam Harcama (000)**
- **Toplam Gelir** 
	- **C** Ortalama Toplam Gelir
	- **CORTAGEM** Toplam Gelir (000)
	- **Toplam Gelir**
	- **Toplam Gelir (000)**
- **Toplam Borçlar** 
	- **Drtalama Toplam Borç**
	- **Drialama Toplam Borg (000)**
	- **Toplam Borçlar**
	- **T** Toplam Borç (000)
- **Toplam Net Değer** 
	- **Drtalama Toplam Net Değer**
	- **Drialama Toplam Net Değer (000)**
	- **Toplam Net Değer**
	- **Toplam Net Değer (000)**
- Yıllık Kümüle (YTD) Satış
	- Ortalama Yıllık Kümüle (Ort YTD) Satış
	- Ortalama Yıllık Kümüle (Ort YTD) Satış (000)
	- Yıllık Kümüle (YTD) Satış
	- Yıllık Kümüle (YTD) Satış (000)
- **Müşteri Sayısı**
- **I** İlgili Kişi Sayısı
- **Müşteri Adayı Sayısı**
- Özel Nesne 01-05 Metrikleri
	- Özel Nesne 01-05 Özel Metrikleri
	- Özel Nesne 01-05 Optimize Edilmiş Özel Metrikleri
	- **D** Özel Nesne 01-05 Sayısı
- Satış Olanağı Metrikleri
	- **Satış Olanağı Özel Metrikleri**
	- **D** Optimize Edilmiş Satış Olanağı Özel Metrikleri
	- **Arşivlenen Satış Olanakları Sayısı**
	- **Satış Olanağı Sayısı**

- $\blacksquare$  İs Fırsatına Dönüstürülen Satıs Olanakları Sayısı (Tanım: İs fırsatına dönüstürülen satıs olanaklarının sayısı.)
- Kayıp İş Fırsatıyla Sonuçlanan Satış Olanakları Sayısı
- Kazanılan İş Fırsatıyla Sonuçlanan Satış Olanakları Sayısı (Tanım: İş fırsatına dönüştürülen ve Kapatıldı/Kazanıldı satış aşamasında olan satış olanaklarının sayısı.)
- Yeni İş Fırsatlarının Sayısı
- Yeterlilik Kazanan Satış Olanakları Sayısı
- Reddedilen Satış Olanakları Sayısı
- **Kazanma Sayısı**
- Satış Olanağını Dönüştürmeye Kadarki Ortalama Gün Sayısı (Tanım: Satış olanağının oluşturulduğu tarihten satış olanağının dönüştürüldüğü tarihe kadarki gün sayısının iş fırsatına dönüştürülen satış olanaklarının sayısına bölünmesi.)
- Ortalama Takip Satış Olanağı Günü Sayısı (Tanım: Satış olanağının takibi için gün sayısının satış olanağı sayısına bölünmesi.)
- **Kapatılan Satış Olanağı Geliri**
- Beklenen Satış Olanağı Geliri
- Satış Olanağı için İş Fırsatı Geliri
- **Tahmini Gelir**
- **L** İş Fırsatı Metrikleri
	- İş Fırsatı Özel Metrikleri
	- **Açılma Tarihine Göre İş Fırsatı Metrikleri** 
		- İş Fırsatları Sunan İlgili Kişi Sayısı
		- **Açık İş Fırsatı Sayısı**
		- **E** İs Fırsatları Sayısı
		- Kazanma Sayısı
		- Ortalama İş Fırsatı Aşaması Sayısı
		- Ortalama (Ort) Anlaşma Boyutu (Tanım: Her müşteri için her satışın, birim sayısı veya gelir miktarı ile ifade edilen ortalama boyutu.)
		- **Drtalama (Ort) Satış Döngüsü**
		- **Kapatılan Gelir**
		- **Beklenen Gelir**
		- **i**ş Fırsatı Kayıp Oranı
		- İş Fırsatı Kazanma Oranı
		- Gelir
	- İş Fırsatı Optimize Edilmiş Özel Metrikleri
	- İş Fırsatları Sunan İlgili Kişi Sayısı
- **950** Oracle CRM On Demand Çevrimiçi Yardımı Part 1 Sürüm 39
- **Acık İs Fırsatı Sayısı**
- **i** İş Fırsatları Sayısı
- **Kazanma Sayısı**
- **D** Ortalama İş Fırsatı Aşaması Sayısı
- Ortalama (Ort) Anlaşma Boyutu
- **D** Ortalama (Ort) Satış Döngüsü
- **Kapatılan Gelir**
- **Kapatılan Gelir (000)**
- **Beklenen Gelir**
- Beklenen Gelir (000)
- **i**ş Fırsatı Kayıp Oranı
- **I** İş Fırsatı Kazanma Oranı
- Üç Aylık Dönem Öncesi Kapatılan Gelir
- Üç Aylık Dönem Öncesi Kapatılan Gelir (000)
- Üç Aylık Dönem Öncesi İş Fırsatı Geliri
- Üç Aylık Dönem Öncesi İş Fırsatı Geliri (000)
- Gelir
- Gelir (000)
- **iş Ortağı Metrikleri** 
	- Özel İş Ortağı Metrikleri
	- Asıl İş Ortağı Firma Metrikleri
		- Onaylanan Pazar Geliştirme Fonu İsteği Sayısı
		- **Arşivlenen Satış Olanakları Sayısı**
		- **i** İptal Edilen Sİ Sayısı
		- Kapatılan Sİ Sayısı
		- **Pazar Geliştirme Fonu İsteği Onay Bekleme Gün Sayısı**
		- **Pazar Geliştirme Fonu İsteği için Onaylama Gün Sayısı**
		- Satış Anlaşması Kaydı Ürün Sayısı
		- **Satış Anlaşması Kaydı Sayısı**
		- İş Fırsatına dönüştürülen Satış Anlaşması Kaydı Sayısı
		- Yeni Müşteriler için Satış Anlaşması Kaydı Sayısı
		- Yeni İş Fırsatları için Satış Anlaşması Kaydı Sayısı
		- Onay Bekleyen Satış Anlaşması Kaydı Sayısı
		- Oracle CRM On Demand Çevrimiçi Yardımı Part 1 Sürüm 39 **951** Kazançla sonuçlanan Satış Anlaşması Kaydı Sayısı

- İş Fırsatlarına Sunan Satış Anlaşması Kaydı Sayısı
- Satış Olanağı Sayısı
- İş Fırsatına Dönüştürülen Satış Olanakları Sayısı
- Kayıp İş Fırsatıyla Sonuçlanan Satış Olanakları Sayısı
- Kazanma İş Fırsatıyla Sonuçlanan Satış Olanakları Sayısı
- **Pazar Geliştirme Fonu İsteği Sayısı**
- Onay Bekleyen Pazar Geliştirme Fonu İsteği Sayısı
- Açık İş Fırsatı Sayısı
- Açık Sİ Sayısı
- **i**ş Fırsatları Sayısı
- Satış Olanaklarına Sahip İş Ortağı Sayısı
- İş Fırsatları Sunan İş Ortağı Sayısı
- Bekleyen Sİ Sayısı
- Yeterlilik Kazanan Satış Olanakları Sayısı
- Reddedilen Satış Olanakları Sayısı
- Sİ Sayısı
- Özel Fiyatlandırma İstekleri Sayısı
- **Kazanma Sayısı**
- **Danaylanan Satış Anlaşması Kaydı Sayısı**
- Süresi Geçen Satış Anlaşması Kaydı Sayısı
- **Kapatılan Ortalama Gelir**
- **Drtalama Potansiyel Gelir**
- **Drtalama İş Fırsatı Aşaması Gün Sayısı**
- Özel Fiyatlandırma Ürünü için Yetki Verilen Ortalama Maliyet
- **Drtalama İş Fırsatı Kapatma Günü Sayısı**
- Ortalama Sİ Kapatma Günü Sayısı
- Satış Olanağını Dönüştürmeye Kadarki Ortalama Gün Sayısı
- **Drtalama Takip Satış Olanağı Günü Sayısı**
- Satış Anlaşması Kaydı için Ortalama Onaylama Günü Sayısı
- Özel Fiyatlandırma Ürünü için Ortalama MSPR
- Ortalama Açık Sİ Yaşı
- Özel Fiyatlandırma Ürünü için Satınalma Maliyeti
- Özel Fiyatlandırma Ürünü için İstenen Ortalama Maliyet
	- Kapatılan Gelir
- **952** Oracle CRM On Demand Çevrimiçi Yardımı Part 1 Sürüm 39
- **Kapatılan Gelir (000)**
- **Kapatılan Satış Olanağı Geliri**
- **Beklenen Gelir**
- Beklenen Gelir (000)
- **Beklenen Satış Olanağı Geliri**
- Önceden Onaylanan Pazar Geliştirme Fonu Tutarı
- Önceden Onaylanan Pazar Geliştirme Fonu Tutarı (000)
- **EXTERGIST CELES** İstenen Pazar Geliştirme Fonu Tutarı
- **E** İstenen Pazar Geliştirme Fonu Tutarı (000)
- Onay Bekleyen İstenen Pazar Geliştirme Fonu Tutarı
- Satış Olanağı için İş Fırsatı Geliri
- **Potansiyel Gelir**
- **Potansiyel Gelir (000)**
- **Kapatılan Ürün Geliri**
- Ürün Kapatılan Geliri (000)
- **U** Ürün Geliri (000)
- Gelir
- Gelir (000)
- Yetki Verilen Özel Fiyatlandırma Tutarı
- Yetki Verilen Özel Fiyatlandırma Tutarı (000)
- **I** İstenen Özel Fiyatlandırma Tutarı
- **I** İstenen Özel Fiyatlandırma Tutarı (000)
- Özel Fiyatlandırma Ürünü Miktarı
- **T** Toplam Satış Anlaşması Kaydı Ürünü Miktarı
- **Draylanan Pazar Geliştirme Fonu Hak Talebi Tutarı**
- Onaylanan Pazar Geliştirme Fonu Hak Talebi Tutarı (000)
- İstenen Pazar Geliştirme Fonu Hak Talebi Tutarı
- **E** İstenen Pazar Geliştirme Fonu Hak Talebi Tutarı (000)
- **Satış Anlaşması Kayıtlarındaki Toplam Gelir**
- Satış Anlaşması Kayıtlarındaki Toplam Gelir (000)
- İş Fırsatı Sunmayan Satış Anlaşması Kayıtlarındaki Toplam Gelir
- İş Fırsatı Sunmayan Satış Anlaşması Kayıtlarındaki Toplam Gelir (000)
- Açık Satış Anlaşması Kayıtlarındaki Toplam Gelir
- Açık Satış Anlaşması Kayıtlarındaki Toplam Gelir (000)

- **E** İs Ortağı Sayısı
- Servis İsteği Metrikleri
	- Özel Servis İsteği Metrikleri
	- Kapanış Tarihine Göre Servis İsteği Metrikleri
		- **I** İptal Edilen Servis İsteği (Sİ) Sayısı (#) (Kapanış Tarihi)
		- Kapatılan Servis İsteği Sayısı (Kapanış Tarihi)
		- Ortalama (Ort) Servis İsteği (Sİ) Kapatma Günü Sayısı (Kapanış Tarihi)
		- Ortalama (Ort) Servis İsteği (Sİ) Kapatma Dakika Sayısı (Kapanış Tarihi)
	- Optimize Edilmiş Servis İsteği Özel Metrikleri
	- **IDED** İptal Edilen Servis İsteği Sayısı
	- Kapatılan Servis İsteği (Sİ) Sayısı (#)
	- **Açık Servis İsteği (Sİ) Sayısı (#)**
	- Bekleyen Servis İsteği (Sİ) Sayısı (#)
	- Servis İsteği Sayısı
	- Ortalama (Ort) Servis İsteği (Sİ) Kapatma Günü Sayısı
	- Ortalama (Ort) Servis İsteği (Sİ) Kapatma Dakika Sayısı
	- Ortalama (Ort) Açık Servis İsteği (Sİ) Yaşı
	- Ortalama (Ort) Açık Servis İsteği (Sİ) Yaşı (Dakika)

### **Kullanım Notları**

Çeşitli nedenlerle sonuç içermeyen analizler oluşabilir. Nedenlerden biri analizde bir metriğin olmamasıdır. Analizinizde en az bir metrik bulunmalıdır.

Birbiriyle doğrudan bağlantılı olmayan iki özel nesne kullanıyorsanız da sonuç içermeyen analiz elde edebilirsiniz. Özel nesne ile başka bir özel nesne dahil diğer nesne arasındaki ilişkilendirmenin analiz edilmesi için nesnelerin doğrudan ilişkili olması gerekir. Örneğin, bir Firma nesnesi Özel Nesne 01 ve Özel Nesne 03 ile doğrudan ilişkiliyse, Firma ve Özel Nesne 03 arasındaki ilişkilendirmenin yanı sıra Firma ve Özel Nesne 01 arasındaki ilişkilendirmeyi de raporlayabilirsiniz. Ancak, uygulamada Özel Nesne 01 ile Özel Nesne 03 arasında doğrudan bir ilişkilendirme tanımlanmadığı sürece Firma, Özel Nesne 01 ve Özel Nesne 03 arasındaki birleşik ilişkilendirmeyi raporlayamazsınız.

Bu örneği detaylandıracak olursak, bir Firma nesnesi Özel Nesne 01 ile doğrudan ilişkiliyse ve Özel Nesne 01, Özel Nesne 03 ile doğrudan ilişkiliyse Özel Nesne 01 ile Özel Nesne 03 arasındaki ilişkilendirmenin yanı sıra Firma ile Özel Nesne 01 arasındaki ilişkilendirmeyi de raporlayabilirsiniz. Ancak, uygulamada Firma ile Özel Nesne 03 arasında doğrudan bir ilişkilendirme tanımlanmış olmadığı sürece Firma, Özel Nesne 01 ve Özel Nesne 03 arasındaki birleşik ilişkilendirme raporlanamaz.

Hesap, İlgili Kişi ve Servis İsteği boyutları, metrikleri ve ilgili öznitelikleri herhangi bir düzeyde analiz etmenize olanak tanıyan bir Defter hiyerarşisi içerir.

#### **İlişkili Nesne Özel Alanları**

Bir ilişkilendirilmiş nesnenin özel alanları Gelişmiş Özel Nesneler Tarihsel Analizler konu alanındaki raporlarda kullanılamaz. Örneğin, bir özel nesne için başka bir özel nesnenin ilgili alanı olarak bir alan oluşturursanız yeni alan Gelişmiş Özel Nesneler Tarihsel Analizler konu alanının ana nesne klasöründe kullanılamaz. Ancak, yeni alan ilgili nesnenin klasöründe kullanılabilir halde kalır.

Varlık Tarihsel Analizleri Konu Alanı

### **Kapasite**

Bu konu alanı, Oracle CRM On Demand uygulamasının tüm sürümlerinde mevcuttur.

# **İş Amacı**

Bu konu alanı, varlık metriklerini firma, varlık, ürün ve kullanıcı boyutlarına göre analiz etmenize olanak tanır. Bir müşteri veya şirkete satılan varlık ve ürünleri izlemenize olanak tanır. Bu konu alanı, varlık kayıtlarına görünürlüğün ilişkili firma kayıtlarına görünürlüğe dayalı olduğu nadir konu alanlarından biridir.

## **İlişki Tipi**

Basit

### **Boyutlar**

Bu konu alanı, aşağıdaki boyutlara sahiptir:

- **Firma**
- Varlık
- $\blacksquare$  Tarih
- **Kullanıcının Sahip Olduğu**
- **U** Ürün Kategorisi
- Ürün

### **Metrikler**

Bu konu alanı için metriklerin tam listesi şu şekildedir:

- **Varlık Metrikleri** 
	- Satınalma Tarihine Göre Varlık Metrikleri
		- **Varlık Sayısı**
		- **Satınalma Fiyatı**
		- **Miktar**
		- **C** Ortalama Satınalma Fiyatı
		- **Drtalama Tutar**
- Sevk Tarihine Göre Varlık Metrikleri
	- **Varlık Sayısı**
	- **Satınalma Fiyatı**
	- **Miktar**
	- **Drtalama Satınalma Fiyatı**
	- **D** Ortalama Tutar
- **Varlık Sayısı**
- Satınalma Fiyatı
- **Miktar**
- **C** Ortalama Satınalma Fiyatı
- **D** Ortalama Tutar

Varlık metriklerini, Kullanıcının Sahip Olduğu boyutuna göre analiz edebilirsiniz. Firma boyutu, metrikleri ve ilgili öznitelikleri herhangi bir düzeyde analiz etmenize olanak tanıyan bir Defter hiyerarşisi içerir.

Çağrı Aktivitesi Tarihsel Analizleri Konu Alanı

#### **Kapasite**

Bu konu alanı, Oracle CRM On Demand uygulamasının tüm sürümlerinde mevcuttur.

## **İş Amacı**

Çağrı Aktivitesi Tarihçesi konu alanı, satış yöneticilerinin ve satış temsilcilerinin çağrı aktivitesi verilerini firma, ilgili kişi, aktivite, sahip, ürün, ürün kategorisi ve tarihe göre analiz etmesine olanak tanır. Aktivite Tarihçesi konu alanındakinin aksine, Çağrı Aktivitesi Tarihçesi konu alanının metrikleri, şunlar dahil olmak üzere aktiviteyle ilgili Yaşam Bilimleri kayıt tiplerine dayalıdır: Detaylı Ürünler, Bırakılan Numuneler, Numune İstekleri, Numene İsteği Kalemleri ve Bırakılan Promosyon Kalemleri. Bu, ilgili alt kayıt tiplerinden bir veya daha fazlası için kayda sahip olmayan aktivitelerin bu konu alanı kullanılarak raporlanamayacağı anlamına gelir.

Bir ürün hiyerarşisinin marka, alt pazar ve pazar gibi farklı düzeyleri için çağrı aktivitesi metriklerini özetlemek için Ürün Kategorisi boyutunu kullanabilirsiniz.

### **İlişki Tipi**

Basit

#### **Boyutlar**

Bu konu alanı, aşağıdaki boyutlara sahiptir:

**956** Oracle CRM On Demand Çevrimiçi Yardımı Part 1 Sürüm 39  $\blacksquare$  Firma

- $\blacksquare$  İlgili Kişi
- **G** Çağrı Aktivitesi
- **Kampanya**
- $\blacksquare$  İlgili Kişi
- **Tarih**
- $\blacksquare$  is Firsati
- Kullanıcının Sahip Olduğu
- Ürün
- **U** Ürün Kategorisi
- Detaylı Ürünler
- **Numune İsteği**
- Numune Bilgileri

#### **Metrikler**

Bu konu alanı için metriklerin tam listesi şu şekildedir:

- **G** Çağrı Aktivitesi Metrikleri
	- **U** Ürünlerin Detaylı Özel Metrikleri
		- **Dizin Olusturulan Para Birimi**
		- **Dizin Oluşturulan Sayı**
		- Dizin Oluşturulan Ortalama Para Birimi
		- Dizin Oluşturulan Ortalama Sayı
	- **Numune İsteği Özel Metrikleri**
	- **UN** Verilen Numuneler Özel Metrikleri
		- Dizin Oluşturulan Para Birimi
		- **Dizin Oluşturulan Sayı**
		- Dizin Oluşturulan Ortalama Para Birimi
		- Dizin Oluşturulan Ortalama Sayı
	- **Firma Sayısı**
	- Çağrı Aktivitesi Sayısı (#)
	- Ürün Ölçütüne Göre Çağrı Detayları Sayısı
	- **Detaylı Çağrı Ürünleri Sayısı**
	- **B**ırakılan Çağrı Promosyon Kalemi Sayısı  $($  # $)$
	- Çağrı Numune İsteği Kalemi Sayısı (#)
- Cağrı Numune İsteği Sayısı  $(#)$
- Bırakılan Çağrı Numunesi Sayısı (#)
- **I** İlgili Kişi Sayısı
- **Verilen Promosyon Öğesi Sayısı**
- **Numune İsteği Kalemi Sayısı (#)**
- **Verilen Numune Sayısı**

Firma ve İlgili Kişi boyutları, metrikleri ve ilgili öznitelikleri herhangi bir düzeyde analiz etmenize olanak tanıyan bir Defter hiyerarşisi içerir. Katılımcı ziyareti kayıtları, firma ziyareti kayıtları, profesyonel ziyaret kayıtları ve ilişkili metriklerle ilgili rapor oluşturabilirsiniz.

İlgili Kişi Sayısı, ziyaretle ilişkili tüm ilgili kişilerin değil ayrı birincil ilgili kişilerin miktarını gösterir.

Kampanya Tarihsel Analizleri Konu Alanı

#### **Kapasite**

Bu konu alanı, Oracle CRM On Demand uygulamasının tüm sürümlerinde mevcuttur.

## **İş Amacı**

Bu konu alanı, kampanyaların kampanya, kullanıcı ve tarih boyutlarına göre kapsamlı analizini sağlar. Kampanya sonuçlarını, performansı ve yatırım getirisini (ROI) analiz etmenize olanak tanır. Ayrıca, kampanya hedeflerine ulaşma ve gelecekteki kampanyaları optimize etme konusundaki sorunları çözmenize yardımcı olan metrikleri de içerir.

### **İlişki Tipi**

Basit

#### **Boyutlar**

Bu konu alanı, aşağıdaki boyutlara sahiptir:

- **Kampanyalar**
- Kullanıcının Sahip Olduğu
- Tarih

### **Metrikler**

Bu konu alanı için metriklerin tam listesi şu şekildedir:

**Metrikler** 

- **Kampanya Sayısı**
- **Aktif Kampanya Sayısı**
- Tamamlanan Kampanya Sayısı
- **Planlanan Kampanya Sayısı**
- Satış Olanağı Sayısı
- $\blacksquare$  İş Fırsatları Sayısı
- **Kazanma Sayısı**
- **Kampanyanın Firma Sayısı**
- **Kampanyanın İlgili Kişi Sayısı**
- Bütçe Yüzdesi (%) (Tanım: Harcamanın 100 ile çarpılması, ardından da bütçelenen harcamaya bölünmesi.)
- Ulaşılan Satış Olanağı Hedefi Yüzdesi (%) (Tanım: Satış olanakları sayısının 100 ile çarpılması, ardından da satış olanağı hedefine bölünmesi.)
- Ulaşılan Gelir Hedefi Yüzdesi (%) (Tanım: Kapatılan gelirin 10 ile çarpılması, ardından da gelir hedefine bölünmesi.)
- Ortalama İş Fırsatı Kapatma Günü Sayısı (Tanım: İş fırsatını kapatmak için geçen toplam gün sayısının kazanma sayısına bölünmesi.)
- Satış Olanağını Dönüştürmeye Kadarki Ortalama Gün Sayısı (Tanım: Satış olanağının oluşturulduğu tarihten satış olanağının dönüştürüldüğü tarihe kadarki gün sayısının iş fırsatına dönüştürülen satış olanaklarının sayısına bölünmesi.)
- Kapatılan Satış Başına Maliyet (Tanım: Maliyetin kazanma sayısına bölünmesi.)
- Kapatılan Satış Başına Ortalama Maliyet (Tanım: Ortalama maliyetin kazanma sayısına bölünmesi.)
- Satış Olanağı Başına Maliyet (Tanım: Maliyetin satış olanağı sayısına bölünmesi.)
- Satış Olanağı Başına Ortalama Maliyet (Tanım: Ortalama maliyetin satış olanağı sayısına bölünmesi.)
- Satış Olanağı Dönüştürme Oranı (Tanım: Müşteri olan satış olanakları, yüzde olarak ifade edilir.)
- Gelir
- **Kapatılan Gelir**
- **D** Ortalama Kapatılan Gelir
- $\blacksquare$  İş Fırsatı Kazanma Oranı (Tanım: Toplam iş fırsatı kazanma sayısının, kazanılan ve kaybedilen iş fırsatlarının toplam sayısına bölünmesi.)
- **No. Yatırım Getirisi (ROI)**

Yok

Kampanya Yanıtı Tarihsel Analizleri Konu Alanı

### **Kapasite**

Bu konu alanı, Oracle CRM On Demand uygulamasının tüm sürümlerinde mevcuttur.

**NOT:** Kampanya yanıt verileri, yalnızca Oracle Email Marketing On Demand kampanyalarındaki verilerle sınırlıdır. Verilerin Oracle CRM On Demand kullanıcı arayüzüyle girildiği kampanyalar için yanıt verilerini görüntülemez. Oracle Email Marketing On Demand kullanımdan kaldırılmıştır ve yeni kampanya başlatılamaz. Mevcut kampanya verileri için rapor oluşturmak üzere bu konu alanını kullanmaya devam edebilirsiniz.

## **İş Amacı**

Bu konu alanı, Oracle Email Marketing On Demand kampanyalarındaki yanıt verileri dahil kampanya bilgilerini analiz etmenizi sağlar. Kampanya performansı verilerini sağlayan kampanya konu alanlarını tamamlar. Şirketlerin aşağıdaki soruları yanıtlayarak Oracle Email Marketing On Demand kampanyasına verilen yanıtı analiz etmesine olanak tanır: Kampanya kaç kişiye ulaştı? Bunların kaçı yanıt verdi? Nasıl yanıt verdiler? Yanıt vermeleri ne kadar süre aldı? vb.

### **İlişki Tipi**

Basit

### **Boyutlar**

Bu konu alanı, aşağıdaki boyutlara sahiptir:

- $\blacksquare$  Firma
- **Kampanya**
- Kampanya Alıcısı
- Kampanya Yanıtı
- Tarih

#### **Metrikler**

Bu konu alanı için metriklerin tam listesi şu şekildedir:

- $\blacksquare$  Metrikler
	- Alıcı Sayısı. Bu metrik, kampanya alıcısı alanına dayalıdır.
	- Sürekli Yansıma Sayısı. Bu metrik, şu yanıt tiplerine dayalıdır: Adres Taşındı, Geçersiz Adres ve Geçersiz Gönderen.
	- Geçici Yansıma Sayısı. Bu metrik, şu yanıt tiplerine dayalıdır: Posta Kutusu Problemi, Sistem Problemi, Ağ Problemi, Protokol Problemi, Güvenlik Problemi, Mesaj Çok Uzun, Tatil ve Son Çözüm.
	- Yanıt Veren Kişi Sayısı. Bu metrik, teslimat statüsüne dayalıdır.
	- Yanıt Sayısı. Bu metrik, teslimat statüsüne dayalıdır.
	- Açık Yanıt Sayısı. Bu metrik, Mesaj Açıldı yanıt tipine dayalıdır.
	- Tıklama Sayısı. Bu metrik, Tıklama yanıt tipine dayalıdır.

- Katılma Sayısı. Bu metrik, Listeye Katıl yanıt tipine dayalıdır.
- Çıkma Sayısı. Bu metrik, Listeden Çık yanıt tipine dayalıdır.
- Global Katılma Sayısı. Bu metrik, Global Katılma yanıt tipine dayalıdır.
- Global Çıkma Sayısı. Bu metrik, Global Çıkma yanıt tipine dayalıdır.
- Ortalama Yanıt Verme Günü Sayısı. Bu metrik, teslimat statüsüne dayalıdır.

Kampanya yanıtı metrikleri, teslimat statüsüne ya da yanıt tipine dayalıdır. Örneğin, teslimat statüsü Sürekli Yansıma olsa da sürekli yansıma sayısı teslimat statüsüne değil yanıt tipine dayalıdır.

Firma boyutu, metrikleri ve ilgili öznitelikleri herhangi bir düzeyde analiz etmenize olanak tanıyan bir Defter hiyerarşisi içerir.

İlgili Kişi Adresleri Tarihsel Analizleri Konu Alanı

#### **Kapasite**

Bu konu alanı, Oracle CRM On Demand uygulamasının tüm sürümlerinde mevcuttur.

## **İş Amacı**

Bu konu alanı, ilgili kişiler ve adresler arasındaki çok noktadan çok noktaya ilişkinin raporlanmasına olanak tanır. Diğer konu alanlarında, ilgili kişinin yalnızca birincil adresini raporlamak mümkündür. Ancak, bu konu alanı hem bir ilgili kişinin tüm adresleri hem de birden fazla ilgili kişi tarafından paylaşılan bir adres için rapor oluşturmanıza olanak tanır.

### **İlişki Tipi**

Çok noktadan çok noktaya

### **Boyutlar**

Bu konu alanı, aşağıdaki boyutlara sahiptir:

- $\blacksquare$  İlgili Kişi
- Adres

### **Metrikler**

- Adres Metrikleri
	- $\blacksquare$  İlgili Kişi Adresi Sayısı

#### **Kullanım Notları**

İlgili Kişi boyutu, metrikleri ve ilgili öznitelikleri herhangi bir düzeyde analiz etmenize olanak tanıyan bir Defter hiyerarşisi içerir.

İlgili Kişi Tarihsel Analizleri Konu Alanı

### **Kapasite**

Bu konu alanı, Oracle CRM On Demand uygulamasının tüm sürümlerinde mevcuttur.

# **İş Amacı**

Bu konu alanını kullanarak ilgili kişi metrikleri için ilgili kişi, firma, kampanya, kullanıcının sahip olduğu ve tarih boyutlarına göre rapor oluşturabilirsiniz. Bu konu alanının detay düzeyi, Oracle CRM On Demand uygulamasında oluşturulan her ilgili kişi için bir satırdır. Bu konu alanı, şu sorulara hızlı bir şekilde yanıt vermenize olanak tanır: En yüksek ilgili kişi sayısına sahip ilk on çalışan hangileridir? Hangi firmalar hiç ilgili kişiye sahip değil? İlgili kişiler bazında en büyük kampanyalar hangileridir? Herhangi bir ilgili kişi şirketime kaç tane müşteri adayı sağlıyor?

### **İlişki Tipi**

Basit

### **Boyutlar**

Bu konu alanı, aşağıdaki boyutlara sahiptir:

- Firma
- **Kampanya**
- İlgili Kişi
- Tarih
- Kullanıcının Sahip Olduğu

#### **Metrikler**

Bu konu alanı için metriklerin tam listesi şu şekildedir:

- **Lü** İlgili Kişi Metrikleri
	- **Müsteri Sayısı**
	- **T** İlgili Kişi Sayısı
	- **Müşteri Adayı Sayısı**

Firma ve İlgili Kişi boyutları, metrikleri ve ilgili öznitelikleri herhangi bir düzeyde analiz etmenize olanak tanıyan bir Defter hiyerarşisi içerir.

İlgili Kişi İlgi Alanları Tarihsel Analizleri Konu Alanı

### **Kapasite**

Bu konu alanı, Oracle CRM On Demand uygulamasının tüm sürümlerinde mevcuttur.

# **İş Amacı**

İlgili Kişi İlgi Alanı Tarihçesi Analiz Veri ve Araçları konu alanı, ilgili kişilerin ilgi alanları hakkında İlgili Kişi boyutu için rapor oluşturmanıza olanak tanır. Bu rapor, danışmanların ve yöneticilerinin müşterilerin ilgi alanlarını ve hobilerini belirlemesine ve bu ilgi alanlarına dayalı olarak müşterileri için anlamlı hediyeler seçmesine olanak tanır. Ayrıca, bu bilgileri, golf turnuvaları gibi ilgili takdir etkinliklerine ev sahipliği yapmak üzere de kullanabilir. Bu şekilde, danışmanlar, hem müşterileriyle ilişkilerini geliştirebilir hem de müşterilerin arkadaşları ve aile üyeleriyle tanışabilir. Bu etkinlikler, yeni iş fırsatları yaratabilir.

## **İlişki Tipi**

Basit

## **Boyutlar**

Bu konu alanı, aşağıdaki boyutlara sahiptir:

- İlgili Kişi
- Kullanıcının Sahip Olduğu
- Tarih
- İlgili Kişi İlgi Alanı

### **Metrikler**

Bu konu alanı için metriklerin tam listesi şu şekildedir:

- **L** İlgili Kişi İlgi Alanı Metrikleri
	- **I** İlgili Kişi İlgi Alanı Sayısı

### **Kullanım Notları**

İlgili Kişi boyutu, metrikleri ve ilgili öznitelikleri herhangi bir düzeyde analiz etmenize olanak tanıyan bir Defter hiyerarşisi içerir.

İlgili Kişi Geliri Tarihsel Analizleri Konu Alanı

#### **Kapasite**

Bu konu alanı, Oracle CRM On Demand uygulamasının tüm sürümlerinde mevcuttur.

# **İş Amacı**

İlgili Kişi Geliri Tarihçesi konu alanı, ürün geliri verilerini ilgili kişiye, ürüne, ürün kategorisine, sahibe ve tarihe göre analiz etmenize olanak tanır. Bu konu alanındaki metrikler şunları içerir:

- **U** Ürün Sayısı
- **D** Ortalama Ürün Sayısı
- Ortalama Gelir

Bu alan, kullanıcıların zaman içindeki farklı ürün geliri tiplerini gösteren raporlar oluşturmasına olanak tanır (örneğin, fiili gelire göre tahmini gelir). Bu karşılaştırma, kullanıcıların gelir potansiyelini ve ilgili kişilere göre ürün satışlarını daha iyi anlamasını sağlar. Bir ürün hiyerarşisinin marka, alt pazar ve pazar gibi farklı düzeyleri için İlgili Kişi Geliri metriklerini özetlemek için Ürün Kategorisi boyutunu kullanırsınız.

### **İlişki Tipi**

Basit

### **Boyutlar**

Bu konu alanı, aşağıdaki boyutlara sahiptir:

- $\blacksquare$  İlgili Kişi
- **U** Ürün Kategorisi
- Ürün
- **ilgili Kişi Geliri**
- $\blacksquare$  Tarih
- Kullanıcının Sahip Olduğu

#### **Metrikler**

Bu konu alanı için metriklerin tam listesi şu şekildedir:

- **I** İlgili Kişi Geliri Metrikleri
	- **D** Ortalama Ürün Sayısı
	- **U** Ürün Sayısı
	- **D** Ortalama Gelir

İlgili Kişi boyutu, metrikleri ve ilgili öznitelikleri herhangi bir düzeyde analiz etmenize olanak tanıyan bir Defter hiyerarşisi içerir.

İlgili Kişi Ekibi Tarihsel Analizleri Konu Alanı

## **Kapasite**

Bu konu alanı, Oracle CRM On Demand uygulamasının tüm sürümlerinde mevcuttur.

# **İş Amacı**

Bu konu alanı, ilgili kişilerle ekip üyeleri arasındaki çok noktadan çok noktaya ilişkiyi raporlamanıza olanak tanır. Bu alanı, bir ilgili kişiyle ilişkili tüm ekip üyelerini ve bir kullanıcının ekip üyesi olarak eklendiği tüm ilgili kişileri listelemek için kullanabilirsiniz. Bunu, İlgili Kişi ile ilişkili Birincil Hesap hakkında rapor oluşturmak için kullanabilirsiniz. Bu konu alanını, hiçbir kullanıcıyla ilişkili olmayan ilgili kişiler ya da herhangi bir ilgili kişiyle bağlantısı olmayan kullanıcılar için rapor oluşturmak üzere kullanamazsınız.

# **İlişki Tipi**

Çok noktadan çok noktaya

## **Boyutlar**

Bu konu alanı, aşağıdaki boyutlara sahiptir:

- $\blacksquare$  Firma
- $\blacksquare$  İlgili Kişi
- Ekip Üyesi

### **Metrikler**

- **ilgili Kişi Ekibi** 
	- **I** İlgili Kişi Ekip Üyesi Sayısı

### **Kullanım Notları**

İlgili Kişi boyutu, metrikleri ve ilgili öznitelikleri herhangi bir düzeyde analiz etmenize olanak tanıyan bir Defter hiyerarşisi içerir.

Satış Anlaşması Kaydı Tarihsel Analizleri Konu Alanı

### **Kapasite**

Bu konu alanı yalnızca Oracle CRM On Demand Partner Relationship Management Edition uygulamasında kullanılabilir.

### **İş Amacı**

Satış Anlaşması Kaydı raporlama konu alanı, ortaklarınızın satış anlaşması kayıtlarını kullanma biçimlerine ve satış anlaşması kaydının işletmeniz üzerindeki etkisine ilişkin bilgiler sağlar. Örneğin, şunları yapabilirsiniz:

- Satış anlaşması kayıtlarından beklenen gelir miktarını gösteren bir rapor oluşturabilirsiniz.
- Satış anlaşması kaydının onaylanması için gereken ortalama gün sayısını belirleyebilirsiniz.
- Kaydedilmiş olan iş fırsatlarının yüzdesini belirleyebilirsiniz.
- Yeni iş fırsatıyla sonuçlanan satış anlaşması kaydı sayısını raporlayabilirsiniz.
- Satış anlaşması kayıtlarına ilişkin ortalama doğrulama süresini belirleyebilirsiniz.
- Satış anlaşması kayıtlarına ilişkin gelirde üç aylık dönem değişikliğini raporlayabilirsiniz.

# **İlişki Tipi**

Basit

### **Boyutlar**

Bu konu alanı, aşağıdaki boyutlara sahiptir:

- **ilişkili Müşteri**
- $\blacksquare$  İlişkili İş Fırsatı
- $\blacksquare$  İlgili Kişi
- $\blacksquare$  Tarih
- **Satış Anlaşması Kaydı**
- **Nihai Onaylayan**
- **Kullanıcının Sahip Olduğu**
- Asıl İş Ortağı Firma

### **Kapanış Tarihi Dışı Metrikler**

Aşağıdaki metrikler, kayıtların Kapanış Tarihine dayalı değildir:

- Satış Anlaşması Kaydı Metrikleri
	- **Satış Anlaşması Kaydı Özel Metrikleri**
	- **Satış Anlaşması Kaydı Sayısı**
	- İş Fırsatlarına Sunan Satış Anlaşması Kaydı Sayısı
	- İş Fırsatlarına Sunmayan Satış Anlaşması Kaydı Sayısı
	- Yeni İş Fırsatları için Satış Anlaşması Kaydı Sayısı
	- Mevcut Müşteriler için Satış Anlaşması Kaydı Sayısı
	- Yeni Müşteriler için Satış Anlaşması Kaydı Sayısı

- $\blacksquare$  İş Fırsatına dönüştürülen Satış Anlaşması Kaydı Sayısı
- **D** Onay Bekleyen Satış Anlaşması Kaydı Sayısı
- Onaylanan Satış Anlaşması Kaydı Sayısı
- **Süresi Geçen Satış Anlaşması Kaydı Sayısı**
- **D** Onay bekleme gün sayısı
- Ortalama Onaylama Günü Sayısı
- **D** Ortalama geçerlilik süresi (gün)
- **D** Onaylanan Satış Anlaşması Kaydı Yüzdesi
- Reddedilen Satış Anlaşması Kaydı Yüzdesi
- İade Edilen Satış Anlaşması Kaydı Yüzdesi
- İş Fırsatına dönüştürülen Satış Anlaşması Kaydı Yüzdesi
- Kazançla sonuçlanan Satış Anlaşması Kaydı Sayısı

### **Kapanış Tarihi Metrikleri**

Aşağıdaki metrikler, kayıtların Kapanış Tarihine dayalıdır:

- Satış Anlaşması Kaydı Metrikleri
	- Açık Satış Anlaşması Kayıtlarının Üzerindeki Toplam Satış Anlaşması Boyutu
	- Açık Satış Anlaşması Kayıtlarının Üzerindeki Ortalama Toplam Satış Anlaşması Boyutu
	- Satış Anlaşması Kayıtlarından Alınan Toplam Gelir
	- Satış Anlaşması Kayıtlarından Alınan Ortalama Toplam Gelir
	- Satış Anlaşması Kayıtları Kaynaklı Üç Aylık Dönem Öncesi Toplam Geliri
	- Satış Anlaşması Kayıtları Kaynaklı Üç Aylık Dönem Öncesi Ortalama Toplam Geliri

### **Kullanım Notları**

İlişkili İlgili Kişi boyutu, metrikleri ve ilgili öznitelikleri herhangi bir düzeyde analiz etmenize olanak tanıyan bir Defter hiyerarşisi içerir.

Satış Anlaşması Kaydı Ürün Geliri Tarihsel Analizleri Konu Alanı

### **Kapasite**

Bu konu alanı, Oracle CRM On Demand uygulamasının tüm sürümlerinde mevcuttur.

## **İş Amacı**

Satış Anlaşması Kaydı Ürün Geliri Tarihçesi konu alanı, satış anlaşması kaydı satır kalemlerinizin etrafındaki eğilimleri tanımlamanıza yardımcı olur. Bu alan, önemli boyut özniteliklerini kullanarak Satış Anlaşması Kaydı

Ürün Geliri metriklerini kapsayan temel sorgular oluşturmanıza olanak tanır. Aşağıdakiler gibi soruları yanıtlamanıza yardımcı olabilir:

- Tek bir satış anlaşması kaydında tek bir üründen beklenen maksimum gelir nedir?
- Yalnızca açık olan satış anlaşması kayıtları göz önünde bulundurulduğunda, her satış anlaşması kaydı için ortalama gelir nedir (gelir kayıtlarından hesaplandığı şekilde)?
- Tüm satış anlaşması kayıtlarında kaç benzersiz ürüne bulunuluyor (onay durumundan bağımsız olarak)?
- Tüm açık satış anlaşması kayıtları için üst sıralardaki ürünler neler: toplam miktara, toplam gelire, tekrara, her satış anlaşması kaydı için ortalama miktara veya her satış anlaşması kaydı için ortalama gelire göre?
- Sıfır veya anlamsız miktara ya da sıfır veya anlamsız fiyata sahip en az bir ürün geliri satır kalemi olan tüm açık satış anlaşması kayıtlarını listeleme.
- Üç aylık dönem öncesi üst sıralardaki ürünler nelerdi: miktara, gelire, tekrara, her satış anlaşması kaydı için ortalama miktara veya her satış anlaşması kaydı için ortalama gelire göre?

### **İlişki Tipi**

Bir noktadan çok noktaya

#### **Boyutlar**

Bu konu alanı, aşağıdaki boyutlara sahiptir:

- $\blacksquare$  İlişkili İlgili Kişi
- **I** İlişkili Müşteri
- $\blacksquare$  İlişkili İş Fırsatı
- **Tarih (Satış Anlaşması Kaydının Kapanış Tarihine göre)**
- **Satış Anlaşması Kaydı**
- Satış Anlaşması Kaydı Ürün Geliri
- **Asil İs Ortağı Firma (yalnızca Oracle CRM On Demand Partner Relationship Management Edition** uygulamasında kullanılabilir)
- Ürün
- Ürün Kategorisi

#### **Metrikler**

Bu konu alanı, aşağıdaki metriklere sahiptir:

- Satış Anlaşması Kaydı Ürün Geliri Metrikleri
	- Satış Anlaşması Kaydı Ürün Geliri Özel Metrikleri:
		- Dizin Oluşturulan Ortalama Para Birimi
		- **Dizin Oluşturulan Ortalama Sayı**
		- **Dizin Oluşturulan Para Birimi**
- **968** Oracle CRM On Demand Çevrimiçi Yardımı Part 1 Sürüm 39
- **Dizin Olusturulan Sayı**
- **U** Ürün Sayısı
- İş Fırsatı Sunmayan Satış Anlaşması Kayıtlarındaki Ürün Sayısı
- **Açık Satış Anlaşması Kayıtlarındaki Ürün Sayısı**
- İş Fırsatı Sunmayan Satış Anlaşması Kayıtlarındaki Ortalama Ürün Sayısı
- Açık Satış Anlaşması Kayıtlarındaki Ortalama Ürün Sayısı
- **D** Ortalama Fiyat
- **D** Ortalama Miktar
- Üç Aylık Dönem Öncesi Ortalama Toplam Gelir
- **D** Ortalama Gelir
- İş Fırsatı Sunmayan Satış Anlaşması Kayıtlarındaki Ortalama Toplam Miktar
- Açık Satış Anlaşması Kayıtlarındaki Ortalama Toplam Miktar
- İş Fırsatı Sunmayan Satış Anlaşması Kayıtlarındaki Ortalama Toplam Gelir
- Açık Satış Anlaşması Kayıtlarındaki Ortalama Toplam Gelir
- Ortalama Ürün Sayısı (Ortalama Sayı) (Satış Anlaşması Kaydı Başına)
- **UC Aylık Dönem Öncesi Toplam Gelir**
- Üç Aylık Dönem Öncesi Toplam Gelir (000)
- **T** Toplam Miktar
- **Toplam Miktar (000)**
- İş Fırsatı Sunmayan Satış Anlaşması Kayıtlarındaki Toplam Miktar
- **Açık Satış Anlaşması Kayıtlarındaki Toplam Miktar**
- **Toplam Gelir**
- **T** Toplam Gelir (000)
- İş Fırsatı Sunmayan Satış Anlaşması Kayıtlarındaki Toplam Gelir
- İş Fırsatı Sunmayan Satış Anlaşması Kayıtlarındaki Toplam Gelir (000)
- Açık Satış Anlaşması Kayıtlarındaki Toplam Gelir
- Açık Satış Anlaşması Kayıtlarındaki Toplam Gelir (000)
- Asıl İş Ortağı Firma

Yok

Bayi Tarihsel Analizleri Konu Alanı

#### **Kapasite**

Bu konu alanı yalnızca Oracle CRM On Demand Automotive Edition uygulamasında kullanılabilir.

# **İş Amacı**

Bayi Tarihçesi Analiz Veri ve Araçları konu alanı, servis istekleri ve aktivitelerle ilgili olarak bayi tarihçesini analiz etme yeteneği sağlar.

### **İlişki Tipi**

Basit

### **Boyutlar**

Bu konu alanı, aşağıdaki boyutlara sahiptir:

- **Bayi**
- Kullanıcının Sahip Olduğu
- **Tarih**

#### **Metrikler**

Bu konu alanı için metriklerin tam listesi şu şekildedir:

- **Bayi Metrikleri** 
	- **D** Özel Bayi Metrikleri
	- **Bayi Sayısı**
	- **Servis İsteği Sayısı**
	- **Aktivite Sayısı**
	- **Açık Aktivite Sayısı**
	- **Kapatılan Aktivite Sayısı**

### **Kullanım Notları**

Yok

Olay Tarihsel Analizleri Konu Alanı

#### **Kapasite**

Bu konu alanı yalnızca Oracle CRM On Demand Life Sciences Edition'da kullanılabilir.

## **İş Amacı**

Etkinlik satış personeli veya diğer profesyonellerin katıldığı herhangi bir tipte promosyon veya eğitim etkinliği olabilir. Bir şirketin bakış açısından, etkinlik tipleri şunlardır:

- **Satış Temsilcisi Düzeyi.** Bir yönetici veya bir veya daha fazla satış temsilcisi tarafından yürütülür.
- **Kurumsal veya Ulusal Düzey.** Belirli bir profesyonel grubunun hedeflendiği ulusal bir eğitim etkinliği veya toplantı.

Belirli bir ürün veya dönem için ulusal düzeyde etkinlik planlayabilir ve sonra da kaynakları bölge, semt veya satış temsilcisi bazında dağıtabilirsiniz. Örneğin, ilaç şirketleri, satış ve pazarlama aktivitelerini hizalamak için tıp etkinlikleri hakkında metriklere ve bilgilere ihtiyaç duyar. Uyum açısından, raporlar şirketlere bilgi sağlar. Böylece şirketler bütçelerini kontrol edebilir ve hiç sapma olmadığından ya da az miktarda sapma olduğundan emin olabilirler.

# **İlişki Tipi**

Basit

### **Boyutlar**

Bu konu alanı, aşağıdaki boyutlara sahiptir:

- $\blacksquare$  Tarih
- **Etkinlik**
- Davetliler
- Kullanıcının Sahip Olduğu
- Ürün
- **U** Ürün Kategorisi

#### **Metrikler**

Bu konu alanı için metriklerin tam listesi şu şekildedir:

- Etkinlik Metrikleri
	- **Etkinlik Sayısı**
	- **Davetli Sayısı**
	- **Bütçe Fazlası/Eksiği**

(Tanım: Olay bütçesiyle olay maliyeti arasındaki fark.)

**Etkinlik Bütçesi** 

Olay Bütçesi metriği boyuttan gelir. Yalnızca Etkinlik boyutu kullanıldığında, metrik, boyut alanı değerinin toplamıdır. Ancak, diğer boyutlar kullanıldığında (özellikle de davetli), metrik, boyut alanı değerinin maksimumu olarak hesaplanır.

**Etkinlik Maliyeti** 

Oracle CRM On Demand Çevrimiçi Yardımı Part 1 Sürüm 39 **971** (Tanım: Etkinlikle ilişkili tüm katılımcılar için tamamlanan aktivitelerin maliyeti.)

Şirketiniz, Etkinliğin görünen adını özel bir adla değiştirirse özel ad raporlarınızda görünür.

Sürüm 29'dan önceki sürümlerde, Ürün Kategorisi ve Olaylar boyutlarını içeren raporlar, olayla ilişkilendirilmiş hiçbir ürün olmadığında sonuç üretmez. Bu davranış Sürüm 29'da değişmiştir ve artık Ürün Kategorisi, Olay Ürünü ilişkilendirmelerinden bağımsızdır.

#### **Davetli İçermeyen Olaylar**

Sıfır davetlisi olan olaylar raporlardan hariç tutulur (bir özel durum hariç). Raporda sıfır davetlisi olan bir olayın görüntülenebilmesi için tek yöntem sadece Olay boyutunu (ikinci bir boyut eklemeyin) kullanmak ve hiçbir metrik eklememektir.

Hane Tarihsel Analizleri Konu Alanı

### **Kapasite**

Bu konu alanı yalnızca Oracle CRM On Demand Financial Services Edition'da kullanılabilir.

## **İş Amacı**

Hane Tarihçesi Analiz Veri ve Araçları konu alanı, İlgili Kişi boyutu için hanelere ilişkin rapor oluşturma yeteneği sağlar. Bu konu alanı, danışmanların ve onların yöneticilerinin soruları cevaplamasına olanak tanır. Örneğin:

- Hangi müşteriler hangi hanelere ait?
- İşletme defterimdeki hane varlıkları müşterilerim arasında nasıl bölünüyor?
- Toplam varlık değerine göre en üst sıralardaki hanelerim hangileri?

Hane Tarihçesi Analiz Veri ve Araçları konu alanında, hane ilgili kişilerinin ilişkili portföyleri hakkındaki bilgileri raporlamak için kullanılabilecek bir Portföy boyutu da vardır. Portföyün hanelerle sadece dolaylı ilişkisi (ilgili kişiler aracılığıyla) vardır ve bu nedenle Portföy boyutu özellikleri, hane metriklerini analiz etmek için doğrudan kullanılamaz. Müşterileri hane üyeleri olarak kavrayarak gelişmiş bir müşteri hizmeti sunmak üzere hane raporlarını portföy raporlarıyla birleştirebilirsiniz.

### **İlişki Tipi**

Basit

#### **Boyutlar**

Bu konu alanı, aşağıdaki boyutlara sahiptir:

- İlgili Kişi
- Hane
- $\blacksquare$  Hane İlgili Kişisi
### **Metrikler**

- Hane Metrikleri
	- **T** Toplam Hane Varlıkları
		- **Toplam Hane Varlıkları**
		- **Contalama Toplam Hane Varlıkları**
	- **T** Toplam Hane Harcamaları
		- **Toplam Hane Harcamaları**
		- **Drtalama Toplam Hane Harcamaları**
	- **Toplam Hane Geliri** 
		- **Toplam Hane Geliri**
		- **Drtalama Toplam Hane Geliri**
	- **T** Toplam Hane Borcu
		- **Toplam Hane Borcu**
		- **CORTAGEMAN Toplam Hane Borculle 1**
	- **Toplam Hane Net Değeri** 
		- **Toplam Hane Net Değeri**
		- **Drtalama Toplam Hane Net Değeri**
	- **T**oplam İlgili Kişi Varlıkları
		- Toplam Varlıklar
		- Ortalama Toplam Varlıklar
	- **T** Toplam İlgili Kişi Harcamaları
		- **Toplam Harcama**
		- **C** Ortalama Toplam Harcama
	- **Toplam İlgili Kişi Geliri** 
		- **Toplam Gelir**
		- **C** Ortalama Toplam Gelir
	- **T**oplam İlgili Kişi Borcu
		- **Toplam Borçlar**
		- **Drtalama Toplam Borç**
	- **Toplam İlgili Kişi Net Değeri** 
		- **Toplam Net Değer**
		- **Drtalama Toplam Net Değer**
	- **D** Özel Hane Metrikleri
- **T** Toplanan İlgili Kişi Sayısı
- **T** Toplanan Servis İsteği Sayısı
- **T** Toplanan Satış Olanağı Sayısı
- **I** İlgili Kişi Sayısı
- **I** İlgili Kişi Servis İstekleri Sayısı
- **I** İlgili Kişi Satış Olanakları Sayısı
- **Hane Sayısı**

İlgili Kişi boyutu, metrikleri ve ilgili öznitelikleri herhangi bir düzeyde analiz etmenize olanak tanıyan bir Defter hiyerarşisi içerir.

Satış Olanağı Tarihsel Analizleri Konu Alanı

### **Kapasite**

Bu konu alanı, Oracle CRM On Demand uygulamasının tüm sürümlerinde mevcuttur.

# **İş Amacı**

Bu konu alanı, satış olanağı metriklerini firmaya, firma bölgesine, kampanyaya, ilgili kişiye, tarihe, satış olanağına, iş fırsatına, sahip olan kullanıcıya ve asıl iş ortağı firmaya göre analiz etmenize olanak tanır. Bu konu alanı; satış olanağı kalitesini, satış olanağı dönüştürmesini ve satış olanaklarıyla ilişkili gelirleri analiz eden metriklere atıfta bulunan kayıt tiplerini içerir.

### **İlişki Tipi**

Basit

## **Boyutlar**

Bu konu alanı, aşağıdaki boyutlara sahiptir:

- **Firma**
- **Firma Bölgesi**
- **Kampanya**
- **ilgili Kişi**
- **Tarih**
- Satış Olanağı
- İş Fırsatı
- **Kullanıcının Sahip Olduğu**
- **974** Oracle CRM On Demand Çevrimiçi Yardımı Part 1 Sürüm 39

**Asil İs Ortağı Firma (yalnızca Oracle CRM On Demand Partner Relationship Management Edition** uygulamasında kullanılabilir)

### **Metrikler**

Bu konu alanı için metriklerin tam listesi şu şekildedir:

- Satış Olanağı Metrikleri
	- **Arşivlenen Satış Olanakları Sayısı**
	- Satış Olanağı Sayısı
	- İş Fırsatına Dönüştürülen Satış Olanakları Sayısı (Tanım: İş fırsatına dönüştürülen satış olanaklarının sayısı.)
	- Kayıp İş Fırsatıyla Sonuçlanan Satış Olanakları Sayısı
	- Kazanılan İş Fırsatıyla Sonuçlanan Satış Olanakları Sayısı (Tanım: İş fırsatına dönüştürülen ve Kapatıldı/Kazanıldı satış aşamasında olan satış olanaklarının sayısı.)
	- **No. Yeni İş Fırsatlarının Sayısı**
	- Yeterlilik Kazanan Satış Olanakları Sayısı
	- Reddedilen Satış Olanakları Sayısı
	- **Kazanma Sayısı**
	- Satış Olanağını Dönüştürmeye Kadarki Ortalama Gün Sayısı (Tanım: Satış olanağının oluşturulduğu tarihten satış olanağının dönüştürüldüğü tarihe kadarki gün sayısının iş fırsatına dönüştürülen satış olanaklarının sayısına bölünmesi.)
	- Ortalama Takip Satış Olanağı Günü Sayısı (Tanım: Satış olanağının takibi için gün sayısının satış olanağı sayısına bölünmesi.)
	- **Kapatılan Satış Olanağı Geliri**
	- Beklenen Satış Olanağı Geliri
	- **Satış Olanağı için İş Fırsatı Geliri**
	- **Tahmini Gelir**

## **Kullanım Notları**

Firma ve İlgili Kişi boyutları, metrikleri ve ilgili öznitelikleri herhangi bir düzeyde analiz etmenize olanak tanıyan bir Defter hiyerarşisi içerir.

MDF İsteği Tarihsel Analizleri Konu Alanı

### **Kapasite**

Bu konu alanı yalnızca Oracle CRM On Demand Partner Relationship Management Edition uygulamasında kullanılabilir.

## **İş Amacı**

Pazar Geliştirme Fonları, marka sahibine, pazarlama fonlarını sistematik bir şekilde iş ortaklarının kullanımına sunma yeteneğini sağlar. Böylece bir iş ortakları marka sahibinin ürünlerini belirli coğrafi bölgelerde satabilir veya markasını pazarlayabilir. Pazar Geliştirme Fonu İstekleri yoluyla, iş ortakları pazarlama aktiviteleri için fon ayırma ön onayları ister. Marka sahibi Pazar Geliştirme Fonu isteğini onayladığında, iş ortakları aktiviteyi yürütebilir ve sonra da harcanan önceden onaylanmış parayı geri almak için bir Pazar Geliştirme Fonu talebi sunabilir.

Marka sahipleri, pazarlamayı ve kanal satışlarını hizalayabilmek üzere, her ortak ve üç aylık dönem için Pazar Geliştirme Fonu istekleri hakkında metriklere ve bilgilere ihtiyaç duyar. Pazar Geliştirme Fonu İstek Tarihçesi Analiz Veri ve Araçları konu alanı, marka sahiplerine Pazar Geliştirme Fonu bütçelerini kontrol etmek için gerekli olan bilgileri sunar ve fonların maksimum yatırım getirisi sağlayan aktivitelere ayrılmasını sağlar.

## **İlişki Tipi**

Basit

### **Boyutlar**

Bu konu alanı, aşağıdaki boyutlara sahiptir:

- Asıl İş Ortağı Firma
- **Kampanya**
- **PGF** İsteği
- **Tarih**
- Kullanıcının Sahip Olduğu
- Onaylayan

### **Metrikler**

- **Pazar Geliştirme Fonu İsteği Metrikleri** 
	- **Pazar Gelistirme Fonu İsteği Özel Metrikleri**
	- Sunulma Tarihine Göre Servis İsteği Metrikleri
		- **Pazar Geliştirme Fonu İsteği Sayısı**
		- İstenen Tutar
		- **E** İstenen Ortalama Tutar
		- **C** Önceden Onaylanan Tutar
		- **D** Önceden Onaylanan Ortalama Tutar
		- **EXTEDE:** İstenen Toplam Hak Talebi Tutarı
		- **E** İstenen Toplam Ortalama Hak Talebi Tutarı
		- **Danaylanan Toplam Hak Talebi Tutarı**
- **976** Oracle CRM On Demand Çevrimiçi Yardımı Part 1 Sürüm 39
- Onaylanan Toplam Ortalama Hak Talebi Tutarı
- **Pazar Geliştirme Fonu İsteği Sayısı**
- $\blacksquare$  istenen Tutar
- İstenen Ortalama Tutar
- **D** Önceden Onaylanan Tutar
- Önceden Onaylanan Ortalama Tutar
- **I** İstenen Üç Aylık Dönem Öncesi Tutarı
- İstenen Ortalama Üç Aylık Dönem Öncesi Tutarı
- Önceden Onaylanan Üç Aylık Dönem Öncesi Tutarı
- Önceden Onaylanan Ortalama Üç Aylık Dönem Öncesi Tutarı
- **I** İstenen Toplam Hak Talebi Tutarı
- **I** İstenen Toplam Ortalama Hak Talebi Tutarı
- **D** Onaylanan Toplam Hak Talebi Tutarı
- Onaylanan Toplam Ortalama Hak Talebi Tutarı
- $\blacksquare$  İstenen Üç Aylık Dönem Öncesi Toplam Hak Talebi Tutarı
- İstenen Ortalama Üç Aylık Dönem Öncesi Hak Talebi Tutarı
- Onaylanan Üç Aylık Dönem Öncesi Toplam Hak Talebi Tutarı
- Onaylanan Ortalama Üç Aylık Dönem Öncesi Hak Talebi Tutarı
- Onay Bekleyen Pazar Geliştirme Fonu İsteği Sayısı
- **D** Onay Bekleyen İstenen Tutar
- Sunulan Pazar Geliştirme Fonu İsteği Sayısı
- Onaylanan Pazar Geliştirme Fonu İsteği Sayısı
- Reddedilen Pazar Geliştirme Fonu İsteği Sayısı
- İade Edilen Pazar Geliştirme Fonu İsteği Sayısı
- İptal Edilen Pazar Geliştirme Fonu İsteği Sayısı
- Süresi Dolan Pazar Geliştirme Fonu İsteği Sayısı
- Sunulan Pazar Geliştirme Fonu Talebi Sayısı
- Onaylanan Pazar Geliştirme Fonu Talebi Sayısı
- Reddedilen Pazar Geliştirme Fonu Talebi Sayısı
- Onaylanan Pazar Geliştirme Fonu İsteği Yüzdesi
- Süresi Dolan Pazar Geliştirme Fonu İsteği Yüzdesi
- Reddedilen Pazar Geliştirme Fonu İsteği Yüzdesi
- İade Edilen Pazar Geliştirme Fonu İsteği Yüzdesi
- Onay Bekleme Gün Sayısı
- **D** Onaylama Gün Sayısı
- **D** Onay Bekleme Ortalama Gün Sayısı
- **D** Ortalama Onaylama Günü Sayısı

Şirketiniz, MDF İsteklerinin görünen adını özel bir adla değiştirirse özel ad raporlarınızda görünür.

İş Fırsatı ve Rakip Tarihsel Analizleri Konu Alanı

## **Kapasite**

Bu konu alanı, Oracle CRM On Demand uygulamasının tüm sürümlerinde mevcuttur.

# **İş Amacı**

Bu konu alanı, iş fırsatlarıyla rakip firmalar arasındaki çok noktadan çok noktaya ilişkiyi analiz etmenize olanak tanır. Bu konu alanı, iş fırsatı konu alanlarıyla hemen hemen aynıdır. Tek fark, iş fırsatı kayıt tipiyle çok noktadan çok noktaya ilişkiye sahip rakip firma boyutunu içermesidir. Bu konu alanı, bir iş fırsatının tüm rakiplerini göstermek üzere rapor oluşturmanıza olanak tanır. Bu konu alanı, iş fırsatları ile rakip firmalar arasındaki çok noktadan çok noktaya ilişkileri temsil ettiği için, en az bir rakip firmayla ilişkisi olmayan iş fırsatları bu konu alanı kullanılarak raporlanamaz. Rakip firma ilişkisini tanımlayan ve raporlama için kullanılabilen öznitelikler arasında şunlar bulunur:

- **Birincil İlgili Kişi**
- Rol
- Ters Rol
- Başlangıç Tarihi
- **Bitiş Tarihi**
- Güçlü Yönler
- Zayıf Yönler
- Açıklamalar

## **İlişki Tipi**

Çok noktadan çok noktaya

### **Boyutlar**

Bu konu alanı, aşağıdaki boyutlara sahiptir:

- Firma
- **Firma Bölgesi**
- Kampanya

- $\blacksquare$  Tarih
- **■** İş Fırsatı
- **iş Fırsatı Rakibi**
- **Kullanıcının Sahip Olduğu**
- **Birincil İlgili Kişi**
- **I** İlişki İlgili Kişisi
- Bölge

### **Metrikler**

- **i**ş Fırsatı Metrikleri
	- **iş Fırsatı Özel Metrikleri**
	- **Açılma Tarihine Göre İş Fırsatı Metrikleri** 
		- Açık İş Fırsatı Sayısı
		- **iş Fırsatları Sayısı**
		- İş Fırsatları Sunan İlgili Kişi Sayısı
		- **Kapatılan Gelir**
		- **Beklenen Gelir**
		- Gelir
		- **Drtalama İş Fırsatı Aşaması Sayısı**
		- **Kazanma Sayısı**
		- Ortalama Satış Anlaşması Boyutu (Tanım: Her müşteri için her satışın, birim sayısı veya gelir miktarı ile ifade edilen ortalama boyutu.)
		- **Drtalama Satış Döngüsü**
		- $\blacksquare$  İş Fırsatı Kazanma Oranı (Tanım: İş fırsatı kazanma sayısının, kazanılan ve kaybedilen iş fırsatlarının sayısına bölünmesi.)
		- **i**ş Fırsatı Kayıp Oranı
	- Gelir
	- **Beklenen Gelir**
	- **Kapatılan Gelir**
	- $\blacksquare$  İş Fırsatları Sayısı
	- **Açık İş Fırsatı Sayısı**
	- $\blacksquare$  İş Fırsatları Sunan İlgili Kişi Sayısı
	- **Kazanma Sayısı**
- Ortalama İş Fırsatı Aşaması Sayısı
- Ortalama Satış Anlaşması Boyutu (Tanım: Her müşteri için her satışın, birim sayısı veya gelir miktarı ile ifade edilen ortalama boyutu.)
- **Drtalama Satış Döngüsü**
- İş Fırsatı Kazanma Oranı (Tanım: Toplam iş fırsatı kazanma sayısının, kazanılan ve kaybedilen iş fırsatlarının toplam sayısına bölünmesi.)
- **I** İş Fırsatı Kayıp Oranı
- Üç Aylık Dönem Öncesi İş Fırsatı Geliri
- Üç Aylık Dönem Öncesi Kapatılan Gelir

Firma ve Birincil İlgili Kişi boyutları, metrikleri ve ilgili öznitelikleri herhangi bir düzeyde analiz etmenize olanak tanıyan bir Defter hiyerarşisi içerir.

İş Fırsatı ve İş Ortağı Tarihsel Analizleri Konu Alanı

### **Kapasite**

Bu konu alanı, Oracle CRM On Demand uygulamasının tüm sürümlerinde mevcuttur.

## **İş Amacı**

Bu konu alanı, iş fırsatlarıyla iş ortağı firmalar arasındaki çok noktadan çok noktaya ilişkiyi analiz etmenize olanak tanır. Bu konu alanı, iş fırsatı konu alanlarıyla hemen hemen aynıdır. Tek fark, iş fırsatı kayıt tipiyle çok noktadan çok noktaya ilişkiye sahip iş ortağı firma boyutunu içermesidir. Bu konu alanı, bir iş fırsatının tüm iş ortaklarını göstermek üzere rapor oluşturmanıza olanak tanır. Bu konu alanı, iş ortaklarıyla iş ortağı firmalar arasındaki çok noktadan çok noktaya ilişkileri temsil ettiği için, en az bir iş ortağı firmayla ilişkisi olmayan iş fırsatları bu konu alanı kullanılarak raporlanamaz. İş ortağı firma ilişkisini tanımlayan ve raporlama için kullanılabilen öznitelikler arasında şunlar bulunur:

- **Birincil İlgili Kişi**
- $\blacksquare$  Rol
- **Ters Rol**
- **Başlangıç Tarihi**
- Bitiş Tarihi
- Güçlü Yönler
- Zayıf Yönler
- **A**çıklamalar

## **İlişki Tipi**

Çok noktadan çok noktaya

### **Boyutlar**

Bu konu alanı, aşağıdaki boyutlara sahiptir:

- $\blacksquare$  Firma
- **Firma Bölgesi**
- **Kampanya**
- **Tarih**
- $\blacksquare$  is Firsati
- İş Fırsatı İş Ortağı
- Kullanıcının Sahip Olduğu
- **Birincil İlgili Kişi**
- **I** İlişki İlgili Kişisi
- **Bölge**

### **Metrikler**

- $\blacksquare$  İs Fırsatı Metrikleri
	- İş Fırsatı Özel Metrikleri
	- **Açılma Tarihine Göre İş Fırsatı Metrikleri** 
		- **Açık İş Fırsatı Sayısı**
		- İş Fırsatları Sayısı
		- İş Fırsatları Sunan İlgili Kişi Sayısı
		- **Kapatılan Gelir**
		- **Beklenen Gelir**
		- Gelir
		- **C** Ortalama İş Fırsatı Aşaması Sayısı
		- Kazanma Sayısı
		- Ortalama Satış Anlaşması Boyutu (Tanım: Her müşteri için her satışın, birim sayısı veya gelir miktarı ile ifade edilen ortalama boyutu.)
		- **Drtalama Satış Döngüsü**
		- İş Fırsatı Kazanma Oranı (Tanım: İş fırsatı kazanma sayısının, kazanılan ve kaybedilen iş fırsatlarının toplam sayısına bölünmesi.)
		- **i**s Firsati Kayıp Oranı
	- Gelir
	- Beklenen Gelir

- **Kapatılan Gelir**
- **i** İş Fırsatları Sayısı
- **Açık İş Fırsatı Sayısı**
- **I** İş Fırsatları Sunan İlgili Kişi Sayısı
- **Kazanma Sayısı**
- **D** Ortalama İş Fırsatı Aşaması Sayısı
- Ortalama Satış Anlaşması Boyutu (Tanım: Her müşteri için her satışın, birim sayısı veya gelir miktarı ile ifade edilen ortalama boyutu.)
- **Drtalama Satış Döngüsü**
- $\blacksquare$  İş Fırsatı Kazanma Oranı (Tanım: İş fırsatı kazanma sayısının, kazanılan ve kaybedilen iş fırsatlarının toplam sayısına bölünmesi.)
- **i**ş Fırsatı Kayıp Oranı
- Üç Aylık Dönem Öncesi İş Fırsatı Geliri
- Üç Aylık Dönem Öncesi Kapatılan Gelir

## **Kullanım Notları**

Firma ve Birincil İlgili Kişi boyutları, metrikleri ve ilgili öznitelikleri herhangi bir düzeyde analiz etmenize olanak tanıyan bir Defter hiyerarşisi içerir.

İş Fırsatı İlgili Kişi Tarihsel Analizleri Konu Alanı

## **Kapasite**

Bu konu alanı, Oracle CRM On Demand uygulamasının tüm sürümlerinde mevcuttur.

# **İş Amacı**

Bu konu alanında, bir iş fırsatı ile ilişkili tüm ilgili kişiler hakkında veya birden çok iş fırsatı ile ilişkili bir ilgili kişi hakkında raporlama yapabilirsiniz. Diğer iş fırsat konu alanlarında yalnızca iş fırsatının birincil ilgili kişisi hakkında raporlama yapabilirsiniz.

## **İlişki Tipi**

Çok Noktadan Çok Noktaya

## **Boyutlar**

Bu konu alanı, aşağıdaki boyutları sunar:

- $\blacksquare$  İlgili Kişi
- **i**s Fırsatı

### **Metrikler**

- **I** İş Fırsatı İlgili Kişisi Metrikleri
	- İş Fırsatı İlgili Kişisi Sayısı

## **Kullanım Notları**

Yok

İş Fırsatı Tarihsel Analizleri Konu Alanı

### **Kapasite**

Bu konu alanı, Oracle CRM On Demand uygulamasının tüm sürümlerinde mevcuttur.

## **İş Amacı**

Bu konu alanı, iş fırsatlarını firma, bölge, kampanya, ilgili kişi, sahip ve tarih boyutlarına göre analiz etmenize olanak tanır. Bu konu alanı, iki veya daha fazla bilgi tablosundan oluşur ve iş fırsatı ile kota metriklerini içerir. İş fırsatı metrikleri, bu konu alanında en düşük detay düzeyinde tanımlanır. Dolayısıyla tüm boyutlari çin metrikleri analiz edebilirsiniz. Ancak, kota metrikleri daha yüksek detay düzeyindedir ve yalnızca şu sınırlı boyutlara göre analiz edilebilir: Tarih (Ay), Kota ve Sahip.

## **İlişki Tipi**

Çoklu bilgi

### **Boyutlar**

Bu konu alanı, aşağıdaki boyutlara sahiptir:

- **Firma**
- Firma Bölgesi
- Kampanya
- **Tarih**
- $\blacksquare$  is Firsati
- Kullanıcının Sahip Olduğu
- **Birincil İlgili Kişi**
- Asıl İş Ortağı Firma
- Kota
- Bölge

### **Metrikler**

Bu konu alanı için metriklerin listesi şu şekildedir:

- **Landis Firsatı Metrikleri** 
	- **iş Fırsatı Özel Metrikleri**
	- **Açılma Tarihine Göre İş Fırsatı Metrikleri** 
		- Açık İş Fırsatı Sayısı
		- **I**s Firsatları Sayısı
		- **I** İş Fırsatları Sunan İlgili Kişi Sayısı
		- **Kapatılan Gelir**
		- **Beklenen Gelir**
		- Gelir
		- Ortalama İş Fırsatı Aşaması Sayısı
		- **Kazanma Sayısı**
		- Ortalama Satış Anlaşması Boyutu (Tanım: Her müşteri için her satışın, birim sayısı veya gelir miktarı ile ifade edilen ortalama boyutu.)
		- **Drtalama Satış Döngüsü**
		- İş Fırsatı Kazanma Oranı (Tanım: İş fırsatı kazanma sayısının, kazanılan ve kaybedilen iş fırsatlarının sayısına bölünmesi.)
		- **E** İş Fırsatı Kayıp Oranı
	- Gelir
	- Beklenen Gelir
	- **Kapatılan Gelir**
	- **■** İş Fırsatları Sayısı
	- **Açık İş Fırsatı Sayısı**
	- **I** İş Fırsatları Sunan İlgili Kişi Sayısı
	- **Kazanma Sayısı**
	- **D** Ortalama İş Fırsatı Aşaması Sayısı
	- Ortalama Satış Anlaşması Boyutu (Tanım: Her müşteri için her satışın, birim sayısı veya gelir miktarı ile ifade edilen ortalama boyutu.)
	- **Drtalama Satış Döngüsü**
	- İş Fırsatı Kazanma Oranı (Tanım: İş fırsatı kazanma sayısının, kazanılan ve kaybedilen iş fırsatlarının sayısına bölünmesi.)
	- **i**ş Fırsatı Kayıp Oranı
	- Üç Aylık Dönem Öncesi İş Fırsatı Geliri
	- Üç Aylık Dönem Öncesi Kapatılan Gelir

- **Kota Metrikleri** 
	- **Kota Değeri**

Firma ve Birincil İlgili Kişi boyutları, metrikleri ve ilgili öznitelikleri herhangi bir düzeyde analiz etmenize olanak tanıyan bir Defter hiyerarşisi içerir.

İş Fırsatları Raporlama konu alanı ve İş Fırsatı Tarihçesi Analiz Veri ve Araçları konu alanı farklı metrikler sağlar. Bu konu alanlarından birini seçmeden önce, ihtiyaçlarınıza en uygun konu alanını seçtiğinizden emin olmak için her ikisinde de sağlanan metrikleri gözden geçirin,

İş Fırsatı Ürün Geliri Tarihsel Analizleri Konu Alanı

### **Kapasite**

Bu konu alanı, Oracle CRM On Demand uygulamasının tüm sürümlerinde mevcuttur.

## **İş Amacı**

Bu konu alanı, iş fırsatı ürün gelirlerini firmaya, firma bölgesine, iş ortağına, kampanyaya, iş fırsatına, iş fırsatı ürününe, sahip olan kullanıcıya, ürüne ve ürün kategorisine göre analiz etmenize olanak tanır. Yinelenen her ürün-gelir kaydı farklı başlangıç tarihine sahip olabileceği için, bu konu alanı en tanecikli detay düzeyindedir ve iş fırsatındaki yinelenen her ürün-gelir kaydı için bir satır içerir. Bu konu alanı en yüksek detay düzeyinde olduğundan, desteklenen boyutların herhangi bir düzeyinde veri toplamaya ilişkin en yüksek esnekliği sağlar. Bu konu alanında, aynı rapora hem iş fırsatı ürün gelirini hem de kota metriklerini dahil etmenize olanak tanıyacak şekilde kota boyutu ve metrikler de bulunur.

## **İlişki Tipi**

Çoklu bilgi

### **Boyutlar**

Bu konu alanı, aşağıdaki boyutlara sahiptir:

- $\blacksquare$  Firma
- Firma Bölgesi
- **Kampanya**
- **Tarih**
- $\blacksquare$  is Firsati
- **iş Fırsatı Ürün Geliri**
- **Kullanıcının Sahip Olduğu**
- **Birincil İlgili Kişi**

- **Asil İs Ortağı Firma (yalnızca Oracle CRM On Demand Partner Relationship Management Edition** uygulamasında kullanılabilir)
- Ürün
- Ürün Kategorisi
- Kota
- Bölge

### **Metrikler**

Bu konu alanı için metriklerin tam listesi şu şekildedir:

- **I** İş Fırsatı Ürün Geliri Metrikleri
	- **U** Ürün Sayısı
	- **Canalama Ürün Sayısı**
- **Kota Metrikleri** 
	- **Kota Değeri**

### **Kullanım Notları**

Firma ve Birincil İlgili Kişi boyutları, metrikleri ve ilgili öznitelikleri herhangi bir düzeyde analiz etmenize olanak tanıyan bir Defter hiyerarşisi içerir.

İş Fırsatı Ekibi Tarihsel Analizleri Konu Alanı

### **Kapasite**

Bu konu alanı, Oracle CRM On Demand uygulamasının tüm sürümlerinde mevcuttur.

# **İş Amacı**

Bu konu alanı, iş fırsatlarıyla iş fırsatı ekipleri arasındaki ilişkinin raporlanmasına olanak tanır. Bu konu alanını, bir iş fırsatına dahil olan ekip üyelerini sorgulamak için kullanın.

## **İlişki Tipi**

Çok Noktadan Çok Noktaya.

### **Boyutlar**

Bu konu alanı, aşağıdaki boyutları sunar:

- **Firma**
- $\blacksquare$  Tarih
- **■** İs Fırsatı

- $\blacksquare$  İs Fırsatı Ekibi
- Kullanıcının Sahip Olduğu

### **Metrikler**

- $\blacksquare$  İs Fırsatı Ekibi
	- **D** Optimize Edilmiş İş Fırsatı Ekibi Özel Metrikleri

### **Kullanım Notları**

**Veri Görünürlüğü.** Profilinizde tanımladığınız Tarihsel Konu Alanı ayarları Yönetici Görünürlüğü veya Ekip Görünürlüğü ise bu konu alanı Ekip Görünürlüğü modunu kullanır ve sahibi olduğunuz ya da ekip üyesi olduğunuz tüm iş fırsatlarında rapor oluşturabilirsiniz. Profilinizde tanımlanan ayar Tam Görünürlük olduğunda, sizin veya bağlı çalışanlarınızın sahip olduğu iş fırsatları hakkında ya da sizin veya bağlı çalışanlarınızın ekip üyesi olarak eklendiği kayıtlar hakkında raporlama yapılabilir.

İş Ortağı Tarihsel Analizleri Konu Alanı

### **Kapasite**

Bu konu alanı yalnızca Oracle CRM On Demand Ortak İlişkisi Yönetimi Sürümü'nde kullanılabilir.

## **İş Amacı**

İş Ortağı Tarihçesi Analiz Veri ve Araçları konu alanı iş ortağı tarihçesini analiz etme yeteneği sağlar. İş ortağına ve bölgeye göre satış olanaklarını, iş fırsatlarını ve geliri analiz edebilirsiniz.

## **İlişki Tipi**

Basit

### **Boyutlar**

Bu konu alanı, aşağıdaki boyutlara sahiptir:

- $\blacksquare$  İş Ortağı
- **Bölge**
- Kullanıcının Sahip Olduğu
- $\blacksquare$  Tarih

### **Metrikler**

- Sahip İş Ortağı Metrikleri
	- **i**s Fırsatları Sayısı
		- İş Fırsatları Sunan İş Ortağı Sayısı
		- **Kazanma Sayısı**
		- **Kapatılan Ortalama Gelir**
		- Ortalama İş Fırsatı Kapatma Günü Sayısı (Tanım: İş fırsatını kapatmak için geçen toplam gün sayısının kazanma sayısına bölünmesi.)
		- **Kapatılan Gelir**
		- **Kapatılan Gelir (000)**
		- **Kapatılan Ürün Geliri**
		- **U** Ürün Kapatılan Geliri (000)
		- **U** Ürün Geliri (000)
		- **Satış Olanağı Sayısı**
		- **Arşivlenen Satış Olanakları Sayısı**
		- Yeterlilik Kazanan Satış Olanakları Sayısı
		- Reddedilen Satış Olanakları Sayısı
		- $\blacksquare$  İs Fırsatına Dönüştürülen Satış Olanakları Sayısı (Tanım: İs fırsatına dönüştürülen satış olanaklarının sayısı.)
		- Kazanılan İş Fırsatıyla Sonuçlanan Satış Olanakları Sayısı (Tanım: İş fırsatına dönüştürülen ve Kapatıldı/Kazanıldı satış aşamasında olan satış olanaklarının sayısı.)
		- Kayıp İş Fırsatıyla Sonuçlanan Satış Olanakları Sayısı
		- Satış Olanağını Dönüştürmeye Kadarki Ortalama Gün Sayısı (Tanım: Satış olanağının oluşturulduğu tarihten satış olanağının dönüştürüldüğü tarihe kadarki gün sayısının iş fırsatına dönüştürülen satış olanaklarının sayısına bölünmesi.)
		- **Drtalama Takip Satış Olanağı Günü Sayısı**
		- **C** Ortalama Potansiyel Gelir
		- **Potansiyel Gelir**
		- **Potansiyel Gelir (000)**
		- Satış Olanaklarına Sahip İş Ortağı Sayısı
	- Özel İş Ortağı Metrikleri
	- İş Ortağı Sayısı

### **Kullanım Notları**

Yok

Kişiye Özel İçerik Teslimatı Tarihsel Analizler Konu Alanı

## **Kapasite**

Bu konu alanı, Oracle CRM On Demand uygulamasının tüm sürümlerinde mevcuttur.

# **İş Amacı**

İçeriği geliştirmek ve doğru mesajı doğru kişiye doğru zamanda vermek için bu konu alanındaki analizler tarafından sağlanan bilgileri kullanın. Çeşitli segmentlerdeki detaylandırma eğilimlerini, teminat performansını ve yanıtları analiz edebilir ve müşterilerinizi buna göre hedefleyebilirsiniz.

# **İlişki Tipi**

Basit

### **Boyutlar**

Bu konu alanı, aşağıdaki boyutlara sahiptir:

- $\blacksquare$  Firma
- **Aktivite**
- İlgili Kişi
- **Mesaj Yanıtı**
- **Mesaj Planı**
- **Mesaj Planı Öğesi**
- Kullanıcının Sahip Olduğu
- Ürün
- Ürün Kategorisi

### **Metrikler**

- **Firma Metrikleri** 
	- **Firma Sayısı**
- **Aktivite Metrikleri** 
	- Özel Aktivite Metrikleri
		- Dizin Oluşturulan Ortalama Para Birimi
		- **Dizin Oluşturulan Ortalama Sayı**
		- **Dizin Oluşturulan Para Birimi**
		- **Dizin Olusturulan Sayı**
	- **D** Oluşturulduğu Tarihe Göre Aktivite Metrikleri

- **Aktivite Sayısı**
- Randevu Sayısı (Oluşturulduğu Tarih)
- **Kapatılan Aktivite Sayısı**
- **Açık Aktivite Sayısı**
- Görev Sayısı (Oluşturulduğu Tarih)
- Diğer Tarihlere Göre Aktivite Metrikleri
	- **Randevu Sayısı (Bitiş Tarihi)**
	- Randevu Sayısı (Başlangıç Tarihi)
	- Görev Sayısı (Vade Tarihi)
- **D** Optimize Edilmiş Aktivite Özel Metrikleri
- **Aktivitelere Sahip Firma Sayısı**
- **Aktivite Sayısı**
- **Planlanan Randevu Sayısı**
- **WA** Yapılan Çağrı Sayısı
- **Ulaşan Çağrı Sayısı**
- **Kapatılan Aktivite Sayısı**
- **Açık Aktivite Sayısı**
- **I** İlgili Kişi Metrikleri
	- **I** İlgili Kişi Sayısı
- **Mesaj Yanıtı Metrikleri** 
	- **Mesaj Yanıtı Özel Metrikleri** 
		- Dizin Oluşturulan Ortalama Para Birimi
		- **Dizin Oluşturulan Ortalama Sayı**
		- **Dizin Oluşturulan Para Birimi**
		- **Dizin Oluşturulan Sayı**
	- **Mesaj Yanıtı Sayısı**
	- **Calama Sıra Sayısı**
- **Mesaj Planı Öğe Metrikleri** 
	- **Mesaj Planı Öğesi Özel Metrikleri** 
		- Dizin Oluşturulan Ortalama Para Birimi
		- **Dizin Oluşturulan Ortalama Sayı**
		- **Dizin Oluşturulan Para Birimi**
		- **Dizin Oluşturulan Sayı**
	- **Mesaj Planı Öğeleri Sayısı**
- **990** Oracle CRM On Demand Çevrimiçi Yardımı Part 1 Sürüm 39
- **C** Ortalama Sıra Sayısı
- **Mesaj Planı Metrikleri** 
	- **Mesaj Planı Özel Metrikleri** 
		- Dizin Oluşturulan Ortalama Para Birimi
		- **Dizin Oluşturulan Ortalama Sayı**
		- **Dizin Oluşturulan Para Birimi**
		- **Dizin Oluşturulan Sayı**
	- **Mesaj Planı Sayısı**

Hesap, Aktivite ve İlgili Kişi boyutları, metrikleri ve ilgili öznitelikleri herhangi bir düzeyde analiz etmenize olanak tanıyan bir Defter hiyerarşisi içerir.

Bu konu alanında birden fazla boyut vardır ancak her kombinasyon geçerli olmayabilir. Geçerli olmayan kombinasyonlar için bir hata döndürülür. Örneğin, aşağıdaki kombinasyonlar geçersizdir ve bir hata oluşturur:

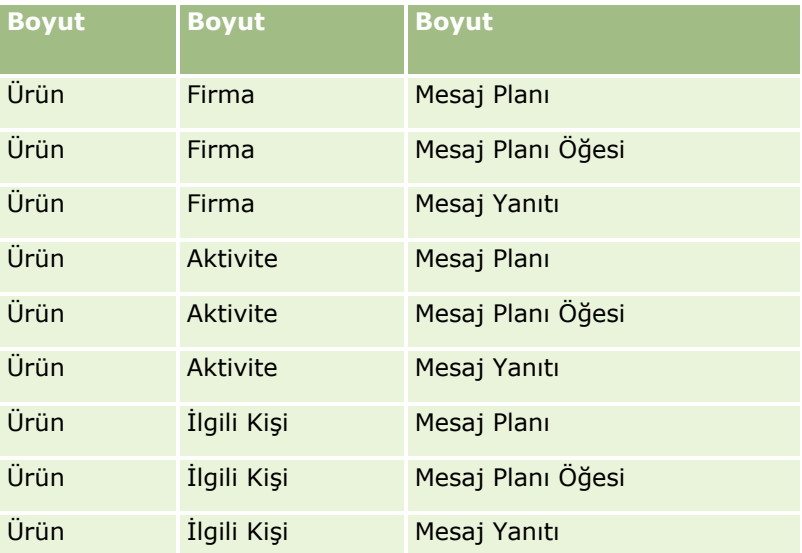

Görünürlüğünüz Ekip Görünürlüğü ise ve analiziniz Mesaj Planı, Mesaj Planı Öğesi veya Mesaj Yanıtı boyutlarını içeriyorsa Yönetici Görünürlüğü uygulanır.

Potansiyel Müşteri Tarihsel Analizleri Konu Alanı

### **Kapasite**

Bu konu alanı, Oracle CRM On Demand uygulamasının tüm sürümlerinde mevcuttur.

## **İş Amacı**

Tüm satış olanakları tarihçesi konu alanı, Oracle CRM On Demand uygulamasındaki tüm iş fırsatlarının aylık geçici kütüğünü sağlar. Tüm satış olanakları geçici kütükleri, gece gerçekleştirilen işlemle günlük olarak alınır,

ancak arşivleme işlemi yalnızca her aya ilişkin en son tüm satış olanakları geçici kütüğünü saklar ve diğer geçici kütükler silinir. Bu tüm satış olanakları geçici kütükleri asla silinmez. Verilerin tam seçip çıkartılması, dönüştürülmesi ve yüklenmesi (ETL) sırasında, bu geçici kütükler yedeklenir ve tamamen geri yüklenir. Şirketler mali takvim tiplerini değiştirirse, bu tarihsel geçici kütükler yeni mali takvim tanımlarıyla yeniden hizalanmaz. Özel mali takvim tipine sahip şirketler için, bu tarihsel geçici kütükler yalnızca Oracle CRM On Demand uygulamasında tanımlanan mali yıl tanımları için raporlanabilir. Geçici kütükler bir kapanış tarihi olmayan iş fırsatlarından veya kapanış tarihinin güncel üç aylık dönemde ya da gelecekteki bir üç aylık dönemde olan iş fırsatlarından alınır.

### **İlişki Tipi**

Basit

## **Boyutlar**

Bu konu alanı, aşağıdaki boyutlara sahiptir:

- $\blacksquare$  Firma
- Tarih
- **■** İş Fırsatı
- **Kullanıcının Sahip Olduğu**
- **Tüm Satış Olanakları Geçici Kütük Tarihi**
- Bölge

### **Metrikler**

- **Tarihsel Tüm Satış Olanakları Metrikleri** 
	- Gelir. Bu metrik iş fırsatına ilişkin geliri gösterir.
	- Beklenen Gelir. Bu metrik iş fırsatı olasılığının iş fırsatı geliriyle çarpımını gösterir.
	- Kapatılan Gelir. Bu metrik kapatılan/kazanılan iş fırsatına ilişkin geliri gösterir. İş fırsatının durumu Kapatıldı/Kazanıldı ise, gelir ve kapatılan gelir aynı değere sahiptir.
	- Gelir (000). Bu metrik iş fırsatına ilişkin geliri gösterir (binlik değerde).
	- Beklenen Gelir (000). Bu metrik iş fırsatı olasılığının iş fırsatı geliriyle çarpımını gösterir (binlik değerde).
	- Kapatılan Geliri (000). Bu metrik kapatılan/kazanılan iş fırsatına ilişkin geliri gösterir (binlik değerde). İş fırsatının durumu Kapatıldı/Kazanıldı ise, gelir ve kapatılan gelir aynı değere sahiptir.
	- Üç Aylık Dönem Öncesi İş Fırsatı Geliri. Bu metrik üç aylık dönem öncesine ait gelirin değerini gösterir.
	- Üç Aylık Dönem Öncesi Beklenen Gelir. Bu metrik üç aylık dönem öncesine ait beklenen gelirin değerini gösterir.
	- Üç Aylık Dönem Öncesi Kapatılan Gelir. Bu metrik üç aylık dönem öncesine ait kapatılan gelirin değerini gösterir.
- **992** Oracle CRM On Demand Çevrimiçi Yardımı Part 1 Sürüm 39
- Üç Aylık Dönem Öncesi İş Fırsatı Geliri (000). Bu metrik üç aylık dönem öncesine ait gelirin değerini gösterir (binlik değerde).
- Üç Aylık Dönem Öncesi Beklenen Gelir (000). Bu metrik üç aylık dönem öncesine ait beklenen gelirin değerini gösterir (binlik değerde).
- Üç Aylık Dönem Öncesi Kapatılan Gelir (000). Bu metrik üç aylık dönem öncesine ait kapatılan gelirin değerini gösterir (binlik değerde).
- **B**ölge

Firma boyutu, metrikleri ve ilgili öznitelikleri herhangi bir düzeyde analiz etmenize olanak tanıyan bir Defter hiyerarşisi içerir.

Portföy Tarihsel Analizleri Konu Alanı

### **Kapasite**

Bu konu alanı yalnızca Oracle CRM On Demand Financial Services Edition'da kullanılabilir.

# **İş Amacı**

Bu konu alanı; portföy tarihçesini, ilgili kişileri ve ürünleri analiz etme yeteneği sağlar. Portföy raporları, portföyler hakkında şu boyutlara göre rapor oluşturma yeteneği sağlar: İlgili Kişi, Firma, Ürün, Danışman ve Zaman. Bu rapor, danışmanların ve onların yöneticilerinin soruları yanıtlamasına olanak tanır. Örneğin:

- Müşteriler hangi finansal ürünlere sahip ve demografik profilleri nedir?
- Müşterilerimin varlıklarının ne kadarı, hangi menkul kıymete ve varlık sınıfına yatırılmış?
- $\blacksquare$  Her danışmanın işletme defterindeki varlıkların boyutu nedir?
- $\blacksquare$  Her danışmanın işletme defterindeki varlık sınıfları nedir?
- Portföy boyutuna ve gelire göre en iyi müşterilerim kimler?

Bu bilgiler portföylri hem müşteri hem de danışman açısından analiz etmenize olanak tanır.

## **İlişki Tipi**

Basit

### **Boyutlar**

Bu konu alanı, aşağıdaki boyutlara sahiptir:

- İlgili Kişi
- Tarih
- $\blacksquare$  Kurum
- **Kullanıcının Sahip Olduğu**

- **Portföy**
- Ürün

### **Metrikler**

Bu konu alanı için metriklerin tam listesi şu şekildedir:

- **Portföy Metrikleri** 
	- **DE Özel Portföy Metrikleri**
	- **Portföy Sayısı**
	- **T**oplam Varlık Değeri
	- **Kredi Tutarı**
	- **Prim**
	- **B** Gelir
	- **■** İtibari Değer
	- **Kredi Limiti**
	- **D** Ortalama Toplam Varlık Değeri
	- **D** Ortalama Kredi Tutarı
	- **D** Ortalama Prim
	- **D** Ortalama Gelir
	- **Drtalama İtibari Değer**
	- **Calama Kredi Limiti**

## **Kullanım Notları**

İlgili Kişi boyutu, metrikleri ve ilgili öznitelikleri herhangi bir düzeyde analiz etmenize olanak tanıyan bir Defter hiyerarşisi içerir.

Portföy boyutu, yöneticiniz Şirket Profili sayfasında Portföy Hesaplarından Taşıt/Varlık Kayıtlarını Hariç Tut seçeneğini kullanarak finansal olmayan varlıkları özel olarak hariç tutmadığı sürece, normalde taşıtlar gibi finansal olmayan varlıkları içerir.

Ürün Tarihsel Analizleri Konu Alanı

## **Kapasite**

Bu konu alanı, Oracle CRM On Demand uygulamasının tüm sürümlerinde mevcuttur.

# **İş Amacı**

**994** Oracle CRM On Demand Çevrimiçi Yardımı Part 1 Sürüm 39 Bu konu alanı, gelir metriklerini ürün, firma, kullanıcı, iş fırsatı, tarih ve bölge boyutlarına göre analiz etmenize olanak tanır. İş fırsatı gelirlerini ürün boyutu odaklı olarak analiz etmenize olanak tanıdığından, bu konu alanının detay düzeyi İş Fırsatı-Ürün Raporlama konu alanının detay düzeyinden biraz daha yüksektir. Bu konu

alanı, İş Fırsatı Raporlama konu alanıyla İş Fırsatı-Ürün Raporlama konu alanı arasındaki analiz boşluğunda köprü vazifesi görür.

## **İlişki Tipi**

Basit

### **Boyutlar**

Bu konu alanı, aşağıdaki boyutlara sahiptir:

- **Firma**
- **Tarih**
- $\blacksquare$  İş Fırsatı
- Kullanıcının Sahip Olduğu
- **U** Ürünler
- **Bölge**

### **Metrikler**

- **U** Ürün Geliri Metrikleri
	- Ürün Geliri Özel Metrikleri
	- Gelir
	- **Beklenen Ürün Geliri**
	- **Kapatılan Ürün Geliri**
	- **U** Ürün Geliri (000)
	- Beklenen Ürün Geliri (000)
	- **U** Ürün Kapatılan Geliri (000)
	- **Satınalma Fiyatı**
	- **D** Ortalama Satınalma Fiyatı
	- **D** Ortalama Miktar
	- **T** Toplam Miktar
	- Üç Aylık Dönem Öncesi Ürün Geliri
	- Üç Aylık Dönem Öncesi Kapatılan Ürün Geliri
	- Üç Aylık Dönem Öncesi Ürün Geliri (000)
	- Üç Aylık Dönem Öncesi Kapatılan Ürün Geliri (000)

Firma boyutu, metrikleri ve ilgili öznitelikleri herhangi bir düzeyde analiz etmenize olanak tanıyan bir Defter hiyerarşisi içerir.

Bu konu alanında Ürün boyutundaki Tahmin İşareti, İş Fırsatı Geliri kayıt türüyle eşlenir ve bu alan diğer Ürün alanlarıyla (Ürün Adı gibi) seçilirse yalnızca İş Fırsatı Ürün Geliri kaydıyla ilişkilendirilen ürün kayıtları raporda görünür.

Fiyat Teklifi Tarihsel Analizleri Konu Alanı

## **Kapasite**

Bu konu alanı, Oracle CRM On Demand uygulamasının tüm sürümlerinde mevcuttur. Fiyat Teklifleri nesnesi yönetici tarafından sağlanmalıdır.

# **İş Amacı**

Fiyat tekliflerini hesap, tarih, iş fırsatı ve sahibi boyutlarına göre analiz etmek için bu konu alanını kullanın.

## **İlişki Tipi**

Basit

### **Boyutlar**

Bu konu alanı, aşağıdaki boyutlara sahiptir:

- $\blacksquare$  Firma
- Tarih
- $\blacksquare$  **İs Firsatı**
- **Kullanıcının Sahip Olduğu**
- $\Box$  Fiyat Teklifi

### **Metrikler**

Bu konu alanı için metriklerin tam listesi şu şekildedir:

- Fiyat Teklifi Özel Metrikleri
- **Fiyat Teklifi Sayısı**

## **Kullanım Notları**

Yok.

Satış Aşaması Tarihsel Analizleri Konu Alanı Satış Aşaması Tarihçesinde şu konu alanları bulunur.

## **Kapasite**

Bu konu alanı, Oracle CRM On Demand uygulamasının tüm sürümlerinde mevcuttur.

# **İş Amacı**

Bu konu alanı, farklı satış aşamalarındaki iş fırsatlarını firma, iş fırsatı, satış aşaması ve tarih boyutlarına göre analiz etmenize olanak tanır. Satış aşaması tarihçesi konu alanı, iş fırsatlarının olaya dayalı tarihsel geçici kütüklerini temsil eder ve yalnızca tarihsel bakımdan kullanılabilir. İş fırsatları birden fazla satış aşamasından geçtiğinden, iş fırsatlarıyla, geçtikleri satış aşamalarının çarpımı kadar fazla alana sahip olduğu için bu konu alanı iş fırsatları konu alanından daha yoğundur.

# **İlişki Tipi**

Basit

## **Boyutlar**

Bu konu alanı, aşağıdaki boyutları sunar:

- **Firma**
- **Tarihsel Satış Aşaması**
- **i**s Fırsatı

## **Metrikler**

Aşağıda, bu konu alanına ilişkin tam metrik listesi bulunmaktadır:

- Satış Aşaması Metrikleri
	- **D** Ortalama İş Fırsatı Aşaması
	- **I** İş Fırsatı Aşaması Sayısı
	- **i**s Fırsatı Sayısı
	- Yan Ürün
	- **Nan Ürün Oranı**

## **Kullanım Notları**

Firma boyutu, metrikleri ve ilgili öznitelikleri herhangi bir düzeyde analiz etmenize olanak tanıyan bir Defter hiyerarşisi içerir.

İş Fırsatı boyutunda Kullanıcının Sahip Olduğu için bir klasör bulunur. Bu klasör hiyerarşik olarak İş Fırsatı boyutunun altında olsa da Kullanıcının Sahip Olduğu klasörü kendi boyutundadır. Her boyut, veritabanındaki bir tabloyla ilişkilidir. Rapor birden fazla tablodan yararlandığında, tabloları ilişkilendirmek için rapordaki ölçümler kullanılır.

Bu etkiyi anlatmak için İş Fırsatı\_A'nın bir satış aşamasından diğerine dönüştüğü şu örnekleri göz önünde bulundurun:

Örnek 1 Yalnızca İş Fırsatı boyutundan alanlar seçersiniz. Sonuç 1: Tüm fırsatlar rapordadır.

Örnek 2: Yalnızca Kullanıcının Sahip Olduğu klasöründen alanlar seçersiniz. Sonuç 2: Tüm kullanıcılar, herhangi bir kayda sahip olup olmadıklarına bakılmaksızın rapordadır.

Örnek 3: Hem İş Fırsatı boyutundan hem de Kullanıcının Sahip Olduğu klasöründen alanlar seçersiniz. Sonuç 3: Rapor, çeşitli satış aşamalarında yer alan her sahip için bir satır olmak üzere İş Fırsatı\_A için birden fazla satır gösterir.

Servis İsteği Tarihsel Analizleri Konu Alanı

## **Kapasite**

Bu konu alanı, Oracle CRM On Demand uygulamasının tüm sürümlerinde mevcuttur.

## **İş Amacı**

Bu konu alanı; servis isteği tarihçesini, firmaları ve varlıkları analiz etmenize olanak tanır. Bu konu alanı, servis isteklerini hesap, ilgili kişi, servis isteği, kullanıcı, iş ortağı, iş fırsatı ve tarih boyutlarına göre analiz etme yeteneği sağlar. Servis isteklerinin ne kadar zamandır açık olduğu ve kapatılmaları için ortalama süre de dahil, müşteri servis isteği organizasyonuna ilişkin önemli performans metriklerini ölçmenize ve analiz etmenize yardımcı olur. Bu servis isteği performans metriklerinin kullanılması, şirketinizin müşteri memnuniyetini ve çalışan üretkenliğini artırmasına, operasyonel maliyetleri azaltmasına yardımcı olabilir.

## **İlişki Tipi**

Basit

## **Boyutlar**

Bu konu alanı, aşağıdaki boyutlara sahiptir:

- Firma
- Varlık
- $\blacksquare$  İlgili Kişi
- $\blacksquare$  Tarih
- **Bavi**
- İş Fırsatı
- **Kullanıcının Sahip Olduğu**
- Asıl İş Ortağı Firma (yalnızca Oracle CRM On Demand Partner Relationship Management Edition uygulamasında kullanılabilir)
- Ürün
- Servis İsteği
- $\blacksquare$  Taşıt

### **Metrikler**

Bu konu alanı için metriklerin tam listesi şu şekildedir:

- Servis İsteği Metrikleri
	- Kapanış Tarihine Göre Servis İsteği Metrikleri
	- İptal Edilen Servis İsteği Sayısı (Kapanış Tarihi)
		- Kapatılan Servis İsteği Sayısı (Kapanış Tarihi)
		- Ortalama Servis İsteği Kapatma Gün Sayısı (Kapanış Tarihi)
		- Ortalama Servis İsteği Kapatma Dakika Sayısı (Kapanış Tarihi)
	- Özel Servis İsteği Metrikleri
	- Sİ Sayısı
	- **Acık Sİ Sayısı**
	- Kapatılan Sİ Sayısı
	- $\blacksquare$  Bekleyen Sİ Sayısı
	- **I** İptal Edilen Sİ Sayısı
	- Ortalama Açık Sİ Yaşı
	- Ortalama Sİ Kapatma Günü Sayısı
	- Ortalama Açık Sİ Yaşı (Dakika)
	- Ortalama Sİ Kapatma Dakika Sayısı

### **Kullanım Notları**

Taşıt boyutundaki özel alanlar, Taşıt kayıt tipiyle Varlık kayıt tipi arasında paylaşılır. Taşıt kayıt tipi iki özel alan kümesine sahiptir: bir küme Varlık kayıt tipiyle paylaşılır ve Taşıt boyutunda görünür, diğer kümeyse yalnızca Taşıt kayıt tipine özeldir. Taşıt kayıt tipine özel alanlar herhangi bir raporda kullanılamaz. Talıt kayıt tipine özel alanlar eklerken, raporlarda görünmesini istediğiniz tüm alanların, salt Taşıt özel alanlarına değil paylaşılan Varlık-Taşıt özel alanlarına eklendiğinden emin olun.

Hesap, İlgili Kişi ve Servis İsteği boyutları, metrikleri ve ilgili öznitelikleri herhangi bir düzeyde analiz etmenize olanak tanıyan bir Defter hiyerarşisi içerir.

Servis isteği ilişkisine yönelik iş fırsatındaki metrikleri ve özellikleri analiz etmek için İş Fırsatı boyutunu kullanın.

Paylaşılan Aktiviteler Tarihsel Analizleri Konu Alanı

### **Kapasite**

Bu konu alanı, Oracle CRM On Demand uygulamasının tüm sürümlerinde mevcuttur.

## **İş Amacı**

Oracle CRM On Demand Çevrimiçi Yardımı Part 1 Sürüm 39 **999** Bu konu alanı, paylaşılan aktiviteleri firma, ilgili kişi ve kullanıcı boyutlarına göre analiz etme yeteneği sağlar. Bu aktiviteler, Oracle CRM On Demand uygulamasında bir veya daha fazla kullanıcı tarafından paylaşılabildiği

için, bu konu alanını kullanarak paylaşılan aktiviteleri raporlayabilirsiniz. En az bir kullanıcıya ait olan veya en az bir kullanıcı tarafından paylaşılan aktiviteler, bu konu alanı kullanılarak raporlanabilir.

## **İlişki Tipi**

Çok noktadan çok noktaya

### **Boyutlar**

Bu konu alanı, aşağıdaki boyutlara sahiptir:

- $\blacksquare$  Firma
- **L** Aktivite
- İlgili Kişi
- Kullanıcının Sahip Olduğu

### **Metrikler**

- Aktivite Metrikleri
	- Özel Aktivite Metrikleri
	- **D** Oluşturulduğu Tarihe Göre Aktivite Metrikleri
		- **Aktivite Sayısı**
		- Randevu Sayısı (Oluşturulduğu Tarih)
		- **Kapatılan Aktivite Sayısı**
		- **Açık Aktivite Sayısı**
		- **Görev Sayısı (Oluşturulduğu Tarih)**
	- Diğer Tarihlere Göre Aktivite Metrikleri
		- **Randevu Sayısı (Bitiş Tarihi)**
		- **Randevu Sayısı (Başlangıç Tarihi)**
		- Görev Sayısı (Vade Tarihi)
	- **D** Optimize Edilmiş Aktivite Özel Metrikleri
	- **Aktivitelere Sahip Firma Sayısı**
	- **Aktivite Sayısı**
	- **Planlanan Randevu Sayısı**
	- **Yapılan Çağrı Sayısı**
	- **Ulaşan Çağrı Sayısı**
	- **Kapatılan Aktivite Sayısı**
	- **Açık Aktivite Sayısı**
- **1000** Oracle CRM On Demand Çevrimiçi Yardımı Part 1 Sürüm 39

Hesap, Aktivite ve İlgili Kişi boyutları, metrikleri ve ilgili öznitelikleri herhangi bir düzeyde analiz etmenize olanak tanıyan bir Defter hiyerarşisi içerir.

Bu konu alanında aktivite kaydının veri görünürlüğü o aktivite kaydının defter ilişkilendirmesi ile denetlenmez. Aktivite kayıtlarını bu konu alanında görebilmeniz için aktivite kaydının sahibi olmanız veya aktivite kaydının sizinle paylaşılması gerekir.

Paylaşılan Adres Tarihsel Analizleri Konu Alanı

### **Kapasite**

Bu konu alanı, Oracle CRM On Demand uygulamasının tüm sürümlerinde mevcuttur.

## **İş Amacı**

Bu konu alanı paylaşılan adresler ve bunların firmalar, ilgili kişiler ve ilişkili metrikleri ile ilişkilendirilmeleri hakkında rapor oluşturmanıza olanak sağlar. Bu konu alanını kullanarak aynı adrese ekli veya aynı adresi paylaşan firmalar ve ilgili kişiler hakkında rapor oluşturabilirsiniz.

## **İlişki Tipi**

Çok noktadan çok noktaya

### **Boyutlar**

Bu konu alanı, aşağıdaki boyutlara sahiptir:

- $Firma$
- İlgili Kişi
- Paylaşılan Adres

### **Metrikler**

- Paylaşılan Adres Seçim Listesi Alanları
	- Dizin Oluşturulan Seçim Listesi 1
	- Dizin Oluşturulan Seçim Listesi 2
	- Dizin Oluşturulan Seçim Listesi 3
	- Dizin Oluşturulan Seçim Listesi 4
	- Dizin Oluşturulan Seçim Listesi 5
	- **Doğrulandı Durumu**
- Sevkiyat Adresi (Genişletilmiş)
	- Adres 1

- Adres 2
- Adres 3
- **Sehir**
- Ülke
- **Posta Kutusu/Sıralama Kodu**
- $\blacksquare$  ilce
- **Durum**
- **Posta Kodu**
- Firma Sayısı
- **Firma ve İlgili Kişi Sayısı**
- **Tana İlgili Kişi Sayısı**

### **Kullanım Notları**

Yok

Çözümler Tarihsel Analizleri Konu Alanı

### **Kapasite**

Bu konu alanı, Oracle CRM On Demand uygulamasının tüm sürümlerinde mevcuttur.

## **İş Amacı**

Bu konu alanında çözümleri ürün, ürün kategorisi, servis isteği ve bitiş tarihi boyutlarına göre ve çözümler arasındaki ilişkiler ve bunlarla ilişkili servis istekleri boyutlarına göre analiz edebilirsiniz. Ayrıca, şirketinizin çözümlerin statüsünü ve etkinliğini değerlendirmesine yardımcı olacak önemli çözüm ve ilgili servis istekleri metriklerini de analiz edebilirsiniz.

## **İlişki Tipi**

Çok Noktadan Çok Noktaya

### **Boyutlar**

Bu konu alanı, aşağıdaki boyutlara sahiptir:

- **Geçerlilik Son Tarihi**
- Ürün
- **U** Ürün Kategorisi
- Servis İsteği
- **Q** Çözüm
- **1002** Oracle CRM On Demand Çevrimiçi Yardımı Part 1 Sürüm 39

### **Metrikler**

Bu konu alanı için metriklerin tam listesi şu şekildedir:

- Özel Çözüm Metrikleri
	- Dizin Oluşturulan Ortalama Para Birimi 0
	- Dizin Oluşturulan Ortalama Sayı 0
	- Dizin Oluşturulan Para Birimi 0
	- Dizin Oluşturulan Sayı 0
- Cözüm Sayısı
- **D** Onaylanan Çözüm Sayısı
- **Yayınlanan Çözüm Sayısı**
- Kullanımda Olmayan Çözüm Sayısı
- **S**İ Sayısı
- **Açık Sİ Sayısı**
- **Kapatılan Sİ Sayısı**

### **Kullanım Notları**

Servis İsteği boyutu, metrikleri ve ilgili öznitelikleri herhangi bir düzeyde analiz etmenize olanak tanıyan bir Defter hiyerarşisi içerir.

Özel Fiyatlandırma Ürünü Tarihsel Analizleri Konu Alanı

### **Kapasite**

Bu konu alanı yalnızca Oracle CRM On Demand Partner Relationship Management Edition uygulamasında kullanılabilir.

# **İş Amacı**

Özel fiyatlandırma istekleri, iş ortaklarının ve marka sahiplerinin, iş ortağının marka sahibinden bir ürüne ilişkin daha düşük fiyat istediği (rekabet satış anlaşması veya genel düşük fiyat eğilimleri gibi çeşitli nedenlerle) bir dizi iş süreci yürütmesine olanak tanır.

Bu konu alanı, iş ortağı performansını değerlendirebilmeniz için, özel fiyatlandırma isteklerine ve özel fiyatlandırma ürünlerine ilişkin tarihsel analiz ve raporlama gerçekleştirme yeteneği sağlar. İndirim etkisini ve kanaldaki ürün performansını ölçmek üzere her ürün, iş ortağı ve üç aylık dönem için yetki verilen fiyat indirimleri gibi metrikleri ve bilgileri kullanabilirsiniz.

## **İlişki Tipi**

Basit

#### **Boyutlar**

Bu konu alanı, aşağıdaki boyutlara sahiptir:

- Tarih (Özel Fiyatlandırma İsteği Başlangıç Tarihine dayalı)
- Satış Anlaşması Kaydı
- Son Müsteri
- Son Onaylayan
- $\blacksquare$  is Firsati
- Kullanıcının Sahip Olduğu
- **Asıl İş Ortağı Firma**
- $\blacksquare$  Ürün
- **U** Ürün Kategorisi
- Özel Fiyatlandırma İsteği

### **Metrikler**

- Özel Fiyatlandırma Ürünü Metrikleri
	- Yetkilendirme Tarihine Göre Özel Fiyatlandırma Ürünü Metrikleri
		- Özel Fiyatlandırma İstekleri Sayısı (Yetkilendirme Tarihi)
		- **P** Yetki Verilen Tutar (Yetki Verilen Tarih)
		- Yetki Verilen Tutar (Yetki Verilen Tarih) (000)
		- **I** İstenen Tutar (Yetki Verilen Tarih)
		- **I** İstenen Tutar (Yetki Verilen Tarih) (000)
		- **Drtalama Yetki Verilen Tutar (Yetki Verilen Tarih)**
		- Ortalama İstenen Tutar (Yetki Verilen Tarih)
		- **Drtalama Miktar (Yetkilendirme Tarihi)**
		- **Miktar (Yetkilendirme Tarihi)**
	- Gönderildiği Tarihe Göre Özel Fiyatlandırma Ürünü Metrikleri
		- Özel Fiyatlandırma İstekleri Sayısı (Sunma Tarihi)
		- **Parigman Tutar (Sunma Tarihi)**
		- Yetki Verilen Tutar (Sunma Tarihi) (000)
		- **In Interata Tutar (Sunma Tarihi)**
		- **E** İstenen Tutar (Sunma Tarihi) (000)
		- Ortalama Yetki Verilen Tutar (Sunma Tarihi)
		- Ortalama İstenen Tutar (Sunma Tarihi)
- **1004** Oracle CRM On Demand Çevrimiçi Yardımı Part 1 Sürüm 39
- Ortalama Miktar (Sunma Tarihi)
- **Miktar (Sunma Tarihi)**
- Özel Fiyatlandırma İstekleri Sayısı
- **No. Yetki Verilen Tutar**
- **Yetki Verilen Tutar (000)**
- $\blacksquare$  İstenen Tutar
- İstenen Tutar (000)
- Yetki Verilen Ortalama Tutar
- **I** İstenen Ortalama Tutar
- **Now Yetki Verilen Ortalama Maliyet**
- Yetki Verilen Ortalama İndirim Yüzdesi
- Ortalama Üretici Tarafından Önerilen Perakende Fiyatı
- **D** Ortalama Satınalma Maliyeti
- Ortalama Miktar
- $\blacksquare$  İstenen Ortalama Maliyet
- İstenen Ortalama İndirim Yüzdesi
- **In İstenen Ortalama Yeniden Satış Fiyatı**
- Önerilen Ortalama Yeniden Satış Fiyatı
- **Miktar**
- Yetki Verilen Üç Aylık Dönem Öncesi Tutarı
- Yetki Verilen Üç Aylık Dönem Öncesi Tutarı (000)
- **I** İstenen Üç Aylık Dönem Öncesi Tutarı
- **I** İstenen Üç Aylık Dönem Öncesi Tutarı (000)
- **UL** Üç Aylık Dönem Öncesi Miktarı

Yok

Kullanım İzleme Analizi Tarihsel Analizleri Konu Alanı

### **Kapasite**

Bu konu alanı, Oracle CRM On Demand uygulamasının tüm sürümlerinde mevcuttur. Bu konu alanına erişim Kullanım İzleme ayrıcalığını gerektirir. Yönetici kullanıcı rolüne bu ayrıcalık öndeğer olarak atanır.

## **İş Amacı**

Bu konu alanı Kullanım İzleme ayrıcalığı olan kullanıcıların kendi şirketlerindeki Oracle CRM On Demand kullanımını analiz etmelerini sağlar. Şirketler Oracle CRM On Demand uygulamasında aşağıdaki uygulama alanlarının kullanımını analiz edebilir:

- Uygulama kullanımı
- **Kullanıcı benimse**
- **Kurulum ve konfigürasyon**

# **İlişki Tipi**

Basit

### **Boyutlar**

Bu konu alanı, aşağıdaki boyutlara sahiptir:

- **Analytics Nesnesi**
- $\blacksquare$  İçerik
- $\blacksquare$  Tarih
- **Nesne Tipi**
- **Kullanıcı**
- **Kullanıcı Giriş Geçmişi**

### **Metrikler**

Bu konu alanı için metriklerin tam listesi ve depolandıkları ilgili alanlar şu şekildedir:

Aşağıdaki tabloda, Analytics Nesnesi metrikleri gösterilmiştir.

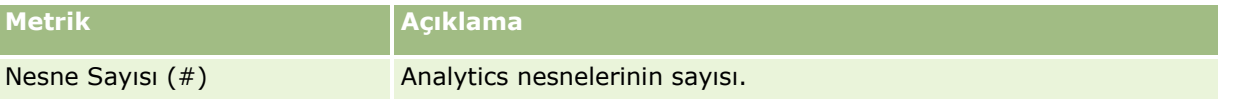

Aşağıdaki tabloda Analiz Performansı metrikleri gösterilmiştir. Bu metrikler sorguların performansını temsil eder. Tabloda *Evet* olması bu metriğin alan için kullanılabilir olduğunu gösterir.

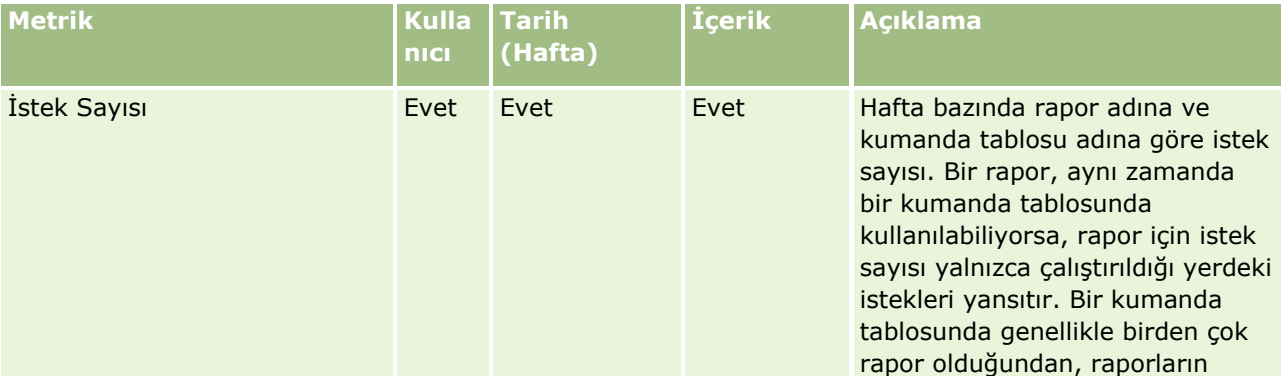

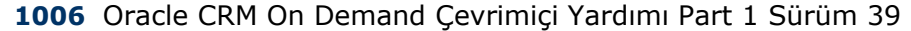

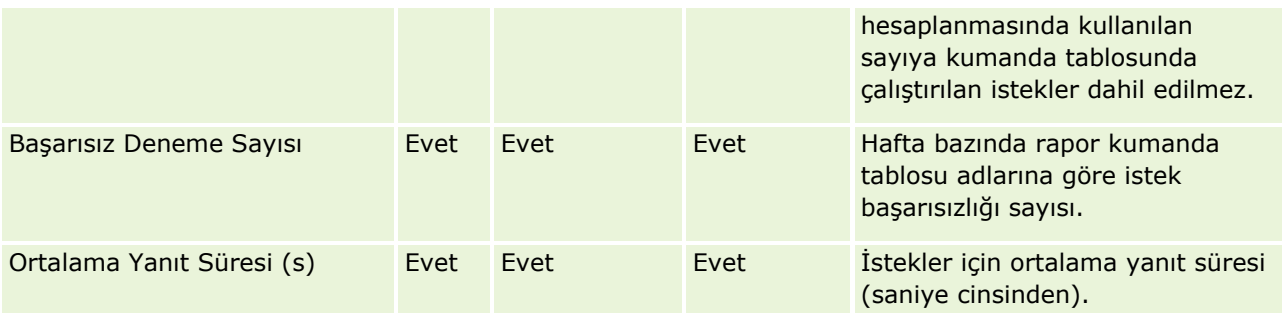

Aşağıdaki tabloda Oracle CRM On Demand uygulamasındaki Uygulama Kullanımı metrikleri gösterilmiştir. Bu metrikler, kaç kaydın oluşturulduğu, güncellendiği ve silindiği gibi çeşitli uygulama nesnesi tiplerinin kullanımını gösterir. Tabloda *Evet* olması bu metriğin alan için kullanılabilir olduğunu gösterir.

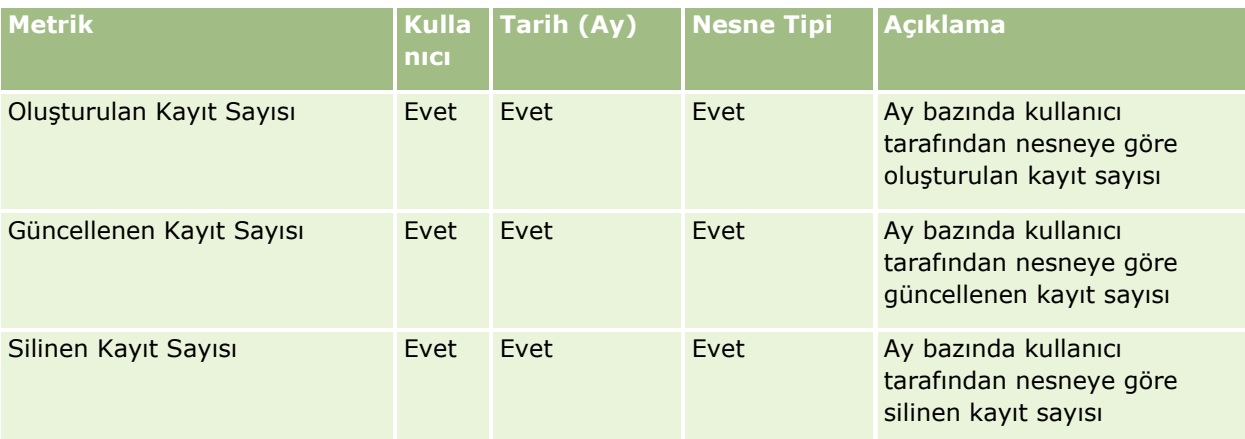

Aşağıdaki tabloda Oracle CRM On Demand uygulamasındaki Sayfa Görünüm Performansı metrikleri gösterilmiştir. Tabloda *Evet* olması bu metriğin alan için kullanılabilir olduğunu gösterir.

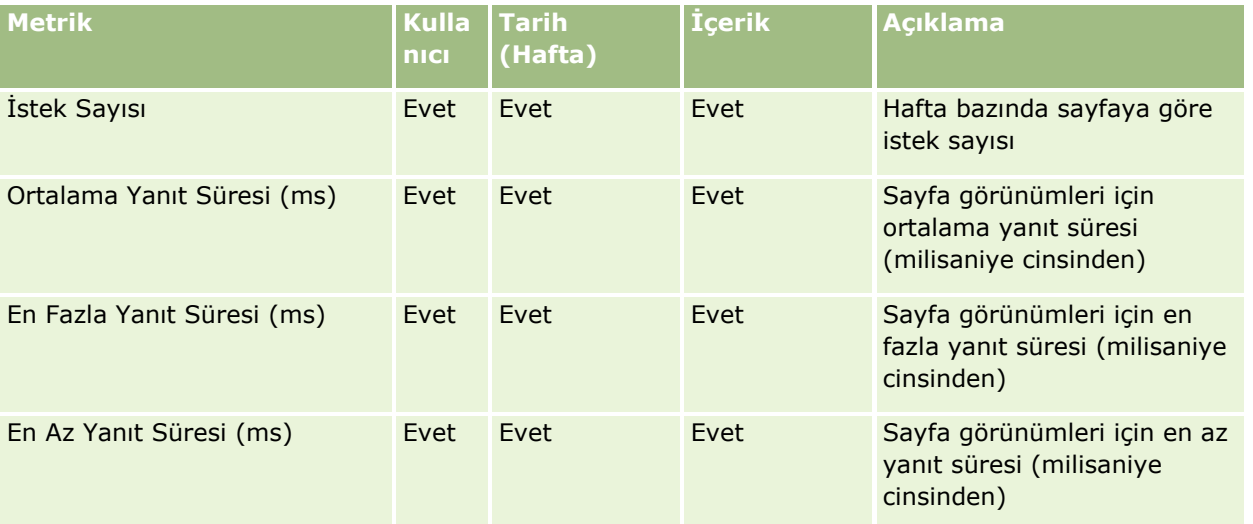

NOT: En Fazla Yanıt Süresi ve En Az Yanıt Süresi değerleri, sadece bu özellik kullanılabilir hale geldikten sonra yüklenen sayfa görünümü kayıtları için kullanılabilir. Oracle CRM On Demand Sürüm 25 ve önceki sürümlerde yüklenen sayfa görünümü kayıtlarındaki değerler, bu veriler bu sürümlerde kaydedilmediği için NULL (boş) olur.

Aşağıdaki tabloda Kurulum ve Konfigürasyon metrikleri gösterilmiştir. Bu metrikler en son Oracle CRM On Demand kurulumu ve konfigürasyonunun, kullanım izleme verilerinizin artımlı yenilenmesi anında var olan bir kesitidir. Hiçbir boyut düzeyinde yakalanmadıklarından kurulum ve konfigürasyon metrikleri benzersizdir.

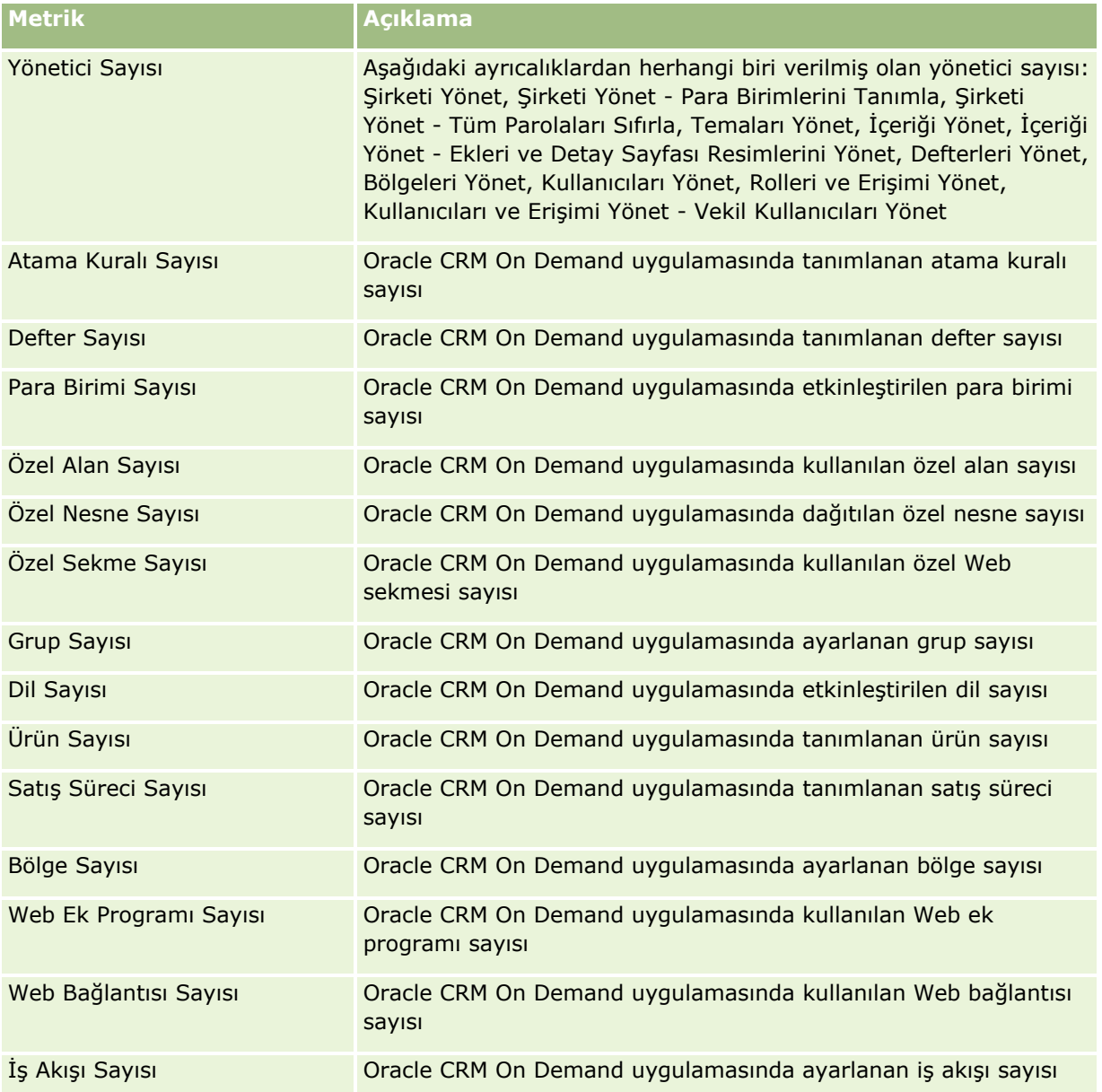

Aşağıdaki tabloda, Kullanıcı Benimseme (Aylık) metrikleri gösterilmiştir. Bu metrikler şirketlerin Oracle CRM On Demand uygulamasının kullanıcılar tarafından benimsenme durumunu izlemelerini ve analiz etmelerini sağlar. Tabloda *Evet* olması bu metriğin alan için kullanılabilir olduğunu gösterir.

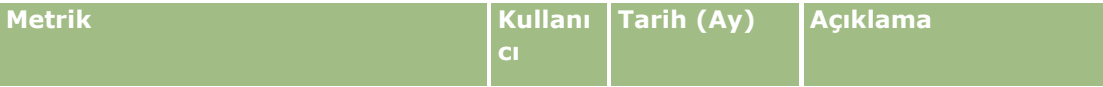
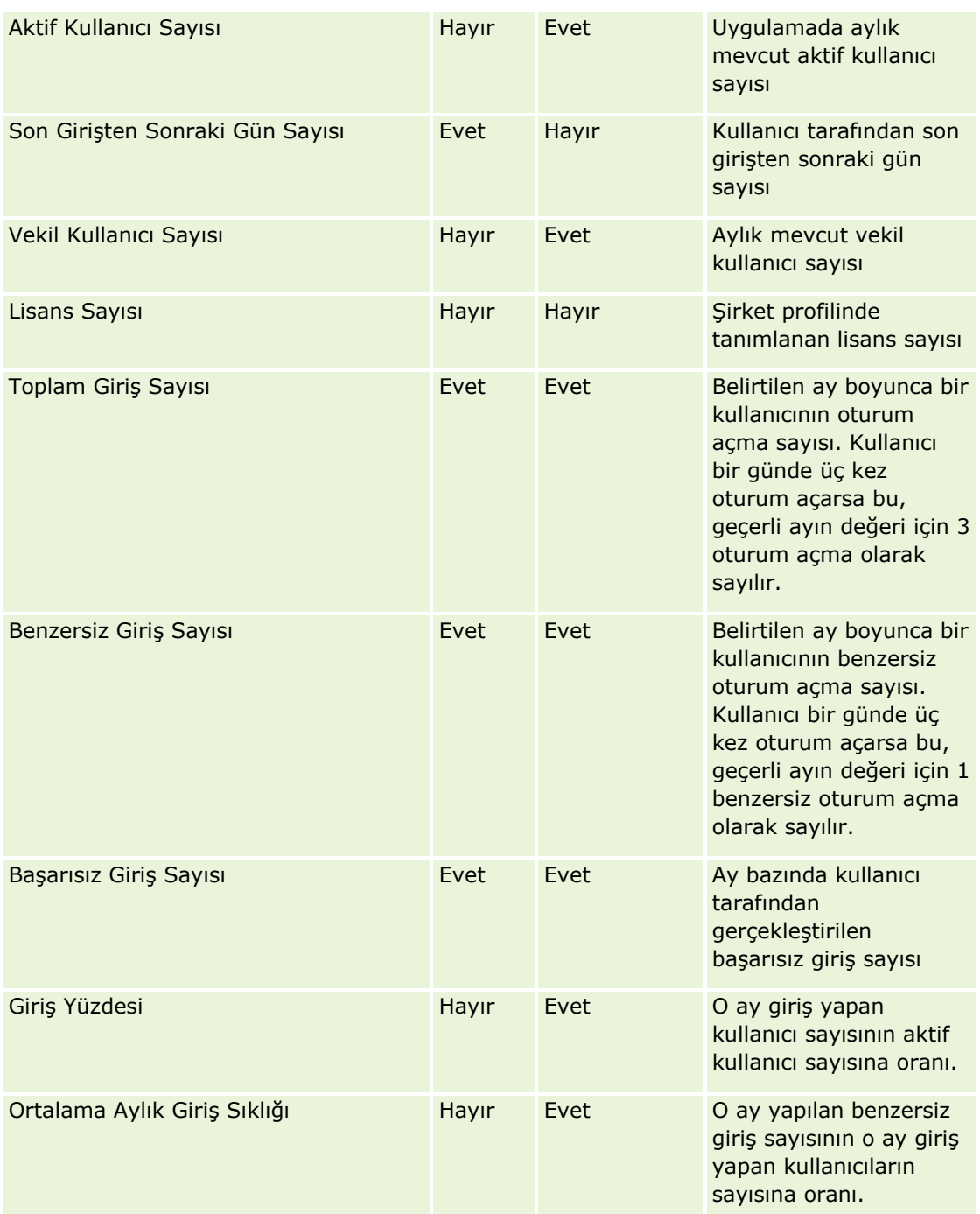

Aşağıdaki tabloda, Kullanıcı Benimseme (Haftalık) metrikleri gösterilmiştir. Bu metrikler şirketlerin Oracle CRM On Demand uygulamasının kullanıcılar tarafından benimsenme durumunu izlemelerini ve analiz etmelerini sağlar. Tabloda *Evet* olması bu metriğin alan için kullanılabilir olduğunu gösterir.

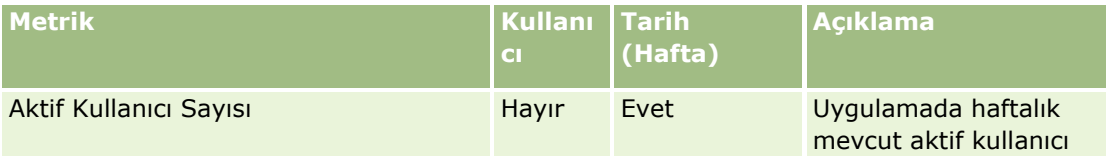

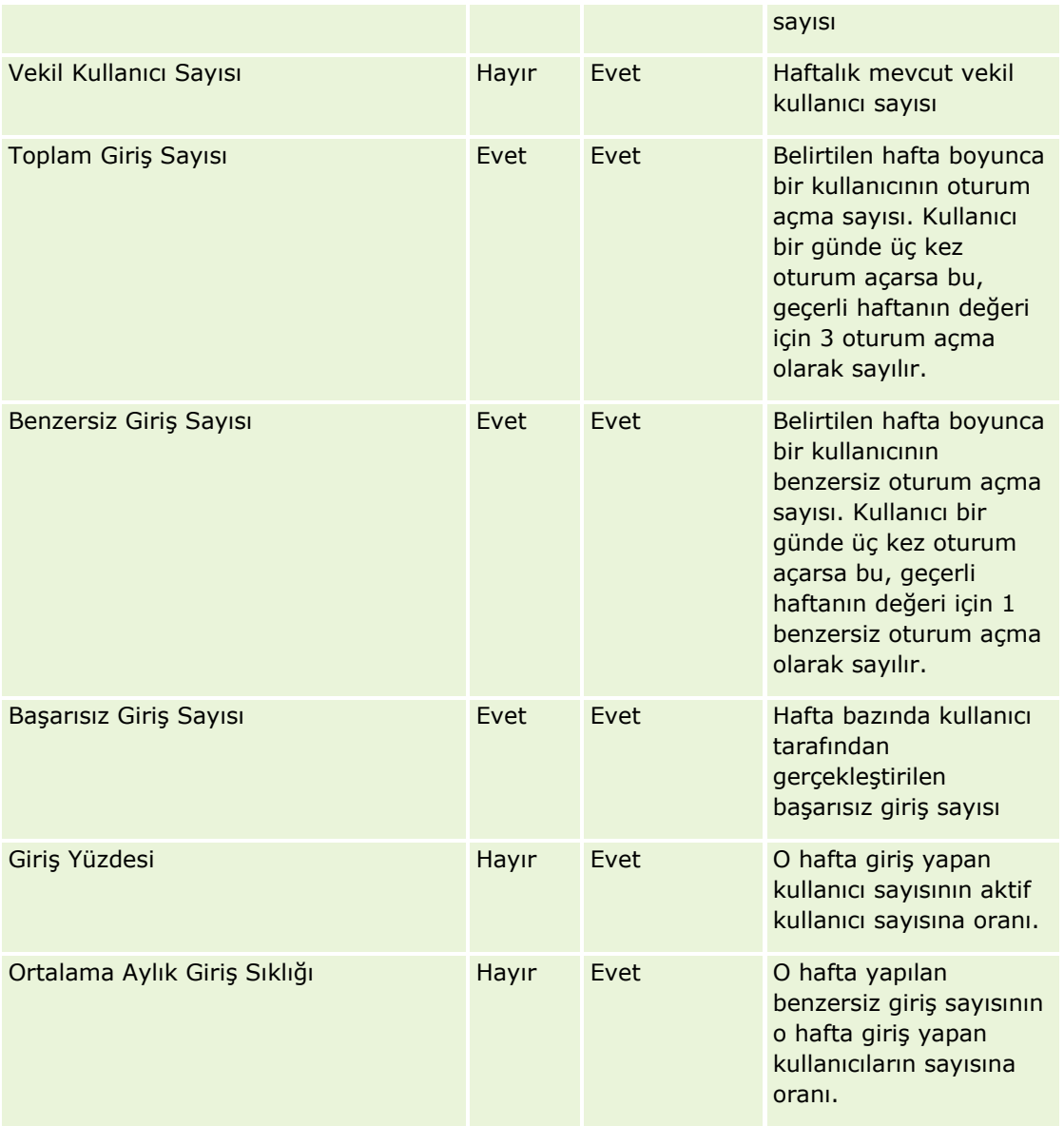

# **Kullanım Notları**

Bu konu kullanım notları sağlar.

### **Kullanım İzleme Verileri Hakkında**

Veri ambarındaki kullanım izleme verileri Oracle CRM On Demand uygulamanızdan alınan verilerle haftalık olarak yenilenir. Kullanım izleme verilerinin yenilenmesi hafta sonlarında gerçekleşir ve diğer verilerin gecelik ve artımlı olarak yenilenmesini takip etmez.

Kullanım izleme metrikleri sadece geçerli ay için yeniden hesaplanır ve hafta ayın sonunu kapsamıyorsa önceki ayın verileri yeniden hesaplanmaz. Örneğin, kullanım izleme ile ilgili artımlı yenileme 28 Mayıs 2010, Cuma günü çalıştırılırsa, kullanım izleme metrikleri Mayıs ayının tamamı için 1 Mayıs 2010 tarihinden başlanarak

yeniden hesaplanır. Kullanım izleme ile ilgili artımlı yenileme 4 Haziran 2010, Cuma günü çalıştırılırsa, kullanım izleme metrikleri hem Mayıs hem de Haziran ayları için yeniden hesaplanır, çünkü bu hafta Mayıs ve Haziran aylarına paylaştırılmıştır.

Kullanım izleme metrikleri takvim ayları bazında özetlenir. Bu metrikleri şirketin mali takvimlerine göre analiz etmek mümkün olsa da, standart olmayan takvimleri olan şirketler için mali takvimle uyumlu olmazlar. Özellikle iki takvim ayının bir mali dönemde başladığı veya bir mali dönemde hiçbir takvim ayının başlamadığı, 4-4-5 veya 5-4-4 ya da özel takvim kullanıyorsanız, mali takvim tanımında bir gariplik olabilir. Bu gibi durumlarda, belirtilen bir mali dönemin kullanım izleme metrikleri büyüyebilir veya eksik olabilir.

Çoğu kullanım izleme verileri hafta düzeyinde yakalanır. Bazı kullanıcı benimseme metrikleri hafta düzeyinde yakalanmaz. Kurulum ve konfigürasyon metriklerinin tümü hafta düzeyinde yakalanır diyemeyiz. Kullanım izleme verileri hafta düzeyinde yakalandığından, ay, üç aylık dönem ve yıl bazında birleştirilebilir. Ancak, hafta düzeyinden daha düşük düzeylerde çalıştırılırsa sonuç üretmeyebilir.

### **Kullanıcı Oturum Açma Tarihçesi Hakkında**

90 günden daha eski kullanıcı oturum açma tarihçesi verileri Oracle CRM On Demand uygulamasından düzenli olarak silinir. Bundan dolayı, Oracle CRM On Demand uygulaması bu sürüme ilk yükseltildiğinde Kullanım İzleme özelliği yaklaşık 90 günlük kullanıcı benimseme metriklerini destekleyebilir. Ancak, kullanıcı benimseme tarihçesi verileri, Oracle CRM On Demand Analizindeki kullanıcı benimseme metriklerinin tarihsel eğilim analizini desteklemek üzere veri ambarında saklanır. Bu veriler Oracle CRM On Demand uygulamasından silindikten sonra da, bir sonraki tam yenilemeye kadar saklanır.

#### **Kullanım İzleme Metrikleri**

Kullanım izleme metrikleri takvim haftası bazında toplanır. 5-4-4, 4-4-5 veya özel mali takvim gibi standart dışı bir takvim kullanıyorsanız, bir mali ayın veya üç aylık dönemin diğer mali aylar veya üç aylık dönemler ile karşılaştırıldığında daha fazla veya daha az sayıda hafta içermesi olasıdır. Bundan dolayı, belirtilen bir aya ait metrikleriniz biraz büyümüş veya küçülmüş görünebilir. Şirketinizin metrikleri mali takvim ayları veya üç aylık dönemleri bazında analiz edildiklerinde, kendi mali takvim tanımlamalarıyla tam uyumlu değillerse bu davranış beklenebilir.

#### **Analytics Nesnesi Boyutu**

Analytics Nesnesi boyutundaki alanları, yalnızca kullanıcı boyutundaki ve Analytics Nesnesi metriklerindeki alanlarla birleştirebilirsiniz. Analytics Nesnesi boyutundaki alanları, Kullanıcı boyutu dışındaki boyutlarda bulunan alanlarla ya da Analytics Nesnesi metrikleri dışındaki metriklerle birleştiremezsiniz.

Nesne oluşturan kullanıcı için kullanıcı bilgileri hakkında rapor oluşturmak isterseniz Analytics Nesnesindeki alanları ve Kullanıcı boyutundaki alanları ya da Analytics Nesnesi boyutunun altındaki Oluşturan boyutunu ekleyin. Nesneyi en son değiştiren kullanıcı için kullanıcı bilgileri hakkında rapor oluşturmak isterseniz Analytics Nesnesindeki alanları ve Analytics Nesnesi boyutunun altındaki Son Değiştiren boyutunda bulunan alanları ekleyin.

Kullanıcı izleme verilerinin haftalık olarak yenilemesi, Analytics nesneleri için mevcut verilerin üzerine yazar. Verileri haftadan haftaya karşılaştırmak isterseniz verileri her hafta dışa aktarmanız gerekir.

Kullanım izleme verileri, aşağıdaki Analytics nesnesi tipleri için toplanır: İşlem, Analiz, Koşul, Filtre, Kumanda Tablosu, Kumanda Tablosu Sayfası ve Kumanda Tablosu Bilgi İstemi.

Analytics nesneleri için verileri çıkardığınızda ve incelediğinizde aşağıdaki noktaları göz önünde bulundurun:

- Yalnızca Paylaşılan Klasörler altındaki Analytics nesneleri için veriler toplanır. Kişisel klasörlerde depolanan Analytics nesneleri için veriler toplanmaz.
- Silinmiş nesnelerle ilgili veriler toplanmaz. Verilerin yenilenmesinden önceki haftada katalogdan nesne silinmişse veriler bu nesneyle ilgili bilgi içermez.
- Verilerin yenilenmesinden önceki haftada bir nesne bir kereden fazla değiştirilmişse yalnızca en son değişikliğin detayları kullanılabilir.
- Verilerin yenilenmesinden önceki haftada bir nesne oluşturulmuşsa ve daha sonra aynı dönemde silinmişse bu nesne, bu dönemin verilerine dahil edilmez.
- Belirli bir haftada bir nesne oluşturulmuşsa ve bu nesne sonraki haftada silinmişse ve aynı haftada aynı adla yeni bir Analytics nesnesi oluşturulmuşsa bu ada sahip nesne, arka arkaya iki hafta boyunca verilerde yeni oluşturulan nesne olarak görünür.

#### **Analytics Nesnesi Metrikleri**

Analytics Nesnesi metriklerini, yalnızca Analytics Nesnesindeki ve Kullanıcı boyutundaki alanlarla birleştirebilirsiniz. Analytics Nesnesi metriklerini, başka metriklerle ya da Analytics Nesnesi veya Kullanıcı boyutu dışındaki bir boyutta bulunan alanlarla birleştiremezsiniz.

#### **İçerik Boyutu**

İçerik boyutu Analiz Performansı metrikleri ve Sayfa Görünümü Performansı metriklerinde ortaktır.

Analiz Performansı metrikleri raporu oluşturmak için aşağıdaki koşulu filtrelemek için İçerik Kategorisi alanını kullanın:

```
İçerik Kategorisi = Analytics V3
```
Sayfa Görünümü Performansı metrikleri raporu oluşturmak için aşağıdaki koşulu filtrelemek için İçerik Kategorisi alanını kullanın:

İçerik Kategorisi = Sayfa Görünümü

Sayfa Görünümü Performansı metriklerini analiz ederken, kullanılabilir İçerik boyutu alanları yalnızca şunlardır: İçerik Kategorisi ve İçerik Adı. Sayfa Görünümleri Performansı için, İçerik Adı değeri ekranın başlığını gösterir. Analiz Performansı için, İçerik Adı değeri rapor veya kumanda tablosu adını gösterir.

Kullanım izleme analizinizde analizlerin ve kumanda tablolarının yolunu görüntülemek için İçerik boyutundaki İçerik Detayları alanını kullanın. İçerik Detayları, yalnızca İçerik Kategorisinin Analytics V3 olarak ayarlandığı içerik için görünür.

Analizler ve kumanda tablolarının yolları için format aşağıdaki gibidir:

Kullanıcının kişisel klasörünün yolu:

/users/UserRowID

Burada *UserRowID*klasörün sahibi olan kullanıcının Satır No'sudur. Örneğin:

/users/1QA4-HQOAD

Sirket Genelinde Paylaşılan Klasörünün Yolu:

/shared/CompanyNumber\_Shared\_Folder

Burada *CompanyNumber*şirketinizin Oracle CRM On Demand örneğinin numarasıdır. Örneğin:

/shared/9999\_Shared\_Folder

Geçirilen Şirket Genelinde Paylaşılan Klasörünün Yolu:

/shared/Company\_CompanyNumber\_Shared\_Folder

Burada *CompanyNumber*şirketinizin Oracle CRM On Demand örneğinin numarasıdır. Örneğin:

/shared/Company\_9999\_Shared\_Folder

**NOT:** Sürüm 38'den önceki sürümlerde, Geçirilen Şirket Genelinde Paylaşılan klasörün altındaki klasörlerde depolanan özel kumanda tabloları için kullanım izlenmiyordu.

Standart uygulamadaki kayıt tipi Giriş sayfasına gömülü analizin yolunda / Emb soneki bulunur. Katalogdaki Önceden Oluşturulmuş Analizler klasörünün altında bulunan önceden oluşturulmuş kumanda tablolarından çalıştırılan bazı analizlerde / DB soneki bulunur. / Emb ve / DB soneklerine karşılık gelen alt klasörler ve bu alt klasörlerdeki analizler katalogda görünmez.

Aşağıda, standart uygulamada öndeğer olarak kayıt tipi Giriş Sayfasına gömülü olan analizin yolu için bir örnek bulunmaktadır:

/shared/Pre-built Analysis/Customers Analytics/\_Emb

Aşağıda, önceden oluşturulmuş kumanda tablosundan çalıştıran analizin yolu için bir örnek bulunmaktadır:

/shared/Pre-built Analysis/Customers Analytics/\_DB

Sürüm 38'den itibaren, İçerik Detayları alanı aşağıdaki gibi doldurulmaktadır:

 Klasörlerim veya Paylaşılan Klasörler altındaki klasörlerde depolanan özel kumanda tabloları için İçerik Detayları alanı katalogda göründüğü gibi kumanda tablosunun yoluyla doldurulur.

Örneğin, bir kumanda tablosu kullanıcı no'su 1QA4-HQOAD olan bir kullanıcı için doğrudan Klasörlerim'in altındaki Özel Kumanda Tablolarım adlı özel bir klasörde depolanıyorsa İçerik Detayları alanı aşağıdakileri içerir:

/users/1QA4-HQOAD/My Custom Dashboards

Her özel klasör düzeyi yola dahil edilir.

Başka bir örnek olarak, bir kumanda tablosu örnek numarası 9999 olan bir şirket için doğrudan Şirket Genelinde Paylaşılan Klasörler'in altındaki Özel Firma Kumanda Tabloları adlı özel bir klasörde depolanıyorsa İçerik Detayları alanı aşağıdakileri içerir:

/shared/9999\_Shared\_Folder/Custom Account Dashboards

**NOT:** Sürüm 38'den önceki sürümlerde, Klasörlerim'in altındaki klasörlerde depolanan özel kumanda tabloları için kullanım izlenmiyordu. Paylaşılan Klasörler altındaki klasörlerde depolanan özel kumanda tabloları için kullanım izleniyor ancak İçerik Detayları alanı doldurulmuyordu.

Kumanda tablosundan çalıştırılan analizler için İçerik Detayları alanı, kumanda tablosunun adıyla birlikte kumanda tablosunun yoluyla doldurulur. İçerik Adı alanı, gömülü analizin adıyla doldurulur.

**NOT:** Sürüm 38'ten önceki sürümlerde, İçerik Detayları alanı kumanda tablosuna gömülü analizler için doldurulmuyordu.

 Kumanda Tablom, yani her kullanıcının kişisel kumanda tablosu için İçerik Detayları alanı aşağıdaki yolla doldurulur:

/users/UserRowID/\_portal

Örneğin:

/users/1QA4-HQOAD/\_portal

**NOT:** Sürüm 38'den önceki sürümlerde, Kumanda Tablom için kullanım izlenmiyordu.

 Şirket Genelinde Paylaşılan Klasör'ün altındaki sistem tarafından oluşturulan Kumanda Tabloları klasöründe depolanan kumanda tabloları için İçerik Detayları alanı aşağıdaki yolla doldurulur:

/shared/CompanyNumber\_Shared\_Folder/\_portal

Örneğin:

/shared/9999\_Shared\_Folder/\_portal

 Geçirilen Şirket Genelinde Paylaşılan Klasör'ün altındaki sistem tarafından oluşturulan Kumanda Tabloları klasöründe depolanan kumanda tabloları için İçerik Detayları alanları aşağıdaki yolla doldurulur:

/shared/Company\_CompanyNumber\_Shared\_Folder/\_portal

Örneğin:

/shared/Company\_9999\_Shared\_Folder/\_portal

**NOT:**Sürüm 38'den itibaren, sistem tarafından oluşturulan Kumanda Tabloları klasörlerinin yolu için son ek /\_portal şeklindedir. Önceki Oracle CRM On Demand sürümlerinde, son ek /Dashboards şeklindeydi.

### **Analitik Performansı Metrikleri**

Analiz Performansı metriklerini başka metriklerle birleştiremezsiniz. Sayfa Görünümü Performansı metriklerini başka metriklerle birleştiremezsiniz. Performans ile ilgili bu iki metrik, birbirinden ve diğer metriklerin tümünden farklı detay düzeyleri kullanılarak depolanır. Analiz Performansı metrikleri içerik, kullanıcı ve hafta düzeyinde yakalanır. Bu metrikler, her kullanıcı tarafından her seferinde bir rapor yürütüldüğünde toplanır ve hafta düzeyinde özetlenir. Ortalama yanıt süresi saniye cinsinden ölçülür.

Tersine, Sayfa Görünümü Performansı metrikleri, sayfa ve hafta düzeyinde yakalanır. Bu metrikler, her sayfa için her görüntülemede toplanır ve hafta düzeyinde özetlenir. Ortalama yanıt süresi milisaniye cinsinden ölçülür.

Analiz performansı metrikleri, metrikleri tek tek kullanıcılar bazında raporlayabilir. Ancak, sayfa görünümü performansı yalnızca şirket düzeyindedir. Çoğu sayfa görünümünün başlığı vardır, ancak başlığı olmayan sayfa görünümlerinin kullanım performansı metriği *Diğerleri* olarak raporlanır. Analiz performansı metrikleri paylaşılan ve kişisel kumanda tabloları için dahil edilir ancak dinamik sorgular için dahil edilmez. Hem Sayfa görünümü hem de Analytics içerik adları, şirket dil öndeğerine ve standart nesne adlandırmasına göre metrikler görüntüler. Kullanıcı dilini ve nesne adlandırmasını desteklemezler.

### **Kullanıcı Giriş Geçmişi Kısıtlamaları**

Kullanıcı Giriş Geçmişi boyutu, kullanıcı girişinin Etkileşimli, Web Hizmetleri, Mobil gibi kaynağını belirtir. Bu boyut şu kısıtlamalara sahiptir:

- Kullanıcı Giriş Geçmişi ile yalnızca aşağıdaki Kullanıcı Benimseme metrikleri kullanılabilir:
	- **T** Toplam Oturum Açma Sayısı  $($  # $)$
	- **Basarısız Oturum Açma Sayısı (#)**
- Verilerin yalnızca geçerli ayı artımlı yenileme ile güncellenir.

Giriş Tipi sütunları için geçmiş veriler, artımlı yenileme ile güncellenmez.

NOT: Giriş Tipi değerleri, sadece bu özellik kullanılabilir hale geldikten sonra yüklenen Kullanıcı Girişi kayıtları için kullanılabilir. Oracle CRM On Demand Sürüm 29 ve önceki sürümlerde yüklenen Kullanıcı Giriş Geçmişi kayıtlarındaki değerler, bu veriler bu sürümlerde kaydedilmediği için NULL (boş) olur.

### **Kullanıcı Benimse Haftalık ve Aylık Metrikleri**

Haftalık veriler, aylık verilerde toplanmaz. Aylık veriler, aydaki gün sayısına göre ayrı olarak hesaplanır.

Firma İlgili Kişileri Gerçek Zamanlı Raporlama Konu Alanı

### **Kapasite**

Bu konu alanı, Oracle CRM On Demand uygulamasının tüm sürümlerinde mevcuttur.

# **İş Amacı**

Bu konu alanı, firmalarla ilgili kişiler arasındaki çok noktadan çok noktaya ilişkinin raporlanmasına olanak tanır. Bir firmayla ilişkili tüm ilgili kişiler ya da birden fazla firma tarafından paylaşılan bir ilgili kişi için raporlamak oluşturmak üzere kullanabilirsiniz. Bu konu alanını, hiçbir ilgili kişiyle ilişkili olmayan firmalar ya da herhangi bir firmayla bağlantısı olmayan ilgili kişiler için rapor oluşturmak üzere kullanamazsınız.

# **İlişki Tipi**

Çok noktadan çok noktaya

## **Boyutlar**

Bu konu alanı, aşağıdaki boyutlara sahiptir:

- $\blacksquare$  Firma
- İlgili Kişi

### **Metrikler**

- **Firma İlgili Kişisi Metrikleri** 
	- **Firma İlgili Kişisi Sayısı**

# **Kullanım Notları**

Firma ve İlgili Kişi boyutları, metrikleri ve ilgili öznitelikleri herhangi bir düzeyde analiz etmenize olanak tanıyan bir Defter hiyerarşisi içerir.

Firma Gelirleri Gerçek Zamanlı Raporlama Konu Alanı

### **Kapasite**

Bu konu alanı, Oracle CRM On Demand uygulamasının tüm sürümlerinde mevcuttur.

# **İş Amacı**

Firma Geliri Analiz konu alanı ürün, kategori, bölge ve kullanıcı bazında firma gelirlerini izleme yeteneği sağlar.

# **İlişki Tipi**

Çoklu bilgi

# **Boyutlar**

Bu konu alanı, aşağıdaki boyutlara sahiptir:

- $\blacksquare$  Firma
- $\blacksquare$  Firma Geliri
- Firma Bölgesi
- Kampanya
- **Kullanıcının Sahip Olduğu**
- **■** Ürün
- Ürün Kategorisi
- Kota

## **Metrikler**

Bu konu alanı için metriklerin tam listesi şu şekildedir:

- Firma Geliri Metrikleri:
	- **Firma Geliri Özel Metrikleri**
	- Ürün Sayısı
	- **Canalama Ürün Sayısı**
- **Kota Metrikleri:** 
	- Kota Değeri

# **Kullanım Notları**

Firma geliri özellikleri hakkında daha fazla bilgi için bkz. Tahminler Gerçek Zamanlı Raporlama Konu Alanı (sayfa [1058](#page-1057-0)). Tahmin konu alanında; tahmin, kota ve firma gelirlerini tek ve sorgulanan bir raporda birleştirebilirsiniz. Kota klasör boyutları ve metrikleri yalnızca Kullanıcıya Ait lasör boyutları ve metrikleri ile birleştirilebilir.

Firma boyutu, metrikleri ve ilgili öznitelikleri herhangi bir düzeyde analiz etmenize olanak tanıyan bir Defter hiyerarşisi içerir.

Firmalar Gerçek Zamanlı Raporlama Konu Alanı

# **Kapasite**

Bu konu alanı, Oracle CRM On Demand uygulamasının tüm sürümlerinde mevcuttur.

# **İş Amacı**

Bu konu alanı, bir şirketin firmaları ile ilgili işletme metriklerinin özet görünümünü sunar. Firma kayıt tipi, analiz etmek istediğiniz kayıt tipidir. Bu konu alanını firma performansıyla ilgili temel soruları yanıtlamak için kullanabilirsiniz: Hangi şirketler en çok sayıda servis isteğine sahip? Hangi şirketler en çok sayıda iş fırsatına sahip? Bu konu alanı, bu metrikleri firma, firma bölgesi ve tarih boyutlarına göre herhangi bir düzeyde gruplandırıp toparlamanıza olanak tanır. Diğer iş alanlarını içeren daha derin bir analiz için diğer konu alanlarını kullanmanız gerekir.

# **İlişki Tipi**

Özet

# **Boyutlar**

Bu konu alanı, aşağıdaki boyutlara sahiptir:

- Firma
- Kampanya
- **Oluşturma Tarihi**
- Kullanıcının Sahip Olduğu
- **Bölge**

## **Metrikler**

Bu konu alanı için metriklerin tam listesi şu şekildedir:

- $\blacksquare$  Firma Metrikleri
	- Özel Firma Metrikleri
	- Gelir
	- **Gelir** (000)
	- **D** Ortalama Gelir
	- **Kapatılan Gelir**
	- **Kapatılan Gelir (000)**
	- **Kapatılan Ortalama Gelir**

- Ortalama İş Fırsatı Kapatma Günü Sayısı (Tanım: İş fırsatını kapatmak için geçen toplam gün sayısının kazanma sayısına bölünmesi.)
- **Potansiyel Gelir**
- Ortalama Potansiyel Gelir
- Gelir
- **U** Ürün Geliri (000)
- **Kapatılan Ürün Geliri**
- **U** Ürün Kapatılan Geliri (000)
- **Firma Sayısı**
- **I** İş Fırsatları Sunan Firma Sayısı
- **Aktivite Sayısı**
- $\blacksquare$  İlgili Kişi Sayısı
- **■** İş Fırsatları Sayısı
- **Kazanma Sayısı**
- **Servis İsteği Sayısı**
- **I** İptal Edilen Sİ Sayısı
- **Kapatılan Sİ Sayısı**
- Açık Sİ Sayısı
- $\blacksquare$  Bekleyen Sİ Sayısı
- Ortalama Açık Sİ Yaşı
- **D** Ortalama Sİ Kapatma Günü Sayısı
- Satış Olanağı Sayısı
- İş Fırsatına Dönüştürülen Satış Olanakları Sayısı (Tanım: İş fırsatına dönüştürülen satış olanaklarının sayısı.)
- Kazanılan İş Fırsatıyla Sonuçlanan Satış Olanakları Sayısı (Tanım: İş fırsatına dönüştürülen ve Kapatıldı/Kazanıldı satış aşamasında olan satış olanaklarının sayısı.)
- Kayıp İş Fırsatıyla Sonuçlanan Satış Olanakları Sayısı
- Yeterlilik Kazanan Satış Olanakları Sayısı
- **Reddedilen Satış Olanakları Sayısı**

### **Kullanım Notları**

Firma boyutu, metrikleri ve ilgili öznitelikleri herhangi bir düzeyde analiz etmenize olanak tanıyan bir Defter hiyerarşisi içerir.

Firmalar ve Rakipler Gerçek Zamanlı Raporlama Konu Alanı

# **Kapasite**

Bu konu alanı, Oracle CRM On Demand uygulamasının tüm sürümlerinde mevcuttur.

# **İş Amacı**

Bu konu alanı, firmalar ile rakip firmalar arasındaki çok noktadan çok noktaya ilişkiyi raporlamanıza olanak tanır. Bu konu alanı, firma konu alanlarıyla hemen hemen aynıdır. Tek fark, firma kayıt tipiyle çok noktadan çok noktaya ilişkiye sahip rakip boyutunu içermesidir. Bu konu alanı, bir firmanın tüm rakiplerini gösteren raporlar oluşturmanıza olanak tanır. Bu konu alanı, firmalar ve rakip firmalar arasındaki çok noktadan çok noktaya ilişkileri temsil ettiği için, en az bir rakip firmayla ilişkisi olmayan firmalar bu konu alanı kullanılarak raporlanamaz. Rakip firma ilişkisini tanımlayan ve raporlama için kullanılabilen öznitelikler arasında şunlar bulunur:

- Birincil İlgili Kişi
- Rol
- **Ters Rol**
- **Başlangıç Tarihi**
- Bitiş Tarihi
- Güçlü Yönler
- Zayıf Yönler
- Açıklamalar

# **İlişki Tipi**

Çok noktadan çok noktaya

## **Boyutlar**

Bu konu alanı, aşağıdaki boyutlara sahiptir:

- $Firma$
- **Firma Rakibi**
- Kampanya
- **Olusturma Tarihi**
- Kullanıcının Sahip Olduğu
- $\blacksquare$  İlişki İlgili Kişisi
- **Bölge**

## **Metrikler**

Bu konu alanı için metriklerin tam listesi şu şekildedir:

 $\blacksquare$  Firma Metrikleri

- Özel Firma Metrikleri
- Gelir
- Gelir (000)
- **D** Ortalama Gelir
- **Kapatılan Gelir**
- **Kapatılan Gelir (000)**
- **Kapatılan Ortalama Gelir**
- Ortalama İş Fırsatı Kapatma Günü Sayısı (Tanım: İş fırsatını kapatmak için geçen toplam gün sayısının kazanma sayısına bölünmesi.)
- **Potansiyel Gelir**
- **Drtalama Potansiyel Gelir**
- Gelir
- **U** Ürün Geliri (000)
- **Kapatılan Ürün Geliri**
- **U** Ürün Kapatılan Geliri (000)
- **Firma Sayısı**
- **I** İş Fırsatları Sunan Firma Sayısı
- **Aktivite Sayısı**
- İlgili Kişi Sayısı
- **■** İş Fırsatları Sayısı
- **Kazanma Sayısı**
- **Servis İsteği Sayısı**
- **I** İptal Edilen Sİ Sayısı
- **Kapatılan Sİ Sayısı**
- **Açık Sİ Sayısı**
- Bekleyen Sİ Sayısı
- Ortalama Açık Sİ Yaşı
- **D** Ortalama Sİ Kapatma Günü Sayısı
- **Satış Olanağı Sayısı**
- İş Fırsatına Dönüştürülen Satış Olanakları Sayısı (Tanım: İş fırsatına dönüştürülen satış olanaklarının sayısı.)
- Kazanılan İş Fırsatıyla Sonuçlanan Satış Olanakları Sayısı (Tanım: İş fırsatına dönüştürülen ve Kapatıldı/Kazanıldı satış aşamasında olan satış olanaklarının sayısı.)
- Kayıp İş Fırsatıyla Sonuçlanan Satış Olanakları Sayısı
- Yeterlilik Kazanan Satış Olanakları Sayısı
- **1020** Oracle CRM On Demand Çevrimiçi Yardımı Part 1 Sürüm 39

**Reddedilen Satış Olanakları Sayısı** 

## **Kullanım Notları**

Firma boyutu, metrikleri ve ilgili öznitelikleri herhangi bir düzeyde analiz etmenize olanak tanıyan bir Defter hiyerarşisi içerir.

Firmalar ve İş Ortakları Gerçek Zamanlı Raporlama Konu Alanı

# **Kapasite**

Bu konu alanı, Oracle CRM On Demand uygulamasının tüm sürümlerinde mevcuttur.

# **İş Amacı**

Bu konu alanı, firmalarla iş ortağı firmalar arasındaki çok noktadan çok noktaya ilişkinin raporlanmasına olanak tanır. Bu konu alanı, firma konu alanlarıyla hemen hemen aynıdır. Tek fark, firma kayıt tipiyle çok noktadan çok noktaya ilişkiye sahip iş ortağı boyutunu içermesidir. Bu konu alanı, bir firmanın tüm iş ortaklarını gösteren raporlar oluşturmanıza olanak tanır. Bu konu alanı, firmalar ve iş ortağı firmalar arasındaki çok noktadan çok noktaya ilişkileri temsil ettiği için, en az bir iş ortağı firmayla ilişkisi olmayan firmalar bu konu alanı kullanılarak raporlanamaz. İş ortağı firma ilişkisini tanımlayan ve raporlama için kullanılabilen öznitelikler arasında şunlar bulunur:

- **Birincil İlgili Kişi**
- $\Box$  Rol
- **Ters Rol**
- Başlangıç Tarihi
- Bitiş Tarihi
- Güçlü Yönler
- Zayıf Yönler
- Açıklamalar

# **İlişki Tipi**

Çok noktadan çok noktaya

## **Boyutlar**

Bu konu alanı, aşağıdaki boyutları sunar:

- Firma
- Firma İs Ortağı
- Kampanya
- Oluşturma Tarihi

- **Kullanıcının Sahip Olduğu**
- $\blacksquare$  İlişki İlgili Kişisi
- **Bölge**

### **Metrikler**

Bu konu alanı için metriklerin tam listesi şu şekildedir:

- $\blacksquare$  Firma Metrikleri
	- Özel Firma Metrikleri
	- Gelir
	- Gelir (000)
	- **D** Ortalama Gelir
	- **Kapatılan Gelir**
	- **Kapatılan Gelir (000)**
	- **Kapatılan Ortalama Gelir**
	- Ortalama İş Fırsatı Kapatma Günü Sayısı (Tanım: İş fırsatını kapatmak için geçen toplam gün sayısının kazanma sayısına bölünmesi.)
	- **Potansiyel Gelir**
	- **D** Ortalama Potansiyel Gelir
	- Gelir
	- **U** Ürün Geliri (000)
	- **Kapatılan Ürün Geliri**
	- Ürün Kapatılan Geliri (000)
	- **Firma Sayısı**
	- **I** İş Fırsatları Sunan Firma Sayısı
	- **Aktivite Sayısı**
	- **■** İlgili Kişi Sayısı
	- **i**ş Fırsatları Sayısı
	- **Kazanma Sayısı**
	- **Servis İsteği Sayısı**
	- **I** İptal Edilen Sİ Sayısı
	- Kapatılan Sİ Sayısı
	- Açık Sİ Sayısı
	- **Bekleyen Sİ Sayısı**
	- Ortalama Açık Sİ Yaşı
- **1022** Oracle CRM On Demand Çevrimiçi Yardımı Part 1 Sürüm 39
- Ortalama Sİ Kapatma Günü Sayısı
- **Satış Olanağı Sayısı**
- $\blacksquare$  İş Fırsatına Dönüştürülen Satış Olanakları Sayısı (Tanım: İş fırsatına dönüştürülen satış olanaklarının sayısı.)
- Kazanılan İş Fırsatıyla Sonuçlanan Satış Olanakları Sayısı (Tanım: İş fırsatına dönüştürülen ve Kapatıldı/Kazanıldı satış aşamasında olan satış olanaklarının sayısı.)
- Kayıp İş Fırsatıyla Sonuçlanan Satış Olanakları Sayısı
- Yeterlilik Kazanan Satış Olanakları Sayısı
- **Reddedilen Satış Olanakları Sayısı**

### **Kullanım Notları**

Firma boyutu, metrikleri ve ilgili öznitelikleri herhangi bir düzeyde analiz etmenize olanak tanıyan bir Defter hiyerarşisi içerir.

Firmalar ve İlgili Firmalar Gerçek Zamanlı Raporlama Konu Alanı

# **Kapasite**

Bu konu alanı, Oracle CRM On Demand uygulamasının tüm sürümlerinde mevcuttur.

# **İş Amacı**

Bu konu alanı, firmalarla ilgili firmalar arasındaki çok noktadan çok noktaya ilişkinin raporlanmasına olanak tanır. Bu konu alanı, firma konu alanlarıyla hemen hemen aynıdır. Tek fark, firma kayıt tipiyle çok noktadan çok noktaya ilişkiye sahip ilgili firma boyutunu içermesidir. Bu konu alanı, bir firmanın tüm ilgili firmalarını gösteren raporlar oluşturmanıza olanak tanır. Bu konu alanı, firmalar ve ilgili firmalar arasındaki çok noktadan çok noktaya ilişkileri temsil ettiği için, en az bir ilgili firmayla ilişkisi olmayan firmalar bu konu alanı kullanılarak raporlanamaz. İlgili firma ilişkisini tanımlayan ve raporlama için kullanılabilen öznitelikler arasında şunlar bulunur:

- Birincil İlgili Kişi
- Rol
- **Ters Rol**
- **Başlangıç Tarihi**
- Bitiş Tarihi
- Güçlü Yönler
- Zayıf Yönler
- **A**çıklamalar

# **İlişki Tipi**

Çok noktadan çok noktaya

### **Boyutlar**

Bu konu alanı, aşağıdaki boyutlara sahiptir:

- $\blacksquare$  Firma
- **Kampanya**
- **Oluşturma Tarihi**
- Kullanıcının Sahip Olduğu
- **I** İlgili Firma
- İlişki İlgili Kişisi
- **Bölge**

### **Metrikler**

Bu konu alanı için metriklerin tam listesi şu şekildedir:

- **Firma Metrikleri** 
	- Özel Firma Metrikleri
	- Gelir
	- Gelir (000)
	- **D** Ortalama Gelir
	- **Kapatılan Gelir**
	- **Kapatılan Gelir (000)**
	- **Kapatılan Ortalama Gelir**
	- Ortalama İş Fırsatı Kapatma Günü Sayısı (Tanım: İş fırsatını kapatmak için geçen toplam gün sayısının kazanma sayısına bölünmesi.)
	- **Potansiyel Gelir**
	- **D** Ortalama Potansiyel Gelir
	- Gelir
	- **U** Ürün Geliri (000)
	- **Kapatılan Ürün Geliri**
	- **U** Ürün Kapatılan Geliri (000)
	- **Firma Sayısı**
	- **I** İş Fırsatları Sunan Firma Sayısı
	- **Aktivite Sayısı**
	- **I** İlgili Kişi Sayısı
	- **i** İş Fırsatları Sayısı
	- **Kazanma Sayısı**

- **Servis İsteği Sayısı**
- **I** İptal Edilen Sİ Sayısı
- **Kapatılan Sİ Sayısı**
- **Açık Sİ Sayısı**
- Bekleyen Sİ Sayısı
- Ortalama Açık Sİ Yaşı
- **D** Ortalama Sİ Kapatma Günü Sayısı
- **Satış Olanağı Sayısı**
- İş Fırsatına Dönüştürülen Satış Olanakları Sayısı
- Kazanılan İş Fırsatıyla Sonuçlanan Satış Olanakları Sayısı (Tanım: İş fırsatına dönüştürülen ve Kapatıldı/Kazanıldı satış aşamasında olan satış olanaklarının sayısı.)
- Kayıp İş Fırsatıyla Sonuçlanan Satış Olanakları Sayısı
- Yeterlilik Kazanan Satış Olanakları Sayısı
- Reddedilen Satış Olanakları Sayısı

## **Kullanım Notları**

Firma boyutu, metrikleri ve ilgili öznitelikleri herhangi bir düzeyde analiz etmenize olanak tanıyan bir Defter hiyerarşisi içerir.

Aktiviteler Gerçek Zamanlı Raporlama Konu Alanı

# **Kapasite**

Bu konu alanı, Oracle CRM On Demand uygulamasının tüm sürümlerinde mevcuttur.

# **İş Amacı**

Bu konu alanı, bir aktivite metrikleri kümesini aktivite, firma, iş fırsatı, satış olanağı kampanya, ilgili kişi, servis isteği ve tarih boyutlarına göre analiz etmenize olanak tanır. Bu konu alanı bu kayıt tipleriyle ilişkili her aktivite olayını ve etkileşimini temsil ettiği için, en düşük detay düzeyindedir ve bu da bu konu alanını belirleyen aktivite bilgi tablosunun en büyük tablo olabileceği anlamına gelir. Bu konu alanı, aktivite metriklerini en geniş boyut kümesini kullanarak toparlamanıza ve analiz etmenize olanak tanır. Bu konu alanı, kullanıcı kotalarının aktivite metrikleriyle ilişkili olarak raporlanmasına olanak tanıyan çok bilgi içeren bir konudur.

# **İlişki Tipi**

Basit

## **Boyutlar**

Bu konu alanı, aşağıdaki boyutlara sahiptir:

- **Firma**
- Aktivite
- Kampanya
- İlgili Kişi
- Satış Olanağı
- İş Fırsatı
- Servis İsteği
- Kota

# **Metrikler**

Bu konu alanı için metriklerin tam listesi şu şekildedir:

- **Aktivite Metrikleri** 
	- **Aktivite Sayısı**
	- **Açık Aktivite Sayısı**
	- **Aktivitelere Sahip Firma Sayısı**
	- **Kapatılan Aktivite Sayısı**
- Kota Metrikleri
	- **Kota Değeri**

## **Kullanım Notları**

Hesap, Aktivite, İlgili Kişi ve Servis İsteği boyutları, metrikleri ve ilgili öznitelikleri herhangi bir düzeyde analiz etmenize olanak tanıyan bir Defter hiyerarşisi içerir.

Gelişmiş Özel Nesneler Gerçek Zamanlı Raporlama Konu Alanı

# **Kapasite**

Bu konu alanı, Oracle CRM On Demand uygulamasının tüm sürümlerinde mevcuttur.

# **İş Amacı**

Bu konu alanı gelişmiş özel nesneleri analiz etme yeteneği sağlar.

Gelişmiş Özel Nesneler alanı, Özel Nesneler 4 - 40 ile önceden oluşturulmuş nesneler (Özel Nesneler 1,2 ve 3 dahil) arasındaki bir noktadan çok noktaya ve çok noktadan bir noktaya ilişkilerinin raporlanmasına olanak tanıyan özel bir konu alanıdır. Gelişmiş Özel Nesneler alanı tüm nesneler ile ilgili raporlamayı tek konu alanı altında birleştirdiğinden, rapora, rapordaki nesneler arasında bir ilişki yolu seçmesine yardımcı olacak şekilde tanımlayıcı bir metrik eklenmesi gereklidir. Bir raporda iki veya daha fazla boyut olduğunda, Oracle CRM On Demand analizleri boyutları ilişkilendirmek için bir metrik gerektirir. Rapor metrik içermezse, Oracle CRM On Demand analizleri birini rastgele seçer. Özel Nesneler 4 - 40 için Oracle CRM On Demand tarafından doğrudan

desteklenmediğinden, bu konu alanı kullanılarak çok noktadan çok noktaya ilişkisi raporlamak mümkün değildir.

Özel Nesneler 1,2 ve 3 ve firma, ilgili kişi, servis isteği ve iş fırsatı için Analizde çok noktadan çok noktaya ilişkisi uygulanır. Böylece, yalnızca Özel Nesneler 1,2 ve 3 arasındaki bir noktadan çok noktaya ilişkisi raporlamak mümkündür. Özel Nesneler 1,2 ve 3 ile aktiviteler, varlıklar, satış olanakları ve ürünler arasındaki bir noktadan çok noktaya ilişkisini raporlamak mümkün değildir.

# **İlişki Tipi**

Federe

# **Boyutlar**

Bu konu alanı, aşağıdaki boyutlara sahiptir:

- $\blacksquare$  Firma
- **Aktivite**
- **Tahsisat**
- Kampanya
- $H$ ak Talebi
- $\blacksquare$  İlgili Kişi
- **Kapsam**
- Özel Nesne 1
- Özel Nesne 2
- Özel Nesne 3
- $\Box$  Özel Nesne 04
- Özel Nesne 05
- **D** Özel Nesne 06
- Özel Nesne 07
- Özel Nesne 08
- Özel Nesne 09
- **D** Özel Nesne 10
- **D** Özel Nesne 11
- **D** Özel Nesne 12
- Özel Nesne 13
- Özel Nesne 14
- Özel Nesne 15
- Özel Nesne 16

- Özel Nesne 17
- Özel Nesne 18
- Özel Nesne 19
- $\Box$  Özel Nesne 20
- **D** Özel Nesne 21
- Özel Nesne 22
- Özel Nesne 23
- Özel Nesne 24
- **D** Özel Nesne 25
- Özel Nesne 26
- Özel Nesne 27
- Özel Nesne 28
- Özel Nesne 29
- **D** Özel Nesne 30
- **D** Özel Nesne 31
- Özel Nesne 32
- **D** Özel Nesne 33
- **D** Özel Nesne 34
- Özel Nesne 35
- Özel Nesne 36
- Özel Nesne 37
- Özel Nesne 38
- **D** Özel Nesne 39
- $\Box$  Özel Nesne 40
- **Hasar**
- **Finansal Hesap**
- **Finansal Hesap Sahibi**
- **Finansal Hesap Portföyü**
- **Finansal Plan**
- **Finansal Ürün**
- $\blacksquare$  Finansal İşlem
- **Hane**
- Sigorta Mülkü
- **Envanter Dönemi**
- **1028** Oracle CRM On Demand Çevrimiçi Yardımı Part 1 Sürüm 39
- Dahil Olan Taraf
- Satış Olanağı
- **■** İş Fırsatı
- İş Ortağı
- **Police**
- **Poliçe Sahibi**
- **Portföy**
- **■** Ürün
- Numune Envanteri
- **Numune İşlemi**
- Servis İsteği
- **Gözüm**
- $\blacksquare$  İşlem Kalemi

## **Metrikler**

Bu konu alanı için metriklerin tam listesi şu şekildedir:

- **Firma Metrikleri** 
	- Özel Firma Metrikleri
	- **Firma Sayısı**
- **Aktivite Metrikleri** 
	- **Aktivitelere Sahip Firma Sayısı**
	- **Aktivite Sayısı**
	- **Kapatılan Aktivite Sayısı**
	- **Açık Aktivite Sayısı**
- **Tahsisat Metrikleri** 
	- **Tahsisat Sayısı**
	- Ortalama Maksimum Miktar Tahsisi
	- **D** Ortalama Maksimum Miktar Çağrısı
	- **D** Ortalama Sipariş Ölçütü
	- **The Toplam Maksimum Miktar Tahsisi**
	- **T** Toplam Maksimum Miktar Çağrısı
	- **Toplam Sipariş Ölçütü**
- **Kampanya Metrikleri**

- Kampanyanın Firma Sayısı
- **Kampanya Sayısı**
- **Aktif Kampanya Sayısı**
- **Tamamlanan Kampanya Sayısı**
- **Planlanan Kampanya Sayısı**
- **Kampanyanın İlgili Kişi Sayısı**
- **Kampanyanın Satış Olanağı Sayısı**
- **Kampanyanın İş Fırsatı Sayısı**
- **Kampanyanın Kazanma Sayısı**
- Bütçe Yüzdesi (%) (Tanım: Harcamanın 100 ile çarpılması, ardından da bütçelenen harcamaya bölünmesi.)
- Ulaşılan Satış Olanağı Hedefi Yüzdesi (%) (Tanım: Satış olanakları sayısının 100 ile çarpılması, ardından da satış olanağı hedefine bölünmesi.)
- Ulaşılan Gelir Hedefi Yüzdesi (%) (Tanım: Kapatılan gelirin 100 ile çarpılması, ardından da gelir hedefine bölünmesi.)
- Kampanya için Ortalama İş Fırsatı Kapatma Günü Sayısı
- Kampanya için Kapatılan Ortalama Gelir
- Kampanya için Ortalama İş Fırsatı Kapatma Günü Sayısı
- Kapatılan Satış Başına Ortalama Maliyet (Tanım: Ortalama maliyetin kazanma sayısına bölünmesi.)
- Satış Olanağı Başına Ortalama Maliyet (Tanım: Ortalama maliyetin satış olanağı sayısına bölünmesi.)
- **Kapatılan Kampanya Geliri**
- Kapatılan Satış Başına Maliyet (Tanım: Maliyetin kazanma sayısına bölünmesi.)
- Satış Olanağı Başına Maliyet (Tanım: Maliyetin satış olanağı sayısına bölünmesi.)
- Kampanya için Satış Olanağı Dönüştürme Oranı
- **Kampanya için İş Fırsatı Geliri**
- Kampanya için İş Fırsatı Kazanma Oranı
- **No. Yatırım Getirisi (ROI)**
- Hak Talebi Metrikleri
	- Özel Hak Talebi Metrikleri
	- **Hak Talebi Sayısı**
	- **Drtalama Borç Tutarı**
	- **Caracter Container A** Ortalama Zarar Tutarı
	- **D** Ortalama Yaralanan Çalışan Sayısı
	- **D** Ortalama Yaralanan Kişi Sayısı
- **1030** Oracle CRM On Demand Çevrimiçi Yardımı Part 1 Sürüm 39
- **Toplam Borç Tutarı**
- **The Toplam Zarar Tutarı**
- **T** Toplam Yaralanan Çalışan Sayısı
- Toplam Yaralanan Kişi Sayısı
- İlgili Kişi Metrikleri
	- Özel İlgili Kişi Metrikleri
	- **I** İlgili Kişi Sayısı
- **Kapsam Metrikleri** 
	- **D** Özel Kapsam Metrikleri
	- **Kapsam Sayısı**
	- **D** Ortalama Kesintiye Tabi
	- **Drtalama Bireysel Limit**
	- **Drtalama Sigortalı Tutar**
	- **D** Ortalama Toplam Limit
	- **Toplam Kesintiye Tabi**
	- **Toplam Bireysel Limit**
	- **Toplam Sigortalı Tutar**
	- **Toplam Toplam Limit**
- Özel Nesne 1-40 Metrikleri
	- Özel Nesne 1-40 Özel Metrikleri
	- Özel Nesne 1-40 Optimize Edilmiş Özel Metrikleri
	- **D** Özel Nesne 1-40 Sayısı
- **Hasar Metrikleri** 
	- Özel Hasar Metrikleri
		- **Hasar Sayısı**
		- **C** Ortalama Tahmini Tutar
		- **D** Ortalama Mülk Sayısı
		- **T** Toplam Tahmini Tutar
		- **Toplam Mülk Sayısı**
- **Finansal Hesap Metrikleri** 
	- **D** Özel Finansal Hesap Metrikleri
	- **Finansal Hesap Sayısı**

- **D** Ortalama Bakiye
- **T** Toplam Bakiye
- **Finansal Hesap Sahibi Metrikleri** 
	- Özel Finansal Hesap Sahibi Metrikleri
	- **Finansal Hesap Sahipleri Sayısı**
- **Finansal Hesap Portföyü Metrikleri** 
	- Özel Finansal Hesap Sahibi Metrikleri
	- Finansal Firma Portföyleri Sayısı
	- **CORTAGEMENT CONTROL** Ortalama Performans
	- **C** Ortalama Satınalma Fiyatı
	- **D** Ortalama Tutar
	- **D** Ortalama Değer
	- **T** Toplam Performans
	- **Toplam Satınalma Fiyatı**
	- **T** Toplam Miktar
	- **Toplam Değer**
- Finansal Plan Metrikleri
	- Özel Finansal Plan Metrikleri
	- **Finansal Plan Sayısı**
- **Finansal Ürün Metrikleri** 
	- Özel Finansal Ürün Metrikleri
	- **Finansal Ürün Sayısı**
	- **D** Ortalama Geçerli Fiyat
	- **Toplam Geçerli Fiyat**
- **Finansal İşlem Metrikleri** 
	- Özel Finansal İşlem Metrikleri
	- **Finansal İşlem Sayısı**
	- **D** Ortalama Tutar
	- Ortalama İşlem Fiyatı
	- **D** Ortalama Değer
	- **T** Toplam Miktar
	- $\blacksquare$  Toplam İşlem Fiyatı
	- **Toplam Değer**

### Hane Metrikleri

- Özel Hane Metrikleri
- $\blacksquare$  Toplam İlgili Kişi Varlıkları
	- **C** Ortalama Toplam Varlıklar
	- Ortalama Toplam Varlıklar (000)
	- **Toplam Varlıklar**
	- Toplam Varlıklar (000)
- **T** Toplam İlgili Kişi Harcamaları
	- **C** Ortalama Toplam Harcama
	- **Ortalama Toplam Harcama (000)**
	- **Toplam Harcama**
	- **Toplam Harcama (000)**
- **Toplam İlgili Kişi Geliri** 
	- **C** Ortalama Toplam Gelir
	- **Drialama Toplam Gelir (000)**
	- **Toplam Gelir**
	- **Toplam Gelir (000)**
- **Toplam İlgili Kişi Borcu** 
	- **C** Ortalama Toplam Borç
	- **Drialama Toplam Borç (000)**
	- **Toplam Borçlar**
	- Toplam Borç (000)
- **T**oplam İlgili Kişi Net Değeri
	- **Drtalama Toplam Net Değer**
	- **Drtalama Toplam Net Değer (000)**
	- **Toplam Net Değer**
	- **Toplam Net Değer (000)**
- **Toplam Hane Varlıkları** 
	- **Drtalama Toplam Hane Varlıkları**
	- Ortalama Toplam Hane Varlıkları (000)
	- Toplam Hane Varlıkları
	- Toplam Hane Varlıkları (000)
- **T** Toplam Hane Harcamaları
	- **Drtalama Toplam Hane Harcamaları**

- Ortalama Toplam Hane Harcamaları (000)
- **Toplam Hane Harcamaları**
- **Toplam Hane Harcamaları (000)**
- **T** Toplam Hane Geliri
	- **C** Ortalama Toplam Hane Geliri
	- **Drialama Toplam Hane Geliri (000)**
	- **Toplam Hane Geliri**
	- **T** Toplam Hane Geliri (000)
- **T** Toplam Hane Borcu
	- **CORTA** Ortalama Toplam Hane Borcu
	- **Drialama Toplam Hane Borcu (000)**
	- **Toplam Hane Borcu**
	- **Toplam Hane Borcu (000)**
- **Toplam Hane Net Değeri** 
	- **Drtalama Toplam Hane Net Değeri**
	- **Ortalama Toplam Hane Net Değeri (000)**
	- **Toplam Hane Net Değeri**
	- Toplam Hane Net Değeri (000)
- **I** İlgili Kişi Satış Olanakları Sayısı
- **I** İlgili Kişi Servis İstekleri Sayısı
- İlgili Kişi Sayısı
- **Hane Sayısı**
- **T** Toplanan İlgili Kişi Sayısı
- **T** Toplanan Satış Olanağı Sayısı
- **T** Toplanan Servis İsteği Sayısı
- Sigorta Mülkü Metrikleri
	- **Sigorta Mülkü Özel Metrikleri**
	- **Sigorta Mülkü Sayısı**
	- **D** Ortalama Tutar
	- **D** Ortalama Sıra
	- **T** Toplam Tutar
	- **T** Toplam Sıra
- **Envanter Dönemi Metrikleri**

- Özel Envanter Dönemi Metrikleri
- **Envanter Dönemi Sayısı**
- **Dahil Olan Taraf Metrikleri** 
	- Dahil Olan Taraf Özel Metrikleri
	- **Dahil Olan Tarafların Sayısı**
- Satış Olanağı Metrikleri
	- **Arşivlenen Satış Olanakları Sayısı**
	- **Satış Olanağı Sayısı**
	- İş Fırsatına Dönüştürülen Satış Olanakları Sayısı (Tanım: İş fırsatına dönüştürülen satış olanaklarının sayısı.)
	- Kayıp İş Fırsatıyla Sonuçlanan Satış Olanakları Sayısı
	- Kazanılan İş Fırsatıyla Sonuçlanan Satış Olanakları Sayısı (Tanım: İş fırsatına dönüştürülen ve Kapatıldı/Kazanıldı satış aşamasında olan satış olanaklarının sayısı.)
	- Yeni İş Fırsatlarının Sayısı
	- Yeterlilik Kazanan Satış Olanakları Sayısı
	- Reddedilen Satış Olanakları Sayısı
	- **Kazanma Sayısı**
	- **Kapatılan Satış Olanağı Geliri**
	- Beklenen Satış Olanağı Geliri
	- **Satış Olanağı için İş Fırsatı Geliri**
- **iş Fırsatı Metrikleri** 
	- İş Fırsatı Özel Metrikleri
	- **Kapatılan İş Fırsatlarının Sayısı**
	- **Açık İş Fırsatı Sayısı**
	- **i** İş Fırsatları Sayısı
	- **Kazanma Sayısı**
	- **D** Ortalama İş Fırsatı Aşaması Gün Sayısı
	- **Kapatılan Gelir**
	- **Kapatılan Gelir (000)**
	- **Beklenen Gelir**
	- Beklenen Gelir (000)
	- **Gelir**
	- Gelir (000)
- İş Ortağı Metrikleri

- Özel İş Ortağı Metrikleri
- **I** İş Ortağı Sayısı
- **Poliçe Metrikleri** 
	- **D** Özel Poliçe Metrikleri
	- **Poliçe Sayısı**
	- **D** Ortalama Sigorta Tutarı
	- **D** Ortalama Model Prim
	- **D** Ortalama Toplam Prim
	- **T** Toplam Sigorta Tutarı
	- **T** Toplam Model Prim
	- **T** Toplam Toplam Prim
- **Poliçe İzleme Özel Metrikleri** 
	- **Poliçe İzleme Özel Metrikleri**
	- **Poliçe Sahibi Sayısı**
	- **D** Ortalama İzleme Yüzdesi
	- **T** Toplam İzleme Yüzdesi
- **Portföy Metrikleri** 
	- **D** Özel Portföy Metrikleri
	- **Portföy Sayısı**
	- **D** Ortalama (Ort) Kredi Limiti
	- **D** Ortalama (Ort) Sigorta Değeri
	- **D** Ortalama (Ort) Kredi Tutarı
	- **D** Ortalama (Ort) Prim
	- **D** Ortalama Gelir
	- **D** Ortalama Toplam Varlık Değeri
	- **Kredi Limiti**
	- **T** İtibari Değer
	- **Kredi Tutarı**
	- **Prim**
	- Gelir
	- **Toplam Varlık Değeri**
- **Numune Envanteri Metrikleri** 
	- Özel Numune Envanteri Metrikleri
	- Numune Envanter Sayısı
- **1036** Oracle CRM On Demand Çevrimiçi Yardımı Part 1 Sürüm 39
- Ortalama Son Fiziksel Sayım
- **D** Ortalama Açılış Bakiyesi
- **D** Ortalama Fiziksel Sayım
- **D** Ortalama Sistem Sayımı
- **The Toplam Son Fiziksel Sayım**
- **T**oplam Açılış Bakiyesi
- **Toplam Fiziksel Sayım**
- **T** Toplam Sistem Sayımı
- Numune İşlemi Metrikleri
	- Özel Numune İşlemi Metrikleri
	- **Numune İşlemi Sayısı**
	- **D** Ortalama Alınan Paket Sayısı
	- **D** Ortalama Gönderilen Paket Sayısı
	- **Alınan Toplam Paket Sayısı**
	- Gönderilen Toplam Paket Sayısı
- Servis İsteği Metrikleri
	- Özel Servis İsteği Metrikleri
	- **I** İptal Edilen Sİ Sayısı
	- **Kapatılan Sİ Sayısı**
	- Açık Sİ Sayısı
	- **Bekleyen Sİ Sayısı**
	- Sİ Sayısı
	- **D** Ortalama Sİ Kapatma Günü Sayısı
	- Ortalama Açık Sİ Yaşı
- Cözüm Metrikleri
	- **D** Özel Çözüm Metrikleri
	- **D** Onaylanan Çözüm Sayısı
	- Kullanımda Olmayan Çözüm Sayısı
	- **Yayınlanan Çözüm Sayısı**
	- Gözüm Sayısı
- **I** İşlem Kalemi Metrikleri
	- Özel İşlem Kalemi Metrikleri
	- **I** İşlem Kalemi Sayısı
	- Ortalama Satır Sayısı
- **D** Ortalama Tutar
- **D** Ortalama Sevk Edilen Miktar
- **T** Toplam Satır Sayısı
- **T** Toplam Miktar
- Sevk Edilen Toplam Miktar

# **Kullanım Notları**

Portföy boyutu, yöneticiniz Şirket Profili sayfasında Portföy Hesaplarından Taşıt/Varlık Kayıtlarını Hariç Tut seçeneğini kullanarak finansal olmayan varlıkları özel olarak hariç tutmadığı sürece, normalde taşıtlar gibi finansal olmayan varlıkları içerir.

Çeşitli nedenlerle sonuç içermeyen raporlar oluşabilir. Nedenlerden biri raporda bir metriğin olmamasıdır. Raporunuzda en az bir metrik bulunmalıdır.

Birbiriyle doğrudan bağlantılı olmayan iki özel nesne kullanıyorsanız da sonuç içermeyen rapor elde edebilirsiniz. Örneğin, bir Firma nesnesi Özel Nesne 4 ve Özel Nesne 5 ile doğrudan ilişkiliyse, Firma ve Özel Nesne 5 arasındaki ilişkilendirmenin yanı sıra Firma ve Özel Nesne 4 arasındaki ilişkilendirmeyi de raporlayabilirsiniz. Ancak, uygulamada Özel Nesne 4 ile Özel Nesne 5 arasında doğrudan bir ilişkilendirme tanımlanmış olmadığı sürece Firma, Özel Nesne 4 ve Özel Nesne 5 arasındaki birleşik ilişkilendirmeyi raporlayamazsınız.

Bu örneği detaylandıracak olursak, bir Firma nesnesi Özel Nesne 4 ile doğrudan ilişkiliyse ve Özel Nesne 4, Özel Nesne 5 ile doğrudan ilişkiliyse, Özel Nesne 4 ile Özel Nesne 5 arasındaki ilişkilendirmenin yanı sıra Firma ile Özel Nesne 4 arasındaki ilişkilendirmeyi de raporlayabilirsiniz. Ancak, uygulamada Firma ile Özel Nesne 5 arasında doğrudan bir ilişkilendirme tanımlanmış olmadığı sürece Firma, Özel Nesne 4 ve Özel Nesne 5 arasındaki birleşik ilişkilendirme raporlanamaz.

Hesap, Aktivite, İlgili Kişi ve Servis İsteği boyutları, metrikleri ve ilgili öznitelikleri herhangi bir düzeyde analiz etmenize olanak tanıyan bir Defter hiyerarşisi içerir.

Portföy boyutu, Özel Nesneler 16-20 kullanıldığında hiçbir sonuç oluşturmaz. Özel Nesneler 1-15 ve Özel Nesneler 21-40 ile kullanıldığında sonuç oluşturur.

### **İlişkili Nesne Özel Alanları**

Bir ilişkilendirilmiş nesnenin özel alanları Gelişmiş Özel Nesneler raporlama konu alanındaki raporlarda kullanılamaz. Örneğin, bir özel nesne için başka bir özel nesnenin ilgili alanı olarak bir alan oluşturursanız yeni alan Gelişmiş Özel Nesneler raporlama konu alanının ana nesne klasöründe kullanılamaz. Ancak, yeni alan ilgili nesnenin klasöründe kullanılabilir halde kalır.

### **Gelişmiş Özel Nesne Konu Alanı ve Finansal Nesneler ve Sigorta Nesneleri**

Gelişmiş Özel Nesneler konu alanı, konu alanında bulunan nesnelerin tüm özniteliklerine ve metriklerine ilişkin rapor oluşturmanıza olanak tanır. Bu konu alanı,bu nesneler arasındaki ilişkilendirmeleri raporlamanıza da olanak tanır. Ancak, belirtilen herhangi bir nesne çifti için, bu konu alanında yalnızca biri lişkilendirme desteklenir. Örneğin:

 Finansal Hesap nesnesi, bir firmanın, şubenin ve finansal kurumun alt nesnesi olabilir. Ancak, yalnızca firma nesnesi ilişkilendirmesi raporlanabilir.

- Finansal Hesap nesnesi, bir ilgili kişinin ve danışmanın alt nesnesi olabilir. Ancak, yalnızca ilgili kişi nesnesi ilişkilendirmesi raporlanabilir.
- Poliçe nesnesi, bir firmanın, aracının ve taşıyıcının alt nesnesi olabilir. Ancak, yalnızca firma nesnesi ilişkilendirmesi raporlanabilir.
- Poliçe nesnesi, bir ilgili kişinin, aracının ve taşıyıcı sigortalayıcının alt nesnesi olabilir. Ancak, yalnızca firma nesnesi ilişkilendirmesi raporlanabilir.

Finansal nesnelerle özel nesneler 1-40 arasındaki ilişkilendirme ve sigorta nesneleriyle özel nesneler 1-40 arasındaki ilişkilendirme, Glişmiş Özle Nesne konu alanından raporlanamaz.

### **Alan Biçimleri**

Finansal, sigorta ve numune boyutlarında, para birimi, tarih ve tamsayı alanları önceden biçimlendirilmiştir. Bu boyutlardaki diğer alan tipleri (örneğin, sayı ve yüzde) önceden biçimlendirilmemiştir. Bu alanlara özel biçimler uygulayabilirsiniz. Bu biçimlendirme yaklaşımı aşağıdaki boyut ve metrikleri etkiler:

- Tahsisat
- Tahsisat Metrikleri
- **Hak Talebi**
- **Hak Talebi Metrikleri**
- **Kapsam**
- **Kapsam Metrikleri**
- **Hasar**
- **Hasar Metrikleri**
- **Finansal Hesap**
- **Finansal Hesap Metrikleri**
- **Finansal Hesap Sahibi**
- **Finansal Hesap Sahibi Metrikleri**
- **Finansal Hesap Portföyü**
- **Finansal Hesap Portföyü Metrikleri**
- $\blacksquare$  Finansal Plan
- **Finansal Plan Metrikleri**
- $\blacksquare$  Finansal Ürün
- **Finansal Ürün Metrikleri**
- **Finansal İşlem**
- **Finansal İşlem Metrikleri**
- **Sigorta Mülkü**
- Sigorta Mülkü Metrikleri
- Dahil Olan Taraf

- Dahil Olan Taraf Metrikleri
- Envanter Dönemi
- **Envanter Dönemi Metrikleri**
- **Police**
- **Poliçe Metrikleri**
- **Police Sahibi**
- **Poliçe İzleme Özel Metrikleri**
- **Numune Envanteri**
- **Numune Envanteri Metrikleri**
- **Numune İşlemi**
- **Numune İşlemi Metrikleri**
- İşlem Kalemi
- **I** İşlem Kalemi Metrikleri

Değerlendirmeler Gerçek Zamanlı Raporlama Konu Alanı

## **Kapasite**

Bu konu alanı, Oracle CRM On Demand uygulamasının tüm sürümlerinde mevcuttur.

# **İş Amacı**

Bu konu alanı, değerlendirme kullanımına ve sonuçlarına ilişkin gerçek zamanlı analiz veri ve araçları sağlar. Değerlendirme tamamlama, puanlama ve diğer ilgili boyutlarla (örneğin; aktiviteler, ilgili kişiler ve firmalar) etkileşime yönelik tam görünürlük elde edebilirsiniz.

# **İlişki Tipi**

Basit

## **Boyutlar**

Bu konu alanı, aşağıdaki boyutlara sahiptir:

- $\blacksquare$  Firma
- **Aktivite**
- **Değerlendirme**
- $\blacksquare$  is Planı
- $\blacksquare$  İlgili Kişi

- Son Değiştirme Tarihi
- **Başlama Tarihi**
- Satış Olanağı
- $H$  Hedef
- **■** İş Fırsatı
- Servis İsteği

### **Metrikler**

Bu konu alanı için metriklerin tam listesi şu şekildedir:

- Değerlendirme Metrikleri
	- **T** Yanıtlar
		- **B** Ölçüt Yanıtları Sayısı
		- **NA** Yanıt Tamamlandı
		- Yanıt Tamamlanmadı
	- **D** Ölçütler
		- Komut Listesi Ölçüt Sayısı
		- Komut Listesi Ölçütlerinin Ortalama Sayısı
		- **D** Ortalama Ölçüt Puanı
		- **B** Ölçüt Puanı
		- **Maksimum Ölçüt Puanı**
		- **Minimum Ölçüt Puanı**
	- **Komut Listesi** 
		- Komut Listesinin Kullanılma Sayısı
		- **Tamamlanma Yüzdesi**
		- **T** Toplam Komut Listesi Puanı
		- **Drtalama Toplam Komut Listesi Puanı**
		- **Drtalama Eşik Komut Listesi Puanı**
		- **Maksimum Toplam Komut Listesi Puanı**
		- **Minimum Toplam Komut Listesi Puanı**
		- **Eşik Komut Listesi Puanı**
	- **Değerlendirme Kimliği**

### **Kullanım Notları**

Değerlendirme metriklerini yalnızca Değerlendirmeler boyutuyla kullanabilirsiniz. Bazı değerlendirme metrikleri silinirse, önceden tamamlanan değerlendirmeler silme işlemini yansıtmaz ve sonuçlar doğru değilmiş gibi görünebilir. Bu konu alanınını kullanırken raporlar için en az bir metrik eklemeniz gerekir. Görüntülenmesini istemiyorsanız metriği gizleyebilirsiniz.

Değerlendirme boyutunda Yanıt ve Ölçüt klasörleri vardır. Bu klasörlerdeki alanların metriklerle kesişimi yoktur ve bu nedenle hiçbir değer üretmezler.

Aktivite ve Servis İsteği boyutları, metrikleri ve ilgili öznitelikleri herhangi bir düzeyde analiz etmenize olanak tanıyan bir Defter hiyerarşisi içerir.

Varlıklar Gerçek Zamanlı Raporlama Konu Alanı

### **Kapasite**

Bu konu alanı, Oracle CRM On Demand uygulamasının tüm sürümlerinde mevcuttur.

# **İş Amacı**

Bu konu alanı, varlık metriklerini firma, varlık, ürün ve kullanıcı boyutlarına göre analiz etmenize olanak tanır. Bir müşteri veya şirkete satılan varlık ve ürünleri izlemenize olanak tanır. Bu, varlık kayıtlarına görünürlüğün ilişkili firma kayıtlarına görünürlüğe dayalı olduğu nadir konu alanlarından biridir.

## **İlişki Tipi**

Basit

## **Boyutlar**

Bu konu alanı, aşağıdaki boyutlara sahiptir:

- $\blacksquare$  Firma
- Varlık
- Kullanıcının Sahip Olduğu
- Ürün

### **Metrikler**

Bu konu alanı için metriklerin tam listesi şu şekildedir:

- **Varlık Metrikleri** 
	- **Varlık Sayısı**
	- **Canadiama Varlık Sayısı**

### **Kullanım Notları**

Varlık metriklerini, Kullanıcının Sahip Olduğu boyutuna göre analiz edebilirsiniz. Firma boyutu, metrikleri ve ilgili öznitelikleri herhangi bir düzeyde analiz etmenize olanak tanıyan bir Defter hiyerarşisi içerir.

Defterler Gerçek Zamanlı Raporlama Konu Alanı

## **Kapasite**

Bu konu alanı, Oracle CRM On Demand uygulamasının tüm sürümlerinde mevcuttur.

Not: Bu konu alanına erişim, rollerinde Defterleri Yönetme ayrıcalığına sahip olan kullanıcılarla sınırlıdır.

# **İş Amacı**

Bu konu alanı, defterleri gerçek zamanlı olarak analiz etmenize olanak tanır.

# **İlişki Tipi**

Basit

# **Boyutlar**

Bu konu alanı, aşağıdaki boyutlara sahiptir:

- Defter
- **Kullanıcı**

### **Metrikler**

Bu konu alanı için metriklerin tam listesi şu şekildedir:

- **Defter Kullanıcısı Metrikleri** 
	- Kullanıcı için Defter Sayısı
	- **Defter için Kullanıcı Sayısı**

## **Kullanım Notları**

Yok

İş Planlaması Gerçek Zamanlı Raporlama Konu Alanı

## **Kapasite**

Bu konu alanı, Oracle CRM On Demand uygulamasının tüm sürümlerinde mevcuttur.

# **İş Amacı**

Bu konu alanı; firmalara, ilgili kişilere, iş fırsatlarına ve ürünlere iş planları, hedefler, plan tipleri, dönemler, gelir amaçları ve ölçü birimleri bağlamında bakma yeteneği sağlar. Bu alan, fiili performansı iş planlarında belirlenen amaçlara ve hedeflere göre gözden geçirme yeteneği de sağlar. Sonuçlar, hedef amaçlarla karşılaştırılmak üzere başka konu alanlarındaki sorgularla da birleştirilebilir.

# **İlişki Tipi**

Bir noktadan çok noktaya

# **Boyutlar**

Bu konu alanı, aşağıdaki boyutlara sahiptir:

- **Firma**
- **L** Aktivite
- Defter
- $\blacksquare$  is Planı
- **T** İlgili Kişi
- **D** Özel Nesne 1
- Özel Nesne 2
- **D** Özel Nesne 3
- Satış Olanağı
- Hedef
- $\blacksquare$  İş Fırsatı
- Dönem
- **Plan Firması**
- $\blacksquare$  Plan İlgili Kişisi
- $\blacksquare$  Plan İş Fırsatı
- Asıl İş Ortağı Firma
- Ürün
- Servis İsteği

## **Metrikler**

Bu konu alanı için metriklerin listesi şu şekildedir:

- **Firma Metrikleri**
- **Aktivite Metrikleri**
- **iş Planı Metrikleri**
- **1044** Oracle CRM On Demand Çevrimiçi Yardımı Part 1 Sürüm 39
- **I** İlgili Kişi Metrikleri
- Özel Nesne 1 Metrikleri
- Özel Nesne 2 Metrikleri
- Özel Nesne 3 Metrikleri
- **Satış Olanağı Metrikleri**
- $\blacksquare$  Hedef Metrikleri
- $\blacksquare$  İs Fırsatı Metrikleri
- **iş Ortağı Metrikleri**
- **Dönem Metrikleri**
- **Plan Firması Metrikleri**
- **Plan İlgili Kişisi Metrikleri**
- **Plan İş Fırsatı Metrikleri**
- Servis İsteği Metrikleri

Bu konu alanı birden çok boyuta sahiptir, ancak boyutları fark gözetmeksizin karıştırmak için dikkat göstermelisiniz. Tüm boyut birleşimleri kullanışlı sonuç üretmez. Aşağıdaki listede, kalın harflerle tetikleyen nesne boyutu ve geçerli sonuç üretmek üzere bu boyutla birleştirilebilecek boyutlar gösterilmektedir.

- **Firma:** Hedef, Plan Firması
- **Aktivite:** İs Planı, Hedef
- **İş Planı:** Aktivite, Hedef, İş Ortağı, Dönem, Plan Firması, Plan İlgili Kişisi, Plan İş Fırsatı, Ürün
- **İlgili Kişi:** Hedef, Plan İlgili Kişisi
- **Satış Olanağı:** Hedef
- **Hedef:** Firma, Aktivite, İş Planı, İlgili Kişi, Satış Olanağı, Dönem, Ürün, Servis İsteği
- **İş Fırsatı:** Hedef, Plan İş Fırsatı
- **İş Ortağı:** İş Planı
- **Dönem:** İş Planı, Hedef
- **Plan Firması:** Firma, İş Planı
- **Plan İlgili Kişisi:** İş Planı, İlgili Kişi
- **Plan İş Fırsatı:** İş Planı, İş Fırsatı
- **Ürün:** İş Planı, Plan İlgili Kişisi
- **Servis İsteği:** Hedef

Not: Bir raporda boyutları karıştırırken, Oracle CRM On Demand uygulamasının doğru birleştirmeler yapabilmesi için bu boyutların metriklerini dahil etmeyi unutmayın. Örneğin, tetikleyen boyut Hedef ise ve bazı

İlgili Kişi alanları kullanmak istiyorsanız, sorgunuza bir hedef metriği de eklemeniz gerekir. Metriğin yazdırılmasını gizleyebilirsiniz, ancak sorguda olmalıdır.

Defter boyutu, metrikleri ve ilgili öznitelikleri ve ilgili kişileri herhangi bir defter hiyerarşisi düzeyinde analiz etmenize olanak tanır.

Aktivite ve Servis İsteği boyutları, metrikleri ve ilgili öznitelikleri herhangi bir düzeyde analiz etmenize olanak tanıyan bir Defter hiyerarşisi içerir.

Kampanyalar Gerçek Zamanlı Raporlama Konu Alanı

#### **Kapasite**

Bu konu alanı, Oracle CRM On Demand uygulamasının tüm sürümlerinde mevcuttur.

### **İş Amacı**

Bu konu alanı, kampanyaların kampanya, kullanıcı ve tarih boyutlarına göre kapsamlı analizini sağlar. Kampanya sonuçlarını, performansı ve yatırım getirisini analiz etmenize olanak tanır. Ayrıca, kampanya hedeflerine ulaşma ve gelecekteki kampanyaları optimize etme konusundaki sorunları çözmenize yardımcı olan metrikleri de içerir.

### **İlişki Tipi**

Basit

### **Boyutlar**

Bu konu alanı, aşağıdaki boyutlara sahiptir:

- $\blacksquare$  Kampanya
- $\blacksquare$  Tarih
- Kullanıcının Sahip Olduğu

#### **Metrikler**

Bu konu alanı için metriklerin tam listesi şu şekildedir:

- **Kampanya Metrikleri** 
	- **Kampanya Sayısı**
	- **Planlanan Kampanya Sayısı**
	- **Aktif Kampanya Sayısı**
	- **Tamamlanan Kampanya Sayısı**
	- **Kampanyanın Firma Sayısı**
	- Kampanyanın İlgili Kişi Sayısı
	- **Kampanyanın Satış Olanağı Sayısı**

- **Kampanyanın İş Fırsatı Sayısı**
- **Kampanyanın Kazanma Sayısı**
- Bütçe Yüzdesi (%) (Tanım: Harcamanın 100 ile çarpılması, ardından da bütçelenen harcamaya bölünmesi.)
- Ulaşılan Satış Olanağı Hedefi Yüzdesi (%) (Tanım: Satış olanakları sayısının 100 ile çarpılması, ardından da satış olanağı hedefine bölünmesi.)
- Ulaşılan Gelir Hedefi Yüzdesi (%) (Tanım: Kapatılan gelirin 100 ile çarpılması, ardından da gelir hedefine bölünmesi.)
- Kampanya için Ortalama İş Fırsatı Kapatma Günü Sayısı
- Kapatılan Satış Başına Maliyet (Tanım: Maliyetin kazanma sayısına bölünmesi.)
- Kapatılan Satış Başına Ortalama Maliyet (Tanım: Ortalama maliyetin kazanma sayısına bölünmesi.)
- Satış Olanağı Başına Maliyet (Tanım: Maliyetin satış olanağı sayısına bölünmesi.)
- Satış Olanağı Başına Ortalama Maliyet (Tanım: Ortalama maliyetin satış olanağı sayısına bölünmesi.)
- Kampanya için Satış Olanağı Dönüştürme Oranı
- **Kapatılan Kampanya Geliri**
- **Kampanya için İş Fırsatı Geliri**
- Kampanya için Kapatılan Ortalama Gelir
- Kampanya için İş Fırsatı Kazanma Oranı
- **No. Yatırım Getirisi**

Yok

İlgili Kişi İlişkileri Gerçek Zamanlı Raporlama Konu Alanı

#### **Kapasite**

Bu konu alanı, Oracle CRM On Demand uygulamasının tüm sürümlerinde mevcuttur.

# **İş Amacı**

İlgili Kişi İlişkisi Raporlama konu alanı, ilgili kişi ilişkilerini analiz etme yeteneği sağlar. İlgili kişi ilişkilerini firmaya, ilgili kişiye ve ilişkili ilgili kişiye göre analiz edebilirsiniz.

### **İlişki Tipi**

Çok noktadan çok noktaya

### **Boyutlar**

Bu konu alanı, aşağıdaki boyutlara sahiptir:

- Firma
- $\blacksquare$  İlgili Kişi
- Kullanıcının Sahip Olduğu
- $\blacksquare$  İlgili Kişi

### **Metrikler**

- İlgili Kişi Metrikleri
	- **T** İlgili Kişi Sayısı

# **Kullanım Notları**

Firma ve İlgili Kişi boyutları, metrikleri ve ilgili öznitelikleri herhangi bir düzeyde analiz etmenize olanak tanıyan bir Defter hiyerarşisi içerir.

İlgili Kişi İlişkileri konu alanı, ilgili kişiler ile diğer ilgili kişiler arasındaki çok noktadan çok noktaya ilişkileri raporlar. Bunu, firmalarla ilgili kişiler arasındaki çok noktadan çok noktaya ilişkileri raporlamak için kullanamazsınız. Firmalarla ilgili kişiler arasındaki çok noktadan çok noktaya ilişkiler için Firma İlgili Kişisi Tarihsel Analizleri konu alanı (sayfa [940\)](#page-939-0).

İlgili Kişiler Gerçek Zamanlı Raporlama Konu Alanı

### **Kapasite**

Bu konu alanı, Oracle CRM On Demand uygulamasının tüm sürümlerinde mevcuttur.

# **İş Amacı**

Bu konu alanını kullanarak ilgili kişi metrikleri için ilgili kişi, firma, kampanya, kullanıcının sahip olduğu ve tarih boyutlarına göre rapor oluşturabilirsiniz. Bu konu alanının detay düzeyi, Oracle CRM On Demand uygulamasında oluşturulan her ilgili kişi için bir satırdır. Bu konu alanı, aşağıdakilere benzer sorulara hızlı bir şekilde yanıt vermenize olanak tanır: En yüksek ilgili kişi sayısına sahip ilk on çalışan hangileridir? Hangi firmalar hiç ilgili kişiye sahip değil? İlgili kişiler bazında en büyük kampanyalar hangileridir?

# **İlişki Tipi**

Çoklu bilgi

# **Boyutlar**

Bu konu alanı, aşağıdaki boyutlara sahiptir:

- Firma
- **Kampanya**

- **ilgili Kişi**
- **Oluşturma Tarihi**
- **Kullanıcının Sahip Olduğu**

### **Metrikler**

Bu konu alanı için metriklerin tam listesi şu şekildedir:

- $\blacksquare$  İlgili Kişi Metrikleri
	- Özel İlgili Kişi Metrikleri
		- **Dizin Olusturulan Para Birimi**
		- Dizin Oluşturulan Ortalama Para Birimi
		- **Dizin Oluşturulan Sayı**
		- **Dizin Oluşturulan Ortalama Sayı**
	- **■** İlgili Kişi Sayısı

### **Kullanım Notları**

Firma ve İlgili Kişi boyutları, metrikleri ve ilgili öznitelikleri herhangi bir düzeyde analiz etmenize olanak tanıyan bir Defter hiyerarşisi içerir.

Özel Nesneler ve Firmalar Gerçek Zamanlı Raporlama Konu Alanı Bu konu, şu raporlama konu alanlarını kapsar:

- **D** Özel Nesne 1 ve Firmalar
- Özel Nesne 2 ve Firmalar
- Özel Nesne 3 ve Firmalar

#### **Kapasite**

Bu konu alanı, Oracle CRM On Demand uygulamasının tüm sürümlerinde mevcuttur.

# **İş Amacı**

Bu konu alanları, firmalarla Özel Nesneler 1, 2 ve 3 arasındaki çok noktadan çok noktaya ilişkisini analiz etmenize olanak tanır. Firma konu alanı tekrarlanır ve Özel Nesne 1, 2 ve 3 boyutlarıyla eklenir. Şirketler genellikle Özel Nesneler 1, 2 ve 3'ü yeniden tasarlar ve bu yeniden tasarlanan nesneleri firmalarla raporlamak ister. Bu konu alanı, firmalarla Özel Nesneler 1, 2 ve 3 arasındaki çok noktadan çok noktaya ilişkiyi temsil ettiği için, en az bir Özel Nesneler 1, 2 ve 3 örneğiyle ilişkilendirmesi olmayan firmalar bu konu alanı kullanılarak raporlanamaz.

# **İlişki Tipi**

Çok noktadan çok noktaya

### **Boyutlar**

Bu konu alanları, aşağıdaki boyutlara sahiptir:

- $\blacksquare$  Firma
- **Kampanya**
- **D** Özel Nesne
- **Oluşturma Tarihi**
- **Kullanıcının Sahip Olduğu**
- **Bölge**

### **Metrikler**

Bu konu alanları için metriklerin tam listesi şu şekildedir:

- $\blacksquare$  Firma Metrikleri
	- Özel Firma Metrikleri
		- **Dizin Oluşturulan Para Birimi**
		- Dizin Oluşturulan Ortalama Para Birimi
		- **Dizin Oluşturulan Sayı**
		- **Dizin Oluşturulan Ortalama Sayı**
	- Gelir
	- Gelir (000)
	- **D** Ortalama Gelir
	- **Kapatılan Gelir**
	- **Kapatılan Gelir (000)**
	- **Kapatılan Ortalama Gelir**
	- Ortalama İş Fırsatı Kapatma Günü Sayısı (Tanım: İş fırsatını kapatmak için geçen toplam gün sayısının kazanma sayısına bölünmesi.)
	- **Firma Sayısı**
	- **I** İş Fırsatları Sunan Firma Sayısı
	- **I** İlgili Kişi Sayısı
	- **iş Fırsatları Sayısı**
	- **Kazanma Sayısı**
	- **Servis İsteği Sayısı**
	- **I** İptal Edilen Sİ Sayısı
	- **Kapatılan Sİ Sayısı**
	- **Açık Sİ Sayısı**

- **Bekleyen Sİ Sayısı**
- Ortalama Açık Sİ Yaşı
- Ortalama Sİ Kapatma Günü Sayısı

Firma boyutu, metrikleri ve ilgili öznitelikleri herhangi bir düzeyde analiz etmenize olanak tanıyan bir Defter hiyerarşisi içerir.

Özel Nesneler ve İlgili Kişiler Gerçek Zamanlı Raporlama Konu Alanı Bu konu, şu raporlama konu alanlarını kapsar:

- Özel Nesne 1 ve İlgili Kişiler
- Özel Nesne 2 ve İlgili Kişiler
- Özel Nesne 3 ve İlgili Kişiler

### **Kapasite**

Bu konu alanları, Oracle CRM On Demand uygulamasının tüm sürümlerinde mevcuttur.

# **İş Amacı**

Bu konu alanları, ilgili kişilerle Özel Nesneler 1, 2 ve 3 arasındaki çok noktadan çok noktaya ilişkisini analiz etmenize olanak tanır. İlgili kişi konu alanı tekrarlanır ve Özel Nesne 1, 2 ve 3 boyutlarıyla eklenir. Şirketler genellikle Özel Nesneler 1, 2 ve 3'ü yeniden tasarlar ve bu yeniden tasarlanan nesneleri ilgili kişilerle raporlamak ister. Bu konu alanı, ilgili kişilerle Özel Nesneler 1, 2 ve 3 arasındaki çok noktadan çok noktaya ilişkiyi temsil ettiği için, en az bir Özel Nesneler 1, 2 ve 3 örneğiyle ilişkilendirmesi olmayan ilgili kişiler bu konu alanı kullanılarak raporlanamaz.

# **İlişki Tipi**

Çok noktadan çok noktaya

# **Boyutlar**

Bu konu alanları, aşağıdaki boyutlara sahiptir:

- $Firma$
- **Kampanya**
- $\blacksquare$  İlgili Kişi
- **D** Özel Nesne
- Oluşturma Tarihi
- Kullanıcının Sahip Olduğu

#### **Metrikler**

Bu konu alanları için metriklerin tam listesi şu şekildedir:

- İlgili Kişi Metrikleri
	- Özel İlgili Kişi Metrikleri
		- **Dizin Olusturulan Para Birimi**
		- **Dizin Oluşturulan Ortalama Para Birimi**
		- **Dizin Oluşturulan Sayı**
		- Dizin Oluşturulan Ortalama Sayı
	- **I** İlgili Kişi Sayısı

### **Kullanım Notları**

Firma ve İlgili Kişi boyutları, metrikleri ve ilgili öznitelikleri herhangi bir düzeyde analiz etmenize olanak tanıyan bir Defter hiyerarşisi içerir.

Özel Nesneler ve İş Fırsatları Gerçek Zamanlı Raporlama Konu Alanı Bu konu, şu raporlama konu alanlarını kapsar:

- **D** Özel Nesne 1 ve İş Fırsatları
- Özel Nesne 2 ve İş Fırsatları
- Özel Nesne 3 ve İş Fırsatları

# **Kapasite**

Bu konu alanları, Oracle CRM On Demand uygulamasının tüm sürümlerinde mevcuttur.

# **İş Amacı**

Bu konu alanları, iş fırsatlarıyla Özel Nesneler 1, 2 ve 3 arasındaki çok noktadan çok noktaya ilişkisini analiz etmenize olanak tanır. İş fırsatı konu alanı tekrarlanır ve Özel Nesne 1, 2 ve 3 boyutlarıyla eklenir. Şirketler genellikle Özel Nesneler 1, 2 ve 3'ü yeniden tasarlar ve bu yeniden tasarlanan nesneleri iş fırsatlarıyla raporlamak ister. Bu konu alanı, iş fırsatlarıyla Özel Nesneler 1, 2 ve 3 arasındaki çok noktadan çok noktaya ilişkiyi temsil ettiği için, en az bir Özel Nesneler 1, 2 ve 3 örneğiyle ilişkilendirmesi olmayan iş fırsatları bu konu alanı kullanılarak raporlanamaz.

# **İlişki Tipi**

Çok noktadan çok noktaya

### **Boyutlar**

Bu konu alanları, aşağıdaki boyutlara sahiptir:

- Özel Nesne
- **1052** Oracle CRM On Demand Çevrimiçi Yardımı Part 1 Sürüm 39
- **Firma**
- **Kampanya**
- **Kapanış Tarihi**
- **Açılış Tarihi**
- $\blacksquare$  İş Fırsatı
- Kullanıcının Sahip Olduğu
- Birincil İlgili Kişi
- Bölge

### **Metrikler**

Bu konu alanları için metriklerin tam listesi şu şekildedir:

- **iş Fırsatı Metrikleri** 
	- **iş Fırsatı Özel Metrikleri** 
		- **Dizin Oluşturulan Para Birimi**
		- Dizin Oluşturulan Ortalama Para Birimi
		- **Dizin Oluşturulan Sayı**
		- **Dizin Oluşturulan Ortalama Sayı**
	- Gelir
	- **Beklenen Gelir**
	- **Kapatılan Gelir**
	- Gelir (000)
	- Beklenen Gelir (000)
	- **Kapatılan Gelir (000)**
	- **iş Fırsatları Sayısı**
	- **Açık İş Fırsatı Sayısı**
	- **Kapatılan İş Fırsatlarının Sayısı**
	- **Kazanma Sayısı**
	- **D** Ortalama İş Fırsatı Aşaması Sayısı

### **Kullanım Notları**

Firma boyutu, metrikleri ve ilgili öznitelikleri herhangi bir düzeyde analiz etmenize olanak tanıyan bir Defter hiyerarşisi içerir.

Özel Nesneler ve Servis İstekleri Gerçek Zamanlı Raporlama Konu Alanı Bu konu, şu raporlama konu alanlarını kapsar:

- Özel Nesne 1 ve Servis İstekleri
- Özel Nesne 2 ve Servis İstekleri
- Özel Nesne 3 ve Servis İstekleri

### **Kapasite**

Bu konu alanları, Oracle CRM On Demand uygulamasının tüm sürümlerinde mevcuttur.

# **İş Amacı**

Bu konu alanları, servis istekleriyle Özel Nesneler 1, 2 ve 3 arasındaki çok noktadan çok noktaya ilişkisini analiz etmenize olanak tanır. Servis istekleri konu alanı tekrarlanır ve Özel Nesne 1, 2 ve 3 boyutlarıyla eklenir. Şirketler genellikle Özel Nesneler 1, 2 ve 3'ü yeniden tasarlar ve bu yeniden tasarlanan nesneleri servis istekleriyle raporlamak ister. Bu konu alanı, iş fırsatlarıyla Özel Nesneler 1, 2 ve 3 arasındaki çok noktadan çok noktaya ilişkiyi temsil ettiği için, en az bir Özel Nesneler 1, 2 ve 3 örneğiyle ilişkilendirmesi olmayan servis istekleri bu konu alanı kullanılarak raporlanamaz.

# **İlişki Tipi**

Çok Noktadan Çok Noktaya

# **Boyutlar**

Bu konu alanları, aşağıdaki boyutlara sahiptir:

- **Firma**
- **■** İlgili Kişi
- **D** Özel Nesne
- **Kapanış Tarihi**
- **A**çılış Tarihi
- Kullanıcının Sahip Olduğu
- **■** Servis İsteği

### **Metrikler**

Bu konu alanları için metriklerin tam listesi şu şekildedir:

- Servis İsteği Metrikleri
	- Özel Servis İsteği Metrikleri
		- **Dizin Oluşturulan Para Birimi**
		- Dizin Oluşturulan Ortalama Para Birimi
		- **Dizin Oluşturulan Sayı**

- **Dizin Olusturulan Ortalama Sayı**
- **Servis İsteği Sayısı**
- **Açık Sİ Sayısı**
- **Kapatılan Sİ Sayısı**
- $\blacksquare$  Bekleyen Sİ Sayısı
- İptal Edilen Sİ Sayısı
- Ortalama Açık Sİ Yaşı
- Ortalama Sİ Kapatma Günü Sayısı

Hesap, İlgili Kişi ve Servis İsteği boyutları, metrikleri ve ilgili öznitelikleri herhangi bir düzeyde analiz etmenize olanak tanıyan bir Defter hiyerarşisi içerir.

Özel Nesneler Gerçek Zamanlı Raporlama Konu Alanı Bu konu, şu raporlama konu alanlarını kapsar:

- Özel Nesne 1
- Özel Nesne 2
- Özel Nesne 3

# **Kapasite**

Bu konu alanları, Oracle CRM On Demand uygulamasının tüm sürümlerinde mevcuttur.

# **İş Amacı**

Bu konu alanları, Özel Nesneler 1, 2 ve 3 metriklerini firmaya, aktiviteye, kampanyaya, ilgili kişiye, satış olanağına, iş fırsatına, servis isteğine, iş ortağına, tarihe ve Özel Nesneler 1, 2 ve 3 boyutlarına göre raporlamanıza olanak tanır. Bu alanlar, Özel Nesneler 1, 2 ve 3 metriklerini çeşitli ilgili nesnelere göre analiz etme yetenği sunar. Özel Nesneler 1, 2 ve 3'ün raporlanması şu anda yalnızca gerçek zamanlı olarak mevcuttur. Özel Nesneler 1, 2 ve 3'ü analiz ederken, yalnızca aşağıdaki konu alanlarını kullanın.

# **İlişki Tipi**

Basit

# **Boyutlar**

Bu konu alanları, aşağıdaki boyutlara sahiptir:

- Firma
- **Aktivite**

- **Kampanya**
- $\blacksquare$  İlgili Kişi
- **Oluşturma Tarihi**
- **D** Özel Nesne 1
- Özel Nesne 2
- Özel Nesne 3
- Satış Olanağı
- $\Box$  İş Fırsatı
- **Kullanıcının Sahip Olduğu**
- **II** İs Ortağı (yalnızca Oracle CRM On Demand Partner Relationship Management Edition uygulamasında kullanılabilir)
- Servis İsteği

#### **Metrikler**

Bu konu alanları için metriklerin tam listesi şu şekildedir:

- Özel Nesne Metrikleri
	- Özel Nesne Özel Metrikleri
		- **Dizin Oluşturulan Para Birimi**
		- Dizin Oluşturulan Ortalama Para Birimi
		- **Dizin Oluşturulan Sayı**
		- **Dizin Oluşturulan Ortalama Sayı**
	- **D** Özel Nesne Sayısı

### **Kullanım Notları**

Hesap, Aktivite, İlgili Kişi ve Servis İsteği boyutları, metrikleri ve ilgili öznitelikleri herhangi bir düzeyde analiz etmenize olanak tanıyan bir Defter hiyerarşisi içerir.

Etkinlikler Gerçek Zamanlı Raporlama Konu Alanı

# **Kapasite**

Bu konu alanı, Oracle CRM On Demand uygulamasının tüm sürümlerinde mevcuttur.

# **İş Amacı**

Etkinlik ve firma, tarih, davetliler, satış olanağı, iş fırsatı, kullanıcının sahip olduğu, ürün kategorisi ve ürün gibi ilgili boyutlarla ilgili rapor oluşturmak için bu konu alanını kullanın.

# **İlişki Tipi**

Bir Noktadan Çok Noktaya

# **Boyutlar**

Bu konu alanı, aşağıdaki boyutlara sahiptir:

- $\blacksquare$  Firma
- $\blacksquare$  Tarih
- **Etkinlik**
- **Davetliler**
- Satış Olanağı
- $\blacksquare$  iş Fırsatı
- **Kullanıcının Sahip Olduğu**
- Ürün
- **U** Ürün Kategorisi

### **Metrikler**

Bu konu alanı için metriklerin tam listesi şu şekildedir:

- **Etkinlik Metrikleri** 
	- **Etkinlik için Firma Sayısı**
	- **Etkinlik Sayısı**
	- **Davetli Sayısı** (Tanım: Silindi durumuna sahip olmayan etkin davetli sayısı.)
	- **Etkinlik için Satış Olanağı Sayısı**
	- **Etkinlik için İş Fırsatı Sayısı**
	- **Bütçe Fazlası/Eksiği**

(Tanım: Olay bütçesiyle olay maliyeti arasındaki fark.)

**Etkinlik Bütçesi** 

Olay Bütçesi metriği boyuttan gelir. Yalnızca Etkinlik boyutu kullanıldığında, metrik, boyut alanı değerinin toplamıdır. Ancak, diğer boyutlar kullanıldığında (özellikle de davetli), metrik, davetli sayısına bölünen bütçe tutarı olarak hesaplanır.

**Etkinlik Maliyeti** 

(Tanım: Bir olayın katılımcı başına maliyeti (tamamlanan bir olayla ilişkili tüm etkin katılımcıların toplam aktivite maliyeti), katılımcı sayısına bölünür.)

Etkinlik boyutu, metrikleri ve ilgili öznitelikleri herhangi bir düzeyde analiz etmenize olanak tanıyan bir Defter hiyerarşisi içerir.

#### **Davetli İçermeyen Olaylar**

Sıfır davetlisi olan olaylar raporlardan hariç tutulur (bir özel durum hariç). Raporda sıfır davetlisi olan bir olayın görüntülenebilmesi için tek yöntem sadece Olay boyutunu (ikinci bir boyut eklemeyin) kullanmak ve hiçbir metrik eklememektir.

Tam tersi şekilde, Etkinlik boyutundan (örneğin, Satış Olanağı ve Davetliler) farklı boyutlar kullanan bir rapor oluşturursanız rapordaki satırlar Etkinlikler boyutunun ve seçilen boyutların kesişimi olur. Raporda yalnızca üç boyutta bulunan satırlar yer alır.

Tahminler Gerçek Zamanlı Raporlama Konu Alanı

### **Kapasite**

Bu konu alanı, Oracle CRM On Demand uygulamasının tüm sürümlerinde mevcuttur.

# **İş Amacı**

Bu konu alanı, Oracle CRM On Demand Tahmin Modülü tarafından oluşturulan verilere ilişkin rapor oluşturmanıza olanak tanır. Bu alan, tahmin özetini en yeni gerçek zamanlı iş fırsatı verileriyle firma, bölge, kullanıcı, iş fırsatı, ürün, tarih ve kullanıcı kotası boyutlarına göre karşılaştırmanıza da olanak verir. Bir satış ekibi için; tüm satış olanakları kapsamını, kota tutturma bilgisini ve tahmin doğruluğunu gösteren bir performans raporu oluşturabilirsiniz. Bu alan ayrıca, yöneticilerin, kullanıcı hiyerarşisini kullanarak tek tek ekip üyelerinin performansını izlemesine de olanak verir.

# **İlişki Tipi**

Çoklu bilgi

# **Boyutlar**

Bu konu alanı, aşağıdaki boyutlara sahiptir:

- $\blacksquare$  Firma
- Firma Geliri (bkz. Not  $1$ )
- **Firma Bölgesi**
- $\blacksquare$  Defter
- Kapanış Tarihi (bkz. Not 2)
- İlgili Kişi
- $\blacksquare$  Tahmin
- $\blacksquare$  Tahmin Tarihi (bkz. Not 3)

- $\blacksquare$  is Firsati (bkz. Not 4)
- **i**ş Fırsatı Ürün Geliri (bkz. Not 4)
- Kullanıcının Sahip Olduğu
- Ürün
- **U** Ürün Kategorisi
- $\blacksquare$  Kota

Not 1: Firma Geliri boyutunu, İş Fırsatı veya İş Fırsatı Ürünü boyutlarıyla birleştiremezsiniz.

Not 2: Kotalar için, kapanış tarihi kota dönemi ayının birinci günüdür. Tahminler için, kapanış tarihi tahmin saklama iş fırsatlarının kapanış tarihidir. İş fırsatları için, kapanış tarihi iş fırsatının kapanış tarihidir.

Not 3: Tahmin tarihi, tahminin çalıştırıldığı tarihtir. Bir iş fırsatı, birden çok tahminde olabilir.

Not 4: İş fırsatı ve İş Fırsatı Ürün Geliri, yalnızca İş Fırsatı ve İş Fırsatı Ürün Geliri Metrikleriyle ilişkilendirilebilir.

### **Metrikler**

Bu konu alanı için metriklerin tam listesi şu şekildedir:

- Firma Geliri Metrikleri
	- Ürün Sayısı
	- **Canalama Ürün Sayısı**
- **Tahmin Metrikleri** 
	- **Firma Gelirlerim** 
		- **Firma Gelirim**
	- **I** İlgili Kişi Gelirlerim
		- **ilgili Kişi Gelirim**
	- **■** İş Fırsatlarım
		- **i**ş Fırsatı Gelirim
	- **U** Ürün Gelirlerim
		- Ürün Gelirim
	- **U** Ürünlerim
		- **Kapatılan Miktar**
		- **Kapatılan Gelir**
		- **Beklenen Gelir**
		- **Tahmin Edilen Miktar**
		- **Tüm Satış Olanakları Miktarı**
	- Ekip Özeti

- $\blacksquare$  Tahmin
- **Kapatılan Gelir**
- **Tüm Satış Olanakları**
- **En İyi Durum**
- **Ekip Ürün Özeti** 
	- **Kapatılan Miktar**
	- **Tahmin Edilen Miktar**
	- **Tüm Satış Olanakları Miktarı**
	- **Kapatılan Gelir**
	- **Beklenen Gelir**
- **Kapatılan Gelir**
- **Tüm Satış Olanakları**
- $\blacksquare$  Tahmin
- **Beklenen Gelir**
- **En İyi Durum**
- **Kota Metrikleri** 
	- **Kota Değeri**
- **i**ş Fırsatı Metrikleri
	- **iş Fırsatı Özel Metrikleri** 
		- **Dizin Oluşturulan Sayı**
		- **Dizin Oluşturulan Ortalama Sayı**
		- **Dizin Oluşturulan Sayı**
		- **Dizin Oluşturulan Ortalama Sayı**
	- Gelir
	- **Beklenen Gelir**
	- **Kapatılan Gelir**
	- Gelir (000)
	- Beklenen Gelir (000)
	- **Kapatılan Gelir (000)**
	- **I** İş Fırsatları Sayısı
	- **Açık İş Fırsatı Sayısı**
	- **Kapatılan İş Fırsatlarının Sayısı**
	- **Kazanma Sayısı**
	- **D** Ortalama İş Fırsatı Aşaması Sayısı
- **1060** Oracle CRM On Demand Çevrimiçi Yardımı Part 1 Sürüm 39
- **I** İs Fırsatı Ürün Geliri Metrikleri
	- **U** Ürün Sayısı
	- **Canalama Ürün Sayısı**

Aşağıdaki kısıtlamalar geçerlidir:

- **Çoklu bilgi.** Tahminler konu alanı, Çoklu bilgi konu alanı olduğu için bir raporun parçası olarak yalnızca bir metrik olduğundan emin olmalısınız.
- **Defter boyutu.** Defter boyutu ve hiyerarşi, veri kayıtlarını defterler halinde gruplandırmanıza olanak tanır. Ancak görebileceğiniz veriler, Analytics'teki görünürlük modunuz tarafından yönetilir. Bu boyut, yalnızca firma, firma geliri, iş fırsatı ve iş fırsatı ürünü ile çalışır.
- **Hiyerarşiler.** Tüm hiyerarşiler sekiz düzeyle sınırlıdır.
- **Gelir Bölme.** gelir bölme özelliği konfigüre edildiğinde (bkz. Şirket Profilinizi ve Global Öndeğerleri Ayarlama), tahmin özeti bölme işlemini yansıtır ancak gerçek zamanlı iş fırsatı metrikleri yansıtmaz.
- **Kota Metrikleri.** Kota metriklerinin diğer metriklerle karşılaştırılması yalnızca ay düzeyinde ve kullanıcı düzeyinde geçerlidir.
- **Tahmin özeti özel alanları.** Bu alanlar raporlama için kullanılamaz. Oracle CRM On Demand tarafından üretilen tahmin özeti, hesaplanan toplamları içerir. Bu nedenle, raporunuzdaki tahmin metrikleri yalnızca verileri kullanıcı bazında görüntülerseniz anlamlı olur. Tahmin metriklerinin kullanıcı olmadan görüntülenmesi, değerin yanlış görünmesine neden olur.
- **İş fırsatı ve birden çok tahmin.** Aynı iş fırsatı, birden çok tahminde görünebilir. Bu nedenle, tahmin metrikleri, filtrelenmiş metrik mekanizması kullanılarak belirli bir tarihe göre görüntülenmelidir. Bu yapılmazsa, tahmin metrikleri yanlış görünebilir.
- **Tahmin ve kullanıcı kotası metrikleri.** Gelir verileri, tahmin özeti tarihiyle aynıdır. Bu nedenle, tüm iş fırsatları ayın ilk günündeymiş gibi görünür. Kullanıcı kotası aylık bir dönem için de ayarlanır ve ayın ilk gününde görünür. Bu nedenle, tahmin ve kullanıcı kotası metriklerini içeren raporlar yalnızca veriler ay için veya daha yüksek bir düzeyde birleştirilirse anlam kazanır.
- **Kullanıcı kotası metrikleri.** Kullanıcı kotası metriklerinin görünürlüğü, kullanıcı görünürlüğünden bağımsız olarak Yönetici görünürlüğü kullanılarak kontrol edilir. Bu nedenle, şirket yöneticisi olmayan kullanıcıların, görünürlükleri Ekip görünürlüğü olarak ayarlandığında, kullanıcı kotalarıyla birlikte iş fırsatı metriklerini raporlamaları mümkün değildir.
- **Kullanıcının yüdebirlik sıralaması.** Bir kullanıcının yüzdebirlik sıralamasını, tüm temel verilere erişmeden oluşturamazsınız.
- **Takvim ayı ve birden çok tahmin.** Her takvim ayı birden çok tahmine sahip olabilir. Dolayısıyla, toplam tahmin metriklerini gösteren bir rapor belirli bir tahmin tarihine göre nitelendirilmelidir.
- **Kota ve Gelir.** Kullanıcı kotasını ve gerçek zamanlı iş fırsatı gelirini gösteren raporunuz beklenen sonuçları göstermiyorsa, bunun nedeni, kota kayıtlarıyla aynı dönemde iş fırsatı kapanış tarihi olan kayıt olmamasıdır.
- **Aylık Tahmin.** Aylık tahmin özeti toplamlarınız zaten hesaplanmıştır. Dolayısıyla, tüm kullanıcılara ilişkin toplam yanlış sonuçlar verir. Toplamı bu yolla almak istiyorsanız, Gelirlerim klasöründeki gelir metriklerini kullanmalısınız.

- **Analiz Veri ve Araçları Yönetici Görünürlüğü.** Tahmin, yalnızca size raporlayacak kişileri içeriyorsa Analiz Veri ve Araçları Yönetici Görünürlüğünü kullanın.
- **Analiz Veri ve Araçları Ekip Görünürlüğü.** Tahmininizdeki kişiler ekibinizin bir parçasıysa Analiz Veri ve Araçları Ekip Görünürlüğünü kullanın. Tahmindeki kişiler ekibinizde değilse veya size raporlamıyorsa, iş fırsatı ve iş fırsatı ürünü görünümü tahmin özetiyle eşleşmez.
- **Tahmin metrikleri**. Tahmin metrikleri, belirli bir tahmine başvuruda bulunmalıdır. Metriklere tahmin tarihi ve tahmin tipi bazında referansta bulunmak için FILTER metrik işlevini kullanın. Örneğin, 16 Eylül 2009 gibi belirli bir tahmin tarihi için tahmin değeri elde etmek üzere FILTER metrik işlevini kullanın. Birden çok tahmin tipi olduğu için, yalnızca İş Fırsatı Geliri Tahmini değerlerini almak için ek filtre kullanın. Örneğin:

FILTER ("Tahmin Metrikleri"."Tahmin Geliri" USING ("Tahmin Tarihi.Tarih = tarih '2009-09- 16' AND Tahmin."Tamin Tipi" = 'İş Fırsatı Geliri Tahmini'))

FILTER metrik işlevinin kullanılması, rapor filtre eklenmesiyle aynı değildir. Filtreye Tahmin Tarihine ve Tahmin Tipine Göre bir rapor filtresi eklerseniz, kullanıcı kotası veya gerçek zamanlı gelir için herhanig bir değer elde etmezsiniz. Her kullanıcı için tanımlanan birden fazla kotanız varsa, belirli kota değerine başvurmak için FILTER metrik işlevini kullanmalısınız. Örneğin:

```
FILTER("Kota Metriği"."Kota Değeri" USING (Kota."Kota Adı" = 'Satış')
```
Bu örnekte, FILTER metrik işlevi kota değerini belirli bir kota adı (Satış) için alır. Bu filtre metriği olmadan, yalnızca tüm kotaların toplam değerini alırsınız.

Firma ve İlgili Kişi boyutları, metrikleri ve ilgili öznitelikleri herhangi bir düzeyde analiz etmenize olanak tanıyan bir Defter hiyerarşisi içerir. Defter boyutu, metrikleri ve ilgili öznitelikleri ve ilgili kişileri herhangi bir defter hiyerarşisi düzeyinde analiz etmenize olanak tanır.

Haneler Gerçek Zamanlı Raporlama Konu Alanı

### **Kapasite**

Bu konu alanı yalnızca Oracle CRM On Demand Financial Services Edition'da kullanılabilir.

# **İş Amacı**

Haneler Raporlama konu alanı, İlgili Kişi boyutu için hanelere ilişkin rapor oluşturma yeteneği sağlar. Bu konu alanı, danışmanların ve onların yöneticilerinin soruları cevaplamasına olanak tanır. Örneğin:

- Müşterilerimin hangileri hangi hanelere ait?
- İşletme defterimdeki hane varlıkları müşterilerim arasında nasıl bölünüyor?
- Toplam varlık değerine göre en üst sıralardaki hanelerim hangileri?

Haneler Raporlama konu alanında, hane ilgili kişilerinin ilişkili portföyleri hakkındaki bilgileri raporlamak için kullanılabilecek bir Portföy boyutu da vardır. Portföy boyutunun, Haneler ile sadece dolaylı ilişkisi (İlgili Kişiler aracılığıyla) vardır ve bu nedenle Portföy boyutu özellikleri, hane metriklerini analiz etmek için doğrudan kullanılamaz. Müşterileri hane üyeleri olarak kavrayarak gelişmiş bir müşteri hizmeti sunmak üzere hane raporlarını portföy raporlarıyla birleştirebilirsiniz.

# **İlişki Tipi**

Basit

### **Boyutlar**

Bu konu alanı, aşağıdaki boyutlara sahiptir:

- İlgili Kişi
- **Hane**
- **Hane İlgili Kişisi**
- **Portföy**

### **Metrikler**

Bu konu alanı için metriklerin tam listesi şu şekildedir:

- Hane Metrikleri
	- **T** Toplam Hane Varlıkları
		- Toplam Hane Varlıkları
		- Toplam Hane Varlıkları (000)
		- **Contalama Toplam Hane Varlıkları**
		- Ortalama Toplam Hane Varlıkları (000)
	- **T** Toplam Hane Harcamaları
		- **Toplam Hane Harcamaları**
		- **Toplam Hane Harcamaları (000)**
		- **Drtalama Toplam Hane Harcamaları**
		- Ortalama Toplam Hane Harcamaları (000)
	- **Toplam Hane Geliri** 
		- **Toplam Hane Geliri**
		- **Toplam Hane Geliri (000)**
		- **C** Ortalama Toplam Hane Geliri
		- Ortalama Toplam Hane Geliri (000)
	- **T** Toplam Hane Borcu
		- **Toplam Hane Borcu**
		- Toplam Hane Borcu (000)
		- **CORTAGEMAN ADDETER DETER** Ortalama Toplam Hane Borcu
		- **Drialama Toplam Hane Borcu (000)**
	- **Toplam Hane Net Değeri** 
		- **Toplam Hane Net Değeri**
		- **Toplam Hane Net Değeri (000)**
		- **Drtalama Toplam Hane Net Değeri**

- **Ortalama Toplam Hane Net Değeri (000)**
- **T**oplam İlgili Kişi Varlıkları
	- Toplam Varlıklar
	- Toplam Varlıklar (000)
	- **Drtalama Toplam Varlıklar**
	- Ortalama Toplam Varlıklar (000)
- Toplam İlgili Kişi Harcamaları
	- **Toplam Harcama**
	- Toplam Harcama (000)
	- **C** Ortalama Toplam Harcama
	- **Drtalama Toplam Harcama (000)**
- **Toplam İlgili Kişi Geliri** 
	- **Toplam Gelir**
	- **Toplam Gelir (000)**
	- **Drtalama Toplam Gelir**
	- **Ortalama Toplam Gelir (000)**
- **T**oplam İlgili Kişi Borcu
	- **Toplam Borçlar**
	- Toplam Borç (000)
	- **Drtalama Toplam Borç**
	- **Drialama Toplam Borg (000)**
- **Toplam İlgili Kişi Net Değeri** 
	- **Toplam Net Değer**
	- **Toplam Net Değer (000)**
	- **Drtalama Toplam Net Değer**
	- **Drialama Toplam Net Değer (000)**
- Özel Hane Metrikleri
	- **Dizin Oluşturulan Sayı**
	- **Dizin Oluşturulan Ortalama Sayı**
	- **Dizin Oluşturulan Para Birimi**
	- Dizin Oluşturulan Ortalama Para Birimi
- **T** Toplanan İlgili Kişi Sayısı
- **T** Toplanan Servis İsteği Sayısı
- **Tab** Toplanan Satış Olanağı Sayısı
- **1064** Oracle CRM On Demand Çevrimiçi Yardımı Part 1 Sürüm 39
- **E** İlgili Kişi Sayısı
- **I** İlgili Kişi Servis İstekleri Sayısı
- **I** İlgili Kişi Satış Olanakları Sayısı
- **Hane Sayısı**

İlgili Kişi boyutu, metrikleri ve ilgili öznitelikleri herhangi bir düzeyde analiz etmenize olanak tanıyan bir Defter hiyerarşisi içerir.

Portföy boyutu, yöneticiniz Şirket Profili sayfasında Portföy Hesaplarından Taşıt/Varlık Kayıtlarını Hariç Tut seçeneğini kullanarak finansal olmayan varlıkları özel olarak hariç tutmadığı sürece, normalde taşıtlar gibi finansal olmayan varlıkları içerir.

Satış Olanağı Ekibi Gerçek Zamanlı Raporlama Konu Alanı

### **Kapasite**

Bu konu alanı, Oracle CRM On Demand uygulamasının tüm sürümlerinde mevcuttur.

# **İş Amacı**

Bu konu alanı, satış olanakları ile satış olanağı ekipleri arasındaki ilişkileri analiz etmenize ve her satış olanağıyla ilişkili ekip üyelerini sorgulamanıza olanak tanır.

# **İlişki Tipi**

Çok Noktadan Çok Noktaya

### **Boyutlar**

Bu konu alanı, aşağıdaki boyutlara sahiptir:

- $\blacksquare$  Firma
- $\blacksquare$  Tarih
- Satış Olanağı
- Satış Olanağı Ekibi
- **E**kip Üyesi

#### **Metrikler**

- Satış Olanağı Ekibi
	- Optimize Edilmiş Satış Olanağı Ekibi Özel Metrikleri

Firma boyutu, metrikleri ve ilgili öznitelikleri herhangi bir düzeyde analiz etmenize olanak tanıyan bir Defter hiyerarşisi içerir.

**Veri Görünürlüğü**. Bu konu alanı, profilinizde tanımladığınız ayarlardan bağımsız olarak her zaman Ekip Görünürlüğü modunu kullanır. Bu nedenle, sahip veya ekip üyesi olduğunuz tüm satış olanaklarını her zaman raporlayabilirsiniz.

Satış Olanakları Gerçek Zamanlı Raporlama Konu Alanı

### **Kapasite**

Bu konu alanı, Oracle CRM On Demand uygulamasının tüm sürümlerinde mevcuttur.

# **İş Amacı**

Bu konu alanı, satış olanağı metriklerini firmaya, firma bölgesine, kampanyaya, ilgili kişiye, tarihe, satış olanağına, iş fırsatına, sahip olan kullanıcıya ve asıl iş ortağı firmaya göre analiz etmenize olanak tanır. Bu konu alanı; satış olanağı kalitesini, satış olanağı dönüştürmesini ve satış olanaklarıyla ilişkili gelirleri analiz eden metrikleri içerir.

### **İlişki Tipi**

Basit

### **Boyutlar**

Bu konu alanı, aşağıdaki boyutlara sahiptir:

- **Firma**
- **Firma Bölgesi**
- **Kampanya**
- $\blacksquare$  İlgili Kişi
- $\blacksquare$  Tarih
- Satış Olanağı
- İş Fırsatı
- Kullanıcının Sahip Olduğu
- **Asıl İş Ortağı Firma**

#### **Metrikler**

Bu konu alanı için metriklerin tam listesi şu şekildedir:

- Satış Olanağı Metrikleri
	- **Firma Bölge Hiyerarşisi**

- Üst Düzey Bölge Adı
- **Düzey 8 Bölge Adı**
- **Düzey 7 Bölge Adı**
- **Düzey 6 Bölge Adı**
- **Düzey 5 Bölge Adı**
- **Düzey 4 Bölge Adı**
- Düzey 3 Bölge Adı
- **Düzey 2 Bölge Adı**
- **Düzey 1 Bölge Adı**
- Satış Olanağı Sayısı
- Yeterlilik Kazanan Satış Olanakları Sayısı
- **Reddedilen Satış Olanakları Sayısı**
- **Arşivlenen Satış Olanakları Sayısı**
- İş Fırsatına Dönüştürülen Satış Olanakları Sayısı (Tanım: İş fırsatına dönüştürülen satış olanaklarının sayısı.)
- Kazanılan İş Fırsatıyla Sonuçlanan Satış Olanakları Sayısı (Tanım: İş fırsatına dönüştürülen ve Kapatıldı/Kazanıldı satış aşamasında olan satış olanaklarının sayısı.)
- Kayıp İş Fırsatıyla Sonuçlanan Satış Olanakları Sayısı
- Yeni İş Fırsatlarının Sayısı
- **Kazanma Sayısı**
- **Kapatılan Satış Olanağı Geliri**
- **Beklenen Satış Olanağı Geliri**
- Satış Olanağı için İş Fırsatı Geliri

Firma ve İlgili Kişi boyutları, metrikleri ve ilgili öznitelikleri herhangi bir düzeyde analiz etmenize olanak tanıyan bir Defter hiyerarşisi içerir.

Ana Denetim Listesi Gerçek Zamanlı Raporlama Konu Alanı

### **Kapasite**

Bu konu alanı, Oracle CRM On Demand uygulamasının tüm sürümlerinde mevcuttur. Bu konu alanına erişmek için rolünüz Ana Denetim Listesine Erişim ve Yönetici Konfigürasyonu Denetimi ayrıcalığını içermelidir.

# **İş Amacı**

Bu konu alanı, denetim listesinin etkin olduğu kayıt tiplerinde (Uygulama, Satış Anlaşması Kaydı ve Kullanıcı gibi) yapılan değişiklikleri analiz etmenizi sağlar.

# **İlişki Tipi**

Basit

### **Boyutlar**

Bu konu alanı, aşağıdaki boyutlara sahiptir:

- Denetim Listesi
- Tarih
- Kullanıcı

### **Metrikler**

Bu konunun herhangi bir metriği yoktur.

# **Kullanım Notları**

- **1** Müşteri Hizmetleri bir yöneticinin yerine geçer ve bir nesneyi değiştirirse Kullanıcı boyutundaki alanların analizde de kullanılması durumunda değişiklik analizde görünmez.
- **2** Denetim verileri, Denetim Geçerlilik Sonu alanının değerine göre otomatik olarak temizlenir. Denetim Listesi boyutu, yalnızca temizlenmemiş verileri içerir. Veriler temizlendiğinde, artık analizlerde görünemez.

İş Fırsatları Gerçek Zamanlı Raporlama Konu Alanı

### **Kapasite**

Bu konu alanı, Oracle CRM On Demand uygulamasının tüm sürümlerinde mevcuttur.

# **İş Amacı**

Bu konu alanı, iş fırsatlarını firma, bölge, kampanya, ilgili kişi, sahip ve tarih boyutlarına göre analiz etmenize olanak tanır. Bu konu alanı, iş fırsatı ve kota metriklerini içeren çoklu bilgi konu alanıdır. Bu konu alanında iş fırsatı metrikleri en tanecikli düzeyde tanımlanır ve bu nedenle olası her boyuta göre analiz edilebilir. Ancak, Kota metrikleri daha az tanecikli düzeydedir ve Tarih (Ay), Kota, Sahip de dahil yalnızca sınırlı boyutlara göre analiz edilebilir.

### **İlişki Tipi**

Basit

#### **Boyutlar**

- Firma
- Firma Bölgesi

- **Kampanya**
- **Kapanış Tarihi**
- **A**çılış Tarihi
- $\blacksquare$  İş Fırsatı
- Kullanıcının Sahip Olduğu
- **Birincil İlgili Kişi**
- **Asıl İş Ortağı Firma**
- **Kota**
- **Bölge**

#### **Metrikler**

Aşağıdakiler bu konu alanında anahtar metriklerdir:

- Gelir (Beklenen ve Kapatılan)
- **i** İş Fırsatı Sayısı (Açık ve Kapatılan)
- Kazanma Sayısı
- **Kota miktarları**

Bu konu alanı için metriklerin tam listesi şu şekildedir:

- **iş Fırsatı Metrikleri** 
	- **iş Fırsatı Özel Metrikleri** 
		- **Dizin Oluşturulan Para Birimi**
		- Dizin Oluşturulan Ortalama Para Birimi
		- **Dizin Oluşturulan Sayı**
		- **Dizin Oluşturulan Ortalama Sayı**
	- Gelir
	- **Beklenen Gelir**
	- **Kapatılan Gelir**
	- Gelir (000)
	- Beklenen Gelir (000)
	- **Kapatılan Gelir (000)**
	- İş Fırsatları Sayısı
	- **Açık İş Fırsatı Sayısı**
	- **Kapatılan İş Fırsatlarının Sayısı**
	- **Kazanma Sayısı**
- Ortalama İş Fırsatı Aşaması Sayısı
- Kota Metrikleri
	- **Kota Değeri**

Kota metrikleri İş Fırsatı boyut düzeyinde tanımlanmadığı için, İş Fırsatı boyut öznitelikleri rapordayken bu metrikler boş hücreler olarak görüntülenir.

Firma boyutu, metrikleri ve ilgili öznitelikleri herhangi bir düzeyde analiz etmenize olanak tanıyan bir Defter hiyerarşisi içerir.

İş Fırsatları Raporlama konu alanı ve İş Fırsatı Tarihçesi Analiz Veri ve Araçları konu alanı farklı metrikler sağlar. Bu konu alanlarından birini seçmeden önce, ihtiyaçlarınıza en uygun konu alanını seçtiğinizden emin olmak için her ikisinde de sağlanan metrikleri gözden geçirin,

İş Fırsatları ve Rakipler Gerçek Zamanlı Raporlama Konu Alanı

#### **Kapasite**

Bu konu alanı, Oracle CRM On Demand uygulamasının tüm sürümlerinde mevcuttur.

# **İş Amacı**

Bu konu alanı, iş fırsatlarıyla rakip firmalar arasındaki çok noktadan çok noktaya ilişkiyi analiz etmenize olanak tanır. Bu konu alanı, iş fırsatı konu alanlarıyla hemen hemen aynıdır. Tek fark, iş fırsatı kayıt tipiyle çok noktadan çok noktaya ilişkiye sahip rakip firma boyutunu içermesidir. Bu konu alanı, bir iş fırsatının tüm rakiplerini göstermek üzere rapor oluşturmanıza olanak tanır. Bu konu alanı, iş fırsatları ile rakip firmalar arasındaki çok noktadan çok noktaya ilişkileri temsil ettiği için, en az bir rakip firmayla ilişkisi olmayan iş fırsatları bu konu alanı kullanılarak raporlanamaz. Rakip firma ilişkisini tanımlayan ve raporlama için kullanılabilen öznitelikler arasında şunlar bulunur:

- **Birincil İlgili Kişi**
- Rol
- $\blacksquare$  Ters Rol
- Başlangıç Tarihi
- **Bitis Tarihi**
- Güçlü Yönler
- Zayıf Yönler
- Açıklamalar

# **İlişki Tipi**

Çok noktadan çok noktaya

### **Boyutlar**

Bu konu alanı, aşağıdaki boyutlara sahiptir:

- $\blacksquare$  Firma
- **Firma Bölgesi**
- **Kampanya**
- **Kapanış Tarihi**
- **Kapanış Tarihi**
- $\blacksquare$  **i**s Firsati
- **i**ş Fırsatı Rakibi
- **Kullanıcının Sahip Olduğu**
- **Birincil İlgili Kişi**
- **I** İlişki İlgili Kişisi
- **Bölge**

### **Metrikler**

Bu konu alanı için metriklerin tam listesi şu şekildedir:

- **iş Fırsatı Metrikleri** 
	- **iş Fırsatı Özel Metrikleri** 
		- **Dizin Oluşturulan Para Birimi**
		- Dizin Oluşturulan Ortalama Para Birimi
		- **Dizin Oluşturulan Sayı**
		- Dizin Oluşturulan Ortalama Sayı
	- Gelir
	- **Beklenen Gelir**
	- **Kapatılan Gelir**
	- Gelir (000)
	- Beklenen Gelir (000)
	- **Kapatılan Gelir (000)**
	- **i** İş Fırsatları Sayısı
	- **Açık İş Fırsatı Sayısı**
	- **Kapatılan İş Fırsatlarının Sayısı**
	- **Kazanma Sayısı**
	- **D** Ortalama İş Fırsatı Aşaması Sayısı

### **Kullanım Notları**

Firma boyutu, metrikleri ve ilgili öznitelikleri herhangi bir düzeyde analiz etmenize olanak tanıyan bir Defter hiyerarşisi içerir.

İş Fırsatları ve İş Ortakları Gerçek Zamanlı Raporlama Konu Alanı

# **Kapasite**

Bu konu alanı, Oracle CRM On Demand uygulamasının tüm sürümlerinde mevcuttur.

# **İş Amacı**

Bu konu alanı, iş fırsatlarıyla iş ortağı firmalar arasındaki çok noktadan çok noktaya ilişkiyi analiz etmenize olanak tanır. Bu alan, iş fırsatı konu alanlarıyla hemen hemen aynıdır. Tek fark, iş fırsatı kayıt tipiyle çok noktadan çok noktaya ilişkiye sahip iş ortağı firma boyutunu içermesidir. Bu konu alanı, bir iş fırsatının tüm iş ortaklarını göstermek üzere rapor oluşturmanıza olanak tanır. Bu konu alanı, iş ortaklarıyla iş ortağı firmalar arasındaki çok noktadan çok noktaya ilişkileri temsil ettiği için, en az bir iş ortağı firmayla ilişkisi olmayan iş fırsatları bu konu alanı kullanılarak raporlanamaz. İş ortağı firma ilişkisini tanımlayan ve raporlama için kullanılabilen öznitelikler arasında şunlar bulunur:

- **Birincil İlgili Kişi**
- $\blacksquare$  Rol
- **Ters Rol**
- Başlangıç Tarihi
- Bitiş Tarihi
- Güçlü Yönler
- Zayıf Yönler
- Açıklamalar

# **İlişki Tipi**

Çok noktadan çok noktaya

### **Boyutlar**

Bu konu alanı, aşağıdaki boyutlara sahiptir:

- Firma
- Firma Bölgesi
- **Kampanya**
- **Kapanış Tarihi**
- Açılış Tarihi
- **i**s Fırsatı

- **In Itela Fursatı İs Ortağı**
- Kullanıcının Sahip Olduğu
- **Birincil İlgili Kişi**
- İlişki İlgili Kişisi
- **Bölge**

### **Metrikler**

Bu konu alanı için metriklerin tam listesi şu şekildedir:

- $\blacksquare$  İs Fırsatı Metrikleri
	- **iş Fırsatı Özel Metrikleri** 
		- **Dizin Oluşturulan Para Birimi**
		- Dizin Oluşturulan Ortalama Para Birimi
		- **Dizin Oluşturulan Sayı**
		- **Dizin Oluşturulan Ortalama Sayı**
	- Gelir
	- **Beklenen Gelir**
	- **Kapatılan Gelir**
	- Gelir (000)
	- Beklenen Gelir (000)
	- **Kapatılan Gelir (000)**
	- **iş Fırsatları Sayısı**
	- **Açık İş Fırsatı Sayısı**
	- **Kapatılan İş Fırsatlarının Sayısı**
	- **Kazanma Sayısı**
	- **D** Ortalama İş Fırsatı Aşaması Sayısı

### **Kullanım Notları**

Firma ve İlgili Kişi boyutları, metrikleri ve ilgili öznitelikleri herhangi bir düzeyde analiz etmenize olanak tanıyan bir Defter hiyerarşisi içerir.

İş Fırsatı İlgili Kişileri Gerçek Zamanlı Raporlama Konu Alanı

### **Kapasite**

Bu konu alanı, Oracle CRM On Demand uygulamasının tüm sürümlerinde mevcuttur.

# **İş Amacı**

Bir iş fırsatı ile ilişkili tüm ilgili kişiler hakkında veya birden çok iş fırsatı ile ilişkili bir ilgili kişi hakkında raporlama yapmak için bu konu alanını kullanabilirsiniz. Diğer iş fırsat konu alanlarında yalnızca iş fırsatının birincil ilgili kişisi hakkında raporlama yapabilirsiniz.

# **İlişki Tipi**

Çok Noktadan Çok Noktaya

# **Boyutlar**

Bu konu alanı, aşağıdaki boyutları sunar:

- İlgili Kişi
- İş Fırsatı

### **Metrikler**

İş Fırsatı İlgili Kişisi Metrikleri

**I** İş Fırsatı İlgili Kişisi Sayısı

### **Kullanım Notları**

Yok

İş Fırsatı Ürün Gelirleri Gerçek Zamanlı Raporlama Konu Alanı

# **Kapasite**

Bu konu alanı, Oracle CRM On Demand uygulamasının tüm sürümlerinde mevcuttur

# **İş Amacı**

Bu konu alanı, iş fırsatı ürün gelirlerini firmaya, firma bölgesine, kampanyaya, iş fırsatına, iş fırsatı ürününe, sahip olan kullanıcıya, ürüne ve ürün kategorisine göre analiz etmenize olanak tanır. Yinelenen her ürün geliri kaydı farklı bir başlangıç tarihine sahip olabileceği için, bu konu alanına ilişkin detay düzeyi en düşük düzeydedir ve iş fırsatındaki yinelenen her ürün geliri için bir satır içerir. Bu konu alanı en yüksek detay düzeyinde olduğundan, desteklenen boyutların herhangi bir düzeyinde veri toplamaya ilişkin en yüksek esnekliği sağlar. Bu konu alanında, aynı rapora hem iş fırsatı ürün gelirini hem de kota metriklerini dahil etmenize olanak tanıyacak şekilde kota boyutu ve metrikler de bulunur.

# **İlişki Tipi**

Basit

### **Boyutlar**

Bu konu alanı, aşağıdaki boyutlara sahiptir:

- Firma
- Firma Bölgesi
- Kampanya
- $\Box$  İş Fırsatı
- **iş Fırsatı Ürün Geliri**
- Kullanıcının Sahip Olduğu
- **Birincil İlgili Kişi**
- Ürün
- Ürün Kategorisi
- **■** Kota

### **Metrikler**

Bu konu alanı için metriklerin tam listesi şu şekildedir:

- **I** İş Fırsatı Ürün Geliri Metrikleri
	- **U** Ürün Sayısı
	- **Canalama Ürün Sayısı**
- **Kota Metrikleri** 
	- Kota Değeri

# **Kullanım Notları**

Firma ve Birincil İlgili Kişi boyutları, metrikleri ve ilgili öznitelikleri herhangi bir düzeyde analiz etmenize olanak tanıyan bir Defter hiyerarşisi içerir.

Bu konu alanıyla oluşturulan raporlar, raporda görüntülenen her gelir kaydı için özet bir gelir kaydı satırı içerir. Özet gelir kaydı satırlarının rapora dahil edilmesini istemiyorsanız rapora Ürün Adı alanını ekleyin veya İş Fırsatı Tarihsel Analizleri Konu Alanı'nı kullanın (bkz. "İş Fırsatı [Tarihsel Analizleri Konu Alanı](#page-982-0)" sayfa [983\)](#page-982-0).

İş Fırsatı Ekibi Gerçek Zamanlı Raporlama Konu Alanı

### **Kapasite**

Bu konu alanı, Oracle CRM On Demand uygulamasının tüm sürümlerinde mevcuttur.

# **İş Amacı**

Bu konu alanı, iş fırsatlarıyla iş fırsatı ekipleri arasındaki ilişkinin raporlanmasına olanak tanır. Bu konu alanını, bir iş fırsatına dahil olan ekip üyelerini sorgulamak için kullanın.

### **İlişki Tipi**

Çok Noktadan Çok Noktaya.

### **Boyutlar**

Bu konu alanı, aşağıdaki boyutları sunar:

- $\blacksquare$  Firma
- **Kapanış Tarihi**
- **Açılış Tarihi**
- $\blacksquare$  **i**s Firsati
- $\blacksquare$  İş Fırsatı Ekibi
- **E**kip Üyesi

### **Metrikler**

- **i**ş Fırsatı Ekibi
	- **D** Optimize Edilmiş İş Fırsatı Ekibi Özel Metrikleri

# **Kullanım Notları**

**Veri Görünürlüğü.** Bu konu alanı, profilinizde tanımladığınız ayarlardan bağımsız olarak her zaman Ekip Görünürlüğü modunu kullanır. Bu nedenle, sahip veya ekip üyesi olduğunuz tüm iş fırsatlarını her zaman raporlayabiilirsiniz.

Siparişler Gerçek Zamanlı Raporlama Konu Alanı

# **Kapasite**

Bu konu alanı, Oracle CRM On Demand uygulamasının tüm sürümlerinde mevcuttur.

# **İş Amacı**

Siparişleri hesaba, ilgili kişiye, tarihe, iş fırsatına, sahibine ve ürün boyutlarına göre analiz etmek için bu konuyu kullanın.

### **İlişki Tipi**

Basit

### **Boyutlar**

Bu konu alanı, aşağıdaki boyutlara sahiptir:

- **Firma**
- İlgili Kişi
- Tarih
- $\blacksquare$  is Firsati
- Sipariş
- Kullanıcının Sahip Olduğu
- Ürün

### **Metrikler**

Bu konu alanı için metriklerin tam listesi şu şekildedir:

- Sipariş Sayısı
- Sipariş Kalem Miktarı

# **Kullanım Notları**

Bu konu alanı birden çok boyuta sahiptir, ancak boyutları fark gözetmeksizin karıştırmak için dikkat göstermelisiniz. Tüm boyut ve metrik birleşimleri kullanışlı sonuç üretmez.

- 'Sipariş Sayısı' metriği sadece doğrudan ilişki (Hesap, İlgili Kişi, Tarih, İş Fırsatı ve Sahibi boyutları) yoluyla toplanabilen Sipariş boyutları için geçerlidir ancak Ürün boyutu yoluyla toplanan Sipariş boyutları ile kullanılamaz çünkü Ürün ve Sipariş boyutları arasında doğrudan ilişki yoktur.
- Ürün boyutu sadece Sipariş Kalemi ile ilişkilidir, yine de Sipariş boyutunu kullanarak Sipariş detaylarıyla Ürün raporlayabilirsiniz.

İş Ortakları Gerçek Zamanlı Raporlama Konu Alanı

### **Kapasite**

Bu konu alanı yalnızca Oracle CRM On Demand Ortak İlişkisi Yönetimi Sürümü'nde kullanılabilir.

# **İş Amacı**

İş Ortakları Raporlama konu alanı, iş ortaklarını analiz etme ve yeterlilik kazanan satış olanaklarının sayısı ve iş fırsatı tüm satış olanaklarının toplam geliri de dahil önemli performans metriklerini ölçme yeteneği sağlar.

# **İlişki Tipi**

Özet

#### **Boyutlar**

Bu konu alanı, aşağıdaki boyutlara sahiptir:

- **Oluşturma Tarihi**
- **Kullanıcının Sahip Olduğu**
- **■** İş Ortağı
- **Bölge**

#### **Metrikler**

Bu konu alanı için metriklerin tam listesi şu şekildedir:

- **iş Ortağı Metrikleri**
- Özel İş Ortağı Metrikleri
	- Dizin Oluşturulan Ortalama Para Birimi
	- Dizin Oluşturulan Ortalama Sayı
	- **Dizin Oluşturulan Para Birimi**
	- **Dizin Oluşturulan Sayı**
	- **I** İş Ortağı Sayısı
	- **Arşivlenen Satış Olanakları Sayısı**
	- İptal Edilen Servis İsteği Sayısı
	- **Kapatılan İş Fırsatlarının Sayısı**
	- **Kapatılan Sİ Sayısı**
	- **Satış Olanağı Sayısı**
	- **I** İş Fırsatına Dönüştürülen Satış Olanakları Sayısı
	- Kayıp İş Fırsatıyla Sonuçlanan Satış Olanakları Sayısı
	- Kazanma İş Fırsatıyla Sonuçlanan Satış Olanakları Sayısı
	- **Açık İş Fırsatı Sayısı**
	- Açık Sİ Sayısı
	- **■** İş Fırsatları Sayısı
	- Bekleyen Sİ Sayısı
	- Yeterlilik Kazanan Satış Olanakları Sayısı
	- **Reddedilen Satış Olanakları Sayısı**
	- Sİ Sayısı
	- **Kazanma Sayısı**
	- **D** Ortalama İş Fırsatı Aşaması Sayısı
	- **D** Ortalama Sİ Kapatma Günü Sayısı
- **1078** Oracle CRM On Demand Çevrimiçi Yardımı Part 1 Sürüm 39
- Ortalama Açık Sİ Yaşı
- **Kapatılan Gelir**
- Kapatılan Gelir (000)
- **Kapatılan Satış Olanağı Geliri**
- **Beklenen Satış Olanağı Geliri**
- **Satış Olanağı için İş Fırsatı Geliri**
- Gelir
- Gelir (000)

Önceki metrikler Satış Olanaklarının, İş Fırsatlarının ve Servis İsteklerinin Asıl İş Ortağı Firmasına dayalıdır.

Kişiye Özel İçerik Teslimatı Gerçek Zamanlı Raporlama Konu Alanı

### **Kapasite**

Bu konu alanı, Oracle CRM On Demand uygulamasının tüm sürümlerinde mevcuttur.

# **İş Amacı**

Bu konu alanı, doktorları daha iyi anlamak, içeriği geliştirmek ve doğru mesajı, doğru kişiye, doğru zamanda iletmek için bir ilaç şirketindeki çeşitli rollerin gerektirdiği bilgileri sağlar. Örneğin, bir pazarlama yöneticisi çeşitli segmentlerdeki detaylandırma eğilimlerini, teminat performansını ve yanıtları analiz edebilir. Bu bilgiler sayesinde, yönetici teminatı gözden geçirebilir veya müşteri tabanını tekrar segmentlere ayırabilir ve sonra da müşterileri buna göre hedefler. Bir satış yöneticisi, bir bölgedeki iyi ve kötü performans sahiplerini bulmak ve gerektiğinde ekibe süreç koçluğu etmek için detaylandırma eğilimlerini analiz edebilir.

### **İlişki Tipi**

Basit

### **Boyutlar**

Bu konu alanı, aşağıdaki boyutlara sahiptir:

- Firma
- **Aktivite**
- $\blacksquare$  İlgili Kişi
- **Mesaj Yanıtı**
- **Mesaj Planı**
- **Mesaj Planı Öğesi**

**■** Ürün

### **Metrikler**

Bu konu alanı için metriklerin tam listesi şu şekildedir:

- **Firma Metrikleri** 
	- Firma Savısı
- **Aktivite Metrikleri** 
	- **Aktivitelere Sahip Firma Sayısı**
	- **Aktivite Sayısı**
	- **Kapatılan Aktivite Sayısı**
	- **Açık Aktivite Sayısı**
- **I** İlgili Kişi Metrikleri
	- Özel İlgili Kişi Metrikleri
		- Dizin Oluşturulan Ortalama Para Birimi
		- **Dizin Oluşturulan Ortalama Sayı**
		- **Dizin Oluşturulan Para Birimi**
		- **Dizin Oluşturulan Sayı**
	- **I** İlgili Kişi Sayısı
- Mesaj Yanıtı Metrikleri
	- **Mesaj Yanıtı Özel Metrikleri** 
		- Dizin Oluşturulan Ortalama Para Birimi
		- **Dizin Oluşturulan Para Birimi**
		- **Dizin Oluşturulan Ortalama Sayı**
		- **Dizin Oluşturulan Sayı**
	- **Mesaj Yanıtları Sayısı**
	- **Calama Sıra Sayısı**
- **Mesaj Planı Öğe Metrikleri** 
	- **Mesaj Planı Öğesi Özel Metrikleri** 
		- Dizin Oluşturulan Ortalama Para Birimi
		- **Dizin Oluşturulan Para Birimi**
		- **Dizin Oluşturulan Ortalama Sayı**
		- **Dizin Oluşturulan Sayı**
	- **Mesaj Planı Öğeleri Sayısı**
- **C** Ortalama Sıra Sayısı
- **Mesaj Planı Metrikleri** 
	- **Mesaj Planı Özel Metrikleri** 
		- Dizin Oluşturulan Ortalama Para Birimi
		- **Dizin Oluşturulan Para Birimi**
		- **Dizin Oluşturulan Ortalama Sayı**
		- **Dizin Oluşturulan Sayı**
	- **Mesaj Planı Sayısı**

# **Kullanım Notları**

Aktivite boyutu, metrikleri ve ilgili öznitelikleri herhangi bir düzeyde analiz etmenize olanak tanıyan bir Defter hiyerarşisi içerir.

Bu konu alanında birden fazla boyut vardır ancak her kombinasyon geçerli olmayabilir. Geçerli olmayan kombinasyonlar için bir hata döndürülür. Örneğin, aşağıdaki kombinasyonlar geçersizdir ve bir hata oluşturur:

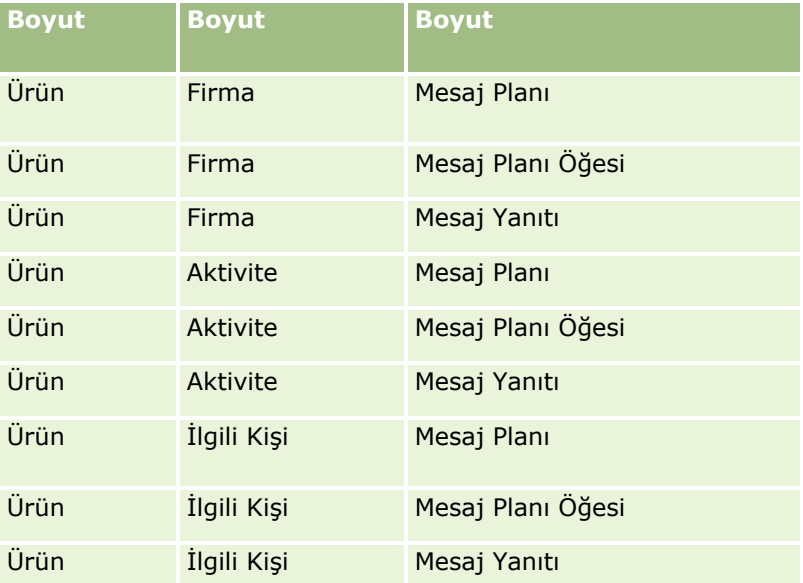

Görünürlüğünüz Ekip Görünürlüğü ise ve analiziniz Mesaj Planı, Mesaj Planı Öğesi veya Mesaj Yanıtı boyutlarını içeriyorsa Yönetici Görünürlüğü uygulanır.

Fiyat Teklifleri Gerçek Zamanlı Raporlama Konu Alanı

# **Kapasite**

Bu konu alanı, Oracle CRM On Demand uygulamasının tüm sürümlerinde mevcuttur. Fiyat Teklifleri nesnesi yönetici tarafından sağlanmalıdır.

# **İş Amacı**

Hesap, tarih veya sahibi boyutlarına göre fiyat tekliflerini analiz etmek için bu konu alanını kullanın.

# **İlişki Tipi**

Basit

# **Boyutlar**

Bu konu alanı, aşağıdaki boyutlara sahiptir:

- $\blacksquare$  Firma
- **Tarih**
- İş Fırsatı
- Kullanıcının Sahip Olduğu
- $\blacksquare$  Fiyat Teklifi

### **Metrikler**

Bu konu alanı için metriklerin tam listesi şu şekildedir:

- Fiyat Teklifi Özel Metrikleri
- **Fiyat Teklifi Sayısı**

# **Kullanım Notları**

Yok.

Servis İstekleri Gerçek Zamanlı Raporlama Konu Alanı

# **Kapasite**

Bu konu alanı, Oracle CRM On Demand uygulamasının tüm sürümlerinde mevcuttur.

# **İş Amacı**

Bu konu alanı, servis isteklerini firma, ilgili kişi, servis isteği, kullanıcı, iş ortağı ve tarih boyutlarına göre analiz etme yeteneği sağlar. Servis isteklerinin ne kadar zamandır açık olduğu ve kapatılmaları için ortalama süre de dahil, müşteri servis isteği organizasyonuna ilişkin önemli performans metriklerini ölçmenize ve analiz etmenize yardımcı olur. Bu servis isteği performans metriklerinin kullanılması, şirketinizin müşteri memnuniyetini ve çalışan üretkenliğini artırmasına, operasyonel maliyetleri azaltmasına yardımcı olabilir.

# **İlişki Tipi**

Basit

**1082** Oracle CRM On Demand Çevrimiçi Yardımı Part 1 Sürüm 39

# **Boyutlar**

Bu konu alanı, aşağıdaki boyutlara sahiptir:

- Firma
- **■** İlgili Kişi
- **Kapanış Tarihi**
- **Açılış Tarihi**
- $\blacksquare$  İş Fırsatı
- Kullanıcının Sahip Olduğu
- Asıl İş Ortağı Firma (yalnızca Oracle CRM On Demand Partner Relationship Management Edition uygulamasında kullanılabilir)
- Servis İsteği

# **Metrikler**

Bu konu alanı için metriklerin tam listesi şu şekildedir:

- **Servis İsteği Metrikleri** 
	- Özel Servis İsteği Metrikleri
		- **Dizin Oluşturulan Para Birimi**
		- Dizin Oluşturulan Ortalama Para Birimi
		- **Dizin Oluşturulan Sayı**
		- **Dizin Olusturulan Ortalama Sayı**
	- **Servis İsteği Sayısı**
	- **Açık Sİ Sayısı**
	- **Kapatılan Sİ Sayısı**
	- **Bekleyen Sİ Sayısı**
	- **I** İptal Edilen Sİ Sayısı
	- Ortalama Açık Sİ Yaşı
	- **D** Ortalama Sİ Kapatma Günü Sayısı

# **Kullanım Notları**

- Hesap, İlgili Kişi ve Servis İsteği boyutları, metrikleri ve ilgili öznitelikleri herhangi bir düzeyde analiz etmenize olanak tanıyan bir Defter hiyerarşisi içerir.
- Servis isteği ilişkisine yönelik iş fırsatındaki metrikleri ve özellikleri analiz etmek için İş Fırsatı boyutunu kullanın.

Paylaşılan Aktiviteler Gerçek Zamanlı Raporlama Konu Alanı

### **Kapasite**

Bu konu alanı, Oracle CRM On Demand uygulamasının tüm sürümlerinde mevcuttur.

# **İş Amacı**

Bu konu alanı, paylaşılan aktiviteleri firma, ilgili kişi ve kullanıcı boyutlarına göre analiz etme yeteneği sağlar. Bu aktiviteler, Oracle CRM On Demand uygulamasında bir veya daha fazla kullanıcı tarafından paylaşılabildiği için, bu konu alanını kullanarak paylaşılan aktiviteleri raporlayabilirsiniz. En az bir kullanıcıya ait olan veya en az bir kullanıcı tarafından paylaşılan aktiviteler, bu konu alanı kullanılarak raporlanabilir.

# **İlişki Tipi**

Çok noktadan çok noktaya

# **Boyutlar**

Bu konu alanı, aşağıdaki boyutlara sahiptir:

- **Firma**
- **Aktivite**
- İlgili Kişi
- **Kullanıcının Sahip Olduğu**

### **Metrikler**

- Aktivite Metrikleri
	- **Aktivite Sayısı**

# **Kullanım Notları**

Hesap, Aktivite ve İlgili Kişi boyutları, metrikleri ve ilgili öznitelikleri herhangi bir düzeyde analiz etmenize olanak tanıyan bir Defter hiyerarşisi içerir.

Bu konu alanında aktivite kaydının veri görünürlüğü o aktivite kaydının defter ilişkilendirmesi ile denetlenmez. Aktivite kayıtlarını bu konu alanında görebilmeniz için aktivite kaydının sahibi olmanız veya aktivite kaydının sizinle paylaşılması gerekir.

Çözümler Gerçek Zamanlı Raporlama Konu Alanı

### **Kapasite**

Bu konu alanı, Oracle CRM On Demand uygulamasının tüm sürümlerinde mevcuttur.

# **İş Amacı**

Bu konu alanında çözümleri ürün, ürün kategorisi, servis isteği ve bitiş tarihi boyutlarına göre ve çözümler arasındaki ilişkiler ve bunlarla ilişkili servis istekleri boyutlarına göre analiz edebilirsiniz. Ayrıca, şirketinizin çözümlerin statüsünü ve etkinliğini değerlendirmesine yardımcı olacak önemli çözüm ve ilgili servis istekleri metriklerini de analiz edebilirsiniz.

# **İlişki Tipi**

Çok Noktadan Çok Noktaya

# **Boyutlar**

Bu konu alanı, aşağıdaki boyutlara sahiptir:

- Gecerlilik Son Tarihi
- Ürün
- **U** Ürün Kategorisi
- Servis İsteği
- **E** Çözüm

### **Metrikler**

Bu konu alanı için metriklerin tam listesi şu şekildedir:

- Özel Çözüm Metrikleri
	- Dizin Oluşturulan Ortalama Para Birimi
	- Dizin Oluşturulan Ortalama Sayı
	- Dizin Oluşturulan Para Birimi
	- Dizin Oluşturulan Sayı
- Gözüm Sayısı
- **D** Onaylanan Çözüm Sayısı
- **Yayınlanan Çözüm Sayısı**
- Kullanımda Olmayan Çözüm Sayısı
- Sİ Sayısı
- Açık Sİ Sayısı
- Kapatılan Sİ Sayısı

# **Kullanım Notları**

Ürün Kategorisi boyutu bağımsız bir boyuttur; diğer konu alanlarında olduğu gibi ürün temelli değildir. Çözümler kullanıcı arayüzündeki özel davranışını eşleştirmek için özellikle bu şekildedir; burada ürün kategorisi ürün değeri olmadan bir çözüme atanabilir.

Servis İsteği boyutu, metrikleri ve ilgili öznitelikleri herhangi bir düzeyde analiz etmenize olanak tanıyan bir Defter hiyerarşisi içerir.

Özel Fiyatlandırma Ürünleri Gerçek Zamanlı Raporlama Konu Alanı

# **Kapasite**

Bu konu alanı, Oracle CRM On Demand uygulamasının tüm sürümlerinde mevcuttur.

# **İş Amacı**

Özel fiyatlandırma istekleri, iş ortaklarının ve marka sahiplerinin, iş ortağının marka sahibinden bir ürüne ilişkin daha düşük fiyat istediği (rekabet satış anlaşması veya genel düşük fiyat eğilimleri gibi çeşitli nedenlerle) bir dizi iş süreci yürütmesine olanak tanır.

Bu konu alanı, iş ortağı performansını değerlendirebilmeniz için özel fiyatlandırma isteklerine ve özel fiyatlandırma ürünlerine ilişkin gerçek zamanlı analiz ve raporlama gerçekleştirme yeteneği sağlar. İndirim etkisini ve kanaldaki ürün performansını ölçmek üzere her ürün, iş ortağı ve üç aylık dönem için yetki verilen fiyat indirimleri gibi metrikleri ve bilgileri kullanabilirsiniz.

# **İlişki Tipi**

Basit

# **Boyutlar**

Bu konu alanı, aşağıdaki boyutları sunar:

- $\blacksquare$  Tarih
- Satış Anlaşması Kaydı
- Son Kullanıcı (Hesap)
- Son Onaylayan (Kullanıcı)
- **i**ş Fırsatı
- **Kullanıcının Sahip Olduğu**
- Asıl İş Ortağı Firma
- $\blacksquare$  Ürün
- Ürün Kategorisi
- Özel Fiyatlandırma İsteği

### **Metrikler**

Bu konu alanı için metriklerin tam listesi şu şekildedir:

- Özel Fiyatlandırma Ürünü Metrikleri
	- Özel Fiyatlandırma İsteklerinin Sayısı
	- **No. Yetki Verilen Tutar**
	- **P** Yetki Verilen Tutar (000)
	- $\blacksquare$  İstenen Tutar
	- **I** İstenen Tutar (000)
	- Yetki Verilen Ortalama Tutar
	- $\blacksquare$  İstenen Ortalama Tutar
	- **No. Yetki Verilen Ortalama Maliyet**
	- Yetki Verilen Ortalama İndirim Yüzdesi
	- **D** Ortalama MSRP
	- Ortalama Satınalma Maliyeti
	- **D** Ortalama Tutar
	- $\blacksquare$  İstenen Ortalama Maliyet
	- İstenen Ortalama İndirim Yüzdesi
	- **In İstenen Ortalama Yeniden Satış Fiyatı**
	- Önerilen Ortalama Yeniden Satış Fiyatı
	- **Miktar**

# **Kullanım Notları**

Son Kullanıcı boyutu, Hesap boyutudur. Son Onaylayan boyutu, Kullanıcı boyutudur.

Taşıtlar Gerçek Zamanlı Raporlama Konu Alanı

# **Kapasite**

Bu konu alanı, Oracle CRM On Demand uygulamasının tüm sürümlerinde mevcuttur.

# **İş Amacı**

Bu konu alanı, taşıtla ilgili metriklerin taşıt ve bayi boyutlarına ve ilişkili başka boyut nesnelerine (örneğin, firma, ilgili kişi, tarih, bayi ve ürün) göre analiz etme yeteneği sağlar.

# **İlişki Tipi**

Basit

### **Boyutlar**

Bu konu alanı, aşağıdaki boyutlara sahiptir:

- Firma
- $\blacksquare$  İlgili Kişi
- Tarih
- **Bayi**
- $\blacksquare$  Ürün
- **Taşıt**

# **Metrikler**

Bu konu alanı için metriklerin tam listesi şu şekildedir:

- Taşıt Metrikleri
	- **D** Özel Taşıt Metrikleri
	- **Taşıt Sayısı**

# **Kullanım Notları**

Yok

# **Optimize Edilmiş Filtreleme Alanlarını Kullanma**

Optimize edilmiş alanlar, tarih-saat alanları için *Kod* (seçim listeleri veya optimize edilmiş seçim listeleri için) veya *UTC (*Eşgüdümlü Evrensel Saat) kelimeleriyle sona erer. Filtrede optimize edilmiş alanın kullanılması, rapor performansını artırır.

# **Filtrelerdeki Kod Alanları**

Kod alanları, çok dilli seçim listeleri için dil bağımsız kodundaki seçim listesi değerlerini saklar. Oracle CRM On Demand uygulamasında, dil bağımsız kodlarını ve her dil için tek tek girişleri kullanarak birden çok dili yönetirsiniz. Örneğin, Aktif durumundaki dil değeri için durum alanı şu şekilde uygulanabilir.

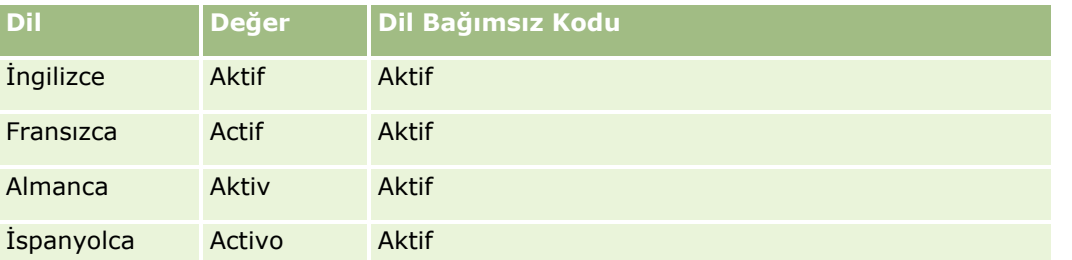

Aktif firmaları filtrelemek için, Durum Kodu alanı (Durum alanının optizie edilmiş versiyonu) ve Dil Bağımsız Kodu değeri (bu durumda Aktif) için bir filtre oluşturursunuz. Kullandığınzı dil ne olursa olsun, Dil Bağımsız

Kodu değerinin sorgulanması rapor performansını geliştirir. Bunun nedeni, diğer dillerin sorgulanması için ek bir çeviri adımının gerekli olmamasıdır.

# **Bir Seçim Listesi için Dil Bağımsız Kodu Değerlerinin Görüntülenmesi**

Bir seçim listesi için Dil Bağımsız Kodu değerlerini görüntülemek için, aşağıdaki prosedürü kullanın.

#### *Bir seçim listesi için Dil Bağımsız Kodu değerlerini görüntülemek için*

- **1** Herhangi bir sayfanın sağ üst köşesinde, Yönetici genel bağlantısına tıklayın.
- **2** Uygulama Özelleştirme bölümünde, Uygulama Özelleştirme bağlantısına tıklayın.
- **3** Kayıt Tipleri Kurulumu bölümünde, gerekli kayıt tipinin bağlantısına tıklayın.
- **4** Alan Yönetimi bölümünde, *kayıt tipi* Alan Kurulumuna tıklayın.
- **5** Alanlar sayfasında, istediğiniz seçim listesi alanının Seçim Listesini Düzenle bağlantılarından birine tıklayın. Dil Bağımsız Kodu değerleri No sütununda yer alır.

### **Filtrelerdeki UTC Alanları**

UTC alanlarını kullandığınızda, şirket veya kullancı saat dilimlerine dönüştürülmezler böylece rapor performansı artar. Veritabanında tarih saat alanlarının dizini oluşturulduğunda performans daha da artar. Bu alanları raporlarınızda gizleyebilir ve bunun yerine düzeltilmiş saat dilimleri olan alanları kullanabilirsiniz.

# **Hiyerarşiler Hakkında**

Firma, defteri iş fırsatı ve bölge gibi bazı veri nesneleri hiyerarşik (ağaç) bir yapıyı destekler. Örneğin, bölge hiyerarşisi birden çok konu alanında görüntülenir ve genellikle satış bölgesi bilgilerini kaydetmek için kullanılır. Oracle CRM On Demand 10 hiyerarşi düzeyini destekler. Örneğin, Amerika Birleşik Devletlerinde bir şirket için uygulanan bölge hiyerarşisi şu tür bir yapıya sahip olabilir:

- **En Üst Düzey ABD olarak ayarlanır.**
- Düzey 8'de şu girişler vardır: Kuzey Doğu, Güney, Orta Batı ve Batı.
- Düzey 7'de alt girişler vardır, örneğin Kuzey Doğu bölgesinde şunlar bulunur: Maine, New Hampshire, Vermont, Massachusetts, Rhode Island ve Connecticut.
- Düzey 6'da daha alt girişler vardır. Örneğin, Massachusetts girişinde şunlar bulunur: Boston, Cape Cod, Doğu Massachusetts ve Batı Massachusetts.
- Düzey 5 daha önceki bölgeleri daha da küçük parçalara böler. Örneğin Cape Cod bölgesinde şunlar bulunur: Lower Cape, Outer Cape, Hyannis ve Barnstable.
- Düzey 4 bu örnekte kullanılmamıştır.
- Düzey 3 bu örnekte kullanılmamıştır.
- Düzey 2 bu örnekte kullanılmamıştır.

Düzey 1 bu örnekte kullanılmamıştır.

Aşağıdaki tabloda gösterildiği gibi önceki hiyerarşi daha da sıkıştırılmıştır. Desteklenen maksimum hiyerarşi düzeyi sayısı 10'dur. Bir hiyerarşide on düzeyden daha az sayıda düzey varsa, bu düzeylerde en düşük düzey değerleri tekrarlanır (Düzey 5'ten Düzey 1'e kadar Hyannis). Bu özellik, ilgili metriklerinizi her hiyerarşi düzeyinde raporlamanızı sağlar.

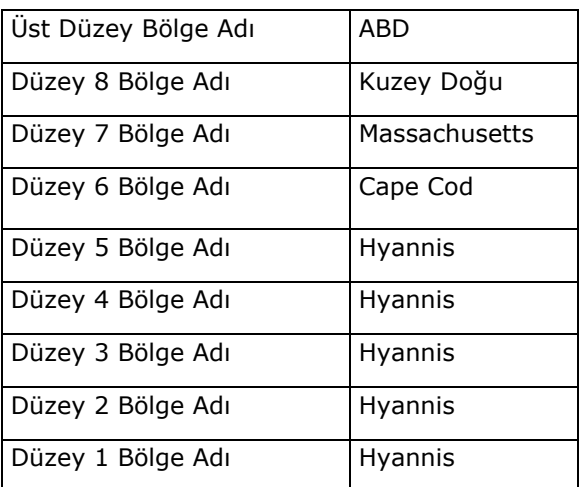

Kullanıcı arayüzünde hiyerarşi özniteliği ana boyut klasörünün altındaki bir alt klasörde bulunur, örneğin hesap, bölge vb. Tüm girişler alfabetik sırayla görüntülenir.

# **Ayrı bir Tarayıcı Penceresinde Analizlerle Çalışma**

Kullanıcı rolünüzde Özel Raporları Yönetme ayrıcalığı varsa ana Oracle CRM On Demand tarayıcı pencerenizden ayrı bir tarayıcı penceresi açabilir ve yeni pencerede analizlerinizle çalışabilirsiniz. Aynı bir tarayıcı penceresinde çalışma; dikey kaydırma çubuğu, Katalog bölmesi ve Görünüm bölmesi olan sayfalarda her zaman görünür oldukları için birçok sütuna ve satıra sahip büyük bir analizle çalıştığınızda yararlı olur. Bunlara erişmek için sayfada aşağı kaydırmanıza gerek yoktur.

### *Ayrı bir tarayıcı penceresinde analizlerle çalışmak için*

 Oracle CRM On Demand tarayıcı pencerenizde, Analytics sekmesinde, Analytics'i Yeni Pencerede Aç'a tıklayın.

Ayrı bir tarayıcı penceresinde çalışırken, aşağıdaki noktaları dikkate alın:

- Bir analiz hem ana Oracle CRM On Demand tarayıcı pencerenizde hem de ayrı bir tarayıcı penceresinde açıksa ve analizi ayrı bir tarayıcı penceresinde düzenleyip kaydederseniz analiz ana pencerede otomatik olarak yenilenmez. Değişiklikleri görmek için analizi yenilemeniz gerekir.
- Defter seçici ayrı bir tarayıcı penceresinde kullanılamaz. Analiz için bir defter seçmek isterseniz defteri ana Oracle CRM On Demand tarayıcı penceresinde seçmeniz gerekir.
- Ayrı bir tarayıcı penceresindeki analizde bulunan işlem bağlantısında detaya giderseniz kayıt ana Oracle CRM On Demand penceresinde açılır.
- Oracle CRM On Demand oturumunuz pencerelerden herhangi birinde zaman aşımına uğrarsa oturum diğer pencerede de zaman aşımına uğrar.
- **1090** Oracle CRM On Demand Çevrimiçi Yardımı Part 1 Sürüm 39

# **Analizlerde ve Kumanda Tablolarında Estetik Biçimlendirme Uygulama**

Estetik biçimlendirme, analizlerdeki sütunlar ve görünümlerde ve kumanda tablolarındaki sütunlarda ve bölümlerde verilerin görsel görünümünü etkiler.

Estetik biçimlendirme uygulayabilirsiniz, estetik biçimlendirme özelliklerini kopyalayıp yapıştırabilirsiniz ve başka bir analizin sütunlarıyla kullanılmak üzere biçimlendirilmiş analiz kaydedebilirsiniz. Çeşitli estetik özellikler için erişim ve kontrol sağlayan çeşitli iletişim kutularını görüntüleyebilirsiniz. Biçimlendirdiğiniz nesneye bağlı olarak, iletişim kutusunda, yazı tipi, hücre ve kenarlık denetimleri, arkaplan rengi, hücre dolgusu ve HTML için özel CSS stili seçenekleri gibi ek biçimlendirme seçenekleri gibi farklı seçenekler görüntülenir.

Bir öğeye uyguladığınız, tablodaki bir sütun gibi, estetik biçimlendirme özellikleri aralığını kopyalayabilir ve bunları tablodaki başka bir sütun veya başka bir tablodaki sütun gibi aynı tipte bir öğeye yapıştırabilirsiniz. Ayrıca, biçimlendirme öndeğerini geri yükleyebilirsiniz. Bunu yapmak için iletişim kutularının sol üst tarafındaki simgeleri kullanın.

Bir analizin estetik görünümünü özelleştirdikten ve kaydettikten sonra, analizi şablon olarak kullanabilirsiniz. Bu, kaydedilen analizdeki biçimlendirmeyi yeni veya mevcut analizlere uygulamanıza olanak tanır. Kayıtlı analizin şablon olarak kullanılmasını destekleyen görünümler arasında Gösterge, Anlatı, Tablo, Özet Tablo, Kafes, Statik Metin, Başlık ve Görünüm Seçici görünümleri bulunur.

Bu konuda aşağıdaki görevleri gerçekleştirmeye bilgiler bulunmaktadır:

- **E** Estetik biçimlendirme uygulama
- Bir özelliğin görünümün öndeğerini geri yükleme
- Kaydedilen analizi şablon olarak kullanma

### *Estetik biçimlendirme uygulamak için*

**1** Biçimlendirmek istediğiniz öğe için estetik biçimlendirme iletişim kutusunu açın.

Örneğin, analizdeki bir sütuna estetik biçimlendirme uygulamak için aşağıdakileri yapın:

- Analiz düzenleyicisinin Ölçütler sekmesinde, biçimlendirmek istediğiniz sütunun seçeneklerini gösteren açılan listede, Sütun Özellikleri'ni seçin.
- Sütun Özellikleri iletişim kutusunda, Stil sekmesine tıklayın.
- **2** Yazı Tipi alanında, yazı tipi ailesi, boyut, renk, stil (kalın gibi) seçimlerinizi yapın ve uygulamak istediğiniz efektleri (altı çizili gibi) seçin.

**NOT:** Bazı öğeler için bu seçenek kullanılamaz.

**3** Hücre alanında, hizalama ve arkaplan rengini ayarlayın.

**NOT:** Yatay hizalamada, metin verileri için kullanılan en yaygın yaslama biçimi soladır. Sayısal veriler için en yaygın kullanılan yaslama biçimi sağadır.

Sütun, diğer sütunların birkaç satırı boyunca uzanmadığı sürece dikey hizalamanın hiçbir etkisi yoktur.

**4** Kenarlık alanında, kenarlık yeri, rengi ve hücre biçimi için seçimlerinizi yapın.

**İPUCU:** Yer açılan listesinin yanındaki üst, alt, sol veya sağ kenarlıklara tıklayarak özel kenarlıkları seçebilir veya onların seçimini kaldırabilirsiniz.

**5** Hücre içi boşluğu biçimlendirmek için, Ek Biçimlendirme Seçenekleri'ne tıklayın ve hücre içeriklerinin genişlik ve yükseklik değerlerini ve içeriklerin üst, alt, sol ve sağındaki boşluğu belirtin.

Değerler piksel cinsinden belirtilir.

- **6** Oracle CRM On Demand stil tablolarında belirtilen stil ve sınıf unsurlarını geçersiz kılmak için, Özel CSS Stili Seçenekleri alanında kendi seçimlerinizi yapın:
	- **a** Kullanmak istediğiniz ayarlara tıklayın.
	- **b** Sınıf, stil veya stil tablosunun yerini sağlayın.

**NOT:** Gelişmiş stil biçimlendirme seçenekleri, basamaklı stil tablolarıyla çalışmayı bilen kullanıcılar içindir.

**7** Tamam'a tıklayın.

### *Biçimlendirme öndeğerini geri yüklemek için*

Bir öğe ile ilgili estetik biçimlendirme iletişim kutusunu açın ve Hücre Formatını Temizle simgesine tıklayın.

Bazı görünüm tipleri için görünümü eklediğinizde, aşağıdaki prosedürde açıklandığı gibi kaydedilen bir analizi şablon olarak kullanabilirsiniz.

#### *Kaydedilen analizi şablon olarak kullanmak için*

- **1** Sonuçlar sekmesinde, Başka analizden biçimlendirmeyi içe aktar simgesine tıklayın.
- **2** Analiz Seçin iletişim kutusunda, analize gidip Tamam'a tıklayın.

Biçimlendirme, geçerli analize uygulanır.

# **Adım 1: Analytics'de Ölçütleri Tanımlama**

Raporlarınızın ölçütlerini Ölçütler sekmesinde tanımlarsınız. Ölçütler sekmesine erişmek için yeni bir analiz oluşturun veya katalogdan mevcut bir analizi düzenleyin.

Aşağıdakileri gerçekleştirmek için adım adım yönergeleri görmek için bir konuya tıklayın:

- Analizlere Sütunlar Ekleme (sayfa [1093\)](#page-1092-0)
- Analytics'de Sütunlara Filtre Ekleme (sayfa [1094](#page-1093-0)) (isteğe bağlıdır ama önerilmez)
- Sütun Özelliklerini Düzenleme (sayfa [1102\)](#page-1101-0)
- Sütun Formüllerini Ayarlama (bkz. ["Sütun Formülleri Ayarlama"](#page-1111-0) sayfa [1112\)](#page-1111-0)
- Analizlere İşlem Bağlantıları Ekleme (sayfa [1113](#page-1112-0)) (isteğe bağlı)
- **1092** Oracle CRM On Demand Çevrimiçi Yardımı Part 1 Sürüm 39

<span id="page-1092-0"></span>Sütunları Sıralama ve Yeniden Düzenleme (sayfa [1116\)](#page-1115-0)

#### **İlgili Konular**

İlgili bilgiler için aşağıdaki konulara bakın:

- Raporlarda Adres Kullanma Hakkında (sayfa [1117\)](#page-1116-0)
- Küme İşlemlerini Kullanarak Analizleri Birleştirme (sayfa [1118\)](#page-1117-0)

# **Analizlere Sütunlar Ekleme**

Analiz oluştururken veya değiştirirken, analiziniz istediğiniz tüm verileri içerene dek sütun eklersiniz. Analiz düzenleyicisinin Ölçütler sekmesinde ve Sonuçlar sekmesinde analize sütunlar ekleyebilirsiniz. Bu konuda, Ölçütler sekmesinde nasıl sütun ekleneceği açıklanmıştır.

**NOT:** Analizinizdeki dönemler, şirketinizin standart takvimlerden farklılık gösterebilen mali takvimine dayalı olabilir. Örneğin, şirketinizin mali yılı her takvim yılında 1 Haziran'da başlayabilir. Şirketiniz Oracle CRM On Demand uygulamasında mali takvim yılını değiştirmişse, tarihsel analizleri, birden fazla yıla yayılıyorsa dikkatle gözden geçirmelisiniz. Önceki mali takviminize dayalı raporlardaki veriler, yeni bir mali takvim kullanan verilerle hizalanamaz.

# **Yeni Sütunları Mevcut Görünümlerden Hariç Tutma Hakkında**

Analiziniz zaten Sonuçlar sekmesindeki görünümleri içeriyorsa Ölçütler sekmesinde analize eklediğiniz yeni sütunların öndeğer olarak mevcut görünümlerde görüntülenmesini istemeyebilirsiniz. Analizin özelliklerini, ölçütlere eklediğiniz sütunlar mevcut görünümlerden hariç tutulacak şekilde konfigüre edebilirsiniz.

**NOT:** Yeni sütunları mevcut görünümlerden hariç tutmak isterseniz Ölçütler sekmesinde sütunları eklemeden önce, analiz özelliklerini uygun şekilde konfigüre etmeniz gerekir.

#### *Mevcut görünümlerde yeni sütunların görüntülenip görüntülenmeyeceğini belirtmek için*

- **1** Analiz düzenleyicisinin Sonuçlar sekmesinde veya Ölçütler sekmesinde, araç çubuğundaki Analiz Özelliklerini Düzenle simgesine tıklayın.
- **2** Analiz Özellikleri iletişim kutusunda, Veriler sekmesine tıklayın.
- **3** Ölçütler Sekmesine Eklenen Sütunların Görüntülenmesi alanında istediğiniz seçeneği belirleyin:
	- **Mevcut ve yeni görünümlerde görüntüle.** Eklediğiniz sütunlar, mevcut görünümlerde ve yeni görünümlerde öndeğer olarak görüntülenir.
	- **Mevcut görünümlerden hariç tut ancak yeni görünümlerde görüntüle.**Eklediğiniz sütunlar, yalnızca yeni görünümlerde öndeğer olarak görüntülenir. Mevcut görünümlerde, sütunlar görünüm düzenleyicilerindeki Hariç tutulan bırakma hedefinde görünür. Bırakma hedefleri hakkında bilgi için bkz. Görünüm Düzenleyicilerinde Bırakma Hedefleri Hakkında (sayfa [1125\)](#page-1124-0).
- **4** İletişim kutusunu kapatmak için Tamam'a tıklayın.

#### <span id="page-1093-0"></span>*Analizinize sütun eklemek için*

- **1** Analiz düzenleyicisinin Ölçütler sekmesinde, Konu Alanları bölmesinde, analize ekleyebileceğiniz sütunları görüntülemek için sütun listelerini genişletin.
- **2** Analize eklemek istediğiniz sütunlara çift tıklayın.

**NOT:** Bir sütun için açılan seçenekler listesinden Sil seçeneğini belirleyerek rapordan sütunu kaldırabilirsiniz.

Analizlere sütun olarak özel alanlar ekleyebilirsiniz. Birden çok dilli dağıtımlar için, özel alanları kullanılan her dile çevirmeniz gerekir; böylece bu alanlar raporlara ve analizlere eklenebilir hale gelir. Örneğin, bir özel alan İngilizce olarak oluşturulduysa bir Alman kullanıcının özel alanı görebilmesi ve analizde kullanabilmesi için Almancaya çevrilmesi gerekir.

# **Analytics'de Sütunlara Filtre Ekleme**

Ölçütler sekmesinde, raporunuzdaki sütunlar için filtreler ayarlayabilirsiniz. Bir filtre, rapor çalıştırıldığında görünen sonuçları sınırlar ve yalnızca ölçütlerle eşleşen sonuçları gösterir.

Sütun filtresi şu bileşenlerden oluşur:

- Filtre uygulanacak bir sütun; örneğin, Firma Tipi.
- Filtre uygularken kullanılacak bir değer; örneğin, 10 (gerektiğinde bir değer yerine SQL ifadesi veya değişken kullanılabilir).
- Değerin nasıl uygulanacağını belirten bir işleç; örneğin, Küçüktür.

Örneğin, sütun satılan miktarı içeriyorsa, işleç Küçüktür ve değer 10 ise, sonuçlar yalnızca 10'dan az birimin satıldığı sipariş miktarlarını içerir.

Sütun filtresi şu özelliklere de sahip olabilir:

- Bir raporun sonuçlarını daha da kısıtlamak için başka sütun filtreleriyle birleştirilebilir.
- Filtreler, karmaşık filtreler oluşturmak üzere gruplanabilir.
- **Filtrenin değeri, daha önce kaydedilen bir raporun sonuçlarıyla kısıtlanabilir.**
- Bir sütun filtresi yalnızca içinde oluşturulduğu sütun için geçerlidir. Diğer sütunları etkilemez.

Filtre, SQL SELECT komutunda WHERE tümceciğine çevrilir. WHERE tümceciği, satırları, belirtilen kısıtlamalara uyanlarla sınırlamak için kullanılır. Gelişmiş kullanıcılar doğrudan filtre için SQL girebilir.

**NOT:** Verileri içe aktarırken yeni seçim listesi değerleri eklemeyi seçtiyseniz, bu yeni seçim listesi değerleri 24 saat boyunca raporlarda görünmeyebilir. Bu nedenle, bu süre zarfında yeni seçim listesi değerlerini filtre olarak kullanamayabilirsiniz.

### **Sütun Filtreleri Oluşturma**

#### *Rapor sütun eklemeden filtre oluşturmak için*

- Filtreler bölmesinde, geçerli Konu Alanı için filtre oluştur simgesine tıklayın, Diğer Sütunlar... öğesini seçin ve ardından Sütun Seçin iletişim kutusundaki sütunu seçin.
- **1094** Oracle CRM On Demand Çevrimiçi Yardımı Part 1 Sürüm 39

### *Sütun filtresi oluşturmak için*

- **1** Ölçütler sekmesinde, filtreyi oluşturmak istediğiniz sütunda Filtre seçeneğini belirleyin.
- **2** Yeni Filtre iletişim kutusunda, İşleç açılan listesinden bir işleç seçin.

İşleç seçerken ve değer belirtirken aşağıdaki tabloda gösterilen yönergeleri kullanın. İşleçler hakkında daha fazla bilgi için bkz. *İşleçler Hakkında Kullanım Notları* (bu prosedürden sonradır).

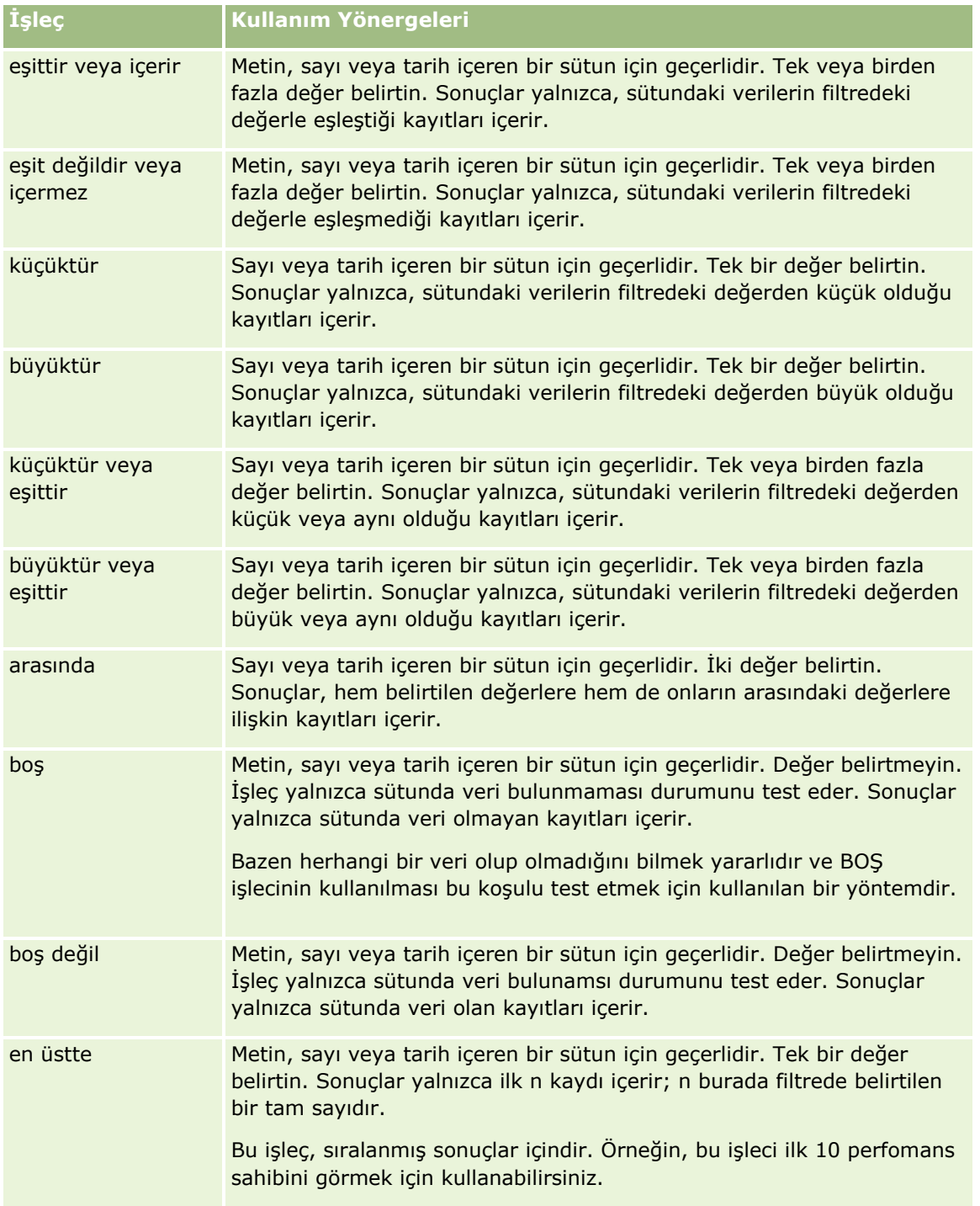

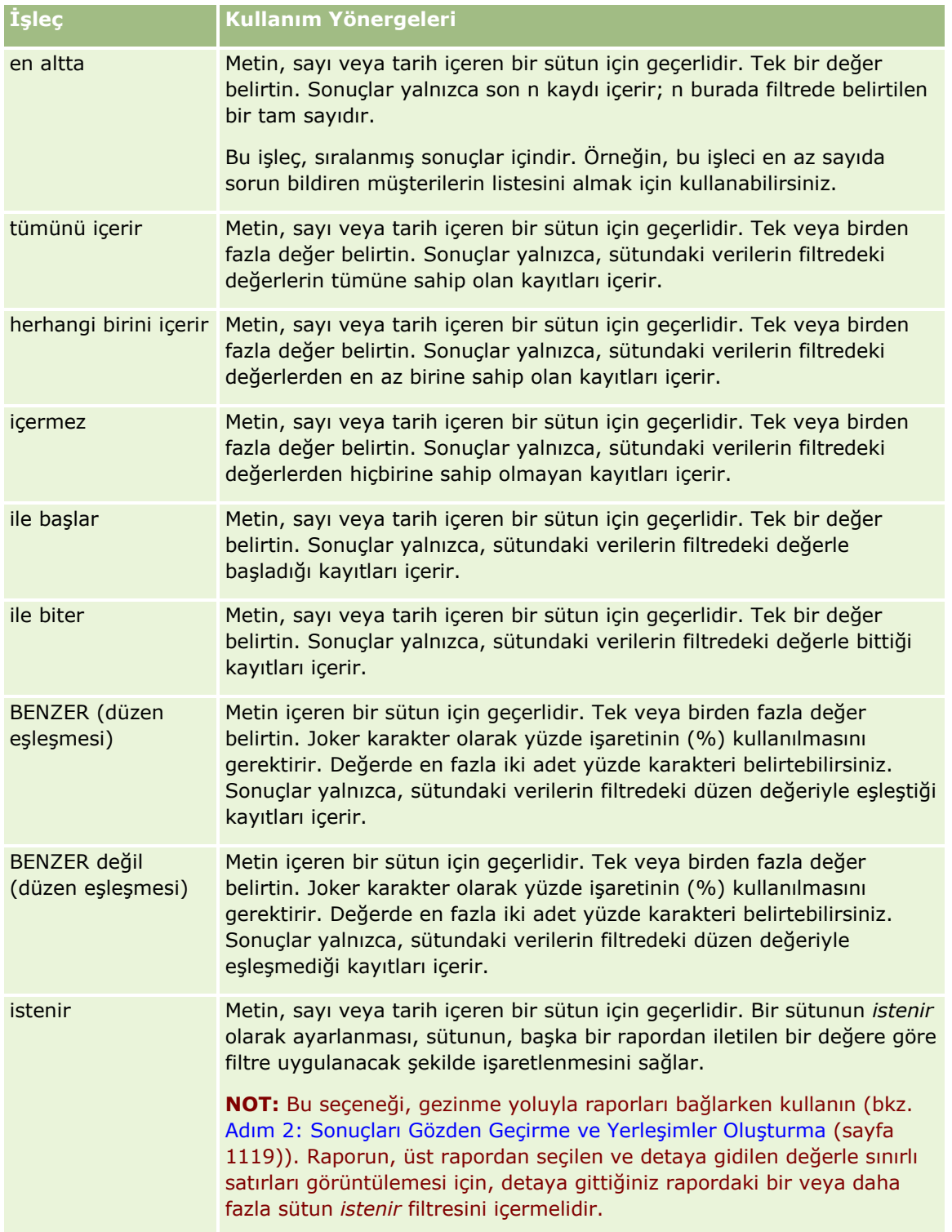

### **3** Değer alanına bir değer girin.

Değer alanında formülleri, tarihleri, değişkenleri, vb.ni girmek için seçenekler bulunur. Aşağıdaki adımlarda, bu seçeneklerin bazıları açıklanmıştır.

- **4** Tarih sütunları için Değer alanının sağ tarafındaki takvim simgesine tıklayabilir ve tarih belirtmek için Tarih Seçin iletişim kutusunu kullanabilirsiniz.
- **5** Bazı sütunlar için Değer alanının sağ tarafındaki aşağı ok simgesine tıklayarak ve ardından dahil edilecek satırları seçerek raporda görünecek belirli satırı seçebilirsiniz.
- **6** Bazı sütunlar için Arama özelliğini (Değer alanının sağ tarafındaki arama simgesine tıklayın) kullanabilir ve analize dahil edilecek belirli değerleri seçebilirsiniz. Seçtiğiniz değerleri, ok kontrollerini kullanarak Kullanılabilir sütunundan Seçilen sütununa taşıyın.
- **7** Bir SQL ifadesi veya değişkeni (oturum, veri havuzu ya da sunum) eklemek için aşağıdakileri yapın:
	- **a** Değer alanının altında Daha Fazla Seçenek Ekle'ye tıklayın ve SQL İfadesi, Oturum Değişkeni, Veri Havuzu Değişkeni veya Sunum Değişkeni'ne tıklayın.

Değer alanının altında yeni bir alan görünür.

**b** SQL ifadesini veya değişken adını yeni alana girin.

SQL ifadeleri, sütun değerleri üzerinde çalışan fonksiyon çağrıları içerebilir. Daha fazla bilgi için bkz. Analytics'de İşlevleri Kullanma (sayfa [1175\)](#page-1174-0) ve Analytics'de Oturum Değişkenleri (sayfa [1214\)](#page-1213-0).

Bir değeri, SQL ifadesini veya oturum değişkenini kaldırmak için, yanındaki X simgesine tıklayın.

- **8** Bu filtreyi başka bir analizdeki sütunun değeriyle kısıtlamak için bu konudaki *Kayıtlı Raporları Filtreler Olarak Kullanma* bölümüne bakın.
- **9** Filtreyi SQL'e dönüştürmek için Bu filtreyi SQL'e dönüştür onay kutusunu işaretleyin.
- **10** İşleminiz tamamlandığında Tamam'a tıklayın.

Filtre, Ölçütler sekmesindeki veya Katalogdaki Filtreler alanında görünür.

# **İşleçler Hakkındaki Kullanım Notları**

Bazı işleçler benzeyen ancak tam olarak aynı olmayan fonksiyonları gerçekleştirir. Aşağıdaki işleçler arasındaki benzerlikleri ve farkları göz önünde bulundurun:

- eşittir
- $\blacksquare$  icinde
- tümünü içerir
- **herhangi birini içerir**
- BENZER

*Eşittir* veya *içinde*, arama ölçütleriyle veritabanındaki değerler arasında tam eşleşme arar. Örneğin, ölçüt Pat Lee ise yalnızca Pat Lee tam olarak eşleşir ve filtreyi geçer. Tüm aramalar büyük küçük harfe duyarlı olduğu için, pat Lee veya Pat lee gibi değerler filtreyi geçemez.

*Tümünü içerir*, ölçütlerle eşleşen tüm değerleri arar; AND aramasında olduğu gibi, filtreyi geçebilmesi için tüm değerlerin değerlerin içinde olması gerekir. Örneğin, ölçütler iki değeri arayacak şekildeyse; değer = Pat ve değer =Lee, Pat Lee ve Lee Pat filtreyi geçer, ancak pat Lee, Pat Smith ve Chris Lee ölçütlerin tümünü içermediği için filtreyi geçemez (Pat AND Lee).

*Herhangi birini içerir*, ölçütlerle eşleşen değerleri arar, ancak tüm değerleri gerektirmediği için daha az kesindir (OR aramasındki gibi). Örneğin, ölçüt iki değeri arayacak şekildeyse değer = Pat ve değer = Lee; Pat OR Lee ölçütlerini karşıladığı için Pat, Pat Smith, Chris Lee ve Lee filtreyi geçer.

*BEZNER* düzenleri arar ve joker karakter olarak bir veya iki adet yüzde işaretinin (%) kullanılmasını gerektirir. Örneğin, arama ölçütü değer = P%t %ee ise; Pat Lee, Pit smee ve Packet trainee filtreyi geçer, ancak pat Lee geçemez.

Optimum arama hızı için; Tümünü İçerir, Herhangi Birini İçerir ve BENZER gibi düzen eşleştirme işleçlerinin kullanımını azaltın veya bunlardan kaçının. Tam değerlere göre arama yapmak istiyorsanız, tam işleçler yerine düzen eşleştirme işleçlerini kullanmayın.

### **Sütun Filtrelerini Kaydetme**

Bir filtreyi bir analizin parçası olarak veya başka bir analizde yeniden kullanmak üzere kaydedebilirsiniz. Filtre belirli bir analiz içinse ve analizi kaydederseniz, filtre analizin bir parçası olarak kaydedilir ve analiz her çalıştırıldığında uygulanır. Filtreyi açık biçimde de kaydedebilirsiniz. Böylece başka analizlerde kullanılabilir.

Kayıtlı filtreler ve konu alanı için filtre içeren klasörler, mümkün olduğunda konu alanı adının arkasından görünür.

### *Bir sütun filtresini analizin bir parçası olarak kaydetmek için*

- **1** Ölçütler sekmesinde, Kaydet'e tıklayın.
- **2** Farklı Kaydet iletişim kutusunda, analizin kaydedileceği konumu seçin ve Tamam'a tıklayın.

### *Bir sütun filtresini başka analizlerde kullanmak üzere kaydetmek için*

- **1** Ölçütler sekmesinde, Filtreler bölümünde, Diğer seçenekler'e (>>) tıklayın ve Filtreleri Kaydet'i seçin.
- **2** Farklı Kaydet iletişim kutusunda, filtrenin kaydedileceği klasörü seçin:
	- Filtreyi kişisel kullanımınız için kaydetmek üzere Klasörlerim'e tıklayın. Klasörlerim'e kaydedilen filtreleri yalnızca siz kullanabilirsiniz.
	- Filtreyi başkalarının kullanması için kaydetmek üzere Şirket Genelinde Paylaşılan Klasör'ü seçin. Genel bir klasöre kaydedilen filtreler, klasöre erişimi olan başka kullanıcılar tarafından kullanılabilir.
- **3** Filtre (en fazla 512 karakter) için bir ad girin.
- **4** (İsteğe bağlı) Filtre için bir açıklama girin.
- **5** Tamam'a tıklayın.

### *Kayıtlı bir filtreye ilişkin özellikleri görüntülemek için*

- Ölçütler sekmesinde, Filtreler bölümünde, filtreyi seçin ve Kayıtlı Filtreyi Görüntüle simgesine tıklayın.
- **1098** Oracle CRM On Demand Çevrimiçi Yardımı Part 1 Sürüm 39

### **Analizlere Kayıtlı Sütun Filtrelerini Uygulama**

Bir analize kayıtlı sütun filtresi uygulayabilirsiniz. Filtrenin içeriğini veya filtreye başvuru uygulayabilirsiniz.

Kayıtlı bir sütun filtresinin içeriğini uyguladığınızda, söz konusu filtrenin gerçek içeriği Ölçütler sekmesindeki Filtreler alanına kopyalanır. Bu, kayıtlı filtreyi değiştirmeden filtreyi kullanmanıza olanak tanır. Kayıtlı bir filtreye başvuru uyguladığınızda, kayıtlı filtreye yalnızca adıyla başvurulur ve filtrenin içeriğini görebilir ancak değiştiremezsiniz.

#### *Bir analize kayıtlı sütun filtresi uygulamak için*

- **1** Ölçütler sekmesinde, Katalog bölmesinde, kayıtlı filtreye gidin.
- **2** Kayıtlı filtreyi seçin ve Katalog bölmesinin en üstündeki Daha Fazla Seçenek Ekle simgesine tıklayın. Kayıtlı Filtreyi Uygula iletişim kutusu açılır.
- **3** Filtre seçeneklerini (Uygulamadan önce mevcut tüm filtreleri temizle ve Filtreye başvuru yerine filtrenin içeriklerini uygula) belirleyin ve Tamam'a tıklayın.

Filtre, Ölçütler sekmesindeki Filtreler alanında görünür.

### **Sütun Filtrelerini Düzenleme**

Özelliklerini değiştirmek üzere bir sütun filtresini düzenleyebilirsiniz.

#### *Sütun filtresini düzenlemek için*

**1** Ölçütler sekmesinde, Filtreler bölümünde, Filtre'nin üzerine gelin ve menü göründüğünde Düzenle simgesine tıklayın.

Filtreyi Düzenle iletişim kutusu görünür.

**2** Değişikliklerinizi yapın ve Tamam'a tıklayın.

### **Sütun Filtrelerini Kaldırma**

Bir analizdeki tek bir filtreyi veya tüm filtreleri kaldırabilirsiniz.

**NOT:** Analiz daha önce herhangi bir filtre uygulanmış biçimde kaydedilmişse filtreleri kalıcı olarak kaldırmak için analizi tekrar kaydetmeniz gerekir.

### *Bir analizden sütun filtresini silmek için*

 Ölçütler sekmesinde, Filtreler bölümünde, menü görünene dek filtrenin üzerine gelin ve Sil simgesine tıklayın.

### **Sütun Filtrelerini Diğer Sütun Filtreleriyle Birleştirme**

Sütun filtrelerini birleştirmek (parantezli filtreleme olarak da bilinir), SQL bilgisine sahip olmaksızın karmaşık filtreler oluşturmanıza olanak tanır.

Sütun filtrelerini AND ve OR işleçleriyle birleştirebilirsiniz. AND işleci, her filtrede belirtilen ölçütlerin karşılanması gerektiği anlamına gelir. Bu, sütun filtreleri birleştirmenin yöntem öndeğeridir. OR işleci, en az bir sütun filtresinde belirtilen ölçütün karşılanması gerektiği anlamına gelir.

#### *Sütun filtresini başka filtrelerle birleştirmek için*

**1** Ölçütler sekmesinde, bir analize en az iki sütun filtresi ekleyin veya kayıtlı bir filtreye en az iki sütun filtresi ekleyin.

Filtreler, Filtreler bölümünde aralarında bir AND işleciyle listelenir.

- **2** AND işlecini OR işleciyle değiştirmek için, tıklayın.
- **3** Sütun filtreleri ekledikçe, filtreleri gruplamak için AND ve OR işleçlerine tıklayın ve istediğiniz filtre birleşimlerini oluşturun.

Birleştirilmiş filtre bileşenleri kutularla sınırlıdır.

- **4** Sınırlı bileşenleri kopyalamak, silmek veya gruptan çıkarmak için Filtre Grubunu Düzenle'ye tıklayın ve uygun seçeneği belirleyin.
- **5** Filtreleri kopyalamak veya yapıştırmak için filtrenin üzerine gelin ve Filtreyi Kopyala veya Filtreyi Yapıştır'ı seçin.

# **Bir Filtrenin Gezinme ve Bilgi İstemi Sırasında Değiştirilmesini Önleme**

Gezinme ve bilgi istemi sırasında bir rapordaki filtrenin içeriğini etkilenmekten koruyabilirsiniz. Korumalı bir filtre her zaman sonuçlara uygulanır.

#### *Gezinme ve bilgi istemi sırasında bir filtrenin değişmesini engellemek için*

- **1** Ölçütler sekmesinde, Filtreler bölümünde, menü görünene dek filtrenin üzerine gelin ve Filtreyi Düzenle'ye tıklayın.
- **2** Filtreyi Düzenle iletişim kutusunda, Filtreyi Koru'yu işaretleyin ve Tamam'a tıklayın.

### **Kayıtlı Raporları Filtreler Olarak Kullanma**

Filtreler, başka bir rapor tarafından döndürülen değerlere dayalı olmasının yanı sıra başka filtrelerle de birleştirilebilir. Değerler sütunu döndüren kayıtlı herhangi bir rapor, raporunuzdaki seçili sütuna filtre uygulamak için kullanılabilir.

### *Başka bir kayıtlı raporun sonuçlarına dayalı filtre oluşturmak için*

- **1** Ölçütler sekmesinde, filtreyi oluşturmak istediğiniz sütunda Filtre'yi seçin.
- **2** Yeni Filtre iletişim kutusunda, İşleç açılan menüsünü aşağı çekin ve "başka bir analizin sonuçlarını temel alır"ı seçin.
- **3** Kayıtlı Analiz alanında, Gözat'a tıklayın ve kayıtlı rapora gidin.
- **4** İlişki açılan menüsünde işleç seçin.
- **5** Değerleri Sütunda Kullan alanında, filtre için kullanılacak sütunu seçin.

Kayıtlı rapor, filtreyi oluşturmakta olduğunuz sütunla eşleşen bir sütun adı içeriyorsa, ilgili sütun adı Değerleri Sütunda Kullan alanındaki değerler listesinde ilk olarak görünür. Farklı bir sütun seçebilirsiniz.

**6** Tamam'a tıklayın.

Filtre, Ölçütler sekmesindeki Filtreler bölümünde görünür.

### **Sütun Filtresi için SQL'i Düzenleme**

Filtre olarak kullanılacak mantıksal SQL WHERE tümceciğini düzenleyebilirsiniz. Genellikle gerekli olmasa da, bu özellik gelişmiş filtreleme yeteneğine ihtiyaç duyan kullanıcılar tarafından kullanılabilir. SQL sözdiziminin kapsamlı açıklaması için, SQL üzerine üçüncü taraf bir başvuru kitabına, veritabanı satıcılarından birine ait SQL başvuru kılavuzuna veya çevrimiçi başvuru sitesine bakın. SQL kullanımı hakkında daha genel bilgi için bkz. Analytics'de İşlevleri Kullanma (sayfa [1175\)](#page-1174-0).

#### *Sütun filtresi için oluşturulan SQL'i düzenlemek için*

- **1** Filtre bölmesinde, SQL tarafından oluşturulan filtrenin üzerine gelin ve Düzenle simgesine tıklayın.
- **2** Gelişmiş SQL Filtresi iletişim kutusu açılır.
- **3** Değişikliklerinizi metin kutusuna girin ve Tamam'a tıklayın.

Filtre, Ölçütler sekmesindeki Filtreler alanında görünür. Bu seçeneği belirlediğinizde, filtrenin düzenlenmesi her zaman girdiğiniz SQL'i görüntüler.

*Örnek: En Yüksek Satış Hacmine Sahip Müşterileri Belirleme*

Aşağıdaki örnekte 2003 yılında en yüksek satış hacmine sahip olan on müşteri ile ilgili veriler raporlanır.

"Kapanış Tarihi"."Takvim Yılı" = 2003

VE SIRA("İş Fırsatı Metrikleri"."Kapatılan Gelir") <= 10

# <span id="page-1101-0"></span>**Sütun Özelliklerini Düzenleme**

Bir sütunun görünümünü, yerleşimini ve içeriğini kontrol etmek için sütun ile ilgili özellikleri düzenleyebilirsiniz. Ayrıca, yalnızca sütunun içeriği belirli koşulları karşılıyorsa geçerli olacak format belirleyebilirsiniz. Öndeğer olarak, bir sütun ile ilgili seçimleriniz yalnızca o andaki rapor için geçerli olur.

# **Sütun İçeriğinin Görünümünü Düzenleme**

Sütun içeriğinin sonuçlardaki görünüm öndeğeri basamaklı stil sayfalarını ve XML mesaj dosyalarını temel alır. Kullanılacak yazı tipi ve yazı tipi boyutu gibi çeşitli ayar öndeğerlerini geçerszi kılmak için Sütun Özellikleri iletişim kutusunun Sitl sekmesini kullanabilirsiniz. Seçimleriniz yalnızca çalıştığınız rapor sütununun içeriği için geçerli olur.

### *Sütun içeriğinin görünümünü düzenlemek için*

- **1** Ölçütler sekmesinde, istediğiniz alanın menüsünü aşağı çekin ve Sütun Özellikleri'ni seçin.
- **2** Sütun Özellikleri iletişim kutusunda, Stil sekmesine tıklayın.
- **3** Yazı tipi, hücre, kenarlık, resim ve gelişmiş stil formatı seçenekleri seçimlerinizi yapın.

Daha fazla bilgi için, bu konudaki Sütun İçeriği Formatını Belirleme bölümüne bakın.

**4** Veri Formatı sekmesinde, Veri Formatı Öndeğerini Geçersiz Kıl onay kutusunu seçerek verilerin görüntülenme yöntemini kontrol edebilirsiniz.

Bu seçenek, görüntüleme özellikleri öndeğerini geçersiz kılmanıza olanak tanır. Gördüğünüz seçimler veri tipine göre değişiklik gösterir. Örneğin, sütun sayısal veriler içeriyorsa, yüzdelik değerler, ay adları veya tarihler gibi sayıların nasıl ele alınacağını seçebilirsiniz. Görüntülenecek ondalık basamak sayısını, negatif sayıların nasıl görüntüleneceğini, görüntülenecek basamak sayısını ve kullanılacak binlik ayırıcıyı seçebilirsiniz. Sütununuzda metin varsa, metnin nasıl ele alınacağını (örneğin, düz metin, HTML veya bağlantı) seçebilirsiniz. Seçiminize bağlı olarak, verileri görüntülemek için kullanılabilecek HTML dizesini Özel Metin Formatı metin kutusu görüntüler.

Metin ile ilgili olarak özel format kullanmak için, Metni Ele Alma Biçimi açılır listesinden Özel Metin Formatı seçimini yapın ve özel formatı girin. Özel format sağlayan HTML çağrıları girebilirsiniz. Ayrıca JavaScript, VBScript vb. dahil olmak üzere geçerli herhangi bir HTML dizesi girebilirsiniz.

Örneğin, aşağıdaki örnek HTML tablolarda ve özet tablolarda sütun genişliğini ve yüksekliğini ayarlar. Bu örnekte, köşeli parantez içindeki html yazısı ([html]) HTML kullanılacağını gösterir ve kuyruklu a işareti (@) sütunun dinamik içeriğini temsil eder.

[html]<span style="width:200px" style="height:50px">@</span>

HTML, JavaScript, VBScript vb. ile ilgili bilginiz yoksa üçüncü taraf referanslara başvurabilirsiniz.

Özel sayısal format oluşturmak için, sayı o detayı içermiyor olsa da, önemli basamakları eklemek için sayı işaretini (#), belirtilen kadar basamak eklemek için sıfırı (0) kullanabilirsiniz. Bazı örnekler:

##.# belirtildiğinde 12,34 sayısı 12,3 olarak gösterilir

- ##.000 belirtildiğinde 12.34 sayısı 12.340 olarak gösterilir
- **5** İşiniz bittiğinde Tamam'a tıklayın.

**1102** Oracle CRM On Demand Çevrimiçi Yardımı Part 1 Sürüm 39

# **Sütun İçeriğinin Yerleşimini Düzenleme**

Aşağıdaki görevleri gerçekleştirmek için Sütun Özellikleri iletişim kutusunun Sütun Formatı sekmesini kullanın:

Sütunun sonuçlarda görüntülenip görüntülenmeyeceğini belirtin.

Sütunlar genellikle öndeğer olarak sonuçlarda görünür. Ancak, raporunuza filtre oluşturmak için kullanılan bir sütun gibi, sonuçlarda görüntülenmesini istemediğiniz bir sütun eklemek isteyebilirsiniz.

Tekrarlanan sütun değerleri gibi tekrarlı verilerin görüntülenmesini kontrol edin.

Bir tablonun bir sütunundaki veriler, tablonun diğer sütunlarındaki veri satırlarına bağlı olarak tekrarlanabilir. Örneğin, bir sütunda müşteri adları, başka bir sütunda da bu müşterilerin bulundukları gölgeler listeleniyorsa, bölge verileri her müşteri satırı için tekrarlanmış olabilir. Tekrarlı verileri yalnızca bir kez görüntülemeyi veya her satır için görüntülemeyi seçebilirsiniz. Tekrarlanan verilerin yalnızca bir kez görüntülenmesi bir tabloyu daha kolay okunur hale getirebilir ve bu verilerdeki farkları belirginleştirebilir.

- Sonuçların formatını çeşitli şekillerde belirlemek için Veri Formatı sekmesini kullanın.
- Sonuçların formatını koşullu olarak belirlemek için Koşullu Format sekmesini kullanarak işlevlerden ve koşullu ifadelerden yararlanın.
- Kullanıcılar sonuçlarla çalışırken detaya gitme, İşlem Bağlantılarını kullanarak başka bir rapora gitme veya ana detay olaylarını gönderme gibi gerçekleşmesi gereken etkileşimi belirtmek için Etkileşim sekmesini kullanın.

Seçimleriniz yalnızca çalıştığınız rapor sütununun içeriği için geçerli olur.

### *Sonuçlarda bir sütun gizlemek için*

- **1** Ölçütler sekmesinde, istediğiniz sütunun menüsünü aşağı çekin ve Sütun Özellikleri'ni seçin.
- **2** Sütun Özellikleri iletişim kutusunda, Sütun Formatı sekmesine tıklayın.
- **3** Zaten işaretli değilse Gizle onay kutusunu işaretleyin.

### *Özel tablo ve sütun başlıkları oluşturmak için*

**1** Ölçütler sekmesinde, istediğiniz sütunun menüsünü aşağı çekin ve Sütun Özellikleri'ni seçin.

Birden çok analizden alınan sonuçları birleştirdiyseniz Sütun Özellikleri düğmesi sonuç sütunu düzeyindedir. Analizleri birleştirme hakkında daha fazla bilgi için bkz. Küme İşlemlerini Kullanarak Analizleri Birleştirme (sayfa [1118\)](#page-1117-0).

- **2** Sütun Özellikleri iletişim kutusunda, Sütun Formatı sekmesine tıklayın.
- **3** Başlıklar alanında, Özel Başlıklar onay kutusunu seçin.

Bu işlem, başlık metnini ve başlık formatını değiştirmenize olanak tanır.

**4** Tablo veya sütun başlığının metnini değiştirmek için uygun metin kutusuna yeni başlık girin. Bu başlık, başlık öndeğeri yerine raporda kullanılır.

**5** Tablo veya sütun başlığının formatını değiştirmek için metin kutusunun yanındaki Formatı Düzenle düğmesine tıklayın.

Formatı Düzenle iletişim kutusu açılır.

Yazı tipi, hücre, kenarlık ve gelişmiş stil formatı seçenekleri seçimlerinizi yapın. Daha fazla bilgi için, aşağıdaki "Sütun İçeriği Formatını Belirleme" bölümüne bakın.

### *Tekrarlı verileri gizlemek için*

- **1** Ölçütler sekmesinde, istediğiniz sütunun menüsünü aşağı çekin ve Sütun Özellikleri'ni seçin.
- **2** Sütun Özellikleri iletişim kutusunda, Sütun Formatı sekmesine tıklayın.
- **3** Değer Gizleme alanında uygun seçeneği belirleyin:
	- Tekrarlı verileri yalnızca bir kez görüntüleyip tekrarlanan satırları gizlemek için Gizle'yi seçin.
	- Her satır için tekrarlanan verileri görüntülemek için Tekrarla'yı seçin.
	- Görüntü özellikleri öndeğerilerini korumak için Öndeğer'i seçin.

### *Kullanıcı bir değere tıkladığında ne olacağını belirlemek için*

- **1** Ölçütler sekmesinde, istediğiniz sütunun menüsünü aşağı çekin ve Sütun Özellikleri'ni seçin.
- **2** Sütun Özellikleri iletişim kutusunda, Etkileşim sekmesine tıklayın.
- **3** Kullanıcı bir değere tıkladığında ne olacağını belirlemek için Birincil Etkileşim alanında uygun seçeneği belirleyin:
	- **Öndeğer (Detaya Git)**Etkileşim öndeğerini geri yükler.
	- **Detaya Git.** Daha fazla bilgi görüntüleyebileceğiniz şekilde detaya gitmenize olanak tanır.
	- **İşlem Bağlantıları.** Hedef rapor veya kumanda tablosu için işlem bağlantılarını belirtin.
	- **Ana Detay Olaylarını Gönderme**. Verilerin nereye gönderileceğini belirlemek için Kanalı Belirt alanını kullanın.
	- **Yok.** Detaya gitmeyi veya gezinmeyi devre dışı bırakır.

Etkileşimler sütun başlığı ve sütundaki veriler için ayrı ayrı tanımlanır.

### **Sütun İçeriğine Koşullu Format Uygulama**

Tablolarda ve özet tablolarda, koşullu format dikkatlerin, belirli bir koşulu karşılıyorsa bir veri bileşenine yönlendirilmesine yardımcı olur. Örneğin, yüksek satış rakamlarını belirli bir renkte gösterebilirsiniz veya gelir hedefini belirli bir yüzde oranında aşmış olan her satış temsilcisinin adının yanında bir kupa simgesi görüntüleyebilirsiniz.

Bunu, raporda kullanılacak bir veya birden çok sütun seçerek, karşılanacak koşulu belirleyerek ve koşul karşılandığında uygulanacak yazı tipi, hücre, kenarlık ve stil sayfası seçeneklerini belirleyerek yaparsınız. Koşullu formatlar veriler veya verileri içeren tablo hücresi için renklerden, yazı tiplerinden, resimlerden vb oluşabilir. Bir koşul belirleme adımları filtre oluşturma adımlarına çok benzer.

Verilerin ve tablo hücresinin, verilerin değerine bağlı olarak çeşitli formatlardan birinde görüntülenmesi için birden çok koşul ekleyebilirsiniz. Örneğin, düşük gelirli satışlar bir renkte, yüksek gelirli satışlar başka bir renkte görüntülenebilir.

Geleneksel tablolar ile özet tablolar arasında çeşitli ince koşullu format farkları vardır. Başka bir sütunun değerine bağlı olarak bir sütunun formatını belirleyen koşullu formatlar özet tabloda gösterilmez ancak standart tabloda gösterilir. Örneğin, bir bölgedeki satışlara bağlı olarak bölge adının renginin belirlenmesinin özet tabloya bir etkisi olmaz. Ancak, satış verilerine bağlı olarak satış verilerinin renginin belirlenmesi özet tabloda gösterilir; ayrıca, gerçek ada bağlı olarak bölge adının renginin belirlenmesi de özet tabloda gösterilir; örneğin, Doğu Bölgesinin bir değerinin kalın metinle gösterilmesi.

**NOT:** Özet tablolarda, koşullar özet tablolar tarafından hesaplanan veya birleştirilen değerlere göre değerlendirilir. Koşullu format, Gösterme Biçimi seçeneklerini verileri yüzde veya dizin olarak gösterecek şekilde belirleseniz de temel alınan değere göre uygulanır.

Seçimleriniz yalnızca çalıştığınız rapor sütununun içeriği için geçerli olur.

#### *Bir raporda sütuna koşulu biçimlendirme eklemek için*

- **1** Ölçütler sekmesinde, istediğiniz sütunun menüsünü aşağı çekin ve Sütun Özellikleri'ni seçin.
- **2** Sütun Özellikleri iletişim kutusunda, Koşullu Format sekmesine tıklayın.
- **3** Koşul Ekle'ye tıklayın ve koşulu oluştururken kullanmak üzere rapordaki istediğiniz sütunu seçin. Yeni Koşul iletişim kutusu açılır.
- **4** İşleci ve koşulun değerini seçin.
- **5** Yen Koşul iletişim kutusunu kapatmak için Tamam'a tıklayın.

Formatı Düzenle iletişim kutusu açılır.

**6** Yazı tipi, hücre, kenarlık, resim ve gelişmiş stil formatı seçenekleri için seçimlerinizi yapın.

Daha fazla bilgi için, bu konudaki Sütun İçeriği Formatını Belirleme bölümüne bakın.

**NOT:** Koşullu format belirlemenin bir parçası olarak bir resim belirlerseniz, resim sonuçlarda koşullu olarak görünür.

**7** İşiniz bittiğinde Sütun Özellikleri iletişim kutusuna dönmek için Tamam'a tıklayın.

Sütun Özellikleri iletişim kutusu uygulanacak koşulu ve koşullu format belirlemeyi gösterir.

Koşullar, listelendikleri sırada değerlendirilir ve doğru olarak değerlendirilen son koşul, hangi formatın uygulandığını belirler.

- Bir sütunun sırasını değiştirmek için, Yukarı Taşı ve Aşağı Taşı düğmelerine tıklayın.
- Bir koşuldan sütun silmek için Sil düğmesine tıklayın.
- Bir koşulu veya koşullu formatı düzenlemek için ilgili simgeye tıklayın.
- **8** Eklenecek başka bir koşul belirtebilir veya işiniz bittiyse Tamam'a tıklayabilirsiniz.

Oracle CRM On Demand Çevrimiçi Yardımı Part 1 Sürüm 39 **1105**

Aşağıdaki örnekte koşullu formatın sonuçlara nasıl uygulanabileceği açıklanmaktadır.

Bir raporda on sıralama kategorisi olduğunu varsayalım, en kötü sıralamayı belirten sütunda 1, en iyi sıralamayı belirten sütunda 10 değeri olsun. Koşullu formatı aşağıdakileri gösterecek şekilde uygulayabilirsiniz:

- $1, 2$  veya 3 değerlerini içeren düşük sıralamalı sütunları gösterecek şekilde bir resim.
- 4, 5, 6 veya 7 değerlerini içeren ortalama sıralamalı sütunları gösterecek şekilde başka bir resim.
- 8, 9 veya 10 değerlerini içeren yüksek sıralamalı sütunları gösteren üçüncü bir resim.

Yalnızca resimleri görüntülemek ve sıralama sayılarını görüntülememek için Konum açılan menüsünü aşağı çekin ve Yalnızca Resimler'i seçin.

# **Format Belirleme Sütun İçeriği**

Bir tablo veya özet tablo gibi tablo formatındaki bir hücrede gösterilen sütun verilerinin yazı tipi, hücre, kenarlık ve gelişmiş stil formatı seçeneklerini belirlemek için Formatı Düzenle iletişim kutusunu (ve Sütun Özellikleri iletişim kutusunun Stil sekmesindeki seçenekleri) kullanın. Tablo ve sütun başlıkları ile ilgili ayarları da seçebilirsiniz.

Bir sütun ile ilgili format özellikleri öndeğerlerini geçersiz kılıyorsanız, seçimleriniz statiktir. Bir sütun için koşullu format özellikleri belirliyorsanız, seçimleriniz yalnızca koşul karşılanırsa geçerli olur.

### *Formatı Düzenle iletişim kutusunu veya Sütun Özellikleri iletişim kutusunun Stil sekmesini kullanmak için*

- **1** Ölçütler sekmesinde, istediğiniz sütunun menüsünü aşağı çekin ve Sütun Özellikleri'ni seçin.
- **2** Sütun Özellikleri iletişim kutusunda, Stil sekmesine tıklayın.
- **3** Yazı Tipi alanında, yazı tipi ailesi, boyut, renk, stil (kalın gibi) seçimlerinizi yapın ve uygulanacak efektleri (altı çizili gibi) seçin.
- **4** Hücre alanında, hizalama, arkaplan rengi ve hücre içinde görüntülenecek resim seçimlerinizi yapın.
	- Yatay ve dikey hizalama seçimleri, kelime işlemcilerdeki metin yaslama seçimlerine benzer. Sütun, diğer sütunların birkaç satırı boyunca uzanmadığı sürece dikey hizalamanın hiçbir etkisi yoktur.

#### **Yatay hizalama için:**

Verileri sola yaslamak için solu seçin. Bu metin verileri için kullanılan en yaygın yaslama biçimidir. Verileri sağa yaslamak için Sağı seçin. Bu sayısal veriler için kullanılan en yaygın yaslama biçimidir. Verileri ortalamak için Ortayı seçin. Bu sütun için veri hizalama öndeğerini korumak için, Öndeğeri seçin.

#### **Dikey hizalama için:**

Verileri tablo hücresinin üstüne hizalamak için Üstü seçin. Verileri tablo hücresinin altına hizalamak için Altı seçin. Verileri tablo hücresinin ortasına hizalamak için Ortayı seçin. Bu sütun için dikey hizalama öndeğerini korumak için, Öndeğeri seçin.

- Resim düğmesine tıkladığınızda Resim Seçin iletişim kutusu açılır.
	- Bir resim eklemek istemiyorsanız Resim Yok seçeneğini belirtin.
- Özel resim eklemek için, Özel Resim seçeneğini belirleyin ve metin kutusunda uygun dizin yolunu belirtin. Bu resim, sonuçları görüntüleyecek tüm kullanıcıların erişebileceği bir resim olmalıdır. Özel resimler koşullu ve koşulsuz sonuçlar için kullanılabilir.
- **Bir resim eklemek için grafik seçim penceresini kullanın. Bu pencerede koşullu format belirlemede** kullanılan sayaçlar veya eğilim okları gibi resimler görüntülenir. Soldaki bölmede resim kategorileri görüntülenir. Bir resim kategorisine tıkladığınızda, sağdaki bölmede o kategorideki resimler gösterilir. Kullanmak istediğiniz resmin yanındaki radyo düğmesini seçerek seçiminizi yapın.
- Resmin hücre içindeki yerini belirtmek için Konum açılan menüsünden bir seçim yapın:

**Öndeğer.** Resimleri, genellikle sütun verilerinin veya başlığının solunda olan konum öndeğerinde görüntüler.

**Sol.** Resimleri sütun verilerinin veya başlığının solunda görüntüler.

**Sağ**. Resimleri sütun verilerinin veya başlığının sağında görüntüler.

**Yalnızca Resimler.** Yalnızca resmi görüntüler, sütun verilerini veya başlığını görüntülemez.

- **5** Kenarlık alanında, kenarlık yeri, rengi ve hücre biçimi için seçimlerinizi yapın.
- **6** Ek Format Seçenekleri alanında, sütun genişliği, yüksekliği, girintisi (sol doldurma), sağ doldurma, üst doldurma ve alt doldurma seçimlerinizi yapın.
- **7** Özel CSS Stil Seçenekleri (Yalnızca HTML) alanında, stil sayfalarında belirtilen stil ve sınıf bileşenlerini geçersiz kılabilirsiniz. Bu özellik basamaklı stil tablolarıyla çalışmayı bilen kullanıcılar içindir.
	- Özel CSS Stil Seçenekleri (Yalnızca HTML) alanını + simgesine tıklayarak genişletin.
	- Kullanmak istediğiniz ayarların yanındaki onay kutusuna tıklayın ve sınıf, stil veya stil tablosunun yerini sağlayın.

Örneğin, Özel CSS Stili Kullan için noktalı virgülle ayrılmış geçerli CSS stil özellikleri girebilirsiniz:

text-align:center;color:red

**8** İşiniz bittiğinde iletişim kutusunu kapatmak için Tamam'a tıklayın.

### **Özel Tarih/Saat Formatı Dizeleri Kullanma**

Özel tarih/saat formatı dizeleri zaman damgaları, tarihler ve saatler içeren format sütunları için ek seçenekler sağlar.

#### *Özel tarih/saat formatı dizesi girmek için*

- **1** Ölçütler sekmesinde, istediğiniz sütunun (zaman damgası, tarih veya saat içeren) menüsünü aşağı çekin ve Sütun Özellikleri'ni seçin.
- **2** Sütun Özellikleri iletişim kutusunda, Veri Biçimi sekmesine tıklayın.
- **3** Veri Biçimi Öndeğerini Geçersiz Kıl onay kutusunu seçin.
- **4** Tarih Formatı alanında aşağı açılır listeden Özel'i seçin.

Oracle CRM On Demand Çevrimiçi Yardımı Part 1 Sürüm 39 **1107**

**5** Özel Tarih Formatı alanında, özel format dizesini sağ ve sol köşeli parantez karakterleri ([ ]) de dahil olmak üzere tam olarak aşağıdaki tablolardaki gibi yazın.

**NOT:** Özel format dizesini Özel Tarih Formatı alanına yazmanız gerekir. Özel format dizeleri açılır listeden seçilemez.

### **Genel Özel Format Dizeleri**

Aşağıdaki tabloda bazı genel özel format dizeleri ve görüntüledikleri sonuçlar açıklanmıştır. Bunlar, tarih/saat alanlarının kullanıcının yerel ayarlarında görüntülenmesine olanak tanır.

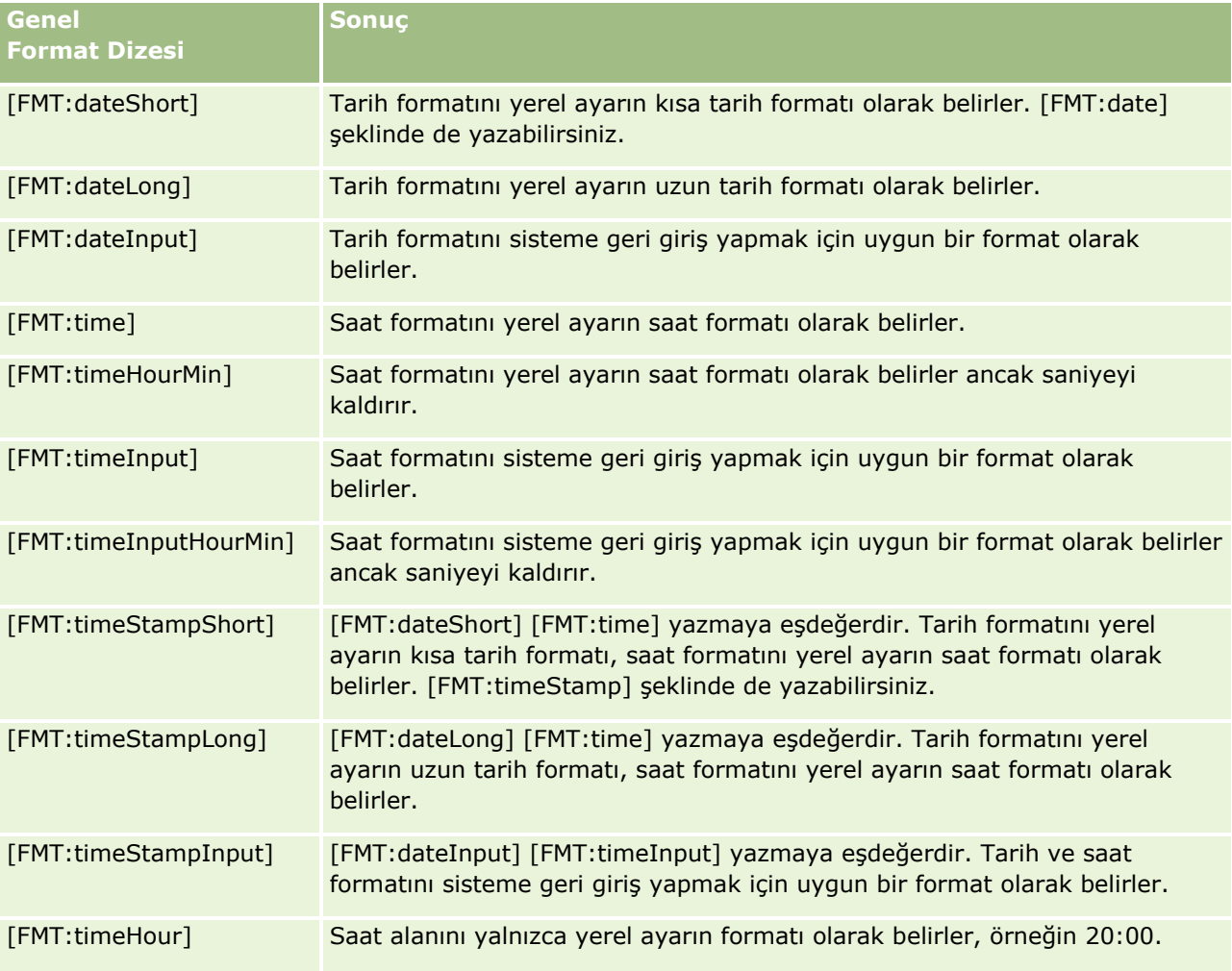

#### **ODBC Özel Format Dizeleri**

Aşağıdaki tabloda ODBC standart yazılı format dizeleri ve görüntüledikleri sonuçlar gösterilmiştir. Bunlar, tarih/saat alanlarını ODBC standardına göre görüntüler.

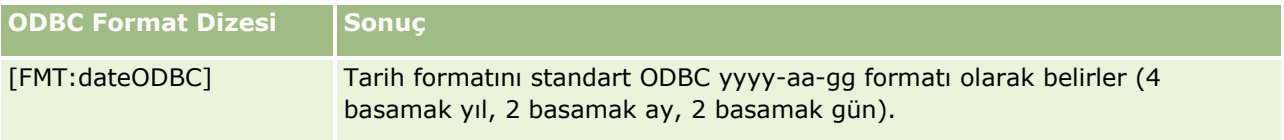

**1108** Oracle CRM On Demand Çevrimiçi Yardımı Part 1 Sürüm 39

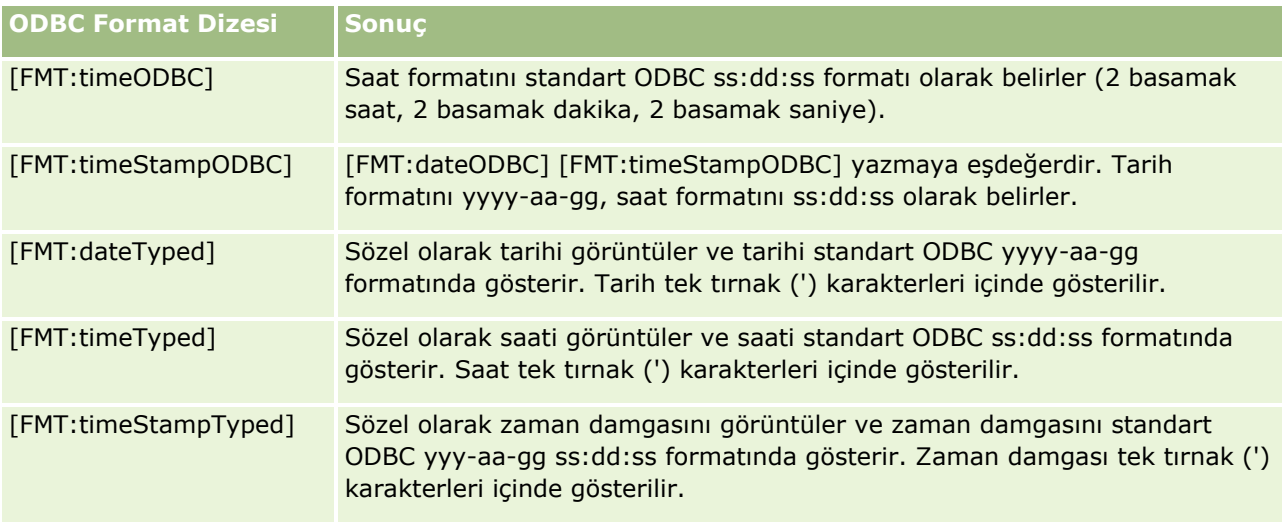

### **Tümleşik Alanlar için Özel Format Dizeleri**

Aşağıdaki tabloda tümleşik alanlar ile çalışılırken kullanılabilen özel format dizeleri gösterilmiştir. Bunlar ay ve gün adlarının kullanıcının yerel ayarlarında görüntülenmesine olanak tanır.

Tümleşik alanlar yılın ayını ve haftanın gününü gösteren tamsayılar içerir. 1 Ocak, 2 Şubat, ..., 12 Aralık aylarını temsil eder. Haftanın günleri için, 1 Pazar, 2 Pazartesi, ..., 7 Cumartesi günlerini temsil eder.

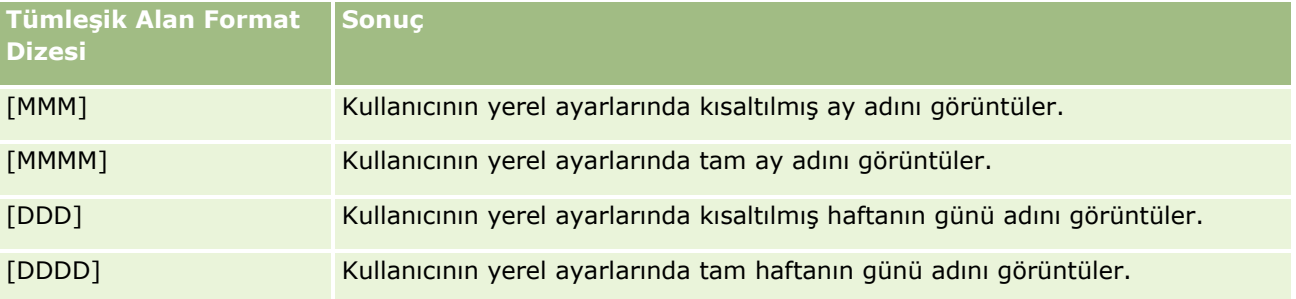

### **Saate Dönüştürme için Özel Format Dizeleri**

Aşağıdaki tabloda verileri saat formatına dönüştürmek için kullanılabilen özel format dizeleri gösterilmiştir. Bunlar aşağıdaki alan türlerinde kullanılabilir:

- Günün başlangıcından (12:00) beri geçen zamanı temsil eden tamsayılar veya gerçek sayılar içeren alanlar.
- Sonucun [FMT:timeHour] formatında olduğu alanlar. (Bu format saat alanını yalnızca yerel ayarın formatı olarak belirler, örneğin 20:00.)

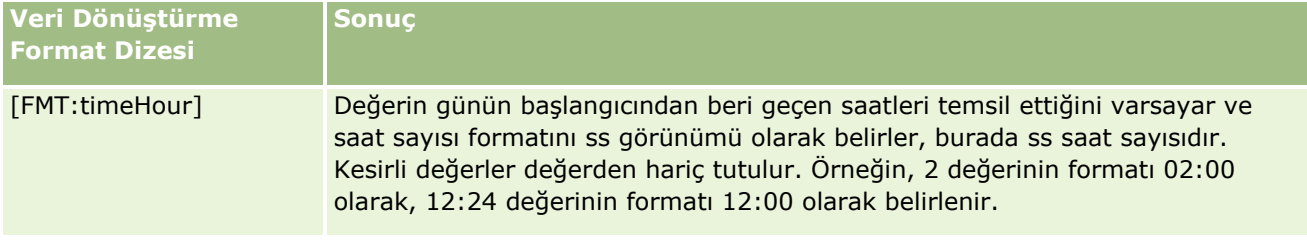

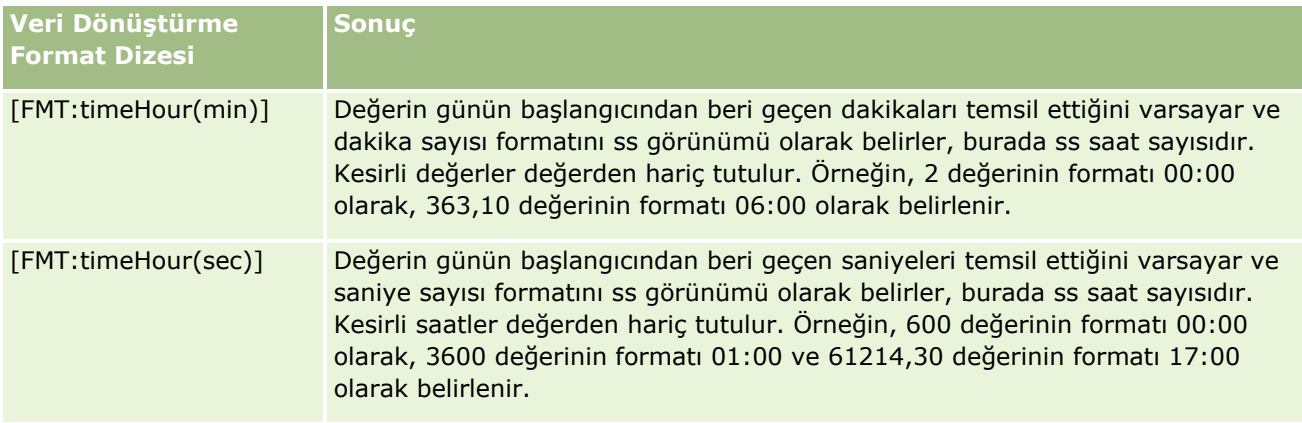

### **Saate ve Dakikaya Dönüştürme için Özel Format Dizeleri**

Aşağıdaki tabloda verileri saat ve dakika formatına dönüştürmek için kullanılabilen özel format dizeleri gösterilmiştir. Bunlar günün başlangıcından (12:00) beri geçen zamanı temsil eden tamsayılar veya gerçek sayılar içeren alanlarda kullanılabilirler.

Ayrıca, sonucun [FMT:timeHourMin] formatında olduğu yerlerde de kullanılabilirler. (Bu format saat formatını yerel ayarın saat formatında görüntüler ancak saniyeyi kaldırır.)

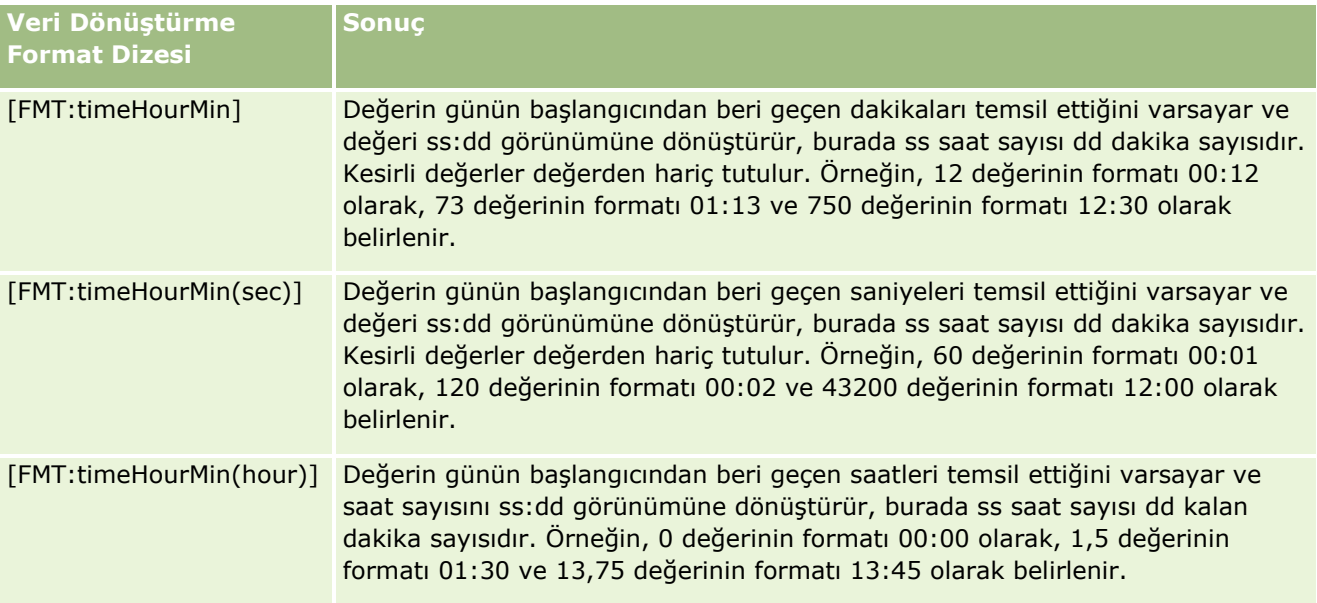

### **Saate, Dakikaya ve Saniyeye Dönüştürme için Özel Format Dizeleri**

Aşağıdaki tabloda verileri saat, dakika ve saniye formatına dönüştürmek için kullanılabilen özel format dizeleri gösterilmiştir. Bunlar zamanı temsil eden tamsayılar veya gerçek sayılar içeren alanlarda kullanılabilirler.

Ayrıca, sonucun [FMT:time] formatında olduğu yerlerde de kullanılabilirler; Genel Özel Format Dizeleri konusunda açıklanmıştır. (Bu format saat formatını yerel ayarın saat formatında görüntüler.)

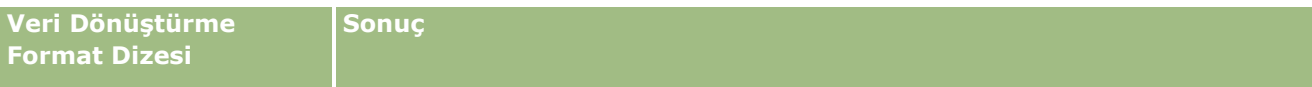

**1110** Oracle CRM On Demand Çevrimiçi Yardımı Part 1 Sürüm 39

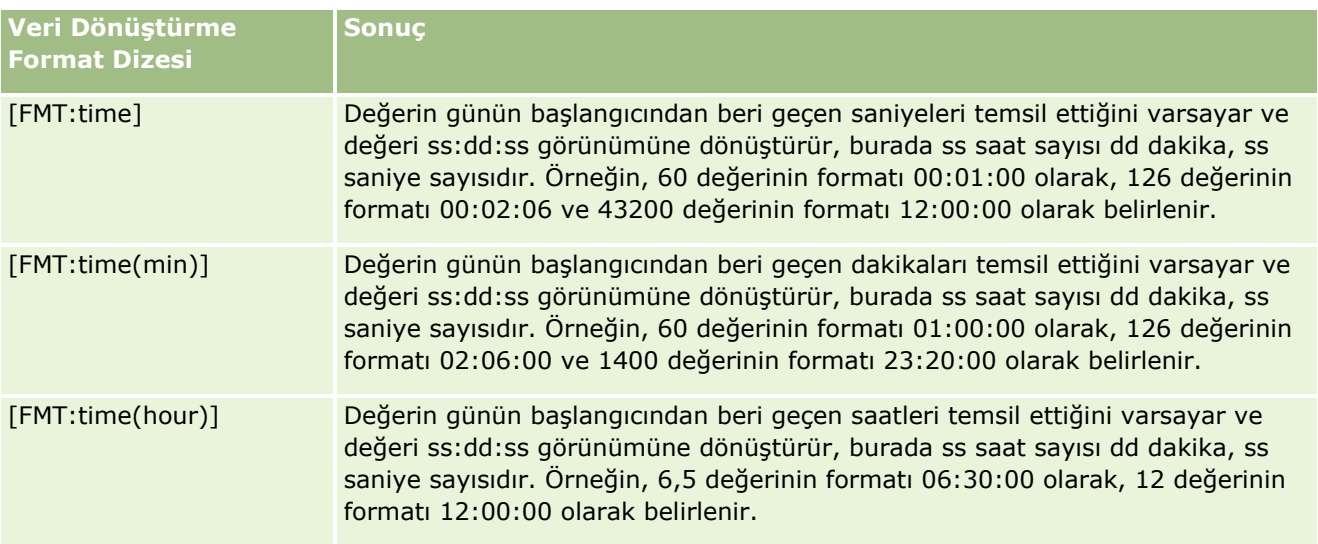

# **Gelişmiş Özel Formatlar**

Daha önce açıklanan formatlara ek olarak, aşağıdaki tabloda açıklanan bazı yaygın tarih ve saat formatlarını kullanarak kendi formatınızı oluşturup tarih ve saat formatı belirleyebilirsiniz.

Örneğin, aşağıdaki formatları kullanarak şu formatı oluşturabilirsiniz:

dddd - h:mm tt

tarih damgası alanı formatını şu şekilde belirler:

Pazartesi - 16:03

**NOT:** Bu formatları kullanırken diğer formatlar için sorunlu olan köşeli parantezleri ([ ]) kullanmayın.

Aşağıdaki formatlar daha iyi format esnekliği sağlarken, daha önceki birçok formatın aksine, tarih formatlarının kullanıcının yerel ayarlarına göre değişmelerine olanak tanımazlar.

Bazı yaygın tarih ve saat formatları aşağıdaki tabloda açıklanmıştır.

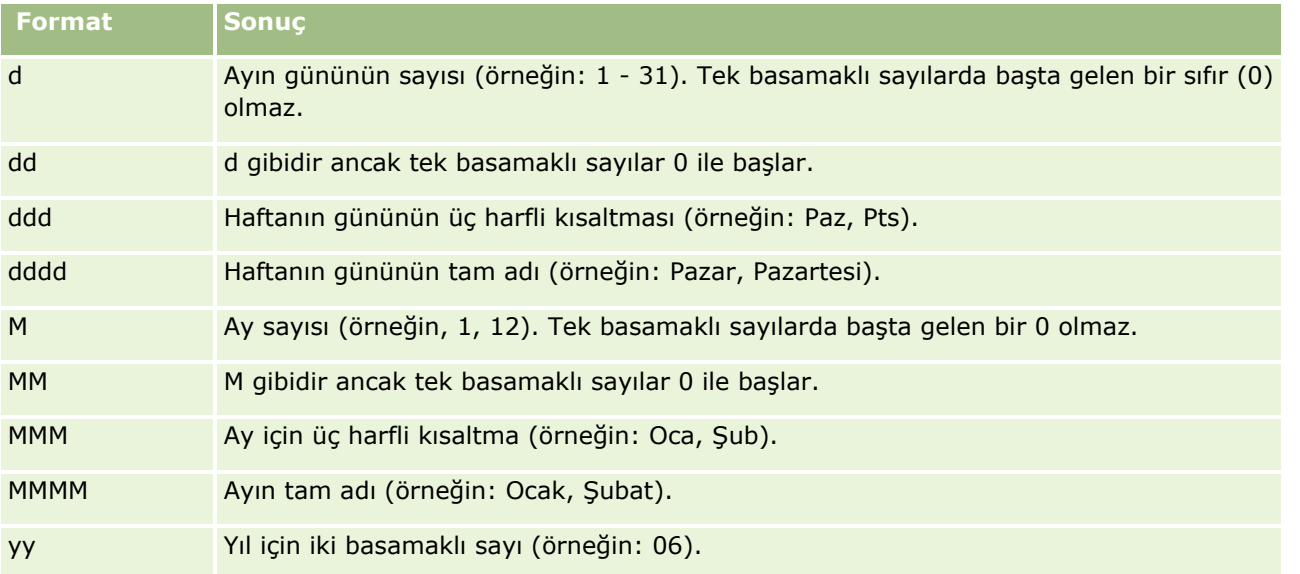

Oracle CRM On Demand Çevrimiçi Yardımı Part 1 Sürüm 39 **1111**

<span id="page-1111-0"></span>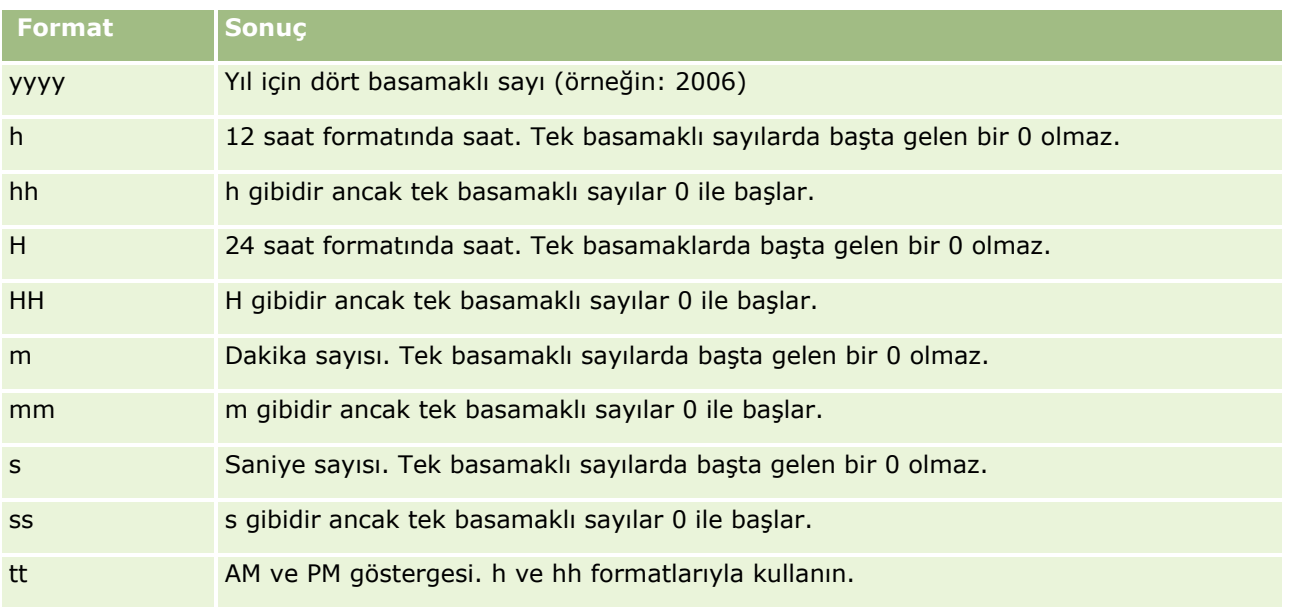

# **Sütun Formülleri Ayarlama**

Gelişmiş kullanıcılar, yerleşik işlevleri kullanarak yeni formüller oluşturabilir veya mevcut formülleri düzenleyebilir. Oracle CRM On Demand çok çeşitli SQL-92 işlevlerini ve SQL-92 uzantılarını destekler. Kullanılabilir işlevler hakkında bilgi için bkz. Analytics'de İşlevleri Kullanma (sayfa [1175\)](#page-1174-0).

### *Formül düzenlemek veya eklemek için*

- **1** Ölçütler sekmesinde, istediğiniz alanın menüsünü aşağı çekin ve Formülü düzenle'yi seçin.
- **2** Sütun Formülünü Düzenle iletişim kutusunda, Sütun Formülü sekmesini seçin.
- **3** Tablo başlığı ve sütun başlığı metnini değiştirmek istiyorsanız Özel Başlıklar onay kutusunu seçin.
- **4** Sütun Formülü onay kutusunun altındaki düğmeleri kullanarak gerektiği şekilde formülü değiştirin.
- **5** Birleştirme Kuralı açılır listesinden, gerektiği şekilde birleştirme kuralı seçin.
- **6** Gerekirse Depolar sekmesini seçin ve birden çok değeri veya aralıkları depolarda birleştirin. Daha fazla bilgi için, bu konu altındaki Birden çok değeri veya aralıkları depolarda birleştirmek için bölümüne bakın.
- **7** Tamam'a tıklayın.

Bir analizde, sonuçları çeşitli şekillerde sunmak için işlevler ve koşullu ifadeler de kullanabilirsiniz.

### <span id="page-1112-0"></span>*Birden çok değeri veya aralıkları depolarda birleştirmek için*

- **1** Sütun Formülünü Düzenle iletişim kutusunda, Depolar sekmesini seçin.
- **2** Depo Ekle'ye tıkayın, depoda birleştirmek istediğiniz değerleri veya değer aralıklarını girin veya seçin ve Tamam'a tıklayın.
- **3** Depo Adını Düzenle iletişim kutusunda, deponun adını girin.
- **4** İstediğiniz tüm depoları ekleyene kadar 2. ve 3. adımları tekrarlayın.

Sonuç kümesinde depoyu oluşturan farklı değerlerin tüm örnekleri depo adı ile değiştirilir. Birleştirmeler de buna uygun olarak gerçekleştirilir.

# **Analizlere İşlem Bağlantıları Ekleme**

Bir analize işlem bağlantıları ekleyebilirsiniz. Analytics sekmesinde bulunan analizlerdeki kayıtların bağlantılarına tıklayarak kayıt detay sayfalarına erişmek için işlem bağlantılarını kullanabilirsiniz. İşlem bağlantılarını, aşağıdaki yolları kullanarak ekleyebilirsiniz:

- **Tarayıcı Komut Listesi çağıran İşlem Bağlantılarını kullanma**. Bu yöntemi kullanarak, rapordaki kayıt tipi adını işlem bağlantısı olarak konfigüre edebilirsiniz. İşlem Bağlantısı komut listesi, rapordaki Satır No değerini alır ve bunu Oracle CRM On Demand uygulamasından ilgili kaydı getirmek için kullanılır. Bu yöntemi aşağıdaki kayıt tipleri için kullanabilirsiniz: Firma, Kampanya, İlgili Kişi, Satış Olanağı, İş Fırsatı, Servis İsteği, Kullanıcı, İş Ortağı, İş Fırsatı Ürün Geliri, Çözümler ve Aktivite (Randevular ve Görevler).
- **URL'leri kullanarak**. Bu yöntemi kullanarak, bir tablo veya özet tablo görünümünden herhangi bir kayda bağlantı oluşturabilirsiniz. Kayıt tipi no alanını işlem bağlantısı olarak konfigüre edebilirsiniz.

**NOT:** Kullanıcı dinamik yerleşime sahip bir sayfada işlem bağlantısına tıklarsa bu bağlantılar o sayfanın standart yerleşiminde görüntülenir.

# **İşlem Bağlantılarındaki Kayıt Tipi Adları Hakkında**

Bir işlem bağlantısı eklediğinizde, bağlantıyı ekleyen koddaki veya URL'deki orijinal kayıt tipi adını kullanmalısınız. Şirket yöneticiniz Oracle CRM On Demand uygulamasında kayıt tiplerinin adlarını değiştirdiyse, bağlantıyı eklemek istediğiniz kayıt tipinin orijinal adını belirlemelisiniz.

Örneğin, şirket yöneticiniz Firma kayıt tipini Müşteri kayıt tipi olacak şekilde yeniden adlandırmış olabilir. Müşteri kayıt tipi için bir sonuca işlem bağlantısı eklemek istiyorsanız Tarayıcı Komut Listesi veya URL çağıran işlem bağlantısı, Firma kayıt tipine (bir başka deyişle, kayıt tipinin orijinal adına) atıfta bulunmalıdır. Oluşturmak istediğiniz bağlantı tipine bağlı olarak, Tarayıcı Komut Listesi veya URL çağıran işlem bağlantınızdaki kayıt tipi adını kullanın. Müşteri kayıt tipi (orijinal olarak Firma kayıt tipi) için İşlem Bağlantısı komut listesini kullanarak bir işlem bağlantısı eklerken, bağlantı bilgi isteminde firma kayıt tipi adını kullanın.

Müşteri kayıt tipi için Tarayıcı Komut Listesi (orijinal olarak Firma kayıt tipi) çağıran işlem bağlantısı eklerken, yukarıdaki fotoğraftan gelen bilgi istemleri aşağıdaki gibi olmalıdır:

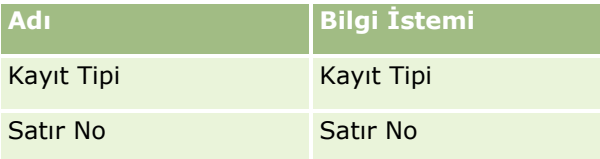

Komut listesi bilgi isteminde Kayıt Tipi Değerini sağladığınızda, kayıt tipi adı doğru şekilde yazılmalıdır. Bununla birlikte, alan büyük-küçük harfe duyarlı değildir.

Bu alanda aşağıdaki kayıt tipleri sağlanabilir:

İş Fırsatı, Firma, İlgili Kişi, Kullanıcı, Servis, Satış Olanağı, Kampanya, İş Ortağı, Çözümler, Gelir, Randevu, Görev.

**İPUCU:**Bağlantı eklemek istediğiniz kayıt tipinin orijinal adını belirlemek için, kayıt tipinin Giriş Sayfasını açın. Gözatıcı pencerenizdeki Adres alanında bulunan URL, kayıt tipinin orijinal adını gösterir. Firma kayıt tipinin Müşteri olarak yeniden adlandırıldığı örnekte, Müşteri Giriş Sayfası şu URL'yi gösterir: https://*sunucu\_adı/*OnDemand/user/AccountHomePage Burada

*sunucu\_adı* Oracle CRM On Demand uygulamasına giriş için kullandığınız URL'dir.

Müşteri kayıt tipi (orijinal olarak Firma kayıt tipi) için, URL kullanarak bir işlem bağlantısı eklerken, URL'de, aşağıdaki örnekte gösterildiği gibi, Firma kayıt tipi adını kullanın:

http://"@[html]"<a target=\_top href=/OnDemand/user/AccountDetail?OMTGT=AccountDetailForm&OMTHD=AccountDetailNav&AccountDeta ilForm.Id="@">"@"</a>

**NOT:**Bu konudaki işlem bağlantılarının kodu için verilen örnekler, uzunluk nedeniyle birden fazla satırda görünebilir. İşlem bağlantısının kodu tek bir satır olarak girilmelidir. Bu konudaki kod örneğini kopyalayıp yapıştırırsanız kod satır sonları içerebilir. Kodda oluşan satır sonlarını silmeniz gerekir.

**İPUCU:** Bir kayıt tipinin Detay sayfası için doğru URL'yi belirlemek üzere, söz konusu kayıt tipindeki herhangi bir kaydın Detay sayfasını açın. Tarayıcı pencerenizin başlık çubuğundaki Adres alanına, adres dizesinin ilgili bölümünü (/OnDemand'dan Id= kısmına kadar) kopyalayın. Firma kayıt tipinin Müşteri olarak yeniden adlandırıldığı örnekte, URL, bir Müşteri kaydının Detay sayfasından kopyalanmıştır.

Bazı durumlarda, bir kayıt tipi detay sayfası için URL'deki her yerde tam kayıt tipi adı kullanılır. Önceki örnekte gösterilen URL'de bu durum söz konusudur. Ancak diğer durumlarda, URL'deki belirli yerlerde kayıt tipi adının kısaltılmış biçimi kullanılır.

Örneğin, bağlantı eklemekte olduğunuz kayıt tipi başlangıçta İş Fırsatı kayıt tipiyse bağlantının kodu şu şekilde olur:

http://"@[html]"<a target=\_top href=/OnDemand/user/OpportunityDetail?OMTGT=OpptyDetailForm&OMTHD=OpportunityDetailNav&Oppty DetailForm.Id="@">"@"</a>

Bağlantının kodunda, mutlak URL yerine göreli URL kullanmanız önerilir.

### *Tarayıcı Komut Listesi çağıran İşlem Bağlantısı kullanarak işlem bağlantıları eklemek için*

- **1** Oracle CRM On Demand Analytics uygulamasında, Ölçütler sekmesinde, rapora sütun ekleyin.
- **2** Kayıt tipi no alanını (örneğin, Firma No) rapora eklemeniz gerekir. Gidilecek kaydı belirlemek için kullanılacak kayıt tipi no alanının bulunması zorunludur. Bu sütun, gerekirse gizlenebilir ancak açıklandığı gibi zorunlu değildir:
	- **a** Kayıt tipi no sütunuyla ilgili Sütun Özellikleri düğmesine tıklayın.
	- **b** Sütun Özellikleri iletişim kutusunda, Sütun Formatı sekmesine tıklayın.

**1114** Oracle CRM On Demand Çevrimiçi Yardımı Part 1 Sürüm 39

- **c** Sütun Biçimi sekmesinde, Bu sütunu gizle onay kutusunu seçin ve Tamam'a tıklayın.
- **3** Ölçütler sekmesinde, işlem bağlantısının oluşturulduğu kayıt tipi sütunu için Sütun Özellikleri düğmesine tıklayın.
- **4** Sütun Özellikleri iletişim kutusunda, Etkileşim sekmesine tıklayın.
- **5** Etkileşim sekmesinde aşağıdakileri yapın:
- **6** Değer altındaki Birincil Etkileşim açılan menüsünden İşlem Bağlantıları'nı seçin.
- **7** İşlem Bağlantısı Ekle düğmesine tıklayın
- **8** Görünen Yeni İşlem Bağlantısı açılır penceresinde, Yeni İşlem Oluştur düğmesine tıklayın ve görünen açılan menüden Tarayıcı Komut Listesi Çağır'ı seçin.
- **9** Yeni İşlem Oluştur açılır penceresinde, Gözat düğmesine tıklayın ve İşlev Adı olarak USERSCRIPT.ActionLink'i seçin.
- **10** Parametreler bölümünde:
	- **a** Kayıt Tipi için değer sütununa, Analizin oluşturulduğu kayıt tipinin (örneğin Firma) adını girin. Bu değer analizin tamamında aynı olacağı ve tekrar girilmesine gerek olmayacağı için sabit ve gizli onay kutularını işaretleyin. Desteklenen kayıt tipleri şunlardır: İş Fırsatı, Firma, İlgili Kişi, Kullanıcı, Servis, Satış Olanağı, Kampanya, İş Ortağı, Çözümler, Gelir, Randevu, Görev
	- **b** Satır No için açılan menüden Sütun Değeri'ni seçin ve ölçütleri tanımlarken önceki adımda eklediğiniz karşılık gelen Nesne No sütununu seçin. Bu değer rapor boyunca değişmeyeceği ve tekrar girilmesine gerek olmayacağından bu satır için de sabit ve gizli onay kutularını işaretleyin. (Örneğin, Sütun değerleri için açılan menüden "Firma.Firma No"yu seçin)
- **11** Sütun Özellikleri penceresinde, çalıştırma zamanında yalnızca bir işlem bağlantısı kullanılabiliyorsa açılır pencerede Görüntüleme onay kutusunu işaretleyin.
- **12** Tamam'a tıklayın.
- **13** Raporu görüntülemek için Sonuçlar Sekmesine tıklayın.

Aşağıdaki prosedür, işlem bağlantılarının URL kullanılarak nasıl ekleneceğini açıklamaktadır. Bu prosedürü herhangi bir kayıt tipi için işlem bağlantısı eklemek üzere kullanabilirsiniz.

#### *URL kullanarak işlem bağlantısı eklemek için*

**1** Oracle CRM On Demand Analytics uygulamasında, Ölçütler sekmesinde, kayıt tipi no (örneğin, Firma No) sütunu da dahil olmak üzere rapora sütunları ekleyin.

**NOT:**İşlem bağlantısının çalışması için, rapora kayıt tipi no alanını eklemelisiniz.

- **2** Kayıt tipi no sütunuyla ilgili Sütun Özellikleri düğmesine tıklayın.
- **3** Sütun Özellikleri iletişim kutusunda, Veri Biçimi sekmesine tıklayın.

- <span id="page-1115-0"></span>**4** Veri Biçimi sekmesinde, aşağıdakileri yapın:
- **5** Veri Biçimi Öndeğerini Geçersiz Kıl onay kutusunu seçin.
- **6** Metne Farklı Davran listesinde, Özel Metin Biçimi'ni seçin.
- **7** Özel Metin Biçimi alanında, aşağıdaki örnekte de gösterildiği şekilde, kuyruklu a (@) işaretinden sonra bağlantının kodunu girin:

http://"@[html]"<a target=\_top href=/OnDemand/user/OpportunityDetail?OMTHD=OpportunityDetailNav&OMTGT=OpptyDetailForm&Op ptyDetailForm.Id="@">"@"</a>

Önceki örnekte, URL, İş Fırsatı kayıt tipi içindir. Bağlantıyı oluşturmakta olduğunuz kayıt tipi için uygun URL'yi kullanın.

**NOT:** URL'de orijinal kayıt tipini kullanmanız gerektiğini unutmayın.

Oracle CRM On Demand Analytics, dizedeki son kuyruklu a (@) işaretini, rapordaki her kaydın kayıt tipi no değeriyle değiştirir. Bağlantının kayıt tipi no'sunu görüntülemesini istemiyorsanız, son kuyruklu a (@) işaretini görüntülenmesini istediğiniz metinle değiştirin. Aşağıdaki örnekte, işlem bağlantısındaki no Görünüm kelimesi ile değiştirilir:

```
http://"@[html]"<a target=_top 
href=/OnDemand/user/OpportunityDetail?OMTHD=OpportunityDetailNav&OMTGT=OpptyDetailForm&Op
ptyDetailForm.Id="@">View</a>
```
- **8** Tamam'a tıklayın.
- **9** Analizi önizlemek için Sonuçların Kumanda Tablosunda nasıl görüneceğini göster'e tıklayın.

Aşağıdaki örnekte, bir varlık kaydındaki bağlantı için kullanılacak kod gösterilmektedir:

```
http://"@[html]"<a target=_top 
href=/OnDemand/user/AssetDetail?OMTHD=AssetDetailNav&OMTGT=AssetDetailForm&AssetDetailFor
m.Id="@">"@"</a>
```
Aşağıdaki örnekte, bir randevu kaydındaki bağlantı için kullanılacak kod gösterilmektedir:

```
http://"@[html]"<a target=_top 
href=/OnDemand/user/ApptDetail?OMTHD=ApptRead&OMTGT=ApptDetailForm&ApptDetailForm.Id="@">
"@"</a>
```
Aşağıdaki örnekte, bir görev kaydındaki bağlantı için kullanılacak kod gösterilmektedir:

```
http://"@[html]"<a target=_top 
href=/OnDemand/user/TaskDetail?OMTHD=ReadTaskDetail&OMTGT=TaskDetailForm&TaskDetailForm.I
d="@">"@"</a>
```
# **Sütunları Sıralama ve Yeniden Düzenleme**

Analizdeki sütunlar için birden fazla düzeyde sıralama düzeni belirtebilirsiniz. Örneğin, kayıtların önce Sütun A, ardından Sütun B vb. düzende sıralanmasını belirtebilirsiniz. Bir veya daha fazla sıralama düzeyi uygulanırsa sıralama düzeyleri sayılarla gösterilir ve sütun için sıralama yönü (azalan veya artan) okla gösterilir.
#### *Bir analizi sütunlara göre sıralamak için*

- **1** Analiz düzenleyicisinin Ölçütler sekmesinde, Seçilen Sütunlar bölmesinde, istediğiniz sütun için açılan seçenekler listesine tıklayın ve Sırala'yı seçin.
- **2** Sırala alt menüsünde aşağıdakilerden birini seçin:
	- **Artan Düzende Sırala.** Bu sütunu, en düşük değerler en üstte ve en yüksek değerler en altta olacak şekilde birinci düzey sıralama olarak sıralar. Daha önce başka bir sütuna sıralama ayarı uygulanmışsa sıralama ayarı bu sütundan temizlenir.
	- **Azalan Düzende Sırala.** Bu sütunu, en yüksek değerler en üstte ve en düşük değerler en altta olacak şekilde birinci düzey sıralama olarak sıralar. Daha önce başka bir sütuna sıralama ayarı uygulanmışsa sıralama ayarı bu sütundan temizlenir.
	- **Artan Düzende Sıralama Ekle.** Bu sütunu, başka sütunlara daha önce uygulanan herhangi bir sıralama ayarına ek sıralama düzeyi olarak artan düzende sıralar. Diğer sütunlara uygulanan sıralama ayarları temizlenmez.
	- **Azalan Düzende Sıralama Ekle.** Bu sütunu, daha önce diğer sütunlara uygulanan sıralama ayarlarına ek bir sıralama düzeyi olarak azalan düzende sıralar. Diğer sütunlara uygulanan sıralama ayarları temizlenmez.
	- **Sıralamayı Temizle.**Ölçütler sekmesinin Seçilen Sütunlar bölmesinde bu sütuna uygulanan sıralama ayarını kaldırır. Sonuçlar sekmesindeki bir görünümde bu sütuna daha önce bir sıralama ayarı uygulanmışsa bu sıralama ayarı temizlenmez.
	- **Tüm Sütunlardaki Tüm Sıralamaları Temizle**. Ölçütler sekmesinin Seçilen Sütunlar bölmesinde herhangi bir sütuna uygulanan sıralama ayarlarını kaldırır. Sonuçlar sekmesindeki bir görünümde bu sütuna daha önce uygulanan sıralama ayarı temizlenmez.

Sonuçlar sekmesine tıkladığınızda, sütun seçiminize göre sıralanır.

#### *Sütunları yeniden sıralamak için*

Ölçütler sekmesinde, sütunları geçerli konumlarından yeni bir konuma sürükleyin.

**NOT:** Yeni bir analiz oluşturduğunuzda, Ölçütler sekmesindeki sütunların düzeni, Sonuçlar sekmesini ilk kez açtığınızda öndeğer olarak görüntülenen Tablo görünümündeki sütunların düzenini belirler. Bununla birlikte, analiz düzenleyicisinde Sonuçlar sekmesi açıldıktan sonra, Ölçütler sekmesindeki sütunların yeniden düzenlenmesi Sonuçlar sekmesindeki bir görünümde sütunların düzenini değiştirmez. Bir görünümde sütunları yeniden düzenlemek istiyorsanız görünümü Sonuçlar sekmesinde düzenlemeniz gerekir.

## **Raporlarda Adres Kullanma Hakkında**

Çoğu rapor adres alanlarının kullanımını gerektirir. Oracle CRM On Demand uygulamasında, adresler hakkındaki raporları gereksinimlerinize bağlı olarak iki farklı biçimde oluşturabilirsiniz. Aktif Konu Alanında, içinde Genişletilmiş sözcüğü bulunan bir adres klasörü (örneğin, Faturalama Adresi - Genişletilmiş) Oracle CRM On Demand içindeki dokuz standart adres alanının tümü ile ilgili raporlama sağlar. Her alanın belirli ülkeler ile ilgili adres formatı ile nasıl eşleştiği ile ilgili detaylar için, bkz. Ülkeler ve Adres Eşleme Hakkında.

Adres Genişletilmiş klasörüne dahil olan alanlar raporlarda detaylı olarak görüntülenemez. Alan etiketleri her kaydın ülkesinden veya Oracle CRM On Demand uygulamasında kullanıcının şirket ülkesi öndeğerinden bağımsız olarak tutarlı bir şekilde görüntülenir.

Aktif Konu Alanındaki diğer adres alanlarının çoğu (Genişletilmiş klasörde olmayanlar) raporlara eklendiklerinde detaylı olarak görüntülenebilir. Görüntülenen alanlar Oracle CRM On Demand uygulamasında kullanıcının şirket ülkesi öndeğeri ile ilişkili alanlarla eşleşir. Ancak belirli bir kayıt ile ilişkili ülke Oracle CRM On Demand uygulamasında kullanıcının şirket ülkesi öndeğeri ile aynı değilse tüm alanlar görüntülenmeyebilir.

# **Küme İşlemlerini Kullanarak Analizleri Birleştirme**

Birleşik analiz, yeni bir sonuç oluşturmak için iki veya daha fazla konu alanını sorgulayarak birden fazla ölçütün sonuçlarını tek bir analizde birleştiren analizdir. Bu teknikle ölçütleri birleştirerek aslında mevcut olmayacak birleştirmeleri simüle edebilirsiniz. Birleşik analizdeki her sütun, konu alanına karşı yapılan birden fazla sorgunun sonuçlarını içerir. Birleşik analizdeki her ölçüt, aynı veya farklı konu alanları kullanılarak oluşturulabilir. Küme işleçleri kullanarak her ölçütün diğeriyle ilişkisine göre nasıl veri kümeleri oluşturulacağını tanımlayabilirsiniz.

**NOT:** Her konu alanındaki sütun sayısı ve birleştirmek istediğiniz sütunların veri tipleri aynı olmalıdır. Sütun uzunlukları değişiklik gösterebilir.

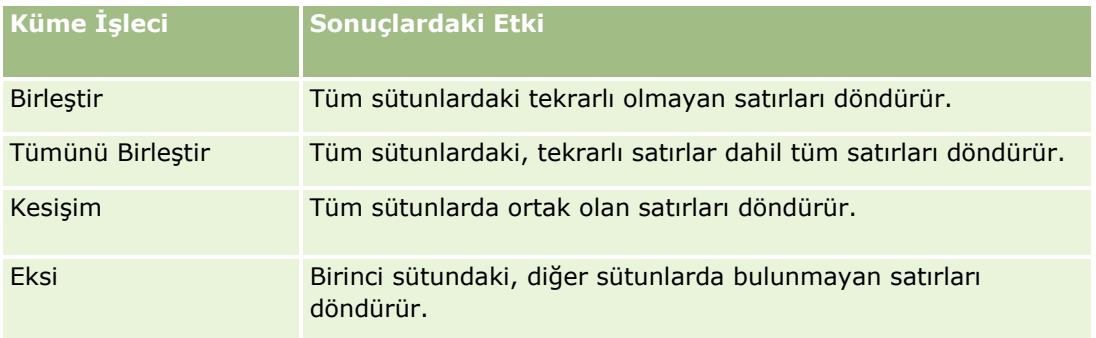

Aşağıdaki tabloda Küme işleçleri listelenir ve sonuçlara etkileri açıklanır.

### *Analizleri birleştirmek için*

- **1** Analiz düzenleyicisinin Ölçütler sekmesinde, analize dahil etmek istediğiniz sütunları ekleyin.
- **2** Seçilen Sütunlar bölmesinde, "Sonuçları birleşim, kesişim ve fark işlemlerine göre birleştir" simgesine tıklayın.
- **3** Konu Alanı iletişim kutusunda, analizinizdeki sütunlarla birleştirmek istediğiniz verileri içeren konu alanını seçin.

Konu alanı rapordaki mevcut sütunların alındığı konu alanı ile aynı veya farklı bir konu alanı olabilir.

Küme İşlemleri sayfası görünür.

- **4** Konu Alanları bölmesinde, daha önce analiz için seçtiğiniz sütunlarla birleştirmek istediğiniz sütunları ekleyin.
- **5** Birleşim simgesine tıklayın ve işlem tipini seçin.
- **6** (İsteğe bağlı) Başlığı değiştirmek veya birleştirilmiş sütunun diğer özelliklerini düzenlemek için aşağıdakileri yapın:

**1118** Oracle CRM On Demand Çevrimiçi Yardımı Part 1 Sürüm 39

- <span id="page-1118-0"></span>**a** Sonuç Sütunları bağlantısına tıklayın.
- **b** Sütun için açılan seçenek listesinde Sütun Özellikleri'ni seçin.
- **7** Analiz için bileşke yerleşimindeki tabloda sütunları görüntülemek için Sonuçlar sekmesine tıklayın.

Analizleri birleştirme hakkında daha fazla bilgiye aşağıdaki gibi Oracle Desteğim'den ulaşılabilir:

- Analizleri birleştirme hakkında genel bilgi için bkz. Doküman No 2319063.1.
- Birleşik analiz oluşturmak istediğinizde bilgi için bkz. Doküman No. 2319069.1.
- Birleşik analiz oluşturma hakkında bilgi için bkz. Doküman No. 2319046.1.
- Boş (negatif) raporlama ile birleşik analiz oluşturma hakkında bilgi için bkz. Doküman No 2319040.1.
- Birleşik analize sonuç sütunu formüllerinin nasıl yazılacağı hakkında bilgi için bkz. Doküman No. 2319061.1.
- Birleşik analizde dikkate alınacak Yerleşim değişiklikleri hakkında bilgi için bkz. Doküman No. 2319065.1.

# **Adım 2: Sonuçları Gözden Geçirme ve Yerleşimler Oluşturma**

Analiziniz için ölçütleri tanımladıktan sonra, analiz düzenleyicisinin Sonuçlar sekmesinde analizin bileşke yerleşimini düzenleyebilirsiniz. Yeni analizin ölçütlerini seçtikten sonra Sonuçlar sekmesini ilk kez açtığınızda, sonuçlar Tablo görünümünde gösterilir. Tablo görünümü, Ölçütler sekmesinde belirttiğiniz formatları, sıralamayı ve diğer seçenekleri devralır.

Başlık görünümü de dahil edilir. Analizi daha önce kaydettiğinizde, Başlık görünümü analizin adını gösterir. Daha önce kaydetmediyseniz Başlık görünümü boş olur. Başlık görünümünü ve Tablo görünümünü düzenleyebilir veya isterseniz bunları silebilirsiniz. Bileşke yerleşimine daha fazla görünüm de ekleyebilirsiniz.

**NOT:** Analiz için ayarladığınız ölçütler ve filtreler hiçbir veri döndürmüyorsa Sonuçlar sekmesini ilk kez açtığınızda hiçbir görünüm görüntülenmez. Bunun yerine, bir mesaj görüntülenir. Hiçbir veri döndürülmediğinde görüntülenen özel bir mesaj oluşturabilirsiniz; daha fazla bilgi için bkz. Analizlerde Veri Olmadığında Gösterilecek Özel Mesajlar Oluşturma (sayfa [1168\)](#page-1167-0).

Bileşke yerleşimine birden fazla görünüm ekleyebilirsiniz. Tek bir analiz için birden fazla bileşke yerleşimi de oluşturabilirsiniz. Örneğin, bir bileşke yerleşimi Grafik görünümünü ve Başlık görünümünü, başka bir bileşke yerleşimi ise Grafik görünümünü ve Anlatı görünümünü içerebilir. Analizi kumanda tablosu sayfasına eklediğinizde, bu sayfaya eklemek istediğiniz bileşke yerleşimini seçebilirsiniz.

Aşağıdaki tabloda, analiz için bileşke yerleşimine ekleyebileceğiniz görünümlerin tipleri açıklanmıştır.

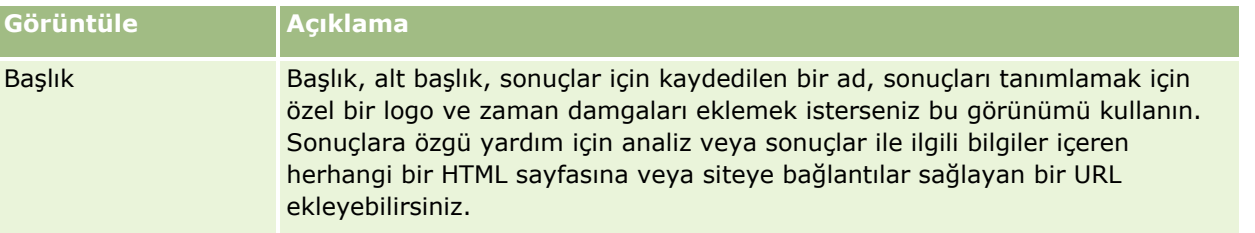

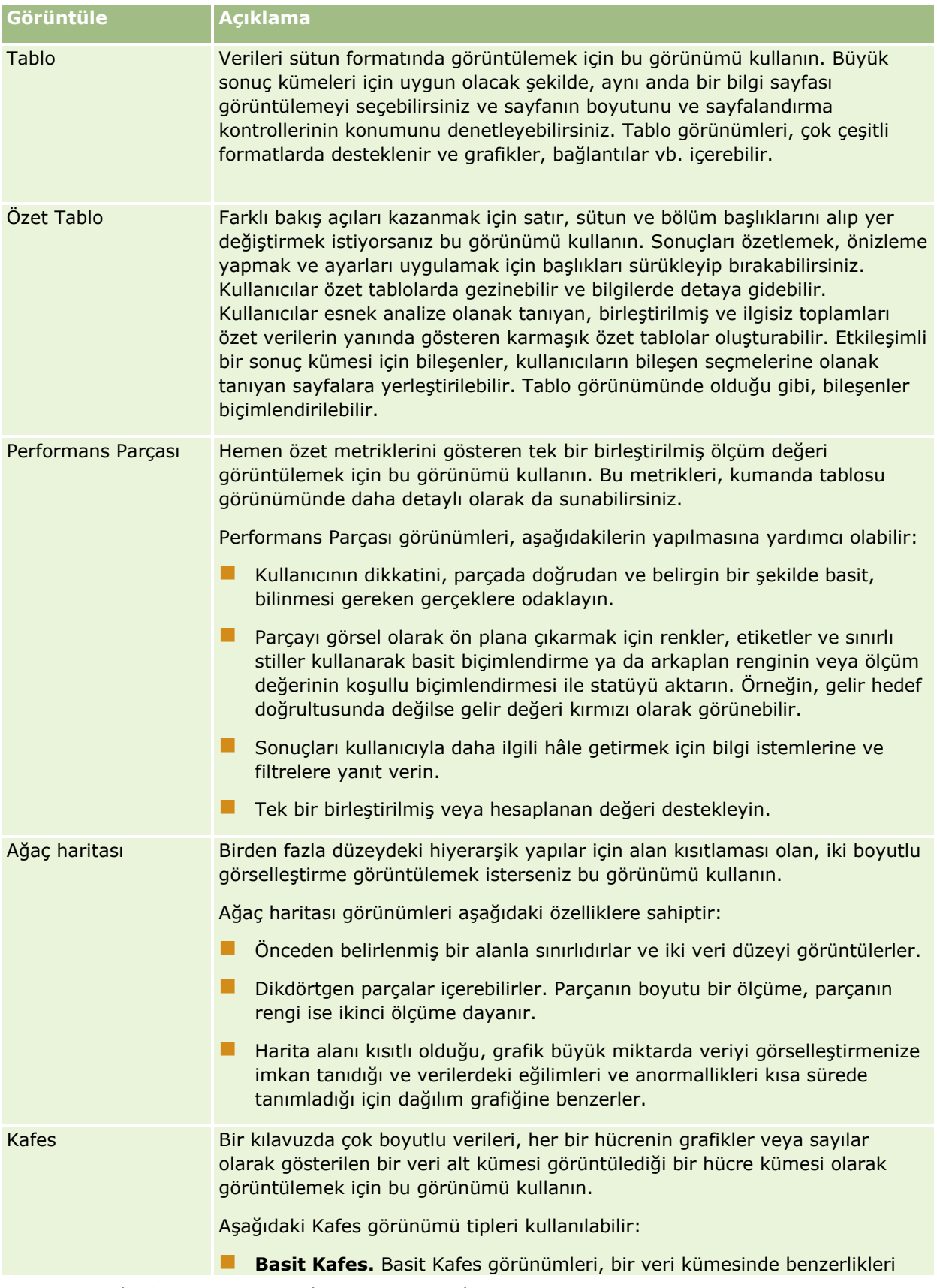

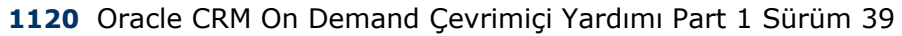

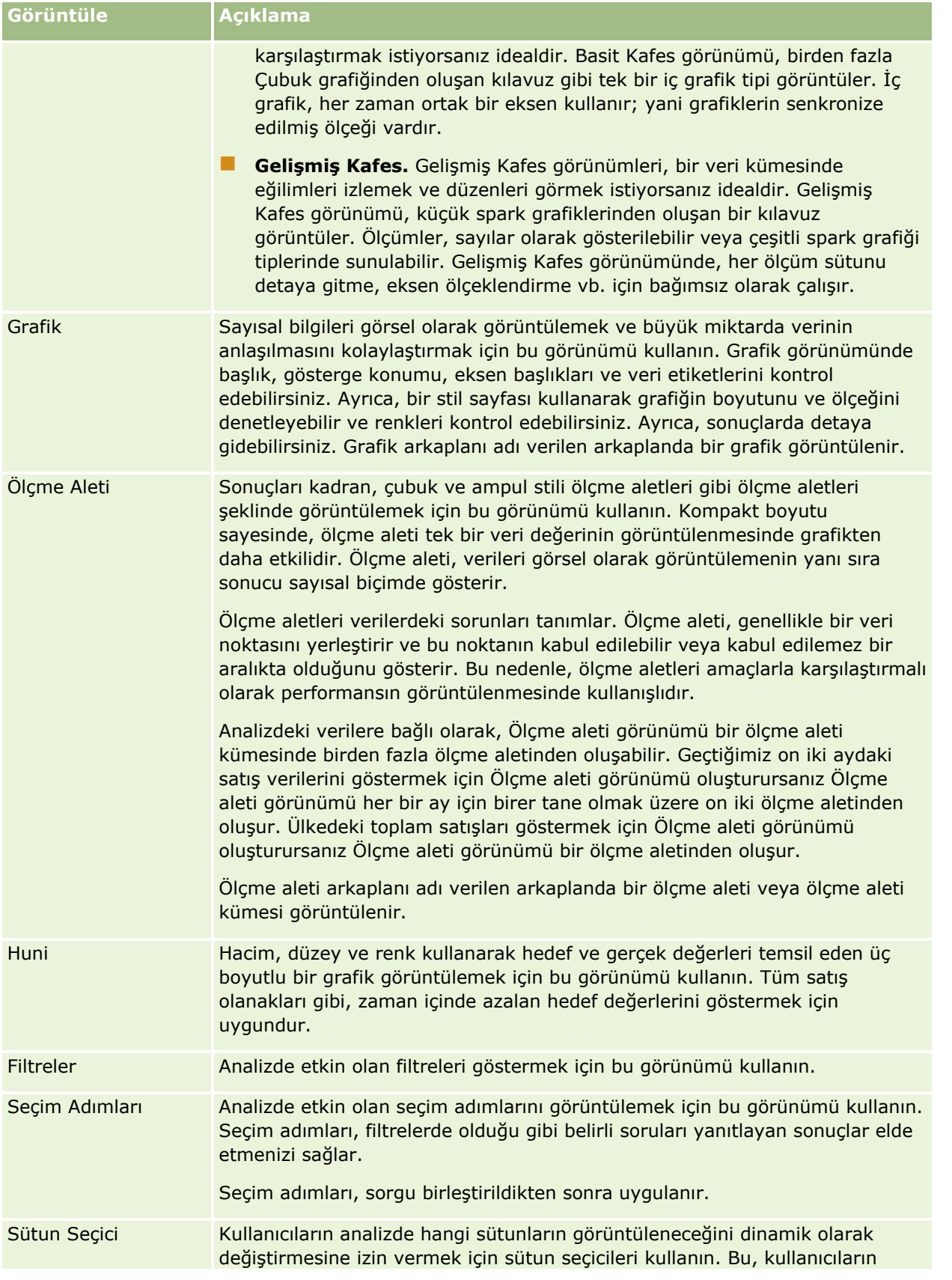

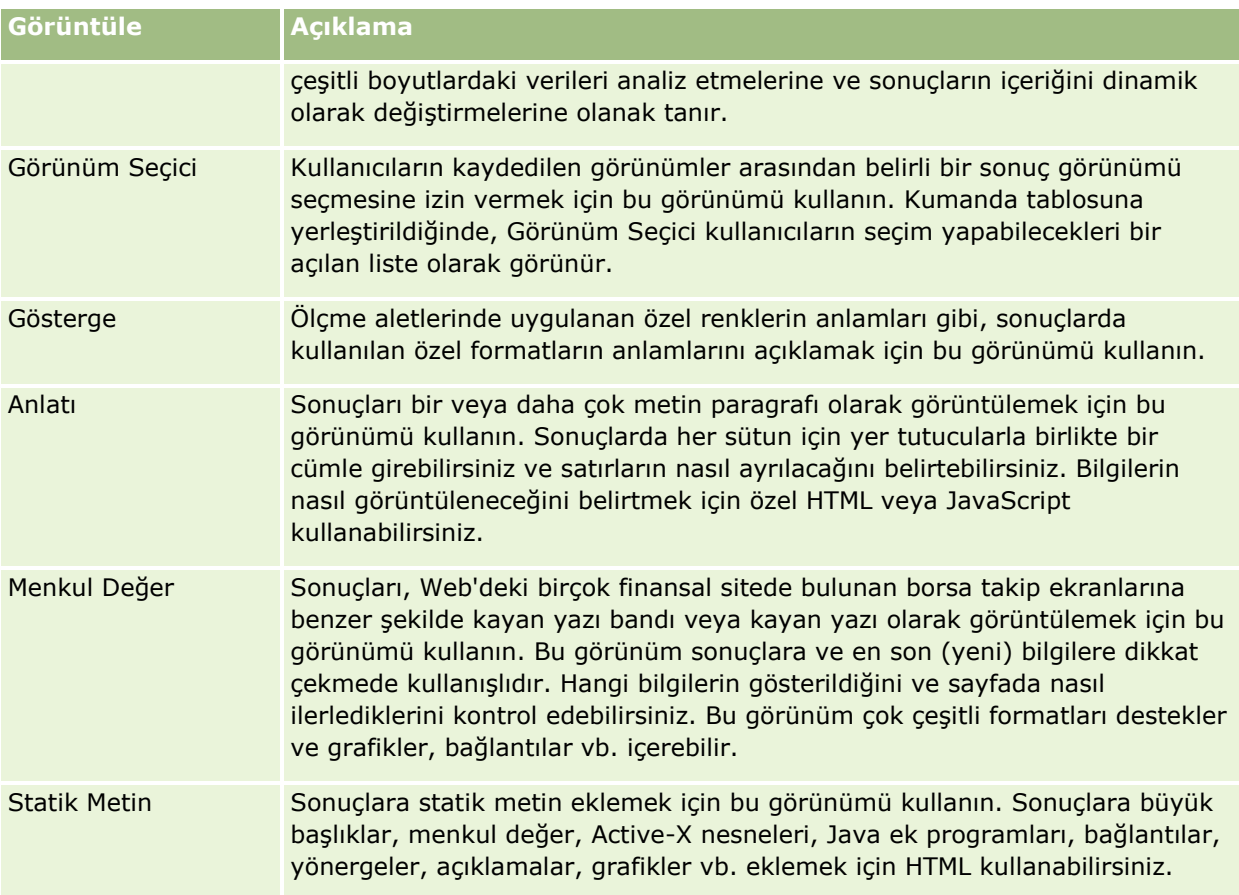

## **Daha Fazla Bilgi İçin**

Aşağıdakileri gerçekleştirmek için adım adım yönergeleri görmek için bir konuya tıklayın:

- Görünümler Ekleme ve Düzenleme (sayfa [1123\)](#page-1122-0)
- Sonuçlara Başlık Ekleme (sayfa [1128\)](#page-1127-0)
- Sonuçlara Tablo Ekleme (sayfa [1129\)](#page-1128-0)
- Sonuçları Performans Parçası Görünümlerinde Gösterme (sayfa [1131\)](#page-1130-0)
- Sonuçları Ağaç Haritası Görünümlerinde Gösterme (sayfa [1132\)](#page-1131-0)
- Sonuçları Kafes Görünümlerinde Gösterme (sayfa [1133\)](#page-1132-0)
- Sonuçları Grafik Görünümlerinde Gösterme (sayfa [1134\)](#page-1133-0)
- Sonuçları Özet Tablo Görünümlerinde Gösterme (sayfa [1140\)](#page-1139-0)
- Sonuçları Ölçme Aleti Görünümlerinde Gösterme (sayfa [1149\)](#page-1148-0)
- Analytics Sonuçlarına Uygulanan Filtreleri Gösterme (sayfa [1150\)](#page-1149-0)
- Sonuçlara İşaretleme Metni Ekleme (sayfa [1150\)](#page-1149-0)
- Gösterge Görünümünü Kullanarak Raporlara Göstergeler Ekleme (sayfa [1153\)](#page-1152-0)
- Kullanıcıların Analizlerde Sütunları Değiştirmesine İzin Verme (Sütun Seçici Görünümü) (sayfa [1154\)](#page-1153-0)
- **1122** Oracle CRM On Demand Çevrimiçi Yardımı Part 1 Sürüm 39
- <span id="page-1122-0"></span>Kullanıcılara Görünüm Seçici Görünümünü Kullanarak Belirli Bir Görünüm Seçme İzni Verme (sayfa [1155\)](#page-1154-0)
- Sonuçları Huni Görünümlerinde Gösterme (sayfa [1156\)](#page-1155-0)
- Sonuçlara Anlatı Metni Ekleme (sayfa [1157\)](#page-1156-0)
- Sonuçları Kayan Yazı Bandı Görünümlerinde Gösterme (sayfa [1160\)](#page-1159-0)
- Kullanıcılar için Sağ Tıklama Etkileşimlerini Belirtme (sayfa [1162\)](#page-1161-0)
- Ana ve Detay Görünümlerini Bağlama (sayfa [1163\)](#page-1162-0)
- Gruplar ve Hesaplanan Öğeler Oluşturma (sayfa [1165\)](#page-1164-0)
- **Hesaplanan Ölçümler Oluşturma (sayfa [1166\)](#page-1165-0)**
- Seçim Adımları Oluşturma (sayfa [1167\)](#page-1166-0)
- Analizlerde Veri Olmadığında Gösterilecek Özel Mesajlar Oluşturma (sayfa [1168\)](#page-1167-0)

İlgili bilgiler için aşağıdaki konulara bakın:

- Önerilen Görselleştirme ve En İyi Görselleştirme Seçenekleri Hakkında (sayfa [1124\)](#page-1123-0)
- Görünüm Düzenleyicilerinde Bırakma Hedefleri Hakkında (sayfa [1125\)](#page-1124-0)

# **Görünümler Ekleme ve Düzenleme**

Analiz için bileşke yerleşimine, sonuçların grafikler ve özet tablolar gibi birden fazla görünümünü ekleyebilirsiniz. Böylece siz ve analizi çalıştıran diğer kullanıcılar, çeşitli görünümlerin sunum özelliklerini kullanarak sonuçları daha anlamlı yollarla inceleyebilirsiniz. Kullanılabilen görünüm tipleri hakkında bilgi için bkz. Adım 2: Sonuçları Gözden Geçirme ve Yerleşimler Oluşturma (sayfa [1119\)](#page-1118-0).

Her görünüm tipinin kendi düzenleyicisi vardır. Her görünüm düzenleyicisi, o görünüm tipi için benzersiz işlevler içerir ancak tüm görünüm tiplerinde aynı olan işlevler de içerebilir.

Aşağıdaki prosedürde, bileşke yerleşimine nasıl görünüm ekleneceği açıklanmıştır.

### *Bileşke yerleşimine görünüm eklemek için*

- **1** Analiz düzenleyicisinde görünüm eklemek istediğiniz analiz açık değilse aşağıdakileri yapın:
	- **a** Analytics sekmesine tıklayın.
	- **b** Giriş sayfasında, Katalog'a tıklayın ve analizi bulun.
	- **c** Araç çubuğunda Düzenle simgesine tıklayın. Analiz düzenleyicisi açılır.
- **2** Analiz düzenleyicisinde Sonuçlar sekmesine tıklayın.
- **3** Yeni Görünüm simgesine tıklayın ve ardından eklemek istediğiniz görünümü seçin.

Yeni görünüm, bileşke yerleşiminin en altında görünür.

Aşağıdaki prosedürde, bir görünümün nasıl düzenleneceği açıklanmıştır.

### <span id="page-1123-0"></span>*Bir görünümü düzenlemek için*

- **1** Analiz düzenleyicisinde Sonuçlar sekmesine tıklayın.
- **2** Düzenlemek istediğiniz görünüm için Görünümü Düzenle simgesine tıklayın.

Görünümün düzenleyicisi açılır.

**3** Görünüm düzenleyicisinde, görünümde istediğiniz tüm değişiklikleri yapın ve ardından Bitti'ye tıklayarak görünüm düzenleyicisini kapatın.

**NOT:** Bitti'ye tıkladığınızda, görünümde yaptığınız değişiklikler geçici olarak kaydedilir. Değişiklikler, siz analizi kaydedene dek kalıcı olarak kaydedilmez.

**İPUCU:** Görünüm düzenleyicisinin açık olduğu süre boyunca, görünümde yaptığınız ancak henüz kaydetmediğiniz tüm değişiklikleri Geri al'ya tıklayarak geri alabilirsiniz.

- **4** Görünümü bileşke yerleşiminde farklı bir konuma taşımak için görünümü sürükleyip yeni bir konuma bırakın.
- **5** Görünümün şeklini biçimlendirmek için görünümün Format Kapsayıcısı simgesine tıklayın.

Hücre, Kenarlık, Arkaplan ve Ek Biçimlendirme Seçenekleri (Genişlik, Yükseklik, Girinti, Sağ Doldurma, Üst Doldurma, Alt Doldurma) belirleyebilirsiniz.

- **6** Görünümün özelliklerini ayarlamak için görünümün Görünüm Özellikleri simgesine tıklayın.
- **7** Görünümü bileşke yerleşiminden çıkarmak için görünümün kırmızı X simgesine tıklayın.

**NOT:** Görünümün kırmızı X simgesine tıklandığında, görünüm bileşke yerleşiminden kaldırılır ancak analizden silinmez. Görünüm, analiz düzenleyicisinin sol alt köşesindeki Görünümler bölmesinde kullanılabilir. Böylece, isterseniz görünümü analiz için bileşke yerleşimine kolayca geri ekleyebilirsiniz.

**8** Görünümü analizden kalıcı olarak silmek için Görünümler bölmesinde görünümü seçin ve ardından kırmızı X simgesine tıklayın.

# **Önerilen Görselleştirme ve En İyi Görselleştirme Seçenekleri Hakkında**

Analize hangi görünüm tipini eklemek istediğinizi biliyorsanız görünüm tipini, doğrudan analiz düzenleyicisinin Sonuçlar sekmesindeki Yeni Görünüm menüsünden seçebilirsiniz. Alternatif olarak, analiziniz için en iyi tipi seçmenize yardımcı olacak Önerilen Görselleştirme ve En İyi Görselleştirme seçeneklerini kullanabilirsiniz. Oracle CRM On Demand uygulamasındaki Analytics bağlamında, *görselleştirme*verilerin sunumudur. Önerilen Görselleştirme alt menüsünde, oluşturduğunuz görünümle ne göstermek istediğinizi en iyi şekilde açıklayan seçeneği belirleyebilirsiniz. Olası her görünüm tipi, önceden belirlenen kural kümesine ve analiz için seçtiğiniz ölçütlere göre bir puan alır. Önerilen görünümlerin sıralı listesi otomatik olarak oluşturulur ve bu listeden seçim yapabilirsiniz. Belirli bir düzeyin üzerinde puan almayan görünüm tipleri, önerilen görünümlerin listesinden hariç tutulur.

Önerilen görünüm kümesinden seçim yapmak istemiyorsanız bunun yerine En İyi Görselleştirme seçeneğini belirleyerek sizin için en iyi görünüm tipinin hemen oluşturulmasını sağlayabilirsiniz. En İyi Görselleştirme seçeneği, analiz için seçtiğiniz ölçütlere göre otomatik olarak en uygun görünüm tipini oluşturur.

## <span id="page-1124-0"></span>**Görünüm Düzenleyicilerinde Bırakma Hedefleri Hakkında**

Görünüm düzenleyicisindeki Yerleşim bölmesi, görünüm tipine bağlı olarak bir veya daha fazla bırakma hedefi içerebilir. Bir *bırakma hedefi,* yerleşimdeki sütunların konumunu ve amacını belirtmek için bir veya daha fazla sütun yerleştirebileceğiniz bir alandır.

Bırakma hedefleri şunlardır:

- **Görünüm tipi Bilgi İstemleri**. Örneğin, bir Tablo görünümü için Tablo Bilgi İstemleri. Bu bırakma hedefindeki alanlar, analizi görüntüleyen kullanıcıların görüntülemek istedikleri verileri seçmesine imkan tanıyan etkileşimli bir sonuç kümesi sağlar. Bu bırakma hedefinde görüntülenen sütunlardan alınan değerler, ilk ölçütler olarak kullanılır. Bu değerler, bir görünümde seçim için açılan listede görüntülenir.
- **Bölümler.** Bu bırakma hedefindeki alanlar, görünümü bölümlere ayıran alanları doldurur. Grafik, Ölçme aleti ve Huni görünümlerinde, Kaydırıcı olarak görüntüle onay kutusunu işaretleyerek Bölümler bırakma hedefinde bıraktığınız sütunları ayrı bölümler yerine bölüm kaydırıcısı olarak görüntülemeyi seçebilirsiniz.
- **Görünüm tipi alanı.** Örneğin, bir Tablo görünümü için Tablo. Bu bırakma hedefi, yerleştirme alanını veya görünümün gövdesini simüle eder ve görünümün neye benzediğini görmenize yardımcı olur. Bu alan, tablo görünümü için görünümdeki tüm sütunları içeren Sütunlar ve Ölçümler bırakma hedefini içerir. Tablo görünümünde, tüm ölçümler sütunlar olarak değerlendirilir. Diğer tüm görünümlerde, bu alan aşağıdaki bırakma hedeflerini içerir:
	- **Bırakma hedefini ölçer.** Bu bırakma hedefindeki alanlar, görünümün özet verileri içeren kısmını doldurur. Görünüm tipine bağlı olarak, bu alan tek bir Ölçümler bırakma hedefi (örneğin, Özet Tablo görünümleri) veya alt bırakma hedefleri (örneğin, çizgi-çubuk grafikler için Çubuklar ve Çizgiler alt bırakma hedefleri) içerebilir. Ölçme sütunlarını bu bırakma hedeflerine sürükleyip bırakabilirsiniz.
	- **Hariç Tutulanlar.**Bu bırakma hedefindeki alanlar, görünüm sonuçlarından hariç tutulan ancak analizin parçası olarak kalan sütunlardır.
	- **Diğer bırakma hedefleri.** Ölçümler bırakma hedefi veya hedeflerindeki sütunları özetlemek için diğer bırakma hedefleri kullanılır. Görünümde görüntülenen diğer bırakma hedefleri, aşağıdaki tabloda açıklanan görünüm tipine bağlıdır.

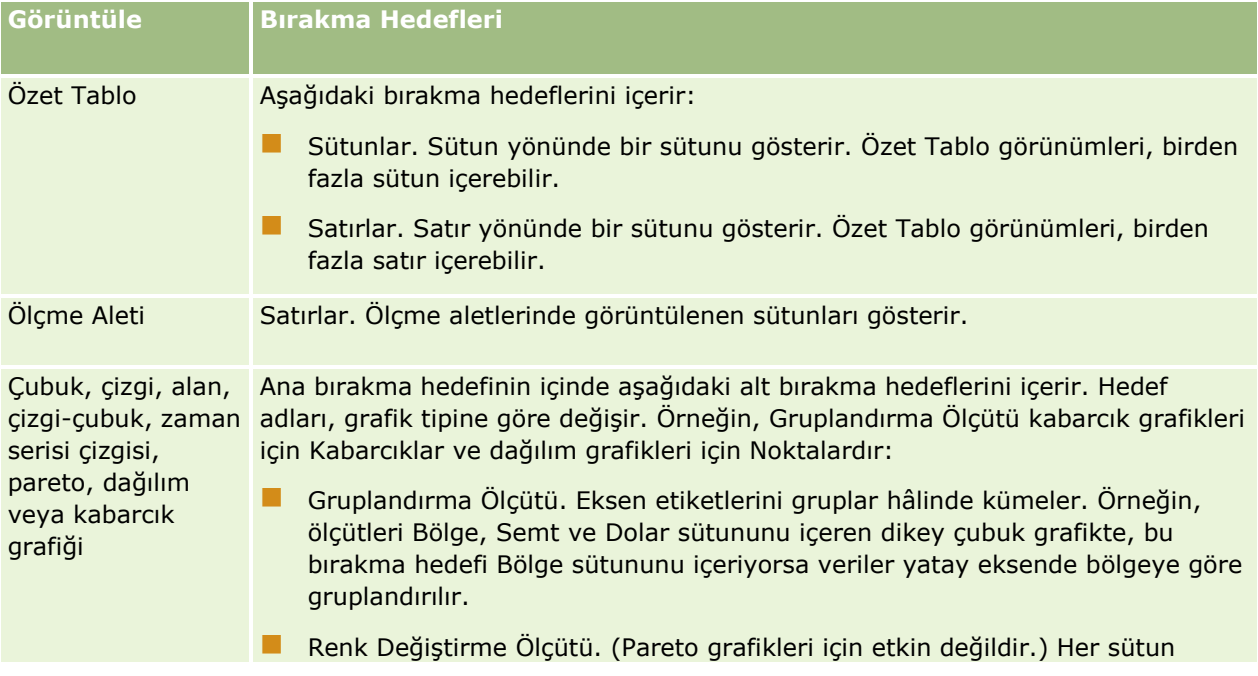

Oracle CRM On Demand Çevrimiçi Yardımı Part 1 Sürüm 39 **1125**

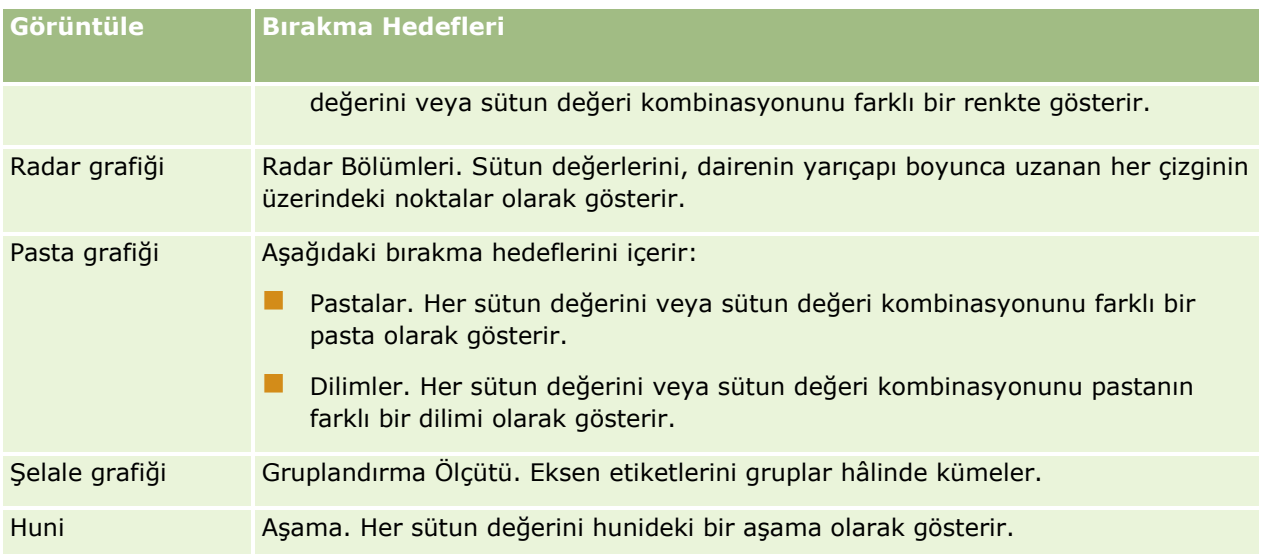

### **Analiz Tasarlama**

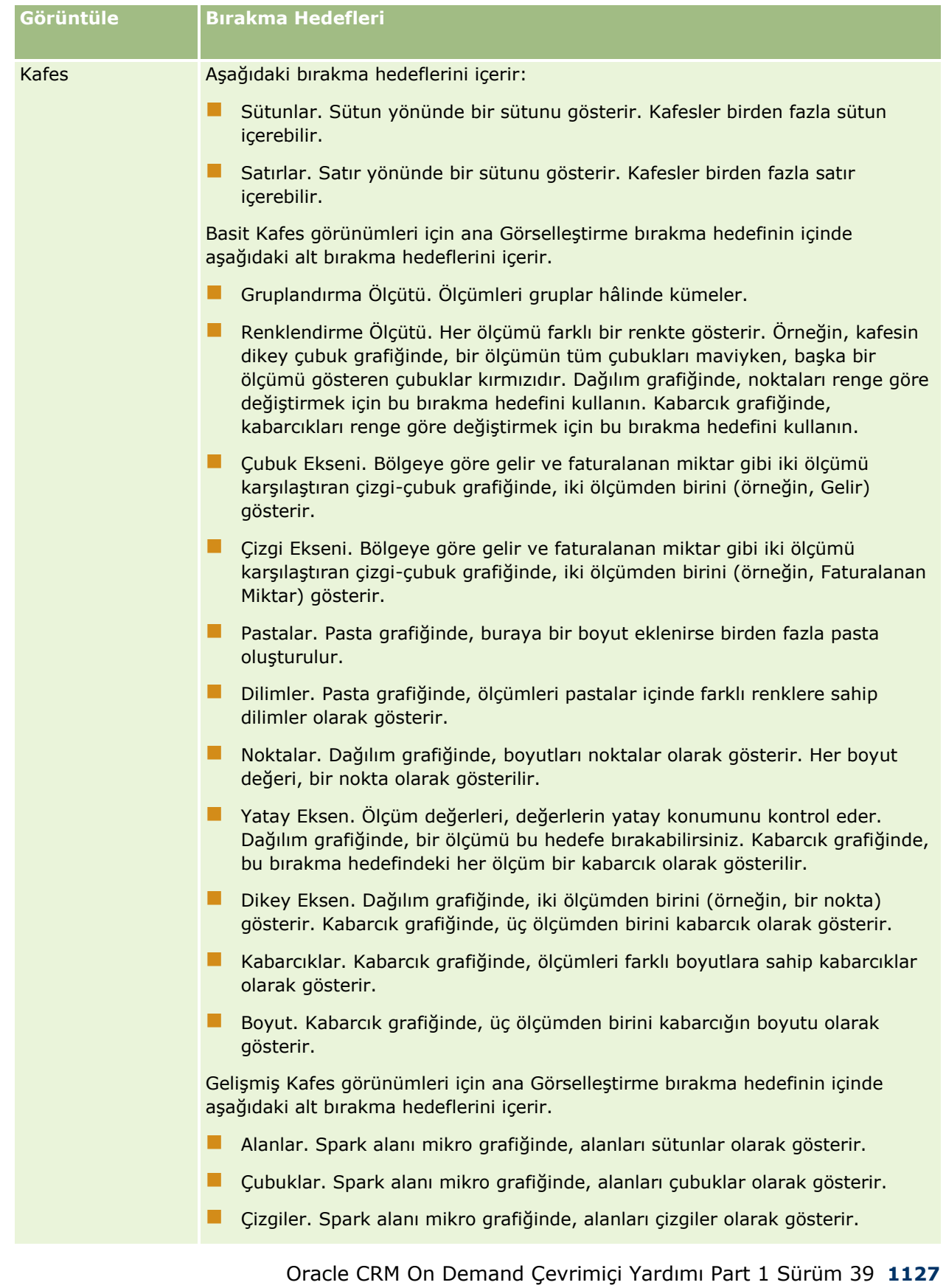

<span id="page-1127-0"></span>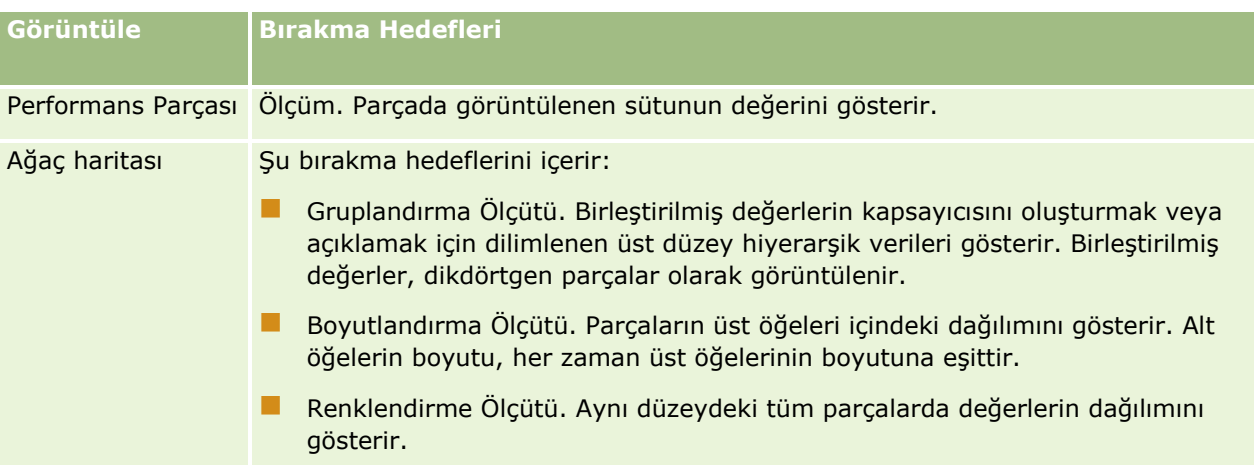

Ayrıca, Tablo alanı, Şelale Grafiği alanı, Pareto Grafiği alanı, Ağaç Haritası alanı ve Kafes (Basit) alanı hariç her görünüm tipi alanı, Ölçüm Etiketleri bileşenini içerir. Ölçüm Etiketleri bileşeni, Ölçümler alanındaki bırakma hedeflerinde bulunan tüm ölçüm sütunları için etiketleri gösterir. Ölçüm Etiketleri bileşenini bir bırakma hedefinden diğerine sürükleyip bırakarak ölçüm etiketinin görünümde nasıl gösterildiğini değiştirebilirsiniz. Örneğin, dikey çubuk grafikte Ölçüm Etiketleri bileşenini Renk Değiştirme Ölçütü bırakma hedefine sürükleyip bırakarak her ölçüm etiketini farklı bir renkte gösterebilirsiniz. Özet Tablo görünümlerinde, ölçüm etiketlerinin formatını da düzenleyebilir veya bunları gizleyebilirsiniz.

## **Sonuçlara Başlık Ekleme**

Sonuçlara başlık, alt başlık, logo, özel çevrimiçi yardım sayfasına bağlantı ve zaman damgaları eklemek için Başlık görünümünü kullanın. Başlıkların ve alt başlıkların formatları belirlenebilir.

Başlık görünümü ilk görünüm olarak her zaman sonuçlara eklenir.

### *Başlık görünümü ile çalışmak için*

- **1** Sonuçlar sekmesinde, aşağıdaki işlemlerden birini gerçekleştirin:
	- Yeni başlık görünümü eklemek için Yeni Görünüm düğmesine tıklayın, ardından açılan listeden Başlık seçin.
	- Mevcut bir başlık görünümünü düzenlemek için, başlık görünümünü bulun ve Görünümü Düzenle düğmesine tıklayın.
- **2** Başlık metin kutusunda başlık olarak görüntülenecek metni girin.

Bir başlık belirlemezseniz, kaydedilen raporun adı başlık olarak kullanılır. Kaydedilmeyen raporlar için, Başlık metni kutusu boştur.

**3** Raporun kaydedilen adının görünmesini istemiyorsanız, Kaydedilen Adı Görüntüle onay kutusunun seçimini kaldırın.

Onay kutusu işaretliyse kaydedilen ad, Başlık metin kutusundaki metnin altında görüntülenir (bu metin mevcutsa).

<span id="page-1128-0"></span>**4** (İsteğe bağlı) Logo görüntüsü veya başka bir grafik görüntülemek istiyorsanız Logo metin kutusunda uygun dizin yolunu belirtin.

Resim başlık metninin solunda görüntülenir. Resim veya grafik bu raporu görüntüleyecek tüm kullanıcıların erişebileceği bir resim veya grafik olmalıdır.

**5** (İsteğe bağlı) Alt başlık metin kutusunda alt başlık olarak görüntülenecek metni girin. Alt başlık metni gerçek başlığı yeni bir satırda takip eder.

- **6** Başlığa veya alt başlığa ek format eklemek istiyorsanız şunları yapın:
	- **a** Başlık ve Alt Başlık iletişim kutularının sağındaki düzenleme düğmelerine tıklayın.
	- **b** Yazı tipi, hücre, kenarlık seçenekleri seçimlerinizi yapın ve Tamam'a tıklayın.

**NOT:** Yeni bir açıklama metni girerseniz, başlangıçtaki başlığın veya alt başlığın yerine geçer.

- **7** Rapor yürütme tarihini veya saatini görüntülemek istiyorsanız, Başlangıç Saati açılır listesindeki zaman damgası seçeneklerinden birini belirleyin.
- **8** Özelleştirilmiş yardıma veya raporla ilgili diğer bilgilere bağlantı sağlamak istiyorsanız Yardım URL'si metin kutusuna uygun URL'yi girin.

Bu URL, bu raporu görüntüleyecek tüm kullanıcıların erişebileceği bir URL olmalıdır.

**9** İşiniz bittiğinde raporu Başlık görünümüyle kaydedebilirsiniz.

## **Sonuçlara Tablo Ekleme**

Sonuçları standart tabloda göstermek için Tablo görünümünü kullanın. Kullanıcılar sonuçlara gidebilir ve sonuçlarda detaya gidebilir. Genel toplam ve sütun toplamları ekleyebilir, özel tablo ve sütun başlıkları belirtebilir ve bir sütun ile ilgili formülü veya birleştirme kuralını değiştirebilirsiniz. Ayrıca bir sütunun ve içeriğinin görünümünü ve yerleşimini kontrol etmek için sütun ile ilgili özellikleri düzenleyebilir ve yalnızca sütun içeriği belirli koşulları karşılıyorsa geçerli olacak format belirleyebilirsiniz.

Ayrıca, sayfalandırma kontrollerini, sayfa başına satır sayısını, sütun ve tablo başlıklarının görüntülenip görüntülenmeyeceğini belirtebilir ve tabloya satır biçimlendirmesi uygulayabilirsiniz. Satır biçimlendirmesi uygulandığında, tablodaki her alternatif satırda yeşil bir arkaplan kullanılır. İsterseniz rengi değiştirebilirsiniz. Satır biçimlendirmesi, tablonun okunmasını kolaylaştırır.

Tablo görünümü, otomatik olarak sonuçlara ikinci görünüm olarak eklenir. Bununla birlikte, isterseniz Tablo görünümünü silebilirsiniz.

Ortalama birleştirme kuralına sahip sütun genel toplamı, Tablo ve Özet Tablo görünümlerinde değişiklik gösterir. Tablo görünümünde, Ortalama birleştirme kuralına sahip sütun genel toplamı veritabanından hesaplanır (bir sayımdan bölünen toplam olarak). Özet Tablo görünümünde, genel toplam sonuç kümesindeki satırların ortalamasıdır.

Aşağıdaki prosedürde, Tablo görünümünün nasıl düzenleneceği açıklanmıştır.

### *Tablo görünümünü düzenlemek için*

**1** Görünüm bileşke yerleşiminde yoksa görünümü ekleyin.

Görünümler ekleme hakkında talimatlar için bkz. Görünümler Ekleme ve Düzenleme (sayfa [1123\)](#page-1122-0).

- **2** Analiz düzenleyicisinin Sonuçlar sekmesinde, Tablo görünümü için Görünümü Düzenle simgesine tıklayın. Tablo görünüm düzenleyicisi açılır.
- **3** Yerleşim bölmesinde, alanları gerekirse sürükleyip bırakma hedeflerine bırakın.
- **4** Toplamları belirlemek için aşağıdaki işlemleri gerçekleştirin:

**NOT:** Öndeğer olarak hiçbir toplam belirtilmez ve toplamlar simgesi için araç ipucu Toplam Yok'tur. Toplam eklediğinizde, araç ipucu buna uygun şekilde değişir.

- Genel toplam eklemek için Yerleşim bölmesinin Sütunlar ve Ölçümler bölümünde toplamlar simgesine tıklayın ve toplamın konumunu seçin.
- Tek bir sütuna toplamlar eklemek için sütunun toplamlar simgesine tıklayın ve toplamın konumunu seçin. Ardından, sütunda Diğer Seçenekler simgesine tıklayın, Birleştirme Kuralı'nı seçin ve Rapor Tabanlı Toplam seçeneğinin belirlenmiş olduğundan emin olun.

**NOT:** Toplamlar simgesi, yalnızca toplamı alınabilecek *sütunlar için kullanılabilir*. Normalde bu, bir toplam oluşturacak şekilde toplanabilen tekrarlanan değerlere sahip bir sütundur. Ayrıca Rapor Tabanlı Toplam seçeneği belirlenmemişse sistem, toplamı ölçümlere herhangi bir filtre uygulamadan önce sonuç kümesinin tamamını temel alarak hesaplar.

**5** Bir sütunun özelliklerini düzenlemek veya sütunun içeriği belirli koşulları karşılıyorsa uygulanacak formatı belirlemek için sütundaki Diğer Seçenekler simgesine tıklayın ve Sütun Özellikleri'ni seçin.

Sütun Özellikleri iletişim kutusu açılır. Burada seçimlerinizi yapabilirsiniz. Sütun formatları belirleme ve koşullu format ekleme ile ilgili bilgiler için, bkz. Sütun Özelliklerini Düzenleme (sayfa [1102\)](#page-1101-0).

- **6** Bölüm özelliklerini düzenlemek için:
	- **a** Bölüm Özellikleri simgesine tıklayın.
	- **b** Özellikler için seçimlerinizi yapın ve Tamam'a tıklayın.
- **7** Tablonun özelliklerini düzenlemek için araç çubuğunda Tablo Görünümü Özellikleri simgesine tıklayın.
- **8** Tablo Özellikleri iletişim kutusunda, özellikler için seçiminizi yapın ve ardından Tamam'a tıklayın. Aşağıdakileri belirtebilirsiniz:
	- Verilere göz atmak için kullanılacak yöntem (kaydırma veya sayfalandırma kontrolleri).
	- Sütun başlığı formatı ve konu alanı adının sütun başlığına dahil edilip edilmeyeceği.
	- Boş değerlerin görüntülenip görüntülenmeyeceği.
	- $\blacksquare$  Satır biçimlendirmenin kullanılıp kullanılmayacağı.

Alternatif satırlarda arkaplan için kullanılacak rengi değiştirmek isterseniz Satır Biçimlendirme onay kutusunun yanındaki biçimlendirme düğmesine tıklayın ve istediğiniz rengi seçin.

- $\blacksquare$  Tekrarlanan değerlerin görüntülenip görüntülenmeyeceği.
- **1130** Oracle CRM On Demand Çevrimiçi Yardımı Part 1 Sürüm 39
- <span id="page-1130-0"></span>Ana detay bağlantısının kullanılıp kullanılmayacağı.
- **9** Değişiklik yapmayı tamamladığınızda, Tablo görünüm düzenleyicisini kapatmak için Bitti'ye tıklayın.

**10** Analizi kaydedin.

## **Sonuçları Performans Parçası Görünümlerinde Gösterme**

Performans Parçası görünümü, hemen özet metriklerini gösteren tek bir birleştirilmiş ölçüm değeri görüntüler. Bu görünümler, aşağıdakilerin yapılmasına yardımcı olabilir:

- Kullanıcının dikkatini, parçada doğrudan ve belirgin bir şekilde basit, bilinmesi gereken gerçeklere odaklayın.
- Parçayı görsel olarak ön plana çıkarmak için renkler, etiketler ve sınırlı stiller kullanarak basit biçimlendirme ya da arkaplan renginin veya ölçüm değerinin koşullu biçimlendirmesi ile statüyü aktarın. Örneğin, gelir hedef doğrultusunda değilse gelir değeri kırmızı olarak görünebilir.
- Sonuçları kullanıcıyla daha ilgili hâle getirmek için bilgi istemlerine ve filtrelere yanıt verin.
- Tek bir birleştirilmiş veya hesaplanan değeri destekleyin.

Parçada doğru ölçüm değerinin görüntülendiğinden emin olmak için Ölçütler sekmesinde birleştirme ve filtreleri ayarlamanız gerekir. Ölçütler sekmesindeki analize bir veya daha fazla ölçüm dahil edilirse Performans Parçası için öndeğer olarak Ölçütler sekmesindeki ilk ölçüm seçilir. Analize hiçbir ölçüm eklenmemişse Performans Parçası görünümünü düzenlerken bir ölçüm ekleyebilirsiniz. Bileşke yerleşimine, her Performans Parçası görünümünde bir ölçüm görüntülenecek şekilde birden fazla Performans Parçası görünümü ekleyebilirsiniz.

#### *Performans Parçası görünümünü düzenlemek için*

**1** Görünüm bileşke yerleşiminde yoksa görünümü ekleyin.

Görünümler ekleme hakkında talimatlar için bkz. Görünümler Ekleme ve Düzenleme (sayfa [1123\)](#page-1122-0).

**2** Analiz düzenleyicisinin Sonuçlar sekmesinde, Performans Parçası görünümü için Görünümü Düzenle simgesine tıklayın.

Performans Parçası görünüm düzenleyicisi açılır.

- **3** Görünüm için ölçüm eklemek veya ölçümü değiştirmek isterseniz aşağıdakileri yapın:
	- **a** Analizde henüz bulunmayan bir ölçümü kullanmak için yeni ölçümü Konu alanları bölmesinden Ölçümler bırakma hedefine sürükleyip bırakın.
	- **b** Analizde mevcut olan ölçümlerden farklı bir ölçümü seçmek için Ölçümler bırakma hedefinde açılan listeden ölçümü seçin.
- **4** Stiller bölmesinde, performans parçasının boyutunu ve tema stili seçin.
- **5** Araç çubuğunda Performans Parçası Özellikleri simgesine tıklayın.
- **6** Performans Parçası Özellikleri iletişim kutusunda:

Oracle CRM On Demand Çevrimiçi Yardımı Part 1 Sürüm 39 **1131**

- <span id="page-1131-0"></span>**a** Seçimlerinizi yapın.
- **b** Ölçütler sayfasından taşınan öndeğerleri değiştirmek veya koşullu biçimlendirme eklemek isterseniz Koşullu Biçimlendirme iletişim kutusunu açmak için Koşullu Biçimlendirmeyi Düzenle bağlantısına tıklayın.
- **7** Performans Parçası Özellikleri iletişim kutusunda değişiklik yapmayı tamamladığınızda Tamam'a tıklayın.
- **8** Performans Parçası görünüm düzenleyicisini kapatmak için Bitti'ye tıklayın.
- **9** Analizi kaydedin.

# **Sonuçları Ağaç Haritası Görünümlerinde Gösterme**

Ağaç haritası görünümleri, verileri parçalar olarak bilinen dikdörtgenler hâlinde gruplandırarak hiyerarşik verileri düzenler. Ağaç haritası görünümleri aşağıdaki özelliklere sahiptir:

- Önceden belirlenmiş bir alanla sınırlıdırlar ve iki veri düzeyi görüntülerler.
- Dikdörtgen parçalar içerebilirler. Parçanın boyutu bir ölçüme, parçanın rengi ise ikinci ölçüme dayanır.
- Harita alanı kısıtlı olduğu, grafik büyük miktarda veriyi görselleştirmenize imkan tanıdığı ve verilerdeki eğilimleri ve anormallikleri kısa sürede tanımladığı için dağılım grafiğine benzerler.

Ağaç haritası görünümünün iki stili kullanılabilir:

- **Yüzdebirlik Gruplama.** Ağaç haritası görünümündeki parçaların renginin, yüzdebirlik depo olarak görüntüleneceğini belirtir.
- **Sürekli Renk Dolgusu.**Ağaç haritası görünümündeki parçaların, gradyan renk şeması olarak görüntüleneceğini belirtir. Düşük değerli gradyan rengi, seçilen Renklendirme Ölçütü ölçümü için minimum değerdir. Yüksek değerli gradyan rengi, seçilen Renklendirme Ölçütü ölçümü için maksimum değerdir.

### *Bir Ağaç haritası görünümünü düzenlemek için*

**1** Görünüm bileşke yerleşiminde yoksa görünümü ekleyin.

Görünümler ekleme hakkında talimatlar için bkz. Görünümler Ekleme ve Düzenleme (sayfa [1123\)](#page-1122-0).

**2** Analiz düzenleyicisinin Sonuçlar sekmesinde, Ağaç Haritası görünümü için Görünümü Düzenle simgesine tıklayın.

Ağaç Haritası görünüm düzenleyicisi açılır.

- **3** Yerleşim bölmesinde, Stil alanında, Yüzdebirlik Gruplama veya Sürekli Renk Dolgusu'nu seçin.
- **4** Önceki adımda Yüzdebirlik Gruplama'yı seçtiyseniz Depolar listesinde, Ağaç haritası görünümünde görüntülenecek depo sayısını seçin.

Tamsayı, Dörttebirlik (4) veya Ondabirlik (10) seçebilirsiniz. Değerler 2 ile 12 arasında değişir. Seçilen depo sayısı, Ağaç haritası görünümündeki renklerin sayısına karşılık gelir.

- **5** Gerektiğinde Gruplandırma Ölçütü, Boyutlandırma Ölçütü ve Renklendirme Ölçütü seçeneklerini ihtiyaçlarınıza göre değiştirin.
- **1132** Oracle CRM On Demand Çevrimiçi Yardımı Part 1 Sürüm 39
- <span id="page-1132-0"></span>**6** Araç çubuğunda Ağaç Haritası Görünümü Özellikleri simgesine tıklayın.
- **7** Ağaç Haritası Özellikleri iletişim kutusunda, seçimlerinizi yapın ve Tamam'a tıklayın.
- **8** Ağaç haritası görünüm düzenleyicisini kapatmak için Bitti'ye tıklayın.
- **9** Analizi kaydedin.

# **Sonuçları Kafes Görünümlerinde Gösterme**

Kafes görünümü, bir kılavuzda hücre kümesi olarak çok boyutlu veriler görüntüler. Burada her bir hücre, grafikler veya sayılar olarak gösterilen bir veri alt kümesi görüntüler. Aşağıdaki Kafes görünümü tipleri kullanılabilir:

- **Basit Kafes.** Basit Kafes görünümleri, bir veri kümesinde benzerlikleri karşılaştırmak istiyorsanız idealdir. Basit Kafes görünümü, birden fazla Çubuk grafiğinden oluşan kılavuz gibi tek bir iç grafik tipi görüntüler. İç grafik, her zaman ortak bir eksen kullanır; yani grafiklerin senkronize edilmiş ölçeği vardır.
- **Gelişmiş Kafes.** Gelişmiş Kafes görünümleri, bir veri kümesinde eğilimleri izlemek ve düzenleri görmek istiyorsanız idealdir. Gelişmiş Kafes görünümü, küçük spark grafiklerinden oluşan bir kılavuz görüntüler. Ölçümler, sayılar olarak gösterilebilir veya çeşitli spark grafiği tiplerinde sunulabilir. Gelişmiş Kafes görünümünde, her ölçüm sütunu detaya gitme, eksen ölçeklendirme vb. için bağımsız olarak çalışır.

Basit Kafes görünümlerinde aşağıdaki grafik tiplerini kullanabilirsiniz:

- **Quanding Cubuk (alt tip Dikey)**
- Çubuk (alt tip Yatay)
- Çizgi
- Alan
- $\Box$  Cizgi-cubuk
- $\blacksquare$  Pasta
- Dağılım
- Kabarcık

Gelişmiş Kafes görünümlerinde aşağıdaki görselleştirme tiplerini kullanabilirsiniz:

- **Sayılar**
- **Aşağıdaki alt tiplerde mikro grafikler:** 
	- Spark çubuğu
	- Spark çizgisi
	- Spark alanı

### *Kafes görünümünü düzenlemek için*

**1** Görünüm bileşke yerleşiminde yoksa görünümü ekleyin.

Görünümler ekleme hakkında talimatlar için bkz. Görünümler Ekleme ve Düzenleme (sayfa [1123\)](#page-1122-0).

Oracle CRM On Demand Çevrimiçi Yardımı Part 1 Sürüm 39 **1133**

- <span id="page-1133-0"></span>**2** Analiz düzenleyicisinin Sonuçlar sekmesinde, Kafes görünümü için Görünümü Düzenle simgesine tıklayın. Kafes görünüm düzenleyicisi açılır.
- **3** Yerleşim bölmesinde, alanları gerekirse sürükleyip bırakma hedeflerine bırakın.
- **4** Araç çubuğunda Kafes Özellikleri simgesine tıklayın.
- **5** Kafes Özellikleri iletişim kutusunda seçimlerinizi yapın.

Aşağıdakileri belirtebilirsiniz:

- Gösterge konumu gibi kılavuz arkaplanıyla ilgili özellikler (yalnızca Basit Kafes görünümleri)
- Kafes görünümüne dahil edilen görselleştirmeler için grafik boyutuyla ilgili özellikler
- Verilere göz atmak için kullanılacak yöntemi (kaydırma veya sayfalandırma kontrolleri) belirten özellikler
- Kafes görünümünün ana detay olaylarını dinleyip dinlemeyeceği
- Çeşitli stil seçimleri ve göstergelerin görüntülenme biçimi gibi kafes görünümü ve görselleştirmeleri için kılavuzun görünümünü kontrol eden özellikler
- Kafes görünümündeki her bir görselleştirme için ölçek tipini ve ölçek işaretçilerinin görünümünü kontrol eden özellikler (yalnızca Basit Kafes görünümleri)
- Başlıkların ve etiketlerin görünümünü kontrol eden özellikler (yalnızca Basit Kafes görünümleri)
- **6** Değişiklik yapmayı tamamladığınızda Tamam'a tıklayın.
- **7** Kafes görünüm düzenleyicisini kapatmak için Bitti'ye tıklayın.
- **8** Analizi kaydedin.

## **Sonuçları Grafik Görünümlerinde Gösterme**

Verileri grafik olarak göstermek için Grafik görünümünü kullanın. Aşağıdaki tabloda, kullanılabilen grafik tipleri gösterilmiş ve kullanımları açıklanmıştır. Her tip için kullanılabilir stiller de gösterilmiştir. Dağılım, radar ve mikro grafik dışındaki grafik tipleri 2 boyutlu (2B) veya 3 boyutlu (3B) olabilir. Tüm grafik tipleri, tüm veri tipleri için uygun değildir.

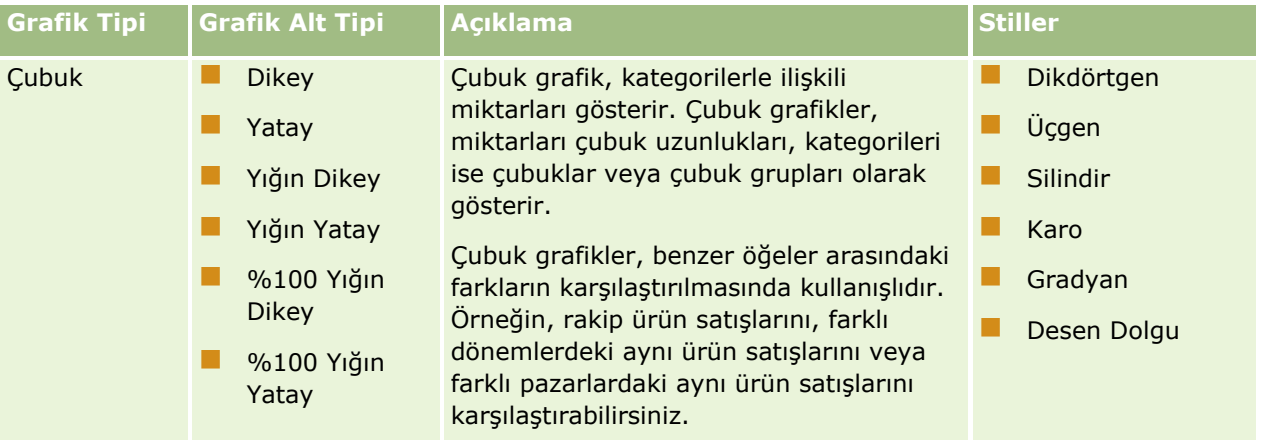

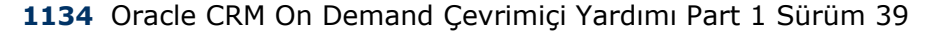

### **Analiz Tasarlama**

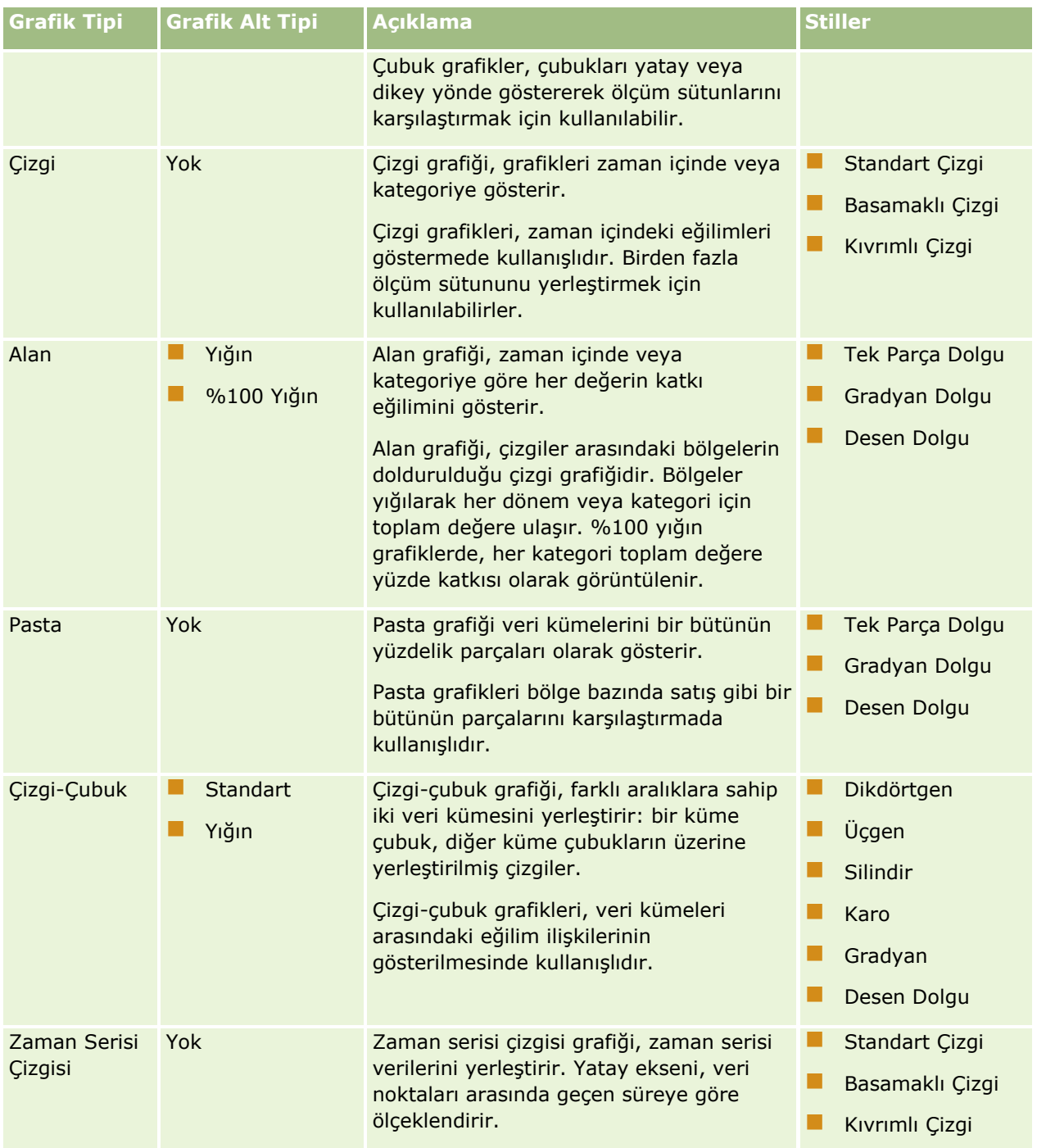

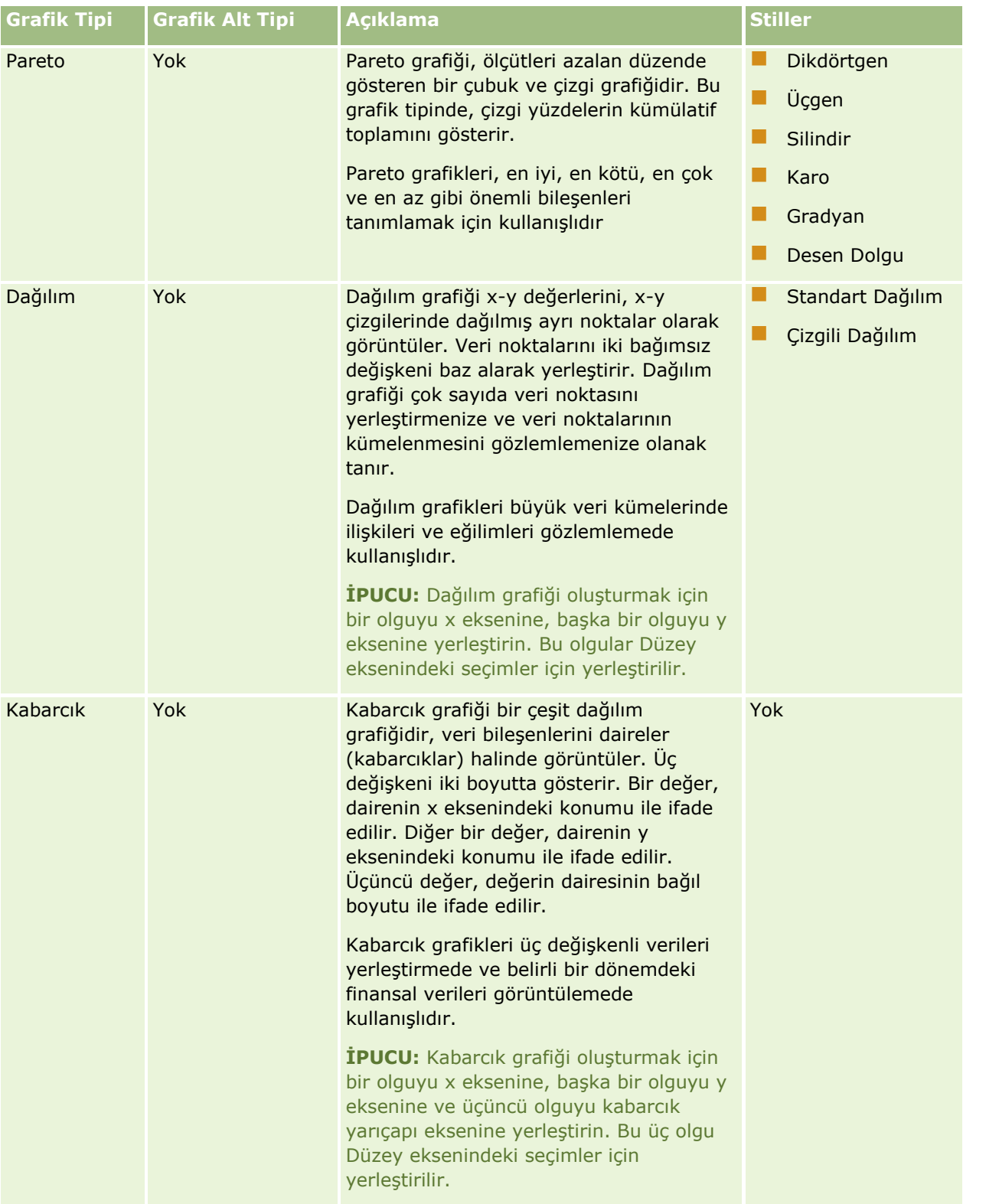

### **Analiz Tasarlama**

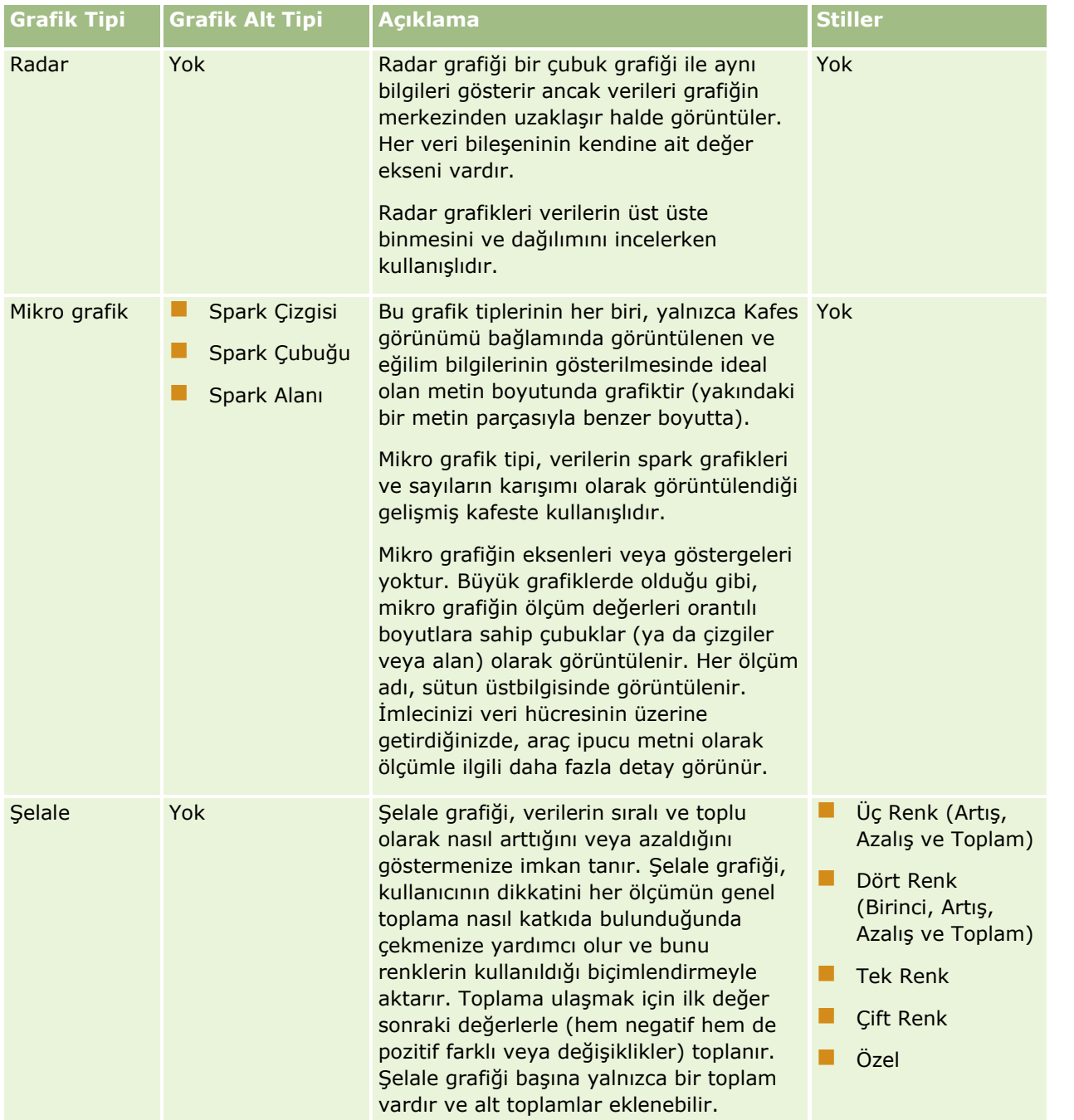

**NOT:** Oracle CRM On Demand, üçüncü taraf grafik oluşturma motoru kullanır. Grafik tipi, boyutu ve grafiği oluşturulan bileşenlerin sayısı, eksenlerin veya göstergelerin görüntülenmesini etkiler. Eksenlerin veya göstergelerin görüntülenmesi Web tarayıcısı sayfasındaki alanın miktarı ile kısıtlanır. Bazen, genişlik ve yükseklik denetimlerini ayarlayarak grafikte eksenlerin ve göstergelerin aynı anda görünmelerini de sağlayabilirsiniz.

**NOT:** Sonuçlarla uyumlu olmayan bir grafik seçerseniz sonuçlar gösterilmez.

Aşağıdaki prosedürde, Grafik görünümünün nasıl düzenleneceği açıklanmıştır.

### *Grafik görünümünü düzenlemek için*

**1** Görünüm bileşke yerleşiminde yoksa görünümü ekleyin.

Görünümler ekleme hakkında talimatlar için bkz. Görünümler Ekleme ve Düzenleme (sayfa [1123\)](#page-1122-0).

- **2** Analiz düzenleyicisinin Sonuçlar sekmesinde, Grafik görünümü için Görünümü Düzenle düğmesine tıklayın. Grafik görünüm düzenleyicisi açılır.
- **3** Yerleşim bölmesinde, alanları gerekirse sürükleyip bırakma hedeflerine bırakın.

Bırakma hedefleri hakkında daha fazla bilgi için bkz. Görünüm Düzenleyicilerinde Bırakma Hedefleri Hakkında (sayfa [1125\)](#page-1124-0).

**İPUCU:**Grafik görünüm düzenleyicisindeyken, Konu Alanları bölmesindeki sütun için alanın adını seçerek ve bırakma hedefine bırakarak analize sütunlar ekleyebilirsiniz. Alternatif olarak, ek sütunlar eklemek için Ölçütler sekmesine gidebilirsiniz. Ölçütler sekmesinde sütun ekleme hakkında bilgi için bkz. Analizlere Sütunlar Ekleme (sayfa [1093](#page-1092-0)). Grafik görünüm düzenleyicisine eklediğiniz sütunlar genel analize de eklenir; sütunları Ölçütler sekmesinde ve aralarında Grafik görünümünün olduğu diğer görünümlerde görebilirsiniz. Bununla birlikte, Grafik görünüm düzenleyicisinde çalışırken analizden bir sütunu silemezsiniz. Bir sütunu Grafik görünümünden ve analizden silmek için Ölçütler sekmesine gitmeniz ve sütun için açılan seçenekler listesinden Sil'i seçmeniz gerekir.

- **4** Araç çubuğunda Grafik özelliklerini düzenle simgesine tıklayın.
- **5** Grafik özellikleri iletişim kutusunda, istediğiniz özellikleri belirtin.

Aşağıdakileri belirtebilirsiniz:

- Grafik görünümü için genişlik, yükseklik ve gösterge konumu gibi arkaplanla ilgili özellikler
- Stil gibi Grafik görünümünün şeklini kontrol eden özellikler

**NOT:** Grafiğin görünümünü iki yolla biçimlendirebilirsiniz: grafik bileşenlerinin konumuna göre ve sütunlara uygulanan koşullara göre. Grafiklerin görünümünü ayarlara göre biçimlendirme hakkında daha fazla bilgi, bu konuda daha sonra verilmiştir.

- **EXSEN SINIRER'IN VE ONAY İSALET TEKSEN SINIRER**
- Grafik için başlıkların ve etiketlerin görünümünü kontrol eden özellikler
- **6** Değişikliklerinizi yapmayı tamamladığınızda, Grafik özellikleri iletişim kutusunu kapatmak için Tamam'a tıklayın.

Grafik yenilenir. Grafik, seçimlerinizi kapsayacak şekilde yeniden boyutlandırılabilir.

- **7** Grafik görünüm düzenleyicisini kapatmak için Bitti'ye tıklayın.
- **8** Analizi kaydedin.

### **Grafiklerin Görünümünü Biçimlendirme**

Grafiğin görünümünü, aşağıdaki ayarlardan herhangi birine göre biçimlendirebilirsiniz:

- Grafik bileşenlerinin konumu (çizgi-çubuk grafiğindeki çizgiler veya çubuklar ya da pasta grafiğindeki dilimler). Konuma göre biçimlendirme, grafiğin görünümünü grafik bileşenlerinin konumuna, yani grafik
- **1138** Oracle CRM On Demand Çevrimiçi Yardımı Part 1 Sürüm 39

bileşenlerinin (örneğin, çubuklar) bir grupta görüntülendiği sayısal sıraya göre özelleştirmenizi sağlar. Bir grup, Grafik görünüm düzenleyicisindeki Gruplandırma Ölçütü bırakma hedefi alanında görüntülenen öznitelik sütunlarıyla belirlenir.

 Sütunlara uygulanan koşullar. Koşullu biçimlendirme, koşulu karşılayan sütun değerlerine uygulanır. Belirli bir sütunun veya sütun için belirtilen koşulu karşılayan sütun değerleri aralığına göre grafik verilerinin görüntüleneceği rengi belirtebilirsiniz.

Aşağıdaki prosedürde, bir grafiğinin görünümünün nasıl biçimlendirileceği açıklanmıştır.

#### *Grafiğin görünümünü biçimlendirmek için*

- **1** Analiz düzenleyicisinin Sonuçlar sekmesinde, Grafik görünümü için Görünümü Düzenle simgesine tıklayın.
- **2** Grafik görünüm düzenleyicisinde, araç çubuğundaki Grafik özelliklerini düzenle simgesine tıklayın.
- **3** Grafik özellikleri iletişim kutusunda, Stil sekmesine tıklayın.
- **4** Stil ve Koşullu Biçimlendirme iletişim kutusunu açmak için Stil ve Koşullu Biçimlendirme bağlantısına tıklayın.
- **5** Grafiğin görünümünü grafik bileşenlerinin konumuna göre biçimlendirmek için aşağıdakileri yapın:
	- **a** Stil Biçimlendirme sekmesine tıklayın.
	- **b** Özel biçimlendirilmiş konum eklemek istediğiniz grafik bileşeninin (örneğin Çubuk) sekmesini seçin.
	- **c** Yeni konum ekle (yeşil artı işareti) simgesine tıklayın.
	- **d** Özel Biçimlendirilmiş Konumlar tablosunda, yeni konum girişinin biçimlendirmesini belirtin. Örneğin, konuma uygulanacak rengi seçmek için Renk kutusunun yanındaki aşağı oka tıklayarak Renk Seçici iletişim kutusuna erişin. (Biçimlendirme seçeneklerinin bileşene bağlı olduğunu unutmayın.)
	- **e** Tamam'a tıklayın.
- **6** Grafiğin görünümünü uygulanan koşula göre biçimlendirmek için aşağıdakileri yapın:
	- **a** Koşullu Biçimlendirme sekmesine tıklayın.
	- **b** Koşul Formatı Ekle'ye tıklayın ve koşul eklemek istediğiniz sütunu seçin.
	- **c** Yeni Koşul iletişim kutusunda, işleci seçin ve bu koşul için bir sütun değeri ve sütun değerleri aralığı seçin.
	- **d** Tamam'a tıklayın.
	- **e** Koşullu Biçimlendirme sekmesinde, koşul karşılandığında sütun değerlerine uygulanacak rengi seçmek için Renk kutusunun yanındaki aşağı oka tıklayarak Renk Seçici iletişim kutusuna erişin.

**NOT:** Birden fazla koşul belirtirseniz tüm koşullar değerlendirilir ve doğru olan koşulların formatları birleştirilir. Formatlar arasında çakışma varsa doğru olduğu onaylayan son koşul görüntülenecek formatı belirler.

- <span id="page-1139-0"></span>**f** Tamam'a tıklayın.
- **7** Değişiklik yapmayı tamamladığınızda, Grafik özellikleri iletişim kutusunu kapatmak için Tamam'a tıklayın.
- **8** Grafik görünüm düzenleyicisini kapatmak için Bitti'ye tıklayın.
- **9** Analizi kaydedin.

# **Sonuçları Özet Tablo Görünümlerinde Gösterme**

Özet Tablo görünümü; verilerin farklı yönlerini almak için satırları, sütunları ve bölüm başlıklarını döndürmenize olanak tanıyan etkileşimli bir görünümdür. Özet tablolarda gezinebilir ve detaya gidebilirsiniz. Ayrıca, bu tablolar özellikle eğilim raporları için kullanışlıdır.

Bu başlıkta, özet tablo konumları açıklanmakta ve aşağıdaki görevleri gerçekleştirmeye yönelik yönergeler verilmektedir:

- Özet tablo görünümlerini ekleme veya değiştirme
- Özet tablolarda çoklu sayfa açılan listelerini kullanma
- Özet tablolarda toplama kuralları öndeğerini geçersiz kılma
- D Özet tablolara biçimlendirme ekleme
- Yürüyen toplamları özet tablolarda görüntüleme
- Öğeleri özet tablolarda göreli değerler olarak gösterme
- Özet tablolarda hesaplamaları kullanma
- Özet tablolarda hesaplamalar oluşturma

## **Özet Tablo Konumları**

Özet tablo eklediğinizde veya değiştirdiğinizde, analize dahil olan sütunlar özet tablo şablonunda unsurlar olarak görünür.

Aşağıdaki tabloda, özet tablo konumları açıklanmaktadır.

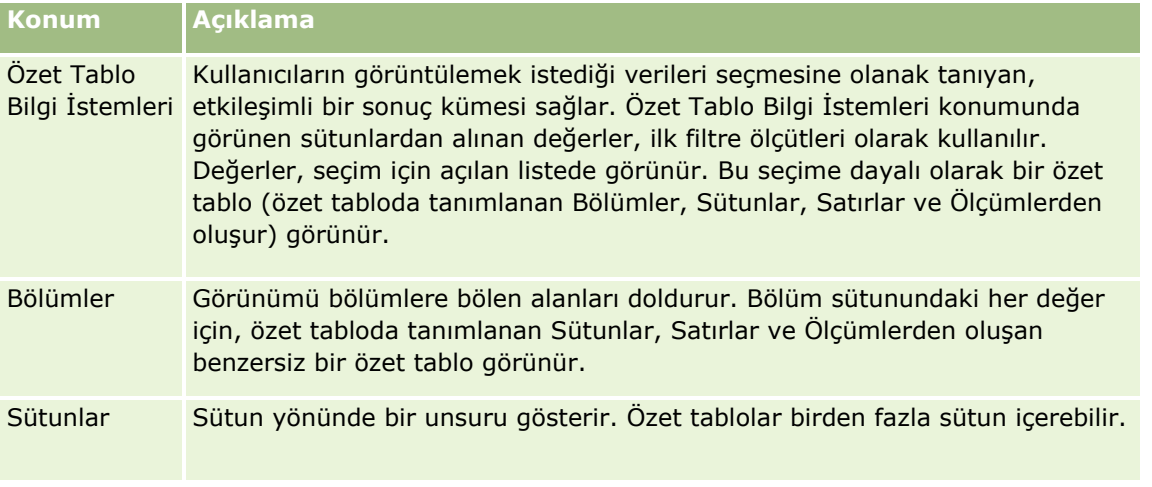

**1140** Oracle CRM On Demand Çevrimiçi Yardımı Part 1 Sürüm 39

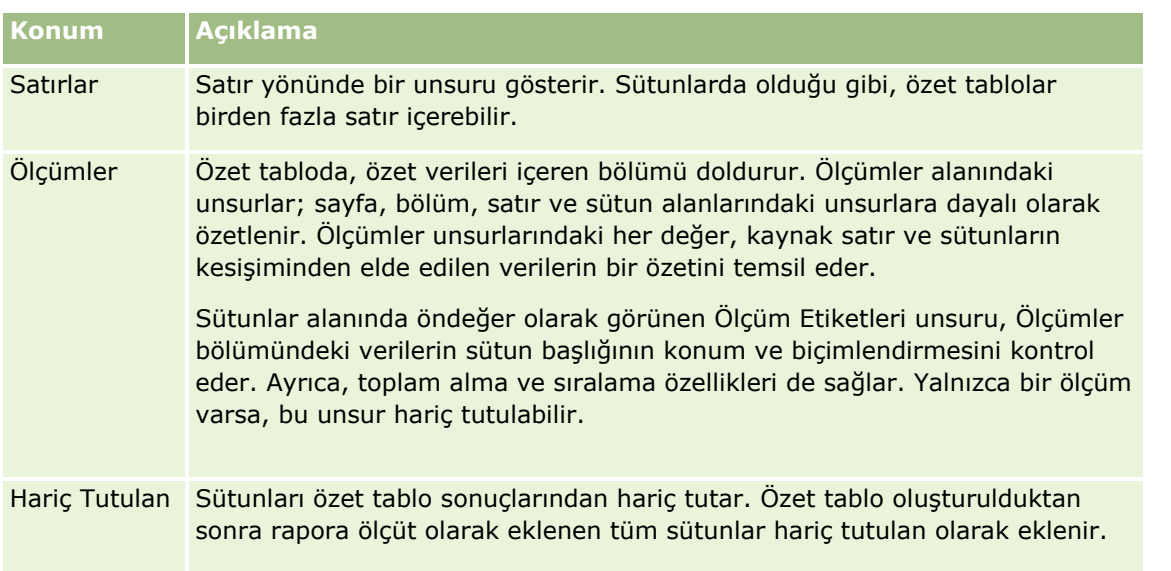

### **Özet Tablo Görünümlerini Ekleme veya Değiştirme**

Aşağıdaki prosedür, Özet Tablo görünümü eklemeye veya değiştirmeye yönelik temel adımları sağlar.

### *Özet Tablo görünümü eklemek veya değiştirmek için*

- **1** Sonuçlar sekmesinde, aşağıdaki işlemlerden birini gerçekleştirin:
	- Yeni bir özet tablo görünümü eklemek için Yeni Görünüm'e tıklayın, ardından da Özet Tablo'yu seçin.
	- Mevcut bir özet tablo görünümünü düzenlemek için, özet tablo görünümünün Görünümü Düzenle düğmesine tıklayın.

Yerleşim bölmesinde, görünüm seçenekleri ve ayarları gösterilir.

- **2** Sütunları yeniden düzenlemek için başlığın üzerinde sürükleme çubuğu görünene dek imleci sütun başlığının üzerinde tutun, ardından çubuğu yeni konuma sürükleyin.
- **3** Özet tabloya grafik görünümü eklemek için araç çubuğunda grafik simgesine tıklayın.

Özet tabloya grafik ekledikten sonra, grafiğin konumunu, grafik tipini, vb.ni değiştirebilirsiniz. Grafik görünümü hakkında bilgi için bkz. Sonuçları Grafik Görünümlerinde Gösterme (sayfa [1134\)](#page-1133-0).

- **4** Toplamları eklemek için aşağıdaki işlemleri gerçekleştirin:
	- **a** Sayfalar, Bölümler, Satırlar ve Sütunlar alanlarında toplamları göstermek için, Toplamlar düğmesine tıklayın ve bir seçim yapın:
		- Toplamları gizlemek için Yok'a tıklayın. Toplamlar düğmesi beyaz bir arkaplanla (öndeğer) görünür.
		- Toplamı veri öğelerinden önce veya sonra göstermek için, Önce ya da Sonra seçeneğini belirleyin. Örneğin, bölgeleri içeren bir satıra toplamı ekler ve Önce seçeneğini belirlerseniz, toplam, bölgedeki semtler ayrı ayrı listelenmeden önce gösterilir.

**b** Ölçümler alanında toplamları göstermek için, toplamı alınacak satır veya sütun için Diğer Seçenekler düğmesine tıklayın, Toplama Kuralı seçeneğini belirleyin, bir değer seçin ve Rapor Tabanlı Toplam seçeneğinin işaretlendiğinden emin olun.

**NOT:** Rapor Tabanlı Toplam seçeneği belirlenmemişse, Oracle CRM On Demand, toplamı ölçümlere herhangi bir filtre uygulamadan önce sonuç kümesinin tamamını temel alarak hesaplar.

Satır veya sütun düzeyinde hangi toplamların seçildiğinde bağlı olarak, Ölçümler unsurlarının temsil ettiği özet verilerin toplamları bir sütun veya satır olarak görüntülenir. Sütun ve satır toplamları etiketleri içerir.

Toplamlar düğmesi gri olduğunda toplamlar görünmez.

- **5** Bir sütun, ölçüm veya satır için ek seçeneklerle çalışmak üzere Diğer Seçenekler düğmesine tıklayın ve açılan listeden bir seçim yapın.
- **6** Bir sütunun etiket veya değerlerini biçimlendirmek için, Toplamlar ya da Diğer Seçenekler düğmesine tıklayın, ardından da uygun biçim seçeneğini belirleyin.
- **7** Raporu kaydedin ve ardından Bitti'ye tıklayın.

### **Özet Tablolarda Çoklu Açılan Bilgi İstemleri Kullanma**

Özet tabloda Özet Tablo Bilgi İstemleri alanına birden fazla öznitelik yerleştirdiğinizde, çoklu açılan bilgi istemleri sayfası oluşturabilirsiniz. Ardından, kullanıcılar özet tabloyu görüntülediğinde, her öznitelik için çoklu açılan bilgi istemi görür.

Rapor kaydedildiğinde, açılan bilgi istemleri rapora erişimi olan kullanıcılar tarafından kullanılabilir.

## **Özet Tablolarda Toplama Kuralları Öndeğerini Geçersiz Kılma**

Bir ölçüm için, raporun orijinal yazarı ya da sistem tarafından belirtilen toplama kuralı öndeğerini geçersiz kılabilirsiniz.

### *Özet tabloda bir ölçümün toplama kuralı öndeğerini geçersiz kılmak için*

- **1** Toplama kuralı öndeğerini geçersiz kılmak istediğiniz ölçüm için Diğer Seçenekler düğmesine tıklayın.
- **2** Toplama Kuralı seçeneğini belirleyin, ardından da uygulanacak toplama kuralını seçin.

### **Özet Tablolarda Biçimlendirme Ekleme**

Özet tabloya yeşil çubuk biçimlendirme ve estetik biçimlendirme uygulayabilirsiniz. Ayrıca, bölümler, satırlar, sütunlar, ölçümler ve onların içeriklerinin görünümünü özelleştirebilirsiniz.

Örneğin, bölümler, değerler ve ölçüm etiketleri için yazı tipi, hücre, kenarlık ve stil tablosu seçeneklerini belirleyebilirsiniz. Bölümlerde, sütun başlıklarının konumunu ilgili bölümdeki değerlerle birlikte dahil edebilir ve özelleştirebilirsiniz. Ayrıca, bölümdeki her değer değişikliğinde yeni bölümün ayrı bir sayfada görünmesini sağlamak amacıyla sayfa sonları da ekleyebilirsiniz.

Belirli bir eşiğe ulaşan veri unsurunun doğrudan dikkat çekmesine yardımcı olan koşullu biçimlendirmeyi de ekleyebilirsiniz. Özet tabloda herhangi bir sütuna koşulu biçimlendirme eklemek için bkz. Sütun Özelliklerini Düzenleme (sayfa [1102\)](#page-1101-0).

#### **Özet Tabloya Yeşil Çubuk Biçimlendirme ve Estetik Biçimlendirme Ekleme**

Yeşil çubuk biçimlendirme, değişen satır veya sütunları açık yeşil renkte görüntüler. Estetik biçimlendirme, hem özet tablonun genel görünümünü etkiler hem de yeşil çubuk rengi öndeğerini değiştirmenize olanak tanır.

#### *Özet tabloya yeşil çubuk biçimlendirme ve estetik biçimlendirme eklemek için*

- **1** Özet tablo görünümünde, çalışma alanının üst kısmına yakın Özet Tablo Görünümü Özellikleri düğmesine tıklayın.
- **2** Yeşil çubuk biçimlendirmeyi eklemek için Değişen biçimlendirmeyi etkinleştir onay kutusunu işaretleyin. Biçimlendirmenin uygulanma şeklini değiştirmek için, Diğer listesinden bir seçim yapın.
- **3** Estetik biçimlendirme eklemek için Format düğmesine tıklayın.
- **4** Alternatif Satır Formatı iletişim kutusunda, yeşil çubuk rengi öndeğerini değiştirmek üzere hücre biçimi için yeni bir arkaplan rengi belirleyin.

Estetik biçimlendirme hakkında daha fazla bilgi için bkz. Analizlerde ve Kumanda Tablolarında Estetik Biçimlendirme Uygulama (sayfa [1091\)](#page-1090-0).

#### **Bölümler ve Bölüm İçeriği için Biçimlendirme Ekleme**

Bölüm ve içerik biçimlendirme seçenekleri, şunları yapmanıza olanak tanır:

- Sütun başlıklarının konumunu o bölümdeki değerlerle birlikte dahil etme ve özelleştirme.
- Sayfa sonları ekleme. Bölümdeki her değer değişikliğinde, yeni bölüm ayrı bir sayfada görünür. Bu, veri tabanlı detay raporları için kullanışlıdır.
- Bir bölüme ve içeriğine estetik biçimlendirme uygulama.

#### *Özet tablodaki bölümlere biçimlendirme eklemek için*

- **1** Bir bölümün görünümünü biçimlendirmek için şunları yapın:
	- **a** Özet tablo görünümünde Görünümü Düzenle düğmesine ve Bölüm Özellikleri düğmesine tıklayın.
	- **b** Bölüm Özellikleri iletişim kutusunda seçimlerinizi yapın ve Tamam'a tıklayın.
- **2** Bölüm içeriğinin görünümünü biçimlendirmek için şunları yapın:
	- **a** Biçimlendirmek istediğiniz her alan için Diğer Seçenekler düğmesine tıklayın ve açılan menüden Sütun Özellikleri'ni seçin.
	- **b** Sütun Özellikleri iletişim kutusunda seçimlerinizi yapın ve Tamam'a tıklayın.

Oracle CRM On Demand Çevrimiçi Yardımı Part 1 Sürüm 39 **1143**

Estetik biçimlendirme uygulama hakkında bilgi için bkz. Analizlerde ve Kumanda Tablolarında Estetik Biçimlendirme Uygulama (sayfa [1091\)](#page-1090-0).

#### **Satırlara Biçimlendirme Ekleme**

Satır ve satır içeriği biçimlendirme seçenekleri, şunları yapmanıza olanak tanır:

- Satırlara, satır başlıklarına ve satır değerlerine estetik biçimlendirme uygulama.
- Özet tablo hesaplamalarında bir satırı kullandığınız halde sonuçlarda görünmemesini sağlama.
- Özet tabloda kullanılmak üzere yeni bir hesaplanan öğe tanımlama.
- Özet tabloda satır çoğaltma.
- Özet tablo görünümünden sütun kaldırma.

#### *Satırlara biçimlendirme eklemek için*

- Özet tablo görünümünde, satırın Diğer Seçenekler düğmesine tıklayın ve açılan listeden bir seçim yapın:
	- Satır başlıklarına veya değerlere estetik biçimlendirme uygulamak için ilgili seçeneği belirleyin.
	- Estetik biçimlendirme uygulama hakkında bilgi için bkz. Analizlerde ve Kumanda Tablolarında Estetik Biçimlendirme Uygulama (sayfa [1091\)](#page-1090-0).
	- Bir satırı çıktıdan gizlemek için Gizli'yi seçin.
	- Yeni bir hesaplanan öğe tanımlamak için, Yeni Hesaplanan Öğe'ye tıklayın.

Hesaplanan öğeleri tanımlama hakkında daha fazla bilgi için, bu konunun Özet Tablolarda Hesaplamalar Oluşturma bölümüne bakın.

- Özet tabloda satırı çoğaltmak için, Katmanı Çoğalt seçeneğini belirleyin.
- Rapordan sütun kaldırmak için, Sütun Kaldır seçeneğini belirleyin.
- Sütun, özet tablodan ve raporun diğer tüm sonuç görünümlerinden kaldırılır.

**NOT:** Ölçümler alanına dahil edilen sütunların Veri Biçimi ayarları, bölümdeki sütunların ayarlarını devralır.

### **Yürüyen Toplamları Özet Tablolarda Görüntüleme**

Sayısal ölçümler, özet tabloda, ölçümün her ardışık hücresinde o ölçüm için önceki tüm hücrelerin toplamının görüntülendiği yürüyen toplamlar olarak görüntülenebilir. Bu seçenek, gerçek özet tablo sonuçlarını etkilemeyen, yalnızca ekrana özgü bir özelliktir.

Genellikle, yürüyen toplamlar, verileri sütunun bir yüzdesi olarak gösterme seçeneği işaretlenmiş, son değeri yüzde 100 olan, tekrar eden sütun veya ölçümler için görüntülenir. Yürüyen toplamlar tüm toplamlar için geçerlidir. Her detay düzeyi için yürüyen toplam ayrı olarak hesaplanır.

Yürüyen toplam seçeneği belirlendiğinde sütun başlıkları etkilenmez. Sütun başlığını, yürüyen toplam seçeneğinin etkin olduğunu belirtecek şekilde biçimlendirebilirsiniz.

Yürüyen toplamlarda aşağıdaki kullanım kuralları geçerlidir:

- Yürüyen toplam, SQL RSUM işleviyle uyumlu değildir (aksi halde, yürüyen toplamın yürüyen toplamı olurdu).
- Her yeni bölümle birlikte tüm yürüyen toplamlar sıfırlanır. Yürüyen toplam, bir bölümde sayfa sonunda sıfırlanmaz ya da bölümler boyunca devam etmez.
- Ölçüm tek bir sütun veya satırda görüntülenmezse, önce soldan sağa, sonra da yukarıdan aşağı doğru toplanır. (Sağ alt hücre genel toplamı içerir.) Yürüyen toplam her satır veya sütunda sıfırlanmaz.
- **Minimum, maksimum ve ortalamaları yuvarlama desteklenmez.**

#### *Ölçümü yürüyen toplam olarak görüntülemek için*

 Ölçümler alanında, toplanacak satır veya sütun için Diğer Seçenekler düğmesine tıklayın ve şu seçeneği belirleyin:

Yürüyen toplam olarak görüntüle

## **Özet Tablolarda Bir Öğenin Göreli Değerini Gösterme**

Özet tabloda, saklanan veya hesaplanan bir ölçümü dinamik olarak yüzdeye ya da dizine dönüştürebilirsiniz. Bu, öğenin toplama nazaran göreli değerini gösterir ve bunun için açıkça bir hesaplama oluşturmak gerekmez.

Örneğin, bölgeye göre satışı incelemek üzere bir özet tablo kullanıyorsanız, satış ölçümünü çoğaltarak toplamın bir yüzdesi olarak görüntüleyebilirsiniz. Bu, hem her bölgenin sorumlu olduğu toplam satışı hem de satış yüzdesini görmenize olanak tanır.

Ölçümü, 0,00 ile 100,00 arasında bir yüzde olarak ya da 0 ile 1 arasında bir dizin olarak görüntüleyebilirsiniz. Hangi yöntemi kullanacağınız sizin tercihinize bağlıdır.

#### *Özet tabloda bir öğeyi göreli değer olarak göstermek için*

**1** Özet tablo görünümünde, sütunun göreli değeri göstermesini sağlamak üzere Diğer Seçenekler düğmesine tıklayın.

Aşağıdaki adım isteğe bağlıdır. Özet tabloda ölçümü çoğalttığınızda, ölçümün hem toplamını hem de göreli değerini görüntüleyebilirsiniz. Böylece, özet tabloda toplamı ve göreli değeri görüntülemek için Ölçütler sekmesinde sütunu iki kez eklemeniz gerekmez.

**2** Ölçümü çoğaltmak için, Katmanı Çoğalt seçeneğini belirleyin.

Ölçüm, özet tabloda aynı adla ikinci kez görünür. Ölçümü yeniden adlandırmak için, Diğer Seçenekler'e tıklayın ve Başlıkları Biçimlendir'i seçin, ardından da ilk alana yeni adı girin.

**3** Diğer Seçenekler'e tıklayın ve Verileri Farklı Göster'i seçin, Yüzdesi veya Dizini öğesini seçin, ardından da uygun alt menü seçeneğini belirleyin.

**NOT:** Verileri Farklı Göster seçeneği, yalnızca saklanan veya hesaplanan ölçümler olan öğeler için kullanılabilir.

Yüzdesi veya Dizini için seçenekler şunlardır:

- Sütun
- Satır
- **Bölüm**
- **Sayfa**
- **Ust Sütun**
- Üst Satır
- Katman (Katman seçeneğini belirlerseniz, raporda yüzdeleri gruplandırma ölçütü olarak bir de sütun seçmeniz gerekir.)

## **Özet Tablolarda Hesaplamaları Kullanma**

Verilerin farklı görünümlerini almak amacıyla özet tablodaki hesaplamaları kullanabilirsiniz. Hesaplamalar, sistemde belirtilen toplama kuralı öndeğerini ve mevcut bir rapor için yazarın seçtiği toplama kuralını geçersiz kılmanıza olanak tanır.

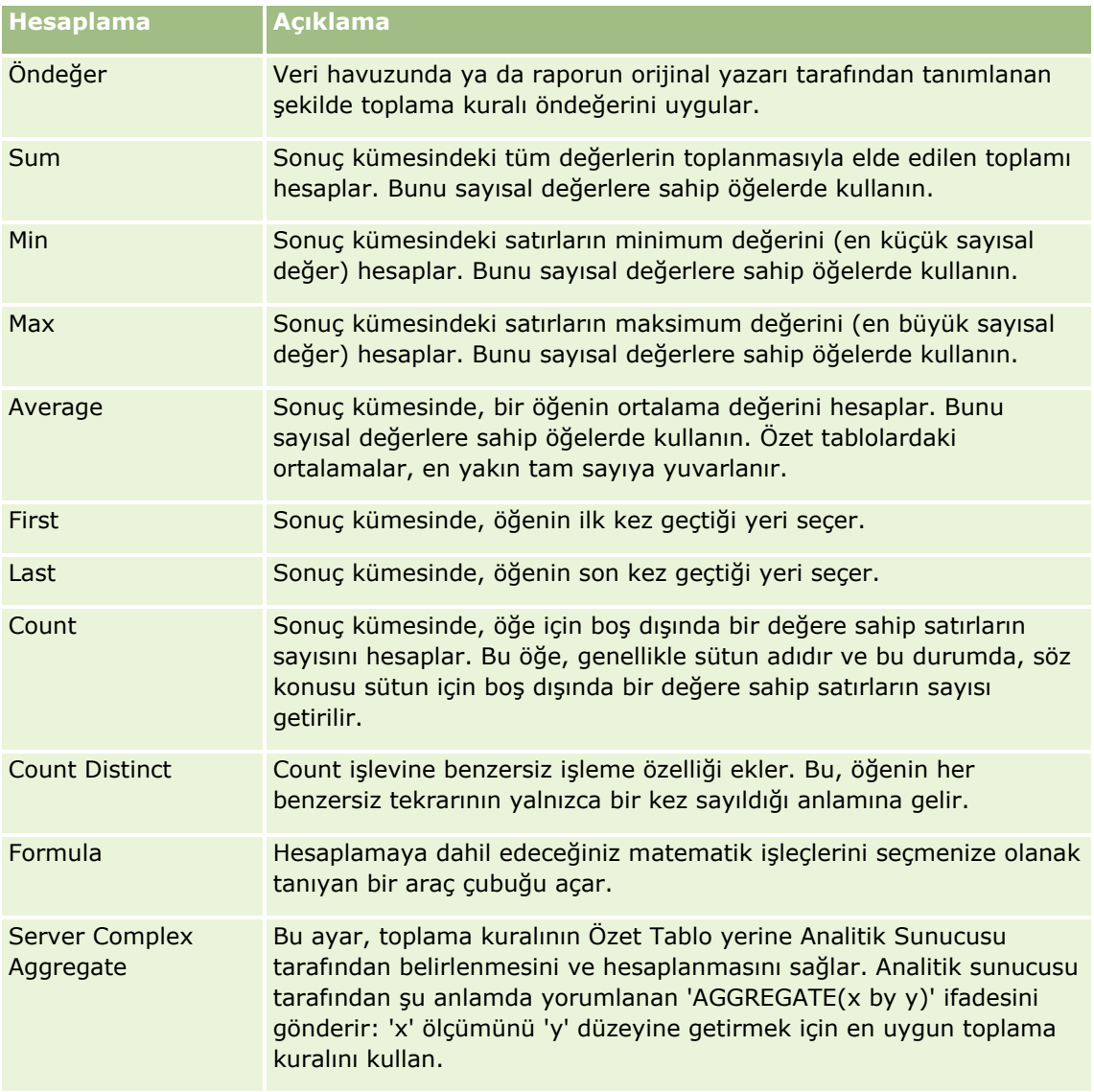

Aşağıdaki tabloda, özet tablolarda kullanabileceğiniz hesaplamalar açıklanmaktadır.

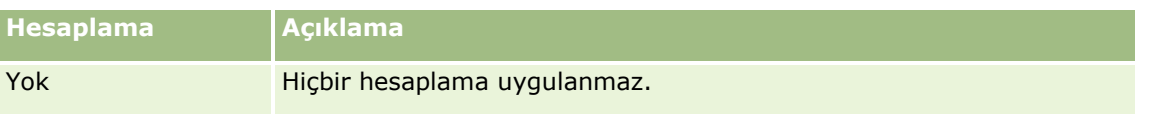

SQL işlevleriyle daha fazla bilgi için bkz. Analytics'de İşlevleri Kullanma (sayfa [1175\)](#page-1174-0).

## **Özet Tablolarda Hesaplamalar Oluşturma**

Sayfalar, Bölümler, Satırlar ve Sütunlar alanlarındaki öğeler için hesaplamalar oluşturabilirsiniz.

### *Özet tabloda bir öğe için hesaplama oluşturmak üzere*

- **1** Bölümler veya Sıralar alanında, üzerinde hesaplama gerçekleştirilmesini istediğiniz ölçüm için Diğer Seçenekler düğmesine tıklayın.
- **2** Yeni Hesaplanan Öğe seçeneğini belirleyin.

Hesaplanan Öğe penceresi açılır.

- **3** Görünüm Etiketi alanında hesaplama için bir ad atayın.
- **4** Formül dışında bir hesaplama oluşturmak için, aşağıdaki seçenekler arasından seçim yapın:
	- Bir hesaplama oluşturmak için İşlev açılan listesinden kullanılacak işlevi seçin ve Değerler listesinde Seçilen alanına eklemek üzere bir veya iki öğeye tıklayın.
	- Tamsayı tipine sahip bir sütunun ortalamasını alıyorsanız, sütun formülünü çift (kayan nokta) tipinde olacak şekilde değiştirin. Örneğin, geçerli formül x ise CAST(x as double) olarak değiştirin.

**NOT:** Özet tablolardaki ortalamalar, en yakın tam sayıya yuvarlanır.

**5** Formül oluşturmak için İşlev açılan listesinde Özel Formül işlevini seçin ve Seçilen alanına formülü girin.

**NOT:** Formül, özet tabloda dinamik özel gruplandırma oluşturur. Bir formülde referans alınan tüm ölçümler, aynı mantıksal sütundan olmalı ve sonuçlar arasında bulunmalıdır. Formüller diğer hesaplamalara eklenebilir veya onlarla birleştirilebilir.

Matematik işleçleri görünür hale gelir. İşleçler aşağıdaki tabloda gösterilmiştir.

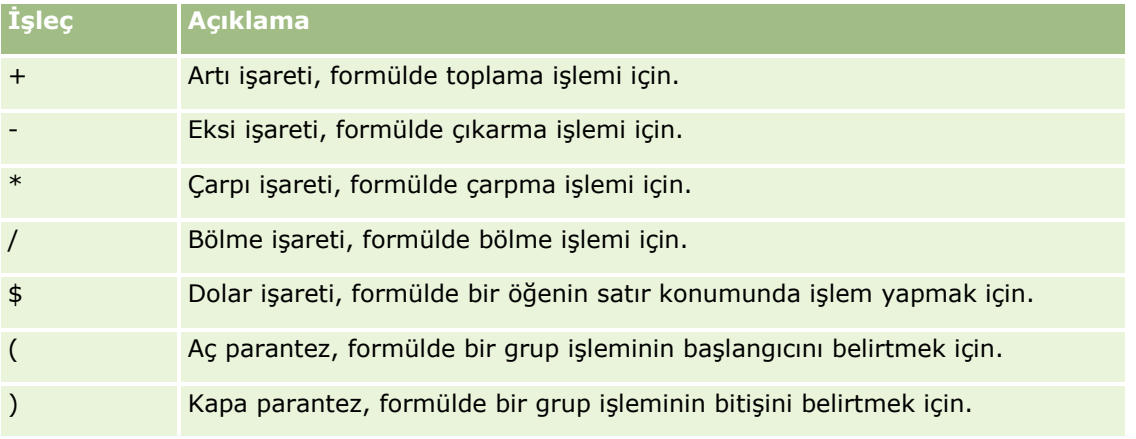

- **a** Seçilen alanında, ölçüm adlarını yazarak veya tıklayarak ve işleçlere tıklayıp formüle ekleyerek formülü oluşturun.
- **b** Gerektiği yerde parantezleri kullanın.
- **6** Hesaplama tamamlandığında, Tamam'a tıklayın.

Herhangi bir hata algılanırsa bir mesaj görüntülenir. Hatayı düzeltin ve yeniden Bitti'ye tıklayın.

### **Özet Tablolarda Hesaplama Örnekleri**

Bu bölümdeki örnek ve açıklamalarda, SQL ve sözdizimi ile ilgili temel bilgilere sahip olduğunuz varsayılmaktadır. Örnekler varsayım niteliğindedir. Tüm olası hesaplamalar gösterilmemiştir.

**Örnek 1.** Bu örnekte SoftDrinkA, SoftDrinkB ve SoftDrinkC ürünlerinden her biri için geçerli ölçüm (dolar satışı gibi) değeri alınarak birbiriyle toplanmıştır.

sum('SoftDrinkA','SoftDrinkB','SoftDrinkC')

Bu işlem, İşlev açılan listesinden Sum seçeneğini belirlemeye, ardından da 'SoftDrinkA','SoftDrinkB','SoftDrinkC' öğelerini yazarak veya tıklayarak İşlev alanına eklemeye eşittir.

**Örnek 2.** Bu örnekte, SoftDrinkA veya SoftDrinkB için (hangisi daha düşükse) geçerli minimum ölçüm (dolar satışı gibi) alınmıştır.

min('SoftDrinkA','SoftDrinkB')

Örnek 1 ve Örnek 2'de, her işlevsel hesaplama her bir öğe için dış katmanda, örneğin Ürün katmanında, gerçekleştirilmiştir. Örneğin, bir eksene Yıl ve Ürün öğeleri yerleştirilir ve Ürün katmanında yukarıdaki hesaplamalardan biri oluşturulursa, sonuçlar yıl başına hesaplanır.

**Örnek 3.** Bu örnekte, her öğe için dış katmandaki (Yıl ve Ürün gibi) değerler alınarak birbiriyle toplanmıştır.

sum(\*)

**Örnek 4.** Bu örnekte, öğenin birinci, ikinci ve üçüncü satırlardaki geçerli ölçümü (dolar satışı gibi) alınmış ve birbiriyle toplanmıştır.

sum(\$1,\$2,\$3)

SoftDrinkA gibi adlandırılmış bir öğe belirtmek yerine, \$n veya \$-n gibi ifadeler (n, öğenin satır konumunu belirten bir tamsayıdır) belirtebilirsiniz. \$n öğesini belirlerseniz, ölçüm n'inci satırdan alınır. \$-n öğesini belirlerseniz, ölçüm n'inci satırdan son satıra kadar alınır.

Örneğin, dolar satışı için, \$1 ölçümü veri kümesindeki ilk satırdan, \$-1 ise veri kümesindeki son satırdan alır.

**Örnek 5.** Bu örnekte SoftDrinkA, SoftDrinkB ve SoftDrinkC satışları toplanmıştır.

'SoftDrinkA' + 'SoftDrinkB' + 'SoftDrinkC'

Bu, şu hesaplamaya eşittir:

sum('SoftDrinkA','SoftDrinkB','SoftDrinkC')

**Örnek 6.** Bu örnekte, SoftDrinkA satışları diyet SoftDrinkA satışlarıyla, SoftDrinkB satışları ise diyet SoftDrinkB satışlarıyla toplanmış, ardından da bu iki tutarın maksimumu döndürülmüştür.

max('SoftDrinkA' + 'diet SoftDrinkA', 'SoftDrinkB' + 'diet SoftDrinkB')

**1148** Oracle CRM On Demand Çevrimiçi Yardımı Part 1 Sürüm 39

# <span id="page-1148-0"></span>**Sonuçları Ölçme Aleti Görünümlerinde Gösterme**

Ölçme aleti görünümleri, amaçlarla karşılaştırmalı olarak performansın görüntülenmesinde kullanışlıdır. Aşağıdaki tabloda Ölçme Aleti açılır listesinden kullanılabilen ölçme aletleri gösterilir ve kullanım şekilleri açıklanır. Ölçme aleti öndeğeri kadran ölçme aletidir.

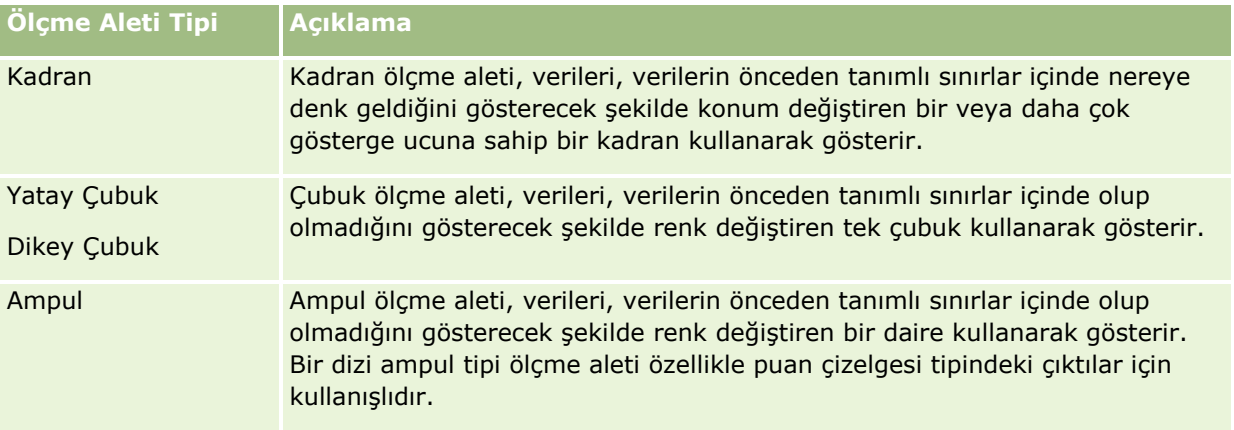

### **Ölçme Aleti Alt Tipleri**

Ölçme aleti tipi seçiminiz, hangi ölçme aleti alt tiplerinin kullanılabileceğini belirler. Kadran ölçme aletinin alt tipi yoktur. Ölçme aleti alt tipleri aşağıdakileri içerir:

- Çubuk ölçme aletleri: Dolgulu ve LED stili. Alt tip öndeğeri dolguludur.
- Ampul ölçme aletleri: 3 boyutlu (3B) ve 2 boyutlu (2B) Alt tip öndeğeri 3B'dir.

### **Ölçme Aleti Boyutları**

Ölçme aleti boyutları küçük, orta, büyük ve özel olabilir. Boyut öndeğeri ortadır.

Aşağıdaki prosedürde, Ölçme aleti görünümünün nasıl düzenleneceği açıklanmıştır.

**NOT:** Sonuçlarla uyumlu olmayan bir ölçme aleti tipi seçerseniz sonuçlar gösterilmez.

### *Ölçme aleti görünümünü düzenlemek için*

**1** Görünüm bileşke yerleşiminde yoksa görünümü ekleyin.

Görünümler ekleme hakkında talimatlar için bkz. Görünümler Ekleme ve Düzenleme (sayfa [1123\)](#page-1122-0).

**2** Analiz düzenleyicisinin Sonuçlar sekmesinde, Ölçme aleti görünümü için Görünümü Düzenle simgesine tıklayın.

Ölçme aleti görünüm düzenleyicisi açılır.

- **3** Yerleşim bölmesinde, alanları gerekirse sürükleyip bırakma hedeflerine bırakın.
- **4** Ayarlar bölmesinde eşikleri ayarlayın.
- **5** Araç çubuğunda Ölçme aleti özelliklerini düzenle simgesine tıklayın.

<span id="page-1149-0"></span>**6** Ölçme Aleti Özellikleri iletişim kutusunda seçimlerinizi yapın.

Aşağıdakileri belirtebilirsiniz:

- Gösterge konumu gibi ölçme aleti arkaplanıyla ilgili özellikler
- Ölçme aletinin genişliği ve yüksekliği gibi ölçme aletinin görünümünü kontrol eden özellikler
- Ölçme aleti sınırlarının ve onay işaretlerinin özellikleri
- Başlıkların, altbilgilerin ve ölçme aleti kümesindeki ölçme aleti veya ölçme aletleri için etiketlerin görünümünü kontrol eden özellikler
- **7** Değişiklik yapmayı tamamladığınızda, Ölçme Aleti Özellikleri iletişim kutusunu kapatmak için Tamam'a tıklayın.
- **8** Ölçme aleti görünüm düzenleyicisini kapatmak için Bitti'ye tıklayın.
- **9** Analizi kaydedin.

## **Analytics Sonuçlarına Uygulanan Filtreleri Gösterme**

Bir raporda etkin olan filtreleri göstermek için filtreler görünümünü kullanın. Rapora filtre ekleme hakkında bilgi için bkz. Analytics'de Sütunlara Filtre Ekleme (sayfa [1094\)](#page-1093-0).

#### *Filtreler görünümü eklemek veya değiştirmek için*

- **1** Sonuçlar sekmesinde, aşağıdaki işlemlerden birini gerçekleştirin:
	- Yeni filtreler görünümü eklemek için Yeni Görünüm'e tıklayın ve ardından Aktif Filtreler'i seçin.
	- Mevcut bir filtreler görünümünü düzenlemek için, filtreler görünümünün Görünümü Düzenle düğmesine tıklayın.

Çalışma alanında filtreler görünümü gösterilir.

- **2** İşlemi tamamladığınızda Tamam'a tıklayın.
- **3** Raporu kaydedin.

# **Sonuçlara İşaretleme Metni Ekleme**

Sonuçlarla görünmek üzere işaretleme metni eklemek veya düzenlemek için Statik Metin görünümünü kullanın. Biçimlendirilmiş metin, ActiveX kontrolleri veya JavaScript, kısa konuşmalar, animasyon, özel logolar vs. içeren işaretleme metni ekleyebilirsiniz. İşaretleme metni, tarayıcınız tarafından desteklenen herhangi bir şeyi içerebilir.

Bu bölümde, Statik Metin görünümü ekleme veya değiştirme prosedürü ve bazı statik metin örnekleri verilmiştir. Yapmak istediğiniz işleme benzer bir örnekle karşılaşırsanız, örneği kopyalayarak ihtiyaçlarınıza uygun şekilde düzenleyebilirsiniz.

### *Statik Metin görünümü eklemek veya değiştirmek için*

- **1** Sonuçlar sekmesinde, aşağıdaki işlemlerden birini gerçekleştirin:
	- Yeni bir statik metin görünümü eklemek için Yeni Görünüm'e tıklayın, ardından da Statik Metin'i seçin.
	- Mevcut bir statik metin görünümünü düzenlemek için, statik metin görünümünün Görünümü Düzenle düğmesine tıklayın.

Çalışma alanında Statik Metin görünümü gösterilir.

**2** İşaretleme metnini metin kutusuna girin.

Metnin kalın, italik veya altı çizili görünmesini sağlamak için, başlangıç ve bitiş HTML etiketlerini eklemek üzere ilgili düğmeye tıklayın, ardından da metni etiketler arasına girin ya da önce metni, sonra da biçimlendirme düğmesini seçin.

**NOT:** Satır sonu eklemek için, Satır Sonu düğmesini kullanın. Enter düğmesine basıldığında birden fazla metin satırı oluşmaz.

Aşağıdaki tabloda çeşitli örnekler verilmiştir.

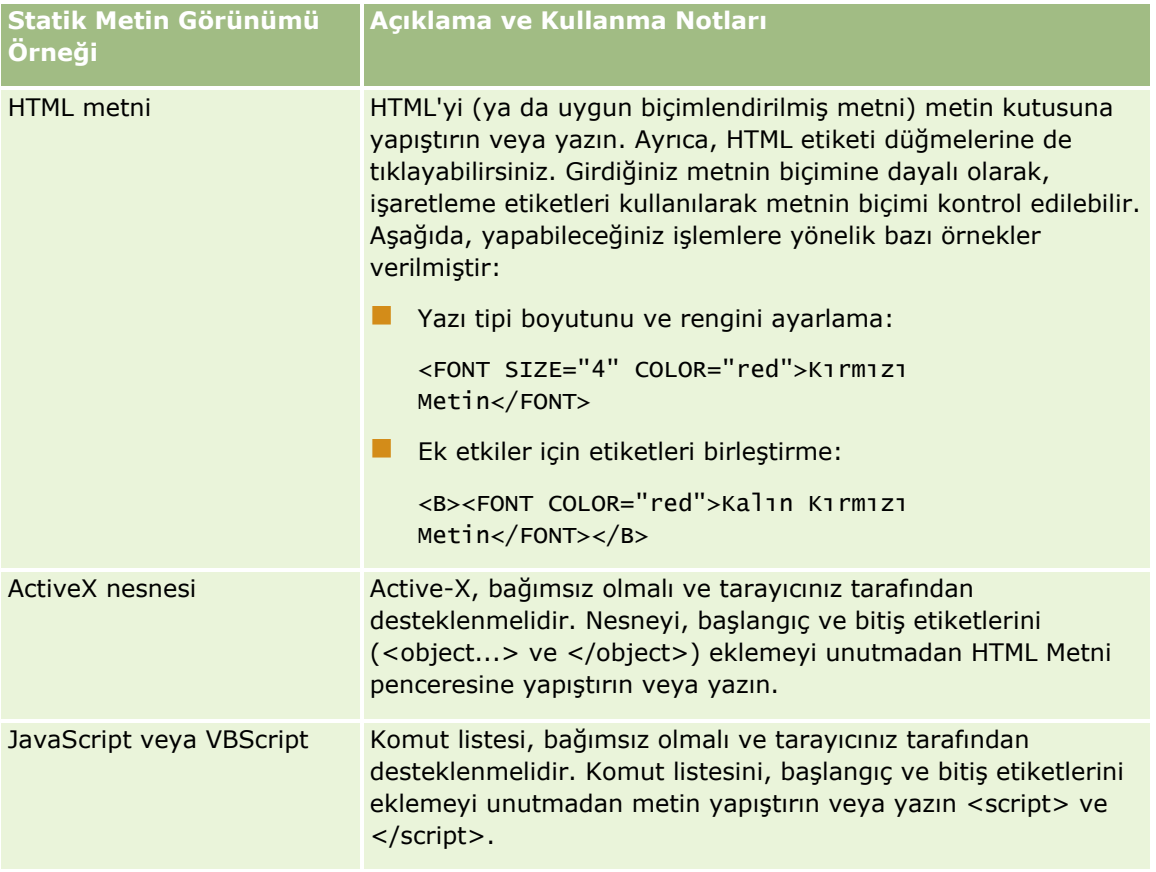

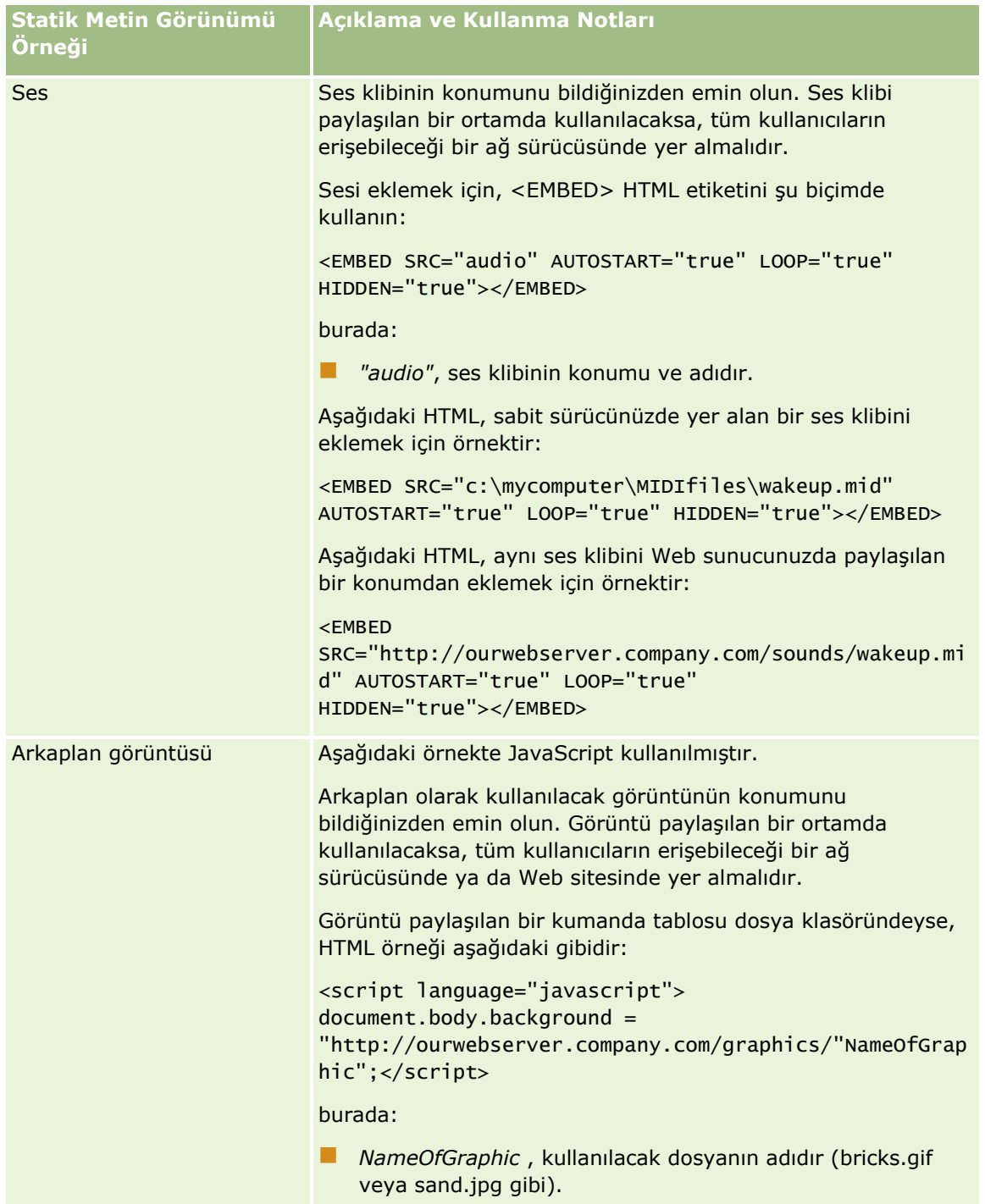

- **1** Statik metin görünümünde kullanılan yazı tipine estetik biçimlendirme uygulamak için, Görünümü Biçimlendir düğmesine tıklayın.
- **2** Yazı tipi biçimlendirmesini daha önce kaydedilen bir görünümden içe aktarmak için, Biçimlendirmeyi Başka Analizden İçe Aktar düğmesine tıklayın ve kayıtlı görünüme gidin.

Not: 2. Adımdaki (Yerleşimler Oluşturma) biçimlere sahip raporlardan biçimlendirme içe aktarabilirsiniz. 1. Adımdan (Ölçüt Tanımlama) biçimlendirme içe aktarılamaz.

**1152** Oracle CRM On Demand Çevrimiçi Yardımı Part 1 Sürüm 39
- **3** İşleminiz tamamlandığında Tamam'a tıklayın.
- **4** Raporu kaydedin.

# **Gösterge Görünümünü Kullanarak Raporlara Göstergeler Ekleme**

Ölçme aletlerinde uygulanan özel renklerin anlamları gibi, raporlda kullanılan özel formatların anlamlarını açıklamak için Gösterge görünümünü kullanın.

Örneğin, kritik öğeleri kırmızı, dikkat gerektiren öğeleri sarı olarak göstermek için bir raporda koşullu biçimlendirme kullanabilirsiniz. Renklerin anlamlarını açıklayan metinlerin bulunduğu bir gösterge veya uygun işlemi özetleyen bir açıklama yazısı ekleyebilirsiniz. Metnin arkaplan renklerinin koşullu rapordaki renkler ile eşleşmesini sağlamak için estetik biçimlendirme kullanabilirsiniz.

#### *Gösterge görünümü eklemek veya değiştirmek için*

- **1** Sonuçlar sekmesinde, aşağıdaki işlemlerden birini gerçekleştirin:
	- Yeni bir gösterge görünümü eklemek için Yeni Görünüm'e tıklayın, ardından da Gösterge'yi seçin.
	- Mevcut bir gösterge görünümünü düzenlemek için, gösterge görünümünün Görünümü Düzenle düğmesine tıklayın.

Çalışma alanında gösterge görünümü gösterilir.

**2** Açıklama Yazıları alanında, açıklama yazısının görüntülenmesini istediğiniz konumu seçin.

Seçenekler; Sağ, Sol ve Yok olur. Bir açıklama yazısının görüntülenmesini istemiyorsanız Yok seçimini yapın.

- **3** Satır Başına Gösterge Öğesi Sayısı alanında, her satır için istediğiniz gösterge öğesi sayısını seçin.
- **4** (İsteğe bağlı) Gösterge için bir başlık girin; örneğin, Gösterge.
- **5** İlk Açıklama Yazısı metin kutusuna, koşulun anlamını yazın; örneğin, Acil Müdahale Gerektiriyor.
- **6** İlk Örnek Metin metin kutusuna, açıklamak istediğiniz ilk koşulu yazın; örneğin, Kritik.

Arkaplan rengini ayarlamak için (örneğin, kırmızı) ortak biçimlendirme iletişim kutusunu kullanabilirsiniz. Metin girişi isteğe bağlıdır. İsterseniz yalnızca arkaplan rengi ayarlayabilirsiniz.

- **7** Başka bir açıklama yazısı eklemek için, Öğe Ekle düğmesine tıklayın.
- **8** Açıklama yazıları ekleme işiniz bittiğinde Tamam'a tıklayın.
- **9** Raporu kaydedin.

# **Kullanıcıların Analizlerde Sütunları Değiştirmesine İzin Verme (Sütun Seçici Görünümü)**

Kullanıcıların analizde görünen verileri değiştirmek üzere sütunları dinamik olarak değiştirmesini sağlamak için Sütun Seçici görünümünü kullanın. Sütun *seçici,* önceden seçilmiş sütunlar içeren bir açılan listedir. Sütun Seçici görünümünde, analizdeki her sütuna bir sütun seçici ekleyebilir ve her sütun seçiciye birden fazla sütun (öznitelik) ekleyebilirsiniz.

### *Sütun Seçici görünümünü düzenlemek için*

- **1** Görünüm bileşke yerleşiminde yoksa görünümü ekleyin. Görünümler ekleme hakkında talimatlar için bkz. Görünümler Ekleme ve Düzenleme (sayfa [1123\)](#page-1122-0).
- **2** Analizin Sonuçlar sekmesinde, sütun seçici görünümü için Görünümü Düzenle simgesine tıklayın. Sütun Seçici görünüm düzenleyicisi açılır.
- **3** Sütun seçicinin görünmesini istediğiniz her sütunda Seçici Ekle onay kutusunu işaretleyin.
- **4** Sütun seçiciye yeni öznitelik eklemek için:
	- **a** Özniteliği eklemek istediğiniz sütunu seçin.
	- **b** Konu Alanları bölmesinde, öznitelik alanının adına çift tıklayın

**NOT:** Sütun seçiciye bu şekilde öznitelikler eklediğinizde, öznitelik sütunları Ölçütler sekmesinde analize eklenmez. Bunun yerine, Ölçütler sekmesini görüntülediğinizde, sütuna artık sütun grubu adı verildiğini ve liste için sütun öndeğerinin gösterildiğini görürsünüz. Sütun öndeğeri, açılan listeyi oluşturduğunuz sütundur.

**5** Her secici için bir etiket girin.

**NOT:** Etiket girilmezse, sonuçları görüntüleyen kullanıcılara seçicide etiket görünmez.

- **6** Araç çubuğunda, Etiket Konumu alanında etiketler için bir konum seçin.
- **7** Herhangi bir kullanıcı sütun seçiciden her seçim yaptığında sonuçların yenilenmesini istiyorsanız araç çubuğunda, Yeni sütun seçildiğinde otomatik olarak yenile onay kutusunu işaretleyin. Bu onay kutusunun işaretini kaldırırsanız kullanıcılar, sütun seçicilerin yanında Tamam düğmesini görür. Yeni sonuçları görüntülemek için Tamam'a tıklamaları gerekir.
- **8** Değişiklik yapmayı tamamladığınızda, Sütun Seçici görünüm düzenleyicisini kapatmak için Bitti'ye tıklayın.
- **9** Analizi kaydedin.

# **Kullanıcılara Görünüm Seçici Görünümünü Kullanarak Belirli Bir Görünüm Seçme İzni Verme**

Kaydedilen görünümler arasından belirli bir sonuç görünümü seçmek için Görünüm Seçici görünümü kullanın. Rapora yerleştirildiğinde, görünüm seçici kullanıcıların görmek istedikleri özel sonuç görünümünü seçebilecekleri bir açılır liste olarak görünür.

### *Görünüm Seçici görünümü eklemek veya değiştirmek için*

- **1** Sonuçlar sekmesinde, aşağıdaki işlemlerden birini gerçekleştirin:
	- Yeni bir görünüm seçici görünümü eklemek için Yeni Görünüm'e tıklayın, Gelişmiş'i seçin, ardından da Görünüm Seçici'yi belirleyin.
	- Mevcut bir görünüm seçici görünümünü düzenlemek için, görünüm seçici görünümünün Görünümü Düzenle düğmesine tıklayın.

Çalışma alanında görünüm seçici görünümü gösterilir.

- **2** (İsteğe bağlı) Görünüm seçici için bir açıklama yazısı girin ve görünüm seçiciye bağlı olarak açıklama yazısının nerede görüntüleneceğini belirtin.
- **3** Görünüm seçiciye eklemek istediğiniz görünüm seçenekleri için seçimlerinizi yapın:
	- Kullanıclabilir Görünümler kutusundan görünümleri seçin ve Dahil Edilen Görünümler kutusuna taşıyın.
	- Dahil Edilen Görünümler kutusunda, seçilen bir görünümü yeniden adlandırmak için Yeniden Adlandır düğmesine tıklayın.

**NOT:** Yok görünümü yalnızca seçiciyi gösterir.

- **4** Görünüm seçici görünümünün önizlemesi için, Sonuçları Görüntüle onay kutusunu işaretleyin.
- **5** Yerleşim Görünümleri sayfasına dönmek için Tamam'a tıklayın.
- **6** Sayfada görünüm seçici görünümünü (ve gerektiğinde diğer görünümleri) taşımak veya düzenlemek için şunları yapın:
	- Sayfada farklı bir konuma taşımak için, görünümü sürükleyip yeni bir konuma bırakın.
	- Görünüm seçici görünümünün şeklini biçimlendirmek için, görünümün Görünümü Biçimlendir düğmesine tıklayın.

Hücre, Kenarlık, Arkaplan ve Ek Biçimlendirme Seçenekleri (Genişlik, Yükseklik, Girinti, Sağ Doldurma, Üst Doldurma, Alt Doldurma) belirleyebilirsiniz.

- Görünüm seçici görünümünü düzenlemek için, görünümün Görünümü Düzenle düğmesine tıklayın.
- Görünüm seçici görünümünü silmek için, görünümün Görünümü Sil düğmesine tıklayın.
- **7** Değişikliklerinizi tamamladıktan sonra raporu kaydedin.

## **Sonuçları Huni Görünümlerinde Gösterme**

Sonuçları, hedef ve gerçek değerleri ve düzeyleri renklerle temsil eden üç boyutlu bir grafik olarak göstermek için Huni görünümünü kullanın. Huni görünümleri, genellikle bir süreçteki aşamalarla ilgili verileri (örneğin, her satış aşaması için gösterilen potansiyel gelir tutarı) grafikle temsil etmek üzere kullanılır.

Huni görünümleri, hedefin her aşamada önemli ölçüde azaldığı (ya da arttığı) bilinen verilerde (potansiyel satış müşterisi gibi) gerçekle hedefleri karşılaştırmalı olarak göstermek için çok uygundur. Daha detaylı bilgileri görüntülemek için renkli alanlardan birine tıklayabilirsiniz.

Huni görünümlerinde, eşikler hedef değerin bir yüzdesini belirtirken, renkler her aşamayla ilgili görsel bilgi sağlar. Öndeğer olarak, Huni görünümü aşağıdakileri gösterir:

- Gerçek değerin minimum eşiğin altına düştüğü tüm aşamalar kırmızı renktedir.
- Gerçek değerin maksimum eşiğin altına düştüğü tüm aşamalar sarı renktedir.
- Gerçek değerin maksimum eşiğin üstünde olduğu tüm aşamalar yeşil renktedir.

İsterseniz renkleri değiştirebilirsiniz.

Aşağıdaki tabloda, Huni görünümleri için kullanılabilen tipler açıklanmıştır. Her birinin stili, tek parça veya gradyan dolgu olabilir.

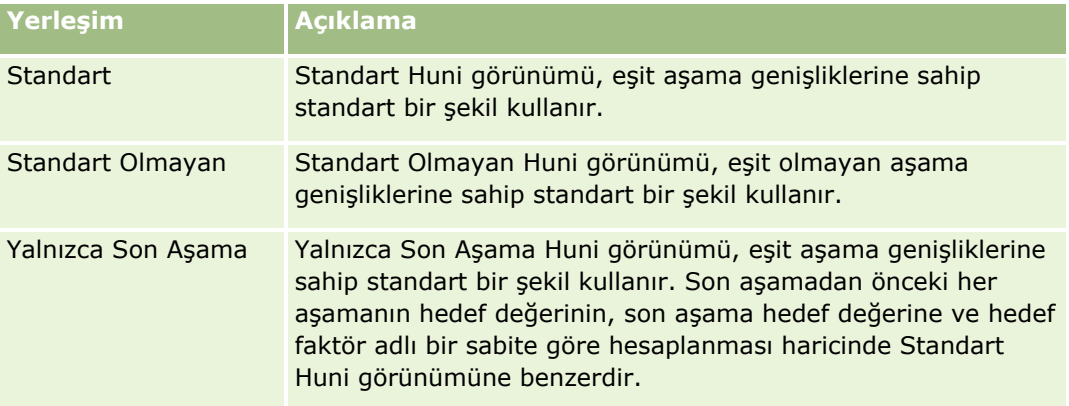

Aşağıdaki prosedürde, Huni görünümünün nasıl düzenleneceği açıklanmıştır.

#### *Huni görünümünü düzenlemek için*

**1** Görünüm bileşke yerleşiminde yoksa görünümü ekleyin.

Görünümler ekleme hakkında talimatlar için bkz. Görünümler Ekleme ve Düzenleme (sayfa [1123\)](#page-1122-0).

- **2** Analiz düzenleyicisinin Sonuçlar sekmesinde, Huni için Görünümü Düzenle simgesine tıklayın. Huni görünüm düzenleyicisi açılır.
- **3** Yerleşim bölmesinde, gerekirse sütunları sürükleyip bırakma hedeflerine bırakın.
- **4** Ayarlar bölmesinde eşikleri ayarlayın.

Eşikler, hedef değerin yüzdesini gösterir. Yüzde olarak özel eşikler belirtebilir veya dinamik eşikler kullanabilirsiniz. Her aşama için kullanılan renkleri de değiştirebilirsiniz.

- **5** Araç çubuğunda Grafik özelliklerini düzenle simgesine tıklayın.
- **6** Grafik özellikleri iletişim kutusunda seçimlerinizi yapın.

Aşağıdakileri belirtebilirsiniz:

- Genişlik, yükseklik ve gösterge konumu gibi grafik arkaplanıyla ilgili özellikler
- Stil gibi grafiğin görünümünü kontrol eden özellikler
- Grafik için başlıkların ve etiketlerin görünümünü kontrol eden özellikler
- **7** Değişikliklerinizi yapmayı tamamladığınızda, Grafik Özellikleri iletişim kutusunu kapatmak için Tamam'a tıklayın.
- **8** Değişiklik yapmayı tamamladığınızda, Huni görünüm düzenleyicisini kapatmak için Bitti'ye tıklayın.
- **9** Analizi kaydedin.

# **Sonuçlara Anlatı Metni Ekleme**

Raporlarla birlikte görünmek üzere bir veya daha fazla metin paragrafı eklemek için anlatı görünümünü kullanın. Anlatı metni; bağlam, açıklayıcı metin ya da ilave açıklamalar gibi bilgileri sağlamak için kullanışlıdır. Anlatı görünümünde aşağıdaki işlemleri gerçekleştirebilirsiniz:

- Sonuçlarda her sütun için yer tutucularla birlikte bir cümle girebilirsiniz.
- Satırların nasıl ayrılması gerektiğini belirtebilirsiniz.
- Metni kalın, italik veya altı çizili yapmak için biçimlendirme düğmelerini kullanabilir ve satır sonları ekleyebilirsiniz.
- Anlatı görünümünde kullanılan yazı tiplerine estetik biçimlendirme uygulayabilir veya yazı tipi biçimlendirmesini daha önce kaydedilen bir görünümden içe aktarabilirsiniz.

## **Anlatı Metni Görünümü için Örnek Kullanım Senaryosu**

Bir kullanıcı, sonuç kümesinin bir parçası olarak ikinci sütunda bölge adını getiren bir rapor oluşturuyor. Bu kullanıcı, anlatı görünümünü giriş metniyle ve her bölgeyi yeni bir satırda listeleyerek aşağıdaki gibi göstermek istiyor:

### **Bu rapor bölgeye göre satışınızı göstermektedir. Bölgeler:**

Doğu Bölgesi

Batı Bölgesi

Aşağıdaki tabloda, kullanıcının anlatı görünümü girişleri listelenmiş ve açıklanmıştır:

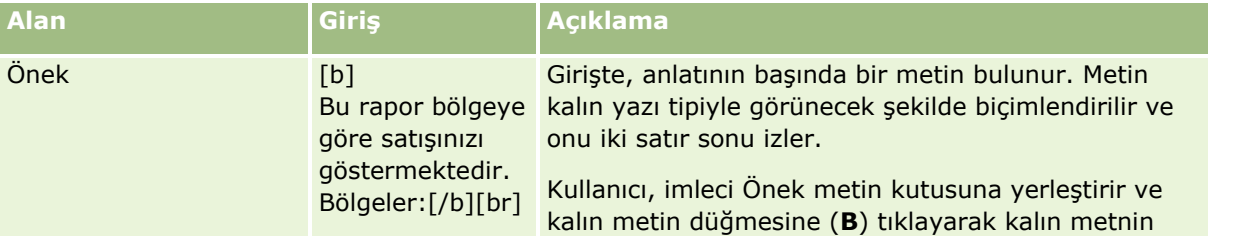

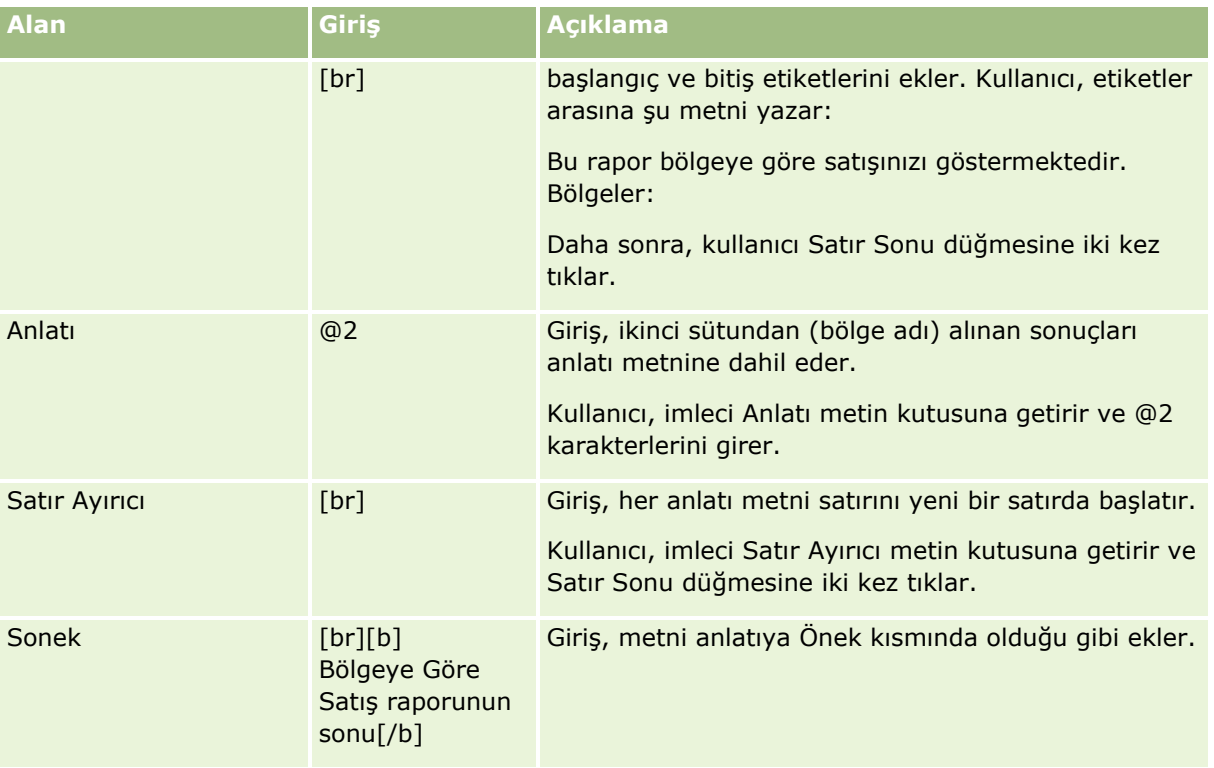

## **Anlatı Görünümünde Ayrılmış Karakterler**

Anlatı görünümünde, aşağıdaki karakterler ayrılmış karakterlerdir:

- @ (-de, -da işareti, Anlatı metin kutusunda sütun yer tutucusu olarak kullanılmadığı sürece)
- [ (sol parantez)
- ] (sağ parantez)
- ' (tek tırnak)
- \ (ters eğik çizgi)

**NOT:** Ayrılmış bir karakter eklemek isterseniz, ondan kaçmak için önüne ters eğik çizgi (\) getirin. Örneğin, anlatı metnine ters eğik çizgi eklemek için, \\ girin.

## **Anlatı Görünümlerini Ekleme veya Değiştirme**

Aşağıdaki prosedürde, anlatı görünümü oluşturmaya yönelik adımlar verilmiştir.

Önek, Anlatı ve Sonek metin kutularında, metnin kalın, italik veya altı çizili yazı tipiyle görünmesini sağlamak için biçimlendirme düğmelerini kullanabilirsiniz.

**NOT:** Satır sonu eklemek için, Satır Sonu düğmesini kullanın. Enter düğmesine basıldığında birden fazla metin satırı oluşmaz.

### *Anlatı görünümü eklemek veya değiştirmek için*

- **1** Sonuçlar sekmesinde, aşağıdaki işlemlerden birini gerçekleştirin:
	- Yeni anlatı görünümü eklemek için Yeni Görünüm'e tıklayın, Gelişmiş'i seçin, ardından da Anlatı'yı seçin.
	- Mevcut bir anlatı görünümünü düzenlemek için, görünüm için Görünümü Düzenle düğmesine tıklayın.

Çalışma alanında, anlatı görünümü seçenekleri ve ayarları gösterilir.

**2** Çalışma alanında, alan seçimlerinizi girin.

Aşağıdaki tabloda alanlar açıklanmıştır.

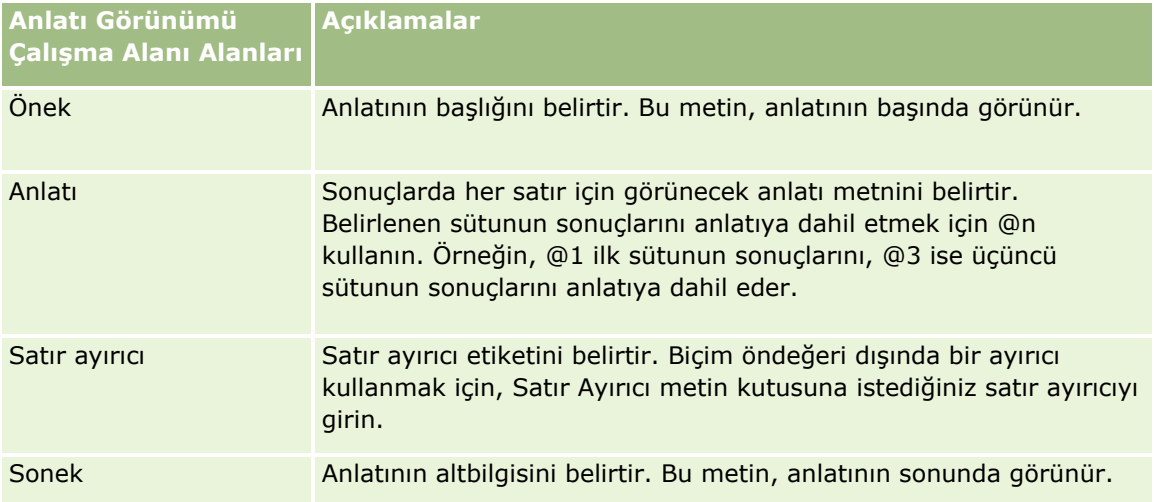

- **3** Anlatı görünümünde kullanılan yazı tipine estetik biçimlendirme uygulamak için, Görünümü Biçimlendir düğmesine tıklayın.
- **4** Yazı tipi biçimlendirmesini daha önce kaydedilen bir görünümden içe aktarmak için, Biçimlendirmeyi Başka Analizden İçe Aktar düğmesine tıklayın ve kayıtlı görünüme gidin.

Not: 2. Adımdaki (Yerleşimler Oluşturma) biçimlere sahip raporlardan biçimlendirme içe aktarabilirsiniz. 1. Adımdan (Ölçüt Tanımlama) biçimlendirme içe aktarılamaz.

- **5** Anlatı görünümünün önizlemesi için, Sonuçları Görüntüle onay kutusunu işaretleyin.
- **6** Yerleşim Görünümleri sayfasına dönmek için Tamam'a tıklayın.
- **7** Sayfada anlatı görünümünü (ve gerektiğinde diğer görünümleri) taşımak veya düzenlemek için şunları yapın:
	- Sayfada farklı bir konuma taşımak için, görünümü sürükleyip yeni bir konuma bırakın.
	- Anlatı görünümünün şeklini biçimlendirmek için, görünümün Görünümü Biçimlendir düğmesine tıklayın.

Hücre, Kenarlık, Arkaplan ve Ek Biçimlendirme Seçenekleri (Genişlik, Yükseklik, Girinti, Sağ Doldurma, Üst Doldurma, Alt Doldurma) belirleyebilirsiniz.

Anlatı görünümünü düzenlemek için, görünümün Görünümü Düzenle düğmesine tıklayın.

- Anlatı görünümünü silmek için, görünümün Görünümü Sil düğmesine tıklayın.
- **8** Değişikliklerinizi tamamladıktan sonra raporu kaydedin.

## **Sonuçları Kayan Yazı Bandı Görünümlerinde Gösterme**

Kayan yazı bandı görünümü, rapor sonuçlarını kayan yazı (sayfa boyunca hareket eden sonuçlar) olarak görüntüler. Kaydırma alanının boyutunu, sonuçların kayma hızı ve yönünü ve diğer görüntüleme ayarlarını özelleştirebilirsiniz.

**NOT:** Web tarayıcınız hareketli metni desteklemiyorsa, sonuçlar görünse de sayfa boyunca kaydırılmaz.

#### *Kayan yazı bandı görünümünü düzenlemek için*

- **1** Görünüm bileşke yerleşiminde yoksa görünümü ekleyin. Görünümler ekleme hakkında talimatlar için bkz. Görünümler Ekleme ve Düzenleme (sayfa [1123\)](#page-1122-0).
- **2** Analiz düzenleyicisinin Sonuçlar sekmesinde, kayan yazı bandı görünümü için Görünümü Düzenle simgesine tıklayın.

Kayan yazı bandı görünüm düzenleyicisi açılır.

**3** En sık kullanılan alanlar için ayar öndeğerleri oluşturmak amacıyla Numune Şablonu'na tıklayın.

**DİKKAT:** Diğer alanlara değerleri girdikten sonra Numune Şablonu'na tıklarsanız girdiğiniz değerler silinir.

**4** Tüm alanları temizlemek için Alanları Temizle'ye tıklayın.

**NOT:** Tüm alanları temizledikten sonra, en sık kullanılan alanların ayar öndeğerlerini geri yüklemek için Numune Şablonu'na tıklayabilirsiniz.

**5** Çalışma alanında, alan seçimlerinizi yapın.

Aşağıdaki tabloda alanlar açıklanmıştır.

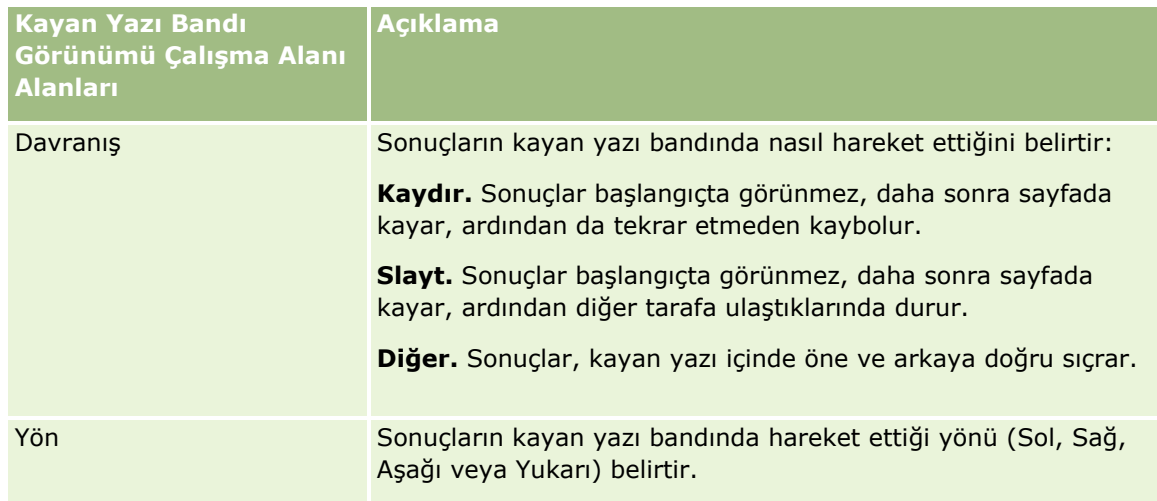

### **Analiz Tasarlama**

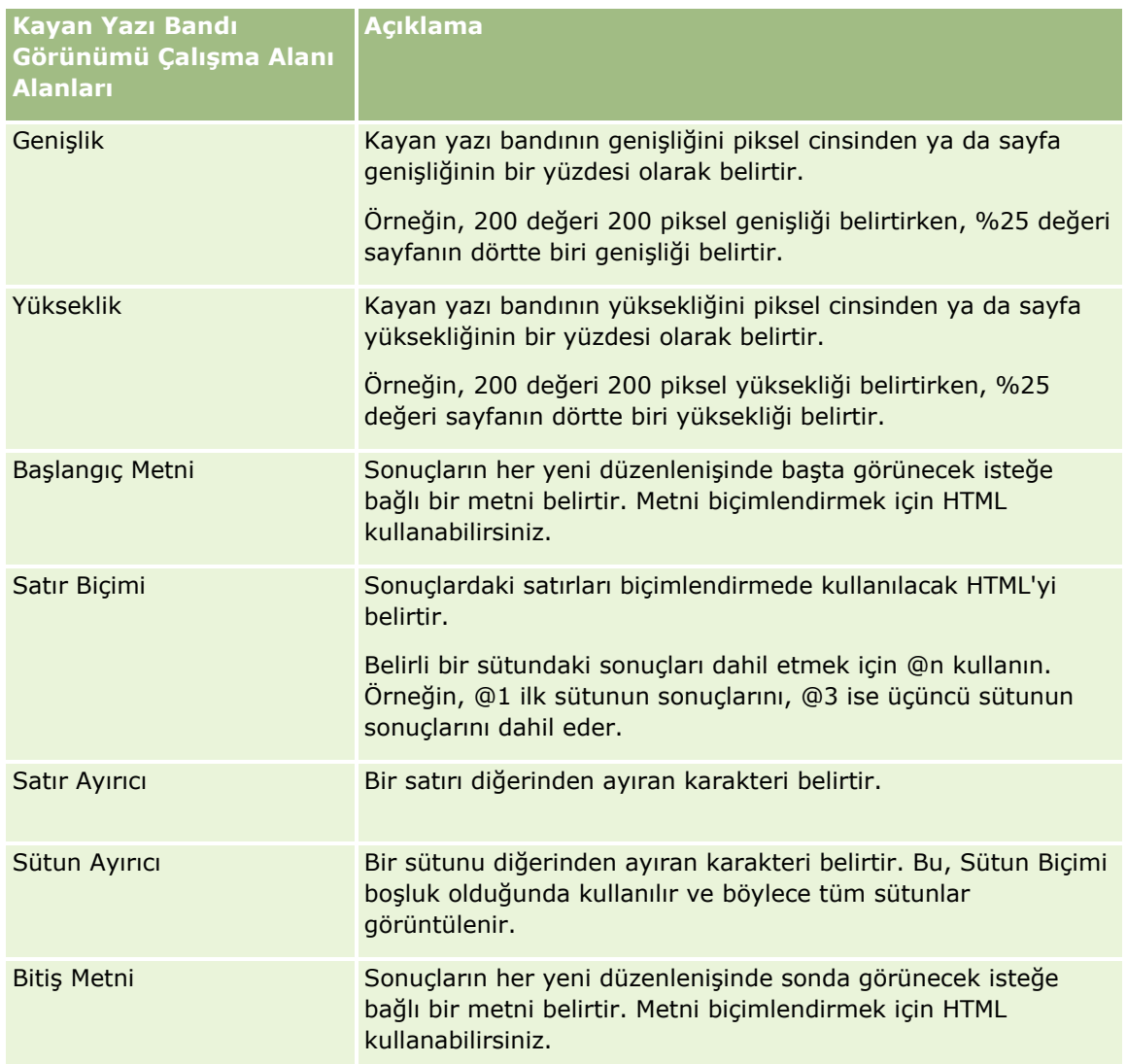

**NOT:** Bu alanların birkaçı, ilk biçimlendirmeyi sağlayan HTML tarafından önceden doldurulur. Bu metni düzenlerken, orijinal HTML'nin geçerliliğini koruması için dikkatli olun. Alanların birinden HTML'yi kaldırırsanız, diğerlerinden de kaldırmanız gerekir. Aksi halde, kayan yazı bandı düzgün çalışmaz.

- **6** Ek seçenekleri belirlemek için aşağıdaki işlemleri gerçekleştirin:
	- **a** Gelişmiş'e tıklayın.

Gelişmiş Kayan Yazı Bandı Seçenekleri iletişim kutusu açılır.

**b** Gelişmiş seçenekler için seçimlerinizi yapın ve Tamam'a tıklayın.

Aşağıdaki tabloda gelişmiş seçenekler açıklanmıştır.

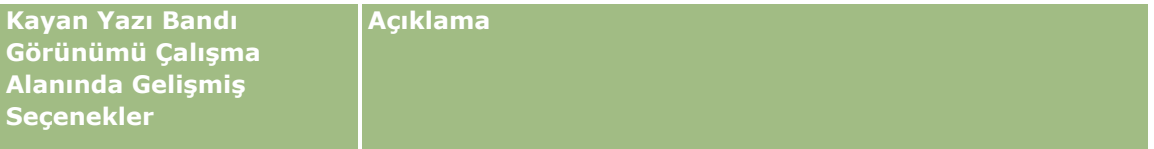

<span id="page-1161-0"></span>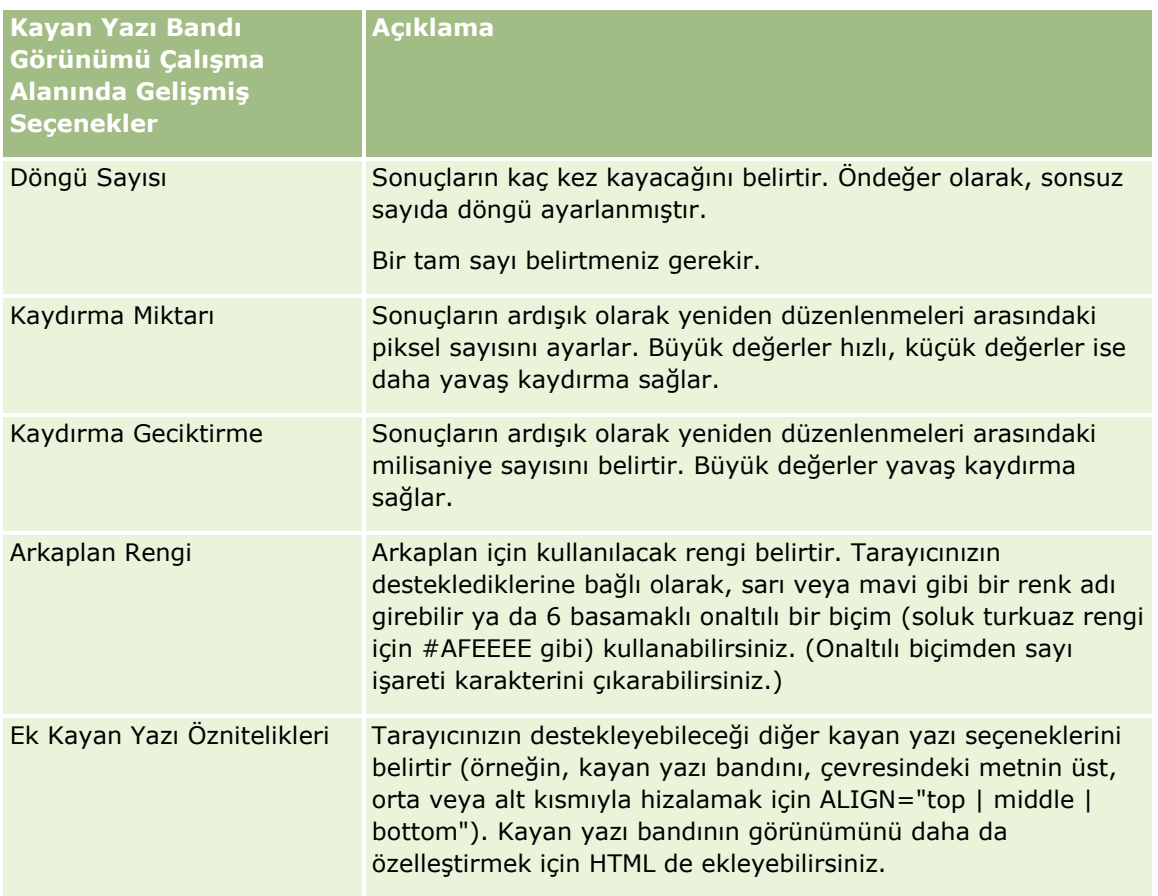

- **7** Değişiklik yapmayı tamamladığınızda, Kayan yazı bandı görünüm düzenleyicisini kapatmak için Bitti'ye tıklayın.
- **8** Analizi kaydedin.

# **Kullanıcılar için Sağ Tıklama Etkileşimlerini Belirtme**

Kullanıcılar analizdeki belirli görünümlere sağ tıkladığında açılan menüde hangi seçeneklerin kullanılabileceğini belirtebilirsiniz. Örneğin, kullanıcıların sütunları taşımasını, dahil etmesini ve hariç tutmasını sağlayacak menü seçeneklerinin kullanılabilmesini belirtebilirsiniz.

Bu sağ tıklama etkileşimleri, kullanıcıların analizi, ilgilerini en çok çeken verileri gösterecek şekilde özelleştirmesine imkan tanır. Analiz kumanda tablosunun parçası olduğunda, kullanıcılar kumanda tablosunu her görüntülediklerinde analizi özelleştirmek zorunda kalmamak için analizin özelleştirilmiş biçimini kaydedebilir.

Bir analiz için aşağıdaki sağ tıklama etkileşimi tipleri etkinleştirilebilir:

- **Detaya Git.**Detaya gitme belirli bir sütun için birincil etkileşim olarak ayarlanmadığında kullanıcıların verilerde detaya gitmesine imkan tanır.
- **Sütunları taşı.** Kullanıcıların sütunları taşımasına, sütunların sırasını değiştirmesine ya da sütunları bölümlere veya tablo bilgi istemlerine taşımasına imkan tanır.
- **Sütunları sırala.** Kullanıcıların verileri sütunlar hâlinde sıralamasına imkan tanır.
- **1162** Oracle CRM On Demand Çevrimiçi Yardımı Part 1 Sürüm 39
- **Değer ekle veya kaldır.** Kullanıcıların yalnızca belirli verileri tutmasına ya da belirli verileri kaldırmasına imkan tanır.
- **Grup oluştur, düzenle veya kaldır.** Kullanıcıların, grubun parçasını olmasını istedikleri sütun değerlerini seçerek gruplar oluşturmasına imkan tanır.
- **Hesaplanan değer oluştur, düzenle veya kaldır.** Kullanıcıların, grubun parçası olmasını istedikleri sütun değerlerini ve ardından hesaplanan öğenin formülünü seçerek hesaplanan öğeler oluşturmasına imkan tanır.
- **Alt toplamları göster veya gizle.**Kullanıcıların her kayıttan sonra alt toplamları eklemesine veya genel toplamı eklemesine imkan tanır.
- **Yürüyen toplamı göster veya gizle.** Kullanıcıların yürüyen toplamı göstermesine veya gizlemesine olanak tanır. Yürüyen toplamda, ölçümün her ardışık hücresinde o ölçüm için önceki tüm hücrelerin toplamı görüntülenir.
- **Sütunları dahil et veya hariç tut.**Kullanıcıların sütunları dahil etmesine veya hariç tutmasına imkan tanır.

Sağ tıklama etkileşimleri, çalışma zamanında Özet Tablo, Tablo, Ağaç Haritası ve Kafes görünümlerinde etkili olur. Çalışma zamanında her görünüm tipi için tüm sağ tıklama etkileşimleri kullanılamayabilir.

**NOT:** Görünüm için desteklenen sağ tıklama etkileşimlerini, istediğiniz zaman analiz düzenleyicisinde kullanılabilirsiniz. Bununla birlikte, çalışma zamanında ve analizi önizlediğinizde yalnızca sizin etkinleştirdiğiniz sağ tıklama etkileşimleri kullanılabilir.

#### *Kullanıcıların hangi sağ tıklama etkileşimlerini kullanabileceğini belirtmek için*

- **1** Analiz düzenleyicisinin Sonuçlar sekmesinde veya Ölçütler sekmesinde, araç çubuğundaki Analiz Özelliklerini Düzenle simgesine tıklayın.
- **2** Analiz Özellikleri iletişim kutusunda, Etkileşimler sekmesine tıklayın.
- **3** Seçimlerinizi yapın ve Tamam'a tıklayın.
- **4** Analizi kaydedin.

## **Ana ve Detay Görünümlerini Bağlama**

Ana görünüm adlı bir görünümün, detay görünümleri adlı bir veya daha fazla görünümde veri değişiklikleri yapmasını sağlamak için iki veya daha fazla görünüm arasında ilişki kurabilirsiniz. Bir görünüm, belirtilen kanallarda ana detay olaylarını göndermek için görünümde sütunun etkileşimini ayarladığınızda ana görünüm olur. Bu sütun, ana sütundur. Ana görünümde ana sütuna tıklandığında, tıklanan hücrenin (veya öğenin) tanımı bir kanaldan detay görünümüne aktarılır. Buna, ana detay olayı adı verilir.

Detay görünümü, belirtilen kanalda ana görünüm tarafından gönderilen ana detay olaylarını dinleyen ve bunlara karşılık veren bir görünümdür. Detay görünümü, değerleri doğrudan ana detay olayı tarafından geçirilen bilgilerle değiştirilen bir veya daha fazla sütunu içerir. Bunlar, detay sütunlarıdır.

Ana detay olayı detay görünümüne gönderildiğinde, ana detay olayı bilgileri incelenerek bu bilgilerdeki hangi sütunun detay sütunuyla eşleştiği belirlenir. Bir eşleşme bulunduğunda, detay sütunu ana sütundaki değerlerle güncellenir ve detay görünümünün tamamı yenilenir.

Aşağıdaki görünüm tipleri, ana görünümler veya detay görünümleri olarak ayarlanabilir:

- Huni
- Ölçme Aleti
- Grafik
- Özet tablo
- $\Box$  Tablo
- Kafes (yalnızca dış kenarlar, iç görselleştirmeler değil)

Ana ve detay görünümlerini ayarlarken aşağıdakileri dikkate alın:

- Detay görünümü, birden fazla ana görünümden gelen ana detay olaylarını dinleyebilir.
- Detay görünümü, başka bir görünümün ana görünümü olarak işlev göremez.
- Ana görünüm ve detay görünümü, aynı analizde veya farklı analizlerde olabilir.
- Ana detay ilişkisinde hem ana görünüm hem de detay görünümü için aynı kanalı kullanmanız gerekir.
- Herhangi bir sütun tipi (öznitelik veya ölçüm) ana sütun olabilir. Bununla birlikte, ana görünümde Bilgi İstemleri bırakma hedefinde veya Seçimler bırakma hedefinde bulunan bir sütun ana sütun olamaz. Ana sütun, görünümün gövdesine yerleştirilmelidir.
- Detay sütunu:
	- Ana görünümde sütunla eşleşmelidir.
	- Görünüm tipine bağlı olarak detay görünümünün Bilgi İstemleri bırakma hedefinde veya Bölümler bırakma hedefinde olmalıdır. Tablo ve Özet Tablo görünümleri için Bilgi İstemleri bırakma hedefinde olmalıdır. Grafik ve Ölçme aleti görünümleri için Bilgi İstemleri bırakma hedefi veya Bölümler bırakma hedefi olabilir.

Aşağıdaki prosedürde nasıl ana görünüm ayarlayacağınız açıklanmıştır.

### *Ana görünüm ayarlamak için*

- **1** Analiz düzenleyicisinin Ölçütler sekmesinde, ana sütun olmasını istediğiniz sütunun açılan menüsünde, Sütun Özellikleri'ni seçin.
- **2** Sütun Özellikleri iletişim kutusunda, Etkileşim sekmesine tıklayın.
- **3** Değer bölümündeki Birincil Etkileşim alanında, Ana Detay Olaylarını Gönder'i seçin.
- **4** Kanal belirtin alanında, ana görünümün ana detay olaylarını gönderdiği kanalın adını girin. Satış Analiz Kanalı, Kanal 1 veya kanal 1 gibi uygun bir ad kullanabilirsiniz.
- **5** Sütunlar Özellikleri iletişim kutusunu kapatmak için Tamam'a tıklayın.
- **6** Analiz düzenleyicisinde Sonuçlar sekmesine tıklayın ve ardından ana görünüm olarak kullanılacak görünümü ekleyin.

Ana görünüm, ana sütunu içermelidir.

**7** Analizi kaydedin.

Aşağıdaki prosedürde, detay görünümünün ana görünüme nasıl bağlanacağı açıklanmıştır.

### *Detay görünümünü ana görünüme bağlamak için*

- **1** Detay görünümü olmasını istediğiniz görünümü düzenleyin. **NOT:**Detay görünümü, ana görünümle aynı analizde veya farklı bir analizde olabilir.
- **2** Görünüm düzenleyicisinde, araç çubuğunda görünüm özelliklerini düzenleme simgesine tıklayın.

Örneğin, Tablo görünümünde Tablo Görünümü Özellikleri simgesine tıklayın.

**3** Görünümün özellikler iletişim kutusunda, Ana Detay onay kutusunu işaretleyin.

**İPUCU:** Ana Detay onay kutusu, Ölçme Aleti Özellikleri iletişim kutusunun Genel sekmesinde, Grafik Özellikleri iletişim kutusunun Genel sekmesinde ve Tablo Özellikleri iletişim kutusunun Stil sekmesinde görünür.

**4** Olay Kanalları alanında, detay görünümünün ana detay olaylarını dinleyeceği kanalın adını girin.

Olay Kanalları alanı, yalnızca Ana Detay Olaylarını Dinle onay kutusunu işaretlerseniz etkinleştirilir. Detay görünümünün bir veya daha fazla ana görünüm tarafından oluşturulan ana detay olaylarını dinleyeceği bir veya daha fazla kanalı girmek için bu alanı kullanın. Kanal adı, büyük/küçük harfe duyarlıdır ve ana görünümde belirtilen kanal adıyla tam olarak eşleşmelidir. Kanal adlarını virgülle ayırın; örneğin, kanal a, kanal b.

- **5** Özellikler iletişim kutusunu kapatmak için Tamam'a tıklayın.
- **6** Yerleşim bölmesinde, detay sütunu (veya sütunları) olacak sütunu (veya sütunları) aşağıdaki gibi Bilgi İstemleri bırakma hedefine ya da Bölümler bırakma hedefine sürükleyin:
	- Detay görünümü Tablo veya Özet Tablo görünümüyse sütunu veya sütunları Bilgi İstemleri bırakma hedefine sürükleyin.
	- Grafik ya da Ölçme Aleti görünümündeki Bilgi İstemleri bırakma hedefinde bir sütun olmadığı takdirde, detay görünümü Grafik veya Ölçme Aleti görünümüyse sütun ya da sütunları Bilgi İstemler bırakma hedefinden veya Bölümler bırakma hedefinden istediğinize sürükleyin. Ardından, sütun veya sütunları Bilgi İstemleri bırakma hedefine sürüklemeniz gerekir.

**NOT:**Tüm detay sütunlarını aynı bırakma hedefine sürükleyip bırakmanız gerekir. Sütunlarınızın bir kısmı Bilgi İstemleri bırakma hedefinde, bir kısmı da Bölümler bırakma hedefinde olamaz.

- **7** Bitti'ye tıklayın.
- **8** Analizi kaydedin.

# **Gruplar ve Hesaplanan Öğeler Oluşturma**

Grupları ve hesaplanan öğeleri kullanarak yeni sütun değerleri oluşturabilirsiniz. Analytics'deki *bir grup,*seçtiğinizsütun değerlerinin statik listesi ya da seçim adımları tarafından oluşturulan statik veya dinamik listedir. Grup, sütun değeri olarak gösterilir. Grubu oluşturan tüm değerler, aynı sütundan olmalıdır. Gruplar,

her zaman eklendikleri sırayla sütun listesinin en altında görüntülenir. Gruplar, sütun değerleri veya başka gruplar içerebilir. Özel bir grup oluşturabilir ve özel grubu bir görünümdeki sütuna ekleyebilirsiniz.

Hesaplanan *öğe,*sütun değerleri arasında tek değer olarak gösterilen hesaplamadır. Veri havuzunda belirtilen toplama kuralı öndeğerini ve mevcut bir rapor için analizi oluşturan kişi tarafından seçilen toplama kuralını geçersiz kılmak için hesaplanan öğeyi kullanabilirsiniz. Hesaplanan öğeyi, özel bir formül kullanarak (yöntem öndeğeridir) veya seçilen sütun değerlerini SUM gibi bir işlevle birleştirerek tanımlayabilirsiniz.

Grup veya hesaplanan öğe oluşturduğunuzda, otomatik olarak seçim adımı oluşturulur. Seçim adımları hakkında daha fazla bilgi için bkz. Seçim Adımları Oluşturma (sayfa [1167\)](#page-1166-0).

Katalogdaki ilgili konu alanı klasöründe oluşturduğunuz grupları ve hesaplanan öğeleri, yeniden kullanılabilmeleri için kaydedebilirsiniz.

Aşağıdaki prosedürde, görünüm düzenleyicisinden nasıl grup veya hesaplanan öğe oluşturulacağı açıklanmıştır.

### *Grup veya hesaplanan öğe oluşturmak için*

- **1** Analiz düzenleyicisinin Sonuçlar sekmesinde, grup veya hesaplanan öğe oluşturmak istediğiniz görünüm için Görünümü Düzenle simgesine tıklayın.
- **2** Görünüm düzenleyicisinde, araç çubuğundaki Yeni Grup veya Yeni Hesaplanan Öğe simgesine tıklayın.

**NOT:** Seçim Adımları bölmesinden grup veya hesaplanan öğe de oluşturabilirsiniz. Daha fazla bilgi için bkz. Seçim Adımları Oluşturma (sayfa [1167\)](#page-1166-0).

- **3** Yeni Grup veya Yeni Hesaplanan Öğe iletişim kutusunda, grubun veya hesaplanan öğenin detaylarını belirtin.
- **4** İletişim kutusunu kapatmak için Tamam'a tıklayın.
- **5** Bileşke yerleşimine dönmek için Bitti'ye tıklayın.
- **6** Grubu veya hesaplanan öğeyi kataloğa kaydetmek isterseniz aşağıdakileri yapın:
	- **a** Seçim Adımları bölmesinde, kaydetmek istediğiniz öğenin bağlantısına tıklayın.
	- **b** Öğe için kaydet seçeneğini belirleyin.
	- **c** Farklı Kaydet iletişim kutusunda, öğeyi kaydetmek istediğiniz klasöre gidin.
	- **d** İletişim kutusunu kapatmak için Tamam'a tıklayın.

# **Hesaplanan Ölçümler Oluşturma**

Analytics'de *hesaplanan ölçüm,* diğer ölçümlerden türetilen ve formüller kullanılarak oluşturulan bir ölçümdür. Bileşke yerleşiminde, hesaplanan ölçümler içeren tüm görünümler için geçerli olacak hesaplanan ölçümler oluşturabilirsiniz ve sütunlar içeren her bir görünüm için hesaplanan ölçümler oluşturabilirsiniz.

#### <span id="page-1166-0"></span>*Hesaplanan ölçüm oluşturmak için*

- **1** Analiz düzenleyicisinin Sonuçlar sekmesinde, aşağıdakilerden birini yapın:
	- Sütunlar içeren bileşke yerleşiminde tüm görünümler için hesaplanan ölçüm oluşturmak isterseniz araç çubuğunda Yeni Hesaplanan Ölçüm düğmesine tıklayın.
	- Tek bir veri görünümü için hesaplanan ölçüm oluşturmak isterseniz görünümün Görünümü Düzenle simgesine ve ardından görünüm düzenleyicisinin araç çubuğunda Yeni Hesaplanan Ölçüm simgesine tıklayın.
- **2** Yeni Hesaplanan Ölçüm iletişim kutusunda, hesaplanan ölçümün detaylarını belirtin.
- **3** İletişim kutusunu kapatmak için Tamam'a tıklayın.

**NOT:** Mevcut hesaplanan ölçümü doğrudan analiz düzenleyicisinin Sonuçlar sekmesinde düzenleyemezsiniz. Bununla birlikte, ölçüm alanı için açılan listeyi kullanarak Ölçütler sekmesinde hesaplanan ölçümü düzenleyebilirsiniz.

## **Seçim Adımları Oluşturma**

Gruplar ve hesaplanan öğelerle birlikte seçim adımları, analizde görüntülenen sonuçları sınırlamanıza, değiştirmenize veya bunlara ekleme yapmanıza imkan tanır. Filtreler sorgu birleştirilmeden önce uygulandığı ve bu nedenle ölçümler için sorguyu ve ortaya çıkan değerleri etkilediğinden, seçim adımları sorgu birleştirildikten sonra uygulanır ve ortaya çıkan birleştirilmiş değerleri değil, yalnızca görüntülenen sütun değerlerini etkiler.

Analize bir sütun eklediğinizde, belirli değerleri açıkça eklemediğiniz sürece otomatik olarak tüm sütun değerleriyle başlayacak şekilde bir seçim adımı oluşturulur. Seçim adımları, Sonuçlar sekmesinde analize sütunlar eklediğinizde de otomatik olarak oluşturulur.

Sonuçlar sekmesinin Seçim Adımları bölümünde analiz için de seçim adımları oluşturabilirsiniz. Seçim adımları için gruplar ve hesaplanan öğeler tanımlayarak seçtiğiniz sütun değerleri için özel birleştirmeler gruplandırabilir ve tanımlayabilirsiniz.

### **NOT:** Yalnızca boyut sütunları için seçim adımları oluşturabilirsiniz. Ölçüm sütunları için seçim adımları oluşturamazsınız.

Analiz için belirli sağ tıklama etkileşimlerini etkinleştirirseniz analizi çalıştıran kullanıcılar, sütun değerlerini tutarak, ekleyerek veya kaldırarak ve özel hesaplanan öğeleri ya da grupları ekleyerek çalışma zamanında kendi seçim adımlarını tanımlayabilir ve analize uygulayabilir. Sağ tıklama etkileşimlerini etkinleştirme hakkında bilgi için bkz. Kullanıcılar için Sağ Tıklama Etkileşimlerini Belirtme (sayfa [1162\)](#page-1161-0).

Aşağıdaki prosedürde, analiz düzenleyicisinin Sonuçlar sekmesinde seçim adımlarının nasıl oluşturulacağı açıklanmıştır.

### *Seçim adımları oluşturmak için*

- **1** Analiz düzenleyicisinin Sonuçlar sekmesinde, Seçim Adımları bölmesi görünmüyorsa araç çubuğundaki Seçim Adımlarını Göster bölmesinin simgesine tıklayın.
- **2** Seçim Adımları bölmesi daraltılmışsa genişletin.

- **3** Sütunun adımlarında, Yeni Adım bağlantısına tıklayın.
- **4** Menüden, oluşturmak istediğiniz adım tipinin seçeneğini belirleyin ve ardından açılan iletişim kutusunda detayları belirtin.

**İPUCU:** Katalogda erişiminiz olan bir klasörde daha önce uygun bir grup veya hesaplanan öğe oluşturulmuşsa adım için bu grubu veya hesaplanan öğeyi seçebilirsiniz.

- **5** İşiniz bittiğinde iletişim kutusunu kapatmak için Tamam'a tıklayın.
- **6** Analizde seçim adımlarını görüntülemek için bileşke yerleşimine Seçim Adımı görünümü ekleyin. Görünümler ekleme hakkında talimatlar için bkz. Görünümler Ekleme ve Düzenleme (sayfa [1123\)](#page-1122-0).
- **7** Analizi kaydedin.

## **Analizlerde Veri Olmadığında Gösterilecek Özel Mesajlar Oluşturma**

Analiz veri döndürmediğinde, mesaj öndeğeri görüntülenir. Analiz için mesaj öndeğeri yerine kullanılacak özel bir mesaj oluşturabilirsiniz.

#### *Analizlerde veri olmadığında gösterilecek özel bir mesaj oluşturmak için*

- **1** Analiz düzenleyicisinin Sonuçlar sekmesinde veya Ölçütler sekmesinde, araç çubuğundaki Analiz Özelliklerini Düzenle simgesine tıklayın.
- **2** Analiz Özellikleri iletişim kutusunda, Sonuçlar Görünümü sekmesine tıklayın.
- **3** Sonuç Yok Ayarı alanında, Özel Mesajı Görüntüle'yi seçin.
- **4** Girmek istediğiniz metin HTML işaretleme etiketleri içeriyorsa HTML İşaretleme İçerir onay kutusunu işaretleyin.
- **5** Mesaj üstbilgisinin metnini ve mesaj metnini girin.
- **6** Analiz Özellikleri iletişim kutusunu kapatmak için Tamam'a tıklayın.
- **7** Analizi kaydedin.

# **Adım 3: Analytics Bilgi İstemlerini Tanımlama (İsteğe Bağlı)**

Kullanıcıların bir analiz çalıştırdıklarında filtre değeri belirlemelerine olanak tanımak amacıyla rapor için bir çalıştırma zamanı bilgi istemi tanımlayın. Analizlerin, farklı kullanıcılara ya da analizlerin çalıştırılma tarihlerine bağlı olarak filtrelenmeleri gerekebileceği için çalıştırma zamanı bilgi istemleri kullanışlıdır.

<span id="page-1168-0"></span>Çalıştırma zamanı bilgi istemi, filtrenin analiz tanımlandığında ayarlanması ve analizin kendisini revize etmeden değiştirilememesi bakımından önceden oluşturulmuş bir filtreden farklıdır. Örneğin, raporda Firma Tipi için bir bilgi istemi tanımlarsanız çalışanlarınızdan analizi çalıştırdıklarında görecekleri Firma Tipi değerini seçmeleri istenir. Önceden oluşturulmuş filtreyi Rakip gibi belirli bir Firma Tipi olarak tanımlarsanız kod programın içine gömülür ve çalıştırma zamanında kullanıcı tarafından değiştirilemez.

Analiz düzenleyicisinde Bilgi İstemleri sekmesinden aşağıdaki bilgi istemi tiplerini oluşturabilirsiniz:

Sütun bilgi istemi

Sütun bilgi istemi, analizdeki bir sütun için genel filtreleme sağlar. Sütun bilgi istemi, bir sütun için tüm seçenekleri ya da sınırlı sayıda seçeneği sunabilir.

**NOT:**Bir analizdeki belirli bir sütun için en fazla bir sütun bilgi istemi oluşturabilirsiniz.

**Para birimi bilgi istemi** 

Para birimi bilgi istemi, kullanıcıların para birimi sütunu içeren analizlerde para birimi tipini değiştirmesini sağlar.

**Görüntü bilgi istemi** 

Görüntü bilgi istemi, kullanıcıların analiz ölçütlerini seçmek için tıkladıkları bir görüntüyü sağlar. Örneğin, bir satış organizasyonunda, kullanıcılar satış bilgilerini görüntülemek üzere haritadaki bir görüntüden kendi bölgelerine ya da ürünle ilgili satış bilgilerini görmek üzere ürün görüntüsüne tıklayabilirler. HTML <map> etiketini kullanmayı bilen kullanıcılar, harita görüntüsü tanımı oluşturabilir.

Değişken bilgi istemi

Değişken bilgi istemi, kullanıcıların bilgi isteminde belirttiğiniz değer kümesinden bir değer seçmesini sağlar.

Tek bir analiz için aynı tipte birden fazla bilgi istemi ve farklı tiplerde birden fazla bilgi istemi oluşturabilirsiniz.

### **İlgili Konular**

İlgili bilgiler için aşağıdaki konulara bakın:

- Analytics'de Sütun Bilgi İstemleri Ekleme (sayfa [1169\)](#page-1168-0)
- Analytics'de Para Birimi Bilgi İstemleri Ekleme (sayfa [1171\)](#page-1170-0)
- Analytics'de Görüntü Bilgi İstemleri Ekleme (sayfa [1171\)](#page-1170-0)
- Analytics'de Değişken Bilgi İstemleri Ekleme (sayfa [1173\)](#page-1172-0)

## **Analytics'de Sütun Bilgi İstemleri Ekleme**

Sütun bilgi istemi, kullanıcıların analizdeki bir sütunu filtrelemek üzere değer seçmesine olanak tanır. Olası filtre değerleri aralığını ya da kullanıcının analiz için filtre değerlerini nasıl seçeceğini tanımlayabilirsiniz.

Sütun bilgi istemlerini, Bilgi İstemleri sekmesinde tanımlarsınız. Bir analiz için oluşturulmuş birden fazla sütun filtresi bilgi isteminiz varsa bunlar kullanıcıya tek seferde, listelendikleri sırayla ve üstten alta doğru ya da bilgi istemleri için Yeni Sütun onay kutusunu işaretlerseniz soldan sağa doğru sunulur.

Bir analiz için birden fazla sütun bilgi istemi oluşturabilirsiniz ancak analizdeki belirli bir sütun için yalnızca bir sütun bilgi istemi oluşturabilirsiniz.

Aşağıdaki tiplerden herhangi birine sahip bir değişkenin doldurulacağı sütun bilgi istemi de oluşturabilirsiniz:

- **Sunum Değişkeni.**Sunum değişken, formülde veya filtrede kullanılabilir.
- **İstek Değişkeni.** İstek değişkeni, bilgi isteminden başlatılan isteğin süresi boyunca oturum değişkeninin değerini geçersiz kılmak için kullanılabilir. Sütun bilgi isteminin istek değişkeni doldurmasını belirtirseniz kullanıcının sütun bilgi isteminde seçtiği değer, kullanıcının bilgi istemi Git düğmesine bastığı andan analiz sonuçlarının döndürüldüğü zamana dek oturum değişkeninin değerini geçersiz kılar.

#### *Sütun bilgi istemi eklemek için*

- **1** Analiz düzenleyicisinin Bilgi İstemleri sekmesinde, Yeni simgesine tıklayın, Sütun Bilgi İstemi'ni seçin ve ardından istediğiniz sütunu seçin.
- **2** Yeni Bilgi İstemi iletişim kutusunda:
	- **a** (İsteğe bağlı) Özel bir etiket oluşturmak için Özel Etiket onay kutusunu işaretleyin ve Etiket alanında mevcut sütun adını yeni özel etiketinizle değiştirin.

Özel etiket oluşturmazsanız sütunun adı etiket olarak görünür.

- **b** (İsteğe bağlı) Açıklama metin kutusuna bir açıklama girin.
- **c** İşleç açılan menüsünde, eşittir, büyüktür veya şununla başlar gibi bir karşılaştırma işleci seçin.
- **d** Kullanıcı Girişi açılan menüsünde, kullanıcının filtreleme ölçütü için değer belirlerken kullanacağı yöntemi seçin. Seçenekler arasında şunlar yer alır:
	- Metin Alanı (filtre değerinin doğrudan girişi için)
	- Seçenek Listesi (uygulama, olası tüm değerleri içeren bir açılan menü görüntüler ve kullanıcının bir değeri seçmesi gerekir)
	- Kaydırıcı (uygulama bir kaydırıcı (belirtilen minimum ve maksimum değerleri içerir) görüntüler ve kullanıcının kaydırıcıyı ayarlaması gerekir.)
	- Onay Kutuları (kullanıcı bir veya daha fazla değer seçebilir.)
	- Radyo Düğmeleri (kullanıcı yalnızca bir değer seçmelidir)
	- Liste Kutusu (Seçim Listesine benzerdir ancak seçenekler açılan menü yerine liste kutusunda görüntülenir)

Kullanıcı Girişi için bazı seçenekler, iletişim kutusunun Seçenekler bölümünde daha fazla belirtim gerektirir.

**e** İletişim kutusunun Seçenekler bölümünde, sütun bilgi istemi için seçenekleri belirtin.

Seçenekler, Kullanıcı Girişi alanında seçtiklerinize göre değişir.

**NOT:** Seçim Listesi, Onay Kutuları, Radyo Düğmeleri veya Liste Kutusu kullanıcı girişi tiplerinden birini seçtiyseniz iletişim kutusunun Seçenekler bölümünde Değerleri sınırlama ölçütü alanındaki uygun seçeneği belirleyerek bilgi isteminin değerlerini, diğer bilgi istemlerinin değerleriyle sınırlayabilirsiniz.

**f** Sütun bilgi isteminin bir değişken doldurmasını istiyorsanız aşağıdakilerden birini yapın:

- <span id="page-1170-0"></span>Değişken ayarla alanında, Sunum Değişkeni'ni seçin ve değişken için bir ad girin.
- Değişken ayarla alanında, Değişken İste'yi seçin ve değişken için bir ad girin. Ad, değerini geçersiz kılmak istediğiniz oturum değişkeninin adıyla tamamen aynı olmalıdır.
- **g** İşleminiz tamamlandığında Tamam'a tıklayın.

Sütun filtresi bilgi istemi, Ekran bölmesinde gösterilir.

**3** Analizi kaydedin.

# **Analytics'de Para Birimi Bilgi İstemleri Ekleme**

Para birimi bilgi istemi, kullanıcıların para birimi sütunu içeren bir analizde para birimi tipini değiştirmesini sağlar. Kullanıcıların seçebileceği para birimlerinin listesi, şirketiniz için etkin olan tüm para birimlerini içerir.

### *Para birimi bilgi istemi eklemek için*

- **1** Analiz düzenleyicisinin Bilgi İstemleri sekmesinde, Yeni simgesine tıklayın ve ardından Para Birimi Bilgi İstemi'ni seçin.
- **2** Yeni Bilgi İstemi iletişim kutusunda, bilgi istemi için etiket girin ve isterseniz bilgi isteminin açıklamasını girin.
- **3** Seçim listesi genişliği için istediğiniz seçeneği belirleyin.
- **4** Tamam'a tıklayın.
- **5** Analizi kaydedin.

# **Analytics'de Görüntü Bilgi İstemleri Ekleme**

Görüntü bilgi istemi, kullanıcıların analiz ölçütlerini belirlemek üzere tıkladıkları bir görüntüyü sağlar. Örneğin, kullanıcılar, ürünleri gösteren bir görüntüden bir ürüne tıklayabilirler. Böylece, seçilen ürün temel alınan analizi filtrelemek üzere kullanılır. Görüntü bilgi istemi oluşturmak için, HTML <map> etiketini kullanarak nasıl görüntü eşlemi tanımı oluşturacağınızı bilmeniz gerekir.

Görüntü bilgi istemlerini, Bilgi İstemleri sekmesinde tanımlarsınız. Bir analiz için birden fazla görüntü bilgi istemi oluşturduğunuzda, bu bilgi istemleri listelendikleri sırayla, yani üstten alta doğru yürütülür.

#### *Görüntü bilgi istemi eklemek veya değiştirmek için*

- **1** Bilgi İstemleri sekmesinde, Yeni simgesine tıklayın ve Görüntü Bilgi İstemi'ni seçin.
- **2** Görüntü Eşlemi Bilgi İstemi Özellikleri iletişim kutusunda, Başlık kutusuna görüntü bilgi istemi için bir başlık girin.

Kullanıcı analizi çalıştırdığında başlık görünür. Başlığa <b>, <center>, <font> ve <table> gibi HTML işaretleme etiketleri ekleyebilirsiniz.

- **3** Açıklama metin kutusuna bir açıklama girin (isteğe bağlı).
- **4** Görüntü URL'si alanına görüntünün yerini ve adını girin.

Görüntü bilgi istemi yalnızca sizin tarafınızdan kullanılacaksa, yalnızca sizin erişebileceğiniz bir yer (c:\mycomputer\temp\map.gif gibi) belirtebilirsiniz. Diğer kullanıcıların da yararlanabileceği bir görüntü bilgi istemi için Evrensel Adlandırma Kuralı (UNC) adını (\\ALLUSERS\graphics\map.gif gibi) ya da tüm kullanıcılarınızın erişebileceği bir web sitesi (http://mycompany.com/imagemap.gif gibi) belirtin.

**5** Uygun HTML <map> etiketlerini ve verilerini, HTML metin kutusuna girin.

<area> unsurlarına sahip bir HTML <map> deyimi gereklidir. Her <area> unsuru şekil= ve koordinatlar= özniteliklerini belirtmelidir. Alt= özniteliği, belirtilmişse, Alan başlığıyla eşlenir. Örneğin:

 $<sub>map</sub>$ </sub>

```
<area alt="Top-left" shape="rect" coords="0,0,50,50">
<area alt="Top-right" shape="rect" coords="50,0,100,50">
<area alt="Bottom" shape="rect" coords="0,50,100,100">
```
 $<$ /map $>$ 

**6** HTML'den görüntü eşlemi bilgilerini çıkarmak için, Görüntü Eşlemini HTML'den Çıkar bağlantısına tıklayın.

Görüntü Eşlemi Bilgi İstemi Özellikleri iletişim kutusu genişler ve HTML metin kutusuna girilen alan başlıklarını, şekilleri ve koordinatları gösterir.

- İsterseniz alan başlığındaki değerleri değiştirebilirsiniz. Bu metin, kullanıcı imleci görüntü alanının üzerine getirdiğinde görünür.
- Her alan için Sütun metin kutusunda, kullanıcı sütuna tıkladığında geçilecek sütunun adını ve kullanılacak değeri girin.

**NOT:** Sütun, *Tablo.Sütun Adı* biçiminde, tam olarak uygun bir sütun adı olmalıdır.

- Boşluk içeren tüm sütun alanlarının etrafında çift tırnak işareti kullanın. Örneğin:
	- **Firma.**"Firma Ülkesi"
	- **B** "Sevk edilen birimler"
- **7** İşleminiz tamamlandığında Tamam'a tıklayın.

Görüntü bilgi istemi, Ekran bölmesinde gösterilir.

**8** Görüntü bilgi istemini görüntülemek için Önizle düğmesine tıklayın.

Bir görüntü alanına tıkladığınızda, söz konusu alan için oluşturulan temel filtre görüntülenir. Sonuçları görüntülemek için Yenile bağlantısına tıklayabilirsiniz. Filtre ölçütlerini değiştirebilir, ardından da değişikliğin sonuçlara yansıtıldığını görmek için tekrar Yenile bağlantısına tıklayabilirsiniz.

### <span id="page-1172-0"></span>*Görüntü bilgi isteminin özelliklerini değiştirmek için*

- **1** Bilgi isteminin Özellikler simgesine tıklayın.
- **2** Görüntü Eşlemi Bilgi İstemi Özellikleri iletişim kutusunda, Başlık, Açıklama ve Görüntü URL'si alanlarında değişikliklerinizi yapın.
- **3** Görüntü eşlemeni değiştirmek için iletişim kutusunun en altında Görüntü Eşlemini Değiştir bağlantısına tıklayın.
- **4** İşlem bittiğinde Tamam'a tıklayın.

# **Analytics'de Değişken Bilgi İstemleri Ekleme**

Değişken bilgi istemi, kullanıcıların bilgi isteminde belirttiğiniz değer kümesinden bir değer seçmesini sağlar. İki tip değişken bilgi istemi vardır:

- **Sunum Değişkeni.**Sunum değişkeni bilgi istemi, formülde veya filtrede kullanılabilir.
- **İstek Değişkeni.**İstek değişkeni bilgi istemi, bilgi isteminden başlatılan isteğin süresi boyunca oturum değişkeninin değerini geçersiz kılmak için kullanılabilir. Analizde sistem değişkeniyle aynı ada sahip bir istek değişkeni varsa sistem değişkeninin değeri, kullanıcının istek değişkeni bilgi isteminde seçtiği değerle geçersiz kılınır. Bununla birlikte, istek değişkeninin seçilen değeri, yalnızca kullanıcının bilgi istemi için Git düğmesine bastığı andan analiz sonuçlarının döndürüldüğü zamana dek etkili olur.

**NOT:**Belirli sistem oturumu değişkenlerinin üzerine yazılamaz.

Değişken bilgi istemi, bir sütuna bağlı değildir ancak sütun kullanabilir. Değişken bilgi istemindeki değer kümesi aşağıdakilerden biri olabilir:

- Özel değerler
- Bir sütundaki tüm değerler
- Bir sütundaki belirli değerler
- Kayıtlı gruptaki değerler
- Belirttiğiniz SQL ifadesi tarafından döndürülen değerler

Özel değerleri kullanan değişken bilgi isteminin örneği olarak, çeşitli düzeylerde indirim uyguladıktan sonra kullanıcıların gelir değerlerini görmesine izin vermek isteyebilirsiniz. Bunu yapmak için sunum değişkeni bilgi istemi oluşturabilir ve değerleri yüzde 10, 15 ve 20 olarak belirtebilirsiniz. Ardından analizde yeni bir sütun oluşturur ve formül Geliri ile belirttiğiniz değişkenin çarpımını girersiniz.

Sütundaki değerleri kullanan değişken bilgi isteminin örneği olarak, Satış Aşaması sütununun değerlerini kullanan bir sunum değişkeni bilgi istemi oluşturabilir ve ardından analizde seçilen satış aşamasında filtrelenecek değişkeni kullanacak bir filtre oluşturabilirsiniz. Sütunun değerlerini kullanan değişken bilgi istemi, sütun bilgi istemiyle aynı işlevi görür. Bununla birlikte, belirli bir sütun için yalnızca bir sütun bilgi istemi oluşturabilirken, değişken bilgi istemleri ile aynı sütunun değerlerini kullanarak birden fazla değişken bilgi istemleri oluşturabilirsiniz.

#### *Değişken bilgi istemi eklemek için*

- **1** Analiz düzenleyicisinin Bilgi İstemleri sekmesinde, Yeni simgesine tıklayın ve ardından Değişken Bilgi İstemi'ni seçin.
- **2** Yeni Bilgi İstemi iletişim kutusunda:
	- **a** Alan için Bilgi İstemi'nde aşağıdakilerden birini yapın:
		- Sunum Değişkeni'ni seçin ve değişken için bir ad girin.
		- Değişken İste'yi seçin ve değişken için bir ad girin. Ad, değerini geçersiz kılmak istediğiniz oturum değişkeninin adıyla tamamen aynı olmalıdır.
	- **b** Bilgi istemi için uygun bir etiket ve isterseniz bir açıklama girin.

Etiket, çalışma zamanında bilgi isteminin yanında görünür.

- **c** Kullanıcı Girişi açılan menüsünde, kullanıcının filtreleme ölçütü için değer belirlerken kullanacağı yöntemi seçin.
- **d** Seçim Listesi, Onay Kutuları, Radyo Düğmeleri veya Liste Kutusu kullanıcı girişi tiplerinden birini seçtiyseniz değişken için değerleri belirtin veya seçin.
- **e** İletişim kutusunun Seçenekler bölümünde, değişken bilgi istemi için seçenekleri belirtin. Seçenekler, Kullanıcı Girişi alanında seçtiklerinize göre değişir.
- **f** Bilgi istemini tanımlamayı tamamladığınızda iletişim kutusunu kapatmak için Tamam'a tıklayın.
- **3** Analizi kaydedin.

# **Adım 4: Analizleri Kaydetme**

Analiziniz için ölçütleri, yerleşimi ve isteğe bağlı bilgi istemlerini tanımladıktan sonra analizi kaydedersiniz.

### *Analizinizi tamamlamak ve kaydetmek için*

- **1** Ölçütler, Sonuçlar veya Bilgi İstemleri sekmesinde, simge çubuğunun sağ tarafında Kaydet ya da Farklı Kaydet simgesine tıklayın.
- **2** Analizi kaydetmek istediğiniz klasörü seçin.

Not: Kullanıcı rolünüzde Özel Raporları Yönet ayrıcalığı varsa tüm klasörlerde raporlar oluşturabilir, düzenleyebilir ve kaydedebilirsiniz.

**3** Analiziniz için bir ad girin.

**İPUCU:** Tüm kullanıcıların tanıyacağı tutarlı bir adlandırma kuralı kullanın. Ayrıca, analizleri adlandırırken ekstra boşluk veya kesme işareti gibi semboller kullanmaktan kaçının.

- **4** Analizin kısa bir açıklamasını girin.
- **1174** Oracle CRM On Demand Çevrimiçi Yardımı Part 1 Sürüm 39

**İPUCU:**Açıklama alanını kullanarak kullanıcıları analizin tarihsel verileri mi yoksa gerçek zamanlı verileri mi içerdiği hakkında bilgilendirin.

**5** Tamam'a tıklayın.

# **Özel Analizlerin Genel Kullanıma Açılması**

Raporu tüm çalışanların kullanımına açmadan önce, test yaparak ve raporu isteyen kişiden onay alarak raporun içeriğini ve biçimini doğrulayın. Gözden geçiren kişi şunları doğrulamalıdır:

- **Rapor tüm gerekli sütunları içeriyor.**
- Sütunlar doğru şekilde sıralanıyor.
- Filtreler verileri doğru şekilde sınırlıyor.
- Grafikler, verileri kullanışlı bir biçimde sunuyor.

Oluşturduğunuz raporları genel kullanıma açarak şirketinizdeki tüm çalışanların kullanabilmesini sağlayabilirsiniz. Bu raporlar, diğer kullanıcıların Raporlar Giriş Sayfasında, Paylaşılan Özel Analizler bölümünde görünür.

Not: Raporlar Giriş Sayfası, 100 özel raporla sınırlıdır.

#### *Raporunuzu genel kullanıma açıkmak için*

- **1** Oracle CRM On Demand uygulamasında Analytics sekmesine tıklayın.
- **2** Giriş sayfasında, Katalog'a tıklayın ve analizinizi bulun.
- **3** Analizi açın.
- **4** Kaydet'e tıklayın.
- **5** Raporu kaydetmek istediğiniz klasörü seçin.
- **6** Raporu kaydetmek için Tamam'a tıklayın.

Bir rapor genel kullanıma açıldığında, şirketinizde raporu kaydettiğiniz klasörü görebilen diğer çalışanlar da rapora erişebilir. Özel raporunuz, onu daha sonra çalıştırmak ya da dinamik analiz olarak revize etmek isteyebileceğiniz göz önünde bulundurularak Klasörlerim'e kaydedilir.

# **Analytics'de İşlevleri Kullanma**

SQL işlevleri, sütun değerlerinde çeşitli hesaplamalar gerçekleştirir. Bu bölümde, Oracle CRM On Demand tarafından desteklenen işlevlerin sözdizimi açıklanır. Ayrıca, hazır bilgilerin nasıl ifade edileceği de açıklanır. Toplama, dize, matematik, takvim tarihi/saati, dönüştürme ve sistem işlevleri vardır.

Bu işlevleri, formüllere veya SQL ifadelerine izin verilen her yerde kullanabilirsiniz. Örneğin:

- **Sütun formülleri.** Daha fazla bilgi için bkz. Sütun Formüllerini Ayarlama (bkz. ["Sütun Formülleri](#page-1111-0)  [Ayarlama"](#page-1111-0) sayfa [1112\)](#page-1111-0).
- **Filtre formülleri.** Daha fazla bilgi için bkz. Analytics'de Sütunlara Filtre Ekleme (sayfa [1094\)](#page-1093-0).
- **Depolar.** Daha fazla bilgi için bkz. Analytics'de Sütunlara Filtre Ekleme (sayfa [1094\)](#page-1093-0).

### **Formül Adları**

Bir işlevde herhangi bir sütuna başvuruda bulunurken, sütunun dahili formül adını kullanmanız gerekir. Tüm sütunların iki farklı adı vardır:

- Sütunun *görünen adı*, belirli bir klasör adının altında sayfanın sol tarafındaki Aktif Konu Alanı bölümünde görüntülenen addır. Bu adlar, sütun başlıkları için etiket öndeğerleri olarak kullanılır. Adlar, hem kullanıcının dil ayarına hem de şirketinizin Oracle CRM On Demand yöneticisi tarafından yapılan tüm alan adı değişikliklerine bağlı olarak değişir.
- *Formül adı*, her sütun için sabit ve dahili bir addır. Bu adlar her zaman İngilizcedir. Formül adları, nokta işaretiyle ayrılmış iki bölümden oluşur. İlk bölüm klasör adına, ikinci bölüm ise sütuna karşılık gelir. Klasör veya sütun adında boşluk varsa, ilgili bölümün etrafında çift tırnak işareti kullanılır. Formül adının klasör adı bölümü, her zaman değil, yalnızca genellikle görünen klasör adıyla aynıdır.

Aşağıdaki tabloda, bir sütunun spesifik klasörüne ve görünen adlarına karşılık gelen formül adlarının örnekleri verilmiştir.

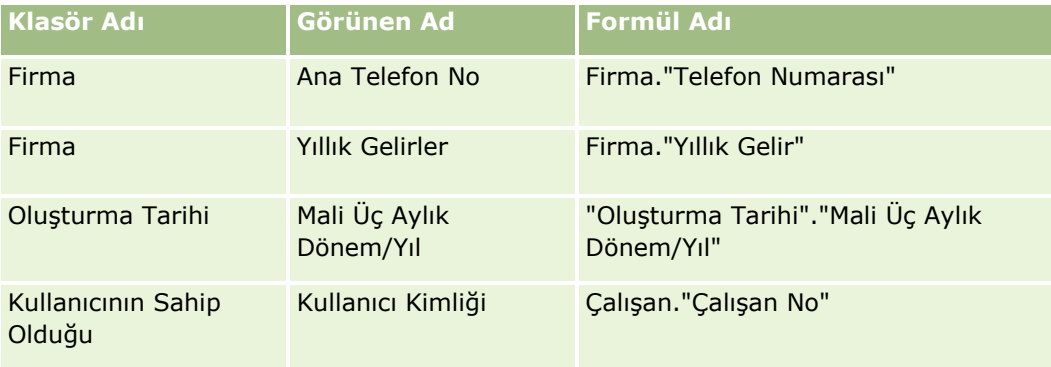

## **Formül Adını Bulma**

Bir sütunun formül adını belirlemek için, öncelikle sütunu rapora ekleyin. Formülü Düzenle [fx] seçeneğine, ardından da açılan iletişim kutusundaki Sütun Formülü sekmesine tıklayın. Söz konusu sütunun formül adı, Sütun Formülü metin kutusunda bulunabilir.

**İPUCU:** İmleç Sütun Formülü iletişim kutusundayken İşlem çubuğunda bir sütuna tıklandığında, sütunun formül adı doğrudan imleç konumundaki metin kutusuna eklenir (ancak, sütun, raporun sütunlar listesine eklenmez). Bu kısayol, SQL'nin girilebileceği diğer iletişim kutularında değil, yalnızca Sütun Formülü iletişim kutusunda geçerlidir.

Daha fazla bilgi için aşağıdaki konulara bakın:

- Hazır Bilgileri İfade Etme (bkz. "[Sabit Değerleri İfade Etme](#page-1176-0)" sayfa [1177\)](#page-1176-0)
- $\blacksquare$  Toplama İslevleri (sayfa [1178\)](#page-1177-0)
- Dize İşlevleri (sayfa [1188\)](#page-1187-0)

- <span id="page-1176-0"></span>Matematik İşlevleri (sayfa [1195\)](#page-1194-0)
- Takvim Tarihi/Saati İşlevleri (sayfa [1201\)](#page-1200-0)
- Dönüştürme İşlevleri (sayfa [1209\)](#page-1208-0)
- Sistem İşlevleri (sayfa [1210\)](#page-1209-0)

# **Sabit Değerleri İfade Etme**

Bir sabit, belirli bir veri tipine karşılık gelen boş olmayan bir değerdir. Sabitler normalde değişmeyen değerlerdir; yani, bire bir *olduğu gibi*, hiç değiştirilmeden ele alınan değerlerdir. Bir sabit değer, temsil ettiği veri tipi ile uyumlu olmalıdır.

Bu bölümde, her bir sabit değer türünün nasıl ifade edileceği açıklanmaktadır.

### **Karakter Sabitleri**

Karakter sabit değeri harfler, sayılar ve semboller gibi karakterler içerir. Bir karakter sabitini ifade etmek için, karakter dizesinin etrafına tek tırnak ( ' ) koyun. Sabit değer uzunluğu tek tırnak içindeki karakter sayısı ile belirlenir.

## **Tarih/Saat Sabit Değerleri**

SQL 92 standardı, aşağıdaki biçimlerde yazılan üç tür tarih/saat sabit değeri tanımlar:

DATE 'yyyy-MM-dd'

TIME 'hh:MM:ss'

TIMESTAMP 'yyyy-MM-dd hh:mm:ss'

Bu biçimler sabittir. Yazılı tarih/saat sabit değeri ifade etmek için, arkasından tek tırnak işareti içindeki tarih/saat dizesi gelen DATE, TIME veya TIMESTAMP anahtar sözcüklerini kullanın. Yıl haricindeki bileşenler için, değer tek basamaklı olsa da iki basamak gereklidir.

Örnek:

CASE

```
WHEN Opportunity."Close Date" >= TIMESTAMP '2006-01-01 00:00:00' THEN '2006'
```
ELSE 'Pre-2006'

END

### **Sayısal Sabit Değerler**

Sayısal sabit değer, sayısal veri tipinde bir değeri gösterir. Sayısal sabit değer ifade etmek için, sayıyı eklemeniz yeterlidir.

Sayısal sabit değerleri tek tırnak içine almayın; bunun yapılması sayısal sabit değerin karakter sabit değer olarak ifade edilmesine neden olur.

<span id="page-1177-0"></span>Bir sayının önüne pozitif sayı olduğunu göstermek için artı (+) veya negatif sayı olduğunu göstermek için eksi (-) işaretleri gelebilir. Sayılarda, ondalık virgülü ve ondalık basamaklar olabilir.

Kayan noktalı sayıları karakter sabitleri olarak ifade etmek için, arkasından *E* harfi (büyük harf veya küçük harf) ve pozitif veya negatif kuvvet olduğunu göstermek için artı işareti (+) veya eksi işareti (-) gelen bir sayı girin. Tamsayı, *E* harfi ve kuvvet işareti arasında boşluklara izin verilmez.

Örnekler:

52 2.98

-326

12.5E6

# **Toplama İşlevleri**

Toplama işlevleri, özet sonuçlar oluşturmak için birden fazla değer üzerinde çalışır. Toplama işlevleri, toplama kuralı öndeğeri Oracle CRM On Demand tarafından önceden tanımlanan sütunlardaki ifadelerde iç içe toplama oluşturmak için kullanılamaz.

### **Avg**

Sonuç kümesinde, bir ifadenin ortalama değerini hesaplar. Argümanı olarak sayısal bir ifade almalıdır.

Sözdizimi:

AVG (n\_expression)

burada:

*n\_expression* Sayısal bir değere karşılık gelen herhangi bir ifade.

## **AvgDistinct**

Bir ifadenin tüm benzersiz değerlerinin ortalamasını hesaplar. Argümanı olarak sayısal bir ifade almalıdır.

Sözdizimi:

AVG (DISTINCT n\_expression)

burada:

*n\_expression* Sayısal bir değere karşılık gelen herhangi bir ifade.

### **BottomN**

İfade argümanının en düşük n sayıda değerini 1'den n'ye doğru sıralar (burada, 1 en düşük sayısal değere karşılık gelir). BOTTOMN işlevi, sonuç kümesinde getirilen değerler üzerinde çalışır.

Sözdizimi:

BOTTOMN (n\_expression, n)

burada:

*n\_expression* Sayısal bir değere karşılık gelen herhangi bir ifade.

*n* Herhangi bir pozitif tamsayı. Sonuç kümesinde görüntülenen sıralamalardaki en alt sayıyı temsil eder (burada, 1 en alt sıradır).

**NOT:** Bir sorgu, yalnızca bir tane ALTN ifade içerebilir.

## **Count**

İfade için boş dışında bir değere sahip satırların sayısını hesaplar. İfade, genellikle sütun adıdır ve bu durumda, söz konusu sütun için boş dışında bir değere sahip satırların sayısı getirilir.

Sözdizimi:

COUNT (expression)

burada:

*expression* Herhangi bir ifade.

## **CountDistinct**

COUNT işlevine benzersiz işleme özelliği ekler.

Sözdizimi:

COUNT (DISTINCT expression)

burada:

*expression* Herhangi bir ifade.

## **Count (\*) (CountStar)**

Satırların sayısını hesaplar.

Sözdizimi:

COUNT(\*)

Örneğin, Olgular adlı bir tablo 200.000.000 satır içeriyorsa, aşağıdaki sorgu şu sonuçları getirir:

SELECT COUNT(\*) FROM Facts

COUNT(\*) 200000000

## **Mavg**

Verilerin, geçerli satır dahil olmak üzere, son n satırının hareketli ortalamasını hesaplar.

İlk satırın ortalaması ilk satırın sayısal ifadesine eşittir, ikinci satırın ortalaması ise verilerin ilk iki satırının ortalaması alınarak hesaplanır, üçüncü satırın ortalaması da ilk üç veri satırının ortalaması alınarak hesaplanır ve hesaplamaya bu şekilde devam edilir. N. satıra ulaşıldığında, ortalama, verilerin son n veri satırına dayalı olarak hesaplanır.

Sözdizimi:

MAVG (numExpr, integer)

burada:

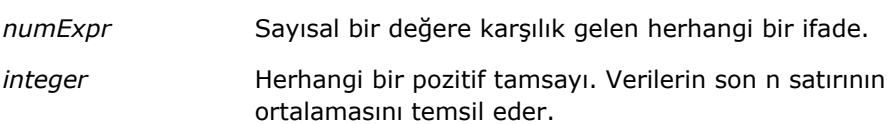

## **Max**

Sayısal ifade argümanını karşılayan satırların maksimum değerini (en büyük sayısal değer) hesaplar.

Sözdizimi:

MAX (expression)

burada:

*expression* Herhangi bir ifade.

## **Median**

Sayısal ifade argümanını karşılayan satırların medyan (ortanca) değerini hesaplar. Çift sayıda satır olduğunda, medyan, iki orta satırın ortalamasıdır. Bu işlev her zaman çift döndürür.

Sözdizimi:

MEDIAN (n\_expression)

burada:

*n\_expression* Sayısal bir değere karşılık gelen herhangi bir ifade.

### **Min**

Sayısal ifade argümanını karşılayan satırların minimum değerini (en küçük sayısal değer) hesaplar.

Sözdizimi:

MIN (expression)

burada:

*expression* Herhangi bir ifade.

## **NTile**

NTILE işlevi, bir değerin sırasını kullanıcı tarafından belirtilen aralığa göre belirler. Herhangi bir satır aralığını temsil eden tamsayıları döndürür. Başka bir deyişle, ortaya çıkan sıralı veri kümesi, her parçada yaklaşık eşit sayıda değerin bulunduğu birkaç parçaya bölünür.

Sözdizimi:

NTILE (n\_expression, n)

burada:

*n\_expression* Sayısal bir değere karşılık gelen herhangi bir ifade.

*n* Parçaların sayısını temsil eden pozitif, boş olmayan bir tamsayı.

n\_expression argümanı NULL değilse, işlev, bildirilen aralık dahilinde bir sırayı temsil eden bir tamsayı döndürür.

n=100 olan bir NTile, genellikle *yüzdebirlik* (1 - 100 arası sayılarla, 100 sıranın üst ucunu temsil eder) olarak adlandırılan bir değer döndürür. Bu değer, SQL 92'de *yüzde sırası* olarak adlandırılan değere karşılık gelen ve 0 ile 1 arası değerler döndüren Oracle BI Server yüzdebirlik işlevinin sonuçlarından farklıdır.

## **Percentile**

Sayısal ifade argümanını karşılayan her değerin yüzde sırasını hesaplar. Yüzde sırası aralıkları, 0 (1. yüzdebirlik) ile 1 (100. yüzdebirlik) (0 ile 1 dahil) arasında uzanır.

PERCENTILE işlevi, yüzdebirliği, sorgunun sonuç kümesindeki değerleri temel alarak hesaplar.

Sözdizimi:

PERCENTILE (n\_expression)

burada:

*n\_expression* Sayısal bir değere karşılık gelen herhangi bir ifade.

### **Rank**

Sayısal ifade argümanını karşılayan her değerin sırasını hesaplar. En yüksek sayı 1. sıraya atanır ve ondan sonra gelen her sıraya bir sonraki ardışık tamsayı (2, 3, 4,...) atanır. Birbirine eşit olan sayılara aynı sıra atanır (örneğin, 1, 1, 1, 4, 5, 5, 7...).

RANK işlevi, sırayı, sorgunun sonuç kümesindeki değerleri temel alarak hesaplar.

Sözdizimi:

RANK (n\_expression)

burada:

*n\_expression* Sayısal bir değere karşılık gelen herhangi bir ifade.

### **StdDev**

STDDEV işlevi, herhangi bir değerler kümesi için standart sapmayı döndürür. Dönüş türü her zaman çifttir. Sözdizimi:

STDDEV([ALL | DISTINCT] n\_expression)

burada:

*n\_expression* Sayısal bir değere karşılık gelen herhangi bir ifade.

ALL belirtilmişse, standart sapma, kümedeki tüm veriler için hesaplanır.

DISTINCT belirtilmişse, yinelenen tüm veriler hesaplamada yoksayılır.

Hiçbir şey belirtilmemişse (öndeğer), tüm veriler hesaba dahil edilir.

STDDEV ile ilişkili iki işlev daha vardır:

STDDEV\_POP([ALL | DISTINCT] n\_expression)

STDDEV\_SAMP([ALL | DISTINCT] n\_expression)

STDDEV ve STDDEV\_SAMP eş anlamlıdır.

### **StdDev\_Pop**

Popülasyon farkı ve standart sapma hesaplama formülünü kullanarak bir değerler kümesi için standart sapmayı döndürür.

Sözdizimi:

StdDev\_Pop([ALL | DISTINCT] numExpr)

burada:

*numExpr* Sayısal bir değere karşılık gelen herhangi bir ifade.

ALL belirtilmişse, standart sapma, kümedeki tüm veriler için hesaplanır.

 $\blacksquare$  DISTINCT belirtilmisse, yinelenen tüm veriler hesaplamada yoksayılır.

### **Sum**

Sayısal ifade argümanını karşılayan tüm değerlerin toplanmasıyla elde edilen toplamı hesaplar.

Sözdizimi:

SUM (n\_expression)

burada:

*n\_expression* Sayısal bir değere karşılık gelen herhangi bir ifade.

## **SumDistinct**

Sayısal ifade argümanını karşılayan tüm benzersiz değerlerin toplanmasıyla elde edilen toplamı hesaplar.

Sözdizimi:

SUM(DISTINCT n\_expression)

burada:

*n\_expression* Sayısal bir değere karşılık gelen herhangi bir ifade.

## **TopN**

İfade argümanının en yüksek n sayıda değerini 1'den n'ye doğru sıralar (burada, 1 en yüksek sayısal değere karşılık gelir).

TOPN işlevi, sonuç kümesinde getirilen değerler üzerinde çalışır.

Sözdizimi:

TOPN (n\_expression, n)

burada:

*n\_expression* Sayısal bir değere karşılık gelen herhangi bir ifade.

*n* Herhangi bir pozitif tamsayı. Sonuç kümesinde görüntülenen sıralamalardaki en üst sayıyı temsil eder (burada, 1 en üst sıradır).

Bir sorgu, yalnızca bir tane TOPN ifade içerebilir.

## **Toplama İşlevlerini Çalıştırma**

Toplama işlevlerinin çalıştırılması, işlevsel toplamların çalıştırılmasıyla, girdi olarak bir kayıt kümesini alması bakımından benzerlik, kayıt kümesinin bütünü için tek bir toplam vermek yerine toplamı o ana kadar karşılaşılan kayıtlara dayalı olarak hesaplaması bakımından farklılık gösterir.

Bu bölümde, Oracle BI Server tarafından desteklenen toplama işlevlerinin çalıştırılması açıklanmaktadır.

### **MAVG**

Sonuç kümesindeki verilerin, geçerli satır dahil olmak üzere, son n satırının hareketli ortalamasını hesaplar. Sözdizimi:

MAVG (n\_expression, n)

burada:

*n\_expression* Sayısal bir değere karşılık gelen herhangi bir ifade.

*n* Herhangi bir pozitif tamsayı. Verilerin son n satırının ortalamasını temsil eder.

İlk satırın ortalaması ilk satırın sayısal ifadesine eşittir. İkinci satırın ortalaması ise verilerin ilk iki satırının ortalaması alınarak hesaplanır. Üçüncü satırın ortalaması da ilk üç veri satırının ortalaması alınarak hesaplanır ve hesaplamaya, ortalamanın son n veri satırı temel alınarak hesaplandığı n. satıra gelinceye kadar devam edilir.

### **MSUM**

Bu işlev, geçerli satır dahil olmak üzere, verilerin son n satırının hareketli toplamını hesaplar.

İlk satırın toplamı ilk satırın sayısal ifadesine eşittir. İkinci satırın toplamı ise verilerin ilk iki satırının toplamı alınarak hesaplanır. Üçüncü satırın toplamı da ilk üç veri satırının toplamı alınarak hesaplanır ve hesaplamaya bu şekilde devam edilir. N. satıra ulaşıldığında, toplam, verilerin son n veri satırına dayalı olarak hesaplanır.

Sözdizimi:

MSUM (n\_expression, n)

Burada:

*n\_expression* Sayısal bir değere karşılık gelen herhangi bir ifade.

*n* Herhangi bir pozitif tamsayı. Verilerin son n satırının toplamını temsil eder.

Örnek:

Aşağıdaki örnekte, MSUM işlevini kullanan bir rapor gösterilmiştir.

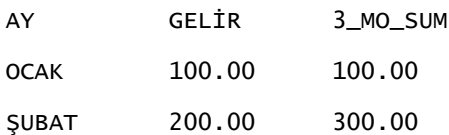

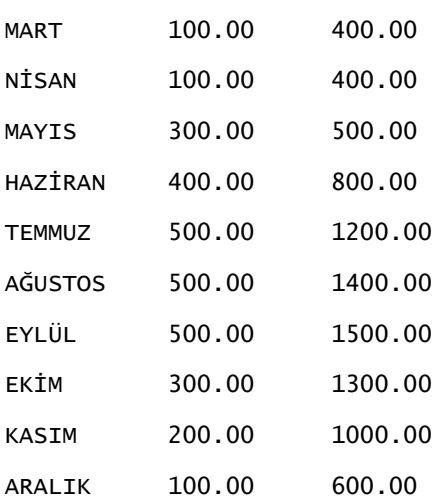

## **RSUM**

Bu işlev, o ana kadar karşılaşılan kayıtları temel alarak, yürüyen toplamı hesaplar. İlk satırın toplamı ilk satırın sayısal ifadesine eşittir. İkinci satırın toplamı ise verilerin ilk iki satırının toplamı alınarak hesaplanır. Üçüncü satırın toplamı da ilk üç veri satırının toplamı alınarak hesaplanır ve hesaplamaya bu şekilde devam edilir.

Sözdizimi:

RSUM (n\_expression)

Burada:

*n\_expression* Sayısal bir değere karşılık gelen herhangi bir ifade.

Örnek:

Aşağıdaki örnekte, RSUM işlevini kullanan bir rapor gösterilmiştir.

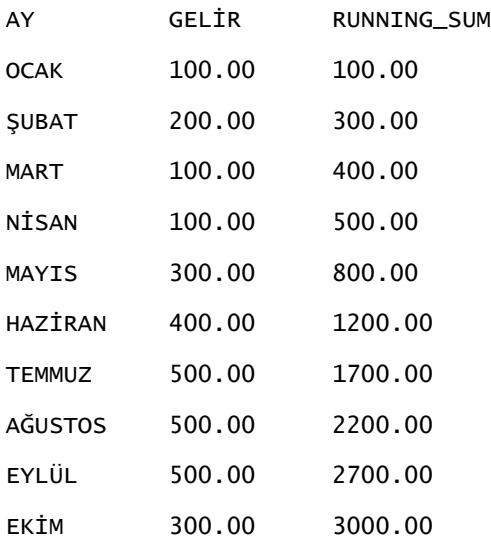

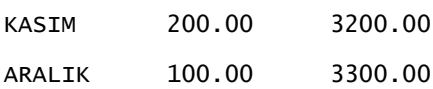

### **RCOUNT**

Bu işlev, bir kayıt kümesini girdi olarak alır ve o ana kadar karşılaşılan kayıtların sayısını hesaplar. Sorgudaki her grup için kendi değerini sıfırlar. Herhangi bir sütunda sıralama düzeni tanımlanmışsa, bu işlev, sıralanan sütun için aynı değerler eklendiğinde artış göstermez. Bu sorundan kaçınmak için, raporlar hiçbir sütunda sıralama düzeni içermemeli veya tüm sütunlarda sıralama düzeni içermelidir.

Sözdizimi:

RCOUNT (Expr)

Burada:

*Expr* Herhangi bir veri tipindeki ifade.

Örnek:

Aşağıdaki örnekte, RCOUNT işlevini kullanan bir rapor gösterilmiştir.

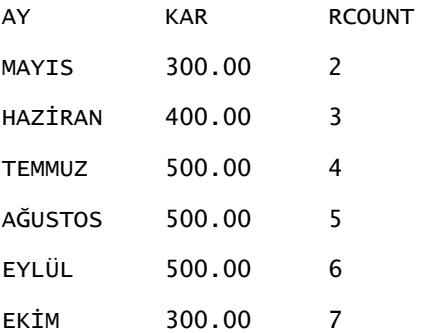

### **RMAX**

Bu işlev, bir kayıt kümesini girdi olarak alır ve o ana kadar karşılaşılan kayıtlara dayalı olarak maksimum değeri gösterir. Belirtilen veri tipi, sıralanabilir olmalıdır.

Sözdizimi:

RMAX (expression)

Burada:

*expression* Herhangi bir veri tipindeki ifade. Veri tipiyle ilişkili bir sıralama düzeni olmalıdır.

Örnek:

Aşağıdaki örnekte, RMAX işlevini kullanan bir rapor gösterilmiştir.

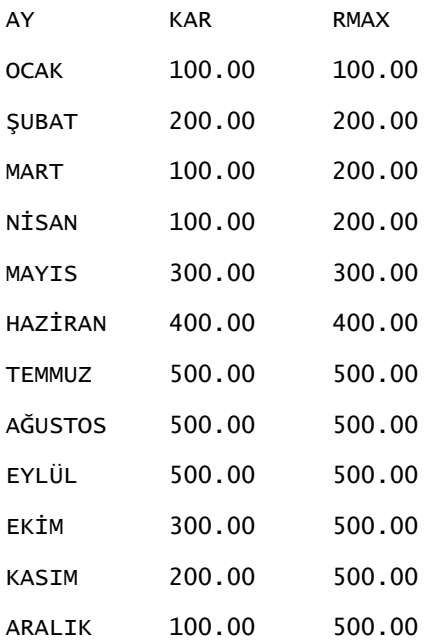

### **RMIN**

Bu işlev, bir kayıt kümesini girdi olarak alır ve o ana kadar karşılaşılan kayıtlara dayalı olarak minimum değeri gösterir. Belirtilen veri tipi, sıralanabilir olmalıdır.

Sözdizimi:

RMIN (expression)

Burada:

*expression* Herhangi bir veri tipindeki ifade. Veri tipiyle ilişkili bir sıralama düzeni olmalıdır.

Örnek:

Aşağıdaki örnekte, RMIN işlevini kullanan bir rapor gösterilmiştir.

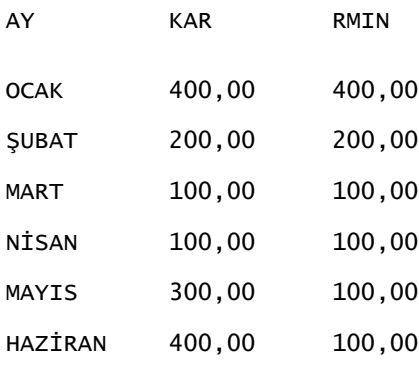

<span id="page-1187-0"></span>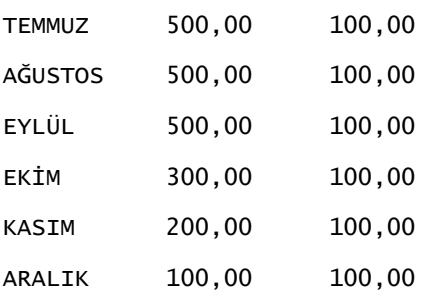

# **Dize İşlevleri**

Dize işlevleri, çeşitli karakter işlemelerini gerçekleştirir ve karakter dizelerinde çalışır.

## **ASCII**

Tek bir karakter dizesini, 0 ile 255 arasında kendisine karşılık gelen ASCII koduna dönüştürür.

Sözdizimi:

```
ASCII (character_expression)
```
burada:

*character\_expression* Bir ASCII karakterine karşılık gelen herhangi bir ifade.

Karakter ifadesi birden fazla karaktere karşılık gelirse, ifadedeki ilk karaktere denk gelen ASCII kodu döndürülür.

## **BIT\_LENGTH**

Belirli bir dizenin, bit cinsinden uzunluğunu döndürür. Her Unicode karakteri, 16 bite eşit olan 2 bayt uzunluğundadır.

Sözdizimi:

BIT\_LENGTH (character\_expression)

burada:

*character\_expression* Karakter dizesine karşılık gelen herhangi bir ifade.
### **CHAR**

0 ile 255 arasındaki sayısal bir değeri, ASCII koduna karşılık gelen karakter değerine dönüştürür.

Sözdizimi:

CHAR (n\_expression)

burada:

*n\_expression* 0 ile 255 arasında sayısal bir değere karşılık gelen herhangi bir ifade.

### **CHAR\_LENGTH**

Belirli bir dizenin, karakter sayısına göre uzunluğunu döndürür. Dize uzunluğunda, baştaki ve sondaki boşluklar sayılmaz.

Sözdizimi:

```
CHAR_LENGTH (character_expression)
```
burada:

*character\_expression* 0 ile 255 arasında sayısal bir değere karşılık gelen herhangi bir ifade.

### **CONCAT**

Bu işlevin iki formu vardır. İlk formda, iki karakter dizesi birleştirilir. İkinci formda, karakter dizesi birleştirme karakteri ikiden fazla karakter dizesini birleştirmek üzere kullanılır.

Form 1 Sözdizimi:

```
CONCAT (character_expression1, character_expression2)
```
burada:

*character\_expression* Karakter dizelerine karşılık gelen ifadeler.

Form 2 Sözdizimi:

```
string_expression1 || string_expression2 || ... string_expressionxx
```
burada:

*string\_expression* Karakter dizelerine karşılık gelen ve karakter dizesi birleştirme işleci || (iki dikey çubuk) ile ayrılan ifadeler. İlk dize ikinci dizeyle birleştirilerek bir ara dize oluşturulur, ardından da bu ara dize bir sonraki dizeyle birleştirilir ve bu işlem bu şekilde devam eder.

```
Analytics
```
Örnek:

```
Account."Account Name" ||'-'|| Account."Account Location"
```
Sonuçlar şu şekildedir:

```
Action Rentals - Genel Merkezler
```
### **INSERT**

Herhangi bir karakter dizesini, hedef dizede belirli sayıda karakterin yerine koyarak başka bir karakter dizesinde belirtilen yere ekler.

Sözdizimi:

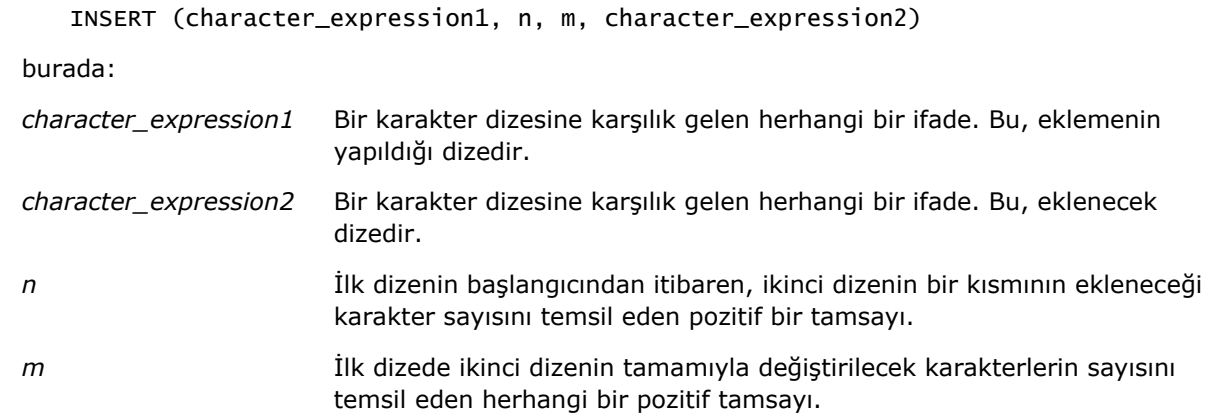

### **LEFT**

Bir dizenin solundan belirtilen sayıda karakter döndürür.

Sözdizimi:

```
LEFT (character_expression, n)
```
burada:

*character\_expression* Bir karakter dizesine karşılık gelen herhangi bir ifade.

*n* Dizenin solundan döndürülen karakterlerin sayısını temsil eden herhangi bir pozitif tamsayı.

#### **LENGTH**

Belirli bir dizenin, karakter sayısına göre uzunluğunu döndürür. Uzunluk, sondaki tüm boşluk karakterleri hariç tutularak döndürülür.

Sözdizimi:

LENGTH (character\_expression)

burada:

*character\_expression* Bir karakter dizesine karşılık gelen herhangi bir ifade.

#### **LOCATE**

Bir dizenin başka bir dize içindeki sayısal konumunu döndürür. Dize bulunamazsa, LOCATE işlevi 0 değerini döndürür. Aramanın başlatılacağı bir başlangıç konumu belirlemek isterseniz, bunun yerine LOCATEN işlevini kullanın.

Sözdizimi:

```
LOCATE (character_expression1, character_expression2)
```
burada:

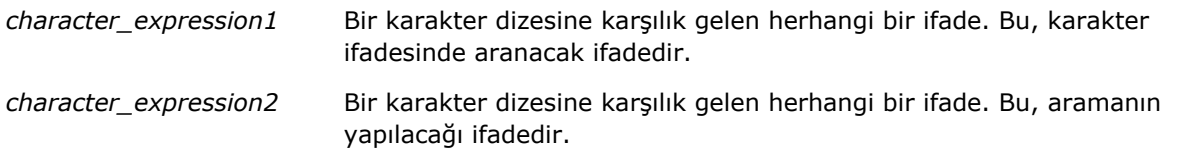

#### **LOCATEN**

Bir dizenin başka bir dize içindeki sayısal konumunu döndürür. Bunun LOCATE işlevinden tek farkı, aramanın bir tamsayı argümanıyla belirtilen konumdan başlatılmasıdır. Dize bulunamazsa, LOCATEN işlevi 0 değerini döndürür. Döndürülecek sayısal konum, tamsayı argümanının değeri göz önünde bulundurulmadan, dizedeki ilk karakter 1 konumunda sayılarak belirlenir.

Sözdizimi:

```
LOCATEN (character_expression1, character_expression2, n)
```
burada:

*character\_expression1* Bir karakter dizesine karşılık gelen herhangi bir ifade. Bu, aranacak dizedir.

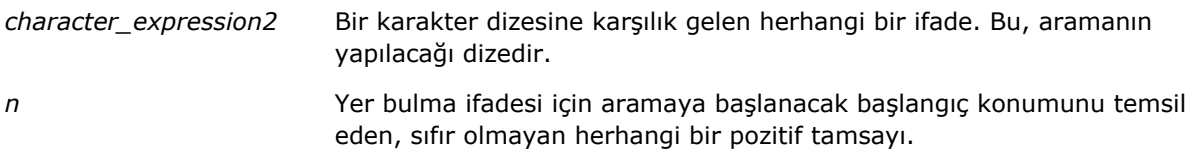

#### **LOWER**

Bir karakter dizesini küçük harfe dönüştürür.

Sözdizimi:

LOWER (character\_expression)

burada:

*character\_expression* Bir karakter dizesine karşılık gelen herhangi bir ifade.

### **OCTET\_LENGTH**

Belirli bir dizenin, 8 tabanlı birimlerle (bayt sayısı) bit sayısını döndürür.

Sözdizimi:

OCTET\_LENGTH (character\_expression)

burada:

*character\_expression* Bir karakter dizesine karşılık gelen herhangi bir ifade.

#### **POSITION**

Bir dizenin başka bir dize içindeki sayısal konumunu döndürür. Dize bulunamazsa, işlev 0 değerini döndürür. Sözdizimi:

POSITION (character\_expression1 IN character\_expression2)

burada:

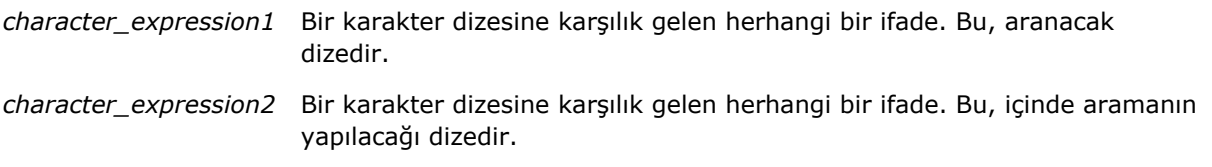

#### **REPEAT**

Belirli bir ifadeyi n kez (n pozitif bir tamsayıdır) tekrar eder.

Sözdizimi:

REPEAT (character\_expression, n)

#### **REPLACE**

Bir dizedeki belirli karakterleri belirtilen diğer karakterlerle değiştirir.

Sözdizimi:

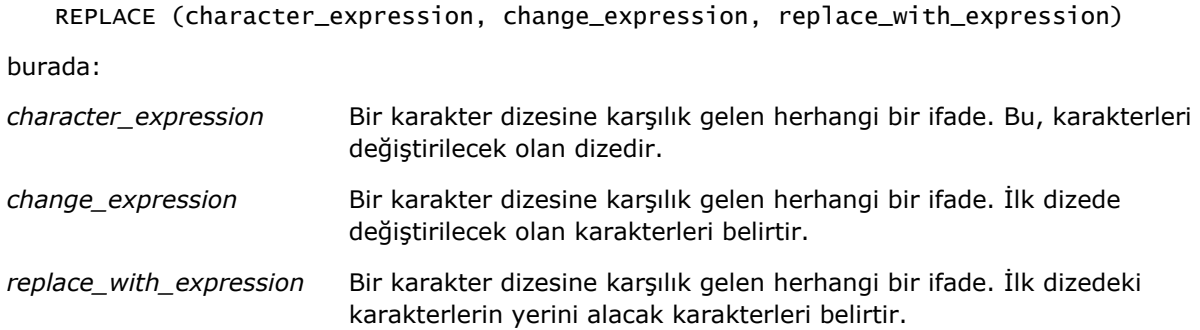

#### **RIGHT**

Bir dizenin sağından belirtilen sayıda karakter döndürür.

Sözdizimi:

RIGHT (character\_expression, n)

burada:

*character\_expression* Bir karakter dizesine karşılık gelen herhangi bir ifade.

*n* Dizenin sağından döndürülen karakterlerin sayısını temsil eden herhangi bir pozitif tamsayı.

### **SPACE**

Boşluk ekler.

Sözdizimi:

SPACE (integer)

burada:

*integer* Bir karakter dizesine karşılık gelen herhangi bir ifade.

#### **SUBSTRING**

Orijinal dizede, sabit sayıda karakterden itibaren başlayan yeni bir dize oluşturur.

Sözdizimi:

SUBSTRING (character\_expression FROM starting\_position)

burada:

*character\_expression* Bir karakter dizesine karşılık gelen herhangi bir ifade.

*starting\_position* İlk karakter dizesindeki başlangıç konumunu belirten pozitif bir tamsayı.

Örnek:

SUBSTRING ('ABCDEF' FROM 3)

Şununla sonuçlanır:

CDEF

#### **TRIM**

Bir karakter dizesinin başından ve/veya sonundan belirtilen karakterleri çıkarır.

Sözdizimi:

TRIM (type 'character' FROM character\_expression)

burada:

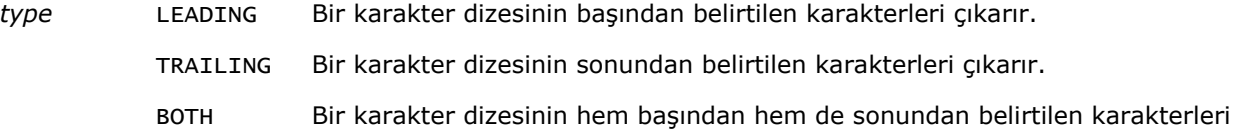

çıkarır.

*character* Herhangi bir tek karakter. Spesifikasyondan karakter kısmı ya da tek tırnak işaretleri çıkarılırsa, öndeğer olarak bir boşluk karakteri kullanılır. *character\_expression* Bir karakter dizesine karşılık gelen herhangi bir ifade. **NOT:** TRIM (character\_expression) sözdizimi de geçerlidir. Bu, baştaki ve sondaki tüm boşlukları çıkarır.

### **UPPER**

Bir karakter dizesini büyük harfe dönüştürür.

Sözdizimi:

UPPER (character\_expression)

burada:

*character\_expression* Bir karakter dizesine karşılık gelen herhangi bir ifade.

# **Matematik İşlevleri**

Matematik işlevleri, matematik işlemlerini yapar.

#### **Abs**

Sayısal bir ifadenin mutlak değerini hesaplar.

Sözdizimi:

ABS (n\_expression)

burada:

*n\_expression* Sayısal bir değere karşılık gelen herhangi bir ifade.

#### **Acos**

Sayısal bir ifadenin ark kosinüsünü hesaplar.

Sözdizimi:

ACOS (n\_expression)

burada:

*n\_expression* Sayısal bir değere karşılık gelen herhangi bir ifade.

### **Asin**

Sayısal bir ifadenin ark sinüsünü hesaplar.

Sözdizimi:

ASIN (n\_expression)

burada:

*n\_expression* Sayısal bir değere karşılık gelen herhangi bir ifade.

#### **Atan**

Sayısal bir ifadenin ark tanjantını hesaplar.

Sözdizimi:

ATAN (n\_expression)

burada:

*n\_expression* Sayısal bir değere karşılık gelen herhangi bir ifade.

### **Atan2**

y ilk sayısal ifade, x ise ikinci sayısal ifade olmak üzere, y/x'in ark tanjantını hesaplar.

Sözdizimi:

```
ATAN2 (n_expression1, n_expression2)
```
burada:

*n\_expression (1 ve 2)* Sayısal bir değere karşılık gelen herhangi bir ifade.

### **Ceiling**

Tamsayı olmayan sayısal bir ifadeyi bir sonraki en yüksek tamsayıya yuvarlar. Sayısal ifade bir tamsayıya karşılık geliyorsa, Ceiling işlevi o tamsayıyı döndürür.

Sözdizimi:

```
CEILING (n_expression)
```
burada:

*n\_expression* Sayısal bir değere karşılık gelen herhangi bir ifade.

### **Cos**

Sayısal bir ifadenin kosinüsünü hesaplar.

Sözdizimi:

COS (n\_expression)

burada:

*n\_expression* Sayısal bir değere karşılık gelen herhangi bir ifade.

#### **Cot**

Sayısal bir ifadenin kotanjantını hesaplar.

Sözdizimi:

COT (n\_expression)

burada:

*n\_expression* Sayısal bir değere karşılık gelen herhangi bir ifade.

#### **Degrees**

Bir ifadeyi radyandan dereceye dönüştürür.

Sözdizimi:

DEGREES (n\_expression)

burada:

*n\_expression* Sayısal bir değere karşılık gelen herhangi bir ifade.

#### **Exp**

Belirtilen kuvvetin e değerini hesaplar.

Sözdizimi:

EXP (n\_expression)

burada:

*n\_expression* Sayısal bir değere karşılık gelen herhangi bir ifade.

### **Kat**

Tamsayı olmayan sayısal bir ifadeyi bir sonraki en düşük tamsayıya yuvarlar. Sayısal ifade bir tamsayıya karşılık geliyorsa, FLOOR işlevi o tamsayıyı döndürür.

Sözdizimi:

FLOOR (n\_expression)

burada:

*n\_expression* Sayısal bir değere karşılık gelen herhangi bir ifade.

#### **Günlük**

Bir ifadenin doğal logaritmasını hesaplar.

Sözdizimi:

LOG (n\_expression)

burada:

*n\_expression* Sayısal bir değere karşılık gelen herhangi bir ifade.

### **Log10**

Bir ifadenin 10 tabanlı logaritmasını hesaplar.

Sözdizimi:

LOG10 (n\_expression)

burada:

*n\_expression* Sayısal bir değere karşılık gelen herhangi bir ifade.

#### **Mod**

İlk sayısal ifadeyi ikinci sayısal ifadeye böler ve bölümün kalan kısmını döndürür.

Sözdizimi:

MOD (n\_expression1, n\_expression2)

burada:

*n\_expression (1 ve 2)* Sayısal bir değere karşılık gelen herhangi bir ifade.

### **Pi**

Sabit pi değerini (dairenin çevresinin çapına bölünmesiyle elde edilir) döndürür.

Sözdizimi:

PI()

### **Power**

İlk sayısal ifadeyi alır ve ikinci sayısal ifadede belirtilen kuvvete yükseltir.

Sözdizimi:

```
POWER(n_expression1, n_expression2)
```
burada:

*n\_expression (1 ve 2)* Sayısal bir değere karşılık gelen herhangi bir ifade.

### **Radians**

Bir ifadeyi dereceden radyana dönüştürür.

Sözdizimi:

```
RADIANS (n_expression)
```
burada:

*n\_expression* Sayısal bir değere karşılık gelen herhangi bir ifade.

### **Rand**

0 ile 1 arasında sözde rasgele bir sayı döndürür.

Sözdizimi:

RAND()

## **RandFromSeed**

Bir temel veri değerine bağlı olarak sözde rastgele bir sayı döndürür. Belirli bir temel veri değeri için aynı rastgele sayılar oluşturulur.

Sözdizimi:

RAND (n\_expression)

burada:

*n\_expression* Sayısal bir değere karşılık gelen herhangi bir ifade.

### **Yuvarla**

n basamaklık bir hassasiyetle, sayısal bir ifadeyi yuvarlar.

Sözdizimi:

ROUND (n\_expression, n)

burada:

*n\_expression* Sayısal bir değere karşılık gelen herhangi bir ifade.

*n* Yuvarlamada kullanılacak hassasiyet basamak sayısını (ondalık basamak) gösteren herhangi bir pozitif tamsayı değeri.

Örnek:

ROUND (12.358,2)

Şu sonucu döndürür:

12.36

## **İşaret**

Sayısal ifade bağımsız değişkeni pozitif sayı ise 1 değerini, sayısal ifade bağımsız değişkeni negatif sayı ise -1 değerini ve sayısal ifade bağımsız değişkeni sıfır ise 0 değerini döndürür.

Sözdizimi:

SIGN (n\_expression)

burada:

*n\_expression* Sayısal bir değere karşılık gelen herhangi bir ifade.

#### **Sin**

Sayısal bir ifadenin sinüsünü hesaplar.

Sözdizimi:

SIN (n\_expression)

burada:

*n\_expression* Sayısal bir değere karşılık gelen herhangi bir ifade.

#### **Karekök**

Sayısal bir ifadenin karekökünü hesaplar. Sayısal ifadenin negatif olmayan bir sayı olması gerekir. Sözdizimi:

SQRT (n\_expression)

burada:

*n\_expression* Negatif olmayan sayısal bir değere karşılık gelen herhangi bir ifade.

#### **Tan**

Sayısal bir ifadenin tanjantını hesaplar.

Sözdizimi:

TAN (n\_expression)

burada:

*n\_expression* Sayısal bir değere karşılık gelen herhangi bir ifade.

#### **Kes**

Ondalık sayıyı, belirtilen sayıda ondalık basamak döndürecek şekilde keser.

Sözdizimi:

TRUNCATE (n\_expression, n)

burada:

*n\_expression* Sayısal bir değere karşılık gelen herhangi bir ifade.

*n* Döndürülen ondalık basamak sayısını temsil eden herhangi bir pozitif tamsayı.

Örnek:

TRUNCATE (12.358,2)

Şu sonucu döndürür:

12.35

# **Takvim Tarihi/Saati İşlevleri**

Takvim tarihi/saati işlevleri tarih, saat ve zaman damgası ile ilgili veri tiplerindeki verileri kullanır. (Zaman damgası veri tipi tarih ve saat değerlerinin birleşimidir.)

#### **Current\_Date**

Günün tarihini döndürür. Tarih bilgisayar tarafından belirlenir. Bu değer bir tarih bileşeni içermez.

Sözdizimi:

CURRENT\_DATE

### **Current\_Time**

O andaki saati döndürür. Zaman bilgisayar tarafından belirlenir. Değer, tarih bileşeni içermez.

Not: Bu işlev o andaki saati, raporun çalıştırıldığı saatten alır. Bu işlevin analiz konu alanında kullanılması raporun, performansı düşürecek şekilde önbellek kullanmasını önler.

Sözdizimi:

CURRENT\_TIME (n)

burada:

*n* Kesirli saniyenin görüntülenmesi için hassasiyet basamak sayısını gösteren bir tamsayı. Bu bağımsız değişken isteğe bağlıdır; hiçbir bağımsız değişken belirtilmediğinde işlev hassasiyet öndeğerini döndürür.

### **Current\_TimeStamp**

O andaki tarih/saat damgasını döndürür. Zaman damgası bilgisayar tarafından belirlenir.

Not: Bu işlev o andaki saati, raporun çalıştırıldığı saatten alır. Bu işlevin analiz konu alanında kullanılması raporun, performansı düşürecek şekilde önbellek kullanmasını önler.

Sözdizimi:

CURRENT\_TIMESTAMP (n)

burada:

*n* Kesirli saniyenin görüntülenmesi için hassasiyet basamak sayısını gösteren bir tamsayı. Bu bağımsız değişken isteğe bağlıdır; hiçbir bağımsız değişken belirtilmediğinde işlev hassasiyet öndeğerini döndürür.

#### **Day\_Of\_Quarter**

Belirtilen tarihin üç aylık dönemdeki kaçıncı gün olduğunu gösteren bir sayı (1-92) döndürür.

Sözdizimi:

```
DAY_OF_QUARTER (date_expression)
```
burada:

*date\_expression* Bir tarihe karşılık gelen herhangi bir ifade.

### **DayName**

Belirtilen bir tarih için, haftanın günü değerini (İngilizce) döndürür.

Sözdizimi:

DAYNAME (date\_expression)

burada:

*date\_expression* Bir tarihe karşılık gelen herhangi bir ifade.

### **DayOfMonth**

Belirtilen bir tarih için, ayın gününe karşılık gelen sayıyı döndürür.

Sözdizimi:

DAYOFMONTH (date\_expression)

burada:

*date\_expression* Bir tarihe karşılık gelen herhangi bir ifade.

#### **DayOfWeek**

Belirtilen bir tarih için, haftanın gününe karşılık gelen, 1-7 arasında sayı döndürür. 1 sayısı Pazara, 7 sayısı Cumartesiye karşılık gelir.

Sözdizimi:

DAYOFWEEK (date\_expression)

burada:

*date\_expression* Bir tarihe karşılık gelen herhangi bir ifade.

#### **DayOfYear**

Belirtilen bir tarih için, yılın gününe karşılık gelen bir sayı (1-366) döndürür.

Sözdizimi:

DAYOFYEAR (date\_expression)

burada:

*date\_expression* Bir tarihe karşılık gelen herhangi bir ifade.

#### **Saat**

Belirtilen bir zaman için, saate karşılık gelen bir sayı (0-23) döndürür. Örneğin 0, 00:00 ve 23, 23:00 saatlerine karşılık gelir.

Sözdizimi:

HOUR (time\_expression)

burada:

*time\_expression* Bir saate karşılık gelen herhangi bir ifade.

#### **Dakika**

Belirtilen bir zaman için, dakikaya karşılık gelen bir sayı (0-59) döndürür.

Sözdizimi:

MINUTE (time\_expression)

burada:

*time\_expression* Bir saate karşılık gelen herhangi bir ifade.

#### **Ay**

Belirtilen bir tarih için, aya karşılık gelen bir sayı (1-12) döndürür.

Sözdizimi:

MONTH (date\_expression)

burada:

*date\_expression* Bir tarihe karşılık gelen herhangi bir ifade.

### **Month\_Of\_Quarter**

Belirtilen bir tarih için, üç aylık dönemdeki aya karşılık gelen bir sayı (1-3) döndürür.

Sözdizimi:

```
MONTH_OF_QUARTER (date_expression)
```
burada:

*date\_expression* Bir tarihe karşılık gelen herhangi bir ifade.

#### **MonthName**

Belirtilen bir tarih için, ay adını (İngilizce) döndürür.

Sözdizimi:

MONTHNAME (date\_expression)

burada:

*date\_expression* Bir tarihe karşılık gelen herhangi bir ifade.

#### **Now**

O andaki zamandamgasını döndürür. NOW işlevi CURRENT\_TIMESTAMP işlevine eşdeğerdir.

Not: Bu işlev o andaki saati, raporun çalıştırıldığı saatten alır. Bu işlevin analiz konu alanında kullanılması raporun, performansı düşürecek şekilde önbellek kullanmasını önler.

Sözdizimi:

NOW ()

### **Quarter\_Of\_Year**

Belirtilen bir tarih için, yılın üç aylık dönemine karşılık gelen bir sayı (1-4) döndürür.

Sözdizimi:

```
QUARTER_OF_YEAR (date_expression)
```
burada:

*date\_expression* Bir tarihe karşılık gelen herhangi bir ifade.

#### **Second**

Belirtilen bir zaman için, saniyeye karşılık gelen sayıyı (0-59) döndürür.

Sözdizimi:

```
SECOND (time_expression)
```
burada:

*time\_expression* Bir saate karşılık gelen herhangi bir ifade.

### **TimestampAdd**

TimestampAdd işlevi belirtilen zaman damgasına belirli sayıda aralık ekler. Tek zaman damgası döndürülür. Sözdizimi:

TimestampAdd (interval, integer\_expression, timestamp\_expression) burada:

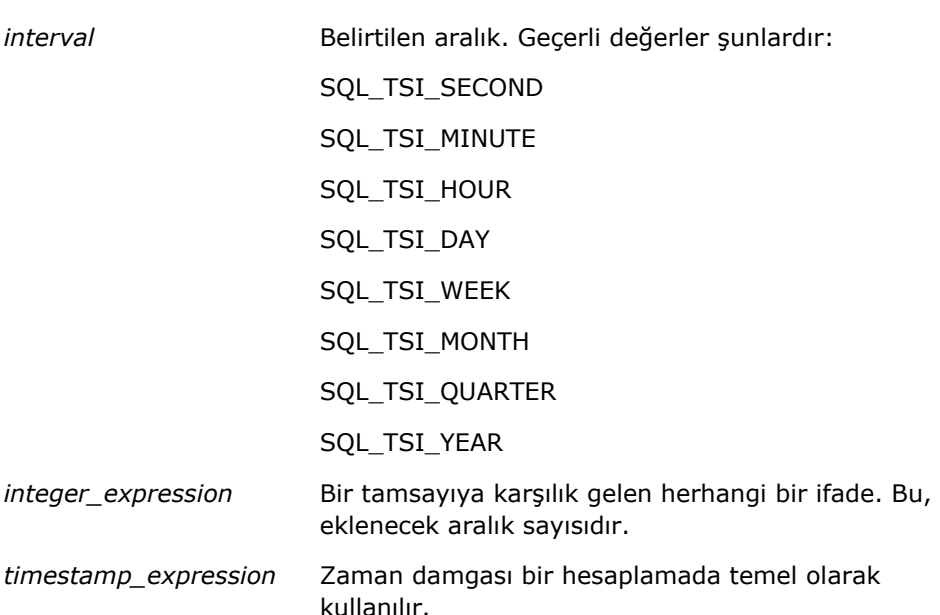

Bu işleve iletilen bir boş tamsayı ifadesi veya boş zaman damgası ifadesi boş sonuç değeri döndürür.

En basit senaryoda, bu işlev sadece belirtilen tamsayı değerini (integer\_expression), aralığa bağlı olarak zaman damgasının uygun bileşenine ekler. Hafta eklemek, yedi gün eklemeye; üç aylık dönem eklemek üç ay eklemeye dönüşür. Negatif tamsayı değeri bir çıkarma işlemi (zamanda geri gitme) ile sonuçlanır.

Belirtilen bileşende taşma olması (örneğin 60 saniyeden, 24 saatten, on iki aydan vb. fazla) sonraki bileşene uygun miktar eklenmesini gerektirir. Örneğin, bir zaman damgasının gün bileşenine ekleme yapılırken, bu işlev taşmayı ele alır ve belirli bir aydaki gün sayısını gözönünde bulundurur (Şubat ayının 29 gün olduğu artık yıllar dahil).

Bir zaman damgasının ay bileşenine ekleme yaparken, bu bileşen sonuç zaman damgasının, gün bileşeni için yeterli gün sayısına sahip olduğunu doğrular. Örneğin, 2000-05-31 için 1 ay eklenmesi 2000-06-31 olarak sonuçlanmaz, çünkü Haziran ayında 31 gün yoktur. Bu işlev gün bileşenini ayın son gününe indirger; bu örnekte, 2000-06-30.

Bir zaman damgasında, ay bileşeni Şubat ve gün bileşeni 29 (yani, artık yıldaki bir Şubat ayının son günü) olan bir yıl bileşenine ekleme yapılırken benzer bir sorun ortaya çıkar. Sonuç zaman damgası bir artık yıla denk gelmezse, bu işlev gün bileşenini 28'e düşürür.

Aşağıda TimestampAdd işlevinin örnekleri verilmiştir:

Aşağıdaki kod örneği 2000-02-27 14:30:00 değerine 3 gün eklendiğindeki sonuç zaman damgasını ister. Şubat, 2000 artık yıl olduğundan bu, 2000-03-01 14:30:00 tek zaman damgasını döndürür.

TimestampAdd(SQL\_TSI\_DAY, 3, TIMESTAMP'2000-02-27 14:30:00')

Aşağıdaki kod örneği 1999-07-31 0:0:0 değerine 7 ay eklendiğindeki sonuç zaman damgasını ister. Bu, 2000- 02-29 00:00:00 tek zaman damgasını döndürür. Şubat ayı kısa olduğu için gün bileşeninin 29'a düşürüldüğüne dikkat edin.

```
TimestampAdd(SQL_TSI_MONTH, 7, TIMESTAMP'1999-07-31 00:00:00')
```
Aşağıdaki kod örneği 31.07.2000 23:35:00 değerine 25 dakika eklendiğindeki sonuç zaman damgasını ister. Bu, 01.08.2000 00:00:00 tek zaman damgasını döndürür. Taşmanın ay bileşenine yayıldığına dikkat edin.

```
TimestampAdd(SQL_TSI_MINUTE, 25, TIMESTAMP'2000-07-31 23:35:00')
```
#### **TimeStampDiff**

TimestampDiff işlevi iki zaman damgası arasında belirtilen toplam aralık sayısını döndürür.

Sözdizimi:

```
TimestampDiff (interval, timestamp_expression1, timestamp_expression2)
```
burada:

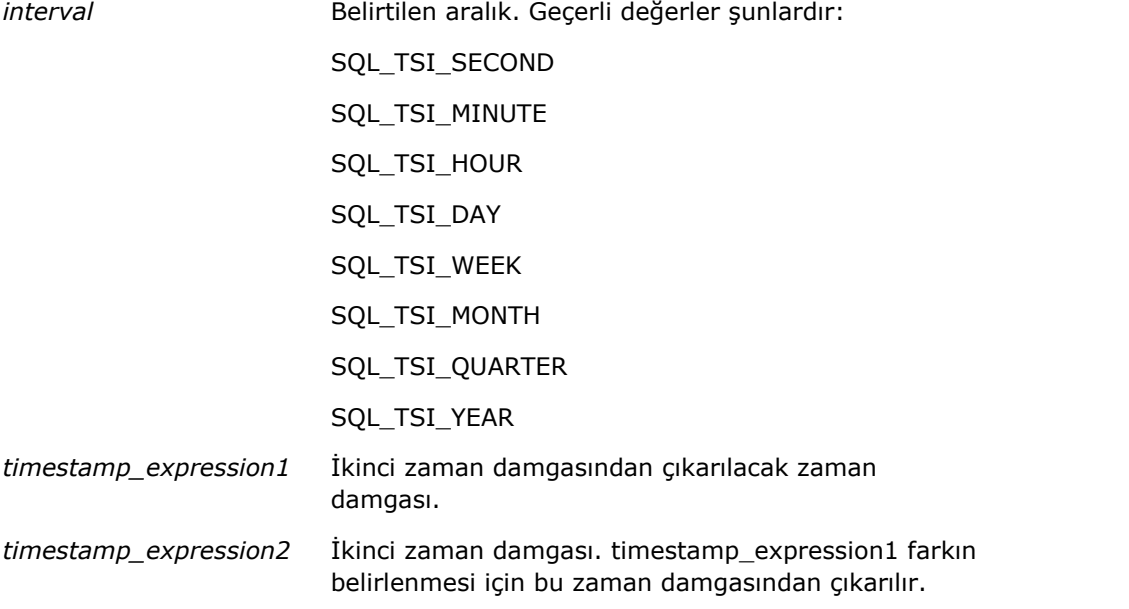

Bu işleve iletilen bir boş zaman damgası ifade parametresi boş sonuç değeri döndürür.

Bu işlev önce, belirtilen aralık parametresine karşılık gelen zaman damgası bileşenini belirler. Örneğin, SQL\_TSI\_DAY gün bileşenine, SQL\_TSI\_MONTH ay bileşenine karşılık gelir.

Ardından işlev, her zaman damgasının toplam aralık sayısını hesaplamak için her iki zaman damgasında yüksek sıradaki bileşenlere bakar. Örneğin, belirtilen aralık ay bileşenine karşılık geliyorsa, işlev her zaman damgası için, ay bileşenini ve yıl bileşeninin on iki katını ekleyerek toplam ay sayısını hesaplar.

Sonuç olarak, işlev ilk zaman damgasının toplam aralık sayısını ikinci zaman damgasının toplam aralık sayısından çıkarır.

Günler arasındaki farkı hesaplarken bu fonksiyon her iki Zaman Damgası ifadesindeki saat değerlerini keser ve tarih değerlerini çıkarır.

Haftalar arasındaki farkı hesaplarken, işlev günler arasındaki farkı hesaplar ve yuvarlama yapmadan önce yediye böler.

Üç aylık dönemler arasındaki farkı hesaplarken, işlev aylar arasındaki farkı hesaplar ve yuvarlama yapmadan önce üçe böler.

Yıllar arasındaki farkı hesaplarken bu fonksiyon aradaki farkı ay cinsinden hesaplar ve yuvarlama yapmadan önce on ikiye böler.

#### **TimestampDiff İşlevi ve Sonuçları Örneği**

Aşağıdaki kod örneği 1998-07-31 23:35:00 ve 2000-04-01 14:24:00 zaman damgaları arasındaki gün farkını sorar. 610 değerini döndürür. Artık yıl olan 2000'in, sonuca bir gün eklenmesine neden olduğuna dikkat edin.

```
TimestampDIFF(SQL_TSI_DAY, TIMESTAMP'1998-07-31 23:35:00', TIMESTAMP'2000-04-01 
14:24:00')
```
### **Week\_Of\_Quarter**

Belirtilen tarihin üç aylık dönemdeki kaçıncı hafta olduğunu gösteren bir sayı (1-13) döndürür.

Sözdizimi:

```
WEEK_OF_QUARTER (date_expression)
```
burada:

*date\_expression* Bir tarihe karşılık gelen herhangi bir ifade.

#### **Week\_Of\_Year**

Belirtilen tarihin yılın kaçıncı haftası olduğunu gösteren bir sayı (1-53) döndürür.

Sözdizimi:

```
WEEK_OF_YEAR (date_expression)
```
burada:

*date\_expression* Bir tarihe karşılık gelen herhangi bir ifade.

### **Yıl**

Belirtilen bir tarih için yılı döndürür.

Sözdizimi:

YEAR (date\_expression)

burada:

*date\_expression* Bir tarihe karşılık gelen herhangi bir ifade.

Örnek:

YEAR (CURRENT\_DATE)

# **Dönüştürme İşlevleri**

Dönüştürme işlevleri bir değeri bir biçimden diğerine dönüştürür.

### **Cast**

Bir değerin veya boş değerin veri tipini başka bir veri tipine değiştirir. Bir veri tipindeki değerlerin, başka bir veri tipi bekleyen bir işlevde veya işlemde kullanılması için önce bu değişikliğin yapılması gerekir.

Sözdizimi:

```
CAST (expression|NULL AS datatype)
```
Değerin değiştirilebileceği, desteklenen veri tipleri aşağıda verilmiştir:

```
CHARACTER, VARCHAR, INTEGER, FLOAT, SMALLINT, DOUBLE PRECISION, DATE, TIME, TIMESTAMP, 
BIT, BIT VARYING
```
Kaynak veri tipine bağlı olarak, bazı hedef tipler desteklenmez. Örneğin kaynak veri tipi BIT dizesiyse, hedef veri tipi bir karakter dizesi veya başka bir BIT dizesi olmalıdır.

Örnek:

Aşağıda, ilk olarak ondalık değerlerin kaldırılması için Yıllık Gelirler bir INTEGER değerine dönüştürülür, ardından bir karakter sabiti değeri ile bitiştirilmek üzere ('K' metni) CHARACTER değerine dönüştürülür:

CAST ( CAST ( Account."Account Revenue"/1000 AS INTEGER ) AS CHARACTER ) ||' K'

CAST fonksiyonunu kullanırsanız, CAST fonksiyonu değerin sonunda fazladan bir boşluk bırakabilir, örneğin: CAST(YEAR("Date Created".Date) as char) || '\*' "2012 \*" sonucunu verir

Bu sorundan sonuç değerinin uzunluğunu belirterek kaçınabilirsiniz, örneğin:

```
CAST(YEAR("Date Created".Date) as char(4)))
```
#### **IfNull**

Bir ifadenin boş değere karşılık gelip gelmediğini test eder; boş değere karşılık geliyorsa belirtilen değeri ifadeye atar.

Sözdizimi:

IFNULL (expression, value)

## **ValueOf( )**

Bir oturum değişkeninin değerine referansta bulunmak için bir ifade oluşturucuda veya filtrede VALUEOF işlevini kullanın. Daha fazla bilgi için bkz. Analytics'de Oturum Değişkenleri (sayfa [1214\)](#page-1213-0).

Oturum değişkenleri VALUEOF işlevinin bağımsız değişkenleri olarak kullanılmalıdır. Oturum değişkenlerine ada göre referansta bulunun.

Örnek:

NQ\_SESSION.CURRENT\_YEAR adlı bir oturum değişkeninin değerini kullanmak için:

CASE WHEN "Year" > VALUEOF(NQ\_SESSION.CURRENT\_YEAR) THEN 'Future' WHEN ... ELSE...END

Bir oturum değişkenine tam nitelenmiş adı ile referansta bulunmanız gerekir.

# **Sistem İşlevleri**

Sistem işlevleri oturum ile ilgili değerleri döndürür.

#### **Kullanıcı**

Geçerli Oracle CRM On Demand kullanıcısının bilgilerini döndürür.

Kullanıcı Oracle CRM On Demand Sürüm 18 veya öncesinde oluşturulduysa, kullanıcı bilgileri her kullanıcı için benzersiz olan Kullanıcı kimliğidir.

Kullanıcı Oracle CRM On Demand Sürüm 19 veya sonrasında oluşturulduysa, kullanıcı bilgileri kullanıcı kaydı satır kimliğidir. Kullanıcı kimliğini almak için VALUEOF işlevini ve REPLUSER oturum değişkenini aşağıdaki gibi kullanın:

VALUEOF(NQ\_SESSION.REPLUSER)

Sözdizimi:

USER ()

# **İşleçler**

İşleçler, bir ifadede belirli tipte karşılaştırmalar yapmak üzere ifade bileşenlerini birleştirmek için kullanılır.

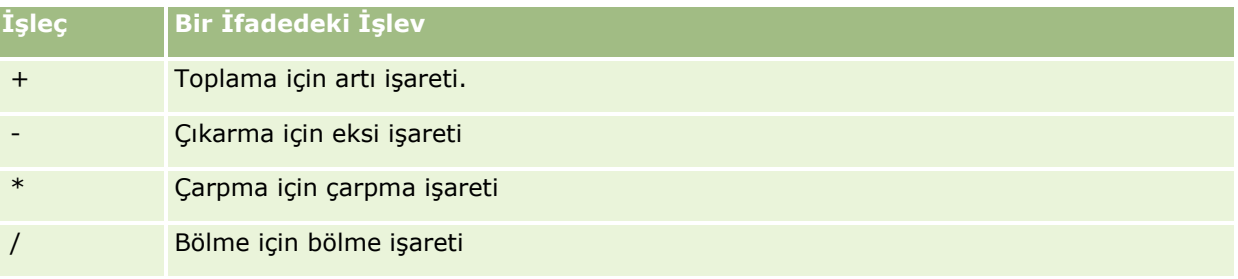

#### **Analiz Tasarlama**

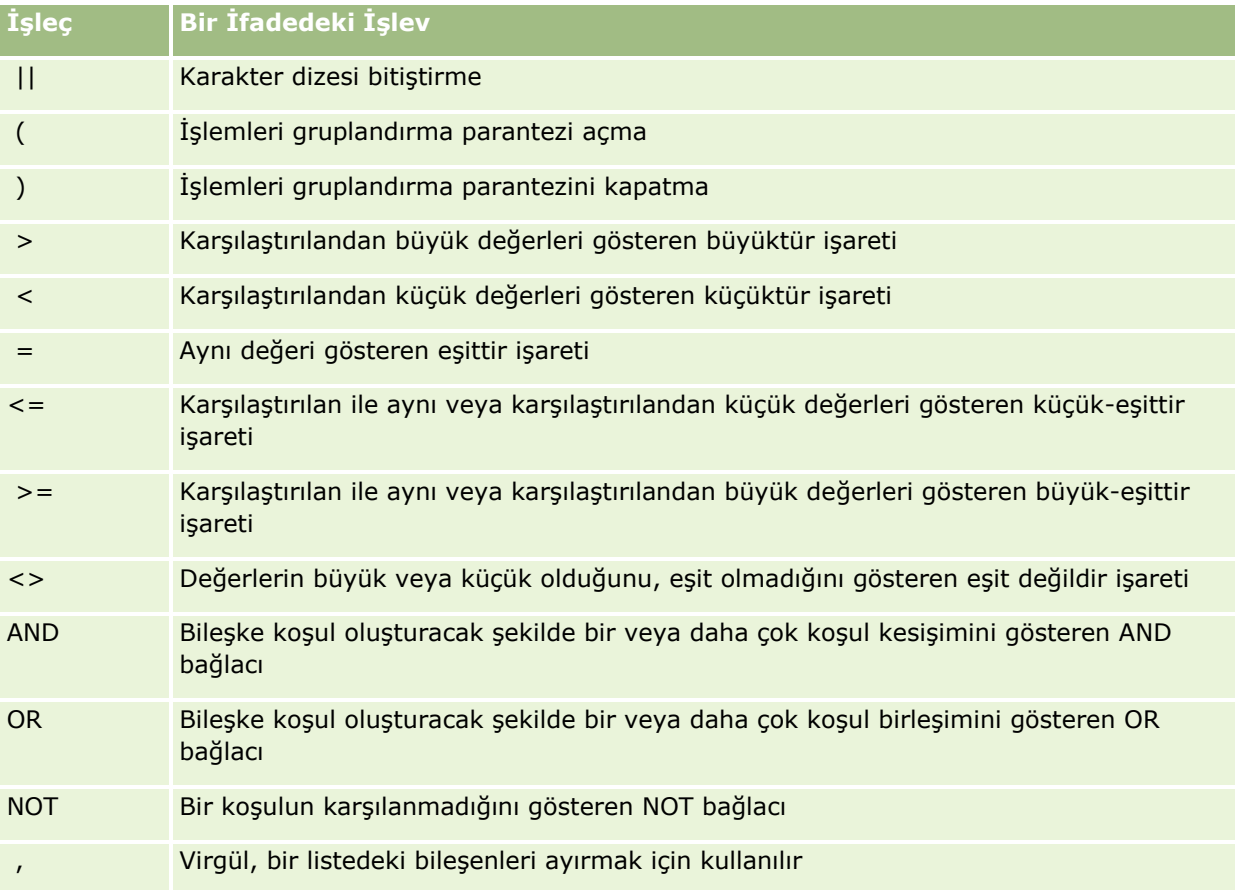

# **Durum İfadeleri**

Durum ifadeleri, farklı sütun değerleri için farklı sonuçlar üretebilen koşullu ifadeler oluşturmak için kullanılan temel yapı taşlarıdır.

### **Durum (Switch)**

Durum ifadesinin bu biçimine CASE (Lookup) biçimi de denir. Önce expression1 değeri incelenir, ardından WHEN ifadeleri. expression1 değeri herhangi bir WHEN ifadesiyle eşleşirse, karşılık gelen THEN ifadesindeki değeri atar.

expression1 birden çok WHEN tümceciğindeki bir ifade ile eşleşirse, yalnızca ilk eşleşmeyi izleyen ifade atanır.

Hiçbir WHEN ifadesi eşleşmezse, ELSE ifadesinde belirtilen değeri atar. Hiçbir ELSE ifadesi belirtilmezse, Boş değerini atar.

Durum (If) ifadesine de bakın.

Sözdizimi:

CASE expression1 WHEN expression THEN expression {WHEN expression... THEN expression...}

ELSE expression

END

Burada:

CASE

CASE ifadesini başlatır. Arkasından bir ifade ve bir veya daha çok WHEN ve THEN ifadesi, isteğe bağlı olarak ELSE ifadesi ve END anahtar sözcüğü gelmelidir.

WHEN

Karşılanması gereken koşulu belirtir.

THEN

İlgili WHEN ifadesi karşılandıysa atanacak değeri belirtir.

ELSE

Hiçbir WHEN ifadesi karşılanmadıysa atanacak değeri belirtir. Kaldırılırsa, ELSE NULL varsayılır.

END

CASE ifadesini sonlandırır.

#### **Örnek**

CASE Golf skoru

```
WHEN -5 THEN 'Par 6'da Birdie'
WHEN -4 THEN 'Tiger olsa gerek'
WHEN -3 THEN 'Par'ın üç altı'
WHEN -2 THEN 'Par'ın iki altı'
WHEN -1 THEN 'Birdie'
WHEN 0 THEN 'Par'
WHEN 1 THEN 'Bogey'
WHEN 2 THEN 'Double Bogey'
ELSE 'Triple Bogey veya Kötüsü'
```
END

Yukarıdaki örnekte, WHEN ifadeleri kesin eşitlik göstermelidir; şu şekilde bir WHEN koşulu

WHEN < 0 THEN 'Par Altı'

karşılaştırma işleçlerine izin verilmediğinden geçersizdir.

### **Case (If)**

Case ifadesinin bu biçimi her bir WHEN koşuluna karşılık gelir ve karşılanırsa, ilgili THEN ifadesindeki değeri atar.

Hiçbir WHEN koşulu karşılanmazsa, ELSE ifadesinde belirtilen öndeğeri atar. Hiçbir ELSE ifadesi belirtilmezse, Boş değerini atar.

Durum (Switch) ifadesine de bakın.

Sözdizimi:

CASE

WHEN request\_condition1 THEN expression1

{WHEN request\_condition2 THEN expression2}

{WHEN request\_condition... THEN expression...}

ELSE expression

**FND** 

Burada:

CASE

CASE ifadesini başlatır. Arkasından bir veya daha çok WHEN ve THEN ifadesi, isteğe bağlı olarak ELSE ifadesi ve END anahtar sözcüğü gelmelidir.

WHEN

Karşılanması gereken koşulu belirtir.

THEN

İlgili WHEN ifadesi karşılandıysa atanacak değer.

ELSE

Hiçbir WHEN ifadesinin karşılanmadığı durumdaki değeri belirtir. Kaldırılırsa, ELSE NULL varsayılır.

END

CASE ifadesini sonlandırır.

#### **Örnek**

#### CASE

```
WHEN score-par < 0 THEN 'Par Altı'
WHEN score-par = 0 THEN 'Par'
WHEN score-par = 1 THEN 'Bogie'
WHEN score-par = 2 THEN 'Double Bogey'
ELSE 'Triple Bogey veya Kötüsü'
```
END

<span id="page-1213-0"></span>CASE ifadesinin Switch biçiminin aksine, If biçimindeki WHEN ifadeleri karşılaştırma işleçlerine izin verir; şu şekilde bir WHEN koşulu

WHEN < 0 THEN 'Par Altı'

geçersizdir.

## **Analytics'de Oturum Değişkenleri**

Oturum değişkenleri bir kullanıcı ile ilgili önceden tanımlı değerler içerir ve kullanıcı Oracle CRM On Demand uygulamasına giriş yaptığında başlatılır. Oturum değişkenleri başlatıldığında, oturum süresi boyunca değişmezler. Oturum değişkenleri bir kullanıcı ile ilgili özel değerlerdir ve her oturum değişkeni örneği farklı kullanıcılar için farklı bir değer ile başlatılabilir. Bunlara aşağıdaki alanlardan başvuruda bulunabilirsiniz: Başlık görünümleri, Açıklama görünümleri, Sütun Filtreleri, Sütun Formülleri, Kumanda Tablosu Komut İstemleri vb.

Bir oturum değişkeninin en yaygın kullanımı, sonuçları dinamik olarak sınırlandırmak istediğiniz bir raporun sütun filtresi koşulunda ona referansta bulunmaktır. Bu sınırlandırma geçerli mali yıl veya ay gibi bir oturum değişkeninin değerine bağlıdır.

Bir oturum değişkenine NQ\_SESSION.{Variable Name} sözdizimi kullanılarak başvuruda bulunulur. Sütun formülünde kullanmak için, VALUEOF(NQ\_SESSION.Variable Name) sözdizimi kullanılır.

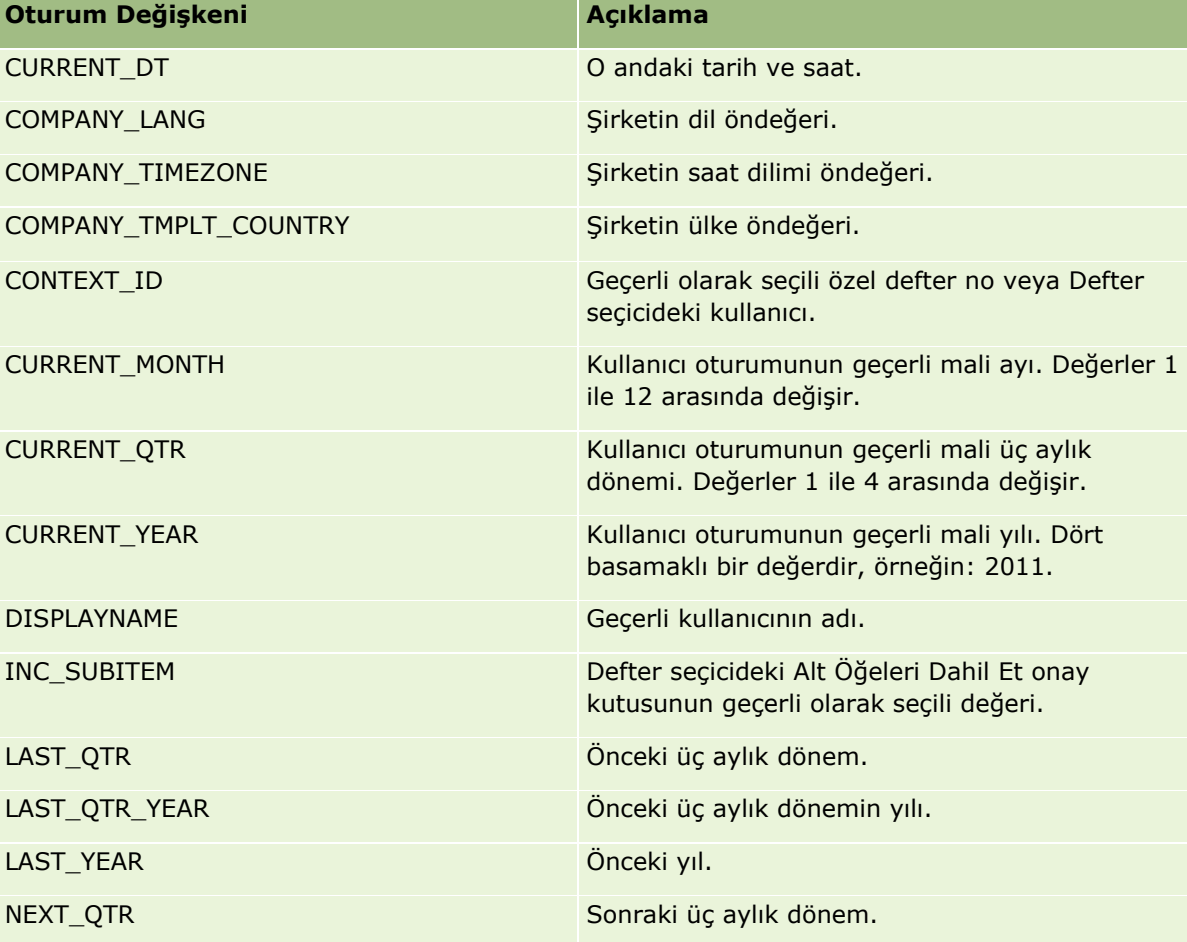

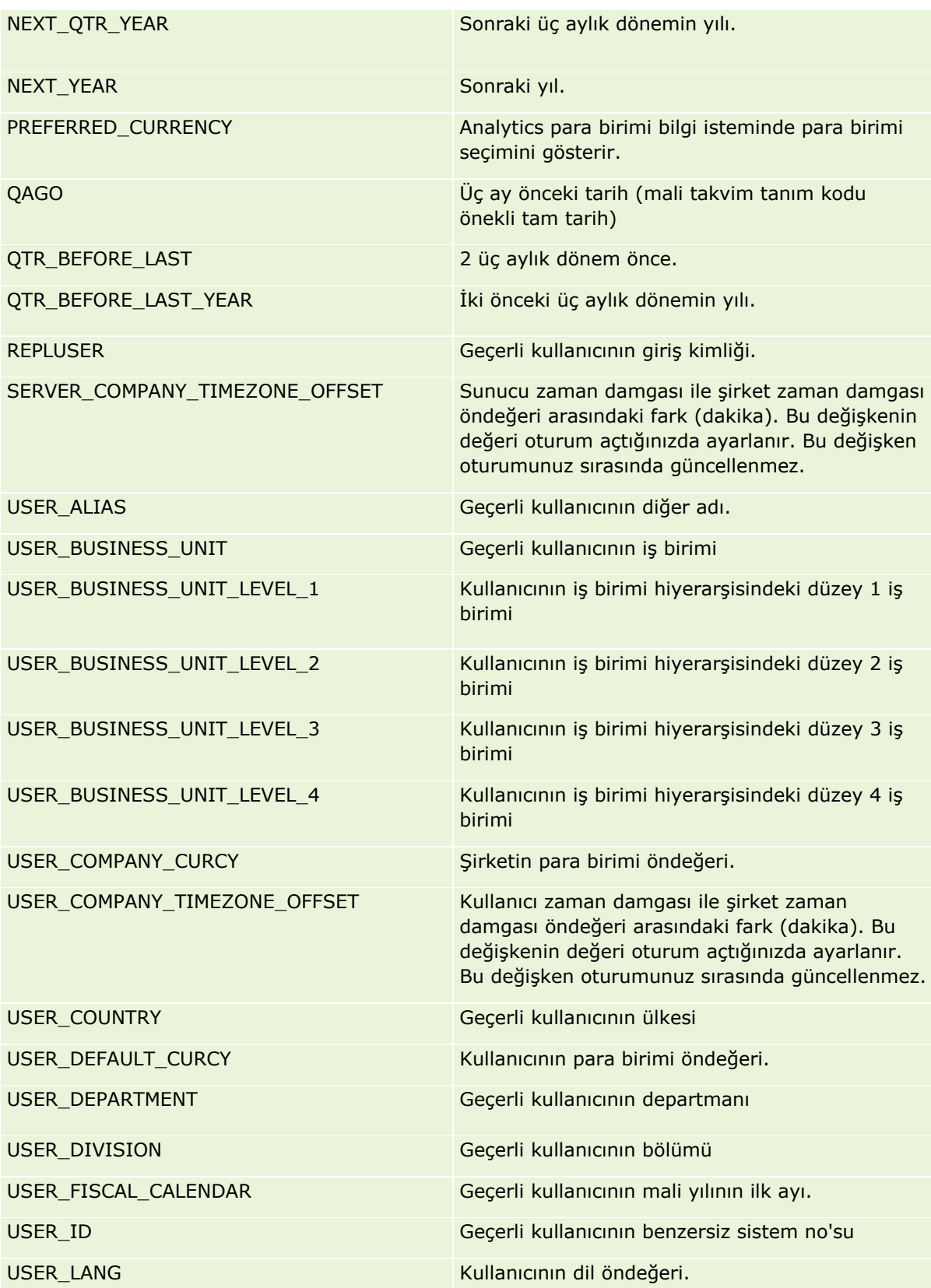

<span id="page-1215-0"></span>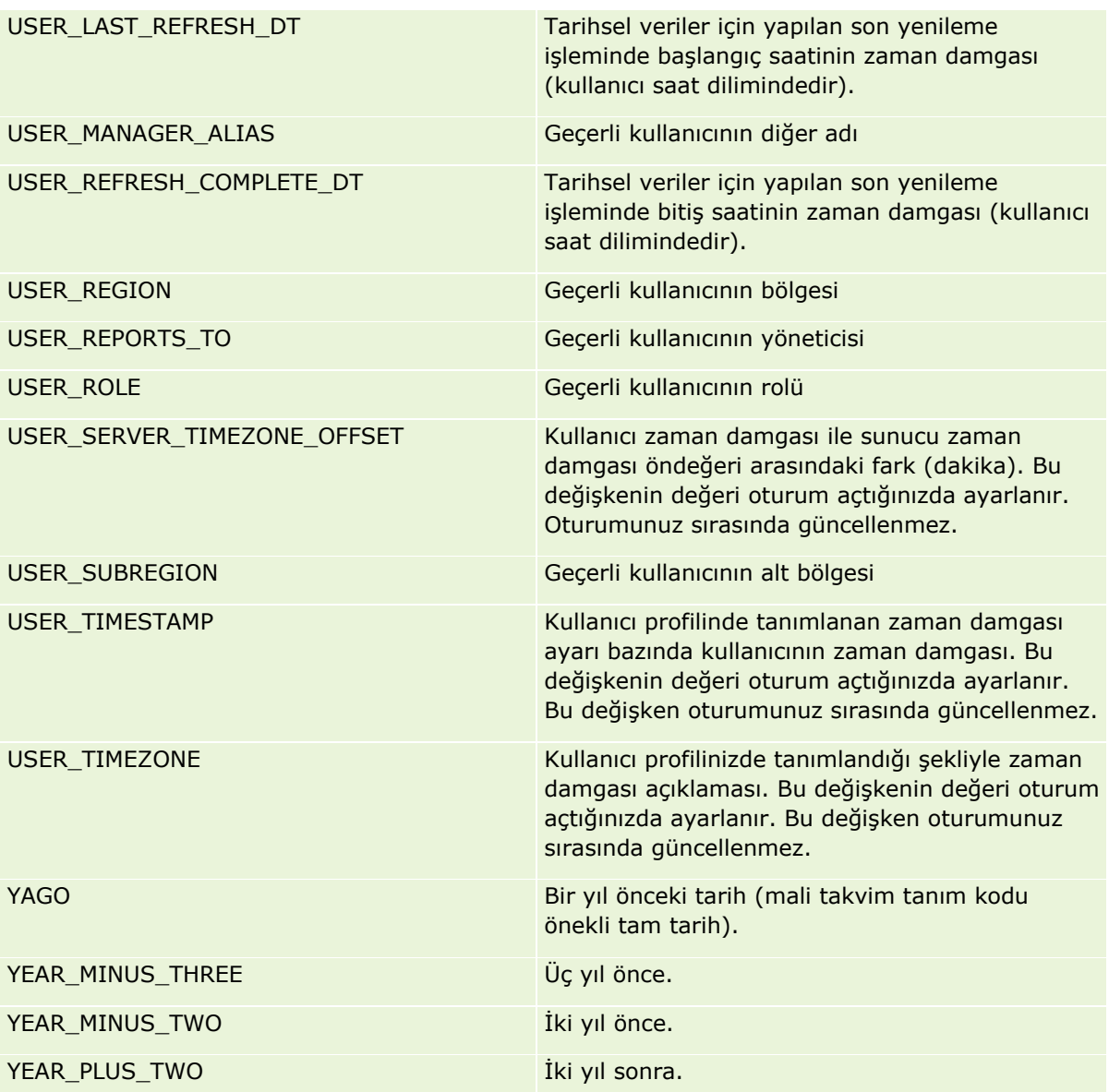

# **Rapor Performansı Hakkında**

Rapor performansı, yüksek hacimli veri ve kullanıcıya sahip şirketler için önem taşır. Raporlama ihtiyaçlarınız ne kadar büyür ve sofistike hale gelirse, rapor performansı sizin için o kadar önem taşır. Oracle CRM On Demand uygulamasının, farklı zamanlarda, verileri nasıl etkili şekilde dengeleyip önbelleğe alarak işlediğini anlamak, olabilşecek en iyi performansla rapor oluşturmanıza yardımcı olur.

Bu konuda, gecelik yenileme sırasında ve analiz veri ve araçlarının yerine raporlama konu alanlarını kullanırken beklenen performansın yanı sıra kısa yanıt süresine olanak tanıyan yerleşik önbelleğe alma mekanizması açıklanmaktadır. Rapor performansı hakkında daha fazla bilgi için bkz. Performansı Optimize Etme (sayfa [1217\)](#page-1216-0).

### <span id="page-1216-0"></span>**Önbelleğe Alma Hakkında**

Raporlar ve sorgular, analiz ve veri araçları konu alanları kullanılarak çalıştırıldığında, sorgu sonuçları önbelleğe alınır. Sorgu önbelleği, Oracle CRM On Demand uygulamasının, izleyen sorgu isteklerini veritabanına dönmek zorunda kalmadan daha hızlı bir şekilde gerçekleştirmesine olanak tanır. Bu azaltma, daha kısa bir sorgu yanıtı süresine olanak tanır. Daha kısa bir sorgu yanıtı süresine ek olarak, bu özellik ağ kaynaklarını ayırır ve maliyetli veritabanı işlemlerini ortadan kaldırır. Bu sorgu önbelleğe alma işleminden yararlanması için sorguların aynı olması gerekmez. Önceden çalıştırılan bir sorgunun filtre koşulu içeren alt kümesi veya daha az sütuna sahip aynı sorgu bile önceki bir sorguyla oluşturulmuş önbelleği kullanabilir. Sorgu önbelleğe almada, veri görünürlüğüne tamamen uyulur. Veritabanı, artımlı yenileme sırasında güncellendiği için, izleyen bir dizi yeni sorgu dizisi çalıştırıldığında sorgu önbelleği temizlenir ve yeniden doldurulur.

Sorgu önbelleğe alma, yalnızca analiz veri ve araçları konu alanları kullanan raporlar ve sorgular için desteklenir. Sorgu önbelleği ile gerçek zamanlı raporlar ve sorgular etkinleştirilemez. Ancak, hem gerçek zamanlı hem de tarihsel raporlar ve sorgular bir Web sunucusu önbelleği kullanır. Web sunucusu önbelleği, Oracle CRM On Demand tarafından desteklenen sorgu önbelleği ile aynı değildir. Gerçek zamanlı ve tarihsel sorgular için Web sunucusu önbelleği, oluşturulduktan veya kullanıldıktan sonra en az 10 dakika boyunca mevcuttur ancak 60 dakika sonra temizlenir. Bazı sorgular, çalıştırılmakta olan istek sayısına bağlı olarak 60 dakikadan daha kısa sürede temizlenebilir.

#### **Analiz Veri ve Araçları (Tarihsel) Raporlarla Raporlama (Gerçek Zamanlı) Raporların Karşılaştırılması**

Analiz veri ve araçları (tarihsel) konu alanları kullanılarak çalıştırılan sorgular, raporlama (gerçek zamanlı) konu alanları kullanılarak çalıştırılan sorgulardan görece daha hızlıdır. Analiz veri ve araçları konu alanları, analiz ve raporlama için özel olarak tarasarlanan ve optimize edilen özelleştirilmiş bir veri deposu kullanır. Ancak, gerçek zamanlı konu alanları düşük hacimli kayıtların oldukça hızlı bir şekilde okunduğu, yazıldığı ve güncellendiği işlem aktivitelerini desteklemek üzere optimize edilen veritabanını kullanır. Böylece, gerçek zamanlı konu alanları kullanıldığında, sorgular, Oracle CRM On Demand uygulamasının, hem Oracle CRM On Demand uygulamasının hem de gerçek zamanlı sorguların performansını etkileyen işlem güncellemeleri ihtiyaçlarıyla da ilgilenmek zorunda olan veritabanı kaynakları için rekabet etmek zorundadır. En güncel verilerin raporlanmasının desteklenmesi gerektiğinden, gerçek zamanlı konu alanları, benzer sorgular için bile sorgu performansı sorunlarını daha da azaltan sorgu önbelleğe alma ile kullanılamaz.

Gerçek zamanlı konu alanlarını yalnızca en güncel verileri almak kritik önem taşıdığında veya tarihsel konu alanları raporlama ihtiyaçlarınızı karşılamadığında kullanın.

### **Gecelik Yenileme Sırasındaki Rapor Performansı**

Gerçek zamanlı rapor sorgusu performansı, gecelik yenileme işlemi sırasında bir şekilde etkilenir. Bunun nedeni, tarihsel konu alanlarını destekleyen veri deposunun doldurulması için gecelik yenileme işleminde isteği yerine getirmek için alınmakta olan verilerin de okunuyor olmasıdır. Ancak, tarihsel rapor sorgularının performansı gecelik yenileme işlemi sırasında etkilenmez. Bunun nedeni de gecelik yenilemenin başlangıcında veri deposunun geçici kütüğünün alınması ve kullanıcıların bu yinelenen kopyaya yönlendirilmesidir. Gecelik yenilemenin tamamlanmasının ardından, kullanıcılar yenilenen veri deposuna otomatik olarak yönlendirilir. Bu özellik kullanıcılar için saydamdır.

# **Performansı Optimize Etme**

Oracle CRM On Demand Çevrimiçi Yardımı Part 1 Sürüm 39 **1217** Bir rapora veya analize her eriştiğinizde, verileriniz veritabanından alınır, raporlama sunucusu tarafından işlenir ve sayfada görüntülenir. Analiz ne kadar karmaşıksa, verileri almak ve sunmak için veritabanını

sorgulamak o kadar fazla zaman alır. Bu konuda, olabildiğince çabuk görüntülenen raporlar oluşturmanıza yardımcı olacak yönergeler bulunmaktadır.

**Başlamadan önce.** Aşağıdakileri yapın:

- Oracle CRM On Demand uygulamasında bulunan önceden oluşturulmuş raporları gözden geçirin. Bu raporlar, raporlama gereksinimlerinizin çoğuna yanıt verebilir.
- **Eğitim kursları alın.**
- Raporlama gereksinimlerinizi bir araya toplayın ve bunları pay sahiplerine onaylatın.
- Gözatıcı istemcisinin performans için düzgün şekilde konfigüre edildiğinden emin olmak için gözatıcı ayarlarınızı denetleyin.
- Rapor performansını anlayın. Daha fazla bilgi için bkz. Rapor Performansı Hakkında (sayfa [1216\)](#page-1215-0).

### **Konu Alanları Hakkında**

Raporlama ve iş gereksinimlerinize bağlı olarak iki konu alanı tipi kullanabilirsiniz.

Rapor oluşturmak için, mümkün olduğu her sefer Analiz Veri ve Araçları konu alanları kullanılmalıdır. Bu konu alanları, daha iyi sorgu performansı için uyarlanmış, özel olarak oluşturulmuş veri deposu kullanılarak oluşturulmuştur. Analiz Veri ve Araçları konu alanları için kullanılan veri deposu günlük olarak yenilenir ve bu konu alanları kullanılarak oluşturulan raporlar, büyük ve karmaşık sorgular için bile sonuçları Raporlama konu alanlarından daha hızlı bir şekilde görüntüler.

Raporlama konu alanları, uygulamadaki diğer tüm işlemlerin olduğu aynı veritabanı kullanılarak oluşturulur. Bu nedenle de, raporlar için veriler getirilirken uygulamanızın güvendiği aynı kaynaklar için rekabet eder.

### **Raporlama Konu Alanı Kullanma Yönergeleri**

Raporlama konu alanı kullanıyorsanız şu yönergeleri uygulayın:

- Mümkün olduğunda, Adres (Genişletilmiş) klasörlerindeki alanları kullanın.
- Mümkün olduğunda, aşağıdakilerin kullanımını en aza indirin:
	- Özel seçim listesi alanları.
	- Herhangi bir Sahibi Kullanıcı klasöründeki alanlar. Bunun yerine, Sahip alanını kullanın.
	- Firma klasöründeki Birincil İlgili Kişi klasöründen alanlar.
	- Tarih veya Tarih/Saat alanları için CAST işlevleri.
	- Üst Firma, En Son Güncelleyen, Oluşturan ve Yönetici alanları.
	- Tarih tipi klasörlerindeki alanlar (örneğin, Olusturma Tarihi ve Kapatma Tarihi klasörleri).

Bu klasörler, tarih özniteliğinin hafta, ay, üç aylık dönem veya yıl olarak kullanışlı bir biçimde gruplandırılmasına olanak tanısa da, bunların kullanılması sorgunun daha karmaşık hale gelmesine neden olur ve rapor performansını etkileyebilir. Tarih klasörlerindeki alanlarda performans sorunları yaşıyorsanız, birincil kayıt türü klasöründeki Tarih veya Tarih/Saat alanlarını kullanmayı deneyin. Örneğin, İş Fırsatı konu alanını açın ve Kapatma Tarihi klasöründeki bir alan yerine İş Fırsatları klasöründeki Kapatma Tarihi alanını seçin.

### **Performans Geliştirme Yönergeleri**

Performansı geliştirmek için şu yönergeleri uygulayın:

#### **Raporları Artımlı Olarak Oluşturun**

Aşağıdakileri yapın:

- Küçükten başlayın ve raporu geliştirdikçe test edin. Birkaç alanla başlayın ve daha fazla sütun eklemeden önce bu alanları test edin.
- Kullanılacak en iyi sırayı belirlemek için filtrelerinizi test edin.

Farklı sıralar performansı artırabilir veya düşürebilir, ancak yalnızca deneme ve yanılma bunu belirlemenize yardımcı olur.

#### **Alan ve Sütunlarla Çakışan Kayıt Tiplerinin Kullanımını En Aza İndirin**

Bu yönergeleri uygulayın:

- **Sütunlar**. Analiziniz için birden fazla kayıt tipinden sütun seçtiğinizde, veri sorgusuna karmaşıklık eklemiş olursunuz. Bu karmaşıklık sonuçların görüntülenme hızını etkileyebilir. Dolayısıyla, bir rapora çapraz kayıt tipi alanları eklerken bunu göz önünde bulundurun.
- **Sütun Seçiciler.** Tüm sütun seçicileri aynı kayıt tipinde tutun. Her mümkün olduğunda, başka bir kayıt tipiyle çakışan bir sütun seçici kullanmayın.
- **Bilgi İstemleri.** Tüm bilgi istemi başvuru alanlarını, aynı kayıt tipi klasöründe yapmaya çalışın.

#### **Dizin Oluşturulan Alanları Kullanın**

Aşağıdakileri yapın:

Gerçek zamanlı raporlardaki verileri filtrelemek için dizin oluşturulan alan kullanın.

Dizin oluşturulan alanlar, raporunuzun sonuçları daha hızlı görünecek şekilde optimize edilir.

 Dizin oluşturulan alanlarda doğru verilerin depolandığından emin olmak için verilerinizi ayarlarken ileriye dönük plan yapın.

Bu uygulamanın izlenmesi, olası en iyi yerlere yerleştirerek, dizin oluşturulan alanları kullanan raporlar oluşturmanıza olanak tanır. Oracle CRM On Demand, sınırlı sayıda sizin oluşturulan özel alana sahiptir. Sayı, alan tipinek ve kayıt tipine göre değişiklik gösterir.

#### **Organizasyon Hiyerarşisini Beş Düzeyle Sınırlandırın**

Bir kullanıcı organizasyon hiyerarşisinde ne kadar yüksekse, o kadar fazla veri döndürülür ve rapor o kadar yavaş çalışır. Bu nedenle, hiyerarşiyi maksimum beş düzeyle sınırlandırın.

#### **Filtre Kullanın**

Filtre kullanılması, bir analize eriştiğinizde döndürülen verilerin miktarını kısıtlar. Filtreleme, raporunuzun çalışma hızını artırabilir.

- Rapor oluşturmanın ilk adımı olarak filtre uygulayın. Şirketiniz çok fazla veriye sahipse, önce filtreleri uygulayana dek raporun önizlemesini çalıştırmayın.
- Tetikleyen kayıt tipinizi öncelikli olarak filtreleyin. Örneğin, Aktiviteler konu alanını kullanırken, Aktiviteleri filtreleyin.
- Önce en kısıtlayıcı filtreleri seçin, ardından da, denedikten sonra kısıtlamaları gerektiği gibi kolaylaştırın.

Ancak, filtre eklerken şu yönergeleri göz önünde bulundurun:

- Bir filtre temel bir CASE formülüne sahip bir sütuna başvuruda bulunuyorsa, formüle ve gereken ilgili işleme bağlı olarak bu filtre raporlama performansını ters biçimde etkileyebilir. Bir CASE ifadesi veya başka bir formül kullanarak alan filtrelediğinizde, bu filtrelemenin raporlama performansını nasıl etkilediğini belirlemek için gözlemde bulunun.
- CASE fomülünü kullanmadan önce kendinize şu soruları sorun:
	- Bu sınıflandırma Oracle CRM On Demand uygulamasında İş Akışı özelliği kullanılarak gerçekleştirilebilir mi?
	- Sınıflandırma kodu diğer raporlarda görünüyor mu? Görünüyorsa, yeni bir sütun oluşturmayı ve bu sütunu doldurmak üzere yeni bir iş akışı oluşturmayı göz önünde bulundurun.
- Özel bir Tarih alanını filtreleyen bir rapor, özel bir Tarih ve Saat alanını filtreleyen benzer bir rapordan daha hızlı çalışır. Bunun nedeni tüm Tarih ve Saat alanlarının, raporlama performansını etkileyen saat dilimi dönüşümü içermesidir. Bu nedenle, mümkün olduğunda, özel Tarih ve Saat alanlarının yerine özel Tarih alanalrını filtreleyin.
- Farklı kayıt tipleri ve sütunlar üzerinde OR yan tümcesi kullanmaktan kaçının (örneğin, SR.Type = 'A' OR SR.Priority = 'Yüksek' OR Account.Industry = 'Tıbbi' olduğunda). Bunun yerine şunu deneyin:
	- OR yan tümcesini kaldırıp özet tabloda ek sınıflandırma gerçekleştirin.
	- Raporu, daha küçük birden çok rapora bölün ve sonucu, birleşik analiz veri ve araçlarını kullanarak birleştirin.

#### **Bilgi İstemleri Tanımlama Yönergelerini Uygulayın**

Analiz düzenleyicisindeki raporunuz için bilgi istemlerini tanımlayabilirsiniz. Bu bilgi istemleri, tamamlanan rapora erişen kullanıcıların rapordaki verileri sınırlandırmak üzere seçimler yapmasına olanak tanır. Bilgi istemleri kullanan bir rapor çalıştırdığınızda, kullanıcının deneyimi bilgi istemi işleme süresinden ve rapor işleme süresinden etkilenir.

Raporunuza bilgi istemleri eklerseniz aşağıdakileri yapın:

- Rapor için kullanılan bilgi istemlerinin sayısını en aza indirin.
- Resim bilgi istemleri için yüksek çözünürlüklü resimler kullanmaktan kaçının. 100 nokta/inç'i (dpi) aşan bir raporda resim kullanmamanız önerilir. En iyi performans için 50 dpi veya daha düşük çözünürlüklü resimler kullanın.
- Bilgi istemleri tanımlarken, Kullanıcıya Gösterilecek Değerler menüsünde, en hızlı performans için Yok veya Tüm Değerler seçeneğini belirleyin. Filtreyle Sınırlandırılmış Değerler seçeneğini kullanmaktan kaçının. Bu seçenek, raporun görüntülediği bilgi istemi seçimlerini kısıtlar. Kısıtlama, rapora uygulanan diğer filtrelere ve bilgi istemlerine dayalıdır. bir rapor yüksek miktarda veri içeriyorsa, bu seçenek raporlama performansını düşürebilir.

Yok, Tüm Değerler veya Sınırlı Değerleri Filtrele seçeneklerinden hangisinin kullanılacağına karar verirken, istediğiniz raporlama performansı düzeyi ile seçilebilir değerlerin kullanıcılara optimum düzeyde sunulması arasında denge kurmanız önerilir.

#### **Detaylı Raporlara Detaya Gitme Bağlantıları Verin**

Uzun veri tablosu ve grafikler sunan bir rapor oluşturmak yerine şunları yapın:

- Özet bilgileri veya eğilimleri göstermek için bir başlangıç raporu tasarlayın ve kullanıcının bilgilerde detaya gitmesine izin verin.
- $\blacksquare$  İlk rapordaki verileri hedefleyerek daha detaylı bilgiler için raporlar oluşturun. Ardından, özet rapora detaya gitme bağlantıları verin.

Aşağıdaki prosedürde raporların tablolara nasıl bağlanacağı açıklanmıştır.

#### *Tablolara rapor bağlantısı vermek için*

- **1** Sütun Özellikleri iletişim kutusunu açmak için Biçim Sütunu simgesine tıklayın.
- **2** Sütun Biçimi sekmesine tıklayın.
- **3** Değer Etkileşimi Tipi açılan listesinde, Git'i seçin.
- **4** Başka Bir Analize Git alanında, detaya gitmek istediğiniz detaylı bir rapor bulun ve Tamam'a tıklayın.

#### **Küme İşlemlerinin Sayısını Sınırlandırın**

Gelişmiş özellikler sorguları birleştirmenize olanak tanır. Daha sonra bu sorgular üzerinde, nihai rapor oluşturmak üzere birleştirme, kesişim ve diğer birleştirme işlemleri gibi küme işlemlerini gerçekleştirebilirsiniz. Birleştirilen sorgu sonucu sayısı ne kadar fazlaysa, nihai raporun çalıştırılması için o kadar fazla işlem süresi gerekir. En hızlı işleme için, küme işlemlerinin sayısını üçten fazla olamayacak şekilde sınırlandırın.

#### **HTML Kodunu ve Anlatıları Netleştirin**

SQL ile bağlantılı olarak HTML kullanırken aşağıdakileri yapın:

- **HTML'in net ve açık olmasını, gereksiz etiket veya yersiz bilgi içermemesini sağlayın.**
- Anlatıların net ve açık olmasını, gereksiz yönerge içermemesini sağlayın.

Net anlatılar, belirtilen biçimlendirmenin daha etkili olmasını sağlar ve performans sorunlarını azaltır.

#### **Özet Tablolardaki Sütunları Kaldırın**

Özet tablolar, raporu, birden fazla rapor yazmadan birden fazla görünümde görmenize olanak tanır. Ancak, performansı da etkileyebilir. Mümkün olduğunda, rapor ölçütlerinden özet tabloda kullanılmayan sütunları kaldırın (Adım 1 - Ölçüt Tanımlama'da).

#### **Grafik Özet Sonuçlarını Kullanın**

Mümkün olduğunda, grafik gerektiren her özet tablo için ayrı bir grafik görünümü oluşturmak yerine Grafik Özet Sonuçları seçeneğini kullanın. Bir analizdeki birden fazla grafik daha fazla işlem gerektirebilir. Bunun nedeni, Oracle CRM On Demand uygulamasının, özet tabloyla eşzamanlı oluşturmak yerine grafikleri tek tek oluşturmak zorunda olmasıdır.

#### **Raporların Ölçeklenebilir Olduğundan Emin Olun**

Tüm üretim verileriniz içe aktarılmadan önce raporlar testte iyi çalışabilir. Tüm üretim verileri içe aktarıldıktan sonraysa, artan veri hacmi raporlama performansını ters biçimde etkiler. Oracle CRM On Demand uygulama sürecindeyseniz, yeniden test için zaman ayırın ve tüm üretim verileri içe aktarıldıktan sonra raporları ayarlayın.

#### **Filtrelerde Optimize Edilmiş Kod ve UTC Alanları Kullanın**

Birçok raporlama konu alanı, boyutlarında, filtrelerde kullanıldığında sorgu süresini azaltacak şekilde optimize edilmiş özel alanlar içerir. Optimize edilmiş alanlar *Kod* veya *UTC* kelimeleriyle sona erer. Örneğin, Firma boyutu Firma Tipi alanına sahip. Ayrıca, bir de Firma Tipi alanının optimize edilmiş versiyonu olan Firma Tipi Kodu alanı vardır. Optimize edilen ve optimize edilmeyen alanlar, raporlarda aynı sonucu üretir, ancak filtrede optimize edilmiş alan kullanılması daha hızlı sorgular üretir. Bu yöntem, optimize edilmemiş alanın kullanılmasından daha hızlıdır. Filtre koşullarında bu alanların kullanılması, ek tablo birleştirmelerini azaltır ve şirketinizin saat dilimine dayalı zaman damgası dönüştürmelerini engeller.

Not: Bu optimize edilmiş alanlar, desteklenen tüm diller için dil çevirilerini destekler, ancak kayıt tipi yeniden adlandırmayı desteklemez.

Optimize edilmiş seçim listesi alanlarında filtreleri kullanan analizlerin performansını artırmak için şirket diline bağlı olan Optimize Edilmiş Özel Alanlar klasörlerindeki değerler yerine, filtredeki Optimize Edilmiş Seçim Listesi Alanları (Kod) değerlerini kullanın.

# **Kumanda Tabloları**

Kumanda tablosunda; kayıtlı analizler, görüntüler, metinler, web sitelerinin ve dokümanların bağlantıları görüntülenebilir. Kumanda tablosu, tablonun üst kısmı boyunca sekmeler olarak görünen bir ya da daha fazla sayfadan ve alt sayfadan oluşur. Kumanda tablolarına bazen etkileşimli kumanda tabloları da denir.

Oracle CRM On Demand uygulamasında her kullanıcıya Kumanda Tablom adlı kişisel bir kumanda tablosu sunulur. Kumanda Tablom'da başlangıçta hiç içerik yoktur. Kullanıcı rolünüz V3 Analytics'e Erişme ayrıcalığını içeriyorsa aşağıdakileri yapabilirsiniz:

- Kullanıcı rolünüz başka kumanda tabloları oluşturmanıza veya düzenlemenize izin vermese bile kişisel kumanda tablonuza erişebilir ve buna içerik ekleyebilirsiniz. Daha fazla bilgi için bkz. Kumanda Tablom ile Çalışma (sayfa [1231\)](#page-1230-0).
- Erişiminiz olan özel kumanda tablolarını görüntüleyin. Daha fazla bilgi için bkz. Kumanda Tablolarını Görüntüleme (sayfa [1225\)](#page-1224-0).

Birkaç önceden oluşturulmuş kumanda tablosu da sağlanır. Bunları, kullanıcı rolünüz aşağıdaki ayrıcalıkları içeriyorsa görüntüleyebilirsiniz:

- Analytics Kumanda Tablolarına Erişim Önceden Oluşturulmuş Kumanda Tablolarını Görüntüleme
- Analytics Raporlarına Erişim Önceden Oluşturulmuş Analizleri Görüntüleme
- **V3 Analytics'e Erişme**

Kullanıcı rolünüz Kumanda Tablolarını Yönetme ayrıcalığını ve V3 Analytics'e Erişme ayrıcalığını içeriyorsa kumanda tabloları oluşturmak ve bunları erişiminiz olan bir Analytics klasörüne kaydetmek için kumanda tablosu oluşturucuyu kullanabilirsiniz.

**NOT:** Önceden oluşturulmuş kumanda tablolarını değiştiremezsiniz.

Kumanda tabloları ile çalışmaya ilişkin adım adım prosedürler için aşağıdaki konulara bakın:

- Kumanda Tablolarını Görüntüleme (sayfa [1225\)](#page-1224-0)
- Çalışma Zamanında Kumanda Tablosu Sayfalarını Özelleştirme (sayfa [1226\)](#page-1225-0)
- Kumanda Tabloları Oluşturma (sayfa [1227\)](#page-1226-0)
- Kumanda Tablolarını Düzenleme (sayfa [1228\)](#page-1227-0)
- Kumanda Tablom ile Çalışma (sayfa [1231\)](#page-1230-0)
- Kumanda Tablosu Bilgi İstemleri Oluşturma (sayfa [1231\)](#page-1230-0)
- Kumanda Tablolarına Bilgi İstemleri Ekleme (sayfa [1232\)](#page-1231-0)
- Kumanda Tablosu Sayfalarının Görünümünü Kontrol Etme (sayfa [1234\)](#page-1233-0)
- Kumanda Tablosu Sayfalarında İçeriği Koşullu Görünür Olarak Ayarlama (sayfa [1236\)](#page-1235-0)
- Kumanda Tablosu Sayfalarına Metin Bağlantıları ve Görüntü Bağlantıları Ekleme (sayfa [1237\)](#page-1236-0)
- Kumanda Tablosu Sayfalarına Analytics Klasörlerinin Görünümlerini Ekleme (sayfa [1238\)](#page-1237-0)
- Kullanıcılar Kumanda Tablosu Sayfalarında Detaya Gittiğinde Sonuçların Nasıl Göründüğünü Kontrol Etme (sayfa [1239\)](#page-1238-0)
- Kumanda Tablosu Bilgi İstemleri ve Analizlerinin Özelliklerini Düzenleme (sayfa [1240\)](#page-1239-0)

- <span id="page-1223-0"></span>Kumanda Tablolarına Biçimlendirme Uygulama (sayfa [1241\)](#page-1240-0)
- Kumanda Tabloları için Yazdırma ve Dışa Aktarma Seçeneklerini Değiştirme (sayfa [1242\)](#page-1241-0)
- Kumanda Tablosu Özelliklerini Değiştirme (sayfa [1244\)](#page-1243-0)
- Kumanda Tablolarını Yeniden Adlandırma (sayfa [1245\)](#page-1244-0)

#### **İlgili Konular**

İlgili bilgiler için aşağıdaki konulara bakın:

- Kumanda Tabloları Düzenlenirken veya Görüntülenirken Göz Önünde Bulundurulması Gerekenler (sayfa [1224\)](#page-1223-0)
- Analytics'te Kumanda Tablosu Görünürlüğünü Yönetme (sayfa [1245\)](#page-1244-0)
- Önceden Oluşturulmuş Kumanda Tabloları Müşteri Kumanda Tablosu (sayfa [1246\)](#page-1245-0)
- Önceden Oluşturulmuş Kumanda Tabloları Genel Görünüm Kumanda Tablosu (sayfa [1247\)](#page-1246-0)
- Önceden Oluşturulmuş Kumanda Tabloları Potansiyel Müşteri Kumanda Tablosu (sayfa [1247\)](#page-1246-0)
- Önceden Oluşturulmuş Kumanda Tabloları Satış Etkinliği Kumanda Tablosu (sayfa [1248\)](#page-1247-0)
- Önceden Oluşturulmuş Kumanda Tabloları Pazarlama Etkinliği Kumanda Tablosu (sayfa [1248\)](#page-1247-0)
- Önceden Oluşturulmuş Kumanda Tabloları Servis Kumanda Tablosu (sayfa [1249\)](#page-1248-0)

# **Kumanda Tabloları Düzenlenirken veya Görüntülenirken Göz Önünde Bulundurulması Gerekenler**

Kumanda tablolarını düzenlerken aşağıdakileri göz önünde bulundurun:

 Kumanda tablosu oluşturduğunuzda veya düzenlediğinizde, kumanda tablosuna erişiminiz olan bir analizi ekleyebilirsiniz.

Kullanıcı rolünüz ve ayrıcalıklarınız, hangi Analytics klasörlerine erişebileceğinizi ve önceden oluşturulmuş analizlere erişip erişemeyeceğinizi belirler. Analizlerin depolandığı klasörlerin görünürlüğü hakkında daha fazla bilgi için bkz. Paylaşılan Analytics Klasörlerinin Kullanıcıya Görünürlüğünü Ayarlama (sayfa [901\)](#page-900-0).

- Aşağıda, katalogdan kumanda tablosuna analizler ekleme ile ilgili bazı en iyi uygulama ipuçları bulunmaktadır:
	- Daha karmaşık analizleri, ilk sayfa dışında bir sayfaya taşıyın.
	- Analizleri, aynı sayfaya odaklanacak şekilde düzenleyin.
	- **Her sayfaya en fazla dört analiz ekleyin.**
- Kumanda tablosundaki analize erişiminiz yoksa kumanda tablosunu düzenlediğiniz sırada, analiz adının yanında ünlem işareti (!) görünür.
- Bir analiz kumanda tablosuna eklendikten sonra katalogdan silinmişse kumanda tablosunu düzenlediğiniz sırada, analiz adının yanında ünlem işareti (!) görünür.
- **1224** Oracle CRM On Demand Çevrimiçi Yardımı Part 1 Sürüm 39
Kumanda tablolarını görüntülerken aşağıdakileri göz önünde bulundurun:

- Kumanda tablosuna dahil olan bir analize erişiminiz yoksa analiz, kumanda tablosunu incelediğiniz sırada görüntülenmez.
- Bir analiz kumanda tablosuna eklendikten sonra katalogdan silinmişse analiz kumanda tablosunu düzenlediğiniz sırada görüntülenmez.

### **Kumanda Tablolarını Görüntüleme**

Kullanıcı rolünüz V3 Analytics'e Erişme ayrıcalığına sahipse Analytics sayfalarıyla kumanda tablolarını görüntüleyebilirsiniz. Analytics sayfalarından, aşağıdaki prosedürde açıklandığı gibi katalogda kumanda tablosuna giderek bir kumanda tablosunu açabilirsiniz. Görüntülemek istediğiniz kumanda tablosunun nereye kaydedildiğine ve rolünüz için etkin olan ayrıcalıklara bağlı olarak, kumanda tablosunu doğrudan Analytics sayfalarındaki Kumanda Tabloları açılan listeden görüntüleyebilirsiniz. Kumanda Tabloları açılan listesi, en fazla 300 kumanda tablosu içerebilir ve aşağıdaki konumlarda depolanan kumanda tablolarını içerir:

- /Paylaşılan Klasörler/Şirket Genelinde Paylaşılan Klasör
- Kullanıcı rolünüz Geçirilen Şirket Genelinde Paylaşılan Klasöre Erişim ayrıcalığını içeriyorsa /Paylaşılan Klasör/Geçirilen Şirket Genelinde Paylaşılan Klasör
- Kullanıcı rolünüz Analytics Kumanda Tablolarına Erişim Önceden Oluşturulmuş Kumanda Tablolarını Görüntüleme ayrıcalığını ve Analytics Raporlarına Erişim - Önceden Oluşturulmuş Analizleri Görüntüleme ayrıcalığını içeriyorsa /Paylaşılan Klasörler/Önceden Oluşturulmuş Analiz

Aşağıdaki prosedürde, kumanda tablosunun Analytics sayfalarındaki Katalog bağlantısından nasıl görüntüleneceği açıklanmıştır.

**NOT:** Kumanda tabloları görüntülenirken geçerli olan kısıtlamalar hakkında bilgi için bkz. Kumanda Tabloları Düzenlenirken veya Görüntülenirken Göz Önünde Bulundurulması Gerekenler (sayfa [1224\)](#page-1223-0).

#### **Başlamadan önce:**

- /Paylaşılan Klasörler/Geçirilen Şirket Genelinde Paylaşılan Klasör altında depolanan özel kumanda tablosunun görüntülenmesi için kullanıcı rolünüzün Geçirilen Şirket Genelinde Paylaşılan Klasöre Erişim ayrıcalığını içermesi gerekir.
- Önceden oluşturulmuş kumanda tablolarının görüntülenmesi için kullanıcı rolünüzün aşağıdaki ayrıcalıkları içermesi gerekir:
	- Analytics Kumanda Tablolarına Erişim Önceden Oluşturulmuş Kumanda Tablolarını Görüntüleme
	- Analytics Raporlarına Erişim Önceden Oluşturulmuş Analizleri Görüntüleme

#### *Kumanda tablosu görüntülemek için*

- **1** Analytics sekmesine tıklayın.
- **2** Giriş sayfasında Katalog'a tıklayın.
- **3** Görüntülemek istediğiniz kumanda tablosuna gidin.

**NOT:** Her bir kumanda tablosu sayfasını ve alt sayfasını da görüntüleyebilirsiniz.

<span id="page-1225-0"></span>**4** Araç çubuğunda Aç simgesine tıklayın.

Kumanda tablosu, ilk kumanda tablosu sayfasından açılır. Hiçbir içerik eklenmemişse boş bir kumanda tablosu sayfası bildirim mesajı görüntülenir.

- **5** Kumanda tablosunda, gerektiğinde aşağıdaki görevlerden birini gerçekleştirebilirsiniz:
	- Kumanda tablosunun üstündeki sekmelere tıklayarak kumanda tablosundaki sayfalar ve alt sayfalar arasında gezinin.
	- Bir sayfayı veya alt sayfayı yenileyin.

Yenileme işleminin Oracle BI Sunum Hizmetleri önbelleğindeki kayıtlı bilgileri atlamasını ve işlenmek üzere Oracle BI Server'a gönderilmesini sağlamak için bu görevi gerçekleştirin.

Belirli bir kumanda tablosunu veya analizi seçtiğinizde, Sunum Hizmetleri daha önce benzer sonuçların istenip istenmediğini belirlemek için önbelleğini kontrol eder. İstenmişse Sunum Hizmetleri en son sonuçları döndürür ve böylece BI Server ve arka uç veritabanının yapacağı gereksiz işlemlerden kaçınır. İstenmemişse analiz işlenmek üzere BI Server'a gönderilir. Analizi BI Server'ın önbelleğinden geçmeye zorlayamazsınız.

- Özet kitaba sayfa veya alt sayfa ekleyin.
- Kumanda tablosu sayfalarını ve alt sayfaları özelleştirin ve özelleştirmelerinizi kaydedin. Daha fazla bilgi için bkz. Çalışma Zamanında Kumanda Tablosu Sayfalarını Özelleştirme (sayfa [1226\)](#page-1225-0).
- Kullanıcı rolünüzde Kumanda Tablolarını Yönetme ayrıcalığı varsa kumanda tablosunu düzenleyin.

Kumanda tablosu için belirtilen yazdırma ve dışa aktarma seçeneklerine bağlı olarak, aşağıdaki görevleri de gerçekleştirebilirsiniz:

- Kumanda tablosunu, sayfayı veya alt sayfayı Excel'e aktarın.
- Bir sayfayı veya alt sayfayı yazdırın.

#### **İlgili Konular**

Ek bilgiler için aşağıdaki konuya bakın:

Kumanda Tablom ile Çalışma (sayfa [1231\)](#page-1230-0)

### **Çalışma Zamanında Kumanda Tablosu Sayfalarını Özelleştirme**

Analiz için etkinleştirilen seçeneklere bağlı olarak, analizdeki verilerde detaya gidebilir, uygulamalar ve istemler uygulayabilir, sütunları sıralayabilir, gruplar ve hesaplanan öğeler oluşturabilir ve bölümleri genişletip daraltabilirsiniz.

**NOT:** Bu işlemlerden bazılarını, analizdeki belirli görünümleri sağ tıkladığınızda açılan menüde kullanabilirsiniz. Analiz için etkinleştirilebilen sağ tıklama etkileşimleri hakkında daha fazla bilgi için bkz. Kullanıcılar için Sağ Tıklama Etkileşimlerini Belirtme (sayfa [1162\)](#page-1161-0).

Kumanda tablosu isteminde değişiklikler yaptıktan veya çalışma zamanı sayfasında kumanda tablosu sayfasındaki analizde değişiklikler yapmak için sağ tıklama etkileşimlerini kullandıktan sonra, değişikliklerinizi adı olan bir özelleştirme olarak kaydedebilirsiniz. İleride kumanda tablosu sayfasına eriştiğinizde, kayıtlı

özelleştirmenizi sayfaya uygulayabilirsiniz. Böylece tüm tercihlerinizi tekrar belirtmenize gerek kalmaz. Ayrıca, kumanda tablosu sayfası için bir özelleştirmeyi kaydettiğinizde, bu özelleştirmeyi sayfa için sürüm öndeğeriniz yapmayı seçebilirsiniz. Bu durumda, özelleştirme ileride kumanda tablosu sayfasını ne zaman görüntülerseniz otomatik olarak uygulanır.

Aşağıdaki prosedürde, kumanda tablosu sayfası için bir özelleştirmenin nasıl kaydedileceği açıklanmıştır.

#### *Kumanda tablosu sayfası için bir özelleştirmeyi kaydetmek isterseniz*

- **1** Çalışma zamanında, kumanda tablosu bölmesinde Sayfa Seçenekleri simgesine tıklayın.
- **2** Geçerli Özelleştirmeyi Kaydet'i seçin.
- **3** Geçerli Özelleştirmeyi Kaydet iletişim kutusunda:
	- **a** Özelleştirme için bir ad girin.
	- **b** İsterseniz bu özelleştirmeyi bu sayfanın öndeğeri yapma seçeneğinin onay kutusunu işaretleyebilirsiniz.
	- **c** Tamam'a tıklayın.

Aşağıdaki prosedürde, kumanda tablosu sayfasına kayıtlı özelleştirmenin nasıl uygulanacağı açıklanmıştır.

#### *Kumanda tablosu sayfasına bir özelleştirmeyi uygulamak için*

- **1** Kumanda tablosu sayfasında, Sayfa Seçenekleri simgesine tıklayın.
- **2** Kayıtlı Özelleştirmeyi Uygula'yı ve ardından uygulamak istediğiniz özelleştirmeyi seçin.

Aşağıdaki prosedürde, kumanda tablosu sayfasından bir özelleştirmenin nasıl temizleneceği açıklanmıştır. Özelleştirme temizlendikten sonra, sayfanın orijinal sürümü görüntülenir.

#### *Özelleştirmeyi kumanda tablosu sayfasından temizlemek için*

- **1** Kumanda tablosu sayfasında, Sayfa Seçenekleri simgesine tıklayın.
- **2** Özelleştirmemi Temizle'yi seçin.

### **Kumanda Tabloları Oluşturma**

Aşağıdaki prosedürde, bir kumanda tablosunun nasıl oluşturulacağı açıklanmıştır.

**Başlamadan önce.** Bu prosedürün gerçekleştirilmesi için kullanıcı rolünüzün V3 Analytics'e Erişme ve Kumanda Tablolarını Yönetme ayrıcalığına sahip olması gerekir.

#### <span id="page-1227-0"></span>*Kumanda tablosu oluşturmak için*

- **1** Analytics sekmesine tıklayın.
- **2** Giriş sayfasında, Oluştur bölümünde Kumanda Tablosu'na tıklayın.
- **3** Yeni Kumanda Tablosu iletişim kutusunda, kumanda tablosu için bir ad ve açıklama girin.

**NOT:** Kumanda tablosu adında kullanabileceğiniz maksimum karakter sayısı 512'dir.

**4** Kumanda tablosunun kaydedileceği konumu seçin.

Bir kumanda tablosunu Kumanda Tabloları alt klasöründe doğrudan /Paylaşılan Klasörler/Şirket Genelinde Paylaşılan Klasör'ün veya Kumanda Tabloları alt klasöründe doğrudan /Paylaşılan Klasörler/Geçirilen Şirket Genelinde Paylaşılan Klasör'ün altına kaydederseniz kumanda tablosu Analytics sayfasında en fazla 300 kumanda tablosunun listelenebileceği Kumanda Tabloları açılan listesine dahil edilebilir. Bir kumanda tablosunu başka bir düzey (/Paylaşılan Klasörler/Satış/Kumanda Tablosu gibi) veya başka bir alt klasörde kaydederseniz kumanda tablosu Kumanda Tabloları açılan listesine dahil edilemez. Kumanda tablosunu /Paylaşılan Klasörler/Geçirilen Şirket Genelinde Paylaşılan Klasör'ün altına kaydederseniz kullanıcı rolünüzün Geçirilen Şirket Genelinde Paylaşılan Klasöre Erişim ayrıcalığını içermesi gerekir.

- **5** Yeni kumanda tablosuna şimdi mi yoksa daha sonra mı içerik eklemek istediğinizi belirleyin.
- **6** Tamam'a tıklayın.
- **7** İçeriği
	- **a Şimdi**eklemeyi seçerseniz boş bir sayfa içeren yeni kumanda tablosu, düzenlenmesi için Kumanda Tablosu oluşturucuda görüntülenir.
	- **b Daha sonra**eklemeyi seçerseniz daha sonra içerik ekleyebileceğiniz boş bir kumanda tablosu oluşturulur (ancak görüntülenmez).

#### **İlgili Konular**

İlgili bilgiler için aşağıdaki konuya bakın:

Kumanda Tablolarını Düzenleme (sayfa [1228\)](#page-1227-0)

### **Kumanda Tablolarını Düzenleme**

Bir kumanda tablosunu düzenlediğinizde, kumanda tablosu sayfaları ve alt sayfalar ekleyebilir veya silebilir, bu sayfalara içerik ekleyebilir ve yazdırma seçenekleri gibi özellikleri ve ayarları düzenleyebilirsiniz.

Kumanda tablosu sayfalarına aşağıdaki içerik tiplerini ekleyebilirsiniz:

- Katalogda, diğer kumanda tablolarındaki analizler ve sayfalar gibi erişiminiz olan bir klasöre kaydedilen içerik.
- **Kumanda tablosu nesneleri**

Aşağıdaki tabloda kumanda tablosu nesneleri açıklanmıştır.

#### **Kumanda Tabloları**

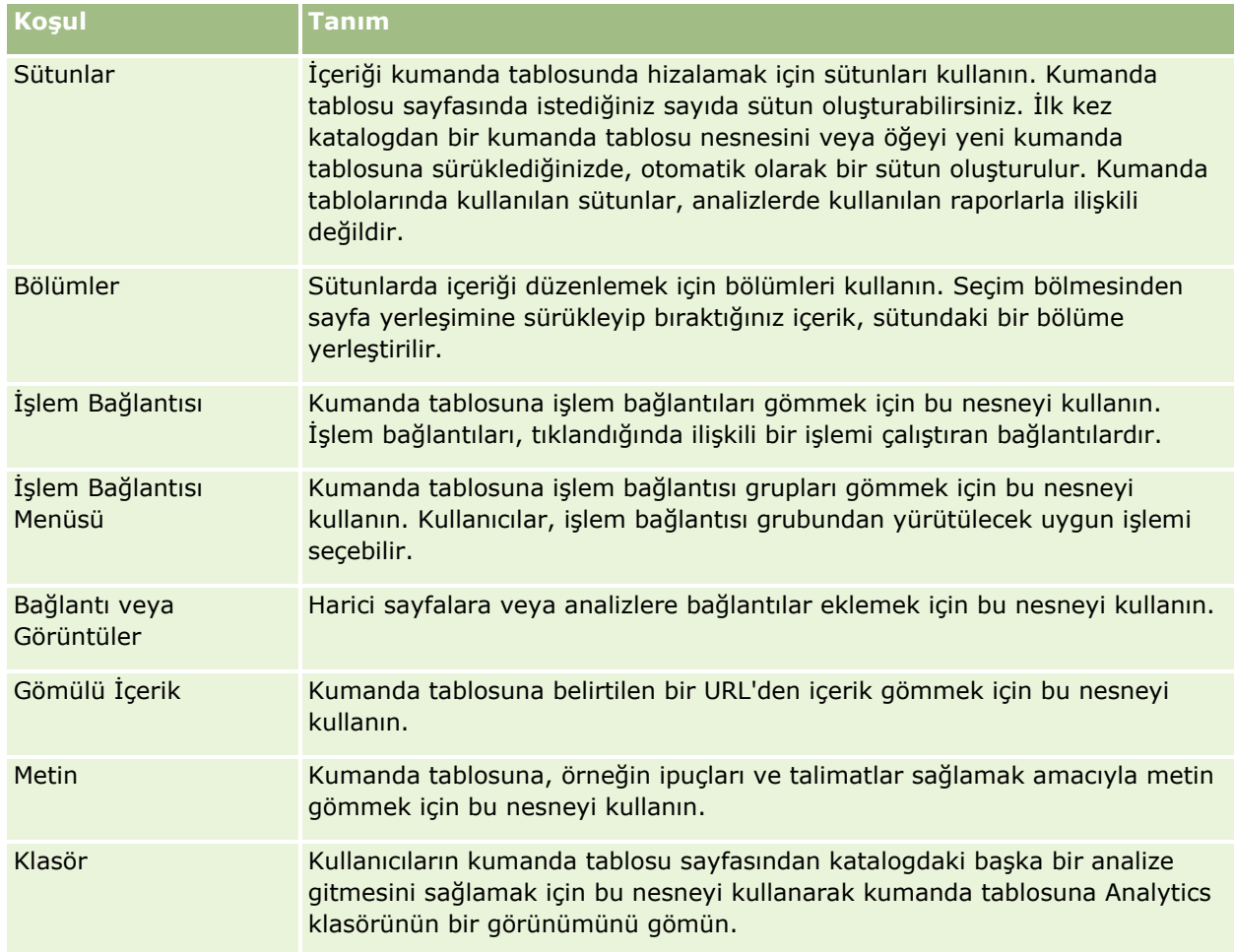

Aşağıdaki prosedürde, bir kumanda tablosunun nasıl düzenleneceği açıklanmıştır.

**Başlamadan önce.** Kumanda tablosunu düzenlemek için kullanıcı rolünüzde V3 Analytics'e Erişme ayrıcalığı olmalıdır. Kişisel kumanda tablonuz (Kumanda Tablom) dışındaki kumanda tablolarını düzenlemek için kullanıcı rolünüzde Kumanda Tablolarını Düzenleme ayrıcalığı da olmalıdır. Ayrıca, /Paylaşılan Klasörler/Geçirilen Şirket Genelinde Paylaşılan Klasör altında depolanan özel kumanda tablosunun düzenlenmesi için kullanıcı rolünüzde Geçirilen Şirket Genelinde Paylaşılan Klasöre Erişim ayrıcalığının olması gerekir.

#### *Bir kumanda tablosunu düzenlemek için*

- **1** Analytics sekmesine tıklayın.
- **2** Giriş sayfasında Katalog'a tıklayın.
- **3** Düzenlemek istediğiniz kumanda tablosuna gidin.

**NOT:** Tek bir kumanda tablosu sayfasını da düzenleyebilirsiniz.

- **4** Araç çubuğunda Düzenle simgesine tıklayın.
- **5** Kumanda tablosu oluşturucuda, gerektiğinde aşağıdaki görevlerden birini veya daha fazlasını gerçekleştirin:
- Kumanda tablosu sayfası veya alt sayfası ekleme:
	- Kumanda Tablosu Sayfası Ekle simgesine tıklayın ve istediğiniz seçeneği belirleyin.
- **Kumanda tablosu sayfasına içerik ekleme:** 
	- Kumanda tablosu nesnelerini ve öğelerini katalogdan kumanda tablosu sayfası yerleşimine sürükleyip bırakın.

Kumanda tabloları görüntülenirken göz önünde bulundurulması gerekenler hakkında bilgi için bkz. Kumanda Tabloları Düzenlenirken veya Görüntülenirken Göz Önünde Bulundurulması Gerekenler (sayfa [1224\)](#page-1223-0).

- Kumanda tablosu sayfasını silme:
	- Sayfanın sekmesine ve ardından Geçerli Sayfayı Sil simgesine tıklayın.
- Şunları yapmak için Araçlar simgesinin altındaki seçenekleri kullanın:
	- Kumanda tablosu ve kumanda tablosu sayfası özelliklerini ayarlama.
	- Kumanda tablosu sayfasını yazdırma ve dışa aktarma ayarlarını belirleme.
	- Özelleştirilmiş ayarların belirtildiği analizler hariç olmak kaydıyla, kumanda tablosu sayfasında analizlerle birlikte hangi bağlantıların görüneceğini belirtme (Rapor Bağlantıları iletişim kutusunda).
	- Çalışma zamanında, kumanda tablosu sayfasında bilgi isteminin Uygula ve Sıfırla düğmelerinin dahil mi edileceğini yoksa hariç mi tutulacağını belirtme. Bu ayar, kumanda tablosu sayfası için geçerlidir ve kumanda tablosunun özelliklerinde Bilgi İstemleri Uygulama Düğmesi ve Bilgi İstemleri Sıfırlama Düğmesi alanları Sayfa Ayarlarını Kullan olarak ayarlanmadığı takdirde, bilgi isteminin tanımı ve kumanda tablosu özellikleri için Uygula ve Sıfırla düğmesi ayarlarını geçersiz kılar.
	- Sayfayı, erişiminiz olan kumanda tablosu konumunda başka bir kumanda tablosunda yayınlama. Bu özellik, sayfa Klasörlerim'in altına kaydedilen kumanda tablosunun parçası olsa bile sayfayı başkalarıyla paylaşmanıza imkan tanır.
	- Kumanda tablosu sayfası veya kumanda tablosu için gezinme parametrelerini ayarlamak üzere gelişmiş sayfa özelliklerini ayarlama.

**NOT:** Kullanıcıların sayfa için kişisel kayıtlı özelleştirmeler oluşturmasına imkan tanıyan seçenek her zaman seçilidir ve bunun seçimini kaldıramazsınız.

**6** Nesnenin özelliklerini ayarlamak için nesnenin Özellikler simgesine tıklayın.

Daha fazla bilgi için bkz. Kumanda Tablosu Bilgi İstemleri ve Analizlerinin Özelliklerini Düzenleme (sayfa [1240\)](#page-1239-0).

**7** Bir nesneyi kumanda tablosu sayfasından silmek için nesnenin Sil simgesine tıklayın.

**NOT:**Bir nesne kumanda tablosundan silindiğinde, yalnızca geçerli kumanda tablosu sayfasından silinir. Nesne kataloğa zaten kaydedilmişse katalogdan silinmez.

**8** Değişiklik yapmayı tamamladığınızda raporu kaydedin.

**İPUCU:** Kumanda tablosu oluşturucuda, Önizleme'ye tıklayarak kumanda tablosu sayfasını istediğiniz zaman önizleyebilirsiniz.

- **9** Kumanda tablosu oluşturucudan çıkmak ve Kumanda Tablosu'nu açmak için Çalıştır'a tıklayın.
- **1230** Oracle CRM On Demand Çevrimiçi Yardımı Part 1 Sürüm 39

## <span id="page-1230-0"></span>**Kumanda Tablom ile Çalışma**

Oracle CRM On Demand uygulamasında her kullanıcıya Kumanda Tablom adlı kişisel bir kumanda tablosu sunulur. Kumanda Tablom'da başlangıçta hiç içerik yoktur. Kullanıcı rolünüz V3 Analytics'e Erişme ayrıcalığını içeriyorsa kullanıcı rolünüz başka kumanda tabloları oluşturmanıza veya düzenlemenize izin vermese bile kişisel kumanda tablonuza erişebilir ve buna içerik ekleyebilirsiniz. Kumanda Tablom'a sayfalar ve alt sayfalar da ekleyebilirsiniz.

Aşağıdaki prosedürde, kişisel kumanda tablonuza nasıl erişeceğiniz açıklanmıştır.

#### *Kumanda Tablom'u açmak için*

- **1** Analytics sekmesine tıklayın.
- **2** Kumanda Tabloları açılan listesinde Kumanda Tablom'u seçin.

Aşağıdaki prosedürde, kişisel kumanda tablonuza nasıl içerik ekleneceği açıklanmıştır.

#### *Kumanda Tablom'a içerik eklemek için*

- **1** Kumanda Tablom'u açın.
- **2** Sayfa Seçenekleri simgesine tıklayın ve açılan seçenekler listesinden Kumanda Tablosunu Düzenle'yi seçin.
- **3** Kumanda tablosu oluşturucuda, kumanda tablosuna istediğiniz içeriği ekleyin.

Kumanda tablolarını düzenleme hakkında daha fazla bilgi için bkz. Kumanda Tablolarını Düzenleme (sayfa [1228\)](#page-1227-0).

**4** Değişiklik yapmayı tamamladığınızda raporu kaydedin.

### **Kumanda Tablosu Bilgi İstemleri Oluşturma**

Kumanda tablosu bilgi istemleri, son kullanıcıların çalışma zamanında kumanda tablosuna gömülü analizlerin bir kısmında veya tamamında filtreler için veri değerleri belirtmesine imkan tanır. İstemin nasıl ayarlandığına bağlı olarak, filtreler kumanda panosuna dahil olan tüm analizlerin veya belirli bir kumanda tablosu sayfasındaki tüm analizlerin içeriğini belirleyebilir.

Kumanda tablosu düzeyinde oluşturulan bilgi istemine, bilgi istemi belirli bir kumanda tablosunun dışında oluşturulduğu ve katalogda bir nesne olarak depolandığı için kumanda tablosu bilgi istemi denir. Bu nesne, daha sonra bilgi isteminde belirtilen sütunları içeren herhangi bir kumanda tablosuna veya kumanda tablosu sayfasına eklenebilir. Kumanda tablosu bilgi istemi; bir sütun bilgi istemi, değişken bilgi istemi, görüntü bilgi istemi veya para birimi bilgi istemi olabilir. Bir bilgi istemini oluşturup birçok kez kullanabileceğiniz için kumanda tablosu bilgi istemleri yeniden kullanılabilir. Bilgi istemi nesnesi güncellenip kaydedildiğinde, bu güncellemeler bilgi isteminin kullanıldığı tüm kumanda tablolarında hemen görüntülenir.

Kumanda tablosu bilgi istemleri oluşturulurken aşağıdakiler göz önünde bulundurulur:

 Bilgi istemine eklediğiniz sütun sayısı performansı etkileyebilir. Genel olarak, sütun sayısını olabildiğince düşük tutmanız gerekir.

 $\blacksquare$  Coğu durumda, kumanda tablosu bilgi istemi kumanda tablosundaki analize dahil olmayan sütunlar içerebilir. Bilgi isteminde analize dahil sütunlar, bu analizi filtrelemez.

Bununla birlikte, kumanda tablosu bilgi istemi sunum değişkenleri ayarlamayan sütun bilgi istemleri kullanıyorsa kumanda tablosu bilgi istemindeki tüm sütunlar, kumanda tablosu isteminin filtrelemesini istediğiniz gömülü analizlere dahil edilmelidir. Ayrıca, analizlerdeki ilgili sütunların her biri için işleci İstenir olarak ayarlanan bir filtre belirtilmelidir. Kumanda tablosu bilgi istemindeki sütunların, Seçilen Sütunlar bölmesinde görünmesine gerek yoktur.

#### *Kumanda tablosu bilgi istemi oluşturmak için*

- **1** Analytics sekmesine tıklayın.
- **2** Giriş sayfasında, Oluştur bölümünde Kumanda Tablosu Bilgi İstemi'ne tıklayın.
- **3** Konu Alanı Seçin menüsünden, bilgi istemi oluşturmak istediğiniz konu alanını seçin.
- **4** Tanım Bölmesinde, Yeni simgesine tıklayın ve istediğiniz bilgi isteminin tipini seçin.
- **5** Bilgi isteminin detaylarını tamamlayın ve bilgi istemini kaydedin.

Bilgi istemi için tanımladığınız detaylar hakkında bilgi için aşağıdaki konulara bakın:

- Analytics'de Sütun Bilgi İstemleri Ekleme (sayfa [1169\)](#page-1168-0)
- Analytics'de Para Birimi Bilgi İstemleri Ekleme (sayfa [1171\)](#page-1170-0)
- Analytics'de Görüntü Bilgi İstemleri Ekleme (sayfa [1171\)](#page-1170-0)
- Analytics'de Değişken Bilgi İstemleri Ekleme (sayfa [1173\)](#page-1172-0)

### **Kumanda Tablolarına Bilgi İstemleri Ekleme**

Kullanıcıların kumanda tablosunu yeniden çalıştırmak zorunda kalmadan farklı değerler istemesini sağlamak için bir kumanda tablosuna veya kumanda tablosundaki her bir sayfaya bilgi istemleri ekleyebilirsiniz. Kullanıcının bilgi isteminde seçtiği değer, kumanda tablosundaki veya kumanda tablosu sayfasındaki tüm analizlerin içeriğini belirler.

Kumanda tablosunu çalıştıran kullanıcılardan gizlenen bilgi istemleri de ekleyebilirsiniz. Kullanıcı gizli bilgi istemi içeren bir kumanda tablosunu çalıştırdığında, kumanda tablosundaki veya kumanda tablosu sayfasındaki analizler bilgi isteminde belirttiğiniz öndeğer ile otomatik olarak filtrelenir ve kullanıcı farklı bir değer seçemez. Kumanda tablosu düzeyinde ve kumanda tablosu sayfası düzeyinde gizli bilgi istemleri ekleyebilirsiniz.

**NOT:**Kumanda tablosuna eklemek istediğiniz kumanda tablosu istemi katalogda mevcut olmalı ve erişiminiz olan bir klasöre kaydedilmelidir. Kumanda tablosu bilgi istemleri oluşturma hakkında bilgi için bkz. Kumanda Tablosu Bilgi İstemleri Oluşturma (sayfa [1231](#page-1230-0)). Ayrıca, bilgi istemini kullanıcılardan gizlemeyi amaçlıyorsanız bilgi istemi için öndeğer tanımlanmalıdır.

Aşağıdaki prosedürde, kumanda tablosuna nasıl gizli bilgi istemi ekleneceği açıklanmıştır.

**Başlamadan önce.** Kumanda tablosunu düzenlemek için kullanıcı rolünüzde V3 Analytics'e Erişme ayrıcalığı olmalıdır. Kişisel kumanda tablonuz (Kumanda Tablom) dışındaki kumanda tablolarını düzenlemek için kullanıcı

rolünüzde Kumanda Tablolarını Düzenleme ayrıcalığı da olmalıdır. Ayrıca, /Paylaşılan Klasörler/Geçirilen Şirket Genelinde Paylaşılan Klasör altında depolanan özel kumanda tablosunun düzenlenmesi için kullanıcı rolünüzde Geçirilen Şirket Genelinde Paylaşılan Klasöre Erişim ayrıcalığının olması gerekir.

#### *Kumanda tablosuna veya kumanda tablosu sayfasına bilgi istemi eklemek için*

**1** Kumanda tablosu oluşturucuda kumanda tablosunu açın.

Kumanda tablosu oluşturucuda kumanda tablosunu açma hakkında bilgi için bkz. Kumanda Tablolarını Düzenleme (sayfa [1228\)](#page-1227-0).

- **2** Kumanda tablosu oluşturucuda, Katalog bölmesinde kumanda tablosu bilgi istemini bulun ve kumanda tablosu sayfasındaki bir bölüme sürükleyip bırakın.
- **3** Bilgi isteminin tüm kumanda tablosuna mı yoksa yalnızca bu sayfaya mı uygulanacağını belirtmek için kumanda tablosu bilgi istemi nesnesinin Özellikler simgesine tıklayın ve Kumanda Tablosu'nu veya Sayfa'yı secin.
- **4** Kumanda tablosunu kaydedin.

Aşağıdaki prosedürde, kumanda tablosundaki tüm analizler için geçerli olan gizli bir bilgi isteminin nasıl ekleneceği açıklanmıştır.

#### *Kumanda tablosuna gizli bir bilgi istemi eklemek için*

- **1** Kumanda tablosu oluşturucuda kumanda tablosunu açın.
- **2** Kumanda tablosu oluşturucuda, Araçlar simgesine tıklayın ve Kumanda Tablosu Özellikleri'ni seçin.
- **3** Kumanda Tablosu Özellikleri iletişim kutusunda, Filtreler ve Değişkenler öğesinin düzenle simgesine tıklayın.
- **4** Yeşil artı işareti (+) simgesine tıklayın ve katalogdan kumanda tablosu bilgi istemini seçin.
- **5** Tamam'a tıklayın.

Aşağıdaki prosedürde, tek bir kumanda tablosundaki analizler için geçerli olan gizli bir bilgi isteminin nasıl ekleneceği açıklanmıştır.

#### *Kumanda tablosu sayfasına gizli bir bilgi istemi eklemek için*

- **1** Kumanda tablosu oluşturucuda kumanda tablosunu açın.
- **2** Araçlar simgesine tıklayın ve Kumanda Tablosu Özellikleri'ni seçin.
- **3** Kumanda Tablosu Özellikleri iletişim kutusunun Kumanda Tablosu Sayfaları bölümünde, bilgi istemini eklemek istediğiniz sayfaya ve ardından "Filtre ve değişken öndeğerlerini yakalamak için bilgi istemi seçin" simgesine tıklayın.
- **4** Yeşil artı işareti (+) simgesine tıklayın ve katalogdan kumanda tablosu bilgi istemini seçin.

**5** Tamam'a tıklayın.

### **Kumanda Tablosu Sayfalarının Görünümünü Kontrol Etme**

Bu konuda, kumanda tablosu düzenleyicinin görünümünü nasıl kontrol edeceğiniz açıklanmıştır.

Sütunlar, kumanda tablosundaki içeriği hizalamak için kullanılır. Sütunlardaki bölümler içeriği tutar. Sütun ekleyip kaldırabilir ve piksel ya da kumanda tablosu sayfasının yüzdesi olarak genişliği ayarlayabilirsiniz.

Kumanda tablosu sayfasında birden fazla sütuna sahipseniz, sütunları bölerek sayfada düzenleyebilirsiniz. Örneğin, yan yana iki sütununuz varsa, en sağdaki sütunu böldüğünüzde bu sütun ilk sütunun altına geçer ve her iki sütun da en başta yan yanayken kapladıkları genişlik boyunca uzanır. Yan yana üç sütununuz varsa, ortadaki sütunu kestiğinizde, dıştaki sütunlar ilk sütunun altına geçer ve ilk sütun başlangıçta ilk iki sütunun kapladığı genişlik boyunca uzanır.

**Başlamadan önce.** Kumanda tablosunu düzenlemek için kullanıcı rolünüzde V3 Analytics'e Erişme ayrıcalığı olmalıdır. Kişisel kumanda tablonuz (Kumanda Tablom) dışındaki kumanda tablolarını düzenlemek için kullanıcı rolünüzde Kumanda Tablolarını Düzenleme ayrıcalığı da olmalıdır. Ayrıca, /Paylaşılan Klasörler/Geçirilen Şirket Genelinde Paylaşılan Klasör altında depolanan özel kumanda tablosunun düzenlenmesi için kullanıcı rolünüzde Geçirilen Şirket Genelinde Paylaşılan Klasöre Erişim ayrıcalığının olması gerekir.

#### *Sütun genişliğini ayarlamak için*

**1** Kumanda tablosu oluşturucuda kumanda tablosunu açın.

Kumanda tablosu oluşturucuda kumanda tablosunu açma hakkında bilgi için bkz. Kumanda Tablolarını Düzenleme (sayfa [1228\)](#page-1227-0).

- **2** Kumanda tablosu oluşturucuda, sütunun Özellikler simgesine tıklayın ve Sütun Özellikleri'ni seçin.
- **3** Sütun Özellikleri iletişim kutusunda, Ek Biçimlendirme Seçenekleri bağlantısını genişletin.
- **4** Ek Biçimlendirme Seçenekleri bölümünde:
	- Sütun boyutunun, Kumanda Tablosu Özellikleri iletişim kutusundaki Sayfa Boyutu ayarında tercih edilen seçenekle belirlenmesini istiyorsanız En Uygun'u seçin.
	- Sütun genişliği için boyutu veya minimum boyutu belirtmek istiyorsanız Belirli Boyut ya da Minimum boyut'u seçin ve ardından aşağıdaki gibi belirli boyutun veya minimum boyutun detaylarını belirtin:
		- Genişliği piksel olarak belirtmek için, piksel sayısını (örneğin, 200) girin.
		- Genişliği kumanda tablosu sayfasının yüzdesi olarak belirtmek için, yüzde (%) işaretini kullanın (örneğin, %20).
- **5** Tamam'a tıklayın.

#### *Sütun boşlukları eklemek için*

- Sütun için Özellikler simgesine tıklayın, Boşluk'u seçin ve ardından uygun boşluk tipini seçin.
- **1234** Oracle CRM On Demand Çevrimiçi Yardımı Part 1 Sürüm 39
- **Boşluk Yok.**Sütunu, üzerindeki sütunun yanına yerleştirmek için bu seçeneği belirleyin.
- **Sütun Boşluğu.** Sütunu, solunda (veya yanında) bulunan sütunun altına yerleştirmek için bu seçeneği belirleyin.
- **Sütun Boşluğu ile Sayfa Boşluğu.** Sütunu basılı ve PDF sürümlerindeki başka bir sayfaya yerleştirmek için bu seçeneği belirleyin. Ayrıca bu seçenek, Sütun Boşluğu seçeneğini belirlemediyseniz sütunu yanındaki sütunun altına yerleştirir.

**NOT:**Boşluk seçeneği, sayfada birden fazla sütun olduğu takdirde yalnızca ilk sütundan sonraki sütunlar için kullanılabilir.

Sayfadaki ilk sütunu, kullanıcı sayfada aşağı kaydırdığında bile her zaman sayfanın en üstünde görüntülenmeye zorlayabilirsiniz.

#### *İlk sütunu her zaman sayfanın en üstünde görüntülemek için*

**I** İlk sütunun Özellikler simgesine tıklayın ve Dondur'u seçin.

### **Sütunlara Bölümler Ekleme**

Bölümler, kumanda tablosunun içeriğini tutmak üzere sütunlarda kullanılır. Bölümler, öndeğer olarak dikey şekilde hizalanır. Bir sütuna, istediğiniz sayıda bölüm sürükleyebilirsiniz.

Sütuna içeriği tutacak bir bölüm eklemeden önce içerik sürükleyip bırakırsanız, otomatik olarak bir bölüm oluşturulur.

Bir bölümü bir sütundan diğerine sürüklerseniz, o bölümdeki tüm içerikler de dahil edilir.

#### *Sütuna bölüm eklemek için*

Seçim bölmesinden, Kumanda Tablosu Nesneleri alanından bir Seçim nesnesini sütuna sürükleyip bırakın.

Sütunda bölümü bırakmak üzere uygun bir konuma geldiğinizde sütun vurgulanır.

### **Bölümlerde İçeriği Düzenleme**

Bir nesneyi tek bir nesne içeren bölüme sürüklediğinizde, nesneyi bölüm içinde yatay veya dikey olarak bırakmayı seçebilirsiniz. Bu, bölüm için yerleşimi ayarlar. Bununla birlikte, daha sonra burada açıklandığı gibi bölümün yerleşimini değiştirebilirsiniz.

#### *Bir bölümde içeriği yatay olarak düzenlemek için*

Bölüm için Yatay Yerleşim simgesine tıklayın.

#### *Bir bölümde içeriği dikey olarak düzenlemek için*

Bölüm için Dikey Yerleşim simgesine tıklayın.

Kumanda tablosuna biçimlendirme de uygulayabilirsiniz, daha fazla bilgi için bkz. Kumanda Tablolarına Biçimlendirme Uygulama (sayfa [1241\)](#page-1240-0).

### **Kumanda Tablosu Sayfalarında İçeriği Koşullu Görünür Olarak Ayarlama**

Kumanda tablosunun bütün bir bölümünün ve içeriğinin, analiz tarafından döndürülen Boole değerine göre koşullu olarak görünmesini sağlayabilirsiniz. Benzer şekilde, işlem bağlantılarının koşullu olarak görünmesini sağlayabilirsiniz.

**Başlamadan önce.** Kumanda tablosunu düzenlemek için kullanıcı rolünüzde V3 Analytics'e Erişme ayrıcalığı olmalıdır. Kişisel kumanda tablonuz (Kumanda Tablom) dışındaki kumanda tablolarını düzenlemek için kullanıcı rolünüzde Kumanda Tablolarını Düzenleme ayrıcalığı da olmalıdır. Ayrıca, /Paylaşılan Klasörler/Geçirilen Şirket Genelinde Paylaşılan Klasör altında depolanan özel kumanda tablosunun düzenlenmesi için kullanıcı rolünüzde Geçirilen Şirket Genelinde Paylaşılan Klasöre Erişim ayrıcalığının olması gerekir.

#### *Bir bölümün kumanda tablosu sayfasında koşullu olarak görünmesini sağlamak için*

**1** Kumanda tablosu oluşturucuda kumanda tablosunu açın.

Kumanda tablosu oluşturucuda kumanda tablosunu açma hakkında bilgi için bkz. Kumanda Tablolarını Düzenleme (sayfa [1228\)](#page-1227-0).

- **2** Bölüm için Özellikler simgesine tıklayın ve Koşul'u seçin.
- **3** Bölüm Koşulu iletişim kutusunda, yeni bir koşul oluşturun veya katalogdan kayıtlı bir koşulu seçin.
- **4** Tamam'a tıklayın.

#### *Bir işlem bağlantısının kumanda tablosu sayfasında koşullu olarak görünmesini sağlamak için*

- **1** Kumanda tablosu oluşturucuda kumanda tablosunu açın.
- **2** İşlem bağlantısı yerleşime zaten eklenmemişse ekleyin.
- **3** İşlem bağlantısı nesnesi için Özellikler simgesine tıklayın.
- **4** İşlem Bağlantı Özellikleri iletişim kutusunda:
	- **a** Koşullu olarak radyo düğmesini seçin.
	- **b** Koşul alanında, yeni bir koşul oluşturun veya katalogdan kayıtlı bir koşulu seçin.
	- **c** Tamam'a tıklayın.

**İPUCU:** Bölüm veya işlem bağlantısı için yeni bir koşul oluşturursanız Koşul alanının yanında Diğer simgesine tıklayarak koşulu kataloğa kaydedebilirsiniz.

### **Kumanda Tablosu Sayfalarına Metin Bağlantıları ve Görüntü Bağlantıları Ekleme**

Kumanda tablosuna metin bağlantıları ve görüntü bağlantıları ekleyebilir ve kullanıcı bağlantıya tıkladığında ne olacağını belirleyebilirsiniz. Örneğin, kullanıcıları başka bir Web sitesine ya da kumanda tablosuna yönlendirebilir, dokümanları açabilir, uygulamaları başlatabilir ya da tarayıcınızın desteklediği diğer herhangi bir işlemi gerçekleştirebilirsiniz. Ayrıca, hiçbir bağlantı olmadan yalnızca görüntü veya metin de ekleyebilirsiniz.

**Başlamadan önce.** Kumanda tablosunu düzenlemek için kullanıcı rolünüzde V3 Analytics'e Erişme ayrıcalığı olmalıdır. Kişisel kumanda tablonuz (Kumanda Tablom) dışındaki kumanda tablolarını düzenlemek için kullanıcı rolünüzde Kumanda Tablolarını Düzenleme ayrıcalığı da olmalıdır. Ayrıca, /Paylaşılan Klasörler/Geçirilen Şirket Genelinde Paylaşılan Klasör altında depolanan özel kumanda tablosunun düzenlenmesi için kullanıcı rolünüzde Geçirilen Şirket Genelinde Paylaşılan Klasöre Erişim ayrıcalığının olması gerekir.

#### *Kumanda tablosu sayfasına metin bağlantısı veya görüntü bağlantısı eklemek için*

**1** Kumanda tablosu oluşturucuda kumanda tablosunu açın.

Kumanda tablosu oluşturucuda kumanda tablosunu açma hakkında bilgi için bkz. Kumanda Tablolarını Düzenleme (sayfa [1228\)](#page-1227-0).

- **2** Kumanda oluşturucuda, Kumanda Tablosu Nesnesi bölmesinden bir Bağlantı veya Görüntü nesnesini sürükleyip kumanda tablosu sayfasındaki bir bölüme bırakın.
- **3** Nesne için Özellikler simgesine tıklayın.

Bağlantı veya Görüntü Özellikleri iletişim kutusu açılır.

- **4** Seçimlerinizi belirleyin:
	- Metin bağlantısı için, metni Açıklama Yazısı alanına girin.
	- Görüntü bağlantısı için Görüntü Seçin'e tıklayın; ardından Görüntü Seçin iletişim kutusunda, görüntü seçin veya görüntünün konumunu ve adını URL alanına girip Tamam'zzzza tıklayın.

Konumu URL olarak belirtin.

Görüntü için açıklama yazısı istiyorsanız Açıklama Yazısı alanına açıklamayı girin ve yazının görüntüye göre nerede konumlandırılacağını belirlemek için Konum açılan listesini kullanın.

- **5** Kullanıcı metne veya görüntüye tıkladığında ne olacağını belirleyin:
	- Kullanıcı bağlantı veya görüntüye tıkladığında bir analiz veya kumanda tablosunun görünmesini sağlamak için Analiz ya da Kumanda Tablosu radyo düğmesini seçin ve analiz veya kumanda tablosunu seçmek için Gözat düğmesine tıklayın.
	- Web sitesi, doküman ya da program açma gibi başka bir işlemin gerçekleştirileceğini belirtmek için, hedefi URL olarak belirleyin ve Hedef seçeneklerini izleyen alana tam dizin yolunu girin. Hedef alanında, hedefin kullanıcının mevcut tarayıcı penceresinde mi yoksa yeni bir pencerede mi görüneceğini seçin.

Bağlantı, tarayıcınızın yorumlayacağı herhangi bir URL (Tekdüzen Kaynak Konum Belirleyicisi) olarak tanımlanır. URL'ler Web sitelerine, dokümanlara, görüntülere, FTP sitelerine, haber

gruplarına, vs. işaret edebilir. Tarayıcınıza bağlı olarak, geçerli URL örnekleri aşağıda belirtilmiştir.

http://home.netscape.com/index.html

ftp://ftp.microsoft.com

news:news.announce.newusers

Bağlantı verebileceğiniz dahili veya harici içerik türleri hakkında daha fazla bilgi için aşağıdaki tabloya bakın.

**İPUCU:** Hedefin kullanıcının mevcut tarayıcı penceresinde mi yoksa yeni bir pencerede mi görüneceğini seçerken aşağıdaki bilgileri göz önünde bulundurun. Posta gönderme ve program yürütme dışındaki her işlem için, bağlantının nasıl görüneceğini kontrol edebilirsiniz. İşlemin kumanda tablosunun ekran bölmesinde gerçekleşmesini istediğinizde geçerli pencereyi seçin. Kumanda tablosu, arkaplanda aktif kalır. İşlemin yeni bir tarayıcı penceresinde gerçekleşmesini istediğinizde yeni bir pencere seçin.

**NOT**: Hiçbir bağlantı olmadan yalnızca metin veya görüntü eklemek için, Hedef seçeneklerini izleyen alanı boş bırakın.

- **6** Tamam'a tıklayın.
- **7** Kumanda tablosunu kaydedin.

Aşağıdaki tabloda, kumanda tablosu oluşturucuyu kullanarak metin bağlantısı veya görüntü ekleme seçenekleri gösterilmiştir.

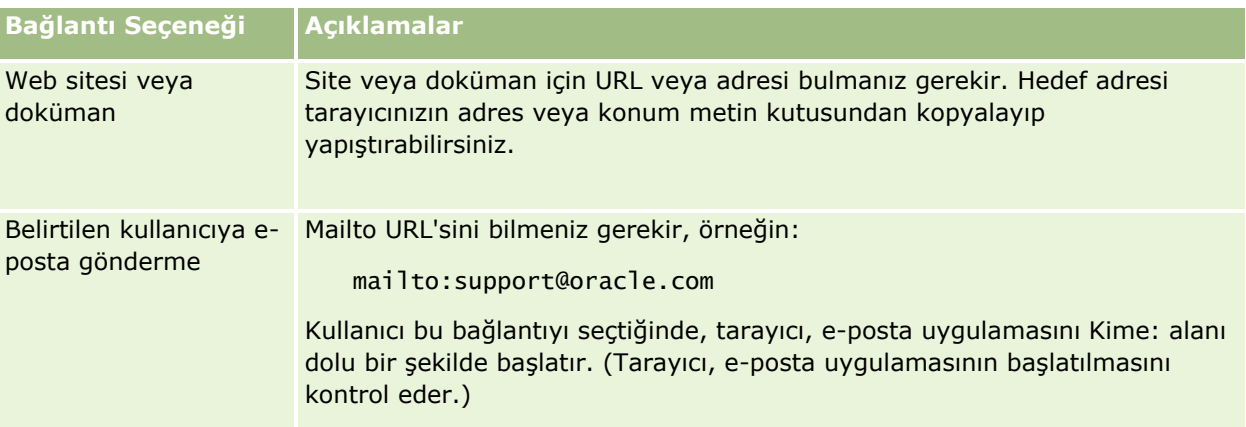

### **Kumanda Tablosu Sayfalarına Analytics Klasörlerinin Görünümlerini Ekleme**

Analytics klasörünün ve onun içeriğinin görünümünü kumanda tablosuna ekleyebilirsiniz. Örneğin, sık çalıştırdığınız analizlerin koleksiyonunu bir klasöre kaydetmiş olabilirsiniz. Kumanda tablosuna bu klasörün görünümünü ekleyebilirsiniz. Ardından, kumanda tablosunu çalıştırdığınızda klasörü kumanda tablosunda açabilir, kayıtlı isteğe gidebilir ve isteğe tıklayıp çalıştırabilirsiniz.

**Başlamadan önce.** Kumanda tablosunu düzenlemek için kullanıcı rolünüzde V3 Analytics'e Erişme ayrıcalığı olmalıdır. Kişisel kumanda tablonuz (Kumanda Tablom) dışındaki kumanda tablolarını düzenlemek için kullanıcı rolünüzde Kumanda Tablolarını Düzenleme ayrıcalığı da olmalıdır. Ayrıca, /Paylaşılan Klasörler/Geçirilen Şirket Genelinde Paylaşılan Klasör altında depolanan özel kumanda tablosunun düzenlenmesi için kullanıcı rolünüzde Geçirilen Şirket Genelinde Paylaşılan Klasöre Erişim ayrıcalığının olması gerekir.

#### *Kumanda tablosu sayfasına Analytics klasörünün görünümünü eklemek için*

**1** Kumanda tablosu oluşturucuda kumanda tablosunu açın.

Kumanda tablosu oluşturucuda kumanda tablosunu açma hakkında bilgi için bkz. Kumanda Tablolarını Düzenleme (sayfa [1228\)](#page-1227-0).

- **2** Kumanda tablosu oluşturucuda, Katalog bölmesinde istediğiniz klasörü bulun ve klasörü kumanda tablosu sayfasındaki klasöre sürükleyip bırakın.
- **3** Kumanda tablosunu kaydedin.

### **Kullanıcılar Kumanda Tablosu Sayfalarında Detaya Gittiğinde Sonuçların Nasıl Göründüğünü Kontrol Etme**

Kullanıcı, kumanda tablosundaki bir analizde detaya gittiğinde sonuçların nasıl görüntüleneceğini kontrol edebilirsiniz. Sonuçlar, şu yöntemlerden biriyle görüntülenebilir:

Yeni sonuçlar, orijinal analizin yerini alarak doğrudan kumanda tablosunda görüntülenir.

Bu, davranış öndeğeridir. Orijinal analizin kapladığı alan, yeni sonuçları içerecek şekilde otomatik olarak yeniden boyutlandırılır.

Kumanda tablosunun tamamı, yeni sonuçlarla değiştirilebilir.

Bu davranış, kumanda tablosu oluşturucudaki Detaya Gitme Yeri seçeneğiyle kontrol edilir. Bu seçenek, bölüm düzeyinde ayarlanır ve bu da bölümde detaylı olarak görüntülenebilir olan tüm analizler için geçerli olduğu anlamına gelir. Kullanıcılar, orijinal analize ya da kumanda tablosuna dönmek için tarayıcının Geri düğmesine tıklayabilir.

**Başlamadan önce.** Kumanda tablosunu düzenlemek için kullanıcı rolünüzde V3 Analytics'e Erişme ayrıcalığı olmalıdır. Kişisel kumanda tablonuz (Kumanda Tablom) dışındaki kumanda tablolarını düzenlemek için kullanıcı rolünüzde Kumanda Tablolarını Düzenleme ayrıcalığı da olmalıdır. Ayrıca, /Paylaşılan Klasörler/Geçirilen Şirket Genelinde Paylaşılan Klasör altında depolanan özel kumanda tablosunun düzenlenmesi için kullanıcı rolünüzde Geçirilen Şirket Genelinde Paylaşılan Klasöre Erişim ayrıcalığının olması gerekir.

#### *Kullanıcılar kumanda tablosu sayfalarında detaya gittiğinde sonuçların nasıl göründüğünü kontrol etmek için*

**1** Kumanda tablosu oluşturucuda kumanda tablosunu açın.

Kumanda tablosu oluşturucuda kumanda tablosunu açma hakkında bilgi için bkz. Kumanda Tablolarını Düzenleme (sayfa [1228\)](#page-1227-0).

- <span id="page-1239-0"></span>**2** Kumanda tablosu oluşturucuda, bölümün Özellikler simgesine tıklayın ve Detaya Gitme Yeri seçeneği için seçiminizi yapın:
	- Yeni sonuçları doğrudan kumanda tablosunda göstermek üzere seçim yapmak için Detaya Gitme Yeri'ne tıklayın. Bu seçenek belirlendiğinde yanında bir onay işareti görünür.
	- Kumanda tablosunu yeni sonuçlarla değiştirmek için, onay kutusunu kaldırmak üzere Detaya Gitme Yeri'ne tıklayın.

### **Kumanda Tablosu Bilgi İstemleri ve Analizlerinin Özelliklerini Düzenleme**

Katalogdan kumanda tablosuna eklediğiniz kumanda tablosu bilgi istemlerinin ve analizlerin özelliklerini düzenleyebilirsiniz.

**NOT:** Burada açıklandığı şekilde, etkileşimli kumanda tablosu bilgi istemlerinin ve analizlerin özelliklerini değiştirdiğinizde, çalıştığınız sayfada yaptığınız diğer değişiklikler de kaydedilir.

**Başlamadan önce.** Kumanda tablosunu düzenlemek için kullanıcı rolünüzde V3 Analytics'e Erişme ayrıcalığı olmalıdır. Kişisel kumanda tablonuz (Kumanda Tablom) dışındaki kumanda tablolarını düzenlemek için kullanıcı rolünüzde Kumanda Tablolarını Düzenleme ayrıcalığı da olmalıdır. Ayrıca, /Paylaşılan Klasörler/Geçirilen Şirket Genelinde Paylaşılan Klasör altında depolanan özel kumanda tablosunun düzenlenmesi için kullanıcı rolünüzde Geçirilen Şirket Genelinde Paylaşılan Klasöre Erişim ayrıcalığının olması gerekir.

#### *Kumanda tablosu bilgi isteminin özelliklerini düzenlemek için*

**1** Kumanda tablosu oluşturucuda kumanda tablosunu açın.

Kumanda tablosu oluşturucuda kumanda tablosunu açma hakkında bilgi için bkz. Kumanda Tablolarını Düzenleme (sayfa [1228\)](#page-1227-0).

- **2** Kumanda tablosu bilgi istemi için Özellikler simgesine tıklayın ve değiştirmek istediğiniz özelliği seçin:
	- **Kapsam.**

Bilgi isteminin kumanda tablosundaki tüm analizlere mi yoksa yalnızca geçerli sayfadaki analizlere mi uygulanacağını seçin.

Bilgi İstemi Bağlantıları.

Kullanıcıların, çalışma zamanında bilgi istemi için Düzenle bağlantısını görmelerini isteyip istemediğinizi belirtin.

- **3** Tamam'a tıklayın.
- **4** Kumanda tablosunu kaydedin.

#### *Kumanda tablosunda analizin özelliklerini düzenlemek için*

- **1** Kumanda tablosu oluşturucuda kumanda tablosunu açın.
- **1240** Oracle CRM On Demand Çevrimiçi Yardımı Part 1 Sürüm 39
- <span id="page-1240-0"></span>**2** Kumanda tablosu oluşturucuda, analiz için Özellikler simgesine tıklayın ve değiştirmek istediğiniz özelliği secin:
	- Sonuçları Görüntüle

Bölümde Gömülü seçeneğini belirlediğinizde, istek otomatik olarak yürütülür ve sonuçlar doğrudan kumanda tablosunda görüntülenir. Analizler için bu seçenek otomatik olarak belirlenir.

Alternatif olarak, isteği, kullanıcıların isteği yürütmek için tıklamaları gereken bir bağlantı olarak görüntülemeyi seçebilir veya sonuçların kumanda tablosunda ya da ayrı bir pencerede görüntülenmelerini belirleyebilirsiniz.

Rapor Bağlantıları

Bu seçenek, kumanda tablosunda analizle birlikte görüntülenmelerini istediğiniz bağlantıları seçebileceğiniz Rapor Bağlantıları iletişim kutusunu açar.

**Görünüm Göster** 

Bu seçenek, analizin kullanılabilir görünümlerini gösterir. Görmek istediğiniz görünümü seçebilirsiniz.

Yeniden adlandır

Bu seçenek, analiz için yeni bir ad girebileceğiniz Yeniden adlandır iletişim kutusunu açar.

- **3** Tamam'a tıklayın.
- **4** Kumanda tablosunu kaydedin.

### **Kumanda Tablolarına Biçimlendirme Uygulama**

Kumanda tablosu oluşturucuda, kumanda tablolarına ve kumanda tablolarının görsel özellikleri üzerinde kontrole, biçimlendirme iletişim kutusu ile erişim sağlanır. Biçimlendirdiğiniz nesneye bağlı olarak, iletişim kutusunda, yazı tipi, hücre ve kenarlık denetimleri, arkaplan rengi ve hücre dolgusu gibi ek biçimlendirme seçenekleri gibi farklı seçenekler görüntülenir. Biçimlendirme, sütunların görsel görünümünü ve kumanda tablosundaki arkaplan rengi ve kenarlıklar gibi bölümleri etkiler.

Yatay ve dikey hizalama seçimleri görüntülendiğinde, kelime işlemcilerdeki metin yaslama seçimlerine benzerler. Sütun, diğer sütunların birkaç satırı boyunca uzanmadığı sürece dikey hizalamanın hiçbir etkisi yoktur.

**Başlamadan önce.** Kumanda tablosunu düzenlemek için kullanıcı rolünüzde V3 Analytics'e Erişme ayrıcalığı olmalıdır. Kişisel kumanda tablonuz (Kumanda Tablom) dışındaki kumanda tablolarını düzenlemek için kullanıcı rolünüzde Kumanda Tablolarını Düzenleme ayrıcalığı da olmalıdır. Ayrıca, /Paylaşılan Klasörler/Geçirilen Şirket Genelinde Paylaşılan Klasör altında depolanan özel kumanda tablosunun düzenlenmesi için kullanıcı rolünüzde Geçirilen Şirket Genelinde Paylaşılan Klasöre Erişim ayrıcalığının olması gerekir.

#### *Kumanda tablosuna biçimlendirme uygulamak için*

**1** Kumanda tablosu oluşturucuda kumanda tablosunu açın.

Kumanda tablosu oluşturucuda kumanda tablosunu açma hakkında bilgi için bkz. Kumanda Tablolarını Düzenleme (sayfa [1228\)](#page-1227-0).

- **2** Kumanda tablosu oluşturucuda, sütunun veya bölümün Özellikler düğmesine tıklayın ve Sütun Özellikleri veya Format Bölümü seçeneğini belirleyin.
- **3** Hücre alanında, hizalama ve arkaplan rengini ayarlayın.

**NOT:** Yatay hizalamada, metin verileri için kullanılan en yaygın yaslama biçimi soladır. Sayısal veriler için en yaygın kullanılan yaslama biçimi sağadır.

Sütun, diğer sütunların birkaç satırı boyunca uzanmadığı sürece dikey hizalamanın hiçbir etkisi yoktur.

**4** Kenarlık alanında, kenarlık yeri, rengi ve hücre biçimi için seçimlerinizi yapın.

**İPUCU:** Yer açılan listesinin yanındaki üst, alt, sol veya sağ kenarlıklara tıklayarak özel kenarlıkları seçebilir veya onların seçimini kaldırabilirsiniz.

**5** Hücre içi boşluğu biçimlendirmek için, Ek Biçimlendirme Seçenekleri'ne tıklayın ve hücre içeriklerinin genişlik ve yükseklik değerlerini ve içeriklerin üst, alt, sol ve sağındaki boşluğu belirtin.

Değerler piksel cinsinden belirtilir.

- **6** Oracle CRM On Demand stil tablolarında belirtilen stil ve sınıf unsurlarını geçersiz kılmak için, Özel CSS Stili Seçenekleri alanında kendi seçimlerinizi yapın:
	- **a** Kullanmak istediğiniz ayarlara tıklayın.
	- **b** Sınıf, stil veya stil tablosunun yerini sağlayın.

**NOT:** Gelişmiş stil biçimlendirme seçenekleri, basamaklı stil tablolarıyla çalışmayı bilen kullanıcılar içindir.

**7** Tamam'a tıklayın.

### **Kumanda Tabloları için Yazdırma ve Dışa Aktarma Seçeneklerini Değiştirme**

Bir kumanda tablosundan, PDF çıktısı için sayfa ayarlarını ve üstbilgi ile altbilgi içeriğini belirtebilirsiniz. Kumanda tabloları ve görünümler Adobe Acrobat PDF biçiminde yazdırılır. Adobe PDF kullanarak yazdırmak için Adobe Reader 6.0 veya üst sürümü gereklidir.

Üstbilgi veya altbilgi eklerseniz metin hem yazdırılabilir HTML çıktısında hem de PDF çıktısında görünür ve üstbilgi veya altbilgi metnine uyguladığınız biçimlendirme, genel olarak iki çıktı tipine de uygulanır. Bununla birlikte, Oracle CRM On Demand stil sayfalarında belirtilen stil ve sınıf bileşenlerini geçersiz kılma seçenekleri yalnızca HTML çıktısına uygulanır.

**NOT:** Belirlediğini yazdırma seçimleri yalnızca PDF çıktısına uygulanır. PDF'i yerel bir yazıcıdan veya ağ yazıcısından yazdırıyorsanız, gözatıcınızda belirlediğiniz yazdırma seçenekleri etkili olur (örneğin, kağıt boyutu seçimi).

**Başlamadan önce.** Kumanda tablosunu düzenlemek için kullanıcı rolünüzde V3 Analytics'e Erişme ayrıcalığı olmalıdır. Kişisel kumanda tablonuz (Kumanda Tablom) dışındaki kumanda tablolarını düzenlemek için kullanıcı

rolünüzde Kumanda Tablolarını Düzenleme ayrıcalığı da olmalıdır. Ayrıca, /Paylaşılan Klasörler/Geçirilen Şirket Genelinde Paylaşılan Klasör altında depolanan özel kumanda tablosunun düzenlenmesi için kullanıcı rolünüzde Geçirilen Şirket Genelinde Paylaşılan Klasöre Erişim ayrıcalığının olması gerekir.

#### *Kumanda tablosu için yazdırma ve dışa aktarma seçeneklerini değiştirmek isterseniz*

**1** Kumanda tablosu oluşturucuda kumanda tablosunu açın.

Kumanda tablosu oluşturucuda kumanda tablosunu açma hakkında bilgi için bkz. Kumanda Tablolarını Düzenleme (sayfa [1228\)](#page-1227-0).

**2** Araçlar simgesine tıklayın ve Yazdırma ve Dışa Aktarma Özellikleri'ni seçin.

Yazdırma ve Dışa Aktarma Kontrolü iletişim kutusu görünür.

**3** Sayfa ayarları için seçimlerinizi yapın.

**NOT:**Standart Yazdırma Yerleşimleri, kullanıcıların kumanda tablosunu yazdırıp yazdıramayacağını belirler. Standart Excel'e Aktarma seçenekleri ise kullanıcıların kumanda tablosunu ve kumanda tablosundaki sayfaları dışa aktarıp aktaramayacağını belirler. Bu ayarlar, kullanıcılar kumanda tablosunu web ek programı, web sekmesi veya web bağlantısı gibi gömülü olduğu bir alandan çalıştırdığında ve kullanıcılar kumanda tablosunu Analytics sayfalarından çalıştırdığında uygulanır. Kullanıcıların kumanda tablosunu yazdırmasını veya kumanda tablosunu ve kumanda tablosu sayfalarını dışa aktarmasını önlemek istiyorsanız uygun onay kutularının işaretini kaldırın.

- **4** Üstilgi veya altbilgi eklemek için aşağıdakileri yapın:
	- **a** Uygun seçeneği belirleyin ve Düzenle'ye tıklayın.
	- **b** Üstbilgiyi veya altbilgiyi oluşturmak için iletişim kutusundaki seçenekleri kullanın.

Üstbilgilerin ve altbilgilerin her biri en çok üç satır içerebilir.

- **c** Bir üstbilgi veya altbilgi öğesine kozmetik biçimlendirme uygulamak için biçimlendirme düğmesine tıklayarak Formatı Düzenle iletişim kutusunu açın.
- **d** Yazı tipi, hücre alanı, kenarlık alanı ve ek biçimlendirme seçenekleri için seçimlerinizi yapın.

**NOT:** Bazı biçimlendirme seçenekleriyle ilgili daha fazla bilgiyi Kumanda Tablolarına Biçimlendirme Uygulama (sayfa [1241\)](#page-1240-0)bölümünde bulabilirsiniz.

- **e** Formatı Düzenle iletişim kutusunu kapatmak için Tamam'a tıklayın.
- **f** Üstbilgiyi veya altbilgiyi kaydetmek için Tamam'a tıklayın.
- **5** Yazdırma ve dışa aktarma seçeneklerini değiştirmeyi tamamladığınızda Tamam'a tıklayın.

## **Kumanda Tablosu Özelliklerini Değiştirme**

Kumanda tablosunun tamamı için geçerli olan özellikleri ayarlayabilirsiniz ve sayfaları silebilir, sıralarını değiştirebilir veya gizleyebilirsiniz. Kumanda tablosu özelliklerinin değiştirilmesi, çalışmakta olduğunuz sayfada yapılan değişiklikleri otomatik olarak kaydeder.

**Başlamadan önce.** Kumanda tablosunu düzenlemek için kullanıcı rolünüzde V3 Analytics'e Erişme ayrıcalığı olmalıdır. Kişisel kumanda tablonuz (Kumanda Tablom) dışındaki kumanda tablolarını düzenlemek için kullanıcı rolünüzde Kumanda Tablolarını Düzenleme ayrıcalığı da olmalıdır. Ayrıca, /Paylaşılan Klasörler/Geçirilen Şirket Genelinde Paylaşılan Klasör altında depolanan özel kumanda tablosunun düzenlenmesi için kullanıcı rolünüzde Geçirilen Şirket Genelinde Paylaşılan Klasöre Erişim ayrıcalığının olması gerekir.

#### *Kumanda tablosunun özelliklerini değiştirmek için*

**1** Kumanda tablosu oluşturucuda kumanda tablosunu açın.

Kumanda tablosu oluşturucuda kumanda tablosunu açma hakkında bilgi için bkz. Kumanda Tablolarını Düzenleme (sayfa [1228\)](#page-1227-0).

- **2** Araçlar simgesine tıklayın ve Kumanda Tablosu Özellikleri'ni seçin.
- **3** Kumanda Tablosu Özellikleri iletişim kutusunda değişikliklerinizi yapın.

Aşağıdakiler, Kumanda Tablosu Özellikleri iletişim kutusunda yapabileceğiniz işlemlerden bazılarıdır:

- Kumanda tablosu için açıklama ekleme. Açıklamalar kumanda tablolarında depolanır ama görüntülenmez.
- Kumanda tablosu sayfalarını yeniden düzenleme. Taşımak istediğiniz sayfayı seçme ve sayfayı yeni konumuna taşımak için yön oklarını kullanma.
- Kumanda tablosu sayfasını gizleme. Bu, sayfayı başka kullanıcılardan gizlemenize imkan tanır. Örneğin, sayfada değişiklikler yapıyorsanız değişikliklerinizi tamamlayana dek sayfayı diğer kullanıcılardan gizlemek isteyebilirsiniz. Bununla birlikte, sayfayı görüntüleyen kullanıcılar varsa sayfa bu kullanıcılar için görünmeye devam eder.

Değişikliklerinizi yaptıktan sonra, sayfayı diğer kullanıcılara görünür kılmak için Sayfayı Gizle onay kutusunun işaretini kaldırmanız gerekir.

**DİKKAT:** Sayfaları gizleme veya yeniden düzenleme dışında, Kumanda Tablosu Özellikleri iletişim kutusunun Kumanda Tablosu Sayfaları bölümünde gerçekleştirdiğiniz tüm işlemler, iletişim kutusunu kapatmak için İptal'e tıklarsanız geri alınmaz.

- Kumanda tablosu sayfasını yeniden adlandırma. Bir kumanda tablosu sayfasını yeniden adlandırdığınızda, kullanıcıların eski ada olan referanslarını koruyabilirsiniz. Bu işlem, katalogdaki yeniden adlandırılan kumanda tablosu sayfasını işaret eden eski adla bir kısayol oluşturur.
- Kumanda tablosu sayfasını silme.
- **4** Yaptığınız değişiklikleri kaydetmek için Tamam'a tıklayın.

**NOT:** Bir kumanda tablosu sayfasındaki izinleri değiştiremezsiniz. Kumanda Tablosu Özellikleri iletişim kutusundaki Güvenlik simgesi devre dışı bırakılır.

### **Kumanda Tablolarını Yeniden Adlandırma**

Aşağıdaki prosedürde, bir kumanda tablosunun nasıl yeniden adlandırılacağı açıklanmıştır.

**Başlamadan önce.** Kumanda tablosunu düzenlemek için kullanıcı rolünüzde V3 Analytics'e Erişme ayrıcalığı olmalıdır. Kişisel kumanda tablonuz (Kumanda Tablom) dışındaki kumanda tablolarını düzenlemek için kullanıcı rolünüzde Kumanda Tablolarını Düzenleme ayrıcalığı da olmalıdır. Ayrıca, /Paylaşılan Klasörler/Geçirilen Şirket Genelinde Paylaşılan Klasör altında depolanan özel kumanda tablosunun düzenlenmesi için kullanıcı rolünüzde Geçirilen Şirket Genelinde Paylaşılan Klasöre Erişim ayrıcalığının olması gerekir.

#### *Bir kumanda tablosunu yeniden adlandırmak için*

- **1** Analytics sekmesine tıklayın.
- **2** Giriş sayfasında Katalog'a tıklayın.
- **3** Yeniden adlandırmak istediğiniz kumanda tablosuna gidin.
- **4** Kumanda tablosu adına sağ tıklayıp açılan menüden Yeniden adlandır'ı seçin.
- **5** Kumanda tablosu için yeni adı girin.

Bir kumanda tablosunu yeniden adlandırdığınızda, kullanıcıların eski ada olan referanslarını koruyabilirsiniz. Bu işlem, katalogdaki yeniden adlandırılan kumanda tablosunu işaret eden eski adla bir kısayol oluşturur.

**6** Yaptığınız değişiklikleri kaydetmek için Tamam'a tıklayın.

### **Analytics'te Kumanda Tablosu Görünürlüğünü Yönetme**

Rolünüzde Rolleri ve Erişimi Yönetme ayrıcalığı ve Kumanda Tablolarını Yönetme ayrıcalığı varsa kumanda tablolarının tek tek kullanılabilirliğini (görünürlüğünü) kontrol edebilirsiniz. Görünürlüğü kullanıcı rollerine göre atarsınız. Örneğin, bir kumanda tablosu seçip Servis Temsilcisi ve Servis Yöneticisi kullanıcı rollerinin o kumanda tablosunu görüntülemesine izin verebilirsiniz.

Bir kumanda tablosuna herhangi bir görünürlük atamadıysanız o kumanda tablosu için kısıtlama yoktur ve tüm kullanıcılar tarafından görüntülenebilir. Özel Raporları Yönet ayrıcalığına sahip yöneticiler ve kullanıcılar, rollerine erişim atanmadıysa bile her zaman tüm kumanda tablolarına erişime sahiptir.

Not: Analitik Kumanda Tablolarına Erişim - Önceden Oluşturulmuş Kumanda Tablolarını Görüntüle ayrıcalığı kullanıcıların önceden oluşturulmuş kumanda tablolarına erişimini denetler ancak onların özel kumanda tablolarına erişimini etkilemez.

#### *Bir kumanda tablosuna görünürlük atamak için*

- **1** Analytics sekmesine tıklayın.
- **2** Yönet bölmesinde Kumanda Tabloları'na tıklayın.

- **3** Sirket Genelinde Paylasılan Klasör gibi kumanda tablosu içeren klasöre gidin.
- **4** Listeden bir kumanda tablosu seçin ve Kumanda Tablosu Görünürlüğü sayfasını görüntülemek için düzenle'ye tıklayın.
- **5** Rol Ekle'ye tıklayın.
- **6** İlişkili Roller sayfasında, seçilen kumanda tablosuna erişmesi gereken her rolün yanında Seçin'e tıklayın.
- **7** Rolleri ekleme işlemi bittiğinde Tamam'a tıklayın.
- **8** Kumanda Tablosu Görünürlüğünü Yönetme sayfasına dönmek için Kumanda Tablosu Görünürlüğünün Yönetimine Dön bağlantısına tıklayın.

#### *Bir rolün kumanda tablosu görünürlüğünü kaldırmak için*

- **1** Analytics sekmesine tıklayın.
- **2** Yönet bölmesinde Kumanda Tabloları'na tıklayın.
- **3** Şirket Genelinde Paylaşılan Klasör gibi kumanda tablosu içeren klasöre gidin.
- **4** Listeden bir kumanda tablosu seçin ve Kumanda Tablosu Detayı sayfasını görüntülemek için düzenle'ye tıklayın.
- **5** İlişkili Rol bölmesinde, kaldırılacak rol veya rollerin yanında Kaldır'a tıklayın.
- **6** Kaldırma işlemini onaylamak için Tamam'a tıklayın.
- **7** Rolleri düzenleme işlemi bittiğinde Tamam'a tıklayın.
- **8** Kumanda Tablosu Görünürlüğünü Yönetme sayfasına dönmek için Kumanda Tablosu Görünürlüğünün Yönetimine Dön bağlantısına tıklayın.

Rol listesindeki tüm rolleri kaldırırsanız kumanda tablosu için artık bir kısıtlama yoktur ve tüm kullanıcılar için görüntülenebilir.

### **Önceden Oluşturulmuş Kumanda Tabloları - Müşteri Kumanda Tablosu**

Müşteri kumanda tablosu, atanan müşterileriniz hakkında bilgiler ve kapatılan satışlar, beklenen satışlar ve demografik özniteliklere göre analizler içerir. Bu analizleri şunlara göre filtreleyebilirsiniz:

- Mali Üç Aylık Dönem
- Mali Yıl
- Bölge
- Sektör

#### **Raporlama Düzevi**

Filtre değerlerinden herhangi birini ayarladıktan sonra, analizlere yeni filtre seçimlerini uygulamak için Uygula'ya tıklayın.

Analytics sekmesinde Müşteri kumanda tablosunu görüntülemek için Kumanda Tabloları menüsünü aşağı çekin ve Müşteri'yi seçin.

**NOT:** Önceden oluşturulmuş kumanda tablosunda *Verilerin yenilendiği tarih:*etiketli alan, USER\_LAST\_REFRESH\_DT oturum değişkeninin değerini gösterir. Bu değişken, tarihsel veriler için yapılan son yenileme işleminde başlangıç saatinin zaman damgasını (kullanıcı saat dilimindedir) içerir. Analytics işlevinin önceki sürümlerinde, önceden oluşturulmuş analizler LAST\_REFRESH\_DT değişkeninin değerini gösteriyordu.

## **Önceden Oluşturulmuş Kumanda Tabloları - Genel Görünüm Kumanda Tablosu**

Genel Görünüm kumanda tablosu; satışlarınızın genel görünümü, servis etkinliği, üst sıralardaki müşteriler ve iş fırsatları hakkında bilgiler içerir. Bu analizleri şunlara göre filtreleyebilirsiniz:

- Mali Üç Aylık Dönem
- Mali Yıl
- Bölge

Filtre değerlerinden herhangi birini ayarladıktan sonra, analizlere yeni filtre seçimlerini uygulamak için Uygula'ya tıklayın.

Analytics sekmesinde Genel Görünüm kumanda tablosunu görüntülemek için Kumanda Tabloları menüsünü aşağı çekin ve Genel Görünüm'ü seçin.

**NOT:** Önceden oluşturulmuş kumanda tablosunda *Verilerin yenilendiği tarih:*etiketli alan, USER\_LAST\_REFRESH\_DT oturum değişkeninin değerini gösterir. Bu değişken, tarihsel veriler için yapılan son yenileme işleminde başlangıç saatinin zaman damgasını (kullanıcı saat dilimindedir) içerir. Analytics işlevinin önceki sürümlerinde, önceden oluşturulmuş analizler LAST\_REFRESH\_DT değişkeninin değerini gösteriyordu.

### **Önceden Oluşturulmuş Kumanda Tabloları - Potansiyel Müşteri Kumanda Tablosu**

Potansiyel Müşteri kumanda tablosu; beklenen satışlarınız, kapatılan satışlarınız, potansiyel müşterinizin kalitesi ve dağılımı ve müşteriler hakkında bilgiler ve kapatılan satışlar, beklenen satışlar ve demografik özniteliklere göre analizler içerir. Bu analizleri şunlara göre filtreleyebilirsiniz:

- Mali Üç Aylık Dönem
- **Mali Yıl**
- **■** Sektör
- Satın Anlaşması Boyutu
- Potansiyel Müşteri Mali Üç Aylık Dönem

Potansiyel Müşteri Mali Yıl

Filtre değerlerinden herhangi birini ayarladıktan sonra, analizlere yeni filtre seçimlerini uygulamak için Uygula'ya tıklayın.

Analytics sekmesinde Potansiyel Müşteri kumanda tablosunu görüntülemek için Kumanda Tabloları menüsünü aşağı çekin ve Potansiyel Müşteri'yi seçin.

**NOT:** Önceden oluşturulmuş kumanda tablosunda *Verilerin yenilendiği tarih:*etiketli alan, USER\_LAST\_REFRESH\_DT oturum değişkeninin değerini gösterir. Bu değişken, tarihsel veriler için yapılan son yenileme işleminde başlangıç saatinin zaman damgasını (kullanıcı saat dilimindedir) içerir. Analytics işlevinin önceki sürümlerinde, önceden oluşturulmuş analizler LAST\_REFRESH\_DT değişkeninin değerini gösteriyordu.

## **Önceden Oluşturulmuş Kumanda Tabloları - Satış Etkinliği Kumanda Tablosu**

Satış Etkinliği kumanda tablosu, satış anlaşmalarınız hakkında bilgiler içerir. Bu analizleri şunlara göre filtreleyebilirsiniz:

- **Mali Üç Aylık Dönem**
- **Mali Yıl**
- Bölge
- Sektör
- **Raporlama Düzeyi**

Filtre değerlerinden herhangi birini ayarladıktan sonra, analizlere yeni filtre seçimlerini uygulamak için Uygula'ya tıklayın.

Analytics sekmesinde Satış Etkinliği kumanda tablosunu görüntülemek için Kumanda Tabloları menüsünü aşağı çekin ve Satış Etkinliği'ni seçin.

**NOT:** Önceden oluşturulmuş kumanda tablosunda *Verilerin yenilendiği tarih:*etiketli alan,

USER\_LAST\_REFRESH\_DT oturum değişkeninin değerini gösterir. Bu değişken, tarihsel veriler için yapılan son yenileme işleminde başlangıç saatinin zaman damgasını (kullanıcı saat dilimindedir) içerir. Analytics işlevinin önceki sürümlerinde, önceden oluşturulmuş analizler LAST\_REFRESH\_DT değişkeninin değerini gösteriyordu.

### **Önceden Oluşturulmuş Kumanda Tabloları - Pazarlama Etkinliği Kumanda Tablosu**

Pazarlama Etkinliği kumanda tablosu, kampanyalar hakkında bilgiler ve tamamlanan kampanyalar, satış olanağı yaşlandırma, takip durumu, satış olanağı kaynak eğilimleri ve iş fırsatı hacmi için analizler içerir. Bu analizleri şunlara göre filtreleyebilirsiniz:

- Mali Üç Aylık Dönem
- **Mali Yıl**

Filtre değerlerinden herhangi birini ayarladıktan sonra, analizlere yeni filtre seçimlerini uygulamak için Uygula'ya tıklayın.

<span id="page-1248-0"></span>Analytics sekmesinde Pazarlama Etkinliği kumanda tablosunu görüntülemek için Kumanda Tabloları menüsünü aşağı çekin ve Pazarlama Etkinliği'ni seçin.

**NOT:** Önceden oluşturulmuş kumanda tablosunda *Verilerin yenilendiği tarih:*etiketli alan,

USER\_LAST\_REFRESH\_DT oturum değişkeninin değerini gösterir. Bu değişken, tarihsel veriler için yapılan son yenileme işleminde başlangıç saatinin zaman damgasını (kullanıcı saat dilimindedir) içerir. Analytics işlevinin önceki sürümlerinde, önceden oluşturulmuş analizler LAST\_REFRESH\_DT değişkeninin değerini gösteriyordu.

### **Önceden Oluşturulmuş Kumanda Tabloları - Servis Kumanda Tablosu**

Servis kumanda tablosu, servis düzeyleriniz ve müşteri sadakatiniz hakkında bilgi içerir. Bu analizleri şunlara göre filtreleyebilirsiniz:

- Mali Üç Aylık Dönem
- Mali Yıl
- Durum

Filtre değerlerinden herhangi birini ayarladıktan sonra, analizlere yeni filtre seçimlerini uygulamak için Uygula'ya tıklayın.

Analytics sekmesinde Servis kumanda tablosunu görüntülemek için Kumanda Tabloları menüsünü aşağı çekin ve Servis'i seçin.

**NOT:** Önceden oluşturulmuş kumanda tablosunda *Verilerin yenilendiği tarih:*etiketli alan, USER\_LAST\_REFRESH\_DT oturum değişkeninin değerini gösterir. Bu değişken, tarihsel veriler için yapılan son yenileme işleminde başlangıç saatinin zaman damgasını (kullanıcı saat dilimindedir) içerir. Analytics işlevinin önceki sürümlerinde, önceden oluşturulmuş analizler LAST\_REFRESH\_DT değişkeninin değerini gösteriyordu.

# **Özet Kitaplarla Çalışma**

Özet kitap, zaman içinde oluşturduğunuz analizler ve kumanda tablosu sayfaları koleksiyonudur. Örneğin, servis istekleri için özet kitap oluşturabilir ve her ay en son servis isteği analizlerini bu özet kitaba ekleyebilirsiniz. Ardından özet kitabı açabilir ve servis isteklerinin zaman içinde nasıl değiştiğini görebilirsiniz. Özet kitabı başkalarıyla paylaşmak için PDF veya MHTML formatında dışa aktarabilirsiniz.

Her özet kitaba eklediğiniz analizler ve kumanda tablosu sayfaları, güncellenebilir içerik (özet kitabı her açtığınızda en son verilerle yenilenen içerik) veya kesit (içerik aynı kalır) olabilir. Kesiti kullanarak zaman içinde karşılaştırılması için verileri koruyun.

Aşağıdaki tabloda, yapabileceğiniz işlemlerle ilgili ayrıcalıkların etkileri gösterilmiştir:

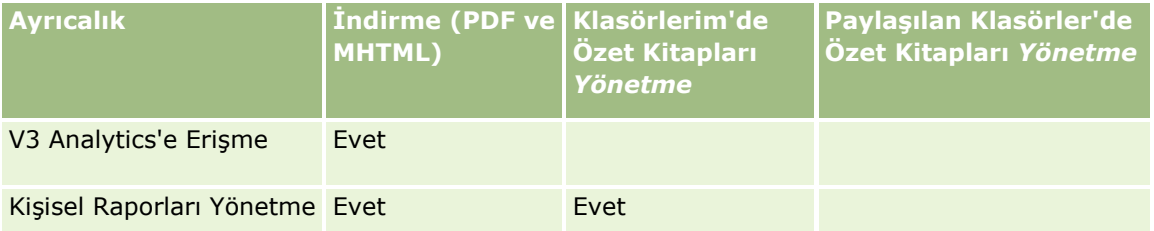

<span id="page-1249-0"></span>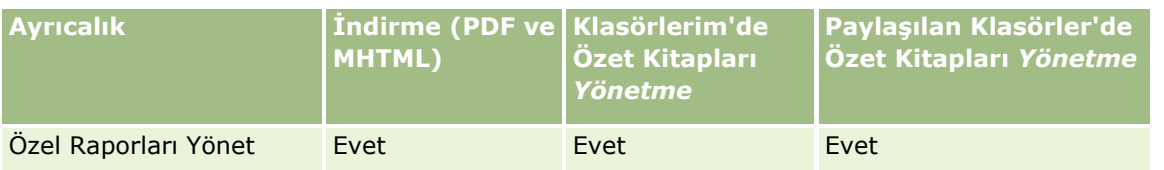

Özet kitaplara eklediğiniz analizlerin ve kumanda tablosu sayfalarının içeriği, nesnenin Yazdırma Satırları ayarından etkilenir. Yazdırma Satırları ayarı, her analizin Yazdırma ve Dışa Aktarma Seçenekleri iletişim kutusunda ve Araçlar menüsündeki kumanda tablosu sayfasında bulunur. Bu ayarı, Görünür veya Tümü olarak ayarlayabilirsiniz. Yazdırma satırları Görünür olarak ayarlanırsa yalnızca analizi veya kumanda tablosu sayfasını özet kitaba ekleyen kişiye görünür olan satırlar görünebilir. Yazdırma Satırları Tümü olarak ayarlanırsa tüm satırlar özet kitapta görünür.

Özet kitaplarla şu görevleri gerçekleştirebilirsiniz:

- Özet Kitaplar Oluşturma (sayfa [1250\)](#page-1249-0)
- Özet Kitaplara Analizler Ekleme (sayfa [1251\)](#page-1250-0)
- Özet Kitaplara Kumanda Tablosu Sayfaları Ekleme (sayfa [1252\)](#page-1251-0)
- Özet Kitapları Değiştirme (sayfa [1254\)](#page-1253-0)
- Özet Kitapları Görüntüleme ve Dışa Aktarma (sayfa [1255\)](#page-1254-0)

## **Özet Kitaplar Oluşturma**

İhtiyacınız kadar özet kitap oluşturabilirsiniz. Örneğin, şirketinizdeki her satış bölümü ve her ürün için birer kitap oluşturabilirsiniz.

#### *Kayıtlı analizden veya kumanda tablosu sayfasından yeni özet kitap oluşturmak için*

- **1** Analytics sekmesinde, Katalog'a tıklayın.
- **2** Analiz eklemek için şu adımları uygulayın:
	- **a** Bir analize gidin.
	- **b** Analiz adının altında sağ tıklayın (veya görünüm tipine bağlı olarak Diğer menüsünü aşağı çekin) ve Özet Kitaba Ekle'yi seçin.
- **3** Kumanda tablosu sayfası eklemek için şu adımları uygulayın:
	- **a** Kumanda tablosu sayfasına gidin.
	- **b** Kumanda tablosu sayfasını çalıştırmak için Çalıştır'a tıklayın.
	- **c** Araçlar menüsünü aşağı çekin ve Özet Kitaba Ekle'yi seçin.
- **4** İçerik Tipi bölümünde, aşağıdakilerden birini seçin:
	- **Güncellenebilir.** Gelecekte özet kitabı açtığınızda, analizin içerikleri en son bilgilerle güncellenir.
- **1250** Oracle CRM On Demand Çevrimiçi Yardımı Part 1 Sürüm 39
- <span id="page-1250-0"></span> **Kesit**. Gelecekte özet kitabı açtığınızda, analizin içerikleri tam olarak şu anda gördükleriniz gibi olur. Bu, farklı bir zamanda çalıştırılan aynı analizle karşılaştırmak için bu analizi olduğu gibi kaydetmenizi sağlar. Örneğin, yılın her ayında aynı analizin kesitini ekleyebilir ve aydan ayda değişimleri değerlendirebilirsiniz.
- **5** Özet Kitap Gezinme Bağlantılarını Takip Et bölümünde, aşağıdakilerden birini seçin. Gezinme bağlantısı, özet kitabın içerikler bölümünden özet kitaptaki belirli bir bölüme giden bağlantıdır. Bu, içindekiler tablosunda kitaptaki bölümler için köprüler oluşturmaya benzer. Sonraki adımda gezinme bağlantılarını tanımlarsınız.
	- **Hayır.** Özet kitaba gezinme bağlantılarını dahil etmeyin.
	- **Evet.** Özet kitaba gezinme bağlantılarını dahil edin. Evet'i seçerseniz izlenecek bağlantı sayısını (en fazla beş) da belirtmeniz gerekir.
- **6** Özet kitabın metin açıklamasını girin.
- **7** Farklı Kaydet iletişim kutusunu görüntülemek için Gözat'a tıklayın.
- **8** Özet kitap için konum seçin, Ad alanına bu özet kitap için bir ad girin ve Tamam'a tıklayarak Farklı Kaydet iletişim kutusunu kapatın.
- **9** Özet Kitap İçeriğini Kaydet iletişim kutusunda Tamam'a tıklayın.

Oracle CRM On Demand, seçilen nesnenin özet kitaba eklendiğine dair bir mesaj görüntüler.

Özet kitaplar hakkında daha fazla bilgi için bkz.

- Özet Kitaplarla Çalışma (sayfa [1249\)](#page-1248-0)
- Özet Kitaplara Analizler Ekleme (sayfa [1251\)](#page-1250-0)
- Özet Kitaplara Kumanda Tablosu Sayfaları Ekleme (sayfa [1252\)](#page-1251-0)
- Özet Kitapları Değiştirme (sayfa [1254\)](#page-1253-0)
- Özet Kitapları Görüntüleme ve Dışa Aktarma (sayfa [1255\)](#page-1254-0)

## **Özet Kitaplara Analizler Ekleme**

Özet kitaba birden çok analiz ekleyebilirsiniz. Özet kitaba analiz eklenirken, bu kitabın mevcut içeriğinin üzerine yazılmaz veya içerik değiştirilmez; yeni analiz özet kitabında ayrı bir nesne olarak eklenir. Örneğin, her ay aynı analizi açabilir ve özet kitabın kesitine kaydedebilirsiniz. Bu, aynı analizin sonuçlarının zaman içinde nasıl değiştiğini izlemenizi sağlar.

#### *Mevcut özet kitaba kayıtlı bir analizi eklemek için*

- **1** Analytics sekmesinde, Katalog'a tıklayın.
- **2** Bir analize gidin.

- <span id="page-1251-0"></span>**3** Analiz adının altında sağ tıklayın (veya görünüm tipine bağlı olarak Diğer menüsünü aşağı çekin) ve Özet Kitaba Ekle'yi seçin.
- **4** İçerik Tipi bölümünde, aşağıdakilerden birini seçin:
	- **Güncellenebilir.** Gelecekte özet kitabı açtığınızda, analizin içerikleri en son bilgilerle güncellenir.
	- **Kesit**. Gelecekte özet kitabı açtığınızda, analizin içerikleri tam olarak şu anda gördükleriniz gibi olur. Bu, farklı bir zamanda çalıştırılan aynı analizle karşılaştırmak için bu analizi olduğu gibi kaydetmenizi sağlar. Örneğin, yılın her ayında aynı analizin kesitini ekleyebilir ve aydan ayda değişimleri değerlendirebilirsiniz.
- **5** Özet Kitap Gezinme Bağlantılarını Takip Et bölümünde, aşağıdakilerden birini seçin. Gezinme bağlantısı, özet kitabın içerikler bölümünden özet kitaptaki belirli bir bölüme giden bağlantıdır. Bu, içindekiler tablosunda kitaptaki bölümler için köprüler oluşturmaya benzer. Sonraki adımda gezinme bağlantılarını tanımlarsınız.
	- **Hayır.** Özet kitaba gezinme bağlantılarını dahil etmeyin.
	- **Evet.** Özet kitaba gezinme bağlantılarını dahil edin. Evet'i seçerseniz izlenecek bağlantı sayısını (en fazla beş) da belirtmeniz gerekir.
- **6** Farklı Kaydet iletişim kutusunu görüntülemek için Gözat'a tıklayın.
- **7** Mevcut özet kitaba gidin ve kitabı seçin, Tamam'a tıklayarak Farklı Kaydet iletişim kutusunu kapatın.
- **8** Özet Kitap İçeriğini Kaydet iletişim kutusunda Tamam'a tıklayın.

Oracle CRM On Demand, analizin özet kitaba eklendiğine dair bir mesaj görüntüler.

Özet kitaplar hakkında daha fazla bilgi için bkz.

- Özet Kitaplarla Çalışma (sayfa [1249\)](#page-1248-0)
- Özet Kitaplar Oluşturma (sayfa [1250\)](#page-1249-0)
- Özet Kitaplara Kumanda Tablosu Sayfaları Ekleme (sayfa [1252\)](#page-1251-0)
- Özet Kitapları Değiştirme (sayfa [1254\)](#page-1253-0)
- Özet Kitapları Görüntüleme ve Dışa Aktarma (sayfa [1255\)](#page-1254-0)

### **Özet Kitaplara Kumanda Tablosu Sayfaları Ekleme**

Özet kitaba birden çok kumanda tablosu sayfası ekleyebilirsiniz. Örneğin, her ay aynı kumanda tablosu sayfasını açabilir ve özet kitabın kesitine kaydedebilirsiniz. Bu, aynı kumanda tablosu sayfasının sonuçlarının zaman içinde nasıl değiştiğini izlemenizi sağlar.

#### *Mevcut özet kitaba kumanda tablosu sayfası eklemek için*

- **1** Analytics sekmesinde, Katalog'a tıklayın.
- **1252** Oracle CRM On Demand Çevrimiçi Yardımı Part 1 Sürüm 39
- **2** Kumanda tablosu sayfasına gidin.
- **3** Genel Görünüm sekmesinin sağ üst köşesindeki menü simgesini aşağı çekin ve Özet Kitaba Ekle'yi seçin.
- **4** İçerik Tipi bölümünde, aşağıdakilerden birini seçin:
	- **Güncellenebilir.** Gelecekte özet kitabı açtığınızda, analizin içerikleri en son bilgilerle güncellenir.
	- **Kesit**. Gelecekte özet kitabı açtığınızda, analizin içerikleri tam olarak şu anda gördükleriniz gibi olur. Bu, farklı bir zamanda çalıştırılan aynı analizle karşılaştırmak için bu analizi olduğu gibi kaydetmenizi sağlar. Örneğin, yılın her ayında aynı analizin kesitini ekleyebilir ve aydan ayda değişimleri değerlendirebilirsiniz.
- **5** Özet Kitap Gezinme Bağlantılarını Takip Et bölümünde, aşağıdakilerden birini seçin. Gezinme bağlantısı, özet kitabın içerikler bölümünden özet kitaptaki belirli bir bölüme giden bağlantıdır. Bu, içindekiler tablosunda kitaptaki bölümler için köprüler oluşturmaya benzer. Sonraki adımda gezinme bağlantılarını tanımlarsınız.
	- **Hayır.** Özet kitaba gezinme bağlantılarını dahil etmeyin.
	- **Evet.** Özet kitaba gezinme bağlantılarını dahil edin. Evet'i seçerseniz izlenecek bağlantı sayısını (en fazla beş) da belirtmeniz gerekir.
- **6** Farklı Kaydet iletişim kutusunu görüntülemek için Gözat'a tıklayın.
- **7** Mevcut özet kitaba gidin ve kitabı seçin, Tamam'a tıklayarak Farklı Kaydet iletişim kutusunu kapatın.
- **8** Özet Kitap İçeriğini Kaydet iletişim kutusunda Tamam'a tıklayın.

Oracle CRM On Demand, kumanda tablosu sayfasının özet kitaba eklendiğine dair bir mesaj görüntüler.

#### *Özet kitap gezinme bağlantıları olarak işlem bağlantıları eklemek için*

- **1** Kumanda tablosu sayfasına gidin.
- **2** Kumanda Tablosu Nesnesi bölmesinde İşlem Bağlantısı'na tıklayın ve sağdaki bölmeye sürükleyin.
- **3** İşlem bağlantısında, sağ üst köşedeki Özellikler simgesine tıklayın.
- **4** İşlem Bağlantısı Özellikleri iletişim kutusunda, Bağlantı Metni ve Başlık için değerleri girin.
- **5** Yeni İşlem simgesine tıklayın ve BI İçeriğine Gitme'yi seçin.
- **6** İşlem için BI İçeriği Seçin iletişim kutusunda, analiz seçip Tamam'a tıklayın.
- **7** Yeni İşlem iletişim kutusunda Tamam'a tıklayın.
- **8** İşlem Bağlantısı Özellikleri iletişim kutusunda, Özet Kitaba Ekle'yi seçin ve Tamam'a tıklayın.
- **9** Kumanda tablosu bölmesinde Kaydet simgesine tıklayın.
- **10** Bağlantıyı test etmek için Çalıştır simgesine tıklayın.

<span id="page-1253-0"></span>Kumanda tablosu sayfası açılır ve bağlantınızı içermelidir. Bağlantının sol tarafındaki simge özet kitap olmalıdır. Çalıştığından emin olmak için bağlantıya tıklayın. İşiniz bittiğinde, kumanda tablosu sayfasını görüntülemek için Dön'e tıklayın.

Kumanda tablosu sayfasını (Özet Kitap Gezinme Bağlantılarını Takip Et seçeneği Evet olarak ayarlıyken) özet kitaba eklediğinizde, işlem için BI İçerik İşlemi Seçin iletişim kutusunda seçilen gezinme hedefi (analiz) de özet kitaba dahil edilir. Bu nedenle, özet kitabı indirdiğinizde gezinme bağlantısı görünür. Bağlantıya tıkladığınızda belirli analize gidersiniz.

- **11** Bu kumanda tablosu sayfasını özet kitaba eklemek için sağ üst köşedeki menüyü aşağı çekin ve Özet Kitaba Ekle'yi seçin.
- **12** Göreve devam etmek için yukarıdaki yönergeleri uygulayın.

Özet kitaplar hakkında daha fazla bilgi için bkz.

- Özet Kitaplarla Çalışma (sayfa [1249\)](#page-1248-0)
- Özet Kitaplar Oluşturma (sayfa [1250\)](#page-1249-0)
- Özet Kitaplara Analizler Ekleme (sayfa [1251\)](#page-1250-0)
- Özet Kitapları Değiştirme (sayfa [1254\)](#page-1253-0)
- Özet Kitapları Görüntüleme ve Dışa Aktarma (sayfa [1255\)](#page-1254-0)

## **Özet Kitapları Değiştirme**

Özet kitap oluşturduktan ve analizler ve kumanda tablosu sayfalarıyla doldurduktan sonra, içeriğini özelleştirmek için düzenleyebilirsiniz.

#### *Özet kitabı düzenlemek için*

**1** Katalogda özet kitabı bulun ve Düzenle bağlantısına tıklayın.

Özet Kitabı Düzenle iletişim kutusu açılır.

- **2** Özet kitaptaki nesnelerin sırasını yeniden düzenlemek için nesneleri istediğiniz gibi sürükleyip bırakın.
- **3** Analizi veya kumanda tablosu sayfasını düzenlemek için listeden seçin ve sağ üst köşedeki düzenle simgesine tıklayın.
- **4** Şimdi nesnenin Sayfa Özelliklerini düzenleyin (İçerik Tipi, Özet Kitap Gezinme Bağlantılarını Takip Et ve Açıklama.)
- **5** Sayfa Özellikleri iletişim kutusunu kapatmak için Tamam'a tıklayın.
- **6** Özet Kitabı Düzenle iletişim kutusunu kapatmak için Tamam'a tıklayın.

Özet kitaplar hakkında daha fazla bilgi için bkz.

- Özet Kitaplarla Çalışma (sayfa [1249\)](#page-1248-0)
- **1254** Oracle CRM On Demand Çevrimiçi Yardımı Part 1 Sürüm 39
- <span id="page-1254-0"></span>Özet Kitaplar Oluşturma (sayfa [1250\)](#page-1249-0)
- Özet Kitaplara Analizler Ekleme (sayfa [1251\)](#page-1250-0)
- Özet Kitaplara Kumanda Tablosu Sayfaları Ekleme (sayfa [1252\)](#page-1251-0)
- Özet Kitapları Görüntüleme ve Dışa Aktarma (sayfa [1255\)](#page-1254-0)

## **Özet Kitapları Görüntüleme ve Dışa Aktarma**

Özet kitabı PDF dosyası veya Web Arşivi (MHTML) dosyası olarak görüntüleyebilir ve dışa aktarabilirsiniz.

#### *Özet kitabı görüntülemek ve dışa aktarmak için*

- **1** Katalogda özet kitabı bulun.
- **2** PDF'i indirmek ve görüntülemek için PDF bağlantısına tıklayın. Özet kitap indirilir ve PDF belgesi olarak açılır. Bu belge, İçindekiler sayfası içerir.
- **3** Web tarayıcısında özet kitabı indirmek ve görüntülemek için Web Arşivi (.mht) seçeneğine tıklayın. Tarayıcının kontrollerini kullanarak özet kitabı yerel bilgisayarınıza kaydedin.

Özet kitaplar hakkında daha fazla bilgi için bkz.

- Özet Kitaplarla Çalışma (sayfa [1249\)](#page-1248-0)
- Özet Kitaplar Oluşturma (sayfa [1250\)](#page-1249-0)
- Özet Kitaplara Analizler Ekleme (sayfa [1251\)](#page-1250-0)
- Özet Kitaplara Kumanda Tablosu Sayfaları Ekleme (sayfa [1252\)](#page-1251-0)
- Özet Kitapları Değiştirme (sayfa [1254\)](#page-1253-0)

# **Dizin**

**A** Adım 1 Analytics'de Ölçütleri Tanımlama - 1092 Adım 2 Sonuçları Gözden Geçirme ve Yerleşimler Oluşturma - 1119 Adım 3 Analytics Bilgi İstemlerini Tanımlama (İsteğe Bağlı) - 1168 Adım 4 Analizleri Kaydetme - 1174 Adres Alanları - 380 Adres Bilgilerinin Coğrafi Kodlaması Hakkında - 383 Adres Giriş Sayfasıyla Çalışma - 366 Adres Kayıt Tipindeki GeoCode Alanları Hakkında - 382 Adres Kayıtlarını Firmalar, İlgili Kişiler, Bayiler veya İş Ortaklarından Görüntüleme - 378 Adresler - 365 Adresleri Firmalar, İlgili Kişiler, Bayiler veya İş Ortaklarından Kaldırma - 376 Adresleri Yönetme - 368 Akıllı İlişkilendirmeler ve Otomatik Çözümleme İşlevi Hakkında - 101 Aktivite Alanları - 240 Aktivite Anımsatıcıları Hakkında - 207 Aktivite Değerlendirme Metinlerini Kullanma - 238 Aktivite Listeleriyle çalışma - 211 Aktivite Oluşturma - 207 Aktivite Tarihsel Analizleri Konu Alanı - 943 Aktiviteler Gerçek Zamanlı Raporlama Konu Alanı - 1025 Aktiviteler İçin Önerilen Mesaj Planlarını İnceleme - 683 Aktiviteleri Görüntüleme - 204 Aktiviteleri Güncelleme - 208 Alan Yerleşimlerini Kişiselleştirme - 842 Ana Denetim Listesi Gerçek Zamanlı Raporlama Konu Alanı - 1067 Ana Firmaları Belirleme - 288 Ana Kayıtlardaki Bağlantılı Kayıtları Güncelleme - 121 Ana ve Detay Görünümlerini Bağlama - 1163 Anahtar Sözcük Araması Hakkında - 82 Anahtar Sözcük Araması İçin Arama Alanı Öndeğerleri - 83 Analiz Nesnelerini Kopyalama ve Taşıma - 891

Analiz Tasarlama - 906 Analiz Veri ve Araçlarında Kayıt Görünürlüğü Hakkında - 906 Analiz, Kumanda Tablosu, İşlem veya Koşul Açma - 883 Analizlerde ve Kumanda Tablolarında Estetik Biçimlendirme Uygulama - 1091 Analizlerde Veri Olmadığında Gösterilecek Özel Mesajlar Oluşturma - 1168 Analizlere İşlem Bağlantıları Ekleme - 1113 Analizlere Sütunlar Ekleme - 1093 Analizleri Çalıştırma - 884 Analizleri İndirme - 886 Analizleri Silme - 887 Analizleri ve Kumanda Tablolarını Otomatik Olarak Yürütülecek Şekilde Çizelgeleme Hakkında - 905 Analizleri Yazdırma - 885 Analizleri Yeniden Adlandırma - 888 Analytics - 881 Analytics Giriş Sayfasıyla Çalışma - 882 Analytics Nesneleri Gömülürken Göz Önünde Bulundurulması Gerekenler - 905 Analytics Sonuçlarına Uygulanan Filtreleri Gösterme - 1150 Analytics'de Değişken Bilgi İstemleri Ekleme - 1173 Analytics'de Görüntü Bilgi İstemleri Ekleme - 1171 Analytics'de İşlevleri Kullanma - 1175 Analytics'de Klasörleri Ayarlama - 900 Analytics'de Oturum Değişkenleri - 1214 Analytics'de Para Birimi Bilgi İstemleri Ekleme - 1171 Analytics'de Seçim Listeleri için Dil Desteği - 923 Analytics'de Sütun Bilgi İstemleri Ekleme - 1169 Analytics'de Sütunlara Filtre Ekleme - 1094 Analytics'deki Özel Mali Takvim Hakkında - 914 Analytics'deki Sınırlamalar Hakkında - 916 Analytics'i Kullanmaya Başlama - 915 Analytics'te Kumanda Tablosu Görünürlüğünü Yönetme - 1245 Ara Envanter Sayımı İsteme - 596 Aracı Profili - 794 Arama Alanlarındaki Öndeğerler Hakkında - 81 Arama Pencerelerinde Kayıt Arama - 96 Arayüz hakkında - 28 Aşamalandırmadan Üretime Analiz Nesnelerini Kopyalama - 892 Ayrı bir Tarayıcı Penceresinde Analizlerle Çalışma - 1090 **B** Basit Liste Gerecini Gömme - 858 Başka Bir Çalışana Aktivite Atama - 216 Başka Kayıt Tiplerine Bağlı Kayıt Tipleri Örnekleri - 117 Başkalarıyla Randevu Çizelgeleme - 228 Başlarken - 25 Başvuru Oluşturma - 474

Başvurular - 471 Başvurular Giriş Sayfasıyla Çalışma - 471 Başvuruları Geri Çağırma - 476 Başvuruları İçe Aktarma - 477 Başvuruları İnceleme - 475 Başvuruları İptal Etme - 477 Başvuruları Onaya Sunma - 474 Başvuruları Onaylama - 475 Başvuruları Reddetme - 476 Başvuruları Silme - 477 Başvuruları Yönetme - 473 Bayi Alanları - 801 Bayi Giriş Sayfasıyla Çalışma - 799 Bayi Tarihsel Analizleri Konu Alanı - 969 Bayiler - 799 Bayileri Yönetme - 801 Bilgileri Verilen bir Ürün için Birincil Çağrı Hedefini, Birincil Bir Sonraki Çağrı Hedefini veya Birincil Sonucu Seçme - 702 Bir Adres için Haritaya Erişim - 378 Bir Grup Firmaya veya Bölgeye Yönelik Planları Yönetme Senaryosu - 403 Bir Kayıttaki Birincil Özel Defteri Değiştirme - 152 Bir Tahsisteki Numuneyi Değiştirme - 651 Birden Çok Kayıt Türünün Gelişmiş Araması Hakkında - 90 Birden Çok Kayıt Türünün Gelişmiş Aramasını Gerçekleştirme - 94 Birden Fazla Hesap için Randevular Oluşturma - 300 Birleştirilmiş Alandaki Alanlar Düzenleme - 59 Birleştirilmiş Alandaki Alanlar Düzenlenirken Göz Önünde Bulundurulması Gerekenler - 58 Birleştirilmiş Alanlar Hakkında - 58 **Ç** Çağrı Aktivitesi Tarihsel Analizleri Konu Alanı - 956 Çağrı Detayı Bilgilerini Şablon Olarak Kaydetme - 635 Çağrı Hedeflerini İlişkilendirme, Bir Sonraki Çağrı Hedefi ve Satış Çağrısında Bilgileri Verilen Ürünlerin Sonuçları - 699 Çağrılara Katılımcı Ekleme - 619 Çağrılara Numune İsteği Bilgileri Bağlama - 631 Çağrılara Promosyon Kalemi Bilgileri Bağlama - 629 Çağrılara Ürün Detaylı Bilgileri Bağlama - 622 Çağrılara Verilen Numune Bilgileri Bağlama - 627 Çalışma Zamanında Kumanda Tablosu Sayfalarını Özelleştirme - 1226 Çok Dilde Numune Feragatnameleri Oluşturma - 665 Çoklu Seçim Listelerinde Arama Yapma Hakkında - 82 Çözülen Servis İsteklerini Kapatma - 434 Çözüm Alanları - 444 Çözüm Giriş Sayfasıyla Çalışma - 440 Çözüme Defter Ekleme - 444 Çözümler - 438

Çözümler Gerçek Zamanlı Raporlama Konu Alanı - 1084 Çözümler Tarihsel Analizleri Konu Alanı - 1002 Çözümleri Değerlendirme - 444 Çözümleri Gözden Geçirme - 443 Çözümleri Onaylama ve Yayımlama - 443 Çözümleri Yönetme - 442 Çözümleri Yönetme Hakkında - 438 **D** Dahil Olan Taraf Alanları - 785 Dahil Olan Taraf Giriş Sayfasıyla Çalışma - 784 Dahil Olan Taraflar - 783 Dahil Olan Tarafları Yönetme - 785 Defter Seçiciyi Kullanma - 102 Defterler Gerçek Zamanlı Raporlama Konu Alanı - 1043 Değerlendirme Metinleri Kullanma - 171 Değerlendirmeler Gerçek Zamanlı Raporlama Konu Alanı - 1040 Denetim Listesi Alanlarını Görüntüleme - 830 Denklik Belgelerini Diğer Denklik Belgeleriyle İlişkilendirme - 565 Denklik Belgelerini İş Ortaklarına Görünür Kılma - 566 Denklik Belgelerini Ürünler, Ürün Kategorileri ve Çözümlerle İlişkilendirme - 564 Denklik Belgelerini Yönetme - 564 Denklik Belgesi - 561 Denklik Belgesi Alanları - 568 Denklik Belgesi Giriş Sayfasıyla Çalışma - 562 Denklik Belgesi için Sertifikasyon Gerekliliklerini Kaydetme - 565 Denklik Belgesi İsteği Alanları - 570 Denklik Belgesi İsteği Kaydını Güncelleme - 567 Denklik Belgesi İsteme - 567 Detay Sayfası Yerleşiminizi Değiştirme - 836 Dışa Aktarma İsteği Eklerini İndirme ve Silme - 854 Dışa Aktarma İsteklerinizi Görüntüleme - 852 Diğer Kullanıcılar Tarafından Oluşturulan Özel Listeleri Düzenleme Hakkında - 135 Diğer Kullanıcılara Not Gönderme - 162 Diğer Kullanıcıların Takvimlerini Görüntüleme - 232 Diğer Uygulamalarla Çalışma - 859 Dil Ayarınızı Değiştirme - 830 Dize İşlevleri - 1188 Dönüştürme İşlevleri - 1209 Durum İfadeleri - 1211 **E** Ebiz PIP Integration ve Oracle CRM On Demand Order Management Hakkında - 711 Ek Listesi Sayfası - 169 Ekibinizin Tahminlerini Yönetme - 360 Ekle İlgili Öğeler - 168 Ekler Hakkında - 163 Eklerle Çalışma - 163

Elektronik İmzalar Hakkında - 636 Elektronik İmzaları Kontrol Etme - 636 En İyi Çağrı Zamanlarını İzleme - 320 Engellenmiş İlgili Kişiler Hakkında - 322 Engellenmiş Ürün Alanları - 721 Engellenmiş Ürün Giriş Sayfasıyla Çalışma - 717 Engellenmiş Ürünler - 716 Engellenmiş Ürünleri Yönetme - 719 Envanter Denetim Raporlarını Yönetme - 605 Envanter Denetim Raporu - 604 Envanter Denetim Raporu Alanları - 605 Envanter Dönemi - 590 Envanter Dönemi Alanları - 599 Envanter Dönemi Giriş Sayfasıyla Çalışma - 591 Envanter Dönemi İçin Envanter Denetim Raporu Oluşturma - 595 Envanter Dönemine Defterler Ekleme - 595 Envanter Dönemine Numune Envanteri Ekleme - 593 Envanter Dönemine Numune İşlemleri Ekleme - 594 Envanter Dönemini Kapatma - 597 Envanter Dönemini Mutabık Kılma - 598 Envanter Dönemlerini Yönetme - 593 Envanter İzleme için Çağrı Detaylı Bilgileri Sunma - 635 Envanterin Mutabık Kılınması İşlemi - 602 E-posta Adreslerindeki Özel Karakterler Hakkında - 66 Eşleştirme ve Coğrafi Kodlama Veri Kapsamı - 398 Etkinlik Alanları - 582 Etkinlik Davetlilerinin Kaydını Tutma - 580 Etkinlik Giriş Sayfasıyla Çalışma - 577 Etkinlikler - 577 Etkinlikler Gerçek Zamanlı Raporlama Konu Alanı - 1056 Etkinlikleri Yönetme - 579 Excel için Raporlar ve Analiz Şablonlarını Kullanma - 871 Excel için Raporlar ve Analiz Şablonun On Demand Integration Araç Çubuğu Hakkında - 871 Excel için Raporlar ve Analiz Şablonunu İndirme - 872 Excel için Raporlar ve Analiz Şablonunu Kullanarak Raporlar Oluşturma - 873 Excel için Raporlar ve Analiz Şablonuyla Raporlar Oluşturma Hakkında - 872 Eylem Çubuğunda Kayıt Arama - 84 Eylem Çubuğunu Gösterme veya Gizleme Hakkında - 42 **F** Filtre Değerleri Hakkında - 80 Filtre Koşulları Hakkında - 75 Filtre Oluşturma - 893 Filtre Tasarlama - 894 Finansal Hesap Alanları - 741

Finansal Hesap Giriş Sayfasıyla Çalışma - 739 Finansal Hesap Portföyleri - 746 Finansal Hesap Portföylerini Yönetme - 748 Finansal Hesap Portföyü Alanları - 748 Finansal Hesap Portföyü Giriş Sayfasıyla Çalışma - 746 Finansal Hesap Sahibi Alanları - 745 Finansal Hesap Sahibi Giriş Sayfasıyla Çalışma - 743 Finansal Hesap Sahipleri - 743 Finansal Hesap Sahiplerini Yönetme - 744 Finansal Hesaplar - 737 Finansal Hesapları Yönetme - 740 Finansal İşlem Alanları - 760 Finansal İşlem Giriş Sayfasıyla Çalışma - 758 Finansal İşlemler - 758 Finansal İşlemleri Yönetme - 759 Finansal Plan Alanları - 751 Finansal Plan Giriş Sayfasıyla Çalışma - 750 Finansal Planlar - 749 Finansal Planları Yönetme - 751 Finansal Ürün Alanları - 756 Finansal Ürünler - 753 Finansal Ürünler Giriş Sayfasıyla Çalışma - 754 Finansal Ürünleri Yönetme - 755 Firma Adresleri Tarihsel Analizleri Konu Alanı - 932 Firma Alanları - 301 Firma Birincil İlgili Kişisini Değiştirme - 285 Firma Çağrılarına Birden Çok İlgili Kişi Ekleme - 621 Firma Ekibi Tarihsel Analizleri Konu Alanı - 943 Firma Gelirleri Gerçek Zamanlı Raporlama Konu Alanı - 1015 Firma Giriş Sayfasıyla Çalışma - 281 Firma İlgili Kişileri Gerçek Zamanlı Raporlama Konu Alanı - 1015 Firma İlgili Kişisi Tarihsel Analizleri Konu Alanı - 940 Firma Performansını Analiz Etme - 301 Firma Tarihsel Analizleri Konu Alanı - 941 Firma ve İlgili Firma Tarihsel Analizleri Konu Alanı - 937 Firma ve İş Ortağı Tarihsel Analizleri Konu Alanı - 935 Firma ve Rakip Tarihsel Analizleri Konu Alanı - 932 Firma, İlgili Kişi, Bayi ve İş Ortağı Kayıtları Arasında Adres Paylaşımı - 371 Firma, İlgili Kişi, Bayi veya İş Ortağı Kayıtlarında Paylaşılan Yeni Adresler Oluşturma - 369 Firma, İlgili Kişi, Bayi veya İş Ortağı Kayıtlarında Paylaşılmayan Yeni Adresler Oluşturma - 375 Firmalar - 280 Firmalar Arasındaki İlişkileri İzleme - 290 Firmalar Bazında Gelir İzleme - 297 Firmalar Gerçek Zamanlı Raporlama Konu Alanı - 1017

Firmalar ile İlgili Kişiler Arasındaki İlişkileri İzleme - 291 Firmalar ve İlgili Firmalar Gerçek Zamanlı Raporlama Konu Alanı - 1023 Firmalar ve İş Ortakları Gerçek Zamanlı Raporlama Konu Alanı - 1021 Firmalar ve Rakipler Gerçek Zamanlı Raporlama Konu Alanı - 1018 Firmaları İş Ortağı Firmalara Dönüştürme - 461 Firmaları Yeniden Atama - 284 Firmaları Yönetme - 283 Firmaları Yönetme Süreci - 278 Firmaların İş Ortaklarını ve Rakiplerini İzleme - 294 Fiyat Teklifi Tarihsel Analizleri Konu Alanı - 996 Fiyat Teklifleri - 715 Fiyat Teklifleri Gerçek Zamanlı Raporlama Konu Alanı - 1081 Fiziksel ve Elektronik Sayım İhtilaflarını Düzeltme - 617 Fon Alanları - 532 Fon Etkinliğini İnceleme - 531 Fon Katılımcıları Ekleme - 526 Fonlar - 522 Fonlar Giriş Sayfasıyla Çalışma - 523 Fonlara Borç Uygulama - 531 Fonlara Kredi Ekleme - 527 Fonları Yönetme - 525 Fonlarla İlgili İstekleri İşleme - 527 **G** Gelişmiş Anahtar Sözcük Araması Hakkında - 105 Gelişmiş Anahtar Sözcük Aramasını Kullanarak Kayıtlar Bulma - 104 Gelişmiş Aramayı Kullanma - 86 Gelişmiş Özel Nesneler Gerçek Zamanlı Raporlama Konu Alanı - 1026 Gelişmiş Özel Nesneler Tarihsel Analizler Konu Alanı - 945 Genel Feragatnameleri Çok Dilde Feragatnamelere Dönüştürme - 668 Genel Numune Feragatnameleri Oluşturma - 664 Giriş Etkinliğinizi Gözden Geçirme - 832 Giriş Sayfam - 42 Giriş Sayfası Yerleşimlerinizi Değiştirme - 846 Gömülü Analizler ve Kumanda Tablolarıyla Çalışma - 47 Görevleri Tamamlandı Yapma - 216 Görüntülenen Aktivite Kayıtlarını Limitleme - 215 Görüntülenen Firma Kayıtlarını Sınırlandırma - 289 Görünüm Düzenleyicilerinde Bırakma Hedefleri Hakkında - 1125 Görünümler Ekleme ve Düzenleme - 1123 Gösterge Görünümünü Kullanarak Raporlara Göstergeler Ekleme - 1153 Grup Görevi Listelerini Görüntüleme - 237 Gruplar ve Hesaplanan Öğeler Oluşturma - 1165

Güvenlik Sorularınızı Ayarlama - 833 **H** Hak Talebi Alanları - 770 Hak Talebi Giriş Sayfasıyla Çalışma - 768 Hak Talepleri - 767 Hak Talepleri İlk Kayıp Bildirimi Üretme İşlemi - 764 Hak Taleplerini İşleme - 530 Hak Taleplerini Yönetme - 770 Hane Alanları - 728 Hane Giriş Sayfasıyla Çalışma - 724 Hane Tarihsel Analizleri Konu Alanı - 972 Hane Üyelerini İzleme - 727 Haneler - 723 Haneler Gerçek Zamanlı Raporlama Konu Alanı - 1062 Haneleri Yönetme - 726 Hanelerin Profilini Oluşturma - 727 Hasar Alanları - 779 Hasar Giriş Sayfasıyla Çalışma - 777 Hasar Yönetimi - 779 Hasarlar - 777 HCP İlgili Kişi Tahsis Alanları - 656 HCP İlgili Kişi Tahsis Giriş Sayfasıyla Çalışma - 653 Hedef Alanları - 414 Hedef Giriş Sayfasıyla Çalışma - 411 Hedefler - 411 Hedeflere ve Ürünlere Yönelik Planları Yönetme Senaryosu - 404 Hedefleri Firmalara Bağlama - 414 Hedefleri Yönetme - 413 Hedefli Arama Hakkında - 72 Hesaplanan Ölçümler Oluşturma - 1166 Hiyerarşiler Hakkında - 1089 HTML Düzenleyici hakkında - 160 **İ** iCalendar Dosyalarındaki Bilgiler Hakkında - 231 İlgili Bilgiler Bölümleri için Kayıt Göstergeleri Hakkında - 68 İlgili Bilgiler Bölümleri için Kayıt Göstergelerini Yönetme - 845 İlgili Bilgiler Sekmeleri için Gelişmiş Görünüm Hakkında - 70 İlgili Bilgiler Yerleşimlerini Kişiselleştirme - 838 İlgili Feragatname Alanları - 671 İlgili Feragatnameyi Öndeğer Olarak İşaretleme - 666 İlgili Kayıtların Gelişmiş Araması Hakkında - 89 İlgili Kişi Adresleri Tarihsel Analizleri Konu Alanı - 961 İlgili Kişi Adreslerine DEA Bilgileri Ekleme - 373 İlgili Kişi Alanları - 325 İlgili Kişi Durum Lisansları Ekleme - 321 İlgili Kişi Ekibi Tarihsel Analizleri Konu Alanı - 965 İlgili Kişi Eyalet Lisansı Alanları - 586
İlgili Kişi Eyalet Lisansı Giriş Sayfasıyla Çalışma - 584

- İlgili Kişi Eyalet Lisansları 584
- İlgili Kişi Eyalet Lisanslarını Yönetme 586
- İlgili Kişi Geliri Tarihsel Analizleri Konu Alanı 964
- İlgili Kişi İlgi Alanını İzleme 319
- İlgili Kişi İlgi Alanları Tarihsel Analizleri Konu Alanı 963
- İlgili Kişi İlişkileri Gerçek Zamanlı Raporlama Konu Alanı - 1047
- İlgili Kişi Tarihsel Analizleri Konu Alanı 962

İlgili Kişiler - 304

- İlgili Kişiler Arasındaki İlişkileri İzleme 317
- İlgili Kişiler Bazında Gelir İzleme 318
- İlgili Kişiler Gerçek Zamanlı Raporlama Konu Alanı 1048
- İlgili Kişiler Giriş Sayfasıyla Çalışma 305
- İlgili Kişiler için Engellenmiş Ürünler Listelerini Görüntüleme Hakkında - 719
- İlgili Kişilere Yönelik Engellenmiş Ürünler Hakkında 323
- İlgili Kişilere Yönelik Planları Yönetme Senaryosu 403
- İlgili Kişileri Analiz Etme 320
- İlgili Kişileri Birden Çok Firma ile Bağlama 317
- İlgili Kişileri Engelleme 322
- İlgili Kişileri vCard Dosyaları Olarak Kaydetme 315
- İlgili Kişileri Yönetme 307
- İlgili Kişileri Yönetme Süreci 279
- İlgili Kişilerinizi İçe Aktarma 308
- İş Fırsatı Alanları 349
- İş Fırsatı Ekibi Gerçek Zamanlı Raporlama Konu Alanı - 1075
- İş Fırsatı Ekibi Tarihsel Analizleri Konu Alanı 986
- İş Fırsatı Ekipleri Hakkında 347
- İş Fırsatı Gelirini Ekip Üyeleri Arasında Bölüştürme 346
- İş Fırsatı Giriş Sayfasıyla Çalışma 332
- İş Fırsatı İlgili Kişi Tarihsel Analizleri Konu Alanı 982
- İş Fırsatı İlgili Kişileri Gerçek Zamanlı Raporlama Konu Alanı - 1073
- İş Fırsatı Tarihsel Analizleri Konu Alanı 983
- İş Fırsatı Ürün Geliri Tarihsel Analizleri Konu Alanı 985
- İş Fırsatı Ürün Gelirleri Gerçek Zamanlı Raporlama Konu Alanı - 1074
- İş Fırsatı ve İş Ortağı Tarihsel Analizleri Konu Alanı 980
- İş Fırsatı ve Rakip Tarihsel Analizleri Konu Alanı 978
- İş Fırsatından Özel Fiyatlandırma İsteği Oluşturma 344
- İş Fırsatından Satış Anlaşması Kaydı Oluşturma 346
- İş Fırsatları 329
- İş Fırsatları Gerçek Zamanlı Raporlama Konu Alanı 1068
- İş Fırsatları ve İş Ortakları Gerçek Zamanlı Raporlama Konu Alanı - 1072
- İş Fırsatları ve Rakipler Gerçek Zamanlı Raporlama Konu Alanı - 1070
- İş Fırsatları ve Tahminler Hakkında 329
- İş Fırsatlarını Yeniden Atama 335
- İş Fırsatlarını Yönetme 334
- İş Fırsatlarını Yönetme Süreci 278
- İş Fırsatlarının İş Ortaklarını ve Rakiplerini İzleme 336
- İş Ortağı Alanları 463
- İş Ortağı Firmaları Arama 462
- İş Ortağı Firmaları Etkinleştirme ve Devre Dışı Bırakma - 461
- İş Ortağı Firmaları Silme 462
- İş Ortağı Firmaları Yönetme 460
- İş Ortağı İlişkileri Yönetimini ve Yüksek Teknolojiyi Yönetme - 458
- İş Ortağı Programı Alanları 470
- İş Ortağı Programı Üyelik Durumunu Değiştirme 468
- İş Ortağı Programı Üyelikleri Oluşturma 467
- İş Ortağı Programı Üyeliklerini Silme 468
- İş Ortağı Programı Üyeliklerini Yönetme 467
- İş Ortağı Programları 464
- İş Ortağı Programları Giriş Sayfasıyla Çalışma 465
- İş Ortağı Programları Oluşturma 467
- İş Ortağı Programlarını Silme 469
- İş Ortağı Programlarını Yönetme 466
- İş Ortağı Tarihsel Analizleri Konu Alanı 987
- İş Ortakları 458
- İş Ortakları Gerçek Zamanlı Raporlama Konu Alanı 1077
- İş Ortakları Giriş Sayfasıyla Çalışma 459
- İş Planı Alanları 409
- İş Planı Giriş Sayfasıyla Çalışma 406
- İş Planlaması 401
- İş Planlaması Gerçek Zamanlı Raporlama Konu Alanı - 1043
- İş Planları 405
- İş Planlarını Yönetme 407
- İşleçler 1210
- İşlem Çubuğu Yerleşiminizi Değiştirme 847
- İşlem için İçerik Seçme 900
- İşlem Kalemi Alanları 645
- İşlem Kaleminde Numune Lotunu Değiştirme 645
- İşlem Kaleminde Numuneyi Değiştirme 644
- İşlem Kalemleri 643
- İşlem Kalemlerini Yönetme 644
- İşlem Oluşturma 898
- İşlem Seçeneklerini Ayarlama 898
- İşlem Tasarlama 897

## **K**

Kampanya Alanları - 252 Kampanya Etkinliğini Ölçme - 252 Kampanya Giriş Sayfasıyla Çalışma - 247 Kampanya Tarihsel Analizleri Konu Alanı - 958 Kampanya Yanıtı Tarihsel Analizleri Konu Alanı - 960 Kampanya Yanıtlarını Kaydetme - 251 Kampanyalar - 246 Kampanyalar Gerçek Zamanlı Raporlama Konu Alanı - 1046 Kampanyalar İçin İlgili Kişileri Hedefleme - 250 Kampanyaları Kapatma - 251 Kampanyaları Yönetme - 249 Kampanyaları Yönetme Süreci - 245 Kanal Planlaması Gerçekleştirme İşlemi - 764 Kapsam Alanları - 776 Kapsam Giriş Sayfasıyla Çalışma - 774 Kapsamlar - 773 Kapsamları Yönetme - 775 Kataloğu Kullanma - 883 Kayıp Numune İşlemleri Oluşturma - 615 Kayıt Bulma - 71 Kayıt Detay Sayfalarında Resimleri Görüntüleme - 67 Kayıt Detaylarını Güncelleme - 111 Kayıt Gruplarını Güncelleme - 152 Kayıt Kilitleme Hakkında - 110 Kayıt Listesine Ekip Üyesi Atama - 150 Kayıt Oluşturma - 53 Kayıt Oluştururken Mükerrerler Hakkında - 181 Kayıt Önizleme Modunuzu Ayarlama - 829 Kayıt Tipi Arama Öndeğerinizi Ayarlama - 828 Kayıt Tipi Liste Dizilerini Değiştirme - 143 Kayıtlar ile İlgili Denetim Listelerini Görüntüleme - 180 Kayıtlara Dosya ve URL Ekleme - 166 Kayıtlara Ek Alanları Üzerinden Dosya Ekleme - 170 Kayıtları Adreslere Bağlama Hakkında - 378 Kayıtları Birleştirirken Bağlı Özel Defterleri Tutma Hakkında - 156 Kayıtları Birleştirme - 154 Kayıtları Firmalara Bağlama - 286 Kayıtları İş Planlarına Bağlama - 408 Kayıtları Kopyalama - 109 Kayıtları Önizleme - 110 Kayıtları Paylaşma (Ekipler) - 147 Kayıtları Silme ve Geri Yükleme - 177 Kayıtları Silme ve Geri Yükleme Hakkında - 173 Kayıtların Sorumluluğunu Transfer Etme - 147 Kayıtlarla Çalışma - 49 Kişisel Detaylarınızı Güncelleme - 818 Kişiye Özel İçerik Teslimatı - 678 Kişiye Özel İçerik Teslimatı Gerçek Zamanlı Raporlama Konu Alanı - 1079

Kişiye Özel İçerik Teslimatı Tarihsel Analizler Konu Alanı - 988 Komisyoncu Profili Alanları - 797 Komisyoncu Profilleri Giriş Sayfasıyla Çalışma - 795 Komisyoncu Profillerini Yönetme - 796 Konu Alanlarındaki Kullanım Notları - 925 Konu Alanlarını Seçme - 926 Koşul Oluşturma - 895 Koşul Tasarlama - 895 Kotaları Yönetme - 359 Kotanızı Yönetme - 831 Kullanıcı Giriş Kimliğinizi Alma veya Parolanızı Sıfırlama - 189 Kullanıcılar için Sağ Tıklama Etkileşimlerini Belirtme - 1162 Kullanıcılar Kumanda Tablosu Sayfalarında Detaya Gittiğinde Sonuçların Nasıl Göründüğünü Kontrol Etme - 1239 Kullanıcılara Görünüm Seçici Görünümünü Kullanarak Belirli Bir Görünüm Seçme İzni Verme - 1155 Kullanıcılara Yönelik Profil Ayarları Hakkında - 825 Kullanıcıları Aktivitelerden Çıkarma - 209 Kullanıcıların Analizlerde Sütunları Değiştirmesine İzin Verme (Sütun Seçici Görünümü) - 1154 Kullanım İzleme Analizi Tarihsel Analizleri Konu Alanı - 1005 Kumanda Tabloları - 1223 Kumanda Tabloları Düzenlenirken veya Görüntülenirken Göz Önünde Bulundurulması Gerekenler - 1224 Kumanda Tabloları için Yazdırma ve Dışa Aktarma Seçeneklerini Değiştirme - 1242 Kumanda Tabloları Oluşturma - 1227 Kumanda Tablolarına Biçimlendirme Uygulama - 1241 Kumanda Tablolarına Bilgi İstemleri Ekleme - 1232 Kumanda Tablolarını Düzenleme - 1228 Kumanda Tablolarını Görüntüleme - 1225 Kumanda Tablolarını Yeniden Adlandırma - 1245 Kumanda Tablom ile Çalışma - 1231 Kumanda Tablosu Bilgi İstemleri Oluşturma - 1231 Kumanda Tablosu Bilgi İstemleri ve Analizlerinin Özelliklerini Düzenleme - 1240 Kumanda Tablosu Özelliklerini Değiştirme - 1244 Kumanda Tablosu Sayfalarına Analytics Klasörlerinin Görünümlerini Ekleme - 1238 Kumanda Tablosu Sayfalarına Metin Bağlantıları ve Görüntü Bağlantıları Ekleme - 1237 Kumanda Tablosu Sayfalarında İçeriği Koşullu Görünür Olarak Ayarlama - 1236 Kumanda Tablosu Sayfalarının Görünümünü Kontrol Etme - 1234 Kurs Alanları - 539 Kurs Giriş Sayfasıyla Çalışma - 534

**1262** Oracle CRM On Demand Çevrimiçi Yardımı Part 1 Sürüm 39

Kurs Kaydı Alanları - 542 Kursa Kaydolma Kaydını Güncelleme - 539 Kurslar - 533 Kurslara Kaydolma - 538 Kursları Diğer Kurslarla İlişkilendirme - 537 Kursları İş Ortaklarına Görünür Kılma - 538 Kursları Sınavlar ve Sertifikasyonlarla İlişkilendirme - 537 Kursları Ürünler, Ürün Kategorileri ve Çözümlerle İlişkilendirme - 536 Kursları Yönetme - 536 Küme İşlemlerini Kullanarak Analizleri Birleştirme - 1118 **L** Liste Oluşturma ve Geliştirme - 129 Liste Sayfalarında Kayıt Bulma - 95 Liste Sayfalarında Listeleri Daraltma - 137 Liste Sayfalarındaki Kayıt Bölmesi Hakkında - 138 Liste Sayfalarındaki Kayıt Bölmesini Kullanma - 140 Listelerdeki Kayıtları Dışa Aktarma - 145 Listelerdeki Kayıtları Sayma - 144 Listeleri Filtreleme - 136 Listeleri Yönetme Sayfası - 141 Listelerle Çalışma - 123 Listeyi Görüntüle Sayfası - 142 **M** Maps - 390 Maps ile Adres Bulma - 392 Maskelenebilir Alanlar Hakkında - 65 Matematik İşlevleri - 1195 MDF İsteği Tarihsel Analizleri Konu Alanı - 975 Mesaj Merkezi Gerecini Gömme - 856 Mesaj Merkezi ile Çalışma - 46 Mesaj Planı Öğe İlişkileri - 693 Mesaj Planı Öğe İlişkileri Alanları - 695 Mesaj Planı Öğe İlişkileri Ekleme - 689 Mesaj Planı Öğe İlişkileri Giriş Sayfasıyla Çalışma - 693 Mesaj Planı Öğe İlişkilerini Yönetme - 695 Mesaj Planı Öğeleri - 687 Mesaj Planı Öğeleri Ekleme - 682 Mesaj Planı Öğelerini Yönetme - 688 Mesaj Planı Öğesi Alanları - 690 Mesaj Planı Öğesi Giriş Sayfasıyla Çalışma - 687 Mesaj Planı Öğesinden Mesaj Yanıtları Oluşturma - 690 Mesaj Planına Defter Ekleme - 682 Mesaj Planından Mesaj Yanıtları Oluşturma - 684 Mesaj Planları - 679 Mesaj Planlarını Yönetme - 681 Mesaj Yanıtlarını Düzeltme - 226 Mesajlaşma Planı Alanları - 684 Mesajlaşma Planı Giriş Sayfasıyla Çalışma - 680 Mevcut Envanter Düzeltme Kaydını Düzeltme - 614

Microsoft Outlook ve Lotus Notes'tan E-posta Ekleme - 859 Müşteri Ziyaretlerini (Satış Çağrıları) İzleme - 217 **N** Not Düzenleme Sayfası - 159 Not Ekleme - 158 Not Listesiyle Çalışma - 161 Not Sayfası (Liste) - 161 Notlara Abone Olma - 162 Numune Aktivitelerini İzleme - 639 Numune Envanteri - 600 Numune Envanteri Alanları - 603 Numune Envanteri Alındı Onayı - 602 Numune Envanterini Yönetme - 600 Numune Envanterinin Devam Eden Toplamını Hesaplama - 601 Numune Feragatnameleri - 661 Numune Feragatnamelerini Yönetme - 664 Numune Feragatnamesi Alanları - 669 Numune Feragatnamesi Etkinleştirme - 666 Numune Feragatnamesi Giriş Sayfasıyla Çalışma - 662 Numune İsteği Alanları - 675 Numune İsteği Alanlarının Otomatik Olarak Doldurulması Hakkında - 677 Numune İsteği Giriş Sayfasıyla Çalışma - 673 Numune İsteği Kalemi İş Akışları ve Engellenen Ürün Kuralları Hakkında - 720 Numune İstekleri - 672 Numune İsteklerini Yönetme - 675 Numune İşlemi Alanları - 640 Numune İşlemi Giriş Sayfasıyla Çalışma - 608 Numune İşlemine İşlem Kalemleri Ekleme - 616 Numune İşlemleri - 607 Numune İşlemleri ve Numune Envanteri Arasındaki İlişki Hakkında - 638 Numune İşlemlerini Düzeltme - 613 Numune İşlemlerini Yönetme - 610 Numune Lotları - 657 Numune Lotlarını Yönetme - 659 Numune Lotu Alanları - 660 Numune Lotu Giriş Sayfasıyla Çalışma - 657 Numune Transferi Oluşturma - 611 Numune Transferinin Eksiksiz Alındığının Onaylanması - 612 Numune Transferinin Kısmen Alındığının Onaylanması - 613 Numuneleri Yönetme - 587 **O** Olay Tarihsel Analizleri Konu Alanı - 970 Olay ve Randevu Senkronizasyonu Hakkında - 238 On Demand Gereçleri Hakkında - 855 Operatör-Komisyoncu İlişkileri Başlatma ve Oluşturma İşlemi - 764

Operatör-Komisyoncu İlişkilerini Yönetme İşlemi - 765 Optimize Edilmiş Filtreleme Alanlarını Kullanma - 1088 Oracle CRM On Demand Integration for Office Uygulamasını Kullanma - 866 Oracle CRM On Demand için Sistem Gereksinimleri - 192 Oracle CRM On Demand için Sürüm Notları - 192 Oracle CRM On Demand Oturum Süresi Hakkında - 191 Oracle CRM On Demand Servis Bilgilerini Görüntüleme - 186 Oracle CRM On Demand Sürüm Belgelerine Erişim - 188 Oracle CRM On Demand Uygulamasındaki Eşzamanlı Oturumlar Hakkında - 191 Oracle CRM On Demand uygulamasından çıkma - 193 Oracle Eloqua Engage Kullanarak Pazarlama Epostaları Gönderme - 323 Oracle Social Engagement and Monitoring Hakkında - 447 Oracle Social Network Hakkında - 454 Oracle Social Network ile çalışma - 455 Oracle'a Başvurma - 192 Ortak İlişkisi Yönetimi ve Yüksek Teknoloji - 457 Otomotiv - 799 **Ö** Önce Yapılacaklar - 26 Önceden Oluşturulmuş Kumanda Tabloları - Genel Görünüm Kumanda Tablosu - 1247 Önceden Oluşturulmuş Kumanda Tabloları - Müşteri Kumanda Tablosu - 1246 Önceden Oluşturulmuş Kumanda Tabloları - Pazarlama Etkinliği Kumanda Tablosu - 1248 Önceden Oluşturulmuş Kumanda Tabloları - Potansiyel Müşteri Kumanda Tablosu - 1247 Önceden Oluşturulmuş Kumanda Tabloları - Satış Etkinliği Kumanda Tablosu - 1248 Önceden Oluşturulmuş Kumanda Tabloları - Servis Kumanda Tablosu - 1249 Önerilen Görselleştirme ve En İyi Görselleştirme Seçenekleri Hakkında - 1124 Özel Analizlerin Genel Kullanıma Açılması - 1175 Özel Fiyatlandırma İsteği Alanları - 520 Özel Fiyatlandırma İsteği Giriş Sayfasıyla Çalışma - 507 Özel Fiyatlandırma İstekleri - 506 Özel Fiyatlandırma İstekleri için Hak Talepleri Sunma - 515 Özel Fiyatlandırma İstekleri için Hak Taleplerini Onaylama - 516 Özel Fiyatlandırma İstekleri için Hak Taleplerini Reddetme - 516

Özel Fiyatlandırma İsteklerini Geri Çağırma - 512 Özel Fiyatlandırma İsteklerini Getirme - 512 Özel Fiyatlandırma İsteklerini İptal Etme - 514 Özel Fiyatlandırma İsteklerini Onaya Sunma - 511 Özel Fiyatlandırma İsteklerini Onaylama - 513 Özel Fiyatlandırma İsteklerini Reddetme - 513 Özel Fiyatlandırma İsteklerini Yönetme - 509 Özel Fiyatlandırma Ürünleri Gerçek Zamanlı Raporlama Konu Alanı - 1086 Özel Fiyatlandırma Ürünlerini İlgili Öğeler Olarak Oluşturma - 517 Özel Fiyatlandırma Ürünlerini İlgili Öğeler Olarak Yönetme - 517 Özel Fiyatlandırma Ürünü Alanları - 518 Özel Fiyatlandırma Ürünü Tarihsel Analizleri Konu Alanı - 1003 Özel Nesneler Gerçek Zamanlı Raporlama Konu Alanı - 1055 Özel Nesneler Raporlama Hakkında - 922 Özel Nesneler ve Firmalar Gerçek Zamanlı Raporlama Konu Alanı - 1049 Özel Nesneler ve İlgili Kişiler Gerçek Zamanlı Raporlama Konu Alanı - 1051 Özel Nesneler ve İş Fırsatları Gerçek Zamanlı Raporlama Konu Alanı - 1052 Özel Nesneler ve Servis İstekleri Gerçek Zamanlı Raporlama Konu Alanı - 1053 Özel Takvim Görünümleri Ekleme - 236 Özelleştirilmiş Kodu Etkinleştirme ve Devre Dışı Bırakma ve Özelleştirilmiş Kod Göstergesi Hakkında - 188 Özet Kitaplar Oluşturma - 1250 Özet Kitaplara Analizler Ekleme - 1251 Özet Kitaplara Kumanda Tablosu Sayfaları Ekleme - 1252 Özet Kitapları Değiştirme - 1254 Özet Kitapları Görüntüleme ve Dışa Aktarma - 1255 Özet Kitaplarla Çalışma - 1249 **P** Parolanızı Değiştirme - 832 Paylaşılan Adres Tarihsel Analizleri Konu Alanı - 1001 Paylaşılan Adresleri Doğrulandı Olarak İşaretleme - 372 Paylaşılan Adresleri Silme - 376 Paylaşılan Aktiviteler Gerçek Zamanlı Raporlama Konu Alanı - 1083 Paylaşılan Aktiviteler Tarihsel Analizleri Konu Alanı - 999 Paylaşılan Analytics Klasörlerinin Kullanıcıya Görünürlüğünü Ayarlama - 902 Pazar Geliştirme Fonları Giriş Sayfasıyla Çalışma - 495 Pazar Geliştirme Fonları İstek Alanları - 504 Pazar Geliştirme Fonu İstekleri - 495

**1264** Oracle CRM On Demand Çevrimiçi Yardımı Part 1 Sürüm 39

Pazar Geliştirme Fonu İstekleri için Hak Talepleri Sunma - 502 Pazar Geliştirme Fonu İstekleri için Hak Taleplerini Onaylama - 503 Pazar Geliştirme Fonu İstekleri için Hak Taleplerini Reddetme - 503 Pazar Geliştirme Fonu İsteklerini Geri Çağırma - 499 Pazar Geliştirme Fonu İsteklerini İade Etme - 499 Pazar Geliştirme Fonu İsteklerini İptal Etme - 501 Pazar Geliştirme Fonu İsteklerini Onaya Sunma - 498 Pazar Geliştirme Fonu İsteklerini Onaylama - 501 Pazar Geliştirme Fonu İsteklerini Reddetme - 500 Pazar Geliştirme Fonu İsteklerini Yönetme - 497 Pazarlama - 245 Pazarlamayı Yönetme - 245 Performansı Optimize Etme - 1217 Plan Firmaları - 416 Plan Firmalarını Yönetme - 418 Plan Firması Alanları - 418 Plan Firması Giriş Sayfasıyla Çalışma - 416 Plan İlgili Kişileri - 419 Plan İlgili Kişilerini Yönetme - 421 Plan İlgili Kişisi Alanları - 422 Plan İlgili Kişisi Giriş Sayfasıyla Çalışma - 420 Plan İş Fırsatı Alanları - 425 Plan İş Fırsatı Giriş Sayfasıyla Çalışma - 423 Plan İş Fırsatları - 423 Plan İş Fırsatlarını Yönetme - 425 Poliçe Alanları - 789 Poliçe Giriş Sayfasıyla Çalışma - 787 Poliçe Sahibi Alanları - 793 Poliçe Sahibi Giriş Sayfasıyla Çalışma - 791 Poliçe Sahipleri - 791 Poliçe Sahiplerini Yönetme - 793 Poliçeler - 786 Poliçeleri Yönetme - 788 Portföy Alt Firmaları Belirleme - 734 Portföy Firmaları Bağlama - 288 Portföy Firmaları İçin Anahtar İlgili Kişileri İzleme - 733 Portföy Firmalarını Yönetme - 732 Portföy Firması Alanları - 735 Portföy Firması Giriş Sayfasıyla Çalışma - 731 Portföy Tarihsel Analizleri Konu Alanı - 993 Portföyler - 730 Potansiyel Müşteri Tarihsel Analizleri Konu Alanı - 991 Program Üyeliği Alanları - 469 Programları Özel Fiyatlandırma İsteklerine Bağlama - 510 **R** Randevuları iCalendar Dosyaları Olarak Kaydetme - 230 Rapor Performansı Hakkında - 1216

Rapor Verilerini Gözden Geçirme - 885 Raporlar Gerecini Gömme - 856 Raporlarda Adres Kullanma Hakkında - 1117 Resim olarak Görüntülenen Alanlar Hakkında - 60 Rol Tabanlı Tüm Kayıtları Okuyabilir Ayarı Hakkında - 827 RSS Beslemesi Ek Programları ile Çalışma - 47 **S** Sabit Değerleri İfade Etme - 1177 Sağlık Hizmetleri Çalışanı İlgili Kişi Tahsisleri - 653 Sağlık Hizmetleri Çalışanı İlgili Kişi Tahsislerini Yönetme - 655 Satış - 277 Satış Anlaşması Boyutunu Hesaplama - 489 Satış Anlaşması Kaydı Alanları - 492 Satış Anlaşması Kaydı Giriş Sayfasıyla Çalışma - 480 Satış Anlaşması Kaydı Tarihsel Analizleri Konu Alanı - 965 Satış Anlaşması Kaydı Ürün Geliri Tarihsel Analizleri Konu Alanı - 967 Satış Anlaşması Kayıtları - 480 Satış Anlaşması Kayıtları Dönemini Bitirme - 487 Satış Anlaşması Kayıtları Oluşturma - 483 Satış Anlaşması Kayıtlarını Dönüştürme için Erişim Profili ve Rol Ayarları - 491 Satış Anlaşması Kayıtlarını Firmalara, İlgili Kişilere veya İş Fırsatlarına Dönüştürme - 489 Satış Anlaşması Kayıtlarını Güncelleme - 488 Satış Anlaşması Kayıtlarını İade Etme - 485 Satış Anlaşması Kayıtlarını İptal Etme - 487 Satış Anlaşması Kayıtlarını İş Fırsatları ile İlişkilendirme - 489 Satış Anlaşması Kayıtlarını Onaya Sunma - 484 Satış Anlaşması Kayıtlarını Onaylama - 484 Satış Anlaşması Kayıtlarını Reddetme - 486 Satış Anlaşması Kayıtlarını Yeniden Sunma - 486 Satış Anlaşması Kayıtlarını Yönetme - 482 Satış Aşamaları ve Toplu Güncelleme Özelliği Hakkında - 348 Satış Aşaması Tarihsel Analizleri Konu Alanı - 996 Satış Çağrısı Sırasında Numuneler Verme - 617 Satış Kullanıcıları ile İlgili Tahminleri Yönetme Süreci - 279 Satış Olanağı Ekibi Gerçek Zamanlı Raporlama Konu Alanı - 1065 Satış Olanağı Takibini Analiz Etme - 272 Satış Olanağı Tarihsel Analizleri Konu Alanı - 974 Satış Olanağı Yeterliliği için Gerekli Alanlar - 265 Satış Olanağı Yeterliliği Metinlerini Kullanma - 264 Satış Olanakları - 254 Satış Olanakları (Satışların Görünüşü) - 280 Satış Olanakları Alanları - 272 Satış Olanakları Gerçek Zamanlı Raporlama Konu Alanı - 1066

Satış Olanakları Giriş Sayfasıyla Çalışma - 259 Satış Olanaklarını Arşivleme - 266 Satış Olanaklarını Dönüştürme için Erişim Profili ve Rol Ayarları - 268 Satış Olanaklarını Müşterilere, İlgili Kişilere, Satış Anlaşması Kayıtlarına veya İş Fırsatlarına Dönüştürme - 266 Satış Olanaklarını Reddetme - 271 Satış Olanaklarını Yeniden Atama - 263 Satış Olanaklarını Yeterli Kılma - 264 Satış Olanaklarını Yönetme - 262 Satış Olanaklarını Yönetme Süreci - 246 Satış Süreci Koçuna Erişme - 337 Satış ve Bütçelendirme Planlaması İşlemi - 765 Satışları Yönetme - 277 Sayfa Sayfa Oracle CRM On Demand Genel Görünümü - 36 Sayfalarda Görünen Bilgileri Yazdırma - 186 Seçim Adımları Oluşturma - 1167 Seçim Listesi Alanları, Seçim Listesi Değeri Grupları ve Bölümler Hakkında - 62 Seçtiğiniz Kayıtla Kayıtlar Arasında Bağlantı Oluşturma - 115 Segmentation Wizard Hakkında - 876 Segmentation Wizard'da Hedef Oluşturucu Araç Çubuğu Hakkında - 876 Segmentation Wizard'ı İndirme - 877 Segmentation Wizard'ı Kullanma - 876 Segmentler Oluşturma - 878 Segmentleri Dışa Aktarma - 881 Segmentleri Karşıya Yükleme - 880 Sekmelerinizi Görüntüleme - 836 Sertifikasyon - 552 Sertifikasyon Alanları - 558 Sertifikasyon Giriş Sayfasıyla Çalışma - 553 Sertifikasyon İsteği Alanları - 560 Sertifikasyon İsteği Kaydını Güncelleme - 558 Sertifikasyon İsteme - 557 Sertifikasyonları Diğer Sertifikasyonlarla İlişkilendirme - 556 Sertifikasyonları İş Ortaklarına Görünür Kılma - 557 Sertifikasyonları Sınavlar ve Kurslarla İlişkilendirme - 556 Sertifikasyonları Ürünler, Ürün Kategorileri ve Çözümlerle İlişkilendirme - 555 Sertifikasyonları Yönetme - 554 Servet Yönetimi - 723 Servis İsteği Alanları - 435 Servis İsteği Giriş Sayfasıyla Çalışma - 429 Servis İsteği Komut Listelerini Kullanma - 433 Servis İsteği Oluşturma - 427 Servis İsteği Tarihsel Analizleri Konu Alanı - 998 Servis İsteği Üzerinde Çalışma - 428 Servis İsteğini Çözümleme - 428 Servis İsteğini Kapatma - 428

Servis İstekleri - 428 Servis İstekleri Gerçek Zamanlı Raporlama Konu Alanı - 1082 Servis İstekleri ve Çözümler - 427 Servis İsteklerinde Taşıt İlişkilendirmeyi Etkinleştirme - 808 Servis İsteklerine Çözümler Ekleme - 433 Servis İsteklerini Atama - 432 Servis İsteklerini Üst Merciye İletme - 434 Servis İsteklerini Yönetme - 431 Servis İsteklerini Yönetme İşlemi - 427, 765 Sık Kullanılan İlgili Kişiler Listesi Hakkında - 315 Sık Kullanılan Kayıtlar Sayfası - 122 Sık Kullanılan Listeler Gerecini Gömme - 855 Sık Kullanılan Listeler Sayfası - 144 Sık Kullanılanları Yönetme - 888 Sınav Alanları - 549 Sınav Giriş Sayfasıyla Çalışma - 543 Sınav Kaydı Alanları - 551 Sınava Kaydolma Kaydını Güncelleme - 548 Sınavlar - 543 Sınavlara Kaydolma - 548 Sınavları Diğer Sınavlarla İlişkilendirme - 547 Sınavları İş Ortaklarına Görünür Kılma - 547 Sınavları Kurslar ve Sertifikasyonlarla İlişkilendirme - 546 Sınavları Ürünler, Ürün Kategorileri ve Çözümlerle İlişkilendirme - 545 Sınavları Yönetme - 545 Sigorta - 763 Sigorta Mülkleri - 780 Sigorta Mülkleri Alanları - 782 Sigorta Mülklerini Yönetme - 782 Sigorta Mülkü Giriş Sayfasıyla Çalışma - 781 Sigortayı Yönetme - 763 Sipariş Alanları - 714 Sipariş Giriş Sayfasıyla Çalışma - 709 Siparişler - 708 Siparişler Gerçek Zamanlı Raporlama Konu Alanı - 1076 Siparişleri Yönetme - 710 Sistem İşlevleri - 1210 Son Kullanıcılara Numune Tahsis Etme - 651 Sonuçlara Anlatı Metni Ekleme - 1157 Sonuçlara Başlık Ekleme - 1128 Sonuçlara İşaretleme Metni Ekleme - 1150 Sonuçlara Tablo Ekleme - 1129 Sonuçları Ağaç Haritası Görünümlerinde Gösterme - 1132 Sonuçları Grafik Görünümlerinde Gösterme - 1134 Sonuçları Huni Görünümlerinde Gösterme - 1156 Sonuçları Kafes Görünümlerinde Gösterme - 1133 Sonuçları Kayan Yazı Bandı Görünümlerinde Gösterme - 1160

**1266** Oracle CRM On Demand Çevrimiçi Yardımı Part 1 Sürüm 39

Sonuçları Ölçme Aleti Görünümlerinde Gösterme - 1149 Sonuçları Özet Tablo Görünümlerinde Gösterme - 1140 Sonuçları Performans Parçası Görünümlerinde Gösterme - 1131 Sosyal Ağ - 447 Sosyal Medya - 448 Sosyal Medya Alanları - 450 Sosyal Medya Giriş Sayfasıyla Çalışma - 448 Sosyal Medyayı Yönetme - 449 Sosyal Profil Alanları - 453 Sosyal Profil Giriş Sayfasıyla Çalışma - 451 Sosyal Profiller - 451 Sosyal Profilleri Yönetme - 452 Sürüş Rotası Alma - 396 Sütun Formülleri Ayarlama - 1112 Sütun Özelliklerini Düzenleme - 1102 Sütunları Sıralama ve Yeniden Düzenleme - 1116 **T** Tahmin Alanları - 363 Tahmin Detayı Sayfası - 361 Tahmin Giriş Sayfasıyla Çalışma - 353 Tahmin Sunmayı İptal Etme - 359 Tahmin Tarihçesini Görüntüleme - 358 Tahmin Yöneticileri ile İlgili Tahminleri Yönetme Süreci - 280 Tahmini Farklı Para Birimi Kullanarak Görüntüleme ve Düzenleme - 357 Tahminler - 352 Tahminler Gerçek Zamanlı Raporlama Konu Alanı - 1058 Tahminleri Gözden Geçirme - 354 Tahminleri Sunma - 358 Tahminleri Yenileme - 356 Tahminleri Yönetme - 353 Tahsis Alanları - 651 Tahsis Giriş Sayfasıyla Çalışma - 648 Tahsisler - 648 Tahsisleri Yönetme - 650 Takvim Ayarları Sayfası - 234 Takvim Görünümü Öndeğerinizi Ayarlama - 234 Takvim İş Günleri ve İş Saatleri Hakkında - 200 Takvim Sayfalarıyla Çalışma - 201 Takvim Tarihi/Saati İşlevleri - 1201 Takvim ve Aktiviteler - 195 Takvimde Randevuları Sürükleme ve Bırakma Hakkında - 209 Takviminizi Ayarlama - 848 Takviminizi Paylaşma - 234 Takvimler ve Tema Stilleri Hakkında - 195 Takvimleri ve Aktiviteleri Yönetme - 203 Takvimleri ve Aktiviteleri Yönetme Süreci - 280 Taşıt Alanları - 813 Taşıt Giriş Sayfasıyla Çalışma - 805

Taşıt Sahipliğini Güncelleme - 810 Taşıt Ürün Tipini Etkinleştirme - 809 Taşıtlar - 804 Taşıtlar Gerçek Zamanlı Raporlama Konu Alanı - 1087 Taşıtlar İçin Finansal Bilgileri İzleme - 812 Taşıtlar İçin Satış Geçmişini İzleme - 811 Taşıtlar İçin Servis Geçmişini İzleme - 811 Taşıtlar İçin Servis İsteklerini İzleme - 809 Taşıtları Yönetme - 806 Tavsiye Ekleme - 319 Tediye İşlemlerini Görüntüleme - 616 Tek Bir Firmaya Yönelik Planları Yönetme Senaryosu - 402 Tek Kayıt Türünün Gelişmiş Araması Hakkında - 86 Tek Kayıt Türünün Gelişmiş Aramasını Gerçekleştirme - 91 Teknik Desteğe Giriş Erişimi Verme - 835 Temanızı Ayarlama - 828 Toplama İşlevleri - 1178 Toplama İşlevlerini Çalıştırma - 1184 Toplu Çağrı Planlama - 222 Tüm Satış Olanaklarını Analiz Etme - 343 **U** Uyarılarınızı Gözden Geçirme - 45 Uygulama Alanları - 477 Uygulamanızı Kişiselleştirme - 817 **Ü** Üretici Başarı Modeli ile Sigorta Satış Olanaklarının Müşterilere Dönüştürülmesi İşlemi - 766 Ürün Alanları - 646 Ürün Bulguları - 704 Ürün Bulgularını Yapılandırılmış Ürün Mesajlaşma Kayıtları ile İlişkilendirme - 707 Ürün Bulgularını Yönetme - 706 Ürün Bulgusu Alanları - 707 Ürün Bulgusu Giriş Sayfasıyla Çalışma - 704 Ürün Bulgusu Kayıtlarını Bilgisi Verilen Ürünlerle İlişkilendirme - 707 Ürün Tarihsel Analizleri Konu Alanı - 994 Ürünler için Sipariş Kalemi Oluşturma - 712 Ürünler için Sipariş Sunma - 713 Ürünleri Engelleme ve Akıllı Çağrı Şablonları Hakkında - 720 Ürünleri İş Fırsatlarına Bağlama - 338 Ürünleri Özel Fiyatlandırma İsteklerine Bağlama - 509 Ürünleri Satış Anlaşması Kayıtlarına Bağlama - 488 Üst Finansal Hesapları İzleme - 741 Üst Finansal Ürünleri İzleme - 756 Üst Hak Taleplerini İzleme - 770 Üst Poliçeleri İzleme - 789 Üst ve Alt İş Fırsatları Belirleme - 344 **V** Varlık Giriş Sayfasıyla Çalışma - 388

Oracle CRM On Demand Çevrimiçi Yardımı Part 1 Sürüm 39 **1267**

Varlık Tarihsel Analizleri Konu Alanı - 955 Varlıklar - 388 Varlıklar Gerçek Zamanlı Raporlama Konu Alanı - 1042 Varlıkları İzleme - 295 Varlıkları Yönetme - 390 vCard Dosyaları Hakkında - 313 vCard Dosyaları Oracle CRM On Demand Uygulamasına Aktarılırken Göz Önünde Bulundurulması Gerekenler - 314 vCard Dosyalarını İçe Aktarma - 314 Vekil Bilgilerinizi Gözden Geçirme - 834 Vekil Kullanıcılar Ekleme - 835 Veri Erişimi, Kayıt Paylaşma ve Kayıt Sahipliği Hakkında - 49 Veri ve Entegrasyon Araçlarına Erişim - 851 **W** Word için Posta Birleştirme Şablonları Oluşturma - 869 Word için Posta Birleştirme Şablonlarını Kullanma - 867 Word için Posta Birleştirme Şablonundaki On Demand Integration Araç Çubuğu Hakkında - 867 Word için Posta Birleştirme Şablonunu İndirme - 868 Word için Posta Birleştirme Şablonuyla Doğrudan Posta ve Toplu E-posta Oluşturma - 870 **Y** Yakınlık Araması Gerçekleştirme - 393 Yapılandırılmış Ürün Mesajı Sayfa Yerleşimlerini Seçme - 698 Yapılandırılmış Ürün Mesajlaşma Kayıtlarının ve Ürün Bulgularının Kullanılmasına İlişkin Örnek - 703 Yapılandırılmış Ürün Mesajlaşması - 697 Yaşam Bilimleri - 573 Yaşam Bilimleri İşlemleri - 573 Yeni Envanter Düzeltme Kaydı Oluşturma - 614 Yeni Kayıt Sayfalarının Yerleşimleri Hakkında - 53 Yeni Kullanıcı Olarak Oturum Açma - 27